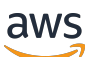

Panduan Pengguna

# Amazon QuickSight

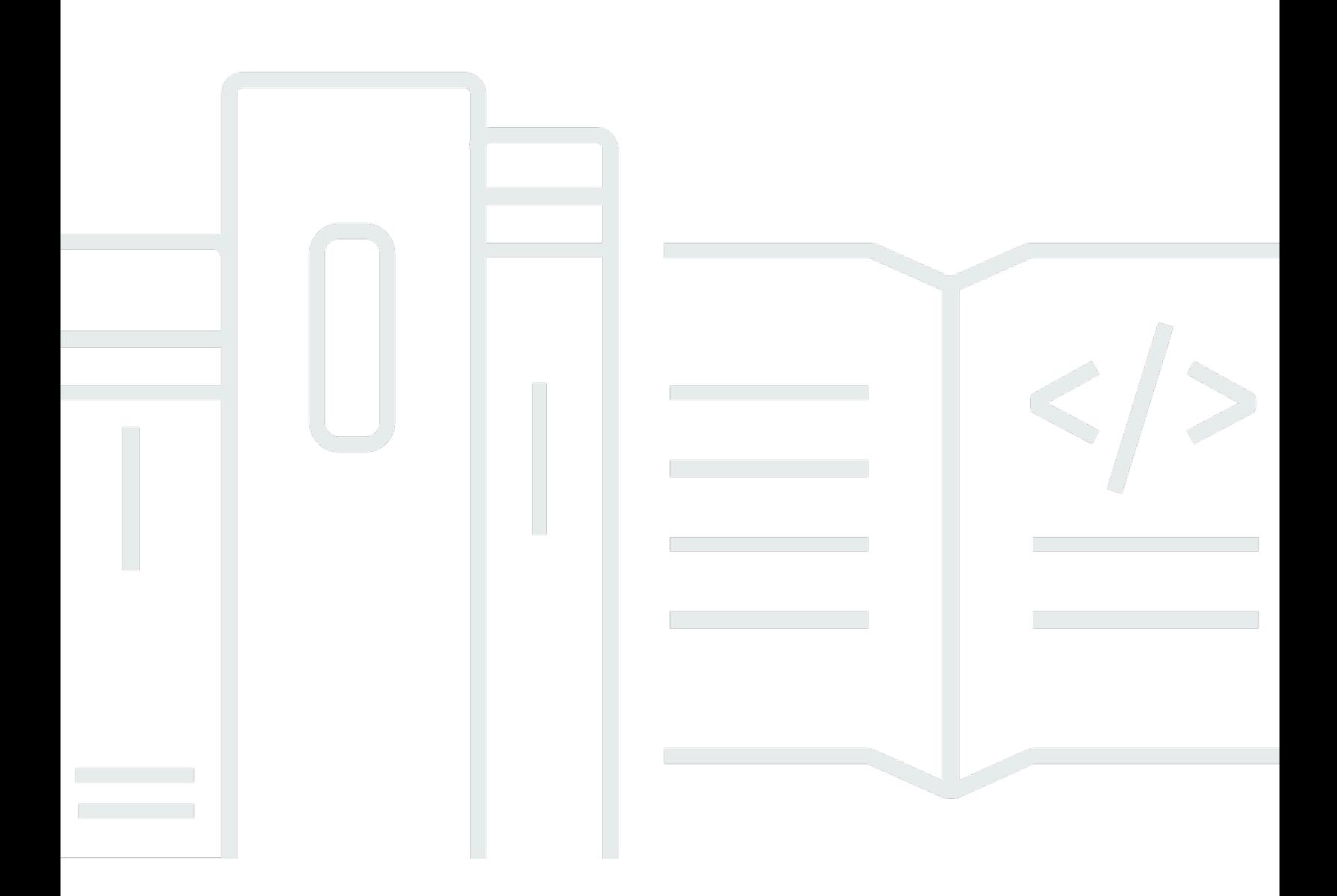

Copyright © 2024 Amazon Web Services, Inc. and/or its affiliates. All rights reserved.

### Amazon QuickSight: Panduan Pengguna

Copyright © 2024 Amazon Web Services, Inc. and/or its affiliates. All rights reserved.

Merek dagang dan tampilan dagang Amazon tidak boleh digunakan sehubungan dengan produk atau layanan apa pun yang bukan milik Amazon, dengan cara apa pun yang dapat menyebabkan kebingungan di antara pelanggan, atau dengan cara apa pun yang menghina atau mendiskreditkan Amazon. Semua merek dagang lain yang tidak dimiliki oleh Amazon merupakan kekayaan masingmasing pemiliknya, yang mungkin atau mungkin tidak berafiliasi, terkait dengan, atau disponsori oleh Amazon.

## **Table of Contents**

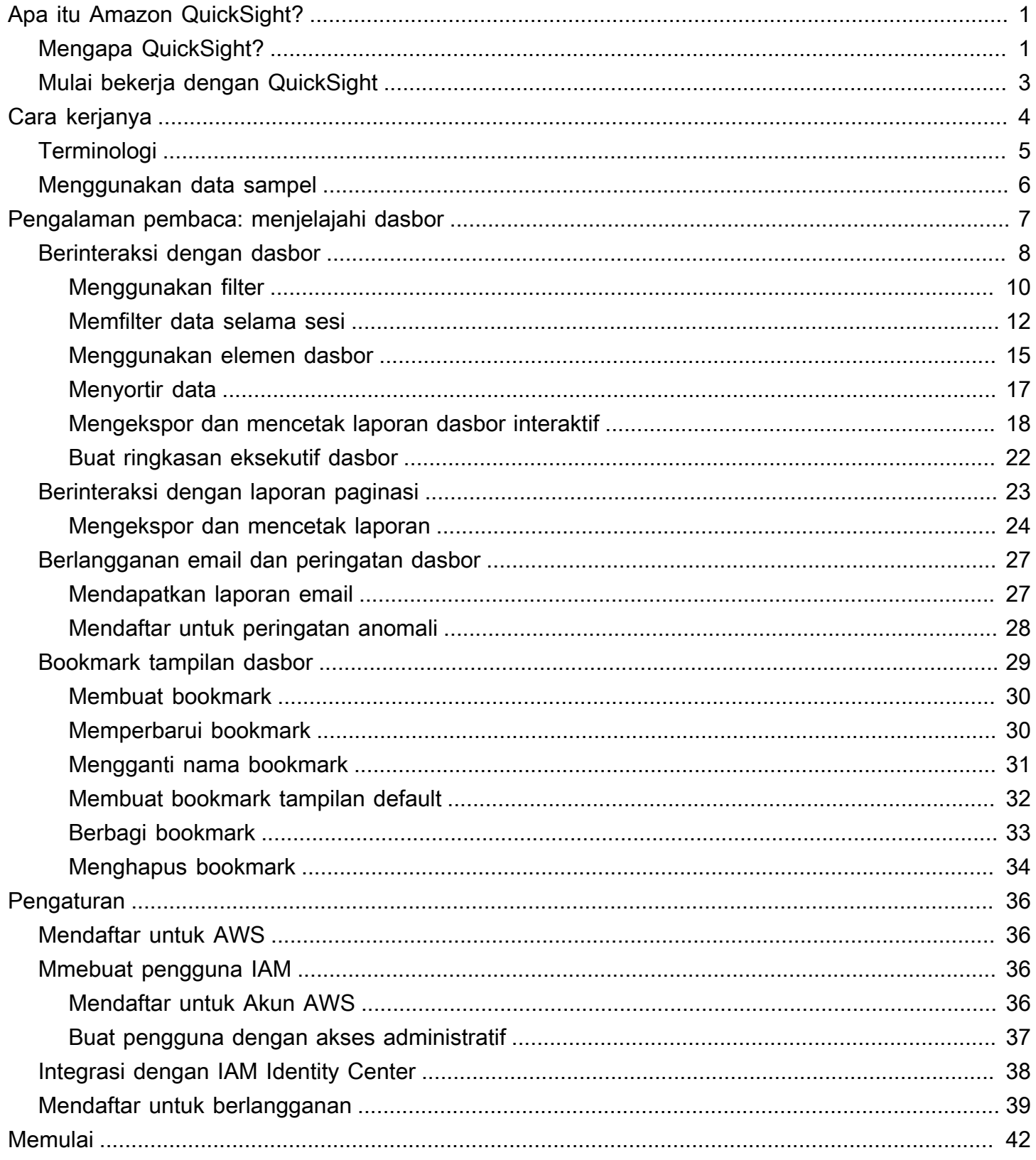

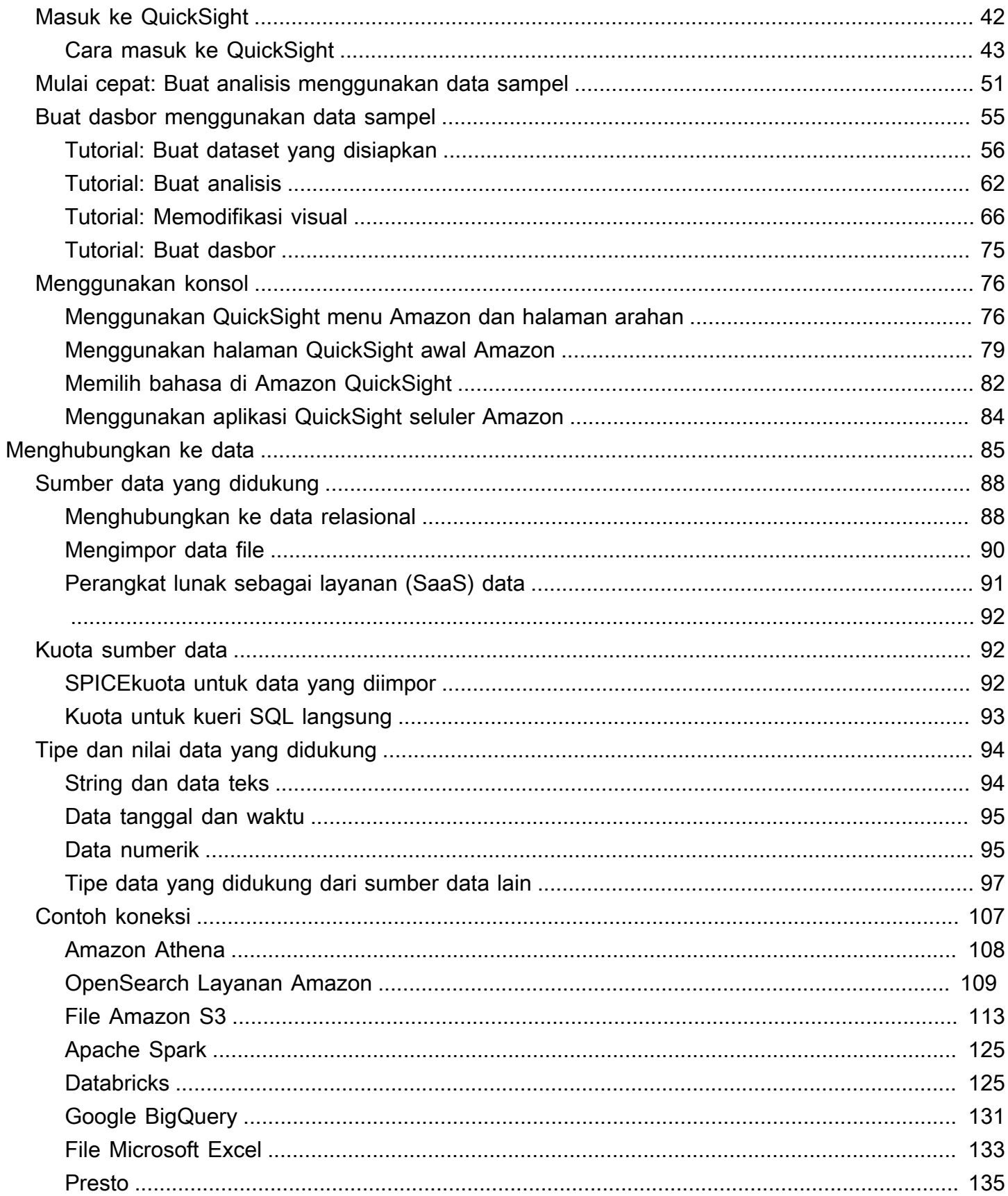

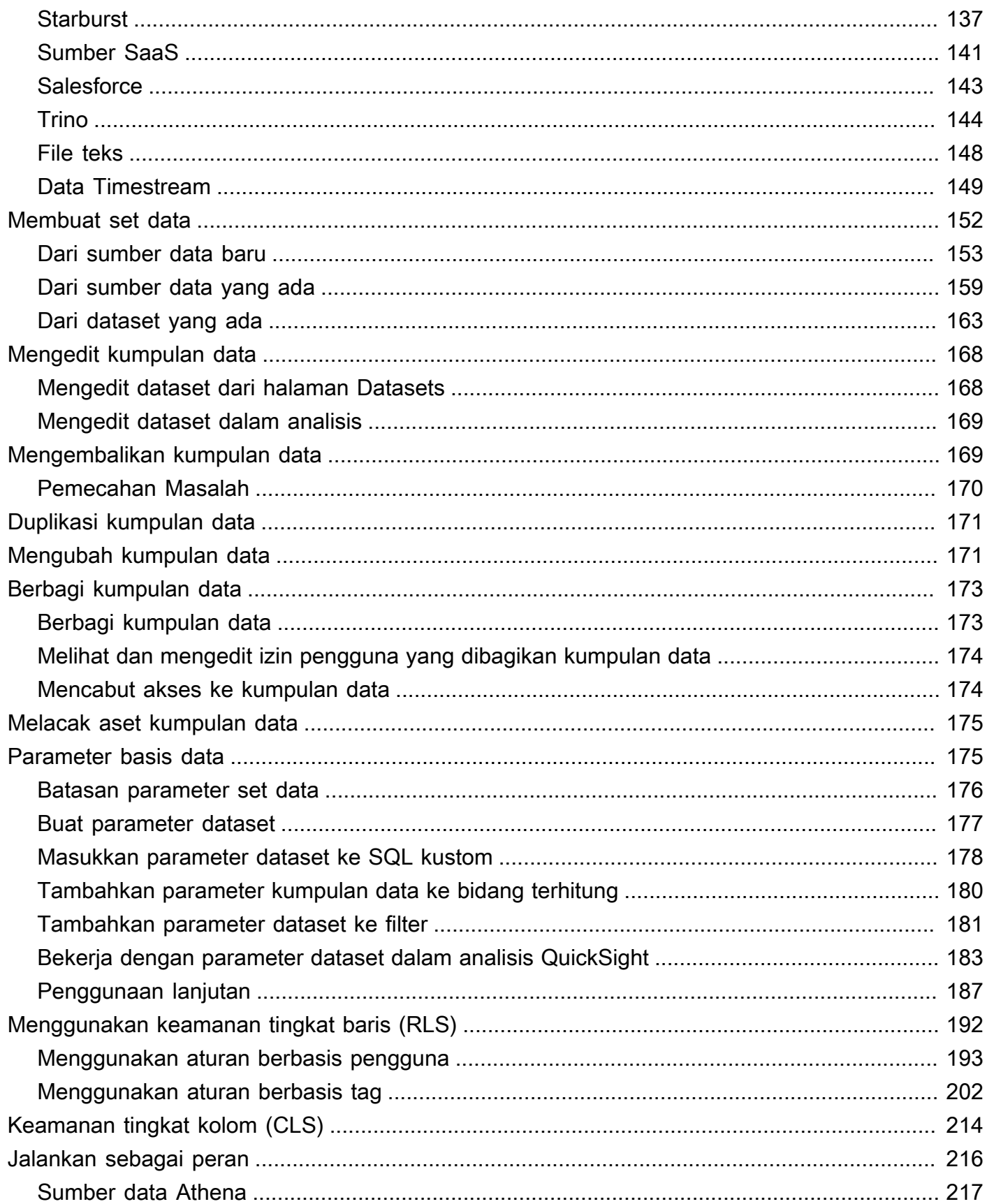

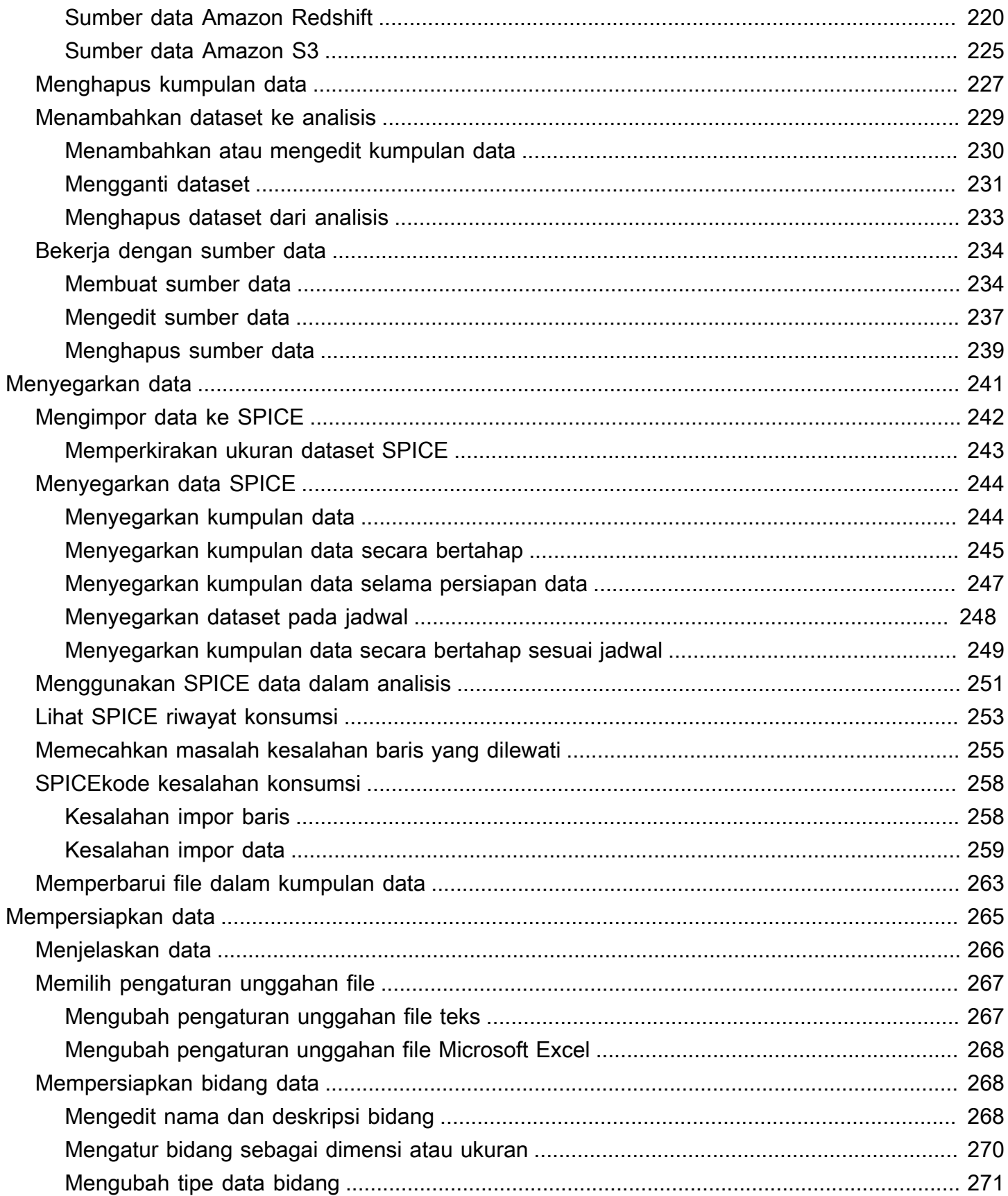

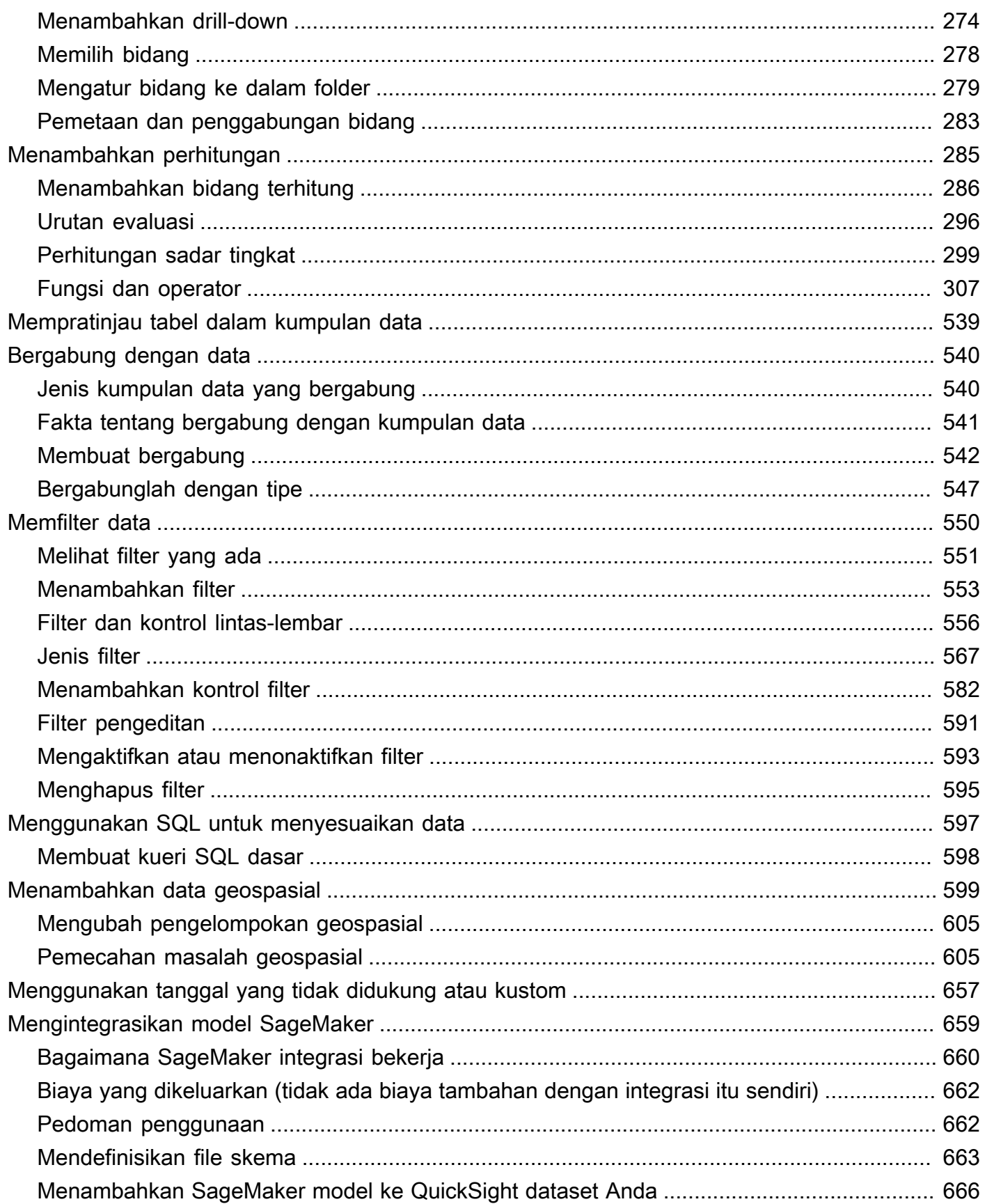

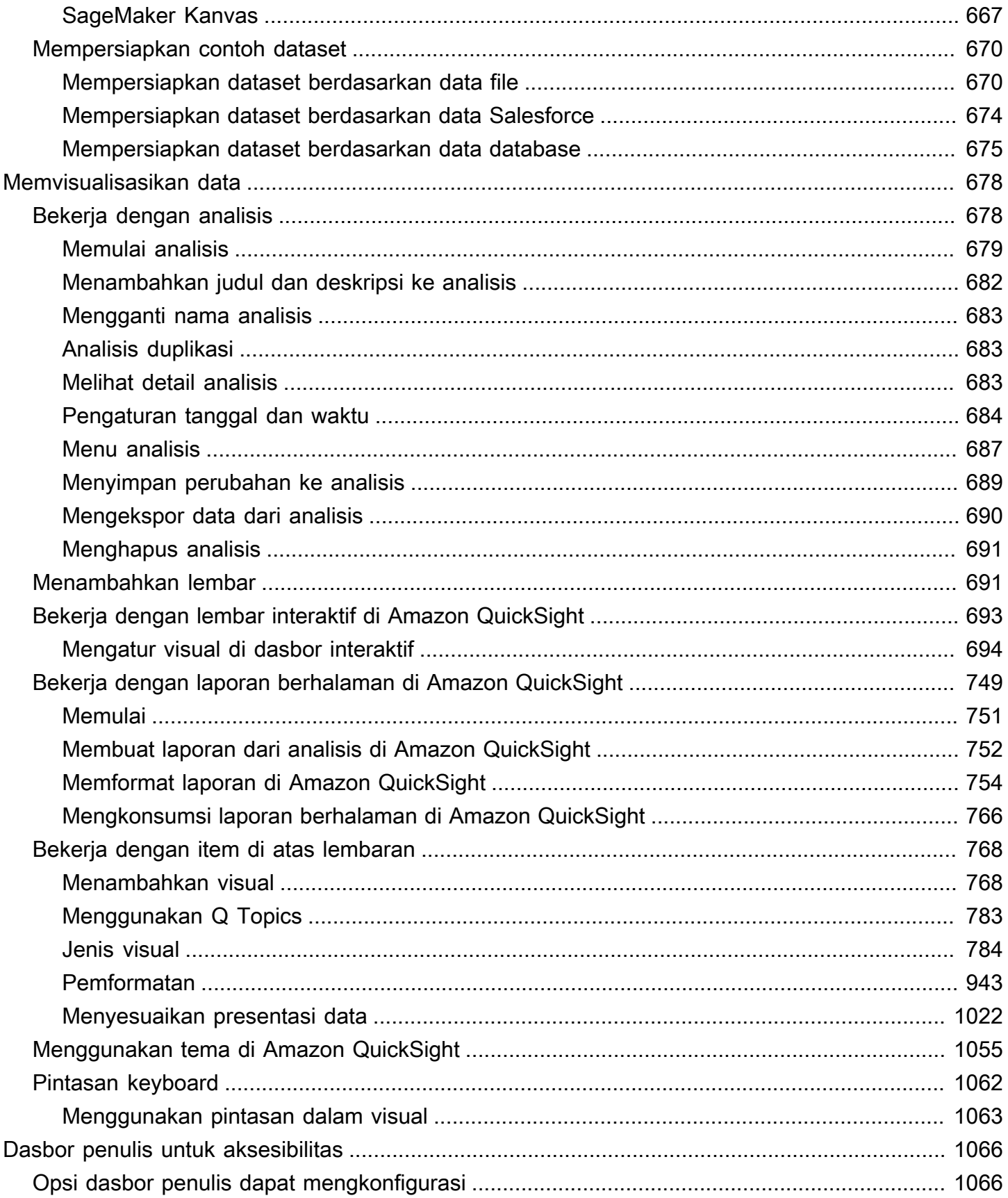

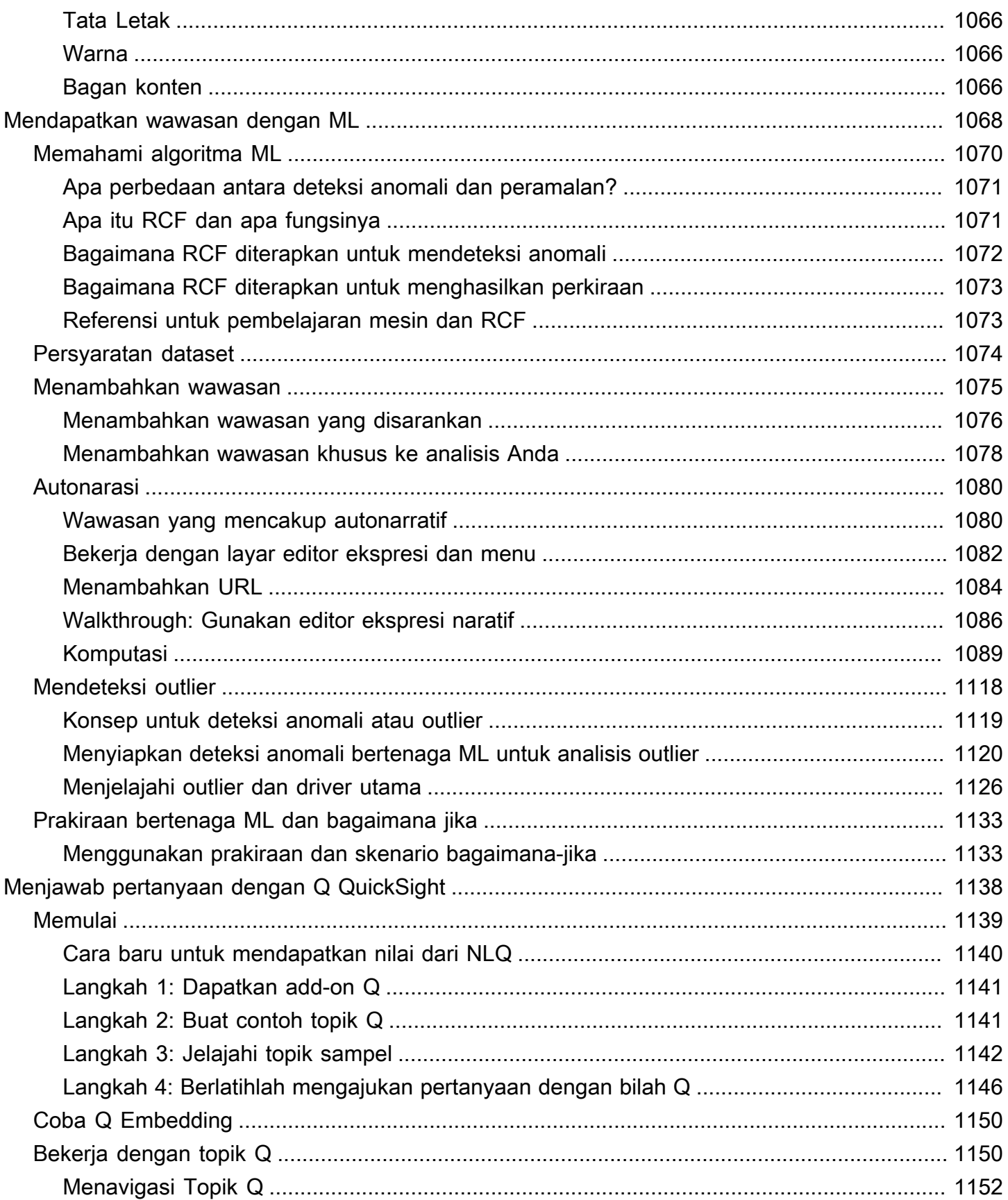

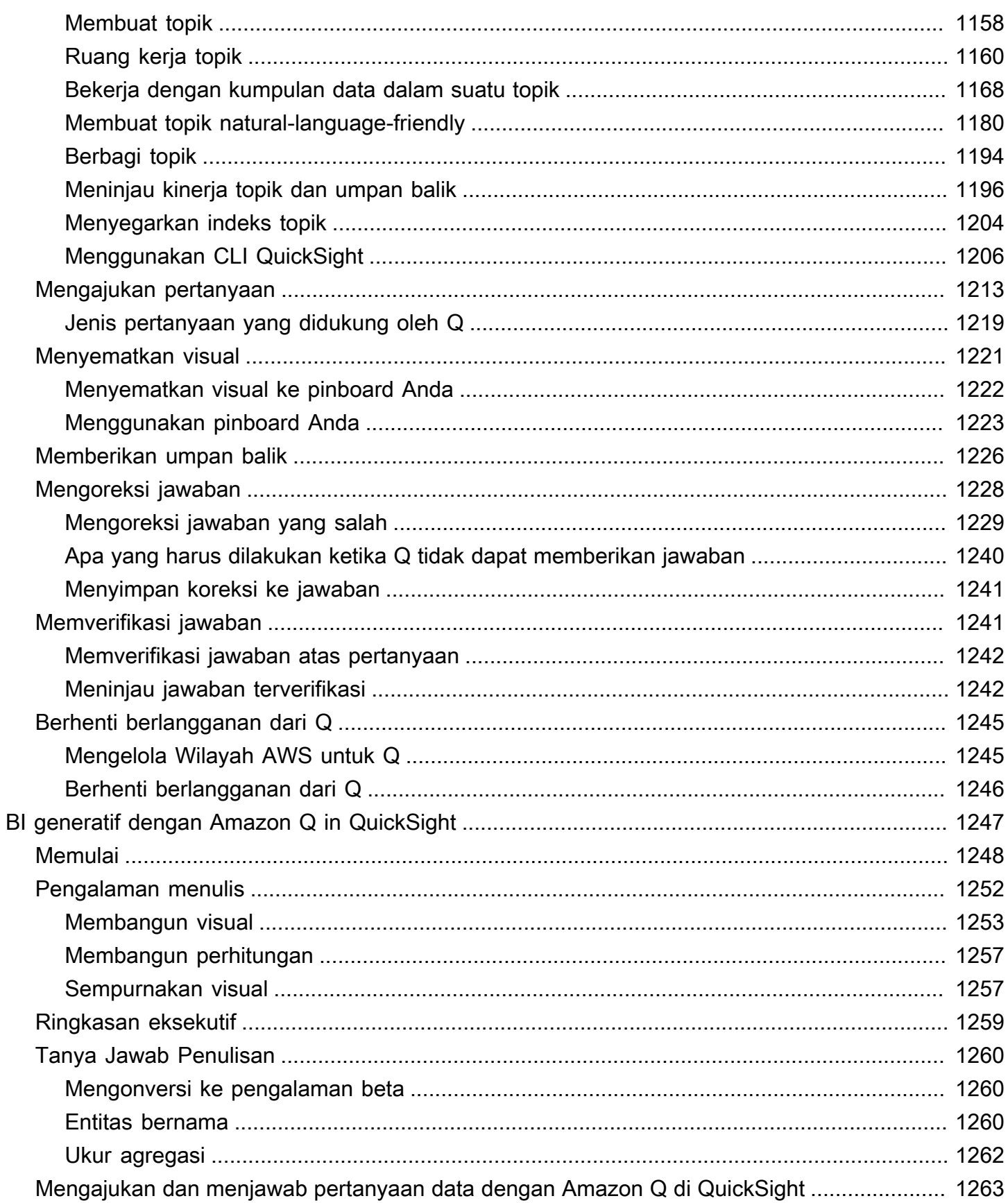

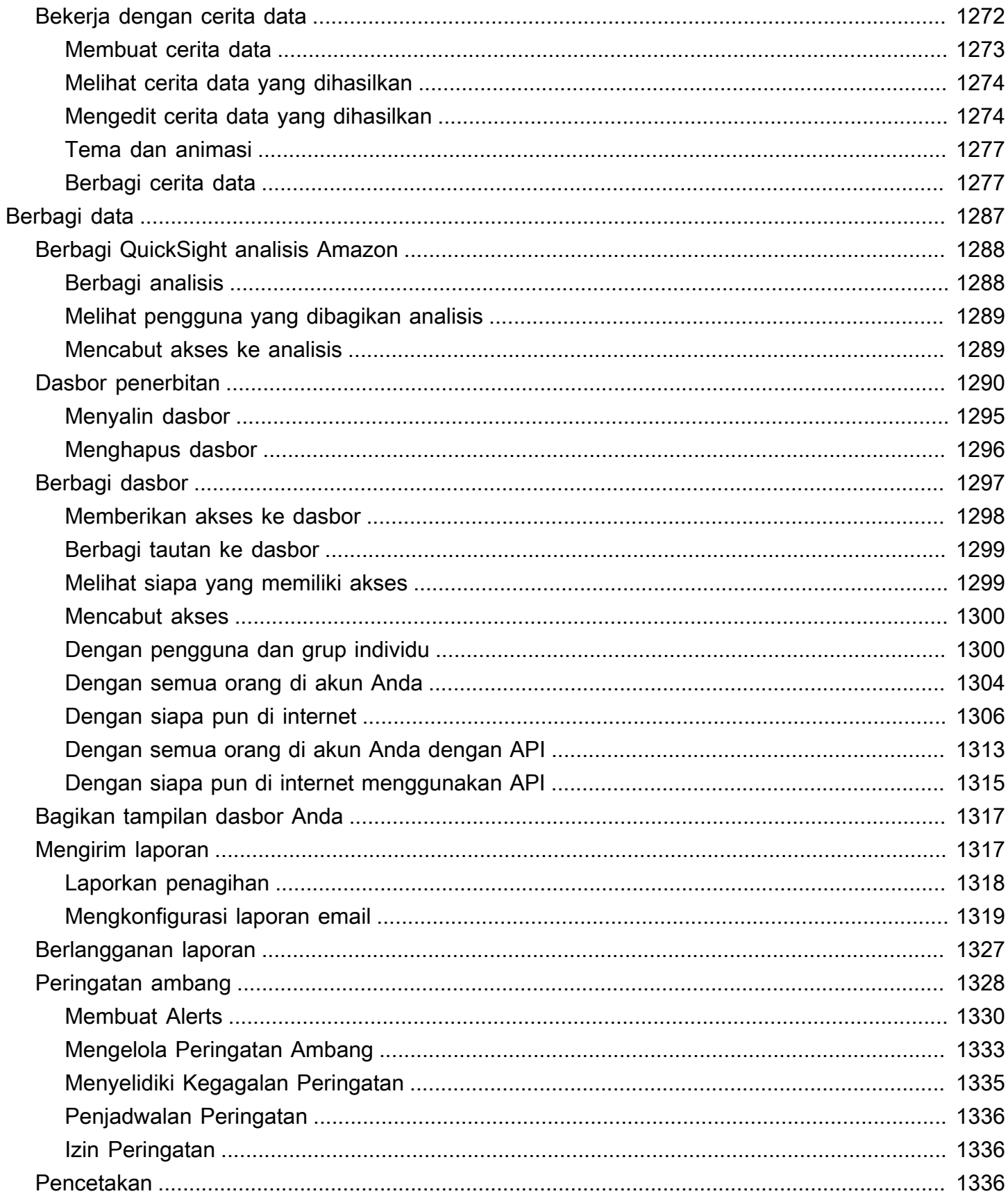

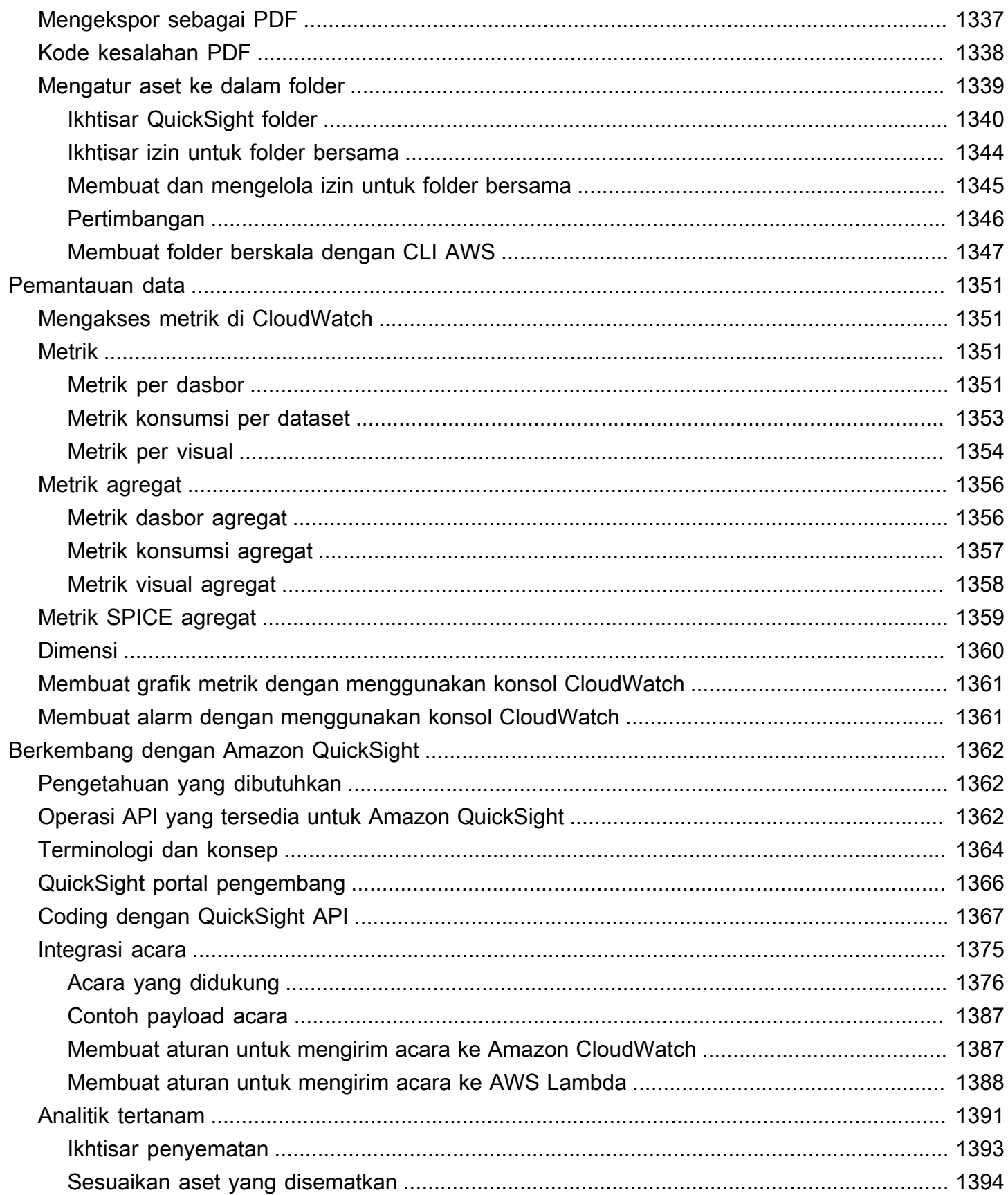

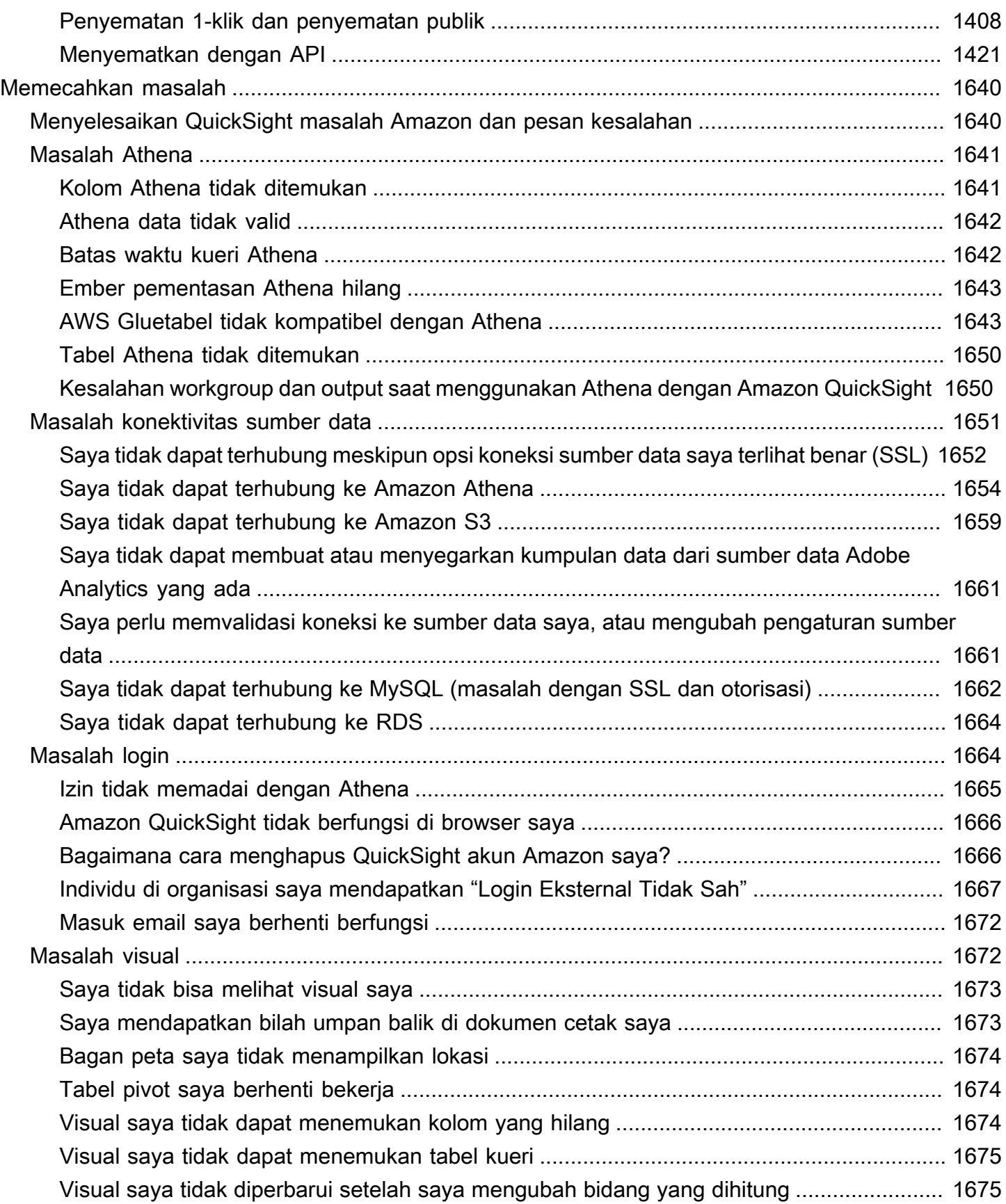

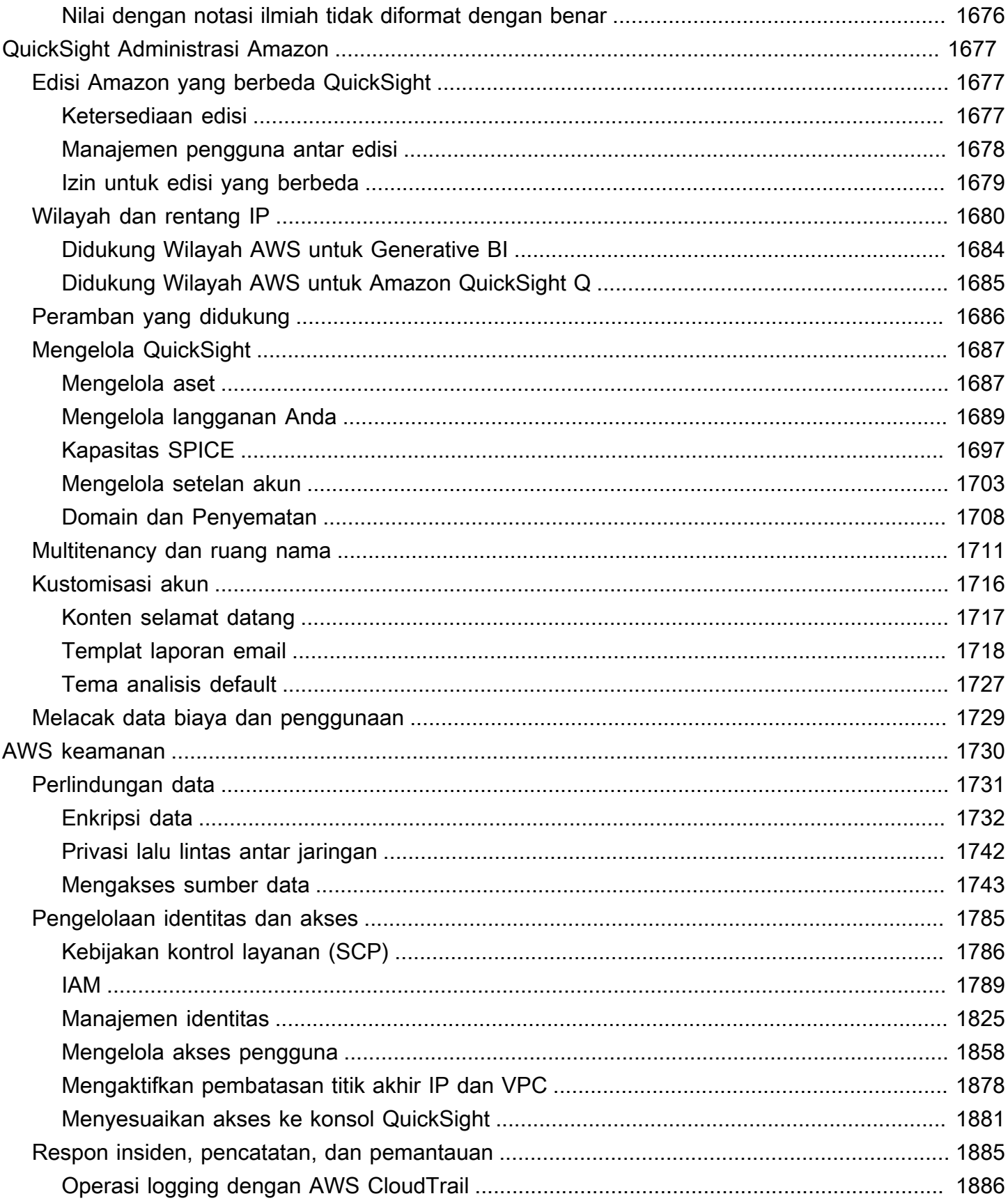

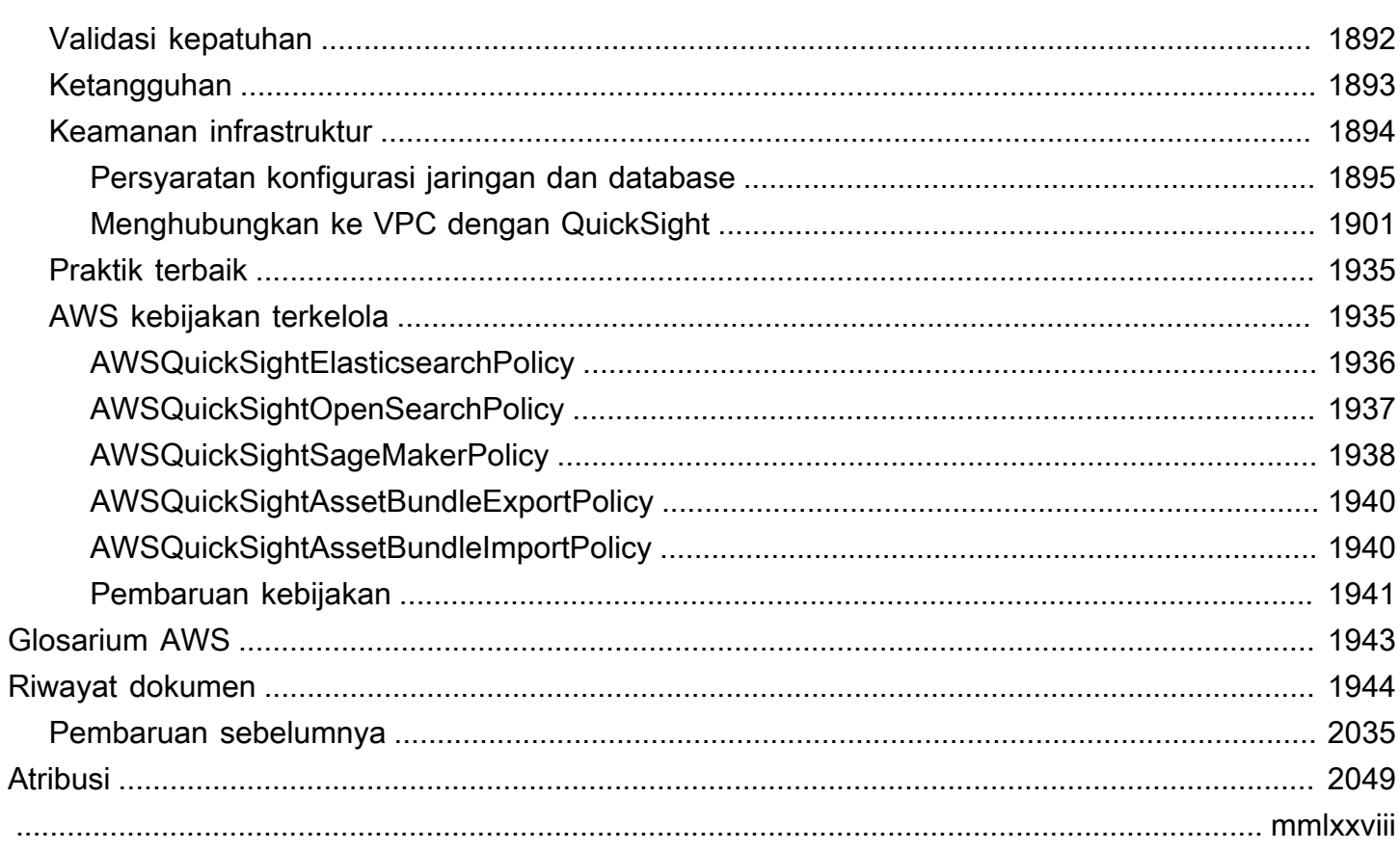

## <span id="page-15-0"></span>Apa itu Amazon QuickSight?

Amazon QuickSight adalah layanan intelijen bisnis skala cloud (BI) yang dapat Anda gunakan untuk memberikan easy-to-understand wawasan kepada orang-orang yang bekerja dengan Anda, di mana pun mereka berada. Amazon QuickSight terhubung ke data Anda di cloud dan menggabungkan data dari berbagai sumber. Dalam dasbor data tunggal, QuickSight dapat mencakup AWS data, data pihak ketiga, data besar, data spreadsheet, data SaaS, data B2B, dan banyak lagi. Sebagai layanan berbasis cloud yang dikelola sepenuhnya, Amazon QuickSight menyediakan keamanan tingkat perusahaan, ketersediaan global, dan redundansi bawaan. Ini juga menyediakan alat manajemen pengguna yang Anda butuhkan untuk skala dari 10 pengguna menjadi 10.000, semua tanpa infrastruktur untuk menyebarkan atau mengelola.

QuickSight memberikan pengambil keputusan kesempatan untuk mengeksplorasi dan menafsirkan informasi dalam lingkungan visual interaktif. Mereka memiliki akses aman ke dasbor dari perangkat apa pun di jaringan Anda dan dari perangkat seluler.

Untuk mempelajari lebih lanjut tentang komponen dan proses utama Amazon QuickSight serta alur kerja khas untuk membuat visualisasi data, lihat bagian berikut. Mulailah hari ini untuk membuka potensi data Anda dan membuat keputusan terbaik yang Anda bisa.

Topik

- [Mengapa QuickSight?](#page-15-1)
- [Mulai bekerja dengan QuickSight](#page-17-0)

## <span id="page-15-1"></span>Mengapa QuickSight?

Setiap hari, orang-orang di organisasi Anda membuat keputusan yang memengaruhi bisnis Anda. Ketika mereka memiliki informasi yang tepat pada waktu yang tepat, mereka dapat membuat pilihan yang menggerakkan perusahaan Anda ke arah yang benar.

Berikut adalah beberapa manfaat menggunakan Amazon QuickSight untuk analitik, visualisasi data, dan pelaporan:

- Mesin dalam memori, disebutSPICE, merespons dengan kecepatan yang menyala-nyala.
- Tidak ada biaya di muka untuk lisensi dan total biaya kepemilikan (TCO) yang rendah.
- Analisis kolaboratif tanpa perlu menginstal aplikasi.
- Menggabungkan berbagai data menjadi satu analisis.
- Publikasikan dan bagikan analisis Anda sebagai dasbor.
- Fitur kontrol tersedia di dasbor.
- Tidak perlu mengelola izin database granular—pemirsa dasbor hanya dapat melihat apa yang Anda bagikan.

Untuk pengguna tingkat lanjut, edisi QuickSight Enterprise menawarkan lebih banyak fitur:

- Menghemat waktu dan uang Anda dengan wawasan data otomatis dan dapat disesuaikan, didukung oleh pembelajaran mesin (ML). Ini memungkinkan organisasi Anda untuk melakukan hal berikut, tanpa memerlukan pengetahuan tentang pembelajaran mesin:
	- Secara otomatis membuat perkiraan yang andal.
	- Secara otomatis mengidentifikasi outlier.
	- Temukan tren tersembunyi.
	- Bertindak atas driver bisnis utama.
	- Terjemahkan data ke dalam easy-to-read narasi, seperti ubin judul untuk dasbor Anda.
- Menyediakan fitur keamanan Enterprise tambahan, termasuk yang berikut:
	- Pengguna gabungan, grup, dan sistem masuk tunggal (IAM Identity Center) dengan Federasi (IAM), AWS Identity and Access Management SAMB, OpenID Connect, atau. AWS Directory Service for Microsoft Active Directory
	- Izin granular untuk akses AWS data.
	- Keamanan tingkat baris.
	- Enkripsi data yang sangat aman saat istirahat.
	- Akses ke AWS data dan data lokal di Amazon Virtual Private Cloud
- Menawarkan pay-per-session harga untuk pengguna yang Anda tempatkan dalam peran keamanan "pembaca" - pembaca adalah pelanggan dasbor, orang yang melihat laporan tetapi tidak membuatnya.
- Memberdayakan Anda untuk membuat QuickSight bagian dari situs web dan aplikasi Anda sendiri dengan menerapkan analisis konsol tertanam dan sesi dasbor.
- Menjadikan bisnis kami sebagai bisnis Anda dengan fitur multitenancy untuk pengecer bernilai tambah (VAR) dari layanan analitis.
- Memungkinkan Anda membuat skrip templat dasbor secara terprogram yang dapat ditransfer ke akun lainAWS.
- Menyederhanakan manajemen akses dan organisasi dengan folder bersama dan pribadi untuk aset analitis.
- Mengaktifkan kuota impor data yang lebih besar untuk konsumsi SPICE data dan penyegaran data yang lebih sering dijadwalkan.

Untuk mempelajari lebih lanjut, lihat video berikut, yang berisi pengantar dua menit ke Amazon QuickSight: [Memperkenalkan Amazon QuickSight](https://www.youtube.com/embed/2V1bHRLRG-w). Audio berisi semua informasi yang relevan.

<span id="page-17-0"></span>Untuk mengetahui kekuatan end-to-end BI dariAWS, daftar di [https://aws.amazon.com/ QuickSight](https://aws.amazon.com/QuickSight).

## Mulai bekerja dengan QuickSight

Untuk mulai bekerja dengan QuickSight, kami sarankan Anda membaca bagian berikut:

- [Bagaimana Amazon QuickSight bekerja—](#page-18-0) Pelajari terminologi penting dan bagaimana QuickSight komponen bekerja bersama.
- [Memulai dengan analisis QuickSight data Amazon](#page-56-0) Selesaikan tugas penyiapan penting dan pelajari cara menggunakan dasbor, membuat analisis, dan mempublikasikan dasbor.
- [AWS keamanan di Amazon QuickSight—](#page-1744-0) Pahami bagaimana Anda dapat membantu mengamankan akses ke data di QuickSight.

## <span id="page-18-0"></span>Bagaimana Amazon QuickSight bekerja

Menggunakan Amazon QuickSight, Anda dapat mengakses data dan menyiapkannya untuk digunakan dalam pelaporan. Ini menyimpan data yang Anda siapkan baik dalam SPICE memori atau sebagai kueri langsung. Anda dapat menggunakan berbagai sumber data untuk analisis. Saat Anda membuat analisis, alur kerja tipikal terlihat seperti ini:

- 1. Buat analisis baru.
- 2. Tambahkan dataset baru atau yang sudah ada.
- 3. Pilih bidang untuk membuat bagan pertama. QuickSight secara otomatis menyarankan visualisasi terbaik.
- 4. Tambahkan lebih banyak bagan, tabel, atau wawasan ke analisis. Ubah ukuran dan atur ulang pada satu lembar atau lebih. Gunakan fitur yang diperluas untuk menambahkan variabel, kontrol khusus, warna, halaman tambahan (disebut lembar), dan banyak lagi.
- 5. Publikasikan analisis sebagai dasbor untuk membagikannya dengan orang lain.

Ilustrasi berikut menunjukkan alur kerja dasar.

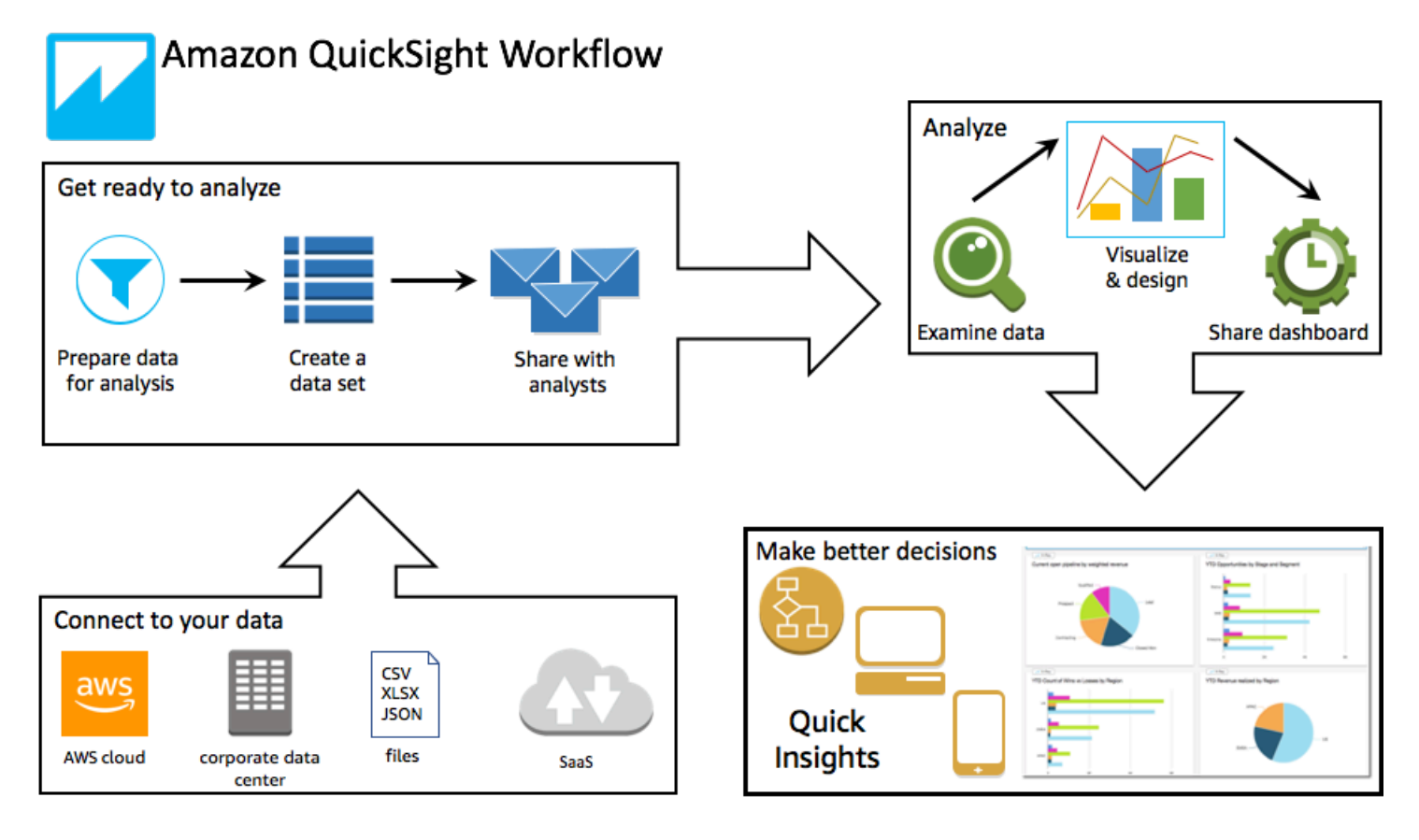

## <span id="page-19-0"></span>**Terminologi**

Persiapan data adalah proses transformasi data untuk digunakan dalam analisis. Ini termasuk membuat perubahan seperti berikut:

- Memfilter data sehingga Anda dapat fokus pada apa yang penting bagi Anda.
- Mengganti nama bidang agar lebih mudah dibaca.
- Mengubah tipe data sehingga lebih bermanfaat.
- Menambahkan bidang terhitung untuk meningkatkan analisis.
- Membuat query SQL untuk memperbaiki data.

SPICE (Super-fast, Parallel, In-memory Calculation Engine)adalah mesin dalam memori yang kuat yang QuickSight digunakan. SPICEdirekayasa untuk melakukan perhitungan lanjutan dengan cepat dan melayani data. Kapasitas penyimpanan dan pemrosesan yang tersedia dalam SPICE mempercepat kueri analitik yang Anda jalankan terhadap data impor Anda. Dengan menggunakanSPICE, Anda menghemat waktu karena Anda tidak perlu mengambil data setiap kali Anda mengubah analisis atau memperbarui visual.

Analisis data adalah ruang kerja dasar untuk membuat visualisasi data, yang merupakan representasi grafis dari data Anda. Setiap analisis berisi kumpulan visualisasi yang Anda atur dan sesuaikan.

Visualisasi data, juga dikenal sebagai visual, adalah representasi grafis dari data. Ada banyak jenis visualisasi, termasuk diagram, bagan, grafik, dan tabel. Semua visual dimulai dalam AutoGraph mode, yang secara otomatis memilih jenis visualisasi terbaik untuk bidang yang Anda pilih. Anda juga dapat mengambil kendali dan memilih visual Anda sendiri. Anda dapat meningkatkan analisis Anda dengan menerapkan filter, mengubah warna, menambahkan kontrol parameter, tindakan klik kustom, dan banyak lagi.

Machine learning (ML) Insights mengusulkan add-on naratif yang didasarkan pada evaluasi data Anda. Anda dapat memilih salah satu dari daftar, misalnya peramalan atau deteksi anomali (outlier). Atau Anda dapat membuat sendiri. Anda dapat menggabungkan perhitungan wawasan, teks naratif, warna, gambar, dan kondisi yang Anda tentukan.

Lembar adalah halaman yang menampilkan serangkaian visualisasi dan wawasan. Anda dapat membayangkan ini sebagai selembar kertas dari koran, kecuali bahwa itu diisi dengan bagan, grafik, tabel, dan wawasan. Anda dapat menambahkan lebih banyak lembar, dan membuatnya bekerja secara terpisah atau bersama-sama dalam analisis Anda.

Dasbor adalah versi analisis yang diterbitkan. Anda dapat berbagi dengan pengguna Amazon lainnya QuickSight untuk tujuan pelaporan. Anda menentukan siapa yang memiliki akses dan apa yang dapat mereka lakukan dengan dasbor.

### <span id="page-20-0"></span>Menggunakan data sampel

Untuk mendapatkan pandangan pertama tentang cara QuickSight kerja, Anda dapat menjelajahi Amazon QuickSight menggunakan data sampel berikut:

- [Data penjualan B2b](samples/b2b-sales.csv.zip)
- [Data ikhtisar bisnis](samples/business-overview.csv.zip) (pendapatan)
- [Data wawasan ML](samples/ml-insights.csv.zip)
- [Data tinjauan orang](samples/people-overview.csv.zip) (sumber daya manusia)
- [Data pipa penjualan](samples/sales-pipeline.csv.zip)
- [Data analisis web dan media sosial](samples/web-and-social-analytics.csv.zip) (pemasaran)

Selain itu, berbagai kumpulan data tersedia online gratis yang dapat Anda gunakan dengan Amazon QuickSight, misalnya kumpulan data [AWSpublik.](https://aws.amazon.com/public-datasets/) Dataset ini datang dalam berbagai format.

# <span id="page-21-0"></span>Pengalaman pembaca: Menjelajahi dasbor interaktif di Amazon QuickSight

Pemirsa yang dituju: Pelanggan atau pemirsa QuickSight Dasbor Amazon

Di Amazon QuickSight, dasbor data adalah kumpulan bagan, grafik, dan wawasan. Ini seperti surat kabar yang semuanya tentang data yang Anda minati, kecuali memiliki halaman digital. Alih-alih membacanya, Anda berinteraksi dengannya.

Dasbor datang dalam berbagai desain, tergantung pada apa yang Anda lakukan dan analitik yang Anda butuhkan untuk melakukannya dengan baik. Dengan menggunakan QuickSight, Anda dapat berinteraksi dengan data Anda di halaman web atau perangkat seluler Anda. Jika Anda juga berlangganan melalui surat, Anda dapat melihat pratinjau statisnya.

Kisah yang diceritakan oleh data Anda mencerminkan keahlian para analis dan ilmuwan data yang membangun dasbor. Mereka menyempurnakan data, menambahkan perhitungan, menemukan sudut pada cerita, dan memutuskan bagaimana menyajikannya. Penerbit mendesain dasbor dan mengisinya dengan visualisasi data interaktif dan kontrol yang menyesuaikan tampilan Anda. Penayang dapat menyesuaikan tingkat interaktivitas yang Anda miliki, termasuk opsi filter dan pencarian. Anda dapat berinteraksi dengan item aktif di layar untuk memfilter, mengurutkan, menelusuri, atau melompat ke alat lain.

Saat Anda melihat dasbor, Anda melihat data yang paling baru diterima. Saat Anda berinteraksi dengan item di layar, perubahan apa pun yang Anda buat mengubah tampilan dasbor Anda, dan tidak ada orang lain. Dengan demikian, privasi perangkat Anda terjamin, meskipun penerbit dapat mengetahui apa yang Anda lihat. Setelah Anda menutup dasbor, eksplorasi Anda tidak dipertahankan dan begitu pula datanya. Seperti biasa, saat Anda adalah QuickSight pembaca Amazon, langganan bulanan Anda disediakan oleh penerbit dasbor tanpa biaya tambahan untuk Anda.

Jika Anda juga penerbit dasbor—kami menyebutnya penulis, karena mereka menulis laporan—Anda juga dapat menyimpan salinan dasbor untuk analisis lebih lanjut. Jika Anda menemukan fitur baru dari data yang ingin Anda publikasikan, bekerja dengan penulis asli untuk memperbaruinya. Dengan begitu, semua orang dapat melihat versi cerita yang sama. Namun, Anda juga dapat menggunakan salinan Anda untuk mempelajari cara kerja desain mereka atau untuk menginspirasi pekerjaan Anda

pada sesuatu yang sama sekali baru. Kemudian, setelah selesai, Anda dapat mempublikasikan analisis Anda sebagai dasbor baru.

Untuk mempelajari cara mengatur dasbor, liha[tBerbagi dan berlangganan data di Amazon](#page-1301-0) [QuickSight.](#page-1301-0)

Topik

- [Berinteraksi dengan dasbor Amazon QuickSight](#page-22-0)
- [Berinteraksi dengan laporan paginasi di Amazon QuickSight](#page-37-0)
- [Berlangganan email dan peringatan dasbor](#page-41-0)
- [Bookmark tampilan dasbor](#page-43-0)

## <span id="page-22-0"></span>Berinteraksi dengan dasbor Amazon QuickSight

Untuk mengakses dasbor yang telah diundang untuk dibagikan, ikuti petunjuk di email undangan. Anda juga dapat mengakses dasbor jika disematkan ke dalam aplikasi atau situs web yang sudah Anda akses. Saat Anda membuka dasbor, layar akan terlihat seperti contoh berikut.

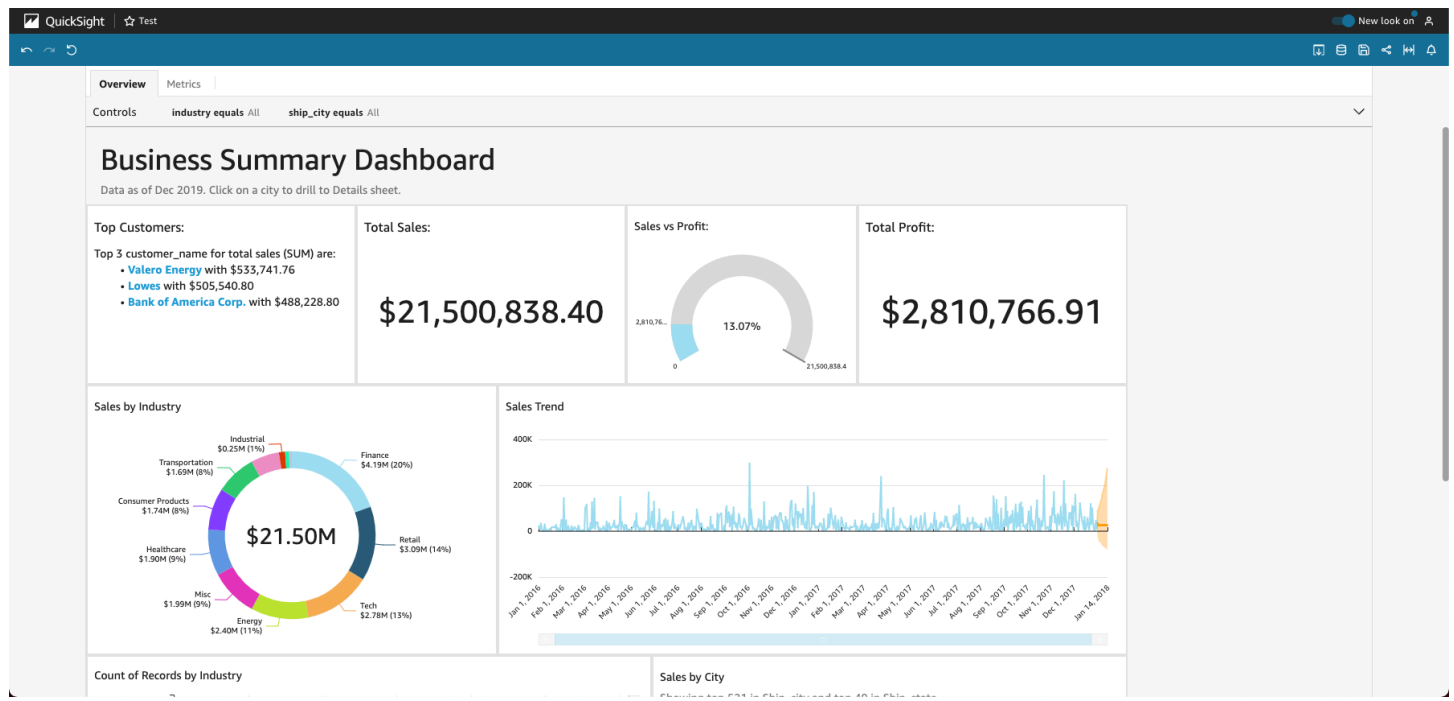

Untuk menyesuaikan dasbor ke layar Anda, buka menu View di kanan atas dan pilih Fit to window.

Bergantung pada bagaimana dasbor dikonfigurasi, Anda dapat menemukan semua atau beberapa elemen berikut:

- Bilah menu Ini menampilkan nama dasbor. Selain itu, bilah menu menunjukkan apa yang dapat Anda lakukan dengan dasbor, termasuk Undo, Redo, dan Reset, di sebelah kiri. Saat Anda berinteraksi dengan dasbor, Anda dapat menggunakan ini sebagai alat untuk membantu Anda menjelajahi, mengetahui bahwa Anda dapat mengubah tampilan Anda tanpa kehilangan apa pun. Di sebelah kanan, Anda dapat menemukan opsi untuk Mencetak dasbor, bekerja dengan Data, memilih AWS Wilayah yang berbeda, dan membuka Profil Pengguna Anda. Menu profil pengguna memiliki opsi sehingga Anda dapat memilih bahasa yang QuickSight ditampilkan Amazon. Ini juga memiliki tautan ke QuickSight Komunitas Amazon dan dokumentasi online (Bantuan).
- Lembar dasbor Jika dasbor Anda memiliki beberapa lembar, ini ditampilkan sebagai tab di bagian atas dasbor.
- Menu Filter Opsi ini ditampilkan di sebelah kiri dasbor, jika penerbit dasbor memungkinkan pemfilteran.
- Palet Kontrol Jika dasbor Anda menyertakan kontrol, Anda dapat menggunakannya untuk memilih opsi (parameter) yang ingin Anda terapkan ke dasbor Anda. Terkadang nilai kontrol dipilih untuk Anda, dan terkadang disetel ke SEMUA.
- Judul dasbor Jika dasbor Anda memiliki judul, biasanya judul yang lebih besar. Mungkin ada beberapa informasi status atau instruksi di bawahnya.
- Widget dasbor Item di layar dapat mencakup bagan, grafik, wawasan, narasi, atau gambar. Untuk melihat semuanya, Anda mungkin perlu menggulir secara vertikal atau horizontal. Tangkapan layar berikut menunjukkan lebih banyak dasbor contoh sebelumnya:

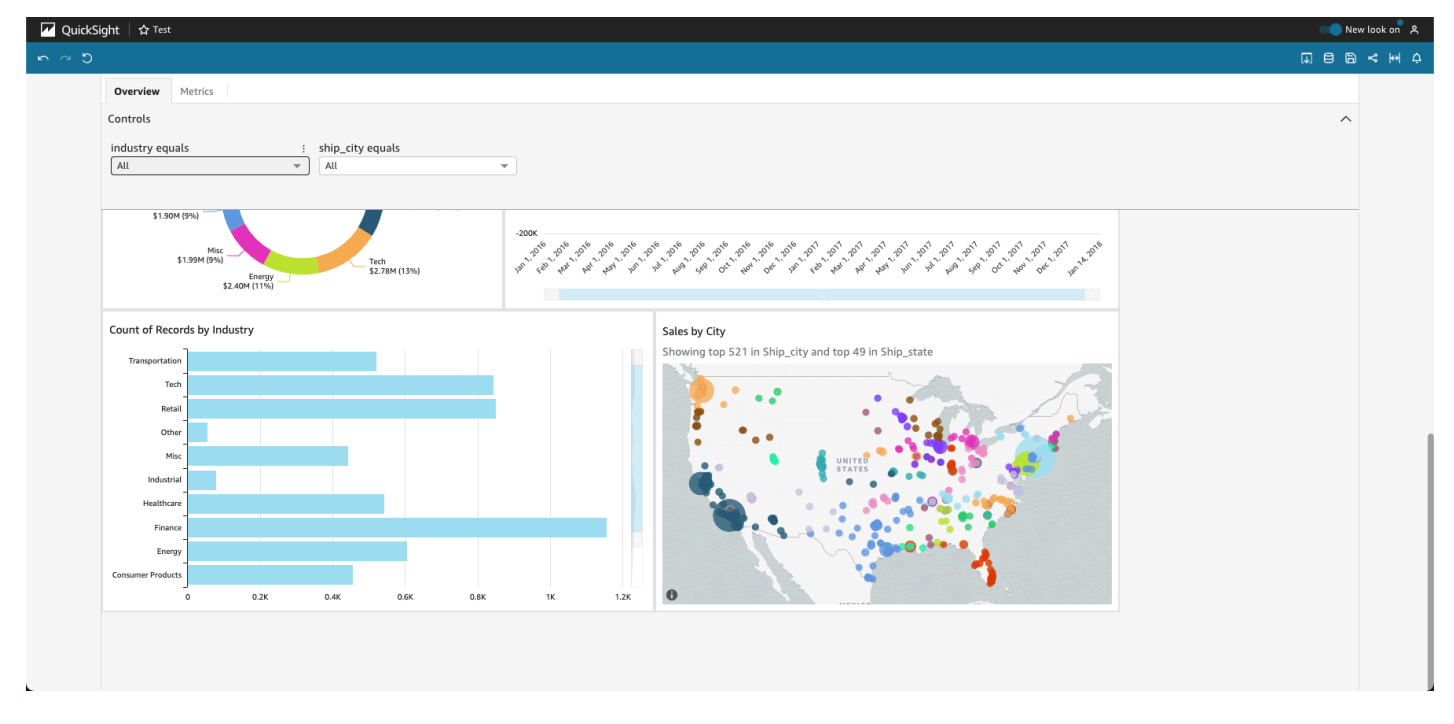

### <span id="page-24-0"></span>Menggunakan filter pada data dasbor

Anda dapat menggunakan filter untuk menyempurnakan data yang ditampilkan dalam visual. Filter diterapkan ke data sebelum fungsi agregat apa pun. Jika Anda memiliki beberapa filter, semua filter tingkat atas berlaku bersama menggunakan AND. Jika filter dikelompokkan di dalam filter tingkat atas, filter dalam grup berlaku menggunakan OR.

Amazon QuickSight menerapkan semua filter yang diaktifkan ke bidang. Misalnya, anggaplah ada satu filter state = WA dan filter lain darisales >= 500. Dalam hal ini, kumpulan data hanya berisi catatan yang memenuhi kedua kriteria tersebut. Jika Anda menonaktifkan salah satunya, hanya satu filter yang berlaku. Berhati-hatilah agar beberapa filter yang diterapkan ke bidang yang sama tidak saling eksklusif.

#### Melihat filter

Untuk melihat filter yang ada, pilih Filter pada menu pengaturan elemen, lalu pilih untuk melihat filter. Filter ditampilkan di panel Filter Terapan dalam urutan pembuatan, dengan filter tertua di atas.

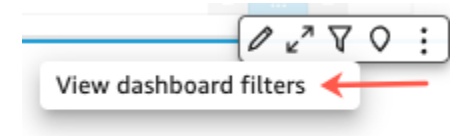

#### Memahami ikon filter

Filter di panel Filter terapan menampilkan ikon untuk menunjukkan bagaimana cakupannya dan apakah mereka diaktifkan.

Filter yang tidak diaktifkan berwarna abu-abu, dan Anda tidak dapat memilih kotak centang.

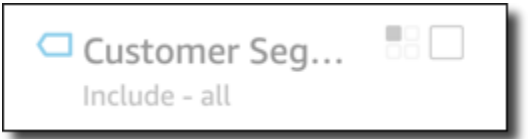

Salah satu dari beberapa ikon lingkup ditampilkan di sebelah kanan nama filter untuk menunjukkan lingkup yang ditetapkan pada filter itu. Ikon lingkup menyerupai empat kotak dalam kotak. Jika semua kotak diisi, filter berlaku untuk semua visual pada lembar analisis. Jika hanya satu kotak yang diisi, filter hanya berlaku untuk visual yang dipilih. Jika beberapa kotak diisi, filter berlaku untuk beberapa visual pada lembar, termasuk yang saat ini dipilih.

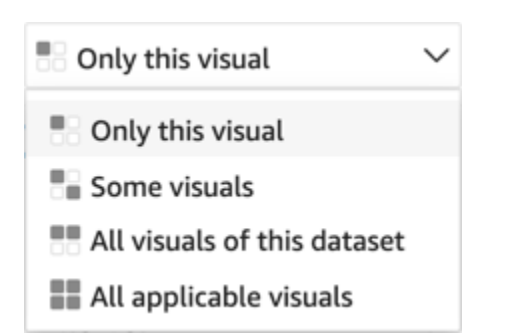

Ikon lingkup cocok dengan yang ditampilkan pada menu filter saat Anda memilih ruang lingkup untuk filter.

Melihat detail filter

Untuk melihat detail filter, pilih Filter di sebelah kiri. Tampilan filter mempertahankan pilihan terakhir Anda. Jadi ketika Anda membuka Filter, Anda melihat filter Terapan atau tampilan Edit filter.

Dalam tampilan Filter terapan, Anda dapat memilih filter apa pun untuk melihat detailnya. Filter dalam daftar ini dapat berubah tergantung pada ruang lingkup filter, dan visual mana yang saat ini telah Anda pilih.

#### **Filters**

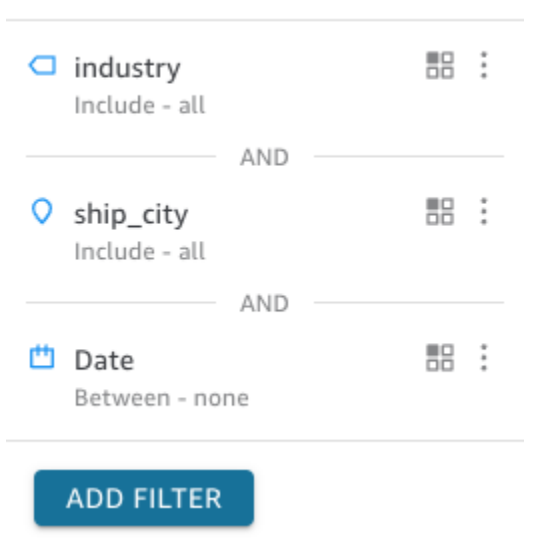

Anda dapat menutup tampilan Edit filter dengan memilih pemilih di sebelah kanan. Melakukan hal ini akan me-reset tampilan Filter.

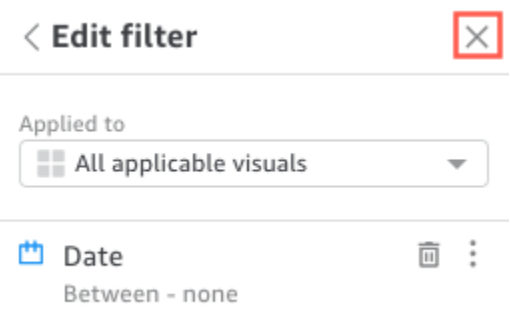

### <span id="page-26-0"></span>Memfilter data selama sesi

Saat sesi dasbor Anda aktif, Anda dapat memfilter data dengan tiga cara:

- 1. Jika dasbor Anda memiliki kontrol di bagian atas layar, Anda dapat menggunakannya untuk memfilter data dengan memilih dari daftar nilai yang telah ditetapkan.
- 2. Anda dapat menggunakan ikon filter pada setiap menu pengaturan widget.

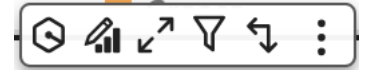

3. Anda dapat membuat filter Anda sendiri dengan menggunakan panel filter di sisi kiri halaman. Ikon filter terlihat seperti berikut ini.

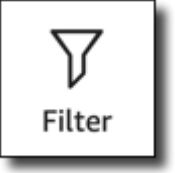

Untuk membuat filter, pilih ikon Filter di sebelah kiri.

Langkah pertama adalah memilih elemen dasbor mana yang ingin Anda filter.

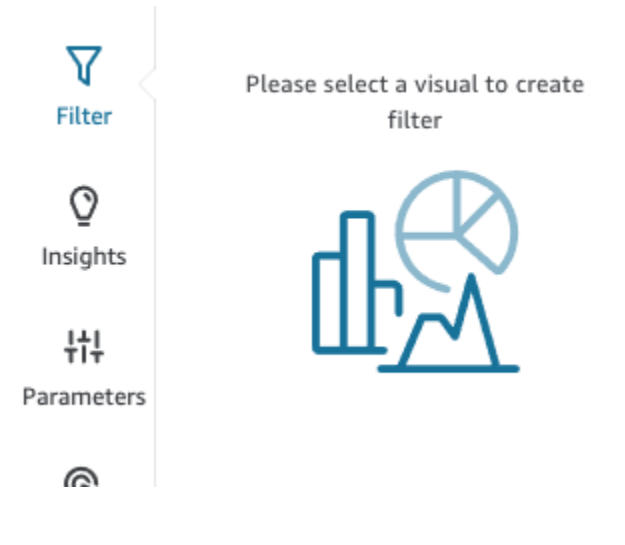

Klik pada item yang Anda pilih, sehingga sorotan muncul di sekitar item yang dipilih. Juga, jika ada filter yang sudah ada, mereka ditampilkan dalam daftar. Jika tidak ada filter, Anda dapat menambahkannya dengan menggunakan tanda plus (+) di dekat Filter.

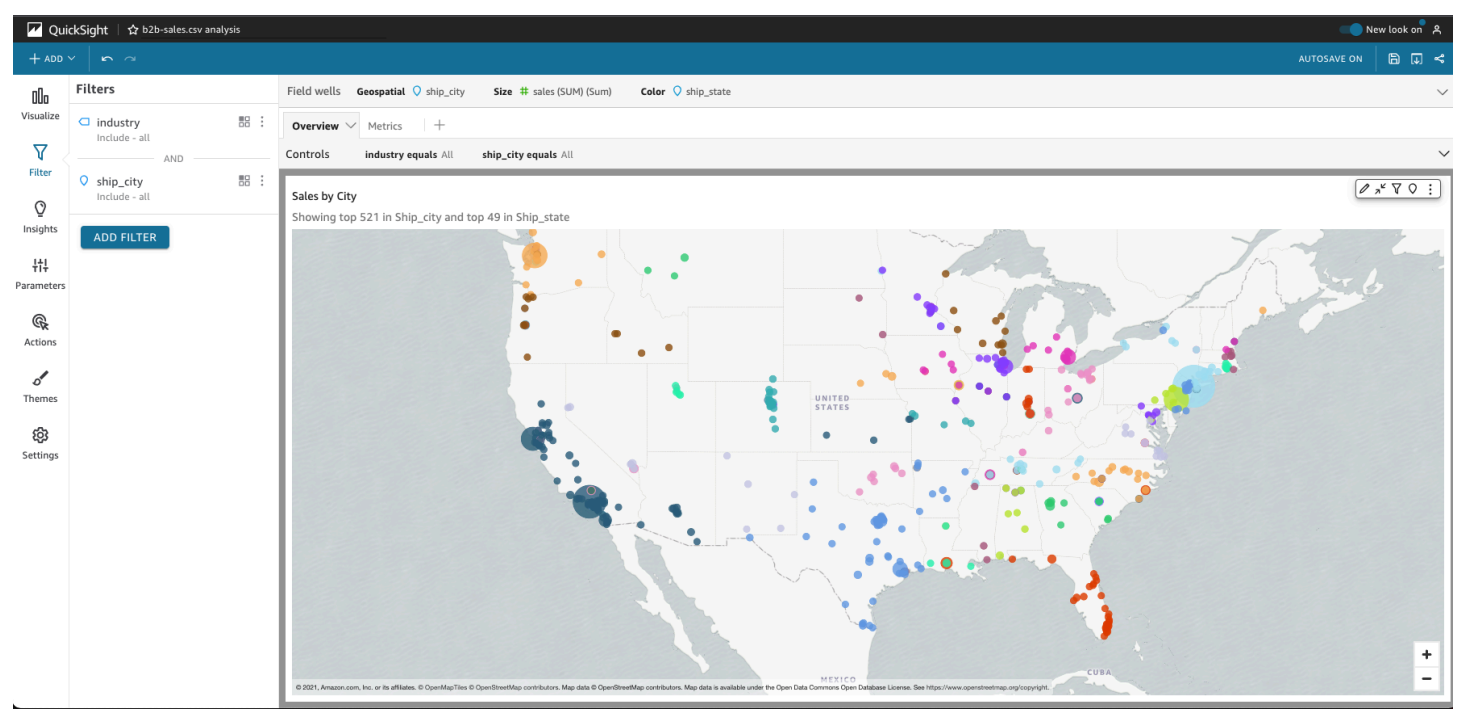

Opsi pemfilteran bervariasi tergantung pada tipe data bidang yang ingin Anda filter, dan pada opsi yang Anda pilih di dalam filter. Tangkapan layar berikut menunjukkan beberapa opsi yang tersedia untuk filter tanggal rentang waktu.

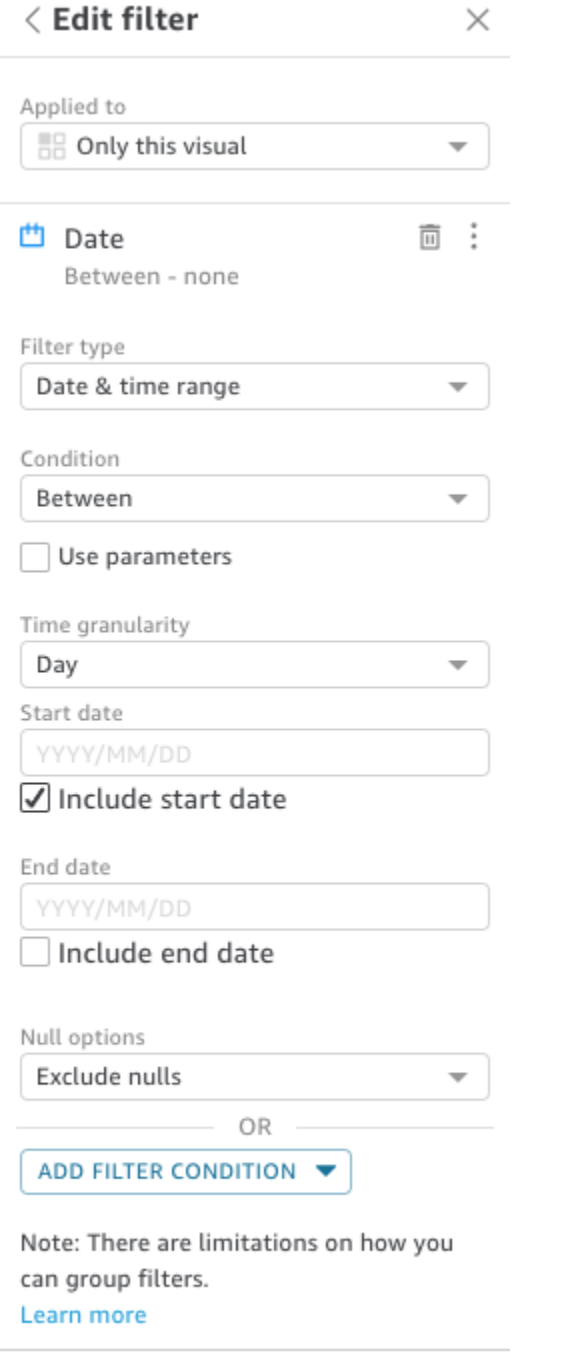

**DELETE FILTER** 

Untuk setiap filter, Anda dapat memilih apakah akan menerapkannya ke satu, beberapa, atau semua elemen dasbor. Anda juga dapat mengaktifkan atau menonaktifkan filter dengan menggunakan kotak centang di sebelah nama filter. Untuk menghapus filter, edit dan gulir ke bawah untuk melihat opsi. Ingat bahwa filter Anda tidak disimpan dari satu sesi ke sesi berikutnya.

**APPLY** 

<span id="page-29-0"></span>Untuk informasi lebih rinci tentang membuat filter, lihat[Memfilter data di Amazon QuickSight.](#page-564-0)

### Menggunakan elemen di dasbor

Setiap widget memiliki menu pengaturan yang muncul ketika Anda memilih widget itu. Menu ini menyediakan opsi untuk memperbesar atau memperkecil, memfilter data, mengekspor data, dan banyak lagi. Pilihannya bervariasi tergantung pada jenis widget elemen tersebut.

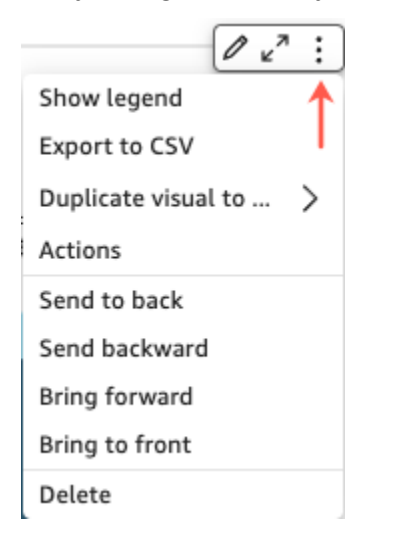

Saat Anda memilih titik data, beberapa tindakan tersedia. Anda dapat mengklik atau mengetuk titik data, misalnya pada batang di bagan batang, pada titik di mana garis membungkuk pada bagan garis, dan sebagainya. Opsi yang tersedia bervariasi berdasarkan jenis item apa itu. Tangkapan layar berikut menunjukkan daftar tindakan yang tersedia di sebagian besar jenis bagan.

#### **Sales Trend**

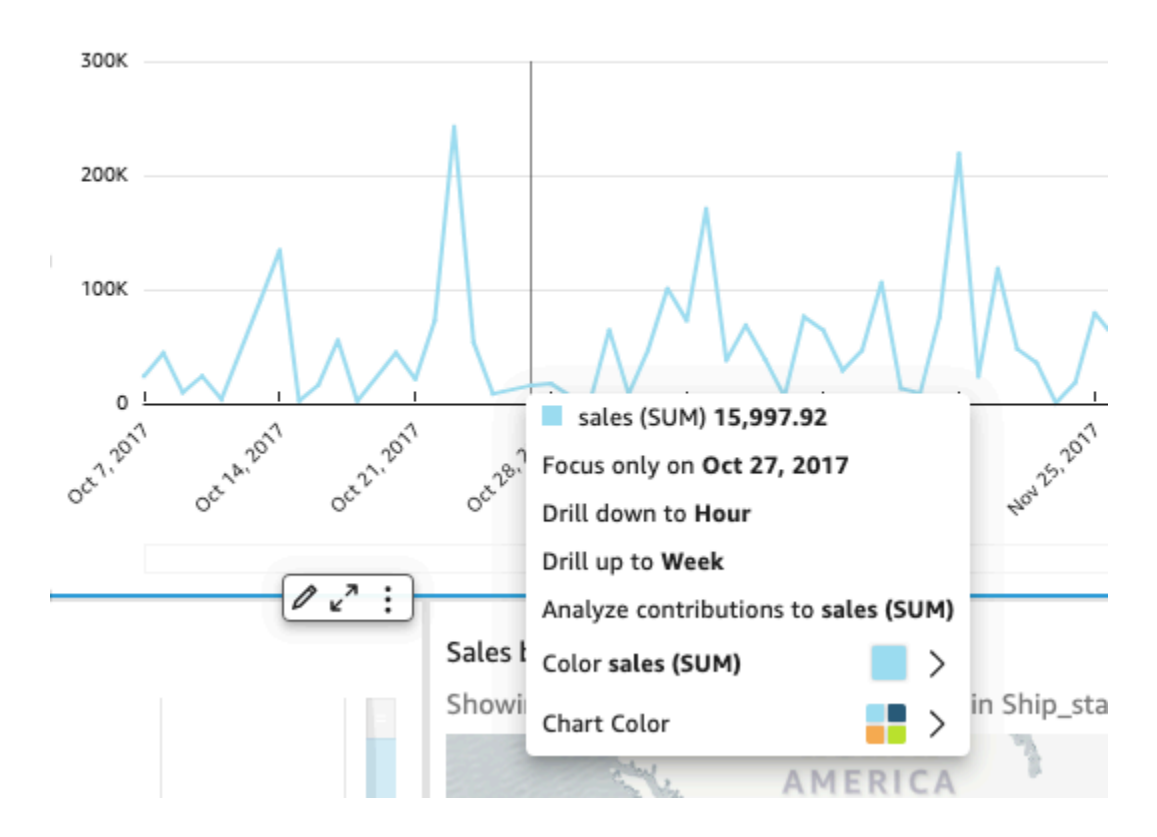

Tindakan ini adalah sebagai berikut:

• Fokus pada atau kecualikan.

Anda dapat fokus pada atau mengecualikan data tertentu di bidang, misalnya wilayah, metrik, atau tanggal.

• Bor atau bor ke bawah.

Jika dasbor Anda berisi data yang dapat Anda telusuri atau ke atas, Anda dapat menelusuri ke tingkat yang lebih tinggi atau menelusuri untuk menjelajahi detail yang lebih dalam.

• Tindakan URL kustom.

Jika dasbor Anda berisi tindakan khusus, Anda dapat mengaktifkannya dengan memilih titik data atau dengan mengklik kanan. Misalnya, Anda mungkin dapat mengirim email kepada seseorang langsung dari dasbor. Atau Anda dapat membuka lembar, situs web, atau aplikasi lain, dan mengirimkannya nilai yang Anda pilih dari yang satu ini.

• Ubah warna bagan atau warna bidang tertentu.

Anda dapat mengubah semua warna bagan ke warna tertentu. Atau Anda dapat memilih nilai bidang tertentu untuk mengubah warna elemen yang menjadi bagiannya.

### <span id="page-31-0"></span>Menyortir data dasbor

Anda dapat mengurutkan data dengan tiga cara:

1. Anda dapat mengarahkan kursor ke label untuk bidang yang ingin Anda urutkan, dan pilih ikon pengurutan.

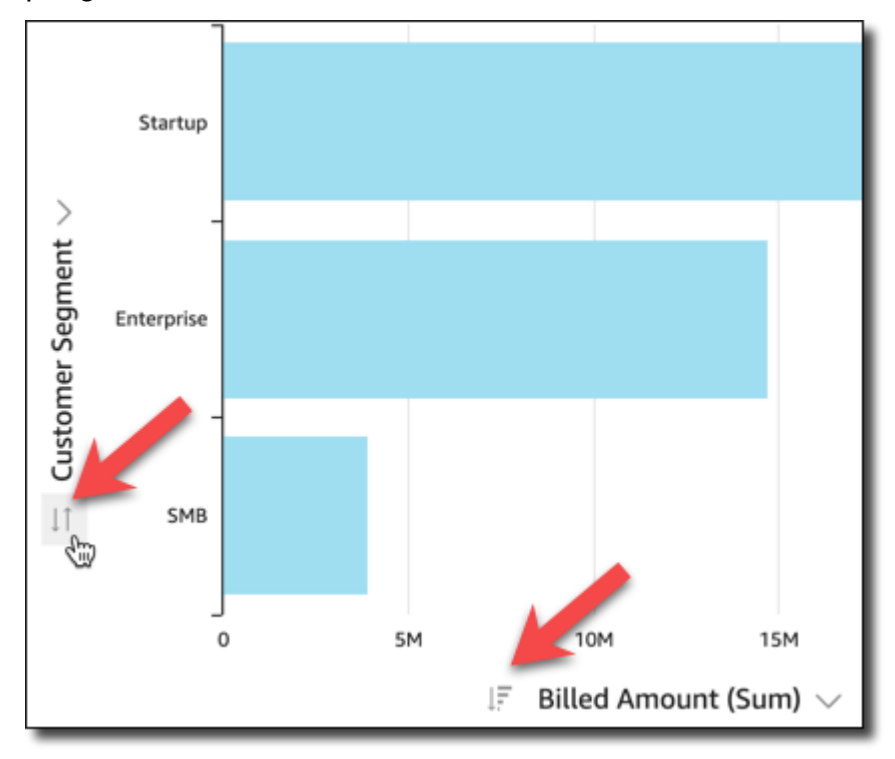

2. Anda dapat memilih ikon filter di kanan atas salah satu elemen dasbor.

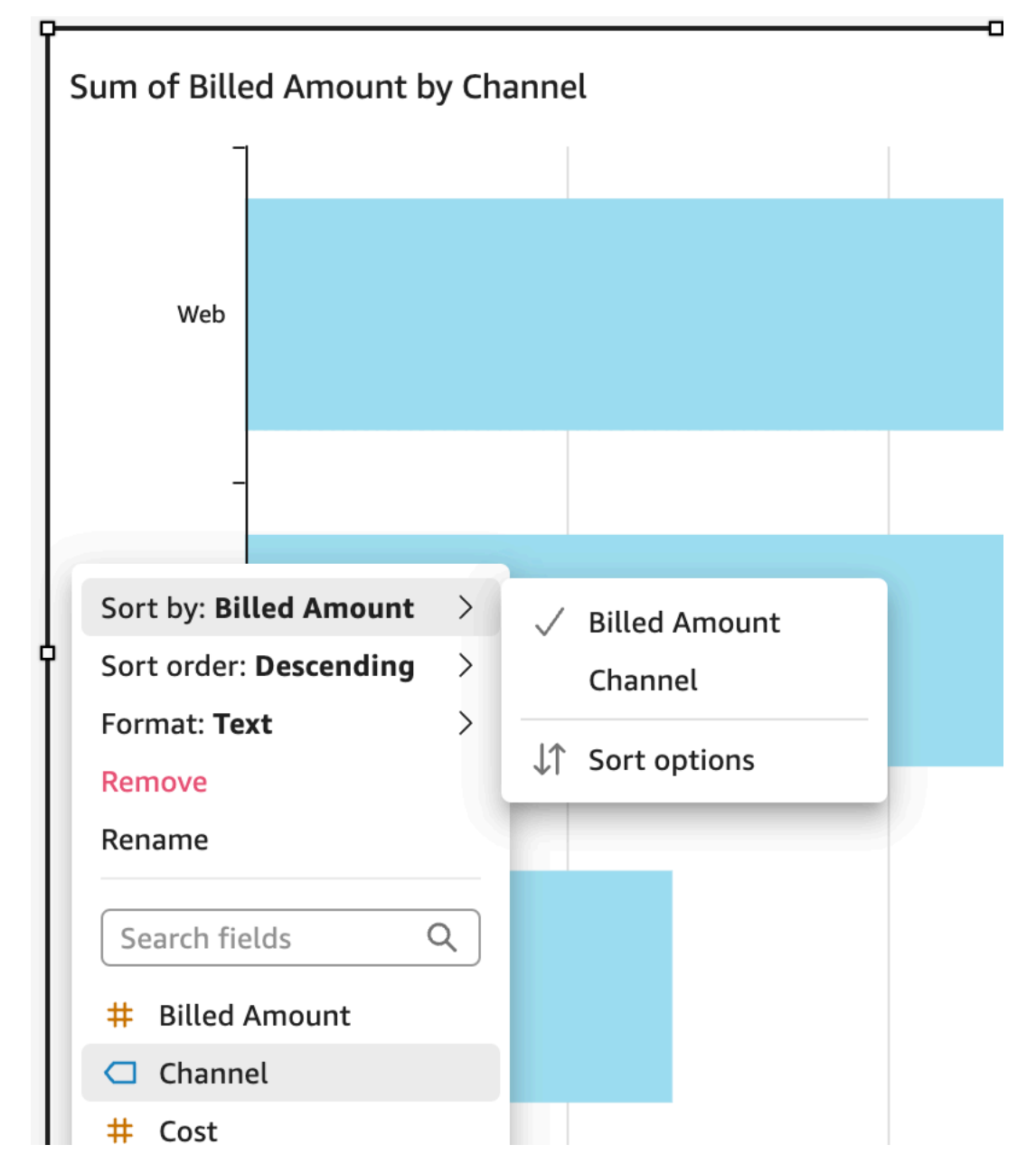

3. Anda dapat mengklik atau mengetuk bidang dan memilih Urutkan dari menu konteks.

Penyortiran untuk tabel pivot berbeda; Anda menentukan urutan pengurutan dengan menggunakan ikon pengurutan kolom pada tabel pivot.

### <span id="page-32-0"></span>Mengekspor dan mencetak laporan dasbor interaktif

Anda dapat mengekspor atau mencetak versi PDF dari dasbor interaktif. Anda juga dapat mengekspor beberapa visual di dasbor ke CSV. Mengekspor seluruh dasbor ke CSV saat ini tidak didukung untuk dasbor interaktif.

Untuk mengekspor laporan dasbor interaktif sebagai PDF

- 1. Dari laporan dasbor yang ingin Anda ekspor, pilih ikon Ekspor di kanan atas.
- 2. Pilih Hasilkan PDF.

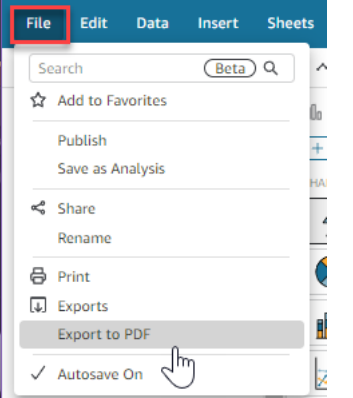

3. Ketika Anda memilih Menghasilkan PDF, QuickSight akan mulai menyiapkan laporan dasbor untuk diunduh. Pilih Lihat unduhan di pop-up biru untuk membuka panel Unduhan di sebelah kanan.

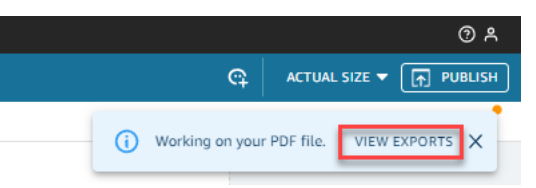

- 4. Ada dua cara untuk mengunduh laporan Anda:
	- Pilih UNDUH SEKARANG di pop-up hijau.

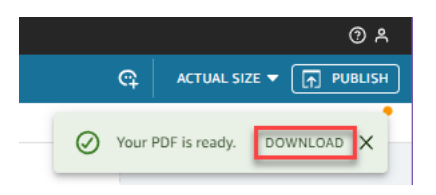

• Pilih ikon Ekspor di kanan atas, lalu pilih Lihat unduhan untuk melihat dan mengunduh setiap laporan yang siap diunduh.

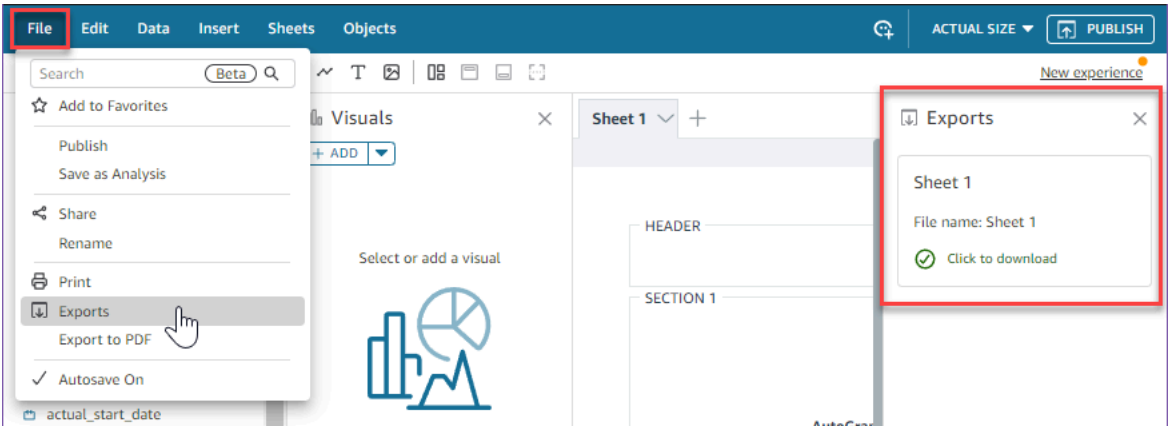

Untuk mencetak laporan dasbor interaktif

1. Dari laporan yang ingin Anda cetak, pilih ikon Ekspor di kanan atas, lalu pilih Cetak.

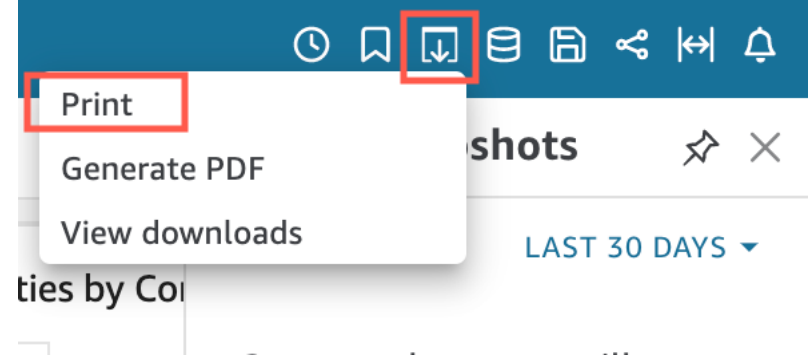

- 2. Pada pop-up Prepare for printing yang muncul, pilih ukuran dan orientasi paper yang Anda inginkan. Anda dapat memilih untuk menyertakan warna latar belakang dengan memilih Cetak warna latar belakang.
- 3. Pilih PERGI KE PRATINJAU.

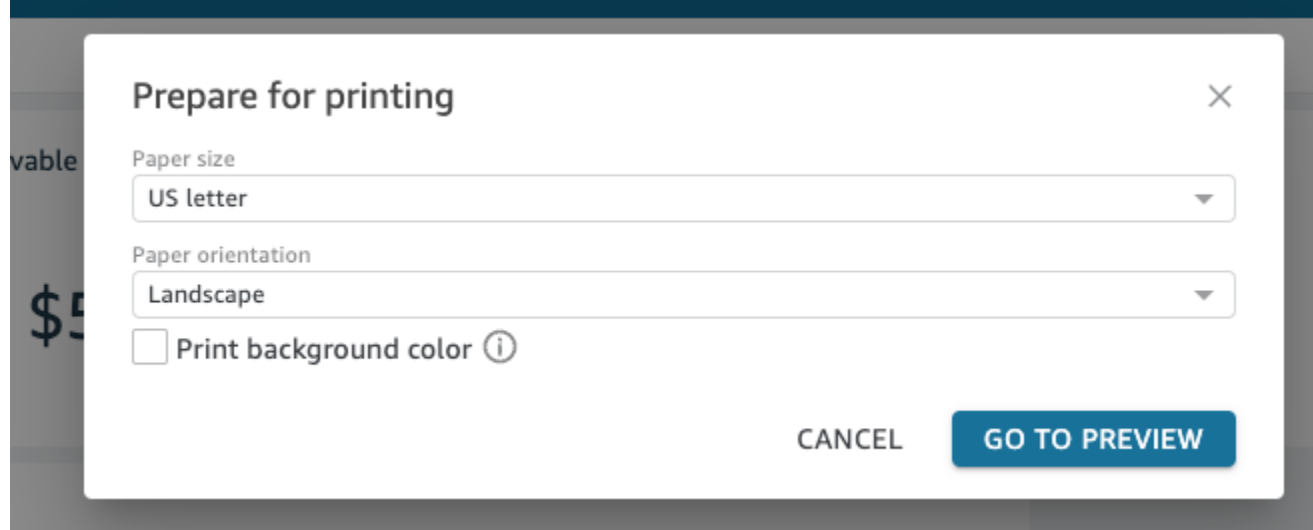

4. Di jendela pratinjau yang muncul, pilih CETAK.

#### Mengekspor data dari dasbor ke CSV

#### **a** Note

Ekspor file dapat langsung mengembalikan informasi dari impor dataset. Ini membuat file rentan terhadap injeksi CSV jika data yang diimpor berisi rumus atau perintah. Untuk alasan ini, ekspor file dapat meminta peringatan keamanan. Untuk menghindari aktivitas berbahaya, matikan tautan dan makro saat membaca file yang diekspor.

Untuk mengekspor data dari analisis atau dasbor ke file nilai dipisahkan koma (CSV), gunakan menu pengaturan di kanan atas widget. Ekspor hanya menyertakan data yang saat ini ditampilkan dalam item yang Anda pilih.
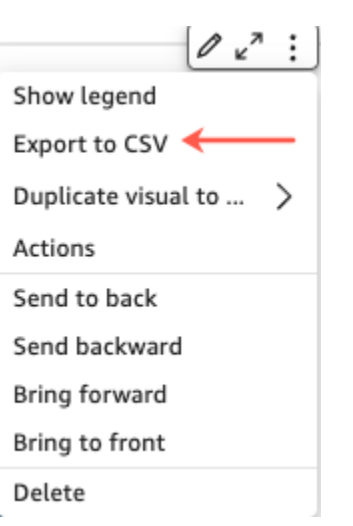

Dalam tabel dan tabel pivot, Anda dapat mengekspor data ke file nilai dipisahkan koma (CSV) atau file Microsoft Excel. Anda dapat memilih untuk mengekspor hanya bidang yang terlihat atau semua bidang.

Untuk mengekspor hanya bidang yang terlihat ke file CSV atau Excel, pilih menu di kanan atas visual. Pilih Ekspor ke CSV atau Ekspor ke Excel, lalu pilih Ekspor bidang yang terlihat ke CSV atau Ekspor bidang yang terlihat ke Excel.

Untuk mengekspor semua bidang ke file CSV atau Excel, pilih menu di kanan atas visual. Pilih Ekspor ke CSV atau Ekspor ke Excel, lalu pilih Ekspor semua bidang ke CSV atau Ekspor semua bidang ke Excel.

### Buat ringkasan eksekutif dasbor

Fitur untuk Amazon ini QuickSight adalah rilis pratinjau publik dan dapat berubah sewaktu-waktu. Kami menyarankan Anda menggunakan alat ini hanya untuk pengujian, dan bukan di lingkungan produksi.

Pembaca dasbor dapat menghasilkan ringkasan eksekutif yang memberikan ringkasan semua wawasan yang QuickSight telah dihasilkan untuk dasbor. Ringkasan eksekutif memudahkan pembaca untuk menemukan wawasan dan informasi kunci tentang dasbor secara sekilas.

Saat pembaca melihat dasbor yang menggunakan ringkasan eksekutif, opsi ringkasan Eksekutif tersedia di daftar dropdown Build yang terletak di kanan rop halaman Dasbor. Gunakan prosedur di bawah ini untuk menilai ringkasan ekseutif. Jika dasbor tidak menggunakan ringkasan eksekutif, opsi ringkasan Eksekutif tidak muncul di daftar tarik-turun Build.

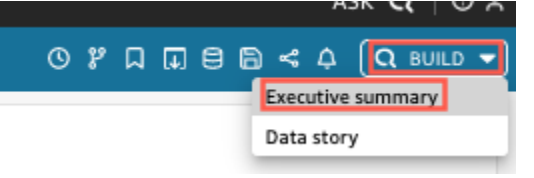

Untuk menghasilkan ringkasan eksekutif

- 1. Di dasbor tempat Anda ingin bekerja, pilih Build, lalu pilih Ringkasan eksekutif.
- 2. Pilih Ringkas. Ringkasan eksekutif dihasilkan dan muncul di sebelah kiri.

Ringkasan eksekutif menggunakan data lembar dasbor saat ini dan pengaturan visual. Jika dasbor atau pengaturan visual diperbarui, peringatan muncul di bagian atas ringkasan eksekutif. Untuk menyegarkan ringkasan eksekutif dasbor yang diperbarui, buat ringkasan eksekutif baru.

Setelah ringkasan eksekutif dibuat, QuickSight pembaca dapat menyalin ringkasan ke clipboard mereka untuk berbagi dengan orang lain, atau termasuk dalam sebuah cerita. Untuk informasi lebih lanjut tentang QuickSight cerita, lihat[Bekerja dengan cerita data.](#page-1286-0)

### Berinteraksi dengan laporan paginasi di Amazon QuickSight

Untuk mengakses laporan berhalaman yang telah diundang untuk dibagikan, ikuti petunjuk di email undangan. Anda juga dapat mengakses laporan paginasi jika itu disematkan ke dalam aplikasi atau situs web yang sudah Anda akses. Saat Anda membuka laporan, layar akan terlihat seperti contoh berikut.

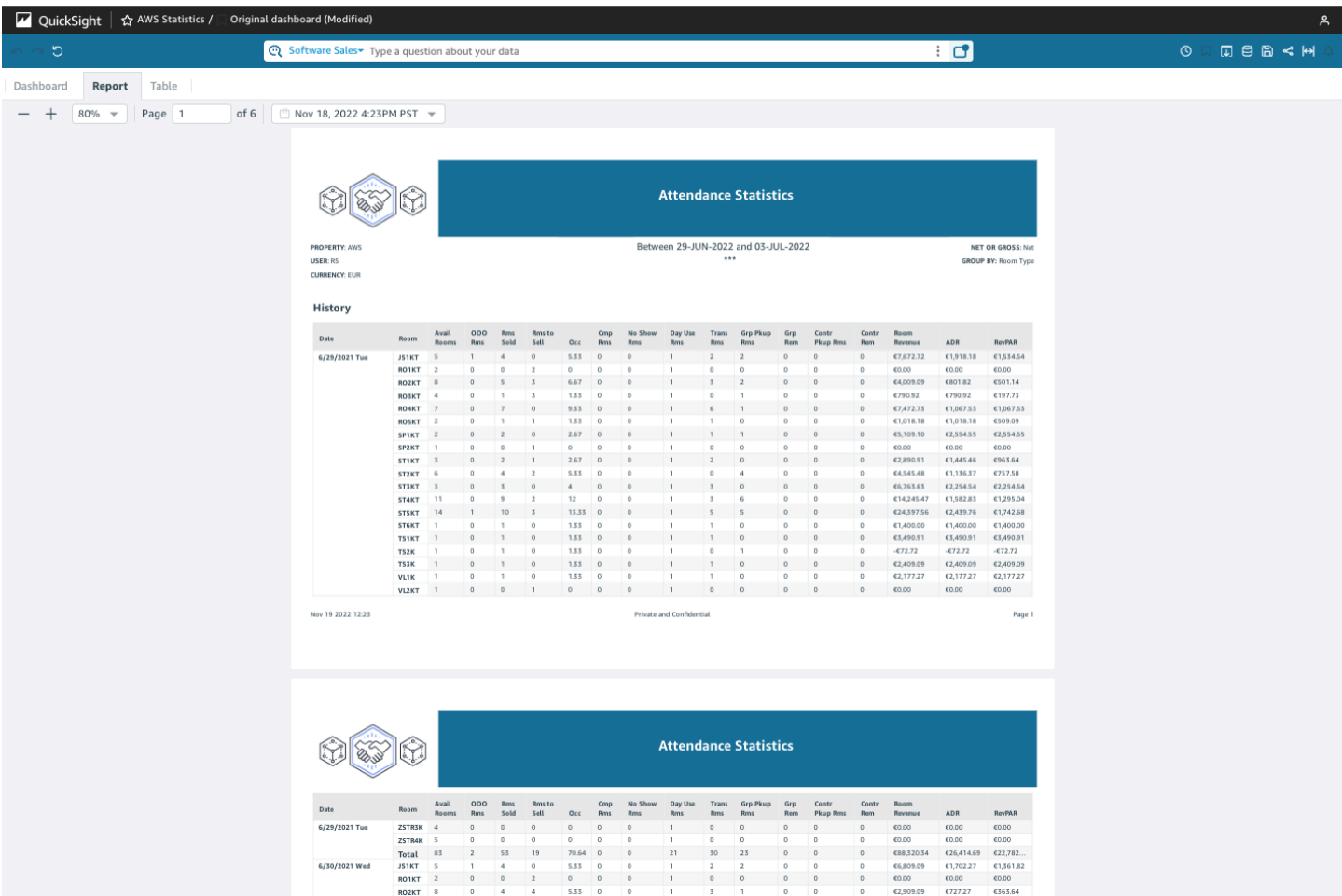

Untuk menyesuaikan laporan paginasi ke layar Anda, buka menu View di kanan atas dan pilih Fit to window. Anda juga dapat memperbesar dan memperkecil menggunakan ikon plus (+) dan minus (-) di sudut kiri atas laporan.

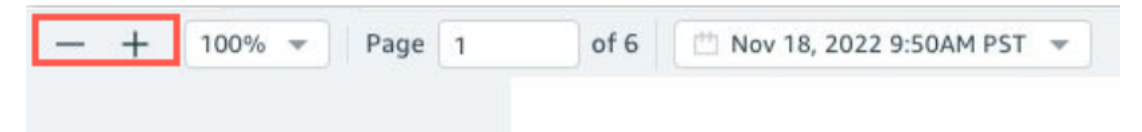

### Mengekspor dan mencetak laporan

Laporan berhalaman dirancang untuk dilihat dari titik waktu tertentu. Laporan ini, atau snapshot, dapat dicetak atau diunduh sebagai PDF atau CSV.

Untuk mengekspor laporan laporan berpaginasi sebagai PDF

- 1. Dari laporan paginasi yang ingin Anda ekspor, pilih ikon Ekspor di kanan atas.
- 2. Pilih Hasilkan PDF.

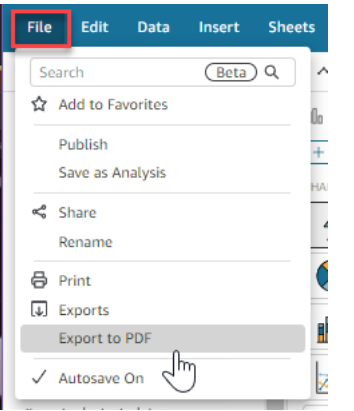

3. Ketika Anda memilih Hasilkan PDF, QuickSight akan mulai menyiapkan laporan paginasi untuk diunduh. Ketika laporan sudah siap, pop up hijau akan muncul yang mengatakan PDF Anda sudah siap.

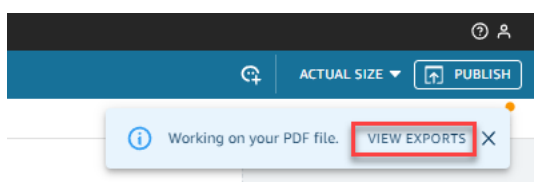

- 4. Ada dua cara untuk mengunduh laporan Anda:
	- Pilih UNDUH SEKARANG di pop-up hijau.

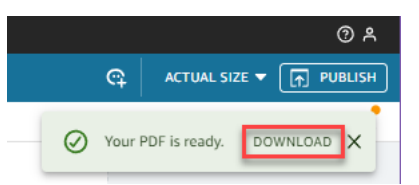

• Pilih ikon Ekspor di kanan atas, lalu pilih Lihat unduhan untuk melihat dan mengunduh setiap laporan yang siap diunduh.

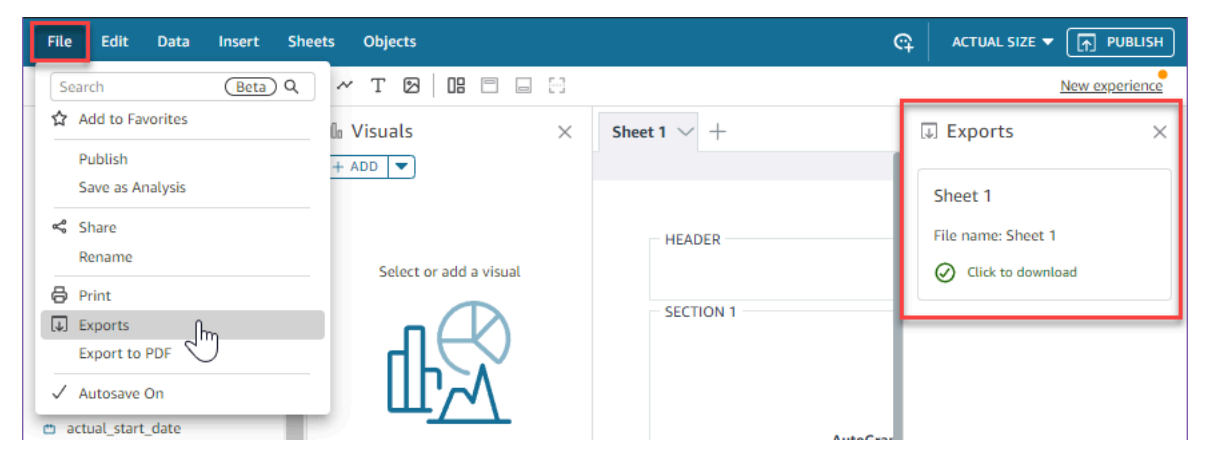

Untuk mengekspor laporan paginasi sebagai CSV

1. Dari laporan yang ingin Anda ekspor, pilih ikon Penjadwalan di kanan atas, lalu pilih Snapshot terbaru.

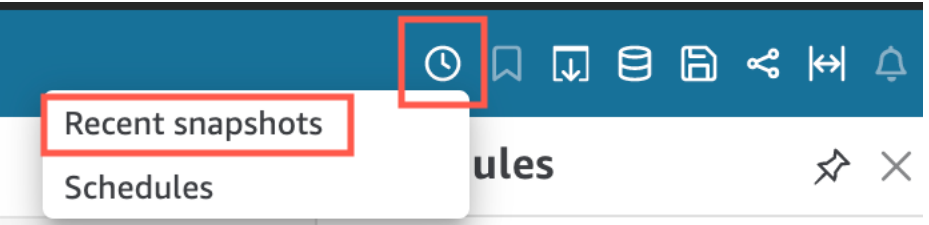

- 2. Di menu Snapshot terbaru yang muncul di sebelah kanan, snapshot diurutkan dari yang terbaru dibuat ke yang terlama. Snapshot disimpan hingga 1 tahun. Temukan laporan yang ingin Anda unduh dan pilih ikon unduhan di sebelah kanan laporan.
- 3. Di pop-up laporan yang muncul, pilih ikon unduh di sebelah versi laporan yang ingin Anda lakukanmuat. Anda dapat memilih untuk mengunduh laporan sebagai CSV, atau Anda dapat mengunduh laporan sebagai PDF.

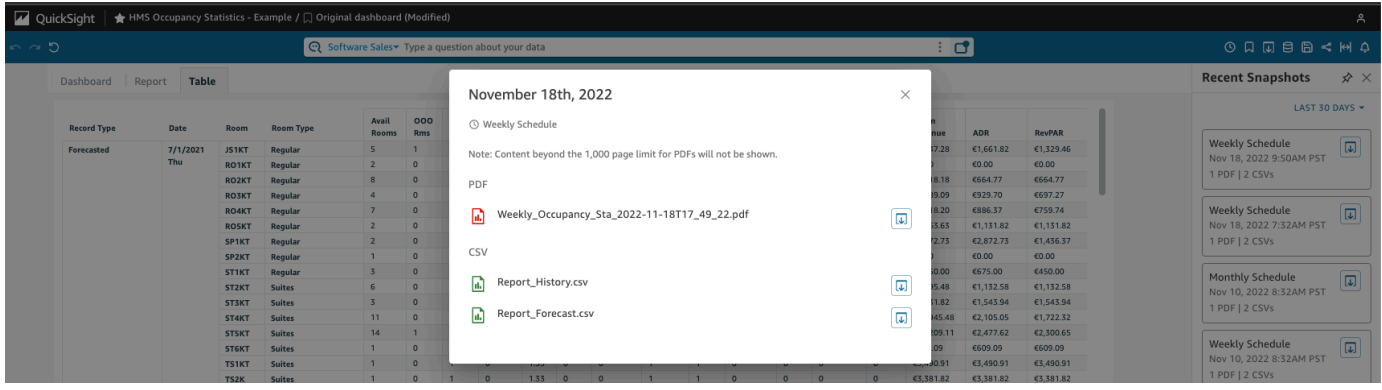

#### Untuk mencetak laporan paginasi

1. Dari laporan yang ingin Anda pring, pilih ikon Ekspor di kanan atas, lalu pilih Cetak.

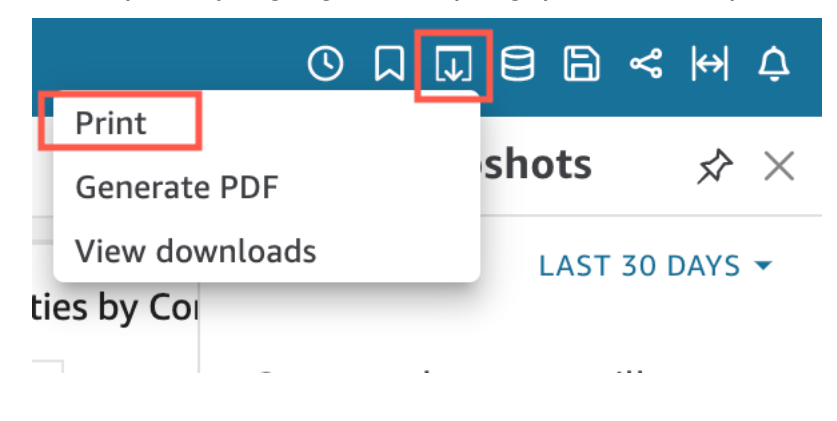

2. Saat Anda memilih Cetak, pop-up printer browser Anda muncul. Dari sini, Anda dapat mencetak PDF dengan cara yang sama seperti Anda mencetak apa pun di browser Anda.

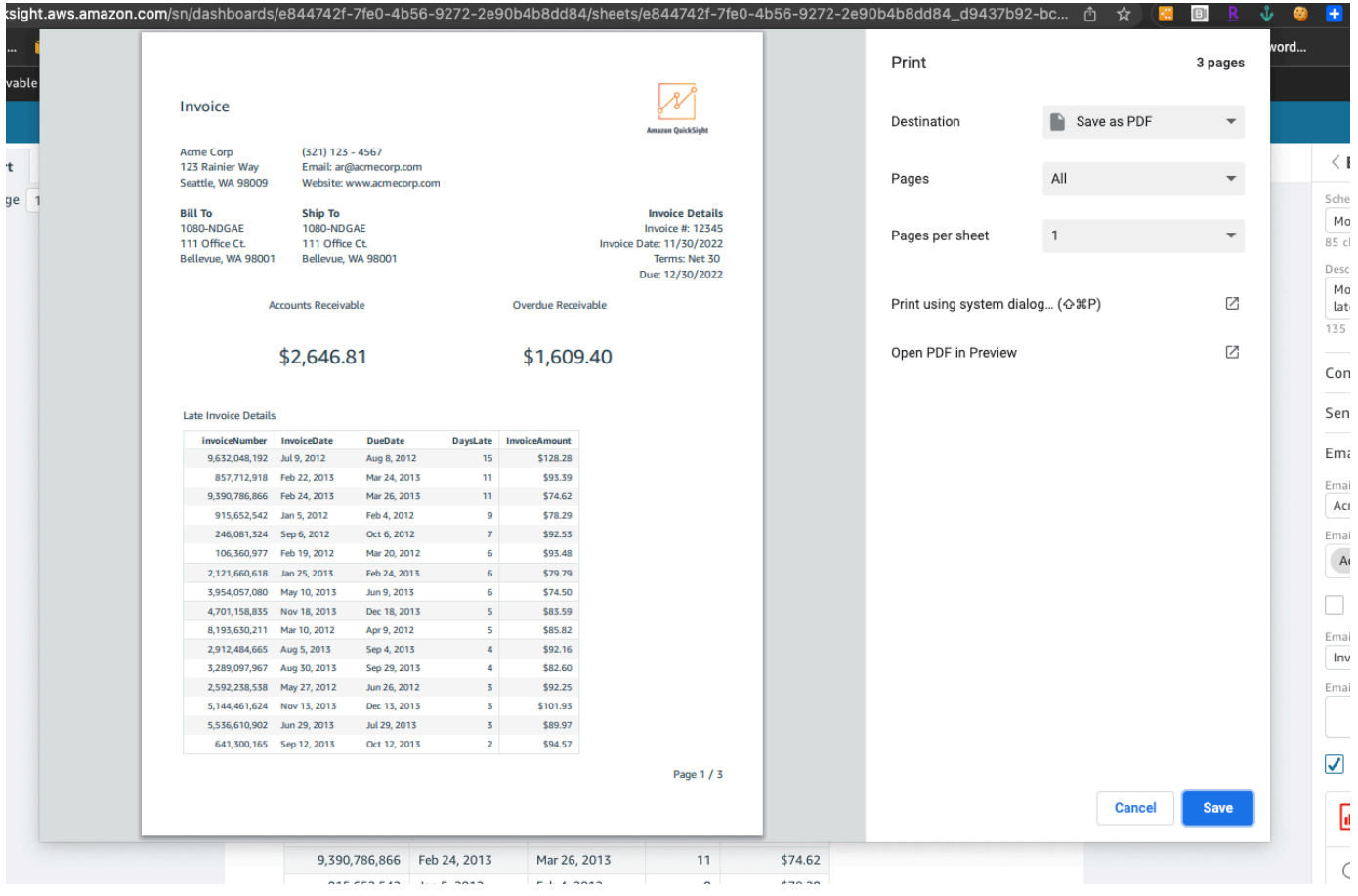

## Berlangganan email dan peringatan dasbor

Menggunakan Amazon QuickSight, Anda dapat berlangganan pembaruan untuk acara tertentu, seperti pembaruan dasbor dan peringatan anomali.

Topik

- [Mendaftar untuk email dasbor](#page-41-0)
- [Mendaftar untuk peringatan anomali](#page-42-0)

### <span id="page-41-0"></span>Mendaftar untuk email dasbor

Anda dapat mendaftar untuk mendapatkan dasbor dalam formulir laporan, dan menerimanya melalui email. Anda juga dapat mengonfigurasi setelan laporan Anda.

Untuk mengubah setelan langganan dan laporan untuk dasbor

- 1. Buka dasbor yang dibagikan dengan Anda.
- 2. Pilih ikon Jadwal di kanan atas, lalu pilih Jadwal di dropdown.
- 3. Panel Jadwal muncul di sebelah kanan. Panel ini menampilkan semua laporan terjadwal yang berbeda yang Anda atau dapat berlangganan. Arahkan ke laporan yang Anda inginkan dan alihkan sakelar untuk berlangganan atau berhenti berlangganan dari laporan.

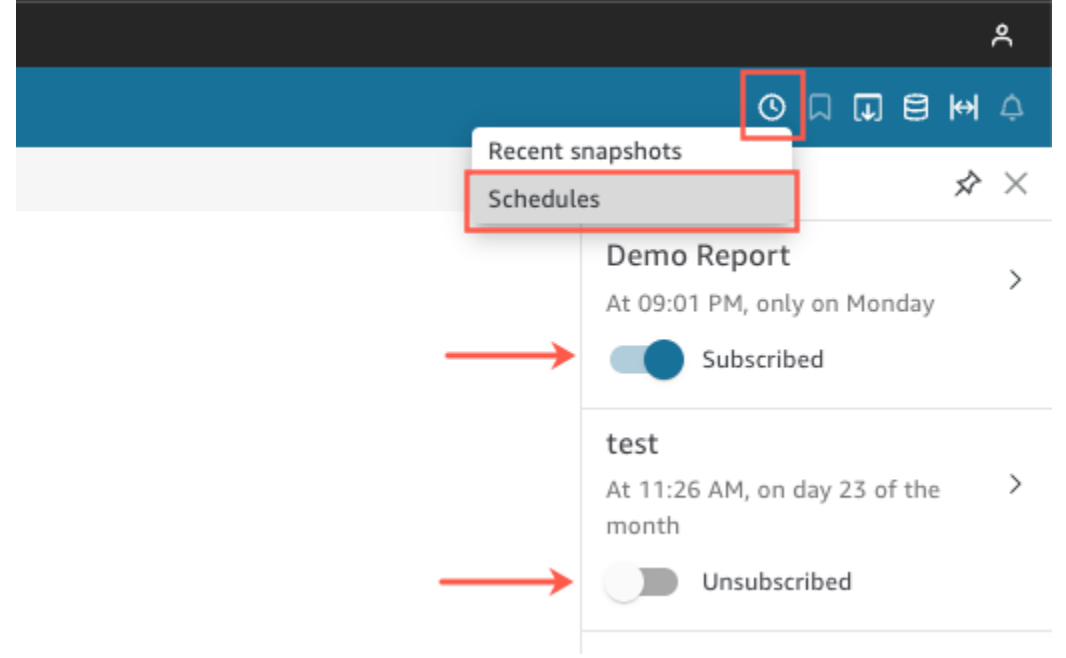

### <span id="page-42-0"></span>Mendaftar untuk peringatan anomali

Di dasbor yang memiliki wawasan naratif yang dikonfigurasi untuk deteksi anomali, Anda dapat mendaftar untuk mendapatkan peringatan untuk anomali dan analisis kontribusi. Anda menerima peringatan anomali saat anomali diperbarui. Email peringatan menampilkan jumlah total anomali, dan memberikan detail pada lima teratas, sesuai dengan konfigurasi peringatan pribadi Anda. Anda menerima analisis kontribusi driver utama saat diperbarui, asalkan analisis kontribusi dikonfigurasi untuk dijalankan dengan deteksi anomali.

Untuk mengatur peringatan anomali

- 1. Buka dasbor yang dibagikan dengan Anda.
- 2. Anda dapat mengonfigurasi peringatan dari salah satu dari dua layar. Pilih salah satu dari berikut ini, lalu lanjutkan ke langkah berikutnya:
- Di dasbor, cari widget anomali yang Anda minati. Pilih sehingga memiliki kotak yang disorot di sekitarnya.
- Jika Anda berada di dasbor dan membuka halaman Jelajahi Anomali, Anda dapat mengonfigurasi peringatan tanpa kembali ke tampilan dasbor.
- 3. Di kanan atas, pilih Konfigurasi peringatan. Layar konfigurasi Peringatan muncul.
- 4. Untuk Keparahan, pilih tingkat signifikansi terendah yang ingin Anda lihat.

Untuk Arah, pilih untuk mendapatkan peringatan tentang anomali yang Lebih Tinggi dari yang diharapkan atau Lebih Rendah dari yang diharapkan. Anda juga dapat memilih [SEMUA] untuk menerima peringatan tentang semua anomali.

- 5. Pilih OK untuk mengonfirmasi pilihan Anda.
- 6. Untuk berhenti menerima peringatan anomali, cari widget anomali di dasbor dan gunakan ikon lonceng untuk berhenti berlangganan. Anda juga dapat menggunakan tautan Untuk mengelola peringatan ini di bagian bawah email peringatan.

## Bookmark tampilan dasbor

Saat memuat dasbor sebagai QuickSight pembaca atau penulis Amazon, Anda dapat membuat bookmark untuk menangkap tampilan tertentu dari minat Anda. Misalnya, Anda dapat membuat bookmark untuk dasbor dengan pengaturan filter tertentu yang berbeda dari dasbor asli yang diterbitkan. Dengan melakukan ini, Anda dapat dengan cepat kembali ke data yang relevan dengan Anda.

Setelah membuat bookmark, Anda dapat mengaturnya sebagai tampilan default dasbor yang Anda lihat saat membuka dasbor di sesi baru. Ini tidak memengaruhi pandangan orang lain tentang dasbor.

Anda dapat membuat beberapa bookmark untuk dasbor dan membagikannya dengan tautan URL dengan pelanggan lain dari dasbor itu.

Bookmark dasbor tersedia di QuickSight konsol Amazon. Bookmark untuk dasbor yang disematkan saat ini tidak didukung.

Bookmark dasbor untuk laporan paginasi saat ini tidak didukung. Untuk informasi lebih lanjut tentang laporan berhalaman, liha[tBekerja dengan laporan berhalaman di Amazon QuickSight.](#page-763-0)

Gunakan prosedur berikut untuk mempelajari cara menggunakan bookmark.

### Membuat bookmark

Gunakan prosedur berikut untuk membuat bookmark untuk dasbor.

Untuk membuat bookmark untuk dasbor

- 1. Buka dasbor yang dipublikasikan yang ingin Anda lihat dan buat perubahan pada filter atau parameter, atau pilih lembar yang Anda inginkan. Misalnya, Anda dapat memfilter ke Wilayah yang Anda minati, atau Anda dapat memilih rentang tanggal tertentu menggunakan kontrol lembar di dasbor.
- 2. Pilih ikon bookmark di kanan atas, lalu pilih Tambahkan bookmark.

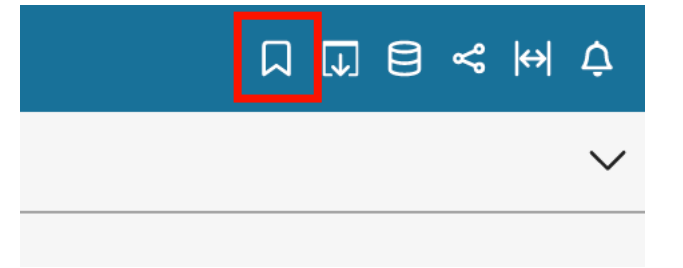

3. Di panel Tambahkan bookmark yang terbuka, masukkan nama untuk bookmark, lalu pilih Simpan.

Bookmark disimpan, dan nama dasbor diperbarui dengan nama bookmark (di kiri atas).

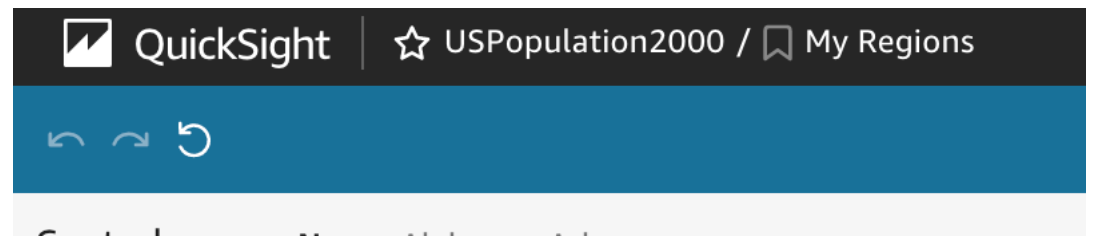

Anda dapat kembali ke tampilan dasbor asli yang diterbitkan penulis kapan saja dengan memilih Dasbor asli di panel Bookmark di sebelah kanan.

### Memperbarui bookmark

Kapan saja, Anda dapat mengubah tampilan dasbor bookmark dan memperbarui bookmark untuk selalu mencerminkan perubahan tersebut.

#### Untuk memperbarui bookmark

- 1. Buka dasbor yang diterbitkan dan buat perubahan yang diperlukan pada filter atau parameter, atau pilih lembar.
- 2. Pilih ikon bookmark di kanan atas.

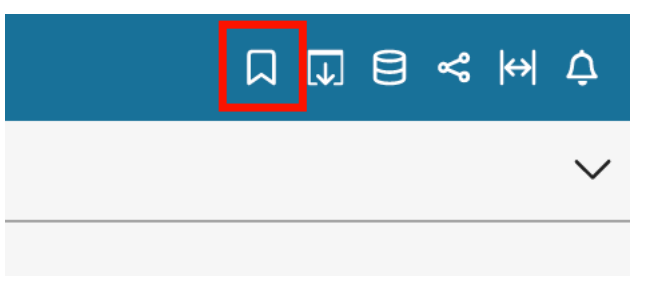

3. Di panel Bookmark yang terbuka, pilih menu konteks (tiga titik vertikal) untuk bookmark yang ingin Anda perbarui, lalu pilih Perbarui.

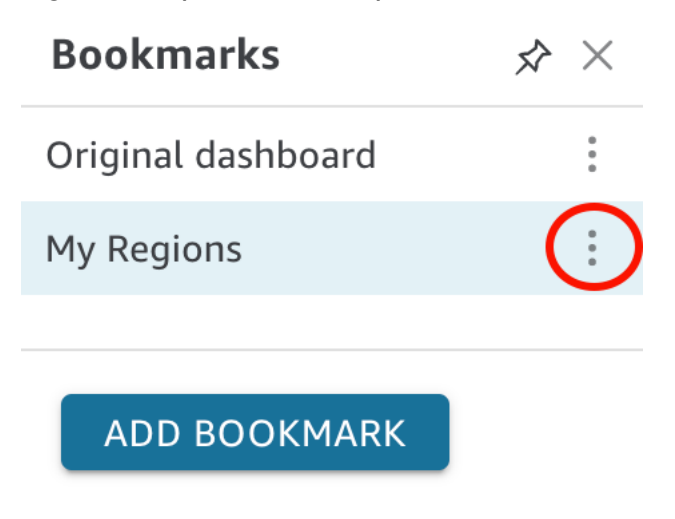

Sebuah pesan muncul, mengonfirmasi pembaruan.

### Mengganti nama bookmark

Gunakan prosedur berikut untuk mengganti nama bookmark.

Untuk mengganti nama bookmark

1. Di dasbor yang diterbitkan, pilih ikon bookmark di kanan atas untuk membuka panel Bookmark.

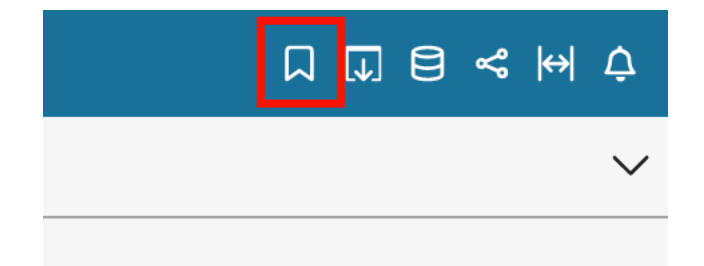

2. Di panel Bookmark, pilih menu konteks (tiga titik vertikal) untuk bookmark yang ingin Anda ganti namanya, lalu pilih ganti nama.

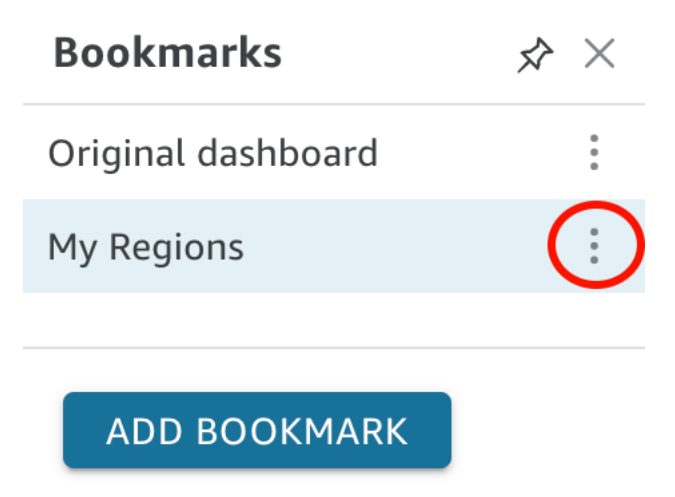

3. Di panel Rename bookmark, masukkan nama untuk bookmark, lalu pilih Simpan.

### Membuat bookmark tampilan default

Secara default, saat Anda memperbarui dasbor, QuickSight mengingat perubahan tersebut dan menyimpannya setelah Anda menutup dasbor. Dengan cara ini, Anda dapat mengambil tempat yang Anda tinggalkan saat membuka dasbor lagi. Anda dapat mengatur bookmark sebagai tampilan default dasbor sebagai gantinya. Jika Anda melakukannya, kapan pun Anda membuka dasbor, tampilan bookmark disajikan kepada Anda, terlepas dari perubahan yang Anda buat selama sesi terakhir Anda.

Untuk menetapkan bookmark sebagai tampilan default dasbor

1. Di dasbor yang diterbitkan, pilih ikon bookmark di kanan atas untuk membuka panel Bookmark.

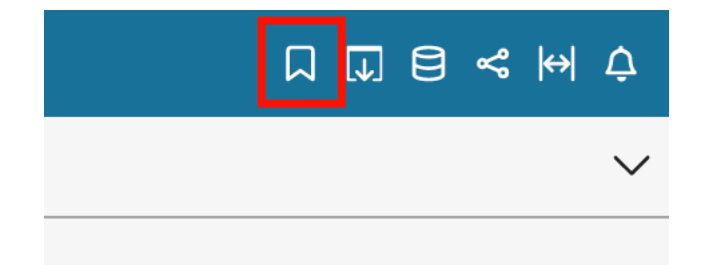

2. Di panel Bookmark, pilih menu konteks (tiga titik) untuk bookmark yang ingin Anda atur sebagai tampilan default, lalu pilih Set as default.

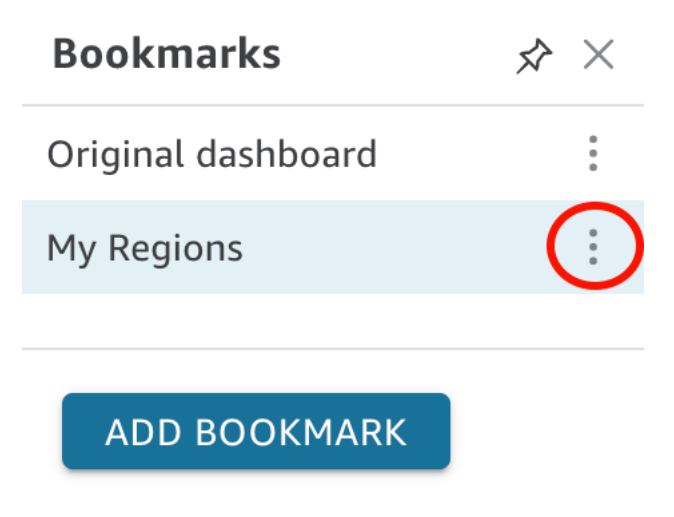

### Berbagi bookmark

Setelah membuat bookmark, Anda dapat membagikan tautan URL untuk tampilan dengan orang lain yang memiliki izin untuk melihat dasbor. Mereka kemudian dapat menyimpan tampilan itu sebagai bookmark mereka sendiri.

Untuk berbagi bookmark dengan pelanggan dasbor lain

1. Di dasbor yang diterbitkan, pilih ikon bookmark di kanan atas untuk membuka panel Bookmark.

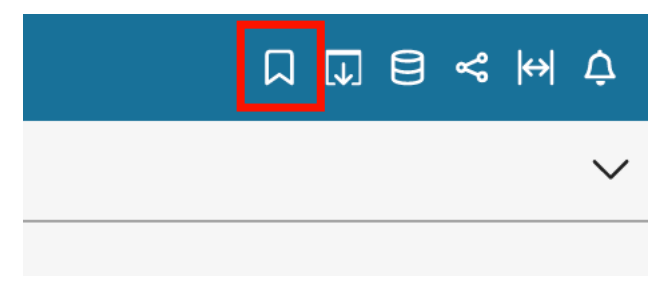

2. Di panel Bookmark, pilih bookmark yang ingin Anda bagikan sehingga dasbor diperbarui ke tampilan itu.

3. Pilih ikon bagikan di kanan atas, lalu pilih Bagikan tampilan ini.

Anda dapat menyalin tautan URL yang QuickSight menyediakan dan menempelkannya di email atau pesan IM untuk dibagikan dengan orang lain. Penerima tautan URL kemudian dapat menyimpan tampilan sebagai bookmark mereka sendiri. Untuk informasi selengkapnya tentang berbagi tampilan dasbor, liha[tBerbagi pandangan Anda tentang QuickSight dasbor Amazon](#page-1331-0).

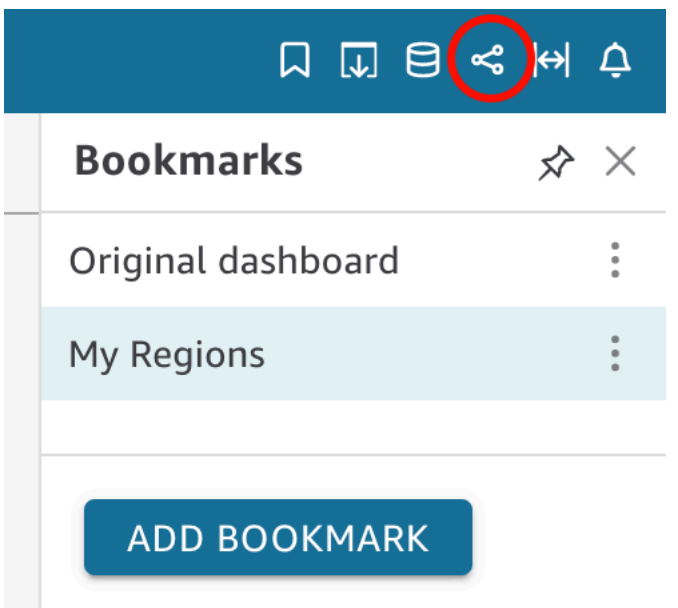

### Menghapus bookmark

Gunakan prosedur berikut untuk menghapus bookmark.

Untuk menghapus bookmark

1. Di dasbor yang diterbitkan, pilih ikon bookmark di kanan atas untuk membuka panel Bookmark.

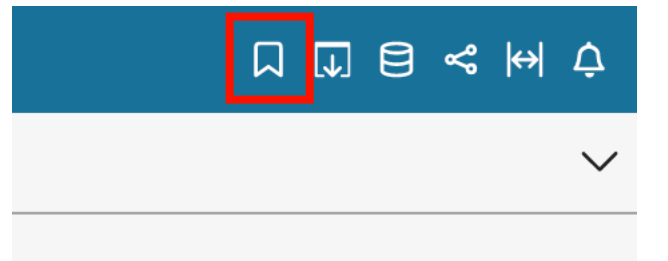

2. Di panel Bookmark, pilih menu konteks (tiga titik vertikal) untuk bookmark yang ingin Anda hapus, lalu pilih Hapus.

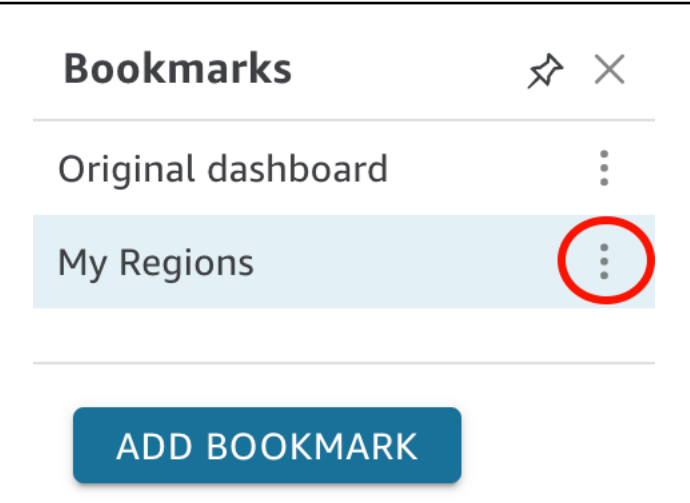

3. Di panel Hapus Bookmark yang terbuka, pilih Ya, Hapus Bookmark.

# <span id="page-50-2"></span>Menyiapkan untuk Amazon QuickSight

Di bagian ini, Anda mendaftar untuk Akun AWS, membuat pengguna IAM, dan mendaftar ke Amazon QuickSight.

Topik

- [Mendaftar untuk AWS](#page-50-0)
- [Mmebuat pengguna IAM](#page-50-1)
- [Integrasi dengan IAM Identity Center](#page-52-0)
- [Mendaftar untuk QuickSight berlangganan Amazon](#page-53-0)

# <span id="page-50-0"></span>Mendaftar untuk AWS

Jika Anda tidak memiliki Akun AWS, selesaikan langkah-langkah berikut untuk membuatnya.

Untuk mendaftar untuk Akun AWS

- 1. Buka [https://portal.aws.amazon.com/billing/signup.](https://portal.aws.amazon.com/billing/signup)
- 2. Ikuti petunjuk online.

Bagian dari prosedur pendaftaran melibatkan tindakan menerima panggilan telepon dan memasukkan kode verifikasi di keypad telepon.

Saat Anda mendaftar untuk sebuah Akun AWS, sebuah Pengguna root akun AWSdibuat. Pengguna root memiliki akses ke semua Layanan AWS dan sumber daya di akun. Sebagai praktik keamanan terbaik, tetapkan akses administratif ke pengguna, dan gunakan hanya pengguna root untuk melakukan [tugas yang memerlukan akses pengguna root](https://docs.aws.amazon.com/accounts/latest/reference/root-user-tasks.html).

# <span id="page-50-1"></span>Mmebuat pengguna IAM

### Mendaftar untuk Akun AWS

Jika Anda tidak memiliki Akun AWS, selesaikan langkah-langkah berikut untuk membuatnya.

#### Untuk mendaftar untuk Akun AWS

1. Buka [https://portal.aws.amazon.com/billing/signup.](https://portal.aws.amazon.com/billing/signup)

#### 2. Ikuti petunjuk online.

Bagian dari prosedur pendaftaran melibatkan tindakan menerima panggilan telepon dan memasukkan kode verifikasi di keypad telepon.

Saat Anda mendaftar untuk sebuah Akun AWS, sebuah Pengguna root akun AWSdibuat. Pengguna root memiliki akses ke semua Layanan AWS dan sumber daya di akun. Sebagai praktik keamanan terbaik, tetapkan akses administratif ke pengguna, dan gunakan hanya pengguna root untuk melakukan [tugas yang memerlukan akses pengguna root](https://docs.aws.amazon.com/accounts/latest/reference/root-user-tasks.html).

AWS mengirimi Anda email konfirmasi setelah proses pendaftaran selesai. Anda dapat melihat aktivitas akun Anda saat ini dan mengelola akun Anda dengan mengunjungi <https://aws.amazon.com/> dan memilih Akun Saya.

#### Buat pengguna dengan akses administratif

Setelah Anda mendaftar Akun AWS, amankan Pengguna root akun AWS, aktifkan AWS IAM Identity Center, dan buat pengguna administratif sehingga Anda tidak menggunakan pengguna root untuk tugas sehari-hari.

Amankan Anda Pengguna root akun AWS

1. Masuk ke [AWS Management Consoles](https://console.aws.amazon.com/)ebagai pemilik akun dengan memilih pengguna Root dan memasukkan alamat Akun AWS email Anda. Di laman berikutnya, masukkan kata sandi.

Untuk bantuan masuk dengan menggunakan pengguna root, lihat [Masuk sebagai pengguna root](https://docs.aws.amazon.com/signin/latest/userguide/console-sign-in-tutorials.html#introduction-to-root-user-sign-in-tutorial) di AWS Sign-In Panduan Pengguna.

2. Mengaktifkan autentikasi multi-faktor (MFA) untuk pengguna root Anda.

Untuk petunjuk, lihat [Mengaktifkan perangkat MFA virtual untuk pengguna Akun AWS root](https://docs.aws.amazon.com/IAM/latest/UserGuide/enable-virt-mfa-for-root.html)  [\(konsol\) Anda](https://docs.aws.amazon.com/IAM/latest/UserGuide/enable-virt-mfa-for-root.html) di Panduan Pengguna IAM.

Buat pengguna dengan akses administratif

1. Aktifkan Pusat Identitas IAM.

Untuk mendapatkan petunjuk, silakan lihat [Mengaktifkan AWS IAM Identity Center](https://docs.aws.amazon.com/singlesignon/latest/userguide/get-set-up-for-idc.html) di Panduan Pengguna AWS IAM Identity Center .

2. Di Pusat Identitas IAM, berikan akses administratif ke pengguna.

Untuk tutorial tentang menggunakan Direktori Pusat Identitas IAM sebagai sumber identitas Anda, lihat [Mengkonfigurasi akses pengguna dengan default Direktori Pusat Identitas IAM](https://docs.aws.amazon.com/singlesignon/latest/userguide/quick-start-default-idc.html) di Panduan AWS IAM Identity Center Pengguna.

Masuk sebagai pengguna dengan akses administratif

• Untuk masuk dengan pengguna Pusat Identitas IAM, gunakan URL masuk yang dikirim ke alamat email saat Anda membuat pengguna Pusat Identitas IAM.

Untuk bantuan masuk menggunakan pengguna Pusat Identitas IAM, lihat [Masuk ke portal AWS](https://docs.aws.amazon.com/signin/latest/userguide/iam-id-center-sign-in-tutorial.html) [akses](https://docs.aws.amazon.com/signin/latest/userguide/iam-id-center-sign-in-tutorial.html) di Panduan AWS Sign-In Pengguna.

Tetapkan akses ke pengguna tambahan

1. Di Pusat Identitas IAM, buat set izin yang mengikuti praktik terbaik menerapkan izin hak istimewa paling sedikit.

Untuk petunjuknya, lihat [Membuat set izin](https://docs.aws.amazon.com/singlesignon/latest/userguide/get-started-create-a-permission-set.html) di Panduan AWS IAM Identity Center Pengguna.

2. Tetapkan pengguna ke grup, lalu tetapkan akses masuk tunggal ke grup.

Untuk petunjuk, lihat [Menambahkan grup](https://docs.aws.amazon.com/singlesignon/latest/userguide/addgroups.html) di Panduan AWS IAM Identity Center Pengguna.

## <span id="page-52-0"></span>Integrasi dengan IAM Identity Center

IAM Identity Center membantu Anda membuat atau menghubungkan identitas tenaga kerja Anda dengan aman dan mengelola akses mereka di seluruh AWS akun dan aplikasi.

Sebelum Anda mengintegrasikan akun Anda dengan IAM Identity Center, siapkan IAM Identity Center di akun Anda AWS . Jika Anda belum menyiapkan Pusat Identitas IAM di AWS organisasi, lihat [Memulai](https://docs.aws.amazon.com/singlesignon/latest/userguide/getting-started.html) di Panduan AWS IAM Identity Center Pengguna.

Jika Anda ingin mengonfigurasi penyedia identitas eksternal dengan Pusat Identitas IAM, lihat [Penyedia identitas yang didukung](https://docs.aws.amazon.com/singlesignon/latest/userguide/supported-idps.html) untuk melihat daftar langkah konfigurasi penyedia identitas yang didukung.

## <span id="page-53-0"></span>Mendaftar untuk QuickSight berlangganan Amazon

Saat pertama kali mendaftar ke Amazon QuickSight, Anda mendapatkan langganan uji coba gratis untuk empat pengguna selama 30 hari. Selama proses pendaftaran, Anda memilih edisi mana yang akan digunakan dan menetapkan opsi untuk penyedia identitas Anda. QuickSight

Sebelum Anda mulai, pastikan Anda dapat terhubung ke yang sudah ada Akun AWS. Jika Anda tidak memiliki Akun AWS, liha[tMendaftar untuk AWS.](#page-50-0) Orang yang mendaftar QuickSight harus memiliki izin AWS Identity and Access Management (IAM) yang benar. Untuk informasi selengkapnya, lihat [Contoh kebijakan IAM untuk Amazon QuickSight.](#page-1820-0)

Untuk menguji izin, Anda dapat menggunakan simulator kebijakan IAM; untuk informasi selengkapnya, lihat [Menguji kebijakan IAM dengan simulator kebijakan IAM.](https://docs.aws.amazon.com/IAM/latest/UserGuide/access_policies_testing-policies.html) Juga, periksa apakah Anda Akun AWS adalah bagian dari organisasi berdasarkan AWS Organizations layanan. Jika demikian dan Anda masuk sebagai pengguna IAM, pastikan Anda tidak mewarisi izin IAM yang menolak akses ke izin yang diperlukan. Untuk informasi selengkapnya tentang Organizations, lihat [Apa itu AWS Organizations?](https://docs.aws.amazon.com/organizations/latest/userguide/orgs_introduction.html)

Untuk berlangganan QuickSight

1. Masuk ke Anda Akun AWS dan buka QuickSight dari AWS Management Console. Anda dapat menemukannya di bawah Analytics atau dengan mencari QuickSight.

Akun AWS Nomor Anda ditampilkan untuk tujuan verifikasi.

- 2. Pilih Daftar untuk QuickSight.
- 3. Pilih Standar atau Perusahaan.
	- a. Jika Anda memilih Standar, pilih metode yang ingin Anda hubungkan. Pilih salah satu cara berikut:
		- Gunakan identitas federasi IAM dan QuickSight pengguna yang dikelola.
		- Gunakan identitas federasi IAM saja.
	- b. Jika Anda memilih Enterprise, pilih Lanjutkan, lalu pilih metode identitas yang ingin Anda hubungkan.

Pilih salah satu cara berikut:

• (Disarankan) Gunakan aplikasi yang diaktifkan IAM Identity Center. Opsi ini hanya tersedia untuk akun Enterprise Edition.

- Gunakan Active Directory
- Gunakan identitas federasi IAM dan pengguna yang dikelola QuickSight
- Gunakan identitas federasi IAM saja

Untuk mendaftar akun QuickSight Enterprise Edition dengan aplikasi yang diaktifkan pusat Identitas IAM, Anda memerlukan izin yang benar. Untuk informasi selengkapnya tentang izin yang diperlukan untuk menggunakan metode ini, liha[tKebijakan berbasis identitas IAM untuk](#page-1829-0)  [Amazon QuickSight: Semua akses untuk edisi Enterprise dengan IAM Identity Center.](#page-1829-0)

Untuk mendaftar QuickSight dengan pengguna federasi, Anda memerlukan izin IAM yang benar, yang didefinisikan sebagai berikut:

- Untuk menggunakan federasi berbasis peran (yaitu, sistem masuk tunggal, atau Pusat Identitas IAM) dengan Edisi QuickSight Standar atau QuickSight Edisi Perusahaan, lihat. [Kebijakan berbasis identitas IAM untuk Amazon QuickSight: Semua akses untuk edisi](#page-1826-0) **[Standar](#page-1826-0)**
- Untuk menggunakan Microsoft Active Directory dengan QuickSight Enterprise Edition, lihat[Kebijakan berbasis identitas IAM untuk Amazon QuickSight: semua akses untuk edisi](#page-1830-0) [Enterprise dengan Active Directory](#page-1830-0). QuickSight Edisi Standar tidak berfungsi dengan Active Directory.

Setelah selesai membuat akun Enterprise Edition di Amazon QuickSight, Anda dapat menambahkan langganan ke Laporan Paginasi dari halaman Kelola langganan pada menu Kelola QuickSight. Untuk informasi lebih lanjut tentang laporan berhalaman, liha[tBekerja dengan](#page-763-0) [laporan berhalaman di Amazon QuickSight](#page-763-0).

- 4. Untuk edisi Standar dan Perusahaan, buat pilihan untuk item berikut:
	- Masukkan nama akun unik untuk QuickSight. Nama akun Anda hanya dapat berisi karakter (A—Z dan a—z), digit (0-9), dan tanda hubung (-). Perhatikan bahwa jika akun Anda dimulai dengan karakter D- atau d-, kesalahan terjadi. Jika Anda menggunakan Microsoft AD, dan memiliki alias default, alias ini digunakan untuk nama akun.
	- Masukkan alamat email pemberitahuan untuk pemilik QuickSight akun atau grup. Alamat email ini menerima pemberitahuan layanan dan penggunaan.
	- (Opsional) Pilih Wilayah AWS yang ingin Anda gunakan untuk kapasitas penyimpanan data awal Anda, yang disebutSPICE.
- (Opsional) Pilih apakah akan mengizinkan penemuan otomatis AWS sumber daya Anda. Anda dapat mengubah opsi ini nanti di Kelola Akun. Untuk informasi selengkapnya, lihat [Mengizinkan penemuan sumber daya secara AWS otomatis.](#page-1760-0)
- (Opsional) Untuk Peran IAM, pilih Gunakan peran yang ada, lalu dari daftar pilih peran yang ingin Anda gunakan. Atau masukkan Nama Sumber Daya Amazon IAM (ARN) dalam format berikut:. arn:aws:iam::*account-id*:*role*/*path*/*role-name*

**a** Note

Pastikan administrator Anda memberi Anda izin untuk meneruskan peran IAM yang ada. QuickSight Jika Anda tidak memiliki izin, atau jika Anda tidak tahu apakah Anda memiliki izin, pilih peran QuickSight-managed. Ini adalah peran default. Anda selalu dapat beralih menggunakan peran yang berbeda nanti jika Anda memiliki izin yang benar. Untuk informasi selengkapnya, lihat [Using an existing IAM role in QuickSight](#page-1818-0).

- 5. Tinjau pilihan yang Anda buat, lalu pilih Selesai.
- 6. (Opsional) Untuk membuka QuickSight, pilih Pergi ke QuickSight.

Jika Anda menggunakan edisi Enterprise, Anda dapat mengelola grup pengguna dengan memilih Kelola akses ke QuickSight. Jika tidak, tutup browser dan beri tahu pengguna Anda cara terhubung.

7. (Opsional) Jika Anda menggunakan IAM Identity Center atau federasi, pilih pengguna dan grup yang akan digunakan QuickSight.

# Memulai dengan analisis QuickSight data Amazon

Gunakan topik di bagian ini untuk membuat analisis pertama Anda. Anda dapat menggunakan data sampel untuk membuat analisis sederhana atau lebih maju. Atau Anda dapat terhubung ke data Anda sendiri untuk membuat analisis.

Sebelum Anda membuat analisis pertama Anda, pastikan untuk menyelesaikan langkahlangkahny[aMenyiapkan untuk Amazon QuickSight](#page-50-2).

Topik

- [Masuk ke Amazon QuickSight](#page-56-0)
- [Mulai cepat: Buat QuickSight analisis Amazon dengan satu visual menggunakan data sampel](#page-65-0)
- [Tutorial: Buat QuickSight dasbor Amazon menggunakan data sampel](#page-69-0)
- [Menggunakan QuickSight konsol Amazon](#page-90-0)

# <span id="page-56-0"></span>Masuk ke Amazon QuickSight

Anda dapat masuk ke Amazon dengan QuickSight berbagai cara, tergantung pada apa yang telah disiapkan QuickSight administrator Anda. Anda dapat masuk QuickSight menggunakan AWS root, AWS Identity and Access Management (IAM), Active Directory perusahaan, atau QuickSight kredensyal asli Anda. Jika QuickSight akun Anda terintegrasi dengan penyedia identitas seperti Okta, prosedur berikut tidak berlaku untuk Anda.

Jika Anda seorang QuickSight administrator, pastikan untuk mengizinkan daftar domain berikut dalam jaringan organisasi Anda.

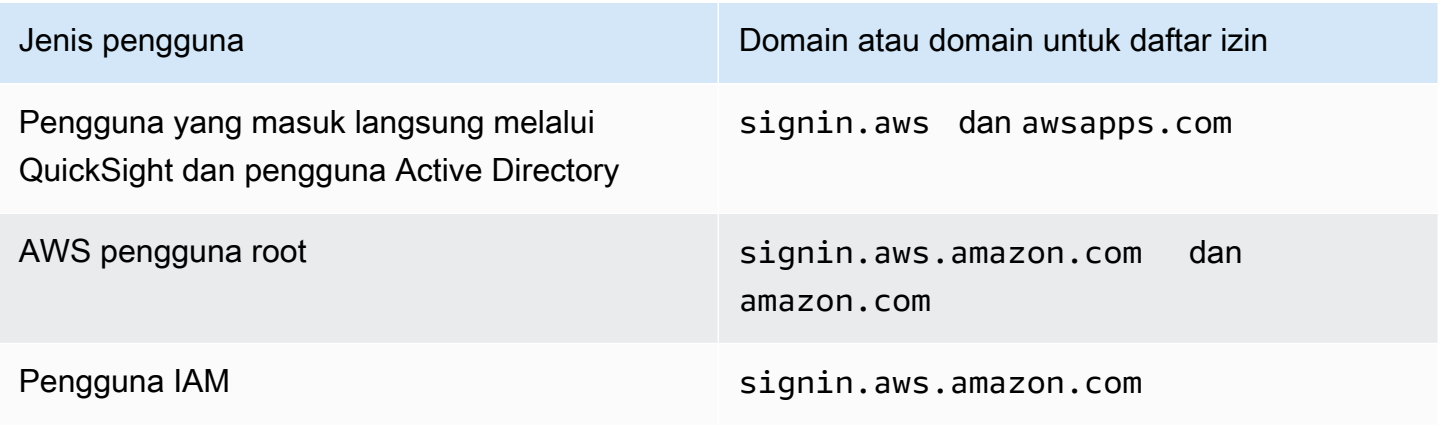

#### **A** Important

Kami sangat menyarankan agar Anda tidak menggunakan pengguna AWS root untuk tugas sehari-hari Anda, bahkan yang administratif. Sebagai gantinya, patuhi praktik terbaik dalam menggunakan pengguna root saja untuk membuat pengguna IAM pertama Anda. Kemudian, kunci kredensial pengguna akar dengan aman dan gunakan kredensial itu untuk melakukan beberapa tugas manajemen akun dan layanan saja. Untuk informasi selengkapnya, lihat [pengguna root AWS akun](https://docs.aws.amazon.com/IAM/latest/UserGuide/id_root-user.html) di Panduan Pengguna IAM.

### Cara masuk ke Amazon QuickSight

Gunakan prosedur berikut untuk masuk QuickSight.

Untuk masuk ke QuickSight

- 1. Pergi ke [https://quicksight.aws.amazon.com/.](https://quicksight.aws.amazon.com/)
- 2. Untuk nama QuickSight akun, masukkan nama akun Anda. Ini adalah nama yang dibuat saat QuickSight akun dibuat AWS.

Jika Anda diundang ke QuickSight akun melalui email, Anda dapat menemukan nama akun di dalam email itu. Jika Anda tidak memiliki email yang mengundang Anda QuickSight, tanyakan QuickSight administrator di organisasi Anda untuk informasi yang Anda butuhkan.

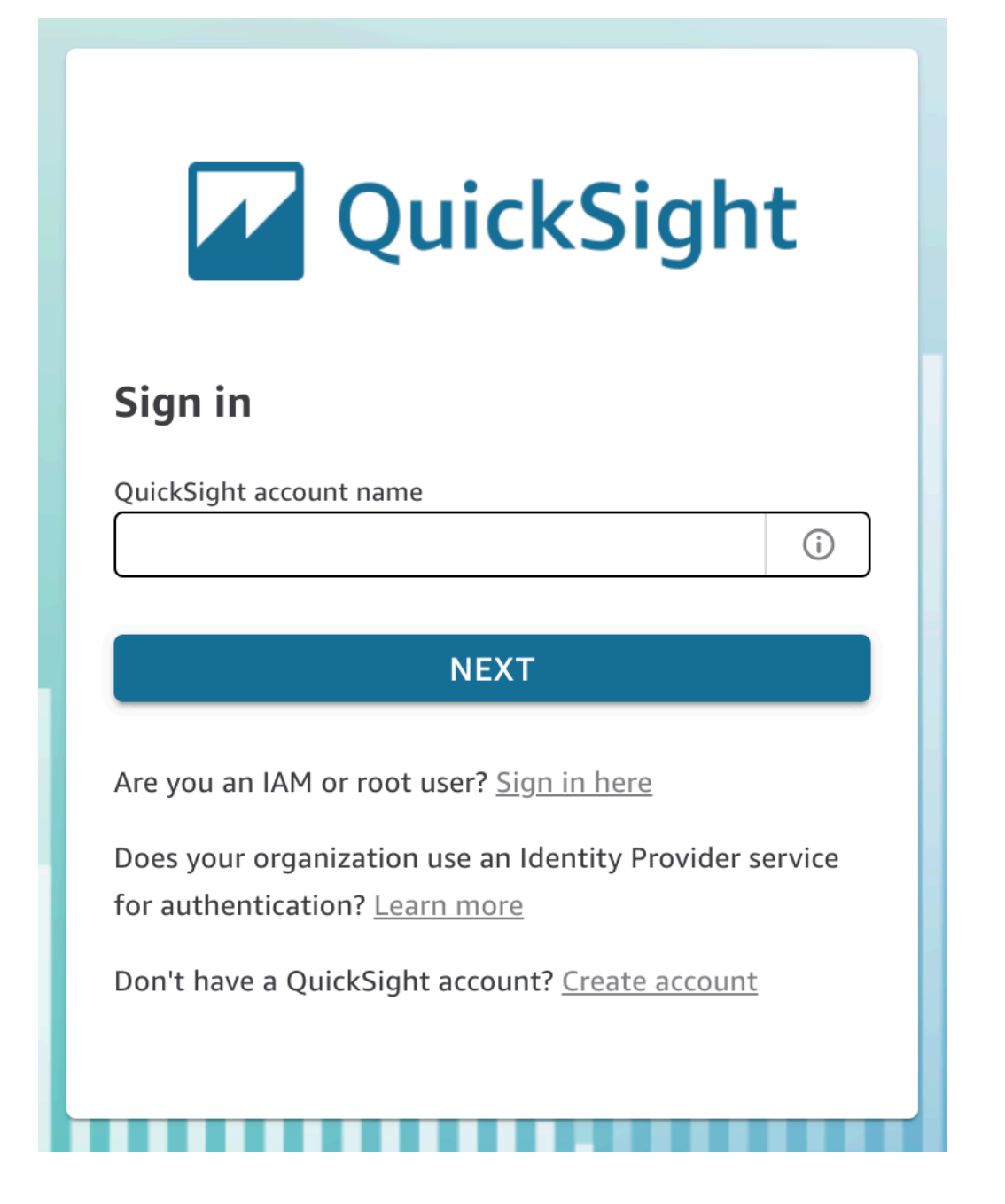

Anda juga dapat menemukan nama QuickSight akun Anda di bagian atas menu di kanan atas di konsol. QuickSight Dalam beberapa kasus, Anda mungkin tidak memiliki akses ke QuickSight akun Anda atau memiliki administrator yang dapat memberikan informasi ini, atau keduanya. Jika demikian, hubungi AWS Support dan buka tiket yang menyertakan ID AWS pelanggan Anda.

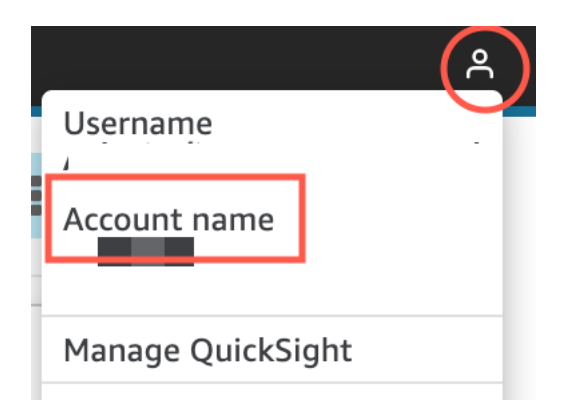

- 3. Untuk Nama Pengguna, masukkan nama QuickSight pengguna Anda. Nama pengguna yang berisi titik koma (;) tidak didukung. Pilih salah satu cara berikut:
	- Untuk pengguna organisasi Nama pengguna disediakan oleh administrator Anda.

Akun Anda dapat didasarkan pada kredensi IAM atau alamat email Anda jika itu adalah alamat email root. Atau dapat digunakan sebagai nama pengguna untuk mengundang Anda ke QuickSight akun. Jika Anda menerima email undangan dari QuickSight pengguna Amazon lain, ini menunjukkan jenis kredensi apa yang akan digunakan.

• Untuk pengguna individu — Nama pengguna yang Anda buat sendiri.

Ini biasanya kredenal IAM yang Anda buat.

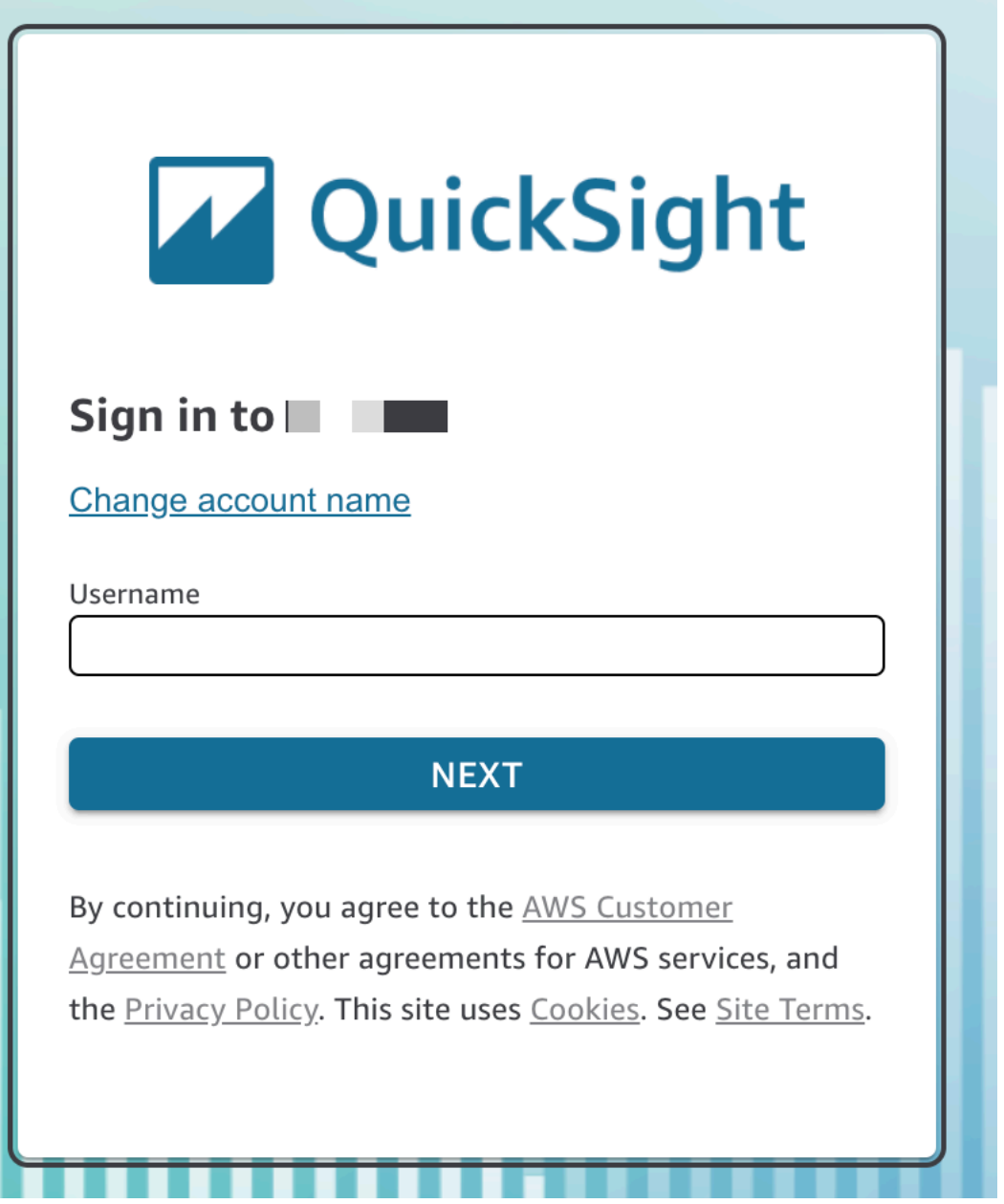

Langkah-langkah yang tersisa bervariasi tergantung pada jenis pengguna yang Anda masuki (langsung melalui QuickSight atau sebagai pengguna Active Directory, pengguna AWS root, atau pengguna IAM). Untuk informasi selengkapnya, silakan lihat bagian-bagian berikut ini.

### QuickSight Menyelesaikan proses masuk sebagai pengguna Active Directory QuickSight atau Active Directory

Jika Anda masuk langsung melalui QuickSight atau menggunakan kredensyal Active Directory perusahaan, Anda akan diarahkan signin.aws setelah memasukkan nama akun dan nama pengguna. Gunakan prosedur berikut untuk menyelesaikan masuk.

Untuk menyelesaikan masuk QuickSight jika Anda masuk langsung melalui QuickSight atau menggunakan kredenal Direktori Aktif

1. Untuk Kata Sandi, masukkan kata sandi Anda.

Kata sandi bersifat case-sensitive dan panjangnya harus 8-64 karakter. Mereka juga harus mengandung masing-masing hal berikut:

- Huruf kecil (a-z)
- Huruf besar (A-Z)
- Angka (0–9)
- Karakter non-alfanumerik (~!@#\$%^&\*\_-+=`|\(){}[]:;"'<>,.?/)
- 2. Jika akun Anda mengaktifkan otentikasi multi-faktor, masukkan kode otentikasi multi-faktor yang Anda terima untuk kode MFA.
- 3. Pilih Masuk.

#### QuickSight Menyelesaikan login sebagai pengguna AWS root

Jika Anda masuk sebagai pengguna AWS root, Anda akan diarahkan ke signin.aws.amazon.com (atau amazon.com) untuk menyelesaikan proses masuk. Nama pengguna Anda sudah terisi sebelumnya. Gunakan prosedur berikut untuk menyelesaikan masuk.

Untuk menyelesaikan masuk sebagai pengguna AWS root

1. Pilih Selanjutnya.

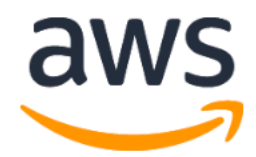

# **Sign in**

### ● Root user

Account owner that performs tasks requiring unrestricted access. Learn more

### $\bigcirc$  IAM user

User within an account that performs daily tasks. Learn more

### Root user email address

username@example.com

**Next** 

By continuing, you agree to the AWS Customer Agreement or other agreement for AWS services, and the Privacy Notice. This site uses essential cookies. See our Cookie Notice for more information.

New to AWS?

### **Create a new AWS account**

2. Untuk kata sandi, masukkan kata sandi Anda. Untuk informasi selengkapnya tentang kata sandi pengguna root, lihat [Mengubah kata sandi pengguna root AWS akun](https://docs.aws.amazon.com/IAM/latest/UserGuide/id_credentials_passwords_change-root.html) di Panduan Pengguna IAM.

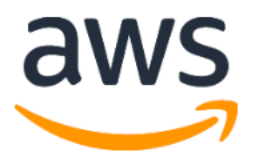

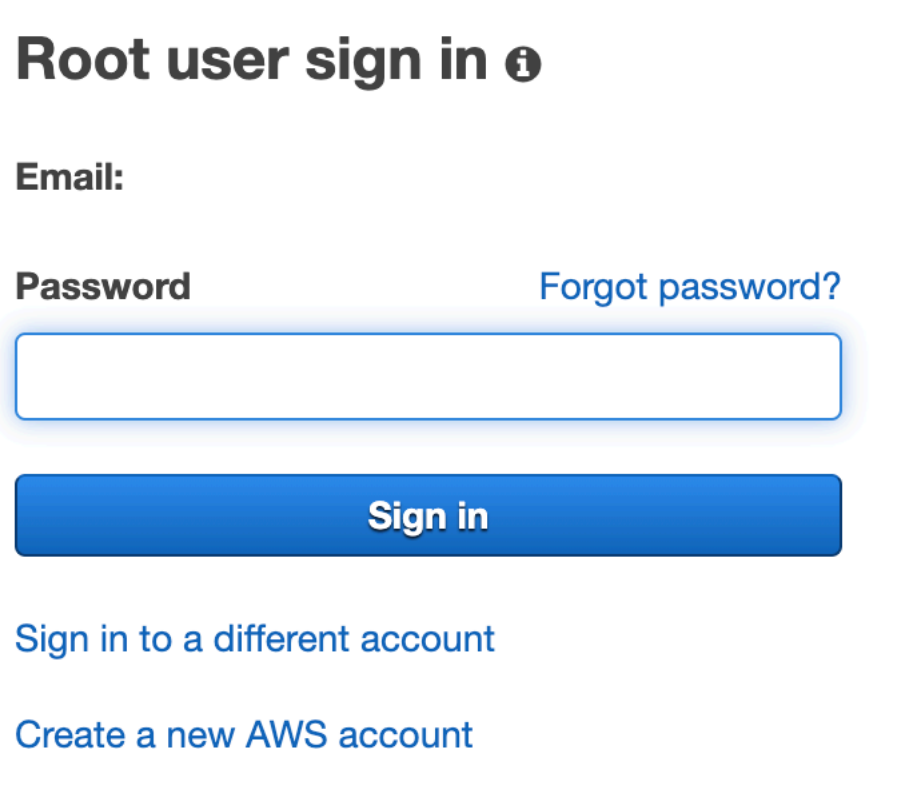

3. Pilih Masuk.

QuickSight Menyelesaikan login sebagai pengguna IAM

Jika Anda masuk sebagai pengguna IAM, Anda akan diarahkan ke signin.aws.amazon.com (atau amazon.com) untuk menyelesaikan proses masuk. Nama pengguna Anda sudah terisi sebelumnya. Gunakan prosedur berikut untuk menyelesaikan masuk.

Untuk menyelesaikan masuk sebagai pengguna IAM

1. Untuk Kata Sandi, masukkan kata sandi Anda. Untuk informasi selengkapnya tentang kata sandi pengguna IAM, lihat [Kebijakan kata sandi default](https://docs.aws.amazon.com/IAM/latest/UserGuide/id_credentials_passwords_account-policy.html#default-policy-details) di Panduan Pengguna IAM.

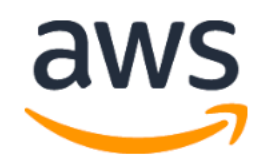

# Sign in as IAM user

#### **IAM user name**

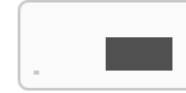

#### **Password**

Remember this account

**Sign in** 

Sign in to a different account

Forgot password?

2. Pilih Masuk.

Jika proses masuk Anda terjadi secara otomatis dan Anda perlu menggunakan akun lain, gunakan jendela browser pribadi atau penyamaran. Melakukan hal ini mencegah browser menggunakan kembali pengaturan cache.

# <span id="page-65-0"></span>Mulai cepat: Buat QuickSight analisis Amazon dengan satu visual menggunakan data sampel

Dengan prosedur berikut, Anda menggunakan kumpulan data sampel Web dan Social Media Analytics untuk membuat analisis yang berisi grafik garis visual. Visual ini menunjukkan hitungan berdasarkan bulan orang yang telah menambahkan diri mereka ke milis.

Untuk membuat analisis yang berisi grafik garis visual menggunakan dataset sampel

1. Di halaman QuickSight awal Amazon, pilih Analisis baru. Jika Anda tidak memiliki data sampel, Anda dapat mengunduhnya [web-and-social-analyticsdari.csv.zip.](samples/web-and-social-analytics.csv.zip) Buka zip file sehingga Anda dapat menggunakan file.csv.

Untuk mengunggah data sampel, lakukan hal berikut:

- a. Pilih Dataset baru. Anda juga dapat menambahkan dataset baru dari halaman Datasets. Untuk melakukan ini, pilih Datasets, dan kemudian pilih Dataset baru.
- b. Pilih Unggah file.
- c. Pilih file sampel,web-and-social-analytics.csv, dari drive Anda. Jika Anda tidak melihatnya, periksa apakah Anda membuka ritsleting file. web-and-socialanalytics.csv.zip
- d. Konfirmasikan pengaturan unggahan file dengan memilih Berikutnya di Konfirmasi pengaturan unggahan file layar.
- e. Pilih Visualisasikan di Detail sumber data layar.
- f. Lewati langkah selanjutnya. Memilih Visualisasi membawa Anda ke layar yang sama dengan proses di Langkah 2.
- 2. Pada halaman Datasets, pilih dataset Web dan Social Media Analytics, lalu pilih Use in Analysis di kanan atas.
- 3. Di panel Data, pilih Tanggal, lalu pilih Mailing list add.

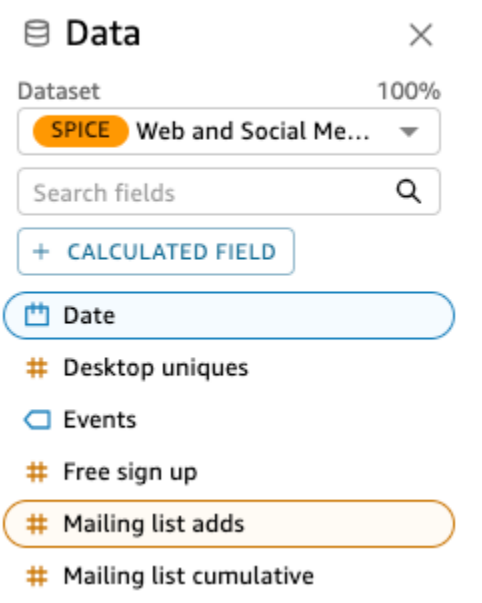

Amazon QuickSight menggunakan AutoGraph untuk membuat visual, memilih jenis visual yang ditentukannya paling kompatibel dengan bidang tersebut. Dalam hal ini, ia memilih bagan garis yang menunjukkan milis yang ditambahkan berdasarkan hari, yang merupakan perincian tanggal default.

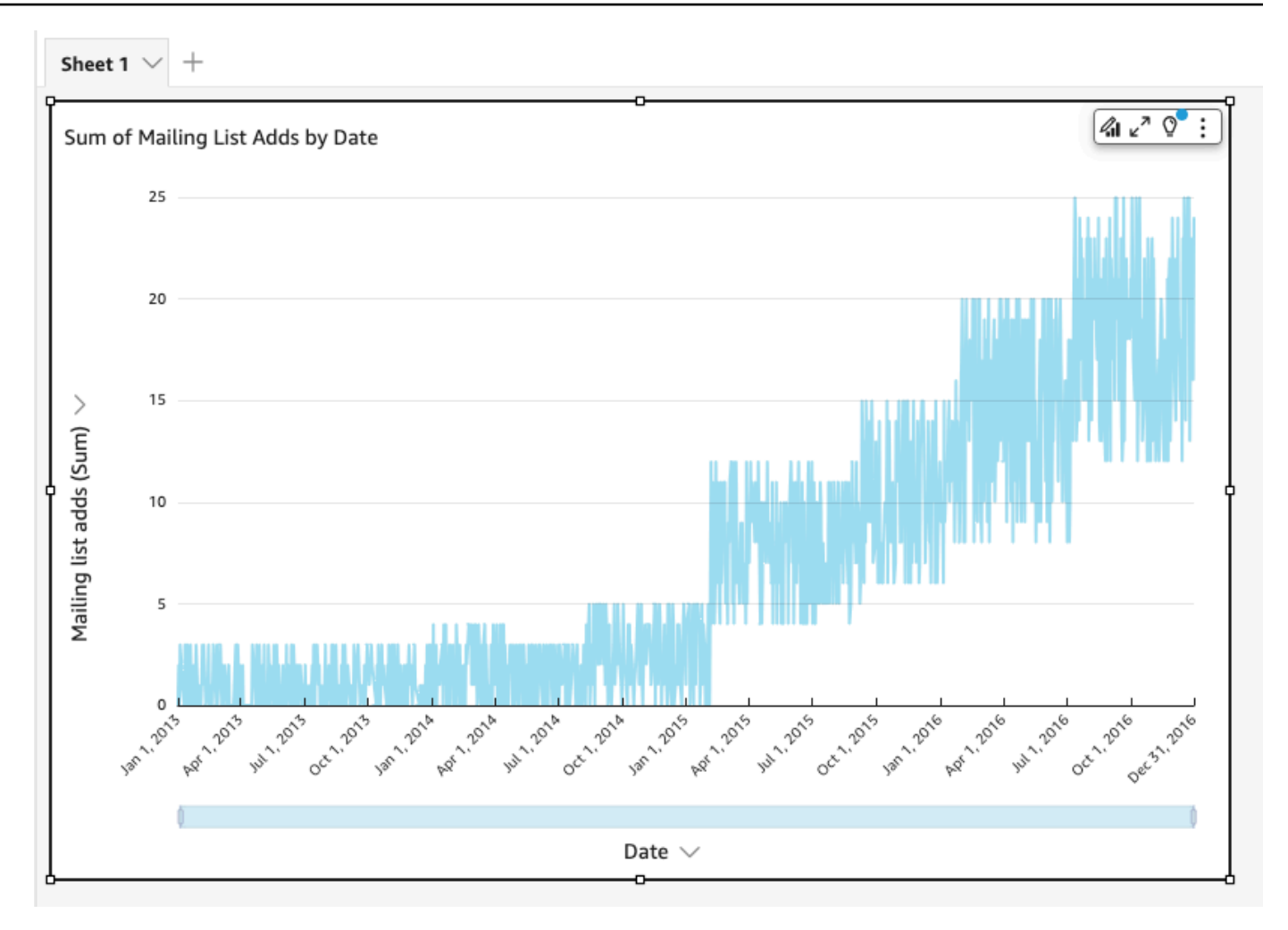

4. Arahkan ke sumur Field di bagian bawah panel Visual.

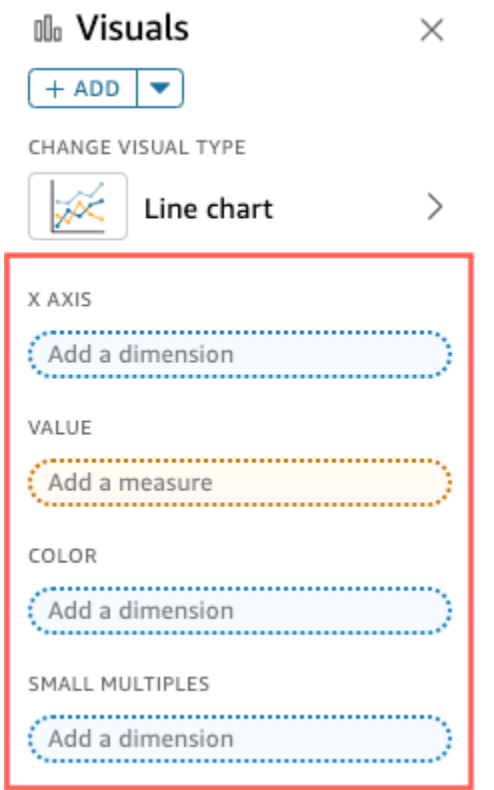

5. Pilih bidang sumbu X dengan baik, pilih Agregat, lalu pilih Bulan.

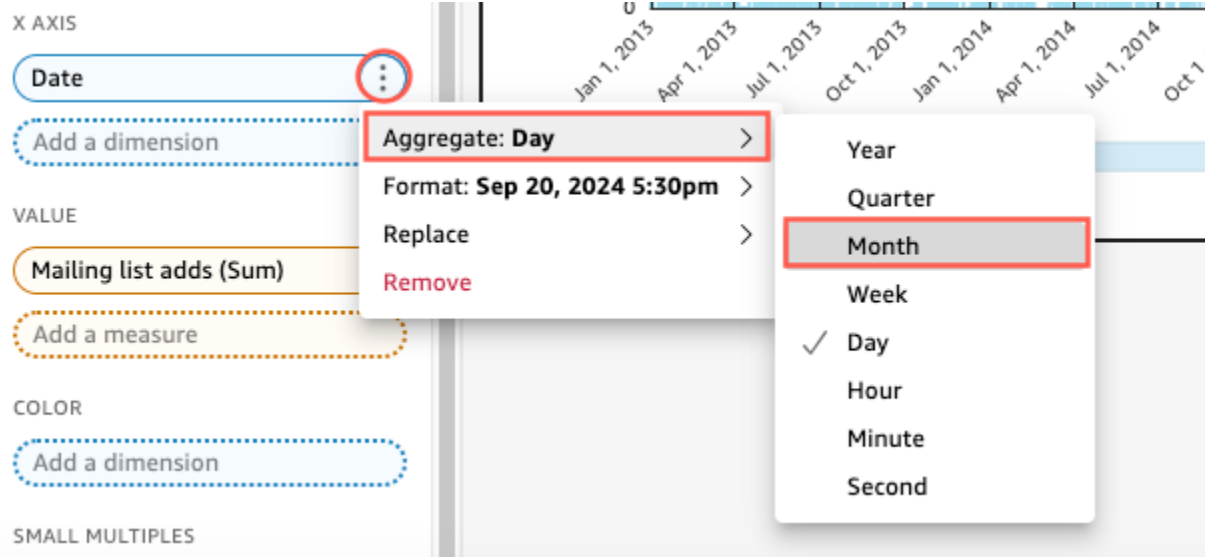

Pembaruan bagan garis untuk menampilkan milis ditambahkan berdasarkan bulan, bukan secara default berdasarkan tahun.

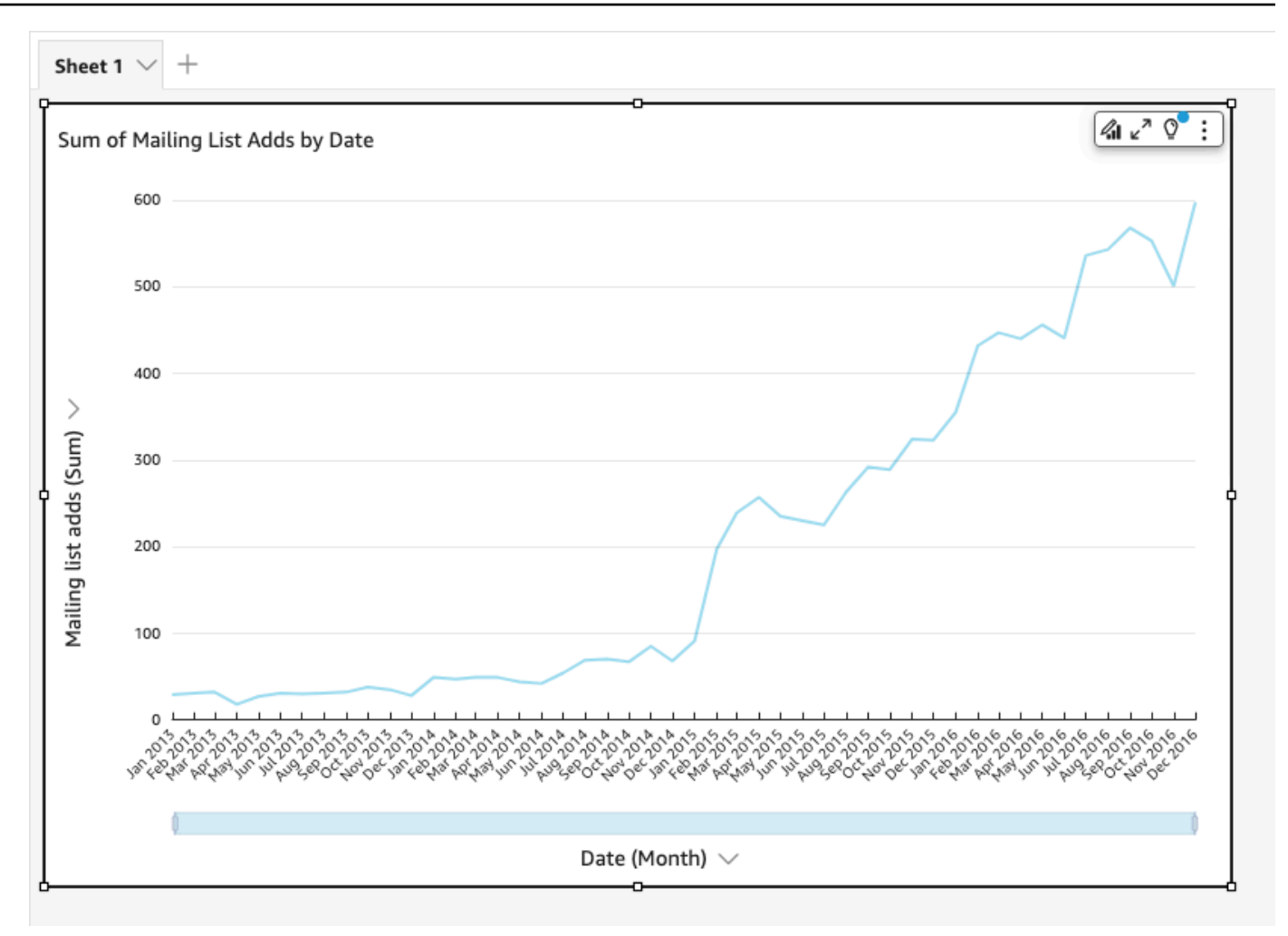

# <span id="page-69-0"></span>Tutorial: Buat QuickSight dasbor Amazon menggunakan data sampel

Gunakan prosedur di bagian berikut untuk menyelesaikan tugas-tugas ini:

- Buat dan siapkan dataset Pemasaran menggunakan data sampel Web dan Social Media Analytics.
- Buat analisis Pemasaran dan tambahkan beberapa visual ke dalamnya.
- Ubah visual dalam analisis, termasuk yang berikut:
	- Menambahkan ukuran lain ke visual yang ada
	- Mengubah warna grafik
	- Mengubah granularitas tanggal
	- Mengubah ukuran dan tata letak visual
- Menerapkan filter
- Publikasikan dasbor berdasarkan analisis.

#### Topik

- [Tutorial: Membuat QuickSight dataset Amazon yang disiapkan](#page-70-0)
- [Tutorial: Buat QuickSight analisis Amazon](#page-76-0)
- [Tutorial: Memodifikasi QuickSight visual Amazon](#page-80-0)
- [Tutorial: Buat QuickSight dasbor Amazon](#page-89-0)

### <span id="page-70-0"></span>Tutorial: Membuat QuickSight dataset Amazon yang disiapkan

Gunakan prosedur berikut untuk menyiapkan dataset Pemasaran dan membuat analisis. Jika Anda belum melihat data sampel Web dan Social Media Analytics di Amazon QuickSight, Anda dapat mengunduhnya: [web-and-social-analytics.csv.zip.](samples/web-and-social-analytics.csv.zip)

Untuk menyiapkan dataset Pemasaran dan membuat analisis

1. Di halaman QuickSight awal Amazon, pilih Datasets di sebelah kiri.

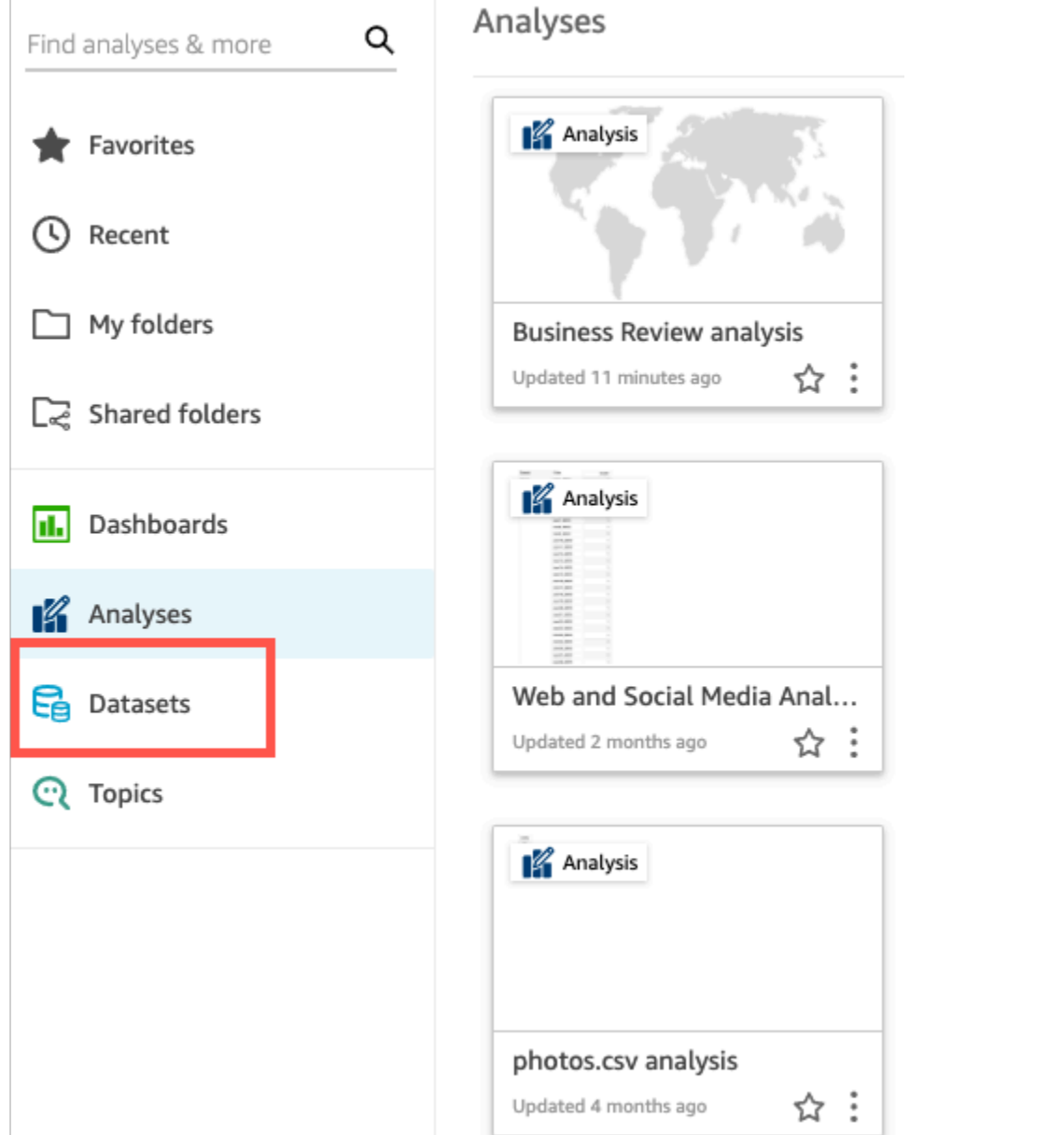

2. Pada halaman Datasets, pilih New Dataset.

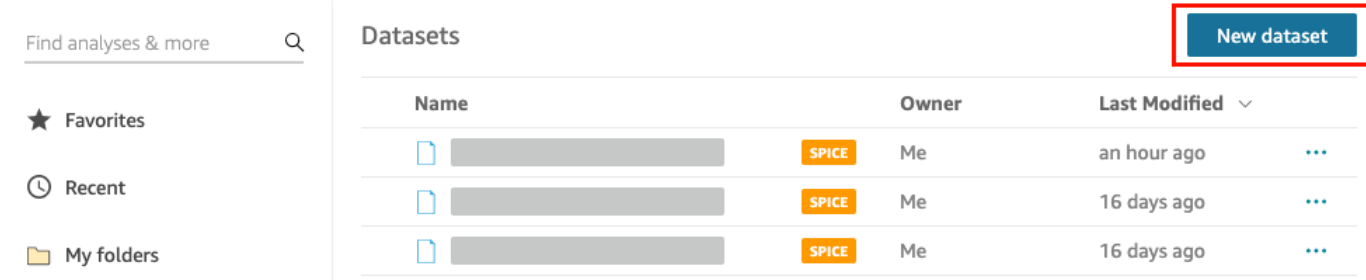

3. Di bagian DARI SUMBER DATA YANG ADA pada halaman Buat Kumpulan Data, pilih sumber data Amazon S3 Analisis Web dan Media Sosial, lalu pilih Edit kumpulan data.
Amazon QuickSight membuka halaman persiapan data.

4. Untuk Nama Dataset, masukkan **Marketing Sample** untuk mengganti Web dan Social Media Analytics untuk nama dataset.

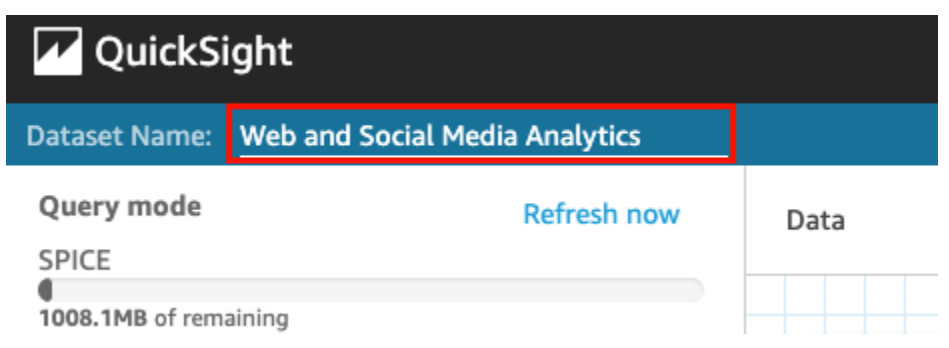

5. Kecualikan beberapa bidang dari kumpulan data.

Di panel Bidang, pilih menu bidang untuk kumulatif pengikut Twitter dan bidang kumulatif milis, lalu pilih Bidang Kecualikan. Untuk memilih lebih dari satu bidang sekaligus, tekan tombol Ctrl saat Anda memilih (Tombol perintah di Mac).

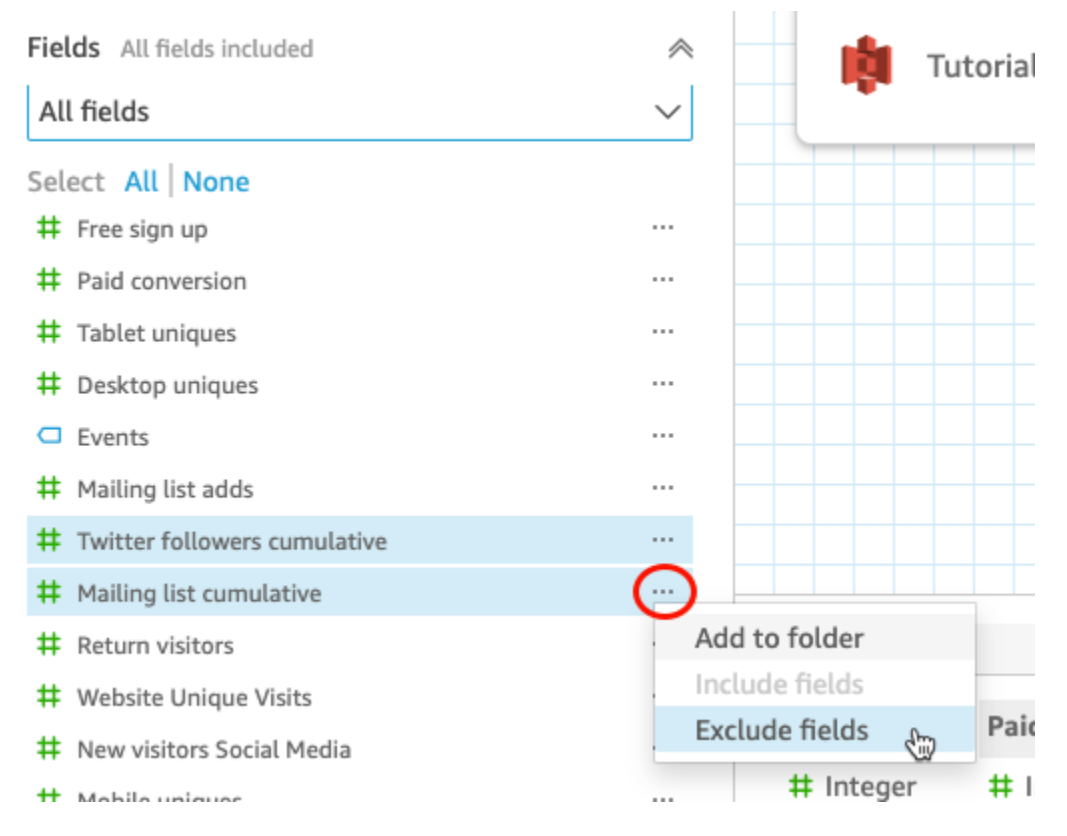

6. Ganti nama bidang.

Di panel pratinjau Dataset, gulir ke bidang Tampilan Halaman Situs Web dan pilih ikon edit.

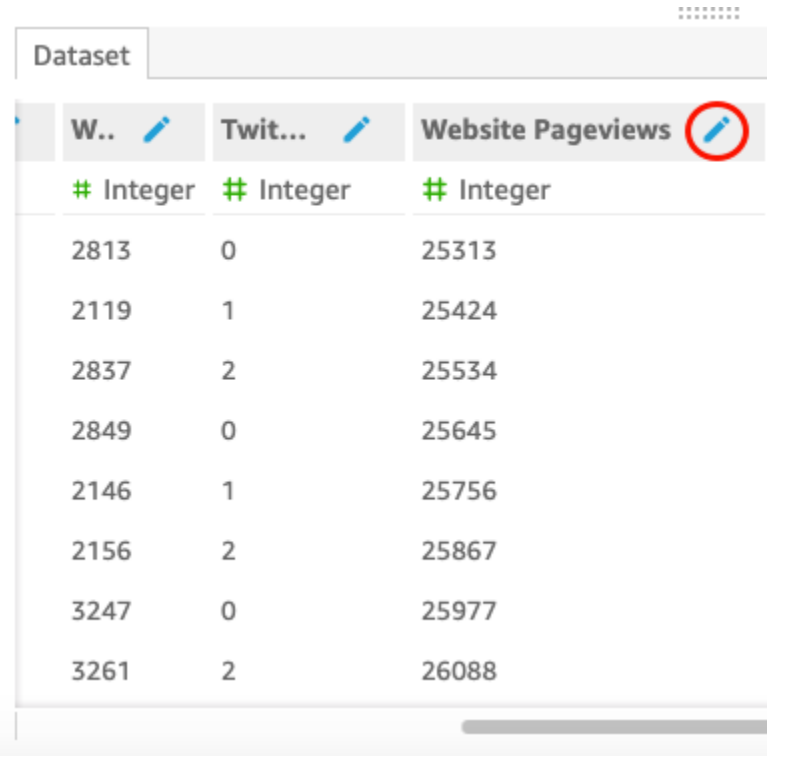

Di halaman bidang Edit yang terbuka, untuk Nama, masukkan**Website page views**, lalu pilih Terapkan.

- 7. Tambahkan bidang terhitung yang menggantikan string teks dengan nilai string 0-panjang apa pun di bidang Acara:
	- a. Pada halaman persiapan data, gulir ke bagian atas panel Bidang, lalu pilih Tambahkan bidang terhitung.

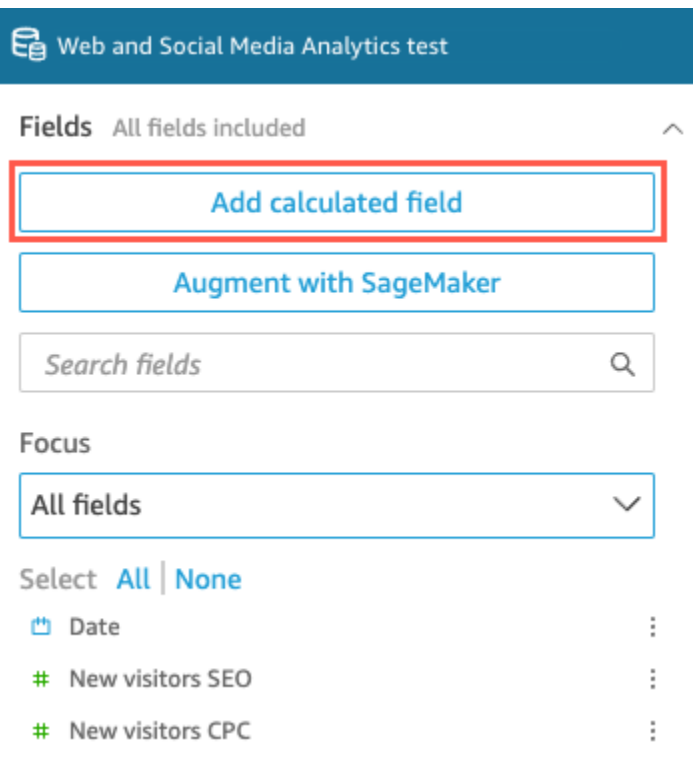

- b. Di halaman bidang Tambah terhitung yang terbuka, untuk Tambah nama, masukkan**populated\_event**.
- c. Di panel Functions di sebelah kanan, klik dua kali fungsi ifelse dari daftar fungsi. Ini menambahkan fungsi ke rumus bidang yang dihitung.

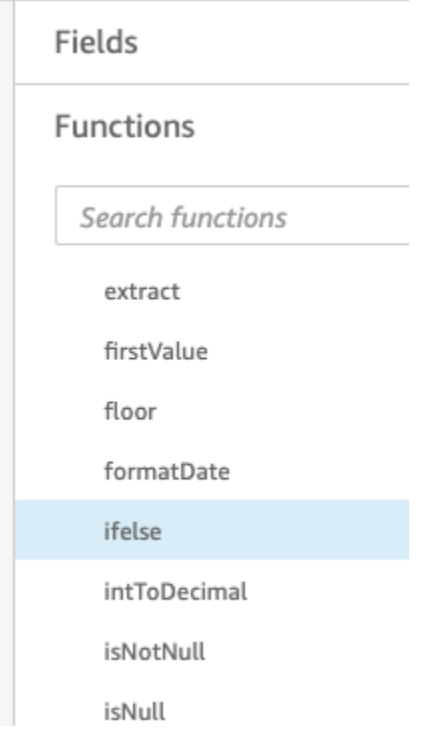

d. Perluas panel Daftar bidang dengan memilih panah tarik-turun, lalu klik dua kali bidang Acara. Ini menambahkan bidang ke rumus bidang yang dihitung.

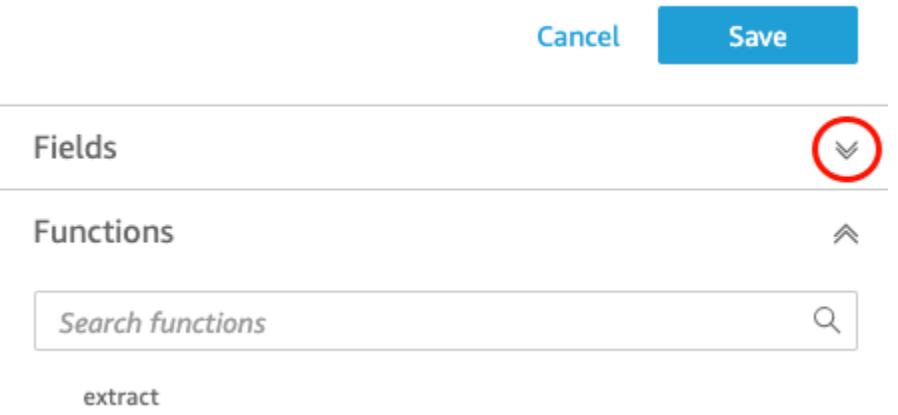

e. Di editor rumus, masukkan fungsi dan parameter tambahan berikut yang diperlukan, dengan huruf tebal sebagai berikut: ifelse (strlen ({Events}) =0, 'Unknown', {Events}).

Rumus akhir harus sebagai berikut:ifelse(strlen({Events})=0, 'Unknown', {Events}).

**Add calculated field** 

populated\_event ∕

```
1 ifelse(strlen({Events})=0, 'Unknown', {Events})
```
f. Pilih Simpan.

Bidang terhitung baru dibuat, dan muncul di bagian atas panel Fields.

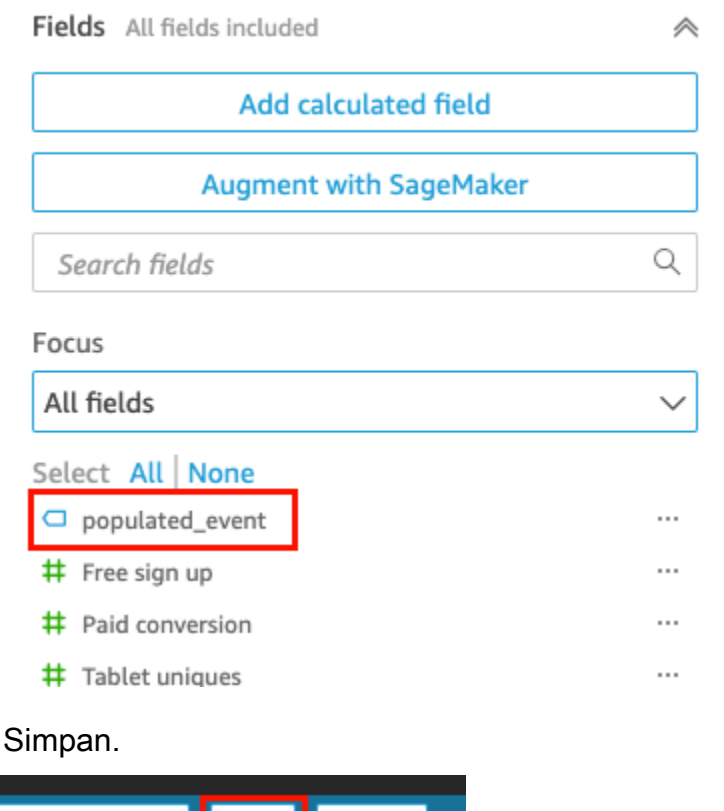

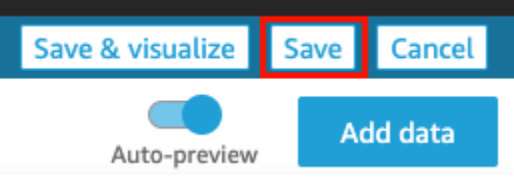

## Langkah selanjutnya

8. Pilih

<span id="page-76-0"></span>Buat analisis dengan menggunakan prosedur d[iTutorial: Buat QuickSight analisis Amazon](#page-76-0).

## Tutorial: Buat QuickSight analisis Amazon

Dalam tutorial singkat berikut, Anda membuat analisis, menambahkan penggunaan visual AutoGraph, dan menambahkan visual lain dengan memilih jenis visual tertentu. Prosedur ini dibangun di atas kumpulan data yang Anda buat dan persiapkan. [Tutorial: Membuat QuickSight](#page-70-0) [dataset Amazon yang disiapkan](#page-70-0)

### Buat analisis Anda

Gunakan prosedur berikut untuk membuat analisis Anda.

### Untuk membuat analisis Anda

1. Di halaman QuickSight awal Amazon, pilih Analisis baru.

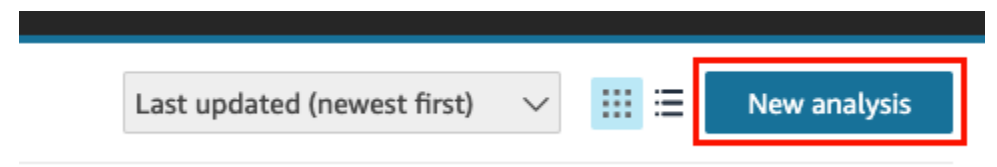

2. Pada halaman Datasets, pilih kumpulan data sampel Tinjauan Bisnis, lalu pilih Buat Analisis.

### Buat visual dengan menggunakan AutoGraph

Buat visual dengan menggunakan AutoGraph, yang dipilih secara default.

Pada halaman analisis, pilih Tanggal dan Pengembalian pengunjung di panel daftar bidang.

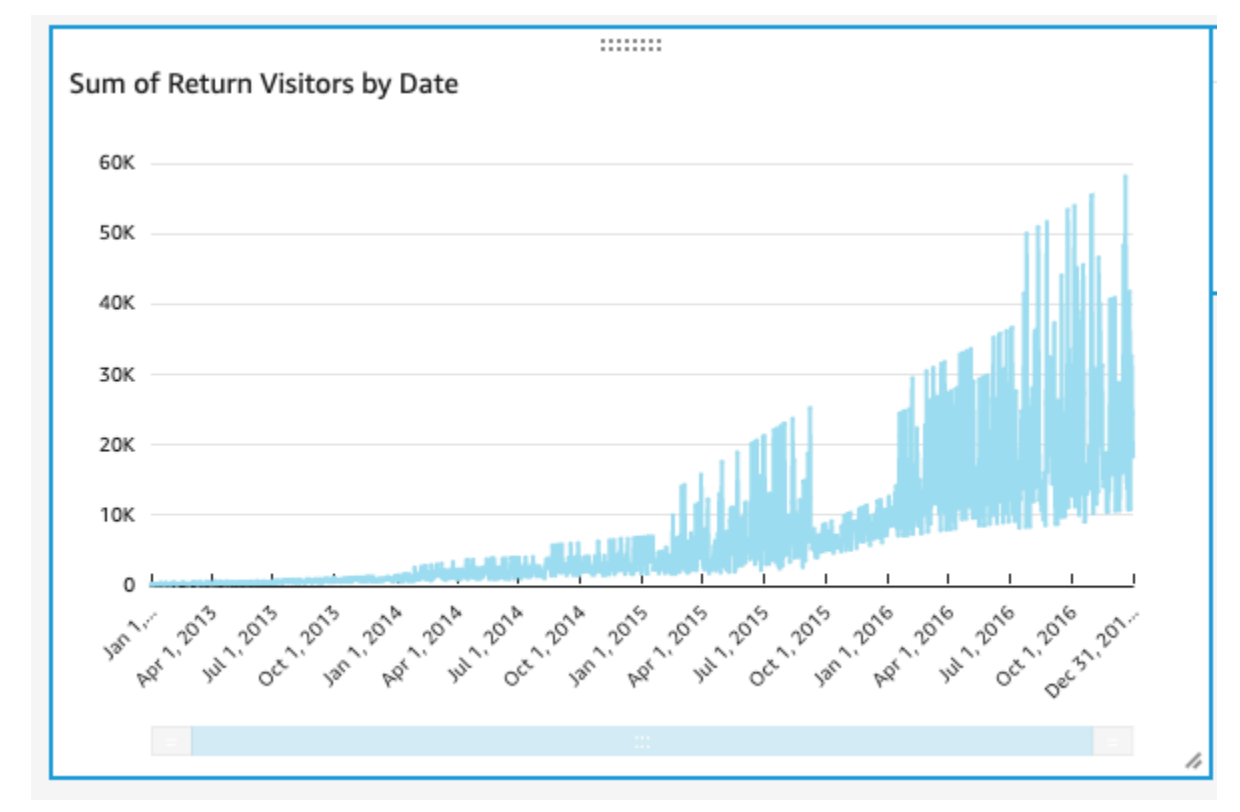

Amazon QuickSight membuat diagram garis menggunakan data ini.

### Buat plot pencar visual

Buat visual dengan memilih tipe visual dan menyeret bidang ke sumur lapangan.

### Untuk membuat plot pencar visual

1. Pada halaman analisis, pilih Tambah dan kemudian Tambahkan visual pada bilah aplikasi. Visual baru yang kosong dibuat, dan AutoGraph dipilih secara default.

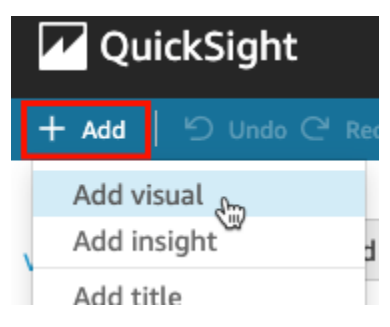

2. Di panel Jenis visual, pilih ikon plot pencar.

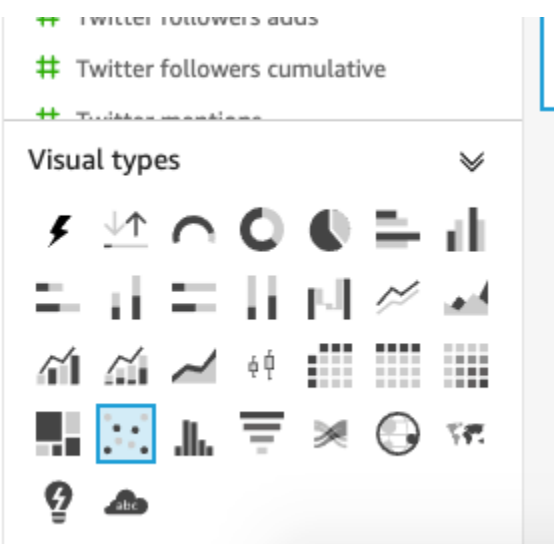

- 3. Pilih bidang di panel Daftar bidang untuk ditambahkan ke panel Sumur bidang:
	- Pilih Desktop Uniques untuk mengisi bidang sumbu X dengan baik.
	- Pilih Mobile Uniques untuk mengisi bidang sumbu Y dengan baik.
	- Pilih Tanggal untuk mengisi bidang Group/Color dengan baik.

Plot pencar dibuat menggunakan bidang ini.

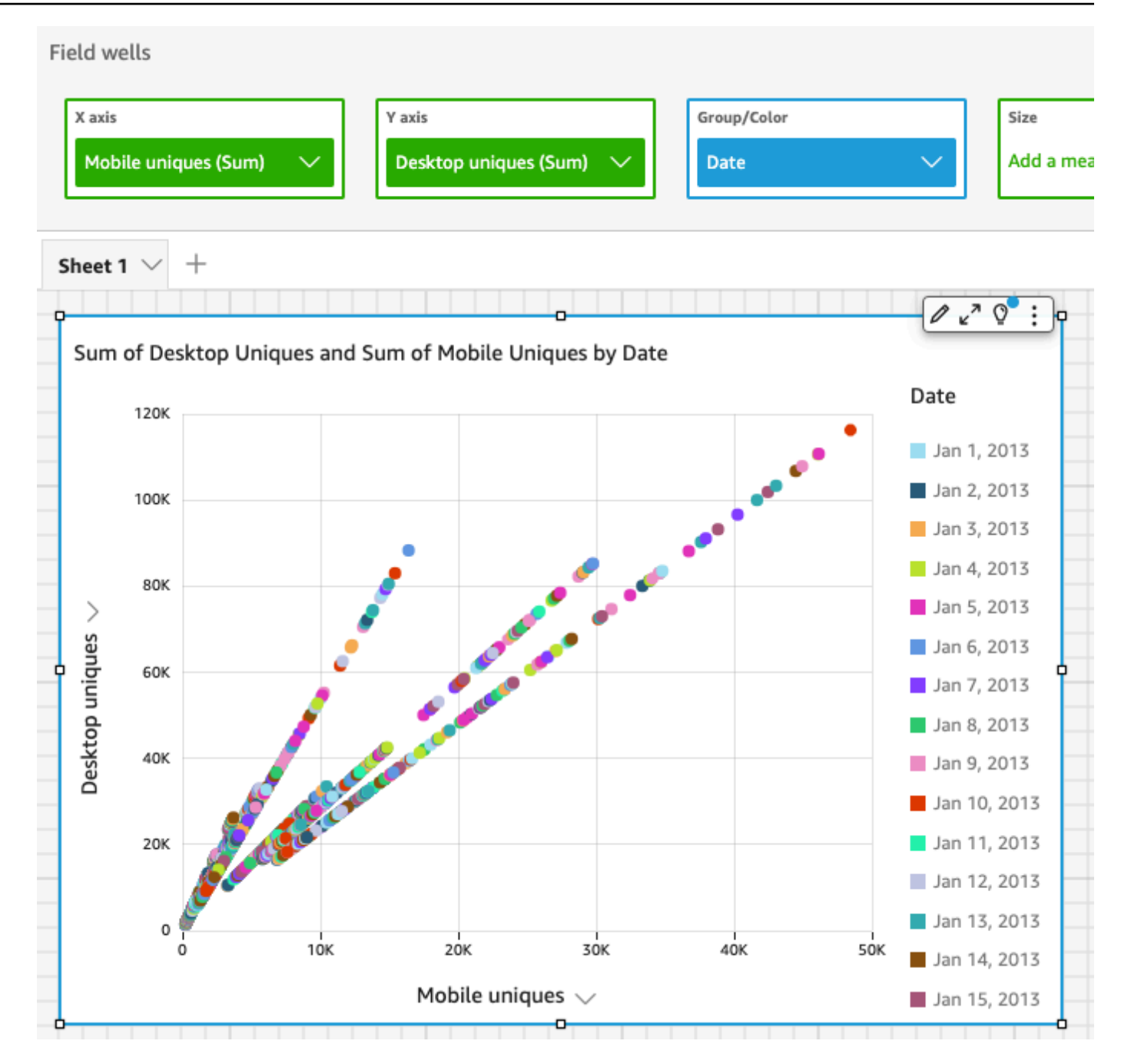

## Langkah selanjutnya

Ubah visual dalam analisis Anda dengan menggunakan prosedur d[iTutorial: Memodifikasi QuickSight](#page-80-0) [visual Amazon](#page-80-0).

## <span id="page-80-0"></span>Tutorial: Memodifikasi QuickSight visual Amazon

Gunakan prosedur berikut untuk memodifikasi visual yang Anda buat menggunakan prosedur d[iTutorial: Buat QuickSight analisis Amazon.](#page-76-0)

### Ubah grafik garis visual

Ubah visual bagan garis Anda dengan membuatnya menunjukkan ukuran tambahan berdasarkan tanggal, dan juga dengan mengubah warna bagan.

Untuk memodifikasi visual bagan garis Anda

- 1. Dalam analisis Anda, pilih grafik garis visual.
- 2. Tambahkan ukuran lain ke visual.

Pilih bidang SEO Pengunjung baru di panel daftar bidang. Ukuran ini ditambahkan ke bidang Nilai dengan baik, dan bagan garis diperbarui dengan garis untuk mewakilinya. Judul visual juga diperbarui.

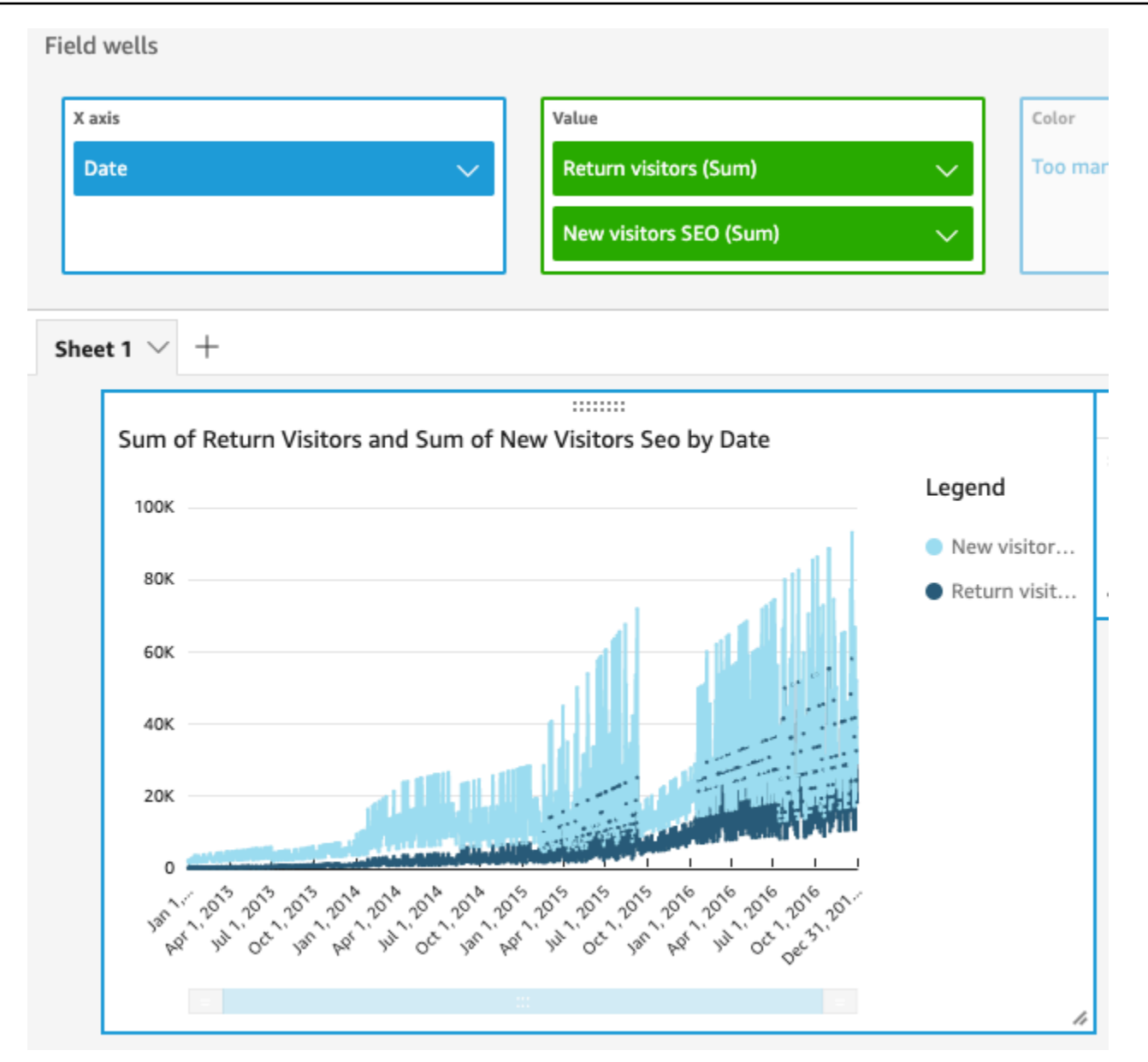

3. Ubah warna garis yang digunakan untuk mewakili ukuran Return visitor.

Pilih garis pada bagan yang mewakili Return visitor. Untuk melakukan ini, pilih ujung garis, bukan bagian tengah garis.

Pilih Color Return pengunjung, lalu pilih ikon merah dari pemilih warna.

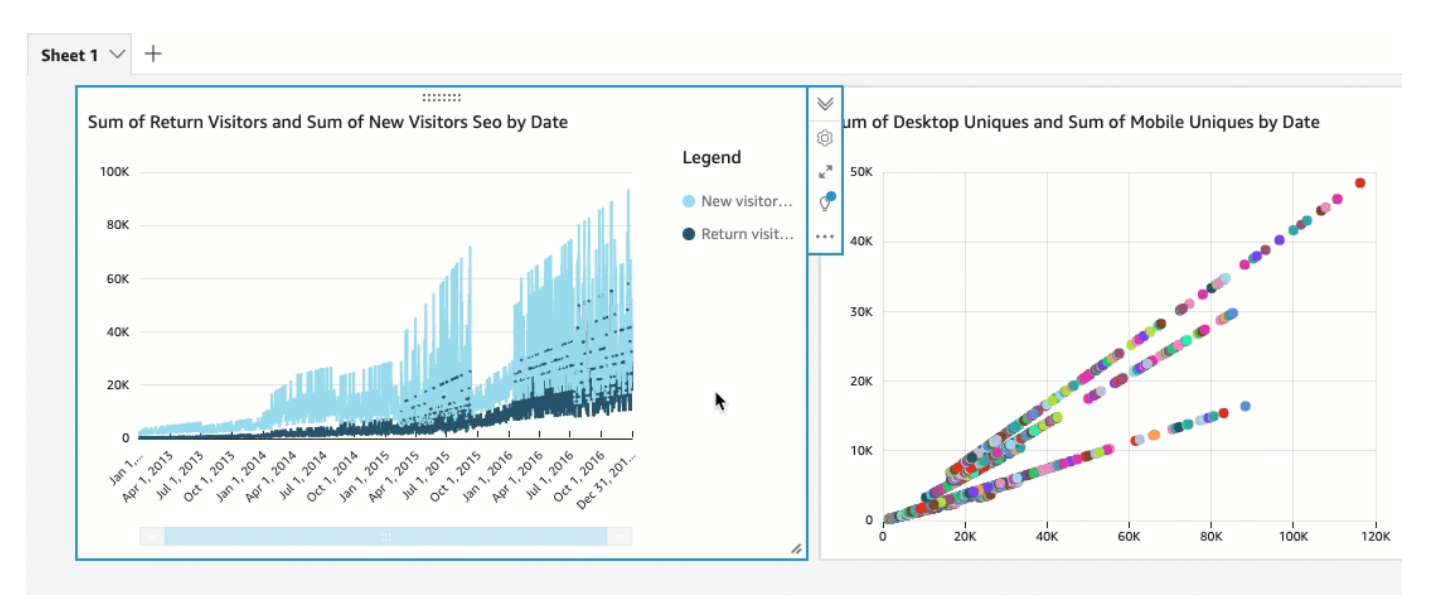

4. Pilih bidang Tanggal di bidang sumbu X dengan baik, pilih Agregat, lalu pilih Bulan.

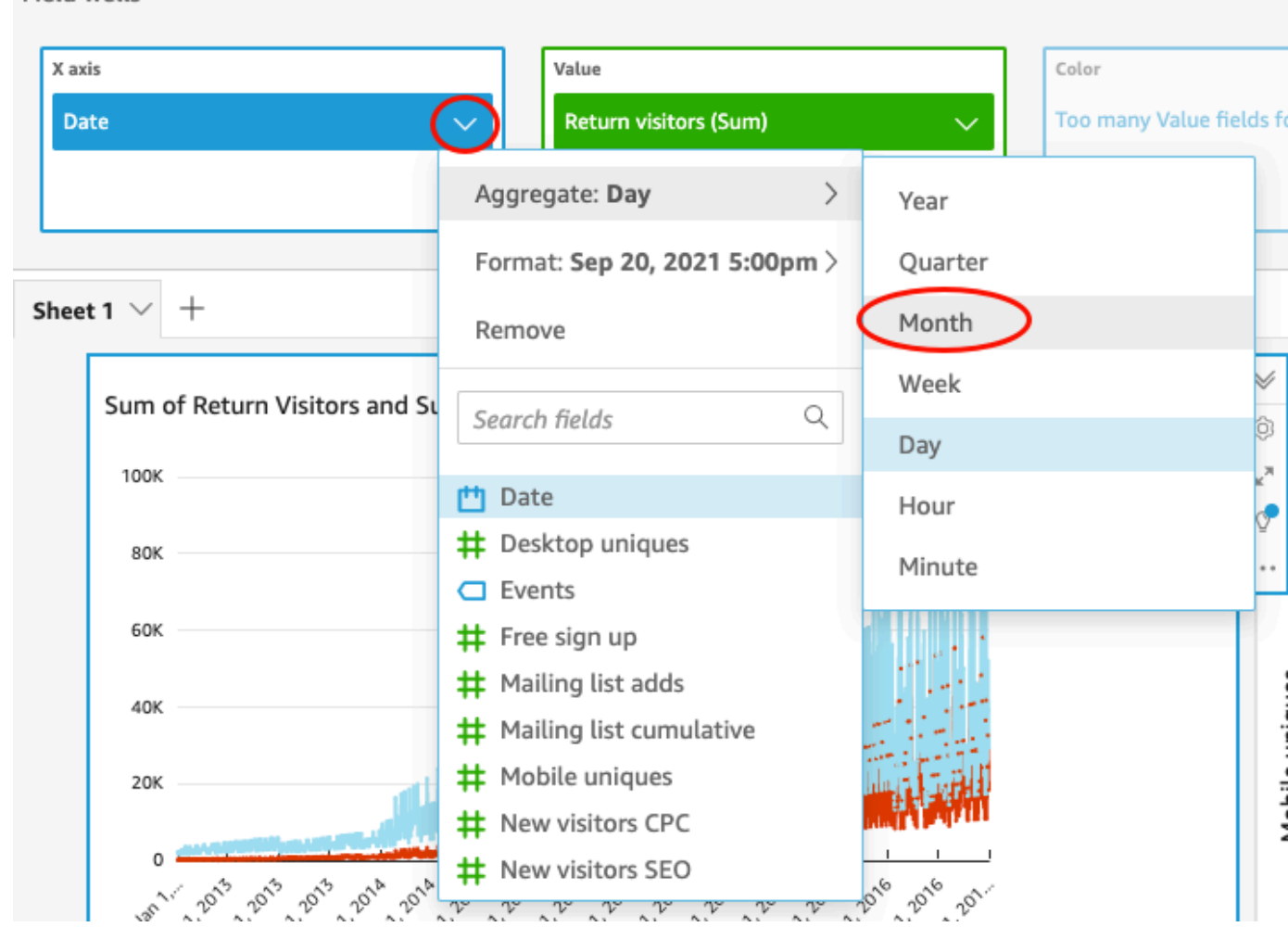

**Field wells** 

## Ubah visual plot pencar

Ubah visual plot pencar Anda dengan mengubah perincian data.

Untuk memodifikasi visual bagan pencar Anda

- 1. Dalam analisis, pilih plot pencar visual.
- 2. Pilih bidang Group/Color dengan baik, pilih Agregat, lalu pilih Bulan.

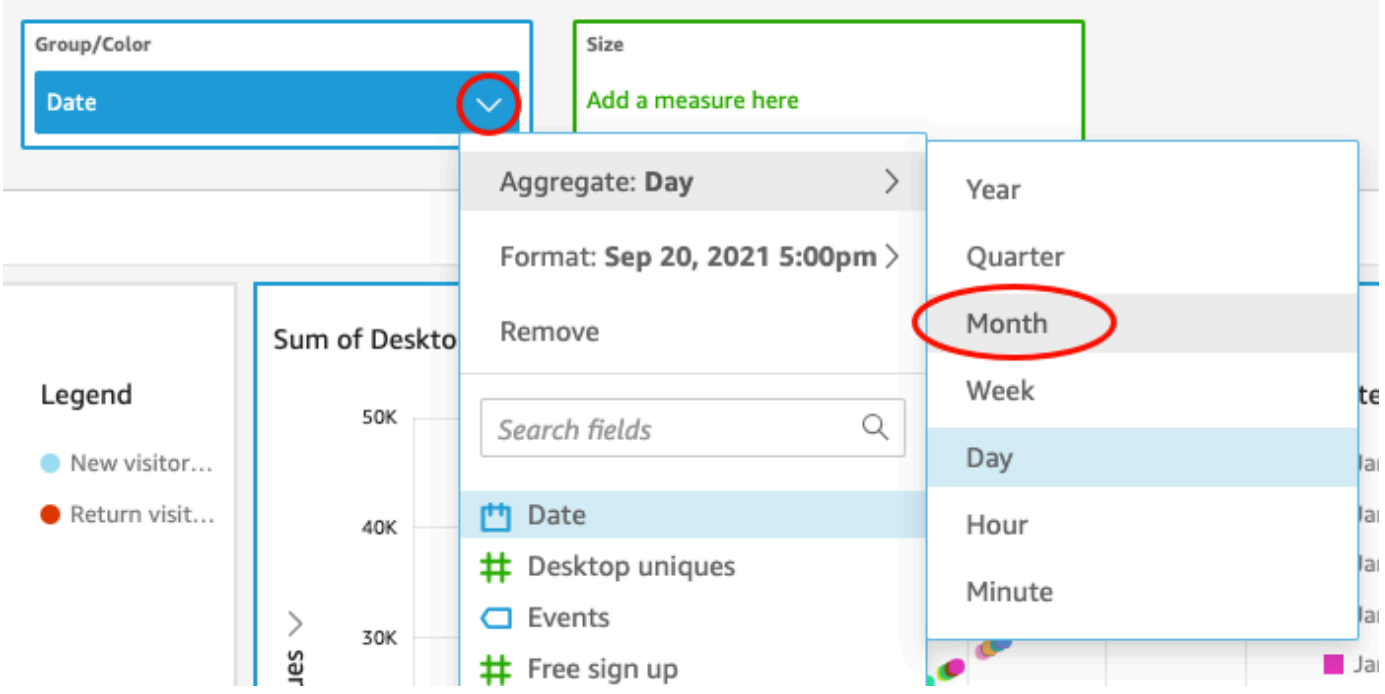

Plot pencar diperbarui untuk menunjukkan ukuran berdasarkan bulan, bukan secara default berdasarkan tahun.

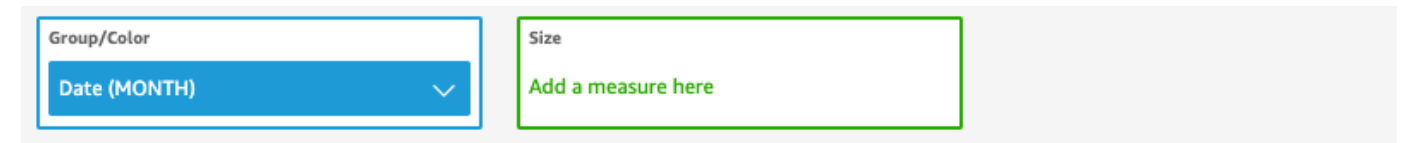

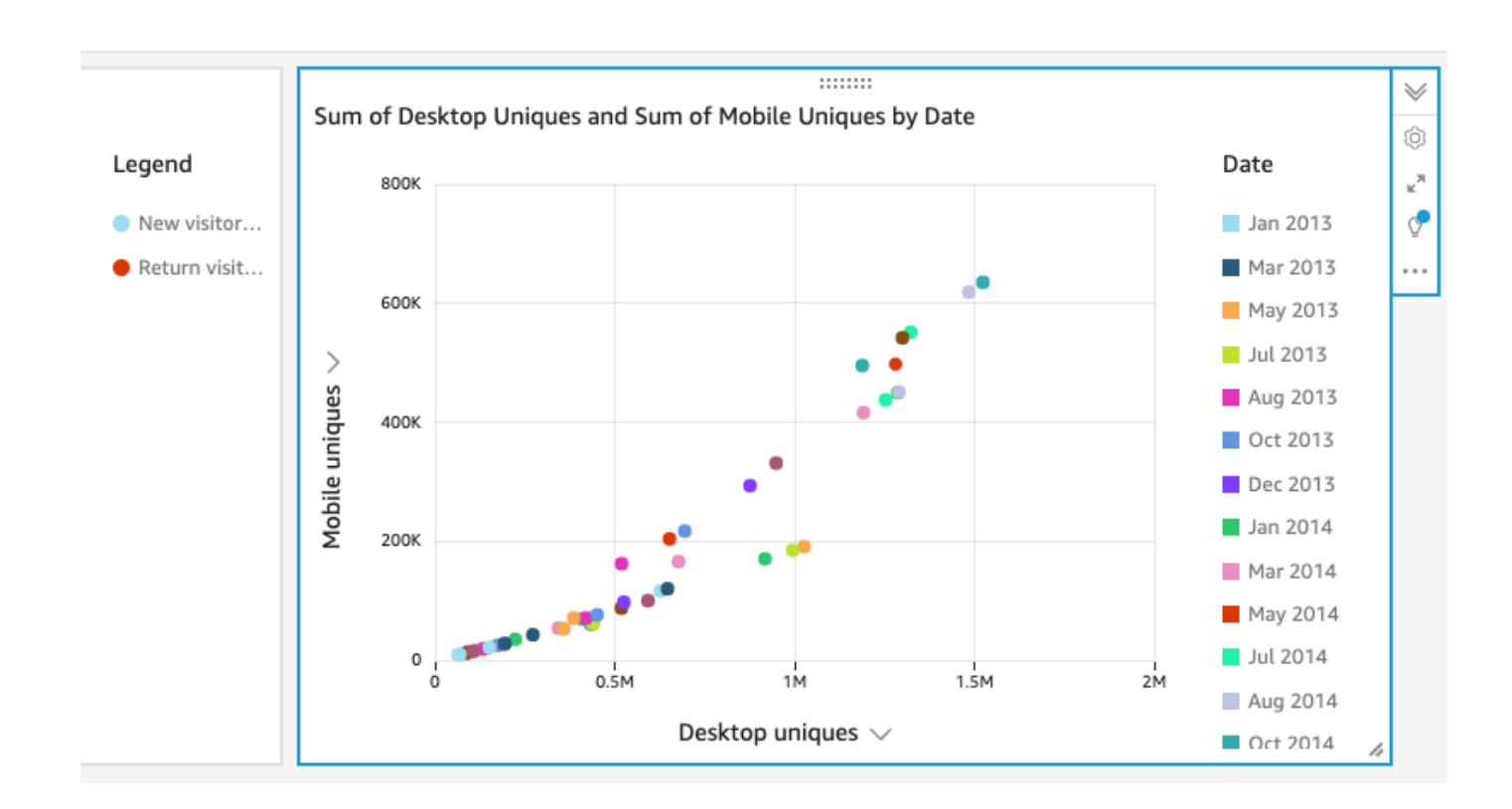

## Ubah kedua visual dengan mengubah tata letak visual dan menambahkan filter

Ubah kedua visual dengan mengubah ukuran dan lokasi visual, dan dengan menambahkan filter dan menerapkannya pada keduanya.

Ubah tata letak visual

Ubah kedua visual dengan mengubah ukuran dan lokasi visual.

Untuk memodifikasi kedua visual

- 1. Dalam analisis Anda, pilih grafik garis visual.
- 2. Pilih pegangan pengubahan ukuran di sudut kanan bawah visual dan seret ke atas dan ke kiri, hingga visual setengah dari ukuran sebelumnya baik secara horizontal maupun vertikal.

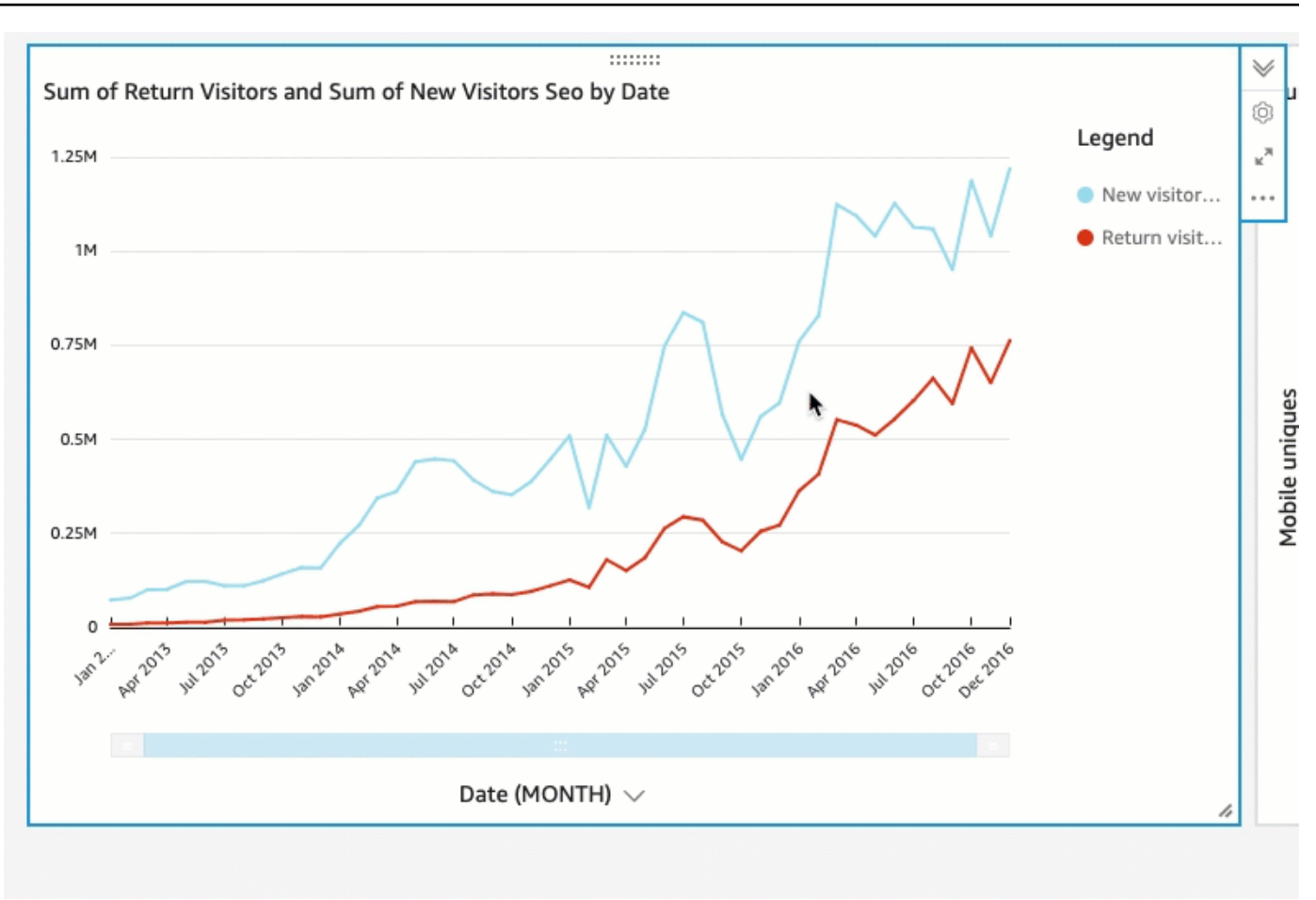

- 3. Ulangi prosedur ini pada visual plot pencar.
- 4. Pilih pegangan bergerak pada visual plot pencar, dan seret ke kanan grafik garis visual sehingga mereka berdampingan.

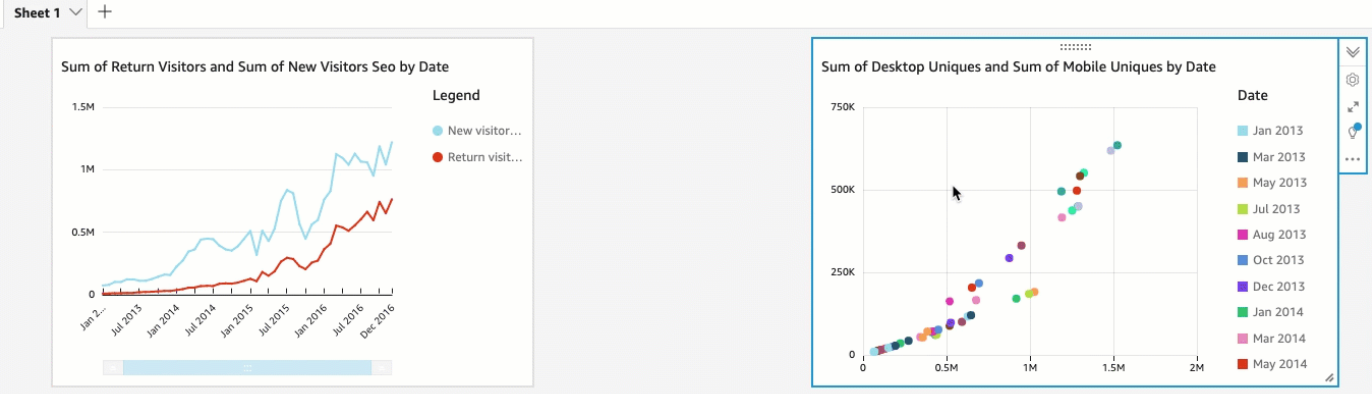

Ubah kedua visual dengan menambahkan filter

Ubah kedua visual dengan menambahkan filter dan menerapkannya pada keduanya.

Untuk menambahkan filter ke kedua visual

- 1. Dalam analisis, pilih plot pencar visual.
- 2. Pilih Filter di sebelah kiri.
- 3. Pada panel Filter, pilih ikon plus, lalu pilih bidang Tanggal untuk memfilter.

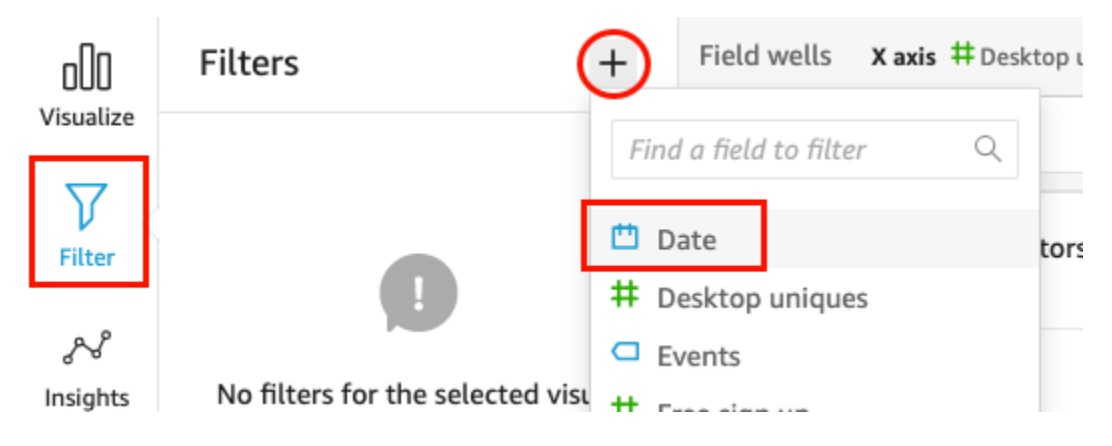

4. Pilih filter baru untuk memperluasnya.

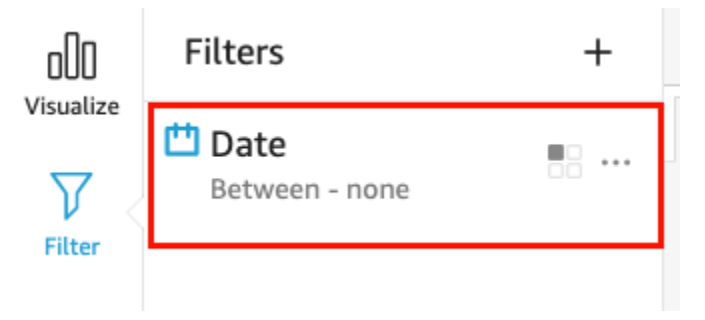

5. Di panel Edit filter, untuk jenis Filter, pilih tipe After comparison.

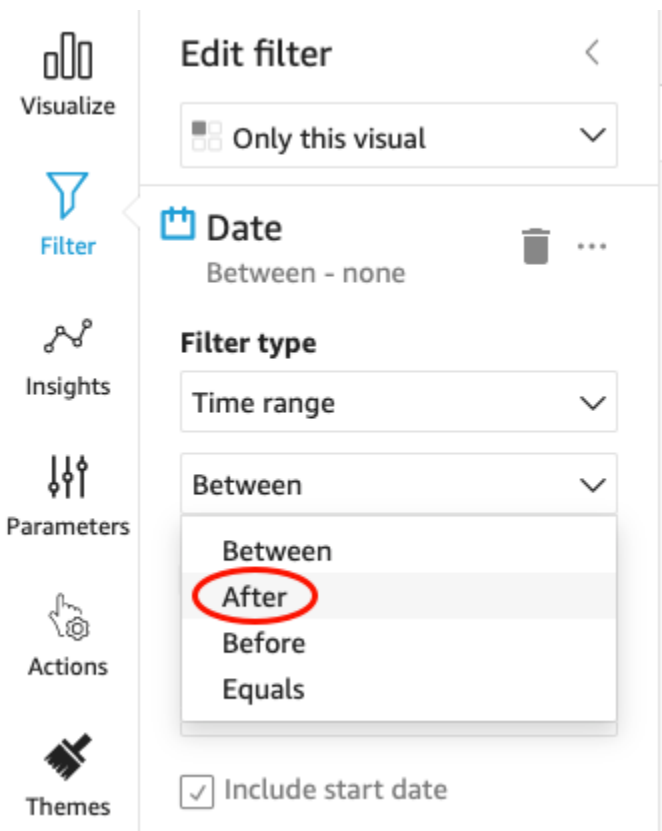

6. Masukkan nilai tanggal mulai 1/1/2014.

Pilih Tanggal, pilih 2014 untuk tahun, Januari untuk bulan, dan kemudian pilih 1 di kalender.

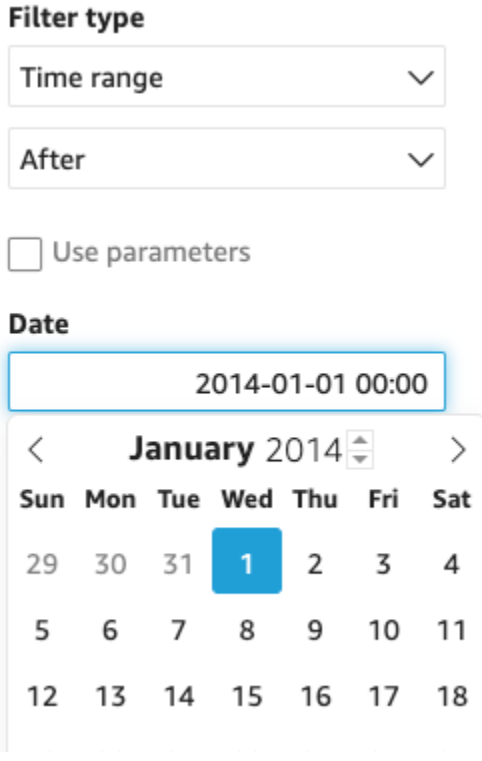

### 7. Di panel Edit filter, pilih Terapkan untuk menerapkan filter ke visual.

Filter diterapkan pada visual plot pencar. Ini ditunjukkan dengan ikon filter pada menu drop-down visual.

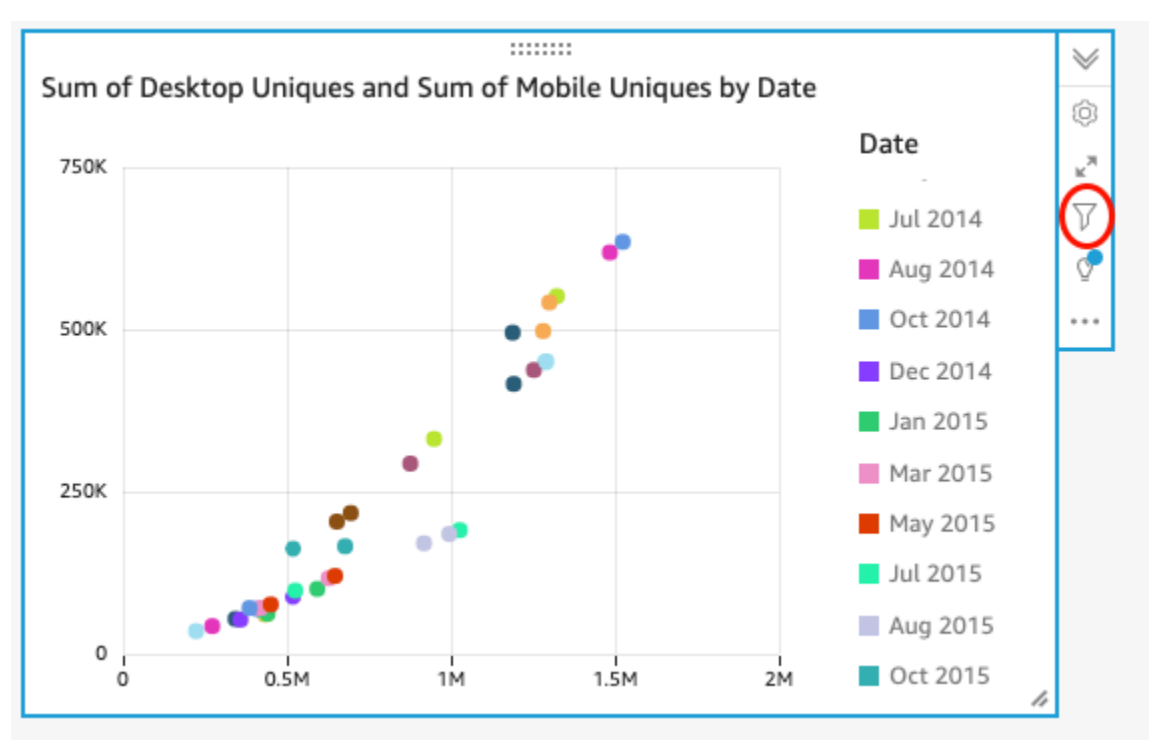

8. Terapkan filter ke grafik garis visual.

Di panel Filter di sebelah kiri, pilih Filter tanggal lagi dan pilih Visual tunggal, lalu pilih Semua visual dari kumpulan data ini.

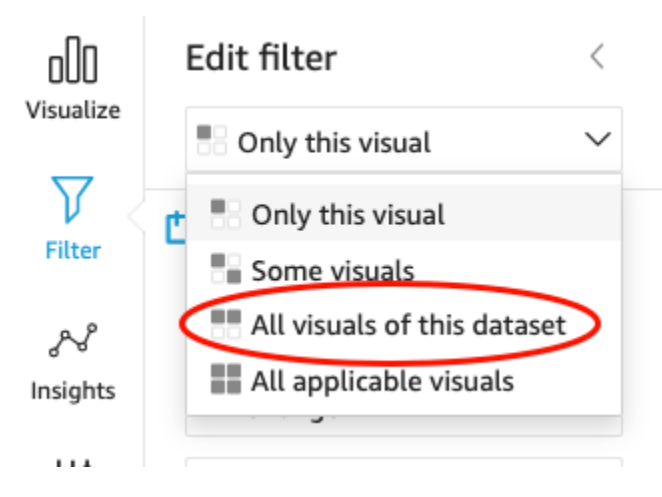

Filter juga diterapkan pada grafik garis visual.

### Langkah selanjutnya

Buat dasbor dari analisis Anda dengan menggunakan prosedur di[Tutorial: Buat QuickSight dasbor](#page-89-0) [Amazon](#page-89-0).

## <span id="page-89-0"></span>Tutorial: Buat QuickSight dasbor Amazon

Gunakan prosedur berikut untuk membuat dasbor dari analisis yang Anda buat menggunakan prosedur d[iTutorial: Buat QuickSight analisis Amazon](#page-76-0).

Untuk membuat dasbor dari analisis Anda

1. Dalam analisis Anda, pilih Publikasikan di bilah aplikasi di kanan atas.

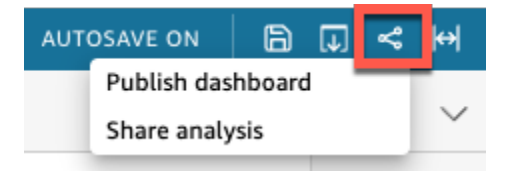

2. Di halaman dasbor Publikasikan yang terbuka, pilih Publikasikan dasbor baru sebagai, dan masukkan nama**Marketing Dashboard**.

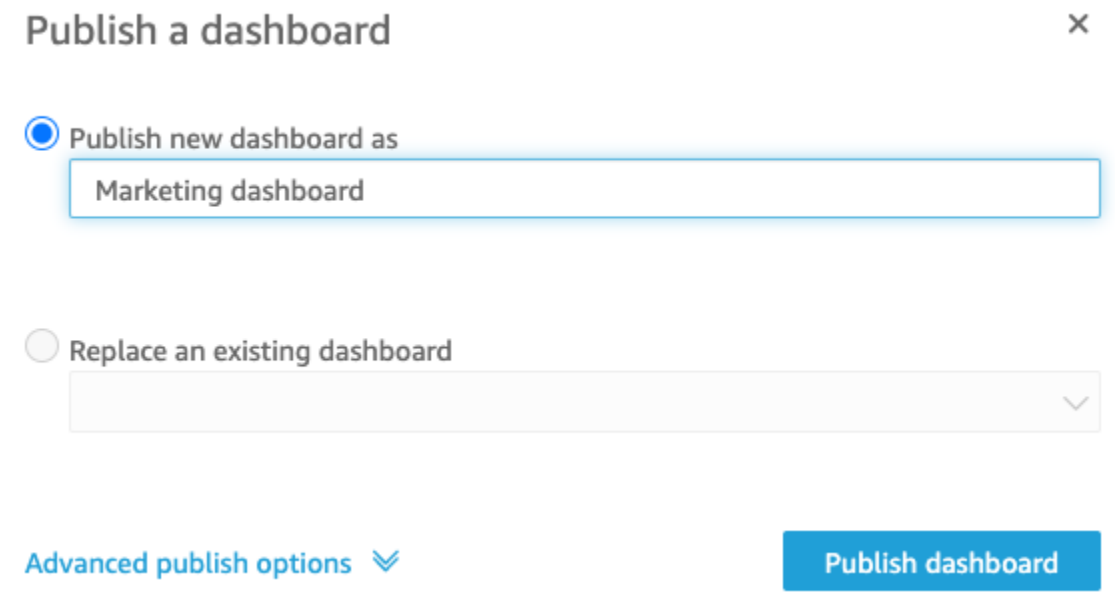

3. Pilih Publikasikan dasbor.

Dasbor sekarang diterbitkan.

4. Pada halaman dasbor Bagikan yang terbuka, pilih ikon X untuk menutupnya. Anda dapat berbagi dasbor nanti dengan menggunakan opsi berbagi di halaman dasbor.

# Menggunakan QuickSight konsol Amazon

Dalam topik berikut, Anda dapat menemukan pengantar singkat untuk menggunakan antarmuka QuickSight pengguna Amazon.

### Topik

- [Menggunakan QuickSight menu Amazon dan halaman arahan](#page-90-0)
- [Menggunakan halaman QuickSight awal Amazon](#page-93-0)
- [Memilih bahasa di Amazon QuickSight](#page-96-0)
- [Menggunakan aplikasi QuickSight seluler Amazon](#page-98-0)

## <span id="page-90-0"></span>Menggunakan QuickSight menu Amazon dan halaman arahan

Setelah Anda masuk ke Amazon QuickSight, Anda melihat halaman QuickSight landing Amazon. Halaman ini menyediakan tab untuk analisis Anda, dasbor Anda, dan video tutorial kami. Ini juga menyediakan bilah menu di bagian atas, dengan opsi untuk yang berikut:

- Mencari Amazon QuickSight
- Memilih AWS Wilayah tempat Anda ingin bekerja
- Mengakses profil pengguna Anda (komunitas, pemilihan bahasa, dan bantuan)
- Membuat analisis baru
- Mengelola data

### **a** Note

Konsultasikan dengan administrator Anda sebelum mengubah Wilayah AWS. Default Anda Wilayah AWS dikonfigurasi oleh QuickSight administrator Amazon Anda. Mengubah AWS Wilayah mengubah tempat pekerjaan Anda disimpan.

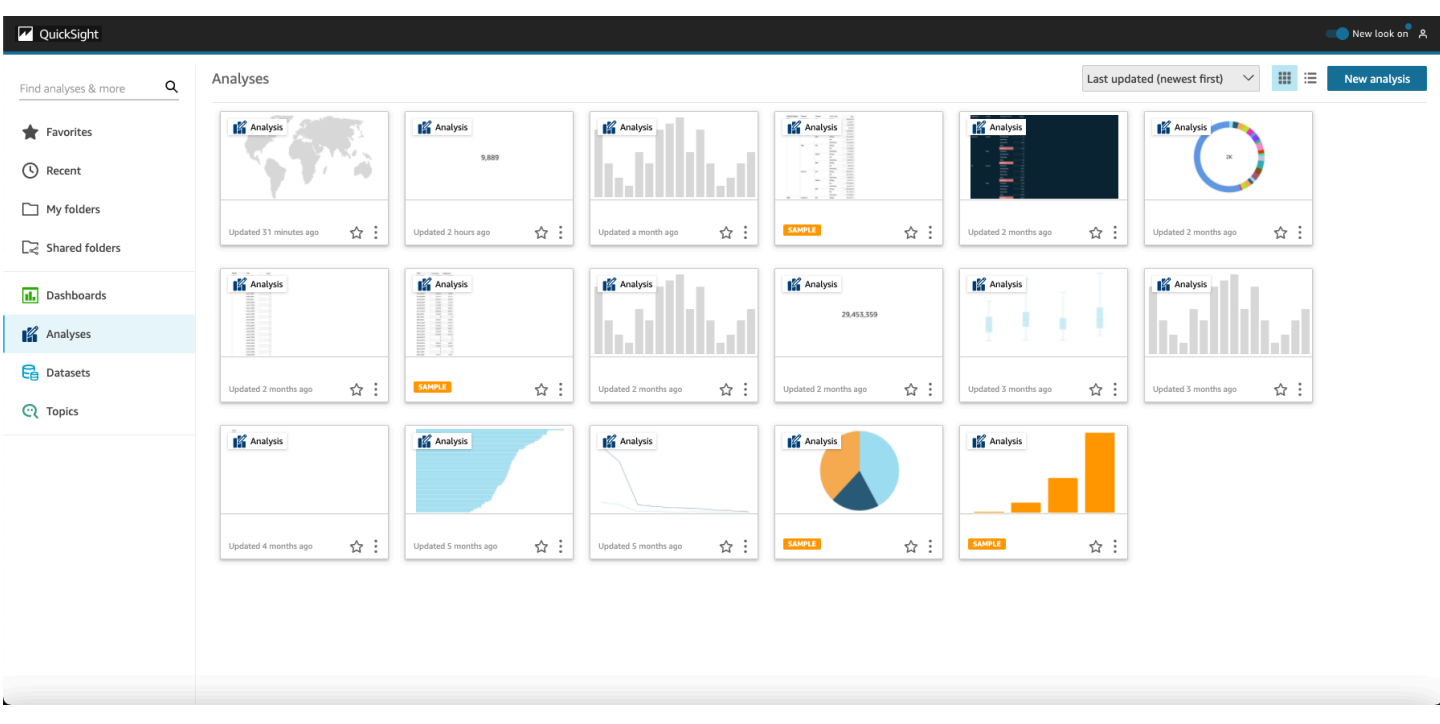

Untuk melihat video tentang Amazon QuickSight, pilih nama pengguna Anda di kanan atas halaman mana pun, lalu pilih video Tutorial. Pilih video untuk memutarnya.

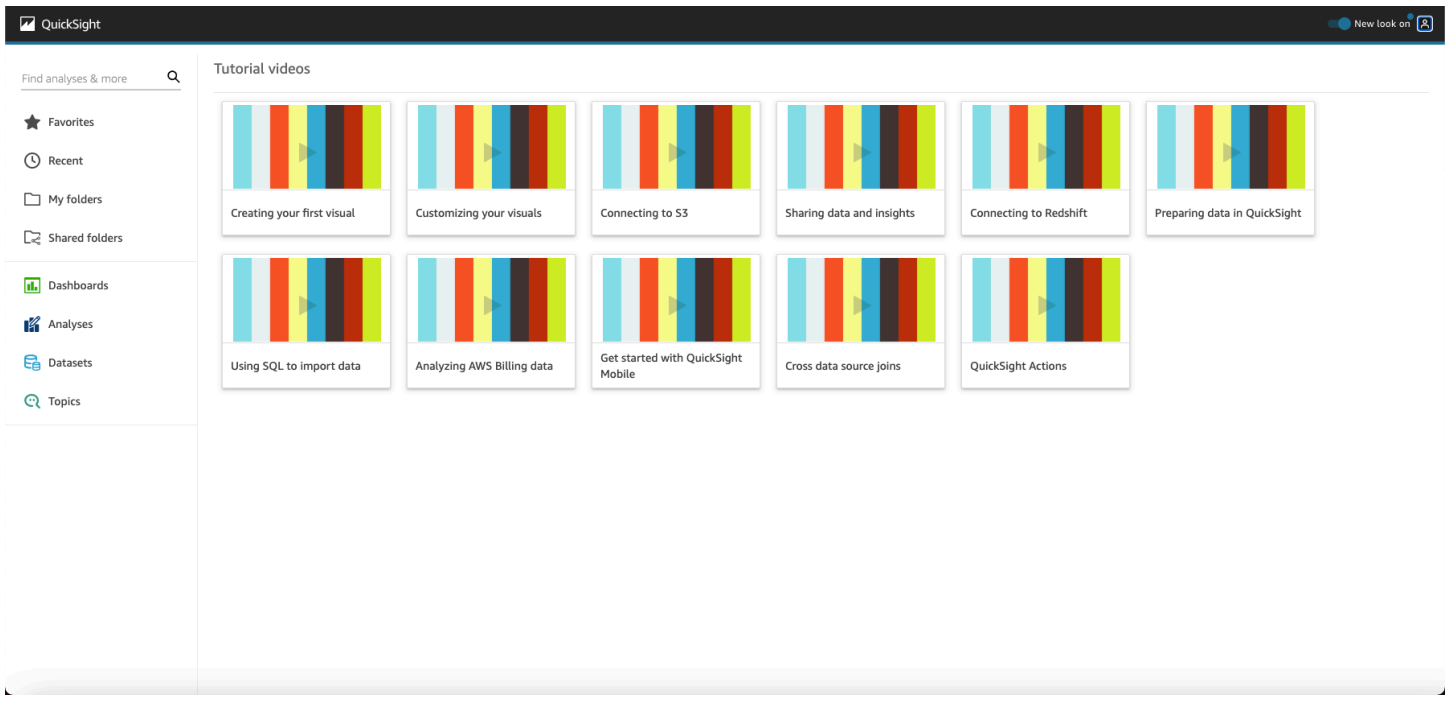

Untuk mengakses menu profil pengguna, pilih ikon pengguna Anda di kanan atas halaman mana pun di Amazon QuickSight. Gunakan menu ini untuk mengelola QuickSight fitur Amazon, mengunjungi komunitas, mengirim umpan balik produk, memilih bahasa, mendapatkan bantuan dari dokumentasi, atau keluar dari Amazon QuickSight.

#### Username

Account name

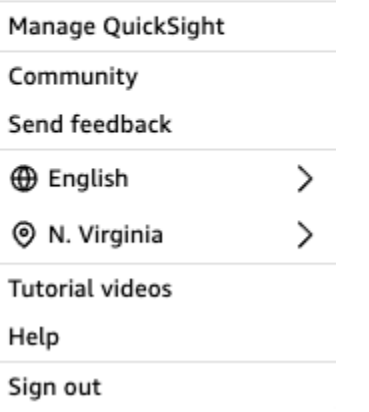

Opsi berikut tersedia dari menu profil pengguna:

- Kelola QuickSight Jika Anda memiliki izin yang sesuai, Anda dapat mengakses fungsi administratif seperti mengelola pengguna, langganan, [SPICEk](#page-256-0)apasitas, dan pengaturan akun.
- Komunitas Pilih opsi ini untuk mengunjungi komunitas QuickSight online Amazon.
- Kirim umpan balik Ini adalah koneksi langsung Anda ke tim produk. Gunakan formulir sederhana ini untuk melaporkan masalah, meminta fitur, atau memberi tahu kami cara Anda menggunakan Amazon QuickSight.
- Apa yang baru Cari tahu fitur baru apa yang tersedia di Amazon QuickSight.
- Pengaturan bahasa Pilih bahasa yang ingin Anda gunakan di antarmuka QuickSight pengguna Amazon.
- Pengaturan wilayah Pilih tempat Anda ingin bekerja. Wilayah AWS

### **a** Note

Konsultasikan dengan administrator Anda sebelum mengubah Wilayah AWS. Default Anda Wilayah AWS dikonfigurasi oleh QuickSight administrator Amazon Anda. Mengubah AWS Wilayah mengubah tempat pekerjaan Anda disimpan.

- Video tutorial Ini akan membuka halaman video Tutorial tempat Anda dapat menonton video tentang Amazon QuickSight.
- Bantuan Ini akan membuka AWS dokumentasi resmi, yang dapat Anda lihat secara online, di Kindle, atau sebagai PDF.

• Keluar — Pilih opsi ini untuk keluar dari Amazon QuickSight dan AWS sesi Anda.

## <span id="page-93-0"></span>Menggunakan halaman QuickSight awal Amazon

Untuk melihat dasbor yang tersedia, pilih Dasbor di sebelah kiri. Pilih dasbor apa pun di halaman untuk membukanya.

Untuk melihat analisis yang tersedia, pilih Analisis di sebelah kiri. Ini adalah halaman default saat Amazon QuickSight dibuka. Pilih analisis apa pun untuk membukanya.

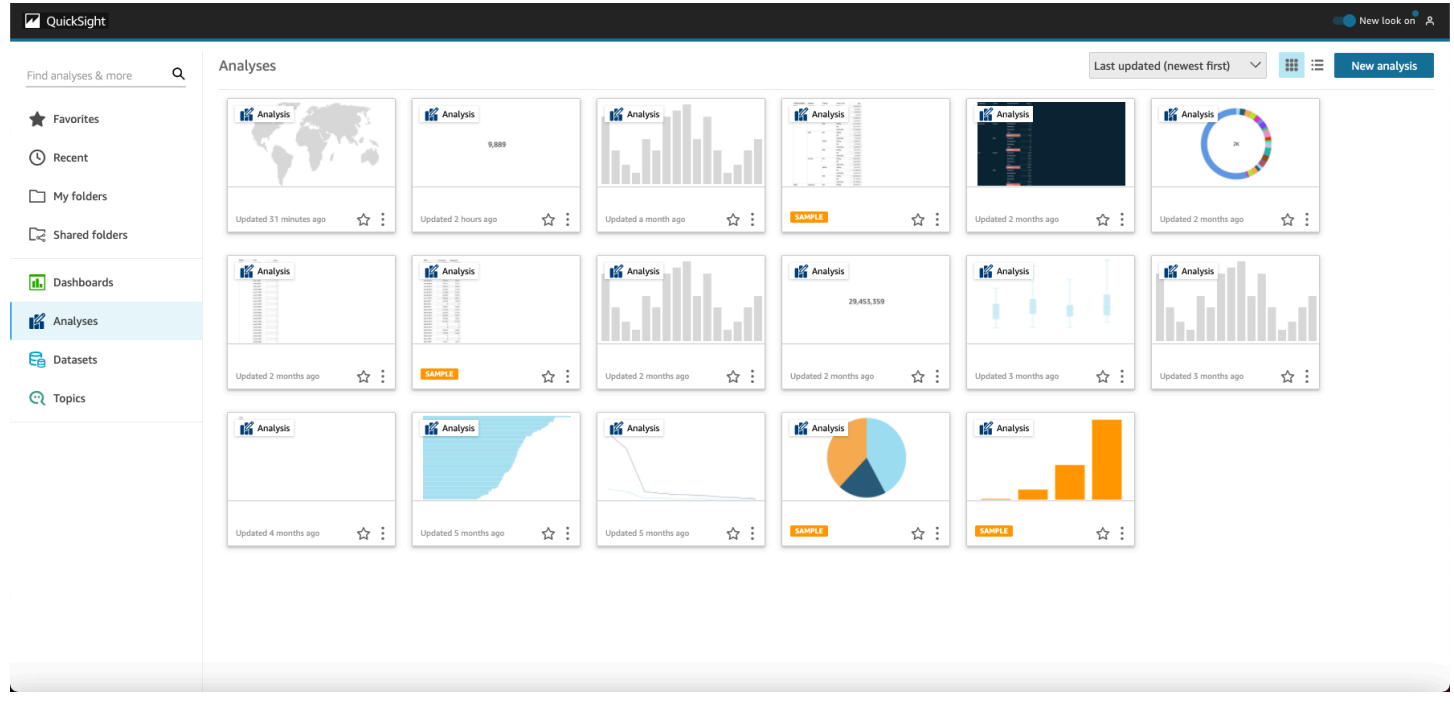

Untuk melihat daftar dasbor dan analisis favorit Anda, pilih Favorit. Anda dapat menambahkan item ke favorit Anda dengan memilih bintang di dekat judul dasbor atau analisis, sehingga bintang terisi. Kosongkan bintang untuk menghapus item dari favorit Anda.

Untuk membuat analisis baru, pilih Analisis baru, di dekat kiri atas. Ini membawa Anda ke Datasets. Pilih satu untuk mulai menganalisisnya.

Untuk melihat kumpulan data saat ini, atau untuk membuat kumpulan data baru, pilih Datasets. Ini membawa Anda ke halaman Datasets, yang menampilkan kumpulan data yang dapat Anda akses. (Jika semuanya tidak muat di satu halaman, Anda dapat menavigasi antar halaman.) Dari sini, Anda dapat memilih kumpulan data untuk dianalisis.

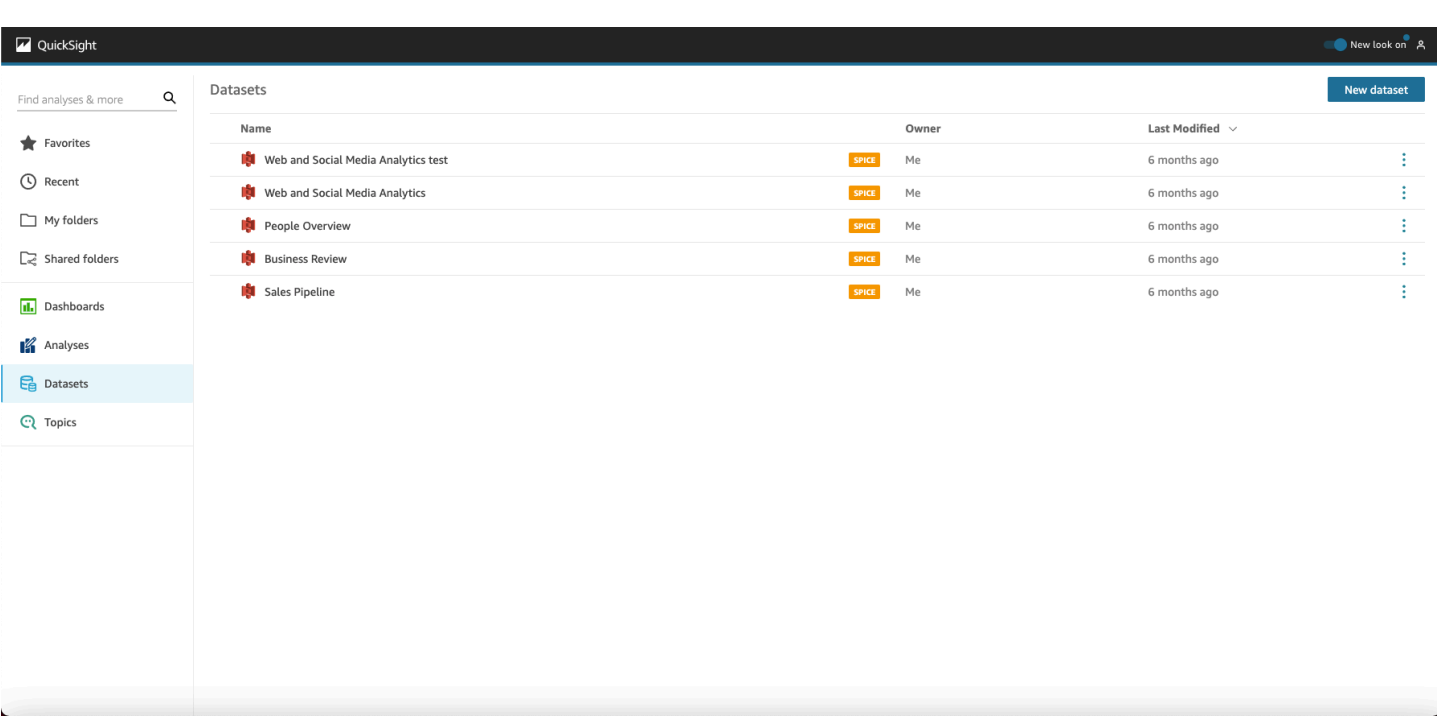

Amazon QuickSight Panduan Pengguna

Untuk membuat kumpulan data baru, pilih Dataset baru. Dari sini, Anda dapat mengunggah file, atau Anda dapat membuat kumpulan data baru berdasarkan sumber data (koneksi ke data eksternal). Ikon untuk sumber data baru ada di bagian atas layar di bawah Dari sumber data baru. Ikon untuk sumber data yang ada ditampilkan di bawahnya, di bawah Dari sumber data yang ada.

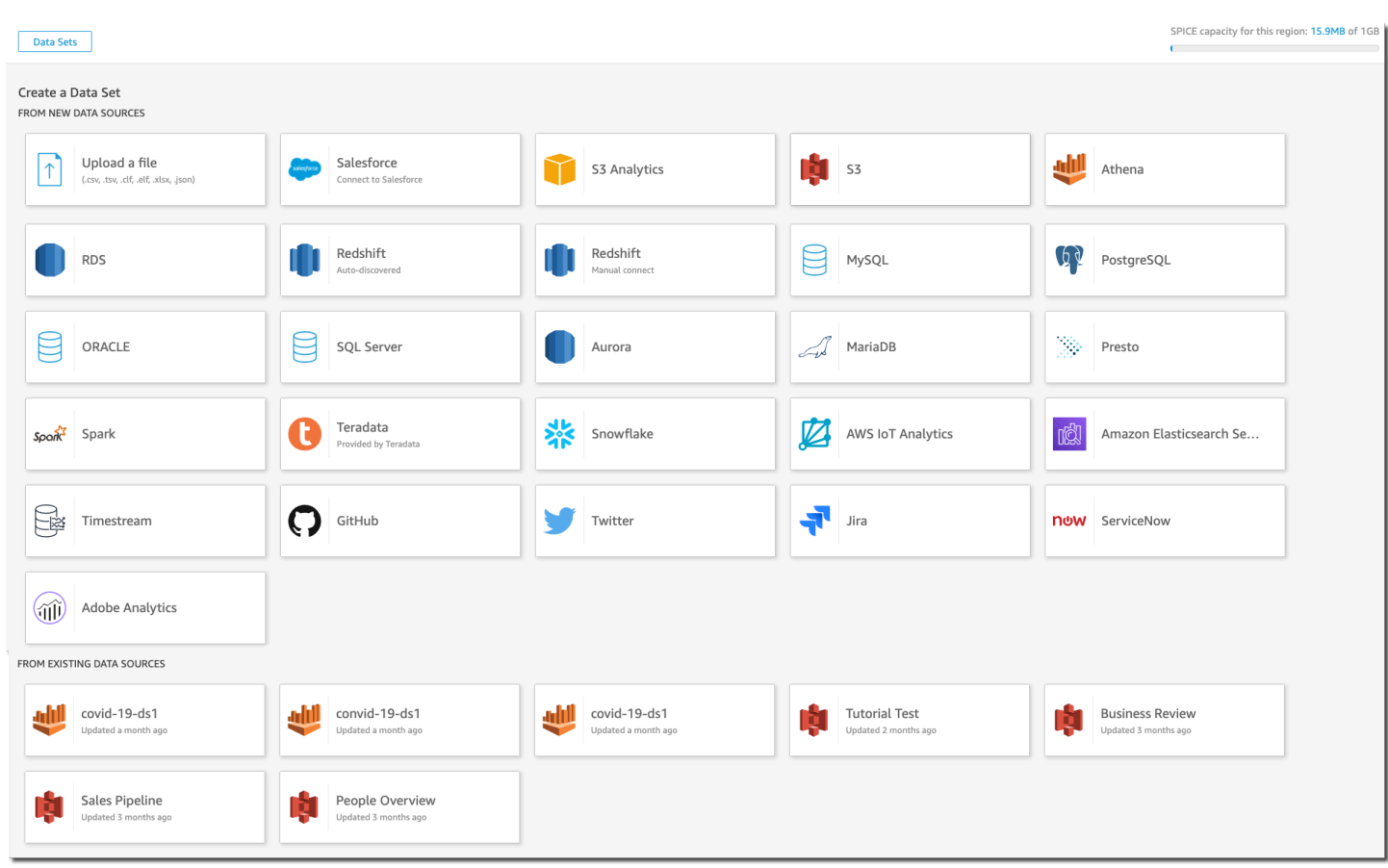

## Mencari Amazon QuickSight

Dari bilah pencarian, Anda dapat mencari analisis dan dasbor. Untuk menggunakan alat pencarian, buka Halaman Mulai dan pilih kotak pencarian di kiri atas halaman. Kemudian masukkan nama, atau bagian dari nama, dari kumpulan data, analisis, atau dasbor yang ingin Anda temukan. Pencarian tidak peka huruf besar/kecil.

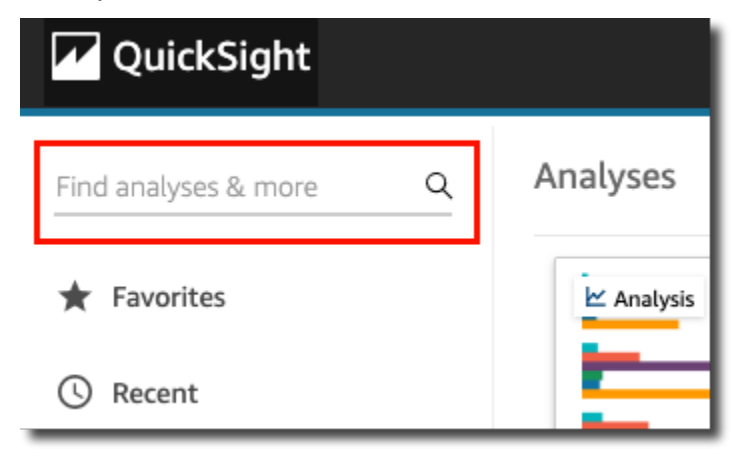

Setelah Anda menemukan item yang Anda cari, Anda dapat membukanya langsung dari hasil pencarian. Anda dapat memodifikasi kumpulan data, membuat analisis dari kumpulan data, atau mengakses analisis atau dasbor. Pilih item dari hasil pencarian untuk membukanya.

## <span id="page-96-0"></span>Memilih bahasa di Amazon QuickSight

Anda dapat memilih bahasa yang ingin Anda gunakan di antarmuka QuickSight pengguna Amazon. Opsi ini diatur secara terpisah untuk setiap pengguna individu. Saat pertama kali pengguna masuk, Amazon QuickSight mendeteksi dan memilih bahasa yang sesuai. Pilihan ini didasarkan pada preferensi browser pengguna dan interaksi dengan AWS situs web lokal.

Amazon QuickSight mendukung bahasa-bahasa berikut:

Bahasa yang tersedia di antarmuka QuickSight pengguna Amazon

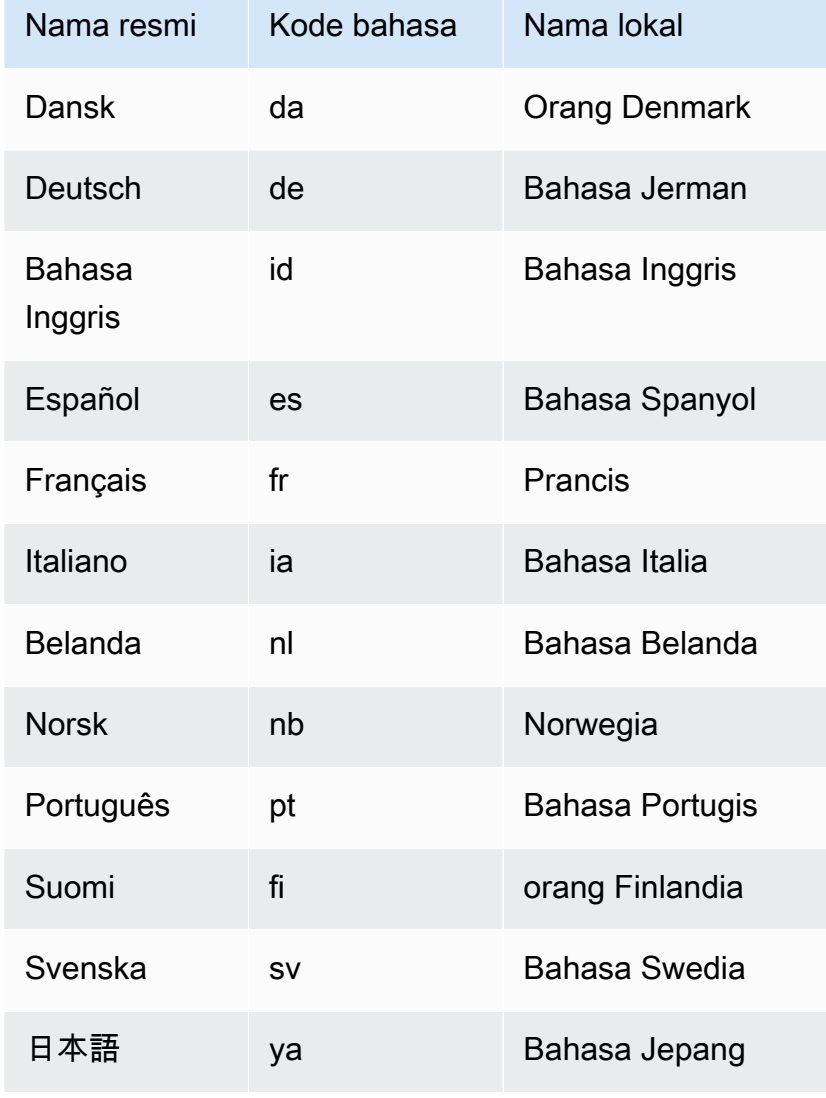

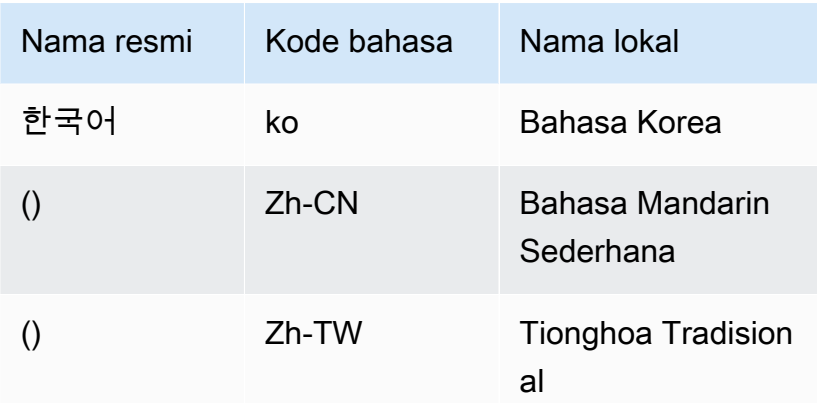

Memilih bahasa hanya menerjemahkan elemen antarmuka pengguna. Itu tidak menerjemahkan yang berikut:

- Kata kunci yang QuickSight dicadangkan Amazon
- Masukan pengguna
- Data
- Format tanggal atau angka
- Insights, wawasan yang disarankan, atau perhitungan dalam narasi (termasuk teks)

Gunakan prosedur berikut untuk mengubah bahasa di QuickSight antarmuka Amazon.

- 1. Pilih nama pengguna Anda di kanan atas.
- 2. Untuk membuka menu opsi bahasa, pilih simbol > di dekat bahasa saat ini.

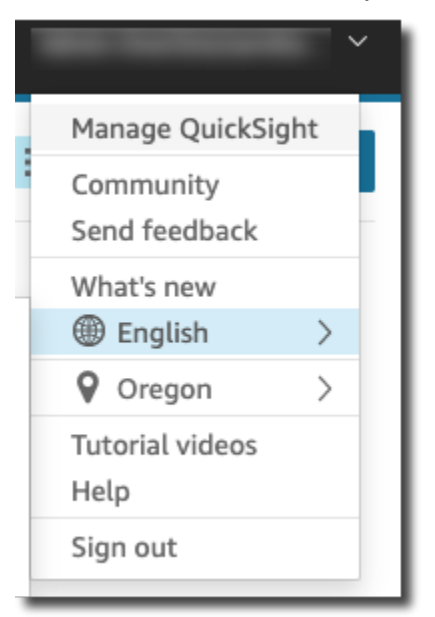

3. Pilih bahasa yang ingin Anda gunakan.

## <span id="page-98-0"></span>Menggunakan aplikasi QuickSight seluler Amazon

Aplikasi QuickSight seluler Amazon memungkinkan Anda mendapatkan wawasan dari data Anda dengan aman dari mana saja; favorit, jelajahi, dan berinteraksi dengan dasbor Anda; menjelajahi data Anda dengan penelusuran dan filter; tetap terdepan melalui peramalan; dapatkan peringatan email saat perubahan tak terduga terjadi pada data Anda; dan bagikan wawasan tersebut dengan rekan kerja.

Untuk tur singkat aplikasi, lihat [Amazon QuickSight mengumumkan aplikasi QuickSight seluler baru di](https://aws.amazon.com/blogs/big-data/announcing-the-new-mobile-app-for-amazon-quicksight/)  [Blog](https://aws.amazon.com/blogs/big-data/announcing-the-new-mobile-app-for-amazon-quicksight/) AWS Big Data.

Aplikasi QuickSight seluler tidak tersedia di eu-central-2 wilayah Eropa (Zurich).

QuickSight akun yang terintegrasi dengan IAM Identity Center tidak didukung oleh aplikasi QuickSight seluler Amazon.

Untuk mulai menggunakan aplikasi QuickSight Seluler, lakukan salah satu hal berikut:

- [Unduh versi iOS dari toko aplikasi iOS](https://apps.apple.com/us/app/amazon-quicksight/id1148226615)
- [Unduh versi Android dari google play](https://play.google.com/store/apps/details?id=com.amazonaws.quicksight.mobile)

# Menghubungkan ke data di Amazon QuickSight

Orang-orang dalam berbagai peran menggunakan Amazon QuickSight untuk membantu mereka melakukan analisis dan perhitungan lanjutan, merancang dasbor data, menanamkan analitik, dan membuat keputusan yang lebih baik. Sebelum semua itu bisa terjadi, seseorang yang memahami data Anda perlu menambahkannya QuickSight. QuickSight mendukung koneksi langsung dan unggahan dari berbagai sumber.

Setelah data Anda tersedia dalam edisi QuickSight Standar, Anda dapat melakukan hal berikut:

- Ubah kumpulan data dengan pemformatan bidang, hierarki, konversi tipe data, dan perhitungan.
- Buat satu atau beberapa analisis data berdasarkan kumpulan data yang baru Anda buat.
- Bagikan analisis Anda dengan orang lain sehingga mereka dapat membantu mendesainnya.
- Tambahkan bagan, grafik, lebih banyak kumpulan data, dan beberapa halaman (disebut lembar) ke analisis data Anda.
- Buat daya tarik visual dengan format dan tema yang disesuaikan.
- Jadikan mereka interaktif dengan menggunakan parameter, kontrol, filter, dan tindakan khusus.
- Gabungkan data dari beberapa sumber data, lalu buat hierarki baru untuk menelusuri dan perhitungan hanya tersedia selama analitik, seperti agregasi, fungsi jendela, dan banyak lagi.
- Publikasikan analisis Anda sebagai dasbor data interaktif.
- Bagikan dasbor sehingga orang lain dapat menggunakan dasbor, bahkan jika mereka tidak menggunakan analisis yang menjadi dasarnya.
- Tambahkan lebih banyak data untuk membuat lebih banyak analisis dan dasbor.

Setelah data Anda tersedia dalam edisi QuickSight Enterprise, Anda dapat melakukan berbagai hal tergantung pada peran Anda. Jika Anda dapat membuat kumpulan data, analisis desain, dan mempublikasikan dasbor, Anda dapat melakukan semua hal yang dapat dilakukan orang yang menggunakan edisi Standar.

Selain itu, ini adalah beberapa contoh tugas tambahan yang dapat Anda lakukan:

- Buat analisis yang menggunakan QuickSight wawasan, termasuk wawasan yang didukung pembelajaran mesin (ML) untuk peramalan, deteksi anomali dan outlier, dan identifikasi driver kunci.
- Rancang wawasan naratif dengan teks, warna, gambar, dan perhitungan.
- Tambahkan data dari virtual private cloud (VPC) dan sumber data lokal, dengan enkripsi data saat istirahat.
- Kontrol akses dalam kumpulan data dengan menambahkan keamanan tingkat baris dan kolom.
- Segarkan set data yang diimpor setiap jam.
- Bagikan laporan yang dikirim melalui email.

Jika Anda mengembangkan aplikasi atau menggunakan AWS SDK dan AWS Command Line Interface (AWS CLI), Anda dapat melakukan hal berikut dan lainnya:

- Tambahkan analitik tertanam dan dasbor interaktif tertanam ke situs web dan aplikasi.
- Gunakan operasi API untuk mengelola sumber data dan kumpulan data.
- Segarkan data yang diimpor lebih sering dengan menggunakan operasi API konsumsi data.
- Skrip, transfer, dan buat templat dari analisis dan dasbor dengan menggunakan operasi API.
- Secara terprogram menetapkan orang ke peran keamanan berdasarkan pengaturan yang dikelola oleh administrator sistem.

Jika Anda melakukan fungsi administratif di QuickSight, Anda dapat melakukan hal berikut dan lainnya:

- Kelola keamanan dengan folder bersama untuk mengatur pekerjaan tim Anda dan membantu mereka berkolaborasi menggunakan dasbor, analitik, dan kumpulan data.
- Tambahkan QuickSight ke VPC Anda untuk mengaktifkan akses ke data di VPC dan sumber data lokal.
- Lindungi data sensitif dengan kontrol akses berbutir halus ke sumber AWS data.
- Tetapkan orang secara manual ke peran keamanan QuickSight penulis sehingga mereka dapat menyiapkan kumpulan data, analitik desain, dan mempublikasikan dasbor data dengan biaya tetap per bulan.
- Tetapkan orang secara manual ke peran keamanan QuickSight pembaca sehingga mereka dapat berinteraksi dengan aman dengan dasbor data yang dipublikasikan secara dasar. pay-per-session

Jika Anda berlangganan dasbor, Anda dapat melakukan hal berikut:

- Gunakan dan berlangganan dasbor interaktif yang dirancang oleh tim ahli Anda.
- Nikmati antarmuka rapi yang disederhanakan.
- Lihat snapshot dasbor di email.
- Fokus pada pengambilan keputusan dengan data di ujung jari Anda.

Setelah Anda menyambung ke atau mengimpor data, Anda membuat kumpulan data untuk membentuk dan menyiapkan data untuk dibagikan dan digunakan kembali. Anda dapat melihat kumpulan data yang tersedia di halaman Datasets, yang Anda jangkau dengan memilih Kelola data di halaman awal Amazon. QuickSight Anda dapat melihat sumber data yang tersedia dan membuat kumpulan data baru di halaman Buat Kumpulan Data, yang Anda jangkau dengan memilih Kumpulan data baru di halaman Kumpulan Data.

Topik

- [Sumber data yang didukung](#page-102-0)
- [Kuota sumber data](#page-106-0)
- [Tipe dan nilai data yang didukung](#page-108-0)
- [Contoh QuickSight Koneksi Amazon](#page-121-0)
- [Membuat set data](#page-166-0)
- [Mengedit kumpulan data](#page-182-0)
- [Mengembalikan dataset kembali ke versi yang diterbitkan sebelumnya](#page-183-0)
- [Duplikasi kumpulan data](#page-185-0)
- [Mengubah kumpulan data](#page-185-1)
- [Berbagi kumpulan data](#page-187-0)
- [Melacak dasbor dan analisis yang menggunakan kumpulan data](#page-189-0)
- [Menggunakan parameter dataset di Amazon QuickSight](#page-189-1)
- [Menggunakan keamanan tingkat baris \(RLS\) di Amazon QuickSight](#page-206-0)
- [Menggunakan keamanan tingkat kolom \(CLS\) untuk membatasi akses ke kumpulan data](#page-228-0)
- [Jalankan kueri sebagai peran IAM di Amazon QuickSight](#page-230-0)
- [Menghapus kumpulan data](#page-241-0)
- [Menambahkan dataset ke analisis](#page-243-0)
- [Bekerja dengan sumber data di Amazon QuickSight](#page-248-0)

# <span id="page-102-0"></span>Sumber data yang didukung

Amazon QuickSight mendukung berbagai sumber data yang dapat Anda gunakan untuk menyediakan data untuk analisis. Sumber data berikut didukung.

## Menghubungkan ke data relasional

Anda dapat menggunakan salah satu penyimpanan data relasional berikut sebagai sumber data untuk Amazon QuickSight:

- Amazon Athena
- Amazon Aurora
- OpenSearch Layanan Amazon
- Amazon Redshift
- Amazon Redshift Spectrum
- Amazon S3
- Analisis Amazon S3
- Apache Spark 2.0 atau yang lebih baru
- AWS IoT Analytics
- Databricks (hanya Platform E2) di Spark 1.6 atau yang lebih baru, hingga versi 3.0
- Exasol 7.1.2 atau yang lebih baru
- Google BigQuery
- MariaDB 10.0 atau yang lebih baru
- Microsoft SQL Server 2012 atau yang lebih baru
- MySQL 5.7 atau yang lebih baru

### **a** Note

Efektif Oktober 2023, komunitas MySQL telah menghentikan dukungan untuk MySQL versi 5.7. Ini berarti Amazon tidak QuickSight akan lagi mendukung fitur baru, penyempurnaan, perbaikan bug, atau patch keamanan untuk MySQL 5.7. Support untuk beban kerja kueri yang ada akan berlangsung dengan upaya terbaik. QuickSight pelanggan masih dapat menggunakan kumpulan data MySQL 5.7 QuickSight dengan, tetapi kami mendorong pelanggan untuk meningkatkan database MySQL (DB) mereka ke versi utama 8.0 atau lebih tinggi. Untuk melihat pernyataan yang diberikan oleh Amazon RDS, lihat [Perilaku](https://repost.aws/articles/ARHdQg4IelQS2uyXkNrINw-A/announcement-amazon-rds-extended-support-opt-in-behavior-is-changing-upgrade-your-amazon-rds-for-mysql-5-7-database-instances-before-february-29-2024-to-avoid-potential-increase-in-charges)

[keikutsertaan Amazon RDS Extended Support berubah. Tingkatkan instans database](https://repost.aws/articles/ARHdQg4IelQS2uyXkNrINw-A/announcement-amazon-rds-extended-support-opt-in-behavior-is-changing-upgrade-your-amazon-rds-for-mysql-5-7-database-instances-before-february-29-2024-to-avoid-potential-increase-in-charges) [Amazon RDS for MySQL 5.7 sebelum 29 Februari](https://repost.aws/articles/ARHdQg4IelQS2uyXkNrINw-A/announcement-amazon-rds-extended-support-opt-in-behavior-is-changing-upgrade-your-amazon-rds-for-mysql-5-7-database-instances-before-february-29-2024-to-avoid-potential-increase-in-charges) 2024 untuk menghindari potensi kenaikan biaya.

Amazon RDS telah memperbarui pengaturan keamanan mereka untuk Amazon RDS MySQL 8.3. Koneksi apa pun dari QuickSight Amazon RDS MySQL 8.3 diaktifkan SSL secara default. Ini adalah satu-satunya pilihan yang tersedia untuk MySQL 8.3. koneksi.

- Oracle 12c atau yang lebih baru
- PostgreSQL 9.3.1 atau yang lebih baru
- Presto 0.167 atau yang lebih baru
- Kepingan salju
- Starburst
- Trino
- Teradata 14.0 atau yang lebih baru
- Timestream

### **a** Note

Anda dapat mengakses sumber data tambahan yang tidak tercantum di sini dengan menautkan atau mengimpornya melalui sumber data yang didukung.

Cluster Amazon Redshift, database Amazon Athena, dan instans Amazon RDS harus ada. AWS Instans database lainnya harus berada di salah satu lingkungan berikut agar dapat diakses dari Amazon QuickSight:

- Amazon EC2
- Database lokal (lokal)
- Data di pusat data atau lingkungan lain yang dapat diakses internet

Untuk informasi selengkapnya, lihat [Keamanan infrastruktur di Amazon QuickSight.](#page-1908-0)

## Mengimpor data file

Anda dapat menggunakan file di Amazon S3 atau di jaringan lokal (lokal) sebagai sumber data. QuickSightmendukung file dalam format berikut:

- CSV dan TSV File teks yang dibatasi koma dan dibatasi tab
- ELF dan CLF File format log yang diperluas dan umum
- JSON File data datar atau semi-terstruktur
- XLSX File Microsoft Excel

QuickSight mendukung pengkodean file UTF-8, tetapi tidak UTF-8 (dengan BOM).

File di Amazon S3 yang telah dikompresi dengan zip, atau gzip ([www.gzip.org\)](http://www.gzip.org), dapat diimpor apa adanya. Jika Anda menggunakan program kompresi lain untuk file di Amazon S3, atau jika file berada di jaringan lokal Anda, hapus kompresi sebelum mengimpornya.

### Data JSON

Amazon QuickSight secara native mendukung file datar JSON dan file data semi-terstruktur JSON.

Anda dapat mengunggah file JSON atau terhubung ke bucket Amazon S3 Anda yang berisi data JSON. Amazon QuickSight secara otomatis melakukan skema dan inferensi tipe pada file JSON dan objek JSON yang disematkan. Kemudian meratakan JSON, sehingga Anda dapat menganalisis dan memvisualisasikan data yang dihasilkan aplikasi.

Dukungan dasar untuk data file datar JSON meliputi:

- Menyimpulkan skema
- Menentukan tipe data
- Meratakan data
- Mengurai JSON (objek tertanam JSON) dari file datar

Support untuk struktur file JSON (.json) meliputi yang berikut:

- Catatan JSON dengan struktur
- JSON merekam dengan elemen root sebagai array

Anda juga dapat menggunakan parseJson fungsi untuk mengekstrak nilai dari objek JSON dalam file teks. Misalnya, jika file CSV Anda memiliki objek JSON yang disematkan di salah satu bidang, Anda dapat mengekstrak nilai dari pasangan kunci-nilai tertentu (KVP). Untuk informasi lebih lanjut tentang cara melakukan ini, lihat[parseJson](#page-398-0).

Fitur JSON berikut tidak didukung:

- Membaca JSON dengan struktur yang berisi daftar catatan
- Daftar atribut dan daftar objek dalam catatan JSON; ini dilewati selama impor
- Menyesuaikan pengaturan unggahan atau konfigurasi
- ParseJson berfungsi untuk SQL dan analisis
- Kesalahan pesan untuk JSON tidak valid
- Mengekstrak objek JSON dari struktur JSON
- Membaca catatan JSON yang dibatasi

Anda dapat menggunakan parseJson fungsi untuk mengurai file datar selama persiapan data. Fungsi ini mengekstrak elemen dari struktur dan daftar JSON yang valid.

Nilai JSON berikut didukung:

- Objek JSON
- String (dikutip ganda)
- Angka (integer dan float)
- Boolean
- NULL

## Perangkat lunak sebagai layanan (SaaS) data

QuickSight dapat terhubung ke berbagai sumber data Perangkat Lunak sebagai Layanan (SaaS) baik dengan menghubungkan secara langsung atau dengan menggunakan Open Authorization (OAuth).

Sumber SaaS yang mendukung koneksi langsung meliputi:

- Jira
- ServiceNow

Sumber SaaS yang menggunakan OAuth mengharuskan Anda mengotorisasi koneksi di situs web SaaS. Agar ini berfungsi, QuickSight harus dapat mengakses sumber data SaaS melalui jaringan. Sumber-sumber ini meliputi:

- Adobe Analitik
- GitHub
- Salesforce

Anda dapat menggunakan laporan atau objek dalam edisi Salesforce berikut sebagai sumber data untuk Amazon: QuickSight

- Enterprise Edition
- Edisi Tak Terbatas
- Developer Edition

Untuk terhubung ke sumber data lokal, Anda perlu menambahkan sumber data dan antarmuka jaringan QuickSight khusus ke Amazon Virtual Private Cloud (Amazon VPC). Ketika dikonfigurasi dengan benar, VPC berbasis Amazon VPC menyerupai jaringan tradisional yang Anda operasikan di pusat data Anda sendiri. Ini memungkinkan Anda untuk mengamankan dan mengisolasi lalu lintas antar sumber daya. Anda menentukan dan mengontrol elemen jaringan agar sesuai dengan kebutuhan Anda, sambil tetap mendapatkan manfaat dari jaringan cloud dan infrastruktur yang dapat diskalakan. AWS

<span id="page-106-0"></span>Untuk detail informasi, lihat [Keamanan infrastruktur di Amazon QuickSight](#page-1908-0).

# Kuota sumber data

Sumber data yang Anda gunakan dengan Amazon QuickSight harus sesuai dengan kuota berikut.

Topik

- [SPICEkuota untuk data yang diimpor](#page-106-1)
- [Kuota untuk kueri SQL langsung](#page-107-0)

## <span id="page-106-1"></span>SPICEkuota untuk data yang diimpor

Saat membuat kumpulan data baru di Amazon QuickSight, [SPICE](#page-256-0)batasi jumlah baris yang dapat ditambahkan ke kumpulan data. Anda dapat menelan data SPICE dari kueri atau dari file. Setiap file dapat memiliki hingga 2.000 kolom. Setiap nama kolom dapat memiliki hingga 127 karakter Unicode. Setiap bidang dapat memiliki hingga 2.047 karakter Unicode.

Untuk mengambil subset data dari kumpulan yang lebih besar, Anda dapat membatalkan pilihan kolom atau menerapkan filter untuk mengurangi ukuran data. Jika Anda mengimpor dari Amazon S3, setiap manifes dapat menentukan hingga 1.000 file.

Kuota untuk SPICE adalah sebagai berikut:

- 2.047 karakter Unicode untuk setiap bidang
- 127 karakter Unicode untuk setiap nama kolom
- 2.000 kolom untuk setiap file
- 1.000 file untuk setiap manifes
- Untuk edisi Standar, 25 juta (25.000.000) baris atau 25 GB untuk setiap dataset
- Untuk edisi Enterprise, 1 miliar (1.000.000.000) baris atau 1 TB untuk setiap dataset

Semua kuota juga berlaku untuk kumpulan data SPICE dengan keamanan tingkat baris.

Dalam kasus yang jarang terjadi, jika Anda memasukkan baris besar ke dalamSPICE, Anda mungkin mencapai kuota untuk gigabyte per kumpulan data sebelum Anda mencapai kuota pada baris. Ukurannya didasarkan pada SPICE kapasitas yang ditempati data setelah tertelan. SPICE

## <span id="page-107-0"></span>Kuota untuk kueri SQL langsung

Jika Anda tidak mengimpor data ke dalamSPICE, kuota yang berbeda berlaku untuk ruang dan waktu. Untuk operasi seperti menghubungkan, mengambil sampel data untuk kumpulan data, dan menghasilkan visual, batas waktu dapat terjadi. Dalam beberapa kasus, ini adalah kuota batas waktu yang ditetapkan oleh mesin database sumber. Dalam kasus lain, seperti memvisualisasikan, Amazon QuickSight menghasilkan batas waktu setelah 2 menit.

Namun, tidak semua driver database bereaksi terhadap batas waktu 2 menit, misalnya Amazon Redshift. Dalam kasus ini, kueri berjalan selama dibutuhkan respons untuk kembali, yang dapat menghasilkan kueri yang berjalan lama pada database Anda. Ketika ini terjadi, Anda dapat membatalkan kueri dari server database untuk membebaskan sumber daya database. Ikuti petunjuk untuk server database Anda tentang cara melakukan ini. Misalnya, untuk informasi selengkapnya tentang cara membatalkan kueri di Amazon Redshift, [lihat Membatalkan kueri di Amazon Redshift,](https://docs.aws.amazon.com/redshift/latest/dg/cancel_query.html)  [dan Menerapkan manajemen beban kerja di Amazon Redshift di Panduan Pengembang Database](https://docs.aws.amazon.com/redshift/latest/dg/cancel_query.html) [Amazon](https://docs.aws.amazon.com/redshift/latest/dg/cm-c-implementing-workload-management.html) Redshift.
Setiap hasil yang ditetapkan dari kueri langsung dapat memiliki hingga 2.000 kolom. Setiap nama kolom dapat memiliki hingga 127 karakter Unicode. Jika Anda ingin mengambil data dari tabel yang lebih besar, Anda dapat menggunakan salah satu dari beberapa metode untuk mengurangi ukuran data. Anda dapat membatalkan pilihan kolom, atau menerapkan filter. Dalam kueri SQL, Anda juga dapat menggunakan predikat, sepertiWHERE,. HAVING Jika waktu visual Anda habis selama kueri langsung, Anda dapat menyederhanakan kueri untuk mengoptimalkan waktu eksekusi atau Anda dapat mengimpor data ke dalamnya. SPICE

Kuota untuk kueri adalah sebagai berikut:

- 127 karakter Unicode untuk setiap nama kolom.
- 2.000 kolom untuk setiap dataset.
- Kuota 2 menit untuk menghasilkan sampel dataset visual atau opsional.
- Kuota batas waktu sumber data berlaku (bervariasi untuk setiap mesin database).

# <span id="page-108-0"></span>Tipe dan nilai data yang didukung

Amazon QuickSight saat ini mendukung tipe data primitif berikut:Date,, DecimalInteger, danString. Tipe data berikut didukung diSPICE:Date,Decimal-fixed,Decimalfloat,Integer, danString. QuickSight menerima nilai Boolean dengan mempromosikannya ke bilangan bulat. Itu juga dapat memperoleh tipe data geospasial. Jenis data geospasial menggunakan metadata untuk menafsirkan tipe data fisik. Lintang dan bujur adalah numerik. Semua kategori geospasial lainnya adalah string.

Pastikan bahwa setiap tabel atau file yang Anda gunakan sebagai sumber data hanya berisi bidang yang dapat secara implisit dikonversi ke tipe data ini. Amazon QuickSight melewatkan bidang atau kolom apa pun yang tidak dapat dikonversi. Jika Anda mendapatkan kesalahan yang mengatakan "bidang dilewati karena menggunakan tipe data yang tidak didukung", ubah kueri atau tabel Anda untuk menghapus atau menyusun ulang tipe data yang tidak didukung.

## String dan data teks

Bidang atau kolom yang berisi karakter disebut string. Bidang dengan tipe data awalnya STRING dapat berisi hampir semua jenis data. Contohnya termasuk nama, deskripsi, nomor telepon, nomor akun, data JSON, kota, kode pos, tanggal, dan angka yang dapat digunakan untuk menghitung. Jenis ini kadang-kadang disebut data tekstual dalam arti umum, tetapi tidak dalam arti teknis. QuickSight

tidak mendukung objek biner dan karakter besar (BLOB) di kolom dataset. Dalam QuickSight dokumentasi, istilah "teks" selalu berarti "data string".

Pertama kali Anda menanyakan atau mengimpor data, QuickSight mencoba menafsirkan data yang diidentifikasi sebagai tipe lain, misalnya tanggal dan angka. Sebaiknya verifikasi bahwa tipe data yang ditetapkan ke bidang atau kolom Anda sudah benar.

Untuk setiap bidang string dalam data yang diimpor, QuickSight menggunakan panjang bidang 8 byte ditambah panjang karakter yang dikodekan UTF-8. Amazon QuickSight mendukung pengkodean file UTF-8, tetapi tidak UTF-8 (dengan BOM).

## Data tanggal dan waktu

Bidang dengan tipe data Date juga mencakup data waktu, dan juga dikenal sebagai Datetime bidang. QuickSight mendukung tanggal dan waktu yang menggunakan [format tanggal yang](#page-116-0) [didukung.](#page-116-0)

QuickSight menggunakan waktu UTC untuk menanyakan, memfilter, dan menampilkan data tanggal. Ketika data tanggal tidak menentukan zona waktu, QuickSight asumsikan nilai UTC. Ketika data tanggal menentukan zona waktu, QuickSight mengubahnya menjadi ditampilkan dalam waktu UTC. Misalnya, bidang tanggal dengan zona waktu offset seperti **2015-11-01T03:00:00-08:00** dikonversi ke UTC dan ditampilkan di Amazon QuickSight sebagai. **2015-11-01T15:30:00**

Untuk setiap DATE bidang dalam data yang diimpor, QuickSight menggunakan panjang bidang 8 byte. QuickSight mendukung pengkodean file UTF-8, tetapi tidak UTF-8 (dengan BOM).

# Data numerik

Data numerik mencakup bilangan bulat dan desimal. Bilangan bulat dengan tipe data INT adalah bilangan negatif atau positif yang tidak memiliki tempat desimal. QuickSight tidak membedakan antara bilangan bulat besar dan kecil. Bilangan bulat di atas nilai 9007199254740991 atau 2^53 - 1 mungkin tidak ditampilkan dengan tepat atau benar dalam visual.

Desimal dengan tipe data Decimal adalah angka negatif atau positif yang mengandung setidaknya satu tempat desimal sebelum atau setelah titik desimal. Saat Anda memilih mode Kueri Langsung, semua tipe desimal non-integer ditandai sebagai Decimal dan mesin yang mendasarinya menangani ketepatan titik data berdasarkan perilaku yang didukung sumber data. Untuk informasi selengkapnya tentang tipe sumber data yang didukung, liha[tTipe dan nilai data yang didukung](#page-108-0).

Saat menyimpan kumpulan dataSPICE, Anda dapat memilih untuk menyimpan nilai desimal sebagai fixed atau float tipe desimal. Decimal-fixedtipe data menggunakan format desimal (18,4) yang memungkinkan total 18 digit dan hingga 4 digit setelah titik desimal. Decimal-fixedtipe data adalah pilihan yang baik untuk melakukan operasi matematika yang tepat, tetapi QuickSight membulatkan nilai ke tempat sepuluh ribu terdekat ketika nilainya dicerna. SPICE

Decimal-floattipe data memberikan sekitar 16 digit akurasi yang signifikan terhadap suatu nilai. Digit signifikan dapat berada di kedua sisi titik desimal untuk mendukung angka dengan banyak tempat desimal dan angka yang lebih tinggi pada saat yang bersamaan. Misalnya, tipe Decimalfloat data mendukung nomor 12345.1234567890 atau nomor1234567890.12345. Jika Anda bekerja dengan angka yang sangat kecil yang dekat0, tipe Decimal-float data mendukung hingga 15 digit di sebelah kanan titik desimal, misalnya. 0.123451234512345 Nilai maksimum yang didukung tipe data ini adalah 1.8 \* 10^308 meminimalkan kemungkinan kesalahan overflow dengan kumpulan data Anda.

Tipe Decimal-float data tidak tepat dan beberapa nilai disimpan sebagai perkiraan, bukan nilai sebenarnya. Hal ini dapat mengakibatkan sedikit penurunan ketika Anda menyimpan dan mengembalikan beberapa nilai tertentu. Pertimbangan berikut berlaku untuk tipe Decimal-float data.

- Jika kumpulan data yang Anda gunakan berasal dari sumber data Amazon S3SPICE, tetapkan tipe desimal Decimal-float ke semua nilai desimal numerik.
- Jika dataset yang Anda gunakan berasal dari database, SPICE gunakan tipe desimal yang nilainya ditetapkan dalam database. Misalnya, jika nilai diberikan nilai numerik titik tetap dalam database, nilainya akan menjadi Decimal-fixed tipe in. SPICE

Untuk SPICE kumpulan data yang ada yang berisi bidang yang dapat dikonversi ke tipe Decimalfloat data, pop-up muncul di halaman Edit dataset. Untuk mengonversi bidang kumpulan data yang ada ke tipe Decimal-float data, pilih UPDATE FIELDS. Jika Anda tidak ingin ikut serta, pilih JANGAN PERBARUI BIDANG. Bidang Pembaruan muncul setiap kali Anda membuka halaman Edit kumpulan data hingga kumpulan data disimpan dan dipublikasikan. Gambar di bawah ini menunjukkan bidang Pembaruan muncul.

 $\times$ 

# Update fields from decimal fixed to decimal float

SPICE now supports decimal-float data type. We detected fields in this dataset that can be updated to decimal-float to match the data source type. If you update, fields will be stored as decimal-float in SPICE. If you do not update these fields they will continue to be stored as decimal-fixed in SPICE. Fields can still be changed individually while editing. Learn more

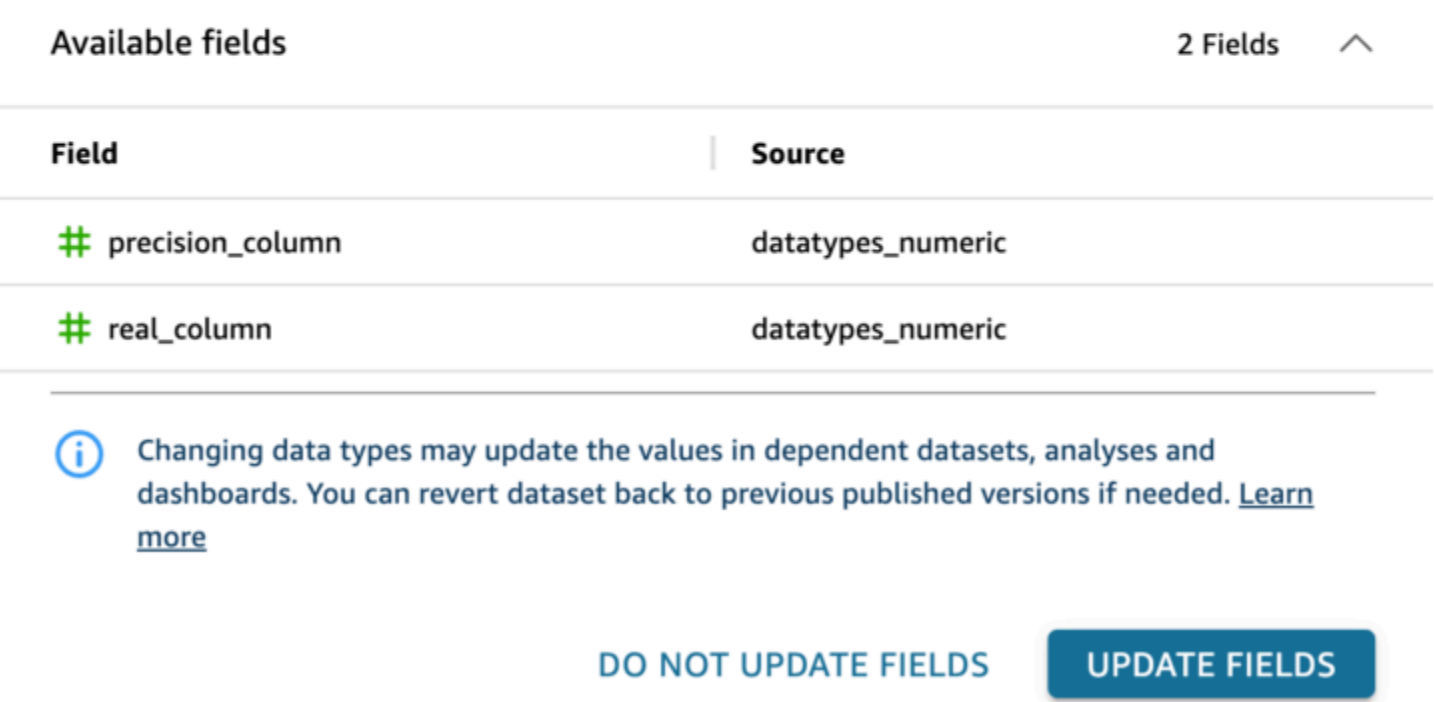

Tipe data yang didukung dari sumber data lain

Tabel berikut mencantumkan tipe data yang didukung saat menggunakan sumber data berikut dengan Amazon QuickSight.

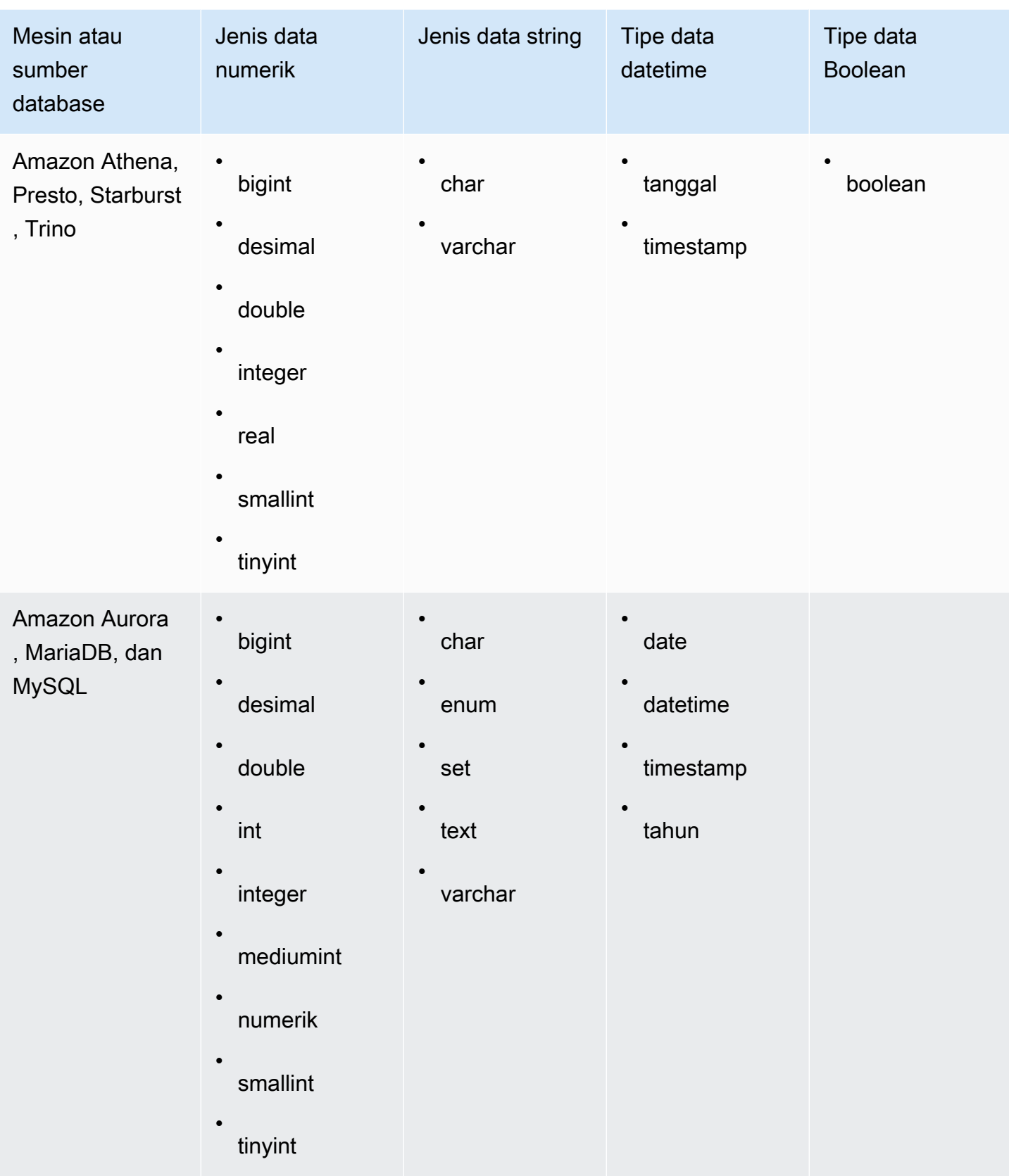

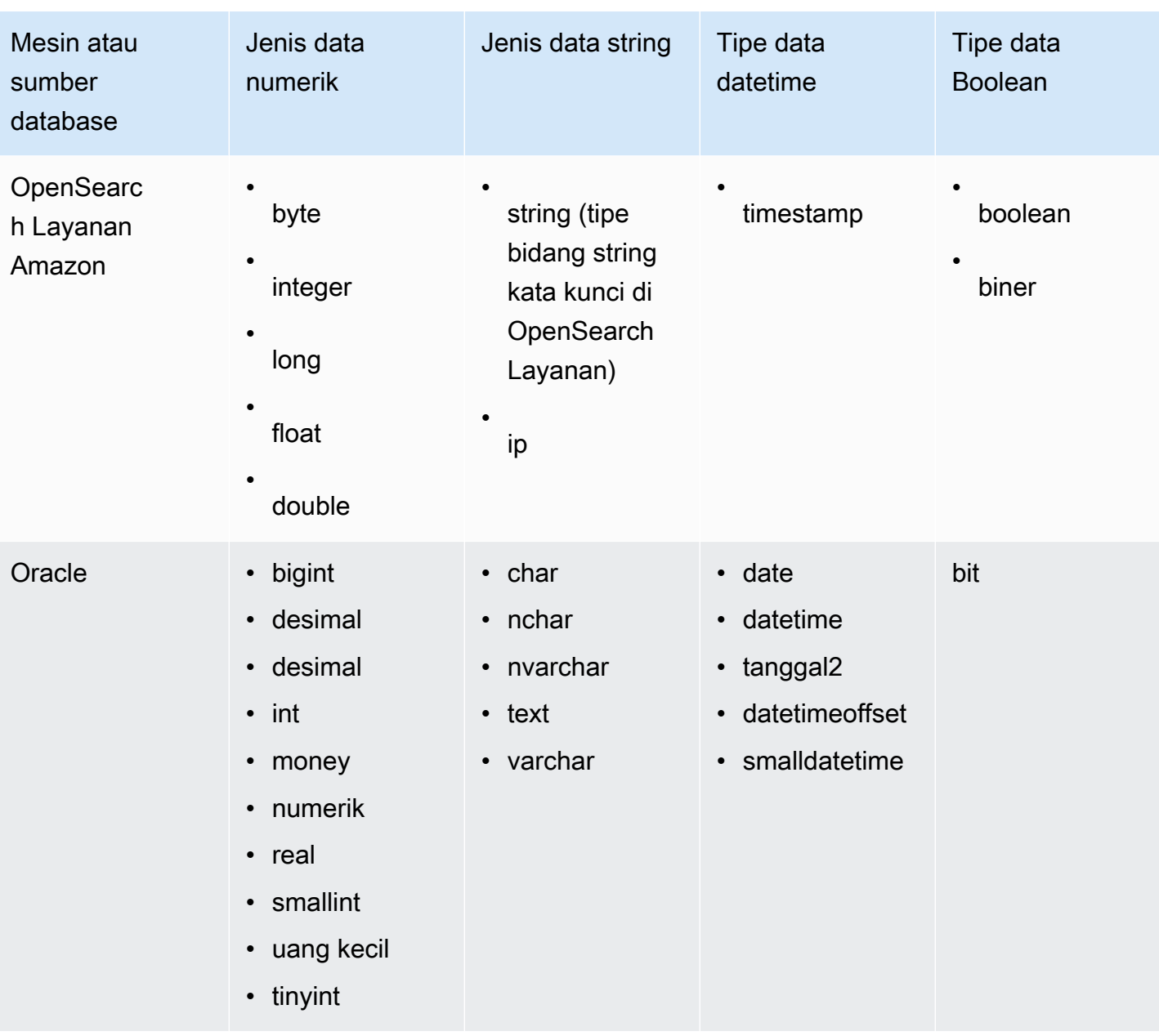

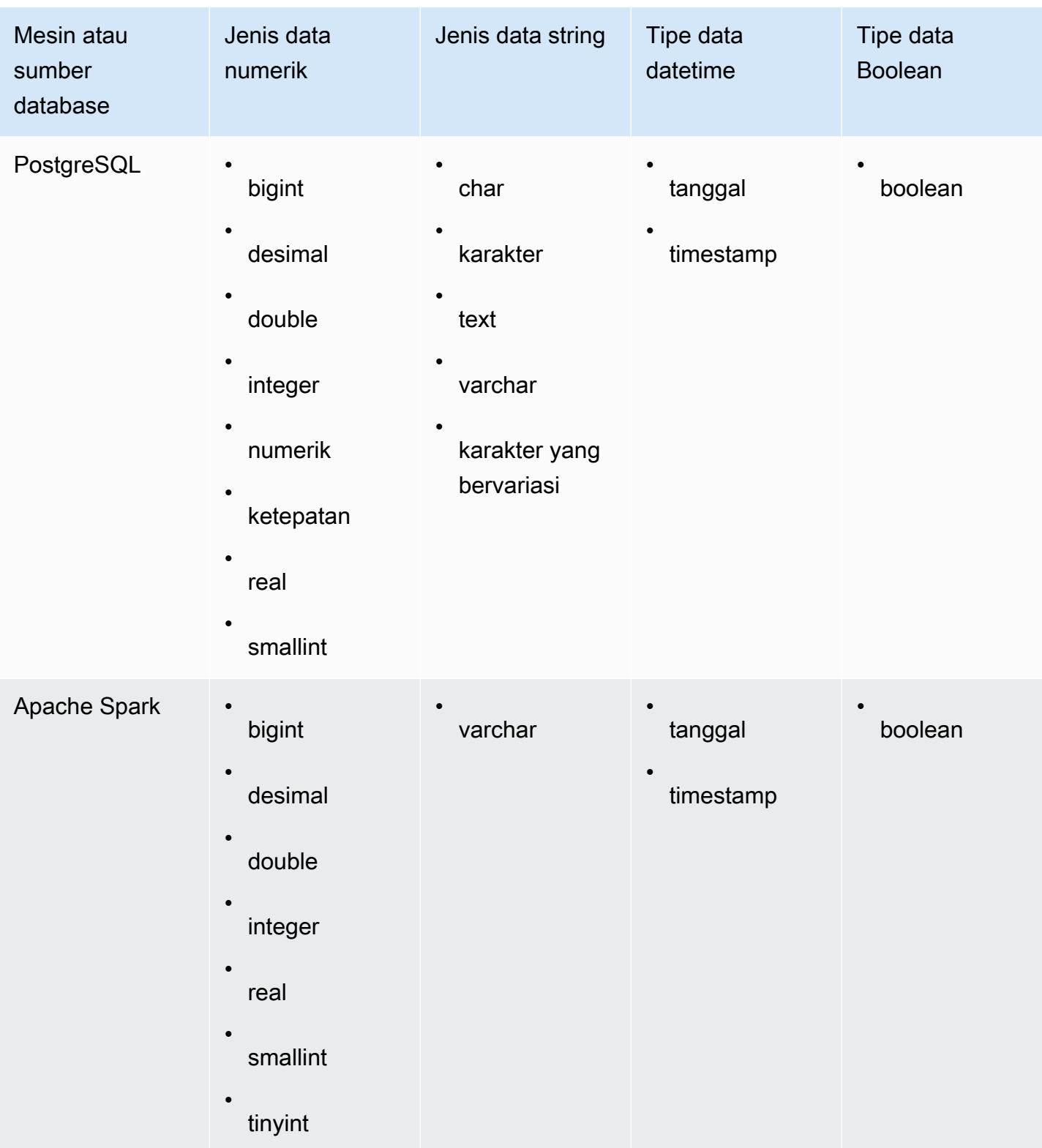

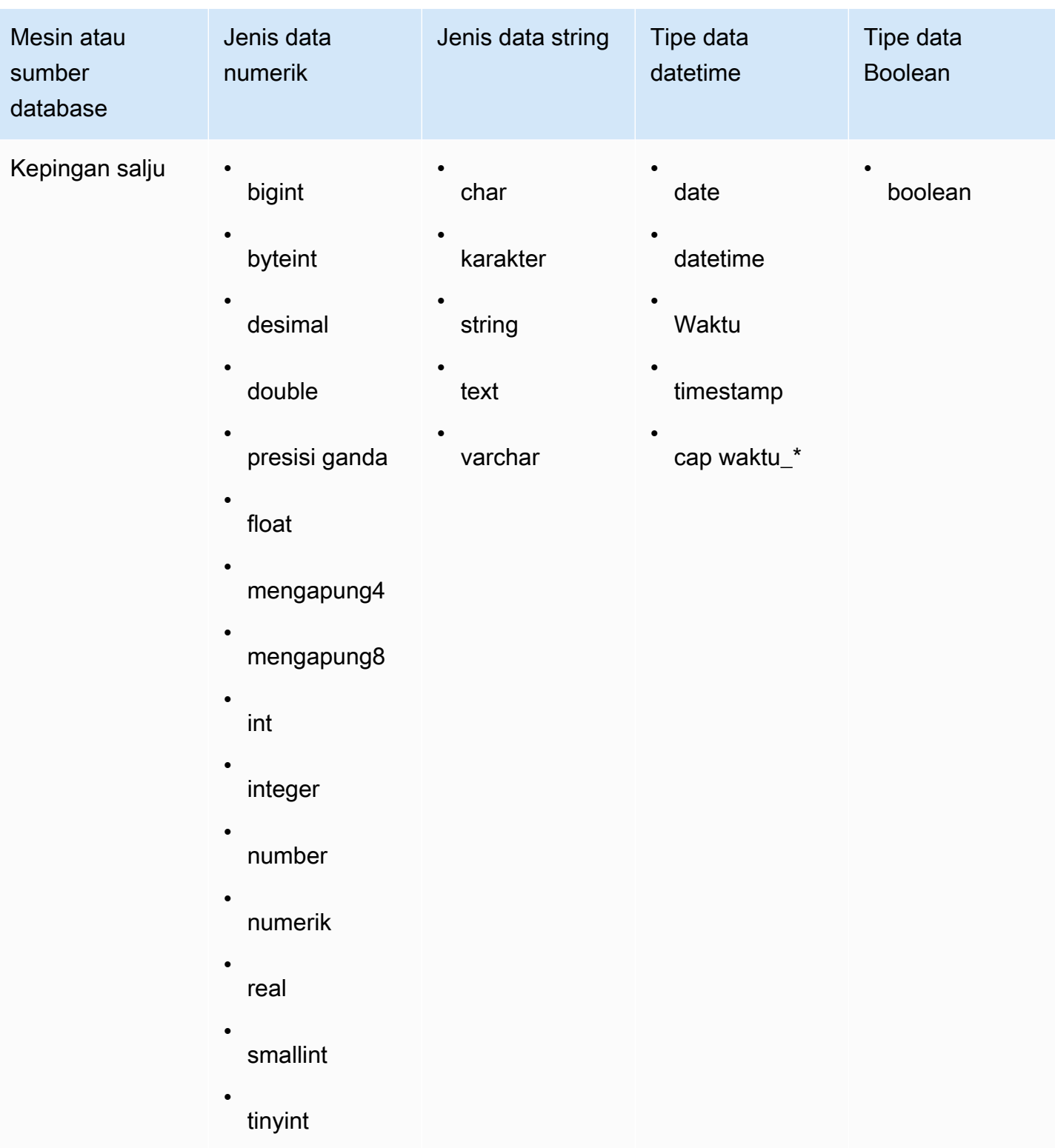

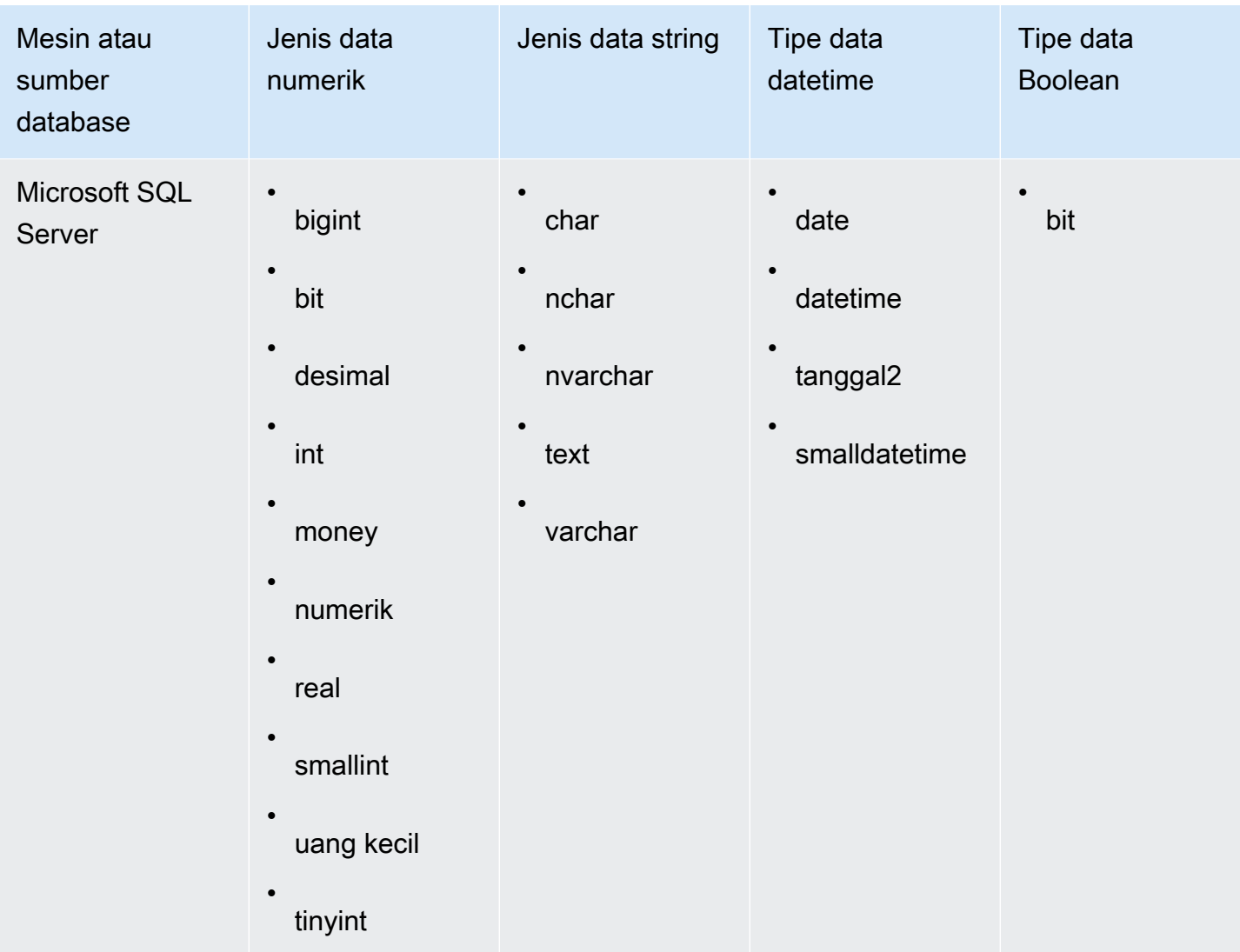

### <span id="page-116-0"></span>Format tanggal yang didukung

Amazon QuickSight mendukung format tanggal dan waktu yang dijelaskan di bagian ini. Sebelum Anda menambahkan data ke Amazon QuickSight, periksa apakah format tanggal Anda kompatibel. Jika Anda perlu menggunakan format yang tidak didukung, lihatMenggunakan tanggal yang tidak [didukung atau kustom](#page-671-0).

Format yang didukung bervariasi tergantung pada jenis sumber data, sebagai berikut:

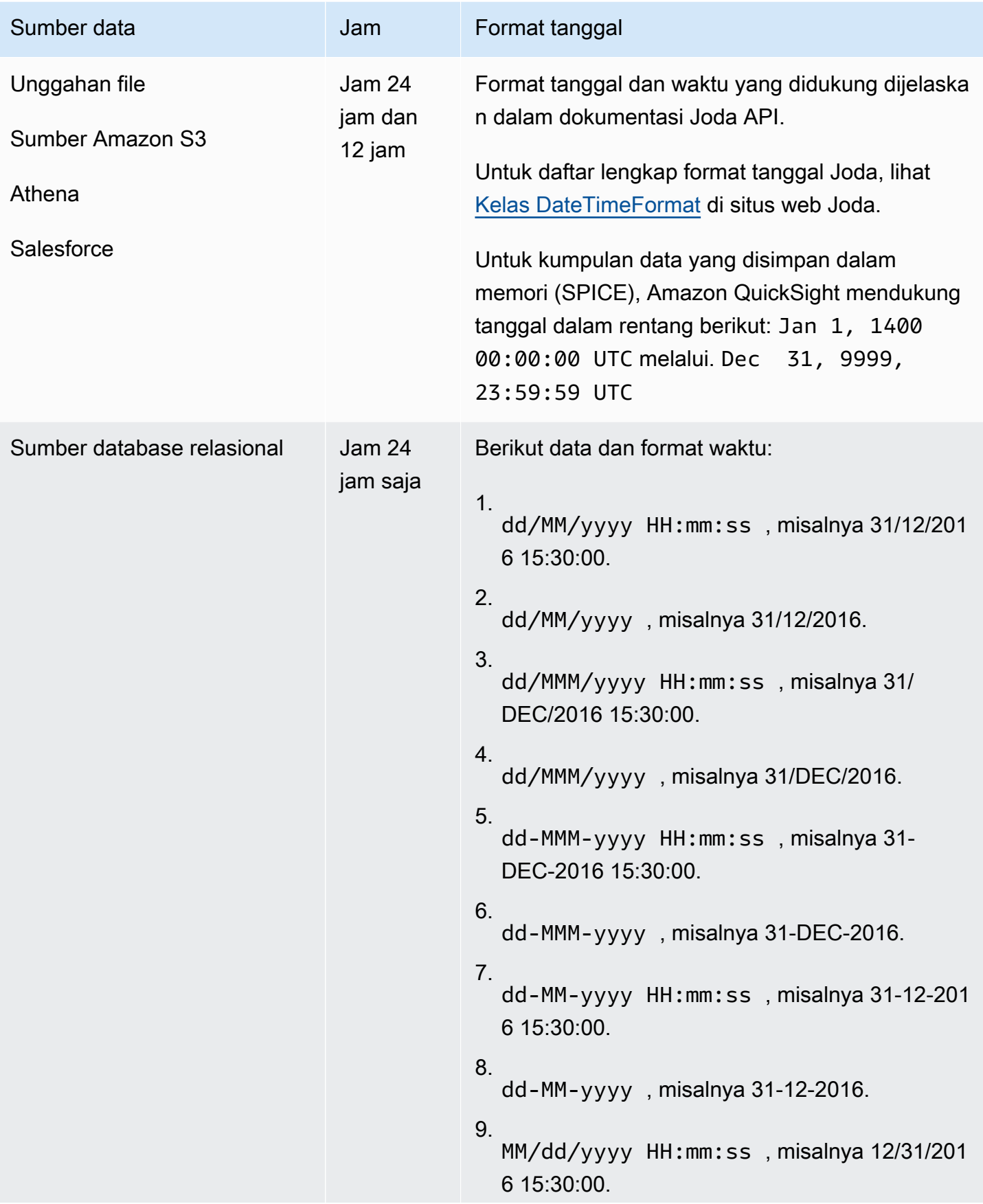

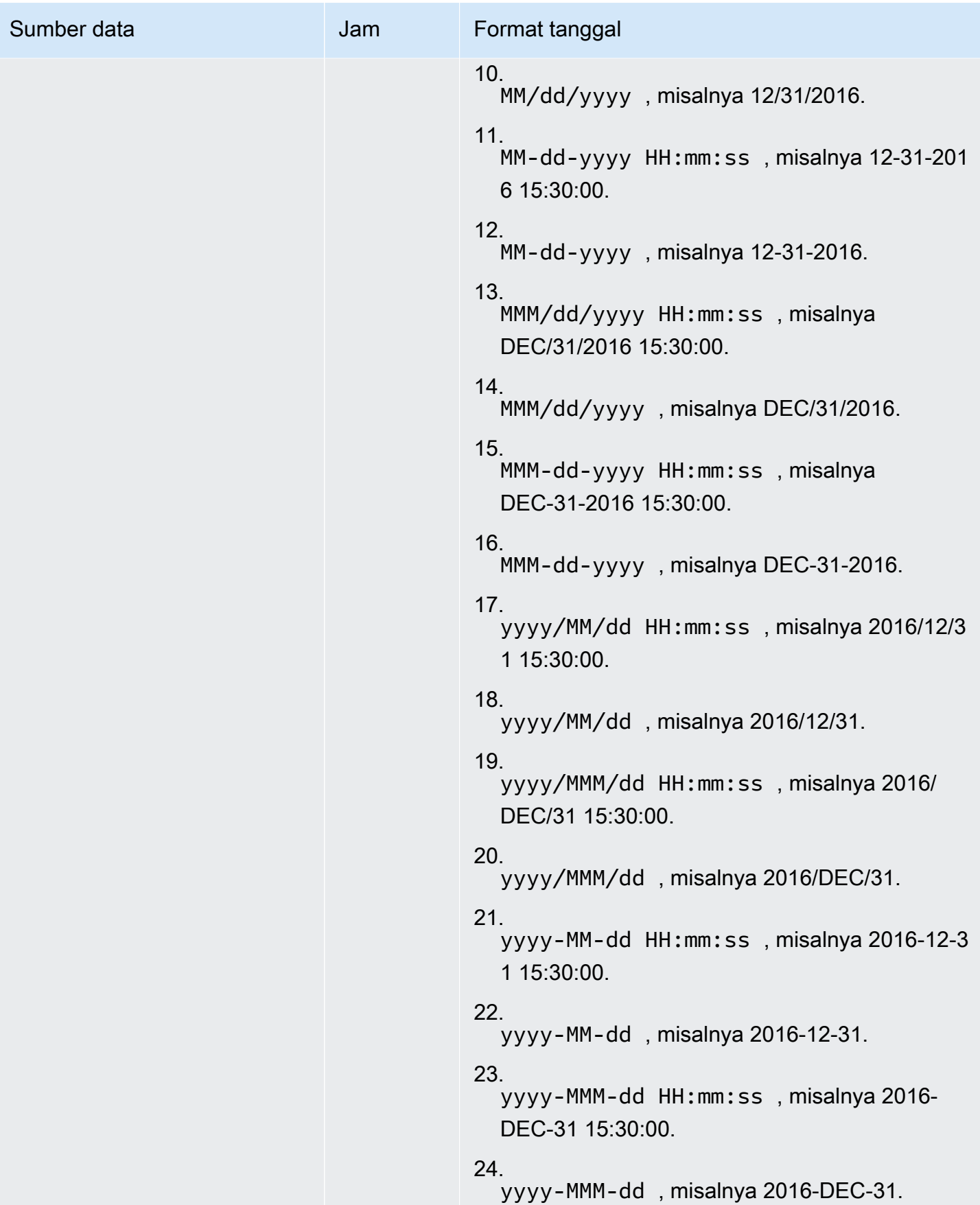

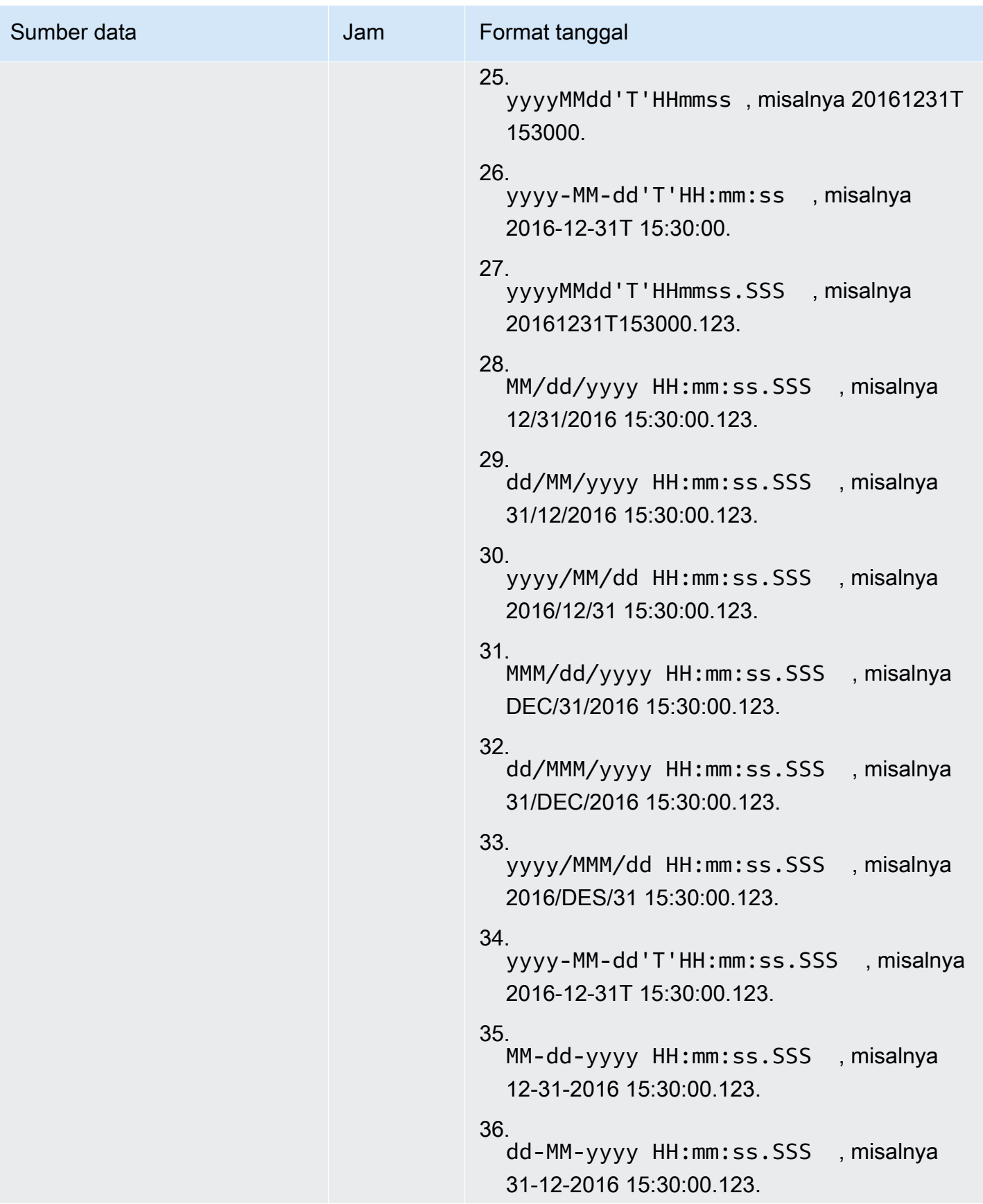

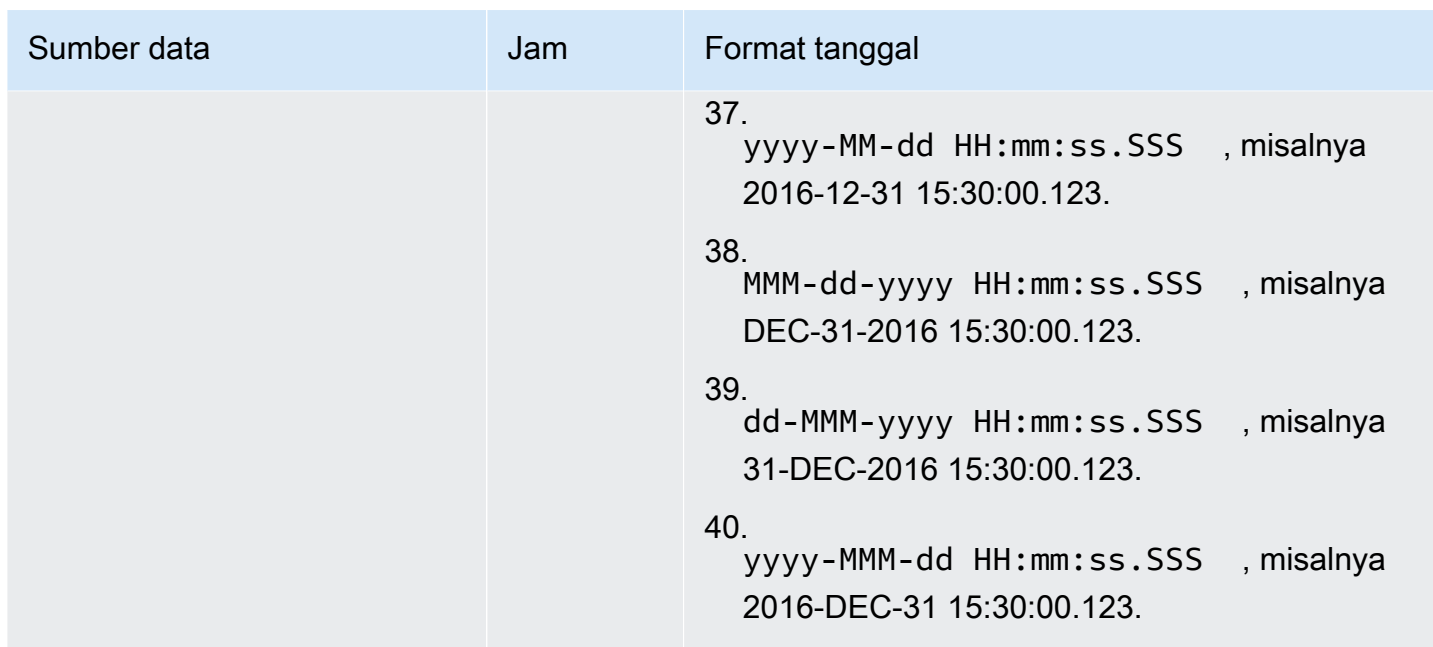

### Nilai yang tidak didukung dalam data

Jika bidang berisi nilai yang tidak sesuai dengan tipe data yang ditetapkan Amazon QuickSight ke bidang, baris yang berisi nilai tersebut akan dilewati. Misalnya, ambil data sumber berikut.

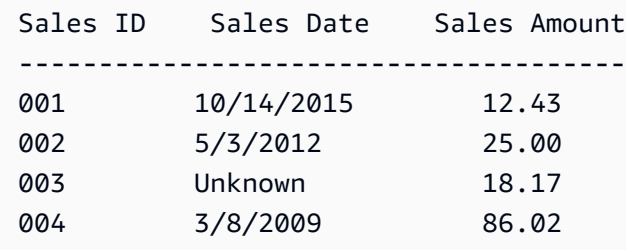

Amazon QuickSight menafsirkan **Sales Date** sebagai bidang tanggal dan menjatuhkan baris yang berisi nilai nondate, jadi hanya baris berikut yang diimpor.

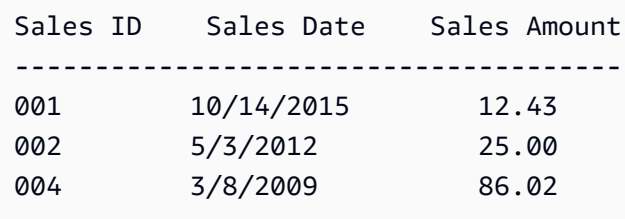

Dalam beberapa kasus, bidang database mungkin berisi nilai yang driver JDBC tidak dapat menafsirkan untuk mesin database sumber. Dalam kasus seperti itu, nilai yang tidak dapat diinterpretasikan diganti dengan null sehingga baris dapat diimpor. Satu-satunya kejadian yang diketahui dari masalah ini adalah dengan kolom tanggal, datetime, dan stempel waktu MySQL yang memiliki nilai nol, misalnya. **0000-00-00 00:00:00** Misalnya, ambil data sumber berikut.

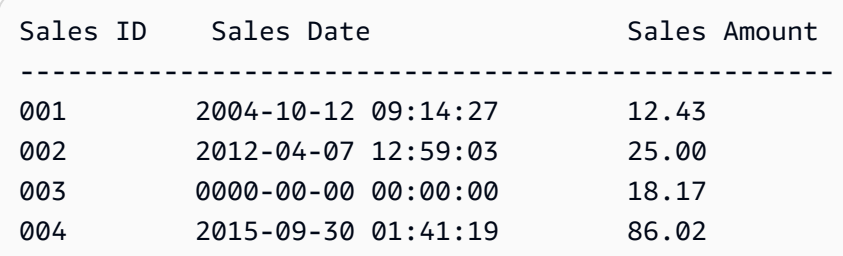

Dalam hal ini, data berikut diimpor.

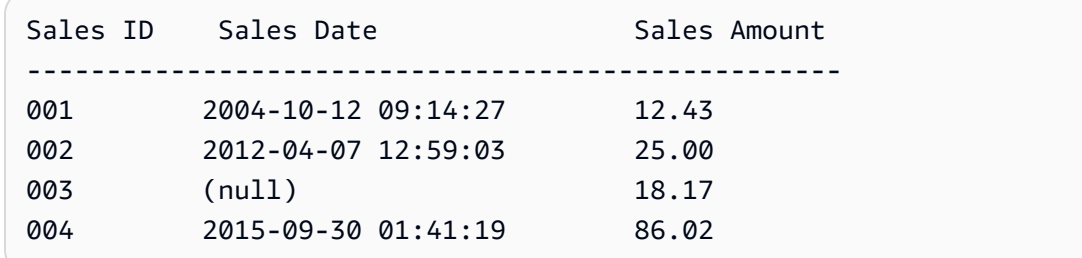

## Contoh QuickSight Koneksi Amazon

Koneksi berikut didukung di Amazon QuickSight. Gunakan contoh berikut untuk mempelajari lebih lanjut tentang persyaratan untuk menghubungkan ke sumber data tertentu.

Topik

- [Membuat kumpulan data menggunakan data Amazon Athena](#page-122-0)
- [Menggunakan OpenSearch Layanan Amazon dengan Amazon QuickSight](#page-123-0)
- [Membuat kumpulan data menggunakan file Amazon S3](#page-127-0)
- [Membuat sumber data menggunakan Apache Spark](#page-139-0)
- [Menggunakan Databricks di QuickSight](#page-139-1)
- [Membuat dataset menggunakan Google BigQuery](#page-145-0)
- [Membuat kumpulan data menggunakan file Microsoft Excel](#page-147-0)
- [Membuat sumber data menggunakan Presto](#page-149-0)
- [Menggunakan Starburst dengan Amazon QuickSight](#page-151-0)
- [Membuat sumber data dan kumpulan data dari sumber SaaS](#page-155-0)
- [Membuat dataset dari Salesforce](#page-157-0)
- [Menggunakan Trino dengan Amazon QuickSight](#page-158-0)
- [Membuat kumpulan data menggunakan file teks lokal](#page-162-0)
- [Menggunakan data Amazon Timestream dengan Amazon QuickSight](#page-163-0)

### <span id="page-122-0"></span>Membuat kumpulan data menggunakan data Amazon Athena

Gunakan prosedur berikut untuk membuat kumpulan data baru yang terhubung ke data Amazon Athena atau ke data Kueri Federasi Athena.

Untuk terhubung ke Amazon Athena

- 1. Mulailah dengan membuat dataset baru. Pilih Datasets dari panel navigasi di sebelah kiri, lalu pilih Dataset baru.
- 2. a. Untuk menggunakan profil koneksi Athena yang ada (umum), gulir ke bawah ke bagian DARI SUMBER DATA YANG ADA, dan pilih kartu untuk sumber data yang ada yang ingin Anda gunakan. Pilih Buat kumpulan data.

Kartu diberi label dengan ikon sumber data Athena dan nama yang diberikan oleh orang yang membuat koneksi.

- b. Untuk membuat profil koneksi Athena baru (kurang umum), gunakan langkah-langkah berikut:
	- 1. Di bagian DARI SUMBER DATA BARU, pilih kartu sumber data Athena.
	- 2. Untuk nama sumber data, masukkan nama deskriptif.
	- 3. Untuk workgroup Athena, pilih workgroup Anda.
	- 4. Pilih Validasi koneksi untuk menguji koneksi.
	- 5. Pilih Buat sumber data.
	- 6. (Opsional) Pilih peran IAM ARN untuk kueri yang akan dijalankan sebagai.
- 3. Pada layar Pilih tabel Anda, lakukan hal berikut:
	- a. Untuk Katalog, pilih salah satu dari berikut ini:
		- Jika Anda menggunakan Athena Federated Query, pilih katalog yang ingin Anda gunakan.
		- Jika tidak, pilih AwsDataCatalog.
	- b. Pilih salah satu cara berikut:
- Untuk menulis kueri SQL, pilih Gunakan SQL kustom.
- Untuk memilih database dan tabel, pilih katalog yang berisi database Anda dari menu tarik-turun di bawah Katalog. Kemudian, pilih database dari dropdown di bawah Database dan pilih tabel dari daftar Tabel yang muncul untuk database Anda.

Jika Anda tidak memiliki izin yang tepat, Anda menerima pesan galat berikut: "Anda tidak memiliki izin yang cukup untuk terhubung ke kumpulan data ini atau menjalankan kueri ini." Hubungi QuickSight administrator Anda untuk bantuan. Untuk informasi selengkapnya, lihat [Mengotorisasi koneksi ke Amazon Athena](#page-1784-0).

- 4. Pilih Edit/pratinjau data.
- 5. Buat kumpulan data dan analisis data menggunakan tabel dengan memilih Visualisasikan. Untuk informasi selengkapnya, lihat [Memvisualisasikan data di Amazon QuickSight.](#page-692-0)

## <span id="page-123-0"></span>Menggunakan OpenSearch Layanan Amazon dengan Amazon QuickSight

Berikut ini, Anda dapat menemukan cara menghubungkan ke data OpenSearch Layanan Amazon Anda menggunakan Amazon QuickSight.

### Membuat koneksi sumber QuickSight data baru untuk OpenSearch Service

Berikut ini, Anda dapat menemukan cara untuk terhubung ke OpenSearch Layanan

Sebelum Anda dapat melanjutkan, Amazon QuickSight harus diberi wewenang untuk terhubung ke OpenSearch Layanan Amazon. Jika koneksi tidak diaktifkan, Anda mendapatkan kesalahan saat mencoba menghubungkan. QuickSight Administrator dapat mengotorisasi koneksi ke AWS sumber daya.

Untuk mengotorisasi QuickSight untuk memulai koneksi ke Layanan OpenSearch

- 1. Buka menu dengan mengklik ikon profil Anda di kanan atas, lalu pilih Kelola QuickSight. Jika Anda tidak melihat QuickSight opsi Kelola di menu profil Anda, mintalah bantuan QuickSight administrator Anda.
- 2. Pilih Keamanan & izin, Tambah atau hapus.
- 3. Aktifkan opsi untuk OpenSearch.
- 4. Pilih Perbarui.

Setelah OpenSearch Layanan dapat diakses, Anda membuat sumber data sehingga orang dapat menggunakan domain yang ditentukan.

Untuk terhubung ke OpenSearch Layanan

- 1. Mulailah dengan membuat dataset baru. Pilih Datasets dari panel navigasi di sebelah kiri, lalu pilih New Dataset.
- 2. Pilih kartu sumber OpenSearch data Amazon.
- 3. Untuk nama sumber data, masukkan nama deskriptif untuk koneksi sumber data OpenSearch Layanan Anda, misalnyaOpenSearch Service ML Data. Karena Anda dapat membuat banyak kumpulan data dari koneksi ke OpenSearch Layanan, yang terbaik adalah menjaga nama tetap sederhana.
- 4. Untuk jenis Koneksi, pilih jaringan yang ingin Anda gunakan. Ini bisa berupa virtual private cloud (VPC) berbasis Amazon VPC atau jaringan publik. Daftar VPC berisi nama-nama koneksi VPC, bukan ID VPC. Nama-nama ini ditentukan oleh QuickSight administrator.
- 5. Untuk Domain, pilih domain OpenSearch Layanan yang ingin Anda sambungkan.
- 6. Pilih Validasi koneksi untuk memeriksa apakah Anda berhasil terhubung ke OpenSearch Layanan.
- 7. Pilih Buat sumber data untuk melanjutkan.
- 8. Untuk Tabel, pilih salah satu yang ingin Anda gunakan, lalu pilih Pilih untuk melanjutkan.
- 9. Lakukan salah satu dari cara berikut:
	- Untuk mengimpor data Anda ke mesin dalam QuickSight memori (disebutSPICE), pilih Impor ke SPICE untuk analitik yang lebih cepat. Untuk informasi tentang cara mengaktifkan pengimporan OpenSearch data, liha[tMengotorisasi koneksi ke Amazon Service OpenSearch](#page-1780-0) .
	- QuickSight Untuk memungkinkan menjalankan kueri terhadap data Anda setiap kali Anda menyegarkan kumpulan data atau menggunakan analisis atau dasbor, pilih Kueri data Anda secara langsung.

Untuk mengaktifkan autorefresh di dasbor yang dipublikasikan yang menggunakan data OpenSearch Layanan, kumpulan data OpenSearch Layanan perlu menggunakan kueri langsung.

10. Pilih Edit/Pratinjau lalu Simpan untuk menyimpan kumpulan data Anda dan menutupnya.

### Mengelola izin untuk data OpenSearch Layanan

Prosedur berikut menjelaskan cara melihat, menambah, dan mencabut izin untuk mengizinkan akses ke sumber data OpenSearch Layanan yang sama. Orang-orang yang Anda tambahkan harus menjadi pengguna aktif QuickSight sebelum Anda dapat menambahkannya.

Untuk mengedit izin pada sumber data

- 1. Pilih Datasets di sebelah kiri, lalu gulir ke bawah untuk menemukan kartu sumber data untuk koneksi Amazon OpenSearch Service Anda. Contohnya mungkinUS Amazon OpenSearch Service Data.
- 2. Pilih OpenSearch kumpulan data Amazon.
- 3. Pada halaman detail kumpulan data yang terbuka, pilih tab Izin.

Daftar izin saat ini muncul.

- 4. Untuk menambahkan izin, pilih Tambahkan pengguna & grup, lalu ikuti langkah-langkah berikut:
	- a. Tambahkan pengguna atau grup untuk memungkinkan mereka menggunakan kumpulan data yang sama.
	- b. Setelah selesai menambahkan semua orang yang ingin Anda tambahkan, pilih Izin yang ingin Anda terapkan padanya.
- 5. (Opsional) Untuk mengedit izin, Anda dapat memilih Penampil atau Pemilik.
	- Pilih Penampil untuk mengizinkan akses baca.
	- Pilih Pemilik untuk mengizinkan pengguna mengedit, membagikan, atau menghapus QuickSight kumpulan data ini.
- 6. (Opsional) Untuk mencabut izin, pilih Cabut akses. Setelah Anda mencabut akses seseorang, mereka tidak dapat membuat kumpulan data baru dari sumber data ini. Namun, kumpulan data mereka yang ada masih memiliki akses ke sumber data ini.
- 7. Setelah Anda selesai, pilih Close (Tutup).

### Menambahkan QuickSight dataset baru untuk Service OpenSearch

Setelah Anda memiliki koneksi sumber data yang ada untuk OpenSearch Layanan, Anda dapat membuat kumpulan data OpenSearch Layanan yang akan digunakan untuk analisis.

Untuk membuat dataset menggunakan Service OpenSearch

- 1. Dari halaman awal, pilih Datasets, New Dataset.
- 2. Gulir ke bawah ke kartu sumber data untuk koneksi OpenSearch Layanan Anda. Jika Anda memiliki banyak sumber data, Anda dapat menggunakan bilah pencarian di bagian atas halaman untuk menemukan sumber data Anda dengan kecocokan sebagian pada nama.
- 3. Pilih kartu sumber OpenSearch data Amazon, lalu pilih Buat kumpulan data.
- 4. Untuk Tabel, pilih indeks OpenSearch Layanan yang ingin Anda gunakan.
- 5. Pilih Edit/Pratinjau.
- 6. Pilih Simpan untuk menyimpan dan menutup kumpulan data.

#### Menambahkan data OpenSearch Layanan ke analisis

Setelah Anda memiliki kumpulan data OpenSearch Layanan yang tersedia, Anda dapat menambahkannya ke QuickSight analisis. Sebelum memulai, pastikan Anda memiliki kumpulan data yang ada yang berisi data OpenSearch Layanan yang ingin Anda gunakan.

Untuk menambahkan data OpenSearch Layanan ke analisis

- 1. Pilih Analisis di sebelah kiri.
- 2. Lakukan salah satu dari cara berikut:
	- Untuk membuat analisis baru, pilih Analisis baru di sebelah kanan.
	- Untuk menambah analisis yang ada, buka analisis yang ingin Anda edit.
		- Pilih ikon pensil di dekat kiri atas.
		- Pilih Tambahkan kumpulan data.
- 3. Pilih kumpulan data OpenSearch Layanan yang ingin Anda tambahkan.

Untuk informasi tentang penggunaan OpenSearch Layanan dalam visualisasi, lihat. [Batasan](#page-126-0) [untuk menggunakan OpenSearch Layanan](#page-126-0)

4. Untuk informasi selengkapnya, lihat [Bekerja dengan analisis.](https://docs.aws.amazon.com/quicksight/latest/user/working-with-analyses.html)

### <span id="page-126-0"></span>Batasan untuk menggunakan OpenSearch Layanan

Batasan berikut berlaku untuk menggunakan kumpulan data OpenSearch Layanan:

- OpenSearch Kumpulan data layanan mendukung subset dari tipe visual, opsi pengurutan, dan opsi filter.
- Untuk mengaktifkan autorefresh di dasbor yang dipublikasikan yang menggunakan data OpenSearch Layanan, kumpulan data OpenSearch Layanan perlu menggunakan kueri langsung.
- Beberapa operasi subquery tidak didukung. Untuk menghindari kesalahan selama visualisasi, jangan menambahkan beberapa bidang ke bidang dengan baik, gunakan satu atau dua bidang per visualisasi, dan hindari menggunakan bidang Warna dengan baik.
- SQL kustom tidak didukung.
- Crossdataset bergabung dan bergabung sendiri tidak didukung.
- Kolom terhitung tidak didukung.
- Bidang teks tidak didukung.
- Kategori "lainnya" tidak didukung. Jika Anda menggunakan kumpulan data OpenSearch Layanan dengan visualisasi yang mendukung kategori "lainnya", nonaktifkan kategori "lainnya" dengan menggunakan menu pada visual.

## <span id="page-127-0"></span>Membuat kumpulan data menggunakan file Amazon S3

Untuk membuat kumpulan data menggunakan satu atau beberapa file teks (.csv, .tsv, .clf, atau .elf) dari Amazon S3, buat manifes untuk Amazon. QuickSight Amazon QuickSight menggunakan manifes ini untuk mengidentifikasi file yang ingin Anda gunakan dan pengaturan unggah yang diperlukan untuk mengimpornya. Saat Anda membuat kumpulan data menggunakan Amazon S3, data file akan diimpor secara otomatis. [SPICE](#page-256-0)

Anda harus memberikan Amazon QuickSight akses ke bucket Amazon S3 mana pun yang ingin Anda baca file. Untuk informasi tentang pemberian Amazon QuickSight akses ke AWS sumber daya, lihat[Mengakses sumber data](#page-1757-0).

Untuk membuat kumpulan data Amazon S3

- 1. Periksa [Kuota sumber data](#page-106-0) untuk memastikan bahwa set file target Anda tidak melebihi kuota sumber data.
- 2. Buat file manifes untuk mengidentifikasi file teks yang ingin Anda impor, menggunakan salah satu format yang ditentukan[Format yang didukung untuk file manifes Amazon S3](#page-132-0).
- 3. Simpan file manifes ke direktori lokal, atau unggah ke Amazon S3.
- 4. Di halaman QuickSight awal Amazon, pilih Datasets.
- 5. Pada halaman Datasets, pilih New Dataset.
- 6. Di bagian DARI SUMBER DATA BARU pada halaman Buat Kumpulan Data, pilih ikon Amazon S3.
- 7. Untuk nama sumber data, masukkan deskripsi sumber data. Nama ini harus menjadi sesuatu yang membantu Anda membedakan sumber data ini dari yang lain.
- 8. Untuk Unggah file manifes, lakukan salah satu hal berikut:
	- Untuk menggunakan file manifes lokal, pilih Unggah, lalu pilih Unggah file manifes JSON. Untuk Buka, pilih file, lalu pilih Buka.
	- Untuk menggunakan file manifes dari Amazon S3, pilih URL, dan masukkan URL untuk file manifes. Untuk menemukan URL file manifes yang sudah ada sebelumnya di konsol Amazon S3, navigasikan ke file yang sesuai dan pilih file tersebut. Panel properti ditampilkan, termasuk URL tautan. Anda dapat menyalin URL dan menempelkannya ke Amazon QuickSight.
- 9. Pilih Hubungkan.
- 10. Untuk memastikan koneksi selesai, pilih Edit/Pratinjau data. Jika tidak, pilih Visualisasikan untuk membuat analisis menggunakan data apa adanya.

Jika Anda memilih Edit/Pratinjau data, Anda dapat menentukan nama kumpulan data sebagai bagian dari persiapan data. Jika tidak, nama dataset cocok dengan nama file manifes.

Untuk mempelajari lebih lanjut tentang persiapan data, liha[tMempersiapkan data di Amazon](#page-279-0) [QuickSight.](#page-279-0)

### Kumpulan data berdasarkan beberapa file Amazon S3

Anda dapat menggunakan salah satu dari beberapa metode untuk menggabungkan atau menggabungkan file dari Amazon S3 di dalam Amazon: QuickSight

• Gabungkan file dengan menggunakan manifes — Dalam hal ini, file harus memiliki jumlah bidang (kolom) yang sama. Tipe data harus cocok antar bidang di posisi yang sama dalam file. Misalnya, bidang pertama harus memiliki tipe data yang sama di setiap file. Hal yang sama berlaku untuk bidang kedua, dan bidang ketiga, dan seterusnya. Amazon QuickSight mengambil nama bidang dari file pertama.

File harus terdaftar secara eksplisit dalam manifes. Namun, mereka tidak harus berada di dalam ember S3 yang sama.

Selain itu, file harus mengikuti aturan yang dijelaskan dalam[Format yang didukung untuk file](#page-132-0) [manifes Amazon S3](#page-132-0).

Untuk detail selengkapnya tentang menggabungkan file menggunakan manifes, lihat[Membuat](#page-127-0)  [kumpulan data menggunakan file Amazon S3](#page-127-0).

- Gabungkan file tanpa menggunakan manifes Untuk menggabungkan beberapa file menjadi satu tanpa harus mencantumkannya satu per satu dalam manifes, Anda dapat menggunakan Athena. Dengan metode ini, Anda cukup menanyakan file teks Anda, seperti yang ada di tabel dalam database. Untuk informasi lebih lanjut, lihat posting [Menganalisis data di Amazon S3 menggunakan](https://aws.amazon.com/blogs/big-data/analyzing-data-in-s3-using-amazon-athena/)  [Athena](https://aws.amazon.com/blogs/big-data/analyzing-data-in-s3-using-amazon-athena/) di blog Big Data.
- Gunakan skrip untuk menambahkan file sebelum mengimpor Anda dapat menggunakan skrip yang dirancang untuk menggabungkan file Anda sebelum mengunggah.

### Dataset menggunakan file S3 di akun lain AWS

Gunakan bagian ini untuk mempelajari cara mengatur keamanan sehingga Anda dapat menggunakan Amazon QuickSight untuk mengakses file Amazon S3 di akun lain AWS .

Agar Anda dapat mengakses file di akun lain, pemilik akun lain harus terlebih dahulu mengatur Amazon S3 untuk memberi Anda izin membaca file tersebut. Kemudian, di Amazon QuickSight, Anda harus mengatur akses ke ember yang dibagikan dengan Anda. Setelah kedua langkah ini selesai, Anda dapat menggunakan manifes untuk membuat kumpulan data.

#### **a** Note

Untuk mengakses file yang dibagikan dengan publik, Anda tidak perlu mengatur keamanan khusus apa pun. Namun, Anda masih memerlukan file manifes.

#### Topik

- [Menyiapkan Amazon S3 untuk mengizinkan akses dari akun Amazon yang berbeda QuickSight](#page-129-0)
- [Menyiapkan Amazon QuickSight untuk mengakses file Amazon S3 di akun lain AWS](#page-130-0)

<span id="page-129-0"></span>Menyiapkan Amazon S3 untuk mengizinkan akses dari akun Amazon yang berbeda QuickSight

Gunakan bagian ini untuk mempelajari cara mengatur izin di file Amazon S3 sehingga dapat diakses oleh QuickSight Amazon di AWS akun lain.

Untuk informasi tentang mengakses file Amazon S3 akun lain dari akun QuickSight Amazon Anda, lihat. [Menyiapkan Amazon QuickSight untuk mengakses file Amazon S3 di akun lain AWS](#page-130-0) Untuk informasi selengkapnya tentang izin S3, lihat [Mengelola izin akses ke sumber daya Amazon S3](https://docs.aws.amazon.com/AmazonS3/latest/dev/s3-access-control.html) Anda dan [Bagaimana cara menyetel](https://docs.aws.amazon.com/AmazonS3/latest/user-guide/set-object-permissions.html) izin pada objek?

Anda dapat menggunakan prosedur berikut untuk mengatur akses ini dari konsol S3. Atau Anda dapat memberikan izin dengan menggunakan AWS CLI atau dengan menulis skrip. Jika Anda memiliki banyak file untuk dibagikan, Anda dapat membuat kebijakan bucket S3 tentang s3:GetObject tindakan tersebut. Untuk menggunakan kebijakan bucket, tambahkan ke izin bucket, bukan ke izin file. Untuk informasi tentang kebijakan bucket, lihat [contoh kebijakan Bucket](https://docs.aws.amazon.com/AmazonS3/latest/dev/example-bucket-policies.html) di Panduan Pengembang Amazon S3.

Untuk mengatur akses dari QuickSight akun yang berbeda dari konsol S3

- 1. Dapatkan alamat email email AWS akun yang ingin Anda bagikan. Atau Anda bisa mendapatkan dan menggunakan ID pengguna kanonik. Untuk informasi selengkapnya tentang ID pengguna kanonik, lihat [pengenalAWS akun](https://docs.aws.amazon.com/general/latest/gr/acct-identifiers.html) di Referensi Umum.AWS
- 2. [Masuk ke AWS Management Console dan buka konsol Amazon S3 di https://](https://console.aws.amazon.com/s3/) [console.aws.amazon.com/s3/.](https://console.aws.amazon.com/s3/)
- 3. Temukan bucket Amazon S3 yang ingin Anda bagikan dengan Amazon. QuickSight Pilih Izin.
- 4. Pilih Tambah Akun, lalu masukkan alamat email, atau tempel ID pengguna kanonik, untuk AWS akun yang ingin Anda bagikan. Alamat email ini harus menjadi yang utama untuk AWS akun.
- 5. Pilih Ya untuk izin baca bucket dan objek List.

Pilih Simpan untuk mengonfirmasi.

- 6. Temukan file yang ingin Anda bagikan, dan buka pengaturan izin file.
- 7. Masukkan alamat email atau ID pengguna kanonik untuk AWS akun yang ingin Anda bagikan. Alamat email ini harus menjadi yang utama untuk AWS akun.
- 8. Aktifkan izin objek Baca untuk setiap file yang QuickSight perlu diakses Amazon.
- 9. Beri tahu QuickSight pengguna Amazon bahwa file tersebut sekarang tersedia untuk digunakan.

<span id="page-130-0"></span>Menyiapkan Amazon QuickSight untuk mengakses file Amazon S3 di akun lain AWS

Gunakan bagian ini untuk mempelajari cara mengatur Amazon QuickSight sehingga Anda dapat mengakses file Amazon S3 di akun lain AWS . Untuk informasi tentang mengizinkan orang lain

mengakses file Amazon S3 Anda dari QuickSight akun Amazon mereka, lihat. [Menyiapkan Amazon](#page-129-0)  [S3 untuk mengizinkan akses dari akun Amazon yang berbeda QuickSight](#page-129-0)

Gunakan prosedur berikut untuk mengakses file Amazon S3 akun lain dari Amazon. QuickSight Sebelum Anda dapat menggunakan prosedur ini, pengguna di AWS akun lain harus berbagi file di ember Amazon S3 mereka dengan Anda.

Untuk mengakses file Amazon S3 akun lain dari QuickSight

- 1. Verifikasi bahwa pengguna atau pengguna di AWS akun lain memberikan izin baca dan tulis akun Anda ke bucket S3 yang dimaksud.
- 2. Pilih ikon profil Anda, lalu pilih Kelola Amazon QuickSight.
- 3. Pilih Keamanan & izin.
- 4. Di bawah QuickSight akses ke AWS layanan, pilih Kelola.
- 5. Pilih Pilih ember S3.
- 6. Pada layar Select Amazon S3 bucket, pilih bucket S3 yang dapat Anda akses di tab. AWS

Tab default bernama bucket S3 yang ditautkan ke akun Amazon QuickSight. Ini menunjukkan semua ember yang dapat diakses QuickSight akun Amazon Anda.

- 7. Lakukan salah satu dari cara berikut:
	- Untuk menambahkan semua bucket yang memiliki izin untuk digunakan, pilih Pilih bucket yang dapat diakses dari akun lain AWS .
	- Jika Anda memiliki satu atau lebih bucket Amazon S3 yang ingin Anda tambahkan, masukkan namanya. Masing-masing harus sama persis dengan nama unik bucket Amazon S3.

Jika Anda tidak memiliki izin yang sesuai, Anda melihat pesan kesalahan "Kami tidak dapat terhubung ke bucket S3 ini. Pastikan setiap bucket S3 yang Anda tentukan terkait dengan AWS akun yang digunakan untuk membuat QuickSight akun Amazon ini. Pesan galat ini muncul jika Anda tidak memiliki izin akun atau QuickSight izin Amazon.

#### **a** Note

Untuk menggunakan Amazon Athena, Amazon QuickSight perlu mengakses ember Amazon S3 yang digunakan Athena.

Anda dapat menambahkannya di sini satu per satu, atau menggunakan opsi Pilih bucket yang dapat diakses dari AWS akun lain.

- 8. Pilih Pilih bucket untuk mengonfirmasi pilihan Anda.
- 9. Buat kumpulan data baru berdasarkan Amazon S3, dan unggah file manifes Anda. Untuk informasi selengkapnya kumpulan data Amazon S3, lihat. [Membuat kumpulan data](#page-127-0)  [menggunakan file Amazon S3](#page-127-0)

### <span id="page-132-0"></span>Format yang didukung untuk file manifes Amazon S3

Anda menggunakan file manifes JSON untuk menentukan file di Amazon S3 untuk diimpor ke Amazon. QuickSight File manifes JSON ini dapat menggunakan QuickSight format Amazon yang dijelaskan berikut ini atau format Amazon Redshift yang dijelaskan [dalam Menggunakan manifes](https://docs.aws.amazon.com/redshift/latest/dg/loading-data-files-using-manifest.html) [untuk menentukan file data](https://docs.aws.amazon.com/redshift/latest/dg/loading-data-files-using-manifest.html) dalam Panduan Pengembang Database Amazon Redshift. Anda tidak perlu menggunakan Amazon Redshift untuk menggunakan format file manifes Amazon Redshift.

Jika Anda menggunakan file QuickSight manifes Amazon, file tersebut harus memiliki ekstensi.json, misalnya. my\_manifest.json Jika Anda menggunakan file manifes Amazon Redshift, file tersebut dapat memiliki ekstensi apa pun.

Jika Anda menggunakan file manifes Amazon Redshift, Amazon QuickSight memproses mandatory opsi opsional seperti yang dilakukan Amazon Redshift. Jika file terkait tidak ditemukan, Amazon QuickSight mengakhiri proses impor dan mengembalikan kesalahan.

File yang Anda pilih untuk diimpor harus berupa teks yang dibatasi (misalnya, .csv atau.tsv), log (.clf), atau format log diperpanjang (.elf), atau JSON (.json). Semua file yang diidentifikasi dalam satu file manifes harus menggunakan format file yang sama. Plus, mereka harus memiliki jumlah dan jenis kolom yang sama. Amazon QuickSight mendukung pengkodean file UTF-8, tetapi tidak UTF-8 (dengan ap-selatan-1). Jika Anda mengimpor file JSON, maka untuk globalUploadSettings tentukanformat, tetapi tidak, delimitertextqualifier, atau. containsHeader

Pastikan file apa pun yang Anda tentukan ada di bucket Amazon S3 yang telah Anda berikan akses Amazon QuickSight . Untuk informasi tentang pemberian Amazon QuickSight akses ke AWS sumber daya, lihat[Mengakses sumber data](#page-1757-0).

Format file manifes untuk Amazon QuickSight

File QuickSight manifes Amazon menggunakan format JSON berikut.

```
{ 
     "fileLocations": [ 
          { 
               "URIs": [ 
                   "uri1", 
                   "uri2", 
                   "uri3" 
 ] 
          }, 
          { 
               "URIPrefixes": [ 
                   "prefix1", 
                   "prefix2", 
                   "prefix3" 
 ] 
          } 
     ], 
     "globalUploadSettings": { 
          "format": "JSON", 
          "delimiter": ",", 
          "textqualifier": "'", 
          "containsHeader": "true" 
     }
}
```
Gunakan bidang dalam fileLocations elemen untuk menentukan file yang akan diimpor, dan bidang dalam globalUploadSettings elemen untuk menentukan pengaturan impor untuk file-file tersebut, seperti pembatas bidang.

Elemen file manifes dijelaskan sebagai berikut:

- FileLocations Gunakan elemen ini untuk menentukan file yang akan diimpor. Anda dapat menggunakan salah satu atau kedua URIPrefixes array URIs dan untuk melakukan ini. Anda harus menentukan setidaknya satu nilai dalam satu atau yang lain dari mereka.
	- URI Gunakan array ini untuk daftar URI untuk file tertentu untuk mengimpor.

Amazon QuickSight dapat mengakses file Amazon S3 yang ada di file apa pun. Wilayah AWSNamun, Anda harus menggunakan format URI yang mengidentifikasi AWS Wilayah bucket Amazon S3 jika berbeda dari yang digunakan oleh akun Amazon QuickSight Anda.

#### URI dalam format berikut didukung.

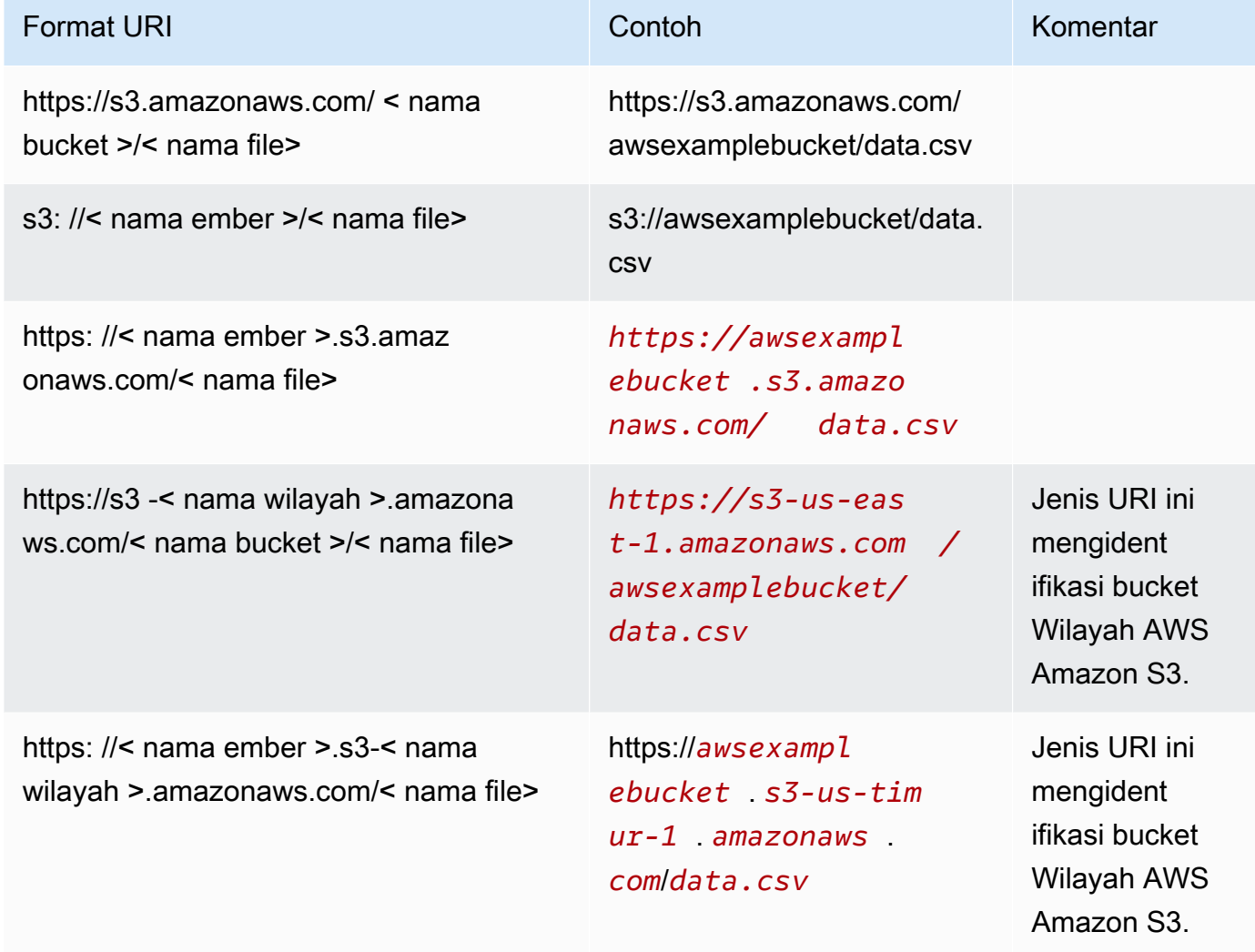

• UriPrefixes - Gunakan array ini untuk daftar awalan URI untuk bucket dan folder S3. Semua file dalam ember atau folder tertentu diimpor. Amazon QuickSight secara rekursif mengambil file dari folder anak.

QuickSight dapat mengakses bucket Amazon S3 atau folder yang ada di manapun. Wilayah AWSPastikan untuk menggunakan format awalan URI yang mengidentifikasi bucket S3 Wilayah AWS jika berbeda dari yang digunakan oleh akun Anda. QuickSight

Awalan URI dalam format berikut didukung.

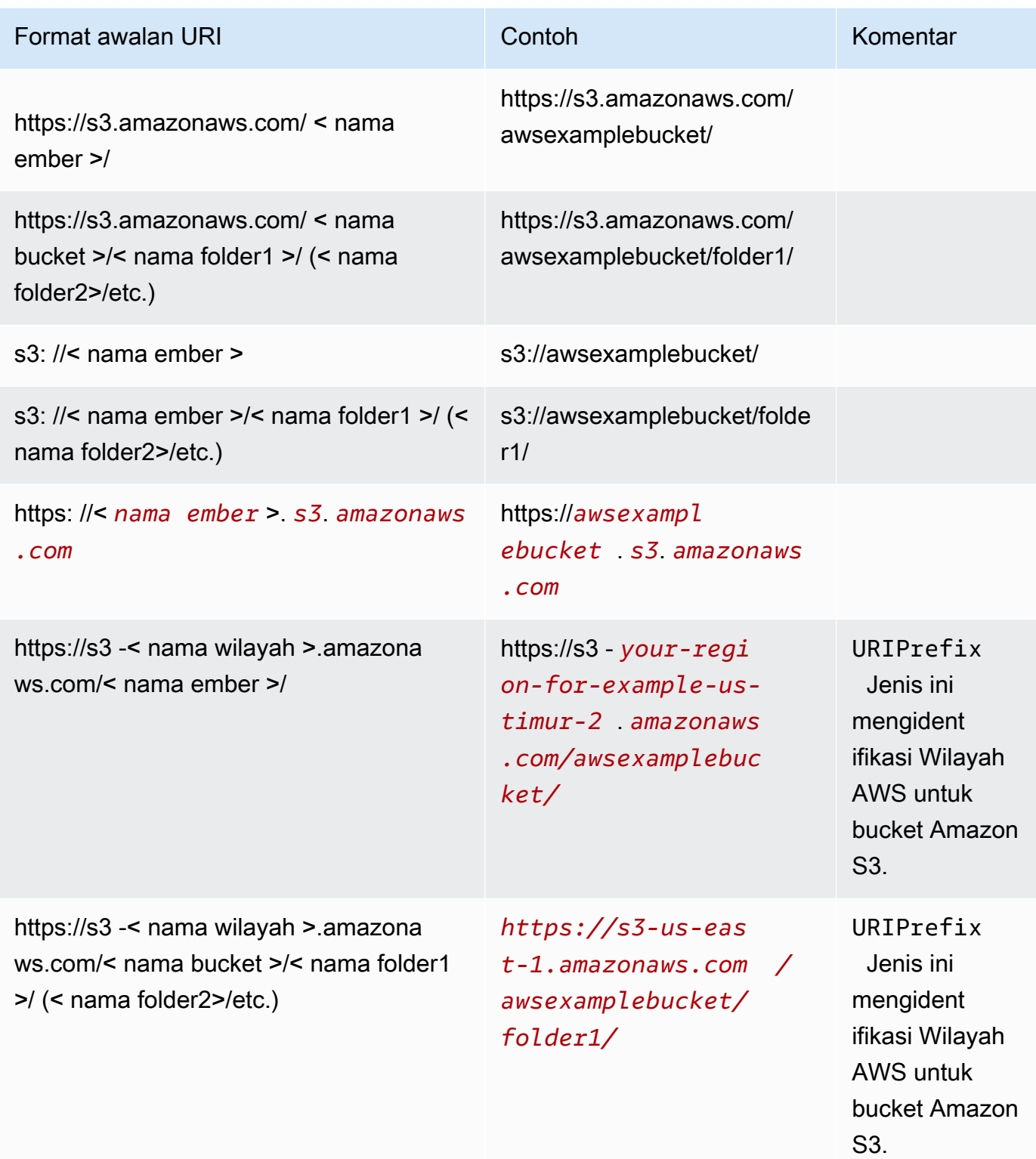

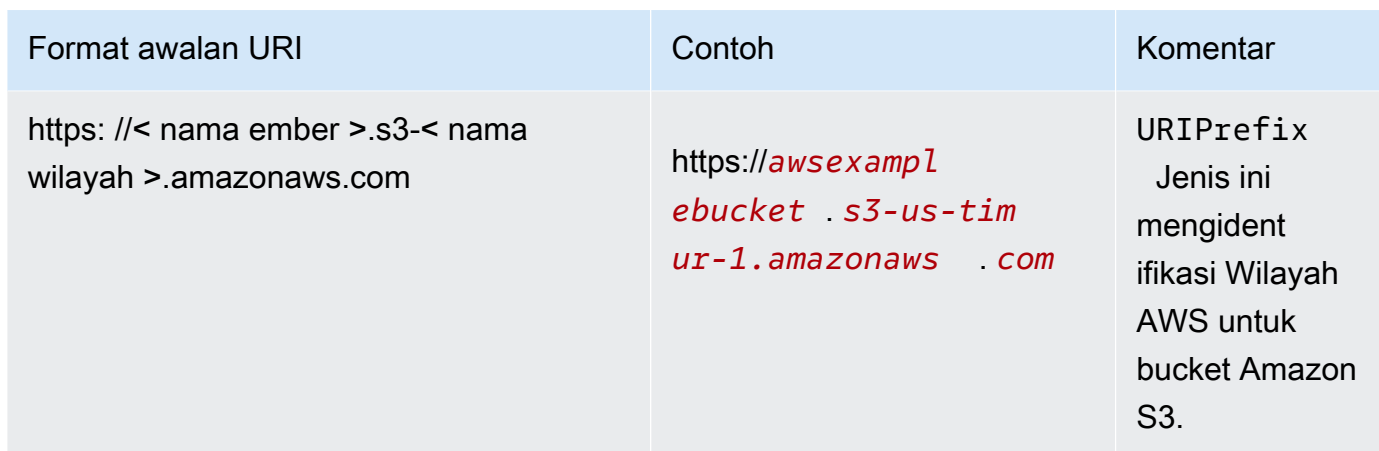

• globalUploadSettings— (Opsional) Gunakan elemen ini untuk menentukan pengaturan impor untuk file Amazon S3, seperti pembatas bidang. Jika elemen ini tidak ditentukan, Amazon QuickSight menggunakan nilai default untuk bidang di bagian ini.

#### **A** Important

Untuk file log (.clf) dan log diperpanjang (.elf), hanya bidang format di bagian ini yang berlaku, sehingga Anda dapat melewati bidang lainnya. Jika Anda memilih untuk memasukkannya, nilainya diabaikan.

- format (Opsional) Tentukan format file yang akan diimpor. Format yang valid adalah**CSV**,**TSV**,**CLF**,**ELF**, dan**JSON**. Nilai default-nya adalah **CSV**.
- pembatas (Opsional) Tentukan pembatas bidang file. Ini harus dipetakan ke jenis file yang ditentukan di format bidang. Format yang valid adalah koma (**,**) untuk file.csv dan tab (**\t**) untuk file.tsv. Nilai defaultnya adalah koma (**,**).
- textqualifier (Opsional) Tentukan kualifikasi teks file. Format yang valid adalah kutipan tunggal (**'**), tanda kutip ganda (**\"**). Garis miring terbalik terkemuka adalah karakter pelarian yang diperlukan untuk kutipan ganda di JSON. Nilai default adalah tanda kutip ganda (**\"**). Jika teks Anda tidak memerlukan kualifikasi teks, jangan sertakan properti ini.
- ContainsHeader (Opsional) Tentukan apakah file memiliki baris header. Format yang valid adalah **true** atau**false**. Nilai default-nya adalah **true**.

Contoh file manifes untuk Amazon QuickSight

Berikut ini adalah beberapa contoh file QuickSight manifes Amazon yang lengkap.

Contoh berikut menunjukkan file manifes yang mengidentifikasi dua file.csv tertentu untuk impor. File-file ini menggunakan tanda kutip ganda untuk kualifikasi teks. containsHeaderBidang formatdelimiter,, dan dilewati karena nilai default dapat diterima.

```
{ 
     "fileLocations": [ 
          { 
               "URIs": [ 
                   "https://yourBucket.s3.amazonaws.com/data-file.csv", 
                   "https://yourBucket.s3.amazonaws.com/data-file-2.csv" 
               ] 
          } 
     ], 
     "globalUploadSettings": { 
          "textqualifier": "\"" 
     }
}
```
Contoh berikut menunjukkan file manifes yang mengidentifikasi satu file.tsv tertentu untuk impor. File ini juga menyertakan bucket di AWS Wilayah lain yang berisi file.tsv tambahan untuk diimpor. containsHeaderBidang textqualifier dan dilewati karena nilai default dapat diterima.

```
{ 
     "fileLocations": [ 
         { 
              "URIs": [ 
                  "https://s3.amazonaws.com/awsexamplebucket/data.tsv" 
 ] 
         }, 
         { 
              "URIPrefixes": [ 
                  "https://s3-us-east-1.amazonaws.com/awsexamplebucket/" 
 ] 
         } 
     ], 
     "globalUploadSettings": { 
         "format": "TSV", 
         "delimiter": "\t" 
     }
}
```
Contoh berikut mengidentifikasi dua bucket yang berisi file.clf untuk impor. Satu Wilayah AWS sama dengan QuickSight akun Amazon, dan satu di akun yang berbeda Wilayah AWS. containsHeaderBidang delimitertextqualifier,, dan dilewati karena tidak berlaku untuk file log.

```
{ 
     "fileLocations": [ 
          { 
              "URIPrefixes": [ 
                  "https://awsexamplebucket.your-s3-url.com", 
                  "s3://awsexamplebucket2/" 
 ] 
          } 
     ], 
     "globalUploadSettings": { 
          "format": "CLF" 
     }
}
```
Contoh berikut menggunakan format Amazon Redshift untuk mengidentifikasi file.csv untuk diimpor.

```
{ 
      "entries": [ 
           { 
               "url": "https://awsexamplebucket.your-s3-url.com/myalias-test/file-to-
import.csv", 
               "mandatory": true 
           } 
     \overline{1}}
```
Contoh berikut menggunakan format Amazon Redshift untuk mengidentifikasi dua file JSON untuk diimpor.

```
{ 
     "fileLocations": [ 
         { 
             "URIs": [ 
                 "https://yourBucket.s3.amazonaws.com/data-file.json", 
                 "https://yourBucket.s3.amazonaws.com/data-file-2.json" 
 ]
```

```
 } 
     ], 
     "globalUploadSettings": { 
         "format": "JSON" 
     }
}
```
## <span id="page-139-0"></span>Membuat sumber data menggunakan Apache Spark

Anda dapat terhubung langsung ke Apache Spark menggunakan Amazon QuickSight, atau Anda dapat terhubung ke Spark melalui Spark SQL. Dengan menggunakan hasil kueri, atau tautan langsung ke tabel atau tampilan, Anda membuat sumber data di Amazon QuickSight. Anda dapat langsung menanyakan data Anda melalui Spark, atau Anda dapat mengimpor hasil kueri Anda ke dalam [SPICE.](#page-256-0)

Sebelum Anda menggunakan Amazon QuickSight dengan produk Spark, Anda harus mengonfigurasi Spark untuk Amazon. QuickSight

Amazon QuickSight mengharuskan server Spark Anda diamankan dan diautentikasi menggunakan LDAP, yang tersedia untuk Spark versi 2.0 atau yang lebih baru. Jika Spark dikonfigurasi untuk mengizinkan akses yang tidak diautentikasi, Amazon QuickSight menolak koneksi ke server. Untuk menggunakan Amazon QuickSight sebagai klien Spark, Anda harus mengonfigurasi otentikasi LDAP agar berfungsi dengan Spark.

Dokumentasi Spark berisi informasi tentang cara mengaturnya. Untuk memulai, Anda perlu mengonfigurasinya untuk mengaktifkan otentikasi LDAP front-end melalui HTTPS. Untuk informasi umum tentang Spark, lihat situs web [Apache spark.](http://spark.apache.org/) Untuk informasi khusus tentang Spark dan keamanan, lihat Dokumentasi [keamanan Spark](http://spark.apache.org/docs/latest/security.html).

Untuk memastikan bahwa Anda telah mengonfigurasi server Anda untuk QuickSight akses Amazon, ikuti petunjuk di[Persyaratan konfigurasi jaringan dan database.](#page-1909-0)

## <span id="page-139-1"></span>Menggunakan Databricks di QuickSight

Gunakan bagian ini untuk mempelajari cara menghubungkan dari QuickSight ke Databricks.

Untuk terhubung ke Databricks

1. Mulailah dengan membuat dataset baru. Pilih Datasets dari panel navigasi di sebelah kiri, lalu pilih New Dataset.

- 2. Pilih kartu sumber data Databricks.
- 3. Untuk nama sumber Data, masukkan nama deskriptif untuk koneksi sumber data Databricks Anda, misalnya. Databricks CS Karena Anda dapat membuat banyak kumpulan data dari koneksi ke Databricks, yang terbaik adalah menjaga namanya tetap sederhana.

Tangkapan layar berikut menunjukkan layar koneksi untuk Databricks.

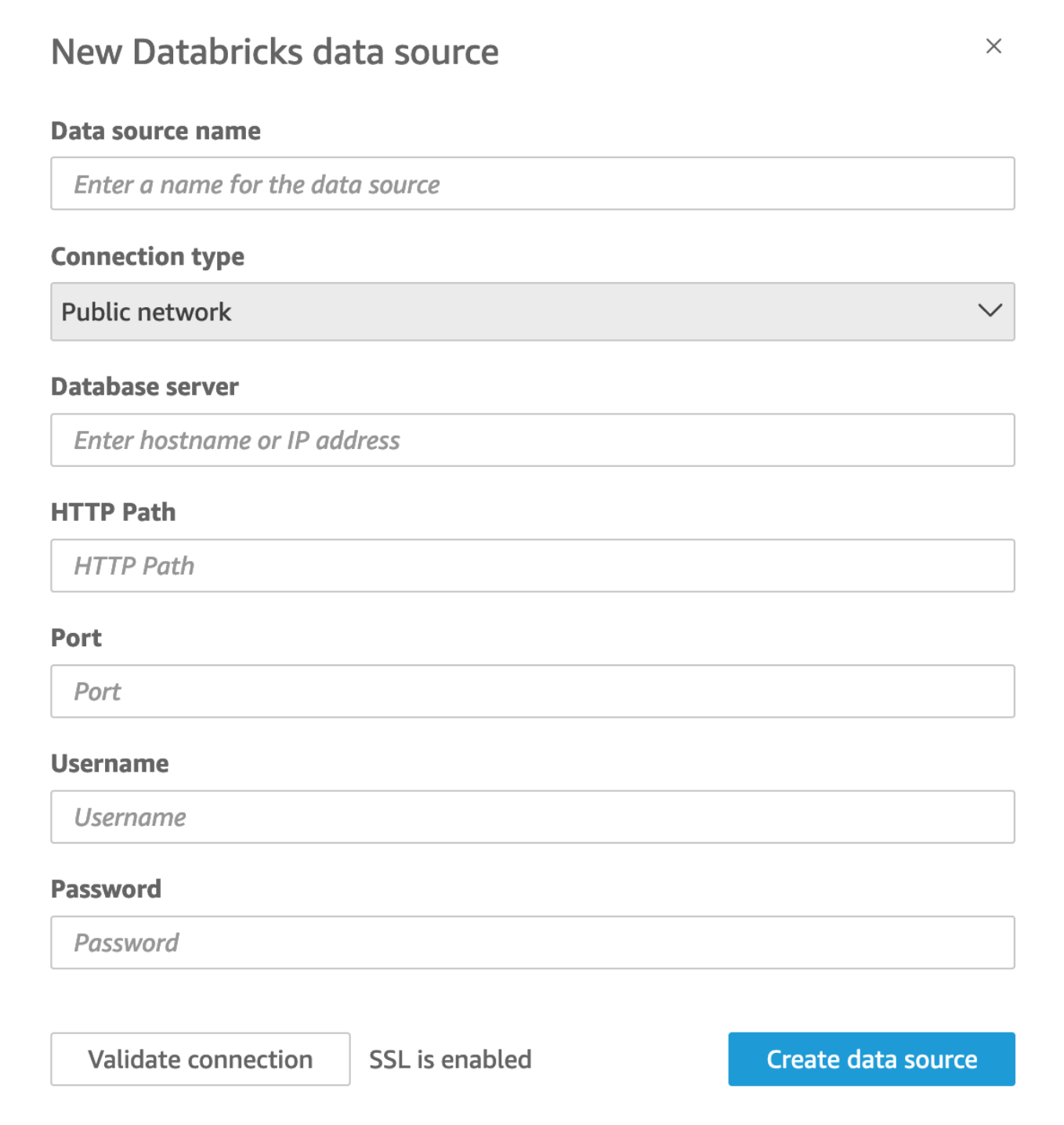

- 4. Untuk jenis Koneksi, pilih jenis jaringan yang Anda gunakan.
	- Jaringan publik jika data Anda dibagikan secara publik.
	- VPC jika data Anda berada di dalam VPC.

#### **a** Note

Jika Anda menggunakan VPC, dan Anda tidak melihatnya terdaftar, tanyakan kepada administrator Anda.

- 5. Untuk server Databricks, masukkan nama host ruang kerja yang ditentukan dalam detail koneksi Databricks Anda.
- 6. Untuk Jalur HTTP, masukkan URL Partial untuk instance spark yang ditentukan dalam detail koneksi Databricks Anda.
- 7. Untuk Port, masukkan port yang ditentukan dalam detail koneksi Databricks Anda.
- 8. Untuk Nama Pengguna dan Kata Sandi, masukkan kredensyal koneksi Anda.
- 9. Untuk memverifikasi koneksi berfungsi, klik Validasi koneksi.
- 10. Untuk menyelesaikan dan membuat sumber data, klik Buat sumber data.

### Menambahkan QuickSight dataset baru untuk Databricks

Setelah Anda memiliki koneksi sumber data yang ada untuk data Databricks, Anda dapat membuat dataset Databricks untuk digunakan untuk analisis.

Untuk membuat dataset menggunakan Databricks

- 1. Pilih Datasets di sebelah kiri, lalu gulir ke bawah untuk menemukan kartu sumber data untuk koneksi Databricks Anda. Jika Anda memiliki banyak sumber data, Anda dapat menggunakan bilah pencarian di bagian atas halaman untuk menemukan sumber data Anda dengan kecocokan sebagian pada nama.
- 2. Pilih kartu sumber data Databricks, lalu pilih Buat kumpulan data. Tampilan popup berikut:

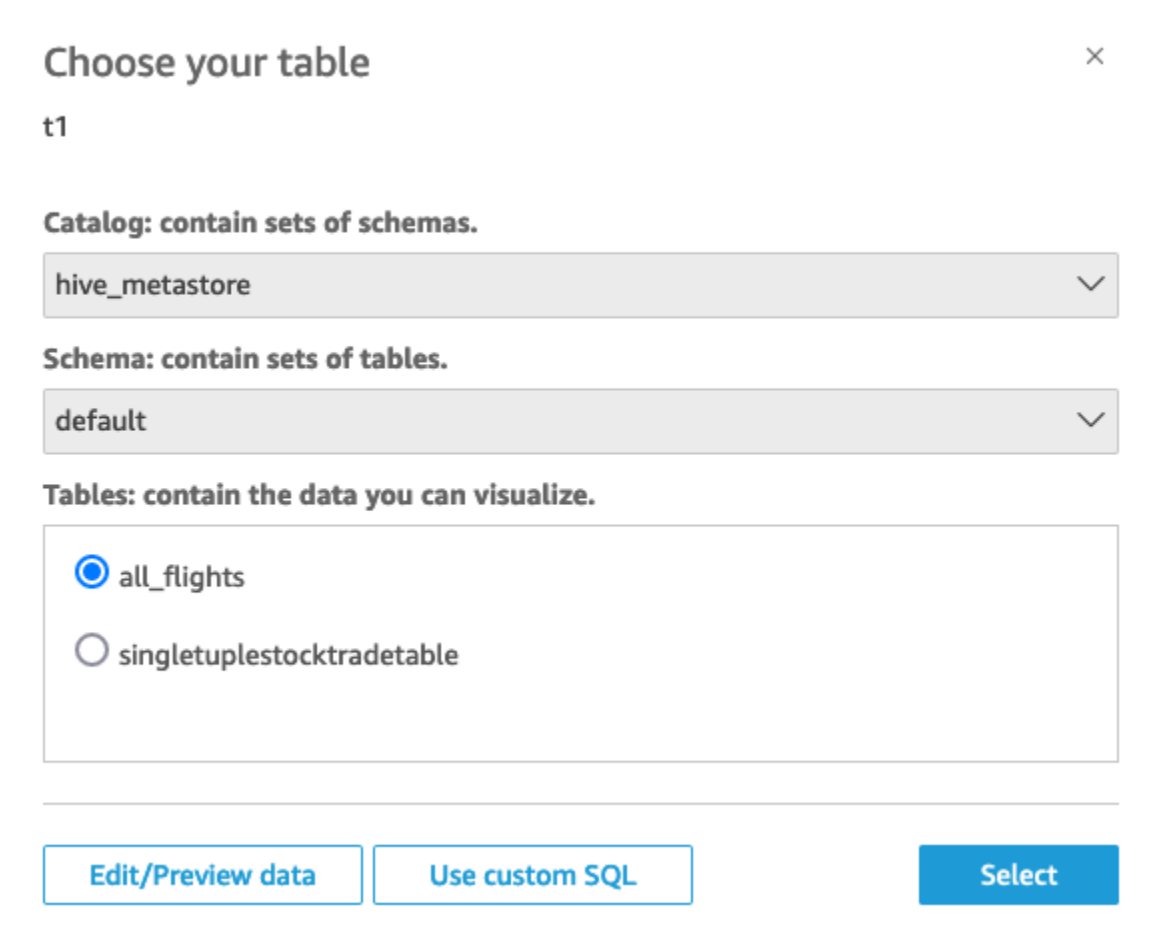

- 3. Untuk menentukan tabel yang ingin Anda sambungkan, pertama-tama pilih Katalog dan Skema yang ingin Anda gunakan. Kemudian, untuk Tabel, pilih tabel yang ingin Anda gunakan. Jika Anda lebih suka menggunakan pernyataan SQL Anda sendiri, pilih Gunakan SQL kustom.
- 4. Pilih Edit/Pratinjau.
- 5. (Opsional) Untuk menambahkan lebih banyak data, gunakan langkah-langkah berikut:
	- a. Pilih Tambahkan data di kanan atas.
	- b. Untuk menyambung ke data yang berbeda, pilih Ganti sumber data, dan pilih kumpulan data yang berbeda.
	- c. Ikuti petunjuk UI untuk menyelesaikan penambahan data.
	- d. Setelah menambahkan data baru ke kumpulan data yang sama, pilih Konfigurasikan gabungan ini (dua titik merah). Siapkan gabungan untuk setiap tabel tambahan.
	- e. Jika Anda ingin menambahkan bidang terhitung, pilih Tambahkan bidang terhitung.
- f. Untuk menambahkan model SageMaker, pilih Augment with SageMaker. Opsi ini hanya tersedia dalam edisi QuickSight Enterprise.
- g. Kosongkan kotak centang untuk bidang apa pun yang ingin Anda hilangkan.
- h. Perbarui tipe data apa pun yang ingin Anda ubah.
- 6. Setelah selesai, pilih Simpan untuk menyimpan dan menutup kumpulan data.

## Panduan QuickSight Administrator Amazon untuk menghubungkan Databricks

Anda dapat menggunakan Amazon QuickSight untuk terhubung ke Databricks di. AWSAnda dapat terhubung ke Databricks AWS apakah Anda mendaftar melalui AWS Marketplace atau melalui situs web Databricks.

Sebelum Anda dapat terhubung ke Databricks, Anda membuat atau mengidentifikasi sumber daya yang ada yang diperlukan koneksi. Gunakan bagian ini untuk membantu Anda mengumpulkan sumber daya yang Anda butuhkan untuk terhubung QuickSight ke Databricks.

- Untuk mempelajari cara mendapatkan detail koneksi Databricks Anda, lihat Koneksi [Databricks](https://docs.databricks.com/integrations/jdbc-odbc-bi.html#get-server-hostname-port-http-path-and-jdbc-url)  [ODBC](https://docs.databricks.com/integrations/jdbc-odbc-bi.html#get-server-hostname-port-http-path-and-jdbc-url) dan JDBC..
- [Untuk mempelajari cara mendapatkan kredensi Databricks Anda—token akses pribadi atau nama](https://docs.databricks.com/index.html) [pengguna dan kata sandi—untuk autentikasi, lihat Persyaratan otentikasi dalam dokumentasi](https://docs.databricks.com/index.html)  [Databricks.](https://docs.databricks.com/index.html)

Untuk terhubung ke cluster Databricks, Anda perlu Can Attach To dan Can Restart izin. Izin ini dikelola di Databricks. Untuk informasi selengkapnya, lihat [Persyaratan Izin](https://docs.databricks.com/integrations/jdbc-odbc-bi.html#permission-requirements) dalam dokumentasi [Databricks..](https://docs.databricks.com/index.html)

• Jika Anda menyiapkan koneksi pribadi untuk Databricks, Anda dapat mempelajari lebih lanjut tentang cara mengonfigurasi VPC untuk digunakan QuickSight, lihat Menghubungkan [ke VPC](https://docs.aws.amazon.com/quicksight/latest/user/working-with-aws-vpc.html)  [dengan Amazon dalam](https://docs.aws.amazon.com/quicksight/latest/user/working-with-aws-vpc.html) dokumentasi. QuickSight QuickSight Jika koneksi tidak terlihat, verifikasi dengan administrator sistem bahwa jaringan memiliki titik [akhir masuk terbuka untuk Amazon](https://docs.aws.amazon.com/quicksight/latest/user/vpc-route-53.html)  [Route 53. nama host dari ruang kerja Databricks menggunakan IP publik, perlu ada aturan masuk](https://docs.aws.amazon.com/quicksight/latest/user/vpc-route-53.html) [dan keluar DNS TCP dan DNS UDP untuk mengizinkan lalu lintas pada port DNS 53, untuk grup](https://docs.aws.amazon.com/quicksight/latest/user/vpc-route-53.html)  [keamanan Route](https://docs.aws.amazon.com/quicksight/latest/user/vpc-route-53.html) 53. Administrator perlu membuat grup keamanan dengan 2 aturan masuk: satu untuk DNS (TCP) pada port 53 ke VPC CIDR dan satu untuk DNS (UDP) untuk port 53 ke VPC CIDR.

[Untuk detail terkait Databricks jika Anda menggunakan PrivateLink bukan koneksi publik, lihat](https://docs.databricks.com/index.html) [Mengaktifkan AWS PrivateLink](https://docs.databricks.com/administration-guide/cloud-configurations/aws/privatelink.html) [dalam dokumentasi Databricks.](https://docs.databricks.com/index.html)

# Membuat dataset menggunakan Google BigQuery

#### **a** Note

Saat QuickSight menggunakan dan mentransfer informasi yang diterimaGoogle APIs, itu mematuhi [Kebijakan Data Pengguna Layanan Google API](https://developers.google.com/terms/api-services-user-data-policy).

Google BigQueryadalah gudang data tanpa server yang dikelola sepenuhnya yang digunakan pelanggan untuk mengelola dan menganalisis data mereka. Google BigQuerypelanggan menggunakan SQL untuk menanyakan data mereka tanpa manajemen infrastruktur apa pun.

Membuat koneksi sumber data dengan Google BigQuery

#### Prasyarat

Sebelum Anda mulai, pastikan Anda memiliki yang berikut ini. Ini semua diperlukan untuk membuat koneksi sumber data denganGoogle BigQuery:

- Project ID ID proyek yang terkait dengan Google akun Anda. Untuk menemukan ini, navigasikan ke Google Cloud konsol dan pilih nama proyek yang ingin Anda sambungkan QuickSight. Salin ID proyek yang muncul di jendela baru dan rekam untuk digunakan nanti.
- Dataset Region Google Wilayah tempat Google BigQuery proyek berada. Untuk menemukan wilayah kumpulan data, navigasikan ke Google BigQuery konsol dan pilih Explorer. Temukan dan perluas proyek yang ingin Anda sambungkan, lalu pilih kumpulan data yang ingin Anda gunakan. Wilayah kumpulan data muncul di pop-up yang terbuka.
- Googlekredensyal login akun Kredensyal login untuk akun Google Anda. Jika Anda tidak memiliki informasi ini, hubungi administrator Google akun Anda.
- Google BigQueryIzin Untuk menghubungkan Google akun Anda QuickSight, pastikan Google akun Anda memiliki izin berikut:
	- BigQuery Job Userdi Project tingkat.
	- BigQuery Data Viewerpada Table tingkat Dataset atau.
	- BigQuery Metadata Viewerdi Project tingkat.

Untuk informasi tentang cara mengambil informasi prasyarat sebelumnya, lihat [Membuka kunci](https://aws.amazon.com/blogs/business-intelligence/unlock-the-power-of-unified-business-intelligence-with-google-cloud-bigquery-and-amazon-quicksight/)  [kekuatan intelijen bisnis terpadu dengan dan](https://aws.amazon.com/blogs/business-intelligence/unlock-the-power-of-unified-business-intelligence-with-google-cloud-bigquery-and-amazon-quicksight/) Amazon. Google Cloud BigQuery QuickSight

Gunakan prosedur berikut untuk menghubungkan QuickSight akun Anda dengan sumber Google BigQuery data Anda.

Untuk membuat koneksi baru ke sumber Google BigQuery data dari Amazon QuickSight

- 1. Buka [konsol QuickSight .](https://quicksight.aws.amazon.com/)
- 2. Dari panel navigasi kiri, pilih Datasets, lalu pilih New Dataset.
- 3. Pilih Google BigQueryubin.

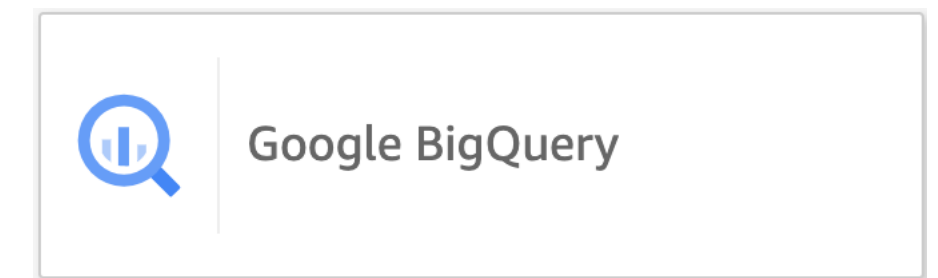

- 4. Tambahkan detail sumber data yang Anda rekam di bagian prasyarat sebelumnya:
	- Nama sumber data Nama untuk sumber data.
	- ID Proyek ID Google Platform proyek. Bidang ini peka huruf besar/kecil.
	- Wilayah Dataset Wilayah kumpulan data platform Google cloud dari proyek yang ingin Anda sambungkan.
- 5. Pilih Masuk.
- 6. Di jendela baru yang terbuka, masukkan kredensyal login untuk Google akun yang ingin Anda sambungkan.
- 7. Pilih Lanjutkan untuk memberikan QuickSight akses keGoogle BigQuery.
- 8. Setelah Anda membuat koneksi sumber data baru, lanjutkan ke [Step 4](#page-147-0) dalam prosedur berikut.

#### Menambahkan QuickSight dataset baru untuk Google BigQuery

Setelah Anda membuat koneksi sumber data denganGoogle BigQuery, Anda dapat membuat Google BigQuery kumpulan data untuk analisis. Dataset yang digunakan hanya Google BigQuery dapat disimpan di. SPICE

Untuk membuat dataset menggunakan Google BigQuery

- 1. Buka [konsol QuickSight .](https://quicksight.aws.amazon.com/)
- 2. Dari halaman awal, pilih Datasets, lalu pilih New Dataset.
- 3. Pada halaman Buat kumpulan data yang terbuka, pilih Google BigQueryubin, lalu pilih Buat kumpulan data.
- <span id="page-147-0"></span>4.

Untuk Tabel, lakukan salah satu hal berikut:

- Pilih tabel yang ingin Anda gunakan.
- Pilih Gunakan SQL khusus untuk menggunakan pernyataan SQL pribadi Anda sendiri. Untuk informasi selengkapnya tentang menggunakan SQL kustom di QuickSight, lihat[Menggunakan SQL untuk menyesuaikan data](#page-611-0).
- 5. Pilih Edit/Pratinjau.
- 6. (Opsional) Di halaman persiapan data yang terbuka, Anda dapat menambahkan penyesuaian ke data Anda dengan bidang terhitung, filter, dan gabungan.
- 7. Setelah selesai melakukan perubahan, pilih Simpan untuk menyimpan dan menutup kumpulan data.

# Membuat kumpulan data menggunakan file Microsoft Excel

Untuk membuat kumpulan data menggunakan sumber data file Microsoft Excel, unggah file.xlsx dari drive lokal atau jaringan. Data diimpor ke [SPICE.](#page-256-0)

Untuk informasi selengkapnya tentang membuat kumpulan data Amazon S3 baru menggunakan sumber data Amazon S3, lihat atau. [Membuat kumpulan data menggunakan sumber data Amazon](#page-174-0)  [S3 yang ada](#page-174-0) [Membuat kumpulan data menggunakan file Amazon S3](#page-127-0)

Untuk membuat dataset berdasarkan file excel

- 1. Periksa [Kuota sumber data](#page-106-0) untuk memastikan bahwa file target Anda tidak melebihi kuota sumber data.
- 2. Di halaman QuickSight awal Amazon, pilih Datasets.
- 3. Pada halaman Datasets, pilih New Dataset.
- 4. Di bagian DARI SUMBER DATA BARU pada halaman Buat Kumpulan Data, pilih Unggah file.
- 5. Di kotak dialog Buka, pilih file, lalu pilih Buka.

File harus 1 GB atau kurang untuk diunggah ke Amazon QuickSight.

6. Jika file Excel berisi beberapa lembar, pilih lembar untuk diimpor. Anda dapat mengubahnya nanti dengan menyiapkan data.

7.

#### **a** Note

Pada layar berikut, Anda memiliki banyak peluang untuk menyiapkan data. Masingmasing membawa Anda ke Siapkan Data layar. Layar ini sama di mana Anda dapat mengakses setelah impor data selesai. Ini memungkinkan Anda untuk mengubah pengaturan unggahan bahkan setelah unggahan selesai.

Pilih Pilih untuk mengonfirmasi pengaturan Anda. Atau Anda dapat memilih Edit/Pratinjau data untuk menyiapkan data segera.

Pratinjau data muncul di layar berikutnya. Anda tidak dapat membuat perubahan langsung ke pratinjau data.

8. Jika judul data dan konten tidak terlihat benar, pilih Edit pengaturan dan siapkan data untuk memperbaiki pengaturan unggahan file.

Jika tidak, pilih Selanjutnya.

9. Di Detail Sumber Data layar, Anda dapat memilih Edit/Pratinjau data. Anda dapat menentukan nama kumpulan data di Siapkan Data layar.

Jika Anda tidak perlu menyiapkan data, Anda dapat memilih untuk membuat analisis menggunakan data apa adanya. Pilih Visualisasikan. Melakukan ini memberi nama kumpulan data sama dengan file sumber, dan membawa Anda ke Analisis layar. Untuk mempelajari lebih lanjut tentang persiapan data dan setelan unggahan excel, lihat[Mempersiapkan data di Amazon](#page-279-0)  [QuickSight.](#page-279-0)

#### **a** Note

Jika sewaktu-waktu Anda ingin membuat perubahan pada file, seperti menambahkan bidang baru, Anda harus membuat perubahan di Microsoft Excel dan membuat kumpulan data baru menggunakan versi yang diperbarui di QuickSight. Untuk informasi selengkapnya tentang kemungkinan implikasi dari perubahan kumpulan data, lihat. [Mengubah kumpulan data](#page-185-0)

# <span id="page-149-0"></span>Membuat sumber data menggunakan Presto

Presto (atau PrestoDB) adalah mesin kueri SQL terdistribusi open-source, dirancang untuk kueri analitik cepat terhadap data dari berbagai ukuran. Ini mendukung sumber data nonrelasional dan relasional. Sumber data nonrelasional yang didukung termasuk Hadoop Distributed File System (HDFS), Amazon S3, Cassandra, MongoDB, dan HBase. Sumber data relasional yang didukung termasuk MySQL, PostgreSQL, Amazon Redshift, Microsoft SQL Server, dan Teradata.

Untuk informasi lebih lanjut tentang Presto, lihat berikut ini:

- [Pengantar presto](https://aws.amazon.com/big-data/what-is-presto/), deskripsi Presto di situs web. AWS
- [Membuat klaster presto dengan Amazon elastic MapReduce \(EMR](https://docs.aws.amazon.com/emr/latest/ReleaseGuide/emr-presto.html)) di Panduan Rilis Amazon EMR.
- Untuk informasi umum tentang Presto, lihat dokumentasi [Presto](https://trino.io/docs/current/).

Hasil kueri yang Anda jalankan melalui mesin kueri Presto dapat diubah menjadi kumpulan data Amazon QuickSight . Presto memproses kueri analitik pada database backend. Kemudian ia mengembalikan hasil ke QuickSight klien Amazon. Anda dapat langsung menanyakan data Anda melalui Presto, atau Anda dapat mengimpor hasil kueri Anda ke dalamSPICE.

Sebelum Anda menggunakan Amazon QuickSight sebagai klien Presto untuk menjalankan kueri, pastikan Anda mengonfigurasi profil sumber data. Anda memerlukan profil sumber data di Amazon QuickSight untuk setiap sumber data Presto yang ingin Anda akses. Gunakan prosedur berikut untuk membuat koneksi ke Presto.

Untuk membuat koneksi baru ke sumber data presto dari Amazon QuickSight (konsol)

- 1. Di halaman QuickSight awal Amazon, pilih Datasets di kanan atas. Kemudian pilih Dataset baru.
- 2. Pilih ubin Presto.

**a** Note

Di sebagian besar browser, Anda dapat menggunakan Ctrl-F atau Cmd-F untuk membuka kotak pencarian dan masuk untuk menemukannya. **presto**

3. Tambahkan pengaturan untuk sumber data baru:

- Nama sumber data Masukkan nama deskriptif untuk koneksi sumber data Anda. Nama ini muncul di Sumber data yang ada bagian di bagian bawah Set data layar.
- Jenis koneksi Pilih jenis koneksi yang perlu Anda gunakan untuk terhubung ke Presto.

Untuk terhubung melalui jaringan publik, pilih Jaringan publik.

Jika Anda menggunakan jaringan publik, server Presto Anda harus diamankan dan diautentikasi menggunakan Lightweight Directory Access Protocol (LDAP). Untuk informasi tentang mengonfigurasi Presto untuk menggunakan LDAP, lihat [otentikasi LDAP](https://trino.io/docs/current/security/ldap.html) dalam dokumentasi Presto.

Untuk terhubung melalui koneksi pribadi virtual, pilih nama VPC yang sesuai dari daftar koneksi VPC.

Jika server Presto Anda mengizinkan akses yang tidak diautentikasi AWS , Anda harus menyambungkannya dengan aman menggunakan koneksi VPC pribadi. Untuk informasi tentang mengonfigurasi VPC baru, lihat. [Menghubungkan ke VPC dengan Amazon QuickSight](#page-1915-0)

- Database Server Nama server database.
- Port Port yang digunakan server untuk menerima koneksi masuk dari Amazon QuickSight
- Katalog Nama katalog yang ingin Anda gunakan.
- Diperlukan otentikasi (Opsional) Opsi ini hanya muncul jika Anda memilih jenis koneksi VPC. Jika sumber data Presto yang Anda sambungkan tidak memerlukan autentikasi, pilih Tidak. Jika tidak, pertahankan pengaturan default (Ya).
- Nama pengguna Masukkan nama pengguna yang akan digunakan untuk terhubung ke Presto. Amazon QuickSight menerapkan nama pengguna dan kata sandi yang sama untuk semua koneksi yang menggunakan profil sumber data ini. Jika Anda ingin memantau Amazon QuickSight secara terpisah dari akun lain, buat akun Presto untuk setiap profil sumber QuickSight data Amazon.

Akun Presto yang Anda gunakan harus dapat mengakses database dan menjalankan SELECT pernyataan pada setidaknya satu tabel.

- Kata sandi Kata sandi yang digunakan dengan nama pengguna Presto. Amazon QuickSight mengenkripsi semua kredensyal yang Anda gunakan di profil sumber data. Untuk informasi selengkapnya, lihat [Enkripsi data di Amazon QuickSight.](#page-1746-0)
- Aktifkan SSL SSL diaktifkan secara default.
- 4. Pilih Validasi koneksi untuk menguji pengaturan Anda.

5. Setelah Anda memvalidasi pengaturan Anda, pilih Buat sumber data untuk menyelesaikan koneksi.

# Menggunakan Starburst dengan Amazon QuickSight

Starburst adalah layanan analisis data lake berfitur lengkap yang dibangun di atas mesin query massively parallel processing (MPP), Trino. Gunakan bagian ini untuk mempelajari cara menghubungkan dari Amazon QuickSight ke Starburst. Semua lalu lintas antara QuickSight dan Starburst diaktifkan oleh SSL. Jika Anda terhubung ke Starburst Galaxy, Anda bisa mendapatkan detail koneksi yang diperlukan dengan masuk ke akun Starburst Galaxy Anda, lalu pilih Partner Connect dan kemudian. QuickSight Anda harus dapat melihat informasi, seperti nama host dan port. Amazon QuickSight mendukung otentikasi nama pengguna dan kata sandi dasar ke Starburst.

## Membuat koneksi sumber data untuk Starburst

- 1. Mulailah dengan membuat dataset baru. Dari panel navigasi kiri, pilih Datasets, lalu pilih New Dataset.
- 2. Pilih kartu sumber data Starburst.

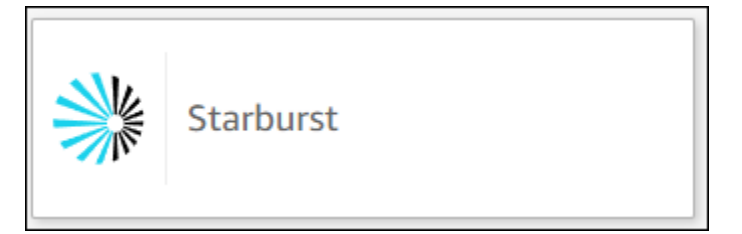

3. Pilih jenis produk Starburst. Pilih Starburst Enterprise untuk instans Starburst lokal. Pilih Starburst Galaxy untuk instans terkelola.

Anda akan melihat modal pembuatan sumber data berikut.

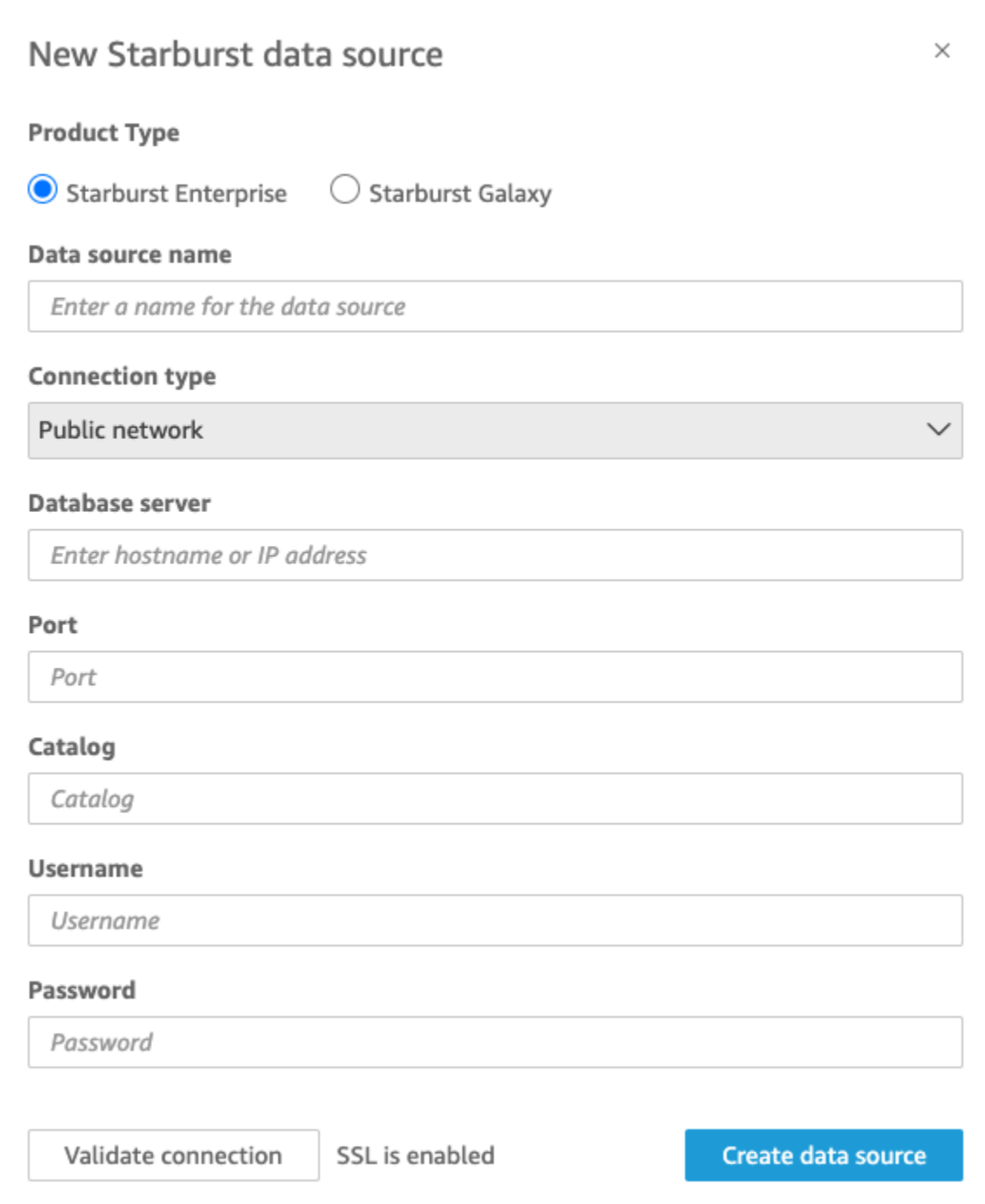

- 4. Untuk nama sumber Data, masukkan nama deskriptif untuk koneksi sumber data Starburst Anda. Karena Anda dapat membuat banyak kumpulan data dari koneksi ke Starburst, yang terbaik adalah menjaga namanya tetap sederhana.
- 5. Untuk jenis Koneksi, pilih jenis jaringan yang Anda gunakan. Pilih Jaringan publik jika data Anda dibagikan secara publik. Pilih VPC jika data Anda berada di dalam VPC. Untuk mengonfigurasi

koneksi VPC di Amazon QuickSight, lihat [Mengonfigurasi koneksi VPC di](https://docs.aws.amazon.com/quicksight/latest/user/vpc-creating-a-connection-in-quicksight.html) Amazon. QuickSight Jenis koneksi ini tidak tersedia untuk Starburst Galaxy.

- 6. Untuk server Database masukkan nama host yang ditentukan dalam detail koneksi Starburst Anda.
- 7. Untuk Katalog, masukkan katalog yang ditentukan dalam detail koneksi Starburst Anda.
- 8. Untuk Port, masukkan port yang ditentukan dalam detail koneksi Starburst Anda. Default ke 443 untuk Starburst Galaxy.
- 9. Untuk Nama Pengguna dan Kata Sandi, masukkan kredensyal koneksi Starburst Anda.
- 10. Untuk memverifikasi koneksi berfungsi, pilih Validasi koneksi.
- 11. Untuk menyelesaikan dan membuat sumber data, pilih Buat sumber data.
	- **a** Note

Konektivitas antara Amazon QuickSight dan Starburst divalidasi menggunakan Starburst versi 420.

## Menambahkan QuickSight dataset Amazon baru untuk Starburst

Setelah Anda melalui [proses pembuatan sumber data](https://docs.aws.amazon.com/create-connection-to-starburst.html) untuk Starburst, Anda dapat membuat kumpulan data Starburst untuk digunakan untuk analisis. Anda dapat membuat kumpulan data baru dari sumber data Starburst baru atau yang sudah ada. Saat Anda membuat sumber data baru, Amazon QuickSight segera membawa Anda untuk membuat kumpulan data, yang merupakan langkah 3 di bawah ini. Jika Anda menggunakan sumber data yang ada untuk membuat kumpulan data baru, mulailah dari langkah 1 di bawah ini.

Untuk membuat kumpulan data menggunakan sumber data Starburst, lihat langkah-langkah berikut.

- 1. Dari halaman awal, pilih Datasets dan kemudian pilih Dataset baru di kanan atas.
- 2. Gulir ke bawah ke bagian DARI SUMBER DATA YANG ADA dan pilih sumber data Starburst yang baru saja Anda buat di bagian di atas.
- 3. Pilih Buat kumpulan data.
- 4. Untuk menentukan tabel yang ingin Anda sambungkan, pilih skema. Tangkapan layar di bawah ini menunjukkan skema sampel yang dipilih. Jika Anda tidak ingin memilih skema, Anda juga dapat menggunakan pernyataan SQL Anda sendiri.

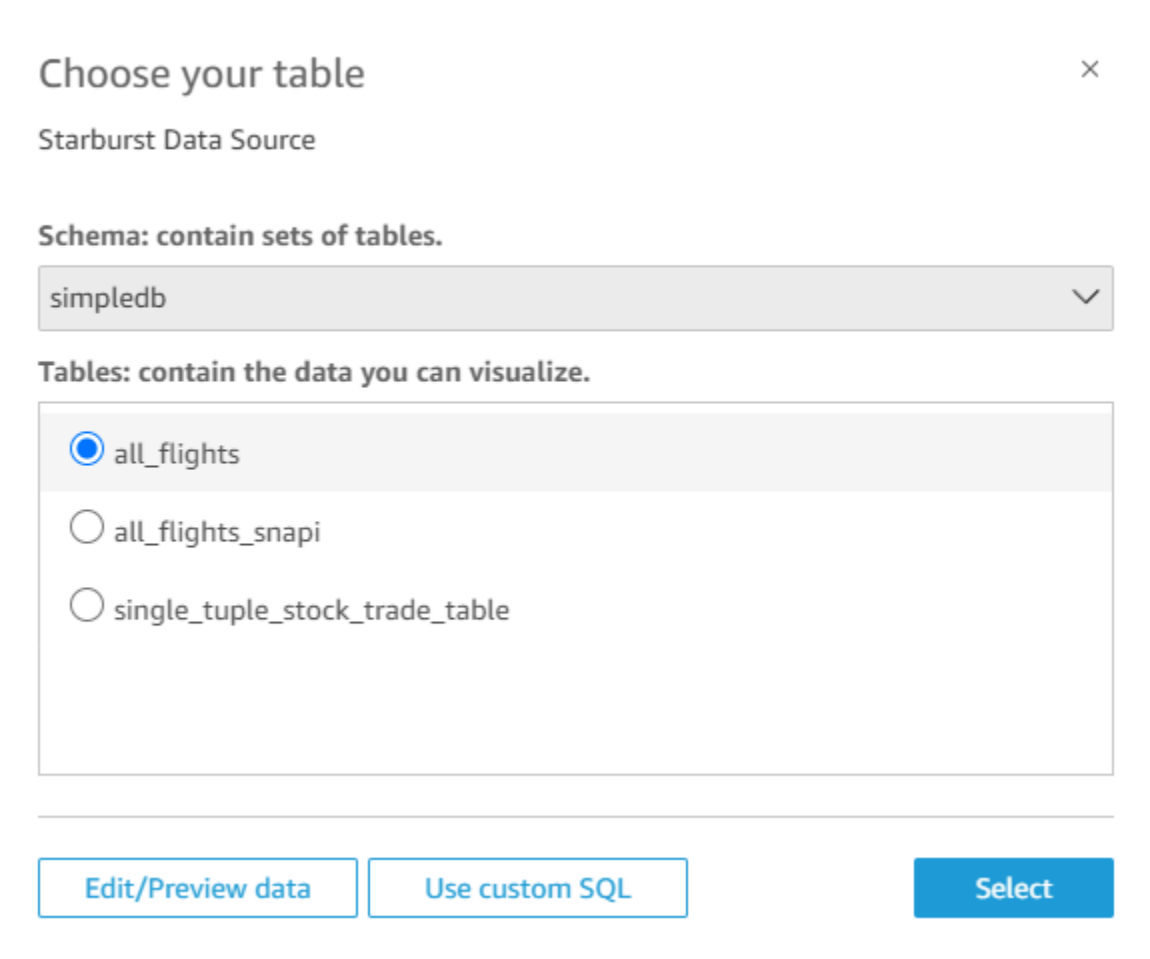

- 5. Untuk menentukan tabel yang ingin Anda sambungkan, pertama pilih Skema yang ingin Anda gunakan. Untuk Tabel, pilih tabel yang ingin Anda gunakan. Jika Anda lebih suka menggunakan pernyataan SQL Anda sendiri, pilih Gunakan SQL kustom.
- 6. Pilih Edit/Pratinjau.
- 7. (Opsional) Untuk menambahkan lebih banyak data, gunakan langkah-langkah berikut:
- 8. Pilih Tambahkan data di kanan atas.
- 9. Untuk menyambung ke data yang berbeda, pilih Ganti sumber data, dan pilih kumpulan data yang berbeda.
- 10. Ikuti petunjuk untuk menyelesaikan penambahan data.
- 11. Setelah menambahkan data baru ke kumpulan data yang sama, pilih Konfigurasikan gabungan ini (dua titik merah). Siapkan gabungan untuk setiap tabel tambahan.
- 12. Jika Anda ingin menambahkan bidang terhitung, pilih Tambahkan bidang terhitung.
- 13. Kosongkan kotak centang untuk bidang apa pun yang ingin Anda hilangkan.
- 14. Perbarui tipe data apa pun yang ingin Anda ubah.

15. Setelah selesai, pilih Simpan untuk menyimpan dan menutup kumpulan data.

#### **a** Note

Konektivitas antara QuickSight dan Starburst divalidasi menggunakan Starburst versi 420.

## Membuat sumber data dan kumpulan data dari sumber SaaS

Untuk menganalisis dan melaporkan data dari aplikasi perangkat lunak sebagai layanan (SaaS), Anda dapat menggunakan konektor SaaS untuk mengakses data Anda langsung dari Amazon. QuickSight Konektor SaaS menyederhanakan mengakses sumber aplikasi pihak ketiga menggunakan OAuth, tanpa perlu mengekspor data ke penyimpanan data perantara.

Anda dapat menggunakan instance berbasis cloud atau berbasis server dari aplikasi SaaS. Untuk terhubung ke aplikasi SaaS yang berjalan di jaringan perusahaan Anda, pastikan Amazon QuickSight dapat mengakses nama Domain Name System (DNS) aplikasi melalui jaringan. Jika Amazon tidak QuickSight dapat mengakses aplikasi SaaS, itu menghasilkan kesalahan host yang tidak dikenal.

Berikut adalah contoh beberapa cara Anda dapat menggunakan data SaaS:

- Tim teknik yang menggunakan Jira untuk melacak masalah dan bug dapat melaporkan efisiensi pengembang dan bug burndown.
- Organisasi pemasaran dapat mengintegrasikan Amazon QuickSight dengan Adobe Analytics untuk membangun dasbor terkonsolidasi untuk memvisualisasikan data pemasaran online dan web mereka.

Gunakan prosedur berikut untuk membuat sumber data dan kumpulan data dengan menghubungkan ke sumber yang tersedia melalui Perangkat Lunak sebagai Layanan (SaaS). Dalam prosedur ini, kami menggunakan koneksi ke GitHub sebagai contoh. Sumber data SaaS lainnya mengikuti proses yang sama, meskipun layarnya—terutama layar SaaS—mungkin terlihat berbeda.

Untuk membuat sumber data dan kumpulan data dengan menghubungkan ke sumber melalui SaaS

- 1. Di halaman QuickSight awal Amazon, pilih Datasets.
- 2. Pada halaman Datasets, pilih New Dataset.

3. Di bagian DARI SUMBER DATA BARU pada halaman Buat Kumpulan Data, pilih ikon yang mewakili sumber SaaS yang ingin Anda gunakan. Misalnya, Anda dapat memilih Adobe Analytics atau GitHub.

Untuk sumber yang menggunakan OAuth, konektor membawa Anda ke situs SaaS untuk mengotorisasi koneksi sebelum Anda dapat membuat sumber data.

- 4. Pilih nama untuk sumber data, dan masukkan itu. Jika ada lebih banyak petunjuk layar, masukkan informasi yang sesuai. Kemudian pilih Buat sumber data.
- 5. Jika Anda diminta untuk melakukannya, masukkan kredensyal Anda di halaman login SaaS.
- 6. Saat diminta, otorisasi koneksi antara sumber data SaaS Anda dan Amazon. QuickSight

Contoh berikut menunjukkan otorisasi Amazon QuickSight untuk mengakses GitHub akun untuk QuickSight dokumentasi Amazon.

#### **a** Note

QuickSight Dokumentasi Amazon sekarang tersedia di GitHub. Jika Anda ingin membuat perubahan pada panduan pengguna ini, Anda dapat menggunakannya GitHub untuk mengeditnya secara langsung.

(Opsional) Jika akun SaaS Anda adalah bagian dari akun organisasi, Anda mungkin diminta untuk meminta akses organisasi sebagai bagian dari otorisasi Amazon. QuickSight Jika Anda ingin melakukan ini, ikuti petunjuk di layar SaaS Anda, lalu pilih untuk mengotorisasi Amazon. QuickSight

- 7. Setelah otorisasi selesai, pilih tabel atau objek untuk dihubungkan. Lalu pilih Pilih.
- 8. Pada layar Selesai pembuatan kumpulan data, pilih salah satu opsi ini:
	- Untuk menyimpan sumber data dan kumpulan data, pilih Edit/Pratinjau data. Kemudian pilih Simpan dari bilah menu atas.
	- Untuk membuat kumpulan data dan analisis menggunakan data apa adanya, pilih Visualisasikan. Opsi ini secara otomatis menyimpan sumber data dan kumpulan data.

Anda juga dapat memilih Edit/Pratinjau data untuk menyiapkan data sebelum membuat analisis. Ini membuka layar persiapan data. Untuk informasi lebih lanjut tentang persiapan data, lihat[Mempersiapkan contoh dataset](#page-684-0).

Batasan berikut berlaku:

- Sumber SaaS harus mendukung operasi REST API QuickSight agar Amazon dapat terhubung dengannya.
- Jika Anda terhubung ke Jira, URL harus berupa alamat publik.
- Jika Anda tidak memiliki [SPICE](#page-256-0)kapasitas yang cukup, pilih Edit/Pratinjau data. Di layar persiapan data, Anda dapat menghapus bidang dari kumpulan data untuk mengurangi ukurannya atau menerapkan filter yang mengurangi jumlah baris yang dikembalikan. Untuk informasi lebih lanjut tentang persiapan data, liha[tMempersiapkan contoh dataset.](#page-684-0)

# Membuat dataset dari Salesforce

Gunakan prosedur berikut untuk membuat kumpulan data dengan menghubungkan ke Salesforce dan memilih laporan atau objek untuk menyediakan data.

Untuk membuat dataset menggunakan Salesforce dari laporan atau objek

- 1. Periksa [Kuota sumber data](#page-106-0) untuk memastikan bahwa laporan target atau objek Anda tidak melebihi kuota sumber data.
- 2. Di halaman QuickSight awal Amazon, pilih Datasets.
- 3. Pada halaman Datasets, pilih New Dataset.
- 4. Di bagian DARI SUMBER DATA BARU pada halaman Buat Kumpulan Data, pilih ikon Salesforce.
- 5. Masukkan nama untuk sumber data dan kemudian pilih Buat sumber data.
- 6. Pada halaman login Salesforce, masukkan kredenal Salesforce Anda.
- 7. Untuk elemen Data: berisi data Anda, pilih Pilih lalu pilih REPORT atau OBJECT.

#### **a** Note

Laporan yang bergabung tidak didukung sebagai sumber QuickSight data Amazon.

- 8. Pilih salah satu opsi berikut:
	- Untuk menyiapkan data sebelum membuat analisis, pilih Edit/Pratinjau data untuk membuka persiapan data. Untuk informasi lebih lanjut tentang persiapan data, lihat[Mempersiapkan](#page-684-0)  [contoh dataset.](#page-684-0)
- Jika tidak, pilih laporan atau objek lalu pilih Pilih.
- 9. Pilih salah satu opsi berikut:
	- Untuk membuat kumpulan data dan analisis menggunakan data apa adanya, pilih Visualisasikan.

#### **a** Note

Jika Anda tidak memiliki [SPICE](#page-256-0)kapasitas yang cukup, pilih Edit/Pratinjau data. Dalam persiapan data, Anda dapat menghapus bidang dari kumpulan data untuk mengurangi ukurannya atau menerapkan filter yang mengurangi jumlah baris yang dikembalikan. Untuk informasi lebih lanjut tentang persiapan data, lihat[Mempersiapkan contoh](#page-684-0) [dataset](#page-684-0).

• Untuk menyiapkan data sebelum membuat analisis, pilih Edit/Pratinjau data untuk membuka persiapan data untuk laporan atau objek yang dipilih. Untuk informasi lebih lanjut tentang persiapan data, lihat[Mempersiapkan contoh dataset](#page-684-0).

# Menggunakan Trino dengan Amazon QuickSight

Trino adalah mesin query massively parallel processing (MPP) yang dibangun untuk menanyakan data lake dengan cepat dengan petabyte data. Gunakan bagian ini untuk mempelajari cara menghubungkan dari Amazon QuickSight ke Trino. Semua lalu lintas antara Amazon QuickSight dan Trino diaktifkan oleh SSL. Amazon QuickSight mendukung otentikasi nama pengguna dan kata sandi dasar ke Trino.

Membuat koneksi sumber data untuk Trino

- 1. Mulailah dengan membuat dataset baru. Dari panel navigasi kiri, pilih Datasets, lalu pilih New Dataset.
- 2. Pilih kartu sumber data Trino.

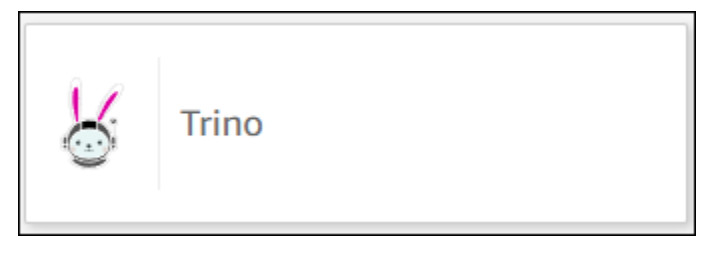

#### Anda akan melihat modal pembuatan sumber data berikut.

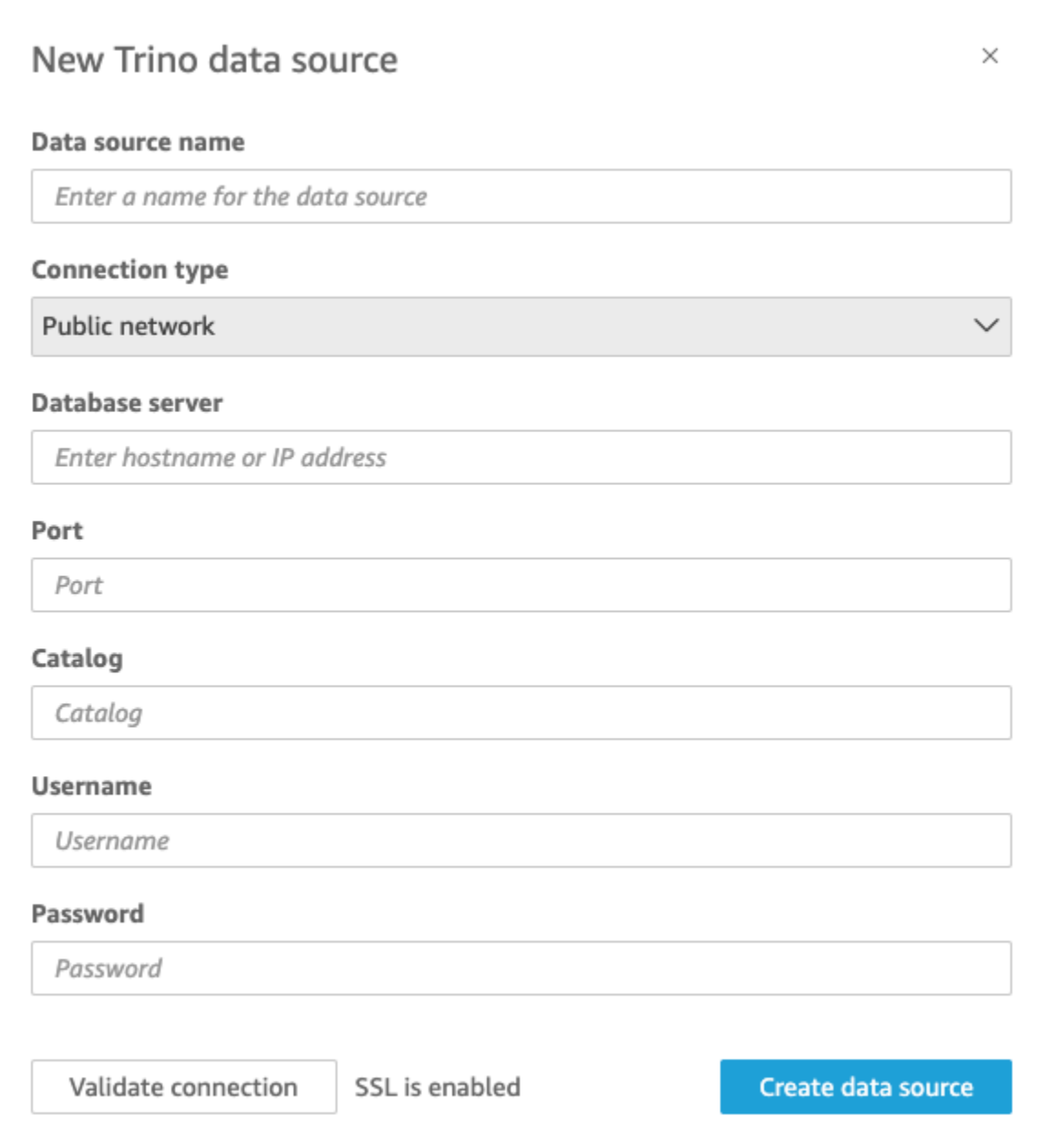

- 3. Untuk nama sumber data, masukkan nama deskriptif untuk koneksi sumber data Trino Anda. Karena Anda dapat membuat banyak kumpulan data dari koneksi ke Trino, yang terbaik adalah menjaga namanya tetap sederhana.
- 4. Untuk jenis Koneksi, pilih jenis jaringan yang Anda gunakan. Pilih Jaringan publik jika data Anda dibagikan secara publik. Pilih VPC jika data Anda berada di dalam VPC. Untuk mengonfigurasi koneksi VPC di Amazon QuickSight, lihat [Mengonfigurasi koneksi VPC di](https://docs.aws.amazon.com/quicksight/latest/user/vpc-creating-a-connection-in-quicksight.html) Amazon. QuickSight
- 5. Untuk server Database, masukkan nama host yang ditentukan dalam detail koneksi Trino Anda.
- 6. Untuk Katalog, masukkan katalog yang ditentukan dalam detail koneksi Trino Anda.
- 7. Untuk Port, masukkan port yang ditentukan dalam detail koneksi Trino Anda.
- 8. Untuk Nama Pengguna dan Kata Sandi, masukkan kredensyal koneksi Trino Anda.
- 9. Untuk memverifikasi koneksi berfungsi, pilih Validasi koneksi.
- 10. Untuk menyelesaikan dan membuat sumber data, pilih Buat sumber data.

### Menambahkan QuickSight dataset Amazon baru untuk Trino

Setelah Anda melalui [proses pembuatan sumber data](https://docs.aws.amazon.com/create-connection-to-starburst.html) untuk Trino, Anda dapat membuat kumpulan data Trino untuk digunakan untuk analisis. Anda dapat membuat kumpulan data baru dari sumber data Trino baru atau yang sudah ada. Saat Anda membuat sumber data baru, Amazon QuickSight segera membawa Anda untuk membuat kumpulan data, yang merupakan langkah 3 di bawah ini. Jika Anda menggunakan sumber data yang ada untuk membuat kumpulan data baru, mulailah dari langkah 1 di bawah ini.

Untuk membuat kumpulan data menggunakan sumber data Trino, lihat langkah-langkah berikut.

- 1. Dari halaman awal, pilih Datasets dan kemudian pilih Dataset baru di kanan atas.
- 2. Gulir ke bawah ke bagian yang mengatakan DARI SUMBER DATA YANG ADA dan pilih sumber data Trino yang Anda buat.
- 3. Pilih Buat kumpulan data.
- 4. Untuk menentukan tabel yang ingin Anda sambungkan, pilih skema. Tangkapan layar di bawah ini menunjukkan skema sampel yang dipilih. Jika Anda tidak ingin memilih skema, Anda juga dapat menggunakan pernyataan SQL Anda sendiri.

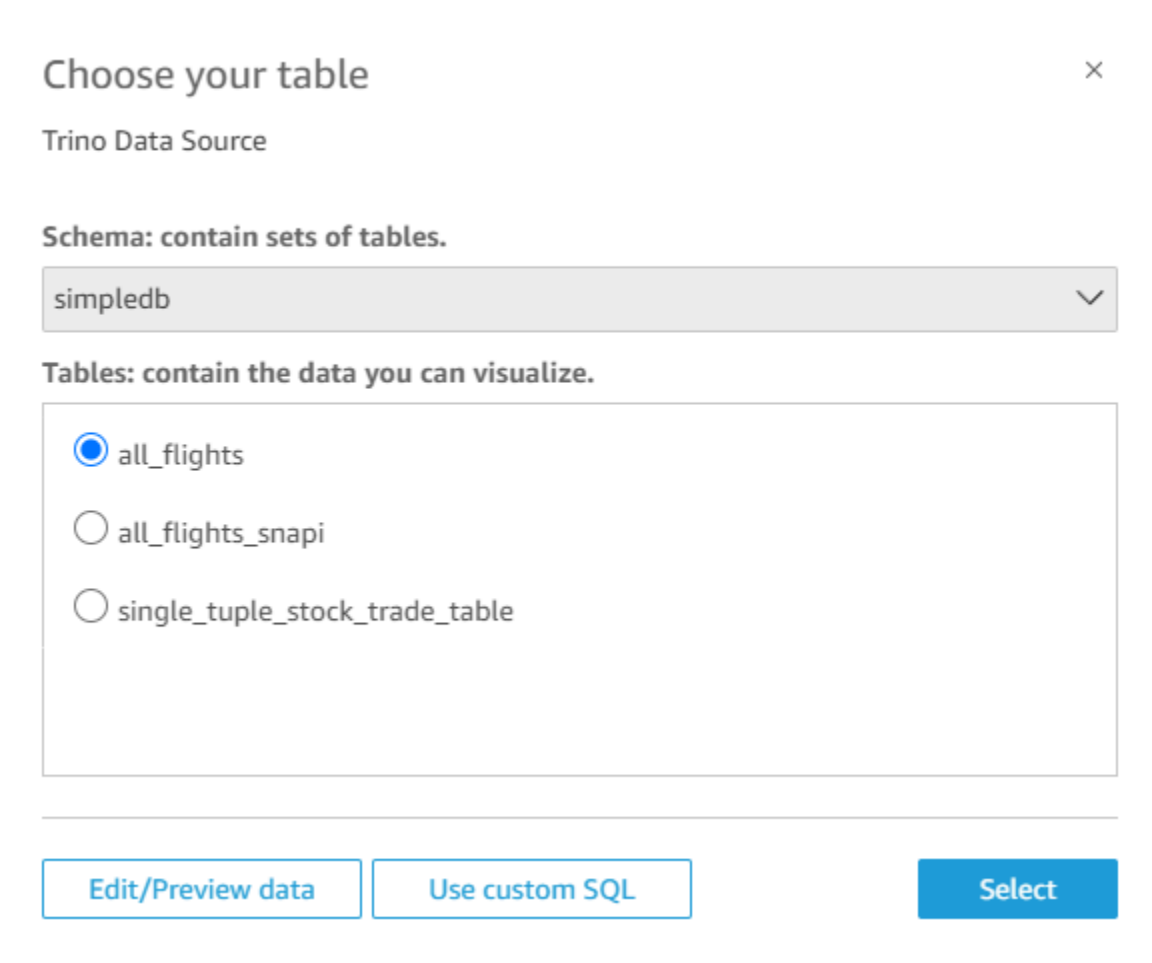

- 5. Untuk menentukan tabel yang ingin Anda sambungkan, pertama pilih Skema yang ingin Anda gunakan. Untuk Tabel, pilih tabel yang ingin Anda gunakan. Jika Anda lebih suka menggunakan pernyataan SQL Anda sendiri, pilih Gunakan SQL kustom.
- 6. Pilih Edit/Pratinjau.
- 7. (Opsional) Untuk menambahkan lebih banyak data, gunakan langkah-langkah berikut:
- 8. Pilih Tambahkan data di kanan atas.
- 9. Untuk menyambung ke data yang berbeda, pilih Ganti sumber data, dan pilih kumpulan data yang berbeda.
- 10. Ikuti petunjuk untuk menyelesaikan penambahan data.
- 11. Setelah menambahkan data baru ke kumpulan data yang sama, pilih Konfigurasikan gabungan ini (dua titik merah). Siapkan gabungan untuk setiap tabel tambahan.
- 12. Jika Anda ingin menambahkan bidang terhitung, pilih Tambahkan bidang terhitung.
- 13. Kosongkan kotak centang untuk bidang apa pun yang ingin Anda hilangkan.
- 14. Perbarui tipe data apa pun yang ingin Anda ubah.
- 15. Setelah selesai, pilih Simpan untuk menyimpan dan menutup kumpulan data.

**a** Note

Konektivitas antara QuickSight dan Trino divalidasi menggunakan Trino versi 410.

## Membuat kumpulan data menggunakan file teks lokal

Untuk membuat kumpulan data menggunakan sumber data file teks lokal, identifikasi lokasi file, lalu unggah. Data file secara otomatis diimpor [SPICEs](#page-256-0)ebagai bagian dari pembuatan kumpulan data.

Untuk membuat kumpulan data berdasarkan file teks lokal

1. Periksa [Kuota sumber data](#page-106-0) untuk memastikan bahwa file target Anda tidak melebihi kuota sumber data.

Jenis file yang didukung termasuk file.csv, .tsv, .json, .clf, atau .elf.

- 2. Di halaman QuickSight awal Amazon, pilih Datasets.
- 3. Pada halaman Datasets, pilih New Dataset.
- 4. Di bagian DARI SUMBER DATA BARU pada halaman Buat Kumpulan Data, pilih Unggah file.
- 5. Di kotak dialog Buka, telusuri file, pilih, lalu pilih Buka.

File harus 1 GB atau kurang untuk diunggah ke Amazon QuickSight.

6. Untuk menyiapkan data sebelum membuat kumpulan data, pilih Edit/Pratinjau data. Jika tidak, pilih Visualisasikan untuk membuat analisis menggunakan data apa adanya.

Jika Anda memilih yang pertama, Anda dapat menentukan nama kumpulan data sebagai bagian dari persiapan data. Jika Anda memilih yang terakhir, dataset dengan nama yang sama dengan file sumber dibuat. Untuk mempelajari lebih lanjut tentang persiapan data, lihat[Mempersiapkan](#page-279-0)  [data di Amazon QuickSight.](#page-279-0)

# Menggunakan data Amazon Timestream dengan Amazon QuickSight

Berikut ini, Anda dapat menemukan cara menghubungkan ke data Amazon Timestream Anda menggunakan Amazon. QuickSight Untuk ikhtisar singkat, lihat [Memulai dengan Amazon Timestream](https://youtu.be/TzW4HWl-L8s)  [dan tutorial QuickSight video Amazon](https://youtu.be/TzW4HWl-L8s) di. YouTube

#### Membuat koneksi sumber QuickSight data Amazon baru untuk database Timestream

Berikut ini, Anda dapat menemukan cara terhubung ke Amazon Timestream dari Amazon. QuickSight

Sebelum Anda dapat melanjutkan, Amazon QuickSight harus diberi wewenang untuk terhubung ke Amazon Timestream. Jika koneksi tidak diaktifkan, Anda mendapatkan kesalahan saat mencoba menghubungkan. QuickSight Administrator dapat mengotorisasi koneksi ke AWS sumber daya. Untuk mengotorisasi, buka menu dengan mengklik ikon profil Anda di kanan atas. Pilih Kelola QuickSight, Keamanan & izin, Tambah atau hapus. Kemudian aktifkan kotak centang untuk Amazon Timestream, lalu pilih Perbarui untuk mengonfirmasi. Untuk informasi selengkapnya, lihat [Mengakses](#page-1757-0) [sumber data.](#page-1757-0)

Untuk terhubung ke Amazon Timestream

- 1. Mulailah dengan membuat dataset baru. Pilih Datasets dari panel navigasi di sebelah kiri, lalu pilih New Dataset.
- 2. Pilih kartu sumber data Timestream.
- 3. Untuk nama sumber Data, masukkan nama deskriptif untuk koneksi sumber data Timestream Anda, misalnya. US Timestream Data Karena Anda dapat membuat banyak kumpulan data dari koneksi ke Timestream, yang terbaik adalah menjaga namanya tetap sederhana.
- 4. Pilih Validasi koneksi untuk memeriksa apakah Anda berhasil terhubung ke Timestream.
- 5. Pilih Buat sumber data untuk melanjutkan.
- 6. Untuk Database, pilih Pilih untuk melihat daftar opsi yang tersedia.
- 7. Pilih salah satu yang ingin Anda gunakan, lalu pilih Pilih untuk melanjutkan.
- 8. Lakukan salah satu dari cara berikut:
	- Untuk mengimpor data Anda ke QuickSight mesin dalam memori (disebutSPICE), pilih Impor ke SPICE untuk analitik yang lebih cepat.
	- QuickSight Untuk memungkinkan menjalankan kueri terhadap data Anda setiap kali Anda menyegarkan kumpulan data atau menggunakan analisis atau dasbor, pilih Kueri data Anda secara langsung.

Jika Anda ingin mengaktifkan autorefresh pada dasbor yang diterbitkan yang menggunakan data Timestream, dataset Timestream perlu menggunakan kueri langsung.

- 9. Pilih Edit/Pratinjau lalu Simpan untuk menyimpan kumpulan data Anda dan menutupnya.
- 10. Ulangi langkah-langkah ini untuk jumlah koneksi langsung bersamaan ke Timestream yang ingin Anda buka dalam kumpulan data. Misalnya, katakanlah Anda ingin menggunakan empat tabel dalam QuickSight kumpulan data. Saat ini, QuickSight kumpulan data terhubung ke hanya satu tabel pada satu waktu dari sumber data Timestream. Untuk menggunakan empat tabel dalam kumpulan data yang sama, Anda perlu menambahkan empat koneksi sumber data. QuickSight

### Mengelola izin untuk data Timestream

Prosedur berikut menjelaskan cara melihat, menambah, dan mencabut izin untuk mengizinkan akses ke sumber data Timestream yang sama. Orang-orang yang Anda tambahkan harus menjadi pengguna aktif QuickSight sebelum Anda dapat menambahkannya.

Untuk mengedit izin pada kumpulan data

- 1. Pilih Datasets di sebelah kiri, lalu gulir ke bawah untuk menemukan kumpulan data untuk koneksi Timestream Anda. Contohnya mungkinUS Timestream Data.
- 2. Pilih dataset Timestream untuk membukanya.
- 3. Pada halaman detail kumpulan data yang terbuka, pilih tab Izin.

Daftar izin saat ini muncul.

- 4. Untuk menambahkan izin, pilih Tambahkan pengguna & grup, lalu ikuti langkah-langkah berikut:
	- a. Tambahkan pengguna atau grup untuk memungkinkan mereka menggunakan kumpulan data yang sama.
	- b. Setelah selesai menambahkan semua orang yang ingin Anda tambahkan, pilih Izin yang ingin Anda terapkan padanya.
- 5. (Opsional) Untuk mengedit izin, Anda dapat memilih Penampil atau Pemilik.
	- Pilih Penampil untuk mengizinkan akses baca.
	- Pilih Pemilik untuk mengizinkan pengguna mengedit, membagikan, atau menghapus sumber QuickSight data ini.
- 6. (Opsional) Untuk mencabut izin, pilih Cabut akses. Setelah Anda mencabut akses seseorang, mereka tidak dapat membuat edit, berbagi, atau menghapus kumpulan data.
- 7. Setelah Anda selesai, pilih Close (Tutup).

### Menambahkan QuickSight dataset baru untuk Timestream

Setelah Anda memiliki koneksi sumber data yang ada untuk data Timestream, Anda dapat membuat kumpulan data Timestream untuk digunakan untuk analisis.

Saat ini, Anda dapat menggunakan koneksi Timestream hanya untuk satu tabel dalam kumpulan data. Untuk menambahkan data dari beberapa tabel Timestream dalam satu kumpulan data, buat sambungan sumber QuickSight data tambahan untuk setiap tabel.

Untuk membuat kumpulan data menggunakan Amazon Timestream

- 1. Pilih Datasets di sebelah kiri, lalu gulir ke bawah untuk menemukan kartu sumber data untuk koneksi Timestream Anda. Jika Anda memiliki banyak sumber data, Anda dapat menggunakan bilah pencarian di bagian atas halaman untuk menemukan sumber data Anda dengan kecocokan sebagian pada nama.
- 2. Pilih kartu sumber data Timestream, lalu pilih Buat kumpulan data.
- 3. Untuk Database, pilih Pilih untuk melihat daftar database yang tersedia dan pilih salah satu yang ingin Anda gunakan.
- 4. Untuk Tabel, pilih tabel yang ingin Anda gunakan.
- 5. Pilih Edit/Pratinjau.
- 6. (Opsional) Untuk menambahkan lebih banyak data, gunakan langkah-langkah berikut:
	- a. Pilih Tambahkan data di kanan atas.
	- b. Untuk menyambung ke data yang berbeda, pilih Ganti sumber data, dan pilih kumpulan data yang berbeda.
	- c. Ikuti petunjuk UI untuk menyelesaikan penambahan data.
	- d. Setelah menambahkan data baru ke kumpulan data yang sama, pilih Konfigurasikan gabungan ini (dua titik merah). Siapkan gabungan untuk setiap tabel tambahan.
	- e. Jika Anda ingin menambahkan bidang terhitung, pilih Tambahkan bidang terhitung.
	- f. Untuk menambahkan model SageMaker, pilih Augment with SageMaker. Opsi ini hanya tersedia dalam edisi QuickSight Enterprise.
- g. Kosongkan kotak centang untuk bidang apa pun yang ingin Anda hilangkan.
- h. Perbarui tipe data apa pun yang ingin Anda ubah.
- 7. Setelah selesai, pilih Simpan untuk menyimpan dan menutup kumpulan data.

#### Menambahkan data Timestream ke analisis

Berikut ini, Anda dapat menemukan cara menambahkan dataset Amazon Timestream ke analisis. QuickSight Sebelum memulai, pastikan Anda memiliki dataset yang ada yang berisi data Timestream yang ingin Anda gunakan.

Untuk menambahkan data Amazon Timestream ke analisis

- 1. Pilih Analisis di sebelah kiri.
- 2. Lakukan salah satu dari cara berikut:
	- Untuk membuat analisis baru, pilih Analisis baru di sebelah kanan.
	- Untuk menambah analisis yang ada, buka analisis yang ingin Anda edit.
		- Pilih ikon pensil di dekat kiri atas.
		- Pilih Tambahkan kumpulan data.
- 3. Pilih kumpulan data Timestream yang ingin Anda tambahkan.

Untuk informasi selengkapnya, lihat [Bekerja dengan analisis.](https://docs.aws.amazon.com/quicksight/latest/user/working-with-analyses.html)

# Membuat set data

Untuk membuat kumpulan data, pilih Kumpulan data baru di halaman Datasets. Anda kemudian dapat membuat kumpulan data berdasarkan kumpulan data atau sumber data yang ada, atau terhubung ke sumber data baru dan mendasarkan kumpulan data pada itu.

Topik

- [Membuat kumpulan data menggunakan sumber data baru](#page-167-0)
- [Membuat kumpulan data menggunakan sumber data yang ada](#page-173-0)
- [Membuat kumpulan data menggunakan kumpulan data yang ada di Amazon QuickSight](#page-177-0)

# <span id="page-167-0"></span>Membuat kumpulan data menggunakan sumber data baru

Untuk membuat kumpulan data dari sumber data baru, berikan informasi koneksi ke sumber data:

- Untuk teks lokal atau file Microsoft Excel, Anda cukup mengidentifikasi lokasi file dan mengunggah file.
- Untuk Amazon S3, berikan manifes yang mengidentifikasi file atau bucket yang ingin Anda gunakan, dan juga setelan impor untuk file target.
- Untuk Amazon Athena, semua database Athena untuk akun Anda dikembalikan. AWS Tidak diperlukan kredensyal tambahan.
- Untuk Salesforce, berikan kredensyal untuk terhubung.
- Untuk Amazon Redshift, Amazon RDS, Amazon EC2, atau sumber data database lainnya, berikan informasi tentang server dan database yang meng-host data. Juga berikan kredensyal yang valid untuk instance database tersebut.

### Membuat kumpulan data dari sumber data database baru

Anda dapat menggunakan berbagai sumber data database untuk menyediakan data ke Amazon QuickSight. Ini termasuk instans Amazon RDS dan cluster Amazon Redshift. Ini juga mencakup MariaDB, Microsoft SQL Server, MySQL, Oracle, dan instans PostgreSQL di organisasi Anda, Amazon EC2, atau lingkungan serupa.

Saat membuat dataset database baru, Anda dapat memilih satu tabel, menggabungkan beberapa tabel, atau membuat kueri SQL untuk mengambil data yang Anda inginkan. Anda juga dapat mengubah apakah kumpulan data menggunakan kueri langsung atau sebagai gantinya menyimpan data. [SPICE](#page-256-0)

Saat Anda membuat kumpulan data berdasarkan AWS layanan seperti Amazon RDS, Amazon Redshift, atau Amazon EC2, biaya transfer data mungkin berlaku saat mengonsumsi data dari sumber tersebut. Biaya tersebut mungkin juga bervariasi tergantung pada apakah AWS sumber daya itu ada di rumah Wilayah AWS yang Anda pilih untuk QuickSight akun Amazon Anda. Untuk detail tentang harga, lihat halaman harga untuk layanan yang dimaksud.

Topik

• [Membuat dataset dari database](#page-168-0)

#### <span id="page-168-0"></span>Membuat dataset dari database

Prosedur berikut memandu Anda melalui koneksi ke sumber data database dan membuat dataset. Untuk membuat kumpulan data dari sumber AWS data yang ditemukan secara otomatis oleh QuickSight akun Amazon Anda, gunakan. [Membuat kumpulan data dari cluster Amazon Redshift](#page-168-1)  [yang ditemukan secara otomatis atau instans Amazon RDS](#page-168-1) Untuk membuat kumpulan data dari sumber data database lainnya, gunakan. [Membuat kumpulan data menggunakan database yang](#page-170-0) [tidak ditemukan secara otomatis](#page-170-0)

<span id="page-168-1"></span>Membuat kumpulan data dari cluster Amazon Redshift yang ditemukan secara otomatis atau instans Amazon RDS

Gunakan prosedur berikut untuk membuat koneksi ke sumber AWS data yang ditemukan secara otomatis.

Untuk membuat sambungan ke sumber AWS data yang ditemukan secara otomatis

- 1. Periksa [Kuota sumber data](#page-106-0) untuk memastikan bahwa tabel target atau kueri Anda tidak melebihi kuota sumber data.
- 2. Konfirmasikan bahwa kredensyal database yang Anda rencanakan untuk digunakan memiliki izin yang sesuai seperti yang dijelaskan dalam. [Izin yang diperlukan](#page-1758-0)
- 3. Pastikan Anda telah mengonfigurasi cluster atau instance untuk QuickSight akses Amazon dengan mengikuti petunjuk d[iPersyaratan konfigurasi jaringan dan database](#page-1909-0).
- 4. Di halaman QuickSight awal Amazon, pilih Datasets.
- 5. Pada halaman Datasets, pilih New Dataset.
- 6. Di bagian DARI SUMBER DATA BARU pada halaman Buat Kumpulan Data, pilih ikon RDS atau Redshift Auto-discovered, tergantung pada AWS layanan yang ingin Anda sambungkan.
- 7. Masukkan informasi koneksi untuk sumber data, sebagai berikut:
	- Untuk nama sumber data, masukkan nama untuk sumber data.
	- Untuk ID Instance, pilih nama instance atau cluster yang ingin Anda sambungkan.
	- Nama database menunjukkan database default untuk cluster ID Instance atau instance. Untuk menggunakan database yang berbeda pada cluster atau instance itu, masukkan namanya.
	- Untuk UserName, masukkan nama pengguna akun pengguna yang memiliki izin untuk melakukan hal berikut:
		- Akses database target.
- Baca (lakukan SELECT pernyataan pada) tabel apa pun dalam database yang ingin Anda gunakan.
- Untuk Kata Sandi, masukkan kata sandi untuk akun yang Anda masukkan.
- 8. Pilih Validasi koneksi untuk memverifikasi informasi koneksi Anda benar.
- 9. Jika koneksi memvalidasi, pilih Buat sumber data. Jika tidak, perbaiki informasi koneksi dan coba validasi lagi.

#### **a** Note

Amazon QuickSight secara otomatis mengamankan koneksi ke instans Amazon RDS dan kluster Amazon Redshift dengan menggunakan Secure Sockets Layer (SSL). Anda tidak perlu melakukan apa pun untuk mengaktifkan ini.

- 10. Pilih salah satu cara berikut:
	- Kustom SQL

Pada layar berikutnya, Anda dapat memilih untuk menulis kueri dengan opsi Use custom SQL. Melakukan hal ini membuka layar bernama Masukkan kueri SQL kustom, di mana Anda dapat memasukkan nama untuk kueri Anda, dan kemudian masukkan SQL. Untuk hasil terbaik, tulis kueri di editor SQL, lalu tempelkan ke jendela ini. Setelah Anda memberi nama dan memasukkan kueri, Anda dapat memilih Edit/Pratinjau data atau Konfirmasi kueri. Pilih Edit/ Pratinjau data untuk segera pergi ke persiapan data. Pilih Konfirmasi kueri untuk memvalidasi SQL dan pastikan tidak ada kesalahan.

• Pilih tabel

Untuk terhubung ke tabel tertentu, untuk Skema: berisi kumpulan tabel, pilih Pilih dan kemudian pilih skema. Dalam beberapa kasus di mana hanya ada satu skema dalam database, skema itu dipilih secara otomatis, dan opsi pemilihan skema tidak ditampilkan.

Untuk menyiapkan data sebelum membuat analisis, pilih Edit/Pratinjau data untuk membuka persiapan data. Gunakan opsi ini jika Anda ingin bergabung ke lebih banyak tabel.

Jika tidak, setelah memilih tabel, pilih Pilih.

11. Pilih salah satu opsi berikut:

- Siapkan data sebelum membuat analisis. Untuk melakukan ini, pilih Edit/Pratinjau data untuk membuka persiapan data untuk tabel yang dipilih. Untuk informasi lebih lanjut tentang persiapan data, lihat[Mempersiapkan contoh dataset](#page-684-0).
- Buat kumpulan data dan analisis menggunakan data tabel apa adanya dan untuk mengimpor data kumpulan data ke dalam SPICE untuk meningkatkan kinerja (disarankan). Untuk melakukan ini, periksa ukuran tabel dan SPICE indikator untuk melihat apakah Anda memiliki kapasitas yang cukup.

Jika Anda memiliki SPICE kapasitas yang cukup, pilih Impor ke SPICE untuk analitik yang lebih cepat, lalu buat analisis dengan memilih Visualisasikan.

#### **a** Note

Jika Anda ingin menggunakan SPICE dan Anda tidak memiliki cukup ruang, pilih Edit/ Pratinjau data. Dalam persiapan data, Anda dapat menghapus bidang dari kumpulan data untuk mengurangi ukurannya. Anda juga dapat menerapkan filter atau menulis kueri SQL yang mengurangi jumlah baris atau kolom yang dikembalikan. Untuk informasi lebih lanjut tentang persiapan data, lihat[Mempersiapkan contoh dataset](#page-684-0).

• Untuk membuat kumpulan data dan analisis menggunakan data tabel apa adanya, dan agar data ditanyakan langsung dari database, pilih opsi Kueri data Anda secara langsung. Kemudian buat analisis dengan memilih Visualize.

<span id="page-170-0"></span>Membuat kumpulan data menggunakan database yang tidak ditemukan secara otomatis

Gunakan prosedur berikut untuk membuat sambungan ke database apa pun selain cluster Amazon Redshift yang ditemukan secara otomatis atau instans Amazon RDS. Database tersebut mencakup cluster Amazon Redshift dan instans Amazon RDS yang berbeda atau terkait Wilayah AWS dengan akun yang berbeda. AWS Mereka juga menyertakan MariaDB, Microsoft SQL Server, MySQL, Oracle, dan instans PostgreSQL yang ada di tempat, di Amazon EC2, atau di lingkungan lain yang dapat diakses.

Untuk membuat sambungan ke database yang bukan cluster Amazon Redshift atau instans RDS yang ditemukan secara otomatis

1. Periksa [Kuota sumber data](#page-106-0) untuk memastikan bahwa tabel target atau kueri Anda tidak melebihi kuota sumber data.

- 2. Konfirmasikan bahwa kredensyal database yang Anda rencanakan untuk digunakan memiliki izin yang sesuai seperti yang dijelaskan dalam. [Izin yang diperlukan](#page-1758-0)
- 3. Pastikan Anda telah mengonfigurasi cluster atau instance untuk QuickSight akses Amazon dengan mengikuti petunjuk d[iPersyaratan konfigurasi jaringan dan database](#page-1909-0).
- 4. Di halaman QuickSight awal Amazon, pilih Kelola data.
- 5. Pada halaman Datasets, pilih Kumpulan data baru.
- 6. Di bagian DARI SUMBER DATA BARU pada halaman Buat Kumpulan Data, pilih ikon sambungan Manual Redshift jika Anda ingin terhubung ke cluster Amazon Redshift di akun Wilayah AWS lain atau yang terkait dengan akun lain. AWS Atau pilih ikon sistem manajemen database yang sesuai untuk terhubung ke instance Amazon Aurora, MariaDB, Microsoft SQL Server, MySQL, Oracle, atau PostgreSQL.
- 7. Masukkan informasi koneksi untuk sumber data, sebagai berikut:
	- Untuk nama sumber data, masukkan nama untuk sumber data.
	- Untuk server Database, masukkan salah satu nilai berikut:
		- Untuk cluster Amazon Redshift atau instans Amazon RDS, masukkan titik akhir cluster atau instance tanpa nomor port. Misalnya, jika nilai endpoint adalahclustername.1234abcd.us-west-2.redshift.amazonaws.com:1234, maka masukkanclustername.1234abcd.us-west-2.redshift.amazonaws.com. Anda bisa mendapatkan nilai endpoint dari bidang Endpoint di halaman detail cluster atau instance di AWS konsol.
		- Untuk instance Amazon EC2 dari MariaDB, Microsoft SQL Server, MySQL, Oracle, atau PostgreSQL, masukkan alamat DNS publik. Anda bisa mendapatkan nilai DNS publik dari bidang DNS Publik pada panel detail instance di konsol Amazon EC2.
		- Untuk instance non-Amazon EC2 dari MariaDB, Microsoft SQL Server, MySQL, Oracle, atau PostgreSQL, masukkan nama host atau alamat IP publik dari server database. Jika Anda menggunakan Secure Sockets Layer (SSL) untuk koneksi aman (disarankan), Anda mungkin perlu memberikan nama host agar sesuai dengan informasi yang diperlukan oleh sertifikat SSL. Untuk daftar sertifikat yang diterima, lihat[QuickSight Sertifikat SSL dan CA.](#page-1912-0)
	- Untuk Port, masukkan port yang digunakan cluster atau instance untuk koneksi.
	- Untuk nama Database, masukkan nama database yang ingin Anda gunakan.
	- Untuk UserName, masukkan nama pengguna akun pengguna yang memiliki izin untuk melakukan hal berikut:
		- Akses database target.
- Baca (lakukan SELECT pernyataan pada) tabel apa pun dalam database yang ingin Anda gunakan.
- Untuk Kata Sandi, masukkan kata sandi yang terkait dengan akun yang Anda masukkan.
- 8. (Opsional) Jika Anda terhubung ke apa pun selain cluster Amazon Redshift dan Anda tidak ingin koneksi aman, pastikan Aktifkan SSL sudah jelas. Kami sangat menyarankan agar ini dicentang, karena koneksi yang tidak aman dapat terbuka untuk gangguan.

Untuk informasi selengkapnya tentang cara instans target menggunakan SSL untuk mengamankan koneksi, lihat dokumentasi untuk sistem manajemen basis data target. Amazon QuickSight tidak menerima sertifikat SSL yang ditandatangani sendiri sebagai valid. Untuk daftar sertifikat yang diterima, lihat[QuickSight Sertifikat SSL dan CA.](#page-1912-0)

Amazon QuickSight secara otomatis mengamankan koneksi ke cluster Amazon Redshift dengan menggunakan SSL. Anda tidak perlu melakukan apa pun untuk mengaktifkan ini.

Beberapa database, seperti Presto dan Apache Spark, harus memenuhi persyaratan tambahan sebelum Amazon dapat terhubung. QuickSight Untuk informasi lebih lanjut, lihat[Membuat](#page-149-0)  [sumber data menggunakan Presto](#page-149-0), ata[uMembuat sumber data menggunakan Apache Spark](#page-139-0).

- 9. (Opsional) Pilih Validasi koneksi untuk memverifikasi informasi koneksi Anda benar.
- 10. Jika koneksi memvalidasi, pilih Buat sumber data. Jika tidak, perbaiki informasi koneksi dan coba validasi lagi.
- 11. Pilih salah satu cara berikut:
	- Kustom SQL

Pada layar berikutnya, Anda dapat memilih untuk menulis kueri dengan opsi Use custom SQL. Melakukan hal ini membuka layar bernama Masukkan kueri SQL kustom, di mana Anda dapat memasukkan nama untuk kueri Anda, dan kemudian masukkan SQL. Untuk hasil terbaik, tulis kueri di editor SQL, lalu tempelkan ke jendela ini. Setelah Anda memberi nama dan memasukkan kueri, Anda dapat memilih Edit/Pratinjau data atau Konfirmasi kueri. Pilih Edit/ Pratinjau data untuk segera pergi ke persiapan data. Pilih Konfirmasi kueri untuk memvalidasi SQL dan pastikan tidak ada kesalahan.

• Pilih tabel

Untuk terhubung ke tabel tertentu, untuk Skema: berisi kumpulan tabel, pilih Pilih dan kemudian pilih skema. Dalam beberapa kasus di mana hanya ada satu skema dalam database, skema itu dipilih secara otomatis, dan opsi pemilihan skema tidak ditampilkan. Untuk menyiapkan data sebelum membuat analisis, pilih Edit/Pratinjau data untuk membuka persiapan data. Gunakan opsi ini jika Anda ingin bergabung ke lebih banyak tabel.

Jika tidak, setelah memilih tabel, pilih Pilih.

- 12. Pilih salah satu opsi berikut:
	- Siapkan data sebelum membuat analisis. Untuk melakukan ini, pilih Edit/Pratinjau data untuk membuka persiapan data untuk tabel yang dipilih. Untuk informasi lebih lanjut tentang persiapan data, lihat[Mempersiapkan contoh dataset](#page-684-0).
	- Buat kumpulan data dan analisis menggunakan data tabel apa adanya dan impor data kumpulan data ke dalam SPICE untuk meningkatkan kinerja (disarankan). Untuk melakukan ini, periksa ukuran tabel dan SPICE indikator untuk melihat apakah Anda memiliki cukup ruang.

Jika Anda memiliki SPICE kapasitas yang cukup, pilih Impor ke SPICE untuk analitik yang lebih cepat, lalu buat analisis dengan memilih Visualisasikan.

#### **a** Note

Jika Anda ingin menggunakan SPICE dan Anda tidak memiliki cukup ruang, pilih Edit/ Pratinjau data. Dalam persiapan data, Anda dapat menghapus bidang dari kumpulan data untuk mengurangi ukurannya. Anda juga dapat menerapkan filter atau menulis kueri SQL yang mengurangi jumlah baris atau kolom yang dikembalikan. Untuk informasi lebih lanjut tentang persiapan data, lihat[Mempersiapkan contoh dataset](#page-684-0).

• Buat kumpulan data dan analisis menggunakan data tabel apa adanya dan minta data yang ditanyakan langsung dari database. Untuk melakukan ini, pilih opsi Kueri data Anda secara langsung. Kemudian buat analisis dengan memilih Visualize.

# <span id="page-173-0"></span>Membuat kumpulan data menggunakan sumber data yang ada

Setelah Anda membuat koneksi awal ke Salesforce, penyimpanan AWS data, atau sumber data database lainnya, Amazon QuickSight menyimpan informasi koneksi. Ini menambahkan sumber data ke bagian DARI SUMBER DATA YANG ADA dari halaman Buat Kumpulan Data. Anda dapat menggunakan sumber data yang ada ini untuk membuat kumpulan data baru tanpa menentukan ulang informasi koneksi.

#### <span id="page-174-0"></span>Membuat kumpulan data menggunakan sumber data Amazon S3 yang ada

Gunakan prosedur berikut untuk membuat kumpulan data menggunakan sumber data Amazon S3 yang ada.

Untuk membuat kumpulan data menggunakan sumber data S3 yang ada

- 1. Di halaman QuickSight awal Amazon, pilih Datasets.
- 2. Pada halaman Datasets, pilih New Dataset.
- 3. Di bagian DARI SUMBER DATA YANG ADA pada halaman Buat Kumpulan Data, pilih sumber data Amazon S3 yang akan digunakan.
- 4. Untuk menyiapkan data sebelum membuat kumpulan data, pilih Edit/Pratinjau data. Untuk membuat analisis menggunakan data apa adanya, pilih Visualisasikan.

#### Membuat kumpulan data menggunakan sumber data Amazon Athena yang ada

Untuk membuat kumpulan data menggunakan sumber data Amazon Athena yang ada, gunakan prosedur berikut.

Untuk membuat kumpulan data dari profil koneksi Athena yang ada

- 1. Di halaman QuickSight awal Amazon, pilih Kelola data.
- 2. Pada halaman Datasets, pilih Kumpulan data baru.

Di bagian DARI SUMBER DATA YANG ADA pada halaman Buat Kumpulan Data, pilih ikon profil koneksi untuk sumber data yang ada yang ingin Anda gunakan. Profil koneksi diberi label dengan ikon sumber data dan nama yang diberikan oleh orang yang membuat koneksi.

3. Pilih Buat kumpulan data.

Amazon QuickSight membuat profil koneksi untuk sumber data ini hanya berdasarkan workgroup Athena. Database dan tabel tidak disimpan.

- 4. Pada layar Pilih tabel Anda, lakukan salah satu hal berikut:
	- Untuk menulis kueri SQL, pilih Gunakan SQL kustom.
	- Untuk memilih database dan tabel, pertama-tama pilih database Anda dari daftar Database. Selanjutnya, pilih tabel dari daftar yang muncul untuk database Anda.

#### Membuat kumpulan data menggunakan sumber data Salesforce yang ada

Gunakan prosedur berikut untuk membuat kumpulan data menggunakan sumber data Salesforce yang ada.

Untuk membuat kumpulan data menggunakan sumber data Salesforce yang ada

- 1. Di halaman QuickSight awal Amazon, pilih Kelola data.
- 2. Pada halaman Datasets, pilih Kumpulan data baru.
- 3. Di bagian DARI SUMBER DATA YANG ADA pada halaman Buat Kumpulan Data, pilih sumber data Salesforce yang akan digunakan.
- 4. Pilih Buat Kumpulan Data.
- 5. Pilih salah satu cara berikut:
	- Kustom SQL

Pada layar berikutnya, Anda dapat memilih untuk menulis kueri dengan opsi Use custom SQL. Melakukan hal ini membuka layar bernama Masukkan kueri SQL kustom, di mana Anda dapat memasukkan nama untuk kueri Anda, dan kemudian masukkan SQL. Untuk hasil terbaik, tulis kueri di editor SQL, lalu tempelkan ke jendela ini. Setelah Anda memberi nama dan memasukkan kueri, Anda dapat memilih Edit/Pratinjau data atau Konfirmasi kueri. Pilih Edit/ Pratinjau data untuk segera pergi ke persiapan data. Pilih Konfirmasi kueri untuk memvalidasi SQL dan pastikan tidak ada kesalahan.

• Pilih tabel

Untuk menyambung ke tabel tertentu, untuk elemen Data: berisi data Anda, pilih Pilih lalu pilih REPORT atau OBJECT.

Untuk menyiapkan data sebelum membuat analisis, pilih Edit/Pratinjau data untuk membuka persiapan data. Gunakan opsi ini jika Anda ingin bergabung ke lebih banyak tabel.

Jika tidak, setelah memilih tabel, pilih Pilih.

- 6. Pada layar berikutnya, pilih salah satu opsi berikut:
	- Untuk membuat kumpulan data dan analisis menggunakan data apa adanya, pilih Visualisasikan.

## **a** Note

Jika Anda tidak memiliki [SPICE](#page-256-0)kapasitas yang cukup, pilih Edit/Pratinjau data. Dalam persiapan data, Anda dapat menghapus bidang dari kumpulan data untuk mengurangi ukurannya atau menerapkan filter yang mengurangi jumlah baris yang dikembalikan. Untuk informasi lebih lanjut tentang persiapan data, lihat[Mempersiapkan contoh](#page-684-0) [dataset](#page-684-0).

• Untuk menyiapkan data sebelum membuat analisis, pilih Edit/Pratinjau data untuk membuka persiapan data untuk laporan atau objek yang dipilih. Untuk informasi lebih lanjut tentang persiapan data, lihat[Mempersiapkan contoh dataset](#page-684-0).

## Membuat dataset menggunakan sumber data database yang ada

Gunakan prosedur berikut untuk membuat dataset menggunakan sumber data database yang ada.

Untuk membuat dataset menggunakan sumber data database yang ada

- 1. Di halaman QuickSight awal Amazon, pilih Kelola data.
- 2. Pada halaman Datasets, pilih Kumpulan data baru.
- 3. Di bagian DARI SUMBER DATA YANG ADA pada halaman Buat Kumpulan Data, pilih sumber data database yang akan digunakan, lalu pilih Buat Kumpulan Data.
- 4. Pilih salah satu cara berikut:
	- Kustom SQL

Pada layar berikutnya, Anda dapat memilih untuk menulis kueri dengan opsi Use custom SQL. Melakukan hal ini membuka layar bernama Masukkan kueri SQL kustom, di mana Anda dapat memasukkan nama untuk kueri Anda, dan kemudian masukkan SQL. Untuk hasil terbaik, tulis kueri di editor SQL, lalu tempelkan ke jendela ini. Setelah Anda memberi nama dan memasukkan kueri, Anda dapat memilih Edit/Pratinjau data atau Konfirmasi kueri. Pilih Edit/ Pratinjau data untuk segera pergi ke persiapan data. Pilih Konfirmasi kueri untuk memvalidasi SQL dan pastikan tidak ada kesalahan.

• Pilih tabel

Untuk terhubung ke tabel tertentu, untuk Skema: berisi kumpulan tabel, pilih Pilih dan kemudian pilih skema. Dalam beberapa kasus di mana hanya ada satu skema dalam database, skema itu dipilih secara otomatis, dan opsi pemilihan skema tidak ditampilkan.

Untuk menyiapkan data sebelum membuat analisis, pilih Edit/Pratinjau data untuk membuka persiapan data. Gunakan opsi ini jika Anda ingin bergabung ke lebih banyak tabel.

Jika tidak, setelah memilih tabel, pilih Pilih.

- 5. Pilih salah satu opsi berikut:
	- Siapkan data sebelum membuat analisis. Untuk melakukan ini, pilih Edit/Pratinjau data untuk membuka persiapan data untuk tabel yang dipilih. Untuk informasi lebih lanjut tentang persiapan data, lihat[Mempersiapkan contoh dataset](#page-684-0).
	- Buat kumpulan data dan analisis menggunakan data tabel apa adanya dan impor data kumpulan data ke dalam [SPICEu](#page-256-0)ntuk meningkatkan kinerja (disarankan). Untuk melakukan ini, periksa SPICE indikator untuk melihat apakah Anda memiliki cukup ruang.

Jika Anda memiliki SPICE kapasitas yang cukup, pilih Impor ke SPICE untuk analitik yang lebih cepat, lalu buat analisis dengan memilih Visualisasikan.

## **a** Note

Jika Anda ingin menggunakan SPICE dan Anda tidak memiliki cukup ruang, pilih Edit/ Pratinjau data. Dalam persiapan data, Anda dapat menghapus bidang dari kumpulan data untuk mengurangi ukurannya. Anda juga dapat menerapkan filter atau menulis kueri SQL yang mengurangi jumlah baris atau kolom yang dikembalikan. Untuk informasi lebih lanjut tentang persiapan data, lihat[Mempersiapkan contoh dataset](#page-684-0).

• Buat kumpulan data dan analisis menggunakan data tabel apa adanya dan minta data yang ditanyakan langsung dari database. Untuk melakukan ini, pilih opsi Kueri data Anda secara langsung. Kemudian buat analisis dengan memilih Visualize.

# <span id="page-177-0"></span>Membuat kumpulan data menggunakan kumpulan data yang ada di Amazon QuickSight

Setelah membuat kumpulan data di Amazon QuickSight, Anda dapat membuat kumpulan data tambahan menggunakannya sebagai sumber. Saat Anda melakukan ini, persiapan data apa

pun yang berisi kumpulan data induk, seperti bidang gabungan atau terhitung, disimpan. Anda dapat menambahkan persiapan tambahan ke data dalam kumpulan data anak baru, seperti menggabungkan data baru dan memfilter data. Anda juga dapat mengatur jadwal penyegaran data Anda sendiri untuk kumpulan data anak dan melacak dasbor dan analisis yang menggunakannya.

Kumpulan data anak yang dibuat menggunakan kumpulan data dengan aturan RLS aktif sebagai sumber mewarisi aturan RLS kumpulan data induk. Pengguna yang membuat kumpulan data anak dari kumpulan data induk yang lebih besar hanya dapat melihat data yang dapat mereka akses di kumpulan data induk. Kemudian, Anda dapat menambahkan lebih banyak aturan RLS ke kumpulan data anak baru selain aturan RLS yang diwariskan untuk mengelola lebih lanjut siapa yang dapat mengakses data yang ada di kumpulan data baru. Anda hanya dapat membuat kumpulan data anak dari kumpulan data dengan aturan RLS yang aktif di Direct Query.

Membuat dataset dari dataset yang ada memiliki QuickSight keuntungan sebagai berikut:

- Manajemen pusat dataset Insinyur data dapat dengan mudah menskalakan kebutuhan beberapa tim dalam organisasi mereka. Untuk melakukan ini, mereka dapat mengembangkan dan memelihara beberapa kumpulan data tujuan umum yang menggambarkan model data utama organisasi.
- Pengurangan manajemen sumber data Analis bisnis (BA) sering menghabiskan banyak waktu dan upaya untuk meminta akses ke database, mengelola kredensyal basis data, menemukan tabel yang tepat, dan mengelola QuickSight jadwal penyegaran data. Membangun dataset baru dari dataset yang ada berarti BA tidak harus memulai dari awal dengan data mentah dari database. Mereka dapat mulai dengan data yang dikuratori.
- Metrik kunci yang telah ditentukan sebelumnya Dengan membuat kumpulan data dari kumpulan data yang ada, insinyur data dapat secara terpusat mendefinisikan dan mempertahankan definisi data penting di banyak organisasi perusahaan mereka. Contohnya mungkin pertumbuhan penjualan dan laba marjinal bersih. Dengan fitur ini, insinyur data juga dapat mendistribusikan perubahan pada definisi tersebut. Pendekatan ini berarti bahwa analis bisnis mereka dapat memulai dengan memvisualisasikan data yang tepat dengan lebih cepat dan andal.
- Fleksibilitas untuk menyesuaikan data Dengan membuat kumpulan data dari kumpulan data yang ada, analis bisnis mendapatkan lebih banyak fleksibilitas untuk menyesuaikan kumpulan data untuk kebutuhan bisnis mereka sendiri. Mereka dapat menghindari kekhawatiran tentang mengganggu data untuk tim lain.

Misalnya, katakanlah Anda adalah bagian dari tim pusat e-commerce yang terdiri dari lima insinyur data. Anda dan tim Anda memiliki akses ke penjualan, pesanan, pembatalan, dan pengembalian

data dalam database. Anda telah membuat QuickSight kumpulan data dengan menggabungkan 18 tabel dimensi lainnya melalui skema. Metrik kunci yang telah dibuat tim Anda adalah bidang terhitung, order product sales (OPS). Definisinya adalah: OPS = kuantitas produk x harga.

Tim Anda melayani lebih dari 100 analis bisnis di 10 tim berbeda di delapan negara. Ini adalah tim Kupon, tim Pemasaran Keluar, tim Platform Seluler, dan tim Rekomendasi. Semua tim ini menggunakan metrik OPS sebagai basis untuk menganalisis lini bisnis mereka sendiri.

Daripada membuat dan memelihara ratusan kumpulan data yang tidak terhubung secara manual, tim Anda menggunakan kembali kumpulan data untuk membuat beberapa tingkat kumpulan data untuk tim di seluruh organisasi. Melakukan hal ini memusatkan manajemen data dan memungkinkan setiap tim untuk menyesuaikan data untuk kebutuhan mereka sendiri. Pada saat yang sama, ini menyinkronkan pembaruan ke data, seperti pembaruan definisi metrik, dan mempertahankan keamanan tingkat baris dan tingkat kolom. Misalnya, tim individu di organisasi Anda dapat menggunakan kumpulan data terpusat. Mereka kemudian dapat menggabungkannya dengan data khusus untuk tim mereka untuk membuat kumpulan data baru dan membangun analisis di atasnya.

Selain menggunakan metrik OPS kunci, tim lain di organisasi Anda dapat menggunakan kembali metadata kolom dari kumpulan data terpusat yang Anda buat. Misalnya, tim Rekayasa Data dapat menentukan metadata, seperti nama, deskripsi, tipe data, dan folder, dalam kumpulan data terpusat. Semua tim berikutnya dapat menggunakannya.

#### **a** Note

Amazon QuickSight mendukung pembuatan hingga dua tingkat kumpulan data tambahan dari satu kumpulan data.

Misalnya, dari kumpulan data induk, Anda dapat membuat kumpulan data anak dan kemudian kumpulan data cucu dengan total tiga tingkat kumpulan data.

#### Membuat dataset dari dataset yang ada

Gunakan prosedur berikut untuk membuat kumpulan data dari kumpulan data yang ada.

Untuk membuat dataset dari dataset yang ada

- 1. Dari halaman QuickSight awal, pilih Datasets di panel di sebelah kiri.
- 2. Pada halaman Datasets, pilih dataset yang ingin Anda gunakan untuk membuat dataset baru.
3. Pada halaman yang terbuka untuk kumpulan data tersebut, pilih menu tarik-turun untuk Gunakan dalam analisis, lalu pilih Gunakan dalam kumpulan data.

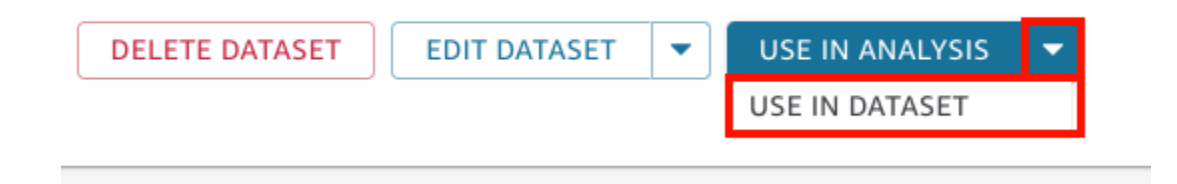

Halaman persiapan data membuka dan memuat semuanya dari kumpulan data induk, termasuk bidang terhitung, gabungan, dan pengaturan keamanan.

- 4. Pada halaman persiapan data yang terbuka, untuk mode Kueri di kiri bawah, pilih bagaimana Anda ingin kumpulan data menarik perubahan dan pembaruan dari kumpulan data induk asli. Anda dapat memilih opsi berikut:
	- Kueri langsung Ini adalah mode kueri default. Jika Anda memilih opsi ini, data untuk kumpulan data ini secara otomatis akan diperbarui saat Anda membuka kumpulan data, analisis, atau dasbor terkait. Namun, batasan berikut berlaku:
		- Jika kumpulan data induk mengizinkan kueri langsung, Anda dapat menggunakan mode kueri langsung dalam kumpulan data anak.
		- Jika Anda memiliki beberapa kumpulan data induk dalam gabungan, Anda dapat memilih mode kueri langsung untuk kumpulan data anak Anda hanya jika semua orang tua berasal dari sumber data dasar yang sama. Misalnya, koneksi Amazon Redshift yang sama.
		- Kueri langsung didukung untuk kumpulan data SPICE induk tunggal. Ini tidak didukung untuk beberapa kumpulan data SPICE induk dalam gabungan.
	- SPICE— Jika Anda memilih opsi ini, Anda dapat mengatur jadwal untuk dataset baru Anda untuk disinkronkan dengan dataset induk. Untuk informasi selengkapnya tentang membuat jadwal SPICE penyegaran untuk kumpulan data, lihat. [Menyegarkan data SPICE](#page-258-0)
- 5. (Opsional) Siapkan data Anda untuk dianalisis. Untuk informasi selengkapnya tentang menyiapkan data, lihat[Mempersiapkan data di Amazon QuickSight](#page-279-0).
- 6. (Opsional) Siapkan keamanan tingkat baris atau tingkat kolom (RLS/CLS) untuk membatasi akses ke kumpulan data. Untuk informasi selengkapnya tentang pengaturan RLS, lihat[Menggunakan keamanan tingkat baris \(RLS\) dengan aturan berbasis pengguna untuk](#page-207-0)  [membatasi akses ke kumpulan data](#page-207-0). Untuk informasi selengkapnya tentang pengaturan CLS, lihat [Menggunakan keamanan tingkat kolom \(CLS\) untuk membatasi akses ke kumpulan data.](#page-228-0)

#### **a** Note

Anda dapat mengatur RLS/CLS hanya pada kumpulan data anak. RLS/CLS pada dataset induk tidak didukung.

7. Setelah selesai, pilih Simpan & terbitkan untuk menyimpan perubahan dan memublikasikan kumpulan data anak baru. Atau pilih Publikasikan & visualisasikan untuk mempublikasikan kumpulan data anak baru dan mulai memvisualisasikan data Anda.

#### Membatasi orang lain untuk membuat kumpulan data baru dari kumpulan data Anda

Saat membuat kumpulan data di Amazon QuickSight, Anda dapat mencegah orang lain menggunakannya sebagai sumber kumpulan data lainnya. Anda dapat menentukan apakah orang lain dapat menggunakannya untuk membuat kumpulan data sama sekali. Atau Anda dapat menentukan jenis kumpulan data yang dapat atau tidak dapat dibuat orang lain dari kumpulan data Anda, seperti kumpulan data kueri langsung atau kumpulan data. SPICE

Gunakan prosedur berikut untuk mempelajari cara membatasi orang lain membuat kumpulan data baru dari kumpulan data Anda.

Untuk membatasi orang lain membuat kumpulan data baru dari kumpulan data Anda

- 1. Dari halaman QuickSight awal, pilih Datasets di panel di sebelah kiri.
- 2. Pada halaman Datasets, pilih dataset yang ingin Anda batasi membuat dataset baru.
- 3. Pada halaman yang terbuka untuk dataset tersebut, pilih Edit dataset.

**DELETE DATASET** 

**EDIT DATASET** 

**USE IN ANALYSIS** 

- 4. Pada halaman persiapan data yang terbuka, pilih Kelola di kanan atas, lalu pilih Properti.
- 5. Di panel properti Dataset yang terbuka, pilih dari opsi berikut:
	- Untuk membatasi siapa pun membuat semua jenis kumpulan data baru dari kumpulan data ini, matikan Izinkan kumpulan data baru dibuat dari yang satu ini.

Toggle berwarna biru saat membuat dataset baru diperbolehkan. Warnanya abu-abu saat membuat kumpulan data baru tidak diizinkan.

- Untuk membatasi orang lain membuat kumpulan data kueri langsung, hapus Izinkan kueri langsung.
- Untuk membatasi orang lain membuat SPICE salinan kumpulan data Anda, hapus Izinkan SPICE salinan.

Untuk informasi selengkapnya tentang SPICE kumpulan data, lihat. [Mengimpor data ke SPICE](#page-256-0)

6. Tutup panel.

## <span id="page-182-0"></span>Mengedit kumpulan data

Anda dapat mengedit kumpulan data yang ada untuk melakukan persiapan data. Untuk informasi selengkapnya tentang fungsionalitas persiapan QuickSight data Amazon, lihat[Mempersiapkan data di](#page-279-0)  [Amazon QuickSight](#page-279-0).

Anda dapat membuka kumpulan data untuk diedit dari halaman Datasets, atau dari halaman analisis. Mengedit dataset dari salah satu lokasi memodifikasi dataset untuk semua analisis yang menggunakannya.

### Mengedit dataset dari halaman Datasets

- 1. Dari halaman QuickSight awal, pilih Datasets di sebelah kiri.
- 2. Pada halaman Datasets yang terbuka, pilih dataset yang ingin Anda edit, lalu pilih Edit dataset di kanan atas.

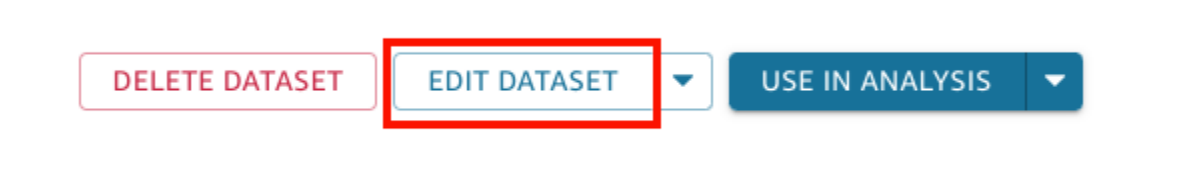

Halaman persiapan data terbuka. Untuk informasi selengkapnya tentang jenis pengeditan yang dapat Anda lakukan pada kumpulan data, lihat. [Mempersiapkan data di Amazon QuickSight](#page-279-0)

### Mengedit dataset dalam analisis

Gunakan prosedur berikut untuk mengedit kumpulan data dari halaman analisis.

Untuk mengedit dataset dari halaman analisis

- 1. Dalam analisis Anda, pilih ikon pensil di bagian atas panel Daftar bidang.
- 2. Di Kumpulan data di halaman analisis ini yang terbuka, pilih tiga titik di sebelah kanan kumpulan data yang ingin Anda edit, lalu pilih Edit.

Dataset terbuka di halaman persiapan data.Untuk informasi lebih lanjut tentang jenis pengeditan yang dapat Anda lakukan pada kumpulan data, lihat. [Mempersiapkan data di Amazon QuickSight](#page-279-0)

# Mengembalikan dataset kembali ke versi yang diterbitkan sebelumnya

Saat Anda menyimpan dan memublikasikan perubahan pada kumpulan data di Amazon QuickSight, versi baru kumpulan data akan dibuat. Kapan saja, Anda dapat melihat daftar semua versi kumpulan data yang diterbitkan sebelumnya. Anda juga dapat melihat pratinjau versi tertentu dalam riwayat itu, atau bahkan mengembalikan kumpulan data kembali ke versi sebelumnya, jika diperlukan.

Batasan berikut berlaku untuk pembuatan versi kumpulan data:

- Hanya 1.000 versi terbaru dari kumpulan data yang ditampilkan dalam riwayat penerbitan, dan tersedia untuk pembuatan versi.
- Setelah Anda melebihi 1.000 versi yang diterbitkan, versi terlama secara otomatis dihapus dari riwayat penerbitan, dan kumpulan data tidak dapat dikembalikan lagi ke versi tersebut.

Gunakan prosedur berikut untuk mengembalikan kumpulan data ke versi yang diterbitkan sebelumnya.

Untuk mengembalikan dataset ke versi yang diterbitkan sebelumnya

- 1. Dari halaman QuickSight awal, pilih Datasets.
- 2. Pada halaman Datasets, pilih dataset, lalu pilih Edit dataset di kanan atas.

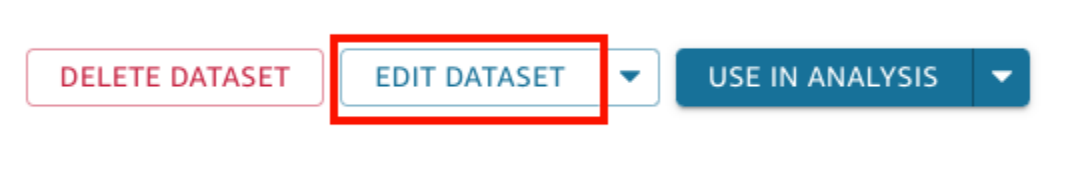

Untuk informasi selengkapnya tentang mengedit kumpulan data, lihat. [Mengedit kumpulan data](#page-182-0)

3. Pada halaman persiapan kumpulan data yang terbuka, pilih ikon Kelola di bilah alat biru di kanan atas, lalu pilih Riwayat penerbitan.

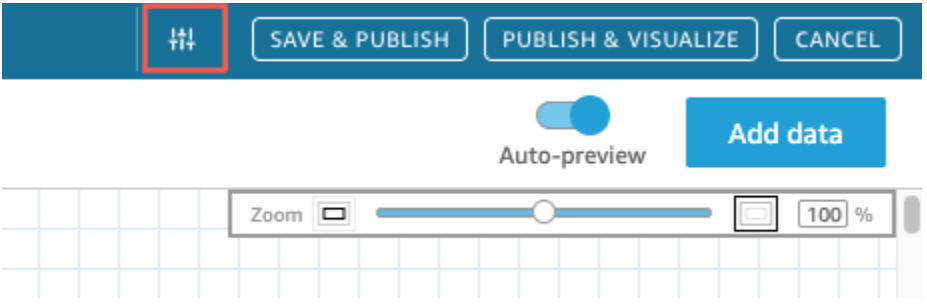

Daftar versi yang diterbitkan sebelumnya muncul di sebelah kanan.

4. Di panel Riwayat penerbitan, temukan versi yang Anda inginkan dan pilih Kembalikan.

Untuk melihat pratinjau versi sebelum mengembalikan, pilih Pratinjau.

Dataset dikembalikan dan pesan konfirmasi muncul. Panel Riwayat penerbitan juga diperbarui untuk menampilkan versi aktif kumpulan data.

### Memecahkan masalah mengembalikan versi

Terkadang, kumpulan data tidak dapat dikembalikan ke versi tertentu karena salah satu alasan berikut:

• Dataset menggunakan satu atau lebih sumber data yang dihapus.

Jika kesalahan ini terjadi, Anda tidak dapat mengembalikan kumpulan data ke versi sebelumnya.

• Mengembalikan akan membuat bidang terhitung tidak valid.

Jika kesalahan ini terjadi, Anda dapat mengedit atau menghapus bidang terhitung, dan kemudian menyimpan kumpulan data. Melakukan hal ini akan membuat versi baru dari dataset.

• Satu atau lebih kolom hilang di sumber data.

Jika kesalahan ini terjadi, QuickSight menampilkan skema terbaru dari sumber data dalam pratinjau untuk mendamaikan perbedaan antar versi. Setiap bidang terhitung, nama bidang, jenis bidang, dan perubahan filter yang ditampilkan dalam pratinjau skema berasal dari versi yang ingin Anda kembalikan. Anda dapat menyimpan skema rekonsiliasi ini sebagai versi baru dari kumpulan data. Atau Anda dapat kembali ke versi aktif (terbaru) dengan memilih Pratinjau pada versi teratas (terbaru) dalam riwayat penerbitan.

## Duplikasi kumpulan data

Anda dapat menduplikasi kumpulan data yang ada untuk menyimpan salinannya dengan nama baru. Dataset baru adalah salinan yang sepenuhnya terpisah.

Opsi Duplikat dataset tersedia jika kedua hal berikut benar: Anda memiliki kumpulan data dan Anda memiliki izin ke sumber data.

Untuk menduplikasi dataset

- 1. Dari halaman QuickSight awal, pilih Datasets di sebelah kiri.
- 2. Pada halaman Datasets, pilih dataset yang ingin Anda duplikat.
- 3. Pada halaman detail kumpulan data yang terbuka, pilih drop-down untuk Edit sumber data, lalu pilih Duplikat.

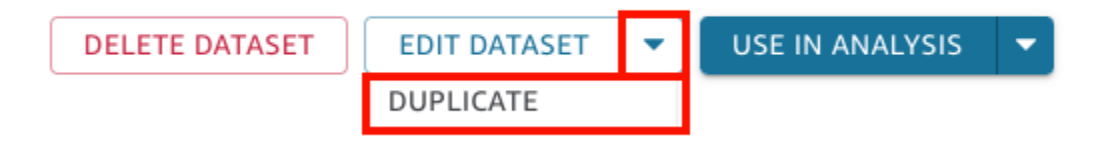

4. Pada halaman Duplikat dataset yang terbuka, beri nama dataset duplikat, lalu pilih Duplikat.

Halaman detail dataset duplikat terbuka. Dari halaman ini, Anda dapat mengedit kumpulan data, mengatur jadwal penyegaran, dan banyak lagi.

## Mengubah kumpulan data

Dalam dua situasi, perubahan pada kumpulan data dapat menimbulkan kekhawatiran. Salah satunya adalah jika Anda sengaja mengedit dataset. Yang lainnya adalah jika sumber data Anda telah berubah begitu banyak sehingga mempengaruhi analisis berdasarkan itu.

#### **A** Important

Analisis yang digunakan dalam produksi harus dilindungi sehingga terus berfungsi dengan benar.

Kami merekomendasikan hal berikut ketika Anda berurusan dengan perubahan data:

- Dokumentasikan sumber data dan kumpulan data Anda, dan visual yang bergantung padanya. Dokumentasi harus mencakup tangkapan layar, bidang yang digunakan, penempatan di sumur lapangan, filter, pengurutan, perhitungan, warna, pemformatan, dan sebagainya. Rekam semua yang Anda butuhkan untuk membuat ulang visual. Anda juga dapat melacak QuickSight sumber daya mana yang menggunakan kumpulan data dalam opsi manajemen kumpulan data. Untuk informasi selengkapnya, lihat [Melacak dasbor dan analisis yang menggunakan kumpulan data](#page-189-0).
- Saat Anda mengedit kumpulan data, cobalah untuk tidak membuat perubahan yang mungkin merusak visual yang ada. Misalnya, jangan hapus kolom yang sedang digunakan dalam visual. Jika Anda harus menghapus kolom, buat kolom terhitung di tempatnya. Kolom pengganti harus memiliki nama dan tipe data yang sama dengan aslinya.
- Jika sumber data atau kumpulan data Anda berubah dalam basis data sumber Anda, sesuaikan visual Anda untuk mengakomodasi perubahan, seperti yang dijelaskan sebelumnya. Atau Anda dapat mencoba menyesuaikan basis data sumber. Misalnya, Anda dapat membuat tampilan tabel sumber (dokumen). Kemudian jika tabel berubah, Anda dapat menyesuaikan tampilan untuk menyertakan atau mengecualikan kolom (atribut), mengubah tipe data, mengisi nilai null, dan sebagainya. Atau, dalam keadaan lain, jika kumpulan data Anda didasarkan pada kueri SQL yang lambat, Anda dapat membuat tabel untuk menyimpan hasil kueri.

Jika Anda tidak dapat menyesuaikan sumber data secara memadai, buat ulang visual berdasarkan dokumentasi analisis Anda.

- Jika Anda tidak lagi memiliki akses ke sumber data, analisis Anda berdasarkan sumber tersebut kosong. Visual yang Anda buat masih ada, tetapi mereka tidak dapat ditampilkan sampai mereka memiliki beberapa data untuk ditampilkan. Hasil ini dapat terjadi jika izin diubah oleh administrator Anda.
- Jika Anda menghapus kumpulan data yang menjadi dasar visual, Anda mungkin perlu membuatnya ulang dari dokumentasi Anda. Anda dapat mengedit visual dan memilih kumpulan data baru untuk digunakan dengannya. Jika Anda perlu secara konsisten menggunakan file baru untuk menggantikan yang lebih lama, simpan data Anda di lokasi yang tersedia secara konsisten.

Misalnya, Anda dapat menyimpan file.csv di Amazon S3 dan membuat kumpulan data S3 yang akan digunakan untuk visual Anda. Untuk informasi selengkapnya tentang file akses yang disimpan di S3, lihat[Membuat kumpulan data menggunakan file Amazon S3](#page-127-0).

Atau Anda dapat mengimpor data ke dalam tabel, dan mendasarkan visual Anda pada kueri. Dengan cara ini, struktur data tidak berubah, bahkan jika data yang terkandung di dalamnya berubah.

• Untuk memusatkan manajemen data, pertimbangkan untuk membuat kumpulan data umum dan multiguna yang dapat digunakan orang lain untuk membuat kumpulan data mereka sendiri. Untuk informasi selengkapnya, lihat [Membuat kumpulan data menggunakan kumpulan data yang ada di](#page-177-0)  [Amazon QuickSight](#page-177-0).

## Berbagi kumpulan data

Anda dapat memberi QuickSight pengguna dan grup Amazon lainnya akses ke kumpulan data dengan membagikannya kepada mereka. Kemudian mereka dapat membuat analisis darinya. Jika Anda menjadikannya pemilik bersama, mereka juga dapat menyegarkan, mengedit, menghapus, atau membagikan kembali kumpulan data.

### Berbagi kumpulan data

Jika Anda memiliki izin pemilik pada kumpulan data, gunakan prosedur berikut untuk membagikannya.

Untuk berbagi dataset

- 1. Dari halaman QuickSight awal, pilih Datasets di sebelah kiri.
- 2. Pada halaman Datasets, pilih dataset yang ingin Anda bagikan.
- 3. Pada halaman detail kumpulan data yang terbuka, pilih tab Izin, lalu pilih Tambahkan pengguna & grup.

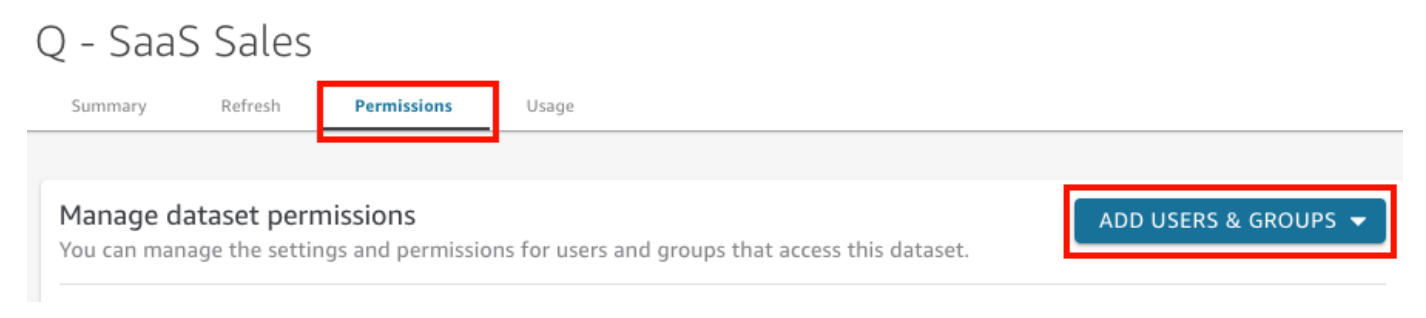

4. Masukkan pengguna atau grup tempat Anda ingin berbagi kumpulan data ini, lalu pilih Tambah. Anda hanya dapat mengundang pengguna yang memiliki QuickSight akun yang sama.

Ulangi langkah ini sampai Anda memasukkan informasi untuk semua orang yang ingin Anda bagikan dataset.

5. Untuk kolom Izin, pilih peran untuk setiap pengguna atau grup untuk memberi mereka izin pada kumpulan data.

Pilih Penampil untuk memungkinkan pengguna membuat analisis dan kumpulan data dari kumpulan data. Pilih Pemilik untuk mengizinkan pengguna melakukan itu dan juga menyegarkan, mengedit, menghapus, dan membagikan kembali kumpulan data.

Pengguna menerima email dengan tautan ke kumpulan data. Grup tidak menerima email undangan.

### Melihat dan mengedit izin pengguna yang dibagikan kumpulan data

Jika Anda memiliki izin pemilik pada kumpulan data, Anda dapat menggunakan prosedur berikut untuk melihat, mengedit, atau mengubah akses pengguna ke sana.

Untuk melihat, mengedit, atau mengubah akses pengguna ke kumpulan data jika Anda memiliki izin pemilik untuk itu

- 1. Dari halaman QuickSight awal, pilih Datasets di sebelah kiri.
- 2. Pada halaman Datasets, pilih dataset yang ingin Anda bagikan.
- 3. Pada halaman detail kumpulan data yang terbuka, pilih tab Izin.

Daftar semua pengguna dan grup dengan akses ke kumpulan data ditampilkan.

4. (Opsional) Untuk mengubah peran izin bagi pengguna atau grup, pilih menu tarik-turun di kolom Izin untuk pengguna atau grup. Kemudian pilih Viewer atau Owner.

### Mencabut akses ke kumpulan data

Jika Anda memiliki izin pemilik pada kumpulan data, Anda dapat menggunakan prosedur berikut untuk mencabut akses pengguna ke kumpulan data.

Untuk mencabut akses pengguna ke kumpulan data jika Anda memiliki izin pemilik untuk itu

- 1. Dari halaman QuickSight awal, pilih Datasets di sebelah kiri.
- 2. Pada halaman Datasets, pilih dataset yang ingin Anda bagikan.
- 3. Pada halaman detail kumpulan data yang terbuka, pilih tab Izin.

Daftar semua pengguna dan grup dengan akses ke kumpulan data ditampilkan.

4. Di kolom Tindakan untuk pengguna atau grup, pilih Cabut akses.

## <span id="page-189-0"></span>Melacak dasbor dan analisis yang menggunakan kumpulan data

Saat membuat kumpulan data di Amazon QuickSight, Anda dapat melacak dasbor dan analisis mana yang menggunakan kumpulan data tersebut. Pendekatan ini berguna ketika Anda ingin melihat sumber daya mana yang akan terpengaruh saat Anda membuat perubahan pada kumpulan data, atau ingin menghapus kumpulan data.

Gunakan prosedur berikut untuk melihat dasbor dan analisis mana yang menggunakan kumpulan data.

Untuk melacak sumber daya yang menggunakan kumpulan data

- 1. Dari halaman QuickSight awal, pilih Datasets di panel di sebelah kiri.
- 2. Pada halaman Datasets, pilih dataset yang ingin Anda lacak sumber dayanya.
- 3. Di halaman yang terbuka untuk kumpulan data tersebut, pilih Edit kumpulan data.
- 4. Di halaman persiapan data yang terbuka, pilih Kelola di kanan atas, lalu pilih Penggunaan.
- 5. Dasbor dan analisis yang menggunakan kumpulan data tercantum di panel yang terbuka.

## Menggunakan parameter dataset di Amazon QuickSight

Di Amazon QuickSight, penulis dapat menggunakan parameter kumpulan data dalam kueri langsung untuk menyesuaikan kumpulan data mereka secara dinamis dan menerapkan logika yang dapat digunakan kembali ke kumpulan data mereka. Parameter dataset adalah parameter yang dibuat pada tingkat dataset. Ini dikonsumsi oleh parameter analisis melalui kontrol, bidang terhitung, filter, tindakan, URL, judul, dan deskripsi. Untuk informasi lebih lanjut tentang parameter analisis, lihat[Parameter di Amazon QuickSight](#page-724-0). Daftar berikut menjelaskan tiga tindakan yang dapat dilakukan dengan parameter dataset:

- SQL kustom dalam kueri langsung Pemilik dataset dapat memasukkan parameter dataset ke dalam SQL kustom dari dataset kueri langsung. Ketika parameter ini diterapkan ke kontrol filter dalam QuickSight analisis, pengguna dapat memfilter data kustom mereka lebih cepat dan lebih efisien.
- Variabel berulang Nilai statis yang muncul di beberapa lokasi di halaman dataset dapat dimodifikasi dalam satu tindakan menggunakan parameter dataset kustom.
- Memindahkan bidang terhitung ke kumpulan data QuickSight penulis dapat menyalin bidang terhitung dengan parameter dalam analisis dan memigrasikannya ke tingkat kumpulan data. Ini melindungi bidang terhitung pada tingkat analisis agar tidak dimodifikasi secara tidak sengaja dan bidang terhitung dibagikan di beberapa analisis.

Dalam beberapa situasi, parameter kumpulan data meningkatkan kinerja kontrol filter untuk kumpulan data kueri langsung yang memerlukan SQL khusus yang kompleks dan menyederhanakan logika bisnis di tingkat kumpulan data.

#### Topik

- [Batasan parameter set data](#page-190-0)
- [Membuat parameter dataset di Amazon QuickSight](#page-191-0)
- [Masukkan parameter dataset ke SQL kustom](#page-192-0)
- [Tambahkan parameter kumpulan data ke bidang terhitung](#page-194-0)
- [Tambahkan parameter dataset ke filter](#page-195-0)
- [Bekerja dengan parameter dataset dalam analisis QuickSight](#page-197-0)
- [Kasus penggunaan lanjutan dari parameter dataset](#page-201-0)

### <span id="page-190-0"></span>Batasan parameter set data

Bagian ini mencakup batasan yang diketahui yang mungkin Anda temui saat bekerja dengan parameter kumpulan data di Amazon QuickSight.

- Saat pembaca dasbor menjadwalkan laporan yang dikirim melalui email, kontrol yang dipilih tidak menyebar ke parameter kumpulan data yang disertakan dalam laporan yang dilampirkan ke email. Sebagai gantinya, nilai default parameter digunakan.
- Parameter kumpulan data tidak dapat dimasukkan ke dalam SQL kustom kumpulan data yang disimpan di SPICE.
- Default dinamis hanya dapat dikonfigurasi pada halaman analisis analisis yang menggunakan dataset. Anda tidak dapat mengonfigurasi default dinamis di tingkat kumpulan data.
- Opsi Pilih semua tidak didukung pada kontrol multivalue parameter analisis yang dipetakan ke parameter kumpulan data.
- Kontrol Cascading tidak didukung untuk parameter kumpulan data.
- Parameter dataset hanya dapat digunakan oleh filter dataset saat dataset menggunakan kueri langsung.

## <span id="page-191-0"></span>Membuat parameter dataset di Amazon QuickSight

Gunakan prosedur berikut untuk memulai menggunakan parameter dataset.

Untuk membuat parameter dataset baru

- 1. Dari halaman QuickSight awal, pilih Datasets di sebelah kiri, pilih elipsis (tiga titik) di sebelah dataset yang ingin Anda ubah, lalu pilih Edit.
- 2. Pada halaman Dataset yang terbuka, pilih Parameter di sebelah kiri, lalu pilih ikon (+) untuk membuat parameter dataset baru.
- 3. Dalam pop-up Buat parameter baru yang muncul, masukkan nama parameter di Nama kotak.
- 4. Di dropdown tipe Data, pilih tipe data parameter yang Anda inginkan. Tipe data yang didukung adalah StringInteger,Number,, danDatetime. Opsi ini tidak dapat diubah setelah parameter dibuat.
- 5. Untuk nilai Default, masukkan nilai default yang Anda inginkan parameter untuk memiliki.

#### **a** Note

Saat Anda memetakan parameter kumpulan data ke parameter analisis, nilai default yang berbeda dapat dipilih. Ketika ini terjadi, nilai default yang dikonfigurasi di sini diganti dengan nilai default baru.

- 6. Untuk Nilai, pilih jenis nilai yang Anda inginkan parameter untuk memiliki. Parameter nilai tunggal mendukung dropdown tunggal, bidang teks, dan kontrol daftar. Beberapa parameter nilai mendukung kontrol tarik-turun multi—pilih. Opsi ini tidak dapat diubah setelah parameter dibuat.
- 7. Ketika Anda selesai mengkonfigurasi parameter baru, pilih Buat untuk membuat parameter.

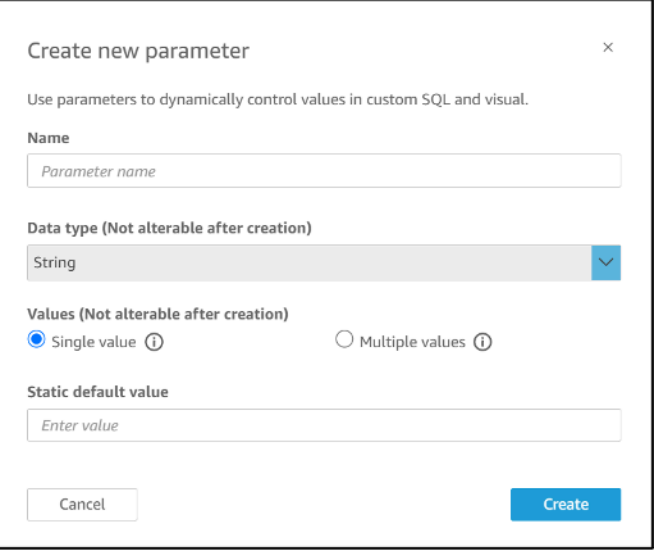

#### <span id="page-192-0"></span>Masukkan parameter dataset ke SQL kustom

Anda dapat memasukkan parameter dataset ke SQL kustom dari dataset dalam mode query langsung dengan mereferensikannya dengan <<\$parameter\_name>> dalam pernyataan SQL. Saat runtime, pengguna dasbor dapat memasukkan nilai kontrol filter yang terkait dengan parameter kumpulan data. Kemudian, mereka dapat melihat hasilnya di visual dasbor setelah nilai menyebar ke kueri SQL. Anda dapat menggunakan parameter untuk membuat filter dasar berdasarkan masukan pelanggan dalam where klausa. Atau, Anda dapat menambahkan case when atau if else klausa untuk secara dinamis mengubah logika kueri SQL berdasarkan input parameter.

Misalnya, Anda ingin menambahkan WHERE klausa ke SQL kustom Anda yang memfilter data berdasarkan nama Wilayah pengguna akhir. Dalam hal ini, Anda membuat parameter nilai tunggal yang disebutRegionName:

```
SELECT *
FROM transactions
WHERE region = <<$RegionName>>
```
Anda juga dapat membiarkan pengguna memberikan beberapa nilai ke parameter:

```
SELECT *
FROM transactions
WHERE region in (<<$RegionNames>>)
```
Dalam contoh yang lebih kompleks berikut, penulis dataset mengacu pada dua parameter dataset dua kali berdasarkan nama depan dan belakang pengguna yang dapat dipilih dalam kontrol filter dasbor:

```
SELECT Region, Country, OrderDate, Sales
FROM transactions
WHERE region=
(Case
WHEN <<$UserFIRSTNAME>> In
     (select firstname from user where region='region1') 
     and <<$UserLASTNAME>> In 
     (select lastname from user where region='region1') 
     THEN 'region1'
WHEN << $UserFIRSTNAME>> In
     (select firstname from user where region='region2') 
     and <<$UserLASTNAME>> In 
     (select lastname from user where region='region2') 
     THEN 'region2'
ELSE 'region3'
END)
```
Anda juga dapat menggunakan parameter dalam SELECT klausa untuk membuat kolom baru dalam kumpulan data dari input pengguna:

```
SELECT Region, Country, date, 
     (case 
     WHEN <<$RegionName>>='EU' 
     THEN sum(sales) * 0.93 --convert US dollar to euro 
     WHEN <<$RegionName>>='CAN' 
     THEN sum(sales) * 0.78 --convert US dollar to Canadian Dollar 
     ELSE sum(sales) -- US dollar 
     END 
     ) as "Sales"
FROM transactions
WHERE region = << $RegionName>>
```
Untuk membuat kueri SQL kustom atau mengedit kueri yang ada sebelum menambahkan parameter kumpulan data, lihat. [Menggunakan SQL untuk menyesuaikan data](#page-611-0)

Bila Anda menerapkan SQL kustom dengan parameter dataset, <<\$parameter\_name>> digunakan sebagai nilai placeholder. Saat pengguna memilih salah satu nilai parameter dari kontrol, QuickSight ganti placeholder dengan nilai yang dipilih pengguna di dasbor.

Dalam contoh berikut, pengguna memasukkan kueri SQL kustom baru yang memfilter data berdasarkan status:

```
select * from all_flights
where origin_state_abr = <<$State>>
```
Nilai default parameter diterapkan ke query SQL dan hasilnya muncul di panel Preview. Pada tangkapan layar berikut, nilai default State parameter adalahIL, atau Illinois. Kueri SQL memfilter data dari kumpulan data dan mengembalikan semua entri dalam kumpulan data tempat status asal berada. IL

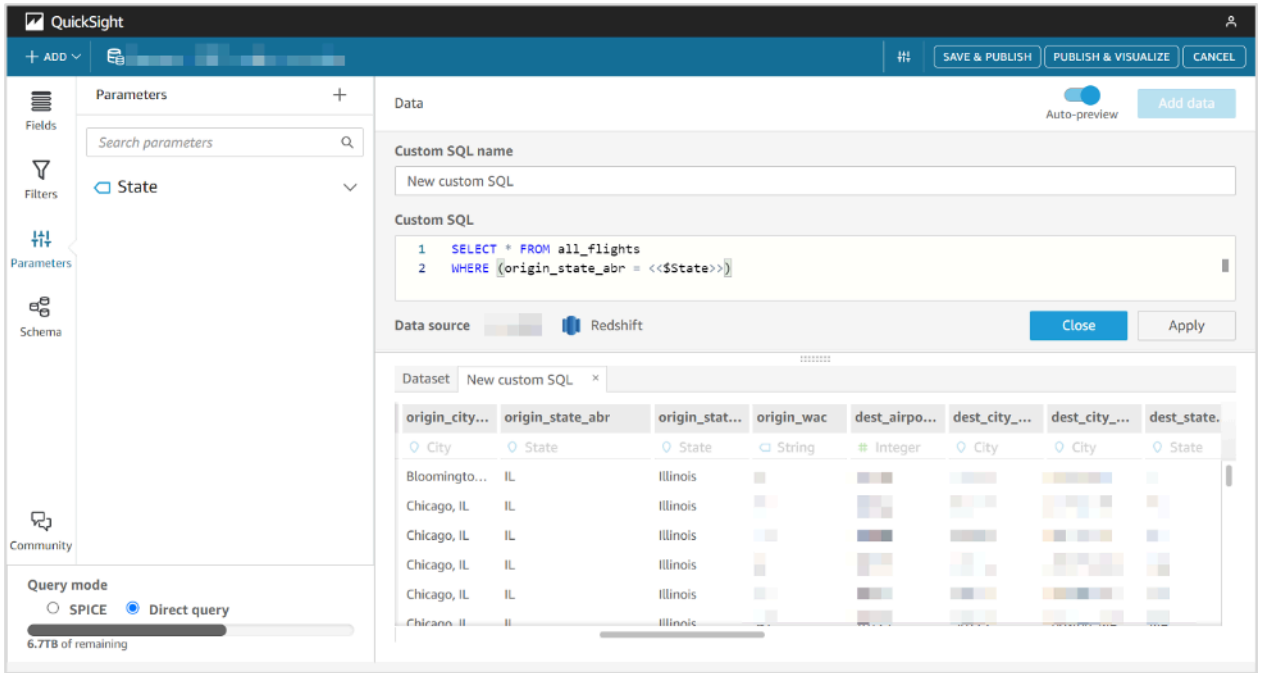

## <span id="page-194-0"></span>Tambahkan parameter kumpulan data ke bidang terhitung

Anda juga dapat menambahkan parameter kumpulan data ke ekspresi bidang terhitung menggunakan format\${parameter\_name}.

Saat Anda membuat perhitungan, Anda dapat memilih dari parameter yang ada dari daftar parameter di bawah daftar Parameter. Anda tidak dapat membuat bidang terhitung yang berisi parameter multivalued.

Tambahkan parameter dataset ke filter 181

State Code ⊘

**Edit calculated field** 

 $\times$ 

Cancel

## Fields  $1$ \${State} Parameters Search parameters  $\Box$  State Functions **State TYPE** String **DEFAULT VALUE GA**

Untuk informasi selengkapnya tentang menambahkan bidang terhitung, lihat[Menggunakan bidang](#page-743-0) [terhitung dengan parameter di Amazon QuickSight](#page-743-0).

#### <span id="page-195-0"></span>Tambahkan parameter dataset ke filter

Untuk kumpulan data dalam mode kueri langsung, penulis kumpulan data dapat menggunakan parameter kumpulan data dalam filter tanpa SQL khusus. Parameter dataset tidak dapat ditambahkan ke filter jika dataset ada di SPICE.

Untuk menambahkan parameter dataset ke filter

- 1. Buka halaman kumpulan data dari kumpulan data yang ingin Anda buat filter. Pilih Filter di sebelah kiri, lalu pilih Tambahkan filter.
- 2. Masukkan nama yang Anda inginkan untuk dimiliki filter dan pilih bidang yang ingin Anda filter di dropdown.
- 3. Setelah Anda membuat filter baru, arahkan ke filter di panel Filter, pilih elipsis (tiga titik) di sebelah filter, lalu pilih Edit.
- 4. Untuk jenis Filter, pilih Filter khusus.
- 5. Untuk kondisi Filter, pilih kondisi yang Anda inginkan.
- 6. Pilih kotak Use parameter dan pilih parameter dataset yang Anda inginkan filter untuk digunakan.
- 7. Setelah selesai melakukan perubahan, pilih Terapkan.

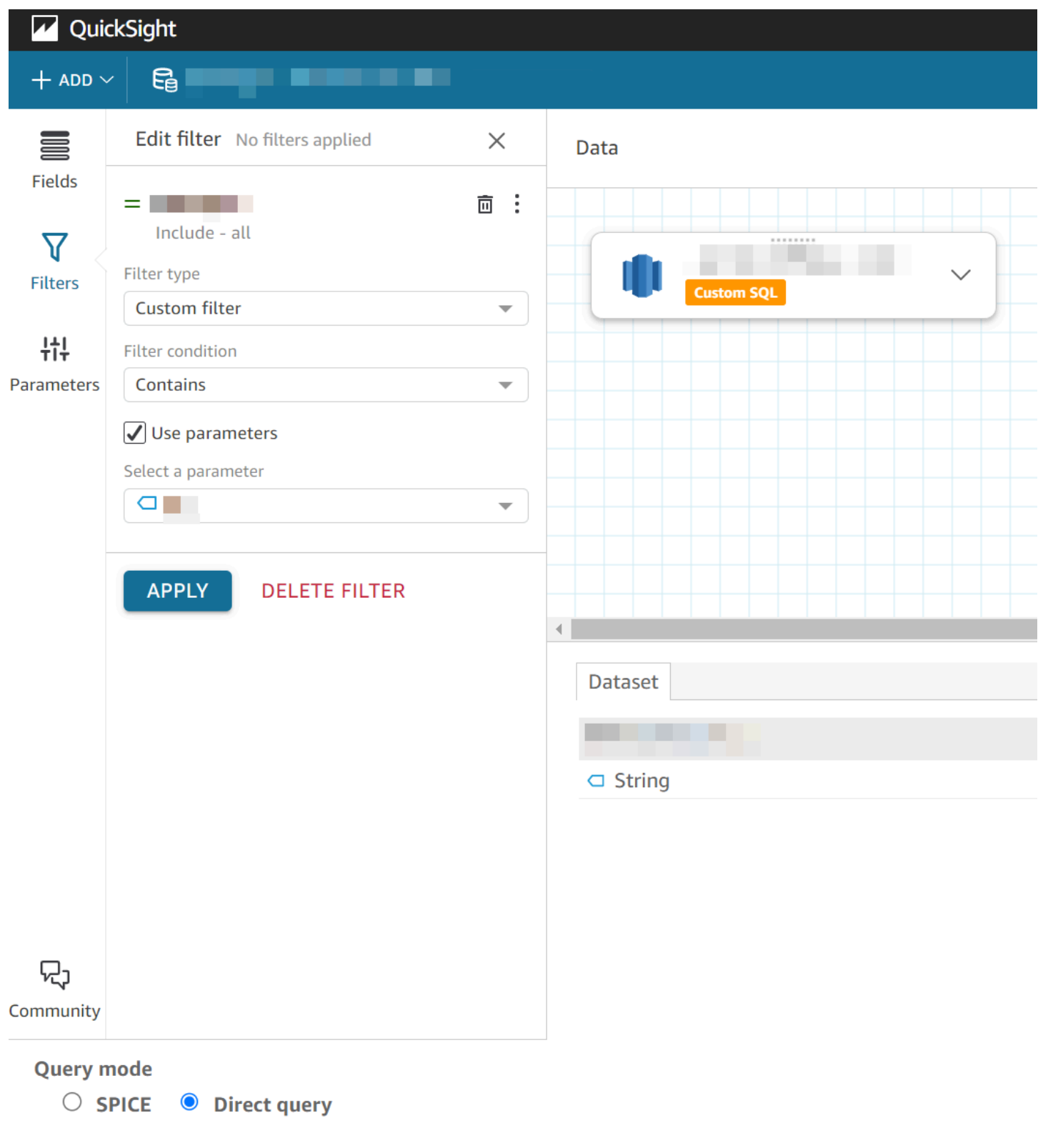

### <span id="page-197-0"></span>Bekerja dengan parameter dataset dalam analisis QuickSight

Setelah Anda membuat parameter dataset, setelah Anda menambahkan dataset ke analisis, petakan parameter dataset ke parameter analisis baru atau yang sudah ada. Setelah Anda memetakan parameter kumpulan data ke parameter analisis, Anda dapat menggunakannya dengan filter, kontrol, dan fitur parameter analisis lainnya.

Anda dapat mengelola parameter kumpulan data Anda di panel Parameter analisis yang menggunakan kumpulan data yang menjadi milik parameter tersebut. Di bagian Parameter Dataset dari panel Parameter, Anda dapat memilih untuk hanya melihat parameter kumpulan data yang tidak dipetakan (default). Atau, Anda dapat memilih untuk melihat semua parameter kumpulan data yang dipetakan dan tidak dipetakan dengan memilih SEMUA dari menu tarik-turun Melihat.

#### <span id="page-197-1"></span>Memetakan parameter dataset dalam analisis baru QuickSight

Saat Anda membuat analisis baru dari kumpulan data yang berisi parameter, Anda perlu memetakan parameter kumpulan data ke analisis sebelum Anda dapat menggunakannya. Ini juga berlaku ketika Anda menambahkan kumpulan data dengan parameter ke analisis. Anda dapat melihat semua parameter yang belum dipetakan dalam analisis di panel Parameter analisis. Atau, pilih LIHAT di pesan notifikasi yang muncul di kanan atas halaman saat Anda membuat analisis atau menambahkan kumpulan data.

Untuk memetakan parameter dataset ke parameter analisis

- 1. Buka [konsol QuickSight .](https://quicksight.aws.amazon.com/)
- 2. Pilih analisis yang ingin Anda ubah.
- 3. Pilih ikon Parameter untuk membuka panel Parameter.

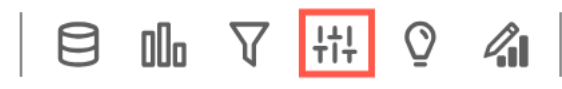

4. Pilih elipsis (tiga titik) di sebelah parameter kumpulan data yang ingin Anda petakan, pilih Parameter Peta, lalu pilih parameter analisis yang ingin Anda petakan parameter kumpulan data Anda.

Jika analisis Anda tidak memiliki parameter analisis apa pun, Anda dapat memilih parameter Peta dan Buat baru untuk membuat parameter analisis yang secara otomatis dipetakan ke parameter kumpulan data saat pembuatan.

- a. (Opsional) Dalam pop-up Buat parameter baru yang muncul, untuk Nama, masukkan nama untuk parameter analisis baru.
- b. (Opsional) Untuk nilai default Statis, pilih nilai default statis yang Anda inginkan parameter untuk memiliki.
- c. (Opsional) Pilih Tetapkan default dinamis untuk mengatur default dinamis untuk parameter baru.
- d. Dalam tabel parameter dataset yang dipetakan, Anda akan melihat parameter dataset yang Anda petakan ke parameter analisis baru. Anda dapat menambahkan parameter kumpulan data lain ke parameter analisis ini dengan memilih tarik-turun ADD DATASET PARAMETER dan kemudian memilih parameter yang ingin Anda petakan. Anda dapat membatalkan peta parameter kumpulan data dengan memilih tombol Hapus di sebelah parameter kumpulan data yang ingin Anda hapus.

Tangkapan layar berikut menunjukkan konfigurasi parameter analisis baru yang dipetakan ke parameter dataset.

Untuk informasi selengkapnya tentang membuat parameter analisis, liha[tMenyiapkan parameter](#page-725-0) [di Amazon QuickSight.](#page-725-0)

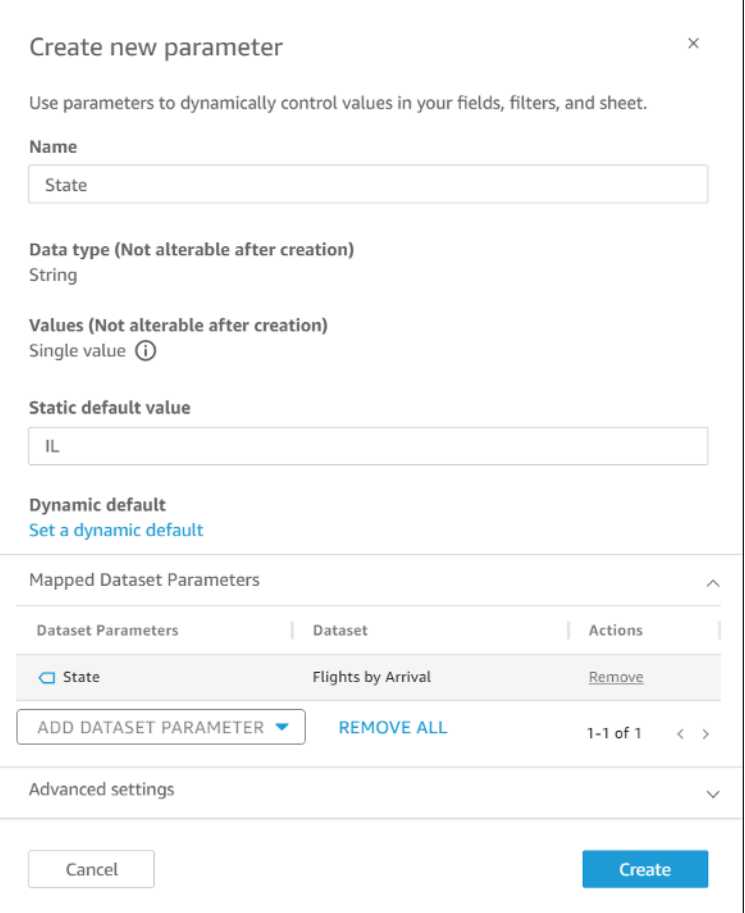

Saat Anda memetakan parameter kumpulan data ke parameter analisis, parameter analisis mewakili parameter kumpulan data di mana pun parameter tersebut digunakan dalam analisis.

Anda juga dapat memetakan dan membongkar parameter kumpulan data ke parameter analisis di jendela Edit parameter. Untuk membuka jendela Edit parameter, arahkan ke panel Parameter, pilih elipsis (tiga titik) di sebelah parameter analisis yang ingin Anda ubah, lalu pilih Edit parameter. Anda dapat menambahkan parameter kumpulan data lain ke parameter analisis ini dengan memilih tarikturun ADD DATASET PARAMETER dan kemudian memilih parameter yang ingin Anda petakan. Anda dapat membatalkan peta parameter kumpulan data dengan memilih tombol Hapus di sebelah parameter kumpulan data yang ingin Anda hapus. Anda juga dapat menghapus semua parameter kumpulan data yang dipetakan dengan memilih HAPUS SEMUA. Setelah selesai melakukan perubahan, pilih Perbarui.

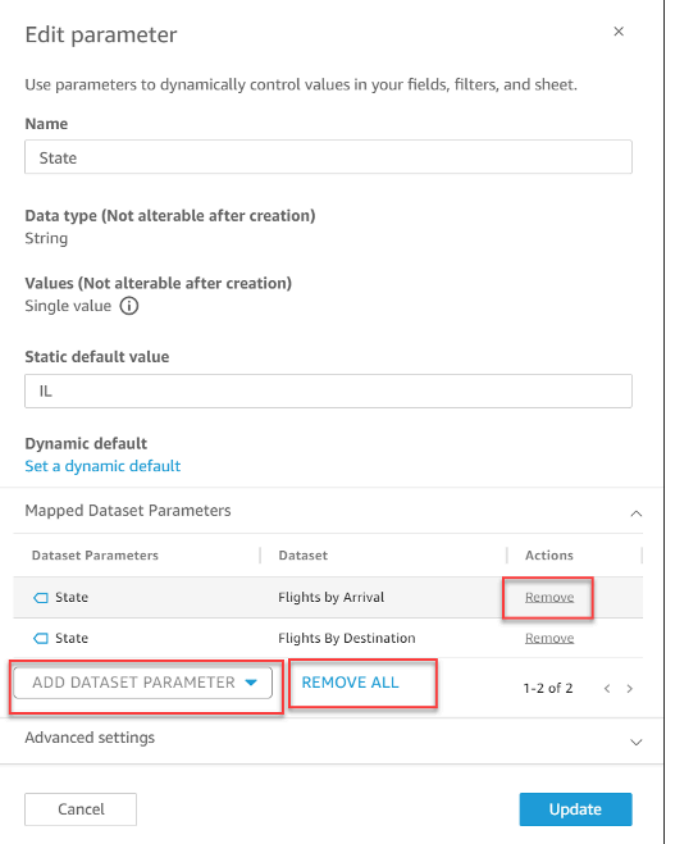

Saat Anda menghapus parameter analisis, semua parameter kumpulan data tidak dipetakan dari analisis dan muncul di bagian UNMAPPED pada panel Parameter. Anda hanya dapat memetakan parameter dataset ke satu parameter analisis pada satu waktu. Untuk memetakan parameter dataset ke parameter analisis yang berbeda, hapus peta parameter dataset dan kemudian petakan ke parameter analisis baru.

<span id="page-200-0"></span>Tambahkan kontrol filter ke parameter analisis yang dipetakan

Setelah memetakan parameter kumpulan data ke parameter analisis QuickSight, Anda dapat membuat kontrol filter untuk filter, tindakan, bidang terhitung, judul, deskripsi, dan URL.

Untuk menambahkan kontrol ke parameter yang dipetakan

- 1. Di panel Parameter halaman analisis, pilih elipsis (tiga titik) di sebelah parameter analisis yang dipetakan yang Anda inginkan, lalu pilih Tambahkan kontrol.
- 2. Di jendela Tambahkan kontrol yang muncul, masukkan Nama yang Anda inginkan dan pilih Gaya yang Anda inginkan untuk kontrol. Untuk kontrol nilai tunggal, pilih antaraDropdown,List, danText field. Untuk kontrol multivalue, pilih. Dropdown

3. Pilih Tambah untuk membuat kontrol.

### <span id="page-201-0"></span>Kasus penggunaan lanjutan dari parameter dataset

Bagian ini mencakup opsi yang lebih canggih dan kasus penggunaan yang bekerja dengan parameter kumpulan data dan kontrol tarik-turun. Gunakan panduan berikut untuk membuat nilai tarik-turun dinamis dengan parameter kumpulan data.

Menggunakan kontrol multivalue dengan parameter dataset

Saat Anda menggunakan parameter kumpulan data yang dimasukkan ke dalam SQL kustom dari kumpulan data, parameter kumpulan data biasanya memfilter data berdasarkan nilai dari kolom tertentu. Jika Anda membuat kontrol dropdown dan menetapkan parameter sebagai nilai, dropdown hanya menunjukkan nilai yang difilter parameter. Prosedur berikut menunjukkan bagaimana Anda dapat membuat kontrol yang dipetakan ke parameter dataset dan menampilkan semua nilai tanpa filter.

Untuk mengisi semua nilai yang ditetapkan dalam kontrol tarik-turun

1. Buat kumpulan data kolom tunggal baru di SPICE atau kueri langsung yang mencakup semua nilai unik dari kumpulan data asli. Sebagai contoh, katakanlah bahwa dataset asli Anda menggunakan SQL kustom berikut:

select \* from all\_flights where origin\_state\_abr = <<\$State>>

Untuk membuat tabel kolom tunggal dengan semua status asal yang unik, terapkan SQL kustom berikut ke kumpulan data baru:

```
SELECT distinct origin_state_abr FROM all_flights 
         order by origin_state_abr asc
```
Ekspresi SQL mengembalikan semua status unik dalam urutan abjad. Dataset baru tidak memiliki parameter kumpulan data apa pun.

2. Masukkan Nama untuk kumpulan data baru, lalu simpan dan publikasikan kumpulan data. Dalam contoh kita, dataset baru dipanggilState Codes.

- 3. Buka analisis yang berisi dataset asli, dan tambahkan dataset baru ke analisis. Untuk informasi tentang menambahkan kumpulan data ke analisis yang ada, lihat. [Menambahkan dataset ke](#page-243-0) [analisis](#page-243-0)
- 4. Arahkan ke panel Kontrol dan temukan kontrol tarik-turun yang ingin Anda edit. Pilih elipsis (tiga titik) di sebelah kontrol, lalu pilih Edit.
- 5. Dalam kontrol Format yang muncul di sebelah kiri, dan pilih Tautkan ke bidang kumpulan data di bagian Nilai.
- 6. Untuk dropdown Dataset yang muncul, pilih dataset baru yang Anda buat. Dalam contoh kami, State Codes kumpulan data dipilih.
- 7. Untuk dropdown Field yang muncul, pilih bidang yang sesuai. Dalam contoh kita, origin\_state\_abr bidang dipilih.

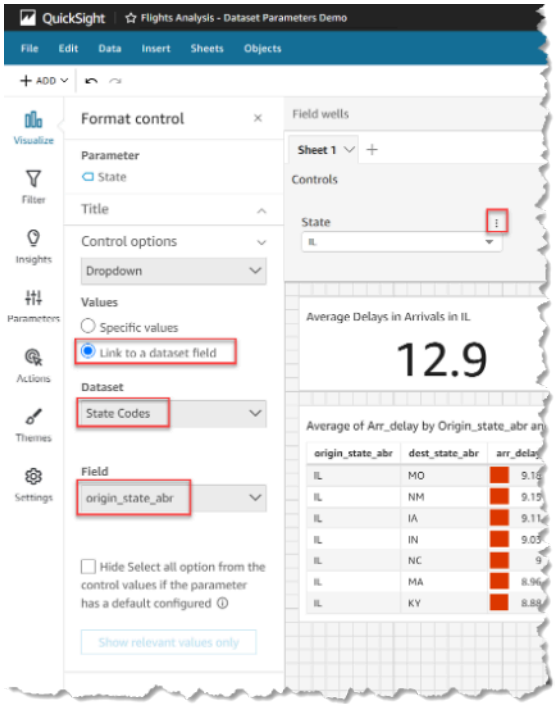

Setelah Anda selesai menautkan kontrol ke kumpulan data baru, semua nilai unik muncul di dropdown kontrol. Ini termasuk nilai yang disaring oleh parameter dataset.

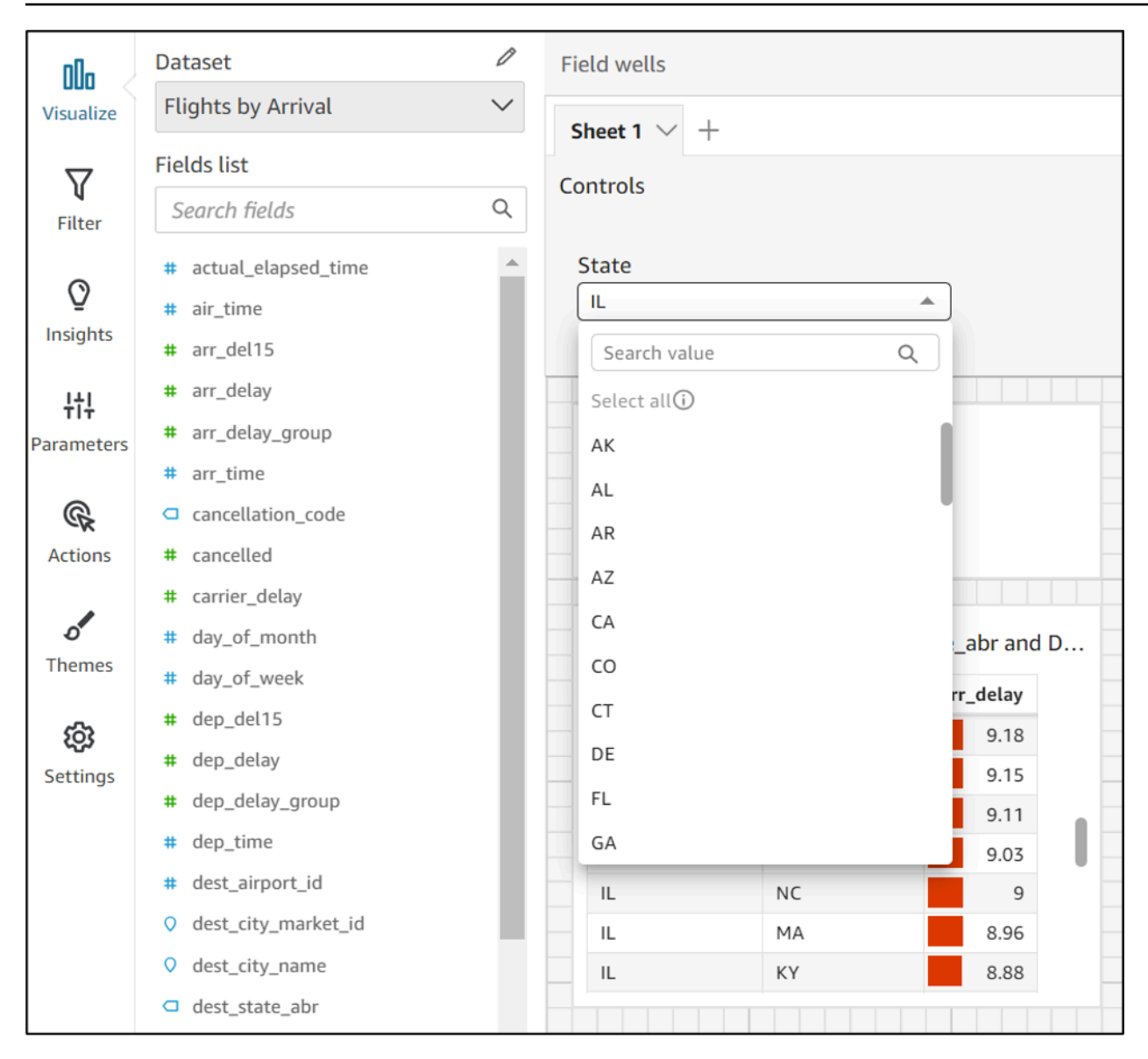

#### Menggunakan kontrol dengan Pilih semua opsi

Secara default, ketika satu atau beberapa parameter dataset dipetakan ke parameter analisis dan ditambahkan ke kontrol, Select all opsi tidak tersedia. Prosedur berikut menunjukkan solusi yang menggunakan skenario contoh yang sama dari bagian sebelumnya.

#### **a** Note

Panduan ini untuk kumpulan data yang cukup kecil untuk dimuat dalam kueri langsung. Jika Anda memiliki kumpulan data yang besar dan ingin menggunakan Select All opsi tersebut, disarankan agar Anda memuat kumpulan data ke SPICE. Namun, jika Anda

ingin menggunakan Select All opsi dengan parameter kumpulan data, panduan ini menjelaskan cara untuk melakukannya.

Untuk memulai, katakanlah Anda memiliki dataset kueri langsung dengan SQL khusus yang berisi parameter multivalue yang disebut: States

```
select * from all_flights
where origin_state_abr in ( << $States >>)
```
Untuk menggunakan opsi Pilih semua dalam kontrol yang menggunakan parameter kumpulan data

- 1. Di panel Parameter analisis, temukan parameter kumpulan data yang ingin Anda gunakan dan pilih Edit dari elipsis (tiga titik) di sebelah parameter.
- 2. Di jendela Edit parameter yang muncul, masukkan nilai default baru di bagian Nilai default statis. Dalam contoh kita, nilai defaultnya adalah All States. Perhatikan bahwa contoh menggunakan karakter spasi utama sehingga nilai default muncul sebagai item pertama dalam kontrol.

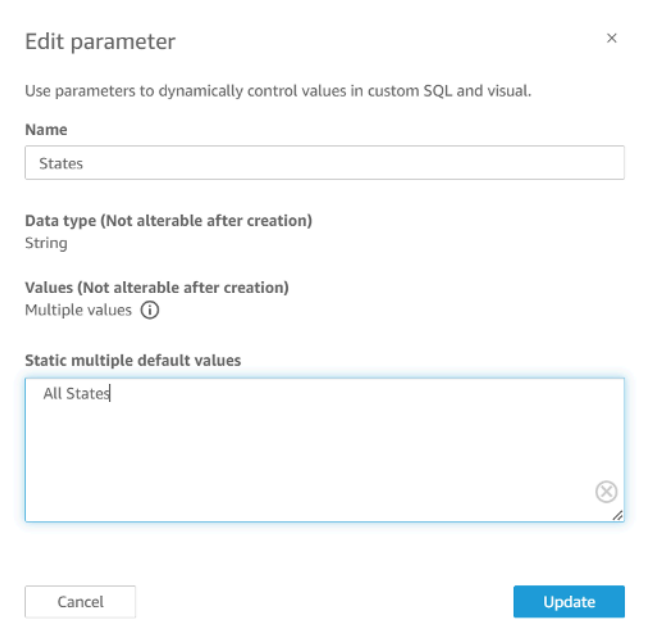

- 3. Pilih Perbarui untuk memperbarui parameter.
- 4. Arahkan ke dataset yang berisi parameter dataset yang Anda gunakan di. analysis-by-analysis Edit SQL kustom dari kumpulan data untuk menyertakan kasus penggunaan default untuk

beberapa nilai default statis baru Anda. Menggunakan All States contoh, ekspresi SQL muncul sebagai berikut:

```
select * from public.all_flights
where 
     ' All States' in (<<$States>>) or 
     origin_state_abr in (<<$States>>)
```
Jika pengguna memilih All States dalam kontrol, ekspresi SQL baru mengembalikan semua catatan unik. Jika pengguna memilih nilai yang berbeda dari kontrol, kueri mengembalikan nilai yang disaring oleh parameter dataset.

Menggunakan kontrol dengan Pilih semua dan opsi multivalue

Anda dapat menggabungkan Select all prosedur sebelumnya dengan metode kontrol multivalue yang dibahas sebelumnya untuk membuat kontrol dropdown yang berisi Select all nilai selain beberapa nilai yang dapat dipilih pengguna. Panduan ini mengasumsikan bahwa Anda telah mengikuti prosedur sebelumnya, bahwa Anda tahu cara memetakan parameter kumpulan data ke parameter analisis, dan bahwa Anda dapat membuat kontrol dalam analisis. Untuk informasi lebih lanjut tentang parameter analisis pemetaan, lihat[Memetakan parameter dataset dalam analisis](#page-197-1) [baru QuickSight .](#page-197-1) Untuk informasi selengkapnya tentang membuat kontrol dalam analisis yang menggunakan parameter kumpulan data, lihat[Tambahkan kontrol filter ke parameter analisis yang](#page-200-0)  [dipetakan](#page-200-0).

Untuk menambahkan beberapa nilai ke kontrol dengan opsi Pilih semua dan parameter kumpulan data yang dipetakan

- 1. Buka analisis yang memiliki kumpulan data asli dengan ekspresi SQL Select all khusus dan kumpulan data kedua yang mencakup semua nilai yang mungkin dari kolom yang difilter yang ada di kumpulan data asli.
- 2. Arahkan ke kumpulan data sekunder yang dibuat sebelumnya untuk mengembalikan semua nilai kolom yang difilter. Tambahkan ekspresi SQL kustom yang menambahkan Select all opsi yang telah dikonfigurasi sebelumnya ke kueri. Contoh berikut menambahkan All States catatan ke bagian atas daftar nilai yang dikembalikan dari dataset:

```
(Select ' All States' as origin_state_abr) 
     Union All 
     (SELECT distinct origin_state_abr FROM all_flights
```

```
 order by origin_state_abr asc)
```
- 3. Kembali ke analisis yang dimiliki kumpulan data dan petakan parameter kumpulan data yang Anda gunakan ke parameter analisis yang Anda buat pada langkah 3 dari prosedur sebelumnya. Parameter analisis dan parameter dataset dapat memiliki nama yang sama. Dalam contoh kita, parameter analisis disebutStates.
- 4. Buat kontrol filter baru atau edit kontrol filter yang ada dan pilih Sembunyikan Pilih Semua untuk menyembunyikan opsi Pilih Semua yang dinonaktifkan yang muncul di kontrol multivalue.

Setelah Anda membuat kontrol, pengguna dapat menggunakan kontrol yang sama untuk memilih semua atau beberapa nilai kolom yang difilter dalam kumpulan data.

## Menggunakan keamanan tingkat baris (RLS) di Amazon QuickSight

Berlaku untuk: Enterprise Edition

Di Amazon edisi Enterprise QuickSight, Anda dapat membatasi akses ke kumpulan data dengan mengonfigurasi keamanan tingkat baris (RLS) di dalamnya. Anda dapat melakukan ini sebelum atau setelah Anda membagikan kumpulan data. Saat Anda berbagi kumpulan data dengan RLS dengan pemilik kumpulan data, mereka masih dapat melihat semua data. Namun, ketika Anda membagikannya dengan pembaca, mereka hanya dapat melihat data yang dibatasi oleh aturan kumpulan data izin.

Selain itu, saat Anda menyematkan QuickSight dasbor Amazon di aplikasi untuk pengguna yang tidak terdaftarQuickSight, Anda dapat menggunakan keamanan tingkat baris (RLS) dengan tag. Dalam hal ini, Anda menggunakan tag untuk menentukan data mana yang dapat dilihat pengguna Anda di dasbor tergantung pada siapa mereka.

Anda dapat membatasi akses ke kumpulan data menggunakan nama pengguna atau aturan berbasis grup, aturan berbasis tag, atau keduanya.

Pilih aturan berbasis pengguna jika Anda ingin mengamankan data untuk pengguna atau grup yang disediakan (terdaftar). QuickSight Untuk melakukannya, pilih kumpulan data izin yang berisi aturan yang ditetapkan oleh kolom untuk setiap pengguna atau grup yang mengakses data. Hanya pengguna atau grup yang diidentifikasi dalam aturan yang memiliki akses ke data.

Pilih aturan berbasis tag hanya jika Anda menggunakan dasbor tertanam dan ingin mengamankan data untuk pengguna yang tidak disediakan (pengguna tidak terdaftar) di. QuickSight Untuk melakukannya, tentukan tag pada kolom untuk mengamankan data. Nilai ke tag harus diteruskan saat menyematkan dasbor.

#### Topik

- [Menggunakan keamanan tingkat baris \(RLS\) dengan aturan berbasis pengguna untuk membatasi](#page-207-0)  [akses ke kumpulan data](#page-207-0)
- [Menggunakan keamanan tingkat baris \(RLS\) dengan aturan berbasis tag untuk membatasi akses](#page-216-0)  [ke kumpulan data saat menyematkan dasbor untuk pengguna anonim](#page-216-0)

## <span id="page-207-0"></span>Menggunakan keamanan tingkat baris (RLS) dengan aturan berbasis pengguna untuk membatasi akses ke kumpulan data

Berlaku untuk: Enterprise Edition

Di Amazon edisi Enterprise QuickSight, Anda dapat membatasi akses ke kumpulan data dengan mengonfigurasi keamanan tingkat baris (RLS) di dalamnya. Anda dapat melakukan ini sebelum atau setelah Anda membagikan kumpulan data. Saat Anda berbagi kumpulan data dengan RLS dengan pemilik kumpulan data, mereka masih dapat melihat semua data. Namun, ketika Anda membagikannya dengan pembaca, mereka hanya dapat melihat data yang dibatasi oleh aturan kumpulan data izin. Dengan menambahkan keamanan tingkat baris, Anda dapat lebih mengontrol akses mereka.

#### **a** Note

Saat menerapkan kumpulan data SPICE ke keamanan tingkat baris, setiap bidang dalam kumpulan data dapat berisi hingga 2.047 karakter Unicode. Kolom yang berisi lebih dari kuota ini dipotong selama konsumsi. Untuk mempelajari lebih lanjut tentang kuota data SPICE, lihat[SPICEkuota untuk data yang diimpor.](#page-106-0)

Untuk melakukan ini, Anda membuat kueri atau file yang memiliki satu kolom bernamaUserName,GroupName, atau keduanya. Atau Anda dapat membuat kueri atau file yang memiliki satu kolom bernamaUserARN,GroupARN, atau keduanya. Anda dapat menganggap ini

sebagai menambahkan aturan untuk pengguna atau grup itu. Kemudian Anda dapat menambahkan satu kolom ke kueri atau file untuk setiap bidang yang ingin Anda berikan atau batasi aksesnya. Untuk setiap nama pengguna atau grup yang Anda tambahkan, Anda menambahkan nilai untuk setiap bidang. Anda dapat menggunakan NULL (tidak ada nilai) berarti semua nilai. Untuk melihat contoh aturan kumpulan data, lihat[Membuat aturan kumpulan data untuk keamanan tingkat baris](#page-209-0).

Untuk menerapkan aturan kumpulan data, Anda menambahkan aturan sebagai kumpulan data izin ke kumpulan data Anda. Perlu diingat poin-poin berikut:

- Dataset izin tidak dapat berisi nilai duplikat. Duplikat diabaikan saat mengevaluasi cara menerapkan aturan.
- Setiap pengguna atau grup yang ditentukan hanya dapat melihat baris yang cocok dengan nilai bidang dalam aturan kumpulan data.
- Jika Anda menambahkan aturan untuk pengguna atau grup dan membiarkan semua kolom lain tanpa nilai (NULL), Anda memberi mereka akses ke semua data.
- Jika Anda tidak menambahkan aturan untuk pengguna atau grup, pengguna atau grup tersebut tidak dapat melihat data apa pun.
- Set lengkap catatan aturan yang diterapkan per pengguna tidak boleh melebihi 999. Batasan ini berlaku untuk jumlah total aturan yang secara langsung ditetapkan ke nama pengguna, ditambah aturan apa pun yang ditetapkan kepada pengguna melalui nama grup.
- Jika bidang menyertakan koma (,) Amazon QuickSight memperlakukan setiap kata yang dipisahkan dari yang lain dengan koma sebagai nilai individual dalam filter. Misalnya, di('AWS', 'INC'), AWS, INC dianggap sebagai dua string: AWS danINC. Untuk memfilterAWS, INC, bungkus string dengan tanda kutip ganda dalam dataset izin.

Jika kumpulan data terbatas adalah kumpulan SPICE data, jumlah nilai filter yang diterapkan per pengguna tidak dapat melebihi 192.000 untuk setiap bidang terbatas. Ini berlaku untuk jumlah total nilai filter yang langsung ditetapkan ke nama pengguna, ditambah nilai filter apa pun yang ditetapkan ke pengguna melalui nama grup.

Jika kumpulan data terbatas adalah kumpulan data kueri langsung, jumlah nilai filter yang diterapkan per pengguna bervariasi dari sumber data.

Melebihi batas nilai filter dapat menyebabkan rendering visual gagal. Sebaiknya tambahkan kolom tambahan ke kumpulan data terbatas Anda untuk membagi baris menjadi grup berdasarkan kolom terbatas asli sehingga daftar filter dapat dipersingkat.

Amazon QuickSight memperlakukan spasi sebagai nilai literal. Jika Anda memiliki spasi di bidang yang Anda batasi, aturan kumpulan data berlaku untuk baris tersebut. Amazon QuickSight memperlakukan NULL dan blank (string kosong "") sebagai "tidak ada nilai". NULL adalah nilai bidang kosong.

Bergantung pada sumber data dari mana dataset Anda berasal, Anda dapat mengonfigurasi kueri langsung untuk mengakses tabel izin. Istilah dengan spasi di dalamnya tidak perlu dibatasi dengan tanda kutip. Jika Anda menggunakan kueri langsung, Anda dapat dengan mudah mengubah kueri di sumber data asli.

Atau Anda dapat mengunggah aturan kumpulan data dari file teks atau spreadsheet. Jika Anda menggunakan file nilai dipisahkan koma (CSV), jangan sertakan spasi apa pun pada baris yang diberikan. Istilah dengan spasi di dalamnya perlu dibatasi dengan tanda kutip. Jika Anda menggunakan aturan kumpulan data yang berbasis file, terapkan perubahan apa pun dengan menimpa aturan yang ada di setelan izin kumpulan data.

Dataset yang dibatasi ditandai dengan kata RESTRICTED di layar Datasets.

Kumpulan data anak yang dibuat dari kumpulan data induk yang memiliki aturan RLS aktif mempertahankan aturan RLS yang sama dengan yang dimiliki kumpulan data induk. Anda dapat menambahkan lebih banyak aturan RLS ke kumpulan data turunan, tetapi Anda tidak dapat menghapus aturan RLS yang diwarisi kumpulan data dari kumpulan data induk.

Dataset anak yang dibuat dari dataset induk yang memiliki aturan RLS aktif hanya dapat dibuat dengan Direct Query. Kumpulan data anak yang mewarisi aturan RLS kumpulan data induk tidak didukung di SPICE.

Keamanan tingkat baris hanya berfungsi untuk bidang yang berisi data tekstual (string, char, varchar, dan sebagainya). Saat ini tidak berfungsi untuk tanggal atau bidang numerik. Deteksi anomali tidak didukung untuk kumpulan data yang menggunakan keamanan tingkat baris (RLS).

#### <span id="page-209-0"></span>Membuat aturan kumpulan data untuk keamanan tingkat baris

Gunakan prosedur berikut untuk membuat file izin atau kueri untuk digunakan sebagai aturan kumpulan data.

Untuk membuat file izin atau kueri untuk digunakan sebagai aturan dataset

1. Buat file atau kueri yang berisi aturan kumpulan data (izin) untuk keamanan tingkat baris.

Tidak peduli apa urutan bidangnya. Namun, semua bidang peka huruf besar/kecil. Pastikan bahwa mereka benar-benar cocok dengan nama bidang dan nilai.

Strukturnya harus terlihat mirip dengan salah satu dari berikut ini. Pastikan Anda memiliki setidaknya satu bidang yang mengidentifikasi pengguna atau grup. Anda dapat memasukkan keduanya, tetapi hanya satu yang diperlukan, dan hanya satu yang digunakan pada satu waktu. Bidang yang Anda gunakan untuk pengguna atau grup dapat memiliki nama apa pun yang Anda pilih.

**a** Note

Jika Anda menentukan grup, gunakan hanya QuickSight grup Amazon atau grup iklan Microsoft.

Contoh berikut menunjukkan tabel dengan grup.

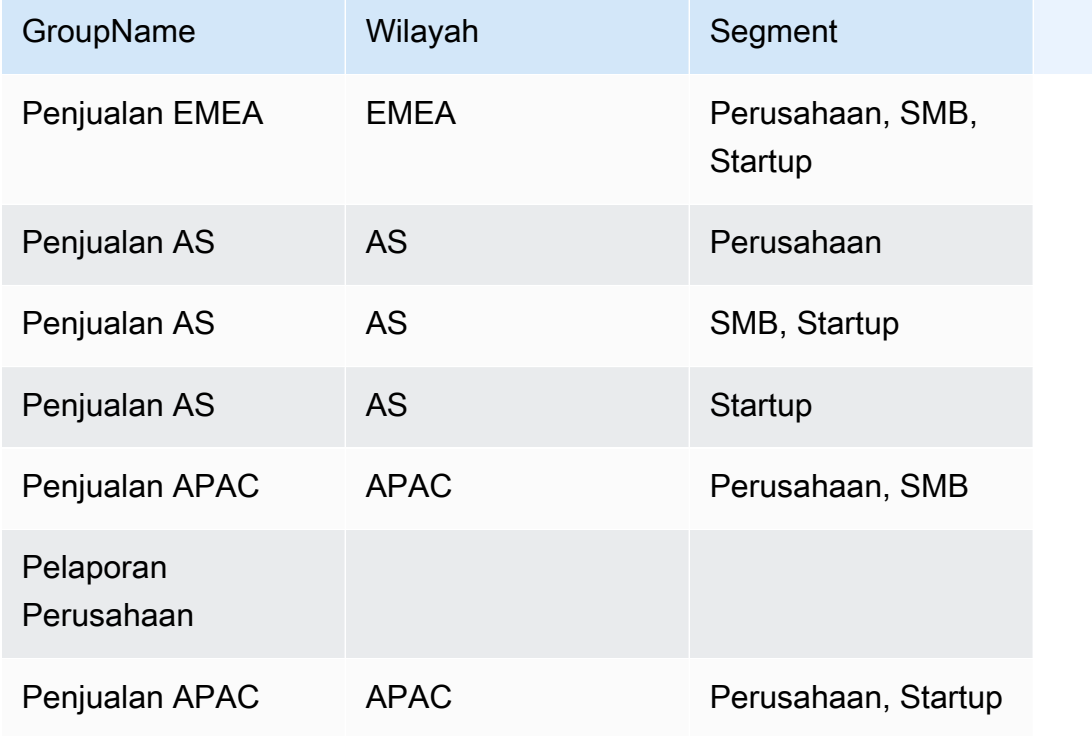

Contoh berikut menunjukkan tabel dengan nama pengguna.

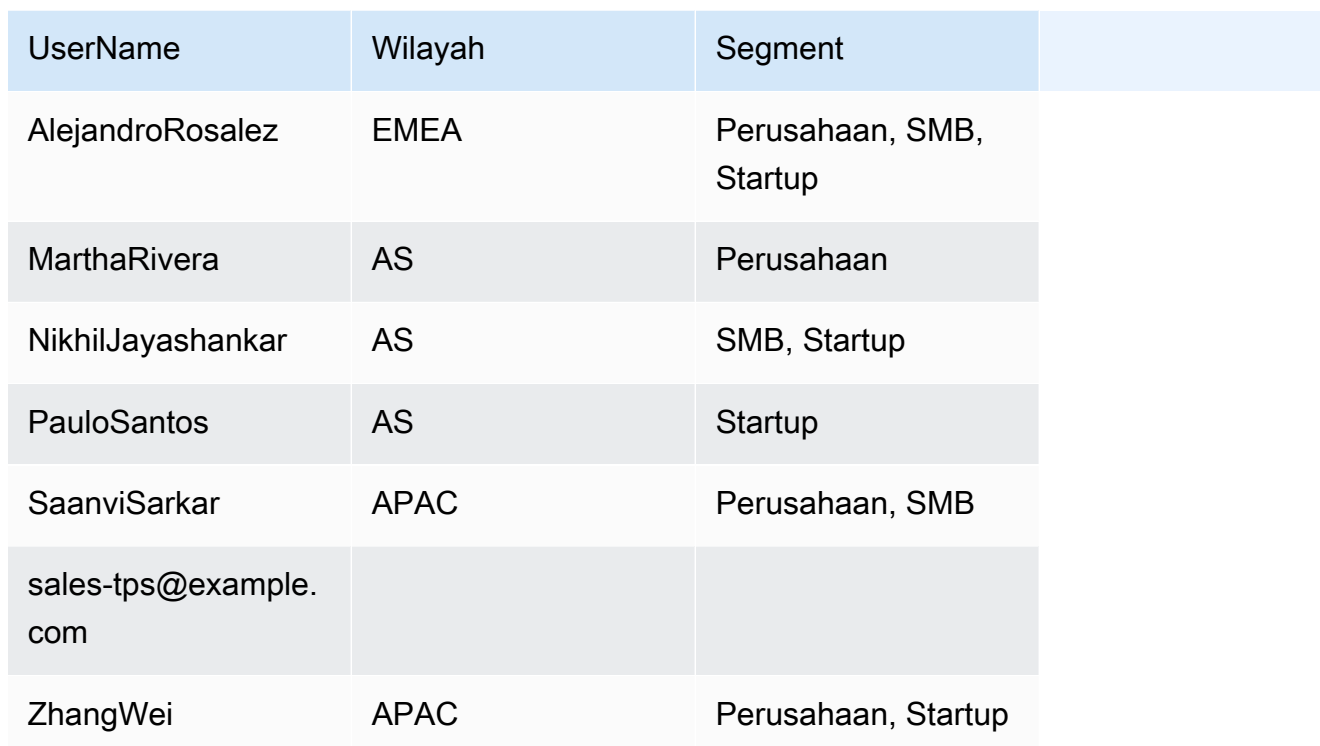

Contoh berikut menunjukkan tabel dengan pengguna dan grup Amazon Resource Names (ARN).

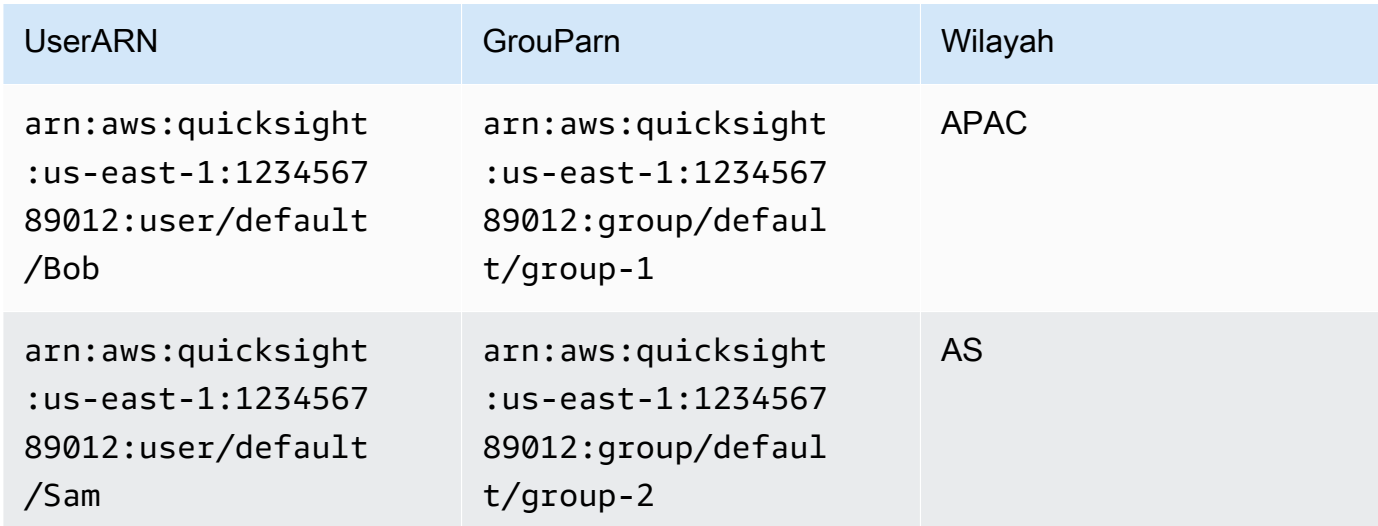

Atau jika Anda menggunakan file.csv, strukturnya akan terlihat mirip dengan salah satu dari berikut ini.

UserName, Region, Segment AlejandroRosalez,EMEA,"Enterprise,SMB,Startup" MarthaRivera,US,Enterprise NikhilJayashankars,US,SMB PauloSantos,US,Startup SaanviSarkar,APAC,"SMB,Startup" sales-tps@example.com,"","" ZhangWei,APAC-Sales,"Enterprise,Startup"

GroupName,Region,Segment EMEA-Sales,EMEA,"Enterprise,SMB,Startup" US-Sales,US,Enterprise US-Sales,US,SMB US-Sales,US,Startup APAC-Sales,APAC,"SMB,Startup" Corporate-Reporting,"","" APAC-Sales,APAC,"Enterprise,Startup"

```
UserARN, GroupARN, Region
arn:aws:quicksight:us-east-1:123456789012:user/Bob,arn:aws:quicksight:us-
east-1:123456789012:group/group-1,APAC
arn:aws:quicksight:us-east-1:123456789012:user/Sam,arn:aws:quicksight:us-
east-1:123456789012:group/group-2,US
```
Berikut ini adalah contoh SQL.

/\* for users\*/ select User as UserName, Region, Segment from tps-permissions; /\* for groups\*/ select Group as GroupName, Region, Segment from tps-permissions;

2. Buat kumpulan data untuk aturan kumpulan data. Untuk memastikan bahwa Anda dapat dengan mudah menemukannya, berikan nama yang bermakna, misalnya**Permissions-Sales-Pipeline**.

#### Menciptakan keamanan tingkat baris

Gunakan prosedur berikut untuk menerapkan keamanan tingkat baris (RLS) dengan menggunakan file atau kueri sebagai kumpulan data yang berisi aturan untuk izin.

Untuk menerapkan keamanan tingkat baris dengan menggunakan file atau kueri

- 1. Konfirmasikan bahwa Anda telah menambahkan aturan sebagai kumpulan data baru. Jika Anda menambahkannya, tetapi tidak melihatnya di bawah daftar kumpulan data, segarkan layar.
- 2. Pada halaman Datasets, pilih dataset
- 3. Pada halaman detail kumpulan data yang terbuka, untuk keamanan tingkat Baris, pilih Siapkan.

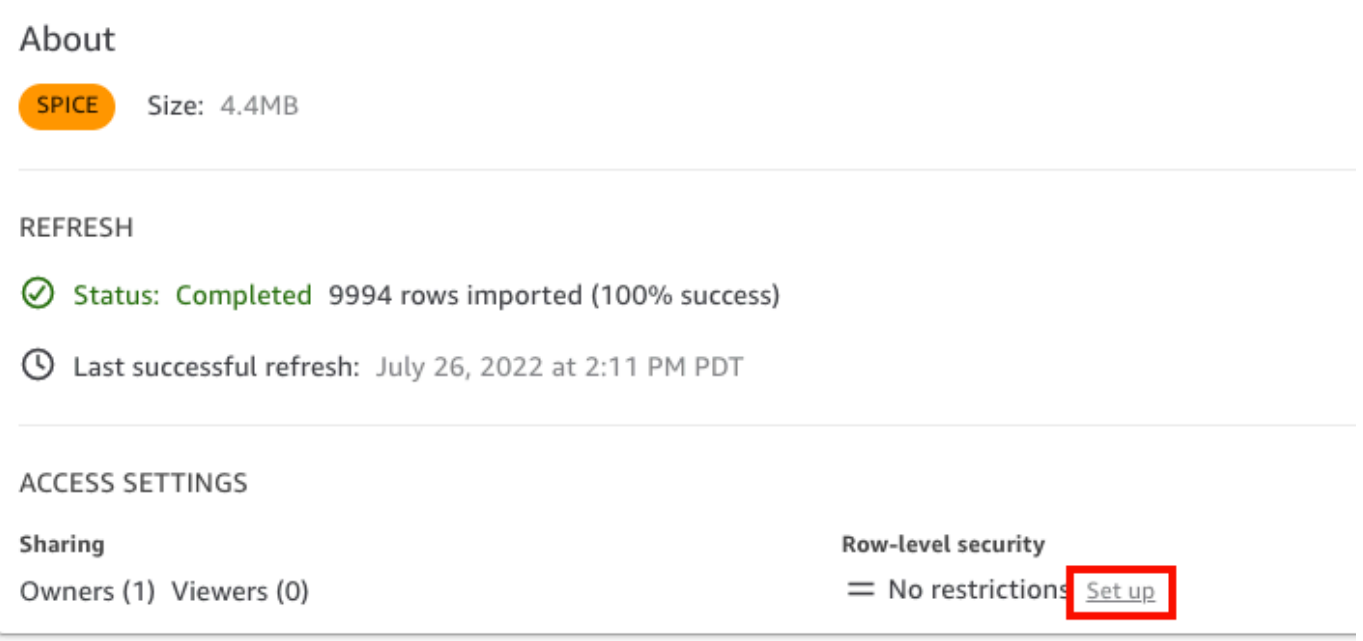

- 4. Pada halaman Mengatur keamanan tingkat baris yang terbuka, pilih Aturan berbasis pengguna.
- 5. Dari daftar kumpulan data yang muncul, pilih dataset izin Anda.

Jika kumpulan data izin Anda tidak muncul di layar ini, kembali ke kumpulan data Anda, dan segarkan halaman.

6. Untuk kebijakan Izin pilih Berikan akses ke kumpulan data. Setiap dataset hanya memiliki satu dataset izin aktif. Jika Anda mencoba menambahkan dataset izin kedua, itu menimpa yang sudah ada.

#### **A** Important

Beberapa batasan berlaku untuk nilai NULL dan string kosong saat bekerja dengan keamanan tingkat baris:

- Jika kumpulan data Anda memiliki nilai NULL atau string kosong ("") di bidang terbatas, baris ini akan diabaikan saat pembatasan diterapkan.
- Di dalam dataset izin, nilai NULL dan string kosong diperlakukan sama. Untuk informasi lebih lanjut, lihat tabel di bawah ini.
- Untuk mencegah pengungkapan informasi sensitif secara tidak sengaja, Amazon QuickSight melewatkan aturan RLS kosong yang memberikan akses ke semua orang. Aturan RLS kosong terjadi ketika semua kolom baris tidak memiliki nilai. QuickSight RLS memperlakukan NULL, string kosong (""), atau string dipisahkan koma kosong (misalnya ",,,") sebagai tidak ada nilai.
	- Setelah melewatkan aturan kosong, aturan RLS nonempty lainnya masih berlaku.
	- Jika kumpulan data izin hanya memiliki aturan kosong dan semuanya dilewati, tidak ada yang akan memiliki akses ke data apa pun yang dibatasi oleh kumpulan data izin ini.

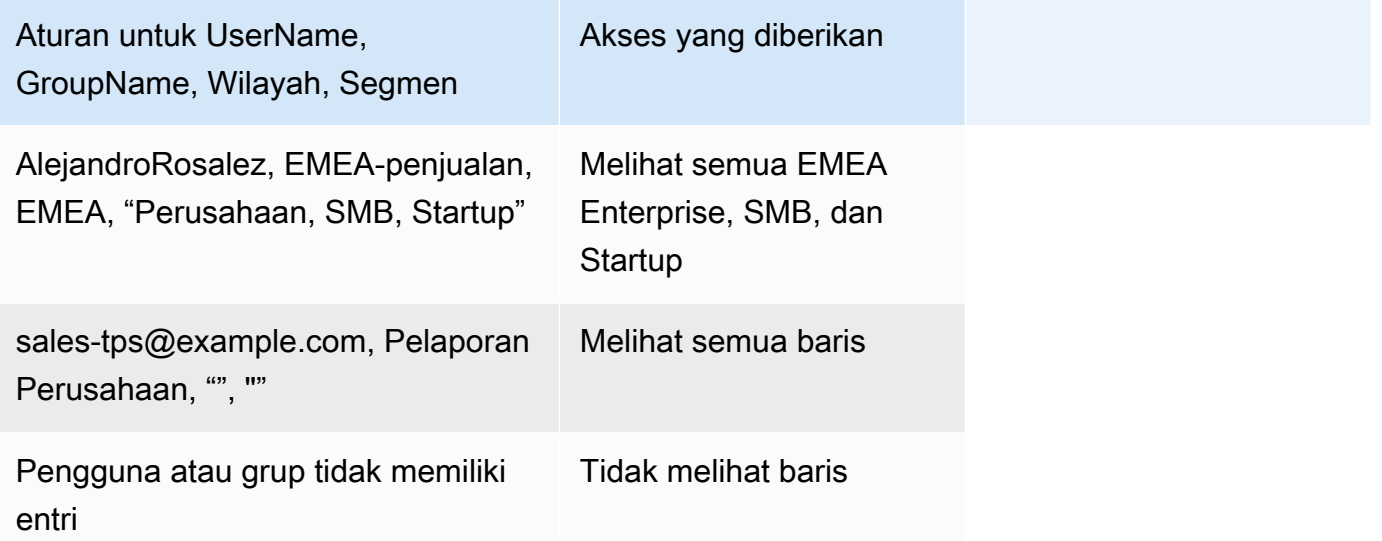

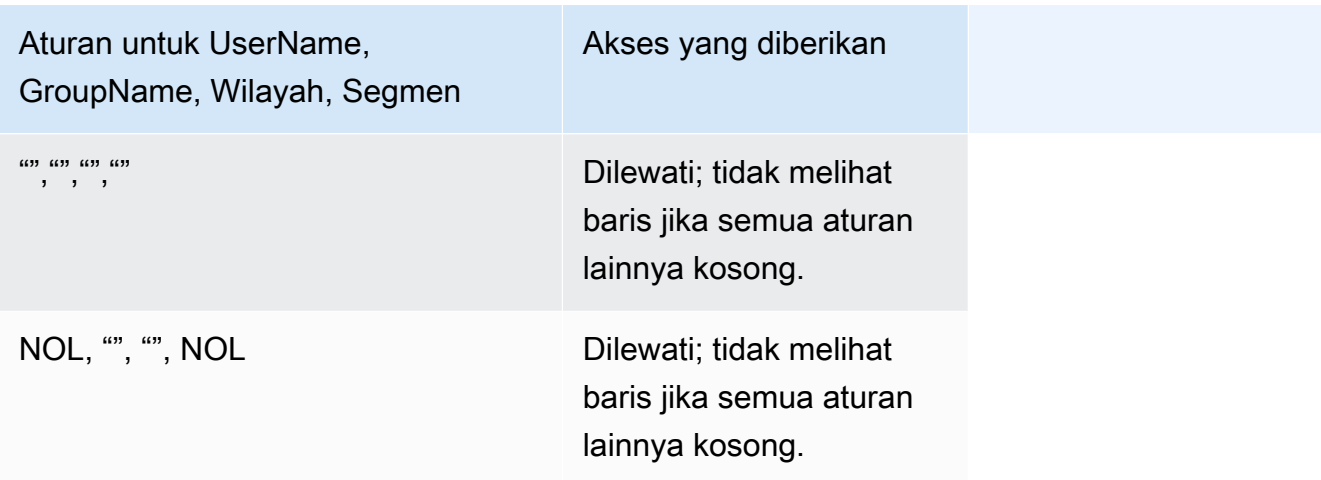

Siapa pun yang Anda bagikan dasbor dapat melihat semua data di dalamnya, kecuali kumpulan data dibatasi oleh aturan kumpulan data.

- 7. Pilih Terapkan kumpulan data untuk menyimpan perubahan Anda. Lalu, pada Simpan aturan set data? halaman, pilih Terapkan dan aktifkan. Perubahan izin langsung berlaku untuk pengguna yang ada.
- 8. (Opsional) Untuk menghapus izin, pertama-tama hapus aturan kumpulan data dari kumpulan data.

Pastikan bahwa aturan dataset dihapus. Kemudian, pilih dataset izin dan pilih Hapus kumpulan data.

Untuk menimpa izin, pilih dataset izin baru dan terapkan. Anda dapat menggunakan kembali nama dataset yang sama. Namun, pastikan untuk menerapkan izin baru di layar Izin untuk membuat izin ini aktif. Kueri SQL diperbarui secara dinamis, sehingga ini dapat dikelola di luar Amazon. QuickSight Untuk kueri, izin diperbarui saat cache kueri langsung disegarkan secara otomatis.

Jika Anda menghapus kumpulan data izin berbasis file sebelum menghapusnya dari kumpulan data target, pengguna yang dibatasi tidak dapat mengakses kumpulan data. Sementara dataset dalam keadaan ini, tetap ditandai sebagai DIBATASI. Namun, saat Anda melihat Izin untuk kumpulan data tersebut, Anda dapat melihat bahwa ia tidak memiliki aturan kumpulan data yang dipilih.

Untuk memperbaikinya, tentukan aturan dataset baru. Membuat kumpulan data dengan nama yang sama tidak cukup untuk memperbaikinya. Anda harus memilih kumpulan data izin baru di layar Izin. Pembatasan ini tidak berlaku untuk kueri SQL langsung.
# Menggunakan keamanan tingkat baris (RLS) dengan aturan berbasis tag untuk membatasi akses ke kumpulan data saat menyematkan dasbor untuk pengguna anonim

Berlaku untuk: Enterprise Edition

Pemirsa yang dituju: QuickSight Administrator Amazon dan pengembang Amazon QuickSight

Saat menyematkan QuickSight dasbor Amazon di aplikasi untuk pengguna yang tidak disediakan (terdaftar) QuickSight, Anda dapat menggunakan keamanan tingkat baris (RLS) dengan tag. Dalam hal ini, Anda menggunakan tag untuk menentukan data mana yang dapat dilihat pengguna Anda di dasbor tergantung pada siapa mereka.

Misalnya, katakanlah Anda adalah perusahaan logistik yang memiliki aplikasi yang menghadap pelanggan untuk berbagai pengecer. Ribuan pengguna dari pengecer ini mengakses aplikasi Anda untuk melihat metrik yang terkait dengan bagaimana pesanan mereka dikirim dari gudang Anda.

Anda tidak ingin mengelola ribuan pengguna QuickSight, jadi Anda menggunakan penyematan anonim untuk menyematkan dasbor yang dipilih di aplikasi yang dapat dilihat oleh pengguna yang diautentikasi dan resmi. Namun, Anda ingin memastikan pengecer hanya melihat data yang untuk bisnis mereka dan bukan untuk orang lain. Anda dapat menggunakan RLS dengan tag untuk memastikan pelanggan Anda hanya melihat data yang relevan dengan mereka.

Untuk melakukannya, selesaikan langkah-langkah berikut:

- 1. Tambahkan tag RLS ke kumpulan data.
- 2. Tetapkan nilai ke tag tersebut saat runtime menggunakan operasi GenerateEmbedUrlForAnonymousUser API.

Untuk informasi selengkapnya tentang menyematkan dasbor untuk pengguna anonim yang menggunakan operasi GenerateEmbedUrlForAnonymousUser API, lihat. [Menyematkan](#page-1437-0) [dasbor QuickSight data untuk pengguna anonim \(tidak terdaftar\)](#page-1437-0)

Sebelum Anda dapat menggunakan RLS dengan tag, ingatlah hal-hal berikut:

- Menggunakan RLS dengan tag saat ini hanya didukung untuk penyematan anonim, khususnya untuk dasbor tertanam yang menggunakan operasi API. GenerateEmbedUrlForAnonymousUser
- Menggunakan RLS dengan tag tidak didukung untuk dasbor tertanam yang menggunakan operasi GenerateEmbedURLForRegisteredUser API atau operasi GetDashboardEmbedUrl API lama.
- Tag RLS tidak didukung dengan AWS Identity and Access Management (IAM) atau tipe QuickSight identitas.
- Saat menerapkan kumpulan data SPICE ke keamanan tingkat baris, setiap bidang dalam kumpulan data dapat berisi hingga 2.047 karakter Unicode. Kolom yang berisi lebih dari kuota ini dipotong selama konsumsi. Untuk mempelajari lebih lanjut tentang kuota data SPICE, lihat[SPICEkuota untuk data yang diimpor.](#page-106-0)

Langkah 1: Tambahkan tag RLS ke dataset

Anda dapat menambahkan aturan berbasis tag ke kumpulan data di Amazon. QuickSight Atau, Anda dapat memanggil operasi CreateDataSet atau UpdateDataSet API dan menambahkan aturan berbasis tag dengan cara itu. Untuk informasi selengkapnya, lihat [Menambahkan tag RLS ke](#page-222-0)  [kumpulan data menggunakan API.](#page-222-0)

Gunakan prosedur berikut untuk menambahkan tag RLS ke kumpulan data di. QuickSight

Untuk menambahkan tag RLS ke kumpulan data

- 1. Dari halaman QuickSight awal, pilih Datasets di sebelah kiri.
- 2. Pada halaman Datasets, pilih dataset yang ingin Anda tambahkan RLS.
- 3. Pada halaman detail kumpulan data yang terbuka, untuk keamanan tingkat Baris, pilih Siapkan.

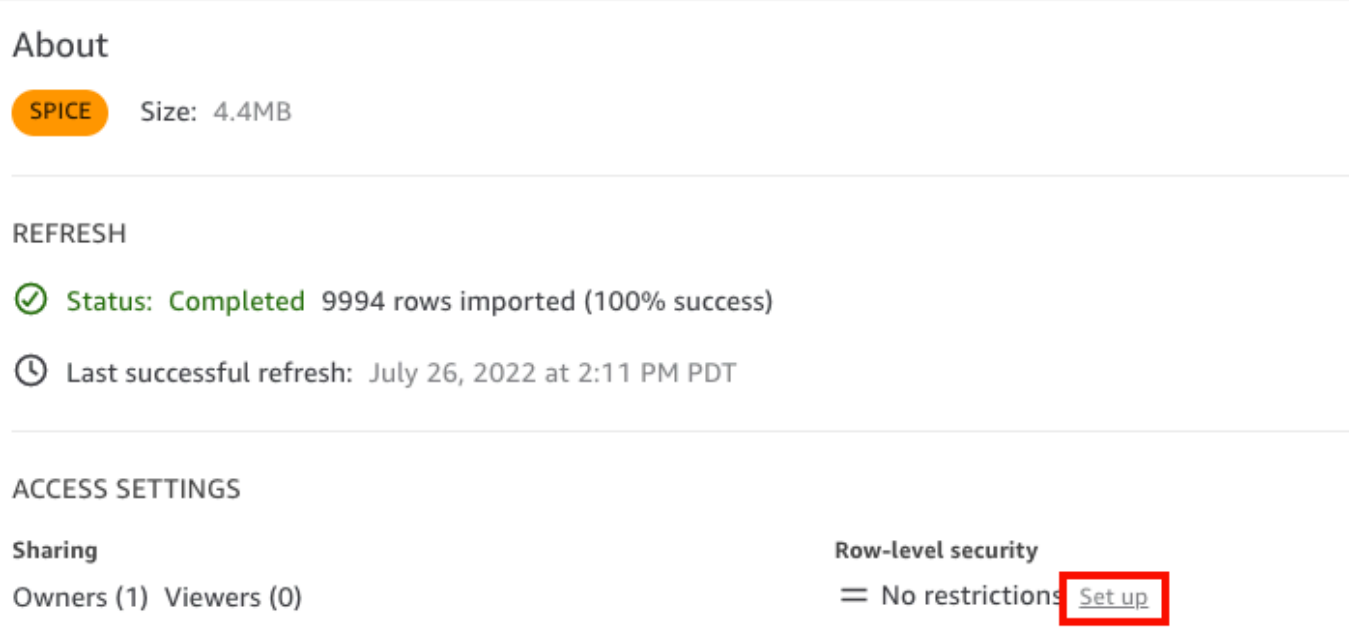

- 4. Pada halaman Siapkan keamanan tingkat baris yang terbuka, pilih aturan berbasis Tag.
- 5. Untuk Kolom, pilih kolom yang ingin Anda tambahkan aturan tag.

Misalnya, dalam kasus untuk perusahaan logistik, retailer\_id kolom digunakan.

Hanya kolom dengan tipe data string yang terdaftar.

6. Untuk Tag, masukkan kunci tag. Anda dapat memasukkan nama tag apa pun yang Anda inginkan.

Misalnya, dalam kasus untuk perusahaan logistik, kunci tag tag\_retailer\_id digunakan. Melakukan hal ini menetapkan keamanan tingkat baris berdasarkan pengecer yang mengakses aplikasi.

7. (Opsional) Untuk Pembatas, pilih pembatas dari daftar, atau masukkan pembatas Anda sendiri.

Anda dapat menggunakan pembatas untuk memisahkan string teks saat menetapkan lebih dari satu nilai ke tag. Nilai untuk pembatas bisa 10 karakter, paling banyak.

8. (Opsional) Untuk Cocokkan semua, pilih \*, atau masukkan karakter atau karakter Anda sendiri.

Opsi ini dapat berupa karakter apa pun yang ingin Anda gunakan saat Anda ingin memfilter berdasarkan semua nilai di kolom itu di kumpulan data. Alih-alih mencantumkan nilai satu per satu, Anda dapat menggunakan karakter. Jika nilai ini ditentukan, itu bisa setidaknya satu karakter, atau paling banyak 256 karakter

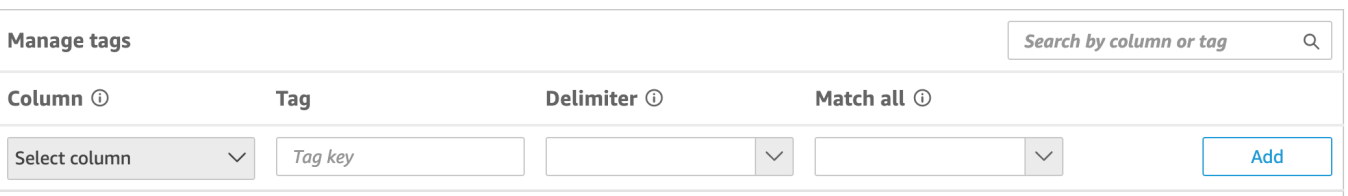

9. Pilih Tambahkan.

Aturan tag ditambahkan ke kumpulan data dan terdaftar di bagian bawah, tetapi belum diterapkan. Untuk menambahkan aturan tag lain ke kumpulan data, ulangi langkah 5—9. Untuk mengedit aturan tag, pilih ikon pensil yang mengikuti aturan. Untuk menghapus aturan tag, pilih ikon hapus yang mengikuti aturan. Anda dapat menambahkan hingga 50 tag ke kumpulan data.

10. Saat Anda siap menerapkan aturan tag ke kumpulan data, pilih Terapkan aturan.

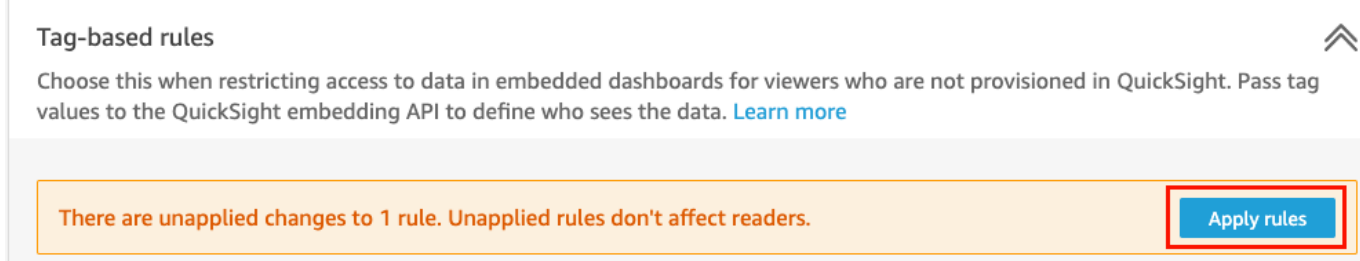

11. Aktifkan keamanan berbasis tag? halaman yang terbuka, pilih Terapkan dan aktifkan.

Aturan berbasis tag sekarang aktif. Pada halaman Mengatur keamanan tingkat baris, sakelar muncul bagi Anda untuk mengaktifkan dan menonaktifkan aturan tag untuk kumpulan data.

Untuk menonaktifkan semua aturan berbasis tag untuk kumpulan data, matikan aturan Berbasis Tag, lalu masukkan "konfirmasi" di kotak teks yang muncul.

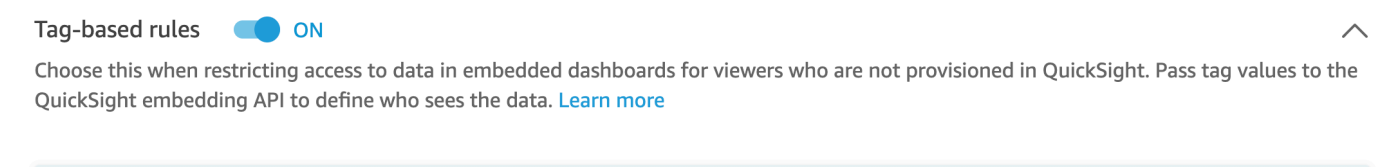

(i) To enable dashboard and analysis authors see the data, add them to user-based rules and enable user-based rules setting above.

Pada halaman Datasets, ikon kunci muncul di baris dataset untuk menunjukkan bahwa aturan tag diaktifkan.

Anda sekarang dapat menggunakan aturan tag untuk menetapkan nilai tag saat runtime, dijelaskan dala[mLangkah 2: Tetapkan nilai ke tag RLS saat runtime.](#page-226-0) Aturan hanya mempengaruhi QuickSight pembaca saat aktif.

#### **A** Important

Setelah tag ditetapkan dan diaktifkan pada kumpulan data, pastikan untuk memberikan izin kepada QuickSight penulis untuk melihat data apa pun di kumpulan data saat membuat dasbor.

Untuk memberi izin kepada QuickSight penulis untuk melihat data dalam kumpulan data, buat file izin atau kueri untuk digunakan sebagai aturan kumpulan data. Untuk informasi selengkapnya, lihat [Membuat aturan kumpulan data untuk keamanan tingkat baris](#page-209-0).

Setelah Anda membuat aturan berbasis tag, tabel Kelola aturan baru muncul yang menunjukkan bagaimana aturan berbasis tag Anda terkait satu sama lain. Untuk membuat perubahan pada aturan yang tercantum dalam tabel Kelola aturan, pilih ikon pensil yang mengikuti aturan. Kemudian tambahkan atau hapus tag, dan pilih Perbarui. Untuk menerapkan aturan yang diperbarui ke kumpulan data, pilih Terapkan.

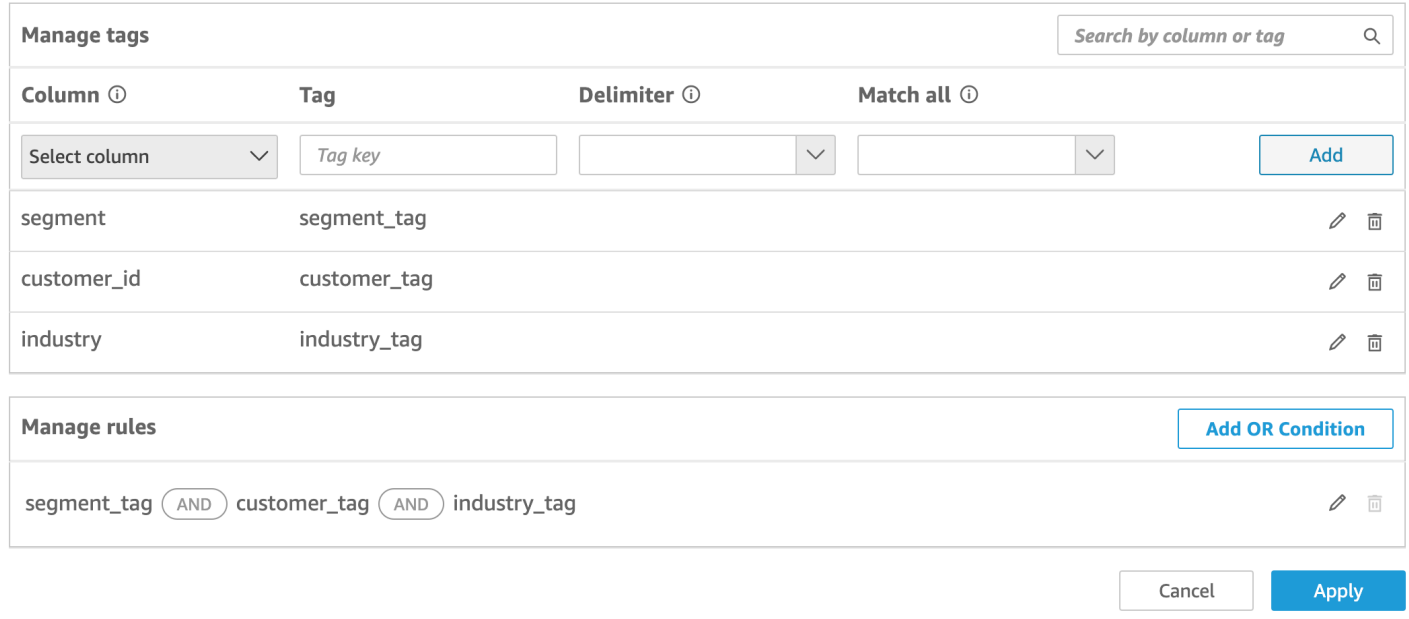

(Opsional) Tambahkan kondisi OR ke tag RLS

Anda juga dapat menambahkan kondisi OR ke aturan berbasis tag Anda untuk lebih menyesuaikan cara data disajikan kepada pengguna QuickSight akun Anda. Saat Anda menggunakan kondisi OR dengan aturan berbasis tag, visual QuickSight akan muncul jika setidaknya satu tag yang ditentukan dalam aturan valid.

#### Untuk menambahkan kondisi OR ke aturan berbasis tag

1. Dalam tabel Kelola aturan, pilih Tambah ATAU kondisi.

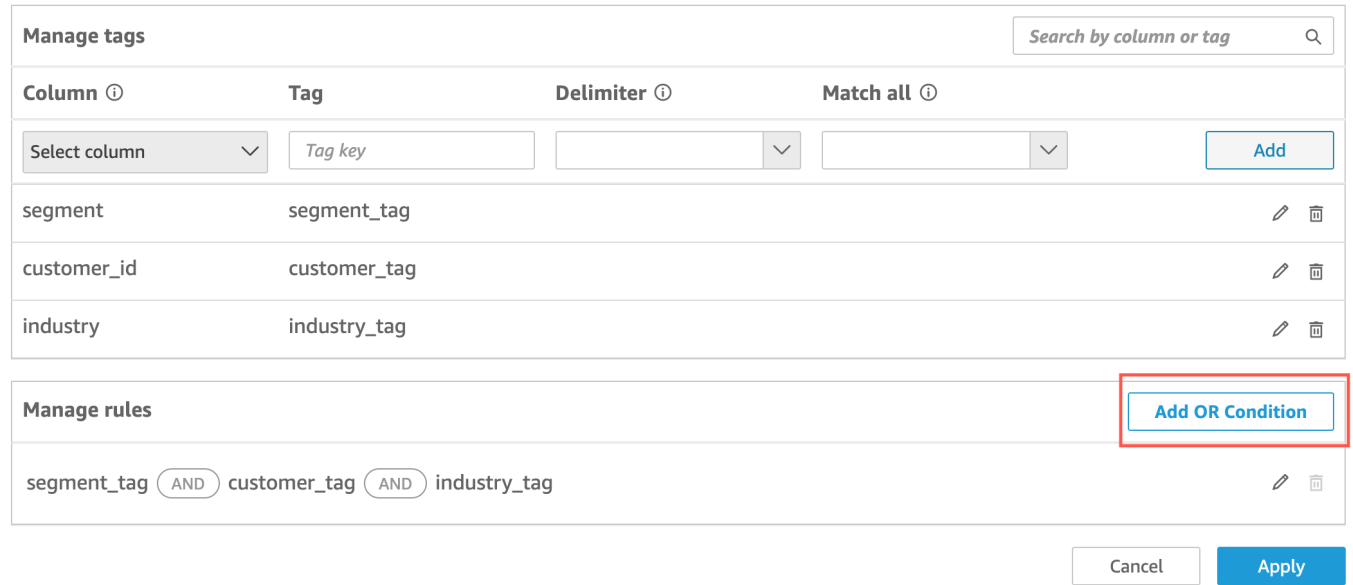

2. Dalam daftar tarik-turun Pilih tag yang muncul, pilih tag yang ingin Anda buat kondisi OR. Anda dapat menambahkan hingga 50 kondisi OR ke tabel Kelola aturan. Anda dapat menambahkan beberapa tag ke satu kolom dalam kumpulan data, tetapi setidaknya satu tag kolom perlu disertakan dalam aturan.

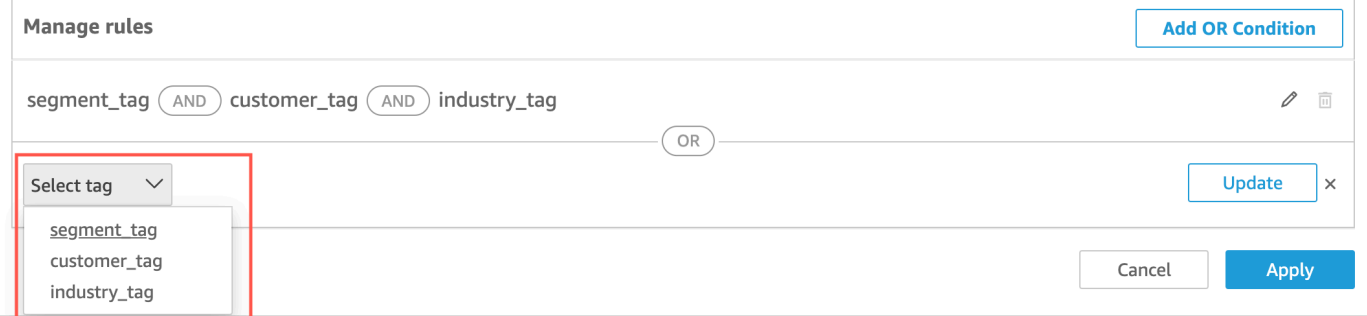

3. Pilih Perbarui untuk menambahkan kondisi ke aturan Anda, lalu pilih Terapkan untuk menerapkan aturan yang diperbarui ke kumpulan data Anda.

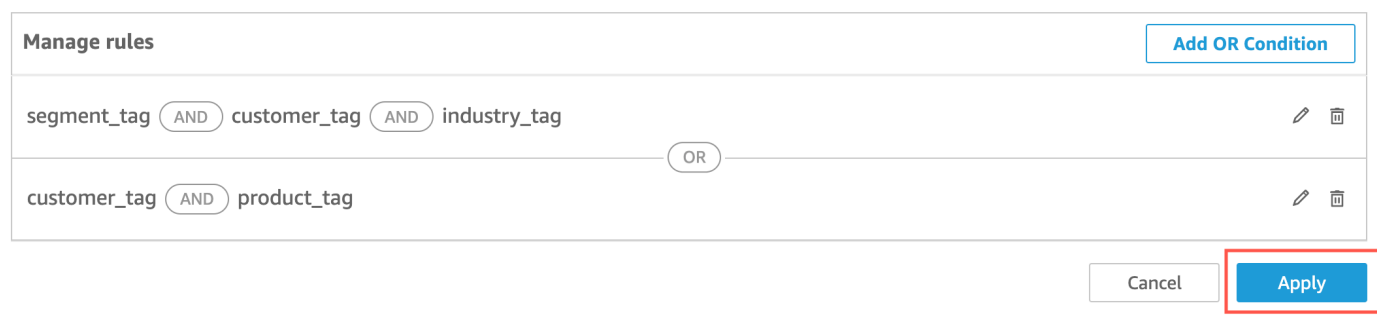

#### <span id="page-222-0"></span>Menambahkan tag RLS ke kumpulan data menggunakan API

Atau, Anda dapat mengonfigurasi dan mengaktifkan keamanan tingkat baris berbasis tag pada kumpulan data Anda dengan memanggil operasi atau API. CreateDataSet UpdateDataSet Gunakan contoh berikut untuk mempelajari caranya.

#### CreateDataSet

Berikut ini adalah contoh untuk membuat dataset yang menggunakan RLS dengan tag. Ini mengasumsikan skenario perusahaan logistik yang dijelaskan sebelumnya. Tag didefinisikan dalam row-level-permission-tag-configuration elemen. Tag ditentukan pada kolom yang ingin Anda amankan datanya. Untuk informasi selengkapnya tentang elemen opsional ini, lihat [RowLevelPermissionTagConfiguration](https://docs.aws.amazon.com/quicksight/latest/APIReference/API_RowLevelPermissionTagConfiguration.html)di Referensi Amazon QuickSight API.

```
create-data-set 
   --aws-account-id <value> 
   --data-set-id <value> 
   --name <value> 
   --physical-table-map <value> 
   [--logical-table-map <value>] 
   --import-mode <value> 
   [--column-groups <value>] 
   [--field-folders <value>] 
   [--permissions <value>] 
   [--row-level-permission-data-set <value>] 
   [--column-level-permission-rules <value>] 
   [--tags <value>] 
   [--cli-input-json <value>] 
   [--generate-cli-skeleton <value>] 
   [--row-level-permission-tag-configuration 
  '{ 
   "Status": "ENABLED", 
   "TagRules":
```

```
\Gamma { 
       "TagKey": "tag_retailer_id", 
       "ColumnName": "retailer_id", 
       "TagMultiValueDelimiter": ",", 
       "MatchAllValue": "*" 
      }, 
      { 
       "TagKey": "tag_role", 
       "ColumnName": "role" 
      } 
    ], 
   "TagRuleConfigurations": 
   \Gamma tag_retailer_id
    ], 
   \Gamma tag_role
    ] 
  }'
]
```
Tag dalam contoh ini didefinisikan di TagRules bagian elemen. Dalam contoh ini, dua tag didefinisikan berdasarkan dua kolom:

- Kunci tag\_retailer\_id tag didefinisikan untuk retailer\_id kolom. Dalam hal ini untuk perusahaan logistik, ini menetapkan keamanan tingkat baris berdasarkan pengecer yang mengakses aplikasi.
- Kunci tag\_role tag didefinisikan untuk role kolom. Dalam hal ini untuk perusahaan logistik, ini menetapkan lapisan tambahan keamanan tingkat baris berdasarkan peran pengguna yang mengakses aplikasi Anda dari pengecer tertentu. Contohnya adalah store\_supervisor ataumanager.

Untuk setiap tag, Anda dapat menentukan TagMultiValueDelimiter danMatchAllValue. Ini opsional.

• TagMultiValueDelimiter— Opsi ini dapat berupa string apa pun yang ingin Anda gunakan untuk membatasi nilai saat Anda meneruskannya saat runtime. Nilainya bisa 10 karakter, paling banyak. Dalam hal ini, koma digunakan sebagai nilai pembatas.

• MatchAllValue— Opsi ini dapat berupa karakter apa pun yang ingin Anda gunakan saat Anda ingin memfilter berdasarkan semua nilai di kolom itu di kumpulan data. Alih-alih mencantumkan nilai satu per satu, Anda dapat menggunakan karakter. Jika ditentukan, nilai ini bisa setidaknya satu karakter, atau paling banyak 256 karakter. Dalam hal ini, tanda bintang digunakan sebagai kecocokan semua nilai.

Saat mengonfigurasi tag untuk kolom kumpulan data, aktifkan atau nonaktifkan menggunakan properti wajib. Status Untuk mengaktifkan aturan tag, gunakan nilai ENABLED untuk properti ini. Dengan mengaktifkan aturan tag, Anda dapat menggunakannya untuk menetapkan nilai tag saat runtime, dijelaskan dalam[Langkah 2: Tetapkan nilai ke tag RLS saat runtime](#page-226-0).

Berikut ini adalah contoh definisi respons.

```
{ 
    "Status": 201, 
    "Arn": "arn:aws:quicksight:us-west-2:11112222333:dataset/RLS-Dataset", 
    "DataSetId": "RLS-Dataset", 
    "RequestId": "aa4f3c00-b937-4175-859a-543f250f8bb2" 
   }
```
UpdateDataSet

UpdateDataSet

Anda dapat menggunakan operasi UpdateDataSet API untuk menambahkan atau memperbarui tag RLS untuk kumpulan data yang ada.

Berikut ini adalah contoh memperbarui dataset dengan tag RLS. Ini mengasumsikan skenario perusahaan logistik yang dijelaskan sebelumnya.

```
update-data-set 
   --aws-account-id <value> 
   --data-set-id <value> 
   --name <value> 
   --physical-table-map <value> 
   [--logical-table-map <value>] 
   --import-mode <value> 
   [--column-groups <value> 
   [--field-folders <value>] 
   [--row-level-permission-data-set <value>]
```

```
 [--column-level-permission-rules <value>] 
   [--cli-input-json <value>] 
   [--generate-cli-skeleton <value>] 
     [--row-level-permission-tag-configuration 
  '{ 
   "Status": "ENABLED", 
   "TagRules": 
   \Gamma { 
       "TagKey": "tag_retailer_id", 
       "ColumnName": "retailer_id", 
       "TagMultiValueDelimiter": ",", 
      "MatchAllValue": "*" 
     }, 
     { 
       "TagKey": "tag_role", 
      "ColumnName": "role" 
     } 
    ], 
   "TagRuleConfigurations": 
   \Gamma tag_retailer_id
    ], 
   \Gamma tag_role
    ] 
  }'
]
```
Berikut ini adalah contoh definisi respons.

```
{ 
    "Status": 201, 
    "Arn": "arn:aws:quicksight:us-west-2:11112222333:dataset/RLS-Dataset", 
    "DataSetId": "RLS-Dataset", 
    "RequestId": "aa4f3c00-b937-4175-859a-543f250f8bb2" 
   }
```
#### **A** Important

Setelah tag ditetapkan dan diaktifkan pada kumpulan data, pastikan untuk memberikan izin kepada QuickSight penulis untuk melihat data apa pun di kumpulan data saat membuat dasbor.

Untuk memberi izin kepada QuickSight penulis untuk melihat data dalam kumpulan data, buat file izin atau kueri untuk digunakan sebagai aturan kumpulan data. Untuk informasi selengkapnya, lihat [Membuat aturan kumpulan data untuk keamanan tingkat baris](#page-209-0).

Untuk informasi selengkapnya tentang RowLevelPermissionTagConfiguration elemen, lihat [RowLevelPermissionTagConfiguration](https://docs.aws.amazon.com/quicksight/latest/APIReference/API_RowLevelPermissionTagConfiguration.html)di Referensi Amazon QuickSight API.

<span id="page-226-0"></span>Langkah 2: Tetapkan nilai ke tag RLS saat runtime

Anda dapat menggunakan tag untuk RLS hanya untuk penyematan anonim. Anda dapat menetapkan nilai untuk tag menggunakan operasi GenerateEmbedUrlForAnonymousUser API.

Contoh berikut menunjukkan cara menetapkan nilai untuk tag RLS yang didefinisikan dalam dataset pada langkah sebelumnya.

```
POST /accounts/AwsAccountId/embed-url/anonymous-user 
 HTTP/1.1 
 Content-type: application/json 
  { 
   "AwsAccountId": "string", 
   "SessionLifetimeInMinutes": integer, 
   "Namespace": "string", // The namespace to which the anonymous end user virtually 
  belongs 
   "SessionTags": // Optional: Can be used for row-level security 
   \Gamma { 
      "Key": "tag_retailer_id", 
      "Value": "West,Central,South" 
     } 
     { 
      "Key": "tag_role", 
      "Value": "shift_manager" 
     } 
    ], 
   "AuthorizedResourceArns":
```

```
\Gamma "string" 
   ], 
  "ExperienceConfiguration": 
  \mathcal{L} "Dashboard": 
     \mathcal{L} "InitialDashboardId": "string" 
       // This is the initial dashboard ID the customer wants the user to land on. This 
 ID goes in the output URL. 
      } 
   } 
 }
```
Berikut ini adalah contoh definisi respons.

```
HTTP/1.1 Status 
  Content-type: application/json 
  { 
  "EmbedUrl": "string", 
  "RequestId": "string" 
  }
```
Dukungan RLS tanpa mendaftarkan pengguna hanya QuickSight didukung dalam operasi GenerateEmbedUrlForAnonymousUser API. Dalam operasi ini, di bawahSessionTags, Anda dapat menentukan nilai untuk tag yang terkait dengan kolom dataset.

Dalam hal ini, tugas berikut didefinisikan:

- NilaiWest,Central, dan South ditetapkan ke tag\_retailer\_id tag saat runtime. Koma digunakan untuk pembatas, yang didefinisikan TagMultipleValueDelimiter dalam kumpulan data. Untuk menggunakan nilai panggilan di kolom, Anda dapat mengatur nilai ke \*, yang didefinisikan sebagai MatchAllValue saat membuat tag.
- Nilai shift\_manager diberikan ke tag\_role tag.

Pengguna yang menggunakan URL yang dihasilkan hanya dapat melihat baris yang memiliki shift\_manager nilai di role kolom. Pengguna itu hanya dapat melihat nilaiWest,Central, atau South di retailer id kolom.

Untuk informasi selengkapnya tentang menyematkan dasbor untuk pengguna anonim yang menggunakan operasi GenerateEmbedUrlForAnonymousUser API, lihat[Menyematkan dasbor QuickSight data untuk pengguna anonim \(tidak terdaftar\),](#page-1437-0) atau [GenerateEmbedUrlForAnonymousUser](https://docs.aws.amazon.com/quicksight/latest/APIReference/API_GenerateEmbedUrlForAnonymousUser.html)di Referensi API Amazon QuickSight

# Menggunakan keamanan tingkat kolom (CLS) untuk membatasi akses ke kumpulan data

Di Amazon edisi Enterprise QuickSight, Anda dapat membatasi akses ke kumpulan data dengan mengonfigurasi keamanan tingkat kolom (CLS) di dalamnya. Dataset atau analisis dengan CLS diaktifkan memiliki ARESTRICTED

simbol terbatas di sebelahnya. Secara default, semua pengguna dan grup memiliki akses ke data. Dengan menggunakan CLS, Anda dapat mengelola akses ke kolom tertentu dalam kumpulan data Anda.

Jika Anda menggunakan analisis atau dasbor yang berisi kumpulan data dengan batasan CLS yang tidak dapat diakses, Anda tidak dapat membuat, melihat, atau mengedit visual yang menggunakan bidang terbatas. Untuk sebagian besar tipe visual, jika visual memiliki kolom terbatas yang tidak dapat Anda akses, Anda tidak dapat melihat visual di analisis atau dasbor Anda.

Tabel dan tabel pivot berperilaku berbeda. Jika tabel atau tabel pivot menggunakan kolom terbatas di sumur bidang Baris atau Kolom, dan Anda tidak memiliki akses ke kolom terbatas ini, Anda tidak dapat melihat visual dalam analisis atau dasbor. Jika tabel atau tabel pivot memiliki kolom terbatas di bidang Nilai dengan baik, Anda dapat melihat tabel dalam analisis atau dasbor hanya dengan nilai yang dapat Anda akses. Nilai untuk kolom terbatas ditampilkan sebagai Tidak Diotorisasi.

Untuk mengaktifkan keamanan tingkat kolom pada analisis atau dasbor, Anda memerlukan akses administrator.

Untuk membuat analisis baru dengan CLS

- 1. Di halaman QuickSight awal Amazon, pilih tab Analisis.
- 2. Di kanan atas, pilih Analisis baru.
- 3. Pilih kumpulan data, dan pilih Keamanan tingkat kolom.
- 4. Pilih kolom yang ingin Anda batasi, lalu pilih Berikutnya. Secara default, semua grup dan pengguna memiliki akses ke semua kolom.

5. Pilih siapa yang dapat mengakses setiap kolom, lalu pilih Terapkan untuk menyimpan perubahan Anda.

Untuk menggunakan analisis yang ada untuk CLS

- 1. Di halaman QuickSight awal Amazon, pilih tab Datasets.
- 2. Pada halaman Datasets, buka dataset Anda
- 3. Pada halaman detail kumpulan data yang terbuka, untuk keamanan tingkat kolom, pilih Siapkan.

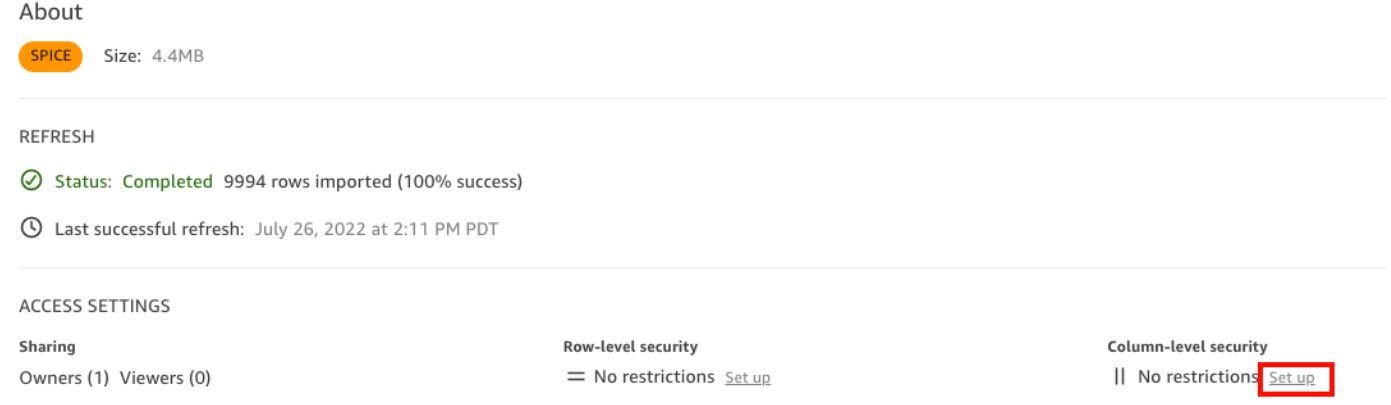

- 4. Pilih kolom yang ingin Anda batasi, lalu pilih Berikutnya. Secara default, semua grup dan pengguna memiliki akses ke semua kolom.
- 5. Pilih siapa yang dapat mengakses setiap kolom, lalu pilih Terapkan untuk menyimpan perubahan Anda.

Untuk membuat dasbor dengan CLS

- 1. Di panel QuickSight navigasi Amazon, pilih tab Analisis.
- 2. Pilih analisis yang ingin Anda buat dasbor.
- 3. Di kanan atas, pilih Publikasikan.
- 4. Pilih salah satu cara berikut:
	- Untuk membuat dasbor baru, pilih Publikasikan dasbor baru sebagai dan masukkan nama untuk dasbor baru.
	- Untuk mengganti dasbor yang ada, pilih Ganti dasbor yang ada dan pilih dasbor dari daftar.

Selain itu, Anda dapat memilih opsi Publikasi lanjutan. Untuk informasi selengkapnya, lihat [Dasbor penerbitan.](#page-1304-0)

- 5. Pilih Publikasikan dasbor.
- 6. (Opsional) Lakukan salah satu langkah berikut:
	- Untuk mempublikasikan dasbor tanpa berbagi, pilih x di kanan atas layar Share dashboard with users saat muncul. Anda dapat berbagi dasbor nanti dengan memilih Bagikan dari bilah aplikasi.
	- Untuk berbagi dasbor, ikuti prosedur di[Berbagi QuickSight dasbor Amazon.](#page-1311-0)

## Jalankan kueri sebagai peran IAM di Amazon QuickSight

Anda dapat meningkatkan keamanan data dengan menggunakan kebijakan akses berbutir halus daripada izin yang lebih luas untuk sumber data yang terhubung ke Amazon Athena, Amazon Redshift, atau Amazon S3. Anda mulai dengan membuat peran AWS Identity and Access Management (IAM) dengan izin yang akan diaktifkan saat seseorang atau API memulai kueri. Kemudian, QuickSight administrator Amazon atau pengembang menetapkan Peran IAM ke sumber data Athena atau Amazon S3. Dengan peran di tempat, setiap orang atau API yang menjalankan kueri memiliki izin yang tepat yang diperlukan untuk menjalankan kueri.

Berikut adalah beberapa hal yang perlu dipertimbangkan sebelum Anda berkomitmen untuk menerapkan peran run-as untuk meningkatkan keamanan data:

- Mengartikulasikan bagaimana keamanan tambahan bekerja untuk keuntungan Anda.
- Bekerja dengan QuickSight administrator Anda untuk mengetahui apakah menambahkan peran ke sumber data membantu Anda memenuhi tujuan atau persyaratan keamanan dengan lebih baik.
- Tanyakan apakah jenis keamanan ini, untuk jumlah sumber data dan orang serta aplikasi yang terlibat, dapat didokumentasikan dan dikelola secara layak oleh tim Anda? Jika tidak, lalu siapa yang akan melakukan bagian dari pekerjaan itu?
- Dalam organisasi terstruktur, temukan pemangku kepentingan dalam tim paralel di Operations, Development, dan IT Support. Mintalah pengalaman, saran, dan kesediaan mereka untuk mendukung rencana Anda.
- Sebelum Anda meluncurkan proyek Anda, pertimbangkan untuk melakukan bukti konsep yang melibatkan orang-orang yang membutuhkan akses ke data.

Aturan berikut berlaku untuk menggunakan peran run-as dengan Athena, Amazon Redshift, dan Amazon S3:

- Setiap sumber data hanya dapat memiliki satu yang terkait RoleArn. Konsumen sumber data, yang biasanya mengakses kumpulan data dan visual, dapat menghasilkan berbagai jenis kueri. Peran menempatkan batasan di mana kueri berfungsi dan mana yang tidak berfungsi.
- ARN harus sesuai dengan peran IAM Akun AWS sama dengan QuickSight instance yang menggunakannya.
- Peran IAM harus memiliki hubungan kepercayaan yang memungkinkan QuickSight untuk mengambil peran.
- Identitas yang memanggil QuickSight API harus memiliki izin untuk meneruskan peran sebelum mereka dapat memperbarui RoleArn properti. Anda hanya perlu melewati peran saat membuat atau memperbarui peran ARN. Izin tidak dievaluasi ulang nanti. Demikian pula, izin tidak diperlukan ketika peran ARN dihilangkan.
- Ketika peran ARN dihilangkan, sumber data Athena atau Amazon S3 menggunakan kebijakan peran dan cakupan di seluruh akun.
- Ketika peran ARN hadir, peran seluruh akun dan kebijakan cakupan bawah keduanya diabaikan. Untuk sumber data Athena, izin Lake Formation tidak diabaikan.
- Untuk sumber data Amazon S3, file manifes dan data yang ditentukan oleh file manifes harus dapat diakses menggunakan peran IAM.
- String ARN perlu mencocokkan peran IAM yang ada di Akun AWS dan di Wilayah AWS mana data berada dan ditanyakan.

Saat QuickSight terhubung ke layanan lain di AWS, ia menggunakan peran IAM. Secara default, versi peran yang kurang terperinci ini dibuat oleh QuickSight untuk setiap layanan yang digunakannya, dan peran tersebut dikelola oleh Akun AWS administrator. Saat menambahkan ARN peran IAM dengan kebijakan izin khusus, Anda mengganti peran yang lebih luas untuk sumber data yang memerlukan perlindungan ekstra. Untuk informasi selengkapnya tentang kebijakan, lihat [Membuat kebijakan yang](https://docs.aws.amazon.com/IAM/latest/UserGuide/tutorial_managed-policies.html) [dikelola pelanggan](https://docs.aws.amazon.com/IAM/latest/UserGuide/tutorial_managed-policies.html) di Panduan Pengguna IAM.

## Jalankan kueri dengan sumber data Athena

Gunakan API untuk melampirkan ARN ke sumber data Athena. Untuk melakukannya, tambahkan peran ARN di [RoleArnp](https://docs.aws.amazon.com/quicksight/latest/APIReference/API_RoleArn.html)roperti. [AthenaParameters](https://docs.aws.amazon.com/quicksight/latest/APIReference/API_AthenaParameters.html) Untuk verifikasi, Anda dapat melihat peran ARN di kotak dialog Edit sumber data Athena. Namun, ARN Peran adalah bidang hanya-baca.

## Edit Athena data source  $\times$ Data source name athena\_connector Athena workgroup [ primary ] **Role ARN** arn:aws:iam::222222222222:role/ExampleRoleForAthenaAccess SSL is enabled Validate connection **Update data source**

Untuk memulai, Anda memerlukan peran IAM khusus, yang kami tunjukkan dalam contoh berikut.

Perlu diingat bahwa contoh kode berikut hanya untuk tujuan pembelajaran. Gunakan contoh ini hanya dalam lingkungan pengembangan dan pengujian sementara, dan bukan di lingkungan produksi. Kebijakan dalam contoh ini tidak mengamankan sumber daya tertentu, yang harus ada dalam kebijakan yang dapat diterapkan. Juga, bahkan untuk pengembangan, Anda perlu menambahkan informasi AWS akun Anda sendiri.

Perintah berikut membuat peran baru yang sederhana dan melampirkan beberapa kebijakan yang memberikan izin. QuickSight

```
aws iam create-role \ 
              --role-name TestAthenaRoleForQuickSight \ 
              --description "Test Athena Role For QuickSight" \ 
              --assume-role-policy-document '{ 
                     "Version": "2012-10-17", 
                     "Statement": [ 
\overline{\mathcal{L}} "Effect": "Allow", 
                                   "Principal": { 
                                          "Service": "quicksight.amazonaws.com" 
\mathbb{R}, \mathbb{R}, \mathbb{R}, \mathbb{R}, \mathbb{R}, \mathbb{R}, \mathbb{R}, \mathbb{R}, \mathbb{R}, \mathbb{R}, \mathbb{R}, \mathbb{R}, \mathbb{R}, \mathbb{R}, \mathbb{R}, \mathbb{R}, \mathbb{R}, \mathbb{R}, \mathbb{R}, \mathbb{R}, \mathbb{R}, \mathbb{R},  "Action": "sts:AssumeRole" 
 } 
 ]
```
}'

Setelah Anda mengidentifikasi atau membuat peran IAM untuk digunakan dengan setiap sumber data, lampirkan kebijakan dengan menggunakan. attach-role-policy

```
aws iam attach-role-policy \ 
         --role-name TestAthenaRoleForQuickSight \ 
         --policy-arn arn:aws:iam::222222222222:policy/service-role/
AWSQuickSightS3Policy1 
     aws iam attach-role-policy \ 
         --role-name TestAthenaRoleForQuickSight \ 
         --policy-arn arn:aws:iam::aws:policy/service-role/AWSQuicksightAthenaAccess1 
     aws iam attach-role-policy \ 
         --role-name TestAthenaRoleForQuickSight \ 
         --policy-arn arn:aws:iam::aws:policy/AmazonS3Access1
```
Setelah memverifikasi izin, Anda dapat menggunakan peran tersebut di sumber QuickSight data dengan membuat peran baru atau memperbarui peran yang sudah ada. Saat menggunakan perintah ini, perbarui Akun AWS ID dan Wilayah AWS untuk mencocokkan Anda sendiri.

Ingat, contoh cuplikan kode ini bukan untuk lingkungan produksi. AWS sangat menyarankan agar Anda mengidentifikasi dan menggunakan serangkaian kebijakan hak istimewa paling sedikit untuk kasus produksi Anda.

```
aws quicksight create-data-source 
         --aws-account-id 222222222222 \ 
        --region us-east-1 \setminus --data-source-id "athena-with-custom-role" \ 
         --cli-input-json '{ 
             "Name": "Athena with a custom Role", 
             "Type": "ATHENA", 
             "data sourceParameters": { 
                 "AthenaParameters": { 
                     "RoleArn": "arn:aws:iam::222222222222:role/
TestAthenaRoleForQuickSight" 
 } 
 } 
         }'
```
## Jalankan kueri dengan sumber data Amazon Redshift

Hubungkan data Amazon Redshift Anda dengan peran run-as untuk meningkatkan keamanan data Anda dengan kebijakan akses yang halus. Anda dapat membuat peran run-as untuk sumber data Amazon Redshift yang menggunakan jaringan publik atau koneksi VPC. Anda menentukan jenis koneksi yang ingin Anda gunakan di kotak dialog Edit sumber data Amazon Redshift. Peran run-as tidak didukung untuk sumber data Amazon Redshift Tanpa Server.

Gambar di bawah ini menunjukkan sumber data Amazon Redshift yang menggunakan jenis koneksi jaringan Publik.

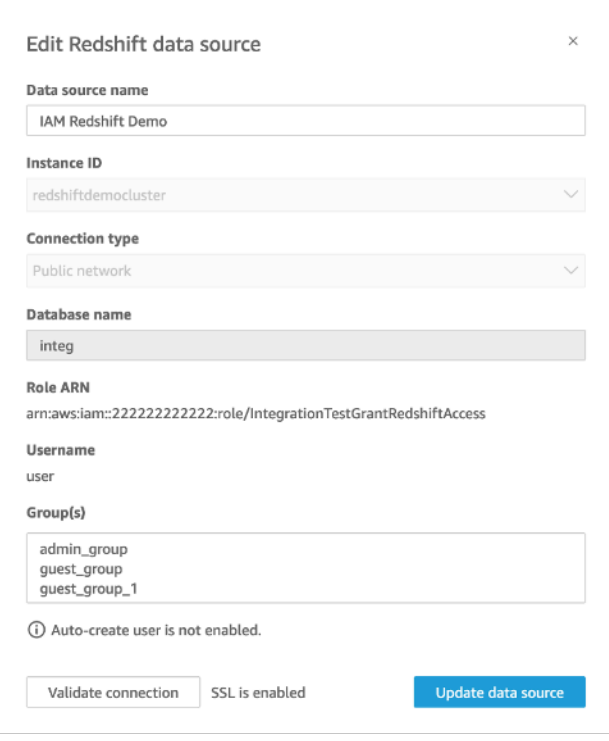

Untuk memulai, Anda memerlukan peran IAM khusus, yang kami tunjukkan dalam contoh berikut. Perintah berikut membuat contoh peran baru dan melampirkan kebijakan yang memberikan izin. QuickSight

```
aws iam create-role \
--role-name TestRedshiftRoleForQuickSight \
--description "Test Redshift Role For QuickSight" \
--assume-role-policy-document '{ 
     "Version": "2012-10-17", 
     "Statement": [ 
         { 
              "Effect": "Allow",
```

```
 "Principal": { 
                     "Service": "quicksight.amazonaws.com" 
                }, 
                "Action": "sts:AssumeRole" 
           } 
     \mathbf{I}}'
```
Setelah Anda mengidentifikasi atau membuat peran IAM untuk digunakan dengan setiap sumber data, lampirkan kebijakan denganattach-role-policy. Jika redshift:GetClusterCredentialsWithIAM izin dilampirkan ke peran yang ingin Anda gunakan, nilai untuk DatabaseUser dan DatabaseGroups bersifat opsional.

```
aws iam attach-role-policy \
--role-name TestRedshiftRoleForQuickSight \
--policy-arn arn:aws:iam:111122223333:policy/service-role/AWSQuickSightRedshiftPolicy 
aws iam create-policy --policy-name RedshiftGetClusterCredentialsPolicy1 \
--policy-document file://redshift-get-cluster-credentials-policy.json 
aws iam attach-role-policy \
--role-name TestRedshiftRoleForQuickSight \
--policy-arn arn:aws:iam:111122223333:policy/RedshiftGetClusterCredentialsPolicy1
// redshift-get-cluster-credentials-policy.json
{ 
     "Version": "2012-10-17", 
     "Statement": [ 
         { 
             "Sid": "RedshiftGetClusterCredentialsPolicy", 
             "Effect": "Allow", 
             "Action": [ 
                 "redshift:GetClusterCredentials" 
             ], 
             "Resource": [ 
 "*" 
 ] 
         } 
    \mathbf{I}}
```
Contoh di atas menciptakan sumber data yang menggunakan parameterRoleARN,DatabaseUser, dan DatabaseGroups IAM. Jika Anda ingin membuat koneksi hanya melalui RoleARN parameter IAM, lampirkan redshift:GetClusterCredentialsWithIAM izin ke peran Anda, yang ditunjukkan pada contoh di bawah ini.

```
aws iam attach-role-policy \ 
--role-name TestRedshiftRoleForQuickSight \ 
--policy-arn arn:aws:iam:111122223333:policy/RedshiftGetClusterCredentialsPolicy1 // 
  redshift-get-cluster-credentials-policy.json { 
     "Version": "2012-10-17", 
     "Statement": [ 
         { 
              "Sid": "RedshiftGetClusterCredentialsPolicy", 
              "Effect": "Allow", 
             "Action": [ "redshift:GetClusterCredentialsWithIAM" ],
              "Resource": [ "*" ] 
         } 
     ]
}"
```
Setelah memverifikasi izin, Anda dapat menggunakan peran tersebut di sumber QuickSight data dengan membuat peran baru atau memperbarui peran yang sudah ada. Saat menggunakan perintah ini, perbarui ID AWS akun dan AWS Wilayah agar sesuai dengan perintah Anda.

```
aws quicksight create-data-source \
--region us-west-2 \
--endpoint https://quicksight.us-west-2.quicksight.aws.com/ \
--cli-input-json file://redshift-data-source-iam.json \
redshift-data-source-iam.json is shown as below
{ 
     "AwsAccountId": "AWSACCOUNTID", 
     "DataSourceId": "DATSOURCEID", 
     "Name": "Test redshift demo iam", 
     "Type": "REDSHIFT", 
     "DataSourceParameters": { 
         "RedshiftParameters": { 
             "Database": "integ", 
              "Host": "redshiftdemocluster.us-west-2.redshift.amazonaws.com", 
             "Port": 8192, 
             "ClusterId": "redshiftdemocluster", 
             "IAMParameters": {
```

```
 "RoleArn": 
  "arn:aws:iam::222222222222:role/TestRedshiftRoleForQuickSight", 
                  "DatabaseUser": "user", 
                  "DatabaseGroups": ["admin_group", "guest_group", "guest_group_1"] 
 } 
         } 
     }, 
     "Permissions": [ 
       { 
          "Principal": "arn:aws:quicksight:us-east-1:AWSACCOUNTID:user/default/demoname", 
          "Actions": [ 
            "quicksight:DescribeDataSource", 
            "quicksight:DescribeDataSourcePermissions", 
            "quicksight:PassDataSource", 
            "quicksight:UpdateDataSource", 
            "quicksight:DeleteDataSource", 
            "quicksight:UpdateDataSourcePermissions" 
        \mathbf{I} } 
    \mathbf{I}}
```
Jika sumber data Anda menggunakan jenis koneksi VPC, gunakan konfigurasi VPC berikut.

```
{ 
     "AwsAccountId": "AWSACCOUNTID", 
     "DataSourceId": "DATSOURCEID", 
     "Name": "Test redshift demo iam vpc", 
     "Type": "REDSHIFT", 
     "DataSourceParameters": { 
          "RedshiftParameters": { 
              "Database": "mydb", 
              "Host": "vpcdemo.us-west-2.redshift.amazonaws.com", 
              "Port": 8192, 
              "ClusterId": "vpcdemo", 
              "IAMParameters": { 
                  "RoleArn": 
  "arn:aws:iam::222222222222:role/TestRedshiftRoleForQuickSight", 
                  "DatabaseUser": "user", 
                  "AutoCreateDatabaseUser": true 
              } 
          } 
     },
```

```
 "VpcConnectionProperties": { 
        "VpcConnectionArn": "arn:aws:quicksight:us-west-2:222222222222:vpcConnection/VPC 
  Name" 
     }, 
     "Permissions": [ 
      \{ "Principal": "arn:aws:quicksight:us-east-1:222222222222:user/default/demoname", 
          "Actions": [ 
            "quicksight:DescribeDataSource", 
            "quicksight:DescribeDataSourcePermissions", 
            "quicksight:PassDataSource", 
            "quicksight:UpdateDataSource", 
            "quicksight:DeleteDataSource", 
            "quicksight:UpdateDataSourcePermissions" 
        \mathbf{1} } 
    \mathbf{I}}
```
Jika sumber data Anda menggunakan redshift:GetClusterCredentialsWithIAM izin dan tidak menggunakan DatabaseGroups parameter DatabaseUser atau, berikan akses peran ke beberapa atau semua tabel dalam skema. Untuk melihat apakah peran telah diberikan SELECT izin ke tabel tertentu, masukkan perintah berikut ke Editor Kueri Amazon Redshift.

```
SELECT
u.usename,
t.schemaname||'.'||t.tablename,
has_table_privilege(u.usename,t.tablename,'select') AS user_has_select_permission
FROM
pg_user u
CROSS JOIN
pg_tables t
WHERE
u.usename = 'IAMR:RoleName'
AND t.tablename = tableName
```
Untuk informasi selengkapnya tentang SELECT [tindakan di Editor Kueri Amazon Redshift, lihat PILIH.](https://docs.aws.amazon.com/redshift/latest/dg/r_SELECT_synopsis.html)

Untuk memberikan SELECT izin ke peran, masukkan perintah berikut di Amazon Redshift Query Editor.

```
GRANT SELECT ON { [ TABLE ] table_name [, ...] | ALL TABLES IN SCHEMA
```
schema\_name [, ...] } TO "IAMR:*Rolename*";

#### Untuk informasi selengkapnya tentang GRANT [tindakan di Editor Kueri Amazon Redshift, lihat](https://docs.aws.amazon.com/redshift/latest/dg/r_GRANT.html)  [GRANT.](https://docs.aws.amazon.com/redshift/latest/dg/r_GRANT.html)

## Jalankan kueri dengan sumber data Amazon S3

Sumber data Amazon S3 berisi file manifes yang QuickSight digunakan untuk menemukan dan mengurai data Anda. Anda dapat mengunggah file manifes JSON melalui QuickSight konsol, atau Anda dapat memberikan URL yang mengarah ke file JSON di bucket S3. Jika Anda memilih untuk memberikan URL, QuickSight harus diberikan izin untuk mengakses file di Amazon S3. Gunakan konsol QuickSight administrasi untuk mengontrol akses ke file manifes dan data yang direferensikannya.

Dengan RoleArnproperti, Anda dapat memberikan akses ke file manifes dan data yang direferensikan melalui peran IAM kustom yang menggantikan peran seluruh akun. Gunakan API untuk melampirkan ARN ke file manifes sumber data Amazon S3. [Untuk melakukannya, sertakan peran ARN di](https://docs.aws.amazon.com/quicksight/latest/APIReference/API_S3Parameters.html) [RoleAr](https://docs.aws.amazon.com/quicksight/latest/APIReference/API_RoleArn.html)[nproperti S3Parameters.](https://docs.aws.amazon.com/quicksight/latest/APIReference/API_S3Parameters.html) Untuk verifikasi, Anda dapat melihat peran ARN di kotak dialog Edit sumber data S3. Namun, ARN Peran adalah bidang hanya-baca, seperti yang ditunjukkan pada gambar berikut.

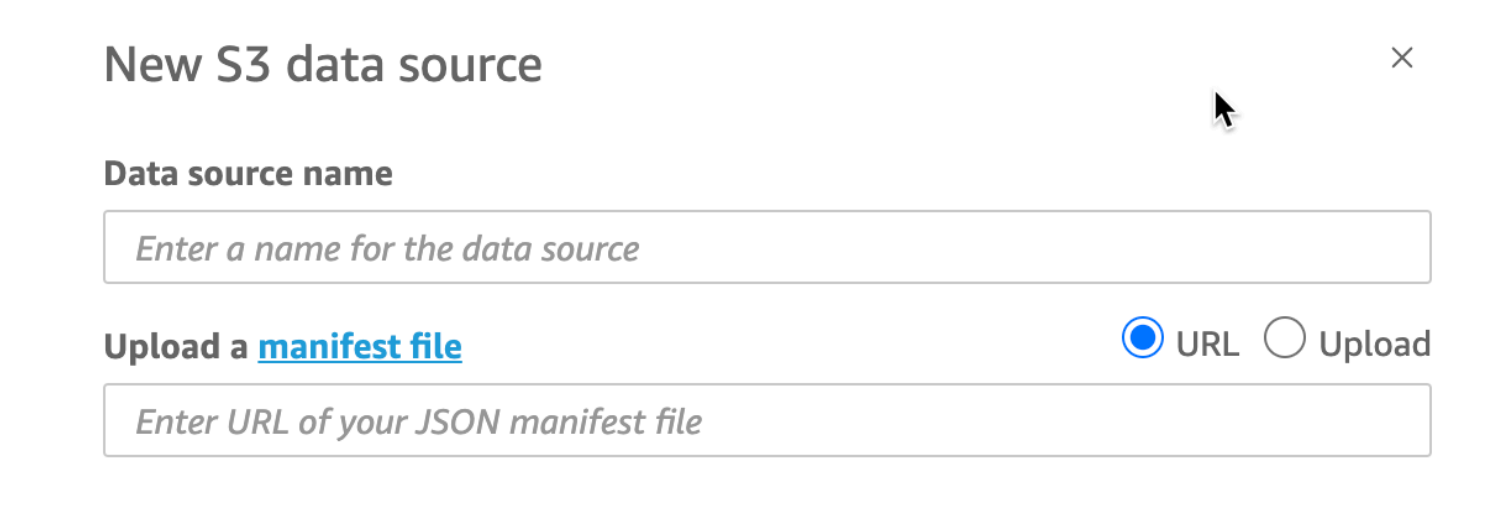

**Connect** 

Untuk memulai, buat file manifes Amazon S3. Kemudian, Anda dapat mengunggahnya ke Amazon QuickSight saat membuat kumpulan data Amazon S3 baru atau menempatkan file ke dalam bucket Amazon S3 yang berisi file data Anda. Lihat contoh berikut untuk melihat seperti apa file manifes:

```
{ 
     "fileLocations": [ 
          { 
              "URIPrefixes": [ 
                  "s3://quicksightUser-run-as-role/data/" 
 ] 
          } 
     ], 
     "globalUploadSettings": { 
          "format": "CSV", 
          "delimiter": ",", 
          "textqualifier": "'", 
          "containsHeader": "true" 
     }
}
```
Untuk petunjuk tentang cara membuat file manifes, lihat[Format yang didukung untuk file manifes](#page-132-0)  [Amazon S3.](#page-132-0)

Setelah Anda membuat file manifes dan menambahkannya ke bucket Amazon S3 atau mengunggahnya QuickSight, buat atau perbarui peran yang ada di IAM yang memberikan akses. s3:GetObject Contoh berikut menggambarkan cara memperbarui peran IAM yang ada dengan API: AWS

```
aws iam put-role-policy \setminus --role-name QuickSightAccessToS3RunAsRoleBucket \ 
     --policy-name GrantS3RunAsRoleAccess \ 
     --policy-document '{ 
          "Version": "2012-10-17", 
          "Statement": [ 
\{\hspace{.1cm} \} "Effect": "Allow", 
                   "Action": "s3:ListBucket", 
                   "Resource": "arn:aws:s3:::s3-bucket-name" 
              }, 
\{\hspace{.1cm} \} "Effect": "Allow", 
                   "Action": "s3:GetObject",
```

```
 "Resource": "arn:aws:s3:::s3-bucket-name/manifest.json" 
              }, 
\{\hspace{.1cm} \} "Effect": "Allow", 
                   "Action": "s3:GetObject", 
                   "Resource": "arn:aws:s3:::s3-bucket-name/*" 
              } 
         ] 
     }'
```
Setelah kebijakan Anda memberikan s3:GetObject akses, Anda dapat mulai membuat sumber data yang menerapkan pembaruan put-role-policy ke file manifes sumber data Amazon S3.

```
aws quicksight create-data-source --aws-account-id 111222333444 --region us-west-2 --
endpoint https://quicksight.us-west-2.quicksight.aws.com/ \ 
     --data-source-id "s3-run-as-role-demo-source" \ 
     --cli-input-json '{ 
         "Name": "S3 with a custom Role", 
         "Type": "S3", 
         "DataSourceParameters": { 
             "S3Parameters": { 
                 "RoleArn": "arn:aws:iam::111222333444:role/
QuickSightAccessRunAsRoleBucket", 
                 "ManifestFileLocation": { 
                     "Bucket": "s3-bucket-name", 
                     "Key": "manifest.json" 
 } 
 } 
         } 
     }'
```
Setelah memverifikasi izin, Anda dapat menggunakan peran tersebut di sumber QuickSight data, baik dengan membuat peran baru atau memperbarui peran yang sudah ada. Saat menggunakan perintah ini, pastikan untuk memperbarui Akun AWS ID dan Wilayah AWS mencocokkan Anda sendiri.

## Menghapus kumpulan data

#### **A** Important

Saat ini, menghapus kumpulan data tidak dapat diubah dan dapat menyebabkan hilangnya pekerjaan yang tidak dapat diubah. Menghapus tidak mengalir untuk menghapus objek

dependen. Sebaliknya, objek dependen berhenti bekerja, bahkan jika Anda mengganti kumpulan data yang dihapus dengan kumpulan data yang identik.

Sebelum Anda menghapus kumpulan data, kami sangat menyarankan agar Anda mengarahkan setiap analisis atau dasbor dependen terlebih dahulu ke kumpulan data baru.

Saat ini, saat Anda menghapus kumpulan data sementara visual dependen masih ada, analisis dan dasbor yang berisi visual tersebut tidak memiliki cara untuk mengasimilasi metadata baru. Mereka tetap terlihat, tetapi mereka tidak dapat berfungsi. Mereka tidak dapat diperbaiki dengan menambahkan dataset yang identik.

Ini karena kumpulan data menyertakan metadata yang merupakan bagian integral dari analisis dan dasbor yang bergantung pada kumpulan data tersebut. Metadata ini dihasilkan secara unik untuk setiap kumpulan data. Meskipun QuickSight mesin Amazon dapat membaca metadata, itu tidak dapat dibaca oleh manusia (misalnya, tidak berisi nama bidang). Jadi, replika yang tepat dari dataset memiliki metadata yang berbeda. Setiap metadata kumpulan data unik, bahkan untuk beberapa kumpulan data yang berbagi nama dan bidang yang sama.

Untuk menghapus dataset

1. Pastikan kumpulan data tidak digunakan oleh analisis atau dasbor apa pun yang ingin terus digunakan seseorang.

Pada halaman Datasets, pilih dataset yang tidak lagi Anda butuhkan. Kemudian pilih Hapus Dataset di kanan atas.

- 2. Jika Anda menerima peringatan jika kumpulan data ini sedang digunakan, lacak semua analisis dan dasbor dependen dan arahkan ke kumpulan data yang berbeda. Jika ini tidak layak, coba satu atau beberapa praktik terbaik ini alih-alih menghapusnya:
	- Ganti nama dataset, sehingga dataset jelas tidak digunakan lagi.
	- Filter data, sehingga kumpulan data tidak memiliki baris.
	- Hapus akses orang lain ke kumpulan data.

Kami menyarankan Anda menggunakan cara apa pun yang Anda bisa untuk memberi tahu pemilik objek dependen bahwa kumpulan data ini tidak digunakan lagi. Juga, pastikan bahwa Anda menyediakan waktu yang cukup bagi mereka untuk mengambil tindakan.

3. Setelah Anda memastikan bahwa tidak ada objek dependen yang akan berhenti berfungsi setelah dataset dihapus, pilih dataset dan pilih Delete Data Set. Konfirmasikan pilihan Anda, atau pilih Batal.

#### **A** Important

Saat ini, menghapus kumpulan data tidak dapat diubah dan dapat menyebabkan hilangnya pekerjaan yang tidak dapat diubah. Menghapus tidak mengalir untuk menghapus objek dependen. Sebaliknya, objek dependen berhenti bekerja, bahkan jika Anda mengganti kumpulan data yang dihapus dengan kumpulan data yang identik.

## Menambahkan dataset ke analisis

Topik

- [Menambahkan atau mengedit kumpulan data](#page-244-0)
- [Mengganti dataset](#page-245-0)
- [Menghapus dataset dari analisis](#page-247-0)

Setelah Anda membuat analisis, Anda dapat menambahkan lebih banyak kumpulan data ke analisis. Kemudian, Anda dapat menggunakannya untuk membuat lebih banyak visual.

Dari dalam analisis, Anda dapat membuka kumpulan data apa pun untuk diedit, misalnya untuk menambah atau menghapus bidang, atau melakukan persiapan data lainnya. Anda juga dapat menghapus atau mengganti kumpulan data.

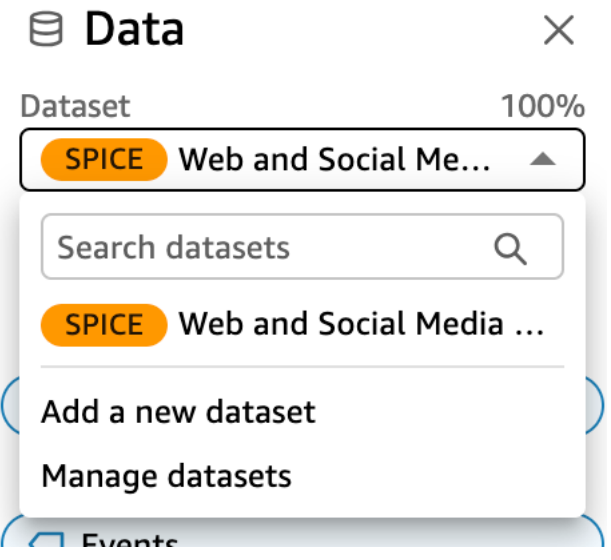

Dataset yang dipilih saat ini ditampilkan di bagian atas panel Data. Ini adalah kumpulan data yang digunakan oleh visual yang saat ini dipilih. Setiap visual hanya dapat menggunakan satu kumpulan data. Memilih visual yang berbeda mengubah kumpulan data yang dipilih menjadi yang digunakan oleh visual itu.

Untuk mengubah kumpulan data yang dipilih secara manual, pilih daftar kumpulan data di bagian atas panel Data lalu pilih kumpulan data yang berbeda. Ini membatalkan pilihan visual yang saat ini dipilih jika tidak menggunakan kumpulan data ini. Kemudian, pilih visual yang menggunakan kumpulan data yang dipilih. Atau pilih Tambahkan di panel Visual untuk membuat visual baru menggunakan kumpulan data yang dipilih.

Jika Anda memilih Disarankan pada bilah alat untuk melihat visual yang disarankan, Anda akan melihat visual berdasarkan kumpulan data yang dipilih saat ini.

Hanya filter untuk kumpulan data yang dipilih saat ini yang ditampilkan di panel Filter, dan Anda hanya dapat membuat filter pada kumpulan data yang dipilih saat ini.

## <span id="page-244-0"></span>Menambahkan atau mengedit kumpulan data

Gunakan prosedur berikut untuk menambahkan kumpulan data ke analisis atau mengedit kumpulan data yang digunakan oleh analisis.

1. Pada halaman analisis, navigasikan ke panel Data dan perluas dropdown Dataset.

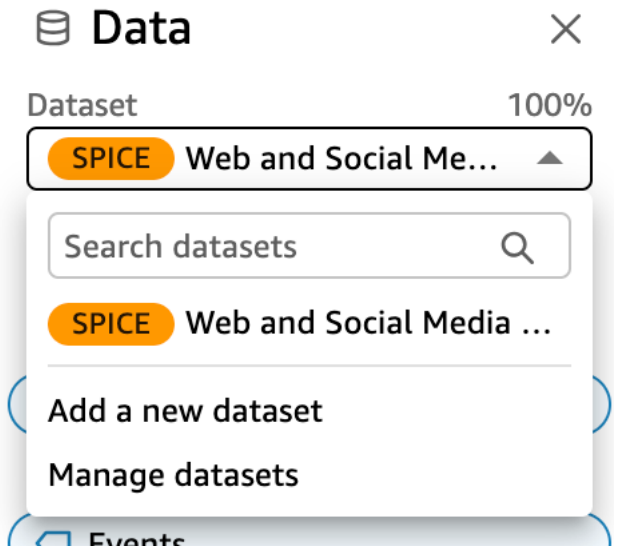

- 2. Pilih Tambahkan kumpulan data baru untuk menambahkan kumpulan data. Atau, pilih Kelola kumpulan data untuk mengedit kumpulan data. Untuk informasi selengkapnya tentang mengedit kumpulan data, liha[tMengedit kumpulan data.](#page-182-0)
- 3. Daftar kumpulan data Anda muncul. Pilih kumpulan data lalu pilih Pilih. Untuk membatalkan, pilih Batalkan.

## <span id="page-245-0"></span>Mengganti dataset

Dalam analisis, Anda dapat menambahkan, mengedit, mengganti, atau menghapus kumpulan data. Gunakan bagian ini untuk mempelajari cara mengganti dataset Anda.

Saat Anda mengganti kumpulan data, kumpulan data baru harus memiliki kolom yang serupa, jika Anda mengharapkan visual berfungsi seperti yang Anda rancang. Mengganti kumpulan data juga menghapus riwayat undo dan redo untuk analisis. Ini berarti Anda tidak dapat menggunakan tombol undo dan redo pada bilah aplikasi untuk menavigasi perubahan Anda. Jadi, ketika Anda memutuskan untuk mengubah kumpulan data, desain analisis Anda harus agak stabil—bukan di tengah fase pengeditan.

Untuk mengganti dataset

1. Pada halaman analisis, navigasikan ke panel Data dan perluas dropdown Dataset.

### $\boxminus$  Data X Dataset 100% Web and Social Me... **SPICE** Search datasets Q **SPICE** Web and Social Media ... Add a new dataset Manage datasets  $\sqrt{2}$  Events

- 2. Pilih Kelola kumpulan data.
- 3. Pilih elipsis (tiga titik) di sebelah kumpulan data yang ingin Anda ganti, lalu pilih Ganti.
- 4. Di halaman Pilih kumpulan data pengganti, pilih kumpulan data dari daftar, lalu pilih Pilih.

#### a Note

Mengganti kumpulan data akan menghapus riwayat undo dan redo untuk analisis ini.

Dataset diganti dengan yang baru. Daftar bidang dan visual diperbarui dengan dataset baru.

Pada titik ini, Anda dapat memilih untuk menambahkan dataset baru, mengedit dataset baru, atau menggantinya dengan yang lain. Pilih Dekat untuk keluar.

#### Jika dataset baru Anda tidak cocok

Dalam beberapa kasus, kumpulan data pengganti yang dipilih tidak berisi semua bidang dan hierarki yang digunakan oleh visual, filter, parameter, dan bidang terhitung dalam analisis Anda. Jika demikian, Anda menerima peringatan dari Amazon QuickSight yang menunjukkan daftar kolom yang tidak cocok atau hilang.

Jika ini terjadi, Anda dapat memperbarui pemetaan bidang antara dua kumpulan data.

Untuk memperbarui pemetaan bidang

1. Di halaman Ketidakcocokan dalam kumpulan data pengganti, pilih Perbarui pemetaan bidang.

2. Di halaman pemetaan bidang Perbarui, pilih menu tarik-turun untuk bidang yang ingin Anda petakan dan pilih bidang dari daftar untuk dipetakan.

Jika bidang hilang dari kumpulan data baru, pilih Abaikan bidang ini.

- 3. Pilih Konfirmasi untuk mengonfirmasi pembaruan Anda.
- 4. Pilih Tutup untuk menutup halaman dan kembali ke analisis Anda.

Dataset diganti dengan yang baru. Daftar bidang dan visual diperbarui dengan dataset baru.

Setiap visual yang menggunakan bidang yang sekarang hilang dari pembaruan dataset baru menjadi kosong. Anda dapat membaca bidang ke visual atau menghapus visual dari analisis Anda.

Jika Anda berubah pikiran setelah mengganti dataset, Anda masih dapat memulihkan. Katakanlah Anda mengganti kumpulan data dan kemudian menemukan bahwa terlalu sulit untuk mengubah analisis Anda agar sesuai dengan kumpulan data baru. Anda dapat membatalkan perubahan apa pun yang Anda buat pada analisis Anda. Anda kemudian dapat mengganti kumpulan data baru dengan yang asli, atau dengan kumpulan data yang lebih cocok dengan persyaratan analisis.

## <span id="page-247-0"></span>Menghapus dataset dari analisis

Gunakan prosedur berikut untuk menghapus kumpulan data dari analisis.

Untuk menghapus dataset dari analisis

1. Pada halaman analisis, navigasikan ke panel Data dan perluas dropdown Dataset.

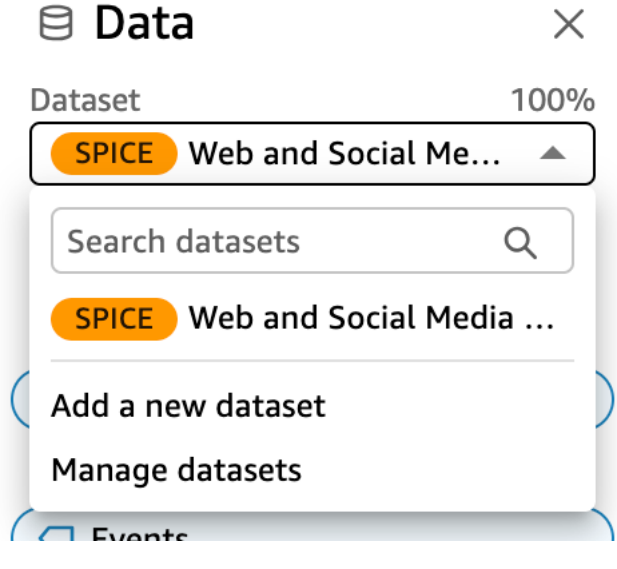

2. Pilih Kelola kumpulan data.

3. Pilih elipsis (tiga titik) di sebelah kumpulan data yang ingin Anda ganti, lalu pilih Hapus. Anda tidak dapat menghapus kumpulan data jika itu satu-satunya dalam analisis.

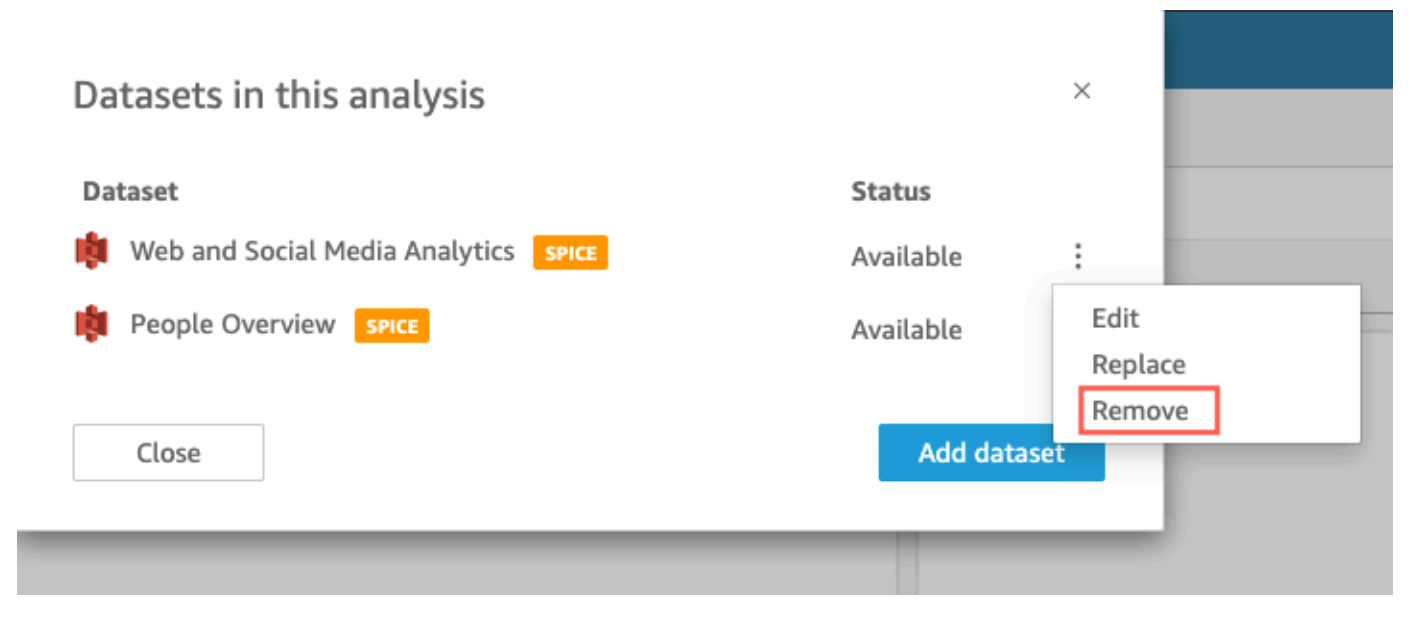

4. Pilih Tutup untuk menutup kotak dialog.

## Bekerja dengan sumber data di Amazon QuickSight

Gunakan sumber data untuk mengakses penyimpanan data eksternal. Sumber data Amazon S3 menyimpan informasi file manifes. Sebaliknya, Salesforce dan sumber data database menyimpan informasi koneksi seperti kredensil. Dalam kasus seperti itu, Anda dapat dengan mudah membuat beberapa kumpulan data dari penyimpanan data tanpa harus memasukkan kembali informasi. Informasi koneksi tidak disimpan untuk teks atau file Microsoft Excel.

Topik

- [Membuat sumber data](#page-248-0)
- [Mengedit sumber data](#page-251-0)
- [Menghapus sumber data](#page-253-0)

## <span id="page-248-0"></span>Membuat sumber data

Audiens yang dituju: QuickSight Penulis Amazon

Sebagai penulis analisis di Amazon QuickSight, Anda tidak perlu memahami apa pun tentang infrastruktur yang Anda gunakan untuk terhubung ke data Anda. Anda menyiapkan sumber data baru hanya sekali.

Setelah sumber data diatur, Anda dapat mengaksesnya dari ubinnya di QuickSight konsol Amazon. Anda dapat menggunakannya untuk membuat satu atau lebih kumpulan data. Setelah kumpulan data diatur, Anda juga dapat mengakses kumpulan data dari ubinnya. Dengan mengabstraksi detail teknis, Amazon QuickSight menyederhanakan koneksi data.

#### **a** Note

Anda tidak perlu menyimpan pengaturan koneksi untuk file yang Anda rencanakan untuk diunggah secara manual. Untuk informasi selengkapnya tentang unggahan file, liha[tMembuat](#page-166-0) [set data.](#page-166-0)

Sebelum Anda mulai menambahkan profil koneksi sumber data baru ke Amazon QuickSight, pertama-tama kumpulkan informasi yang perlu Anda sambungkan ke sumber data. Dalam beberapa kasus, Anda mungkin berencana untuk menyalin dan menempelkan pengaturan dari file. Jika demikian, pastikan file tersebut tidak berisi karakter pemformatan (daftar poin atau angka) atau karakter spasi kosong (spasi, tab). Pastikan juga bahwa file tersebut tidak berisi karakter "gremlin" nonteks seperti non-ASCII, null (ASCII 0), dan karakter kontrol.

Daftar berikut mencakup informasi untuk mengumpulkan pengaturan yang paling umum digunakan:

• Sumber data untuk terhubung.

Pastikan Anda tahu sumber mana yang perlu Anda sambungkan untuk pelaporan. Sumber ini mungkin berbeda dari sumber yang menyimpan, memproses, atau menyediakan akses ke data.

Misalnya, katakanlah Anda seorang analis baru di perusahaan besar. Anda ingin menganalisis data dari sistem pemesanan Anda, yang Anda tahu menggunakan Oracle. Namun, Anda tidak dapat langsung menanyakan data pemrosesan transaksi online (OLTP). Subset data diekstraksi dan disimpan dalam ember di Amazon S3, tetapi Anda juga tidak memiliki akses ke sana. Rekan kerja baru Anda menjelaskan bahwa mereka menggunakan AWS Glue crawler untuk membaca file dan AWS Lake Formation mengaksesnya. Dengan penelitian lebih lanjut, Anda mengetahui bahwa Anda perlu menggunakan kueri Amazon Athena sebagai sumber data Anda di Amazon. QuickSight Intinya di sini adalah bahwa tidak selalu jelas jenis sumber data mana yang harus dipilih.

• Nama deskriptif untuk ubin sumber data baru.

Setiap koneksi sumber data baru membutuhkan nama yang unik dan deskriptif. Nama ini ditampilkan di QuickSight daftar Amazon sumber data yang ada, yang ada di bagian bawah layar Buat Kumpulan Data. Gunakan nama yang memudahkan untuk membedakan sumber data Anda dari sumber data serupa lainnya. Profil sumber QuickSight data Amazon baru Anda menampilkan logo perangkat lunak database dan nama khusus yang Anda tetapkan.

• Nama server atau instance untuk terhubung ke.

Nama unik atau pengenal lain mengidentifikasi konektor server dari sumber data di jaringan Anda. Deskriptor bervariasi tergantung pada mana yang Anda sambungkan, tetapi biasanya satu atau lebih dari yang berikut ini:

- Nama host
- Alamat IP
- ID Klaster
- ID Instans
- Konektor
- URL berbasis situs
- Nama kumpulan data yang ingin Anda gunakan.

Deskriptor bervariasi tergantung pada sumber data, tetapi biasanya salah satu dari yang berikut:

- Basis Data
- Gudang
- Bucket S3
- Katalog
- Skema

Dalam beberapa kasus, Anda mungkin perlu menyertakan file manifes atau kueri.

• Nama pengguna yang Anda QuickSight ingin Amazon gunakan.

Setiap kali Amazon QuickSight terhubung menggunakan profil sumber data ini (ubin), ia menggunakan nama pengguna dari pengaturan koneksi. Dalam beberapa kasus, ini mungkin login pribadi Anda. Tetapi jika Anda akan berbagi ini dengan orang lain, tanyakan administrator sistem tentang membuat kredensil untuk digunakan untuk koneksi Amazon QuickSight .

- Jenis koneksi apa yang akan digunakan. Anda dapat memilih jaringan publik atau koneksi VPC. Jika Anda memiliki lebih dari satu koneksi VPC yang tersedia, identifikasi mana yang akan digunakan untuk mencapai sumber data Anda.
- Pengaturan tambahan, seperti Secure Sockets Layer (SSL) atau token API, diperlukan oleh beberapa sumber data.

Setelah Anda menyimpan pengaturan koneksi sebagai profil sumber data, Anda dapat membuat kumpulan data dengan memilih ubinnya. Koneksi disimpan sebagai profil koneksi sumber data di Amazon QuickSight.

Untuk melihat profil koneksi yang ada, buka halaman QuickSight awal Amazon, pilih Kumpulan Data, pilih Set Data Baru, lalu gulir ke judul DARI SUMBER DATA YANG ADA.

Untuk informasi selengkapnya, lihat topik berikut.

- [Membuat dataset dari database](#page-168-0)
- [Membuat kumpulan data dari sumber data database baru](#page-167-0)
- [Membuat kumpulan data menggunakan file Amazon S3](#page-127-0)
- [Membuat kumpulan data menggunakan data Amazon Athena](#page-122-0)
- [Membuat dataset dari Salesforce](#page-157-0)
- [Membuat sumber data menggunakan Presto](#page-149-0)
- [Membuat sumber data menggunakan Apache Spark](#page-139-0)
- [Membuat sumber data dan kumpulan data dari sumber SaaS](#page-155-0)

## <span id="page-251-0"></span>Mengedit sumber data

Anda dapat mengedit sumber data database yang ada untuk memperbarui informasi koneksi, seperti nama server atau kredensi pengguna. Anda juga dapat mengedit sumber data Amazon Athena yang ada untuk memperbarui nama sumber data. Anda tidak dapat mengedit sumber data Amazon S3 atau Salesforce.

### Mengedit sumber data database

Gunakan prosedur berikut untuk mengedit sumber data database.

1. Dari halaman QuickSight awal, pilih Datasets di sebelah kiri, lalu pilih Dataset baru.
- 2. Gulir ke bawah ke bagian DARI SUMBER DATA YANG ADA dan pilih sumber data database.
- 3. Pilih Edit Sumber Data.
- 4. Ubah informasi sumber data:
	- Jika Anda mengedit sumber data database yang ditemukan secara otomatis, Anda dapat mengubah salah satu pengaturan berikut:
		- Untuk nama sumber data, masukkan nama untuk sumber data.
		- Untuk ID Instance, pilih nama instance atau cluster yang ingin Anda sambungkan dari daftar yang disediakan.
		- Nama database menunjukkan database default untuk cluster ID Instance atau instance. Jika Anda ingin menggunakan database yang berbeda pada cluster atau instance itu, masukkan namanya.
		- Untuk UserName, masukkan nama pengguna akun pengguna yang memiliki izin untuk melakukan hal berikut:
			- Akses database target.
			- Baca (lakukan SELECT pernyataan pada) setiap tabel dalam database yang ingin Anda gunakan.
		- Untuk Kata Sandi, masukkan kata sandi untuk akun yang Anda masukkan.
	- Jika Anda mengedit sumber data database eksternal, Anda dapat mengubah salah satu pengaturan berikut:
		- Untuk nama sumber data, masukkan nama untuk sumber data.
		- Untuk server Database, masukkan salah satu nilai berikut:
			- Untuk klaster Amazon Redshift, masukkan titik akhir cluster tanpa nomor port. Misalnya, jika nilai endpoint adalahclustername.1234abcd.uswest-2.redshift.amazonaws.com:1234, maka masukkanclustername.1234abcd.us-west-2.redshift.amazonaws.com. Anda bisa mendapatkan nilai endpoint dari bidang Endpoint pada halaman detail cluster di konsol Amazon Redshift.
			- Untuk instance Amazon EC2 dari PostgreSQL, MySQL, atau SQL Server, masukkan alamat DNS publik. Anda bisa mendapatkan nilai DNS publik dari bidang DNS Publik pada panel detail instance di konsol EC2.
			- Untuk instans non-Amazon EC2 PostgreSQL, MySQL, atau SQL Server, masukkan nama host atau alamat IP publik server database.
		- Untuk Port, masukkan port yang digunakan cluster atau instance untuk koneksi.
- Untuk nama Database, masukkan nama database yang ingin Anda gunakan.
- Untuk UserName, masukkan nama pengguna akun pengguna yang memiliki izin untuk melakukan hal berikut:
	- Akses database target.
	- Baca (lakukan SELECT pernyataan pada) setiap tabel dalam database yang ingin Anda gunakan.
- Untuk Kata Sandi, masukkan kata sandi untuk akun yang Anda masukkan.
- 5. Pilih Validasi koneksi.
- 6. Jika koneksi memvalidasi, pilih Perbarui sumber data. Jika tidak, perbaiki informasi koneksi dan coba validasi lagi.
- 7. Jika Anda ingin membuat kumpulan data baru menggunakan sumber data yang diperbarui, lanjutkan dengan instruksi d[iMembuat dataset dari database](#page-168-0). Jika tidak, tutup kotak dialog Pilih tabel Anda.

## Mengedit sumber data Athena

Gunakan prosedur berikut untuk mengedit sumber data Athena.

- 1. Dari halaman QuickSight awal, pilih Datasets di sebelah kiri, lalu pilih Dataset baru.
- 2. Gulir ke bawah ke bagian DARI SUMBER DATA YANG ADA, lalu pilih sumber data Athena.
- 3. Pilih Edit Sumber Data.
- 4. Untuk nama sumber data, masukkan nama baru.
- 5. Layar Kelola berbagi sumber data muncul. Pada tab Pengguna, cari pengguna yang ingin Anda hapus.
- 6. Jika Anda ingin membuat kumpulan data baru menggunakan sumber data yang diperbarui, lanjutkan dengan instruksi d[iMembuat kumpulan data menggunakan data Amazon Athena](#page-122-0). Jika tidak, tutup kotak dialog Pilih tabel Anda.

## Menghapus sumber data

Anda dapat menghapus sumber data jika Anda tidak lagi membutuhkannya. Menghapus sumber data basis data berbasis kueri membuat kumpulan data terkait tidak dapat digunakan. Menghapus sumber data basis data Amazon S3, Salesforce, SPICE atau basis data tidak memengaruhi kemampuan

Anda untuk menggunakan kumpulan data terkait. Hal ini dikarenakan data disimpan di dalam [SPICE.](#page-256-0) Namun, Anda tidak dapat lagi me-refresh dataset tersebut.

Untuk menghapus sumber data

- 1. Di bagian DARI SUMBER DATA YANG ADA pada halaman Buat Kumpulan Data, pilih sumber data yang ingin Anda hapus.
- 2. Pilih Hapus.

# Menyegarkan data di Amazon QuickSight

Saat menyegarkan data, Amazon QuickSight menangani kumpulan data secara berbeda tergantung pada properti koneksi dan lokasi penyimpanan data.

Jika QuickSight tersambung ke penyimpanan data menggunakan kueri langsung, data secara otomatis akan diperbarui saat Anda membuka kumpulan data, analisis, atau dasbor terkait. Kontrol filter disegarkan secara otomatis setiap 24 jam.

Untuk me-refresh SPICE dataset, QuickSight harus secara independen mengautentikasi menggunakan kredensi tersimpan untuk terhubung ke data. QuickSight tidak dapat menyegarkan data yang diunggah secara manual—bahkan dari bucket S3, meskipun disimpan di SPICE —karena QuickSight tidak menyimpan koneksi dan metadata lokasinya. Jika Anda ingin menyegarkan data yang disimpan dalam bucket S3 secara otomatis, buat kumpulan data menggunakan kartu sumber data S3.

Untuk file yang Anda unggah secara manualSPICE, Anda me-refresh ini secara manual dengan mengimpor file lagi. Jika Anda ingin menggunakan kembali nama kumpulan data asli untuk file baru, ganti nama atau hapus kumpulan data asli terlebih dahulu. Kemudian berikan nama yang disukai ke dataset baru. Juga, periksa apakah nama bidang adalah nama dan tipe data yang sama. Buka analisis Anda, dan ganti dataset asli dengan dataset baru. Untuk informasi selengkapnya, lihat [Mengganti dataset.](#page-245-0)

Anda dapat menyegarkan [SPICEk](#page-256-0)umpulan data Anda kapan saja. Menyegarkan mengimpor data ke SPICE lagi, sehingga data menyertakan perubahan apa pun sejak impor terakhir.

Untuk Amazon QuickSight Standard Edition, Anda dapat melakukan penyegaran penuh SPICE data Anda kapan saja. Untuk Amazon QuickSight Enterprise Edition, Anda dapat melakukan penyegaran penuh atau penyegaran tambahan (hanya sumber data berbasis SQL) kapan saja.

**a** Note

Jika kumpulan data Anda menggunakan CustomSQL, penyegaran secara bertahap mungkin tidak menguntungkan Anda. Jika query SQL kompleks, database Anda mungkin tidak dapat mengoptimalkan filter dengan jendela look-back. Hal ini dapat menyebabkan kueri yang menarik data membutuhkan waktu lebih lama daripada penyegaran penuh. Kami menyarankan Anda mencoba mengurangi waktu eksekusi kueri dengan refactoring SQL

kustom. Perhatikan bahwa hasil dapat bervariasi tergantung pada jenis pengoptimalan yang Anda buat.

Anda dapat menyegarkan SPICE data dengan menggunakan salah satu pendekatan berikut:

- Anda dapat menggunakan opsi pada halaman Datasets.
- Anda dapat menyegarkan kumpulan data saat mengedit kumpulan data.
- Anda dapat menjadwalkan penyegaran dalam pengaturan dataset.
- Anda dapat menggunakan operasi [CreateIngestion](https://docs.aws.amazon.com/quicksight/latest/APIReference/API_CreateIngestion.html)API untuk menyegarkan data.

Saat membuat atau mengedit SPICE kumpulan data, Anda dapat mengaktifkan pemberitahuan email tentang status pemuatan data. Opsi ini memberi tahu pemilik kumpulan data jika data gagal dimuat atau disegarkan. Untuk mengaktifkan notifikasi, pilih opsi Pemilik email saat penyegaran gagal yang muncul di layar Selesaikan pembuatan kumpulan data. Opsi ini tidak tersedia untuk kumpulan data yang Anda buat dengan menggunakan Unggah File di halaman kumpulan data.

Dalam topik berikut, Anda dapat menemukan penjelasan tentang berbagai pendekatan untuk menyegarkan dan bekerja dengan SPICE data.

Topik

- [Mengimpor data ke SPICE](#page-256-0)
- [Menyegarkan data SPICE](#page-258-0)
- [Menggunakan SPICE data dalam analisis](#page-265-0)
- [Lihat SPICE riwayat konsumsi](#page-267-0)
- [Memecahkan masalah kesalahan baris yang dilewati](#page-269-0)
- [SPICEkode kesalahan konsumsi](#page-272-0)
- [Memperbarui file dalam kumpulan data](#page-277-0)

# <span id="page-256-0"></span>Mengimpor data ke SPICE

Saat Anda mengimpor data ke dalam kumpulan data daripada menggunakan kueri SQL langsung, itu menjadi SPICEdata karena cara penyimpanannya. SPICE (Super-fast, Parallel, In-memory Calculation Engine)adalah mesin dalam memori yang kuat yang QuickSight digunakan Amazon. Ini direkayasa untuk melakukan perhitungan lanjutan dengan cepat dan melayani data. Dalam edisi Enterprise, data yang disimpan SPICE dienkripsi saat istirahat.

Saat membuat atau mengedit kumpulan data, Anda memilih untuk menggunakan salah satu SPICE atau kueri langsung, kecuali kumpulan data berisi file yang diunggah. Mengimpor (juga disebut menelan) data Anda SPICE dapat menghemat waktu dan uang:

- Proses kueri analitis Anda lebih cepat.
- Anda tidak perlu menunggu permintaan langsung untuk diproses.
- Data yang disimpan SPICE dapat digunakan kembali beberapa kali tanpa menimbulkan biaya tambahan. Jika Anda menggunakan sumber data yang mengenakan biaya per kueri, Anda dikenakan biaya untuk menanyakan data saat pertama kali membuat kumpulan data dan kemudian saat Anda me-refresh kumpulan data.

SPICEkapasitas dialokasikan secara terpisah untuk masing-masingWilayah AWS. SPICEKapasitas default secara otomatis dialokasikan ke rumah Wilayah AWS Anda. Untuk setiap AWS akun, SPICE kapasitas dibagi oleh semua orang yang menggunakan QuickSight dalam satu akunWilayah AWS. Yang lain tidak Wilayah AWS memiliki SPICE kapasitas kecuali Anda memilih untuk membeli beberapa. QuickSight administrator dapat melihat berapa banyak [SPICE](#page-256-0)kapasitas yang Anda miliki di masing-masing Wilayah AWS dan berapa banyak yang saat ini digunakan. QuickSight Administrator dapat membeli lebih banyak SPICE kapasitas atau melepaskan SPICE kapasitas yang tidak terpakai sesuai kebutuhan. Untuk informasi selengkapnya, lihat [Mengelola kapasitas SPICE memori](#page-1711-0).

#### Topik

• [Memperkirakan ukuran dataset SPICE](#page-257-0)

## <span id="page-257-0"></span>Memperkirakan ukuran dataset SPICE

Ukuran dataset SPICE relatif terhadap SPICE kapasitas akun Anda disebut ukuran logis. Ukuran logis kumpulan data tidak sama dengan ukuran file sumber atau tabel kumpulan data. Perhitungan ukuran logis kumpulan data terjadi setelah semua transformasi tipe data dan kolom terhitung ditentukan selama persiapan data. Bidang ini diwujudkan dengan SPICE cara yang meningkatkan kinerja kueri. Setiap perubahan yang Anda buat dalam analisis tidak berpengaruh pada ukuran logis data diSPICE. Hanya perubahan yang disimpan dalam kumpulan data yang berlaku untuk SPICE kapasitas.

Ukuran logis dari SPICE dataset tergantung pada tipe data dari bidang dataset dan jumlah baris dalam dataset. Tiga jenis SPICE data adalah desimal, tanggal, dan string. Anda dapat mengubah tipe data bidang selama fase persiapan data agar sesuai dengan kebutuhan visualisasi data Anda. Misalnya, file yang ingin Anda impor mungkin berisi semua string (teks). Tetapi agar ini dapat digunakan dengan cara yang berarti dalam analisis, Anda menyiapkan data dengan mengubah tipe data ke bentuk yang tepat. Bidang yang berisi harga dapat diubah dari string ke desimal, dan bidang yang berisi tanggal dapat diubah dari string ke tanggal. Anda juga dapat membuat bidang terhitung dan mengecualikan bidang yang tidak Anda perlukan dari tabel sumber. Ketika Anda selesai mempersiapkan dataset Anda dan semua transformasi selesai, Anda dapat memperkirakan ukuran logis dari skema akhir.

#### **a** Note

Jenis data geospasial menggunakan metadata untuk menafsirkan tipe data fisik. Lintang dan bujur adalah numerik. Semua kategori geospasial lainnya adalah string.

Dalam rumus di bawah ini, desimal dan tanggal dihitung sebagai 8 byte per sel dengan 4 byte tambahan untuk pembantu. String dihitung berdasarkan panjang teks dalam pengkodean UTF-8 ditambah 24 byte untuk auxillary. Jenis data string membutuhkan lebih banyak ruang karena pengindeksan tambahan yang diperlukan oleh SPICE untuk memberikan kinerja kueri yang tinggi.

```
Logical dataset size in bytes =
(Number of Numeric cells * (12 bytes per cell))
+ (Number of Date cells * (12 bytes per cell))
+ SUM ((24 bytes + UTF-8 encoded length) per Text cell)
```
Rumus di atas seharusnya hanya digunakan untuk memperkirakan ukuran satu kumpulan data diSPICE. Penggunaan SPICE kapasitas adalah ukuran total semua kumpulan data dalam akun di wilayah tertentu. tidak menyarankan Anda menggunakan rumus ini untuk memperkirakan total SPICE kapasitas yang digunakan akun Anda.

# <span id="page-258-0"></span>Menyegarkan data SPICE

# Menyegarkan kumpulan data

Gunakan prosedur berikut untuk me-refresh [SPICEk](#page-256-0)umpulan data berdasarkan Amazon S3 atau sumber data database di halaman Datasets.

#### Untuk me-refresh SPICE data dari halaman dataset

- 1. Pada halaman Datasets, pilih dataset untuk membukanya.
- 2. Pada halaman detail dataset yang terbuka, pilih tab Refresh dan kemudian pilih Refresh now.

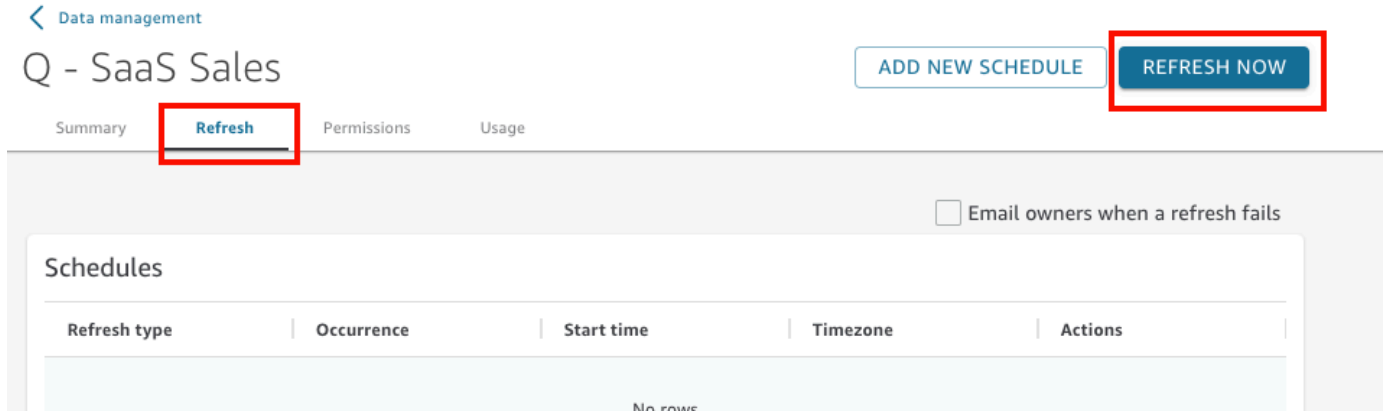

- 3. Pertahankan jenis penyegaran sebagai Penyegaran penuh.
- 4. Jika Anda menyegarkan kumpulan data Amazon S3, pilih salah satu opsi berikut untuk S3 Manifest:
	- Untuk menggunakan file manifes yang sama yang terakhir Anda berikan ke Amazon QuickSight, pilih Existing Manifest. Jika Anda telah mengubah file manifes di lokasi file atau URL yang terakhir Anda berikan, data yang dikembalikan mencerminkan perubahan tersebut.
	- Untuk menentukan file manifes baru dengan mengunggahnya dari jaringan lokal, pilih Unggah Manifes, lalu pilih Unggah file manifes. Untuk Buka, pilih file, lalu pilih Buka.
	- Untuk menentukan file manifes baru dengan menyediakan URL, masukkan URL manifes di URL manifes masukan. Anda dapat menemukan URL file manifes di konsol Amazon S3 dengan membuka menu konteks (klik kanan) untuk file manifes, memilih Properti, dan melihat kotak Tautan.
- 5. PilihRefresh.
- 6. Jika Anda menyegarkan kumpulan data Amazon S3, pilih OK, lalu OK lagi.

Jika Anda menyegarkan dataset database, pilih OK.

## Menyegarkan kumpulan data secara bertahap

Berlaku untuk: Enterprise Edition

Menyegarkan kumpulan data secara bertahap 245

Untuk sumber data berbasis SQL, seperti Amazon Redshift, Amazon Athena, PostgreSQL, atau Snowflake, Anda dapat menyegarkan data secara bertahap dalam jendela waktu tampilan belakang.

Penyegaran inkremental hanya meminta data yang ditentukan oleh kumpulan data dalam jendela tampilan belakang yang ditentukan. Ini mentransfer semua penyisipan, penghapusan, dan modifikasi ke kumpulan data, dalam jangka waktu jendela itu, dari sumbernya ke kumpulan data. Data SPICE yang saat ini ada di dalam jendela itu dihapus dan diganti dengan pembaruan.

Dengan penyegaran tambahan, lebih sedikit data yang ditanyakan dan ditransfer untuk setiap penyegaran. Misalnya, katakanlah Anda memiliki kumpulan data dengan 180.000 catatan yang berisi data dari 1 Januari hingga 30 Juni. Pada tanggal 1 Juli, Anda menjalankan penyegaran tambahan pada data dengan jendela lihat ke belakang tujuh hari. QuickSight menanyakan database yang meminta semua data sejak 24 Juni (7 hari yang lalu), yaitu 7.000 catatan. QuickSight kemudian menghapus data saat ini SPICE dari 24 Juni dan setelahnya, dan menambahkan data yang baru ditanyakan. Keesokan harinya (2 Juli), QuickSight melakukan hal yang sama, tetapi kueri dari 25 Juni (7.000 catatan lagi), dan kemudian menghapus dari kumpulan data yang ada dari tanggal yang sama. Daripada harus menelan 180.000 catatan setiap hari, itu hanya harus menelan 7.000 catatan.

Gunakan prosedur berikut untuk menyegarkan kumpulan data secara bertahap berdasarkan sumber [SPICEd](#page-256-0)ata SQL di halaman Datasets.

Untuk menyegarkan dataset berbasis SQL SPICE secara bertahap

- 1. Pada halaman Datasets, pilih dataset untuk membukanya.
- 2. Pada halaman detail dataset yang terbuka, pilih tab Refresh dan kemudian pilih Refresh now.

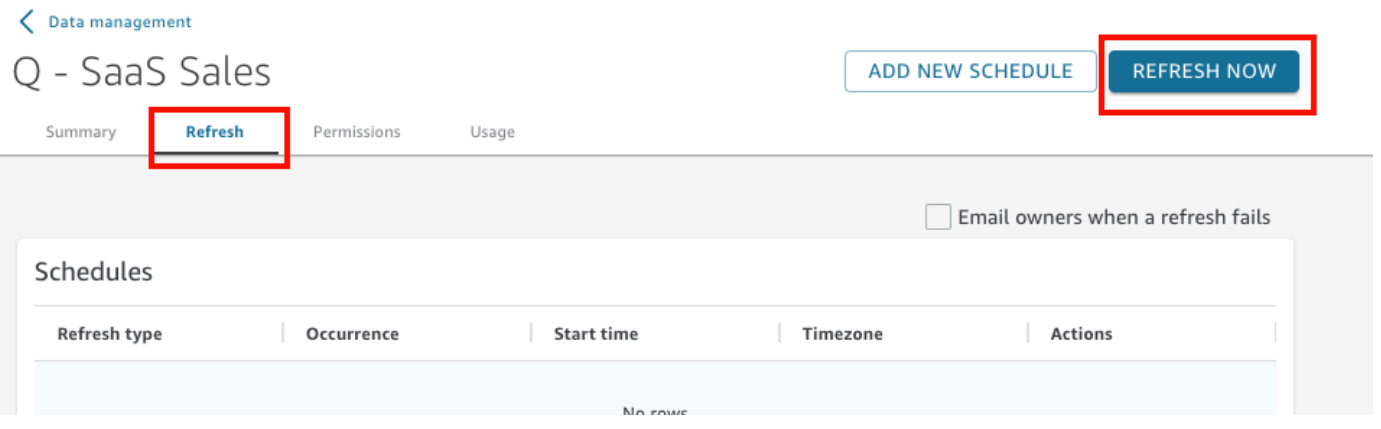

- 3. Untuk jenis Refresh, pilih Incremental refresh.
- 4. Jika ini adalah penyegaran inkremental pertama Anda pada kumpulan data, pilih Konfigurasi.
- 5. Pada halaman Configure incremental refresh, lakukan hal berikut:
- a. Untuk kolom Tanggal, pilih kolom tanggal yang ingin Anda gunakan untuk mendasarkan jendela tampilan belakang.
- b. Untuk ukuran Jendela, masukkan nomor untuk ukuran, lalu pilih jumlah waktu yang ingin Anda lihat kembali untuk perubahan.

Anda dapat memilih untuk menyegarkan perubahan pada data yang terjadi dalam jumlah jam, hari, atau minggu tertentu dari sekarang. Misalnya, Anda dapat memilih untuk menyegarkan perubahan pada data yang terjadi dalam waktu dua minggu dari tanggal saat ini.

6. Pilih Kirim.

## Menyegarkan kumpulan data selama persiapan data

Gunakan prosedur berikut untuk menyegarkan [SPICEk](#page-256-0)umpulan data berdasarkan Amazon S3 atau sumber data database selama persiapan data.

Untuk menyegarkan SPICE data selama persiapan data

- 1. Pada halaman Datasets, pilih dataset, lalu pilih Edit Data Set.
- 2. Pada layar dataset, pilih Refresh now.
- 3. Pertahankan jenis penyegaran disetel ke Penyegaran penuh.
- 4. (Opsional) Jika Anda menyegarkan kumpulan data Amazon S3, pilih salah satu opsi berikut untuk S3 Manifest:
	- Untuk menggunakan file manifes yang sama dengan yang terakhir Anda berikan ke Amazon QuickSight, pilih Existing Manifest. Jika Anda telah mengubah file manifes di lokasi file atau URL yang terakhir Anda berikan, data yang dikembalikan mencerminkan perubahan tersebut.
	- Untuk menentukan file manifes baru dengan mengunggahnya dari jaringan lokal, pilih Unggah Manifes, lalu pilih Unggah file manifes. Untuk Buka, pilih file, lalu pilih Buka.
	- Untuk menentukan file manifes baru dengan menyediakan URL, masukkan URL manifes di URL manifes masukan. Anda dapat menemukan URL file manifes di konsol Amazon S3 dengan membuka menu konteks (klik kanan) untuk file manifes, memilih Properti, dan melihat kotak Tautan.
- 5. PilihRefresh.
- 6. Jika Anda menyegarkan kumpulan data Amazon S3, pilih OK, lalu OK lagi.

Jika Anda menyegarkan dataset database, pilih OK.

## Menyegarkan dataset pada jadwal

Gunakan prosedur berikut untuk menjadwalkan penyegaran data. Jika dataset Anda didasarkan pada kueri langsung dan tidak disimpan [SPICE,](#page-256-0) Anda dapat me-refresh data Anda dengan membuka dataset. Anda juga dapat menyegarkan data Anda dengan menyegarkan halaman dalam analisis atau dasbor.

Untuk menyegarkan [SPICEd](#page-256-0)ata pada jadwal

- 1. Pada halaman Datasets, pilih dataset untuk membukanya.
- 2. Pada halaman detail kumpulan data yang terbuka, pilih tab Refresh lalu pilih Tambahkan jadwal baru.

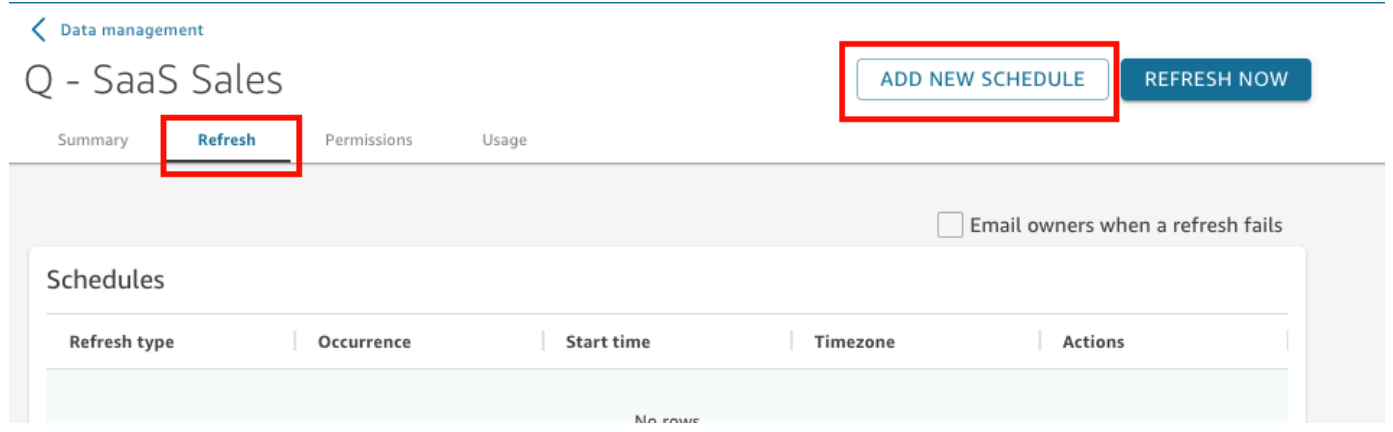

- 3. Pada layar Buat jadwal penyegaran, pilih pengaturan untuk jadwal Anda:
	- a. Untuk zona waktu, pilih zona waktu yang berlaku untuk penyegaran data.
	- b. Untuk Waktu mulai, pilih tanggal dan waktu untuk memulai penyegaran. Gunakan format HH: MM dan 24 jam, misalnya 13:30.
	- c. Untuk Frekuensi, pilih salah satu dari berikut ini:
		- Untuk edisi Standar atau Perusahaan, Anda dapat memilih Harian, Mingguan, atau Bulanan.
			- Setiap hari: Ulangi setiap hari.
			- Mingguan: Berulang pada hari yang sama setiap minggu.
- Bulanan: Ulangi pada nomor hari yang sama setiap bulan. Untuk menyegarkan data pada hari ke 29, 30 atau 31 setiap bulan, pilih Hari terakhir bulan dari daftar.
- Hanya untuk edisi Enterprise, Anda dapat memilih Hourly. Pengaturan ini menyegarkan dataset Anda setiap jam, dimulai pada waktu yang Anda pilih. Jadi, jika Anda memilih 1:05 sebagai waktu mulai, data akan diperbarui pada lima menit setelah jam, setiap jam.

Jika Anda memutuskan untuk menggunakan penyegaran per jam, Anda juga tidak dapat menggunakan jadwal penyegaran tambahan. Untuk membuat jadwal per jam, hapus jadwal lain yang ada untuk kumpulan data tersebut. Selain itu, hapus jadwal per jam yang ada sebelum Anda membuat jadwal harian, mingguan, atau bulanan.

4. Pilih Simpan.

Konsumsi dataset terjadwal berlangsung dalam waktu 10 menit dari tanggal dan waktu yang dijadwalkan.

Menggunakan QuickSight konsol Amazon, Anda dapat membuat lima jadwal untuk setiap kumpulan data. Ketika Anda telah membuat lima, tombol Buat dimatikan.

## Menyegarkan kumpulan data secara bertahap sesuai jadwal

Berlaku untuk: Enterprise Edition

Untuk sumber data berbasis SQL, seperti Amazon Redshift, Athena, PostgreSQL, atau Snowflake, Anda dapat menjadwalkan penyegaran tambahan. Gunakan prosedur berikut untuk menyegarkan kumpulan data secara bertahap berdasarkan sumber [SPICE](#page-256-0)data SQL di halaman Datasets.

Untuk mengatur jadwal penyegaran tambahan untuk kumpulan data berbasis SQL SPICE

- 1. Pada halaman Datasets, pilih dataset untuk membukanya.
- 2. Pada halaman detail kumpulan data yang terbuka, pilih tab Refresh lalu pilih Tambahkan jadwal baru.

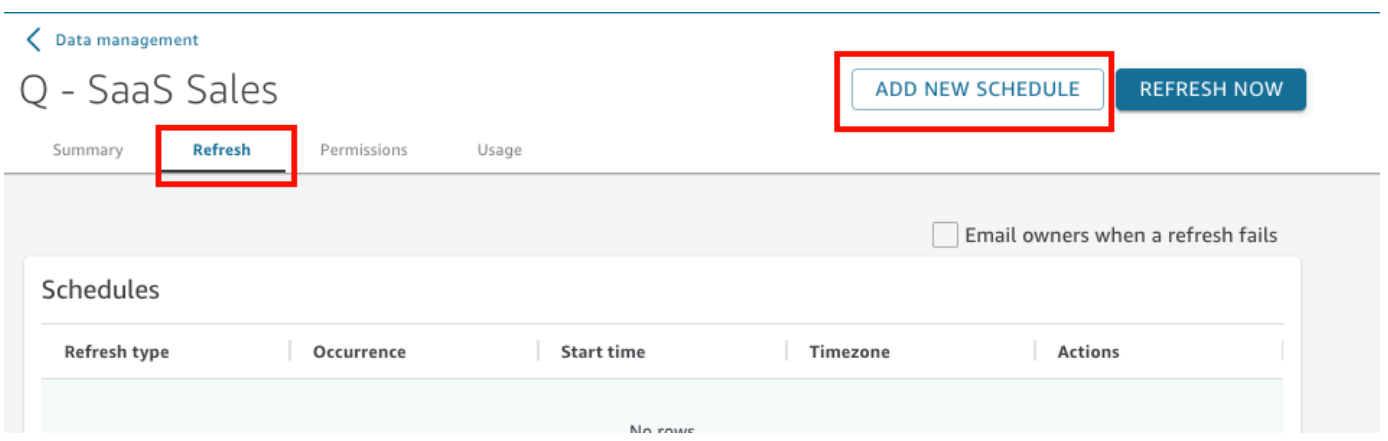

- 3. Pada halaman Buat jadwal, untuk jenis Refresh, pilih Incremental refresh.
- 4. Jika ini adalah penyegaran tambahan pertama Anda untuk kumpulan data ini, pilih Konfigurasi, lalu lakukan hal berikut:
	- a. Untuk kolom Tanggal, pilih kolom tanggal yang ingin Anda gunakan untuk mendasarkan jendela tampilan belakang.
	- b. Untuk ukuran Jendela, masukkan nomor untuk ukuran, lalu pilih jumlah waktu yang ingin Anda lihat kembali untuk perubahan.

Anda dapat memilih untuk menyegarkan perubahan pada data yang terjadi dalam jumlah jam, hari, atau minggu tertentu dari sekarang. Misalnya, Anda dapat memilih untuk menyegarkan perubahan pada data yang terjadi dalam waktu dua minggu dari tanggal saat ini.

- c. Pilih Kirim.
- 5. Untuk zona waktu, pilih zona waktu yang berlaku untuk penyegaran data.
- 6. Untuk Pengulangan, pilih salah satu dari berikut ini:
	- Anda dapat memilih Setiap 15 menit, Setiap 30 menit, Per Jam, Harian, Mingguan, atau Bulanan.
		- Setiap 15 menit: Ulangi setiap 15 menit, dimulai pada waktu yang Anda pilih. Jadi, jika Anda memilih 1:05 sebagai waktu mulai, data akan disegarkan pada 1:20, lalu lagi di 1:35, dan seterusnya.
		- Setiap 30 menit: Ulangi setiap 30 menit, dimulai pada waktu yang Anda pilih. Jadi, jika Anda memilih 1:05 sebagai waktu mulai, data akan diperbarui pada 1:35, lalu lagi pada 2:05, dan seterusnya.
- Setiap jam: Ulangi setiap jam, dimulai pada waktu yang Anda pilih. Jadi, jika Anda memilih 1:05 sebagai waktu mulai, data akan diperbarui pada lima menit setelah jam, setiap jam.
- Setiap hari: Ulangi setiap hari.
- Mingguan: Berulang pada hari yang sama setiap minggu.
- Bulanan: Ulangi pada nomor hari yang sama setiap bulan. Untuk menyegarkan data pada hari ke 29, 30 atau 31 setiap bulan, pilih Hari terakhir bulan dari daftar.
- Jika Anda memutuskan untuk menggunakan penyegaran setiap 15 atau 30 menit, atau setiap jam, Anda juga tidak dapat menggunakan jadwal penyegaran tambahan. Untuk membuat jadwal penyegaran setiap 15 menit, 30 menit, atau per jam, hapus jadwal lain yang ada untuk kumpulan data tersebut. Selain itu, hapus jadwal menit atau jam yang ada sebelum Anda membuat jadwal harian, mingguan, atau bulanan.
- 7. Untuk Memulai, pilih tanggal untuk memulai penyegaran.
- 8. Untuk At, tentukan waktu penyegaran harus dimulai. Gunakan format HH: MM dan 24 jam, misalnya 13:30.

Konsumsi dataset terjadwal berlangsung dalam waktu 10 menit dari tanggal dan waktu yang dijadwalkan.

Dalam beberapa kasus, mungkin ada yang salah dengan kumpulan data penyegaran tambahan yang membuat Anda ingin memutar kembali kumpulan data Anda. Atau Anda mungkin tidak lagi ingin menyegarkan kumpulan data secara bertahap. Jika demikian, Anda dapat menghapus penyegaran terjadwal.

Untuk melakukannya, pilih kumpulan data di halaman Datasets, pilih Jadwalkan penyegaran, lalu pilih ikon x di sebelah kanan penyegaran terjadwal. Menghapus konfigurasi penyegaran tambahan memulai penyegaran penuh. Sebagai bagian dari penyegaran penuh ini, semua konfigurasi yang disiapkan untuk penyegaran tambahan dihapus.

# <span id="page-265-0"></span>Menggunakan SPICE data dalam analisis

Saat Anda menggunakan data yang disimpan untuk membuat analisis, indikator impor data akan muncul di sebelah daftar kumpulan data di bagian atas panel daftar Bidang. Saat pertama kali membuka analisis dan dataset diimpor, ikon ini muncul sebagai spinner.

Visualize

i.

**Fields list** 

all\_flights

# cancellation\_code Filter dest\_city\_name

Setelah SPICE impor selesai, indikator menampilkan persentase baris yang berhasil diimpor. Pesan juga muncul di bagian atas panel visualisasi untuk memberikan jumlah baris yang diimpor dan dilewati.

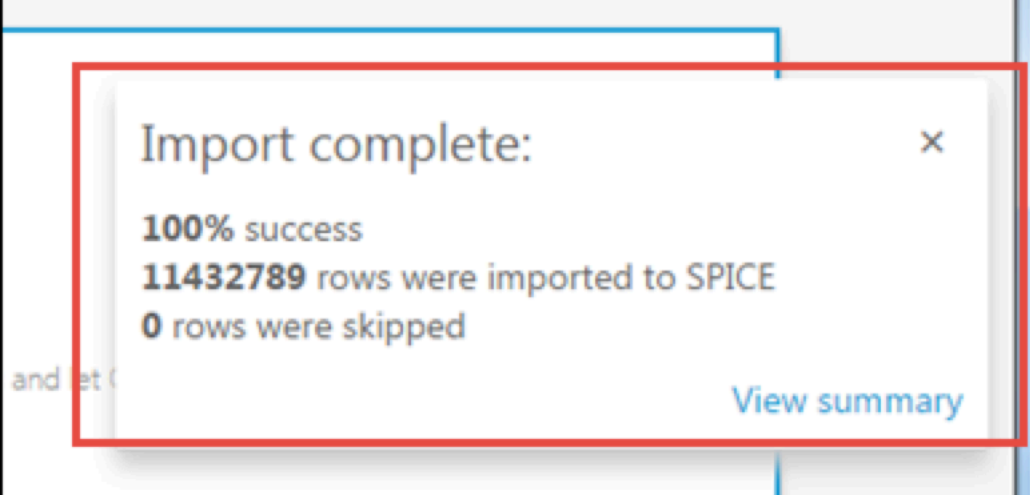

Jika ada baris yang dilewati, Anda dapat memilih Lihat ringkasan di bilah pesan ini untuk melihat detail tentang mengapa baris tersebut gagal diimpor. Untuk mengedit kumpulan data dan menyelesaikan masalah yang menyebabkan baris dilewati, pilih Edit kumpulan data. Untuk informasi selengkapnya tentang penyebab umum untuk baris yang dilewati, liha[tMemecahkan masalah](#page-269-0) [kesalahan baris yang dilewati.](#page-269-0)

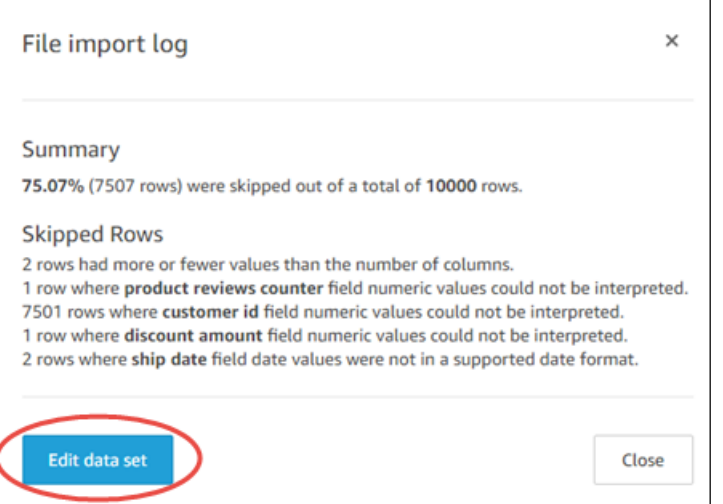

Jika impor gagal sama sekali, indikator impor data muncul sebagai ikon tanda seru, dan pesan Impor gagal ditampilkan.

# <span id="page-267-0"></span>Lihat SPICE riwayat konsumsi

Anda dapat melihat riwayat konsumsi untuk SPICE kumpulan data untuk mengetahui, misalnya, kapan konsumsi terbaru dimulai dan apa statusnya.

Halaman riwayat SPICE konsumsi mencakup informasi berikut:

- Tanggal dan waktu konsumsi dimulai (UTC)
- Status konsumsi
- Jumlah waktu yang dikonsumsi
- Jumlah baris agregat dalam kumpulan data.
- Jumlah baris yang tertelan selama penyegaran.
- Baris dilewati dan baris tertelan (diimpor) berhasil
- Jenis pekerjaan untuk penyegaran: dijadwalkan, penyegaran penuh, dan sebagainya

Gunakan prosedur berikut untuk melihat riwayat SPICE konsumsi kumpulan data.

Untuk melihat riwayat SPICE konsumsi kumpulan data

- 1. Dari layar mulai, pilih Datasets di sebelah kiri.
- 2. Pada halaman Datasets, pilih dataset yang ingin Anda periksa.

#### 3. Pada halaman detail kumpulan data yang terbuka, pilih tab Refresh.

#### Riwayat konsumsi SPICE ditampilkan di bagian bawah.

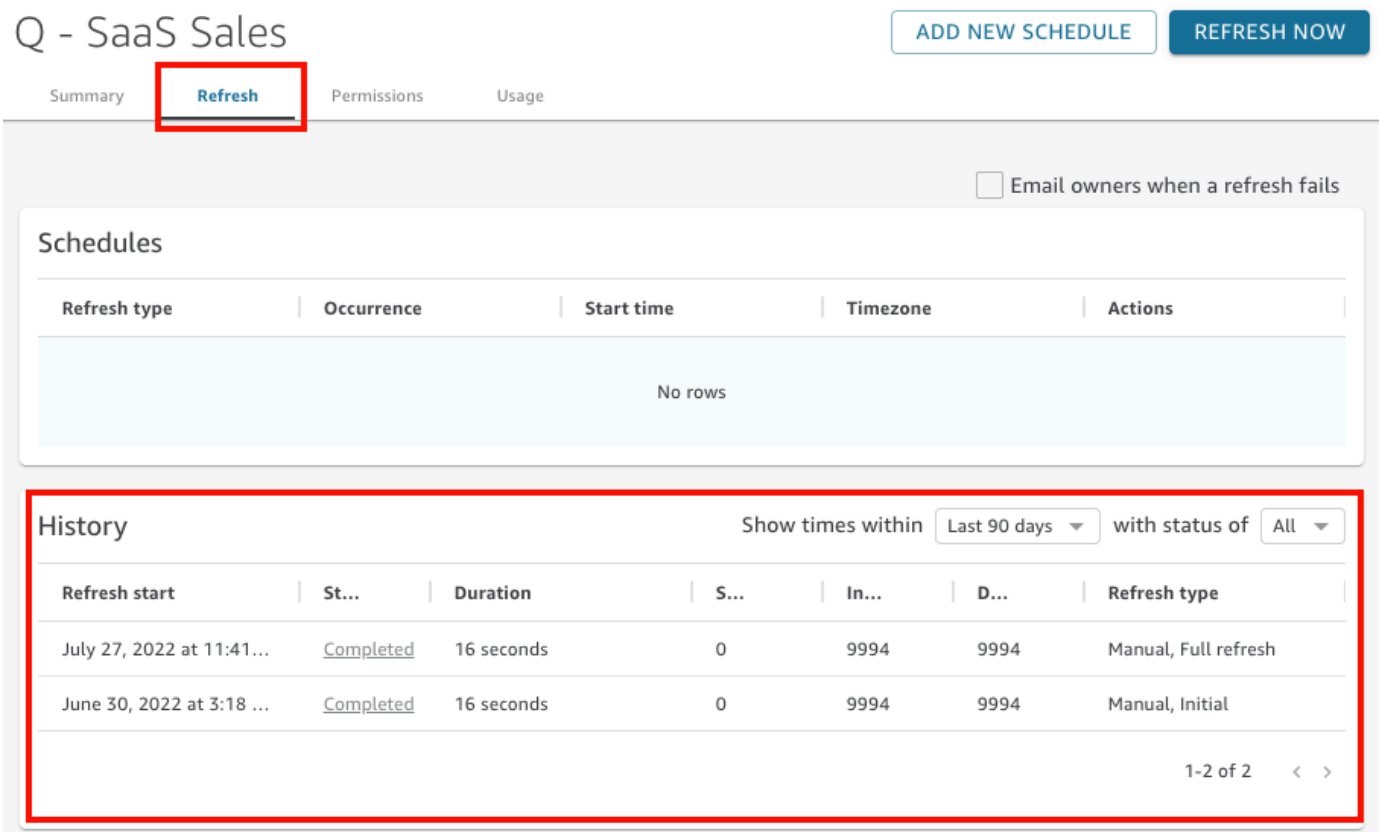

4. (Opsional) Pilih kerangka waktu untuk memfilter entri dari jam terakhir hingga 90 hari terakhir.

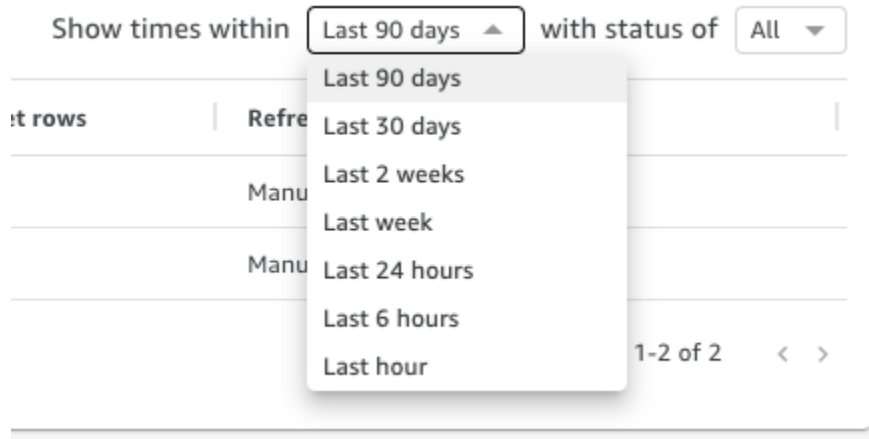

5. (Opsional) Pilih status pekerjaan tertentu untuk memfilter entri, misalnya Menjalankan atau Selesai. Jika tidak, Anda dapat melihat semua entri dengan memilih Semua.

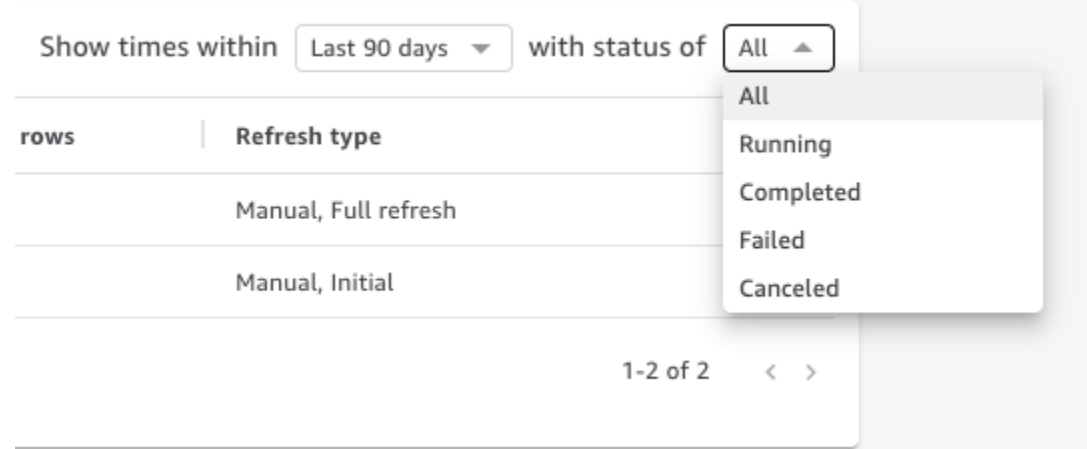

## <span id="page-269-0"></span>Memecahkan masalah kesalahan baris yang dilewati

Saat Anda mengimpor data, Amazon akan QuickSight mempratinjau sebagian data Anda. Jika tidak dapat menafsirkan baris karena alasan apa pun, ia melewatkan baris ini.

Untungnya, ada sejumlah hal yang bisa salah. Beberapa masalah dapat dihindari dengan mengetahui contoh-contoh seperti berikut:

- Pastikan tidak ada ketidakkonsistenan antara tipe data bidang dan data bidang, misalnya data string sesekali di bidang dengan tipe data numerik. Berikut adalah beberapa contoh yang sulit dideteksi saat memindai isi tabel:
	- ''— Menggunakan string kosong untuk menunjukkan nilai yang hilang
	- 'NULL'— Menggunakan kata "null" untuk menunjukkan nilai yang hilang
	- \$1000— Termasuk tanda dolar dalam nilai mata uang mengubahnya menjadi string
	- 'O'Brien'— Menggunakan tanda baca untuk menandai string yang berisi tanda baca yang sama.

Namun, jenis kesalahan ini tidak selalu mudah ditemukan, terutama jika Anda memiliki banyak data, atau jika data Anda diketik dengan tangan. Misalnya, beberapa layanan pelanggan atau aplikasi penjualan melibatkan memasukkan informasi yang disediakan secara lisan oleh pelanggan. Orang yang awalnya mengetik data mungkin telah meletakkannya di bidang yang salah. Mereka mungkin menambahkan, atau lupa menambahkan, karakter atau digit. Misalnya, mereka mungkin memasukkan tanggal "0/10/12020" atau memasukkan jenis kelamin seseorang di bidang yang dimaksudkan untuk usia.

- Pastikan file yang Anda impor diproses dengan benar dengan atau tanpa header. Jika ada baris header, pastikan Anda memilih opsi Unggah header Berisi.
- Pastikan data tidak melebihi satu atau lebih dat[aKuota sumber data.](#page-106-0)
- Pastikan data tersebut kompatibel dengan file[Tipe dan nilai data yang didukung](#page-108-0).
- Pastikan bahwa bidang terhitung berisi data yang sesuai dengan perhitungan, bukan tidak kompatibel dengan atau dikecualikan oleh fungsi di bidang terhitung. Misalnya, jika Anda memiliki bidang terhitung dalam kumpulan data yang digunaka[nparseDate](#page-385-0), QuickSight lewati baris di mana bidang tersebut tidak berisi tanggal yang valid.

QuickSight memberikan daftar rinci kesalahan yang terjadi ketika SPICE mesin mencoba untuk menelan data. Saat kumpulan data yang disimpan melaporkan baris yang dilewati, Anda dapat melihat kesalahan sehingga Anda dapat mengambil tindakan untuk memperbaiki masalah.

Untuk melihat kesalahan untuk baris yang dilewati selama SPICE konsumsi (impor data)

- 1. Pada halaman Datasets, pilih dataset bermasalah untuk membukanya.
- 2. Pada halaman detail kumpulan data yang terbuka, pilih tab Refresh.

Riwayat konsumsi SPICE ditampilkan di bagian bawah.

- 3. Untuk menelan kesalahan, pilih Lihat ringkasan kesalahan. Tautan ini terletak di bawah kolom Status.
- 4. Periksa log impor File yang terbuka. Ini menampilkan bagian-bagian berikut:
	- Ringkasan Memberikan skor persentase berapa banyak baris yang dilewati dari jumlah total baris dalam impor. Misalnya, jika ada 864 baris yang dilewati dari total 1.728, skornya adalah 50,00%.
	- Baris yang Dilewati Menyediakan jumlah baris, nama bidang, dan pesan kesalahan untuk setiap set baris yang dilewati serupa.
	- Pemecahan masalah Menyediakan tautan untuk mengunduh file yang berisi informasi kesalahan.
- 5. Di bawah Pemecahan masalah, pilih Unduh file baris kesalahan.

File kesalahan memiliki baris untuk setiap kesalahan. File ini diberi namaerrorreport\_123\_fe8.csv, di 123\_fe8 mana diganti dengan string pengidentifikasi unik. File berisi kolom berikut:

- ERROR TYPE Jenis atau kode kesalahan untuk kesalahan yang terjadi saat mengimpor baris ini. Anda dapat mencari kesalahan ini di [SPICEkode kesalahan konsumsi](#page-272-0) bagian yang mengikuti prosedur ini.
- COLUMN\_NAME Nama kolom dalam data Anda yang menyebabkan kesalahan.
- Semua kolom dari baris impor Anda Kolom yang tersisa menduplikasi seluruh baris data. Jika baris memiliki lebih dari satu kesalahan, itu dapat muncul beberapa kali dalam file ini.
- 6. Pilih Edit kumpulan data untuk membuat perubahan pada kumpulan data Anda. Anda dapat memfilter data, menghilangkan bidang, mengubah tipe data, menyesuaikan bidang terhitung yang ada, dan menambahkan bidang terhitung yang memvalidasi data.
- 7. Setelah Anda membuat perubahan yang ditunjukkan oleh kode kesalahan, impor data lagi. Jika lebih banyak kesalahan SPICE konsumsi muncul di log, lanjutkan prosedur ini lagi untuk memperbaiki semua kesalahan yang tersisa.

## **1** Tip

Jika Anda tidak dapat menyelesaikan masalah data dalam jangka waktu yang wajar dengan menggunakan editor kumpulan data, konsultasikan dengan administrator atau pengembang yang memiliki data tersebut. Dalam jangka panjang, lebih hemat biaya untuk membersihkan data lebih dekat ke sumbernya, daripada menambahkan pemrosesan pengecualian saat Anda mempersiapkan data untuk dianalisis. Dengan memperbaikinya di sumbernya, Anda menghindari situasi di mana banyak orang memperbaiki kesalahan dengan cara yang berbeda, sehingga menghasilkan hasil pelaporan yang berbeda di kemudian hari.

Untuk berlatih pemecahan masalah baris yang dilewati

- 1. Unduh [CSV files for troubleshooting skipped rows.zip](samples/csv-files-for-troubleshooting-skipped-rows.zip).
- 2. Ekstrak file ke dalam folder yang dapat Anda gunakan untuk mengunggah contoh file.csv ke dalam. QuickSight

File zip berisi dua file teks berikut:

• sample dataset - data ingestion error.csv— Contoh file.csv yang berisi masalah yang menyebabkan baris dilewati. Anda dapat mencoba mengimpor file sendiri untuk melihat bagaimana proses kesalahan bekerja.

- sample data ingestion error file— File kesalahan sampel yang dihasilkan selama SPICE konsumsi saat mengimpor sampel file.csv ke dalam file. QuickSight
- 3. Impor data dengan mengikuti langkah-langkah berikut:
	- a. Pilih Datasets, New Dataset.
	- b. Pilih Unggah file.
	- c. Temukan dan pilih file bernamasample dataset data ingestion error.csv.
	- d. Pilih Unggah file, Edit pengaturan, dan siapkan data.
	- e. Pilih Simpan untuk keluar.
- 4. Pilih kumpulan data Anda untuk melihat informasinya, lalu pilih Lihat ringkasan kesalahan. Periksa kesalahan dan data untuk membantu Anda menyelesaikan masalah.

# <span id="page-272-0"></span>SPICEkode kesalahan konsumsi

Daftar kode kesalahan dan deskripsi berikut dapat membantu Anda memahami dan memecahkan masalah dengan konsumsi data ke dalam. SPICE

Topik

- [Kode kesalahan untuk baris yang dilewati](#page-272-1)
- [Kode kesalahan selama impor data](#page-273-0)

## <span id="page-272-1"></span>Kode kesalahan untuk baris yang dilewati

Daftar kode kesalahan dan deskripsi berikut dapat membantu Anda memahami dan memecahkan masalah dengan baris yang dilewati.

ARITHMETIC\_EXCEPTION - Pengecualian aritmatika terjadi saat memproses nilai.

ENCODING\_EXCEPTION — Pengecualian yang tidak diketahui terjadi saat mengonversi dan menyandikan data ke. SPICE

OPENSEARCH\_CURSOR\_NOT\_ENABLED - OpenSearch Domain tidak memiliki kursor SQL diaktifkan (). "opendistro.sql.cursor.enabled" : "true" Untuk informasi selengkapnya, lihat [Mengotorisasi koneksi ke Amazon Service OpenSearch .](#page-1780-0)

INCORRECT\_FIELD\_COUNT - Satu atau lebih baris memiliki terlalu banyak bidang. Pastikan bahwa jumlah bidang di setiap baris cocok dengan jumlah bidang yang ditentukan dalam skema.

INCORRECT\_SAGEMAKER\_OUTPUT\_FIELD\_COUNT — Output memiliki jumlah bidang yang tidak terduga. SageMaker

INDEX\_OUT\_OF\_BOUNDS — Sistem meminta indeks yang tidak valid untuk array atau daftar yang sedang diproses.

MALFORMED\_DATE - Nilai dalam bidang tidak dapat diubah ke tanggal yang valid. Misalnya, jika Anda mencoba mengonversi bidang yang berisi nilai seperti "sale date" atau"month-1", tindakan tersebut menghasilkan kesalahan tanggal yang salah. Untuk memperbaiki kesalahan ini, hapus nilai nondate dari sumber data Anda. Periksa apakah Anda tidak mengimpor file dengan header kolom yang dicampur ke dalam data. Jika string Anda berisi tanggal atau waktu yang tidak dikonversi, lihat[Menggunakan tanggal yang tidak didukung atau kustom](#page-671-0).

MISSING\_SAGEMAKER\_OUTPUT\_FIELD — Bidang dalam output tiba-tiba kosong. SageMaker

NUMBER\_BITWIDTH\_TOO\_LARGE — Nilai numerik melebihi panjang yang didukung di. SPICE Misalnya, nilai numerik Anda memiliki lebih dari 19 digit, yang merupakan panjang tipe bigint data. Untuk urutan numerik panjang yang bukan nilai matematika, gunakan tipe string data.

NUMBER\_PARSE\_FAILURE - Nilai dalam bidang numerik bukanlah angka. Misalnya, bidang dengan tipe data int berisi string atau float.

SAGEMAKER\_OUTPUT\_COLUMN\_TYPE\_MISMATCH — Tipe data yang ditentukan dalam skema tidak cocok dengan tipe data yang diterima. SageMaker SageMaker

STRING\_TRUNCATION - Sebuah string sedang dipotong oleh. SPICE String terpotong dimana panjang string melebihi kuota. SPICE Untuk informasi selengkapnya tentang SPICE, lihat [Mengimpor](#page-256-0) [data ke SPICE.](#page-256-0) Untuk informasi lebih lanjut tentang kuota, lihat [Service Quotas](https://docs.aws.amazon.com/servicequotas/latest/userguide/intro.html).

UNDEFINED - Terjadi kesalahan yang tidak diketahui saat menelan data.

UNSUPPORTED\_DATE\_VALUE - Bidang tanggal berisi tanggal yang dalam format yang didukung tetapi tidak dalam rentang tanggal yang didukung, misalnya "12/31/1399" atau "01/01/10000". Untuk informasi selengkapnya, lihat [Menggunakan tanggal yang tidak didukung atau kustom](#page-671-0).

## <span id="page-273-0"></span>Kode kesalahan selama impor data

Untuk pekerjaan impor dan penyegaran data yang gagal, QuickSight berikan kode kesalahan yang menunjukkan apa yang menyebabkan kegagalan. Daftar kode kesalahan dan deskripsi berikut dapat membantu Anda memahami dan memecahkan masalah dengan konsumsi data ke dalam. SPICE

ACCOUNT\_CAPACITY\_LIMIT\_EXCEEDED — Data ini melebihi kapasitas Anda saat ini. SPICE Beli lebih banyak SPICE kapasitas atau bersihkan SPICE data yang ada dan kemudian coba lagi konsumsi ini.

CONNECTION\_FAILURE - Amazon tidak QuickSight dapat terhubung ke sumber data Anda. Periksa pengaturan koneksi sumber data dan coba lagi.

CUSTOMER\_ERROR - Ada masalah parsing data. Jika ini berlanjut, hubungi dukungan QuickSight teknis Amazon.

DATA SET DELETED — Sumber data atau dataset dihapus atau menjadi tidak tersedia selama konsumsi.

DATA\_SET\_SIZE\_LIMIT\_EXCEEDED — Dataset ini melebihi ukuran set data maksimum yang diijinkan. SPICE Gunakan filter untuk mengurangi ukuran kumpulan data dan coba lagi. Untuk informasi tentang SPICE kuota, lihat[Kuota sumber data.](#page-106-0)

DATA\_SOURCE\_AUTH\_FAILED — Otentikasi sumber data gagal. Periksa kredensil Anda dan gunakan opsi Edit sumber data untuk mengganti kredensi yang kedaluwarsa.

DATA\_SOURCE\_CONNECTION\_FAILED — Koneksi sumber data gagal. Periksa URL dan coba lagi. Jika kesalahan ini berlanjut, hubungi administrator sumber data Anda untuk bantuan.

DATA\_SOURCE\_NOT\_FOUND — Tidak ada sumber data yang ditemukan. Periksa sumber QuickSight data Amazon Anda.

DATA\_TOLERANCE\_EXCEPTION - Ada terlalu banyak baris yang tidak valid. Amazon QuickSight telah mencapai kuota baris yang dapat dilewati dan masih terus menelan. Periksa data Anda dan coba lagi.

FAILURE TO ASSUME ROLE — QuickSight Amazon tidak dapat mengambil peran (IAM) yang benar. AWS Identity and Access Management Verifikasi kebijakan untuk Amazon QuickSightservice-role di konsol IAM.

FAILURE TO PROCESS JSON FILE — QuickSight Amazon tidak dapat mengurai file manifes sebagai JSON yang valid.

IAM\_ROLE\_NOT\_AVAILABLE — QuickSight Amazon tidak memiliki izin untuk mengakses sumber data. Untuk mengelola QuickSight izin Amazon pada AWS sumber daya, buka halaman Keamanan dan Izin di bawah QuickSight opsi Kelola Amazon sebagai administrator.

INGESTION\_CANCELED - Konsumsi dibatalkan oleh pengguna.

INGESTION\_SUPERSEDED - Konsumsi ini telah digantikan oleh alur kerja lain.

INTERNAL\_SERVICE\_ERROR — Terjadi kesalahan layanan internal.

INVALID\_DATA\_SOURCE\_CONFIG — Nilai tidak valid muncul di pengaturan koneksi. Periksa detail koneksi Anda dan coba lagi.

INVALID\_DATAPREP\_SYNTAX - Ekspresi bidang terhitung Anda berisi sintaks yang tidak valid. Perbaiki sintaks dan coba lagi.

INVALID\_DATE\_FORMAT - Format tanggal yang tidak valid muncul.

IOT\_DATA\_SET\_FILE\_EMPTY — Tidak ada data Analytics yang ditemukan. AWS IoT Periksa akun Anda dan coba lagi.

IOT\_FILE\_NOT\_FOUND — File Analytics yang ditunjukkan tidak ditemukan. AWS IoT Periksa akun Anda dan coba lagi.

OAUTH\_TOKEN\_FAILURE — Kredensyal ke sumber data telah kedaluwarsa. Perbarui kredensil Anda dan coba lagi konsumsi ini.

PASSWORD\_AUTHENTICATION\_FAILURE — Kredensi yang salah muncul untuk sumber data. Perbarui kredensi sumber data Anda dan coba lagi konsumsi ini.

PERMISSION\_DENIED — Akses ke sumber daya yang diminta ditolak oleh sumber data. Minta izin dari administrator database Anda atau pastikan izin yang tepat telah diberikan ke Amazon QuickSight sebelum mencoba lagi.

QUERY\_TIMEOUT - Kueri ke sumber data habis waktunya menunggu respons. Periksa log sumber data Anda dan coba lagi.

ROW\_SIZE\_LIMIT\_EXCEEDED — Kuota ukuran baris melebihi maksimum.

S3\_FILE\_INACCESSIBLE - Tidak dapat terhubung ke bucket S3. Pastikan Anda memberikan izin yang diperlukan kepada Amazon QuickSight dan pengguna sebelum terhubung ke bucket S3.

S3\_MANIFEST\_ERROR - Tidak dapat terhubung ke data S3. Pastikan file manifes S3 Anda valid. Juga verifikasi akses ke data S3. Baik Amazon QuickSight dan QuickSight pengguna Amazon memerlukan izin untuk terhubung ke data S3.

S3 UPLOADED FILE DELETED — File atau file untuk konsumsi telah dihapus (antara konsumsi). Periksa ember S3 Anda dan coba lagi.

SOURCE\_API\_LIMIT\_EXCEEDED\_FAILURE — Penyerapan ini melebihi kuota API untuk sumber data ini. Hubungi administrator sumber data Anda untuk bantuan.

SOURCE\_RESOURCE\_LIMIT\_EXCEEDED — Kueri SQL melebihi kuota sumber daya sumber data. Contoh sumber daya yang terlibat dapat mencakup kuota kueri bersamaan, kuota koneksi, dan sumber daya server fisik. Hubungi administrator sumber data Anda untuk bantuan.

SPICE\_TABLE\_NOT\_FOUND — Sumber data atau kumpulan data QuickSight Amazon telah dihapus atau menjadi tidak tersedia selama konsumsi. Periksa dataset Anda di Amazon QuickSight dan coba lagi. Untuk informasi selengkapnya, lihat [Memecahkan masalah kesalahan baris yang dilewati.](#page-269-0)

SQL\_EXCEPTION - Terjadi kesalahan SQL umum. Kesalahan ini dapat disebabkan oleh batas waktu kueri, kendala sumber daya, perubahan bahasa definisi data tak terduga (DDL) sebelum atau selama kueri, dan kesalahan database lainnya. Periksa pengaturan database dan kueri Anda, dan coba lagi.

SQL\_INVALID\_PARAMETER\_VALUE — Parameter SQL yang tidak valid muncul. Periksa SQL Anda dan coba lagi.

SQL\_NUMERIC\_OVERFLOW — Amazon menemukan pengecualian numerik. QuickSight out-ofrange Periksa nilai terkait dan kolom terhitung untuk overflow, dan coba lagi.

SQL\_SCHEMA\_MISMATCH\_ERROR — Skema sumber data tidak cocok dengan kumpulan data Amazon. QuickSight Perbarui definisi QuickSight kumpulan data Amazon Anda.

SQL\_TABLE\_NOT\_FOUND — QuickSight Amazon tidak dapat menemukan tabel di sumber data. Verifikasi tabel yang ditentukan dalam dataset atau SQL kustom dan coba lagi.

SSL\_CERTIFICATE\_VALIDATION\_FAILURE — QuickSight Amazon tidak dapat memvalidasi sertifikat Secure Sockets Layer (SSL) di server database Anda. Periksa status SSL di server itu dengan administrator database Anda dan coba lagi.

UNRESOLVABLE\_HOST — QuickSight Amazon tidak dapat menyelesaikan nama host dari sumber data. Verifikasi nama host dari sumber data dan coba lagi.

UNROUTABLE\_HOST — QuickSight Amazon tidak dapat menjangkau sumber data Anda karena berada di dalam jaringan pribadi. Pastikan koneksi VPC pribadi Anda dikonfigurasi dengan benar di Enterprise Edition, atau izinkan rentang alamat QuickSight IP Amazon untuk memungkinkan konektivitas untuk Edisi Standar.

# <span id="page-277-0"></span>Memperbarui file dalam kumpulan data

Untuk mendapatkan versi file terbaru, Anda dapat memperbarui file di kumpulan data Anda. Anda dapat memperbarui jenis file ini:

- File teks yang dibatasi koma (CSV) dan dibatasi tab (TSV)
- File format log yang diperluas dan umum (ELF dan CLF)
- File data datar atau semi-terstruktur (JSON)
- File Microsoft Excel (XLSX)

Sebelum memperbarui file, pastikan file baru memiliki bidang yang sama dalam urutan yang sama dengan file asli yang saat ini ada di kumpulan data. Jika ada perbedaan bidang (kolom) antara dua file, kesalahan terjadi dan Anda perlu memperbaiki perbedaan sebelum mencoba memperbarui lagi. Anda dapat melakukan ini dengan mengedit file baru agar sesuai dengan aslinya. Perhatikan bahwa jika Anda ingin menambahkan bidang baru, Anda dapat menambahkannya setelah bidang asli dalam file. Misalnya, dalam spreadsheet Microsoft Excel, Anda dapat menambahkan bidang baru di sebelah kanan bidang asli.

Untuk memperbarui file dalam kumpulan data

- 1. Di QuickSight, pilih Datasets di sebelah kiri.
- 2. Pada halaman Datasets, pilih dataset yang ingin Anda update, lalu pilih Edit dataset.
- 3. Pada halaman persiapan data yang terbuka, pilih daftar drop-down untuk file yang ingin Anda perbarui, lalu pilih Perbarui file.

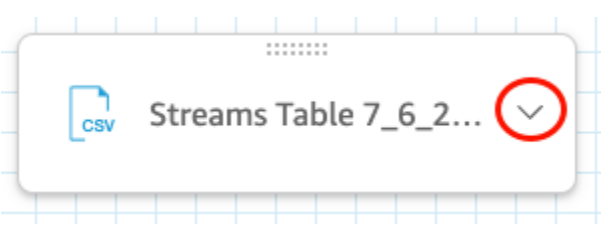

4. Pada halaman Perbarui file yang terbuka, pilih Unggah file, lalu arahkan ke file.

QuickSight memindai file.

- 5. Jika file tersebut adalah file Microsoft Excel, pilih lembar yang Anda inginkan di halaman Pilih lembar Anda yang terbuka, lalu pilih Pilih.
- 6. Pilih Konfirmasi pembaruan file di halaman berikut. Pratinjau beberapa kolom lembar ditampilkan untuk referensi Anda.

Pesan bahwa file yang diperbarui berhasil muncul di kanan atas dan pratinjau tabel diperbarui untuk menampilkan data file baru.

# Mempersiapkan data di Amazon QuickSight

Kumpulan data menyimpan persiapan data apa pun yang telah Anda lakukan pada data tersebut, sehingga Anda dapat menggunakan kembali data yang disiapkan itu dalam beberapa analisis. Persiapan data menyediakan opsi seperti menambahkan bidang terhitung, menerapkan filter, dan mengubah nama bidang atau tipe data. Jika Anda mendasarkan sumber data pada database SQL, Anda juga dapat menggunakan persiapan data untuk bergabung dengan tabel. Atau Anda dapat memasukkan query SQL jika Anda ingin bekerja dengan data dari lebih dari satu tabel.

Jika Anda ingin mengubah data dari sumber data sebelum menggunakannya di Amazon QuickSight, Anda dapat menyiapkannya sesuai dengan kebutuhan Anda. Anda kemudian menyimpan persiapan ini sebagai bagian dari dataset.

Anda dapat menyiapkan kumpulan data saat Anda membuatnya, atau dengan mengeditnya nanti. Untuk informasi selengkapnya tentang membuat kumpulan data baru dan menyiapkannya, lihat[Membuat set data.](#page-166-0) Untuk informasi selengkapnya tentang membuka kumpulan data yang ada untuk persiapan data, lihat[Mengedit kumpulan data](#page-182-0).

Gunakan topik berikut untuk mempelajari lebih lanjut tentang persiapan data.

Topik

- [Menjelaskan data](#page-280-0)
- [Memilih pengaturan unggahan file](#page-281-0)
- [Mempersiapkan bidang data untuk analisis di Amazon QuickSight](#page-282-0)
- [Menambahkan perhitungan](#page-299-0)
- [Mempratinjau tabel dalam kumpulan data](#page-553-0)
- [Bergabung dengan data](#page-554-0)
- [Memfilter data di Amazon QuickSight](#page-564-0)
- [Menggunakan SQL untuk menyesuaikan data](#page-611-0)
- [Menambahkan data geospasial](#page-613-0)
- [Menggunakan tanggal yang tidak didukung atau kustom](#page-671-0)
- [Mengintegrasikan SageMaker model Amazon dengan Amazon QuickSight](#page-673-0)
- [Mempersiapkan contoh dataset](#page-684-0)

# <span id="page-280-0"></span>Menjelaskan data

Menggunakan Amazon QuickSight, Anda dapat menambahkan informasi, atau metadata, tentang kolom (bidang) dalam kumpulan data Anda. Dengan menambahkan metadata, Anda membuat kumpulan data cukup jelas dan lebih mudah digunakan kembali. Melakukan hal ini dapat membantu kurator data dan pelanggan mereka mengetahui dari mana data itu berasal dan apa artinya. Ini adalah cara berkomunikasi dengan orang-orang yang menggunakan dataset Anda atau menggabungkannya dengan kumpulan data lain untuk membangun dasbor. Metadata sangat penting untuk informasi yang dibagikan antar organisasi.

Setelah Anda menambahkan metadata ke kumpulan data, deskripsi bidang menjadi tersedia bagi siapa saja yang menggunakan kumpulan data. Deskripsi kolom muncul ketika seseorang yang secara aktif menelusuri daftar Bidang berhenti pada nama bidang. Deskripsi kolom dapat dilihat oleh orang-orang yang mengedit kumpulan data atau analisis, tetapi tidak bagi seseorang yang melihat dasbor. Deskripsi tidak diformat. Anda dapat memasukkan umpan baris dan tanda pemformatan dan ini dipertahankan oleh editor. Namun, tooltip deskripsi yang ditampilkan hanya dapat menampilkan kata, angka, dan simbol—tetapi tidak memformat.

Untuk mengedit deskripsi ke kolom atau bidang

- 1. Pada halaman QuickSight awal, pilih Datasets di sebelah kiri.
- 2. Pada halaman Datasets, pilih dataset yang ingin Anda kerjakan.
- 3. Pada halaman detail kumpulan data yang terbuka, pilih Edit kumpulan data di kanan atas.
- 4. Pada halaman kumpulan data yang terbuka, pilih kolom di pratinjau tabel di bagian bawah atau di daftar bidang di sebelah kiri.
- 5. Untuk menambah atau mengubah deskripsi, lakukan salah satu hal berikut:
	- Di bagian bawah layar, buka pengaturan untuk bidang dari ikon pensil di sebelah nama bidang.
	- Dalam daftar bidang, buka pengaturan untuk bidang dari menu di الممسالا

sebelah nama bidang. Kemudian pilih Edit nama & deskripsi dari menu konteks.

6. Tambahkan atau ubah deskripsi untuk bidang tersebut.

Untuk menghapus deskripsi yang ada, hapus semua teks di kotak Deskripsi.

- 7. (Opsional) Untuk Nama, jika Anda ingin mengubah nama bidang, Anda dapat memasukkan yang baru di sini.
- 8. Pilih Terapkan untuk menyimpan perubahan Anda. Pilih batal untuk keluar.

# <span id="page-281-0"></span>Memilih pengaturan unggahan file

Jika Anda menggunakan sumber data file, konfirmasikan pengaturan unggahan, dan perbaiki jika perlu.

#### **A** Important

Jika perlu mengubah pengaturan unggahan, lakukan perubahan ini sebelum Anda membuat perubahan lain pada kumpulan data. Mengubah pengaturan unggahan menyebabkan Amazon QuickSight mengimpor ulang file. Proses ini menimpa setiap perubahan yang telah Anda buat sejauh ini.

## Mengubah pengaturan unggahan file teks

Pengaturan unggahan file teks mencakup indikator header file, format file, pembatas teks, kualifikasi teks, dan baris mulai. Jika Anda bekerja dengan sumber data Amazon S3, pengaturan unggahan yang Anda pilih diterapkan ke semua file yang Anda pilih untuk digunakan dalam kumpulan data ini.

Gunakan prosedur berikut untuk mengubah pengaturan unggahan file teks.

- 1. Pada halaman persiapan data, buka panel Upload Settings dengan memilih ikon expand.
- 2. Dalam Format file, pilih jenis format file.
- 3. Jika Anda memilih format terpisah kustom (CUSTOM), tentukan karakter pemisah di Delimiter.
- 4. Jika file tidak berisi baris header, batalkan pilihan kotak centang Files include header.
- 5. Jika Anda ingin memulai dari baris selain baris pertama, tentukan nomor baris di Mulai dari baris. Jika kotak centang File termasuk header dipilih, baris awal yang baru diperlakukan sebagai baris header. Jika kotak centang File menyertakan header tidak dipilih, baris awal yang baru diperlakukan sebagai baris data pertama.
- 6. Di Kualifikasi teks, pilih kualifikasi teks, baik tanda kutip tunggal (') atau tanda kutip ganda (").

## Mengubah pengaturan unggahan file Microsoft Excel

Pengaturan unggahan file Microsoft Excel mencakup indikator header rentang dan pemilih seluruh lembar kerja.

Gunakan prosedur berikut untuk mengubah pengaturan unggah file Microsoft Excel.

- 1. Pada halaman persiapan data, buka panel Upload Settings dengan memilih ikon expand.
- 2. Biarkan Unggah seluruh lembar dipilih.
- 3. Jika file tidak berisi baris header, batalkan pilihan kotak centang Range berisi header.

# <span id="page-282-0"></span>Mempersiapkan bidang data untuk analisis di Amazon QuickSight

Sebelum Anda mulai menganalisis dan memvisualisasikan data Anda, Anda dapat menyiapkan bidang (kolom) dalam kumpulan data Anda untuk dianalisis. Anda dapat mengedit nama dan deskripsi bidang, mengubah tipe data untuk bidang, mengatur hierarki penelusuran untuk bidang, dan banyak lagi.

Gunakan topik berikut untuk menyiapkan bidang dalam kumpulan data Anda.

#### Topik

- [Mengedit nama dan deskripsi bidang](#page-282-1)
- [Mengatur bidang sebagai dimensi atau ukuran](#page-284-0)
- [Mengubah tipe data bidang](#page-285-0)
- [Menambahkan penelusuran ke data visual di Amazon QuickSight](#page-288-0)
- [Memilih bidang](#page-292-0)
- [Mengatur bidang ke dalam folder di Amazon QuickSight](#page-293-0)
- [Pemetaan dan penggabungan bidang](#page-297-0)

## <span id="page-282-1"></span>Mengedit nama dan deskripsi bidang

Anda dapat mengubah nama bidang dan deskripsi apa pun dari apa yang disediakan oleh sumber data. Jika Anda mengubah nama bidang yang digunakan dalam bidang terhitung, pastikan juga untuk mengubahnya dalam fungsi bidang terhitung. Jika tidak, fungsinya gagal.

VÌ

Inte

#

Add to a hierarchy

Change data type

Add calculation

Edit name & description

Restrict access to only me

凹 Date

Add to folder

**Exclude field** 

#### Untuk mengubah nama bidang atau deskripsi

- 1. Di panel Bidang halaman persiapan data, pilih ikon tiga titik pada bidang yang ingin Anda ubah. Kemudian pilih Edit nama & deskripsi.
	- # New visitors SEO
	- New visitors CPC #
	- # New visitors Social Media
	- **Return visitors** #
	- **Twitter mentions** #
	- # Twitter followers adds
	- Twitter followers cumulative #
	- Mailing list adds #
	- Kata Maran Mada ay sana shadh sa ц.
- 2. Masukkan nama atau deskripsi baru yang ingin Anda ubah, dan pilih Terapkan.

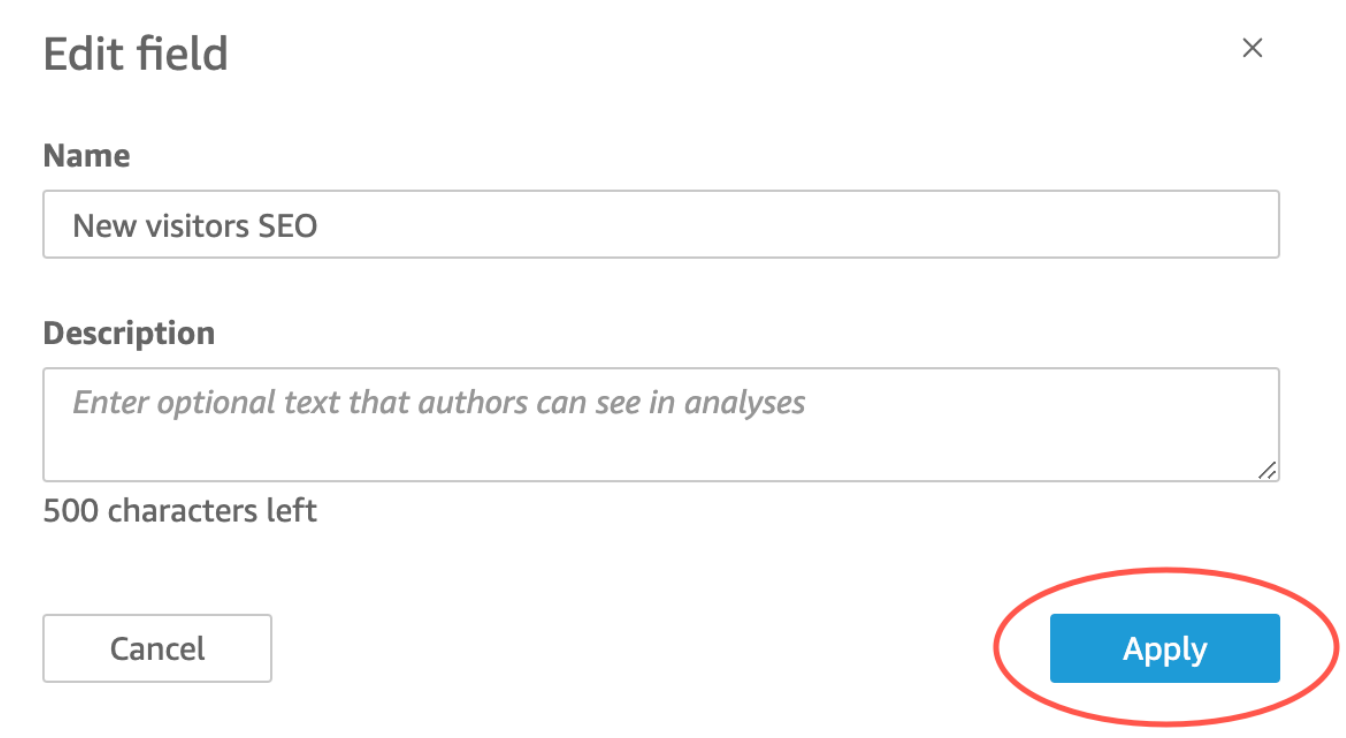

Anda juga dapat mengubah nama dan deskripsi bidang pada halaman persiapan data. Untuk melakukan ini, pilih header kolom bidang yang ingin Anda ubah dalam tabel Dataset di bagian bawah halaman tersebut. Kemudian buat perubahan apa pun di sana.

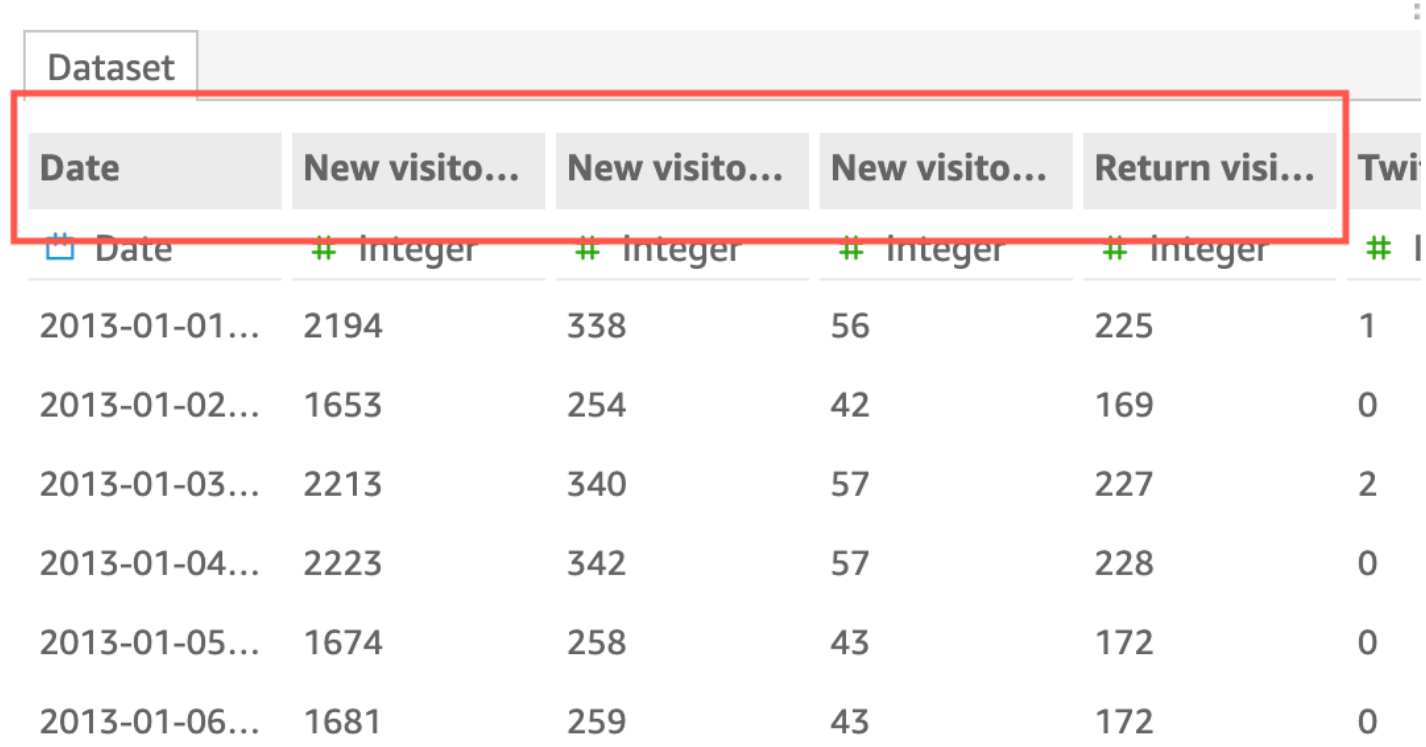

## <span id="page-284-0"></span>Mengatur bidang sebagai dimensi atau ukuran

Di panel Daftar bidang, bidang dimensi memiliki ikon biru dan bidang ukuran memiliki ikon hijau. Dimensi adalah bidang teks atau tanggal yang dapat berupa item, seperti produk, atau atribut yang terkait dengan ukuran. Anda dapat menggunakan dimensi untuk mempartisi item atau atribut ini, seperti tanggal penjualan untuk angka penjualan. Ukuran adalah nilai numerik yang Anda gunakan untuk pengukuran, perbandingan, dan agregasi.

Dalam beberapa kasus, Amazon QuickSight menafsirkan bidang sebagai ukuran yang ingin Anda gunakan sebagai dimensi (atau sebaliknya). Jika demikian, Anda dapat mengubah pengaturan untuk bidang itu.

Mengubah ukuran bidang atau pengaturan dimensi mengubahnya untuk semua visual dalam analisis yang menggunakan kumpulan data tersebut. Namun, itu tidak mengubahnya di dataset itu sendiri.

Mengubah dimensi bidang atau pengaturan ukuran

Gunakan prosedur berikut untuk mengubah dimensi bidang atau pengaturan pengukuran

#### Untuk mengubah dimensi bidang atau pengaturan pengukuran

- 1. Di panel Daftar bidang, arahkan kursor ke bidang yang ingin Anda ubah.
- 2. Pilih ikon pemilih di sebelah kanan nama bidang, lalu pilih Konversi ke dimensi atau Konversi untuk mengukur sesuai kebutuhan.

## <span id="page-285-0"></span>Mengubah tipe data bidang

Saat Amazon QuickSight mengambil data, Amazon menetapkan setiap bidang tipe data berdasarkan data di bidang. Tipe data yang mungkin adalah sebagai berikut:

- Tanggal Tipe data tanggal digunakan untuk data tanggal dalam format yang didukung. Untuk informasi tentang format tanggal yang QuickSight didukung Amazon, lihat[Kuota sumber data.](#page-106-0)
- Desimal Tipe data desimal digunakan untuk data numerik yang membutuhkan satu atau lebih tempat desimal presisi, misalnya 18.23. Tipe data desimal mendukung nilai dengan hingga empat tempat desimal di sebelah kanan titik desimal. Nilai yang memiliki skala lebih tinggi dari ini dipotong ke tempat desimal keempat dalam dua kasus. Salah satunya adalah ketika nilai-nilai ini ditampilkan dalam persiapan atau analisis data, dan satu adalah ketika nilai-nilai ini diimpor ke QuickSight. Misalnya, 13.00049 dipotong menjadi 13.0004.
- Geospasial Tipe data geospasial digunakan untuk data geospasial, misalnya bujur dan lintang, atau kota dan negara.
- Integer Tipe data int digunakan untuk data numerik yang hanya berisi bilangan bulat, misalnya 39.
- String Tipe data string digunakan untuk data alfanumerik nondate.

QuickSight membaca sampel kecil baris di kolom untuk menentukan tipe data. Tipe data yang paling banyak terjadi dalam ukuran sampel kecil adalah tipe yang disarankan. Dalam beberapa kasus, mungkin ada nilai kosong (diperlakukan sebagai string oleh QuickSight) di kolom yang sebagian besar berisi angka. Dalam kasus ini, mungkin tipe data String adalah tipe yang paling sering dalam kumpulan sampel baris. Anda dapat secara manual memodifikasi tipe data kolom untuk membuatnya integer. Gunakan prosedur berikut untuk mempelajari caranya.

## Mengubah tipe data bidang selama persiapan data

Selama persiapan data, Anda dapat mengubah tipe data bidang apa pun dari sumber data. Pada menu Ubah tipe data, Anda dapat mengubah bidang terhitung yang tidak menyertakan agregasi

ke tipe geospasial. Anda dapat membuat perubahan lain pada tipe data bidang terhitung dengan memodifikasi ekspresinya secara langsung. Amazon QuickSight mengonversi data bidang sesuai dengan tipe data yang Anda pilih. Baris yang berisi data yang tidak kompatibel dengan tipe data tersebut dilewati. Misalnya, anggaplah Anda mengonversi bidang berikut dari String ke Integer.

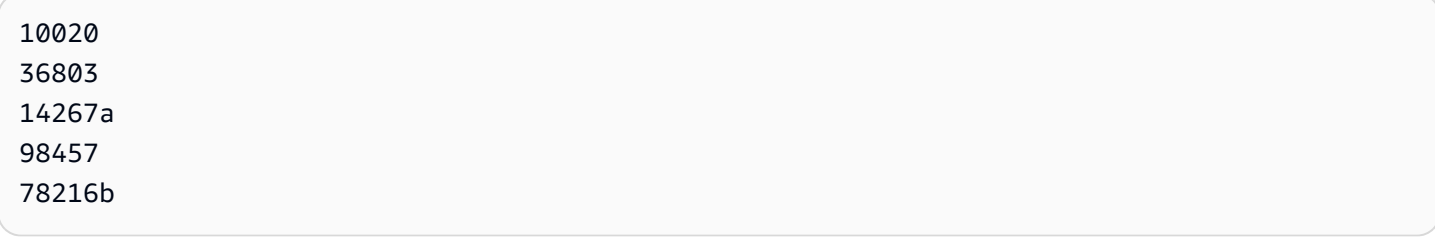

Semua catatan yang berisi karakter alfabet di bidang itu dilewati, seperti yang ditunjukkan berikut.

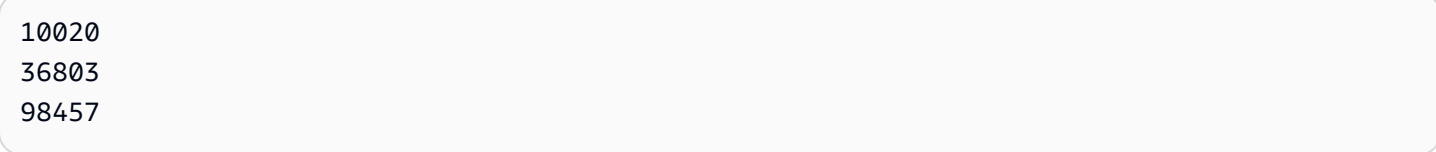

Jika Anda memiliki kumpulan data database dengan bidang yang tipe datanya tidak didukung oleh Amazon QuickSight, gunakan kueri SQL selama persiapan data. Kemudian gunakan CAST atau CONVERT perintah (tergantung pada apa yang didukung oleh database sumber) untuk mengubah tipe data bidang. Untuk informasi selengkapnya tentang menambahkan kueri SQL selama persiapan data, lihat[Menggunakan SQL untuk menyesuaikan data](#page-611-0). Untuk informasi selengkapnya tentang bagaimana tipe data sumber yang berbeda diinterpretasikan oleh Amazon QuickSight, liha[tTipe data](#page-111-0) [yang didukung dari sumber data lain](#page-111-0).

Anda mungkin memiliki bidang numerik yang bertindak sebagai dimensi daripada metrik, misalnya kode ZIP dan sebagian besar nomor ID. Dalam kasus ini, akan sangat membantu untuk memberi mereka tipe data string selama persiapan data. Melakukan hal ini memungkinkan Amazon QuickSight memahami bahwa mereka tidak berguna untuk melakukan perhitungan matematis dan hanya dapat digabungkan dengan Count fungsi. Untuk informasi selengkapnya tentang cara Amazon QuickSight menggunakan dimensi dan ukuran, lihat[Mengatur bidang sebagai dimensi atau ukuran](#page-284-0).

Dalam [SPICE,](#page-256-0) angka yang dikonversi dari numerik menjadi bilangan bulat dipotong secara default. Jika Anda ingin membulatkan angka Anda sebagai gantinya, Anda dapat membuat bidang terhitung menggunakan [round](#page-402-0)fungsi tersebut. Untuk melihat apakah angka dibulatkan atau terpotong sebelum dicernaSPICE, periksa mesin database Anda.

#### Untuk mengubah tipe data bidang selama persiapan data

- 1. Dari halaman QuickSight awal, pilih Datasets, pilih dataset yang Anda inginkan, lalu pilih Edit dataset.
- 2. Di panel pratinjau data, pilih ikon tipe data di bawah bidang yang ingin Anda ubah.
- 3. Pilih tipe data target. Hanya tipe data selain yang saat ini digunakan yang terdaftar.

## Mengubah tipe data bidang dalam analisis

Anda dapat menggunakan panel Daftar bidang, sumur bidang visual, atau editor visual untuk mengubah tipe data bidang numerik dalam konteks analisis. Bidang numerik default ditampilkan sebagai angka, tetapi Anda dapat memilih untuk menampilkannya sebagai mata uang atau sebagai persentase sebagai gantinya. Anda tidak dapat mengubah tipe data untuk bidang string atau tanggal.

Mengubah tipe data bidang dalam analisis mengubahnya untuk semua visual dalam analisis yang menggunakan kumpulan data tersebut. Namun, itu tidak mengubahnya di dataset itu sendiri.

#### **a** Note

Jika Anda bekerja dalam visual tabel pivot, menerapkan perhitungan tabel mengubah tipe data dari nilai sel dalam beberapa kasus. Jenis perubahan ini terjadi jika tipe data tidak masuk akal dengan perhitungan yang diterapkan.

Misalnya, Anda menerapkan Rank fungsi ke bidang numerik yang Anda modifikasi untuk menggunakan tipe data mata uang. Dalam hal ini, nilai sel ditampilkan sebagai angka daripada mata uang. Demikian pula, jika Anda menerapkan Percent difference fungsi sebagai gantinya, nilai sel ditampilkan sebagai persentase daripada mata uang.

Untuk mengubah tipe data bidang

- 1. Pilih salah satu opsi berikut:
	- Di panel Daftar bidang, arahkan kursor ke bidang numerik yang ingin Anda ubah. Kemudian pilih ikon pemilih di sebelah kanan nama bidang.
	- Pada visual apa pun yang berisi editor visual yang terkait dengan bidang numerik yang ingin Anda ubah, pilih editor on-visual itu.
	- Perluas panel Sumur bidang, lalu pilih bidang yang terkait dengan bidang numerik yang ingin Anda ubah.
### 2. Pilih Tampilkan sebagai, lalu pilih Nomor, Mata Uang, atau Persen.

# Menambahkan penelusuran ke data visual di Amazon QuickSight

Semua tipe visual kecuali tabel pivot menawarkan kemampuan untuk membuat hierarki bidang untuk elemen visual. Hirarki memungkinkan Anda menelusuri untuk melihat data pada tingkat hierarki yang berbeda. Misalnya, Anda dapat mengaitkan bidang negara, negara bagian, dan kota dengan sumbu x pada bagan batang. Kemudian, Anda dapat menelusuri atau naik untuk melihat data di masingmasing level tersebut. Saat Anda menelusuri setiap level, data yang ditampilkan disempurnakan oleh nilai di bidang yang Anda telusuri. Misalnya, jika Anda menelusuri negara bagian California, Anda melihat data tentang semua kota di California.

Sumur lapangan yang dapat Anda gunakan untuk membuat pengeboran bervariasi menurut jenis visual. Lihat topik pada setiap jenis visual untuk mempelajari lebih lanjut tentang dukungan penelusurannya.

Fungsionalitas penelusuran ditambahkan secara otomatis untuk tanggal saat Anda mengaitkan bidang tanggal dengan sumur bidang penelusuran visual. Dalam hal ini, Anda selalu dapat menelusuri ke atas dan ke bawah melalui tingkat granularitas tanggal. Fungsionalitas penelusuran juga ditambahkan secara otomatis untuk pengelompokan geospasial, setelah Anda mendefinisikannya dalam kumpulan data.

Gunakan tabel berikut untuk mengidentifikasi sumur bidang/editor visual yang mendukung penelusuran untuk setiap jenis visual.

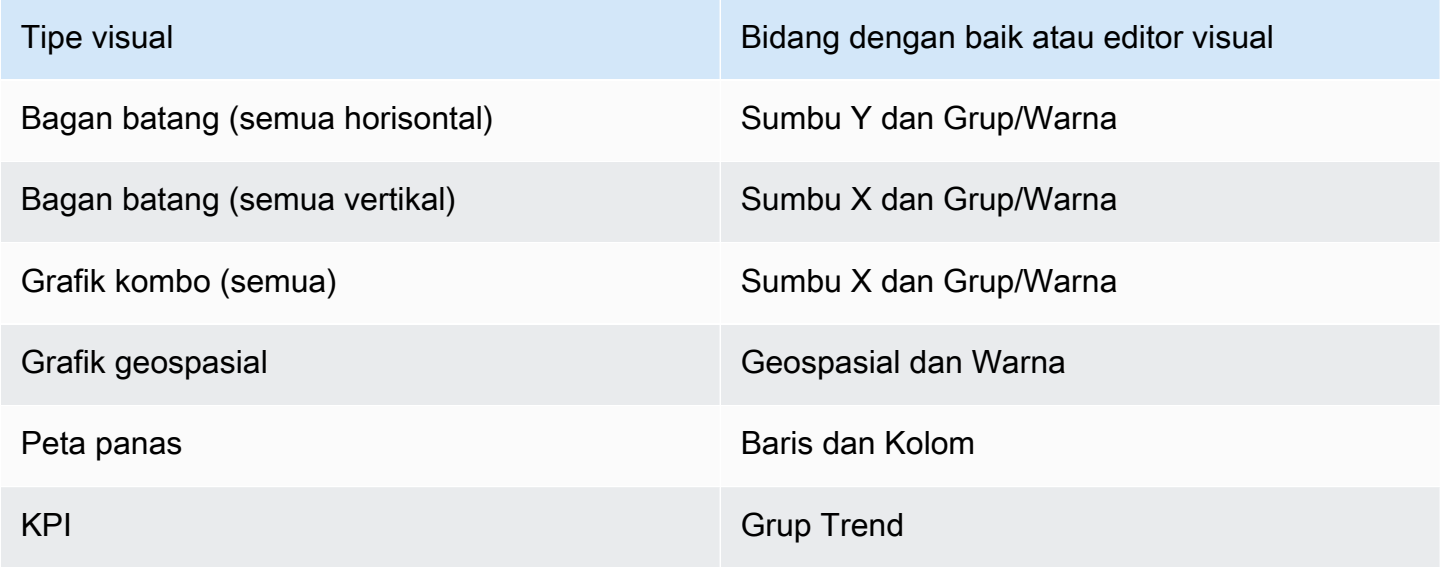

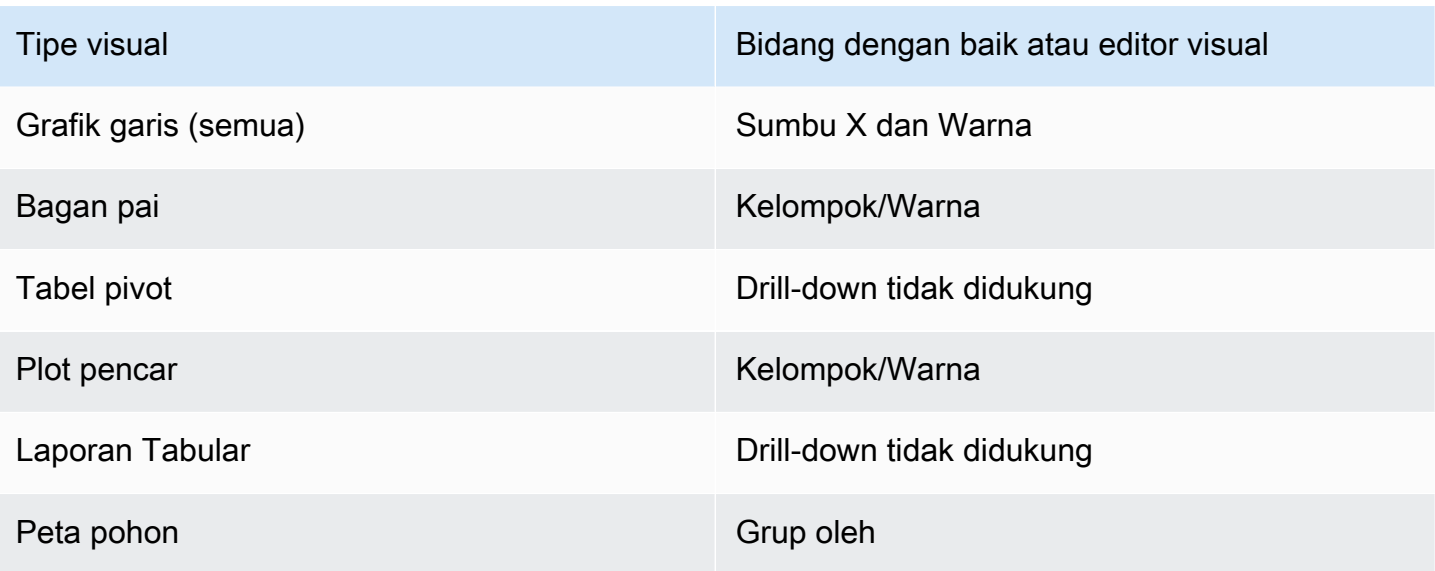

## Menambahkan drill-down

Gunakan prosedur berikut untuk menambahkan level drill-down ke visual.

Untuk menambahkan level drill-down ke visual

1. Pada halaman analisis, pilih visual yang ingin Anda tambahkan penelusuran.

### **a** Note

Anda tidak dapat menambahkan penelusuran ke tabel pivot.

- 2. Seret item bidang ke dalam Field well.
- 3. Jika kumpulan data Anda memiliki hierarki yang ditentukan, Anda dapat menyeret seluruh hierarki ke dalam bidang dengan baik. Contohnya adalah data geospasial atau koordinat. Dalam hal ini, Anda tidak perlu mengikuti langkah-langkah yang tersisa.

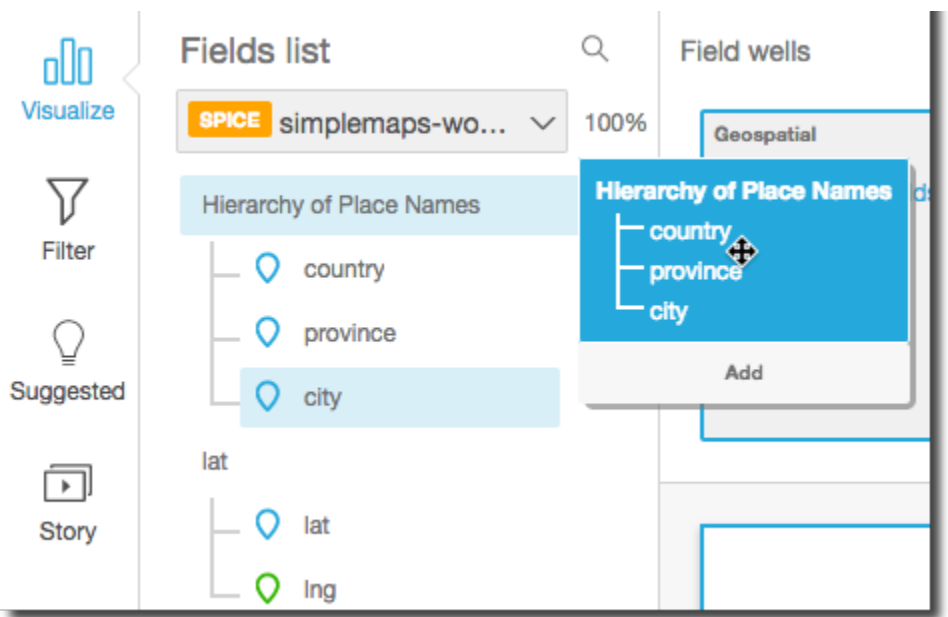

Jika Anda tidak memiliki hierarki yang telah ditentukan sebelumnya, Anda dapat membuatnya dalam analisis Anda, seperti yang dijelaskan dalam langkah-langkah yang tersisa.

4. Seret bidang yang ingin Anda gunakan dalam hierarki penelusuran ke bidang yang sesuai dengan baik, tergantung pada jenis visualnya. Pastikan bahwa label untuk bidang yang diseret mengatakan Add drill-down layer. Posisikan bidang yang diseret di atas atau di bawah bidang yang ada berdasarkan tempat yang Anda inginkan dalam hierarki yang Anda buat.

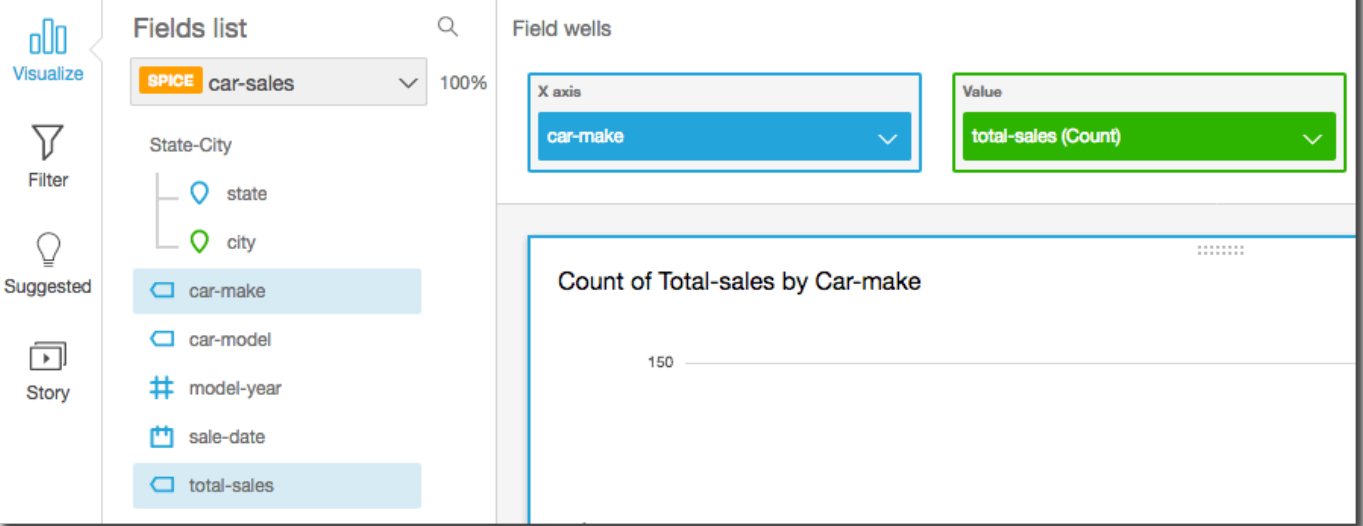

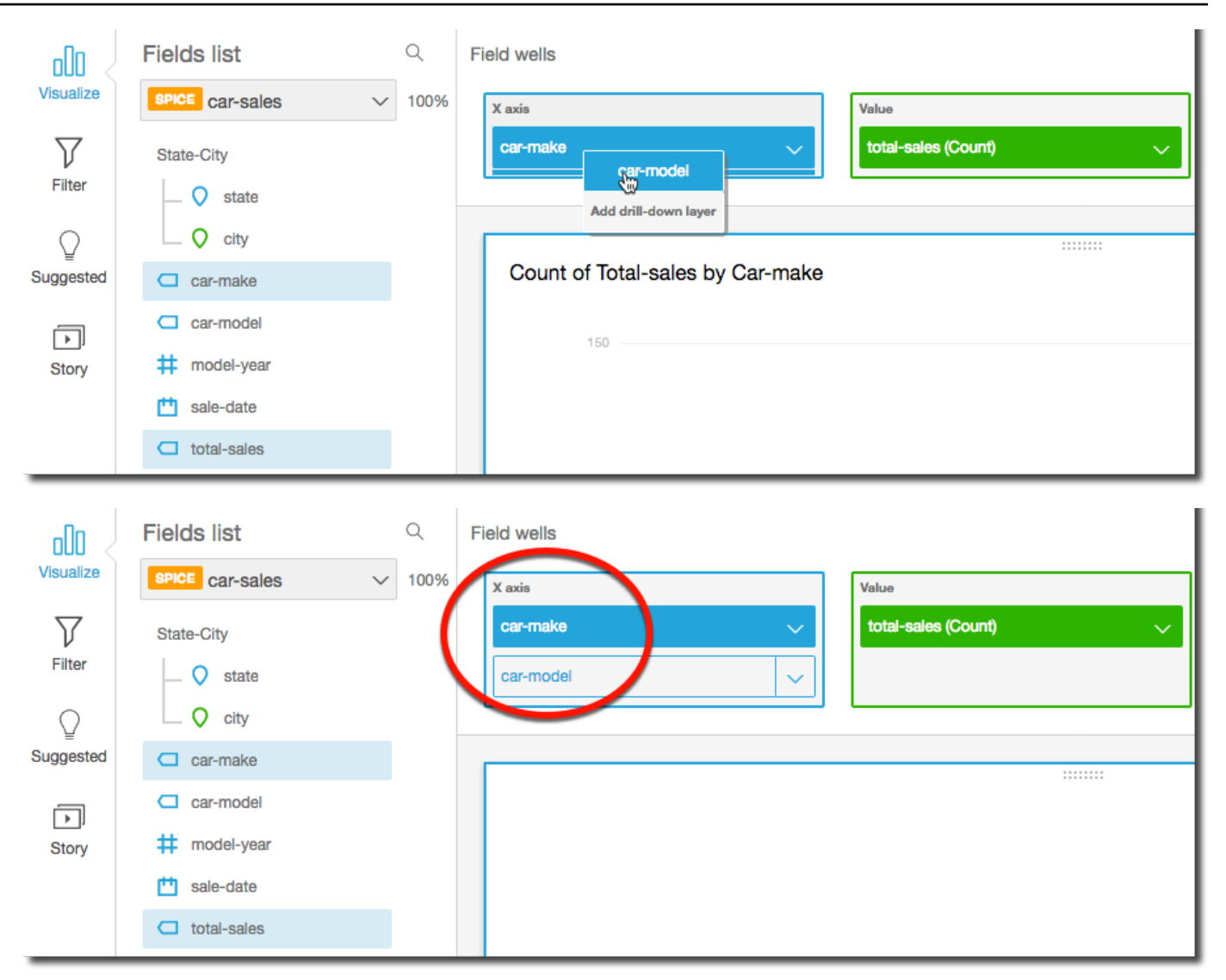

5. Lanjutkan sampai Anda telah menambahkan semua tingkat hierarki yang Anda inginkan. Untuk menghapus bidang dari hierarki, pilih bidang, lalu pilih Hapus.

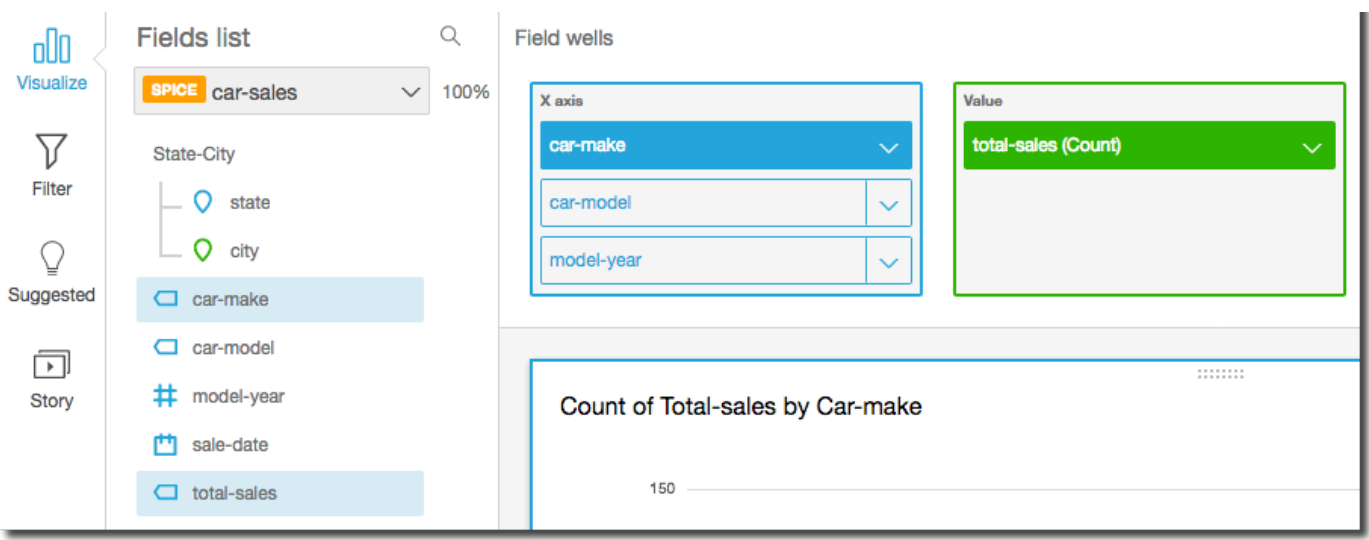

6. <higher level>Untuk menelusuri atau ke atas untuk melihat data pada tingkat hierarki yang berbeda, pilih elemen pada visual (seperti garis atau bilah), lalu pilih Drill down to atau Drill <lower level>up to. Dalam contoh ini, dari car-make level Anda dapat menelusuri car-model untuk melihat data pada tingkat itu. Jika Anda menelusuri car-model dari Fordcar-make, Anda hanya melihat car-model s di mobil itu.

Setelah Anda menelusuri ke car-model level, Anda kemudian dapat menelusuri lebih jauh untuk melihat make-year data, atau kembali ke level tersebutcar-make. Jika Anda menelusuri make-year dari bar yang mewakili Ranger, Anda hanya melihat bertahun-tahun untuk model mobil itu.

# Memilih bidang

Saat menyiapkan data, Anda dapat memilih satu atau beberapa bidang untuk melakukan tindakan pada mereka, seperti mengecualikannya atau menambahkannya ke folder.

Untuk memilih satu atau beberapa bidang di panel persiapan data, klik atau ketuk bidang atau bidang di panel Bidang di sebelah kiri. Anda kemudian dapat memilih menu bidang (tiga titik) di sebelah kanan nama bidang dan memilih tindakan yang akan diambil. Tindakan dilakukan pada semua bidang yang dipilih.

Anda dapat memilih atau membatalkan pilihan semua bidang sekaligus dengan memilih Semua atau Tidak Ada di bagian atas panel Bidang.

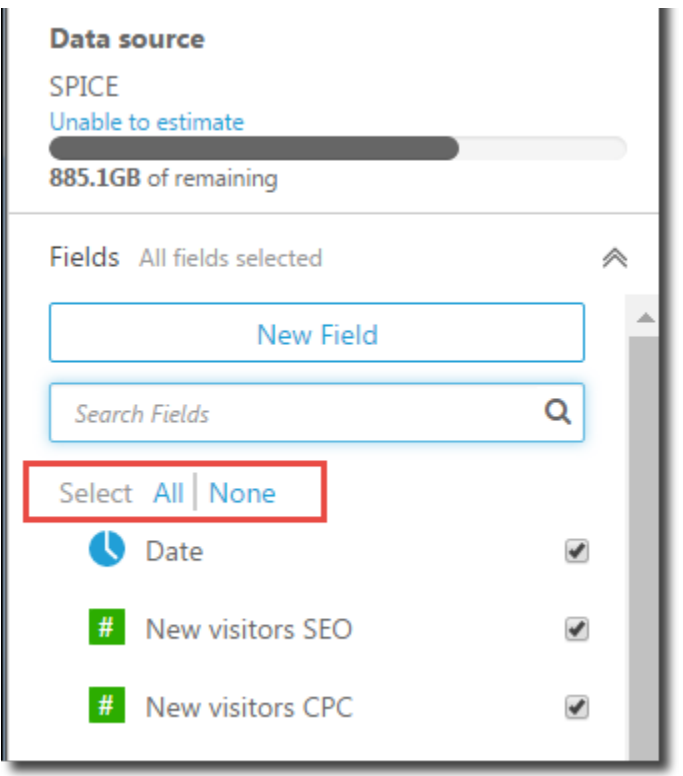

Jika Anda mengedit kumpulan data dan mengecualikan bidang yang digunakan dalam visual, visual itu akan rusak. Anda dapat memperbaikinya saat berikutnya Anda membuka analisis itu.

## Mencari bidang

Jika Anda memiliki daftar bidang panjang di panel Bidang, Anda dapat mencari untuk menemukan bidang tertentu dengan memasukkan istilah pencarian untuk bidang Penelusuran. Setiap bidang yang namanya berisi istilah pencarian ditampilkan.

Pencarian tidak peka huruf besar/kecil dan wildcard tidak didukung. Pilih ikon batal (X) di sebelah kanan kotak pencarian untuk kembali melihat semua bidang.

# Mengatur bidang ke dalam folder di Amazon QuickSight

Saat menyiapkan data di Amazon QuickSight, Anda dapat menggunakan folder untuk mengatur bidang untuk beberapa penulis di seluruh perusahaan Anda. Mengatur bidang ke dalam folder dan subfolder dapat memudahkan penulis untuk menemukan dan memahami bidang dalam kumpulan data Anda.

Anda dapat membuat folder sambil menyiapkan kumpulan data Anda, atau saat mengedit kumpulan data. Untuk informasi selengkapnya tentang membuat kumpulan data baru dan menyiapkannya,

lihat[Membuat set data.](#page-166-0) Untuk informasi selengkapnya tentang membuka kumpulan data yang ada untuk persiapan data, lihat[Mengedit kumpulan data](#page-182-0).

Saat melakukan analisis, penulis dapat memperluas dan menciutkan folder, mencari bidang tertentu di dalam folder, dan melihat deskripsi folder Anda di menu folder. Folder muncul di bagian atas panel Fields dalam urutan abjad.

## Membuat folder

Gunakan prosedur berikut untuk membuat folder baru di panel Fields.

Untuk membuat folder baru

1. Pada halaman persiapan data, di panel Bidang, pilih menu bidang untuk bidang yang ingin Anda tempatkan di folder dan pilih Tambahkan ke folder.

Untuk memilih lebih dari satu bidang sekaligus, tekan tombol Ctrl saat Anda memilih (Tombol perintah di Mac).

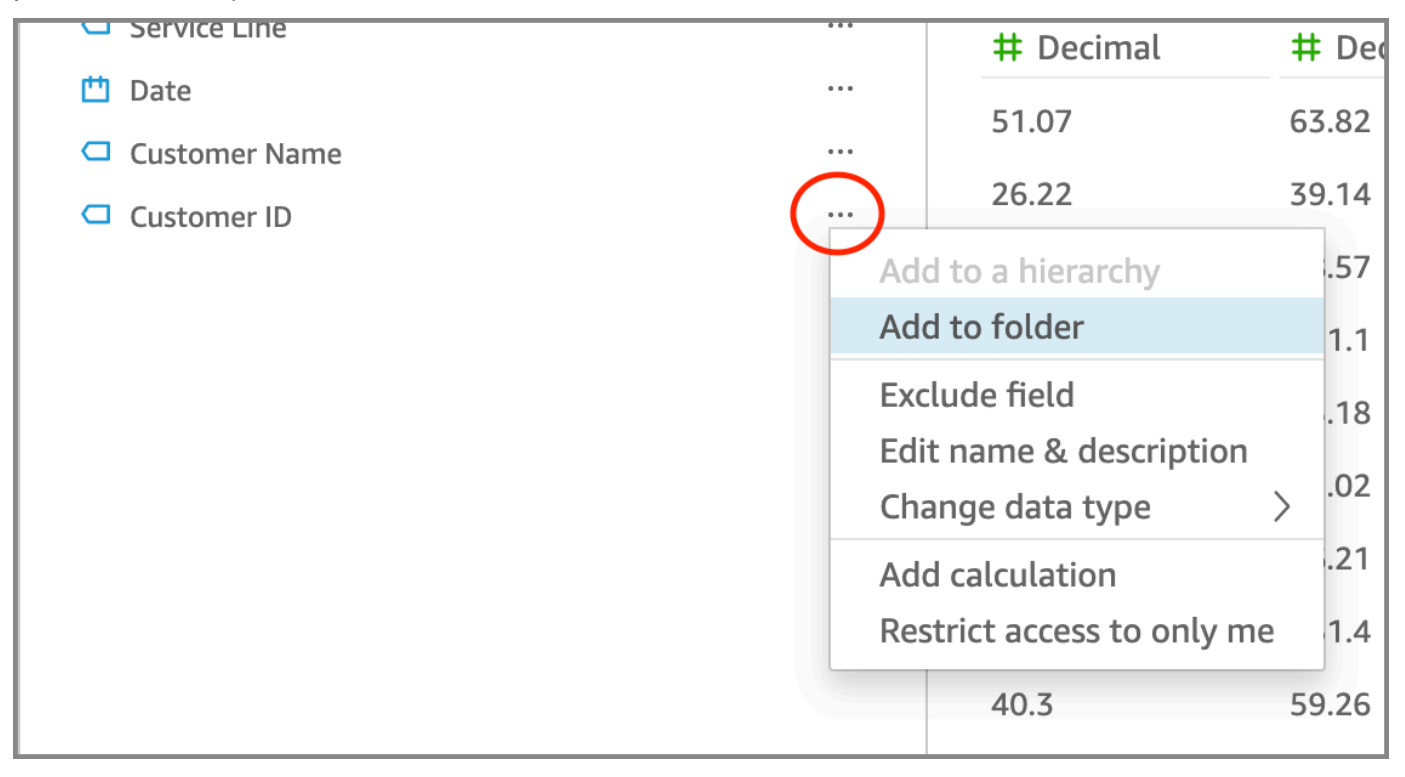

- 2. Pada halaman Tambahkan ke folder yang muncul, pilih Buat folder baru dan masukkan nama untuk folder baru.
- 3. Pilih Terapkan.

Folder muncul di bagian atas panel Fields dengan bidang yang Anda pilih di dalamnya. Bidang di dalam folder disusun dalam urutan abjad.

## Membuat subfolder

Untuk mengatur bidang data lebih lanjut di panel Fields, Anda dapat membuat subfolder dalam folder induk.

Untuk membuat subfolder

- 1. Pada halaman persiapan data, di panel Bidang, pilih menu bidang untuk bidang yang sudah ada di folder dan pilih Pindah ke folder.
- 2. Pada halaman Pindah ke folder yang muncul, pilih Buat folder baru dan masukkan nama untuk folder baru.
- 3. Pilih Terapkan.

Subfolder muncul di dalam folder induk di bagian atas daftar bidang. Subfolder disusun dalam urutan abjad.

Menambahkan bidang ke Folder yang ada

Gunakan prosedur berikut untuk menambahkan bidang ke folder yang ada di panel Fields.

Untuk menambahkan satu atau beberapa bidang ke folder

1. Pada halaman persiapan data, di panel Bidang, pilih bidang yang ingin Anda tambahkan ke folder.

Untuk memilih lebih dari satu bidang sekaligus, tekan tombol Ctrl saat Anda memilih (Tombol perintah di Mac).

- 2. Pada menu bidang, pilih Tambahkan ke folder.
- 3. Pada halaman Tambahkan ke folder yang muncul, pilih folder untuk folder yang ada.
- 4. Pilih Terapkan.

Bidang atau bidang ditambahkan ke folder.

### Memindahkan bidang antar folder

Gunakan prosedur berikut untuk memindahkan bidang antar folder di panel Fields.

Untuk memindahkan bidang antar folder

1. Pada halaman persiapan data, di panel Bidang, pilih bidang yang ingin Anda pindahkan ke folder lain.

Untuk memilih lebih dari satu bidang sekaligus, tekan tombol Ctrl saat Anda memilih (Tombol perintah di Mac).

- 2. Pada menu bidang, pilih Pindah ke folder.
- 3. Pada halaman Pindah ke folder yang muncul, pilih folder untuk folder yang ada.
- 4. Pilih Terapkan.

## Menghapus bidang dari folder

Gunakan prosedur berikut untuk menghapus bidang dari folder di panel Fields. Menghapus bidang dari folder tidak menghapus bidang.

Untuk menghapus bidang dari folder

- 1. Pada halaman persiapan data, di panel Bidang, pilih bidang yang ingin Anda hapus.
- 2. Pada menu bidang, pilih Hapus dari folder.

Bidang yang Anda pilih akan dihapus dari folder dan ditempatkan kembali dalam daftar bidang dalam urutan abjad.

## Mengedit nama folder dan menambahkan deskripsi folder

Anda dapat mengedit nama atau menambahkan deskripsi folder untuk memberikan konteks tentang bidang data di dalamnya. Nama folder muncul di panel Fields. Saat melakukan analisis, penulis dapat membaca deskripsi folder Anda saat mereka memilih menu folder di panel Fields.

Untuk mengedit nama folder atau mengedit atau menambahkan deskripsi untuk folder

- 1. Pada halaman persiapan data, di panel Fields, pilih menu folder untuk folder yang ingin Anda edit dan pilih Edit nama & deskripsi.
- 2. Pada halaman Edit folder yang muncul, lakukan hal berikut:
	- Untuk Nama, masukkan nama untuk folder.
	- Untuk Deskripsi, masukkan deskripsi folder.

### 3. Pilih Terapkan.

### Memindahkan folder

Anda dapat memindahkan folder dan subfolder ke folder baru atau yang sudah ada di panel Fields.

Untuk memindahkan folder

- 1. Pada halaman persiapan data, di bidang panel, pilih Pindahkan folder pada menu folder.
- 2. Pada halaman folder Pindahkan yang muncul, lakukan salah satu hal berikut:
	- Pilih Buat folder baru dan masukkan nama untuk folder tersebut.
	- Untuk folder yang ada, pilih folder.
- 3. Pilih Terapkan.

Folder muncul di dalam folder yang Anda pilih di panel Fields.

## Menghapus folder dari panel bidang

Gunakan prosedur berikut untuk menghapus folder dari panel Fields.

Untuk menghapus folder

- 1. Pada halaman persiapan data, di bidang panel, pilih Hapus folder pada menu folder.
- 2. Di folder Hapus? Halaman yang muncul, pilih Hapus.

Folder dihapus dari panel Fields. Bidang apa pun yang ada di folder ditempatkan kembali dalam daftar bidang dalam urutan abjad. Menghapus folder tidak mengecualikan bidang dari tampilan atau menghapus bidang dari kumpulan data.

# Pemetaan dan penggabungan bidang

Saat Anda menggunakan kumpulan data yang berbeda bersama-sama di Amazon QuickSight, Anda dapat menyederhanakan proses pemetaan bidang atau menggabungkan tabel selama tahap persiapan data. Anda seharusnya sudah memverifikasi bahwa bidang Anda memiliki tipe data yang benar dan nama bidang yang sesuai. Namun, jika Anda sudah tahu kumpulan data mana yang akan digunakan bersama, Anda dapat mengambil beberapa langkah ekstra untuk membuat pekerjaan Anda lebih mudah di kemudian hari.

### Topik

- [Bidang pemetaan](#page-298-0)
- [Bergabung dengan bidang](#page-298-1)

### <span id="page-298-0"></span>Bidang pemetaan

Amazon QuickSight dapat secara otomatis memetakan bidang antar kumpulan data dalam analisis yang sama. Kiat-kiat berikut dapat membantu mempermudah Amazon QuickSight untuk secara otomatis memetakan bidang antar kumpulan data, misalnya jika Anda membuat tindakan filter di seluruh kumpulan data:

- Nama bidang yang cocok Nama bidang harus sama persis, tanpa perbedaan dalam kasus, spasi, atau tanda baca. Anda dapat mengganti nama bidang yang menggambarkan data yang sama, sehingga pemetaan otomatis akurat.
- Pencocokan tipe data Bidang harus memiliki tipe data yang sama untuk pemetaan otomatis. Anda dapat mengubah tipe data saat Anda menyiapkan data. Langkah ini juga memberi Anda kesempatan untuk mengetahui apakah Anda perlu menyaring data apa pun yang bukan tipe data yang benar.
- Menggunakan bidang terhitung Anda dapat menggunakan bidang terhitung untuk membuat bidang yang cocok, dan memberikan nama dan tipe data yang benar untuk pemetaan otomatis.

### **a** Note

Setelah pemetaan otomatis ada, Anda dapat mengganti nama bidang tanpa melanggar pemetaan bidang. Namun, jika Anda mengubah tipe data, pemetaan rusak.

Untuk informasi selengkapnya tentang pemetaan bidang untuk tindakan filter di seluruh kumpulan data, lihat. [Membuat dan mengedit tindakan khusus di Amazon QuickSight](#page-755-0)

### <span id="page-298-1"></span>Bergabung dengan bidang

Anda dapat membuat gabungan antar data dari sumber data yang berbeda, termasuk file atau database. Kiat-kiat berikut dapat membantu memudahkan Anda untuk menggabungkan data dari berbagai file atau sumber data:

- Nama bidang serupa Lebih mudah untuk bergabung dengan bidang ketika Anda dapat melihat apa yang harus cocok; misalnya, ID Pesanan dan order-id tampak seolah-olah mereka harus sama. Tetapi jika salah satunya adalah perintah kerja, dan yang lainnya adalah pesanan pembelian, maka bidangnya mungkin data yang berbeda. Jika memungkinkan, pastikan file dan tabel yang ingin Anda gabungkan memiliki nama bidang yang memperjelas data apa yang dikandungnya.
- Pencocokan tipe data Bidang harus memiliki tipe data yang sama sebelum Anda dapat bergabung dengannya. Pastikan file dan tabel yang ingin Anda gabungkan memiliki tipe data yang cocok di bidang gabungan. Anda tidak dapat menggunakan bidang terhitung untuk bergabung. Selain itu, Anda tidak dapat menggabungkan dua kumpulan data yang ada. Anda membuat kumpulan data gabungan dengan mengakses data sumber secara langsung.

Untuk informasi selengkapnya tentang menggabungkan data di seluruh sumber data, liha[tBergabung](#page-554-0) [dengan data.](#page-554-0)

# Menambahkan perhitungan

Buat bidang terhitung untuk mengubah data Anda dengan menggunakan satu atau beberapa hal berikut:

- [Operator](#page-321-0)
- [Fungsi](#page-334-0)
- Bidang yang berisi data
- Bidang terhitung lainnya

Anda dapat menambahkan bidang terhitung ke kumpulan data selama persiapan data atau dari halaman analisis. Saat Anda menambahkan bidang terhitung ke kumpulan data selama persiapan data, bidang tersebut tersedia untuk semua analisis yang menggunakan kumpulan data tersebut. Saat Anda menambahkan bidang terhitung ke kumpulan data dalam analisis, itu hanya tersedia dalam analisis tersebut. Untuk informasi selengkapnya tentang menambahkan bidang terhitung, lihat topik berikut.

Topik

- [Menambahkan bidang terhitung](#page-300-0)
- [Urutan evaluasi di Amazon QuickSight](#page-310-0)
- [Menggunakan perhitungan sadar tingkat di Amazon QuickSight](#page-313-0)
- [Fungsi bidang yang dihitung dan referensi operator untuk Amazon QuickSight](#page-321-1)

## <span id="page-300-0"></span>Menambahkan bidang terhitung

Buat bidang terhitung untuk mengubah data Anda dengan menggunakan satu atau beberapa hal berikut:

- [Operator](#page-321-0)
- [Fungsi](#page-334-0)
- Fungsi agregat (Anda hanya dapat menambahkan ini ke analisis)
- Bidang yang berisi data
- Bidang terhitung lainnya

Anda dapat menambahkan bidang terhitung ke kumpulan data selama persiapan data atau dari halaman analisis. Saat Anda menambahkan bidang terhitung ke kumpulan data selama persiapan data, bidang tersebut tersedia untuk semua analisis yang menggunakan kumpulan data tersebut. Saat Anda menambahkan bidang terhitung ke kumpulan data dalam analisis, itu hanya tersedia dalam analisis tersebut.

Analisis mendukung operasi baris tunggal dan operasi agregat. Operasi baris tunggal adalah operasi yang menyediakan (berpotensi) hasil yang berbeda untuk setiap baris. Operasi agregat menyediakan hasil yang selalu sama untuk seluruh rangkaian baris. Misalnya, jika Anda menggunakan fungsi string sederhana tanpa kondisi, itu mengubah setiap baris. Jika Anda menggunakan fungsi agregat, itu berlaku untuk semua baris dalam grup. Jika Anda meminta jumlah total penjualan untuk AS, jumlah yang sama berlaku untuk seluruh rangkaian. Jika Anda meminta data tentang keadaan tertentu, jumlah total penjualan berubah untuk mencerminkan pengelompokan baru Anda. Ini masih memberikan satu hasil untuk seluruh set.

Dengan membuat bidang terhitung agregat dalam analisis, Anda kemudian dapat menelusuri data. Nilai bidang agregat tersebut dihitung ulang dengan tepat untuk setiap level. Jenis agregasi ini tidak dimungkinkan selama persiapan dataset.

Misalnya, katakanlah Anda ingin mengetahui persentase keuntungan untuk setiap negara, wilayah, dan negara bagian. Anda dapat menambahkan bidang terhitung ke analisis Anda,(sum(salesAmount - cost)) / sum(salesAmount). Bidang ini kemudian dihitung untuk setiap negara, wilayah, dan negara bagian, pada saat analis Anda menelusuri geografi.

### Topik

- [Menambahkan bidang terhitung ke analisis](#page-301-0)
- [Menambahkan bidang terhitung ke kumpulan data](#page-301-1)
- [Menangani nilai desimal di bidang terhitung](#page-307-0)

## <span id="page-301-0"></span>Menambahkan bidang terhitung ke analisis

Saat Anda menambahkan kumpulan data ke analisis, setiap bidang terhitung yang ada dalam kumpulan data ditambahkan ke analisis. Anda dapat menambahkan bidang terhitung tambahan di tingkat analisis untuk membuat bidang terhitung yang hanya tersedia dalam analisis tersebut.

Untuk menambahkan bidang terhitung ke analisis

- 1. Buka [konsol QuickSight .](https://quicksight.aws.amazon.com/)
- 2. Buka analisis yang ingin Anda ubah.
- 3. Di panel Data, pilih Tambah di kiri atas, lalu pilih + BIDANG TERHITUNG.
	- a. Di editor perhitungan yang terbuka, lakukan hal berikut:
	- b. Masukkan nama untuk bidang terhitung.
	- c. Masukkan rumus menggunakan bidang dari kumpulan data, fungsi, dan operator Anda.
- 4. Setelah selesai, silakan pilih Simpan.

Untuk informasi selengkapnya tentang cara membuat rumus menggunakan fungsi yang tersedia di QuickSight, lihat[Fungsi bidang yang dihitung dan referensi operator untuk Amazon QuickSight .](#page-321-1)

## <span id="page-301-1"></span>Menambahkan bidang terhitung ke kumpulan data

QuickSight Penulis Amazon dapat melakukan genreasi bidang terhitung selama fase persiapan data pembuatan kumpulan data. Saat Anda membuat bidang terhitung untuk kumpulan data, bidang tersebut menjadi kolom baru dalam kumpulan data. Semua analisis yang menggunakan kumpulan data mewarisi bidang terhitung kumpulan data.

Jika bidang terhitung beroperasi pada tingkat baris dan kumpulan data disimpanSPICE, QuickSight menghitung dan mewujudkan hasilnya. SPICE Jika bidang yang dihitung bergantung pada fungsi agregasi, QuickSight pertahankan rumus dan lakukan perhitungan saat analisis dihasilkan. Jenis bidang terhitung ini disebut bidang terhitung yang tidak terwujud.

Untuk menambah atau mengedit bidang terhitung untuk kumpulan data

- 1. Buka kumpulan data yang ingin Anda gunakan. Untuk informasi selengkapnya, lihat [Mengedit](#page-182-0)  [kumpulan data.](#page-182-0)
- 2. Pada halaman persiapan data, lakukan salah satu hal berikut:
	- Untuk membuat bidang baru, pilih Tambahkan bidang terhitung di sebelah kiri.
	- Untuk mengedit bidang terhitung yang ada, pilih dari Bidang terhitung di sebelah kiri, lalu pilih Edit dari menu konteks (klik kanan).

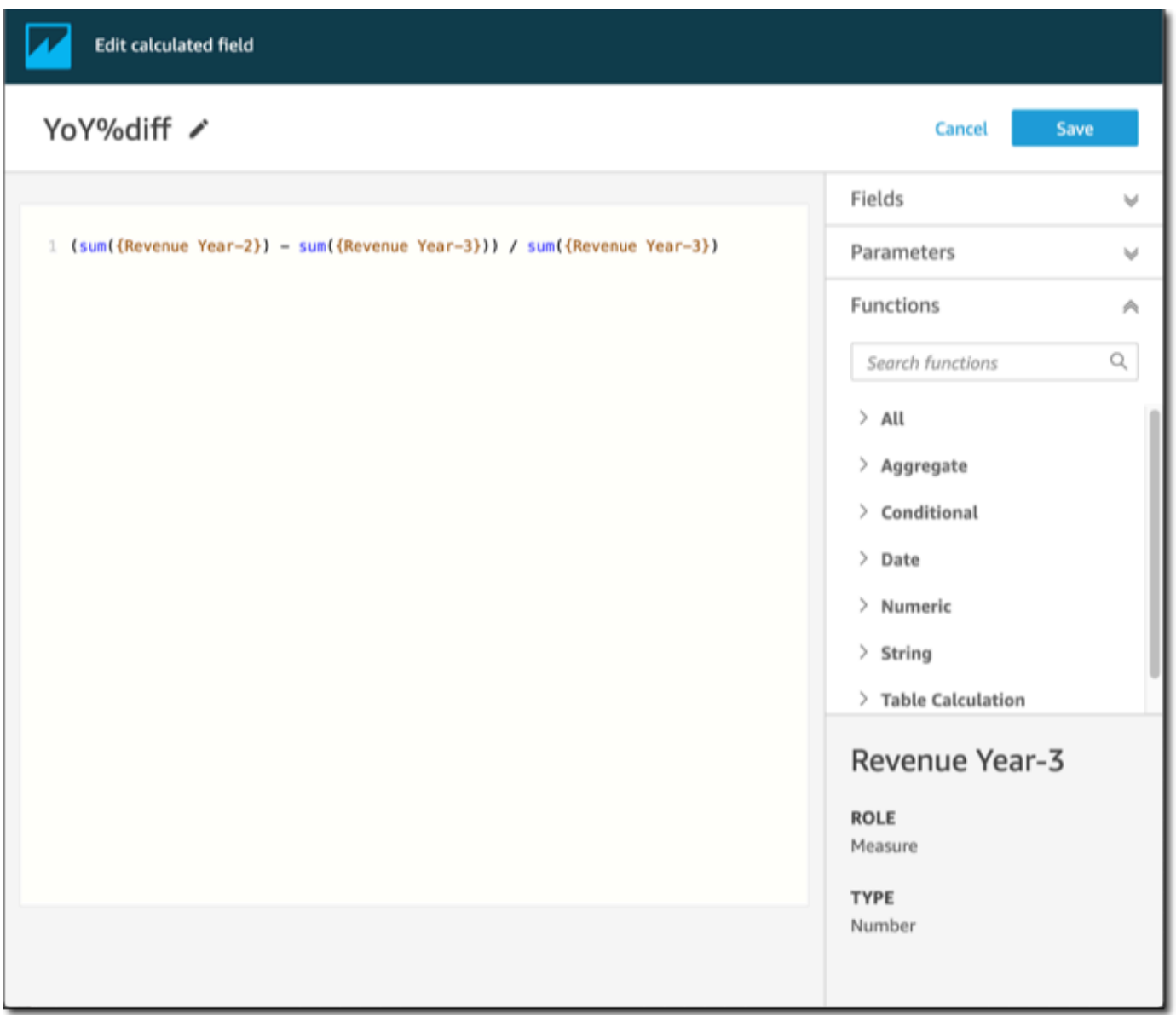

- 3. Di editor perhitungan, masukkan nama deskriptif untuk Tambahkan judul untuk memberi nama bidang terhitung baru. Nama ini muncul di daftar bidang di kumpulan data, sehingga akan terlihat mirip dengan bidang lainnya. Untuk contoh ini, kami memberi nama bidangTotal Sales This Year.
- 4. (Opsional) Tambahkan komentar, misalnya untuk menjelaskan apa yang dilakukan ekspresi, dengan melampirkan teks dalam garis miring dan tanda bintang.

/\* Calculates sales per year for this year\*/

- 5. Identifikasi metrik, fungsi, dan item lain yang akan digunakan. Untuk contoh ini, kita perlu mengidentifikasi yang berikut:
	- Metrik yang digunakan
	- Fungsi: ifelse dan datediff

Kami ingin membuat pernyataan seperti "Jika penjualan terjadi selama tahun ini, tunjukkan total penjualan, dan sebaliknya tunjukkan 0."

Untuk menambahkan ifelse fungsi, buka daftar Fungsi. Pilih Semua untuk menutup daftar semua fungsi. Sekarang Anda akan melihat grup fungsi: Agregat, Bersyarat, Tanggal, dan sebagainya.

Pilih Bersyarat, lalu klik dua kali ifelse untuk menambahkannya ke ruang kerja.

ifelse()

6. Tempatkan kursor Anda di dalam tanda kurung di ruang kerja, dan tambahkan tiga baris kosong.

```
ifelse( 
)
```
7. Dengan kursor Anda pada baris kosong pertama, temukan dateDiff fungsinya. Ini terdaftar untuk Fungsi di bawah Tanggal. Anda juga dapat menemukannya dengan memasukkan fungsi **date** Pencarian. dateDiffFungsi mengembalikan semua fungsi yang memiliki *date*sebagai bagian dari nama mereka. Itu tidak mengembalikan semua fungsi yang tercantum di bawah Tanggal; misalnya, now fungsi hilang dari hasil pencarian.

Klik dua kali dateDiff untuk menambahkannya ke baris kosong pertama ifelse pernyataan.

```
ifelse(
dateDiff() 
)
```
Tambahkan parameter yang dateDiff menggunakan. Tempatkan kursor Anda di dalam dateDiff tanda kurung untuk mulai menambahkandate1,, dan: date2 period

- 1. Untukdate1: Parameter pertama adalah bidang yang memiliki tanggal di dalamnya. Temukan di bawah Fields, dan tambahkan ke ruang kerja dengan mengklik dua kali atau memasukkan namanya.
- 2. Untukdate2, tambahkan koma, lalu pilih truncDate() Functions. Di dalam tanda kurungnya, tambahkan periode dan tanggal, seperti ini: **truncDate( "YYYY", now() )**
- 3. Untukperiod: Tambahkan koma setelahnya date2 dan masukkan**YYYY**. Ini adalah periode untuk tahun ini. Untuk melihat daftar semua periode yang didukung, temukan dateDiff di daftar Fungsi, dan buka dokumentasi dengan memilih Pelajari lebih lanjut. Jika Anda sudah melihat dokumentasi, seperti sekarang, liha[tdateDiff.](#page-349-0)

Tambahkan beberapa spasi untuk keterbacaan, jika Anda suka. Ekspresi Anda akan terlihat seperti berikut ini.

```
ifelse( 
    dateDiff( {Date}, truncDate( "YYYY", now() ) ,"YYYY" ) 
)
```
8. Tentukan nilai pengembalian. Sebagai contoh kita, parameter pertama yang ifelse perlu mengembalikan nilai TRUE atauFALSE. Karena kami menginginkan tahun berjalan, dan kami membandingkannya dengan tahun ini, kami menentukan bahwa dateDiff pernyataan itu harus kembali0. ifBagian dari ifelse evaluasi berlaku untuk baris di mana tidak ada perbedaan antara tahun penjualan dan tahun berjalan.

dateDiff( {Date}, truncDate( "YYYY", now() ) ,"YYYY" ) = *0*

Untuk membuat bidang TotalSales untuk tahun lalu, Anda dapat mengubah 0 ke1.

Cara lain untuk melakukan hal yang sama adalah dengan menggunakan addDateTime alihalihtruncDate. Kemudian untuk setiap tahun sebelumnya, Anda mengubah parameter pertama addDateTime untuk mewakili setiap tahun. Untuk ini, Anda gunakan -1 untuk tahun lalu, -2 untuk tahun sebelumnya, dan seterusnya. Jika Anda menggunakanaddDateTime, Anda meninggalkan dateDiff fungsi =  $\theta$  untuk setiap tahun.

```
 dateDiff( {Discharge Date}, addDateTime(-1, "YYYY", now() ) ,"YYYY" ) = 0 /* 
 Last year */
```
9. Pindahkan kursor Anda ke baris kosong pertama, tepat di bawahdateDiff. Tambahkan koma.

Untuk then bagian ifelse pernyataan, kita perlu memilih ukuran (metrik) yang berisi jumlah penjualan,TotalSales.

Untuk memilih bidang, buka daftar Bidang dan klik dua kali bidang untuk menambahkannya ke layar. Atau Anda bisa memasukkan nama. Tambahkan kurung kurawal { } di sekitar nama yang berisi spasi. Kemungkinan metrik Anda memiliki nama yang berbeda. Anda dapat mengetahui bidang mana yang merupakan metrik dengan tanda angka di depannya (#).

Ekspresi Anda akan terlihat seperti berikut sekarang.

```
ifelse( 
    dateDiff( {Date}, truncDate( "YYYY", now() ) ,"YYYY" ) = 0 
    ,{TotalSales} 
)
```
10. Tambahkan else klausa. ifelseFungsi ini tidak memerlukan satu, tetapi kami ingin menambahkannya. Untuk tujuan pelaporan, Anda biasanya tidak ingin memiliki nilai null, karena terkadang baris dengan nol dihilangkan.

Kami mengatur bagian lain dari ifelse ke. 0 Hasilnya adalah bidang ini 0 untuk baris yang berisi penjualan dari tahun-tahun sebelumnya.

Untuk melakukan ini, pada baris kosong tambahkan koma dan kemudian a0. Jika Anda menambahkan komentar di awal, ifelse ekspresi selesai Anda akan terlihat seperti berikut.

```
/* Calculates sales per year for this year*/
ifelse( 
    dateDiff( {Date}, truncDate( "YYYY", now() ) ,"YYYY" ) = 0 
    ,{TotalSales} 
    ,0 
)
```
11. Simpan pekerjaan Anda dengan memilih Simpan di kanan atas.

Jika ada kesalahan dalam ekspresi Anda, editor menampilkan pesan kesalahan di bagian bawah. Periksa ekspresi Anda untuk garis berlekuk-lekuk merah, lalu arahkan kursor Anda ke baris itu untuk melihat apa pesan kesalahannya. Kesalahan umum termasuk tanda baca yang hilang, parameter yang hilang, salah eja, dan tipe data yang tidak valid.

Untuk menghindari perubahan apa pun, pilih Batal.

Untuk menambahkan nilai parameter ke bidang terhitung

- 1. Anda dapat mereferensikan parameter di bidang terhitung. Dengan menambahkan parameter ke ekspresi Anda, Anda menambahkan nilai saat ini dari parameter tersebut.
- 2. Untuk menambahkan parameter, buka daftar Parameter, dan pilih parameter yang nilainya ingin Anda sertakan.
- 3. (Opsional) Untuk menambahkan parameter ke ekspresi secara manual, ketikkan nama parameter. Kemudian terlampir dalam kawat gigi keriting{}, dan awalan dengan, misalnya. \$ \${parameterName}

Anda dapat mengubah tipe data bidang apa pun dalam kumpulan data Anda, termasuk jenis bidang terhitung. Anda hanya dapat memilih tipe data yang cocok dengan data yang ada di bidang.

Untuk mengubah tipe data dari bidang terhitung

• Untuk bidang Terhitung (di sebelah kiri), pilih bidang yang ingin Anda ubah, lalu pilih Ubah tipe data dari menu konteks (klik kanan).

Tidak seperti bidang lain dalam kumpulan data, bidang terhitung tidak dapat dinonaktifkan. Sebaliknya, hapus mereka.

Untuk menghapus bidang terhitung

• Untuk bidang Terhitung (di sebelah kiri), pilih bidang yang ingin Anda ubah, lalu pilih Hapus dari menu konteks (klik kanan).

## <span id="page-307-0"></span>Menangani nilai desimal di bidang terhitung

Saat kumpulan data Anda menggunakan mode Kueri Langsung, perhitungan tipe data desimal ditentukan oleh perilaku mesin sumber tempat dataset berasal. Dalam beberapa kasus tertentu, QuickSight menerapkan penanganan khusus untuk menentukan tipe data perhitungan keluaran.

Saat kumpulan data Anda menggunakan mode SPICE kueri dan bidang terhitung terwujud, tipe data hasil bergantung pada operator fungsi tertentu dan tipe data input. Tabel di bawah ini menunjukkan bahavior yang diharapkan untuk beberapa bidang dihitung numerik.

### Operator unary

Tabel berikut menunjukkan tipe data mana yang dihasilkan berdasarkan operator yang Anda gunakan dan tipe data dari nilai yang Anda masukkan. Misalnya, jika Anda memasukkan bilangan bulat ke abs perhitungan, tipe data nilai keluaran adalah bilangan bulat.

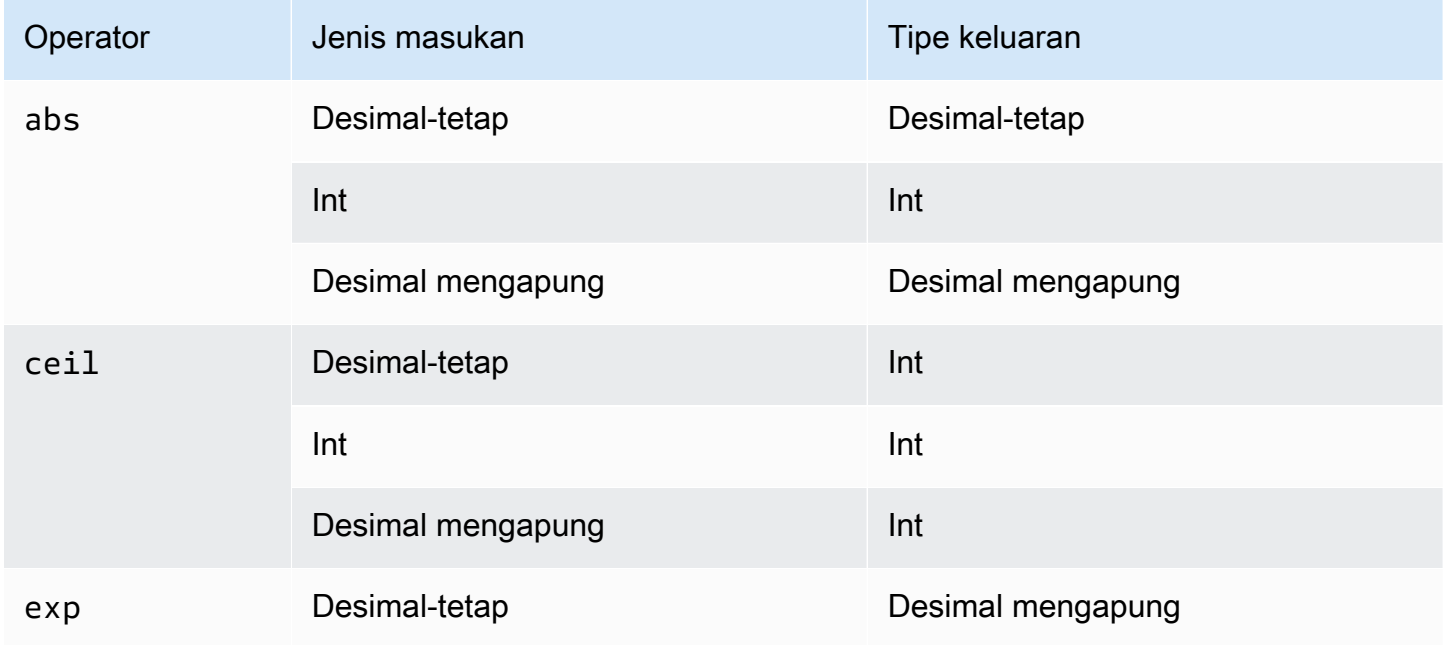

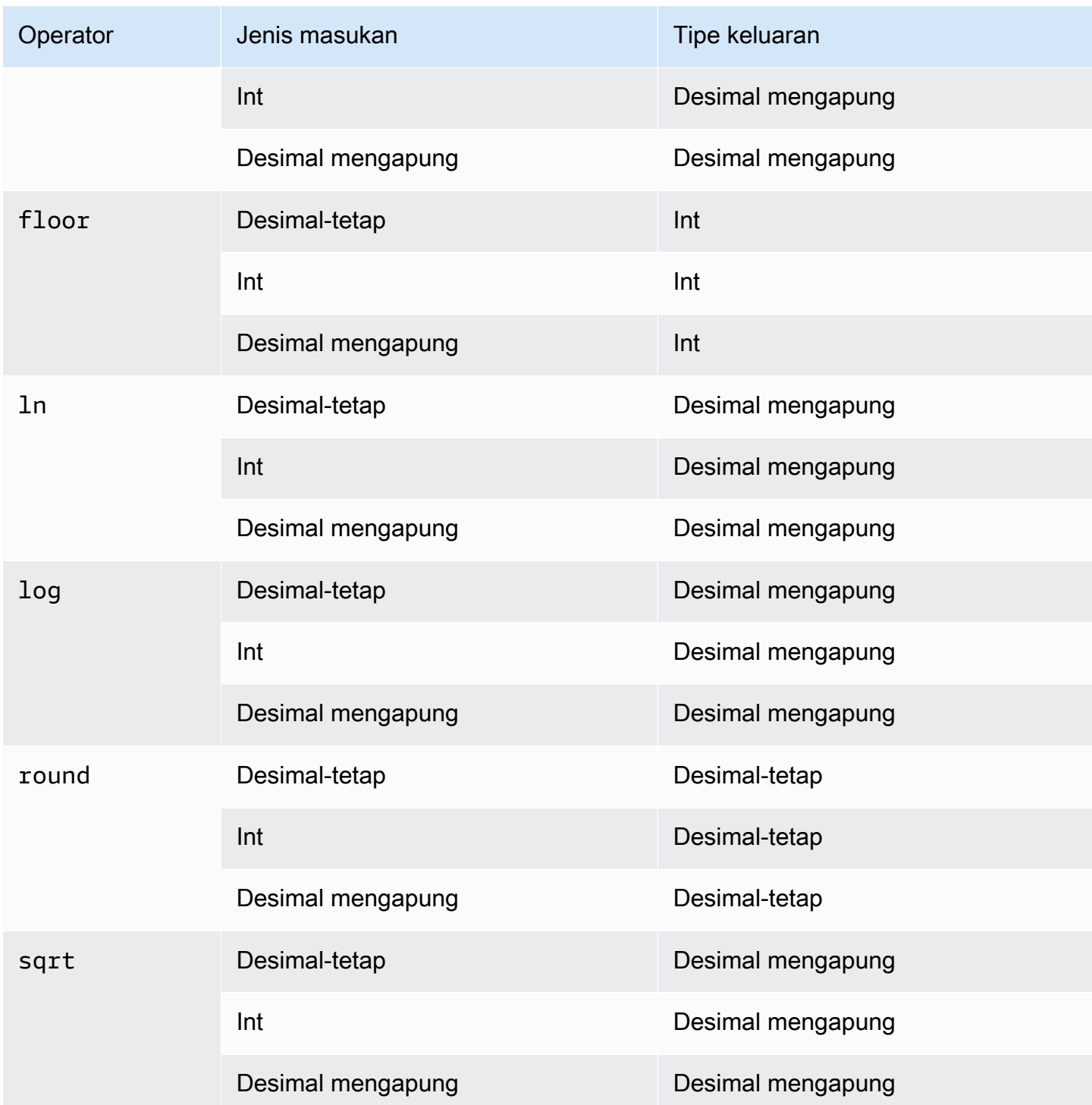

### Operator biner

Tabel berikut menunjukkan tipe data mana yang dihasilkan berdasarkan tipe data dari dua nilai yang Anda masukan. Misalnya, untuk operator aritmatika, jika Anda memberikan dua tipe data integer, hasil dari keluaran perhitungan sebagai bilangan bulat.

# Untuk operator dasar (+, -, \*):

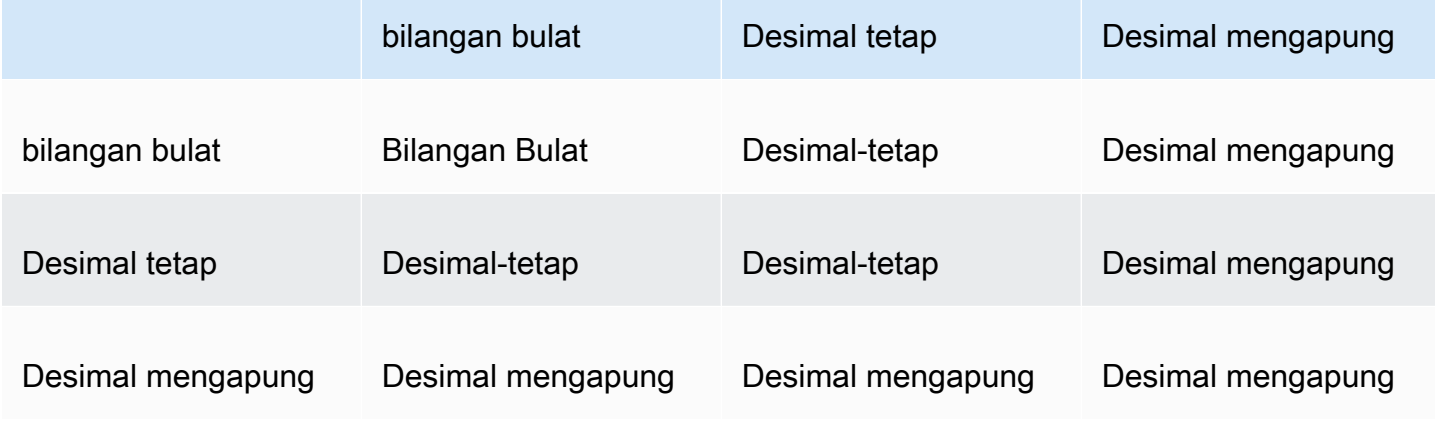

Untuk operator divisi (/):

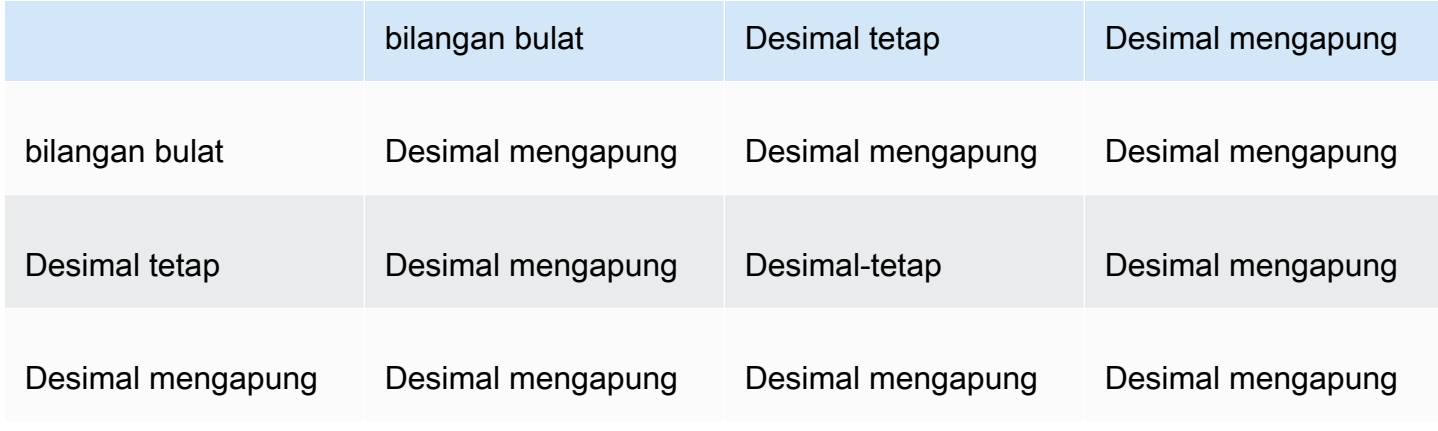

Untuk operator eksponensial dan mod (^,%):

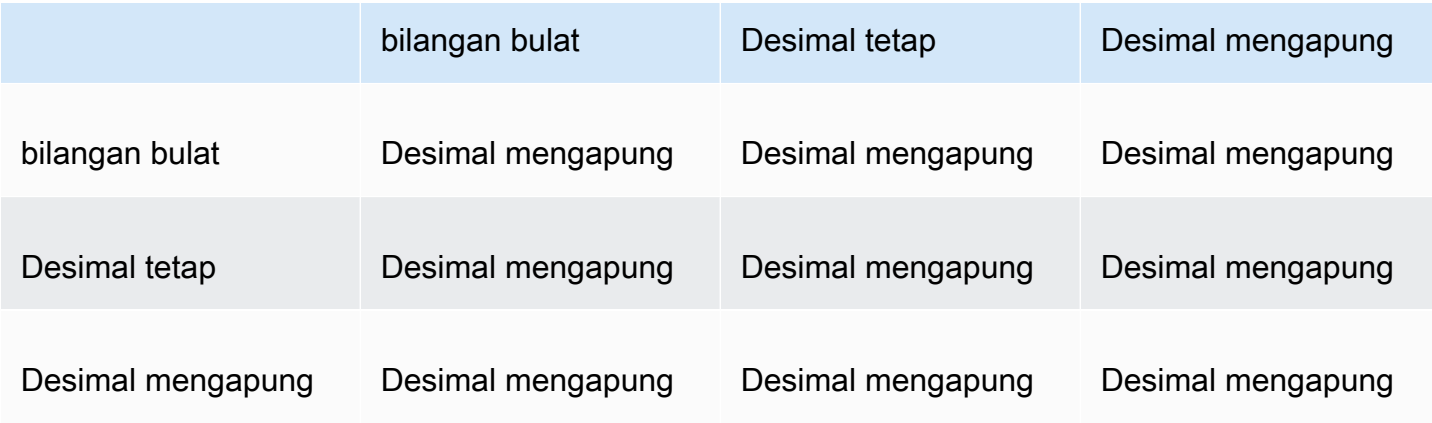

# <span id="page-310-0"></span>Urutan evaluasi di Amazon QuickSight

Saat Anda membuka atau memperbarui analisis, sebelum menampilkannya Amazon QuickSight mengevaluasi semua yang dikonfigurasi dalam analisis dalam urutan tertentu. Amazon QuickSight menerjemahkan konfigurasi ke dalam kueri yang dapat dijalankan oleh mesin database. Kueri mengembalikan data dengan cara yang sama apakah Anda terhubung ke database, sumber perangkat lunak sebagai layanan (SaaS), atau mesin QuickSight analitik Amazon ([SPICE\)](#page-256-0).

Jika Anda memahami urutan konfigurasi dievaluasi, Anda mengetahui urutan yang menentukan kapan filter atau perhitungan tertentu diterapkan ke data Anda.

Ilustrasi berikut menunjukkan urutan evaluasi. Kolom di sebelah kiri menunjukkan urutan evaluasi ketika tidak ada fungsi jendela perhitungan sadar level (LAC-W) atau agregat (LAC-A) yang terlibat. Kolom kedua menunjukkan urutan evaluasi untuk analisis yang berisi bidang terhitung untuk menghitung ekspresi LAC-W pada tingkat prefilter (). PRE\_FILTER Kolom ketiga menunjukkan urutan evaluasi untuk analisis yang berisi bidang terhitung untuk menghitung ekspresi LAC-W pada tingkat preaggregate (). PRE\_AGG Kolom terakhir menunjukkan urutan evaluasi untuk analisis yang berisi bidang terhitung untuk menghitung ekspresi LAC-A. Mengikuti ilustrasi, ada penjelasan yang lebih rinci tentang urutan evaluasi. Untuk informasi selengkapnya tentang perhitungan sadar level, lihat[Menggunakan perhitungan sadar tingkat di Amazon QuickSight](#page-313-0).

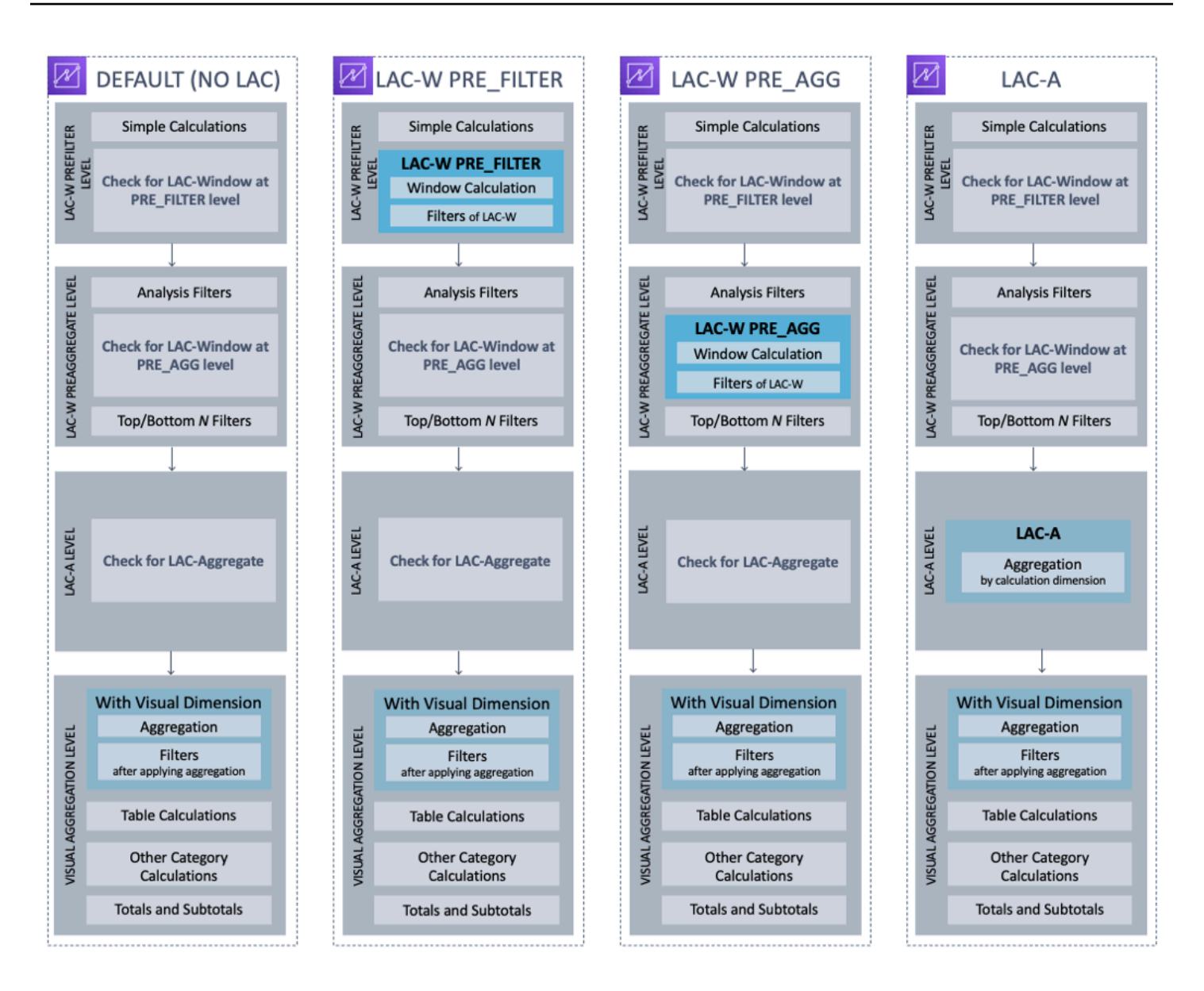

Daftar berikut menunjukkan urutan di mana Amazon QuickSight menerapkan konfigurasi dalam analisis Anda. Apa pun yang diatur dalam kumpulan data Anda terjadi di luar analisis Anda, misalnya perhitungan pada tingkat kumpulan data, filter, dan pengaturan keamanan. Ini semua berlaku untuk data yang mendasarinya. Daftar berikut hanya mencakup apa yang terjadi di dalam analisis.

- 1. Tingkat Prefilter LAC-W: Mengevaluasi data pada kardinalitas tabel asli sebelum filter analisis
	- a. Perhitungan sederhana: Perhitungan pada tingkat skalar tanpa agregasi atau perhitungan jendela. Misalnya, date\_metric/60, parseDate(date, 'yyyy/MM/dd'), ifelse(metric > 0, metric, 0), split(string\_column, '|' 0).
	- b. Fungsi LAC-W PRE\_FILTER: Jika ada ekspresi LAC-W PRE\_FILTER yang terlibat dalam visual, Amazon QuickSight pertama-tama menghitung fungsi jendela pada tingkat tabel asli,

sebelum filter apa pun. Jika ekspresi LAC-W PRE\_FILTER digunakan dalam filter, itu diterapkan pada titik ini. Misalnya, maxOver(Population, [State, County], PRE\_FILTER) > 1000.

- 2. LAC-W PRE\_AGG: Mengevaluasi data pada kardinalitas tabel asli sebelum agregasi
	- a. Filter yang ditambahkan selama analisis: Filter yang dibuat untuk bidang yang tidak digabungkan dalam visual diterapkan pada titik ini, yang mirip dengan klausa WHERE. Misalnya, year > 2020.
	- b. Fungsi LAC-W PRE\_AGG: Jika ada ekspresi LAC-W PRE\_AGG yang terlibat dalam visual, Amazon QuickSight menghitung fungsi jendela sebelum agregasi apa pun diterapkan. Jika ekspresi LAC-W PRE\_AGG digunakan dalam filter, itu diterapkan pada titik ini. Misalnya, maxOver(Population, [State, County], PRE\_AGG) > 1000.
	- c. Filter N atas/bawah: Filter yang dikonfigurasi pada dimensi untuk menampilkan item N atas/ bawah.
- 3. Level LAC-A: Evaluasi agregasi pada tingkat yang disesuaikan, sebelum agregasi visual
	- a. Agregasi tingkat khusus: Jika ada ekspresi LAC-A yang terlibat dalam visual, itu dihitung pada titik ini. Berdasarkan tabel setelah filter yang disebutkan di atas, Amazon QuickSight menghitung agregasi, dikelompokkan berdasarkan dimensi yang ditentukan dalam bidang terhitung. Misalnya, max(Sales, [Region]).
- 4. Tingkat visual: Mengevaluasi agregasi pada tingkat visual, dan perhitungan tabel pasca-agregasi, dengan konfigurasi yang tersisa diterapkan dalam visual
	- a. Agregasi tingkat visual: Agregasi visual harus selalu diterapkan kecuali untuk tabel tabel (di mana dimensi kosong). Dengan pengaturan ini, agregasi berdasarkan bidang di sumur lapangan dihitung, dikelompokkan berdasarkan dimensi yang dimasukkan ke dalam visual. Jika ada filter yang dibangun di atas agregasi, itu diterapkan pada titik ini, mirip dengan klausa HAVING. Misalnya, min(distance) > 100.
	- b. Perhitungan tabel: Jika ada perhitungan tabel pasca-agregasi (harus mengambil ekspresi agregat sebagai operan) yang direferensikan dalam visual, dihitung pada titik ini. Amazon QuickSight melakukan perhitungan jendela setelah agregasi visual. Demikian pula, filter yang dibangun di atas perhitungan tersebut diterapkan.
	- c. Perhitungan kategori lainnya: Jenis perhitungan ini hanya ada di bagan baris/bar/pie/donat. Untuk informasi selengkapnya, lihat [Batas tampilan.](#page-800-0)
	- d. Total dan subtotal: Total dan Subtotal dihitung dalam bagan donat (hanya total), tabel (hanya total) dan tabel pivot, jika diminta.

# <span id="page-313-0"></span>Menggunakan perhitungan sadar tingkat di Amazon QuickSight

Berlaku untuk: Edisi Perusahaan dan Edisi Standar

Dengan perhitungan Level-aware (LAC) Anda dapat menentukan tingkat granularitas yang ingin Anda hitung fungsi jendela atau fungsi agregat. Ada dua jenis fungsi LAC: fungsi perhitungan sadar tingkat - agregat (LAC-A), dan fungsi kalkulasi sadar tingkat - jendela (LAC-W).

Topik

- [Perhitungan sadar tingkat fungsi agregat \(LAC-A\)](#page-313-1)
- [Perhitungan sadar tingkat fungsi jendela \(LAC-W\)](#page-319-0)

<span id="page-313-1"></span>Perhitungan sadar tingkat - fungsi agregat (LAC-A)

Dengan fungsi LAC-A, Anda dapat menentukan pada tingkat apa untuk mengelompokkan komputasi. Dengan menambahkan satu argumen ke dalam fungsi agregat yang ada, sepertisum() , max(), count(), Anda dapat menentukan tingkat kelompok-menurut yang Anda inginkan untuk agregasi. Level yang ditambahkan dapat berupa dimensi apa pun yang terlepas dari dimensi yang ditambahkan ke visual. Sebagai contoh:

```
sum(measure,[group_field_A])
```
Untuk menggunakan fungsi LAC-A, ketikkan langsung di editor kalkulasi dengan menambahkan level agregasi yang dimaksud sebagai argumen kedua di antara tanda kurung. Berikut ini adalah contoh fungsi agregat dan fungsi LAC-A, untuk perbandingan.

- Fungsi agregat: sum({sales})
- Fungsi LAC-A: sum({sales}, [{Country},{Product}])

Hasil LAC-A dihitung dengan tingkat yang ditentukan dalam tanda kurung[ ], dapat digunakan sebagai operan fungsi agregat. Tingkat kelompok-menurut fungsi agregat adalah tingkat visual, dengan Grup menurut bidang ditambahkan ke sumur bidang visual.

Selain membuat kunci grup LAC statis di braket [], Anda dapat membuatnya secara dinamis disesuaikan dengan bidang grup berdasarkan visual, dengan meletakkan parameter di braket. \$visualDimensions Ini adalah parameter yang disediakan sistem, berbeda dengan parameter yang ditentukan pengguna. [\$visualDimensions]Parameter mewakili bidang yang ditambahkan ke Grup menurut bidang dengan baik dalam visual saat ini. Contoh berikut menunjukkan cara menambahkan tombol grup secara dinamis ke dimensi visual atau menghapus tombol grup dari dimensi visual

• LAC-A dengan kunci grup yang ditambahkan dinamis: sum( {sales}, [\${visualDimensions},{Country},{Products}])

Ini menghitung, sebelum agregasi tingkat visual dihitung, jumlah penjualan, pengelompokan berdasarkan, countryproducts, dan bidang lain dalam Grup berdasarkan bidang dengan baik.

• LAC-A dengan kunci grup yang dihapus dinamis: sum({sales}, [\${visualDimensions}, ! {Country},!{Products}])

Ini menghitung, sebelum agregasi tingkat visual dihitung, jumlah penjualan, pengelompokan berdasarkan bidang dalam Grup visual berdasarkan bidang dengan baik, kecuali dan. country product

Anda dapat menentukan kunci grup yang ditambahkan atau kunci grup yang dihapus pada ekspresi LAC, tetapi tidak keduanya.

Fungsi LAC-A didukung untuk fungsi agregat berikut:

- [avg](#page-419-0)
- [count](#page-421-0)
- distinct count
- [max](#page-427-0)
- [median](#page-429-0)
- [min](#page-432-0)
- **[percentile](#page-434-0)**
- [percentileCont](#page-434-1)
- [percentileDisc\(persentil\)](#page-437-0)
- [stdev](#page-463-0)
- [stdevp](#page-464-0)
- [sum](#page-466-0)
- [var](#page-470-0)

• [varp](#page-471-0)

### Contoh LAC-A

Anda dapat melakukan hal berikut dengan fungsi LAC-A:

• Jalankan perhitungan yang independen dari level dalam visual. Misalnya, jika Anda memiliki perhitungan berikut, angka penjualan dikumpulkan hanya di tingkat negara, tetapi tidak di dimensi lain (Wilayah atau Produk) dalam visual.

sum({Sales},[{Country}])

#### Field wells

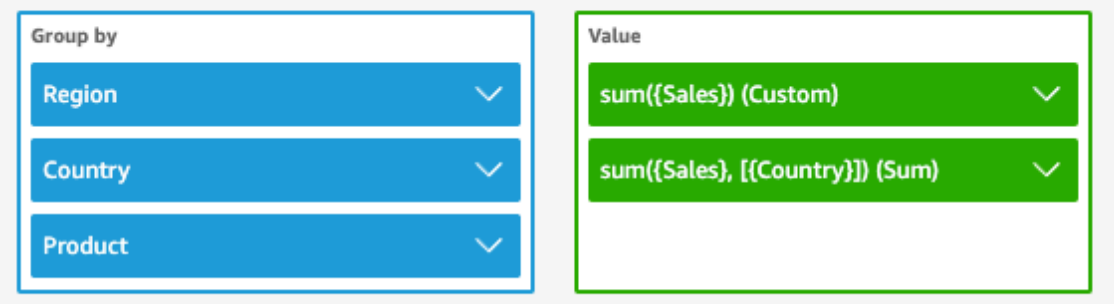

Sheet 1  $\vee$ 

 $^{+}$ 

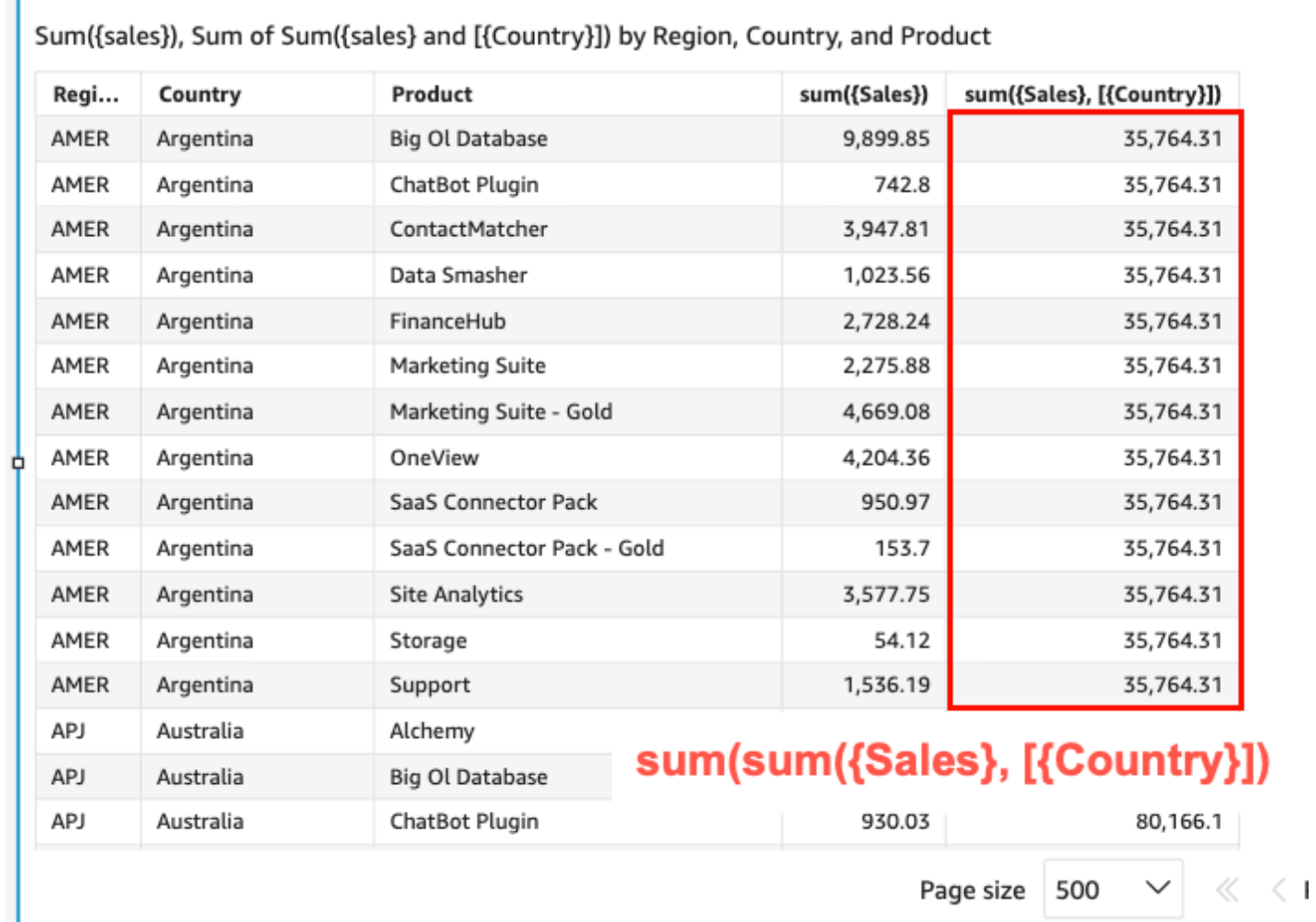

• Jalankan perhitungan untuk dimensi yang tidak ada dalam visual. Misalnya, jika Anda memiliki fungsi berikut, Anda dapat menghitung rata-rata total penjualan negara berdasarkan wilayah.

#### sum({Sales},[{Country}])

Meskipun Negara tidak termasuk dalam visual, fungsi LAC-A pertama-tama mengumpulkan penjualan di tingkat Negara dan kemudian perhitungan tingkat visual menghasilkan jumlah ratarata untuk setiap wilayah. Jika fungsi LAC-A tidak digunakan untuk menentukan level, penjualan rata-rata dihitung pada tingkat granular terendah (tingkat dasar kumpulan data) untuk setiap wilayah (ditampilkan di kolom penjualan).

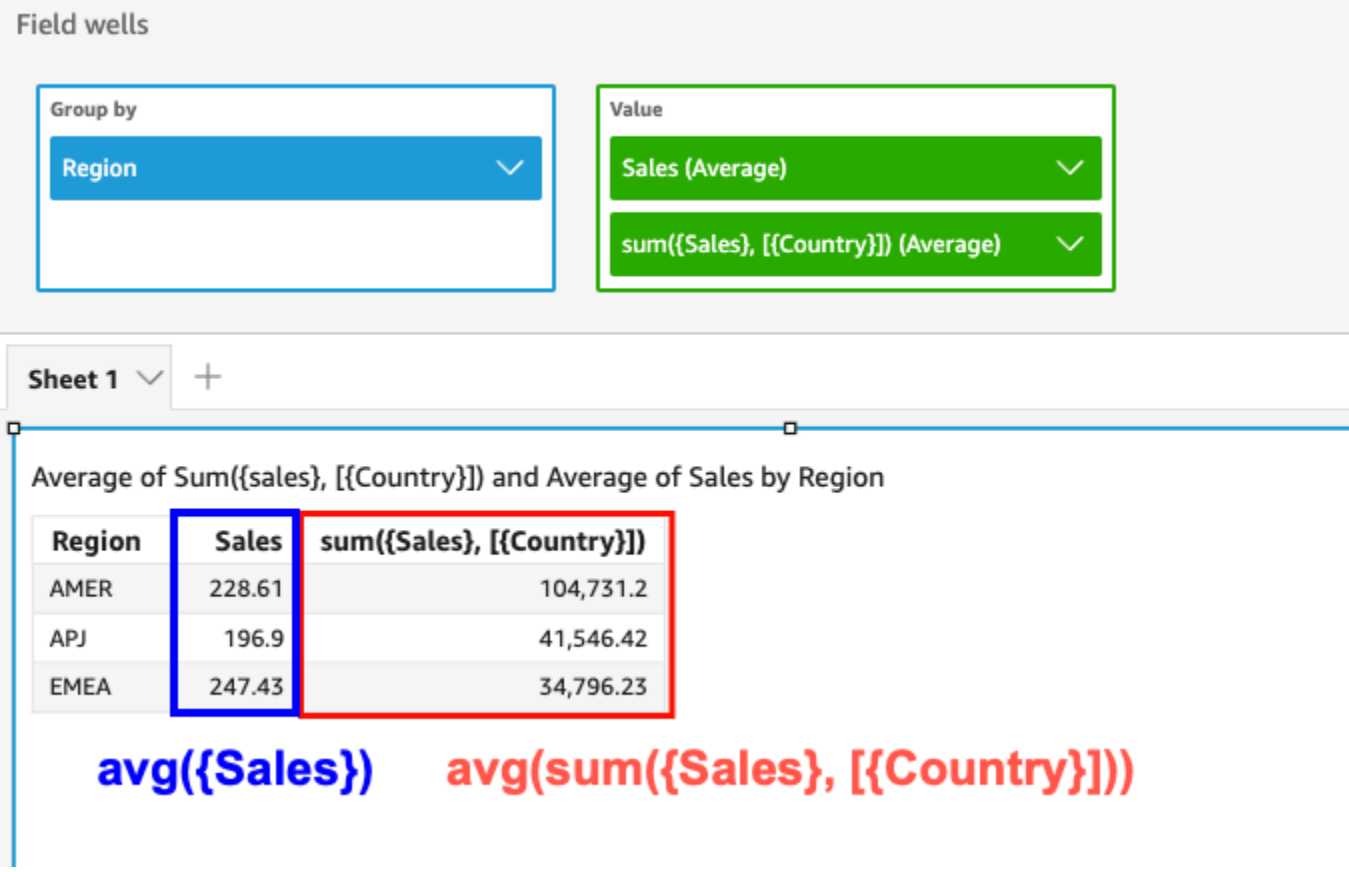

- Gunakan LAC-A yang dikombinasikan dengan fungsi agregat lainnya dan fungsi LAC-W. Ada dua cara Anda dapat menyarangkan fungsi LAC-A dengan fungsi lain.
	- Anda dapat menulis sintaks bersarang saat membuat perhitungan. Misalnya, fungsi LAC-A dapat disarangkan dengan fungsi LAC-W untuk menghitung total penjualan menurut negara dari harga rata-rata setiap produk:

```
sum(avgOver({Sales},[{Product}],PRE_AGG),[{Country}])
```
• Saat menambahkan fungsi LAC-A ke dalam visual, perhitungan dapat lebih disarangkan dengan fungsi agregat tingkat visual yang Anda pilih di bidang dengan baik. Untuk informasi lebih lanjut

tentang mengubah agregasi bidang dalam visual, liha[tMengubah atau menambahkan agregasi](#page-1044-0)  [ke bidang dengan menggunakan bidang dengan baik.](#page-1044-0)

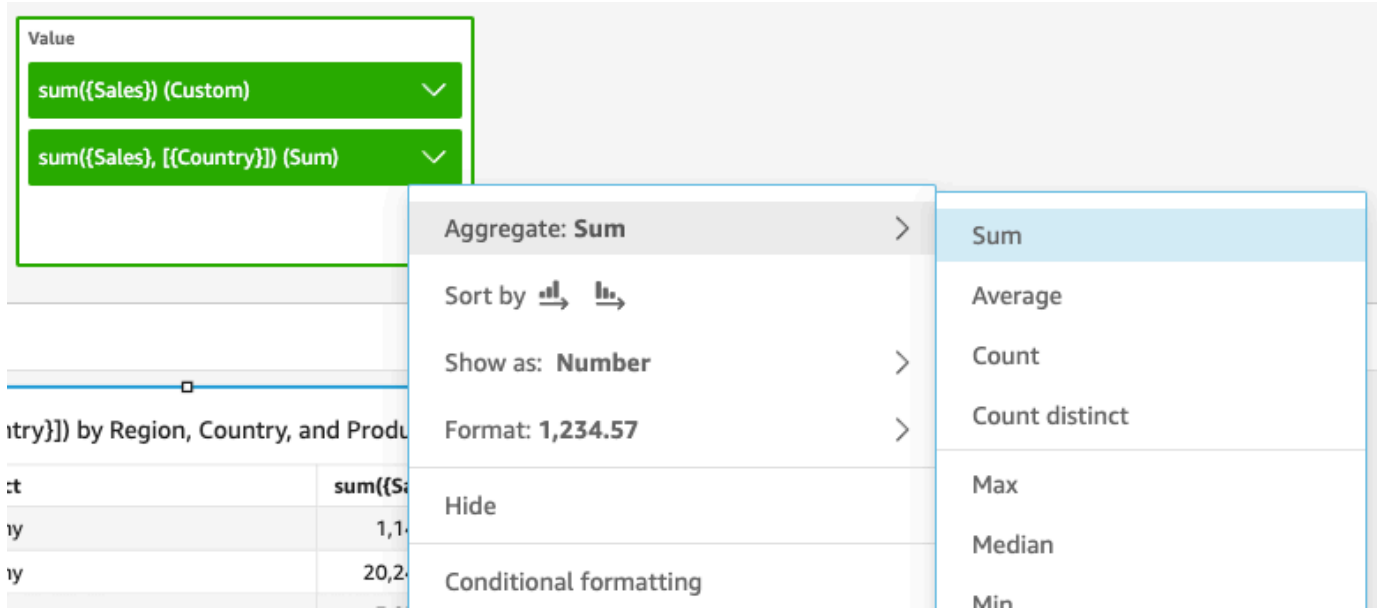

Keterbatasan LAC-A

Keterbatasan berikut berlaku untuk fungsi LAC-A:

- Fungsi LAC-A didukung untuk semua fungsi agregat aditif dan non-aditif, seperti, dan. sum () count() percentile() Fungsi LAC-A tidak didukung untuk fungsi agregat bersyarat yang diakhiri dengan "jika", seperti sumif() dancountif(), atau untuk fungsi agregat periode yang dimulai dengan "periodToDate", seperti dan. periodToDateSum() periodToDateMax()
- Total tingkat baris dan tingkat kolom saat ini tidak didukung untuk fungsi LAC-A dalam tabel dan tabel pivot. Saat Anda menambahkan total tingkat baris atau tingkat kolom ke bagan, jumlah total akan ditampilkan sebagai kosong. Dimensi non-LAC lainnya tidak terpengaruh.
- Fungsi LAC-A bersarang saat ini tidak didukung. Kemampuan terbatas fungsi LAC-A yang bersarang dengan fungsi agregat reguler dan fungsi LAC-W didukung.

Misalnya, fungsi-fungsi berikut ini valid:

- Aggregation(LAC-A()). Sebagai contoh: max(sum({sales}, [{country}]))
- LAC-A(LAC-W()). Sebagai contoh: sum(sumOver({Sales}, [{Product}], PRE\_AGG), [{Country}])

Fungsi-fungsi berikut tidak valid:

- LAC-A(Aggregation()). Sebagai contoh: sum(max({sales}), [{country}])
- LAC-A(LAC-A()). Sebagai contoh: sum(max({sales}, [{country}]),[category])
- LAC-W(LAC-A()). Sebagai contoh: sumOver(sum({Sales}, [{Product}]), [{Country}],PRE\_AGG)

<span id="page-319-0"></span>Perhitungan sadar tingkat - fungsi jendela (LAC-W)

Dengan fungsi LAC-W, Anda dapat menentukan jendela atau partisi untuk menghitung perhitungan. Fungsi LAC-W adalah sekelompok fungsi jendela, seperti,, sumover() (maxover)denseRank, yang dapat Anda jalankan pada tingkat prefilter atau preaggregate. Misalnya: sumOver(measure, [partition\_field\_A],pre\_agg).

Fungsi LAC-W dulu disebut agregasi sadar tingkat (LAA).

Fungsi LAC-W membantu Anda menjawab jenis pertanyaan berikut:

- Berapa banyak pelanggan saya yang hanya membuat 1 pesanan pembelian? Atau 10? Atau 50? Kami ingin visual menggunakan hitungan sebagai dimensi daripada metrik dalam visual.
- Berapa total penjualan per segmen pasar untuk pelanggan yang pengeluaran seumur hidupnya lebih besar dari \$100.000? Visual seharusnya hanya menunjukkan segmen pasar dan total penjualan untuk masing-masing.
- Berapa kontribusi masing-masing industri terhadap laba seluruh perusahaan (persen dari total)? Kami ingin dapat memfilter visual untuk menunjukkan beberapa industri, dan bagaimana mereka berkontribusi pada total penjualan untuk industri yang ditampilkan. Namun, kami juga ingin melihat persentase masing-masing industri dari total penjualan untuk seluruh perusahaan (termasuk industri yang disaring).
- Berapa total penjualan di setiap kategori dibandingkan dengan rata-rata industri? Rata-rata industri harus mencakup semua kategori, bahkan setelah penyaringan.
- Bagaimana pelanggan saya dikelompokkan ke dalam rentang pengeluaran kumulatif? Kami ingin menggunakan pengelompokan sebagai dimensi daripada metrik.

Untuk pertanyaan yang lebih kompleks, Anda dapat menyuntikkan perhitungan atau filter sebelum QuickSight sampai ke titik tertentu dalam evaluasi pengaturan Anda. Untuk secara langsung mempengaruhi hasil Anda, Anda menambahkan kata kunci tingkat perhitungan ke perhitungan tabel. Untuk informasi selengkapnya tentang cara QuickSight mengevaluasi kueri, lihat. [Urutan evaluasi di](#page-310-0)  [Amazon QuickSight](#page-310-0)

Tingkat perhitungan berikut didukung untuk fungsi LAC-W:

- **PRE\_FILTER** Sebelum menerapkan filter dari analisis, QuickSight evaluasi perhitungan prefilter. Kemudian menerapkan filter apa pun yang dikonfigurasi pada perhitungan prefilter ini.
- **PRE\_AGG** Sebelum menghitung agregasi tingkat tampilan, melakukan perhitungan preagregat. QuickSight Kemudian menerapkan filter apa pun yang dikonfigurasi pada perhitungan preagregat ini. Pekerjaan ini terjadi sebelum menerapkan filter N atas dan bawah.

Anda dapat menggunakan PRE\_AGG kata kunci PRE\_FILTER atau sebagai parameter dalam fungsi perhitungan tabel berikut. Saat Anda menentukan tingkat perhitungan, Anda menggunakan ukuran tak teragregasi dalam fungsi. Misalnya, Anda dapat menggunakancountOver({ORDER ID}, [{Customer ID}], PRE\_AGG). Dengan menggunakanPRE\_AGG, Anda menentukan bahwa countOver mengeksekusi pada tingkat preagregat.

- [avgOver](#page-486-0)
- [countOver](#page-488-0)
- [denseRank](#page-526-0)
- [distinctCountOver](#page-477-0)
- [minOver](#page-494-0)
- [maxOver](#page-492-0)
- **[percentileRank](#page-530-0)**
- [Rank](#page-528-0)
- [stdevOver](#page-518-0)
- [stdevpOver](#page-520-0)
- [sumOver](#page-524-0)
- [varOver](#page-521-0)
- [varpOver](#page-523-0)

Secara default, parameter pertama untuk setiap fungsi harus berupa ukuran agregat. Jika Anda menggunakan salah satu PRE\_FILTER atauPRE\_AGG, Anda menggunakan ukuran nonagregat untuk parameter pertama.

Untuk fungsi LAC-W, agregasi visual default untuk menghilangkan duplikat. MIN Untuk mengubah agregasi, buka menu konteks bidang (klik kanan), lalu pilih agregasi yang berbeda.

Untuk contoh kapan dan bagaimana menggunakan fungsi LAC-W dalam skenario kehidupan nyata, lihat posting berikut di Blog AWS Big Data: [Buat wawasan lanjutan menggunakan Agregasi Sadar](https://aws.amazon.com/jp/blogs/big-data/create-advanced-insights-using-level-aware-aggregations-in-amazon-quicksight/)  [Tingkat](https://aws.amazon.com/jp/blogs/big-data/create-advanced-insights-using-level-aware-aggregations-in-amazon-quicksight/) di Amazon. QuickSight

# <span id="page-321-1"></span>Fungsi bidang yang dihitung dan referensi operator untuk Amazon QuickSight

Anda dapat menggunakan fungsi dan operator berikut untuk membuat bidang terhitung.

Topik

- [Operator](#page-321-0)
- [Fungsi berdasarkan kategori](#page-326-0)
- [Fungsi](#page-334-0)
- [Fungsi agregat](#page-417-0)
- [Fungsi perhitungan tabel](#page-473-0)

## <span id="page-321-0"></span>**Operator**

Anda dapat menggunakan operator berikut di bidang terhitung. Amazon QuickSight menggunakan urutan operasi standar: tanda kurung, eksponen, perkalian, pembagian, penambahan, pengurangan (PEMDAS). Perbandingan sama (=) dan tidak sama (<>) peka huruf besar/kecil.

- Penambahan (+)
- Pengurangan (-)
- Perkalian (\*)
- Divisi (/)
- Modulo (%) Lihat juga mod () dalam daftar berikut.
- Power (^) Lihat juga exp() dalam daftar berikut.
- Sama  $(=)$
- Tidak sama (<>)
- Lebih besar dari (>)
- Lebih besar dari atau sama dengan (>=)
- Kurang dari (<)
- Kurang dari atau sama dengan (<=)
- AND
- OR
- NOT

Amazon QuickSight mendukung penerapan fungsi matematika berikut ke ekspresi.

- [Mod\(](#page-376-0)*number*, *divisor*)— Menemukan sisanya setelah membagi angka dengan pembagi.
- [Log\(](#page-375-0)*expression*) Mengembalikan basis 10 logaritma dari ekspresi yang diberikan.
- [Ln](#page-375-1)(*expression*) Mengembalikan logaritma natural dari ekspresi yang diberikan.
- [Abs\(](#page-342-0)*expression*) Mengembalikan nilai absolut dari ekspresi yang diberikan.
- [Sqrt\(](#page-405-0)*expression*) Mengembalikan akar kuadrat dari ekspresi yang diberikan.
- [Exp\(](#page-353-0)*expression*) Mengembalikan dasar log alami e dinaikkan ke kekuatan ekspresi yang diberikan.

Untuk membuat perhitungan panjang lebih mudah dibaca, Anda dapat menggunakan tanda kurung untuk memperjelas pengelompokan dan prioritas dalam perhitungan. Dalam pernyataan berikut, Anda tidak perlu tanda kurung. Pernyataan perkalian diproses terlebih dahulu, dan kemudian hasilnya ditambahkan ke lima, mengembalikan nilai 26. Namun, tanda kurung membuat pernyataan lebih mudah dibaca dan dengan demikian dipertahankan.

 $5 + (7 * 3)$ 

Karena tanda kurung adalah yang pertama dalam urutan operasi, Anda dapat mengubah urutan penerapan operator lain. Misalnya, dalam pernyataan berikut pernyataan penambahan diproses terlebih dahulu, dan kemudian hasilnya dikalikan tiga, mengembalikan nilai 36.

 $(5 + 7) * 3$ 

### Contoh: Operator aritmatika

Contoh berikut menggunakan beberapa operator aritmatika untuk menentukan total penjualan setelah diskon.

```
(Quantity * Amount) - Discount
```
### Contoh: (/) Divisi

Contoh berikut menggunakan pembagian untuk membagi 3 dengan 2. Nilai 1,5 dikembalikan. Amazon QuickSight menggunakan divisi floating point.

3/2

Contoh: (=) sama

Menggunakan = melakukan perbandingan nilai peka huruf besar/kecil. Baris di mana perbandingannya BENAR disertakan dalam kumpulan hasil.

Dalam contoh berikut, baris di mana Region bidang **South** disertakan dalam hasil. Jika ya Region**south**, baris-baris ini dikecualikan.

Region = 'South'

Dalam contoh berikut, perbandingan dievaluasi menjadi FALSE.

Region = 'south'

Contoh berikut menunjukkan perbandingan yang mengkonversi Region ke semua huruf besar (**SOUTH**), dan membandingkannya dengan. **SOUTH** Ini mengembalikan baris di mana wilayah tersebut**south**,**South**, atau**SOUTH**.

toUpper(Region) = 'SOUTH'

Contoh:  $(\le)$ 

Simbol tidak sama <> berarti kurang dari atau lebih besar dari.

Jadi, jika kita katakan**x<>1**, maka kita mengatakan jika x kurang dari 1 ATAU jika x lebih besar dari 1. Keduanya < and > dievaluasi bersama. Dengan kata lain, jika x adalah nilai apa pun kecuali 1. Atau, x tidak sama dengan 1.

```
a Note
   Gunakan <>, tidak! =.
```
Contoh berikut membandingkan dengan Status Code nilai numerik. Ini mengembalikan baris di Status Code mana tidak sama dengan**1**.

statusCode <> 1

Contoh berikut membandingkan beberapa statusCode nilai. Dalam hal ini, catatan aktif memilikiactiveFlag = 1. Contoh ini mengembalikan baris di mana salah satu dari berikut ini berlaku:

- Untuk catatan aktif, tampilkan baris yang statusnya bukan 1 atau 2
- Untuk catatan yang tidak aktif, tunjukkan baris yang statusnya 99 atau -1

```
( activeFlag = 1 AND (statusCode <> 1 AND statusCode <> 2) )
OR
( activeFlag = 0 AND (statusCode= 99 OR statusCode= -1) )
```
Contoh: (^)

Simbol kekuatan ^ berarti kekuatan. Anda dapat menggunakan operator daya dengan bidang numerik apa pun, dengan eksponen yang valid.

Contoh berikut adalah ekspresi sederhana 2 dengan kekuatan 4 atau (2 \* 2 \* 2 \* 2). Ini mengembalikan nilai 16.

2^4

Contoh berikut menghitung akar kuadrat dari bidang pendapatan.

revenue^0.5

Contoh: DAN, ATAU, dan TIDAK

Contoh berikut menggunakan AND, OR, dan NOT untuk membandingkan beberapa ekspresi. Ia melakukannya dengan menggunakan operator bersyarat untuk menandai pelanggan teratas TIDAK di Washington atau Oregon dengan promosi khusus, yang membuat lebih dari 10 pesanan. Jika tidak ada nilai yang dikembalikan, nilai 'n/a' digunakan.

```
ifelse(( (NOT (State = 'WA' OR State = 'OR')) AND Orders > 10), 'Special Promotion 
 XYZ', 'n/a')
```
Contoh: Membuat daftar perbandingan seperti "in" atau "not in"

Contoh ini menggunakan operator untuk membuat perbandingan untuk menemukan nilai yang ada, atau tidak ada, dalam daftar nilai tertentu.

Contoh berikut membandingkan promoCode daftar nilai tertentu. Contoh ini mengembalikan baris di mana promoCode adalah dalam daftar**(1, 2, 3)**.

 $promoCode = 1$ OR promoCode = 2 OR promoCode = 3

Contoh berikut membandingkan promoCode daftar nilai tertentu. Contoh ini mengembalikan baris di promoCode mana TIDAK dalam daftar**(1, 2, 3)**.

```
NOT(promoCode = 1
OR promoCode = 2
OR promoCode = 3
)
```
Cara lain untuk mengekspresikan ini adalah dengan memberikan daftar di mana promoCode tidak sama dengan item apa pun dalam daftar.

promoCode <> 1 AND promoCode <> 2 AND promoCode <> 3

Contoh: Membuat perbandingan "antara"

Contoh ini menggunakan operator perbandingan untuk membuat perbandingan yang menunjukkan nilai yang ada antara satu nilai dan nilai lainnya.

Contoh berikut memeriksa OrderDate dan mengembalikan baris di mana OrderDate adalah antara hari pertama dan hari terakhir 2016. Dalam hal ini, kami ingin hari pertama dan terakhir disertakan, jadi kami menggunakan "atau sama dengan" pada operator perbandingan.

OrderDate >= "1/1/2016" AND OrderDate <= "12/31/2016"

# <span id="page-326-1"></span>Fungsi berdasarkan kategori

Di bagian ini, Anda dapat menemukan daftar fungsi yang tersedia di Amazon QuickSight, diurutkan berdasarkan kategori.

#### Topik

- [Fungsi agregat](#page-326-0)
- [Fungsi kondisional](#page-328-0)
- [Fungsi tanggal](#page-329-0)
- [Fungsi numerik](#page-329-1)
- [Fungsi matematika](#page-330-0)
- [Fungsi string](#page-330-1)
- [Perhitungan tabel](#page-331-0)

### <span id="page-326-0"></span>Fungsi agregat

Fungsi agregat untuk bidang terhitung di Amazon QuickSight mencakup yang berikut ini. Ini hanya tersedia selama analisis dan visualisasi. Masing-masing fungsi ini mengembalikan nilai yang dikelompokkan berdasarkan dimensi atau dimensi yang dipilih. Untuk setiap agregasi, ada juga agregasi bersyarat. Ini melakukan jenis agregasi yang sama, berdasarkan suatu kondisi.

- [avg](#page-419-0)rata-rata himpunan angka dalam ukuran yang ditentukan, dikelompokkan berdasarkan dimensi atau dimensi yang dipilih.
- [avgIfm](#page-421-0)enghitung rata-rata berdasarkan pernyataan bersyarat.
- [count](#page-421-1)menghitung jumlah nilai dalam dimensi atau ukuran, dikelompokkan berdasarkan dimensi atau dimensi yang dipilih.
- [countIfm](#page-423-0)enghitung hitungan berdasarkan pernyataan bersyarat.
- [distinct\\_countm](#page-424-0)enghitung jumlah nilai yang berbeda dalam dimensi atau ukuran, dikelompokkan berdasarkan dimensi atau dimensi yang dipilih.
- [distinct\\_countIf](#page-426-0)menghitung hitungan yang berbeda berdasarkan pernyataan bersyarat.
- [maxm](#page-427-0)engembalikan nilai maksimum dari ukuran yang ditentukan, dikelompokkan berdasarkan dimensi atau dimensi yang dipilih.
- [maxIf](#page-429-0)menghitung maksimum berdasarkan pernyataan bersyarat.
- [median](#page-429-1)mengembalikan nilai median dari ukuran yang ditentukan, dikelompokkan berdasarkan dimensi atau dimensi yang dipilih.
- [medianIfm](#page-431-0)enghitung median berdasarkan pernyataan bersyarat.
- [min](#page-432-0)mengembalikan nilai minimum dari ukuran yang ditentukan, dikelompokkan berdasarkan dimensi atau dimensi yang dipilih.
- [minIfm](#page-434-0)enghitung minimum berdasarkan pernyataan bersyarat.
- [percentile](#page-434-1)(alias daripercentileDisc) menghitung persentil ke-n dari ukuran yang ditentukan, dikelompokkan berdasarkan dimensi atau dimensi yang dipilih.
- [percentileCont](#page-434-2)menghitung persentil ke-n berdasarkan distribusi berkelanjutan dari jumlah ukuran yang ditentukan, dikelompokkan berdasarkan dimensi atau dimensi yang dipilih.
- [percentileDisc\(persentil\)m](#page-437-0)enghitung persentil ke-n berdasarkan jumlah aktual dari ukuran yang ditentukan, dikelompokkan berdasarkan dimensi atau dimensi yang dipilih.
- [periodToDateAvg](#page-440-0)rata-rata himpunan angka dalam ukuran yang ditentukan untuk perincian waktu tertentu (misalnya, seperempat) hingga satu titik waktu.
- [periodToDateCountm](#page-442-0)enghitung jumlah nilai dalam dimensi atau ukuran untuk perincian waktu tertentu (misalnya, Kuartal) hingga titik waktu termasuk duplikat.
- [periodToDateMax](#page-443-0)mengembalikan nilai maksimum ukuran yang ditentukan untuk perincian waktu tertentu (misalnya, seperempat) hingga titik waktu.
- [periodToDateMedian](#page-445-0)mengembalikan nilai median dari ukuran yang ditentukan untuk perincian waktu tertentu (misalnya, seperempat) hingga titik waktu.
- [periodToDateMin](#page-447-0)mengembalikan nilai minimum dari ukuran atau tanggal yang ditentukan untuk perincian waktu tertentu (misalnya, seperempat) hingga titik waktu.
- [periodToDatePercentile](#page-449-0)menghitung persentil berdasarkan angka aktual dalam ukuran untuk perincian waktu tertentu (misalnya, seperempat) hingga titik waktu.
- [periodToDatePercentileCont](#page-451-0)menghitung persentil berdasarkan distribusi berkelanjutan dari angkaangka dalam ukuran untuk granularitas waktu tertentu (misalnya, seperempat) hingga titik waktu.
- [periodToDateStDev](#page-453-0)menghitung standar deviasi dari himpunan angka dalam ukuran yang ditentukan untuk granularitas waktu tertentu (misalnya, seperempat) hingga titik waktu berdasarkan sampel.
- [periodToDateStDevP](#page-455-0)menghitung standar deviasi populasi dari himpunan angka dalam ukuran yang ditentukan untuk granularitas waktu tertentu (misalnya, seperempat) hingga titik waktu berdasarkan sampel.
- [periodToDateSum](#page-457-0)menambahkan himpunan angka dalam ukuran yang ditentukan untuk perincian waktu tertentu (misalnya, seperempat) hingga titik waktu.
- [periodToDateVar](#page-459-0)menghitung varians sampel dari himpunan angka dalam ukuran yang ditentukan untuk perincian waktu tertentu (misalnya, seperempat) hingga titik waktu.
- [periodToDateVarP](#page-461-0)menghitung varians populasi dari himpunan angka dalam ukuran yang ditentukan untuk perincian waktu tertentu (misalnya, seperempat) hingga titik waktu.
- [stdev\)](#page-463-0) menghitung standar deviasi dari himpunan angka dalam ukuran yang ditentukan, dikelompokkan berdasarkan dimensi atau dimensi yang dipilih, berdasarkan sampel.
- [stdevIf](#page-465-0)menghitung standar deviasi sampel berdasarkan pernyataan bersyarat.
- [stdevp](#page-464-0)menghitung standar deviasi dari himpunan angka dalam ukuran yang ditentukan, dikelompokkan berdasarkan dimensi atau dimensi yang dipilih, berdasarkan populasi yang bias.
- [stdevpIfm](#page-466-0)enghitung deviasi populasi berdasarkan pernyataan bersyarat.
- [var\)](#page-470-0) menghitung varians himpunan angka dalam ukuran yang ditentukan, dikelompokkan berdasarkan dimensi atau dimensi yang dipilih, berdasarkan sampel.
- [varIf](#page-471-0)menghitung varians sampel berdasarkan pernyataan bersyarat.
- [varp](#page-471-1)) menghitung varians himpunan angka dalam ukuran yang ditentukan, dikelompokkan berdasarkan dimensi atau dimensi yang dipilih, berdasarkan populasi yang bias.
- [varpIfm](#page-472-0)enghitung varians populasi berdasarkan pernyataan bersyarat.
- [sum\)](#page-466-1) menambahkan himpunan angka dalam ukuran yang ditentukan, dikelompokkan berdasarkan dimensi atau dimensi yang dipilih.
- [sumIf](#page-468-0)) menghitung jumlah berdasarkan pernyataan bersyarat.

# <span id="page-328-0"></span>Fungsi kondisional

Fungsi kondisional untuk bidang terhitung di Amazon QuickSight meliputi yang berikut:

- [Coalesce](#page-343-0)mengembalikan nilai argumen pertama yang tidak null.
- [Ifelsem](#page-357-0)engevaluasi satu set if, maka pasangan ekspresi, dan mengembalikan nilai argumen then untuk argumen if pertama yang mengevaluasi ke true.
- [in](#page-364-0)mengevaluasi ekspresi untuk melihat apakah itu dalam daftar nilai yang diberikan.
- [isNotNullm](#page-369-0)engevaluasi ekspresi untuk melihat apakah itu bukan nol.
- [isNull](#page-370-0)mengevaluasi ekspresi untuk melihat apakah itu nol. Jika ekspresi adalah null, isNull mengembalikan true, dan jika tidak maka mengembalikan false.
- [notInm](#page-380-0)engevaluasi ekspresi untuk melihat apakah itu tidak dalam daftar nilai yang diberikan.
- [nullIf](#page-384-0)membandingkan dua ekspresi. Jika mereka sama, fungsi mengembalikan null. Jika mereka tidak sama, fungsi mengembalikan ekspresi pertama.
- [switch](#page-409-0)mengembalikan ekspresi yang cocok dengan label pertama sama dengan ekspresi kondisi.

# <span id="page-329-0"></span>Fungsi tanggal

Fungsi tanggal untuk bidang terhitung di Amazon QuickSight meliputi yang berikut:

- [addDateTime](#page-335-0)menambah atau mengurangi satuan waktu ke tanggal atau waktu yang disediakan.
- [addWorkDays](#page-337-0)menambah atau mengurangi jumlah hari kerja yang diberikan ke tanggal atau waktu yang disediakan.
- [dateDiff](#page-349-0)mengembalikan selisih hari antara dua bidang tanggal.
- [epochDate](#page-352-0)mengubah tanggal epoch menjadi tanggal standar.
- [Extract](#page-354-0)mengembalikan bagian tertentu dari nilai tanggal.
- [formatDate](#page-356-0)memformat tanggal menggunakan pola yang Anda tentukan.
- [isWorkDaym](#page-371-0)engembalikan TRUE jika nilai tanggal-waktu yang diberikan adalah hari kerja atau hari kerja.
- [netWorkDaysm](#page-377-0)engembalikan jumlah hari kerja antara dua nilai tanggal yang disediakan.
- [Now](#page-380-1)mengembalikan tanggal dan waktu saat ini, menggunakan pengaturan untuk database, atau UTC untuk file dan Salesforce.
- [truncDatem](#page-416-0)engembalikan nilai tanggal yang mewakili bagian tertentu dari tanggal.

# <span id="page-329-1"></span>Fungsi numerik

Fungsi numerik untuk bidang terhitung di Amazon QuickSight meliputi yang berikut:

- [Ceilm](#page-342-0)embulatkan nilai desimal ke bilangan bulat tertinggi berikutnya.
- [decimalToIntm](#page-348-0)engkonversi nilai desimal ke integer.
- [Floor](#page-355-0)mengurangi nilai desimal ke bilangan bulat terendah berikutnya.
- [intToDecimalm](#page-368-0)engkonversi nilai integer ke desimal.
- [Round](#page-402-0)membulatkan nilai desimal ke bilangan bulat terdekat atau, jika skala ditentukan, ke tempat desimal terdekat.

### <span id="page-330-0"></span>Fungsi matematika

Fungsi matematika untuk bidang terhitung di Amazon QuickSight meliputi:

- [Mod\(](#page-376-0)*number*, *divisor*)— Menemukan sisanya setelah membagi angka dengan pembagi.
- [Log\(](#page-375-0)*expression*) Mengembalikan basis 10 logaritma dari ekspresi yang diberikan.
- [Ln](#page-375-1)(*expression*) Mengembalikan logaritma natural dari ekspresi yang diberikan.
- [Abs\(](#page-342-1)*expression*) Mengembalikan nilai absolut dari ekspresi yang diberikan.
- [Sqrt\(](#page-405-0)*expression*) Mengembalikan akar kuadrat dari ekspresi yang diberikan.
- [Exp\(](#page-353-0)*expression*) Mengembalikan dasar log alami e dinaikkan ke kekuatan ekspresi yang diberikan.

# <span id="page-330-1"></span>Fungsi string

Fungsi string (teks) untuk bidang terhitung di Amazon QuickSight meliputi yang berikut:

- [Concat](#page-344-0)menggabungkan dua atau lebih string.
- [containsm](#page-345-0)emeriksa apakah ekspresi berisi substring.
- [endsWithm](#page-350-0)emeriksa apakah ekspresi berakhir dengan substring yang ditentukan.
- [Leftm](#page-373-0)engembalikan jumlah tertentu karakter paling kiri dari string.
- [Locate](#page-373-1)menempatkan substring dalam string lain, dan mengembalikan jumlah karakter sebelum substring.
- [Ltrimm](#page-375-2)enghapus ruang kosong sebelumnya dari string.
- [parseDate](#page-385-0)mem-parsing string untuk menentukan apakah itu berisi nilai tanggal, dan mengembalikan tanggal jika ditemukan.
- [parseDecimal](#page-395-0)mem-parsing string untuk menentukan apakah itu berisi nilai desimal.
- [parseInt](#page-397-0)mem-parsing string untuk menentukan apakah itu berisi nilai integer.
- [parseJson](#page-398-0)mem-parsing nilai dari JSON asli atau dari objek JSON di bidang teks.
- [Replace](#page-400-0)menggantikan bagian dari string dengan string baru.
- [Rightm](#page-401-0)engembalikan jumlah tertentu karakter paling kanan dari string.
- [Rtrimm](#page-403-0)enghapus ruang kosong berikut dari string.
- [Split](#page-404-0)membagi string menjadi array substring, berdasarkan pembatas yang Anda pilih, dan mengembalikan item yang ditentukan oleh posisi.
- [startsWith](#page-405-1)memeriksa apakah ekspresi dimulai dengan substring yang ditentukan.
- [Strlen](#page-407-0)mengembalikan jumlah karakter dalam string.
- [Substringm](#page-408-0)engembalikan jumlah karakter tertentu dalam string, mulai dari lokasi yang ditentukan.
- [toLowerm](#page-412-0)emformat string dalam semua huruf kecil.
- [toString](#page-413-0)memformat ekspresi input sebagai string.
- [toUpperm](#page-414-0)emformat string dalam semua huruf besar.
- [trimm](#page-415-0)enghapus ruang kosong sebelumnya dan mengikuti dari string.

### <span id="page-331-0"></span>Perhitungan tabel

Perhitungan tabel membentuk sekelompok fungsi yang memberikan konteks dalam analisis. Mereka memberikan dukungan untuk analisis agregat yang diperkaya. Dengan menggunakan perhitungan ini, Anda dapat mengatasi skenario bisnis umum seperti menghitung persentase total, jumlah berjalan, perbedaan, baseline umum, dan peringkat.

Saat Anda menganalisis data dalam visual tertentu, Anda dapat menerapkan perhitungan tabel ke kumpulan data saat ini untuk menemukan bagaimana dimensi memengaruhi ukuran atau satu sama lain. Data yang divisualisasikan adalah kumpulan hasil Anda berdasarkan kumpulan data Anda saat ini, dengan semua filter, pemilihan bidang, dan penyesuaian diterapkan. Untuk melihat dengan tepat apa set hasil ini, Anda dapat mengekspor visual Anda ke file. Fungsi perhitungan tabel melakukan operasi pada data untuk mengungkapkan hubungan antar bidang.

#### Fungsi berbasis pencarian

- [Differencem](#page-474-0)enghitung perbedaan antara ukuran berdasarkan satu set partisi dan jenis, dan ukuran berdasarkan yang lain.
- [Lag](#page-478-0)menghitung nilai lag (sebelumnya) untuk suatu ukuran.
- [Leadm](#page-482-0)enghitung nilai lead (berikut) untuk suatu ukuran.
- [percentDifferencem](#page-484-0)enghitung persentase perbedaan antara nilai saat ini dan nilai perbandingan.

#### Lebih dari fungsi

- [avgOver](#page-486-0)menghitung rata-rata ukuran lebih dari satu atau lebih dimensi.
- [countOver](#page-488-0)menghitung jumlah bidang di atas satu atau lebih dimensi.
- [distinctCountOver](#page-477-0)menghitung jumlah yang berbeda dari operan yang dipartisi oleh atribut tertentu pada tingkat tertentu.
- [maxOverm](#page-492-0)enghitung maksimum ukuran lebih dari satu atau lebih dimensi.
- [minOver](#page-494-0)minimum ukuran lebih dari satu atau lebih dimensi.
- [percentileOver](#page-496-0)(alias daripercentileDiscOver) menghitung persentil ke-n dari ukuran yang dipartisi oleh daftar dimensi.
- [percentileContOver](#page-497-0)menghitung persentil ke-n berdasarkan distribusi berkelanjutan dari jumlah ukuran yang dipartisi oleh daftar dimensi.
- [percentileDiscOver](#page-499-0)menghitung persentil ke-n berdasarkan jumlah aktual dari ukuran yang dipartisi oleh daftar dimensi.
- [percentOfTotal](#page-502-0)menghitung persentase yang dikontribusikan oleh suatu ukuran terhadap total.
- [periodOverPeriodDifferencem](#page-503-0)enghitung perbedaan ukuran selama dua periode waktu yang berbeda seperti yang ditentukan oleh granularitas periode dan offset.
- [periodOverPeriodLastValue](#page-506-0)menghitung nilai terakhir (sebelumnya) dari suatu ukuran dari periode waktu sebelumnya sebagaimana ditentukan oleh granularitas periode dan offset.
- [periodOverPeriodPercentDifferencem](#page-508-0)enghitung perbedaan persen dari suatu ukuran selama dua periode waktu yang berbeda sebagaimana ditentukan oleh granularitas periode dan offset.
- [periodToDateAvgOverTimem](#page-510-0)enghitung rata-rata ukuran untuk granularitas waktu tertentu (misalnya, seperempat) hingga satu titik waktu.
- [periodToDateCountOverTime](#page-512-0)menghitung hitungan dimensi atau ukuran untuk granularitas waktu tertentu (misalnya, seperempat) hingga titik waktu.
- [periodToDateMaxOverTimem](#page-514-0)enghitung maksimum ukuran atau tanggal untuk perincian waktu tertentu (misalnya, seperempat) hingga satu titik waktu.
- [periodToDateMinOverTimem](#page-515-0)enghitung minimum ukuran atau tanggal untuk perincian waktu tertentu (misalnya, seperempat) hingga satu titik waktu.
- [periodToDateSumOverTimem](#page-517-0)enghitung jumlah ukuran untuk granularitas waktu tertentu (misalnya, seperempat) hingga titik waktu.
- [sumOverm](#page-524-0)enghitung jumlah ukuran di atas satu atau lebih dimensi.
- [stdevOverm](#page-518-0)enghitung standar deviasi dari ukuran yang ditentukan, dipartisi oleh atribut atau atribut yang dipilih, berdasarkan sampel.
- [stdevpOver](#page-520-0)menghitung standar deviasi dari ukuran yang ditentukan, dipartisi oleh atribut atau atribut yang dipilih, berdasarkan populasi yang bias.
- [varOverm](#page-521-0)enghitung varians dari ukuran yang ditentukan, dipartisi oleh atribut atau atribut yang dipilih, berdasarkan sampel.

• [varpOver](#page-523-0)menghitung varians dari ukuran yang ditentukan, dipartisi oleh atribut atau atribut yang dipilih, berdasarkan populasi yang bias.

# Fungsi peringkat

- [Rank](#page-528-0)menghitung peringkat ukuran atau dimensi.
- [denseRankm](#page-526-0)enghitung peringkat ukuran atau dimensi, mengabaikan duplikat.
- [percentileRank](#page-530-0)menghitung peringkat ukuran atau dimensi, berdasarkan persentil.

# Menjalankan fungsi

- [runningAvgm](#page-532-0)enghitung rata-rata berjalan untuk suatu ukuran.
- [runningCount](#page-534-0)menghitung hitungan berjalan untuk suatu ukuran.
- [runningMaxm](#page-535-0)enghitung maksimum berjalan untuk suatu ukuran.
- [runningMin](#page-536-0)menghitung minimum berjalan untuk suatu ukuran.
- [runningSumm](#page-538-0)enghitung jumlah yang berjalan untuk suatu ukuran.

# Fungsi jendela

- [firstValuem](#page-539-0)enghitung nilai pertama dari ukuran agregat atau dimensi yang dipartisi dan diurutkan berdasarkan atribut tertentu.
- [lastValue](#page-541-0)menghitung nilai terakhir dari ukuran agregat atau dimensi yang dipartisi dan diurutkan berdasarkan atribut tertentu.
- [windowAvgm](#page-542-0)enghitung rata-rata ukuran agregat di jendela kustom yang dipartisi dan diurutkan berdasarkan atribut tertentu.
- [windowCount](#page-544-0)menghitung jumlah ukuran agregat di jendela kustom yang dipartisi dan diurutkan berdasarkan atribut tertentu.
- [windowMaxm](#page-546-0)enghitung maksimum ukuran agregat di jendela kustom yang dipartisi dan diurutkan berdasarkan atribut tertentu.
- [windowMin](#page-548-0)menghitung minimum ukuran agregat di jendela kustom yang dipartisi dan diurutkan berdasarkan atribut tertentu.
- [windowSumm](#page-550-0)enghitung jumlah ukuran agregat di jendela kustom yang dipartisi dan diurutkan berdasarkan atribut tertentu.

# Fungsi

Di bagian ini, Anda dapat menemukan daftar fungsi yang tersedia di Amazon QuickSight. Untuk melihat daftar fungsi yang diurutkan berdasarkan kategori, dengan definisi singkat, liha[tFungsi](#page-326-1) [berdasarkan kategori.](#page-326-1)

Topik

- [addDateTime](#page-335-0)
- [addWorkDays](#page-337-0)
- [Abs](#page-342-1)
- [Ceil](#page-342-0)
- [Coalesce](#page-343-0)
- [Concat](#page-344-0)
- [contains](#page-345-0)
- [decimalToInt](#page-348-0)
- [dateDiff](#page-349-0)
- [endsWith](#page-350-0)
- [epochDate](#page-352-0)
- [Exp](#page-353-0)
- [Extract](#page-354-0)
- [Floor](#page-355-0)
- [formatDate](#page-356-0)
- [Ifelse](#page-357-0)
- [in](#page-364-0)
- [intToDecimal](#page-368-0)
- [isNotNull](#page-369-0)
- [isNull](#page-370-0)
- [isWorkDay](#page-371-0)
- [Left](#page-373-0)
- [Locate](#page-373-1)
- [Log](#page-375-0)
- $\cdot$  <u>[Ln](#page-375-1)</u>
- [Ltrim](#page-375-2)
- [Mod](#page-376-0)
- [netWorkDays](#page-377-0)
- [Now](#page-380-1)
- [notIn](#page-380-0)
- [nullIf](#page-384-0)
- [parseDate](#page-385-0)
- [parseDecimal](#page-395-0)
- [parseInt](#page-397-0)
- [parseJson](#page-398-0)
- [Replace](#page-400-0)
- [Right](#page-401-0)
- [Round](#page-402-0)
- [Rtrim](#page-403-0)
- [Split](#page-404-0)
- [Sqrt](#page-405-0)
- [startsWith](#page-405-1)
- [Strlen](#page-407-0)
- [Substring](#page-408-0)
- [switch](#page-409-0)
- [toLower](#page-412-0)
- [toString](#page-413-0)
- [toUpper](#page-414-0)
- [trim](#page-415-0)
- [truncDate](#page-416-0)

# <span id="page-335-0"></span>addDateTime

addDateTimemenambah atau mengurangi satuan waktu dari nilai datetime. Misalnya,

addDateTime(2,'YYYY',parseDate('02-JUL-2018', 'dd-MMM-yyyy') ) mengembalikan 02-JUL-2020. Anda dapat menggunakan fungsi ini untuk melakukan matematika tanggal pada data tanggal dan waktu Anda.

#### **Sintaks**

addDateTime(*amount*, *period*, *datetime*)

#### Pendapat

#### jumlah

Nilai integer positif atau negatif yang mewakili jumlah waktu yang ingin Anda tambahkan atau kurangi dari bidang datetime yang disediakan.

### periode

Nilai positif atau negatif yang mewakili jumlah waktu yang ingin Anda tambahkan atau kurangi dari bidang datetime yang disediakan. Periode yang valid adalah sebagai berikut:

- YYYY: Ini mengembalikan bagian tahun dari tanggal tersebut.
- T: Ini mengembalikan kuartal yang menjadi tanggal (1-4).
- MM: Ini mengembalikan bagian bulan dari tanggal tersebut.
- DD: Ini mengembalikan bagian hari dari tanggal tersebut.
- WK: Ini mengembalikan bagian minggu dari tanggal tersebut. Minggu dimulai pada hari Minggu di Amazon QuickSight.
- HH: Ini mengembalikan porsi jam dari tanggal.
- MI: Ini mengembalikan bagian menit dari tanggal tersebut.
- SS: Ini mengembalikan bagian kedua dari tanggal.
- MS: Ini mengembalikan bagian milidetik dari tanggal.

# datetime

Tanggal atau waktu yang Anda inginkan untuk melakukan matematika tanggal.

Jenis pengembalian

Tanggal waktu

**Contoh** 

Katakanlah Anda memiliki bidang yang disebut purchase\_date yang memiliki nilai-nilai berikut.

#### 2018 May 13 13:24

2017 Jan 31 23:06 2016 Dec 28 06:45

Menggunakan perhitungan berikut, addDateTime memodifikasi nilai-nilai seperti yang ditunjukkan berikut.

```
addDateTime(-2, 'YYYY', purchaseDate)
2016 May 13 13:24
2015 Jan 31 23:06
2014 Dec 28 06:45
addDateTime(4, 'DD', purchaseDate)
2018 May 17 13:24
2017 Feb 4 23:06
2017 Jan 1 06:45
addDateTime(20, 'MI', purchaseDate)
2018 May 13 13:44
2017 Jan 31 23:26
2016 Dec 28 07:05
```
#### <span id="page-337-0"></span>addWorkDays

addWorkDaysMenambahkan atau mengurangi jumlah hari kerja yang ditentukan ke nilai tanggal tertentu. Fungsi mengembalikan tanggal untuk hari kerja, yang jatuh hari kerja yang ditentukan setelah atau sebelum nilai tanggal input yang diberikan.

#### Sintaks

addWorkDays(initDate, numWorkDays)

# Pendapat

# **InitDate**

Tanggal non-Null valid yang bertindak sebagai tanggal mulai untuk perhitungan.

• Bidang dataset - date Bidang apa pun dari kumpulan data yang Anda tambahkan fungsi ini.

• Fungsi tanggal - Setiap keluaran tanggal dari date fungsi lain, misalnyaparseDate,epochDate,addDateTime., dan sebagainya.

Example

addWorkDays(*epochDate(1659484800)*, *numWorkDays*)

• Bidang QuickSight terhitung - Setiap bidang terhitung yang mengembalikan date nilai.

Example

```
calcFieldStartDate = addDateTime(10, "DD", startDate)
addWorkDays(calcFieldStartDate, numWorkDays)
```
• Parameter — QuickSight datetime Parameter apa pun.

Example

addWorkDays(\$*paramStartDate*, *numWorkDays*)

• Setiap kombinasi dari nilai-nilai argumen yang dinyatakan di atas.

#### numWorkDays

Sebuah integer non-Null yang bertindak sebagai tanggal akhir untuk perhitungan.

• Literal — Sebuah literal integer langsung diketik dalam editor ekspresi.

Example

• Bidang Dataset - Setiap bidang tanggal dari kumpulan data

Example

• Fungsi skalar atau perhitungan — Setiap QuickSight fungsi skalar yang mengembalikan output integer dari yang lain, misalnya, decimalToIntabs, dan seterusnya.

Example

addWorkDays(*initDate*, *decimalToInt(sqrt (abs(numWorkDays)) )* )

• Bidang QuickSight terhitung - Setiap bidang terhitung yang mengembalikan date nilai.

Example

```
someOtherIntegerCalcField = (num_days * 2) + 12
addWorkDays(initDate, someOtherIntegerCalcField)
```
• Parameter - QuickSight **datetime** Parameter apa pun.

### Example

```
addWorkDays(initDate, $param_numWorkDays)
```
• Setiap kombinasi dari nilai-nilai argumen yang dinyatakan di atas.

Jenis pengembalian

Bilangan Bulat

Nilai Ouptut

Nilai output yang diharapkan meliputi:

- Bilangan bulat positif (ketika start\_date < end\_date)
- Integer negatif (ketika start\_date > end\_date)
- NULL ketika salah satu atau kedua argumen mendapatkan nilai null dari. dataset field

#### Kesalahan masukan

Nilai argumen yang tidak diizinkan menyebabkan kesalahan, seperti yang ditunjukkan pada contoh berikut.

• Menggunakan NULL literal sebagai argumen dalam ekspresi tidak diizinkan.

# Example

addWorkDays(*NULL*, *numWorkDays*)

#### Example

#### *Error*

At least one of the arguments in this function does not have correct type. Correct the expression and choose Create again.

• Menggunakan string literal sebagai argumen, atau tipe data lain selain tanggal, dalam ekspresi tidak diizinkan. Dalam contoh berikut, string **"2022-08-10"** terlihat seperti tanggal, tetapi sebenarnya adalah string. Untuk menggunakannya, Anda harus menggunakan fungsi yang mengonversi ke tipe data tanggal.

#### Example

addWorkDays(*"2022-08-10"*, *10*)

#### Example

```
Error
```

```
Expression addWorkDays("2022-08-10", numWorkDays) for function addWorkDays has 
incorrect argument type addWorkDays(String, Number). 
Function syntax expects Date, Integer.
```
#### Contoh

Sebuah integer positif sebagai numWorkDays argumen akan menghasilkan tanggal di masa depan tanggal input. Sebuah integer negatif sebagai numWorkDays argumen akan menghasilkan tanggal yang dihasilkan di masa lalu dari tanggal input. Nilai nol untuk numWorkDays argumen menghasilkan nilai yang sama dengan tanggal input apakah itu jatuh pada hari kerja atau akhir pekan.

addWorkDaysFungsi beroperasi pada granularitas:. DAY Akurasi tidak dapat dipertahankan pada setiap granularitas yang lebih rendah atau lebih tinggi dari DAY tingkat.

addWorkDays(startDate, endDate)

Mari kita asumsikan ada bidang bernama employmentStartDate dengan nilai-nilai berikut:

```
2022-08-10 2022-08-06 2022-08-07
```
Menggunakan bidang di atas dan perhitungan berikut, addWorkDays mengembalikan nilai-nilai yang dimodifikasi seperti yang ditunjukkan di bawah ini:

```
addWorkDays(employmentStartDate, 7)
2022-08-19 
2022-08-16 
2022-08-16 
addWorkDays(employmentStartDate, -5)
2022-08-02 
2022-08-01 
2022-08-03 
addWorkDays(employmentStartDate, 0)
2022-08-10 
2022-08-06 
2022-08-07
```
Contoh berikut menghitung total bonus pro-rated yang harus dibayarkan kepada setiap karyawan selama 2 tahun berdasarkan berapa hari setiap karyawan benar-benar bekerja.

```
last_day_of_work = addWorkDays(employment_start_date, 730)
total_days_worked = netWorkDays(employment_start_date, last_day_of_work)
total_bonus = total_days_worked * bonus_per_day
```
#### Field wells

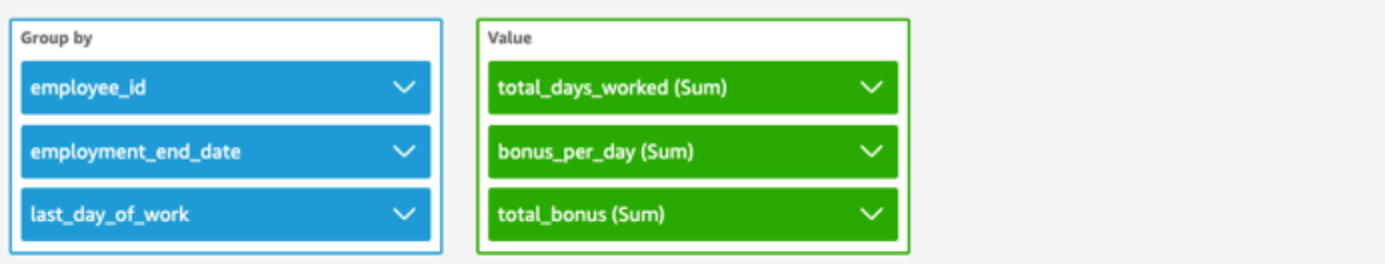

addWorkDays \ netWorkDays

 $^{+}$ 

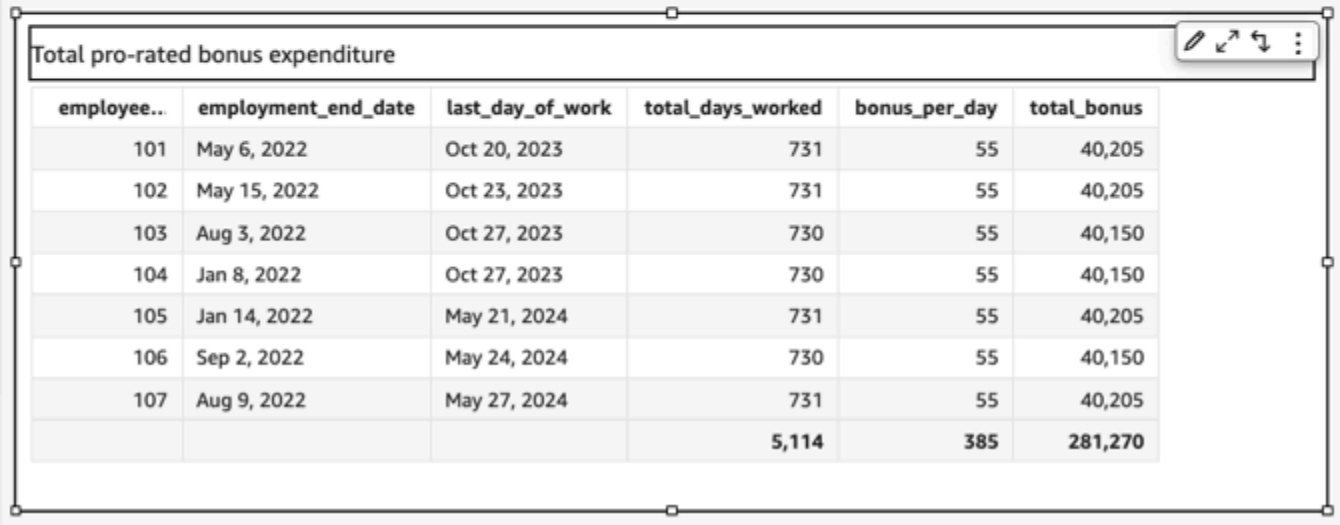

# <span id="page-342-1"></span>Abs

absmengembalikan nilai absolut dari ekspresi yang diberikan.

Sintaks

abs(*expression*)

### Pendapat

# ekspresi

Ekspresi harus numerik. Ini bisa berupa nama bidang, nilai literal, atau fungsi lain.

# <span id="page-342-0"></span>Ceil

ceilmembulatkan nilai desimal ke bilangan bulat tertinggi berikutnya. Misalnya, ceil(29.02) mengembalikan 30.

# Sintaks

ceil(*decimal*)

Pendapat

desimal

Bidang yang menggunakan tipe data desimal, nilai literal seperti**17.62**, atau panggilan ke fungsi lain yang mengeluarkan desimal.

Jenis pengembalian

Bilangan Bulat

Contoh

Contoh berikut membulatkan bidang desimal ke bilangan bulat tertinggi berikutnya.

ceil(salesAmount)

Berikut ini adalah nilai bidang yang diberikan.

20.13 892.03 57.54

Untuk nilai bidang ini, nilai berikut dikembalikan.

21 893 58

# <span id="page-343-0"></span>Coalesce

coalescemengembalikan nilai argumen pertama yang tidak null. Ketika nilai non-null ditemukan, argumen yang tersisa dalam daftar tidak dievaluasi. Jika semua argumen adalah nol, hasilnya adalah nol. String 0-panjang adalah nilai yang valid dan tidak dianggap setara dengan null.

#### **Sintaks**

coalesce(*expression1*, *expression2* [, *expression3*, *...*])

#### Pendapat

coalescemengambil dua atau lebih ekspresi sebagai argumen. Semua ekspresi harus memiliki tipe data yang sama atau dapat secara implisit dilemparkan ke tipe data yang sama.

#### ekspresi

Ekspresi dapat berupa numerik, datetime, atau string. Ini bisa berupa nama bidang, nilai literal, atau fungsi lain.

Jenis pengembalian

coalescemengembalikan nilai dari tipe data yang sama sebagai argumen masukan.

#### Contoh

Contoh berikut mengambil alamat penagihan pelanggan jika ada, alamat jalannya jika tidak ada alamat penagihan, atau mengembalikan "Tidak ada alamat yang terdaftar" jika tidak ada alamat yang tersedia.

coalesce(billingAddress, streetAddress, 'No address listed')

<span id="page-344-0"></span>**Concat** 

concatmenggabungkan dua atau lebih string.

Sintaks

concat(*expression1*, *expression2* [, *expression3* ...])

#### Pendapat

concatmengambil dua atau lebih ekspresi string sebagai argumen.

#### ekspresi

Ekspresi harus berupa string. Ini bisa berupa nama bidang yang menggunakan tipe data string, nilai literal seperti**'12 Main Street'**, atau panggilan ke fungsi lain yang mengeluarkan string. Jenis pengembalian

**String** 

Contoh-contoh

Contoh berikut menggabungkan tiga bidang string dan menambahkan spasi yang sesuai.

concat(salutation, ' ', firstName, ' ', lastName)

Berikut ini adalah nilai bidang yang diberikan.

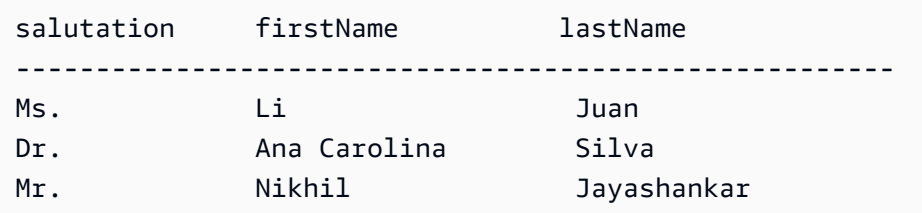

Untuk nilai bidang ini, nilai berikut dikembalikan.

Ms. Li Juan Dr. Ana Carolina Silva Mr. Nikhil Jayashankar

Contoh berikut menggabungkan dua string literal.

```
concat('Hello', 'world')
```
Nilai berikut dikembalikan.

Helloworld

<span id="page-345-0"></span>contains

containsmengevaluasi apakah substring yang Anda tentukan ada dalam ekspresi. Jika ekspresi berisi substring, berisi mengembalikan true, dan jika tidak maka mengembalikan false.

**Sintaks** 

contains(*expression*, *substring*, *string-comparison-mode*)

#### Pendapat

### ekspresi

Ekspresi harus berupa string. Ini bisa berupa nama bidang yang menggunakan tipe data string, nilai literal seperti**'12 Main Street'**, atau panggilan ke fungsi lain yang mengeluarkan string. substring

Kumpulan karakter untuk memeriksa ekspresi. Substring dapat terjadi satu kali atau lebih dalam ekspresi.

# string-comparison-mode

(Opsional) Menentukan mode perbandingan string untuk menggunakan:

- CASE\_SENSITIVE— Perbandingan string peka huruf besar/kecil.
- CASE\_INSENSITIVE— Perbandingan string tidak peka huruf besar/kecil.

Nilai ini default saat kosong. CASE\_SENSITIVE

Jenis pengembalian

Boolean

Contoh-contoh

Contoh case sensitive default

Contoh case sensitive berikut mengevaluasi jika state\_nm mengandung**New**.

contains(*state\_nm*, *"New"*)

Berikut ini adalah nilai bidang yang diberikan.

New York new york

Untuk nilai bidang ini, nilai berikut dikembalikan.

true

false

Contoh tidak peka huruf besar/kecil

Contoh case insensitive berikut mengevaluasi jika state\_nm mengandung. **new**

contains(*state\_nm*, *"new"*, CASE\_INSENSITIVE)

Berikut ini adalah nilai bidang yang diberikan.

New York new york

Untuk nilai bidang ini, nilai berikut dikembalikan.

true true

Contoh dengan pernyataan bersyarat

[Fungsi berisi dapat digunakan sebagai pernyataan bersyarat dalam fungsi If berikut:](https://docs.aws.amazon.com/quicksight/latest/user/varpIf-function.html) [AVGI](https://docs.aws.amazon.com/quicksight/latest/user/avgIf-function.html)[F, m](https://docs.aws.amazon.com/quicksight/latest/user/varpIf-function.html)[ini](https://docs.aws.amazon.com/quicksight/latest/user/minIf-function.html)[F,](https://docs.aws.amazon.com/quicksight/latest/user/varpIf-function.html) [Distinct\\_countif, CountIf, maxIf, MediaIf, stDeVi](https://docs.aws.amazon.com/quicksight/latest/user/distinct_countIf-function.html)[f](https://docs.aws.amazon.com/quicksight/latest/user/varpIf-function.html)[, s](https://docs.aws.amazon.com/quicksight/latest/user/maxIf-function.html)[tDevpIf](https://docs.aws.amazon.com/quicksight/latest/user/countIf-function.html)[, SumIf, vari](https://docs.aws.amazon.com/quicksight/latest/user/maxIf-function.html)[F](https://docs.aws.amazon.com/quicksight/latest/user/varpIf-function.html)[, dan VarPiF](https://docs.aws.amazon.com/quicksight/latest/user/medianIf-function.html)[.](https://docs.aws.amazon.com/quicksight/latest/user/varpIf-function.html)

Contoh berikut Sales hanya dijumlahkan jika state\_nm berisi**New**.

```
sumIf(Sales,contains(state_nm, "New"))
```
Tidak mengandung contoh

NOTOperator bersyarat dapat digunakan untuk mengevaluasi jika ekspresi tidak mengandung substring yang ditentukan.

```
NOT(contains(state_nm, "New"))
```
Contoh menggunakan nilai numerik

Nilai numerik dapat digunakan dalam ekspresi atau substring argumen dengan menerapkan fungsi. toString

```
contains(state_nm, toString(5) )
```
### <span id="page-348-0"></span>decimalToInt

decimalToIntmengubah nilai desimal ke tipe data integer dengan menghapus titik desimal dan angka apa pun setelahnya. decimalToInttidak membulatkan. Misalnya, decimalToInt(29.99) mengembalikan 29.

#### **Sintaks**

decimalToInt(*decimal*)

Pendapat

desimal

Bidang yang menggunakan tipe data desimal, nilai literal seperti**17.62**, atau panggilan ke fungsi lain yang mengeluarkan desimal.

Jenis pengembalian

Bilangan Bulat

Contoh

Contoh berikut mengkonversi bidang desimal ke integer.

decimalToInt(salesAmount)

Berikut ini adalah nilai bidang yang diberikan.

 20.13 892.03 57.54

Untuk nilai bidang ini, nilai berikut dikembalikan.

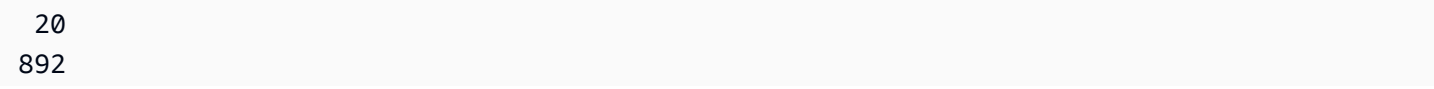

57

### <span id="page-349-0"></span>dateDiff

dateDiffmengembalikan selisih hari antara dua bidang tanggal. Jika Anda menyertakan nilai untuk periode tersebut, dateDiff mengembalikan selisih interval periode, bukan dalam hari.

Sintaks

dateDiff(*date1*, *date2*,[*period*])

#### Pendapat

dateDiffmengambil dua tanggal sebagai argumen. Menentukan periode adalah opsional.

tanggal 1

Kencan pertama dalam perbandingan. Kolom tanggal atau panggilan ke fungsi lain yang menampilkan tanggal.

#### tanggal 2

Tanggal kedua dalam perbandingan. Kolom tanggal atau panggilan ke fungsi lain yang menampilkan tanggal.

#### periode

Periode perbedaan yang ingin Anda kembalikan, terlampir dalam tanda kutip. Periode yang valid adalah sebagai berikut:

- YYYY: Ini mengembalikan bagian tahun dari tanggal tersebut.
- T: Ini mengembalikan tanggal hari pertama kuartal tanggal tersebut.
- MM: Ini mengembalikan bagian bulan dari tanggal tersebut.
- DD: Ini mengembalikan bagian hari dari tanggal tersebut.
- WK: Ini mengembalikan bagian minggu dari tanggal tersebut. Minggu dimulai pada hari Minggu di Amazon QuickSight.
- HH: Ini mengembalikan porsi jam dari tanggal.
- MI: Ini mengembalikan bagian menit dari tanggal tersebut.
- SS: Ini mengembalikan bagian kedua dari tanggal.
- MS: Ini mengembalikan bagian milidetik dari tanggal.

Jenis pengembalian

# Bilangan Bulat

Contoh

Contoh berikut mengembalikan perbedaan antara dua tanggal.

dateDiff(orderDate, shipDate, "MM")

Berikut ini adalah nilai bidang yang diberikan.

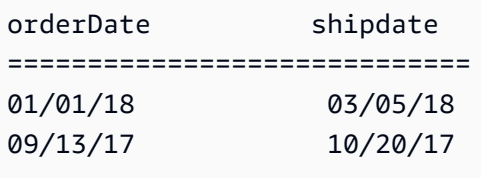

Untuk nilai bidang ini, nilai berikut dikembalikan.

2 1

# <span id="page-350-0"></span>endsWith

endsWithmengevaluasi jika ekspresi berakhir dengan substring yang Anda tentukan. Jika ekspresi berakhir dengan substring, endsWith mengembalikan true, dan sebaliknya mengembalikan false.

Sintaks

endsWith(*expression*, *substring*, *string-comparison-mode*)

Pendapat

ekspresi

Ekspresi harus berupa string. Ini bisa berupa nama bidang yang menggunakan tipe data string, nilai literal seperti**'12 Main Street'**, atau panggilan ke fungsi lain yang mengeluarkan string. substring

Kumpulan karakter untuk memeriksa ekspresi. Substring dapat terjadi satu kali atau lebih dalam ekspresi.

string-comparison-mode

(Opsional) Menentukan mode perbandingan string untuk menggunakan:

- CASE\_SENSITIVE— Perbandingan string peka huruf besar/kecil.
- CASE\_INSENSITIVE— Perbandingan string tidak peka huruf besar/kecil.

Nilai ini default saat kosong. CASE\_SENSITIVE

Jenis pengembalian

Boolean

Contoh-contoh

Contoh case sensitive default

Contoh case sensitive berikut mengevaluasi jika state\_nm **"York"** EndsWith.

endsWith(*state\_nm*, *"York"*)

Berikut ini adalah nilai bidang yang diberikan.

New York new york

Untuk nilai bidang ini, nilai berikut dikembalikan.

true false

Contoh tidak peka huruf besar/kecil

Contoh case insensitive berikut mengevaluasi jika state\_nm endsWith. **"york"**

endsWith(*state\_nm*, *"york"*, CASE\_INSENSITIVE)

Berikut ini adalah nilai bidang yang diberikan.

New York

new york

Untuk nilai bidang ini, nilai berikut dikembalikan.

true true

Contoh dengan pernyataan bersyarat

endsWith[Fungsi ini dapat digunakan sebagai pernyataan bersyarat dalam fungsi If berikut:](https://docs.aws.amazon.com/quicksight/latest/user/varpIf-function.html) [AVGI](https://docs.aws.amazon.com/quicksight/latest/user/avgIf-function.html)[F,](https://docs.aws.amazon.com/quicksight/latest/user/varpIf-function.html) [mini](https://docs.aws.amazon.com/quicksight/latest/user/minIf-function.html)[F, D](https://docs.aws.amazon.com/quicksight/latest/user/varpIf-function.html)[istinct\\_countif, CountIf, m](https://docs.aws.amazon.com/quicksight/latest/user/distinct_countIf-function.html)[axIf](https://docs.aws.amazon.com/quicksight/latest/user/maxIf-function.html)[, MedianIf, stDeVif](https://docs.aws.amazon.com/quicksight/latest/user/distinct_countIf-function.html)[,](https://docs.aws.amazon.com/quicksight/latest/user/varpIf-function.html)[stDevpI](https://docs.aws.amazon.com/quicksight/latest/user/countIf-function.html)[f, SumIf, variF, dan VarPi](https://docs.aws.amazon.com/quicksight/latest/user/medianIf-function.html)[F.](https://docs.aws.amazon.com/quicksight/latest/user/varpIf-function.html)

Contoh berikut Sales hanya dijumlahkan jika state\_nm diakhiri dengan**"York"**.

```
sumIf(Sales,endsWith(state_nm, "York"))
```
Tidak mengandung contoh

NOTOperator bersyarat dapat digunakan untuk mengevaluasi jika ekspresi tidak dimulai dengan substring yang ditentukan.

NOT(endsWith(*state\_nm*, *"York"*))

Contoh menggunakan nilai numerik

Nilai numerik dapat digunakan dalam ekspresi atau substring argumen dengan menerapkan fungsi. toString

```
endsWith(state_nm, toString(5) )
```
#### <span id="page-352-0"></span>epochDate

epochDate[mengubah tanggal epoch menjadi tanggal standar dalam format YYYY-MM-DD](http://www.joda.org/joda-time/apidocs/org/joda/time/format/DateTimeFormat.html) [T KK:mm: SS.sss Z, menggunakan sintaks pola format yang ditentukan dalam Kelas dalam](http://www.joda.org/joda-time/apidocs/org/joda/time/format/DateTimeFormat.html)  [dokumentasi proyek Joda. DateTimeFormat](http://www.joda.org/joda-time/apidocs/org/joda/time/format/DateTimeFormat.html) Contohnya adalah 2015-10-15T19:11:51.003Z.

epochDatedidukung untuk digunakan dengan analisis berdasarkan kumpulan data yang disimpan di QuickSight (). SPICE

#### Amazon QuickSight Panduan Pengguna

#### **Sintaks**

epochDate(*epochdate*)

#### Pendapat

### epokdat

Tanggal epoch, yang merupakan representasi bilangan bulat dari tanggal sebagai jumlah detik sejak 00:00:00 UTC pada 1 Januari 1970.

epochdate harus berupa bilangan bulat. Ini bisa berupa nama bidang yang menggunakan tipe data integer, nilai integer literal, atau panggilan ke fungsi lain yang mengeluarkan bilangan bulat. Jika nilai integer lebih panjang dari 10 digit, digit setelah tempat ke-10 dibuang.

Jenis pengembalian

Tanggal

Contoh

Contoh berikut mengonversi tanggal epoch menjadi tanggal standar.

epochDate(3100768000)

Nilai berikut dikembalikan.

```
2068-04-04T12:26:40.000Z
```
### <span id="page-353-0"></span>Exp

expmengembalikan dasar log alami e dinaikkan ke kekuatan ekspresi yang diberikan.

Sintaks

exp(*expression*)

#### Pendapat

#### ekspresi

Ekspresi harus numerik. Ini bisa berupa nama bidang, nilai literal, atau fungsi lain.

# <span id="page-354-0"></span>**Extract**

extractmengembalikan bagian tertentu dari nilai tanggal. Meminta bagian terkait waktu dari tanggal yang tidak berisi informasi waktu mengembalikan 0.

# Sintaks

extract(*period*, *date*)

# Pendapat

### periode

Periode yang ingin Anda ekstrak dari nilai tanggal. Periode yang valid adalah sebagai berikut:

- YYYY: Ini mengembalikan bagian tahun dari tanggal tersebut.
- T: Ini mengembalikan kuartal yang menjadi tanggal (1-4).
- MM: Ini mengembalikan bagian bulan dari tanggal tersebut.
- DD: Ini mengembalikan bagian hari dari tanggal tersebut.
- WD: Ini mengembalikan hari dalam seminggu sebagai bilangan bulat, dengan hari Minggu sebagai 1.
- HH: Ini mengembalikan porsi jam dari tanggal.
- MI: Ini mengembalikan bagian menit dari tanggal tersebut.
- SS: Ini mengembalikan bagian kedua dari tanggal.
- MS: Ini mengembalikan bagian milidetik dari tanggal.

# **a** Note

Mengekstrak milidetik tidak didukung dalam database Presto di bawah versi 0.216.

#### tanggal

Kolom tanggal atau panggilan ke fungsi lain yang menampilkan tanggal.

# Jenis pengembalian

# Bilangan Bulat

# **Contoh**

Contoh berikut mengekstrak hari dari nilai tanggal.

extract('DD', orderDate)

Berikut ini adalah nilai bidang yang diberikan.

orderDate ========= 01/01/14 09/13/16

Untuk nilai bidang ini, nilai berikut dikembalikan.

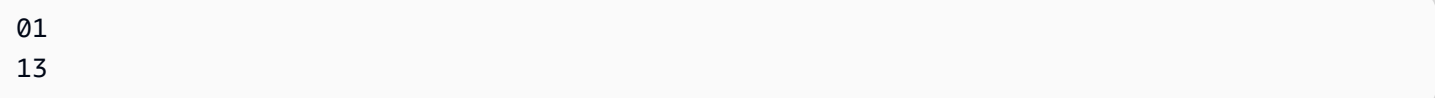

#### <span id="page-355-0"></span>Floor

floormengurangi nilai desimal ke bilangan bulat terendah berikutnya. Misalnya, floor(29.08) mengembalikan 29.

# Sintaks

floor(*decimal*)

#### Pendapat

desimal

Bidang yang menggunakan tipe data desimal, nilai literal seperti**17.62**, atau panggilan ke fungsi lain yang mengeluarkan desimal.

Jenis pengembalian

Bilangan Bulat

Contoh

Contoh berikut mengurangi bidang desimal ke bilangan bulat terendah berikutnya.

floor(salesAmount)

Berikut ini adalah nilai bidang yang diberikan.

20.13 892.03 57.54

Untuk nilai bidang ini, nilai berikut dikembalikan.

20 892 57

### <span id="page-356-0"></span>formatDate

formatDatememformat tanggal menggunakan pola yang Anda tentukan. Saat Anda menyiapkan data, Anda dapat menggunakan formatDate untuk memformat ulang tanggal. Untuk memformat ulang tanggal dalam analisis, Anda memilih opsi format dari menu konteks pada bidang tanggal.

Sintaks

formatDate(*date*, [*'format'*])

Pendapat

tanggal

Kolom tanggal atau panggilan ke fungsi lain yang menampilkan tanggal.

format

(Opsional) String yang berisi pola format untuk diterapkan. Argumen ini menerima pola format yang ditentukan dalam[Format tanggal yang didukung.](#page-116-0)

Jika Anda tidak menentukan format, string ini default ke YYYY-MM-DD T KK:mm:ss:SSS.

Jenis pengembalian

**String** 

```
Amazon QuickSight Panduan Pengguna
```
#### Contoh

Contoh berikut memformat tanggal UTC.

```
formatDate(orderDate, 'dd MMM yyyy')
```
Berikut ini adalah nilai bidang yang diberikan.

```
order date 
=========
2012-12-14T00:00:00.000Z 
2013-12-29T00:00:00.000Z
2012-11-15T00:00:00.000Z
```
Untuk nilai bidang ini, nilai berikut dikembalikan.

13 Dec 2012 28 Dec 2013 14 Nov 2012

#### Contoh

Jika tanggal berisi tanda kutip atau apostrof tunggal, misalnyayyyyMMdd'T'HHmmss, Anda dapat menangani format tanggal ini dengan menggunakan salah satu metode berikut.

• Lampirkan seluruh tanggal dalam tanda kutip ganda, seperti yang ditunjukkan pada contoh berikut:

```
formatDate({myDateField}, "yyyyMMdd'T'HHmmss")
```
• Lepaskan tanda kutip atau apostrof tunggal dengan menambahkan garis miring terbalik (\) di sebelah kiri tanda kutip atau apostrof, seperti yang ditunjukkan pada contoh berikut:

```
formatDate({myDateField}, 'yyyyMMdd\'T\'HHmmss')
```
#### <span id="page-357-0"></span>Ifelse

ifelsemengevaluasi satu set if, maka pasangan ekspresi, dan mengembalikan nilai argumen then untuk argumen if pertama yang mengevaluasi ke true. Jika tidak ada argumen if yang dievaluasi menjadi true, maka nilai argumen else dikembalikan.

#### Sintaks

```
ifelse(if-expression-1, then-expression-1 [, if-expression-n, then-expression-n
  ...], else-expression)
```
#### Pendapat

ifelsemembutuhkan satu atau lebih if, maka pasangan ekspresi, dan membutuhkan tepat satu ekspresi untuk argumen else.

#### jika-ekspresi

Ekspresi yang akan dievaluasi sebagai benar atau tidak. Ini bisa berupa nama bidang seperti**address1**, nilai literal seperti**'Unknown'**, atau fungsi lain sepertitoString(salesAmount). Contohnya adalah isNotNull(FieldName).

Jika Anda menggunakan beberapa operator AND dan OR dalam if argumen, lampirkan pernyataan dalam tanda kurung untuk mengidentifikasi urutan pemrosesan. Misalnya, if argumen berikut mengembalikan catatan dengan bulan 1, 2, atau 5 dan tahun 2000.

 $ifelse((month = 5 0R month < 3) AND year = 2000, 'yes', 'no')$ 

ifArgumen berikutnya menggunakan operator yang sama, tetapi mengembalikan catatan dengan bulan 5 dan tahun apa pun, atau dengan bulan 1 atau 2 dan satu tahun 2000.

 $ifelse(month = 5 OR (month < 3 AND year = 2000), 'yes', 'no')$ 

#### kemudian ekspresi

Ekspresi untuk kembali jika argumen if dievaluasi sebagai benar. Ini bisa berupa nama bidang seperti**address1**, nilai literal seperti**'Unknown'**, atau panggilan ke fungsi lain. Ekspresi harus memiliki tipe data yang sama dengan then argumen dan else argumen lainnya.

ekspresi orang lain

Ekspresi untuk kembali jika tidak ada argumen if yang dievaluasi sebagai benar. Ini bisa berupa nama bidang seperti**address1**, nilai literal seperti**'Unknown'**, atau fungsi lain sepertitoString(salesAmount). Ekspresi harus memiliki tipe data yang sama dengan semua then argumen.

#### Jenis pengembalian

ifelsemengembalikan nilai tipe data yang sama dengan nilai dalam ekspresi saat itu. Semua data yang dikembalikan kemudian dan ekspresi lain harus dari tipe data yang sama atau dikonversi ke tipe data yang sama.

Contoh-contoh

Contoh berikut menghasilkan kolom alias untuk bidangcountry.

```
ifelse(country = "United States", "US", country = "China", "CN", country = "India", 
  "IN", "Others")
```
Untuk kasus penggunaan seperti mengevaluasi setiap nilai dalam bidang terhadap daftar literal, dan mengembalikan hasil yang sesuai dengan nilai pencocokan pertama., sakelar fungsi disarankan untuk menyederhanakan pekerjaan Anda. Contoh sebelumnya dapat ditulis ulang ke pernyataan berikut menggunaka[nswitch:](#page-409-0)

```
switch(country,"United States","US","China","CN","India","IN","Others")
```
Contoh berikut mengkategorikan penjualan per pelanggan ke dalam tingkat yang dapat dibaca manusia.

```
ifelse(salesPerCustomer < 1000, "VERY_LOW", salesPerCustomer < 10000, "LOW", 
  salesPerCustomer < 100000, "MEDIUM", "HIGH")
```
Contoh berikut menggunakan AND, OR, dan TIDAK untuk membandingkan beberapa ekspresi menggunakan operator bersyarat untuk menandai pelanggan teratas TIDAK di Washington atau Oregon dengan promosi khusus, yang membuat lebih dari 10 pesanan. Jika tidak ada nilai yang dikembalikan, nilainya 'n/a' digunakan.

```
ifelse(( (NOT (State = 'WA' OR State = 'OR')) AND Orders > 10), 'Special Promotion 
 XYZ', 'n/a')
```
Contoh berikut hanya menggunakan OR untuk menghasilkan kolom baru yang berisi nama benua yang sesuai dengan masing-masingcountry.

```
ifelse(country = "United States" OR country = "Canada", "North America", country = 
  "China" OR country = "India" OR country = "Japan", "Asia", "Others")
```
Contoh sebelumnya dapat disederhanakan seperti yang ditunjukkan pada contoh berikutnya. Contoh berikut menggunakan ifelse dan [in](#page-364-0) untuk membuat nilai dalam kolom baru untuk setiap baris di mana nilai diuji dalam daftar literal. Anda bisa menggunakannya ifelse [notIn](#page-380-0) juga.

```
ifelse(in(country,["United States", "Canada"]), "North America", in(country,
["China","Japan","India"]),"Asia","Others")
```
Penulis dapat menyimpan daftar literal dalam parameter multivalue dan menggunakannya dalam fungsi [in](#page-364-0) ata[unotIn.](#page-380-0) Contoh berikut adalah setara dengan contoh sebelumnya, kecuali bahwa daftar literal disimpan dalam dua parameter multivalue.

```
ifelse(in(country,${NorthAmericaCountryParam}), "North America", in(country,
${AsiaCountryParam}),"Asia", "Others")
```
Contoh berikut menetapkan grup ke catatan penjualan berdasarkan total penjualan. Struktur setiap if-then frase meniru perilaku antara, kata kunci yang saat ini tidak berfungsi dalam ekspresi bidang terhitung. Misalnya, hasil perbandingan salesTotal >= 0 AND salesTotal < 500 mengembalikan nilai yang sama dengan perbandingan salesTotal between 0 and 499 SQL.

ifelse(salesTotal >= 0 AND salesTotal < 500, 'Group 1', salesTotal >= 500 AND salesTotal < 1000, 'Group 2', 'Group 3')

Contoh berikut menguji nilai NULL dengan menggunakan coalesce untuk mengembalikan nilai non-NULL pertama. Alih-alih perlu mengingat arti NULL di bidang tanggal, Anda dapat menggunakan deskripsi yang dapat dibaca sebagai gantinya. Jika tanggal pemutusan adalah NULL, contoh mengembalikan tanggal penangguhan, kecuali keduanya adalah NULL. Kemudian coalesce(DiscoDate, SuspendDate, '12/31/2491') kembali'12/31/2491'. Nilai yang dikembalikan harus sesuai dengan tipe data lainnya. Tanggal ini mungkin tampak seperti nilai yang tidak biasa, tetapi tanggal di abad ke-25 secara wajar mensimulasikan "akhir waktu," yang didefinisikan sebagai tanggal tertinggi dalam data mart.

```
ifelse ( (coalesce(DiscoDate, SuspendDate, '12/31/2491') = '12/31/2491'), 'Active 
 subscriber', 'Inactive subscriber')
```
Berikut ini menunjukkan contoh yang lebih kompleks dalam format yang lebih mudah dibaca, hanya untuk menunjukkan bahwa Anda tidak perlu mengompres kode Anda semua menjadi satu baris panjang. Contoh ini memberikan beberapa perbandingan nilai hasil survei. Ini menangani nilai NULL potensial untuk bidang ini dan mengkategorikan dua rentang yang dapat diterima. Ini juga memberi

label satu rentang yang membutuhkan lebih banyak pengujian dan yang lain tidak valid (di luar jangkauan). Untuk semua nilai yang tersisa, ini menerapkan else kondisi, dan memberi label baris sebagai membutuhkan pengujian ulang tiga tahun setelah tanggal pada baris itu.

```
ifelse
( 
     isNull({SurveyResult}), 'Untested', 
     {SurveyResult}=1, 'Range 1', 
     {SurveyResult}=2, 'Range 2', 
     {SurveyResult}=3, 'Need more testing', 
     {SurveyResult}=99, 'Out of Range', 
     concat 
     ( 
          'Retest by ', 
          toString 
          ( 
             addDateTime(3, "YYYY", {Date}) 
          ) 
     )
)
```
Contoh berikut memberikan nama wilayah "secara manual" dibuat untuk sekelompok negara bagian. Ini juga menggunakan spasi dan komentar, dibungkus/\* \*/, untuk membuatnya lebih mudah untuk mempertahankan kode.

```
ifelse 
( /* NE REGION*/
      locate('New York, New Jersey, Connecticut, Vermont, Maine, Rhode Island, New 
 Hampshire', {State}) > 0,
     'Northeast', 
      /* SE REGION*/ 
      locate('Georgia, Alabama, South Carolina, Louisiana',{State}) > 0, 
     'Southeast', 
     'Other Region'
)
```
Logika untuk penandaan wilayah rusak sebagai berikut:

1. Kami mencantumkan status yang kami inginkan untuk setiap wilayah, melampirkan setiap daftar dalam tanda kutip untuk membuat setiap daftar string, sebagai berikut:

- 'New York, New Jersey, Connecticut, Vermont, Maine, Rhode Island, New Hampshire'
- 'Georgia, Alabama, South Carolina, Louisiana'
- Anda dapat menambahkan lebih banyak set, atau menggunakan negara, kota, provinsi, atau What3Words jika Anda mau.
- 2. Kami bertanya apakah nilai untuk State (untuk setiap baris) ditemukan dalam daftar, dengan menggunakan locate fungsi untuk mengembalikan nilai bukan nol jika keadaan ditemukan dalam daftar, sebagai berikut.

```
locate('New York, New Jersey, Connecticut, Vermont, Maine, Rhode Island, New 
 Hampshire',{State}) 
and
locate('Georgia, Alabama, South Carolina, Louisiana',{State})
```
- 3. locateFungsi mengembalikan angka bukan TRUE atauFALSE, tetapi ifelse membutuhkan nilaiTRUE/FALSEBoolean. Untuk menyiasatinya, kita bisa membandingkan hasilnya locate dengan angka. Jika negara ada dalam daftar, nilai pengembalian lebih besar dari nol.
	- a. Tanyakan apakah negara ada.

```
locate('New York, New Jersey, Connecticut, Vermont, Maine, Rhode Island, New 
 Hampshire',{State}) > 0
```
b. Jika ada wilayah tersebut, beri label sebagai wilayah tertentu, dalam hal ini wilayah Timur Laut.

```
/*The if expression:*/ locate('New York, New Jersey, Connecticut, Vermont, 
 Maine, Rhode Island, New Hampshire',{State}) > 0,
/*The then expression:*/ 'Northeast',
```
4. Karena kami memiliki status yang tidak ada dalam daftar, dan karena ifelse memerlukan satu else ekspresi, kami menyediakan 'Other Region' sebagai label untuk status sisa.

```
/*The if expression:*/ locate('New York, New Jersey, Connecticut, Vermont, Maine, 
 Rhode Island, New Hampshire',{State}) > 0,
/*The then expression:*/ 'Northeast',
/*The else expression:*/ 'Other Region'
```
5. Kami membungkus semua itu dalam ifelse( ) fungsi untuk mendapatkan versi final. Contoh berikut meninggalkan negara bagian wilayah Tenggara yang asli. Anda dapat menambahkannya kembali sebagai pengganti *<insert more regions here>*tag.

Jika Anda ingin menambahkan lebih banyak wilayah, Anda dapat membuat lebih banyak salinan dari dua baris tersebut dan mengubah daftar negara agar sesuai dengan tujuan Anda. Anda dapat mengubah nama wilayah menjadi sesuatu yang cocok untuk Anda, dan mengubah nama bidang dari State apa pun yang Anda butuhkan.

```
ifelse 
(
/*The if expression:*/ locate('New York, New Jersey, Connecticut, Vermont, Maine, 
  Rhode Island, New Hampshire',{State}) > 0,
/*The then expression:*/ 'Northeast',
/*<insert more regions here>*/
/*The else expression:*/ 'Other Region'
\lambda
```
## **a** Note

Ada cara lain untuk melakukan perbandingan awal untuk ekspresi if. Misalnya, anggaplah Anda mengajukan pertanyaan "Status apa yang tidak hilang dari daftar ini?" daripada "Negara bagian mana yang ada dalam daftar?" Jika Anda melakukannya, Anda mungkin mengungkapkannya secara berbeda. Anda dapat membandingkan pernyataan locate ke nol untuk menemukan nilai yang hilang dari daftar, dan kemudian menggunakan operator NOT untuk mengklasifikasikannya sebagai "tidak hilang," sebagai berikut.

```
/*The if expression:*/ NOT (locate('New York, New Jersey, Connecticut, 
 Vermont, Maine, Rhode Island, New Hampshire',{State}) = 0),
```
Kedua versi itu benar. Versi yang Anda pilih harus paling masuk akal bagi Anda dan tim Anda, sehingga Anda dapat mempertahankannya dengan mudah. Jika semua opsi tampak sama, pilih yang paling sederhana.

<span id="page-364-0"></span>in

inmengevaluasi jika ekspresi ada dalam daftar literal. Jika daftar berisi ekspresi, dalam mengembalikan true, dan sebaliknya mengembalikan false. inpeka huruf besar/kecil untuk input tipe string.

inmenerima dua jenis daftar literal, satu secara manual dimasukkan daftar dan yang lainnya adalah parameter [multivalue.](https://docs.aws.amazon.com/quicksight/latest/user/parameters-in-quicksight.html)

# **Sintaks**

Menggunakan daftar yang dimasukkan secara manual:

in(*expression*, *[literal-1, ...]*)

Menggunakan parameter multivalue:

in(*expression*, \$*multivalue\_parameter*)

Argumen

ekspresi

Ekspresi yang akan dibandingkan dengan unsur-unsur dalam daftar literal. Ini bisa berupa nama bidang sepertiaddress, nilai literal seperti '**Unknown**', parameter nilai tunggal, atau panggilan ke fungsi skalar lain—asalkan fungsi ini bukan fungsi agregat atau perhitungan tabel.

daftar literal

(wajib) Ini bisa berupa daftar yang dimasukkan secara manual atau parameter multivalue. Argumen ini menerima hingga 5.000 elemen. Namun, dalam kueri langsung ke sumber data pihak ketiga, misalnya Oracle atau Teradata, batasannya bisa lebih kecil.

- daftar yang dimasukkan secara manual Satu atau lebih nilai literal dalam daftar untuk dibandingkan dengan ekspresi. Daftar harus dilampirkan dalam tanda kurung siku. Semua literal untuk membandingkan harus memiliki tipe data yang sama dengan ekspresi.
- parameter multivalue Parameter multivalue yang telah ditentukan sebelumnya diteruskan sebagai daftar literal. Parameter multivalue harus memiliki tipe data yang sama dengan ekspresi.

Jenis pengembalian

Boolean: BENAR/SALAH

Contoh dengan daftar statis

Contoh berikut mengevaluasi origin\_state\_name bidang untuk nilai-nilai dalam daftar string. Saat membandingkan input tipe string, in hanya mendukung perbandingan peka huruf besar/kecil.

```
in(origin_state_name,["Georgia", "Ohio", "Texas"])
```
Berikut ini adalah nilai bidang yang diberikan.

"Washington" "ohio" "Texas"

Untuk nilai bidang ini nilai berikut dikembalikan.

false false true

Nilai pengembalian ketiga benar karena hanya "Texas" adalah salah satu nilai yang disertakan.

Contoh berikut mengevaluasi fl\_date bidang untuk nilai-nilai dalam daftar string. Untuk mencocokkan jenisnya, toString digunakan untuk mentransmisikan tipe tanggal ke tipe string.

```
in(toString(fl_date),["2015-05-14","2015-05-15","2015-05-16"])
```
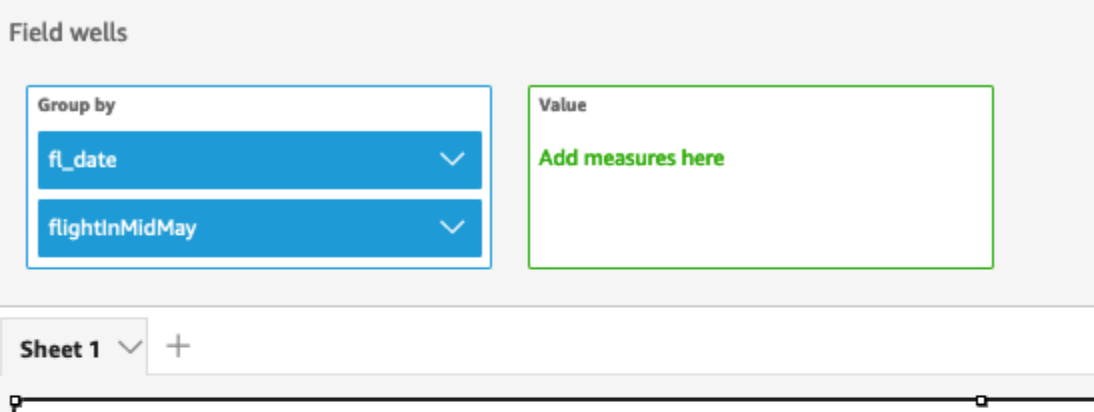

# Fl\_date and Flightinmidmay

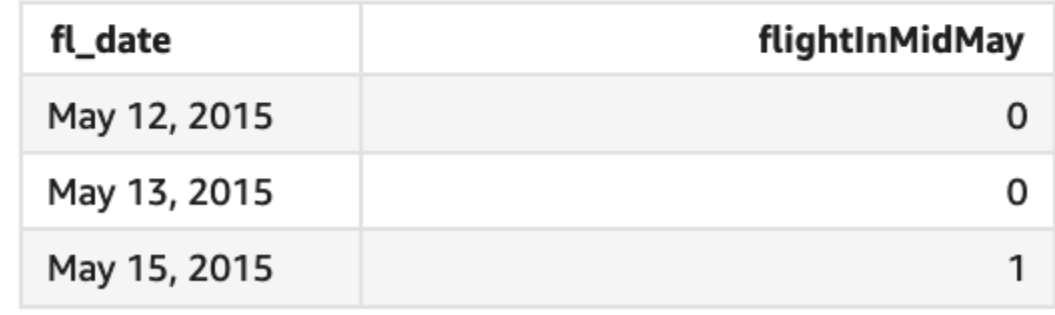

Literal dan nilai NULL didukung dalam argumen ekspresi untuk dibandingkan dengan literal dalam daftar. Kedua dari dua contoh berikut akan menghasilkan kolom baru nilai TRUE.

```
in("Washington",["Washington","Ohio"])
```

```
in(NULL,[NULL,"Ohio"])
```
Contoh dengan parameter mutivalue

Katakanlah seorang penulis membuat [parameter multivalue](https://docs.aws.amazon.com/quicksight/latest/user/parameters-in-quicksight.html) yang berisi daftar semua nama negara. Kemudian penulis menambahkan kontrol untuk memungkinkan pembaca memilih nilai dari daftar.

Selanjutnya, pembaca memilih tiga nilai — "Georgia", "Ohio", dan "Texas" — dari kontrol daftar dropdown parameter. Dalam hal ini, ekspresi berikut setara dengan contoh pertama, di mana ketiga nama negara dilewatkan sebagai daftar literal untuk dibandingkan dengan original\_state\_name bidang.

#### in (*origin\_state\_name*, \$*{stateName MultivalueParameter}*)

# Contoh dengan **ifelse**

indapat bersarang di fungsi lain sebagai nilai boolean. Salah satu contohnya adalah bahwa penulis dapat mengevaluasi ekspresi apa pun dalam daftar dan mengembalikan nilai yang mereka inginkan dengan menggunakan in danifelse. Contoh berikut mengevaluasi apakah penerbangan berada dalam daftar negara bagian AS tertentu dan mengembalikan kategori negara bagian yang berbeda berdasarkan perbandingan. dest\_state\_name

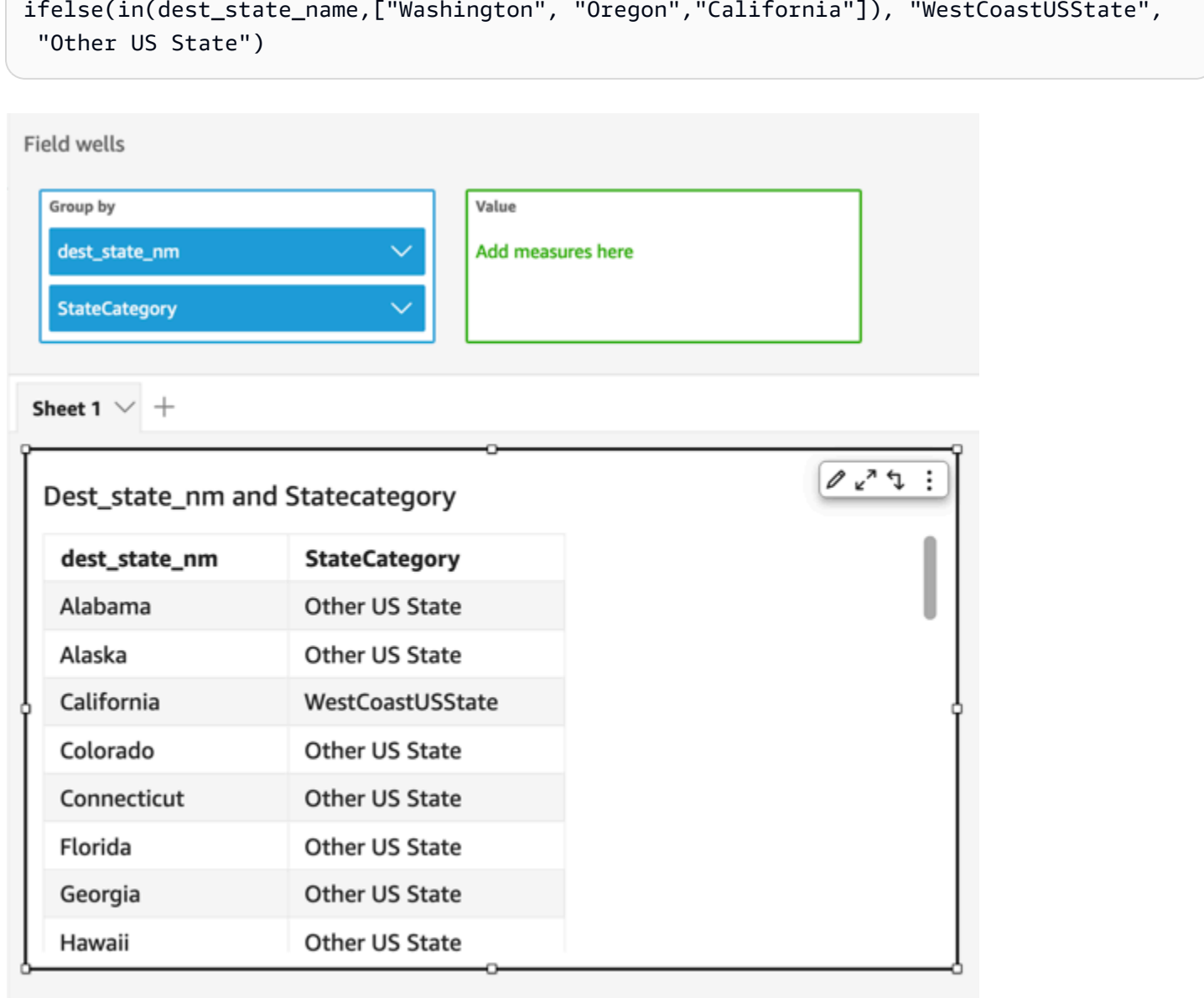

## intToDecimal

intToDecimalmengkonversi nilai integer ke tipe data desimal.

## Sintaks

intToDecimal(*integer*)

## Pendapat

int

Bidang yang menggunakan tipe data integer, nilai literal seperti**14**, atau panggilan ke fungsi lain yang mengeluarkan integer.

Jenis pengembalian

Decimal

Contoh

Contoh berikut mengkonversi bidang integer ke desimal.

intToDecimal(price)

Berikut ini adalah nilai bidang yang diberikan.

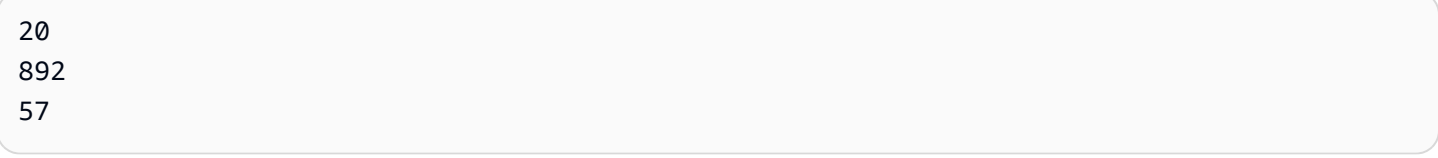

Untuk nilai bidang ini, nilai berikut dikembalikan.

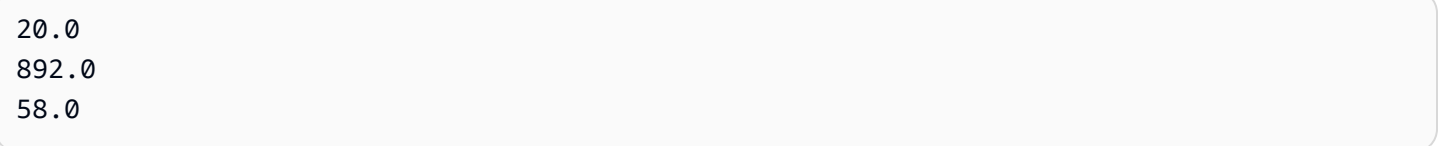

Anda dapat menerapkan pemformatan di dalam analisis, misalnya untuk memformat price sebagai mata uang.

## **isNotNull**

isNotNullmengevaluasi ekspresi untuk melihat apakah itu bukan nol. Jika ekspresi tidak null, isNotNull mengembalikan true, dan sebaliknya mengembalikan false.

Sintaks

isNotNull(*expression*)

Pendapat

ekspresi

Ekspresi yang akan dievaluasi sebagai nol atau tidak. Ini bisa berupa nama bidang seperti **address1** atau panggilan ke fungsi lain yang mengeluarkan string.

Jenis pengembalian

Boolean

Contoh

Contoh berikut mengevaluasi bidang sales\_amount untuk nilai null.

isNotNull(salesAmount)

Berikut ini adalah nilai bidang yang diberikan.

20.13 (null) 57.54

Untuk nilai bidang ini, nilai berikut dikembalikan.

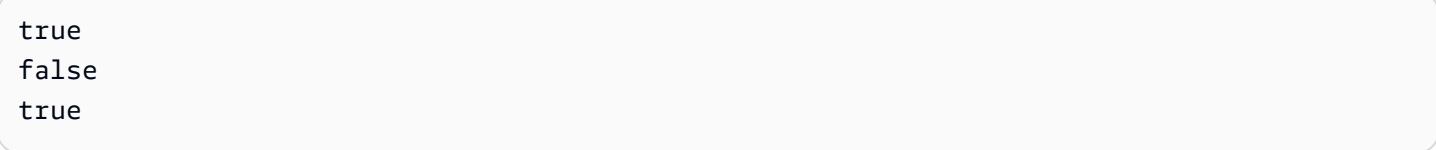

## isNull

isNullmengevaluasi ekspresi untuk melihat apakah itu nol. Jika ekspresi adalah null, isNull mengembalikan true, dan jika tidak maka mengembalikan false.

**Sintaks** 

isNull(*expression*)

## Pendapat

ekspresi

Ekspresi yang akan dievaluasi sebagai nol atau tidak. Ini bisa berupa nama bidang seperti **address1** atau panggilan ke fungsi lain yang mengeluarkan string.

Jenis pengembalian

Boolean

Contoh

Contoh berikut mengevaluasi bidang sales\_amount untuk nilai null.

isNull(salesAmount)

Berikut ini adalah nilai bidang yang diberikan.

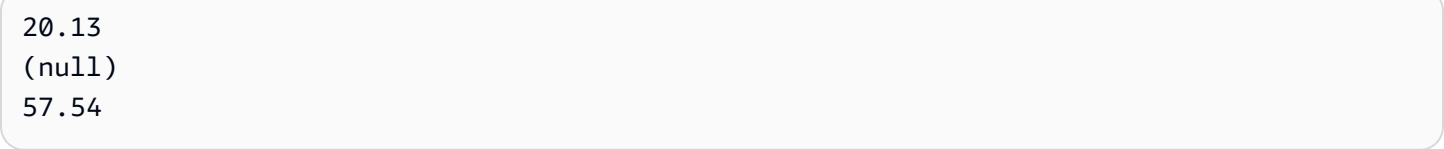

Untuk nilai bidang ini, nilai berikut dikembalikan.

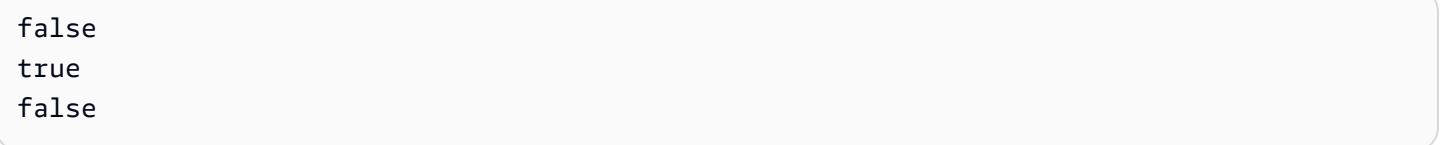

Contoh berikut menguji nilai NULL dalam sebuah ifelse pernyataan, dan mengembalikan nilai yang dapat dibaca manusia sebagai gantinya.

ifelse( isNull({ActiveFlag}) , 'Inactive', 'Active')

## isWorkDay

isWorkDaymengevaluasi nilai tanggal-waktu tertentu untuk menentukan apakah nilainya adalah hari kerja atau tidak.

isWorkDaymengasumsikan standar 5 hari kerja seminggu mulai dari Senin dan berakhir pada hari Jumat. Sabtu dan Minggu diasumsikan sebagai akhir pekan. Fungsi selalu menghitung hasilnya pada DAY perincian dan tidak termasuk tanggal input yang diberikan.

## Sintaks

isWorkDay(*inputDate*)

## Pendapat

## InputDate

Nilai tanggal-waktu yang ingin Anda evaluasi. Nilai yang valid adalah sebagai berikut:

- Bidang dataset: date Bidang apa pun dari kumpulan data yang Anda tambahkan fungsi ini.
- Fungsi Tanggal: Setiap keluaran tanggal dari date fungsi lain, misalnya,parseDate.
- Bidang QuickSight terhitung: Setiap bidang terhitung yang mengembalikan date nilai.
- Parameter: QuickSight DateTime Parameter apa pun.

Jenis pengembalian

Integer (0atau1)

Contoh

Exaple berikut menentukan apakah application\_date bidang tersebut adalah hari kerja atau tidak.

Mari kita asumsikan bahwa ada bidang bernama application\_date dengan nilai-nilai berikut:

2022-08-10 2022-08-06 2022-08-07

Bila Anda menggunakan bidang ini dan menambahkan perhitungan berikut, isWorkDay mengembalikan nilai-nilai di bawah ini:

```
isWorkDay({application_date}) 
1
0
0
```
Contoh berikut menyaring karyawan yang pekerjaannya berakhir pada hari kerja dan menentukan apakah pekerjaan mereka dimulai pada hari kerja atau akhir pekan menggunakan format bersyarat:

```
is_start_date_work_day = isWorkDay(employment_start_date)
is_end_date_work_day = isWorkDay(employment_end_date)
```
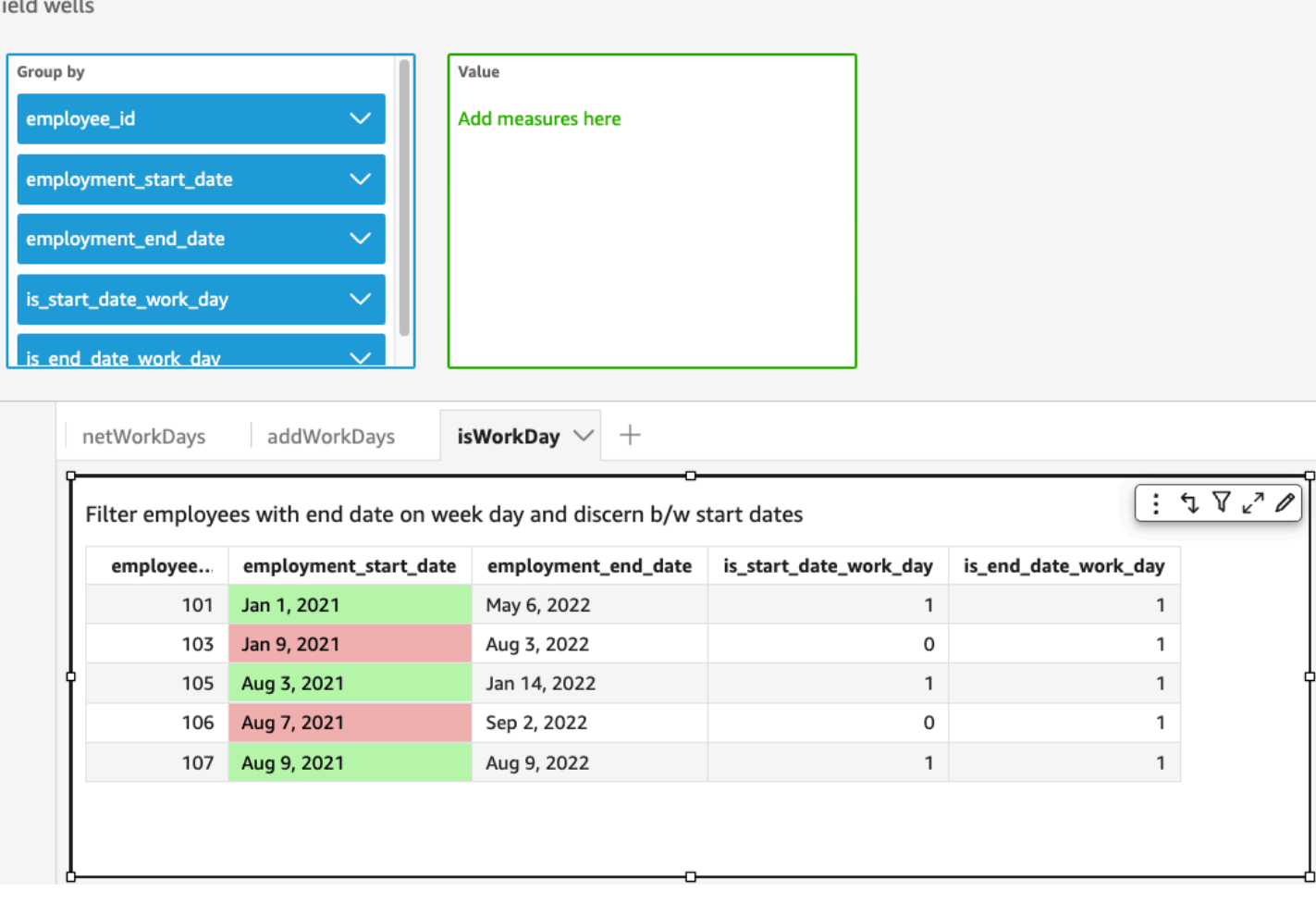

## Left

leftmengembalikan karakter paling kiri dari string, termasuk spasi. Anda menentukan jumlah karakter yang akan dikembalikan.

Sintaks

left(*expression*, *limit*)

Pendapat

ekspresi

Ekspresi harus berupa string. Ini bisa berupa nama bidang yang menggunakan tipe data string, nilai literal seperti**'12 Main Street'**, atau panggilan ke fungsi lain yang mengeluarkan string.

batasi

Jumlah karakter yang akan dikembalikan dari ekspresi, mulai dari karakter pertama dalam string.

Jenis pengembalian

String

Contoh

Contoh berikut mengembalikan 3 karakter pertama dari string.

left('Seattle Store #14', 3)

Nilai berikut dikembalikan.

Sea

## Locate

locatemenempatkan substring yang Anda tentukan dalam string lain, dan mengembalikan jumlah karakter sampai karakter pertama dalam substring. Fungsi mengembalikan 0 jika tidak menemukan substring. Fungsinya berbasis 1.

#### Sintaks

locate(*expression*, *substring*, *start*)

#### Pendapat

#### ekspresi

Ekspresi harus berupa string. Ini bisa berupa nama bidang yang menggunakan tipe data string, nilai literal seperti**'12 Main Street'**, atau panggilan ke fungsi lain yang mengeluarkan string.

## substring

Kumpulan karakter dalam ekspresi yang ingin Anda temukan. Substring dapat terjadi satu kali atau lebih dalam ekspresi.

#### mulai

(Opsional) Jika substring terjadi lebih dari sekali, gunakan start untuk mengidentifikasi di mana dalam string fungsi harus mulai mencari substring. Misalnya, Anda ingin menemukan contoh kedua substring dan Anda pikir itu biasanya terjadi setelah 10 karakter pertama. Anda menentukan nilai awal 10. Ini harus dimulai dari 1.

Jenis pengembalian

Bilangan Bulat

Contoh-contoh

Contoh berikut mengembalikan informasi tentang di mana kejadian pertama substring 'dan' muncul dalam string.

 $locate('1 and 2 and 3 and 4', 'and')$ 

Nilai berikut dikembalikan.

3

Contoh berikut mengembalikan informasi tentang di mana kejadian pertama substring 'dan' muncul dalam string setelah karakter keempat.

 $locate('1 and 2 and 3 and 4', 'and', 4)$ 

Nilai berikut dikembalikan.

9

## Log

logmengembalikan logaritma basis 10 dari ekspresi yang diberikan.

# Sintaks

log(*expression*)

## Pendapat

## ekspresi

Ekspresi harus numerik. Ini bisa berupa nama bidang, nilai literal, atau fungsi lain.

## Ln

lnmengembalikan logaritma natural dari ekspresi yang diberikan.

## **Sintaks**

ln(*expression*)

## Pendapat

## ekspresi

Ekspresi harus numerik. Ini bisa berupa nama bidang, nilai literal, atau fungsi lain.

# Ltrim

ltrimmenghapus ruang kosong sebelumnya dari string.

# Sintaks

ltrim(*expression*)

## Pendapat

## ekspresi

Ekspresi harus berupa string. Ini bisa berupa nama bidang yang menggunakan tipe data string, nilai literal seperti**'12 Main Street'**, atau panggilan ke fungsi lain yang mengeluarkan string.

Jenis pengembalian

**String** 

Contoh

Contoh berikut menghapus spasi sebelumnya dari string.

```
ltrim(' Seattle Store #14')
```
Nilai berikut dikembalikan.

Seattle Store #14

#### Mod

Gunakan mod fungsi untuk menemukan sisanya setelah membagi angka dengan pembagi. Anda dapat menggunakan mod fungsi atau operator modulo (%) secara bergantian.

**Sintaks** 

```
mod(number, divisor)
```
*number*%*divisor*

## Pendapat

jumlah

Angka adalah bilangan bulat positif yang ingin Anda bagi dan temukan sisanya.

pembagi

Pembagi adalah bilangan bulat positif yang Anda bagi dengan. Jika pembagi adalah nol, fungsi ini mengembalikan kesalahan pada membagi dengan 0.

## Contoh

Contoh berikut mengembalikan modulo 17 ketika membagi dengan 6. Contoh pertama menggunakan operator%, dan contoh kedua menggunakan fungsi mod.

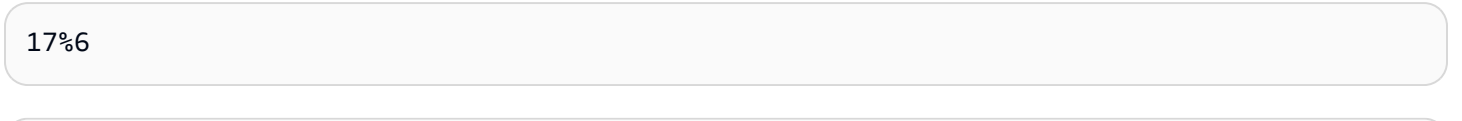

mod( 17, 6 )

Nilai berikut dikembalikan.

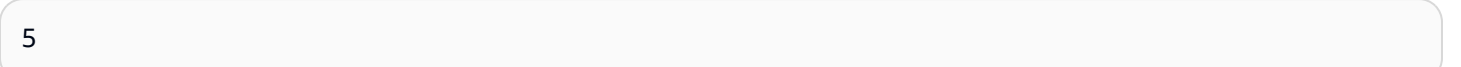

## netWorkDays

netWorkDaysmengembalikan jumlah hari kerja antara dua bidang tanggal yang disediakan atau bahkan nilai tanggal kustom yang dihasilkan menggunakan fungsi QuickSight tanggal lainnya seperti parseDate atau epochDate sebagai bilangan bulat.

netWorkDaysmengasumsikan standar 5 hari kerja seminggu mulai dari Senin dan berakhir pada hari Jumat. Sabtu dan Minggu diasumsikan sebagai akhir pekan. Perhitungannya termasuk keduanya startDate danendDate. Fungsi beroperasi dan menunjukkan hasil untuk perincian HARI.

Sintaks

netWorkDays(*startDate*, *endDate*)

Pendapat

## **StartDate**

Tanggal non-Null valid yang bertindak sebagai tanggal mulai untuk perhitungan.

- Bidang dataset: date Bidang apa pun dari kumpulan data yang Anda tambahkan fungsi ini.
- Fungsi Tanggal: Setiap keluaran tanggal dari date fungsi lain, misalnya,parseDate.
- Bidang QuickSight terhitung: Setiap bidang terhitung yang mengembalikan date nilai.
- Parameter: QuickSight DateTime Parameter apa pun.

• Setiap kombinasi dari nilai-nilai argumen yang dinyatakan di atas.

## **EndDate**

Tanggal non-Null valid yang bertindak sebagai tanggal akhir perhitungan.

- Bidang dataset: date Bidang apa pun dari kumpulan data yang Anda tambahkan fungsi ini.
- Fungsi Tanggal: Setiap keluaran tanggal dari date fungsi lain, misalnya,parseDate.
- Bidang QuickSight terhitung: Setiap bidang terhitung yang mengembalikan date nilai.
- Parameter: QuickSight DateTime Parameter apa pun.
- Setiap kombinasi dari nilai-nilai argumen yang dinyatakan di atas.

Jenis pengembalian

Bilangan Bulat

Nilai Ouptut

Nilai output yang diharapkan meliputi:

- Bilangan bulat positif (ketika start\_date < end\_date)
- Integer negatif (ketika start\_date > end\_date)
- NULL ketika salah satu atau kedua argumen mendapatkan nilai null dari. dataset field

# Contoh

Contoh berikut mengembalikan jumlah hari kerja jatuh di antara dua tanggal.

Mari kita asumsikan bahwa ada bidang bernama application\_date dengan nilai-nilai berikut:

netWorkDays({startDate}, {endDate})

Berikut ini adalah nilai bidang yang diberikan.

```
startDate endDate netWorkDays 
         9/4/2022 9/11/2022 5 
         9/9/2022 9/2/2022 -6 
         9/10/2022 9/11/2022 0
```

```
 9/12/2022 9/12/2022 1
```
Contoh berikut menghitung jumlah hari kerja setiap karyawan dan gaji yang dikeluarkan per hari untuk setiap karyawan:

```
days_worked = netWorkDays({employment_start_date}, {employment_end_date}) 
         salary_per_day = {salary}/{days_worked}
```
Contoh berikut menyaring karyawan yang pekerjaannya berakhir pada hari kerja dan menentukan apakah pekerjaan mereka dimulai pada hari kerja atau akhir pekan menggunakan format bersyarat:

```
is_start_date_work_day = netWorkDays(employment_start_date) 
         is_end_date_work_day = netWorkDays(employment_end_date)
```
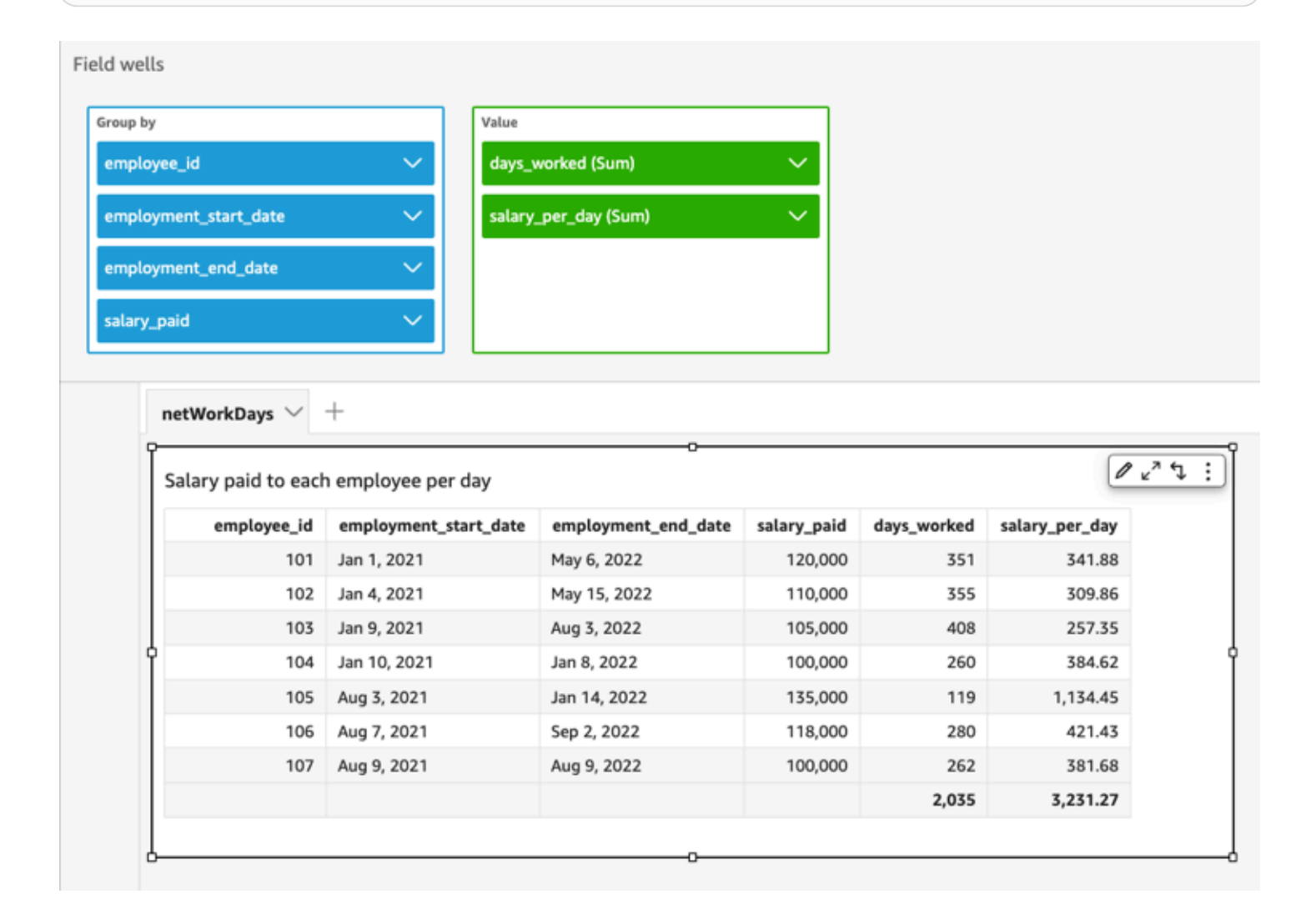

#### Now

Untuk dataset database yang langsung query database, now mengembalikan tanggal dan waktu saat ini menggunakan pengaturan dan format yang ditentukan oleh database server. Set data for SPICE dan Salesforce, now mengembalikan tanggal dan waktu UTC, dalam format yyyy-MMddTkk:mm:ss:SSSZ (misalnya, 2015-10-15T 19:11:51:003 Z).

**Sintaks** 

now()

Jenis pengembalian

**Tanggal** 

<span id="page-380-0"></span>notIn

notInmengevaluasi jika ekspresi ada dalam daftar literal. Jika daftar tidak berisi ekspresi, notIn mengembalikan true, dan sebaliknya mengembalikan false. notInpeka huruf besar/kecil untuk input tipe string.

notInmenerima dua jenis daftar literal, satu secara manual dimasukkan daftar dan yang lainnya adalah parameter [multivalue](https://docs.aws.amazon.com/quicksight/latest/user/parameters-in-quicksight.html).

Sintaks

Menggunakan daftar yang dimasukkan secara manual:

```
notIn(expression, [literal-1, ...])
```
Menggunakan parameter multivalue:

notIn(*expression*, \$*multivalue\_parameter*)

Argumen

ekspresi

Ekspresi yang akan dibandingkan dengan unsur-unsur dalam daftar literal. Ini bisa berupa nama bidang sepertiaddress, nilai literal seperti '**Unknown**', parameter nilai tunggal, atau panggilan ke fungsi skalar lain—asalkan fungsi ini bukan fungsi agregat atau perhitungan tabel.

## daftar literal

(wajib) Ini bisa berupa daftar yang dimasukkan secara manual atau parameter multivalue. Argumen ini menerima hingga 5.000 elemen. Namun, dalam kueri langsung ke sumber data pihak ketiga, misalnya Oracle atau Teradata, batasannya bisa lebih kecil.

- daftar yang dimasukkan secara manual Satu atau lebih nilai literal dalam daftar untuk dibandingkan dengan ekspresi. Daftar harus dilampirkan dalam tanda kurung siku. Semua literal untuk membandingkan harus memiliki tipe data yang sama dengan ekspresi.
- parameter multivalue Parameter multivalue yang telah ditentukan sebelumnya diteruskan sebagai daftar literal. Parameter multivalue harus memiliki tipe data yang sama dengan ekspresi.

Jenis pengembalian

Boolean: BENAR/SALAH

Contoh dengan daftar yang dimasukkan secara manual

Contoh berikut mengevaluasi origin\_state\_name bidang untuk nilai-nilai dalam daftar string. Saat membandingkan input tipe string, notIn hanya mendukung perbandingan peka huruf besar/kecil.

```
notIn(origin_state_name,["Georgia", "Ohio", "Texas"])
```
Berikut ini adalah nilai bidang yang diberikan.

"Washington" "ohio" "Texas"

Untuk nilai bidang ini nilai berikut dikembalikan.

true

 true false

Nilai pengembalian ketiga adalah false karena hanya "Texas" adalah salah satu nilai yang dikecualikan.

Contoh berikut mengevaluasi fl\_date bidang untuk nilai-nilai dalam daftar string. Untuk mencocokkan jenisnya, toString digunakan untuk mentransmisikan tipe tanggal ke tipe string.

notIn(toString(fl\_date),["2015-05-14","2015-05-15","2015-05-16"])

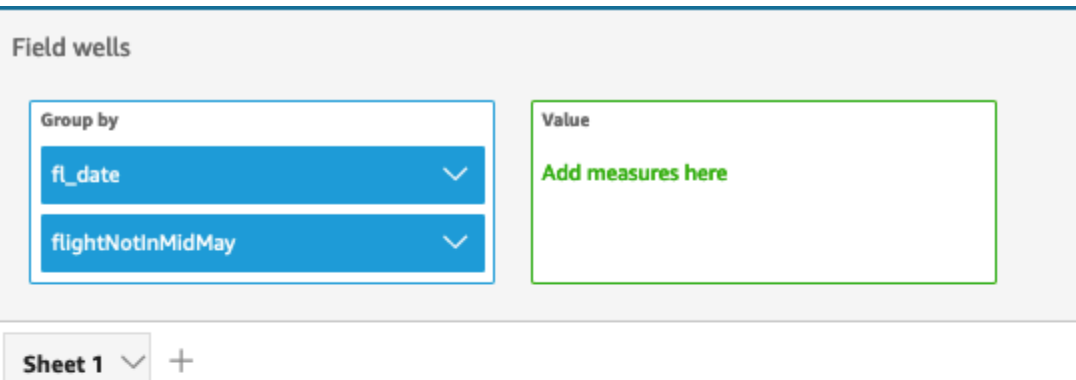

# Fl\_date and Flightnotinmidmay

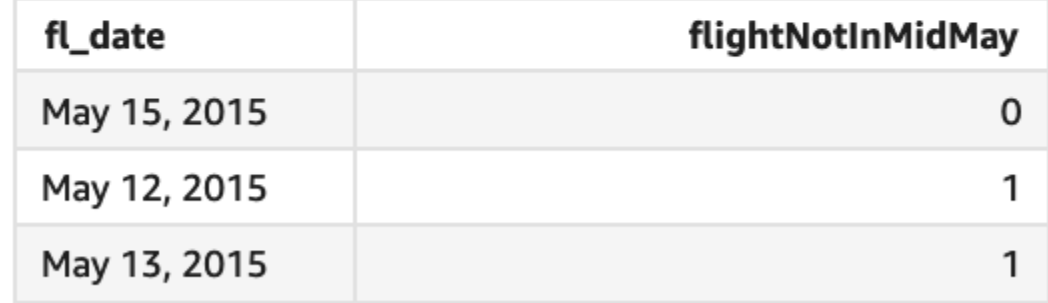

Literal dan nilai NULL didukung dalam argumen ekspresi untuk dibandingkan dengan literal dalam daftar. Kedua dari dua contoh berikut akan menghasilkan kolom baru nilai FALSE.

```
notIn("Washington",["Washington","Ohio"])
```

```
notIn(NULL,[NULL,"Ohio"])
```
Contoh dengan parameter mutivalue

Katakanlah seorang penulis membuat [parameter multivalue](https://docs.aws.amazon.com/quicksight/latest/user/parameters-in-quicksight.html) yang berisi daftar semua nama negara. Kemudian penulis menambahkan kontrol untuk memungkinkan pembaca memilih nilai dari daftar.

Selanjutnya, pembaca memilih tiga nilai — "Georgia", "Ohio", dan "Texas" — dari kontrol daftar dropdown parameter. Dalam hal ini, ekspresi berikut setara dengan contoh pertama, di mana ketiga nama negara dilewatkan sebagai daftar literal untuk dibandingkan dengan original\_state\_name bidang.

notIn (*origin\_state\_name*, \$*{stateName MultivalueParameter}*)

## Contoh dengan **ifelse**

notIndapat bersarang di fungsi lain sebagai nilai boolean. Salah satu contohnya adalah bahwa penulis dapat mengevaluasi ekspresi apa pun dalam daftar dan mengembalikan nilai yang mereka inginkan dengan menggunakan notIn danifelse. Contoh berikut mengevaluasi apakah penerbangan berada dalam daftar negara bagian AS tertentu dan mengembalikan kategori negara bagian yang berbeda berdasarkan perbandingan. dest\_state\_name

```
ifelse(notIn(dest_state_name,["Washington", "Oregon","California"]), 
  "notWestCoastUSState", "WestCoastUSState")
```
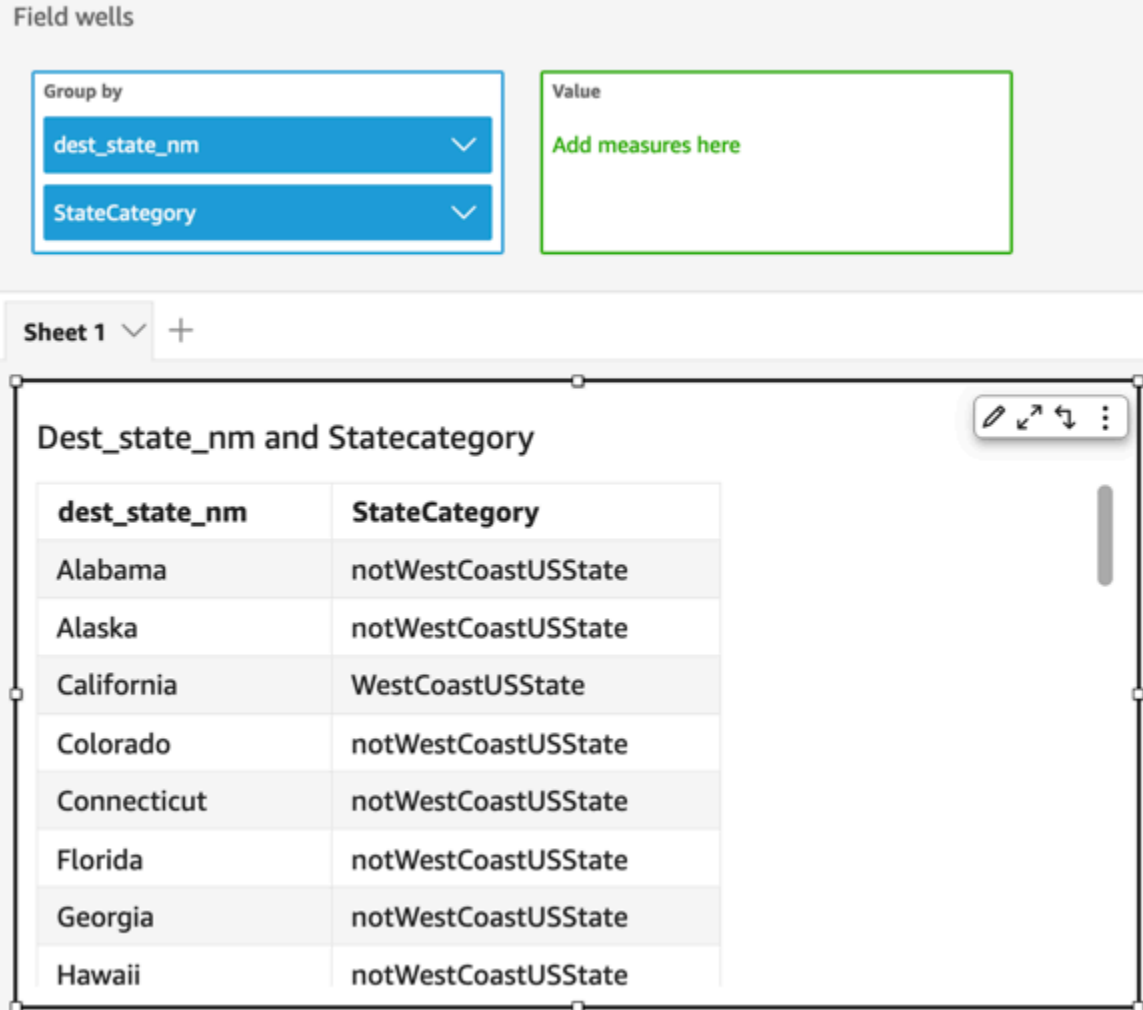

## nullIf

nullIfmembandingkan dua ekspresi. Jika mereka sama, fungsi mengembalikan null. Jika mereka tidak sama, fungsi mengembalikan ekspresi pertama.

Sintaks

nullIf(*expression1*, *expression2*)

# Pendapat

nullIfmengambil dua ekspresi sebagai argumen.

#### ekspresi

Ekspresi dapat berupa numerik, datetime, atau string. Ini bisa berupa nama bidang, nilai literal, atau fungsi lain.

Jenis pengembalian

**String** 

Contoh

Contoh berikut mengembalikan nol jika alasan penundaan pengiriman tidak diketahui.

```
nullIf(delayReason, 'unknown')
```
Berikut ini adalah nilai bidang yang diberikan.

delayReason ============ unknown back ordered weather delay

Untuk nilai bidang ini, nilai berikut dikembalikan.

(null) back ordered weather delay

## parseDate

parseDatemem-parsing string untuk menentukan apakah itu berisi nilai tanggal, dan mengembalikan tanggal standar dalam format yyyy-MM-ddTkk:mm:ss.SSSZ (menggunakan sintaks pola format yang ditentukan dalam [Kelas DateTimeFormat](http://www.joda.org/joda-time/apidocs/org/joda/time/format/DateTimeFormat.html) dalam dokumentasi proyek Joda), misalnya 2015-10-15T 19:11:51.003 Z. Fungsi ini mengembalikan semua baris yang berisi tanggal dalam format yang valid dan melewatkan setiap baris yang tidak, termasuk baris yang berisi nilai nol.

Amazon QuickSight mendukung tanggal dalam kisaran dari 1 Januari 1900 00:00:00 UTC hingga 31 Desember 2037 23:59:59 UTC. Untuk informasi selengkapnya, lihat [Format tanggal yang didukung.](#page-116-0)

## **Sintaks**

parseDate(*expression*, [*'format'*])

#### Pendapat

#### ekspresi

Ekspresi harus berupa string. Ini bisa berupa nama bidang yang menggunakan tipe data string, nilai literal seperti**'1/1/2016'**, atau panggilan ke fungsi lain yang mengeluarkan string.

## format

(Opsional) String yang berisi pola format yang harus dicocokkan dengan date\_string. Misalnya, jika Anda menggunakan bidang dengan data seperti**01/03/2016**, Anda menentukan format 'mm/ dd/YYYY'. Jika Anda tidak menentukan format, itu defaultnya. yyyy-MM-dd Baris yang datanya tidak sesuai dengan format dilewati.

Format tanggal yang berbeda didukung berdasarkan jenis kumpulan data yang digunakan. Gunakan tabel berikut untuk melihat detail format tanggal yang didukung.

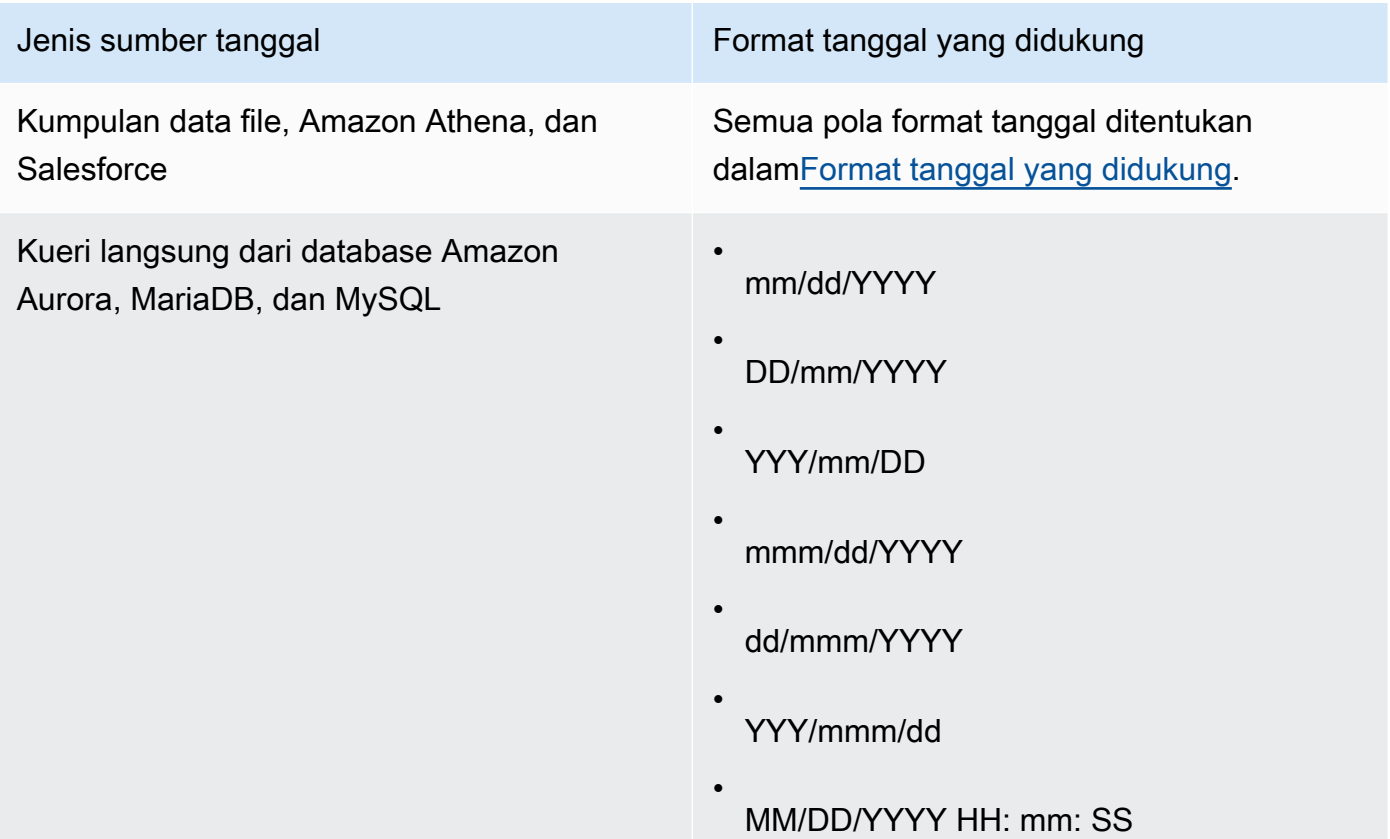

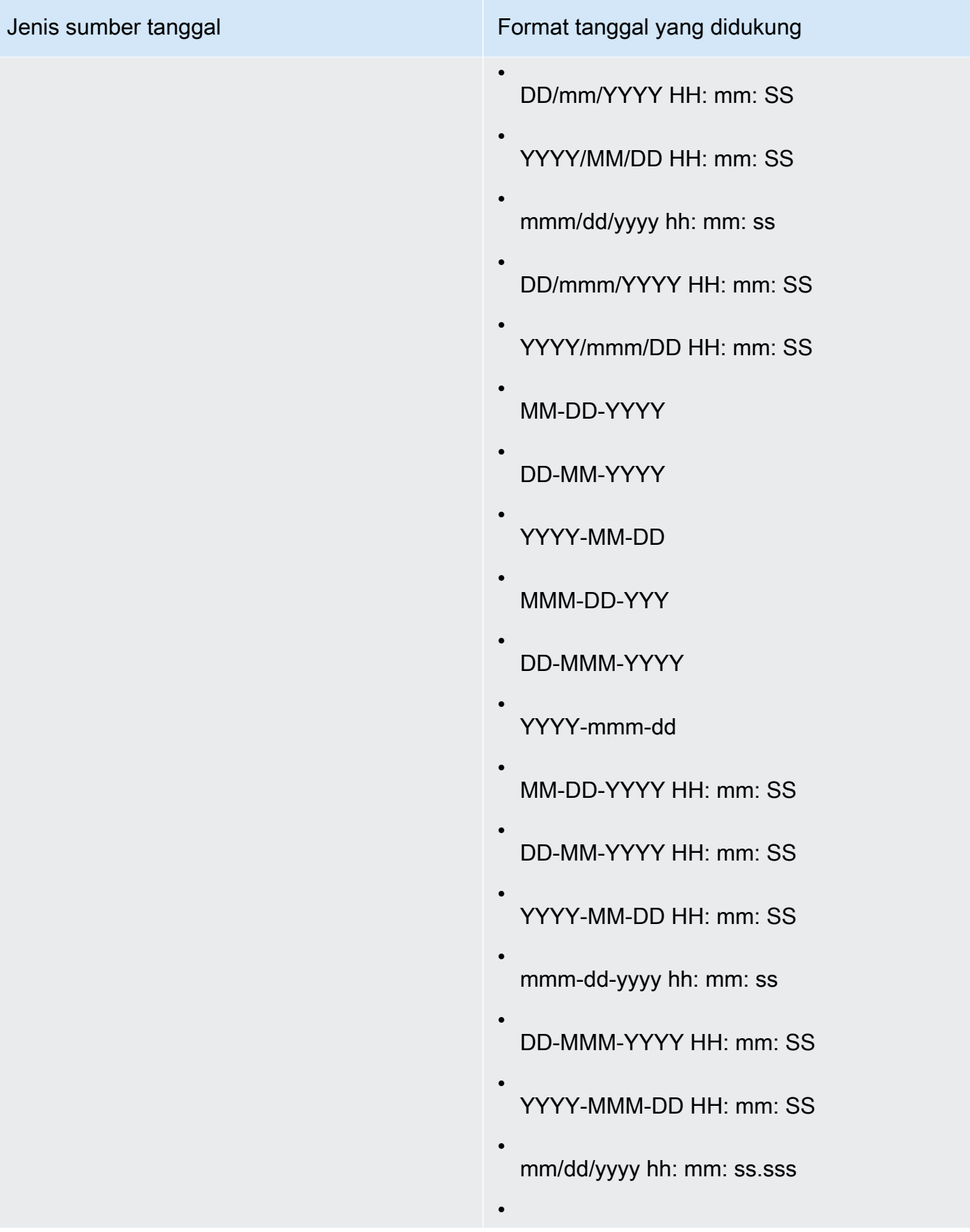

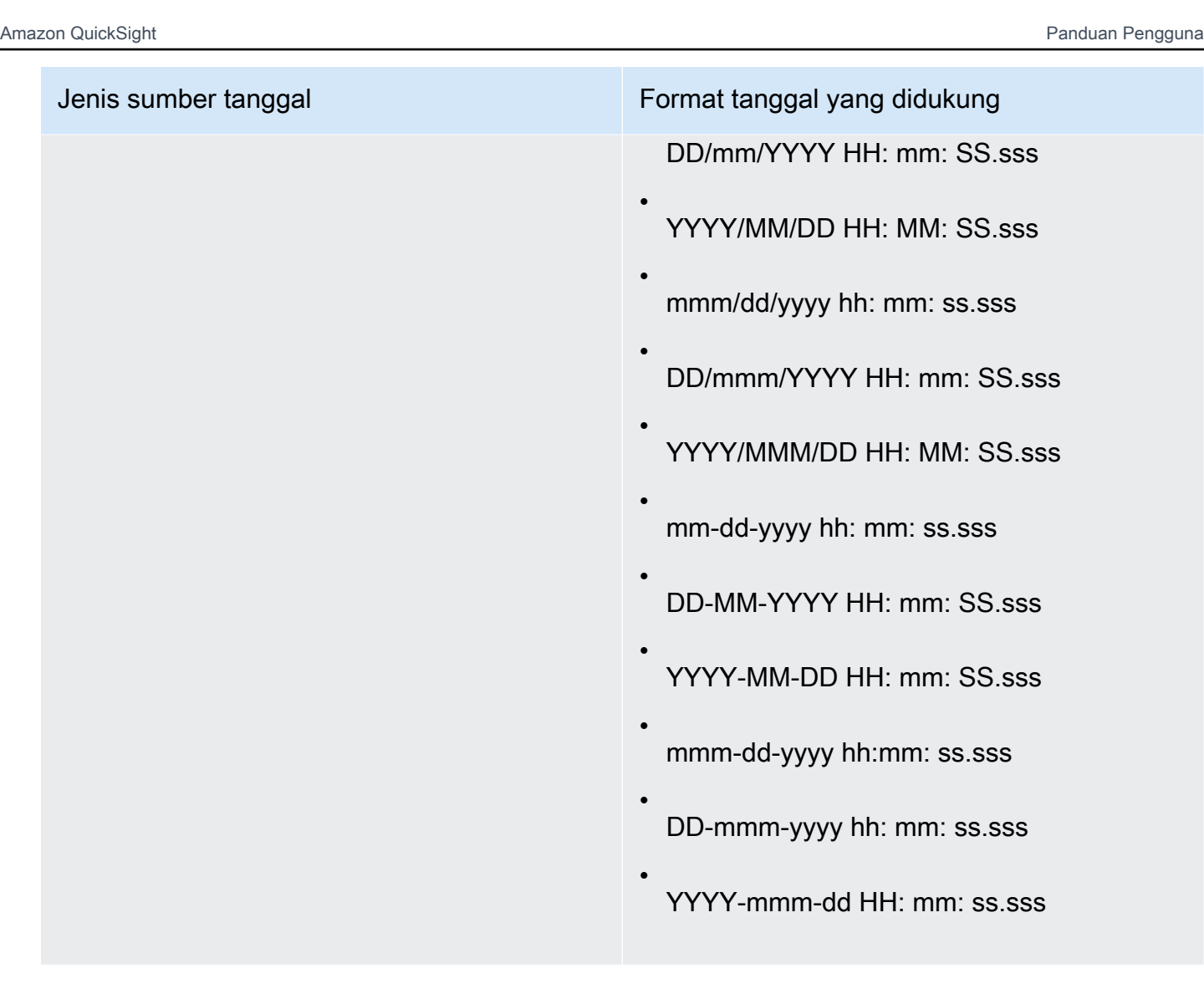

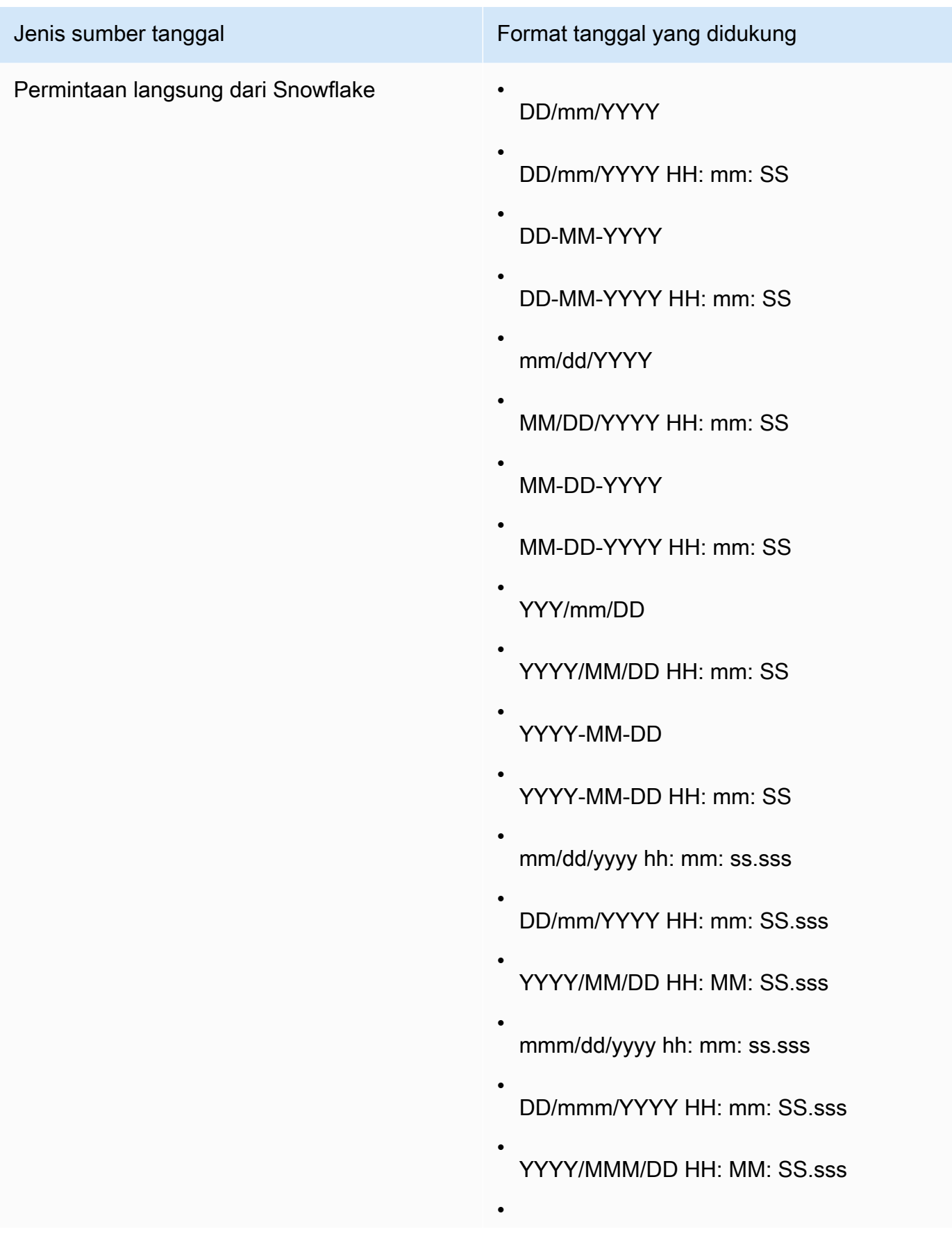

# Jenis sumber tanggal **Format tanggal yang didukung** mm-dd-yyyy hh: mm: ss.sss • DD-MM-YYYY HH: mm: SS.sss • YYYY-MM-DD HH: mm: SS.sss • mmm-dd-yyyy hh:mm: ss.sss • DD-mmm-yyyy hh: mm: ss.sss • YYYY-mmm-dd HH: mm: ss.sss

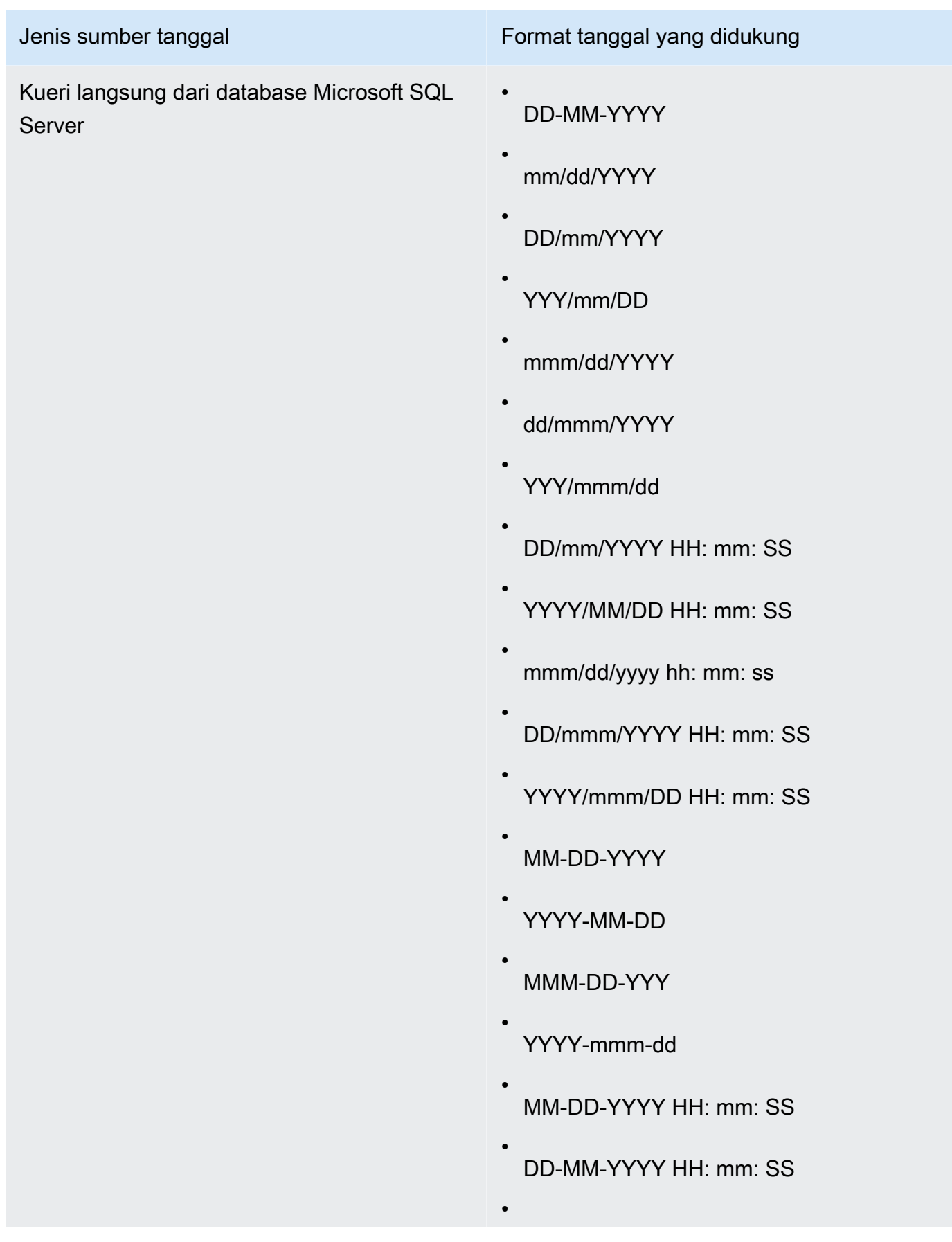

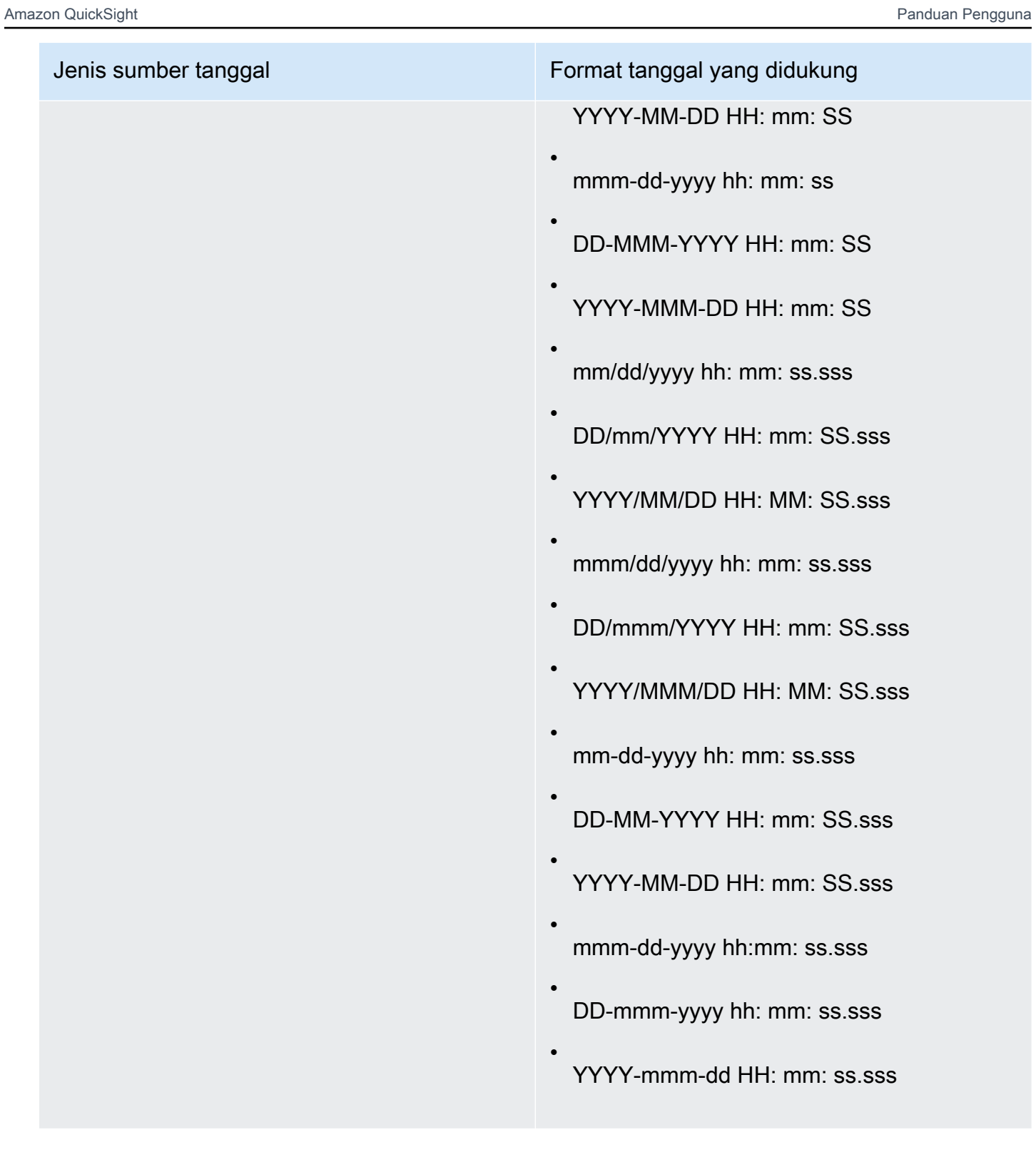

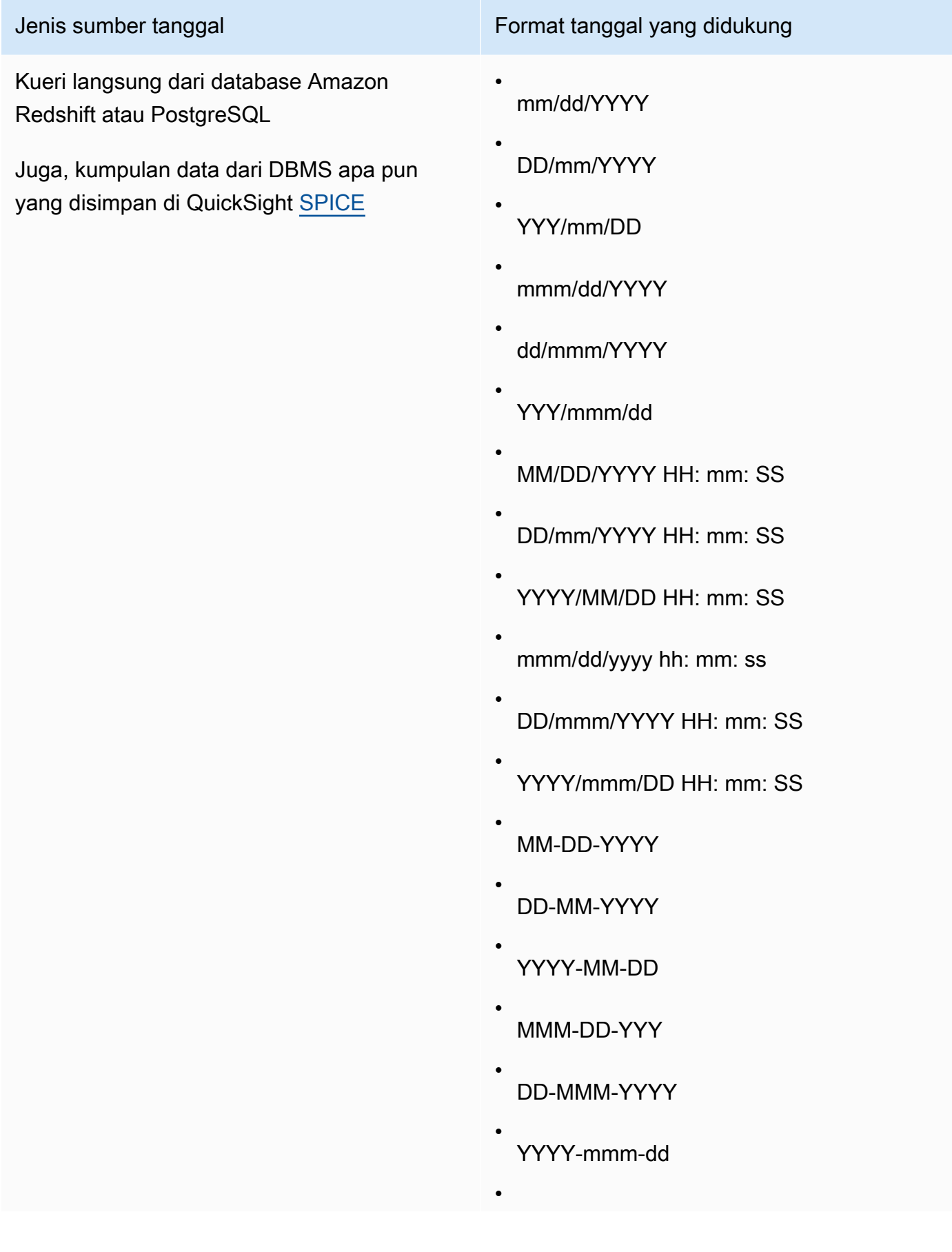

# Jenis sumber tanggal Format tanggal yang didukung MM-DD-YYYY HH: mm: SS • DD-MM-YYYY HH: mm: SS • YYYY-MM-DD HH: mm: SS • mmm-dd-yyyy hh: mm: ss • DD-MMM-YYYY HH: mm: SS • YYYY-MMM-DD HH: mm: SS • Yyyymmdd't'hhmmss • YYYY-MM-DD'T'HH:MM: SS • mm/dd/yyyy hh: mm: ss.sss • DD/mm/YYYY HH: mm: SS.sss • YYYY/MM/DD HH: MM: SS.sss • mmm/dd/yyyy hh: mm: ss.sss • DD/mmm/YYYY HH: mm: SS.sss • YYYY/MMM/DD HH: MM: SS.sss • mm-dd-yyyy hh: mm: ss.sss • DD-MM-YYYY HH: mm: SS.sss • YYYY-MM-DD HH: mm: SS.sss • mmm-dd-yyyy hh:mm: ss.sss •

Jenis sumber tanggal Format tanggal yang didukung

DD-mmm-yyyy hh: mm: ss.sss

YYYY-mmm-dd HH: mm: ss.sss

Jenis pengembalian

Tanggal

Contoh

Contoh berikut mengevaluasi prodDate untuk menentukan apakah itu berisi nilai tanggal.

•

parseDate(prodDate, 'MM/dd/yyyy')

Berikut ini adalah nilai bidang yang diberikan.

prodDate -------- 01-01-1999 12/31/2006 1/18/1982 7/4/2010

Untuk nilai bidang ini, baris berikut dikembalikan.

```
12-31-2006T00:00:00.000Z
01-18-1982T00:00:00.000Z
07-04-2010T00:00:00.000Z
```
#### parseDecimal

parseDecimalmem-parsing string untuk menentukan apakah itu berisi nilai desimal. Fungsi ini mengembalikan semua baris yang berisi nilai desimal, integer, atau null, dan melewatkan setiap baris yang tidak. Jika baris berisi nilai integer, itu dikembalikan sebagai desimal dengan hingga 4 tempat desimal. Misalnya, nilai '2' dikembalikan sebagai '2.0'.
# **Sintaks**

parseDecimal(*expression*)

Pendapat

ekspresi

Ekspresi harus berupa string. Ini bisa berupa nama bidang yang menggunakan tipe data string, nilai literal seperti**'9.62'**, atau panggilan ke fungsi lain yang mengeluarkan string.

Jenis pengembalian

Decimal

**Contoh** 

Contoh berikut mengevaluasi fee untuk menentukan apakah itu berisi nilai desimal.

parseDecimal(fee)

Berikut ini adalah nilai bidang yang diberikan.

fee -------- 2 2a 12.13 3b 3.9 (null) 198.353398

Untuk nilai bidang ini, baris berikut dikembalikan.

2.0 12.13 3.9 (null) 198.3533

# parseInt

parseIntmem-parsing string untuk menentukan apakah itu berisi nilai integer. Fungsi ini mengembalikan semua baris yang berisi nilai desimal, integer, atau null, dan melewatkan setiap baris yang tidak. Jika baris berisi nilai desimal, itu dikembalikan sebagai bilangan bulat terdekat, dibulatkan ke bawah. Misalnya, nilai '2,99' dikembalikan sebagai '2'.

**Sintaks** 

parseInt(*expression*)

# Pendapat

ekspresi

Ekspresi harus berupa string. Ini bisa berupa nama bidang yang menggunakan tipe data string, nilai literal seperti**'3'**, atau panggilan ke fungsi lain yang mengeluarkan string.

Jenis pengembalian

Bilangan Bulat

Contoh

Contoh berikut mengevaluasi feeType untuk menentukan apakah itu berisi nilai-nilai integer.

parseInt(feeType)

Berikut ini adalah nilai bidang yang diberikan.

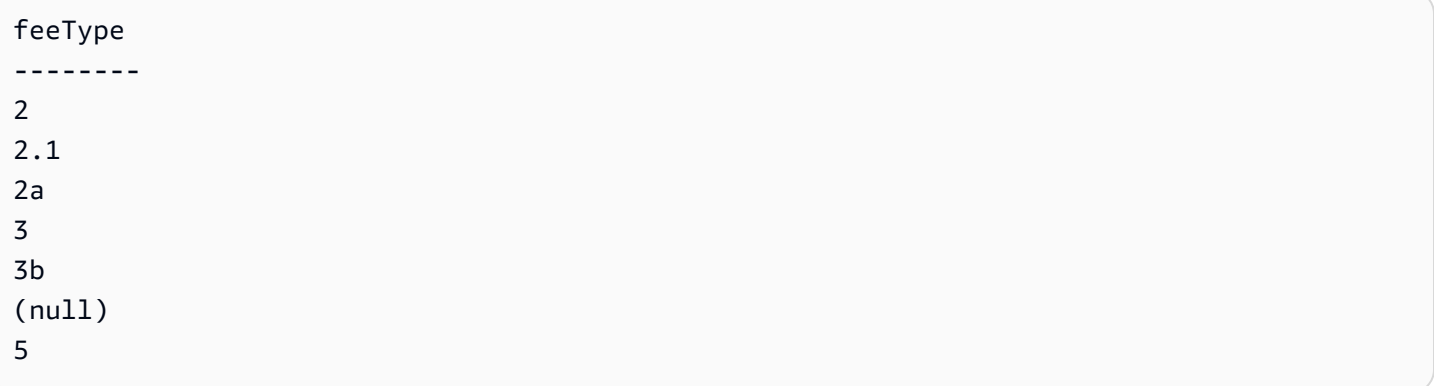

Untuk nilai bidang ini, baris berikut dikembalikan.

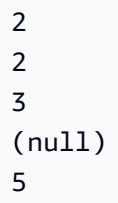

parseJson

Gunakan parseJson untuk mengekstrak nilai dari objek JSON.

Jika kumpulan data Anda disimpan QuickSight SPICE, Anda dapat menggunakannya parseJson saat menyiapkan kumpulan data, tetapi tidak di bidang terhitung selama analisis.

Untuk kueri langsung, Anda dapat menggunakan parseJson keduanya selama persiapan dan analisis data. parseJsonFungsi ini berlaku untuk string atau tipe data asli JSON, tergantung pada dialek, seperti yang ditunjukkan pada tabel berikut.

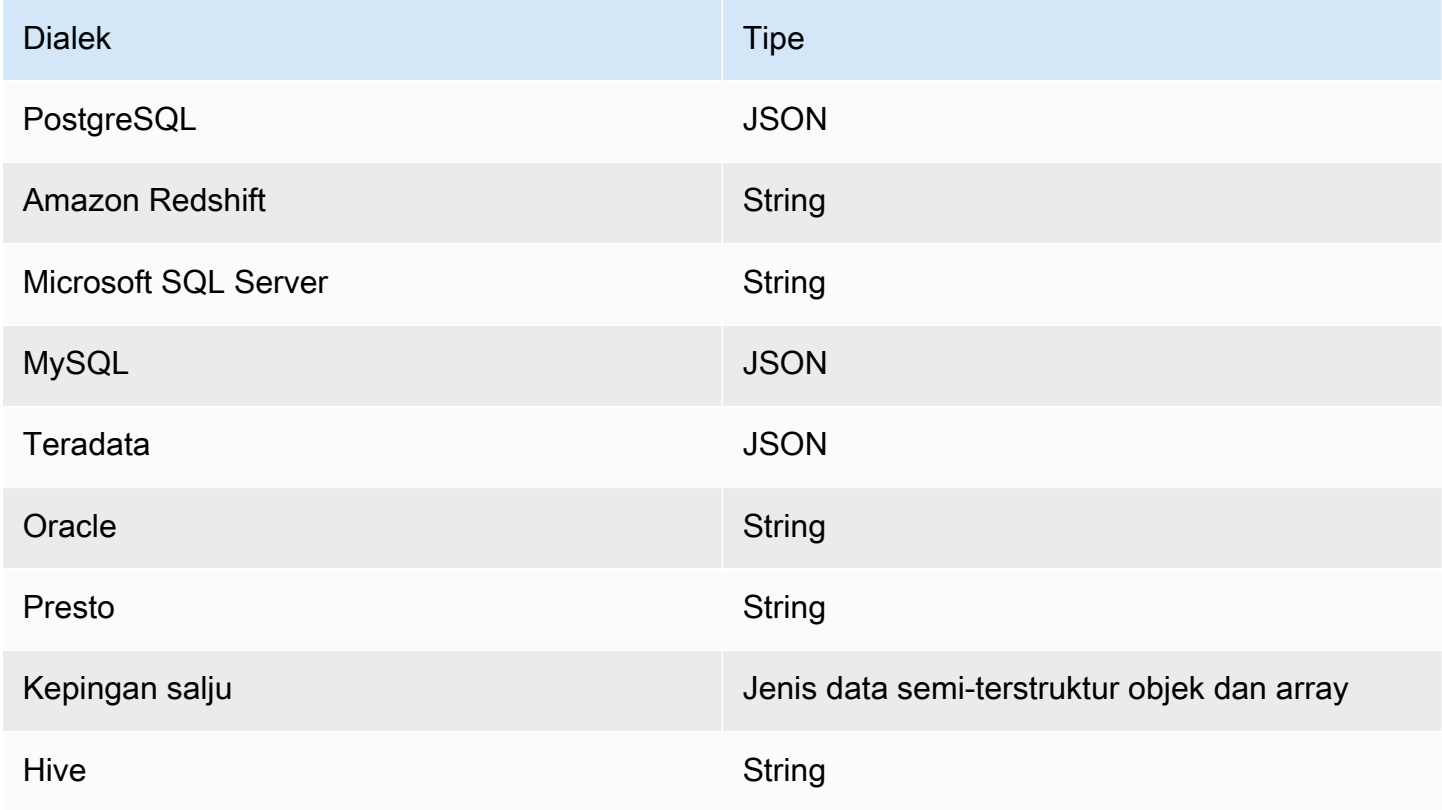

# **Sintaks**

parseJson(*fieldName*, *path*)

# Pendapat

# fieldName

Bidang yang berisi objek JSON yang ingin Anda uraikan.

# path

Path ke elemen data Anda ingin mengurai dari objek JSON. Sintaks jalur yang valid meliputi:

- \$ Objek Root
- . Operator anak
- $\Box$  Operator subskrip untuk array

Jenis pengembalian

**String** 

# Contoh

Contoh berikut mengevaluasi JSON masuk untuk mengambil nilai untuk kuantitas item. Dengan menggunakan ini selama persiapan data, Anda dapat membuat tabel dari JSON.

```
parseJson({jsonField}, "$.items.qty")
```
Berikut ini menunjukkan JSON.

```
{ 
      "customer": "John Doe", 
      "items": { 
           "product": "Beer", 
           "qty": 6 
      }, 
      "list1": [ 
           "val1", 
           "val2" 
      ], 
      "list2": [ 
           { 
                "list21key1": "list1value1" 
           } 
      ]
}
```
Untuk contoh ini, nilai berikut dikembalikan.

6

#### Contoh

Contoh berikut mengevaluasi JSONObject1 untuk mengekstrak pasangan nilai kunci pertama (KVP), berlabel"State", dan menetapkan nilai ke bidang terhitung yang Anda buat.

```
parseJson(JSONObject1, "$.state")
```
Berikut ini adalah nilai bidang yang diberikan.

```
JSONObject1
-----------
{"State":"New York","Product":"Produce","Date Sold":"1/16/2018","Sales 
 Amount":"$3423.39"}
{"State":"North Carolina","Product":"Bakery Products","Date Sold":"2/1/2018","Sales 
 Amount":"$3226.42"}
{"State":"Utah","Product":"Water","Date Sold":"4/24/2018","Sales Amount":"$7001.52"}
```
Untuk nilai bidang ini, baris berikut dikembalikan.

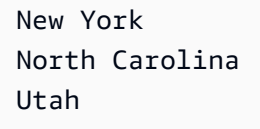

#### Replace

replacemenggantikan bagian dari string dengan string lain yang Anda tentukan.

**Sintaks** 

replace(*expression*, *substring*, *replacement*)

#### Pendapat

#### ekspresi

Ekspresi harus berupa string. Ini bisa berupa nama bidang yang menggunakan tipe data string, nilai literal seperti**'12 Main Street'**, atau panggilan ke fungsi lain yang mengeluarkan string.

# substring

Kumpulan karakter dalam ekspresi yang ingin Anda ganti. Substring dapat terjadi satu kali atau lebih dalam ekspresi.

penggantian

String yang ingin Anda ganti dengan substring.

Jenis pengembalian

String

Contoh

Contoh berikut menggantikan substring 'dan' dengan 'atau'.

replace('1 and 2 and 3', 'and', 'or')

String berikut dikembalikan.

1 or 2 or 3

# Right

rightmengembalikan karakter paling kanan dari string, termasuk spasi. Anda menentukan jumlah karakter yang akan dikembalikan.

# Sintaks

right(*expression*, *limit*)

# Pendapat

ekspresi

Ekspresi harus berupa string. Ini bisa berupa nama bidang yang menggunakan tipe data string, nilai literal seperti**'12 Main Street'**, atau panggilan ke fungsi lain yang mengeluarkan string. batasi

Jumlah karakter yang akan dikembalikan dari ekspresi, mulai dari karakter terakhir dalam string.

Jenis pengembalian

**String** 

Contoh

Contoh berikut mengembalikan lima karakter terakhir dari string.

```
right('Seattle Store#14', 12)
```
Nilai berikut dikembalikan.

tle Store#14

# Round

roundmembulatkan nilai desimal ke bilangan bulat terdekat jika tidak ada skala yang ditentukan, atau ke tempat desimal terdekat jika skala ditentukan.

# Sintaks

round(*decimal*, *scale*)

# Pendapat

desimal

Bidang yang menggunakan tipe data desimal, nilai literal seperti**17.62**, atau panggilan ke fungsi lain yang mengeluarkan desimal.

# skala

Jumlah tempat desimal yang akan digunakan untuk nilai kembali.

Jenis pengembalian

Decimal

Contoh

Contoh berikut membulatkan bidang desimal ke tempat desimal kedua terdekat.

round(salesAmount, 2)

Berikut ini adalah nilai bidang yang diberikan.

20.1307 892.0388 57.5447

Untuk nilai bidang ini, nilai berikut dikembalikan.

20.13 892.04 58.54

# Rtrim

rtrimmenghapus ruang kosong berikut dari string.

# Sintaks

rtrim(*expression*)

# Pendapat

ekspresi

Ekspresi harus berupa string. Ini bisa berupa nama bidang yang menggunakan tipe data string, nilai literal seperti**'12 Main Street'**, atau panggilan ke fungsi lain yang mengeluarkan string.

Jenis pengembalian

**String** 

**Contoh** 

Contoh berikut menghapus spasi berikut dari string.

```
rtrim('Seattle Store #14 ')
```
Untuk nilai bidang ini, nilai berikut dikembalikan.

Amazon QuickSight Panduan Pengguna

Seattle Store #14

### **Split**

splitmembagi string menjadi array substring, berdasarkan pembatas yang Anda pilih, dan mengembalikan item yang ditentukan oleh posisi.

Anda hanya dapat menambahkan split ke bidang terhitung selama persiapan data, bukan ke analisis. Fungsi ini tidak didukung dalam kueri langsung ke Microsoft SQL Server.

Sintaks

split(*expression*, *delimiter* , *position*)

#### Pendapat

ekspresi

Ekspresi harus berupa string. Ini bisa berupa nama bidang yang menggunakan tipe data string, nilai literal seperti**'12 Main Street;1402 35th Ave;1818 Elm Ct;11 Janes Lane'**, atau panggilan ke fungsi lain yang mengeluarkan string.

#### pembatas

Karakter yang membatasi di mana string dipecah menjadi substring. Misalnya, split('one| two|three', '|', 2) menjadi yang berikut.

one two three

Jika Anda memilihposition =  $2$ , split kembali'two'.

#### posisi

(Wajib) Posisi item untuk kembali dari array. Posisi item pertama dalam array adalah 1.

Jenis pengembalian

#### Array string

# Contoh

Contoh berikut membagi string ke dalam array, menggunakan karakter titik koma (;) sebagai pembatas, dan mengembalikan elemen ketiga dari array.

split('123 Test St;1402 35th Ave;1818 Elm Ct;11 Janes Lane', ';', 3)

Item berikut dikembalikan.

1818 Elm Ct

Fungsi ini melewatkan item yang berisi nilai null atau string kosong.

**Sart** 

sqrtmengembalikan akar kuadrat dari ekspresi yang diberikan.

# Sintaks

sqrt(*expression*)

# Pendapat

ekspresi

Ekspresi harus numerik. Ini bisa berupa nama bidang, nilai literal, atau fungsi lain.

#### startsWith

startsWithmengevaluasi jika ekspresi dimulai dengan substring yang Anda tentukan. Jika ekspresi dimulai dengan substring, startsWith mengembalikan true, dan sebaliknya mengembalikan false.

**Sintaks** 

startsWith(*expression*, *substring*, *string-comparison-mode*)

# Pendapat

#### ekspresi

Ekspresi harus berupa string. Ini bisa berupa nama bidang yang menggunakan tipe data string, nilai literal seperti**'12 Main Street'**, atau panggilan ke fungsi lain yang mengeluarkan string.

# substring

Kumpulan karakter untuk memeriksa ekspresi. Substring dapat terjadi satu kali atau lebih dalam ekspresi.

string-comparison-mode

(Opsional) Menentukan mode perbandingan string untuk menggunakan:

- CASE\_SENSITIVE— Perbandingan string peka huruf besar/kecil.
- CASE\_INSENSITIVE— Perbandingan string tidak peka huruf besar/kecil.

Nilai ini defaultnya saat kosong. CASE\_SENSITIVE

Jenis pengembalian

Boolean

Contoh-contoh

Contoh case sensitive default

Contoh case sensitive berikut mengevaluasi jika state\_nm **New** startsWith.

startsWith(*state\_nm*, *"New"*)

Berikut ini adalah nilai bidang yang diberikan.

New York new york

Untuk nilai bidang ini, nilai berikut dikembalikan.

true false

Contoh tidak peka huruf besar/kecil

Contoh case insensitive berikut mengevaluasi jika state\_nm startsWith. **new**

```
startsWith(state_nm, "new", CASE_INSENSITIVE)
```
Berikut ini adalah nilai bidang yang diberikan.

New York new york

Untuk nilai bidang ini, nilai berikut dikembalikan.

true true

Contoh dengan pernyataan bersyarat

startsWith[Fungsi ini dapat digunakan sebagai pernyataan bersyarat dalam fungsi If berikut:](https://docs.aws.amazon.com/quicksight/latest/user/varpIf-function.html) [AVGIF](https://docs.aws.amazon.com/quicksight/latest/user/avgIf-function.html)[, m](https://docs.aws.amazon.com/quicksight/latest/user/varpIf-function.html)[iniF](https://docs.aws.amazon.com/quicksight/latest/user/minIf-function.html)[, D](https://docs.aws.amazon.com/quicksight/latest/user/varpIf-function.html)[istinct\\_countif, CountIf,](https://docs.aws.amazon.com/quicksight/latest/user/distinct_countIf-function.html) [maxI](https://docs.aws.amazon.com/quicksight/latest/user/maxIf-function.html)[f, MedianIf, stDeVi](https://docs.aws.amazon.com/quicksight/latest/user/distinct_countIf-function.html)[f](https://docs.aws.amazon.com/quicksight/latest/user/varpIf-function.html)[,](https://docs.aws.amazon.com/quicksight/latest/user/medianIf-function.html) [stDevpI](https://docs.aws.amazon.com/quicksight/latest/user/countIf-function.html)[f, SumIf, variF, dan VarPiF](https://docs.aws.amazon.com/quicksight/latest/user/medianIf-function.html)[.](https://docs.aws.amazon.com/quicksight/latest/user/varpIf-function.html)

Contoh berikut Sales hanya dijumlahkan jika state\_nm dimulai dengan. **New**

```
sumIf(Sales,startsWith(state_nm, "New"))
```
Tidak mengandung contoh

NOTOperator bersyarat dapat digunakan untuk mengevaluasi jika ekspresi tidak dimulai dengan substring yang ditentukan.

```
NOT(startsWith(state_nm, "New"))
```
Contoh menggunakan nilai numerik

Nilai numerik dapat digunakan dalam ekspresi atau substring argumen dengan menerapkan fungsi. toString

```
startsWith(state_nm, toString(5) )
```
Strlen

strlenmengembalikan jumlah karakter dalam string, termasuk spasi.

Sintaks

strlen(*expression*)

# Pendapat

# ekspresi

Ekspresi dapat berupa nama bidang yang menggunakan tipe data string seperti**address1**, nilai literal seperti**'Unknown'**, atau fungsi lain sepertisubstring(field\_name,0,5).

Jenis pengembalian

Bilangan Bulat

Contoh

Contoh berikut mengembalikan panjang string yang ditentukan.

```
strlen('1421 Main Street')
```
Nilai berikut dikembalikan.

16

# **Substring**

substringmengembalikan karakter dalam string, mulai dari lokasi yang ditentukan oleh argumen awal dan melanjutkan untuk jumlah karakter yang ditentukan oleh argumen panjang.

Sintaks

substring(*expression*, *start*, *length*)

Pendapat

ekspresi

Ekspresi dapat berupa nama bidang yang menggunakan tipe data string seperti**address1**, nilai literal seperti**'Unknown'**, atau fungsi lain sepertisubstring(field\_name,1,5).

mulai

Lokasi karakter untuk memulai. start bersifat inklusif, sehingga karakter pada posisi awal adalah karakter pertama dalam nilai yang dikembalikan. Nilai minimum untuk memulai adalah 1.

# panjang

Jumlah karakter tambahan untuk dimasukkan setelah memulai. panjang sudah termasuk awal, jadi karakter terakhir yang dikembalikan adalah (panjang - 1) setelah karakter awal.

Jenis pengembalian

String

Contoh

Contoh berikut mengembalikan karakter ke-13 hingga ke-19 dalam sebuah string. Awal string adalah indeks 1, jadi Anda mulai menghitung pada karakter pertama.

substring('Fantasy and Science Fiction',13,7)

Nilai berikut dikembalikan.

Science

# switch

switchmembandingkan ekspresi kondisi dengan label literal, dalam satu set label literal dan pasangan ekspresi kembali. Kemudian mengembalikan ekspresi kembali yang sesuai dengan label literal pertama yang sama dengan ekspresi kondisi. Jika tidak ada label sama dengan kondisiekspresi, mengembalikan default-ekspresi. *switch* Setiap ekspresi kembali dan ekspresi default harus memiliki tipe data yang sama.

# **Sintaks**

```
switch(condition-expression, label-1, return-expression-1 [, label-n, return-
expression-n ...], 
         default-expression)
```
# Pendapat

switchmembutuhkan satu atau lebih if, maka pasangan ekspresi, dan membutuhkan tepat satu ekspresi untuk argumen else.

# kondisi-ekspresi

Ekspresi yang akan dibandingkan dengan label-literal. Ini bisa berupa nama bidang sepertiaddress, nilai literal seperti 'Unknown', atau fungsi skalar lain sepertitoString(salesAmount).

# label

Secara literal untuk dibandingkan dengan argumen kondisi-ekspresi, semua literal harus memiliki tipe data yang sama dengan argumen kondisi-ekspresi. switchmenerima hingga 5000 label. kembali-ekspresi

Ekspresi untuk kembali jika nilai labelnya sama dengan nilai kondisi-ekspresi. Ini bisa berupa nama bidang sepertiaddress, nilai literal seperti 'Unknown', atau fungsi skalar lain sepertitoString(salesAmount). Semua argumen return-expression harus memiliki tipe data yang sama dengan default-expression.

# default-ekspresi

Ekspresi untuk mengembalikan jika tidak ada nilai argumen label sama dengan nilai ekspresi kondisi. Ini bisa berupa nama bidang sepertiaddress, nilai literal seperti 'Unknown', atau fungsi skalar lain sepertitoString(salesAmount). Ekspresi default harus memiliki tipe data yang sama dengan semua argumen ekspresi kembali.

# Jenis pengembalian

switchmengembalikan nilai dari tipe data yang sama dengan nilai-nilai dalam ekspresi kembali. Semua data yang dikembalikan return-expression dan default-expression harus dari tipe data yang sama atau dikonversi ke tipe data yang sama.

# Contoh Umum

Contoh berikut mengembalikan Wilayah AWS kode nama wilayah masukan.

```
switch(region_name, 
                 "US East (N. Virginia)", "us-east-1", 
                 "Europe (Ireland)", "eu-west-1", 
                 "US West (N. California)", "us-west-1", 
                 "other regions")
```
Berikut ini adalah nilai bidang yang diberikan.

```
"US East (N. Virginia)" 
         "US West (N. California)" 
         "Asia Pacific (Tokyo)"
```
Untuk nilai bidang ini nilai berikut dikembalikan.

```
"us-east-1" 
          "us-west-1" 
          "other regions"
```
Gunakan sakelar untuk mengganti **ifelse**

Kasus ifelse penggunaan berikut adalah setara dengan contoh sebelumnya, untuk ifelse mengevaluasi apakah nilai satu bidang sama dengan nilai literal yang berbeda, menggunakan switch sebagai gantinya adalah pilihan yang lebih baik.

```
ifelse(region_name = "US East (N. Virginia)", "us-east-1", 
                region_name = "Europe (Ireland)", "eu-west-1", 
                region_name = "US West (N. California)", "us-west-1", 
                "other regions")
```
Ekspresi sebagai nilai kembali

Contoh berikut menggunakan ekspresi dalam ekspresi kembali:

```
switch({origin_city_name}, 
                 "Albany, NY", {arr_delay} + 20, 
                 "Alexandria, LA", {arr_delay} - 10, 
                 "New York, NY", {arr_delay} * 2, 
                 {arr_delay})
```
Contoh sebelumnya mengubah waktu tunda yang diharapkan untuk setiap penerbangan dari kota tertentu.

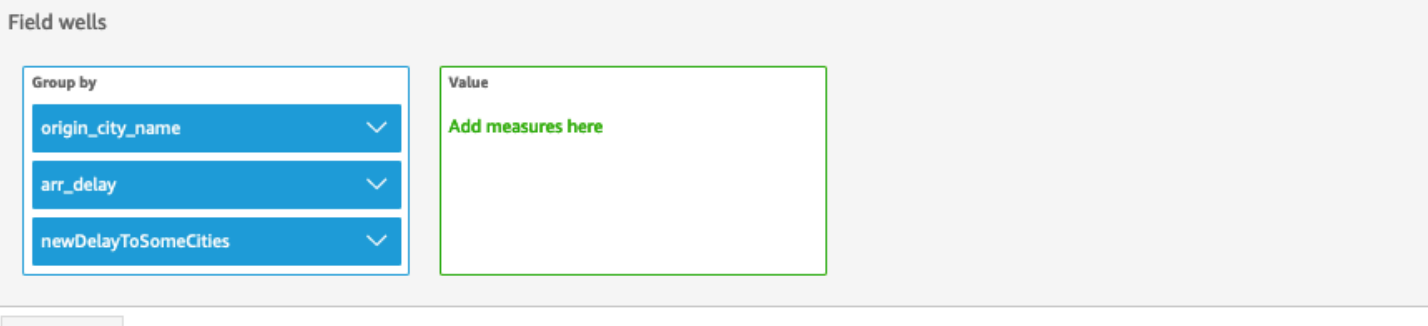

Sheet 1  $\vee$  +

# Origin\_city\_name, Arr\_delay, and Newdelaytosomecities

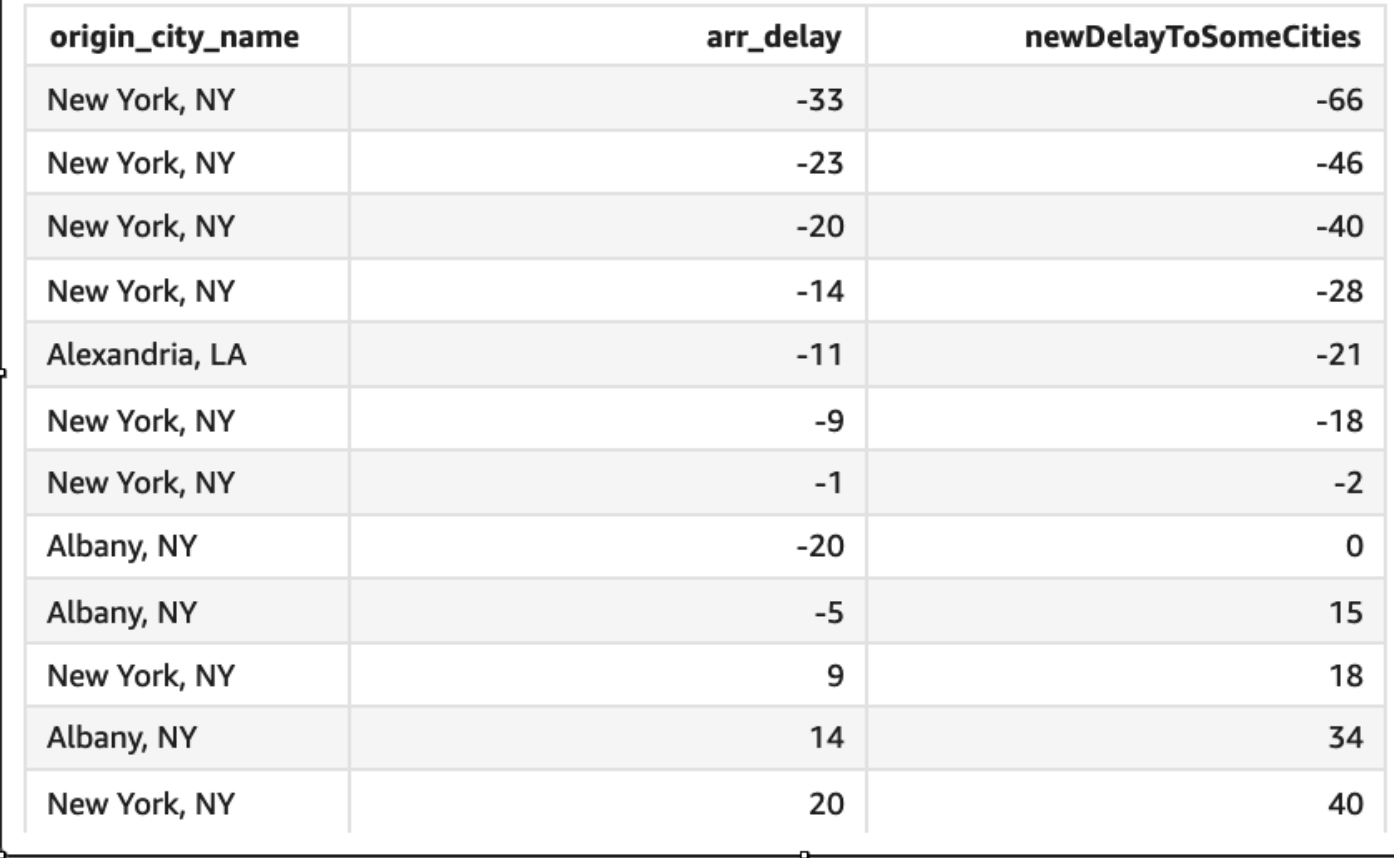

# toLower

toLowermemformat string dalam semua huruf kecil. toLowermelompati baris yang berisi nilai nol.

Sintaks

toLower(*expression*)

# Pendapat

#### ekspresi

Ekspresi harus berupa string. Ini bisa berupa nama bidang yang menggunakan tipe data string, nilai literal seperti**'12 Main Street'**, atau panggilan ke fungsi lain yang mengeluarkan string.

Jenis pengembalian

String

Contoh

Contoh berikut mengkonversi nilai string menjadi huruf kecil.

```
toLower('Seattle Store #14')
```
Nilai berikut dikembalikan.

seattle store #14

# toString

toStringmemformat ekspresi input sebagai string. toStringmelompati baris yang berisi nilai nol.

Sintaks

toString(*expression*)

Pendapat

ekspresi

Ekspresi dapat berupa bidang tipe data apa pun, nilai literal seperti**14.62**, atau panggilan ke fungsi lain yang mengembalikan tipe data apa pun.

Jenis pengembalian

**String** 

# Contoh

Contoh berikut mengembalikan nilai-nilai dari payDate (yang menggunakan tipe date data) sebagai string.

toString(payDate)

Berikut ini adalah nilai bidang yang diberikan.

```
payDate
--------
1992-11-14T00:00:00.000Z
2012-10-12T00:00:00.000Z
1973-04-08T00:00:00.000Z
```
Untuk nilai bidang ini, baris berikut dikembalikan.

1992-11-14T00:00:00.000Z 2012-10-12T00:00:00.000Z 1973-04-08T00:00:00.000Z

# toUpper

toUppermemformat string dalam semua huruf besar. toUppermelompati baris yang berisi nilai nol.

Sintaks

toUpper(*expression*)

Pendapat

ekspresi

Ekspresi harus berupa string. Ini bisa berupa nama bidang yang menggunakan tipe data string, nilai literal seperti**'12 Main Street'**, atau panggilan ke fungsi lain yang mengeluarkan string.

Jenis pengembalian

**String** 

# Contoh

Contoh berikut mengkonversi nilai string menjadi huruf besar.

toUpper('Seattle Store #14')

Nilai berikut dikembalikan.

SEATTLE STORE #14

trim

trimmenghapus ruang kosong sebelumnya dan mengikuti dari string.

**Sintaks** 

trim(*expression*)

Pendapat

ekspresi

Ekspresi harus berupa string. Ini bisa berupa nama bidang yang menggunakan tipe data string, nilai literal seperti**'12 Main Street'**, atau panggilan ke fungsi lain yang mengeluarkan string.

Jenis pengembalian

**String** 

Contoh

Contoh berikut menghapus spasi berikut dari string.

```
trim(' Seattle Store #14 ')
```
Untuk nilai bidang ini, nilai berikut dikembalikan.

Seattle Store #14

# truncDate

truncDatemengembalikan nilai tanggal yang mewakili bagian tertentu dari tanggal. Misalnya, meminta bagian tahun dari nilai 2012-09-02T 00:00:00.000 Z mengembalikan 2012-01-01T 00:00:00.000 Z. Menentukan periode terkait waktu untuk tanggal yang tidak berisi informasi waktu mengembalikan nilai tanggal awal tidak berubah.

# Sintaks

truncDate(*'period'*, *date*)

# Pendapat

periode

Periode tanggal yang ingin Anda kembalikan. Periode yang valid adalah sebagai berikut:

- YYYY: Ini mengembalikan bagian tahun dari tanggal tersebut.
- T: Ini mengembalikan tanggal hari pertama kuartal tanggal tersebut.
- MM: Ini mengembalikan bagian bulan dari tanggal tersebut.
- DD: Ini mengembalikan bagian hari dari tanggal tersebut.
- WK: Ini mengembalikan bagian minggu dari tanggal tersebut. Minggu dimulai pada hari Minggu di Amazon QuickSight.
- HH: Ini mengembalikan porsi jam dari tanggal tersebut.
- MI: Ini mengembalikan bagian menit dari tanggal tersebut.
- SS: Ini mengembalikan bagian kedua dari tanggal.
- MS: Ini mengembalikan bagian milidetik dari tanggal.

# tanggal

Kolom tanggal atau panggilan ke fungsi lain yang menampilkan tanggal.

Jenis pengembalian

Tanggal

Contoh

Contoh berikut mengembalikan tanggal yang mewakili bulan dari tanggal pesanan.

truncDate('MM', orderDate)

Berikut ini adalah nilai bidang yang diberikan.

```
orderDate 
=========
2012-12-14T00:00:00.000Z 
2013-12-29T00:00:00.000Z
2012-11-15T00:00:00.000Z
```
Untuk nilai bidang ini, nilai berikut dikembalikan.

2012-12-01T00:00:00.000Z 2013-12-01T00:00:00.000Z 2012-11-01T00:00:00.000Z

# Fungsi agregat

Fungsi agregat hanya tersedia selama analisis dan visualisasi. Masing-masing fungsi ini mengembalikan nilai yang dikelompokkan berdasarkan dimensi atau dimensi yang dipilih. Untuk setiap agregasi, ada juga agregasi bersyarat. Ini melakukan jenis agregasi yang sama, berdasarkan suatu kondisi.

Ketika rumus bidang terhitung berisi agregasi, itu menjadi agregasi kustom. Untuk memastikan bahwa data Anda ditampilkan secara akurat, Amazon QuickSight menerapkan aturan berikut:

- Agregasi kustom tidak dapat berisi fungsi agregat bersarang. Misalnya, rumus ini tidak berfungsi:sum(avg(x)/avg(y)). Namun, fungsi nonagregat bersarang di dalam atau di luar fungsi agregat berfungsi. Misalnya, ceil(avg(x)) bekerja. Begitu jugaavg(ceil(x)).
- Agregasi kustom tidak dapat berisi bidang agregat dan nonagregat, dalam kombinasi apa pun. Misalnya, rumus ini tidak berfungsi:Sum(sales)+quantity.
- Grup filter tidak dapat berisi bidang agregat dan nonagregasi.
- Agregasi kustom tidak dapat dikonversi ke dimensi. Mereka juga tidak bisa dijatuhkan ke lapangan dengan baik sebagai dimensi.
- Dalam tabel pivot, agregasi kustom tidak dapat ditambahkan ke perhitungan tabel.
- Plot pencar dengan agregasi khusus membutuhkan setidaknya satu dimensi di bawah Grup/Warna di sumur lapangan.

Untuk informasi selengkapnya tentang fungsi dan operator yang didukung, lihat[Fungsi bidang yang](#page-321-0) [dihitung dan referensi operator untuk Amazon QuickSight .](#page-321-0)

Fungsi agregat untuk bidang terhitung QuickSight termasuk yang berikut ini.

Topik

- [avg](#page-419-0)
- [avgIf](#page-421-0)
- [count](#page-421-1)
- [countIf](#page-423-0)
- [distinct\\_count](#page-424-0)
- [distinct\\_countIf](#page-426-0)
- [max](#page-427-0)
- [maxIf](#page-429-0)
- [median](#page-429-1)
- [medianIf](#page-431-0)
- [min](#page-432-0)
- [minIf](#page-434-0)
- [percentile](#page-434-1)
- [percentileCont](#page-434-2)
- [percentileDisc\(persentil\)](#page-437-0)
- [periodToDateAvg](#page-440-0)
- [periodToDateCount](#page-442-0)
- [periodToDateMax](#page-443-0)
- [periodToDateMedian](#page-445-0)
- [periodToDateMin](#page-447-0)
- [periodToDatePercentile](#page-449-0)
- [periodToDatePercentileCont](#page-451-0)
- [periodToDateStDev](#page-453-0)
- [periodToDateStDevP](#page-455-0)
- [periodToDateSum](#page-457-0)
- [periodToDateVar](#page-459-0)
- [periodToDateVarP](#page-461-0)
- **[stdev](#page-463-0)**
- [stdevp](#page-464-0)
- **[stdevIf](#page-465-0)**
- stdevplf
- [sum](#page-466-1)
- sum<sub>If</sub>
- [var](#page-470-0)
- [varIf](#page-471-0)
- [varp](#page-471-1)
- [varpIf](#page-472-0)

# <span id="page-419-0"></span>avg

avgFungsi rata-rata himpunan angka dalam ukuran yang ditentukan, dikelompokkan berdasarkan dimensi atau dimensi yang dipilih. Misalnya, avg(salesAmount) mengembalikan rata-rata untuk ukuran yang dikelompokkan berdasarkan dimensi (opsional) yang dipilih.

# Sintaks

avg(*decimal*, [*group-by level*])

# Pendapat

desimal

Argumen harus menjadi ukuran. Nilai nol dihilangkan dari hasil. Nilai literal tidak berfungsi. Argumen harus berupa bidang.

tingkat kelompok-berdasarkan

(Opsional) Menentukan tingkat untuk mengelompokkan agregasi oleh. Tingkat yang ditambahkan dapat berupa dimensi atau dimensi apa pun yang terlepas dari dimensi yang ditambahkan ke visual.

Argumen harus berupa bidang dimensi. Level kelompok-menurut harus dilampirkan dalam tanda kurung siku. [ ] Untuk informasi selengkapnya, lihat [Fungsi LAC-A](#page-313-0).

# Contoh-contoh

Contoh berikut menghitung penjualan rata-rata.

avg({Sales})

Anda juga dapat menentukan pada tingkat apa untuk mengelompokkan perhitungan menggunakan satu atau beberapa dimensi dalam tampilan atau dalam kumpulan data Anda. Ini disebut fungsi LAC-A. Untuk informasi selengkapnya tentang fungsi LAC-A, lihat. [Fungsi LAC-A](#page-313-0) Contoh berikut menghitung penjualan rata-rata di tingkat Negara, tetapi tidak di dimensi lain (Wilayah atau Produk) dalam visual.

avg({Sales}, [{Country}])

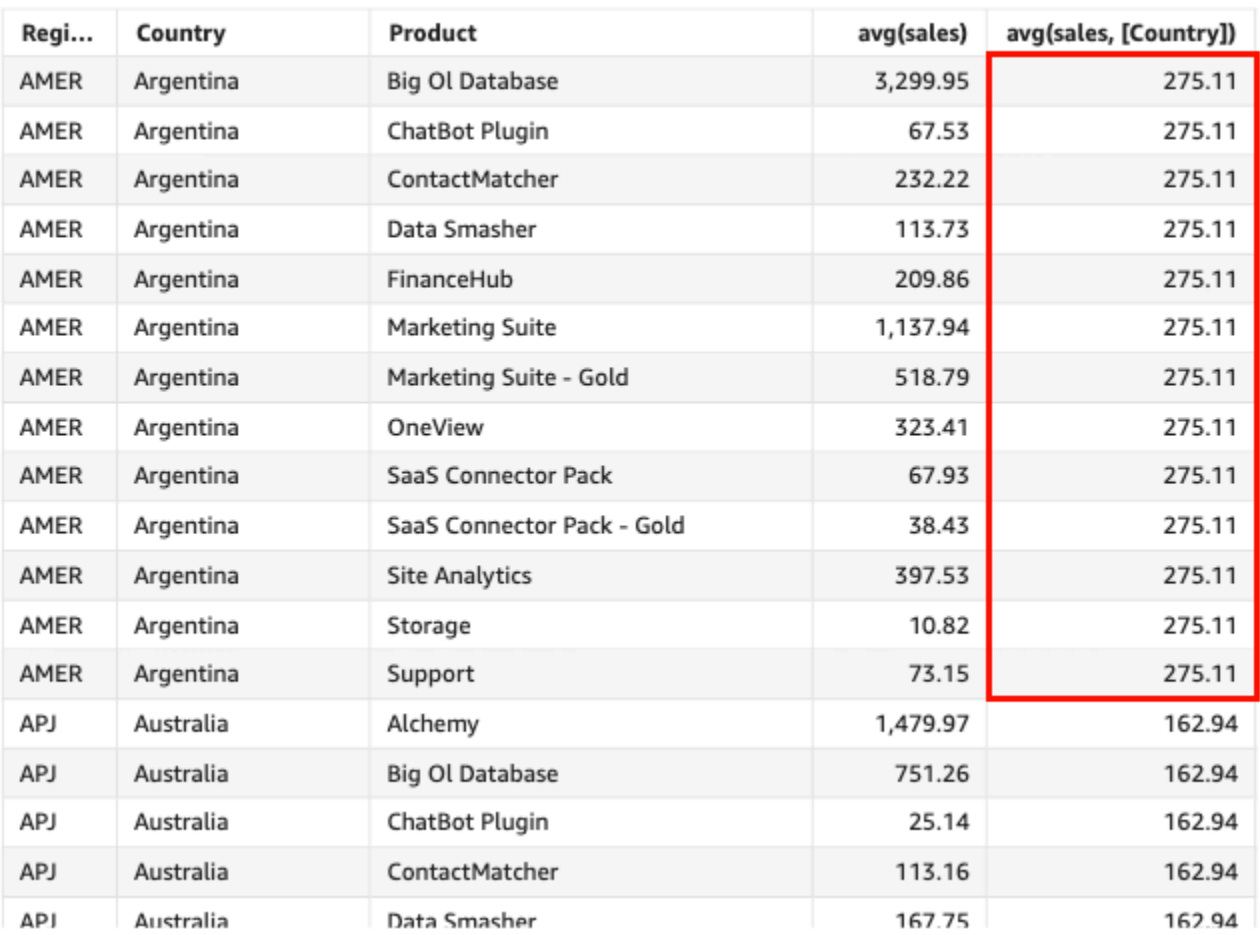

# Avg(sales), Sum of Avg(sales and [Country]) by Region, Country, and Product

# <span id="page-421-0"></span>avgIf

Berdasarkan pernyataan bersyarat, avgIf fungsi rata-rata himpunan angka dalam ukuran yang ditentukan, dikelompokkan berdasarkan dimensi atau dimensi yang dipilih. Misalnya, avgIf(ProdRev,CalendarDay >= \${BasePeriodStartDate} AND CalendarDay <= \${BasePeriodEndDate} AND SourcingType <> 'Indirect') mengembalikan rata-rata untuk ukuran yang dikelompokkan berdasarkan dimensi (opsional) yang dipilih, jika kondisi dievaluasi menjadi benar.

Sintaks

avgIf(*dimension or measure, condition*)

Pendapat

desimal

Argumen harus menjadi ukuran. Nilai nol dihilangkan dari hasil. Nilai literal tidak berfungsi. Argumen harus berupa bidang.

ketentuan

Satu atau lebih kondisi dalam satu pernyataan.

<span id="page-421-1"></span>count

countFungsi menghitung jumlah nilai dalam dimensi atau ukuran, dikelompokkan berdasarkan dimensi atau dimensi yang dipilih. Misalnya, count(product type) mengembalikan jumlah total jenis produk yang dikelompokkan berdasarkan dimensi (opsional) yang dipilih, termasuk duplikat apa pun. count(sales)Fungsi mengembalikan jumlah total penjualan yang diselesaikan dikelompokkan berdasarkan dimensi (opsional) yang dipilih, misalnya tenaga penjualan.

Sintaks

count(*dimension or measure*, [*group-by level*])

### Pendapat

dimensi atau ukuran

Argumen harus berupa ukuran atau dimensi. Nilai nol dihilangkan dari hasil. Nilai literal tidak berfungsi. Argumen harus berupa bidang.

tingkat kelompok-berdasarkan

(Opsional) Menentukan tingkat untuk mengelompokkan agregasi oleh. Tingkat yang ditambahkan dapat berupa dimensi atau dimensi apa pun yang terlepas dari dimensi yang ditambahkan ke visual.

Argumen harus berupa bidang dimensi. Level kelompok-menurut harus dilampirkan dalam tanda kurung siku. [ ] Untuk informasi selengkapnya, lihat [Fungsi LAC-A](#page-313-0).

# Contoh-contoh

Contoh berikut menghitung jumlah penjualan dengan dimensi tertentu dalam visual. Dalam contoh ini, jumlah penjualan berdasarkan bulan ditampilkan.

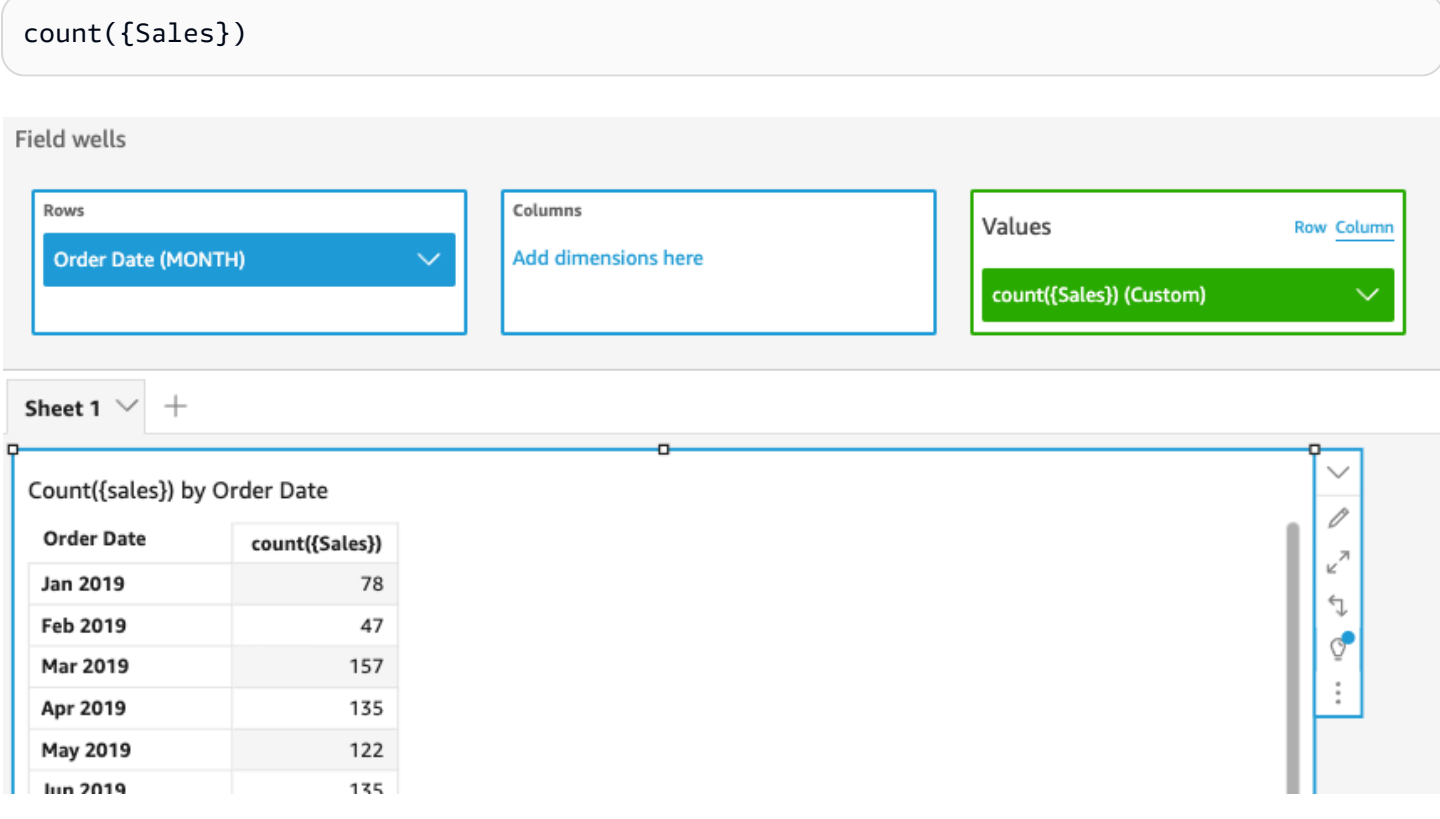

Anda juga dapat menentukan pada tingkat apa untuk mengelompokkan perhitungan menggunakan satu atau beberapa dimensi dalam tampilan atau dalam kumpulan data Anda. Ini disebut fungsi LAC-A. Untuk informasi selengkapnya tentang fungsi LAC-A, lihat. [Fungsi LAC-A](#page-313-0) Contoh berikut menghitung jumlah penjualan di tingkat Negara, tetapi tidak di dimensi lain (Wilayah atau Produk) dalam visual.

#### count({Sales}, [{Country}])

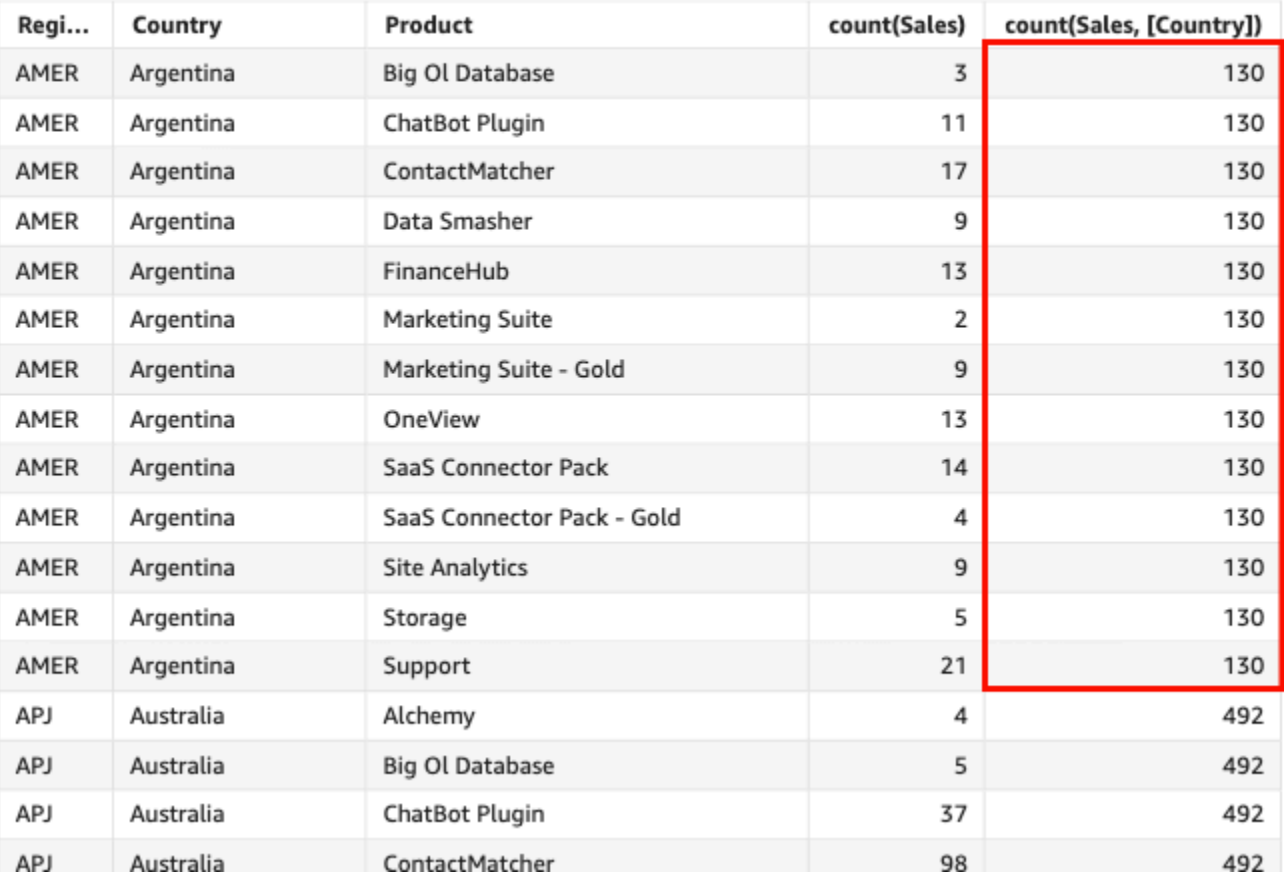

#### Count(sales), Sum of Count(sales and [Country]) by Region, Country, and Product

# <span id="page-423-0"></span>countIf

Berdasarkan pernyataan bersyarat, countIf fungsi menghitung jumlah nilai dalam suatu dimensi atau ukuran, dikelompokkan berdasarkan dimensi atau dimensi yang dipilih.

# Sintaks

countIf(*dimension or measure, condition*)

# Pendapat

dimensi atau ukuran

Argumen harus berupa ukuran atau dimensi. Nilai nol dihilangkan dari hasil. Nilai literal tidak berfungsi. Argumen harus berupa bidang.

ketentuan

Satu atau lebih kondisi dalam satu pernyataan.

Jenis pengembalian

Bilangan Bulat

Contoh

Fungsi berikut mengembalikan hitungan transaksi penjualan (Revenue) yang memenuhi persyaratan, termasuk duplikat apa pun.

```
countIf ( 
     Revenue, 
     # Conditions 
          CalendarDay >= ${BasePeriodStartDate} AND 
          CalendarDay <= ${BasePeriodEndDate} AND 
          SourcingType <> 'Indirect'
)
```
<span id="page-424-0"></span>distinct\_count

distinct\_countFungsi menghitung jumlah nilai yang berbeda dalam dimensi atau ukuran, dikelompokkan berdasarkan dimensi atau dimensi yang dipilih. Misalnya, distinct\_count(product type) mengembalikan jumlah total jenis produk unik yang dikelompokkan berdasarkan dimensi (opsional) yang dipilih, tanpa duplikat. distinct\_count(ship date)Fungsi mengembalikan jumlah total tanggal ketika produk dikirim dikelompokkan berdasarkan dimensi (opsional) yang dipilih, misalnya wilayah.

**Sintaks** 

distinct\_count(*dimension or measure*, [*group-by level*])

# Pendapat

dimensi atau ukuran

Argumen harus berupa ukuran atau dimensi. Nilai nol dihilangkan dari hasil. Nilai literal tidak berfungsi. Argumen harus berupa bidang.

tingkat kelompok-berdasarkan

(Opsional) Menentukan tingkat untuk mengelompokkan agregasi oleh. Tingkat yang ditambahkan dapat berupa dimensi atau dimensi apa pun yang terlepas dari dimensi yang ditambahkan ke visual.

Argumen harus berupa bidang dimensi. Level kelompok-menurut harus dilampirkan dalam tanda kurung siku. [ ] Untuk informasi selengkapnya, lihat [Fungsi LAC-A](#page-313-0).

# Contoh

Contoh berikut menghitung jumlah total tanggal ketika produk dipesan dikelompokkan berdasarkan dimensi (opsional) yang dipilih dalam visual, misalnya wilayah.

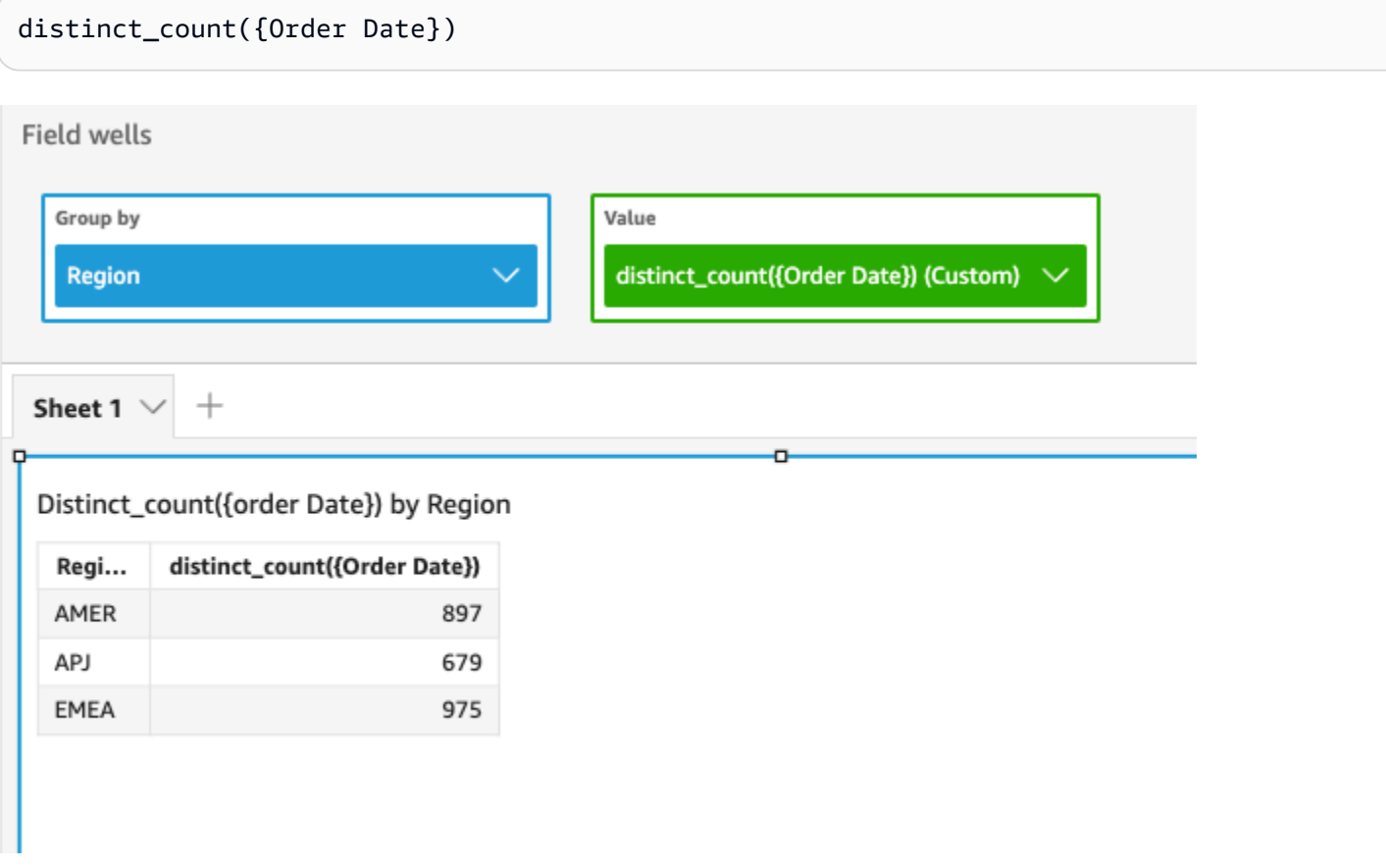

Anda juga dapat menentukan pada tingkat apa untuk mengelompokkan perhitungan menggunakan satu atau beberapa dimensi dalam tampilan atau dalam kumpulan data Anda. Ini disebut fungsi LAC-A. Untuk informasi selengkapnya tentang fungsi LAC-A, lihat. [Fungsi LAC-A](#page-313-0) Contoh berikut menghitung penjualan rata-rata di tingkat Negara, tetapi tidak di dimensi lain (Wilayah) dalam visual.

```
distinct_count({Order Date}, [Country])
```
Distinct\_count(order Date), Sum of Distinct\_count(order Date and [Country] by Region

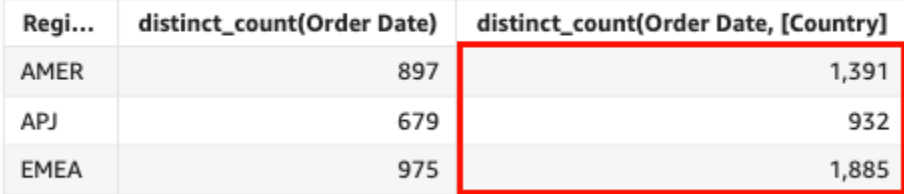

# <span id="page-426-0"></span>distinct\_countIf

Berdasarkan pernyataan bersyarat, distinct\_countIf fungsi menghitung jumlah nilai yang berbeda dalam suatu dimensi atau ukuran, dikelompokkan berdasarkan dimensi atau dimensi yang dipilih. Misalnya, distinct\_countIf(product type) mengembalikan jumlah total jenis produk unik yang dikelompokkan berdasarkan dimensi (opsional) yang dipilih, tanpa duplikat. distinct countIf(ProdRev,CalendarDay >= \${BasePeriodStartDate} AND CalendarDay <= \${BasePeriodEndDate} AND SourcingType <> 'Indirect')Fungsi mengembalikan jumlah total tanggal ketika produk dikirim dikelompokkan berdasarkan dimensi (opsional) yang dipilih, misalnya wilayah, jika kondisi dievaluasi ke true.

# Sintaks

distinct\_countIf(*dimension or measure, condition*)

# Pendapat

dimensi atau ukuran

Argumen harus berupa ukuran atau dimensi. Nilai nol dihilangkan dari hasil. Nilai literal tidak berfungsi. Argumen harus berupa bidang.

# ketentuan

Satu atau lebih kondisi dalam satu pernyataan.

#### <span id="page-427-0"></span>max

maxFungsi mengembalikan nilai maksimum dari ukuran atau tanggal yang ditentukan, dikelompokkan berdasarkan dimensi atau dimensi yang dipilih. Misalnya, max(sales goal) mengembalikan tujuan penjualan maksimum yang dikelompokkan berdasarkan dimensi (opsional) yang dipilih.

**Sintaks** 

max(*measure*, [*group-by level*])

Pendapat

mengukur

Argumen harus berupa ukuran atau tanggal. Nilai nol dihilangkan dari hasil. Nilai literal tidak berfungsi. Argumen harus berupa bidang.

Tanggal maksimum hanya berfungsi di bidang Nilai sumur tabel dan tabel pivot.

tingkat kelompok-berdasarkan

(Opsional) Menentukan tingkat untuk mengelompokkan agregasi oleh. Tingkat yang ditambahkan dapat berupa dimensi atau dimensi apa pun yang terlepas dari dimensi yang ditambahkan ke visual.

Argumen harus berupa bidang dimensi. Level kelompok-menurut harus dilampirkan dalam tanda kurung siku. [ ] Untuk informasi selengkapnya, lihat [Fungsi LAC-A](#page-313-0).

# Contoh-contoh

Contoh berikut mengembalikan nilai penjualan maksimal untuk setiap wilayah. Ini dibandingkan dengan nilai penjualan total, minimum, dan median.

max({Sales})

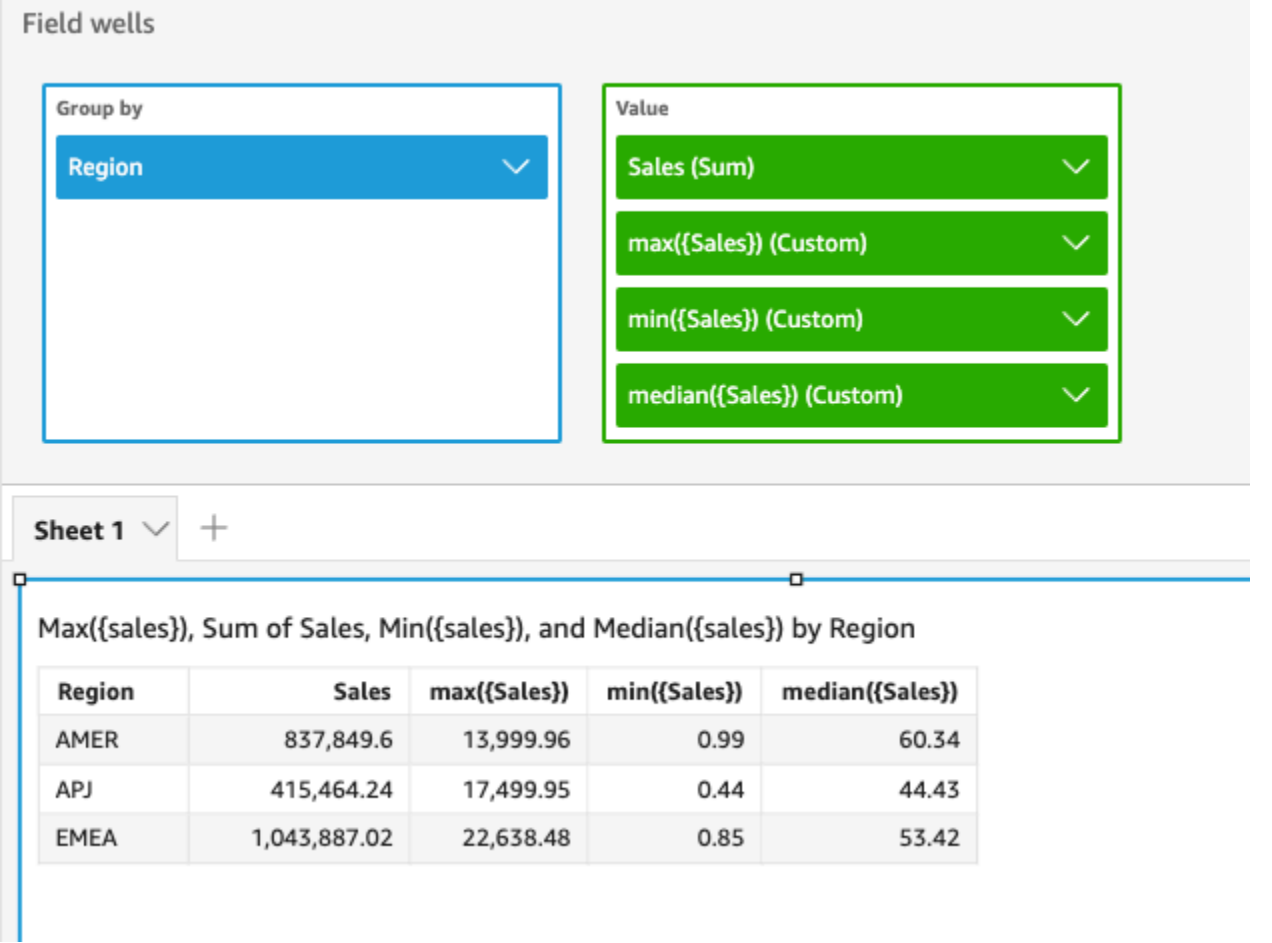

Anda juga dapat menentukan pada tingkat apa untuk mengelompokkan perhitungan menggunakan satu atau beberapa dimensi dalam tampilan atau dalam kumpulan data Anda. Ini disebut fungsi LAC-A. Untuk informasi selengkapnya tentang fungsi LAC-A, lihat. [Fungsi LAC-A](#page-313-0) Contoh berikut menghitung penjualan maksimal di tingkat Negara, tetapi tidak di dimensi lain (Wilayah) dalam visual.

```
max({Sales}, [Country])
```
Max(sales), Sum of Max(sales and [Country]) by Region

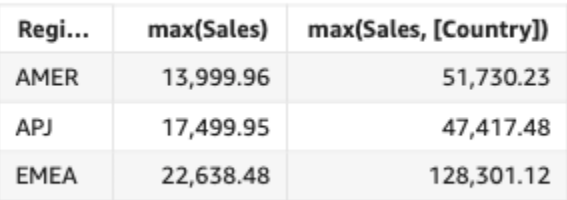

#### <span id="page-429-0"></span>maxIf

Berdasarkan pernyataan bersyarat, maxIf fungsi mengembalikan nilai maksimum dari ukuran yang ditentukan, dikelompokkan berdasarkan dimensi atau dimensi yang dipilih. Misalnya, maxIf(ProdRev,CalendarDay >= \${BasePeriodStartDate} AND CalendarDay <= \${BasePeriodEndDate} AND SourcingType <> 'Indirect') mengembalikan tujuan penjualan maksimum yang dikelompokkan berdasarkan dimensi (opsional) yang dipilih, jika kondisi dievaluasi menjadi benar.

**Sintaks** 

maxIf(*measure, condition*)

# Pendapat

mengukur

Argumen harus menjadi ukuran. Nilai nol dihilangkan dari hasil. Nilai literal tidak berfungsi. Argumen harus berupa bidang.

ketentuan

Satu atau lebih kondisi dalam satu pernyataan.

# <span id="page-429-1"></span>median

medianAgregasi mengembalikan nilai median dari ukuran yang ditentukan, dikelompokkan berdasarkan dimensi atau dimensi yang dipilih. Misalnya, median(revenue) mengembalikan pendapatan median yang dikelompokkan berdasarkan dimensi (opsional) yang dipilih.

# Sintaks

median(*measure*, [*group-by level*])

# Pendapat

#### mengukur

Argumen harus menjadi ukuran. Nilai nol dihilangkan dari hasil. Nilai literal tidak berfungsi. Argumen harus berupa bidang.

# tingkat kelompok-berdasarkan

(Opsional) Menentukan tingkat untuk mengelompokkan agregasi oleh. Tingkat yang ditambahkan dapat berupa dimensi atau dimensi apa pun yang terlepas dari dimensi yang ditambahkan ke visual.

Argumen harus berupa bidang dimensi. Level kelompok-menurut harus dilampirkan dalam tanda kurung siku. [ ] Untuk informasi selengkapnya, lihat [Fungsi LAC-A](#page-313-0).

# Contoh-contoh

Contoh berikut mengembalikan nilai penjualan median untuk setiap wilayah. Ini dibandingkan dengan total, maksimum, dan penjualan minimum.

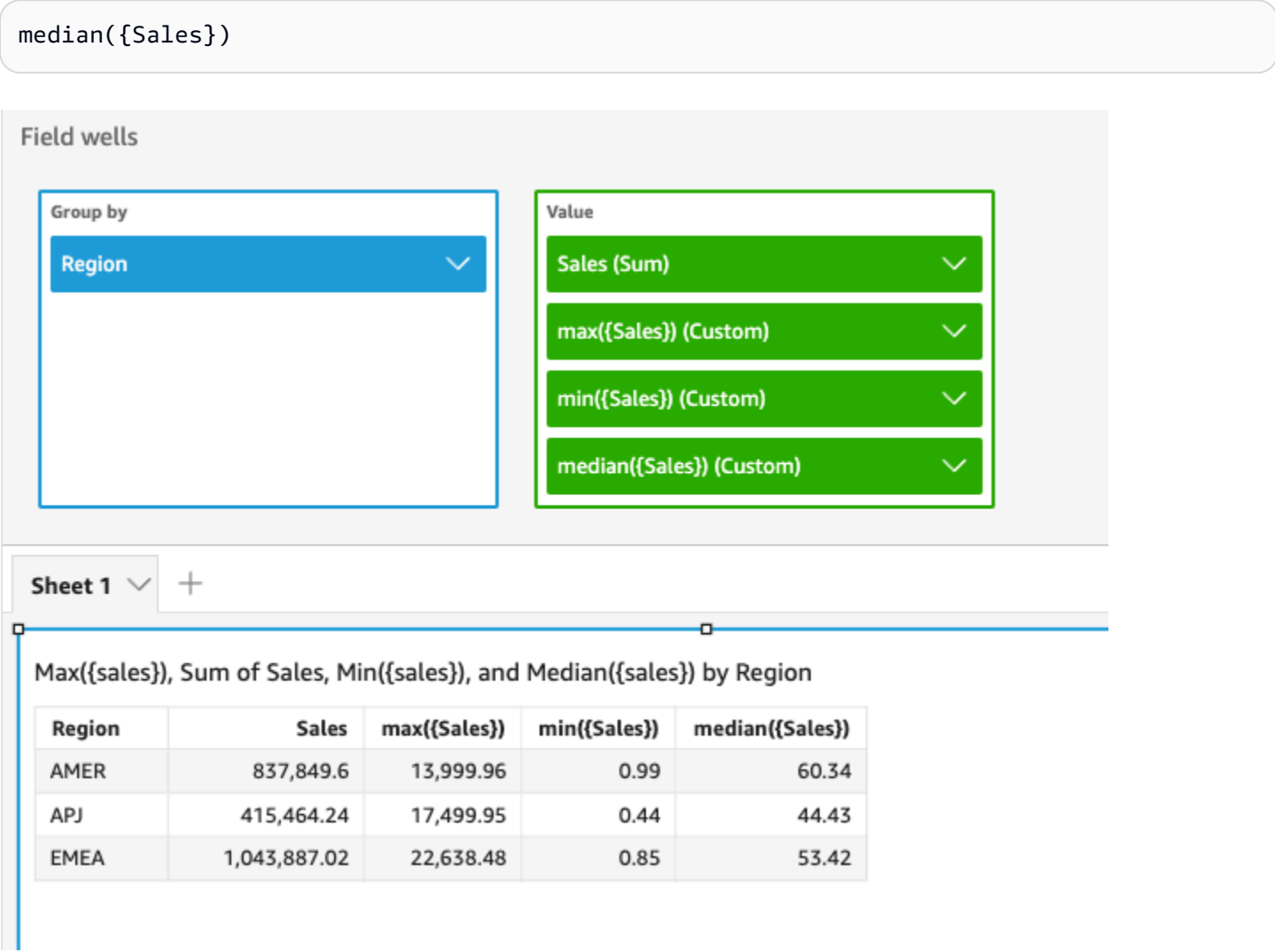

Anda juga dapat menentukan pada tingkat apa untuk mengelompokkan perhitungan menggunakan satu atau beberapa dimensi dalam tampilan atau dalam kumpulan data Anda. Ini disebut fungsi LAC-A. Untuk informasi selengkapnya tentang fungsi LAC-A, lihat. [Fungsi LAC-A](#page-313-0) Contoh berikut menghitung penjualan median di tingkat Negara, tetapi tidak di dimensi lain (Wilayah) dalam visual.

```
median({Sales}, [Country])
```
Median(sales), Sum of Median(sales and [Country]) by Region

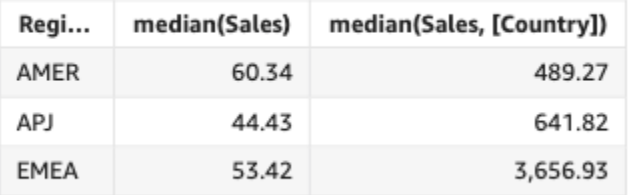

# <span id="page-431-0"></span>medianIf

Berdasarkan pernyataan bersyarat, medianIf agregasi mengembalikan nilai median dari ukuran yang ditentukan, dikelompokkan berdasarkan dimensi atau dimensi yang dipilih. Misalnya, medianIf(Revenue,SaleDate >= \${BasePeriodStartDate} AND SaleDate <= \${BasePeriodEndDate}) mengembalikan pendapatan median yang dikelompokkan berdasarkan dimensi (opsional) yang dipilih, jika kondisi dievaluasi menjadi benar.

# **Sintaks**

medianIf(*measure*, *condition*)

Pendapat

mengukur

Argumen harus menjadi ukuran. Nilai nol dihilangkan dari hasil. Nilai literal tidak berfungsi. Argumen harus berupa bidang.

# ketentuan

Satu atau lebih kondisi dalam satu pernyataan.
#### min

minFungsi mengembalikan nilai minimum dari ukuran atau tanggal yang ditentukan, dikelompokkan berdasarkan dimensi atau dimensi yang dipilih. Misalnya, min(return rate) mengembalikan tingkat pengembalian minimum yang dikelompokkan berdasarkan dimensi (opsional) yang dipilih.

**Sintaks** 

min(*measure*, [*group-by level*])

Pendapat

mengukur

Argumen harus berupa ukuran atau tanggal. Nilai nol dihilangkan dari hasil. Nilai literal tidak berfungsi. Argumen harus berupa bidang.

Tanggal minimum hanya berfungsi di bidang Nilai sumur tabel dan tabel pivot.

tingkat kelompok-berdasarkan

(Opsional) Menentukan tingkat untuk mengelompokkan agregasi oleh. Tingkat yang ditambahkan dapat berupa dimensi atau dimensi apa pun yang terlepas dari dimensi yang ditambahkan ke visual.

Argumen harus berupa bidang dimensi. Level kelompok-menurut harus dilampirkan dalam tanda kurung siku. [ ] Untuk informasi selengkapnya, lihat [Fungsi LAC-A](#page-313-0).

### Contoh-contoh

Contoh berikut mengembalikan nilai penjualan minimum untuk setiap wilayah. Hal ini dibandingkan dengan total, max, dan median penjualan.

min({Sales})

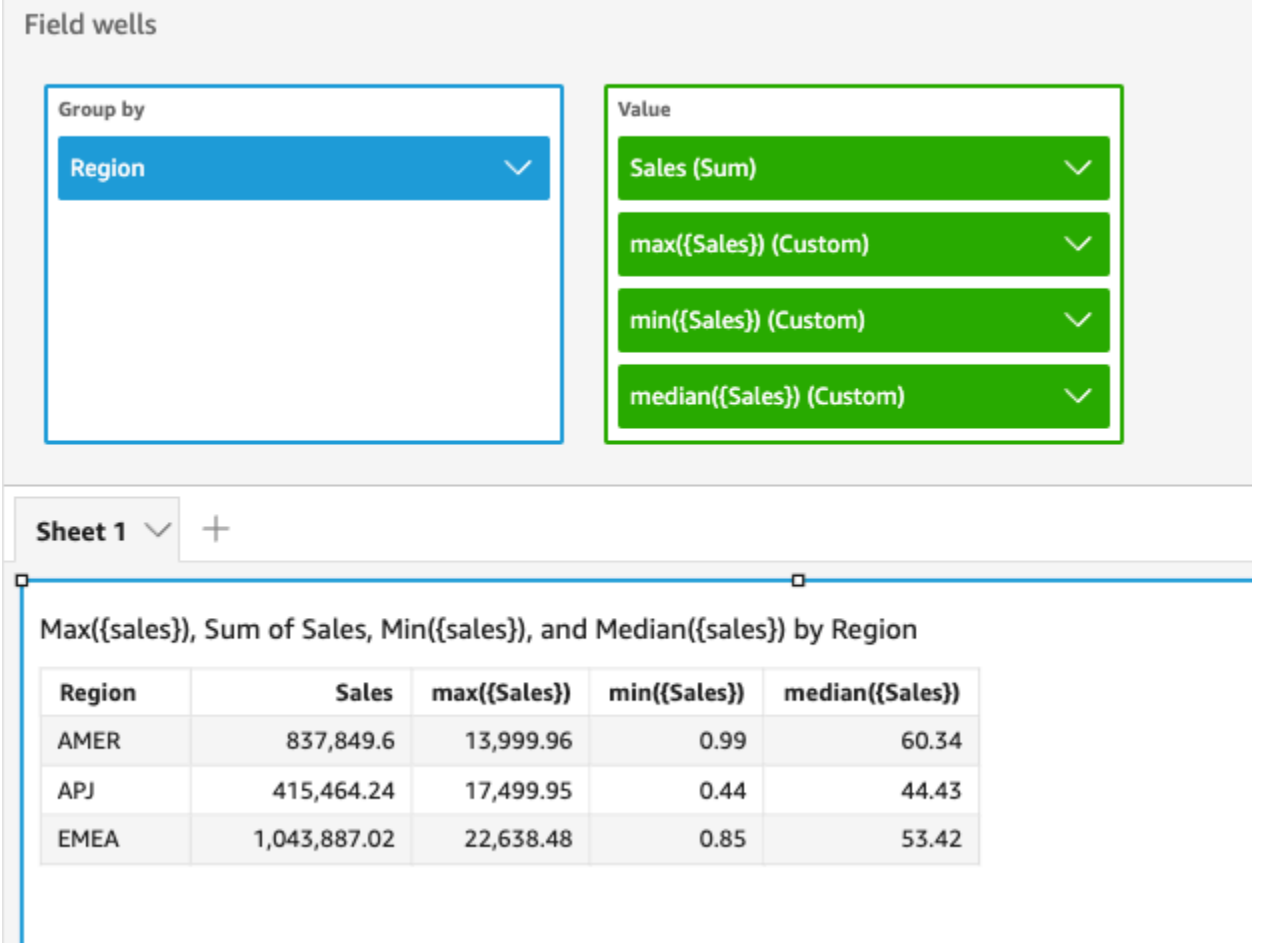

Anda juga dapat menentukan pada tingkat apa untuk mengelompokkan perhitungan menggunakan satu atau beberapa dimensi dalam tampilan atau dalam kumpulan data Anda. Ini disebut fungsi LAC-A. Untuk informasi selengkapnya tentang fungsi LAC-A, lihat. [Fungsi LAC-A](#page-313-0) Contoh berikut menghitung penjualan minimum di tingkat Negara, tetapi tidak di dimensi lain (Wilayah) dalam visual.

```
min({Sales}, [Country])
```
Min(sales), Sum of Min(sales and [Country]) by Region

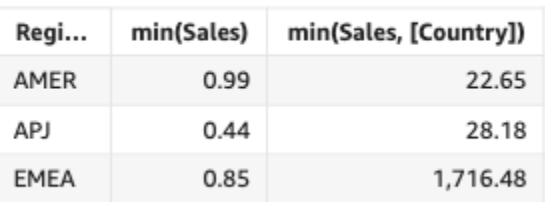

#### minIf

Berdasarkan pernyataan bersyarat, minIf fungsi mengembalikan nilai minimum dari ukuran yang ditentukan, dikelompokkan berdasarkan dimensi atau dimensi yang dipilih. Misalnya, minIf(ProdRev,CalendarDay >= \${BasePeriodStartDate} AND CalendarDay <= \${BasePeriodEndDate} AND SourcingType <> 'Indirect') mengembalikan tingkat pengembalian minimum yang dikelompokkan berdasarkan dimensi (opsional) yang dipilih, jika kondisi dievaluasi menjadi benar.

### Sintaks

minIf(*measure, condition*)

#### Pendapat

#### mengukur

Argumen harus menjadi ukuran. Nilai nol dihilangkan dari hasil. Nilai literal tidak berfungsi. Argumen harus berupa bidang.

#### ketentuan

Satu atau lebih kondisi dalam satu pernyataan.

#### percentile

percentileFungsi menghitung persentil nilai dalam ukuran, dikelompokkan berdasarkan dimensi yang ada di lapangan dengan baik. Ada dua jenis perhitungan persentil yang tersedia di: QuickSight

- [percentileCont](#page-434-0)menggunakan interpolasi linier untuk menentukan hasil.
- [percentileDisc\(persentil\)m](#page-437-0)enggunakan nilai aktual untuk menentukan hasil.

percentileFungsinya adalah alias dari. percentileDisc

### <span id="page-434-0"></span>percentileCont

percentileContFungsi menghitung persentil berdasarkan distribusi angka yang berkelanjutan dalam ukuran. Ini menggunakan pengelompokan dan penyortiran yang diterapkan di sumur lapangan. Ini menjawab pertanyaan seperti: Nilai apa yang mewakili persentil ini? Untuk

mengembalikan nilai persentil yang tepat yang mungkin tidak ada dalam kumpulan data Anda, gunakan. percentileCont Untuk mengembalikan nilai persentil terdekat yang ada dalam kumpulan data Anda, gunakan sebagai gantinya. percentileDisc

#### **Sintaks**

percentileCont(*expression*, *percentile*, [*group-by level*])

#### Pendapat

mengukur

Menentukan nilai numerik untuk digunakan untuk menghitung persentil. Argumen harus berupa ukuran atau metrik. Null diabaikan dalam perhitungan.

#### persentil

Nilai persentil dapat berupa konstanta numerik 0-100. Nilai persentil 50 menghitung nilai median dari ukuran tersebut.

tingkat kelompok-berdasarkan

(Opsional) Menentukan tingkat untuk mengelompokkan agregasi oleh. Tingkat yang ditambahkan dapat berupa dimensi atau dimensi apa pun yang terlepas dari dimensi yang ditambahkan ke visual.

Argumen harus berupa bidang dimensi. Level kelompok-menurut harus dilampirkan dalam tanda kurung siku. [ ] Untuk informasi selengkapnya, lihat [Fungsi LAC-A](#page-313-0).

### Pengembalian

Hasil dari fungsi ini adalah angka.

### Catatan penggunaan

percentileContFungsi menghitung hasil berdasarkan distribusi nilai yang berkelanjutan dari ukuran yang ditentukan. Hasilnya dihitung dengan interpolasi linier antara nilai setelah mengurutkannya berdasarkan pengaturan dalam visual. Ini berbeda daripercentileDisc, yang hanya mengembalikan nilai dari himpunan nilai yang digabungkan. Hasil dari percentileCont mungkin atau mungkin tidak ada dalam nilai dari ukuran yang ditentukan.

#### Contoh dari percentileCont

Contoh berikut membantu menjelaskan cara kerja PercentileCort.

Example Membandingkan median,**percentileCont**, dan **percentileDisc**

Contoh berikut menunjukkan median untuk dimensi (kategori) dengan menggunakanmedian,percentileCont, dan percentileDisc fungsi. Nilai median sama dengan nilai PercentileCot. percentileContmenginterpolasi nilai, yang mungkin atau mungkin tidak ada dalam kumpulan data. Namun, karena percentileDisc selalu menampilkan nilai yang ada dalam kumpulan data, kedua hasil tersebut mungkin tidak cocok. Kolom terakhir dalam contoh ini menunjukkan perbedaan antara dua nilai. Kode untuk setiap bidang yang dihitung adalah sebagai berikut:

- 50%Cont = percentileCont( *example* , 50 )
- median = median( *example* )
- 50%Disc = percentileDisc( *example* , 50 )
- Cont-Disc = percentileCont( *example* , 50 ) − percentileDisc( *example* , 50 )
- example = left( *category*, 1 )(Untuk membuat contoh yang lebih sederhana, kami menggunakan ungkapan ini untuk mempersingkat nama kategori menjadi huruf pertama mereka.)

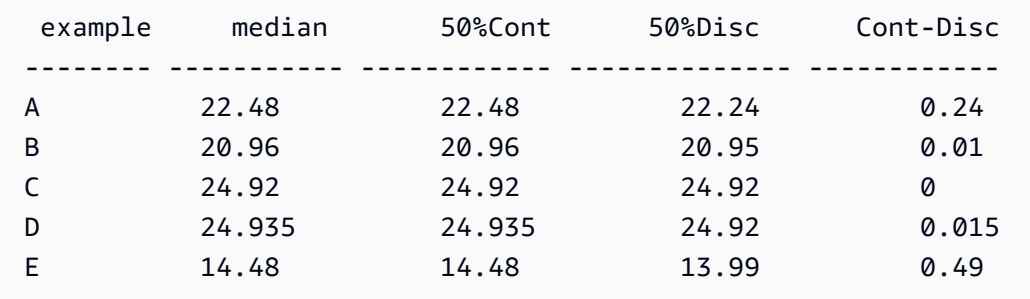

Example Persentil ke-100 sebagai maksimum

Contoh berikut menunjukkan berbagai percentileCont nilai untuk example bidang. Bidang *n*%Cont yang dihitung didefinisikan sebagaipercentileCont( {*example*} ,*n*). Nilai yang diinterpolasi di setiap kolom mewakili angka yang termasuk dalam ember persentil itu. Dalam beberapa kasus, nilai data aktual cocok dengan nilai yang diinterpolasi. Misalnya, kolom 100%Cont menunjukkan nilai yang sama untuk setiap baris karena 6783.02 adalah angka tertinggi.

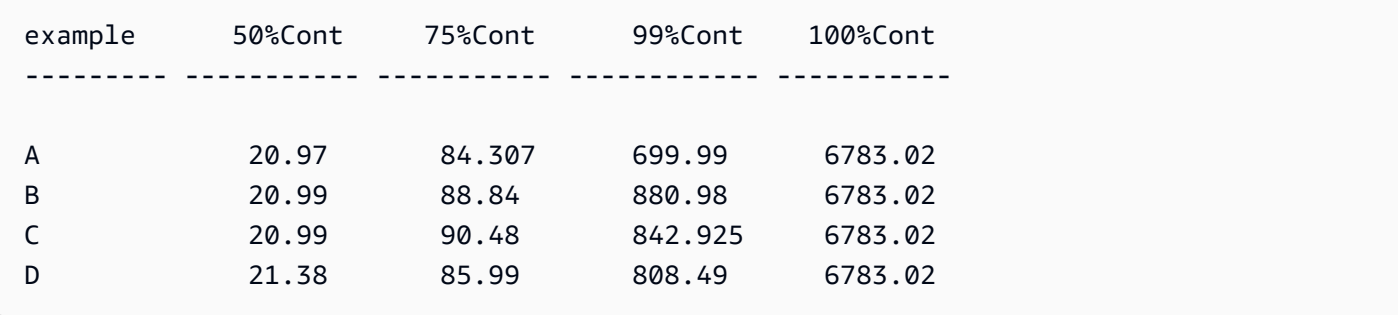

Anda juga dapat menentukan pada tingkat apa untuk mengelompokkan perhitungan menggunakan satu atau beberapa dimensi dalam tampilan atau dalam kumpulan data Anda. Ini disebut fungsi LAC-A. Untuk informasi selengkapnya tentang fungsi LAC-A, lihat. [Fungsi LAC-A](#page-313-0) Contoh berikut menghitung persentil ke-30 berdasarkan distribusi angka yang berkelanjutan di tingkat Negara, tetapi tidak di dimensi lain (Wilayah) dalam visual.

percentileCont({Sales}, 30, [Country])

Percentilecont(sales, 30), Sum of Percentilecont(sales, 30 and [Country]) by Region

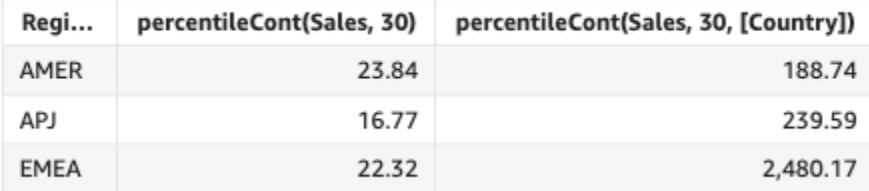

<span id="page-437-0"></span>percentileDisc(persentil)

percentileDiscFungsi menghitung persentil berdasarkan angka aktual di. measure Ini menggunakan pengelompokan dan penyortiran yang diterapkan di sumur lapangan. percentileFungsinya adalah alias dari. percentileDisc

Gunakan fungsi ini untuk menjawab pertanyaan berikut: Titik data aktual mana yang ada dalam persentil ini? Untuk mengembalikan nilai persentil terdekat yang ada dalam kumpulan data Anda, gunakan. percentileDisc Untuk mengembalikan nilai persentil yang tepat yang mungkin tidak ada dalam kumpulan data Anda, gunakan sebagai gantinya. percentileCont

**Sintaks** 

percentileDisc(*expression*, *percentile*, [*group-by level*])

#### mengukur

Menentukan nilai numerik untuk digunakan untuk menghitung persentil. Argumen harus berupa ukuran atau metrik. Null diabaikan dalam perhitungan.

#### persentil

Nilai persentil dapat berupa konstanta numerik 0-100. Nilai persentil 50 menghitung nilai median dari ukuran tersebut.

#### tingkat kelompok-berdasarkan

(Opsional) Menentukan tingkat untuk mengelompokkan agregasi oleh. Tingkat yang ditambahkan dapat berupa dimensi atau dimensi apa pun yang terlepas dari dimensi yang ditambahkan ke visual.

Argumen harus berupa bidang dimensi. Level kelompok-menurut harus dilampirkan dalam tanda kurung siku. [ ] Untuk informasi selengkapnya, lihat [Fungsi LAC-A](#page-313-0).

#### Pengembalian

Hasil dari fungsi ini adalah angka.

#### Catatan penggunaan

percentileDiscadalah fungsi distribusi terbalik yang mengasumsikan model distribusi diskrit. Dibutuhkan nilai persentil dan spesifikasi semacam dan mengembalikan elemen dari set yang diberikan.

Untuk nilai persentil tertentuP, percentileDisc gunakan nilai yang diurutkan dalam visual dan mengembalikan nilai dengan nilai distribusi kumulatif terkecil yang lebih besar dari atau sama dengan. P

Contoh dari percentileDisc

Contoh berikut membantu menjelaskan cara kerja PercentileDisc.

Example Membandingkan median,**percentileDisc**, dan **percentileCont**

Contoh berikut menunjukkan median untuk dimensi (kategori) dengan menggunakanpercentileCont, danpercentileDisc, dan median fungsi. Nilai median sama dengan nilai PercentileCot. percentileContmenginterpolasi nilai, yang mungkin atau mungkin tidak ada dalam kumpulan data. Namun, karena percentileDisc selalu menampilkan nilai terdekat yang ada dalam kumpulan data, kedua hasil tersebut mungkin tidak cocok. Kolom terakhir dalam contoh ini menunjukkan perbedaan antara dua nilai. Kode untuk setiap bidang yang dihitung adalah sebagai berikut:

- 50%Cont = percentileCont( *example* , 50 )
- median = median( *example* )
- 50%Disc = percentileDisc( *example* , 50 )
- Cont-Disc = percentileCont( *example* , 50 ) − percentileDisc( *example* , 50 )
- example = left( *category*, 1 )(Untuk membuat contoh yang lebih sederhana, kami menggunakan ungkapan ini untuk mempersingkat nama kategori menjadi huruf pertama mereka.)

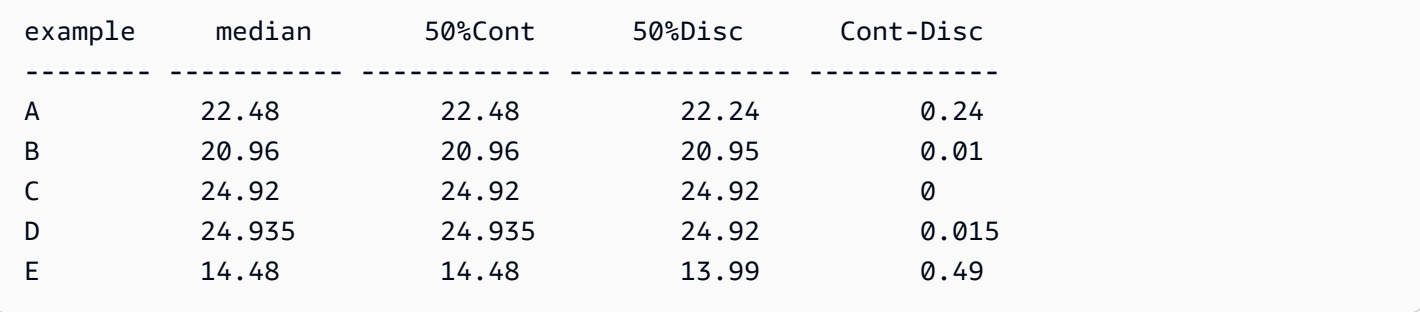

Example Persentil ke-100 sebagai maksimum

Contoh berikut menunjukkan berbagai percentileDisc nilai untuk example bidang. Bidang *n*%Disc yang dihitung didefinisikan sebagaipercentileDisc( {*example*} ,*n*). Nilai di setiap kolom adalah angka aktual yang berasal dari kumpulan data.

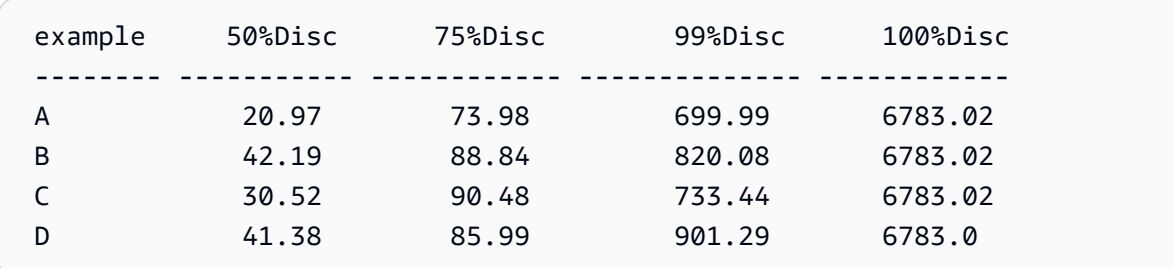

Anda juga dapat menentukan pada tingkat apa untuk mengelompokkan perhitungan menggunakan satu atau beberapa dimensi dalam tampilan atau dalam kumpulan data Anda. Ini disebut fungsi LAC-A. Untuk informasi selengkapnya tentang fungsi LAC-A, lihat. [Fungsi LAC-A](#page-313-0) Contoh berikut

menghitung persentil ke-30 berdasarkan distribusi angka yang berkelanjutan di tingkat Negara, tetapi tidak di dimensi lain (Wilayah) dalam visual.

```
percentile({Sales}, 30, [Country])
```
Percentile(sales, 30), Sum of Percentile(sales, 30 and [Country]) by Region

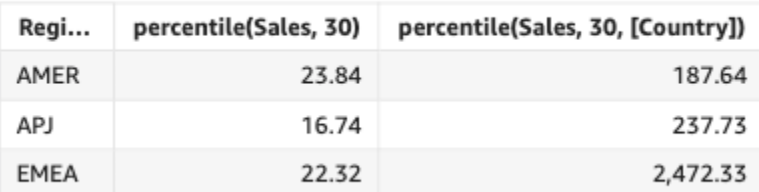

### periodToDateAvg

periodToDateAvgFungsi rata-rata himpunan angka dalam ukuran yang ditentukan untuk perincian waktu tertentu (misalnya, seperempat) hingga titik waktu, relatif terhadap periode tersebut.

### **Sintaks**

```
periodToDateAvg(
measure, 
dateTime, 
 period, 
 endDate (optional))
```
### Pendapat

### mengukur

Argumen harus berupa bidang. Nilai nol dihilangkan dari hasil. Nilai literal tidak berfungsi.

### DateTime

Dimensi Tanggal di mana Anda menghitung PeriodToDate agregasi.

### periode

Periode waktu di mana Anda menghitung komputasi. Granularitas YEAR sarana YearToDate perhitungan, Quarter saranaQuarterToDate, dan sebagainya. Granularitas yang valid meliputiYEAR,QUARTER,,MONTH,WEEK,DAY, HOURMINUTE, dan. SECONDS

#### **EndDate**

(Opsional) Dimensi tanggal yang Anda akhiri periodToDate agregasi komputasi. Defaultnya jika dihilangkan. now()

### Contoh

Contoh berikut menghitung jumlah tarif week-to-date minimum per jenis pembayaran, untuk minggu 06-30-21. Untuk kesederhanaan dalam contoh, kami hanya menyaring satu pembayaran. 06-30-21 adalah hari Rabu. QuickSight dimulai minggu pada hari Minggu. Dalam contoh kita, yaitu 06-27-21.

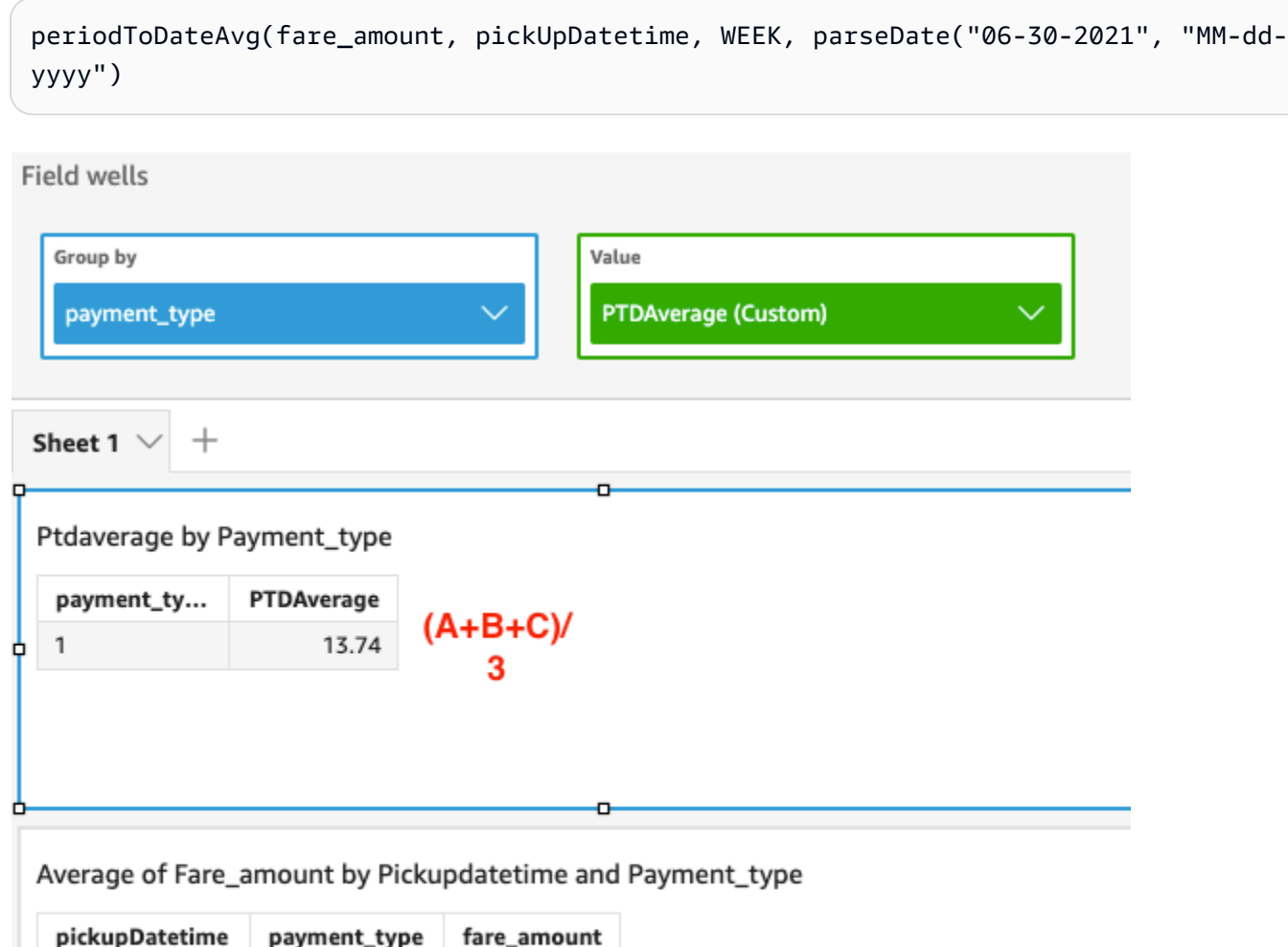

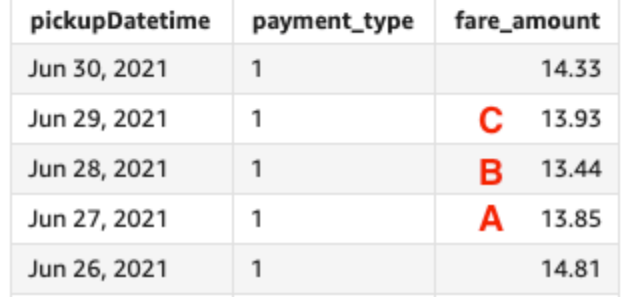

### periodToDateCount

periodToDateCountFungsi menghitung jumlah nilai dalam dimensi atau ukuran, termasuk duplikat, untuk perincian waktu tertentu (misalnya, seperempat) hingga titik waktu, relatif terhadap periode tersebut.

### **Sintaks**

```
periodToDateCount(
 measure, 
 dateTime, 
 period, 
 endDate (optional))
```
### Pendapat

### mengukur

Argumen harus berupa bidang. Nilai nol dihilangkan dari hasil. Nilai literal tidak berfungsi.

### DateTime

Dimensi Tanggal di mana Anda menghitung PeriodToDate agregasi.

periode

Periode waktu di mana Anda menghitung komputasi. Granularitas YEAR sarana YearToDate perhitungan, Quarter saranaQuarterToDate, dan sebagainya. Granularitas yang valid meliputiYEAR,QUARTER,,MONTH,WEEK,DAY, HOURMINUTE, dan. SECONDS

### EndDate

(Opsional) Dimensi tanggal yang Anda akhiri periodToDate agregasi komputasi. Defaultnya jika dihilangkan. now()

### Contoh

Contoh berikut menghitung jumlah tarif week-to-date minimum per jenis pembayaran, untuk minggu 06-30-21. Untuk kesederhanaan dalam contoh, kami hanya menyaring satu pembayaran. 06-30-21 adalah hari Rabu. QuickSight dimulai minggu pada hari Minggu. Dalam contoh kita, yaitu 06-27-21.

periodToDateCount(fare\_amount, pickUpDatetime, WEEK, parseDate("06-30-2021", "MM-ddyyyy")

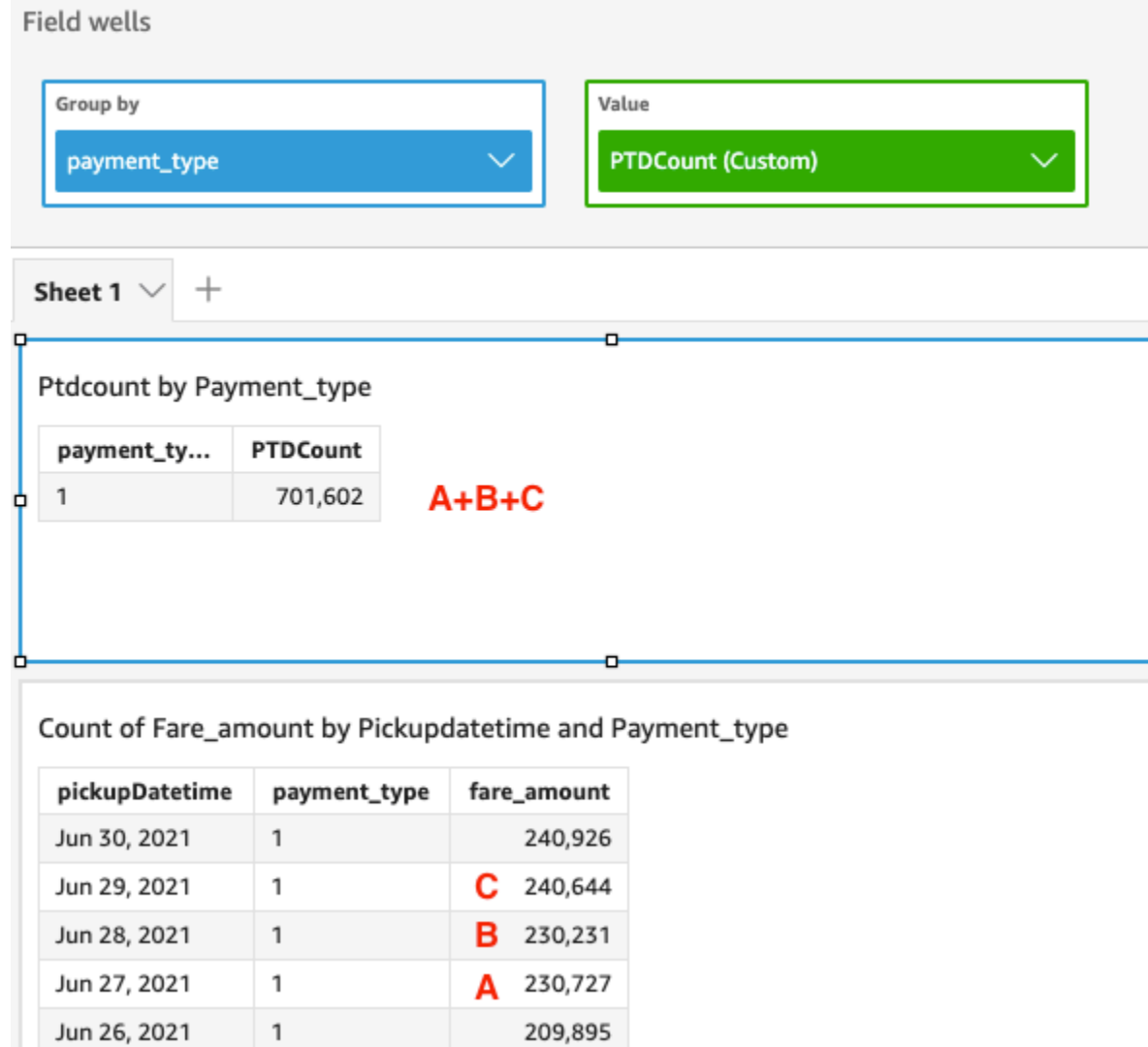

# periodToDateMax

periodToDateMaxFungsi mengembalikan nilai maksimum dari ukuran yang ditentukan untuk perincian waktu tertentu (misalnya, seperempat) hingga titik waktu, relatif terhadap titik itu.

```
periodToDateMax(
 measure, 
 dateTime, 
 period, 
 endDate (optional))
```
### mengukur

Argumen harus berupa bidang. Nilai nol dihilangkan dari hasil. Nilai literal tidak berfungsi.

### DateTime

Dimensi Tanggal di mana Anda menghitung PeriodToDate agregasi.

### periode

Periode waktu di mana Anda menghitung komputasi. Granularitas YEAR sarana YearToDate perhitungan, Quarter saranaQuarterToDate, dan sebagainya. Granularitas yang valid meliputiYEAR,QUARTER,,MONTH,WEEK,DAY, HOURMINUTE, dan. SECONDS

# EndDate

(Opsional) Dimensi tanggal yang Anda akhiri periodToDate agregasi komputasi. Defaultnya jika dihilangkan. now()

# **Contoh**

Contoh berikut menghitung jumlah tarif week-to-date minimum per jenis pembayaran, untuk minggu 06-30-21. Untuk kesederhanaan dalam contoh, kami hanya menyaring satu pembayaran. 06-30-21 adalah hari Rabu. QuickSight dimulai minggu pada hari Minggu. Dalam contoh kita, yaitu 06-27-21.

periodToDateMax(fare\_amount, pickUpDatetime, WEEK, parseDate("06-30-2021", "MM-ddyyyy")

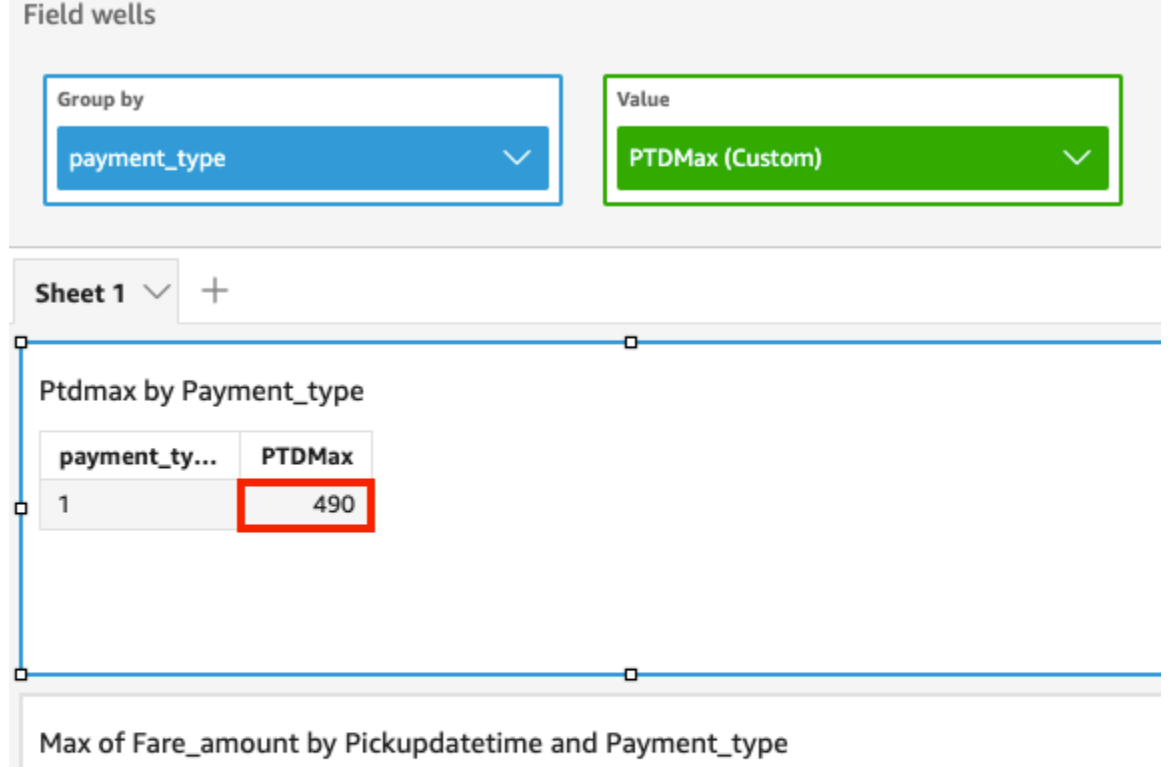

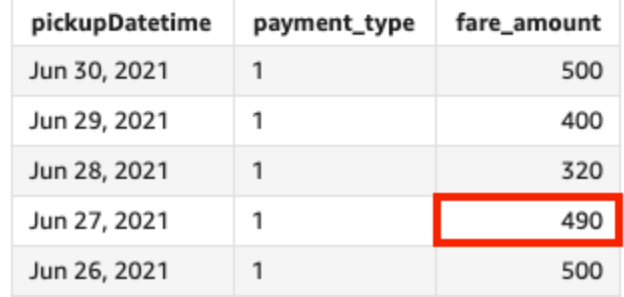

# periodToDateMedian

periodToDateMedianFungsi mengembalikan nilai median dari ukuran yang ditentukan untuk perincian waktu tertentu (misalnya, seperempat) hingga titik waktu, relatif terhadap periode tersebut.

```
periodToDateMedian(
 measure, 
 dateTime, 
 period, 
 endDate (optional))
```
### mengukur

Argumen harus berupa bidang. Nilai nol dihilangkan dari hasil. Nilai literal tidak berfungsi.

### DateTime

Dimensi Tanggal di mana Anda menghitung PeriodToDate agregasi.

# periode

Periode waktu di mana Anda menghitung komputasi. Granularitas YEAR sarana YearToDate perhitungan, Quarter saranaQuarterToDate, dan sebagainya. Granularitas yang valid meliputiYEAR,QUARTER,,MONTH,WEEK,DAY, HOURMINUTE, dan. SECONDS

# EndDate

(Opsional) Dimensi tanggal yang Anda akhiri periodToDate agregasi komputasi. Defaultnya jika dihilangkan. now()

# **Contoh**

Contoh berikut menghitung jumlah tarif week-to-date minimum per jenis pembayaran, untuk minggu 06-30-21. Untuk kesederhanaan dalam contoh, kami hanya menyaring satu pembayaran. 06-30-21 adalah hari Rabu. QuickSight dimulai minggu pada hari Minggu. Dalam contoh kita, yaitu 06-27-21.

periodToDateMedian(fare\_amount, pickUpDatetime, WEEK, parseDate("06-30-2021", "MM-ddyyyy")

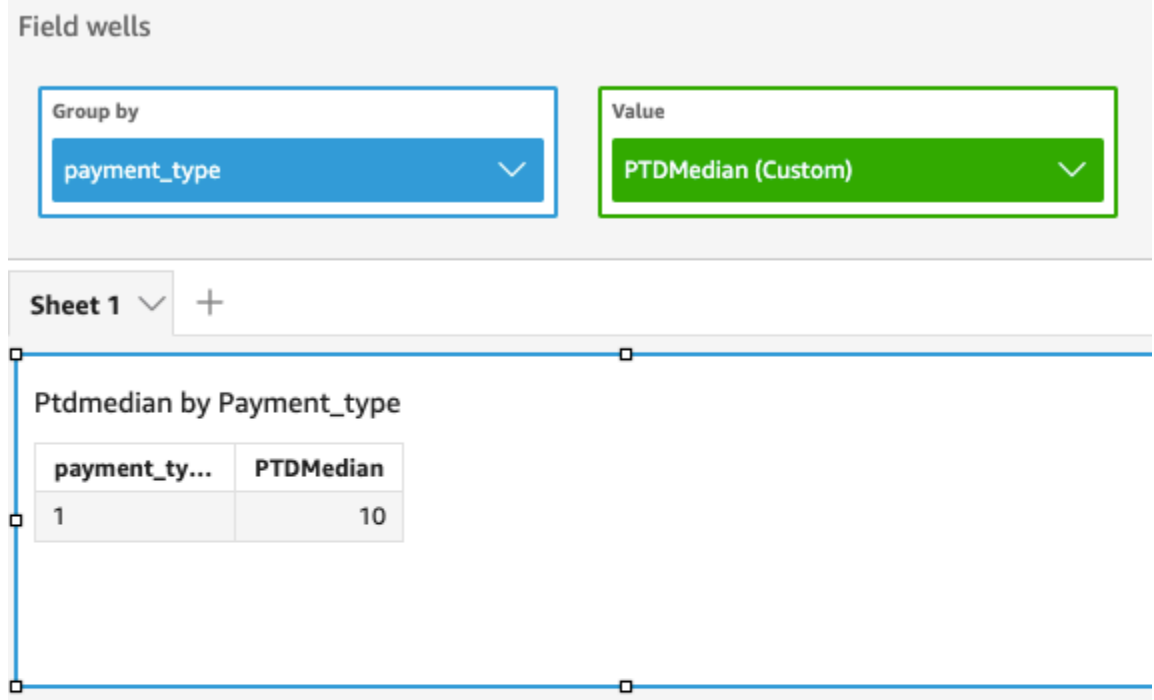

# Median of Fare\_amount by Pickupdatetime and Payment\_type

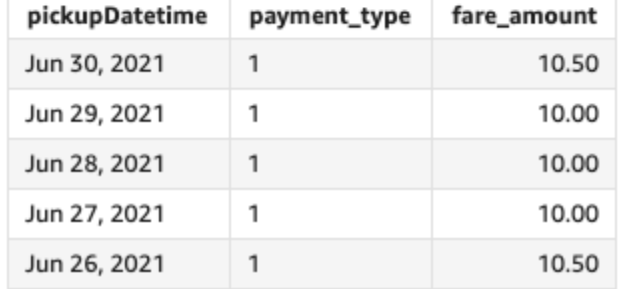

# periodToDateMin

periodToDateMinFungsi mengembalikan nilai minimum dari ukuran atau tanggal yang ditentukan, atau perincian waktu tertentu (misalnya, seperempat) hingga titik waktu, relatif terhadap periode tersebut.

```
periodToDateMin(
 measure, 
 dateTime, 
 period, 
 endDate (optional))
```
### mengukur

Argumen harus berupa bidang. Nilai nol dihilangkan dari hasil. Nilai literal tidak berfungsi.

### DateTime

Dimensi Tanggal di mana Anda menghitung PeriodToDate agregasi.

### periode

Periode waktu di mana Anda menghitung komputasi. Granularitas YEAR sarana YearToDate perhitungan, Quarter saranaQuarterToDate, dan sebagainya. Granularitas yang valid meliputiYEAR,QUARTER,,MONTH,WEEK,DAY, HOURMINUTE, dan. SECONDS

# EndDate

(Opsional) Dimensi tanggal yang Anda akhiri periodToDate agregasi komputasi. Defaultnya jika dihilangkan. now()

# **Contoh**

Contoh berikut menghitung jumlah tarif week-to-date minimum per jenis pembayaran, untuk minggu 06-30-21. Untuk kesederhanaan dalam contoh, kami hanya menyaring satu pembayaran. 06-30-21 adalah hari Rabu. QuickSight dimulai minggu pada hari Minggu. Dalam contoh kita, yaitu 06-27-21.

periodToDateMin(fare\_amount, pickUpDatetime, WEEK, parseDate("06-30-2021", "MM-ddyyyy")

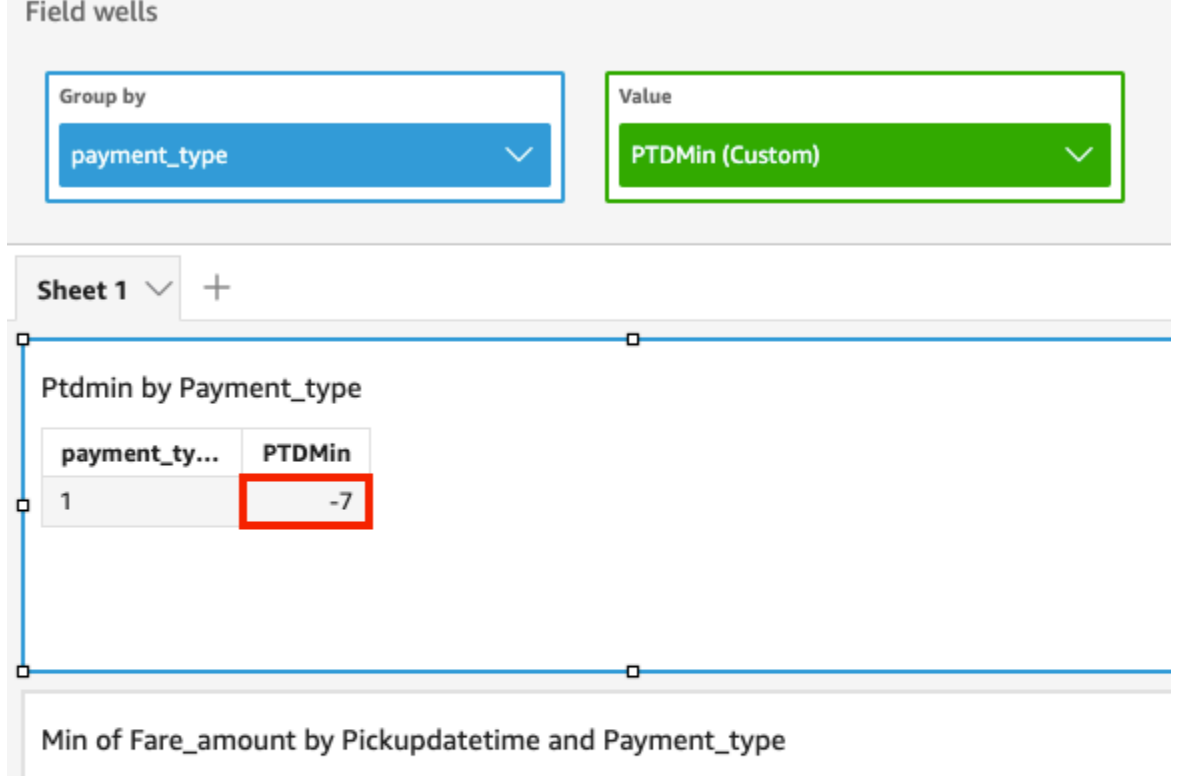

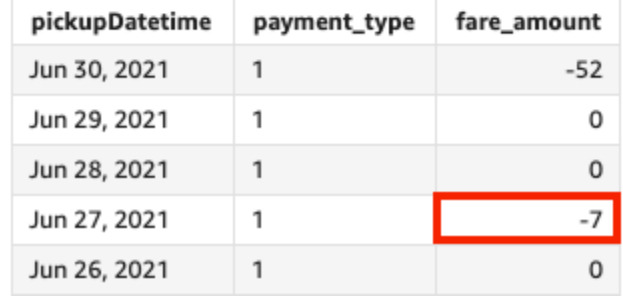

### periodToDatePercentile

periodToDatePercentileFungsi menghitung persentil berdasarkan bilangan aktual dalam ukuran untuk perincian waktu tertentu (misalnya, seperempat) hingga titik waktu, relatif terhadap periode tersebut. Ini menggunakan pengelompokan dan penyortiran yang diterapkan di sumur lapangan.

Untuk mengembalikan nilai persentil terdekat yang ada dalam kumpulan data Anda, gunakan. periodToDatePercentile Untuk mengembalikan nilai persentil yang tepat yang mungkin tidak ada dalam kumpulan data Anda, gunakan sebagai gantinya. periodToDatePercentileCont

```
periodToDatePercentile(
measure,
```
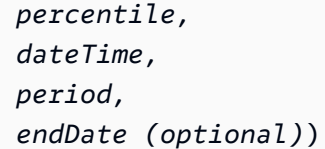

mengukur

Argumen harus berupa bidang. Nilai nol dihilangkan dari hasil. Nilai literal tidak berfungsi.

#### persentil

Nilai persentil dapat berupa konstanta numerik 0-100. Persentil 50 menghitung nilai median dari ukuran tersebut.

#### DateTime

Dimensi Tanggal di mana Anda menghitung PeriodToDate agregasi.

#### periode

Periode waktu di mana Anda menghitung komputasi. Granularitas YEAR sarana YearToDate perhitungan, Quarter saranaQuarterToDate, dan sebagainya. Granularitas yang valid meliputiYEAR,QUARTER,,MONTH,WEEK,DAY, HOURMINUTE, dan. SECONDS

#### EndDate

(Opsional) Dimensi tanggal yang Anda akhiri periodToDate agregasi komputasi. Defaultnya jika dihilangkan. now()

### Contoh

Contoh berikut menghitung week-to-date, persentil ke-90 dari jumlah tarif per jenis pembayaran untuk minggu 06-30-21. Untuk kesederhanaan dalam contoh, kami hanya menyaring satu pembayaran. 06-30-21 adalah hari Rabu. QuickSight dimulai minggu pada hari Minggu. Dalam contoh kami. yaitu 06-27-21.

```
periodToDatePercentile(fare_amount, 90, pickupDatetime, WEEK, parseDate("06-30-2021", 
 "MM-dd-yyyy")
```
 $\sim$   $\sim$   $\sim$   $\sim$ 

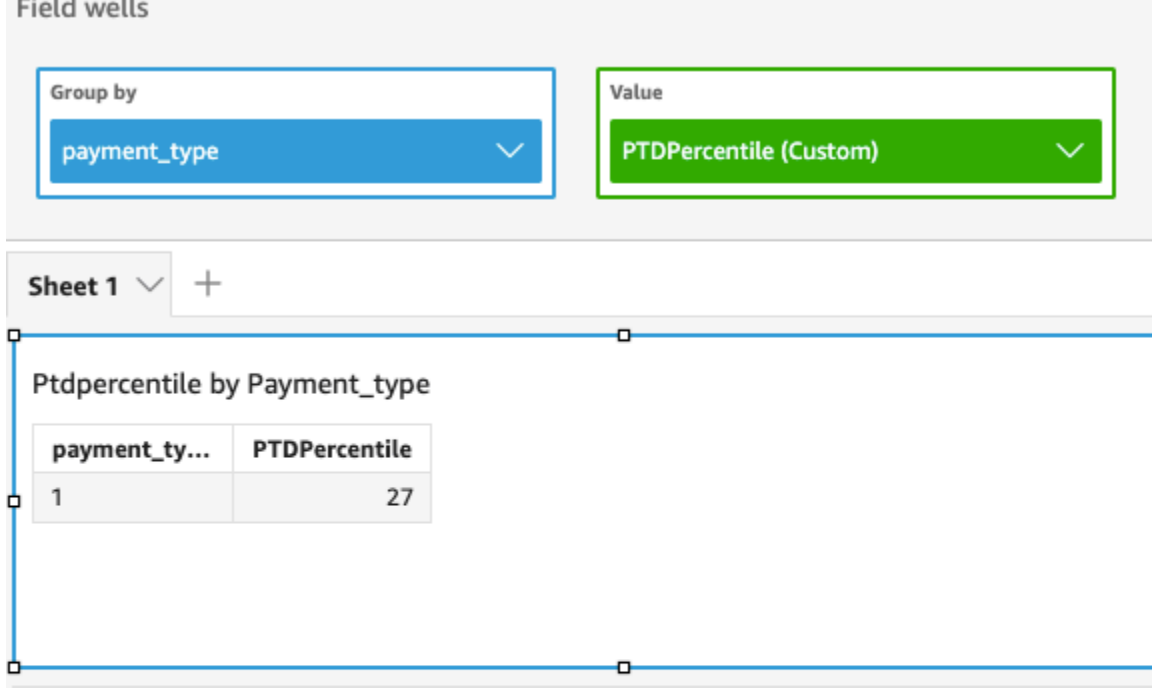

#### P90 of Fare\_amount by Pickupdatetime and Payment\_type

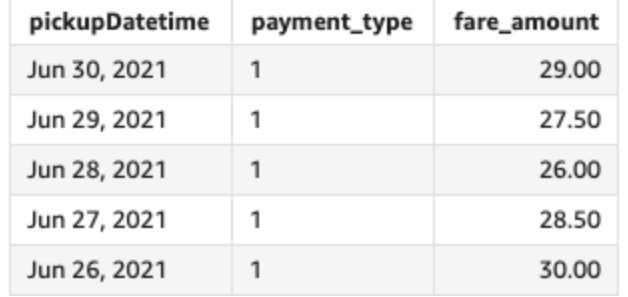

# periodToDatePercentileCont

periodToDatePercentileContFungsi menghitung persentil berdasarkan distribusi berkelanjutan dari angka-angka dalam ukuran untuk granularitas waktu tertentu (misalnya, seperempat) hingga titik waktu dalam periode itu. Ini menggunakan pengelompokan dan penyortiran yang diterapkan di sumur lapangan.

Untuk mengembalikan nilai persentil yang tepat yang mungkin tidak ada dalam kumpulan data Anda, gunakan. periodToDatePercentileCont Untuk mengembalikan nilai persentil terdekat yang ada dalam kumpulan data Anda, gunakan sebagai gantinya. periodToDatePercentile

### **Sintaks**

#### periodToDatePercentileCont(

```
 measure, 
percentile, 
dateTime, 
period, 
endDate (optional))
```
mengukur

Argumen harus berupa bidang. Nilai nol dihilangkan dari hasil. Nilai literal tidak berfungsi.

persentil

Nilai persentil dapat berupa konstanta numerik 0-100. Persentil 50 menghitung nilai median dari ukuran tersebut.

DateTime

Dimensi Tanggal di mana Anda menghitung PeriodToDate agregasi.

periode

Periode waktu di mana Anda menghitung komputasi. Granularitas YEAR sarana YearToDate perhitungan, Quarter saranaQuarterToDate, dan sebagainya. Granularitas yang valid meliputiYEAR,QUARTER,,MONTH,WEEK,DAY, HOURMINUTE, dan. SECONDS

EndDate

(Opsional) Dimensi tanggal yang Anda akhiri periodToDate agregasi komputasi. Defaultnya jika dihilangkan. now()

### Contoh

Contoh berikut menghitung week-to-date, persentil ke-90 dari jumlah tarif per jenis pembayaran untuk minggu 06-30-21. Untuk kesederhanaan dalam contoh, kami hanya menyaring satu pembayaran. 06-30-21 adalah hari Rabu. QuickSight dimulai minggu pada hari Minggu. Dalam contoh kita, yaitu 06-27-21.

```
periodToDatePercentileCont(fare_amount, 90, pickupDatetime, WEEK, 
 parseDate("06-30-2021", "MM-dd-yyyy")
```
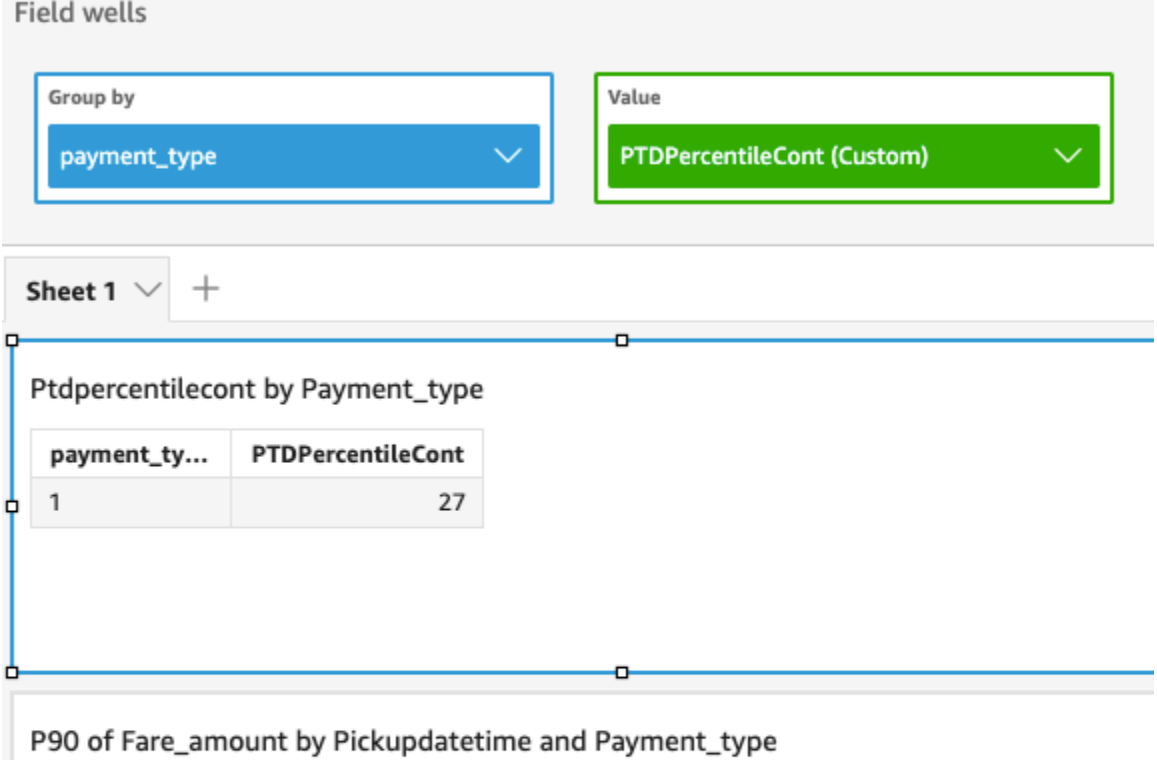

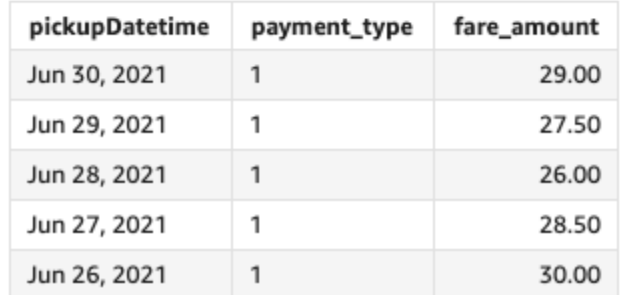

# periodToDateStDev

periodToDateStDevFungsi menghitung standar deviasi himpunan angka dalam ukuran yang ditentukan untuk granularitas waktu tertentu (misalnya, seperempat) hingga titik waktu, berdasarkan sampel dan relatif terhadap periode tersebut.

```
periodToDateStDev(
 measure, 
 dateTime, 
 period, 
 endDate (optional))
```
### mengukur

Argumen harus berupa bidang. Nilai nol dihilangkan dari hasil. Nilai literal tidak berfungsi.

### DateTime

Dimensi Tanggal di mana Anda menghitung PeriodToDate agregasi.

# periode

(Opsional) Periode waktu di mana Anda menghitung komputasi. Granularitas YEAR sarana YearToDate perhitungan, Quarter saranaQuarterToDate, dan sebagainya. Granularitas yang valid meliputiYEAR,QUARTER,,MONTH,WEEK,DAY, HOURMINUTE, dan. SECONDS

# EndDate

(Opsional) Dimensi tanggal yang Anda akhiri periodToDate agregasi komputasi. Defaultnya jika dihilangkan. now()

# **Contoh**

Contoh berikut menghitung jumlah tarif week-to-date minimum per jenis pembayaran, untuk minggu 06-30-21. Untuk kesederhanaan dalam contoh, kami hanya menyaring satu pembayaran. 06-30-21 adalah hari Rabu. QuickSight dimulai minggu pada hari Minggu. Dalam contoh kita, yaitu 06-27-21.

periodToDateStDev(fare\_amount, pickUpDatetime, WEEK, parseDate("06-30-2021", "MM-ddyyyy")

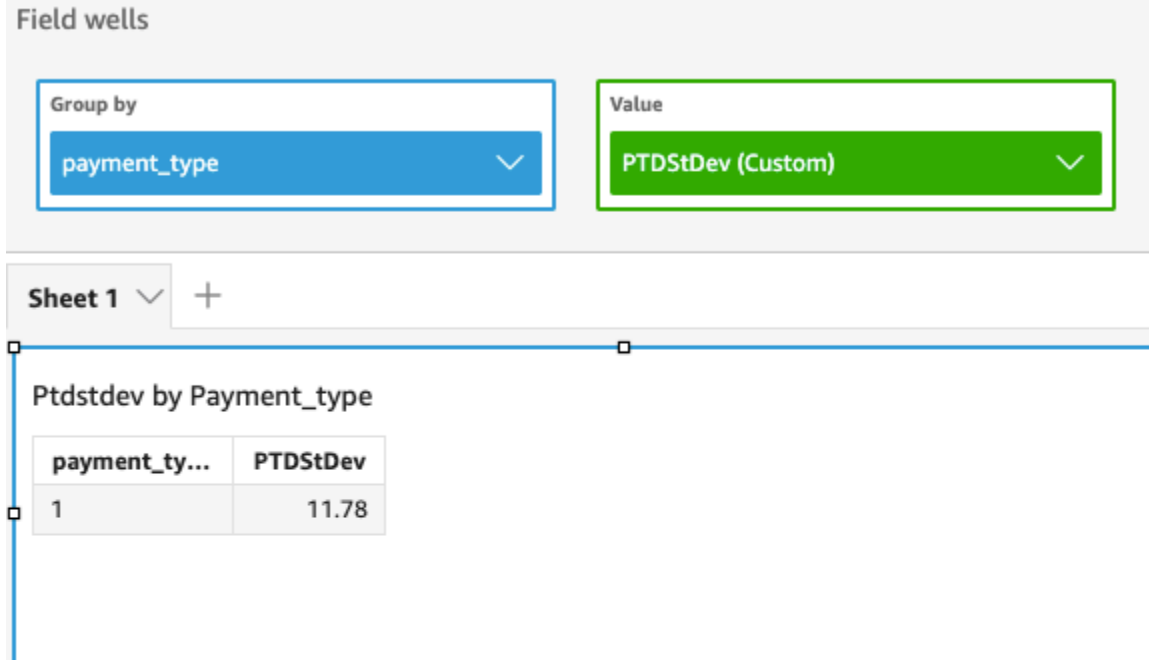

#### Standard deviation of Fare\_amount by Pickupdatetime and Payment\_type

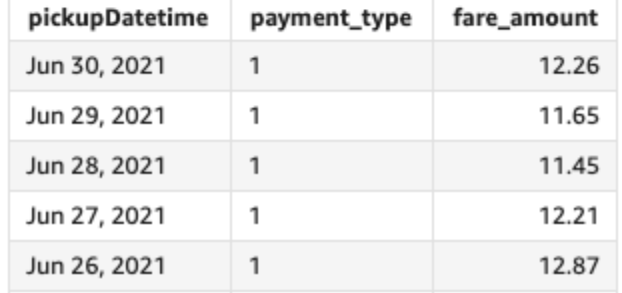

### periodToDateStDevP

periodToDateStDevPFungsi menghitung standar deviasi populasi dari himpunan angka dalam ukuran yang ditentukan, untuk granularitas waktu tertentu (misalnya, seperempat) hingga titik waktu, berdasarkan sampel dalam periode tersebut.

Sintaks

ь

```
periodToDateStDevP(
 measure, 
 dateTime, 
 period, 
 endDate (optional))
```
### mengukur

Argumen harus berupa bidang. Nilai nol dihilangkan dari hasil. Nilai literal tidak berfungsi.

### DateTime

Dimensi Tanggal di mana Anda menghitung PeriodToDate agregasi.

# periode

Periode waktu di mana Anda menghitung komputasi. Granularitas YEAR sarana YearToDate perhitungan, Quarter saranaQuarterToDate, dan sebagainya. Granularitas yang valid meliputiYEAR,QUARTER,,MONTH,WEEK,DAY, HOURMINUTE, dan. SECONDS

# EndDate

(Opsional) Dimensi tanggal yang Anda akhiri periodToDate agregasi komputasi. Defaultnya jika dihilangkan. now()

# **Contoh**

Contoh berikut menghitung jumlah tarif week-to-date minimum per jenis pembayaran, untuk minggu 06-30-21. Untuk kesederhanaan dalam contoh, kami hanya menyaring satu pembayaran. 06-30-21 adalah hari Rabu. QuickSight dimulai minggu pada hari Minggu. Dalam contoh kita, yaitu 06-27-21.

periodToDateStDevP(fare\_amount, pickUpDatetime, WEEK, parseDate("06-30-2021", "MM-ddyyyy")

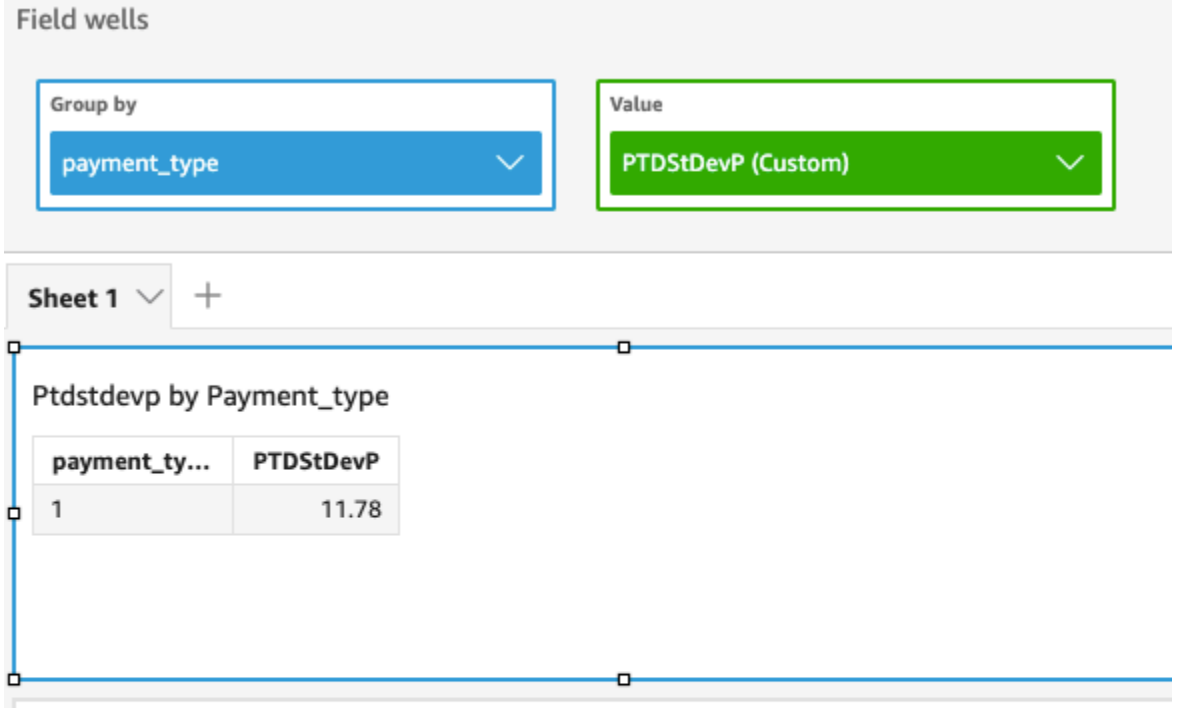

Standard deviation - population of Fare\_amount by Pickupdatetime and Payment\_type

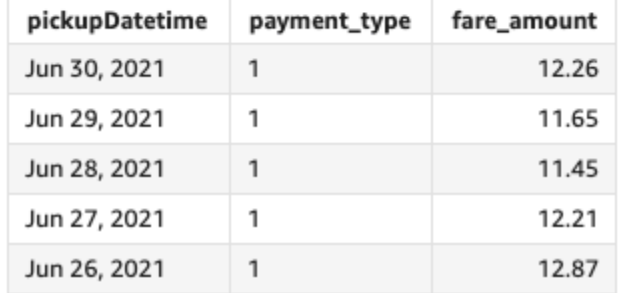

# periodToDateSum

periodToDateSumFungsi menambahkan ukuran yang ditentukan untuk perincian waktu tertentu (misalnya, seperempat) hingga titik waktu, relatif terhadap periode tersebut.

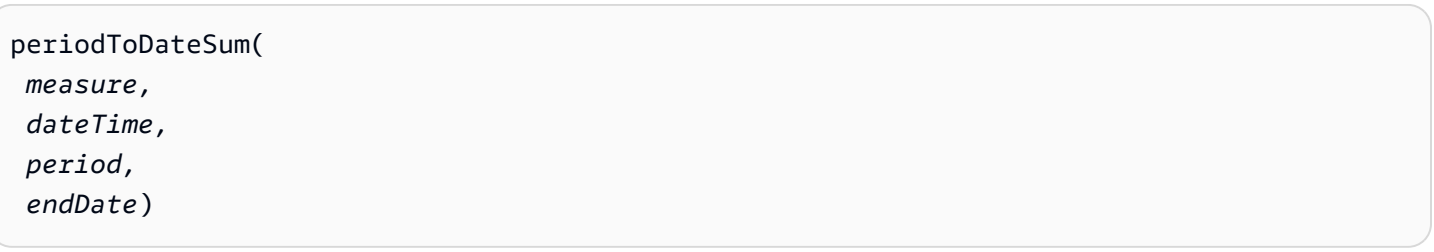

### mengukur

Argumen harus berupa bidang. Nilai nol dihilangkan dari hasil. Nilai literal tidak berfungsi.

### DateTime

Dimensi Tanggal di mana Anda menghitung PeriodToDate agregasi.

# periode

Periode waktu di mana Anda menghitung komputasi. Granularitas YEAR sarana YearToDate perhitungan, Quarter saranaQuarterToDate, dan sebagainya. Granularitas yang valid meliputiYEAR,QUARTER,,MONTH,WEEK,DAY, HOURMINUTE, dan. SECONDS

# EndDate

(Opsional) Dimensi tanggal yang Anda akhiri periodToDate agregasi komputasi. Defaultnya jika dihilangkan. now()

# Contoh

Fungsi berikut menghitung jumlah tarif per minggu hingga saat ini, untuk minggu 06-30-21. Untuk kesederhanaan dalam contoh, kami hanya menyaring satu pembayaran. 06-30-21 adalah hari Rabu. QuickSight dimulai minggu pada hari Minggu. Dalam contoh kita, yaitu 06-27-21.

periodToDateSum(fare\_amount, pickUpDateTime, WEEK, parseDate("06-30-2021", "MM-ddyyyy")

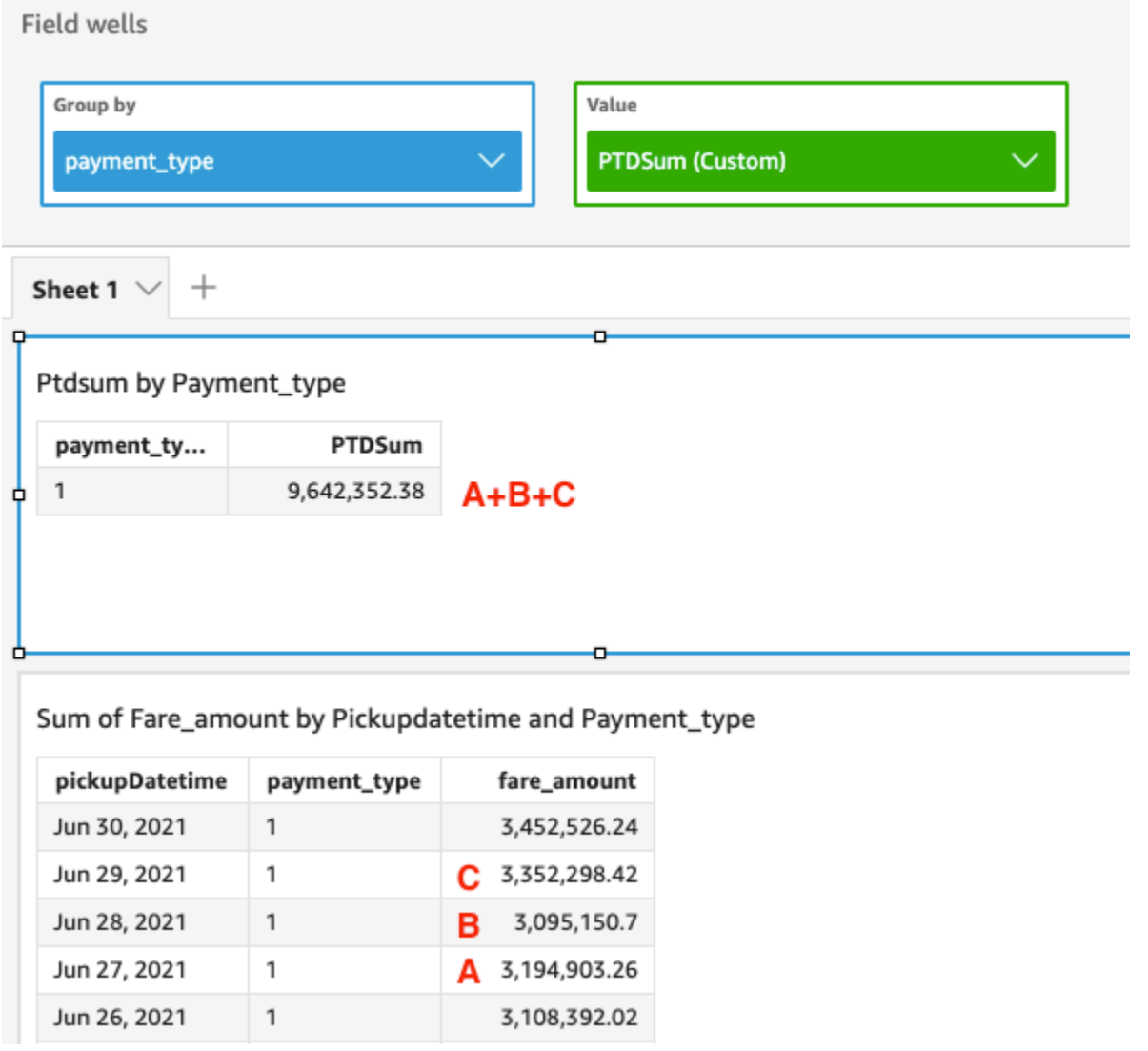

# periodToDateVar

periodToDateVarFungsi menghitung varians sampel dari himpunan angka dalam ukuran yang ditentukan untuk granularitas waktu tertentu (misalnya, seperempat) hingga titik waktu dalam periode tersebut.

```
periodToDateVar(
 measure, 
 dateTime, 
 period, 
 endDate (optional))
```
### mengukur

Argumen harus berupa bidang. Nilai nol dihilangkan dari hasil. Nilai literal tidak berfungsi.

### DateTime

Dimensi Tanggal di mana Anda menghitung PeriodToDate agregasi.

# periode

Periode waktu di mana Anda menghitung komputasi. Granularitas YEAR sarana YearToDate perhitungan, Quarter saranaQuarterToDate, dan sebagainya. Granularitas yang valid meliputiYEAR,QUARTER,,MONTH,WEEK,DAY, HOURMINUTE, dan. SECONDS

# EndDate

(Opsional) Dimensi tanggal yang Anda akhiri periodToDate agregasi komputasi. Defaultnya jika dihilangkan. now()

# **Contoh**

Contoh berikut menghitung jumlah tarif week-to-date minimum per jenis pembayaran, untuk minggu 06-30-21. Untuk kesederhanaan dalam contoh, kami hanya menyaring satu pembayaran. 06-30-21 adalah hari Rabu. QuickSight dimulai minggu pada hari Minggu. Dalam contoh kita, yaitu 06-27-21.

periodToDateVar(fare\_amount, pickUpDatetime, WEEK, parseDate("06-30-2021", "MM-ddyyyy")

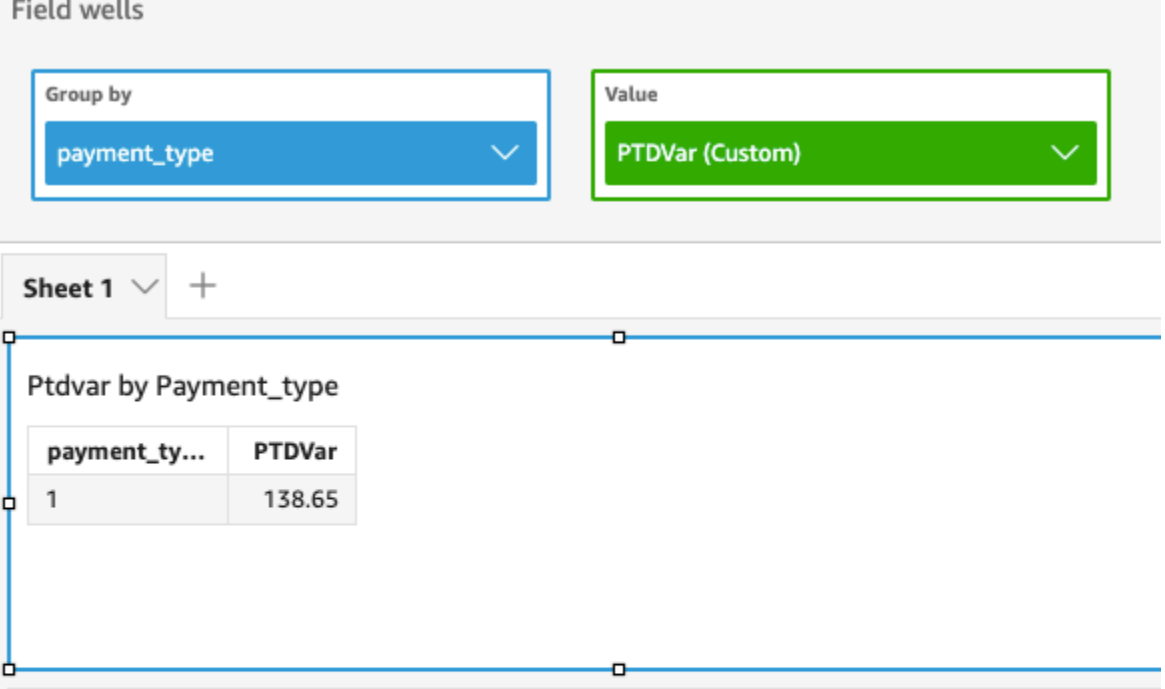

### Variance of Fare\_amount by Pickupdatetime and Payment\_type

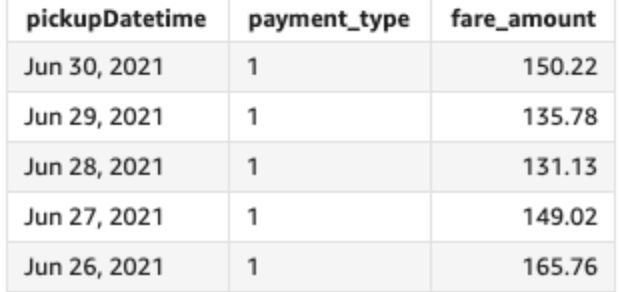

### periodToDateVarP

periodToDateVarPFungsi menghitung varians populasi dari himpunan angka dalam ukuran yang ditentukan untuk granularitas waktu tertentu (misalnya, seperempat) hingga titik waktu, relevan dengan periode tersebut.

```
periodToDateVarP(
 measure, 
 dateTime, 
 period, 
 endDate (optional))
```
### mengukur

Argumen harus berupa bidang. Nilai nol dihilangkan dari hasil. Nilai literal tidak berfungsi.

### DateTime

Dimensi Tanggal di mana Anda menghitung PeriodToDate agregasi.

# periode

Periode waktu di mana Anda menghitung komputasi. Granularitas YEAR sarana YearToDate perhitungan, Quarter saranaQuarterToDate, dan sebagainya. Granularitas yang valid meliputiYEAR,QUARTER,,MONTH,WEEK,DAY, HOURMINUTE, dan. SECONDS

# EndDate

(Opsional) Dimensi tanggal yang Anda akhiri periodToDate agregasi komputasi. Defaultnya jika dihilangkan. now()

# **Contoh**

Contoh berikut menghitung jumlah tarif week-to-date minimum per jenis pembayaran, untuk minggu 06-30-21. Untuk kesederhanaan dalam contoh, kami hanya menyaring satu pembayaran. 06-30-21 adalah hari Rabu. QuickSight dimulai minggu pada hari Minggu. Dalam contoh kita, yaitu 06-27-21.

periodToDateVarP(fare\_amount, pickUpDatetime, WEEK, parseDate("06-30-2021", "MM-ddyyyy")

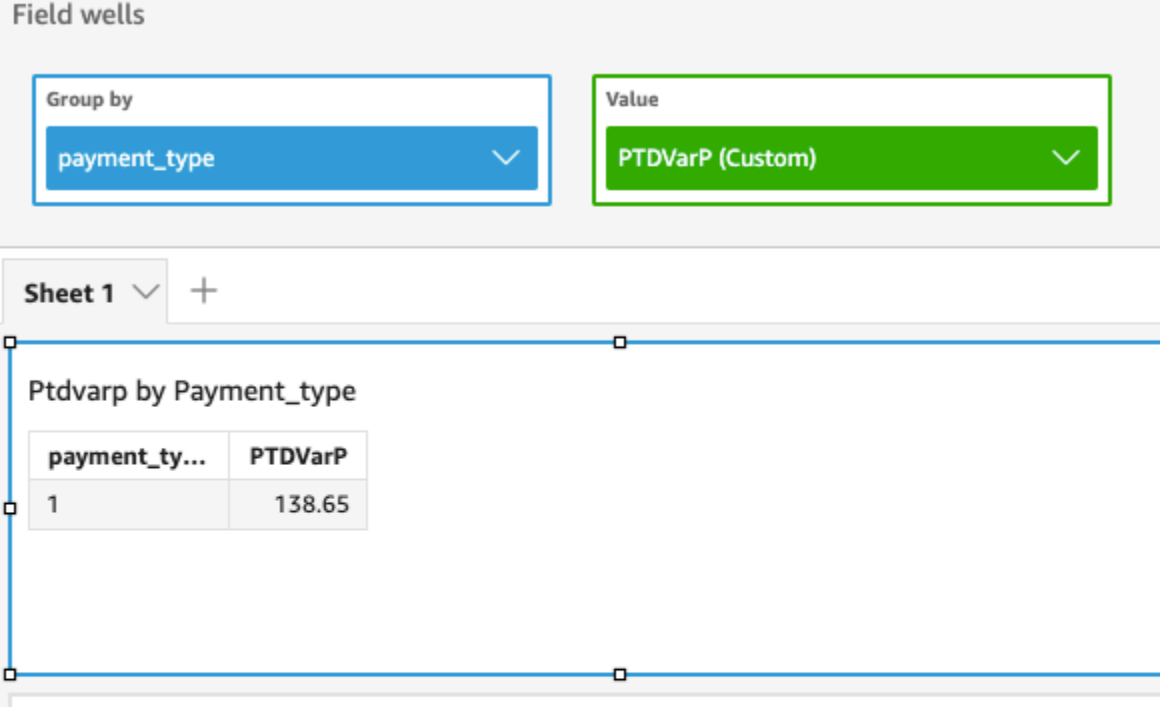

# Variance - population of Fare\_amount by Pickupdatetime and Payment\_type

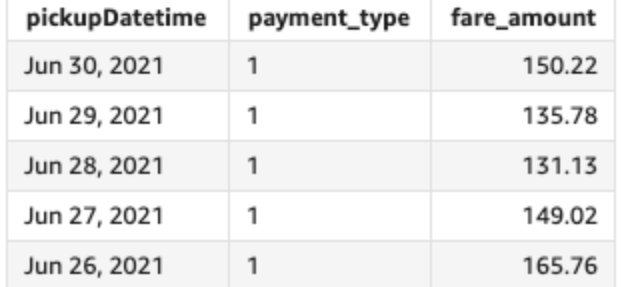

### stdev

stdevFungsi menghitung standar deviasi dari himpunan angka dalam ukuran yang ditentukan, dikelompokkan berdasarkan dimensi atau dimensi yang dipilih, berdasarkan sampel.

#### Sintaks

stdev(*measure*, [*group-by level*])

# Pendapat

# mengukur

#### tingkat kelompok-berdasarkan

(Opsional) Menentukan tingkat untuk mengelompokkan agregasi oleh. Tingkat yang ditambahkan dapat berupa dimensi atau dimensi apa pun yang terlepas dari dimensi yang ditambahkan ke visual.

Argumen harus berupa bidang dimensi. Level kelompok-menurut harus dilampirkan dalam tanda kurung siku. [ ] Untuk informasi selengkapnya, lihat [Fungsi LAC-A](#page-313-0).

### Contoh-contoh

Contoh berikut mengembalikan standar deviasi nilai tes untuk kelas, menggunakan sampel dari nilai tes yang direkam.

```
stdev({Score})
```
Anda juga dapat menentukan pada tingkat apa untuk mengelompokkan perhitungan menggunakan satu atau beberapa dimensi dalam tampilan atau dalam kumpulan data Anda. Ini disebut fungsi LAC-A. Untuk informasi selengkapnya tentang fungsi LAC-A, lihat. [Fungsi LAC-A](#page-313-0) Contoh berikut menghitung standar deviasi nilai tes pada tingkat subjek, tetapi tidak di seluruh dimensi lain (Kelas) dalam visual.

```
stdev({Score}, [Subject])
```
stdevp

stdevpFungsi menghitung standar deviasi populasi dari himpunan angka dalam ukuran yang ditentukan, dikelompokkan berdasarkan dimensi atau dimensi yang dipilih.

Sintaks

stdevp(*measure*, [*group-by level*])

Pendapat

mengukur

#### tingkat kelompok-berdasarkan

(Opsional) Menentukan tingkat untuk mengelompokkan agregasi oleh. Tingkat yang ditambahkan dapat berupa dimensi atau dimensi apa pun yang terlepas dari dimensi yang ditambahkan ke visual.

Argumen harus berupa bidang dimensi. Level kelompok-menurut harus dilampirkan dalam tanda kurung siku. [ ] Untuk informasi selengkapnya, lihat [Fungsi LAC-A](#page-313-0).

### Contoh-contoh

Contoh berikut mengembalikan standar deviasi nilai tes untuk kelas menggunakan semua skor yang dicatat.

stdevp({Score})

Anda juga dapat menentukan pada tingkat apa untuk mengelompokkan perhitungan menggunakan satu atau beberapa dimensi dalam tampilan atau dalam kumpulan data Anda. Ini disebut fungsi LAC-A. Untuk informasi selengkapnya tentang fungsi LAC-A, lihat. [Fungsi LAC-A](#page-313-0) Contoh berikut menghitung standar deviasi nilai tes pada tingkat subjek, tetapi tidak di seluruh dimensi lain (Kelas) dalam visual menggunakan semua skor yang direkam.

```
stdevp({Score}, [Subject])
```
stdevIf

Berdasarkan pernyataan bersyarat, stdevIf fungsi menghitung standar deviasi dari himpunan angka dalam ukuran yang ditentukan, dikelompokkan berdasarkan dimensi atau dimensi yang dipilih, berdasarkan sampel.

Sintaks

stdevIf(*measure, conditions*)

Pendapat

mengukur

#### ketentuan

Satu atau lebih kondisi dalam satu pernyataan.

#### stdevpIf

Berdasarkan pernyataan bersyarat, stdevpIf fungsi menghitung standar deviasi dari himpunan angka dalam ukuran yang ditentukan, dikelompokkan berdasarkan dimensi atau dimensi yang dipilih, berdasarkan populasi yang bias.

### Sintaks

stdevpIf(*measure, conditions*)

#### Pendapat

#### mengukur

Argumen harus menjadi ukuran. Nilai nol dihilangkan dari hasil. Nilai literal tidak berfungsi. Argumen harus berupa bidang.

ketentuan

Satu atau lebih kondisi dalam satu pernyataan.

#### sum

sumFungsi menambahkan himpunan angka dalam ukuran yang ditentukan, dikelompokkan berdasarkan dimensi atau dimensi yang dipilih. Misalnya, sum(profit amount) mengembalikan jumlah total laba yang dikelompokkan berdasarkan dimensi (opsional) yang dipilih.

#### **Sintaks**

sum(*measure*, [*group-by level*])

# Pendapat

# mengukur

#### tingkat kelompok-berdasarkan

(Opsional) Menentukan tingkat untuk mengelompokkan agregasi oleh. Tingkat yang ditambahkan dapat berupa dimensi atau dimensi apa pun yang terlepas dari dimensi yang ditambahkan ke visual.

Argumen harus berupa bidang dimensi. Level kelompok-menurut harus dilampirkan dalam tanda kurung siku. [ ] Untuk informasi selengkapnya, lihat [Fungsi LAC-A](#page-313-0).

Contoh-contoh

Contoh berikut mengembalikan jumlah penjualan.

sum({Sales})

Anda juga dapat menentukan pada tingkat apa untuk mengelompokkan perhitungan menggunakan satu atau beberapa dimensi dalam tampilan atau dalam kumpulan data Anda. Ini disebut fungsi LAC-A. Untuk informasi selengkapnya tentang fungsi LAC-A, lihat. [Fungsi LAC-A](#page-313-0) Contoh berikut menghitung jumlah penjualan di tingkat Negara, tetapi tidak di dimensi lain (Wilayah dan Produk) dalam visual.

sum(Sales, [Country])
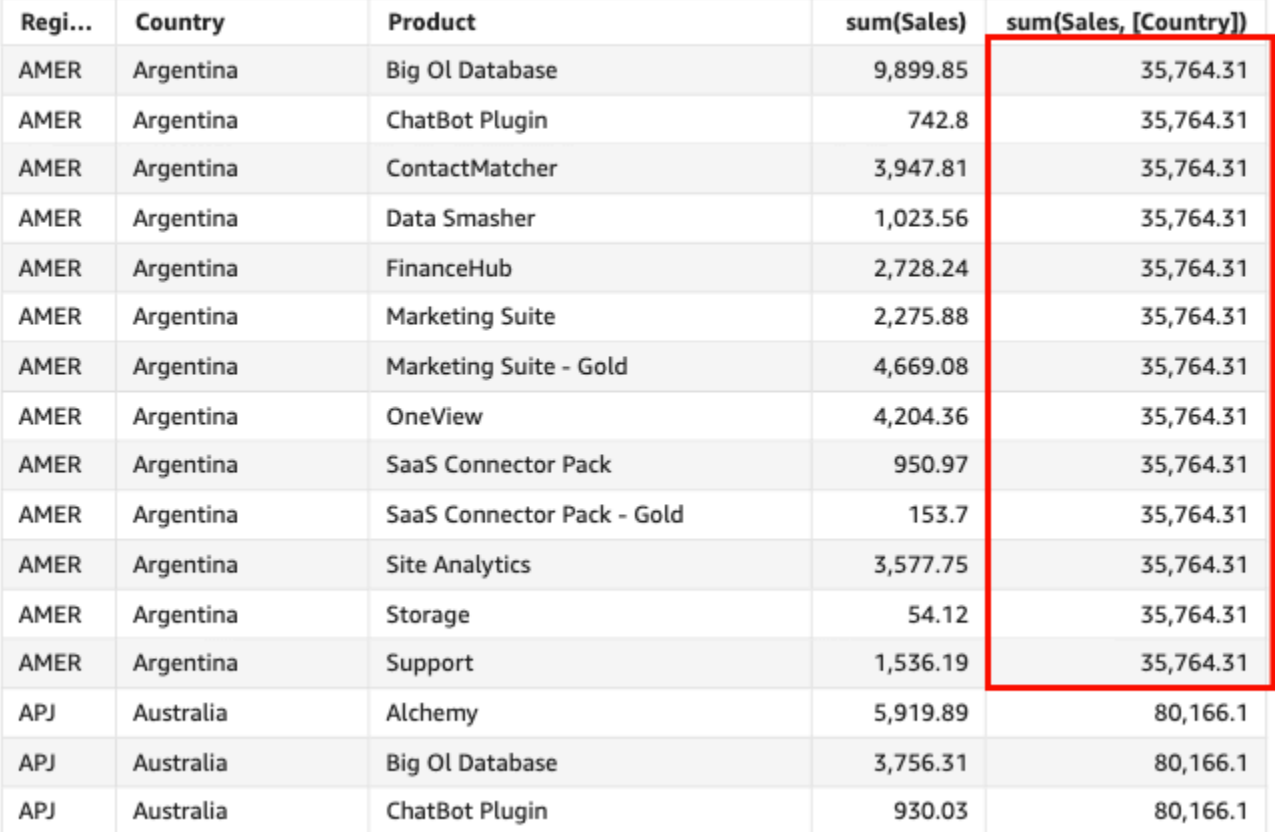

#### Sum(sales), Sum of Sum(sales and [Country]) by Region, Product, and Country

## sumIf

Berdasarkan pernyataan bersyarat, sumIf fungsi menambahkan himpunan angka dalam ukuran yang ditentukan, dikelompokkan berdasarkan dimensi atau dimensi yang dipilih. Misalnya, sumIf(ProdRev,CalendarDay >= \${BasePeriodStartDate} AND CalendarDay <= \${BasePeriodEndDate} AND SourcingType <> 'Indirect') mengembalikan jumlah laba total yang dikelompokkan berdasarkan dimensi (opsional) yang dipilih, jika kondisi dievaluasi menjadi benar.

## Sintaks

sumIf(*measure, conditions*)

#### Pendapat

mengukur

Argumen harus menjadi ukuran. Nilai nol dihilangkan dari hasil. Nilai literal tidak berfungsi. Argumen harus berupa bidang.

ketentuan

Satu atau lebih kondisi dalam satu pernyataan.

#### Contoh-contoh

Contoh berikut menggunakan bidang dihitung dengan sumIf untuk menampilkan jumlah penjualan Segment jika sama denganSMB.

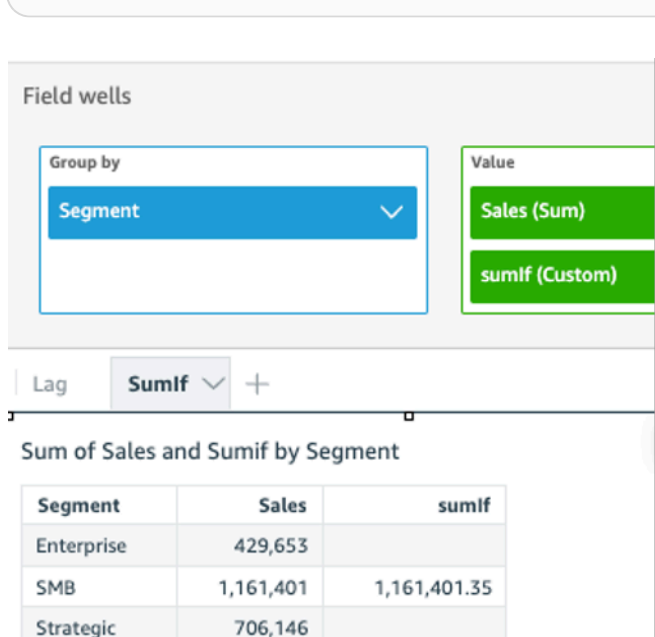

sumIf(Sales, Segment='SMB')

Contoh berikut menggunakan bidang terhitung dengan sumIf untuk menampilkan jumlah penjualan jika Segment sama dengan SMB dan Order Date lebih besar dari tahun 2022.

```
sumIf(Sales, Segment='SMB' AND {Order Date} >='2022-01-01')
```
#### var

varFungsi menghitung varians sampel dari himpunan angka dalam ukuran yang ditentukan, dikelompokkan berdasarkan dimensi atau dimensi yang dipilih.

**Sintaks** 

var(*measure*, [*group-by level*])

#### Pendapat

mengukur

Argumen harus menjadi ukuran. Nilai nol dihilangkan dari hasil. Nilai literal tidak berfungsi. Argumen harus berupa bidang.

tingkat kelompok-berdasarkan

(Opsional) Menentukan tingkat untuk mengelompokkan agregasi oleh. Tingkat yang ditambahkan dapat berupa dimensi atau dimensi apa pun yang terlepas dari dimensi yang ditambahkan ke visual.

Argumen harus berupa bidang dimensi. Level kelompok-menurut harus dilampirkan dalam tanda kurung siku. [ ] Untuk informasi selengkapnya, lihat [Fungsi LAC-A](#page-313-0).

Contoh-contoh

Contoh berikut mengembalikan varians sampel nilai tes.

```
var({Scores})
```
Anda juga dapat menentukan pada tingkat apa untuk mengelompokkan perhitungan menggunakan satu atau beberapa dimensi dalam tampilan atau dalam kumpulan data Anda. Ini disebut fungsi LAC-A. Untuk informasi selengkapnya tentang fungsi LAC-A, lihat. [Fungsi LAC-A](#page-313-0) Contoh berikut mengembalikan varians sampel skor tes di tingkat subjek, tetapi tidak di dimensi lain (Kelas) dalam visual.

```
var({Scores}, [Subject]
```
#### varIf

Berdasarkan pernyataan bersyarat, varIf fungsi menghitung varians himpunan angka dalam ukuran yang ditentukan, dikelompokkan berdasarkan dimensi atau dimensi yang dipilih, berdasarkan sampel.

#### **Sintaks**

varIf(*measure, conditions*)

#### Pendapat

mengukur

Argumen harus menjadi ukuran. Nilai nol dihilangkan dari hasil. Nilai literal tidak berfungsi. Argumen harus berupa bidang.

#### ketentuan

Satu atau lebih kondisi dalam satu pernyataan.

#### varp

varpFungsi menghitung varians populasi dari himpunan angka dalam ukuran yang ditentukan, dikelompokkan berdasarkan dimensi atau dimensi yang dipilih.

#### Sintaks

varp(*measure*, [*group-by level*])

Pendapat

mengukur

Argumen harus menjadi ukuran. Nilai nol dihilangkan dari hasil. Nilai literal tidak berfungsi. Argumen harus berupa bidang.

tingkat kelompok-berdasarkan

(Opsional) Menentukan tingkat untuk mengelompokkan agregasi oleh. Tingkat yang ditambahkan dapat berupa dimensi atau dimensi apa pun yang terlepas dari dimensi yang ditambahkan ke visual.

Argumen harus berupa bidang dimensi. Level kelompok-menurut harus dilampirkan dalam tanda kurung siku. [ ] Untuk informasi selengkapnya, lihat [Fungsi LAC-A](#page-313-0).

Contoh-contoh

Contoh berikut mengembalikan varians populasi skor tes.

```
varp({Scores})
```
Anda juga dapat menentukan pada tingkat apa untuk mengelompokkan perhitungan menggunakan satu atau beberapa dimensi dalam tampilan atau dalam kumpulan data Anda. Ini disebut fungsi LAC-A. Untuk informasi selengkapnya tentang fungsi LAC-A, lihat. [Fungsi LAC-A](#page-313-0) Contoh berikut mengembalikan varians skor tes populasi di tingkat subjek, tetapi tidak di seluruh dimensi lain (Kelas) dalam visual.

varp({Scores}, [Subject]

varpIf

Berdasarkan pernyataan bersyarat, varpIf fungsi menghitung varians himpunan angka dalam ukuran yang ditentukan, dikelompokkan berdasarkan dimensi atau dimensi yang dipilih, berdasarkan populasi yang bias.

**Sintaks** 

varpIf(*measure, conditions*)

Pendapat

mengukur

Argumen harus menjadi ukuran. Nilai nol dihilangkan dari hasil. Nilai literal tidak berfungsi. Argumen harus berupa bidang.

ketentuan

Satu atau lebih kondisi dalam satu pernyataan.

# Fungsi perhitungan tabel

Saat Anda menganalisis data dalam visual tertentu, Anda dapat menerapkan perhitungan tabel ke kumpulan data saat ini untuk menemukan bagaimana dimensi memengaruhi ukuran atau satu sama lain. Data yang divisualisasikan adalah kumpulan hasil Anda berdasarkan kumpulan data Anda saat ini, dengan semua filter, pemilihan bidang, dan penyesuaian diterapkan. Untuk melihat dengan tepat apa set hasil ini, Anda dapat mengekspor visual Anda ke file. Fungsi perhitungan tabel melakukan operasi pada data untuk mengungkapkan hubungan antar bidang.

Di bagian ini, Anda dapat menemukan daftar fungsi yang tersedia dalam perhitungan tabel yang dapat Anda lakukan pada data yang divisualisasikan di Amazon QuickSight.

Untuk melihat daftar fungsi yang diurutkan berdasarkan kategori, dengan definisi singkat, lihat[Fungsi](#page-326-0)  [berdasarkan kategori.](#page-326-0)

Topik

- **[Difference](#page-474-0)**
- [distinctCountOver](#page-477-0)
- [Lag](#page-478-0)
- **[Lead](#page-482-0)**
- [percentDifference](#page-484-0)
- [avgOver](#page-486-0)
- [countOver](#page-488-0)
- [maxOver](#page-492-0)
- [minOver](#page-494-0)
- [percentileOver](#page-496-0)
- [percentileContOver](#page-497-0)
- [percentileDiscOver](#page-499-0)
- [percentOfTotal](#page-502-0)
- [periodOverPeriodDifference](#page-503-0)
- [periodOverPeriodLastValue](#page-506-0)
- [periodOverPeriodPercentDifference](#page-508-0)
- [periodToDateAvgOverTime](#page-510-0)
- [periodToDateCountOverTime](#page-512-0)
- [periodToDateMaxOverTime](#page-514-0)
- [periodToDateMinOverTime](#page-515-0)
- [periodToDateSumOverTime](#page-517-0)
- [stdevOver](#page-518-0)
- [stdevpOver](#page-520-0)
- [varOver](#page-521-0)
- [varpOver](#page-523-0)
- [sumOver](#page-524-0)
- [denseRank](#page-526-0)
- [Rank](#page-528-0)
- [percentileRank](#page-530-0)
- [runningAvg](#page-532-0)
- [runningCount](#page-534-0)
- [runningMax](#page-535-0)
- [runningMin](#page-536-0)
- [runningSum](#page-538-0)
- [firstValue](#page-539-0)
- [lastValue](#page-541-0)
- [windowAvg](#page-542-0)
- [windowCount](#page-544-0)
- [windowMax](#page-546-0)
- [windowMin](#page-548-0)
- [windowSum](#page-550-0)

#### <span id="page-474-0"></span>**Difference**

differenceFungsi menghitung perbedaan antara ukuran berdasarkan satu set partisi dan jenis, dan ukuran berdasarkan yang lain.

differenceFungsi ini didukung untuk digunakan dengan analisis berdasarkan SPICE dan kumpulan data kueri langsung.

#### Sintaks

Tanda kurung diperlukan. Untuk melihat argumen mana yang opsional, lihat deskripsi berikut.

```
difference 
  ( 
       measure
        ,[ sortorder_field ASC_or_DESC, ... ]
        ,lookup_index, 
        ,[ partition field, ... ]
  )
```
## Pendapat

mengukur

Ukuran agregat yang ingin Anda lihat perbedaannya.

## urutkan bidang urutan

Satu atau lebih ukuran dan dimensi yang ingin Anda urutkan datanya, dipisahkan dengan koma. Anda dapat menentukan urutan pengurutan ascending (**ASC**) atau descending (**DESC**).

Setiap bidang dalam daftar diapit {} (kurung kurawal), jika lebih dari satu kata. Seluruh daftar terlampir dalam [] (tanda kurung siku).

## indeks pencarian

Indeks pencarian bisa positif atau negatif, menunjukkan baris berikut dalam urutan (positif) atau baris sebelumnya dalam jenis (negatif). Indeks pencarian bisa 1—2.147.483.647. Untuk mesin MySQL, MariaDB dan Aurora MySQL Compatible Edition, indeks pencarian dibatasi hanya 1. bidang partisi

(Opsional) Satu atau lebih dimensi yang ingin Anda partisi, dipisahkan dengan koma.

Setiap bidang dalam daftar diapit {} (kurung kurawal), jika lebih dari satu kata. Seluruh daftar terlampir dalam [] (tanda kurung siku).

## **Contoh**

Contoh berikut menghitung perbedaan antara, diurutkan berdasarkan Customer Region naiksum({Billed Amount}), dibandingkan dengan baris berikutnya, dan dipartisi oleh. Service Line

```
difference( 
      sum( {Billed Amount} ), 
      [{Customer Region} ASC], 
      1, 
      [{Service Line}]
)
```
Contoh berikut menghitung perbedaan antara Billed Amount dibandingkan dengan baris berikutnya, dipartisi oleh (). [{Customer Region}] Bidang dalam perhitungan tabel berada di bidang sumur visual.

```
difference( 
      sum( {Billed Amount} ), 
      [{Customer Region} ASC], 
      1
)
```
Sorotan merah menunjukkan bagaimana setiap jumlah ditambahkan (a + b = c) untuk menunjukkan perbedaan antara jumlah a dan c.

**Field wells** 

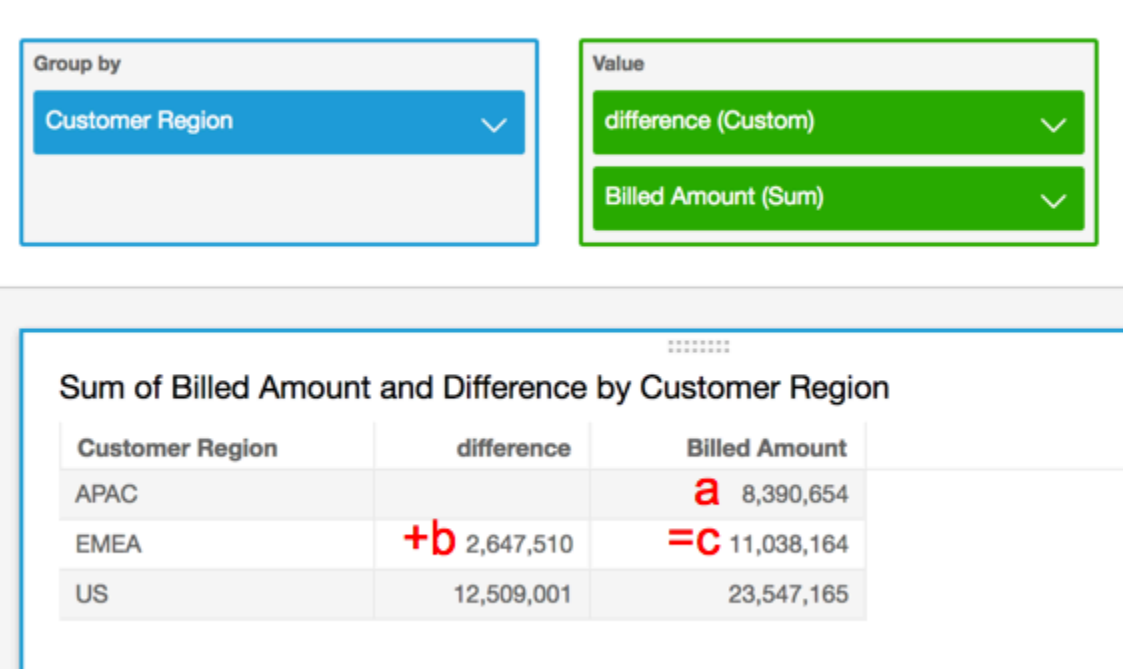

#### <span id="page-477-0"></span>distinctCountOver

distinctCountOverFungsi menghitung jumlah yang berbeda dari operan yang dipartisi oleh atribut tertentu pada tingkat tertentu. Level yang didukung adalah PRE\_FILTER danPRE\_AGG. Operan harus tidak teragregasi.

#### Sintaks

Tanda kurung diperlukan. Untuk melihat argumen mana yang opsional, lihat deskripsi berikut.

```
distinctCountOver
( 
   measure or dimension field
   ,[ partition_field, ... ] 
   ,calculation level
)
```
#### Pendapat

bidang ukuran atau dimensi

Ukuran atau dimensi yang ingin Anda lakukan perhitungannya, misalnya{Sales Amt}. Nilai yang valid adalah PRE\_FILTER dan PRE\_AGG.

bidang partisi

(Opsional) Satu atau lebih dimensi yang ingin Anda partisi, dipisahkan dengan koma.

Setiap bidang dalam daftar diapit {} (kurung kurawal), jika lebih dari satu kata. Seluruh daftar terlampir dalam [] (tanda kurung siku).

tingkat perhitungan

(Opsional) Menentukan tingkat perhitungan untuk menggunakan:

- **PRE\_FILTER** Perhitungan prefilter dihitung sebelum filter dataset.
- **PRE\_AGG** Perhitungan preagregat dihitung sebelum menerapkan agregasi dan filter N atas dan bawah ke visual.

Nilai ini defaultnya saat kosong. POST\_AGG\_FILTER POST\_AGG\_FILTERbukan level yang valid untuk operasi ini dan akan menghasilkan pesan kesalahan. Untuk informasi selengkapnya, lihat [Menggunakan perhitungan sadar tingkat di Amazon QuickSight](#page-313-1).

## Contoh

Contoh berikut mendapatkan jumlah yang berbeda dari Sales partisi di atas City dan State di tingkat. PRE\_AGG

```
distinctCountOver
( 
   Sales, 
   [City, State], PRE_AGG
)
```
<span id="page-478-0"></span>Lag

lagFungsi menghitung nilai lag (sebelumnya) untuk ukuran berdasarkan partisi dan jenis tertentu.

lagdidukung untuk digunakan dengan analisis berdasarkan SPICE dan kumpulan data kueri langsung.

Sintaks

Tanda kurung diperlukan. Untuk melihat argumen mana yang opsional, lihat deskripsi berikut.

```
lag
(
lag
( 
  measure 
  ,[ sortorder_field ASC_or_DESC, ... ] 
  ,lookup_index 
  ,[ partition_field, ... ] 
)] 
\mathcal{L}
```
## Pendapat

mengukur

Ukuran yang Anda inginkan untuk mendapatkan kelambatan. Ini dapat mencakup agregat, misalnyasum({Sales Amt}).

urutkan bidang urutan

Satu atau lebih ukuran dan dimensi yang ingin Anda urutkan datanya, dipisahkan dengan koma. Anda dapat menentukan urutan pengurutan ascending (**ASC**) atau descending (**DESC**).

Setiap bidang dalam daftar diapit {} (kurung kurawal), jika lebih dari satu kata. Seluruh daftar terlampir dalam [] (tanda kurung siku).

indeks pencarian

Indeks pencarian bisa positif atau negatif, menunjukkan baris berikut dalam urutan (positif) atau baris sebelumnya dalam jenis (negatif). Indeks pencarian bisa 1—2.147.483.647. Untuk mesin MySQL, MariaDB, dan Amazon Aurora MySQL Compatible Edition, indeks pencarian dibatasi hanya 1.

bidang partisi

(Opsional) Satu atau lebih dimensi yang ingin Anda partisi, dipisahkan dengan koma.

Setiap bidang dalam daftar diapit {} (kurung kurawal), jika lebih dari satu kata. Seluruh daftar terlampir dalam [] (tanda kurung siku).

# Contoh

Contoh berikut menghitung sebelumnyasum(sales), dipartisi oleh keadaan asal, dalam urutan pengurutan menaik pada. cancellation\_code

```
lag
( 
       sum(Sales), 
       [cancellation_code ASC], 
       1, 
       [origin_state_nm]
)
```
Contoh berikut menggunakan bidang terhitung dengan lag untuk menampilkan jumlah penjualan untuk baris sebelumnya di samping jumlah untuk baris saat ini, diurutkan berdasarkan. Order Date Bidang dalam perhitungan tabel berada di bidang sumur visual.

```
lag( 
       sum({Sales}), 
       [{Order Date} ASC], 
       1
)
```
Tangkapan layar berikut menunjukkan hasil contoh.

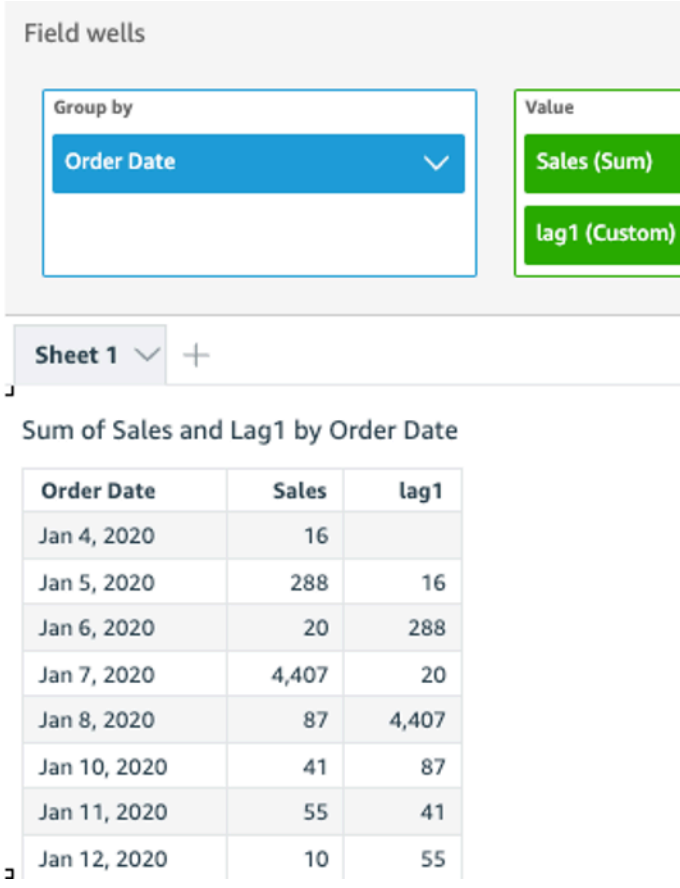

Contoh berikut menggunakan bidang terhitung dengan lag untuk menampilkan jumlah penjualan untuk baris sebelumnya di samping jumlah untuk baris saat ini, diurutkan berdasarkan Order Date partisi oleh. Segment

```
lag 
  ( 
   sum(Sales), 
   [Order Date ASC], 
   1, [Segment] 
  )
```
Tangkapan layar berikut menunjukkan hasil contoh.

J,

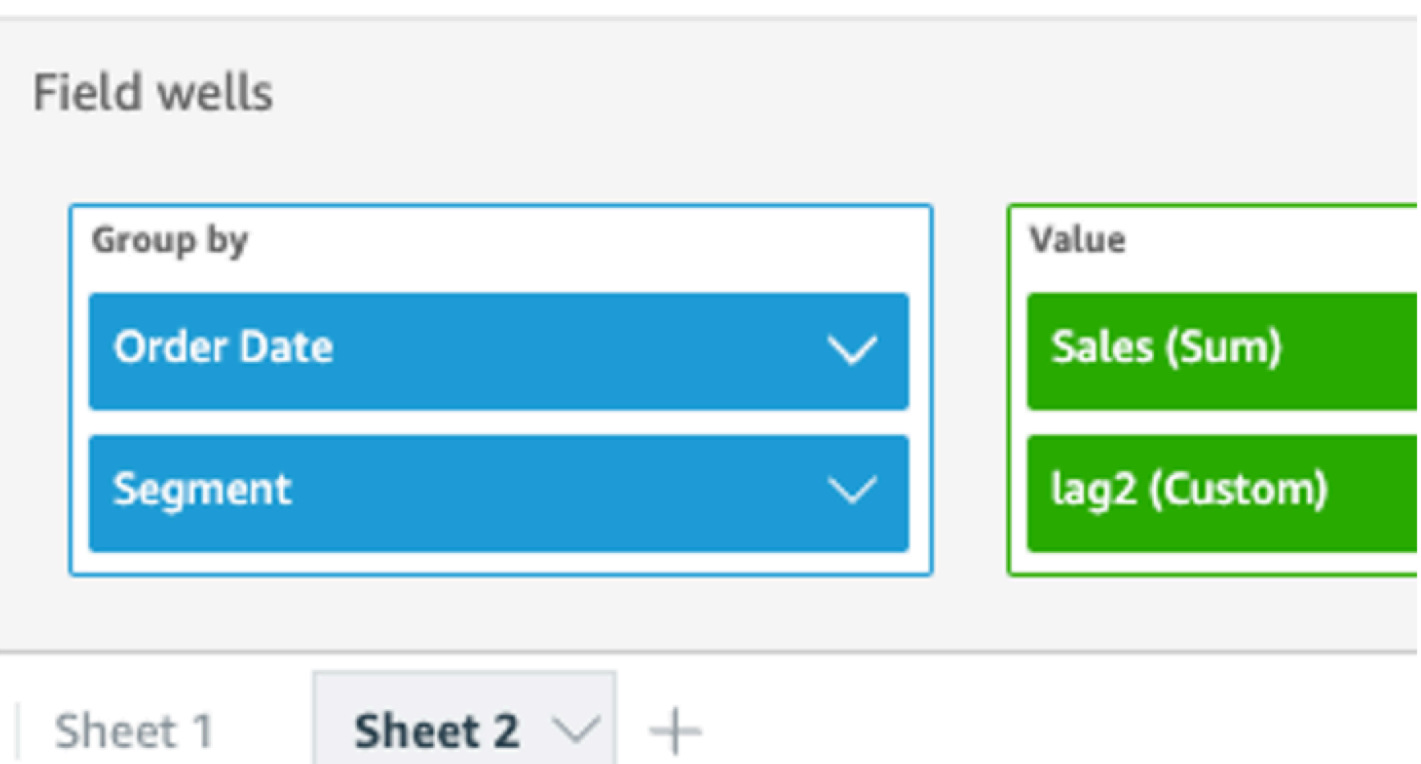

# Sum of Sales and Lag2 by Order Date and Segment

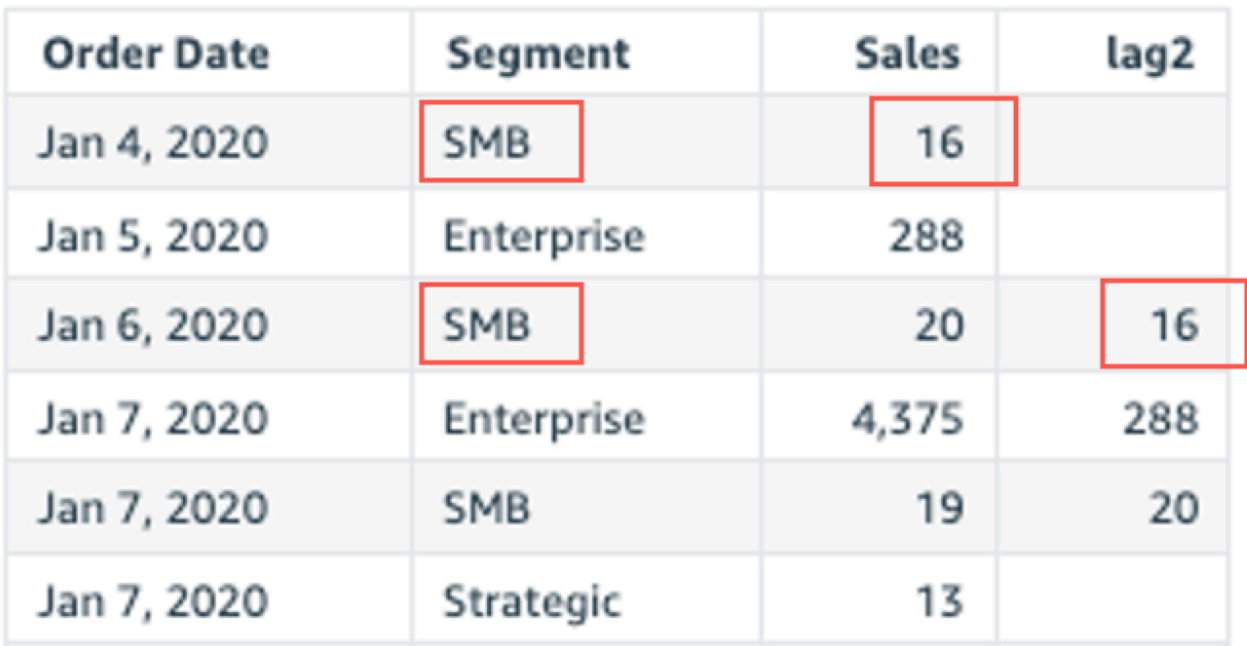

#### <span id="page-482-0"></span>Lead

leadFungsi menghitung nilai lead (berikut) untuk ukuran berdasarkan partisi dan jenis tertentu.

#### Sintaks

Tanda kurung diperlukan. Untuk melihat argumen mana yang opsional, lihat deskripsi berikut.

```
lead
(
      measure 
      ,[ sortorder_field ASC_or_DESC, ... ] 
      ,lookup_index, 
      ,[ partition_field, ... ]
)
```
#### Pendapat

#### mengukur

Ukuran yang ingin Anda pimpin. Ini dapat mencakup agregat, misalnyasum({Sales Amt}). urutkan bidang urutan

Satu atau lebih ukuran dan dimensi yang ingin Anda urutkan datanya, dipisahkan dengan koma. Anda dapat menentukan urutan pengurutan ascending (**ASC**) atau descending (**DESC**).

Setiap bidang dalam daftar diapit {} (kurung kurawal), jika lebih dari satu kata. Seluruh daftar terlampir dalam [] (tanda kurung siku).

#### indeks pencarian

Indeks pencarian bisa positif atau negatif, menunjukkan baris berikut dalam urutan (positif) atau baris sebelumnya dalam jenis (negatif). Indeks pencarian bisa 1—2.147.483.647. Untuk mesin MySQL, MariaDB, dan Amazon Aurora MySQL Compatible Edition, indeks pencarian dibatasi hanya 1.

#### bidang partisi

(Opsional) Satu atau lebih dimensi yang ingin Anda partisi, dipisahkan dengan koma.

Setiap bidang dalam daftar diapit {} (kurung kurawal), jika lebih dari satu kata. Seluruh daftar terlampir dalam [] (tanda kurung siku).

## Contoh

Contoh berikut menghitung berikutnyasum(sales), dipartisi oleh keadaan asal, dalam urutan pengurutan menaik pada. cancellation\_code

```
lead
( 
       sum(sales), 
       [cancellation_code ASC], 
       1, 
       [origin_state_nm]
)
```
Contoh berikut menggunakan bidang dihitung dengan lead untuk menampilkan jumlah untuk baris berikutnya di samping jumlah untuk baris saat ini, diurutkan berdasarkan. Customer Segment Bidang dalam perhitungan tabel berada di bidang sumur visual.

```
lead( 
       sum({Billed Amount}), 
       [{Customer Segment} ASC], 
       1
)
```
Tangkapan layar berikut menunjukkan hasil contoh.

**Field wells** 

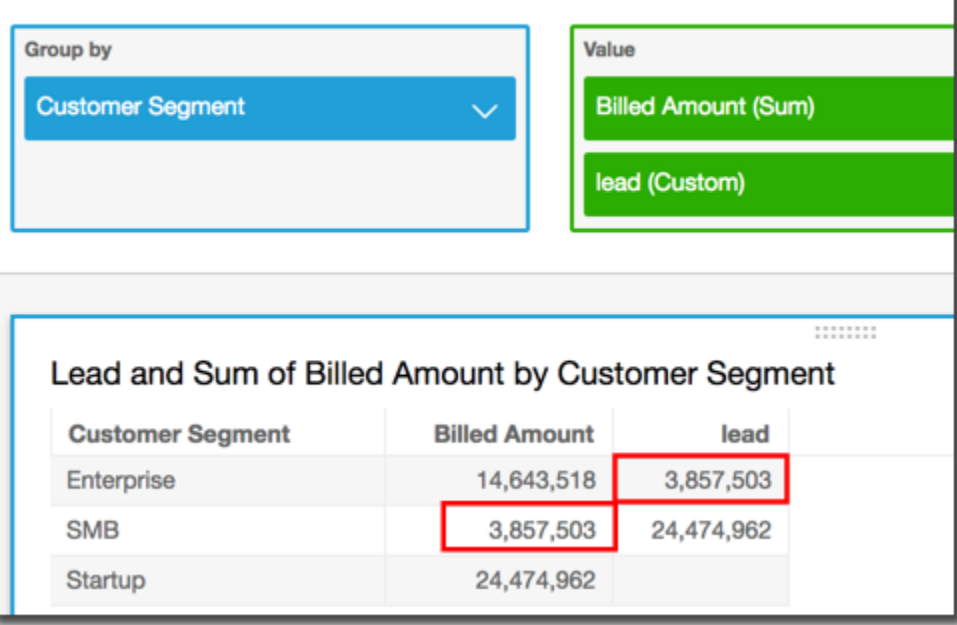

#### <span id="page-484-0"></span>percentDifference

percentDifferenceFungsi menghitung persentase perbedaan antara nilai saat ini dan nilai perbandingan, berdasarkan partisi, jenis, dan indeks pencarian.

Sintaks

Tanda kurung diperlukan. Untuk melihat argumen mana yang opsional, lihat deskripsi berikut.

```
percentDifference
( 
   measure
   ,[ sortorder_field ASC_or_DESC, ... ] 
   ,lookup index
   ,[ partition_field, ... ]
)
```
## Pendapat

mengukur

Ukuran agregat yang ingin Anda lihat perbedaan persennya.

urutkan bidang urutan

Satu atau lebih ukuran dan dimensi yang ingin Anda urutkan datanya, dipisahkan dengan koma. Anda dapat menentukan urutan pengurutan ascending (**ASC**) atau descending (**DESC**).

Setiap bidang dalam daftar diapit {} (kurung kurawal), jika lebih dari satu kata. Seluruh daftar terlampir dalam [] (tanda kurung siku).

indeks pencarian

Indeks pencarian bisa positif atau negatif, menunjukkan baris berikut dalam urutan (positif) atau baris sebelumnya dalam jenis (negatif). Indeks pencarian bisa 1—2.147.483.647. Untuk mesin MySQL, MariaDB dan Aurora MySQL Compatible Edition, indeks pencarian dibatasi hanya 1. bidang partisi

(Opsional) Satu atau lebih dimensi yang ingin Anda partisi, dipisahkan dengan koma.

Setiap bidang dalam daftar diapit {} (kurung kurawal), jika lebih dari satu kata. Seluruh daftar terlampir dalam [] (tanda kurung siku).

# Contoh

Contoh berikut menghitung persentase perbedaan antara sum(Sales) untuk saat ini dan sebelumnyaState, diurutkan berdasarkan. Sales

```
percentDifference
( 
   sum(amount), 
   [sum(amount) ASC], 
   -1, 
   [State]
)
```
Contoh berikut menghitung persen bahwa spesifik Billed Amount adalah dari yang lainBilled Amount, diurutkan berdasarkan ()[{Customer Region} ASC]. Bidang dalam perhitungan tabel berada di bidang sumur visual.

```
percentDifference
( 
   sum( {Billed Amount} ), 
   [{Customer Region} ASC], 
   1
)
```
Tangkapan layar berikut menunjukkan hasil contoh. Huruf merah menunjukkan bahwa total Billed Amount untuk wilayah tersebut Customer Region **APAC** adalah 24 persen lebih sedikit dari jumlah untuk **EMEA** wilayah tersebut.

#### **Field wells**

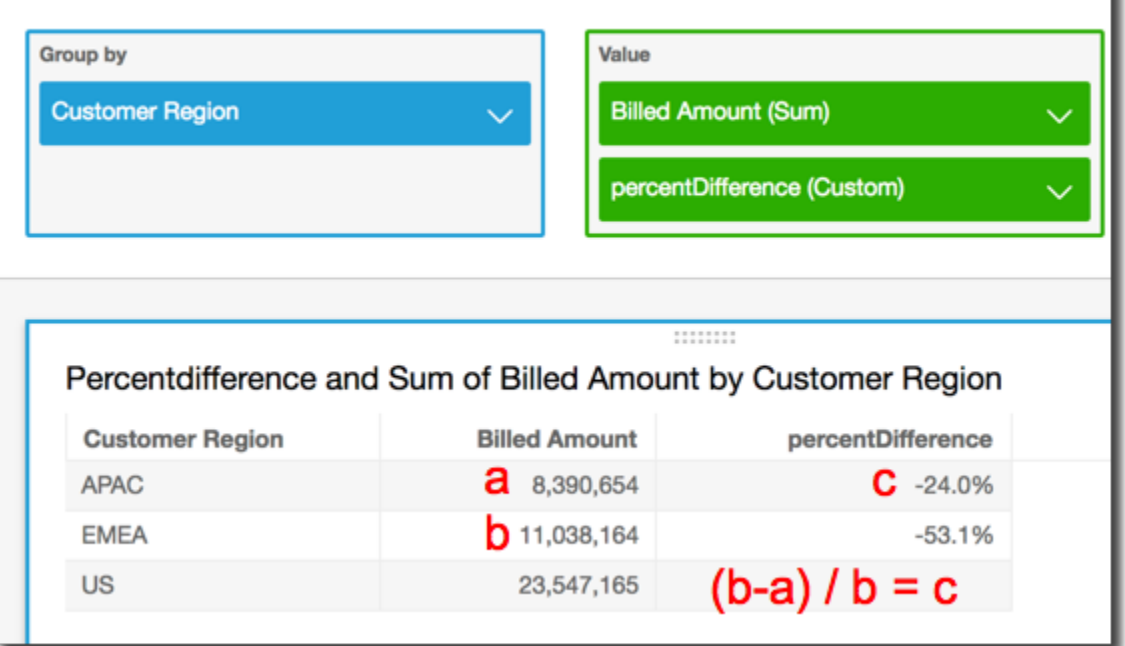

# <span id="page-486-0"></span>avgOver

avgOverFungsi menghitung rata-rata ukuran yang dipartisi oleh daftar dimensi.

#### Sintaks

Tanda kurung diperlukan. Untuk melihat argumen mana yang opsional, lihat deskripsi berikut.

```
avgOver
( 
      measure
      ,[ partition_field, ... ]
      ,calculation level
)
```
Contoh berikut menunjukkan rata-rata di Billed Amount atasCustomer Region. Bidang dalam perhitungan tabel berada di bidang sumur visual.

```
avgOver
( 
      sum({Billed Amount}), 
       [{Customer Region}]
)
```
Tangkapan layar berikut menunjukkan hasil contoh. Dengan penambahanService Line, jumlah total yang ditagih untuk masing-masing ditampilkan, dan rata-rata ketiga nilai ini ditampilkan di bidang yang dihitung.

**Field wells** 

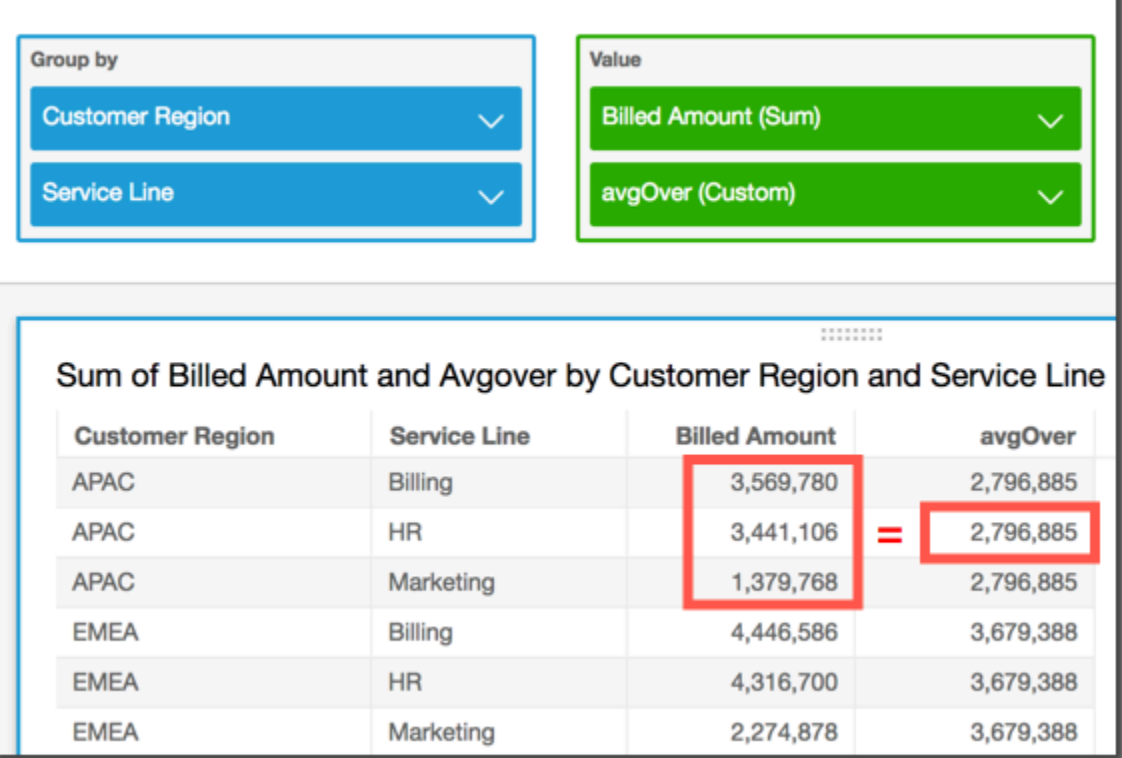

## Pendapat

## mengukur

Ukuran yang ingin Anda lakukan perhitungannya, misalnyasum({Sales Amt}). Gunakan agregasi jika tingkat perhitungan diatur ke NULL atauPOST\_AGG\_FILTER. Jangan gunakan agregasi jika tingkat perhitungan diatur ke PRE\_FILTER atauPRE\_AGG.

## bidang partisi

(Opsional) Satu atau lebih dimensi yang ingin Anda partisi, dipisahkan dengan koma.

Setiap bidang dalam daftar diapit {} (kurung kurawal), jika lebih dari satu kata. Seluruh daftar terlampir dalam [] (tanda kurung siku).

## tingkat perhitungan

(Opsional) Menentukan tingkat perhitungan untuk menggunakan:

- **PRE\_FILTER** Perhitungan prefilter dihitung sebelum filter dataset.
- **PRE\_AGG** Perhitungan preagregat dihitung sebelum menerapkan agregasi dan filter N atas dan bawah ke visual.
- **POST\_AGG\_FILTER** (Default) Perhitungan tabel dihitung saat tampilan visual.

Nilai ini defaultnya saat kosong. POST\_AGG\_FILTER Untuk informasi selengkapnya, lihat [Menggunakan perhitungan sadar tingkat di Amazon QuickSight](#page-313-1).

## Contoh

Contoh berikut mendapatkan rata-rata sum(Sales) dipartisi di atas City dan. State

```
avgOver
( 
       sum(Sales), 
       [City, State]
)
```
## <span id="page-488-0"></span>countOver

countOverFungsi menghitung hitungan dimensi atau ukuran yang dipartisi oleh daftar dimensi.

Sintaks

Tanda kurung diperlukan. Untuk melihat argumen mana yang opsional, lihat deskripsi berikut.

```
countOver
( 
   measure or dimension field
   ,[ partition_field, ... ] 
   ,calculation level
)
```
Pendapat

bidang ukuran atau dimensi

Ukuran atau dimensi yang ingin Anda lakukan perhitungannya, misalnyasum({Sales Amt}). Gunakan agregasi jika tingkat perhitungan diatur ke NULL atauPOST\_AGG\_FILTER. Jangan gunakan agregasi jika tingkat perhitungan diatur ke PRE\_FILTER atauPRE\_AGG.

#### bidang partisi

(Opsional) Satu atau lebih dimensi yang ingin Anda partisi, dipisahkan dengan koma.

Setiap bidang dalam daftar diapit {} (kurung kurawal), jika lebih dari satu kata. Seluruh daftar terlampir dalam [] (tanda kurung siku).

#### tingkat perhitungan

(Opsional) Menentukan tingkat perhitungan untuk menggunakan:

- **PRE\_FILTER** Perhitungan prefilter dihitung sebelum filter dataset.
- **PRE\_AGG** Perhitungan preagregat dihitung sebelum menerapkan agregasi dan filter N atas dan bawah ke visual.
- **POST\_AGG\_FILTER** (Default) Perhitungan tabel dihitung saat tampilan visual.

Nilai ini defaultnya saat kosong. POST\_AGG\_FILTER Untuk informasi selengkapnya, lihat [Menggunakan perhitungan sadar tingkat di Amazon QuickSight](#page-313-1).

#### Contoh

Contoh berikut mendapat hitungan Sales dipartisi di atas City dan. State

```
countOver
( 
   Sales, 
   [City, State]
)
```
Contoh berikut mendapat hitungan {County} dipartisi di atas City dan. State

```
countOver
( 
   {County}, 
   [City, State]
)
```
Contoh berikut menunjukkan hitungan Billed Amount overCustomer Region. Bidang dalam perhitungan tabel berada di bidang sumur visual.

countOver

```
( 
   sum({Billed Amount}), 
   [{Customer Region}]
)
```
Tangkapan layar berikut menunjukkan hasil contoh. Karena tidak ada bidang lain yang terlibat, hitungannya adalah satu untuk setiap daerah.

ı

**Field wells** 

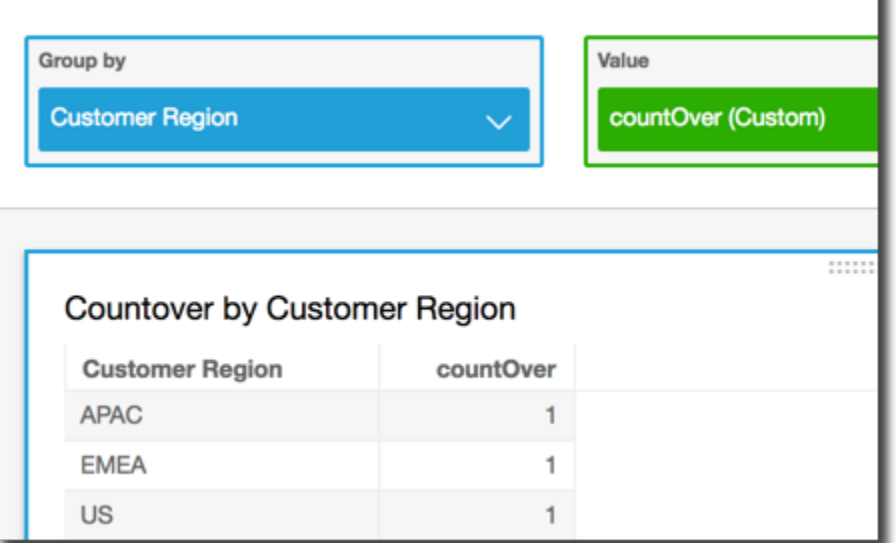

Jika Anda menambahkan bidang tambahan, hitungannya berubah. Pada tangkapan layar berikut, kami menambahkan Customer Segment danService Line. Masing-masing bidang tersebut berisi tiga nilai unik. Dengan 3 segmen, 3 jalur layanan, dan 3 wilayah, bidang yang dihitung menunjukkan 9.

#### **Field wells**

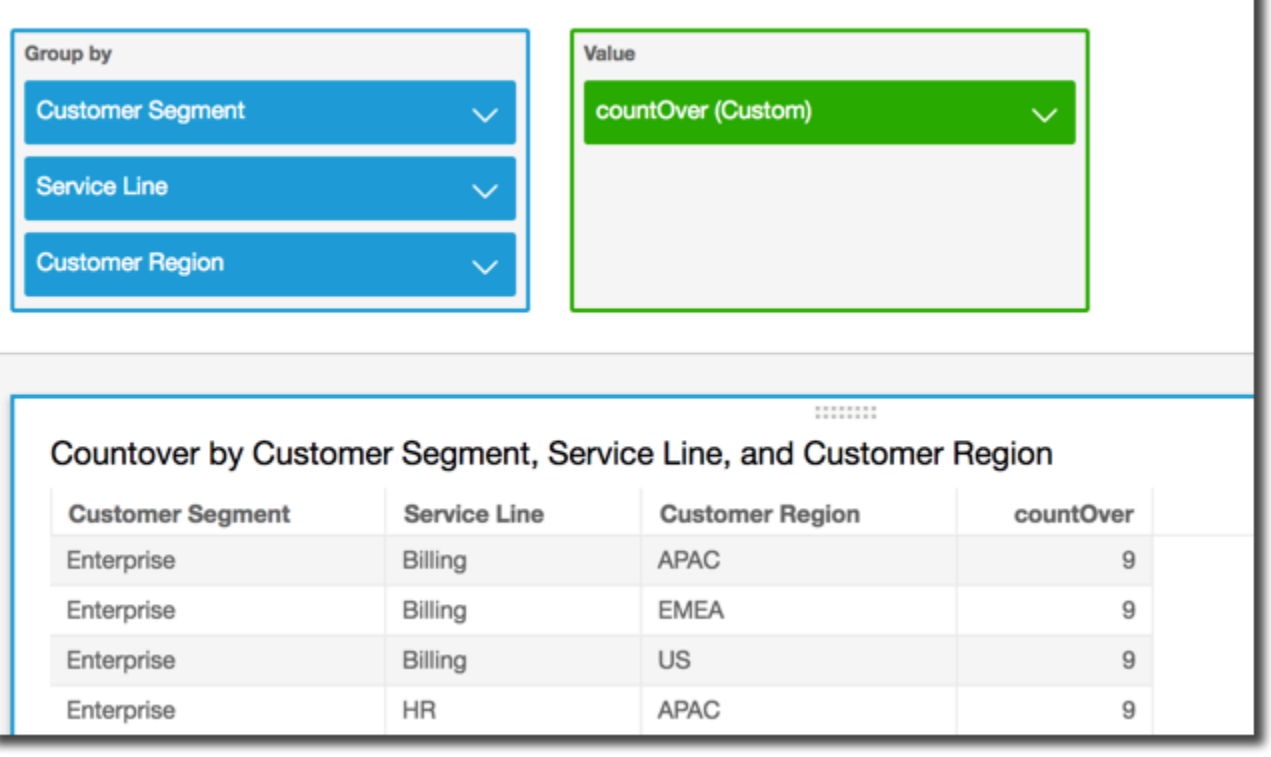

Jika Anda menambahkan dua bidang tambahan ke bidang partisi di bidang terhitungcountOver( sum({Billed Amount}), [{Customer Region}, {Customer Segment}, {Service Line}], maka hitungannya lagi 1 untuk setiap baris.

#### **Field wells**

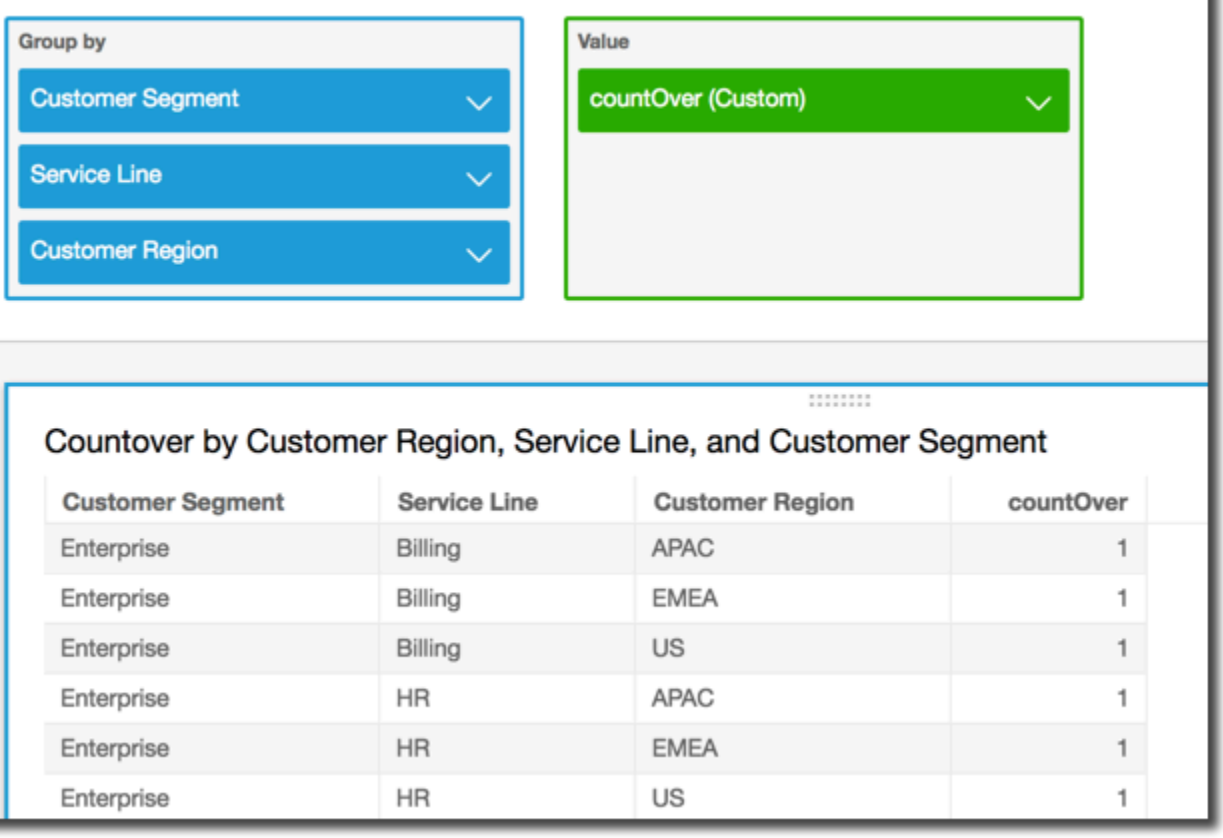

#### <span id="page-492-0"></span>maxOver

maxOverFungsi menghitung maksimum ukuran atau tanggal yang dipartisi oleh daftar dimensi.

## Sintaks

Tanda kurung diperlukan. Untuk melihat argumen mana yang opsional, lihat deskripsi berikut.

```
maxOver
( 
      measure
      ,[ partition_field, ... ]
      ,calculation level
)
```
#### Pendapat

#### mengukur

Ukuran yang ingin Anda lakukan perhitungannya, misalnyasum({Sales Amt}). Gunakan agregasi jika tingkat perhitungan diatur ke NULL atauPOST\_AGG\_FILTER. Jangan gunakan agregasi jika tingkat perhitungan diatur ke PRE\_FILTER atauPRE\_AGG.

## bidang partisi

(Opsional) Satu atau lebih dimensi yang ingin Anda partisi, dipisahkan dengan koma.

Setiap bidang dalam daftar diapit {} (kurung kurawal), jika lebih dari satu kata. Seluruh daftar terlampir dalam [] (tanda kurung siku).

## tingkat perhitungan

(Opsional) Menentukan tingkat perhitungan untuk menggunakan:

- **PRE\_FILTER** Perhitungan prefilter dihitung sebelum filter dataset.
- **PRE\_AGG** Perhitungan preagregat dihitung sebelum menerapkan agregasi dan filter N atas dan bawah ke visual.
- **POST\_AGG\_FILTER** (Default) Perhitungan tabel dihitung saat tampilan visual.

Nilai ini defaultnya saat kosong. POST\_AGG\_FILTER Untuk informasi selengkapnya, lihat [Menggunakan perhitungan sadar tingkat di Amazon QuickSight](#page-313-1).

## Contoh

Contoh berikut menghitung maksimumsum(Sales), dipartisi oleh dan. City State

```
maxOver
( 
       sum(Sales), 
       [City, State]
)
```
Contoh berikut menunjukkan maksimum Billed Amount overCustomer Region. Bidang dalam perhitungan tabel berada di bidang sumur visual.

maxOver

```
( 
      sum({Billed Amount}), 
      [{Customer Region}]
)
```
Tangkapan layar berikut menunjukkan hasil contoh. Dengan penambahanService Line, jumlah total yang ditagih untuk masing-masing ditampilkan, dan maksimum ketiga nilai ini ditampilkan di bidang yang dihitung.

**Field wells** 

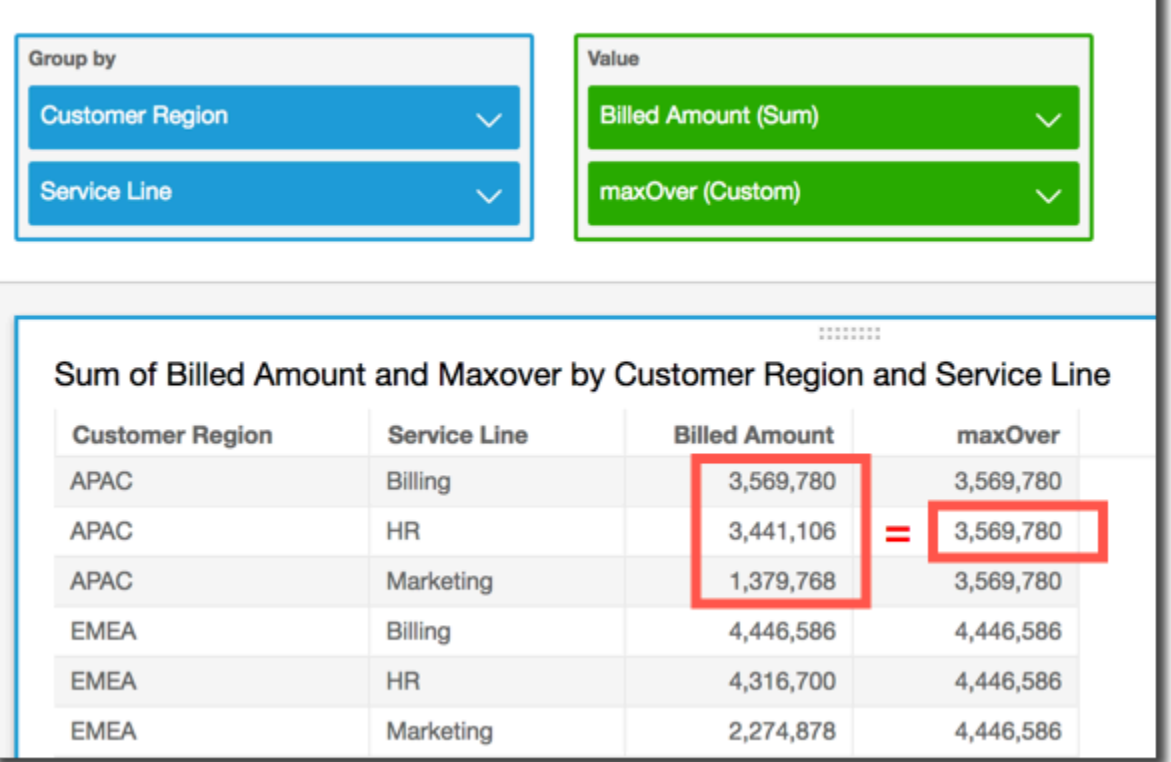

#### <span id="page-494-0"></span>minOver

minOverFungsi menghitung minimum ukuran atau tanggal yang dipartisi oleh daftar dimensi.

Sintaks

Tanda kurung diperlukan. Untuk melihat argumen mana yang opsional, lihat deskripsi berikut.

```
minOver
( 
      measure
      ,[ partition_field, ... ]
      ,calculation level
```
)

## Pendapat

#### mengukur

Ukuran yang ingin Anda lakukan perhitungannya, misalnyasum({Sales Amt}). Gunakan agregasi jika tingkat perhitungan diatur ke NULL atauPOST\_AGG\_FILTER. Jangan gunakan agregasi jika tingkat perhitungan diatur ke PRE\_FILTER atauPRE\_AGG.

bidang partisi

(Opsional) Satu atau lebih dimensi yang ingin Anda partisi, dipisahkan dengan koma.

Setiap bidang dalam daftar diapit {} (kurung kurawal), jika lebih dari satu kata. Seluruh daftar terlampir dalam [] (tanda kurung siku).

tingkat perhitungan

(Opsional) Menentukan tingkat perhitungan untuk menggunakan:

- **PRE\_FILTER** Perhitungan prefilter dihitung sebelum filter dataset.
- **PRE\_AGG** Perhitungan preagregat dihitung sebelum menerapkan agregasi dan filter N atas dan bawah ke visual.
- **POST\_AGG\_FILTER** (Default) Perhitungan tabel dihitung saat tampilan visual.

Nilai ini defaultnya saat kosong. POST\_AGG\_FILTER Untuk informasi selengkapnya, lihat [Menggunakan perhitungan sadar tingkat di Amazon QuickSight](#page-313-1).

# Contoh

Contoh berikut menghitung minsum(Sales), dipartisi oleh dan. City State

```
minOver
( 
       sum(Sales), 
       [City, State]
)
```
Contoh berikut menunjukkan minimum Billed Amount overCustomer Region. Bidang dalam perhitungan tabel berada di bidang sumur visual.

```
minOver
( 
      sum({Billed Amount}), 
       [{Customer Region}]
)
```
Tangkapan layar berikut menunjukkan hasil contoh. Dengan penambahanService Line, jumlah total yang ditagih untuk masing-masing ditampilkan, dan minimum ketiga nilai ini ditampilkan di bidang yang dihitung.

**Field wells** 

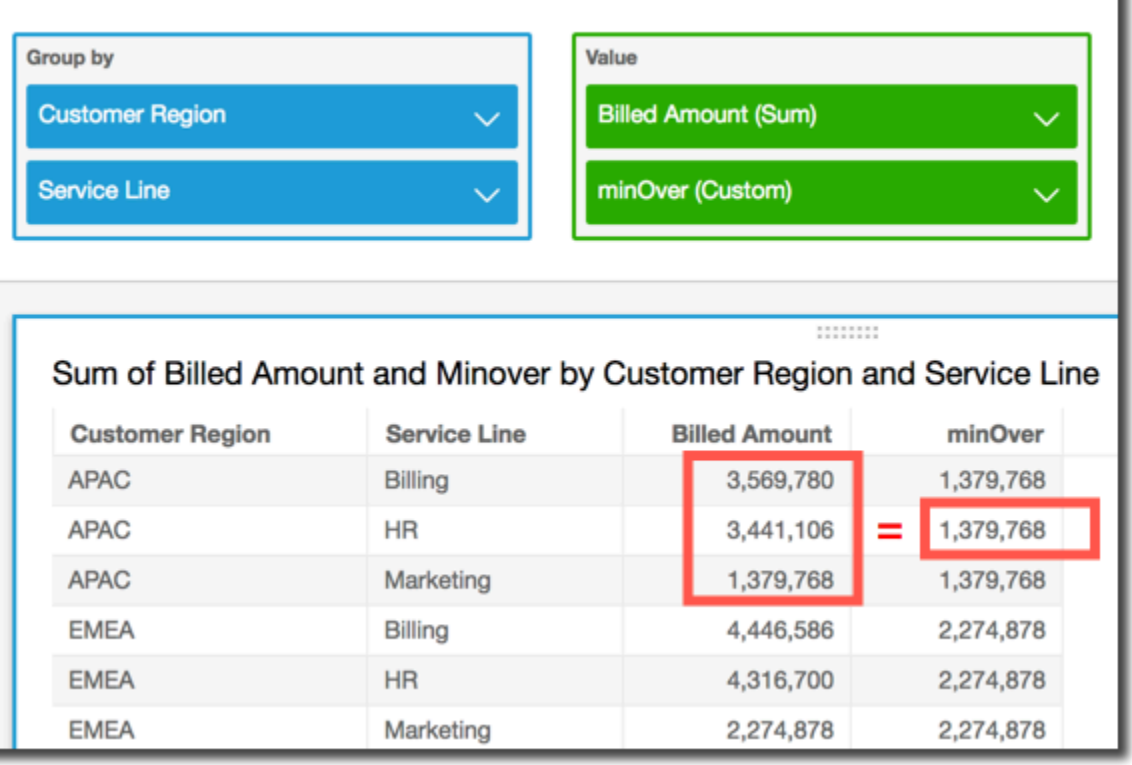

#### <span id="page-496-0"></span>percentileOver

percentileOverFungsi menghitung persentil ke-n dari ukuran yang dipartisi oleh daftar dimensi. Ada dua jenis percentileOver perhitungan yang tersedia di QuickSight:

- [percentileContOver](#page-497-0)menggunakan interpolasi linier untuk menentukan hasil.
- [percentileDiscOver](#page-499-0)menggunakan nilai aktual untuk menentukan hasil.

percentileOverFungsinya adalah alias dari. percentileDiscOver

# <span id="page-497-0"></span>percentileContOver

percentileContOverFungsi menghitung persentil berdasarkan angka aktual di. measure Ini menggunakan pengelompokan dan penyortiran yang diterapkan di sumur lapangan. Hasilnya dipartisi oleh dimensi yang ditentukan pada tingkat perhitungan yang ditentukan.

Gunakan fungsi ini untuk menjawab pertanyaan berikut: Titik data aktual mana yang ada dalam persentil ini? Untuk mengembalikan nilai persentil terdekat yang ada dalam kumpulan data Anda, gunakan. percentileDiscOver Untuk mengembalikan nilai persentil yang tepat yang mungkin tidak ada dalam kumpulan data Anda, gunakan sebagai gantinya. percentileContOver

Sintaks

```
percentileDiscOver ( 
     measure
   , percentile-n
   , [partition-by, …] 
   , calculation-level
)
```
## Pendapat

mengukur

Menentukan nilai numerik untuk digunakan untuk menghitung persentil. Argumen harus berupa ukuran atau metrik. Null diabaikan dalam perhitungan.

persentil-n

Nilai persentil dapat berupa konstanta numerik 0-100. Nilai persentil 50 menghitung nilai median dari ukuran tersebut.

#### partisi-oleh

(Opsional) Satu atau lebih dimensi yang ingin Anda partisi, dipisahkan dengan koma. Setiap bidang dalam daftar diapit {} (kurung kurawal), jika lebih dari satu kata. Seluruh daftar terlampir dalam [] (tanda kurung siku).

## tingkat perhitungan

Menentukan di mana untuk melakukan perhitungan dalam kaitannya dengan urutan evaluasi. Ada tiga tingkat perhitungan yang didukung:

• PRE\_FILTER

- PRE\_AGG
- POST AGG FILTER (default) Untuk menggunakan tingkat perhitungan ini, tentukan agregasi pada, misalnya. measure sum(measure)

PRE\_FILTER dan PRE\_AGG diterapkan sebelum agregasi terjadi dalam visualisasi. Untuk dua tingkat perhitungan ini, Anda tidak dapat menentukan agregasi measure pada ekspresi bidang terhitung. Untuk mempelajari lebih lanjut tentang tingkat perhitungan dan kapan mereka berlaku, lihat [Urutan evaluasi di Amazon QuickSight](#page-310-0) da[nMenggunakan perhitungan sadar tingkat di](#page-313-1)  [Amazon QuickSight](#page-313-1).

## Pengembalian

Hasil dari fungsi ini adalah angka.

```
Contoh dari percentileContOver
```
Contoh berikut membantu menjelaskan cara percentileContOver kerja.

Example Membandingkan tingkat perhitungan untuk median

Contoh berikut menunjukkan median untuk dimensi (kategori) dengan menggunakan tingkat perhitungan yang berbeda dengan percentileContOver fungsi. Persentilnya adalah 50. Dataset disaring oleh bidang wilayah. Kode untuk setiap bidang yang dihitung adalah sebagai berikut:

- example = left( *category*, 1 )(Contoh yang disederhanakan.)
- pre\_agg = percentileContOver ( {Revenue} , 50 , [ example ] , PRE\_AGG)
- pre\_filter = percentileContOver ( {Revenue} , 50 , [ example ] , PRE\_FILTER)
- post\_agg\_filter = percentileContOver ( sum ( {Revenue} ) , 50 , [ example ], POST\_AGG\_FILTER )

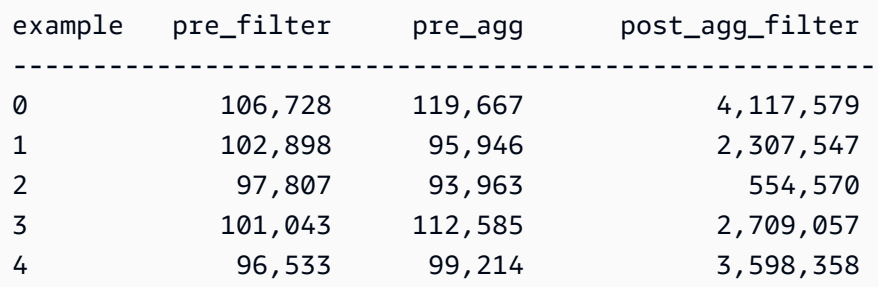

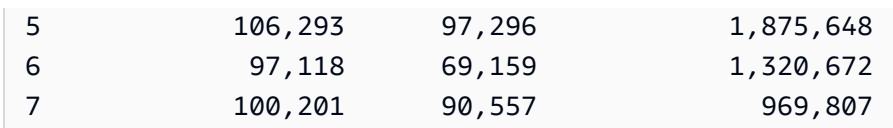

## <span id="page-499-0"></span>percentileDiscOver

percentileDiscOverFungsi menghitung persentil berdasarkan angka aktual di. measure Ini menggunakan pengelompokan dan penyortiran yang diterapkan di sumur lapangan. Hasilnya dipartisi oleh dimensi yang ditentukan pada tingkat perhitungan yang ditentukan. percentileOverFungsinya adalah alias dari. percentileDiscOver

Gunakan fungsi ini untuk menjawab pertanyaan berikut: Titik data aktual mana yang ada dalam persentil ini? Untuk mengembalikan nilai persentil terdekat yang ada dalam kumpulan data Anda, gunakan. percentileDiscOver Untuk mengembalikan nilai persentil yang tepat yang mungkin tidak ada dalam kumpulan data Anda, gunakan sebagai gantinya. percentileContOver

## Sintaks

```
percentileDiscOver ( 
      measure
    , percentile-n
    , [partition-by, …] 
    , calculation-level
)
```
# Pendapat

## mengukur

Menentukan nilai numerik untuk digunakan untuk menghitung persentil. Argumen harus berupa ukuran atau metrik. Null diabaikan dalam perhitungan.

## persentil-n

Nilai persentil dapat berupa konstanta numerik 0-100. Nilai persentil 50 menghitung nilai median dari ukuran tersebut.

## partisi-oleh

(Opsional) Satu atau lebih dimensi yang ingin Anda partisi, dipisahkan dengan koma. Setiap bidang dalam daftar diapit {} (kurung kurawal), jika lebih dari satu kata. Seluruh daftar terlampir dalam [] (tanda kurung siku).

#### tingkat perhitungan

Menentukan di mana untuk melakukan perhitungan dalam kaitannya dengan urutan evaluasi. Ada tiga tingkat perhitungan yang didukung:

- PRE\_FILTER
- PRE\_AGG
- POST\_AGG\_FILTER (default) Untuk menggunakan tingkat perhitungan ini, Anda perlu menentukan agregasi pada, misalnya. measure sum(measure)

PRE\_FILTER dan PRE\_AGG diterapkan sebelum agregasi terjadi dalam visualisasi. Untuk dua tingkat perhitungan ini, Anda tidak dapat menentukan agregasi measure pada ekspresi bidang terhitung. Untuk mempelajari lebih lanjut tentang tingkat perhitungan dan kapan mereka berlaku, lihat [Urutan evaluasi di Amazon QuickSight](#page-310-0) da[nMenggunakan perhitungan sadar tingkat di](#page-313-1)  [Amazon QuickSight](#page-313-1).

## Pengembalian

Hasil dari fungsi ini adalah angka.

Contoh dari percentileDiscOver

Contoh berikut membantu menjelaskan cara percentileDiscOver kerja.

Example Membandingkan tingkat perhitungan untuk median

Contoh berikut menunjukkan median untuk dimensi (kategori) dengan menggunakan tingkat perhitungan yang berbeda dengan percentileDiscOver fungsi. Persentilnya adalah 50. Dataset difilter oleh bidang wilayah. Kode untuk setiap bidang yang dihitung adalah sebagai berikut:

- example = left( *category*, 1 )(Contoh yang disederhanakan.)
- pre\_agg = percentileDiscOver ( {Revenue} , 50 , [ example ] , PRE\_AGG)
- pre\_filter = percentileDiscOver ( {Revenue} , 50 , [ example ] , PRE FILTER)
- post\_agg\_filter = percentileDiscOver ( sum ( {Revenue} ) , 50 , [ example ], POST\_AGG\_FILTER )

example pre\_filter pre\_agg post\_agg\_filter

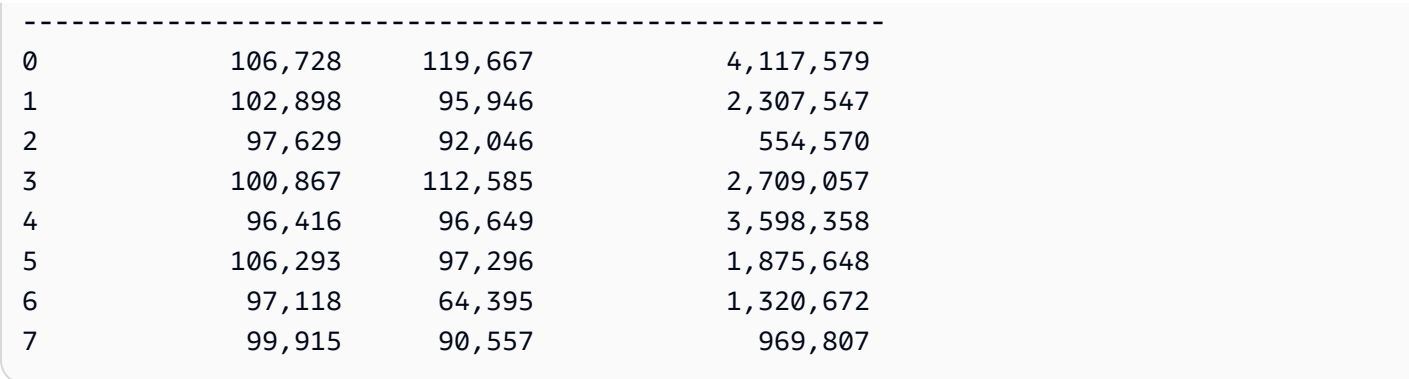

Example Median

Contoh berikut menghitung median (persentil ke-50) yang dipartisi oleh dan. Sales City State

```
percentileDiscOver
( 
   Sales, 
   50, 
   [City, State]
)
```
Contoh berikut menghitung persentil ke-98 yang dipartisi oleh. sum({Billed Amount}) Customer Region Bidang dalam perhitungan tabel berada di bidang sumur visual.

```
percentileDiscOver
( 
   sum({Billed Amount}), 
   98, 
   [{Customer Region}]
)
```
Tangkapan layar berikut menunjukkan bagaimana kedua contoh ini terlihat pada bagan.

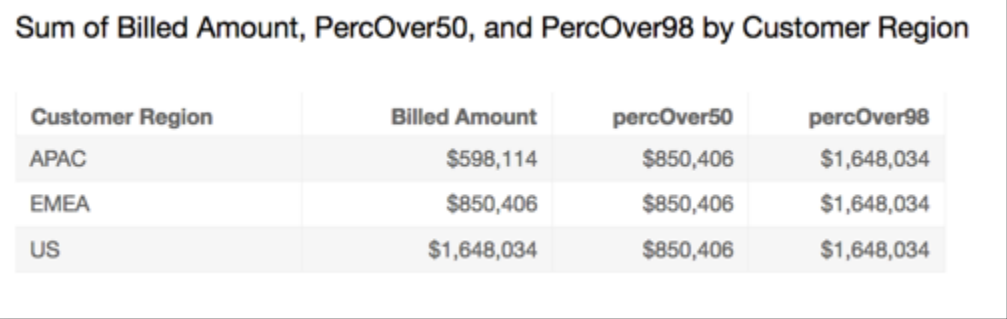

## <span id="page-502-0"></span>percentOfTotal

percentOfTotalFungsi menghitung persentase yang dikontribusikan ukuran terhadap total, berdasarkan dimensi yang ditentukan.

Sintaks

Tanda kurung diperlukan. Untuk melihat argumen mana yang opsional, lihat deskripsi berikut.

```
percentOfTotal
( 
      measure
      ,[ partition_field, ... ]
)
```
#### Pendapat

mengukur

Ukuran agregat yang ingin Anda lihat persentase totalnya. Saat ini, distinct count agregasi tidak didukung untukpercentOfTotal.

bidang partisi

(Opsional) Satu atau lebih dimensi yang ingin Anda partisi, dipisahkan dengan koma.

Setiap bidang dalam daftar diapit {} (kurung kurawal), jika lebih dari satu kata. Seluruh daftar terlampir dalam [] (tanda kurung siku).

## Contoh

Contoh berikut membuat perhitungan untuk persen dari total yang Sales disumbangkan oleh masing-masingState.

```
percentOfTotal
( 
       sum(Sales), 
       [State]
)
```
Contoh berikut menghitung persen yang spesifik Billed Amount bila dibandingkan dengan totalBilled Amount, dipartisi oleh (). [{Service Line} ASC] Bidang dalam perhitungan tabel berada di bidang sumur visual.

```
percentOfTotal
( 
      sum( {Billed Amount} ), 
      [{Service Line}]
)
```
Tangkapan layar berikut menunjukkan hasil contoh. Sorotan merah menunjukkan bahwa bidang partisi dengan nilai "Billing" memiliki tiga entri, satu untuk setiap wilayah. Jumlah total yang ditagih untuk jalur layanan ini dibagi menjadi tiga persentase, yang totalnya 100 persen. Persentase dibulatkan dan mungkin tidak selalu bertambah hingga 100 persen.

**Field wells** 

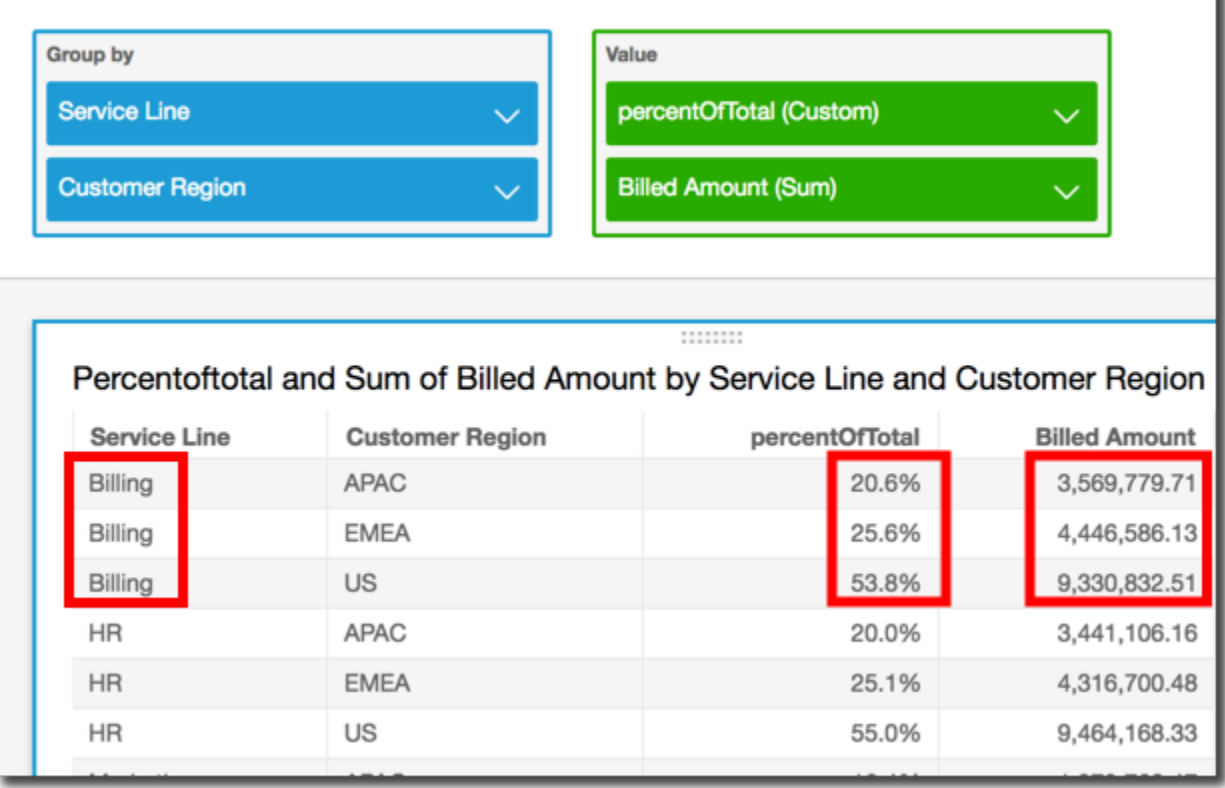

## <span id="page-503-0"></span>periodOverPeriodDifference

periodOverPeriodDifferenceFungsi menghitung perbedaan ukuran selama dua periode waktu yang berbeda seperti yang ditentukan oleh granularitas periode dan offset. Tidak seperti perhitungan perbedaan, fungsi ini menggunakan offset berbasis tanggal, bukan offset berukuran
tetap. Ini memastikan bahwa hanya tanggal yang benar yang dibandingkan, bahkan jika titik data tidak ada dalam kumpulan data.

# Sintaks

periodOverPeriodDifference(  *measure, date, period, offset*)

### Pendapat

mengukur

Ukuran agregat yang ingin Anda lakukan periodOverPeriod perhitungannya.

DateTime

Dimensi Tanggal di mana kami menghitung perhitungan Periode-Over-Periode.

### periode

(Opsional) Periode waktu di mana Anda menghitung komputasi. Granularitas YEAR sarana YearToDate perhitungan, Quarter saranaQuarterToDate, dan sebagainya. Granularitas yang valid meliputiYEAR,QUARTER,,MONTH,WEEK,DAY, HOURMINUTE, dan. SECONDS

Nilai default adalah granularitas dimensi tanggal visual.

# mengimbangi

(Opsional) Offset dapat berupa bilangan bulat positif atau negatif yang mewakili periode waktu sebelumnya (ditentukan oleh periode) yang ingin Anda bandingkan. Misalnya, periode seperempat dengan offset 1 berarti membandingkan dengan kuartal sebelumnya.

Nilai default adalah 1.

# Contoh

Contoh berikut menggunakan bidang dihitung PeriodOverPeriod untuk menampilkan perbedaan jumlah penjualan kemarin

#### periodOverPeriodDifference(sum(Sales), {Order Date}) Group by Value Sales (Sum) **Order Date PeriodOverPeriod (Custom)** Sumlf PeriodOverPeriodDifference Lag ÷ ц  $\ell_{\kappa}$ <sup>2</sup> Q Sum of Sales and Periodoverperiod by Order Date **Order Date PeriodOverPeriod Sales** Jan 4, 2020 16 Jan 5, 2020 288 272 Jan 6, 2020 20  $-269$ Jan 7, 2020 4,407 4,388 Jan 8, 2020 87  $-4,320$

Contoh berikut menggunakan bidang terhitung PeriodOverPeriod untuk menampilkan selisih jumlah penjualan 2 bulan sebelumnya. Contoh di bawah ini adalah membandingkan penjualan Mar2020 denganJan2020.

```
periodOverPeriodDifference(sum(Sales),{Order Date}, MONTH, 1)
```
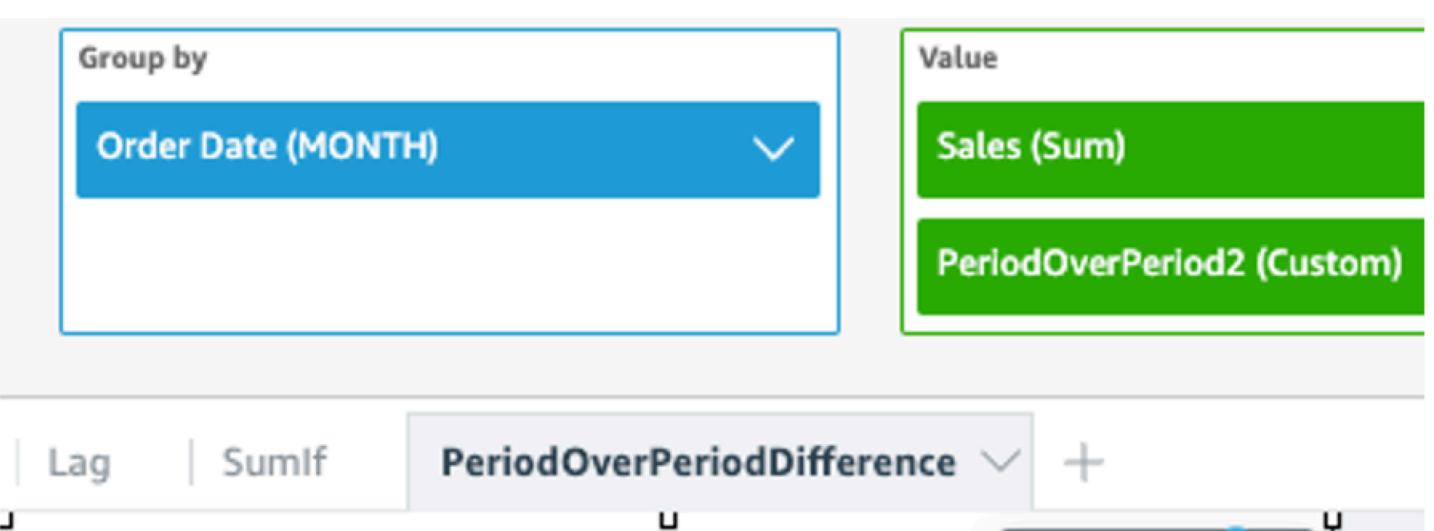

Sum of Sales and Periodoverperiod2 by Order Date

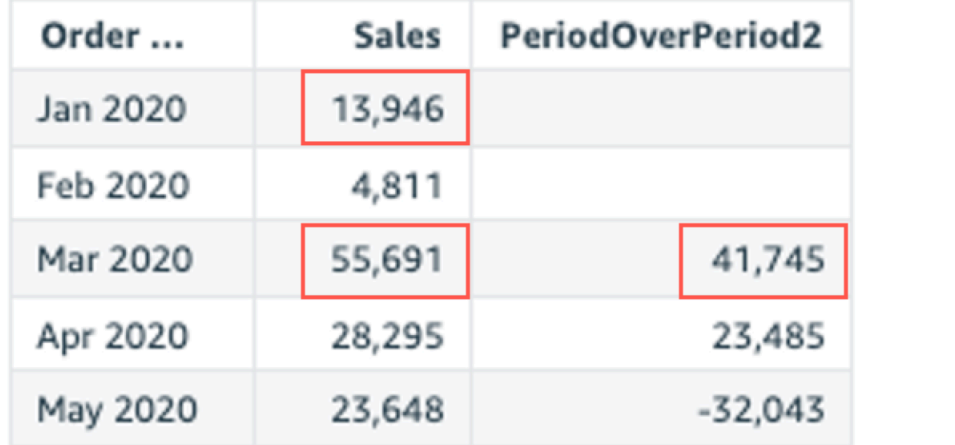

# periodOverPeriodLastValue

periodOverPeriodLastValueFungsi menghitung nilai terakhir (sebelumnya) dari suatu ukuran dari periode waktu sebelumnya sebagaimana ditentukan oleh granularitas periode dan offset. Fungsi ini menggunakan offset berbasis tanggal, bukan offset berukuran tetap. Ini memastikan hanya tanggal yang benar yang dibandingkan, bahkan jika titik data tidak ada dalam kumpulan data.

**Sintaks** 

```
periodOverPeriodLastValue(
  measure, 
  date, 
  period, 
  offset)
```
### Pendapat

### mengukur

Ukuran agregat yang ingin Anda lihat perbedaannya.

### tanggal

Dimensi tanggal di mana Anda menghitung periodOverPeriod perhitungan.

### periode

(Opsional) Periode waktu di mana Anda menghitung komputasi. Granularitas YEAR sarana YearToDate perhitungan, Quarter saranaQuarterToDate, dan sebagainya. Granularitas yang valid meliputiYEAR,QUARTER,,MONTH,WEEK,DAY, HOURMINUTE, dan. SECONDS

Argumen ini default untuk granularitas agregasi visual

### mengimbangi

(Opsional) Offset dapat berupa bilangan bulat positif atau negatif yang mewakili periode waktu sebelumnya (ditentukan oleh periode) yang ingin Anda bandingkan. Misalnya, periode seperempat dengan offset 1 berarti membandingkan dengan kuartal sebelumnya.

Nilai default argumen ini adalah 1.

### Contoh

Contoh berikut menghitung nilai bulan ke bulan dalam penjualan dengan granularitas dimensi visual dan offset default 1.

```
periodOverPeriodLastValue(sum(Sales), {Order Date})
```
Contoh berikut menghitung nilai bulan ke bulan dalam penjualan dengan perincian tetap MONTH dan offset tetap 1.

```
periodOverPeriodLastValue(sum(Sales), {Order Date},MONTH, 1)
```
#### **Field wells**

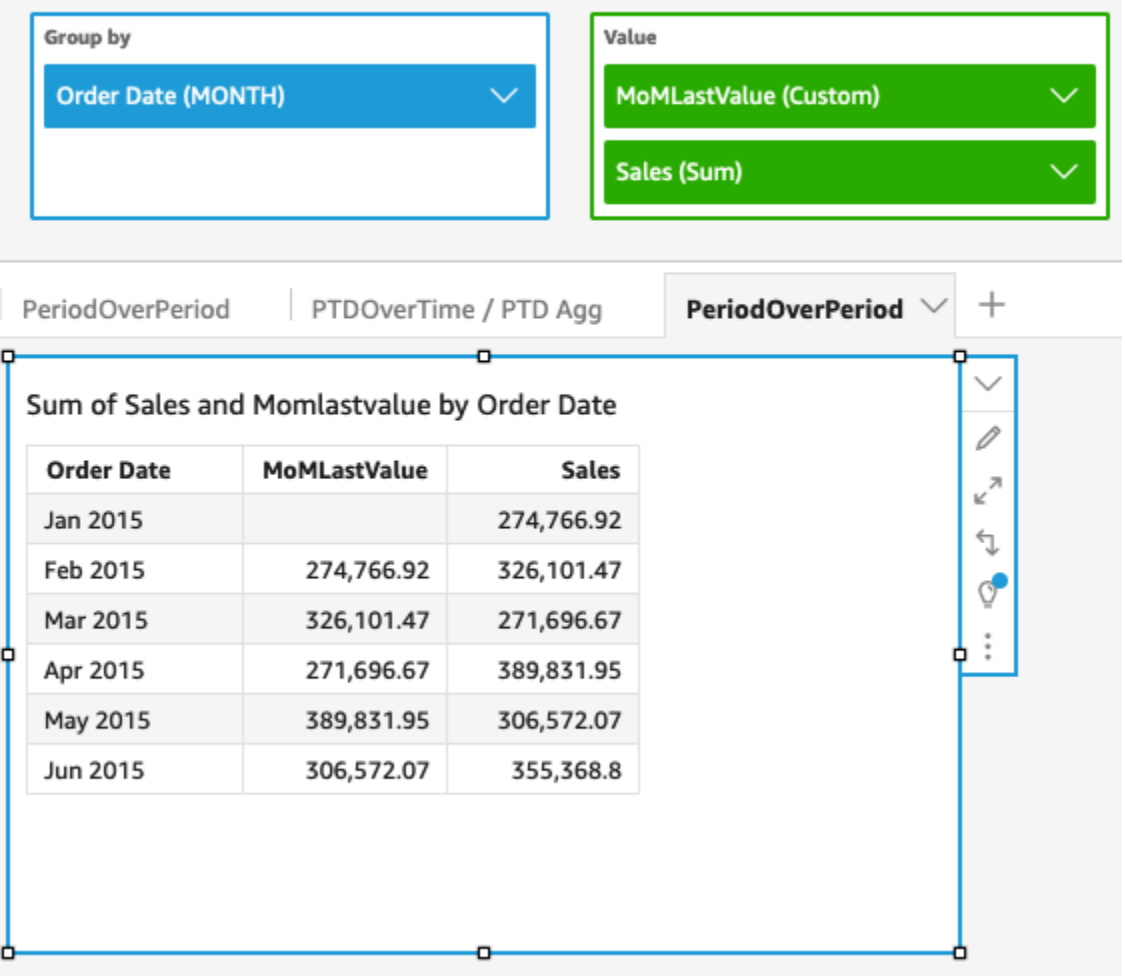

periodOverPeriodPercentDifference

periodOverPeriodPercentDifferenceFungsi menghitung perbedaan persen dari suatu ukuran selama dua periode waktu yang berbeda sebagaimana ditentukan oleh granularitas periode dan offset. Tidak seperti PercentDifference, fungsi ini menggunakan offset berbasis tanggal, bukan offset berukuran tetap. Ini memastikan hanya tanggal yang benar yang dibandingkan, bahkan jika titik data tidak ada dalam kumpulan data.

Sintaks

```
periodOverPeriodPercentDifference(
  measure, 
  date, 
  period, 
  offset)
```
### Pendapat

### mengukur

Ukuran agregat yang ingin Anda lihat perbedaannya.

### tanggal

Dimensi tanggal di mana Anda menghitung periodOverPeriod perhitungan.

### periode

(Opsional) Periode waktu di mana Anda menghitung komputasi. Granularitas YEAR sarana YearToDate perhitungan, Quarter saranaQuarterToDate, dan sebagainya. Granularitas yang valid meliputiYEAR,QUARTER,,MONTH,WEEK,DAY, HOURMINUTE, dan. SECONDS

Argumen ini default untuk granularitas agregasi visual

### mengimbangi

(Opsional) Offset dapat berupa bilangan bulat positif atau negatif yang mewakili periode waktu sebelumnya (ditentukan oleh periode) yang ingin Anda bandingkan. Misalnya, periode seperempat dengan offset 1 berarti membandingkan dengan kuartal sebelumnya.

Nilai default argumen ini adalah 1.

# Contoh

Contoh berikut menghitung perbedaan persen bulan ke bulan dalam penjualan dengan granularitas dimensi visual dan offset default 1.

periodOverPeriodPercentDifference(sum(Sales),{Order Date})

Contoh berikut menghitung perbedaan bulan ke bulan persen dalam penjualan dengan granularitas tetap MONTH dan offset tetap 1.

```
periodOverPeriodPercentDifference(sum(Sales), {Order Date}, MONTH, 1)
```
**Field wells** 

#### edit, replace, and remove datasets. Group by Value MoMPercentDifference (Custom) **Order Date (MONTH)**  $\checkmark$ Sales (Sum) **PeriodOverPeriod**  $\hspace{0.1mm} +$ PeriodOverPeriod PTDOverTime / PTD Agg Sum of Sales and Mompercentdifference by Order Date  $\mathcal O$ MoMPercentDifference **Order Date Sales**  $\kappa^{2}$ Jan 2015 274,766.92 ₹ Feb 2015 18.68% 326,101.47  $\overline{Q}$ Mar 2015  $-16.68%$ 271,696.67 Apr 2015 43.48% 389,831.95 May 2015  $-21.36%$ 306,572.07 Jun 2015 15.92% 355,368.8

# periodToDateAvgOverTime

periodToDateAvgOverTimeFungsi menghitung rata-rata ukuran untuk granularitas waktu tertentu (misalnya, seperempat) hingga titik waktu.

#### Sintaks

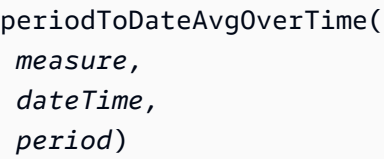

### Pendapat

### mengukur

Ukuran agregat yang ingin Anda lakukan perhitungan

### DateTime

Dimensi tanggal di mana Anda menghitung PeriodOverTime perhitungan.

### periode

(Opsional) Periode waktu di mana Anda menghitung komputasi. Granularitas YEAR sarana YearToDate perhitungan, Quarter saranaQuarterToDate, dan sebagainya. Granularitas yang valid meliputiYEAR,QUARTER,,MONTH,WEEK,DAY, HOURMINUTE, dan. SECONDS

Nilai default adalah granularitas dimensi tanggal visual.

### Contoh

Fungsi berikut menghitung jumlah tarif rata-rata bulan di atas mont.

periodToDateAvgOverTime(sum({fare\_amount}), pickupDatetime, MONTH)

#### **Field wells**

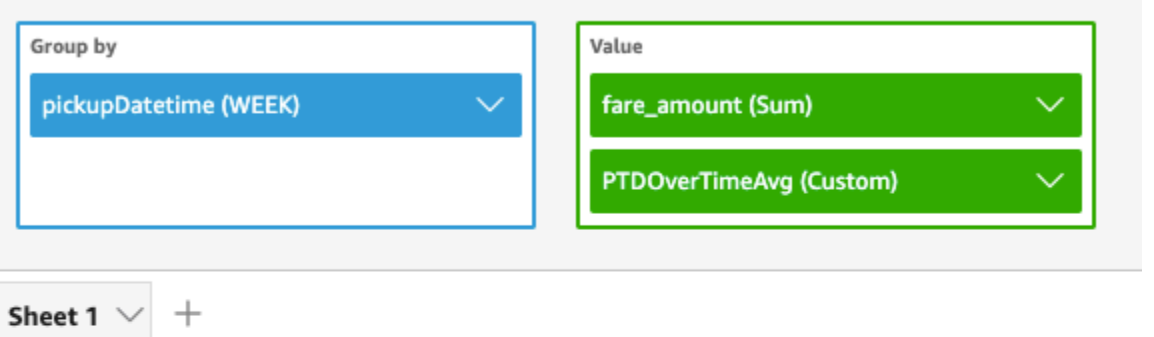

### Ptdovertimeavg and Sum of Fare\_amount by Pickupdatetime

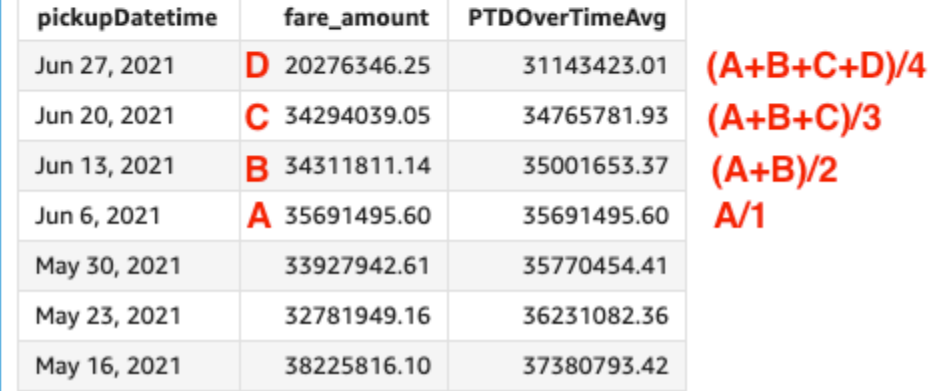

### periodToDateCountOverTime

periodToDateCountOverTimeFungsi menghitung hitungan dimensi atau ukuran untuk granularitas waktu tertentu (misalnya, seperempat) hingga titik waktu.

### Sintaks

```
periodToDateCountOverTime(
  measure, 
  dateTime, 
  period)
```
# Pendapat

#### mengukur

Ukuran agregat yang ingin Anda lakukan perhitungan

#### DateTime

Dimensi tanggal di mana Anda menghitung PeriodOverTime perhitungan.

periode

(Opsional) Periode waktu di mana Anda menghitung komputasi. Granularitas YEAR sarana YearToDate perhitungan, Quarter saranaQuarterToDate, dan sebagainya. Granularitas yang valid meliputiYEAR,QUARTER,,MONTH,WEEK,DAY, HOURMINUTE, dan. SECONDS

Nilai default adalah granularitas dimensi tanggal visual.

# **Contoh**

Contoh berikut menghitung jumlah vendor dari bulan ke bulan.

periodToDateCountOverTime(count(vendorid), pickupDatetime, MONTH)

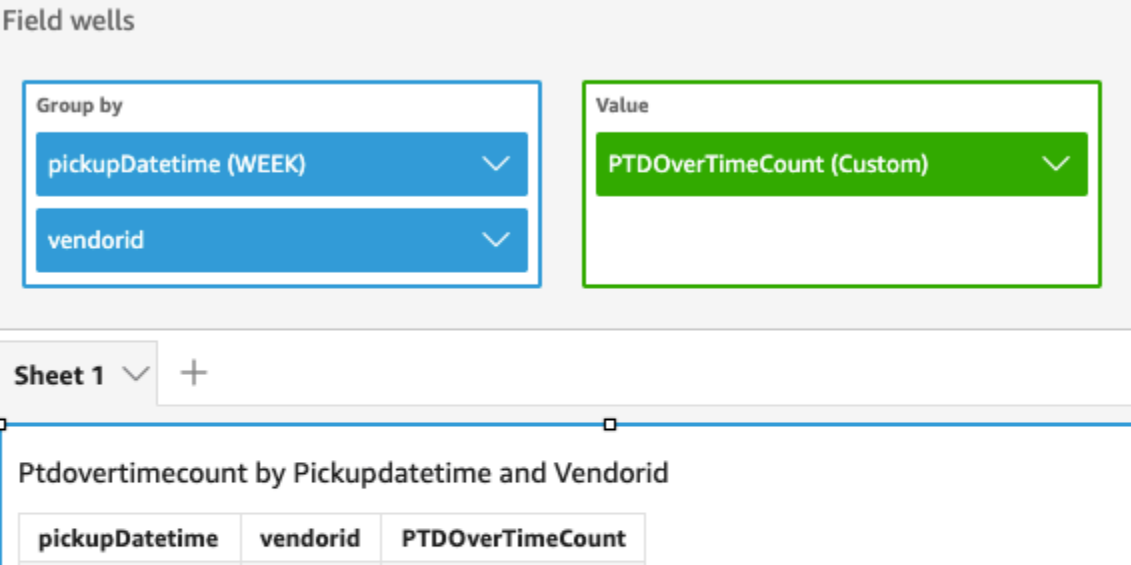

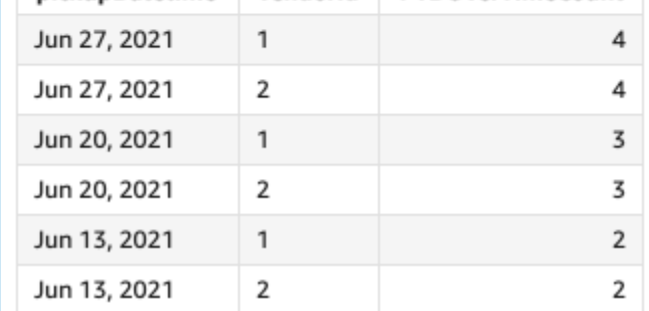

### periodToDateMaxOverTime

periodToDateMaxOverTimeFungsi menghitung maksimum ukuran untuk perincian waktu tertentu (misalnya, seperempat) hingga titik waktu.

#### **Sintaks**

periodToDateMaxOverTime(  *measure, dateTime, period*)

Pendapat

mengukur

Ukuran agregat yang ingin Anda lakukan perhitungan

DateTime

Dimensi tanggal di mana Anda menghitung PeriodOverTime perhitungan.

periode

(Opsional) Periode waktu di mana Anda menghitung komputasi. Granularitas YEAR sarana YearToDate perhitungan, Quarter saranaQuarterToDate, dan sebagainya. Granularitas yang valid meliputiYEAR,QUARTER,,MONTH,WEEK,DAY, HOURMINUTE, dan. SECONDS

Nilai default adalah granularitas dimensi tanggal visual.

#### Contoh

Contoh berikut menghitung jumlah tarif maksimum bulan ke bulan.

periodToDatemaxOverTime(max({fare\_amount}), pickupDatetime, MONTH)

# **Field wells** Group by Value pickupDatetime (WEEK) fare\_amount (Max)  $\checkmark$ PTDOverTimeMax (Custom)

Sheet 1

 $^{+}$ 

#### Max of Fare\_amount and Ptdovertimemax by Pickupdatetime

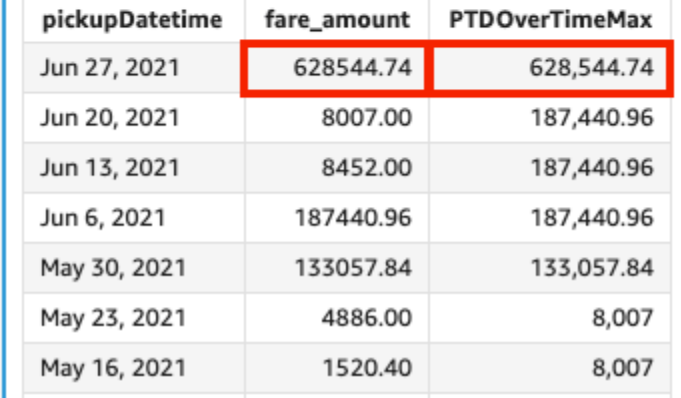

### periodToDateMinOverTime

periodToDateMinOverTimeFungsi menghitung minimum ukuran untuk perincian waktu tertentu (misalnya, seperempat) hingga titik waktu.

### Sintaks

```
periodToDateMinOverTime(
  measure, 
  dateTime, 
  period)
```
#### Pendapat

mengukur

Ukuran agregat yang ingin Anda lakukan perhitungan

#### DateTime

Dimensi tanggal di mana Anda menghitung PeriodOverTime perhitungan.

periode

(Opsional) Periode waktu di mana Anda menghitung komputasi. Granularitas YEAR sarana YearToDate perhitungan, Quarter saranaQuarterToDate, dan sebagainya. Granularitas yang valid meliputiYEAR,QUARTER,,MONTH,WEEK,DAY, HOURMINUTE, dan. SECONDS

Nilai default adalah granularitas dimensi tanggal visual.

### Contoh

Contoh berikut menghitung jumlah tarif minimum bulan ke bulan.

periodToDateMinOverTime(min({fare\_amount}), pickupDatetime, MONTH)

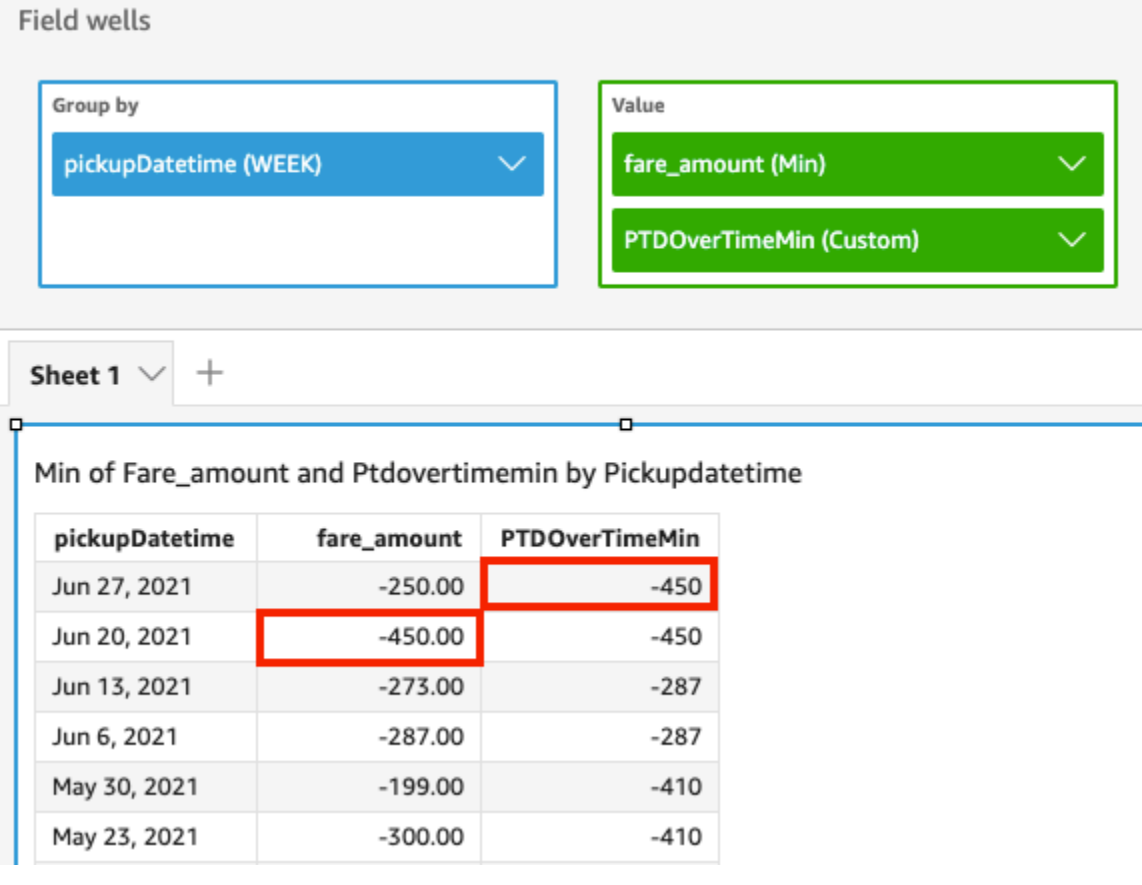

### periodToDateSumOverTime

periodToDateSumOverTimeFungsi menghitung jumlah ukuran untuk granularitas waktu tertentu (misalnya, seperempat) hingga titik waktu.

#### **Sintaks**

periodToDateSumOverTime(  *measure, dateTime, period*)

Pendapat

mengukur

Ukuran agregat yang ingin Anda lakukan perhitungan

DateTime

Dimensi tanggal di mana Anda menghitung PeriodOverTime perhitungan.

periode

(Opsional) Periode waktu di mana Anda menghitung komputasi. Granularitas YEAR sarana YearToDate perhitungan, Quarter saranaQuarterToDate, dan sebagainya. Granularitas yang valid meliputiYEAR,QUARTER,,MONTH,WEEK,DAY, HOURMINUTE, dan. SECONDS

Nilai default adalah granularitas dimensi tanggal visual.

#### Contoh

Fungsi berikut mengembalikan jumlah tarif total bulan ke bulan.

periodToDateSumOverTime(sum({fare\_amount}), pickupDatetime, MONTH)

#### **Field wells**

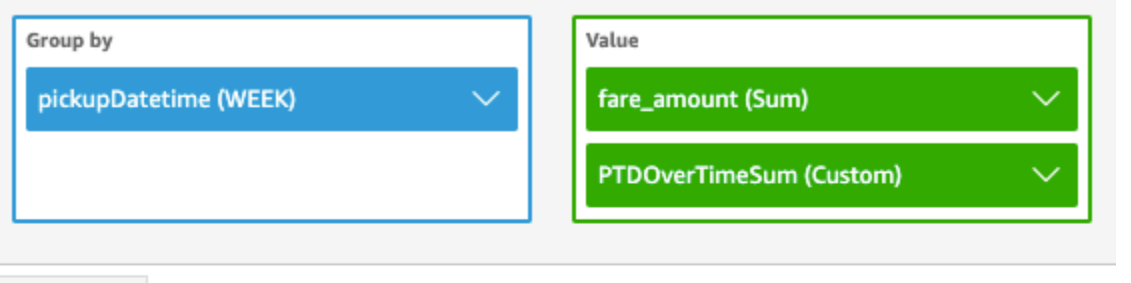

Sheet 1

 $\pm$ 

### Sum of Fare\_amount and Ptdovertimesum by Pickupdatetime

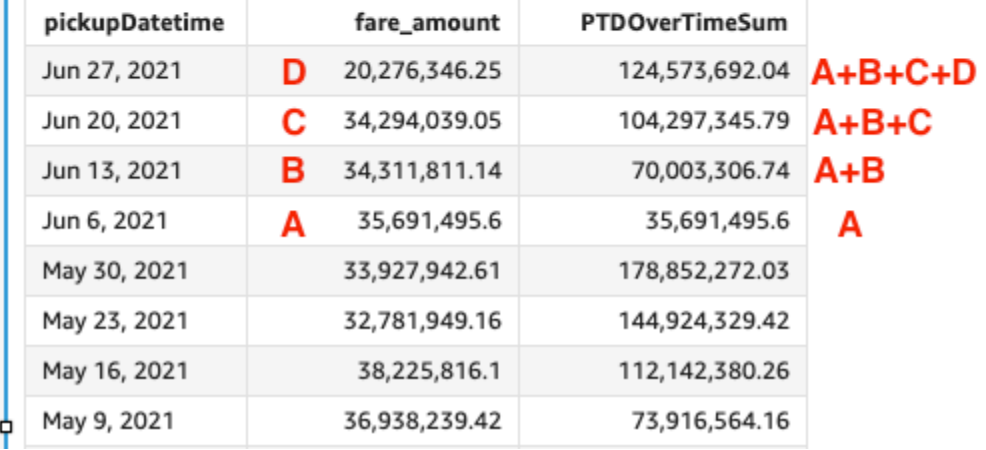

#### stdevOver

stdevOverFungsi menghitung standar deviasi dari ukuran yang ditentukan, dipartisi oleh atribut atau atribut yang dipilih, berdasarkan sampel.

### Sintaks

Tanda kurung diperlukan. Untuk melihat argumen mana yang opsional, lihat deskripsi berikut.

```
stdevOver
( 
       measure
      ,[ partition_field, ... ]
      ,calculation level
)
```
#### Pendapat

### mengukur

Ukuran yang ingin Anda lakukan perhitungannya, misalnyasum({Sales Amt}). Gunakan agregasi jika tingkat perhitungan diatur ke NULL atauPOST\_AGG\_FILTER. Jangan gunakan agregasi jika tingkat perhitungan diatur ke PRE\_FILTER atauPRE\_AGG.

### bidang partisi

(Opsional) Satu atau lebih dimensi yang ingin Anda partisi, dipisahkan dengan koma.

Setiap bidang dalam daftar diapit {} (kurung kurawal), jika lebih dari satu kata. Seluruh daftar terlampir dalam [] (tanda kurung siku).

### tingkat perhitungan

(Opsional) Menentukan tingkat perhitungan untuk menggunakan:

- **PRE\_FILTER** Perhitungan prefilter dihitung sebelum filter dataset.
- **PRE\_AGG** Perhitungan preagregat dihitung sebelum menerapkan agregasi dan filter N atas dan bawah ke visual.
- **POST\_AGG\_FILTER** (default) perhitungan tabel dihitung ketika visual ditampilkan.

Nilai ini defaultnya saat kosong. POST\_AGG\_FILTER Untuk informasi selengkapnya, lihat [Menggunakan perhitungan sadar tingkat di Amazon QuickSight](#page-313-0).

### Contoh

Contoh berikut menghitung standar deviasisum(Sales), dipartisi oleh City danState, berdasarkan sampel..

```
stdevOver
( 
       sum(Sales), 
       [City, State]
)
```
Contoh berikut menghitung standar deviasi Billed Amount overCustomer Region, berdasarkan sampel. Bidang dalam perhitungan tabel berada di bidang sumur visual.

stdevOver

```
( 
      sum({Billed Amount}), 
      [{Customer Region}]
)
```
stdevpOver

stdevpOverFungsi menghitung standar deviasi dari ukuran yang ditentukan, dipartisi oleh atribut atau atribut yang dipilih, berdasarkan populasi yang bias.

Sintaks

Tanda kurung diperlukan. Untuk melihat argumen mana yang opsional, lihat deskripsi berikut.

```
stdevpOver
( 
      measure
      ,[ partition_field, ... ]
      ,calculation level
)
```
### Pendapat

mengukur

Ukuran yang ingin Anda lakukan perhitungannya, misalnyasum({Sales Amt}). Gunakan agregasi jika tingkat perhitungan diatur ke NULL atauPOST\_AGG\_FILTER. Jangan gunakan agregasi jika tingkat perhitungan diatur ke PRE\_FILTER atauPRE\_AGG.

bidang partisi

(Opsional) Satu atau lebih dimensi yang ingin Anda partisi, dipisahkan dengan koma.

Setiap bidang dalam daftar diapit {} (kurung kurawal), jika lebih dari satu kata. Seluruh daftar terlampir dalam [] (tanda kurung siku).

tingkat perhitungan

(Opsional) Menentukan tingkat perhitungan untuk menggunakan:

- **PRE\_FILTER** Perhitungan prefilter dihitung sebelum filter dataset.
- **PRE\_AGG** Perhitungan preagregat dihitung sebelum menerapkan agregasi dan filter N atas dan bawah ke visual.

• **POST\_AGG\_FILTER**— (default) perhitungan tabel dihitung ketika visual ditampilkan.

Nilai ini defaultnya saat kosong. POST\_AGG\_FILTER Untuk informasi selengkapnya, lihat [Menggunakan perhitungan sadar tingkat di Amazon QuickSight](#page-313-0).

### Contoh

Contoh berikut menghitung standar deviasi, dipartisi oleh City dan sum(Sales)State, berdasarkan populasi yang bias.

```
stdevpOver
( 
       sum(Sales), 
       [City, State]
)
```
Contoh berikut menghitung standar deviasi Billed Amount overCustomer Region, berdasarkan populasi yang bias. Bidang dalam perhitungan tabel berada di bidang sumur visual.

```
stdevpOver
( 
      sum({Billed Amount}), 
      [{Customer Region}]
)
```
varOver

varOverFungsi menghitung varians dari ukuran yang ditentukan, dipartisi oleh atribut atau atribut yang dipilih, berdasarkan sampel.

Sintaks

Tanda kurung diperlukan. Untuk melihat argumen mana yang opsional, lihat deskripsi berikut.

```
varOver
( 
      measure
      ,[ partition_field, ... ]
      ,calculation level
)
```
#### Pendapat

### mengukur

Ukuran yang ingin Anda lakukan perhitungannya, misalnyasum({Sales Amt}). Gunakan agregasi jika tingkat perhitungan diatur ke NULL atauPOST\_AGG\_FILTER. Jangan gunakan agregasi jika tingkat perhitungan diatur ke PRE\_FILTER atauPRE\_AGG.

### bidang partisi

(Opsional) Satu atau lebih dimensi yang ingin Anda partisi, dipisahkan dengan koma.

Setiap bidang dalam daftar diapit {} (kurung kurawal), jika lebih dari satu kata. Seluruh daftar terlampir dalam [] (tanda kurung siku).

### tingkat perhitungan

(Opsional) Menentukan tingkat perhitungan untuk menggunakan:

- **PRE\_FILTER** Perhitungan prefilter dihitung sebelum filter dataset.
- **PRE\_AGG** Perhitungan preagregat dihitung sebelum menerapkan agregasi dan filter N atas dan bawah ke visual.
- **POST\_AGG\_FILTER** (Default) Perhitungan tabel dihitung saat tampilan visual.

Nilai ini defaultnya saat kosong. POST\_AGG\_FILTER Untuk informasi selengkapnya, lihat [Menggunakan perhitungan sadar tingkat di Amazon QuickSight](#page-313-0).

### Contoh

Contoh berikut menghitung varianssum(Sales), dipartisi oleh City danState, berdasarkan sampel.

```
varOver
( 
       sum(Sales), 
       [City, State]
)
```
Contoh berikut menghitung varians Billed Amount overCustomer Region, berdasarkan sampel. Bidang dalam perhitungan tabel berada di bidang sumur visual.

varOver

```
( 
      sum({Billed Amount}), 
      [{Customer Region}]
)
```
varpOver

varpOverFungsi menghitung varians dari ukuran yang ditentukan, dipartisi oleh atribut atau atribut yang dipilih, berdasarkan populasi yang bias.

### Sintaks

Tanda kurung diperlukan. Untuk melihat argumen mana yang opsional, lihat deskripsi berikut.

```
varpOver
( 
      measure
      ,[ partition_field, ... ]
      ,calculation level
)
```
### Pendapat

### mengukur

Ukuran yang ingin Anda lakukan perhitungannya, misalnyasum({Sales Amt}). Gunakan agregasi jika tingkat perhitungan diatur ke NULL atauPOST\_AGG\_FILTER. Jangan gunakan agregasi jika tingkat perhitungan diatur ke PRE\_FILTER atauPRE\_AGG.

### bidang partisi

(Opsional) Satu atau lebih dimensi yang ingin Anda partisi, dipisahkan dengan koma.

Setiap bidang dalam daftar diapit {} (kurung kurawal), jika lebih dari satu kata. Seluruh daftar terlampir dalam [] (tanda kurung siku).

### tingkat perhitungan

(Opsional) Menentukan tingkat perhitungan untuk menggunakan:

- **PRE\_FILTER** Perhitungan prefilter dihitung sebelum filter dataset.
- **PRE\_AGG** Perhitungan preagregat dihitung sebelum menerapkan agregasi dan filter N atas dan bawah ke visual.

• **POST\_AGG\_FILTER**— (Default) Perhitungan tabel dihitung saat tampilan visual.

Nilai ini defaultnya saat kosong. POST\_AGG\_FILTER Untuk informasi selengkapnya, lihat [Menggunakan perhitungan sadar tingkat di Amazon QuickSight](#page-313-0).

### Contoh

Contoh berikut menghitung varians, dipartisi oleh City dan sum(Sales)State, berdasarkan populasi yang bias.

```
varpOver
( 
       sum(Sales), 
       [City, State]
)
```
Contoh berikut menghitung varians Billed Amount overCustomer Region, berdasarkan populasi yang bias. Bidang dalam perhitungan tabel berada di bidang sumur visual.

```
varpOver
( 
      sum({Billed Amount}), 
      [{Customer Region}]
)
```
### sumOver

sumOverFungsi menghitung jumlah ukuran yang dipartisi oleh daftar dimensi.

### Sintaks

Tanda kurung diperlukan. Untuk melihat argumen mana yang opsional, lihat deskripsi berikut.

```
sumOver
( 
      measure
      ,[ partition_field, ... ]
      ,calculation level
)
```
#### Pendapat

#### mengukur

Ukuran yang ingin Anda lakukan perhitungannya, misalnyasum({Sales Amt}). Gunakan agregasi jika tingkat perhitungan diatur ke NULL atauPOST\_AGG\_FILTER. Jangan gunakan agregasi jika tingkat perhitungan diatur ke PRE\_FILTER atauPRE\_AGG.

### bidang partisi

(Opsional) Satu atau lebih dimensi yang ingin Anda partisi, dipisahkan dengan koma.

Setiap bidang dalam daftar diapit {} (kurung kurawal), jika lebih dari satu kata. Seluruh daftar terlampir dalam [] (tanda kurung siku).

### tingkat perhitungan

(Opsional) Menentukan tingkat perhitungan untuk menggunakan:

- **PRE\_FILTER** Perhitungan prefilter dihitung sebelum filter dataset.
- **PRE\_AGG** Perhitungan preagregat dihitung sebelum menerapkan agregasi dan filter N atas dan bawah ke visual.
- **POST\_AGG\_FILTER** (default) perhitungan tabel dihitung ketika visual ditampilkan.

Nilai ini defaultnya saat kosong. POST\_AGG\_FILTER Untuk informasi selengkapnya, lihat [Menggunakan perhitungan sadar tingkat di Amazon QuickSight](#page-313-0).

### Contoh

Contoh berikut menghitung jumlah, sum(Sales) dipartisi oleh dan. City State

```
sumOver
( 
       sum(Sales), 
       [City, State]
)
```
Contoh berikut Billed Amount dijumlahkanCustomer Region. Bidang dalam perhitungan tabel berada di bidang sumur visual.

sumOver

```
( 
      sum({Billed Amount}), 
      [{Customer Region}]
)
```
Tangkapan layar berikut menunjukkan hasil contoh. Dengan penambahanCustomer Segment, jumlah total yang ditagih untuk masing-masing dijumlahkan untukCustomer Region, dan ditampilkan di bidang yang dihitung.

**Field wells** 

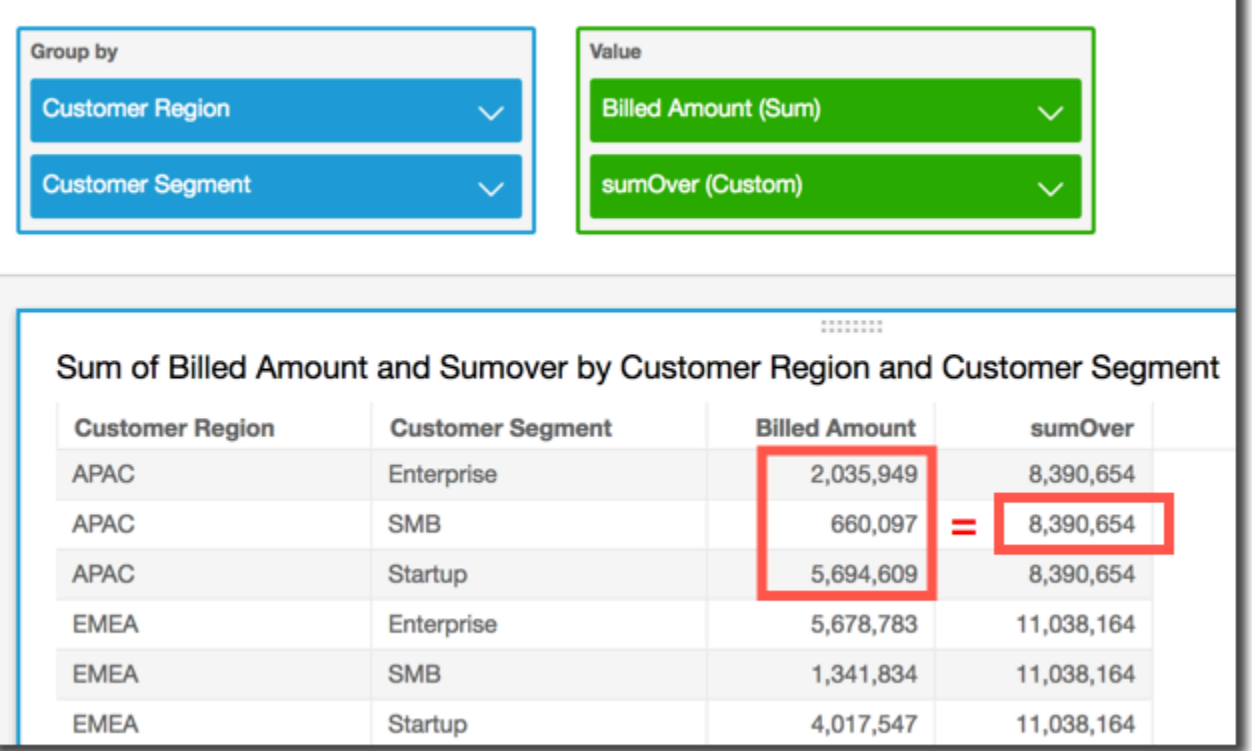

#### denseRank

denseRankFungsi menghitung peringkat ukuran atau dimensi dibandingkan dengan partisi yang ditentukan. Ini menghitung setiap item hanya sekali, mengabaikan duplikat, dan menetapkan peringkat "tanpa lubang" sehingga nilai duplikat berbagi peringkat yang sama.

**Sintaks** 

Tanda kurung diperlukan. Untuk melihat argumen mana yang opsional, lihat deskripsi berikut.

```
denseRank
( 
   [ sort_order_field ASC_or_DESC, ... ]
```

```
 ,[ partition_field, ... ]
```
### Pendapat

)

urutkan bidang urutan

Satu atau lebih bidang agregat, baik ukuran atau dimensi atau keduanya, yang ingin Anda urutkan datanya, dipisahkan dengan koma. Anda dapat menentukan urutan urutan ascending (**ASC**) atau descending (**DESC**).

Setiap bidang dalam daftar diapit {} (kurung kurawal), jika lebih dari satu kata. Seluruh daftar terlampir dalam [] (tanda kurung siku).

bidang partisi

(Opsional) Satu atau lebih dimensi yang ingin Anda partisi, dipisahkan dengan koma.

Setiap bidang dalam daftar diapit {} (kurung kurawal), jika lebih dari satu kata. Seluruh daftar terlampir dalam [] (tanda kurung siku).

### tingkat perhitungan

(Opsional) Menentukan tingkat perhitungan untuk menggunakan:

- **PRE\_FILTER** Perhitungan prefilter dihitung sebelum filter dataset.
- **PRE\_AGG** Perhitungan preagregat dihitung sebelum menerapkan agregasi dan filter N atas dan bawah ke visual.
- **POST\_AGG\_FILTER** (Default) Perhitungan tabel dihitung saat tampilan visual.

Nilai ini defaultnya saat kosong. POST\_AGG\_FILTER Untuk informasi selengkapnya, lihat [Menggunakan perhitungan sadar tingkat di Amazon QuickSight](#page-313-0).

### Contoh

Contoh berikut memiliki peringkat padatmax(Sales), berdasarkan urutan urutan menurun, oleh State dan. City Setiap kota dengan yang sama max(Sales) diberi peringkat yang sama, dan kota berikutnya diberi peringkat berturut-turut setelah mereka. Misalnya, jika tiga kota memiliki peringkat yang sama, kota keempat berada di peringkat kedua.

denseRank

```
( 
   [max(Sales) DESC], 
   [State, City]
)
```
Contoh berikut diberi peringkat padatmax(Sales), berdasarkan urutan urutan menurun, oleh. State Setiap negara bagian dengan yang sama max(Sales) diberi peringkat yang sama, dan yang berikutnya diberi peringkat berturut-turut setelah mereka. Misalnya, jika tiga negara bagian memiliki peringkat yang sama, negara bagian keempat diberi peringkat kedua.

```
denseRank
( 
   [max(Sales) DESC], 
   [State]
)
```
### Rank

rankFungsi menghitung peringkat ukuran atau dimensi dibandingkan dengan partisi yang ditentukan. Ini menghitung setiap item, bahkan duplikat, sekali dan menetapkan peringkat "dengan lubang" untuk menebus nilai duplikat.

### Sintaks

Tanda kurung diperlukan. Untuk melihat argumen mana yang opsional, lihat deskripsi berikut.

```
rank
( 
   [ sort_order_field ASC_or_DESC, ... ]
   ,[ partition_field, ... ]
)
```
### Pendapat

urutkan bidang urutan

Satu atau lebih ukuran dan dimensi agregat yang ingin Anda urutkan datanya, dipisahkan dengan koma. Anda dapat menentukan urutan pengurutan ascending (**ASC**) atau descending (**DESC**).

Setiap bidang dalam daftar diapit {} (kurung kurawal), jika lebih dari satu kata. Seluruh daftar terlampir dalam [] (tanda kurung siku).

#### bidang partisi

(Opsional) Satu atau lebih dimensi yang ingin Anda partisi, dipisahkan dengan koma.

Setiap bidang dalam daftar diapit {} (kurung kurawal), jika lebih dari satu kata. Seluruh daftar terlampir dalam [] (tanda kurung siku).

#### tingkat perhitungan

(Opsional) Menentukan tingkat perhitungan untuk menggunakan:

- **PRE\_FILTER** Perhitungan prefilter dihitung sebelum filter dataset.
- **PRE\_AGG** Perhitungan preagregat dihitung sebelum menerapkan agregasi dan filter N atas dan bawah ke visual.
- **POST\_AGG\_FILTER** (Default) Perhitungan tabel dihitung saat tampilan visual.

Nilai ini defaultnya saat kosong. POST\_AGG\_FILTER Untuk informasi selengkapnya, lihat [Menggunakan perhitungan sadar tingkat di Amazon QuickSight](#page-313-0).

#### Contoh

Contoh berikut peringkatmax(Sales), berdasarkan urutan urutan menurun, oleh State danCity, dalam State dari. **WA** Setiap kota dengan yang sama max(Sales) diberi peringkat yang sama, tetapi peringkat berikutnya mencakup hitungan semua peringkat yang ada sebelumnya. Misalnya, jika tiga kota memiliki peringkat yang sama, kota keempat berada di peringkat keempat.

```
rank
( 
   [max(Sales) DESC], 
   [State, City]
)
```
Contoh berikut memberi peringkatmax(Sales), berdasarkan urutan urutan menaik, olehState. Setiap negara bagian dengan yang sama max(Sales) diberi peringkat yang sama, tetapi peringkat berikutnya mencakup hitungan semua peringkat yang ada sebelumnya. Misalnya, jika tiga negara bagian memiliki peringkat yang sama, negara bagian keempat berada di peringkat keempat.

```
rank
( 
   [max(Sales) ASC], 
   [State]
```
)

Contoh berikut diberi peringkat Customer Region berdasarkan totalBilled Amount. Bidang dalam perhitungan tabel berada di bidang sumur visual.

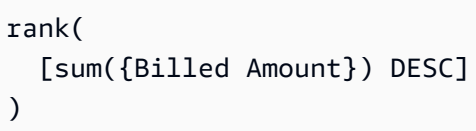

Tangkapan layar berikut menunjukkan hasil contoh, bersama dengan total Billed Amount sehingga Anda dapat melihat bagaimana peringkat setiap wilayah.

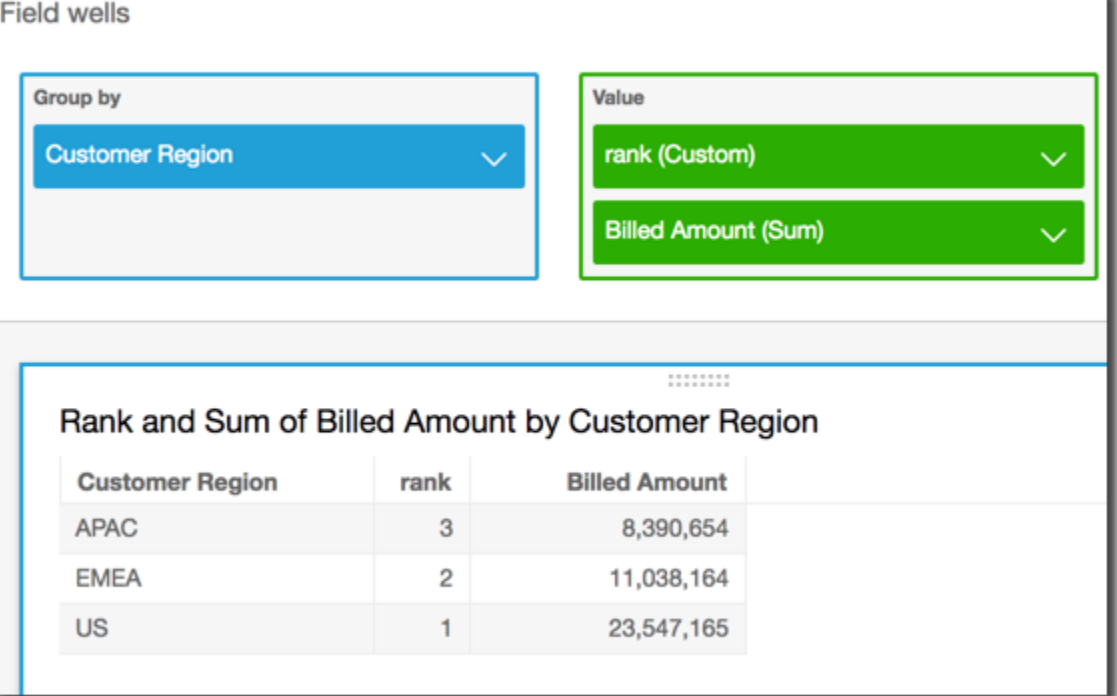

percentileRank

percentileRankFungsi menghitung peringkat persentil ukuran atau dimensi dibandingkan dengan partisi yang ditentukan. Nilai peringkat persentil (*x*) menunjukkan bahwa item saat ini berada di atas *x*% dari nilai di partisi yang ditentukan. Nilai peringkat persentil berkisar dari 0 (inklusif) hingga 100 (eksklusif).

### Sintaks

Tanda kurung diperlukan. Untuk melihat argumen mana yang opsional, lihat deskripsi berikut.

#### percentileRank

(

```
 [ sort_order_field ASC_or_DESC, ... ]
      ,[ {partition_field}, ... ]
)
```
### Pendapat

urutkan bidang urutan

Satu atau lebih ukuran dan dimensi agregat yang ingin Anda urutkan datanya, dipisahkan dengan koma. Anda dapat menentukan urutan pengurutan ascending (**ASC**) atau descending (**DESC**).

Setiap bidang dalam daftar diapit {} (kurung kurawal), jika lebih dari satu kata. Seluruh daftar terlampir dalam [] (tanda kurung siku).

bidang partisi

(Opsional) Satu atau lebih dimensi yang ingin Anda partisi, dipisahkan dengan koma.

Setiap bidang dalam daftar diapit {} (kurung kurawal), jika lebih dari satu kata. Seluruh daftar terlampir dalam [] (tanda kurung siku).

### tingkat perhitungan

(Opsional) Menentukan tingkat perhitungan untuk menggunakan:

- **PRE\_FILTER** Perhitungan prefilter dihitung sebelum filter dataset.
- **PRE\_AGG** Perhitungan preagregat dihitung sebelum menerapkan agregasi dan filter N atas dan bawah ke visual.
- **POST\_AGG\_FILTER** (Default) Perhitungan tabel dihitung saat tampilan visual.

Nilai ini defaultnya saat kosong. POST\_AGG\_FILTER Untuk informasi selengkapnya, lihat [Menggunakan perhitungan sadar tingkat di Amazon QuickSight](#page-313-0).

#### Contoh

Contoh berikut melakukan peringkat persentil max(Sales) dalam urutan menurun, oleh. State

```
percentileRank
( 
       [max(Sales) DESC], 
       [State]
)
```
Contoh berikut melakukan peringkat persentil Customer Region dengan total. Billed Amount Bidang dalam perhitungan tabel berada di bidang sumur visual.

```
percentileRank( 
      [sum({Billed Amount}) DESC], 
      [{Customer Region}]
)
```
Tangkapan layar berikut menunjukkan hasil contoh, bersama dengan total Billed Amount sehingga Anda dapat melihat bagaimana setiap wilayah membandingkan.

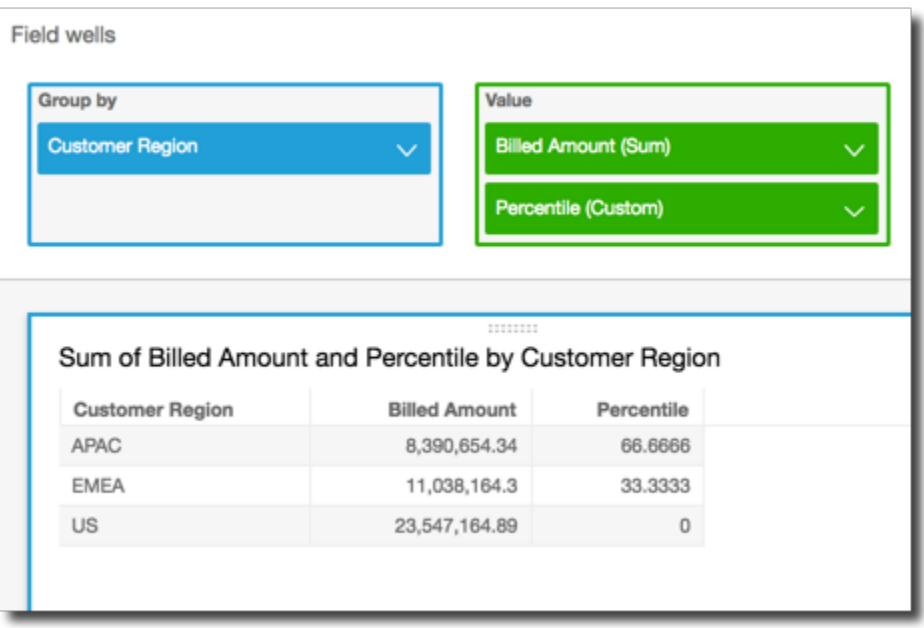

### runningAvg

runningAvgFungsi menghitung rata-rata berjalan untuk ukuran berdasarkan dimensi dan urutan urutan yang ditentukan.

### Sintaks

Tanda kurung diperlukan. Untuk melihat argumen mana yang opsional, lihat deskripsi berikut.

```
runningAvg
( 
   measure
   ,[ sortorder_field ASC_or_DESC, ... ] 
   ,[ partition_field, ... ]
```
**)**

### Pendapat

#### mengukur

Ukuran agregat yang ingin Anda lihat rata-rata berjalan.

urutkan bidang urutan

Satu atau lebih ukuran dan dimensi yang ingin Anda urutkan datanya, dipisahkan dengan koma. Anda dapat menentukan urutan pengurutan ascending (**ASC**) atau descending (**DESC**).

Setiap bidang dalam daftar diapit {} (kurung kurawal), jika lebih dari satu kata. Seluruh daftar terlampir dalam [] (tanda kurung siku).

#### bidang partisi

(Opsional) Satu atau lebih dimensi yang ingin Anda partisi, dipisahkan dengan koma.

Setiap bidang dalam daftar diapit {} (kurung kurawal), jika lebih dari satu kata. Seluruh daftar terlampir dalam [] (tanda kurung siku).

#### Contoh

Contoh berikut menghitung rata-rata berjalan, diurutkan berdasarkansum(Sales), dipartisi oleh Sales dan. City State

```
runningAvg
( 
   sum(Sales), 
   [Sales ASC], 
   [City, State]
)
```
Contoh berikut menghitung rata-rata berjalanBilled Amount, diurutkan berdasarkan bulan ()[truncDate("MM",Date) ASC]. Bidang dalam perhitungan tabel berada di bidang sumur visual.

```
runningAvg
( 
   sum({Billed Amount}), 
   [truncDate("MM",Date) ASC]
)
```
### runningCount

runningCountFungsi menghitung hitungan berjalan untuk ukuran atau dimensi, berdasarkan dimensi dan urutan urutan yang ditentukan.

### Sintaks

Tanda kurung diperlukan. Untuk melihat argumen mana yang opsional, lihat deskripsi berikut.

```
runningCount
( 
   measure_or_dimension
   ,[ sortorder_field ASC_or_DESC, ... ] 
   ,[ partition_field, ... ]
)
```
### Pendapat

ukuran atau dimensi

Ukuran atau dimensi agregat yang ingin Anda lihat hitungan berjalan.

urutkan bidang urutan

Satu atau lebih ukuran dan dimensi yang ingin Anda urutkan datanya, dipisahkan dengan koma. Anda dapat menentukan urutan pengurutan ascending (**ASC**) atau descending (**DESC**).

Setiap bidang dalam daftar diapit {} (kurung kurawal), jika lebih dari satu kata. Seluruh daftar terlampir dalam [] (tanda kurung siku).

bidang partisi

(Opsional) Satu atau lebih dimensi yang ingin Anda partisi, dipisahkan dengan koma.

Setiap bidang dalam daftar diapit {} (kurung kurawal), jika lebih dari satu kata. Seluruh daftar terlampir dalam [] (tanda kurung siku).

### Contoh

Contoh berikut menghitung hitungan berjalan, diurutkan berdasarkansum(Sales), dipartisi oleh Sales dan. City State

runningCount  $\left($ 

```
 sum(Sales), 
   [Sales ASC], 
   [City, State]
)
```
Contoh berikut menghitung hitungan berjalanBilled Amount, diurutkan berdasarkan bulan ()[truncDate("MM",Date) ASC]. Bidang dalam perhitungan tabel berada di bidang sumur visual.

```
runningCount
( 
   sum({Billed Amount}), 
   [truncDate("MM",Date) ASC]
)
```
### runningMax

runningMaxFungsi menghitung maksimum berjalan untuk ukuran berdasarkan dimensi dan urutan urutan yang ditentukan.

# Sintaks

Tanda kurung diperlukan. Untuk melihat argumen mana yang opsional, lihat deskripsi berikut.

```
runningMax
( 
   measure
   ,[ sortorder_field ASC_or_DESC, ... ] 
   ,[ partition_field, ... ]
)
```
### Pendapat

mengukur

Ukuran agregat yang ingin Anda lihat maksimum berjalan.

urutkan bidang urutan

Satu atau lebih ukuran dan dimensi yang ingin Anda urutkan datanya, dipisahkan dengan koma. Anda dapat menentukan urutan pengurutan ascending (**ASC**) atau descending (**DESC**).

Setiap bidang dalam daftar diapit {} (kurung kurawal), jika lebih dari satu kata. Seluruh daftar terlampir dalam [] (tanda kurung siku).

#### bidang partisi

(Opsional) Satu atau lebih dimensi yang ingin Anda partisi, dipisahkan dengan koma.

Setiap bidang dalam daftar diapit {} (kurung kurawal), jika lebih dari satu kata. Seluruh daftar terlampir dalam [] (tanda kurung siku).

### Contoh

Contoh berikut menghitung maksimum berjalan, diurutkan berdasarkansum(Sales), dipartisi oleh Sales dan. City State

```
runningMax
( 
   sum(Sales), 
   [Sales ASC], 
   [City, State]
)
```
Contoh berikut menghitung maksimum berjalanBilled Amount, diurutkan berdasarkan bulan ()[truncDate("MM",Date) ASC]. Bidang dalam perhitungan tabel berada di bidang sumur visual.

```
runningMax
( 
   sum({Billed Amount}), 
   [truncDate("MM",Date) ASC]
)
```
#### runningMin

runningMinFungsi menghitung minimum berjalan untuk ukuran berdasarkan dimensi dan urutan urutan yang ditentukan.

#### Sintaks

Tanda kurung diperlukan. Untuk melihat argumen mana yang opsional, lihat deskripsi berikut.

```
runningMin
( 
   measure
   ,[ sortorder_field ASC_or_DESC, ... ] 
   ,[ partition_field, ... ]
```
**)**

### Pendapat

#### mengukur

Ukuran agregat yang ingin Anda lihat minimum berjalan.

urutkan bidang urutan

Satu atau lebih ukuran dan dimensi yang ingin Anda urutkan datanya, dipisahkan dengan koma. Anda dapat menentukan urutan pengurutan ascending (**ASC**) atau descending (**DESC**).

Setiap bidang dalam daftar diapit {} (kurung kurawal), jika lebih dari satu kata. Seluruh daftar terlampir dalam [] (tanda kurung siku).

#### bidang partisi

(Opsional) Satu atau lebih dimensi yang ingin Anda partisi, dipisahkan dengan koma.

Setiap bidang dalam daftar diapit {} (kurung kurawal), jika lebih dari satu kata. Seluruh daftar terlampir dalam [] (tanda kurung siku).

#### Contoh

Contoh berikut menghitung minimum berjalan, diurutkan berdasarkansum(Sales), dipartisi oleh Sales dan. City State

```
runningMin
( 
   sum(Sales), 
   [Sales ASC], 
   [City, State]
)
```
Contoh berikut menghitung minimum berjalanBilled Amount, diurutkan berdasarkan bulan ()[truncDate("MM",Date) ASC]. Bidang dalam perhitungan tabel berada di bidang sumur visual.

```
runningMin
( 
   sum({Billed Amount}), 
   [truncDate("MM",Date) ASC]
)
```
### runningSum

runningSumFungsi menghitung jumlah berjalan untuk ukuran berdasarkan dimensi dan urutan urutan yang ditentukan.

### Sintaks

Tanda kurung diperlukan. Untuk melihat argumen mana yang opsional, lihat deskripsi berikut.

```
runningSum
( 
   measure
   ,[ sortorder_field ASC_or_DESC, ... ] 
   ,[ partition_field, ... ]
)
```
### Pendapat

#### mengukur

Ukuran agregat yang ingin Anda lihat jumlah yang sedang berjalan.

urutkan bidang urutan

Satu atau lebih ukuran dan dimensi yang ingin Anda urutkan datanya, dipisahkan dengan koma. Anda dapat menentukan urutan pengurutan ascending (**ASC**) atau descending (**DESC**).

Setiap bidang dalam daftar diapit {} (kurung kurawal), jika lebih dari satu kata. Seluruh daftar terlampir dalam [] (tanda kurung siku).

bidang partisi

(Opsional) Satu atau lebih dimensi yang ingin Anda partisi, dipisahkan dengan koma.

Setiap bidang dalam daftar diapit {} (kurung kurawal), jika lebih dari satu kata. Seluruh daftar terlampir dalam [] (tanda kurung siku).

### Contoh

Contoh berikut menghitung jumlah berjalan, diurutkan berdasarkansum(Sales), dipartisi oleh Sales dan. City State

runningSum

```
( 
   sum(Sales), 
   [Sales ASC], 
   [City, State]
)
```
Contoh berikut menghitung jumlah berjalanBilled Amount, diurutkan berdasarkan bulan ()[truncDate("MM",Date) ASC]. Bidang dalam perhitungan tabel berada di bidang sumur visual.

```
runningSum
( 
   sum({Billed Amount}), 
   [truncDate("MM",Date) ASC]
)
```
Tangkapan layar berikut menunjukkan hasil contoh. Label merah menunjukkan bagaimana setiap jumlah ditambahkan  $(a + b = c)$  ke jumlah berikutnya, menghasilkan total baru.

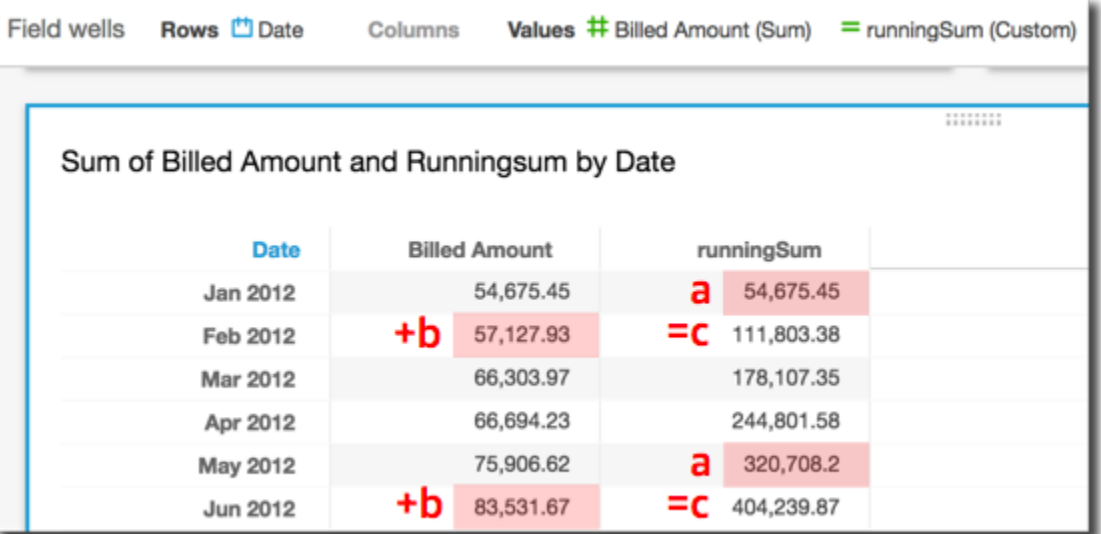

firstValue

firstValueFungsi menghitung nilai pertama dari ukuran agregat atau dimensi yang dipartisi dan diurutkan berdasarkan atribut tertentu.

# Sintaks

Tanda kurung diperlukan. Untuk melihat argumen mana yang opsional, lihat deskripsi berikut.
```
firstValue 
  ( 
       aggregated measure or dimension, 
       [ sort_attribute ASC_or_DESC, ... ], 
       [ partition_by_attribute, ... ]
  )
```
Pendapat

ukuran atau dimensi agregat

Ukuran atau dimensi agregat yang ingin Anda lihat nilai pertama.

atribut sortir

Satu atau lebih bidang agregat, baik ukuran atau dimensi atau keduanya, yang ingin Anda urutkan datanya, dipisahkan dengan koma. Anda dapat menentukan urutan urutan ascending (**ASC**) atau descending (**DESC**).

Setiap bidang dalam daftar diapit {} (kurung kurawal), jika lebih dari satu kata. Seluruh daftar terlampir dalam [] (tanda kurung siku).

partisi dengan atribut

(Opsional) Satu atau lebih ukuran atau dimensi yang ingin Anda partisi, dipisahkan dengan koma.

Setiap bidang dalam daftar diapit {} (kurung kurawal), jika lebih dari satu kata. Seluruh daftar terlampir dalam [] (tanda kurung siku).

## Contoh

Contoh berikut menghitung yang pertamaDestination Airport, diurutkan berdasarkan, dipartisi dengan Flight Date naik dan. Flight Date Origin Airport

```
firstValue( 
      [{Destination Airport}], 
      [{Flight Date} ASC], 
     \Gamma {Origin Airport}, 
       {Flight Date} 
     \mathbf{I})
```
#### lastValue

lastValueFungsi menghitung nilai terakhir dari ukuran agregat atau dimensi yang dipartisi dan diurutkan berdasarkan atribut tertentu.

#### Sintaks

Tanda kurung diperlukan. Untuk melihat argumen mana yang opsional, lihat deskripsi berikut.

```
lastValue 
  ( 
       aggregated measure or dimension, 
       [ sort_attribute ASC_or_DESC, ... ], 
       [ partition_by_attribute, ... ]
  )
```
#### Pendapat

ukuran atau dimensi agregat

Ukuran atau dimensi agregat yang ingin Anda lihat nilai terakhir.

atribut sortir

Satu atau lebih bidang agregat, baik ukuran atau dimensi atau keduanya, yang ingin Anda urutkan datanya, dipisahkan dengan koma. Anda dapat menentukan urutan urutan ascending (ASC) atau descending (DESC).

Setiap bidang dalam daftar diapit {} (kurung kurawal), jika lebih dari satu kata. Seluruh daftar terlampir dalam [] (tanda kurung siku).

partisi dengan atribut

(Opsional) Satu atau lebih ukuran atau dimensi yang ingin Anda partisi, dipisahkan dengan koma.

Setiap bidang dalam daftar diapit {} (kurung kurawal), jika lebih dari satu kata. Seluruh daftar terlampir dalam [] (tanda kurung siku).

#### Contoh

Contoh berikut menghitung nilai terakhir untukDestination Airport. Perhitungan ini diurutkan berdasarkan Flight Date nilai dan dipartisi berdasarkan nilai yang diurutkan dalam urutan menaik dan Flight Date nilainya. Origin Airport

```
lastValue( 
     [{Destination Airport}], 
     [{Flight Date} ASC], 
    \Gamma {Origin Airport}, 
      truncDate('DAY', {Flight Date}) 
     ]
)
```
#### windowAvg

windowAvgFungsi menghitung rata-rata ukuran agregat di jendela kustom yang dipartisi dan diurutkan berdasarkan atribut tertentu. Biasanya, Anda menggunakan fungsi jendela kustom pada deret waktu, di mana visual Anda menunjukkan bidang metrik dan tanggal. Misalnya, Anda dapat menggunakan windowAvg untuk menghitung rata-rata bergerak, yang sering digunakan untuk menghaluskan noise dalam grafik garis.

Fungsi jendela tidak didukung untuk versi MySQL lebih awal dari 8 dan versi MariaDB lebih awal dari 10.2.

#### Sintaks

Tanda kurung diperlukan. Untuk melihat argumen mana yang opsional, lihat deskripsi berikut.

```
windowAvg 
  ( 
       measure
              , [sort_order_field ASC/DESC, ...]
              , start_index
              , end_index
       ,[ partition_field, ... ]
  )
```
#### Pendapat

#### mengukur

Metrik agregat yang ingin Anda dapatkan rata-rata, misalnyasum({Revenue}).

#### atribut sortir

Satu atau lebih bidang agregat, baik ukuran atau dimensi atau keduanya, yang ingin Anda urutkan datanya, dipisahkan dengan koma. Anda dapat menentukan urutan urutan ascending (**ASC**) atau descending (**DESC**).

Setiap bidang dalam daftar diapit {} (kurung kurawal), jika lebih dari satu kata. Seluruh daftar terlampir dalam [] (tanda kurung siku).

#### indeks awal

Indeks awal adalah bilangan bulat positif, menunjukkan n baris di atas baris saat ini. Indeks awal menghitung titik data yang tersedia di atas baris saat ini, daripada menghitung periode waktu aktual. Jika data Anda jarang (hilang bulan atau tahun, misalnya), sesuaikan indeksnya.

#### indeks akhir

Indeks akhir adalah bilangan bulat positif, menunjukkan n baris di bawah baris saat ini. Indeks akhir menghitung titik data yang tersedia di bawah baris saat ini, daripada menghitung periode waktu aktual. Jika data Anda jarang (hilang bulan atau tahun, misalnya), sesuaikan indeksnya.

#### bidang partisi

(Opsional) Satu atau lebih dimensi yang ingin Anda partisi, dipisahkan dengan koma.

Setiap bidang dalam daftar diapit {} (kurung kurawal), jika lebih dari satu kata. Seluruh daftar terlampir dalam [] (tanda kurung siku).

#### Contoh

Contoh berikut menghitung rata-rata bergerak, sum(Revenue) dipartisi oleh. SaleDate Perhitungan mencakup tiga baris di atas dan dua baris di bawah baris saat ini.

```
windowAvg 
  ( 
       sum(Revenue), 
       [SaleDate ASC], 
       3, 
 2 
  )
```
Screenshot berikut menunjukkan hasil dari contoh moving average ini. Bidang jumlah (Pendapatan) ditambahkan ke bagan untuk menunjukkan perbedaan antara pendapatan dan rata-rata pendapatan bergerak.

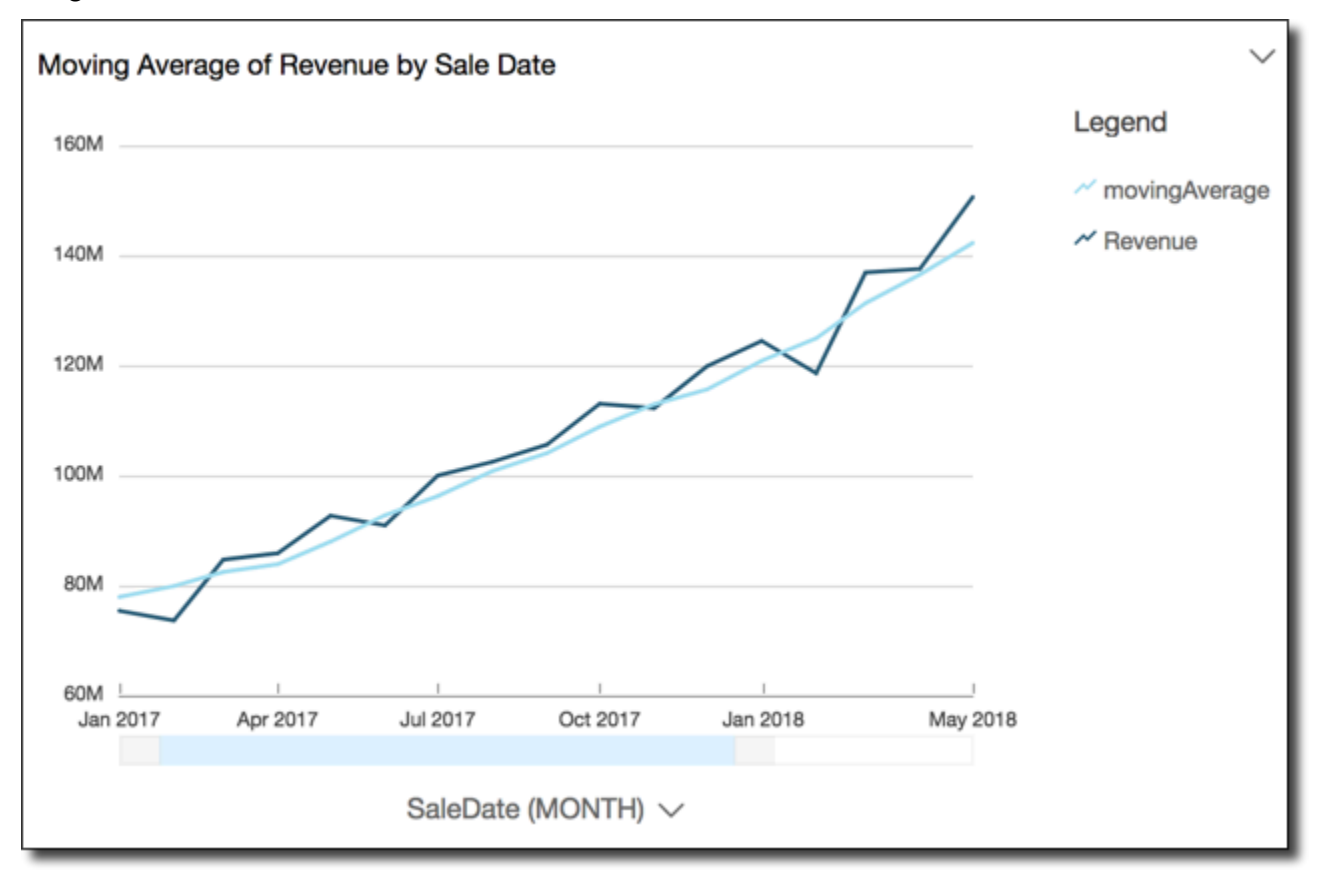

#### windowCount

windowCountFungsi menghitung jumlah ukuran atau dimensi agregat di jendela kustom yang dipartisi dan diurutkan berdasarkan atribut tertentu. Biasanya, Anda menggunakan fungsi jendela kustom pada deret waktu, di mana visual Anda menunjukkan bidang metrik dan tanggal.

Fungsi jendela tidak didukung untuk versi MySQL lebih awal dari 8 dan versi MariaDB lebih awal dari 10.2.

#### Sintaks

Tanda kurung diperlukan. Untuk melihat argumen mana yang opsional, lihat deskripsi berikut.

```
windowCount 
  ( 
       measure_or_dimension
              , [sort_order_field ASC/DESC, ...]
```

```
 , start_index
             , end_index
       ,[ partition_field, ... ]
 )
```
Pendapat

ukuran atau dimensi

Metrik agregat yang ingin Anda dapatkan rata-rata, misalnyasum({Revenue}).

atribut sortir

Satu atau lebih bidang agregat, baik ukuran atau dimensi atau keduanya, yang ingin Anda urutkan datanya, dipisahkan dengan koma. Anda dapat menentukan urutan urutan ascending (**ASC**) atau descending (**DESC**).

Setiap bidang dalam daftar diapit {} (kurung kurawal), jika lebih dari satu kata. Seluruh daftar terlampir dalam [] (tanda kurung siku).

#### indeks awal

Indeks awal adalah bilangan bulat positif, menunjukkan n baris di atas baris saat ini. Indeks awal menghitung titik data yang tersedia di atas baris saat ini, daripada menghitung periode waktu aktual. Jika data Anda jarang (hilang bulan atau tahun, misalnya), sesuaikan indeksnya.

## indeks akhir

Indeks akhir adalah bilangan bulat positif, menunjukkan n baris di bawah baris saat ini. Indeks akhir menghitung titik data yang tersedia di bawah baris saat ini, daripada menghitung periode waktu aktual. Jika data Anda jarang (hilang bulan atau tahun, misalnya), sesuaikan indeksnya. bidang partisi

(Opsional) Satu atau lebih dimensi yang ingin Anda partisi, dipisahkan dengan koma.

Setiap bidang dalam daftar diapit {} (kurung kurawal), jika lebih dari satu kata. Seluruh daftar terlampir dalam [] (tanda kurung siku).

## Contoh

Contoh berikut menghitung jumlah bergerak, sum(Revenue) dipartisi oleh. SaleDate Perhitungan mencakup tiga baris di atas dan dua baris di bawah baris saat ini.

```
windowCount 
  ( 
       sum(Revenue), 
       [SaleDate ASC], 
       3, 
 2 
  )
```
windowMax

windowMaxFungsi menghitung maksimum ukuran agregat di jendela kustom yang dipartisi dan diurutkan berdasarkan atribut tertentu. Biasanya, Anda menggunakan fungsi jendela kustom pada deret waktu, di mana visual Anda menunjukkan bidang metrik dan tanggal. Anda dapat menggunakan windowMax untuk membantu Anda mengidentifikasi maksimum metrik selama periode waktu tertentu.

Fungsi jendela tidak didukung untuk versi MySQL lebih awal dari 8 dan versi MariaDB lebih awal dari 10.2.

#### Sintaks

Tanda kurung diperlukan. Untuk melihat argumen mana yang opsional, lihat deskripsi berikut.

```
windowMax 
  ( 
       measure
               , [sort_order_field ASC/DESC, ...]
               , start_index
               , end_index
        ,[ partition_field, ... ]
  )
```
## Pendapat

mengukur

Metrik agregat yang ingin Anda dapatkan rata-rata, misalnyasum({Revenue}).

atribut sortir

Satu atau lebih bidang agregat, baik ukuran atau dimensi atau keduanya, yang ingin Anda urutkan datanya, dipisahkan dengan koma. Anda dapat menentukan urutan urutan ascending (**ASC**) atau descending (**DESC**).

Setiap bidang dalam daftar diapit {} (kurung kurawal), jika lebih dari satu kata. Seluruh daftar terlampir dalam [] (tanda kurung siku).

#### indeks awal

Indeks awal adalah bilangan bulat positif, menunjukkan n baris di atas baris saat ini. Indeks awal menghitung titik data yang tersedia di atas baris saat ini, daripada menghitung periode waktu aktual. Jika data Anda jarang (hilang bulan atau tahun, misalnya), sesuaikan indeksnya.

#### indeks akhir

Indeks akhir adalah bilangan bulat positif, menunjukkan n baris di bawah baris saat ini. Indeks akhir menghitung titik data yang tersedia di bawah baris saat ini, daripada menghitung periode waktu aktual. Jika data Anda jarang (hilang bulan atau tahun, misalnya), sesuaikan indeksnya.

#### bidang partisi

(Opsional) Satu atau lebih dimensi yang ingin Anda partisi, dipisahkan dengan koma.

Setiap bidang dalam daftar diapit {} (kurung kurawal), jika lebih dari satu kata. Seluruh daftar terlampir dalam [] (tanda kurung siku).

## **Contoh**

Contoh berikut menghitung maksimum 12 bulan tertinggalsum(Revenue), dipartisi oleh. SaleDate Perhitungan mencakup 12 baris di atas dan 0 baris di bawah baris saat ini.

```
windowMax 
  ( 
       sum(Revenue), 
       [SaleDate ASC], 
       12, 
0
  )
```
Tangkapan layar berikut menunjukkan hasil contoh 12 bulan berikut ini. Bidang jumlah (Pendapatan) ditambahkan ke bagan untuk menunjukkan perbedaan antara pendapatan dan pendapatan maksimum 12 bulan yang tertinggal.

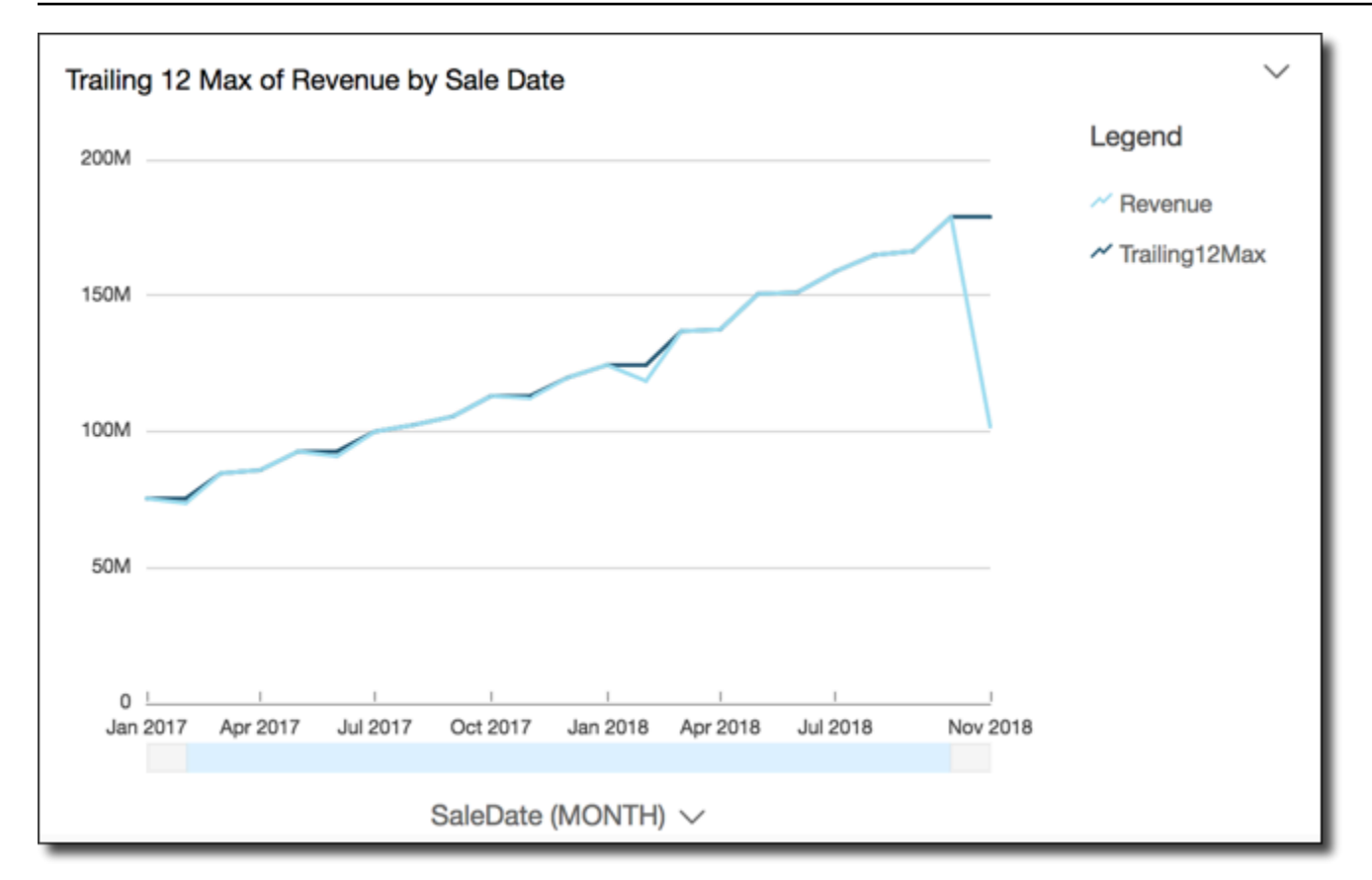

#### windowMin

windowMinFungsi menghitung minimum ukuran agregat di jendela kustom yang dipartisi dan diurutkan berdasarkan atribut tertentu. Biasanya, Anda menggunakan fungsi jendela kustom pada deret waktu, di mana visual Anda menunjukkan bidang metrik dan tanggal. Anda dapat menggunakan windowMin untuk membantu Anda mengidentifikasi minimum metrik selama periode waktu tertentu.

Fungsi jendela tidak didukung untuk versi MySQL lebih awal dari 8 dan versi MariaDB lebih awal dari 10.2.

#### Sintaks

Tanda kurung diperlukan. Untuk melihat argumen mana yang opsional, lihat deskripsi berikut.

```
windowMin 
  ( 
        measure
               , [sort_order_field ASC/DESC, ...]
               , start_index
                 , end_index
```
Amazon QuickSight Panduan Pengguna

```
 ,[ partition_field, ... ]
```
### Pendapat

)

mengukur

Metrik agregat yang ingin Anda dapatkan rata-rata, misalnyasum({Revenue}).

atribut sortir

Satu atau lebih bidang agregat, baik ukuran atau dimensi atau keduanya, yang ingin Anda urutkan datanya, dipisahkan dengan koma. Anda dapat menentukan urutan urutan ascending (**ASC**) atau descending (**DESC**).

Setiap bidang dalam daftar diapit {} (kurung kurawal), jika lebih dari satu kata. Seluruh daftar terlampir dalam [] (tanda kurung siku).

#### indeks awal

Indeks awal adalah bilangan bulat positif, menunjukkan n baris di atas baris saat ini. Indeks awal menghitung titik data yang tersedia di atas baris saat ini, daripada menghitung periode waktu aktual. Jika data Anda jarang (hilang bulan atau tahun, misalnya), sesuaikan indeksnya.

#### indeks akhir

Indeks akhir adalah bilangan bulat positif, menunjukkan n baris di bawah baris saat ini. Indeks akhir menghitung titik data yang tersedia di bawah baris saat ini, daripada menghitung periode waktu aktual. Jika data Anda jarang (hilang bulan atau tahun, misalnya), sesuaikan indeksnya.

bidang partisi

(Opsional) Satu atau lebih dimensi yang ingin Anda partisi, dipisahkan dengan koma.

Setiap bidang dalam daftar diapit {} (kurung kurawal), jika lebih dari satu kata. Seluruh daftar terlampir dalam [] (tanda kurung siku).

## Contoh

Contoh berikut menghitung minimum 12 bulan tertinggalsum(Revenue), dipartisi oleh. SaleDate Perhitungan mencakup 12 baris di atas dan 0 baris di bawah baris saat ini.

windowMin  $\left($ 

```
 sum(Revenue), 
      [SaleDate ASC], 
      12, 
0
 )
```
Tangkapan layar berikut menunjukkan hasil contoh 12 bulan berikut ini. Bidang jumlah (Pendapatan) ditambahkan ke bagan untuk menunjukkan perbedaan antara pendapatan dan pendapatan minimum 12 bulan yang tertinggal.

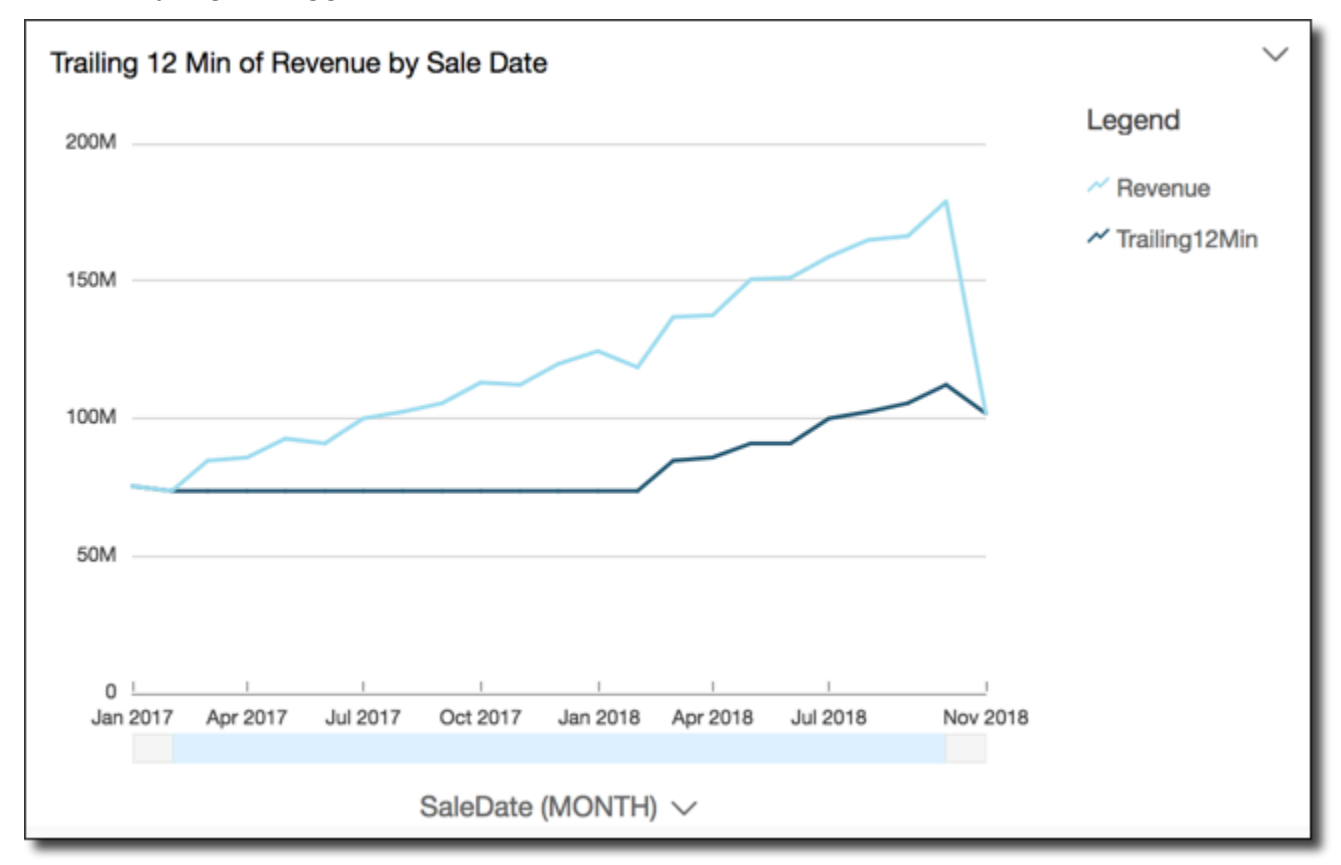

#### windowSum

windowSumFungsi menghitung jumlah ukuran agregat di jendela kustom yang dipartisi dan diurutkan berdasarkan atribut tertentu. Biasanya, Anda menggunakan fungsi jendela kustom pada deret waktu, di mana visual Anda menunjukkan bidang metrik dan tanggal.

Fungsi jendela tidak didukung untuk versi MySQL lebih awal dari 8 dan versi MariaDB lebih awal dari 10.2.

#### Sintaks

Tanda kurung diperlukan. Untuk melihat argumen mana yang opsional, lihat deskripsi berikut.

```
windowSum 
  ( 
       measure
               , [sort_order_field ASC/DESC, ...]
               , start_index
               , end_index
        ,[ partition_field, ... ]
  )
```
#### Pendapat

mengukur

Metrik agregat yang ingin Anda dapatkan jumlahnya, misalnyasum({Revenue}).

Untuk mesin MySQL, MariaDB, dan Amazon Aurora dengan kompatibilitas MySQL, indeks pencarian dibatasi hanya 1. Fungsi jendela tidak didukung untuk versi MySQL di bawah 8 dan versi MariaDB lebih awal dari 10.2.

#### atribut sortir

Satu atau lebih bidang agregat, baik ukuran atau dimensi atau keduanya, yang ingin Anda urutkan datanya, dipisahkan dengan koma. Anda dapat menentukan urutan urutan ascending (**ASC**) atau descending (**DESC**).

Setiap bidang dalam daftar diapit {} (kurung kurawal), jika lebih dari satu kata. Seluruh daftar terlampir dalam [] (tanda kurung siku).

#### indeks awal

Indeks awal adalah bilangan bulat positif, menunjukkan n baris di atas baris saat ini. Indeks awal menghitung titik data yang tersedia di atas baris saat ini, daripada menghitung periode waktu aktual. Jika data Anda jarang (hilang bulan atau tahun, misalnya), sesuaikan indeksnya.

#### indeks akhir

Indeks akhir adalah bilangan bulat positif, menunjukkan n baris di bawah baris saat ini. Indeks akhir menghitung titik data yang tersedia di bawah baris saat ini, daripada menghitung periode waktu aktual. Jika data Anda jarang (hilang bulan atau tahun, misalnya), sesuaikan indeksnya. bidang partisi

(Opsional) Satu atau lebih dimensi yang ingin Anda partisi, dipisahkan dengan koma.

Setiap bidang dalam daftar diapit {} (kurung kurawal), jika lebih dari satu kata. Seluruh daftar terlampir dalam [] (tanda kurung siku).

### Contoh

Contoh berikut menghitung jumlah bergerak, diurutkan berdasarkan. sum(Revenue) SaleDate Perhitungan mencakup dua baris di atas dan satu baris di depan baris saat ini.

```
windowSum 
  ( 
       sum(Revenue), 
       [SaleDate ASC], 
       2, 
1 )
```
Contoh berikut menunjukkan jumlah 12 bulan yang tertinggal.

```
windowSum(sum(Revenue), [SaleDate ASC], 12, 0)
```
Tangkapan layar berikut menunjukkan hasil dari contoh jumlah 12 bulan berikut ini. sum(Revenue)Bidang ditambahkan ke bagan untuk menunjukkan perbedaan antara pendapatan dan jumlah pendapatan 12 bulan yang tertinggal.

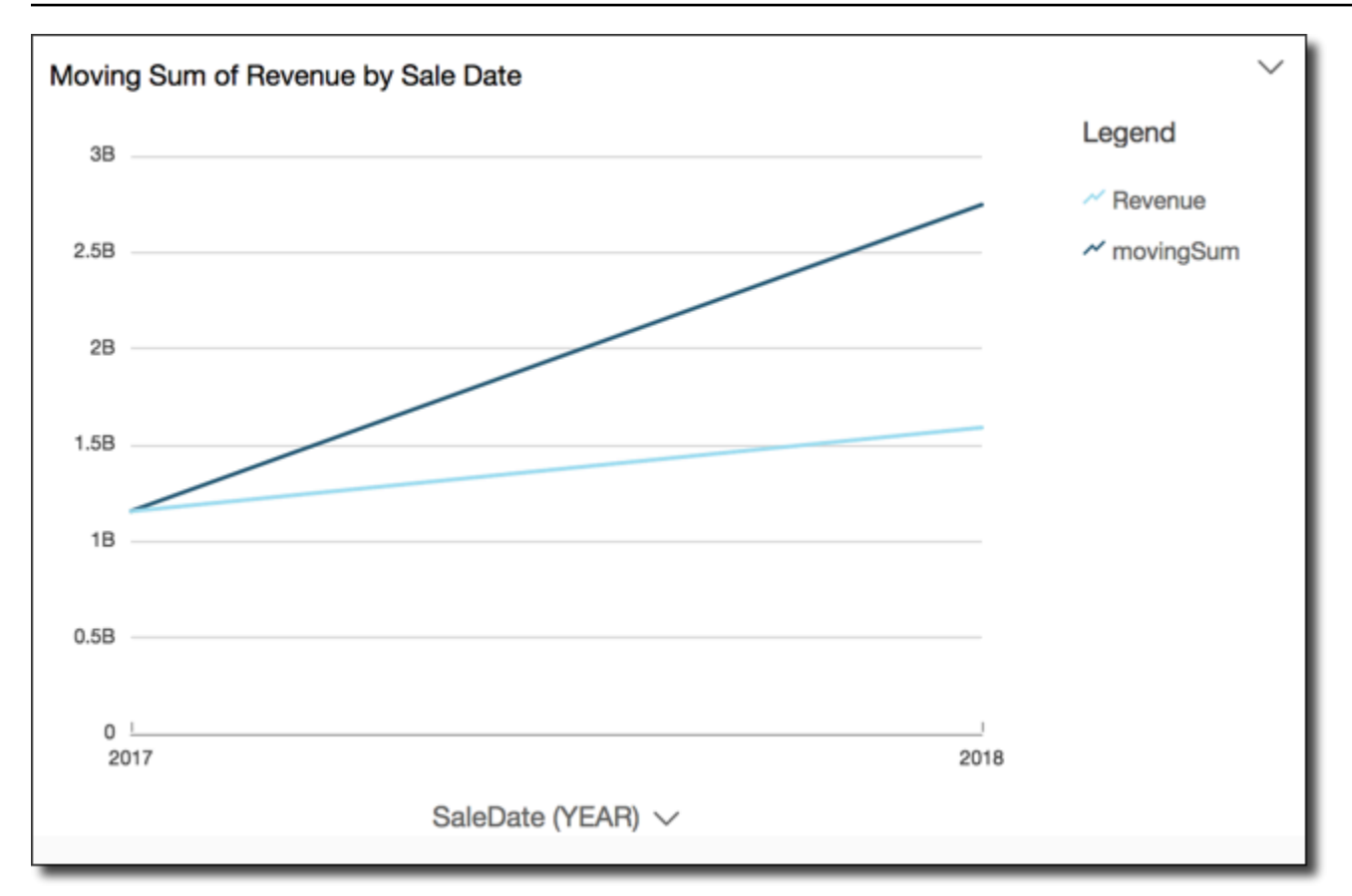

# Mempratinjau tabel dalam kumpulan data

Anda dapat melihat pratinjau setiap tabel data individual dalam kumpulan data. Saat Anda memilih tabel data untuk dipratinjau, pratinjau tabel hanya-baca muncul di tab baru di bagian pratinjau data. Anda dapat membuka beberapa tab pratinjau tabel sekaligus.

Anda hanya dapat melihat pratinjau tabel yang dapat Anda akses dalam kumpulan data. Jika tabel tidak muncul di bagian atas ruang persiapan data, Anda tidak dapat melihat pratinjau tabel.

Tab Dataset berisi semua transformasi, seperti kolom atau filter baru. Tab pratinjau tabel tidak menampilkan transformasi Anda.

Untuk melihat pratinjau tabel data

- 1. Di halaman QuickSight awal Amazon, pilih Datasets.
- 2. Pilih kumpulan data yang Anda inginkan, dan pilih Edit dataset.
- 3. Pilih tabel data yang ingin Anda pratinjau, pilih panah bawah untuk membuka menu, dan pilih Tampilkan pratinjau tabel.

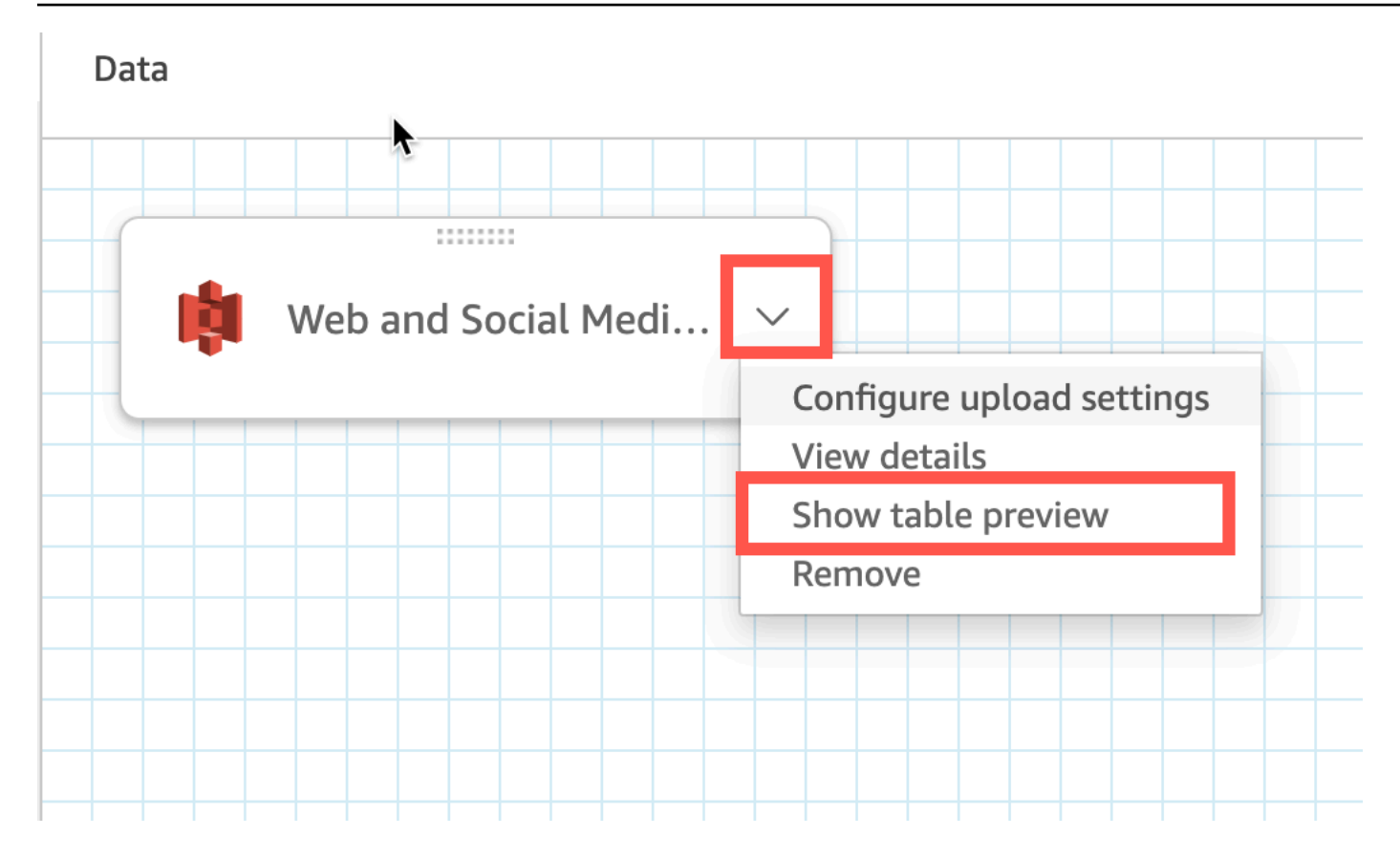

# Bergabung dengan data

Anda dapat menggunakan antarmuka gabungan di Amazon QuickSight untuk menggabungkan objek dari satu atau beberapa sumber data. Dengan menggunakan Amazon QuickSight untuk bergabung dengan data, Anda dapat menggabungkan data yang berbeda tanpa menduplikasi data dari sumber yang berbeda.

## Jenis kumpulan data yang bergabung

Gabungan dilakukan antara dua tabel QuickSight logis, di mana setiap tabel logis berisi informasi tentang cara mengambil data. Saat mengedit kumpulan data QuickSight, diagram gabungan di bagian atas halaman menunjukkan setiap tabel logis sebagai blok persegi panjang.

Ada dua jenis kumpulan data yang bergabung di QuickSight: sumber yang sama dan lintas sumber. Dataset dianggap sebagai sumber yang sama ketika tidak memiliki gabungan, atau ketika semua kondisi berikut terpenuhi:

• Jika salah satu tabel logis merujuk ke sumber QuickSight data:

- Semua tabel logis dalam dataset ini harus merujuk ke sumber QuickSight data yang sama. Ini tidak berlaku jika dua sumber QuickSight data terpisah merujuk ke basis data dasar yang sama. Itu harus sumber QuickSight data yang sama persis. Untuk informasi selengkapnya tentang menggunakan satu sumber data, lihat[Membuat kumpulan data menggunakan sumber data yang](#page-173-0) [ada](#page-173-0).
- Jika salah satu tabel logis merujuk ke QuickSight dataset yang merupakan dataset induk:
	- Dataset induk harus menggunakan kueri langsung.
	- Dataset induk harus merujuk ke sumber QuickSight data yang sama.

Jika kondisi di atas tidak terpenuhi, kumpulan data dianggap sebagai gabungan lintas sumber.

## Fakta tentang bergabung dengan kumpulan data

Gabungan kumpulan data sumber yang sama dan lintas sumber memiliki batasan berikut.

Berapa jumlah maksimum tabel yang dapat berisi kumpulan data gabungan?

Semua kumpulan data yang bergabung dapat berisi hingga 32 tabel.

## Seberapa besar data yang dapat digabungkan?

Kumpulan data sumber yang sama tidak memiliki batasan ukuran data.

Dengan kumpulan data lintas sumber QuickSight secara otomatis mendeteksi tabel logis terbesar dalam kumpulan data, dan ukuran total tabel logis lainnya harus berjumlah kurang dari 1 GB. Ukuran logis dari tabel ini dihitung ulang setiap kali dataset Anda di-refresh ke SPICE.

Perhatikan bahwa ukuran logis seperti yang dihitung selama bergabung terpisah dari logika ukuran yang digunakan oleh SPICE. Dataset SPICE dengan ukuran 1, 5 GB dapat memiliki ukuran logis 1 GB.

Selain itu, karena kumpulan data lintas sumber harus menggunakan SPICE, mereka harus mematuhi kuota dan batas untuk SPICE. Untuk informasi selengkapnya, lihat [SPICEkuota untuk data yang](#page-106-0)  [diimpor](#page-106-0).

## Bisakah kumpulan data yang bergabung menggunakan kueri langsung?

Kumpulan data sumber yang sama mendukung kueri langsung, dengan asumsi tidak ada batasan lain dalam menggunakan kueri langsung. Misalnya, sumber data S3 tidak mendukung kueri langsung, jadi kumpulan data S3 sumber yang sama harus tetap menggunakan SPICE.

Kumpulan data lintas sumber harus menggunakan SPICE.

## Dapatkah kolom terhitung digunakan dalam bergabung?

Semua kumpulan data yang bergabung dapat menggunakan bidang terhitung, tetapi bidang terhitung tidak dapat digunakan dalam klausa apa pun.

Dapatkah data geografis digunakan dalam bergabung?

Kumpulan data sumber yang sama mendukung tipe data geografis, tetapi bidang geografis tidak dapat digunakan dalam klausul apa pun.

Kumpulan data lintas sumber tidak mendukung data geografis dalam bentuk apa pun.

Untuk beberapa contoh menggabungkan tabel di seluruh sumber data, lihat QuickSight posting [Bergabung di seluruh sumber data di Amazon](https://aws.amazon.com/blogs/big-data/joining-across-data-sources-on-amazon-quicksight/) di Blog AWS Big Data.

## Membuat bergabung

Gunakan prosedur berikut untuk menggabungkan tabel untuk digunakan dalam kumpulan data. Sebelum memulai, impor atau sambungkan ke data Anda. Anda dapat membuat gabungan antara salah satu sumber data yang didukung oleh Amazon QuickSight, kecuali data Internet of Things (IoT). Misalnya, Anda dapat menambahkan file, tabel, tampilan, kueri SQL, atau objek JSON dengan nilai dipisahkan koma (.csv) di bucket Amazon S3.

Untuk menambahkan satu atau lebih gabungan

- 1. Buka kumpulan data yang ingin Anda gunakan.
- 2. (Opsional) Sebelum memulai, putuskan apakah Anda ingin menonaktifkan pratinjau yang dibuat secara otomatis berdasarkan sampel data Anda. Untuk menonaktifkannya, pilih Pratinjau otomatis di kanan atas. Ini dihidupkan secara default.
- 3. Jika Anda belum memilih mode kueri, pilih mode Kueri.

Pilih SPICEuntuk menyimpan kumpulan data Anda di [SPICE,](#page-256-0) atau pilih Kueri langsung untuk menarik data langsung setiap saat. Jika kumpulan data Anda berisi satu bijih lebih banyak file yang diunggah secara manual, kumpulan data Anda akan disimpan secara otomatis. SPICE

Jika Anda memilih SPICE, data dicerna ke dalam QuickSight. Visual yang menggunakan dataset menjalankan kueri diSPICE, bukan pada database.

Jika Anda memilih Kueri langsung, data tidak akan SPICE tertelan. Visual yang menggunakan dataset menjalankan kueri pada database, bukan di. SPICE

Jika Anda memilih mode Kueri, pastikan untuk mengatur kunci unik di gabungan, jika berlaku, untuk meningkatkan kinerja saat memuat visual.

- 4. Pada halaman persiapan data, pilih Tambahkan data.
- 5. Di halaman Tambahkan data yang terbuka, pilih salah satu opsi berikut dan selesaikan langkahlangkah berikut:
	- Tambahkan data dari kumpulan data:
		- 1. Pilih Dataset.
		- 2. Pilih kumpulan data dari daftar.
		- 3. Pilih Pilih.
	- Tambahkan data dari sumber data:
		- 1. Pilih Sumber data.
		- 2. Pilih sumber data dari daftar.
		- 3. Pilih Pilih.
		- 4. Pilih tabel dari daftar.
		- 5. Pilih Pilih.
	- Buat self-join dengan menambahkan tabel beberapa kali. Penghitung muncul setelah nama. Contohnya adalah Produk, Produk (2), dan Produk (3). Nama bidang di bagian Bidang atau Filter menyertakan penghitung yang sama sehingga Anda dapat mengetahui contoh tabel mana bidang berasal.
	- Tambahkan file baru dengan memilih Unggah file, lalu pilih file yang ingin Anda gabungkan.
- 6. (Opsional) Pilih Gunakan SQL khusus untuk membuka editor kueri dan menulis kueri untuk sumber data SQL.
- 7. (Opsional) Setelah Anda menambahkan data, berinteraksi dengan setiap tabel dengan memilih ikon menunya. Atur ulang tabel dengan menyeret dan menjatuhkannya.

Ikon dengan titik merah muncul untuk menunjukkan bahwa Anda perlu mengonfigurasi gabungan ini. Dua titik merah muncul untuk gabungan yang belum dikonfigurasi. Untuk membuat gabungan, pilih ikon konfigurasi gabungan pertama.

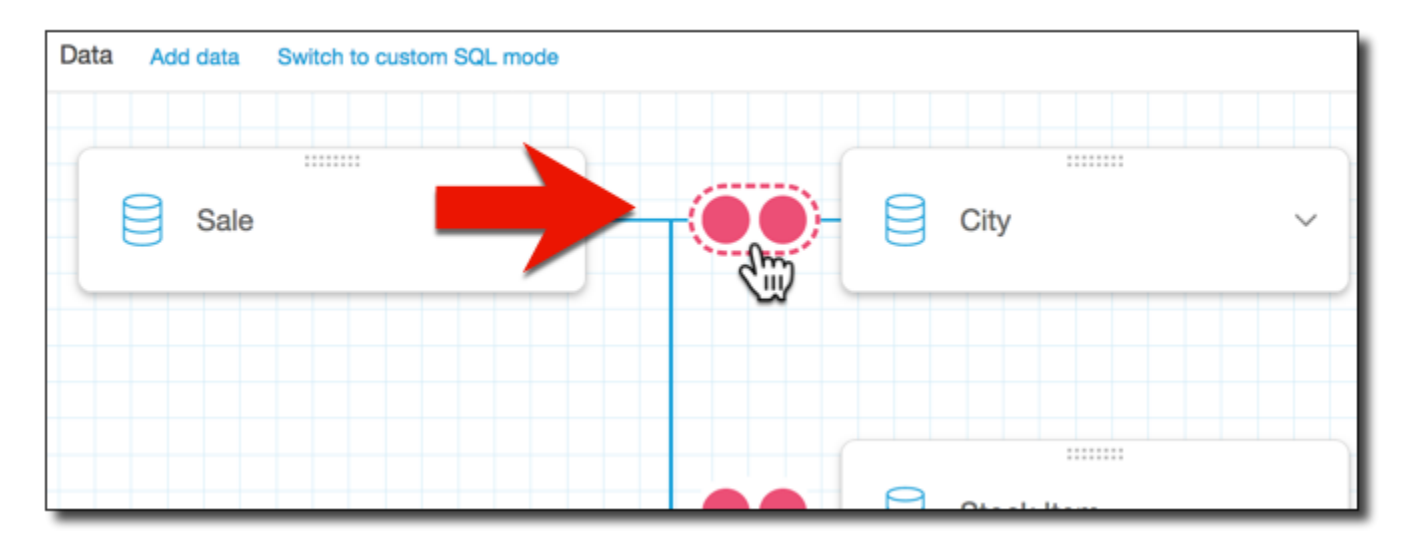

8. (Opsional) Untuk mengubah gabungan yang ada, buka kembali konfigurasi Gabung dengan memilih ikon gabungan di antara dua tabel.

Panel Konfigurasi Gabung terbuka. Pada antarmuka gabungan, tentukan jenis gabungan dan bidang yang akan digunakan untuk bergabung dengan tabel.

9. Di bagian bawah layar, Anda dapat melihat opsi untuk mengatur bidang dalam satu tabel sama dengan bidang di tabel lain.

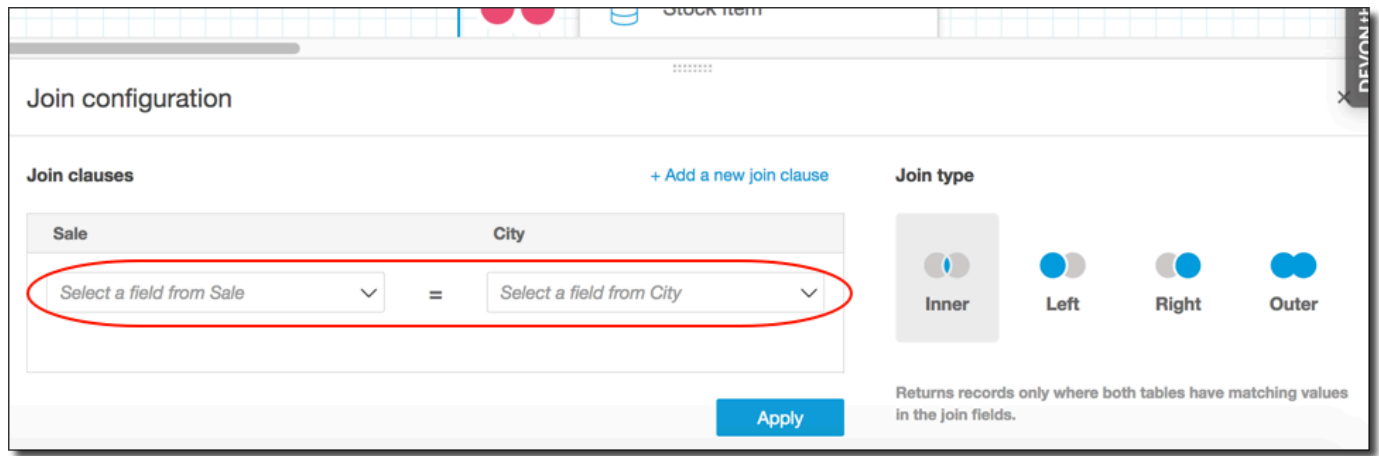

• Di bagian Klausa Gabung, pilih kolom gabungan untuk setiap tabel.

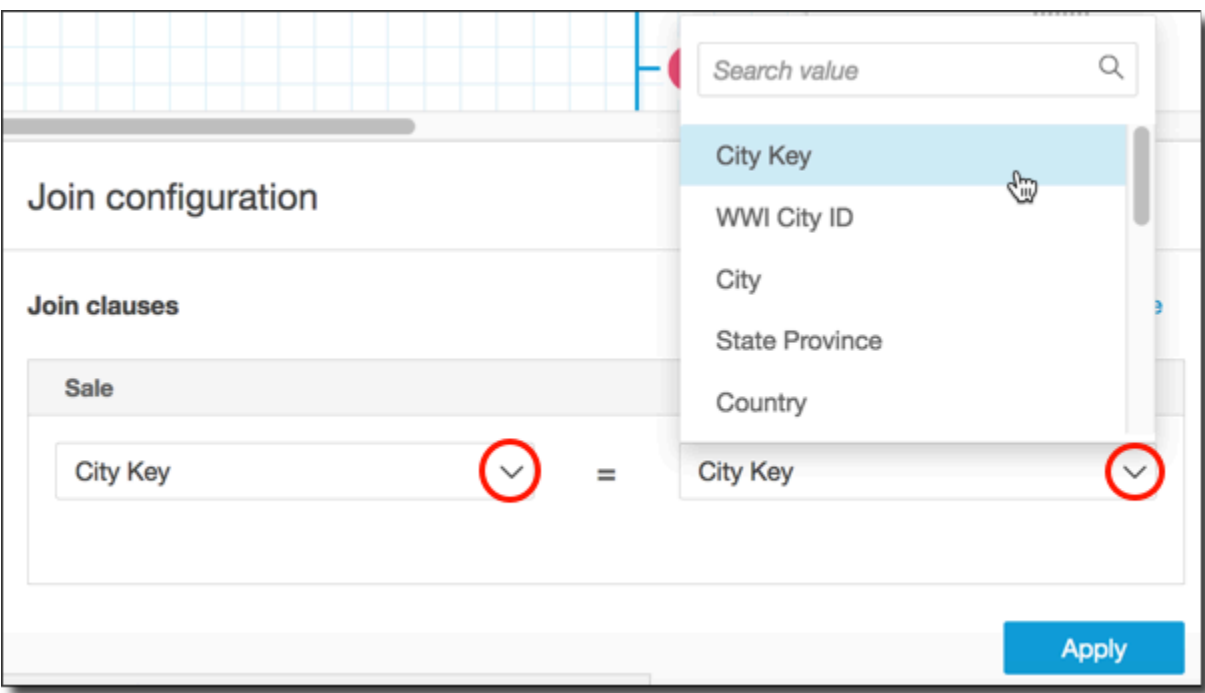

(Opsional) Jika tabel yang Anda pilih bergabung di beberapa kolom, pilih Tambahkan klausa gabungan baru. Melakukan hal ini menambahkan baris lain ke klausa bergabung, sehingga Anda dapat menentukan kumpulan kolom berikutnya untuk bergabung. Ulangi proses ini sampai Anda telah mengidentifikasi semua kolom gabungan untuk dua objek data.

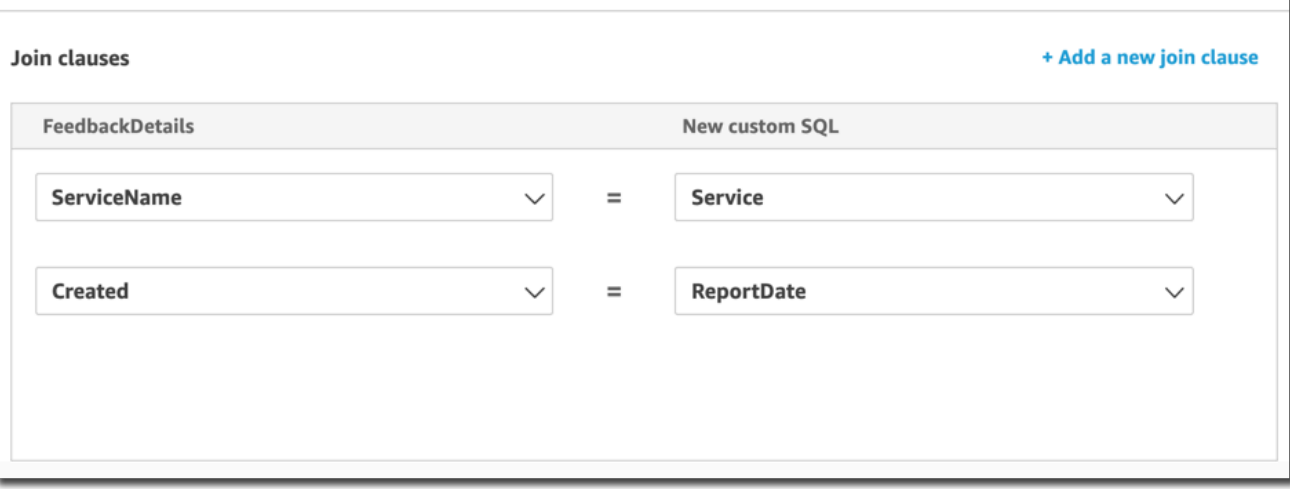

10. Di panel konfigurasi Gabung, pilih jenis gabungan untuk diterapkan. Jika bidang gabungan adalah kunci unik untuk satu atau kedua tabel, aktifkan pengaturan kunci unik. Kunci unik hanya berlaku untuk kueri langsung, bukan untuk SPICE data.

Untuk informasi lebih lanjut tentang bergabung, lihat[Bergabunglah dengan tipe](#page-561-0).

Join configuration

u

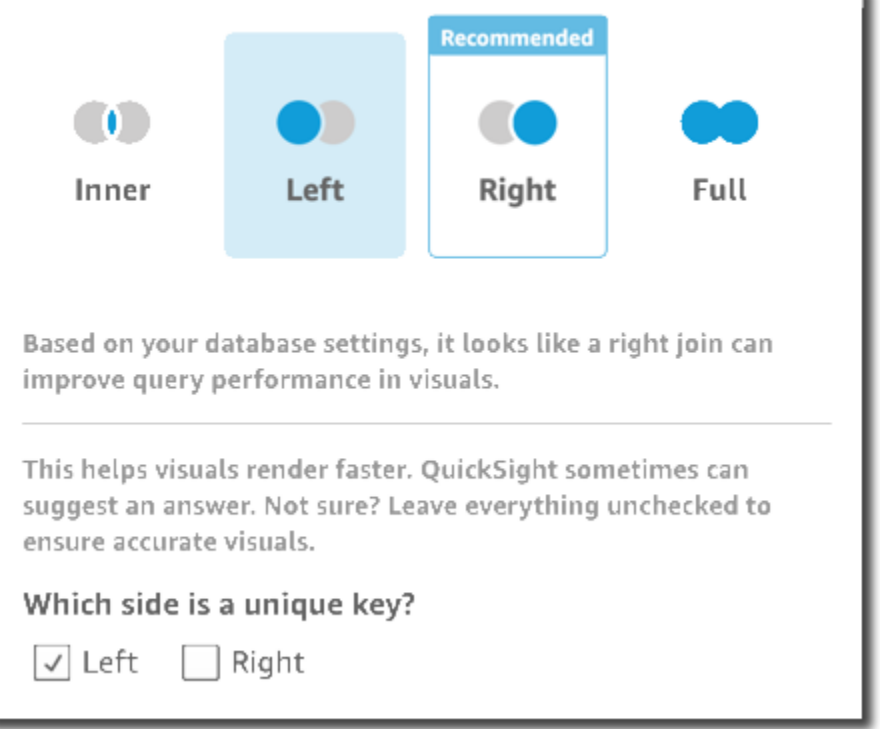

11. Pilih Terapkan untuk mengonfirmasi pilihan Anda.

Untuk membatalkan tanpa membuat perubahan, pilih Batal.

12. Ikon bergabung di ruang kerja berubah untuk menunjukkan hubungan baru.

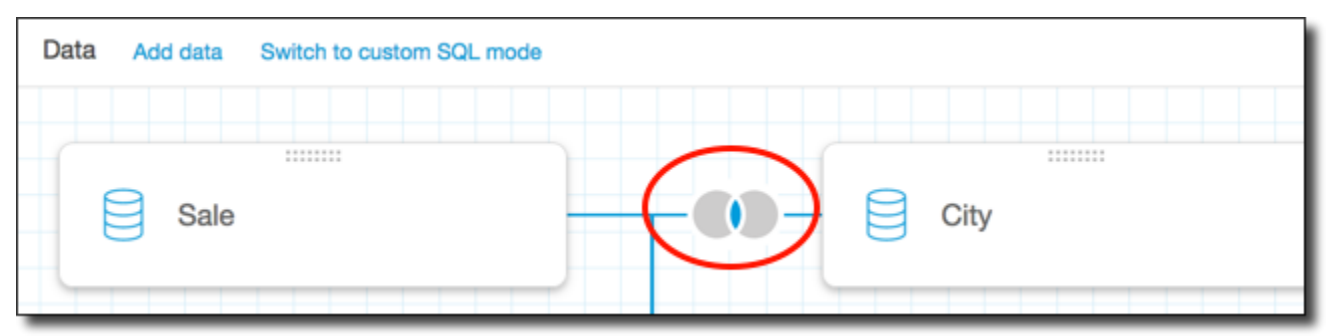

- 13. (Opsional) Di bagian Bidang, Anda dapat menggunakan menu setiap bidang untuk melakukan satu atau beberapa hal berikut:
	- Tambahkan hierarki ke bidang geospasial.
	- Sertakan atau Kecualikan bidang.
	- Edit nama & deskripsi bidang.
	- Ubah tipe data.
	- Tambahkan perhitungan (bidang terhitung).
- Batasi akses hanya ke saya, jadi hanya Anda yang bisa melihatnya. Ini dapat membantu saat Anda menambahkan bidang ke kumpulan data yang sudah digunakan.
- 14. (Opsional) Di bagian Filter, Anda dapat menambahkan atau mengedit filter. Untuk informasi selengkapnya, lihat [Memfilter data di Amazon QuickSight](#page-564-0).

## <span id="page-561-0"></span>Bergabunglah dengan tipe

Amazon QuickSight mendukung jenis gabungan berikut:

- Inner bergabung
- Gabungan luar kiri dan kanan
- Gabungan luar penuh

Mari kita lihat lebih dekat apa yang dilakukan tipe gabungan ini dengan data Anda. Untuk contoh data kita, kita menggunakan tabel berikut bernama widget dansafety rating.

```
SELECT * FROM safety-rating
rating_id safety_rating
1 A+
2 A
3 A-
4 B+
5 B
SELECT * FROM WIDGET
widget_id widget safety_rating_id
1 WidgetA 3
2 WidgetB 1
3 WidgetC 1
4 WidgetD 2
5 WidgetE
6 WidgetF 5
7 WidgetG
```
## Inner bergabung

Gunakan inner join

 $($  ( ) is a set of  $($  ) is a set of  $($  ) is a set of  $($  ( ) is a set of  $($  ( ) is a set of  $($  ( ) is a set of  $($  ( ) is a set of  $($  ( ) is a set of  $($  ( ) is a set of  $($  ( ) is a set of  $($  ( ) is a set of  $($  (

ketika Anda ingin melihat hanya data di mana ada kecocokan antara dua tabel. Misalnya, anggaplah Anda melakukan penggabungan batin pada tabel peringkat keamanan dan widget.

Dalam set hasil berikut, widget tanpa peringkat keamanan dihapus, dan peringkat keamanan tanpa widget terkait dihapus. Hanya baris yang cocok dengan sempurna yang disertakan.

```
SELECT * FROM safety-rating
INNER JOIN widget
ON safety_rating.rating_id = widget.safety_rating_id
rating_id safety_rating widget_id widget safety_rating_id
3 A- 1 WidgetA 3
1 A+ 2 WidgetB 1
1 A+ 3 WidgetC 1
2 A 4 WidgetD 2
5 B 6 WidgetF 5
```
## Gabungan luar kiri dan kanan

Ini juga dikenal sebagai sambungan luar kiri atau kanan. Gunakan gabungan luar kiri

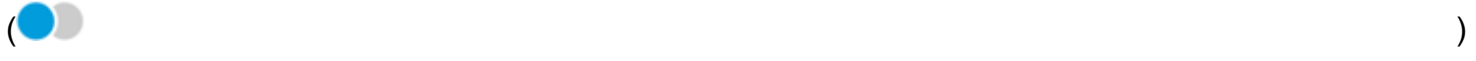

atau kanan

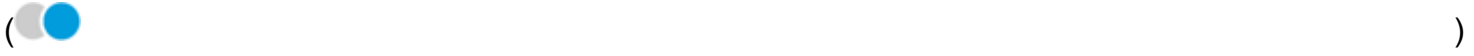

saat Anda ingin melihat semua data dari satu tabel, dan hanya baris yang cocok dari tabel lainnya.

Dalam antarmuka grafis, Anda dapat melihat tabel mana yang ada di kanan atau kiri. Dalam pernyataan SQL, tabel pertama dianggap berada di sebelah kiri. Oleh karena itu, memilih gabungan luar kiri sebagai lawan dari gabungan luar kanan hanya bergantung pada bagaimana tabel diletakkan di alat kueri Anda.

Misalnya, anggaplah Anda melakukan gabungan luar kiri

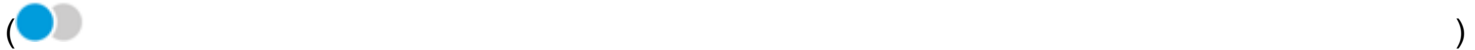

pada safety-rating (tabel kiri) dan widgets (tabel kanan). Dalam hal ini, semua safetyrating baris dikembalikan, dan hanya widget baris yang cocok dikembalikan. Anda dapat melihat kosong di set hasil di mana tidak ada data yang cocok.

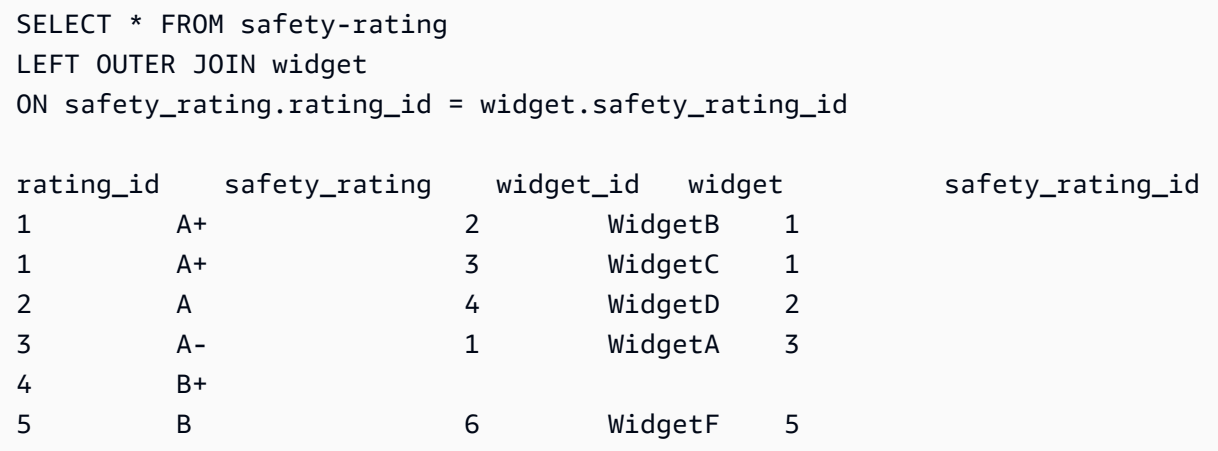

Jika Anda malah menggunakan gabungan luar kanan

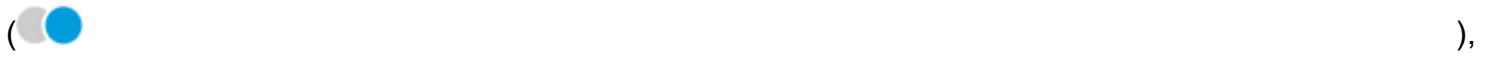

panggil tabel dalam urutan yang sama sehingga safety-rating ada di sebelah kiri dan widgets di sebelah kanan. Dalam hal ini, hanya safety-rating baris yang cocok yang dikembalikan, dan semua widget baris dikembalikan. Anda dapat melihat kosong di set hasil di mana tidak ada data yang cocok.

```
SELECT * FROM safety-rating
RIGHT OUTER JOIN widget
ON safety_rating.rating_id = widget.safety_rating_id
rating_id safety_rating widget_id widget safety_rating_id
3 A- 1 WidgetA 3
1 A+ 2 WidgetB 1
1 A+ 3 WidgetC 1
2 A 4 WidgetD 2
                      5 WidgetE
5 B 6 WidgetF 5
                      7 WidgetG
```
## Gabungan luar penuh

Ini kadang-kadang disebut hanya gabungan luar, tetapi istilah ini dapat merujuk pada gabungan luar kiri, kanan luar, atau luar penuh. Untuk mendefinisikan artinya, kita menggunakan nama lengkap: full outer join.

#### Gunakan gabungan luar lengkap

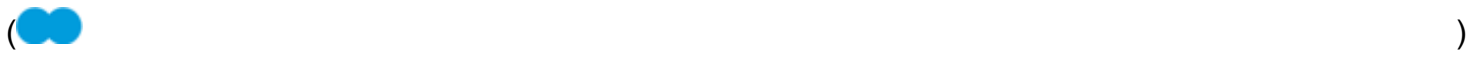

untuk melihat data yang cocok, ditambah data dari kedua tabel yang tidak cocok. Jenis gabungan ini mencakup semua baris dari kedua tabel. Misalnya, jika Anda melakukan gabungan luar penuh pada widget tabel safety-rating dan, semua baris dikembalikan. Baris disejajarkan di mana mereka cocok, dan semua data tambahan disertakan pada baris terpisah. Anda dapat melihat kosong di set hasil di mana tidak ada data yang cocok.

```
SELECT * FROM safety-rating
FULL OUTER JOIN widget
ON safety_rating.rating_id = widget.safety_rating_id
rating_id safety_rating widget_id widget safety_rating_id
1 A+ 2 WidgetB 1
1 A+ 3 WidgetC 1
2 A 4 WidgetD 2
3 A- 1 WidgetA 3
4 B+
5 B 6 WidgetF 5
                       5 WidgetE 
                       7 WidgetG
```
# <span id="page-564-0"></span>Memfilter data di Amazon QuickSight

Anda dapat menggunakan filter untuk menyempurnakan data dalam kumpulan data atau analisis. Misalnya, Anda dapat membuat filter pada bidang wilayah yang mengecualikan data dari wilayah tertentu dalam kumpulan data. Anda juga dapat menambahkan filter ke analisis, seperti filter pada rentang tanggal yang ingin Anda sertakan dalam visual apa pun dalam analisis Anda.

Saat Anda membuat filter dalam kumpulan data, filter tersebut berlaku untuk seluruh kumpulan data. Setiap analisis dan dasbor berikutnya yang dibuat dari kumpulan data tersebut berisi filter. Jika seseorang membuat kumpulan data dari kumpulan data Anda, filter juga ada di kumpulan data baru.

Saat Anda membuat filter dalam analisis, filter itu hanya berlaku untuk analisis itu dan dasbor apa pun yang Anda publikasikan darinya. Jika seseorang menduplikasi analisis Anda, filter tetap ada dalam analisis baru. Dalam analisis, Anda dapat membuat cakupan filter ke satu visual, beberapa visual, semua visual yang menggunakan kumpulan data ini, atau semua visual yang berlaku.

Selain itu, saat Anda membuat filter dalam analisis, Anda dapat menambahkan kontrol filter ke dasbor Anda. Untuk informasi selengkapnya tentang kontrol filter, lihat[Menambahkan kontrol filter ke](#page-596-0) [lembar analisis](#page-596-0).

Setiap filter yang Anda buat hanya berlaku untuk satu bidang. Anda dapat menerapkan filter ke bidang reguler dan terhitung.

Ada beberapa jenis filter yang dapat Anda tambahkan ke kumpulan data dan analisis. Untuk informasi selengkapnya tentang jenis filter yang dapat Anda tambahkan, dan beberapa opsinya, lihat[Jenis filter di Amazon QuickSight](#page-581-0).

Jika Anda membuat beberapa filter, semua filter tingkat atas berlaku bersama menggunakan AND. Jika Anda mengelompokkan filter dengan menambahkannya di dalam filter tingkat atas, filter dalam grup berlaku menggunakan OR.

Amazon QuickSight menerapkan semua filter yang diaktifkan ke bidang. Misalnya, anggaplah ada satu filter state = WA dan filter lain darisales >= 500. Kemudian dataset atau analisis hanya berisi catatan yang memenuhi kedua kriteria tersebut. Jika Anda menonaktifkan salah satunya, hanya satu filter yang berlaku.

Berhati-hatilah agar beberapa filter yang diterapkan ke bidang yang sama tidak saling eksklusif.

Gunakan bagian berikut untuk mempelajari cara melihat, menambah, mengedit, dan menghapus filter.

## Topik

- [Melihat filter yang ada](#page-565-0)
- [Menambahkan filter](#page-567-0)
- [Filter dan kontrol lintas-lembar](#page-570-0)
- [Jenis filter di Amazon QuickSight](#page-581-0)
- [Menambahkan kontrol filter ke lembar analisis](#page-596-0)
- [Filter pengeditan](#page-605-0)
- [Mengaktifkan atau menonaktifkan filter](#page-607-0)
- [Menghapus filter](#page-609-0)

## <span id="page-565-0"></span>Melihat filter yang ada

Saat Anda mengedit kumpulan data atau membuka analisis, Anda dapat melihat filter yang ada yang dibuat. Gunakan prosedur berikut untuk mempelajari caranya.

## Melihat filter dalam kumpulan data

- 1. Buka [konsol QuickSight .](https://quicksight.aws.amazon.com/)
- 2. Dari halaman QuickSight awal, pilih Datasets.
- 3. Pilih kumpulan data yang Anda inginkan, lalu pilih Edit dataset.
- 4. Pada halaman persiapan data yang terbuka, pilih Filter di kiri bawah untuk memperluas bagian Filter.

Filter apa pun yang diterapkan ke kumpulan data muncul di sini. Jika satu bidang memiliki beberapa filter, mereka dikelompokkan bersama. Mereka ditampilkan dalam urutan tanggal pembuatan, dengan filter tertua di atas.

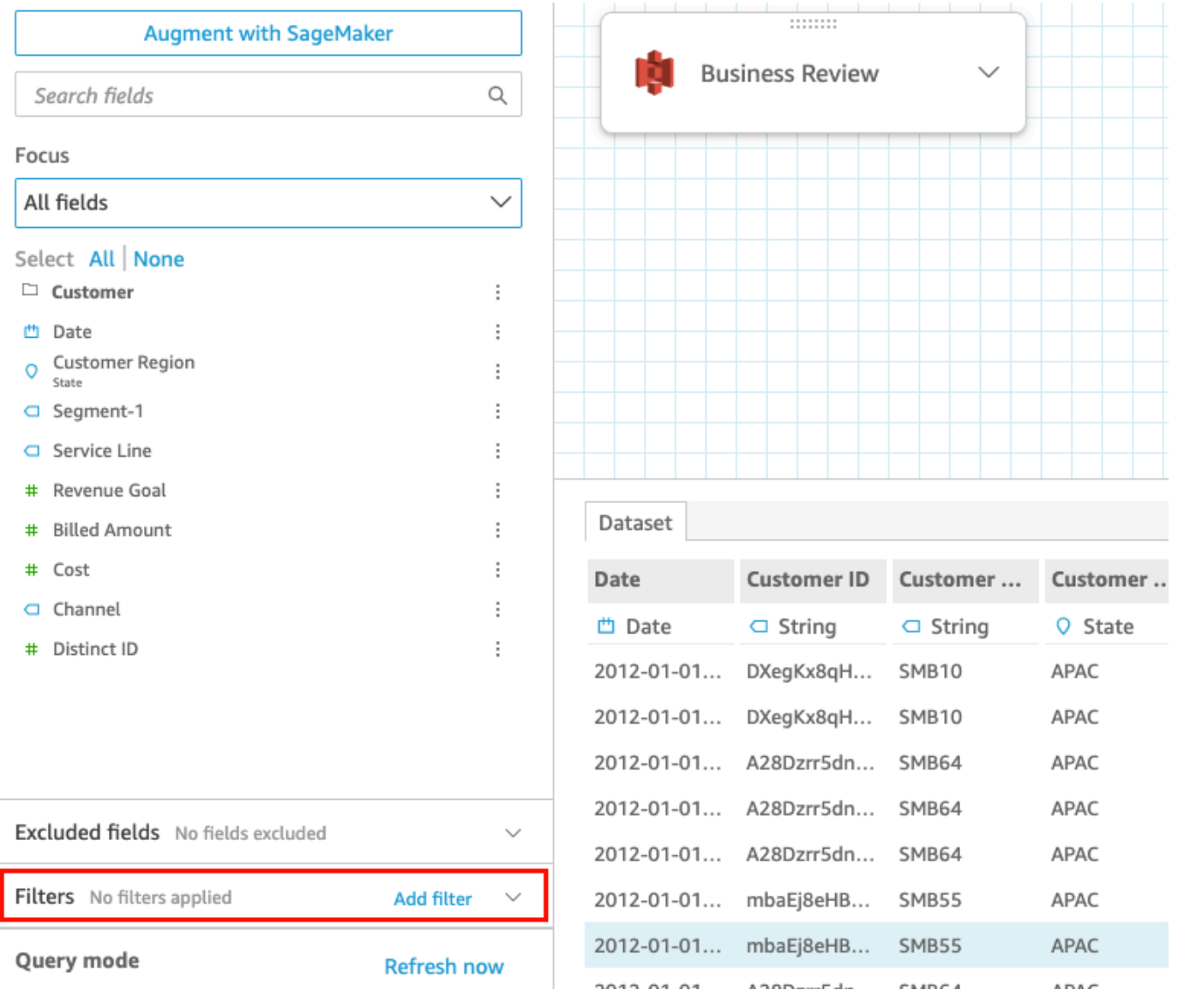

## Melihat filter dalam analisis

Gunakan prosedur berikut untuk melihat filter dalam analisis.

Untuk melihat filter dalam analisis

- 1. Dari halaman QuickSight awal, pilih Analisis.
- 2. Pada halaman Analisis, pilih analisis yang ingin Anda kerjakan.
- 3. Dalam analisis, pilih ikon Filter yang ditunjukkan di bawah ini untuk membuka panel Filter.

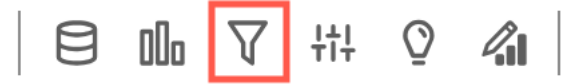

Filter apa pun yang diterapkan pada analisis muncul di sini.

Cara filter dicakup tercantum di bagian bawah setiap filter. Untuk informasi selengkapnya tentang filter pelingkupan, lihat. [Menambahkan filter](#page-567-0)

## <span id="page-567-0"></span>Menambahkan filter

Anda dapat menambahkan filter ke kumpulan data atau analisis. Gunakan prosedur berikut untuk mempelajari caranya.

Menambahkan filter ke kumpulan data

Gunakan prosedur berikut untuk menambahkan filter ke kumpulan data.

Untuk menambahkan filter ke kumpulan data

- 1. Buka [konsol QuickSight .](https://quicksight.aws.amazon.com/)
- 2. Dari halaman QuickSight awal, pilih Datasets.
- 3. Pilih kumpulan data yang Anda inginkan, lalu pilih Edit dataset.
- 4. Pada halaman persiapan data yang terbuka, pilih Tambahkan filter di kiri bawah, lalu pilih bidang yang ingin Anda filter.

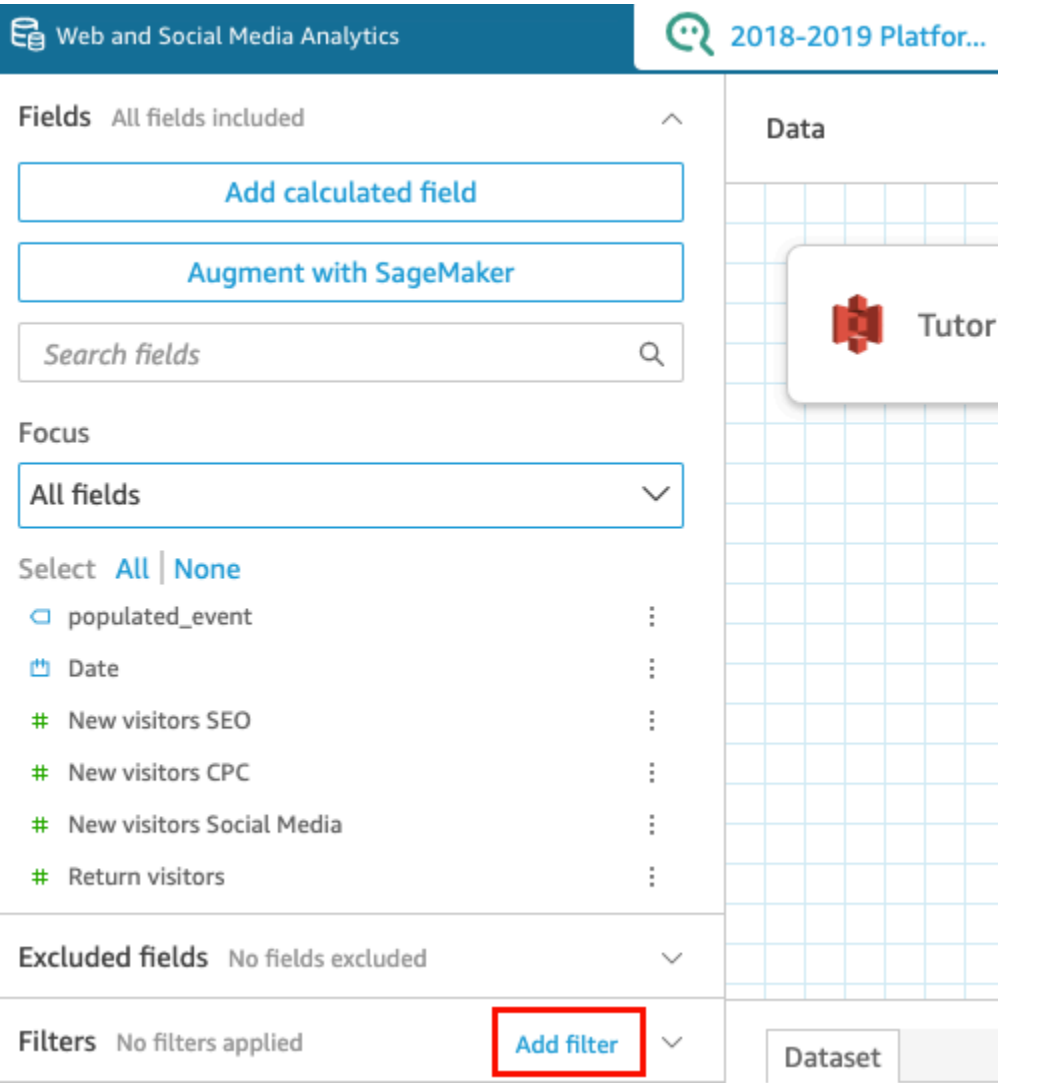

Filter ditambahkan ke panel Filter.

5. Pilih filter baru di panel untuk mengkonfigurasi filter. Atau Anda dapat memilih tiga titik di sebelah kanan filter baru dan memilih Edit.

Bergantung pada tipe data bidang, opsi Anda untuk mengonfigurasi filter bervariasi. Untuk informasi selengkapnya tentang jenis filter yang dapat Anda buat dan konfigurasinya, lihat[Jenis](#page-581-0)  [filter di Amazon QuickSight.](#page-581-0)

6. Setelah selesai, pilih Terapkan.

## **a** Note

Pratinjau data menunjukkan hasil filter gabungan Anda hanya saat berlaku untuk 1.000 baris pertama. Jika semua dari 1.000 baris pertama disaring, maka tidak ada baris yang ditampilkan di pratinjau. Efek ini terjadi bahkan ketika baris setelah 1.000 pertama tidak disaring.

## Menambahkan filter dalam analisis

Gunakan prosedur berikut untuk menambahkan filter ke analisis.

Untuk menambahkan filter ke analisis

- 1. Buka [konsol QuickSight .](https://quicksight.aws.amazon.com/)
- 2. Dari halaman QuickSight awal, pilih Analisis.
- 3. Pada halaman Analisis, pilih analisis yang ingin Anda kerjakan.
- 4. Dalam analisis, pilih ikon Filter yang ditunjukkan di bawah ini untuk membuka panel Filter, lalu pilih ADD.

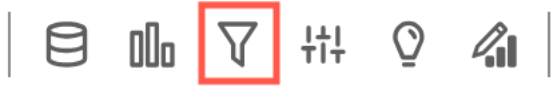

- 5. Pilih filter baru di panel untuk mengkonfigurasinya. Atau Anda dapat memilih tiga titik di sebelah kanan filter baru dan memilih Edit.
- 6. Di panel Edit filter yang terbuka, untuk Diterapkan ke, pilih salah satu opsi berikut.
	- Visual tunggal Filter hanya berlaku untuk item yang dipilih.
	- Lembar tunggal Filter berlaku untuk satu lembar.
	- Lembar silang Filter berlaku untuk beberapa lembar dalam kumpulan data.

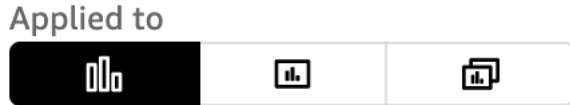

Bergantung pada tipe data bidang, opsi Anda yang tersisa untuk mengonfigurasi filter bervariasi. Untuk informasi selengkapnya tentang jenis filter yang dapat Anda buat dan konfigurasinya, lihat[Jenis filter di Amazon QuickSight](#page-581-0).

## <span id="page-570-0"></span>Filter dan kontrol lintas-lembar

Filter dan kontrol cross-sheet adalah filter yang mencakup seluruh analisis atau dasbor Anda atau beberapa lembar dalam analisis dan dasbor Anda.

## <span id="page-570-1"></span>Filter

Membuat Filter Cross-Sheet

1. Setelah Anda [Menambahkan filter,](https://docs.aws.amazon.com/quicksight/latest/user/add-a-filter-data-prep.html#add-a-filter-data-prep-analyses) Anda memperbarui ruang lingkup filter ke lembar silang. Secara default, ini berlaku untuk semua lembar dalam analisis Anda.

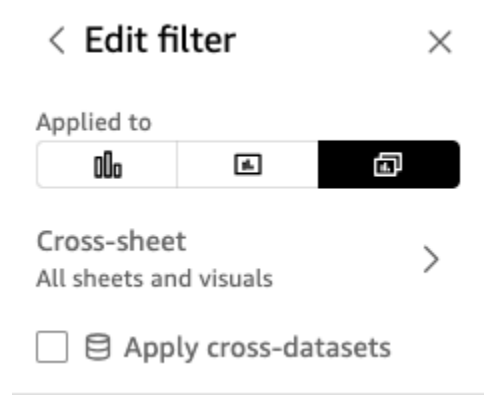

- 2. Jika kotak Terapkan cross-dataset dicentang, maka filter akan diterapkan ke semua visual dari kumpulan data berbeda yang berlaku untuk semua lembar dalam lingkup filter.
- 3. Jika Anda ingin menyesuaikan lembar yang diterapkan, maka pilih ikon Cross-sheet. Anda kemudian dapat melihat lembar filter yang saat ini diterapkan atau beralih pada lembar pilihan khusus.

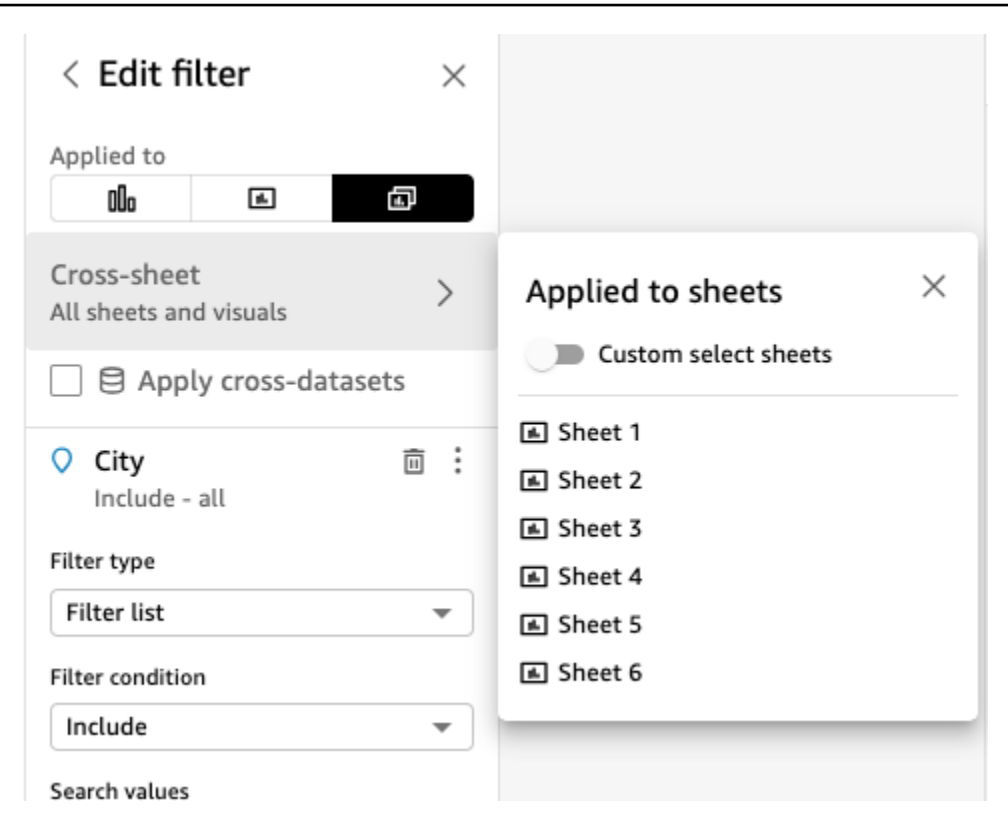

4. Saat Anda mengaktifkan Lembar pilih kustom, Anda dapat memilih lembar mana yang akan diterapkan filter:

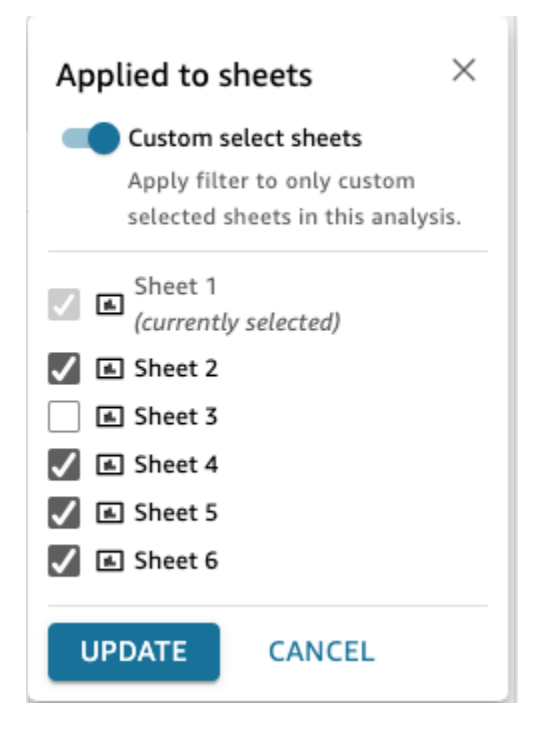

5. Ikuti langkah-langkah di [Mengedit filter dalam analisis.](https://docs.aws.amazon.com/quicksight/latest/user/edit-a-filter-data-prep.html#edit-a-filter-data-prep-analyses) Perubahan Anda akan diterapkan ke semua filter untuk semua lembar yang telah Anda pilih. Ini termasuk lembar yang baru ditambahkan jika filter tercakup ke seluruh analisis Anda.

ī

#### Menghapus Filter Cross-Sheet

#### **Deleting**

Jika Anda tidak memiliki kontrol yang dibuat dari filter ini, lihat [Menghapus filter dalam analisis](https://docs.aws.amazon.com/quicksight/latest/user/delete-a-filter-data-prep.html#delete-a-filter-data-prep-analyses).

Jika Anda memiliki kontrol yang dibuat maka:

- 1. Ikuti petunjuk di [Menghapus filter dalam analisis.](https://docs.aws.amazon.com/quicksight/latest/user/delete-a-filter-data-prep.html#delete-a-filter-data-prep-analyses)
- 2. Anda akan melihat modal berikut ketika Anda memilih Hapus:

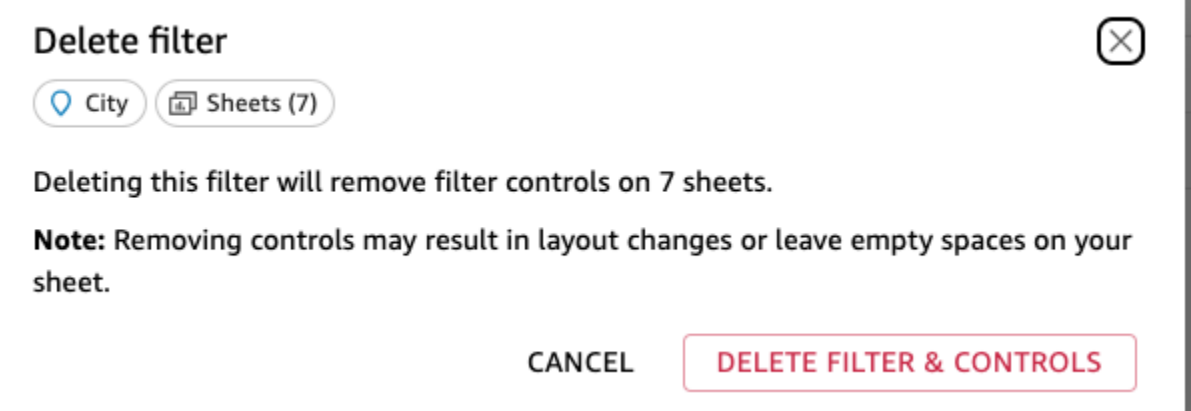

3. Jika Anda memilih Hapus Filter dan Kontrol, kontrol akan dihapus dari semua halaman. Ini dapat memengaruhi tata letak analisis Anda. Atau, Anda dapat menghapus kontrol ini satu per satu.

#### Downscoping

Jika Anda ingin menghapus filter cross-sheet, Anda juga dapat melakukan ini dengan mengubah lingkup filter:

- 1. Ikuti petunjuk di [Mengedit filter dalam analisis](https://docs.aws.amazon.com/https://docs.aws.amazon.com/quicksight/latest/user/edit-a-filter-data-prep.html#edit-a-filter-data-prep-analyses) untuk mendapatkan filter.
- 2. Salah satu pengeditan yang dapat Anda lakukan adalah mengubah ruang lingkup. Anda dapat beralih ke Single sheet atau Single visual. Anda juga dapat menghapus lembar dari pemilihan Cross-sheet

Applied to

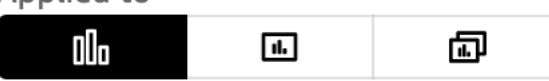

#### Atau pemilihan lembar kustom:

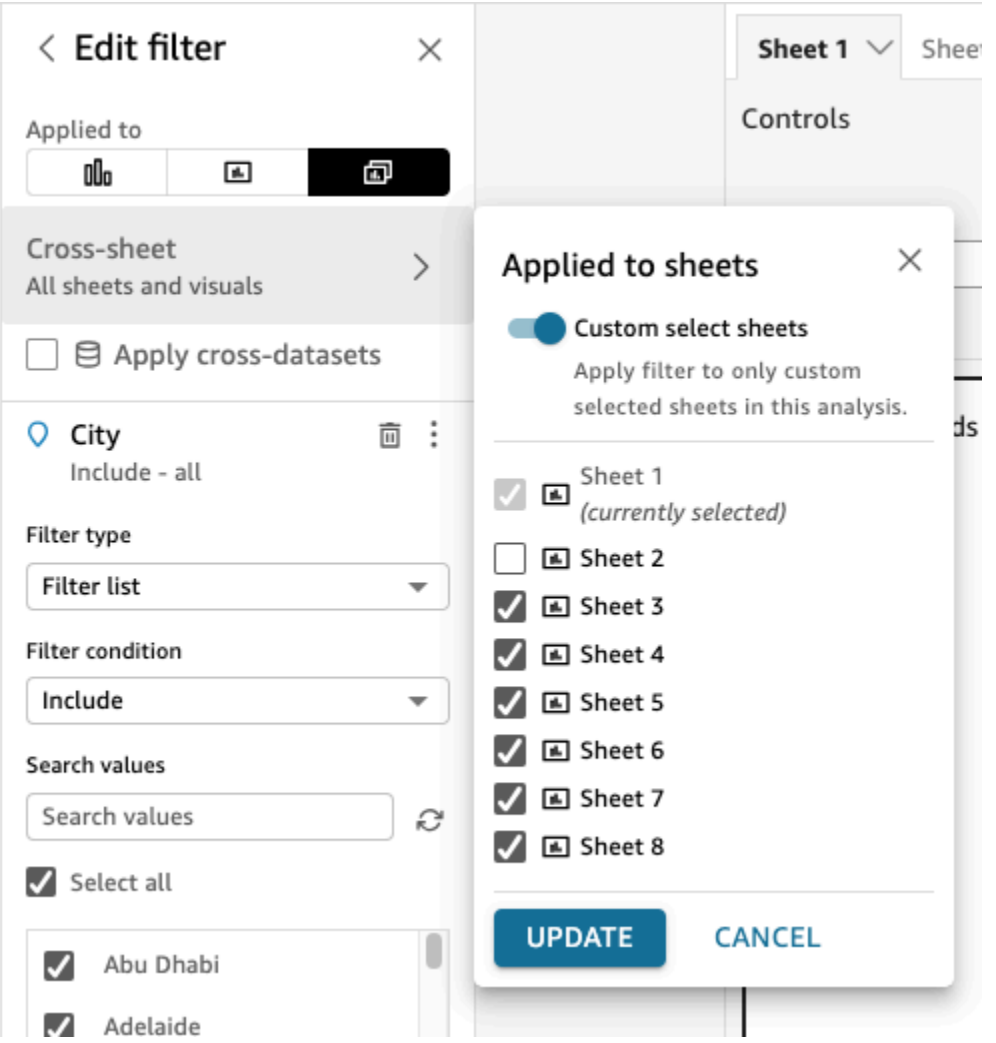

3. Jika ada kontrol, Anda akan mendapatkan modal berikut untuk memperingatkan Anda bahwa Anda akan menghapus kontrol massal dari salah satu lembar di mana filter tidak lagi berlaku dan ini dapat memengaruhi tata letak Anda. Anda juga dapat menghapus kontrol satu per satu. Untuk informasi selengkapnya, lihat [Menghapus Kontrol Cross-Sheet.](#page-580-0)

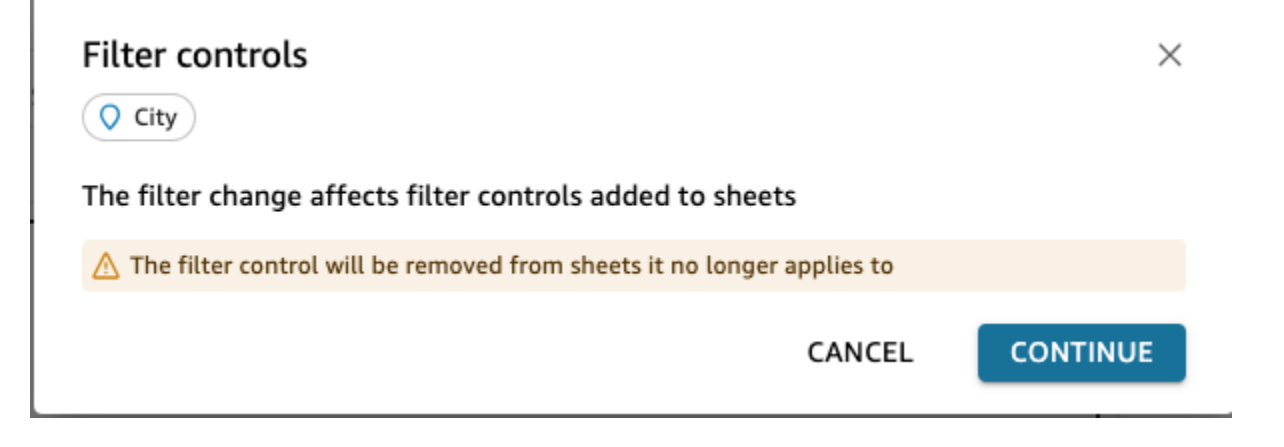

4. Jika Anda menambahkan kontrol ke Bagian atas semua lembar dalam lingkup filter maka lembar baru secara default akan ditambahkan dengan kontrol baru ini jika filter dicakup ke seluruh analisis Anda.

## Kontrol

Membuat Kontrol Cross-Sheet

#### Kontrol filter baru

- 1. Buat filter cross-sheet. Untuk informasi selengkapnya, lihat [Filter.](#page-570-1)
- 2. Dari menu tiga titik, Anda dapat melihat opsi yang mengatakan Tambahkan kontrol. Melayang di atas ini, Anda akan melihat tiga opsi:
	- Bagian atas semua lembar dalam lingkup filter
	- Bagian atas lembar ini
	- Di dalam lembar ini

Jika Anda ingin menambahkan ke beberapa lembar di dalam lembaran itu sendiri, Anda dapat melakukannya. sheet-by-sheet Atau Anda dapat menambahkan ke atas dan kemudian menggunakan opsi pada setiap kontrol untuk Pindah ke lembar. Untuk informasi selengkapnya, lihat [Mengedit Kontrol Lintas Lembar](#page-575-0).

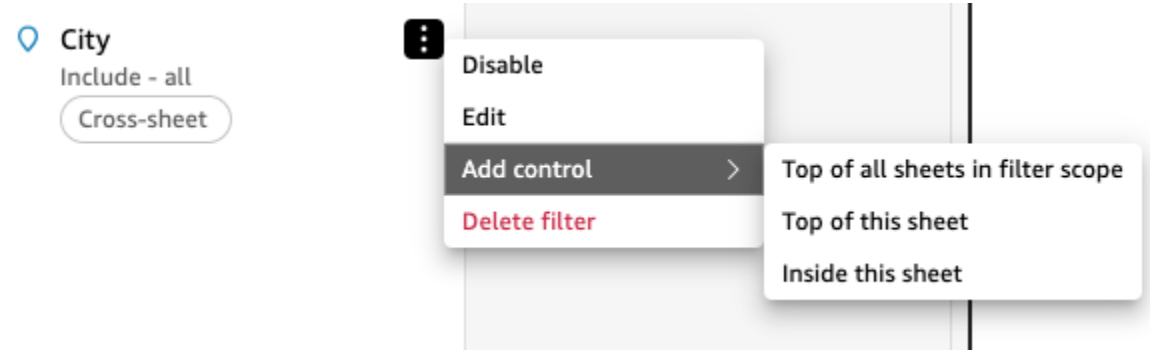

Meningkatkan Cakupan Kontrol yang Ada

- 1. Arahkan ke filter yang ada dalam analisis
- 2. Ubah ruang lingkup lembar apa filter ini Diterapkan ke Cross-sheet.

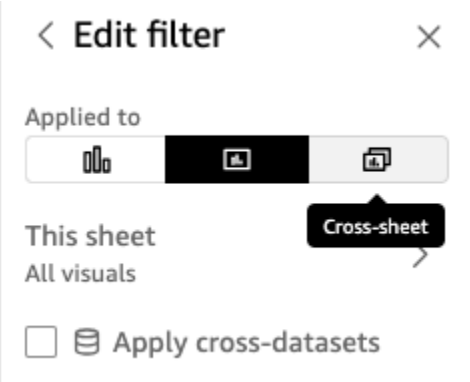

3. Jika sudah ada kontrol yang dibuat dari filter, Anda akan mendapatkan modal berikut, yang jika Anda mencentang kotak akan menambahkan kontrol massal ke bagian atas semua lembar dalam lingkup filter. Ini tidak akan memengaruhi posisi kontrol yang sudah dibuat jika ada di lembar:

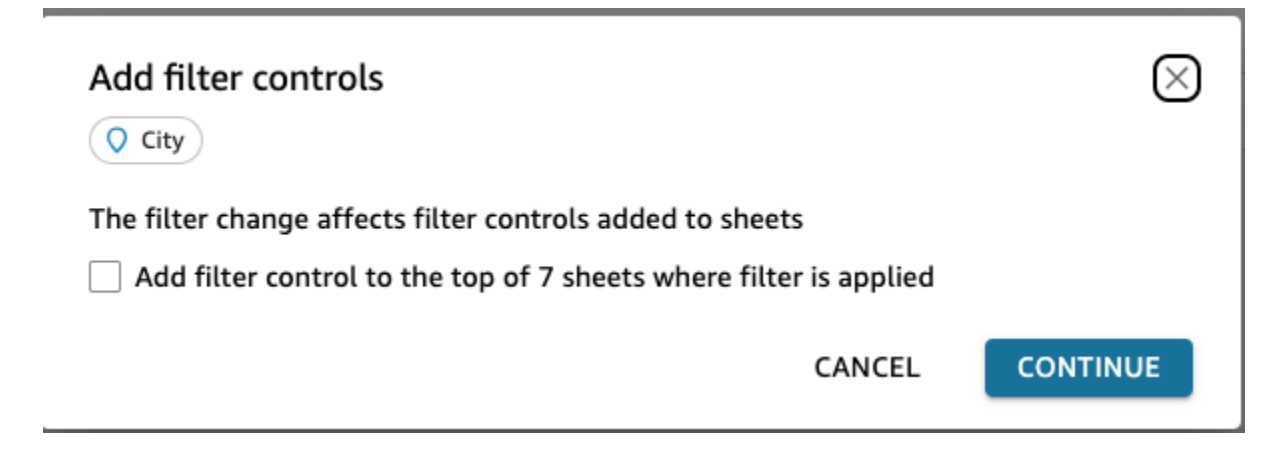

<span id="page-575-0"></span>Mengedit Kontrol Lintas Lembar

- 1. Buka kontrol cross-sheet dan pilih menu tiga titik jika kontrol disematkan ke atas atau ikon pensil edit jika kontrol ada di lembar. Anda akan disajikan dengan opsi-opsi berikut:
	- Pergi ke filter (yang mengarahkan Anda ke filter cross-sheet untuk Anda edit atau tinjau
	- Pindah ke lembar (yang memindahkan kontrol ke panel analisis)
	- Setel ulang
	- Segarkan
	- Sunting
	- Hapus
### Pada lembar

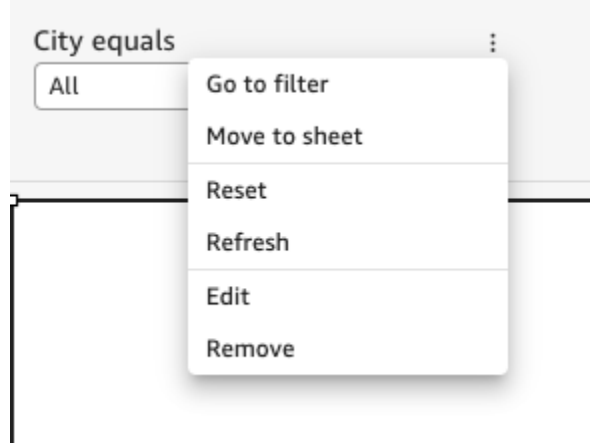

### Bagian atas lembar

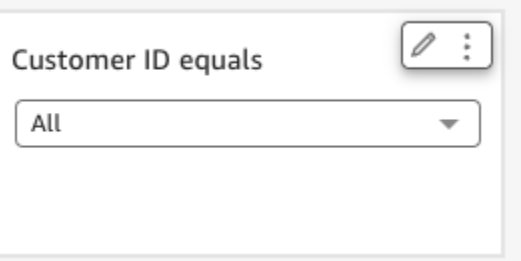

2. Pilih Edit. Ini memunculkan panel Kontrol Format di sisi kanan analisis Anda.

#### Format control  $\times$

Cross-sheet filter

 $\Box$  City

Cross-sheet settings  $\odot$   $\sim$ 

heets (8)

DISPLAY SETTINGS

Title

City equals

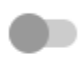

Show info icon on control

#### Info icon text

Add more information for readers

CONTROL OPTIONS

Dropdown - multiselect

Values

 $\odot$  Filter

Specific values

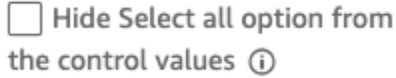

Relevant value

 $\checkmark$ 

- 3. Anda kemudian dapat mengedit kontrol Anda. Bagian atas berlabel Pengaturan lintas-lembar akan berlaku untuk semua kontrol, sedangkan pengaturan apa pun di luar bagian ini tidak berlaku untuk semua kontrol dan hanya untuk kontrol khusus yang Anda edit. Misalnya, Nilai yang relevan bukanlah pengaturan kontrol lintas-lembar.
- 4. Anda juga dapat melihat lembar tempat kontrol ini berada serta lokasi (Atas atau Lembar) tempat kontrol diaktifkan untuk setiap lembar. Anda dapat melakukan ini dengan memilih Sheets (8) (seperti yang ditunjukkan berikut:

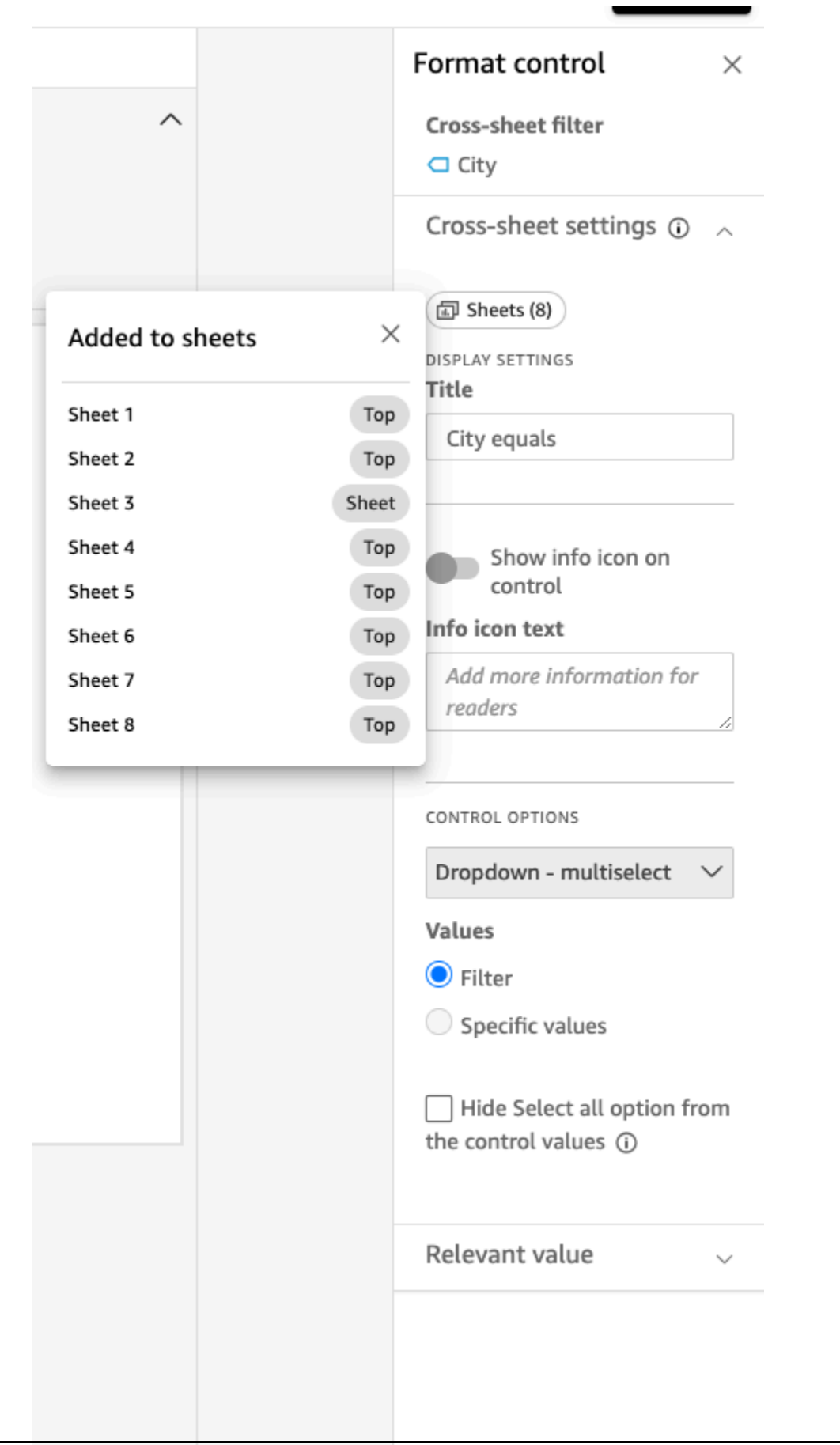

#### Menghapus Kontrol Cross-Sheet

Anda dapat menghapus kontrol di dua tempat. Pertama, dari kontrol:

- 1. Buka kontrol cross-sheet dan pilih menu tiga titik jika kontrol disematkan ke atas atau ikon pensil edit jika kontrol ada di lembar. Anda akan disajikan dengan opsi-opsi berikut:
	- Pergi ke filter (yang mengarahkan Anda ke filter cross-sheet untuk Anda edit atau tinjau
	- Pindah ke lembar (yang memindahkan kontrol ke panel analisis)
	- Setel ulang
	- Segarkan
	- Sunting
	- Hapus
- 2. Pilih Hapus

Kedua, Anda dapat menghapus kontrol dari filter:

- 1. Pilih menu tiga titik pada filter cross-sheet tempat kontrol cross-sheet dibuat. Anda akan melihat bahwa alih-alih opsi untuk Tambahkan kontrol sekarang ada opsi untuk Kelola kontrol.
- 2. Arahkan kursor ke Kelola kontrol. Anda akan disajikan dengan opsi-opsi berikut:
	- Pindah ke dalam lembar ini
	- Bagian atas lembar ini

Opsi ini hanya berlaku untuk kontrol pada lembar, tergantung di mana kontrol saat ini berada. Jika Anda tidak memiliki kontrol pada semua lembar dalam lingkup filter, Anda akan mendapatkan opsi untuk Tambahkan ke atas semua lembar dalam lingkup filter. Ini tidak akan memindahkan kontrol lembar ke bagian atas lembar jika Anda telah menambahkannya ke lembar dalam analisis. Anda juga akan mendapatkan opsi untuk Hapus dari lembar ini atau Hapus dari semua lembar.

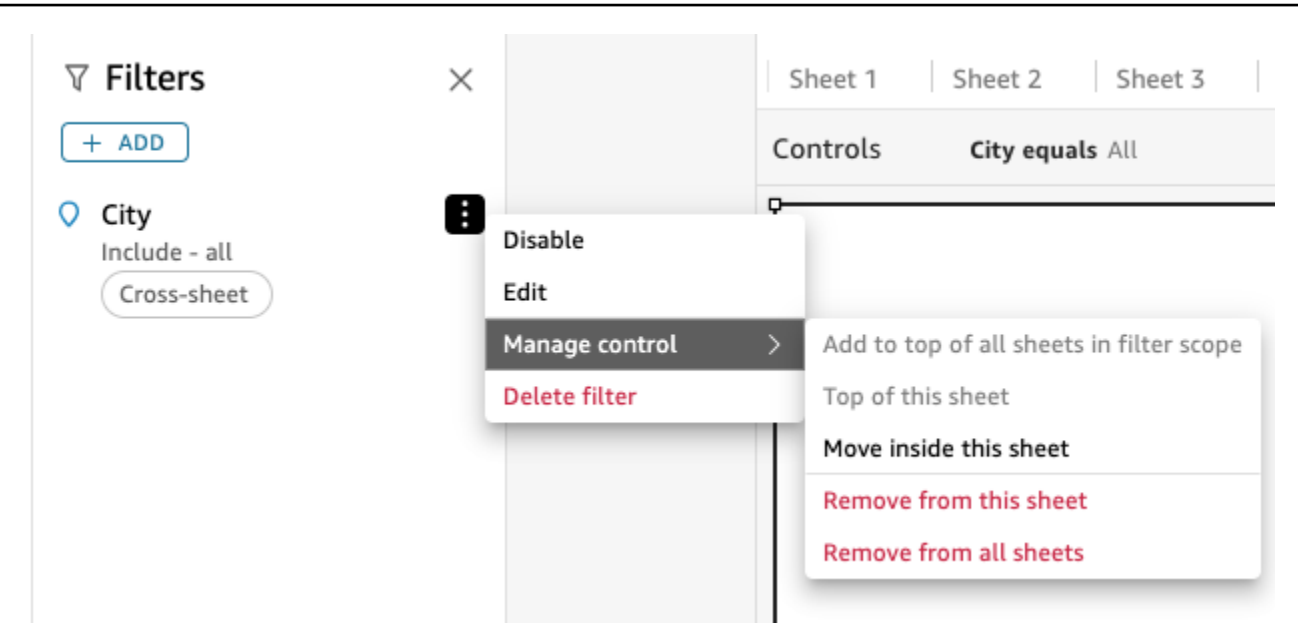

# <span id="page-581-0"></span>Jenis filter di Amazon QuickSight

Anda dapat membuat beberapa jenis filter di Amazon QuickSight. Jenis filter yang Anda buat sebagian besar tergantung pada tipe data bidang yang ingin Anda filter.

Dalam kumpulan data, Anda dapat membuat jenis filter berikut:

- Filter teks
- Filter numerik
- Filter tanggal

Dalam analisis, Anda dapat membuat jenis filter yang sama seperti yang Anda bisa di dataset. Anda juga dapat membuat:

- Filter grup dengan dan/atau operator
- Filter Cascading

Gunakan bagian berikut untuk mempelajari lebih lanjut tentang setiap jenis filter yang dapat Anda buat dan beberapa opsinya.

Topik

• [Menambahkan filter teks](#page-582-0)

- [Menambahkan filter numerik](#page-586-0)
- [Menambahkan filter tanggal](#page-588-0)
- [Menambahkan kondisi filter \(filter grup\) dengan operator AND dan OR](#page-594-0)
- [Membuat filter cascading](#page-595-0)

### <span id="page-582-0"></span>Menambahkan filter teks

Saat menambahkan filter menggunakan bidang teks, Anda dapat membuat jenis filter teks berikut:

- Daftar filter (Hanya analisis) Opsi ini membuat filter yang dapat Anda gunakan untuk memilih satu atau beberapa nilai bidang untuk disertakan atau dikecualikan dari semua nilai yang tersedia di bidang. Untuk informasi selengkapnya tentang membuat jenis filter teks ini, lihat[Memfilter nilai](#page-582-1)  [bidang teks menurut daftar \(hanya analisis\).](#page-582-1)
- Daftar filter khusus Dengan opsi ini, Anda dapat memasukkan satu atau beberapa nilai bidang untuk difilter, dan apakah Anda ingin menyertakan atau mengecualikan catatan yang berisi nilainilai tersebut. Nilai yang Anda masukkan harus sesuai dengan nilai bidang aktual persis agar filter diterapkan ke catatan tertentu. Untuk informasi selengkapnya tentang membuat jenis filter teks ini, lihat[Memfilter nilai bidang teks dengan daftar kustom.](#page-583-0)
- Filter khusus Dengan opsi ini, Anda memasukkan satu nilai yang harus dicocokkan dengan nilai bidang dalam beberapa cara. Anda dapat menentukan bahwa nilai bidang harus sama, tidak sama, dimulai dengan, diakhiri dengan, berisi, atau tidak berisi nilai yang Anda tentukan. Jika Anda memilih perbandingan yang sama, nilai yang ditentukan dan nilai bidang aktual harus sama persis agar filter diterapkan ke catatan tertentu. Untuk informasi selengkapnya tentang membuat jenis filter teks ini, lihat[Memfilter nilai bidang teks tunggal](#page-584-0).
- Filter atas dan bawah (Hanya analisis) Anda dapat menggunakan opsi ini untuk menunjukkan nilai n atas atau bawah dari satu bidang yang diberi peringkat berdasarkan nilai di bidang lain. Misalnya, Anda mungkin menunjukkan lima tenaga penjualan teratas berdasarkan pendapatan. Anda juga dapat menggunakan parameter untuk memungkinkan pengguna dasbor secara dinamis memilih berapa banyak nilai peringkat atas atau bawah yang akan ditampilkan. Untuk informasi selengkapnya tentang membuat filter atas dan bawah, liha[tMemfilter bidang teks dengan nilai atas](#page-585-0) [atau bawah \(hanya analisis\)](#page-585-0).

<span id="page-582-1"></span>Memfilter nilai bidang teks menurut daftar (hanya analisis)

Dalam analisis, Anda dapat memfilter bidang teks dengan memilih nilai yang akan disertakan atau dikecualikan dari daftar semua nilai di bidang.

### Untuk memfilter bidang teks dengan menyertakan dan mengecualikan nilai

- 1. Buat filter baru menggunakan bidang teks. Untuk informasi selengkapnya tentang membuat filter, lihat[Menambahkan filter](#page-567-0).
- 2. Di panel Filter, pilih filter baru untuk mengembangkannya.
- 3. Untuk jenis Filter, pilih Filter list.
- 4. Untuk kondisi Filter, pilih Sertakan atau Kecualikan.
- 5. Pilih nilai bidang yang ingin Anda filter. Untuk melakukan ini, pilih kotak centang di depan setiap nilai.

Jika ada terlalu banyak nilai untuk dipilih, masukkan istilah pencarian ke dalam kotak di atas daftar periksa dan pilih Cari. Istilah pencarian tidak peka huruf besar/kecil dan wildcard tidak didukung. Setiap nilai bidang yang berisi istilah pencarian dikembalikan. Misalnya, mencari di L mengembalikan al, AL, la, dan LA.

Nilai ditampilkan menurut abjad dalam kontrol, kecuali ada lebih dari 1.000 nilai yang berbeda. Kemudian kontrol menampilkan kotak pencarian sebagai gantinya. Setiap kali Anda mencari nilai yang ingin Anda gunakan, itu memulai kueri baru. Jika hasilnya berisi lebih dari 1.000 nilai, Anda dapat menggulir nilai dengan pagination.

6. Setelah selesai, pilih Terapkan.

<span id="page-583-0"></span>Memfilter nilai bidang teks dengan daftar kustom

Anda dapat menentukan satu atau beberapa nilai bidang untuk difilter, dan apakah Anda ingin menyertakan atau mengecualikan catatan yang berisi nilai-nilai tersebut. Nilai yang ditentukan dan nilai bidang aktual harus sama persis agar filter diterapkan ke catatan yang diberikan.

Untuk memfilter nilai bidang teks dengan daftar kustom

- 1. Buat filter baru menggunakan bidang teks. Untuk informasi selengkapnya tentang membuat filter, lihat[Menambahkan filter](#page-567-0).
- 2. Di panel Filter, pilih filter baru untuk mengembangkannya.
- 3. Untuk jenis Filter, pilih Daftar filter khusus.
- 4. Untuk kondisi Filter, pilih Sertakan atau Kecualikan.
- 5. Untuk Daftar, masukkan nilai di kotak teks. Nilai harus sama persis dengan nilai bidang yang ada.
- 6. (Opsional) Untuk menambahkan nilai tambahan, masukkan di kotak teks, satu per baris.
- 7. Untuk opsi Null pilih Exclude nulls, Sertakan nulls, atau Nulls saja.
- 8. Setelah selesai, pilih Terapkan.

### <span id="page-584-0"></span>Memfilter nilai bidang teks tunggal

Dengan jenis filter filter kustom, Anda menentukan nilai tunggal yang nilai bidang harus sama atau tidak sama, atau harus cocok sebagian. Jika Anda memilih perbandingan yang sama, nilai yang ditentukan dan nilai bidang aktual harus sama persis agar filter diterapkan ke catatan tertentu.

Untuk memfilter bidang teks dengan satu nilai

- 1. Buat filter baru menggunakan bidang teks. Untuk informasi selengkapnya tentang membuat filter, lihat[Menambahkan filter](#page-567-0).
- 2. Di panel Filter, pilih filter baru untuk mengembangkannya.
- 3. Untuk jenis Filter, pilih Filter khusus.
- 4. Untuk kondisi Filter, pilih salah satu dari berikut ini:
	- Sama Saat Anda memilih opsi ini, nilai yang disertakan atau dikecualikan di bidang harus sesuai dengan nilai yang Anda masukkan dengan tepat.
	- Tidak sama Saat Anda memilih opsi ini, nilai yang disertakan atau dikecualikan di bidang harus sesuai dengan nilai yang Anda masukkan dengan tepat.
	- Dimulai dengan Saat Anda memilih opsi ini, nilai yang disertakan atau dikecualikan di bidang harus dimulai dengan nilai yang Anda masukkan.
	- Berakhir dengan Saat Anda memilih opsi ini, nilai yang disertakan atau dikecualikan di bidang harus dimulai dengan nilai yang Anda masukkan.
	- Berisi Ketika Anda memilih opsi ini, nilai yang disertakan atau dikecualikan dalam bidang harus berisi seluruh nilai yang Anda masukkan.
	- Tidak mengandung Saat Anda memilih opsi ini, nilai yang disertakan atau dikecualikan di bidang tidak boleh berisi bagian apa pun dari nilai yang Anda masukkan.

### **a** Note

Jenis perbandingan peka huruf besar/kecil.

- 5. Lakukan salah satu hal berikut ini:
	- Untuk Nilai, masukkan nilai literal.
	- Pilih Gunakan parameter untuk menggunakan parameter yang ada, lalu pilih parameter dari daftar.

Agar parameter muncul dalam daftar ini, buat parameter Anda terlebih dahulu. Biasanya, Anda membuat parameter, menambahkan kontrol untuk itu, dan kemudian menambahkan filter untuk itu. Untuk informasi selengkapnya, lihat [Parameter di Amazon QuickSight.](#page-724-0)

Nilai ditampilkan menurut abjad dalam kontrol, kecuali ada lebih dari 1.000 nilai yang berbeda. Kemudian kontrol menampilkan kotak pencarian sebagai gantinya. Setiap kali Anda mencari nilai yang ingin Anda gunakan, itu memulai kueri baru. Jika hasilnya berisi lebih dari 1.000 nilai, Anda dapat menggulir nilai dengan pagination.

- 6. Untuk opsi Null pilih Exclude nulls, Sertakan nulls, atau Nulls saja.
- 7. Setelah selesai, pilih Terapkan.

<span id="page-585-0"></span>Memfilter bidang teks dengan nilai atas atau bawah (hanya analisis)

Anda dapat menggunakan filter Atas dan bawah untuk menunjukkan nilai n atas atau bawah dari satu bidang yang diberi peringkat berdasarkan nilai di bidang lain. Misalnya, Anda mungkin menunjukkan lima tenaga penjualan teratas berdasarkan pendapatan. Anda juga dapat menggunakan parameter untuk memungkinkan pengguna dasbor secara dinamis memilih berapa banyak nilai peringkat atas atau bawah yang akan ditampilkan.

Untuk membuat filter teks atas dan bawah

- 1. Buat filter baru menggunakan bidang teks. Untuk informasi selengkapnya tentang membuat filter, lihat[Menambahkan filter](#page-567-0).
- 2. Di panel Filter, pilih filter baru untuk mengembangkannya.
- 3. Untuk jenis Filter, pilih Filter atas dan bawah.
- 4. Pilih Atas atau Bawah.
- 5. Untuk Tampilkan bilangan bulat atas (atau Tampilkan bilangan bulat bawah), lakukan salah satu hal berikut:
	- Masukkan jumlah item atas atau bawah untuk ditampilkan.

• Untuk menggunakan parameter untuk jumlah item atas atau bawah yang akan ditampilkan, pilih Gunakan parameter. Kemudian pilih parameter integer yang ada.

Misalnya, katakanlah Anda ingin menampilkan tiga tenaga penjualan teratas secara default. Namun, Anda ingin penampil dasbor dapat memilih apakah akan menampilkan 1-10 tenaga penjualan teratas. Dalam hal ini, lakukan tindakan berikut:

- Buat parameter integer dengan nilai default.
- Untuk menautkan jumlah item yang ditampilkan ke kontrol parameter, buat kontrol untuk parameter integer. Kemudian Anda membuat kontrol slider dengan ukuran langkah 1, nilai minimum 1, dan nilai maksimum 10.
- Untuk membuat kontrol berfungsi, tautkan ke filter dengan membuat filter atas dan bawahWeighted Revenue, aktifkan Use parameters, dan pilih parameter integer Anda. Salesperson
- 6. Untuk By, pilih bidang untuk mendasarkan peringkat. Jika Anda ingin menampilkan lima tenaga penjualan teratas per pendapatan, pilih bidang pendapatan. Anda juga dapat mengatur agregat yang ingin Anda lakukan di lapangan.
- 7. (Opsional) Pilih Tie breaker dan kemudian pilih bidang lain untuk menambahkan satu atau lebih agregasi sebagai tie breaker. Ini berguna, dalam kasus contoh ini, ketika ada lebih dari lima hasil yang dikembalikan untuk lima tenaga penjualan teratas per pendapatan. Situasi ini dapat terjadi jika beberapa tenaga penjualan memiliki jumlah pendapatan yang sama.

Untuk menghapus pemutus dasi, gunakan ikon hapus.

8. Setelah selesai, pilih Terapkan.

# <span id="page-586-0"></span>Menambahkan filter numerik

Bidang dengan tipe data desimal atau int dianggap bidang numerik. Anda membuat filter pada bidang numerik dengan menentukan jenis perbandingan, misalnya Lebih besar dari atau Antara, dan nilai atau nilai perbandingan yang sesuai dengan jenis perbandingan. Nilai perbandingan harus bilangan bulat positif dan tidak dapat berisi koma.

Anda dapat menggunakan jenis perbandingan berikut dalam filter numerik:

- Setara
- Tidak sama
- Lebih besar dari
- Lebih besar dari atau sama dengan
- Kurang dari
- Kurang dari atau sama dengan
- Antara

### **a** Note

Untuk menggunakan filter atas dan bawah untuk data numerik (hanya analisis), pertamatama ubah bidang dari ukuran ke dimensi. Melakukan hal ini mengubah data menjadi teks. Kemudian Anda dapat menggunakan filter teks. Untuk informasi selengkapnya, lihat [Menambahkan filter teks.](#page-582-0)

Dalam analisis, untuk kumpulan data berdasarkan kueri database, Anda juga dapat secara opsional menerapkan fungsi agregat ke nilai atau nilai perbandingan, misalnya Jumlah atau Rata-rata.

Anda dapat menggunakan fungsi agregat berikut dalam filter numerik:

- Rata-rata
- Hitung
- Hitung berbeda
- Maks
- Median
- Min
- Persentil
- Standar deviasi
- Standar deviasi populasi
- Jumlah
- Varians
- Varians populasi

### Membuat filter numerik

Gunakan prosedur berikut untuk membuat filter bidang numerik.

#### Untuk membuat filter bidang numerik

- 1. Buat filter baru menggunakan bidang teks. Untuk informasi selengkapnya tentang membuat filter, lihat[Menambahkan filter](#page-567-0).
- 2. Di panel Filter, pilih filter baru untuk mengembangkannya.
- 3. (Opsional) Untuk Agregasi, pilih agregasi. Tidak ada agregasi yang diterapkan secara default. Opsi ini hanya tersedia saat membuat filter numerik dalam analisis.
- 4. Untuk kondisi Filter, pilih jenis perbandingan.
- 5. Lakukan salah satu hal berikut ini:
	- Jika Anda memilih jenis perbandingan selain Antara, masukkan nilai perbandingan.

Jika Anda memilih jenis perbandingan Antara, masukkan awal rentang nilai di Nilai minimum dan akhir rentang nilai di Nilai maksimum.

• (Hanya analisis) Untuk menggunakan parameter yang ada, aktifkan Gunakan parameter, lalu pilih parameter Anda dari daftar.

Agar parameter muncul dalam daftar ini, buat parameter Anda terlebih dahulu. Biasanya, Anda membuat parameter, menambahkan kontrol untuk itu, dan kemudian menambahkan filter untuk itu. Untuk informasi selengkapnya, lihat [Parameter di Amazon QuickSight.](#page-724-0) Nilai ditampilkan menurut abjad dalam kontrol, kecuali ada lebih dari 1.000 nilai yang berbeda. Kemudian kontrol menampilkan kotak pencarian sebagai gantinya. Setiap kali Anda mencari nilai yang ingin Anda gunakan, itu memulai kueri baru. Jika hasilnya berisi lebih dari 1.000 nilai, Anda dapat menggulir nilai dengan pagination.

- 6. (Hanya analisis) Untuk opsi Null pilih Kecualikan nulls, Sertakan null, atau Nulls saja.
- 7. Setelah selesai, pilih Terapkan.

### <span id="page-588-0"></span>Menambahkan filter tanggal

Anda membuat filter pada bidang tanggal dengan memilih kondisi filter dan nilai tanggal yang ingin Anda gunakan. Ada tiga jenis filter untuk tanggal:

- Rentang Serangkaian tanggal berdasarkan rentang waktu dan jenis perbandingan. Anda dapat memfilter catatan berdasarkan apakah nilai bidang tanggal sebelum atau sesudah tanggal tertentu, atau dalam rentang tanggal. Anda memasukkan nilai tanggal dalam format MM/DD/YYYY. Anda dapat menggunakan jenis perbandingan berikut:
	- Antara Antara tanggal mulai dan tanggal akhir
- Setelah Setelah tanggal yang ditentukan
- Sebelum Sebelum tanggal yang ditentukan
- Sama dengan Pada tanggal yang ditentukan

Untuk setiap jenis perbandingan, Anda dapat memilih tanggal bergulir relatif terhadap nilai periode atau kumpulan data.

- Relatif (hanya analisis) Serangkaian elemen tanggal dan waktu berdasarkan tanggal saat ini. Anda dapat memfilter catatan berdasarkan tanggal saat ini dan satuan ukuran yang Anda pilih (UOM). Unit filter tanggal termasuk tahun, kuartal, bulan, minggu, hari, jam, dan menit. Anda dapat mengecualikan periode saat ini, menambahkan dukungan untuk filter N Berikutnya mirip dengan N Terakhir dengan kemampuan tambahan untuk memungkinkan tanggal Anchor. Anda dapat menggunakan jenis perbandingan berikut:
	- Sebelumnya UOM sebelumnya misalnya, tahun sebelumnya.
	- Ini UOM ini, yang mencakup semua tanggal dan waktu yang termasuk dalam UOM tertentu, bahkan jika itu terjadi di masa depan.
	- Sampai saat ini atau terkini UOM hingga saat ini, atau UOM hingga sekarang. Frasa yang ditampilkan menyesuaikan dengan UOM yang Anda pilih. Namun, dalam semua kasus opsi ini menyaring data yang bukan antara awal UOM saat ini dan momen saat ini.
	- N terakhir Jumlah terakhir yang ditentukan dari UOM yang diberikan, yang mencakup semua UOM ini dan semua n −1 UOM terakhir. Misalnya, katakanlah hari ini adalah 10 Mei 2017. Anda memilih untuk menggunakan tahun sebagai UOM Anda, dan menetapkan Last n years menjadi 3. Data yang difilter mencakup data untuk semua tahun 2017, ditambah semua tahun 2016, dan semua tahun 2015. Jika Anda memiliki data untuk tanggal masa depan tahun berjalan (2017 dalam contoh ini), catatan ini disertakan dalam kumpulan data Anda.
- Atas dan bawah (hanya analisis) Sejumlah entri tanggal yang diberi peringkat oleh bidang lain. Anda dapat menunjukkan n atas atau bawah untuk jenis tanggal atau waktu UOM yang Anda pilih, berdasarkan nilai di bidang lain. Misalnya, Anda dapat memilih untuk menampilkan 5 hari penjualan teratas berdasarkan pendapatan.

Perbandingan diterapkan inklusif pada tanggal yang ditentukan. Misalnya, jika Anda menerapkan filterBefore 1/1/16, catatan yang dikembalikan menyertakan semua baris dengan nilai tanggal hingga 1/1/16 23:59:59. Jika Anda tidak ingin menyertakan tanggal yang ditentukan, Anda dapat menghapus opsi untuk Sertakan tanggal ini. Jika Anda ingin menghilangkan rentang waktu, Anda dapat menggunakan opsi Kecualikan periode N terakhir untuk menentukan jumlah dan jenis periode waktu (menit, hari, dan sebagainya) untuk memfilter.

Anda juga dapat memilih untuk menyertakan atau mengecualikan nol, atau secara eksklusif menampilkan baris yang berisi nol di bidang ini. Jika Anda meneruskan parameter tanggal nol (satu tanpa nilai default), itu tidak memfilter data sampai Anda memberikan nilai.

### **a** Note

Jika kolom atau atribut tidak memiliki informasi zona waktu, maka mesin kueri klien menetapkan interpretasi default dari data tanggal-waktu tersebut. Misalnya, misalkan kolom berisi stempel waktu, bukan timestamptz, dan Anda berada di zona waktu yang berbeda dari asal data. Dalam hal ini, mesin dapat membuat stempel waktu secara berbeda dari yang Anda harapkan. Amazon QuickSight dan [SPICEk](#page-256-0)eduanya menggunakan waktu Universal Coordinated Time (UTC).

Gunakan bagian berikut untuk mempelajari cara membuat filter tanggal dalam kumpulan data dan analisis.

Membuat filter tanggal dalam kumpulan data

Gunakan prosedur berikut untuk membuat filter rentang untuk bidang tanggal dalam kumpulan data.

Untuk membuat filter rentang untuk bidang tanggal dalam kumpulan data

- 1. Buat filter baru menggunakan bidang teks. Untuk informasi selengkapnya tentang membuat filter, lihat[Menambahkan filter](#page-567-0).
- 2. Di panel Filter, pilih filter baru untuk mengembangkannya.
- 3. Untuk Kondisi, pilih jenis perbandingan: Antara, Setelah, atau Sebelum.

Untuk menggunakan Antara sebagai perbandingan, pilih Tanggal mulai dan Tanggal akhir dan pilih tanggal dari kontrol pemilih tanggal yang muncul.

Anda dapat memilih apakah Anda ingin memasukkan salah satu atau kedua tanggal mulai dan berakhir dalam rentang dengan memilih Sertakan tanggal mulai atau Sertakan tanggal akhir.

Untuk menggunakan perbandingan Sebelum atau Setelah, masukkan tanggal atau pilih bidang tanggal untuk menampilkan kontrol pemilih tanggal dan pilih tanggal sebagai gantinya. Anda dapat menyertakan tanggal ini (yang Anda pilih), untuk mengecualikan N periode waktu terakhir, dan menentukan cara menangani nol.

4. Untuk perincian Waktu, pilih Hari, Jam, Menit, atau Detik.

5. Setelah selesai, pilih Terapkan.

Membuat filter tanggal dalam analisis

Anda dapat membuat filter tanggal dalam analisis seperti yang dijelaskan berikut.

Membuat filter tanggal rentang dalam analisis

Gunakan prosedur berikut untuk membuat filter rentang untuk bidang tanggal dalam analisis.

Untuk membuat filter rentang untuk bidang tanggal dalam analisis

- 1. Buat filter baru menggunakan bidang teks. Untuk informasi selengkapnya tentang membuat filter, lihat[Menambahkan filter](#page-567-0).
- 2. Di panel Filter, pilih filter baru untuk mengembangkannya.
- 3. Untuk jenis Filter, pilih Tanggal & rentang waktu.
- 4. Untuk Kondisi, pilih jenis perbandingan: Antara, Setelah, Sebelum, atau Sama.

Untuk menggunakan Antara sebagai perbandingan, pilih Tanggal mulai dan Tanggal akhir dan pilih tanggal dari kontrol pemilih tanggal yang muncul.

Anda dapat memilih untuk menyertakan salah satu atau kedua tanggal mulai dan berakhir dalam rentang dengan memilih Sertakan tanggal mulai atau Sertakan tanggal akhir.

Untuk menggunakan perbandingan Sebelum, Setelah, atau Sama dengan, masukkan tanggal atau pilih bidang tanggal untuk menampilkan kontrol pemilih tanggal dan pilih tanggal sebagai gantinya. Anda dapat menyertakan tanggal ini (yang Anda pilih), untuk mengecualikan N periode waktu terakhir, dan menentukan cara menangani nol.

Untuk Menetapkan tanggal bergulir untuk perbandingan Anda, pilih Tetapkan tanggal bergulir.

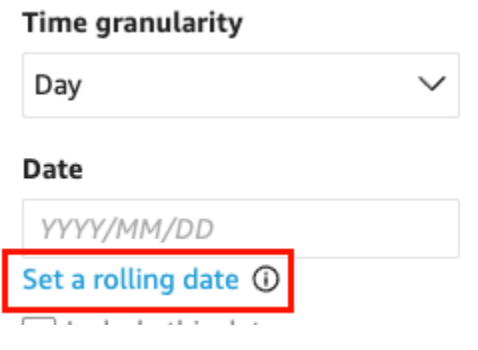

Di panel Tetapkan tanggal bergulir yang terbuka, pilih Tanggal relatif lalu pilih apakah Anda ingin mengatur tanggal ke Hari Ini, Kemarin, atau Anda dapat menentukan kondisi Filter (awal atau akhir), Rentang (ini, sebelumnya, atau berikutnya), dan Periode (tahun, kuartal, bulan, minggu, atau hari).

- 5. Untuk perincian Waktu, pilih Hari, Jam, Menit, atau Detik.
- 6. (Opsional) Jika Anda memfilter menggunakan parameter yang ada, alih-alih tanggal tertentu, pilih Gunakan parameter, lalu pilih parameter atau parameter Anda dari daftar. Untuk menggunakan perbandingan Sebelum, Setelah, atau Sama dengan, pilih satu parameter tanggal. Anda dapat memasukkan tanggal ini dalam kisaran.

Untuk menggunakan Antara, masukkan parameter tanggal mulai dan tanggal akhir secara terpisah. Anda dapat memasukkan tanggal mulai, tanggal akhir, atau keduanya dalam rentang.

Untuk menggunakan parameter dalam filter, buat terlebih dahulu. Biasanya, Anda membuat parameter, menambahkan kontrol untuk itu, dan kemudian menambahkan filter untuk itu. Untuk informasi selengkapnya, lihat [Parameter di Amazon QuickSight](#page-724-0).

- 7. Untuk opsi Null pilih Exclude nulls, Sertakan nulls, atau Nulls saja.
- 8. Setelah selesai, pilih Terapkan.

Membuat filter tanggal relatif dalam analisis

Gunakan prosedur berikut untuk membuat filter relatif untuk bidang tanggal dalam analisis.

Untuk membuat filter relatif untuk bidang tanggal dalam analisis

- 1. Buat filter baru menggunakan bidang teks. Untuk informasi selengkapnya tentang membuat filter, lihat[Menambahkan filter](#page-567-0).
- 2. Di panel Filter, pilih filter baru untuk mengembangkannya.
- 3. Untuk jenis Filter, pilih Tanggal relatif.
- 4. Untuk granularitas waktu, pilih perincian waktu yang ingin Anda filter berdasarkan (hari, jam, menit).
- 5. Untuk Periode, pilih satuan waktu (tahun, kuartal, kuartal, bulan, minggu, hari).
- 6. Untuk Range, pilih bagaimana Anda ingin filter berhubungan dengan kerangka waktu. Misalnya, jika Anda memilih untuk melaporkan bulan, opsi Anda adalah bulan sebelumnya, bulan ini, bulan ke tanggal, N bulan terakhir, dan N bulan berikutnya.

Jika Anda memilih N Terakhir atau Next N tahun, kuartal, bulan, minggu, atau hari, masukkan nomor untuk Jumlah. Misalnya, 3 tahun terakhir, 5 kuartal berikutnya, 5 hari terakhir.

- 7. Untuk opsi Null pilih Exclude nulls, Sertakan nulls, atau Nulls saja.
- 8. Untuk Tetapkan tanggal relatif terhadap, pilih salah satu opsi berikut:
	- Waktu tanggal saat ini Jika Anda memilih opsi ini, Anda dapat mengaturnya ke Kecualikan terakhir, lalu tentukan jumlah dan jenis periode waktu.
	- Tanggal dan waktu dari parameter Jika Anda memilih opsi ini, Anda dapat memilih parameter datetime yang ada.
- 9. (Opsional) Jika Anda memfilter dengan menggunakan parameter yang ada, alih-alih tanggal tertentu, aktifkan Gunakan parameter, lalu pilih parameter atau parameter Anda dari daftar.

Untuk menggunakan parameter dalam filter, buat terlebih dahulu. Biasanya, Anda membuat parameter, menambahkan kontrol untuk itu, dan kemudian menambahkan filter untuk itu. Untuk informasi selengkapnya, lihat [Parameter di Amazon QuickSight](#page-724-0).

10. Setelah selesai, pilih Terapkan.

Membuat filter tanggal atas dan bawah dalam analisis

Gunakan prosedur berikut untuk membuat filter atas dan bawah untuk bidang tanggal dalam analisis.

Untuk membuat filter atas dan bawah untuk bidang tanggal dalam analisis

- 1. Buat filter baru menggunakan bidang teks. Untuk informasi selengkapnya tentang membuat filter, lihat[Menambahkan filter](#page-567-0).
- 2. Di panel Filter, pilih filter baru untuk mengembangkannya.
- 3. Untuk jenis Filter, pilih Atas dan bawah.
- 4. Pilih Atas atau Bawah.
- 5. Untuk Tampilkan, masukkan jumlah item atas atau bawah yang ingin Anda tampilkan dan pilih satuan waktu (tahun, kuartal, bulan, minggu hari, jam, menit).
- 6. Untuk By, pilih bidang untuk mendasarkan peringkat.
- 7. (Opsional) Tambahkan bidang lain sebagai pemutus dasi, jika bidang untuk By memiliki duplikat. Pilih Tie breaker, lalu pilih bidang lain. Untuk menghapus pemutus dasi, gunakan ikon hapus.
- 8. (Opsional) Jika Anda memfilter menggunakan parameter yang ada, alih-alih tanggal tertentu, pilih Gunakan parameter, lalu pilih parameter atau parameter Anda dari daftar.

Untuk menggunakan parameter untuk Atas dan bawah, pilih parameter integer untuk jumlah item atas atau bawah yang akan ditampilkan.

Untuk menggunakan parameter dalam filter, buat terlebih dahulu. Biasanya, Anda membuat parameter, menambahkan kontrol untuk itu, dan kemudian menambahkan filter untuk itu. Untuk informasi selengkapnya, lihat [Parameter di Amazon QuickSight](#page-724-0).

9. Setelah selesai, pilih Terapkan.

# <span id="page-594-0"></span>Menambahkan kondisi filter (filter grup) dengan operator AND dan OR

Dalam analisis, saat Anda menambahkan beberapa filter ke visual, Amazon QuickSight menggunakan operator AND untuk menggabungkannya. Anda juga dapat menambahkan kondisi filter ke satu filter dengan operator OR. Ini disebut filter senyawa, atau grup filter.

Untuk menambahkan beberapa filter menggunakan operator OR, buat grup filter. Pengelompokan filter tersedia untuk semua jenis filter dalam analisis.

Saat Anda memfilter pada beberapa ukuran (bidang hijau ditandai dengan #), Anda dapat menerapkan kondisi filter ke agregat bidang tersebut. Filter dalam grup dapat berisi bidang agregat atau nonagregat, tetapi tidak keduanya.

### Untuk membuat grup filter

- 1. Buat filter baru dalam analisis. Untuk informasi selengkapnya tentang membuat filter, lihat[Menambahkan filter](#page-567-0).
- 2. Di panel Filter, pilih filter baru untuk mengembangkannya.
- 3. Di filter yang diperluas, pilih Tambahkan kondisi filter di bagian bawah, lalu pilih bidang untuk difilter.
- 4. Pilih kondisi untuk difilter.

Tipe data bidang yang Anda pilih menentukan opsi yang tersedia di sini. Misalnya, jika Anda memilih bidang numerik, Anda dapat menentukan agregasi, kondisi filter, dan nilai. Jika Anda memilih bidang teks, Anda dapat memilih jenis filter, kondisi filter, dan nilai. Dan jika Anda memilih bidang tanggal, Anda dapat menentukan jenis filter, kondisi, dan perincian waktu. Untuk informasi selengkapnya tentang opsi ini, lihat [Jenis filter di Amazon QuickSight](#page-581-0).

5. (Opsional) Anda dapat menambahkan kondisi filter tambahan ke grup filter dengan memilih Tambahkan kondisi filter lagi di bagian bawah.

- 6. (Opsional) Untuk menghapus filter dari grup filter, pilih ikon tempat sampah di dekat nama bidang.
- 7. Setelah selesai, pilih Terapkan.

Filter muncul sebagai grup di panel Filter.

# <span id="page-595-0"></span>Membuat filter cascading

Gagasan di balik cascading tindakan apa pun, seperti filter, adalah bahwa pilihan di tingkat hierarki yang lebih tinggi memengaruhi tingkat hierarki yang lebih rendah. Istilah cascading berasal dari cara air terjun kaskade mengalir dari satu tingkat ke tingkat berikutnya.

Untuk mengatur filter cascading, Anda memerlukan titik pemicu di mana filter diaktifkan, dan titik target di mana filter diterapkan. Di Amazon QuickSight, titik pemicu dan target disertakan dalam visual.

Untuk membuat filter cascading, Anda mengatur tindakan, bukan filter. Pendekatan ini karena Anda perlu menentukan bagaimana filter cascading diaktifkan, bidang mana yang terlibat, dan visual mana yang difilter saat seseorang mengaktifkannya. Untuk informasi selengkapnya, termasuk step-by-step petunjuk, lihat[Menggunakan tindakan khusus untuk memfilter dan menavigasi.](#page-753-0)

Ada dua cara lain untuk mengaktifkan filter di beberapa visual:

- Untuk filter yang diaktifkan dari widget di dasbor Widget ini disebut kontrol lembar, yang merupakan menu khusus yang dapat Anda tambahkan ke bagian atas analisis atau dasbor Anda. Kontrol lembar yang paling umum adalah daftar drop-down, yang menampilkan daftar opsi untuk dipilih saat Anda membukanya. Untuk menambahkan salah satunya ke analisis Anda, buat parameter, tambahkan kontrol ke parameter, lalu tambahkan filter yang menggunakan parameter. Lihat informasi selengkapnya di [Menyiapkan parameter di Amazon QuickSight](#page-725-0), [Menggunakan](#page-729-0) [kontrol dengan parameter di Amazon QuickSight,](#page-729-0) dan [Menambahkan kontrol filter ke lembar](#page-596-0) [analisis](#page-596-0).
- Untuk filter yang selalu berlaku untuk beberapa visual Ini adalah filter biasa, kecuali Anda mengatur cakupannya untuk diterapkan ke beberapa (atau semua) visual. Jenis filter ini tidak benar-benar mengalir, karena tidak ada titik pemicu. Itu selalu menyaring semua visual yang dikonfigurasi untuk disaring. Untuk menambahkan jenis filter ini ke analisis Anda, buat atau edit filter dan kemudian pilih cakupannya: Visual tunggal, Lembar tunggal, atau Lembar silang. Perhatikan opsi untuk Menerapkan cross-dataset. Jika kotak ini dicentang, maka filter akan

diterapkan ke semua visual dari kumpulan data berbeda yang berlaku pada semua lembar dalam lingkup filter. Untuk informasi selengkapnya, lihat [Filter.](#page-570-0)

# <span id="page-596-0"></span>Menambahkan kontrol filter ke lembar analisis

Saat merancang analisis, Anda dapat menambahkan filter ke lembar analisis di dekat visual yang ingin Anda filter. Itu muncul di lembar sebagai kontrol yang dapat digunakan pemirsa dasbor saat Anda mempublikasikan analisis sebagai dasbor. Kontrol menggunakan pengaturan tema analisis sehingga sepertinya itu bagian dari lembar.

Kontrol filter berbagi beberapa pengaturan dengan filter mereka. Mereka berlaku untuk satu, beberapa, atau semua objek pada lembar yang sama.

Gunakan bagian berikut untuk menambahkan dan menyesuaikan kontrol filter ke analisis. Untuk mempelajari cara menambahkan kontrol lintas-lembar, lihat[Kontrol.](#page-574-0)

### Topik

- [Menambahkan kontrol filter](#page-596-1)
- [Menyematkan kontrol filter ke bagian atas lembar](#page-599-0)
- [Menyesuaikan kontrol filter](#page-599-1)

# <span id="page-596-1"></span>Menambahkan kontrol filter

Gunakan prosedur berikut untuk menambahkan kontrol filter.

### Untuk menambahkan kontrol filter

- 1. Buka [konsol QuickSight .](https://quicksight.aws.amazon.com/)
- 2. Dari halaman QuickSight awal, pilih Analisis, lalu pilih analisis yang ingin Anda kerjakan.

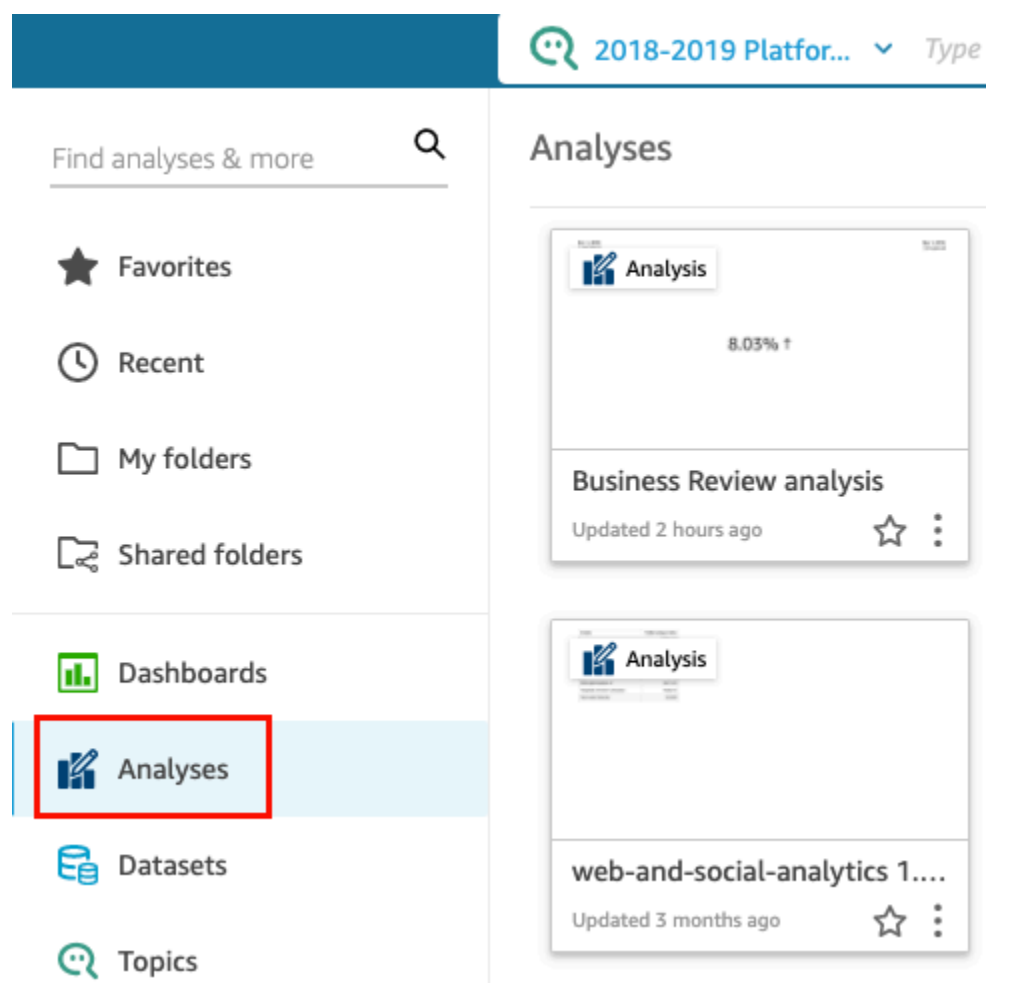

3. Dalam analisis, pilih Filter di sebelah kiri.

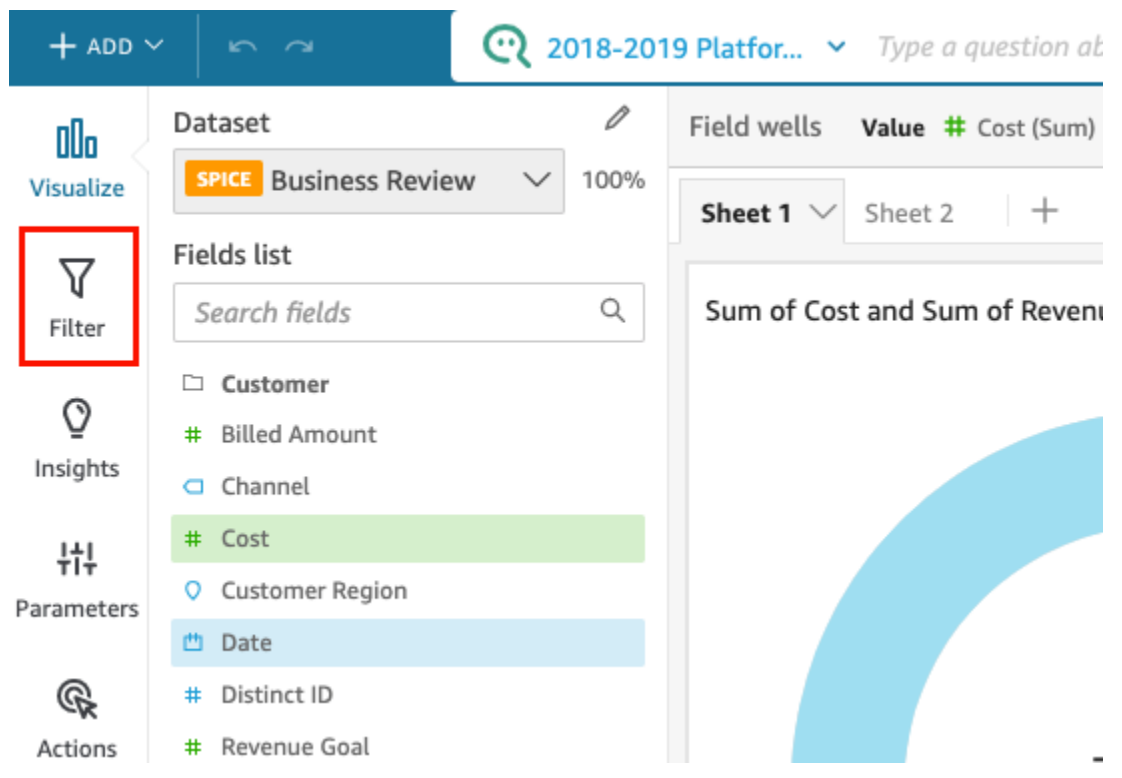

- 4. Jika Anda belum memiliki beberapa filter yang tersedia, buat satu. Untuk informasi selengkapnya tentang membuat filter, lihat[Menambahkan filter](#page-567-0).
- 5. Di panel Filter, pilih tiga titik di sebelah kanan filter yang ingin Anda tambahkan kontrol, dan pilih Tambahkan ke lembar.

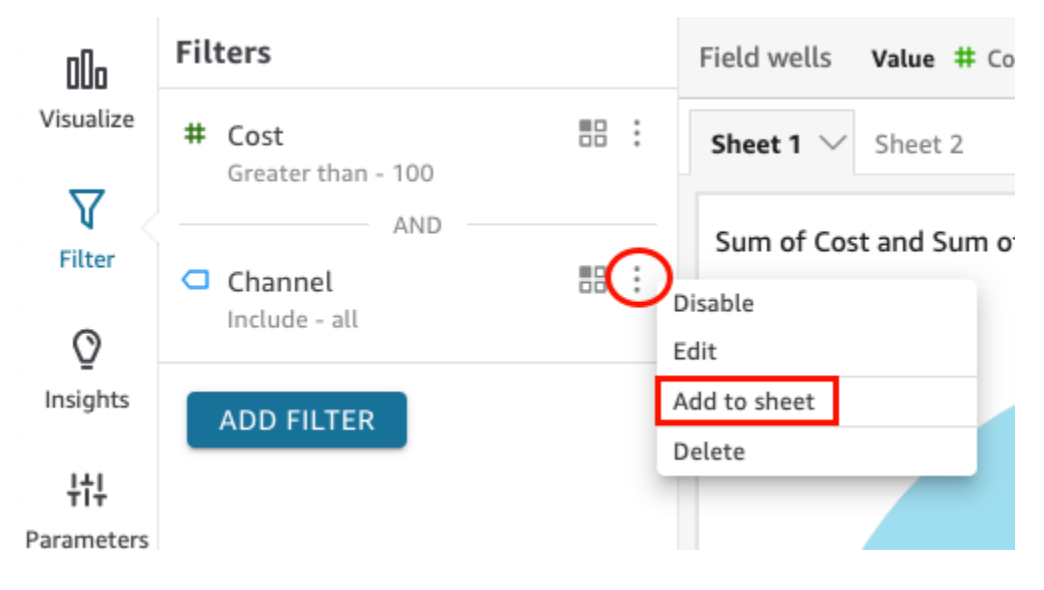

Kontrol filter ditambahkan ke lembaran, biasanya di bagian bawah. Anda dapat mengubah ukurannya atau menyeretnya ke posisi yang berbeda pada lembar. Anda juga dapat menyesuaikan tampilannya dan bagaimana pemirsa dasbor dapat berinteraksi dengannya. Untuk informasi selengkapnya tentang menyesuaikan kontrol filter, lihat bagian berikut.

# <span id="page-599-0"></span>Menyematkan kontrol filter ke bagian atas lembar

Gunakan prosedur berikut untuk menyematkan kontrol filter ke bagian atas lembar.

Untuk menyematkan kontrol ke bagian atas lembaran

1. Pada kontrol filter yang ingin Anda pindahkan, pilih tiga titik di sebelah ikon pensil dan pilih Sematkan ke atas.

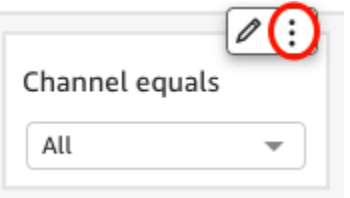

Filter disematkan ke bagian atas lembaran dan diciutkan. Anda dapat mengkliknya untuk memperluasnya.

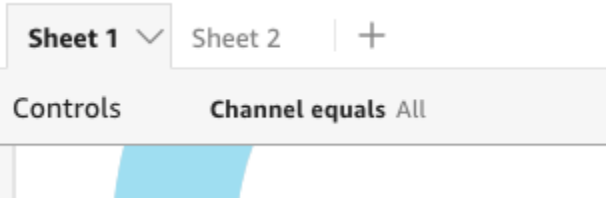

2. (Opsional) Untuk melepaskan pin kontrol, perluas dan arahkan kursor ke atasnya di bagian atas lembar hingga tiga titik muncul. Pilih tiga titik, lalu pilih Pindahkan ke lembar.

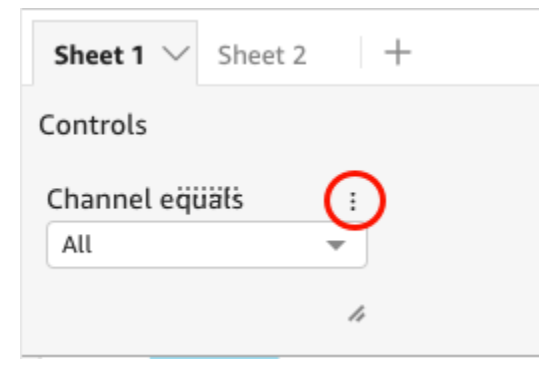

### <span id="page-599-1"></span>Menyesuaikan kontrol filter

Bergantung pada tipe data bidang dan jenis filter, kontrol filter memiliki pengaturan berbeda yang tersedia. Anda dapat menyesuaikan tampilannya di lembar dan bagaimana pemirsa dasbor dapat berinteraksi dengan mereka.

Untuk menyesuaikan kontrol filter

- 1. Pilih kontrol filter di lembar.
- 2. Pada kontrol filter, pilih ikon pensil.

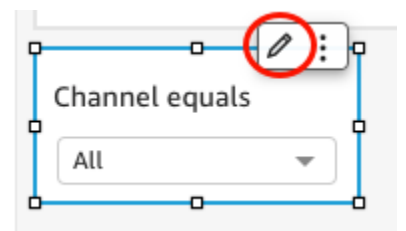

Jika kontrol filter disematkan ke bagian atas lembar, perluas dan arahkan kursor Anda ke atasnya sampai tiga titik muncul. Pilih tiga titik, lalu pilih Edit.

- 3. Di panel kontrol Format yang terbuka, lakukan hal berikut:
	- a. Untuk nama Tampilan, masukkan nama untuk kontrol filter.
	- b. (Opsional) Untuk menyembunyikan nama tampilan dari kontrol filter, kosongkan kotak centang untuk Tampilkan judul.
	- c. Untuk ukuran font Judul, pilih ukuran font judul yang ingin Anda gunakan. Pilihannya berkisar dari ekstra kecil hingga ekstra besar. Pengaturan default adalah medium.

Langkah-langkah yang tersisa tergantung pada jenis bidang yang direferensikan kontrol. Untuk opsi berdasarkan jenis filter, lihat bagian berikut.

### Filter tanggal

Jika kontrol filter Anda berasal dari filter tanggal, gunakan prosedur berikut untuk menyesuaikan opsi yang tersisa.

Untuk menyesuaikan opsi lebih lanjut untuk filter tanggal

- 1. Di panel kontrol Format, untuk Gaya, pilih salah satu opsi berikut:
	- Pemilih tanggal rentang Menampilkan satu set dua bidang untuk menentukan rentang waktu. Anda dapat memasukkan tanggal atau waktu, atau Anda dapat memilih tanggal dari kontrol kalender. Anda juga dapat menyesuaikan bagaimana Anda ingin tanggal muncul di kontrol dengan memasukkan token tanggal untuk format Tanggal. Untuk informasi selengkapnya, lihat [Menyesuaikan format tanggal di Amazon QuickSight.](#page-1054-0)
- Pemilih tanggal relatif Menampilkan pengaturan seperti periode waktu, hubungannya dengan tanggal dan waktu saat ini, dan opsi untuk mengecualikan periode waktu. Anda juga dapat menyesuaikan bagaimana Anda ingin tanggal muncul di kontrol dengan memasukkan token tanggal untuk format Tanggal. Untuk informasi selengkapnya, lihat [Menyesuaikan format](#page-1054-0)  [tanggal di Amazon QuickSight.](#page-1054-0)
- Bidang teks Menampilkan kotak tempat Anda dapat memasukkan tanggal N atas atau bawah.

Teks pembantu disertakan dalam kontrol bidang teks secara default, tetapi Anda dapat memilih untuk menghapusnya dengan menghapus opsi Tampilkan teks pembantu di kontrol.

2. Setelah selesai, pilih Terapkan.

### Filter teks

Jika kontrol filter Anda berasal dari filter teks, misalnya dimensi, kategori, atau label, gunakan prosedur berikut untuk menyesuaikan opsi yang tersisa.

Untuk menyesuaikan opsi lebih lanjut untuk filter teks

- 1. Di panel kontrol Format, untuk Gaya, pilih salah satu opsi berikut:
	- Dropdown Menampilkan daftar dropdown dengan tombol yang dapat Anda gunakan untuk memilih satu nilai.

Ketika Anda memilih opsi ini, Anda dapat memilih opsi berikut untuk Nilai:

- Filter Menampilkan semua nilai yang tersedia di filter.
- Nilai spesifik Memungkinkan Anda memasukkan nilai yang akan ditampilkan, satu entri per baris.

Anda juga dapat memilih untuk Menyembunyikan Pilih semua opsi dari nilai kontrol. Ini menghapus opsi untuk memilih atau menghapus pemilihan semua nilai dalam kontrol filter.

• Dropdown - multiselect - Menampilkan daftar dropdown dengan kotak yang dapat Anda gunakan untuk memilih beberapa nilai.

Ketika Anda memilih opsi ini, Anda dapat memilih opsi berikut untuk Nilai:

• Filter - Menampilkan semua nilai yang tersedia di filter.

• Nilai spesifik - Memungkinkan Anda memasukkan nilai yang akan ditampilkan, satu entri per baris.

Anda juga dapat memilih untuk Menyembunyikan Pilih semua opsi dari nilai kontrol. Ini menghapus opsi untuk memilih atau menghapus pemilihan semua nilai dalam kontrol filter.

• Daftar - Menampilkan daftar dengan tombol yang dapat Anda gunakan untuk memilih satu nilai.

Ketika Anda memilih opsi ini, Anda dapat memilih opsi berikut untuk Nilai:

- Filter Menampilkan semua nilai yang tersedia di filter.
- Nilai spesifik Memungkinkan Anda memasukkan nilai yang akan ditampilkan, satu entri per baris.

Anda juga dapat memilih yang berikut:

- Sembunyikan bilah pencarian saat kontrol ada di lembar Menyembunyikan bilah pencarian di kontrol filter, sehingga pengguna tidak dapat mencari nilai tertentu.
- Sembunyikan Pilih semua opsi dari nilai kontrol Menghapus opsi untuk memilih atau menghapus pemilihan semua nilai dalam kontrol filter.
- Daftar multiselect Menampilkan daftar dengan kotak yang dapat Anda gunakan untuk memilih beberapa nilai.

Ketika Anda memilih opsi ini, Anda dapat memilih opsi berikut untuk Nilai:

- Filter Menampilkan semua nilai yang tersedia di filter.
- Nilai spesifik Memungkinkan Anda memasukkan nilai yang akan ditampilkan, satu entri per baris.

Anda juga dapat memilih yang berikut:

- Sembunyikan bilah pencarian saat kontrol ada di lembar Menyembunyikan bilah pencarian di kontrol filter, sehingga pengguna tidak dapat mencari nilai tertentu.
- Sembunyikan Pilih semua opsi dari nilai kontrol Menghapus opsi untuk memilih atau menghapus pemilihan semua nilai dalam kontrol filter.
- Bidang teks Menampilkan kotak teks tempat Anda dapat memasukkan satu entri. Bidang teks mendukung hingga 79950 karakter.

Ketika Anda memilih opsi ini, Anda dapat memilih yang berikut:

• Bidang teks - multiline - Menampilkan kotak teks tempat Anda dapat memasukkan beberapa entri. Bidang teks multiline mendukung hingga 79950 karakter di semua entri.

Ketika Anda memilih opsi ini, Anda dapat memilih yang berikut:

- Untuk Pisahkan nilai dengan, pilih bagaimana Anda ingin memisahkan nilai yang Anda masukkan ke dalam kontrol filter. Anda dapat memilih untuk memisahkan nilai dengan jeda baris, koma, pipa (|), atau titik koma.
- Tampilkan teks pembantu dalam kontrol Menghapus teks pembantu di bidang teks.
- 2. Setelah selesai, pilih Terapkan.

#### Filter numerik

Jika kontrol filter Anda berasal dari filter numerik, gunakan prosedur berikut untuk menyesuaikan opsi yang tersisa.

Untuk menyesuaikan opsi lebih lanjut untuk filter numerik

- 1. Di panel kontrol Format, untuk Gaya, pilih salah satu opsi berikut:
	- Dropdown Menampilkan daftar di mana Anda dapat memilih satu nilai.

Ketika Anda memilih opsi ini, Anda dapat memilih opsi berikut untuk Nilai:

- Filter Menampilkan semua nilai yang tersedia di filter.
- Nilai spesifik Memungkinkan Anda memasukkan nilai yang akan ditampilkan, satu entri per baris.

Anda juga dapat memilih untuk Menyembunyikan Pilih semua opsi dari nilai kontrol. Ini menghapus opsi untuk memilih atau menghapus pemilihan semua nilai dalam kontrol filter.

- Filter Menampilkan semua nilai yang tersedia di filter.
- Nilai spesifik Memungkinkan Anda memasukkan nilai yang akan ditampilkan, satu entri per baris.
- Sembunyikan Pilih semua opsi dari nilai kontrol Menghapus opsi untuk memilih atau menghapus pemilihan semua nilai dalam kontrol filter.
- Daftar Menampilkan daftar dengan tombol yang memungkinkan memilih satu nilai.

Ketika Anda memilih opsi ini, Anda dapat memilih opsi berikut untuk Nilai:

• Filter - Menampilkan semua nilai yang tersedia di filter.

• Nilai spesifik - Memungkinkan Anda memasukkan nilai yang akan ditampilkan, satu entri per baris.

Anda juga dapat memilih yang berikut:

- Sembunyikan bilah pencarian saat kontrol ada di lembar Menyembunyikan bilah pencarian di kontrol filter, sehingga pengguna tidak dapat mencari nilai tertentu.
- Sembunyikan Pilih semua opsi dari nilai kontrol Menghapus opsi untuk memilih atau menghapus pemilihan semua nilai dalam kontrol filter.
- Slider Menampilkan bar horisontal dengan toggle yang dapat Anda geser untuk mengubah nilai. Jika Anda memiliki filter rentang untuk nilai antara minimum dan maksimum, slider menyediakan sakelar untuk setiap angka. Untuk slider, Anda dapat menentukan opsi berikut:
	- Nilai minimum Menampilkan nilai yang lebih kecil di sebelah kiri slider.
	- Nilai maksimum Menampilkan nilai yang lebih besar di sebelah kanan slider.
	- Ukuran langkah Memungkinkan Anda mengatur jumlah kenaikan yang dibagi menjadi bilah.
- Kotak teks Menampilkan kotak di mana Anda dapat memasukkan nilai. Ketika Anda memilih opsi ini, Anda dapat memilih yang berikut:
	- Tampilkan teks pembantu dalam kontrol Menghapus teks pembantu di bidang teks.
- 2. (Opsional) Anda dapat membatasi nilai yang ditampilkan dalam kontrol, sehingga mereka hanya menampilkan nilai yang valid untuk apa yang dipilih di kontrol lain. Ini disebut kontrol cascading.

Saat membuat kontrol cascading, batasan berikut berlaku:

- Kontrol cascading harus diikat ke kolom dataset dari kumpulan data yang sama.
- Kontrol anak harus berupa dropdown atau kontrol daftar.
- Untuk kontrol parameter, kontrol anak harus ditautkan ke kolom dataset.
- Untuk kontrol filter, kontrol anak harus ditautkan ke filter (bukan hanya menampilkan nilai tertentu).
- Kontrol induk harus salah satu dari yang berikut:
	- Sebuah string, integer, atau kontrol parameter numerik.
	- Kontrol filter string (tidak termasuk filter atas-bawah).
	- Kontrol filter numerik non-agregat.
	- Kontrol filter tanggal (tidak termasuk filter atas-bawah).

Untuk membuat kontrol cascading, lakukan hal berikut:

- a. Pilih Tampilkan nilai yang relevan saja. Perhatikan bahwa opsi ini mungkin tidak tersedia untuk semua jenis kontrol filter.
- b. Di panel Tampilkan hanya nilai yang relevan yang terbuka, pilih satu atau beberapa kontrol dari daftar yang tersedia.
- c. Pilih bidang yang sesuai dengan nilainya.
- d. Pilih Perbarui.
- 3. Setelah selesai, pilih Terapkan.

# Filter pengeditan

Anda dapat mengedit filter kapan saja dalam kumpulan data atau analisis.

Anda tidak dapat mengubah bidang yang diterapkan filter. Untuk menerapkan filter ke bidang yang berbeda, buat filter baru sebagai gantinya.

Gunakan prosedur berikut untuk mempelajari cara mengedit filter.

Mengedit filter dalam kumpulan data

Gunakan prosedur berikut untuk mengedit filter dalam kumpulan data.

Untuk mengedit filter dalam kumpulan data

- 1. Buka [konsol QuickSight .](https://quicksight.aws.amazon.com/)
- 2. Dari halaman QuickSight awal, pilih Datasets.
- 3. Pilih kumpulan data yang Anda inginkan, lalu pilih Edit dataset.
- 4. Pada halaman persiapan data yang terbuka, pilih Filter di kiri bawah.

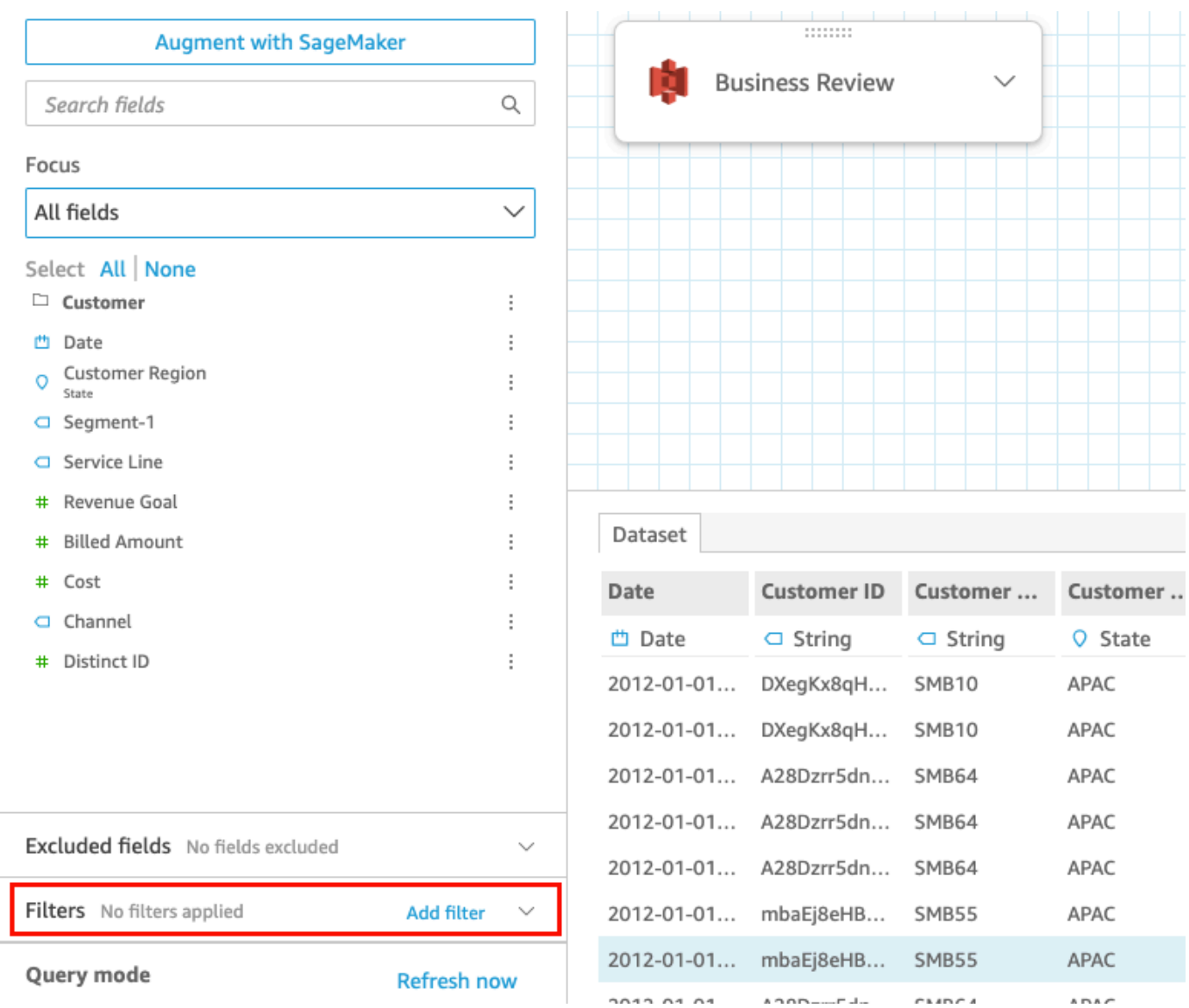

- 5. Pilih filter yang ingin Anda edit.
- 6. Setelah selesai mengedit, pilih Terapkan.

# Mengedit filter dalam analisis

Gunakan prosedur berikut untuk mengedit filter dalam analisis.

Untuk mengedit filter dalam analisis

- 1. Buka [konsol QuickSight .](https://quicksight.aws.amazon.com/)
- 2. Dari halaman QuickSight awal, pilih Analisis.
- 3. Pada halaman Analisis, pilih analisis yang ingin Anda kerjakan.

4. Dalam analisis, pilih ikon Filter yang ditunjukkan di bawah ini untuk membuka panel Filter.

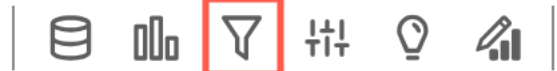

- 5. Pilih filter yang ingin Anda edit.
- 6. Setelah selesai mengedit, pilih Terapkan.

# Mengaktifkan atau menonaktifkan filter

Anda dapat menggunakan menu filter untuk mengaktifkan atau menonaktifkan filter dalam kumpulan data atau analisis. Saat Anda membuat filter, itu diaktifkan secara default. Menonaktifkan filter akan menghapus filter dari bidang, tetapi tidak menghapus filter dari kumpulan data atau analisis. Filter yang dinonaktifkan berwarna abu-abu di panel filter. Jika Anda ingin menerapkan kembali filter ke bidang, Anda cukup mengaktifkannya.

Gunakan prosedur berikut untuk mempelajari cara mengaktifkan atau menonaktifkan filter.

### Menonaktifkan filter dalam kumpulan data

Gunakan prosedur berikut untuk menonaktifkan filter dalam kumpulan data.

Untuk menonaktifkan filter dalam kumpulan data

- 1. Dari halaman QuickSight awal, pilih Datasets.
- 2. Pilih kumpulan data yang Anda inginkan, lalu pilih Edit dataset.
- 3. Pada halaman persiapan data yang terbuka, pilih Filter di kiri bawah.

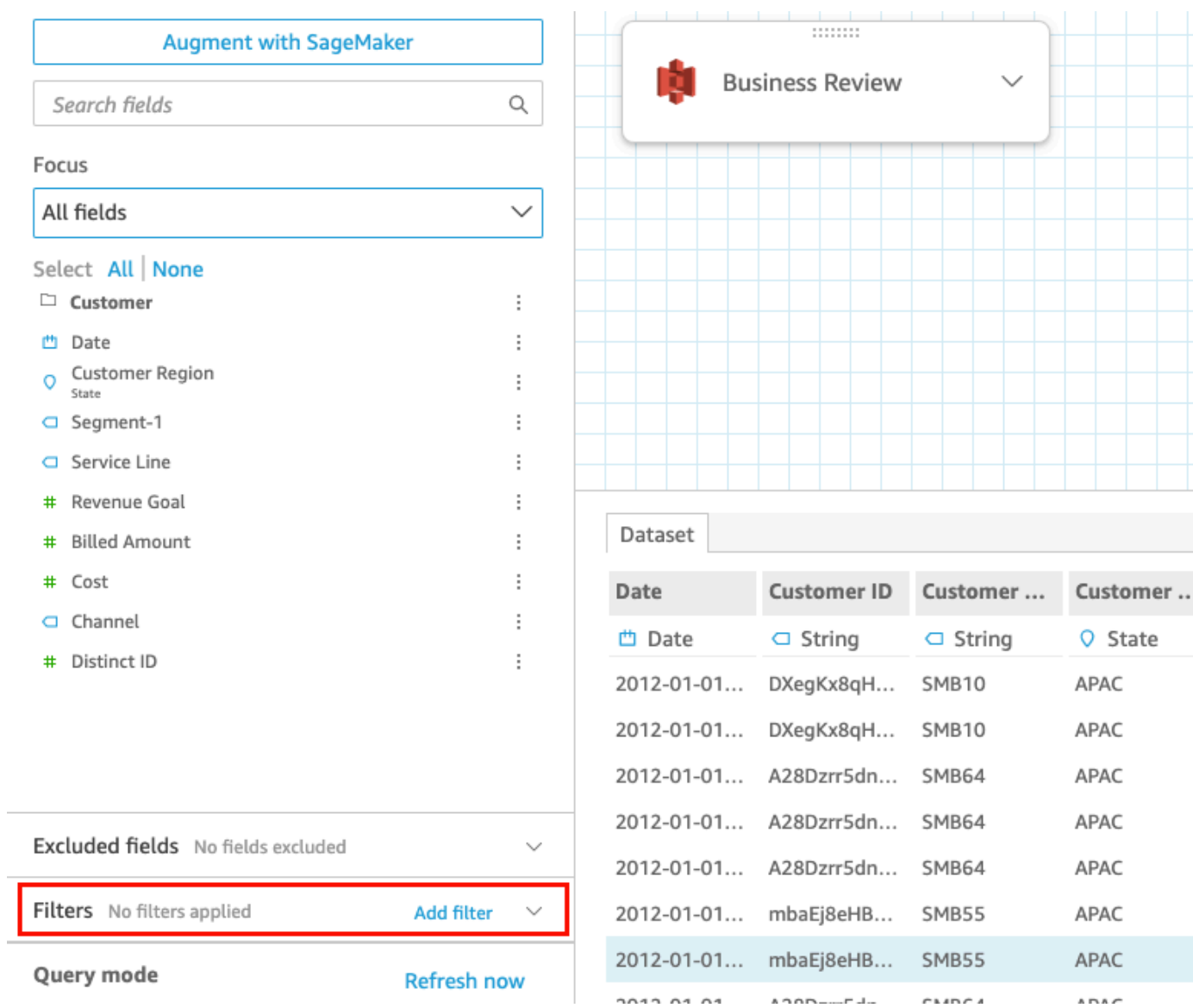

4. Di panel Filter di sebelah kiri, pilih tiga titik di sebelah kanan filter yang ingin Anda nonaktifkan, lalu pilih Nonaktifkan. Untuk mengaktifkan filter yang dinonaktifkan, pilih Aktifkan.

# Menonaktifkan filter dalam analisis

Gunakan prosedur berikut untuk menonaktifkan filter dalam analisis.

Untuk menonaktifkan filter dalam analisis

- 1. Buka [konsol QuickSight .](https://quicksight.aws.amazon.com/)
- 2. Dari halaman QuickSight awal, pilih Analisis.
- 3. Pada halaman Analisis, pilih analisis yang ingin Anda kerjakan.

4. Dalam analisis, pilih ikon Filter yang ditunjukkan di bawah ini untuk membuka panel Filter.

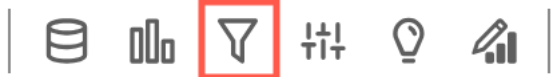

5. Di panel Filter yang terbuka, pilih tiga titik di sebelah kanan filter yang ingin Anda nonaktifkan, lalu pilih Nonaktifkan. Untuk mengaktifkan filter yang dinonaktifkan, pilih Aktifkan.

# Menghapus filter

Anda dapat menghapus filter kapan saja dalam kumpulan data atau analisis. Gunakan prosedur berikut untuk mempelajari caranya.

Menghapus filter dalam kumpulan data

Gunakan prosedur berikut untuk menghapus filter dalam kumpulan data.

Untuk menghapus filter dalam kumpulan data

- 1. Buka [konsol QuickSight .](https://quicksight.aws.amazon.com/)
- 2. Dari halaman QuickSight awal, pilih Datasets.
- 3. Pilih kumpulan data yang Anda inginkan, lalu pilih Edit dataset.
- 4. Pada halaman persiapan data yang terbuka, pilih Filter di kiri bawah.

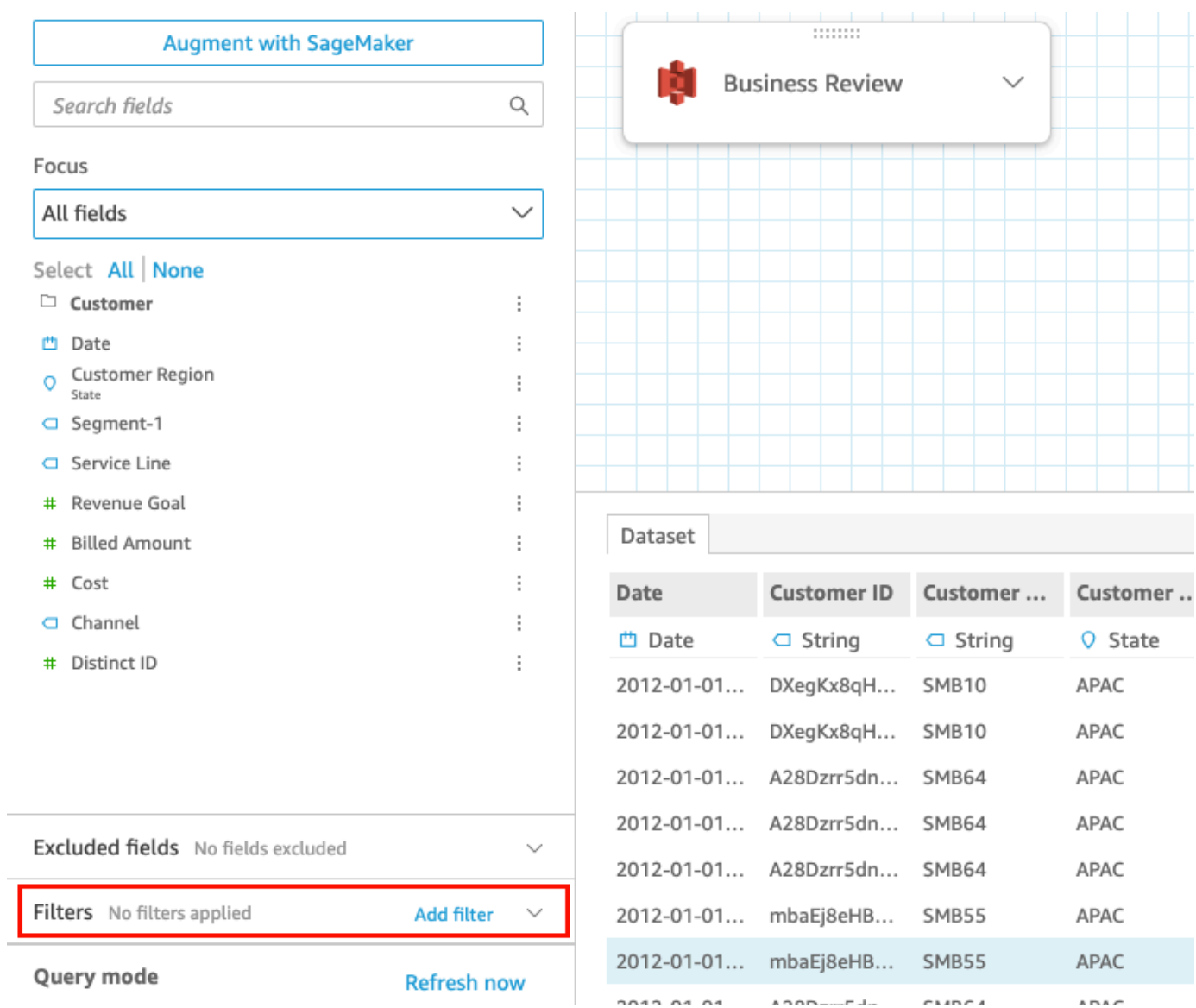

5. Pilih filter yang ingin Anda hapus, lalu pilih Hapus filter.

# Menghapus filter dalam analisis

Gunakan prosedur berikut untuk menghapus filter dalam analisis.

Untuk menghapus filter dalam analisis

- 1. Buka [konsol QuickSight .](https://quicksight.aws.amazon.com/)
- 2. Dari halaman QuickSight awal, pilih Analisis.
- 3. Pada halaman Analisis, pilih analisis yang ingin Anda kerjakan.
- 4. Dalam analisis, pilih ikon Filter yang ditunjukkan di bawah ini untuk membuka panel Filter.

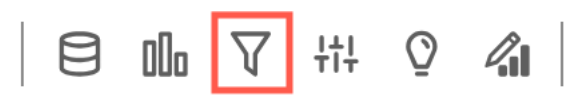

5. Pilih filter yang ingin Anda hapus, lalu pilih Hapus filter.

# Menggunakan SQL untuk menyesuaikan data

Saat membuat kumpulan data atau menyiapkan data untuk digunakan dalam analisis, Anda dapat menyesuaikan data di editor kueri.

Editor kueri terdiri dari beberapa komponen, sebagai berikut:

- Mode kueri Di kiri atas, Anda dapat memilih antara mode kueri atau SPICE kueri langsung:
	- Kueri langsung Untuk menjalankan pernyataan SELECT secara langsung terhadap database
	- SPICE— Untuk menjalankan pernyataan SELECT terhadap data yang sebelumnya disimpan dalam memori
- Bidang Gunakan bagian ini untuk menonaktifkan bidang yang ingin Anda hapus dari kumpulan data akhir. Anda dapat menambahkan bidang terhitung di bagian ini, dan menambah data Anda dengan SageMaker
- Arsip kueri Gunakan bagian ini untuk menemukan versi sebelumnya dari kueri SQL Anda.
- Filter Gunakan bagian ini untuk menambah, mengedit, atau menghapus filter.
- Schema explorer Bagian ini hanya muncul saat Anda mengedit SQL. Anda dapat menggunakannya untuk menjelajahi skema, tabel, bidang, dan tipe data Anda.
- Editor SQL Gunakan ini untuk mengedit SQL Anda. Editor SQL, yang menawarkan penyorotan sintaks, pelengkapan otomatis dasar, indentasi otomatis, dan penomoran baris. Anda dapat menentukan query SQL hanya untuk dataset yang berasal dari sumber data yang kompatibel dengan SQL. SQL Anda harus sesuai dengan persyaratan database target mengenai sintaks, kapitalisasi, penghentian perintah, dan sebagainya. Jika mau, Anda bisa menempelkan SQL dari editor lain.
- Ruang kerja data Ketika editor SQL ditutup, ruang kerja data ditampilkan di kanan atas dengan latar belakang kisi. Di sini Anda dapat melihat representasi grafis dari objek data Anda, termasuk kueri, tabel, file, dan gabungan yang dibuat di editor gabungan.

Untuk melihat detail tentang setiap tabel, gunakan menu opsi sumber data dan pilih Detail tabel atau Edit Kueri SQL. Detail ditampilkan untuk nama tabel dan alias, skema, nama sumber data,
dan tipe sumber data. Untuk pengaturan upload pada file, pilih Konfigurasikan pengaturan unggahan dari menu opsi sumber data untuk melihat atau mengubah pengaturan berikut:

- Format format file, CSV, CUSTOM, CLF, dan sebagainya
- Baris awal baris untuk memulai
- Kualifikasi teks kutipan ganda atau kutipan tunggal
- Header menunjukkan jika file menyertakan baris header
- Baris pratinjau Pratinjau baris sampel muncul di kanan bawah saat editor konfigurasi gabungan tidak digunakan.
- Gabung editor konfigurasi Editor gabungan terbuka ketika Anda memiliki lebih dari satu objek data di ruang kerja data. Untuk mengedit gabungan, Anda memilih ikon gabungan di antara dua tabel (atau file). Pilih jenis gabungan dan bidang untuk bergabung, dengan menggunakan panel konfigurasi gabungan di bagian bawah layar. Kemudian pilih Terapkan untuk membuat bergabung. Anda harus menyelesaikan semua bergabung sebelum Anda dapat menyimpan pekerjaan Anda.

Untuk menambahkan lebih banyak kueri, tabel, atau file, gunakan opsi Tambahkan data di atas ruang kerja.

## Membuat kueri SQL dasar

Gunakan prosedur berikut untuk menyambung ke sumber data dengan menggunakan kueri SQL kustom.

Untuk membuat query SQL dasar

- 1. Buat sumber data baru dan validasi koneksi.
- 2. Isi opsi yang diperlukan untuk koneksi, namun Anda tidak perlu memilih skema atau tabel.
- 3. Pilih Gunakan SQL khusus.
- 4. (Opsional) Anda dapat memasukkan kueri Anda di editor SQL, atau melanjutkan ke langkah berikutnya untuk menggunakan versi layar penuh. Untuk memasukkannya sekarang, buat nama untuk kueri. Kemudian ketik atau tempel kueri SQL ke editor. Editor SQL menawarkan penyorotan sintaks, pelengkapan otomatis dasar, indentasi otomatis, dan penomoran baris.

(Opsional) Pilih Konfirmasi kueri untuk memvalidasinya dan melihat pengaturan untuk kueri langsung, SPICE memori, dan SageMaker pengaturan.

5. Pilih Edit/Pratinjau data. Editor kueri lengkap muncul dengan editor SQL ditampilkan. Kueri diproses dan sampel hasil kueri ditampilkan di panel pratinjau data. Anda dapat membuat

perubahan pada SQL dan mengonfirmasinya dengan memilih Terapkan. Setelah selesai dengan SQL, pilih Tutup untuk melanjutkan.

6. Di bagian atas, masukkan nama untuk kumpulan data. Kemudian pilih Simpan & visualisasikan.

## Memodifikasi kueri yang ada

Untuk memperbarui kueri SQL

- 1. Buka kumpulan data yang ingin Anda gunakan.
- 2. Di ruang kerja dengan kisi, cari objek berbentuk kotak yang mewakili kueri yang ada.
- 3. Buka menu opsi pada objek kueri dan pilih Edit query SQL. Jika opsi ini tidak muncul dalam daftar, objek kueri tidak didasarkan pada SQL.

Untuk melihat versi kueri sebelumnya, buka arsip Kueri di sebelah kiri.

# Menambahkan data geospasial

Anda dapat menandai bidang geografis dalam data Anda, sehingga Amazon QuickSight dapat menampilkannya di peta. Amazon QuickSight dapat memetakan koordinat lintang dan bujur. Ini juga mengenali komponen geografis seperti negara, negara bagian atau wilayah, kabupaten atau kabupaten, kota, dan kode pos atau kode pos. Anda juga dapat membuat hierarki geografis yang dapat membedakan entitas serupa, misalnya nama kota yang sama di dua negara bagian.

#### **a** Note

Grafik geospasial di Amazon saat ini QuickSight tidak didukung di beberapa Wilayah AWS, termasuk di China. Kami sedang berupaya menambahkan dukungan untuk lebih banyak Wilayah.

Gunakan prosedur berikut untuk menambahkan tipe dan hierarki data geospasial ke kumpulan data Anda.

Untuk menambahkan tipe dan hierarki data geospasial ke kumpulan data Anda

1. Pada halaman persiapan data, beri label komponen geografis dengan tipe data yang benar.

Ada beberapa cara untuk melakukan ini. Salah satunya adalah memilih bidang di bawah Fields dan menggunakan ikon elips (...) untuk membuka menu konteks.

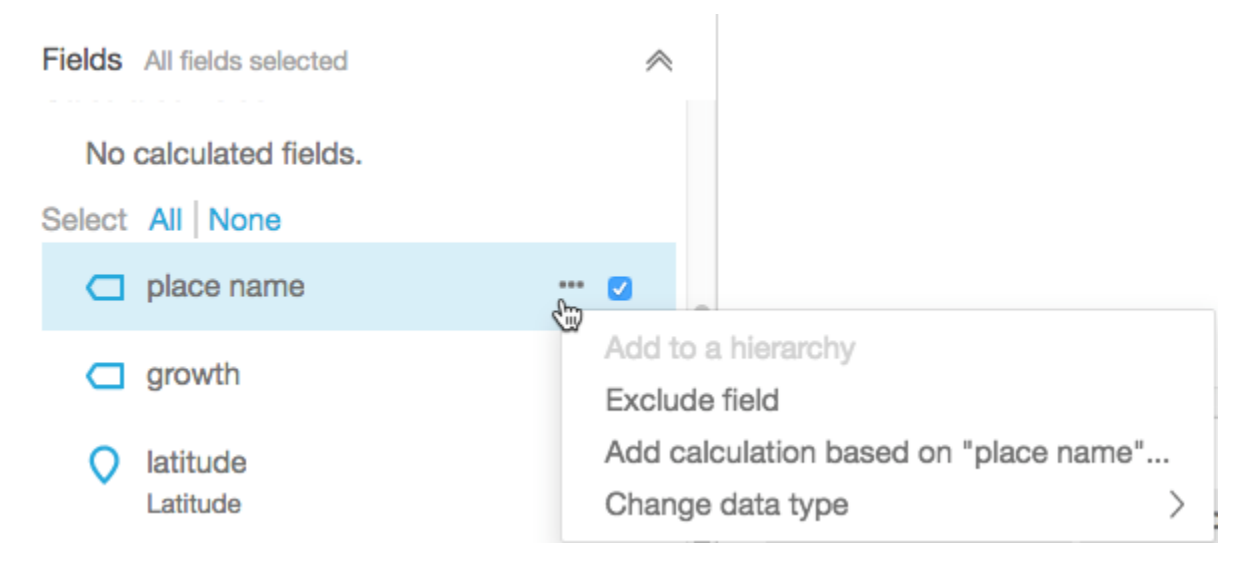

Kemudian pilih tipe data geospasial yang benar.

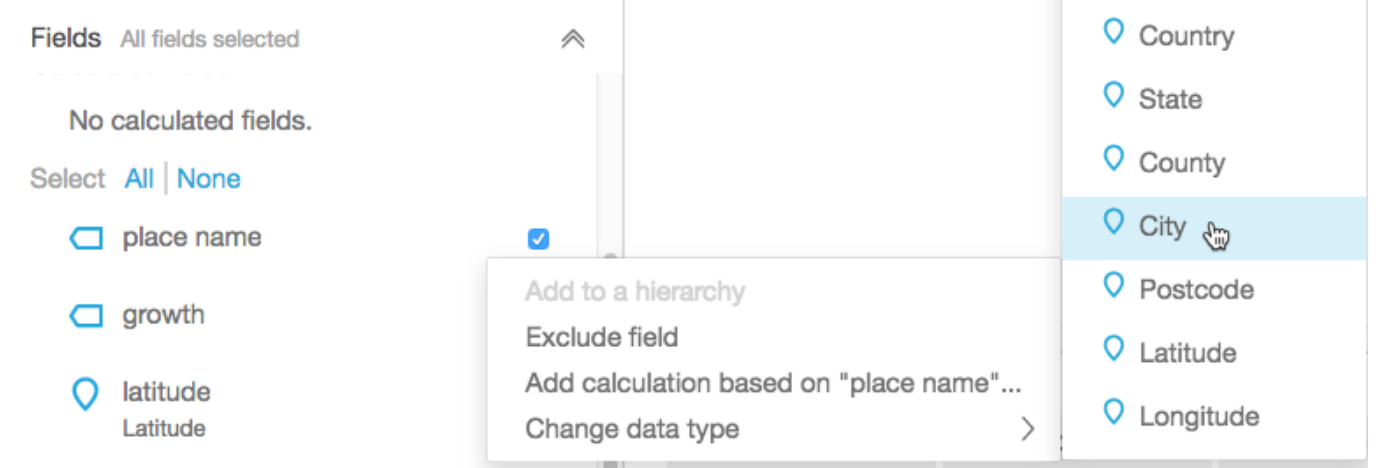

Anda juga dapat mengubah tipe data di area kerja dengan sampel data. Untuk melakukan ini, pilih tipe data yang tercantum di bawah nama bidang. Kemudian pilih tipe data yang ingin Anda tetapkan.

2. Verifikasi bahwa semua bidang geospasial yang diperlukan untuk pemetaan diberi label sebagai tipe data geospasial. Anda dapat memeriksanya dengan mencari ikon penanda tempat. Ikon ini muncul di bawah nama bidang di bagian atas halaman, dan juga di panel Fields di sebelah kiri.

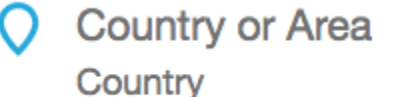

Periksa juga nama tipe data, misalnya garis lintang atau negara.

3. (Opsional) Anda dapat mengatur hierarki atau pengelompokan untuk komponen geografis (negara bagian, kota), atau untuk koordinat lintang dan bujur. Untuk koordinat, Anda harus menambahkan garis lintang dan bujur ke sumur medan geospasial.

Untuk membuat hierarki atau pengelompokan, pertama-tama pilih salah satu bidang ini di panel Bidang. Setiap bidang hanya dapat dimiliki oleh satu hierarki. Tidak masalah yang mana yang Anda pilih terlebih dahulu, atau urutan apa yang Anda tambahkan bidang.

Pilih ikon elipsis (...) di sebelah nama bidang. Kemudian pilih Tambahkan ke hierarki.

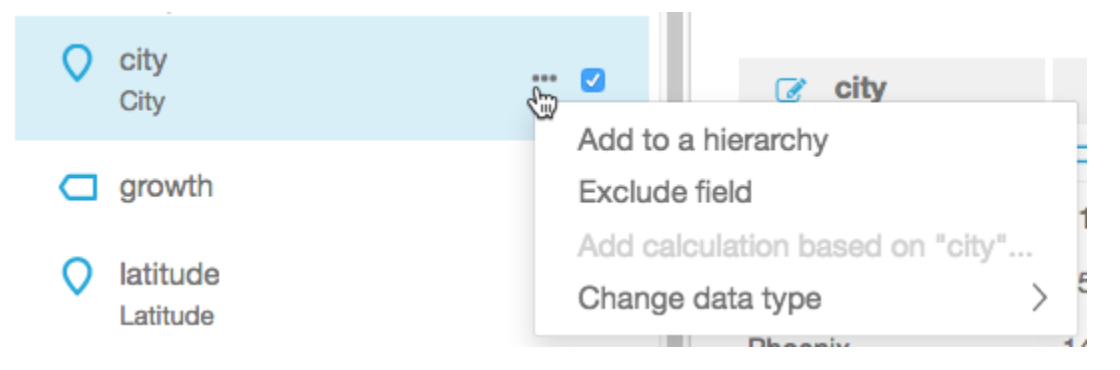

- 4. Pada Tambahkan bidang ke hierarki layar, pilih salah satu dari berikut ini:
	- Pilih Buat hierarki geospasial baru untuk membuat pengelompokan baru.
	- Pilih Tambahkan ke hierarki geospasial yang ada untuk menambahkan bidang ke pengelompokan yang sudah ada. Hirarki yang ada yang ditampilkan hanya mencakup jenis geospasial yang cocok.

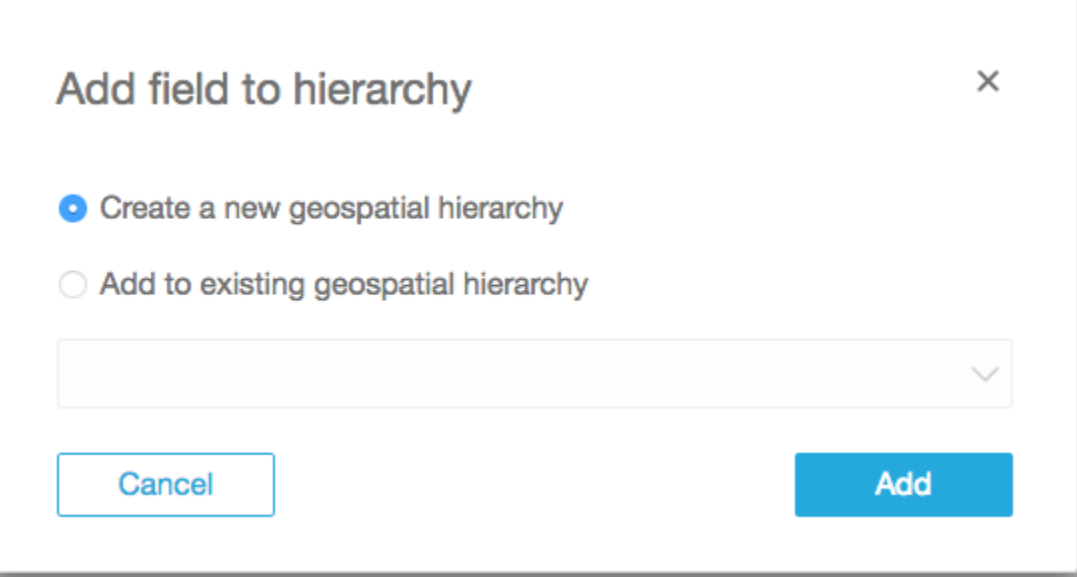

Pilih Tambah untuk mengonfirmasi pilihan Anda.

5. Pada layar Buat hierarki, beri nama hierarki Anda.

Jika Anda membuat pengelompokan lintang dan bujur, layar Buat hierarki muncul sebagai berikut. Bergantung pada apakah Anda memilih garis lintang atau bujur pada langkah sebelumnya, tampilan garis lintang atau bujur di layar ini. Pastikan bidang lintang Anda ditampilkan di bawah Bidang yang akan digunakan untuk garis lintang. Juga pastikan bahwa bujur Anda menunjukkan di bawah Field untuk digunakan untuk bujur.

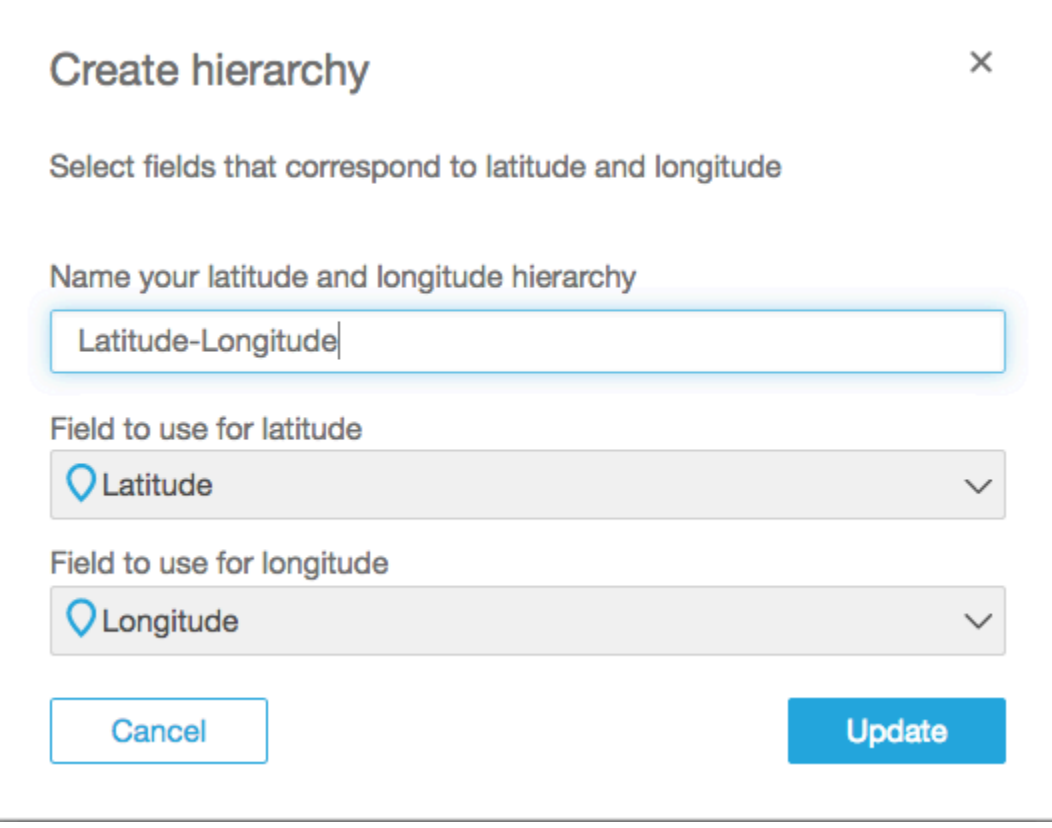

Untuk komponen geografis, layar Buat hierarki memiliki dua pilihan:

- Pilih Hirarki ini untuk satu negara jika data Anda hanya berisi satu negara. Pilih negara tertentu dari daftar. Data Anda tidak perlu berisi setiap tingkat hierarki. Anda dapat menambahkan bidang ke hierarki dalam urutan apa pun.
- Pilih Hirarki ini untuk beberapa negara jika data Anda berisi lebih dari satu negara. Pilih bidang yang berisi nama negara.

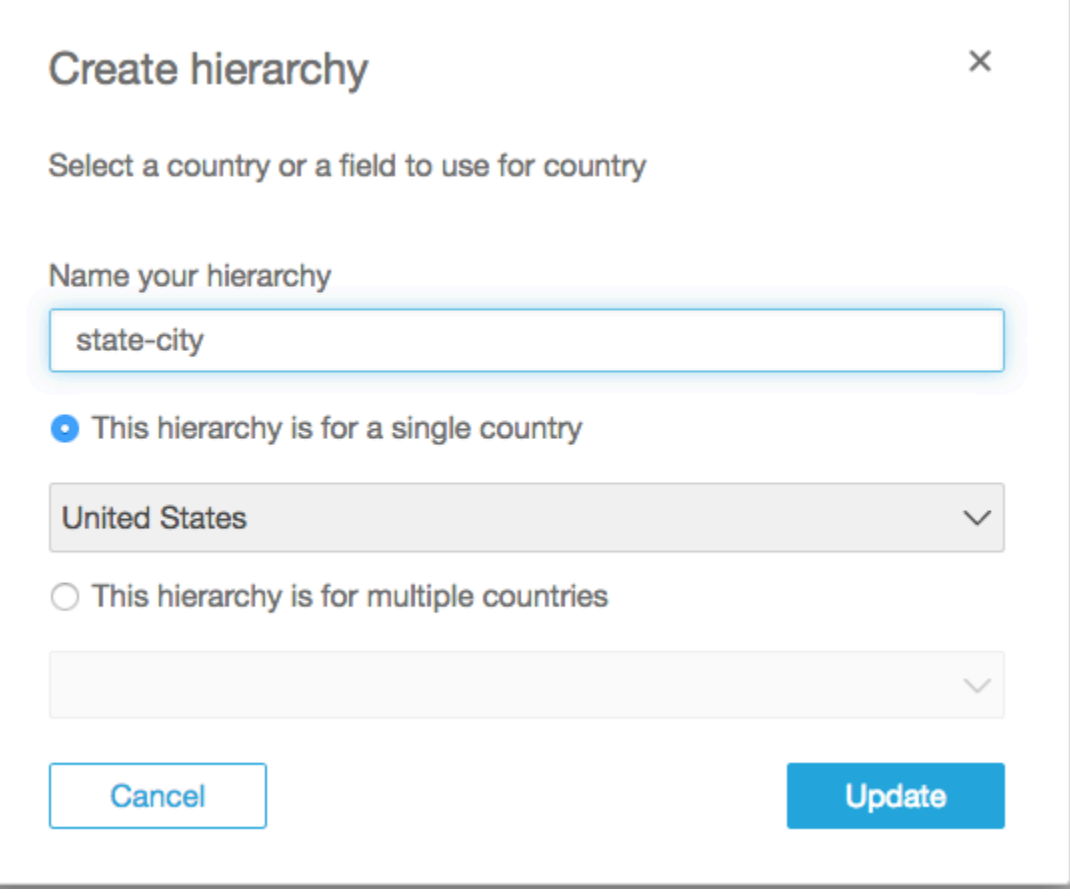

Untuk salah satu jenis hierarki, pilih Perbarui untuk melanjutkan.

6. Lanjutkan dengan menambahkan sebanyak mungkin bidang ke hierarki yang Anda butuhkan.

Pengelompokan geospasial Anda muncul di panel Fields.

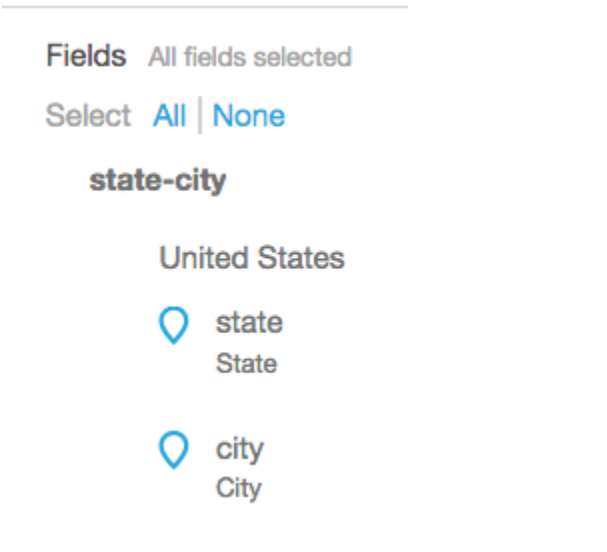

## Mengubah pengelompokan geospasial

Anda dapat mengubah hierarki geospasial atau pengelompokan yang ada dalam kumpulan data.

Gunakan prosedur berikut untuk mengedit atau membubarkan hierarki geospasial.

Untuk mengedit atau membubarkan hierarki geospasial

1. Buka dataset. Di panel Fields, pilih nama hierarki.

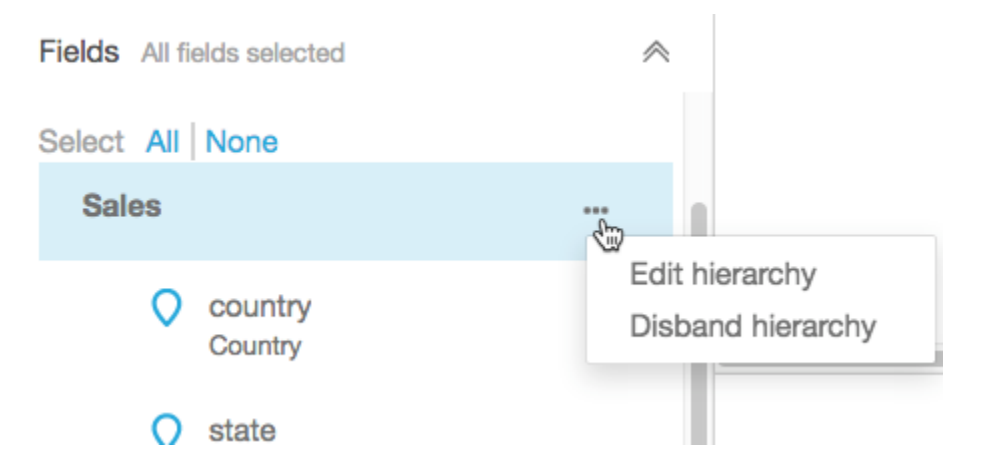

2. Pilih ikon elipsis (... ), lalu pilih salah satu opsi berikut.

Pilih Bubarkan hierarki untuk menghapus hierarki dari kumpulan data. Anda tidak dapat membatalkan operasi ini. Namun, Anda dapat membuat ulang hierarki atau pengelompokan Anda dengan memulai lagi pada langkah 1. Membubarkan hierarki tidak menghapus bidang apa pun dari kumpulan data.

Pilih Edit hierarki untuk membuat perubahan pada hierarki. Melakukan hal ini membuka kembali layar pembuatan, sehingga Anda dapat membuat pilihan yang berbeda dalam membangun kembali hierarki Anda.

## Pemecahan masalah geospasial

Gunakan bagian ini untuk menemukan QuickSight persyaratan Amazon untuk memproses data geospasial dengan benar. Jika Amazon QuickSight tidak mengenali data geospasial Anda sebagai geospasial, gunakan bagian ini untuk membantu memecahkan masalah. Pastikan data Anda mengikuti pedoman yang tercantum, sehingga berfungsi dalam visual geospasial.

### **a** Note

Grafik geospasial di Amazon QuickSight saat ini tidak didukung di beberapa Wilayah AWS, termasuk di China. Kami sedang berupaya menambahkan dukungan untuk lebih banyak Wilayah.

Jika geografi Anda mengikuti semua pedoman yang tercantum di sini, dan masih menghasilkan kesalahan, hubungi QuickSight tim Amazon dari dalam QuickSight konsol Amazon.

## Topik

- [Masalah geocoding](#page-620-0)
- [Masalah dengan garis lintang dan bujur](#page-622-0)
- [Wilayah administratif dan kode pos yang didukung menurut negara](#page-625-0)

## <span id="page-620-0"></span>Masalah geocoding

QuickSight Geocode Amazon menempatkan nama ke koordinat lintang dan bujur. Ini menggunakan koordinat ini untuk menampilkan nama tempat di peta. Amazon QuickSight melewatkan tempat mana pun yang tidak dapat di-geocode.

Agar proses ini berfungsi dengan baik, data Anda harus mencakup setidaknya negara. Juga, tidak mungkin ada nama tempat duplikat di dalam nama tempat induk.

Beberapa masalah mencegah nama tempat muncul di bagan peta. Masalah-masalah ini termasuk lokasi yang tidak didukung, ambigu, atau tidak valid, seperti yang dijelaskan berikut.

Topik

- [Masalah dengan area yang tidak didukung](#page-621-0)
- [Masalah dengan lokasi yang ambigu](#page-621-1)
- [Masalah dengan data geospasial yang tidak valid](#page-621-2)
- [Masalah dengan negara default dalam geocoding](#page-621-3)

<span id="page-621-0"></span>Masalah dengan area yang tidak didukung

Untuk memetakan lokasi yang tidak didukung, sertakan koordinat lintang dan bujur dalam data Anda. Gunakan koordinat ini di bidang geospasial dengan baik untuk membuat lokasi ditampilkan pada bagan peta.

<span id="page-621-1"></span>Masalah dengan lokasi yang ambigu

Data geospasial tidak dapat berisi lokasi yang ambigu. Misalnya, anggaplah bahwa data berisi kota bernama**Springfield**, tetapi tingkat berikutnya dalam hierarki adalah negara. Karena beberapa negara bagian memiliki nama kota**Springfield**, tidak mungkin untuk membuat geokode lokasi ke titik tertentu pada peta.

Untuk menghindari masalah ini, Anda dapat menambahkan data geografis yang cukup untuk menunjukkan lokasi apa yang harus ditampilkan pada bagan peta. Misalnya, Anda dapat menambahkan tingkat status ke dalam data Anda dan hierarkinya. Atau, Anda dapat menambahkan garis lintang dan bujur.

<span id="page-621-2"></span>Masalah dengan data geospasial yang tidak valid

Data geospasial tidak valid terjadi ketika nama tempat (kota, misalnya) terdaftar di bawah induk yang salah (negara bagian, misalnya). Masalah ini mungkin kesalahan ejaan sederhana, atau kesalahan entri data.

#### **a** Note

Amazon QuickSight tidak mendukung wilayah (misalnya, Pantai Barat atau Selatan) sebagai data geospasial. Namun, Anda dapat menggunakan wilayah sebagai filter dalam visual.

<span id="page-621-3"></span>Masalah dengan negara default dalam geocoding

Pastikan Anda menggunakan negara default yang benar.

Default untuk setiap hierarki didasarkan pada bidang negara atau negara yang Anda pilih saat membuat hierarki.

Untuk mengubah default ini, Anda dapat kembali ke layar Buat hierarki. Kemudian edit atau buat hierarki, dan pilih negara yang berbeda.

Jika Anda tidak membuat hierarki, negara default Anda didasarkan pada Anda Wilayah AWS. Untuk detailnya, lihat tabel berikut.

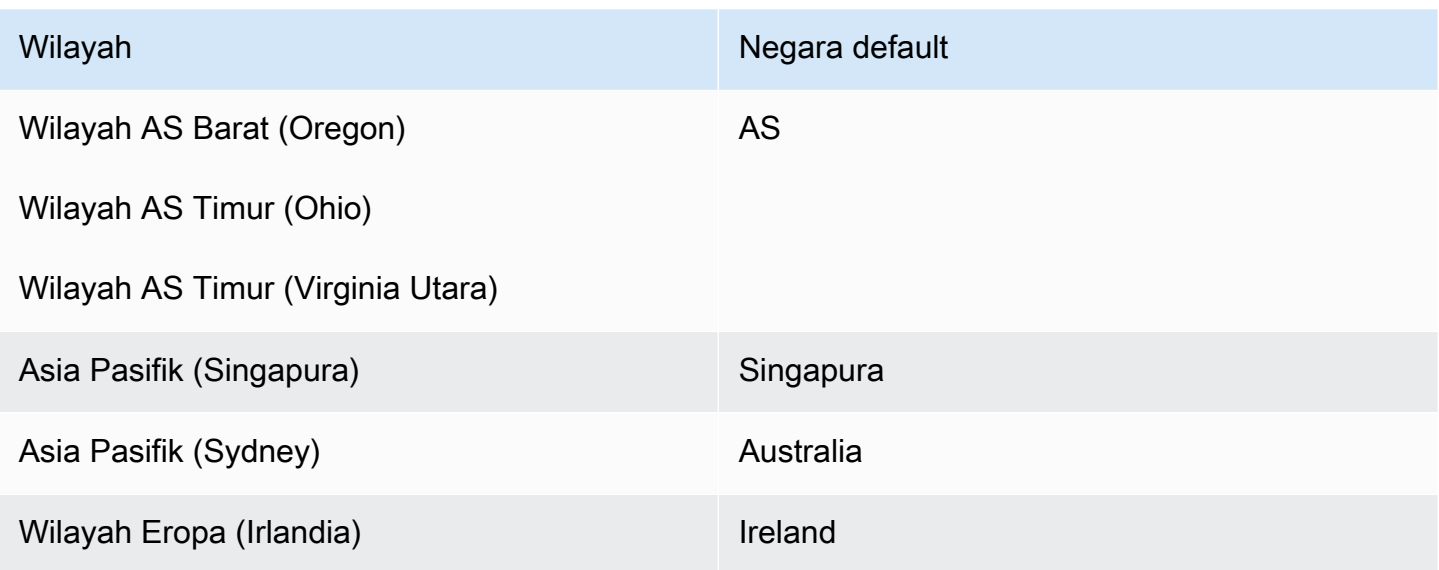

<span id="page-622-0"></span>Masalah dengan garis lintang dan bujur

Amazon QuickSight menggunakan koordinat lintang dan bujur di latar belakang untuk menemukan nama tempat di peta. Namun, Anda juga dapat menggunakan koordinat untuk membuat peta tanpa menggunakan nama tempat. Pendekatan ini juga bekerja dengan nama tempat yang tidak didukung.

Nilai lintang dan bujur harus numerik. Misalnya, titik peta yang ditunjukkan oleh **28.5383355 -81.3792365** kompatibel dengan Amazon QuickSight. Tapi **28° 32' 18.0096'' N 81° 22' 45.2424'' W** tidak.

Topik

- [Rentang yang valid untuk koordinat lintang dan bujur](#page-622-1)
- [Menggunakan koordinat dalam format derajat, menit, dan detik \(DMS\)](#page-623-0)

<span id="page-622-1"></span>Rentang yang valid untuk koordinat lintang dan bujur

Amazon QuickSight mendukung koordinat lintang dan bujur dalam rentang tertentu.

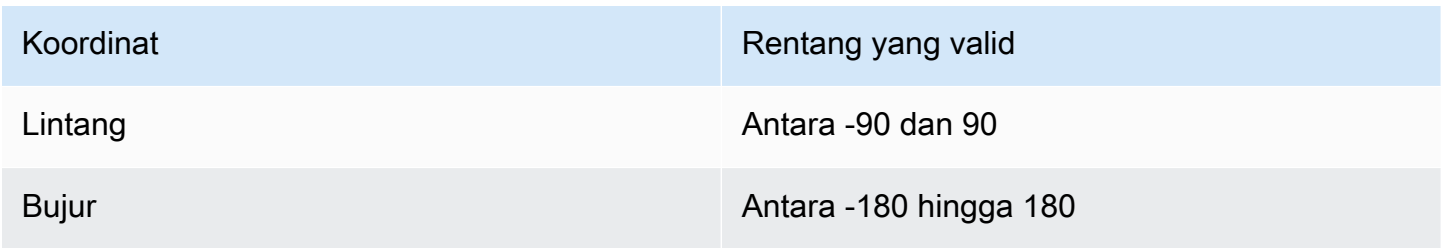

Amazon QuickSight melewatkan data apa pun di luar rentang ini. ut-of-range Poin O tidak dapat dipetakan pada bagan peta.

<span id="page-623-0"></span>Menggunakan koordinat dalam format derajat, menit, dan detik (DMS)

Anda dapat menggunakan bidang terhitung dengan rumus untuk membuat lintang numerik dan bujur dari string karakter. Gunakan bagian ini untuk menemukan berbagai cara agar Anda dapat membuat bidang terhitung di Amazon QuickSight, untuk mengurai garis lintang dan bujur GPS menjadi lintang dan bujur numerik.

Contoh berikut mengkonversi lintang dan bujur ke format numerik dari bidang terpisah. Misalnya, anggaplah Anda mengurai **51° 30' 26.4636'' N 0° 7' 39.9288'' W** menggunakan spasi sebagai pembatas. Dalam hal ini, Anda dapat menggunakan sesuatu seperti contoh berikut untuk mengonversi bidang yang dihasilkan menjadi garis lintang dan bujur numerik.

Dalam contoh ini, detik diikuti oleh dua tanda kutip tunggal. Jika data Anda memiliki tanda kutip ganda sebagai gantinya, maka Anda dapat menggunakan strlen(LatSec)-1) sebagai gantinya. strlen(LatSec)-2)

```
/*Latitude*/ 
         ifelse( 
        LatDir = "N", parseInt(split(LatDeg, "°", 1)) + 
              (parseDecimal(split(LatMin, "'", 1) ) /60) + 
              (parseDecimal((substring(LatSec, 1, strlen(LatSec)-2) ) ) /3600), 
         (parseInt(split(LatDeg, "°", 1)) + 
              (parseDecimal(split(LatMin, "'", 1) ) /60) + 
              (parseDecimal((substring(LatSec, 1, strlen(LatSec)-2) ) ) /3600)) * -1 
         )
/*Longitude*/ 
         ifelse( 
        LongDir = "E", parseInt(split(LongDeg, "°", 1)) + 
              (parseDecimal(split(LongMin, "'", 1) ) /60) + 
              (parseDecimal((substring(LongSec, 1, strlen(LongSec)-2) ) ) /3600), 
         (parseInt(split(LongDeg, "°", 1)) + 
              (parseDecimal(split(LongMin, "'", 1) ) /60) + 
              (parseDecimal((substring(LongSec, 1, strlen(LongSec)-2) ) ) /3600)) * -1 
        \mathcal{L}
```
Jika data Anda tidak menyertakan simbol untuk derajat, menit dan detik, rumusnya terlihat seperti berikut.

```
/*Latitude*/ 
     ifelse( 
        LatDir = "N", (LatDeg + (LatMin / 60) + (LatSec / 3600)), 
         (LatDeg + (LatMin / 60) + (LatSec / 3600)) * -1 
     )
/*Longitude*/ 
     ifelse( 
        LongDir = "E", (LongDeg + (LongMin / 60) + (LongSec / 3600)), 
         (LongDeg + (LongMin / 60) + (LongSec / 3600)) * -1 
     )
```
Sampel berikut mengkonversi **53°21'N 06°15'W** ke format numerik. Namun, tanpa detik, lokasi ini tidak dipetakan secara akurat.

```
/*Latitude*/
ifelse( 
    right(Latitude, 1) = "N", (parseInt(split(Latitude, '°', 1)) + 
        parseDecimal(substring(Latitude, (locate(Latitude, '°',3)+1), 2) ) / 60),
     (parseInt(split(Latitude, '°', 1)) + 
         parseDecimal(substring(Latitude, (locate(Latitude, '°',3)+1), 2) ) / 60) * -1
)
/*Longitude*/
ifelse( 
     right(Longitude, 1) = "E", 
     (parseInt(split(Longitude, '°', 1)) + 
         parseDecimal(substring(Longitude, (locate(Longitude, '°',3)+1), 2) ) / 60) , 
     (parseInt(split(Longitude, '°', 1)) + 
         parseDecimal(substring(Longitude, (locate(Longitude, '°',3)+1), 2) ) / 60) * 
  -1
)
```
Format lintang dan bujur GPS dapat bervariasi, jadi sesuaikan rumus Anda agar sesuai dengan data Anda. Untuk informasi selengkapnya, lihat berikut ini:

- [Derajat Menit Detik ke Derajat Desimal](https://www.latlong.net/degrees-minutes-seconds-to-decimal-degrees) di .net LatLong
- [Mengonversi Derajat/Menit/Detik ke Desimal menggunakan SQL pada Stack](https://stackoverflow.com/questions/12186110/converts-degrees-minutes-seconds-to-decimals-using-sql) Overflow
- [Konversi Koordinat Geografis](https://en.wikipedia.org/wiki/Geographic_coordinate_conversion) di Wikipedia

## <span id="page-625-0"></span>Wilayah administratif dan kode pos yang didukung menurut negara

Berikut ini adalah daftar wilayah administratif yang didukung menurut negara.

Area administrasi yang didukung

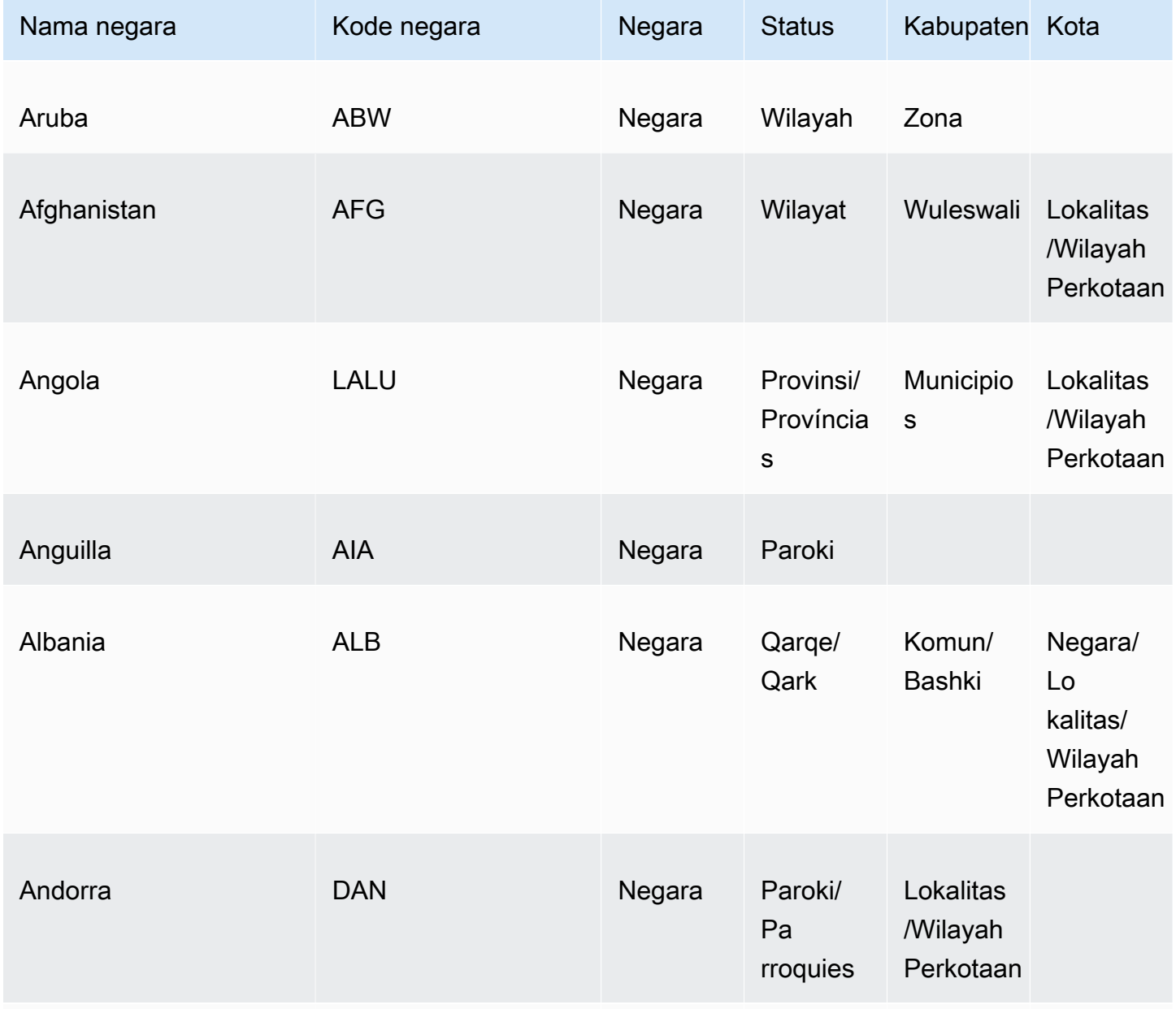

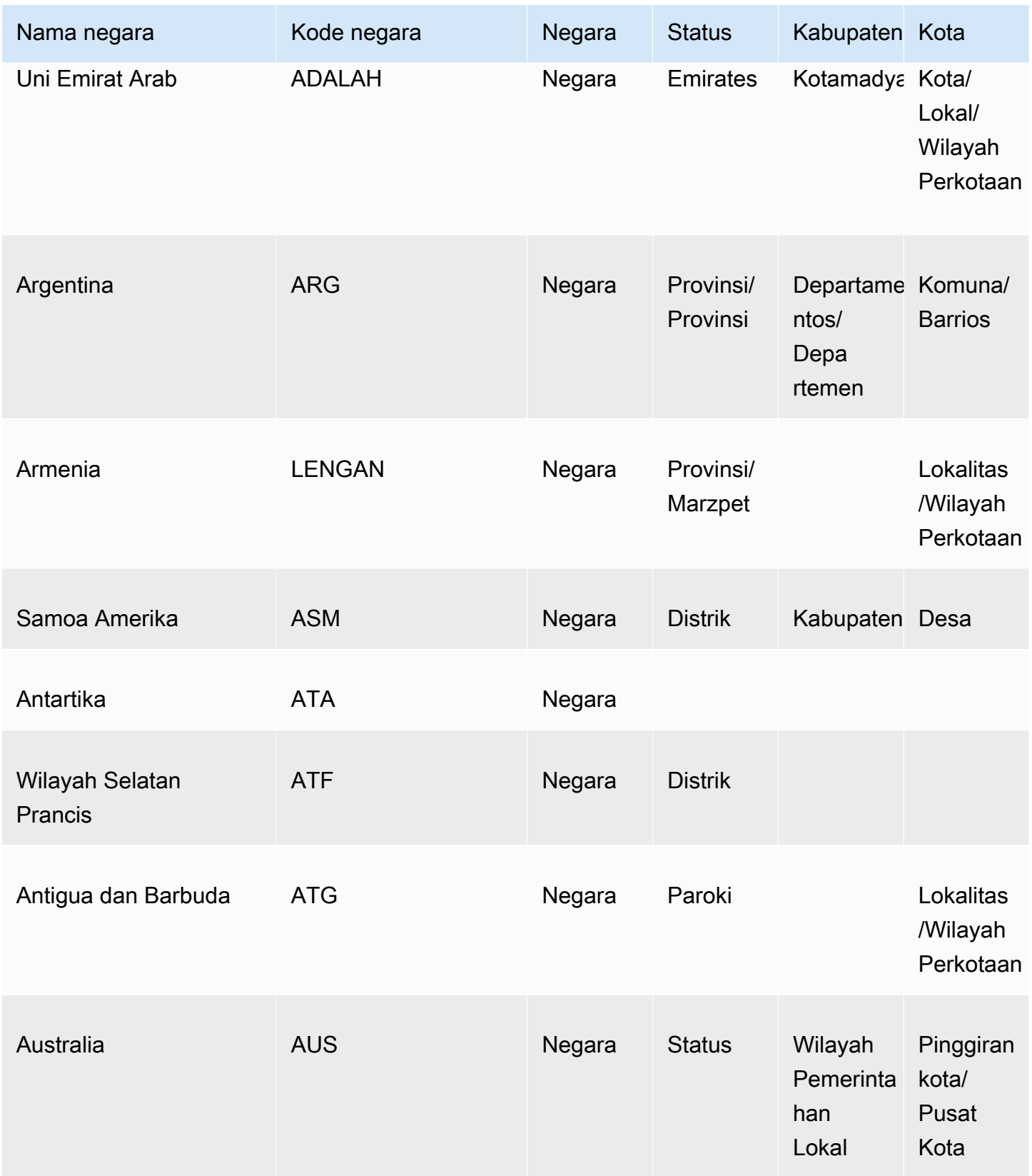

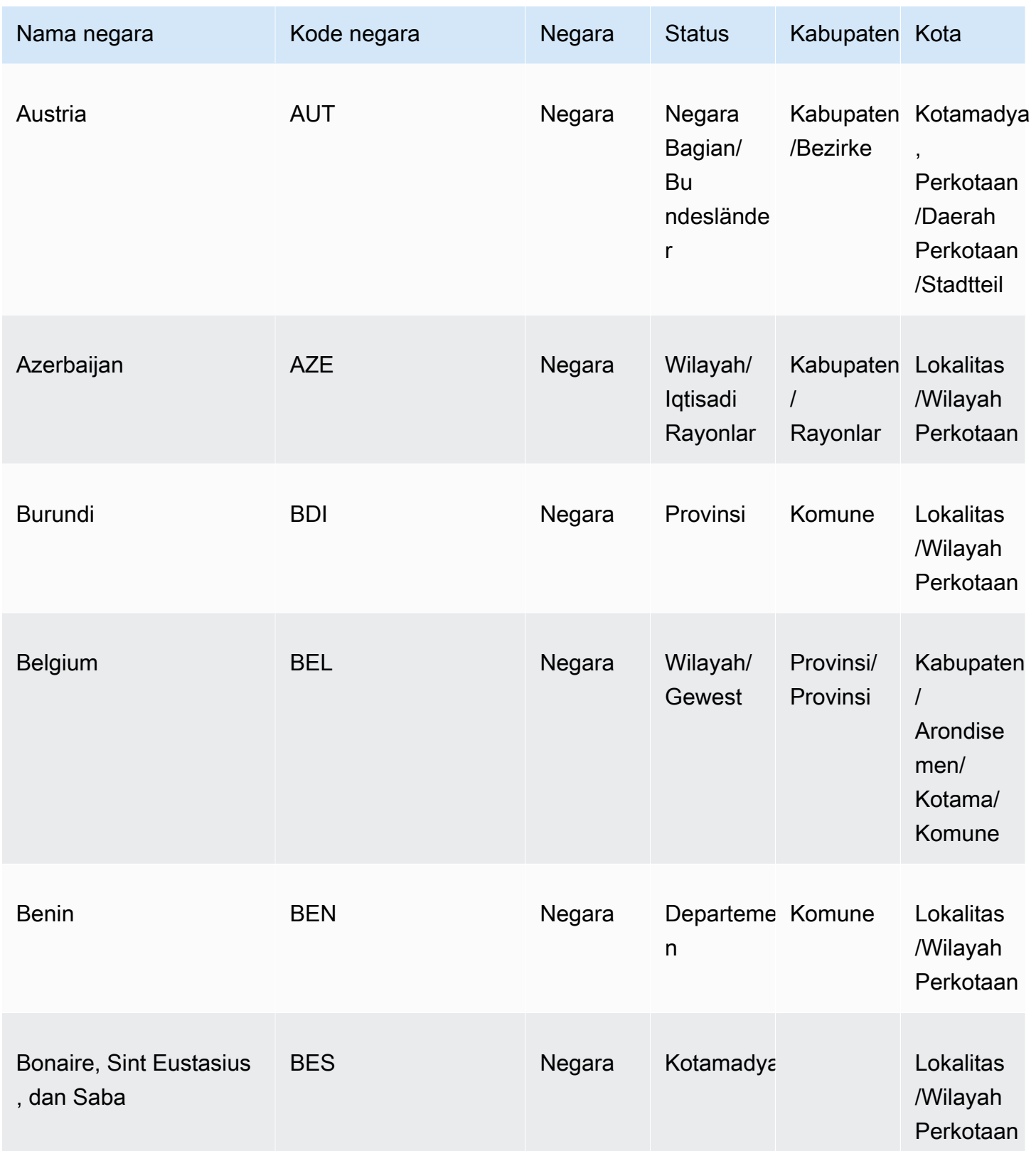

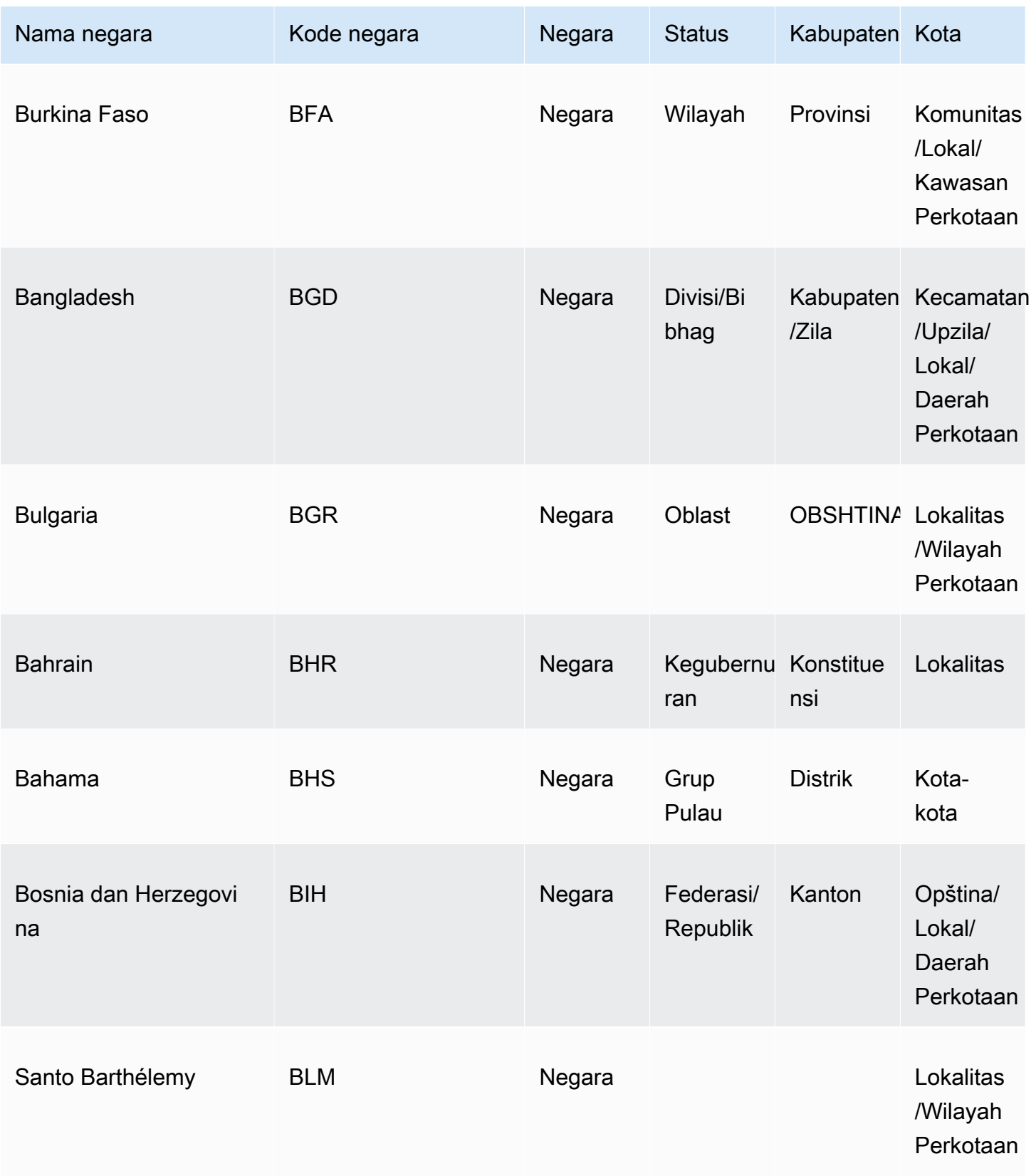

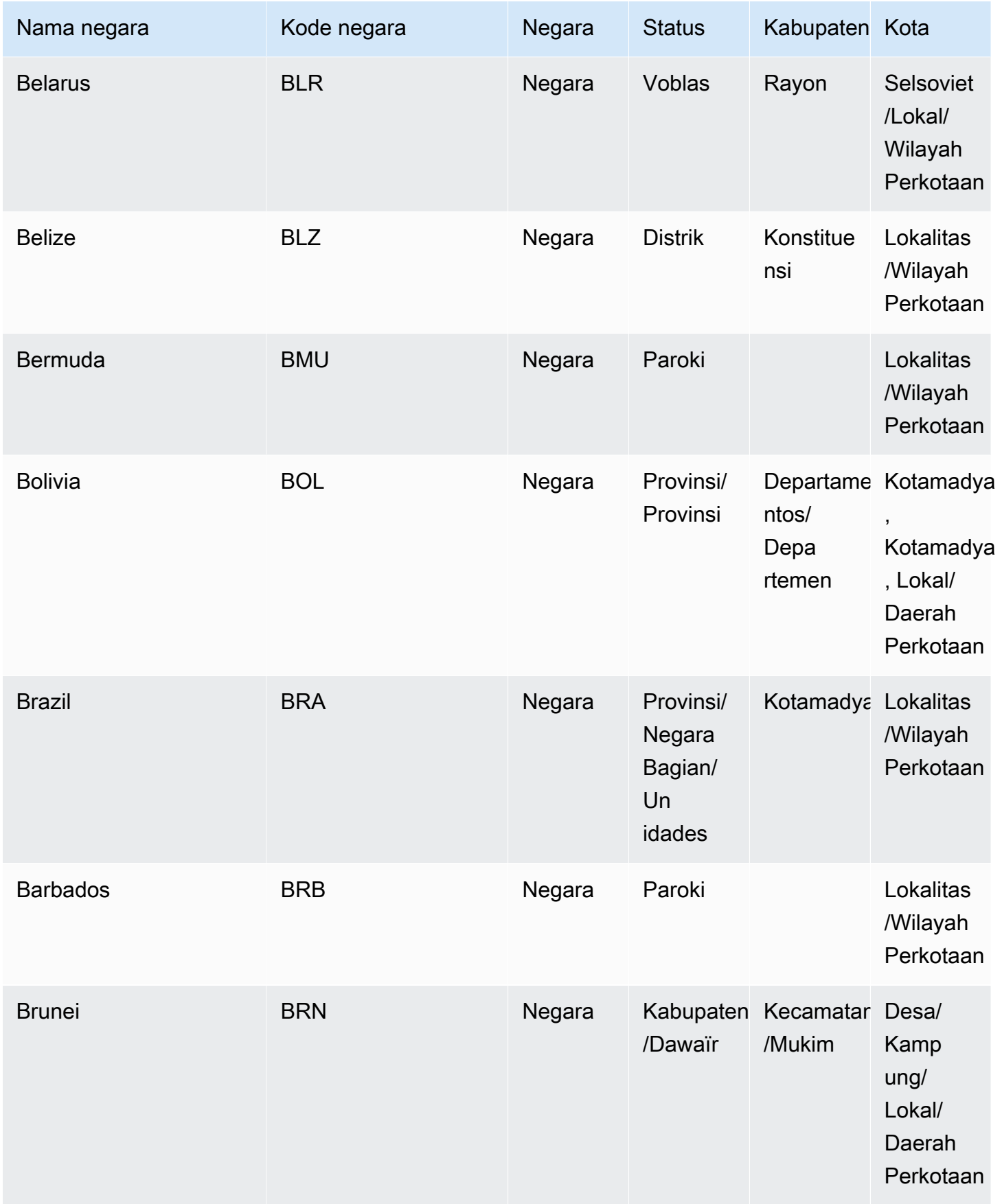

Amazon QuickSight **Panduan Pengguna** 

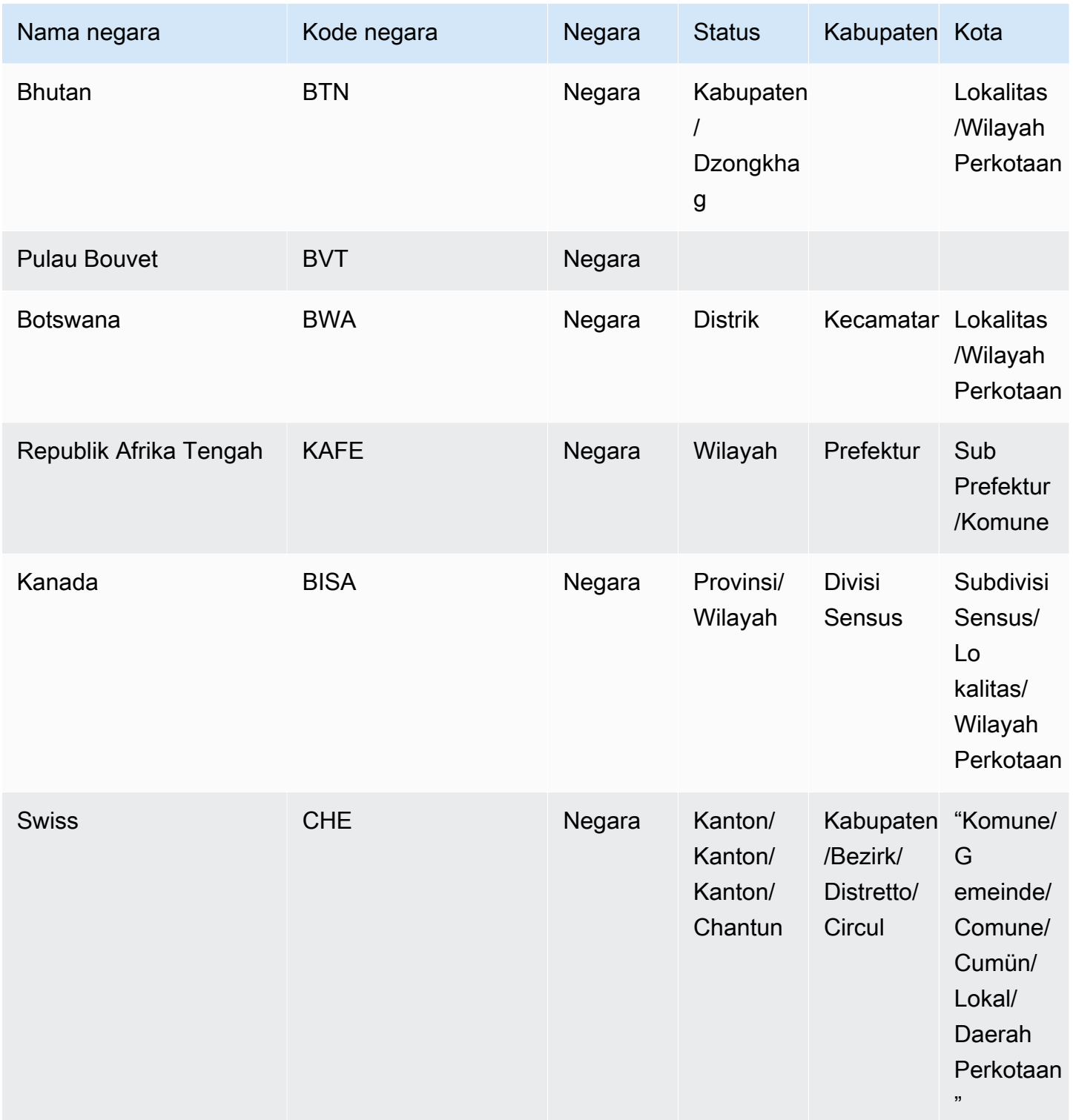

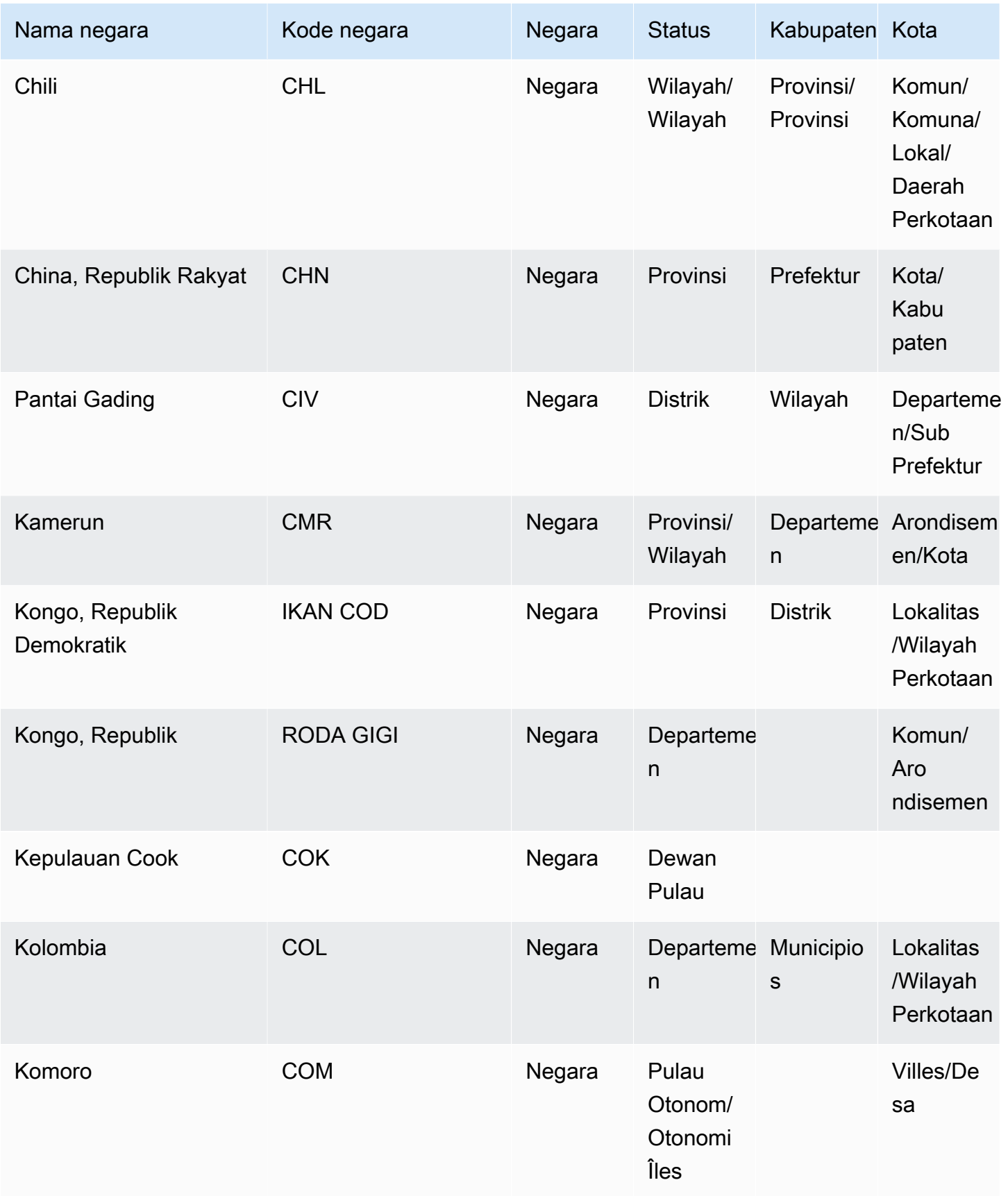

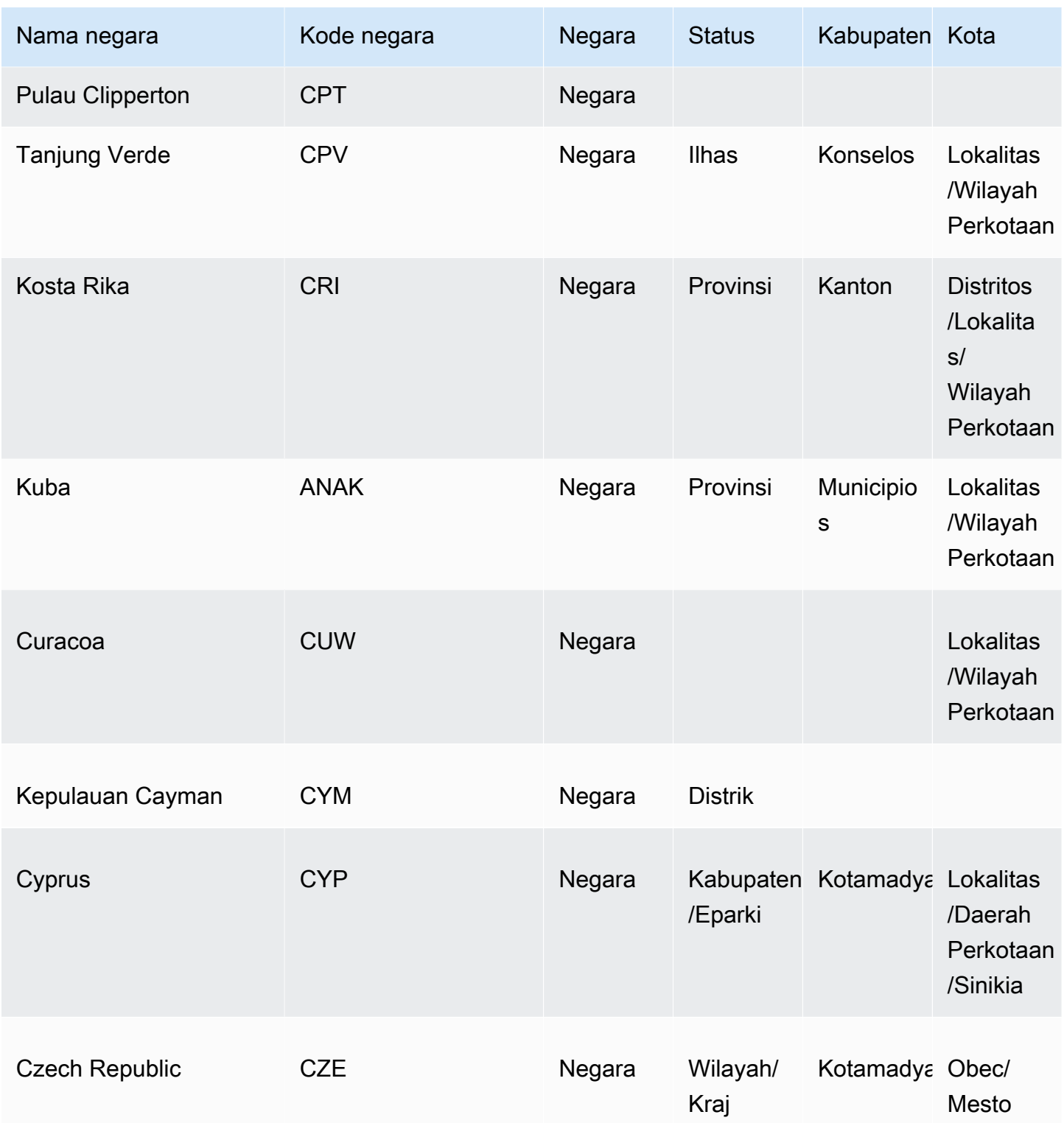

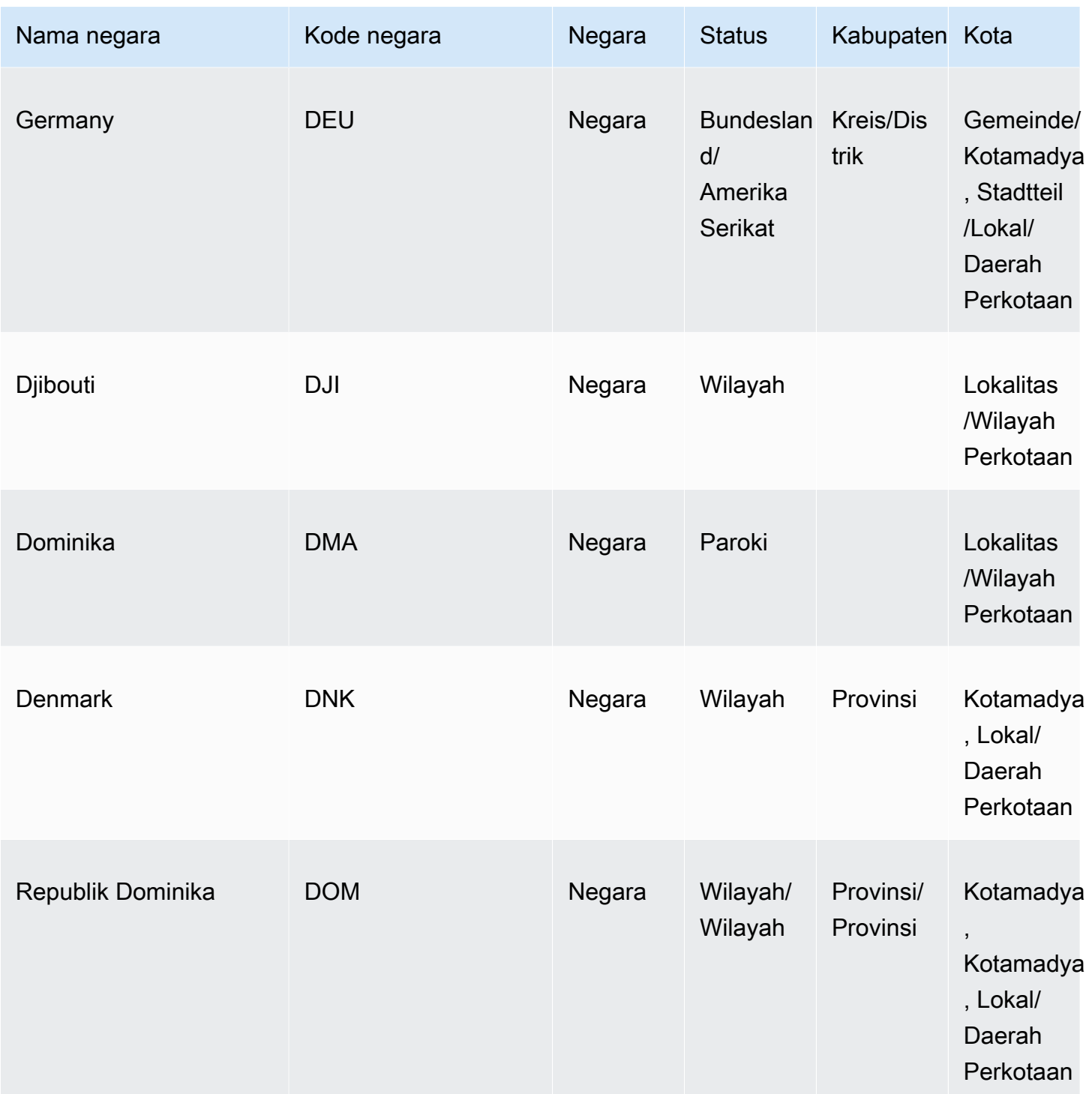

Amazon QuickSight **Panduan Pengguna** 

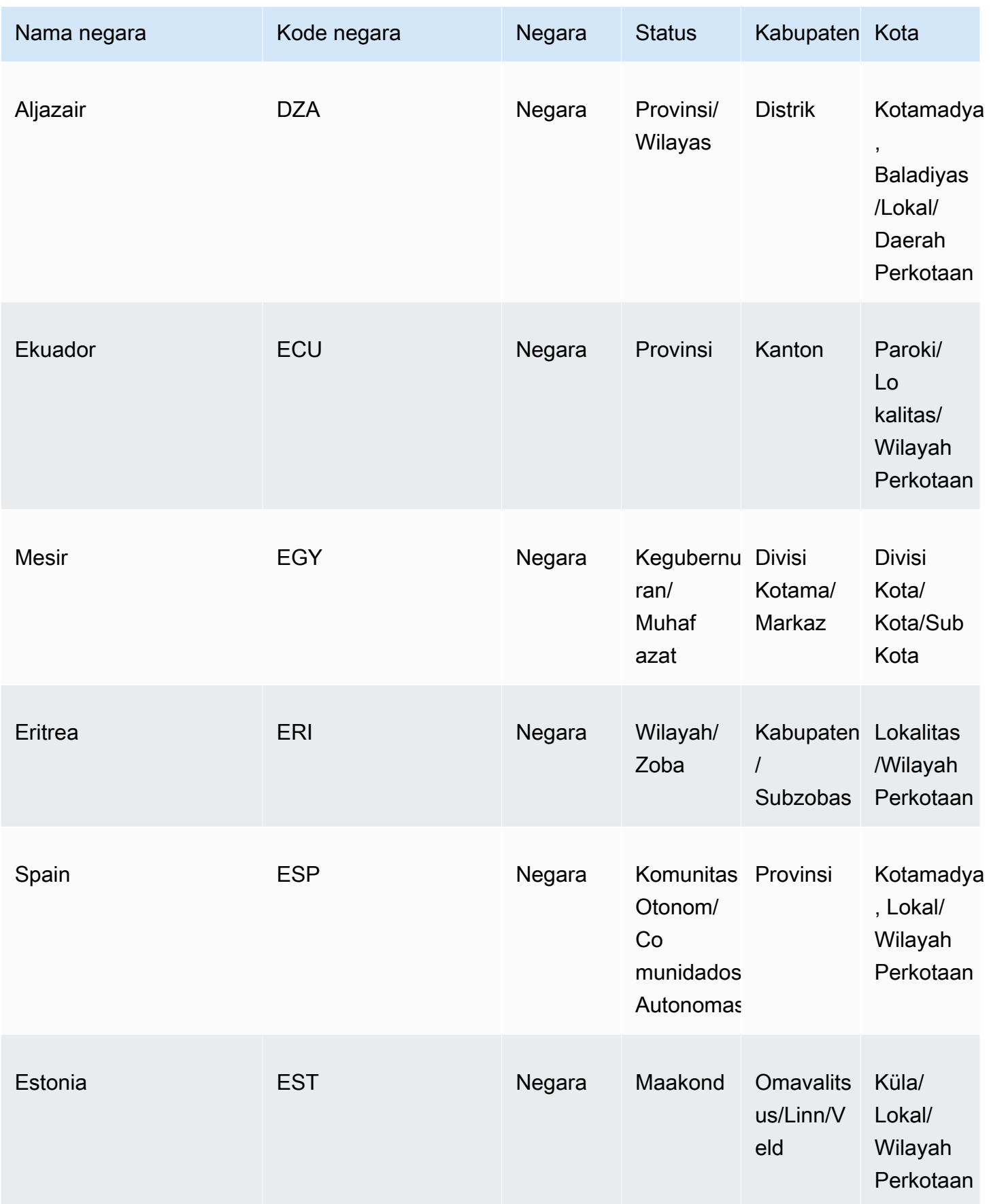

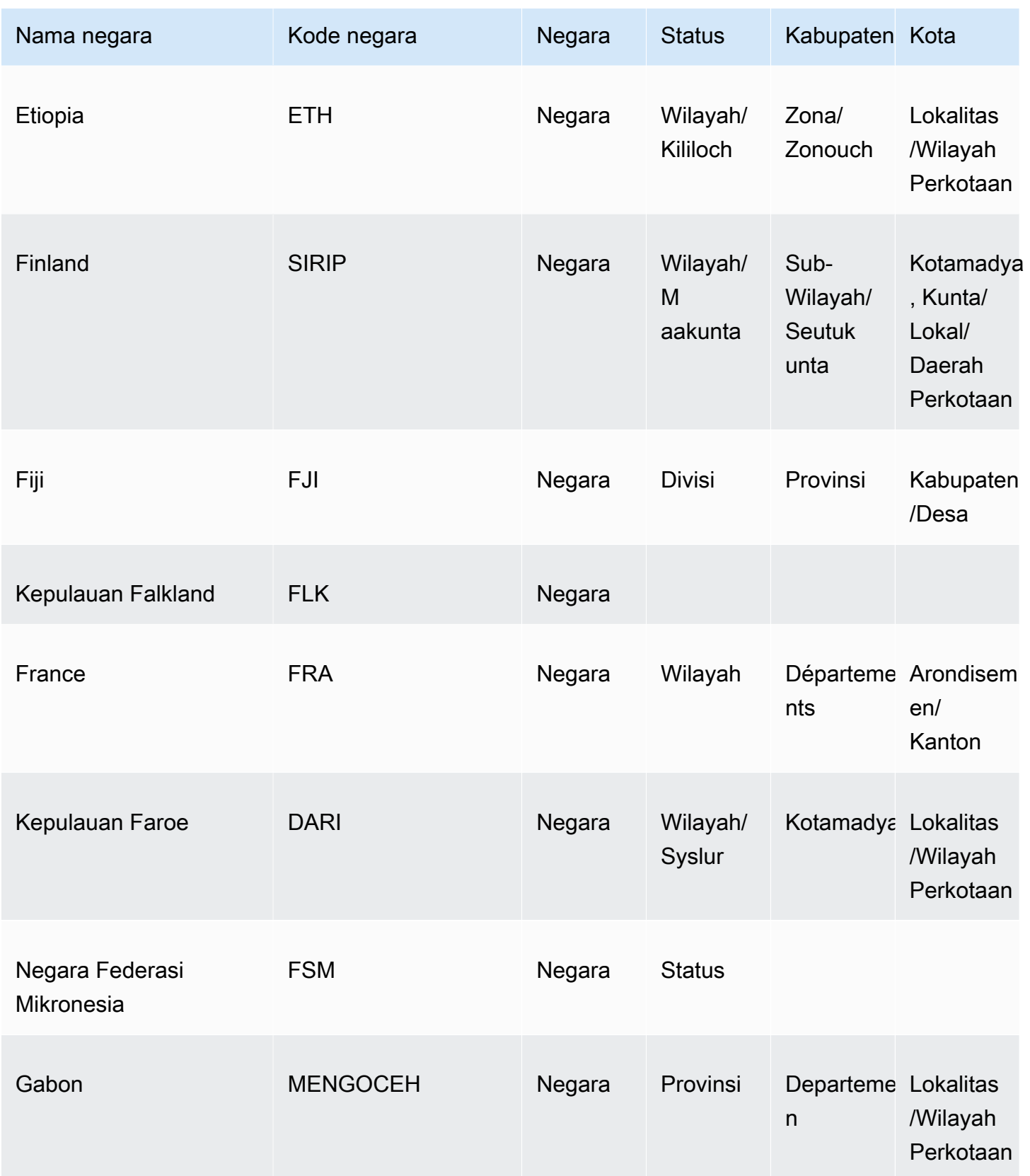

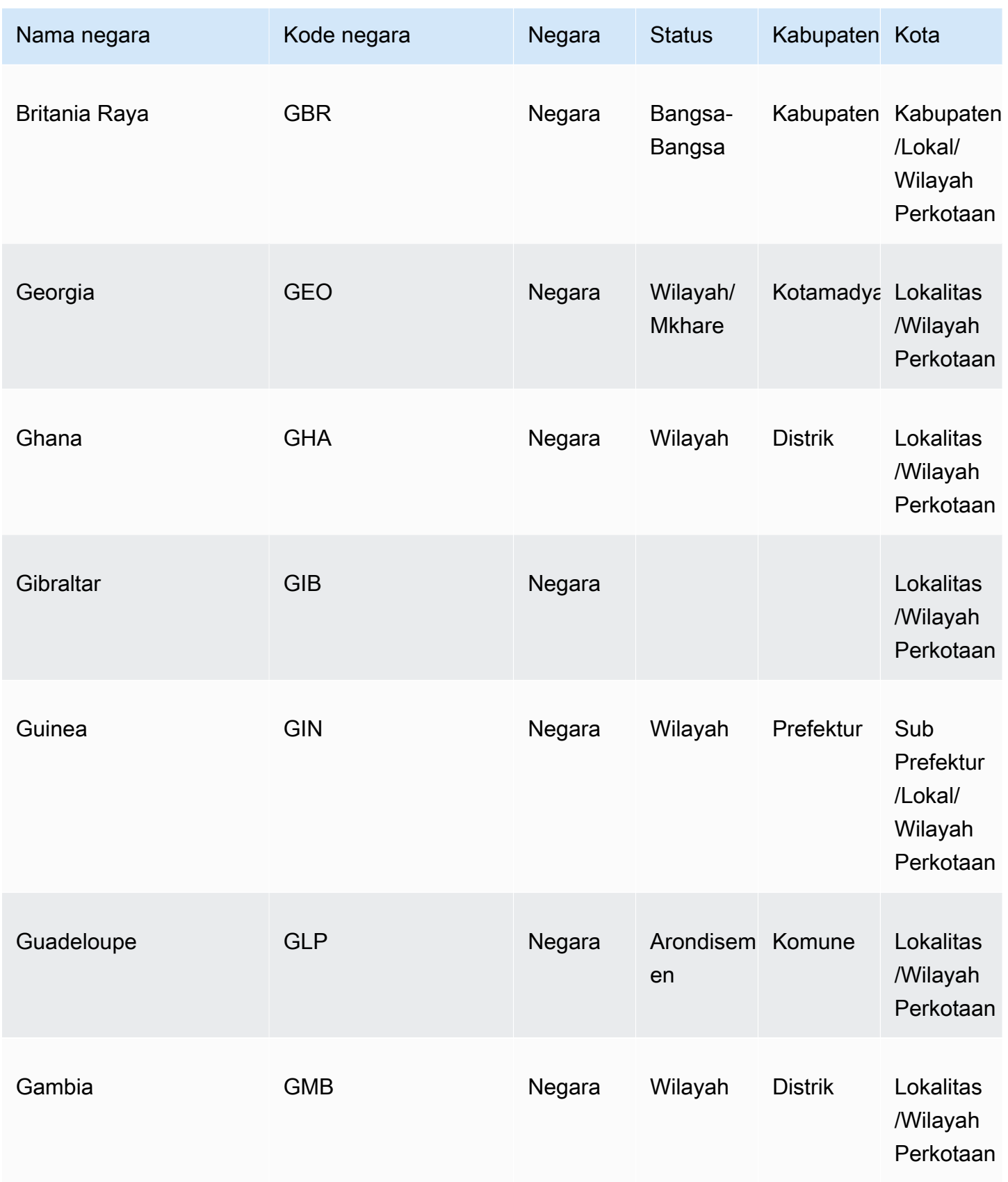

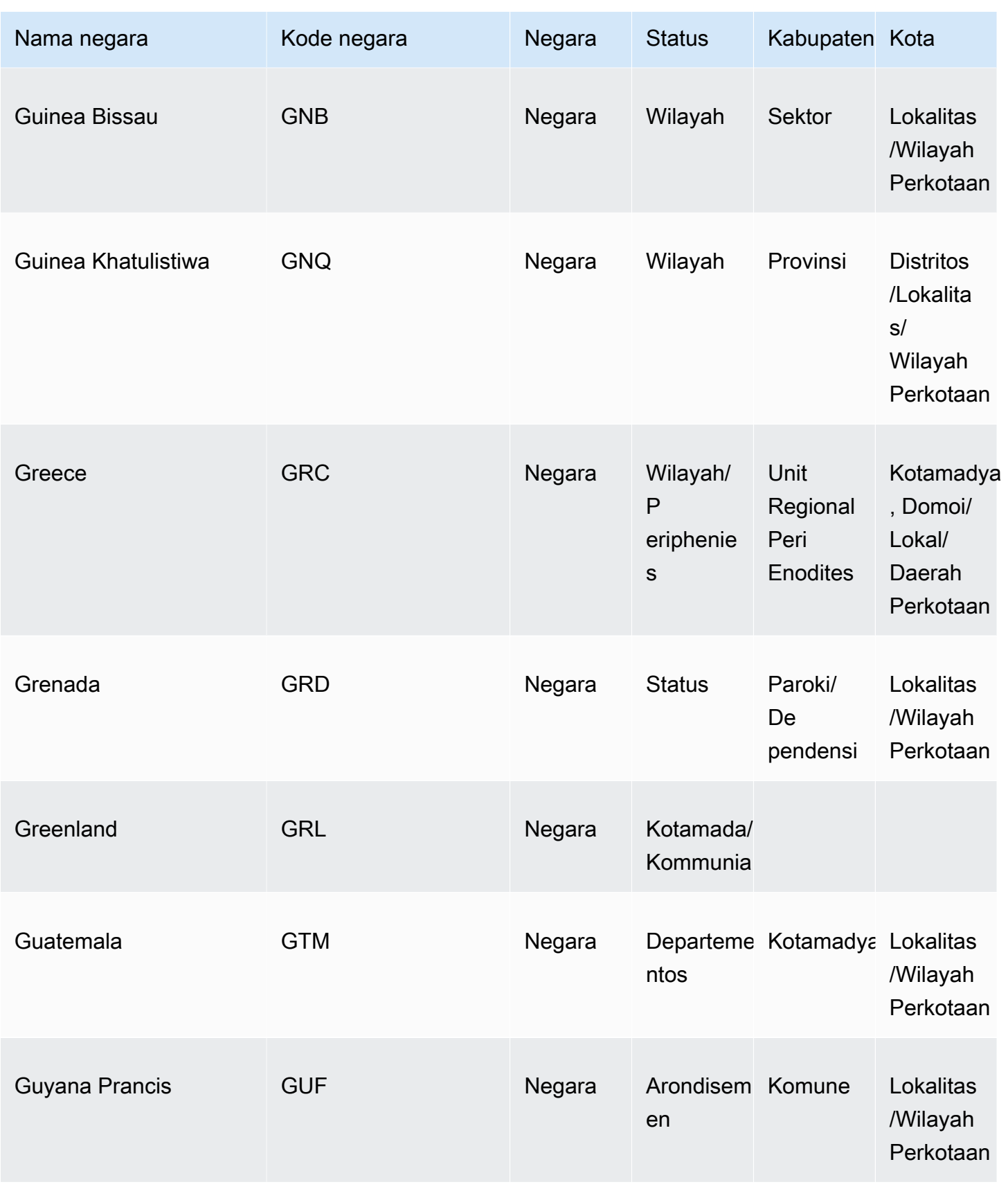

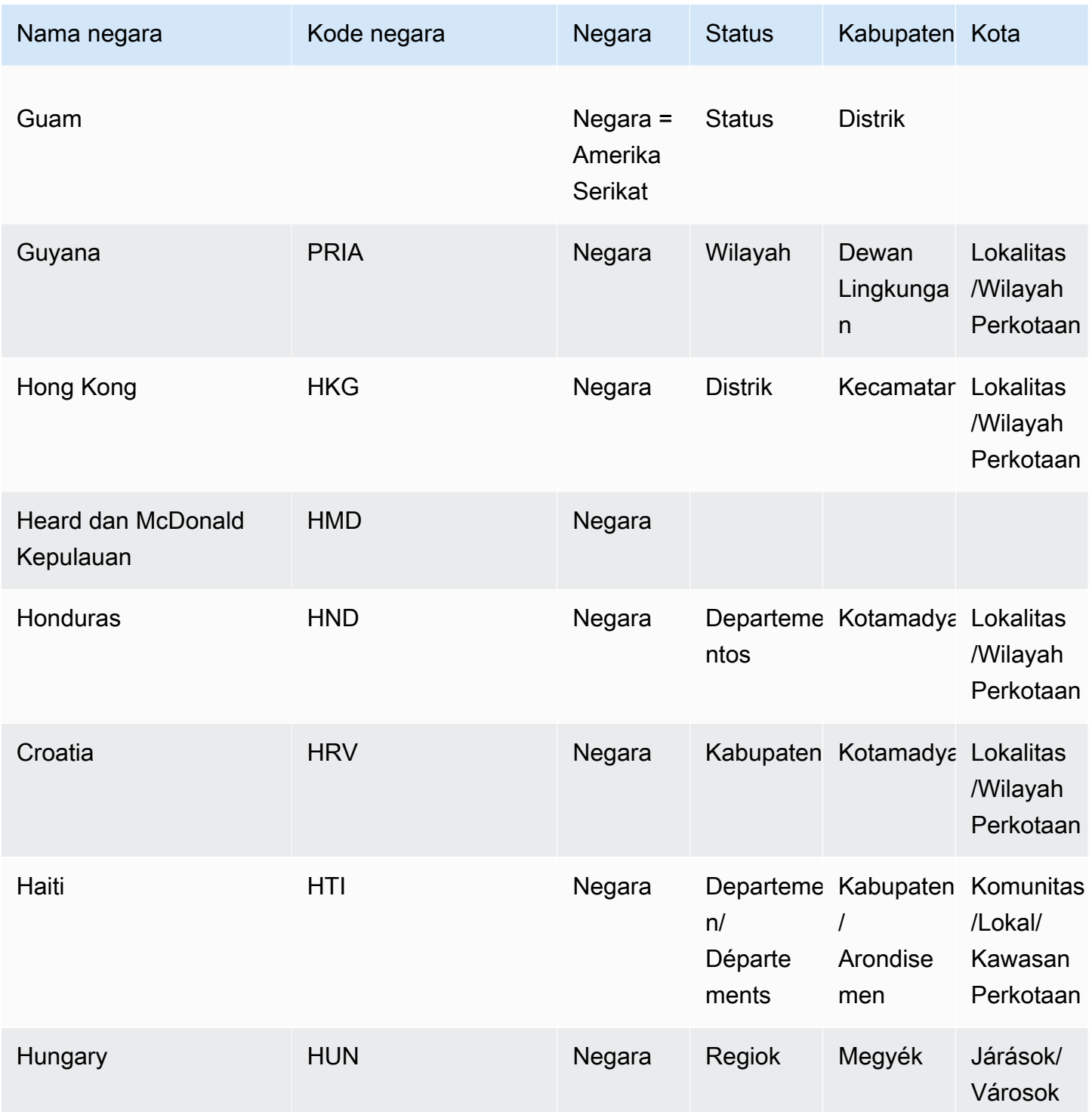

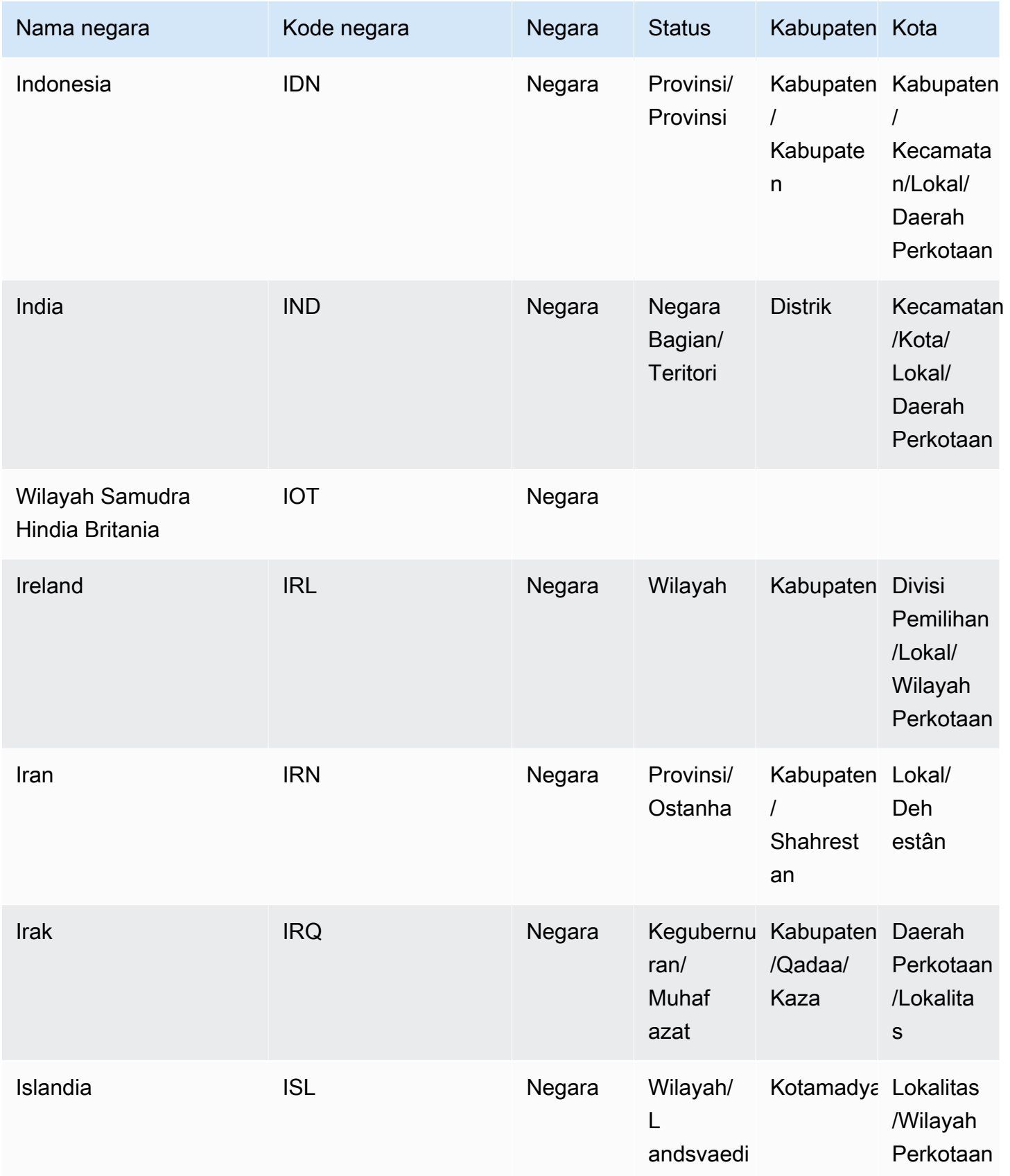

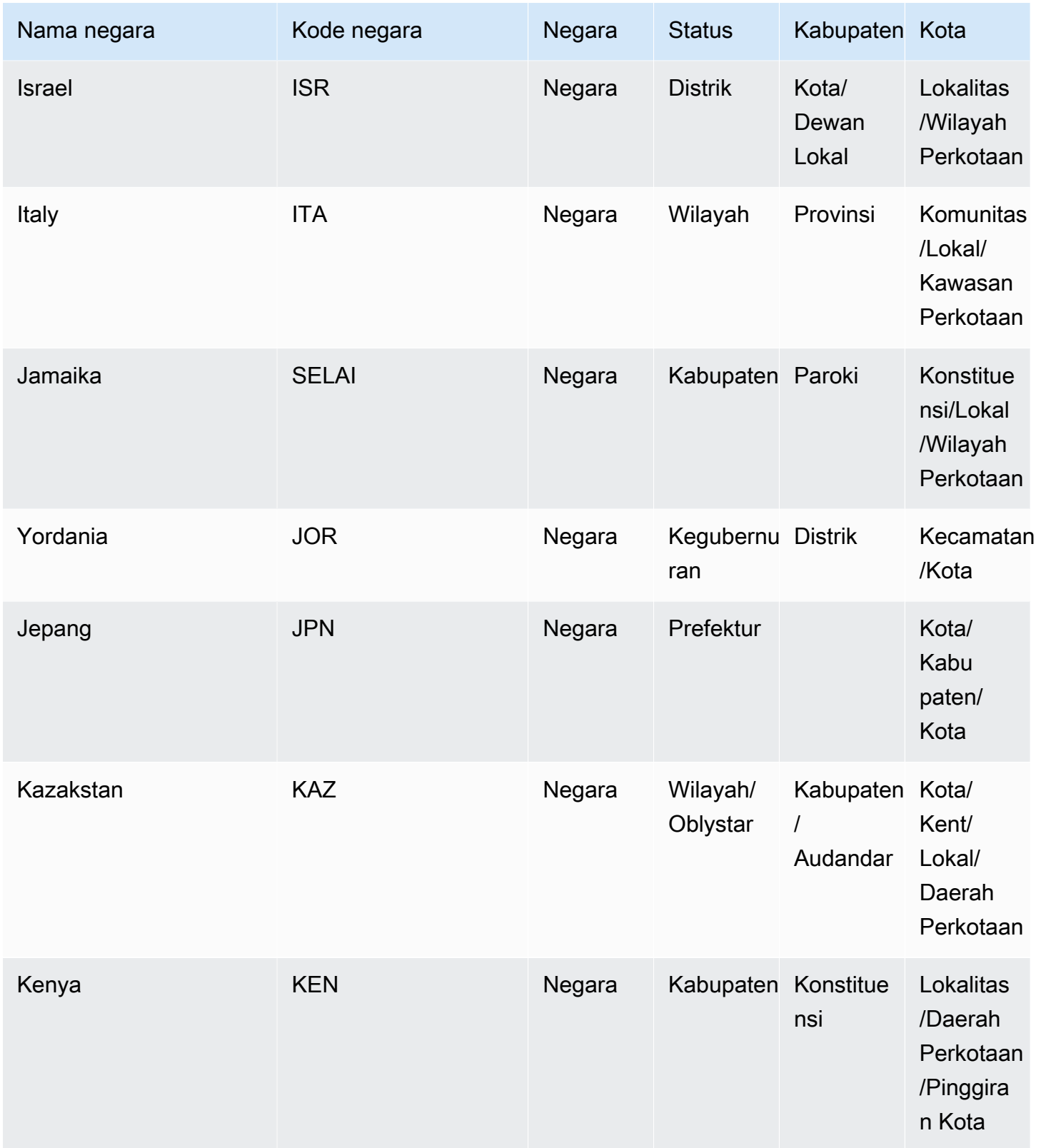

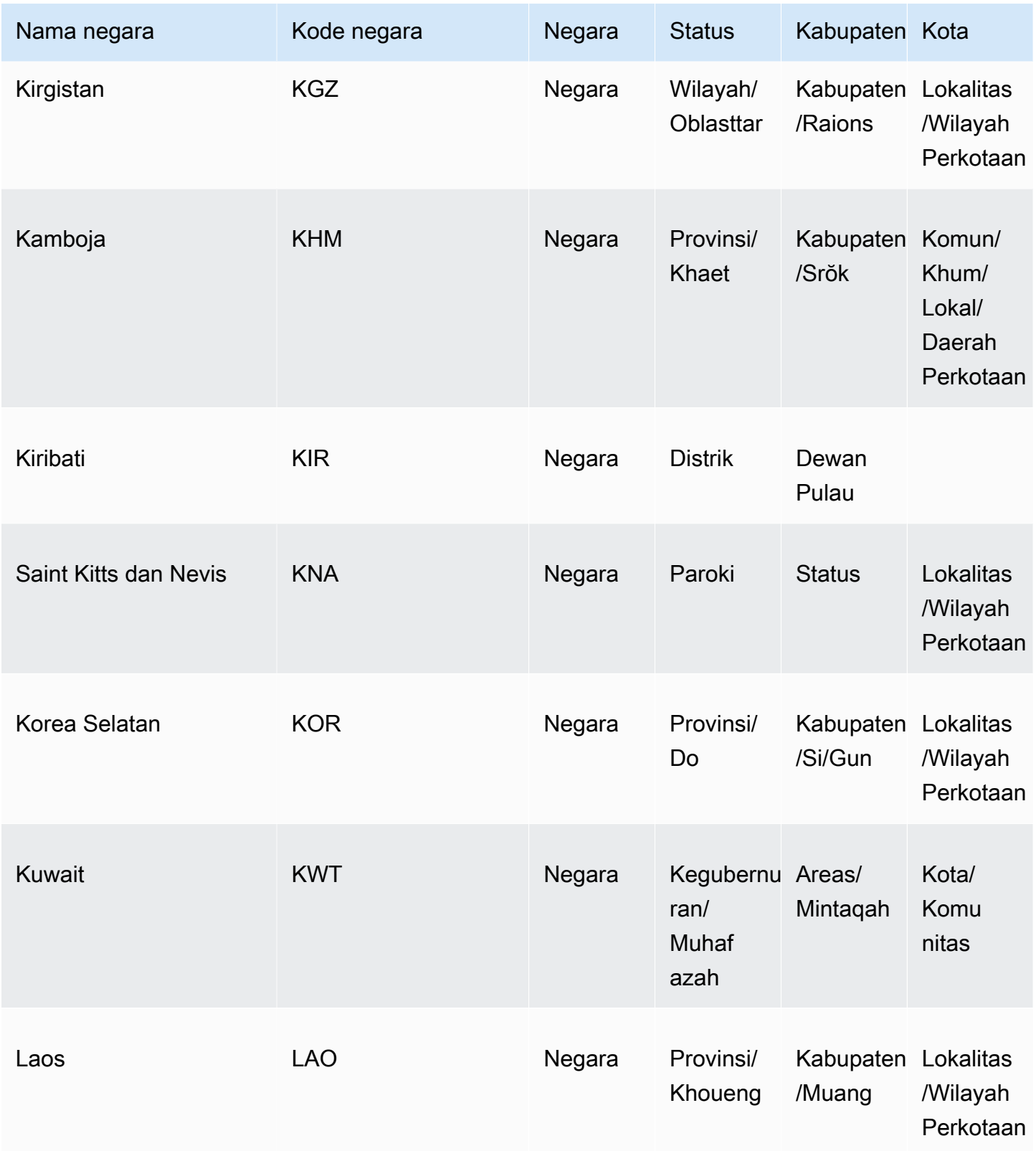

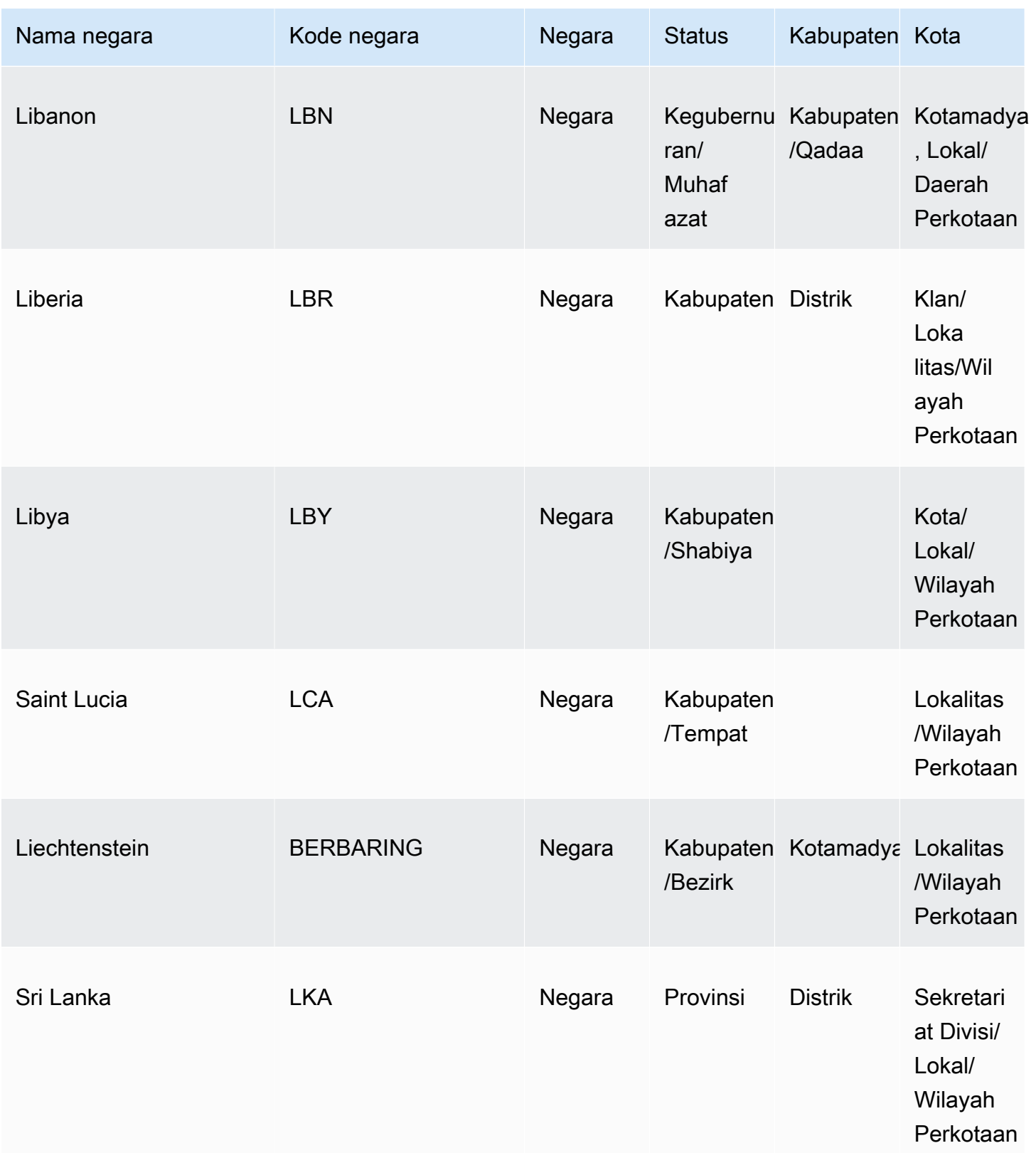

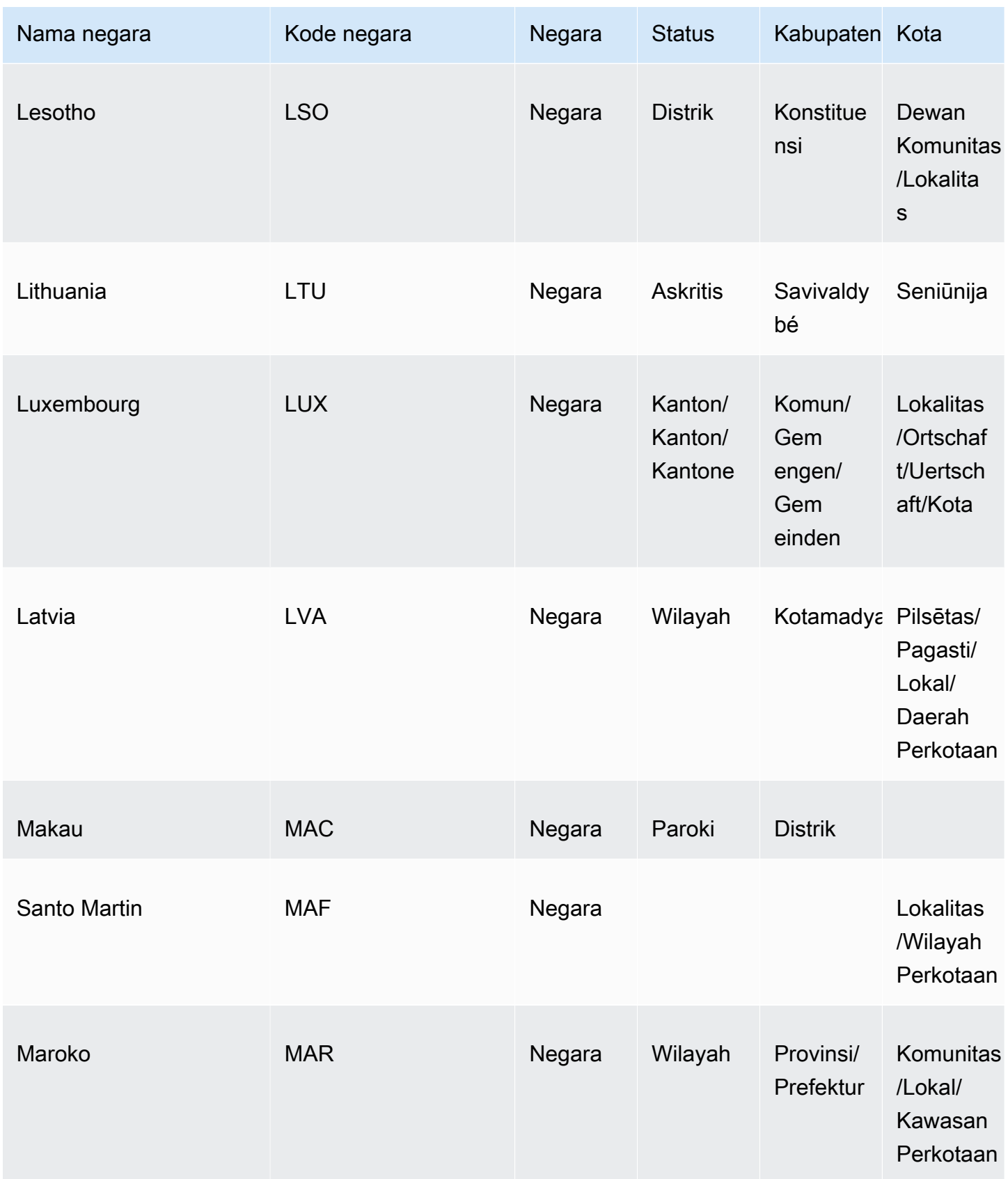

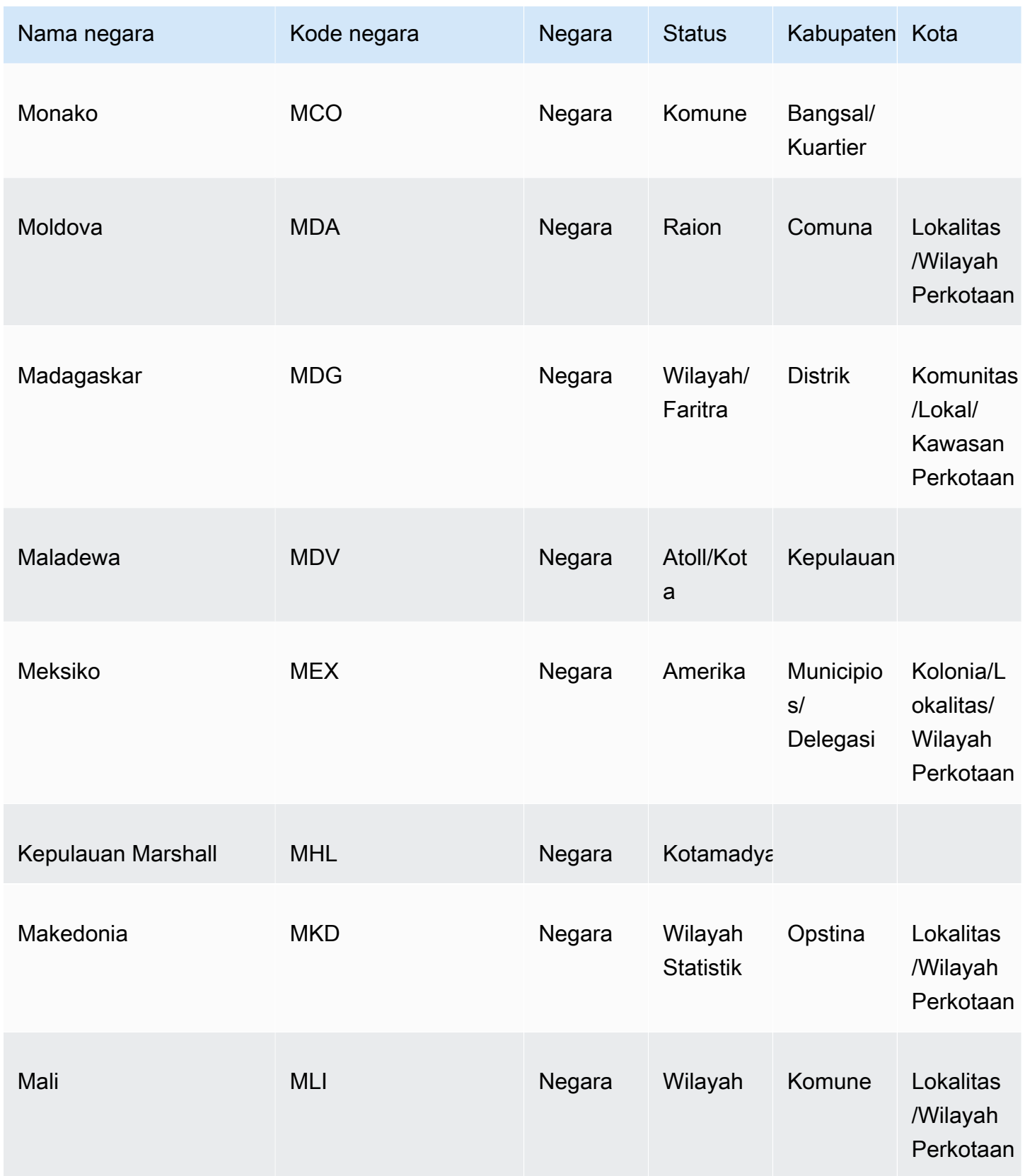

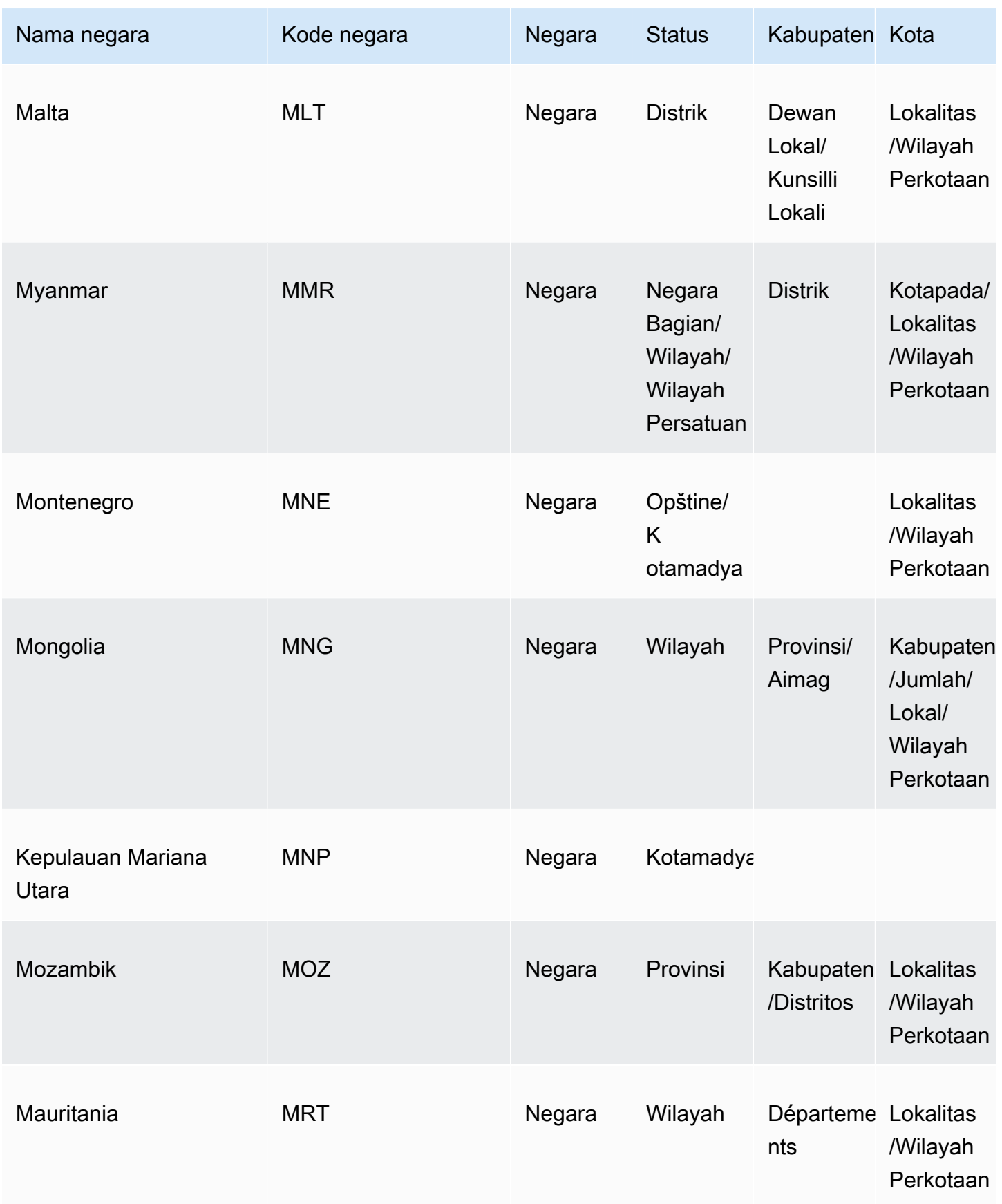

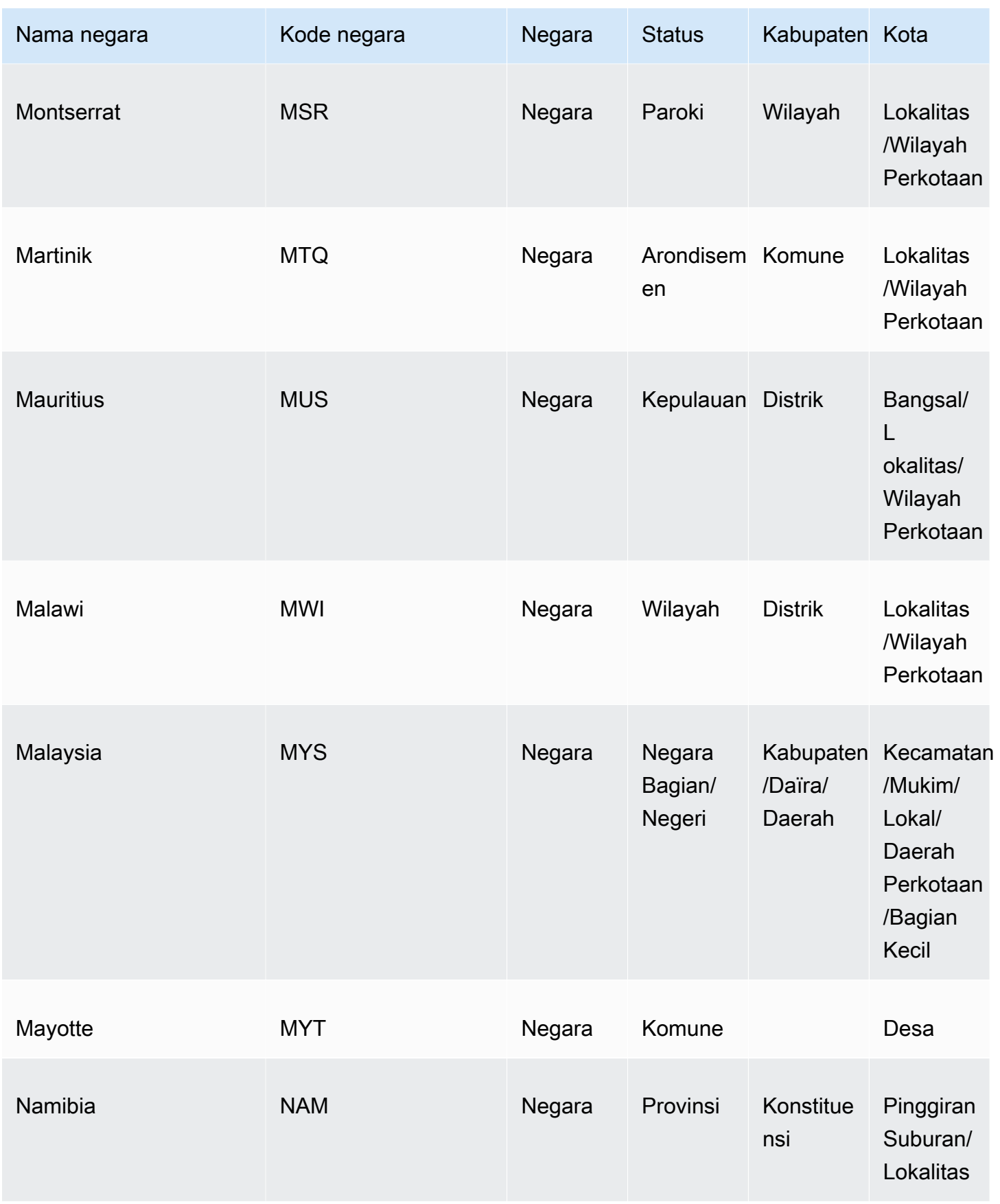

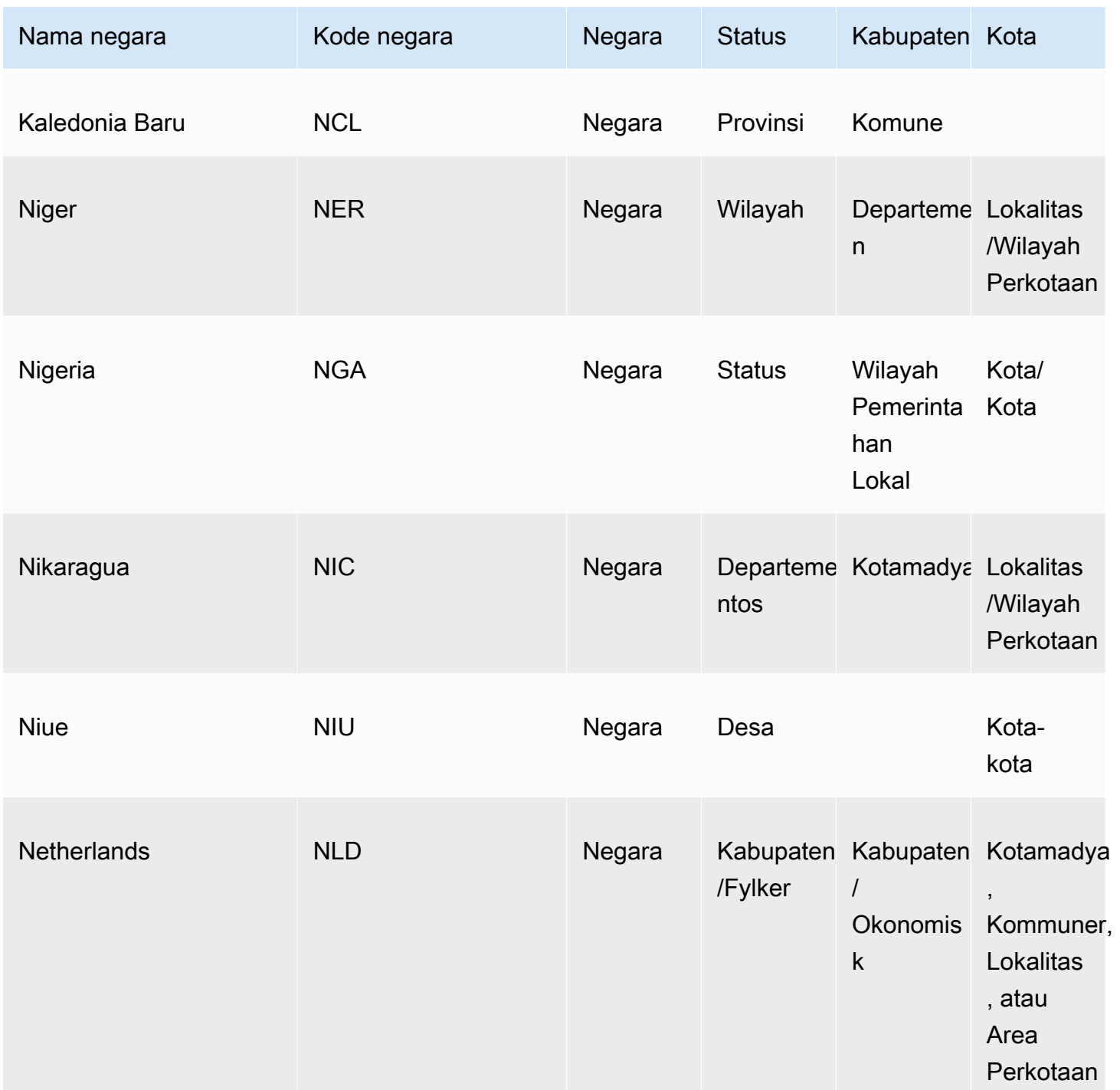
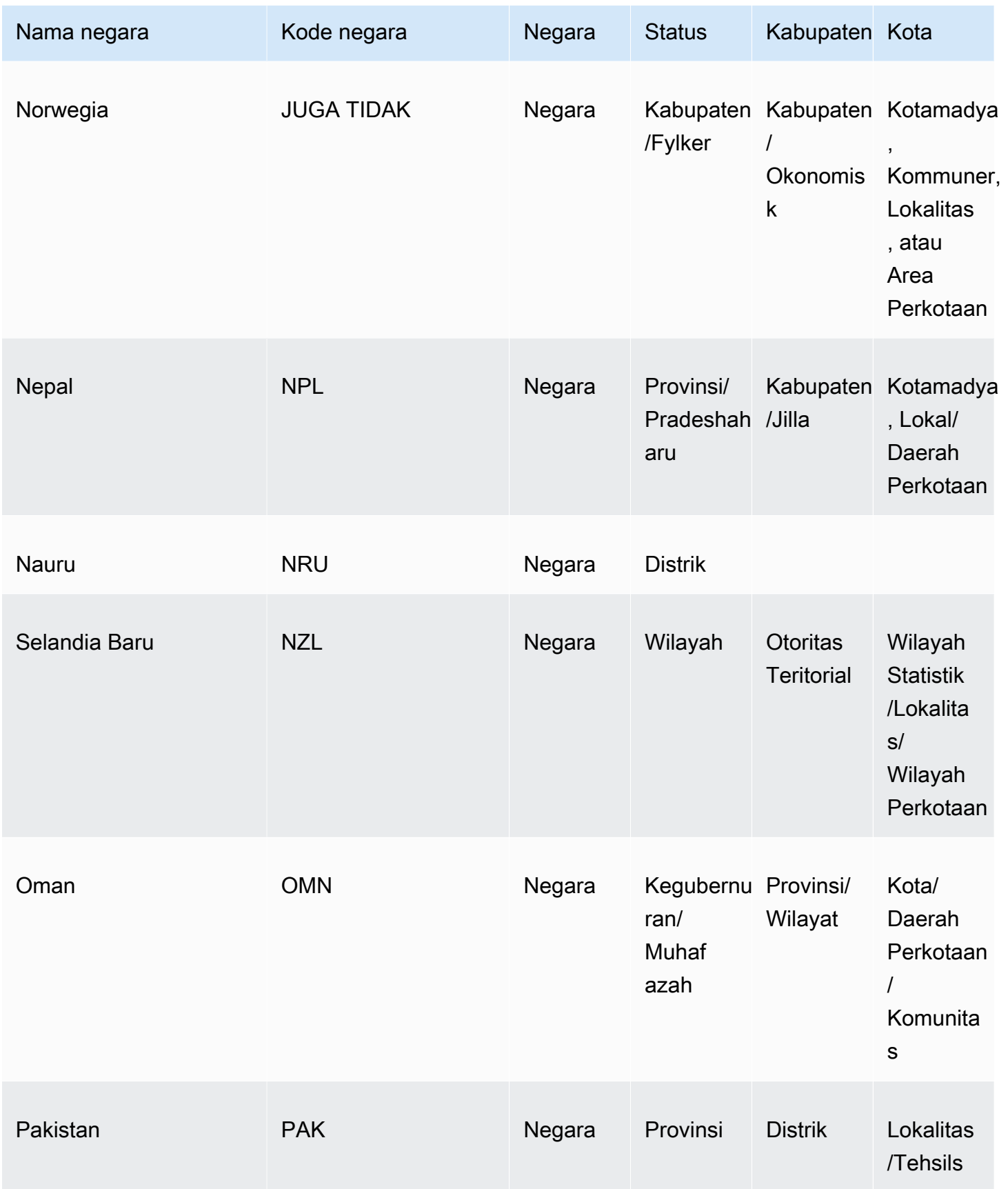

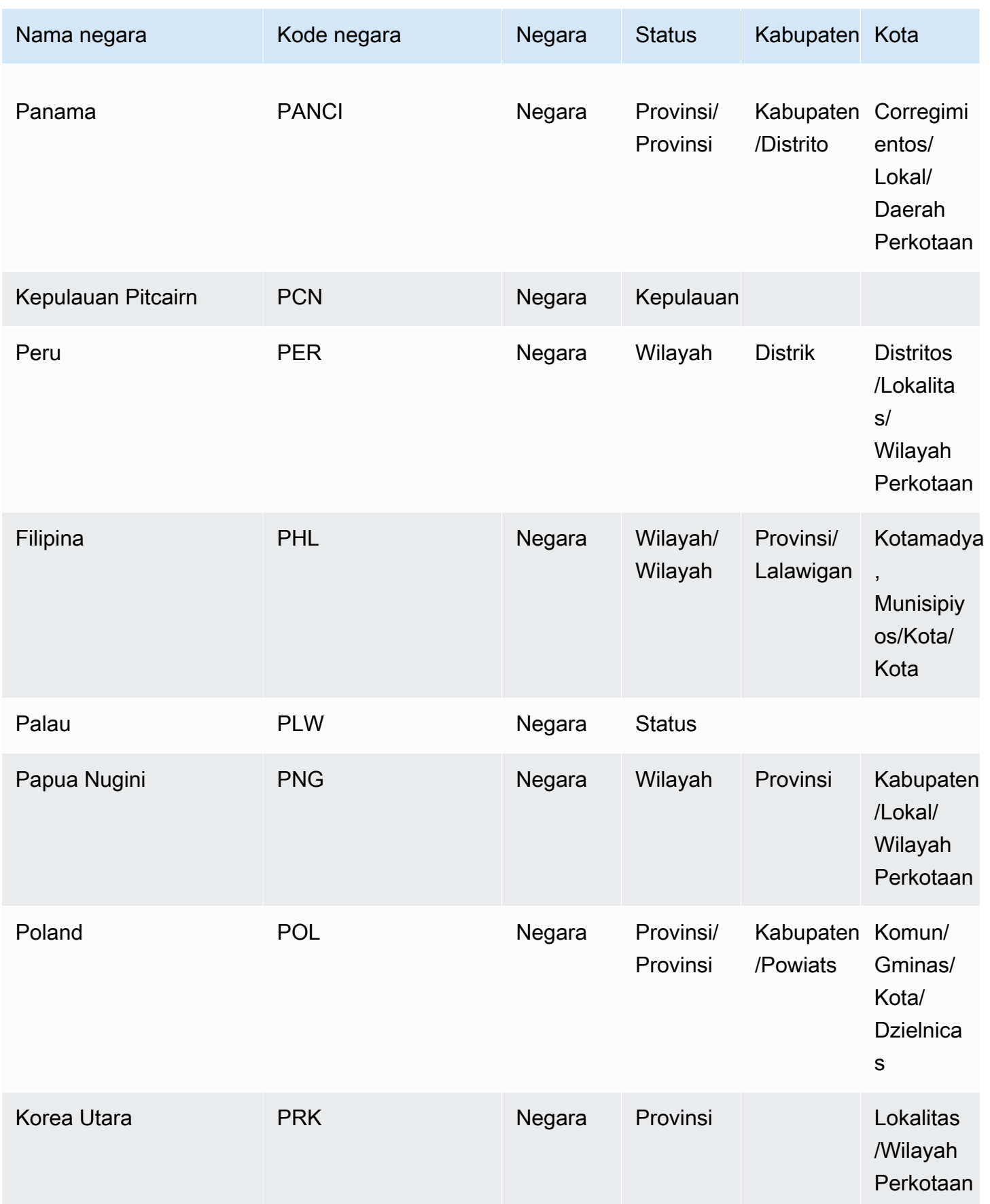

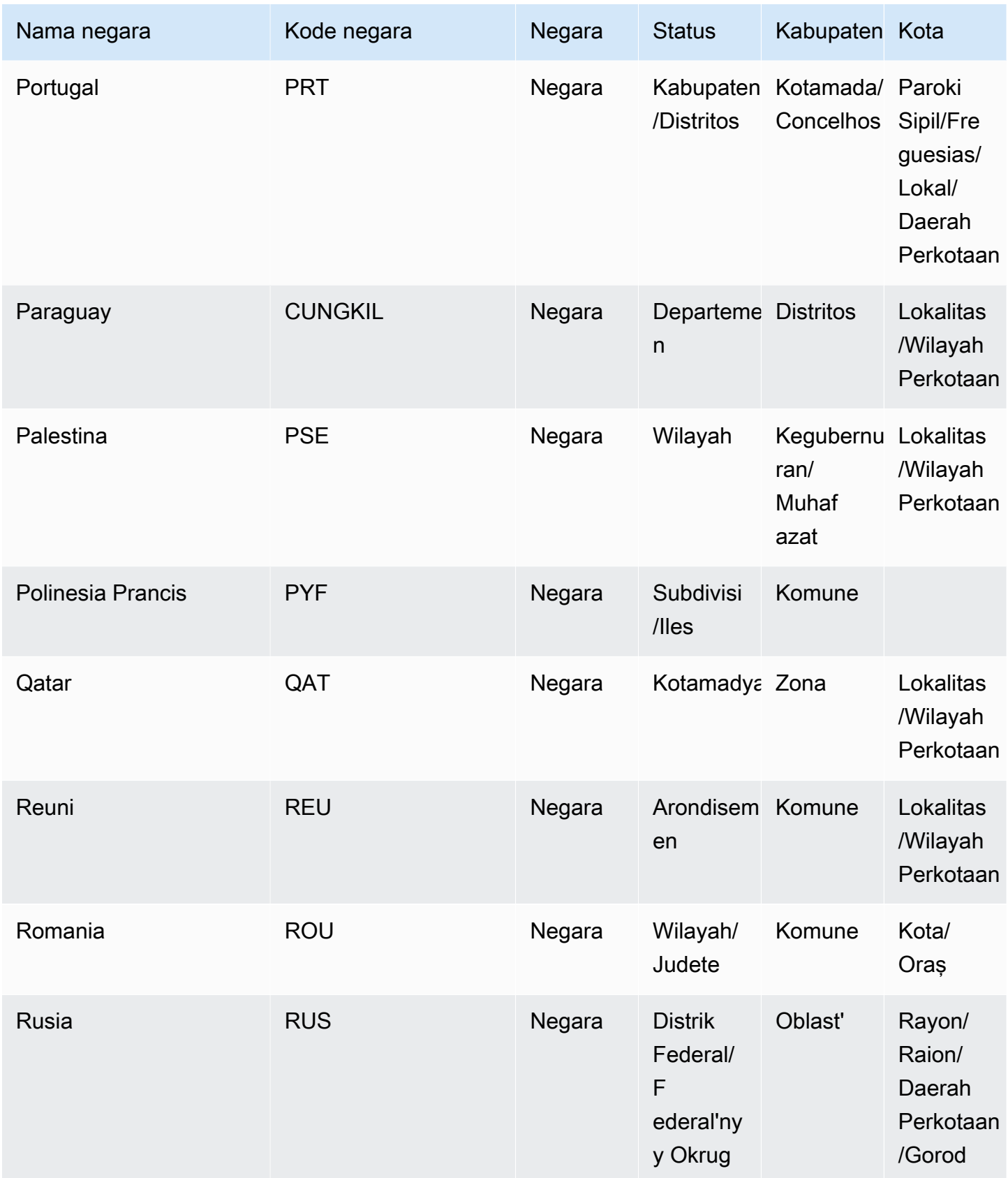

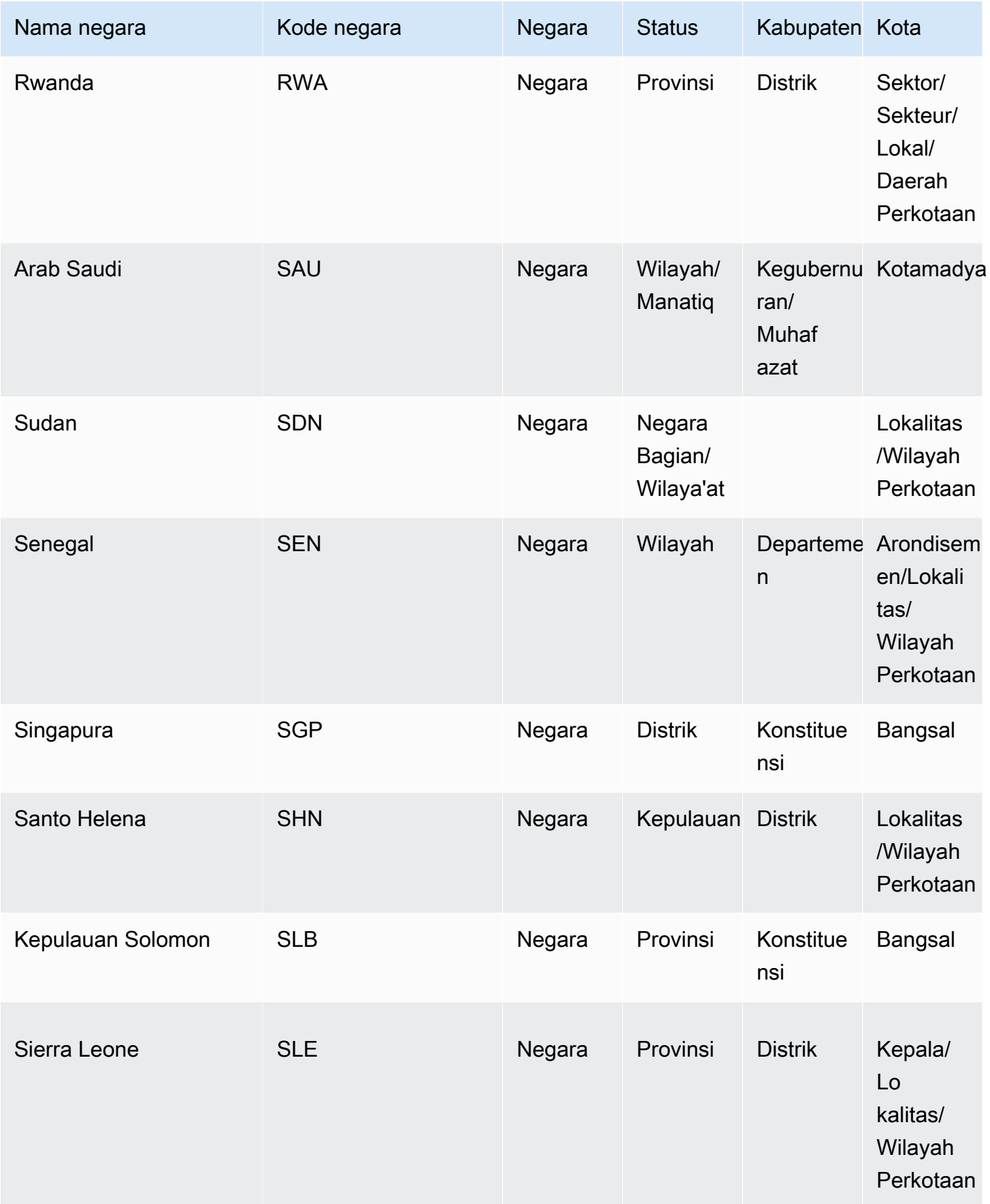

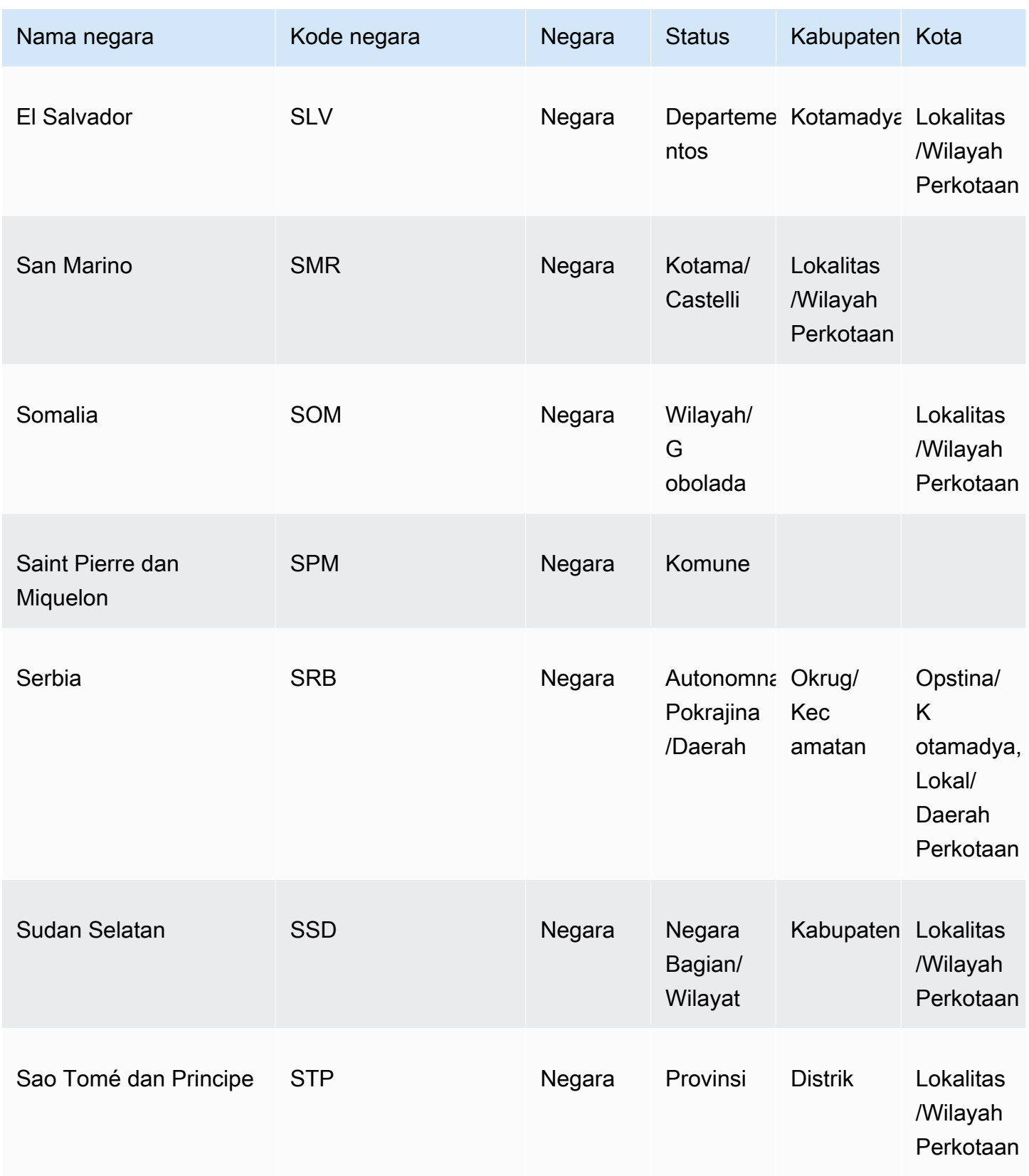

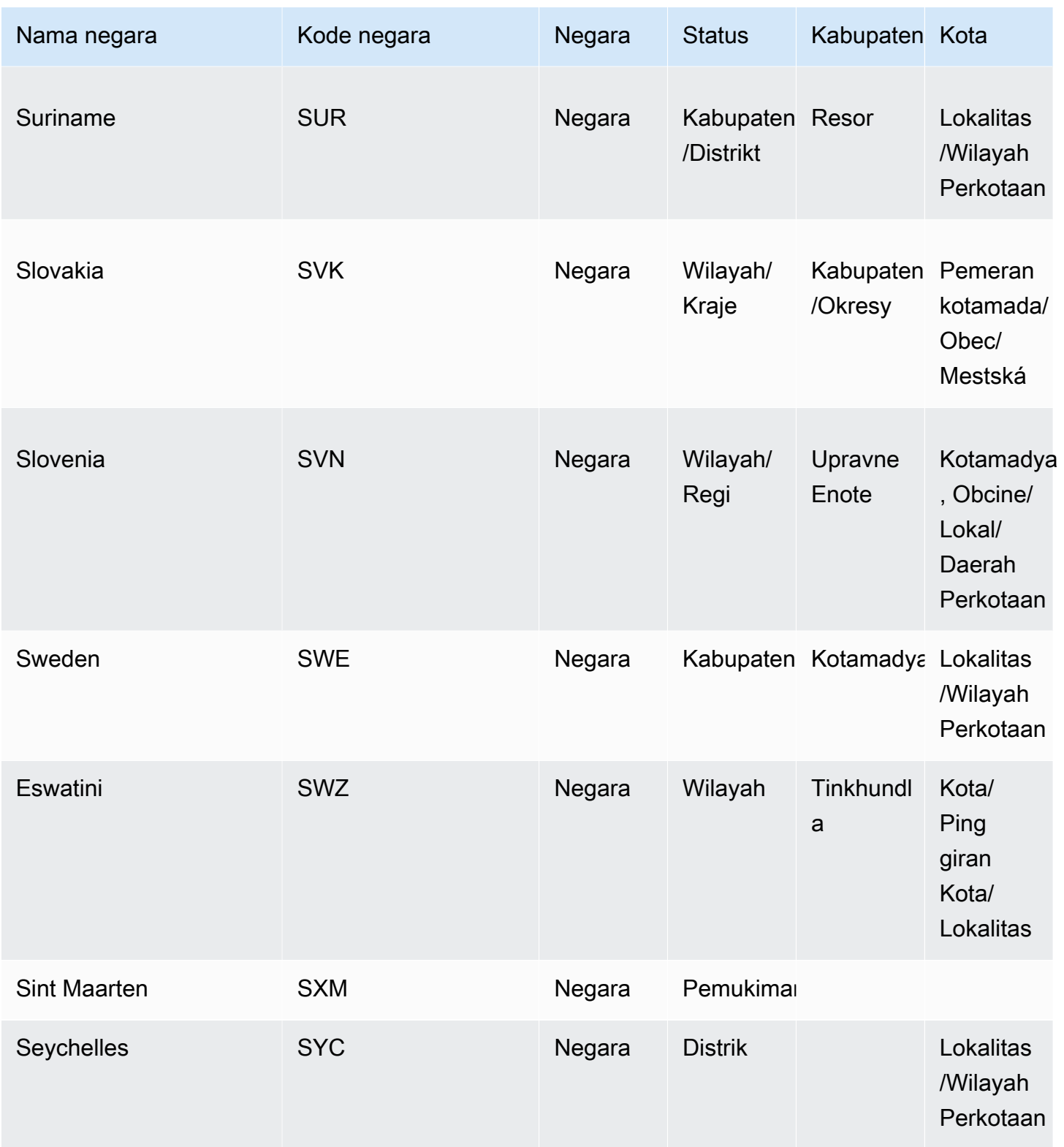

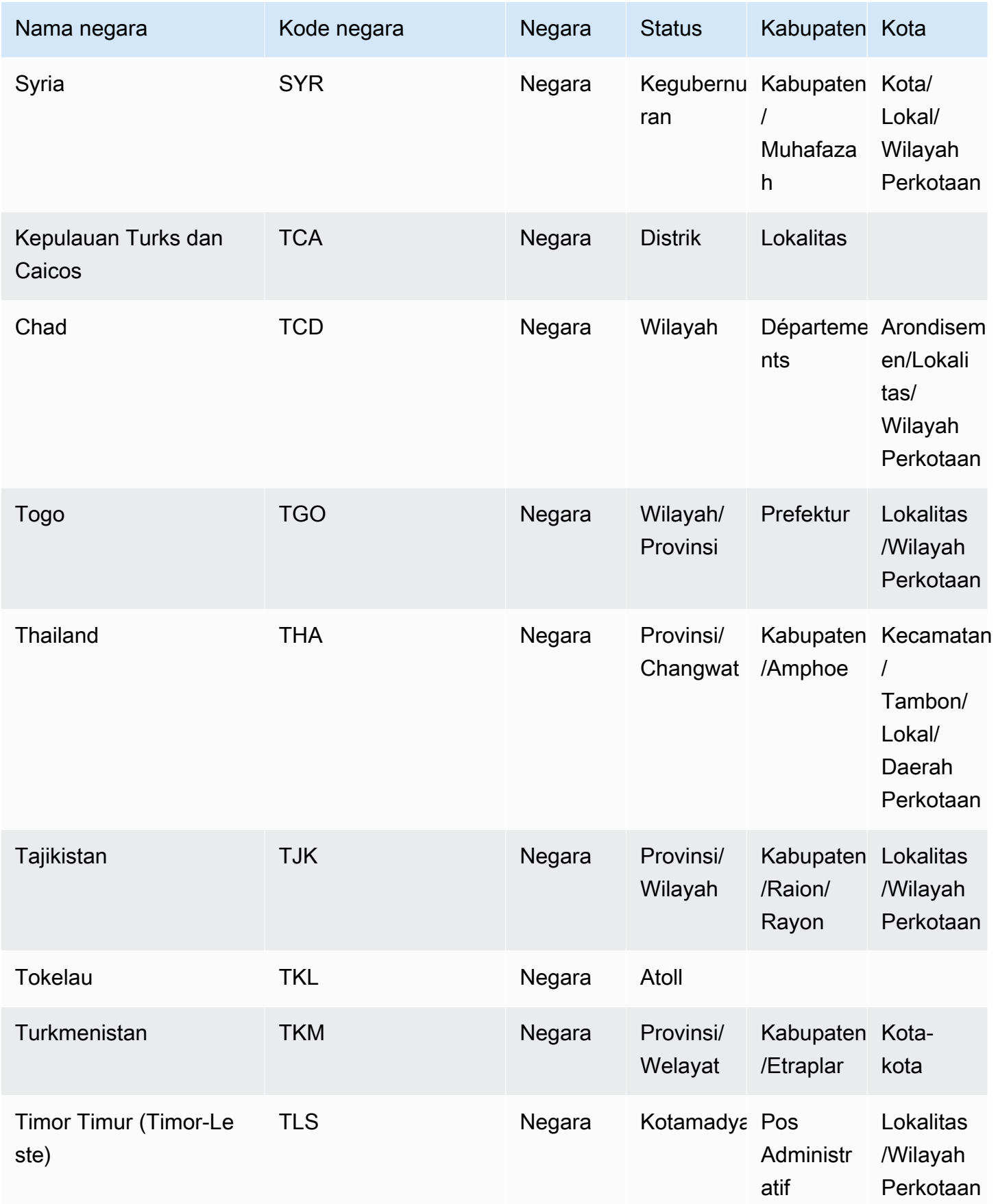

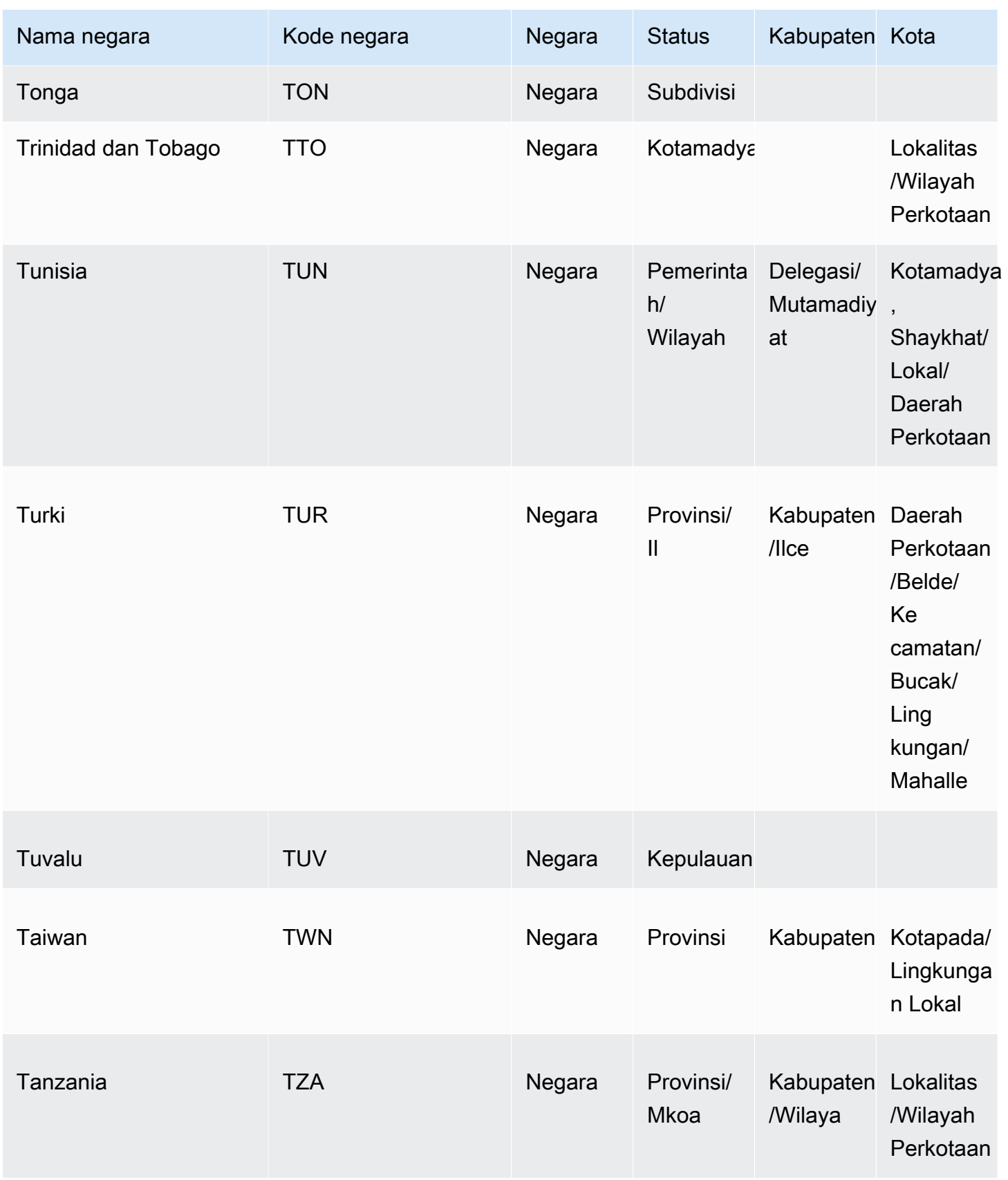

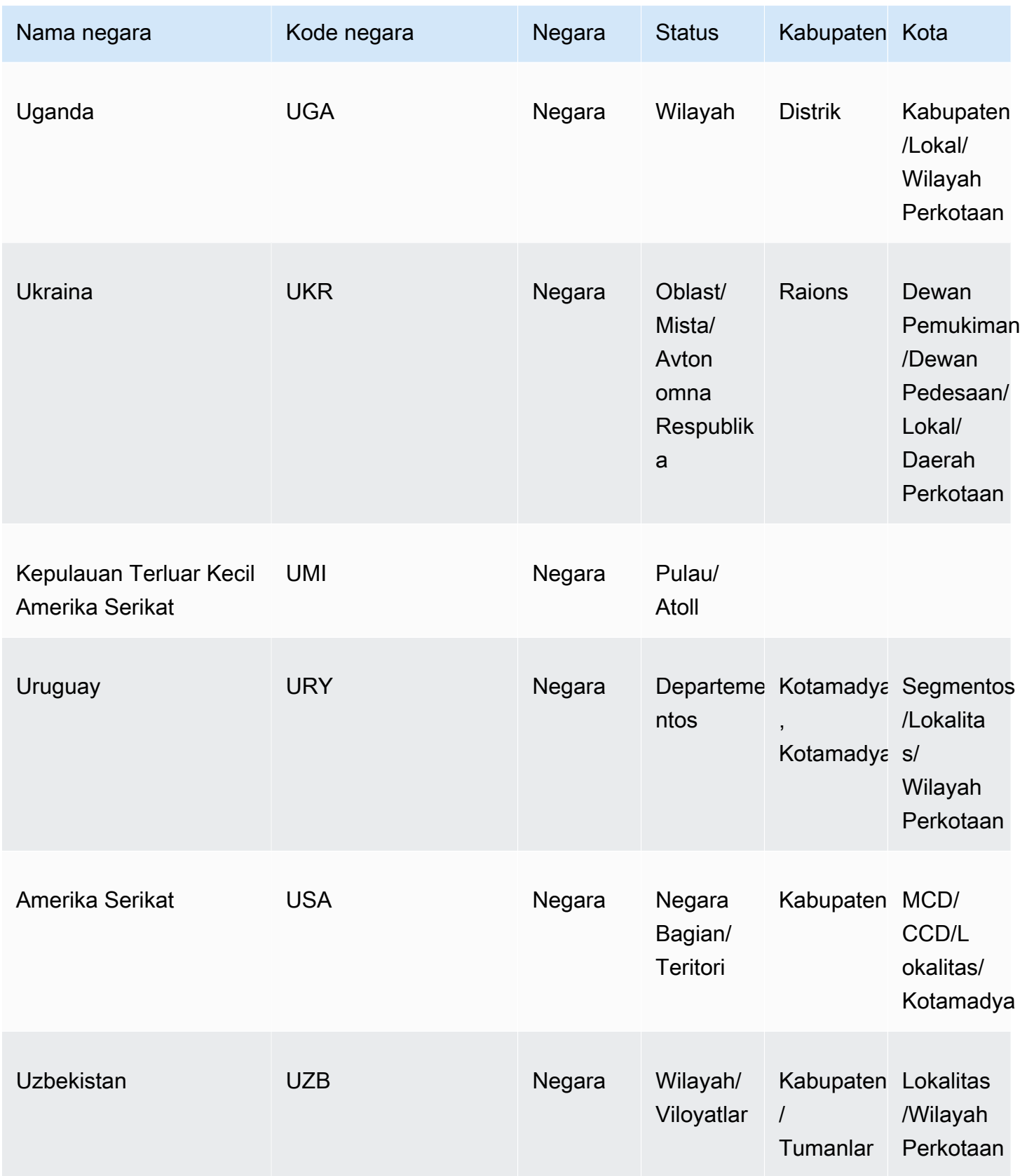

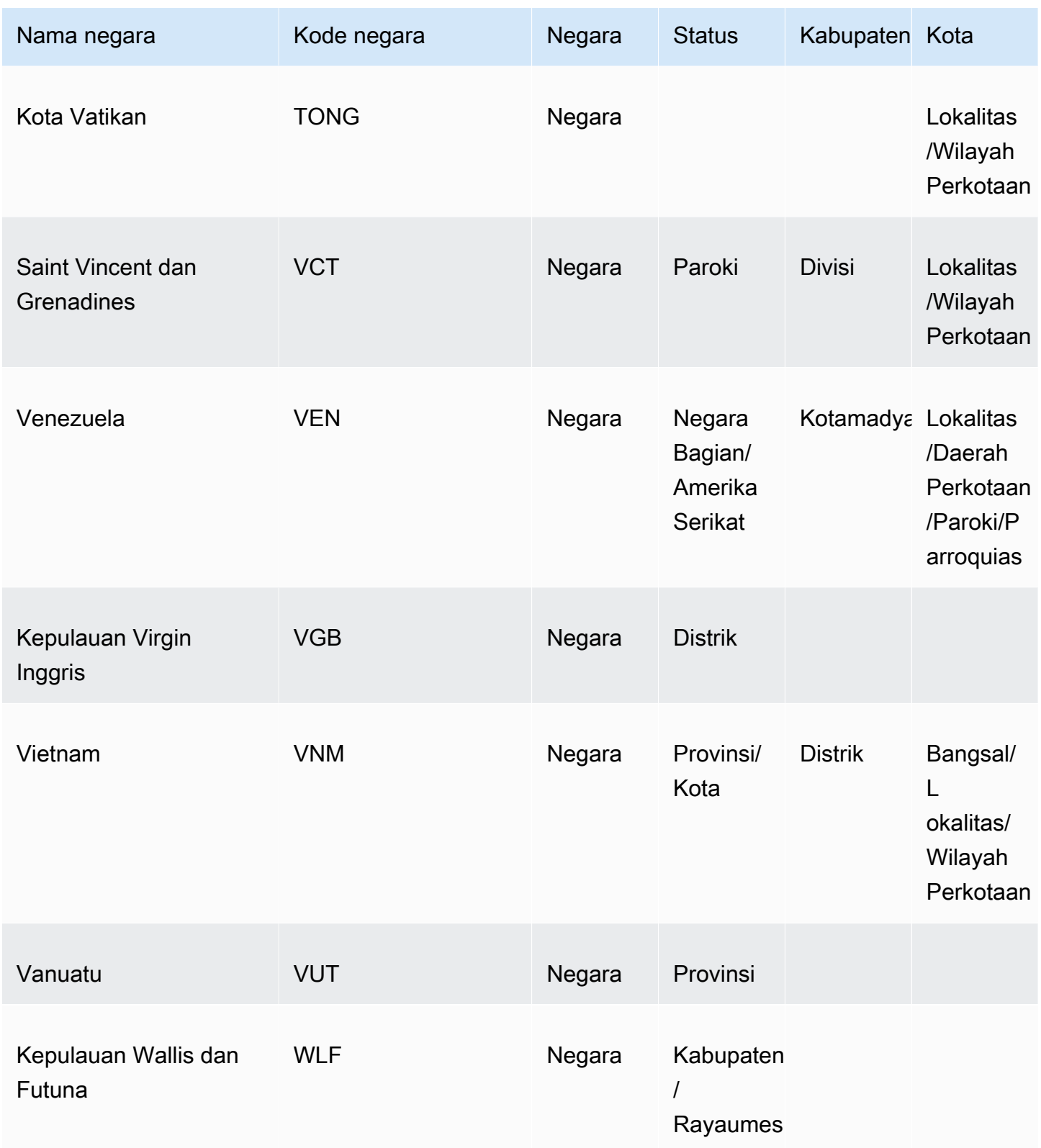

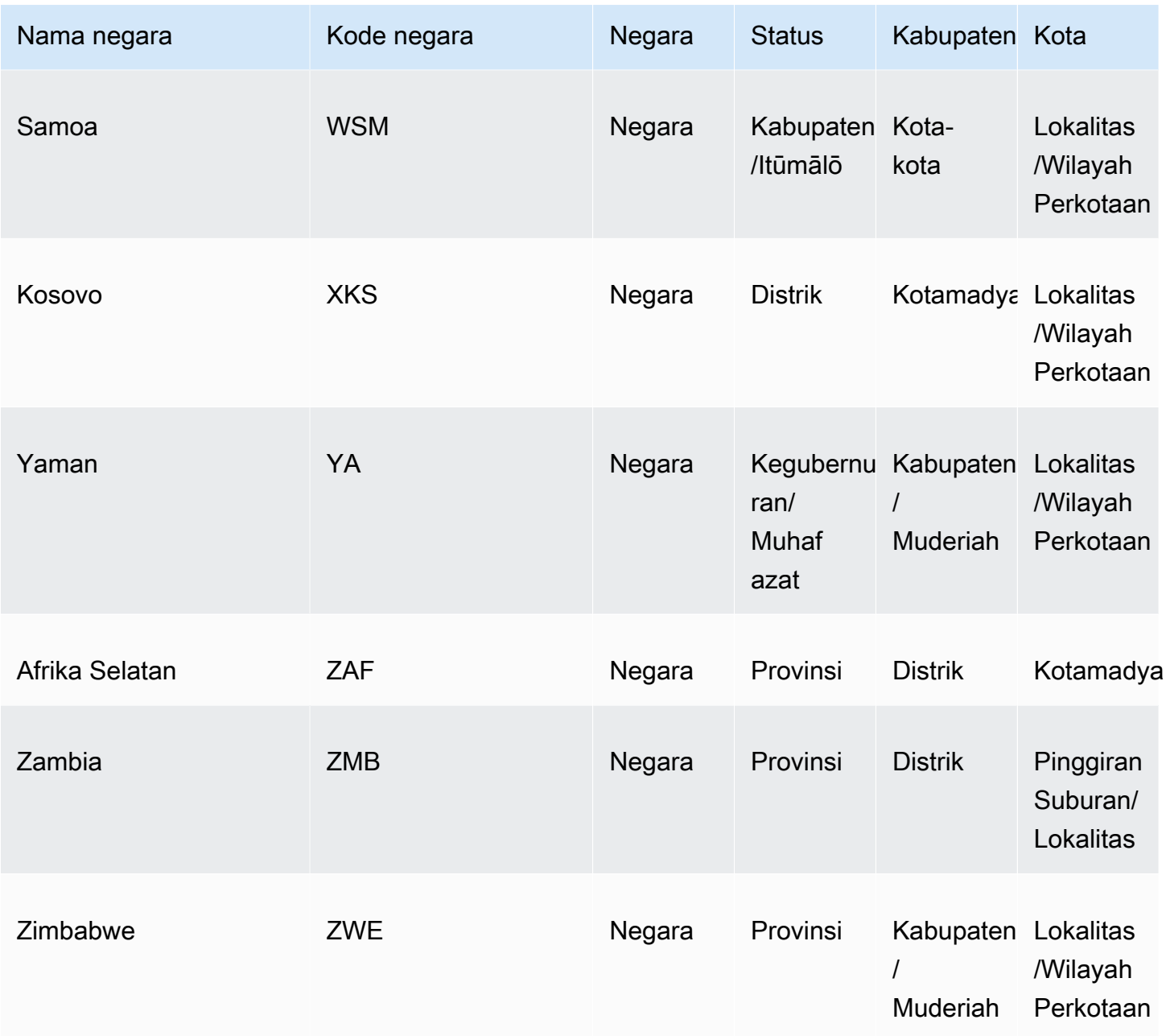

Berikut ini adalah daftar format kode pos yang didukung menurut negara, termasuk jumlah digit dan contoh kode pos.

### **a** Note

Kode pos PO BOX tidak didukung format kode pos. Kode pos wilayah serikat yang digunakan di India juga tidak didukung.

## Kode pos yang didukung

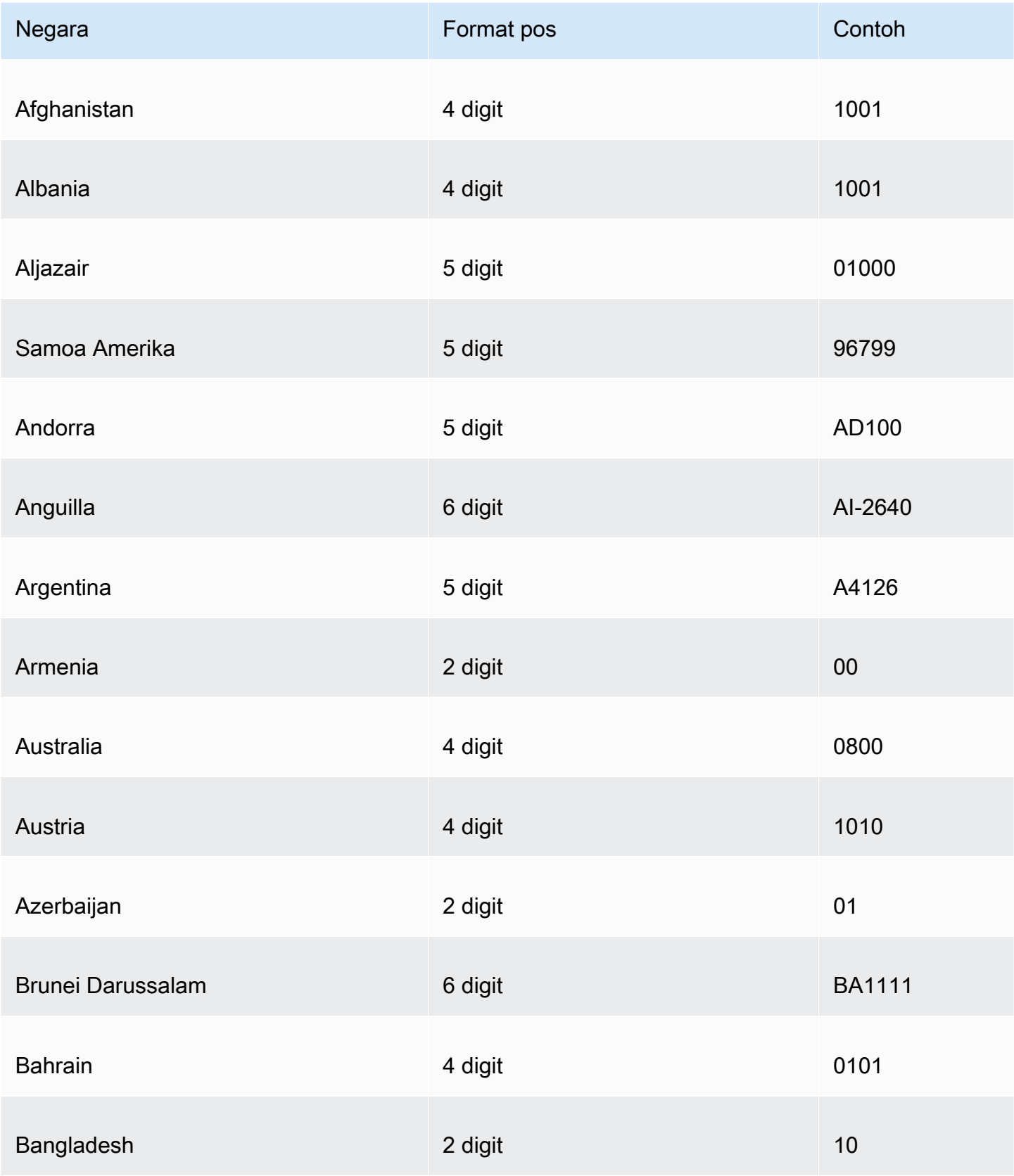

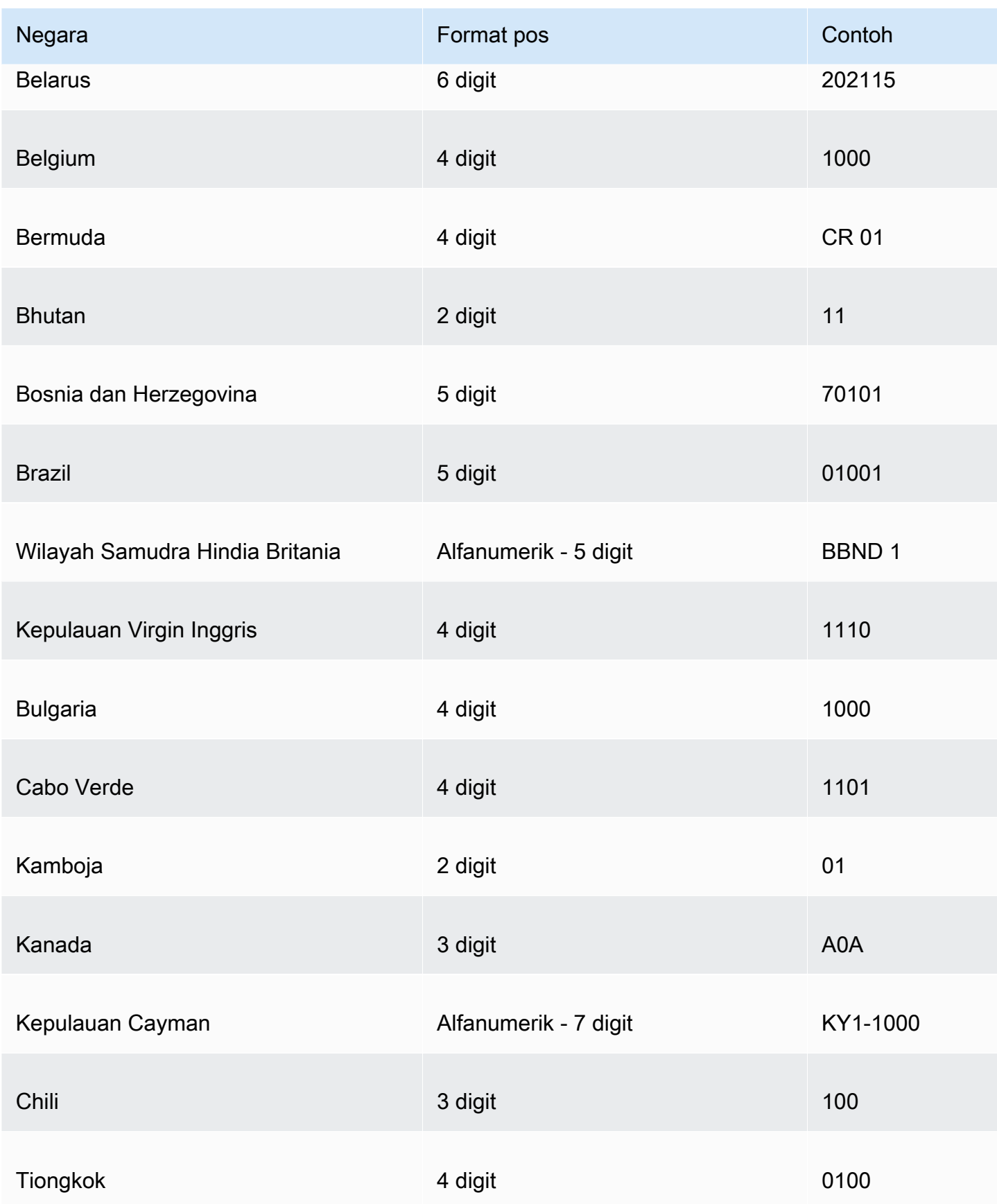

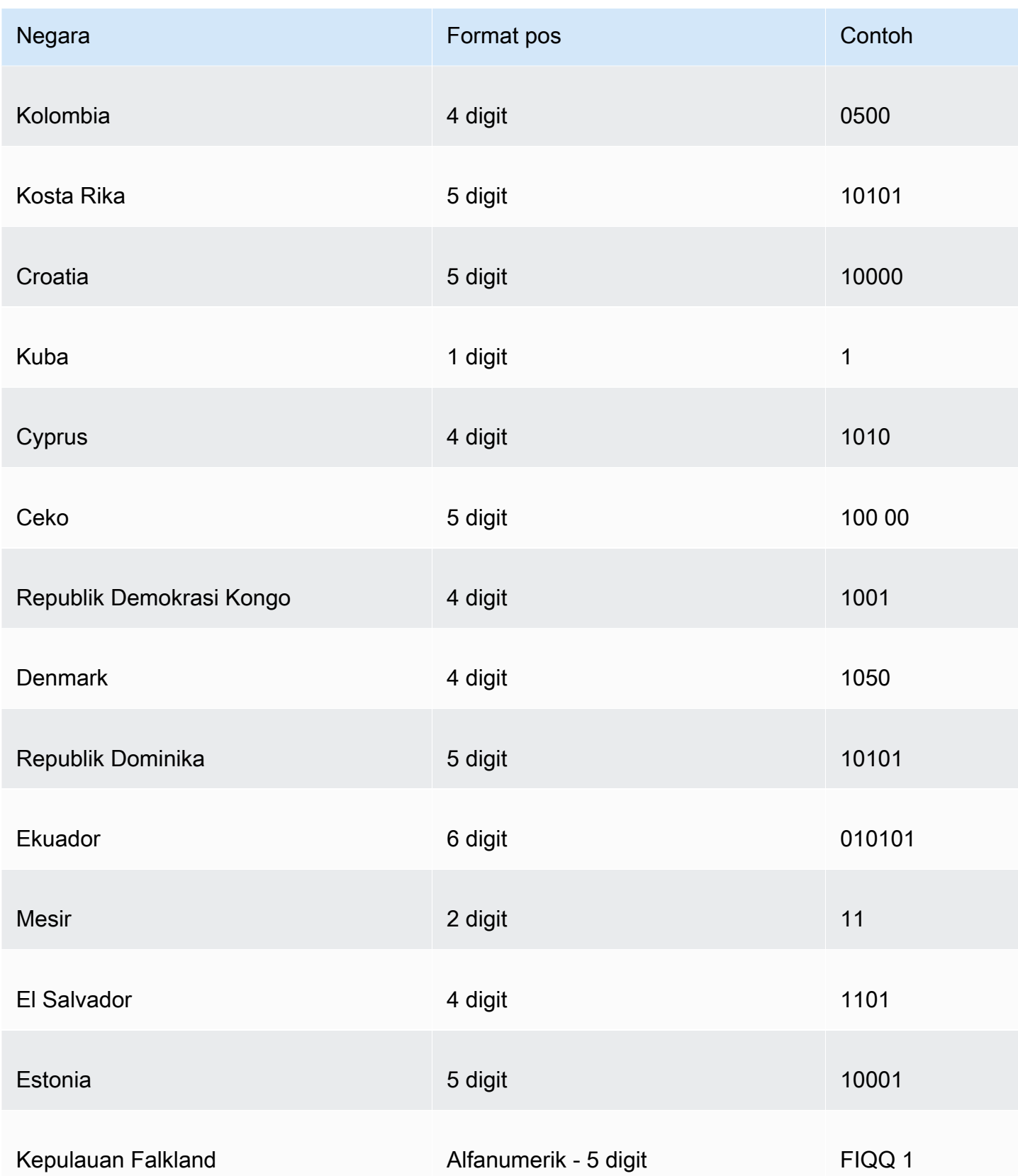

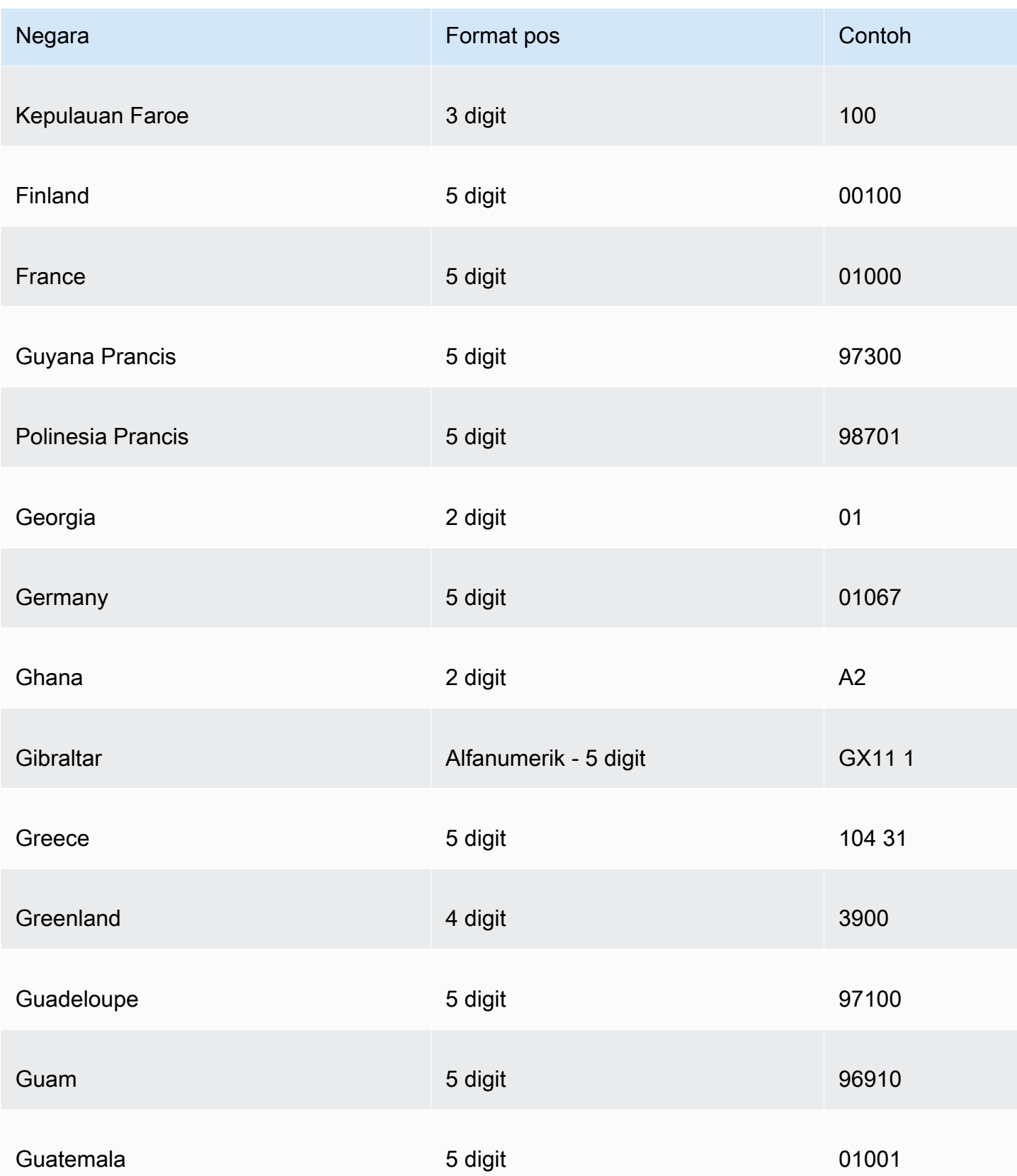

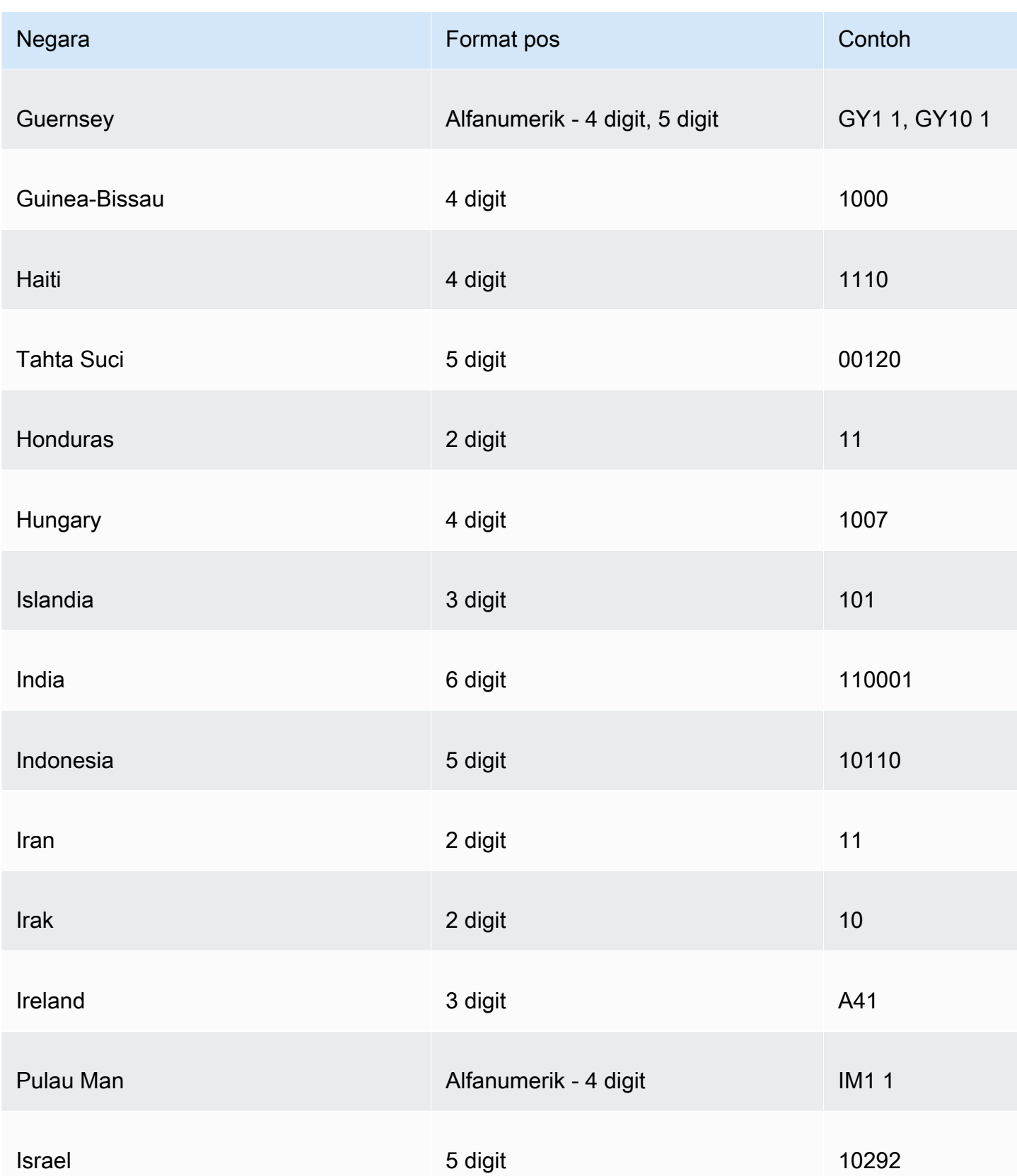

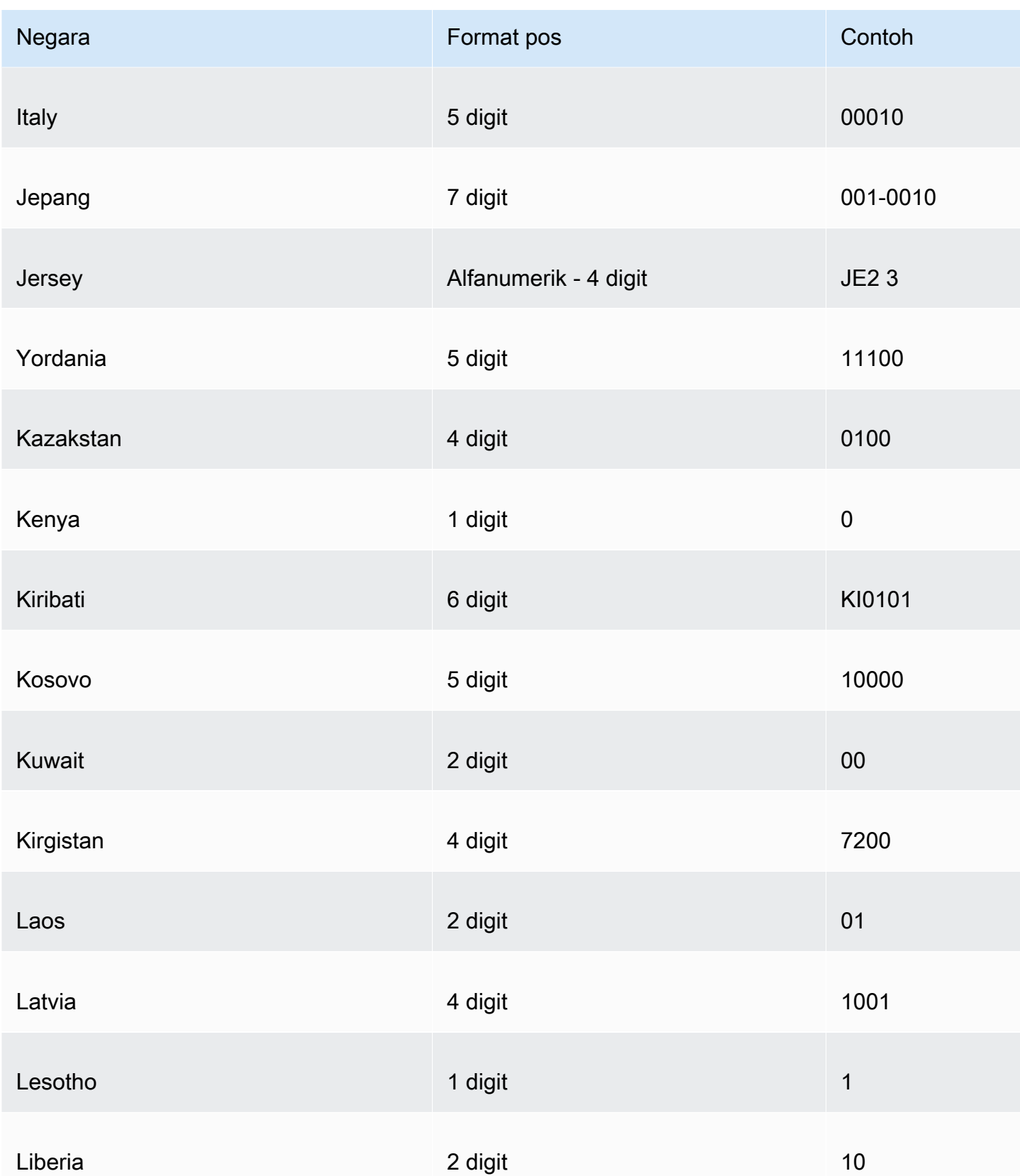

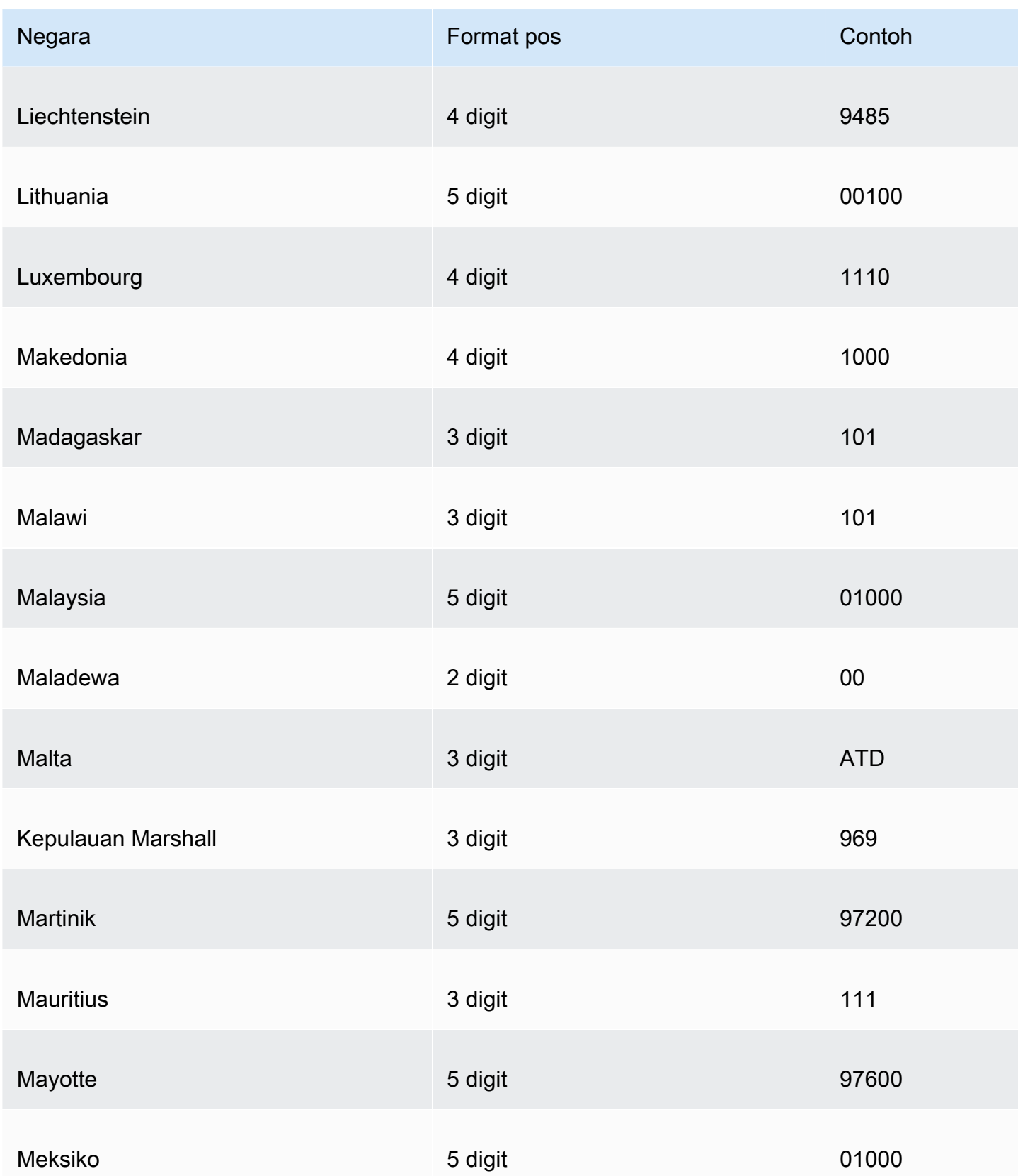

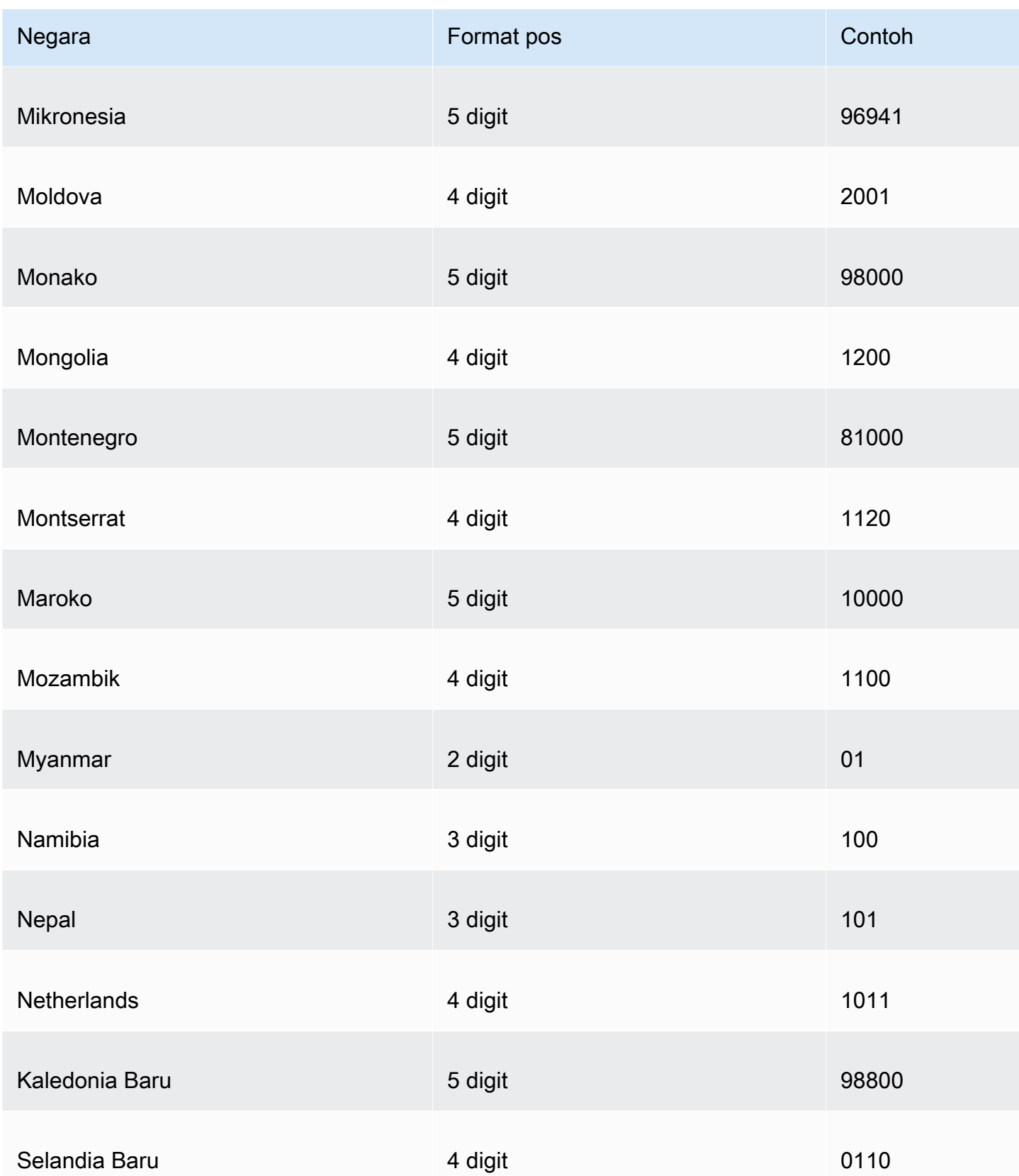

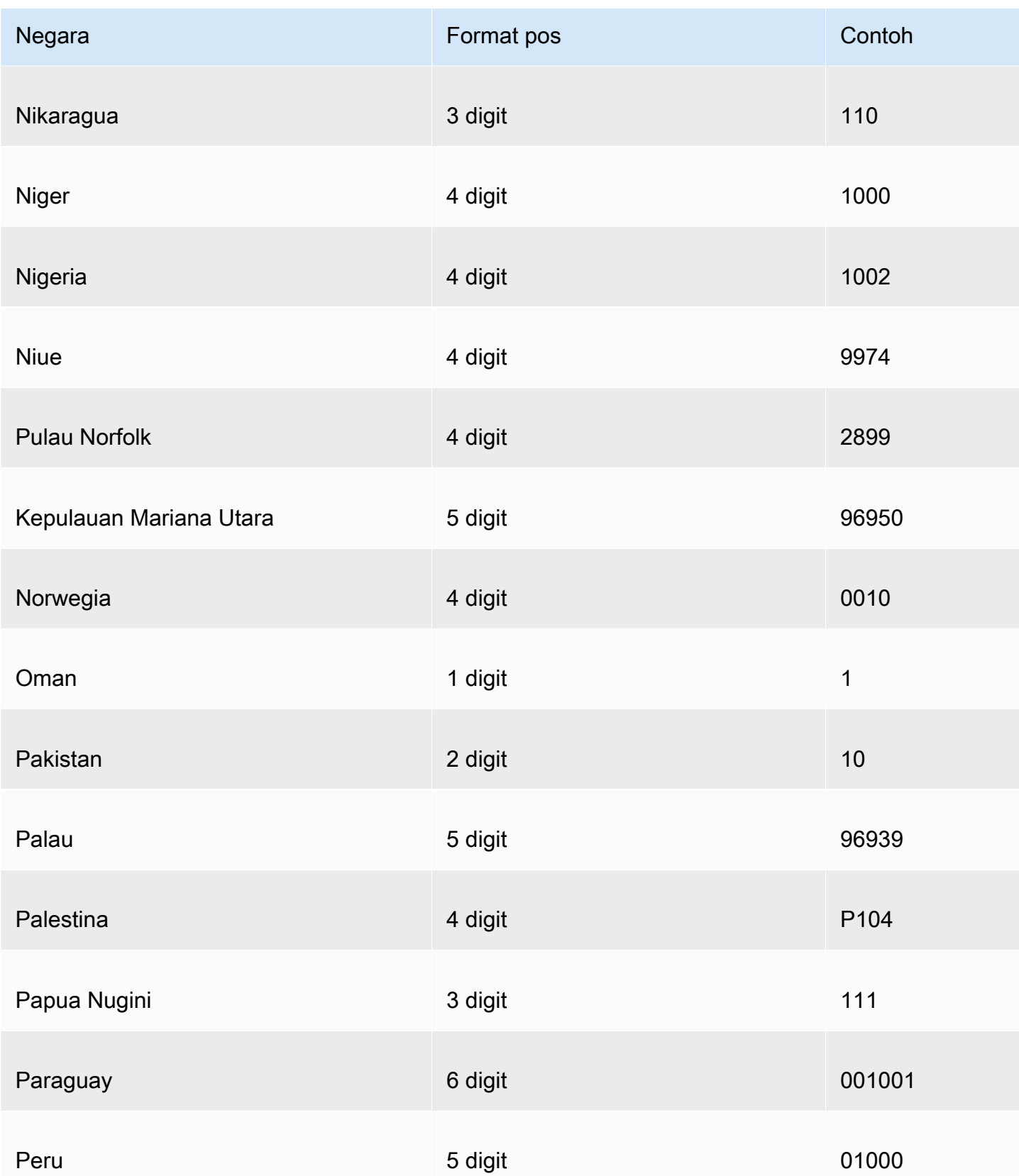

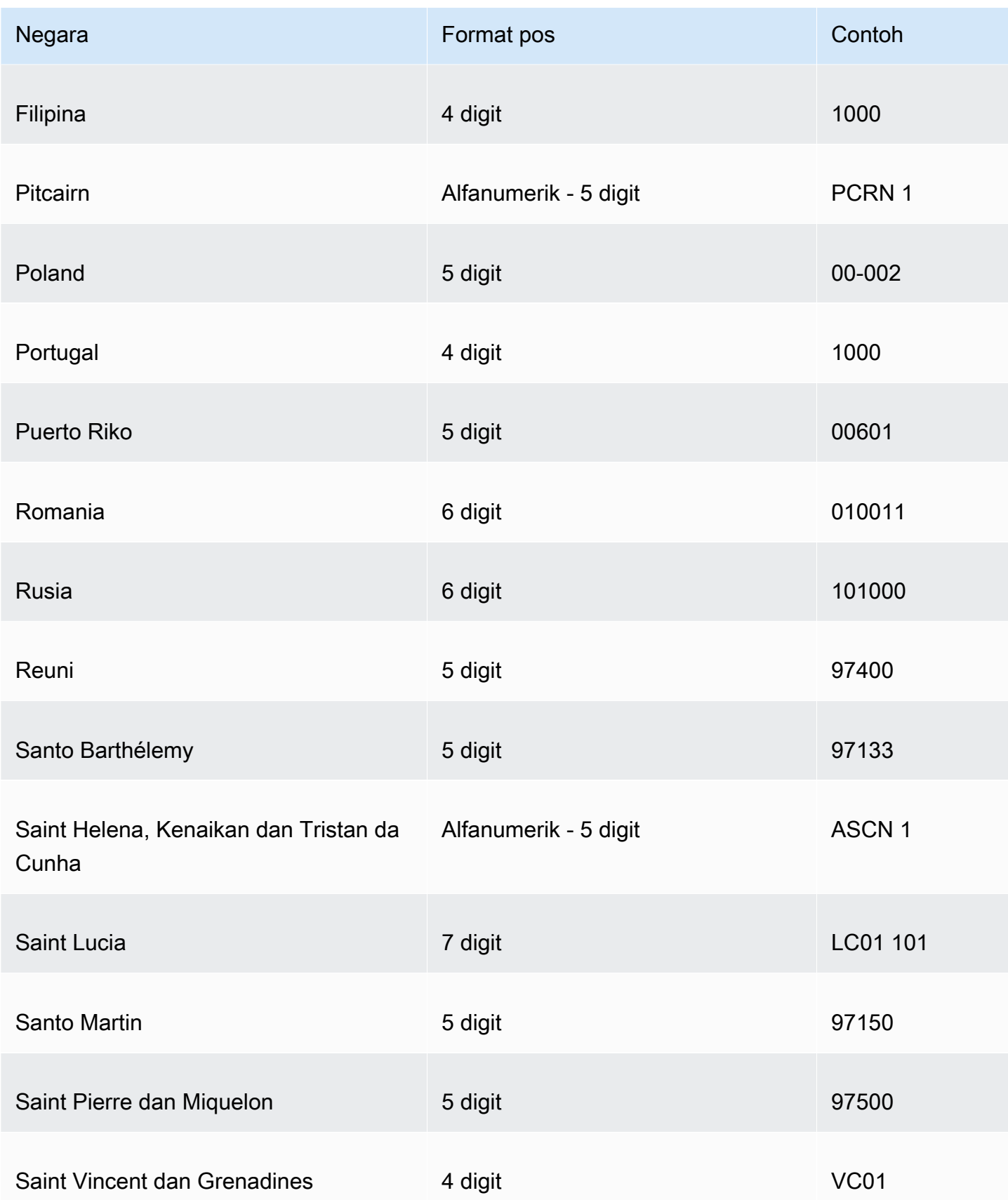

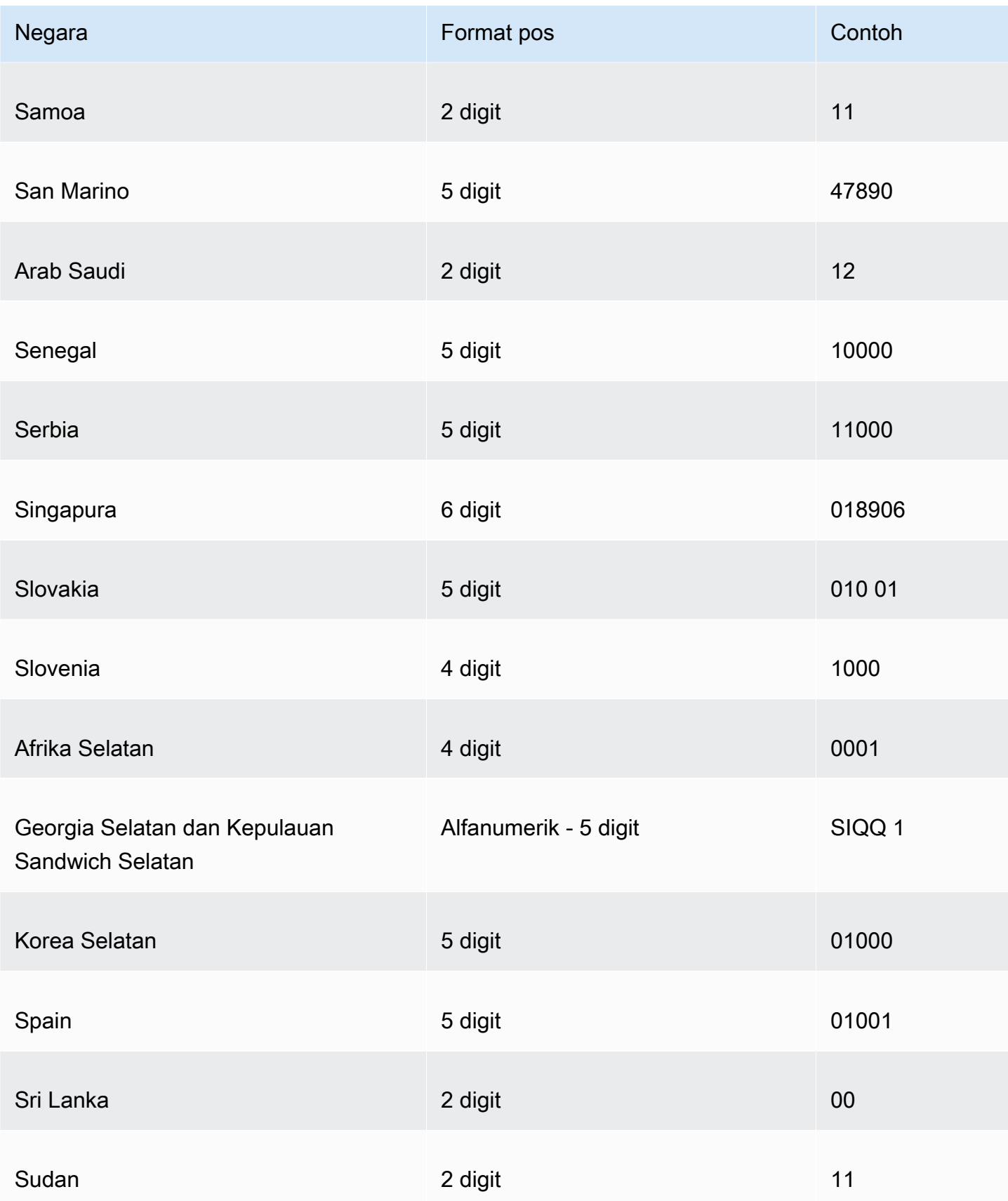

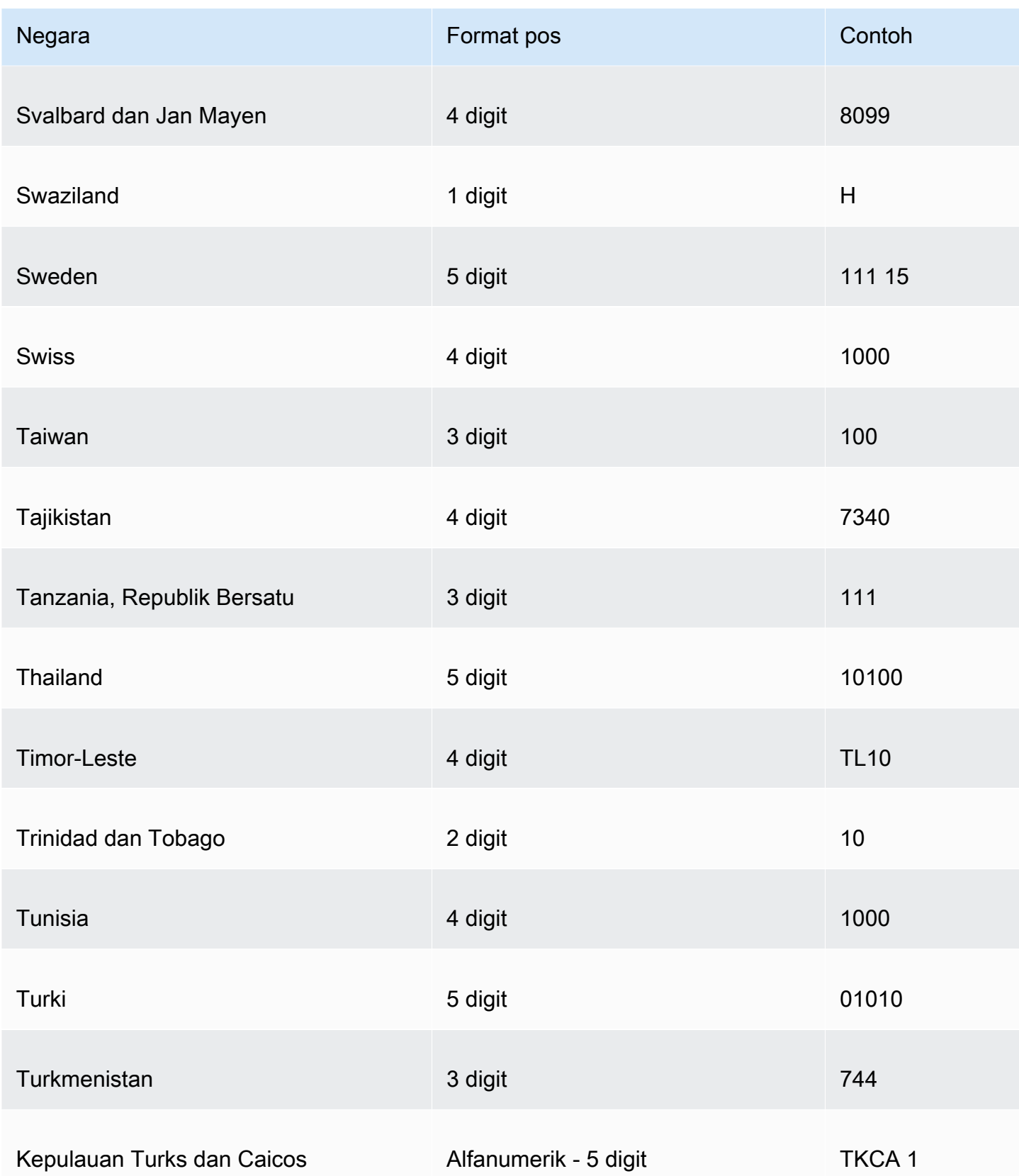

Amazon QuickSight Panduan Pengguna

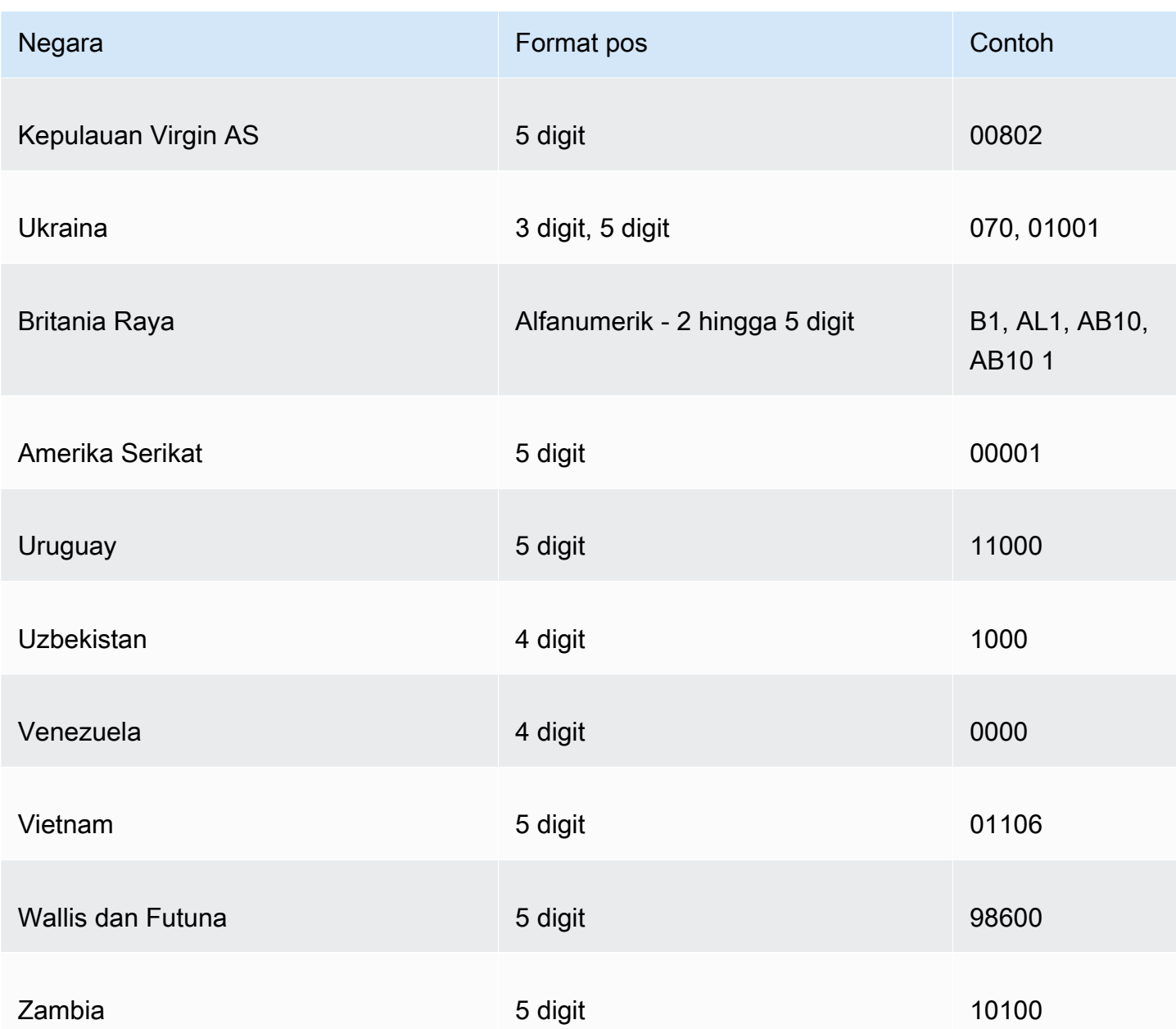

# Menggunakan tanggal yang tidak didukung atau kustom

Amazon QuickSight secara native mendukung sejumlah format tanggal terbatas. Namun, Anda tidak selalu dapat mengontrol format data yang diberikan kepada Anda. Ketika data Anda berisi tanggal dalam format yang tidak didukung, Anda dapat memberi tahu Amazon QuickSight cara menafsirkannya.

Anda dapat melakukan ini dengan mengedit kumpulan data, dan mengubah format kolom dari teks atau numerik hingga saat ini. Layar muncul setelah Anda melakukan perubahan ini, sehingga Anda dapat memasukkan format. Misalnya, jika Anda menggunakan sumber data relasional, Anda dapat menentukan MM-DD-YYYY untuk bidang teks yang berisi '09-19-2017', sehingga ditafsirkan sebagai 2017-09-19T 00:00:00.000 Z. Jika Anda menggunakan sumber data nonrelasional, Anda dapat melakukan hal yang sama dimulai dengan bidang numerik atau bidang teks.

Amazon QuickSight hanya mendukung teks hingga saat ini untuk sumber relasional (SQL).

Untuk informasi selengkapnya tentang format tanggal yang didukung, lihat[Format tanggal yang](#page-116-0)  [didukung.](#page-116-0)

Gunakan prosedur ini untuk membantu Amazon QuickSight memahami tanggal dalam format yang berbeda.

1. Untuk kumpulan data yang berisi format tanggal yang tidak didukung, edit data sebagai berikut. Untuk kolom yang berisi data datetime Anda, ubah tipe data dari teks ke tanggal. Lakukan ini dengan memilih ikon tipe data berwarna di bawah nama kolom di pratinjau data.

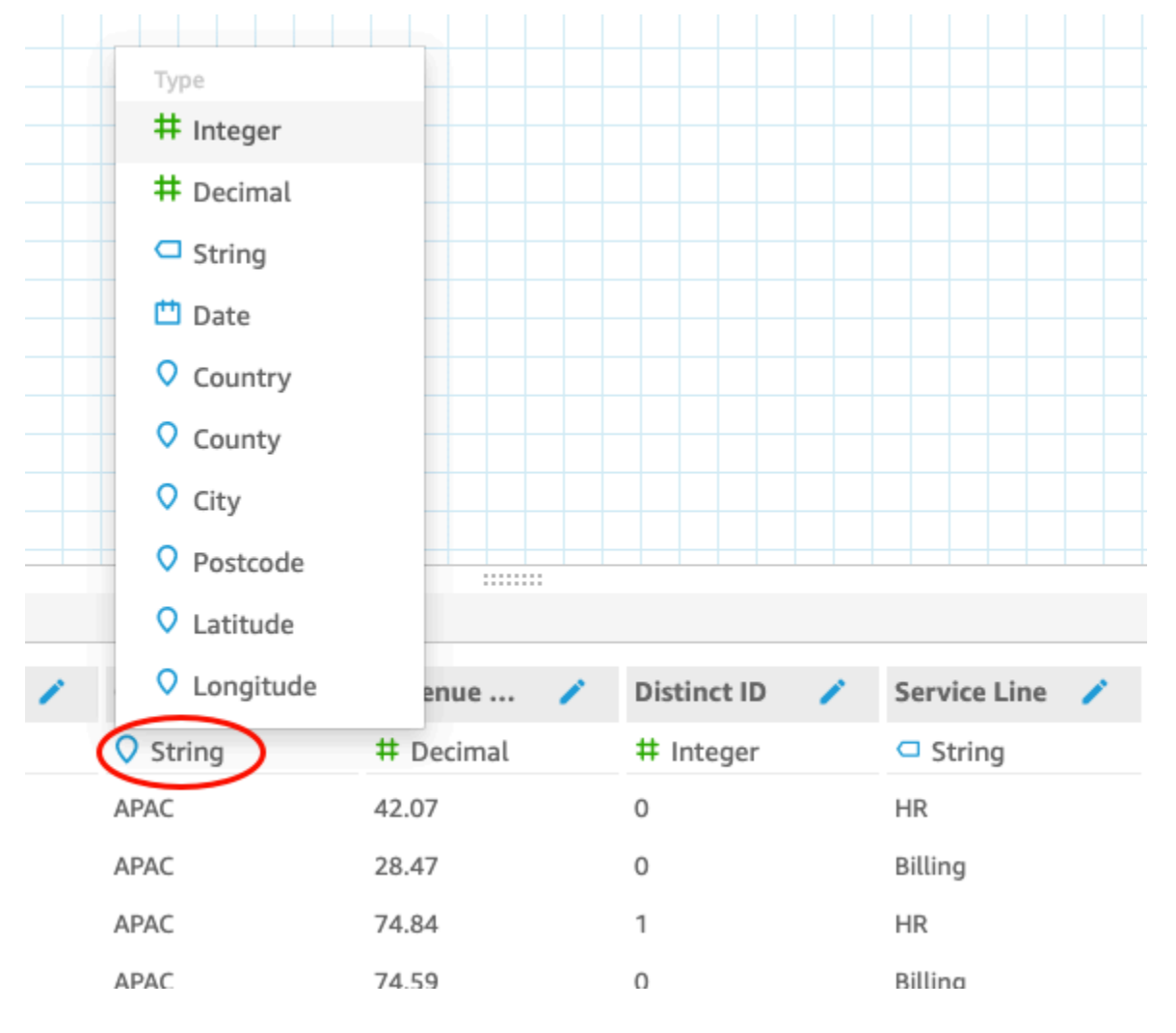

## **a** Note

Tanggal integer yang bukan waktu tanggal epoch Unix tidak berfungsi apa adanya. Misalnya, format ini tidak didukung sebagai bilangan bulat:MMddyy,,MMddyyyy, ddMMyyddMMyyyy, danyyMMdd. Solusinya adalah terlebih dahulu mengubahnya menjadi format teks. Pastikan semua baris Anda berisi enam digit (bukan lima). Kemudian ubah tipe data teks menjadi datetime.

Untuk informasi lebih lanjut tentang waktu tanggal epoch Unix, lihat. [epochDate](#page-352-0)

Saat Anda mengubah tipe data hingga saat ini, Edit format tanggal layar muncul.

- 2. Masukkan format tanggal Anda, yang menunjukkan bagian mana yang bulan, tanggal, tahun, atau waktu. Format peka huruf besar/kecil.
- 3. Pilih Validasi untuk memastikan Amazon sekarang QuickSight dapat menafsirkan data datetime Anda dengan format yang Anda tentukan. Baris yang tidak memvalidasi dilewati dan dihilangkan dari kumpulan data.
- 4. Ketika Anda puas dengan hasilnya, pilih Perbarui. Jika tidak, pilih Tutup.

# Mengintegrasikan SageMaker model Amazon dengan Amazon **QuickSight**

### **a** Note

Anda tidak memerlukan pengalaman teknis apa pun dalam pembelajaran mesin (ML) untuk membuat analisis dan dasbor yang menggunakan fitur yang didukung ML di Amazon. QuickSight

Anda dapat menambah data edisi Amazon QuickSight Enterprise Anda dengan model pembelajaran SageMaker mesin Amazon. Anda dapat menjalankan inferensi pada data yang disimpan dalam SPICE impor dari sumber data apa pun yang didukung oleh Amazon QuickSight. Untuk daftar lengkap sumber data yang didukung, liha[tSumber data yang didukung](#page-102-0).

Menggunakan Amazon QuickSight dengan SageMaker model dapat menghemat waktu yang mungkin Anda habiskan untuk mengelola pergerakan data dan menulis kode. Hasilnya berguna

baik untuk mengevaluasi model dan—ketika Anda puas dengan hasilnya—untuk dibagikan dengan pengambil keputusan. Anda dapat mulai segera setelah model dibangun. Melakukan hal ini memunculkan model bawaan ilmuwan data Anda, dan memungkinkan Anda menerapkan ilmu data ke kumpulan data Anda. Kemudian Anda dapat membagikan wawasan ini di dasbor prediktif Anda. Dengan pendekatan QuickSight tanpa server Amazon, prosesnya dapat diskalakan dengan mulus, sehingga Anda tidak perlu khawatir tentang inferensi atau kapasitas kueri.

Amazon QuickSight mendukung SageMaker model yang menggunakan algoritma regresi dan klasifikasi. Anda dapat menerapkan fitur ini untuk mendapatkan prediksi untuk hampir semua kasus penggunaan bisnis. Beberapa contoh termasuk memprediksi kemungkinan churn pelanggan, gesekan karyawan, penilaian prospek penjualan, dan menilai risiko kredit. Untuk menggunakan Amazon QuickSight untuk memberikan prediksi, data SageMaker model untuk input dan output harus dalam format tabel. Dalam kasus penggunaan klasifikasi multiclass atau multilabel, setiap kolom keluaran harus berisi satu nilai. Amazon QuickSight tidak mendukung beberapa nilai dalam satu kolom.

### Topik

- [Bagaimana SageMaker integrasi bekerja](#page-674-0)
- [Biaya yang dikeluarkan \(tidak ada biaya tambahan dengan integrasi itu sendiri\)](#page-676-0)
- [Pedoman penggunaan](#page-676-1)
- [Mendefinisikan file skema](#page-677-0)
- [Menambahkan SageMaker model ke QuickSight dataset Anda](#page-680-0)
- [Bangun model prediktif dengan Canvas SageMaker](#page-681-0)

# <span id="page-674-0"></span>Bagaimana SageMaker integrasi bekerja

Secara umum, prosesnya bekerja seperti ini:

1. QuickSight Administrator Amazon menambahkan izin untuk Amazon QuickSight untuk mengakses SageMaker. Untuk melakukan ini, buka pengaturan Keamanan & Izin dari QuickSight halaman Kelola. Buka QuickSightakses ke AWS layanan, dan tambahkan SageMaker.

Saat Anda menambahkan izin ini, Amazon QuickSight ditambahkan ke peran AWS Identity and Access Management (IAM) yang menyediakan akses untuk mencantumkan semua SageMaker model di akun AndaAWS. Ini juga memberikan izin untuk menjalankan SageMaker pekerjaan yang memiliki nama yang diawali dengan. quicksight-auto-generated-

- 2. Kami menyarankan Anda terhubung ke SageMaker model yang memiliki pipeline inferensi, karena secara otomatis melakukan preprocessing data. Untuk informasi selengkapnya, lihat [Menerapkan](https://docs.aws.amazon.com/sagemaker/latest/dg/inference-pipelines.html)  [Saluran Inferensi](https://docs.aws.amazon.com/sagemaker/latest/dg/inference-pipelines.html) di Panduan SageMaker Pengembang.
- 3. Setelah Anda mengidentifikasi data dan model terlatih yang ingin Anda gunakan bersama, pemilik model membuat dan menyediakan file skema. File JSON ini adalah kontrak dengan SageMaker. Ini menyediakan metadata tentang bidang, tipe data, urutan kolom, output, dan pengaturan yang diharapkan model. Komponen pengaturan opsional menyediakan ukuran instans dan jumlah instance komputasi yang akan digunakan untuk pekerjaan tersebut.

Jika Anda adalah ilmuwan data yang membuat model, buat file skema ini menggunakan format yang didokumentasikan berikut. Jika Anda adalah konsumen model, dapatkan file skema dari pemilik model.

4. Di Amazon QuickSight, Anda mulai dengan membuat kumpulan data baru dengan data yang ingin Anda prediksi. Jika Anda mengunggah file, Anda dapat menambahkan SageMaker model di layar pengaturan unggah. Jika tidak, tambahkan model pada halaman persiapan data.

Sebelum Anda melanjutkan, verifikasi pemetaan antara kumpulan data dan model.

5. Setelah data diimpor ke kumpulan data, bidang output berisi data yang dikembalikan. SageMaker Anda menggunakan bidang ini sama seperti Anda menggunakan bidang lain, dalam pedoman yang dijelaskan dala[mPedoman penggunaan](#page-676-1).

Saat Anda menjalankan SageMaker integrasi, Amazon QuickSight meneruskan permintaan SageMaker untuk menjalankan pekerjaan transformasi batch dengan pipeline inferensi. Amazon QuickSight memulai ketentuan dan penerapan instans yang diperlukan di akun AndaAWS. Saat pemrosesan selesai, instance ini dimatikan dan dihentikan. Kapasitas komputasi menimbulkan biaya hanya ketika memproses model.

Untuk memudahkan Anda mengidentifikasi mereka, Amazon QuickSight menamai semua SageMaker pekerjaannya dengan awalanquicksight-auto-generated-.

- 6. Output dari inferensi disimpan SPICE dan ditambahkan ke dataset. Segera setelah inferensi selesai, Anda dapat menggunakan kumpulan data untuk membuat visualisasi dan dasbor menggunakan data prediksi.
- 7. Penyegaran data dimulai setiap kali Anda menyimpan kumpulan data. Anda dapat memulai proses penyegaran data secara manual dengan menyegarkan SPICE kumpulan data, atau Anda dapat menjadwalkannya untuk dijalankan secara berkala. Selama setiap penyegaran data, sistem secara otomatis memanggil transformasi SageMaker batch untuk memperbarui bidang output dengan data baru.

Anda dapat menggunakan operasi API QuickSight SPICE konsumsi Amazon untuk mengontrol proses penyegaran data. Untuk informasi selengkapnya tentang penggunaan operasi API ini, lihat [Referensi Amazon QuickSight API](https://docs.aws.amazon.com/quicksight/latest/APIReference/qs-api-overview.html).

# <span id="page-676-0"></span>Biaya yang dikeluarkan (tidak ada biaya tambahan dengan integrasi itu sendiri)

Menggunakan fitur ini sendiri tidak memerlukan biaya tambahan. Biaya Anda termasuk yang berikut:

- Biaya penerapan model melalui SageMaker, yang dikeluarkan hanya ketika model sedang berjalan. Menyimpan dataset — setelah membuat atau mengeditnya — atau menyegarkan datanya memulai proses konsumsi data. Proses ini mencakup pemanggilan SageMaker jika kumpulan data memiliki bidang yang disimpulkan. Biaya dikeluarkan di AWS akun yang sama di mana QuickSight langganan Anda berada.
- Biaya QuickSight berlangganan Anda adalah sebagai berikut:
	- Biaya penyimpanan data Anda di mesin perhitungan dalam memori di QuickSight (SPICE). Jika Anda menambahkan data baruSPICE, Anda mungkin perlu membeli SPICE kapasitas yang cukup untuk mengakomodasi itu.
	- QuickSight langganan untuk penulis atau admin yang membangun kumpulan data.
	- P ay-per-session mengenakan biaya bagi pemirsa (pembaca) untuk mengakses dasbor interaktif.

# <span id="page-676-1"></span>Pedoman penggunaan

Di Amazon QuickSight, pedoman penggunaan berikut berlaku untuk fitur edisi Enterprise ini:

- Pemrosesan model terjadi diSPICE. Oleh karena itu, ini hanya dapat berlaku untuk kumpulan data yang disimpan di. SPICE Proses saat ini mendukung hingga 500 juta baris per kumpulan data.
- Hanya QuickSight admin atau penulis yang dapat menambah kumpulan data dengan model ML. Pembaca hanya dapat melihat hasilnya ketika mereka adalah bagian dari dasbor.
- Setiap dataset dapat bekerja dengan satu dan hanya satu model ML.
- Bidang keluaran tidak dapat digunakan untuk menghitung bidang baru.

• Kumpulan data tidak dapat difilter berdasarkan bidang yang terintegrasi dengan model. Dengan kata lain, jika bidang dataset Anda saat ini dipetakan ke model ML, Anda tidak dapat memfilter pada bidang itu.

Di SageMaker, pedoman penggunaan berikut berlaku untuk model terlatih yang Anda gunakan dengan Amazon QuickSight:

- Saat Anda membuat model, kaitkan dengan Amazon Resource Name (ARN) untuk peran IAM yang sesuai. Peran IAM untuk SageMaker model harus memiliki akses ke bucket Amazon S3 yang digunakan Amazon QuickSight .
- Pastikan model Anda mendukung file.csv untuk input dan output. Pastikan data Anda dalam format tabel.
- Berikan file skema yang berisi metadata tentang model, termasuk daftar bidang input dan output. Saat ini, Anda harus membuat file skema ini secara manual.
- Pertimbangkan jumlah waktu yang diperlukan untuk menyelesaikan inferensi Anda, yang tergantung pada sejumlah faktor. Ini termasuk kompleksitas model, jumlah data, dan kapasitas komputasi yang ditentukan. Menyelesaikan inferensi dapat memakan waktu beberapa menit hingga beberapa jam. Amazon QuickSight membatasi semua konsumsi data dan pekerjaan inferensi hingga maksimal 10 jam. Untuk mengurangi waktu yang diperlukan untuk melakukan inferensi, pertimbangkan untuk meningkatkan ukuran instans atau jumlah instance.
- Saat ini, Anda hanya dapat menggunakan transformasi batch untuk integrasi dengan SageMaker, bukan data real-time. Anda tidak dapat menggunakan SageMaker endpoint.

# <span id="page-677-0"></span>Mendefinisikan file skema

Sebelum Anda menggunakan SageMaker model dengan QuickSight data Amazon, buat file skema JSON yang berisi metadata yang dibutuhkan QuickSight Amazon untuk memproses model tersebut. QuickSight Penulis atau admin Amazon mengunggah file skema saat mengonfigurasi kumpulan data.

Bidang skema didefinisikan sebagai berikut. Semua bidang diperlukan kecuali ditentukan dalam deskripsi berikut. Atribut peka huruf besar/kecil.

# inputContentType

Jenis konten yang diharapkan SageMaker model ini untuk data input. Satu-satunya nilai yang didukung untuk ini adalah"text/csv". QuickSight tidak termasuk salah satu nama header yang Anda tambahkan ke file input.

#### outputContentType

Jenis konten output yang dihasilkan oleh SageMaker model yang ingin Anda gunakan. Satusatunya nilai yang didukung untuk ini adalah"text/csv".

#### masukan

Daftar fitur yang diharapkan model dalam data input. QuickSight menghasilkan data input dalam urutan yang persis sama. Daftar ini berisi atribut berikut:

- Nama Nama kolom. Jika memungkinkan, buat ini sama dengan nama kolom yang sesuai dalam QuickSight kumpulan data. Atribut ini dibatasi hingga 100 karakter.
- type Tipe data dari kolom ini. Atribut ini mengambil nilai-nilai"INTEGER","STRING", dan"DECIMAL".
- nullable (Opsional) Nullability lapangan. Nilai default-nya adalah true. Jika Anda menyetel nullable kefalse, QuickSight teteskan baris yang tidak berisi nilai ini sebelum memanggil SageMaker. Melakukan hal ini membantu SageMaker menghindari kegagalan pada data yang diperlukan hilang.

#### keluaran

Daftar kolom keluaran yang dihasilkan SageMaker model. QuickSightmengharapkan bidang ini dalam urutan yang persis sama. Daftar ini berisi atribut berikut:

- name Nama ini menjadi nama default untuk kolom baru yang sesuai yang dibuat di QuickSight. Anda dapat mengganti nama yang ditentukan di QuickSight sini. Atribut ini dibatasi hingga 100 karakter.
- type Tipe data dari kolom ini. Atribut ini mengambil nilai-nilai"INTEGER","STRING", dan"DECIMAL".

#### InstanceTypes

Daftar jenis instans ML yang SageMaker dapat menyediakan untuk menjalankan tugas transformasi. Daftar ini disediakan untuk QuickSight pengguna untuk dipilih. Daftar ini terbatas pada jenis yang didukung oleh SageMaker. Untuk informasi selengkapnya tentang jenis yang didukung, lihat [TransformResourcesd](https://docs.aws.amazon.com/sagemaker/latest/dg/API_TransformResources.html)i Panduan SageMaker Pengembang.

#### defaultInstanceType

(Opsional) Jenis instance yang disajikan sebagai opsi default di SageMaker wizard di QuickSight. Sertakan jenis contoh ini diinstanceTypes.

#### InstanceCount

(Opsional) Jumlah instans mendefinisikan berapa banyak instance yang dipilih untuk penyediaan SageMaker untuk menjalankan pekerjaan transformasi. Nilai ini harus berupa bilangan bulat positif.

#### deskripsi

Bidang ini menyediakan tempat bagi orang yang memiliki SageMaker model untuk berkomunikasi dengan orang yang menggunakan model ini. QuickSight Gunakan bidang ini untuk memberikan petunjuk tentang berhasil menggunakan model ini. Misalnya, bidang ini dapat berisi informasi tentang memilih jenis instans yang efektif untuk dipilih dari daftarinstanceTypes, berdasarkan ukuran kumpulan data. Bidang ini dibatasi hingga 1.000 karakter.

#### versi

Versi skema, misalnya "1.0".

Contoh berikut menunjukkan struktur JSON dalam file skema.

```
{ 
           "inputContentType": "CSV", 
           "outputContentType": "CSV", 
           "input": [ 
               { 
                    "name": "buying", 
                    "type": "STRING" 
               }, 
\{\hspace{.1cm} \} "name": "maint", 
                    "type": "STRING" 
               }, 
               { 
                    "name": "doors", 
                    "type": "INTEGER" 
               }, 
\{\hspace{.1cm} \} "name": "persons", 
                    "type": "INTEGER" 
               }, 
               { 
                    "name": "lug_boot", 
                    "type": "STRING"
```

```
 }, 
\{\hspace{.1cm} \} "name": "safety", 
                  "type": "STRING" 
 } 
         ], 
         "output": [ 
\{\hspace{.1cm} \} "name": "Acceptability", 
                  "type": "STRING" 
 } 
         ], 
         "description": "Use ml.m4.xlarge instance for small datasets, and ml.m4.4xlarge 
 for datasets over 10 GB", 
         "version": "1.0", 
         "instanceCount": 1, 
         "instanceTypes": [ 
              "ml.m4.xlarge", 
              "ml.m4.4xlarge" 
         ], 
         "defaultInstanceType": "ml.m4.xlarge" 
     }
```
Struktur file skema terkait dengan jenis model yang digunakan dalam contoh yang disediakan oleh SageMaker.

# <span id="page-680-0"></span>Menambahkan SageMaker model ke QuickSight dataset Anda

Dengan menggunakan prosedur berikut, Anda dapat menambahkan SageMaker model yang telah dilatih sebelumnya ke kumpulan data Anda, sehingga Anda dapat menggunakan data prediktif dalam analisis dan dasbor.

Sebelum Anda mulai, sediakan item berikut:

- Data yang ingin Anda gunakan untuk membangun dataset.
- Nama SageMaker model yang ingin Anda gunakan untuk menambah dataset.
- Skema model. Skema ini mencakup pemetaan nama bidang dan tipe data. Akan sangat membantu jika juga berisi pengaturan yang disarankan untuk jenis instance dan jumlah instance yang akan digunakan.

Untuk menambah QuickSight kumpulan data Amazon Anda dengan SageMaker

1. Buat kumpulan data baru dari halaman awal dengan memilih Datasets, lalu pilih Dataset baru.

Anda juga dapat mengedit kumpulan data yang ada.

- 2. Pilih Augment dengan SageMaker pada layar persiapan data.
- 3. Untuk Pilih model Anda, pilih pengaturan berikut:
	- Model Pilih SageMaker model yang akan digunakan untuk menyimpulkan bidang.
	- Nama Berikan nama deskriptif untuk model.
	- Skema Unggah file skema JSON yang disediakan untuk model.
	- Pengaturan lanjutan QuickSight merekomendasikan default yang dipilih berdasarkan kumpulan data Anda. Anda dapat menggunakan pengaturan runtime tertentu untuk menyeimbangkan kecepatan dan biaya pekerjaan Anda. Untuk melakukan ini, masukkan tipe instans SageMaker ML untuk tipe Instance dan jumlah instance untuk Count.

Pilih Next untuk melanjutkan.

4. Untuk masukan Tinjauan, tinjau bidang yang dipetakan ke kumpulan data Anda. QuickSight mencoba untuk secara otomatis memetakan bidang dalam skema Anda ke bidang dalam kumpulan data Anda. Anda dapat membuat perubahan di sini jika pemetaan perlu penyesuaian.

Pilih Next untuk melanjutkan.

5. Untuk keluaran Tinjauan, lihat bidang yang ditambahkan ke kumpulan data Anda.

Pilih Simpan dan siapkan data untuk mengonfirmasi pilihan Anda.

6. Untuk menyegarkan data, pilih kumpulan data untuk melihat detail. Kemudian pilih Refresh Now untuk menyegarkan data secara manual, atau pilih Jadwalkan penyegaran untuk mengatur interval penyegaran reguler. Selama setiap penyegaran data, sistem secara otomatis menjalankan tugas transformasi SageMaker batch untuk memperbarui bidang output dengan data baru.

# <span id="page-681-0"></span>Bangun model prediktif dengan Canvas SageMaker

QuickSight penulis dapat mengekspor data ke SageMaker Canvas untuk membangun model ML yang dapat dikirim kembali ke QuickSight. Penulis dapat menggunakan model ML ini untuk

menambah kumpulan data mereka dengan analitik prediktif yang dapat digunakan untuk membangun analisis dan dasbor.

#### Prasyarat

- QuickSight Akun yang terintegrasi dengan IAM Identity Center. Jika QuickSight akun Anda tidak terintegrasi dengan IAM Identity Center, buat QuickSight akun baru dan pilih Gunakan aplikasi yang diaktifkan Pusat Identitas IAM sebagai penyedia identitas.
	- Untuk informasi selengkapnya tentang Pusat Identitas IAM, lihat [Memulai.](https://docs.aws.amazon.com/singlesignon/latest/userguide/getting-started.html)
	- Untuk mempelajari lebih lanjut tentang mengintegrasikan Anda QuickSight dengan IAM Identity Center, lihat. [Konfigurasikan QuickSight akun Amazon Anda dengan IAM Identity Center](#page-1840-0)
	- Untuk mengimpor aset dari QuickSight akun yang ada ke QuickSight akun baru yang terintegrasi dengan Pusat Identitas IAM, lihat [Operasi bundel aset.](https://docs.aws.amazon.com/quicksight/latest/developerguide/asset-bundle-ops.html)
- SageMaker Domain baru yang terintegrasi dengan IAM Identity Center. Untuk informasi selengkapnya tentang orientasi ke SageMaker Domain dengan IAM Identity Center, lihat [Onboard](https://docs.aws.amazon.com/sagemaker/latest/dg/onboard-sso-users.html) [to SageMaker Domain menggunakan IAM Identity](https://docs.aws.amazon.com/sagemaker/latest/dg/onboard-sso-users.html) Center.

### Topik

- [Bangun model prediktif di SageMaker Canvas dari Amazon QuickSight](#page-682-0)
- [Buat dataset dengan model SageMaker Canvas](#page-683-0)
- [Pertimbangan](#page-683-1)

<span id="page-682-0"></span>Bangun model prediktif di SageMaker Canvas dari Amazon QuickSight

Untuk membangun model prediktif di Canvas SageMaker

- 1. Masuk ke QuickSight dan arahkan ke tabel tabular atau tabel pivot yang ingin Anda buat model prediktif.
- 2. Buka menu on-visual dan pilih Build a predictive model.
- 3. Dalam build a predictive model in SageMaker Canvas pop up yang muncul, tinjau informasi yang disajikan lalu pilih EXPORT DATA TO SAGEMAKER CANVAS.
- 4. Di panel Ekspor yang muncul, pilih GO TO SAGEMAKER CANVAS ketika ekspor selesai untuk pergi ke konsol Canvas. SageMaker
- 5. Di SageMaker Canvas, buat model prediktif dengan data yang Anda ekspor. QuickSight Anda dapat memilih untuk mengikuti tur berpemandu yang membantu Anda membuat model prediktif,

atau Anda dapat melewatkan tur dan bekerja dengan kecepatan Anda sendiri. Untuk informasi selengkapnya tentang membuat model prediktif di SageMaker Canvas, lihat [Membuat model](https://docs.aws.amazon.com/sagemaker/latest/dg/canvas-build-model-how-to.html#canvas-build-model-numeric-categorical).

6. Kirim kembali model prediktif ke QuickSight. Untuk informasi selengkapnya tentang mengirim model dari SageMaker Canvas ke Amazon QuickSight, lihat [Mengirim model Anda ke Amazon](https://docs.aws.amazon.com/sagemaker/latest/dg/canvas-send-model-to-quicksight.html) [QuickSight.](https://docs.aws.amazon.com/sagemaker/latest/dg/canvas-send-model-to-quicksight.html)

## <span id="page-683-0"></span>Buat dataset dengan model SageMaker Canvas

Setelah Anda membuat model prediktif di SageMaker Canvas dan mengirimkannya kembali QuickSight, gunakan model baru untuk membuat kumpulan data baru atau menerapkannya ke kumpulan data yang ada.

Untuk menambahkan bidang prediktif ke kumpulan data

- 1. Buka QuickSight konsol, arahkan ke halaman Datasets, dan pilih Datasets.
- 2. Unggah kumpulan data baru atau pilih kumpulan data yang sudah ada.
- 3. Pilih Edit.
- 4. Pada halaman persiapan data set data, pilih ADD, lalu pilih Tambahkan bidang prediktif untuk membuka Augment dengan modal. SageMaker
- 5. Untuk Model, pilih model yang Anda kirim QuickSight dari SageMaker Canvas. File skema secara otomatis terisi di panel Pengaturan lanjutan. Tinjau input, lalu pilih Berikutnya.
- 6. Pada panel keluaran Tinjau, masukkan nama bidang dan deskripsi untuk colum yang akan ditargetkan oleh model yang Anda buat di Canvas. SageMaker
- 7. Setelah selesai, pilih Siapkan data.
- 8. Setelah Anda memilih Siapkan data, Anda akan diarahkan ke halaman dataset. Untuk mempublikasikan dataset baru, pilih, Publish & Visuallize.

Saat Anda memublikasikan kumpulan data baru yang menggunakan model dari SageMaker Canvas, data diimpor ke SPICE dan pekerjaan inferensi batch dimulai. SageMaker Diperlukan waktu hingga 10 menit untuk menyelesaikan proses ini.

# <span id="page-683-1"></span>Pertimbangan

Keterbatasan berikut berlaku untuk pembuatan model SageMaker Canvas dengan QuickSight data.
- Opsi Build a predictive model yang digunakan untuk mengirim data ke SageMaker Canvas hanya tersedia pada tabel dan visual tabel pivot tabular. Tabel atau tabel pivot visual harus memiliki antara 2 dan 1.000 bidang dan setidaknya 500 baris.
- Kumpulan data yang berisi tipe data integer atau geografis akan mengalami kesalahan pemetaan skema saat Anda menambahkan bidang prediktif ke kumpulan data. Untuk mengatasi masalah ini, hapus tipe data integer atau geografis dari kumpulan data atau konversikan ke tipe data baru.

# Mempersiapkan contoh dataset

Anda dapat menyiapkan data dalam kumpulan data apa pun agar lebih cocok untuk analisis, misalnya mengubah nama bidang atau menambahkan bidang terhitung. Untuk kumpulan data database, Anda juga dapat menentukan data yang digunakan dengan menentukan kueri SQL atau menggabungkan dua atau lebih tabel.

Gunakan topik berikut untuk mempelajari cara menyiapkan kumpulan data.

## Topik

- [Mempersiapkan dataset berdasarkan data file](#page-684-0)
- [Mempersiapkan dataset berdasarkan data Salesforce](#page-688-0)
- [Mempersiapkan dataset berdasarkan data database](#page-689-0)

## <span id="page-684-0"></span>Mempersiapkan dataset berdasarkan data file

Gunakan prosedur berikut untuk menyiapkan kumpulan data berdasarkan teks atau file Microsoft Excel dari jaringan lokal Anda atau Amazon S3.

Untuk menyiapkan kumpulan data berdasarkan teks atau file Microsoft Excel dari jaringan lokal atau S3

- 1. Buka kumpulan data file untuk persiapan data dengan memilih salah satu opsi berikut:
	- Buat kumpulan data file lokal baru, lalu pilih Edit/Pratinjau data. Untuk informasi selengkapnya tentang membuat kumpulan data baru dari file teks lokal, lihat[Membuat kumpulan data](#page-162-0)  [menggunakan file teks lokal](#page-162-0). Untuk informasi selengkapnya tentang membuat kumpulan data baru dari file Microsoft Excel, liha[tMembuat kumpulan data menggunakan file Microsoft Excel.](#page-147-0)
	- Buat kumpulan data Amazon S3 baru, lalu pilih Edit/Pratinjau data. Untuk informasi selengkapnya tentang membuat kumpulan data Amazon S3 baru menggunakan sumber

data Amazon S3 baru, lihat. [Membuat kumpulan data menggunakan file Amazon S3](#page-127-0) Untuk informasi selengkapnya tentang membuat kumpulan data Amazon S3 baru menggunakan sumber data Amazon S3 yang ada, lihat. [Membuat kumpulan data menggunakan sumber data](#page-174-0) [Amazon S3 yang ada](#page-174-0)

- Buka Amazon S3, file teks, atau kumpulan data Microsoft Excel yang ada untuk diedit, baik dari halaman analisis atau halaman Kumpulan Data Anda. Untuk informasi selengkapnya tentang membuka kumpulan data yang ada untuk persiapan data, lihat[Mengedit kumpulan](#page-182-0) [data](#page-182-0).
- 2. (Opsional) Pada halaman persiapan data, masukkan nama baru ke dalam kotak nama kumpulan data di bilah aplikasi.

Nama ini default ke nama file untuk file lokal. Misalnya, defaultnya untuk file Amazon **Group 1** S3.

3. Tinjau pengaturan unggahan file dan perbaiki jika perlu. Untuk informasi selengkapnya tentang setelan unggahan file, lihat[Memilih pengaturan unggahan file](#page-281-0).

### **A** Important

Jika Anda ingin mengubah pengaturan unggahan, lakukan perubahan ini sebelum Anda membuat perubahan lain pada kumpulan data. Pengaturan unggahan baru menyebabkan Amazon QuickSight mengimpor ulang file. Proses ini menimpa semua perubahan Anda yang lain.

- 4. Siapkan data dengan melakukan satu atau lebih hal berikut:
	- [Memilih bidang](#page-292-0)
	- [Mengedit nama dan deskripsi bidang](#page-282-0)
	- [Mengubah tipe data bidang](#page-285-0)
	- [Menambahkan bidang terhitung](#page-300-0)
	- [Memfilter data di Amazon QuickSight](#page-564-0)
- 5. Periksa [SPICE](#page-256-0)indikator untuk melihat apakah Anda memiliki kapasitas yang cukup untuk mengimpor dataset. Kumpulan data file secara otomatis dimuat ke dalam. SPICE Impor terjadi ketika Anda memilih Simpan & memvisualisasikan atau Simpan.

Jika Anda tidak memiliki akses ke SPICE kapasitas yang cukup, Anda dapat membuat kumpulan data lebih kecil dengan menggunakan salah satu opsi berikut:

- Terapkan filter untuk membatasi jumlah baris.
- Pilih bidang yang akan dihapus dari kumpulan data.

### **a** Note

SPICEIndikator tidak memperbarui berapa banyak ruang yang Anda simpan dengan menghapus bidang atau memfilter data. Ini terus mencerminkan SPICE penggunaan dari impor terakhir.

6. Pilih Simpan untuk menyimpan pekerjaan Anda, atau Batalkan untuk membatalkannya.

Anda mungkin juga melihat Simpan & memvisualisasikan. Opsi ini muncul berdasarkan layar tempat Anda memulai. Jika opsi ini tidak ada, Anda dapat membuat visualisasi baru dengan memulai dari layar kumpulan data.

### Mempersiapkan kumpulan data berdasarkan file Microsoft Excel

Gunakan prosedur berikut untuk menyiapkan dataset Microsoft Excel.

Untuk menyiapkan kumpulan data Microsoft Excel

- 1. Buka kumpulan data file teks untuk persiapan dengan memilih salah satu opsi berikut:
	- Buat kumpulan data Microsoft Excel baru, lalu pilih Edit/Pratinjau data. Untuk informasi selengkapnya tentang membuat kumpulan data Excel baru, liha[tMembuat kumpulan data](#page-147-0) [menggunakan file Microsoft Excel](#page-147-0).
	- Buka kumpulan data Excel yang ada untuk diedit. Anda dapat melakukan ini dari halaman analisis atau halaman Datasets Anda. Untuk informasi selengkapnya tentang membuka kumpulan data yang ada untuk persiapan data, liha[tMengedit kumpulan data.](#page-182-0)
- 2. (Opsional) Pada halaman persiapan data, masukkan nama ke dalam kotak nama kumpulan data di bilah aplikasi. Jika Anda tidak mengganti nama dataset, namanya default ke nama file Excel.
- 3. Tinjau pengaturan unggahan file dan perbaiki jika perlu. Untuk informasi selengkapnya tentang setelan unggahan file, lihat[Memilih pengaturan unggahan file](#page-281-0).

### **A** Important

Jika perlu mengubah pengaturan unggahan, lakukan perubahan ini sebelum Anda membuat perubahan lain pada kumpulan data. Mengubah pengaturan unggahan menyebabkan Amazon QuickSight mengimpor ulang file. Proses ini menimpa setiap perubahan yang telah Anda buat sejauh ini.

- 4. (Opsional) Ubah pemilihan lembar kerja.
- 5. (Opsional) Ubah pemilihan rentang. Untuk melakukan ini, buka Upload Settings dari menu ondataset di bawah nama login di kanan atas.
- 6. Siapkan data dengan melakukan satu atau lebih hal berikut:
	- [Memilih bidang](#page-292-0)
	- [Mengedit nama dan deskripsi bidang](#page-282-0)
	- [Mengubah tipe data bidang](#page-285-0)
	- [Menambahkan bidang terhitung](#page-300-0)
	- [Memfilter data di Amazon QuickSight](#page-564-0)
- 7. Periksa [SPICE](#page-256-0)indikator untuk melihat apakah Anda memiliki cukup ruang untuk mengimpor dataset. Amazon QuickSight harus mengimpor kumpulan data Excel ke dalam. SPICE Impor ini terjadi ketika Anda memilih Simpan & memvisualisasikan atau Simpan.

Jika Anda tidak memiliki SPICE kapasitas yang cukup, Anda dapat memilih untuk membuat kumpulan data lebih kecil menggunakan salah satu metode berikut:

- Terapkan filter untuk membatasi jumlah baris.
- Pilih bidang yang akan dihapus dari kumpulan data.
- Tentukan rentang data yang lebih kecil untuk diimpor.

### **a** Note

SPICEIndikator tidak diperbarui untuk mencerminkan perubahan Anda sampai setelah Anda memuatnya. Ini menunjukkan SPICE penggunaan dari impor terakhir.

8. Pilih Simpan untuk menyimpan pekerjaan Anda, atau Batalkan untuk membatalkannya.

Anda mungkin juga melihat Simpan & memvisualisasikan. Opsi ini muncul berdasarkan layar tempat Anda memulai. Jika opsi ini tidak ada, Anda dapat membuat visualisasi baru dengan memulai dari layar kumpulan data.

## <span id="page-688-0"></span>Mempersiapkan dataset berdasarkan data Salesforce

Gunakan prosedur berikut untuk menyiapkan dataset Salesforce.

Untuk menyiapkan dataset Salesforce

- 1. Buka dataset Salesforce untuk persiapan dengan memilih salah satu opsi berikut:
	- Buat dataset Salesforce baru dan pilih Edit/Pratinjau data. Untuk informasi selengkapnya tentang membuat dataset Salesforce baru menggunakan sumber data Salesforce baru, lihat. [Membuat dataset dari Salesforce](#page-157-0) Untuk informasi selengkapnya tentang membuat dataset Salesforce baru menggunakan sumber data Salesforce yang ada, lihat. [Membuat kumpulan](#page-175-0)  [data menggunakan sumber data Salesforce yang ada](#page-175-0)
	- Buka dataset Salesforce yang ada untuk mengedit dari halaman analisis atau halaman Datasets Anda. Untuk informasi selengkapnya tentang membuka kumpulan data yang ada untuk persiapan data, lihat[Mengedit kumpulan data](#page-182-0).
- 2. (Opsional) Pada halaman persiapan data, masukkan nama ke dalam kotak nama kumpulan data di bilah aplikasi jika Anda ingin mengubah nama kumpulan data. Nama ini default ke laporan atau nama objek.
- 3. (Opsional) Ubah pemilihan elemen data untuk melihat laporan atau objek.
- 4. (Opsional) Ubah pemilihan data untuk memilih laporan atau objek yang berbeda.

Jika Anda memiliki daftar panjang di panel Data, Anda dapat mencari untuk menemukan item tertentu dengan memasukkan istilah pencarian ke dalam kotak Tabel pencarian. Item apa pun yang namanya berisi istilah pencarian ditampilkan. Pencarian tidak peka huruf besar/kecil dan wildcard tidak didukung. Pilih ikon batal (X) di sebelah kanan kotak pencarian untuk kembali melihat semua item.

- 5. Siapkan data dengan melakukan satu atau lebih hal berikut:
	- [Memilih bidang](#page-292-0)
	- [Mengedit nama dan deskripsi bidang](#page-282-0)
	- [Mengubah tipe data bidang](#page-285-0)
- [Menambahkan bidang terhitung](#page-300-0)
- [Memfilter data di Amazon QuickSight](#page-564-0)
- 6. Periksa [SPICE](#page-256-0)indikator untuk melihat apakah Anda memiliki cukup ruang untuk mengimpor dataset. Mengimpor data ke SPICE diperlukan untuk dataset Salesforce. Mengimpor terjadi ketika Anda memilih Simpan & memvisualisasikan atau Menyimpan.

Jika Anda tidak memiliki SPICE kapasitas yang cukup, Anda dapat menghapus bidang dari kumpulan data atau menerapkan filter untuk mengurangi ukurannya. Untuk informasi selengkapnya tentang menambahkan dan menghapus bidang dari kumpulan data, lihat[Memilih](#page-292-0) [bidang](#page-292-0).

### **a** Note

SPICEIndikator tidak diperbarui untuk mencerminkan potensi penghematan menghapus bidang atau memfilter data. Ini terus mencerminkan ukuran dataset yang diambil dari sumber data.

7. Pilih Simpan untuk menyimpan pekerjaan Anda, atau Batalkan untuk membatalkannya.

Anda mungkin juga melihat Simpan & memvisualisasikan. Opsi ini muncul berdasarkan layar tempat Anda memulai. Jika opsi ini tidak ada, Anda dapat membuat visualisasi baru dengan memulai dari layar kumpulan data.

## <span id="page-689-0"></span>Mempersiapkan dataset berdasarkan data database

Gunakan prosedur berikut untuk menyiapkan kumpulan data berdasarkan kueri ke database. Data untuk kumpulan data ini dapat berasal dari sumber data AWS database seperti Amazon Athena, Amazon RDS, atau Amazon Redshift, atau dari instance database eksternal. Anda dapat memilih apakah akan mengimpor salinan data Anda ke [SPICE](#page-256-0), atau untuk menanyakan data secara langsung.

Untuk menyiapkan dataset berdasarkan kueri ke database

- 1. Buka dataset database untuk persiapan dengan memilih salah satu opsi berikut:
	- Buat dataset database baru dan pilih Edit/Pratinjau data. Untuk informasi selengkapnya tentang membuat kumpulan data baru menggunakan sumber data database baru, lihat[Membuat kumpulan data dari sumber data database baru](#page-167-0). Untuk informasi selengkapnya

tentang membuat kumpulan data baru menggunakan sumber data database yang ada, lihat[Membuat dataset menggunakan sumber data database yang ada](#page-176-0).

- Buka dataset database yang ada untuk diedit baik dari halaman analisis atau halaman Datasets Anda. Untuk informasi selengkapnya tentang membuka kumpulan data yang ada untuk persiapan data, lihat[Mengedit kumpulan data](#page-182-0).
- 2. (Opsional) Pada halaman persiapan data, masukkan nama ke dalam kotak nama kumpulan data di bilah aplikasi.

Nama ini default ke nama tabel jika Anda memilih satu sebelum persiapan data. Kalau tidak, itu**Untitled data source**.

- 3. Tentukan bagaimana data Anda dipilih dengan memilih salah satu dari berikut ini:
	- Untuk menggunakan tabel tunggal untuk menyediakan data, pilih tabel atau ubah pemilihan tabel.

Jika Anda memiliki daftar tabel panjang di panel Tabel, Anda dapat mencari tabel tertentu dengan mengetikkan istilah pencarian untuk tabel Pencarian.

Setiap tabel yang namanya berisi istilah pencarian ditampilkan. Pencarian tidak peka huruf besar/kecil dan wildcard tidak didukung. Pilih ikon batal (X) di sebelah kanan kotak pencarian untuk kembali melihat semua tabel.

- Untuk menggunakan dua atau lebih tabel gabungan untuk menyediakan data, pilih dua tabel dan gabungkan menggunakan panel gabungan. Anda harus mengimpor data ke QuickSight jika Anda memilih untuk menggunakan tabel gabungan. Untuk informasi selengkapnya tentang menggabungkan data menggunakan QuickSight antarmuka Amazon, lihat[Bergabung dengan](#page-554-0)  [data](#page-554-0).
- Untuk menggunakan kueri SQL khusus untuk menyediakan data dalam kumpulan data baru, pilih Beralih ke alat SQL Kustom pada panel Tabel. Untuk informasi selengkapnya, lihat [Menggunakan SQL untuk menyesuaikan data](#page-611-0).

Untuk mengubah kueri SQL dalam kumpulan data yang ada, pilih Edit SQL di panel Fields untuk membuka panel SQL dan mengedit kueri.

- 4. Siapkan data dengan melakukan satu atau lebih hal berikut:
	- [Memilih bidang](#page-292-0)
	- [Mengedit nama dan deskripsi bidang](#page-282-0)
	- [Mengubah tipe data bidang](#page-285-0)
- [Menambahkan bidang terhitung](#page-300-0)
- [Memfilter data di Amazon QuickSight](#page-564-0)
- 5. Jika Anda tidak bergabung dengan tabel, pilih apakah akan menanyakan database secara langsung atau mengimpor data SPICE dengan memilih tombol Query atau SPICEradio. Kami merekomendasikan penggunaan SPICE untuk meningkatkan kinerja.

Jika Anda ingin menggunakanSPICE, periksa SPICE indikator untuk melihat apakah Anda memiliki cukup ruang untuk mengimpor dataset. Mengimpor terjadi ketika Anda memilih Simpan & memvisualisasikan atau Menyimpan.

Jika Anda tidak memiliki cukup ruang, Anda dapat menghapus bidang dari kumpulan data atau menerapkan filter untuk mengurangi ukurannya.

#### **a** Note

SPICEIndikator tidak diperbarui untuk mencerminkan potensi penghematan menghapus bidang atau memfilter data. Ini terus mencerminkan ukuran dataset yang diambil dari sumber data.

6. Pilih Simpan untuk menyimpan pekerjaan Anda, atau Batalkan untuk membatalkannya.

Anda mungkin juga melihat opsi untuk Menyimpan & memvisualisasikan. Opsi ini muncul berdasarkan layar tempat Anda memulai. Jika opsi ini tidak ada, Anda dapat membuat visualisasi baru dengan memulai dari layar kumpulan data.

# Memvisualisasikan data di Amazon QuickSight

Berikut ini, Anda dapat menemukan deskripsi tentang cara membuat dan menyesuaikan QuickSight bagan Amazon, mengatur bagan di dasbor, dan banyak lagi.

Topik

- [Bekerja dengan analisis di Amazon QuickSight](#page-692-0)
- [Menambahkan lembar](#page-705-0)
- [Bekerja dengan lembar interaktif di Amazon QuickSight](#page-707-0)
- [Bekerja dengan laporan berhalaman di Amazon QuickSight](#page-763-0)
- [Bekerja dengan item pada lembar dalam QuickSight analisis Amazon](#page-782-0)
- [Menggunakan tema di Amazon QuickSight](#page-1069-0)
- [Mengakses Amazon QuickSight menggunakan pintasan keyboard](#page-1076-0)

# <span id="page-692-0"></span>Bekerja dengan analisis di Amazon QuickSight

Di Amazon QuickSight, analisis adalah hal yang sama dengan dasbor, kecuali bahwa itu hanya dapat diakses oleh penulis yang Anda pilih. Anda dapat merahasiakannya, dan membuatnya sekuat dan sedetail yang Anda suka. Kapan dan jika Anda memutuskan untuk menerbitkannya, versi bersama itu disebut dasbor.

Gunakan bagian berikut untuk mempelajari cara berinteraksi dengan QuickSight analisis.

Topik

- [Memulai analisis di Amazon QuickSight](#page-693-0)
- [Menambahkan judul dan deskripsi ke analisis](#page-696-0)
- [Mengganti nama analisis](#page-697-0)
- [Analisis duplikasi](#page-697-1)
- [Melihat detail analisis](#page-697-2)
- [Sesuaikan nilai tanggal dan waktu analisis](#page-698-0)
- [Menu analisis](#page-701-0)
- [Menyimpan perubahan ke analisis](#page-703-0)
- [Mengekspor data dari analisis Amazon QuickSight](#page-704-0)

• [Menghapus analisis](#page-705-1)

## <span id="page-693-0"></span>Memulai analisis di Amazon QuickSight

Di Amazon QuickSight, Anda menganalisis dan memvisualisasikan data Anda dalam analisis. Setelah selesai, Anda dapat mempublikasikan analisis Anda sebagai dasbor untuk dibagikan dengan orang lain di organisasi Anda.

Gunakan prosedur berikut untuk membuat analisis baru.

Untuk membuat analisis baru

- 1. Di halaman QuickSight awal, pilih Analisis, lalu pilih Analisis baru.
- 2. Pilih kumpulan data yang ingin Anda sertakan dalam analisis baru Anda, lalu pilih GUNAKAN DALAM ANALISIS di kanan atas.
- 3. Di pop-up Lembar baru yang muncul, pilih jenis lembar yang Anda inginkan. Anda dapat memilih antara lembar Interaktif dan laporan Paginated. Untuk membuat laporan berpaginasi, Anda memerlukan add-on laporan paginasi untuk akun Anda. Untuk informasi selengkapnya tentang laporan paginasi, lihat[Bekerja dengan laporan berhalaman di Amazon QuickSight](#page-763-0). Untuk informasi lebih lanjut tentang lembar, liha[tMenambahkan lembar.](#page-705-0)
- 4. (Opsional) Jika Anda memilih lembar Interaktif, ikuti langkah-langkah ini:
	- (Opsional): Pilih jenis tata letak yang Anda inginkan untuk lembar interaktif Anda. Anda dapat memilih salah satu opsi berikut:
		- Bentuk bebas
		- Ubin

Opsi default adalah Free-form.

Untuk informasi selengkapnya tentang tata letak lembar interaktif, liha[tJenis tata letak](#page-708-0).

- Pilih ukuran kanvas yang Anda inginkan untuk lembar Anda dioptimalkan. Anda dapat memilih salah satu opsi berikut:
	- 1024px
	- 1280px
	- 1366px
	- 1600px

• 1920px

Untuk informasi selengkapnya tentang memformat lembar interaktif, liha[tBekerja dengan](#page-707-0) [lembar interaktif di Amazon QuickSight.](#page-707-0)

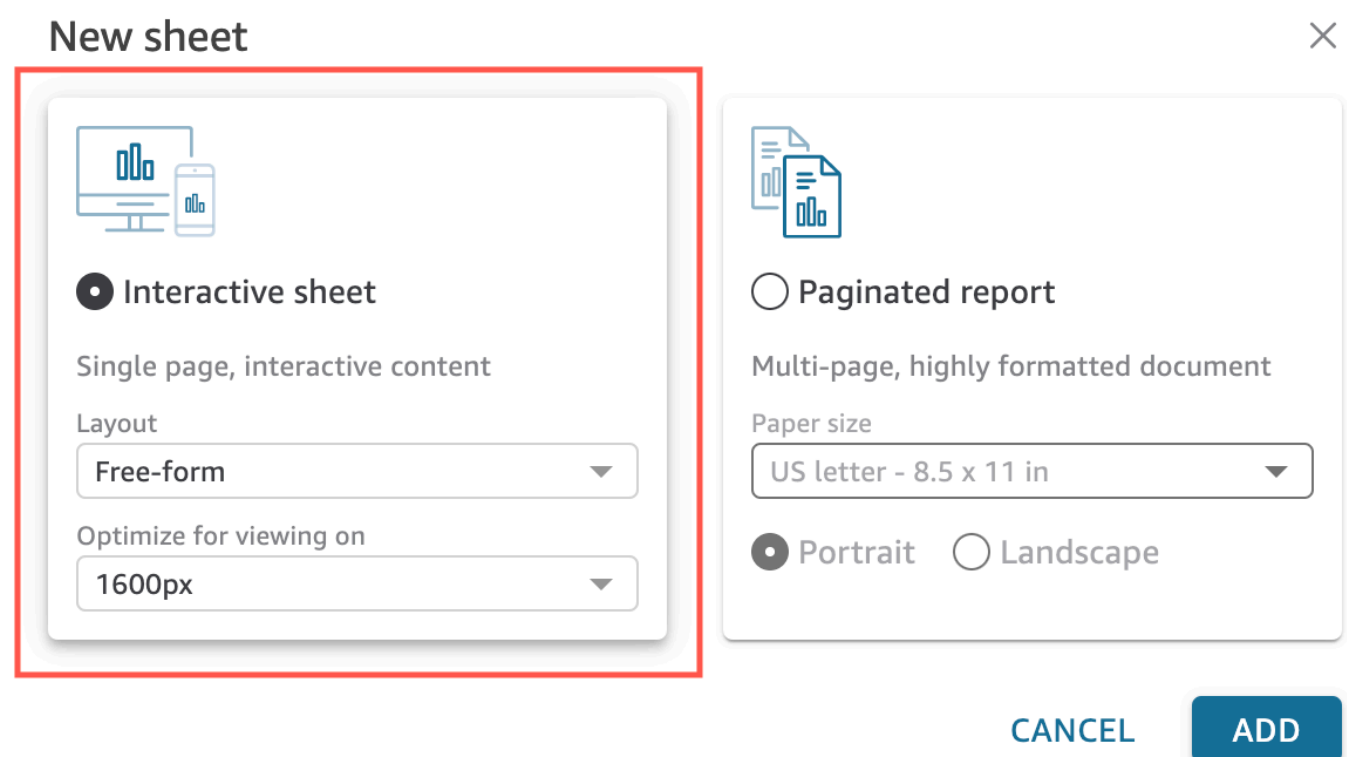

- 5. (Opsional) Jika Anda memilih laporan Paginated, ikuti langkah-langkah berikut:
	- (Opsional) Pilih ukuran paper yang Anda inginkan untuk laporan paginasi Anda. Anda dapat memilih dari opsi berikut:
		- Surat AS (8,5 x 11 inci.)
		- Hukum AS (8,5 x 14 inci)
		- A0 (841 x 1189 mm)
		- A1 (594 x 841 mm)
		- A2 (420 x 594 mm)
		- A3 (297 x 420 mm)
		- A4 (210 x 297 mm)
		- A5 (148 x 210 mm)
- Jepang B4 (257 x 364 mm)
- Jepang B5 (182 x 257 mm)

Ukuran paper default adalah US letter (8,5 x 11 in.)

• (Opsional) Pilih orientasi lembar. Anda dapat memilih antara Potret atau Lanskap. Opsi default adalah potret.

Sebelum Anda dapat membuat laporan QuickSight paginasi Amazon, pertama-tama dapatkan add-on pelaporan paginasi untuk akun Anda. QuickSight Untuk informasi selengkapnya tentang mendapatkan add-on pelaporan paginasi, lihat. [Dapatkan QuickSight add-on laporan](#page-765-0) [paginasi](#page-765-0)

Untuk informasi selengkapnya tentang memformat laporan berhalaman, lihat. [Bekerja dengan](#page-763-0) [laporan berhalaman di Amazon QuickSight](#page-763-0)

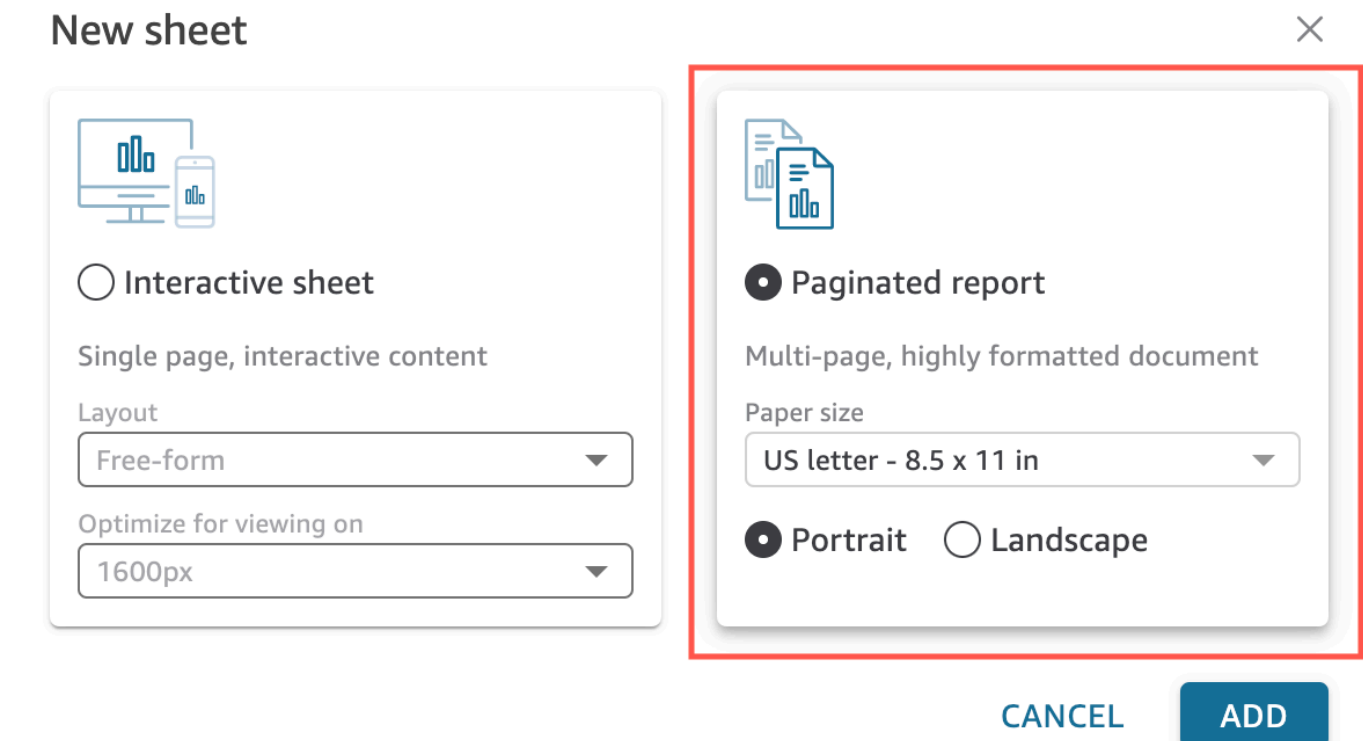

- 6. Pilih Tambahkan.
- 7. Buat visual. Untuk informasi selengkapnya tentang membuat visual, liha[tMenambahkan visual ke](#page-782-1)  [analisis Amazon QuickSight .](#page-782-1)

Setelah Anda selesai membuat analisis, Anda dapat mengulanginya dengan memodifikasi visual, menambahkan lebih banyak visual, menambahkan adegan ke cerita default, atau menambahkan lebih banyak cerita.

## <span id="page-696-0"></span>Menambahkan judul dan deskripsi ke analisis

Selain nama analisis, Anda dapat menambahkan judul dan deskripsi ke analisis. Judul dan deskripsi yang berguna memberikan konteks tentang informasi dalam analisis.

## Tambahkan judul dan deskripsi

Gunakan prosedur berikut untuk menambahkan judul dan deskripsi ke analisis. Judul dan deskripsi dapat berisi hingga 1.024 karakter. Judul dan deskripsi tidak didukung untuk laporan berhalaman.

Untuk menambahkan judul dan deskripsi ke analisis

1. Pada halaman analisis, pilih Spreadsheet di bilah aplikasi dan kemudian pilih Tambahkan judul. Gambar di bawah ini menunjukkan menu Sheets terbuka di bilah aplikasi.

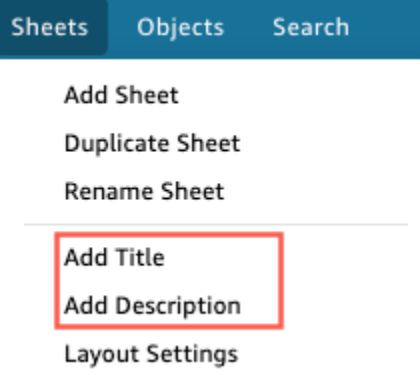

2. Untuk judul Lembar, masukkan judul dan tekan**Enter**. Untuk menghapus judul, pilih Spreadsheet di bilah aplikasi dan kemudian pilih Hapus judul. Atau, untuk menghapus judul, Anda dapat memilih judul dan kemudian memilih ikon hapus berbentuk x.

Untuk membuat judul lembar dinamis, Anda dapat menambahkan parameter yang ada ke judul lembar. Untuk informasi selengkapnya, lihat [Menggunakan parameter dalam judul dan deskripsi](#page-747-0)  [di Amazon QuickSight.](#page-747-0)

- 3. Pilih Spreadsheet di bilah aplikasi, lalu pilih Tambahkan deskripsi.
- 4. Di ruang deskripsi yang muncul di lembar, masukkan deskripsi yang Anda inginkan dan tekan**Enter**. Untuk menghapus deskripsi, pilih Spreadsheet di bilah aplikasi dan kemudian pilih Hapus deskripsi. Atau, untuk menghapus deskripsi, Anda dapat memilih deskripsi dan kemudian memilih ikon hapus berbentuk x.

## <span id="page-697-0"></span>Mengganti nama analisis

Gunakan prosedur berikut untuk mengganti nama analisis.

Untuk mengganti nama analisis

- 1. Buka analisis yang ingin Anda ganti nama.
- 2. Di kotak Nama analisis di bilah aplikasi, pilih nama saat ini dan kemudian masukkan nama baru.

## <span id="page-697-1"></span>Analisis duplikasi

Anda dapat menduplikasi analisis di Amazon. QuickSight Gunakan prosedur berikut untuk mempelajari caranya.

Untuk menduplikasi analisis

- 1. Dari halaman QuickSight awal, pilih Analisis, lalu buka analisis yang ingin Anda duplikat.
- 2. Dalam analisis, pilih Simpan seperti di bilah aplikasi di kanan atas.
- 3. Di halaman Simpan salinan yang terbuka, masukkan nama untuk analisis, lalu pilih Simpan.

Analisis baru terbuka. Anda dapat menemukan analisis asli dengan kembali ke halaman QuickSight awal dan memilih Analisis.

## <span id="page-697-2"></span>Melihat detail analisis

Untuk melihat analisis, cari analisis di tab Semua analisis di halaman QuickSight awal Amazon. Kemudian pilih analisisnya.

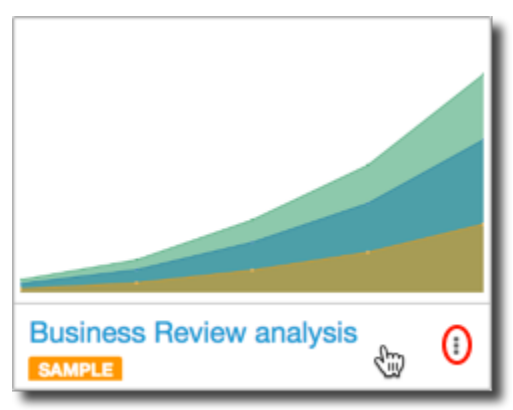

## <span id="page-698-0"></span>Sesuaikan nilai tanggal dan waktu analisis

Di Amazon QuickSight, penulis dapat mengatur zona waktu khusus dan hari mulai minggu analisis. Saat Anda menetapkan awal minggu atau zona waktu khusus, semua visual dalam analisis yang menggunakan data datetime diformat untuk mencerminkan zona waktu atau awal minggu yang digunakan analisis.

## Mengatur zona waktu khusus dalam analisis

QuickSight penulis dapat menggunakan zona waktu khusus untuk membantu mengelola data di beberapa wilayah geografis. Saat Anda menetapkan zona waktu khusus, semua dimensi, ukuran, bidang terhitung, dan filter yang terlihat akan dikonversi ke zona waktu yang dipilih pada waktu proses kueri. Penyesuaian Daylight Savings Time (DST) diterapkan secara otomatis untuk menghilangkan kebutuhan akan solusi yang memakan waktu yang tidak secara akurat menangani tanggal historis.

Zona waktu khusus mengacu pada penggunaan singkatan zona waktu IANA yang mewakili wilayah geografis tertentu di seluruh dunia. Setiap zona waktu didefinisikan sebagai offset dari Coordinated Universal Time (UTC). Zona waktu berbeda dari offset sederhana karena menggabungkan DST.

Zona waktu default untuk semua analisis adalahUTC.

Aturan berikut berlaku untuk zona waktu.

- Tampilan datetime dengan granularitas yang lebih rendah dari yang **hour** dikonversi ke zona waktu yang dipilih. Misalnya, jika Anda mengatur zona waktu analisis keAmerica/New\_York (UTC-04:00), nilai datetime Dec.1, 2020 12:00am di dikonversi dan UTC+00:00 ditampilkan sebagai. Nov.30, 2020 7:00pm Daylight Savings Time (DST) dimasukkan ke dalam konversi datetime.
- Literal Datetime yang ditambahkan ke perhitungan atau dipilih dalam filter menghormati zona waktu analisis yang dipilih. Misalnya, jika Anda memasukkan literal secara manual ke dalam bidang terhitung seperti01-01-2022 7:00pm, atau memilih waktu filter tetap, QuickSight menerapkan zona waktu yang dipilih ke nilai literal.
- Ukuran yang dikumpulkan di atas **hour/minute** granularitas dikumpulkan berdasarkan zona waktu yang ditetapkan analisis. Saat QuickSight memproses kumpulan data, semua stempel waktu awalnya dikonversi pada tingkat granularitas terendah. Nilai kemudian dikumpulkan berdasarkan batas zona waktu yang dipilih untuk analisis. Misalnya, jumlah pendapatan per jam pada tingkat hari dengan zona UTC+00:00 waktu mengumpulkan semua pendapatan per jam dari 12am-11pm

zona waktu. UTC Saat Anda UTC+00:00 mengonversiNew\_York (UTC-04:00), semua titik data pendapatan dikumpulkan dari 8:00pm-7:00pm(+1day) dalam UTC agar sesuai dengan awal dan akhir hari di. New\_York (UTC-04:00)

• **now()**Fungsi, filter tanggal bergulir, dan parameter dikonversi ke zona waktu yang dipilih. Filter tanggal relatif, filter tanggal bergulir, dan parameter tanggal relatif yang menggunakan now() fungsi ini juga menghormati zona waktu yang dipilih saat diterapkan ke visual. Misalnya, ketika Anda memilih filter relatif seperti last week atau filter tanggal bergulir sepertistart of the month, zona waktu yang dipilih secara otomatis diterapkan ke filter untuk menampilkan nilai last week of New York time zone danstart of the month of New York time zone, masing-masing.

Untuk mengatur zona waktu kustom analisis

- 1. Dari analisis yang ingin Anda ubah, navigasikan ke menu atas dan pilih Edit.
- 2. Pilih Pengaturan analisis, lalu pilih Tanggal dan waktu.
- 3. Alihkan Konversi zona waktu AKTIF, dan pilih Zona waktu yang Anda inginkan.
- 4. Pilih Terapkan.

Ketika analisis diberi zona waktu, ikon muncul di bagian atas analisis yang menunjukkan zona waktu mana yang digunakan analisis. Ikon ini juga muncul di dasbor apa pun yang diterbitkan dari analisis.

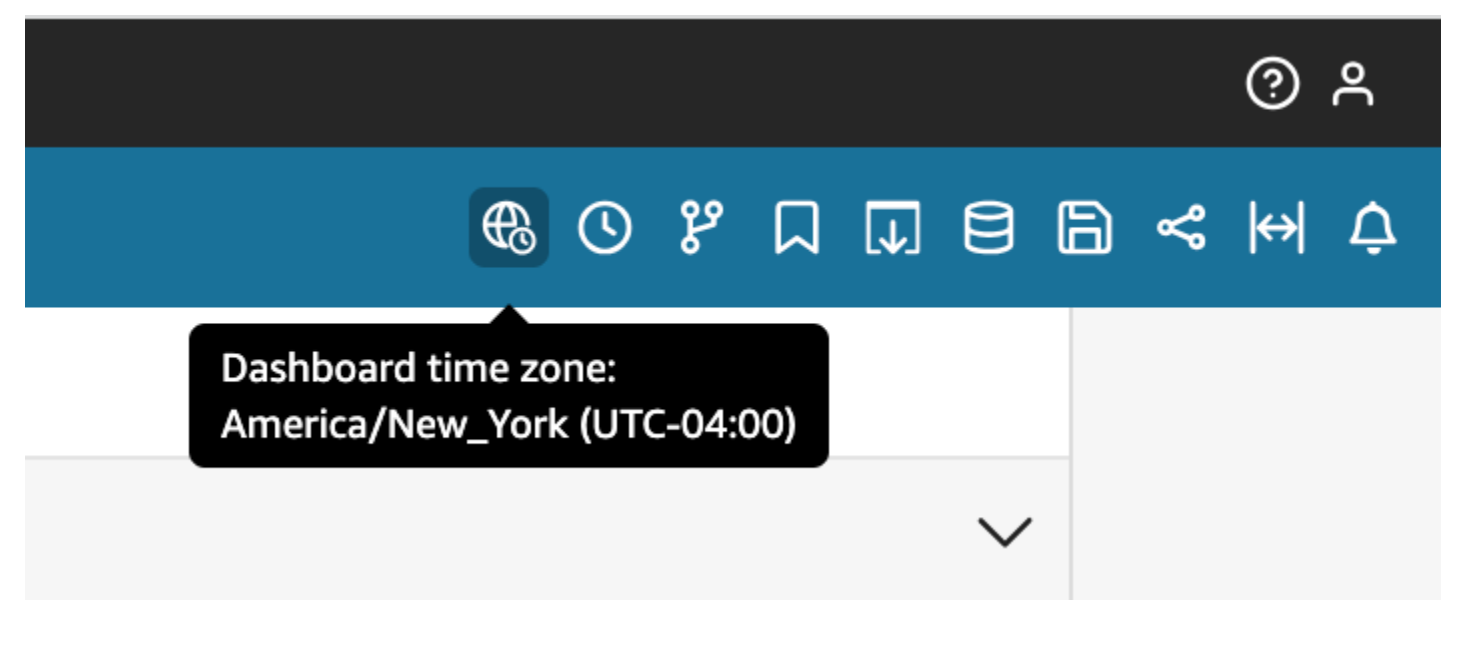

Pertimbangan-pertimbangan

Pertimbangan berikut berlaku untuk zona waktu khusus.

- Untuk menggunakan zona waktu khusus, semua kolom datetime dalam kumpulan data harus dinormalisasi ke UTC. Jika kolom datetime Anda tidak dinormalisasi di sumber data Anda, Anda perlu mengonversi kolom di sumber data Anda sebelum Anda dapat menggunakan fitur ini.
- Untuk analisis yang tidak diberi zona waktu khusus, pengalaman penulis dan pembaca tidak terpengaruh.
- Setelah zona waktu ditambahkan ke analisis, zona waktu diterapkan ke semua visual dan lembar dalam analisis.
- QuickSight penulis hanya dapat memilih satu zona waktu untuk analisis. Semua dasbor yang diterbitkan dari analisis menggunakan zona waktu yang digunakan analisis. Untuk membuat dasbor yang menggunakan zona waktu yang berbeda dari yang digunakan analisis, ubah zona waktu analisis dan publikasikan ulang dasbor.
- QuickSight pembaca tidak dapat mengubah zona waktu dasbor.
- Jika Anda menyetel zona waktu analisis yang menggunakan kumpulan data yang disimpan di Direct Query dan mengalami waktu muat yang lambat, pertimbangkan untuk menyimpan kumpulan data tersebut. SPICE SPICEdirekayasa untuk menangani konversi zona waktu dengan cara yang berkinerja baik.
- Zona waktu khusus tidak mendukung mesin database berikut:
	- Timestream
	- OpenSearch Layanan
	- Teradata
	- SqlServer

## Mengatur hari mulai minggu khusus dalam analisis

QuickSight penulis dapat menentukan hari awal minggu analisis untuk menyelaraskan data mereka dengan jadwal yang diikuti perusahaan atau industri mereka. Saat Anda menetapkan hari mulai minggu khusus, semua dimensi, bidang terhitung, dan filter yang digabungkan pada tingkat minggu dihitung agar selaras dengan hari mulai minggu baru. Hari mulai minggu default adalahSunday.

Untuk mengatur hari awal minggu kustom analisis

- 1. Dari analisis yang ingin Anda ubah, navigasikan ke menu atas dan pilih Edit.
- 2. Pilih Pengaturan analisis, lalu pilih Tanggal dan waktu.
- 3. Untuk hari mulai Kustom, pilih hari mulai yang Anda inginkan.

#### 4. Pilih Terapkan.

Pertimbangan-pertimbangan

Pertimbangan berikut berlaku untuk hari mulai minggu khusus.

- Bidang Datetime dikonversi pada waktu berjalan. Saat Anda bekerja dengan bidang terhitung yang menggunakan nilai datetime, tentukan bidang pada tingkat analisis, bukan tingkat kumpulan data.
- Setelah Anda memilih hari mulai minggu baru, perubahan diterapkan ke semua visual dan lembar dalam analisis.
- QuickSight penulis hanya dapat memilih satu minggu mulai hari untuk analisis. Semua dasbor yang diterbitkan dari analisis menggunakan hari mulai minggu yang digunakan analisis. Untuk membuat dasbor yang menggunakan hari mulai minggu yang berbeda dari yang digunakan analisis, ubah hari mulai minggu analisis dan publikasikan ulang dasbor.
- QuickSight pembaca tidak dapat mengubah hari awal minggu dasbor.

## <span id="page-701-0"></span>Menu analisis

Saat mengerjakan analisis, Amazon QuickSight menyediakan opsi menu, seperti yang ditunjukkan di bagian atas tangkapan layar berikut. Anda menggunakan opsi menu ini untuk melakukan tugas secara efisien tanpa perlu menavigasi analisis secara manual untuk menemukan aset yang ingin Anda ubah.

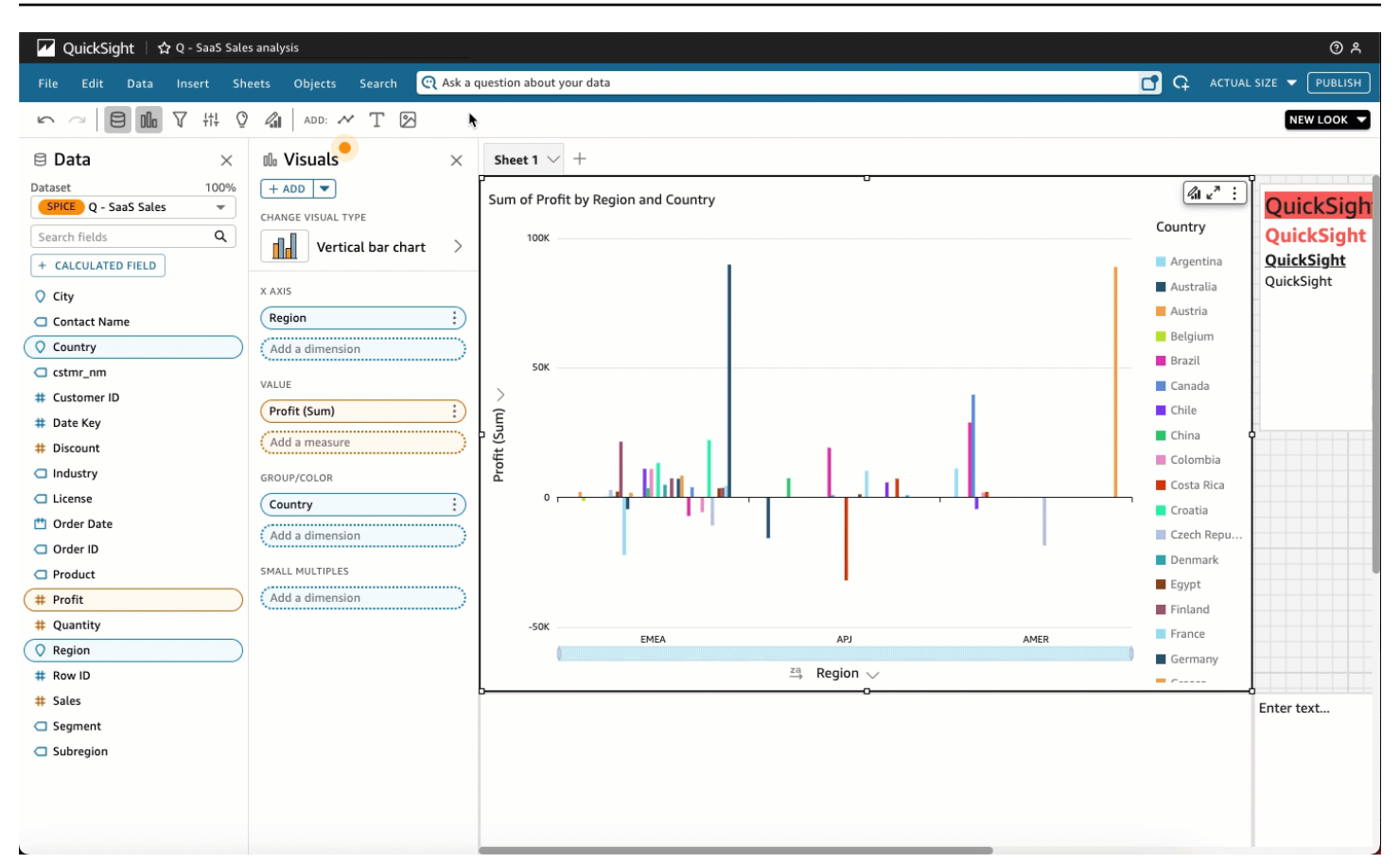

Anda dapat menggunakan opsi ini untuk melakukan tugas-tugas berikut.

- File Melakukan tugas manajemen analisis, termasuk membuat, berbagi, dan menerbitkan. Penulis dapat menggunakan opsi ini untuk membuat perubahan di semua lembar atau visual dalam analisis.
- Edit Arahkan di antara perubahan yang Anda buat pada analisis. Anda dapat membatalkan atau mengulang perubahan yang Anda buat.
- Data Kelola kumpulan data, bidang data, dan parameter. Perubahan yang Anda buat dengan menggunakan opsi ini diterapkan ke semua lembar dalam analisis.
- Sisipkan Gunakan titik masuk tempat Anda dapat menambahkan visual, kotak teks, wawasan, objek pelaporan, filter, dan parameter ke analisis. Konten yang Anda masukkan dapat berupa data atau objek.
- Spreadsheet Kelola pengaturan lembar analisis, termasuk pengaturan tata letak, tindakan untuk menambah atau menghapus aset dari lembar, dan properti lembar.
- Objek Kelola objek dan fitur-fiturnya, termasuk gaya, penempatan kanvas, ukuran, latar belakang kartu, dan batas. Anda juga dapat mengelola objek ini dengan menggunakan panel Properties saat mengerjakan objek visual.

• Cari — Akses bilah pencarian cepat. Pencarian cepat adalah bilah pencarian yang akan mulai menampilkan hasil untuk aset yang Anda cari saat Anda mengetik. Hasil yang disarankan terus berubah saat Anda mengetik sampai Anda melihat hasil yang Anda cari.

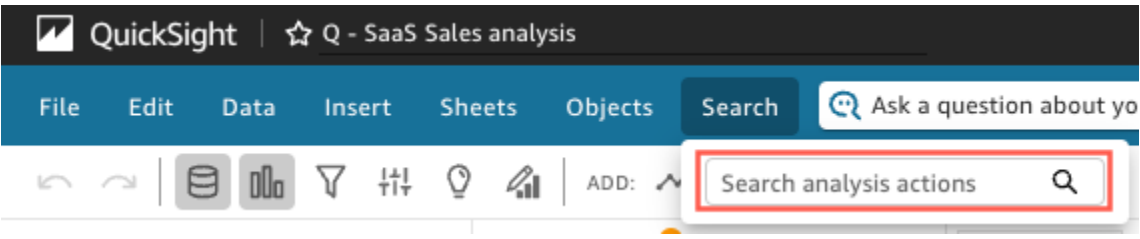

Untuk menggunakan pencarian cepat, buka menu Pencarian, dan di kotak Tindakan analisis pencarian, mulailah mengetik nama atau frasa yang terkait dengan aset yang Anda coba temukan.

## <span id="page-703-0"></span>Menyimpan perubahan ke analisis

Saat mengerjakan analisis, Anda dapat mengatur Simpan Otomatis aktif (default) atau mati. Ketika Autosave aktif, perubahan Anda secara otomatis disimpan setiap menit atau lebih. Ketika Autosave dimatikan, perubahan Anda tidak disimpan secara otomatis, yang berarti Anda dapat membuat perubahan dan mengejar jalur penyelidikan yang berbeda tanpa mengubah analisis secara permanen. Jika Anda memutuskan bahwa Anda ingin menyimpan hasil Anda, aktifkan kembali Simpan Otomatis. Perubahan Anda sampai saat itu kemudian disimpan.

Dalam mode Autosave, Anda dapat membatalkan atau mengulang hingga 200 perubahan yang Anda buat dengan memilih Undo atau Redo pada bilah aplikasi.

## Mengubah mode Autosave

Diubah menjadi Untuk mengubah mode Autosave untuk analisis, pilih File dan kemudian pilih Autosave On atau Autosave OFF.

## Ketika Autosave tidak dapat menyimpan perubahan

Misalkan salah satu hal berikut terjadi:

- Autosave aktif dan pengguna lain membuat perubahan yang bertentangan pada analisis.
- Autosave aktif dan ada kegagalan layanan, sehingga perubahan terbaru Anda tidak dapat disimpan.
- Simpan otomatis dimatikan, Anda menyalakannya, dan salah satu perubahan backlog yang sekarang disimpan ke server bertentangan dengan perubahan pengguna lain.

Dalam hal ini, Amazon QuickSight memberi Anda opsi untuk melakukan salah satu dari dua hal. Anda dapat membiarkan Amazon QuickSight menonaktifkan Simpan Otomatis dan terus bekerja dalam mode yang belum disimpan, atau memuat ulang analisis dari server dan kemudian mengulang perubahan terbaru Anda.

Jika otentikasi klien Anda kedaluwarsa saat Anda mengedit analisis, Anda diarahkan untuk masuk lagi. Setelah berhasil masuk, Anda diarahkan kembali ke analisis di mana Anda dapat terus bekerja secara normal.

Jika izin Anda pada analisis dicabut saat Anda mengeditnya, Anda tidak dapat membuat perubahan lebih lanjut.

## <span id="page-704-0"></span>Mengekspor data dari analisis Amazon QuickSight

### **a** Note

Ekspor file dapat langsung mengembalikan informasi dari impor dataset. Ini membuat file rentan terhadap injeksi CSV jika data yang diimpor berisi rumus atau perintah. Untuk alasan ini, ekspor file dapat meminta peringatan keamanan. Untuk menghindari aktivitas berbahaya, matikan tautan dan makro saat membaca file yang diekspor.

Anda dapat mengekspor data dari analisis ke file CSV atau PDF. Lihat bagian berikut untuk informasi lebih lanjut.

## Ekspor data dari analisis ke file CSV

Untuk mengekspor data dari analisis atau dasbor ke file nilai yang dipisahkan koma (CSV), ikuti prosedur di. [Mengekspor data dari visual](#page-794-0)

## Ekspor data dari analisis ke file PDF

Anda dapat mengekspor konten dari dasbor ke file Format Dokumen Portabel (PDF). Mirip dengan hasil cetak, format ini memberikan snapshot dari lembar saat ini seperti yang muncul di layar pada saat pengunduhan.

Untuk mengekspor analisis sebagai PDF

1. Dari analisis yang ingin Anda ekspor, pilih File > Ekspor ke PDF. Amazon QuickSight mulai menyiapkan analisis untuk diunduh.

2. Pilih LIHAT EKSPOR di pop-up biru untuk membuka panel Ekspor di sebelah kanan.

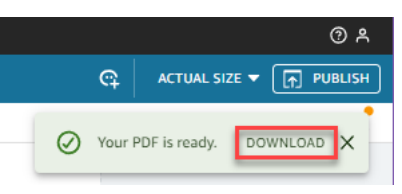

3. Pilih UNDUH di pop-up hijau.

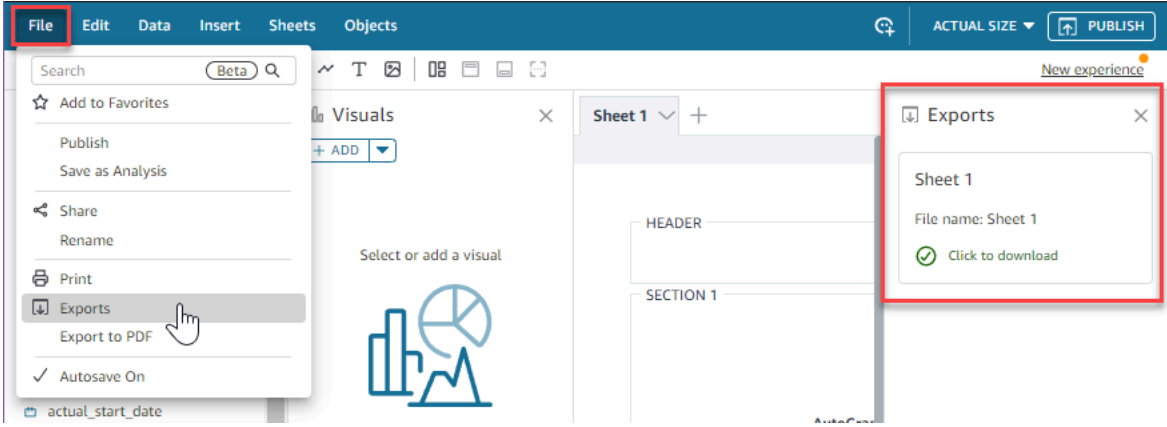

4. Untuk melihat semua analisis atau laporan yang siap diunduh, pilih File > Ekspor. Panel Ekspor akan terbuka di sisi kanan layar. Pilih Klik untuk mengunduh di samping file yang ingin Anda simpan ke lokasi pilihan Anda.

Proses untuk mengekspor ke PDF bekerja dengan cara yang sama di dasbor dan analisis.

Anda juga dapat melampirkan PDF ke laporan email dasbor. Untuk informasi selengkapnya, lihat [Menjadwalkan dan mengirim laporan melalui email](#page-1331-0).

## <span id="page-705-1"></span>Menghapus analisis

Jika Anda memiliki izin untuk melakukannya, Anda dapat menghapus analisis dari halaman Analisis. Saat Anda menghapus analisis, itu tidak memengaruhi dasbor apa pun yang didasarkan pada analisis itu. Mereka terus menunjukkan analisis yang dihapus, tetapi Anda tidak dapat membuat perubahan pada analisis setelah Anda menghapusnya. Arahkan ke halaman Analisis dan temukan analisis yang ingin Anda hapus. Pilih ikon detail () pada analisis, lalu pilih Hapus. Konfirmasikan pilihan Anda dengan memilih Hapus lagi. Anda tidak dapat membatalkan tindakan ini.

# <span id="page-705-0"></span>Menambahkan lembar

Lembar adalah sekumpulan visual yang dilihat bersama dalam satu halaman. Saat Anda membuat analisis, Anda menempatkan visual di ruang kerja pada selembar kertas. Anda dapat membayangkan ini sebagai selembar kertas dari koran, kecuali bahwa itu diisi dengan visualisasi data. Anda dapat menambahkan lebih banyak lembar, dan membuatnya bekerja secara terpisah atau bersama-sama dalam analisis Anda.

Lembar atas, juga disebut lembar default, adalah yang ada di paling kiri. Lembar ini ditampilkan di atas dalam analisis atau dasbor. Setiap analisis dapat berisi hingga 20 lembar.

Anda dapat berbagi analisis dan mempublikasikan dasbor dengan beberapa lembar. Anda juga dapat menjadwalkan laporan email untuk kombinasi lembar apa pun dalam analisis.

Saat Anda membuat analisis baru atau lembar baru dalam analisis yang ada, Anda memilih apakah akan membuat lembar baru sebagai lembar Interaktif atau laporan Paginasi. Dengan cara ini, Anda dapat memiliki analisis untuk lembar interaktif saja, analisis untuk laporan berhalaman saja, atau Anda dapat memiliki analisis yang mencakup lembar interaktif dan laporan paginasi.

Lembar Interaktif adalah kumpulan data yang diekspresikan dalam visual yang dapat berinteraksi dengan pengguna saat lembar dipublikasikan ke dasbor. QuickSight penulis dapat menambahkan kontrol dan filter yang berbeda ke lembar interaktif mereka. Pemirsa dasbor dapat menggunakan ini untuk mendapatkan informasi terperinci dari data yang dipublikasikan. Untuk informasi lebih lanjut tentang lembar interaktif, liha[tMengatur visual di dasbor interaktif](#page-708-1).

Laporan Paginated adalah kumpulan tabel, grafik, dan visual yang digunakan untuk menyampaikan informasi penting bisnis, seperti ringkasan transaksi harian atau laporan bisnis mingguan. Untuk membuat laporan berpaginasi QuickSight, tambahkan Add-on pelaporan Paginasi ke akun Amazon Anda. QuickSight Untuk mendapatkan Add-on pelaporan Paginated dan mulai bekerja dengan laporan paginasi, lihat. [Bekerja dengan laporan berhalaman di Amazon QuickSight](#page-763-0)

Gunakan daftar tindakan berikut untuk bekerja dengan lembar:

- Untuk menambahkan lembar baru, pilih tanda plus (+) di sebelah kanan tab lembar, pilih jenis lembar yang Anda inginkan, lalu pilih TAMBAH.
- Untuk mengganti nama lembar, pilih nama lembar dan mulailah mengetik. Ganti nama juga tersedia dari menu sheet

 $($   $\vee$  ).

 $($ )  $\vee$ 

• Untuk menduplikasi lembar, pilih nama lembar, lalu pilih Duplikat dari menu lembar

Anda hanya dapat menduplikasi lembar jika Autosave dihidupkan.

- Untuk menduplikasi lembar interaktif dan mengubahnya menjadi laporan paginasi, pilih nama lembar, lalu pilih Duplikat untuk melaporkan dari menu lembar. Anda tidak dapat mengonversi laporan paginasi ke lembar interaktif.
- Untuk menghapus lembar, pilih nama lembar, lalu pilih Hapus dari menu lembar  $($   $\vee$  ).

Anda tidak dapat menghapus lembar jika itu satu-satunya lembar dalam analisis.

- Untuk mengubah urutan lembar, pilih nama lembar dan seret ke posisi baru.
- Untuk menyalin visual ke lembar baru, pilih Duplikat visual ke dari menu on-visual. Kemudian pilih lembar target. Filter hanya ada pada lembar tempat Anda membuatnya. Untuk menduplikasi filter, buat ulang pada lembar target.

Anda dapat menggunakan kontrol parameter pada lembar atas untuk mengontrol beberapa lembar. Untuk melakukan ini, buka setiap lembar yang ingin Anda kerjakan dengan parameternya. Kemudian tambahkan filter yang menggunakan parameter yang sama yang digunakan dalam kontrol pada lembar atas. Atau, jika Anda ingin lembar baru beroperasi secara independen, Anda dapat menambahkan parameter dan kontrol parameter ke dalamnya yang terpisah dari yang ada di lembar atas.

# <span id="page-707-0"></span>Bekerja dengan lembar interaktif di Amazon QuickSight

Lembar Interaktif adalah kumpulan data yang diekspresikan dalam visual yang dapat berinteraksi dengan pengguna saat lembar dipublikasikan ke dasbor. QuickSight penulis dapat menambahkan kontrol dan filter yang berbeda ke lembar interaktif mereka yang dapat digunakan pemirsa dasbor untuk mendapatkan informasi terperinci dari data yang dipublikasikan. Secara default, setiap lembar dalam analisis adalah lembar interaktif. Jika akun Anda tidak memiliki Add-on pelaporan Paginasi, Anda hanya dapat membuat dan menerbitkan lembar interaktif.

Untuk informasi lebih lanjut tentang membuat lembar interaktif, lihat[Memulai analisis di Amazon](#page-693-0)  [QuickSight.](#page-693-0)

Untuk informasi selengkapnya tentang memformat lembar interaktif, lihat topik berikut.

Topik

• [Mengatur visual di dasbor interaktif](#page-708-1)

## <span id="page-708-1"></span>Mengatur visual di dasbor interaktif

Anda dapat menyesuaikan jenis tata letak yang Anda inginkan untuk visual di dasbor interaktif Anda. Anda juga dapat membuat parameter dan tindakan khusus untuk menambahkan interaktivitas ke dasbor.

Lihat topik berikut untuk mempelajari lebih lanjut.

Topik

- [Menyesuaikan tata letak dasbor di Amazon QuickSight](#page-708-2)
- [Menambahkan interaktivitas ke dasbor di Amazon QuickSight](#page-724-0)

## <span id="page-708-2"></span>Menyesuaikan tata letak dasbor di Amazon QuickSight

Anda dapat menyesuaikan tata letak dasbor untuk mengatur data Anda agar sesuai dengan kebutuhan bisnis Anda. Anda dapat memilih dari tiga tata letak dasbor. Anda juga dapat mengubah ukuran, warna latar belakang, warna batas, dan interaksi visual untuk membuat dasbor yang sepenuhnya disesuaikan.

Gunakan topik berikut untuk mempelajari lebih lanjut tentang menyesuaikan dasbor dan visual.

Topik

- [Jenis tata letak](#page-708-0)
- [Memilih tata letak](#page-711-0)
- [Menyesuaikan visual dalam tata letak bentuk bebas](#page-712-0)
- [Aturan bersyarat](#page-718-0)

### <span id="page-708-0"></span>Jenis tata letak

Ada tiga desain tata letak dasbor yang dapat Anda pilih: Ubin, Bentuk Bebas, dan Klasik.

### Tata letak ubin

Visual dalam tata letak Ubin masuk ke kisi dengan spasi dan perataan standar. Anda dapat membuat visual dengan ukuran berapa pun dan menempatkannya di mana pun Anda inginkan dalam dasbor, tetapi visual tidak dapat tumpang tindih.

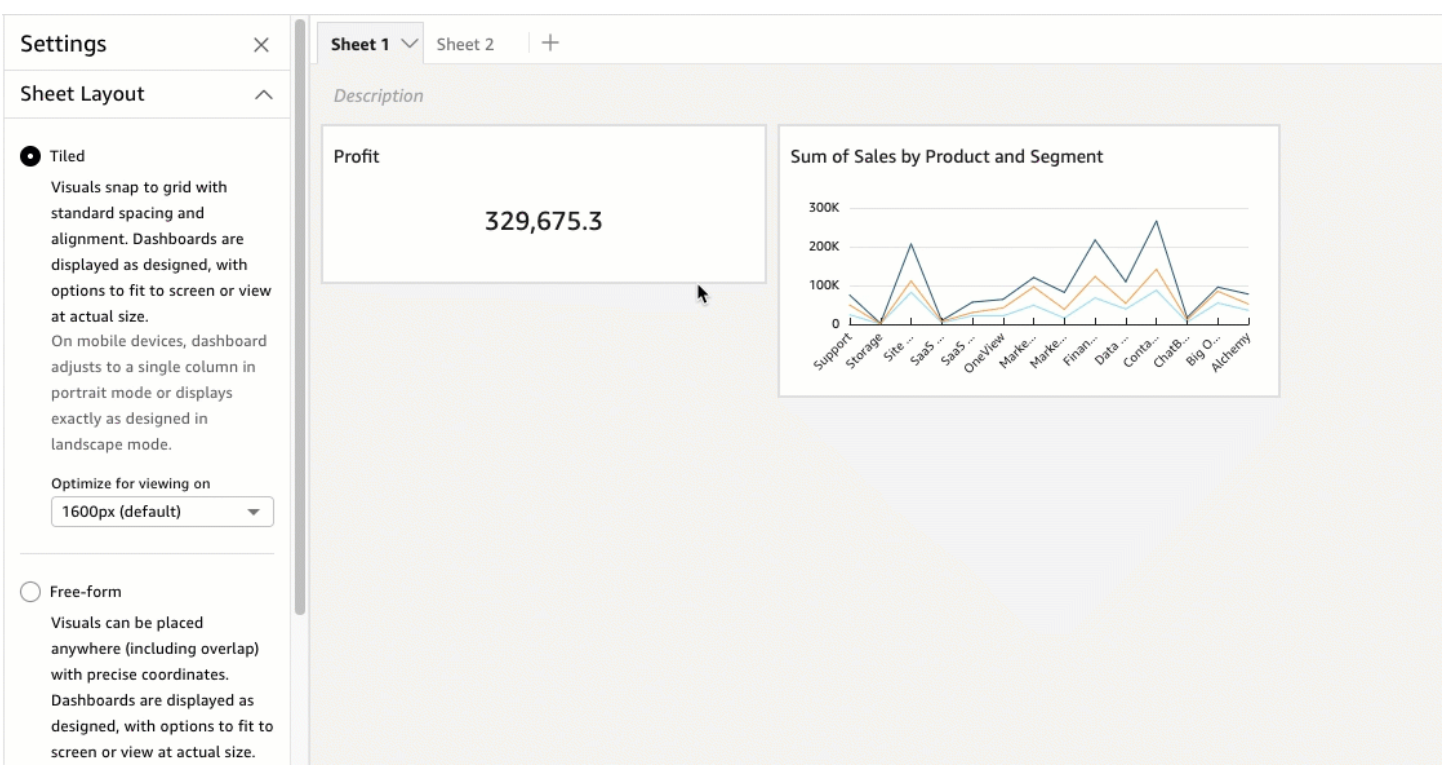

Dasbor ditampilkan seperti yang dirancang, dengan opsi agar sesuai dengan layar atau tampilan pada ukuran sebenarnya. Anda juga dapat memasukkan seluruh dasbor ke jendela Anda dengan memilih Fit to window for View di sudut kanan atas. Opsi ini sebelumnya disebut Optimized.

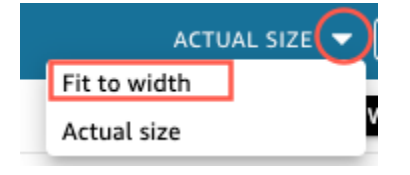

#### **a** Note

Pada perangkat seluler, dasbor tata letak ubin muncul sebagai satu kolom dalam mode potret atau persis seperti yang dirancang dalam mode lanskap.

#### Tata letak bentuk bebas

Visual dalam tata letak bentuk bebas dapat ditempatkan di mana saja di dasbor Anda menggunakan koordinat yang tepat. Anda dapat menyeret visual ke tempat yang tepat yang Anda inginkan, atau Anda dapat memasukkan koordinat lokasi visual. Gunakan prosedur berikut untuk memasukkan koordinat yang tepat dari lokasi visual.

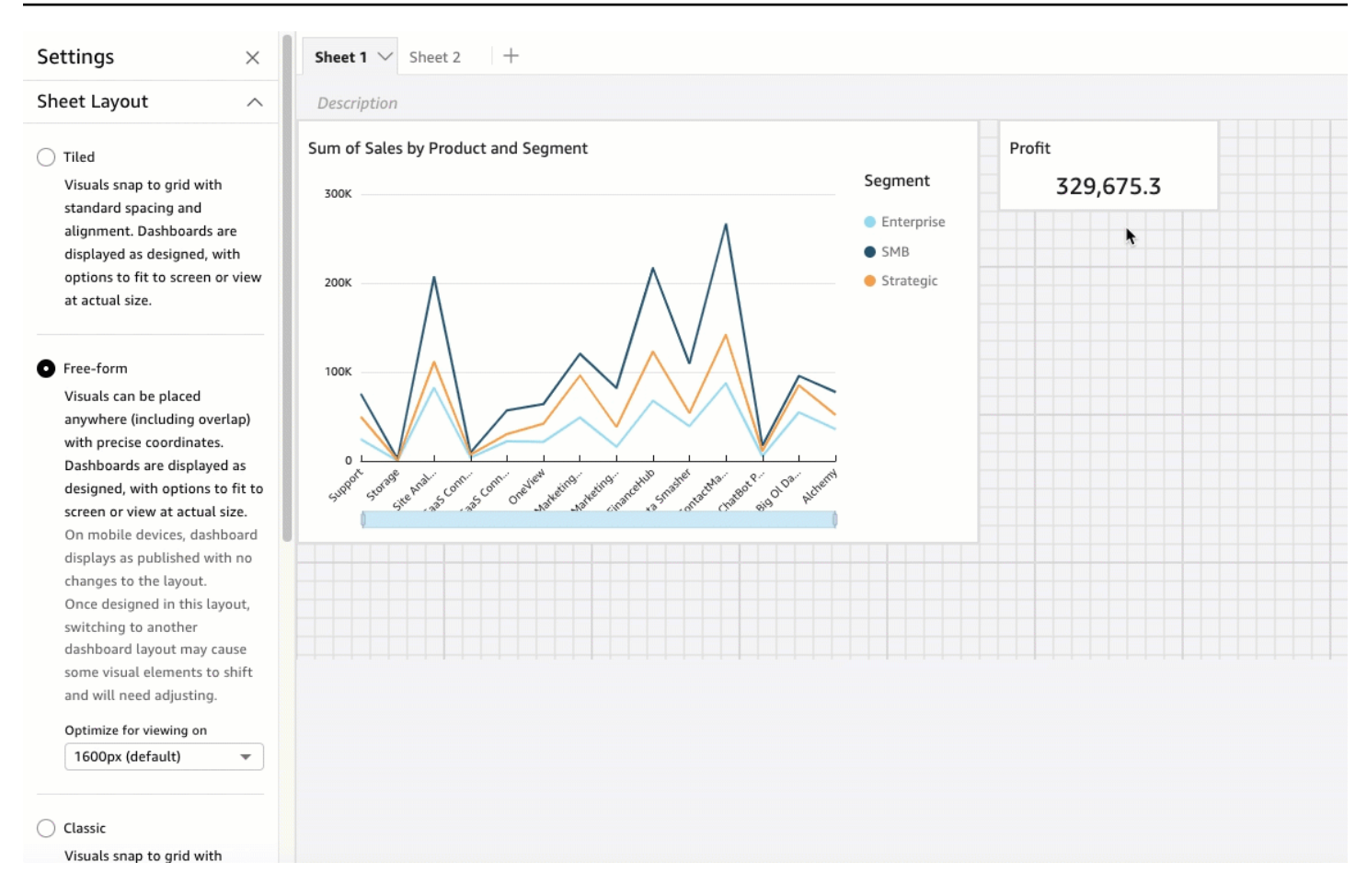

Dasbor ditampilkan dengan cara yang Anda pilih untuk mendesainnya, dengan opsi agar sesuai dengan layar atau untuk melihat pada ukuran sebenarnya. Anda dapat mengoptimalkan tata letak bentuk bebas untuk dilihat pada resolusi tertentu, dengan default adalah 1.600 piksel. Anda juga dapat memasukkan seluruh dasbor ke jendela browser dengan memilih Fit to window for View di sudut kanan atas.

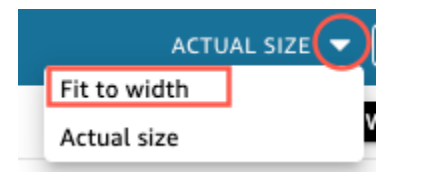

### **a** Note

Dasbor dengan resolusi yang dioptimalkan mungkin tampak lebih besar atau lebih kecil di komputer pemirsa jika resolusi komputer pemirsa tidak sama dengan resolusi dasbor yang ditetapkan.

Beralih dari bentuk bebas ke tata letak lain dapat menyebabkan beberapa elemen visual bergeser.

Di perangkat seluler, dasbor bentuk bebas muncul seperti yang dipublikasikan tanpa perubahan pada tata letak.

### Tata letak klasik

Visual dalam tata letak Klasik masuk ke kisi dengan spasi dan perataan standar. Dasbor menyembunyikan data atau mengubah format agar sesuai dengan ukuran layar yang lebih kecil. Misalnya, jika Anda mengubah visual untuk membuatnya jauh lebih kecil, menu visual dan editor disembunyikan sehingga elemen bagan memiliki lebih banyak ruang untuk ditampilkan. Visual grafik batang juga dapat menampilkan lebih sedikit titik data.

Jika Anda mengurangi ukuran jendela browser, Amazon QuickSight mengubah ukuran dan jika perlu menyusun ulang visual untuk tampilan yang optimal. Misalnya, visual yang lebih kecil yang berdampingan mungkin ditampilkan secara berurutan. Tata letak asli dipulihkan ketika ukuran jendela browser ditingkatkan lagi.

### **G** Note

Pada perangkat seluler, dasbor tata letak klasik muncul sebagai satu kolom atau persis seperti yang dirancang dalam mode lanskap.

### <span id="page-711-0"></span>Memilih tata letak

Untuk mengubah tata letak dasbor

- 1. Buka [konsol QuickSight .](https://quicksight.aws.amazon.com/)
- 2. Dari halaman QuickSight awal Amazon, pilih Analisis, lalu pilih analisis yang ingin Anda ubah.
- 3. Pada halaman analisis, pilih Edit dan kemudian pilih Pengaturan Analisis.
- 4. Perluas tata letak Lembar dan pilih tata letak yang ingin Anda gunakan.

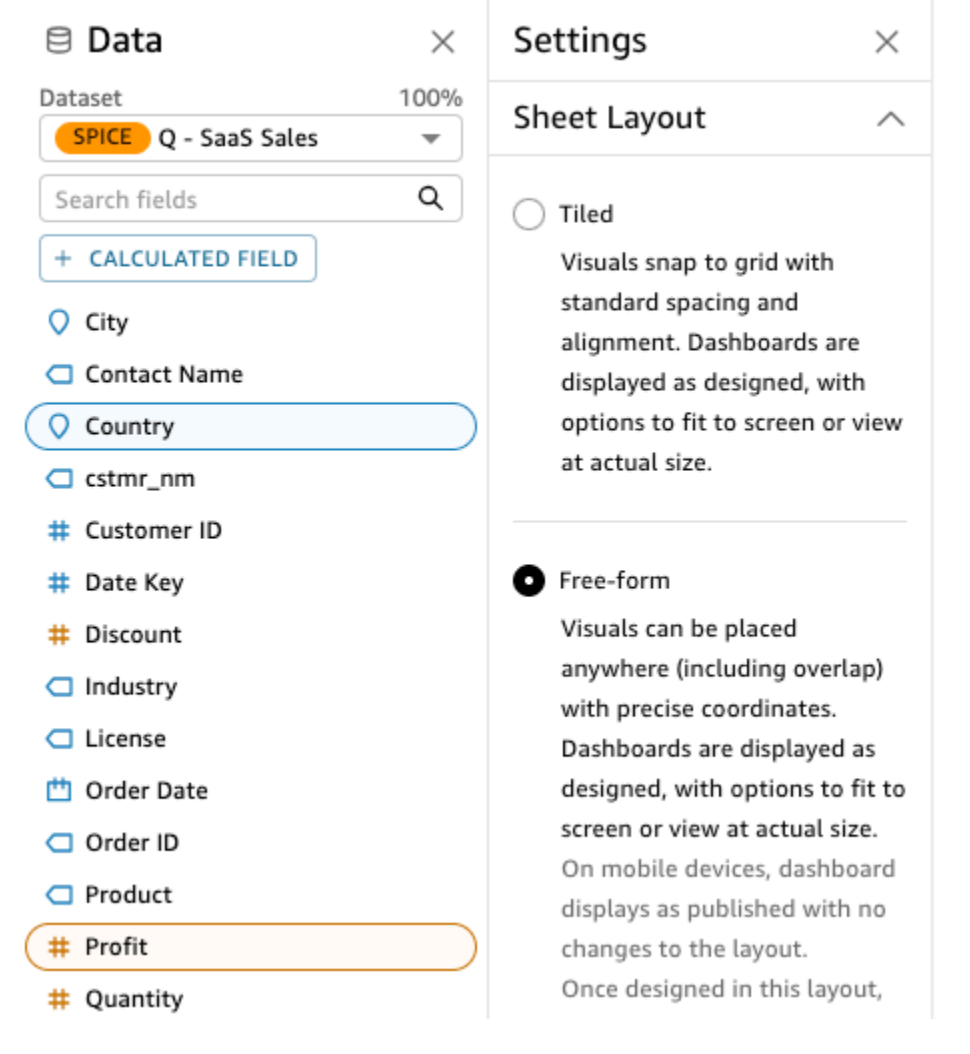

5. Setelah selesai, pilih Terapkan.

<span id="page-712-0"></span>Menyesuaikan visual dalam tata letak bentuk bebas

Anda dapat menggunakan tata letak bentuk bebas untuk sepenuhnya menyesuaikan warna, ukuran, lokasi, dan visibilitas setiap visual di dasbor.

#### Mengatur visual

Selain menyeret visual ke lokasi yang disukai di dalam dasbor, ada banyak cara berbeda untuk memindahkan visual ke lokasi yang tepat yang seharusnya.

Untuk memasukkan koordinat lokasi visual

- 1. Pilih visual yang Anda inginkan.
- 2. Pada menu di sudut kanan atas visual, pilih ikon Format visual.

 $\sqrt{a}$   $x^2$  :

3. Di panel Properti yang terbuka, pilih Penempatan.

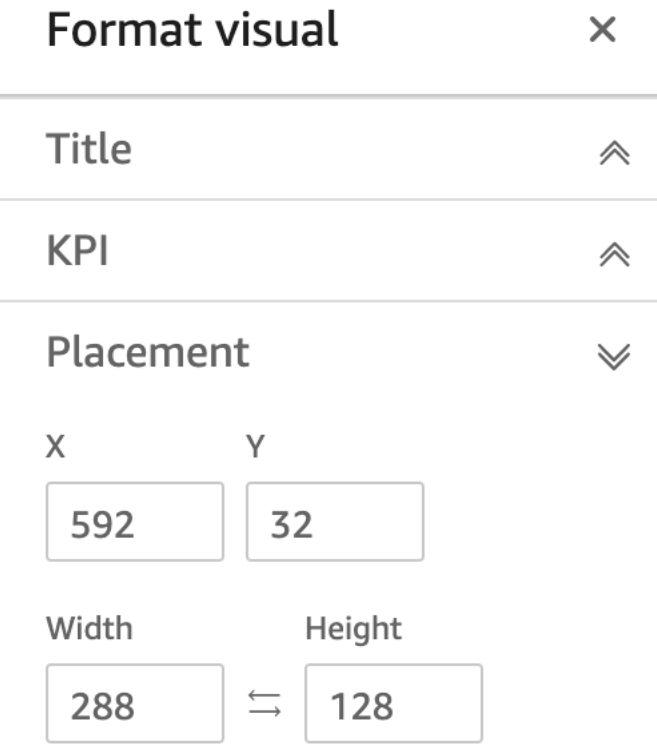

4. Masukkan koordinat X dan Y dari lokasi yang ingin Anda tempatkan visual Anda. Anda juga dapat menyesuaikan ukuran visual dengan memasukkan nilai Lebar dan Tinggi.

Visual yang dipilih juga dapat dipindahkan pixel-by-pixel menggunakan tombol panah keyboard Anda.

Anda dapat melapisi visual di atas satu sama lain untuk membuat visual berlapis-lapis yang menampilkan data.

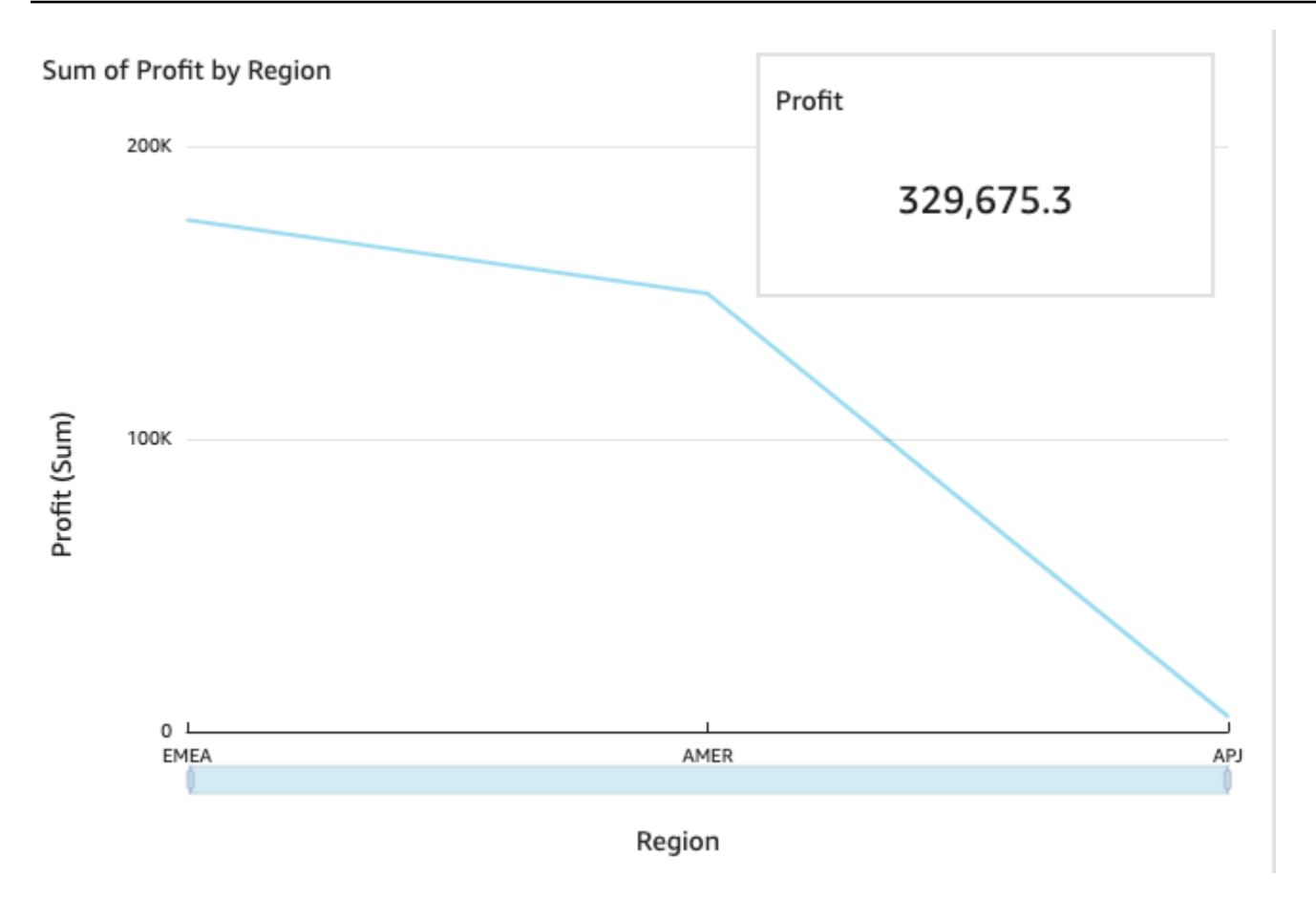

Visual dapat diatur menjadi beberapa lapisan yang dapat dipindahkan secara manual ke depan dan belakang.

Untuk memindahkan visual overlay ke depan dan belakang

- 1. Pilih visual yang Anda inginkan.
- 2. Pada menu di sisi kanan atas visual, pilih opsi Menu.
- 3. Untuk opsi Menu, pilih dari yang berikut ini:
	- Kirim ke belakang mengirimkan visual ke belakang.
	- Kirim mundur mengirimkan visual satu lapisan kembali.
	- Bawa ke depan cincin visual satu lapisan ke depan.
	- Bawa ke depan membawa visual ke depan.

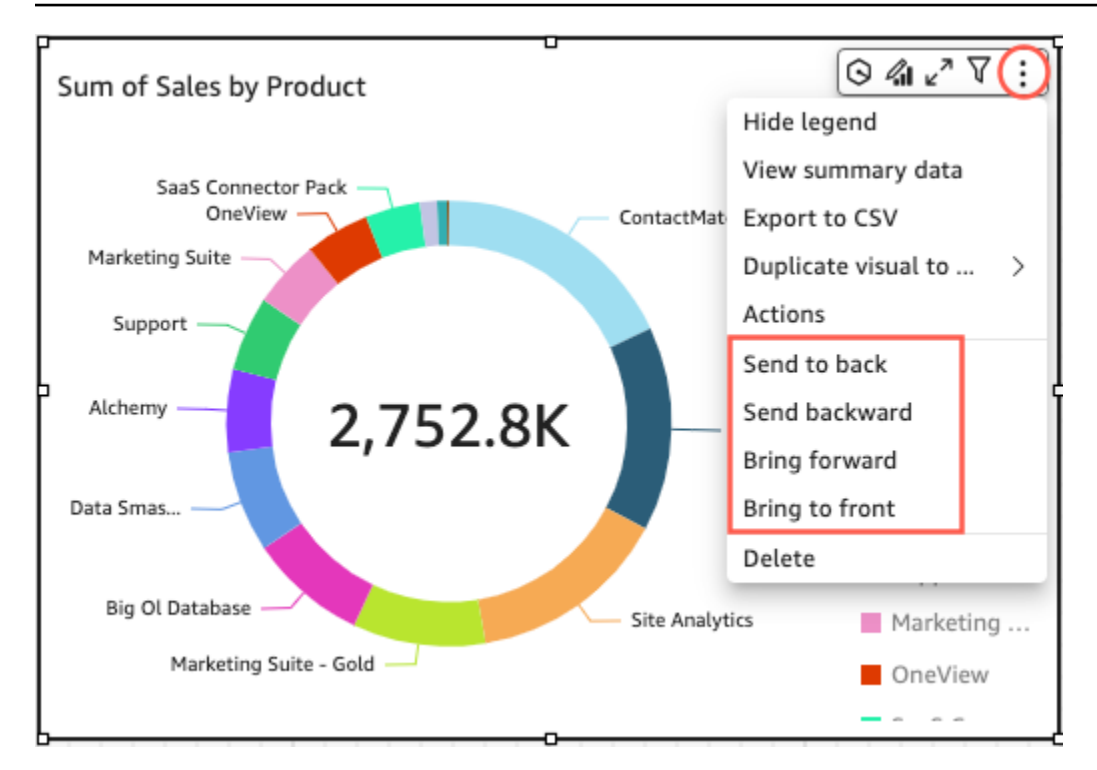

Mengubah warna latar belakang visual

Warna latar belakang, batas, dan bingkai pilihan visual dapat disesuaikan di panel Pengaturan tampilan panel Properti.

Untuk mengubah warna latar belakang visual, perbatasan, atau bingkai pemilihan

- 1. Pilih visual yang ingin Anda ubah.
- 2. Pada menu di sisi kanan atas visual, pilih ikon Properties.
- 3. Di panel Properties yang muncul di sebelah kiri, pilih Pengaturan tampilan.
- 4. Arahkan ke bagian Gaya kartu dan lakukan satu atau beberapa tindakan yang tersedia:
	- Untuk mengubah warna latar belakang visual, pilih kotak warna latar belakang, lalu pilih warna yang Anda inginkan.
	- Untuk mengubah warna batas visual, pilih kotak warna Border, lalu pilih warna yang Anda inginkan.
	- Untuk mengubah warna bingkai pemilihan visual, pilih kotak warna Seleksi, lalu pilih warna yang Anda inginkan.

Gambar di bawah ini menunjukkan bagian Gaya kartu dari menu Pengaturan tampilan.

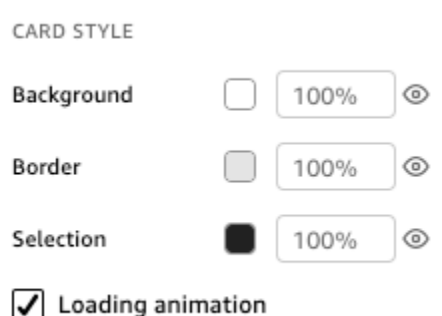

Jika Anda ingin menggunakan warna khusus untuk latar belakang, batas, atau bingkai pilihan visual Anda, pilih kotak warna properti yang ingin Anda ubah, lalu pilih Warna kustom. Di jendela warna Kustom yang muncul, pilih warna kustom Anda atau masukkan kode heksadesimal warna. Setelah selesai, pilih Tambah.

Anda juga dapat mengatur ulang latar belakang visual yang disesuaikan kembali ke tampilan defaultnya.

Untuk mengatur ulang tampilan visual

- 1. Pilih visual yang ingin Anda ubah.
- 2. Pada menu di sisi kanan atas visual, pilih ikon Properties.
- 3. Di panel Properties yang muncul di sebelah kiri, pilih Pengaturan tampilan.
- 4. Pilih warna yang ingin Anda atur ulang, lalu pilih Reset ke default.

Menyembunyikan latar belakang visual, batas, dan warna pilihan

Anda juga dapat memilih untuk tidak menampilkan batas latar belakang, atau warna pemilihan visual. Ini berguna ketika Anda ingin tumpang tindih beberapa visual. Anda dapat menyembunyikan latar belakang, batas, dan warna pilihan visual dengan memilih ikon mata di sebelah kotak warna Border, Background, atau Selection. Anda juga dapat menghapus animasi pemuatan visual dengan membersihkan kotak Show loading animation. Gambar di bawah ini menunjukkan ikon menyembunyikan visual.

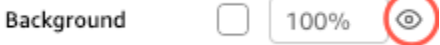

#### Menonaktifkan menu visual

Gunakan panel Interaksi panel Properties untuk menyembunyikan menu Konteks dan menu Onvisual dari visual yang dipilih. Anda dapat menyembunyikan menu visual sekunder untuk membuat visual kurang ramai atau untuk membuat tindakan visual seperti overlay.

Menu Konteks terbuka pada klik data-point. Tindakan umum dalam menu Konteks termasuk Focus, Exclude, dan Drill-down.

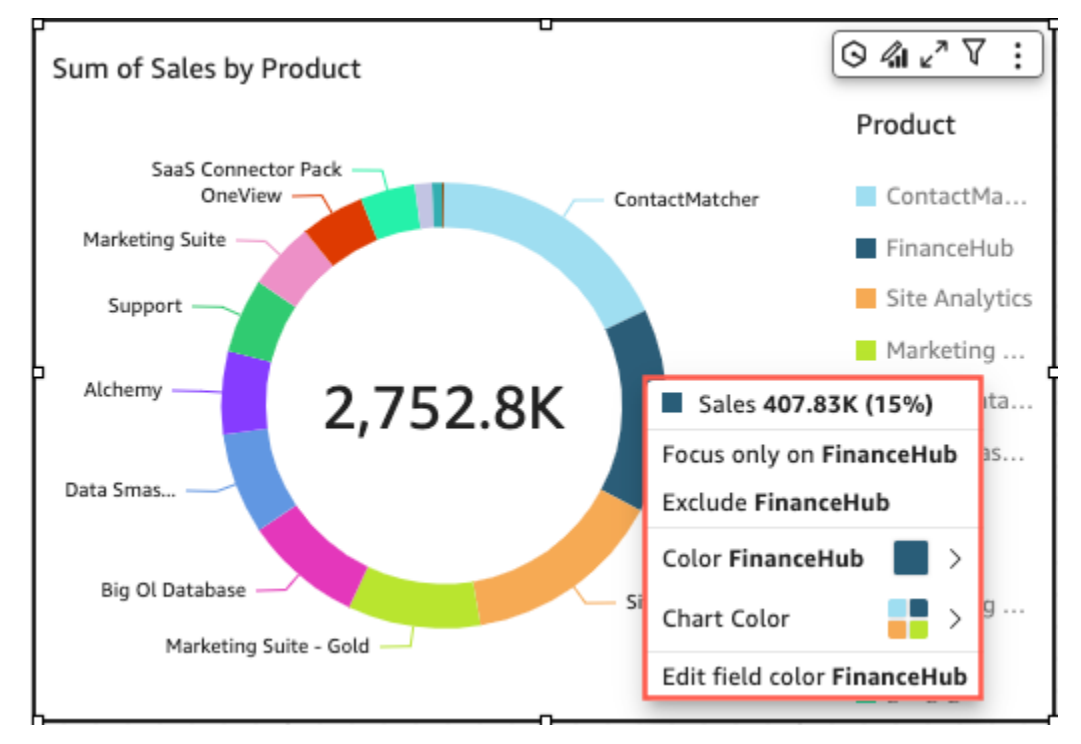

Menu On-visual muncul di sisi kanan atas visual. Menu On-visual digunakan untuk mengakses panel Proeprties, Memaksimalkan visual, mengakses panel opsi Menu, dan meninjau wawasan Anomali.

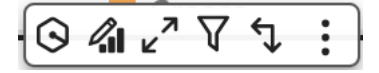

Anda dapat mematikan menu visual sekunder dengan membersihkan menu Konteks dan opsi menu On-visual.

### **a** Note

Anda tidak dapat melihat pratinjau perubahan pada panel Interaksi di Analisis. Publikasikan dasbor untuk melihat perubahan Anda.

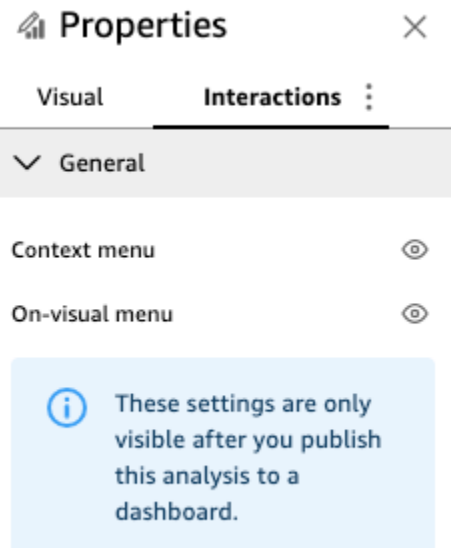

### <span id="page-718-0"></span>Aturan bersyarat

Fitur ini saat ini tersedia dengan tata letak bentuk bebas. Aturan bersyarat digunakan untuk menyembunyikan atau menampilkan visual ketika kondisi tertentu terpenuhi. Ini dapat berguna ketika Anda memiliki beberapa versi visual yang sama tumpang tindih satu sama lain dan ingin penampil dasbor melihat versi yang paling mewakili nilai parameter yang mereka pilih.

Aturan bersyarat menggunakan parameter dan kontrol parameter untuk menyembunyikan dan menampilkan visual. Parameter diberi nama variabel yang dapat mentransfer nilai untuk digunakan oleh tindakan atau objek. Fitur ini mendukung parameter string dan angka. Untuk membuat parameter dapat diakses oleh penampil dasbor, Anda menambahkan kontrol parameter. Kontrol parameter memungkinkan pengguna untuk memilih nilai yang akan digunakan dalam filter yang telah ditentukan atau tindakan URL. Untuk informasi selengkapnya tentang parameter dan kontrol parameter, liha[tParameter di Amazon QuickSight.](#page-724-1)

### Menyembunyikan visual secara default

Di panel Interaksi panel Properti, Anda dapat memilih untuk menyembunyikan visual secara default. Melakukan hal ini dapat berguna jika Anda ingin pemirsa hanya melihat visual berdasarkan kondisi tertentu.

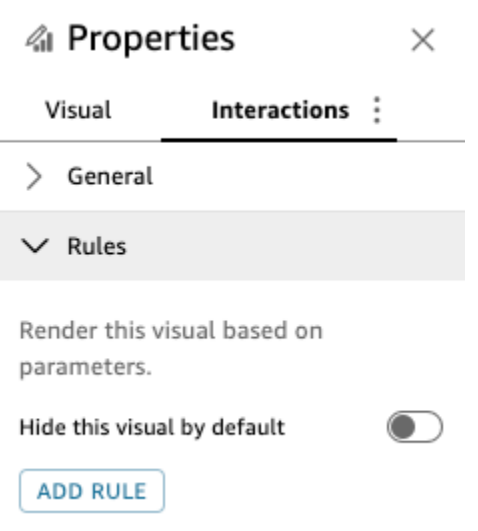

Untuk menyembunyikan visual secara default

- 1. Dari halaman QuickStart awal, pilih Analisis, lalu pilih analisis yang ingin Anda sesuaikan.
- 2. Pilih visual yang ingin Anda tambahkan aturannya.
- 3. Pada menu di sisi kanan atas visual, pilih Properties.
- 4. Di panel Properti yang terbuka, pilih Interaksi dan buka tarik-turun Aturan.
- 5. Di menu Aturan, pilih Sembunyikan visual ini secara default.

Visual tersembunyi tampak sepenuhnya tersembunyi di dasbor tampilan. Di panel Analisis, visual tersembunyi terlihat dengan pesan "Tersembunyi berdasarkan aturan". Dengan tampilan ini, Anda dapat melihat di mana semua visual dasbor berada.

### **a** Note

Anda tidak dapat membuat aturan bersyarat yang menyembunyikan visual yang sudah disembunyikan secara default atau yang menampilkan visual yang sudah muncul secara default. Jika Anda mengubah tampilan default visual, aturan yang ada yang bertentangan dengan tampilan default baru akan dinonaktifkan.

Menetapkan aturan bersyarat

Ketika Anda mengatur aturan bersyarat, Anda membuat pernyataan bersyarat yang akan menyembunyikan atau menampilkan visual ketika kondisi tertentu terpenuhi. Saat ini Anda dapat
membuat aturan bersyarat yang menyembunyikan atau menampilkan visual. Jika Anda ingin membuat aturan bersyarat yang membuat visual tersembunyi muncul, pilih Sembunyikan visual ini secara default di menu Aturan panel Properti.

## **a** Note

Sebelum Anda mulai, buat parameter dan kontrol parameter yang sesuai untuk mendasarkan aturan kondisional baru Anda. Parameter yang didukung adalah parameter string dan parameter angka. Untuk informasi selengkapnya tentang parameter dan kontrol parameter, lihat[Parameter di Amazon QuickSight](#page-724-0).

### Untuk menetapkan aturan bersyarat

- 1. Dari halaman QuickSight awal Amazon, pilih Analisis, lalu pilih analisis yang ingin Anda sesuaikan.
- 2. Pilih visual yang ingin Anda tambahkan aturannya.
- 3. Pada menu di sisi kanan atas visual, pilih Properties.
- 4. Di panel Properti yang muncul di sebelah kiri, pilih Interaksi, lalu pilih Aturan.
- 5. Pilih ADD RULE.
- 6. Di menu pertama di panel Tambahkan aturan, pilih parameter yang Anda inginkan.
- 7. Di menu kedua di panel Tambahkan aturan, pilih kondisi yang Anda inginkan. Untuk parameter string, kondisi yang didukung adalah Sama, Dimulai dengan, Berisi, dan Tidak sama. Untuk parameter angka, kondisi yang didukung adalah Sama, Dimulai dengan, Berisi, dan Tidak sama.
- 8. Masukkan nilai yang Anda inginkan untuk dipenuhi oleh aturan bersyarat.

### **a** Note

Nilai peka huruf besar/kecil.

9. Pilih Tambahkan aturan untuk menerapkan aturan kondisional baru ke visual. Untuk membatalkan aturan, pilih Batalkan.

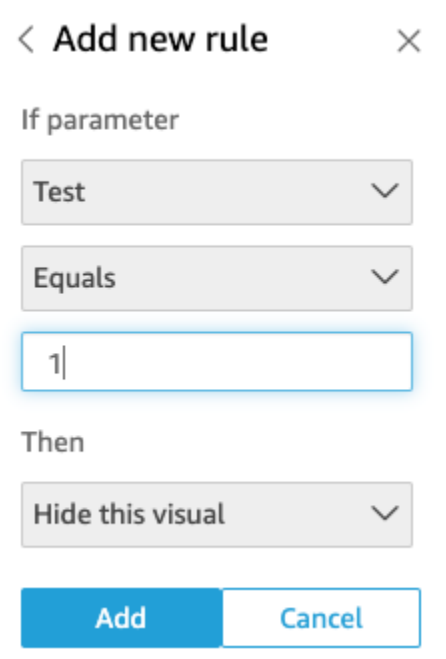

Aturan bersyarat juga dapat diedit dan dihapus.

Untuk mengedit aturan bersyarat

- 1. Pada menu di sisi kanan atas visual, pilih Properties.
- 2. Di panel Properti yang muncul di sebelah kiri, pilih Interaksi, lalu pilih Aturan.
- 3. Pilih ikon menu di sisi kanan aturan yang ingin Anda edit, dan pilih Edit.
- 4. Buat perubahan yang Anda inginkan dan pilih Simpan.

Untuk menghapus aturan bersyarat

- 1. Pada menu di sisi kanan atas visual, pilih Properties.
- 2. Di panel Properti yang muncul di sebelah kiri, pilih Interaksi, lalu pilih Aturan.
- 3. Pilih ikon menu di sisi kanan aturan yang ingin Anda edit dan pilih Hapus.

Menggunakan aturan bersyarat

Setelah Anda menyiapkan aturan bersyarat yang terhubung ke parameter dan kontrol parameter, Anda dapat menggunakan kontrol parameter untuk mengaktifkan atau menonaktifkan aturan bersyarat yang telah Anda tetapkan.

Untuk mengaktifkan aturan bersyarat

- 1. Dari halaman QuickStart awal, pilih Analisis, lalu pilih analisis yang ingin Anda sesuaikan.
- 2. Pada bilah Kontrol di bagian atas ruang kerja Anda, pilih ikon tarik-turun.
- 3. Pilih kontrol parameter yang terkait dengan aturan bersyarat yang Anda buat.
- 4. Pilih nilai yang terkait dengan aturan bersyarat yang Anda buat dari menu parameter. Anda juga dapat memasukkan nilai yang Anda inginkan ke dalam kotak Nilai pencarian.

**a** Note

Nilai peka huruf besar/kecil.

Memilih nilai yang benar menyebabkan visual muncul atau menghilang tergantung pada aturan yang Anda tetapkan.

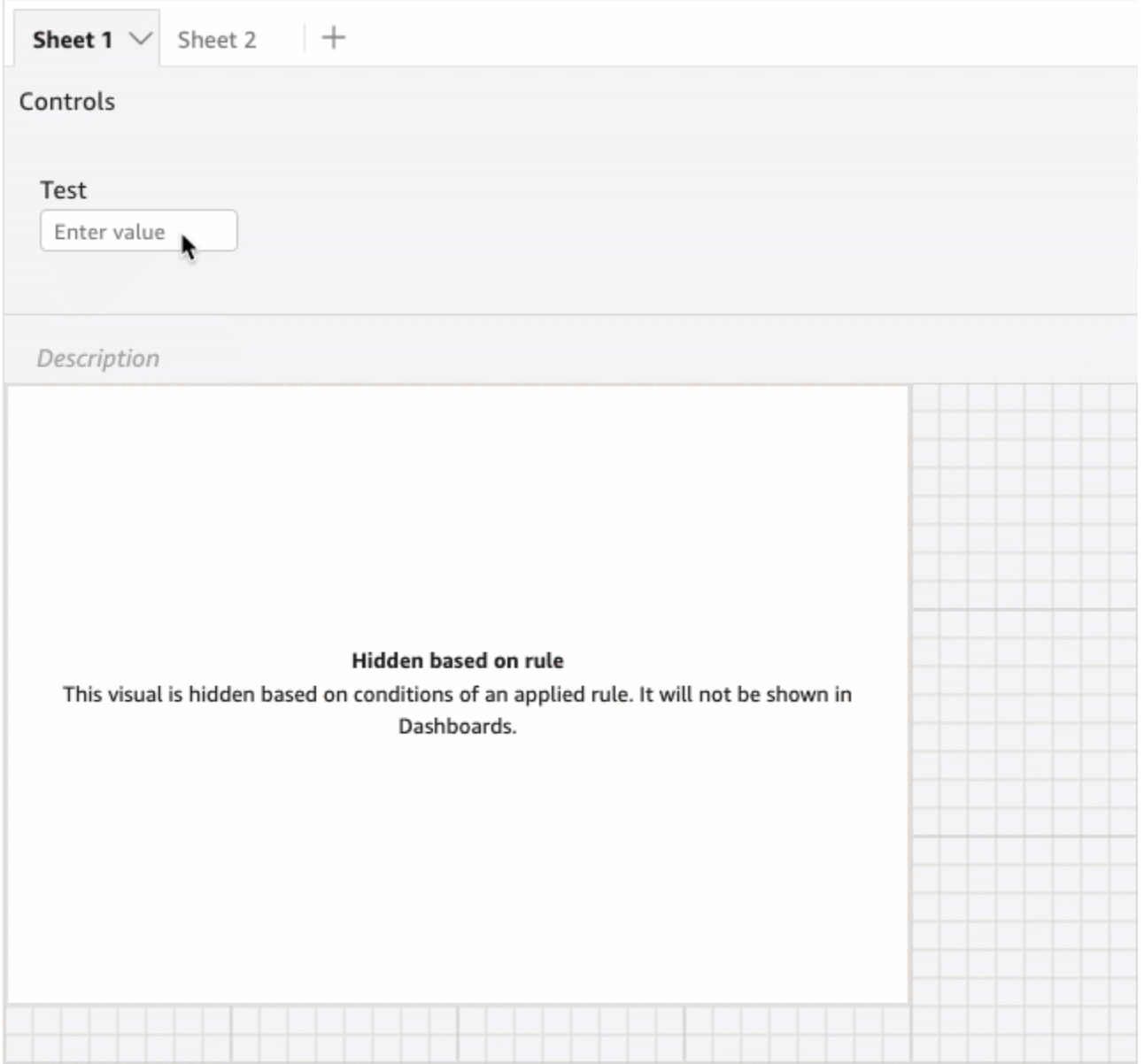

Anda juga dapat membawa kontrol parameter ke lembar visual Anda aktif. Ini berguna ketika Anda ingin kontrol parameter berada di sebelah visual yang terkait dengannya atau ketika Anda ingin menambahkan aturan bersyarat ke kontrol sehingga hanya muncul ketika kondisi tertentu terpenuhi.

Untuk membawa kontrol parameter ke lembar

- 1. Dari halaman QuickStart awal, pilih Analisis, lalu pilih analisis yang ingin Anda sesuaikan.
- 2. Pada bilah Kontrol di bagian atas ruang kerja Anda, pilih kontrol yang ingin Anda pindahkan.
- 3. Di sisi kanan atas kontrol, buka menu Opsi menu.
- 4. Pilih Pindahkan ke lembar.

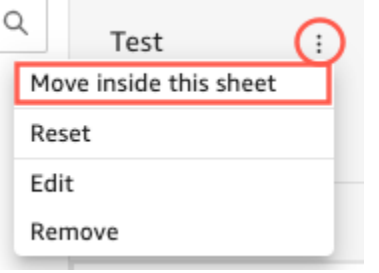

Untuk memindahkan kontrol parameter kembali ke bilah Kontrol

- 1. Di dasbor Anda, pilih kontrol parameter yang ingin Anda pindahkan.
- 2. Di sisi kanan atas kontrol, buka menu Opsi menu.
- 3. Pilih Pindah ke atas lembar.

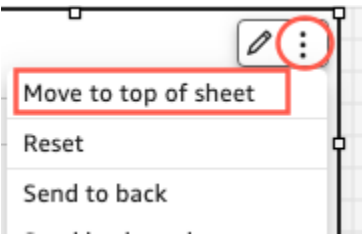

# Menambahkan interaktivitas ke dasbor di Amazon QuickSight

Untuk menambahkan interaktivitas ke dasbor, Anda dapat membuat tindakan dan parameter khusus. Lihat topik berikut untuk informasi selengkapnya.

Topik

- [Parameter di Amazon QuickSight](#page-724-0)
- [Menggunakan tindakan khusus untuk memfilter dan menavigasi](#page-753-0)

#### <span id="page-724-0"></span>Parameter di Amazon QuickSight

Parameter diberi nama variabel yang dapat mentransfer nilai untuk digunakan oleh tindakan atau objek. Dengan menggunakan parameter, Anda dapat membuat cara yang lebih mudah bagi pengguna dasbor untuk berinteraksi dengan fitur dasbor dengan cara yang kurang teknis. Parameter juga dapat menghubungkan satu dasbor ke dasbor lainnya, memungkinkan pengguna dasbor untuk menelusuri data yang ada dalam analisis yang berbeda.

Misalnya, pengguna dasbor dapat menggunakan daftar untuk memilih nilai. Nilai tersebut menetapkan parameter yang pada gilirannya menetapkan filter, perhitungan, atau tindakan URL ke nilai yang dipilih. Kemudian visual di dasbor bereaksi terhadap pilihan pengguna.

Untuk membuat parameter dapat diakses oleh penampil dasbor, Anda menambahkan kontrol parameter. Anda dapat mengatur kontrol cascading, sehingga pilihan dalam satu kontrol menyaring opsi yang ditampilkan di kontrol lain. Kontrol dapat muncul sebagai daftar opsi, slider, atau area entri teks. Jika Anda tidak membuat kontrol, Anda masih dapat meneruskan nilai ke parameter Anda di URL dasbor.

Agar parameter berfungsi, parameter harus terhubung ke sesuatu dalam analisis Anda, terlepas dari apakah ia memiliki kontrol terkait. Anda dapat mereferensikan parameter sebagai berikut:

- Bidang yang dihitung (kecuali untuk parameter multivalue)
- Filter
- Dasbor dan URL analisis
- Tindakan
- Judul dan deskripsi di seluruh analisis

Beberapa cara yang dapat Anda gunakan parameter adalah sebagai berikut:

- Dengan menggunakan perhitungan, Anda dapat mengubah data yang ditampilkan dalam analisis.
- Jika Anda menambahkan kontrol dengan filter ke analisis yang Anda terbitkan, pengguna dasbor dapat memfilter data tanpa membuat filter mereka sendiri.
- Dengan menggunakan kontrol dan tindakan khusus, Anda dapat mengizinkan pengguna dasbor menetapkan nilai untuk tindakan URL.

### Topik

- [Menyiapkan parameter di Amazon QuickSight](#page-725-0)
- [Menggunakan kontrol dengan parameter di Amazon QuickSight](#page-729-0)
- [Membuat parameter default di Amazon QuickSight](#page-732-0)
- [Menghubungkan ke parameter di Amazon QuickSight](#page-740-0)

<span id="page-725-0"></span>Menyiapkan parameter di Amazon QuickSight

Gunakan prosedur berikut untuk membuat atau mengedit parameter dasar.

Untuk membuat atau mengedit parameter dasar

- 1. Pilih analisis untuk dikerjakan, lalu putuskan bidang mana yang ingin Anda parameterisasi.
- 2. Pilih ikon Parameter dari daftar ikon di bagian atas halaman.

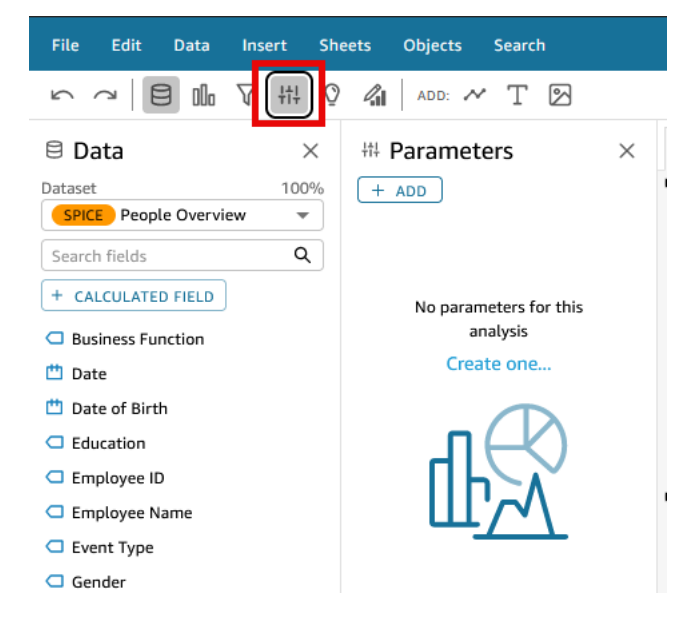

3. Tambahkan parameter baru dengan memilih tanda plus (+ Tambah) di dekat bagian atas panel.

Edit parameter yang ada dengan terlebih dahulu memilih ikon v berbentuk di dekat nama parameter dan kemudian memilih Edit parameter.

- 4. Untuk Nama, masukkan nilai alfanumerik untuk parameter.
- 5. Untuk tipe Data, pilih String, Number, Integer, atau Datetime, lalu selesaikan langkah-langkah berikut.
	- Jika Anda memilih String, Number, atau Integer, lakukan hal berikut:
		- 1. Untuk Nilai, pilih Nilai tunggal atau Beberapa nilai.

Pilih opsi nilai tunggal untuk parameter yang hanya dapat berisi satu nilai. Pilih beberapa nilai untuk parameter yang dapat berisi satu atau beberapa nilai. Parameter multivalue tidak dapat berupa tipe datetime data. Mereka juga tidak mendukung nilai default dinamis.

Untuk mengganti parameter yang ada antara nilai tunggal dan ganda, hapus dan buat ulang parameter.

2. (Opsional) Untuk nilai default Statis atau beberapa nilai default statis, masukkan satu atau lebih nilai.

Jenis nilai statis ini digunakan selama pemuatan halaman pertama jika nilai default dinamis atau parameter URL tidak disediakan.

3. (Opsional) Pilih Tampilkan sebagai kosong secara default.

Pilih opsi ini untuk menampilkan nilai default untuk daftar multivalue sebagai kosong. Opsi ini hanya berlaku untuk parameter multivalue.

- Jika Anda memilih Datetime, lakukan hal berikut:
	- 1. Untuk perincian Waktu, pilih Hari, Jam, Menit, atau Detik.
	- 2. Untuk tanggal Default, pilih Tanggal tetap atau Tanggal relatif, lalu lakukan hal berikut:
		- Jika Anda memilih Tanggal tetap, masukkan tanggal dan waktu dengan menggunakan pemilih tanggal dan waktu.
		- Jika Anda memilih Tanggal relatif, pilih tanggal bergulir. Anda dapat memilih Hari Ini, Kemarin, atau Anda dapat menentukan kondisi Filter (awal atau akhir), Rentang (ini, sebelumnya, atau berikutnya), dan Periode (tahun, kuartal, bulan, minggu, atau hari).

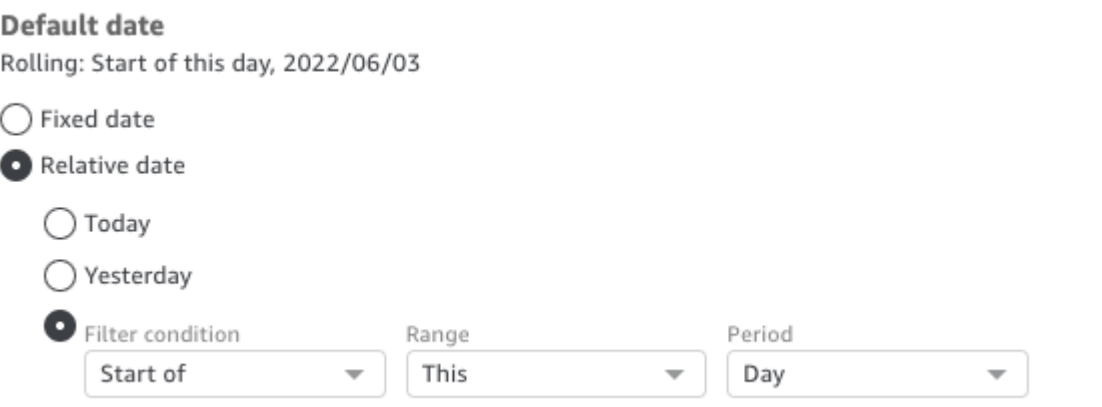

6. (Opsional) Pilih Tetapkan default dinamis untuk membuat default yang khusus pengguna.

Default dinamis adalah nilai default per pengguna untuk pemuatan halaman pertama dasbor. Gunakan default dinamis untuk membuat tampilan yang dipersonalisasi untuk setiap pengguna.

Kolom terhitung tidak dapat digunakan sebagai default dinamis.

Default dinamis tidak mencegah pengguna memilih nilai yang berbeda. Jika Anda ingin mengamankan data, Anda dapat menambahkan penguncian tingkat baris. Untuk informasi selengkapnya, lihat [Menggunakan keamanan tingkat baris \(RLS\) dengan aturan berbasis](#page-207-0) [pengguna untuk membatasi akses ke kumpulan data.](#page-207-0)

Opsi ini hanya muncul jika Anda memilih parameter nilai tunggal. Parameter multivalue tidak dapat memiliki default dinamis.

### **a** Note

Jika Anda memilih parameter multivalue, layar berubah untuk menghapus opsi default. Sebagai gantinya, Anda melihat kotak dengan teks Masukkan nilai yang ingin Anda gunakan untuk kontrol ini. Anda dapat memasukkan beberapa nilai dalam kotak ini, masing-masing pada satu baris. Nilai-nilai ini digunakan sebagai nilai default yang dipilih dalam kontrol parameter. Nilai-nilai di sini disatukan dengan apa yang Anda pilih untuk dimasukkan untuk kontrol parameter. Untuk informasi selengkapnya tentang kontrol parameter, lihat [Kontrol Parameter.](#page-729-0)

- 7. (Opsional) Tetapkan nilai cadangan untuk menentukan nilai Pilih semua nilai. Nilai cadangan parameter adalah nilai yang ditetapkan ke parameter saat Anda memilih Pilih semua sebagai nilainya. Saat Anda menyiapkan nilai cadangan khusus untuk parameter Anda, nilai tersebut tidak lagi dianggap sebagai nilai parameter yang valid dalam kumpulan data Anda. Nilai cadangan tidak dapat digunakan di konsumen parameter apa pun, seperti filter, kontrol, dan bidang terhitung, serta tindakan kustom. Juga, itu tidak muncul dalam daftar kontrol parameter. Anda dapat memilih dari Recommended value, Null, dan Custom value. Nilai yang disarankan adalah default. Jika Anda memilih Nilai yang disarankan, nilai cadangan diatur ke nilai berikut berdasarkan jenis nilai:
	- String: "ALL\_VALUES"
	- Nomor: "Long.MIN\_VALUE"-9,223,372,036,854,775,808
	- "Bilangan bulat: Int.MIN\_VALUE"-2147483648

Untuk menetapkan nilai cadangan dalam parameter baru Anda, pilih daftar tarik-turun Pengaturan lanjutan di halaman Buat parameter baru atau halaman parameter Edit dan pilih nilai yang Anda inginkan.

8. Pilih Buat atau Perbarui untuk menyelesaikan pembuatan atau pembaruan parameter.

Setelah Anda membuat parameter, Anda dapat menggunakannya dalam berbagai cara. Anda dapat membuat kontrol (seperti tombol) sehingga Anda dapat memilih nilai untuk parameter Anda. Untuk informasi selengkapnya, silakan lihat bagian-bagian berikut ini.

#### <span id="page-729-0"></span>Menggunakan kontrol dengan parameter di Amazon QuickSight

Di dasbor, kontrol parameter muncul di bagian atas lembar data, yang berisi serangkaian visual. Memberikan kontrol memungkinkan pengguna untuk memilih nilai untuk digunakan dalam filter yang telah ditentukan atau tindakan URL. Pengguna dasbor dapat menggunakan kontrol untuk menerapkan pemfilteran di semua kumpulan data visual di dasbor, tanpa harus membuat filter sendiri.

Aturan-aturan berikut berlaku:

- Untuk membuat atau mengedit kontrol untuk parameter, pastikan bahwa parameter ada.
- Kontrol daftar multiselect kompatibel dengan URL analisis, URL dasbor, tindakan kustom, dan filter khusus. Filter harus sama atau tidak sama dengan nilai yang diberikan. Tidak ada perbandingan lain yang didukung.
- Daftar menampilkan hingga 1.000 nilai. Jika ada lebih dari 1.000 nilai yang berbeda, kotak pencarian muncul sehingga Anda dapat memfilter daftar. Ketika daftar yang difilter berisi kurang dari 1.001 nilai, isi daftar muncul sebagai item baris.
- Opsi Style hanya menampilkan tipe gaya yang sesuai untuk tipe data parameter dan pengaturan tunggal atau multivalue. Jika gaya yang ingin Anda gunakan tidak ada dalam daftar, buat ulang parameter Anda dengan pengaturan yang sesuai dan coba lagi.
- Jika parameter Anda menautkan ke bidang dataset, itu harus berupa bidang yang sebenarnya. Kolom terhitung tidak didukung.
- Nilai ditampilkan menurut abjad dalam kontrol, kecuali ada lebih dari 1.000 nilai yang berbeda. Kemudian kontrol menampilkan kotak pencarian sebagai gantinya. Setiap kali Anda mencari nilai yang ingin Anda gunakan, itu memulai kueri baru. Jika hasilnya berisi lebih dari 1.000 nilai, Anda dapat menggulir nilai dengan pagination. Pencarian wildcard didukung. Untuk mempelajari lebih lanjut tentang pencarian wildcard, lihat[Menggunakan pencarian wildcard](#page-793-0).

Gunakan prosedur berikut untuk membuat atau mengedit kontrol untuk parameter yang ada.

Untuk membuat atau mengedit kontrol untuk parameter yang ada

- 1. Pilih menu konteks parameter yang ada, v ikon di dekat nama parameter, dan pilih Tambahkan kontrol.
- 2. Masukkan nama untuk memberi label kontrol baru. Label ini muncul di bagian atas ruang kerja, dan kemudian di bagian atas lembar yang ditampilkan dasbor.
- 3. Pilih gaya untuk kontrol dari berikut ini:

• Bidang teks

Bidang teks memungkinkan Anda mengetik nilainya sendiri. Bidang teks bekerja dengan angka dan teks (string).

• Bidang teks - multiline

Bidang teks multiline memungkinkan Anda mengetik nilainya sendiri. Dengan opsi ini, Anda dapat memilih untuk memisahkan nilai yang Anda masukkan ke dalam kontrol parameter dengan jeda baris, koma, pipa (|), atau titik koma. Bidang teks bekerja dengan angka dan teks (string).

• Dropdown

Kontrol daftar dropdown yang dapat Anda gunakan untuk memilih satu nilai. Kontrol daftar bekerja dengan angka dan teks (string).

• Multipilih dropdown

Kontrol daftar yang dapat Anda gunakan untuk memilih beberapa nilai. Kontrol daftar bekerja dengan angka dan teks (string).

• Daftar

Kontrol daftar yang dapat Anda gunakan untuk memilih satu nilai. Kontrol daftar bekerja dengan angka dan teks (string).

• Daftar - multiselect

Kontrol daftar yang dapat Anda gunakan untuk memilih beberapa nilai. Kontrol daftar bekerja dengan angka dan teks (string).

• Slider

Slider memungkinkan Anda memilih nilai numerik dengan menggeser kontrol dari satu ujung bar ke ujung lainnya. Slider bekerja dengan angka.

• Pemetik Tanggal

Menggunakan pemilih tanggal, Anda dapat memilih tanggal dari kontrol kalender. Saat Anda memilih untuk menambahkan kontrol pemilih tanggal, Anda dapat menyesuaikan cara memformat tanggal di kontrol. Untuk melakukannya, untuk format Tanggal, masukkan format tanggal yang Anda inginkan menggunakan token yang dijelaska[nMenyesuaikan format tanggal](#page-1054-0) [di Amazon QuickSight.](#page-1054-0)

- 4. (Opsional) Jika Anda memilih kontrol tarik-turun, layar mengembang sehingga Anda dapat memilih nilai yang akan ditampilkan. Anda dapat menentukan daftar nilai, atau menggunakan bidang dalam kumpulan data. Pilih salah satu cara berikut:
	- Nilai spesifik

Untuk membuat daftar nilai tertentu, ketik satu per baris, tanpa memisahkan spasi atau koma, seperti yang ditunjukkan pada gambar berikut.

Dalam kontrol, nilai ditampilkan menurut abjad, bukan dalam urutan yang Anda ketikkan.

• Tautan ke bidang kumpulan data

Untuk menautkan ke bidang, pilih kumpulan data yang berisi bidang Anda, lalu pilih bidang dari daftar.

Jika Anda mengubah nilai default dalam parameter, pilih Reset pada kontrol untuk menampilkan nilai baru.

Nilai yang Anda pilih di sini disatukan dengan nilai default statis dalam pengaturan parameter.

- 5. (Opsional) Aktifkan opsi Sembunyikan [SEMUA] opsi dari kontrol jika parameter memiliki konfigurasi default. Melakukan hal ini hanya menunjukkan nilai data dan menghapus opsi untuk memilih semua item dalam kontrol. Jika Anda tidak mengonfigurasi default statis pada parameter, opsi ini tidak berfungsi. Anda dapat menambahkan default setelah menambahkan kontrol dengan memilih parameter, dan memilih Edit parameter.
- 6. (Opsional) Anda dapat membatasi nilai yang ditampilkan di kontrol, sehingga hanya menampilkan nilai yang valid untuk apa yang dipilih di kontrol lain. Ini disebut kontrol cascading.

Untuk membuatnya, pilih Tampilkan nilai yang relevan saja. Pilih satu atau beberapa kontrol yang dapat mengubah tampilan apa yang ditampilkan dalam kontrol ini.

Saat membuat kontrol cascading, batasan berikut berlaku.

- Kontrol cascading harus diikat ke kolom dataset dari kumpulan data yang sama.
- Kontrol anak harus berupa dropdown atau kontrol daftar.
- Untuk kontrol parameter, kontrol anak harus ditautkan ke kolom dataset.
- Untuk kontrol filter, kontrol anak harus ditautkan ke filter (bukan hanya menampilkan nilai tertentu).
- Kontrol induk harus salah satu dari yang berikut ini.
	- Sebuah string, integer, atau kontrol parameter numerik.
	- Kontrol filter string (TIDAK TERMASUK filter Top-Bottom).
	- Kontrol filter numerik non-agregat.
	- Kontrol filter tanggal (TIDAK TERMASUK filter Top-Bottom).
- 7. Ketika Anda selesai memilih opsi untuk kontrol Anda, pilih Tambah.

Kontrol selesai muncul di bagian atas ruang kerja. Menu konteks, berbentuk sepertiv, menawarkan empat opsi:

- Reset mengembalikan pilihan pengguna ke status defaultnya.
- Daftar penyegaran hanya berlaku untuk drop-down yang ditautkan ke bidang dalam kumpulan data. Memilih daftar Segarkan kueri data untuk memeriksa perubahan. Data yang digunakan dalam kontrol di-cache.
- Edit membuka kembali layar pembuatan kontrol sehingga Anda dapat mengubah pengaturan Anda.

Setelah Anda membuka panel kontrol Edit, Anda dapat mengklik visual dan kontrol yang berbeda untuk melihat data pemformatan untuk visual atau kontrol tertentu. Untuk informasi selengkapnya tentang memformat visual, lihat[Memformat di Amazon QuickSight.](#page-957-0)

• Hapus menghapus kontrol. Anda dapat membuatnya kembali dengan memilih menu konteks parameter.

Di ruang kerja, Anda juga dapat mengubah ukuran dan mengatur ulang kontrol Anda. Pengguna dasbor melihatnya seperti yang Anda lakukan, kecuali tanpa dapat mengedit atau menghapusnya.

<span id="page-732-0"></span>Membuat parameter default di Amazon QuickSight

Gunakan bagian ini untuk mempelajari lebih lanjut tentang jenis default parameter yang tersedia, dan cara mengaturnya masing-masing.

Setiap bidang dapat memiliki parameter dan kontrol yang terkait dengannya. Saat seseorang melihat dasbor atau laporan email, kontrol lembar apa pun yang memiliki nilai default statis yang dikonfigurasi menggunakan default statis. Nilai default dapat mengubah cara data difilter, bagaimana tindakan kustom berperilaku, dan teks apa yang ditampilkan dalam judul lembar dinamis. Laporan email juga mendukung default dinamis.

Default paling sederhana adalah default statis (tidak berubah), yang menunjukkan nilai yang sama untuk semua orang. Sebagai perancang dasbor, Anda memilih nilai default. Itu tidak dapat diubah oleh orang yang menggunakan dasbor. Namun, orang itu dapat memilih nilai apa pun dari kontrol. Menyetel default tidak mengubah ini. Untuk membatasi nilai yang dapat dipilih seseorang, pertimbangkan untuk menggunakan keamanan tingkat baris. Untuk informasi selengkapnya, lihat [Menggunakan keamanan tingkat baris \(RLS\) dengan aturan berbasis pengguna untuk membatasi](#page-207-0)  [akses ke kumpulan data](#page-207-0).

Untuk membuat atau mengedit nilai default statis yang berlaku untuk tampilan dasbor semua orang

- 1. Pilih menu konteks (v) dengan parameter yang ingin Anda edit, atau buat parameter baru dengan mengikuti langkah-langkahny[aMenyiapkan parameter di Amazon QuickSight](#page-725-0).
- 2. Masukkan nilai untuk nilai default Statis untuk menetapkan default statis.

Untuk menampilkan default yang berbeda tergantung pada siapa yang melihat dasbor, Anda membuat parameter default dinamis (DDP). Menggunakan default dinamis melibatkan beberapa persiapan untuk memetakan orang ke default yang ditetapkan. Pertama, Anda perlu membuat kueri database atau file data yang berisi informasi tentang orang, bidang, dan nilai default yang akan ditampilkan. Anda menambahkan ini ke kumpulan data, lalu menambahkan kumpulan data ke analisis Anda. Setelah itu, Anda dapat menemukan prosedur yang dapat Anda gunakan untuk mengumpulkan informasi, membuat kumpulan data, dan menambahkan default dinamis ke parameter.

Gunakan panduan berikut saat membuat kumpulan data untuk nilai default dinamis:

- Kami menyarankan Anda menggunakan satu set data untuk memuat semua definisi default dinamis untuk pengelompokan logis pengguna atau grup. Jika Anda bisa, pertahankan dalam satu tabel atau file.
- Kami juga merekomendasikan bahwa bidang dalam kumpulan data Anda memiliki nama yang sangat cocok dengan nama bidang dalam analisis. Tidak semua bidang kumpulan data harus menjadi bagian dari analisis, misalnya jika Anda menggunakan kumpulan data yang sama untuk default di beberapa dasbor. Bidang bisa dalam urutan apa pun.
- Kami tidak menyarankan Anda menggabungkan nama pengguna dan grup di kolom yang sama atau bahkan dalam kumpulan data yang sama. Konfigurasi semacam ini lebih berfungsi untuk memelihara dan memecahkan masalah.
- Jika Anda menggunakan file yang dibatasi koma untuk membuat kumpulan data Anda, pastikan untuk menghapus spasi di antara nilai dalam file. Contoh berikut menunjukkan format nilai

dipisahkan koma (CSV) yang benar. Lampirkan teks (string) yang menyertakan karakter nonalfanumerik—seperti spasi, apostrof, dan sebagainya—dalam tanda kutip tunggal atau ganda. Anda dapat melampirkan kolom yang merupakan tanggal atau waktu dalam tanda kutip, tetapi tidak diperlukan. Anda dapat melampirkan bidang numerik dalam tanda kutip, misalnya jika angka berisi karakter khusus, seperti yang ditunjukkan berikut.

"Value includes spaces","Field contains ' other characters",12345.6789,"20200808" ValueWithoutSpaces,"1000,67","Value 3",2020-AUG-08

• Setelah Anda membuat kumpulan data, pastikan untuk memeriksa ulang tipe data yang QuickSight memilih bidang.

Sebelum memulai, Anda memerlukan daftar nama pengguna atau grup untuk orang-orang yang akan memiliki default dinamis. Untuk menghasilkan daftar pengguna atau grup, Anda dapat menggunakan AWS CLI untuk mendapatkan informasi. Untuk menjalankan perintah CLI, pastikan Anda telah AWS CLI menginstal dan mengkonfigurasi. Untuk informasi selengkapnya, lihat [Menginstal AWS CLI](https://docs.aws.amazon.com/cli/latest/userguide/cli-chap-install.html) dalam Panduan Pengguna AWS CLI .

Ini hanyalah salah satu contoh cara mendapatkan daftar nama pengguna atau grup. Gunakan metode apa pun yang paling cocok untuk Anda.

Untuk mengidentifikasi orang untuk parameter default dinamis (DDP)

- Daftar nama pengguna individu atau nama grup:
	- Untuk mencantumkan nama pengguna individu, sertakan kolom yang mengidentifikasi orangorang untuk DDP Anda. Kolom ini harus berisi nama pengguna sistem setiap orang yang mereka gunakan untuk terhubung dari penyedia identitas Anda QuickSight. Nama pengguna ini sering sama dengan alias email seseorang sebelum tanda @, tetapi tidak selalu.

Untuk mendapatkan daftar pengguna, gunakan operasi atau AWS CLI perintah [ListUsers](https://docs.aws.amazon.com/quicksight/latest/APIReference/API_ListUsers.html) QuickSight API. Perintah CLI ditampilkan dalam contoh berikut. Tentukan Wilayah AWS untuk penyedia identitas Anda, misalnyaus-east-1.

```
awsacct1="111111111111"
namespace="default"
region="us-east-1"
```
aws quicksight list-users --aws-account-id *\$awsacct1* --namespace *\$namespace* **- region** *\$region*

Contoh berikut mengubah perintah sebelumnya dengan menambahkan kueri yang membatasi hasil untuk pengguna aktif.

```
awsacct1="111111111111"
namespace="default"
region="us-east-1"
aws quicksight list-users --aws-account-id $awsacct1 --namespace $namespace --
region $region --query 'UserList[?Active==`true`]'
```
Hasil set terlihat mirip dengan sampel berikut. Contoh ini adalah kutipan dari JSON output (). --output json Orang yang memiliki nama pengguna federasi memiliki ID utama yang dimulai dengan katafederated.

```
\Gamma { 
          "Arn": "arn:aws:quicksight:us-east-1:111111111111:user/default/
anacasilva", 
         "UserName": "anacarolinasilva", 
          "Email": "anacasilva@example.com", 
         "Role": "ADMIN", 
         "Active": true, 
         "PrincipalId": "federated/iam/AIDAJ64EIEIOPX5CEIEIO" 
     }, 
     { 
          "Arn": "arn:aws:quicksight:us-east-1:111111111111:user/default/Reader/
liujie-stargate", 
         "UserName": "Reader/liujie-stargate", 
         "Role": "READER", 
         "Active": true, 
         "PrincipalId": "federated/iam/AROAIJSEIEIOMXTZEIEIO:liujie-stargate" 
     }, 
     { 
         "Arn": "arn:aws:quicksight:us-east-1:111111111111:user/default/embedding/
cxoportal", 
          "UserName": "embedding/cxoportal", 
          "Email": "saanvisarkar@example.com", 
          "Role": "AUTHOR", 
         "Active": true,
```

```
 "PrincipalId": "federated/iam/AROAJTGEIEIOWB6BEIEIO:cxoportal" 
     }, 
     { 
          "Arn": "arn:aws:quicksight:us-east-1:111111111111:user/default/
zhangwei@example.com", 
          "UserName": "zhangwei@example.com", 
          "Email": "zhangwei@example.com", 
          "Role": "AUTHOR", 
          "Active": true, 
          "PrincipalId": "user/d-96123-example-id-1123" 
     }
]
```
- Untuk mencantumkan nama grup, sertakan kolom yang mengidentifikasi grup yang berisi nama pengguna untuk DDP Anda. Kolom ini harus berisi nama grup sistem yang digunakan untuk menghubungkan dari penyedia identitas Anda ke QuickSight. Untuk mengidentifikasi grup yang dapat ditambahkan ke kumpulan data, gunakan satu atau beberapa operasi QuickSight API atau perintah CLI berikut:
	- [ListGroups—](https://docs.aws.amazon.com/quicksight/latest/APIReference/API_ListGroups.html) Daftar QuickSight grup berdasarkan Akun AWS ID dan namespace untuk Wilayah AWS yang berisi penyedia identitas Anda.
	- [ListGroupMemberships](https://docs.aws.amazon.com/quicksight/latest/APIReference/API_ListGroupMemberships.html) Daftar pengguna dalam QuickSight grup yang ditentukan.
	- [ListUserGroups](https://docs.aws.amazon.com/quicksight/latest/APIReference/API_ListUserGroups.html) Daftar QuickSight grup yang menjadi anggota QuickSight pengguna.

Atau Anda dapat meminta administrator jaringan Anda untuk meminta penyedia identitas Anda untuk mendapatkan informasi ini.

Dua prosedur berikutnya memberikan instruksi tentang cara menyelesaikan pembuatan kumpulan data untuk nilai default dinamis. Prosedur pertama adalah membuat kumpulan data untuk DDP bernilai tunggal. Yang kedua adalah untuk membuat dataset untuk DDP multivalue.

Untuk membuat kumpulan data untuk DDP bernilai tunggal

- 1. Buat kolom dataset dengan parameter nilai tunggal. Kolom pertama dalam kueri atau file harus untuk orang-orang yang menggunakan dasbor. Bidang ini dapat berisi nama pengguna atau nama grup. Namun, dukungan untuk grup hanya tersedia dalam edisi QuickSight Enterprise.
- 2. Untuk setiap bidang yang menampilkan default dinamis untuk parameter nilai tunggal, tambahkan kolom ke kumpulan data. Nama kolom tidak masalah — Anda dapat menggunakan nama yang sama dengan bidang atau parameter.

Parameter nilai tunggal hanya berfungsi seperti yang ditentukan jika kombinasi entitas pengguna dan default dinamis unik untuk bidang parameter tersebut. Jika ada beberapa nilai bidang default untuk entitas pengguna, kontrol nilai tunggal untuk bidang tersebut menampilkan default statis sebagai gantinya. Jika tidak ada default statis yang ditentukan, kontrol tidak menampilkan nilai default. Hati-hati jika Anda menggunakan nama grup, karena beberapa nama pengguna dapat menjadi anggota dari beberapa grup. Jika grup tersebut memiliki nilai default yang berbeda, maka jenis nama pengguna ini berfungsi sebagai entri duplikat.

Contoh berikut menunjukkan tabel yang tampaknya berisi dua parameter nilai tunggal. Kami membuat asumsi ini karena tidak ada nama pengguna yang dipasangkan dengan beberapa nilai default. Untuk membuat tabel ini lebih mudah dipahami, kami menambahkan kata 'default' di depan nama bidang dari analisis. Dengan demikian, Anda dapat membaca tabel dengan membuat pernyataan berikut, mengubah nilai untuk setiap baris: Bila dilihat olehanacarolinasilva, kontrol menampilkan wilayah default NorthEast dan segmen defaultSMB.

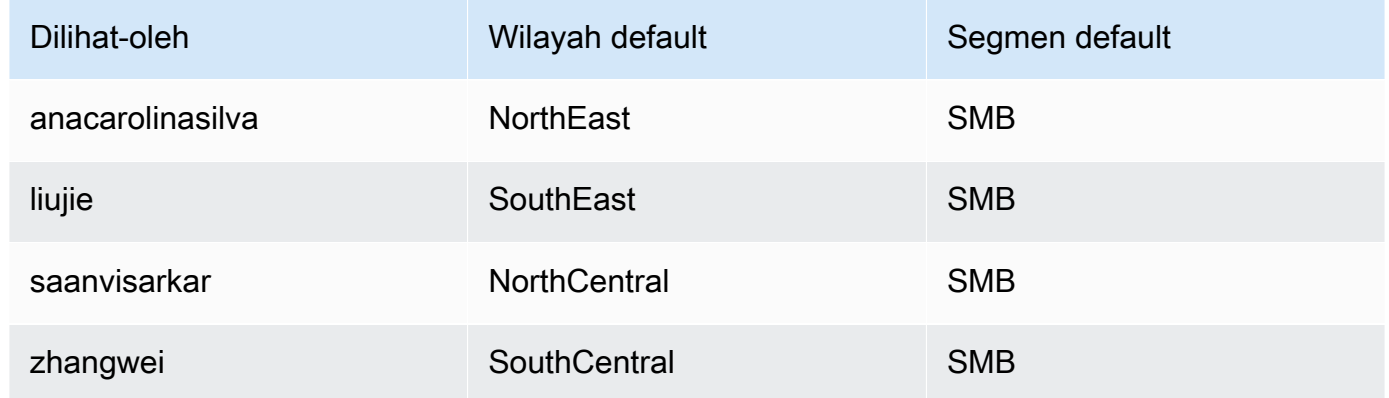

- 3. Impor data ini ke dalam QuickSight, dan simpan sebagai dataset baru.
- 4. Dalam analisis Anda, tambahkan kumpulan data yang Anda buat. Analisis perlu menggunakan setidaknya satu kumpulan data lain yang cocok dengan kolom yang Anda tentukan untuk default. Untuk informasi selengkapnya, lihat [Menambahkan dataset ke analisis](#page-243-0).

Untuk membuat dataset untuk DDP multivalue

1. Buat kolom dataset dengan parameter multivalue. Kolom pertama dalam kueri atau file harus untuk orang-orang yang menggunakan dasbor. Bidang ini dapat berisi nama pengguna atau nama grup. Namun, dukungan untuk grup hanya tersedia dalam edisi QuickSight Enterprise.

2. Untuk setiap bidang yang menampilkan default dinamis untuk parameter multivalue, tambahkan kolom ke kumpulan data. Nama kolom tidak masalah — Anda dapat menggunakan nama yang sama dengan bidang atau parameter.

Tidak seperti parameter nilai tunggal, parameter multivalue memungkinkan beberapa nilai di bidang yang terkait dengan parameter.

Contoh berikut menunjukkan tabel yang tampaknya berisi parameter nilai tunggal dan parameter multivalue. Kita dapat membuat asumsi ini karena setiap nama pengguna memiliki nilai unik dalam satu kolom, dan beberapa nama pengguna memiliki beberapa nilai di kolom lainnya. Untuk membuat tabel ini lebih mudah dipahami, kami menambahkan kata 'default' di depan nama bidang dari analisis. Dengan demikian, Anda dapat membaca tabel dengan membuat pernyataan berikut, mengubah nilai untuk setiap baris: viewed-by Kapanliujie, kontrol menampilkan default-region nilaiSouthEast, dan default-city nilaiAtlanta. Dan jika kita membaca di depan satu baris, kita melihat yang liujie juga ada Raleigh didefaultcity.

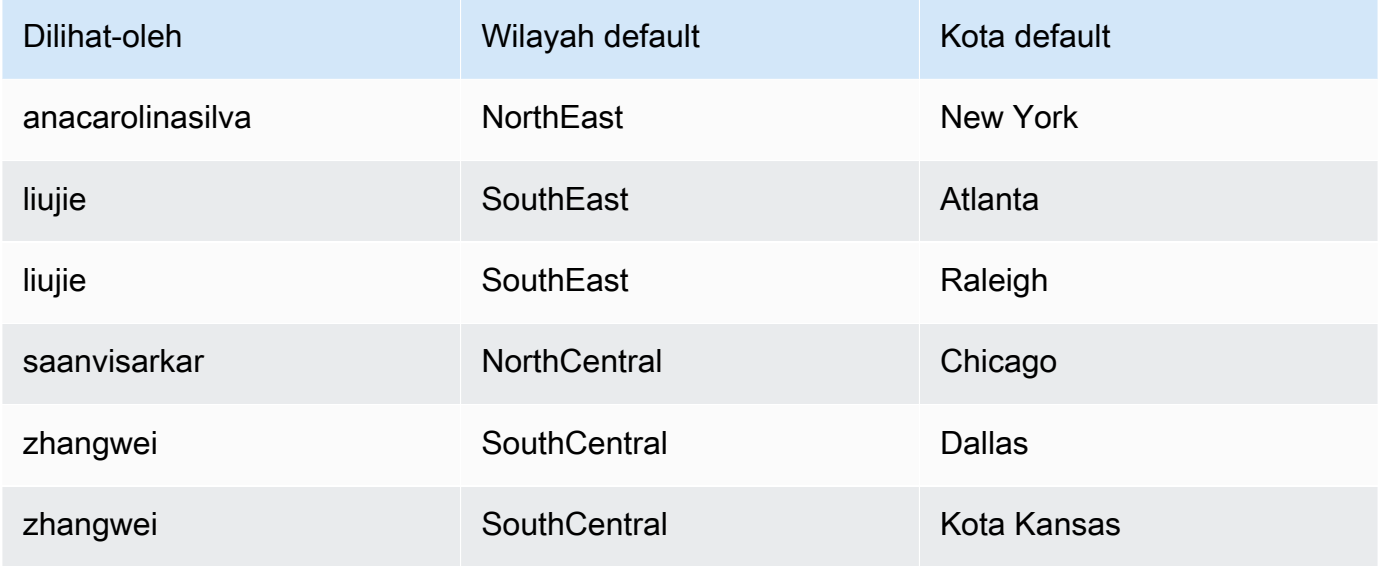

Dalam contoh ini, parameter yang kita terapkan default-region untuk bekerja dengan benar apakah itu parameter nilai tunggal atau multivalue. Jika itu adalah parameter nilai tunggal, dua entri berfungsi untuk satu pengguna karena kedua entri adalah nilai yang sama,. SouthEast Jika itu adalah parameter multivalue, itu masih berfungsi, kecuali bahwa hanya satu nilai yang dipilih secara default. Namun, jika kita mengubah parameter yang digunakan default-city sebagai default dari multivalue ke parameter nilai tunggal, kita tidak melihat default ini dipilih. Sebaliknya, parameter menggunakan default statis, jika ada satu yang ditentukan. Misalnya,

jika default statis disetel keAtlanta, liujie telah Atlanta dipilih dalam kontrol itu, tetapi tidakRaleigh.

Dalam beberapa kasus, nilai default statis Anda mungkin juga digunakan sebagai default dinamis. Jika demikian, pastikan untuk menguji kontrol untuk nama pengguna yang tidak menggunakan nilai default yang bisa keduanya.

Jika nama pengguna milik beberapa grup, pengguna bernama melihat sekumpulan nilai default yang merupakan gabungan dari nilai default dua grup.

- 3. Impor data ini ke dalam QuickSight, dan simpan sebagai dataset baru.
- 4. Dalam analisis Anda, tambahkan kumpulan data yang Anda buat. Analisis perlu menggunakan setidaknya satu kumpulan data lain yang cocok dengan kolom yang Anda tentukan untuk default. Untuk informasi selengkapnya, lihat [Menambahkan dataset ke analisis](#page-243-0).

Gunakan prosedur berikut untuk menambahkan parameter default dinamis ke analisis Anda. Sebelum memulai, pastikan Anda memiliki kumpulan data yang berisi default dinamis untuk setiap nama pengguna atau nama grup. Pastikan juga analisis Anda menggunakan kumpulan data ini. Untuk bantuan dengan persyaratan ini, lihat prosedur sebelumnya.

Untuk menambahkan DDP ke analisis Anda

1. Di QuickSight konsol, pilih

11

ikon Parameter di bagian atas halaman dan pilih parameter yang ada. Pilih Edit parameter dari menu parameter. Untuk menambahkan parameter baru, pilih tanda plus (+) di dekat Parameter.

- 2. Pilih Tetapkan default dinamis.
- 3. Konfigurasikan opsi berikut dengan pengaturan Anda:
	- Dataset dengan nilai default dan informasi pengguna Pilih kumpulan data yang Anda buat dan tambahkan ke analisis Anda.
	- Kolom nama pengguna Untuk membuat default yang didasarkan pada nama pengguna, pilih kolom dalam kumpulan data yang berisi nama pengguna.
	- Kolom nama grup Untuk membuat default yang didasarkan pada nama grup, pilih kolom dalam kumpulan data yang berisi nama grup.
	- Kolom untuk nilai default Pilih kolom yang berisi nilai default untuk parameter ini.
- 4. Pilih Terapkan untuk menyimpan perubahan pengaturan Anda, lalu pilih Perbarui untuk menyimpan perubahan parameter. Untuk keluar tanpa menyimpan perubahan, pilih Batal sebagai gantinya.
- 5. Tambahkan filter untuk setiap bidang yang berisi default dinamis untuk membuat default berfungsi. Untuk mempelajari selengkapnya tentang menggunakan filter dengan parameter, lihat [Menggunakan filter dengan parameter di Amazon QuickSight](#page-742-0)

Amazon QuickSight menggunakan nilai default statis untuk siapa saja yang nama penggunanya tidak ada dalam kumpulan data, tidak memiliki default yang ditetapkan, atau tidak memiliki default unik. Setiap orang hanya dapat memiliki satu set default. Jika Anda tidak ingin menggunakan default dinamis, Anda dapat mengatur default statis sebagai gantinya.

<span id="page-740-0"></span>Menghubungkan ke parameter di Amazon QuickSight

Gunakan bagian ini setelah Anda mengatur parameter, untuk menghubungkannya dan membuatnya berfungsi.

Setelah Anda membuat parameter, Anda dapat membuat konsumen parameter. Konsumen parameter adalah komponen yang menggunakan nilai parameter, seperti filter, kontrol, bidang terhitung, atau tindakan kustom.

Anda dapat memilih langkah berikutnya dari pintasan di layar ini.

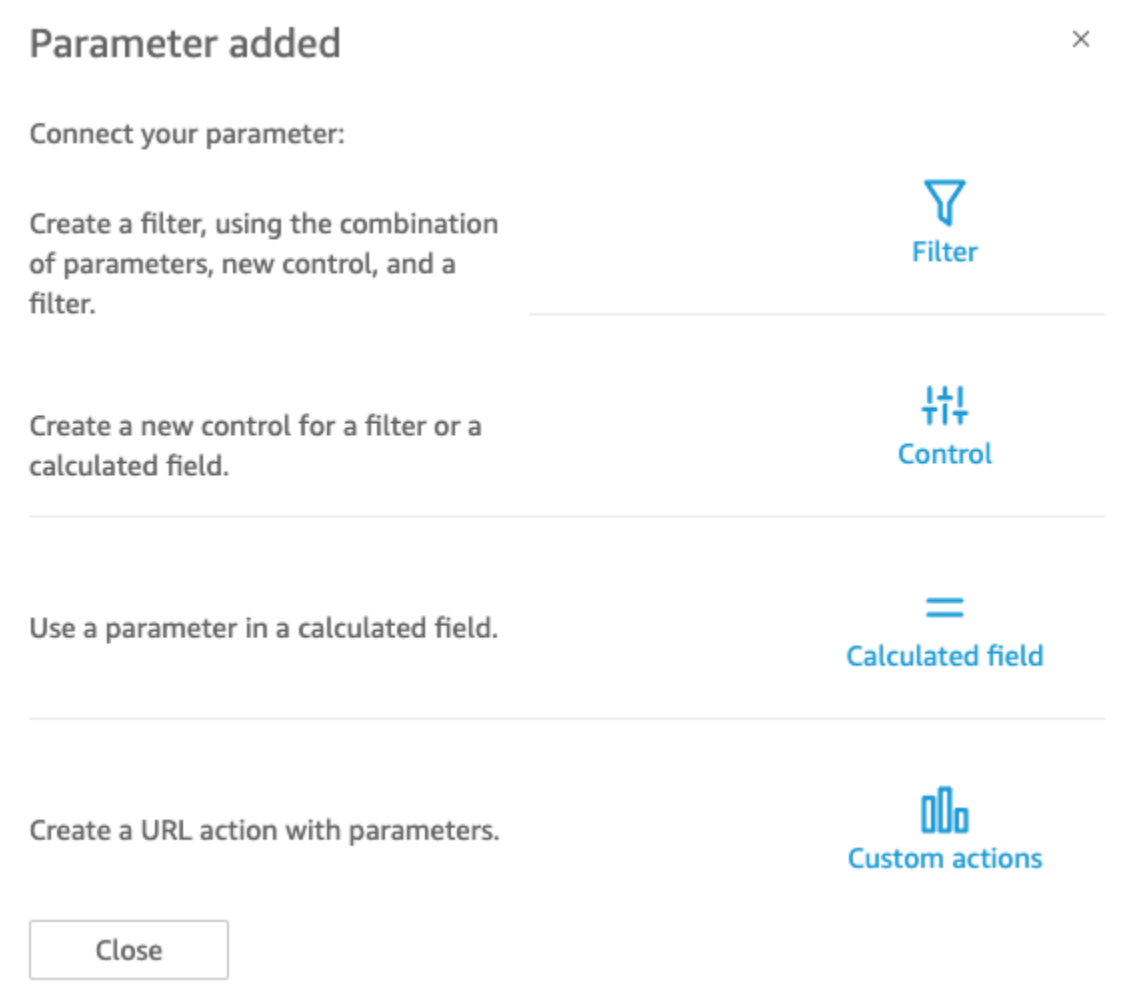

Anda dapat menavigasi ke masing-masing opsi ini dengan cara lain, sebagai berikut:

• Untuk membuat filter, pilih

 $\triangledown$ 

ikon Filter di bagian atas halaman. Singkatnya, Anda membuat Filter Kustom dan mengaktifkan Gunakan parameter. Daftar hanya menampilkan parameter yang memenuhi syarat.

• Untuk menambahkan kontrol baru untuk parameter, pilih

措

ikon Parameter di bagian atas halaman. Singkatnya, pilih parameter Anda, lalu Tambahkan kontrol.

• Untuk menggunakan parameter di bidang terhitung, edit bidang terhitung yang ada, atau tambahkan yang baru dengan memilih Tambah di kiri atas. Daftar parameter muncul di bawah daftar bidang.

#### **a** Note

Anda tidak dapat menggunakan parameter multivalue dengan bidang terhitung.

• Untuk membuat tindakan URL, pilih menu berbentuk v pada visual, lalu pilih Tindakan URL.

Untuk informasi lebih lanjut tentang masing-masing topik ini, lihat bagian berikut.

Topik

- [Menggunakan filter dengan parameter di Amazon QuickSight](#page-742-0)
- [Menggunakan bidang terhitung dengan parameter di Amazon QuickSight](#page-743-0)
- [Menggunakan tindakan khusus dengan parameter di Amazon QuickSight](#page-745-0)
- [Menggunakan parameter dalam URL](#page-745-1)
- [Menggunakan parameter dalam judul dan deskripsi di Amazon QuickSight](#page-747-0)

<span id="page-742-0"></span>Menggunakan filter dengan parameter di Amazon QuickSight

Gunakan bagian ini untuk memfilter data dalam analisis atau dasbor dengan nilai parameter nilai tunggal. Untuk menggunakan parameter multivaluasi—satu dengan kontrol drop-down multipilih buat filter khusus yang sama (atau tidak sama) dengan nilai.

Sebelum menggunakan filter dengan parameter, Anda seharusnya sudah tahu cara bekerja dengan filter.

- 1. Verifikasi bahwa analisis Anda memiliki parameter yang sudah dibuat. Pilih Edit dari parameter atau menu kontrol untuk mengetahui pengaturan apa yang sedang digunakan.
- 2. Pilih panel Filter dari kiri layar. Jika sudah ada filter untuk bidang yang ingin Anda gunakan, pilih untuk membuka pengaturannya. Jika tidak, buat filter untuk bidang yang ingin Anda filter berdasarkan parameter.
- 3. Pilih Gunakan Parameter.
- 4. Pilih parameter Anda dari daftar atau daftar di bawah ini Gunakan parameter. Untuk bidang teks (string), pertama-tama pilih Filter Kustom, lalu aktifkan Gunakan Parameter.

Untuk bidang tanggal, pilih Tanggal mulai dan Tanggal akhir parameter, seperti yang ditunjukkan pada gambar berikut.

Untuk bidang dengan tipe data lain, pilih Pilih parameter lalu pilih parameter Anda dari daftar.

**a** Note

Parameter yang dapat menampung beberapa nilai harus menggunakan sama atau tidak sama dengan jenis perbandingan.

5. Pilih Terapkan untuk menyimpan perubahan Anda.

Uji filter baru Anda dengan memilih kontrol di dekat bagian atas analisis. Dalam contoh ini, kami menggunakan parameter dasar yang tidak memiliki default, dan kontrol dinamis yang ditautkan ke bidang Region dalam kumpulan data sampel bernama Sales Pipeline. Kontrol menanyakan data, mengembalikan semua nilai.

Jika Anda menghapus atau membuat ulang parameter yang Anda gunakan dalam filter, Anda dapat memperbarui filter dengan parameter baru. Untuk melakukan ini, buka filter, pilih parameter baru yang ingin Anda gunakan, lalu pilih Terapkan.

<span id="page-743-0"></span>Jika Anda mengganti nama parameter, Anda tidak perlu memperbarui filter atau konsumen lain.

Menggunakan bidang terhitung dengan parameter di Amazon QuickSight

Anda dapat meneruskan nilai parameter ke bidang terhitung dalam analisis. Saat Anda membuat perhitungan, Anda dapat memilih parameter yang ada dari daftar parameter di bawah Daftar parameter. Anda tidak dapat membuat bidang terhitung yang berisi parameter multivaluasi—yang memiliki kontrol drop-down multiselect.

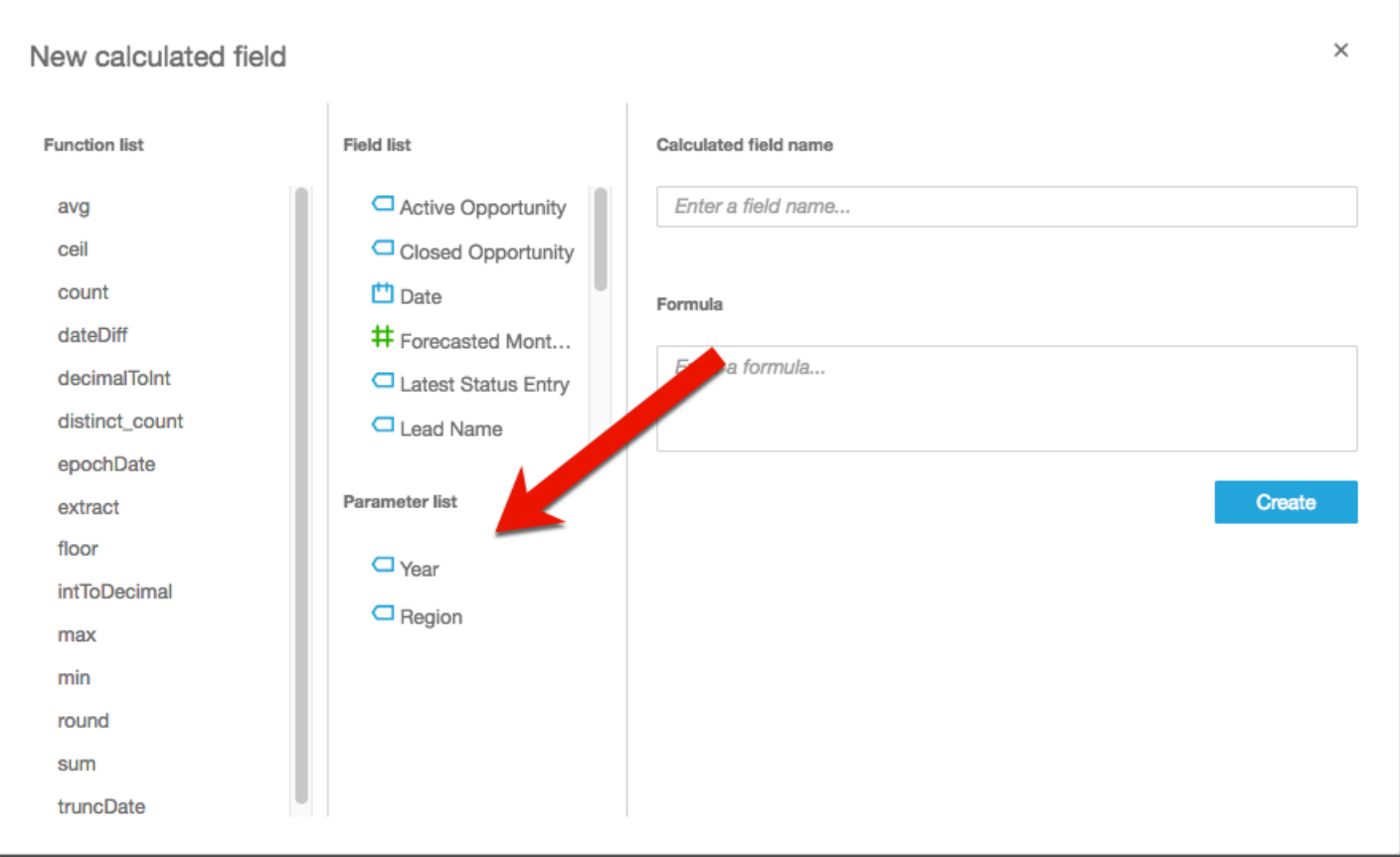

Untuk rumusnya, Anda dapat menggunakan salah satu fungsi yang tersedia. Anda dapat meneruskan pilihan pemirsa dari kontrol parameter, ke ifElse fungsi. Sebagai imbalannya, Anda mendapatkan metrik. Bagian berikut menunjukkan satu contoh.

```
ifelse(
${KPIMetric} = 'Sales',sum({Weighted Revenue}),
${KPIMetric} = 'Forecast',sum({Forecasted Monthly Revenue}),
${KPIMetric} = '# Active', distinct_count(ActiveItem),
NULL
)
```
Contoh sebelumnya membuat metrik (desimal) yang dapat Anda gunakan di bidang dengan baik. Kemudian, ketika pengguna memilih nilai dari kontrol parameter, pembaruan visual untuk mencerminkan pilihan mereka.

<span id="page-745-0"></span>Menggunakan tindakan khusus dengan parameter di Amazon QuickSight

Tindakan kustom memungkinkan Anda meluncurkan URL atau memfilter visual dengan memilih titik data dalam visual atau memilih nama tindakan dari menu konteks. Saat Anda menggunakan tindakan URL dengan parameter, Anda dapat meneruskan atau mengirim parameter secara dinamis ke URL. Untuk membuat ini berfungsi, Anda menyiapkan parameter, lalu menggunakannya di URL saat Anda membuat tindakan kustom dengan jenis tindakan tindakan URL. Parameter pada ujung pengiriman dan penerima harus cocok dengan nama dan tipe data. Semua parameter kompatibel dengan tindakan URL.

Untuk detail tentang membuat tindakan URL, lihat[Membuat dan mengedit tindakan khusus di](#page-755-0) [Amazon QuickSight](#page-755-0). Jika Anda hanya ingin menggunakan parameter di tautan tanpa membuat tindakan URL, liha[tMenggunakan parameter dalam URL.](#page-745-1)

<span id="page-745-1"></span>Menggunakan parameter dalam URL

Anda dapat menggunakan nama parameter dan nilai dalam URL di Amazon QuickSight untuk menetapkan nilai default untuk parameter tersebut di dasbor atau analisis.

Contoh berikut menunjukkan URL dasbor yang menetapkan parameter untuk dasbor lain.

https://us-east-2.quicksight.aws.amazon.com/sn/dashboards/abc123-abc1-abc2-abc3 abcdefef1234**#p.myParameter=12345**

Pada contoh sebelumnya, bagian pertama adalah tautan ke dasbor target:https://useast-2.quicksight.aws.amazon.com/sn/dashboards/abc123-abc1-abc2-abc3 abcdefef1234. Tanda hash (#)mengikuti bagian pertama untuk memperkenalkan fragmen, yang berisi nilai-nilai yang ingin Anda atur.

Nilai dalam fragmen tidak diterima atau dicatat oleh AWS server. Fungsionalitas ini membuat nilai data Anda lebih aman.

Fragmen setelah # mengikuti aturan-aturan ini:

- Parameter diawali denganp.. Nama adalah nama parameter, bukan nama kontrol. Anda dapat melihat nama parameter dengan membuka analisis, dan memilih Parameter di sidebar kiri.
- Nilai diatur menggunakan sama dengan (=). Aturan-aturan berikut berlaku:
	- Nilai literal tidak menggunakan tanda kutip.
- Spasi di dalam nilai secara otomatis dikodekan oleh browser, jadi Anda tidak perlu menggunakan karakter escape saat membuat URL secara manual.
- Untuk mengembalikan semua nilai, atur parameter sama dengan"[ALL]".
- Dalam tindakan khusus, nama parameter target dimulai dengan\$, misalnya: << \$passThroughParameter>>
- Dalam tindakan khusus, nilai parameter ditampilkan dengan tanda kurung sudut<< >>, misalnya<<dashboardParameter1>>). Pengguna dasbor melihat nilai pencarian, bukan variabelnya.
- Untuk tindakan URL kustom, parameter multivalue hanya memerlukan satu instance dari parameter yang sama di fragmen, misalnya: p.city=<<\$city>>
- Untuk URL langsung, beberapa nilai untuk satu parameter memiliki dua contoh parameter yang sama dalam fragmen. Sebagai contoh, lihat berikut.
- Ampersands (&) memisahkan beberapa parameter. Sebagai contoh, lihat berikut.

Server mengonversi tanggal ke UTC dan mengirimkannya ke backend sebagai string tanpa zona waktu. Untuk menggunakan tanggal Universal Coordinated Time (UTC), kecualikan zona waktu. Berikut adalah beberapa contoh format tanggal yang berfungsi:

- 2017-05-29T00%3A00%3A00
- 2018-04-04 14:51 -08:00
- Wed Apr 04 2018 22:51 GMT+0000

https://us-east-2.quicksight.aws.amazon.com/sn/dashboards/abc123 abc1-abc2-abc3-abcdefef1234#p.shipdate=2018-09-30 08:01&p.city=New York&p.city=Seattle&p.teamMember=12&p.percentageRank=2.3

Di browser, kode ini menjadi yang berikut.

```
https://us-east-2.quicksight.aws.amazon.com/sn/dashboards/abc123-
abc1-abc2-abc3-abcdefef1234#p.shipdate=2018-09-30%2008:01&p.city=New
%20York&p.city=Seattle&p.teamMember=12&p.percentageRank=2.3
```
Contoh sebelumnya menetapkan empat parameter:

- shipDateadalah parameter tanggal:Sept 30, 2018.
- cityadalah parameter string multivaluasi:New York, dan Seattle
- teamMemberadalah parameter integer:12.
- percentageRankadalah parameter desimal:. 2.3

Contoh berikut menunjukkan cara mengatur nilai untuk parameter yang menerima beberapa nilai.

https://us-east-2.quicksight.aws.amazon.com/sn/dashboards/abc123-abc1-abc2-abc3 abcdefef1234#p.MultiParam=WA&p.MultiParam=OR&p.MultiParam=CA

Untuk meneruskan nilai dari satu dasbor (atau analisis) ke dasbor lain berdasarkan pemilihan titik data pengguna, gunakan tindakan URL khusus. Jika Anda memilih, Anda juga dapat membuat URL ini secara manual, dan menggunakannya untuk berbagi tampilan data tertentu.

Untuk informasi tentang membuat tindakan kustom, liha[tMenggunakan tindakan khusus untuk](#page-753-0) [memfilter dan menavigasi.](#page-753-0)

<span id="page-747-0"></span>Menggunakan parameter dalam judul dan deskripsi di Amazon QuickSight

Saat membuat parameter di Amazon QuickSight, Anda dapat menggunakannya dalam judul dan deskripsi di seluruh bagan dan analisis Anda untuk menampilkan nilai parameter secara dinamis.

Anda dapat menggunakan parameter di area analisis berikut:

- Judul grafik dan subtitle
- Judul sumbu
- Judul legenda
- Judul kontrol parameter
- Judul dan deskripsi lembar

Gambar berikut menunjukkan judul bagan yang menggunakan parameter.

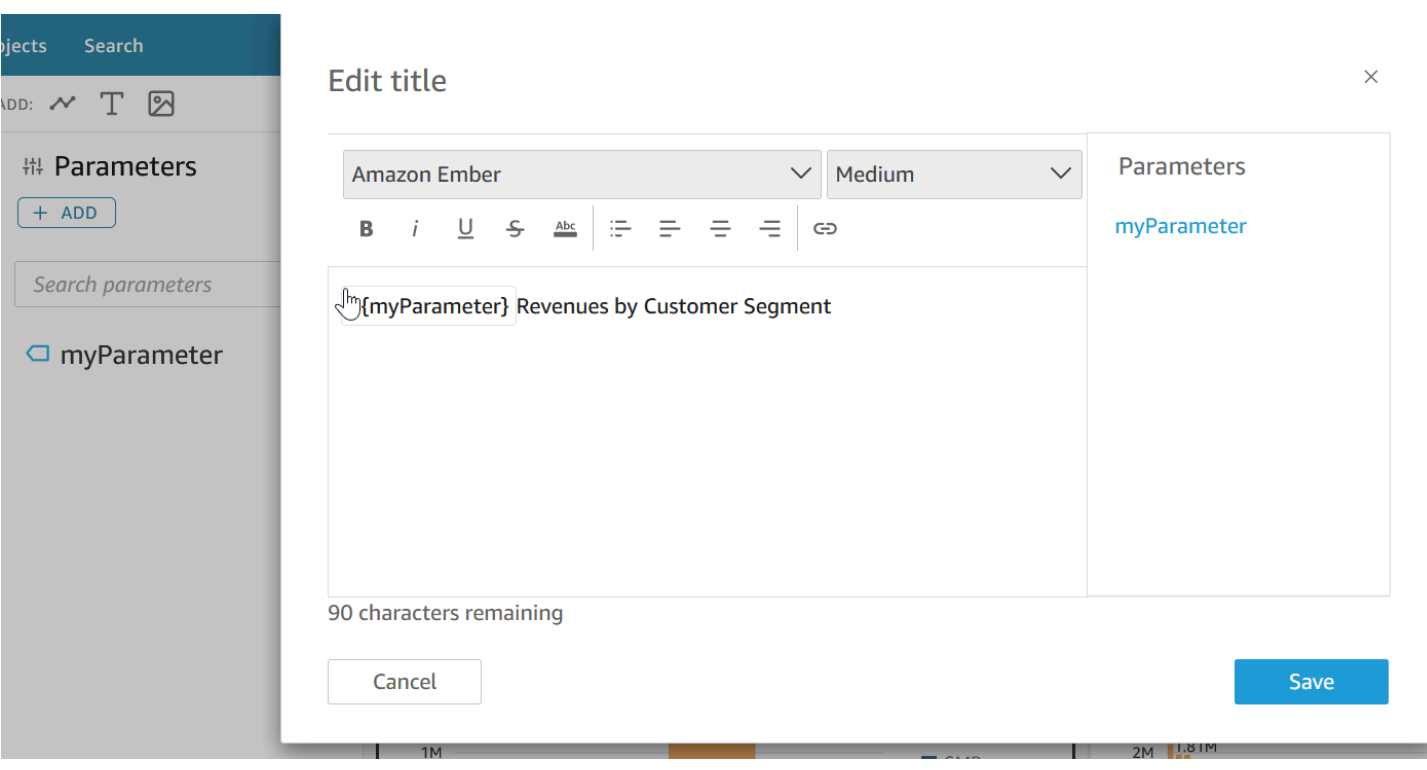

Gunakan prosedur berikut untuk mempelajari cara menambahkan parameter ke area di seluruh analisis Anda. Untuk informasi selengkapnya tentang parameter dan cara membuatnya, lihat[Parameter.](#page-724-0)

Menambahkan parameter ke judul grafik dan subtitle

Gunakan prosedur berikut untuk mempelajari cara menambahkan parameter ke judul bagan dan subtitle.

Untuk menambahkan parameter ke judul bagan atau subtitle

- 1. Buka panel Properties untuk visual yang ingin Anda format.
- 2. Di panel Properties, pilih tab Judul.
- 3. Pilih Tampilkan judul atau Tampilkan subtitle. Opsi ini mungkin sudah dipilih.
- 4. Pilih tiga titik di sebelah kanan Edit judul atau Edit subtitle, lalu pilih parameter dari daftar.

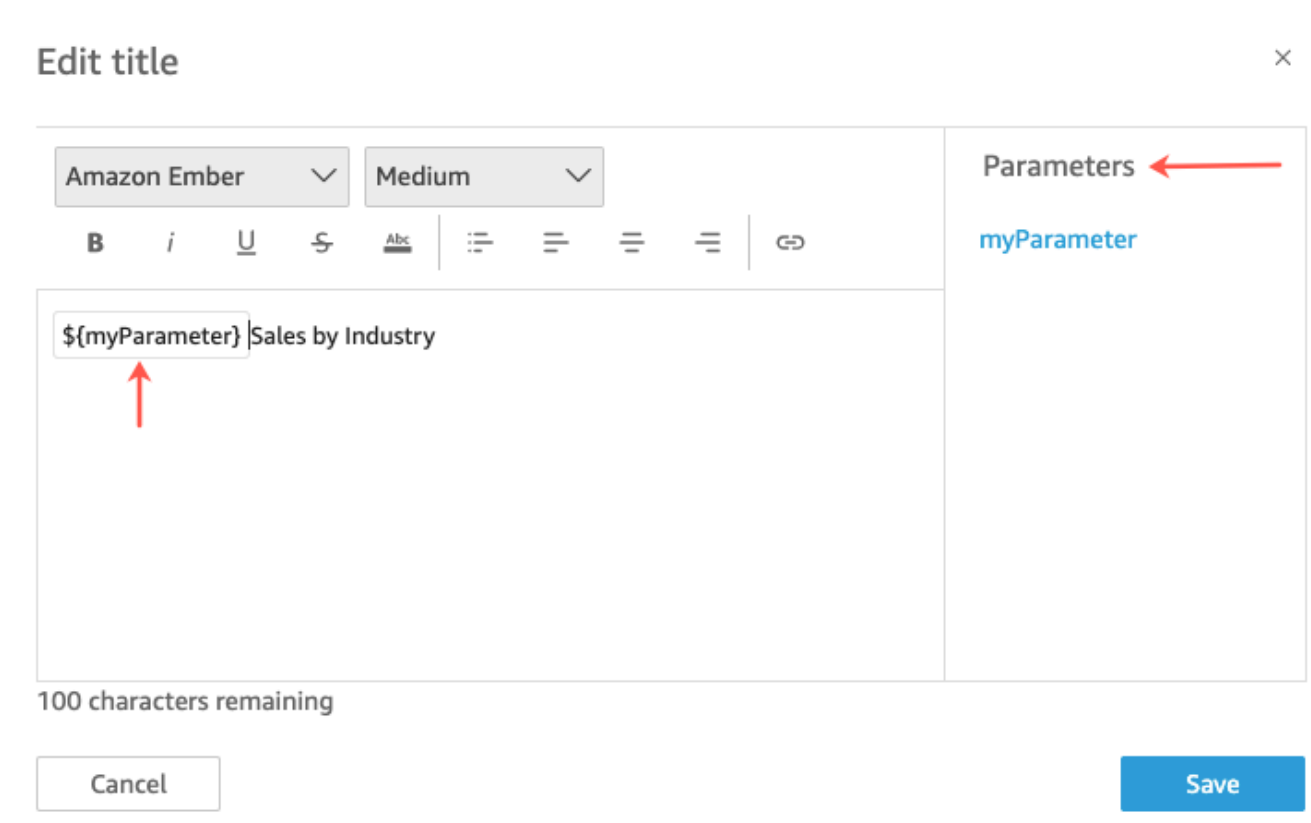

Parameter ditambahkan ke judul di panel Properties. Dalam bagan, nilai parameter ditampilkan dalam judul.

Untuk informasi selengkapnya tentang mengedit judul dan subtitle dalam visual, lihat. [Judul dan](#page-1030-0) [subtitle pada tipe visual di dalam QuickSight QuickSight](#page-1030-0)

Menambahkan parameter ke judul sumbu

Gunakan prosedur berikut untuk mempelajari cara menambahkan parameter ke judul sumbu.

Untuk menambahkan parameter ke judul sumbu

- 1. Buka panel Properties untuk visual yang ingin Anda format.
- 2. Di panel Properties, pilih sumbu yang ingin Anda format.
- 3. Pilih Tampilkan judul.
- 4. Pilih tiga titik di sebelah kanan judul sumbu default, lalu pilih parameter dari daftar.

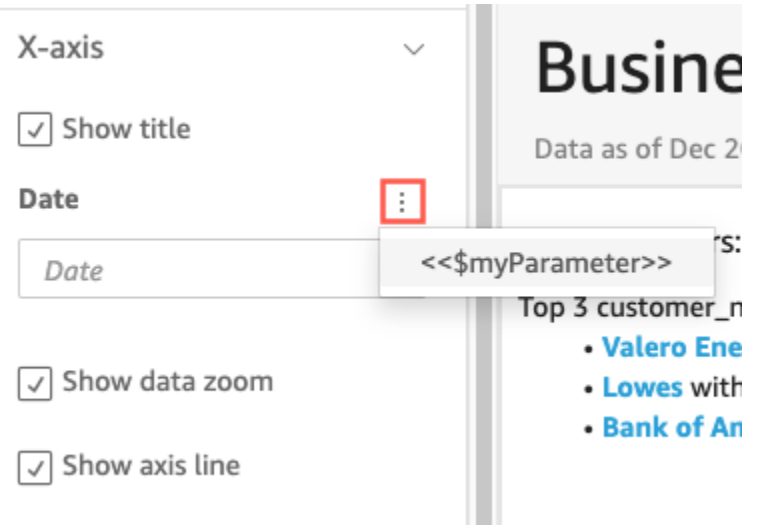

Parameter ditambahkan ke judul sumbu di panel Properties. Dalam bagan, nilai parameter ditampilkan dalam judul sumbu.

Untuk informasi selengkapnya tentang mengedit judul sumbu, liha[tSumbu dan garis kisi.](#page-992-0)

Menambahkan parameter ke judul legenda

Gunakan prosedur berikut untuk mempelajari cara menambahkan parameter ke judul legenda.

Untuk menambahkan parameter ke judul legenda

- 1. Buka panel Properties untuk visual yang ingin Anda format.
- 2. Di panel Properties, pilih Legend.
- 3. Pilih Tampilkan judul legenda.
- 4. Pilih tiga titik di sebelah kanan judul Legenda, lalu pilih parameter dari daftar. **COLLECT**

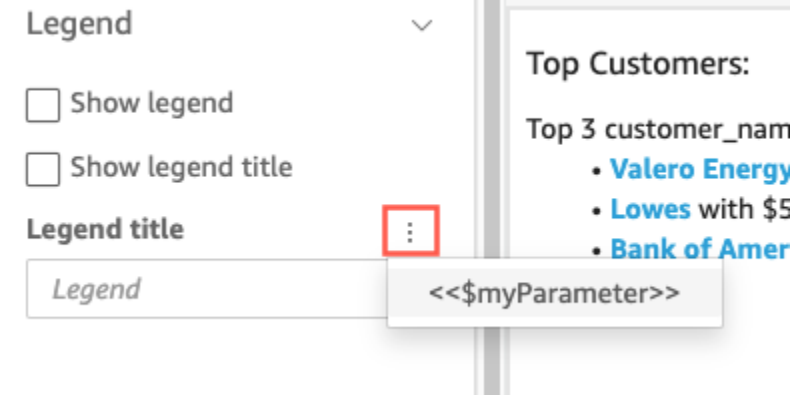

Parameter ditambahkan ke judul legenda di panel Properties. Dalam bagan, nilai parameter ditampilkan dalam judul legenda.

Untuk informasi selengkapnya tentang memformat legenda, lihat[Legenda tentang tipe visual di](#page-1020-0)  [QuickSight.](#page-1020-0)

Menambahkan parameter untuk mengontrol judul

Gunakan prosedur berikut untuk mempelajari cara menambahkan parameter ke judul kontrol parameter.

Untuk menambahkan parameter ke judul kontrol parameter

1. Pilih kontrol parameter yang ingin Anda edit, pilih tiga titik di sebelah kanan judul kontrol parameter, lalu pilih Edit.

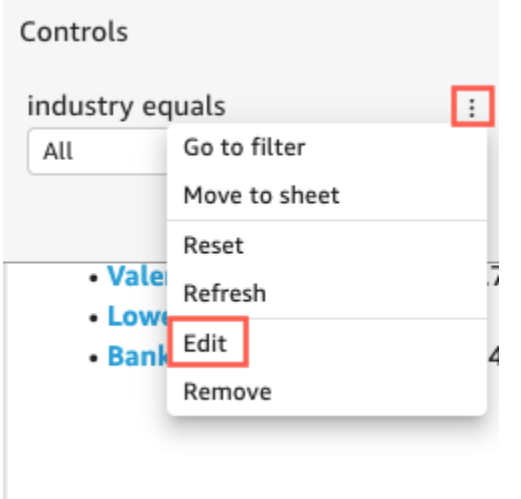

- 2. Di halaman Edit kontrol yang terbuka, pilih Tampilkan judul.
- 3. Pilih tiga titik di sebelah kanan Nama tampilan, lalu pilih parameter dari daftar.

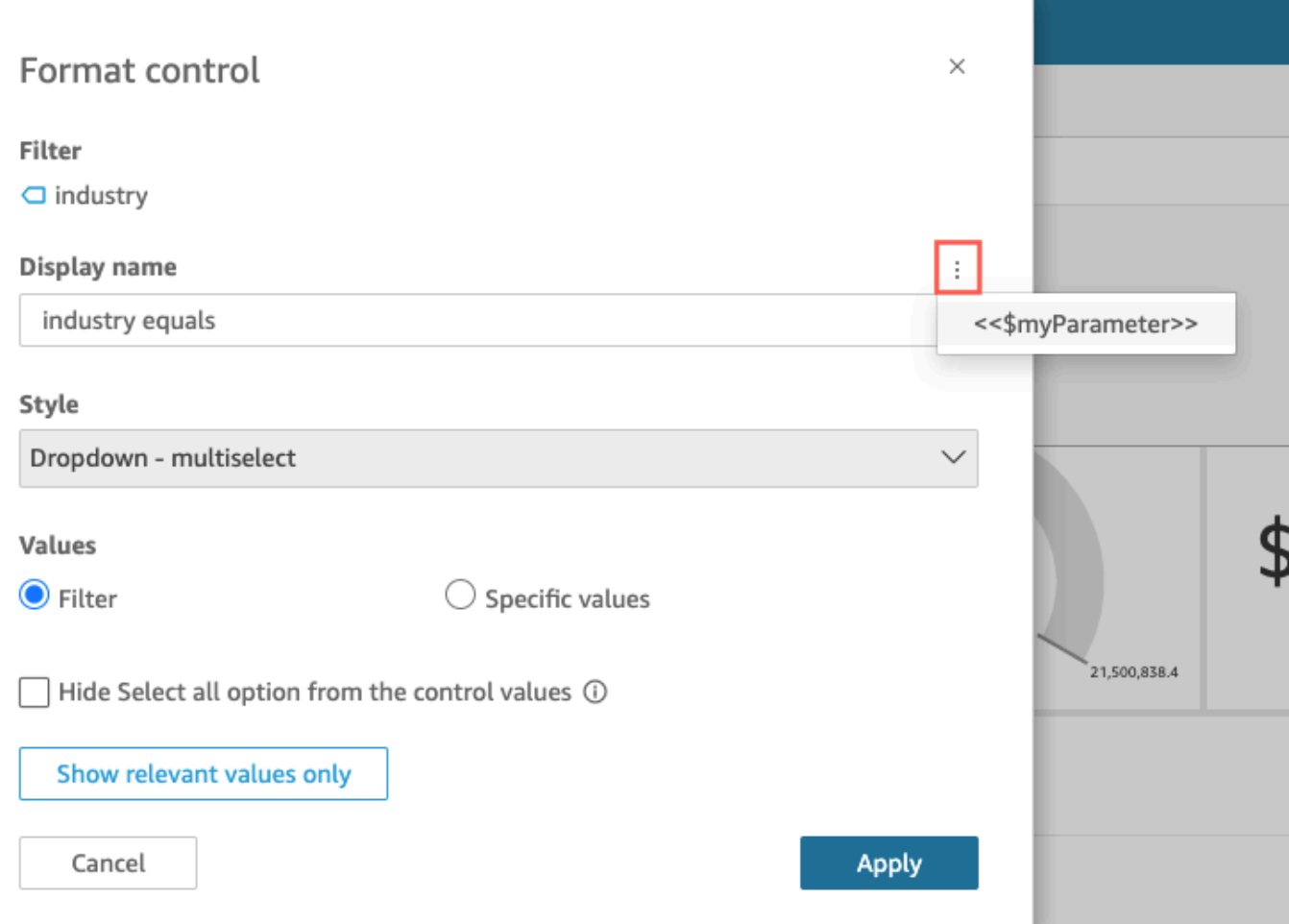

Parameter ditambahkan ke judul kontrol parameter.

Untuk informasi selengkapnya tentang menggunakan kontrol parameter, liha[tKontrol parameter](#page-729-0).

Menambahkan parameter ke judul dan deskripsi lembar

Gunakan prosedur berikut untuk mempelajari cara menambahkan parameter ke judul lembar dan deskripsi dalam analisis Anda.

Untuk menambahkan parameter ke judul lembar atau deskripsi

1. Pada halaman analisis, pilih Spreadsheet di bilah aplikasi dan kemudian pilih Tambahkan judul atau Tambahkan deskripsi.

Judul atau deskripsi lembar muncul di lembar.

2. Untuk judul Lembar atau untuk Deskripsi, pilih tiga titik di sebelah kanan, lalu pilih parameter dari daftar.

Parameter ditambahkan ke judul lembar atau deskripsi dan nilai parameter muncul dalam teks saat Anda menutup kotak teks.

Untuk informasi selengkapnya tentang menambahkan judul dan deskripsi lembar, lihat[Menambahkan judul dan deskripsi ke analisis](#page-696-0).

### <span id="page-753-0"></span>Menggunakan tindakan khusus untuk memfilter dan menavigasi

Untuk menambahkan opsi interaktif untuk pelanggan dasbor (QuickSight pembaca), Anda membuat tindakan khusus pada satu atau lebih visual dalam analisis Anda. Meningkatkan dasbor dengan tindakan khusus membantu orang menjelajahi data dengan menambahkan lebih banyak konteks dari dalam kumpulan data. Ini dapat mempermudah untuk menelusuri detail dan menemukan wawasan baru di dasbor yang sama, dasbor yang berbeda, atau aplikasi yang berbeda. Anda dapat menambahkan hingga 10 tindakan khusus untuk setiap visual di dasbor.

Sebelum Anda mulai, akan sangat membantu untuk melakukan beberapa perencanaan. Misalnya, identifikasi bidang yang merupakan kandidat yang baik untuk pemfilteran, untuk membuka lembar yang berbeda, untuk membuka URL, atau untuk mengirim email. Untuk setiap lembar, identifikasi widget yang menampilkan bidang-bidang ini. Kemudian tentukan widget mana yang akan berisi tindakan. Ini juga merupakan ide yang baik untuk membuat skema penamaan sehingga nama-nama tindakan konsisten di seluruh analisis. Nama yang konsisten memudahkan orang yang menggunakan analisis Anda untuk mencari tahu apa yang akan dilakukan tindakan, ditambah mereka memudahkan Anda untuk mempertahankan tindakan yang mungkin Anda duplikasi selama analisis.

Tindakan hanya ada di widget dasbor tempat Anda membuatnya dan mereka bekerja dalam konteks lembar induk widget dan bidang anak yang ditampilkan. Anda dapat membuat tindakan hanya pada jenis widget tertentu: visual dan wawasan. Anda tidak dapat menambahkannya ke widget lain, misalnya kontrol filter atau daftar. Tindakan khusus hanya dapat diaktifkan dari widget tempat Anda membuatnya.

Untuk mengaktifkan tindakan, orang yang menggunakan analisis dapat mengklik kiri (pilih) atau klik kanan (gunakan menu konteks) pada titik data. Titik data adalah item dalam kumpulan data, misalnya titik pada bagan garis, sel dalam tabel pivot, irisan pada diagram lingkaran, dan sebagainya. Jika orang tersebut mengklik elemen visual, tindakan pilih diaktifkan. Ini adalah tindakan yang saat ini menjadi anggota kategori On select dari Tindakan dalam analisis. Jika orang tersebut mengklik kanan elemen visual, mereka dapat memilih dari daftar tindakan menu. Setiap tindakan yang terdaftar saat

ini adalah anggota kategori opsi Menu dari Tindakan dalam analisis. Kategori On select dapat berisi satu dan hanya satu tindakan anggota.

Secara default, tindakan pertama yang Anda buat menjadi tindakan pilih—tindakan yang diaktifkan dengan mengklik kiri. Untuk menghapus tindakan dari kategori On select, ubah pengaturan Aktivasi tindakan ke opsi Menu. Setelah menyimpan perubahan itu, Anda dapat mengatur pengaturan Aktivasi tindakan yang berbeda ke Pilih.

Anda dapat memilih dari tiga tipe Tindakan saat mengonfigurasi tindakan:

• Tindakan filter - Filter data yang disertakan dalam visual atau di seluruh lembar. Secara default, filter tersedia untuk semua bidang dalam visual induk. Filter Cascading diaktifkan secara default. Tindakan filter bekerja di beberapa kumpulan data dengan menggunakan pemetaan bidang yang dibuat secara otomatis.

Jika analisis menggunakan lebih dari satu kumpulan data, Anda dapat melihat pemetaan bidang yang dibuat secara otomatis untuk bidang yang ada di beberapa kumpulan data. Untuk melakukannya, pilih Lihat pemetaan bidang di akhir pengaturan tindakan, saat Anda mengedit tindakan. Jika Anda melihat daftar tindakan, pilih Lihat pemetaan bidang dari menu untuk setiap tindakan. Pemetaan bidang muncul di layar baru yang menunjukkan pemetaan antara kumpulan data awal dan semua kumpulan data lainnya dalam visual. Jika tidak ada bidang yang dipetakan secara otomatis, pesan akan ditampilkan dengan tautan ke Bidang [Pemetaan dan Penggabungan](#page-297-0).

- Tindakan navigasi Aktifkan navigasi di antara lembar yang berbeda dalam analisis yang sama.
- Tindakan URL Buka tautan ke halaman web lain. Jika Anda ingin membuka dasbor yang berbeda, gunakan tindakan URL. Anda dapat menggunakan tindakan URL untuk mengirim titik data dan parameter ke URL lain. Anda dapat menyertakan bidang atau parameter apa pun yang tersedia.

Jika URL menggunakan mailto skema, menjalankan tindakan akan membuka editor email default Anda.

Topik

- [Menambahkan filter interaktif satu-klik](#page-755-1)
- [Membuat dan mengedit tindakan khusus di Amazon QuickSight](#page-755-0)
- [Memperbaiki tindakan kustom](#page-759-0)
- [Memahami pemetaan bidang untuk tindakan kustom di Amazon QuickSight](#page-761-0)

<span id="page-755-1"></span>Menambahkan filter interaktif satu-klik

Pemfilteran interaktif sekali klik menyediakan point-and-click pemfilteran yang mengalir dari visual yang dapat diklik ke semua visual dan wawasan lainnya pada selembar kertas. Tambahkan ini ke analisis Anda untuk memulai dengan ringkasan dan menelusuri metrik, semuanya dalam lembar dasbor yang sama.

Setelah Anda mengatur ini, ketika Anda mengklik titik data (misalnya, titik dalam bagan garis), Anda langsung memfilter menggunakan semua bidang yang dipetakan pada semua visual lain pada lembar itu. Jika Anda memiliki beberapa kumpulan data, semua bidang target harus dipetakan agar ini berfungsi. Selain itu, Anda hanya dapat memiliki satu tindakan yang berfungsi dengan mengklik titik data; semua tindakan lain bekerja dari menu konteks.

Gunakan prosedur berikut untuk membuat filter satu-klik dalam analisis.

Untuk membuat filter satu-klik pada visual atau wawasan

- 1. Dalam analisis Anda, pilih visual atau wawasan yang ingin Anda tambahkan penyaringan interaktif.
- 2. Pilih Tindakan dari menu pilihan dropdown di sudut kanan atas.
- 3. Pilih Filter visual lembar yang sama. Melakukan ini segera menambahkan pemfilteran satu klik.
- 4. Ulangi proses ini untuk setiap visual yang ingin Anda buat interaktif.

<span id="page-755-0"></span>Membuat dan mengedit tindakan khusus di Amazon QuickSight

Anda membuat satu tindakan untuk setiap tugas yang ingin Anda tambahkan ke visual. Tindakan yang Anda buat menjadi bagian dari fungsionalitas setiap visual atau wawasan.

Tabel berikut mendefinisikan kapan harus menggunakan setiap jenis tindakan.

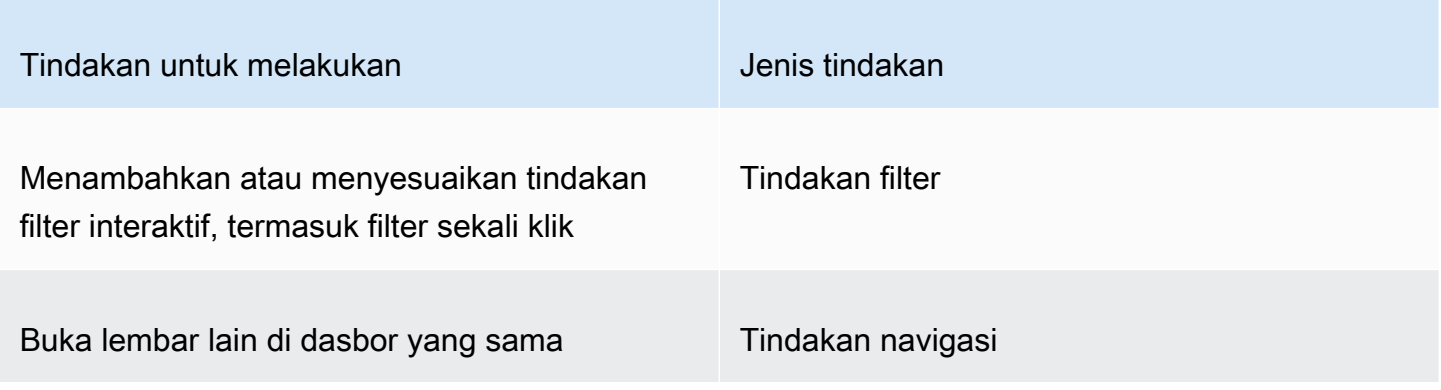
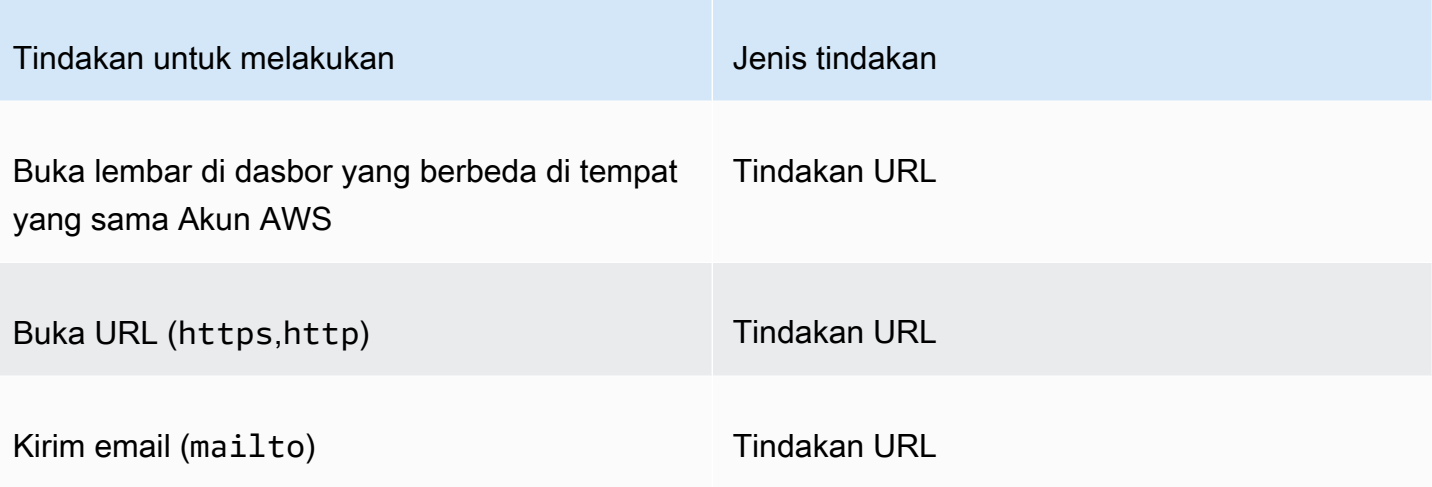

Anda dapat mengatur atribut dan opsi berikut untuk tindakan kustom:

• Nama tindakan — Ini adalah nama deskriptif yang Anda pilih untuk tindakan. Secara default, tindakan diberi nama **Action 1Action 2**,, dan sebagainya. Jika tindakan kustom Anda diaktifkan dari menu konteks, nama ini akan ditampilkan di menu saat Anda mengklik kanan pada titik data.

Untuk membuat nama tindakan dinamis, Anda dapat membuat parameter. Gunakan ÷.

dekat header nama tindakan untuk menampilkan daftar variabel yang tersedia. Variabel tertutup dalam kurung << > sudut. Parameter diawali dengan\$, misalnya<<\$parameterName>. Nama bidang tidak memiliki awalan, misalnya<<fieldName>.

- Aktivasi Opsi yang tersedia adalah pilihan Pilih atau Menu. Untuk menggunakan tindakan, Anda dapat memilih titik data (klik kiri) atau menavigasi ke opsi menu di menu konteks (klik kanan). Tindakan navigasi dan tindakan URL tercantum di tengah menu konteks, tepat di atas opsi Warna. Tindakan yang diaktifkan oleh menu juga tersedia dari legenda pada visual.
- Jenis tindakan Jenis tindakan yang Anda inginkan. Pengaturan yang khusus untuk jenis tindakan hanya ditampilkan setelah Anda memilih jenis tindakan.
	- Pengaturan tindakan filter meliputi yang berikut:
		- Cakupan filter Bidang untuk memfilter. Untuk memfilter pada semua bidang, pilih Semua bidang. Jika tidak, pilih Pilih bidang lalu matikan item yang tidak ingin Anda targetkan.

Defaultnya adalah Semua bidang.

• Target visual - Widget dasbor untuk menargetkan. Untuk menerapkan filter ke semuanya, pilih Semua visual. Jika tidak, pilih Pilih visual lalu matikan item yang tidak ingin Anda targetkan. Saat Anda menerapkan tindakan filter ke visual lain, efeknya disebut filter cascading.

Defaultnya adalah Semua visual.

Filter cascading menerapkan semua visual yang diatur di bagian visual Target dari tindakan filter tertentu. Amazon QuickSight awalnya mengevaluasi visual Anda dan mengkonfigurasi pengaturan untuk Anda. Tetapi Anda dapat mengubah default jika Anda ingin melakukannya. Anda dapat mengatur beberapa filter cascading pada beberapa visual dalam lembar atau analisis yang sama. Saat Anda menggunakan analisis atau dasbor, Anda dapat menggunakan beberapa filter cascading secara bersamaan, meskipun Anda mengaktifkan masing-masing filter ini pada satu waktu.

Tindakan filter membutuhkan setidaknya satu target visual, karena tindakan filter memerlukan sumber dan target. Untuk memfilter hanya visual saat ini, buat filter biasa sebagai gantinya dengan memilih Filter di sebelah kiri.

- Pengaturan tindakan navigasi meliputi yang berikut:
	- Lembar target Lembar untuk ditargetkan.
	- Parameter Parameter untuk dikirim ke lembar target. Pilih ╄

untuk menambahkan parameter yang ada.

- Pengaturan tindakan URL meliputi yang berikut:
	- URL URL yang akan dibuka. Tindakan URL dapat berupa tautan dalam ke aplikasi lain. Skema URL yang valid termasuk httpshttp,, danmailto.
	- •

— (Opsional) Parameter untuk dikirim ke URL target. Nama parameter dimulai dengan file\$. Parameter pada ujung pengiriman dan penerima harus cocok dengan nama dan tipe data.

• Buka di — Tempat membuka URL. Anda dapat memilih tab Browser baru, Tab browser yang sama, atau Jendela browser baru.

Beberapa jenis tindakan memungkinkan Anda untuk menyertakan nilai dari parameter atau bidang yang tersedia dalam visual atau wawasan. Anda dapat mengetikkan ini secara manual atau memilih

Mengatur visual di dasbor interaktif 743

╈

untuk

memilih dari daftar. Agar tindakan kustom berfungsi, setiap bidang dan parameter yang direferensikannya harus digunakan secara aktif di widget induk.

Gunakan prosedur berikut untuk membuat, melihat, atau mengedit tindakan kustom dalam analisis.

Untuk membuat, melihat, atau mengedit tindakan kustom

1. Dengan analisis Anda terbuka, pilih Tindakan dari dropdown opsi Menu di sudut kanan atas.

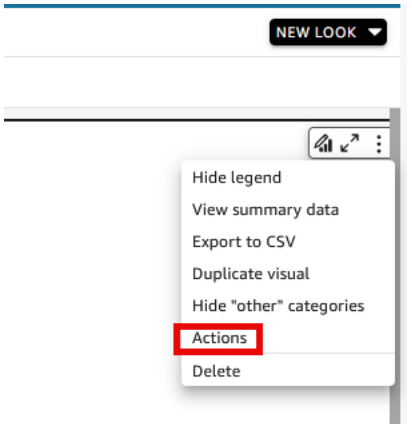

Tindakan yang ada, jika ada, ditampilkan berdasarkan jenis aktivasi. Untuk mengaktifkan atau menonaktifkan tindakan yang ada, gunakan kotak di sebelah kanan nama tindakan.

2. (Opsional) Untuk mengedit atau melihat tindakan yang ada, pilih ikon menu

 $\sim$  ) and  $\sim$  100  $\sim$  100  $\sim$  100  $\sim$  100  $\sim$  100  $\sim$  100  $\sim$  100  $\sim$  100  $\sim$  100  $\sim$  100  $\sim$  100  $\sim$  100  $\sim$  100  $\sim$  100  $\sim$  100  $\sim$  100  $\sim$  100  $\sim$  100  $\sim$  100  $\sim$  100  $\sim$  100  $\sim$  100  $\sim$  100  $\sim$ 

di sebelah nama tindakan.

Untuk mengedit tindakan, pilih Edit.

Untuk menghapusnya, pilih Hapus.

- 3. Untuk membuat tindakan baru, pilih salah satu dari berikut ini:
	- Ikon add

```
(\top
```
di dekat judul Actions

- Tombol Tentukan tindakan kustom
- 4. Untuk nama Action, tentukan nama tindakan. Untuk membuat nama tindakan dinamis, gunakan  $+$

untuk menambahkan parameter atau nilai bidang.

- 5. Untuk Aktivasi, pilih bagaimana tindakan berjalan.
- 6. Untuk tipe Action, pilih tipe tindakan yang ingin Anda gunakan.
- 7. Untuk tindakan Filter, lakukan hal berikut:
	- a. Untuk lingkup Filter, pilih ruang lingkup filter.
	- b. Untuk visual Target, pilih seberapa jauh kaskade filter
- 8. Untuk tindakan Navigasi, lakukan hal berikut:
	- a. Untuk lembar Target, pilih lembar target.
	- b. Untuk Parameter, pilih di

 $\pm$ 

dekat judul Parameter, pilih parameter, lalu pilih nilai parameter. Anda dapat memilih semua nilai, memasukkan nilai khusus, atau memilih bidang tertentu.

- 9. Untuk tindakan URL, lakukan hal berikut:
	- a. Untuk URL, masukkan hyperlink.
	- b. Pilih
		- $\div$

di dekat judul URL. Kemudian, tambahkan variabel dari daftar.

- c. Untuk Buka, pilih cara membuka URL.
- 10. Setelah Anda selesai dengan tindakan, pilih salah satu dari berikut ini di bagian bawah panel Tindakan (Anda mungkin perlu menggulir ke bawah):
	- Simpan Simpan pilihan Anda, dan buat tindakan kustom.
	- Tutup Tutup tindakan kustom ini dan buang perubahan Anda.
	- Hapus Hapus tindakan ini.

#### Memperbaiki tindakan kustom

Agar tindakan kustom berfungsi, setiap bidang dan parameter yang direferensikannya harus aktif di widget induk. Jika bidang hilang dari widget sumber, atau jika parameter hilang dari analisis, tindakan untuk bidang atau parameter tersebut menjadi tidak tersedia. Tindakan menu tidak lagi disertakan dalam menu konteks. Pilih tindakan yang tidak lagi merespons upaya untuk berinteraksi. Namun, dengan cara lain, widget terus berfungsi. Tidak ada kesalahan yang ditampilkan kepada pengguna

Anda. Anda dapat memperbaiki tindakan filter yang rusak dan tindakan URL dengan menambahkan bidang yang hilang kembali ke visual atau wawasan yang rusak.

Prosedur berikut menjelaskan cara memperbaiki tindakan yang rusak karena seseorang menghapus bidang atau parameter tanpa memperbarui tindakan. Langkah-langkah ini memberikan panduan dasar bagaimana memperbaiki masalah ini. Namun, gunakan penilaian Anda sendiri tentang bagaimana atau apakah Anda harus membuat perubahan pada analisis. Jika Anda tidak yakin, lebih baik meminta bantuan QuickSight administrator sebelum Anda mengubah apa pun. Misalnya, mungkin ada cara untuk memulihkan versi analisis sebelumnya, yang mungkin lebih aman jika Anda tidak yakin apa yang terjadi padanya.

Untuk menghapus bidang dari tindakan yang rusak

- 1. Dari halaman awal, pilih Analisis. Kemudian pilih analisis yang akan diperbaiki.
- 2. Pilih visual atau wawasan di mana tindakan tidak lagi berfungsi. Pastikan itu disorot pada lembar.
- 3. Pilih Tindakan dari menu pilihan dropdown di sudut kanan atas.
- 4. Temukan tindakan yang ingin Anda perbaiki, dan

 $\mathsf{pilih}$  , we have the set of the set of the set of the set of the set of the set of the set of the set of the set of the set of the set of the set of the set of the set of the set of the set of the set of the set of th Edit.

- 5. Jika jenis tindakannya adalah tindakan Filter, dan Anda melihat kesalahan yang mengatakan bidang yang digunakan oleh tindakan ini telah dihapus, periksa pengaturan untuk cakupan Filter. Bidang yang dipilih hanya dapat menampilkan bidang yang ada di visual. Untuk menonaktifkan bidang terpilih yang dihapus, pilih salah satu dari berikut ini:
	- Ubah pengaturan lingkup Filter ke Semua bidang. Melakukan hal ini memungkinkan widget untuk memfilter pada setiap bidang.
	- Jika Anda ingin menggunakan daftar bidang yang dipilih, verifikasi daftar bidang. Jika Anda perlu memasukkan bidang lain, Anda harus menambahkannya ke visual terlebih dahulu.
- 6. Jika jenis tindakan adalah tindakan Navigasi, ikuti panduan pada pesan kesalahan, yang mencerminkan jenis perubahan yang menyebabkan kesalahan.
- 7. Jika jenis tindakan adalah tindakan URL, periksa pengaturan URL untuk variabel yang ditandai dengan tanda kurung sudut ganda (<<FIELD-OR-\$PARAMETER>). Buka daftar variabel yang tersedia dengan memilih  $\top$  . The contract of the contract of the contract of the contract of the contract of the contract of the contract of the contract of the contract of the contract of the contract of the contract of the contract o

Hapus semua bidang atau parameter yang tidak ada dalam daftar. Pastikan Anda juga menghapus parameter URL yang cocok dan pemisahnya (?untuk parameter URL pertama, atau & untuk parameter berikutnya). Contoh berikut menunjukkan (dalam huruf tebal) bagian mana yang dihapus jika Anda menghapus bidang bernama Product dari visual.

https://www.example.com/examplefunction**?q=<<Product>**

https://www.example.com/examplefunction?**q=<<Product>&**uact=<<\$CSN>

```
https://www.example.com/examplefunction?pass=yes&q=<<Product>+<<City>&oq=<<Product>
+<<City>&uact=<<$CSN>
```
Pastikan untuk menguji URL baru.

- 8. (Opsional) Untuk menghapus tindakan, gulir ke akhir dan pilih Hapus.
- 9. Setelah selesai, konfirmasikan perubahan Anda pada tindakan. Gulir ke bagian bawah panel Tindakan dan pilih Simpan.

Jika kesalahan juga ada di dasbor terkait, bagikan dan publikasikan dasbor lagi untuk menyebarkan perbaikan.

Memahami pemetaan bidang untuk tindakan kustom di Amazon QuickSight

Pemetaan bidang otomatis didasarkan pada bidang yang identik. Bidang dengan nama dan tipe data yang sama memetakan secara otomatis di seluruh kumpulan data. Nama bidang dan tipe data mereka harus sama persis. Ini bekerja mirip dengan bergabung, kecuali bahwa itu dibuat secara otomatis berdasarkan nama dan tipe data untuk setiap bidang yang cocok. Jika Anda kehilangan bidang, Anda dapat membuatnya dengan menggunakan bidang terhitung dalam kumpulan data yang tidak memiliki bidang. Jika Anda tidak ingin beberapa bidang dipetakan satu sama lain, Anda dapat mengganti nama atau menghapusnya dari kumpulan data.

Penting untuk memastikan bahwa semua bidang target dipetakan jika diaktifkan untuk digunakan dengan tindakan filter (dalam lingkup Filter). Melakukan hal ini memungkinkan pemfilteran untuk diterapkan secara otomatis. Jika beberapa bidang target tidak dipetakan, pemfilteran otomatis tidak berfungsi.

Pemetaan dibuat hanya ketika Anda membuat atau menyimpan tindakan kustom. Jadi setelah setiap perubahan yang memengaruhi pemetaan, pastikan untuk kembali ke sana dan simpan lagi. Saat Anda membuat tindakan, pemetaan didasarkan pada bidang yang ada pada saat itu. Saat menyimpan tindakan, semua bidang yang dipetakan yang diganti namanya sejak Anda membuat

tindakan kustom tetap dipetakan. Namun, jika Anda mengubah tipe data dari bidang yang dipetakan, pemetaan akan dihapus.

Jika pemetaan Anda tidak memiliki beberapa bidang, Anda dapat melakukan salah satu hal berikut untuk memperbaikinya:

- Hanya menargetkan bidang yang dipetakan, dengan menghapus bidang yang belum dipetakan dari lingkup Filter.
- Hapus visual yang dimaksud dari visual target.
- Buat bidang terhitung untuk menyediakan bidang yang hilang untuk pemetaan, lalu simpan tindakan kustom Anda.
- Edit kumpulan data dan ganti nama bidang atau ubah tipe datanya, lalu simpan tindakan kustom Anda.
- Edit kumpulan data dan ganti nama bidang atau ubah tipe datanya, lalu simpan kembali tindakan kustom Anda.

#### **a** Note

Informasi yang ditampilkan di layar pemetaan menunjukkan konfigurasi dari waktu terakhir Anda menyimpannya. Untuk menyegarkan atau memperbarui tampilan, simpan tindakan lagi.

Jika Anda menambahkan atau mengedit kumpulan data, mereka tidak secara otomatis dipetakan atau dipetakan ulang. Hal ini menyebabkan penyaringan bekerja secara tidak benar. Misalnya, anggaplah Anda menambahkan dataset baru, lalu buat visual untuk itu. Visual baru tidak akan merespons tindakan filter, karena tidak ada pemetaan bidang untuk menghubungkannya. Saat Anda membuat perubahan, ingatlah untuk menyimpan tindakan kustom Anda lagi untuk mengulang pemetaan bidang.

Jika Anda menghapus bidang berparameter atau bidang bertarget lainnya dari visual sumber, tindakan yang menggunakannya akan rusak. Tindakan untuk bidang yang hilang tidak berfungsi saat Anda memilih titik data, atau disembunyikan dari menu konteks.

Untuk informasi tentang menyiapkan kumpulan data Anda untuk pemetaan bidang otomatis, lihat. [Bidang pemetaan](#page-298-0)

# Bekerja dengan laporan berhalaman di Amazon QuickSight

Dengan Amazon QuickSight Paginated Reports, Anda dapat membuat, menjadwalkan, dan berbagi laporan PDF multihalaman yang sangat diformat. Anda juga dapat menjadwalkan ekspor data sebagai file CSV menggunakan antarmuka web yang QuickSight ada. Ini menyatukan sistem yang terpisah secara historis untuk dasbor dan laporan.

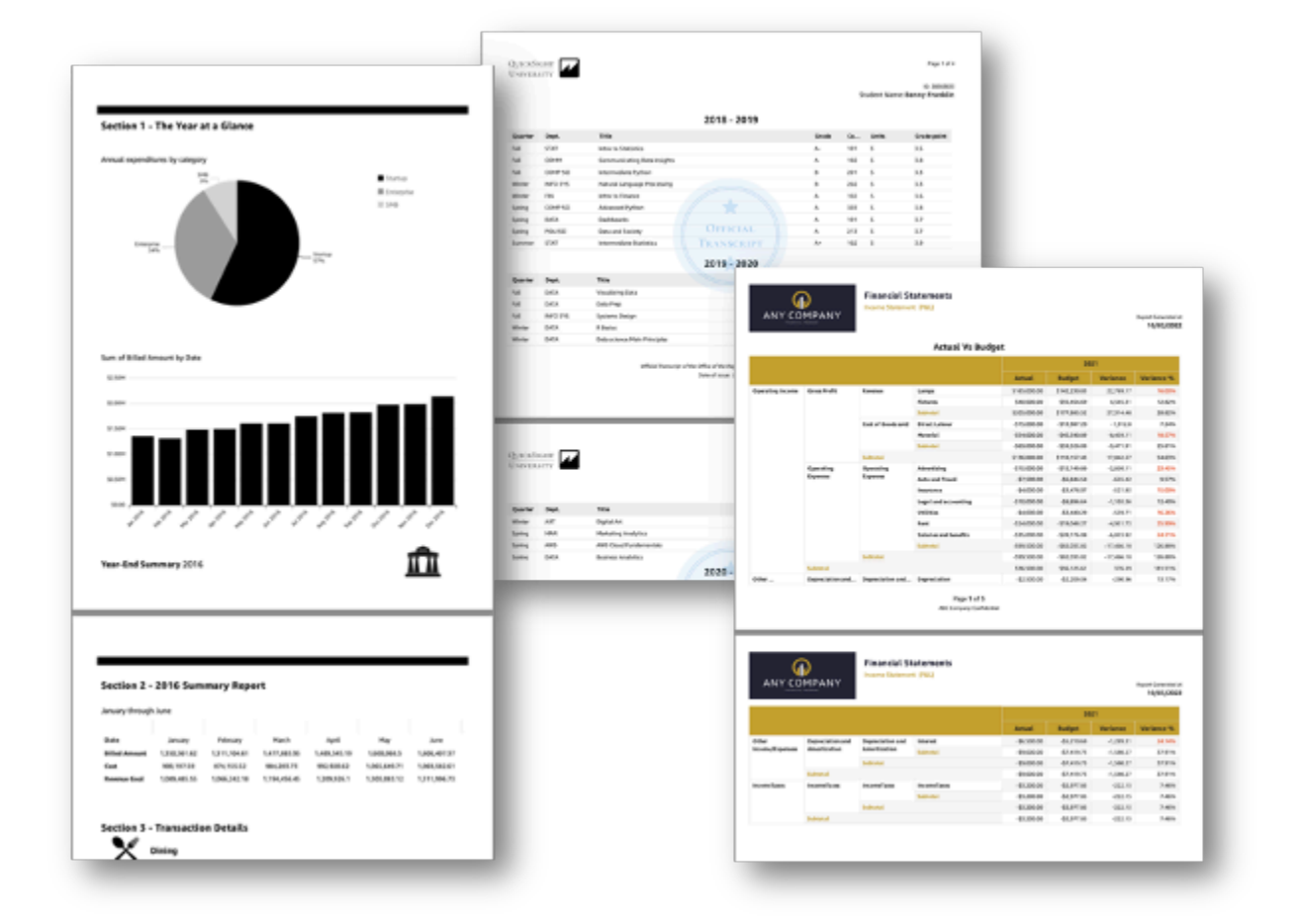

Pembuat laporan dapat menggunakan QuickSight pengalaman penulisan berbasis browser untuk terhubung ke berbagai sumber data yang didukung dan membuat laporan yang sangat diformat. Mereka dapat menentukan ukuran halaman, panjang, dan susunan gambar, bagan, dan tabel yang tepat dengan presisi tingkat piksel. Penulis kemudian dapat menggunakan QuickSight mekanisme penjadwalan untuk mengatur dan menjadwalkan pengiriman laporan yang sangat dipersonalisasi kepada pengguna akhir, atau mengarsipkan laporan untuk penggunaan di masa mendatang.

Laporan berhalaman dirancang untuk dicetak atau didistribusikan. Konten laporan paginasi diformat agar sesuai dengan ukuran paper dan menampilkan semua data dalam tabel dan tabel pivot, bahkan jika data mencakup beberapa halaman. Laporan berpaginasi juga disebut sebagai pixel perfect

karena diformat untuk ukuran paper yang tepat dan Anda dapat mengontrol tata letak halaman dengan tepat. Setiap laporan berhalaman dapat menghasilkan PDF hingga 1.000 halaman.

Laporan berhalaman menyediakan semua data yang tersedia yang ada saat laporan diterbitkan sebagai PDF atau CSV. Misalnya, katakanlah Anda memiliki tabel dengan 10.000 baris. Laporan berhalaman menyajikan seluruh laporan di beberapa halaman untuk dilihat pembaca secara keseluruhan. Jika Anda menyertakan tabel yang sama ini dalam laporan dasbor interaktif, PDF yang dihasilkan menyertakan snapshot tabel yang mengisi satu halaman yang dapat digulir. Laporan khusus ini dapat dikirim dalam semburan email yang menghasilkan hingga ribuan laporan PDF atau CSV yang dipersonalisasi kepada pengguna dan grup individu.

#### **a** Note

Laporan berhalaman tidak tersedia di eu-central-2 wilayah Eropa (Zurich).

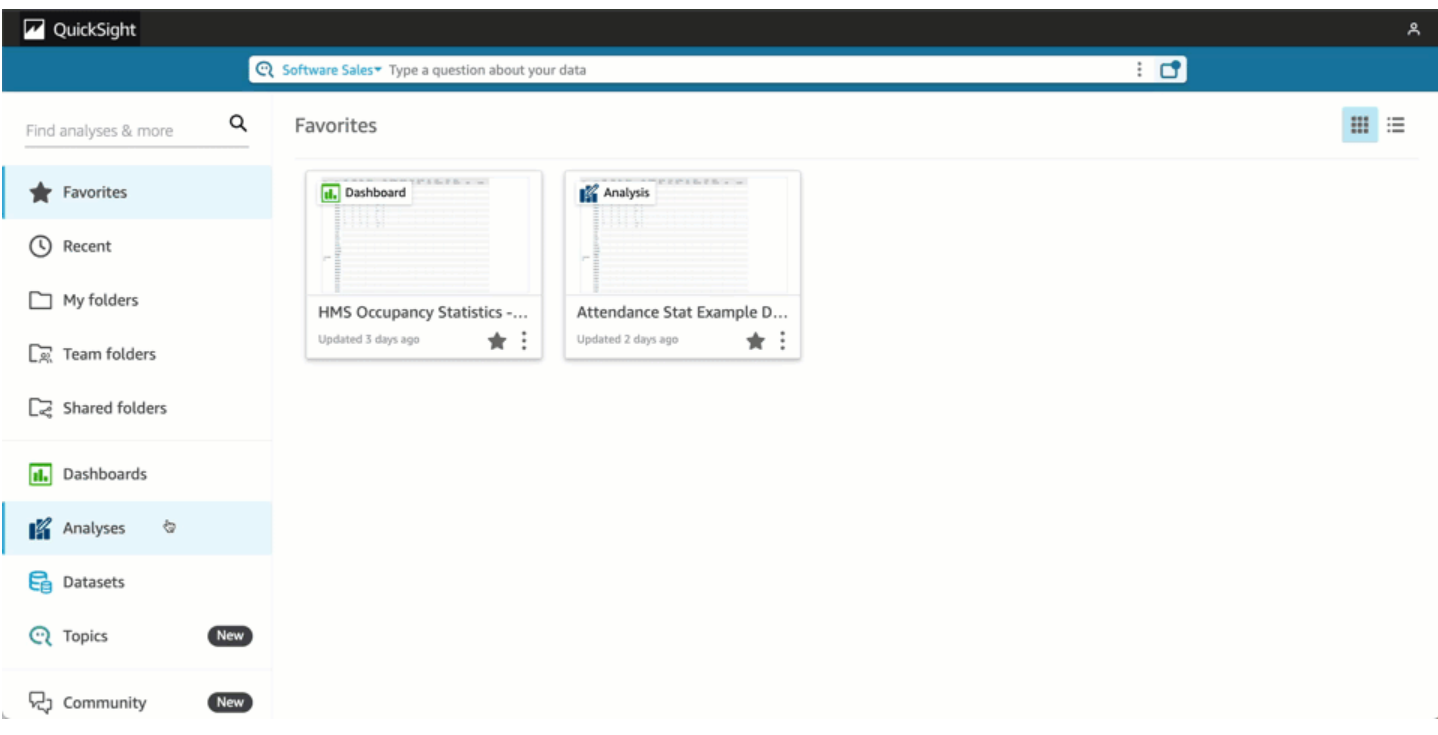

#### Topik

- [Memulai](#page-765-0)
- [Membuat laporan dari analisis di Amazon QuickSight](#page-766-0)
- [Memformat laporan di Amazon QuickSight](#page-768-0)
- [Mengkonsumsi laporan berhalaman di Amazon QuickSight](#page-780-0)

# <span id="page-765-0"></span>Memulai

Untuk mulai bekerja dengan laporan QuickSight paginasi Amazon, pertama-tama dapatkan addon pelaporan paginasi untuk akun Anda. QuickSight Harga untuk add-on berlaku untuk seluruh QuickSight akun Anda dan tidak spesifik untuk Wilayah. Setelah Anda berlangganan QuickSight pelaporan, penulis dapat mulai membuat, menjadwalkan, dan mengirim laporan berhalaman.

Untuk informasi selengkapnya tentang harga untuk pelaporan berhalaman di Amazon QuickSight, lihat [QuickSight Harga Amazon.](https://aws.amazon.com/quicksight/pricing/)

Dapatkan QuickSight add-on laporan paginasi

Sebelum Anda dapat bekerja dengan laporan paginasi di Amazon QuickSight, Anda harus menambahkan add-on Laporan Paginasi ke langganan Anda. QuickSight

Untuk mendapatkan add-on pelaporan paginasi di Amazon QuickSight

- 1. Pada halaman QuickSight awal, pilih nama pengguna Anda di kanan atas, lalu pilih Kelola QuickSight.
- 2. Pilih langganan Anda di sebelah kiri.
- 3. Pada Kelola langganan yang terbuka, pilih add-on Dapatkan Laporan Paginasi.
- 4. Pilih paket berlangganan yang Anda inginkan. Anda dapat memilih antara paket bulanan dan rencana tahunan.
- 5. Di halaman berikutnya, tinjau informasi harga add-on Laporan Paginasi, lalu pilih Konfirmasi langganan.

Setelah Anda mendapatkan add-on laporan paginasi, mungkin perlu beberapa menit agar langganan Anda diterapkan. Ketika langganan Anda mulai berlaku, Anda akan dapat mulai membuat laporan paginasi di Amazon QuickSight.

## Berhenti berlangganan dari pelaporan berhalaman di QuickSight

Anda dapat berhenti berlangganan pelaporan QuickSight berhalaman kapan saja. Setelah Anda berhenti berlangganan pelaporan berhalaman, Anda akan kehilangan kemampuan untuk membuat dan menjadwalkan laporan berhalaman. QuickSight Anda masih dapat mengakses laporan paginasi yang ada, tetapi Anda tidak akan dapat membuat perubahan atau menjadwalkan laporan baru.

#### Untuk berhenti berlangganan dari Amazon pelaporan berhalaman QuickSight

- 1. Dari halaman mana pun di Amazon QuickSight, pilih nama pengguna Anda di kanan atas, dan pilih Kelola QuickSight.
- 2. Pilih langganan Anda di sebelah kiri.
- 3. Pada halaman langganan Anda, gulir ke bawah ke bagian add-on Laporan QuickSight Paginasi dan pilih Kelola.
- 4. Gulir ke bawah ke paket langganan pilihan Anda dan pilih Batalkan langganan.

# <span id="page-766-0"></span>Membuat laporan dari analisis di Amazon QuickSight

## Membuat laporan dari analisis di Amazon QuickSight

Laporan berhalaman dibuat pada tingkat lembar analisis di Amazon QuickSight. Saat Anda membuat analisis baru atau lembar baru dalam analisis yang ada, Anda memilih apakah akan membuat lembar baru sebagai dasbor Interaktif atau laporan Paginasi. Dengan cara ini, Anda dapat memiliki analisis untuk dasbor interaktif saja, analisis untuk laporan paginasi saja, atau Anda dapat memiliki analisis yang mencakup dasbor interaktif dan laporan paginasi.

Untuk membuat laporan paginasi dari analisis baru

- 1. Di halaman QuickSight awal, pilih Analisis, lalu pilih Analisis baru.
- 2. Pilih kumpulan data yang ingin Anda sertakan dalam analisis baru Anda, lalu pilih GUNAKAN DALAM ANALISIS di kanan atas.
- 3. Di pop-up Lembar baru yang muncul, pilih Laporan berhalaman.
- 4. (Opsional) Pilih ukuran paper yang Anda inginkan untuk laporan paginasi Anda. Anda dapat memilih dari opsi berikut:
	- Surat AS  $(8.5 \times 11 \text{ incl.})$
	- Hukum AS (8,5 x 14 inci)
	- A0 (841 x 1189 mm)
	- A1 (594 x 841 mm)
	- A2 (420 x 594 mm)
	- A3 (297 x 420 mm)
	- A4 (210 x 297 mm)
- A5 (148 x 210 mm)
- Jepang B4 (257 x 364 mm)
- Jepang B5 (182 x 257 mm)

Ukuran paper default adalah US letter (8,5 x 11 in.)

- 5. (Opsional) Pilih antara pengaturan potret dan lanskap untuk lembar. Opsi default adalah potret.
- 6. Pilih TAMBAH.

Jika Anda ingin membuat laporan paginasi baru dalam analisis yang ada, pilih ikon tanda tambah (+) di sebelah kanan tab lembar dalam analisis Anda dan ikuti langkah 3-6 dari prosedur sebelumnya.

Membuat laporan dari dasbor yang ada di Amazon QuickSight

Anda juga dapat membuat laporan paginasi dengan menduplikasi lembar interaktif dan mengubah lembar duplikat menjadi laporan paginasi.

Untuk membuat laporan paginasi dari lembar interaktif

- 1. Dari lembar yang ingin Anda duplikat dalam analisis, pilih dropdown di sebelah nama lembar yang ingin Anda konversi.
- 2. Pilih Duplikat untuk melaporkan.

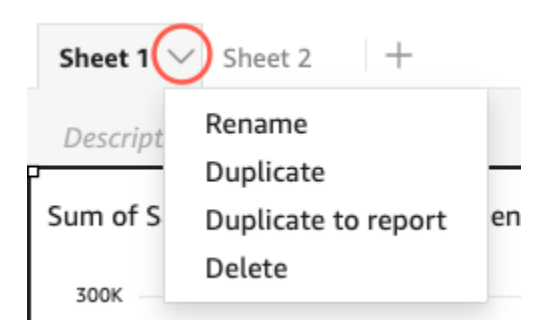

Anda dapat mengonversi lembar interaktif menjadi laporan paginasi, tetapi Anda tidak dapat mengonversi laporan paginasi ke lembar interaktif.

Gandakan laporan yang ada di Amazon QuickSight

Bagian ini akan membahas cara menyalin laporan.

Untuk menyalin laporan paginasi

- 1. Dari lembar yang ingin Anda duplikat dalam analisis, pilih dropdown di sebelah nama lembar yang ingin Anda konversi.
- 2. Pilih Duplikat.

# <span id="page-768-0"></span>Memformat laporan di Amazon QuickSight

Gunakan bagian ini untuk mempelajari cara memformat laporan paginasi di Amazon QuickSight.

Topik

- [Bekerja dengan bagian](#page-768-1)
- [Mengubah ukuran paper, margin, dan orientasi](#page-775-0)
- [Menambahkan dan menghapus jeda halaman ke laporan](#page-777-0)
- [Menambahkan dan menghapus visual ke laporan](#page-778-0)
- [Menambahkan kotak teks ke laporan](#page-779-0)

## <span id="page-768-1"></span>Bekerja dengan bagian

Bagian adalah wadah untuk berbagai visual yang tumbuh secara vertikal untuk berisi konten. Setiap bagian dirender hingga selesai, satu demi satu, mengakomodasi jeda halaman yang dikonfigurasi dan pengaturan bagian. Header dan footer adalah jenis bagian khusus yang memiliki ukuran, lokasi, dan pengulangan yang telah ditentukan di setiap halaman laporan.

Setiap bagian dalam laporan paginasi dapat diformat secara independen dari bagian lain dalam laporan. Visual dapat diseret dan dijatuhkan di mana pun Anda inginkan, mirip dengan tata letak bentuk bebas dalam lembar interaktif. Visual juga dapat tumpang tindih, diubah ukurannya, atau dibawa ke depan atau ke belakang bagian. Selain itu, Anda dapat mengubah margin dalam bagian untuk membuat pengelompokan visual menonjol dari laporan lainnya.

Setiap laporan QuickSight membutuhkan setidaknya satu bagian. Anda dapat menambahkan beberapa bagian untuk mengelompokkan kumpulan visual yang berbeda bersama-sama, atau untuk mengontrol urutan rendering untuk pengelompokan visual yang berbeda.

Setiap lembar laporan berhalaman mendukung hingga 30 bagian, termasuk header dan footer.

Menambahkan, memindahkan, dan menghapus bagian

Untuk menambahkan bagian baru ke laporan paginasi, gunakan prosedur berikut.

Untuk menambahkan bagian baru ke laporan paginasi

- 1. Dari menu QuickSight mulai, pilih Analisis dan kemudian pilih analisis yang berisi laporan yang ingin Anda tambahkan bagian.
- 2. Pilih lembar yang berisi laporan paginasi yang ingin Anda tambahkan bagiannya.
- 3. Pilih ikon ADD (+) di sudut kiri atas, dan pilih Tambah bagian.

Anda juga dapat menambahkan bagian dengan memilih ikon plus (+) di bagian bawah bagian yang ada dan memilih bagian Tambah.

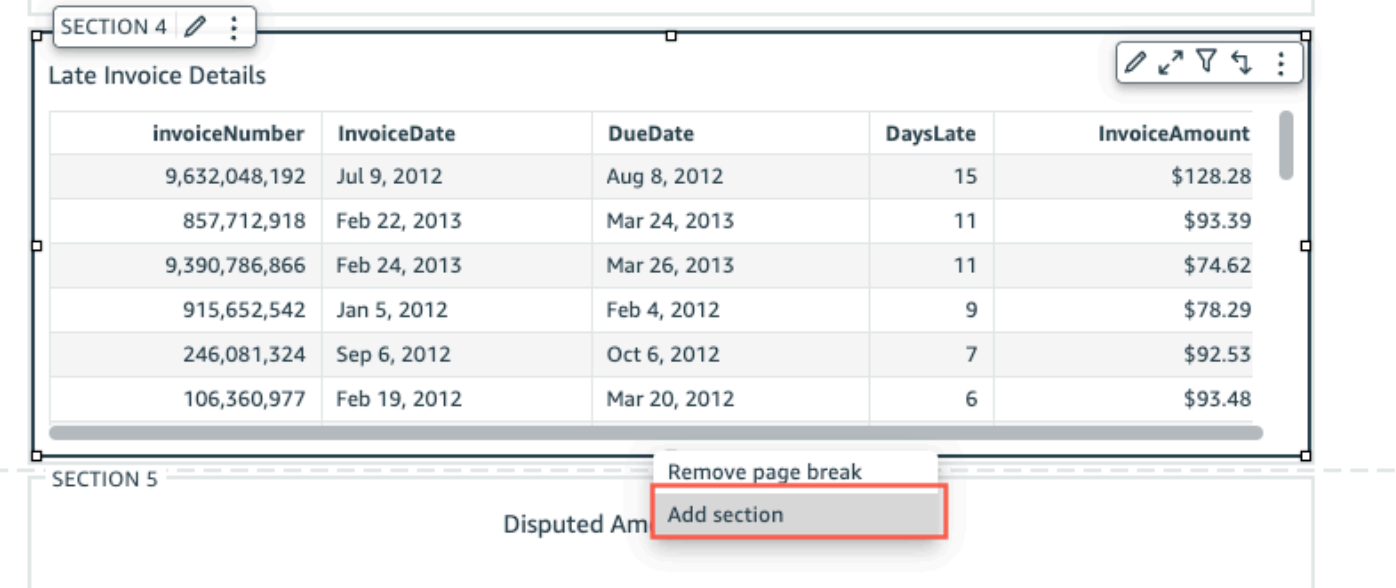

Saat Anda memilih bagian Tambah, bagian baru ditambahkan ke bagian bawah laporan.

Anda tidak dapat membuat bagian di dalam bagian lain. Jika Anda memilih bagian yang ada dan kemudian memilih bagian Tambah, bagian baru akan muncul di bagian bawah laporan.

Ketika Anda memiliki beberapa bagian dalam laporan paginasi, mereka dapat diatur dalam urutan apa pun yang Anda inginkan.

Untuk memindahkan bagian dalam laporan

1. Pilih bagian yang ingin Anda pindahkan, lalu pilih ikon tiga titik di sudut kanan untuk membuka menu di bagian.

- 2. Pilih di mana Anda ingin memindahkan bagian Anda. Anda dapat memilih dari opsi berikut:
	- Pindahkan bagian ke atas
	- Pindahkan bagian ke atas
	- Pindahkan bagian ke bawah
	- Pindahkan bagian ke bawah

Dalam beberapa kasus, Anda tidak dapat memilih beberapa opsi sebelumnya. Misalnya, jika bagian Anda sudah berada di bagian bawah laporan, Anda tidak dapat memilih Pindah ke bawah atau Pindahkan bagian ke bawah.

Bagian diberi nama sesuai dengan urutan menaik mereka dalam laporan. Saat Anda memindahkan bagian ke atas atau ke bawah dalam laporan, setiap bagian yang terpengaruh oleh langkah tersebut diganti namanya sesuai dengan urutan naik yang baru.

Saat Anda menghapus bagian dari laporan paginasi, nama bagian yang tersisa dapat berubah tergantung di mana bagian yang dihapus berada. Misalnya, Anda memutuskan untuk menghapusSection 1. Saat Anda menghapus bagian tersebut, yang sebelumnya Section 2 akan naik laporan dan menjadi yang baruSection 1.

Untuk menghapus bagian dari laporan

- 1. Arahkan ke bagian yang ingin Anda hapus dan pilih ikon tiga titik di sudut kanan atas untuk membuka menu di bagian.
- 2. Pilih Hapus.

Menambahkan dan menghapus header dan footer

Header dan Footer adalah bagian khusus opsional yang terletak di bagian atas dan bawah laporan paginasi. Header dan footer biasanya digunakan untuk menampilkan informasi dasar seperti tanggal laporan dibuat atau nomor halaman. Anda dapat berinteraksi dengan header dan footer dengan cara yang sama Anda berinteraksi dengan bagian reguler dalam laporan.

Secara default, setiap laporan di Amazon QuickSight memiliki header dan footer. Untuk menghapus header atau footer dari laporan Anda, gunakan prosedur berikut.

#### Untuk menghapus header atau footer dari laporan paginasi

- 1. Dalam laporan paginasi Anda, arahkan ke header atau footer yang ingin Anda hapus dan buka On-section.
- 2. Pilih Hapus.

Ketika Anda menghapus header atau footer dari laporan Anda, Anda menghapus header atau footer dari setiap halaman laporan. Anda tidak dapat memiliki header atau footer pada beberapa halaman tetapi tidak yang lain.

Jika Anda telah menghapus header atau footer dari laporan Anda tetapi ingin mereka terlihat lagi, gunakan prosedur berikut.

Untuk menambahkan header atau footer ke laporan paginasi

- 1. Arahkan ke laporan paginasi yang ingin Anda tambahkan header atau footer dan pilih Sisipkan dari menu atas.
- 2. Pilih Tambahkan header atau Tambahkan footer.

#### <span id="page-771-0"></span>Bagian bantalan

Anda dapat menggunakan padding bagian untuk mengubah margin bagian individual dalam laporan paginasi. Secara default, semua bagian dalam laporan menggunakan margin halaman yang dikonfigurasi dan diterapkan ke seluruh laporan. Anda juga dapat menambahkan padding bagian ke header atau footer. Dengan bantalan bagian, Anda dapat membuat bagian menonjol dari bagian lain dengan membuat set margin lain. Terapkan set margin baru ke bagian di atas margin halaman yang digunakan laporan lainnya.

Untuk mengubah padding bagian dari suatu bagian

- 1. Arahkan ke bagian yang ingin Anda tambahkan padding bagian dan buka bagian Edit.
- 2. Di bagian Padding dari bagian Edit, masukkan jumlah padding yang Anda inginkan dalam inci. Anda dapat menyesuaikan padding setiap sisi bagian (atas, bawah, kiri, dan kanan).

Anda tidak dapat menggunakan padding bagian untuk mengurangi margin bagian. Misalnya, jika margin dari seluruh laporan paginasi adalah 1 inci, Anda hanya dapat menambahkan nilai itu dengan padding bagian.

#### Buat bagian berulang

Gunakan bagian berulang untuk membuat duplikat bagian tertentu dari laporan untuk menampilkan satu atau lebih nilai dimensi. Data di bagian berulang diiris agar sesuai dengan dimensi bagian. Bagian berulang dapat direplikasi dalam skala besar untuk mengurangi jumlah waktu yang diperlukan untuk membuat laporan.

Gunakan prosedur berikut untuk membuat dan mengonfigurasi bagian berulang dalam laporan.

Untuk mendefinisikan bagian berulang

- 1. Arahkan ke bagian yang ingin Anda tambahkan perilaku berulang dan pilih bagian Edit berulang (panel tiga).
- 2. Di panel bagian Edit yang terbuka, pilih TAMBAH DIMENSI, lalu pilih dimensi yang ingin Anda tambahkan.
- 3. Untuk menambahkan dimensi tambahan, ulangi Langkah 2. Anda dapat menambahkan hingga 3 dimensi di setiap konfigurasi bagian berulang.

Pertimbangan untuk mengulangi bagian

Batasan berikut berlaku untuk bagian berulang.

- Visual wawasan tidak didukung untuk bagian berulang.
- Mengulangi dimensi bagian yang hanya dari kumpulan data terakhir yang dipilih untuk digunakan dalam analisis.

Setelah Anda membuat bagian berulang, Anda dapat menentukan pengurutan dan batasan ke konfigurasi bagian berulang. Anda juga dapat menggunakan kotak teks untuk menambahkan parameter sistem ke bagian berulang.

Tentukan pengurutan di bagian berulang

Untuk menentukan pengurutan di bagian berulang

- 1. Arahkan ke bagian yang ingin Anda tambahkan perilaku berulang dan pilih bagian Edit berulang (panel tiga).
- 2. Di bagian Edit yang terbuka, pilih elipsis (tiga titik) di sebelah dimensi yang ingin Anda ubah.
- 3. Arahkan ke tab Repeating dan pilih elipsis (tiga titik) di sebelah dimensi yang ingin Anda urutkan, lalu pilih Edit.
- 4. Untuk Urutkan berdasarkan, gunakan dropdown untuk memilih dimensi yang ingin Anda urutkan berdasarkan.
- 5. Untuk dropdown Agregasi, pilih agregasi yang ingin Anda tentukan.
- 6. Untuk urutan Sortir, pilih Ascending atau Descending.

#### Tentukan batas di bagian berulang

Anda dapat menetapkan batas untuk hanya menampilkan sejumlah nilai dimensi yang berbeda untuk setiap dimensi dari bagian berulang. Anda dapat memilih untuk menunjukkan antara 1 dan 1000 nilai yang berbeda. Batas default adalah 50.

Untuk menentukan batas di bagian berulang

- 1. Arahkan ke bagian yang ingin Anda tambahkan perilaku berulang dan pilih bagian Edit berulang (panel tiga).
- 2. Di bagian Edit yang terbuka, pilih elipsis (tiga titik) di sebelah dimensi yang ingin Anda ubah.
- 3. Untuk Limit to, masukkan jumlah nilai yang ingin Anda batasi penyortiran. Anda dapat memasukkan angka antara 1 dan 1000.

#### Pertimbangan untuk batas

Batasan berikut berlaku untuk batasan di bagian berulang.

- Sebuah contoh didefinisikan sebagai nilai yang berbeda dari dimensi atau kombinasi unik dari nilainilai dari beberapa dimensi.
- Jika jumlah instans unik untuk dimensi di bagian berulang melebihi 1000, laporan PDF TIDAK dihasilkan. Jika ini terjadi, coba salah satu opsi berikut.
	- Tentukan batas untuk dimensi Anda.
	- Buat filter tingkat lembar untuk membatasi nilai dimensi.
	- Gunakan keamanan tingkat baris (RLS) untuk membatasi nilai dimensi.
	- Terapkan filter kumpulan data.

Tambahkan parameter sistem ke bagian berulang

Anda dapat menggunakan kotak teks untuk menambahkan parameter sistem ke bagian pengulangan laporan paginasi Anda. Ini memungkinkan untuk mengakses dimensi yang telah digunakan untuk mengkonfigurasi bagian berulang. Bagian dan dimensi yang berulang perlu dikonfigurasikan sebelum Anda dapat mengakses dimensi dalam kotak teks. Parameter sistem hanya dapat digunakan dalam bagian berulang.

Untuk menambahkan parameter sistem ke bagian berulang dari kotak teks

- 1. Pilih kotak teks visual yang Anda inginkan, lalu pilih ikon Parameter sistem di paling kanan bilah alat kotak teks.
- 2. Dari dropdown yang muncul, pilih parameter yang Anda inginkan.

Gambar di bawah ini menunjukkan dropdown parameter Sistem di kotak teks.

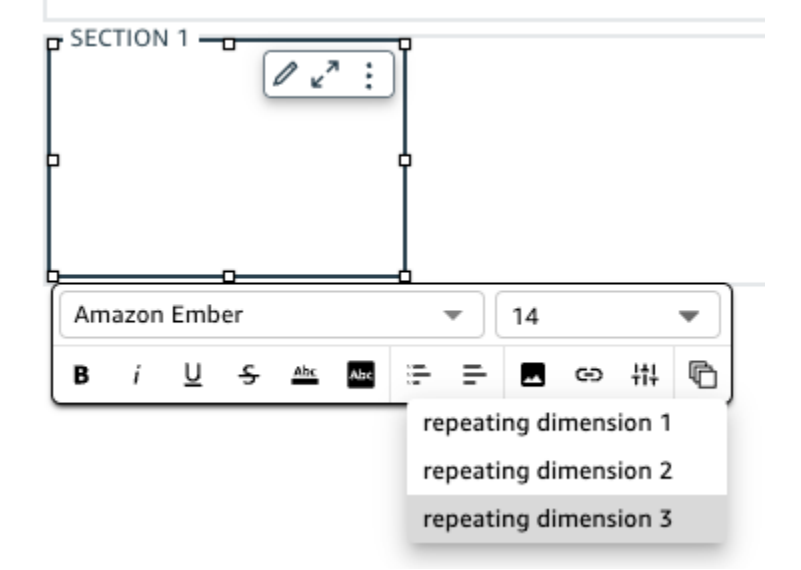

Tambahkan jeda halaman ke bagian berulang

Mirip dengan jeda halaman bagian, Anda dapat menambahkan jeda halaman ke bagian berulang.

Untuk menambahkan jeda halaman ke bagian berulang

- 1. Arahkan ke bagian yang berisi perilaku berulang yang ingin Anda ubah dan pilih ikon Edit repeating section (triple panel).
- 2. Di tab Repeating pada panel bagian Edit yang muncul, centang kotak berjudul Page break setelah setiap instance.

Sebuah contoh didefinisikan sebagai nilai yang berbeda dari dimensi atau kombinasi unik dari nilainilai multipledimensi. Jika Anda menghapus Page break setelah setiap kotak centang instance, page break akan dihapus.

Menyiapkan prompt untuk laporan berpaginasi

QuickSight Penulis Amazon dapat membuat petunjuk untuk memfilter informasi yang disajikan kepada pembaca dalam laporan yang dihasilkan sesuai permintaan. Prompt berperilaku dengan cara yang sama seperti filter atau kontrol berperilaku dalam lembar interaktif.

Untuk menentukan prompt dalam laporan paginasi

- 1. Pada lembar paginasi, tentukan kontrol filter atau kontrol parameter. Untuk informasi selengkapnya tentang kontrol filter ke lembar, liha[tMenambahkan kontrol filter ke lembar analisis](#page-596-0). Untuk informasi selengkapnya tentang kontrol parameter, lihat[Menggunakan kontrol dengan](#page-729-0)  [parameter di Amazon QuickSight.](#page-729-0)
- 2. Di filter atau parameter baru, pilih nilai prompt yang Anda inginkan. Petunjuk baru segera tercermin pada lembar.
- 3. Untuk mengekspor laporan dengan petunjuk baru, pilih File, lalu pilih Ekspor ke PDF.

Prompt tidak bertahan dalam laporan terjadwal. Mereka hanya dimaksudkan untuk generasi sesuai permintaan.

Prompt tidak dapat dipindahkan ke lembar itu sendiri. Sebaliknya, mereka ditampilkan di panel atas.

## <span id="page-775-0"></span>Mengubah ukuran paper, margin, dan orientasi

Setelah membuat laporan berpaginasi di Amazon QuickSight, Anda dapat mengubah format laporan, orientasi, dan margin dari menu Pengaturan analisis kapan pun Anda mau.

Untuk mengubah ukuran paper dari laporan paginasi

- 1. Dari menu QuickSight mulai, pilih Analisis, lalu pilih analisis yang berisi laporan paginasi yang ingin Anda ubah.
- 2. Pilih Spreadsheet di menu file dan pilih Pengaturan Tata Letak.
- 3. Buka menu dropdown Paper size dan pilih ukuran paper yang Anda inginkan. Pilih dari salah satu pilihan berikut:
	- Surat AS  $(8,5 \times 11 \text{ incl.})$
- Hukum AS (8,5 x 14 inci)
- A0 (841 x 1189 mm)
- A1 (594 x 841 mm)
- A2 (420 x 594 mm)
- A3 (297 x 420 mm)
- A4 (210 x 297 mm)
- A5 (148 x 210 mm)
- Jepang B4 (257 x 364 mm)
- Jepang B5 (182 x 257 mm)
- 4. Pilih Terapkan.

Untuk mengubah orientasi laporan

- 1. Dari menu QuickSight mulai, pilih Analisis, lalu pilih analisis yang berisi laporan paginasi yang ingin Anda ubah.
- 2. Pilih ikon Pengaturan di sebelah kiri.
- 3. Pilih orientasi untuk laporan Anda, lalu pilih Terapkan.

Mengubah margin halaman laporan

Anda dapat menyesuaikan margin laporan paginasi di menu setelan Analisis laporan. Nilai margin diterapkan ke setiap halaman laporan paginasi. Anda tidak dapat mengatur pengaturan khusus untuk halaman tertentu dalam laporan, tetapi Anda dapat mengatur margin khusus untuk bagian menggunakan padding bagian. Untuk informasi lebih lanjut tentang padding bagian, liha[tBagian](#page-771-0)  [bantalan](#page-771-0). Nilai margin dinyatakan dalam inci. Margin default untuk semua laporan adalah 0,5 inci.

#### Untuk mengubah margin laporan

- 1. Dari menu QuickSight mulai, pilih Analisis, lalu pilih analisis yang berisi laporan paginasi yang ingin Anda ubah.
- 2. Pilih Edit > Pengaturan Analisis.
- 3. Masukkan nilai margin yang ingin dimiliki laporan, lalu pilih Terapkan.

## <span id="page-777-0"></span>Menambahkan dan menghapus jeda halaman ke laporan

Anda dapat menambahkan jeda halaman di antara bagian laporan paginasi untuk mengatur cara data dirender saat laporan diterbitkan berdasarkan halaman. Misalnya, katakanlah Anda memiliki laporan yang berisi dua bagian yang masing-masing panjangnya 2,5 halaman. Secara default, Section 2 dimulai pada halaman ketiga laporan langsung setelah akhirSection 1. Jika Anda menambahkan jeda halaman ke akhirSection 1, Section 2 dimulai pada halaman baru, bahkan jika halaman terakhir Section 1 hanya menggunakan setengah halaman. Ini berguna ketika Anda tidak ingin bagian yang berbeda untuk berbagi halaman, tetapi Anda tidak tahu berapa banyak halaman yang dibutuhkan setiap bagian.

Untuk menambah atau menghapus jeda halaman

- 1. Pilih bagian Anda dan pilih ikon Edit bagian di sudut kiri atas.
- 2. Di panel Edit bagian yang terbuka di sebelah kiri, pilih kotak centang Page break after.
- 3. Pilih Terapkan.

Saat Anda mencentang kotak Page break after, page break akan muncul di akhir bagian. Jika Anda menghapus centang dari kotak Page break after, page break akan dihapus dari akhir bagian. Juga, bagian prosiding ditampilkan langsung di bawah halaman terakhir bagian, bahkan jika itu menyebabkan dua bagian berbagi halaman.

Anda juga dapat menambah atau menghapus jeda halaman dari laporan dengan memilih ikon plus (+) di bagian bawah bagian yang ada dan memilih Tambahkan jeda halaman atau Hapus jeda halaman.

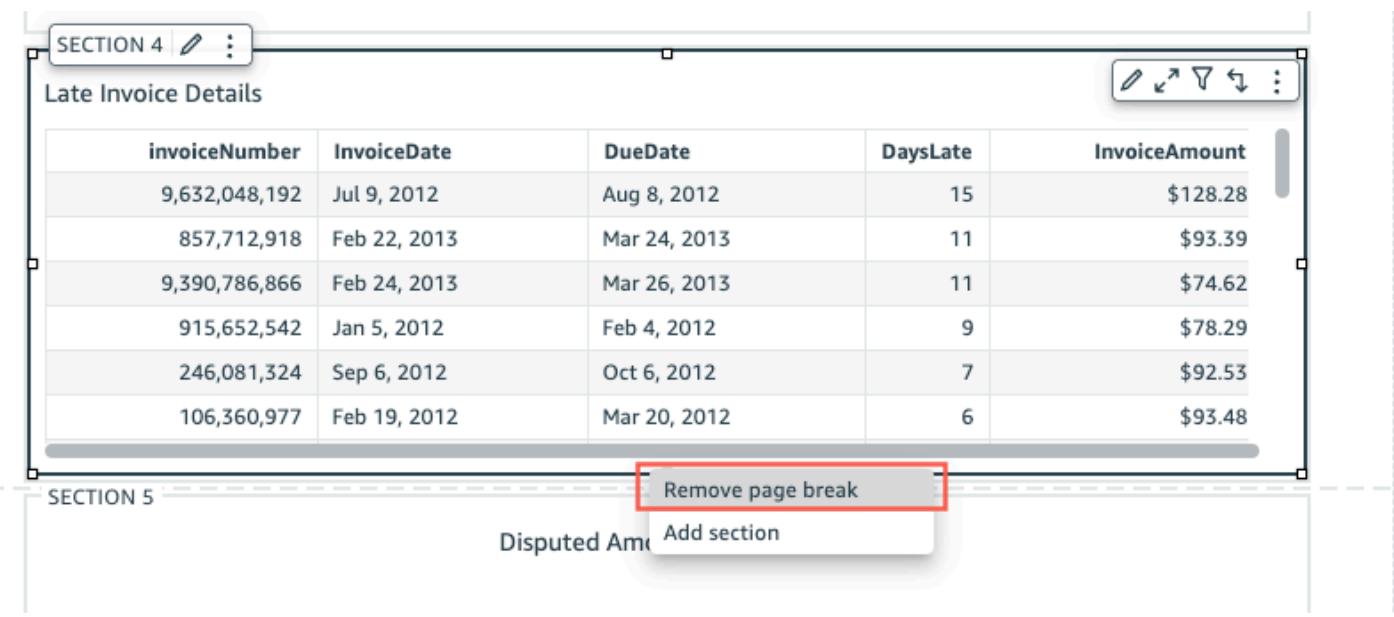

## <span id="page-778-0"></span>Menambahkan dan menghapus visual ke laporan

Untuk menambahkan visual ke bagian dalam laporan paginasi

- 1. Dalam laporan paginasi Anda, pilih bagian yang ingin Anda tambahkan visual.
- 2. Pilih ikon ADD (+) di panel Visual.
- 3. Pilih jenis visual yang ingin Anda gunakan dalam laporan Anda.

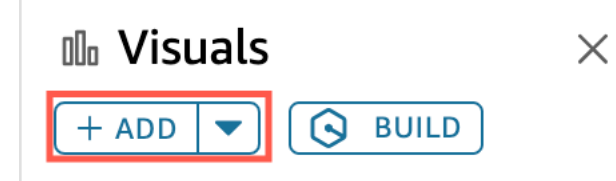

Setelah Anda menambahkan visual ke laporan, Anda dapat berinteraksi dengannya dengan cara yang sama seperti jika visual adalah bagian dari dasbor interaktif. Anda dapat menarik dan melepas visual di mana pun Anda inginkan, mirip dengan tata letak bentuk bebas di lembar dasbor QuickSight interaktif. Anda juga dapat tumpang tindih visual, mengubah ukurannya, atau membawanya ke depan atau ke belakang bagian. Untuk informasi selengkapnya tentang memformat visual di Amazon QuickSight, lihat. [Memformat di Amazon QuickSight](#page-957-0)

#### Untuk menghapus visual

1. Di bagian yang ingin Anda hapus visualnya, pilih visual yang ingin Anda hapus.

- 2. Pilih ikon tiga titik di sudut kanan atas visual untuk membuka menu on-visual.
- 3. Pilih Hapus.

Ketika Anda menghapus visual dari bagian laporan paginasi, Anda hanya menghapus visual tertentu dari laporan. Setiap duplikat visual yang terletak di berbagai bagian laporan akan tetap ada dalam laporan.

#### <span id="page-779-0"></span>Menambahkan kotak teks ke laporan

Anda dapat menambahkan kotak teks ke laporan berpaginasi untuk menambahkan konteks ke laporan Anda. Visual kotak teks juga dapat digunakan kotak untuk menambahkan hyperlink ke situs web eksternal. Untuk menyesuaikan font, gaya font, warna teks, spasi teks, perataan teks, dan ukuran teks, gunakan bilah alat kotak teks yang muncul saat Anda memilih visual.

Untuk menambahkan kotak teks ke laporan

- 1. Dalam laporan paginasi Anda, pilih bagian yang ingin Anda tambahkan kotak teks.
- 2. Pilih ikon kotak Teks di bilah tugas.

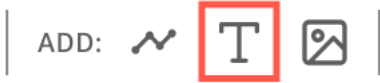

3. Kotak teks baru muncul di bagian laporan yang Anda pilih.

Untuk mengedit kotak teks, pilih kotak teks dan mulai mengetik apa yang Anda inginkan. Toolbar muncul yang dapat Anda gunakan untuk membuat perubahan pada pemformatan dan gaya teks.

Untuk menghapus kotak teks

- 1. Di bagian tempat Anda ingin menghapus kotak teks, pilih kotak teks yang ingin Anda hapus.
- 2. Pilih ikon tiga titik di sudut kanan atas visual untuk membuka menu kotak teks.
- 3. Pilih Hapus.

Parameter sistem kotak teks

Gunakan kotak teks untuk menambahkan parameter sistem ke header dan footer laporan paginasi Anda. Parameter sistem kotak teks muncul di sisi paling kanan bilah alat kotak teks. Anda dapat menambahkan parameter berikut ke header atau footer laporan Anda:

- Nomor halaman: Nomor halaman laporan saat ini.
- Tanggal cetak laporan: Tanggal laporan dibuat.

Untuk menambahkan parameter nomor halaman ke kotak teks Anda, pilih ikon angka (#) di sisi paling kanan bilah alat kotak teks. Untuk menambahkan PrintDate parameter ke kotak teks Anda, pilih ikon kalender di sisi paling kanan bilah alat kotak teks.

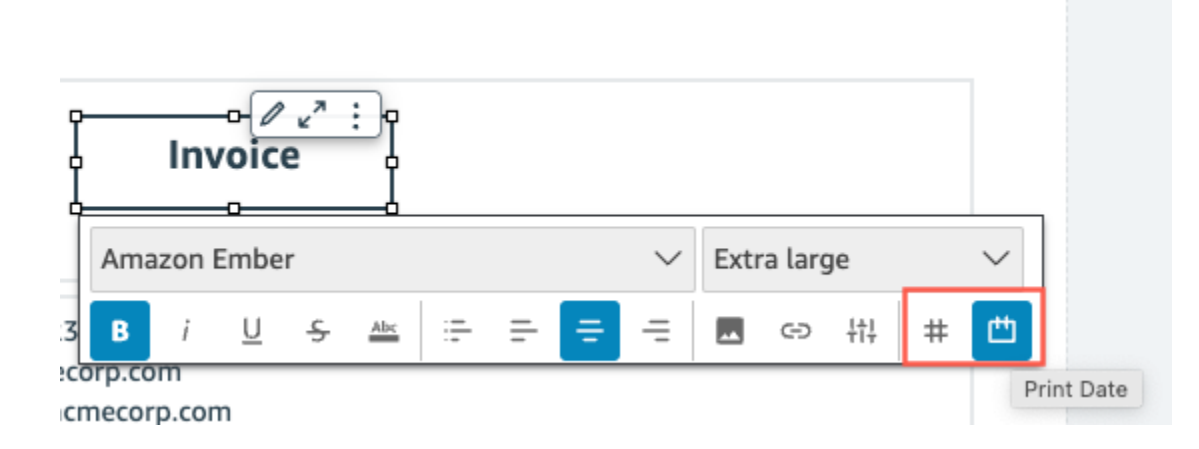

<span id="page-780-0"></span>Untuk opsi parameter lanjutan lainnya, tambahkan wawasan ke laporan paginasi Anda.

# Mengkonsumsi laporan berhalaman di Amazon QuickSight

Saat Anda mempublikasikan dan kemudian mengirim laporan paginasi terjadwal, Amazon QuickSight akan menghasilkan dan menyimpan snapshot dari laporan yang dikirim. Setiap kali Anda pergi untuk melihat dasbor laporan paginasi, Anda akan melihat snapshot yang dihasilkan dari laporan yang paling baru dikirim. Jika Anda mencoba melihat dasbor laporan tetapi belum mengirim laporan email, Anda akan diminta untuk menjadwalkan laporan pertama Anda untuk melihat snapshot dasbor. Untuk informasi selengkapnya tentang penjadwalan laporan email, lihat[Menjadwalkan dan mengirim](#page-1331-0) [laporan melalui email](#page-1331-0).

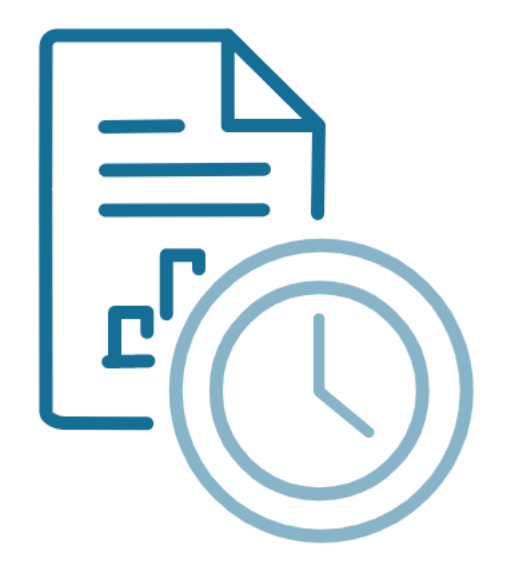

Schedule to generate content Create a schedule and choose to generate a PDF of this sheet. Your content will appear here once available.

**ADD SCHEDULE** 

**GENERATE PDF** 

Pengguna tidak dapat berinteraksi dengan laporan berhalaman yang diterbitkan dengan cara yang sama seperti mereka dapat berinteraksi dengan lembar interaktif yang diterbitkan. Tidak seperti lembar interaktif, laporan berhalaman menghasilkan snapshot statis data yang disajikan dalam kelompok visual atau kotak teks. Snapshot statis ini dihasilkan pada saat laporan dikirim, sehingga audiens dapat melihat versi terbaru dari data dalam laporan. Laporan berhalaman sangat berguna untuk menghasilkan faktur atau ulasan bisnis mingguan. Pengguna kemudian dapat membandingkan laporan paginasi saat ini dengan laporan yang dihasilkan di masa lalu untuk melacak data bisnis mereka dengan lebih baik.

## Melihat riwayat snapshot laporan

Setiap kali Anda mengirimkan laporan paginasi terjadwal, Amazon QuickSight menyimpan salinan snapshot yang dihasilkan yang dikirim untuk referensi Anda. Anda dapat melihat snapshot ini kapan saja di QuickSight konsol.

Untuk melihat riwayat snapshot laporan

- 1. Dari halaman QuickSight awal, pilih Dasbor, lalu pilih dasbor yang riwayat snapshotnya ingin Anda lihat.
- 2. Pilih ikon Penjadwalan di bilah alat kanan atas, lalu pilih Snapshot terbaru.
- 3. Di panel Snapshot terbaru yang muncul di sebelah kanan, pilih snapshot untuk dilihat, lalu pilih tombol unduh di sebelah file yang ingin Anda unduh.

# Bekerja dengan item pada lembar dalam QuickSight analisis Amazon

Gunakan bagian ini untuk mempelajari cara bekerja dengan visual dan item lainnya saat Anda menulis lembar di Amazon QuickSight

Topik

- [Menambahkan visual ke analisis Amazon QuickSight](#page-782-0)
- [Menggunakan Topik Q pada lembar di Amazon QuickSight](#page-797-0)
- [Jenis visual di Amazon QuickSight](#page-798-0)
- [Memformat di Amazon QuickSight](#page-957-0)
- [Menyesuaikan presentasi data](#page-1036-0)

# <span id="page-782-0"></span>Menambahkan visual ke analisis Amazon QuickSight

Visual adalah representasi grafis dari data Anda. Anda dapat membuat berbagai macam visual dalam analisis, menggunakan kumpulan data dan tipe visual yang berbeda.

Setelah Anda membuat visual, Anda dapat memodifikasinya dalam berbagai cara untuk menyesuaikannya dengan kebutuhan Anda. Kemungkinan penyesuaian termasuk mengubah bidang apa yang dipetakan ke elemen visual, mengubah tipe visual, menyortir data visual, atau menerapkan filter.

Amazon QuickSight mendukung hingga 50 kumpulan data dalam satu analisis, dan hingga 30 visual dalam satu lembar, dan batas 20 lembar per analisis.

Anda dapat membuat visual dengan beberapa cara. Anda dapat memilih bidang yang Anda inginkan dan gunakan AutoGraph untuk memungkinkan Amazon QuickSight menentukan jenis visual yang paling tepat. Atau Anda dapat memilih jenis visual tertentu dan memilih bidang untuk mengisinya. Jika Anda tidak yakin pertanyaan apa yang dapat dijawab oleh data Anda untuk Anda, Anda dapat memilih Disarankan di bilah alat dan memilih visual yang QuickSight disarankan Amazon. Visual yang disarankan adalah yang menurut kami menarik, berdasarkan pemeriksaan awal data Anda. Untuk informasi lebih lanjut tentang AutoGraph, lihat[Menggunakan AutoGraph.](#page-803-0)

Anda dapat menambahkan lebih banyak visual ke ruang kerja dengan memilih Tambah, lalu Tambahkan visual. Visual yang dibuat setelah 21 Juni 2018, berukuran lebih kecil, pas dua di setiap baris. Anda dapat mengubah ukuran visual dan menyeretnya untuk mengatur ulang mereka.

Untuk membuat visual yang bermanfaat, ada baiknya mengetahui pertanyaan apa yang Anda coba jawab sespesifik mungkin. Ini juga membantu untuk menggunakan dataset terkecil yang dapat menjawab pertanyaan itu. Melakukannya membantu Anda membuat visual yang lebih sederhana yang lebih mudah dianalisis.

## Bidang sebagai dimensi dan ukuran

Di panel Visual, bidang dimensi memiliki ikon biru dan bidang ukuran memiliki ikon oranye. Dimensi adalah bidang teks atau tanggal yang dapat berupa item, seperti produk. Atau mereka dapat berupa atribut yang terkait dengan ukuran dan dapat digunakan untuk mempartisi mereka, seperti tanggal penjualan untuk angka penjualan. Ukuran adalah nilai numerik yang Anda gunakan untuk pengukuran, perbandingan, dan agregasi. Anda biasanya menggunakan kombinasi bidang dimensi dan ukuran untuk menghasilkan visual, misalnya total penjualan (ukuran) berdasarkan tanggal penjualan (dimensi). Untuk informasi selengkapnya tentang jenis bidang yang diharapkan oleh tipe visual yang berbeda, lihat topik tipe visual tertentu di [Jenis visual di Amazon QuickSight](#page-798-0) bagian ini. Untuk informasi selengkapnya tentang mengubah ukuran bidang atau pengaturan dimensi, lihat[Mengatur bidang sebagai dimensi atau ukuran.](#page-284-0)

## Keterbatasan lapangan

Anda hanya dapat menggunakan satu bidang tanggal per visual. Batasan ini berlaku untuk semua tipe visual.

Anda tidak dapat menggunakan bidang yang sama untuk lebih dari satu bidang dimensi dengan baik atau menjatuhkan target pada visual. Untuk informasi lebih lanjut tentang bagaimana jenis lapangan

yang diharapkan ditunjukkan oleh sumur lapangan dan target penurunan, lihat[Menggunakan kontrol](#page-1037-0) [bidang visual](#page-1037-0).

## Mencari bidang

Jika Anda memiliki daftar bidang yang panjang di panel Daftar bidang, Anda dapat mencari untuk menemukan bidang tertentu. Untuk melakukannya, pilih ikon pencarian di bagian atas panel Data dan kemudian masukkan istilah pencarian ke dalam kotak pencarian. Setiap bidang yang namanya berisi istilah pencarian ditampilkan. Pencarian tidak peka huruf besar/kecil dan wildcard tidak didukung. Pilih ikon batal (X) di sebelah kanan kotak pencarian untuk kembali melihat semua bidang.

## Menambahkan visual

Gunakan prosedur berikut untuk membuat visual baru.

Untuk membuat visual baru

- 1. Buka [konsol QuickSight .](https://quicksight.aws.amazon.com/)
- 2. Di halaman QuickSight awal Amazon, pilih analisis yang ingin Anda tambahkan visual.
- 3. Pada halaman analisis, pilih kumpulan data yang ingin Anda gunakan dari daftar kumpulan data di bagian atas panel Data. Untuk informasi selengkapnya, lihat [Menambahkan dataset ke](#page-243-0)  [analisis](#page-243-0).
- 4. Buka panel Visualisasi, pilih Tambah, lalu pilih Tambahkan visual.

Visual baru yang kosong dibuat dan menerima fokus.

- 5. Gunakan salah satu opsi berikut:
	- Pilih bidang yang akan digunakan dari panel Data di sebelah kiri. Jika bidang tidak terlihat, pilih Visualisasikan untuk menampilkannya. Amazon QuickSight membuat visual, menggunakan tipe visual yang ditentukannya paling kompatibel dengan data yang Anda pilih.
	- Pilih panah tarik-turun di sebelah tombol ADD untuk memilih tipe visual. Setelah visual dibuat, pilih bidang yang ingin Anda isi.
		- 1. Pilih ikon tipe visual dari panel Jenis visual.

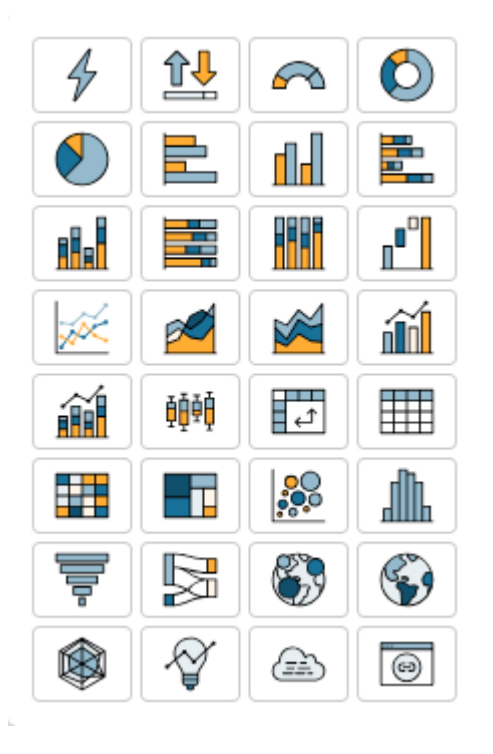

Sumur lapangan menampilkan bidang yang divisualisasikan.

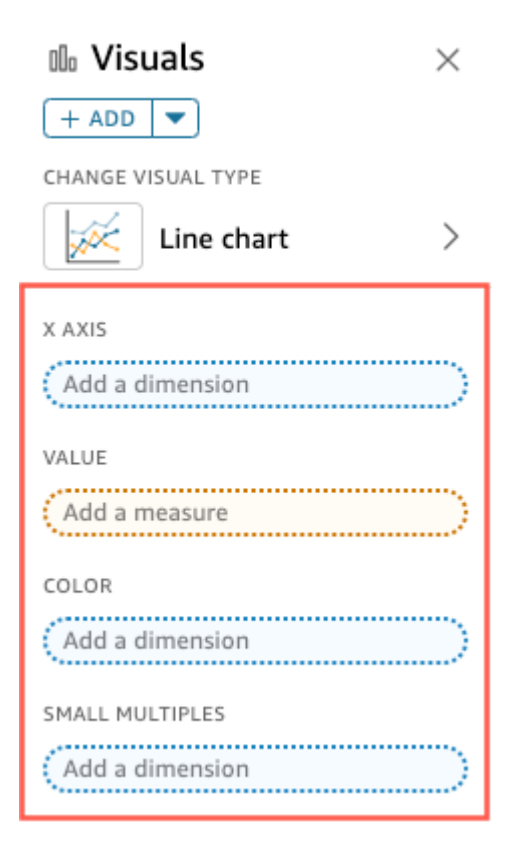

2. Dari panel Data, seret bidang yang ingin Anda gunakan ke sumur bidang yang sesuai. Biasanya, Anda ingin menggunakan bidang dimensi atau ukuran seperti yang ditunjukkan oleh warna bidang target dengan baik. Jika Anda memilih untuk menggunakan bidang dimensi untuk mengisi bidang Nilai dengan baik, fungsi agregat Hitung secara otomatis diterapkan padanya untuk membuat nilai numerik.

Amazon QuickSight membuat visual menggunakan tipe visual yang Anda pilih.

• Buat visual menggunakan saran.

Pada bilah alat, pilih Disarankan, lalu pilih visual yang disarankan.

## Menduplikasi visual Amazon QuickSight

Anda dapat menduplikasi visual untuk membuat salinan baru pada lembar yang sama atau pada lembar yang berbeda.

Untuk menduplikasi visual, pada menu on-visual berbentuk v, pilih Duplikat visual ke, lalu pilih lembar di mana Anda ingin visual muncul. Layar secara otomatis menunjukkan visual duplikat.

Visual duplikat menyimpan semua filter dan pengaturan yang sama dengan visual sumber. Namun, jika Anda menduplikasi visual ke lembar yang berbeda, semua filter yang disalin hanya berlaku untuk duplikat. Semua filter yang disalin dicakup untuk diterapkan hanya pada visual itu. Jika Anda ingin filter diterapkan ke lebih banyak visual pada lembar baru, edit filter dan ubah pengaturan.

Parameter dan kontrol berlaku untuk semua lembar. Untuk membuat kontrol parameter bekerja dengan visual yang Anda duplikat ke lembar yang berbeda, tambahkan filter pada lembar target dan hubungkan ke parameter. Untuk melakukan ini, pilih Filter khusus sebagai jenis filter.

## Mengganti nama visual Amazon QuickSight

Gunakan prosedur berikut untuk mengganti nama visual.

Untuk mengganti nama visual

- 1. Pada halaman analisis, pilih visual yang ingin Anda ganti namanya.
- 2. Pilih nama visual di kiri atas visual dan masukkan nama baru.

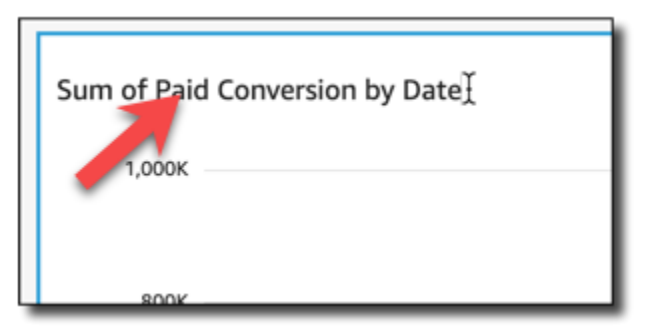

3. Tekan **Enter** atau klik di luar bidang nama visual untuk menyimpan nama baru.

## Melihat data visual di Amazon QuickSight

Amazon QuickSight menawarkan berbagai cara untuk melihat detail data yang ditampilkan dalam visual. Sumbu atau baris dan kolom visual (tergantung pada jenis visual) memiliki label. Melayang di atas elemen grafis apa pun dalam visual menampilkan data yang terkait dengan elemen itu. Beberapa tipe visual menggunakan isyarat visual untuk menekankan elemen yang Anda arahkan dan membuatnya lebih mudah untuk dibedakan. Misalnya, tipe visual mungkin mengubah warna elemen atau menyorotnya.

Gunakan bagian berikut untuk mempelajari lebih lanjut tentang melihat data dalam visual.

Topik

- [Melihat detail visual](#page-787-0)
- [Menggulir melalui data visual](#page-788-0)
- [Berfokus pada elemen visual](#page-789-0)
- [Tidak termasuk elemen visual](#page-791-0)
- [Mencari nilai tertentu dalam data Anda di Amazon QuickSight](#page-792-0)

#### <span id="page-787-0"></span>Melihat detail visual

Saat melihat visual, Anda dapat mengarahkan kursor ke elemen grafis apa pun untuk mendapatkan detail tentang elemen itu. Misalnya, saat Anda mengarahkan kursor ke satu batang pada bagan batang, informasi tentang bilah tertentu akan ditampilkan di tooltip.

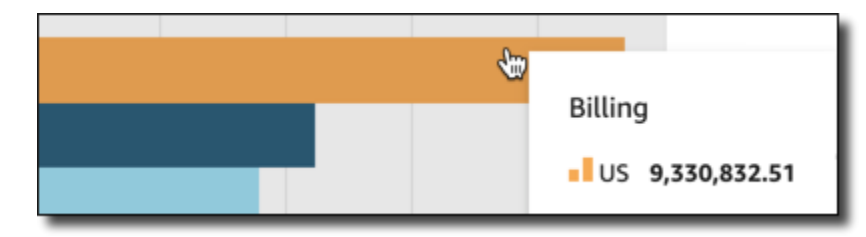

Mengarahkan kursor ke satu titik data pada plot pencar juga menampilkan informasi tentang titik data tertentu.

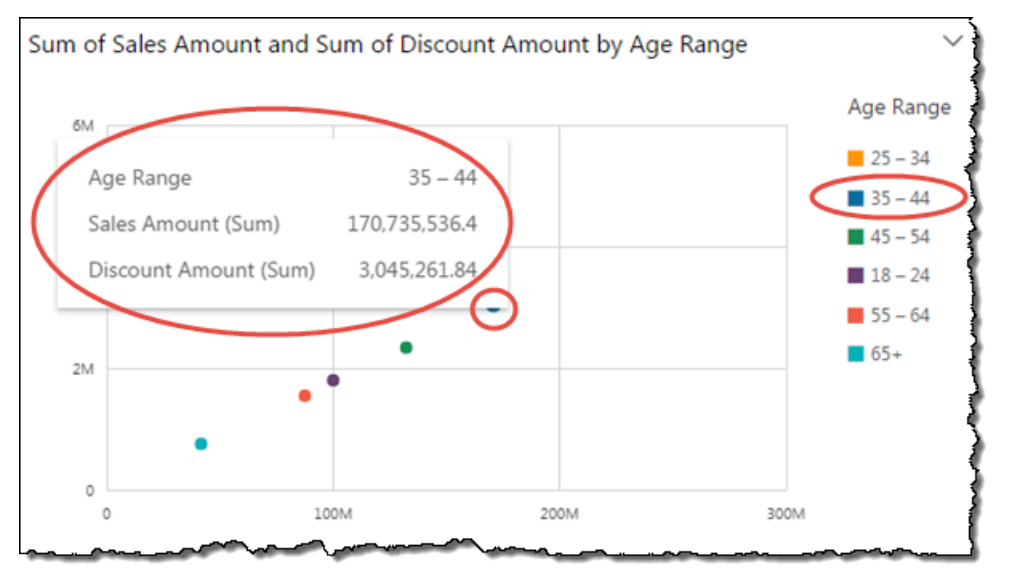

Anda dapat menyesuaikan informasi yang muncul saat mengarahkan kursor ke data dalam bagan. Untuk informasi selengkapnya, lihat [Tooltips.](#page-1033-0)

<span id="page-788-0"></span>Menggulir melalui data visual

Untuk diagram batang, diagram garis, dan tabel pivot, konten visual bisa lebih besar dari ukuran visual yang Anda inginkan.

Dalam kasus ini, bilah scrub muncul sehingga Anda dapat mengurangi data yang ditampilkan atau menggosoknya. Proses ini mirip dengan cara Anda dapat menggosok video.

Untuk mengurangi panjang scrub bar, arahkan kursor ke salah satu ujungnya sampai kursor berubah bentuk. Kemudian seret widget untuk membuat scrub bar lebih besar atau lebih kecil. Untuk menggulir data, klik dan tahan bilah scrub dan geser ke arah ujung yang ingin Anda lihat.

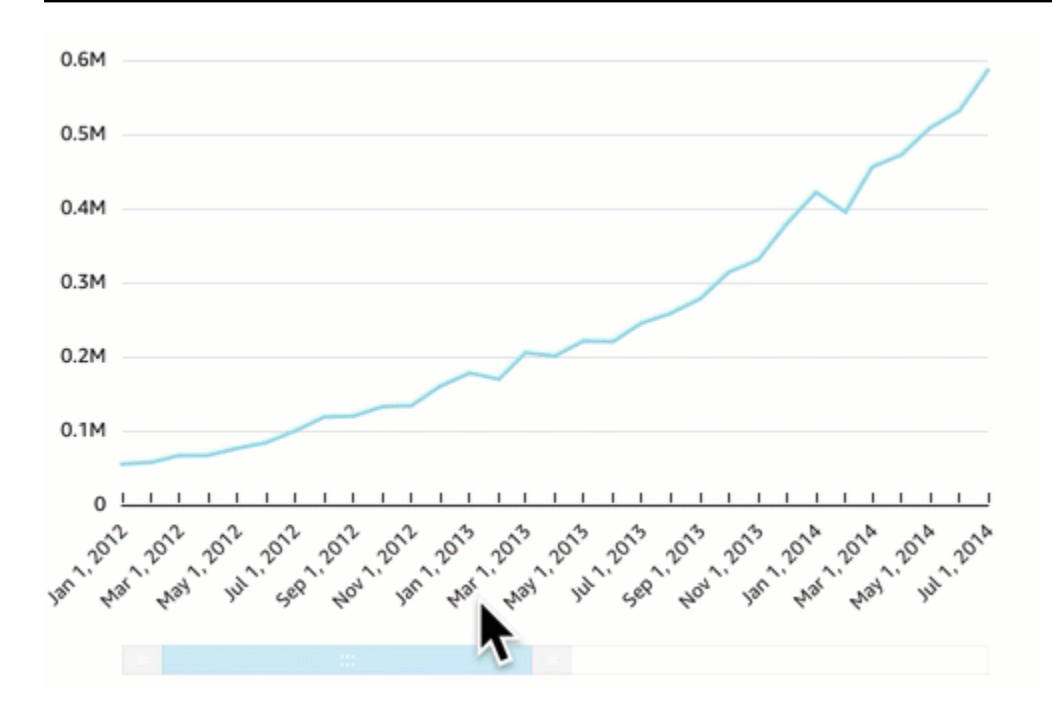

<span id="page-789-0"></span>Berfokus pada elemen visual

Saat melihat visual, Anda dapat memilih data yang ingin Anda fokuskan atau kecualikan. Untuk melakukan pilihan ini, pilih elemen seperti bar atau gelembung, atau header baris atau kolom.

Berfokus pada atau mengecualikan data QuickSight menyebabkan Amazon membuat filter dan hanya menampilkan data yang Anda pilih.

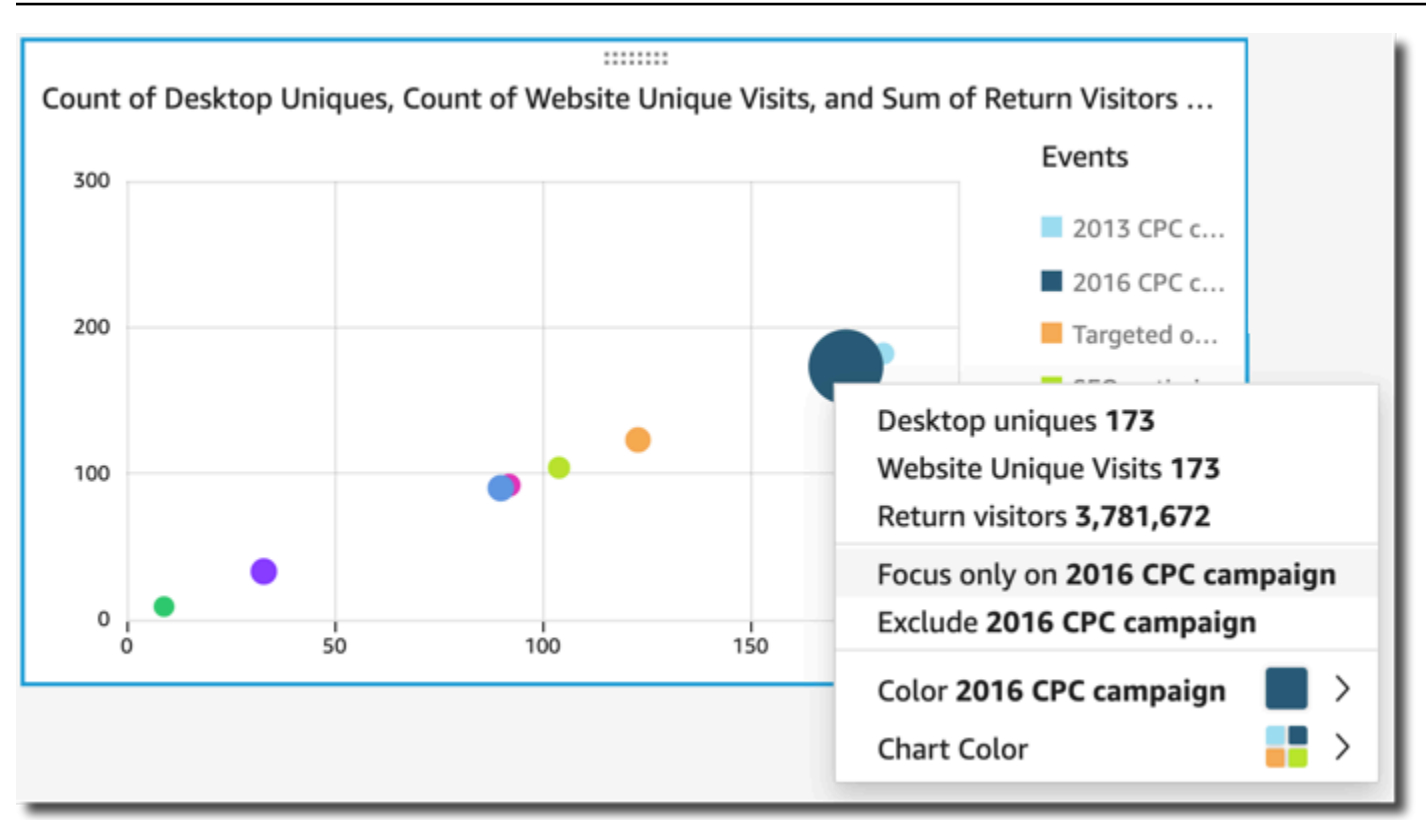

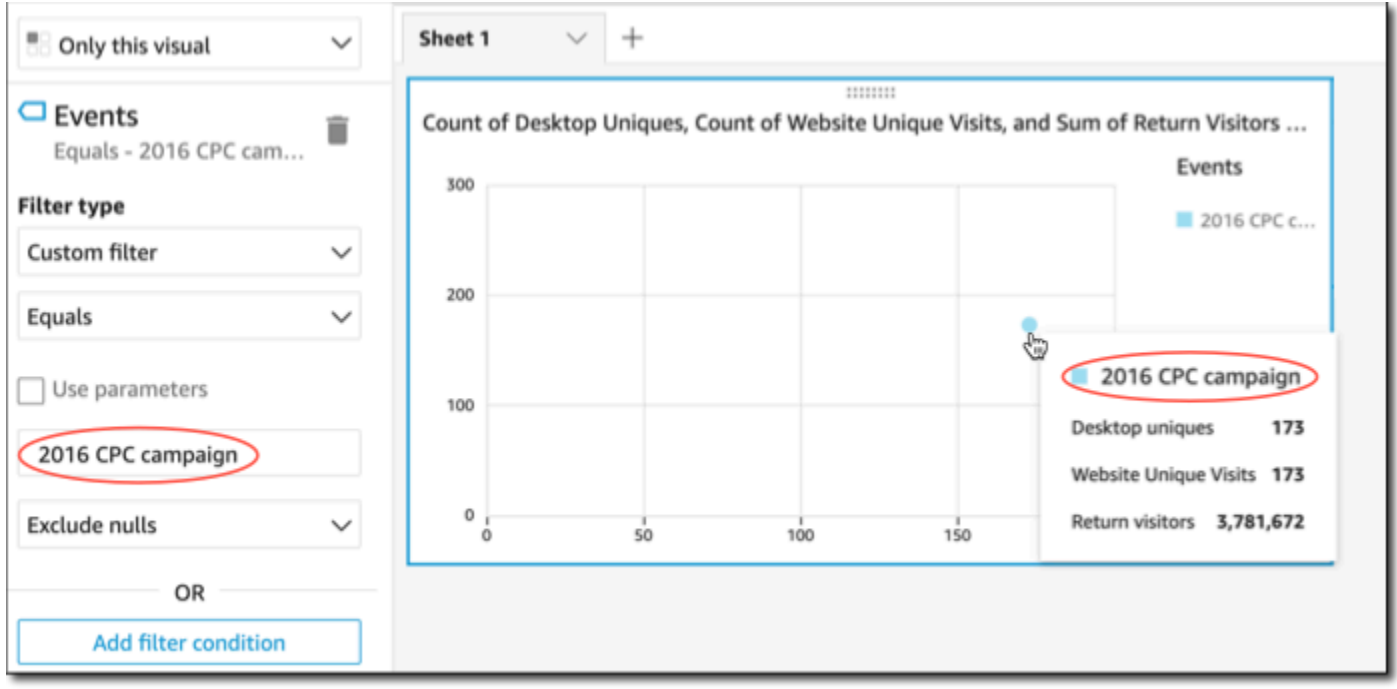

Untuk menghapus filter, pilih Filter di sebelah kiri dan kemudian nonaktifkan atau hapus filter. Anda juga dapat menggunakan Undo untuk menghapus filter.

Jika visual Anda memiliki legenda yang menunjukkan kategori (dimensi), Anda dapat mengklik nilai dalam legenda untuk melihat menu tindakan yang tersedia. Misalnya, anggaplah bagan batang Anda

memiliki bidang di bidang Warna atau Grup/Warna dengan baik. Menu bagan batang menampilkan tindakan yang dapat Anda pilih dengan mengklik atau mengklik kanan pada bilah, seperti berikut ini:

- Berfokus pada, atau mengecualikan, elemen visual
- Mengubah warna elemen visual
- Mengebor ke dalam hierarki
- Tindakan kustom diaktifkan dari menu, termasuk tindakan pemfilteran atau URL

Tangkapan layar berikut menunjukkan cara menggunakan legenda untuk berfokus pada, atau mengecualikan, dimensi.

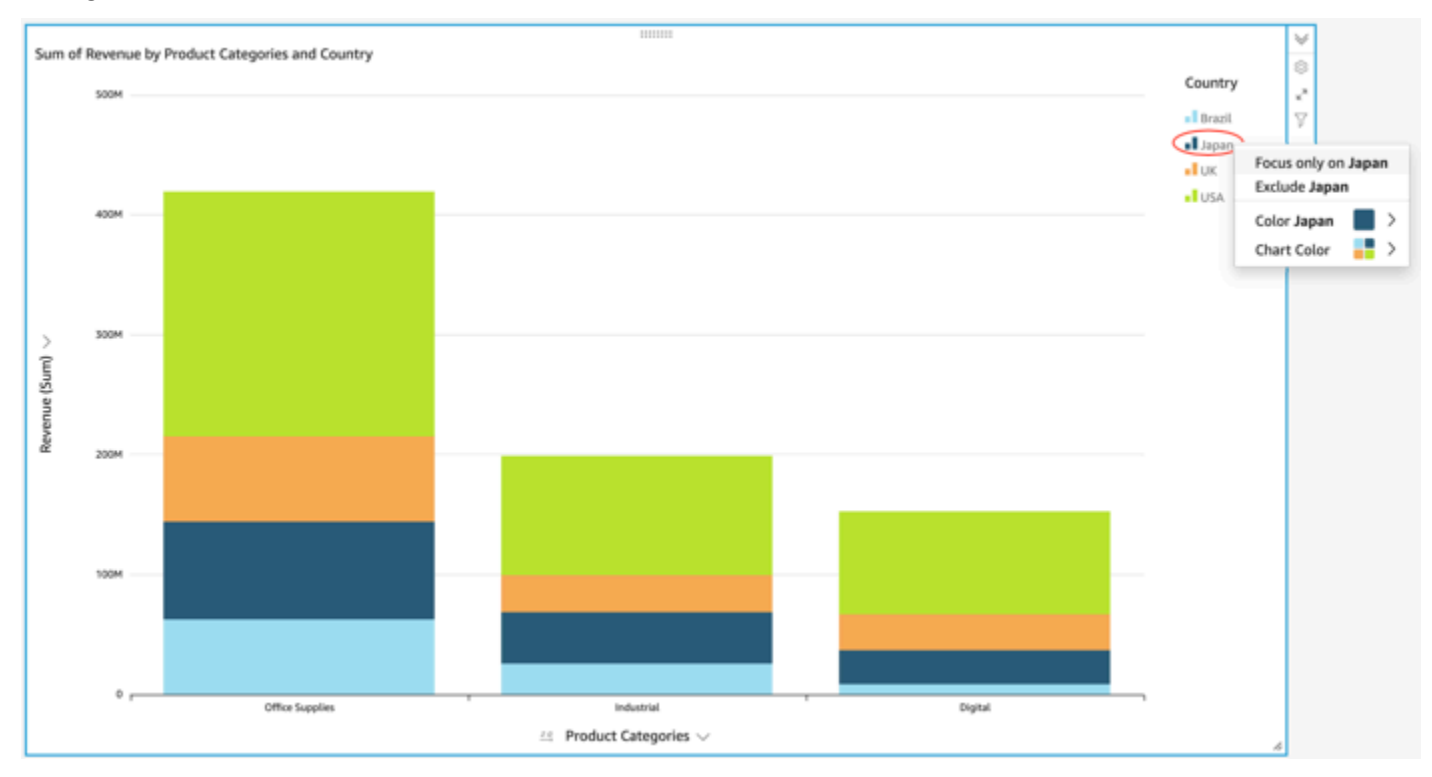

#### <span id="page-791-0"></span>Tidak termasuk elemen visual

Saat melihat visual, Anda dapat memilih elemen pada visual, dan kemudian memilih untuk fokus pada elemen. Elemen untuk fokus dapat mencakup, misalnya, bar atau gelembung, atau header baris atau kolom dalam kasus tabel pivot. Pengecualiannya adalah Anda tidak dapat mengecualikan elemen yang dipetakan ke bidang tanggal. Anda dapat mengecualikan beberapa elemen pada satu bagan.

Mengecualikan elemen membuat filter yang hanya menghapus elemen itu dari visual.
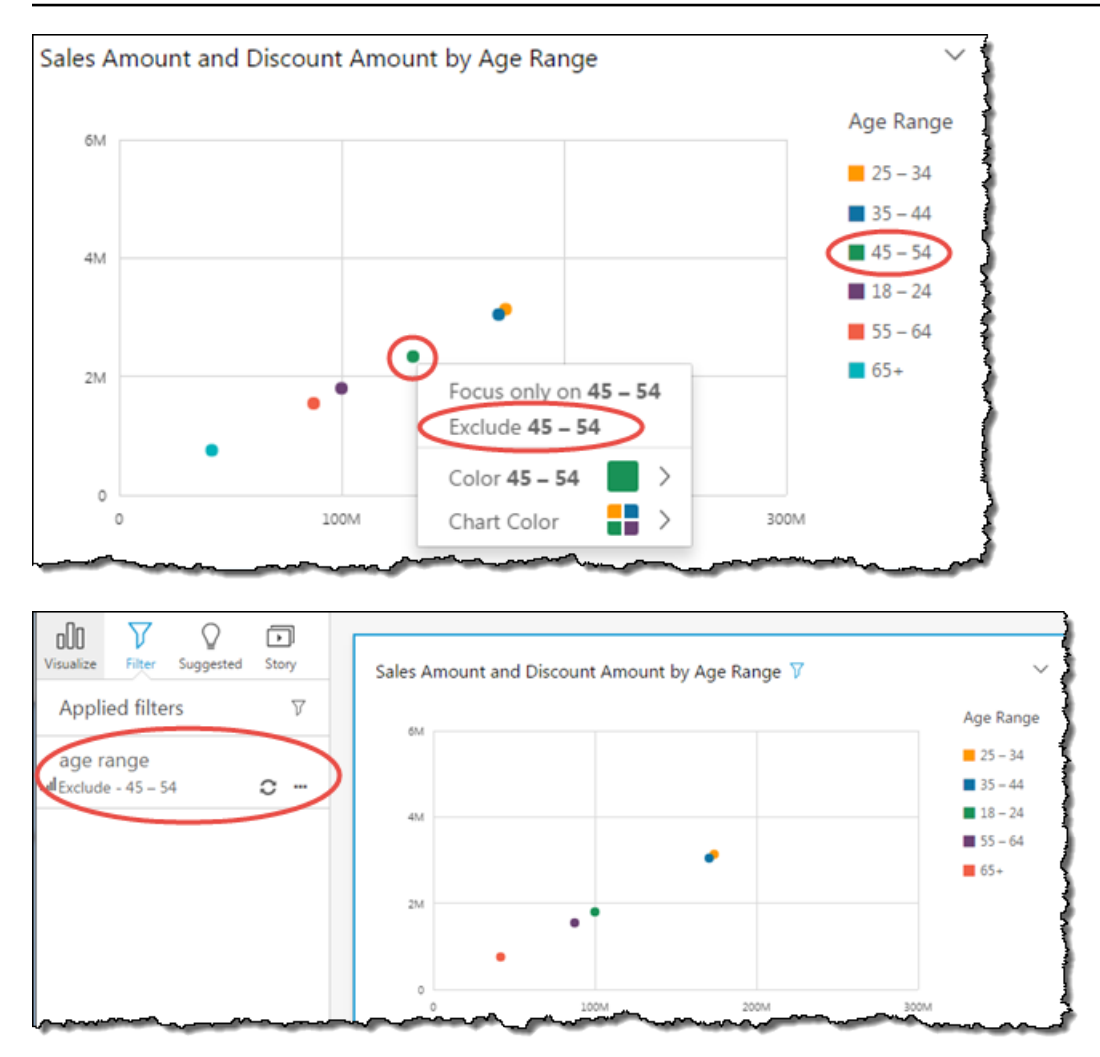

Untuk melihat elemen yang dikecualikan lagi, Anda dapat memilih Undo pada bilah aplikasi, atau Anda dapat menonaktifkan atau menghapus filter.

Untuk informasi lebih lanjut tentang filter, lihat [Memfilter data di Amazon QuickSight.](#page-564-0)

Mencari nilai tertentu dalam data Anda di Amazon QuickSight

Saat memfilter data visual Anda, melihat pratinjau anomali, atau menggunakan kontrol daftar atau tarik-turun di dasbor, Anda dapat dengan cepat mencari nilai yang menarik bagi Anda.

Anda dapat mencari nilai tertentu atau semua nilai yang berisi kueri penelusuran tertentu. Misalnya, mencari al dalam daftar negara bagian AS mengembalikan Al abama, Al aska, dan C al ifornia.

Anda juga dapat menggunakan pencarian wildcard untuk mencari semua nilai yang cocok dengan pola karakter tertentu. Misalnya, Anda dapat mencari semua negara bagian AS yang diakhiri dengan huruf ia dan mempersempit hasilnya ke California, Georgia, Pennsylvania, Virginia, dan Virginia Barat.

Untuk mencari nilai dalam filter atau kontrol, masukkan kueri pencarian di bilah pencarian.

Search values

Menggunakan pencarian wildcard

Karakter wildcard berikut dapat digunakan untuk menemukan nilai dalam QuickSight filter, daftar dan kontrol dropdown, dan pratinjau anomali.

- \* Gunakan simbol tanda bintang untuk mencari nilai yang cocok dengan nol dengan banyak karakter dalam posisi tertentu.
- ? Gunakan tanda tanya untuk mencocokkan satu karakter dalam posisi tertentu.
- \ Gunakan garis miring terbalik untuk melarikan diri dari \*,?, atau\ karakter wildcard dan cari di kueri Anda. Misalnya, Anda dapat mencari frasa yang diakhiri dengan tanda tanya.

Berikut ini adalah contoh bagaimana karakter wildcard yang didukung dapat digunakan dalam kueri QuickSight penelusuran.

- **al** Kueri ini mencari semua nilai dengan **al** dan mengembalikan Alabama, Alaska, dan California.
- **al\*** Kueri ini mencari semua nilai yang dimulai dengan **al** dan diakhiri dengan nol hingga beberapa karakter. Ini mengembalikan Alabama, dan Alaska dalam daftar negara bagian AS.
- **\*ia** Kueri ini mencari semua nilai yang dimulai dengan nol hingga beberapa karakter dan diakhiri dengan huruf**ia**. Ia mengembalikan California, Georgia, Pennsylvania, Virginia, dan Virginia Barat.
- **\*al\*** Kueri ini mencari semua nilai dengan nol hingga beberapa karakter sebelum dan sesudah huruf**al**. Ia mengembalikan Alabama, Alaska, dan California.
- **a?a?a?a** Kueri ini mencari semua nilai dengan satu karakter di posisi yang tepat di antara **a** huruf-huruf. Ia mengembalikan Alabama.
- **a?a\*a** Kueri ini mencari semua nilai dengan satu karakter antara dua **a** huruf pertama dan beberapa karakter antara dua **a** huruf kedua. Ia mengembalikan Alabama dan Alaska.
- **How\*\?** Kueri ini mencari nilai yang dimulai dengan**How**, diikuti oleh nol hingga beberapa karakter, dan diakhiri dengan tanda tanya. Garis miring terbalik (\) dalam kueri ini menginformasikan QuickSight untuk mencari tanda tanya di setiap nilai, daripada menggunakan simbol tanda tanya sebagai karakter wildcard. Kueri ini mengembalikan pertanyaan, Bagaimana kabarmu? dan, Bagaimana ini mungkin?
- **\\*\*** Kueri ini mencari nilai yang dimulai dengan tanda bintang dan diikuti oleh nol hingga beberapa karakter. Garis miring terbalik (\) dalam kueri ini menginformasikan QuickSight untuk mencari tanda bintang yang sebenarnya dalam nilai, daripada menggunakan simbol tanda bintang sebagai karakter wildcard. Kueri ini mengembalikan nilai-nilai seperti\*all, \*above, dan\*below.
- **\\\*** Kueri ini mencari nilai dengan garis miring terbalik, diikuti oleh nol hingga beberapa karakter. Garis miring terbalik pertama (\) dalam kueri ini menginformasikan QuickSight untuk mencari garis miring terbalik kedua (\) di setiap nilai, daripada menggunakan simbol garis miring terbalik sebagai karakter wildcard. Kueri ini mengembalikan hasil seperti\ Home.
- **???** Kueri ini mencari nilai yang berisi tiga karakter. Ia mengembalikan nilai-nilai seperti semut, bug, dan mobil.

## Mengekspor data dari visual

#### **a** Note

Ekspor file dapat langsung mengembalikan informasi dari impor dataset. Ini membuat file rentan terhadap injeksi CSV jika data yang diimpor berisi rumus atau perintah. Untuk alasan ini, ekspor file dapat meminta peringatan keamanan. Untuk menghindari aktivitas berbahaya, matikan tautan dan makro saat membaca file yang diekspor.

Menggunakan QuickSight konsol Amazon, Anda dapat mengekspor data dari semua jenis bagan atau grafik. Ekspor hanya berisi data di bidang yang saat ini terlihat dalam visualisasi yang dipilih. Setiap data yang disaring dikecualikan dari file ekspor. Anda dapat mengekspor data ke dalam format berikut:

- File teks yang berisi nilai dipisahkan koma (CSV), tersedia untuk semua tipe visual.
- File buku kerja Microsoft Excel (.xslx), hanya tersedia untuk tabel pivot dan bagan tabel.

Aturan-aturan berikut berlaku:

- File yang diekspor diunduh ke direktori unduhan default yang dikonfigurasi di browser yang sedang Anda gunakan.
- File yang diunduh dinamai untuk visualisasi tempat Anda mengekspornya. Untuk membuat nama file unik, ia memiliki stempel waktu berurutan (tipe data epoch Unix).
- Batas default untuk ekspor ke format CSV: 500 MB atau 1M baris mana yang lebih dulu
- Batas default untuk ekspor ke format Excel:
	- dari Pivot Table visual 400K sel atau 50K baris
	- dari Tabel visual 800K sel atau 100K baris

#### **a** Note

Dengan berlangganan Pelaporan Paginasi, Anda dapat [menjadwalkan ekspor visual dalam](https://docs.aws.amazon.com/uicksight/latest/user/sending-reports.html) [format CSV dan Excel dan](https://docs.aws.amazon.com/uicksight/latest/user/sending-reports.html) mengekspor hingga baris 3M (CSV) dan sel 16M (Excel).

- Anda tidak dapat mengekspor data dari wawasan, karena wawasan menggunakan data, tetapi tidak berisi data.
- QuickSight tidak mendukung ekspor data dari lebih dari satu visualisasi sekaligus. Untuk mengekspor data dari visual tambahan dalam analisis atau dasbor yang sama, ulangi proses ini untuk setiap visual. Untuk mengekspor semua data dari dasbor atau analisis, Anda harus terhubung ke sumber data asli menggunakan kredensi yang valid dan alat yang dapat Anda gunakan untuk mengekstrak data.

Gunakan prosedur berikut untuk mengekspor data dari visualisasi di Amazon QuickSight. Sebelum Anda mulai, buka analisis atau dasbor yang berisi data yang ingin Anda ekspor.

Untuk mengekspor data dari visualisasi

- 1. Pilih visualisasi yang ingin Anda ekspor. Pastikan itu dipilih dan disorot.
- 2. Di kanan atas pada visual, buka menu dan pilih salah satu dari yang berikut:
	- Untuk mengekspor ke CSV, pilih Ekspor ke CSV.
	- Untuk mengekspor ke XSLX, pilih Ekspor ke Excel. Opsi ini hanya tersedia untuk tabel pivot dan bagan tabel.
- 3. Bergantung pada pengaturan browser Anda, salah satu hal berikut terjadi:
	- File secara otomatis masuk ke lokasi Download default Anda.
	- Kotak dialog muncul sehingga Anda dapat memilih nama dan lokasi file.
	- Kotak dialog muncul sehingga Anda dapat memilih untuk membuka file dengan perangkat lunak default atau untuk menyimpannya.

## Visual yang menyegarkan di Amazon QuickSight

Saat Anda bekerja di QuickSight analisis atau dasbor Amazon, visual akan disegarkan dan dimuat ulang saat Anda mengubah sesuatu yang memengaruhi mereka, seperti memperbarui parameter atau kontrol filter. Jika Anda beralih ke lembar baru setelah parameter atau filter berubah, hanya visual yang terpengaruh oleh perubahan refresh pada lembar baru. Jika tidak, visual diperbarui setiap 30 menit saat Anda mengganti lembar. Ini adalah perilaku default untuk semua analisis dan dasbor.

Jika Anda ingin menyegarkan semua visual saat mengganti lembar, terlepas dari perubahannya, Anda dapat melakukannya untuk setiap analisis yang Anda buat.

Untuk menyegarkan semua visual setiap kali Anda mengganti lembar dalam analisis

- 1. Di QuickSight, buka analisisnya.
- 2. Dalam analisis, pilih Edit > Pengaturan Analisis.
- 3. Di panel Pengaturan Analisis yang terbuka, untuk Opsi Refresh, aktifkan Muat Ulang visual setiap kali saya mengganti lembar.
- 4. Pilih Terapkan.

## Menghapus visual Amazon QuickSight

Gunakan prosedur berikut untuk menghapus visual.

Untuk menghapus visual

- 1. Pada halaman analisis, pilih visual yang ingin Anda hapus.
- 2. Pilih menu on-visual di sudut kanan atas visual, lalu pilih Hapus.

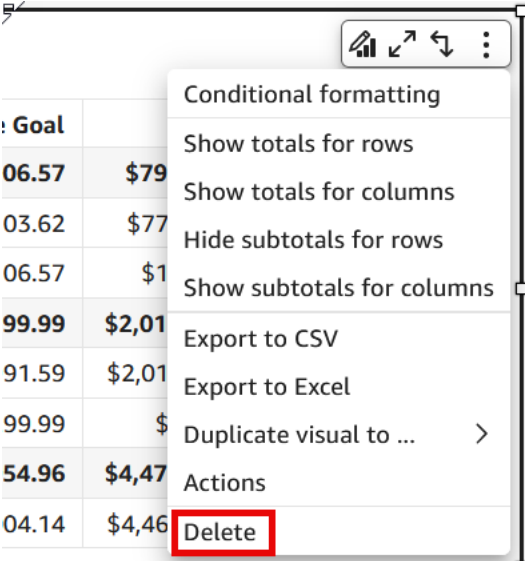

# Menggunakan Topik Q pada lembar di Amazon QuickSight

QuickSight menyediakan alur kerja terpandu untuk membuat topik. Anda dapat keluar dari alur kerja yang dipandu dan kembali lagi nanti, tanpa mengganggu pekerjaan Anda.

Dengan mengaktifkan satu atau beberapa topik Amazon QuickSight Q di ruang kerja analisis, Anda mengaktifkan persiapan data otomatis bertenaga ML untuk Q, yang mempercepat pembuatan topik Natural Language (NL). Persiapan data otomatis untuk Q secara otomatis memilih bidang bernilai tinggi, berdasarkan bagaimana mereka digunakan dan pada kebutuhan Tanya Jawab umum. Secara otomatis memilih nama bidang dan sinonim yang ramah pengguna, berdasarkan istilah dari analisis yang ada dan kamus umum. Ini juga secara otomatis memformat data, sehingga segera berguna saat disajikan.

Persiapan data otomatis untuk Q mengikat topik ke analisis Anda dan menyiapkan indeks untuk pencarian dalam bahasa alami. Titik biru menunjukkan pengikatan ini. Pengguna dasbor menemukan bahwa topik Amazon QuickSight Q baru dipilih secara otomatis, sehingga memudahkan mereka untuk menanyakan kumpulan data.

Aturan berikut berlaku untuk bekerja dengan topik Q:

- Anda harus menjadi pemilik kumpulan data yang mendasarinya sebelum dapat membuat topik menggunakan kumpulan data tersebut atau analisis yang menggunakan kumpulan data tersebut.
- Anda harus menjadi pemilik topik sebelum Anda dapat menautkan topik yang ada ke analisis.

#### Untuk mengaktifkan topik Q

- 1. Buka analisis yang ingin Anda gunakan dengan persiapan data otomatis untuk Q.
- 2. Di bilah navigasi atas, pilih ikon topik Q.

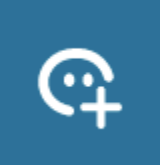

- 3. Pilih salah satu cara berikut:
	- Untuk mengaktifkan topik Q baru, pilih Buat topik baru dan masukkan judul topik dan deskripsi opsional.
	- Untuk mengaktifkan topik yang ada, pilih Perbarui topik yang ada dan pilih topik dari daftar.
- 4. Pilih AKTIFKAN TOPIK untuk mengonfirmasi pilihan Anda.
- 5. Ketika topik selesai diproses, Anda dapat menggunakan apa yang dipelajari dari analisis untuk mengajukan pertanyaan dalam bahasa alami.

Sekarang, ketika pengguna menavigasi ke dasbor, topik yang ditautkan secara otomatis dipilih di bilah pencarian Q.

Setelah topik ditautkan ke analisis, pembaruan lebih lanjut untuk analisis tidak secara otomatis disinkronkan ke topik. Penulis perlu mengelola pemutakhiran topik secara manual dari halaman Topik.

Saat Anda mengaktifkan topik Q untuk analisis atau dasbor, Anda memulai proses di mana persiapan data otomatis untuk Q belajar dari cara Anda menganalisis data Anda. Ajukan pertanyaan, dan berikan umpan balik dan informasi lebih lanjut dengan mengikuti petunjuk layar. Semakin banyak Anda berinteraksi dengan topik Q, semakin siap untuk menjawab pertanyaan Anda.

Untuk mempelajari lebih lanjut tentang berinteraksi dengan Q dalam analisis, liha[thttps://](https://docs.aws.amazon.com/quicksight/latest/user/quicksight-q-starting-from-sheets.html) [docs.aws.amazon.com/quicksight/latest/user/quicksight-q-starting-from-sheets.html](https://docs.aws.amazon.com/quicksight/latest/user/quicksight-q-starting-from-sheets.html).

## Jenis visual di Amazon QuickSight

Amazon QuickSight menawarkan berbagai jenis visual yang dapat Anda gunakan untuk menampilkan data Anda. Gunakan topik di bagian ini untuk mempelajari lebih lanjut tentang kemampuan setiap jenis visual.

#### Topik

- [Ukuran dan dimensi](#page-800-0)
- [Batas tampilan](#page-800-1)
- [Menyembunyikan atau menampilkan kategori lainnya](#page-802-0)
- [Menyesuaikan jumlah titik data yang akan ditampilkan](#page-802-1)
- [Menggunakan AutoGraph](#page-803-0)
- [Menggunakan diagram batang](#page-804-0)
- [Menggunakan plot kotak](#page-814-0)
- [Menggunakan grafik kombo](#page-816-0)
- [Menggunakan konten visual khusus](#page-822-0)
- [Menggunakan bagan donat](#page-826-0)
- [Menggunakan grafik corong](#page-829-0)
- [Menggunakan grafik pengukur](#page-830-0)
- [Menggunakan peta panas](#page-833-0)
- [Menggunakan histogram](#page-837-0)
- [Menggunakan KPI](#page-845-0)
- [Menggunakan grafik garis](#page-848-0)
- [Membuat peta dan bagan geospasial](#page-858-0)
- [Menggunakan kelipatan kecil](#page-864-0)
- [Menggunakan diagram lingkaran](#page-866-0)
- [Menggunakan tabel pivot](#page-869-0)
- [Menggunakan grafik radar](#page-916-0)
- [Menggunakan diagram Sankey](#page-920-0)
- [Menggunakan plot pencar](#page-929-0)
- [Menggunakan tabel sebagai visual](#page-937-0)
- [Menggunakan kotak teks](#page-948-0)
- [Menggunakan peta pohon](#page-949-0)
- [Menggunakan grafik air terjun](#page-952-0)

#### • [Menggunakan awan kata](#page-953-0)

## <span id="page-800-0"></span>Ukuran dan dimensi

Kami menggunakan istilah pengukuran untuk merujuk pada nilai numerik yang Anda gunakan untuk pengukuran, perbandingan, dan agregasi dalam visual. Ukuran dapat berupa bidang numerik, seperti biaya produk, atau agregat numerik pada bidang tipe data apa pun, seperti jumlah ID transaksi.

Kami menggunakan istilah dimensi atau kategori untuk merujuk ke bidang teks atau tanggal yang dapat berupa item, seperti produk, atau atribut yang terkait dengan ukuran dan dapat digunakan untuk mempartisi mereka. Contohnya adalah tanggal penjualan untuk angka penjualan atau produsen produk untuk angka kepuasan pelanggan. Amazon QuickSight secara otomatis mengidentifikasi bidang sebagai ukuran atau dimensi berdasarkan tipe datanya.

Bidang numerik dapat bertindak sebagai dimensi, misalnya kode ZIP dan sebagian besar nomor ID. Sangat membantu untuk memberikan bidang seperti tipe data string selama persiapan data. Dengan cara ini, Amazon QuickSight memahami bahwa mereka harus diperlakukan sebagai dimensi dan tidak berguna untuk melakukan perhitungan matematis.

Anda dapat mengubah apakah bidang ditampilkan sebagai dimensi atau ukuran berdasarkan analysis-by-analysis basis. Untuk informasi selengkapnya, lihat [Bidang sebagai dimensi dan ukuran.](#page-783-0)

## <span id="page-800-1"></span>Batas tampilan

Semua tipe visual membatasi jumlah titik data yang mereka tampilkan, sehingga elemen visual (seperti garis, batang, atau gelembung) masih mudah dilihat dan dianalisis. Visual memilih n jumlah baris pertama untuk ditampilkan hingga batas untuk tipe visual tersebut. Pilihannya sesuai dengan urutan pengurutan, jika salah satu telah diterapkan, atau dalam urutan default sebaliknya.

Jumlah titik data yang didukung bervariasi menurut tipe visual. Untuk mempelajari lebih lanjut tentang batas tampilan untuk jenis visual tertentu, lihat topik untuk jenis tersebut.

Judul visual mengidentifikasi jumlah titik data yang ditampilkan jika Anda telah mencapai batas tampilan untuk tipe visual tersebut. Jika Anda memiliki kumpulan data yang besar dan ingin menghindari batas tampilan visual, gunakan satu atau lebih filter untuk mengurangi jumlah data yang ditampilkan. Untuk informasi selengkapnya tentang menggunakan filter dengan visual, lihat[Memfilter](#page-564-0)  [data di Amazon QuickSight.](#page-564-0)

Untuk dasbor dan analisis, Amazon QuickSight mendukung hal-hal berikut:

- 50 set data per dasbor
- 20 lembar per dasbor
- 30 objek visualisasi per lembar

Anda juga dapat memilih untuk membatasi berapa banyak titik data yang ingin Anda tampilkan dalam visual Anda, sebelum ditambahkan ke kategori lain. Kategori ini berisi data agregat untuk semua data di luar batas batas untuk tipe visual yang Anda gunakan—baik yang Anda terapkan, atau yang berdasarkan batas tampilan. Anda dapat menggunakan menu on-visual untuk memilih apakah akan menampilkan kategori lainnya. Kategori lainnya tidak ditampilkan pada plot pencar, peta panas, peta, tabel (laporan tabel), atau indikator kinerja utama (KPI). Itu juga tidak muncul pada grafik garis ketika sumbu x adalah tanggal. Pengeboran ke dalam kategori lain tidak didukung.

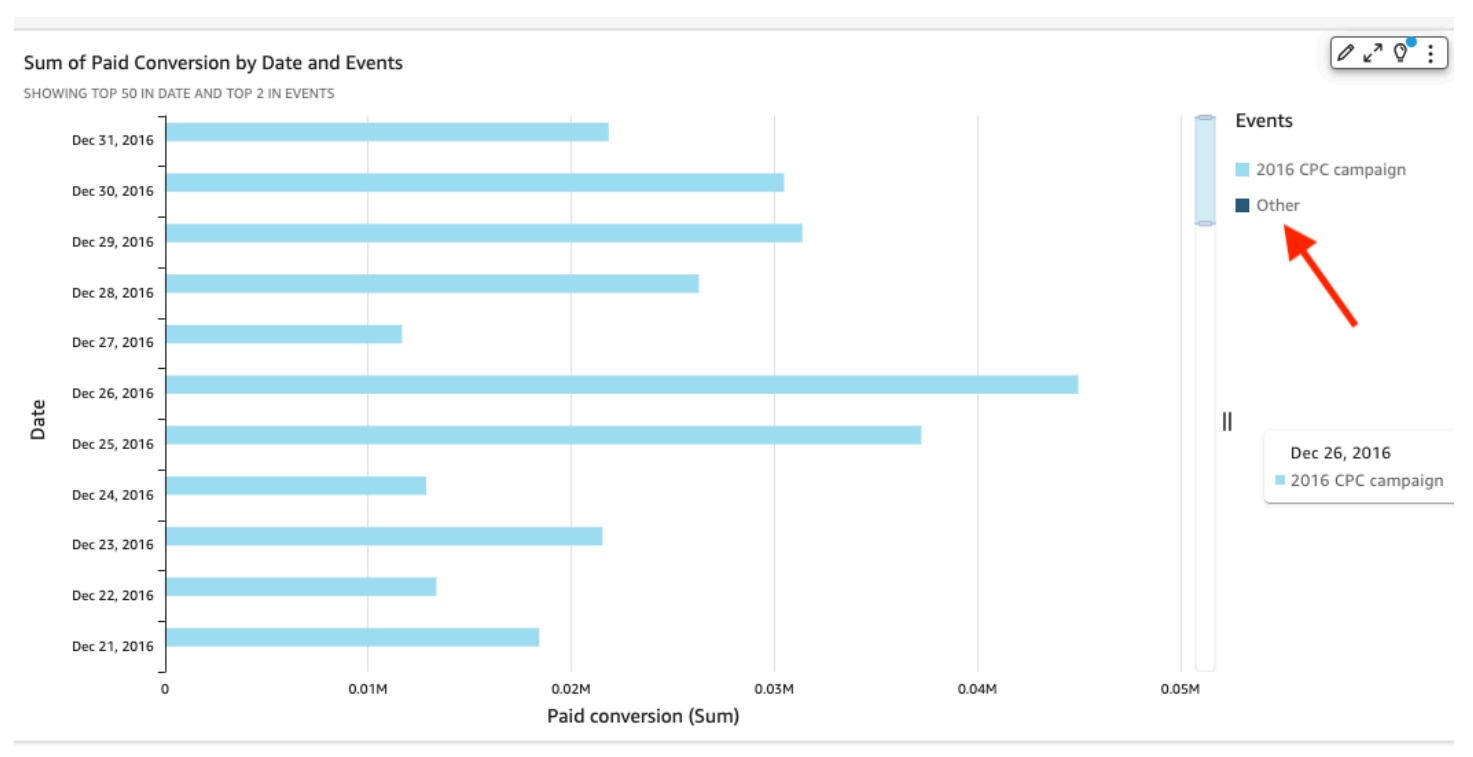

Gambar berikut menunjukkan kategori lain pada diagram batang.

Gambar berikut menunjukkan kategori lain pada tabel pivot.

#### Sum of Weighted Revenue by Salesperson and Opportunity...

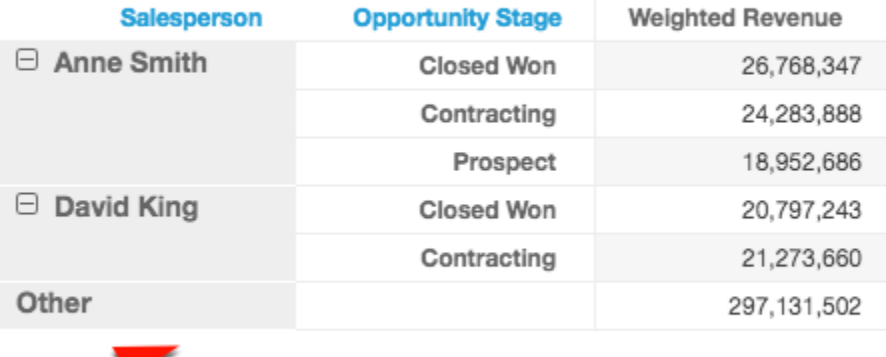

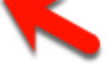

## <span id="page-802-0"></span>Menyembunyikan atau menampilkan kategori lainnya

Gunakan prosedur berikut untuk menyembunyikan atau menampilkan kategori "lainnya".

Untuk menyembunyikan atau menampilkan kategori "lainnya"

- 1. Pada halaman analisis, pilih visual yang ingin Anda modifikasi.
- 2. Pilih menu visual di sudut kanan atas visual, lalu pilih Sembunyikan kategori "lainnya" atau Tampilkan kategori "lainnya", yang sesuai.

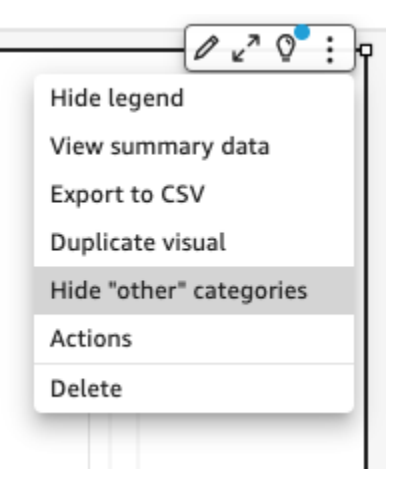

## <span id="page-802-1"></span>Menyesuaikan jumlah titik data yang akan ditampilkan

Anda dapat memilih jumlah titik data untuk ditampilkan pada sumbu utama beberapa visual. Setelah nomor ini ditampilkan dalam bagan, setiap titik data tambahan dimasukkan dalam kategori "lainnya". Misalnya, jika Anda memilih untuk memasukkan 10 titik data dari 200, 10 tampilan dalam bagan dan 190 menjadi bagian dari kategori "lainnya".

Untuk menemukan pengaturan ini, pilih menu on-visual berbentuk v, lalu pilih Format visual. Anda dapat menggunakan tabel berikut untuk menentukan bidang mana yang berisi pengaturan titik data dan jumlah titik data yang ditampilkan oleh tipe visual secara default.

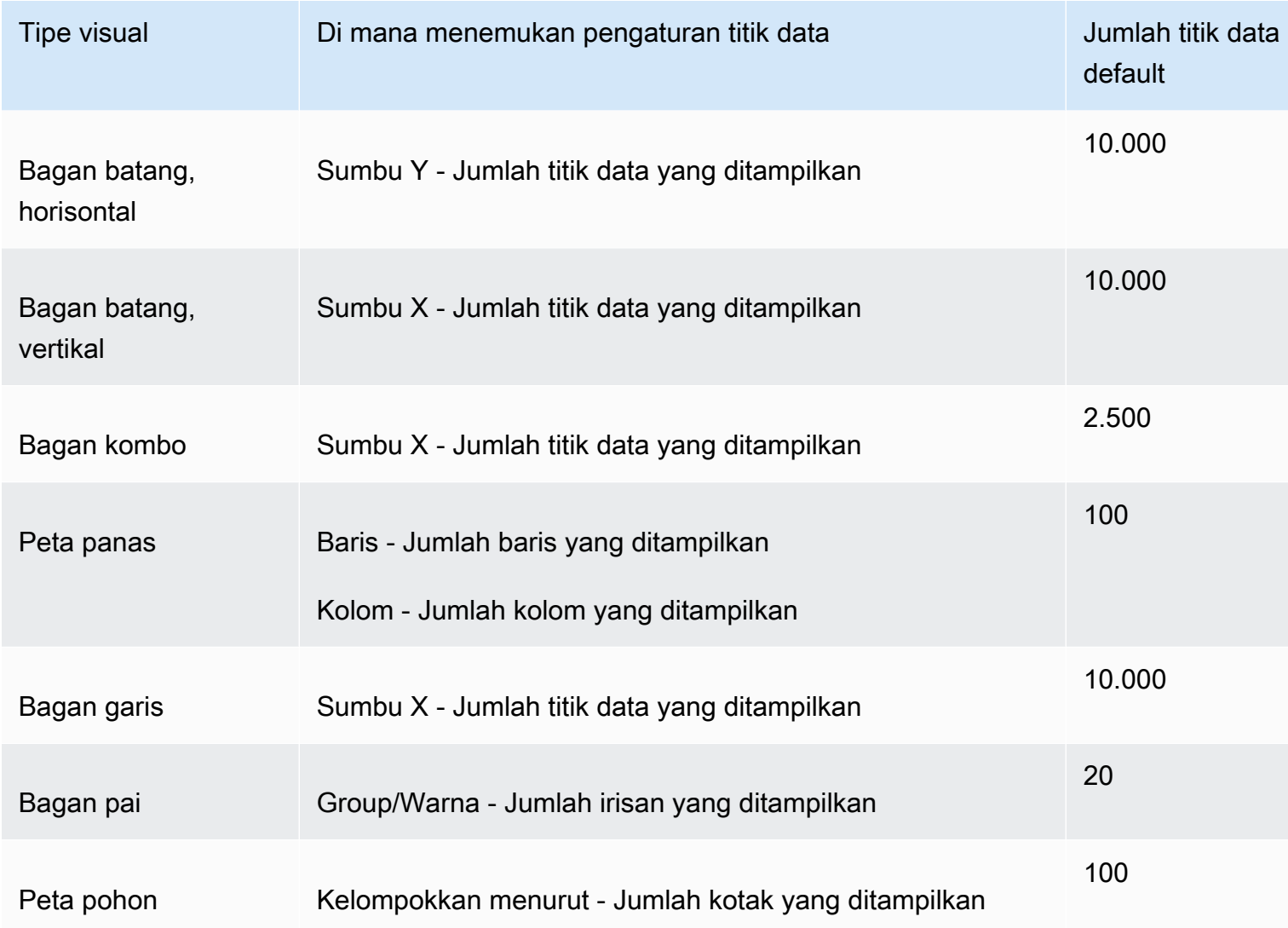

## <span id="page-803-0"></span>Menggunakan AutoGraph

AutoGraph bukan tipe visual itu sendiri, tetapi sebaliknya memungkinkan Anda memberi tahu Amazon QuickSight untuk memilih jenis visual untuk Anda. Saat Anda membuat visual dengan memilih AutoGraph dan kemudian memilih bidang, Amazon QuickSight menggunakan jenis visual yang paling tepat untuk nomor dan tipe data bidang yang Anda pilih.

Ikon untuk AutoGraph adalah sebagai berikut.

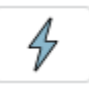

Membuat visual menggunakan AutoGraph

Gunakan prosedur berikut untuk membuat penggunaan visual AutoGraph.

Untuk membuat visual menggunakan AutoGraph

- 1. Pada halaman analisis, pilih Visualisasikan pada bilah alat.
- 2. Pilih Tambah pada bilah aplikasi, lalu pilih Tambahkan visual.
- 3. Pada panel Jenis visual, pilih AutoGraph ikon.
- 4. Pada panel Daftar bidang, pilih bidang yang ingin Anda gunakan.

#### <span id="page-804-0"></span>Menggunakan diagram batang

Amazon QuickSight mendukung jenis diagram batang berikut, dengan orientasi horizontal atau vertikal:

• Ukuran tunggal — Bagan batang ukuran tunggal menunjukkan nilai untuk ukuran tunggal untuk suatu dimensi. Misalnya, tujuan pendapatan per wilayah, seperti yang ditunjukkan pada gambar berikut.

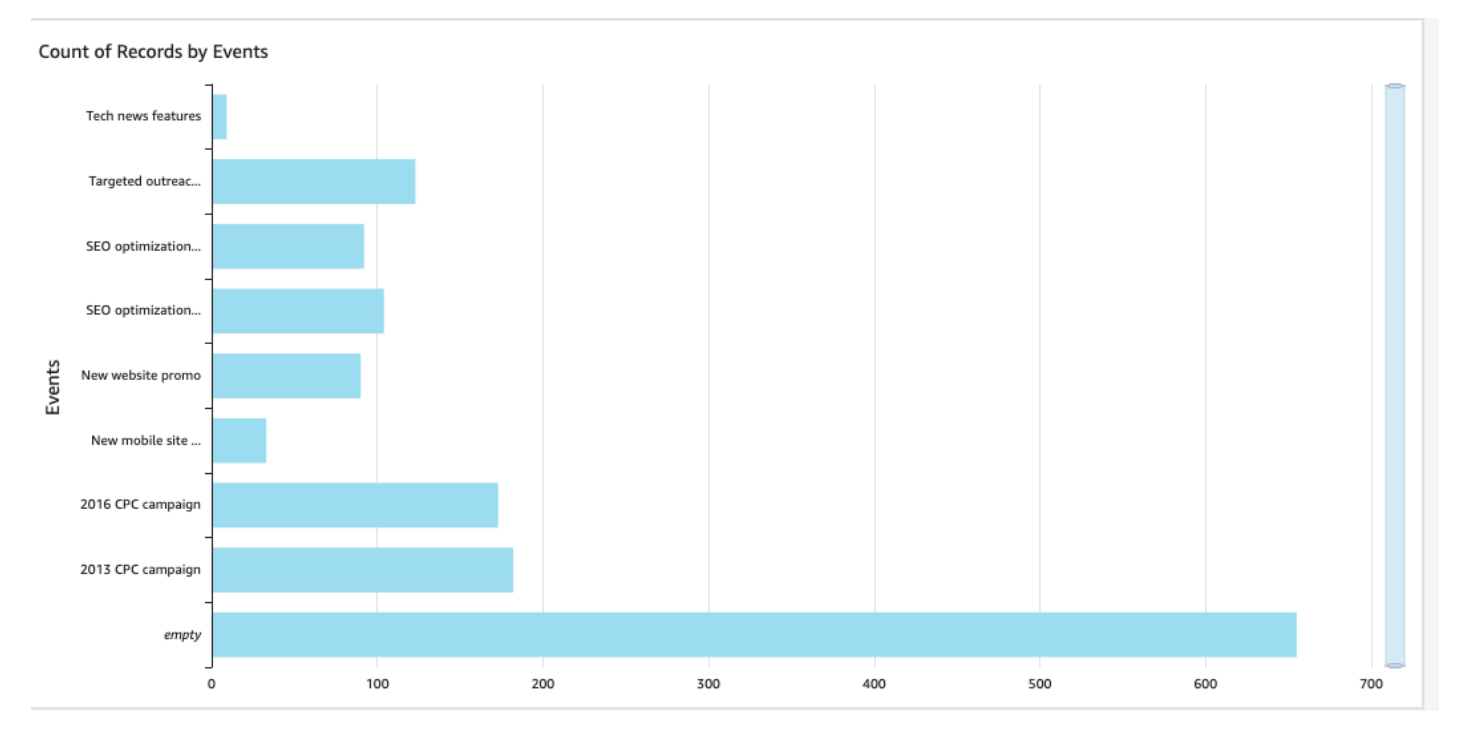

• Multi-ukuran — Bagan batang multi-ukuran menunjukkan nilai untuk beberapa ukuran untuk suatu dimensi. Misalnya, tujuan pendapatan dan biaya per wilayah, seperti yang ditunjukkan pada gambar berikut.

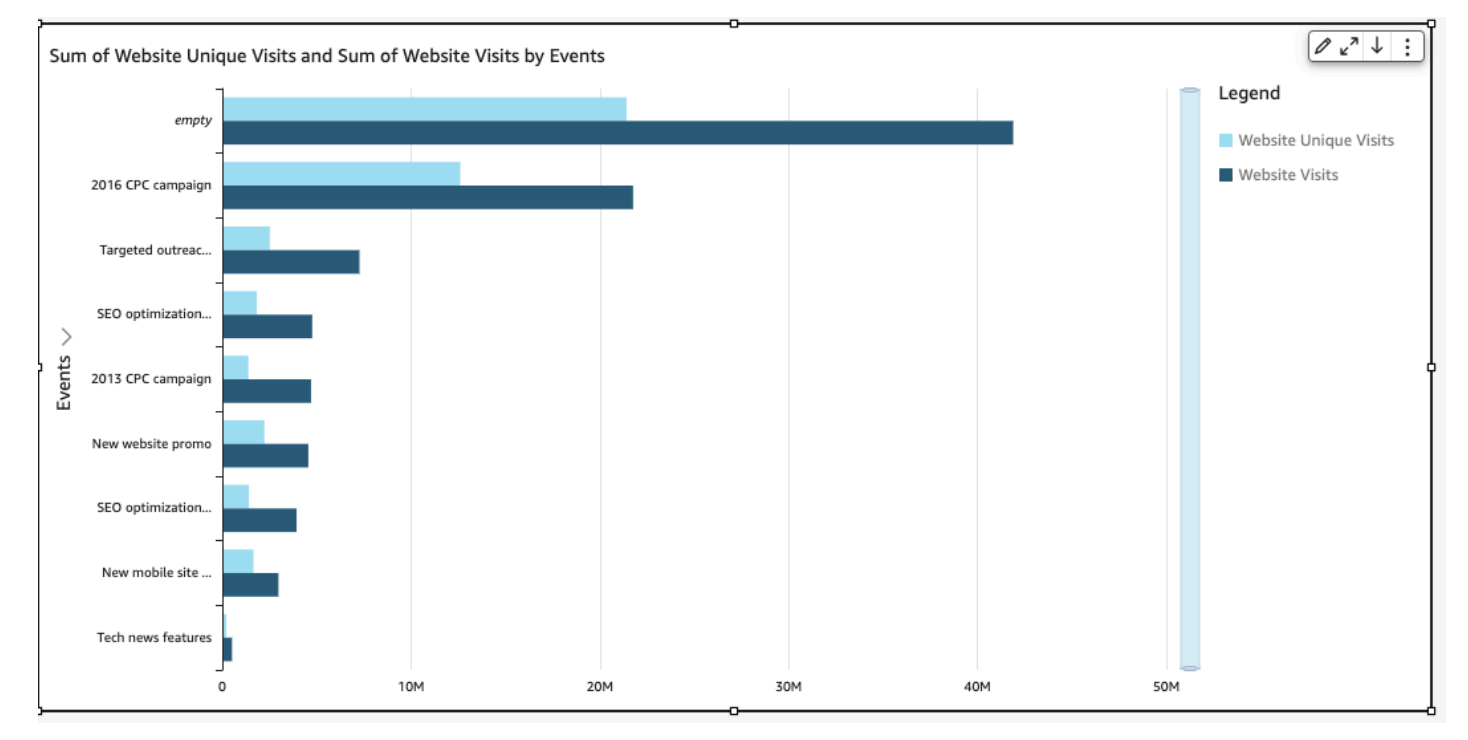

• Clustered - Bagan batang berkerumun menunjukkan nilai untuk ukuran tunggal untuk suatu dimensi, dikelompokkan berdasarkan dimensi lain. Misalnya, biaya untuk setiap saluran di suatu wilayah, seperti yang ditunjukkan pada gambar berikut.

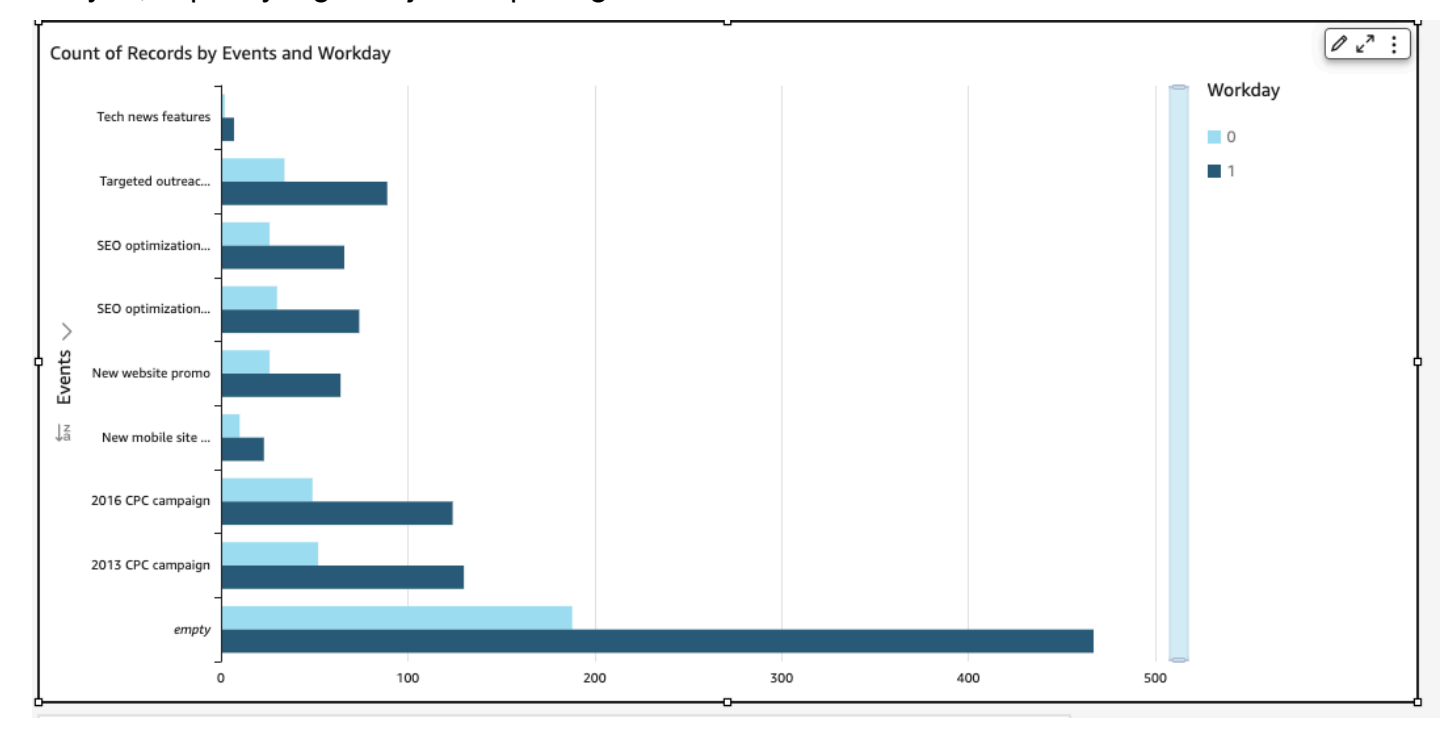

• Stacked - Bagan batang bertumpuk mirip dengan bagan batang berkerumun karena menampilkan ukuran untuk dua dimensi. Namun, alih-alih mengelompokkan bar untuk setiap dimensi anak dengan dimensi induk, ini menampilkan satu batang per dimensi induk. Ini menggunakan blok warna di dalam bilah untuk menunjukkan nilai relatif setiap item dalam dimensi anak. Blok warna mencerminkan nilai setiap item dalam dimensi anak relatif terhadap total untuk ukuran. Bagan batang bertumpuk menggunakan skala berdasarkan nilai maksimum untuk ukuran yang dipilih. Misalnya, sasaran pendapatan untuk setiap segmen menurut wilayah, seperti yang ditunjukkan pada gambar berikut.

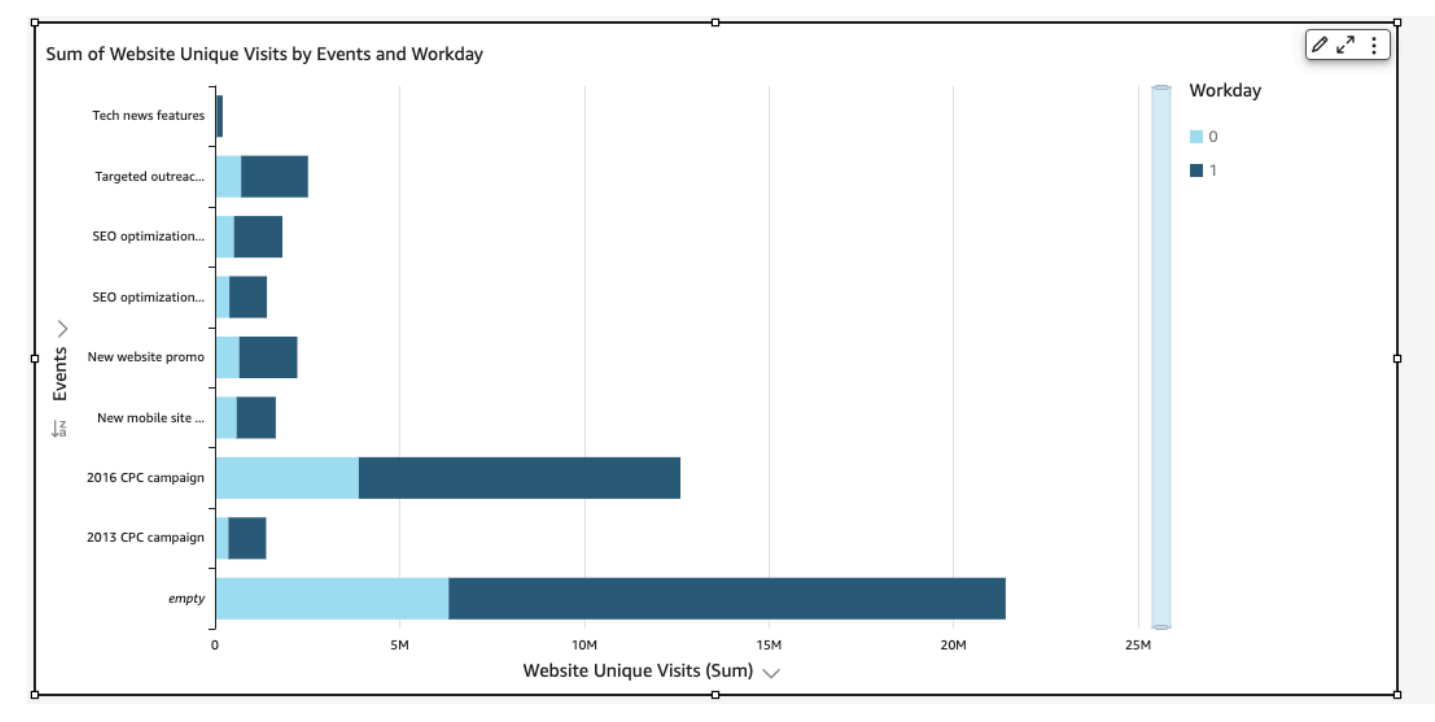

• Ditumpuk 100 persen — Bagan batang 100 persen yang ditumpuk mirip dengan bagan batang bertumpuk. Namun, dalam bagan batang 100 persen yang ditumpuk, blok warna mencerminkan persentase setiap item dalam dimensi anak, dari 100 persen. Misalnya, persen biaya setiap segmen per wilayah, seperti yang ditunjukkan pada gambar berikut.

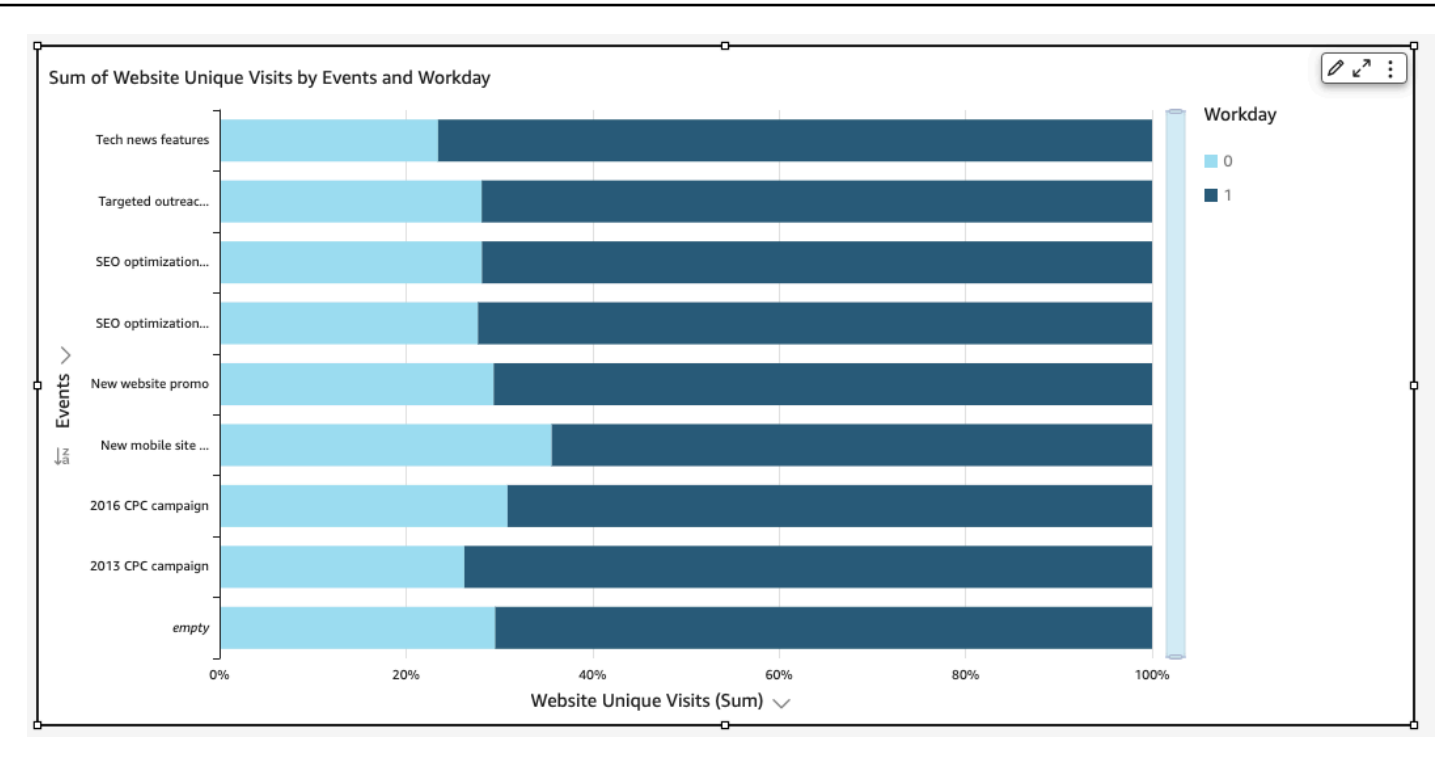

Bagan batang menunjukkan hingga 10.000 titik data pada sumbu untuk visual yang tidak menggunakan grup atau warna. Untuk visual yang menggunakan grup atau warna, mereka menampilkan hingga 50 titik data pada sumbu dan hingga 50 titik data untuk grup atau warna. Untuk informasi selengkapnya tentang cara Amazon QuickSight menangani data yang berada di luar batas tampilan, lihat[Batas tampilan](#page-800-1).

Membuat diagram batang ukuran tunggal

Gunakan prosedur berikut untuk membuat diagram batang ukuran tunggal.

Untuk membuat diagram batang ukuran tunggal

- 1. Pada halaman analisis, pilih Visualisasikan pada bilah alat di sebelah kiri.
- 2. Pada bilah aplikasi di kiri atas, pilih Tambah, lalu pilih Tambahkan visual.
- 3. Pada panel Jenis visual, pilih Bagan batang horizontal atau Bagan batang vertikal ikon, seperti yang ditunjukkan berikut.

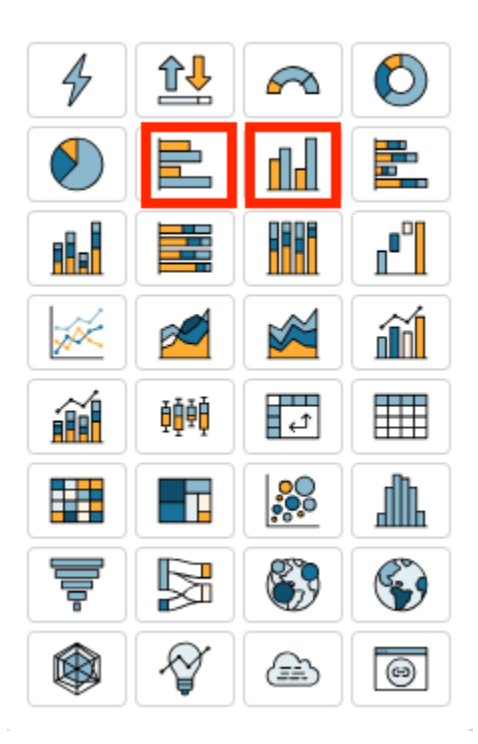

- 4. Dari panel daftar Bidang, seret dimensi ke bidang sumbu X atau sumbu Y dengan baik.
- 5. Dari panel Daftar bidang, seret ukuran ke bidang Nilai dengan baik.

Membuat bagan batang multi-ukuran

Gunakan prosedur berikut untuk membuat bagan batang multi-ukuran.

Untuk membuat bagan batang multi-ukuran

- 1. Pada halaman analisis, pilih Visualisasikan pada bilah alat di sebelah kiri.
- 2. Pada bilah aplikasi di kiri atas, pilih Tambah, lalu pilih Tambahkan visual.
- 3. Pada panel Jenis visual, pilih Bagan batang horizontal atau Bagan batang vertikal ikon, seperti yang ditunjukkan berikut.

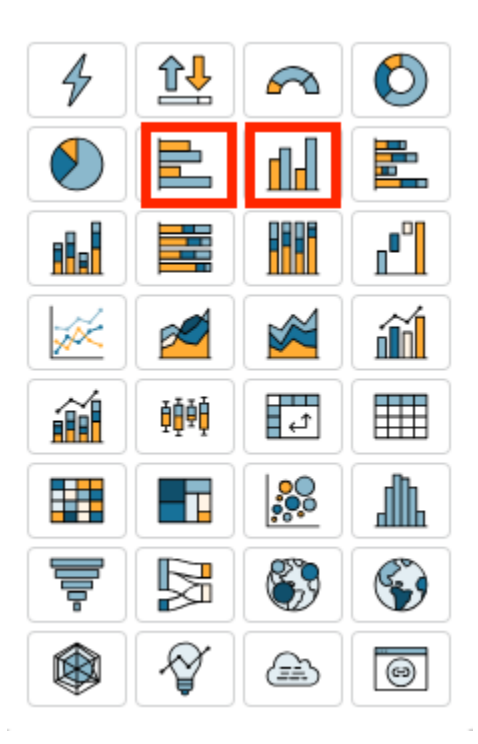

- 4. Dari panel daftar Bidang, seret dimensi ke bidang sumbu X atau sumbu Y dengan baik.
- 5. Dari panel Daftar bidang, seret dua ukuran atau lebih ke bidang Nilai dengan baik.

Membuat bagan batang berkerumun

Gunakan prosedur berikut untuk membuat diagram batang berkerumun.

Untuk membuat bagan batang berkerumun

- 1. Pada halaman analisis, pilih Visualisasikan pada bilah alat di sebelah kiri.
- 2. Pada bilah aplikasi di kiri atas, pilih Tambah, lalu pilih Tambahkan visual.
- 3. Pada panel Jenis visual, pilih Bagan batang horizontal atau Bagan batang vertikal ikon, seperti yang ditunjukkan berikut.

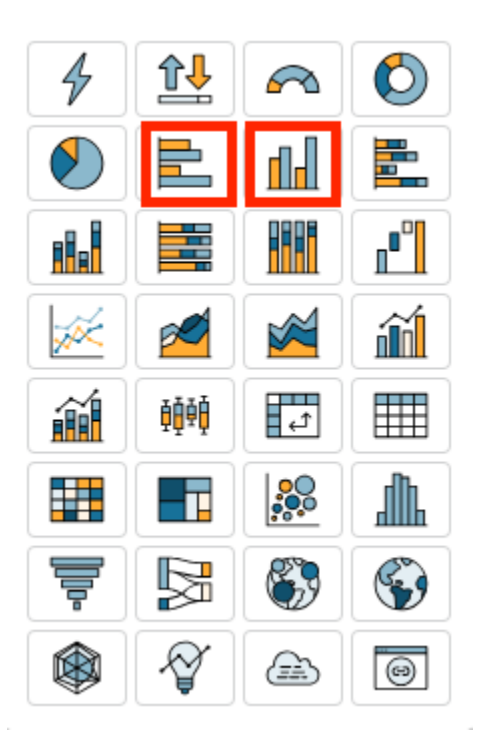

- 4. Dari panel daftar Bidang, seret dimensi ke bidang sumbu X atau sumbu Y dengan baik.
- 5. Dari panel Daftar bidang, seret ukuran ke bidang Nilai dengan baik.
- 6. Dari panel daftar Bidang, seret dimensi ke bidang Group/Color dengan baik.

#### <span id="page-810-0"></span>Membuat bagan batang bertumpuk

Gunakan prosedur berikut untuk membuat bagan batang bertumpuk.

Untuk membuat bagan batang bertumpuk

- 1. Pada halaman analisis, pilih Visualisasikan pada bilah alat di sebelah kiri.
- 2. Pada bilah aplikasi di kiri atas, pilih Tambah, lalu pilih Tambahkan visual.
- 3. Pada panel Jenis visual, pilih Bagan batang bertumpuk horizontal atau Bagan batang bertumpuk vertikal ikon, seperti yang ditunjukkan berikut.

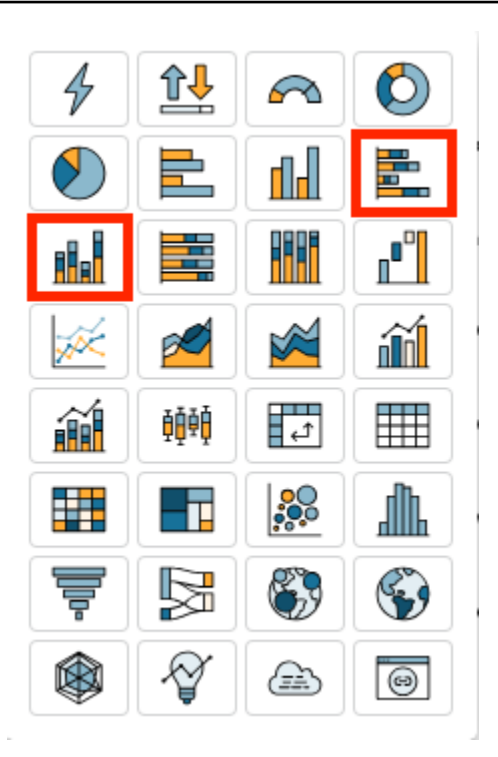

- 4. Dari panel daftar Bidang, seret dimensi ke bidang sumbu X atau sumbu Y dengan baik.
- 5. Dari panel daftar Bidang, seret dimensi ke bidang Group/Color dengan baik.
- 6. Dari panel Daftar bidang, seret ukuran ke bidang Nilai dengan baik.
- 7. (Opsional) Tambahkan label data dan tampilkan total:
	- a. Pada menu di sudut kanan atas visual, pilih ikon Format visual.
	- b. Di panel Visual, pilih Label data.
	- c. Alihkan sakelar untuk menampilkan label data.

Label untuk setiap nilai ukuran muncul di bagan dan opsi untuk menampilkan total muncul di panel.

d. Periksa Tampilkan total.

Total muncul untuk setiap batang di grafik.

Membuat bagan batang 100 persen yang ditumpuk

Gunakan prosedur berikut untuk membuat bagan batang 100 persen yang ditumpuk.

Untuk membuat bagan batang 100 persen yang ditumpuk

1. Pada halaman analisis, pilih Visualisasikan pada bilah alat di sebelah kiri.

- 2. Pada bilah aplikasi di kiri atas, pilih Tambah, lalu pilih Tambahkan visual.
- 3. Pada panel Jenis visual, pilih Horizontal stacked 100% bar chart or Vertical stacked 100% bar chart icon, seperti yang ditunjukkan berikut.

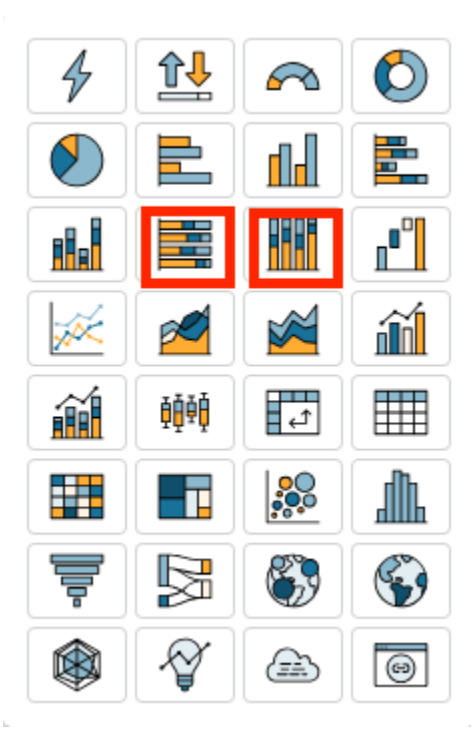

- 4. Dari panel daftar Bidang, seret dimensi ke bidang sumbu X atau sumbu Y dengan baik.
- 5. Dari panel Daftar bidang, seret dua ukuran atau lebih ke bidang Nilai dengan baik.

#### Fitur bagan batang

Untuk memahami fitur yang didukung oleh diagram batang, gunakan tabel berikut.

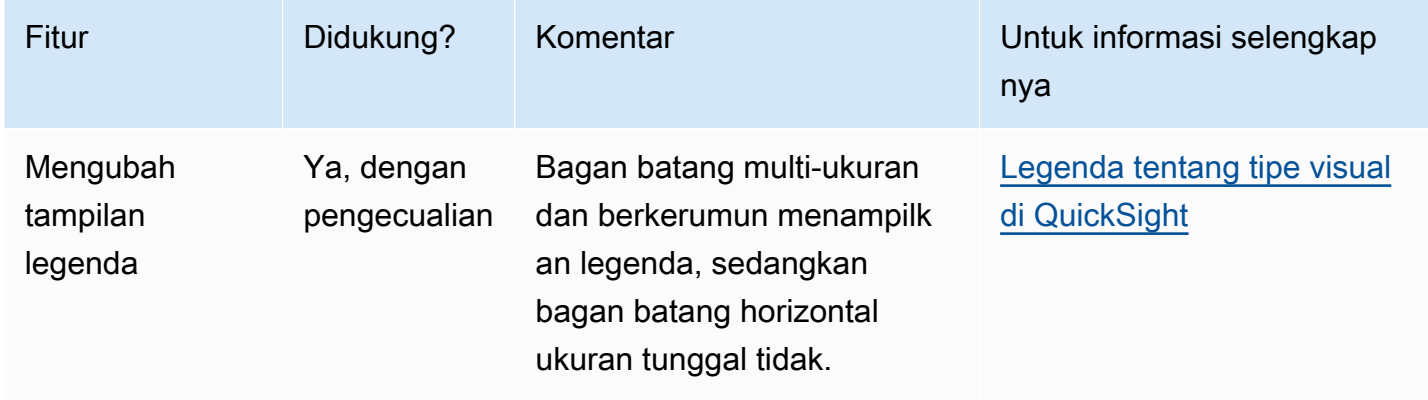

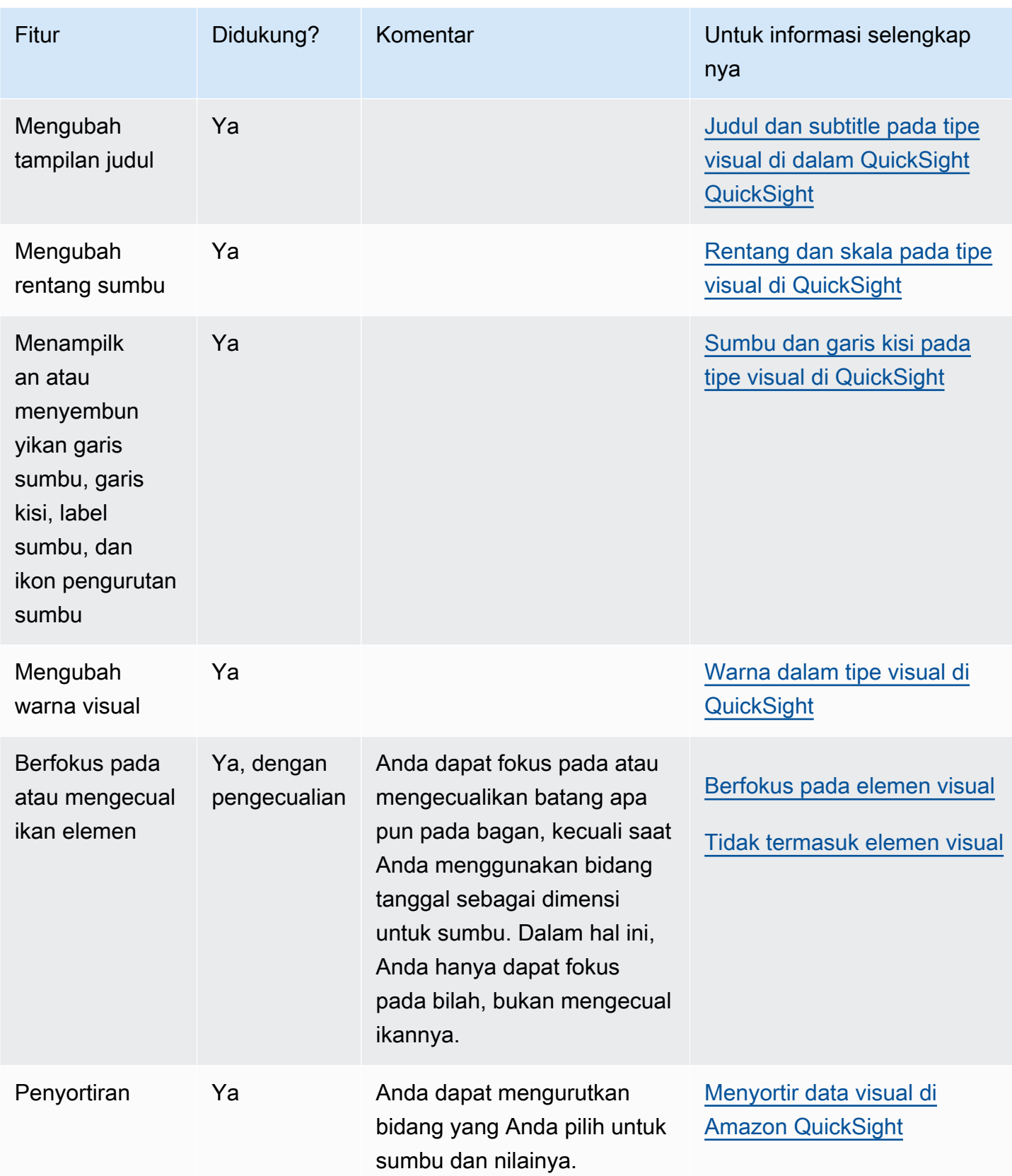

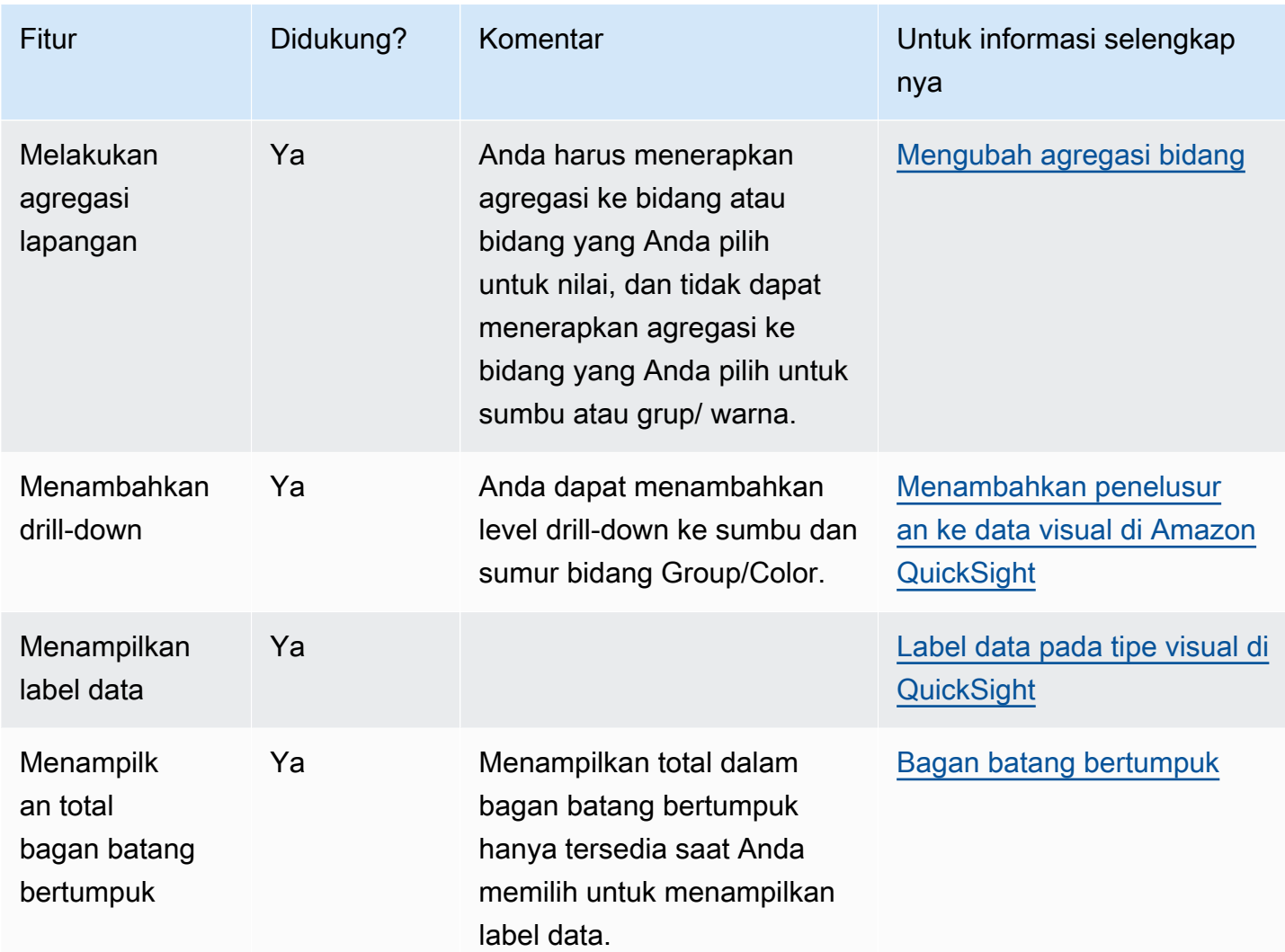

## <span id="page-814-0"></span>Menggunakan plot kotak

Plot kotak, juga dikenal sebagai plot kotak dan kumis, menampilkan data yang dikumpulkan dari berbagai sumber menjadi satu visual, membantu Anda membuat keputusan berdasarkan data. Gunakan plot kotak untuk memvisualisasikan bagaimana data didistribusikan melintasi sumbu atau dari waktu ke waktu, misalnya penerbangan tertunda selama periode waktu 7 hari. Biasanya, plot kotak merinci informasi di kuartal:

- Minimum Titik data terendah tidak termasuk outlier.
- Maksimum Titik data tertinggi tidak termasuk outlier.
- Median Nilai tengah dari dataset.
- Kuartil Pertama Nilai tengah antara angka terkecil dan median kumpulan data. Kuartil pertama tidak termasuk minimum atau median.

• Kuartil Ketiga — Nilai tengah antara angka terbesar dan median kumpulan data. Kuartil ketiga tidak termasuk maksimum atau median.

Outlier adalah titik data ekstrim yang tidak termasuk dalam perhitungan nilai kunci plot kotak. Karena outlier dihitung secara terpisah, titik datanya tidak segera muncul setelah plot kotak dibuat. Plot kotak menampilkan hingga 10.000 titik data. Jika kumpulan data berisi lebih dari 10.000 titik data, peringatan muncul di sudut kanan atas visual.

Plot kotak mendukung hingga lima metrik dan satu grup demi kelompok, tetapi jangan dirender jika metrik duplikat disediakan.

Plot kotak mendukung beberapa bidang yang dihitung, tetapi tidak semua. Setiap bidang terhitung yang menggunakan fungsi jendela, misalnyaavgOver, menghasilkan kesalahan SQL.

Visual plot kotak tidak kompatibel dengan MySQL 5.3 dan sebelumnya.

Tangkapan layar berikut menunjukkan plot kotak.

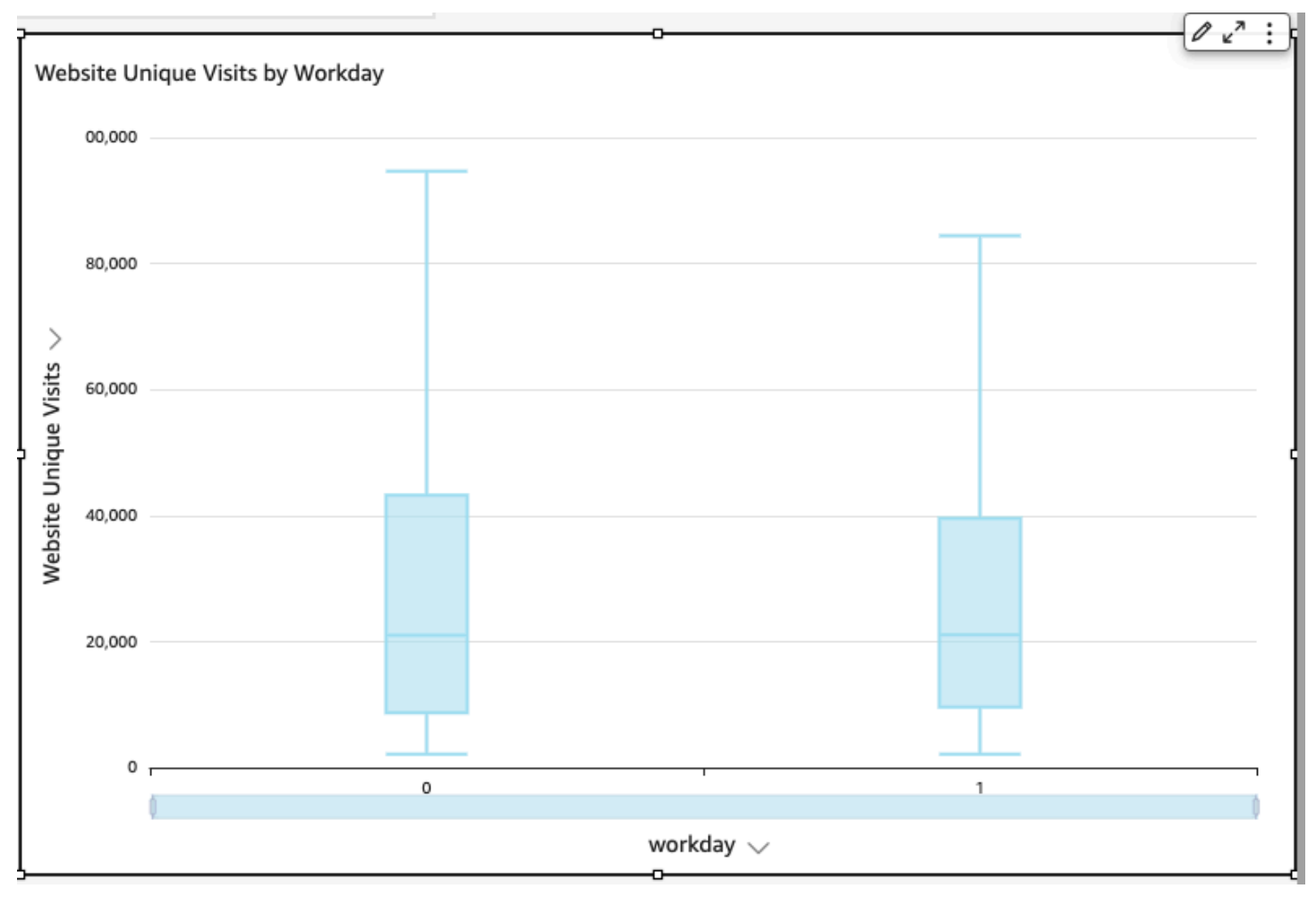

Ikon untuk plot kotak adalah sebagai berikut.

# 軸

Untuk membuat kotak dasar plot visual

- 1. Masuk ke Amazon QuickSight di[https://quicksight.aws.amazon.com/.](https://quicksight.aws.amazon.com/)
- 2. Buka Amazon QuickSight dan pilih Analisis pada panel navigasi di sebelah kiri.
- 3. Pilih salah satu cara berikut:
	- Untuk membuat analisis baru, pilih Analisis baru di kanan atas. Untuk informasi selengkapnya, lihat [Memulai analisis di Amazon QuickSight](#page-693-0).
	- Untuk menggunakan analisis yang ada, pilih analisis yang ingin Anda edit.
- 4. Pilih Tambah, Tambahkan visual.
- 5. Di kiri bawah, pilih ikon plot kotak dari Jenis visual.
- 6. Pada panel Daftar bidang, pilih bidang yang ingin Anda gunakan untuk sumur bidang yang sesuai. Plot kotak membutuhkan setidaknya satu bidang ukuran unik.
- 7. (Opsional) Tambahkan layer drill-down dengan menyeret satu atau lebih bidang tambahan ke bidang Group/Color dengan baik. Untuk informasi selengkapnya tentang menambahkan penelusuran, lihat. [Menambahkan penelusuran ke data visual di Amazon QuickSight](#page-288-0)

Untuk memahami fitur yang didukung oleh plot kotak, lihat[Pemformatan analitik per jenis](#page-958-0) [QuickSight.](#page-958-0) Untuk opsi penyesuaian, liha[tMemformat di Amazon QuickSight](#page-957-0).

## <span id="page-816-0"></span>Menggunakan grafik kombo

Menggunakan bagan kombo, Anda dapat membuat satu visualisasi yang menunjukkan dua jenis data yang berbeda, misalnya tren dan kategori. Grafik kombo juga dikenal sebagai grafik garis dan kolom (batang), karena menggabungkan grafik garis dengan bagan batang. Bagan batang berguna untuk membandingkan kategori. Bagan batang dan grafik garis berguna untuk menampilkan perubahan dari waktu ke waktu, meskipun grafik batang harus menunjukkan perbedaan yang lebih besar antara perubahan.

Amazon QuickSight mendukung jenis bagan kombo berikut:

- Clustered bar combo chart menampilkan set bar satu warna di mana setiap set mewakili dimensi induk dan setiap bar mewakili dimensi anak. Gunakan bagan ini untuk memudahkan menentukan nilai untuk setiap batang.
- Bagan kombo batang bertumpuk menampilkan bilah multi-warna di mana setiap batang mewakili dimensi induk dan setiap warna mewakili dimensi anak. Gunakan bagan ini untuk memudahkan melihat hubungan antara dimensi anak dalam dimensi induk. Bagan ini menunjukkan nilai total untuk dimensi induk dan bagaimana setiap anak menambah nilai total. Untuk menentukan nilai untuk setiap dimensi anak, pembaca bagan harus membandingkan ukuran bagian warna dengan label data untuk sumbu tersebut.

Kedua jenis bagan kombo hanya membutuhkan satu dimensi pada sumbu X, tetapi biasanya lebih efektif ketika juga menampilkan setidaknya satu ukuran di bawah Garis.

Gunakan bagan kombo hanya jika Anda ingin menunjukkan hubungan antara batang dan garis. Aturan praktis yang baik adalah bahwa jika Anda perlu menjelaskan bagaimana kedua jenis bagan berhubungan, Anda mungkin harus menggunakan dua bagan terpisah sebagai gantinya.

Karena setiap bagan bekerja secara berbeda, akan sangat membantu untuk memahami poin-poin berikut sebelum Anda mulai:

- Titik data di setiap seri ditampilkan pada skala yang berbeda. Grafik kombo menggunakan skala berdasarkan nilai maksimum untuk ukuran yang dipilih.
- Jarak antara angka pada sumbu tidak akan cocok antara garis dan batang, bahkan jika Anda memilih skala yang sama untuk setiap jenis bagan.
- Untuk kejelasan, coba gunakan unit yang berbeda untuk pengukuran di setiap seri data.

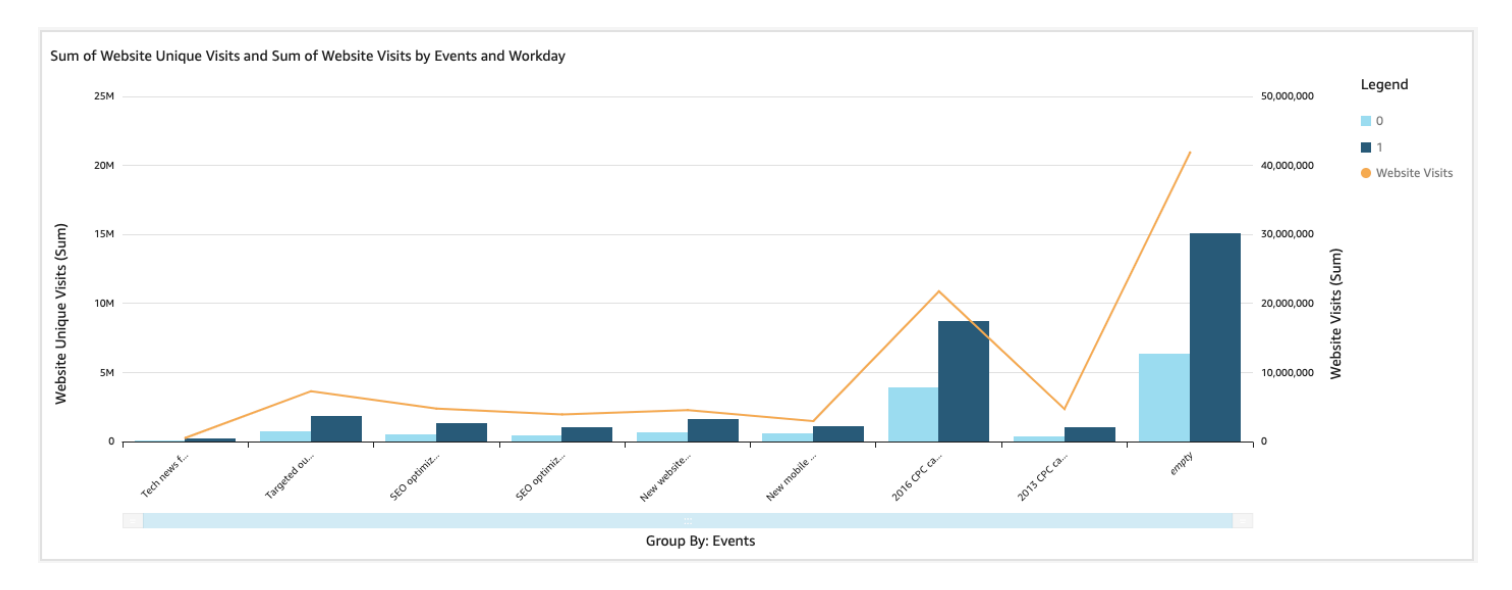

Bagan kombo seperti menggunakan dua jenis visualisasi yang berbeda pada saat yang bersamaan. Pastikan bahwa data di bar (atau kolom) secara langsung berhubungan dengan data di baris atau garis. Hubungan ini tidak ditegakkan secara teknis oleh alat, jadi penting bagi Anda untuk menentukan hubungan ini sendiri. Tanpa beberapa hubungan antara garis dan bar, visual kehilangan makna.

Anda dapat menggunakan tipe visual bagan kombo untuk membuat bagan ukuran tunggal atau garis tunggal. Bagan kombo ukuran tunggal menunjukkan satu ukuran untuk satu dimensi.

Untuk membuat bagan multi-ukuran, Anda dapat memilih untuk menambahkan beberapa baris, atau beberapa bilah. Bagan batang multi-ukuran menunjukkan dua atau lebih ukuran untuk satu dimensi. Anda dapat mengelompokkan bar dalam kelompok, atau menumpuknya.

Untuk batang, gunakan dimensi untuk sumbu dan ukuran untuk nilainya. Dimensi biasanya merupakan bidang teks yang terkait dengan ukuran dalam beberapa cara dan dapat digunakan untuk mengelompokkannya untuk melihat informasi yang lebih rinci. Setiap batang dalam bagan mewakili nilai ukuran untuk item dalam dimensi yang Anda pilih.

Bilah dan garis menunjukkan hingga 2.500 titik data pada sumbu untuk visual yang tidak menggunakan grup atau warna. Untuk visual yang menggunakan grup atau warna, bilah menampilkan hingga 50 titik data pada sumbu dan hingga 50 titik data untuk grup atau warna, sedangkan garis menunjukkan 200 titik data pada sumbu dan hingga 25 titik data untuk grup atau warna. Untuk informasi selengkapnya tentang cara Amazon QuickSight menangani data yang berada di luar batas tampilan, lihat[Batas tampilan.](#page-800-1)

Ikon untuk bagan kombo adalah sebagai berikut.

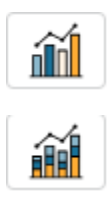

## Fitur bagan kombo

Untuk memahami fitur yang didukung oleh bagan kombo, gunakan tabel berikut.

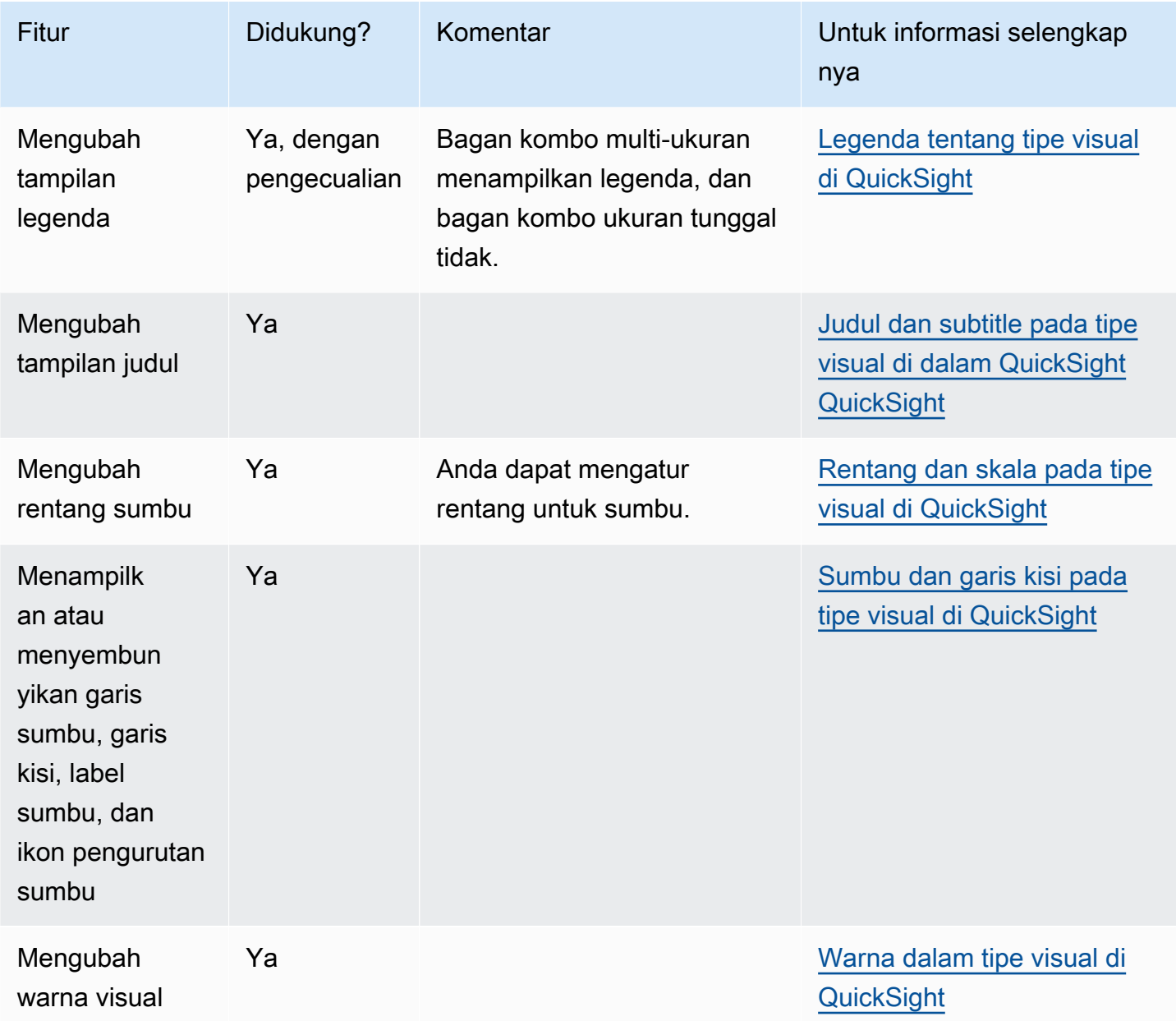

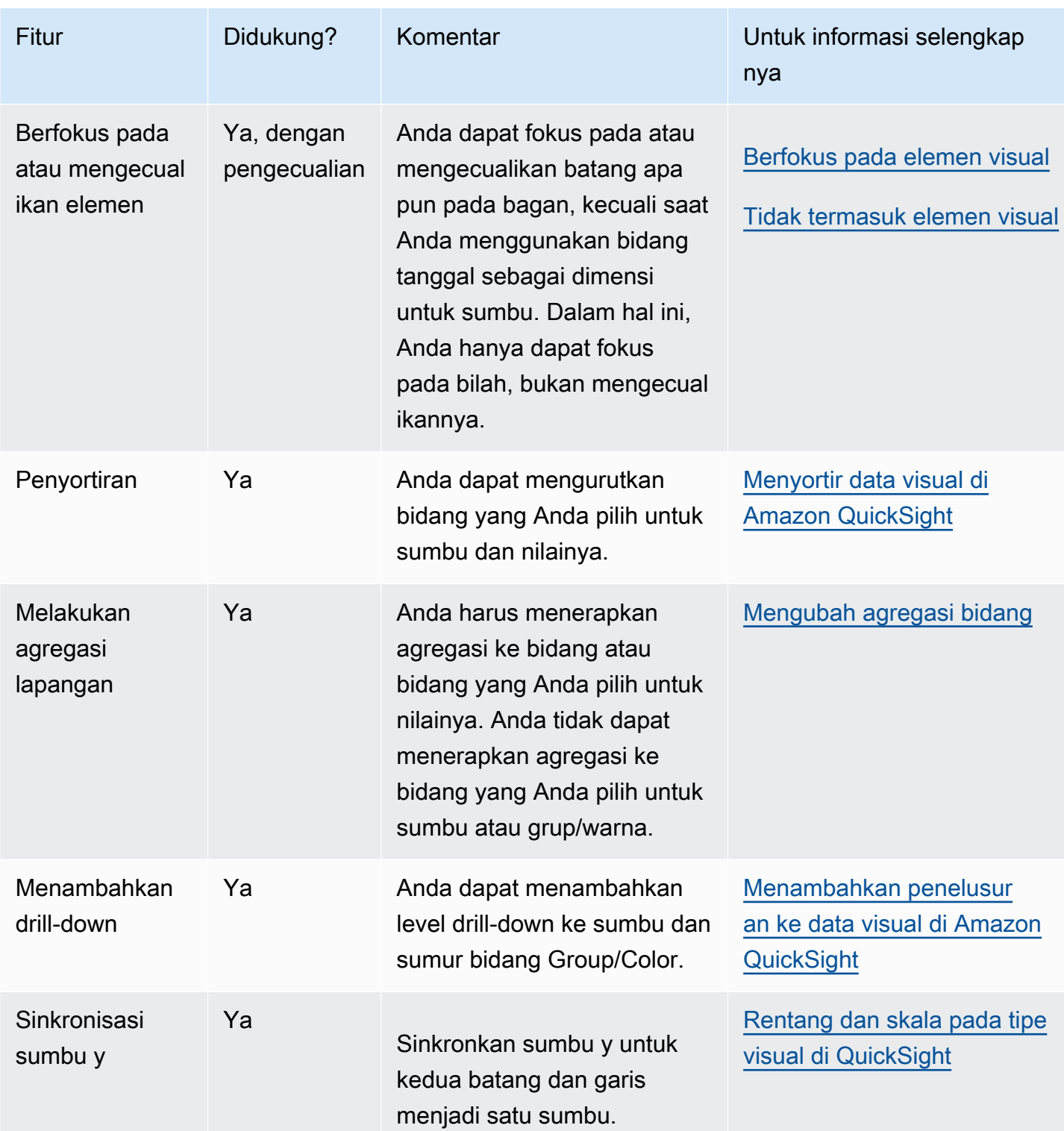

# Membuat bagan kombo

Gunakan prosedur berikut untuk membuat bagan kombo.

Untuk membuat bagan kombo

- 1. Pada halaman analisis, pilih Visualisasikan pada bilah alat.
- 2. Pilih Tambah pada bilah aplikasi, lalu pilih Tambahkan visual.
- 3. Pada panel Jenis visual, pilih salah satu ikon bagan kombo.
- 4. Dari panel Daftar bidang, seret bidang yang ingin Anda gunakan ke sumur bidang yang sesuai. Biasanya, Anda ingin menggunakan bidang dimensi atau ukuran seperti yang ditunjukkan oleh bidang target dengan baik. Jika Anda memilih untuk menggunakan bidang dimensi sebagai ukuran, fungsi agregat Hitung secara otomatis diterapkan padanya untuk membuat nilai numerik. Anda dapat membuat bagan kombo sebagai berikut:
	- Pilih dimensi untuk sumbu X.
	- Untuk membuat bagan kombo ukuran tunggal, pilih satu ukuran untuk Bar atau Lines.
	- Untuk membuat bagan kombo multi-ukuran, pilih dua atau lebih ukuran untuk bidang Bars atau Lines dengan baik.
	- Secara opsional, tambahkan dimensi ke bidang Group/Color dengan baik. Jika Anda memiliki bidang di Group/Color, Anda tidak dapat memiliki lebih dari satu bidang di bawah Bars.

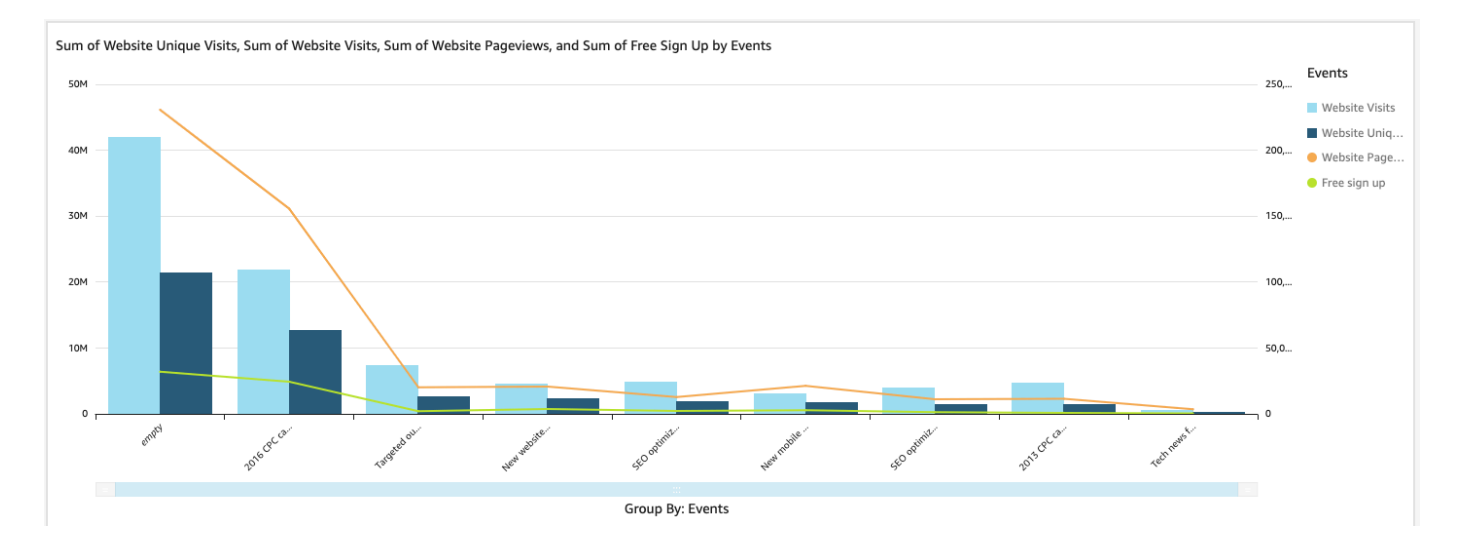

5. (Opsional) Tambahkan layer drill-down dengan menyeret satu atau lebih bidang tambahan ke sumbu X atau sumur bidang Group/Color. Untuk informasi selengkapnya tentang menambahkan penelusuran, lihat. [Menambahkan penelusuran ke data visual di Amazon QuickSight](#page-288-0)

#### <span id="page-822-0"></span>Menggunakan konten visual khusus

Anda dapat menyematkan halaman web dan video, formulir, dan gambar online di QuickSight dasbor Amazon menggunakan jenis bagan konten visual khusus.

Misalnya, Anda dapat menyematkan gambar logo perusahaan Anda di dasbor Anda. Anda juga dapat menyematkan video online dari konferensi terbaru organisasi Anda, atau menyematkan formulir online yang meminta pembaca dasbor apakah dasbor bermanfaat.

Setelah Anda membuat konten visual khusus, Anda dapat menggunakan tindakan navigasi untuk menavigasi di dalamnya. Anda juga dapat menggunakan parameter untuk mengontrol apa yang muncul di dalamnya.

Batasan berikut berlaku untuk konten visual khusus:

- Hanya skema https URL yang didukung.
- Konten visual kustom tidak didukung dalam laporan email.
- Gambar dan situs web yang menggunakan perlindungan hotlink tidak akan dimuat dalam visual khusus.

Untuk menyematkan halaman web, video, formulir online, atau gambar di dasbor Anda, pilih ikon konten visual khusus di panel Jenis visual, seperti yang ditunjukkan pada gambar berikut.

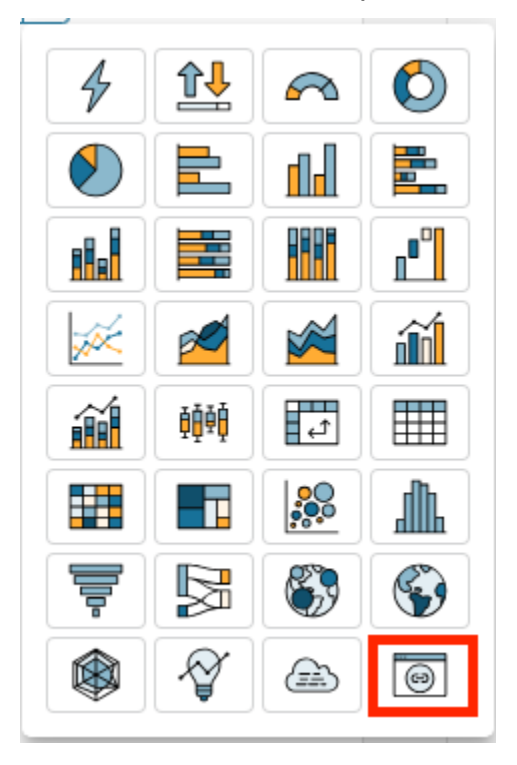

Untuk informasi selengkapnya tentang menambahkan visual ke dasbor, liha[tMenambahkan visual.](#page-784-0)

Gunakan prosedur berikut untuk mempelajari cara menyematkan visual khusus di dasbor Anda.

Praktik terbaik untuk menggunakan konten visual khusus

Saat menyematkan konten web menggunakan jenis bagan konten visual khusus, kami merekomendasikan hal berikut:

- Pilih konten web dari sumber yang mendukung melihat atau membuka konten di iFrame. Jika sumber konten web tidak mendukung dilihat atau dibuka di iFrame, konten tidak akan muncul QuickSight, meskipun URL-nya akurat.
- Jika memungkinkan, gunakan URL yang dapat disematkan, terutama untuk video, formulir online, spreadsheet, dan dokumen. URL yang dapat disematkan menciptakan pengalaman yang lebih baik bagi pembaca dasbor Anda dan membuat interaksi dengan konten lebih mudah. Anda biasanya dapat menemukan URL yang dapat disematkan untuk konten ketika Anda memilih untuk membagikan konten dari situs web sumber.
- Untuk menyematkan URL internal atau URL yang Anda miliki, Anda mungkin perlu mengaturnya agar dibuka di iFrame.
- Saat melihat konten visual khusus dalam analisis atau dasbor, pastikan Anda mengaktifkan semua cookie. Memblokir cookie pihak ketiga mengakibatkan gambar tidak dimuat QuickSight.

#### Menyematkan gambar di dasbor

Anda dapat menyematkan gambar online di dasbor menggunakan URL gambar. Gunakan prosedur berikut untuk menyematkan gambar menggunakan jenis bagan konten visual kustom.

Gambar yang disematkan tidak muncul di browser yang cookie pihak ketiga diblokir. Untuk melihat gambar yang disematkan di dasbor, aktifkan cookie pihak ketiga di pengaturan browser Anda.

Untuk menyematkan gambar di dasbor

- 1. Di panel Jenis visual, pilih ikon konten visual kustom.
- 2. Dalam visual, pilih Sesuaikan visual.
- 3. Di panel Properti yang terbuka, di bawah Konten khusus, masukkan URL gambar untuk gambar yang ingin disematkan.
- 4. Pilih Terapkan.

Gambar muncul sebagai halaman web dalam visual.

5. Pilih Tampilkan sebagai gambar.

Jika URL adalah gambar, gambar akan muncul dalam visual.

Jika URL bukan gambar, seperti URL ke tayangan slide, galeri, atau halaman web, pesan berikut akan muncul: This URL doesn't appear to be an image. Update the URL to an image Untuk melakukannya, buka gambar yang ingin Anda sematkan di tab browser terpisah, atau pilih URL yang dapat disematkan untuk gambar (biasanya ditemukan saat Anda memilih untuk membagikan gambar).

- 6. (Opsional) Untuk opsi ukuran Gambar, pilih salah satu opsi berikut:
	- Sesuai dengan lebar Opsi ini sesuai dengan gambar dengan lebar visual.
	- Sesuai dengan tinggi Opsi ini sesuai dengan gambar dengan ketinggian visual.
	- Skala ke visual Opsi ini menskalakan gambar ke lebar dan tinggi visual. Opsi ini mungkin memutarbalikkan gambar.
	- Jangan menskalakan Opsi ini menjaga gambar pada skala aslinya dan tidak sesuai dengan gambar dengan dimensi visual. Dengan opsi ini, gambar dipusatkan dalam visual dan bagianbagian gambar yang berada dalam lebar dan tinggi visual muncul. Beberapa bagian gambar mungkin tidak muncul jika visualnya lebih kecil dari gambar. Jika visual lebih besar dari gambar, bagaimanapun, gambar dipusatkan dalam visual dan dikelilingi oleh ruang putih.

#### Menyematkan formulir online di dasbor

Anda dapat menyematkan formulir online di dasbor menggunakan URL yang dapat disematkan. Gunakan prosedur berikut untuk menyematkan formulir online menggunakan jenis bagan konten visual khusus.

Untuk menyematkan formulir online di dasbor

- 1. Di panel Jenis visual, pilih ikon konten visual kustom.
- 2. Dalam visual, pilih Sesuaikan visual.
- 3. Di panel Properti yang terbuka, di bawah Konten khusus, masukkan URL formulir untuk formulir online yang ingin Anda sematkan.

Jika memungkinkan, gunakan URL yang dapat disematkan untuk formulir. Menggunakan URL yang dapat disematkan menciptakan pengalaman yang lebih baik bagi pembaca dasbor Anda yang mungkin ingin berinteraksi dengan formulir. Anda sering dapat menemukan URL yang dapat disematkan ketika Anda memilih untuk membagikan formulir di situs tempat Anda membuatnya.

4. Pilih Terapkan.

Formulir muncul di visual.

Menyematkan halaman web di dasbor

Anda dapat menyematkan halaman web di dasbor menggunakan URL. Gunakan prosedur berikut untuk menyematkan halaman web menggunakan jenis bagan konten visual kustom.

Untuk menyematkan halaman web di dasbor

- 1. Di panel Jenis visual, pilih ikon konten visual kustom.
- 2. Dalam visual, pilih Sesuaikan visual.
- 3. Di panel Properti yang terbuka, di bawah Konten khusus, masukkan URL untuk halaman web yang ingin disematkan.
- 4. Pilih Terapkan.

Halaman web muncul dalam visual.

Menyematkan video online di dasbor

Anda dapat menyematkan video online di dasbor menggunakan URL video yang dapat disematkan. Gunakan prosedur berikut untuk menyematkan video online menggunakan jenis bagan konten visual khusus.

Untuk menyematkan video online di dasbor

- 1. Di panel Jenis visual, pilih ikon konten visual kustom.
- 2. Dalam visual, pilih Sesuaikan visual.
- 3. Di panel Properti yang terbuka, di bawah Konten khusus, masukkan URL yang dapat disematkan untuk video yang ingin disematkan.

Untuk menemukan URL yang dapat disematkan untuk video, bagikan video dan salin URL sematan dari kode iFrame. Berikut ini adalah contoh URL embed untuk YouTube video:https://www.youtube.com/embed/*uniqueid*. Untuk video Vimeo, berikut ini adalah contoh URL embed:. https://player.vimeo.com/video/*uniqueid*

4. Pilih Terapkan.

Video muncul di visual.

## <span id="page-826-0"></span>Menggunakan bagan donat

Gunakan bagan donat untuk membandingkan nilai item dalam dimensi. Penggunaan terbaik untuk jenis bagan ini adalah untuk menunjukkan persentase dari jumlah total.

Setiap irisan dalam bagan donat mewakili satu nilai dalam dimensi. Ukuran irisan mewakili proporsi nilai untuk ukuran yang dipilih yang diwakili item dibandingkan dengan keseluruhan untuk dimensi. Bagan donat adalah yang terbaik ketika presisi tidak penting dan ada beberapa item dalam dimensi.

<sub>Ill</sub> Visuals **Sheet 1**  $\vee$  Sheet 2 4 Properties  $\times$  $^{+}$  $+$ ADD  $\rightarrow$ Title  $\boxed{\emptyset \downarrow^n}$ : Count of Records by Events CHANGE VISUAL TYPE Donut chart Events Donut chart  $\overline{\phantom{1}}$  $\circledcirc$  $\blacksquare$  Tech news Tech news features Size GROUP/COLOR Targeted o... Events  $\ddot{\ddot{\cdot}}$ SEO optimization v2 SEO optimi...  $\bigcirc$  Small SEO optimi.. Add a dimension  $\odot$  Medium New websit... SEO optimization v1 VALUE New mobil...  $\bigcap$  Large Add a measure 2016 CPC c. 1,461 2013 CPC c..  $\sqrt{\ }$  Show total  $\blacksquare$  empty New mobile site promo Group/Color Legend

Tangkapan layar berikut menunjukkan contoh bagan donat.

Untuk mempelajari cara menggunakan bagan donat di Amazon QuickSight, Anda dapat menonton video ini:

Group By: Events  $\sqrt{ }$ 

2013 CPC campaig

2016 CPC campaign

## [Menggunakan Bagan Donat](https://www.youtube.com/embed/vR6H4bXaRBY)

Untuk membuat bagan donat, gunakan satu dimensi di bidang Group/Color dengan baik. Dengan hanya satu bidang, bagan menampilkan pembagian nilai berdasarkan jumlah baris. Untuk

 $\times$ 

 $\ddot{\phantom{0}}$ 

 $\ddot{\phantom{0}}$ 

 $\checkmark$ 

 $\rightarrow$ 

Data labels

Tooltip

**Q** Actions

menampilkan pembagian nilai dimensi dengan nilai metrik, Anda dapat menambahkan bidang metrik ke bidang Nilai dengan baik.

Bagan donat menunjukkan hingga 20 titik data untuk grup atau warna. Untuk informasi selengkapnya tentang cara Amazon QuickSight menangani data yang berada di luar batas tampilan, lihat[Batas](#page-800-1) [tampilan](#page-800-1).

Fitur bagan donat

Untuk memahami fitur yang didukung oleh bagan donat, gunakan tabel berikut.

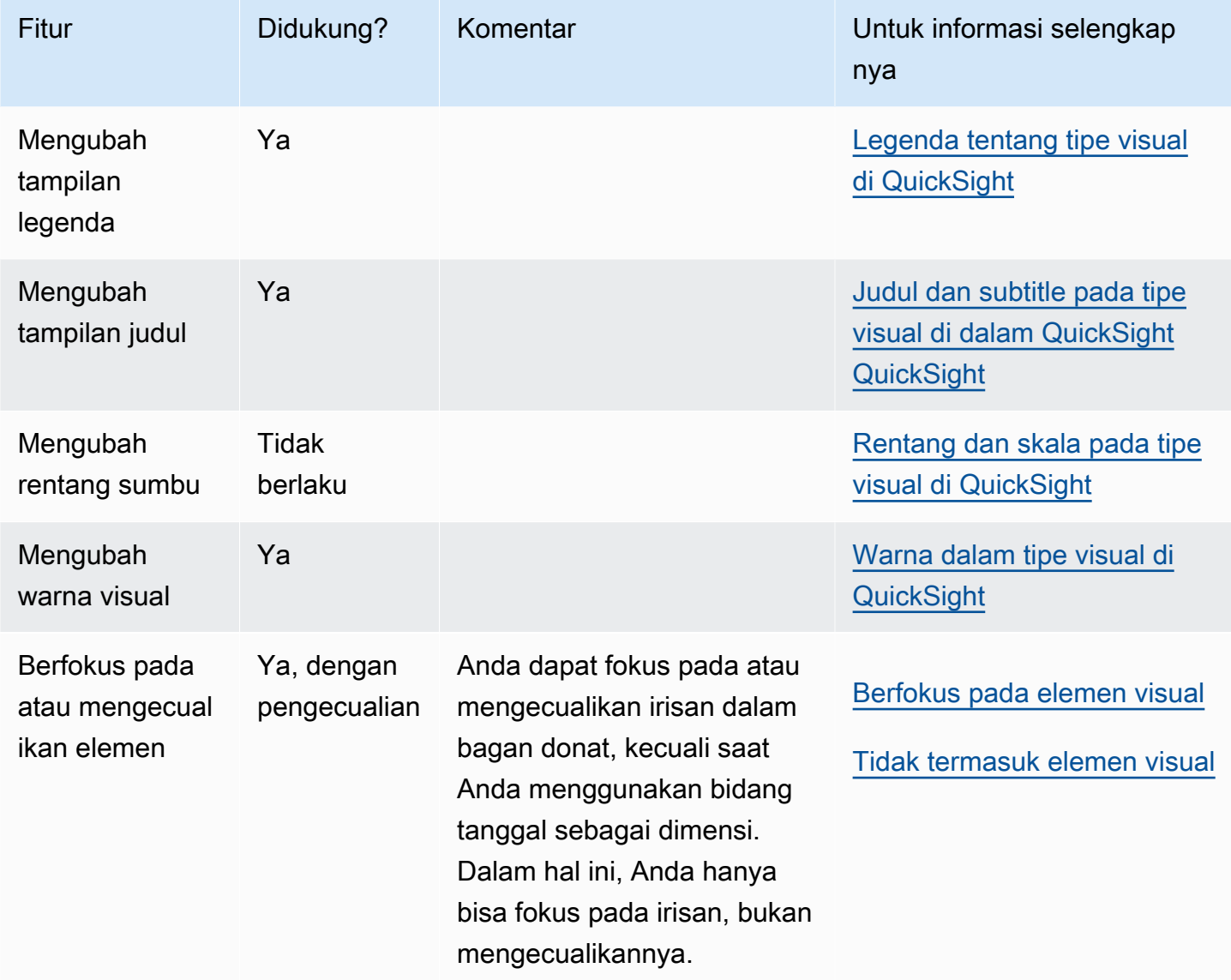
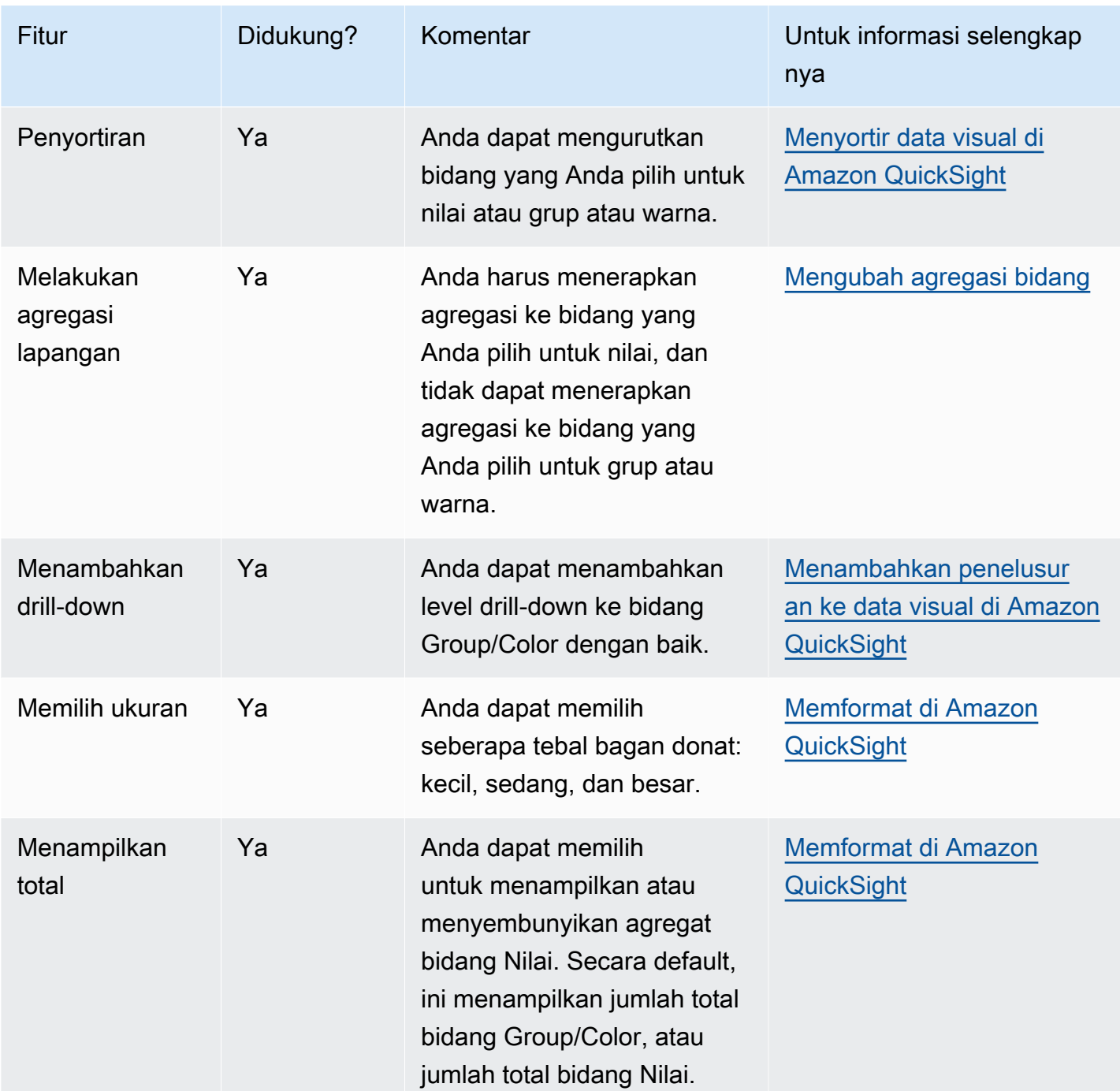

## Membuat bagan donat

Gunakan prosedur berikut untuk membuat bagan donat.

Untuk membuat bagan donat

1. Pada halaman analisis, pilih Visualisasikan pada bilah alat.

- 2. Pilih Tambah pada bilah aplikasi, lalu pilih Tambahkan visual.
- 3. Pada panel Jenis visual, pilih ikon bagan donat.
- 4. Dari panel Daftar bidang, seret bidang yang ingin Anda gunakan ke sumur bidang yang sesuai. Biasanya, Anda ingin menggunakan bidang dimensi atau ukuran seperti yang ditunjukkan oleh bidang target dengan baik. Jika Anda memilih untuk menggunakan bidang dimensi sebagai ukuran, fungsi agregat Hitung secara otomatis diterapkan padanya untuk membuat nilai numerik.

Untuk membuat bagan donat, seret dimensi ke bidang Group/Color dengan baik. Secara opsional, seret ukuran ke bidang Nilai dengan baik.

5. (Opsional) Tambahkan layer drill-down dengan menyeret satu atau lebih bidang tambahan ke bidang Group/Color dengan baik. Untuk informasi selengkapnya tentang menambahkan penelusuran, lihat. [Menambahkan penelusuran ke data visual di Amazon QuickSight](#page-288-0)

## Menggunakan grafik corong

Gunakan bagan corong untuk memvisualisasikan data yang bergerak melintasi beberapa tahap dalam proses linier. Dalam bagan corong, setiap tahap proses direpresentasikan dalam blok dengan berbagai bentuk dan warna. Tahap pertama, yang dikenal sebagai kepala, adalah blok terbesar dan diikuti oleh tahap yang lebih kecil, yang dikenal sebagai leher, dalam bentuk corong. Ukuran blok yang mewakili setiap tahap dalam bagan corong adalah persentase dari total, dan sebanding dengan nilainya. Semakin besar ukuran blok, semakin besar nilainya.

Bagan corong sering berguna dalam konteks bisnis karena Anda dapat melihat tren atau area masalah potensial di setiap tahap, seperti kemacetan. Misalnya, mereka dapat membantu Anda memvisualisasikan jumlah pendapatan potensial di setiap tahap penjualan, dari kontak pertama hingga penjualan akhir dan terus melalui pemeliharaan.

Ikon untuk bagan corong adalah sebagai berikut.

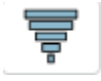

Untuk membuat grafik corong dasar visual

- 1. Buka Amazon QuickSight dan pilih Analisis pada panel navigasi di sebelah kiri.
- 2. Pilih salah satu cara berikut:
	- Untuk membuat analisis baru, pilih Analisis baru di kanan atas. Untuk informasi selengkapnya, lihat [Memulai analisis di Amazon QuickSight](#page-693-0).
- Untuk menggunakan analisis yang ada, pilih analisis yang ingin Anda edit.
- 3. Pilih Tambah (+), Tambahkan Visual.
- 4. Di kiri bawah, pilih ikon bagan corong dari Jenis visual.
- 5. Pada panel Daftar bidang, pilih bidang yang ingin Anda gunakan untuk sumur bidang yang sesuai. Bagan corong membutuhkan satu dimensi dalam Grup.
- 6. (Opsional) Tambahkan layer drill-down dengan menyeret satu atau lebih bidang tambahan ke bidang Group/Color dengan baik. Untuk informasi selengkapnya tentang menambahkan penelusuran, lihat. [Menambahkan penelusuran ke data visual di Amazon QuickSight](#page-288-0)

Untuk memahami fitur yang didukung oleh bagan corong, lihat[Pemformatan analitik per jenis](#page-958-0) [QuickSight.](#page-958-0) Untuk opsi penyesuaian, liha[tMemformat di Amazon QuickSight](#page-957-0).

## Menggunakan grafik pengukur

Gunakan bagan pengukur untuk membandingkan nilai item dalam suatu ukuran. Anda dapat membandingkannya dengan ukuran lain atau dengan jumlah khusus.

Grafik pengukur mirip dengan pengukur nondigital, misalnya pengukur gas di mobil. Ini menunjukkan berapa banyak hal yang Anda ukur. Dalam grafik pengukur, pengukuran ini dapat dilakukan sendiri atau dalam kaitannya dengan pengukuran lain. Setiap bagian warna dalam bagan pengukur mewakili satu nilai. Dalam contoh berikut, kami membandingkan penjualan aktual dengan tujuan penjualan, dan indeks menunjukkan bahwa kami harus menjual tambahan 33,27% untuk memenuhi tujuan.

Tangkapan layar berikut menunjukkan contoh grafik pengukur.

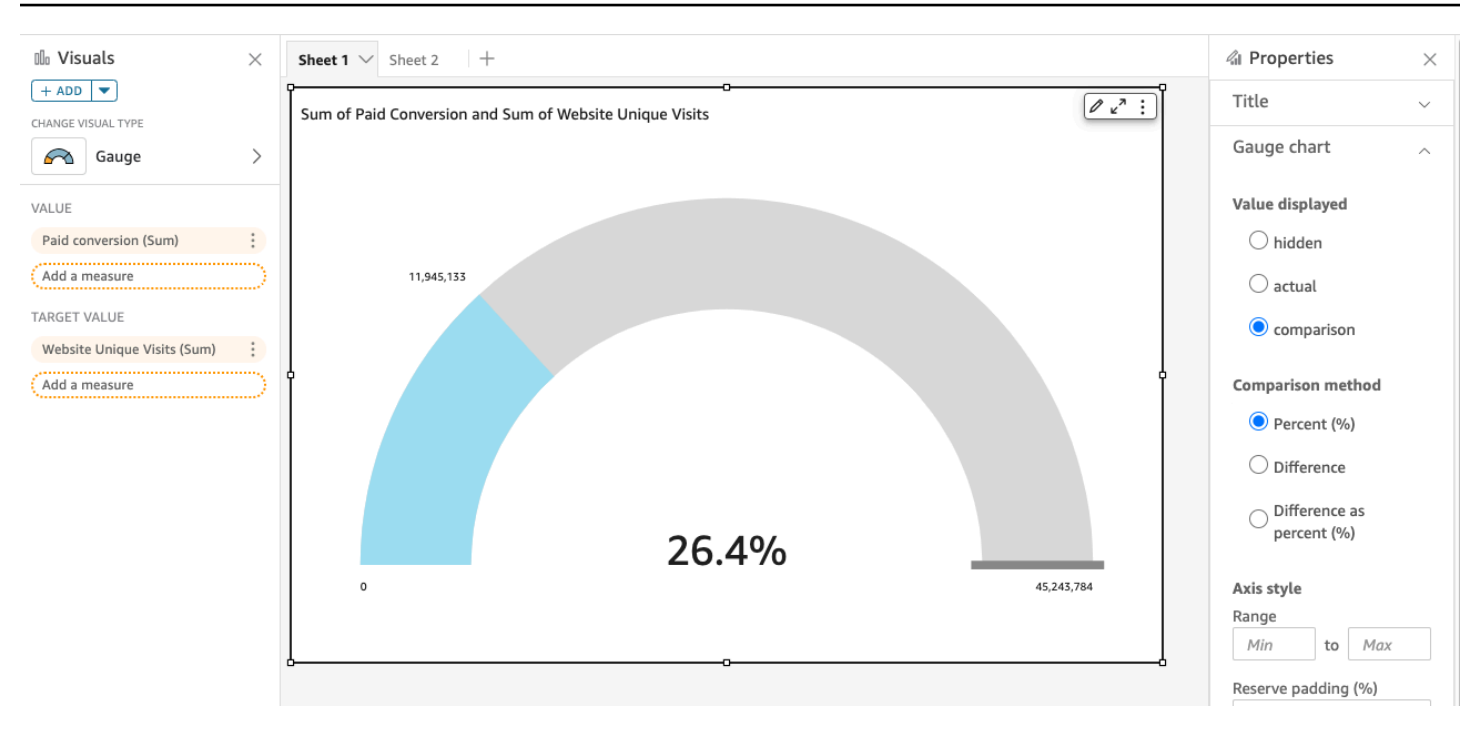

Untuk mempelajari cara menggunakan grafik pengukur di Amazon QuickSight, Anda dapat menonton video ini:

### [Menggunakan Grafik Gauge](https://www.youtube.com/embed/03gYx4-iGak)

Untuk membuat grafik pengukur, Anda harus menggunakan setidaknya satu ukuran. Letakkan ukuran di bidang Nilai dengan baik. Jika Anda ingin membandingkan dua ukuran, letakkan ukuran tambahan di bidang Nilai target dengan baik. Jika Anda ingin membandingkan ukuran tunggal dengan nilai target yang tidak ada dalam kumpulan data, Anda dapat menggunakan bidang terhitung yang berisi nilai tetap.

Anda dapat memilih berbagai opsi pemformatan untuk bagan pengukur, termasuk pengaturan berikut di Format visual.

- Nilai ditampilkan Sembunyikan nilai, tampilkan nilai aktual, atau tampilkan perbandingan dua nilai
- Metode perbandingan Bandingkan nilai sebagai persen, perbedaan aktual antara nilai, atau perbedaan sebagai persen
- Gaya sumbu
	- Tampilkan label sumbu Tampilkan atau sembunyikan label sumbu
	- Rentang Rentang minimum dan maksimum numerik untuk ditampilkan dalam bagan pengukur
	- Reserve padding (%) Ditambahkan ke bagian atas rentang (target, nilai aktual, atau maks)
- Gaya busur Derajat tampilan busur (180° hingga 360°)

## • Ketebalan — Ketebalan busur (kecil, medial, atau besar)

# Fitur grafik pengukur

Untuk memahami fitur yang didukung oleh grafik pengukur, gunakan tabel berikut.

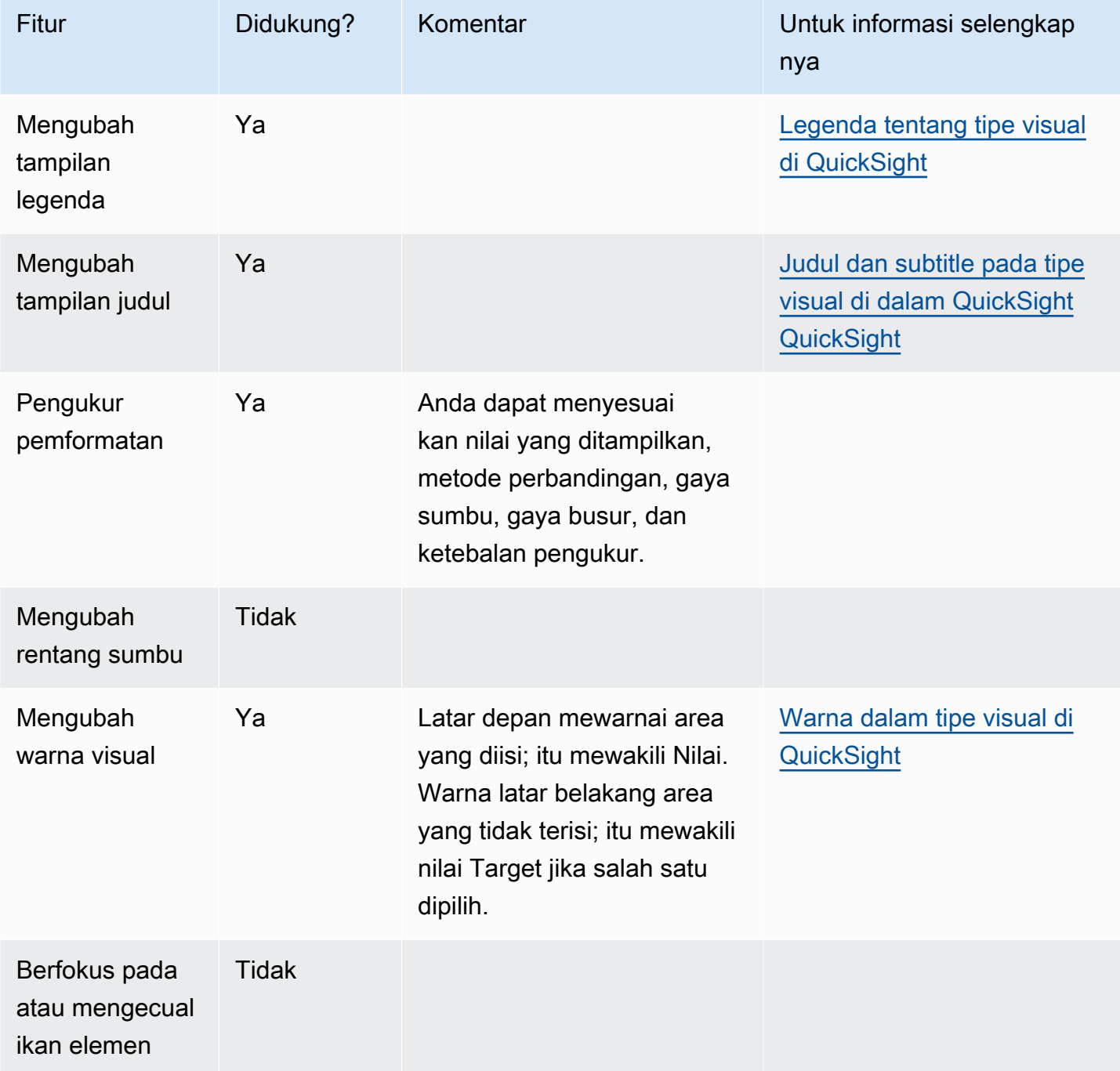

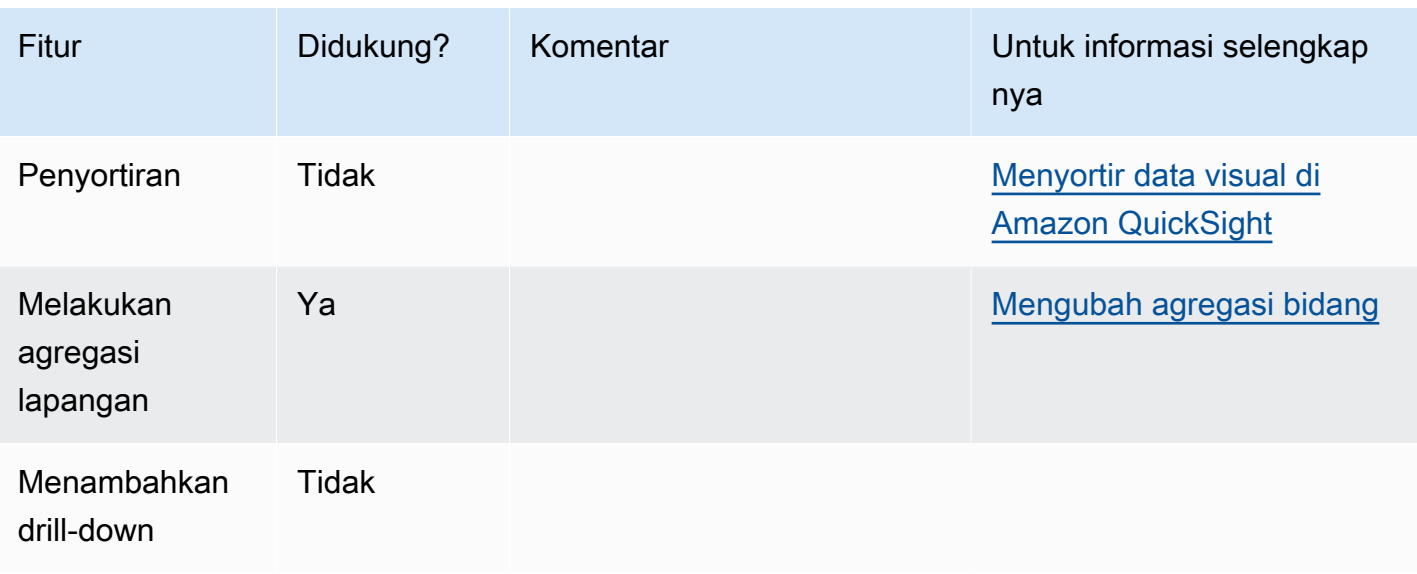

### Membuat bagan pengukur

Gunakan prosedur berikut untuk membuat bagan pengukur.

Untuk membuat grafik pengukur

- 1. Pada halaman analisis, pilih Visualisasikan pada bilah alat.
- 2. Pilih Tambah pada bilah aplikasi, lalu pilih Tambahkan visual.
- 3. Pada panel Jenis visual, pilih ikon bagan pengukur.
- 4. Dari panel Daftar bidang, seret bidang yang ingin Anda gunakan ke sumur bidang yang sesuai. Untuk membuat bagan pengukur, seret ukuran ke bidang Nilai dengan baik. Untuk menambahkan nilai perbandingan, seret ukuran yang berbeda ke bidang Nilai Target dengan baik.

## Menggunakan peta panas

Gunakan peta panas untuk menunjukkan ukuran persimpangan dua dimensi, dengan kode warna untuk dengan mudah membedakan di mana nilai jatuh dalam kisaran. Peta panas juga dapat digunakan untuk menunjukkan jumlah nilai untuk persimpangan dua dimensi.

Setiap persegi panjang pada peta panas mewakili nilai untuk ukuran yang ditentukan untuk persimpangan dimensi yang dipilih. Warna persegi panjang mewakili di mana nilai jatuh dalam kisaran untuk ukuran, dengan warna yang lebih gelap menunjukkan nilai yang lebih tinggi dan warna yang lebih terang menunjukkan yang lebih rendah.

Peta panas dan tabel pivot menampilkan data dengan cara tabel yang serupa. Gunakan peta panas jika Anda ingin mengidentifikasi tren dan outlier, karena penggunaan warna membuatnya lebih mudah dikenali. Gunakan tabel pivot jika Anda ingin menganalisis data visual lebih lanjut, misalnya dengan mengubah urutan pengurutan kolom atau menerapkan fungsi agregat di seluruh baris atau kolom.

Untuk membuat peta panas, pilih setidaknya dua bidang dari tipe data apa pun. Amazon QuickSight mengisi nilai persegi panjang dengan jumlah nilai sumbu x untuk nilai sumbu y yang berpotongan. Biasanya, Anda memilih ukuran dan dua dimensi.

Misalnya, peta panas berikut menunjukkan produk mana yang paling banyak digunakan oleh pelanggan di negara-negara ini, diukur dengan hitungan sederhana.

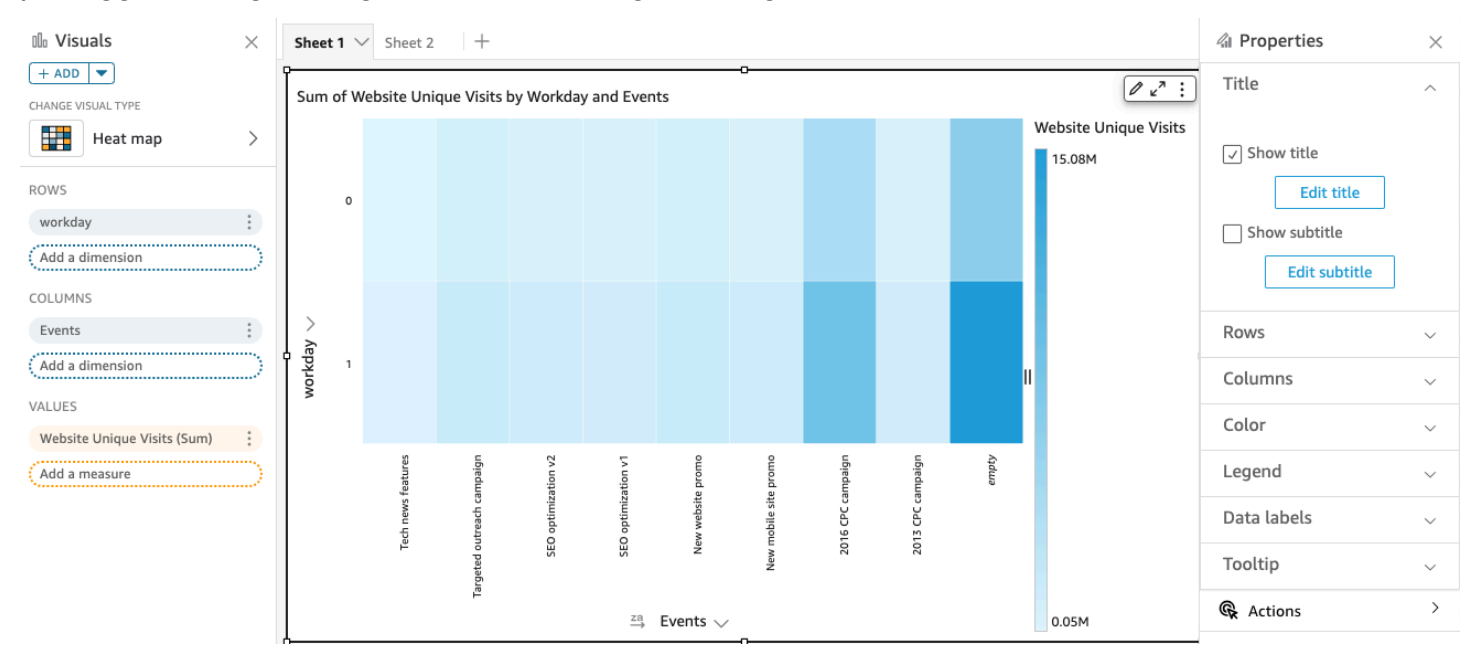

Peta panas menunjukkan hingga 50 titik data untuk baris dan hingga 50 titik data untuk kolom. Untuk informasi selengkapnya tentang cara Amazon QuickSight menangani data yang berada di luar batas tampilan, lihat[Batas tampilan](#page-800-0).

Fitur peta panas

Untuk memahami fitur yang didukung oleh peta panas, gunakan tabel berikut.

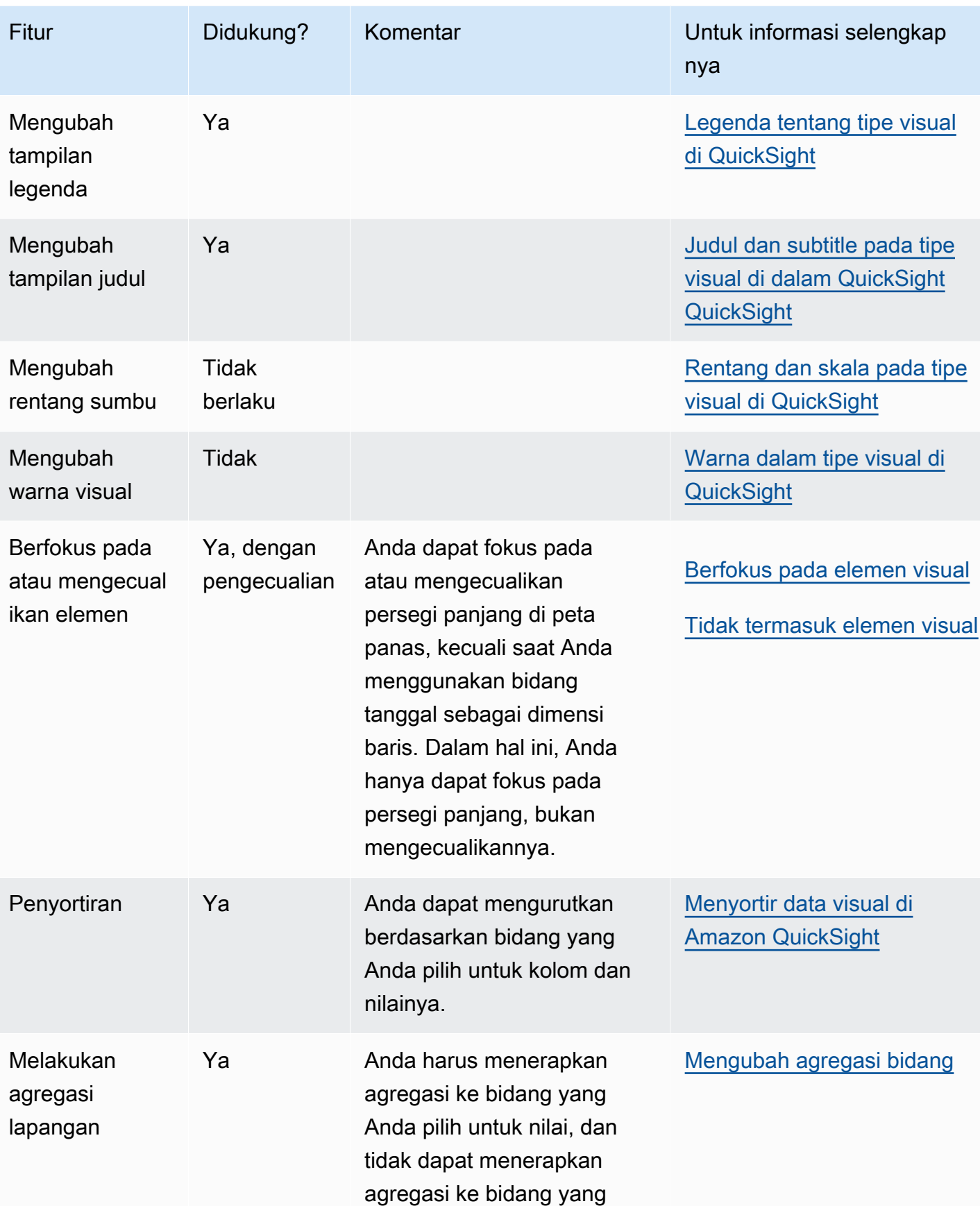

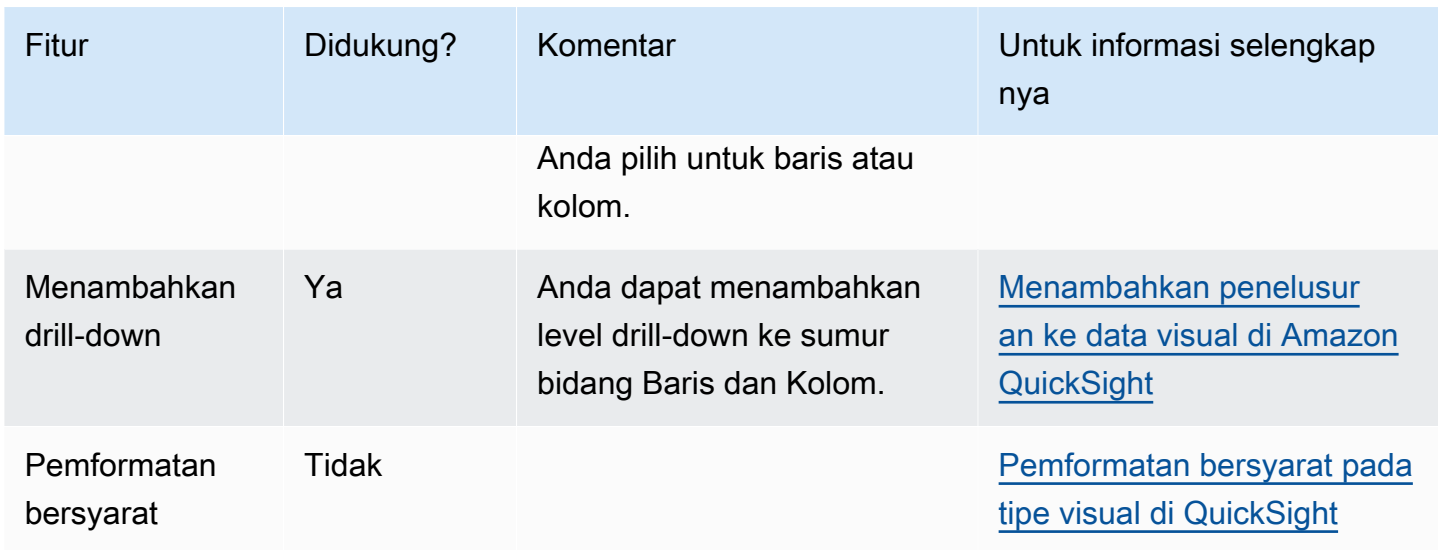

### Membuat peta panas

Gunakan prosedur berikut untuk membuat peta panas.

### Untuk membuat peta panas

- 1. Pada halaman analisis, pilih Visualisasikan pada bilah alat.
- 2. Pilih Tambah pada bilah aplikasi, lalu pilih Tambahkan visual.
- 3. Pada panel Jenis visual, pilih ikon peta panas.
- 4. Dari panel Daftar bidang, seret bidang yang ingin Anda gunakan ke sumur bidang yang sesuai. Biasanya, Anda ingin menggunakan bidang dimensi atau ukuran seperti yang ditunjukkan oleh bidang target dengan baik. Jika Anda memilih untuk menggunakan bidang dimensi sebagai ukuran, fungsi agregat Hitung secara otomatis diterapkan padanya untuk membuat nilai numerik.

Untuk membuat peta panas, seret dimensi ke bidang Baris dengan baik, dimensi ke bidang Kolom dengan baik, dan ukuran ke bidang Nilai dengan baik.

5. (Opsional) Tambahkan lapisan penelusuran dengan menyeret satu atau lebih bidang tambahan ke sumur bidang Baris atau Kolom. Untuk informasi selengkapnya tentang menambahkan penelusuran, lihat. [Menambahkan penelusuran ke data visual di Amazon QuickSight](#page-288-0)

## Menggunakan histogram

Gunakan bagan histogram di Amazon QuickSight untuk menampilkan distribusi nilai numerik kontinu dalam data Anda. Amazon QuickSight menggunakan histogram yang tidak dinormalisasi, yang menggunakan hitungan absolut dari titik data atau peristiwa di setiap bin.

Untuk membuat histogram, Anda menggunakan satu ukuran. Histogram baru awalnya menampilkan sepuluh tempat sampah (juga disebut ember) melintasi sumbu X. Ini muncul sebagai batang pada grafik. Anda dapat menyesuaikan tempat sampah agar sesuai dengan kumpulan data Anda. Sumbu Y menampilkan jumlah absolut nilai di setiap bin.

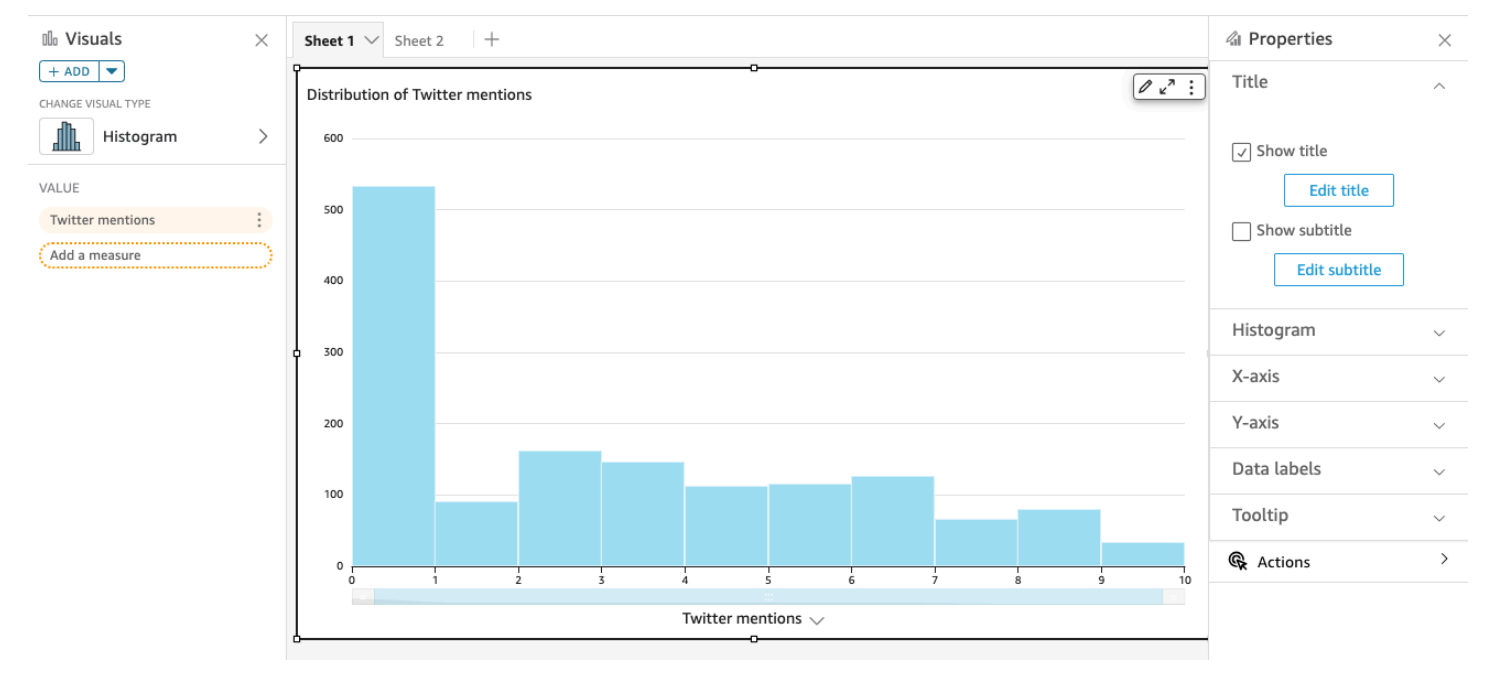

Pastikan Anda menyesuaikan pengaturan format sehingga Anda memiliki bentuk yang dapat diidentifikasi dengan jelas. Jika data Anda berisi outlier, ini menjadi jelas jika Anda melihat satu atau lebih nilai ke sisi sumbu X. Untuk informasi tentang cara Amazon QuickSight menangani data yang berada di luar batas tampilan, liha[tBatas tampilan.](#page-800-0)

### Fitur histogram

Untuk memahami fitur yang didukung oleh histogram, gunakan tabel berikut.

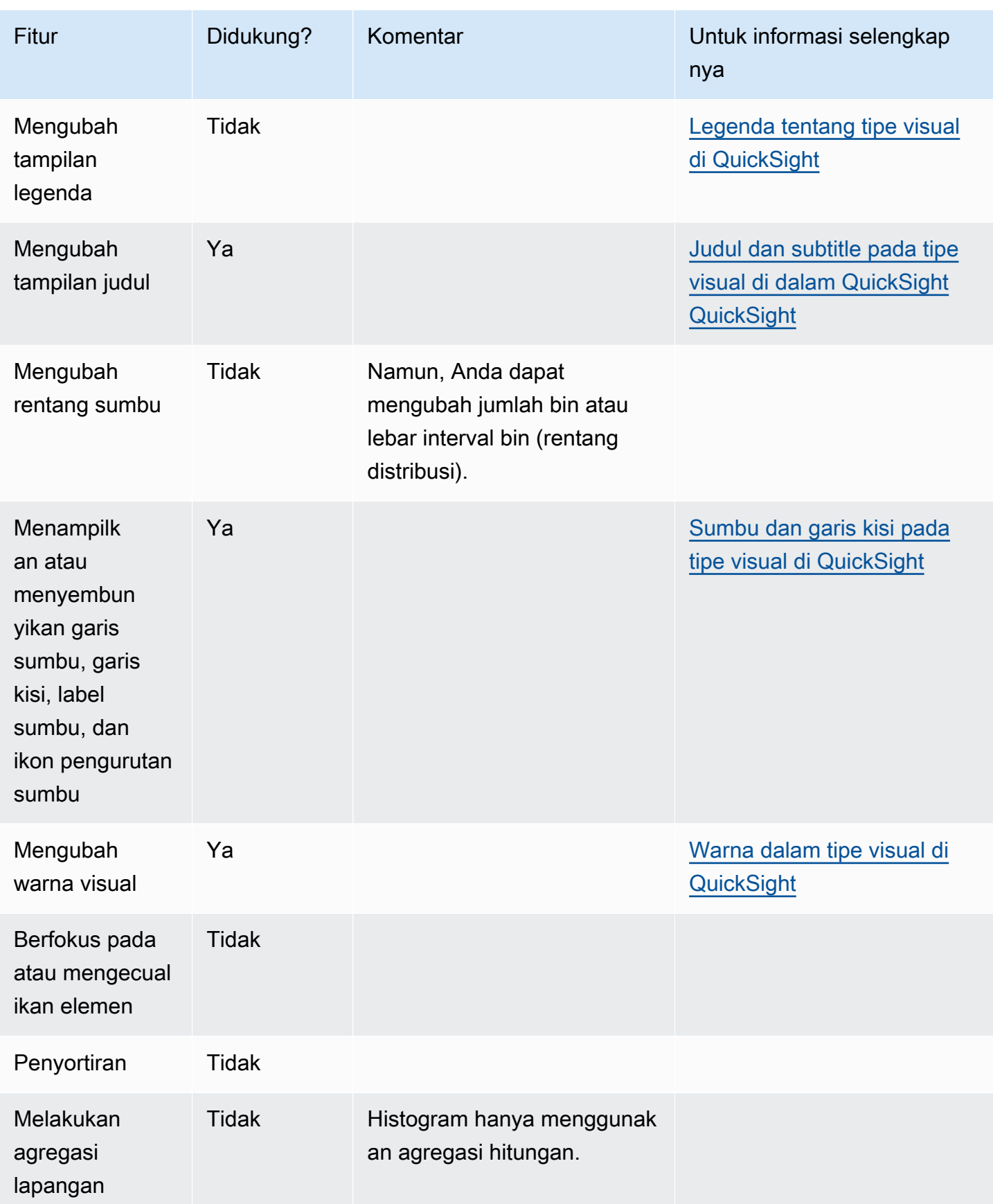

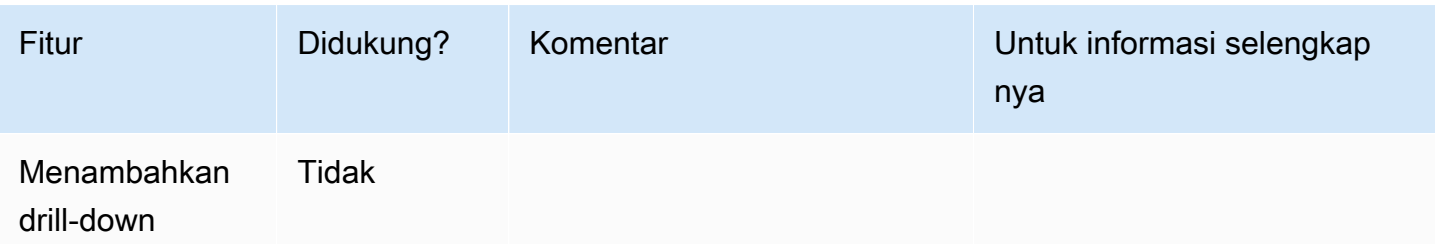

Membuat histogram

Gunakan prosedur berikut untuk membuat histogram.

#### Untuk membuat histogram

- 1. Pada halaman analisis, pilih Visualisasikan pada bilah alat.
- 2. Pilih Tambah pada bilah aplikasi, lalu pilih Tambahkan visual.
- 3. Pada panel Jenis visual, pilih ikon histogram:

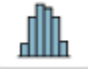

4. Pada panel Daftar bidang, pilih bidang yang ingin Anda gunakan di bidang Nilai dengan baik. Agregat Count secara otomatis diterapkan ke nilai.

Histogram yang dihasilkan menunjukkan yang berikut:

- Sumbu X menampilkan 10 bin secara default, mewakili interval dalam ukuran yang Anda pilih. Anda dapat menyesuaikan tempat sampah di langkah berikutnya.
- Sumbu Y menampilkan jumlah absolut nilai individual di setiap bin.
- 5. (Opsional) Pilih Format pada kontrol visual untuk mengubah format histogram. Anda dapat memformat tempat sampah baik berdasarkan hitungan atau lebar, tidak keduanya bersamasama. Pengaturan hitungan mengubah berapa banyak tampilan tempat sampah. Pengaturan lebar mengubah seberapa lebar atau panjang interval yang dikandung setiap bin.

Memformat histogram

Gunakan prosedur berikut untuk memformat histogram.

### Untuk memformat histogram

- 1. Pilih bagan histogram yang ingin Anda kerjakan. Itu harus menjadi pilihan yang disorot. Kontrol visual ditampilkan di kanan atas histogram.
- 2. Pilih ikon roda gigi pada menu kontrol visual untuk melihat opsi Format visual.
- 3. Pada panel Properties, atur opsi berikut untuk mengontrol tampilan histogram:
	- Pengaturan histogram. Pilih salah satu pengaturan berikut:
		- Jumlah bin (opsi 1): Jumlah tempat sampah yang ditampilkan pada sumbu X.
		- Lebar bin (opsi 1): Lebar (atau panjang) setiap interval. Pengaturan ini mengontrol jumlah item atau peristiwa yang akan disertakan dalam setiap bin. Misalnya, jika data Anda dalam hitungan menit, Anda dapat menyetelnya ke 10 untuk menunjukkan interval 10 menit.
	- Dengan pengaturan berikut, Anda dapat menjelajahi cara terbaik untuk memformat histogram untuk kumpulan data Anda. Misalnya, dalam beberapa kasus, Anda mungkin memiliki puncak yang tinggi di satu tempat sampah, sementara sebagian besar tempat sampah lainnya terlihat jarang. Ini bukan tampilan yang berguna. Anda dapat menggunakan pengaturan berikut secara individual atau bersama-sama:
		- Ubah Jumlah titik data yang ditampilkan di pengaturan sumbu X.

Amazon QuickSight menampilkan hingga 100 tempat sampah (ember) secara default. Jika Anda ingin menampilkan lebih banyak (hingga 1.000), ubah pengaturan sumbu X untuk Jumlah titik data yang ditampilkan.

• Aktifkan skala Logaritmik dalam pengaturan sumbu Y.

Terkadang data Anda tidak sesuai dengan bentuk yang Anda inginkan dan ini dapat memberikan hasil yang menyesatkan. Misalnya, jika bentuknya miring sejauh ke kanan sehingga Anda tidak dapat membacanya dengan benar, Anda dapat menerapkan skala log padanya. Melakukan hal ini tidak menormalkan data Anda; Namun, itu mengurangi kemiringan.

• Tampilkan label Data.

Anda dapat mengaktifkan tampilan label data untuk melihat jumlah absolut dalam bagan. Bahkan jika Anda tidak ingin menampilkan ini dalam banyak kasus, Anda dapat mengaktifkannya saat Anda sedang mengembangkan analisis. Label dapat membantu Anda memutuskan opsi pemformatan dan pemfilteran karena label tersebut mengungkapkan jumlah di tempat sampah yang terlalu kecil untuk menonjol.

Untuk melihat semua label data, meskipun tumpang tindih, aktifkan Izinkan label tumpang tindih.

4. (Opsional) Ubah pengaturan visual lainnya. Untuk informasi selengkapnya, lihat [Memformat di](#page-957-0) [Amazon QuickSight](#page-957-0).

## Memahami histogram

Meskipun histogram terlihat mirip dengan grafik batang, mereka sangat berbeda. Bahkan, satusatunya kesamaan adalah penampilan mereka karena mereka menggunakan bar. Pada histogram, setiap batang disebut tempat sampah atau ember.

Setiap bin berisi rentang nilai yang disebut interval. Saat Anda berhenti sejenak di salah satu tempat sampah, detail tentang interval muncul di tooltip yang menunjukkan dua angka yang terlampir dalam mesin terbang. Jenis glyph terlampir menunjukkan apakah angka di dalamnya adalah bagian dari interval yang ada di dalam bin yang dipilih, sebagai berikut:

- Braket persegi di sebelah angka berarti nomor tersebut disertakan.
- Tanda kurung di sebelah angka berarti nomor tersebut dikecualikan.

Sebagai contoh, katakanlah bilah pertama dalam histogram menampilkan notasi berikut.

## [1, 10)

Braket persegi berarti bahwa angka 1 termasuk dalam interval pertama. Tanda kurung berarti bahwa angka 10 dikecualikan.

Dalam histogram yang sama, bilah kedua menampilkan notasi berikut.

[10, 20)

Dalam hal ini, 10 termasuk dalam interval kedua, dan 20 dikecualikan. Angka 10 tidak bisa ada di kedua interval, jadi notasi menunjukkan kepada kita mana yang memasukkannya.

## **a** Note

Pola yang digunakan untuk menandai interval dalam histogram berasal dari notasi matematika standar. Contoh berikut menunjukkan pola yang mungkin, menggunakan satu set angka yang mencakup 10, 20, dan setiap angka di antaranya.

- [10, 20] Set ini ditutup. Ini memiliki batasan keras di kedua ujungnya.
- [10, 21) Set ini setengah terbuka. Ini memiliki batas keras di sebelah kiri dan batas lunak di sebelah kanan.
- (9, 20] Set ini setengah terbuka. Ini memiliki batas lunak di sebelah kiri dan batas keras di sebelah kanan.
- (9, 21) Set ini terbuka. Ini memiliki batas lunak di kedua ujungnya.

Karena histogram menggunakan data kuantitatif (angka) daripada data kualitatif, ada urutan logis untuk distribusi data. Ini disebut bentuk. Bentuknya sering digambarkan kualitas yang dimiliki bentuk, berdasarkan hitungan di setiap nampan. Tempat sampah yang berisi jumlah nilai yang lebih tinggi membentuk puncak. Tempat sampah yang berisi jumlah nilai yang lebih rendah membentuk ekor di tepi bagan, dan lembah di antara puncak. Sebagian besar histogram jatuh ke dalam salah satu bentuk berikut:

- Distribusi asimetris atau miring memiliki nilai yang mengelompok di dekat kiri atau kanan—ujung rendah atau tinggi sumbu X. Arah kemiringan ditentukan oleh di mana ekor data yang lebih panjang berada, bukan di mana puncaknya berada. Ini didefinisikan dengan cara ini karena arah ini juga menggambarkan lokasi rata-rata (rata-rata). Dalam distribusi miring, rata-rata dan median adalah dua angka yang berbeda. Berbagai jenis distribusi miring adalah sebagai berikut:
	- Miring negatif atau miring kiri Bagan yang memiliki rata-rata di sebelah kiri puncak. Ia memiliki ekor yang lebih panjang ke kiri dan puncak ke kanan, kadang-kadang diikuti oleh ekor yang lebih pendek. Histogram berikut menampilkan distribusi miring kiri.

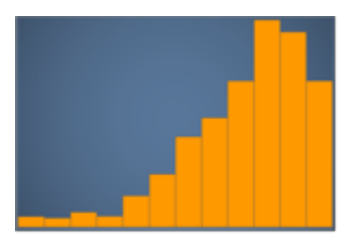

• Positif miring atau miring kanan — Bagan yang memiliki rata-rata di sebelah kanan puncak. Ia memiliki ekor yang lebih panjang ke kanan dan puncak ke kiri, kadang-kadang didahului oleh ekor yang lebih pendek. Histogram berikut menampilkan distribusi miring kanan.

- Distribusi simetris atau normal memiliki bentuk yang dicerminkan di setiap sisi titik tengah (misalnya, kurva lonceng). Dalam distribusi normal, rata-rata dan median adalah nilai yang sama. Berbagai jenis distribusi normal adalah sebagai berikut:
	- Distribusi normal, atau unimodal Bagan yang memiliki satu puncak pusat yang mewakili nilai yang paling umum. Ini biasa disebut kurva lonceng, atau distribusi Gaussian. Histogram berikut menampilkan distribusi normal.

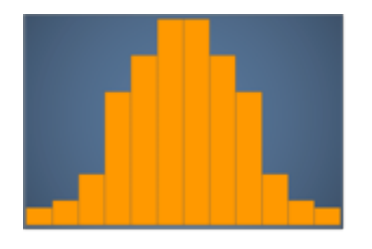

• Bimodal — Bagan yang memiliki dua puncak yang mewakili nilai yang paling umum. Histogram berikut menampilkan distribusi bimodal.

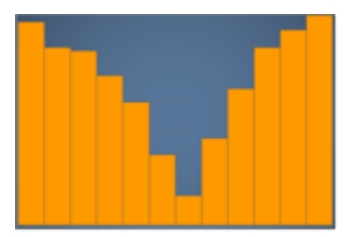

• Multimodal — Bagan yang memiliki tiga atau lebih puncak yang mewakili nilai yang paling umum. Histogram berikut menampilkan distribusi multimodal.

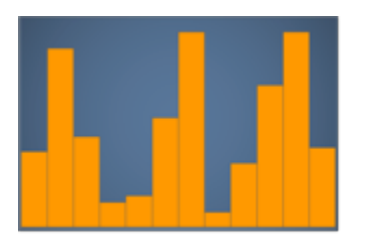

• Seragam — Bagan yang tidak memiliki puncak atau lembah, dengan distribusi data yang relatif sama. Histogram berikut menampilkan distribusi yang seragam.

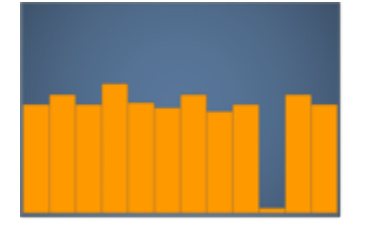

Tabel berikut menunjukkan bagaimana histogram berbeda dari diagram batang.

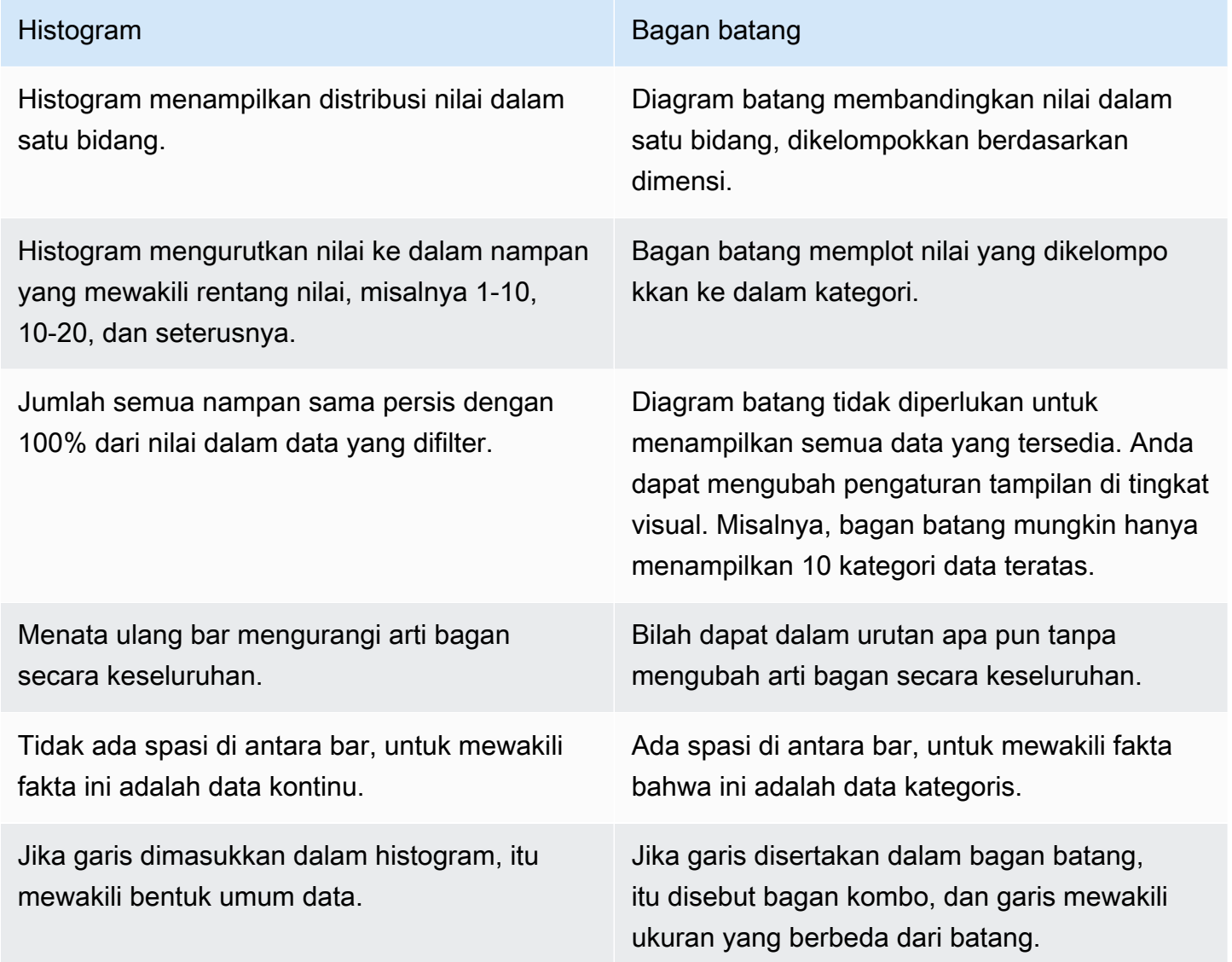

## Menggunakan KPI

Gunakan indikator kinerja kunci (KPI) untuk memvisualisasikan perbandingan antara nilai kunci dan nilai targetnya.

KPI menampilkan perbandingan nilai, dua nilai yang dibandingkan, dan visual yang menyediakan konteks untuk data yang ditampilkan. Anda dapat memilih dari satu set tata letak yang telah dirancang untuk memenuhi kebutuhan bisnis Anda. Gambar berikut menunjukkan contoh visual KPI yang menggunakan sparkline.

- 1. Pilih >Tambah (+) drop-down di panel Visual.
- 2. Pilih ikon KPI dari menu Jenis visual.

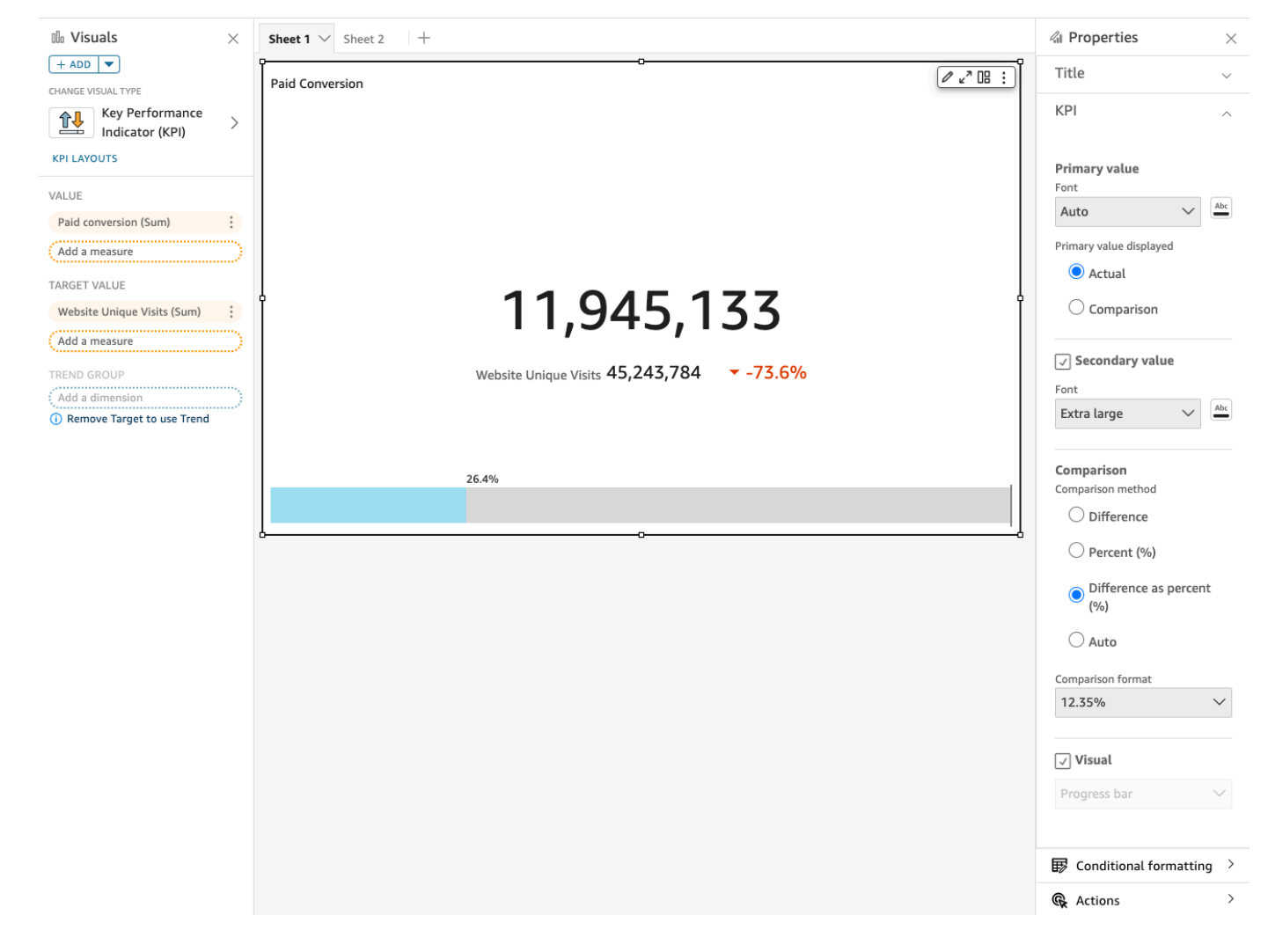

## Fitur KPI

Untuk memahami fitur yang didukung oleh tipe visual KPI di Amazon QuickSight, gunakan tabel berikut.

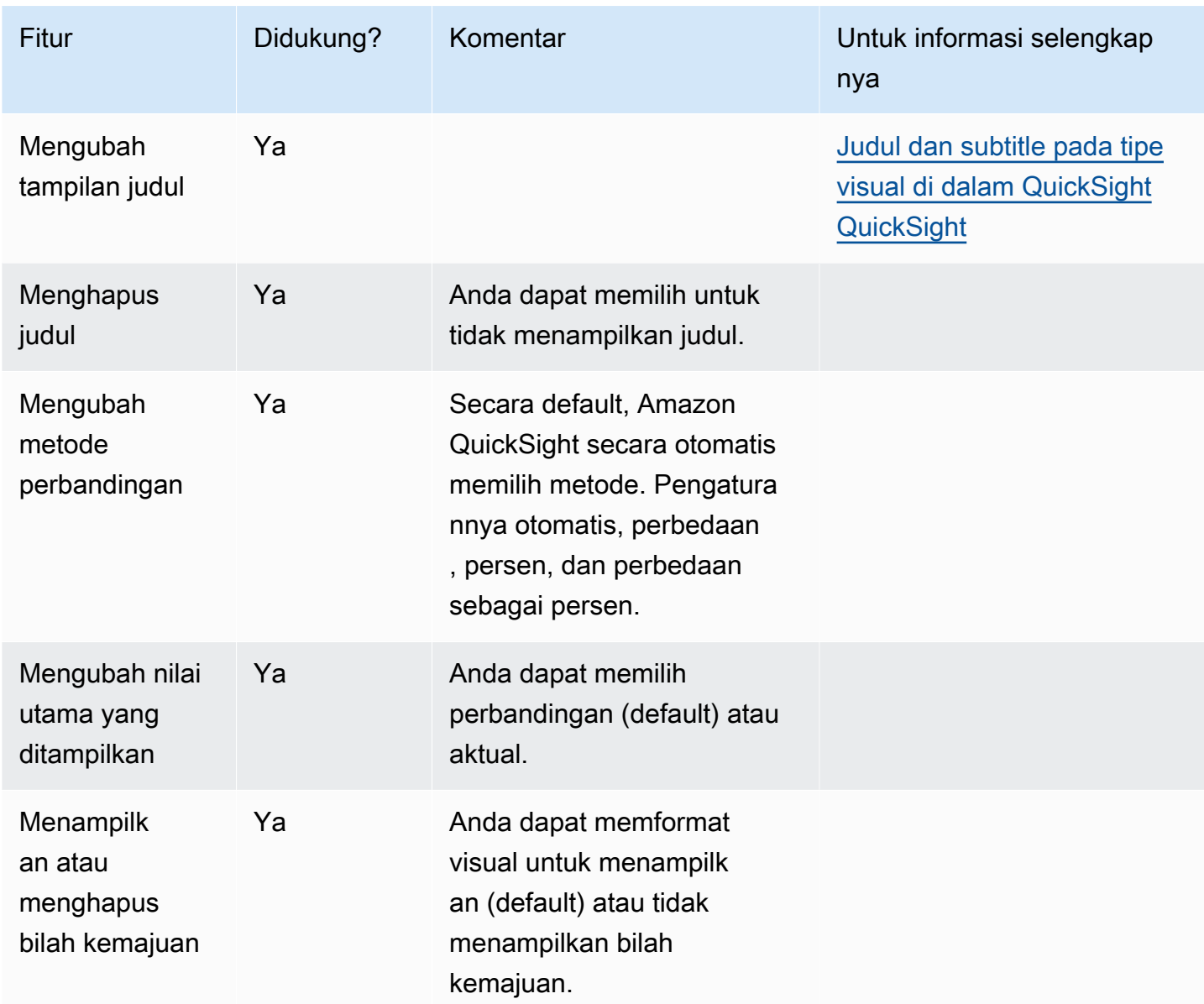

Untuk informasi selengkapnya tentang opsi pemformatan KPI, lihat. [Opsi KPI](#page-1009-0)

Membuat KPI

Gunakan prosedur berikut untuk membuat KPI.

#### Untuk membuat KPI

- 1. Buat analisis baru untuk dataset Anda.
- 2. Di panel Jenis visual, pilih ikon KPI.
- 3. Dari panel Daftar bidang, seret bidang yang ingin Anda gunakan ke sumur bidang yang sesuai. Anda harus menggunakan bidang pengukuran seperti yang ditunjukkan oleh bidang target dengan baik. Jika Anda memilih untuk menggunakan bidang dimensi sebagai ukuran, fungsi agregat Hitung secara otomatis diterapkan padanya untuk membuat nilai numerik.

Untuk membuat KPI, seret ukuran ke bidang Nilai dengan baik. Untuk membandingkan nilai tersebut dengan nilai target, seret ukuran yang berbeda ke bidang Nilai target dengan baik.

4. (Opsional) Pilih opsi pemformatan dengan memilih menu on-visual di sudut kanan atas visual, lalu pilih Format visual.

Mengubah tata letak KPI

Gunakan prosedur berikut untuk mengubah tata letak untuk KPI.

Untuk mengubah tata letak KPI

- 1. Arahkan ke visual KPI yang ingin Anda ubah dan pilih tata letak KPI.
- 2. Di panel KPI Layouts, pilih tata letak KPI yang ingin Anda gunakan.

Gambar berikut menunjukkan menu Layouts KPI.

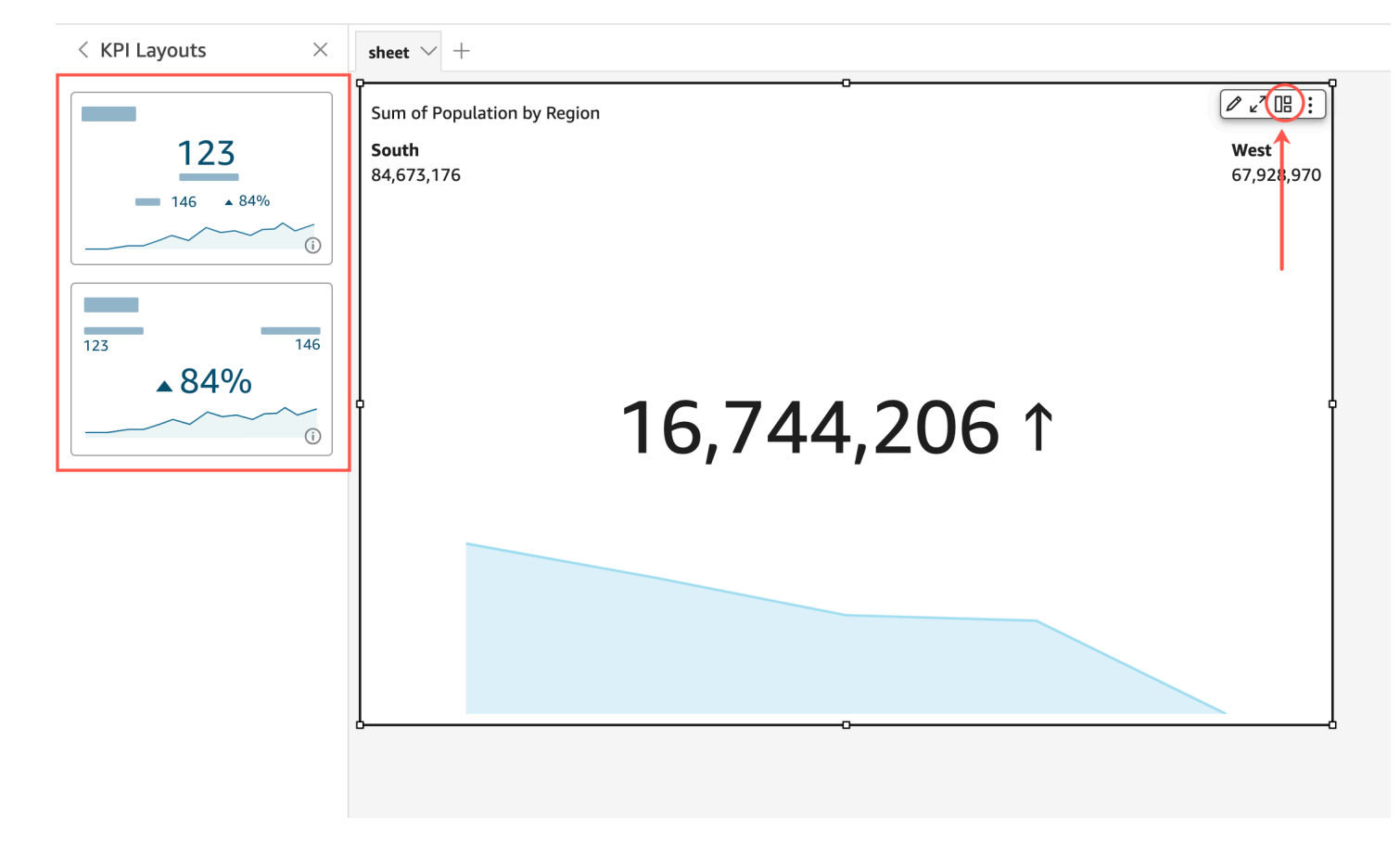

## Menggunakan grafik garis

Gunakan diagram garis untuk membandingkan perubahan nilai ukuran selama periode waktu, untuk skenario berikut:

- Satu ukuran selama periode waktu tertentu, misalnya penjualan kotor per bulan.
- Beberapa ukuran selama periode waktu tertentu, misalnya penjualan kotor dan penjualan bersih per bulan.
- Satu ukuran untuk dimensi selama periode waktu tertentu, misalnya jumlah penundaan penerbangan per hari oleh maskapai penerbangan.

Bagan garis menunjukkan nilai individual dari serangkaian ukuran atau dimensi terhadap rentang yang ditampilkan oleh sumbu Y. Bagan garis area berbeda dari grafik garis biasa karena setiap nilai diwakili oleh area berwarna pada bagan, bukan hanya garis, untuk membuatnya lebih mudah untuk mengevaluasi nilai item relatif satu sama lain.

Tangkapan layar berikut menunjukkan grafik garis.

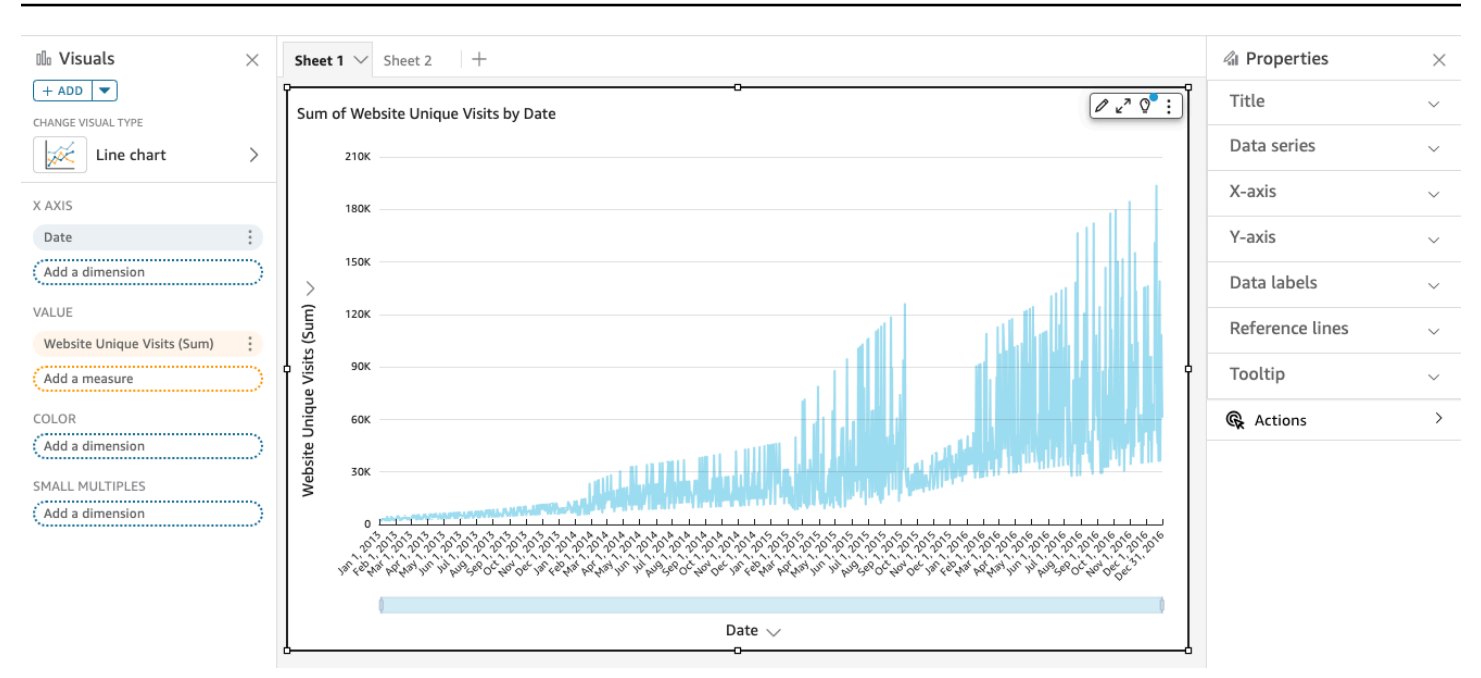

Tangkapan layar berikut menunjukkan grafik garis area. Dalam versi bagan garis ini, area antara garis dan sumbu x diisi dengan warna.

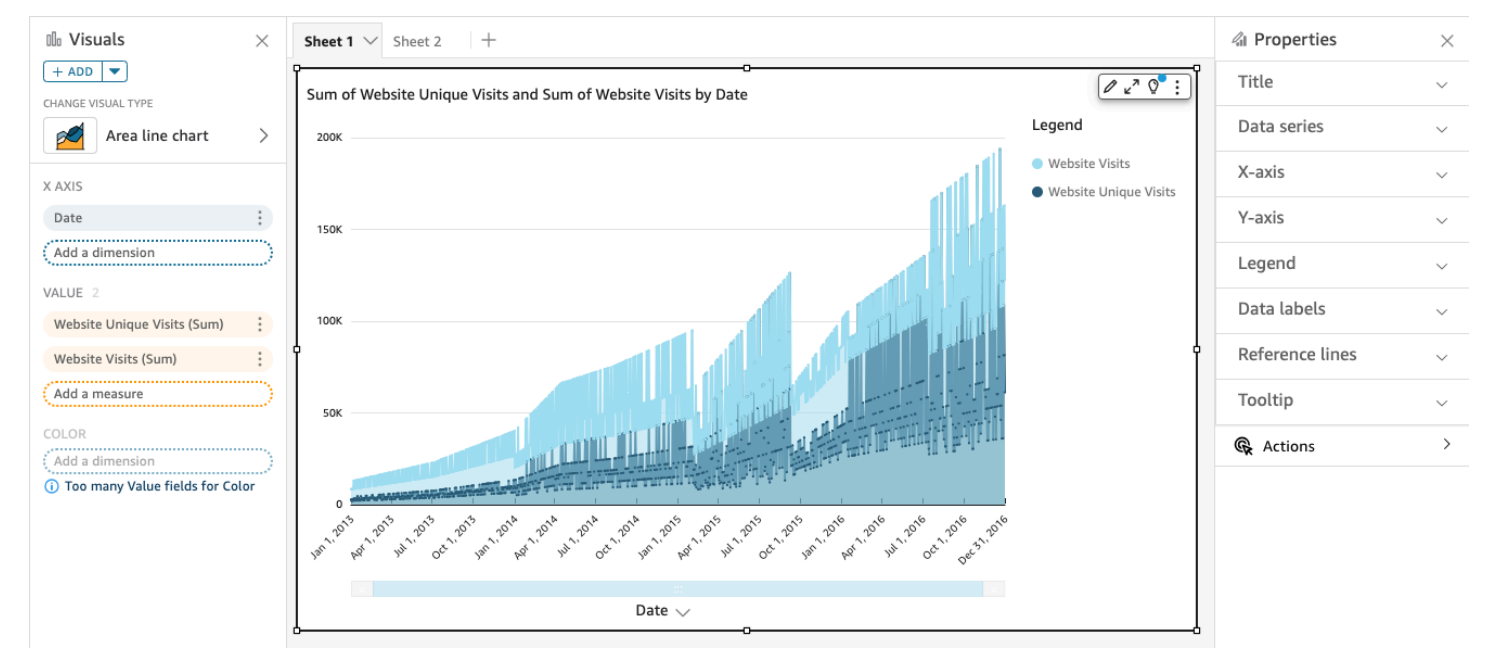

Tangkapan layar berikut menunjukkan bagan garis area bertumpuk. Dalam versi bagan garis ini, area antara garis dan sumbu X diisi dengan warna. Juga, garis-garis individu berlapis untuk lebih jelas menunjukkan hubungan di antara mereka. Nilai pada sumbu y menunjukkan skala perbedaan antara titik data.

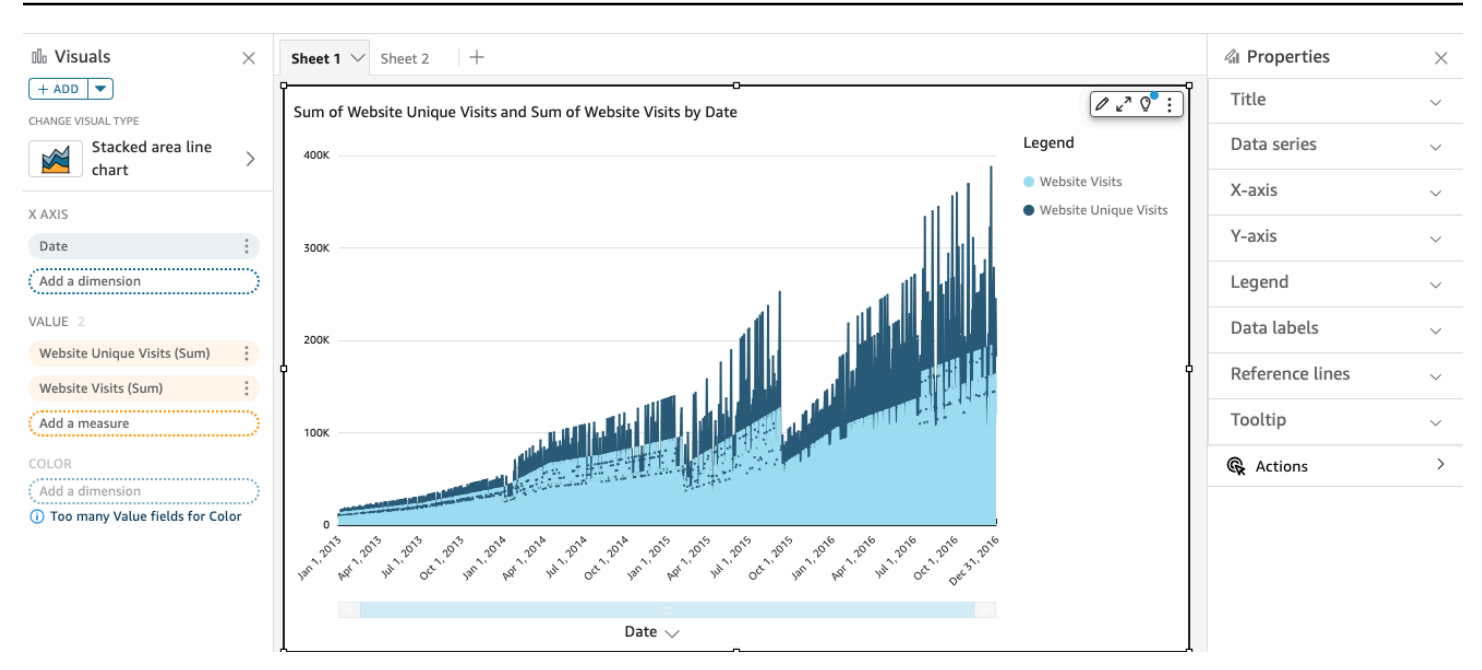

Karena bagan garis area bertumpuk bekerja secara berbeda dari grafik garis lainnya, sederhanakan jika Anda bisa. Maka penonton tidak akan mencoba menafsirkan angka-angka. Sebaliknya, mereka dapat fokus pada hubungan setiap rangkaian nilai secara keseluruhan. Salah satu cara untuk menyederhanakan adalah dengan menghapus angka di sisi kiri layar dengan mengurangi ukuran langkah untuk sumbu. Untuk melakukan ini, pilih ikon Opsi dari menu on-visual. Dalam Opsi Format di bawah sumbu Y, masukkan **2** sebagai ukuran Langkah. Tangkapan layar berikut menunjukkan hasilnya.

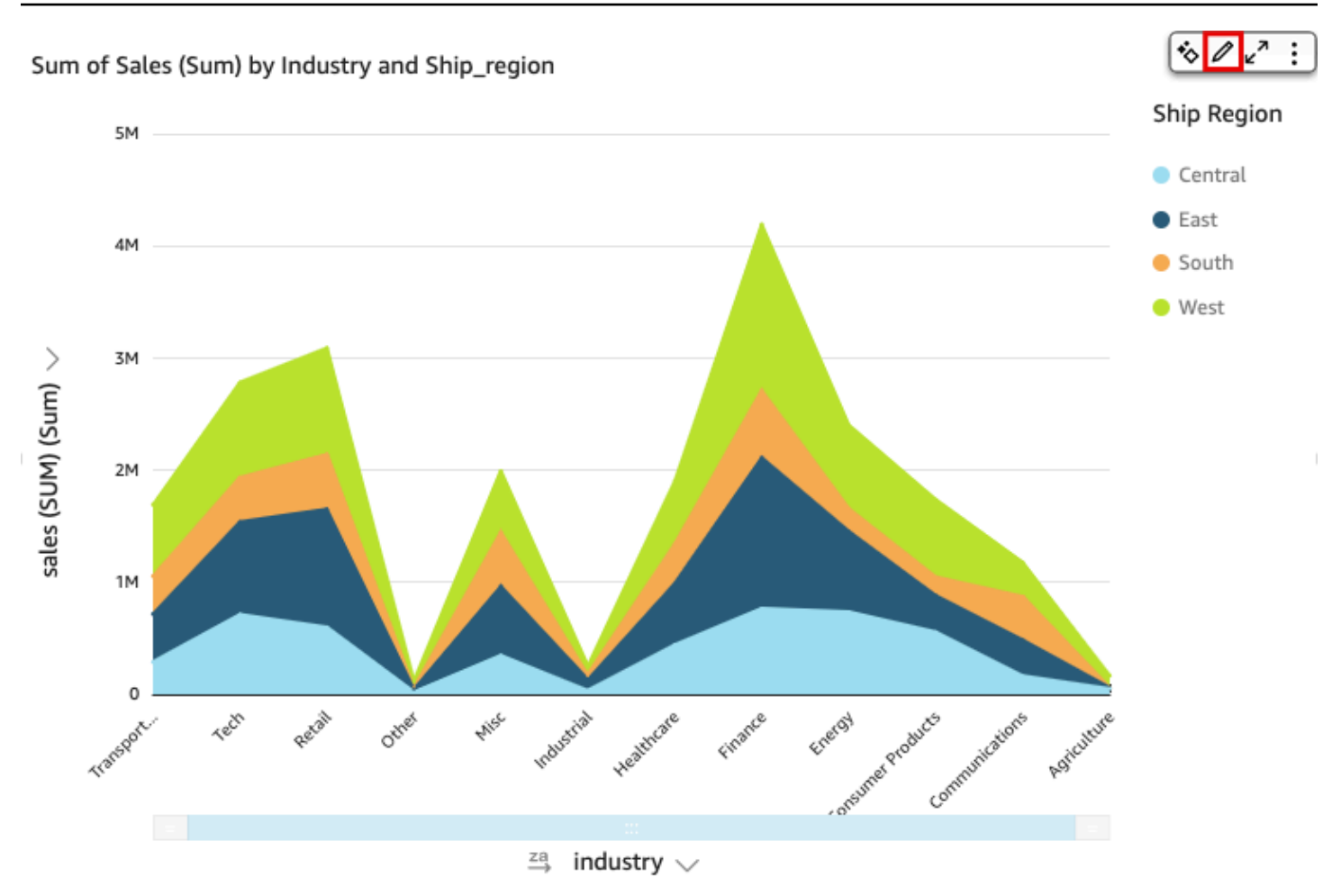

Setiap garis pada grafik mewakili nilai ukuran selama periode waktu tertentu. Anda dapat secara interaktif melihat nilai pada grafik, seperti yang ditunjukkan pada gambar berikut. Arahkan kursor ke baris mana pun (1 di tangkapan layar) untuk melihat legenda pop-up yang menunjukkan nilai untuk setiap baris pada sumbu X. Jika Anda mengarahkan kursor ke titik data (2), Anda dapat melihat Nilai untuk titik tertentu pada sumbu X.

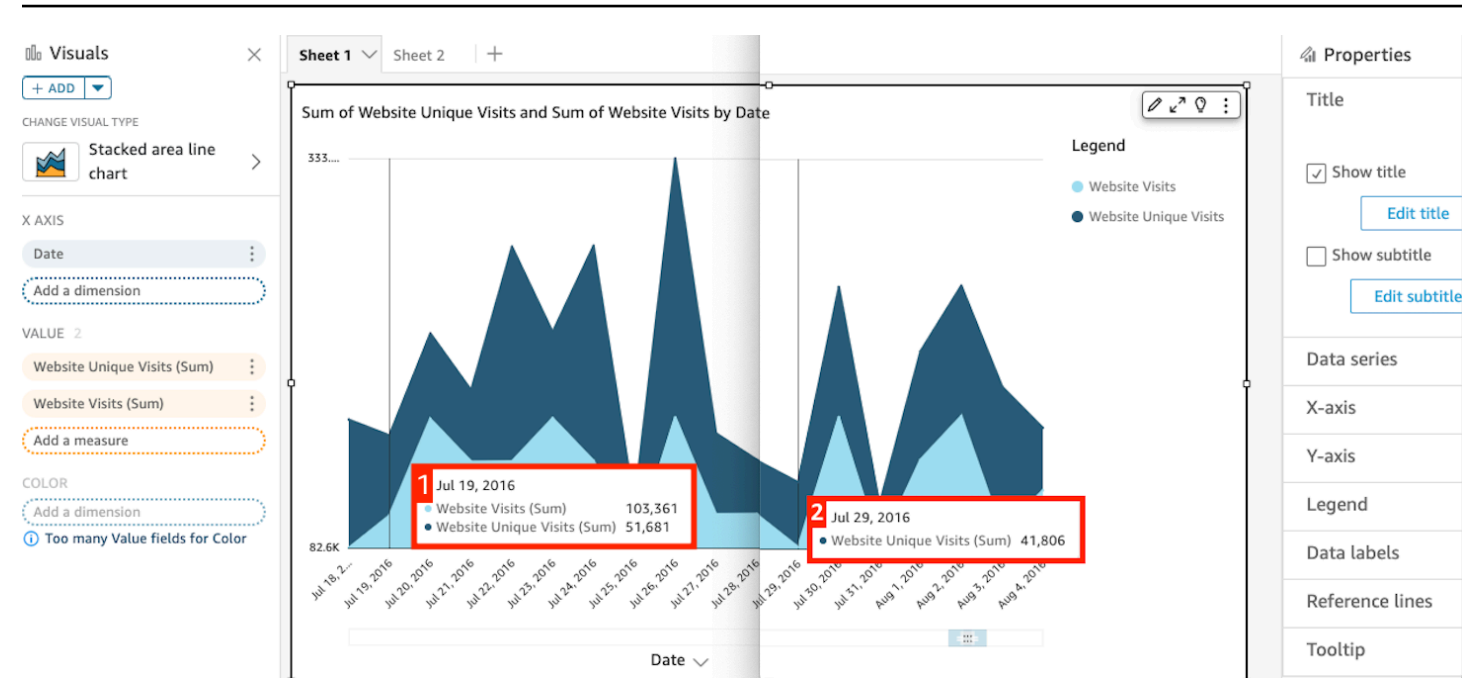

Gunakan diagram garis untuk membandingkan perubahan nilai untuk satu atau lebih ukuran atau dimensi selama periode waktu tertentu.

Dalam grafik garis reguler, setiap nilai diwakili oleh garis, dan dalam grafik garis area setiap nilai diwakili oleh area berwarna dari grafik.

Gunakan bagan garis area bertumpuk untuk membandingkan perubahan nilai untuk satu atau lebih kelompok ukuran atau dimensi selama periode waktu tertentu. Bagan garis area bertumpuk menunjukkan nilai total untuk setiap kelompok pada sumbu x. Mereka menggunakan segmen warna untuk menunjukkan nilai setiap ukuran atau dimensi dalam grup.

Bagan garis menunjukkan hingga 10.000 titik data pada sumbu x saat tidak ada bidang warna yang dipilih. Ketika warna diisi, grafik garis menunjukkan hingga 400 titik data pada sumbu x dan hingga 25 titik data untuk warna. Untuk informasi selengkapnya tentang data yang berada di luar batas tampilan untuk tipe visual ini, lihat[Batas tampilan](#page-800-0).

Ikon untuk grafik garis adalah sebagai berikut.

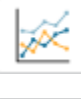

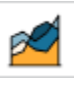

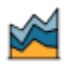

## Fitur bagan garis

Untuk memahami fitur yang didukung oleh diagram garis, gunakan tabel berikut.

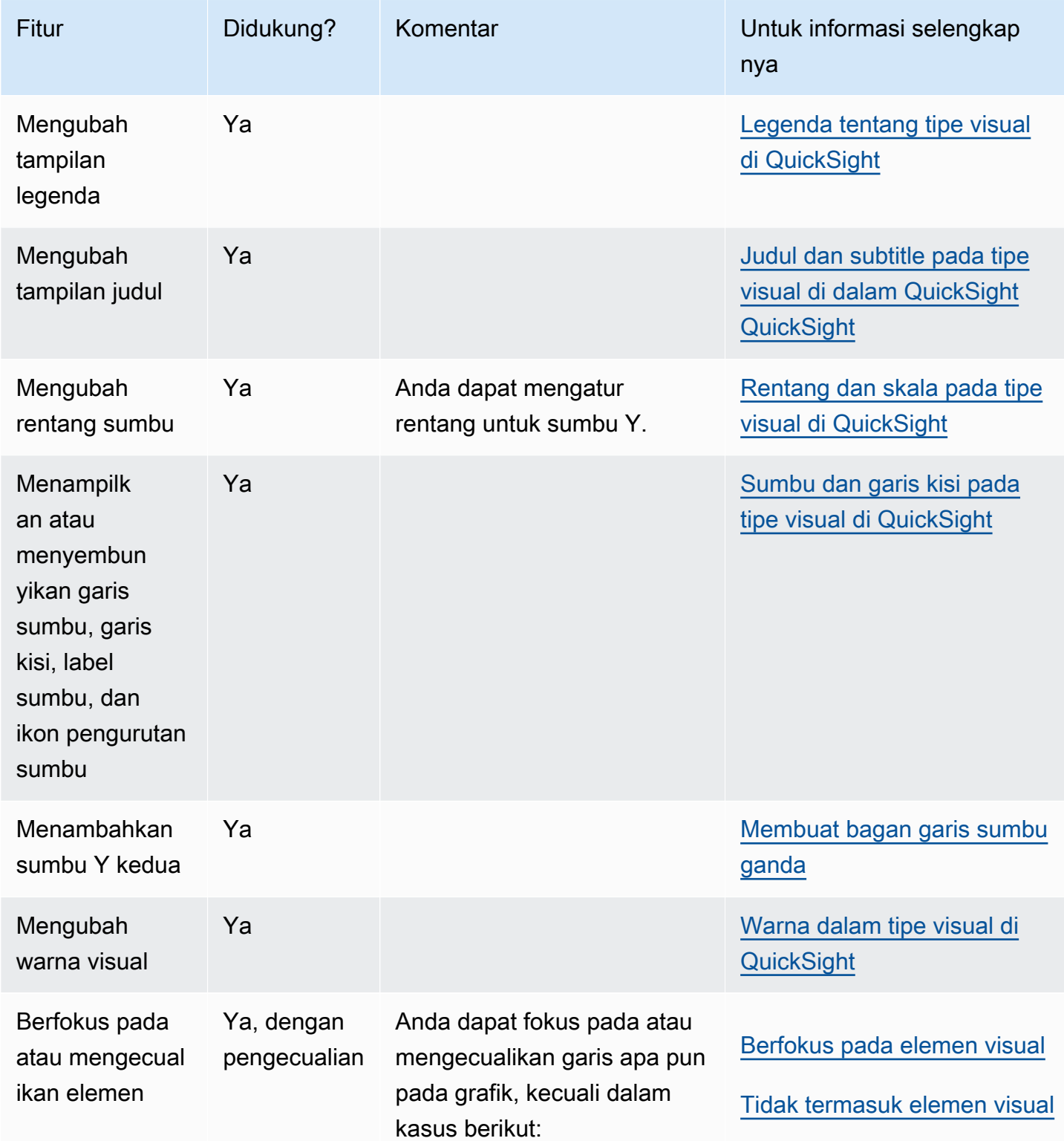

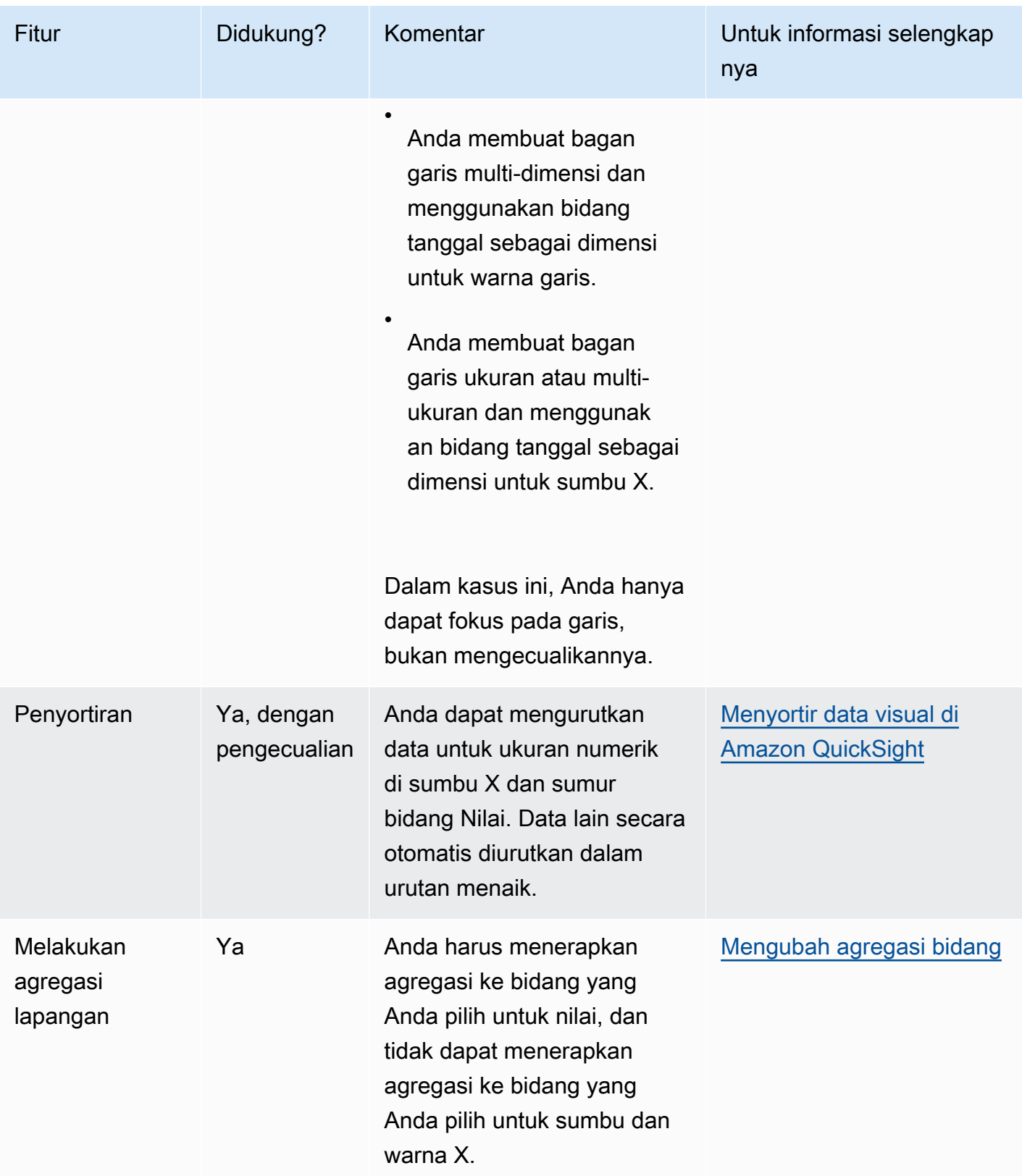

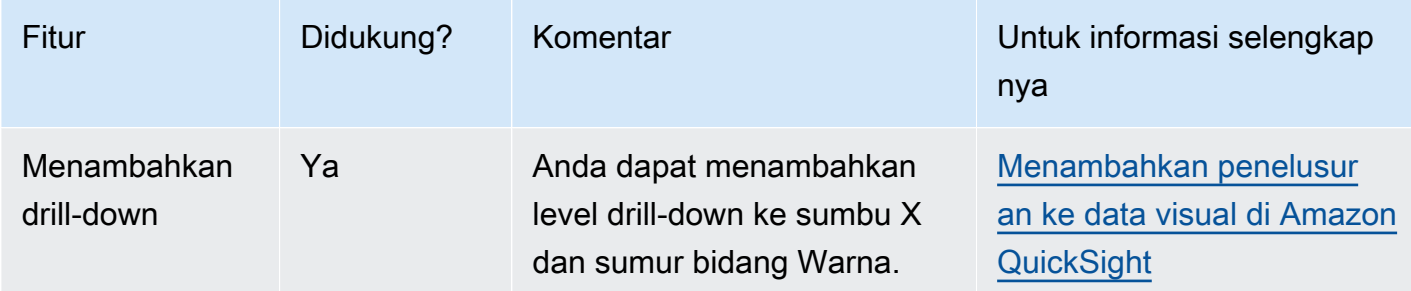

<span id="page-855-1"></span>Membuat bagan garis

Gunakan prosedur berikut untuk membuat bagan garis.

Untuk membuat bagan garis

- 1. Pada halaman analisis, pilih Visualisasikan pada bilah alat.
- 2. Pilih Tambah pada bilah aplikasi, lalu pilih Tambahkan visual.
- 3. Pada panel Jenis visual, pilih salah satu ikon bagan garis.
- 4. Dari panel Daftar bidang, seret bidang yang ingin Anda gunakan ke sumur bidang yang sesuai. Biasanya, Anda ingin menggunakan bidang dimensi atau ukuran seperti yang ditunjukkan oleh bidang target dengan baik. Jika Anda memilih untuk menggunakan bidang dimensi sebagai ukuran, fungsi agregat Hitung secara otomatis diterapkan padanya untuk membuat nilai numerik.
	- Untuk membuat bagan garis ukuran tunggal, seret dimensi ke bidang sumbu X dengan baik dan satu ukuran ke bidang Nilai dengan baik.
	- Untuk membuat bagan garis multi-ukuran, seret dimensi ke bidang sumbu X dengan baik dan dua atau lebih ukuran ke bidang Nilai dengan baik. Biarkan bidang Warna kosong dengan baik.
	- Untuk membuat bagan garis multi-dimensi, seret dimensi ke bidang sumbu X dengan baik, satu ukuran ke bidang Nilai dengan baik, dan satu dimensi ke bidang Warna dengan baik.
- 5. (Opsional) Tambahkan layer drill-down dengan menyeret satu atau lebih bidang tambahan ke sumbu X atau sumur bidang Warna. Untuk informasi selengkapnya tentang menambahkan penelusuran, lihat. [Menambahkan penelusuran ke data visual di Amazon QuickSight](#page-288-0)

<span id="page-855-0"></span>Membuat bagan garis sumbu ganda

Jika Anda memiliki dua atau lebih metrik yang ingin Anda tampilkan di bagan garis yang sama, Anda dapat membuat bagan garis sumbu ganda.

Bagan sumbu ganda adalah bagan dengan dua sumbu Y (satu sumbu di sebelah kiri grafik, dan satu sumbu di sebelah kanan grafik). Misalnya, katakanlah Anda membuat grafik garis. Ini menunjukkan jumlah pengunjung yang mendaftar untuk milis dan untuk layanan gratis selama periode waktu tertentu. Jika skala antara kedua ukuran tersebut sangat bervariasi dari waktu ke waktu, bagan Anda mungkin terlihat seperti bagan garis berikut. Karena skala antar ukuran sangat bervariasi, ukuran dengan skala yang lebih kecil tampak hampir datar pada nol.

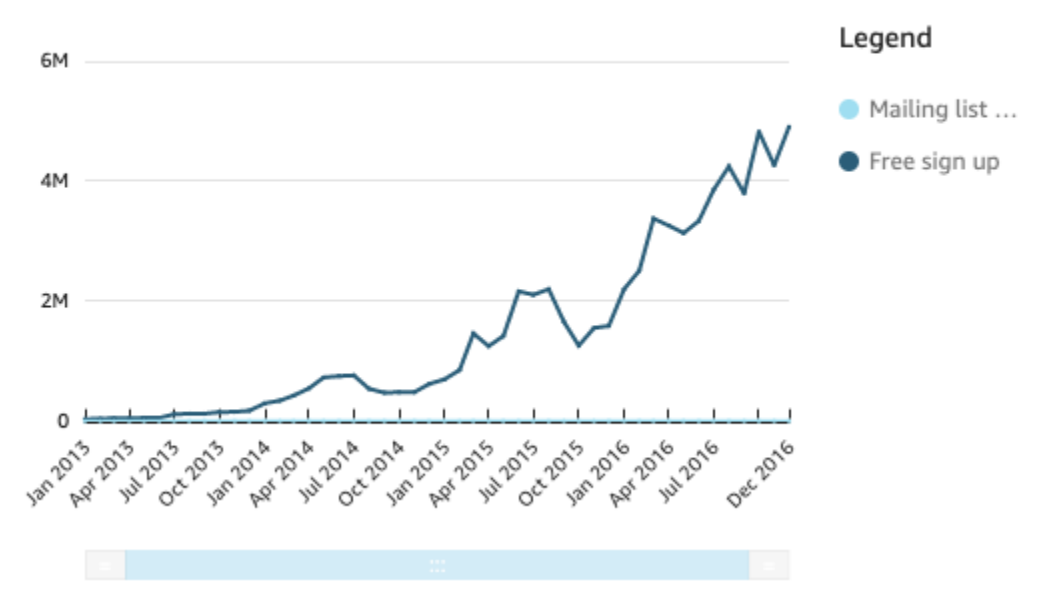

Sum of Free Sign Up and Sum of Mailing List Adds by Date

Jika Anda ingin menunjukkan ukuran ini dalam bagan yang sama, Anda dapat membuat bagan garis sumbu ganda. Berikut ini adalah contoh bagan garis yang sama dengan dua sumbu Y.

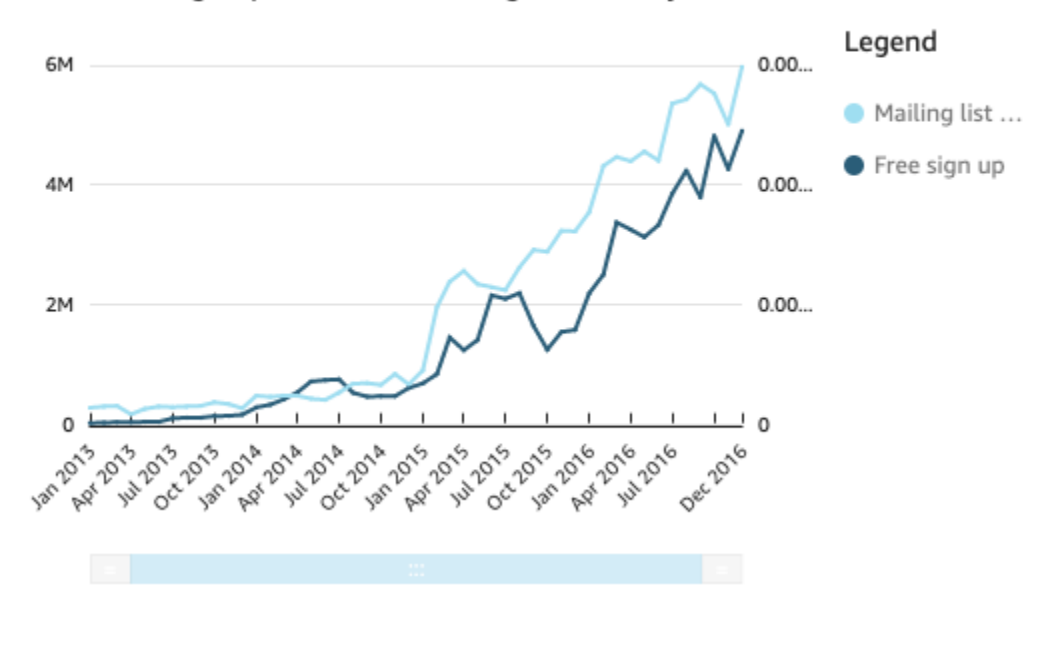

Sum of Free Sign Up and Sum of Mailing List Adds by Date

Untuk membuat bagan garis sumbu ganda

- 1. Dalam analisis Anda, buat grafik garis. Untuk informasi selengkapnya tentang membuat diagram garis, lihat[Membuat bagan garis.](#page-855-1)
- 2. Di bidang Nilai dengan baik, pilih menu tarik-turun bidang, pilih Tampilkan di: Sumbu Y kiri, lalu pilih Sumbu Y kanan.

Atau Anda dapat membuat bagan garis sumbu ganda menggunakan panel Properties:

a. Pada menu di sudut kanan atas grafik garis, pilih Format visual ikon.

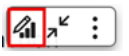

- b. Di panel Properti yang terbuka, pilih Seri data.
- c. Di bagian Seri data, pilih ikon Tampilkan pada sumbu kanan untuk nilai yang ingin Anda tempatkan pada sumbu terpisah. Gunakan bilah pencarian untuk menemukan nilai dengan cepat jika perlu.

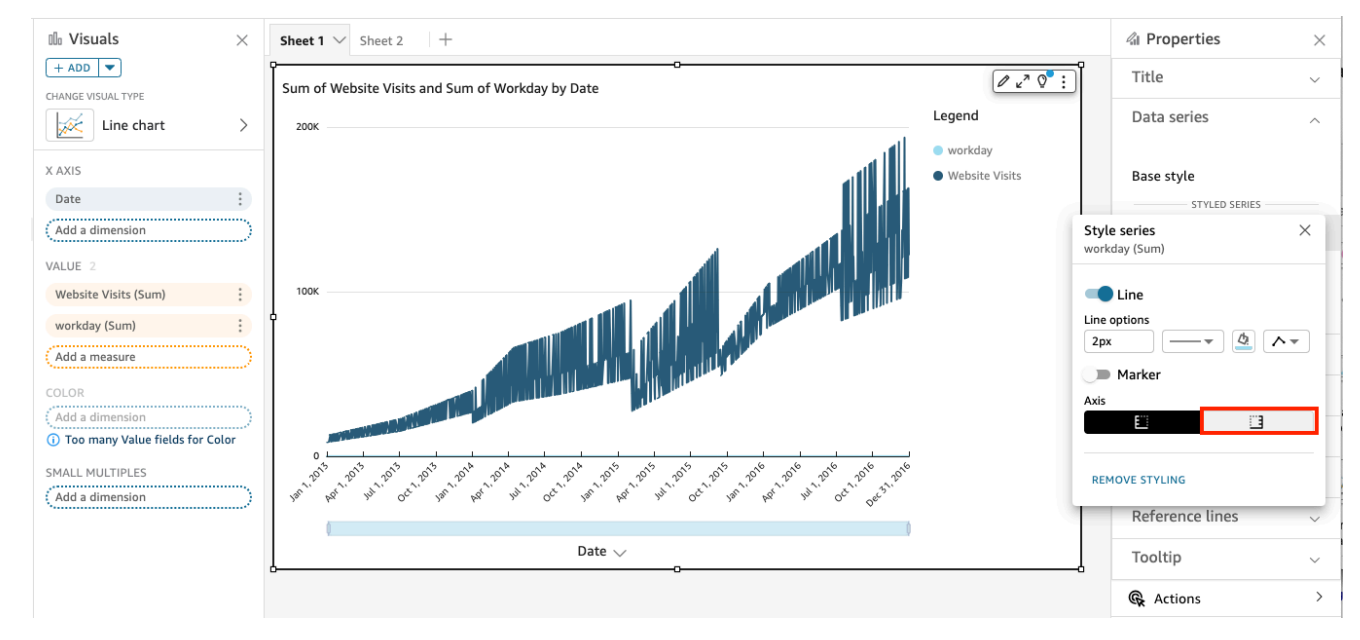

Ikon diperbarui untuk menunjukkan bahwa nilai sedang ditampilkan pada sumbu kanan. Bagan diperbarui dengan dua sumbu.

Panel Properti diperbarui dengan opsi berikut:

• Untuk menyinkronkan sumbu Y untuk kedua garis kembali ke sumbu tunggal, pilih Sumbu Y Tunggal di bagian atas panel Properties.

- Untuk memformat sumbu di sebelah kiri grafik, pilih Sumbu Y kiri.
- Untuk memformat sumbu di sebelah kanan grafik, pilih Sumbu Y Kanan.

Untuk informasi selengkapnya tentang memformat garis sumbu, liha[tSumbu dan garis kisi.](#page-992-0) Untuk informasi lebih lanjut tentang menyesuaikan rentang dan skala sumbu, lihat[Rentang dan skala](#page-1027-0).

## Membuat peta dan bagan geospasial

Anda dapat membuat dua jenis peta di Amazon QuickSight: peta titik dan peta yang diisi. Peta titik menunjukkan perbedaan antara nilai data untuk setiap lokasi berdasarkan ukuran. Peta yang diisi menunjukkan perbedaan antara nilai data untuk setiap lokasi dengan berbagai nuansa warna.

## **A** Important

Grafik geospasial di Amazon QuickSight saat ini tidak didukung di beberapa Wilayah AWS, termasuk di China.

Untuk bantuan dengan masalah geospasial, liha[tPemecahan masalah geospasial.](#page-619-0)

Sebelum Anda mulai membuat peta, lakukan hal berikut:

- Pastikan bahwa dataset Anda berisi data lokasi. Data lokasi adalah data yang sesuai dengan nilai lintang dan longitudinal. Data lokasi dapat menyertakan kolom untuk garis lintang dan kolom untuk bujur dalam kumpulan data Anda. Ini juga dapat menyertakan kolom dengan nama kota. QuickSight dapat memetakan koordinat lintang dan bujur. Ini juga mengenali komponen geografis seperti negara, negara bagian atau wilayah, kabupaten atau kabupaten, kota, dan kode pos atau kode pos.
- Pastikan bidang data lokasi Anda ditandai sebagai tipe data geospasial.
- Pertimbangkan untuk membuat hierarki geografis.

Untuk informasi selengkapnya tentang bekerja dengan data geospasial, termasuk mengubah tipe data lapangan dan membuat hierarki geospasial, lihat. [Menambahkan data geospasial](#page-613-0)

Untuk mempelajari lebih lanjut tentang membuat peta QuickSight, lihat berikut ini.

Topik

- [Membuat peta titik](#page-859-0)
- [Membuat peta yang diisi](#page-860-0)
- [Berinteraksi dengan peta](#page-862-0)

## <span id="page-859-0"></span>Membuat peta titik

Anda dapat membuat peta titik di Amazon QuickSight untuk menunjukkan perbedaan antara nilai data untuk setiap lokasi berdasarkan ukuran. Setiap titik pada jenis peta ini sesuai dengan lokasi geografis dalam data Anda, seperti negara, negara bagian atau provinsi, atau kota. Ukuran titik pada peta mewakili besarnya bidang di bidang Ukuran dengan baik, dalam kaitannya dengan nilai lain di bidang yang sama. Warna titik mewakili nilai-nilai di bidang Warna dengan baik. Nilai bidang di bidang Warna juga ditampilkan dalam legenda, jika Anda memilih bidang untuk warna.

Gunakan prosedur berikut untuk membuat peta titik di QuickSight.

Untuk membuat peta titik QuickSight, pastikan Anda memiliki yang berikut ini:

- Satu bidang geospasial (seperti negara, negara bagian atau wilayah, kabupaten atau kabupaten, kota, atau kode pos atau kode pos). Atau Anda dapat menggunakan satu bidang lintang dan satu bidang bujur.
- Satu bidang numerik (ukuran) untuk ukuran.
- (Opsional) Bidang kategoris (dimensi) untuk warna.

Untuk informasi tentang memformat peta geospasial, lihat Opsi pemformatan [peta dan bagan](https://docs.aws.amazon.com/quicksight/latest/user/geospatial-formatting) [geospasial](https://docs.aws.amazon.com/quicksight/latest/user/geospatial-formatting).

### Membuat peta titik

Untuk membuat peta titik

- 1. Tambahkan visual baru ke analisis Anda. Untuk informasi lebih lanjut tentang memulai analisis, lihat[Memulai analisis di Amazon QuickSight.](#page-693-0) Untuk informasi selengkapnya tentang menambahkan visual ke analisis, lihat. [Menambahkan visual](#page-784-0)
- 2. Untuk tipe Visual, pilih ikon Poin di peta. Itu terlihat seperti bola dunia dengan titik di atasnya.

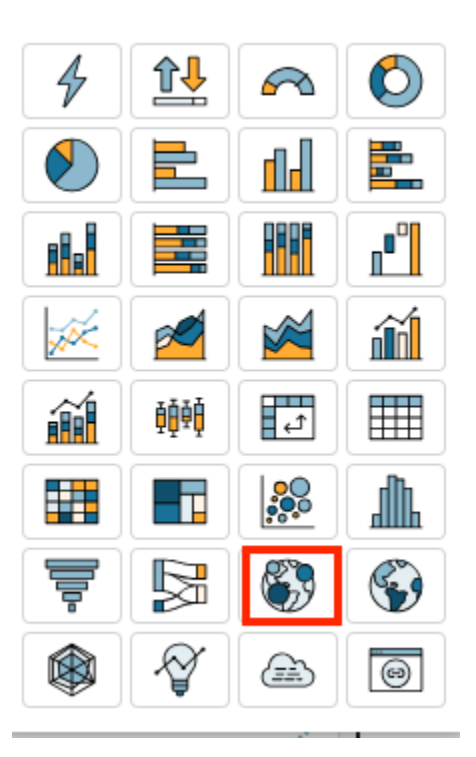

3. Seret bidang geografis dari panel daftar Bidang ke bidang Geospasial dengan baik, misalnya. Country Anda juga dapat memilih bidang lintang atau bujur.

Peta titik muncul dengan titik untuk setiap lokasi dalam data Anda.

Jika bidang tersebut merupakan bagian dari hierarki geografis, hierarki ditampilkan di lapangan dengan baik.

4. Seret ukuran dari panel daftar Bidang ke bidang Ukuran dengan baik.

Titik-titik pada peta diperbarui untuk menunjukkan besarnya nilai untuk setiap lokasi.

5. (Opsional) Seret dimensi dari panel daftar Bidang ke bidang Warna dengan baik.

Setiap titik diperbarui untuk menunjukkan titik untuk setiap nilai kategoris dalam dimensi.

<span id="page-860-0"></span>Membuat peta yang diisi

Anda dapat membuat peta terisi di Amazon QuickSight untuk menunjukkan perbedaan antara nilai data untuk setiap lokasi dengan berbagai nuansa warna.

Gunakan prosedur berikut untuk membuat peta yang diisi QuickSight.

Untuk membuat peta yang diisi QuickSight, pastikan Anda memiliki yang berikut:

- Satu bidang geospasial (seperti negara, negara bagian atau wilayah, kabupaten atau kabupaten, atau kode pos atau kode pos).
- (Opsional) Bidang numerik (ukuran) untuk warna.

Membuat peta yang diisi

Untuk membuat peta yang diisi

- 1. Tambahkan visual baru ke analisis Anda. Untuk informasi lebih lanjut tentang memulai analisis, lihat[Memulai analisis di Amazon QuickSight.](#page-693-0) Untuk informasi selengkapnya tentang menambahkan visual ke analisis, lihat. [Menambahkan visual](#page-784-0)
- 2. Untuk tipe Visual, pilih ikon Peta terisi.

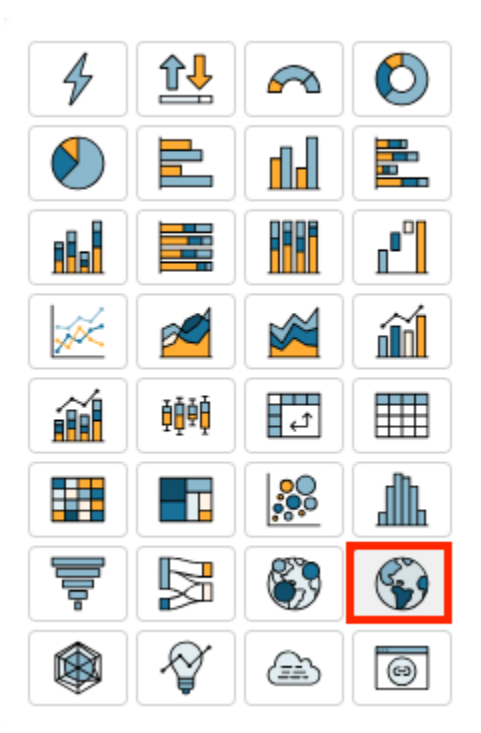

3. Seret bidang geografis dari panel Daftar bidang ke bidang Lokasi dengan baik, misalnya. Country

Peta terisi muncul dengan setiap lokasi dalam data Anda diisi dengan berapa kali mereka muncul di dataset Anda (hitungan).

Jika bidang tersebut merupakan bagian dari hierarki geografis, hierarki ditampilkan di lapangan dengan baik.

4. (Opsional) Seret ukuran dari panel daftar Bidang ke bidang Warna dengan baik, misalnyaSales.

Setiap lokasi diperbarui untuk menunjukkan jumlah penjualan.

#### <span id="page-862-0"></span>Berinteraksi dengan peta

Saat Anda melihat visual peta dalam QuickSight analisis Amazon atau dasbor yang dipublikasikan, Anda dapat berinteraksi dengannya untuk menjelajahi data Anda. Anda dapat menggeser, memperbesar dan memperkecil, dan melakukan autozoom ke semua data.

Secara default, visual peta selalu diperbesar berdasarkan data yang mendasarinya. Saat Anda menggeser peta atau memperbesar ke tingkat yang berbeda, ikon zoom ke data muncul di atas ikon zoom in dan out di kanan bawah peta. Dengan menggunakan opsi ini, Anda dapat dengan cepat memperbesar kembali ke data yang mendasarinya.

#### Untuk menggeser visual peta

• Klik di mana saja pada visual peta dan seret kursor Anda ke arah yang Anda inginkan untuk menggeser peta.

Untuk memperbesar atau memperkecil visual peta

• Pada peta visual, pilih ikon plus atau minus di kanan bawah. Atau Anda dapat mengklik dua kali peta untuk memperbesar, dan shift-double-click memperkecil.

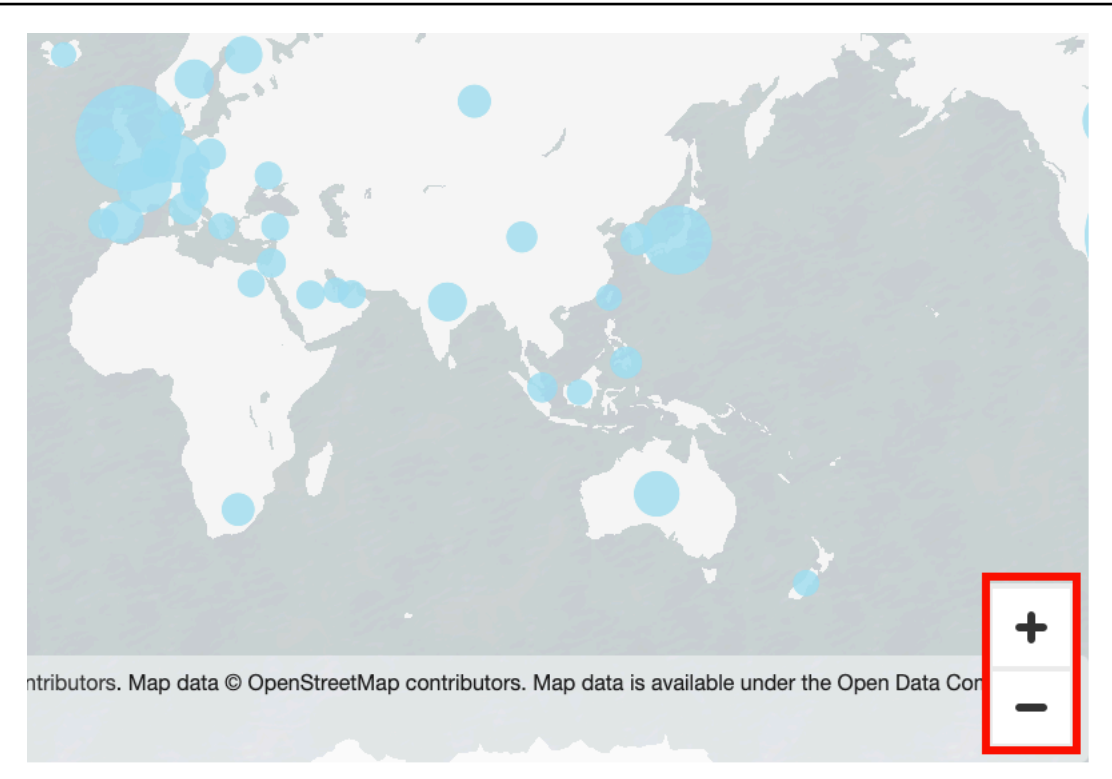

Untuk memperbesar kembali ke semua data

• Pada peta visual, pilih ikon zoom ke data. Ikon ini muncul saat Anda menggeser atau memperbesar peta.
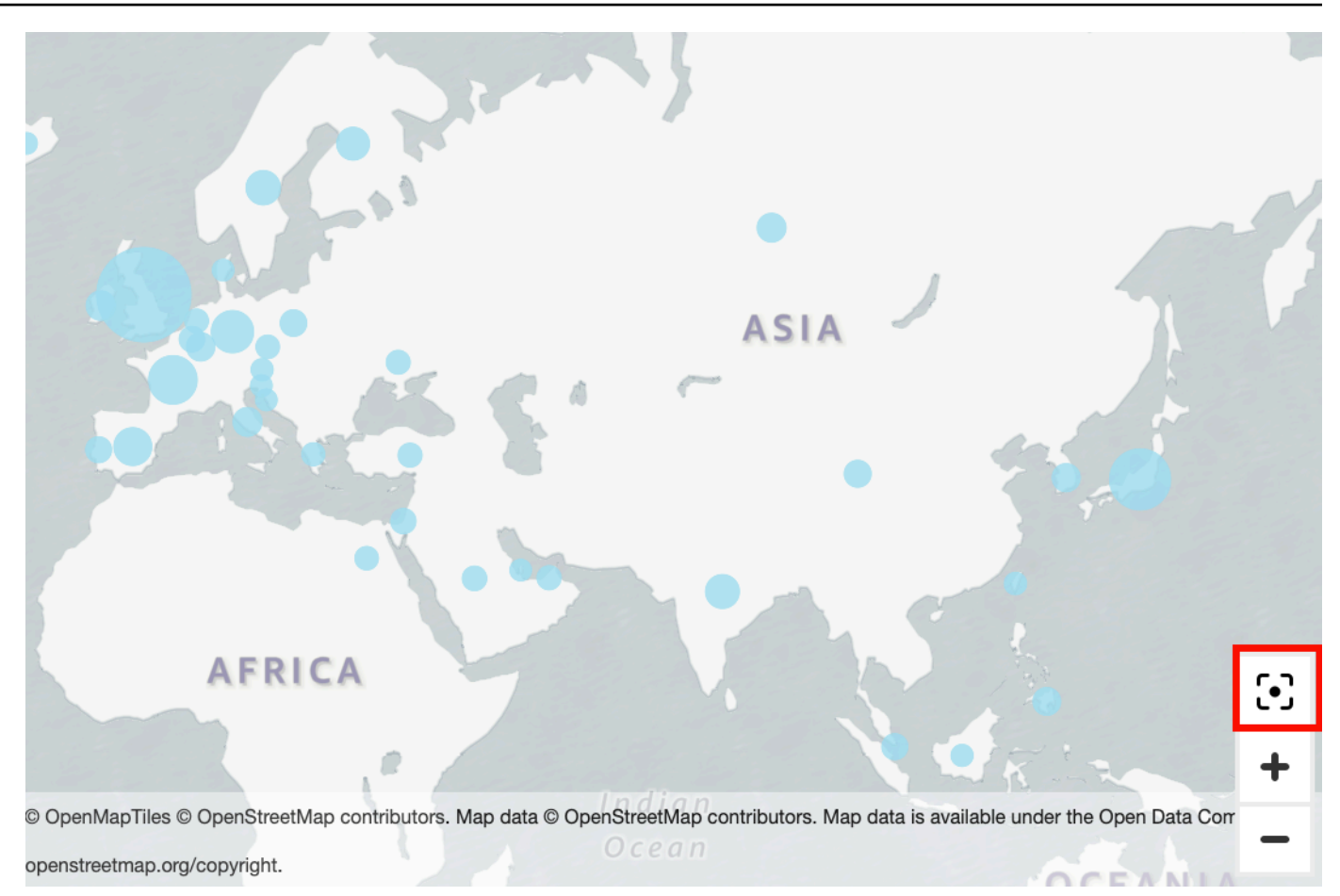

# Menggunakan kelipatan kecil

Gunakan fitur ini saat Anda perlu mengatur beberapa visual komparatif berturut-turut. Saat Anda mengaktifkan fitur kelipatan kecil, Amazon QuickSight membuat wadah atau rak visual kecil, disajikan. side-by-side Setiap salinan visual berisi satu tampilan data. Menggunakan kelipatan kecil adalah cara untuk mendapatkan pandangan holistik tentang bisnis Anda, dengan cara yang efisien dan interaktif.

Kelipatan kecil tidak tercantum dalam ikon visualisasi palet. Sebaliknya, opsi untuk membuat kelipatan kecil muncul sebagai bidang dengan baik, dalam visual yang mendukungnya.

Untuk menambahkan visual kecil ke analisis Anda

- 1. Pada grafik garis, bar, atau lingkaran, tambahkan bidang ke bidang kelipatan Kecil dengan baik.
- 2. Untuk melihat kelipatan kecil Anda, Anda perlu memperbesar wadah yang menahannya, sehingga Anda dapat melihat semuanya sekaligus.
- 3. Untuk memformat kumpulan kelipatan kecil, pilih Format visual (ikon pensil) dari menu pada visual. Anda dapat mengubah pengaturan berikut:
	- Tata Letak
		- Baris yang terlihat
		- Kolom yang terlihat
		- Jumlah panel
	- Pilihan judul panel (toggle)
		- Ukuran dan warna font
		- Berat font
		- Penjajaran teks
	- Opsi pesanan panel (toggle)

Ketebalan garis, gaya, dan warna

• Panel selokan (toggle)

Jarak

• Latar belakang panel (toggle)

Warna latar belakang

Tangkapan layar berikut menunjukkan contoh kelipatan kecil:

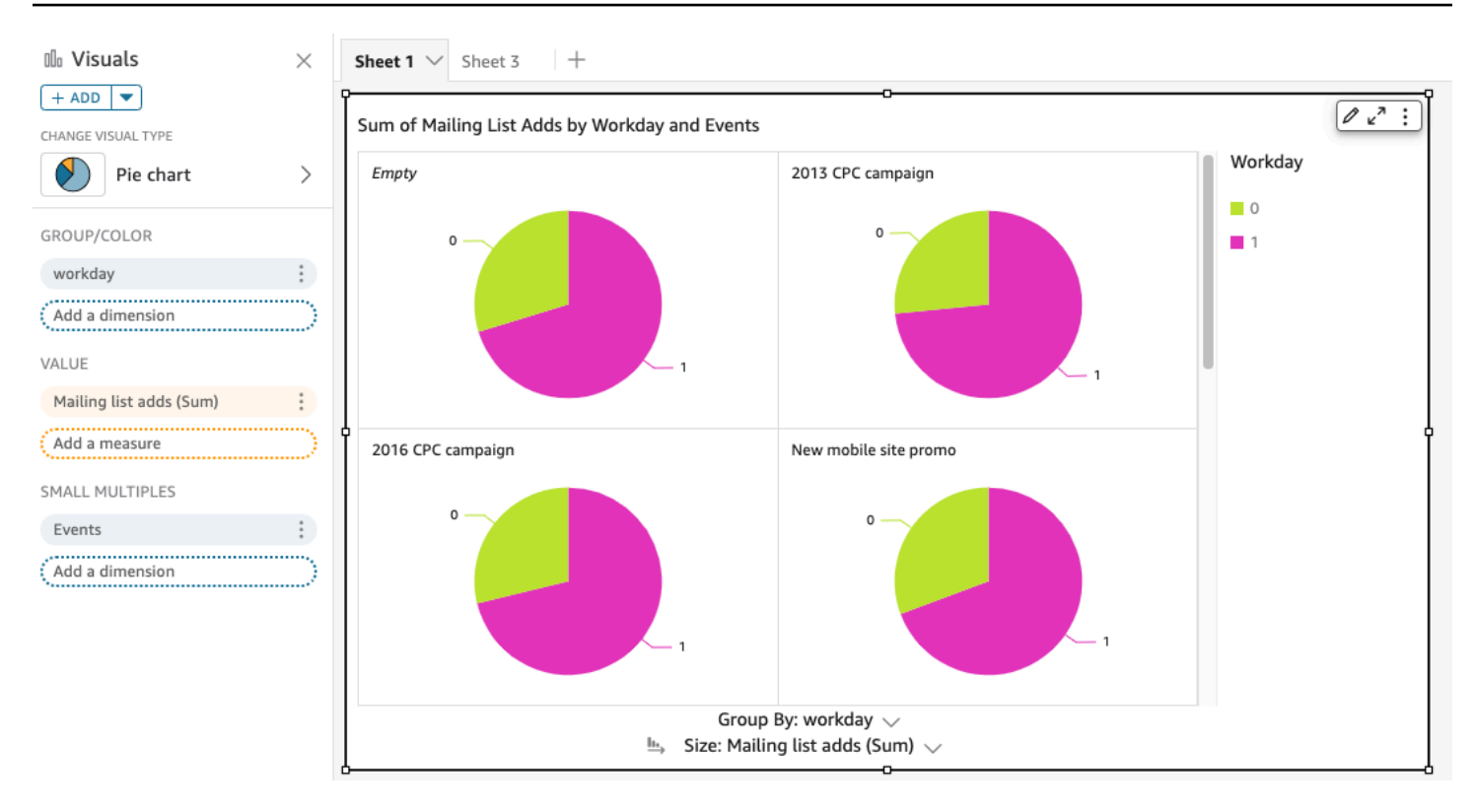

# Menggunakan diagram lingkaran

Gunakan diagram lingkaran untuk membandingkan nilai item dalam dimensi. Penggunaan terbaik untuk jenis bagan ini adalah untuk menunjukkan persentase dari jumlah total.

Setiap irisan dalam diagram lingkaran mewakili satu item dalam dimensi. Ukuran baji mewakili proporsi nilai untuk ukuran yang dipilih yang diwakili item dibandingkan dengan keseluruhan untuk dimensi. Diagram lingkaran adalah yang terbaik ketika presisi tidak penting dan ada beberapa item dalam dimensi.

Untuk membuat bagan donat, gunakan satu dimensi di bidang Group/Color dengan baik. Dengan hanya satu bidang, bagan menampilkan pembagian nilai berdasarkan jumlah baris. Untuk menampilkan pembagian nilai dimensi dengan nilai metrik, Anda dapat menambahkan bidang metrik ke bidang Nilai dengan baik.

Diagram lingkaran menampilkan hingga 20 titik data untuk grup atau warna. Untuk informasi selengkapnya tentang cara Amazon QuickSight menangani data yang berada di luar batas tampilan, lihat[Batas tampilan](#page-800-0).

Ikon untuk diagram lingkaran adalah sebagai berikut.

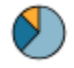

# Fitur diagram lingkaran

Untuk memahami fitur yang didukung oleh diagram lingkaran, gunakan tabel berikut.

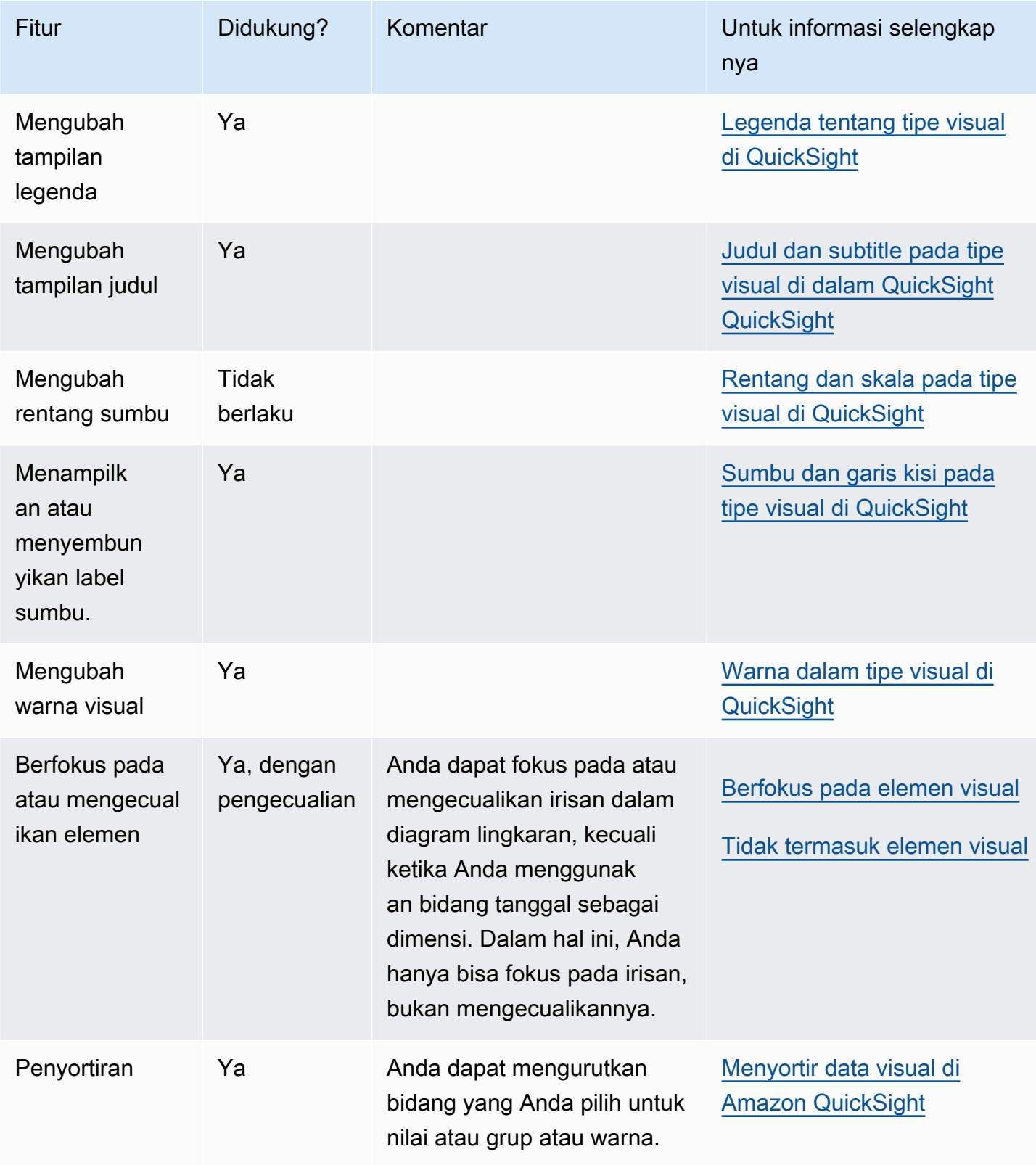

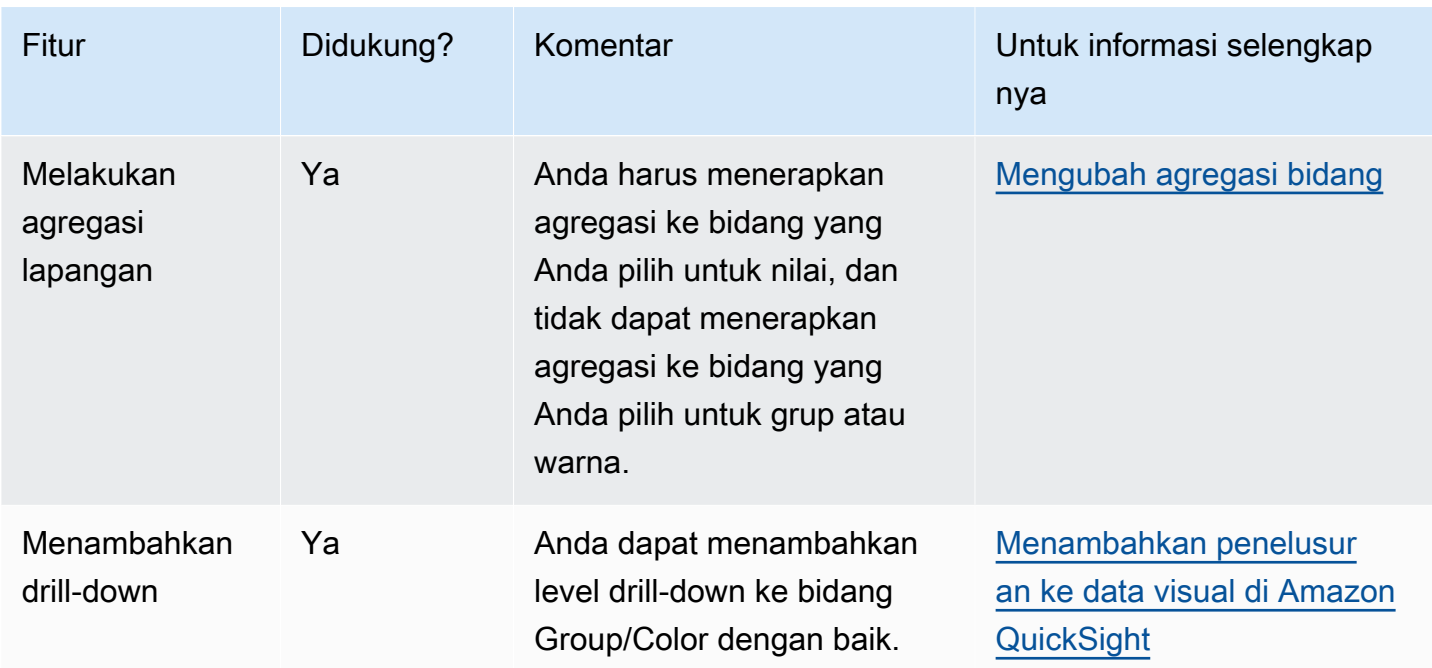

## Membuat diagram lingkaran

Gunakan prosedur berikut untuk membuat diagram lingkaran.

Untuk membuat diagram lingkaran

- 1. Pada halaman analisis, pilih Visualisasikan pada bilah alat.
- 2. Pilih Tambah pada bilah aplikasi, lalu pilih Tambahkan visual.
- 3. Pada panel Jenis visual, pilih ikon diagram lingkaran.
- 4. Dari panel Daftar bidang, seret bidang yang ingin Anda gunakan ke sumur bidang yang sesuai. Biasanya, Anda ingin menggunakan bidang dimensi atau ukuran seperti yang ditunjukkan oleh bidang target dengan baik. Jika Anda memilih untuk menggunakan bidang dimensi sebagai ukuran, fungsi agregat Hitung secara otomatis diterapkan padanya untuk membuat nilai numerik.

Untuk membuat diagram lingkaran, seret dimensi ke bidang Group/Color dengan baik. Secara opsional, seret ukuran ke bidang Nilai dengan baik.

5. (Opsional) Tambahkan layer drill-down dengan menyeret satu atau lebih bidang tambahan ke bidang Group/Color dengan baik. Untuk informasi selengkapnya tentang menambahkan penelusuran, lihat. [Menambahkan penelusuran ke data visual di Amazon QuickSight](#page-288-0)

# Menggunakan tabel pivot

Gunakan tabel pivot untuk menunjukkan nilai pengukuran untuk persimpangan dua dimensi.

Peta panas dan tabel pivot menampilkan data dengan cara tabel yang serupa. Gunakan peta panas jika Anda ingin mengidentifikasi tren dan outlier, karena penggunaan warna membuatnya lebih mudah dikenali. Gunakan tabel pivot jika Anda ingin menganalisis data pada visual.

Untuk membuat tabel pivot, pilih setidaknya satu bidang dari tipe data apa pun, dan pilih ikon tabel pivot. Amazon QuickSight membuat tabel dan mengisi nilai sel dengan jumlah nilai kolom untuk nilai baris berpotongan. Biasanya, Anda memilih ukuran dan dua dimensi yang dapat diukur dengan ukuran itu.

Tabel pivot mendukung gulir ke bawah dan ke kanan. Anda dapat menambahkan hingga 20 bidang sebagai baris dan 20 bidang sebagai kolom. Hingga 500.000 catatan didukung.

Menggunakan tabel pivot, Anda dapat melakukan hal berikut:

- Tentukan beberapa ukuran untuk mengisi nilai sel tabel, sehingga Anda dapat melihat berbagai data
- Kolom dan baris tabel pivot cluster untuk menampilkan nilai untuk subkategori yang dikelompokkan berdasarkan dimensi terkait
- Urutkan nilai dalam baris atau kolom tabel pivot
- Menerapkan fungsi statistik
- Tambahkan total dan subtotal ke baris dan kolom
- Gunakan gulir tak terbatas
- Bidang transpose yang digunakan oleh baris dan kolom
- Buat agregasi total kustom

Untuk dengan mudah mentranspos bidang yang digunakan oleh baris dan kolom tabel pivot, pilih ikon orientasi

 $\left( \begin{array}{ccc} \downarrow \downarrow \downarrow \end{array} \right)$ 

di dekat kanan atas visual. Untuk melihat opsi untuk menampilkan dan menyembunyikan total dan subtotal, memformat visual, atau mengekspor data ke file CSV, pilih ikon Item menu di kanan atas.

Seperti semua jenis visual, Anda dapat menambah dan menghapus bidang. Anda juga dapat mengubah bidang yang terkait dengan elemen visual, mengubah agregasi bidang, dan mengubah granularitas bidang tanggal. Selain itu, Anda dapat fokus pada atau mengecualikan baris atau kolom. Untuk informasi selengkapnya tentang cara membuat perubahan ini pada tabel pivot, lihat. [Mengubah bidang yang digunakan oleh visual di Amazon QuickSight](#page-1036-0)

Untuk informasi tentang memformat tabel pivot, lihat. [Memformat di Amazon QuickSight](#page-957-0)

Untuk informasi tentang agregasi total kustom untuk tabel pivot, lihat. [Nilai total kustom](#page-944-0)

Ikon untuk tabel pivot adalah sebagai berikut.

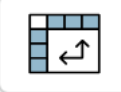

Topik

- [Fitur tabel pivot](#page-870-0)
- [Membuat tabel pivot](#page-873-0)
- [Mengorientasikan nilai tabel pivot](#page-875-0)
- [Memperluas dan menciutkan klaster tabel pivot](#page-878-0)
- [Menampilkan dan menyembunyikan kolom tabel pivot di Amazon QuickSight](#page-879-0)
- [Menyortir tabel pivot di Amazon QuickSight](#page-880-0)
- [Menggunakan perhitungan tabel dalam tabel pivot](#page-887-0)
- [Keterbatasan tabel pivot](#page-915-0)
- [Praktik terbaik tabel pivot](#page-916-0)

### <span id="page-870-0"></span>Fitur tabel pivot

Tabel pivot tidak menampilkan legenda.

Untuk memahami fitur yang didukung oleh tabel pivot, gunakan tabel berikut.

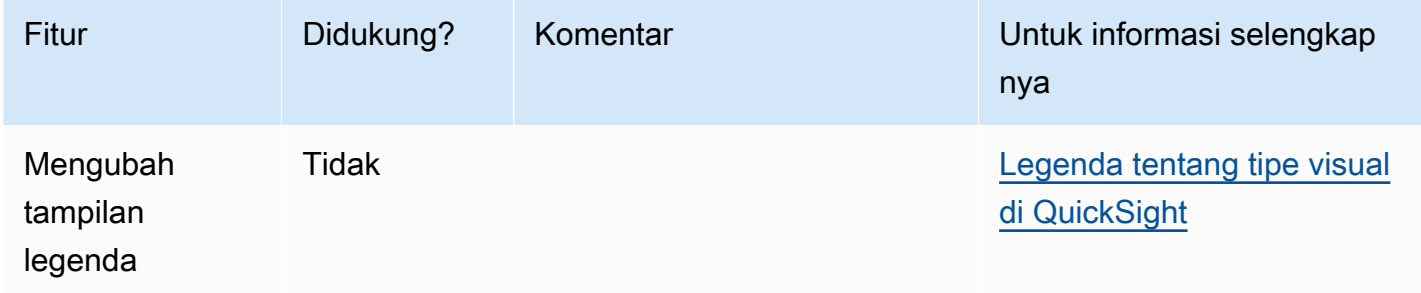

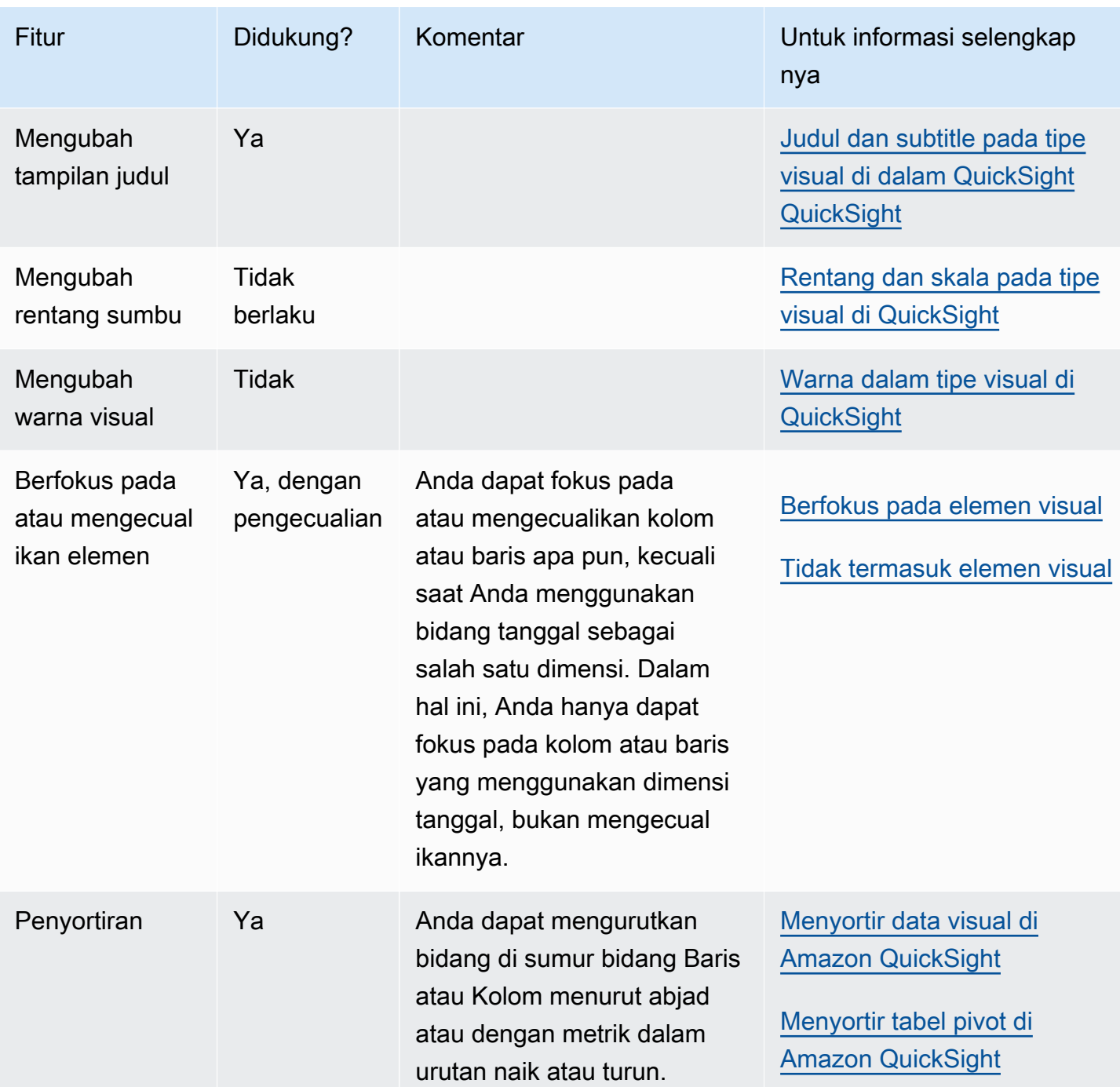

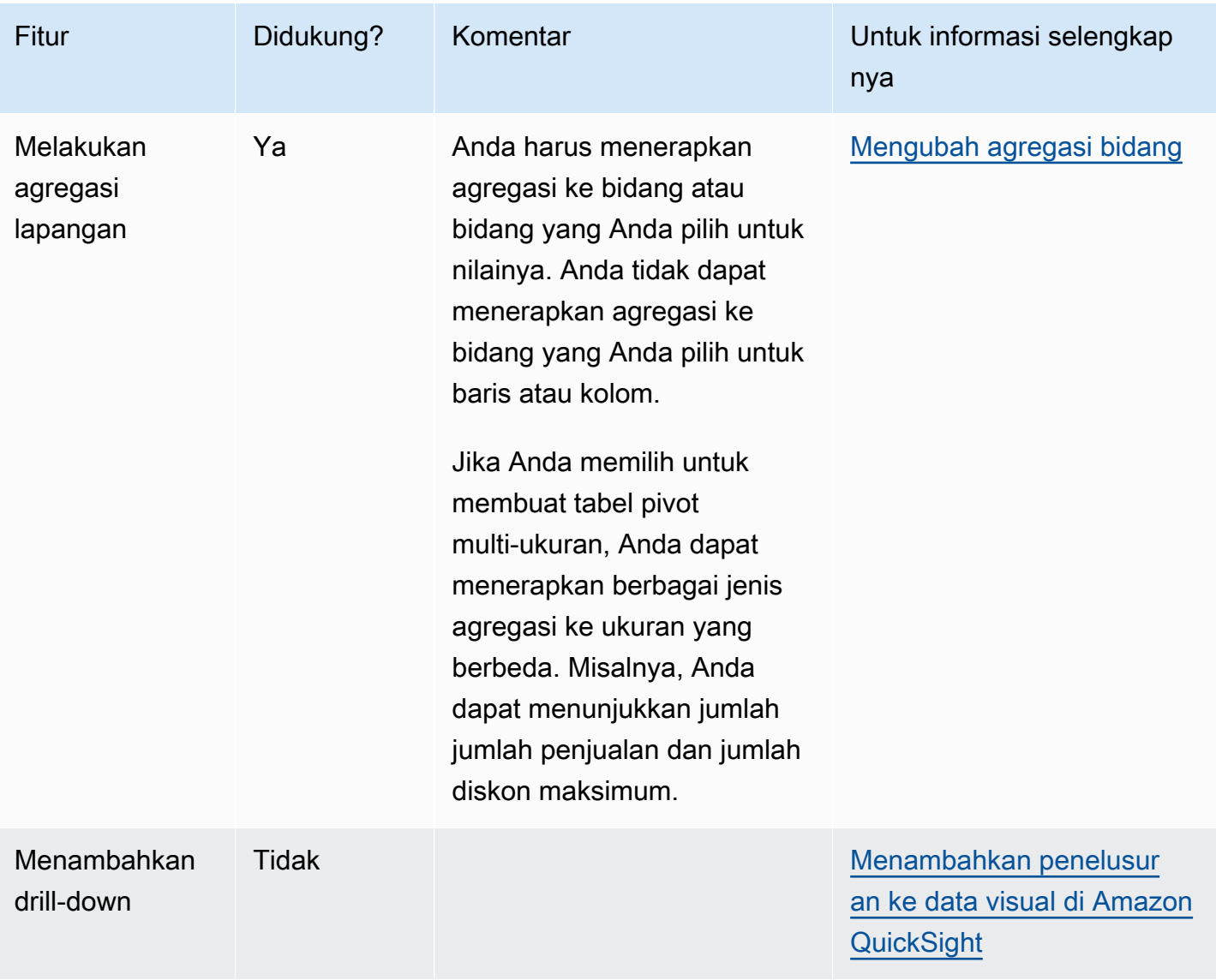

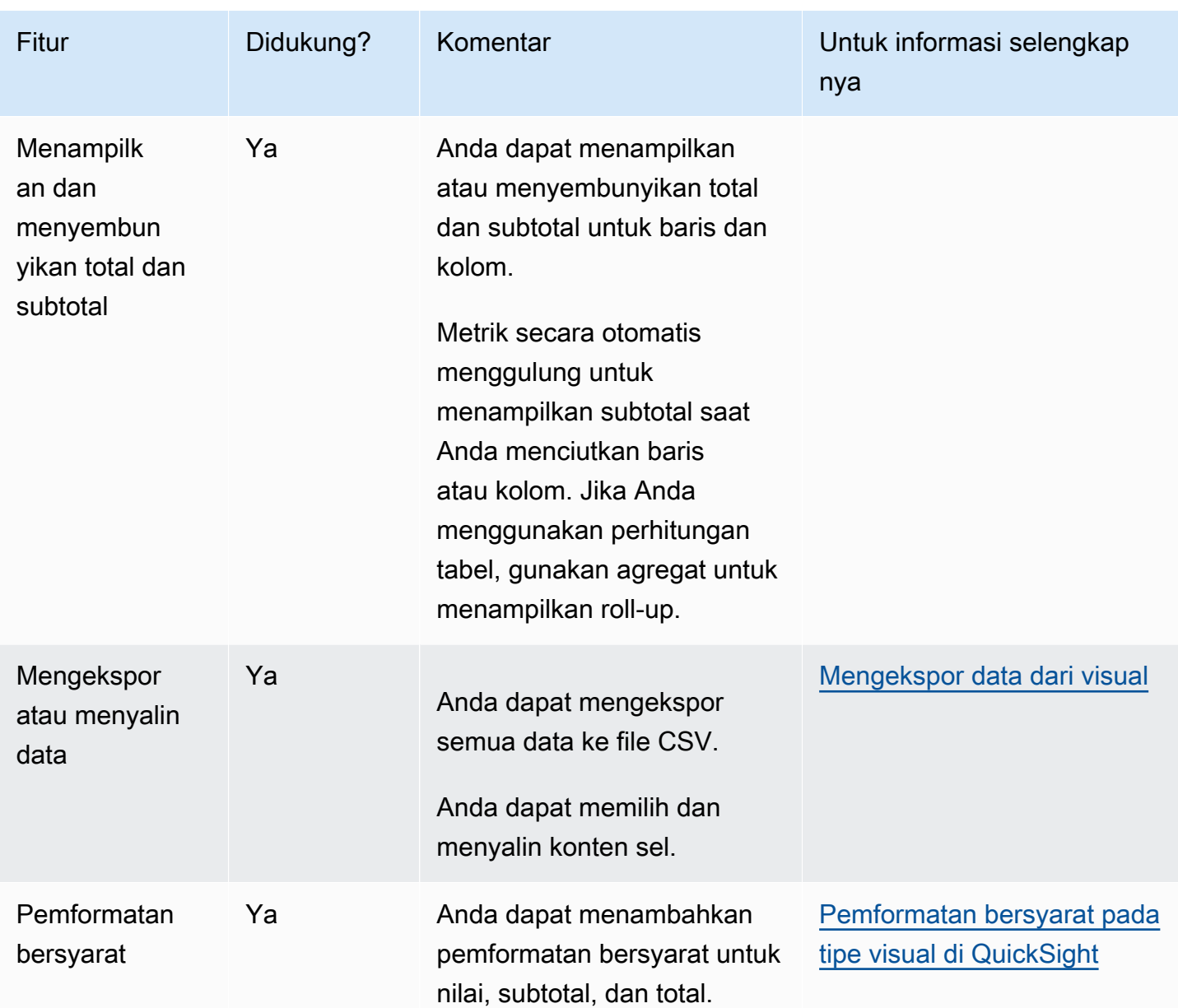

<span id="page-873-0"></span>Membuat tabel pivot

Gunakan prosedur berikut untuk membuat tabel pivot.

## Untuk membuat tabel pivot

- 1. Pada halaman analisis, pilih ikon Visualisasikan pada bilah alat.
- 2. Pada panel Visual, pilih + Tambah, lalu pilih ikon tabel pivot.

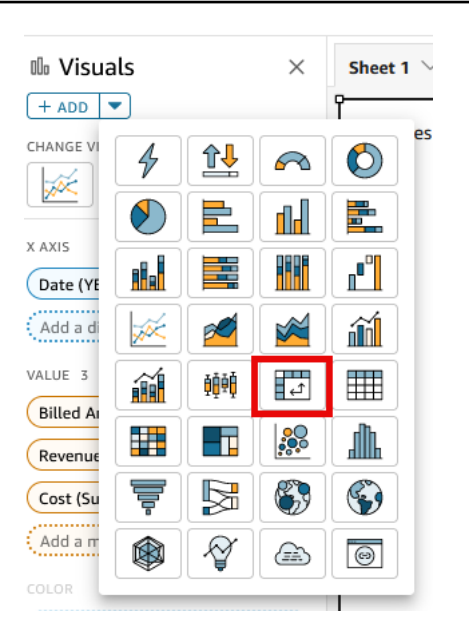

3. Dari panel Daftar bidang, pilih bidang yang ingin Anda sertakan. Amazon QuickSight secara otomatis menempatkan ini ke dalam sumur lapangan.

Untuk mengubah penempatan bidang, seret ke sumur lapangan yang sesuai. Biasanya, Anda menggunakan bidang dimensi atau ukuran seperti yang ditunjukkan oleh bidang target dengan baik. Jika Anda memilih untuk menggunakan bidang dimensi sebagai ukuran, fungsi agregat Hitung secara otomatis diterapkan padanya untuk membuat nilai numerik.

- Untuk membuat tabel pivot ukuran tunggal, seret dimensi ke bidang Baris dengan baik, dimensi ke bidang Kolom dengan baik, dan ukuran ke bidang Nilai dengan baik.
- Untuk membuat tabel pivot multi-ukuran, seret dimensi ke bidang Baris dengan baik, dimensi ke bidang Kolom dengan baik, dan dua ukuran atau lebih ke bidang Nilai dengan baik.
- Untuk membuat tabel pivot berkerumun, seret satu atau beberapa dimensi ke bidang Baris dengan baik, satu atau lebih dimensi ke bidang Kolom dengan baik, dan ukuran ke bidang Nilai dengan baik.

Anda juga dapat memilih beberapa bidang untuk semua sumur bidang tabel pivot jika Anda mau. Melakukan hal ini menggabungkan pendekatan tabel pivot multi-ukuran dan berkerumun.

# **a** Note

Untuk melihat roll-up untuk bidang terhitung, pastikan Anda menggunakan agregat. Misalnya, bidang terhitung dengan field-1 / field-2 tidak menampilkan ringkasan saat

```
digulung. Namun, sum(field-1) / sum(field-2) memang menampilkan ringkasan 
roll-up.
```
Memilih tata letak

Saat Anda membuat tabel pivot di Amazon QuickSight, Anda dapat menyesuaikan lebih lanjut cara data Anda disajikan dengan opsi tata letak Tabular dan Hierarki. Untuk tabel pivot yang menggunakan tata letak tabel, setiap bidang baris ditampilkan di kolomnya sendiri. Untuk tabel pivot yang menggunakan tata letak hierarki, semua bidang baris ditampilkan dalam satu kolom. Indentasi digunakan untuk membedakan header baris dari bidang yang berbeda. Untuk mengubah tata letak visual tabel pivot, buka menu Format visual tabel pivot yang ingin Anda ubah dan pilih opsi tata letak yang Anda inginkan dari bagian Opsi pivot.

Bergantung pada tata letak yang Anda pilih untuk visual tabel pivot Anda, opsi pemformatan yang berbeda tersedia. Untuk informasi selengkapnya tentang memformat perbedaan antara tabel pivot tabular dan hierarki, lihat. [Opsi pemformatan tabel dan tabel pivot di QuickSight](#page-964-0)

<span id="page-875-0"></span>Mengorientasikan nilai tabel pivot

Anda dapat memilih untuk menampilkan tabel pivot dalam format kolumnar atau berbasis baris. Columnar adalah default. Saat Anda mengubah ke format berbasis baris, kolom dengan nama nilai ditambahkan di sebelah kanan kolom header baris.

Untuk mengubah format tabel pivot

- 1. Pada halaman analisis, pilih visual tabel pivot yang ingin Anda edit.
- 2. Perluas panel sumur Field dengan memilih sumur lapangan di bagian atas visual.

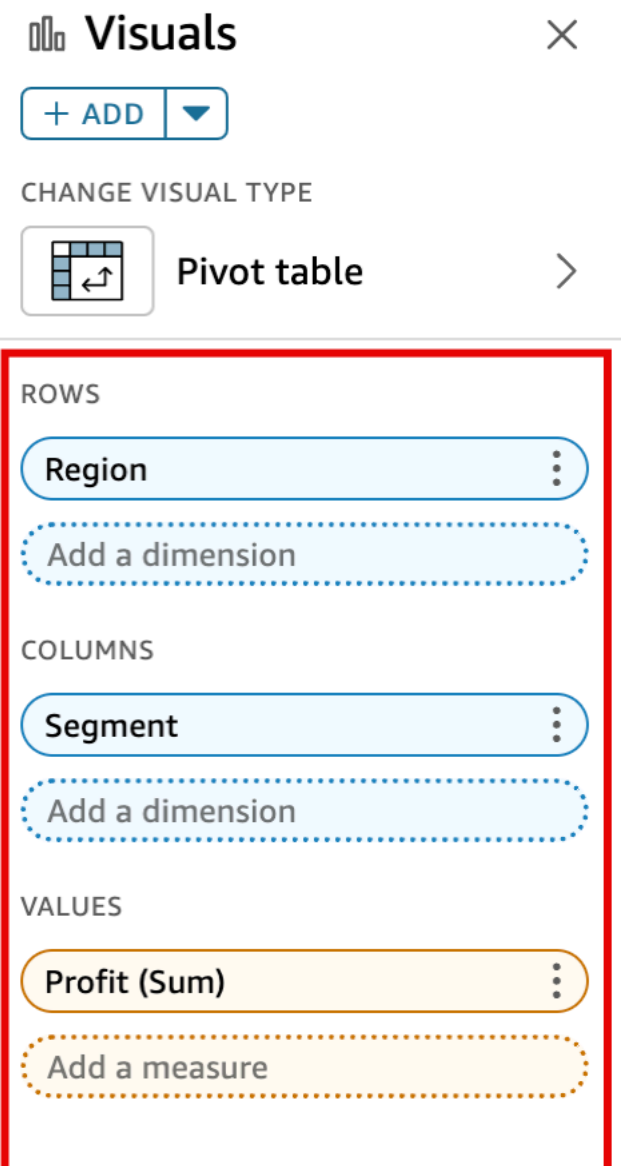

- 3. Pada bidang Nilai dengan baik, pilih salah satu opsi berikut:
	- Pilih Kolom untuk format kolumnar.

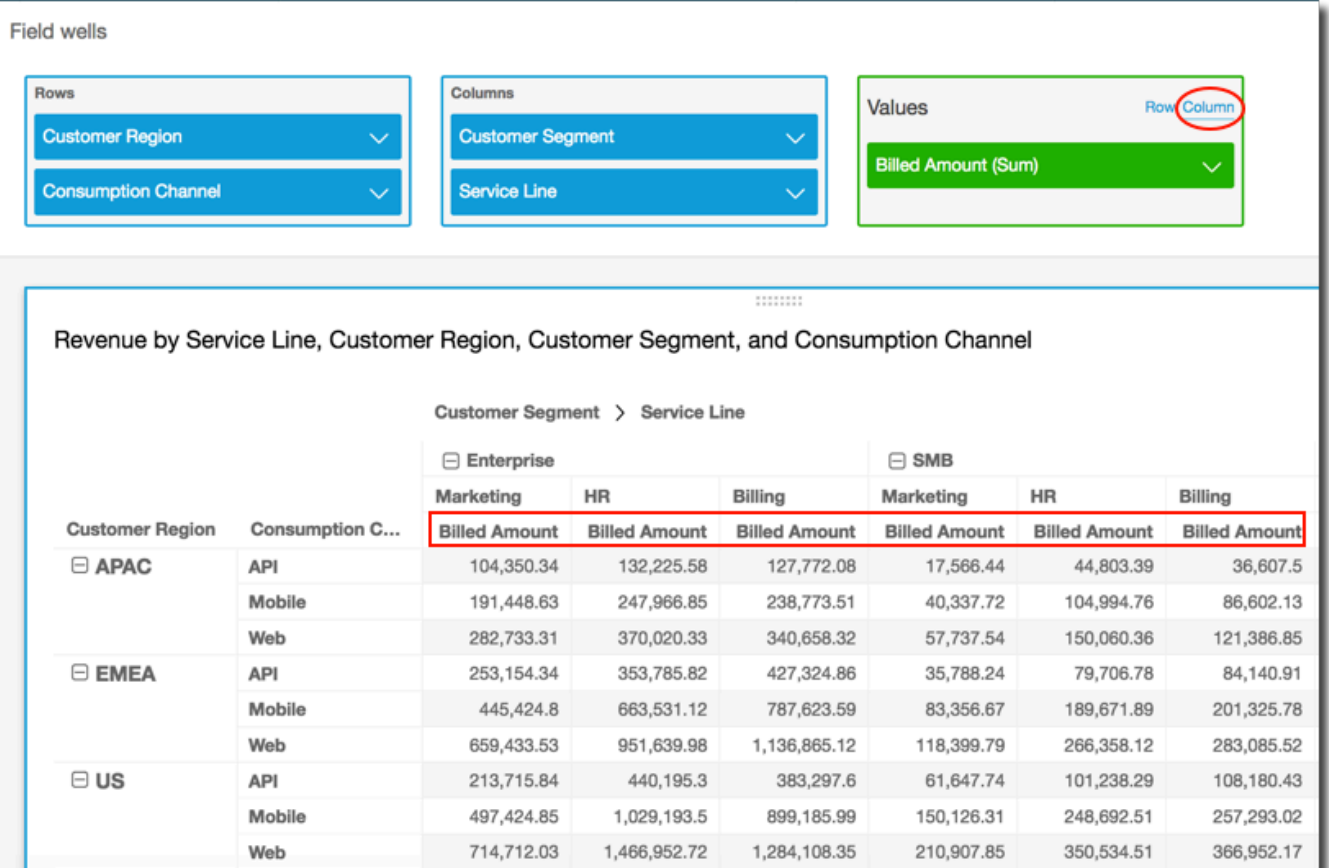

• Pilih Baris untuk format baris.

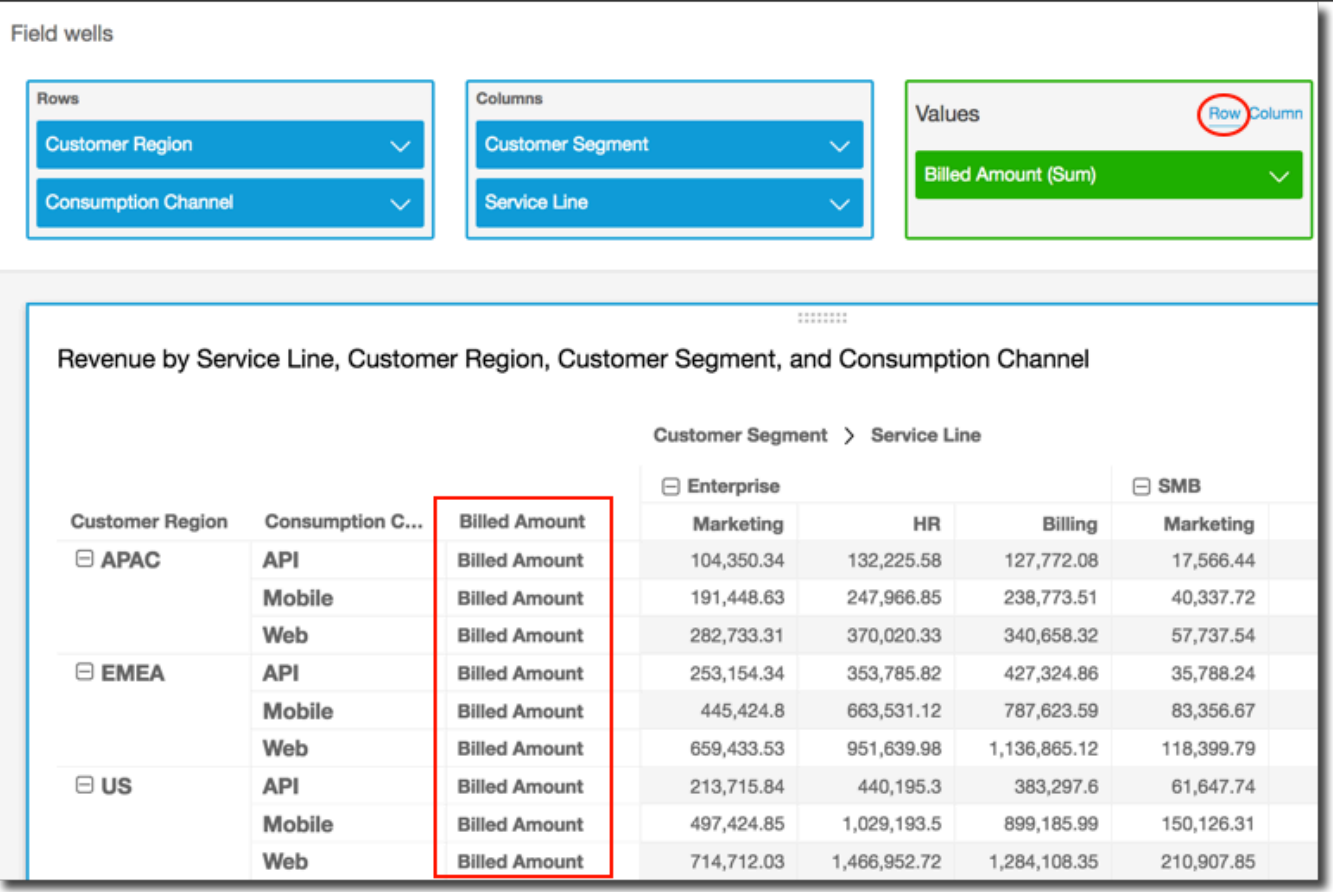

### **a** Note

Jika Anda hanya menggunakan satu metrik, Anda dapat menghilangkan header berulang dengan memformat visual dan menatanya dengan opsi Sembunyikan metrik tunggal. Untuk informasi selengkapnya, lihat [Font dan gaya pada tipe visual di](#page-1008-0)  [QuickSight.](#page-1008-0)

# <span id="page-878-0"></span>Memperluas dan menciutkan klaster tabel pivot

Jika Anda menggunakan kolom atau baris yang dikelompokkan dalam tabel pivot, Anda dapat memperluas atau menciutkan grup untuk menampilkan atau menyembunyikan datanya dalam visual.

Untuk memperluas atau menciutkan grup tabel pivot

- 1. Pada halaman analisis, pilih visual tabel pivot yang ingin Anda edit.
- 2. Pilih salah satu cara berikut:
- Untuk menciutkan grup, pilih ikon runtuh di dekat nama bidang.
- Untuk memperluas grup, pilih ikon perluas di dekat nama bidang. Ikon runtuh menunjukkan tanda minus. Ikon perluas menunjukkan tanda plus.

Pada tangkapan layar berikut, Customer Region dan Enterprise segmen diperluas, dan SMB dan Startup diciutkan. Ketika sebuah grup diciutkan, datanya dirangkum dalam baris atau kolom.

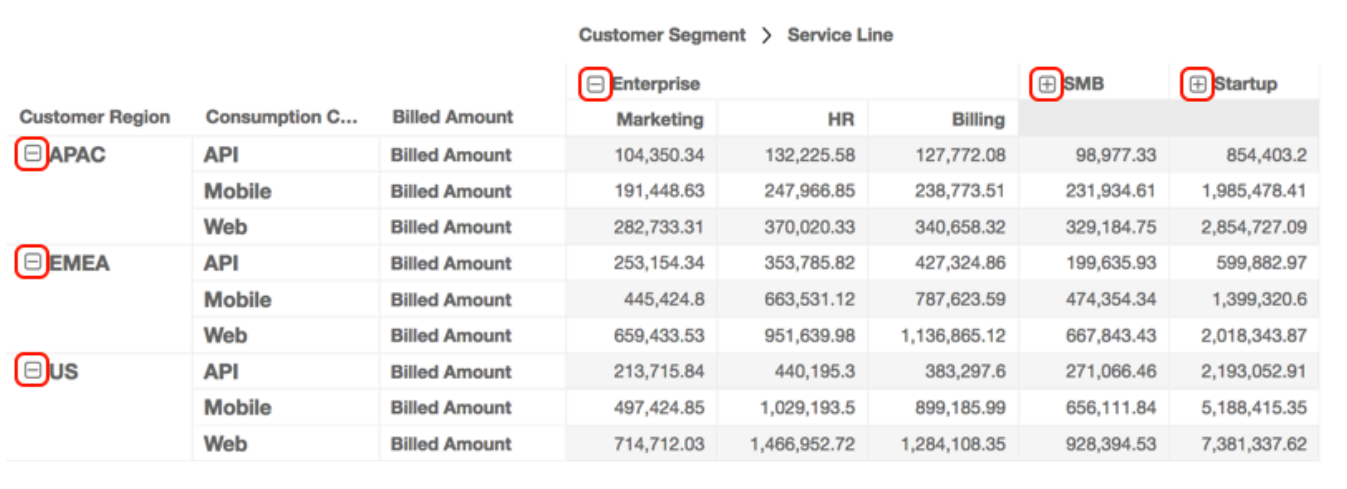

Revenue by Service Line, Customer Region, Customer Segment, and Consumption Channel

<span id="page-879-0"></span>Menampilkan dan menyembunyikan kolom tabel pivot di Amazon QuickSight

Secara default, semua kolom, baris, dan nilai bidangnya muncul saat Anda membuat tabel pivot. Anda dapat menyembunyikan kolom dan baris yang tidak ingin Anda tampilkan di tabel pivot tanpa mengubah nilai tabel pivot. Bila Anda memiliki lebih dari satu ukuran dalam tabel pivot, Anda juga dapat menyembunyikan nilai.

Kapan saja, Anda dapat memilih untuk menampilkan bidang tersembunyi apa pun di tabel pivot. Saat Anda mempublikasikan visual sebagai bagian dari dasbor, siapa pun yang berlangganan dasbor dapat mengekspor tabel pivot ke nilai dipisahkan koma (CSV) atau file Microsoft Excel. Mereka dapat memilih untuk mengekspor hanya bidang yang terlihat, atau semua bidang. Untuk informasi selengkapnya, lihat [Mengekspor data dari dasbor ke CSV](#page-35-0).

Untuk menyembunyikan kolom atau baris dalam tabel pivot

1. Dalam analisis Anda, pilih visual tabel pivot yang ingin Anda kerjakan.

2. Pilih bidang di sumur bidang Baris, Kolom atau Nilai, lalu pilih Sembunyikan.

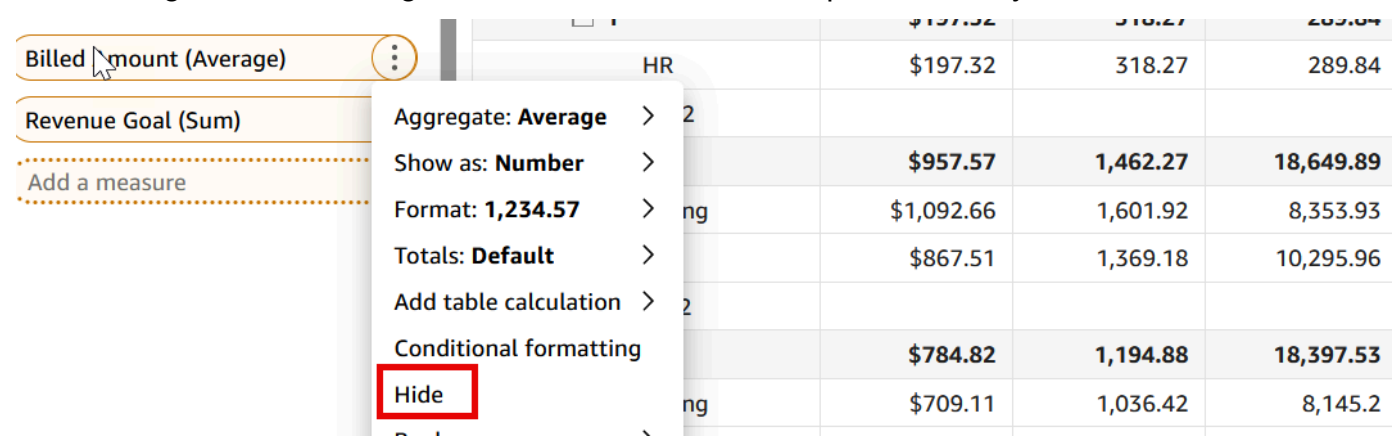

Untuk menampilkan semua bidang tersembunyi dalam tabel pivot

- 1. Dalam analisis Anda, pilih visual tabel pivot yang ingin Anda kerjakan.
- 2. Pilih bidang apa pun di Bidang dengan baik dan pilih Tampilkan semua bidang tersembunyi.

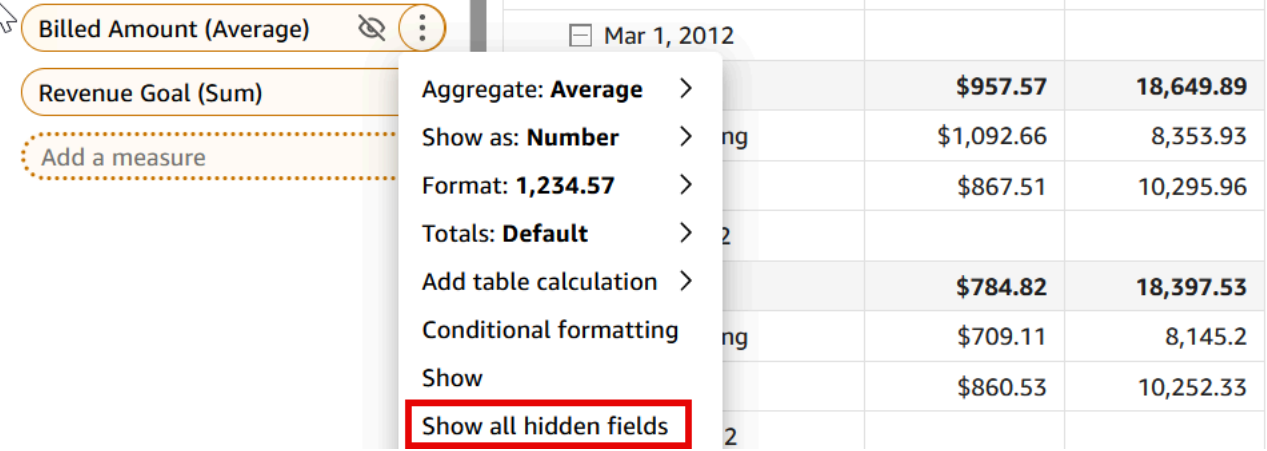

<span id="page-880-0"></span>Menyortir tabel pivot di Amazon QuickSight

Di Amazon QuickSight, Anda dapat mengurutkan nilai dalam tabel pivot berdasarkan bidang di sumur bidang Baris dan Kolom atau dengan cepat dengan header kolom di tabel pivot. Dalam tabel pivot, Anda dapat mengurutkan baris dan kolom secara independen satu sama lain dalam urutan abjad, atau dengan ukuran.

## **a** Note

Anda tidak dapat menjalankan perhitungan tabel Total, Difference, dan Percent Difference ketika tabel pivot sedang diurutkan berdasarkan ukuran. Untuk informasi selengkapnya

tentang menggunakan perhitungan tabel di tabel pivot, lihat. [Menggunakan perhitungan tabel](#page-887-0) [dalam tabel pivot](#page-887-0)

### Memahami pengurutan dalam tabel pivot

Bila Anda memiliki beberapa panel dalam tabel pivot, pengurutan diterapkan ke setiap panel secara independen. Misalnya, Segment kolom di tabel pivot di sebelah kiri sedang diurutkan dalam urutan menaik menurut. Cost Mengingat bahwa ada beberapa panel, pengurutan dimulai dari awal untuk setiap panel dan baris dalam setiap panel (untukSegment) diurutkan berdasarkan biaya terendah hingga tertinggi. Tabel di sebelah kanan memiliki jenis yang sama diterapkan, tetapi pengurutan sedang diterapkan di seluruh tabel, seperti yang ditunjukkan berikut.

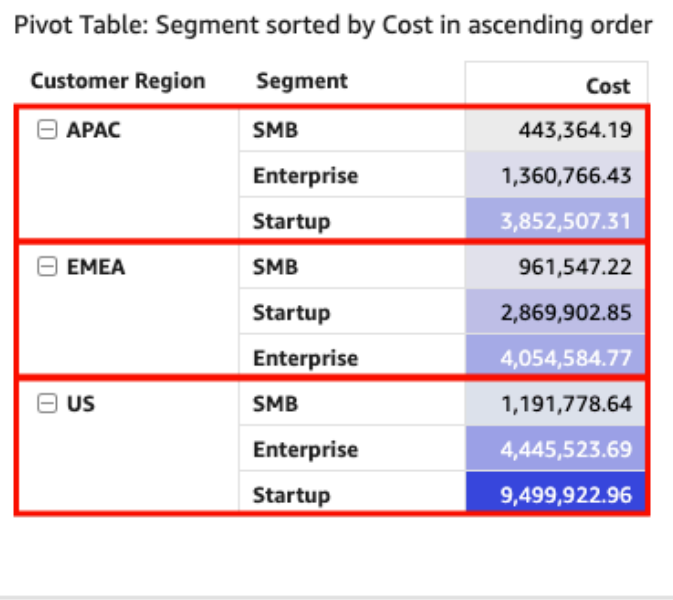

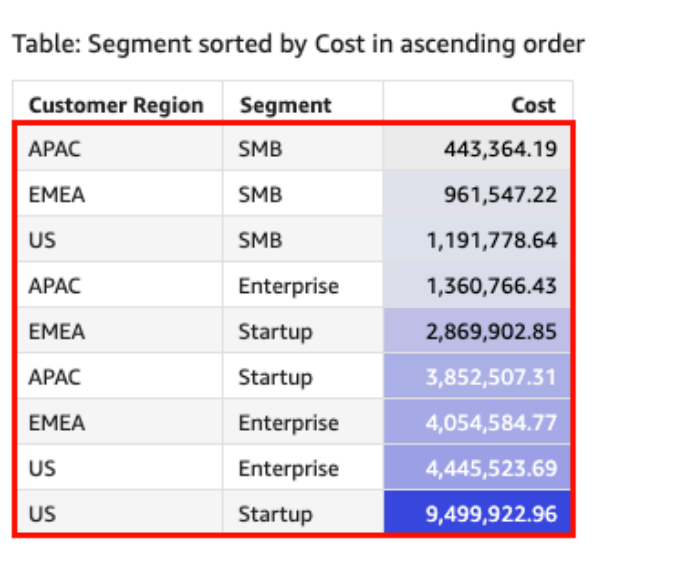

Saat Anda menerapkan beberapa jenis ke tabel pivot, pengurutan diterapkan dari dimensi luar ke dimensi dalam. Perhatikan contoh gambar tabel pivot berikut. Customer RegionKolom diurutkan berdasarkan Cost urutan menurun (seperti yang ditunjukkan pada oranye). ChannelKolom diurutkan berdasarkan Sasaran Pendapatan dalam urutan menaik (seperti yang ditunjukkan dengan warna biru).

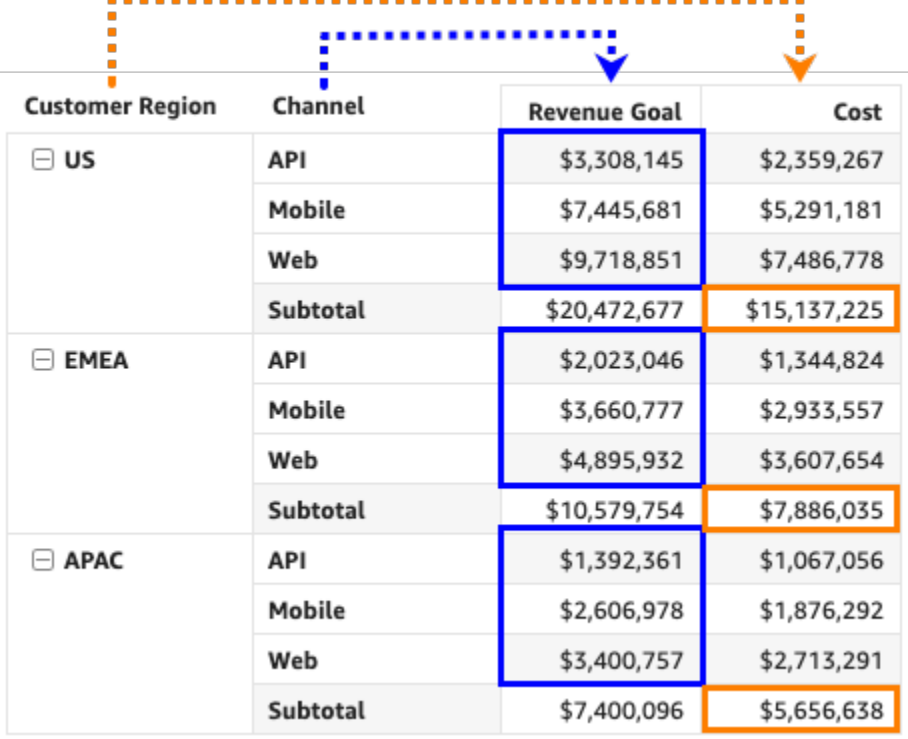

Menyortir tabel pivot menggunakan header baris atau kolom

Gunakan prosedur berikut untuk mengurutkan tabel pivot menggunakan header Row atau Column.

Untuk mengurutkan nilai dalam tabel pivot tabular menggunakan header tabel

- 1. Dalam bagan tabel pivot tabular, pilih header yang ingin Anda urutkan.
- 2. Untuk Urutkan menurut, pilih bidang untuk diurutkan berdasarkan dan urutan urutan.

Anda dapat mengurutkan bidang dimensi menurut abjad a—z atau z—a, atau Anda dapat mengurutkannya berdasarkan ukuran dalam urutan naik atau turun.

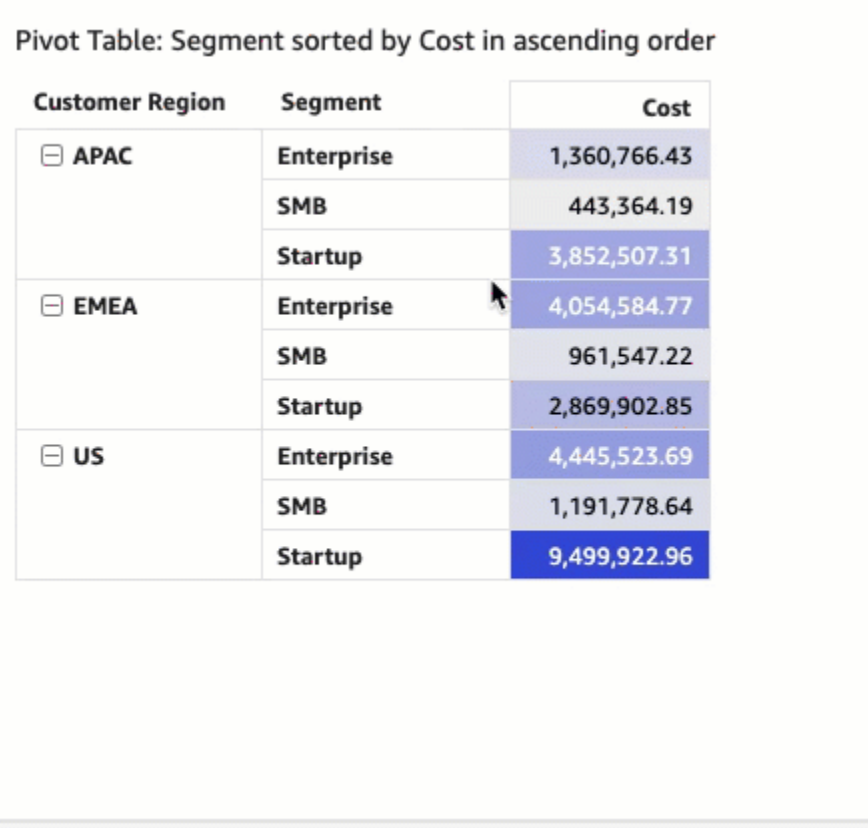

Menyortir tabel pivot menggunakan header nilai

Gunakan prosedur berikut untuk mengurutkan tabel pivot menggunakan header nilai.

Untuk mengurutkan tabel pivot menggunakan header nilai

- 1. Dalam bagan tabel pivot, pilih header nilai yang ingin Anda urutkan.
- 2. Pilih Ascending atau Descending.

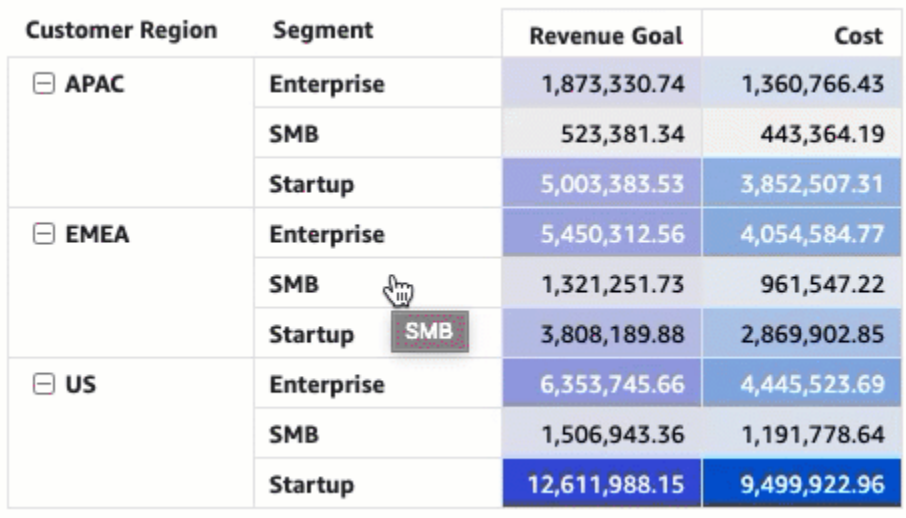

Mengurutkan berdasarkan header nilai dalam tabel pivot juga berfungsi pada subtotal.

Menyortir tabel pivot tabular menggunakan sumur lapangan

Gunakan prosedur berikut untuk mengurutkan nilai dalam tabel pivot tabular menggunakan sumur bidang.

Untuk mengurutkan nilai dalam tabel pivot tabular menggunakan sumur bidang

- 1. Pada halaman analisis, pilih tabel pivot tabular yang ingin Anda urutkan.
- 2. Perluas sumur Lapangan.
- 3. Di bidang Baris atau Kolom dengan baik, pilih bidang yang ingin Anda urutkan, lalu pilih bagaimana Anda ingin mengurutkan bidang untuk Urutkan menurut.

Anda dapat mengurutkan bidang dimensi di sumur bidang Baris atau Kolom menurut abjad dari a—z atau z—a, atau Anda dapat mengurutkannya berdasarkan ukuran dalam urutan naik atau turun. Anda juga memiliki opsi untuk menciutkan semua atau memperluas semua baris atau kolom untuk bidang yang Anda pilih di bidang dengan baik. Anda juga dapat menghapus bidang, atau menggantinya dengan bidang lain.

• Untuk mengurutkan bidang dimensi menurut abjad, arahkan kursor ke atas bidang di bidang Baris atau Kolom dengan baik, lalu pilih ikon a—z atau z—a sort.

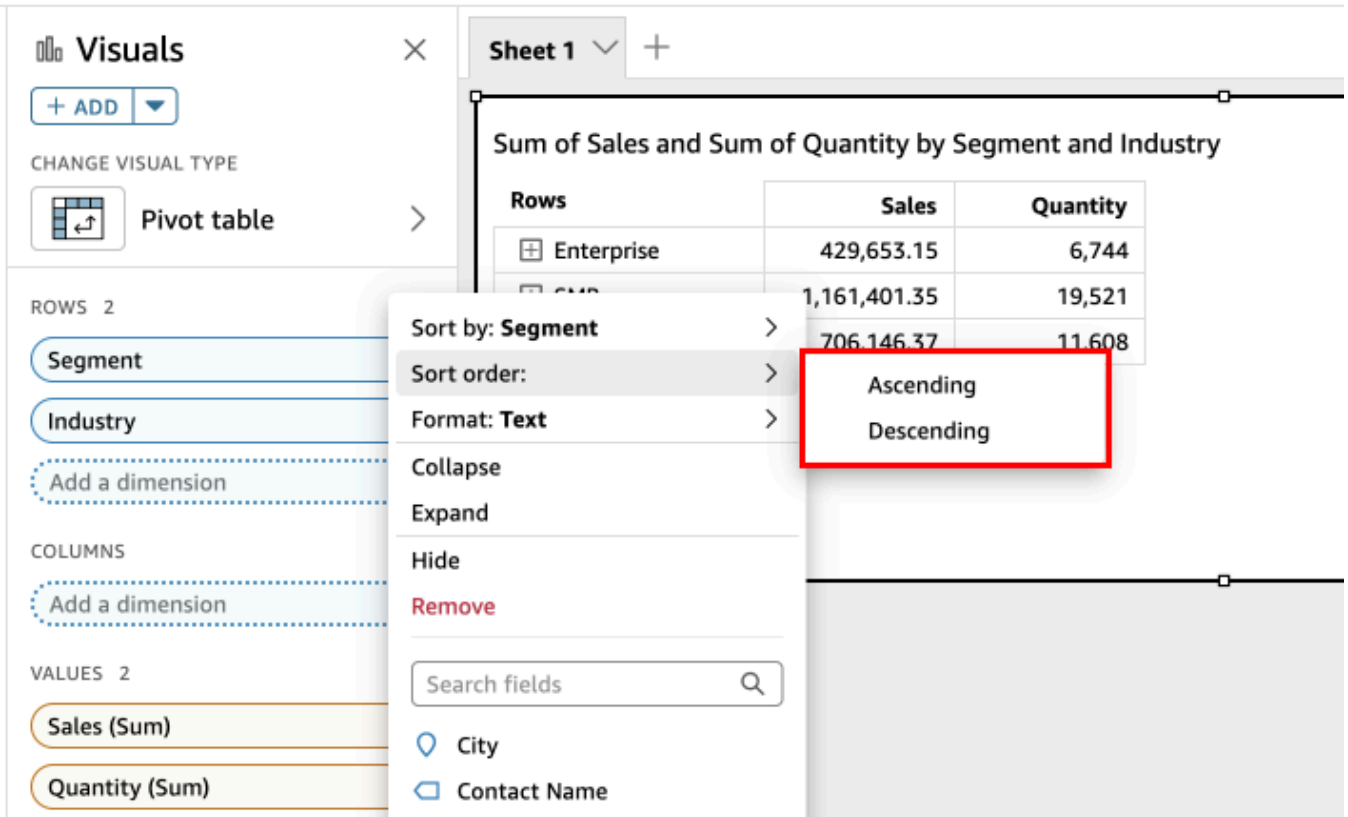

• Untuk mengurutkan bidang dimensi berdasarkan ukuran, arahkan kursor ke atas bidang di bidang Baris atau Kolom dengan baik. Kemudian pilih ukuran dari daftar, lalu pilih ikon pengurutan naik atau turun.

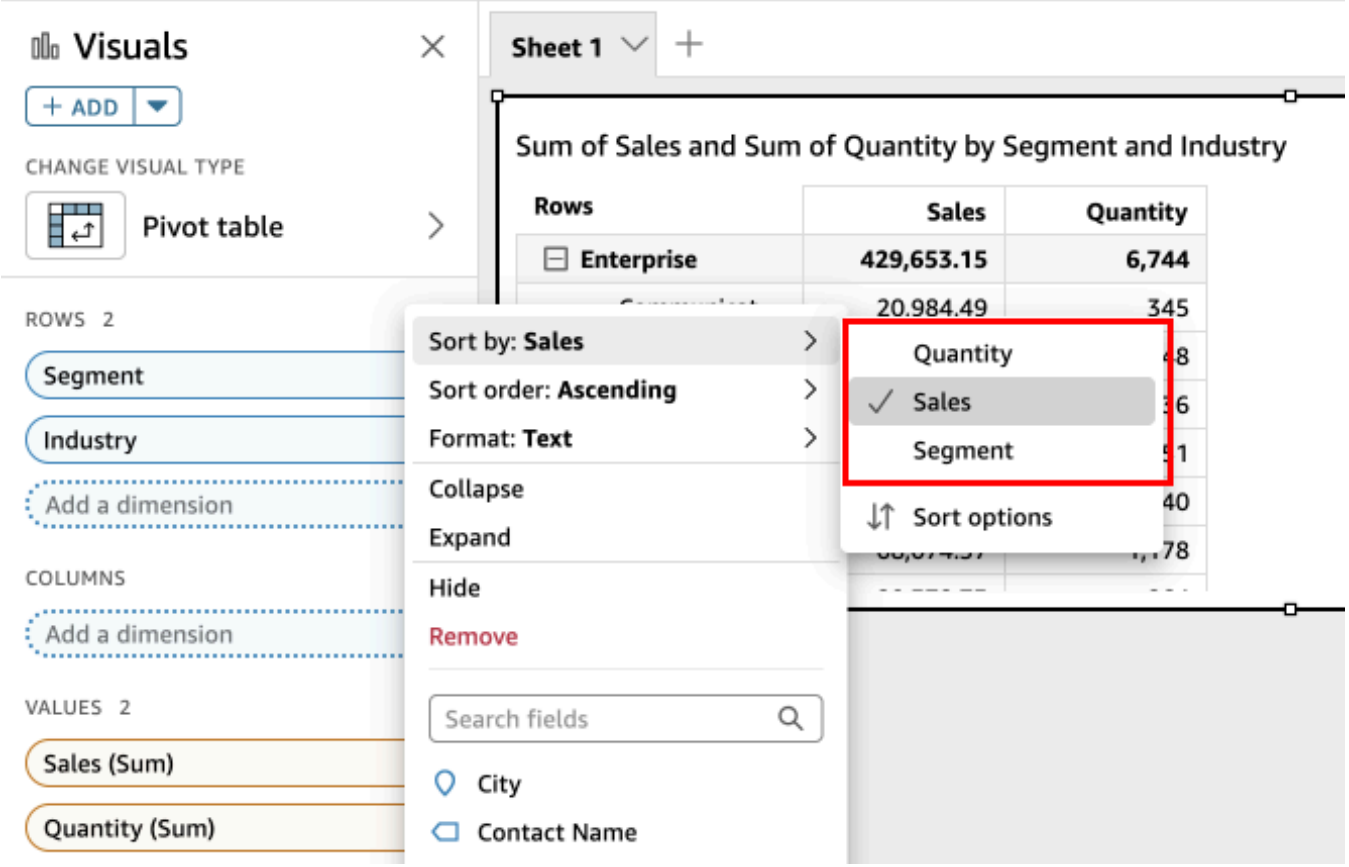

Atau, jika Anda ingin lebih banyak kontrol atas bagaimana pengurutan diterapkan ke tabel pivot, sesuaikan opsi pengurutan.

Untuk membuat pengurutan menggunakan opsi pengurutan

- 1. Pada halaman analisis, pilih tabel pivot yang ingin Anda urutkan.
- 2. Perluas sumur Lapangan.
- 3. Pilih bidang yang ingin Anda urutkan di bidang Baris atau Kolom dengan baik, lalu pilih Urutkan opsi.
- 4. Di panel Opsi sortir yang terbuka di sebelah kiri, tentukan opsi berikut:
	- a. Untuk Urutkan menurut, pilih bidang dari daftar drop-down.
	- b. Untuk Agregasi, pilih agregasi dari daftar.
	- c. Untuk Urutkan urutan, pilih Ascending atau Descending.
	- d. Pilih Terapkan.

#### Menyortir tabel pivot hierarki menggunakan sumur bidang

Untuk tabel pivot tabular, setiap bidang di bidang Baris juga memiliki sel judul yang terpisah. Untuk tabel pivot hierarki, semua bidang baris ditampilkan dalam satu kolom. Untuk mengurutkan, menciutkan, dan memperluas bidang baris ini, pilih label Baris untuk membuka menu Bidang baris gabungan dan pilih opsi yang Anda inginkan. Setiap bidang dalam tabel pivot hierarki dapat diurutkan secara individual dari menu bidang baris Gabungan.

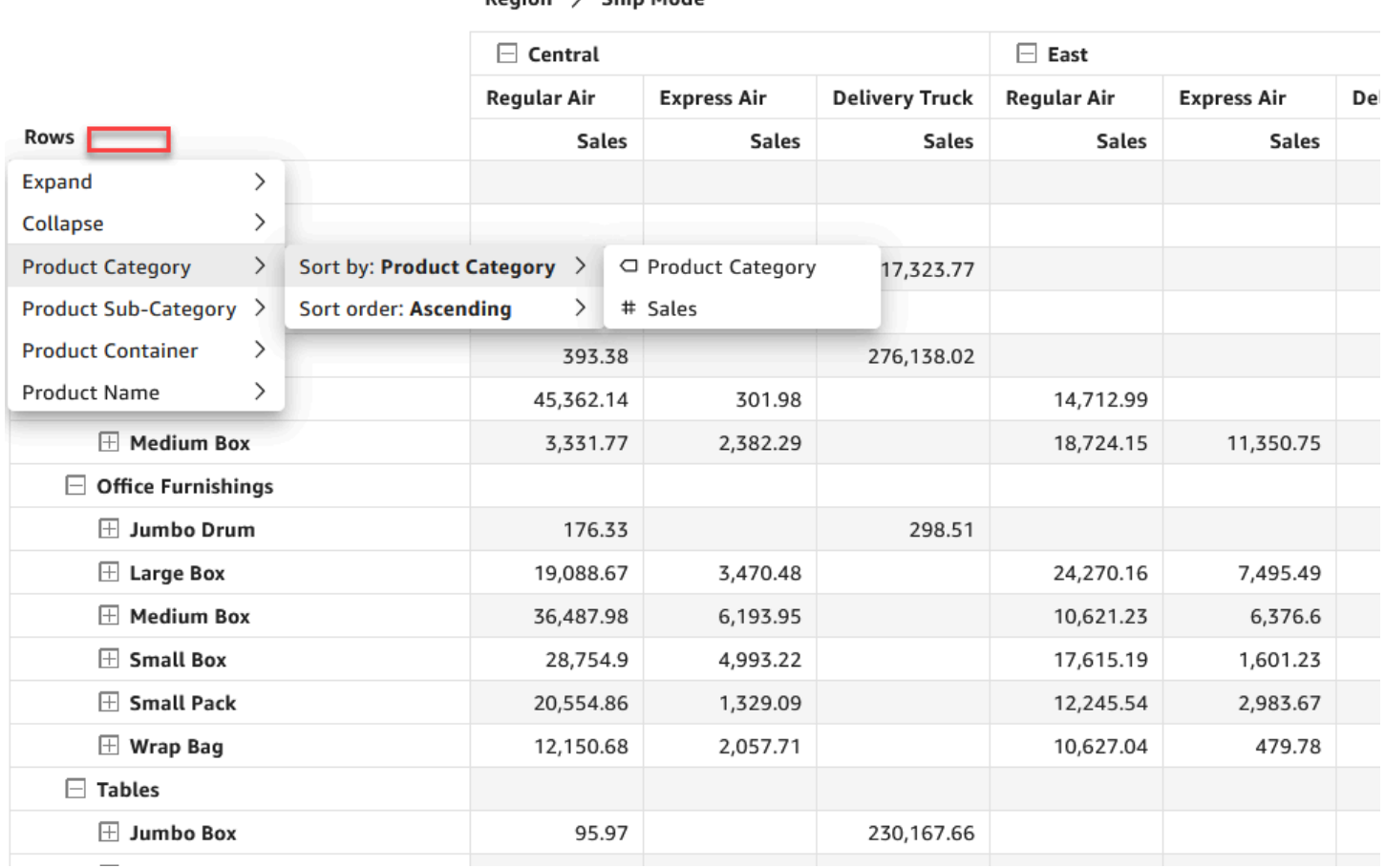

 $Pation \rightarrow$  Shin Mode

Opsi pemformatan yang lebih canggih seperti Sembunyikan dan Hapus tersedia dari menu sumur bidang.

<span id="page-887-0"></span>Menggunakan perhitungan tabel dalam tabel pivot

Anda dapat menggunakan perhitungan tabel untuk menerapkan fungsi statistik ke sel tabel pivot yang berisi ukuran (nilai numerik). Gunakan bagian berikut untuk memahami fungsi mana yang dapat Anda gunakan dalam perhitungan, dan cara menerapkan atau menghapusnya.

Tipe data dari nilai sel secara otomatis berubah agar berfungsi untuk perhitungan Anda. Misalnya, katakan bahwa Anda menerapkan fungsi Rank ke tipe data mata uang. Nilai ditampilkan sebagai

bilangan bulat daripada mata uang, karena peringkat tidak diukur sebagai mata uang. Demikian pula, jika Anda menerapkan fungsi Perbedaan persen sebagai gantinya, nilai sel ditampilkan sebagai persentase.

Topik

- [Menambahkan dan menghapus perhitungan tabel pivot](#page-888-0)
- [Fungsi untuk perhitungan tabel pivot](#page-893-0)
- [Cara menerapkan perhitungan tabel pivot](#page-899-0)

<span id="page-888-0"></span>Menambahkan dan menghapus perhitungan tabel pivot

Gunakan prosedur berikut untuk menambah, memodifikasi, dan menghapus perhitungan tabel pada tabel pivot.

Topik

- [Menambahkan perhitungan tabel pivot](#page-888-1)
- [Mengubah cara perhitungan diterapkan](#page-890-0)
- [Menghapus perhitungan](#page-892-0)

<span id="page-888-1"></span>Menambahkan perhitungan tabel pivot

Gunakan prosedur berikut untuk menambahkan perhitungan tabel ke tabel pivot.

Untuk menambahkan perhitungan tabel ke tabel pivot

1. Perluas panel sumur Field dengan memilih sumur lapangan di dekat bagian bawah visual.

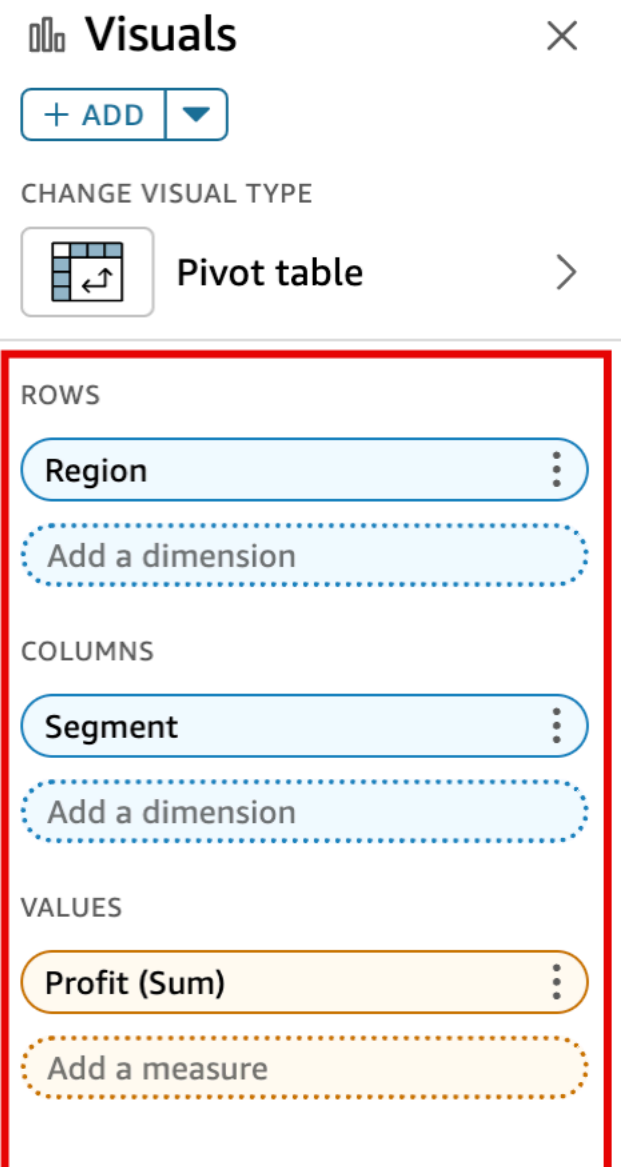

2. Pilih bidang di Nilai dengan baik yang ingin Anda terapkan perhitungan tabel, pilih Tambahkan perhitungan tabel, lalu pilih fungsi yang akan diterapkan.

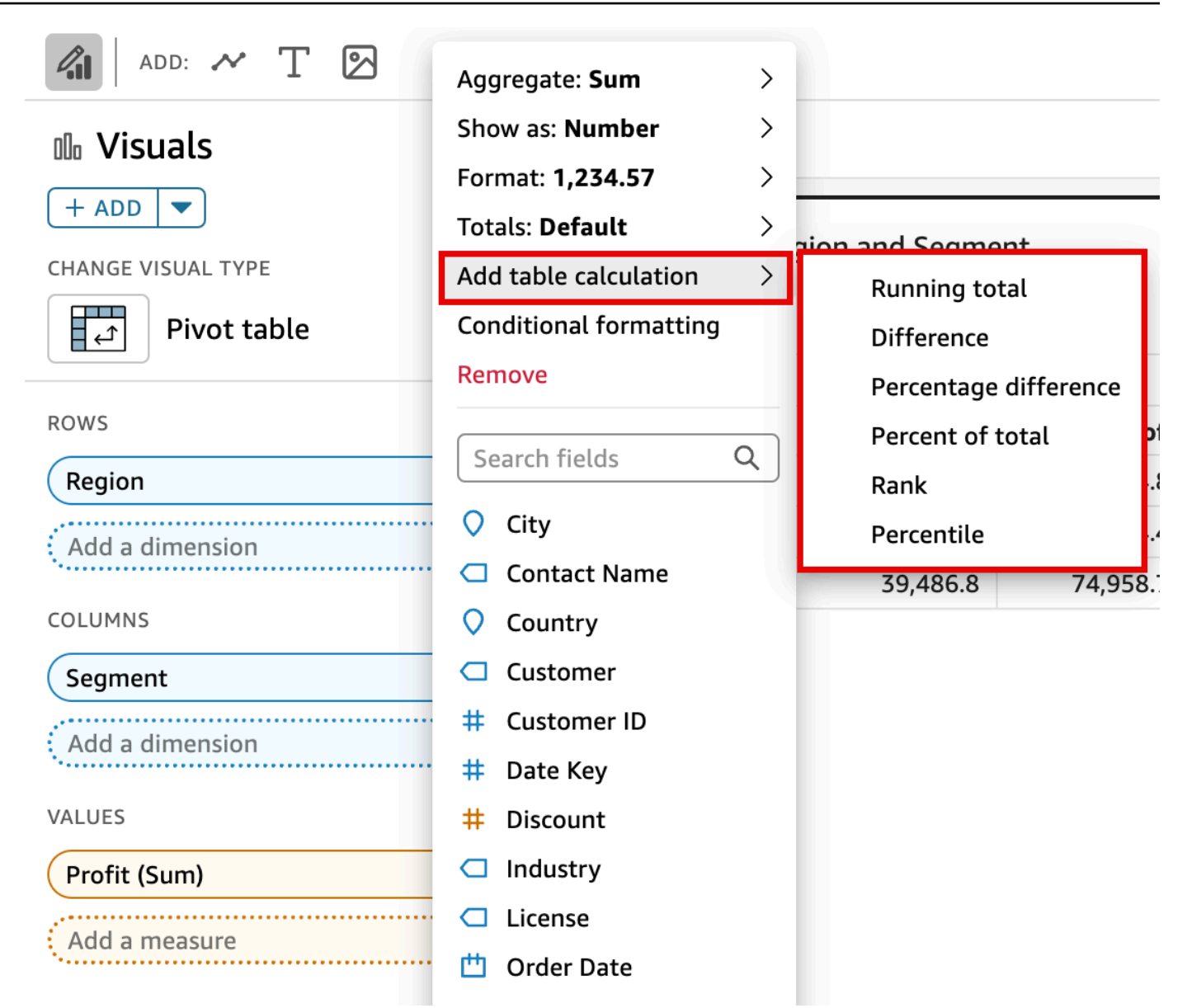

### **a** Note

Anda tidak dapat menjalankan perhitungan tabel Total, Difference, dan Percent Difference ketika tabel pivot sedang diurutkan berdasarkan ukuran. Untuk menggunakan perhitungan tabel ini, hapus pengurutan dari tabel pivot.

#### <span id="page-890-0"></span>Mengubah cara perhitungan diterapkan

Gunakan prosedur berikut untuk mengubah cara perhitungan tabel diterapkan ke tabel pivot.

Untuk mengubah cara perhitungan tabel diterapkan ke tabel pivot

1. Perluas panel sumur Field dengan memilih sumur lapangan di bagian atas visual.

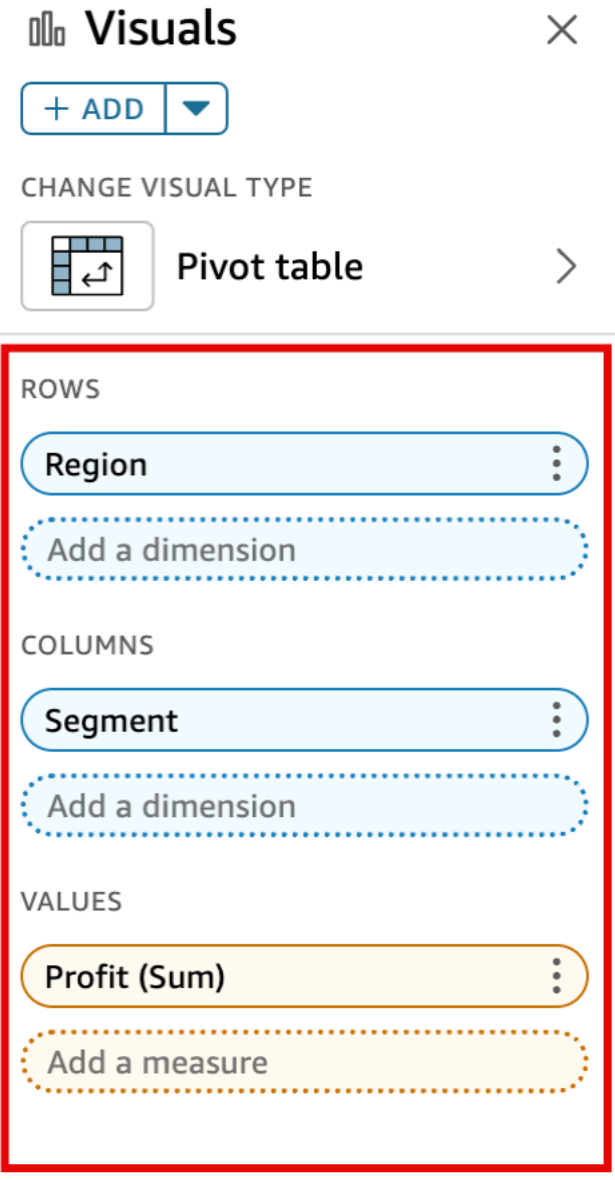

2. Pilih bidang di Nilai dengan baik yang memiliki perhitungan tabel yang ingin Anda ubah, pilih Hitung sebagai, lalu pilih cara yang Anda inginkan perhitungan diterapkan.

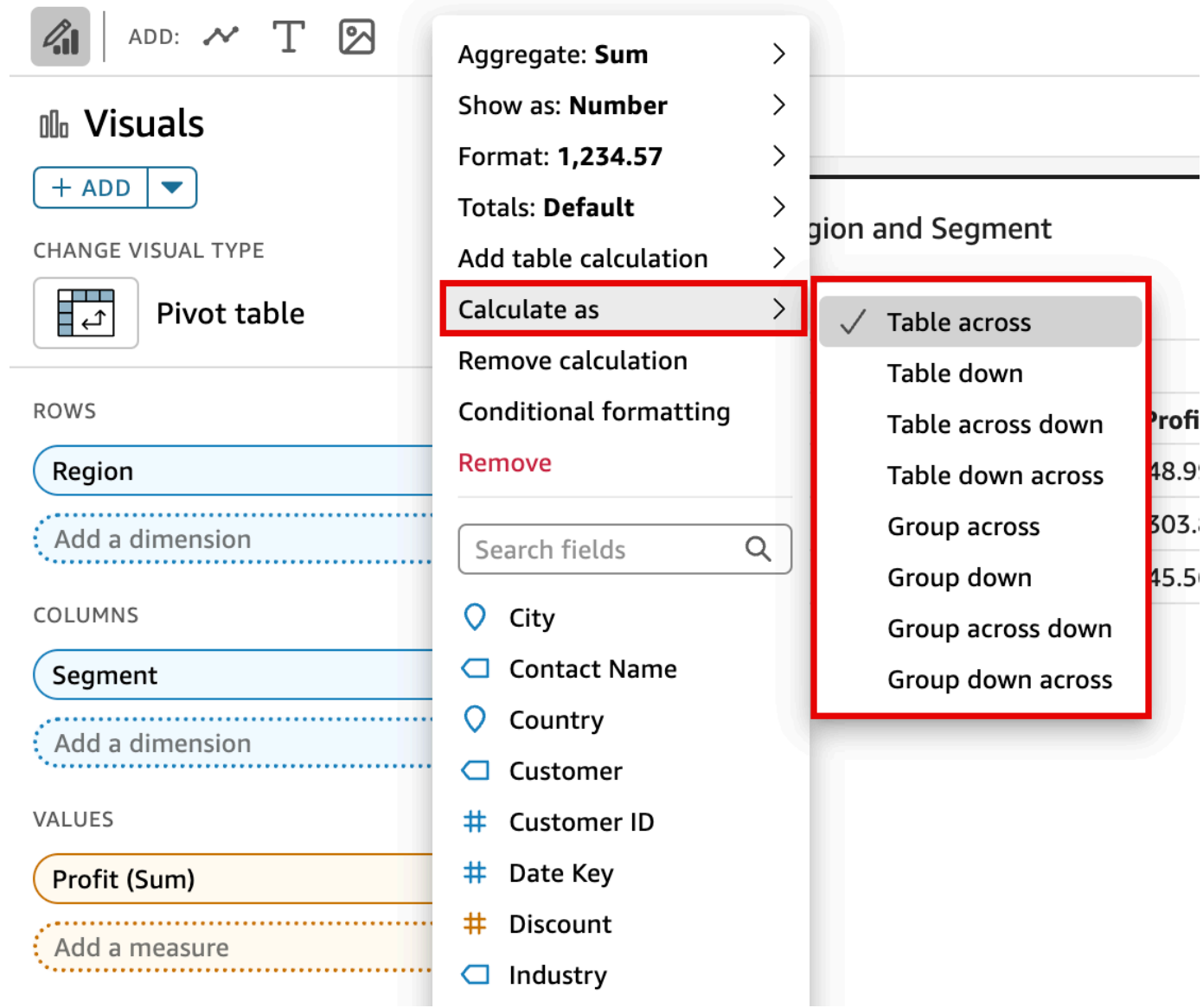

# <span id="page-892-0"></span>Menghapus perhitungan

Gunakan prosedur berikut untuk menghapus perhitungan tabel dari tabel pivot.

Untuk menghapus perhitungan tabel dari tabel pivot

1. Perluas panel sumur Field dengan memilih sumur lapangan di dekat bagian bawah visual.

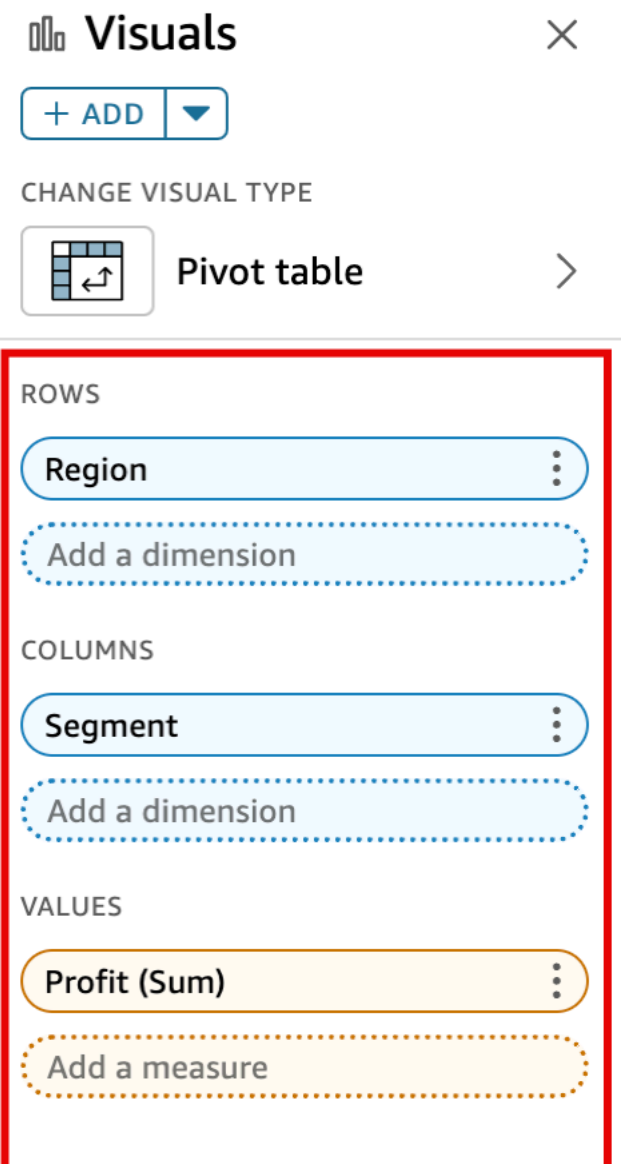

2. Pilih bidang di Nilai dengan baik tempat Anda ingin menghapus perhitungan tabel, lalu pilih Hapus.

<span id="page-893-0"></span>Fungsi untuk perhitungan tabel pivot

Anda dapat menggunakan fungsi-fungsi berikut dalam perhitungan tabel pivot.

Topik

• [Menjalankan total](#page-895-0)

- [Perbedaan](#page-895-1)
- [Perbedaan persentase](#page-896-0)
- [Persentase dari total](#page-897-0)
- [Pangkat](#page-897-1)
- [Persentil](#page-898-0)

# Anda dapat menerapkan fungsi yang tercantum ke data berikut:

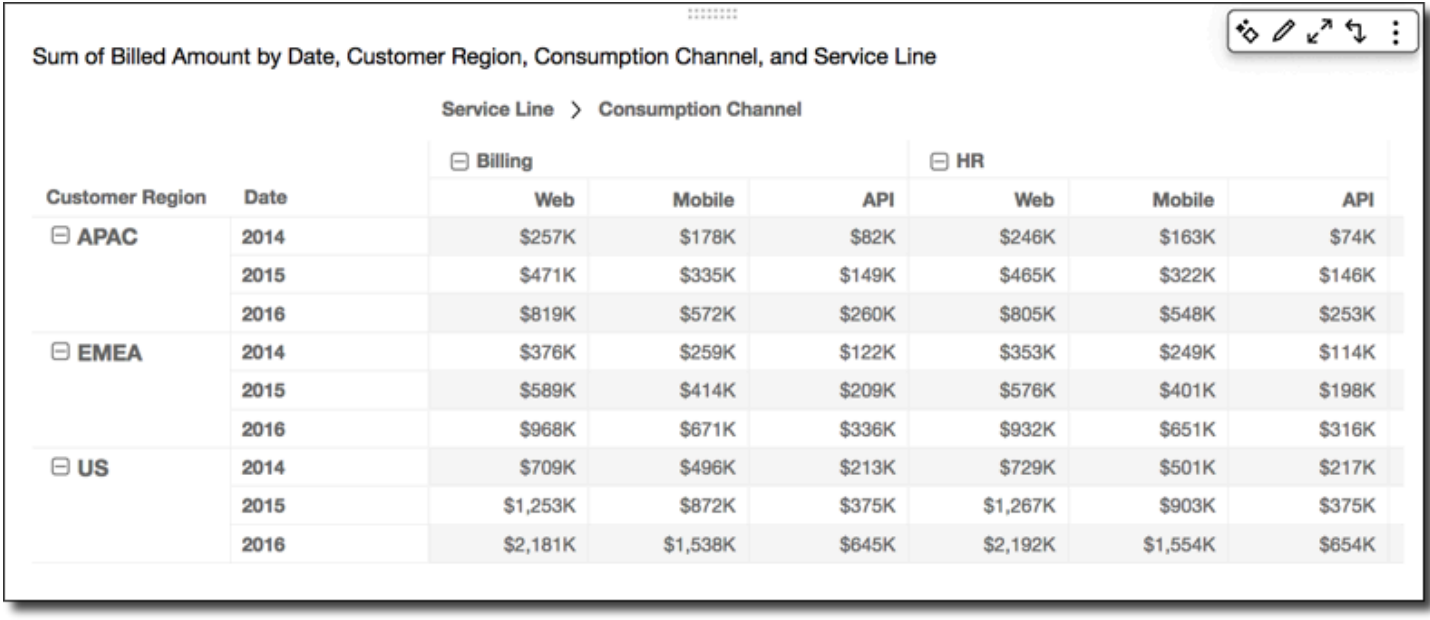

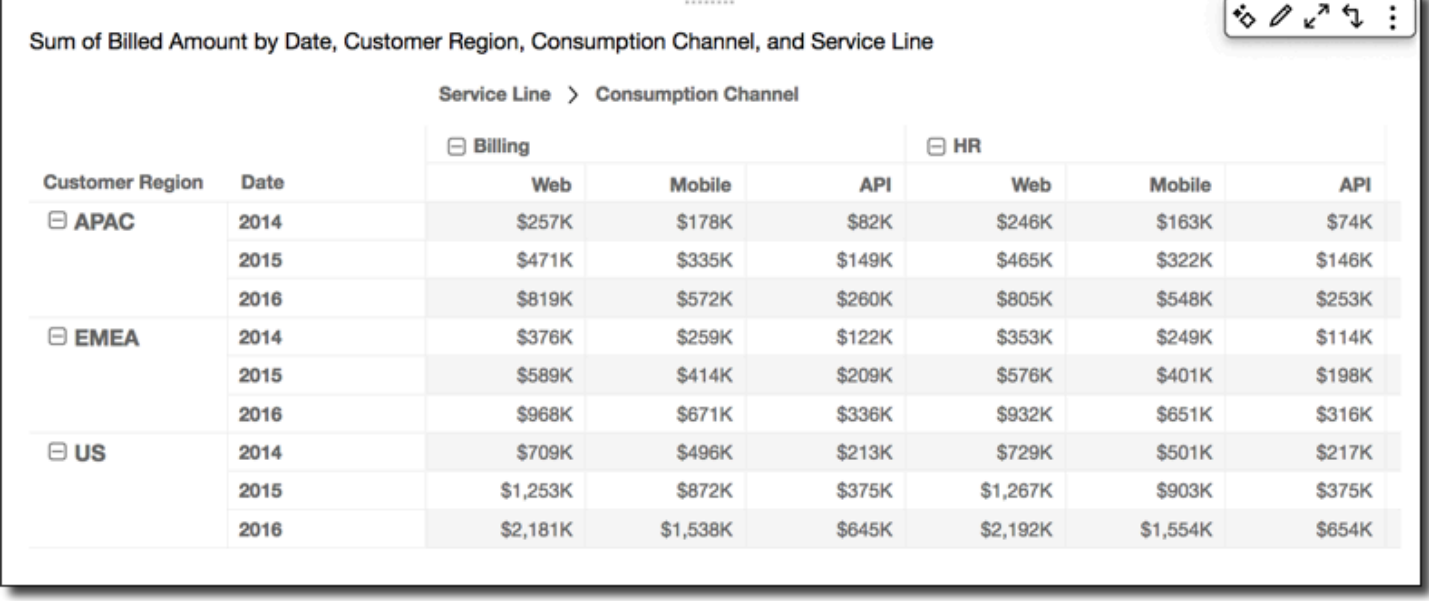

**\*\*\*\*\*\*\*\*** 

J.

#### <span id="page-895-0"></span>Menjalankan total

Fungsi Running total menghitung jumlah nilai sel yang diberikan dan nilai semua sel sebelumnya. Jumlah ini dihitung sebagaiCell1=Cell1, Cell2=Cell1+Cell2, Cell3=Cell1+Cell2+Cell3, dan seterusnya.

Menerapkan fungsi total Running di seluruh baris tabel, menggunakan Table across for Calculate as, memberi Anda hasil sebagai berikut.

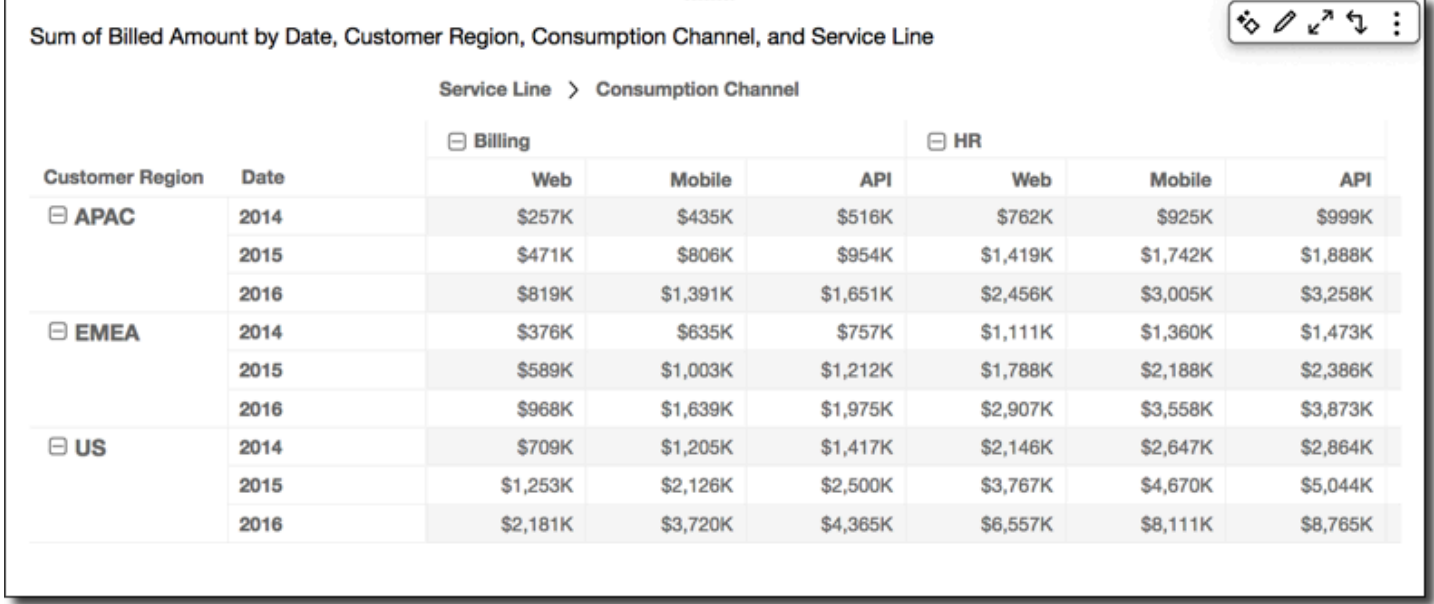

# <span id="page-895-1"></span>Perbedaan

Fungsi Perbedaan menghitung perbedaan antara nilai sel dan nilai sel sebelumnya. Perbedaan ini dihitung sebagai Cell1=Cell1-null, Cell2=Cell2-Cell1, Cell3=Cell3-Cell2, dan seterusnya. KarenaCell1-null = null, nilai Cell1 selalu kosong.

Menerapkan fungsi Perbedaan di seluruh baris tabel, menggunakan Tabel di seluruh untuk Hitung sebagai, memberi Anda hasil berikut.

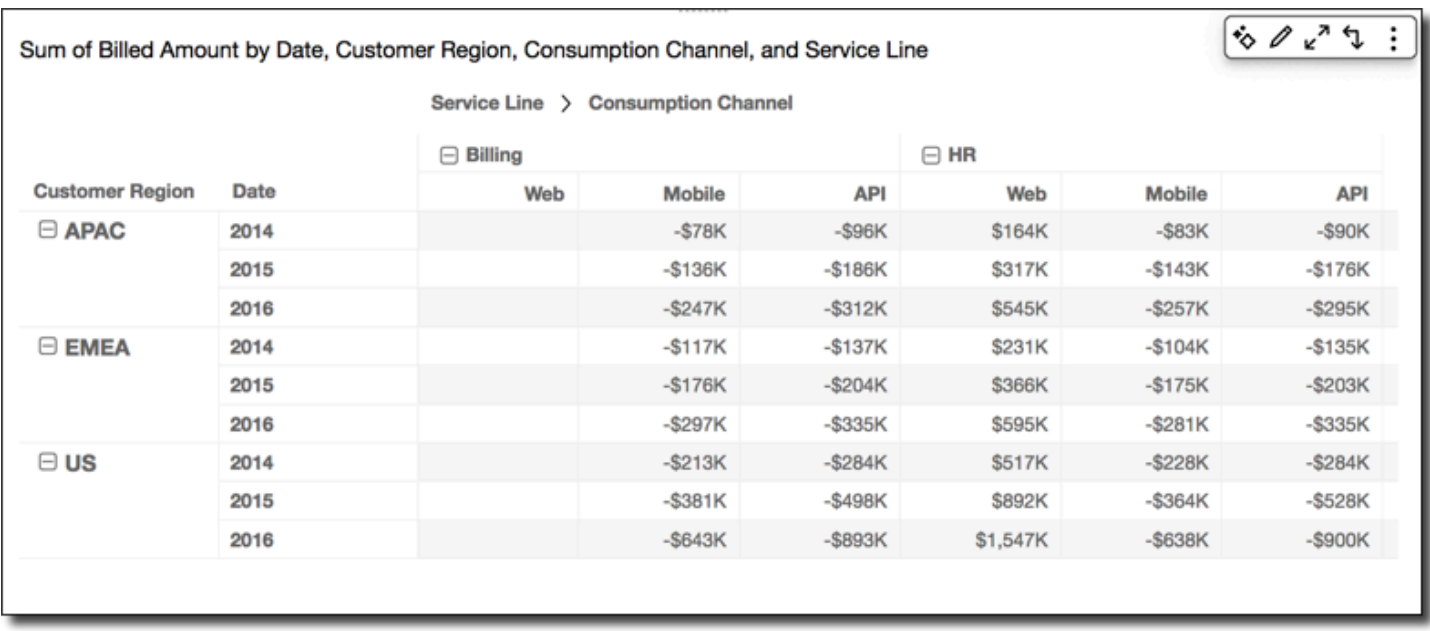

#### <span id="page-896-0"></span>Perbedaan persentase

Fungsi Persentase Perbedaan menghitung perbedaan persen antara nilai sel dan nilai sel sebelumnya, dibagi dengan nilai sel sebelumnya. Nilai ini dihitung sebagai Cell1=(Cell1-null)/ null, Cell2=(Cell2-Cell1)/Cell1, Cell3=(Cell3-Cell2)/Cell2, dan seterusnya. Karena(Cell1-null)/null = null, nilai Cell1 selalu kosong.

Menerapkan fungsi Persentase Perbedaan di seluruh baris tabel, menggunakan Tabel di seluruh untuk Hitung sebagai, memberi Anda hasil berikut.

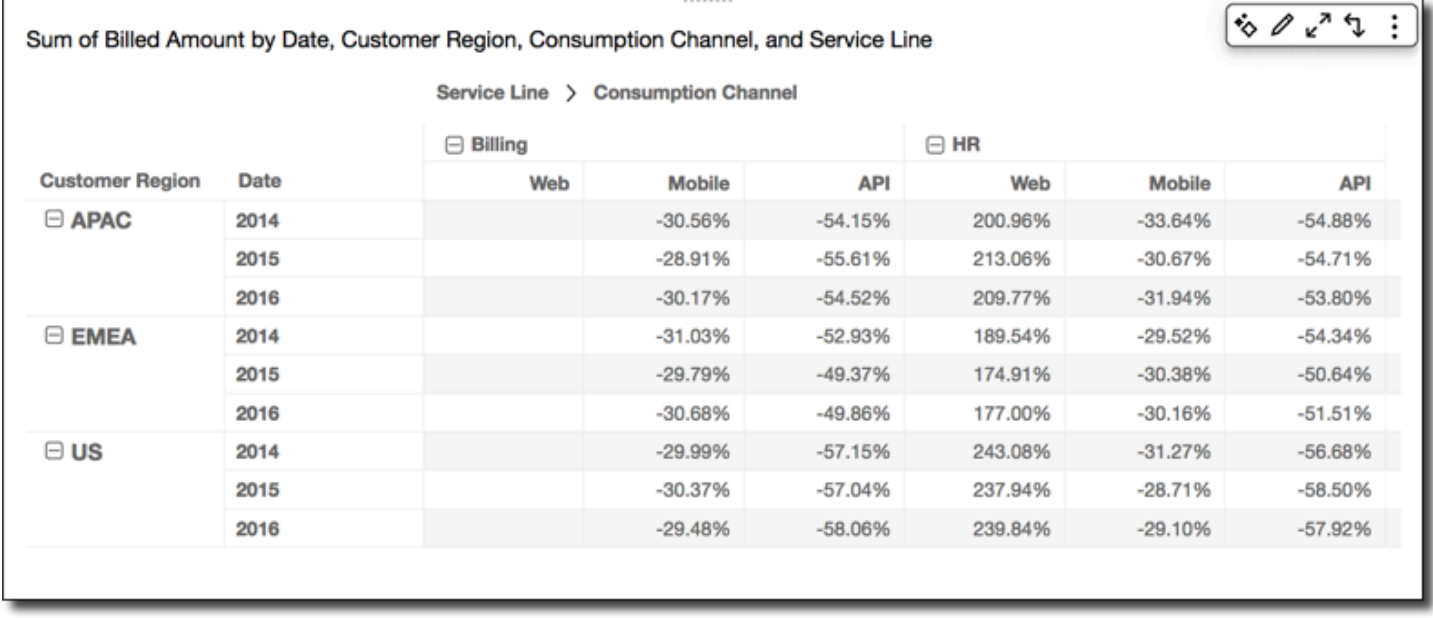

#### <span id="page-897-0"></span>Persentase dari total

Fungsi Persen Total menghitung persentase sel yang diberikan mewakili jumlah semua sel yang termasuk dalam perhitungan. Persentase ini dihitung sebagai Cell1=Cell1/(sum of all cells), Cell2=Cell2/(sum of all cells), dan seterusnya.

Menerapkan fungsi Persen Total di seluruh baris tabel, menggunakan Tabel di seluruh untuk Hitung sebagai, memberi Anda hasil berikut.

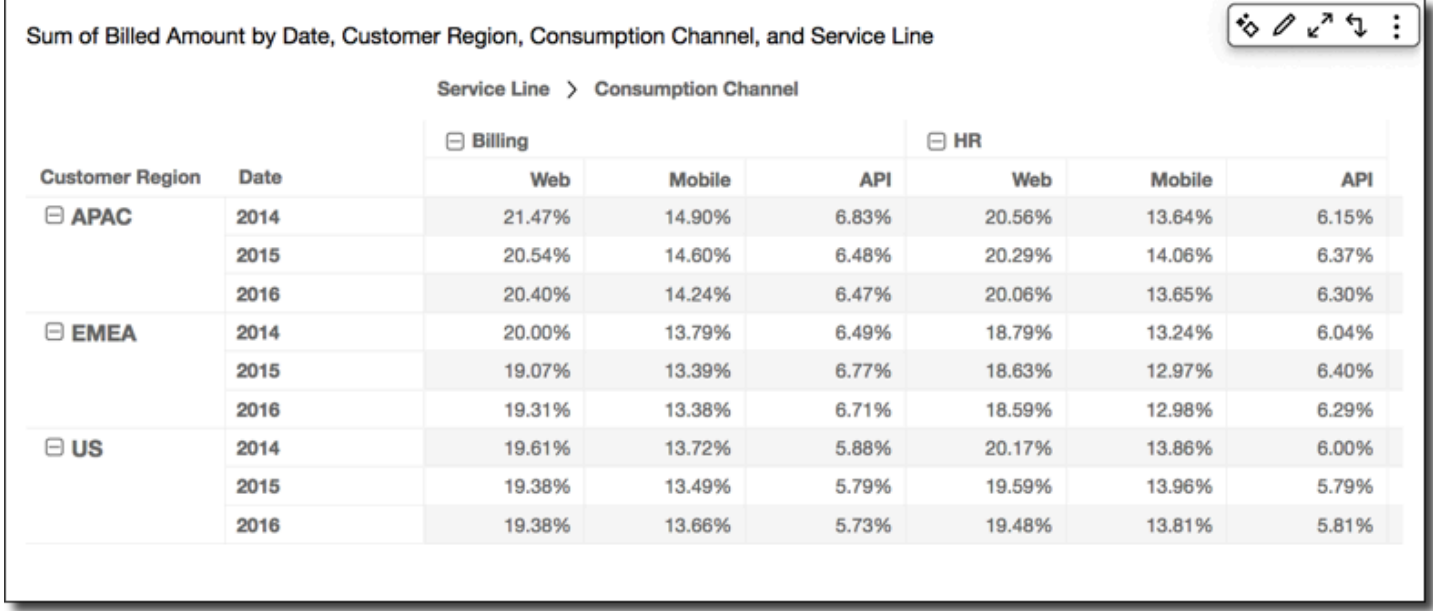

### <span id="page-897-1"></span>Pangkat

Fungsi Rank menghitung peringkat nilai sel dibandingkan dengan nilai sel lain yang termasuk dalam perhitungan. Peringkat selalu menunjukkan nilai tertinggi sama dengan 1 dan nilai terendah sama dengan jumlah sel yang termasuk dalam perhitungan. Jika ada dua atau lebih sel dengan nilai yang sama, mereka menerima peringkat yang sama tetapi dianggap mengambil tempat mereka sendiri di peringkat. Dengan demikian, nilai tertinggi berikutnya didorong ke bawah dalam peringkat dengan jumlah sel pada peringkat di atasnya, dikurangi satu. Misalnya, jika Anda memberi peringkat nilai 5,3,3,4,3,2, peringkatnya adalah 1,3,3,2,3,6.

Misalnya, anggaplah Anda memiliki data berikut.

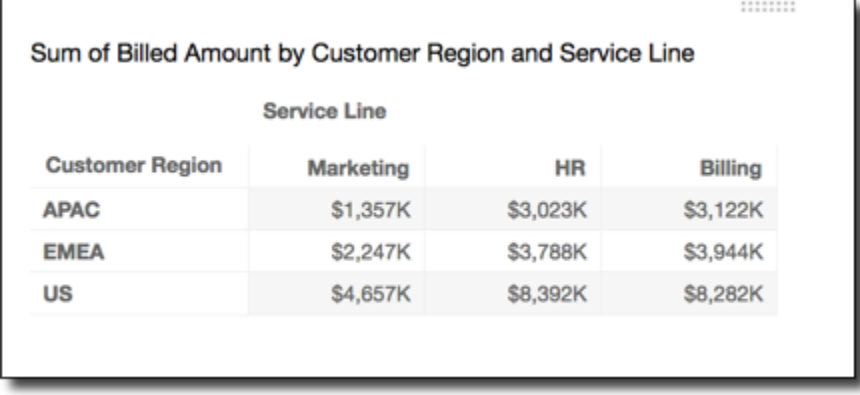

Menerapkan fungsi Rank di seluruh baris tabel, menggunakan Table across for Calculate as, memberi Anda hasil sebagai berikut.

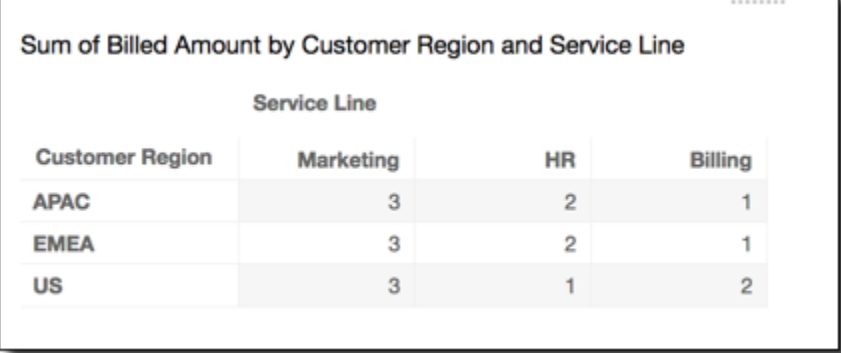

<span id="page-898-0"></span>Persentil

Fungsi Persentil menghitung persen dari nilai sel yang termasuk dalam perhitungan yang berada pada atau di bawah nilai untuk sel yang diberikan.

Persentase ini dihitung sebagai berikut.

```
percentile rank(x) = 100 * B / NWhere: 
    B = number of scores below x 
    N = number of scores
```
Menerapkan fungsi Persentil di seluruh baris tabel, menggunakan Tabel di seluruh untuk Hitung sebagai, memberi Anda hasil berikut.

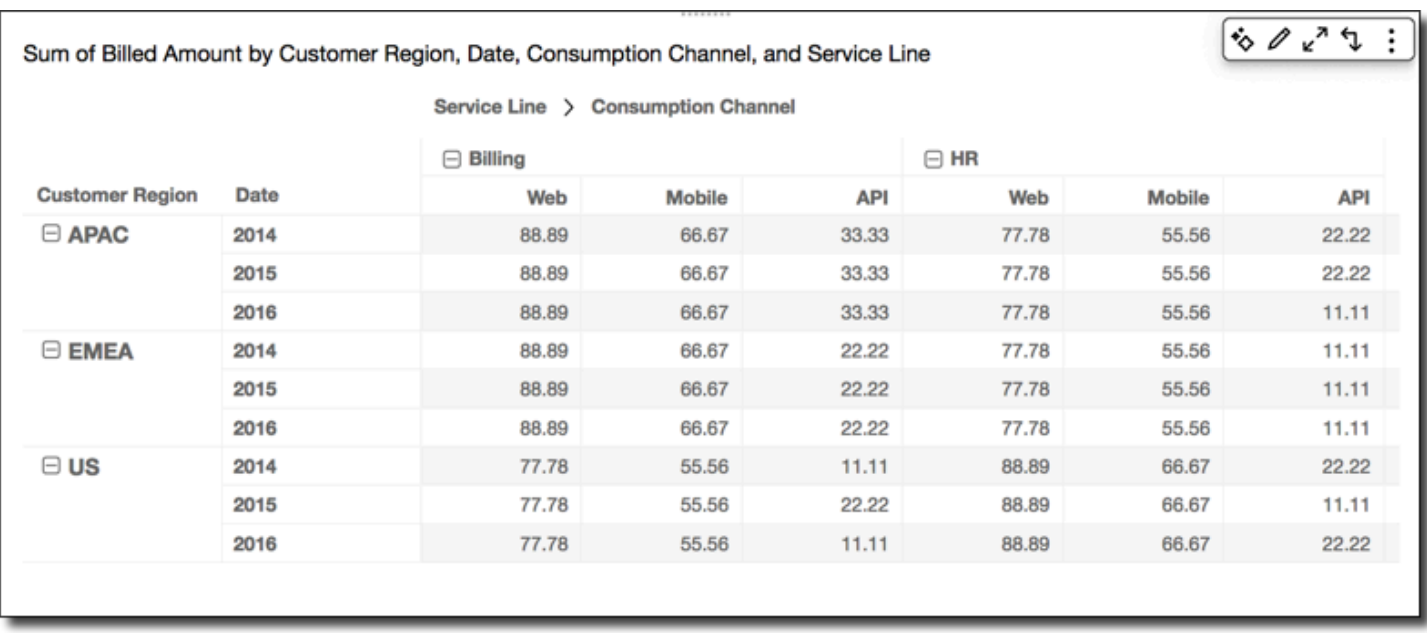

### <span id="page-899-0"></span>Cara menerapkan perhitungan tabel pivot

Anda dapat menerapkan perhitungan tabel dengan cara yang dijelaskan berikut. Perhitungan tabel diterapkan hanya pada satu bidang pada satu waktu. Jadi, jika Anda memiliki tabel pivot dengan beberapa nilai, perhitungan hanya diterapkan ke sel yang mewakili bidang tempat Anda menerapkan perhitungan.

### Topik

- [Tabel di seberang](#page-899-1)
- [Meja bawah](#page-901-0)
- [Tabel di bawah](#page-902-0)
- [Tabel di seberang](#page-904-0)
- [Grup di seluruh](#page-906-0)
- [Kelompokkan ke bawah](#page-908-0)
- [Kelompokkan di bawah](#page-910-0)
- [Kelompokkan di seberang](#page-913-0)

### <span id="page-899-1"></span>Tabel di seberang

Menggunakan Tabel di seluruh menerapkan perhitungan di seluruh baris tabel pivot, terlepas dari pengelompokan apa pun. Aplikasi ini adalah default. Misalnya, ambil tabel pivot berikut.
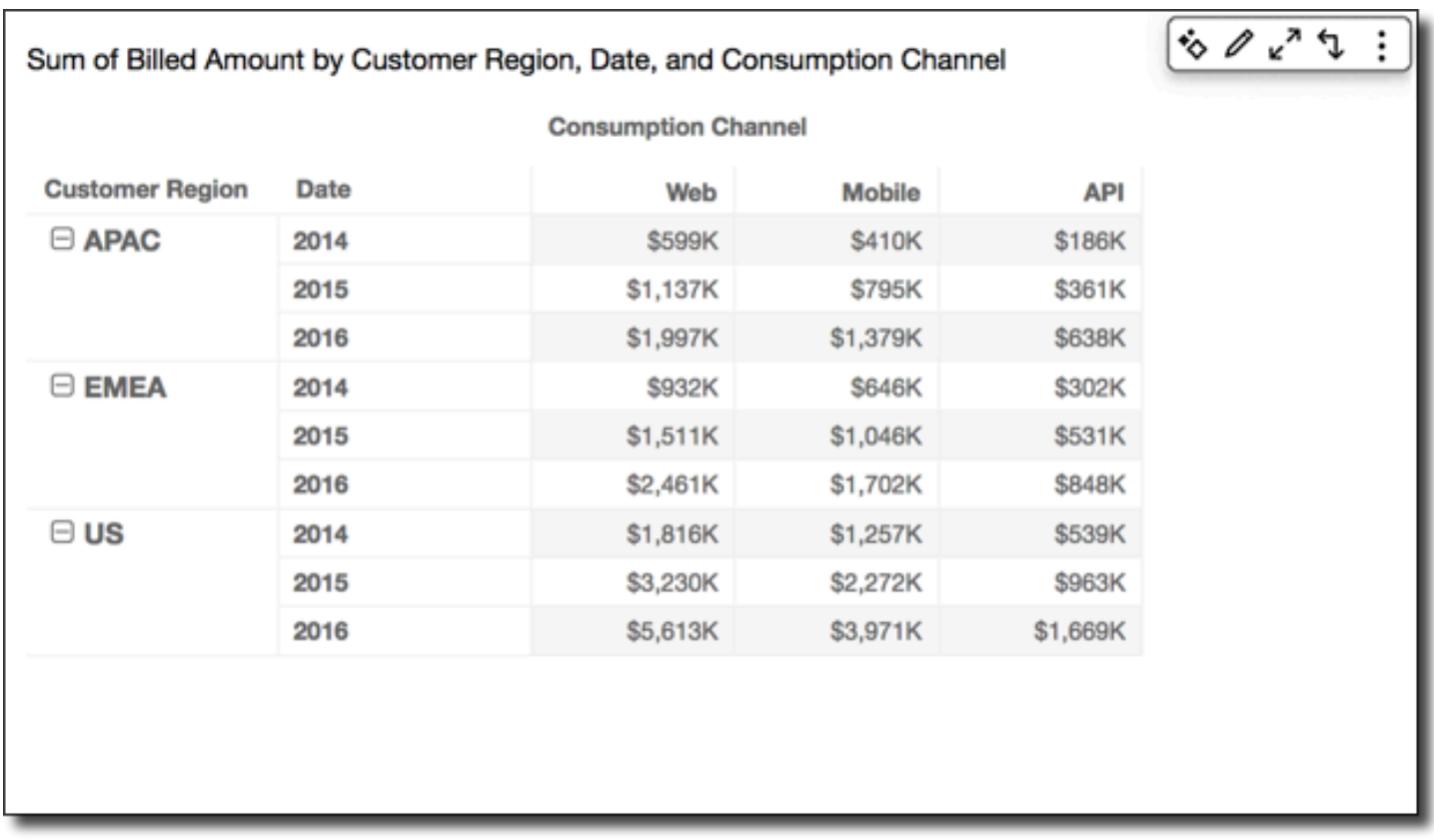

Menerapkan fungsi total Running menggunakan Table di seluruh memberi Anda hasil berikut, dengan total baris di kolom terakhir.

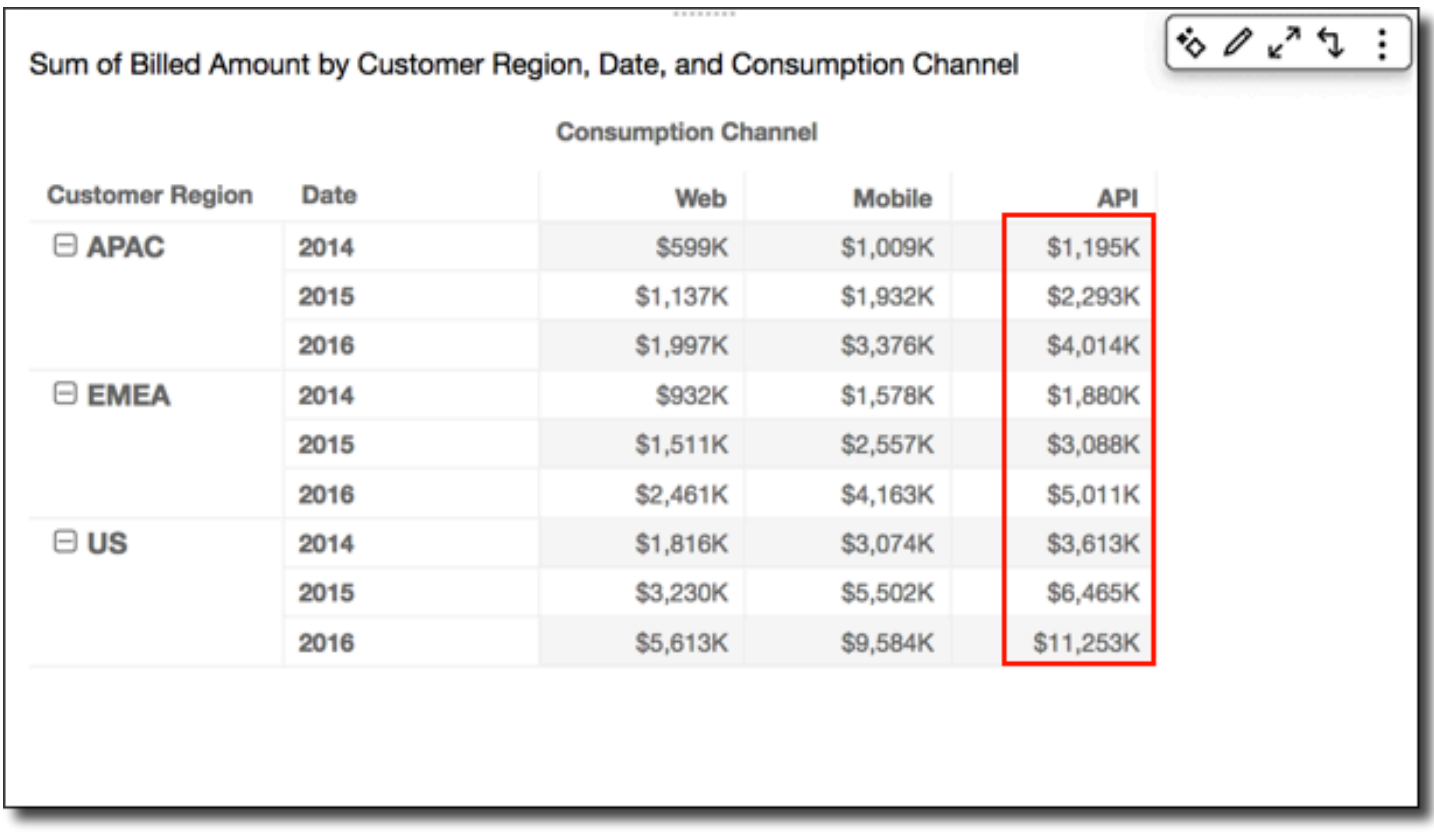

# Meja bawah

Menggunakan Tabel bawah menerapkan perhitungan ke bawah kolom tabel pivot, terlepas dari pengelompokan apa pun.

Menerapkan fungsi total Running menggunakan Table down memberi Anda hasil berikut, dengan total kolom di baris terakhir.

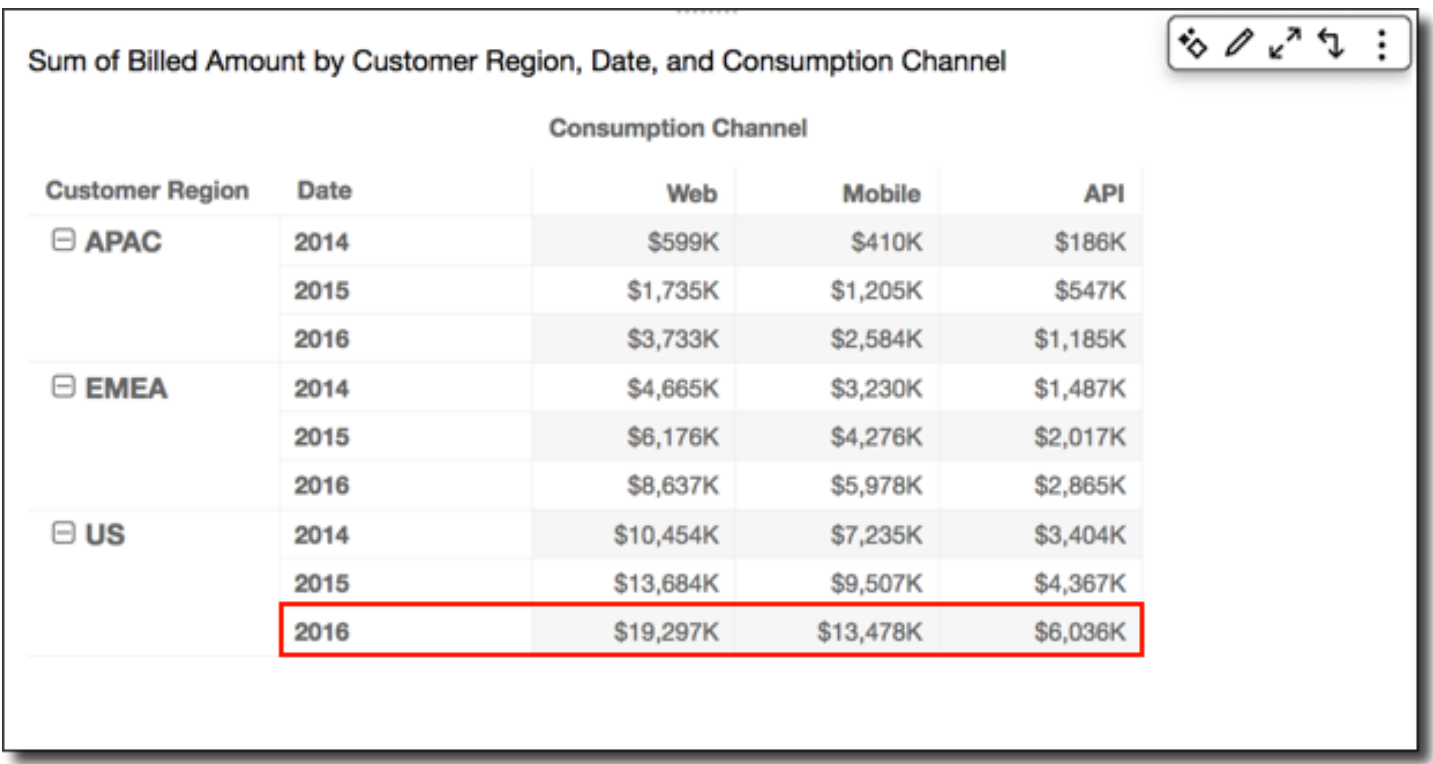

# Tabel di bawah

Menggunakan Tabel di bawah menerapkan perhitungan di seluruh baris tabel pivot, dan kemudian mengambil hasilnya dan menerapkan kembali perhitungan ke bawah kolom tabel pivot.

Menerapkan fungsi total Running menggunakan Table di bawah memberi Anda hasil sebagai berikut. Dalam hal ini, total dijumlahkan baik ke bawah maupun di seberang, dengan total besar di sel kanan bawah.

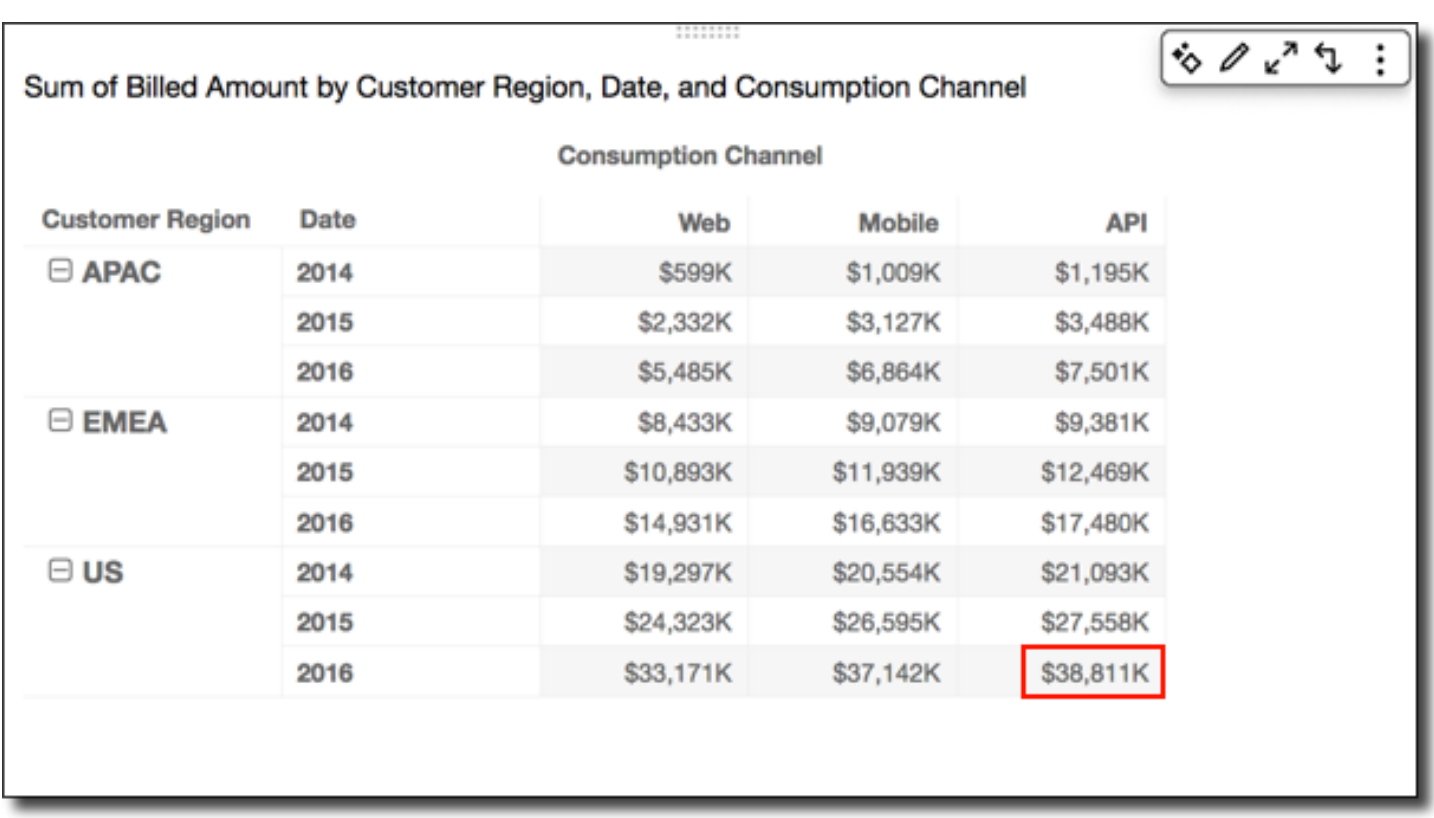

Dalam hal ini, misalkan Anda menerapkan fungsi Rank menggunakan Table di bawah. Melakukannya berarti bahwa peringkat awal ditentukan di seluruh baris tabel dan kemudian peringkat tersebut pada gilirannya diperingkat ke bawah kolom. Pendekatan ini memberi Anda hasil sebagai berikut.

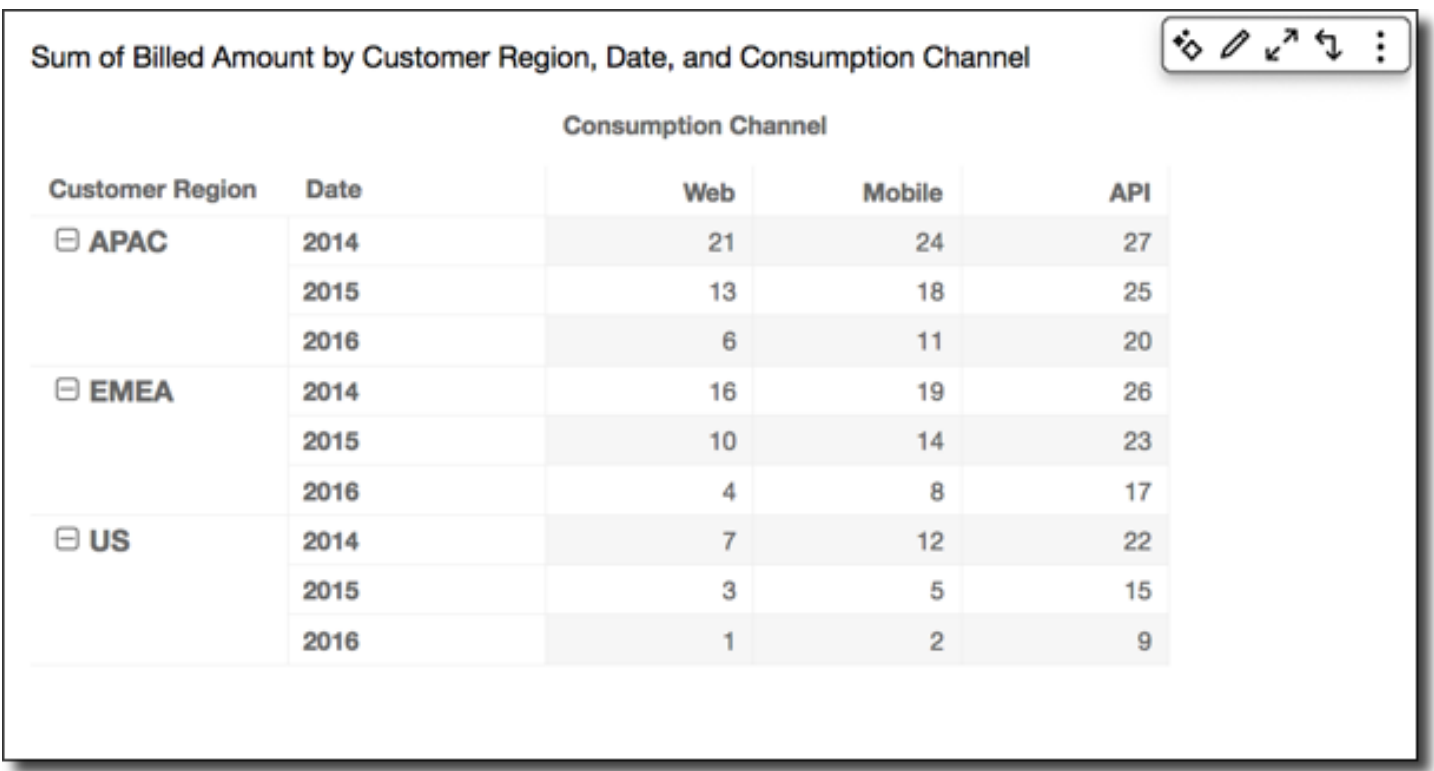

# Tabel di seberang

Menggunakan Tabel turun di seluruh menerapkan perhitungan ke bawah kolom tabel pivot. Kemudian mengambil hasil dan menerapkan kembali perhitungan di seluruh baris tabel pivot.

Anda dapat menerapkan fungsi Running total menggunakan Table down across untuk mendapatkan hasil sebagai berikut. Dalam hal ini, total dijumlahkan baik ke bawah maupun di seberang, dengan total besar di sel kanan bawah.

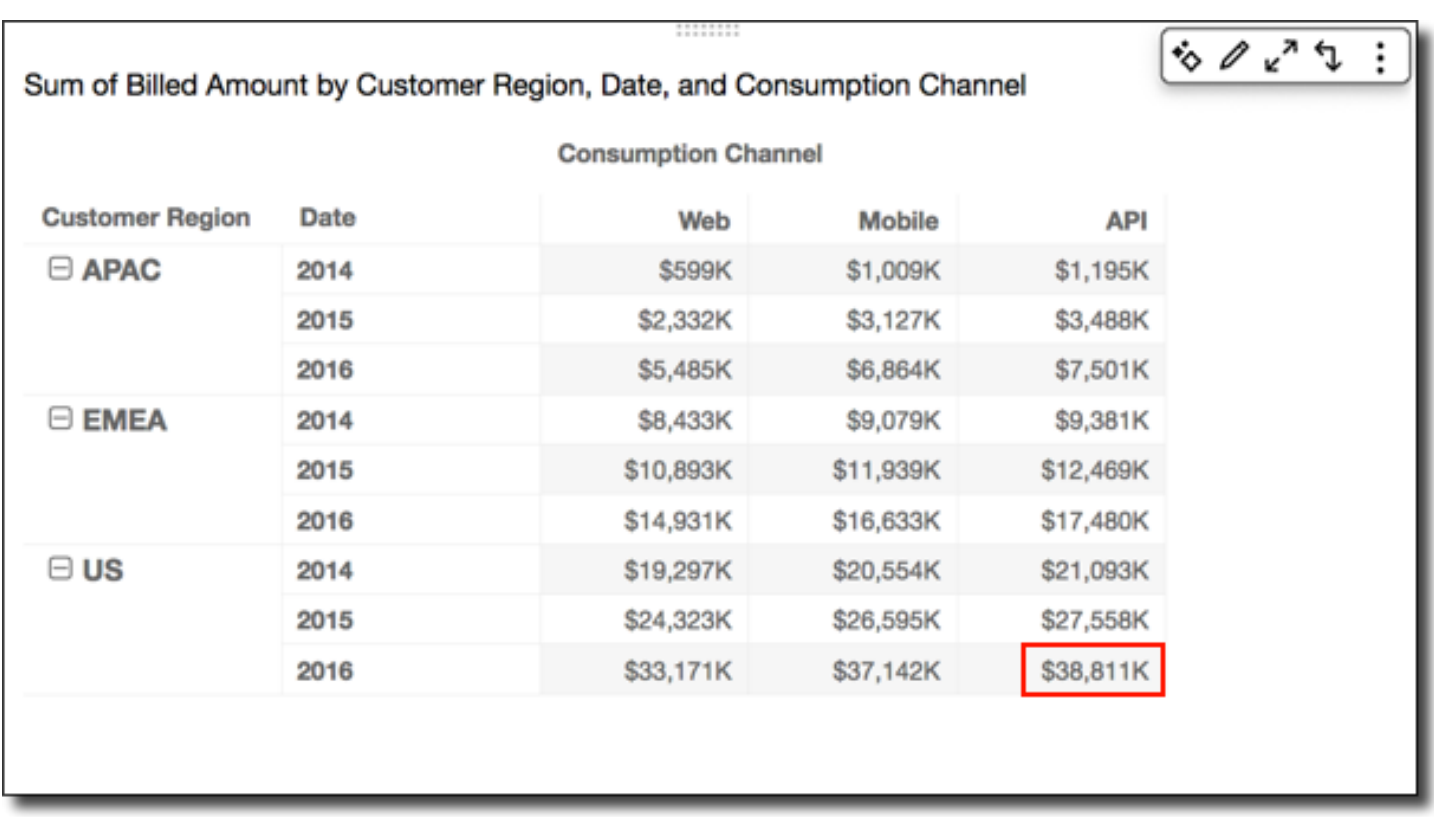

Anda dapat menerapkan fungsi Rank menggunakan Table down across untuk mendapatkan hasil sebagai berikut. Dalam hal ini, peringkat awal ditentukan di bawah kolom tabel. Kemudian peringkat tersebut pada gilirannya diperingkat di seluruh baris.

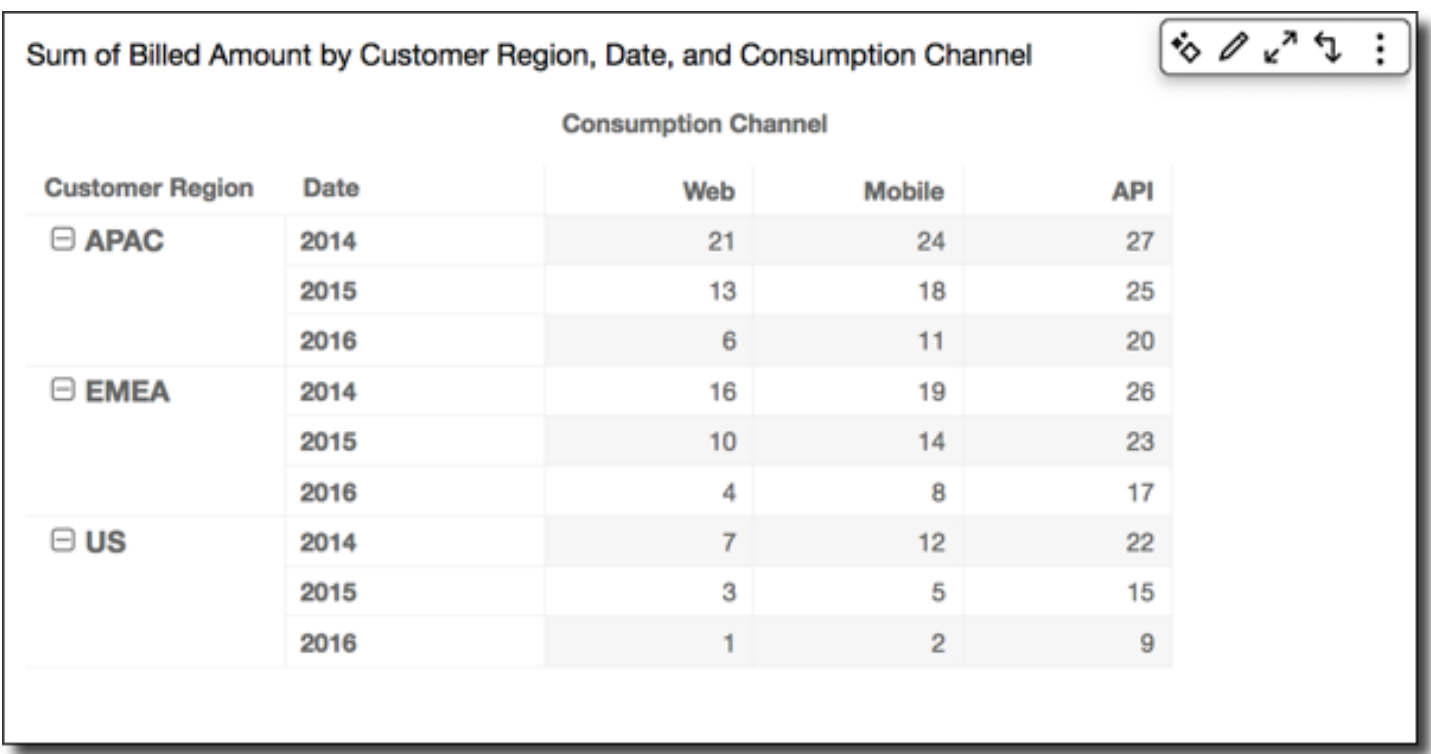

# Grup di seluruh

Menggunakan Grup di seluruh menerapkan perhitungan di seluruh baris tabel pivot dalam batasbatas grup, sebagaimana ditentukan oleh tingkat kedua pengelompokan yang diterapkan pada kolom. Misalnya, jika Anda mengelompokkan berdasarkan bidang-2 dan kemudian dengan bidang-1, pengelompokan diterapkan pada tingkat bidang-2. Jika Anda mengelompokkan berdasarkan field-3, field-2, dan field-1, pengelompokan kembali diterapkan pada tingkat bidang-2. Ketika tidak ada pengelompokan, Grup di seluruh mengembalikan hasil yang sama seperti Tabel di seluruh.

Misalnya, ambil tabel pivot berikut di mana kolom dikelompokkan berdasarkan Service Line dan kemudian oleh. Consumption Channel

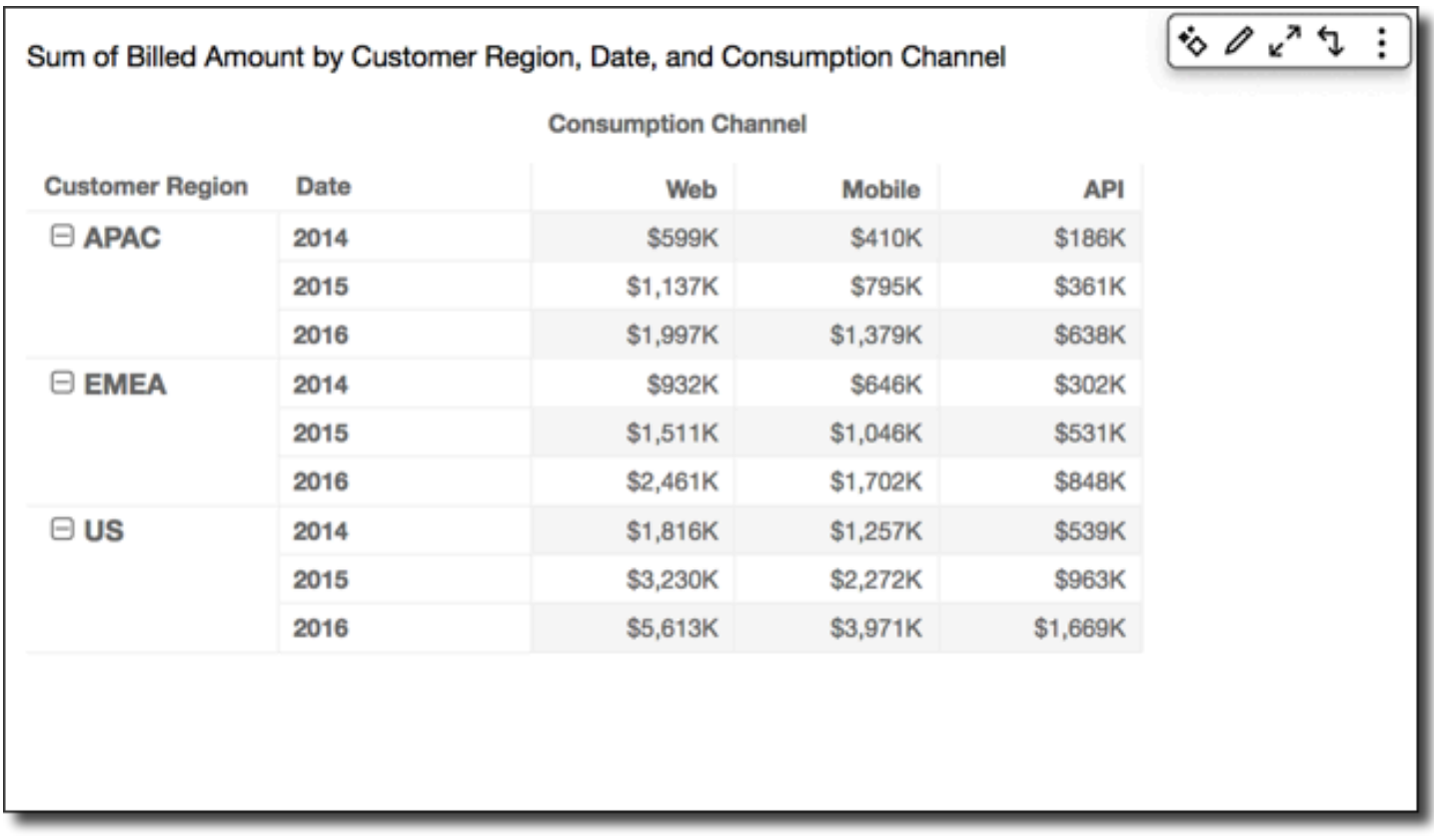

Anda dapat menerapkan fungsi Running total menggunakan Group cross untuk mendapatkan hasil sebagai berikut. Dalam hal ini, fungsi diterapkan di seluruh baris, dibatasi oleh kolom untuk setiap grup kategori layanan. MobileKolom menampilkan total untuk kedua Consumption Channel nilai untuk yang diberikanService Line, untuk Customer Region dan Date (tahun) diwakili oleh baris yang diberikan. Misalnya, sel yang disorot mewakili total untuk APAC wilayah untuk2012, untuk semua Consumption Channel nilai dalam Service Line namaBilling.

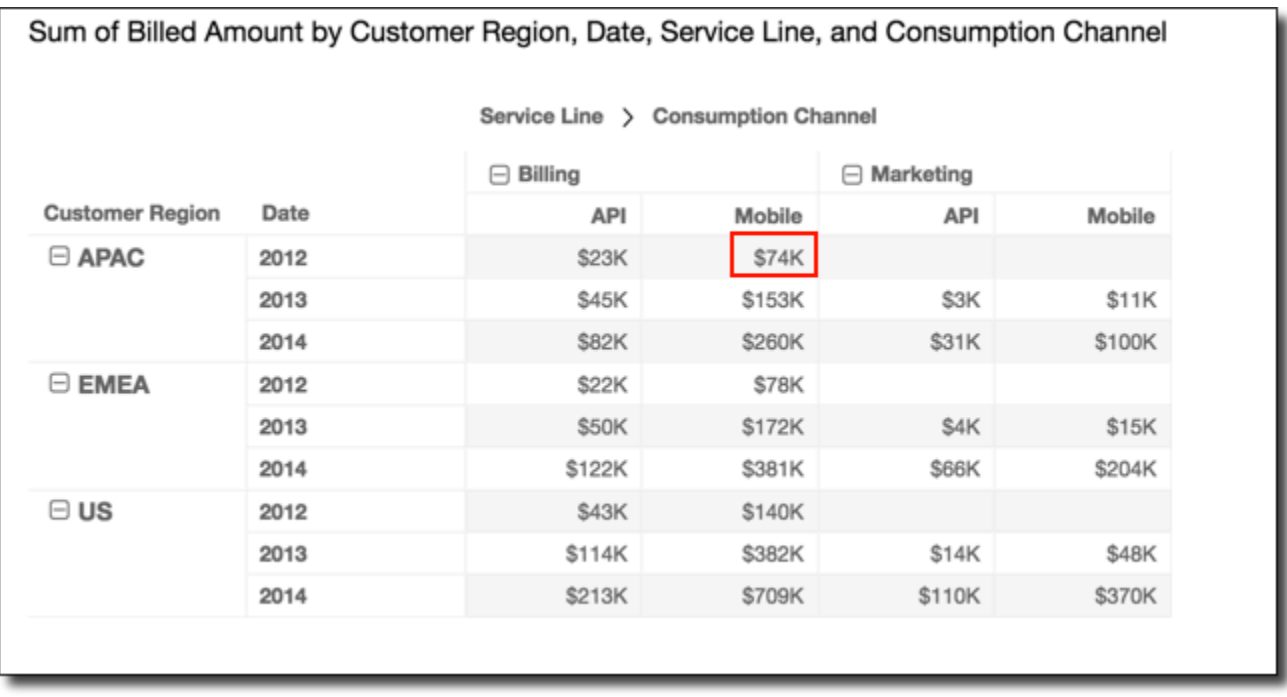

### Kelompokkan ke bawah

Menggunakan Group down menerapkan perhitungan ke bawah kolom tabel pivot dalam batasbatas grup, sebagaimana ditentukan oleh tingkat kedua pengelompokan yang diterapkan pada baris. Misalnya, jika Anda mengelompokkan berdasarkan bidang-2 dan kemudian dengan bidang-1, pengelompokan diterapkan pada tingkat bidang-2. Jika Anda mengelompokkan berdasarkan field-3, field-2, dan field-1, pengelompokan kembali diterapkan pada tingkat bidang-2. Ketika tidak ada pengelompokan, Group down mengembalikan hasil yang sama seperti Table down.

Misalnya, ambil tabel pivot berikut di mana baris dikelompokkan berdasarkan Customer Region dan kemudian menurut Date (tahun).

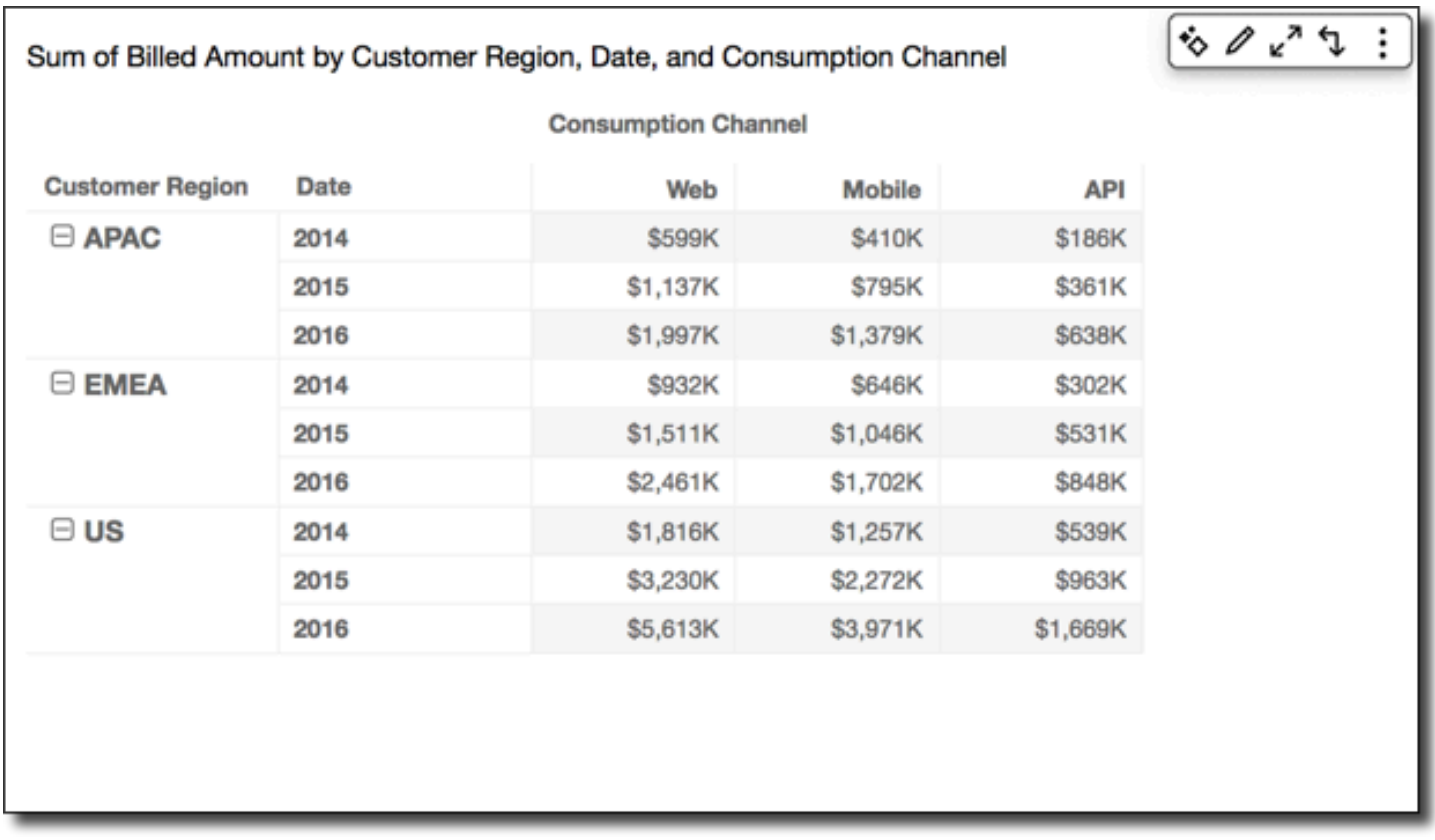

Anda dapat menerapkan fungsi Running total menggunakan Group down untuk mendapatkan hasil sebagai berikut. Dalam hal ini, fungsi diterapkan di bawah kolom, dibatasi oleh baris untuk setiap Customer Region grup. 2014Baris menampilkan total untuk semua tahun untuk yang diberikanCustomer Region, untuk Service Line dan Consumption Channel diwakili oleh kolom yang diberikan. Misalnya, sel yang disorot mewakili total APAC wilayah, untuk Billing layanan untuk Mobile saluran, untuk semua Date nilai (tahun) yang ditampilkan dalam laporan.

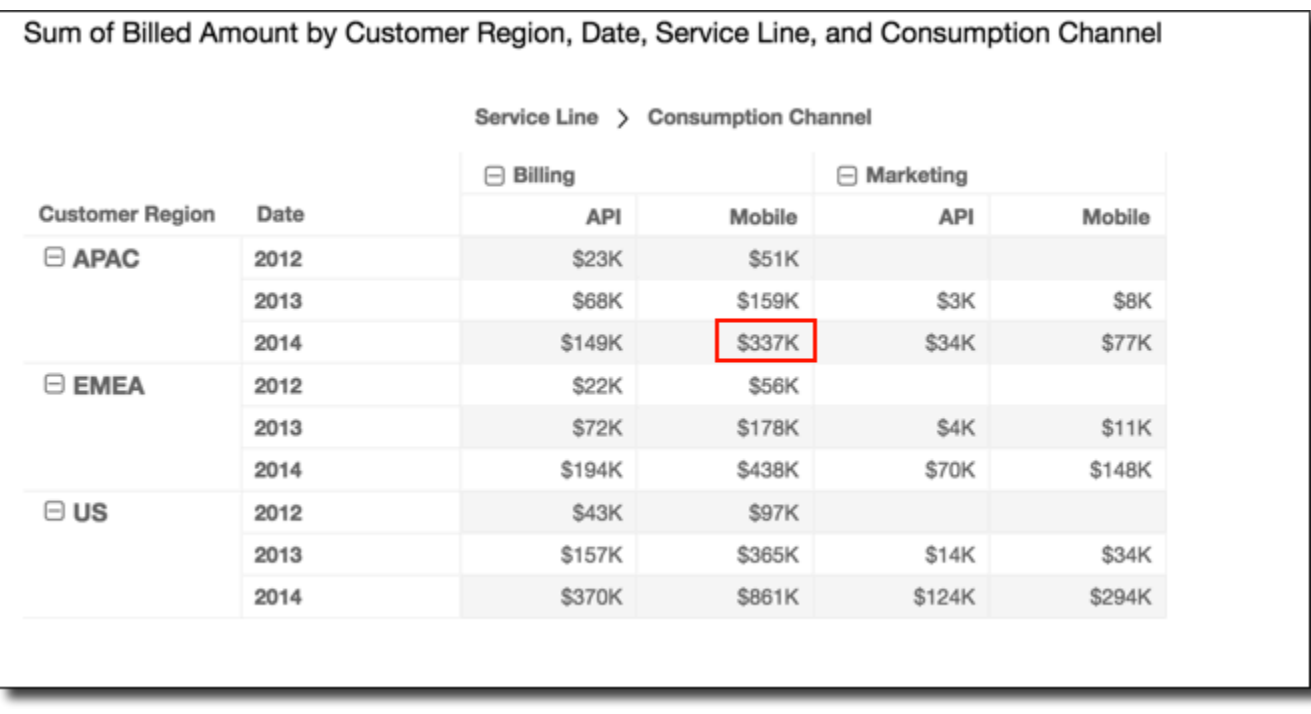

### Kelompokkan di bawah

Menggunakan Grup di bawah menerapkan perhitungan di seluruh baris dalam batas grup, sebagaimana ditentukan oleh pengelompokan tingkat kedua yang diterapkan pada kolom. Kemudian fungsi mengambil hasil dan menerapkan kembali perhitungan ke bawah kolom tabel pivot. Ia melakukannya dalam batas-batas kelompok sebagaimana ditentukan oleh pengelompokan tingkat kedua yang diterapkan pada baris.

Misalnya, jika Anda mengelompokkan baris atau kolom berdasarkan bidang-2 dan kemudian dengan bidang-1, pengelompokan diterapkan pada tingkat bidang-2. Jika Anda mengelompokkan berdasarkan field-3, field-2, dan field-1, pengelompokan kembali diterapkan pada tingkat bidang-2. Ketika tidak ada pengelompokan, Grup di bawah mengembalikan hasil yang sama seperti Tabel di bawah.

Misalnya, ambil tabel pivot berikut di mana kolom dikelompokkan berdasarkan Service Line dan kemudian oleh. Consumption Channel Baris dikelompokkan berdasarkan Customer Region dan kemudian berdasarkan Date (tahun).

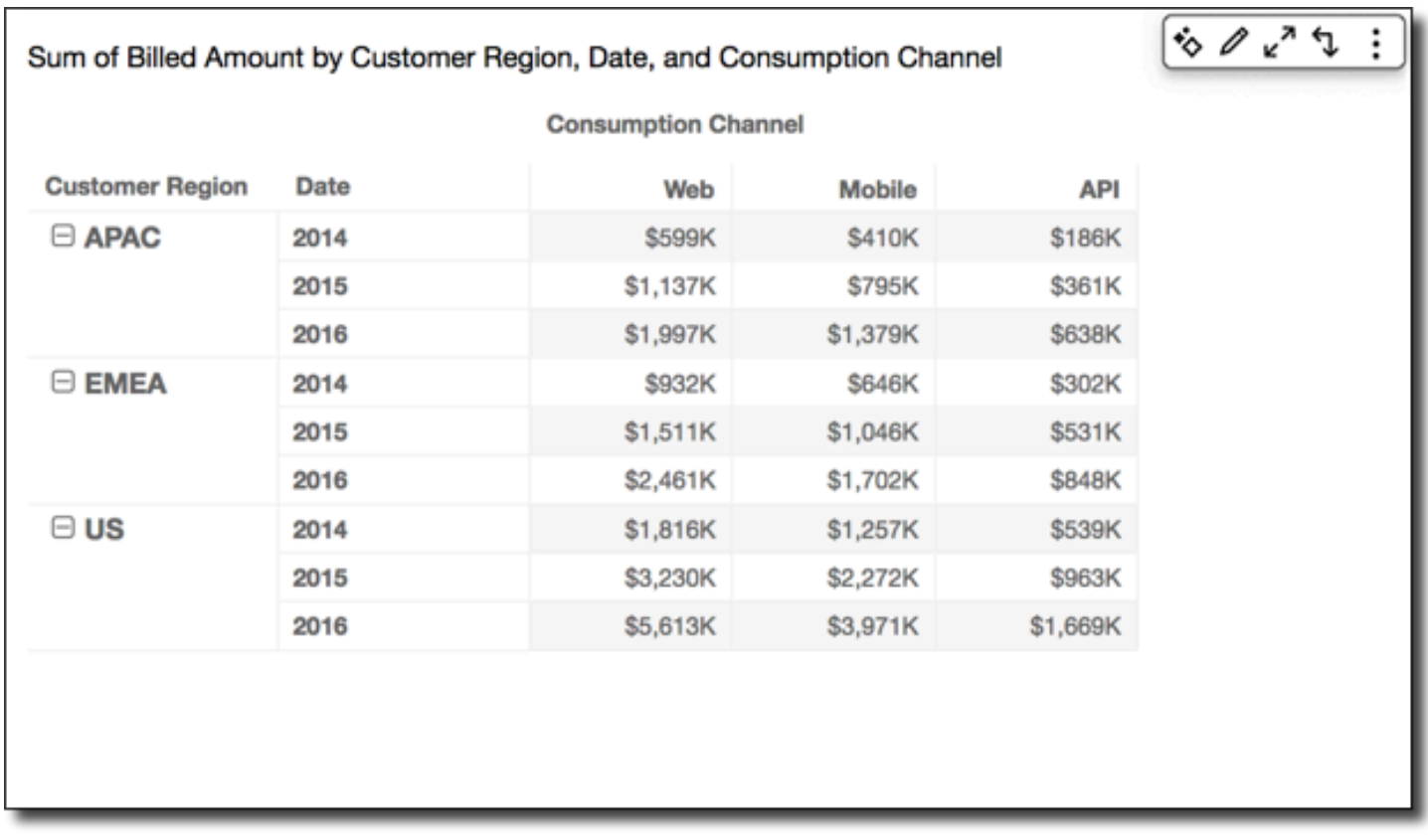

Anda dapat menerapkan fungsi Running total menggunakan Group di bawah untuk mendapatkan hasil sebagai berikut. Dalam hal ini, total dijumlahkan baik ke bawah maupun di dalam batas-batas kelompok. Di sini, batas-batas ini Service Line untuk kolom dan Customer Region untuk baris. Total besar muncul di sel kanan bawah untuk grup.

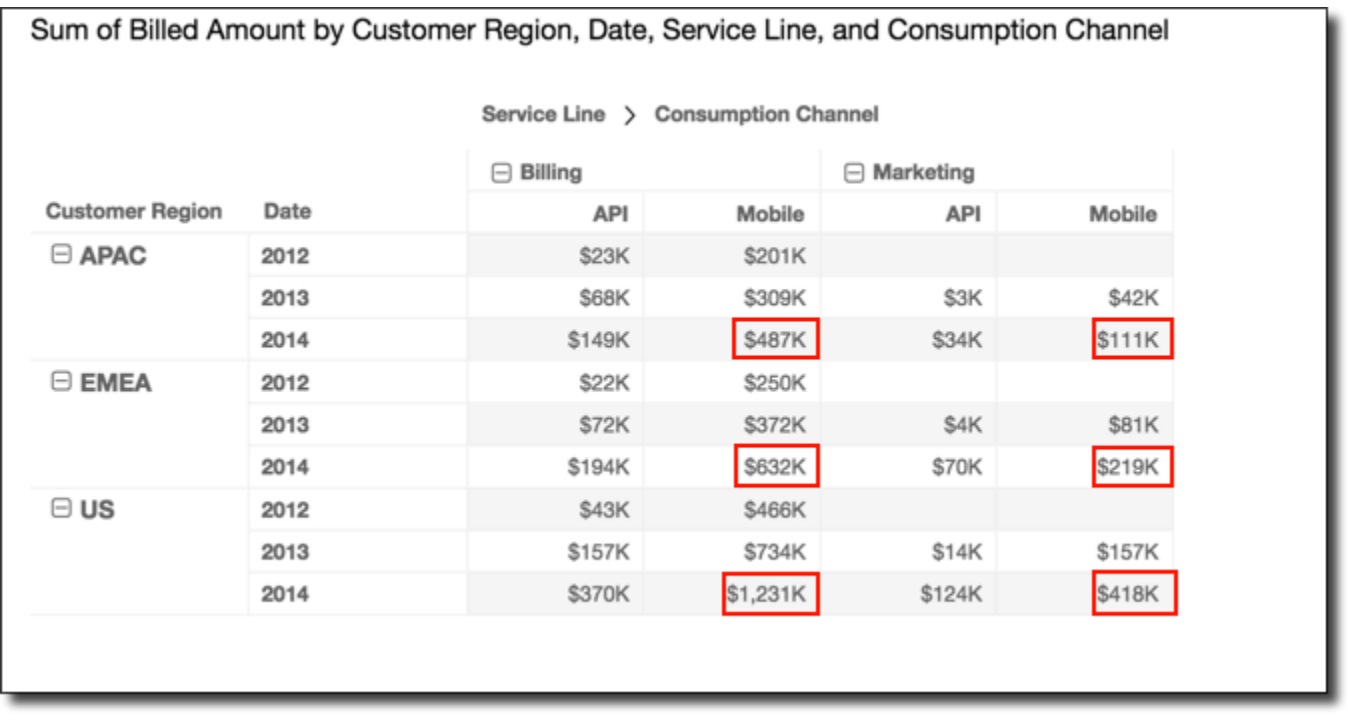

Anda dapat menerapkan fungsi Rank menggunakan Group di bawah untuk mendapatkan hasil sebagai berikut. Dalam hal ini, fungsi pertama kali diterapkan di seluruh baris yang dibatasi oleh masing-masing Service Line grup. Fungsi ini kemudian diterapkan lagi pada hasil perhitungan pertama itu, kali ini diterapkan ke bawah kolom yang dibatasi oleh masing-masing Customer Region kelompok.

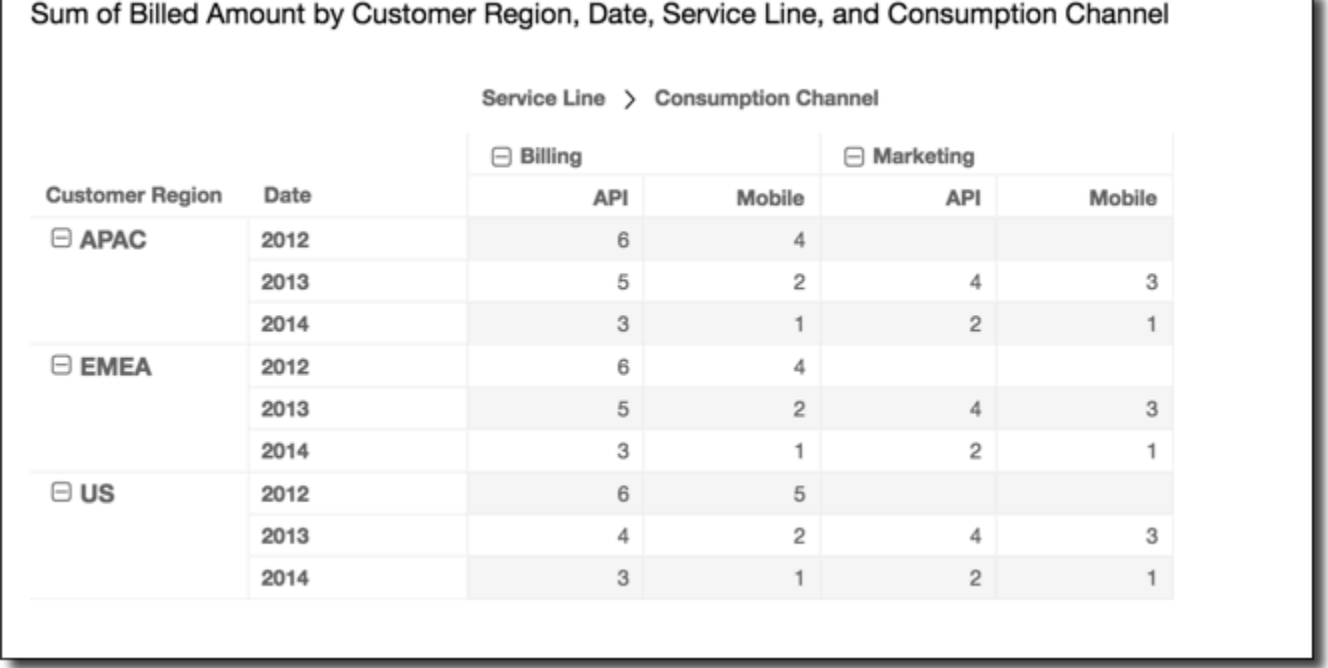

### Kelompokkan di seberang

Menggunakan Grup turun di seluruh menerapkan perhitungan ke bawah kolom dalam batas grup, sebagaimana ditentukan oleh pengelompokan tingkat kedua yang diterapkan pada baris. Kemudian Amazon QuickSight mengambil hasilnya dan menerapkan kembali perhitungan di seluruh baris tabel pivot. Sekali lagi, ini menerapkan kembali perhitungan dalam batas-batas kelompok sebagaimana ditentukan oleh pengelompokan tingkat kedua yang diterapkan pada kolom.

Misalnya, jika Anda mengelompokkan baris atau kolom berdasarkan bidang-2 dan kemudian dengan bidang-1, pengelompokan diterapkan pada tingkat bidang-2. Jika Anda mengelompokkan berdasarkan field-3, field-2, dan field-1, pengelompokan kembali diterapkan pada tingkat bidang-2. Ketika tidak ada pengelompokan, Kelompokkan ke bawah mengembalikan hasil yang sama dengan Tabel di seberang.

Misalnya, ambil tabel pivot berikut. Kolom dikelompokkan oleh Service Line dan kemudian olehConsumption Channel. Baris dikelompokkan berdasarkan Customer Region dan kemudian berdasarkan Date (tahun).

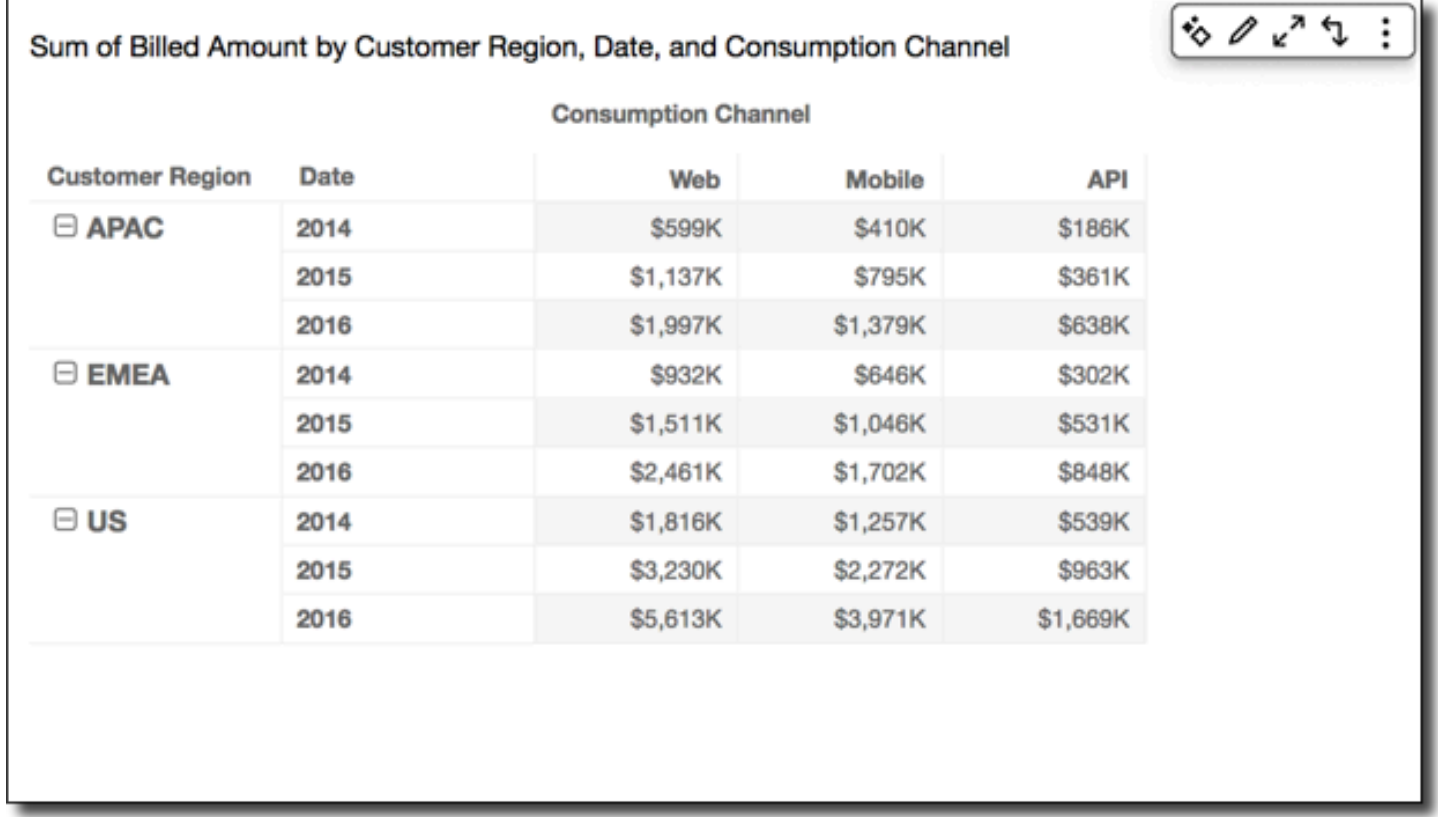

Anda dapat menerapkan fungsi Running total menggunakan Group down cross untuk mendapatkan hasil sebagai berikut. Dalam hal ini, total dijumlahkan baik ke bawah maupun di dalam batas-batas

kelompok. Dalam hal ini, ini Service Category untuk kolom dan Customer Region untuk baris. Total besar ada di sel kanan bawah untuk grup.

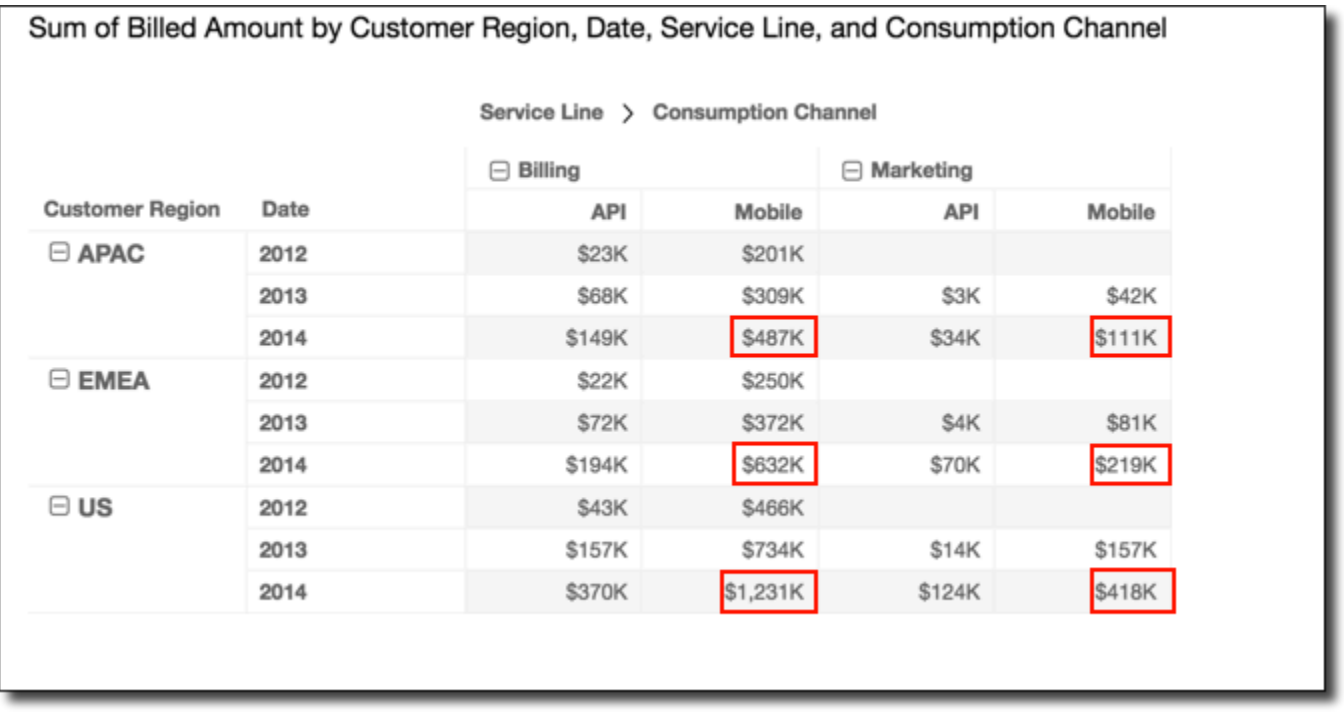

Anda dapat menerapkan fungsi Rank menggunakan Group down across untuk mendapatkan hasil berikut. Dalam hal ini, fungsi pertama kali diterapkan ke bawah kolom yang dibatasi oleh masingmasing Customer Region kelompok. Fungsi ini kemudian diterapkan lagi ke hasil perhitungan pertama itu, kali ini diterapkan di seluruh baris yang dibatasi oleh masing-masing Service Line kelompok.

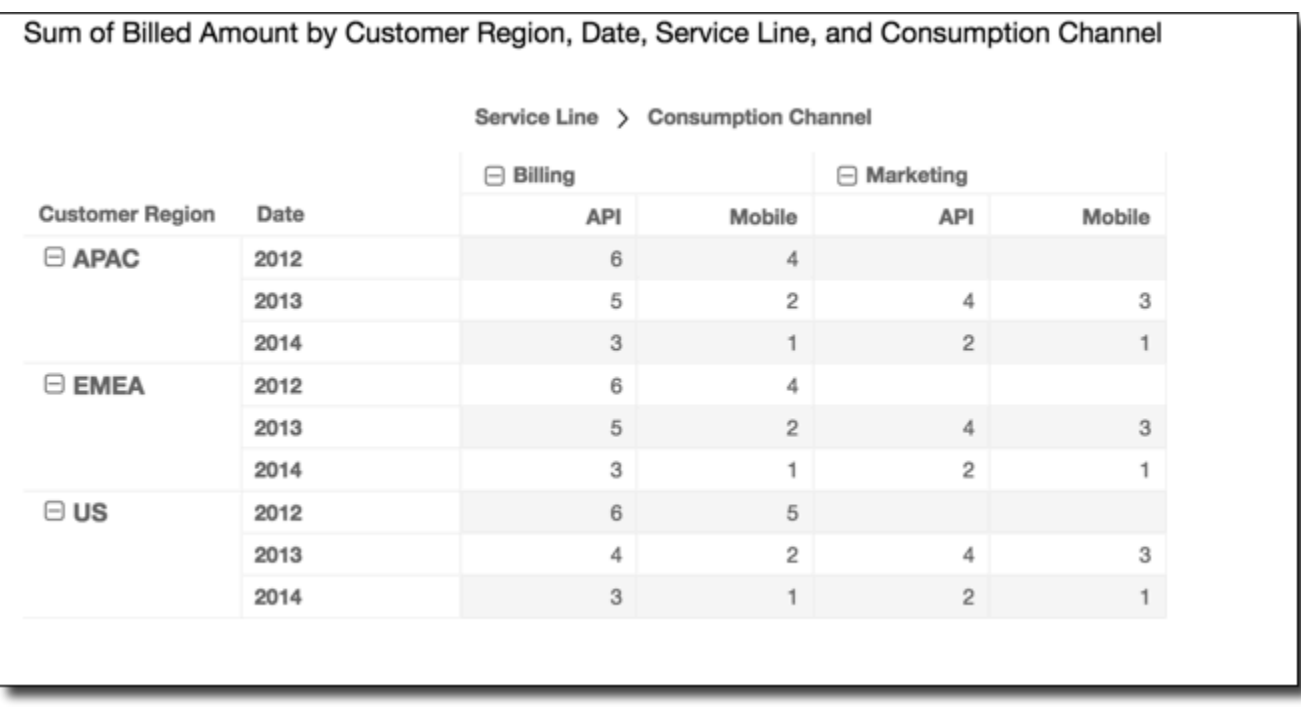

### Keterbatasan tabel pivot

Batasan berikut berlaku untuk tabel pivot:

- Anda dapat membuat tabel pivot dengan hingga 500.000 catatan.
- Anda dapat menambahkan kombinasi nilai bidang baris dan kolom yang menambahkan hingga 40. Misalnya, jika Anda memiliki 10 nilai bidang baris, maka Anda dapat menambahkan hingga 30 nilai bidang kolom.
- Anda dapat membuat perhitungan tabel pivot hanya pada nilai nonagregat. Misalnya, jika Anda membuat bidang terhitung yang merupakan jumlah dari suatu ukuran, Anda juga tidak dapat menambahkan perhitungan tabel pivot ke dalamnya.
- Jika Anda mengurutkan berdasarkan metrik kustom, Anda tidak dapat menambahkan perhitungan tabel sampai Anda menghapus pengurutan metrik kustom.
- Jika Anda menggunakan perhitungan tabel dan kemudian menambahkan metrik kustom, Anda tidak dapat mengurutkan berdasarkan metrik kustom.
- Total dan subtotal kosong untuk perhitungan tabel pada metrik yang dikumpulkan berdasarkan jumlah yang berbeda.

### Praktik terbaik tabel pivot

Yang terbaik adalah menerapkan satu set minimal baris, kolom, metrik, dan perhitungan tabel, daripada menawarkan semua kemungkinan kombinasi dalam satu tabel pivot. Jika Anda memasukkan terlalu banyak, Anda berisiko membebani pemirsa dan Anda juga dapat mengalami batasan komputasi dari database yang mendasarinya.

Untuk mengurangi tingkat kompleksitas dan mengurangi potensi kesalahan, Anda dapat mengambil tindakan berikut:

- Terapkan filter untuk mengurangi data yang disertakan untuk visual.
- Gunakan lebih sedikit bidang di sumur bidang Baris dan Kolom.
- Gunakan sesedikit mungkin bidang di bidang Nilai dengan baik.
- Buat tabel pivot tambahan sehingga masing-masing menampilkan metrik yang lebih sedikit.

Dalam beberapa kasus, ada kebutuhan bisnis untuk memeriksa banyak metrik dalam kaitannya satu sama lain. Dalam kasus ini, lebih baik menggunakan beberapa visual pada dasbor yang sama, masing-masing menunjukkan satu metrik. Anda dapat mengurangi ukuran visual di dasbor, dan menempatkannya untuk membentuk pengelompokan. Jika keputusan yang dibuat penampil berdasarkan satu visual menciptakan kebutuhan akan tampilan yang berbeda, Anda dapat menerapkan tindakan URL khusus untuk meluncurkan dasbor lain sesuai dengan pilihan yang dibuat oleh pengguna.

Yang terbaik adalah menganggap visual sebagai blok bangunan. Daripada menggunakan satu visual untuk berbagai tujuan, gunakan setiap visual untuk memfasilitasi satu aspek dari keputusan bisnis yang lebih besar. Penampil harus memiliki data yang cukup untuk membuat keputusan yang terinformasi dengan baik, tanpa kewalahan dengan dimasukkannya semua kemungkinan.

# Menggunakan grafik radar

Anda dapat menggunakan grafik radar, yang juga dikenal sebagai bagan laba-laba, untuk memvisualisasikan data multivariat di Amazon. QuickSight Dalam bagan radar, satu atau lebih kelompok nilai diplot di atas beberapa variabel umum. Setiap variabel memiliki porosnya sendiri, dan setiap sumbu disusun secara radial di sekitar titik pusat. Titik data dari pengamatan tunggal diplot pada setiap sumbu dan dihubungkan satu sama lain untuk membentuk poligon. Beberapa pengamatan dapat diplot dalam bagan radar tunggal untuk menampilkan beberapa poligon, yang membuatnya lebih mudah untuk menemukan nilai terpencil untuk beberapa pengamatan dengan cepat.

Di QuickSight, Anda dapat mengatur bagan radar di sepanjang kategori, nilai, atau sumbu warnanya dengan menyeret dan menjatuhkan bidang ke sumur bidang Kategori, Nilai, dan Warna. Bagaimana Anda memilih untuk mendistribusikan bidang di antara sumur lapangan menentukan sumbu tempat data diplot.

Gambar berikut menunjukkan contoh bagan radar.

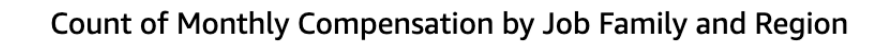

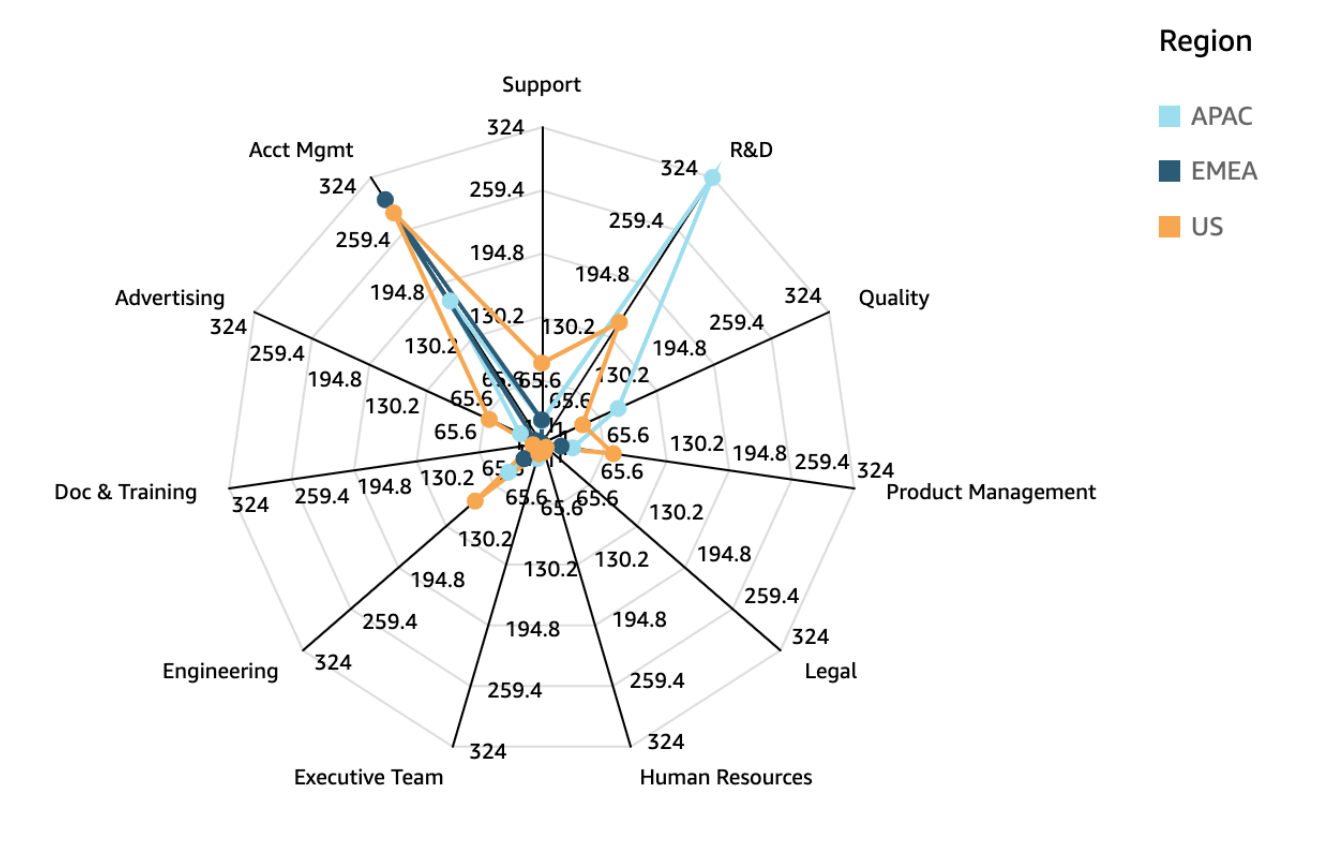

Untuk bekerja dengan bagan radar, pilih ikon bagan radar berikut.

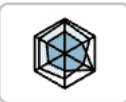

Fitur bagan radar

Untuk melihat fitur yang didukung oleh bagan radar, gunakan tabel berikut.

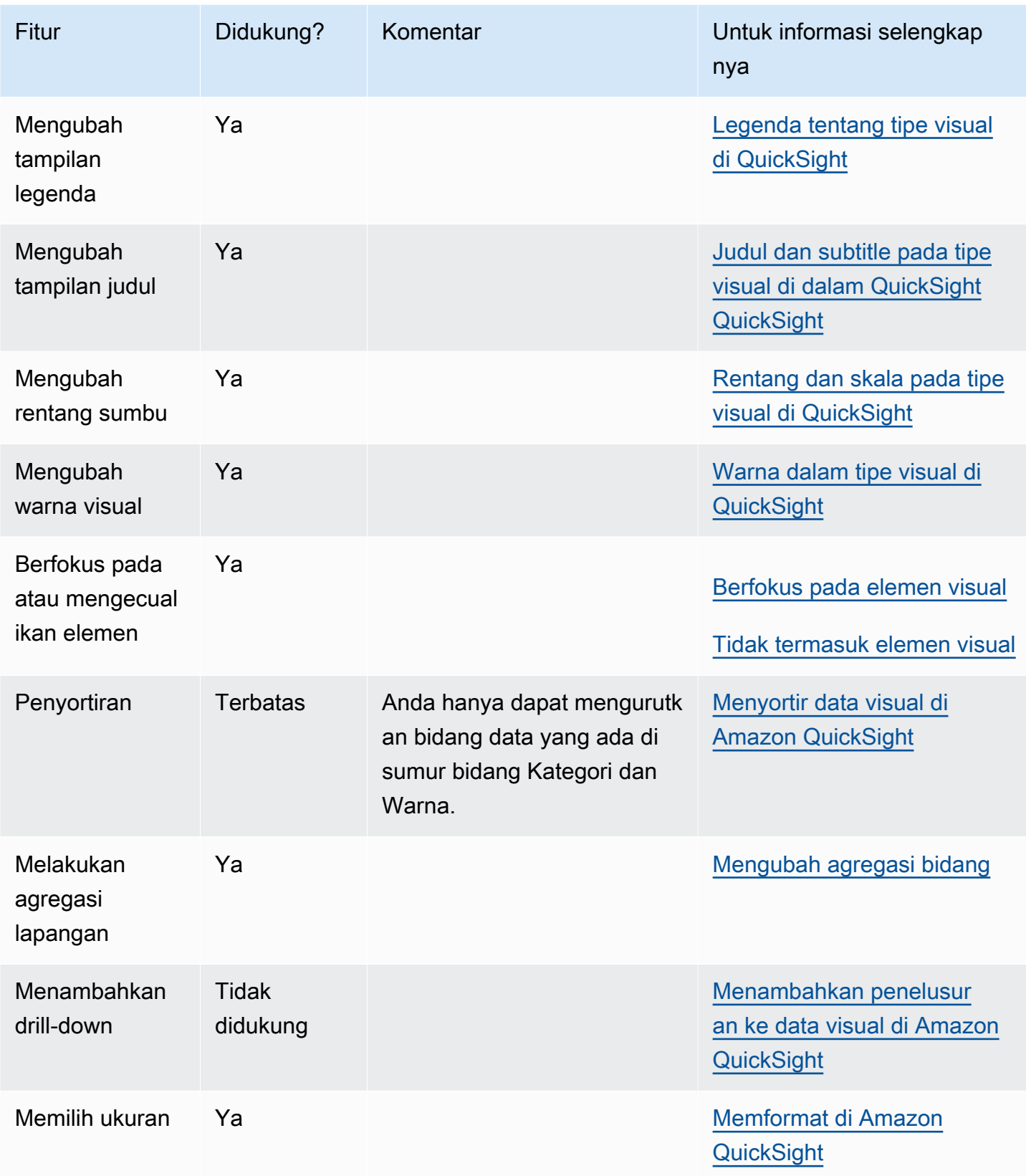

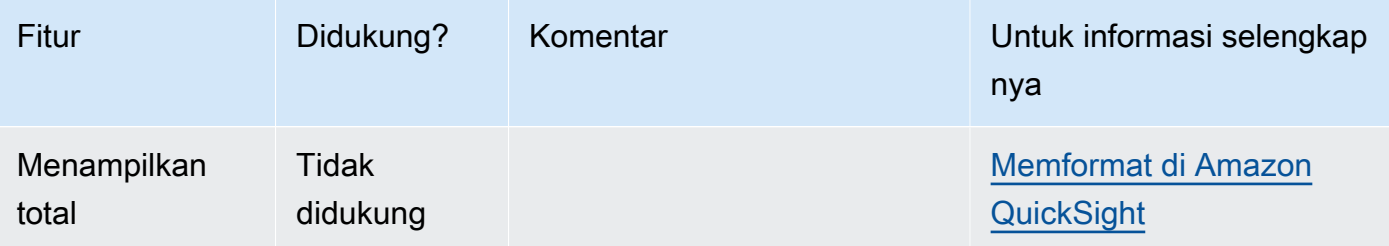

Membuat bagan radar

Gunakan prosedur berikut untuk membuat bagan radar.

### Untuk membuat bagan radar

- 1. Pada halaman analisis, pilih Visualisasikan pada bilah alat.
- 2. Pilih Tambah pada bilah aplikasi, lalu pilih Tambahkan visual.
- 3. Pada panel Jenis visual, pilih ikon bagan radar.
- 4. Dari panel Daftar bidang, seret bidang yang ingin Anda gunakan ke sumur bidang yang sesuai. Dalam kebanyakan kasus, Anda ingin menggunakan bidang dimensi atau ukuran seperti yang ditunjukkan oleh bidang target dengan baik.

Untuk membuat bagan radar, seret bidang ke sumur bidang Kategori, Nilai, dan Grup/Warna. Sumbu yang diatur bagan radar ditentukan oleh cara Anda mengatur bidang ke dalam sumur bidangnya masing-masing:

- Dalam bagan radar yang menggunakan sumbu nilai, nilai dimensi ditampilkan sebagai garis dan sumbu mewakili bidang nilai. Untuk membuat bagan radar yang menggunakan sumbu nilai, tambahkan satu bidang kategori ke bidang Warna dengan baik dan satu atau lebih nilai ke bidang Nilai dengan baik.
- Dalam bagan radar yang menggunakan sumbu dimensi, nilai dimensi grup ditampilkan sebagai sumbu dan bidang nilai ditampilkan sebagai garis. Semua sumbu berbagi rentang dan skala.Untuk membuat bagan radar yang menggunakan sumbu dimensi, tambahkan satu dimensi ke bidang Grup dengan baik dan satu atau lebih nilai ke bidang Nilai dengan baik.
- Dalam bagan radar yang menggunakan sumbu dimensi-warna, nilai dimensi grup ditampilkan sebagai sumbu dan nilai dimensi warna ditampilkan sebagai garis. Semua sumbu berbagi rentang dan skala. Untuk membuat bagan radar yang menggunakan sumbu dimensi-warna, tambahkan satu dimensi ke bidang Kategori dengan baik, satu nilai ke bidang Nilai dengan baik, dan satu dimensi ke bidang Warna dengan baik.

# Menggunakan diagram Sankey

Gunakan diagram Sankey untuk menunjukkan aliran dari satu kategori ke kategori lainnya, atau jalur dari satu tahap ke tahap berikutnya.

Misalnya, diagram Sankey dapat menunjukkan jumlah orang yang bermigrasi dari satu negara ke negara lain. Diagram Sankey juga dapat menunjukkan jalur yang diambil pengunjung web dari satu halaman ke halaman berikutnya di situs web perusahaan, dengan kemungkinan pemberhentian di sepanjang jalan.

### Data untuk diagram Sankey

Untuk membuat diagram Sankey QuickSight, dataset Anda harus berisi ukuran dan dua dimensi (satu dimensi berisi kategori sumber dan lainnya berisi kategori tujuan).

Tabel berikut adalah contoh sederhana dari data untuk diagram Sankey.

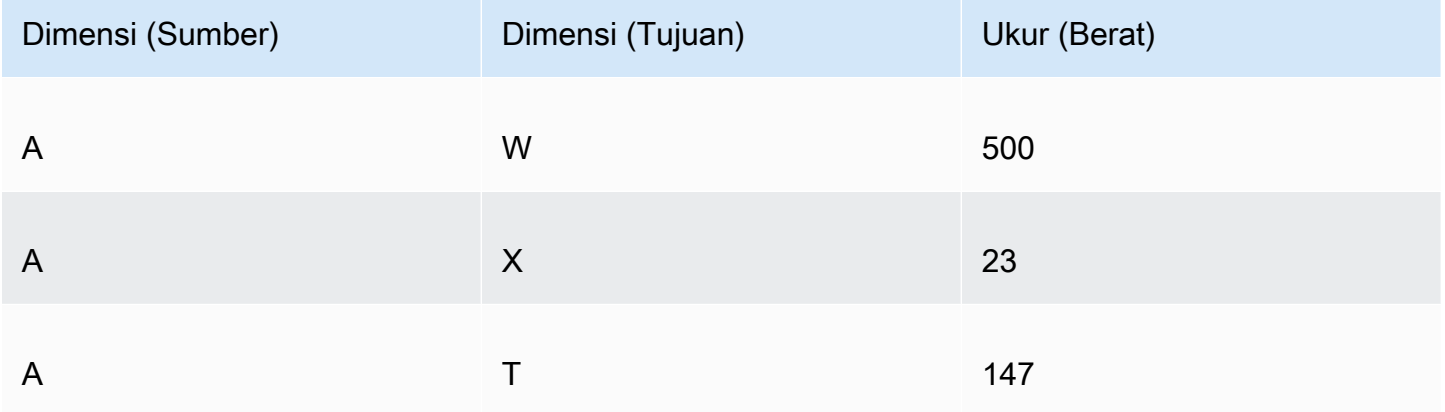

Diagram Sankey berikut dibuat ketika dimensi dan ukuran ditambahkan ke bidang dengan baik, dengan simpul A di sebelah kiri menghubungkan ke node W, Y, dan X di sebelah kanan. Lebar setiap tautan antar node ditentukan oleh nilai di kolom Ukur (Berat). Node secara otomatis dipesan.

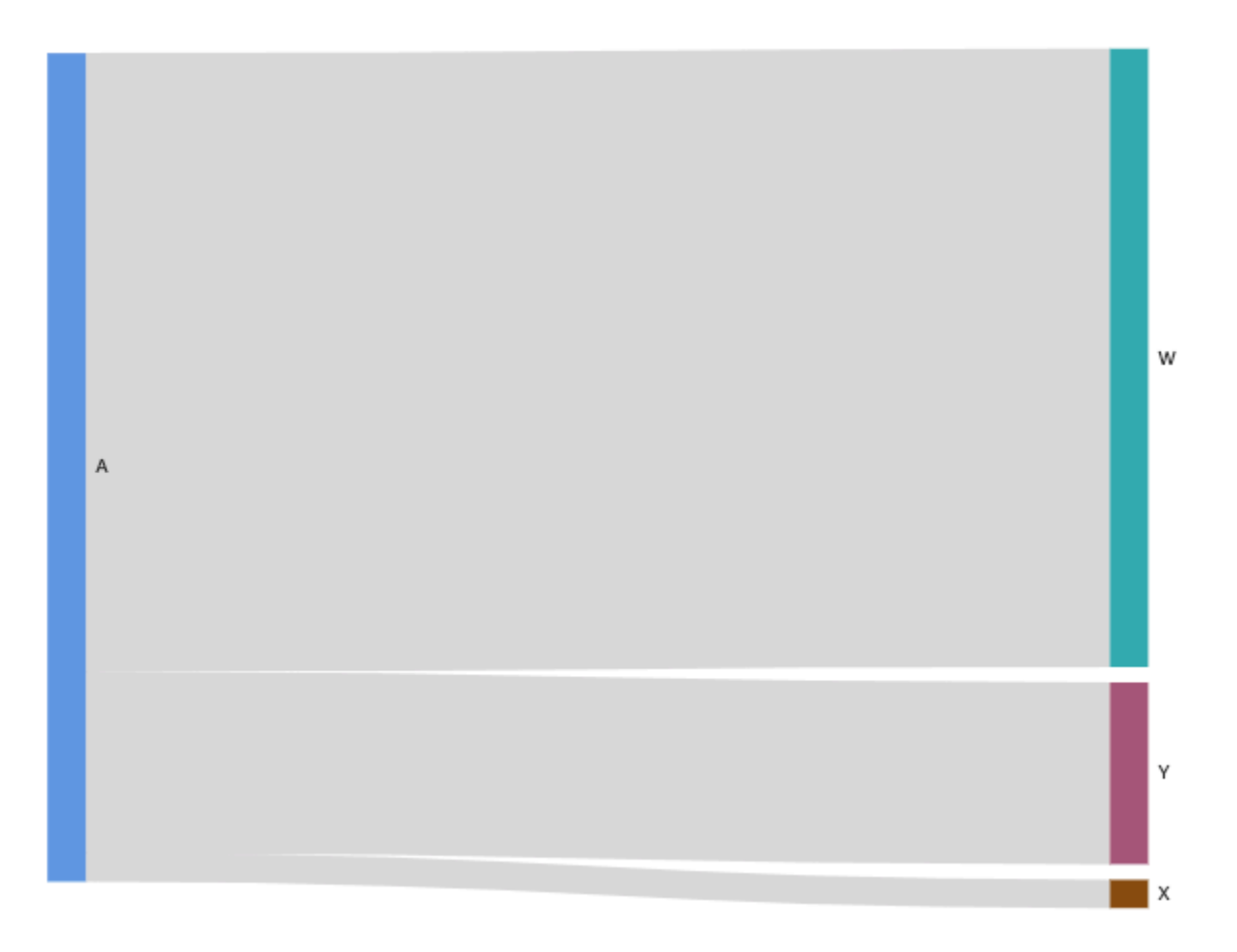

Untuk membuat diagram Sankey bertingkat di QuickSight Amazon, kumpulan data Anda harus tetap berisi ukuran dan dua dimensi (satu untuk sumber dan satu untuk tujuan), tetapi dalam hal ini nilai data Anda berbeda.

Tabel berikut adalah contoh sederhana data untuk diagram Sankey bertingkat dengan dua tahap.

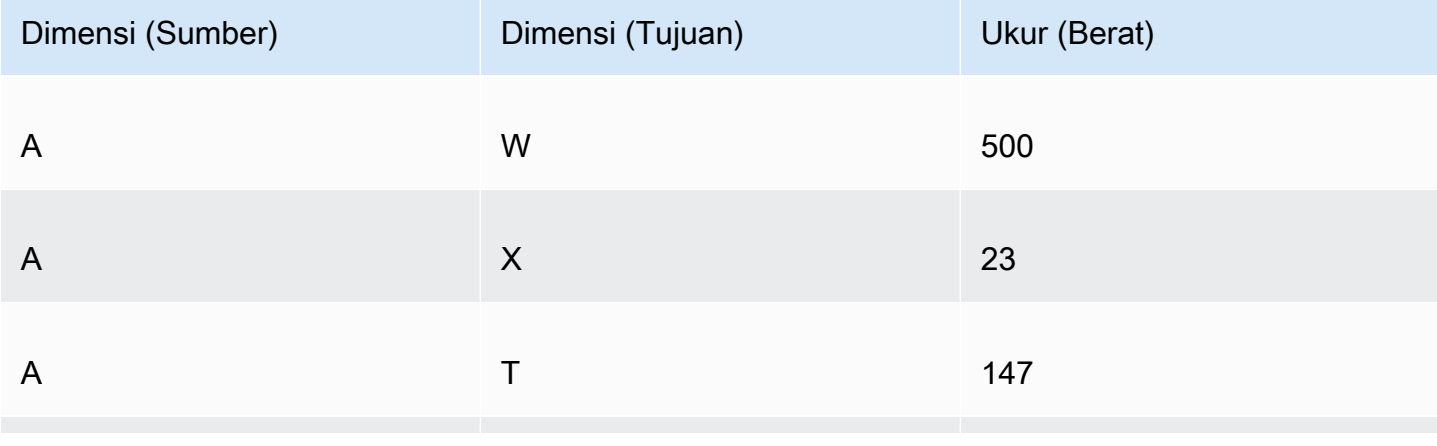

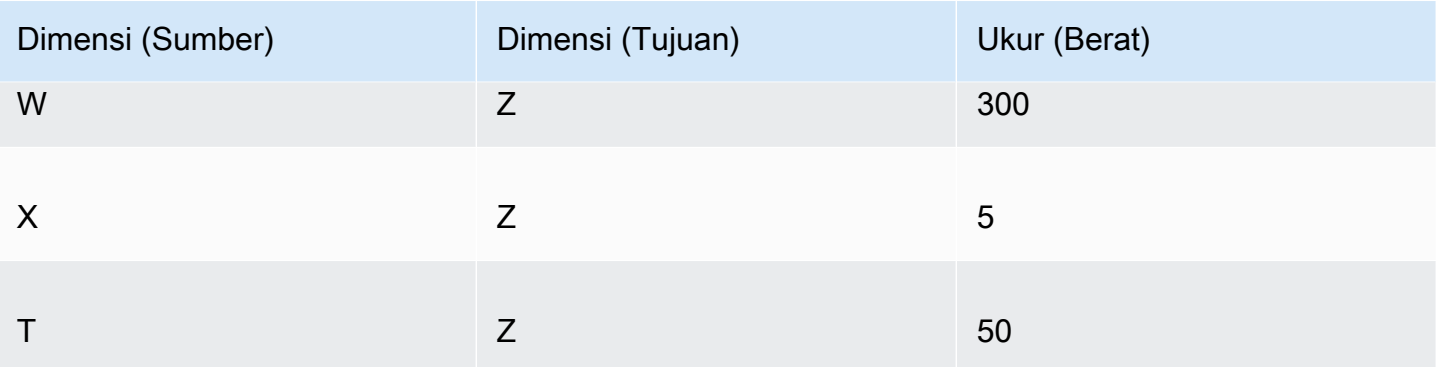

Diagram Sankey berikut dibuat ketika dimensi dan ukuran ditambahkan ke bidang dengan baik. Di sini, simpul A di sebelah kiri menghubungkan ke node W, Y, dan X di tengah, dan node W, Y, dan X kemudian terhubung ke simpul Z di sebelah kanan. Lebar setiap tautan antar node ditentukan oleh nilai di kolom Ukur (Berat).

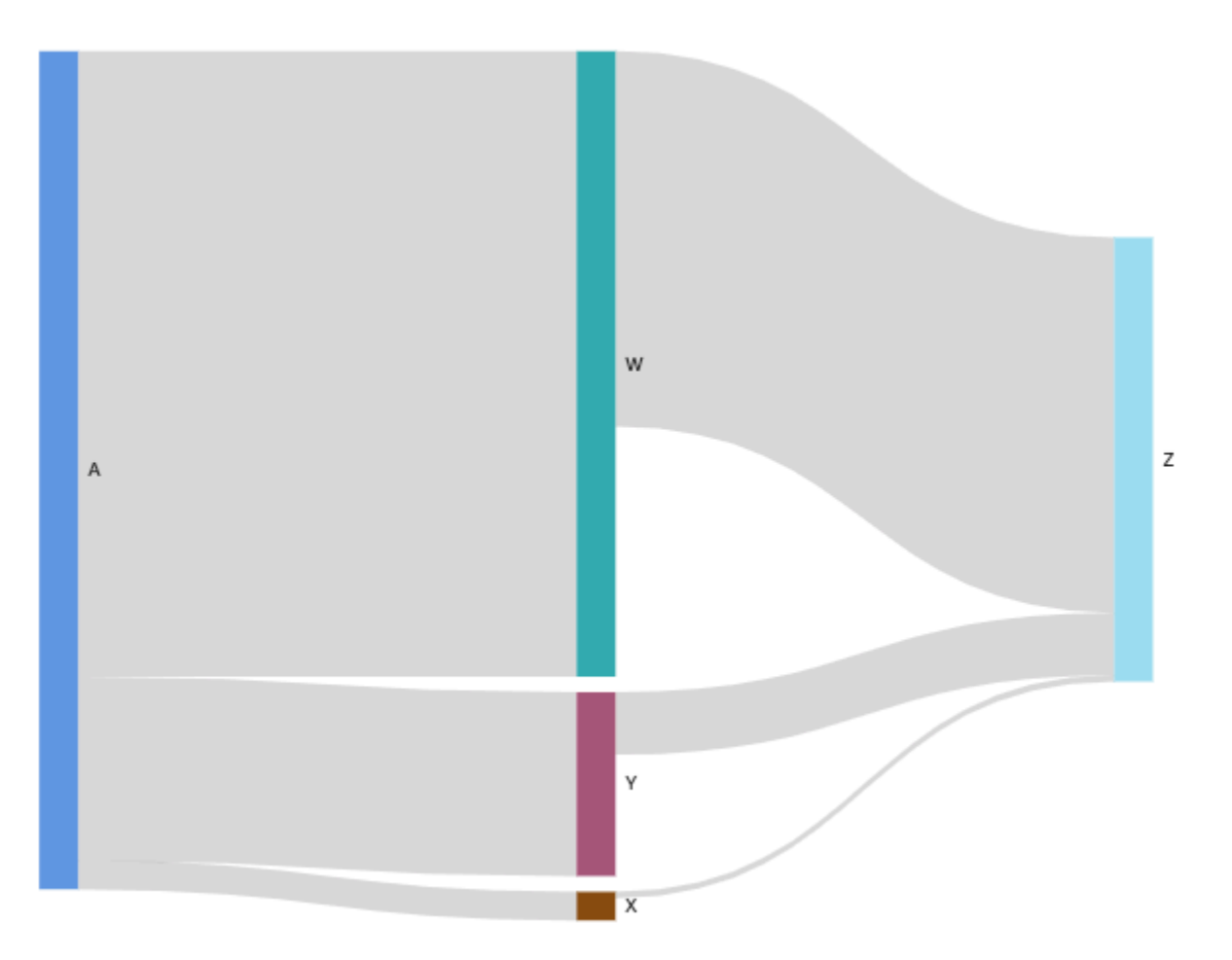

### Bekerja dengan data siklus

Terkadang, data yang Anda gunakan untuk diagram Sankey berisi siklus. Misalnya, Anda memvisualisasikan arus lalu lintas pengguna antar halaman di situs web. Anda mungkin menemukan bahwa pengguna yang datang ke halaman A pindah ke halaman E, dan kemudian kembali ke halaman A. Seluruh aliran mungkin terlihat seperti A-E-A-B-A-E-A.

Ketika data Anda berisi siklus, node di setiap siklus diulangQuickSight. Misalnya, jika data Anda berisi aliran A-E-A-B-A-E-A, diagram Sankey berikut dibuat.

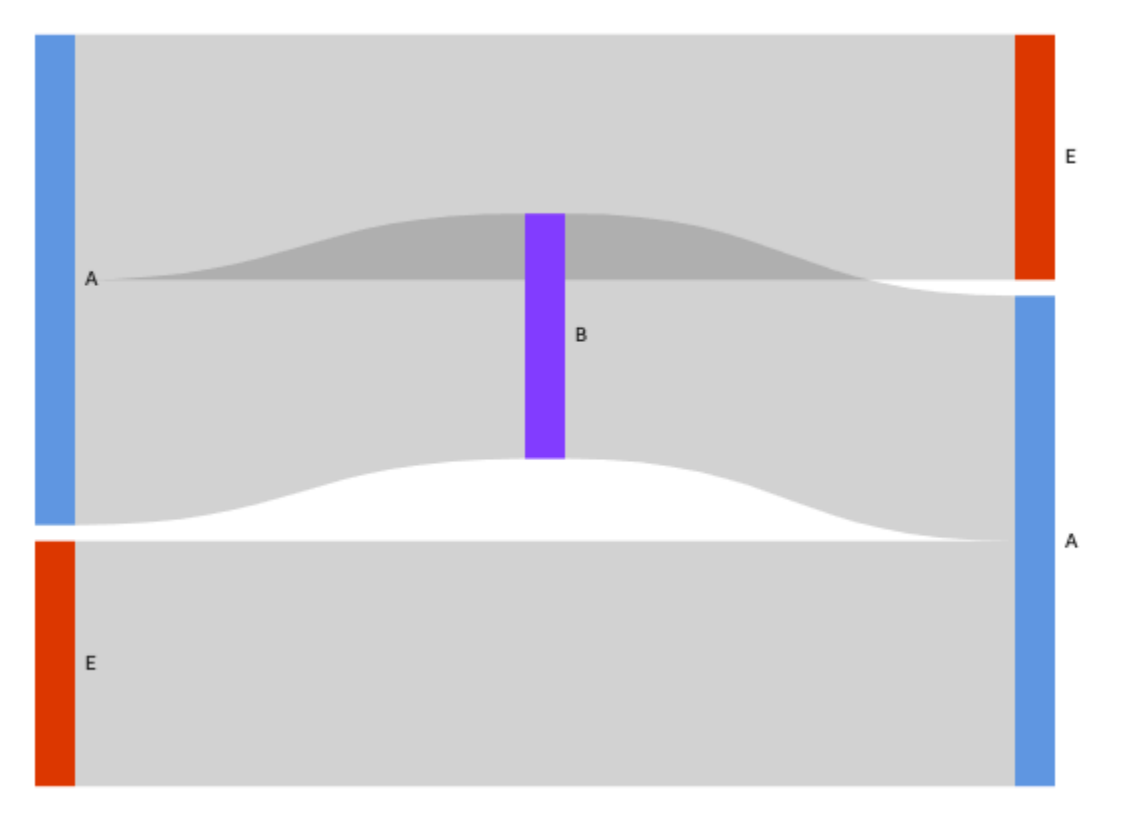

### Mempersiapkan data untuk diagram Sankey

Jika kumpulan data Anda tidak berisi kolom Sumber atau Tujuan, siapkan data Anda untuk menyertakannya. Anda dapat menyiapkan data saat membuat kumpulan data baru, atau saat mengedit kumpulan data yang ada. Untuk informasi selengkapnya tentang membuat kumpulan data baru dan menyiapkannya, liha[tMembuat set data](#page-166-0). Untuk informasi selengkapnya tentang membuka kumpulan data yang ada untuk persiapan data, liha[tMengedit kumpulan data.](#page-182-0)

Prosedur berikut menggunakan tabel contoh (diilustrasikan sebagai berikut) untuk menunjukkan bagaimana mempersiapkan data Anda untuk diagram Sankey di. QuickSight Tabel ini mencakup tiga kolom: ID Pelanggan, Waktu, dan Tindakan.

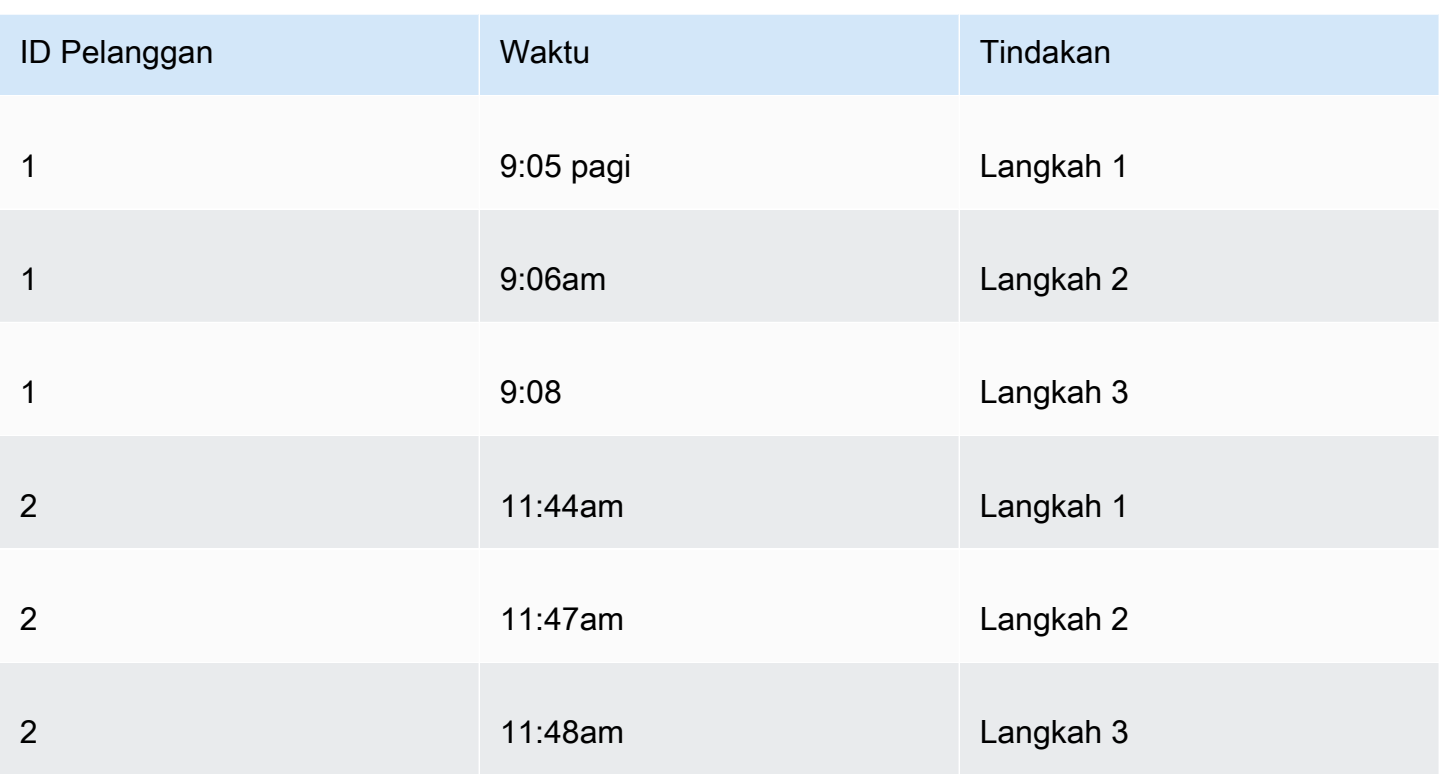

Untuk membuat diagram Sankey dalam QuickSight menggunakan data ini, pertama-tama tambahkan kolom Sumber dan Tujuan ke tabel. Gunakan prosedur berikut untuk mempelajari caranya.

Untuk menambahkan kolom Sumber dan Tujuan ke tabel

1. Tambahkan kolom Nomor Langkah ke tabel ke nomor atau peringkat setiap baris.

Ada beberapa cara untuk menghitung kolom Nomor Langkah. Jika sumber data Anda kompatibel dengan SQL dan database Anda mendukung ROW\_NUMBER atau RANK fungsi, Anda dapat menggunakan SQL khusus QuickSight untuk mengurutkan baris di kolom Nomor Langkah. Untuk informasi selengkapnya tentang menggunakan SQL kustom di QuickSight, lihat[Menggunakan](#page-611-0)  [SQL untuk menyesuaikan data](#page-611-0).

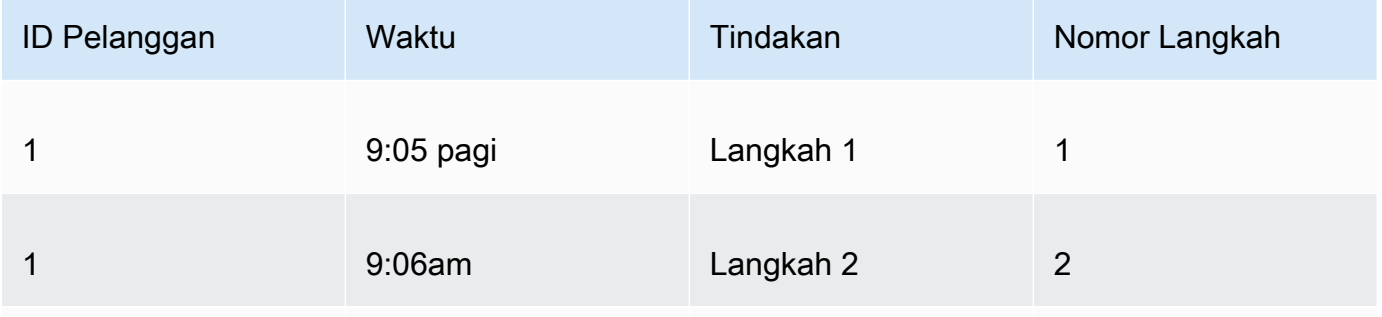

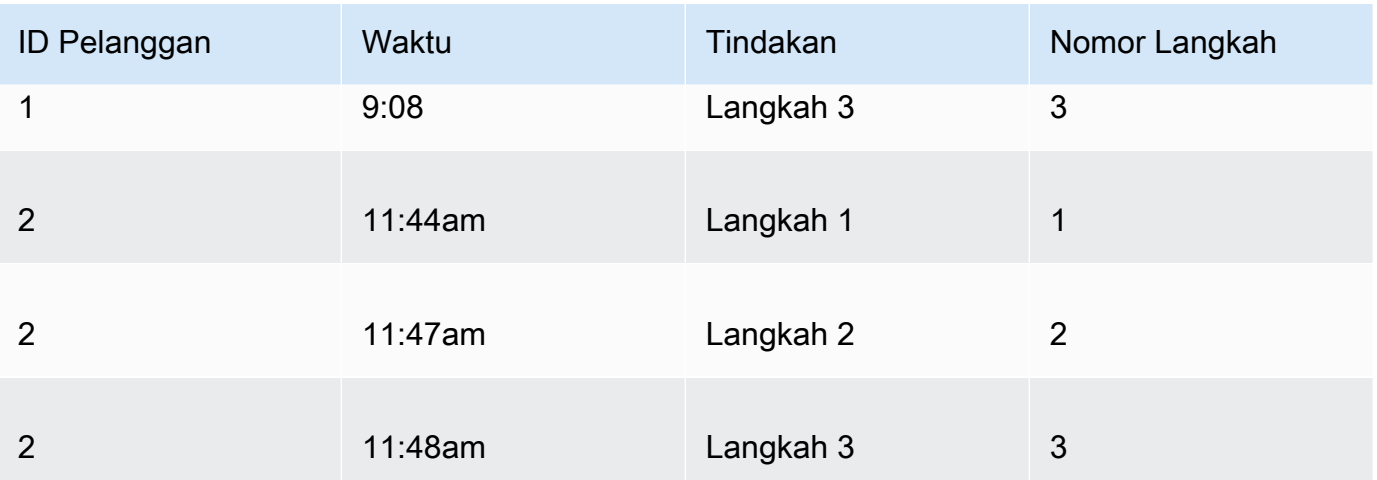

2. Tambahkan kolom Nomor Baris Berikutnya ke tabel dengan nilai yang sama dengan Nomor Langkah ditambah satu.

Misalnya, di baris data pertama tabel, nilai untuk Nomor Langkah adalah 1. Untuk menghitung nilai Next Step Number untuk baris itu, tambahkan 1 ke nilai itu.

 $1 + 1 = 2$ 

Nilai untuk Nomor Langkah di baris data kedua tabel adalah 2; oleh karena itu, nilai untuk Nomor Langkah Berikutnya adalah 3.

 $2 + 1 = 3$ 

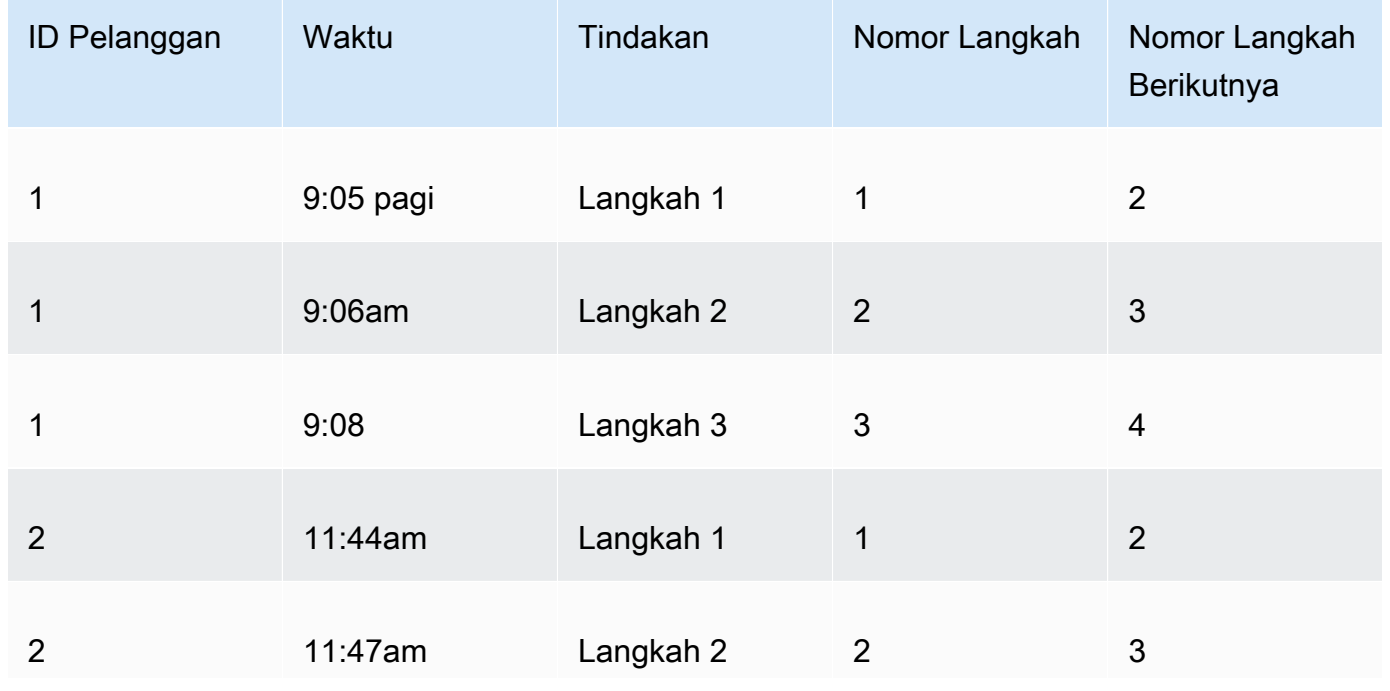

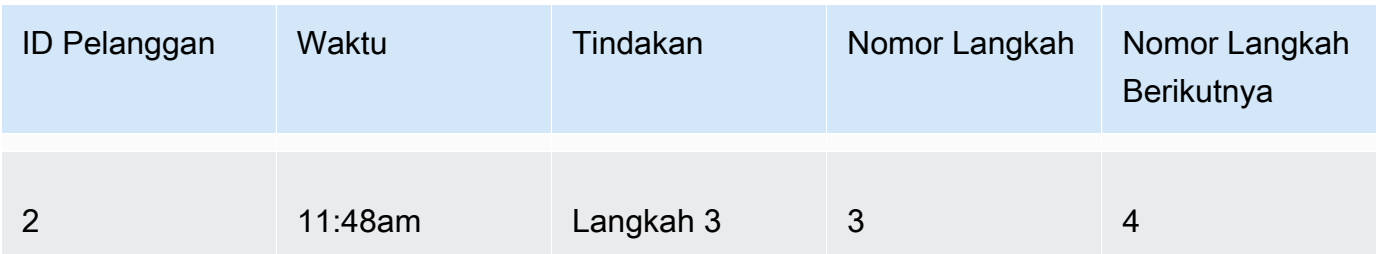

- 3. Bergabunglah dengan tabel dengan sendirinya:
	- a. Untuk tipe Gabung, pilih Inner.
	- b. Untuk klausul Gabung, lakukan hal berikut:
		- i. Pilih Customer ID = Customer ID
		- ii. Pilih Nomor Langkah Berikutnya = Nomor Langkah

Untuk informasi selengkapnya tentang menggabungkan data QuickSight, liha[tBergabung dengan](#page-554-0) [data](#page-554-0).

Bergabung dengan dua tabel menciptakan dua kolom untuk ID Pelanggan, Waktu, Tindakan, Nomor Langkah dan Nomor Langkah Berikutnya. Kolom dari tabel di sebelah kiri gabungan adalah kolom Sumber. Kolom dari tabel di sebelah kanan gabungan adalah kolom Tujuan.

4. (Opsional) Ganti nama kolom untuk menunjukkan sumber dan tujuan.

Berikut adalah contohnya:

- 1. Ganti nama kolom Action di sebelah kiri menjadi Source.
- 2. Ganti nama kolom Action [copy] di sebelah kanan ke Destination.
- 3. Ganti nama kolom Time di sebelah kiri menjadi Start Time.
- 4. Ganti nama kolom Time [copy] di sebelah kanan menjadi End Time.

Data Anda sekarang siap untuk divisualisasikan.

Membuat diagram Sankey

Gunakan prosedur berikut untuk membuat diagram Sankey.

Untuk membuat diagram Sankey

- 1. Pada layar analisis, pilih Visualisasikan di bilah alat sebelah kiri.
- 2. Pada bilah aplikasi, pilih Tambah, lalu pilih Tambahkan visual.
- 3. Pada panel Jenis visual, pilih ikon diagram Sankey.

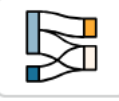

- 4. Pada menu di sudut kanan atas visual, pilih ikon Properties.
- 5. Di panel Properti, pilih bagian Sumber atau Tujuan.

### Menyesuaikan jumlah node

Gunakan prosedur berikut untuk menyesuaikan jumlah node yang muncul dalam diagram Sankey. QuickSight mendukung hingga 100 node Sumber/Tujuan.

Untuk menyesuaikan jumlah node yang muncul dalam diagram Sankey

- 1. Pada halaman analisis, pilih diagram Sankey visual yang ingin Anda format.
- 2. Pada menu di sudut kanan atas visual, pilih ikon Format Visual.
- 3. Di panel Properti yang terbuka, pilih tab Sumber atau Tujuan.
- 4. Untuk Jumlah node yang ditampilkan, masukkan nomor.

Node dalam diagram memperbarui ke nomor yang Anda tentukan. Node atas secara otomatis ditampilkan. Semua node lain ditempatkan dalam kategori Lainnya.

### **a** Note

Menentukan jumlah node Sumber mengontrol berapa banyak node Sumber dapat muncul secara keseluruhan dalam diagram. Menentukan jumlah node Tujuan mengontrol berapa banyak node Tujuan dapat muncul per node Sumber. Ini berarti bahwa jika ada lebih dari satu node Sumber dalam diagram Anda, jumlah keseluruhan node Tujuan akan lebih tinggi dari jumlah yang ditentukan. QuickSight mendukung hingga 100 node Sumber/Tujuan.

Misalnya, diagram Sankey berikut memiliki batas tiga node sumber (dari lima), sehingga tiga teratas ditunjukkan dalam diagram. Dua node sumber lainnya ditempatkan dalam kategori Lainnya.

Untuk menghapus kategori Lainnya dari diagram, pilih di tampilan dan pilih Sembunyikan kategori "lainnya".

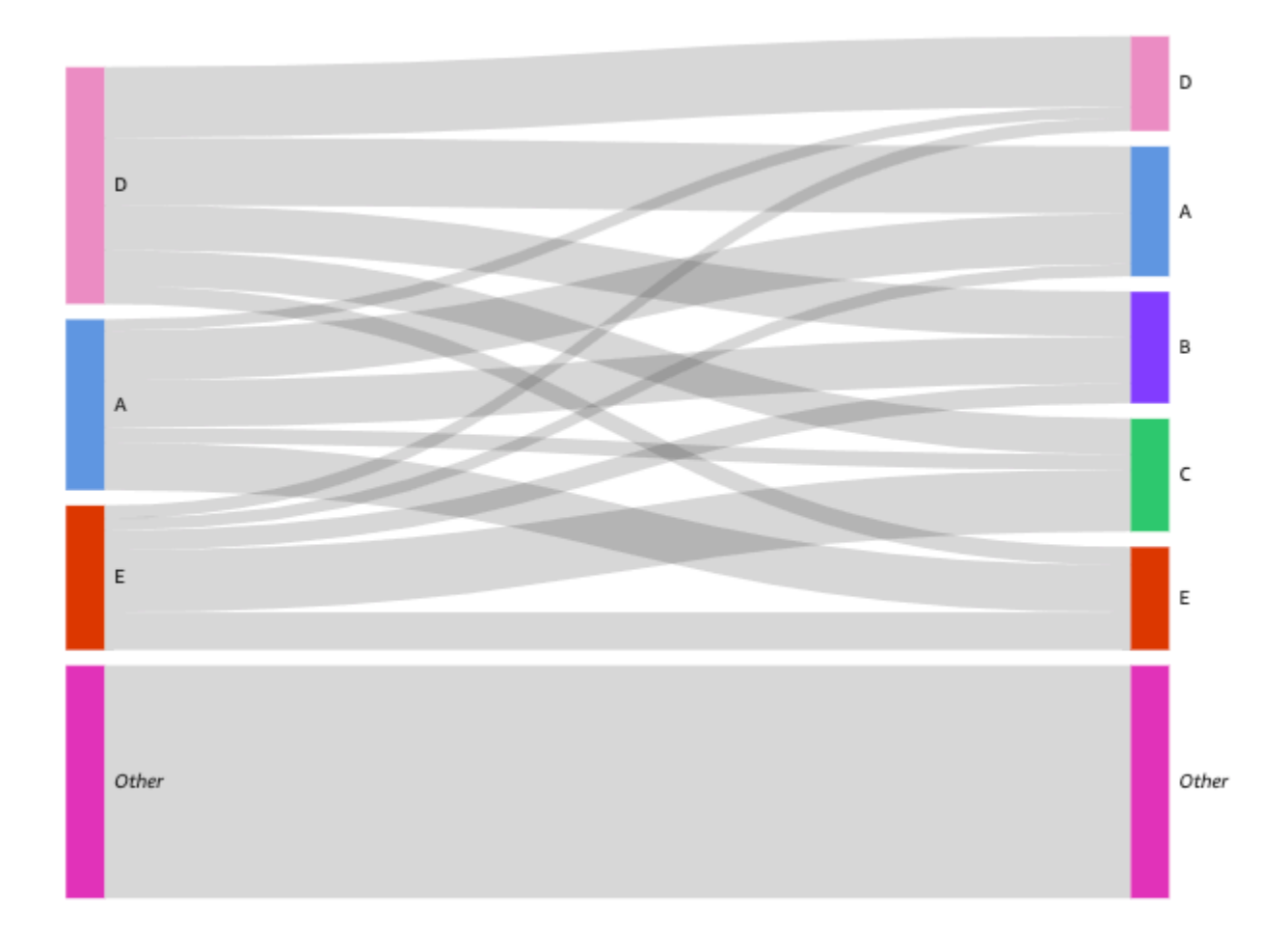

### Fitur diagram Sankey

Untuk memahami fitur yang didukung oleh diagram Sankey, gunakan tabel berikut.

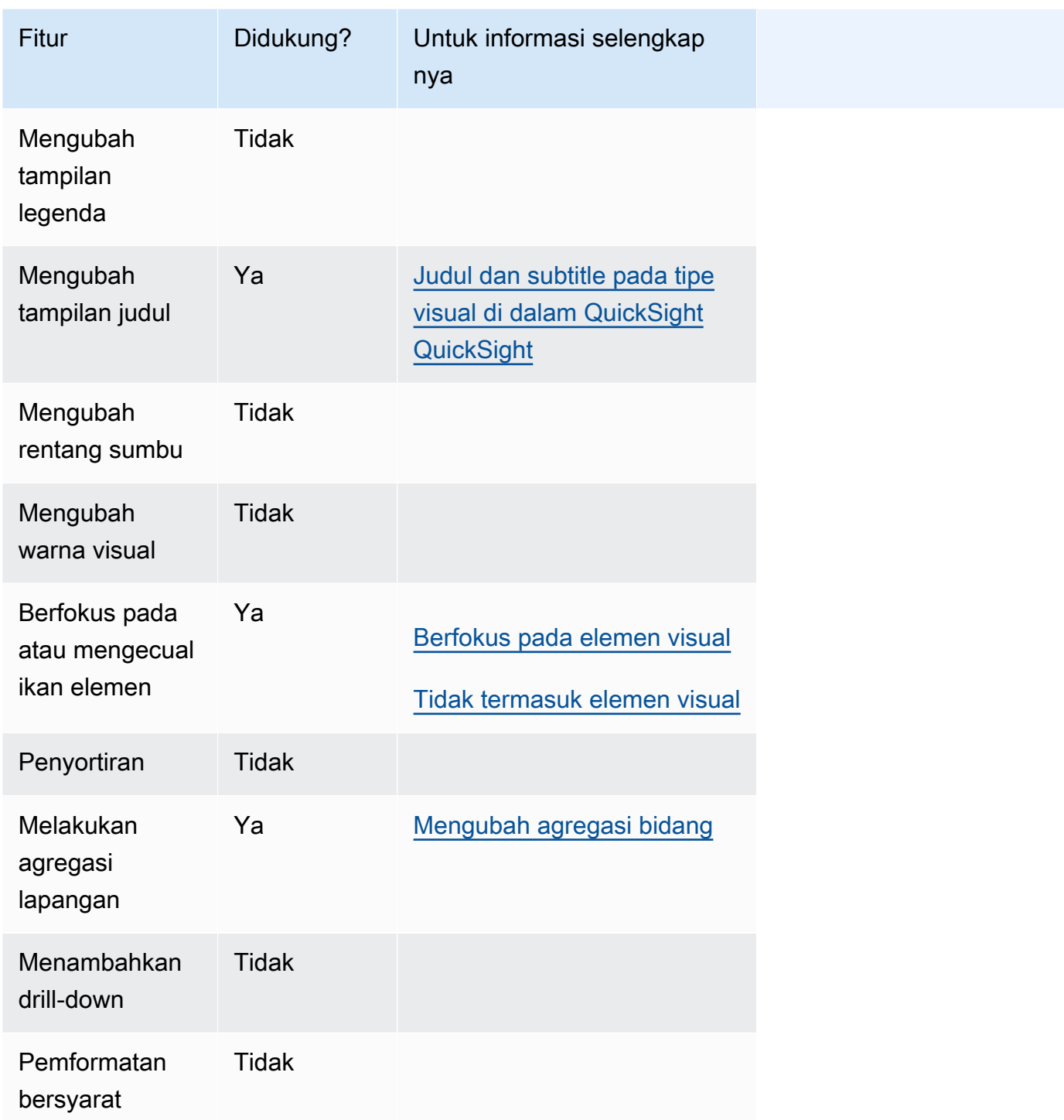

# Menggunakan plot pencar

Gunakan plot pencar untuk memvisualisasikan dua atau tiga ukuran di dua dimensi.

Setiap gelembung pada plot pencar mewakili satu atau dua nilai dimensi. Sumbu X dan Y mewakili dua ukuran berbeda yang berlaku untuk dimensi. Gelembung muncul pada bagan pada titik di mana nilai untuk dua ukuran untuk item dalam dimensi berpotongan. Secara opsional, Anda juga dapat menggunakan ukuran gelembung untuk mewakili ukuran tambahan.

Plot pencar menunjukkan hingga 2500 titik data dalam skenario agregat dan tidak teragregasi terlepas dari apakah dimensi warna atau label digunakan dalam visual. Untuk informasi selengkapnya tentang cara Amazon QuickSight menangani data yang berada di luar batas tampilan, lihat[Batas tampilan](#page-800-0).

Ikon untuk plot pencar adalah sebagai.

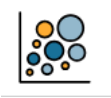

# Fitur plot pencar

Untuk memahami fitur yang didukung oleh plot pencar, gunakan tabel berikut.

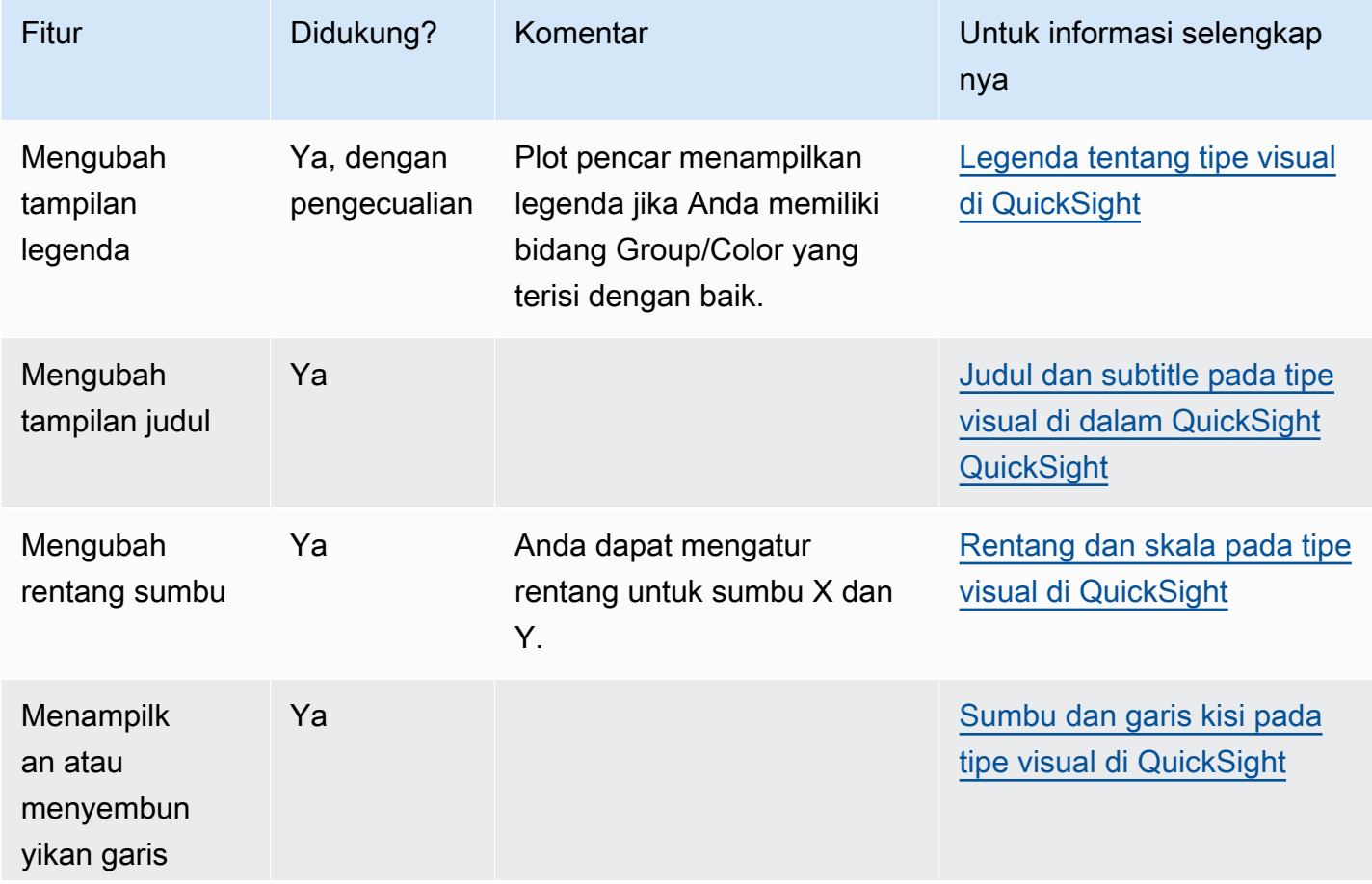

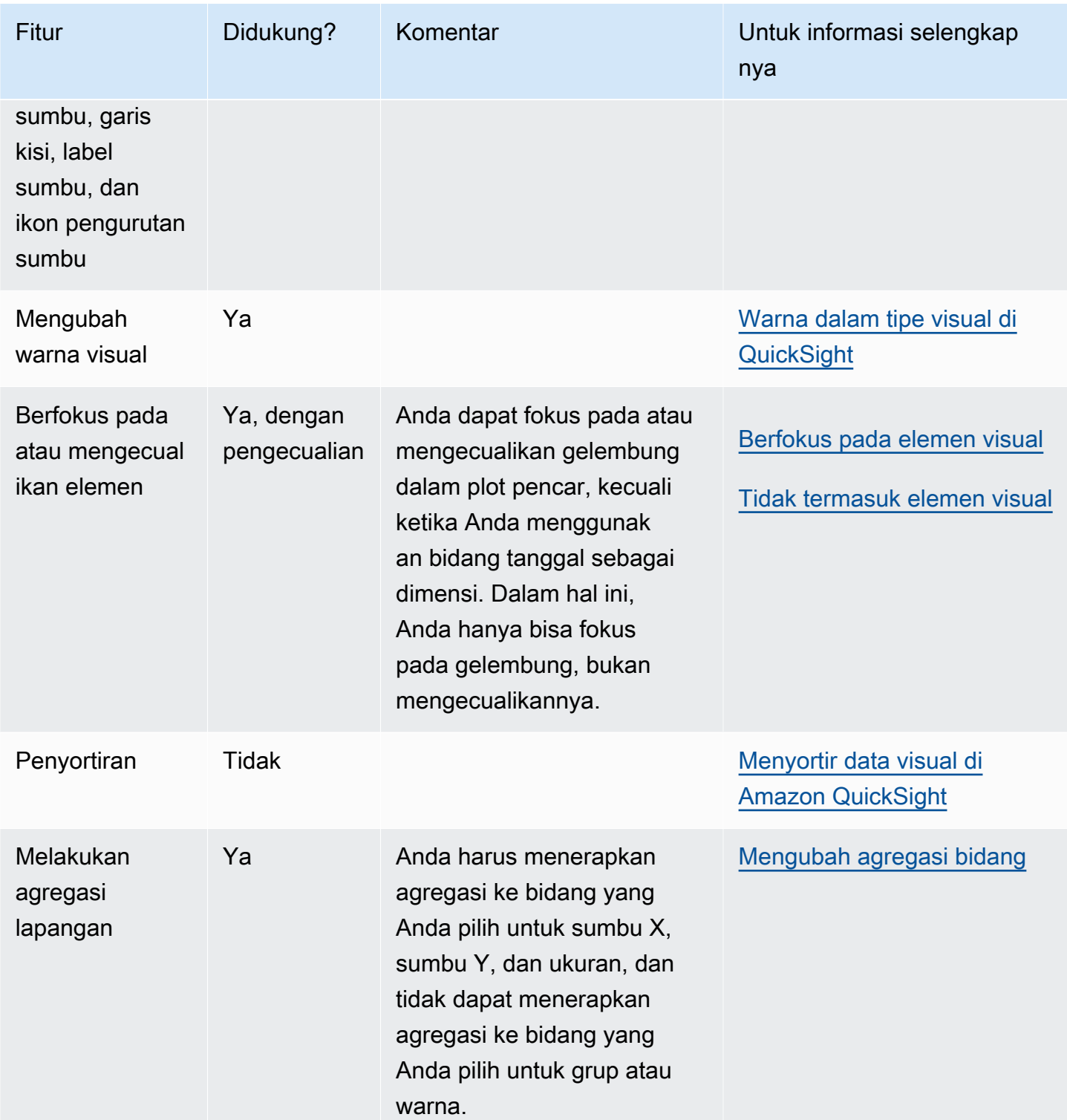

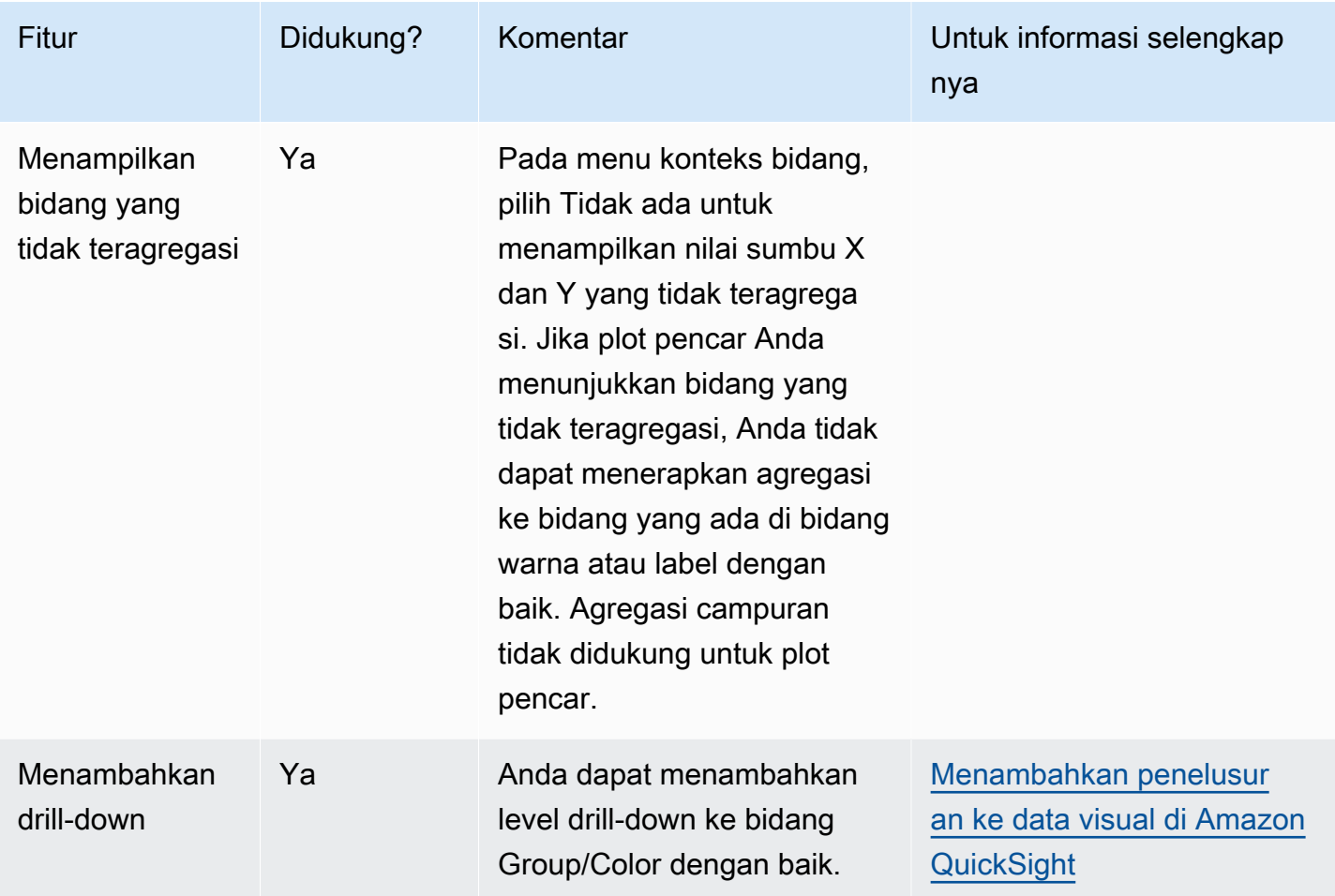

### Membuat plot pencar

Gunakan prosedur berikut untuk membuat plot pencar.

Untuk membuat plot pencar

- 1. Pada halaman analisis, pilih Visualisasikan pada bilah alat.
- 2. Pilih Tambah pada bilah aplikasi, lalu pilih Tambahkan visual.
- 3. Pada panel Jenis visual, pilih ikon plot pencar.
- 4. Dari panel Daftar bidang, seret bidang yang ingin Anda gunakan ke sumur bidang yang sesuai. Biasanya, Anda ingin menggunakan bidang dimensi atau ukuran seperti yang ditunjukkan oleh bidang target dengan baik. Jika Anda memilih untuk menggunakan bidang dimensi sebagai ukuran, fungsi agregat Hitung secara otomatis diterapkan padanya untuk membuat nilai numerik.

Untuk membuat plot pencar, seret ukuran ke bidang sumbu X dengan baik, ukuran ke bidang sumbu Y dengan baik, dan dimensi ke bidang Warna atau Label dengan baik. Untuk merepresentasikan ukuran lain dengan ukuran gelembung, seret ukuran itu ke bidang Ukuran dengan baik.

5. (Opsional) Tambahkan layer drill-down dengan menyeret satu atau lebih bidang tambahan ke bidang Color dengan baik. Untuk informasi selengkapnya tentang menambahkan penelusuran, lihat. [Menambahkan penelusuran ke data visual di Amazon QuickSight](#page-288-0)

Kasus penggunaan plot sebar

Anda dapat memilih untuk memplot nilai yang tidak teragregasi bahkan jika Anda menggunakan bidang pada Warna dengan menggunakan opsi agregat tidak ada di menu bidang, yang juga berisi opsi agregasi seperti jumlah, min, dan maks. Jika satu nilai diatur untuk digabungkan, nilai lainnya akan secara otomatis ditetapkan sebagai agregat. Hal yang sama berlaku untuk skenario yang tidak teragregasi. Skenario agregasi campuran tidak didukung, yang berarti bahwa satu nilai tidak dapat ditetapkan sebagai agregat sementara yang lain tidak teragregasi. Perhatikan bahwa skenario unagregat, yang merupakan opsi none, hanya didukung untuk nilai numerik, sedangkan nilai kategoris, seperti tanggal atau dimensi, hanya akan menampilkan nilai agregat, seperti hitungan dan hitungan yang berbeda.

Dengan menggunakan opsi none, Anda dapat memilih untuk mengatur nilai X dan Y menjadi agregat atau tidak teragregasi dari menu bidang sumbu X dan sumbu Y. Ini akan menentukan apakah nilai akan dikumpulkan berdasarkan dimensi di sumur bidang Warna dan Label. Untuk memulai, tambahkan bidang yang diperlukan dan pilih agregasi yang sesuai berdasarkan kasus penggunaan Anda, seperti yang ditunjukkan pada bagian berikut.

Kasus penggunaan yang tidak teragregasi

• Nilai X dan Y tidak teragregasi dengan Warna

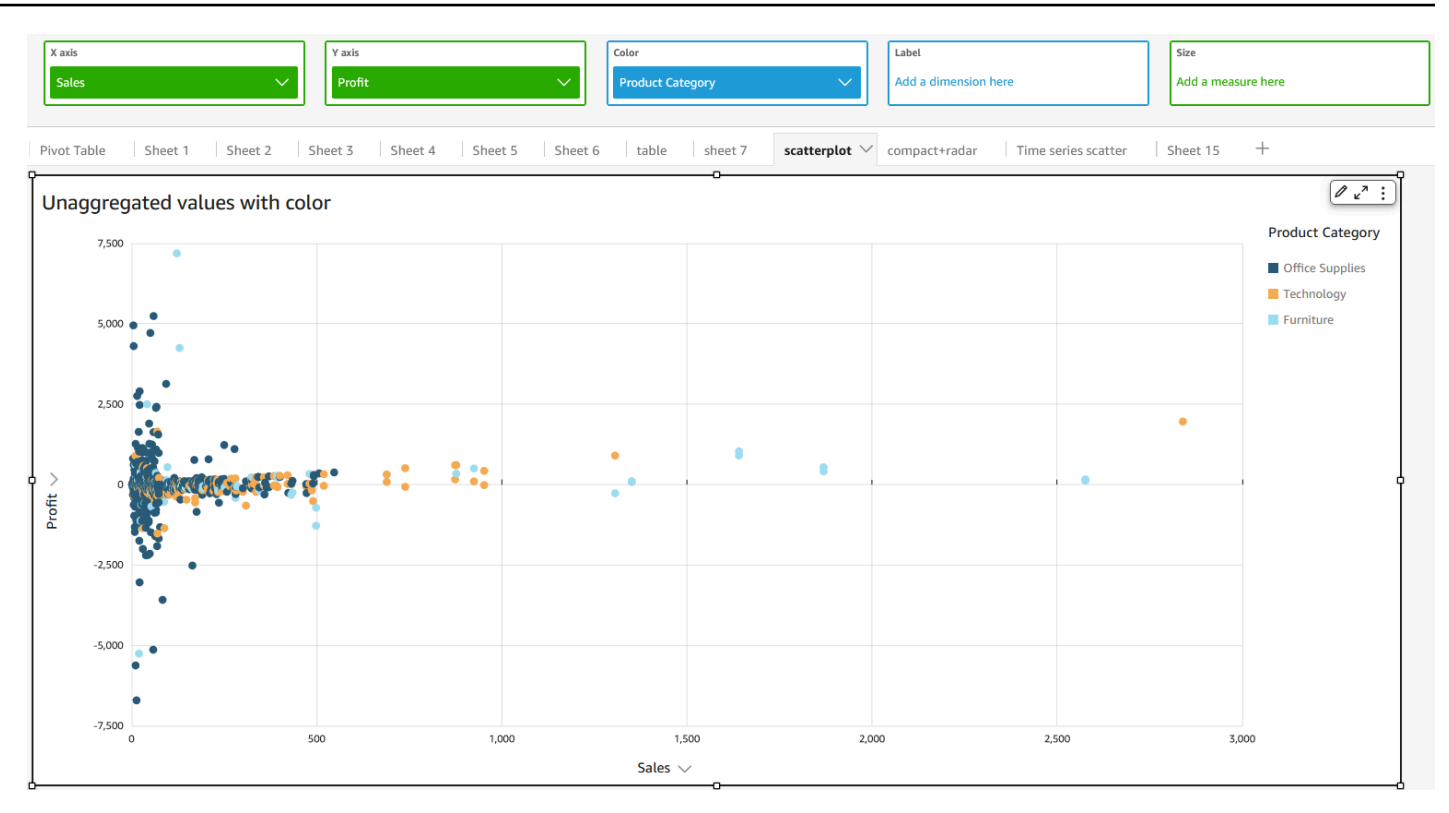

• Nilai X dan Y tidak teragregasi dengan Label

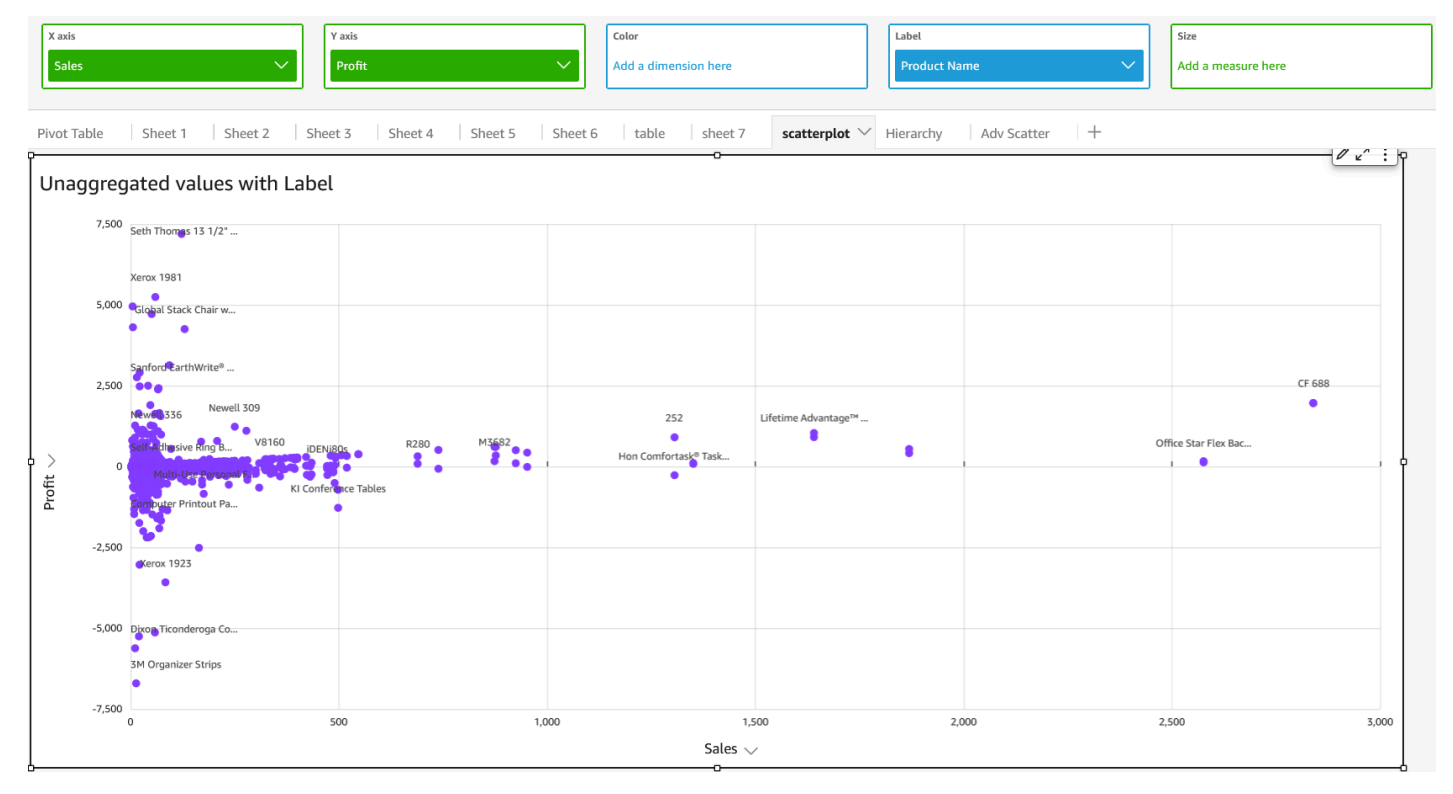

• Nilai X dan Y tidak teragregasi dengan Warna dan Label

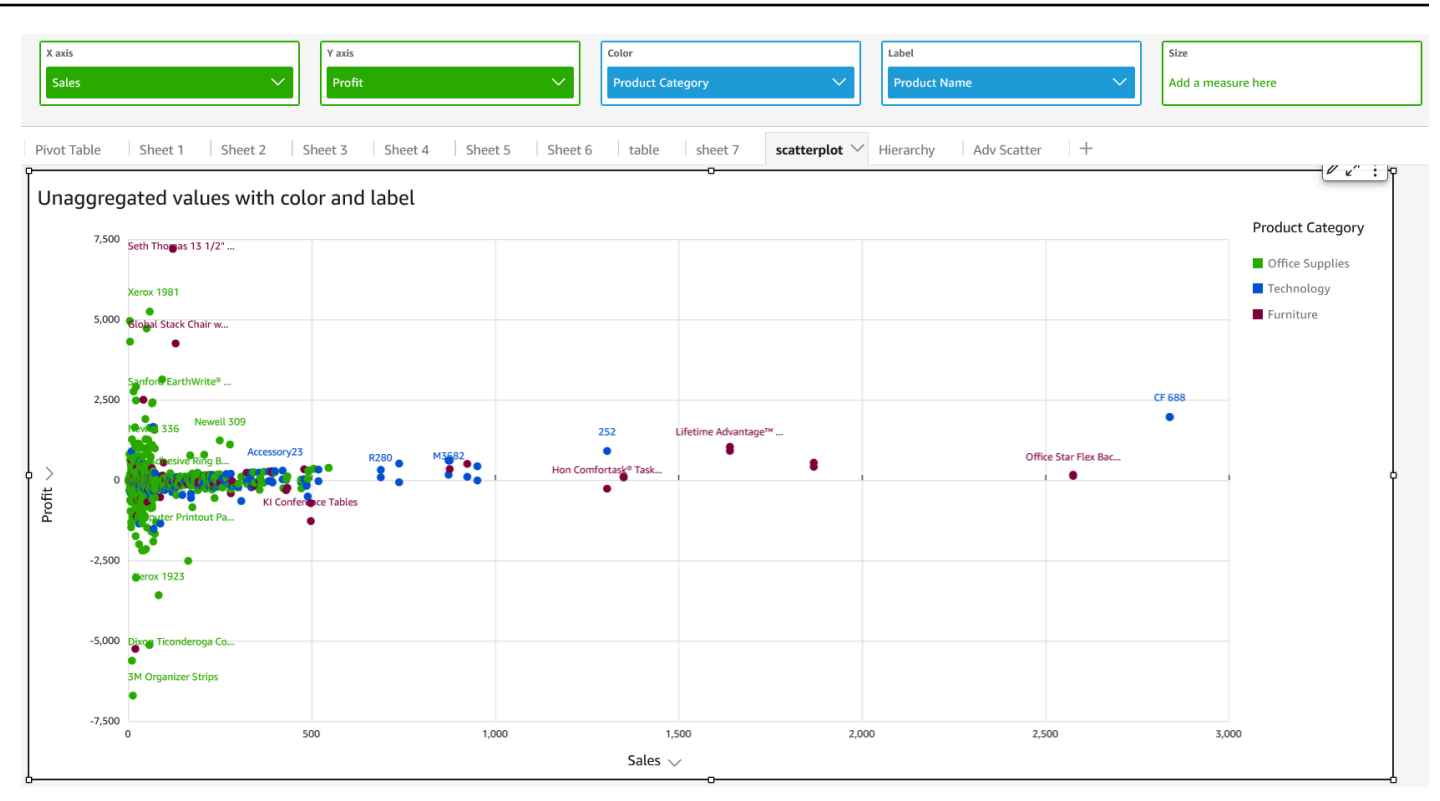

Kasus penggunaan agregat

• Nilai X dan Y agregat dengan Warna
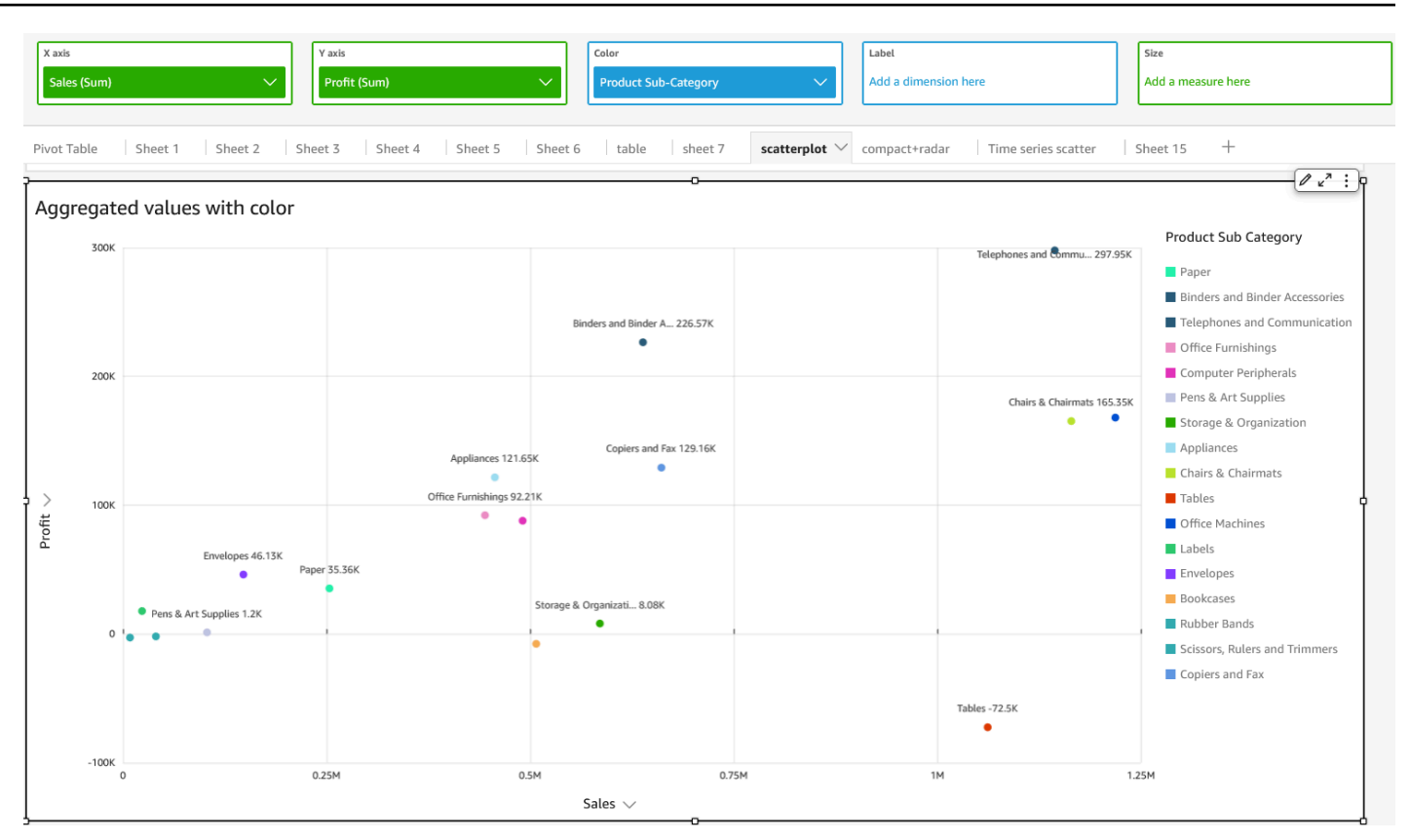

• Nilai X dan Y agregat dengan Label

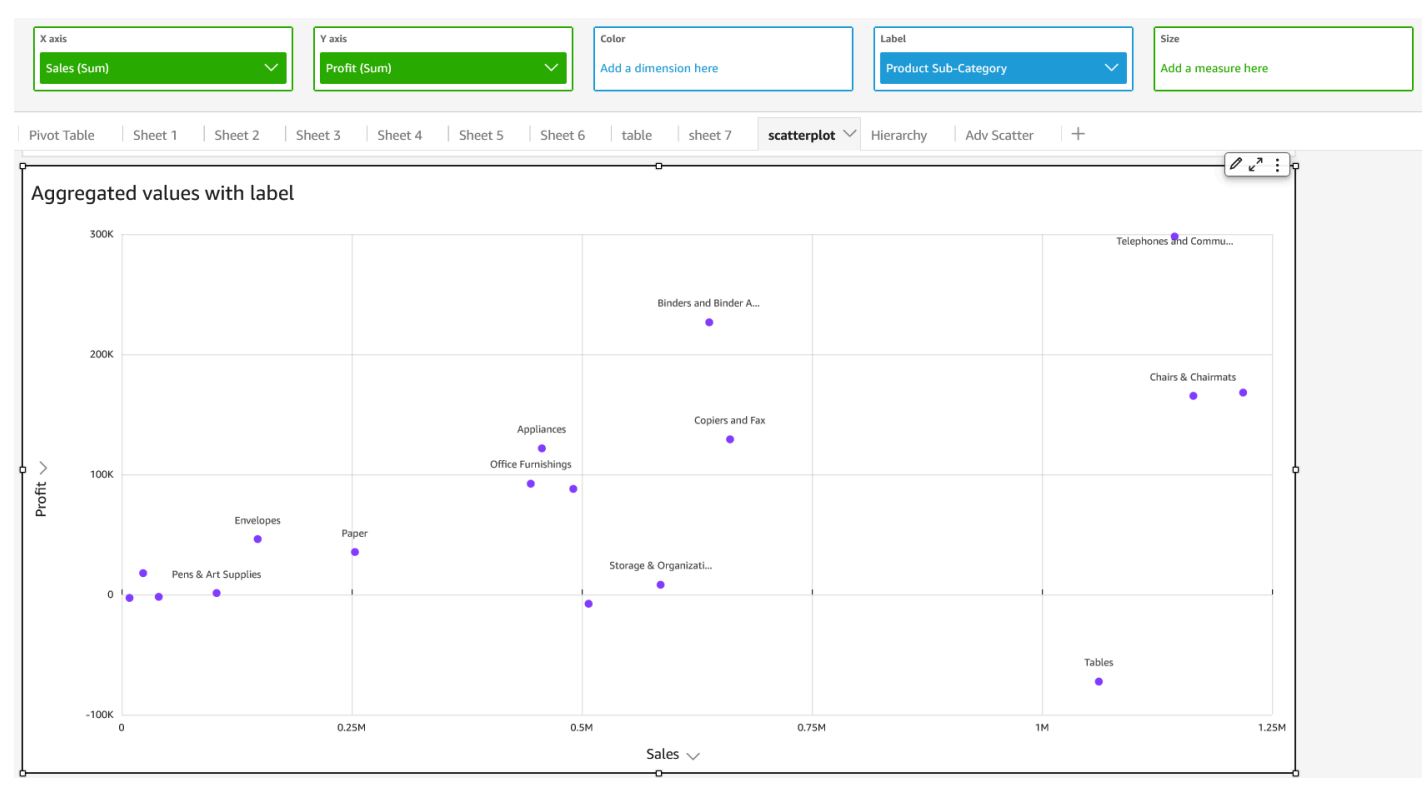

• Nilai X dan Y agregat dengan Warna dan Label

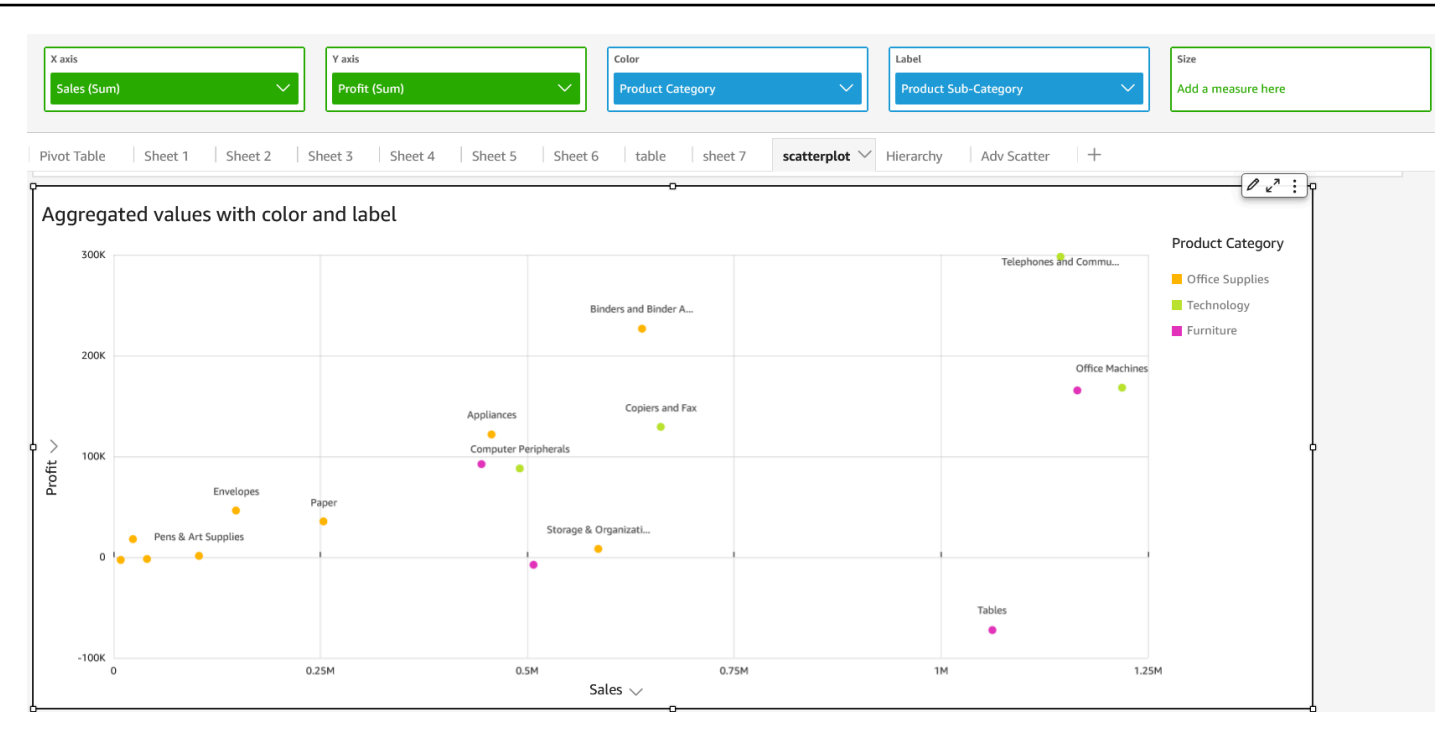

# Menggunakan tabel sebagai visual

Gunakan tabel visual untuk melihat tampilan tabel yang disesuaikan dari data Anda. Untuk membuat tabel visual, pilih setidaknya satu bidang dari tipe data apa pun. Anda dapat menambahkan kolom sebanyak yang Anda butuhkan, hingga 200. Anda juga dapat menambahkan kolom terhitung.

Visual tabel tidak menampilkan legenda. Anda dapat menyembunyikan atau menampilkan judul di atas meja. Anda juga dapat menyembunyikan atau menampilkan total, dan memilih untuk menampilkan total di bagian atas atau bawah tabel. Untuk informasi selengkapnya, lihat [Pemformatan analitik per jenis QuickSight.](#page-958-0)

Ikon untuk tabel adalah sebagai berikut.

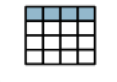

Untuk membuat tabel visual

- 1. Buka Amazon QuickSight dan pilih Analisis pada panel navigasi di sebelah kiri.
- 2. Pilih salah satu cara berikut:
	- Untuk membuat analisis baru, pilih Analisis baru di kanan atas. Untuk informasi selengkapnya, lihat [Memulai analisis di Amazon QuickSight](#page-693-0).
- Untuk menggunakan analisis yang ada, pilih analisis yang ingin Anda edit.
- 3. Pilih Sisipkan dari menu file dan kemudian Tambahkan Visual.
- 4. Di kiri bawah, pilih ikon tabel dari Jenis visual.
- 5. Pada panel Daftar bidang, pilih bidang yang ingin Anda gunakan. Jika Anda ingin menambahkan bidang terhitung, pilih Sisipkan pada menu file lalu Tambahkan Bidang Terhitung.

Untuk membuat tampilan data yang tidak teragregasi, tambahkan bidang hanya ke bidang Nilai dengan baik. Melakukan hal ini menunjukkan data tanpa agregasi apa pun.

Untuk membuat tampilan agregat data, pilih bidang yang ingin Anda gabungkan, lalu tambahkan ke kolom Grup menurut dengan baik.

Untuk menampilkan atau menyembunyikan kolom pada tabel

- 1. Pada visual Anda, pilih bidang yang ingin Anda sembunyikan, lalu pilih Sembunyikan kolom.
- 2. Untuk menampilkan kolom tersembunyi, pilih kolom apa saja, lalu pilih Tampilkan semua kolom tersembunyi.

Untuk mentranspos kolom ke baris dan baris ke kolom

• Pilih ikon transpose

 $\begin{pmatrix} \frac{1}{2} \end{pmatrix}$ 

di dekat kanan atas visual. Ini memiliki dua panah pada sudut 90 derajat.

Untuk menyelaraskan kolom secara vertikal

1. Pada visual Anda, pilih ikon Format visual

 $\frac{|\mathcal{E}_{\text{all}}|}{|\mathcal{E}|}$  (if  $\frac{|\mathcal{E}_{\text{all}}|}{|\mathcal{E}|}$  )

di dekat kanan atas visual.

2. Di panel Properties, pilih opsi Tabel, dan pilih perataan vertikal tabel Anda.

#### Untuk membungkus teks untuk header

1. Pada visual Anda, pilih ikon Format visual

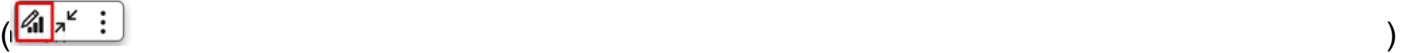

di dekat kanan atas visual.

2. Di panel Properties, pilih Table options, dan pilih Wrap header text.

#### Untuk mengatur ulang kolom dalam bagan tabel

- 1. Buka analisis dengan visual yang ingin Anda urutkan. Panel visual akan terbuka secara default.
- 2. Lakukan salah satu hal berikut ini:
	- Seret dan lepas satu atau lebih bidang di sumur Field untuk mengatur ulang urutannya.
	- Pilih bidang langsung di tabel dan pilih panah kiri atau kanan pada kolom Pindahkan.

#### Menggunakan gaya bidang

Anda dapat merender URL dalam tabel sebagai link dengan menggunakan panel Field styling dari menu format visual. Anda dapat menambahkan hingga 500 baris tautan untuk setiap halaman dalam sebuah tabel. Hanya hyperlink https dan mailto yang didukung.

#### Untuk menambahkan tautan ke tabel Anda

- 1. Dari QuickSight halaman, pilih Analisis, lalu pilih analisis yang ingin Anda sesuaikan.
- 2. Pilih tabel yang ingin Anda ubah.
- 3. Pada menu di kanan atas tabel, pilih Format visual.
- 4. Untuk Format visual, pilih Field styling.
- 5. Pada panel Field styling, pilih bidang yang ingin Anda gaya dari menu.
- 6. Di bagian Url options pada menu Field styling, pilih Buat hyperlink URL.

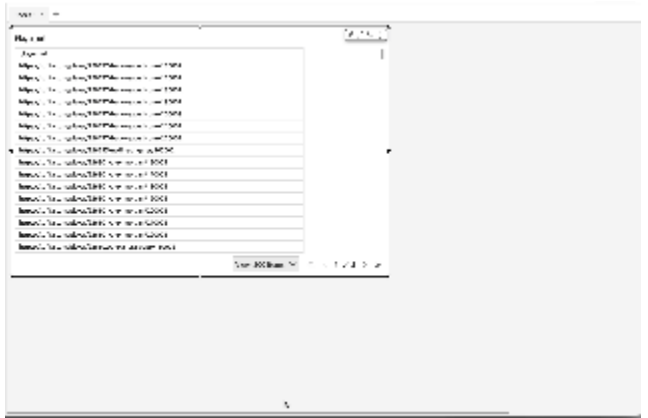

Setelah menambahkan tautan ke tabel, Anda dapat memilih di mana tautan akan dibuka saat tautan tersebut dipilih di bagian Buka di panel Gaya bidang. Anda dapat memilih untuk membuka tautan di tab baru, jendela baru, atau di tab yang sama.

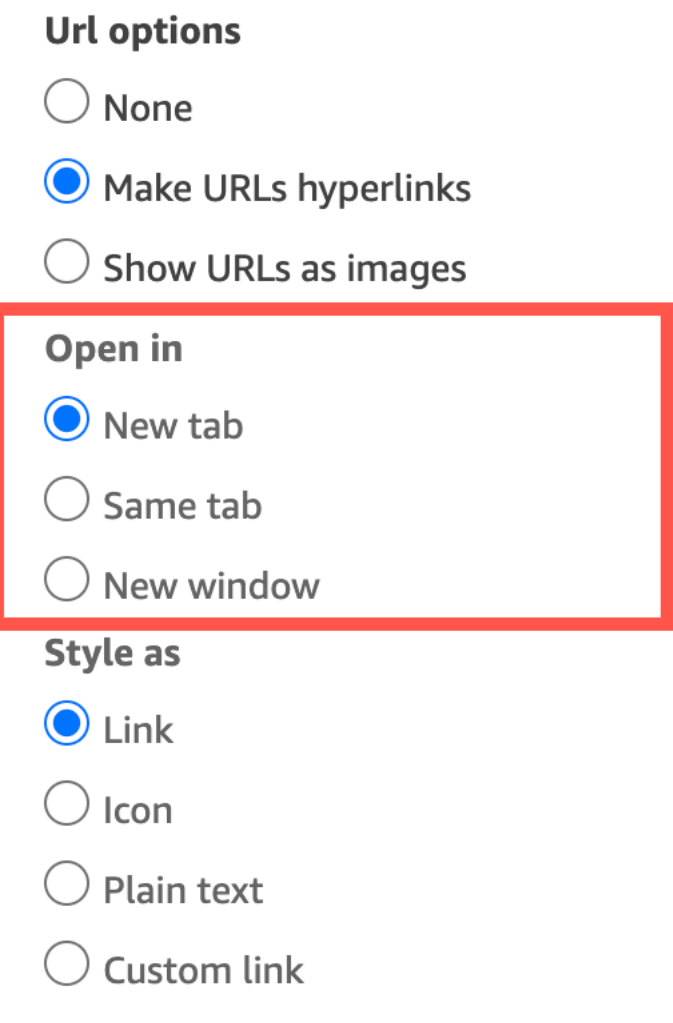

Anda juga dapat memilih bagaimana Anda ingin menata tautan di Gaya sebagai bagian dari panel Gaya bidang. Tautan Anda dapat muncul sebagai hyperlink, ikon, atau teks biasa, atau Anda dapat mengatur tautan khusus.

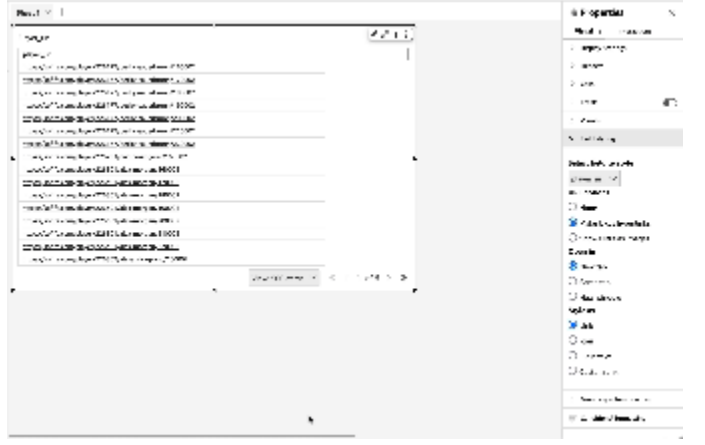

Untuk menyesuaikan ukuran font ikon tautan atau URL, ubah Ukuran font di Sel bagian dari panel Opsi tabel dari menu Format visual.

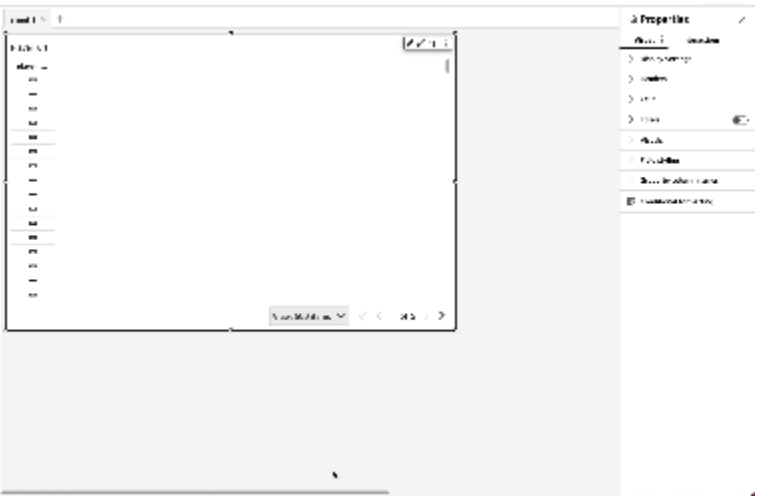

Anda dapat mengatur URL apa pun di tabel yang mengarah ke gambar untuk dirender dalam tabel sebagai gambar. Melakukan hal ini dapat berguna ketika Anda ingin memasukkan gambar produk sebagai bagian dari tabel.

Untuk menampilkan URL sebagai gambar

- 1. Dari QuickSight halaman beranda, pilih Analisis, lalu pilih analisis yang ingin Anda sesuaikan.
- 2. Pilih tabel yang ingin Anda ubah.
- 3. Pada menu di kanan atas tabel, pilih Format visual.
- 4. Di menu Format visual, pilih Field styling.

**March 2010** 

- 5. Di panel Field styling, pilih bidang yang ingin Anda gaya dari menu.
- 6. Di bagian opsi Url pada menu Gaya bidang, pilih Tampilkan URL sebagai gambar.

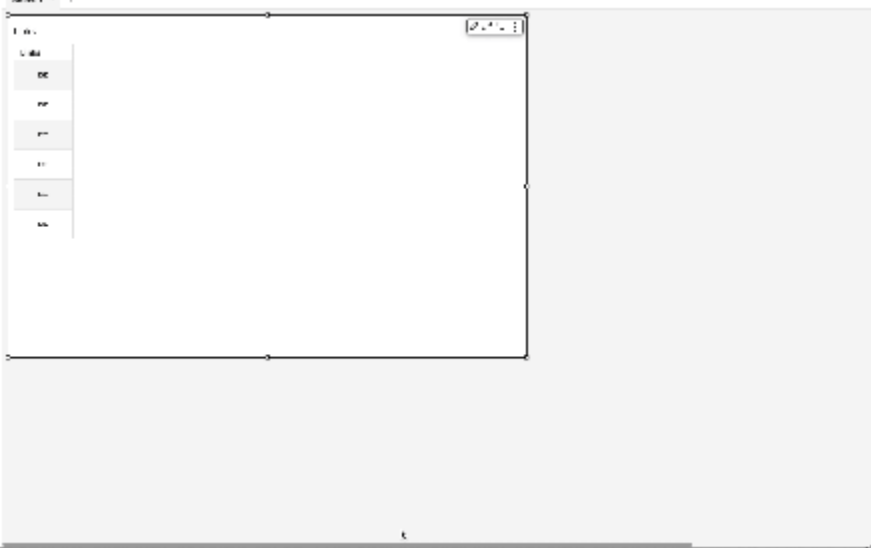

Setelah merender gambar dalam tabel, Anda dapat memilih cara mengukur gambar di bagian Ukuran gambar dari panel Gaya bidang. Anda dapat menyesuaikan gambar dengan tinggi atau lebar sel mereka, atau Anda dapat memilih untuk tidak menskalakan gambar. Gambar sesuai dengan tinggi sel secara default.

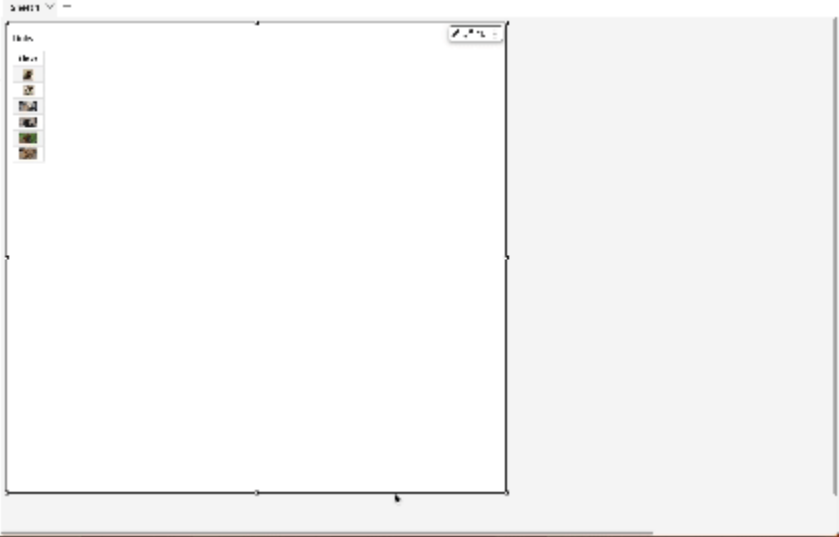

# Bekukan kolom ke visual tabel

Anda dapat membekukan kolom ke visual tabel Anda untuk mengunci kolom tertentu di layar. Hal ini memungkinkan informasi penting untuk remian terlihat sementara pembaca menggulir di seluruh tabel. Anda dapat membekukan kolom satu per satu, atau Anda dapat membekukan grup kolom dalam satu tindakan. Semua kolom yang disematkan tetap ke sisi paling kiri tabel dan tetap terlihat di layar setiap saat. Hal ini memungkinkan QuickSight pembaca untuk memiliki titik referensi konstan untuk data kunci atau informasi saat mereka berinteraksi dengan bagian lain dari tabel.

Untuk membekukan kolom ke tabel

- 1. Pada tabel yang ingin Anda bekukan kolom, pilih kolom yang ingin Anda pin.
- 2. Pilih salah satu opsi berikut.
	- Untuk membekukan satu kolom, pilih Freeze column.
	- Untuk membekukan semua kolom hingga kolom yang Anda pilih, pilih Bekukan hingga kolom ini.

Jika tabel Anda memiliki beberapa kolom yang disematkan, Anda dapat menyusun ulang kolom sesuai urutan yang Anda inginkan. Untuk menyesuaikan urutan kolom yang disematkan pada tabel, pilih header kolom yang ingin Anda pindahkan, lalu pilih Pindah ke arah yang Anda inginkan.

Untuk mencairkan kolom dari tabel

- 1. Pada tabel yang ingin Anda ubah, pilih kolom yang disematkan yang ingin Anda unpin.
- 2. Pilih salah satu opsi berikut.
	- Untuk mencairkan satu kolom, pilih kolom Unfreeze.
	- Untuk mencairkan semua kolom beku, pilih Cairkan semua kolom.

J.

#### Sum of Population by Region

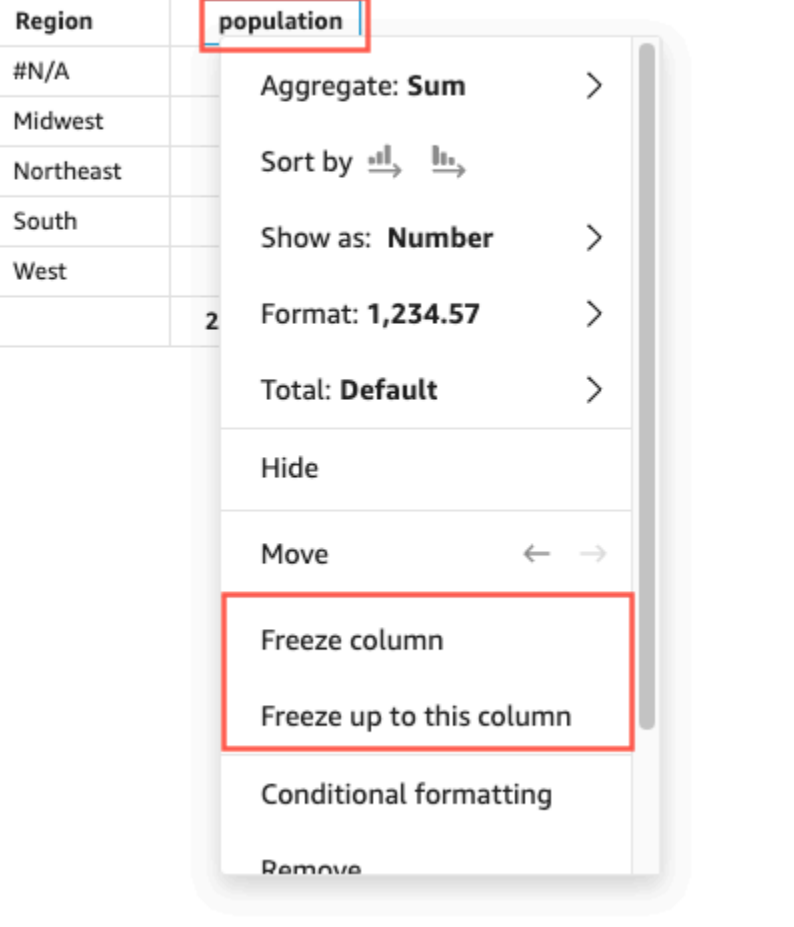

# Nilai total kustom

QuickSight penulis dapat menentukan agregasi total dan subtotal untuk tabel atau visual tabel pivot mereka dari sumur lapangan. Untuk tabel, menu total kustom hanya tersedia jika total diaktifkan untuk visual.

Untuk mengubah agregasi total atau subtotal

- 1. Arahkan ke analisis yang ingin Anda ubah, dan pilih tabel atau tabel pivot visual yang totalnya ingin Anda tentukan.
- 2. Pilih bidang yang ingin Anda ubah dari sumur lapangan.
- 3. Pilih Total, lalu pilih agregasi yang Anda inginkan. Pilihan berikut tersedia.
	- Default Perhitungan total menggunakan agregasi yang sama dengan bidang metrik.
	- Jumlah Menghitung jumlah data dalam visual.
- Rata-rata Menghitung rata-rata data dalam visual.
- Min Menghitung nilai minimum data dalam visual.
- Max Menghitung nilai maksimum data dalam visual.
- Tidak ada (SEMBUNYIKAN) Total tidak dihitung. Saat Anda memilih opsi ini, sel total dan subtotal dalam visual dibiarkan kosong. Jika dimensi luar diurutkan dengan bidang metrik yang menghitung total atau subtotal, dimensi diurutkan menurut abjad. Saat Anda mengubah nilai dari None (HIDE) ke nilai lain, dimensi luar diurutkan berdasarkan subtotal yang dihitung dengan jenis agregasi yang ditentukan.

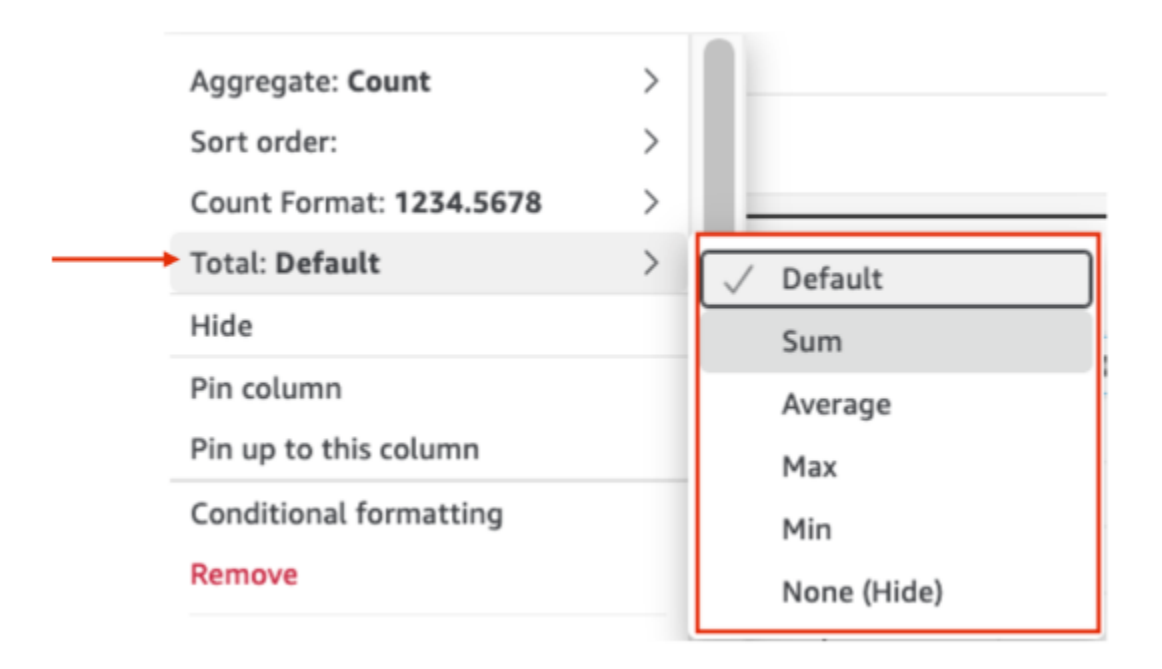

Batasan berikut berlaku untuk total kustom.

- Pemformatan bersyarat tidak didukung untuk total kustom.
- Total agregasi tidak didukung untuk kolom string. Total agregasi termasuk Min, Max, Sum, dan Average.
- Kolom tanggal tidak kompatibel dengan fungsi agregasi total rata-rata dan jumlah.

# Menyortir tabel

Di Amazon QuickSight, Anda dapat mengurutkan nilai dalam tabel berdasarkan bidang di header kolom tabel atau dengan alat visual Urutkan. Anda dapat mengurutkan hingga 10 kolom dalam satu tabel. QuickSight juga dapat menggunakan pengurutan off-visual Anda dapat mengurutkan kolom dalam urutan Ascending atau Descending. Gambar berikut menunjukkan ikon visual Sortir dan pop over.

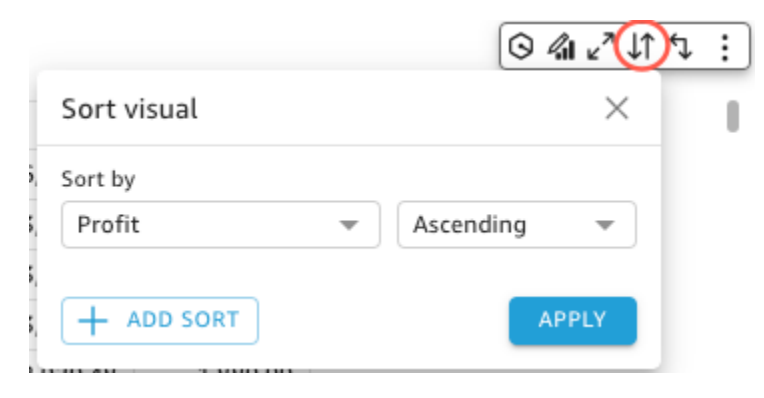

# Opsi pengurutan kolom tunggal

QuickSight Penulis dapat mengakses opsi pengurutan kolom tunggal dari sumur bidang, header kolom, atau dari menu visual Urutkan. Gunakan prosedur di bawah ini untuk menggunakan set up satu kolom sortir pada tabel di QuickSight.

- 1. Buka [konsol QuickSight .](https://quicksight.aws.amazon.com/)
- 2. Buka analisis yang ingin Anda kerjakan dan arahkan ke tabel yang ingin Anda urutkan.
- 3. Pilih header kolom yang ingin Anda urutkan.
- 4. Untuk Urutkan berdasarkan, pilih ikon panah, lalu pilih bidang yang ingin Anda urutkan berdasarkan.

Anda juga dapat mengatur pengurutan kolom tunggal di menu visual Sortir. Untuk mengakses menu visual sortir, pilih ikon Urutkan visual di menu on-visual. Di menu visual Urutkan, pilih bidang yang ingin Anda urutkan berdasarkan, lalu pilih apakah Anda ingin pengurutan dalam urutan naik atau turun. Secara default, jenis baru diurutkan dalam urutan menaik. Setelah selesai, pilih TERAPKAN.

Tabel yang menggunakan pengurutan kolom tunggal diurutkan satu kolom pada satu waktu. Saat pengguna memilih kolom baru untuk diurutkan berdasarkan, urutan pengurutan sebelumnya akan diganti.

Untuk membuat perubahan pada pengurutan kolom tunggal, buka menu visual Urutkan dan gunakan menu tarik-turun untuk memilih bidang baru atau urutan urutan. Setelah Anda selesai dengan perubahan Anda, pilih TERAPKAN.

Untuk mengatur ulang tabel ke keadaan semula, buka menu visual Sortir dan pilih RESET.

#### Pilihan pengurutan multi kolom

QuickSight penulis dapat mengakses opsi pengurutan multi kolom dari menu visual Sortir. Gunakan prosedur di bawah ini untuk mengatur pengurutan multi kolom untuk sebuah tabel.

- 1. Buka [konsol QuickSight .](https://quicksight.aws.amazon.com/)
- 2. Buka analisis yang ingin Anda kerjakan dan arahkan ke tabel yang ingin Anda urutkan.
- 3. Pilih ikon Sort visual untuk membuka menu visual Sort.
	- a. Atau, pilih header yang ingin Anda urutkan.
	- b. Untuk Urutkan menurut, pilih ikon panah, lalu pilih Beberapa bidang.
- 4. Dalam menu visual Urutkan yang terbuka, pilih bidang dari Urutkan berdasarkan tarik-turun, lalu pilih apakah Anda ingin bidang diurutkan dalam urutan naik atau turun.
- 5. Untuk menambahkan jenis lain, pilih ADD SORT, dan ulangi alur kerja dari Langkah 4. Anda dapat menambahkan hingga 10 jenis untuk setiap tabel.
- 6. Setelah selesai, pilih TERAPKAN.

Kolom diurutkan dalam urutan yang ditambahkan ke menu visual Urutkan. Untuk mengubah urutan kolom yang diurutkan berdasarkan, buka menu visual Sort dan gunakan dropdown Sort by untuk menyusun ulang jenis. Setelah selesai, pilih TERAPKAN untuk menerapkan urutan pengurutan baru ke tabel.

Untuk mengatur ulang tabel ke keadaan semula, buka menu visual Sortir dan pilih RESET.

Opsi pengurutan visual yang tidak aktif

QuickSight penulis dapat mengonfigurasi pengurutan off-visual untuk mengurutkan nilai dalam tabel berdasarkan bidang dan agregasi yang merupakan bagian dari kumpulan data yang digunakan tabel tetapi tidak di salah satu sumur bidang tabel. Satu jenis off-field dapat dikonfigurasi ke satu tabel pada satu waktu.

Gunakan prosedur di bawah ini untuk mengonfigurasi pengurutan off-visual.

Untuk menambahkan pengurutan off-visual ke tabel

- 1. Buka [konsol QuickSight .](https://quicksight.aws.amazon.com/)
- 2. Buka analisis yang ingin Anda kerjakan dan arahkan ke tabel yang ingin Anda urutkan.
- 3. Pilih header kolom apa pun dalam tabel.
- 4. Untuk Urutkan menurut, pilih ikon panah, lalu pilih Bidang Off-visual.
- 5. Di panel bidang Off-visual yang muncul, buka menu tarik-turun Urutkan berdasarkan dan pilih bidang yang ingin Anda urutkan. Gambar di bawah ini menunjukkan panel bidang Off-visual.

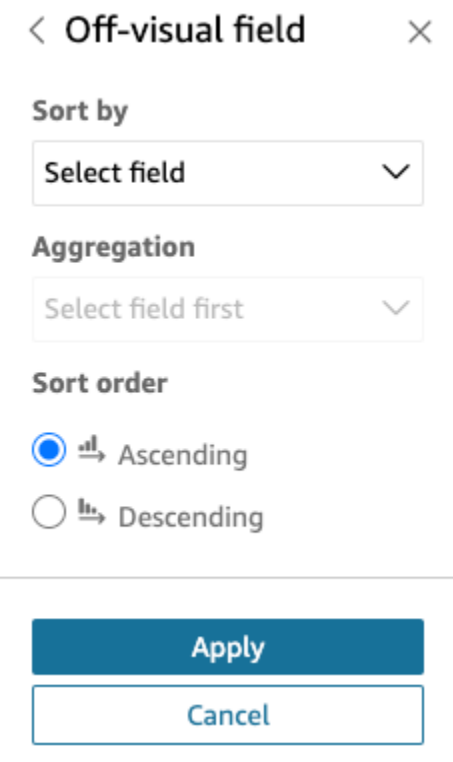

- 6. Untuk Agregasi buka menu dropdown dan pilih agregasi yang ingin Anda gunakan.
- 7. Untuk urutan Sortir, pilih apakah Anda ingin pengurutan berada dalam urutan naik atau turun.
- 8. Setelah selesai, pilih Tambah.

Setelah pengurutan off-visual diterapkan ke tabel, pengurutan ditampilkan di menu visual Sortir. Urutan pengurutan tabel yang berisi pengurutan off-visual tergantung pada konfigurasi pengurutan tabel saat pengurutan off-visual ditambahkan. Jika pengurutan off-visual ditambahkan ke tabel yang sudah memiliki pengurutan kolom tunggal atau multi yang dikonfigurasi, pengurutan off-visual akan mengganti semua jenis lainnya. Jika pengurutan off-visual diterapkan sebelum pengurutan kolom tunggal atau multi, Anda dapat menambahkan dan menyusun ulang lebih banyak jenis ke tabel.

# Menggunakan kotak teks

Tambahkan teks untuk menambahkan konteks ke lembar dalam analisis dengan menggunakan kotak teks. Teks dapat menyimpan petunjuk arah, deskripsi, atau bahkan hyperlink ke situs web eksternal.

Toolbar pada kotak teks menawarkan pengaturan font sehingga Anda dapat menyesuaikan jenis font, gaya, warna, ukuran, spasi, ukuran dalam piksel, sorotan teks, dan perataan. Kotak teks itu sendiri tidak memiliki pengaturan format.

Untuk menambahkan teks ke kotak teks baru, cukup pilih dan mulai mengetik.

Ikon untuk kotak teks adalah sebagai berikut.

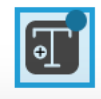

Screenshot berikut menunjukkan contoh kotak teks.

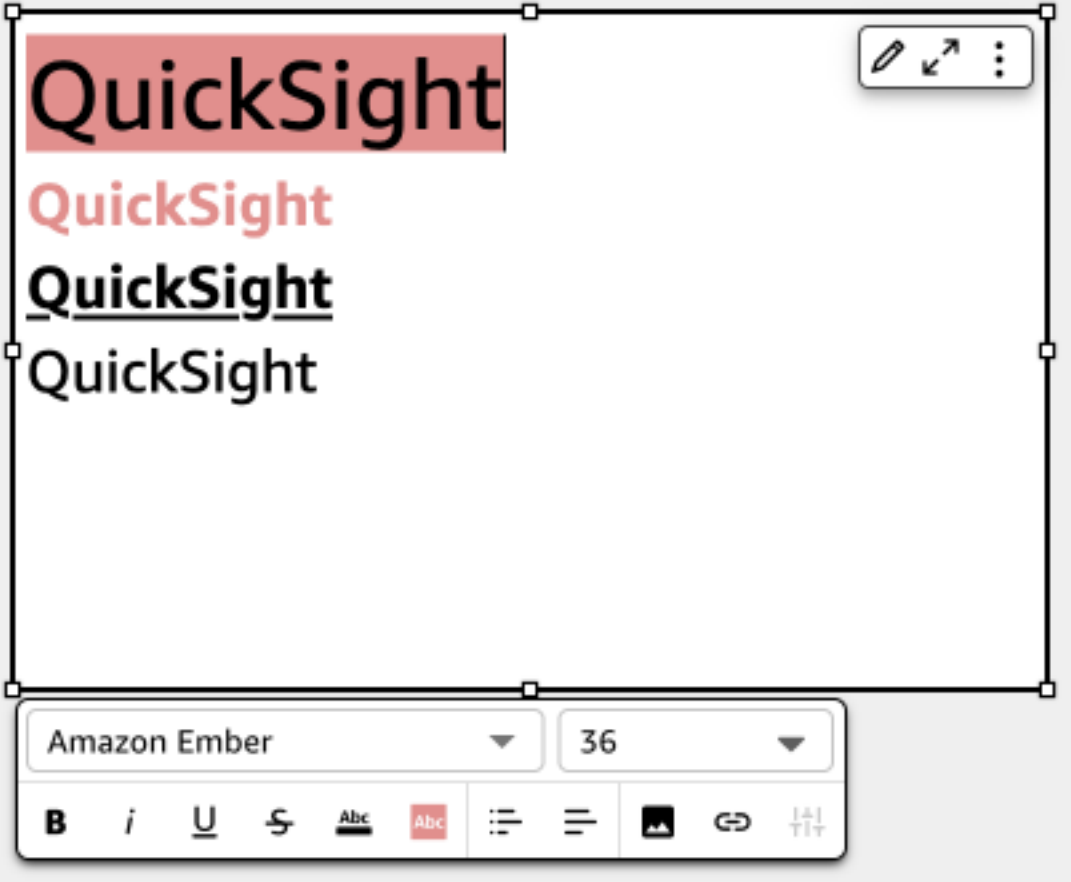

# Menggunakan peta pohon

Untuk memvisualisasikan satu atau dua ukuran dimensi, gunakan peta pohon.

Setiap persegi panjang pada peta pohon mewakili satu item dalam dimensi. Ukuran persegi panjang mewakili proporsi nilai untuk ukuran yang dipilih yang diwakili item dibandingkan dengan keseluruhan untuk dimensi. Anda dapat menggunakan warna persegi panjang secara opsional untuk mewakili

ukuran lain untuk item tersebut. Warna persegi panjang menunjukkan di mana nilai item berada dalam kisaran untuk ukuran, dengan warna yang lebih gelap menunjukkan nilai yang lebih tinggi dan warna yang lebih terang menunjukkan yang lebih rendah.

Peta pohon menampilkan hingga 100 titik data untuk bidang Grup menurut. Untuk informasi selengkapnya tentang cara Amazon QuickSight menangani data yang berada di luar batas tampilan, lihat[Batas tampilan](#page-800-0).

Ikon untuk peta pohon adalah sebagai berikut.

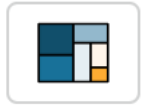

Fitur peta pohon

Untuk memahami fitur yang didukung oleh peta pohon, gunakan tabel berikut.

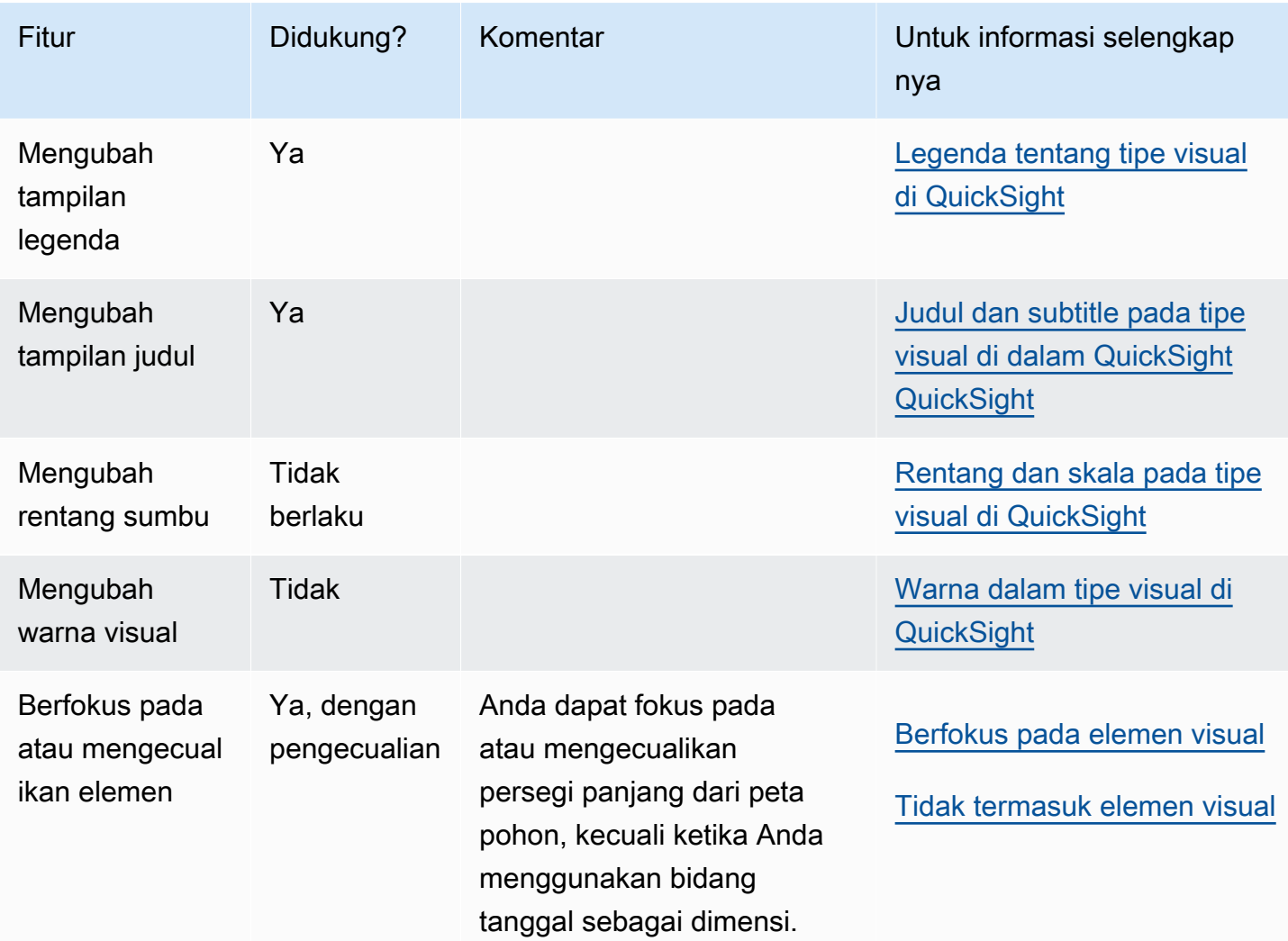

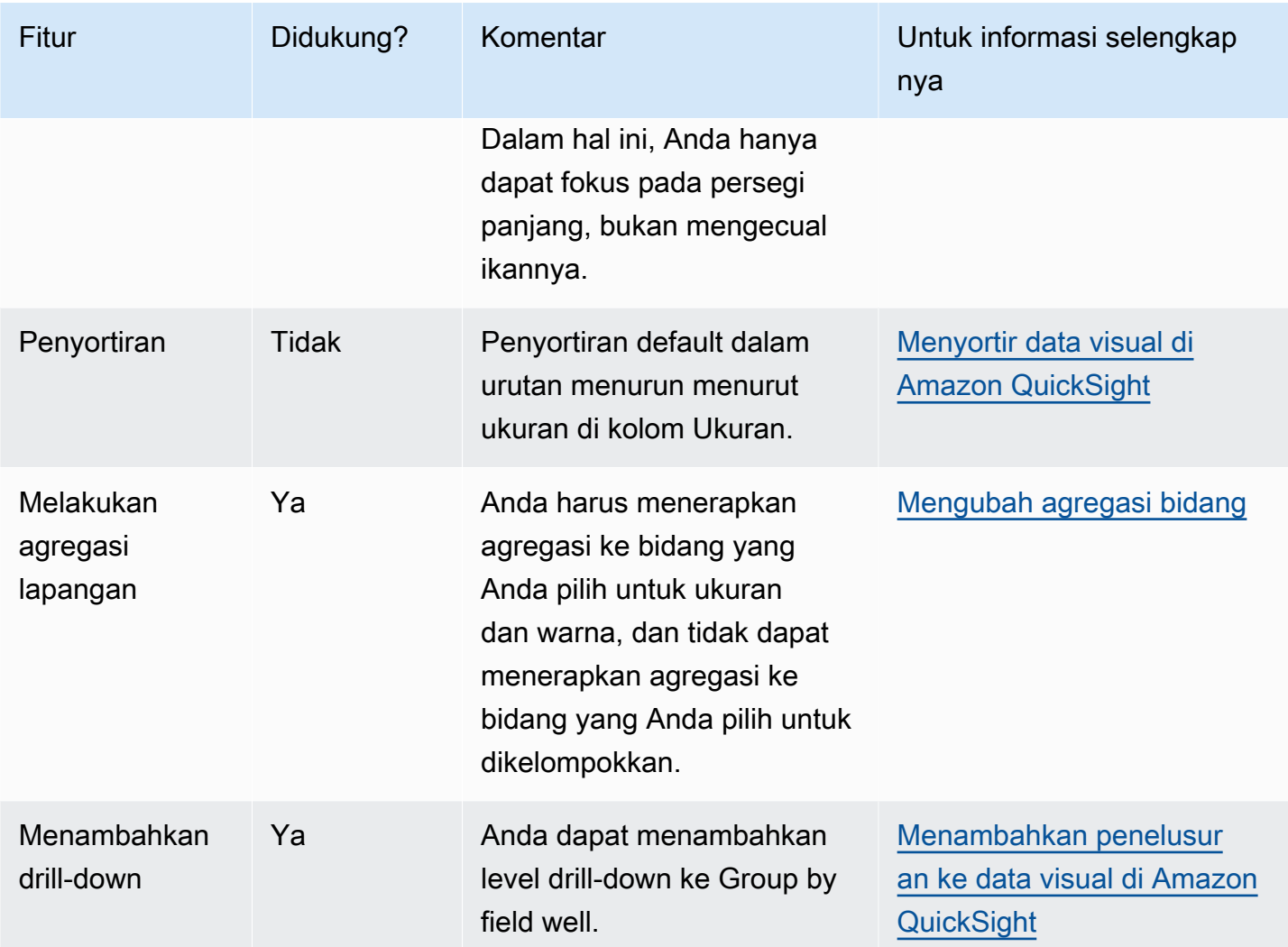

# Membuat peta pohon

Gunakan prosedur berikut untuk membuat peta pohon.

Untuk membuat peta pohon

- 1. Pada halaman analisis, pilih Visualisasikan pada bilah alat.
- 2. Pilih Tambah pada bilah aplikasi, lalu pilih Tambahkan visual.
- 3. Pada panel Jenis visual, pilih ikon peta pohon.
- 4. Dari panel Daftar bidang, seret bidang yang ingin Anda gunakan ke sumur bidang yang sesuai. Biasanya, Anda ingin menggunakan bidang dimensi atau ukuran seperti yang ditunjukkan oleh bidang target dengan baik. Jika Anda memilih untuk menggunakan bidang dimensi sebagai ukuran, fungsi agregat Hitung secara otomatis diterapkan padanya untuk membuat nilai numerik.

Untuk membuat peta pohon, seret ukuran ke bidang Ukuran dengan baik dan dimensi ke grup menurut bidang dengan baik. Secara opsional, seret ukuran lain ke bidang Warna dengan baik.

5. (Opsional) Tambahkan layer drill-down dengan menyeret satu atau lebih bidang tambahan ke Group by field dengan baik. Untuk informasi selengkapnya tentang menambahkan penelusuran, lihat. [Menambahkan penelusuran ke data visual di Amazon QuickSight](#page-288-0)

# Menggunakan grafik air terjun

Gunakan bagan air terjun untuk memvisualisasikan penjumlahan berurutan saat nilai ditambahkan atau dikurangi. Dalam grafik air terjun, nilai awal melewati perubahan (positif atau negatif), dengan setiap perubahan direpresentasikan sebagai batang. Total akhir diwakili oleh bilah terakhir. Bagan air terjun juga dikenal sebagai jembatan karena konektor antara palang menjembatani palang bersamasama, menunjukkan bahwa mereka secara visual termasuk dalam cerita yang sama.

Grafik air terjun paling sering digunakan untuk menyajikan data keuangan, karena Anda dapat menunjukkan perubahan dalam satu periode waktu atau dari satu periode waktu ke periode waktu lainnya. Dengan cara ini, Anda dapat memvisualisasikan berbagai faktor yang berdampak pada biaya proyek Anda. Misalnya, Anda dapat menggunakan grafik air terjun untuk menunjukkan penjualan kotor ke laba bersih dalam bulan yang sama, atau perbedaan laba bersih dari tahun lalu hingga tahun ini, dan faktor-faktor yang bertanggung jawab atas perubahan ini.

Anda juga dapat menggunakan grafik air terjun untuk menyajikan data statistik, misalnya berapa banyak karyawan baru yang Anda pekerjakan dan berapa banyak karyawan yang meninggalkan perusahaan Anda dalam waktu satu tahun.

Ikon untuk bagan air terjun adalah sebagai berikut.

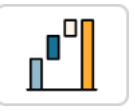

Tangkapan layar berikut menunjukkan grafik air terjun.

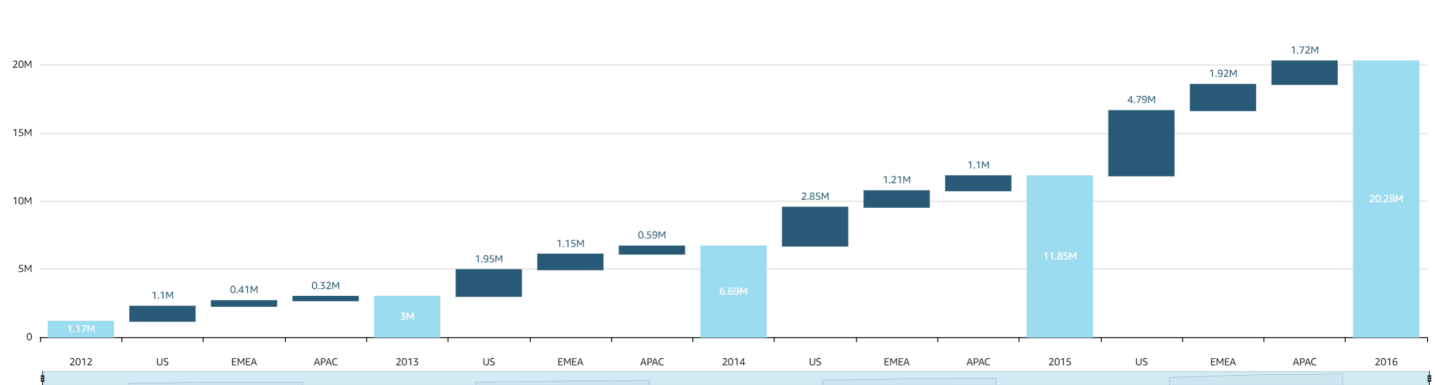

Untuk membuat grafik air terjun dasar visual

- 1. Buka Amazon QuickSight dan pilih Analisis pada panel navigasi di sebelah kiri.
- 2. Pilih salah satu cara berikut:
	- Untuk membuat analisis baru, pilih Analisis baru di kanan atas. Untuk informasi selengkapnya, lihat [Memulai analisis di Amazon QuickSight](#page-693-0).
	- Untuk menggunakan analisis yang ada, pilih analisis yang ingin Anda edit.
- 3. Pilih Tambah (+), Tambahkan Visual.
- 4. Di kiri bawah, pilih ikon bagan air terjun dari tipe Visual.
- 5. Pada panel Daftar bidang, pilih bidang yang ingin Anda gunakan untuk sumur bidang yang sesuai. Bagan air terjun membutuhkan satu kategori atau ukuran dalam Nilai.
- 6. (Opsional) Tambahkan layer drill-down dengan menyeret satu atau lebih bidang tambahan ke bidang Group/Color dengan baik. Untuk informasi selengkapnya tentang menambahkan penelusuran, lihat. [Menambahkan penelusuran ke data visual di Amazon QuickSight](#page-288-0)

Untuk memahami fitur yang didukung oleh grafik air terjun, lihat[Pemformatan analitik per jenis](#page-958-0) [QuickSight.](#page-958-0) Untuk opsi penyesuaian, liha[tMemformat di Amazon QuickSight](#page-957-0).

# Menggunakan awan kata

Sebagai cara yang menarik untuk menampilkan seberapa sering sebuah kata digunakan dalam kaitannya dengan kata lain dalam kumpulan data, gunakan awan kata. Penggunaan terbaik untuk jenis visual ini adalah untuk menunjukkan frekuensi kata atau frasa. Ini juga dapat membuat tambahan yang menyenangkan untuk menampilkan item atau tindakan yang sedang tren. Anda dapat menggunakan kumpulan data tetap untuk tujuan kreatif. Misalnya, Anda dapat membuat salah satu tujuan tim, frasa motivasi, berbagai terjemahan dari kata tertentu, atau apa pun yang ingin Anda perhatikan.

Setiap kata dalam awan kata mewakili satu atau lebih nilai dalam suatu dimensi. Ukuran kata mewakili frekuensi kemunculan nilai dalam dimensi yang dipilih, sebanding dengan kemunculan nilai lain dalam dimensi yang sama. Awan kata adalah yang terbaik ketika presisi tidak penting dan tidak ada sejumlah besar nilai yang berbeda.

Screenshot berikut menunjukkan contoh cloud kata.

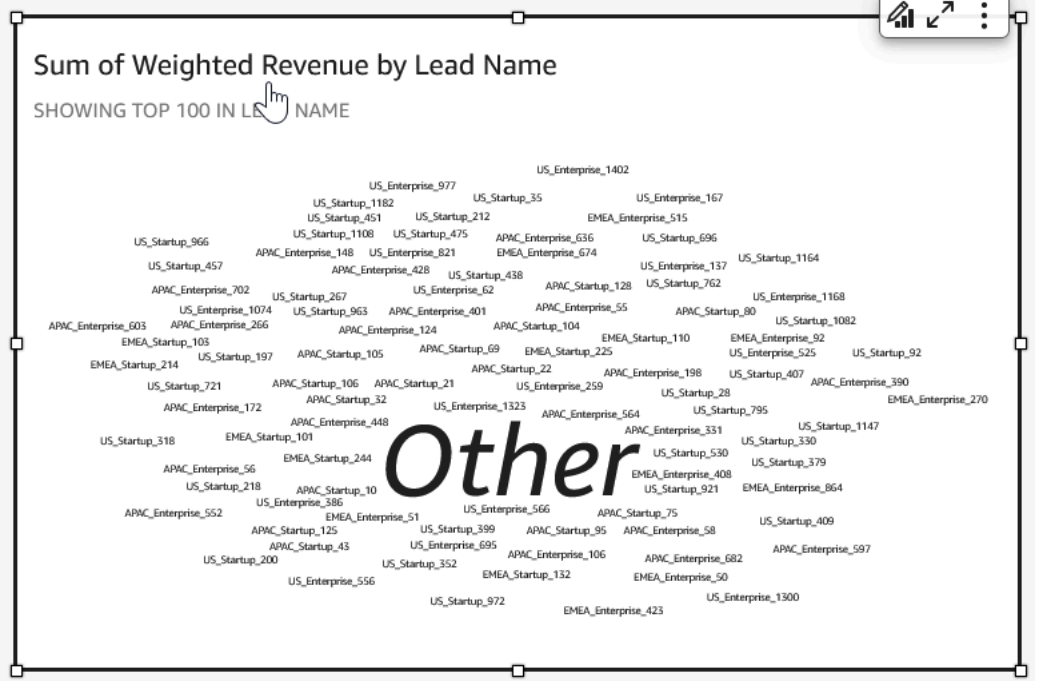

Untuk membuat cloud kata, gunakan satu dimensi di Group by field dengan baik. Secara opsional, Anda dapat menambahkan metrik ke bidang Ukuran dengan baik.

Awan kata biasanya terlihat lebih baik dengan 20-100 kata atau frasa, tetapi pengaturan format menawarkan berbagai fleksibilitas. Jika Anda memilih terlalu banyak kata, mereka bisa menjadi terlalu kecil untuk dibaca, tergantung pada ukuran tampilan Anda. Secara default, awan kata menampilkan 100 kata berbeda. Untuk menampilkan lebih banyak, ubah pengaturan format untuk Jumlah kata.

Awan kata dibatasi hingga 500 nilai unik untuk Group by. Untuk menghindari menampilkan kata**Other**, format visual untuk menyembunyikan kategori Lainnya. Untuk informasi selengkapnya tentang cara Amazon QuickSight menangani data yang berada di luar batas tampilan, lihat[Batas](#page-800-0) [tampilan](#page-800-0).

Ikon untuk kata cloud adalah sebagai berikut.

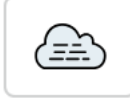

# Fitur cloud Word

Untuk memahami fitur yang didukung oleh awan kata, lihat tabel berikut.

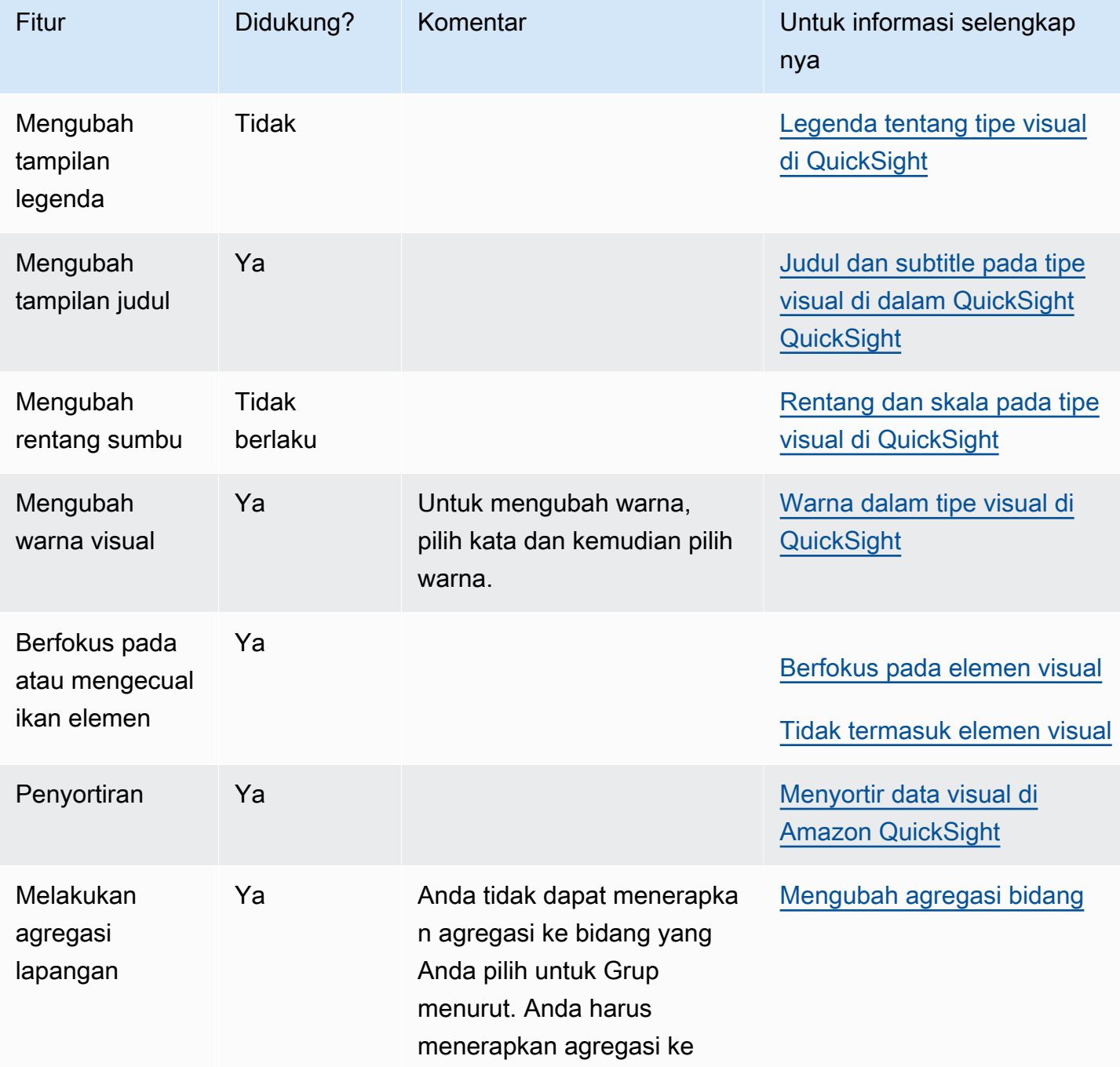

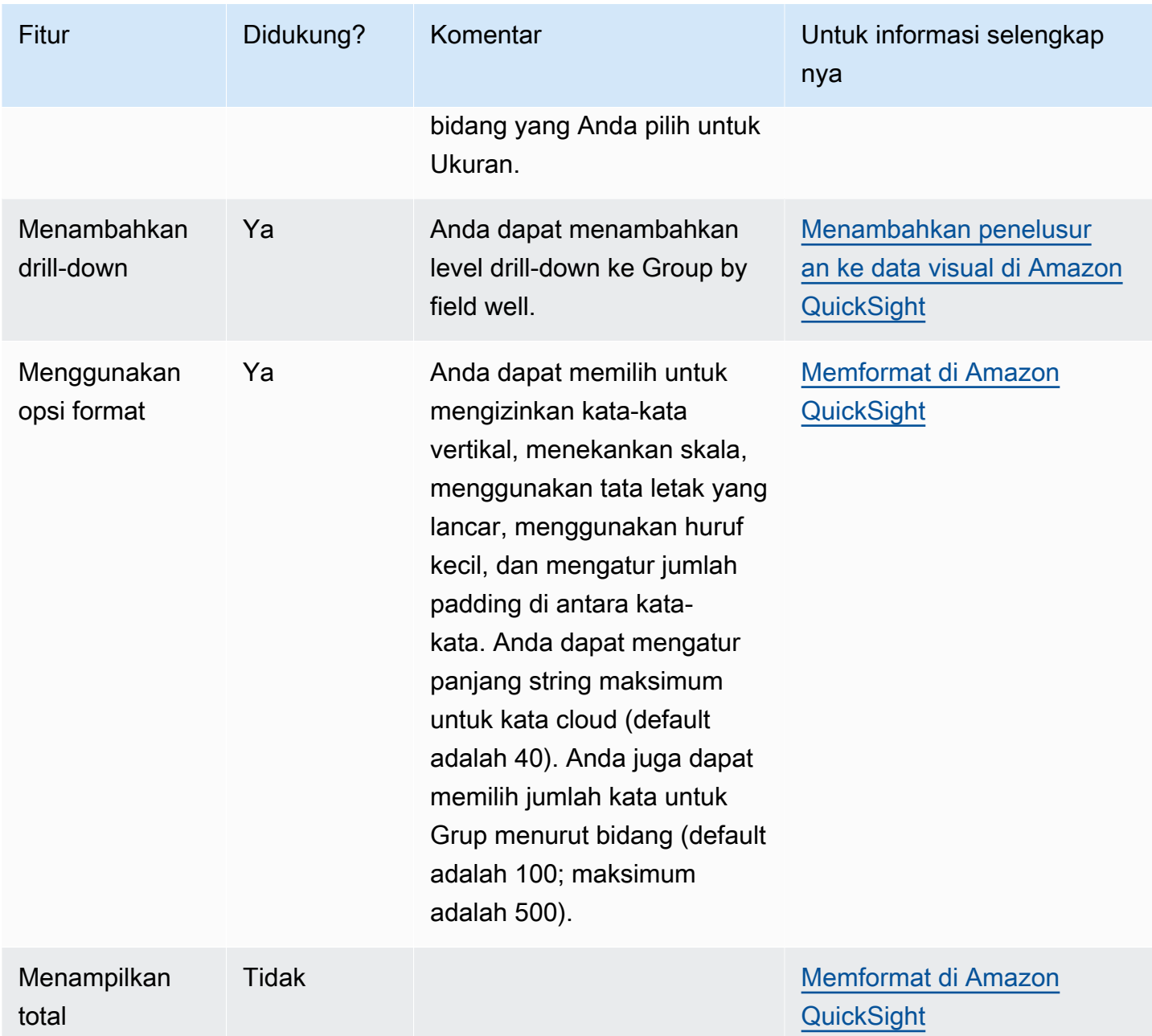

Membuat kata cloud

Gunakan prosedur berikut untuk membuat cloud kata.

# Untuk membuat kata cloud

- 1. Pada halaman analisis, pilih Visualisasikan pada bilah alat.
- 2. Pilih Tambah pada bilah aplikasi, lalu pilih Tambahkan visual.
- 3. Pada panel Jenis visual, pilih ikon kata cloud.

4. Dari panel Daftar bidang, seret bidang yang ingin Anda gunakan ke sumur bidang yang sesuai. Biasanya, Anda ingin menggunakan bidang dimensi atau ukuran seperti yang ditunjukkan oleh bidang target dengan baik. Jika Anda memilih untuk menggunakan bidang dimensi sebagai ukuran, fungsi agregat Hitung diterapkan secara default.

Untuk membuat cloud kata, tambahkan dimensi ke Group by field dengan baik. Secara opsional, tambahkan ukuran ke bidang Ukuran dengan baik.

5. (Opsional) Tambahkan layer drill-down dengan menyeret satu atau lebih bidang tambahan ke Group by field dengan baik. Untuk informasi selengkapnya tentang menambahkan penelusuran, lihat. [Menambahkan penelusuran ke data visual di Amazon QuickSight](#page-288-0)

# <span id="page-957-0"></span>Memformat di Amazon QuickSight

Anda memilih dari berbagai opsi untuk memformat dan menata visualisasi data Anda. Untuk memformat visual, pilih visual yang ingin Anda format dan pilih Format visual ikon di sudut kanan atas visual. Setelah Anda membuka panel visual format, Anda dapat mengklik berbagai visual dan kontrol untuk melihat data pemformatan untuk visual atau kontrol tertentu. Untuk informasi selengkapnya tentang memformat kontrol visual, liha[tMenggunakan kontrol dengan parameter di](#page-729-0)  [Amazon QuickSight](#page-729-0).

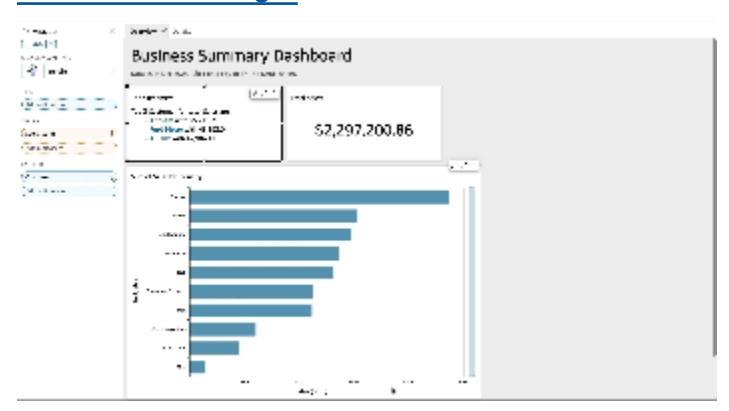

Gunakan bagian berikut untuk memformat dan menata konten Anda:

# **a** Note

Setiap perubahan format yang diterapkan dari sumur lapangan hanya diterapkan pada visual yang dipilih.

# Topik

- [Pemformatan analitik per jenis QuickSight](#page-958-0)
- [Opsi pemformatan tabel dan tabel pivot di QuickSight](#page-964-0)
- [Menambahkan bilah data ke tabel di QuickSight](#page-981-0)
- [Opsi pemformatan peta dan bagan geospasial di QuickSight](#page-985-0)
- [Sumbu dan garis kisi pada tipe visual di QuickSight](#page-992-0)
- [Warna dalam tipe visual di QuickSight](#page-995-0)
- [Bekerja dengan pewarnaan tingkat lapangan di Amazon QuickSight](#page-1003-0)
- [Pemformatan bersyarat pada tipe visual di QuickSight](#page-1005-0)
- [Font dan gaya pada tipe visual di QuickSight](#page-1008-0)
- [Opsi KPI](#page-1009-0)
- [Label pada tipe visual di QuickSight](#page-1012-0)
- [Memformat data numerik visual berdasarkan pengaturan bahasa di QuickSight](#page-1015-0)
- [Legenda tentang tipe visual di QuickSight](#page-1020-0)
- [Gaya garis dan penanda pada grafik garis di QuickSight](#page-1020-1)
- [Data yang hilang pada tipe visual di QuickSight](#page-1022-0)
- [Garis referensi pada jenis visual di QuickSight](#page-1022-1)
- [Memformat grafik radar di QuickSight](#page-1026-0)
- [Rentang dan skala pada tipe visual di QuickSight](#page-1027-0)
- [Opsi sumbu kelipatan kecil](#page-1029-0)
- [Judul dan subtitle pada tipe visual di dalam QuickSight QuickSight](#page-1030-0)
- [Tooltips tentang tipe visual di QuickSight](#page-1033-0)

# <span id="page-958-0"></span>Pemformatan analitik per jenis QuickSight

Gunakan daftar berikut untuk melihat jenis pemformatan apa yang berfungsi dalam visualisasi selama analisis:

- Diagram batang (baik horizontal maupun vertikal) mendukung pemformatan berikut:
	- Sesuaikan, tampilkan, atau sembunyikan judul, label bidang, dan label data
	- Sesuaikan, tampilkan, atau sembunyikan legenda (pengecualian: bagan sederhana tanpa pengelompokan atau beberapa ukuran tidak menunjukkan legenda)
- Tentukan rentang sumbu dan langkah-langkah pada sumbu x untuk bagan batang horizontal, dan pada sumbu y untuk bagan batang vertikal
- Pilih berapa banyak titik data yang akan ditampilkan pada sumbu x untuk bagan batang vertikal, dan pada sumbu y untuk bagan batang horizontal
- Tampilkan atau sembunyikan garis sumbu, label sumbu, ikon pengurutan sumbu, dan garis kisi bagan
- Sesuaikan, tampilkan, atau hapus garis referensi
- Tampilkan atau sembunyikan kategori "lainnya"

Bagan batang horizontal mendukung penyortiran pada sumbu y dan Nilai. Bagan batang vertikal mendukung penyortiran pada sumbu x dan Nilai.

Bagan batang bertumpuk mendukung menampilkan total.

- Plot kotak mendukung pemformatan berikut:
	- Sesuaikan, tampilkan, atau sembunyikan judul
	- Sesuaikan, tampilkan, atau sembunyikan legenda
	- Tentukan rentang sumbu dan centang label pada sumbu x dan rentang sumbu dan injak sumbu y
	- Tampilkan atau sembunyikan garis sumbu, label sumbu, ikon pengurutan sumbu, dan garis kisi bagan
	- Pilih berapa banyak titik data yang akan ditampilkan pada sumbu y.
	- Tampilkan atau sembunyikan kategori "lainnya"
	- Tambahkan garis referensi

Plot kotak mendukung penyortiran di Grup menurut.

- Bagan kombo mendukung pemformatan berikut:
	- Sesuaikan, tampilkan, atau sembunyikan judul, label bidang, dan label data
	- Sesuaikan, tampilkan, atau sembunyikan legenda (pengecualian: bagan sederhana tanpa pengelompokan, penumpukan, atau beberapa ukuran tidak menunjukkan legenda)
	- Tentukan rentang sumbu pada batang dan garis
	- Sinkronkan sumbu Y untuk kedua batang dan garis menjadi satu sumbu.
	- Pilih berapa banyak titik data yang akan ditampilkan pada sumbu x
- Tampilkan atau sembunyikan garis sumbu, label sumbu, ikon pengurutan sumbu, dan garis kisi bagan
- Sesuaikan, tampilkan, atau hapus garis referensi
- Tampilkan atau sembunyikan kategori "lainnya"

Bagan kombo mendukung penyortiran pada sumbu x, Batang, dan Garis.

- Bagan donat mendukung pemformatan berikut:
	- Sesuaikan, tampilkan, atau sembunyikan judul, label data, dan legenda
	- Sesuaikan, tampilkan, atau sembunyikan label untuk kolom grup atau warna dan nilai
	- Pilih berapa banyak irisan untuk ditampilkan dari Group/Color
	- Tampilkan atau sembunyikan kategori "lainnya"

Bagan donat mendukung penyortiran pada Group/Warna dan Nilai.

- Peta yang diisi mendukung pemformatan berikut:
	- Sesuaikan, tampilkan, atau sembunyikan judul.
	- Sesuaikan, tampilkan, atau sembunyikan legenda

Peta yang diisi mendukung penyortiran Lokasi dan Warna.

- Bagan corong mendukung pemformatan berikut:
	- Sesuaikan, tampilkan, atau sembunyikan judul, dan label data
	- Sesuaikan, tampilkan, atau sembunyikan label untuk kolom grup atau warna dan nilai
	- Pilih berapa banyak tahapan yang akan ditampilkan di kolom Grup menurut
	- Tampilkan atau sembunyikan kategori "lainnya"

Bagan corong mendukung penyortiran pada Grup menurut dan Nilai.

- Grafik pengukur mendukung pemformatan berikut:
	- Sesuaikan, tampilkan, atau sembunyikan judul. Menampilkan atau menyembunyikan label sumbu.
	- Sesuaikan cara menampilkan nilai atau nilai: tersembunyi, nilai aktual, perbandingan
	- Pilih metode perbandingan (tersedia saat Anda menggunakan dua ukuran)
	- Pilih rentang sumbu dan padding untuk ditampilkan di bagan pengukur
	- Pilih gaya busur (derajat dari 180 hingga 360) dan ketebalan busur

Grafik pengukur tidak mendukung penyortiran.

- Bagan geospasial (peta) mendukung pemformatan berikut:
	- Sesuaikan, tampilkan, atau sembunyikan judul dan legenda
	- Pilih gambar peta dasar.
	- Pilih untuk menampilkan titik peta dengan atau tanpa pengelompokan.

Bagan geospasial tidak mendukung penyortiran.

- Peta panas mendukung pemformatan berikut:
	- Sesuaikan, tampilkan, atau sembunyikan judul, legenda, dan label
	- Pilih berapa banyak baris dan kolom yang akan ditampilkan
	- Pilih warna atau gradien.
	- Tampilkan atau sembunyikan kategori "lainnya"

Peta panas mendukung penyortiran pada Nilai dan Kolom.

- Grafik histogram mendukung pemformatan berikut:
	- Sesuaikan, tampilkan, atau sembunyikan judul, label bidang, dan label data
	- Tentukan rentang sumbu, skala, dan langkah-langkah pada sumbu y
	- Pilih berapa banyak titik data yang akan ditampilkan pada sumbu x
	- Tampilkan atau sembunyikan garis sumbu, label sumbu, ikon pengurutan sumbu, dan garis kisi bagan

Grafik histogram tidak mendukung penyortiran.

- Indikator kinerja utama (KPI) mendukung pemformatan berikut:
	- Sesuaikan, tampilkan, atau sembunyikan judul
	- Menampilkan atau menyembunyikan panah tren dan bilah kemajuan
	- Sesuaikan metode perbandingan sebagai auto, selisih, persen (%), atau selisih sebagai persen (%)
	- Sesuaikan nilai primer yang ditampilkan sebagai perbandingan atau aktual
	- Pemformatan bersyarat

KPI tidak mendukung penyortiran.

• Bagan garis mendukung pemformatan berikut:

• Sesuaikan, tampilkan, atau sembunyikan judul, label bidang, dan label data<br>Pemformatan Pemformatan 947

- Kustomisasi, tampilkan, atau sembunyikan legenda (pengecualian: bagan sederhana tidak menampilkan legenda)
- Tentukan rentang sumbu dan langkah (pada sumbu y)
- Pilih berapa banyak titik data yang akan ditampilkan pada sumbu x
- Tampilkan atau sembunyikan garis sumbu, label sumbu, ikon pengurutan sumbu, dan garis kisi bagan
- Sesuaikan, tampilkan, atau hapus garis referensi
- Sesuaikan gaya garis dan spidol untuk titik data pada garis
- Tampilkan atau sembunyikan kategori "lainnya", kecuali jika sumbu x adalah tanggal

Bagan garis mendukung penyortiran pada sumbu x dan Nilai hanya untuk tujuan numerik.

- Diagram lingkaran mendukung pemformatan berikut:
	- Sesuaikan, tampilkan, atau sembunyikan judul, label data, dan legenda
	- Sesuaikan, tampilkan, atau sembunyikan label untuk kolom grup atau warna dan nilai
	- Tampilkan metrik sebagai nilai, persentase, atau keduanya
	- Pilih berapa banyak irisan yang akan ditampilkan dari bidang Group/Color
	- Tampilkan atau sembunyikan kategori "lainnya"

Diagram lingkaran mendukung penyortiran Nilai dan Grup/Warna.

- Tabel pivot mendukung pemformatan berikut:
	- Sesuaikan, tampilkan, atau sembunyikan judul
	- Sesuaikan, tampilkan, atau sembunyikan label untuk kolom, baris, dan bidang nilai
	- Sesuaikan ukuran font untuk header tabel dan sel/tubuh
	- Menampilkan atau menyembunyikan total dan subtotal pada baris atau kolom
	- Label khusus untuk total atau subtotal
	- Pilih opsi gaya tambahan: sesuaikan tabel untuk dilihat, sembunyikan tombol +/-, sembunyikan nama bidang kolom, sembunyikan label duplikat saat menggunakan metrik tunggal
	- Pemformatan bersyarat

Tabel pivot mendukung pengurutan pada Kolom dan Baris. Untuk informasi selengkapnya tentang menyortir data tabel pivot, lihat. [Menyortir tabel pivot di Amazon QuickSight](#page-880-0)

- Plot pencar mendukung pemformatan berikut:
- Pemformatan 948

<sup>•</sup> Menyesuaikan, menampilkan, atau menyembunyikan judul, legenda, label bidang, dan label data

- Sesuaikan, tampilkan, atau hapus garis referensi
- Tentukan rentang sumbu (pada sumbu x dan sumbu y)
- Tampilkan atau sembunyikan garis sumbu, label sumbu, ikon pengurutan sumbu, dan garis kisi bagan

Plot pencar tidak mendukung penyortiran.

- Tabel mendukung pemformatan berikut:
	- Sesuaikan, tampilkan, atau sembunyikan judul, legenda, dan kolom
	- Kustomisasi, tampilkan, atau sembunyikan nama kolom untuk bidang group-by dan value
	- Sesuaikan ukuran font untuk header tabel dan sel/tubuh
	- Menampilkan atau menyembunyikan total di bagian atas atau bawah tabel
	- Berikan label khusus untuk total
	- Tambahkan pemformatan bersyarat

Tabel mendukung penyortiran pada Grup menurut dan Nilai.

- Peta pohon mendukung pemformatan berikut:
	- Sesuaikan, tampilkan, atau sembunyikan judul dan legenda
	- Sesuaikan, tampilkan, atau sembunyikan label untuk bidang kelompok, ukuran, dan warna
	- Pilih warna atau gradien.
	- Pilih berapa banyak kotak yang akan ditampilkan dari kolom Grup menurut
	- Tampilkan atau sembunyikan kategori "lainnya"

Bagan garis mendukung penyortiran Ukuran, Kelompokkan menurut dan Warna.

- Grafik air terjun mendukung pemformatan berikut:
	- Sesuaikan, tampilkan, atau sembunyikan judul atau subtitle
	- Sesuaikan total label
	- Tentukan ukuran dan orientasi label sumbu x serta rentang dan orientasi label sumbu y.
	- Tampilkan atau sembunyikan garis sumbu, label sumbu, ikon pengurutan sumbu, dan garis kisi bagan
	- Tampilkan atau sembunyikan kategori "lainnya"
	- Sesuaikan ukuran dan posisi legenda.

Pemforgalarkan dan tampilkan atau sembunyikan label data. Pemperantan dan atau sembunyikan label data.

Bagan air terjun mendukung penyortiran pada Kategori dan Nilai.

- Awan kata mendukung pemformatan berikut:
	- Sesuaikan, tampilkan, atau sembunyikan judul
	- Sesuaikan warna kata, dan jumlah kata yang akan ditampilkan dari bidang Grup menurut
	- Tampilkan atau sembunyikan kategori "lainnya"
	- Pilih opsi gaya tambahan: izinkan kata-kata vertikal, tekankan skala, atau gunakan tata letak yang lancar, huruf kecil, tingkat padding, atau panjang string maksimum

Awan kata mendukung penyortiran di Grup berdasarkan.

# <span id="page-964-0"></span>Opsi pemformatan tabel dan tabel pivot di QuickSight

Anda dapat menyesuaikan tabel dan tabel pivot di Amazon QuickSight untuk memenuhi kebutuhan bisnis Anda. Anda dapat menyesuaikan header tabel, sel, dan total dengan menentukan warna, ukuran, bungkus, dan perataan teks di masing-masing. Anda juga dapat menentukan tinggi baris dalam tabel, menambahkan batas dan garis kisi, dan menambahkan warna latar belakang khusus. Selain itu, Anda dapat menyesuaikan cara menampilkan total dan subtotal.

Jika Anda telah menerapkan pemformatan bersyarat ke tabel atau tabel pivot, itu lebih diutamakan daripada gaya lain yang Anda konfigurasikan.

Saat Anda mengekspor visual tabel atau tabel pivot ke Microsoft Excel, penyesuaian pemformatan yang Anda terapkan ke visual tidak tercermin dalam file Excel yang diunduh.

Untuk memformat tabel atau tabel pivot

• Dalam analisis Anda, pilih tabel atau tabel pivot yang ingin Anda sesuaikan, lalu pilih Format visual ikon.

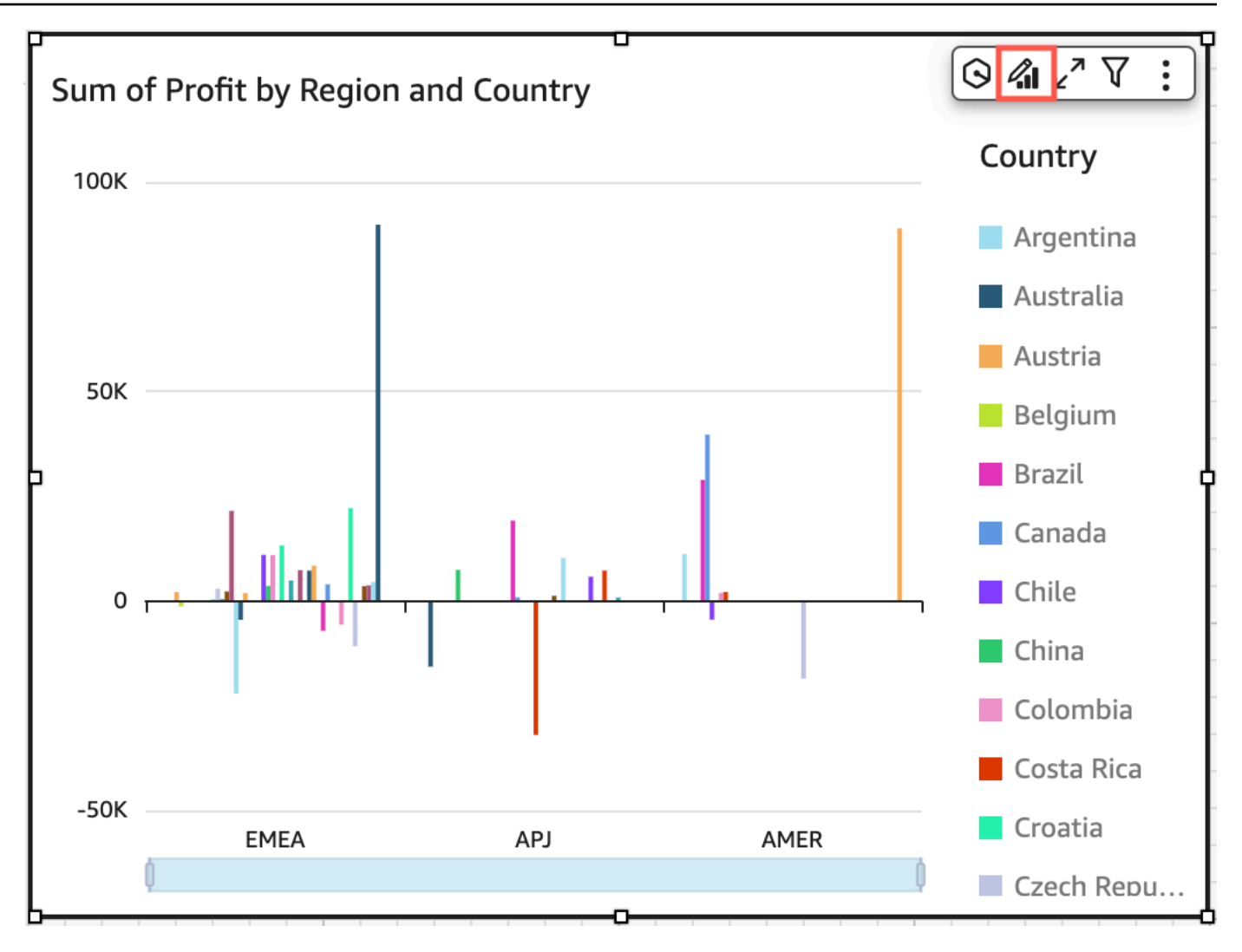

Panel Properties terbuka di sebelah kiri.

Berikut ini, Anda dapat menemukan deskripsi untuk opsi untuk menyesuaikan setiap area tabel atau tabel pivot Anda di panel Properties.

Topik

- [Header](#page-966-0)
- [Pemformatan sel](#page-970-0)
- [Total dan subtotal](#page-972-0)
- [Ukuran baris dan kolom dalam tabel dan tabel pivot di QuickSight](#page-977-0)
- [Kustomisasi data tabel pivot](#page-980-0)

#### <span id="page-966-0"></span>**Header**

Perluas semua header

Anda dapat memilih untuk memperluas semua header dalam tabel pivot untuk menampilkan semua baris anak dan cucu dari header.

Untuk memperluas semua header tabel pivot

- 1. Pada visual yang ingin Anda ubah, pilih header apa saja untuk membuka menu On-visual.
- 2. Pilih Perluas semua di bawah ini.

#### Tinggi header

Anda dapat menyesuaikan tinggi header tabel.

Untuk menyesuaikan ketinggian header dalam tabel

- 1. Di panel Properties, pilih Header.
- 2. Untuk Tinggi baris, masukkan angka dalam piksel. Anda dapat memasukkan seluruh angka dari 8 hingga 500.

Untuk menyesuaikan ketinggian header dalam tabel pivot

- 1. Di panel Properties, pilih Header.
- 2. Di bagian Kolom, untuk Tinggi baris, masukkan angka dalam piksel. Anda dapat memasukkan seluruh angka dari 8 hingga 500.

Teks header

Anda dapat menyesuaikan teks header tabel.

Untuk menyesuaikan teks header dalam tabel

- 1. Di panel Properties, pilih Header.
- 2. Di bagian Header, lakukan satu atau beberapa hal berikut:
- Untuk membungkus teks dalam header yang terlalu panjang untuk muat, pilih Bungkus teks. Membungkus teks dalam header tidak secara otomatis meningkatkan ketinggian header. Ikuti prosedur sebelumnya untuk meningkatkan tinggi header.
- Untuk menyesuaikan ukuran teks, pilih ukuran teks. Anda dapat memilih antara teks ekstra kecil dan ekstra besar.
- Untuk mengubah warna font, pilih ikon warna Abc, lalu pilih warna. Anda dapat memilih salah satu warna yang disediakan, mengatur ulang warna teks header ke warna default, atau membuat warna khusus.
- Untuk mengubah perataan horizontal teks di header, pilih ikon perataan horizontal. Anda dapat memilih perataan kiri, perataan tengah, perataan kanan, atau perataan otomatis.
- Untuk mengubah perataan vertikal teks di header, pilih ikon perataan vertikal. Anda dapat memilih perataan atas, perataan tengah, atau perataan bawah.

Untuk menyesuaikan teks header dalam tabel pivot

1. Di panel Properties, pilih Header.

Bagian Header diperluas untuk menampilkan opsi untuk menyesuaikan header kolom dan baris.

- 2. Di bagian Header, lakukan satu atau beberapa hal berikut:
	- Untuk menerapkan gaya baris ke nama bidang, pilih Nama bidang gaya di bawah Baris.

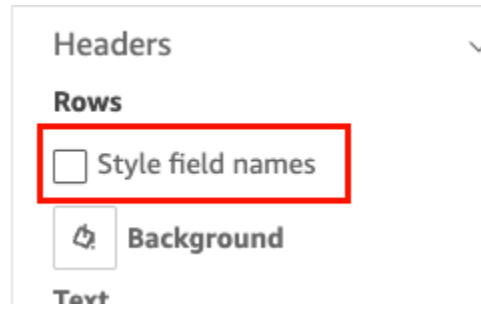

- Untuk menyesuaikan ukuran teks header, pilih ukuran teks untuk Teks. Anda dapat menyesuaikan ukuran teks untuk header kolom di bagian Kolom, dan header baris di bagian Baris.
- Untuk mengubah warna font header, pilih ikon warna Abc, lalu pilih warna. Anda dapat memilih warna font untuk header kolom di bagian Kolom, dan untuk header baris di bagian Baris. Anda dapat memilih salah satu warna yang disediakan, mengatur ulang warna teks header ke warna default, atau membuat warna khusus.
- Untuk mengubah perataan horizontal teks di header, pilih ikon perataan. Anda dapat memilih perataan kiri, perataan tengah, perataan kanan, atau perataan otomatis. Anda dapat memilih perataan horizontal untuk header kolom di bagian Kolom, dan untuk header baris di bagian Baris.
- Untuk mengubah perataan vertikal teks di header, pilih ikon perataan. Anda dapat memilih perataan atas, perataan tengah, atau perataan bawah. Anda dapat memilih perataan vertikal untuk header kolom di bagian Kolom, dan header baris di bagian Baris.
- Untuk menyembunyikan nama kolom kolom, pilih Sembunyikan nama kolom kolom.

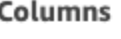

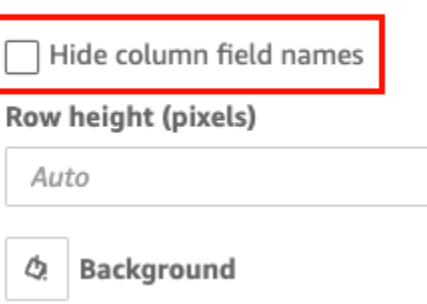

# Warna latar belakang header

Anda dapat menyesuaikan warna latar belakang header tabel.

Untuk menyesuaikan warna latar belakang header tabel

- 1. Di panel Properties, pilih Header.
- 2. Untuk Latar Belakang, pilih ikon warna latar belakang, lalu pilih warna. Anda dapat memilih salah satu warna yang disediakan, mengatur ulang warna teks header ke warna default, atau membuat warna khusus.

Untuk menyesuaikan warna latar belakang header tabel pivot

1. Di panel Properties, pilih Header.

Bagian Header diperluas untuk menampilkan opsi untuk menyesuaikan header kolom dan baris.

- 2. Di bagian Kolom, pilih ikon warna latar belakang, lalu pilih warna.
- 3. Di bagian Baris, pilih ikon warna latar belakang, lalu pilih warna.

#### Batas sundulan

Anda dapat menyesuaikan warna batas header.

Untuk menyesuaikan batas header dalam tabel

- 1. Di panel Properties, pilih Header.
- 2. Untuk Perbatasan, lakukan satu atau lebih hal berikut:
	- Untuk menyesuaikan jenis perbatasan yang Anda inginkan, pilih ikon tipe perbatasan. Anda dapat memilih tanpa batas, batas horizontal saja, batas vertikal saja, atau semua batas.
	- Untuk menyesuaikan ketebalan perbatasan, pilih ketebalan perbatasan.
	- Untuk menyesuaikan warna perbatasan, pilih ikon warna perbatasan, lalu pilih warna. Anda dapat memilih salah satu warna yang disediakan, mengatur ulang warna perbatasan ke warna default, atau membuat warna khusus.

Untuk menyesuaikan batas header dalam tabel pivot

1. Di panel Properties, pilih Header.

Bagian Header diperluas untuk menampilkan opsi untuk menyesuaikan header kolom dan baris.

- 2. Di bagian Kolom dan Baris, untuk Perbatasan, lakukan satu atau beberapa hal berikut:
	- Untuk menyesuaikan jenis perbatasan yang Anda inginkan, pilih ikon tipe perbatasan. Anda dapat memilih tanpa batas, batas horizontal saja, batas vertikal saja, atau semua batas.
	- Untuk menyesuaikan ketebalan perbatasan, pilih ketebalan perbatasan.
	- Untuk menyesuaikan warna perbatasan, pilih ikon warna perbatasan, lalu pilih warna. Anda dapat memilih salah satu warna yang disediakan, mengatur ulang warna perbatasan ke warna default, atau membuat warna khusus.

Pilihan styling header untuk tabel pivot hierarki

Anda dapat menyembunyikan atau mengganti nama label Rows dari tabel pivot hierarki.

Untuk membuat perubahan pada label Rows dari tabel pivot hierarki

- 1. Pilih tabel pivot hierarki yang ingin Anda ubah dan buka menu Format visual.
- 2. Di bagian Header, Anda dapat melakukan tugas-tugas berikut
- Pilih Sembunyikan label baris untuk menyembunyikan label Baris dari tabel pivot Anda.
- Untuk label Rows, masukkan label yang ingin ditampilkan di tabel pivot.

#### <span id="page-970-0"></span>Pemformatan sel

Tinggi baris

Anda dapat menyesuaikan tinggi baris tabel.

Untuk menyesuaikan tinggi baris dalam tabel atau tabel pivot

1. Di panel Properties, pilih Sel.

Bagian Sel diperluas untuk menampilkan opsi untuk menyesuaikan sel.

2. Untuk Tinggi baris, masukkan angka dalam piksel. Anda dapat memasukkan seluruh angka dari 8 hingga 500.

#### Teks sel

Anda dapat menyesuaikan pemformatan untuk teks sel dalam tabel.

Untuk memformat teks sel dalam tabel atau tabel pivot

1. Di panel Properties, pilih Sel.

Bagian Sel diperluas untuk menampilkan opsi untuk menyesuaikan sel.

- 2. Untuk Teks, lakukan satu atau beberapa hal berikut:
	- Untuk membungkus teks dalam header yang terlalu panjang untuk muat, pilih Bungkus teks. Membungkus teks dalam sel tidak secara otomatis meningkatkan tinggi baris. Ikuti prosedur sebelumnya untuk meningkatkan tinggi baris.
	- Untuk menyesuaikan ukuran teks, pilih ukuran teks. Anda dapat memilih antara teks ekstra kecil dan ekstra besar.
	- Untuk mengubah warna font, pilih ikon warna Abc, lalu pilih warna. Anda dapat memilih salah satu warna yang disediakan, mengatur ulang warna teks sel ke warna default, atau membuat warna khusus.
- Untuk mengubah perataan horizontal teks dalam sel, pilih ikon perataan horizontal. Anda dapat memilih perataan kiri, perataan tengah, perataan kanan, atau perataan otomatis. Perataan horizontal hanya dapat dikonfigurasi untuk bidang Baris dari tabel pivot hierarki.
- Untuk mengubah perataan vertikal teks dalam sel, pilih ikon perataan vertikal. Anda dapat memilih perataan atas, perataan tengah, perataan bawah, atau otomatis. Untuk tabel pivot tabular, nilai untuk Otomatis adalah vertikal. Untuk tabel pivot hierarki, nilai untuk Otomatis adalah tengah.

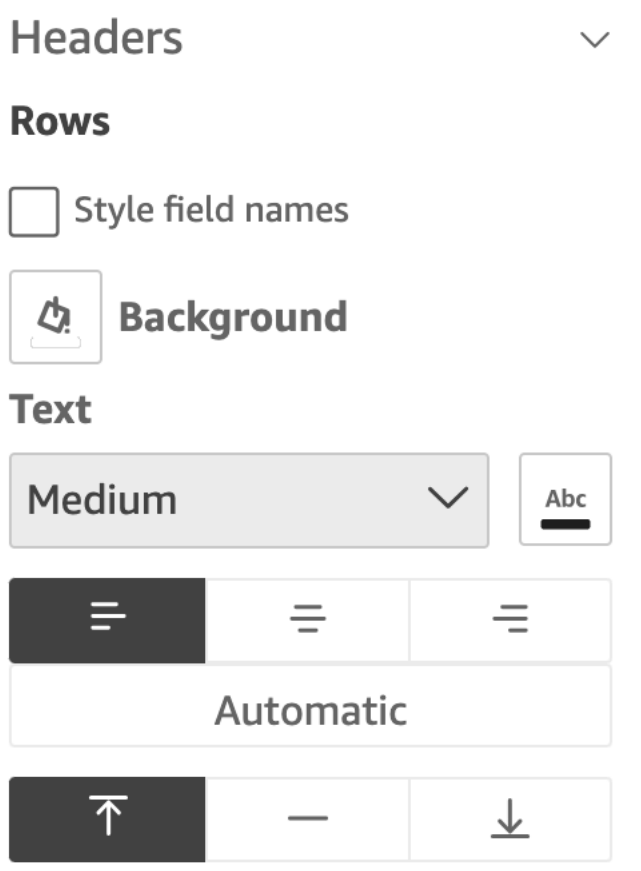

Warna latar belakang sel

Anda dapat menyesuaikan warna latar belakang sel meja.

Untuk menyesuaikan warna latar belakang sel dalam tabel atau tabel pivot

1. Di panel Properties, pilih Sel.

Bagian Sel diperluas untuk menampilkan opsi untuk menyesuaikan sel.

2. Untuk Latar Belakang, lakukan satu atau lebih hal berikut:
- Untuk mengganti warna latar belakang antar baris, pilih Warna baris alternatif. Membersihkan opsi ini berarti bahwa semua sel memiliki warna latar belakang yang sama.
- Jika Anda memilih untuk mengganti warna latar belakang di antara baris, pilih warna untuk baris Ganjil dan warna untuk baris Genap dengan memilih ikon warna latar belakang untuk masing-masing dan memilih warna. Anda dapat memilih salah satu warna yang disediakan, mengatur ulang warna latar belakang ke warna default, atau membuat warna khusus.
- Jika Anda memilih untuk tidak mengganti warna latar belakang di antara baris, pilih ikon warna latar belakang dan pilih warna untuk semua sel. Anda dapat memilih salah satu warna yang disediakan, mengatur ulang warna latar belakang ke warna default, atau membuat warna khusus.

#### Batas sel

Anda dapat menyesuaikan batas sel tabel.

Untuk menyesuaikan batas sel dalam tabel atau tabel pivot

1. Di panel Properties, pilih Sel.

Bagian Sel diperluas untuk menampilkan opsi untuk menyesuaikan sel.

- 2. Untuk Perbatasan, lakukan satu atau lebih hal berikut:
	- Untuk menyesuaikan jenis perbatasan yang Anda inginkan, pilih ikon tipe perbatasan. Anda dapat memilih tanpa batas, batas horizontal saja, batas vertikal saja, atau semua batas.
	- Untuk menyesuaikan ketebalan perbatasan, pilih ketebalan perbatasan.
	- Untuk menyesuaikan warna perbatasan, pilih ikon warna perbatasan, lalu pilih warna. Anda dapat memilih salah satu warna yang disediakan, mengatur ulang warna perbatasan ke warna default, atau membuat warna khusus.

## Total dan subtotal

Pada tabel dan tabel pivot, Anda dapat mengonfigurasi tampilan total atau subtotal. Tabel dapat menampilkan total di bagian atas atau bawah visual. Tabel pivot dapat menampilkan total dan subtotal pada baris dan kolom.

Tambahkan total dan subtotal ke tabel dan tabel pivot di QuickSight

Anda dapat menambahkan kolom total ke tabel dan visual tabel pivot Anda. Anda juga dapat menambahkan kolom subtotal ke visual tabel pivot Anda.

Untuk menampilkan atau menyembunyikan total dan subtotal untuk tabel pivot

- 1. Untuk menampilkan total, buka panel Properties dan pilih Total.
	- Untuk menampilkan total baris, aktifkan sakelar ROWS. Total ditampilkan di baris bawah visual. Pilih Pin total agar total tetap terlihat saat Anda menggulir tabel.
	- Untuk menampilkan total kolom, aktifkan sakelar COLUMNS. Total ditampilkan pada kolom terakhir visual.
- 2. Untuk menampilkan total, buka panel Properties dan pilih Subtotal.
	- Untuk menampilkan subtotal untuk baris, aktifkan sakelar ROWS. Total ditampilkan di baris bawah visual.
	- Untuk menampilkan subtotal kolom, aktifkan sakelar COLUMNS.
	- Untuk Level, pilih salah satu dari berikut ini:
		- Pilih Terakhir untuk hanya menampilkan subtotal bidang terakhir dalam hierarki bagan. Ini adalah pilihan default.
		- Pilih Semua untuk menampilkan subtotal untuk setiap bidang.
		- Pilih Kustom untuk menyesuaikan bidang mana yang menampilkan subtotal.

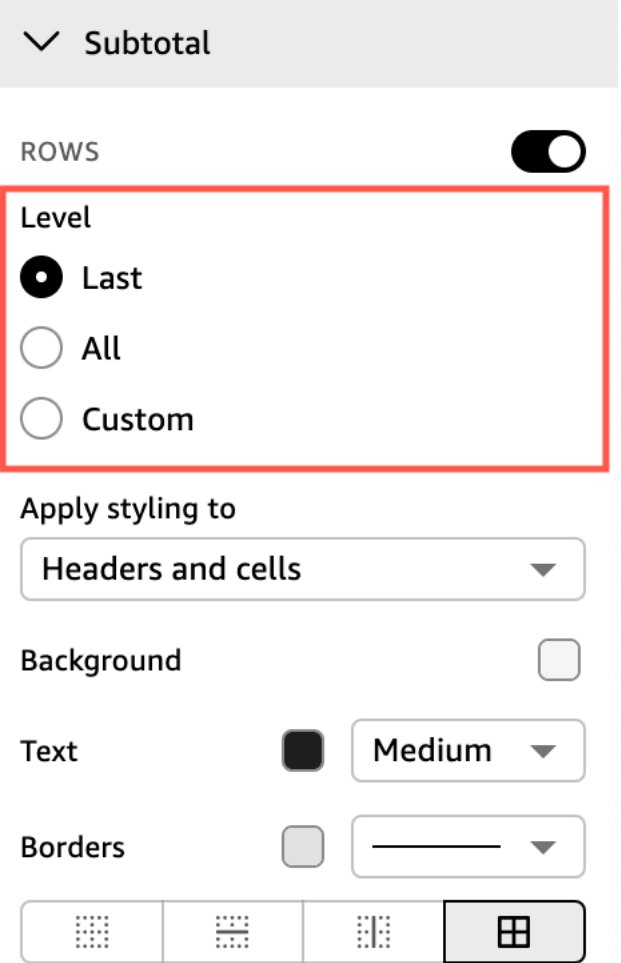

Setelah Anda menambahkan total baris ke tabel atau visual tabel pivot Anda, Anda juga dapat memilih untuk memposisikan total di bagian atas atau bawah visual. Anda juga dapat mengubah posisi total kolom di tabel pivot.

Untuk memposisikan total baris atau kolom dalam tabel atau tabel pivot

- 1. Di panel Properties, pilih Total.
- 2. (Opsional) Untuk Baris, pilih Tampilkan total.
- 3. (Opsional) Untuk Kolom, pilih Tampilkan total.
- 4. (Opsional) Di menu Baris, buka dropdown Posisi dan pilih posisi yang Anda inginkan totalnya ditampilkan. Pilih Top untuk memposisikan total di bagian atas tabel, atau Bawah untuk memposisikan total di bagian bawah tabel.

5. (Opsional) Di menu Kolom, buka dropdown Posisi dan pilih posisi yang Anda inginkan totalnya ditampilkan. Pilih Kiri untuk memposisikan total di sebelah kiri tabel, atau Kanan untuk memposisikan total di sebelah kanan tabel.

Anda tidak dapat mengubah posisi subtotal visual tabel pivot. Jika tabel pivot Anda menggunakan tata letak hierarki, baris subtotal diposisikan di bagian atas tabel. Subtotal tabel pivot tabular ditampilkan di bagian bawah tabel.

Sesuaikan label untuk total dan subtotal

Anda dapat mengganti nama total dalam tabel dan tabel pivot visual untuk memberikan konteks yang lebih baik bagi pembaca akun. Secara default, total dan subtotal muncul tanpa label.

Untuk mengganti nama total dalam tabel atau tabel pivot visual

- 1. Di panel Properties, pilih Total atau Subtotal.
- 2. Untuk Label, masukkan kata atau frasa pendek yang ingin ditampilkan secara total.

Di tabel pivot, Anda juga dapat menambahkan label ke total kolom dan subtotal. Untuk melakukannya, masukkan kata atau frasa pendek untuk Label di bagian Kolom.

3. (Opsional) Untuk tabel pivot tabular, Anda juga dapat menambahkan nama grup ke subtotal. Untuk menambahkan nama grup ke subtotal baris, pilih ikon Plus (+) di sebelah bidang Label untuk menambahkan parameter nama grup yang Anda inginkan. Anda juga dapat memasukkan kata atau frasa pendek ke bidang ini.

Anda juga dapat membuat perubahan pada ukuran teks dan warna font dari total dan subtotal label tabel dan visual tabel pivot Anda.

Untuk memformat teks total dan subtotal

- 1. Di panel Properties, pilih Total atau Subtotal.
- 2. Untuk Teks, lakukan satu atau beberapa hal berikut.
	- Untuk menyesuaikan ukuran teks, pilih ukuran teks. Anda dapat memilih antara teks ekstra kecil dan ekstra besar.
	- Untuk mengubah warna font, pilih ikon warna Abc, lalu pilih warna. Anda dapat memilih salah satu warna yang disediakan, mengatur ulang warna teks sel ke warna default, atau membuat warna khusus.

Dalam tabel pivot, Anda juga dapat menambahkan teks format untuk total kolom dan subtotal. Untuk melakukannya, ulangi langkah-langkah di atas di bagian Kolom.

Total dan subtotal warna latar belakang

Untuk menyesuaikan warna latar belakang untuk total dan subtotal

- 1. Di panel Properties, pilih Total atau Subtotal.
- 2. Untuk Latar Belakang, pilih ikon warna latar belakang, lalu pilih warna. Anda dapat memilih salah satu warna yang disediakan, mengatur ulang warna latar belakang ke warna default, atau membuat warna khusus.

Dalam tabel pivot, Anda juga dapat menambahkan warna latar belakang untuk total kolom dan subtotal. Untuk melakukannya, pilih ikon warna latar belakang untuk Latar Belakang di bagian Kolom.

### Batas total dan subtotal

Untuk menyesuaikan batas untuk total dan subtotal

- 1. Di panel Properties, pilih Total atau Subtotal.
- 2. Untuk Perbatasan, lakukan satu atau lebih hal berikut:
	- Untuk menyesuaikan jenis perbatasan yang Anda inginkan, pilih ikon tipe perbatasan. Anda dapat memilih tanpa batas, batas horizontal saja, batas vertikal saja, atau semua batas.
	- Untuk menyesuaikan ketebalan perbatasan, pilih ketebalan perbatasan.
	- Untuk menyesuaikan warna perbatasan, pilih ikon warna perbatasan, lalu pilih warna. Anda dapat memilih salah satu warna yang disediakan, mengatur ulang warna perbatasan ke warna default, atau membuat warna khusus.

Dalam tabel pivot, Anda juga dapat menambahkan batas untuk total kolom dan subtotal. Untuk melakukannya, ulangi langkah-langkah di atas di bagian Kolom.

#### Menerapkan gaya total dan subtotal ke sel

Di tabel pivot, Anda dapat menerapkan teks, warna latar belakang, dan gaya batas apa pun yang Anda terapkan ke total sel di kolom atau baris yang sama. Subtotal baris muncul secara berbeda tergantung pada tata letak yang digunakan tabel pivot Anda. Untuk tabel pivot tabular, header subtotal eksplisit muncul di visual. Untuk tabel pivot hierarki, header subtotal eksplisit tidak muncul. Sebagai gantinya, penulis menerapkan gaya subtotal ke bidang individual dari menu Visual Format. Header yang diciutkan tidak dapat ditata sebagai subtotal.

Untuk menerapkan gaya total dan subtotal ke sel

- 1. Di panel Properties, pilih Total atau Subtotal.
- 2. Untuk Terapkan gaya, pilih visual yang ingin Anda terapkan gaya subtotal. Anda dapat memilih dari opsi berikut.
	- Tidak ada Menghapus opsi styling dari semua sel.
	- Hanya header Aplies pilihan styling untuk semua header di tabel pivot.
	- Hanya sel Menerapkan opsi styling ke semua sel yang bukan header di tabel pivot.
	- Header dan sel Menerapkan opsi styling ke semua sel di tabel pivot.

Ukuran baris dan kolom dalam tabel dan tabel pivot di QuickSight

Penulis dan pembaca dapat mengubah ukuran baris dan kolom dalam tabel atau tabel pivot visual. Mereka dapat menyesuaikan tinggi baris dan lebar kolom. Penulis juga dapat mengatur lebar kolom default untuk kolom dalam visual tabel pivot.

Untuk mengubah ukuran baris dalam tabel atau tabel pivot

• Dalam tabel atau tabel pivot visual, arahkan kursor Anda ke garis yang ingin Anda ubah ukurannya hingga Anda melihat kursor horizontal muncul. Saat muncul, pilih garis dan seret ke ketinggian baru.

Anda dapat menyesuaikan tinggi baris dengan memilih garis horizontal pada sel dan header baris.

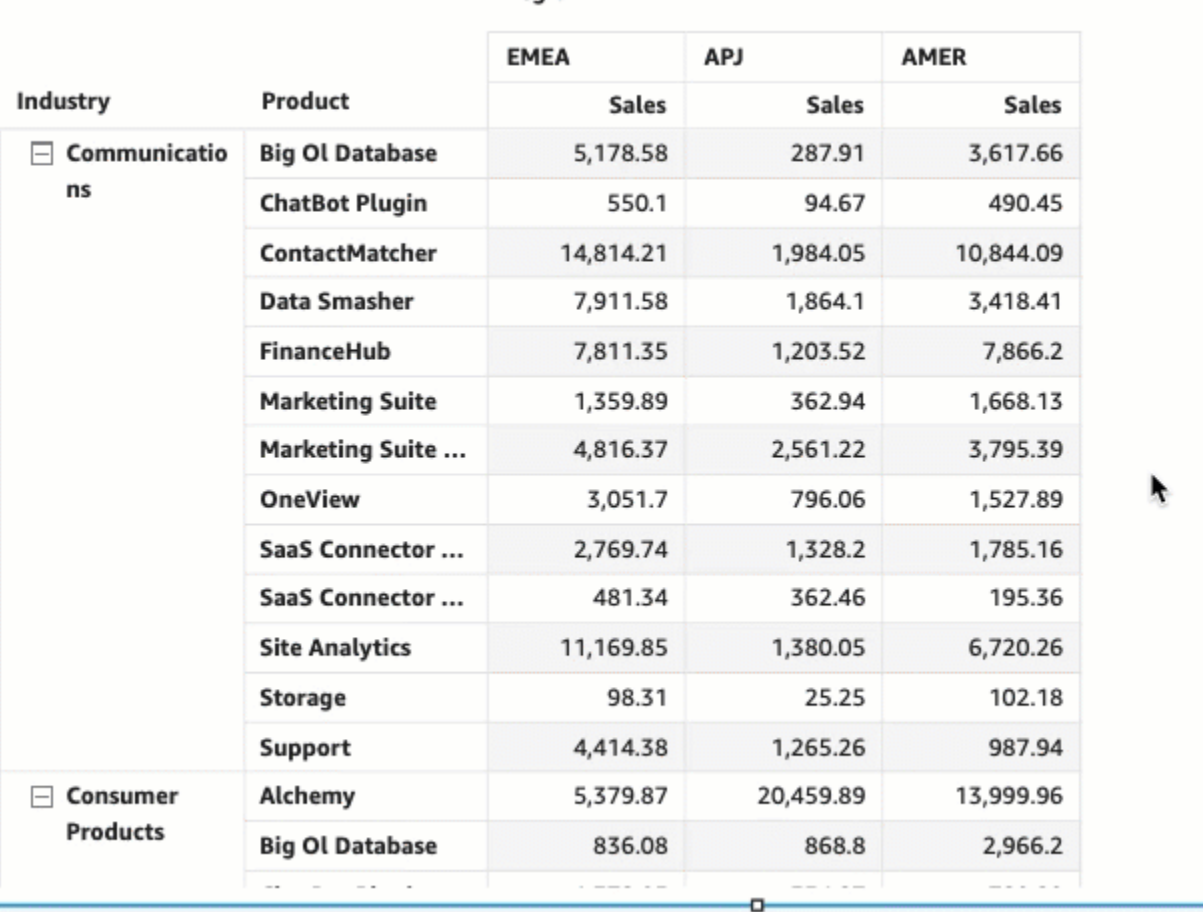

Region

Untuk mengubah ukuran lebar kolom dalam tabel atau tabel pivot

• Dalam tabel atau tabel pivot visual, arahkan kursor Anda ke garis yang ingin Anda ubah ukurannya hingga Anda melihat kursor vertikal muncul. Saat muncul, pilih garis dan seret ke lebar baru.

Anda dapat menyesuaikan lebar kolom dengan memilih garis vertikal pada sel, header kolom, dan header baris.

#### Sum of Sales by Industry, Product, and Region

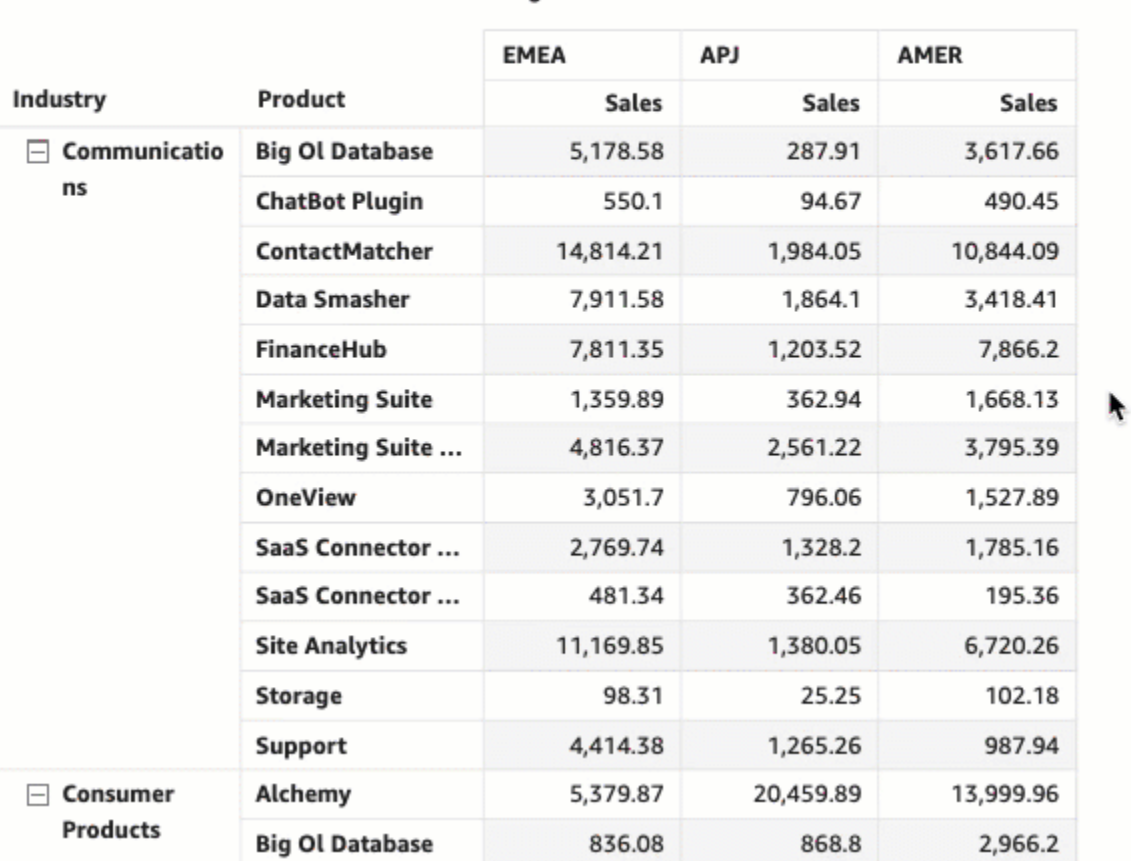

Region

Untuk mengatur lebar kolom default untuk kolom dalam tabel pivot

- 1. Pilih tabel pivot yang ingin Anda ubah dan buka menu Format visual.
- 2. Di bagian Opsi pivot, arahkan ke bidang Value column width (pixels) dan masukkan nilai default yang Anda inginkan dalam piksel.

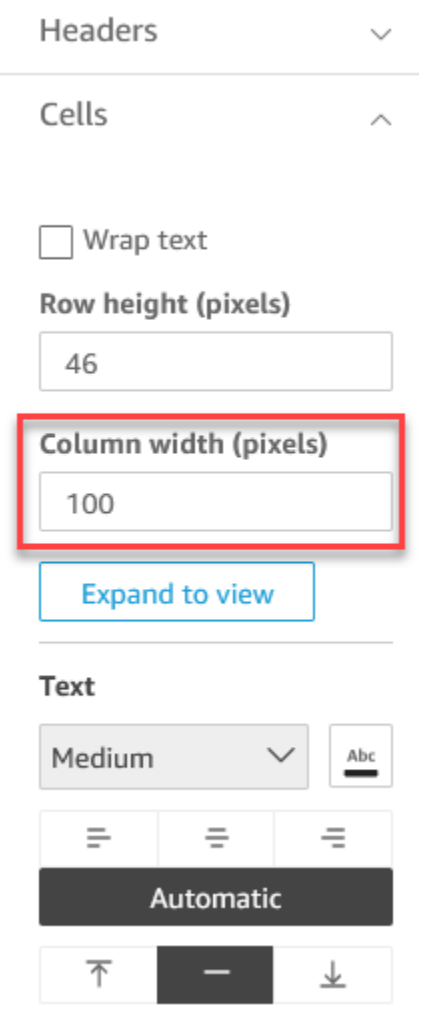

#### Kustomisasi data tabel pivot

Anda dapat menyesuaikan cara QuickSight pembaca melihat tabel pivot sehingga mereka lebih mudah dibaca dan dipahami secara sekilas. Anda dapat memilih untuk menyembunyikan ikon plus dan minus tabel pivot, menyembunyikan kolom yang hanya memiliki nilai metrik tunggal, dan menyembunyikan kolom yang diciutkan dari tampilan. Opsi ini dapat membantu QuickSight penulis menghapus kekacauan dari tabel pivot mereka dan memberikan pengalaman pembaca yang lebih mudah bagi pengguna. QuickSight Ini tidak sama dengan memilih tata letak tabel pivot. Untuk informasi selengkapnya tentang opsi tata letak tabel pivot, lihat. [Memilih tata letak](#page-875-0)

Opsi ini juga dapat diakses dari menu bidang baris Gabungan dari tabel pivot. Tata letak yang Anda pilih untuk tabel pivot Anda menentukan bagaimana menu ini diakses. Untuk informasi selengkapnya tentang mengakses menu Bidang baris gabungan, lihat.

Untuk membuat perubahan pada tata letak tabel pivot

- 1. Di panel Format visual, pilih opsi Pivot.
- 2. Di menu opsi Pivot, pilih opsi berikut untuk menyesuaikan tampilan:
	- Sembunyikan +/- tombol Sembunyikan ikon plus dan minus dari tabel pivot Anda.
	- Sembunyikan metrik tunggal Sembunyikan kolom yang hanya memiliki nilai metrik tunggal.
	- Sembunyikan kolom yang diciutkan Secara otomatis menyembunyikan semua kolom yang diciutkan dalam tabel pivot. Opsi ini hanya tersedia untuk tabel pivot tabular.

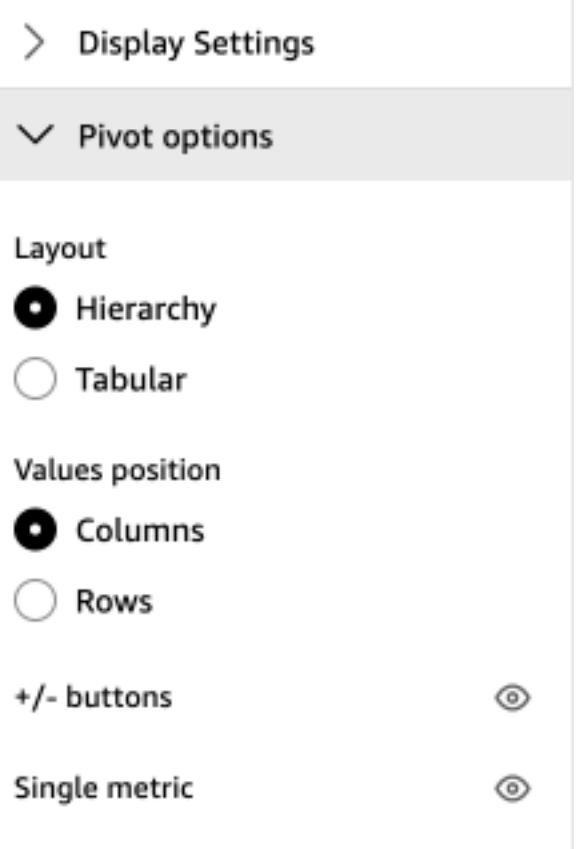

Menambahkan bilah data ke tabel di QuickSight

Anda dapat menggunakan bilah data untuk menambahkan konteks visual ke visual tabel Anda di Amazon QuickSight. Dengan menyuntikkan warna ke dalam tabel Anda, bilah data dapat membuatnya lebih mudah untuk memvisualisasikan dan membandingkan data dalam berbagai bidang. Bilah data adalah bilah dengan warna atau corak berbeda yang Anda tambahkan ke sel tabel. Batang diukur relatif terhadap rentang semua sel dalam satu kolom, yang mirip dengan bagan batang. Anda dapat menggunakan bilah data untuk menyoroti tren yang berfluktuasi, seperti laba per kuartal sepanjang tahun.

Anda hanya dapat menerapkan bilah data ke bidang yang ditambahkan ke bidang Nilai dengan baik dari visual. Anda tidak dapat menerapkan bilah data ke item yang ditambahkan ke grup bys.

Anda dapat membuat hingga 200 konfigurasi bilah data yang berbeda untuk satu tabel.

# Sum of Sales (Sum) and Sum of Profit (Sum) by Industry

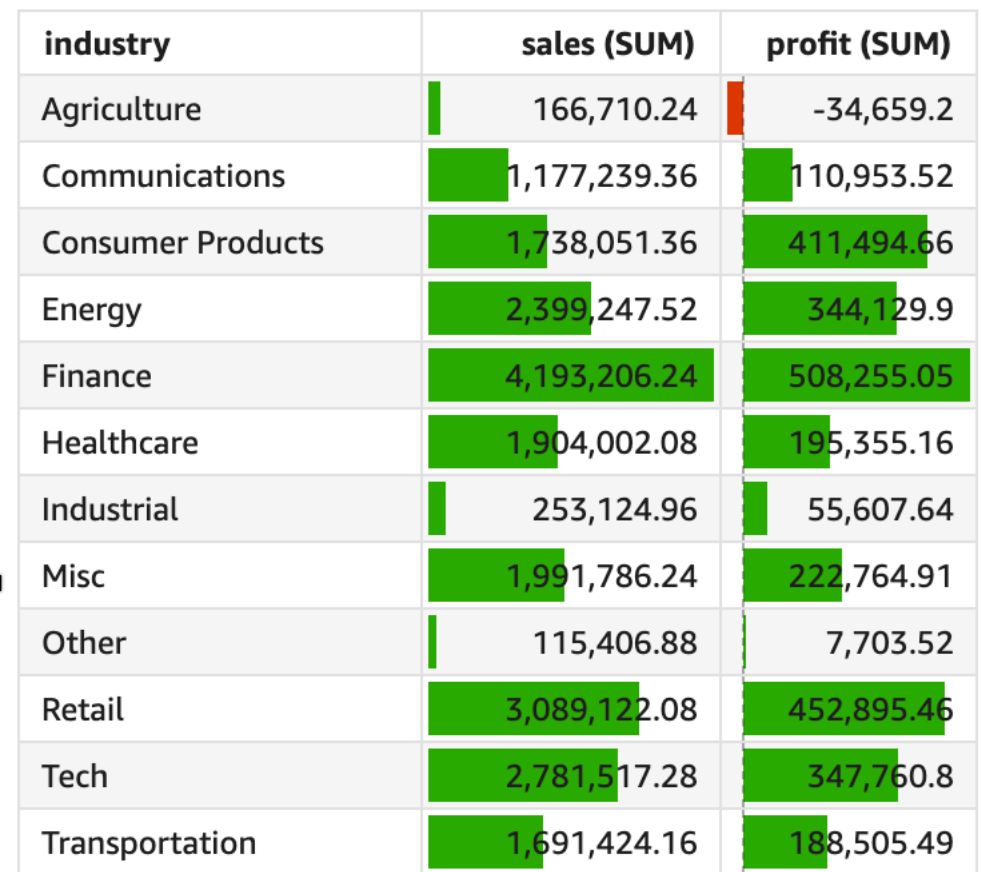

Untuk menambahkan bilah data ke tabel

- 1. Pada halaman analisis, pilih visual yang ingin Anda format.
- 2. Pada menu di sudut kanan atas visual, pilih ikon Format visual. Panel visual Format terbuka.
- 3. Di panel Properties, buka daftar dropdown Visual dan pilih ADD DATA BARS.

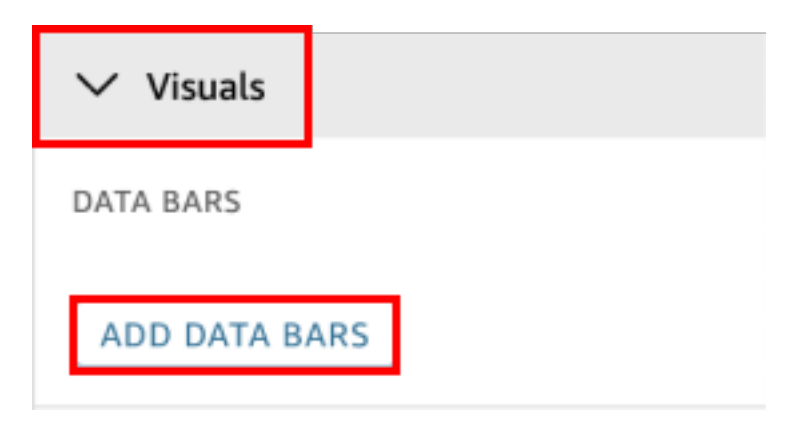

4. Di popup bilah Data yang muncul, pilih bidang nilai yang ingin Anda wakili oleh bilah data. Anda hanya dapat memilih dari bidang yang ditambahkan ke bidang Nilai dengan baik dari visual.

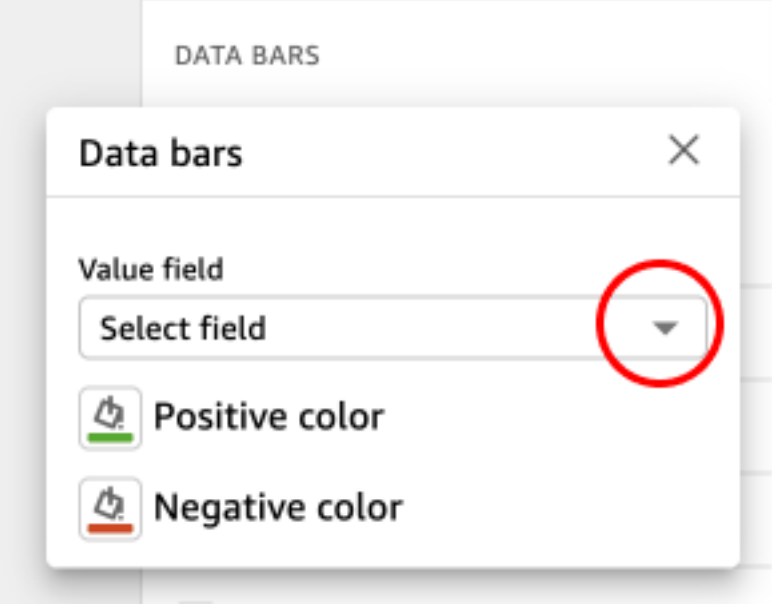

- 5. (Opsional) Pilih ikon berlabel Warna positif untuk memilih warna yang ingin Anda wakili bilah data nilai positif. Warna default adalah hijau.
- 6. (Opsional) Pilih ikon berlabel Warna negatif untuk memilih warna yang ingin Anda wakili bilah data nilai negatif. Warna default adalah merah.

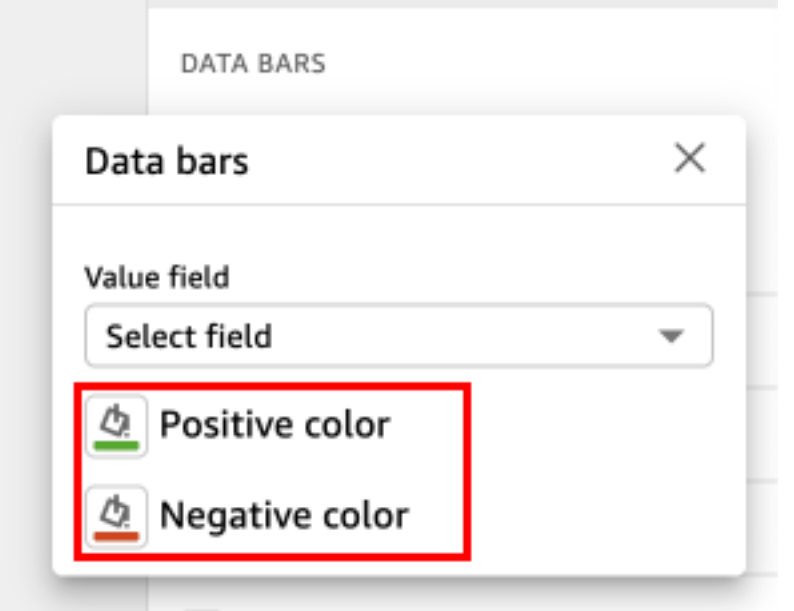

Saat Anda membuat bilah data, mereka diberi nama untuk nilai bidang yang mereka wakili. Misalnya, jika Anda menambahkan bilah data untuk mewakili keuntungan produk dari waktu ke waktu, konfigurasi bilah data diberi label "Keuntungan". Di panel Visual dari menu Properties, bilah data dicantumkan dalam urutan pembuatannya.

Untuk menghapus data bar dari visual

- 1. Pada menu di sudut kanan atas visual, pilih ikon Format visual. Panel Properties terbuka.
- 2. Di panel Properties, buka daftar dropdown Visual dan pilih bilah data yang ingin Anda hapus.
- 3. Pilih HAPUS BILAH DATA.

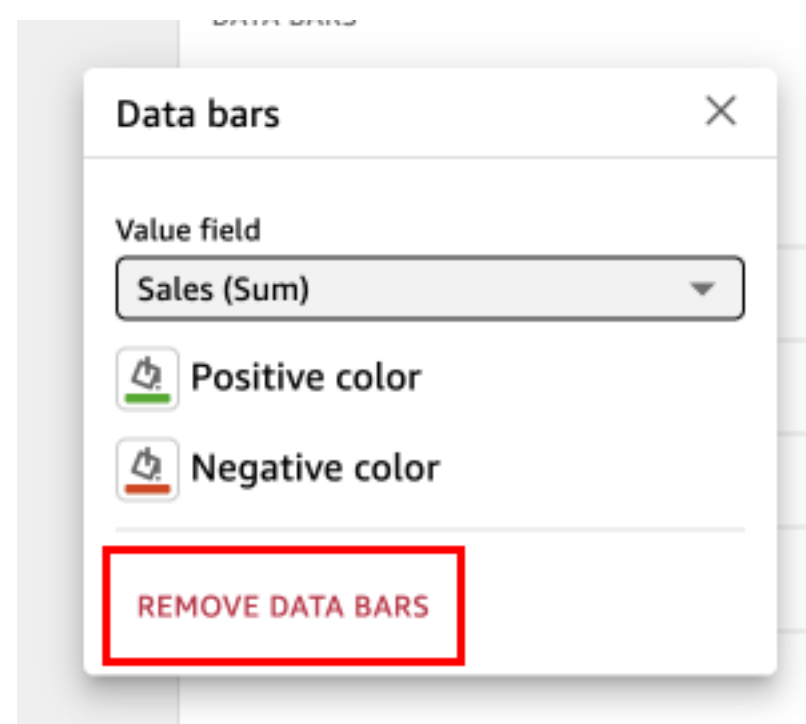

Opsi pemformatan peta dan bagan geospasial di QuickSight

Di QuickSight, Anda dapat memilih dari beberapa opsi pemformatan untuk peta dan bagan geospasial Anda. Anda dapat melihat opsi pemformatan dengan membuka panel Properties dari menu on-visual yang terletak di kanan atas peta geospasial yang saat ini dipilih.

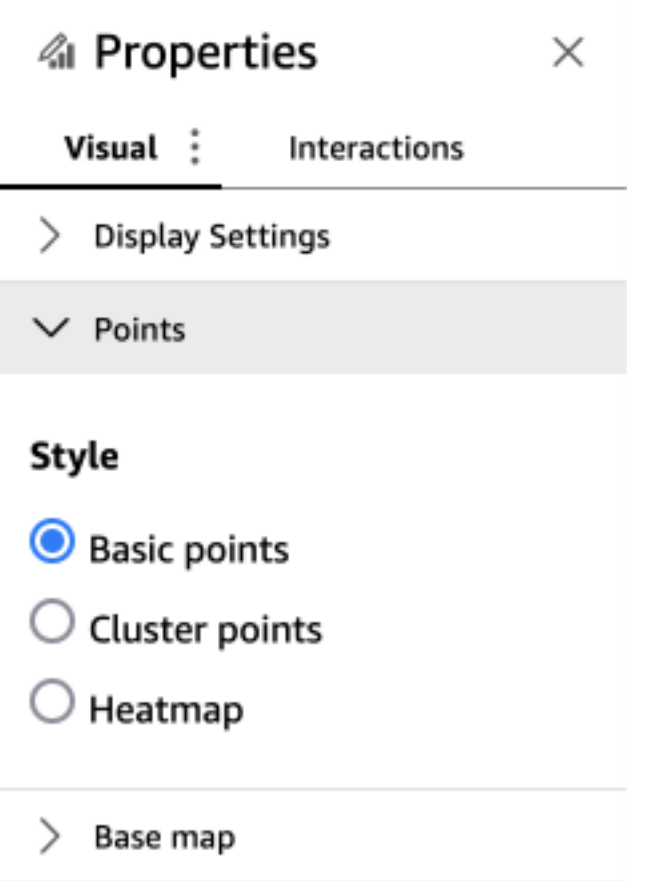

QuickSight penulis dan pembaca juga dapat mengaktifkan opsi pemformatan yang berbeda dari visual peta geospasial dari menu visual.

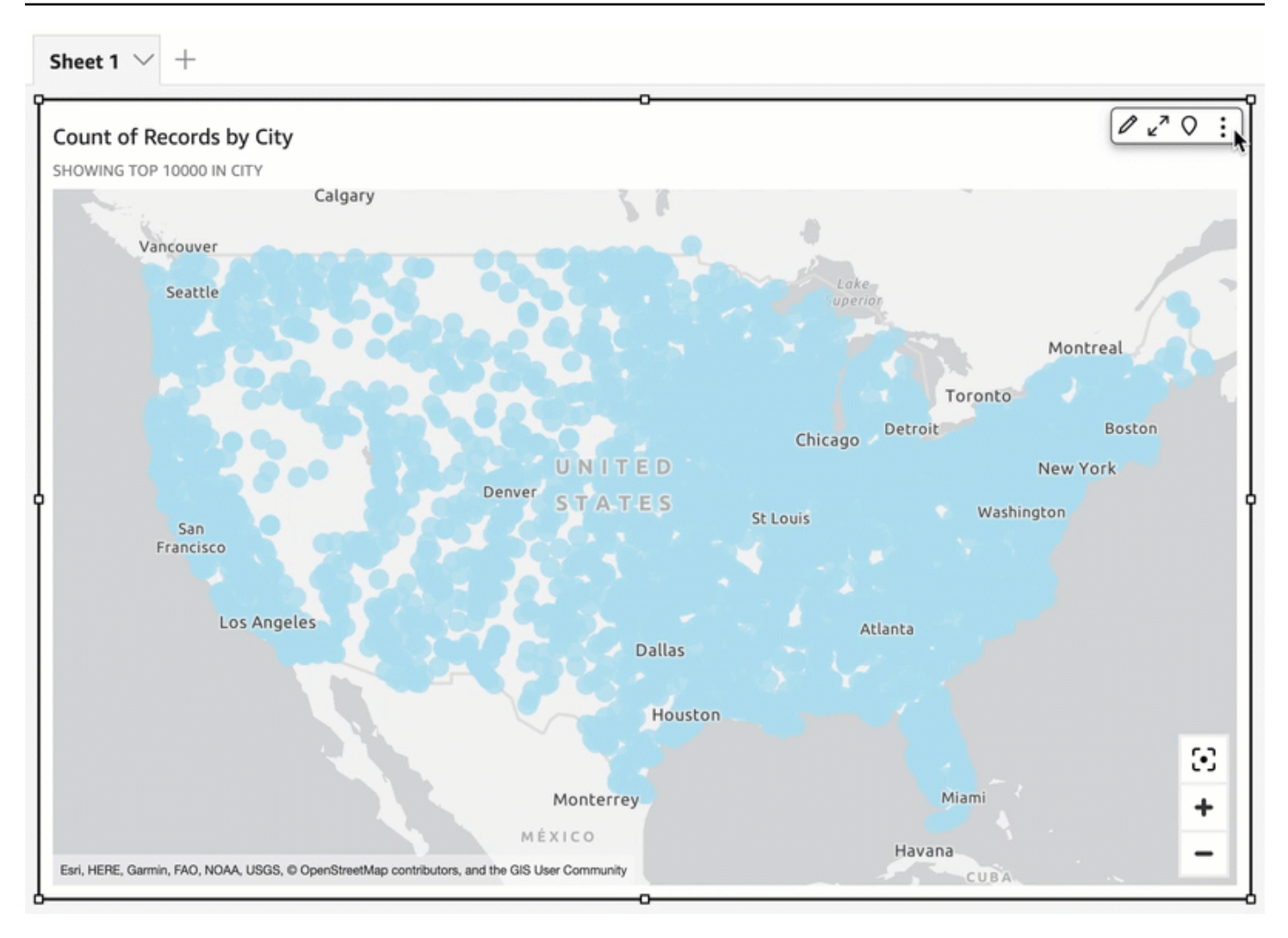

## Topik

- [Peta dasar pada peta geospasial di QuickSight](#page-987-0)
- [Peta panas geospasial di Amazon QuickSight](#page-990-0)
- [Pengelompokan penanda pada peta titik geospasial di QuickSight](#page-991-0)

<span id="page-987-0"></span>Peta dasar pada peta geospasial di QuickSight

Saat Anda membuat peta visual di Amazon QuickSight, Anda dapat mengubah dasar peta. Peta dasar adalah gaya peta yang muncul di bawah data Anda pada peta. Contohnya adalah tampilan satelit versus tampilan jalan.

Di QuickSight, ada empat opsi untuk peta dasar: kanvas abu-abu muda, kanvas abu-abu gelap, jalan, dan citra. Contoh masing-masing muncul sebagai berikut:

• Kanvas abu-abu muda

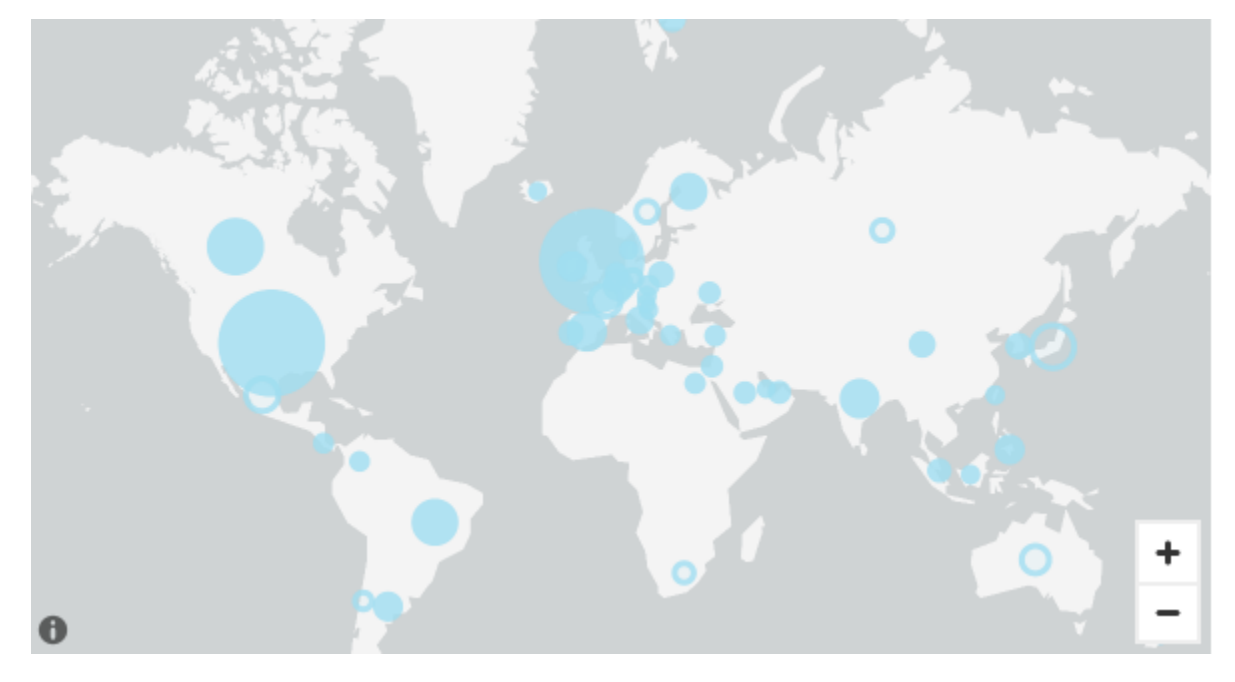

• Kanvas abu-abu gelap

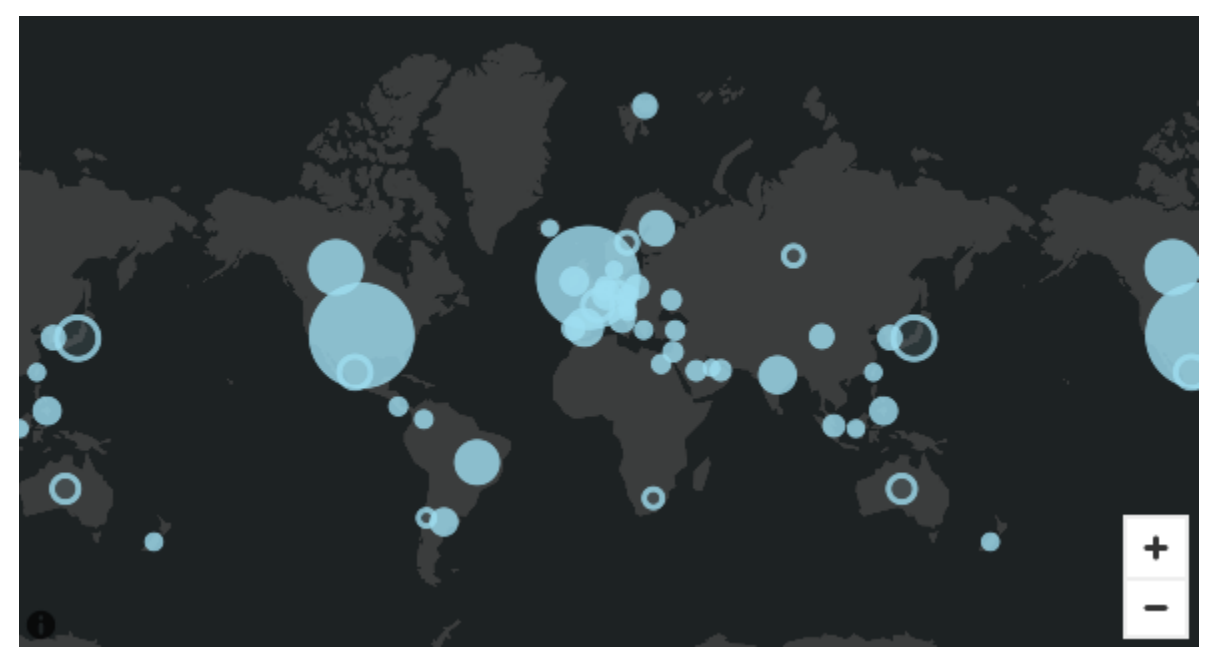

• Jalan-jalan

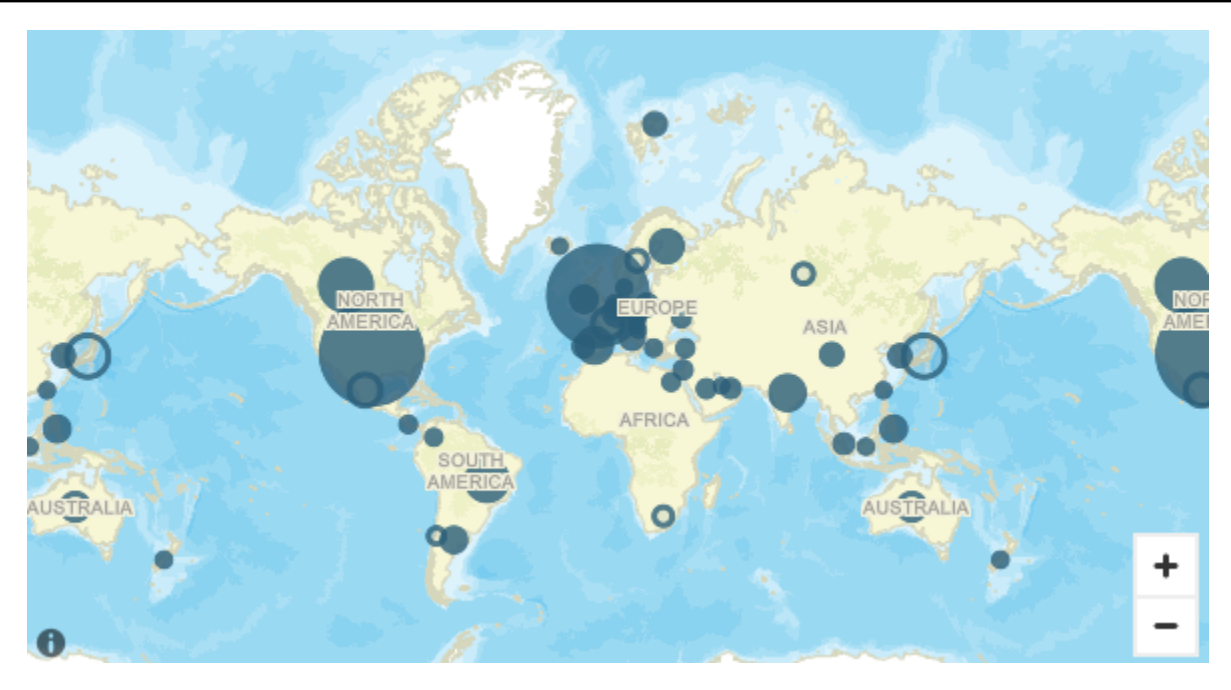

• Citra

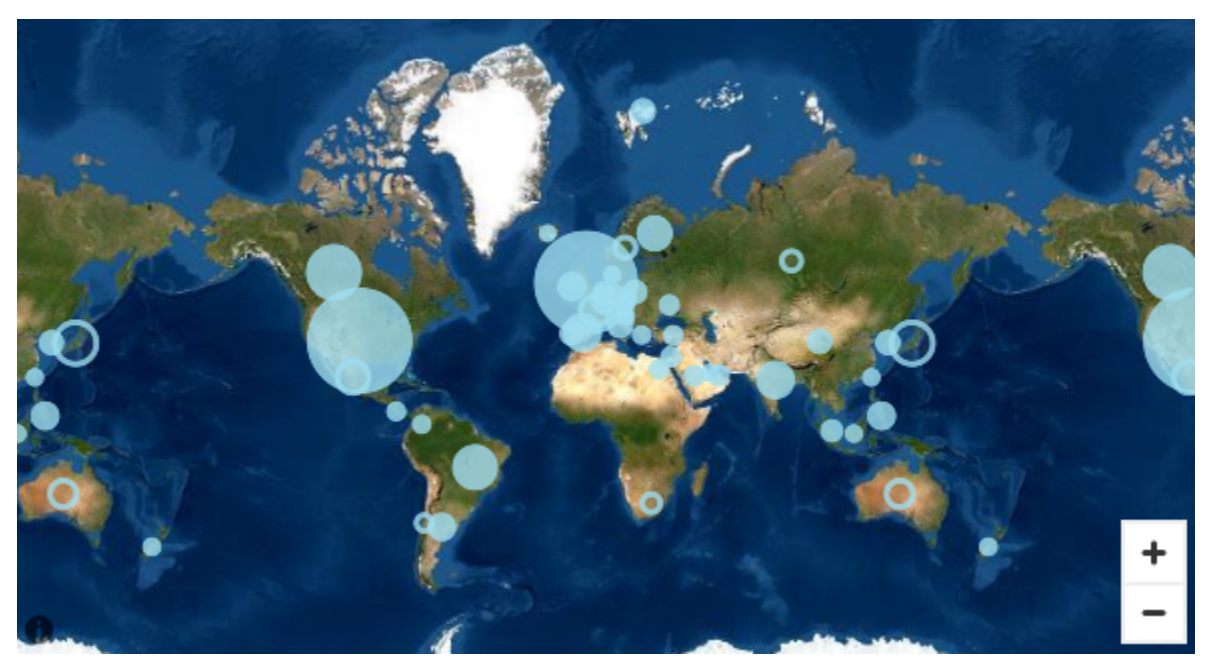

## Mengubah peta dasar

Gunakan prosedur berikut untuk mengubah peta dasar.

## Untuk mengubah peta dasar

1. Buat titik atau peta yang diisi dalam analisis. Untuk informasi selengkapnya, lihat Membuat peta [dan bagan geospasial](#page-858-0).

- 2. Pada peta visual, pilih Format visual ikon.
- 3. Di panel Properties yang terbuka, pilih bagian Peta dasar dan kemudian pilih peta dasar yang Anda inginkan.

<span id="page-990-0"></span>Peta panas geospasial di Amazon QuickSight

Gunakan peta panas geospasial untuk mengungkapkan pola konsentrasi penanda dalam visual geospasial Anda. Peta panas menampilkan konsentrasi titik data menggunakan hamparan berwarna yang menyoroti intensitas atau konsentrasi penanda visual.

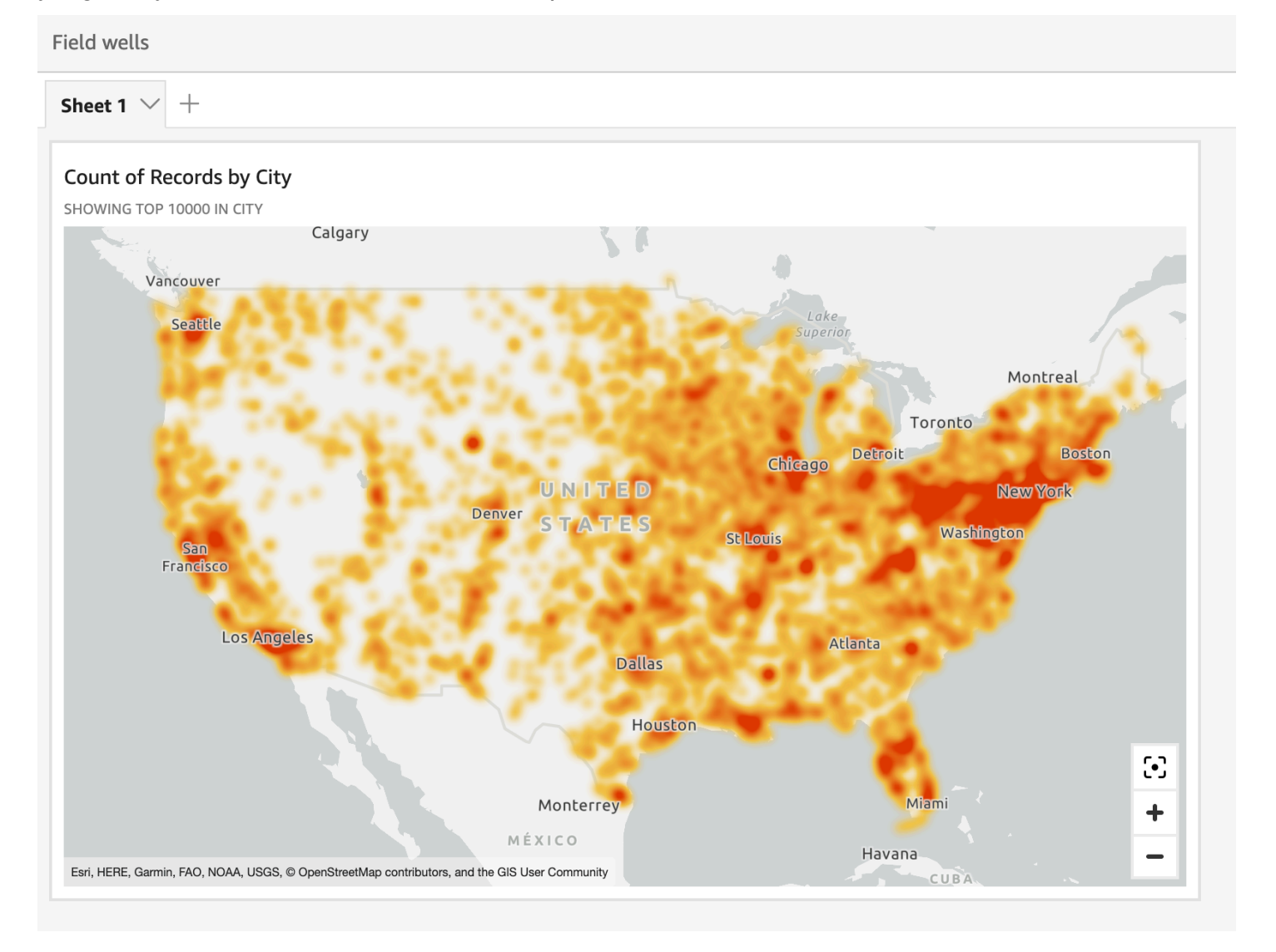

Untuk mengubah peta geospasial menjadi peta panas

1. Buka analisis Anda dan pilih peta geospasial yang ingin Anda format. Ketika Anda memilih visual, itu akan ditampilkan dengan sorotan di sekitarnya.

- 2. Untuk membuka panel pemformatan, pilih Format visual dari menu on-visual.
- 3. Pada panel pemformatan di sebelah kiri, pilih Poin.
- 4. Pilih Heatmap.
- 5. (Opsional) Untuk gradien Heatmap, pilih warna yang Anda inginkan untuk nilai kepadatan tinggi dan kepadatan rendah.

<span id="page-991-0"></span>Pengelompokan penanda pada peta titik geospasial di QuickSight

Gunakan pengelompokan penanda untuk meningkatkan keterbacaan titik kolokasi pada peta. Lokasi geospasial pada peta titik diwakili menggunakan penanda. Biasanya, ada satu penanda per titik data. Namun, jika ada terlalu banyak penanda yang berdekatan, peta menjadi sulit dibaca. Untuk mempermudah menafsirkan peta, Anda dapat mengaktifkan pengelompokan penanda untuk mewakili pengelompokan lokasi di peta. Saat pembaca memperbesar peta, penanda berkerumun meninggalkan penanda area untuk ditampilkan secara terpisah.

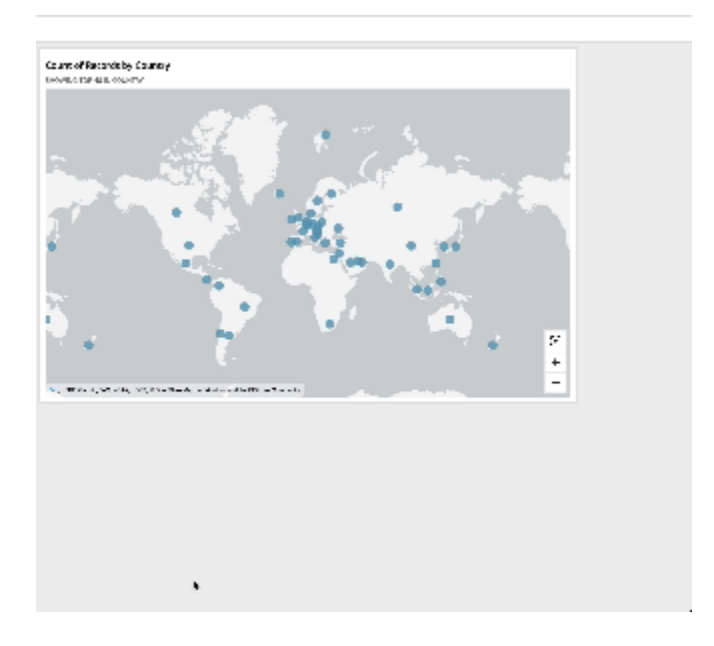

Untuk menambahkan poin cluster ke peta

- 1. Buka analisis Anda, dan pilih peta geospasial yang ingin Anda format. Ketika Anda memilih visual, itu akan ditampilkan dengan sorotan di sekitarnya.
- 2. Untuk membuka panel pemformatan, pilih Format visual dari menu on-visual.
- 3. Pada panel pemformatan di sebelah kiri, pilih Poin.
- 4. Pilih salah satu opsi berikut:
- Dasar gunakan pengaturan tampilan default untuk titik peta.
- Titik cluster peta cluster menunjuk bersama-sama ketika ada banyak di satu area.

## Sumbu dan garis kisi pada tipe visual di QuickSight

Saat Anda membuat bagan di Amazon QuickSight, garis sumbu, label sumbu, ikon pengurutan sumbu, dan garis kisi ditambahkan ke bagan secara otomatis. Anda dapat memformat visual Anda untuk menampilkan atau menyembunyikan ini jika Anda mau, dan juga menyesuaikan ukuran dan orientasi label sumbu.

Anda dapat memformat garis sumbu, garis kisi, dan label sumbu dan ikon sortir sumbu untuk jenis bagan berikut:

- Bagan batang
- Bagan plot kotak
- Grafik kombo
- Histogram
- Grafik garis
- Plot pencar
- Grafik air terjun

Untuk memformat garis sumbu, label sumbu, dan garis kisi dalam bagan

- 1. Pada halaman analisis, pilih visual yang ingin Anda format.
- 2. Pada menu di sudut kanan atas visual, pilih ikon format visual.

 $\left| \mathcal{L}_{\mathbf{d}} \right|_{\mathbf{z}} \in \mathbb{R}$ 

Panel Properties terbuka di sebelah kiri.

Untuk menampilkan atau menyembunyikan garis sumbu

- 1. Di panel Properties, pilih sumbu yang ingin Anda format.
- 2. Pilih Tampilkan garis sumbu. Kosongkan kotak centang untuk menyembunyikan garis sumbu untuk sumbu yang dipilih. Pilih kotak centang untuk menunjukkannya.

Untuk menyesuaikan judul sumbu

- 1. Di panel Properties, pilih sumbu yang ingin Anda format.
- 2. Pilih Tampilkan judul. Kosongkan kotak centang untuk menyembunyikan judul sumbu dan ikon tanda sisipan drop-down untuk sumbu yang dipilih. Pilih kotak centang untuk menunjukkannya.
- 3. Untuk mengubah judul dari nama bidang default, masukkan judul di kotak teks.

#### **a** Note

Selain jenis bagan yang tercantum sebelumnya dalam topik ini, Anda juga dapat menyesuaikan judul sumbu dalam diagram lingkaran, bagan donat, bagan corong, peta panas, dan peta pohon.

Untuk menampilkan atau menyembunyikan ikon pengurutan

- 1. Di panel Properties, pilih sumbu yang ingin Anda format.
- 2. Pilih Tampilkan sortir. Kosongkan kotak centang untuk menyembunyikan ikon pengurutan untuk sumbu yang dipilih. Pilih kotak centang untuk menunjukkannya.

Saat Anda memilih untuk menghapus ikon pengurutan, ikon pengurutan dihapus dari sumbu. Segala macam yang diterapkan pada visual sebelum menghapus ikon tidak dihapus dari visual.

#### **a** Note

Selain jenis bagan yang tercantum sebelumnya dalam topik ini, Anda juga dapat menampilkan atau menyembunyikan ikon pengurutan di diagram lingkaran, bagan donat, bagan corong, peta panas, dan peta pohon.

Untuk menampilkan atau menyembunyikan zoom data

- 1. Di panel Properties, pilih sumbu X.
- 2. Pilih Tampilkan zoom data. Kosongkan kotak centang untuk menyembunyikan zoom data. Pilih kotak centang untuk menunjukkannya.

Bilah zoom data muncul secara otomatis pada bagan dengan sumbu X yang berisi lebih dari satu titik data. Sesuaikan bilah dari kiri dan kanan untuk memperbesar ke titik data tertentu dalam bagan.

## **a** Note

Jika Anda memperbesar atau memperkecil menggunakan bilah zoom data, lalu memilih untuk menyembunyikan bilah zoom data, posisi zoom tidak dipertahankan. Visual memperbesar sepenuhnya untuk memasukkan semua titik data. Menampilkan zoom data kembali mengembalikan visual ke keadaan sebelumnya.

Untuk menampilkan atau menyembunyikan label sumbu

- 1. Di panel Properties, pilih sumbu yang ingin Anda format.
- 2. Pilih Tampilkan label. Kosongkan kotak centang untuk menyembunyikan label sumbu untuk sumbu yang dipilih. Pilih kotak centang untuk menunjukkannya.

## Untuk mengubah ukuran label

- 1. Di panel Properties, pilih sumbu yang ingin Anda format.
- 2. Untuk ukuran Label, pilih ukuran.

## Untuk mengubah orientasi label

- 1. Di panel Properties, pilih sumbu yang ingin Anda format.
- 2. Untuk orientasi Label, pilih orientasi.

Untuk menampilkan atau menyembunyikan garis kisi

- 1. Di panel Properties, pilih sumbu yang ingin Anda format.
- 2. Pilih Tampilkan garis kisi. Kosongkan kotak centang untuk menyembunyikan garis kisi untuk sumbu yang dipilih. Pilih kotak centang untuk menunjukkannya.

## Warna dalam tipe visual di QuickSight

Anda dapat mengubah warna satu, beberapa, atau semua elemen pada jenis bagan berikut:

- Bagan batang
- Grafik donat
- Grafik pengukur
- Peta panas
- Grafik garis
- Plot pencar
- Peta pohon

Untuk mengubah warna pada diagram batang, bagan donat, bagan pengukur, grafik garis, dan plot pencar, lihat. [Mengubah warna pada grafik](#page-995-0)

Untuk mengubah warna pada peta panas dan peta pohon, liha[tMengubah warna pada peta panas](#page-1002-0)  [dan peta pohon](#page-1002-0).

<span id="page-995-0"></span>Mengubah warna pada grafik

Anda dapat mengubah warna bagan yang digunakan oleh semua elemen pada bagan, dan juga mengubah warna elemen individual. Saat Anda mengatur warna untuk elemen individual, itu akan menggantikan warna bagan.

Misalnya, anggaplah Anda mengatur warna bagan menjadi hijau.

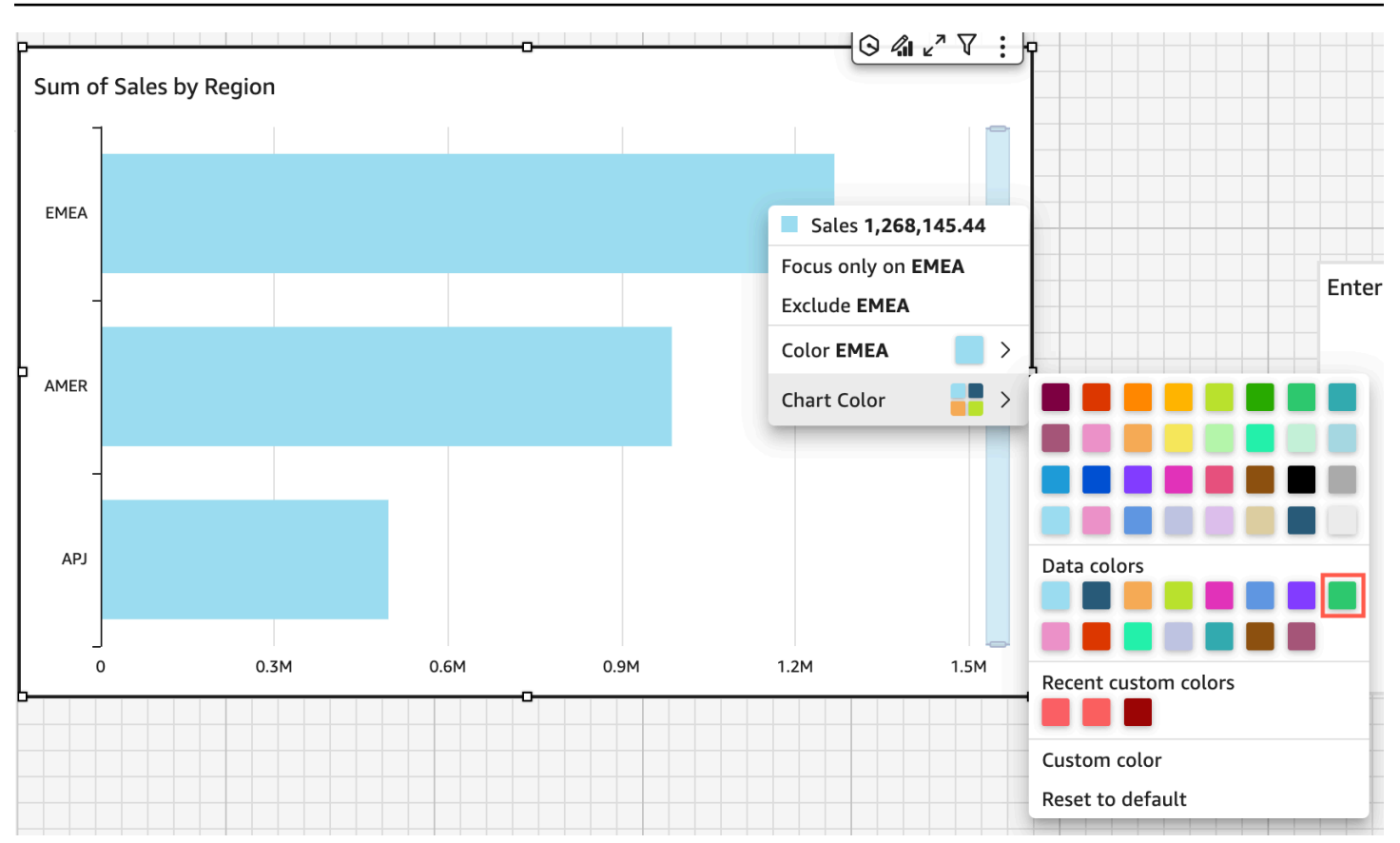

Semua bar berubah menjadi hijau. Meskipun Anda memilih bilah pertama, warna bagan berlaku untuk semua bilah. Kemudian Anda mengatur warna untuk bilah SMB menjadi biru.

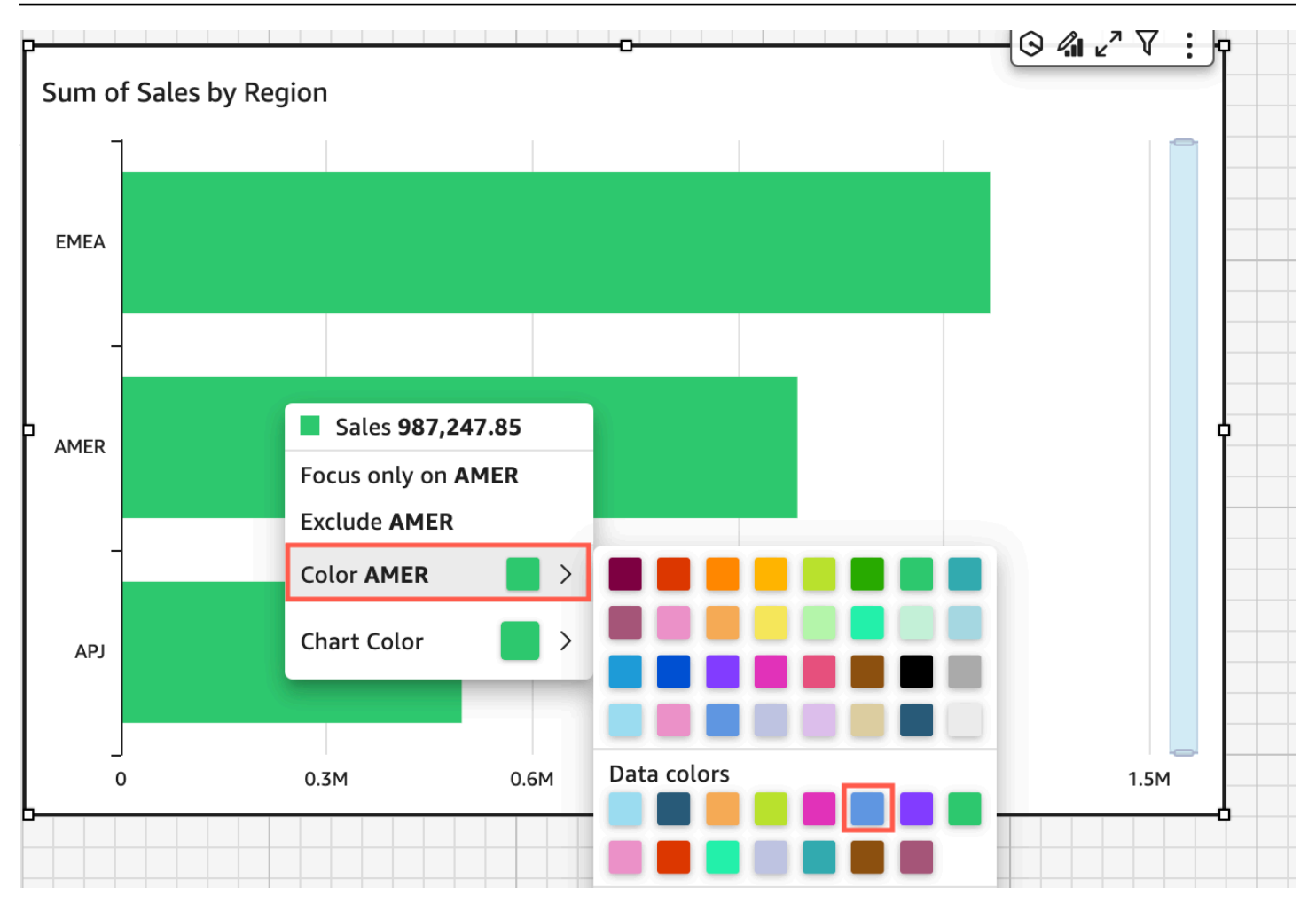

Melihat hasilnya, Anda memutuskan bahwa Anda membutuhkan lebih banyak kontras antara bilah hijau dan biru, sehingga Anda mengubah warna bagan menjadi oranye. Jika Anda mengubah warna bagan, tidak masalah bilah mana yang Anda pilih untuk membuka menu konteks.

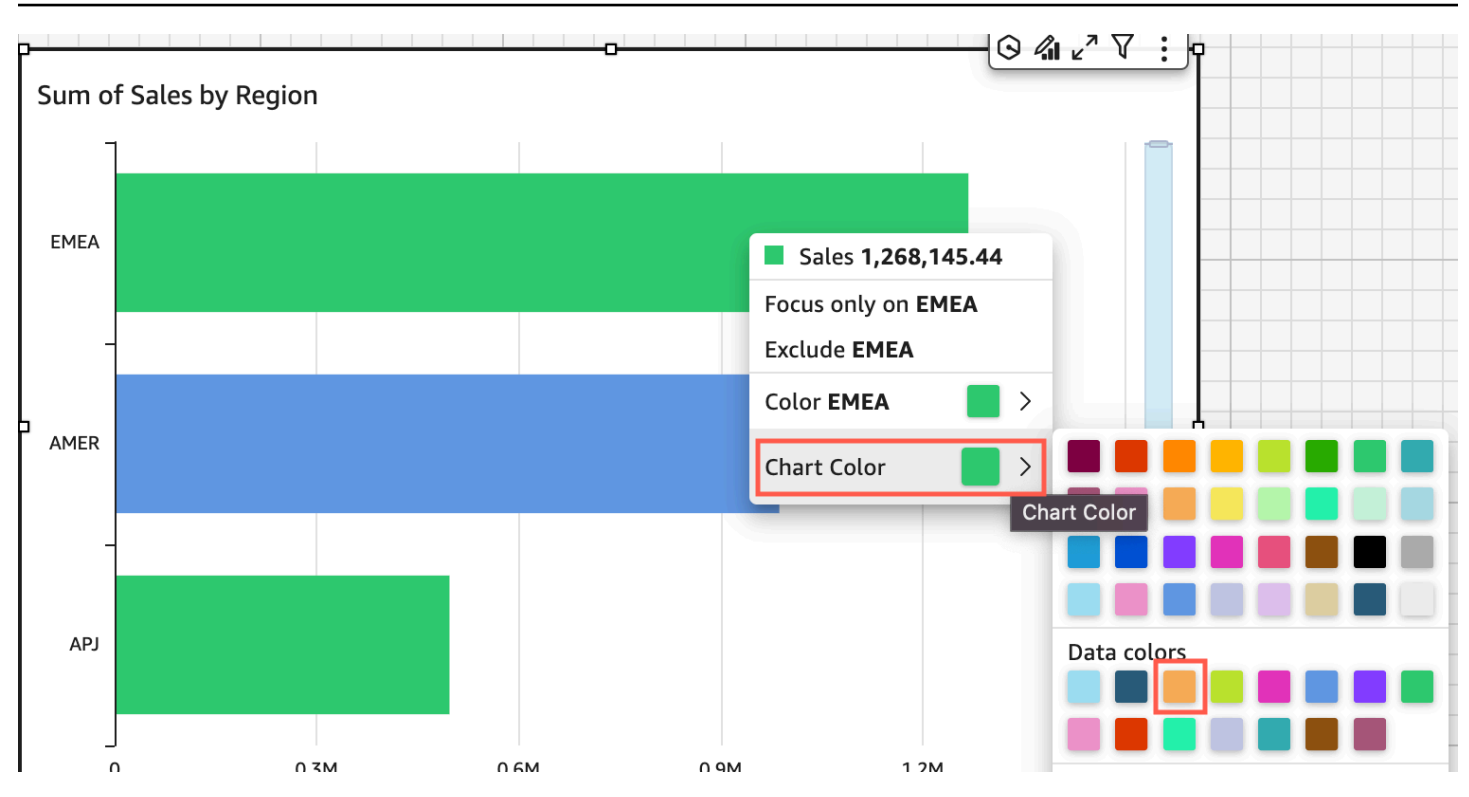

Bilah SMB tetap biru. Ini karena itu dikonfigurasi secara langsung. Batang yang tersisa berubah menjadi oranye.

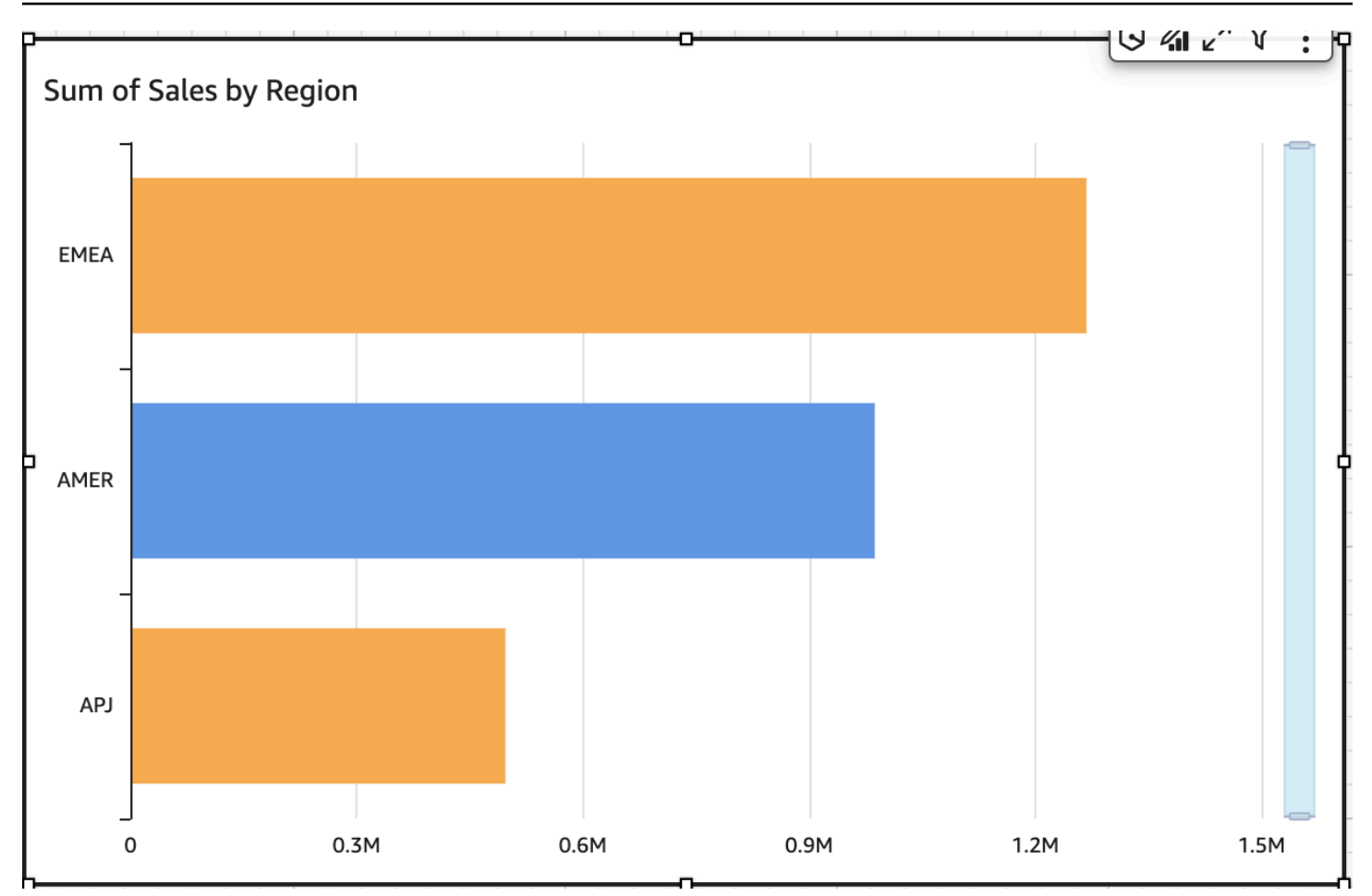

Ketika Anda mengubah warna elemen yang dikelompokkan, warna untuk elemen tersebut berubah di semua grup. Contohnya adalah bar dalam bagan batang berkerumun. Pada contoh berikut, Segmen Pelanggan dipindahkan keluar dari sumbu Y dan masuk ke bidang Group/Color dengan baik. Wilayah Pelanggan ditambahkan sebagai sumbu Y. Warna bagan tetap oranye, dan SMB tetap biru untuk semua Wilayah Pelanggan.

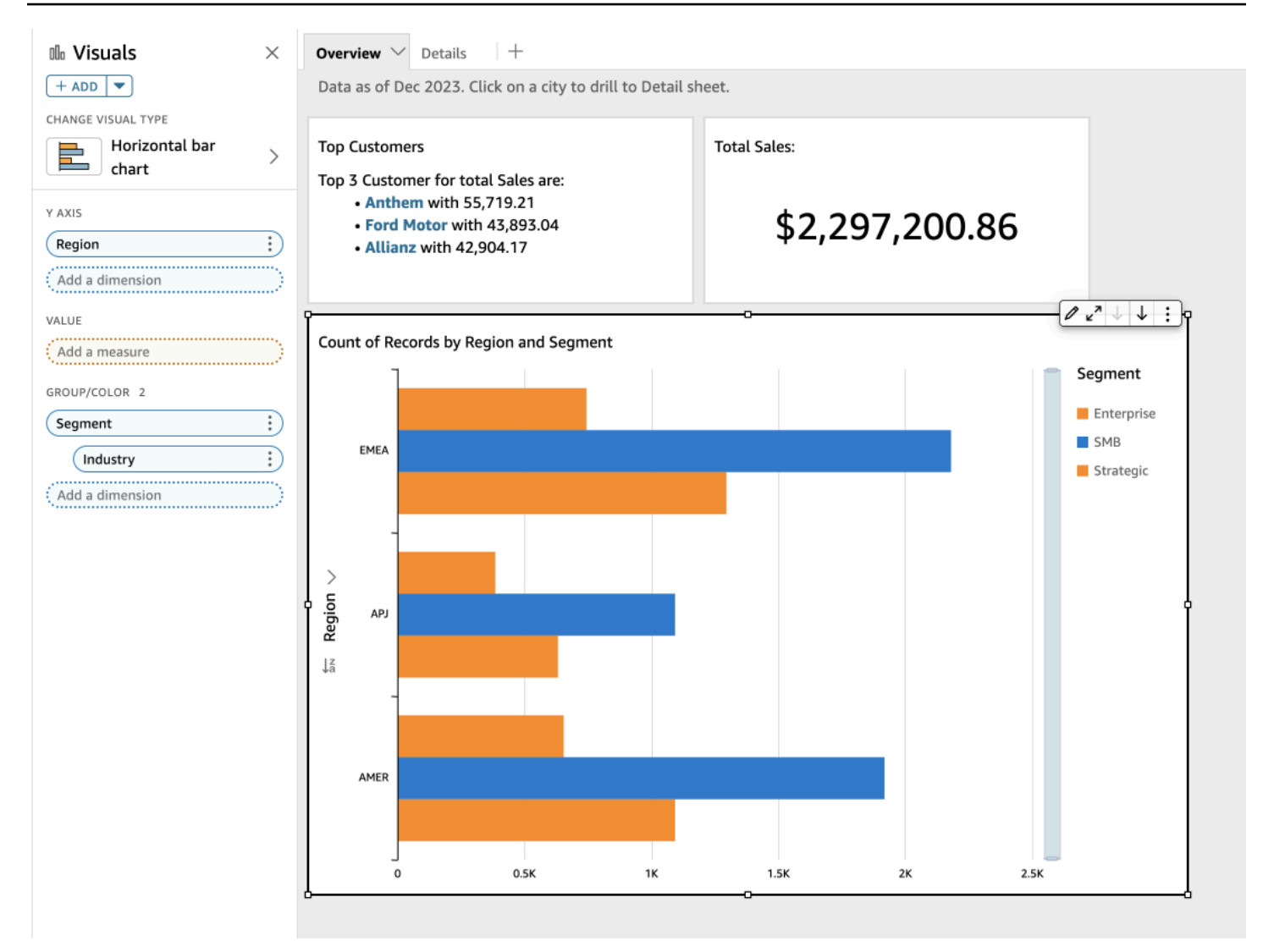

Jika visual Anda memiliki legenda yang menunjukkan kategori (dimensi), Anda dapat mengklik nilai dalam legenda untuk melihat menu tindakan yang tersedia. Misalnya, anggaplah bagan batang Anda memiliki bidang di bidang Warna atau Grup/Warna dengan baik. Menu bagan batang menampilkan tindakan yang dapat Anda pilih dengan mengklik atau mengklik kanan pada bilah, seperti berikut ini:

- Berfokus pada, atau mengecualikan, elemen visual
- Mengubah warna elemen visual
- Mengebor ke dalam hierarki
- Tindakan kustom diaktifkan dari menu, termasuk tindakan pemfilteran atau URL

Berikut ini adalah contoh menggunakan legenda untuk mengubah warna untuk dimensi.

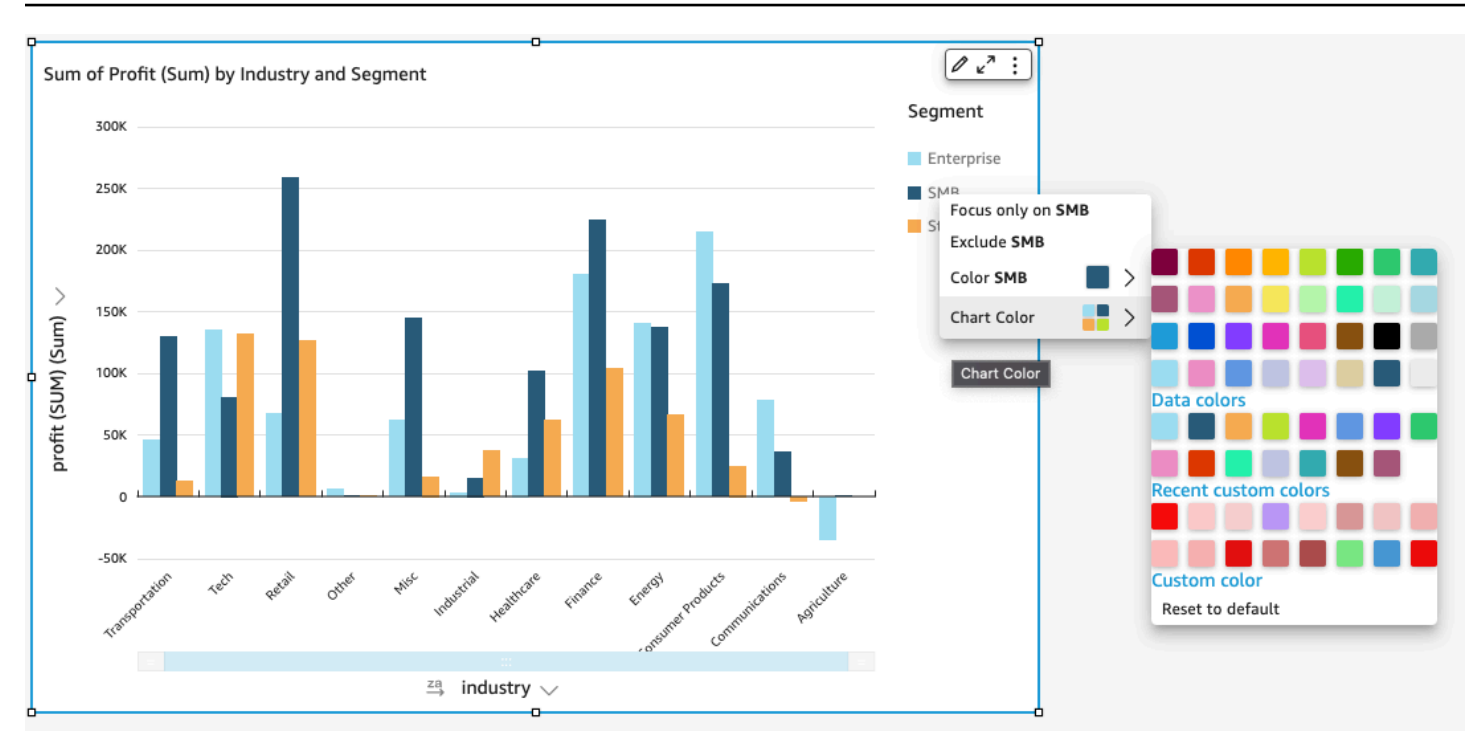

#### Mengatur warna baru untuk visual

Gunakan prosedur berikut untuk mengubah warna untuk visual.

Untuk mengubah warna untuk visual

- 1. Pada halaman analisis, pilih visual yang ingin Anda modifikasi.
- 2. Untuk mengubah warna bagan, pilih elemen apa pun pada visual, lalu pilih Warna Bagan.

Untuk memilih elemen, lakukan hal berikut:

- Pada grafik batang, pilih batang mana saja.
- Pada grafik garis, pilih akhir garis.
- Pada plot pencar, pilih elemen. Bidang harus berada di bagian Grup/Warna dari sumur Lapangan.
- 3. Pilih warna yang ingin Anda gunakan. Anda dapat memilih warna dari palet yang ada, atau Anda dapat memilih warna khusus. Untuk menggunakan warna kustom, masukkan kode heksadesimal untuk warna itu.

Semua elemen pada visual diubah untuk menggunakan warna ini, kecuali untuk yang sebelumnya memiliki warna masing-masing ditetapkan. Dalam hal ini, warna elemen menggantikan warna bagan.

4. Untuk mengubah warna untuk satu elemen pada visual, pilih elemen itu, pilih Warna<field name>, lalu pilih warna yang ingin Anda gunakan. Anda dapat memilih warna dari palet yang ada, atau Anda dapat memilih warna khusus. Untuk menggunakan warna kustom, masukkan kode heksadesimal untuk warna itu.

Ulangi langkah ini sampai Anda telah mengatur warna pada semua elemen yang ingin Anda modifikasi. Untuk mengubah warna kembali ke warna semula, pilih Reset ke default.

Mengatur warna visual kembali ke default

Gunakan prosedur berikut untuk kembali menggunakan warna default pada visual.

Untuk kembali ke warna default pada visual

- 1. Pada halaman analisis, pilih visual yang ingin Anda modifikasi.
- 2. Pilih Warna Bagan, pilih elemen apa pun pada visual, lalu pilih Reset ke Default. Melakukan hal ini mengubah warna bagan kembali ke warna default untuk tipe visual tersebut.

Semua elemen pada visual diubah menjadi warna default untuk tipe visual, kecuali untuk apa pun yang sebelumnya memiliki warna yang ditetapkan secara individual. Dalam hal ini, pengaturan warna elemen mengesampingkan pengaturan warna bagan.

3. Untuk mengubah warna untuk satu elemen kembali ke default, pilih elemen itu, pilih Warna<field name>, lalu pilih Reset ke Default.

Warna default untuk elemen individual adalah warna bagan jika Anda telah menentukan satu, atau warna default untuk tipe visual sebaliknya.

<span id="page-1002-0"></span>Mengubah warna pada peta panas dan peta pohon

Untuk mengubah warna yang ditampilkan pada peta panas atau peta pohon

- 1. Pilih peta panas atau peta pohon yang ingin Anda edit.
- 2. Pilih Expand untuk menu pengaturan, dan pilih ikon roda gigi untuk membuka panel Properties.
- 3. Untuk Warna, pilih pengaturan yang ingin Anda gunakan:
- 4. Untuk warna Gradient atau Warna diskrit, pilih kotak warna di sebelah bilah warna, lalu pilih warna yang ingin Anda gunakan. Ulangi untuk setiap kotak warna. Bilah menampung dua warna secara default.

5. Pilih kotak centang Aktifkan 3 warna jika Anda ingin menambahkan warna ketiga. Kotak baru muncul di tengah bilah warna.

Anda dapat memasukkan angka yang mendefinisikan titik tengah antara dua warna gradien utama. Jika Anda menambahkan nilai, warna tengah mewakili angka yang Anda masukkan. Jika Anda membiarkan ini kosong, warna tengah bertindak seperti warna lain dalam gradien.

- 6. Pilih kotak centang Aktifkan langkah jika Anda ingin membatasi bagan pada warna yang Anda pilih. Melakukan hal ini mengubah label pada bilah warna dari Gradient color ke Discrete color.
- 7. Untuk Color for Null Value, pilih warna untuk menggambarkan nilai NULL. Opsi ini hanya tersedia di peta panas.

## Bekerja dengan pewarnaan tingkat lapangan di Amazon QuickSight

Dengan pewarnaan tingkat bidang, Anda dapat menetapkan warna tertentu ke nilai bidang tertentu di semua visual dalam QuickSight analisis atau dasbor. Warna ditetapkan berdasarkan per bidang untuk menyederhanakan proses pengaturan warna dan memastikan konsistensi di semua visual yang menggunakan bidang yang sama. Misalnya, katakanlah Anda adalah perusahaan pelayaran yang ingin membuat serangkaian visual yang melacak tarif pengiriman di berbagai wilayah. Dengan pewarnaan tingkat bidang, Anda dapat menetapkan setiap wilayah warna yang berbeda untuk mewakili bidang di semua visual dalam analisis atau dasbor. Dengan cara ini, pembaca akun dengan cepat mempelajari warna bidang apa yang mereka cari dan lebih mudah menemukan informasi yang mereka butuhkan.

QuickSight penulis dapat mengkonfigurasi hingga 50 warna berbasis bidang per bidang. Warna yang didefinisikan pada tingkat visual lebih diutamakan daripada warna berbasis bidang. Ini berarti bahwa jika penulis menetapkan warna untuk nilai pada visual, warna itu akan menggantikan konfigurasi warna berbasis bidang untuk visual individu tersebut.

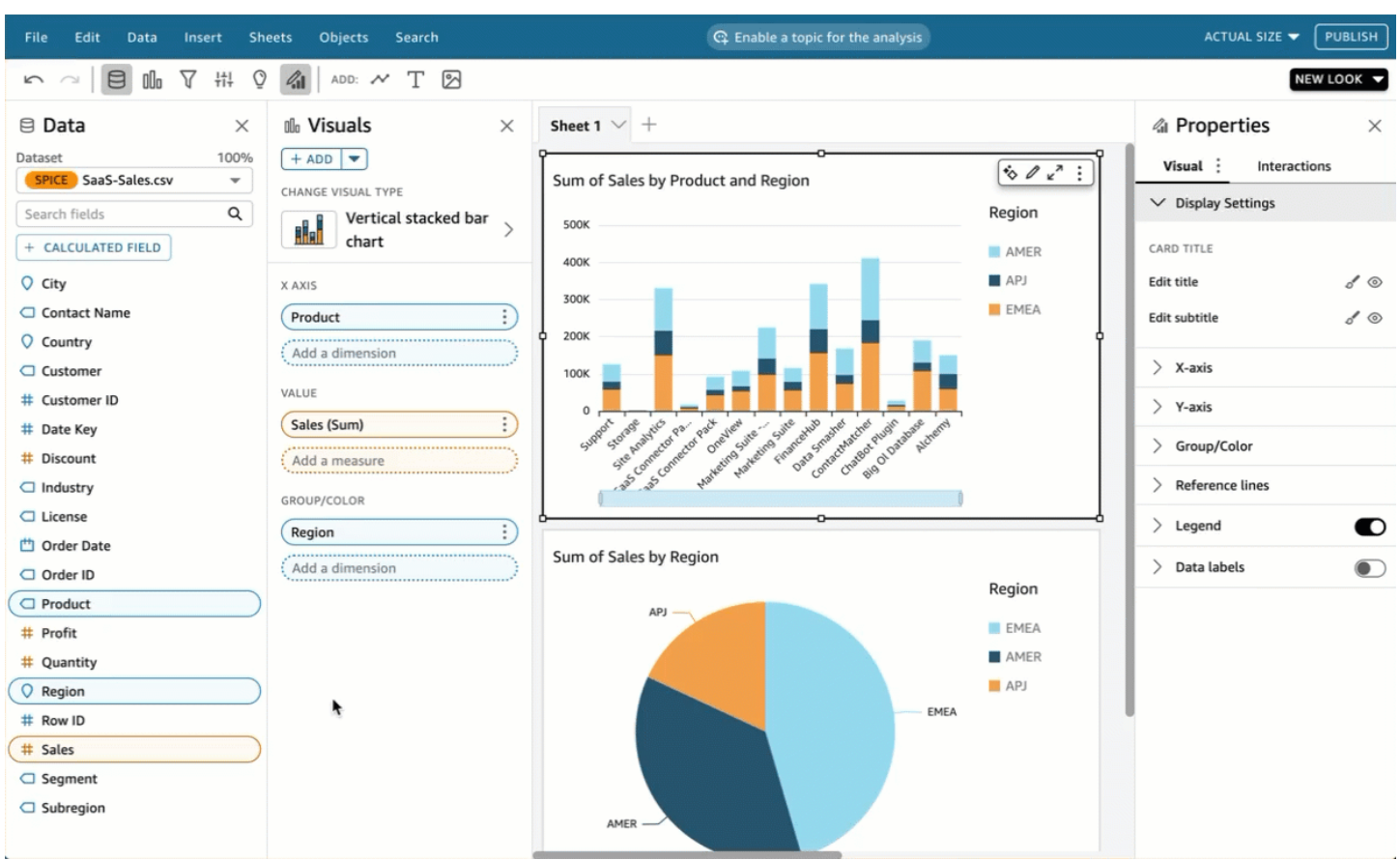

Untuk menerapkan pewarnaan tingkat bidang ke akun lama

- 1. Di panel Bidang analisis, pilih elipsis (tiga titik) di sebelah bidang yang ingin Anda tetapkan warnanya, lalu pilih Edit warna bidang.
- 2. Di panel Edit warna bidang yang muncul, pilih nilai yang ingin Anda tetapkan warna dan pilih warna yang Anda inginkan. Anda dapat menerapkan warna ke setiap nilai yang muncul di panel Nilai bidang.
- 3. Setelah Anda selesai menetapkan warna ke bidang yang Anda inginkan, pilih Terapkan.

Jika Anda ingin mengatur ulang nilai warna bidang, buka panel Edit warna bidang dan pilih ikon penyegaran di sebelah bidang yang ingin Anda atur ulang. Anda dapat mengatur ulang semua nilai warna dalam analisis dengan memilih RESET WARNA.

Anda dapat melihat daftar warna yang tidak digunakan yang dapat dikonfigurasi ke bidang baru dengan memilih Tampilkan warna yang tidak digunakan di panel Edit warna bidang. Saat Anda mengatur ulang warna bidang, warna yang dibuang ditambahkan ke daftar Warna yang tidak digunakan dan dapat ditetapkan ke bidang baru.

## Pemformatan bersyarat pada tipe visual di QuickSight

Dalam beberapa tipe visual, Anda dapat menambahkan pemformatan bersyarat untuk menyorot beberapa data Anda. Opsi pemformatan bersyarat yang saat ini didukung termasuk mengubah warna teks atau latar belakang dan menggunakan ikon simbolis. Anda dapat menggunakan ikon dari set yang disediakan, atau Anda dapat menggunakan ikon Unicode sebagai gantinya.

Pemformatan bersyarat tersedia pada visual berikut:

- Grafik pengukur
- Indikator kinerja utama (KPI)
- Tabel pivot
- Tabel

Untuk tabel dan tabel pivot, Anda dapat mengatur beberapa kondisi untuk bidang atau agregasi yang didukung, bersama dengan opsi format untuk diterapkan ke sel target. Untuk KPI dan bagan pengukur, Anda dapat memformat nilai primer berdasarkan kondisi yang diterapkan pada dimensi apa pun dalam kumpulan data. Untuk grafik pengukur, Anda juga dapat memformat warna latar depan busur berdasarkan kondisi.

Untuk menggunakan pemformatan bersyarat pada visual

- 1. Pada halaman analisis, pilih visual yang ingin Anda format.
- 2. Pada visual, buka menu konteks pada ikon bawah di kanan atas. Kemudian pilih Pemformatan bersyarat.

Opsi untuk memformat tampilan di sebelah kiri. Pilih salah satu cara berikut:

- Untuk tabel pivot Mulailah dengan memilih ukuran yang ingin Anda gunakan. Anda dapat mengatur pemformatan bersyarat pada satu atau beberapa bidang. Seleksi terbatas pada ukuran yang ada di bidang Nilai dengan baik.
- Untuk tabel Mulailah dengan memilih bidang yang ingin Anda gunakan. Anda dapat mengatur pemformatan bersyarat pada satu atau beberapa bidang. Anda juga dapat memilih untuk menerapkan pemformatan ke seluruh baris. Memformat seluruh baris menambahkan opsi untuk Terapkan di atas, yang menerapkan pemformatan baris selain pemformatan yang ditambahkan oleh kondisi lain.
- Untuk KPI Terapkan pemformatan ke nilai primer atau bilah kemajuan atau keduanya.
- 3. Untuk langkah-langkah yang tersisa dalam prosedur ini, pilih fitur yang ingin Anda gunakan. Tidak semua opsi tersedia untuk semua visual.
- 4. (Opsional) Pilih Tambahkan warna latar belakang untuk mengatur warna latar belakang. Jika warna latar belakang sudah ditambahkan, pilih Latar Belakang.
	- Jenis isi Warna latar belakang bisa Solid atau Gradient. Jika Anda memilih untuk menggunakan gradien, tampilan opsi warna tambahan, memungkinkan Anda memilih nilai minimum dan maksimum untuk skala gradien. Nilai minimum default ke nilai terendah, dan nilai maksimum default ke nilai tertinggi.
	- Bidang format berdasarkan Bidang yang akan digunakan saat menerapkan format.
	- Agregasi Agregasi yang akan digunakan (hanya menampilkan agregasi yang tersedia).
	- Kondisi Operator perbandingan yang digunakan, misalnya "lebih besar dari".
	- Nilai Nilai yang akan digunakan.
	- Warna Warna yang digunakan.
	- Opsi tambahan: Dalam tabel pivot, Anda dapat mengatur apa yang ingin Anda format dengan memilih opsi dari menu konteks (...): Nilai, Subtotal, dan Total.
- 5. (Opsional) Pilih Tambahkan warna teks untuk mengatur warna teks. Jika warna teks sudah ditambahkan, pilih Teks.
	- Bidang format berdasarkan Bidang atau item yang akan digunakan saat menerapkan format.
	- Agregasi Agregasi yang akan digunakan (hanya menampilkan agregasi yang tersedia). Opsi ini berlaku untuk tabel dan tabel pivot.
	- Kondisi Operator perbandingan yang digunakan, misalnya "lebih besar dari".
	- Nilai Nilai yang akan digunakan.
	- Warna Warna yang digunakan.
	- Opsi tambahan: Dalam tabel dan tabel pivot, Anda dapat mengatur apa yang ingin Anda format dengan memilih opsi dari menu konteks (...): Nilai, Subtotal, dan Total.
- 6. (Opsional) Pilih Tambahkan ikon untuk mengatur ikon atau set ikon. Jika ikon sudah ditambahkan, pilih Ikon.
	- Bidang format berdasarkan Bidang atau item yang akan digunakan saat menerapkan format.
	- Agregasi Agregasi yang akan digunakan (hanya menampilkan agregasi yang tersedia). Opsi ini berlaku untuk tabel dan tabel pivot.
- Set ikon Ikon diatur untuk diterapkan ke bidang di bidang Format berdasarkan. Opsi ini berlaku untuk tabel dan tabel pivot.
- Warna terbalik Membalikkan warna ikon untuk tabel dan tabel pivot.
- Kondisi kustom Menyediakan lebih banyak opsi ikon untuk tabel dan tabel pivot.
- Kondisi Operator perbandingan yang akan digunakan.
- Nilai Nilai yang akan digunakan.
- Icon Ikon yang akan digunakan. Untuk memilih kumpulan ikon, gunakan simbol Ikon untuk memilih ikon yang akan digunakan. Pilih dari set ikon yang disediakan. Dalam beberapa kasus, Anda dapat menambahkan sendiri. Untuk menggunakan ikon Anda sendiri, pilih Gunakan ikon Unicode kustom. Tempel di mesin terbang Unicode yang ingin Anda gunakan sebagai ikon. Pilih Terapkan untuk menyimpan atau pilih Batalkan untuk keluar dari pengaturan ikon.
- Warna Warna yang digunakan.
- Tampilkan ikon saja Mengganti nilai dengan ikon untuk tabel dan tabel pivot.
- Opsi tambahan:
	- Dalam tabel dan tabel pivot, Anda dapat mengatur apa yang ingin Anda format dengan memilih opsi dari menu konteks (...): Nilai, Subtotal, dan Total.
	- Dalam tabel pivot, mengaktifkan Kondisi kustom mengaktifkan pemformatan bersyarat prasetel yang dapat Anda simpan, tambahkan, atau timpa dengan pengaturan Anda sendiri.
- 7. (Opsional) Pilih Tambahkan warna latar depan untuk mengatur warna latar depan bilah kemajuan KPI. Jika warna latar depan sudah ditambahkan, pilih Foreground.
	- Bidang format berdasarkan Bidang yang akan digunakan saat menerapkan format.
	- Kondisi Operator perbandingan yang akan digunakan.
	- Nilai Nilai yang akan digunakan.
	- Warna Warna yang akan digunakan.
- 8. Setelah Anda selesai mengonfigurasi pemformatan bersyarat, pilih satu atau beberapa hal berikut:
	- Untuk menyimpan pekerjaan Anda, pilih Terapkan.
	- Untuk membatalkan pilihan dan kembali ke panel sebelumnya, pilih Batal.
	- Untuk menutup panel pengaturan, pilih Tutup.

#### • Untuk mengatur ulang semua pengaturan pada panel ini, pilih Hapus.<br>Pemformatan Pemformatan 993
### Font dan gaya pada tipe visual di QuickSight

Anda dapat memilih dari beberapa opsi untuk penataan gaya, termasuk menyesuaikan tabel ke tampilan Anda saat ini, menyembunyikan nama bidang kolom, mengubah ukuran font. Anda juga dapat memilih untuk menyembunyikan label metrik ketika Anda menggunakan satu metrik, untuk menghindari melihat label metrik yang sama diulang pada tabel pivot.

Untuk menyesuaikan styling untuk visualisasi

- 1. Buka [konsol QuickSight .](https://quicksight.aws.amazon.com/)
- 2. Pilih analisis yang ingin Anda ubah.
- 3. Pada halaman analisis, pilih bagan yang ingin Anda format.
- 4. Pilih ikon Properties di kanan atas visual untuk membuka panel Properties.
- 5. Pilih Styling.
- 6. Untuk mencegah menampilkan label metrik tunggal berulang kali, aktifkan Sembunyikan metrik tunggal.
- 7. Untuk menyembunyikan label untuk bidang di bidang Kolom dengan baik, aktifkan Sembunyikan nama bidang kolom.
- 8. Untuk menyembunyikan collapse

 $\begin{pmatrix} \boxed{-1} & & & \end{pmatrix}$ 

dan memperluas ikon

```
(\blacksquare),
```
aktifkan tombol Sembunyikan +/-.

9. Untuk memperluas tabel untuk mengisi tampilan Anda saat ini, pilih Fit table to view. Anda tidak dapat membatalkan tindakan ini.

Untuk mengecilkan tabel agar sesuai dengan tampilan Anda saat ini, Anda dapat menyesuaikan lebar setiap kolom. Untuk melakukan ini, ambil tepi kanan kolom, dekat judul kolom. Seret tepi ke kedua arah.

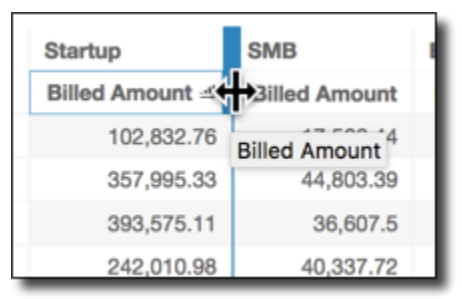

10. Pilih ukuran font pilihan Anda untuk masing-masing jenis bagan berikut:

- Untuk KPI, pilih ukuran font untuk nilai primer dan sekunder.
- Untuk tabel dan tabel pivot, pilih ukuran font untuk header tabel, sel, total, dan subtotal.
- Untuk label sumbu, label data, judul, dan subtitle, pilih ukuran font.

### Opsi KPI

Anda dapat menyesuaikan KPI di Amazon QuickSight untuk memenuhi kebutuhan bisnis Anda. Anda dapat menambahkan sparkline kontekstual atau bilah kemajuan, menetapkan nilai primer dan sekunder, dan menambahkan pemformatan bersyarat ke KPI Anda.

Untuk memformat KPI QuickSight, navigasikan ke KPI yang ingin Anda ubah dan pilih Format visual untuk membuka Format visual. Ikon untuk menu Format visual adalah sebagai berikut.

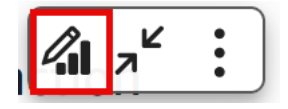

Gunakan prosedur berikut untuk melakukan tugas pemformatan untuk KPI.

Tambahkan visual ke KPI

Anda dapat memilih untuk menambahkan sparkline area, sparkline, atau progress bar ke KPI mana pun. QuickSight Menambahkan visual ke KPI memberikan konteks visual kepada pembaca yang melihat data KPI. Gunakan prosedur berikut untuk menambahkan visual ke KPI.

Untuk menambahkan visual ke KPI

- 1. Arahkan ke KPI yang ingin Anda ubah dan buka menu format visual.
- 2. Di menu Properties, pilih kotak Visual untuk menampilkan visual pada bagan KPI Anda.
- 3. (Opsional) Buka dropdown Visual dan pilih jenis visual yang ingin Anda tampilkan di KPI Anda. Anda dapat memilih untuk menampilkan sparkline area, sparkline, atau progress bar. Untuk menampilkan sparkline, pastikan KPI Anda memiliki nilai di bidang Trend dengan baik. Area sparkline adalah nilai default.
- 4. (Opsional) Untuk mengubah warna sparkline, pilih ikon warna di sebelah kiri dropdown Visual dan pilih warna yang Anda inginkan. Pemformatan warna tidak didukung untuk bilah kemajuan.
- 5. (Opsional) Pilih Tambahkan tooltip untuk menambahkan tooltip ke visual KPI.

Gambar berikut menunjukkan bagian Visual dari menu Format visual.

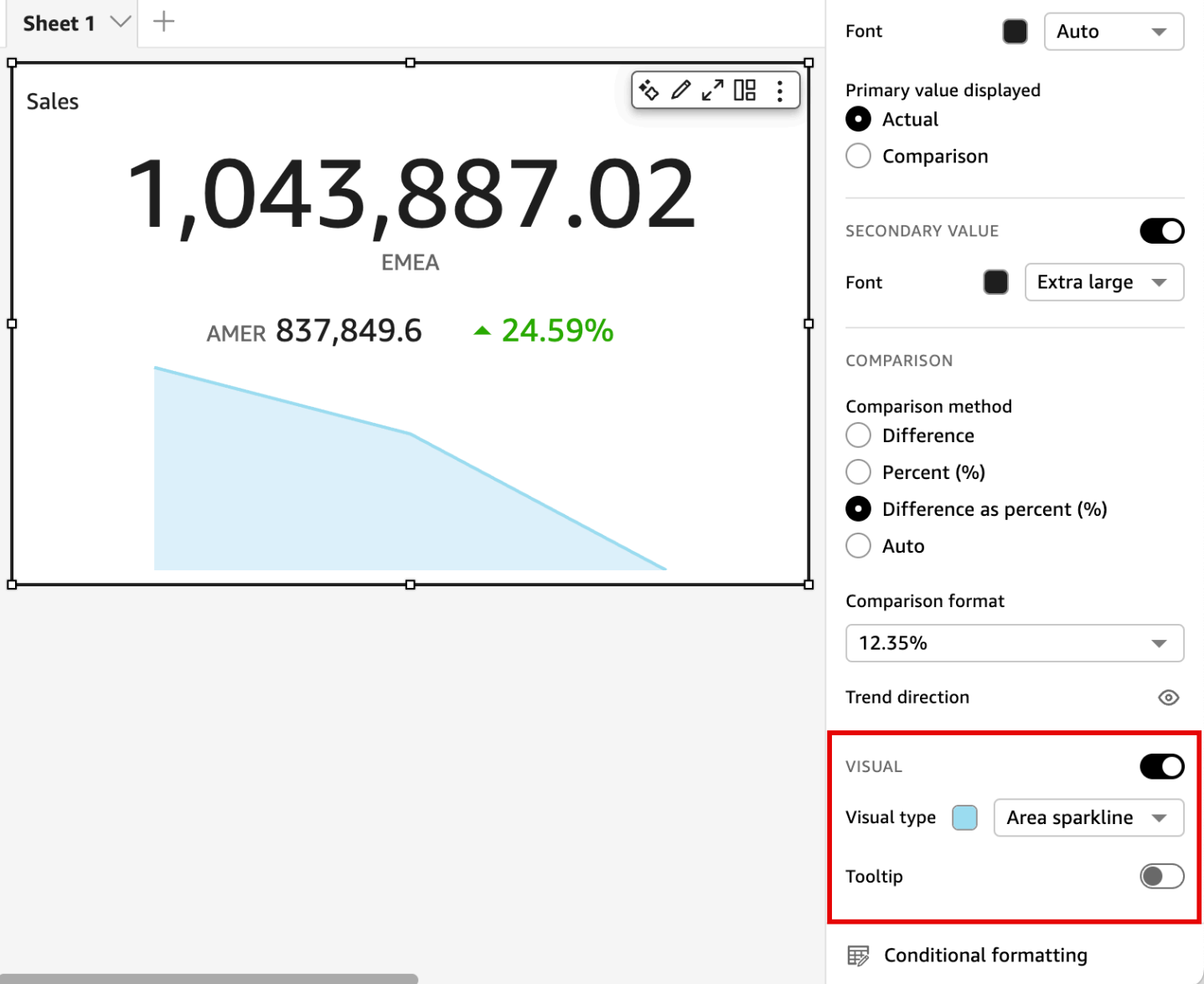

Menyesuaikan nilai primer dan sekunder

Gunakan menu Format visual untuk menyesuaikan font, warna, dan untuk memilih nilai primer mana yang ditampilkan. Anda juga dapat memilih untuk menampilkan nilai sekunder.

Untuk menyesuaikan nilai primer dan sekunder dari KPI

- 1. Arahkan ke KPI yang ingin Anda ubah, buka menu Format visual, dan arahkan ke bagian KPI.
- 2. Untuk nilai Primer, gunakan dropdown Font untuk memilih ukuran font yang Anda inginkan. Nilai defaultnya adalah Auto.
- 3. (Opsional) Untuk mengubah warna font nilai primer, pilih ikon warna di sebelah dropdown Font, lalu pilih warna yang Anda inginkan.
- 4. Untuk nilai Primer ditampilkan, Anda dapat memilih untuk menampilkan nilai aktual atau nilai perbandingan dari nilai primer.
- 5. Untuk menambahkan nilai sekunder, pilih Nilai sekunder.
	- a. (Opsional) Gunakan dropdown Font untuk memilih ukuran font yang Anda inginkan. Nilai defaultnya adalah Ekstra besar.
	- b. (Opsional) Untuk mengubah warna font nilai sekunder, pilih ikon warna di sebelah Font dropdown, lalu pilih warna yang Anda inginkan.

Gambar berikut menunjukkan menu KPI.

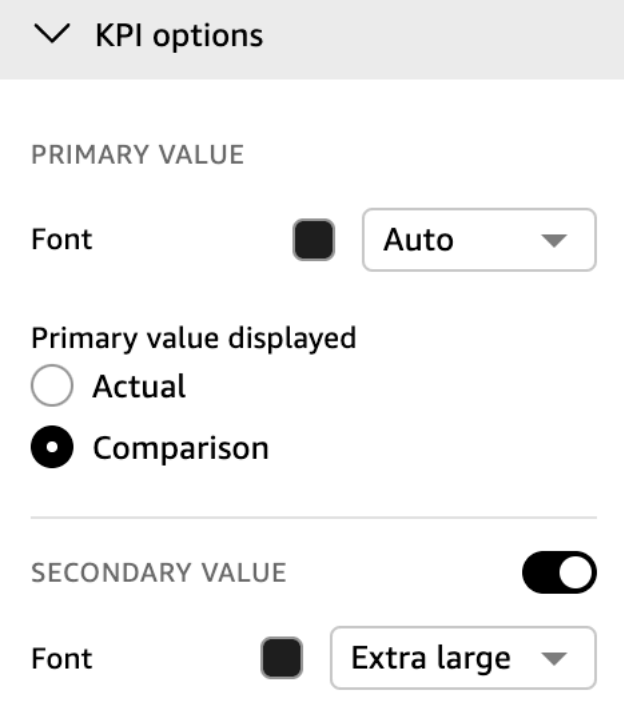

Opsi pemformatan bersyarat untuk KPI

Pemformatan bersyarat untuk KPI secara otomatis diatur untuk nilai perbandingan. Secara default, nilai positif diwakili dalam warna hijau dan nilai negatif diwakili dalam warna merah. Anda dapat menyesuaikan nilai warna dari nilai warna ini dari panel Properties.

Untuk mengubah warna nilai positif dan negatif

- 1. Di panel Properti, buka bagian Pemformatan bersyarat dan pilih nilai perbandingan yang ingin Anda ubah.
- 2. Untuk mengubah warna nilai positif, navigasikan ke Kondisi #1, pilih ikon Warna, lalu pilih warna yang Anda inginkan.
- 3. Untuk mengubah warna nilai negatif, navigasikan ke Kondisi #2, pilih ikon Warna, lalu pilih warna yang Anda inginkan.
- 4. Setelah Anda selesai membuat perubahan yang Anda inginkan, pilih Terapkan.

Anda juga dapat menambahkan warna teks dan ikon untuk nilai Aktual di menu Pemformatan bersyarat. Untuk menambahkan warna teks atau ikon ke nilai sebenarnya, pilih Tambahkan warna teks atau Tambahkan ikon untuk mengatur nilai baru. Gambar berikut menunjukkan menu pemformatan bersyarat dari KPI.

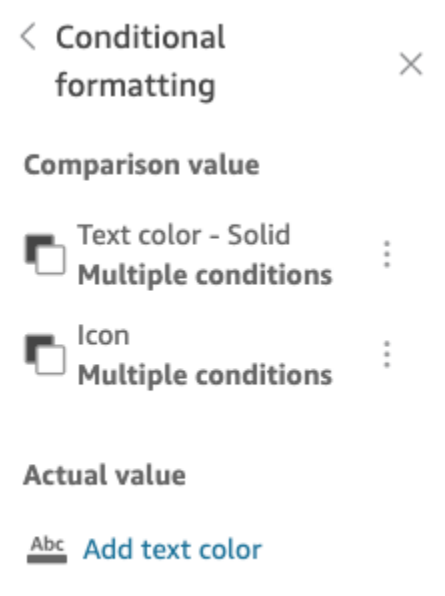

Add icon

Label pada tipe visual di QuickSight

Gunakan prosedur berikut untuk menyesuaikan, menampilkan, atau menyembunyikan label untuk visual.

Untuk menyesuaikan, menampilkan, atau menyembunyikan label untuk visual

1. Pada halaman analisis, pilih visual yang ingin Anda format. Anda dapat mengubah label dengan memilih label langsung pada visual, dan memilih Ganti nama. Untuk kembali ke nama default, hapus entri Anda.

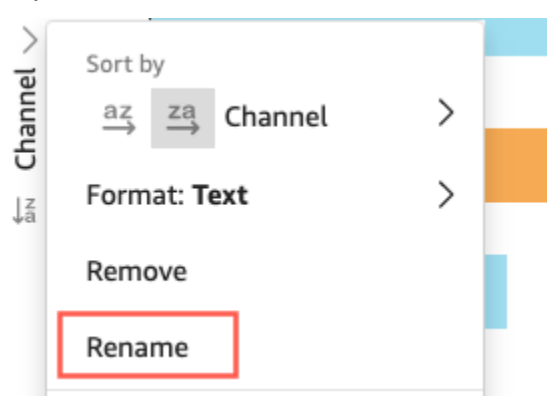

2. Untuk melihat opsi lainnya, pilih menu on-visual dari ikon bawah di sudut kanan atas visual, lalu pilih Format visual.

Untuk tabel pivot, Anda dapat memberi label ulang nama baris, nama kolom, dan nama nilai. Selain itu, di bawah Styling, Anda dapat memilih untuk menyembunyikan label kolom atau label metrik (hanya untuk metrik tunggal).

Anda dapat menambahkan nilai yang sama ke visual yang sama beberapa kali. Anda dapat melakukannya untuk menunjukkan nilai yang sama dengan agregasi berbeda atau perhitungan tabel yang diterapkan. Secara default, semua bidang menampilkan label yang sama. Anda dapat mengedit nama dengan menggunakan panel Properties, yang Anda buka dengan memilih ikon berbentuk V di kanan atas.

- 3. Pada panel Properti, aktifkan atau nonaktifkan Tampilkan judul. Opsi ini menghapus judul sumbu.
- 4. Tutup panel Properties dengan memilih ikon X di sudut kanan atas panel.

Label data pada tipe visual di QuickSight

Untuk menyesuaikan label data pada visual, Anda dapat menggunakan panel Properties untuk menampilkan label data, lalu menggunakan pengaturan untuk mengonfigurasinya. Kustomisasi label data didukung pada diagram bar, line, combo, scatter, dan pie.

Anda dapat menyesuaikan opsi berikut:

- Posisi, yang menentukan di mana label muncul dalam kaitannya dengan titik data (untuk diagram batang, kombo, dan garis):
	- Untuk grafik batang vertikal, Anda dapat menyesuaikan untuk mengatur posisi:
		- Di atas bar
		- Di dalam bar
		- Bagian bawah bar
		- Bagian atas bar
	- Untuk diagram batang horizontal, Anda dapat menyesuaikan untuk mengatur posisi:
		- Kanan bar
		- Di dalam bar
	- Untuk grafik garis, Anda dapat menyesuaikan untuk mengatur posisi:
		- Baris di atas
		- Kiri atau kanan titik pada garis
		- Di bawah baris
	- Untuk bagan pencar, Anda dapat menyesuaikan untuk mengatur posisi:
		- Poin di atas
		- Kiri atau kanan poin
		- Poin di bawah
- Ukuran dan warna font (untuk diagram batang, kombo, garis, pencar, dan lingkaran)
- Pola label, yang menentukan bagaimana data diberi label (untuk bagan batang, kombo, garis, dan sebar):
	- Untuk bagan batang, kombo, dan pencar, Anda dapat memberi label:
		- Semua
		- Berdasarkan grup atau warna
	- Untuk diagram garis, opsi label berikut tersedia:
		- Semua
		- Berdasarkan grup atau warna
		- Garis berakhir
		- Nilai minimum atau maksimum saja

#### <sup>Pemforma</sup>Nilai minimum dan maksimum dan maksimum dan kempatan kempatan kempatan kempatan dan kempatan dan kempa

• Untuk diagram lingkaran, opsi label berikut tersedia:

- Tampilkan kategori
- Tampilkan metrik
- Pilih untuk menampilkan label metrik sebagai nilai, persen, atau keduanya
- Pemilihan grup (untuk batang dan garis, ketika pola label "berdasarkan kelompok/warna")
- Izinkan label tumpang tindih (untuk bar dan garis), untuk digunakan dengan titik data yang lebih sedikit
- Untuk bagan batang vertikal, kombo, dan garis, label yang terlalu panjang dimiringkan secara default. Anda dapat mengonfigurasi derajat sudut di bawah pengaturan sumbu X.

#### **a** Note

Jika Anda menambahkan lebih dari satu ukuran ke sumbu, label data hanya menampilkan pemformatan untuk ukuran pertama.

Untuk mengkonfigurasi label data

- 1. Pada halaman analisis, pilih visual yang ingin Anda format.
- 2. Pilih menu on-visual dari ikon bawah di sudut kanan atas visual, lalu pilih Format visual.
- 3. Pada panel Properti, pilih Label Data.
- 4. Aktifkan Tampilkan label data untuk menampilkan dan menyesuaikan label. Nonaktifkan opsi ini untuk menyembunyikan label data.
- 5. Pilih pengaturan yang ingin Anda gunakan. Pengaturan yang ditawarkan sedikit berbeda untuk setiap jenis bagan. Untuk melihat semua opsi yang tersedia, lihat daftar sebelum prosedur ini.

Anda dapat langsung melihat efek dari setiap perubahan pada visual.

6. Tutup panel Properties dengan memilih ikon X di sudut kanan atas panel.

### Memformat data numerik visual berdasarkan pengaturan bahasa di QuickSight

Di Amazon QuickSight, Anda dapat memilih bagaimana nilai data numerik Anda muncul dalam visual sehingga selaras dengan bahasa regional yang telah Anda pilih.

Sebagai QuickSight penulis, Anda dapat memilih format bahasa yang paling sesuai dengan audiens Anda. Amazon QuickSight mengonfigurasi bahasa data numerik pada tingkat analisis berdasarkan

bahasa yang Anda pilih untuk dilihat QuickSight . Anda dapat mengubah format angka, mata uang, dan tanggal. Anda dapat mengubah pengaturan QuickSight bahasa Anda di daftar dropdown Bahasa dari menu QuickSight Pengguna di sudut kanan atas. Anda dapat mengubah pemformatan bahasa untuk bidang di setiap visual dalam lembar, atau Anda dapat mengubah pemformatan bahasa pada tingkat visual individual.

Untuk mengubah format bahasa numerik dari semua visual dalam analisis

1. Pada panel Visual analisis yang ingin Anda ubah, pilih ikon tindakan lainnya (tiga titik) di sebelah bidang yang ingin Anda ubah. Dari menu yang muncul, buka Format daftar dropdown, lalu pilih Opsi pemformatan lainnya.

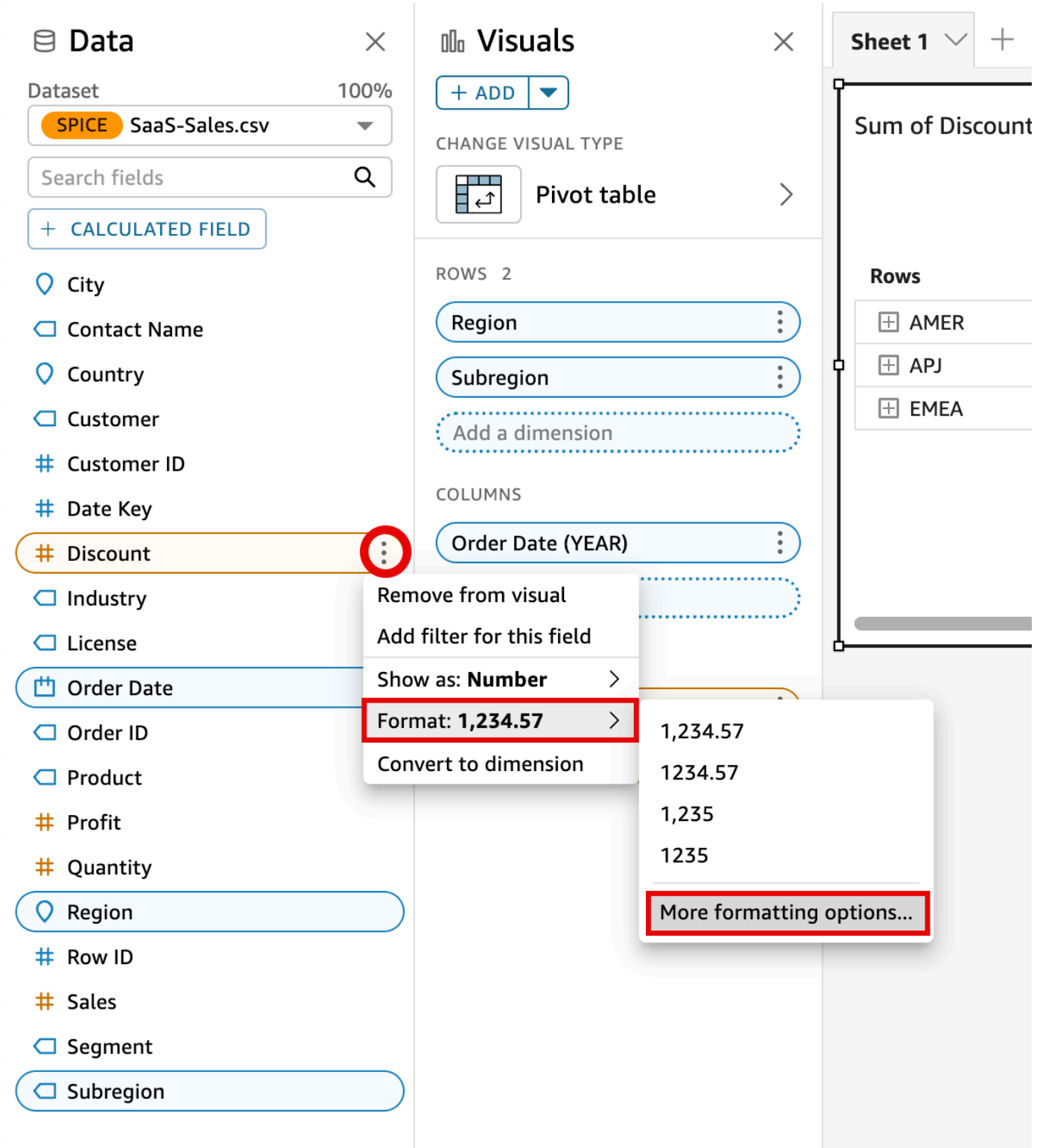

2. Di panel Format data yang muncul di sebelah kiri, pilih Terapkan format bahasa.

Anda dapat mengatur ulang format bahasa default bidang dengan membuka kembali menu Format data dan memilih Reset ke default. Format bahasa defaultnya adalah American English. Untuk mengubah format bahasa numerik dari satu visual dalam analisis

- 1. Pada halaman analisis, pilih visual yang ingin Anda modifikasi.
- 2. Arahkan ke panel Format data menggunakan salah satu opsi berikut:
	- Pada visual yang berisi data yang ingin Anda ubah, pilih bidang yang ingin Anda ubah, buka Format daftar tarik-turun, lalu pilih Opsi pemformatan lainnya.

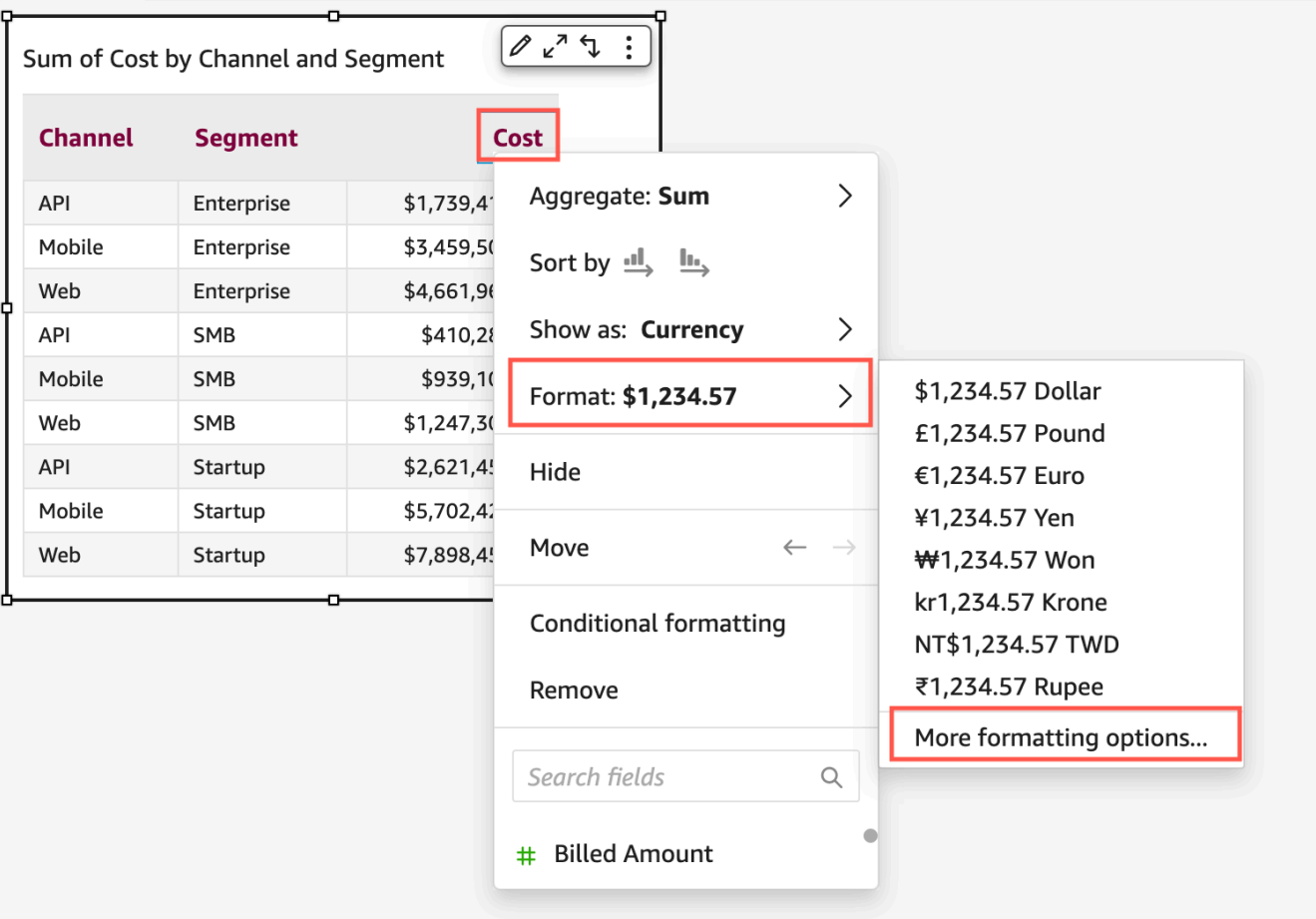

• Di bagian Field wells dari analisis, buka dropdown di sebelah bidang yang ingin Anda ubah. Buka menu Format, dan pilih Opsi pemformatan lainnya.

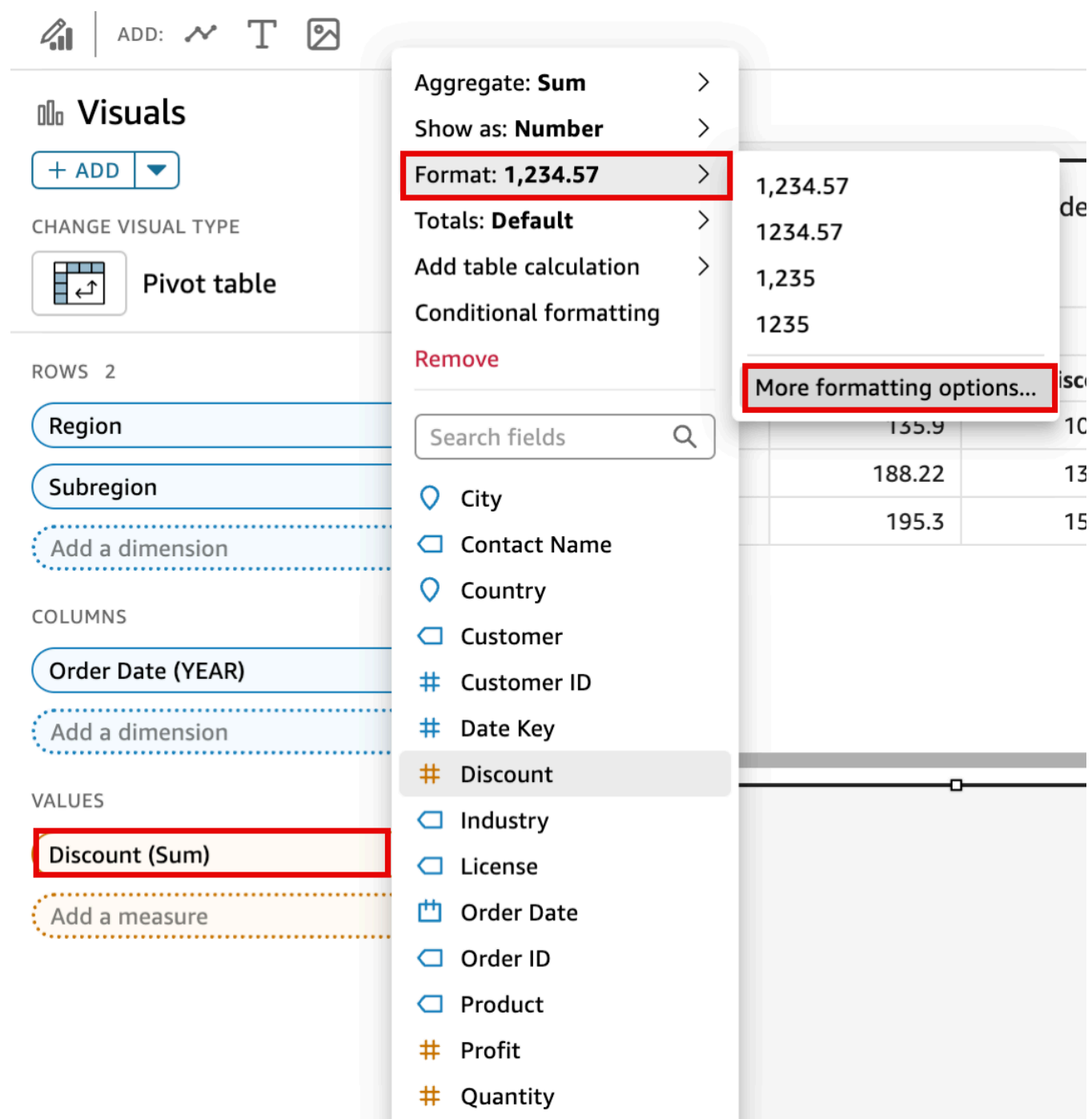

3. Di panel Format data yang muncul, pilih Terapkan format bahasa.

Anda dapat mengatur ulang format bahasa default visual dengan membuka kembali menu Format data dan memilih Reset ke default. Format bahasa defaultnya adalah American English.

## Legenda tentang tipe visual di QuickSight

Legenda visual membantu Anda mengidentifikasi apa yang diwakili elemen visual dengan memetakan nilainya ke warna. Secara default, legenda visual ditampilkan di sebelah kanan visual. Anda dapat memilih untuk menyembunyikan atau menampilkan legenda visual, dan memformat judul dan posisi legenda.

Untuk menampilkan atau menyembunyikan legenda visual

- 1. Masuk ke Amazon QuickSight di[https://quicksight.aws.amazon.com/.](https://quicksight.aws.amazon.com/)
- 2. Pada halaman analisis, pilih visual yang ingin Anda format.
- 3. Pilih visual yang ingin Anda format, lalu pilih ikon Properties untuk membuka panel Properties.
- 4. Aktifkan Legenda untuk menampilkan legenda visual. Saat ditampilkan, legenda menampilkan nilai dalam urutan abjad. Untuk menyembunyikan legenda, matikan tombol Legend.

Untuk menyesuaikan legenda visual

- 1. Buka panel Properties dan perluas bagian Legend.
- 2. Untuk judul Legenda, masukkan nama khusus untuk legenda.
- 3. Gunakan dropdown Posisi untuk menyesuaikan posisi legenda dalam visual.
- 4. Pilih ikon X di kanan atas untuk menutup panel Properties.

### Gaya garis dan penanda pada grafik garis di QuickSight

Dalam diagram QuickSight garis, Anda memiliki beberapa opsi untuk menekankan apa yang Anda ingin pembaca fokuskan: warna, gaya garis, dan spidol. Anda dapat menggunakan opsi ini bersamasama atau secara terpisah untuk membantu pembaca memahami grafik garis Anda lebih cepat dalam situasi yang berbeda. Misalnya, jika beberapa pembaca Anda tidak akan melihat perbedaan warna mungkin karena buta warna atau karena pencetakan monokrom — Anda dapat menggunakan pola garis untuk membedakan satu bijih lebih banyak garis dalam bagan.

Dalam kasus lain, Anda dapat menggunakan garis langkah untuk menarik perhatian pada perubahan mendadak atau interval antara perubahan data. Misalnya, katakanlah Anda membuat grafik yang menunjukkan perubahan harga prangko di AS, dan Anda ingin menekankan jumlah kenaikan harga dari waktu ke waktu. Anda dapat menggunakan garis langkah, yang tetap datar di antara titik data hingga perubahan harga berikutnya terjadi. Kisah data tentang kenaikan harga yang tiba-tiba lebih

jelas bagi pembaca dengan garis langkah. Jika Anda ingin menunjukkan kisah perubahan bertahap dari waktu ke waktu, Anda akan lebih cenderung untuk menata garis dengan kemiringan yang halus.

Untuk menyesuaikan styling untuk visualisasi

- 1. Buka analisis Anda, dan pilih bagan yang ingin Anda format.
- 2. Di kanan atas visual yang ingin Anda format, pilih Format visual, yang diwakili oleh ikon pensil.
- 3. Di sebelah kiri, pilih Seri data.
- 4. Pilih salah satu opsi berikut:
	- Gaya dasar untuk mengedit gaya semua garis dan spidol pada grafik
	- Pilih seri untuk gaya untuk mengedit gaya bidang yang Anda pilih dari daftar

Opsi yang berbeda ditampilkan tergantung pada berapa banyak bidang yang kompatibel dalam visual.

5. Alihkan Line untuk mengaktifkan atau menonaktifkan gaya garis.

Anda dapat menyesuaikan opsi baris berikut:

- Berat atau ketebalan garis.
- Gaya garis: padat, putus-putus, atau putus-putus.
- Warna garis.
- Jenis garis itu adalah: Linear, Smooth, atau Stepped.
- 6. Alihkan Marker untuk mengaktifkan atau menonaktifkan penataan penanda.

Anda dapat menyesuaikan opsi penanda berikut:

- Berat atau ketebalan spidol.
- Gaya penanda: lingkaran, segitiga, persegi, berlian, dan sebagainya.
- Warna spidol.
- 7. Untuk Axis, pilih apakah akan menampilkan sumbu di kiri atau kanan.
- 8. Perubahan Anda disimpan secara otomatis.
- 9. (Opsional) Untuk membatalkan penyesuaian, pilih satu atau beberapa opsi berikut:
	- Untuk membatalkan satu perubahan, klik panah batalkan di kiri atas. Ulangi seperlunya. Ada juga panah redo.
- Untuk mengatur ulang gaya dasar untuk seri data, pilih Gaya dasar dan kemudian klik Reset ke default.
- Untuk menghapus semua gaya dari seri data, yang tercantum dalam Seri gaya, pilih bidang lalu klik Hapus gaya.

### Data yang hilang pada tipe visual di QuickSight

Anda dapat menyesuaikan bagaimana titik data yang hilang divisualisasikan dalam bagan garis dan bagan area Anda. Anda dapat memilih agar titik data Anda yang hilang muncul dalam format berikut:

- Garis rusak: Garis terputus-putus yang pecah ketika titik data hilang. Ini adalah format data default yang hilang.
- Garis kontinu: Menampilkan garis kontinu dengan melewatkan titik data yang hilang dan menghubungkan garis ke titik data berikutnya yang tersedia dalam seri.
- Tampilkan sebagai nol: Menetapkan nilai titik data yang hilang ke nol.

Untuk menyesuaikan setelan data visual yang hilang

- 1. Pada halaman analisis, pilih visual yang ingin Anda format.
- 2. Pilih ikon Format visual di sudut kanan atas visual untuk mengakses Format visual menu.
- 3. Buka panel sumbu Y dari menu format visual dan arahkan ke bagian Data hilang.
- 4. Pilih format data yang hilang yang Anda inginkan.

Garis referensi pada jenis visual di QuickSight

Garis referensi adalah tanda visual dalam visual, mirip dengan garis penggaris. Anda biasanya menggunakan garis referensi untuk nilai yang perlu ditampilkan dengan data. Anda menggunakan garis referensi untuk mengkomunikasikan ambang batas atau batas dalam nilai. Garis referensi bukan bagian dari data yang digunakan untuk membuat bagan. Sebaliknya, ini didasarkan pada nilai yang Anda masukkan atau bidang yang Anda identifikasi dalam kumpulan data yang digunakan oleh bagan.

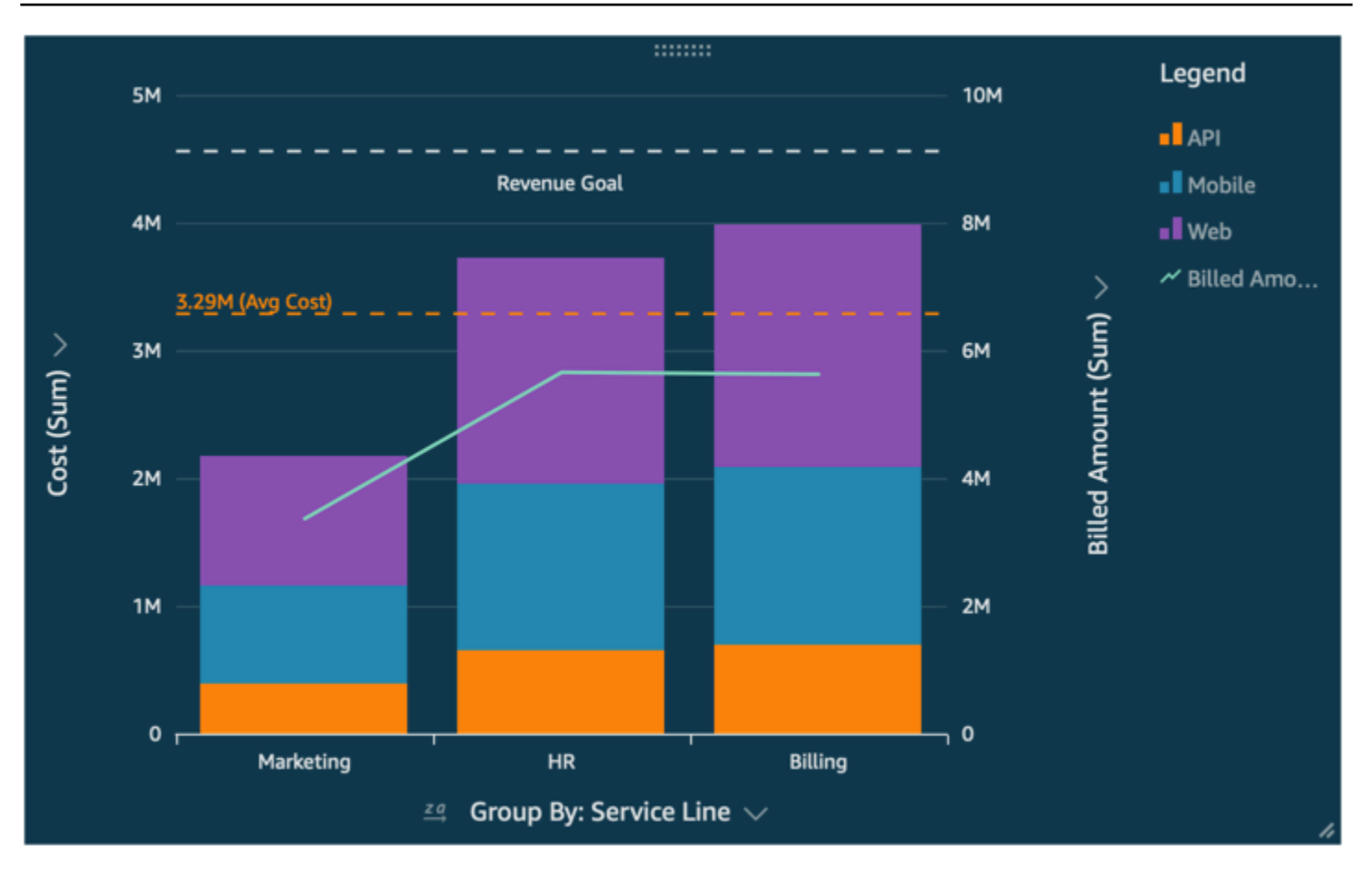

Amazon QuickSight mendukung garis referensi sebagai berikut:

- Bagan batang
- Grafik garis
- Grafik kombo

Anda dapat membuat, mengubah, dan menghapus garis referensi saat merancang analisis. Anda dapat menyesuaikan pola garis, font label, dan warna untuk masing-masing secara terpisah. Anda dapat menampilkan nilai numerik sebagai angka, mata uang, atau persen. Anda juga dapat menyesuaikan format numerik nilai dengan cara yang sama seperti Anda dapat menyesuaikan bidang di bidang dengan baik.

Ada dua jenis garis referensi:

• Garis konstan ditampilkan pada posisi yang didasarkan pada nilai yang Anda tentukan dalam pengaturan format. Nilai ini tidak perlu berhubungan dengan bidang apa pun. Anda dapat menyesuaikan pemformatan baris.

• Garis yang dihitung ditampilkan pada posisi yang didasarkan pada nilai yang merupakan hasil dari suatu fungsi. Selama konfigurasi, Anda menentukan ukuran (metrik) yang ingin Anda gunakan dan agregasi mana yang akan diterapkan. Ini adalah agregasi yang sama yang dapat Anda terapkan di sumur lapangan. Kemudian, Anda perlu memberikan agregasi untuk diterapkan pada perhitungan bidang untuk garis referensi, misalnya rata-rata, minimum, maksimum, atau persentil. Bidang harus berada dalam kumpulan data yang digunakan oleh bagan, meskipun tidak perlu ditampilkan di sumur bidang bagan.

Garis referensi yang dihitung tidak didukung dalam bagan bertumpuk 100%.

Untuk menambah atau mengedit garis referensi (konsol)

- 1. Buka [konsol QuickSight .](https://quicksight.aws.amazon.com/)
- 2. Buka analisis yang ingin Anda ubah.
- 3. Pilih visual yang ingin Anda ubah dan buka menu Properties.
- 4. Di panel Properties yang terbuka, buka dropdown Garis referensi, lalu pilih ADD NEW LINE.
- 5. Menu garis referensi baru terbuka. Gunakan menu ini untuk mengonfigurasi garis referensi baru Anda. Daftar di bawah ini menjelaskan semua properti garis referensi yang dapat dikonfigurasi.
	- Data
		- Jenis Jenis garis referensi yang ingin Anda gunakan. Pilih salah satu opsi berikut:
			- Untuk membuat garis konstan berdasarkan nilai tunggal yang Anda masukkan, pilih garis Konstan.
			- Untuk membuat garis terhitung berdasarkan bidang, pilih Garis terhitung.
		- Nilai (Hanya untuk garis konstan) Nilai yang ingin Anda gunakan. Ini menjadi lokasi garis pada visual. Muncul segera, sehingga Anda dapat bereksperimen dengan pengaturan.
		- Kolom (Hanya untuk garis terhitung) Kolom yang ingin Anda gunakan untuk garis referensi.
		- Diagregasi sebagai (kolom) (Hanya untuk baris yang dihitung) Agregasi yang ingin Anda terapkan ke kolom yang dipilih.
		- Hitung (Hanya untuk garis terhitung) Perhitungan yang ingin Anda terapkan pada agregasi.
		- Nilai persentil (Hanya jika Anda mengatur Hitung ke Persentil) Masukkan angka dari 1 hingga 100.
		- Jenis bagan (Untuk bagan kombo) Pilih Batang atau Garis.
- Gaya garis
	- Pola Pola yang digunakan untuk garis. Opsi yang valid termasuk Dashed, Dotted, dan Solid.
	- Warna Warna yang digunakan untuk garis.
- Label
	- Jenis Jenis label yang akan ditampilkan. Opsi yang valid termasuk Nilai saja, Teks khusus, Teks dan nilai khusus, Tidak ada label. Jika Anda memilih opsi yang menyertakan teks khusus, masukkan teks label yang ingin Anda tampilkan di baris.
	- Masukkan teks kustom (kotak teks) (Hanya jika Anda mengatur Ketik ke Teks dan nilai khusus) Pilih tempat untuk menampilkan nilai dalam kaitannya dengan label. Opsi yang valid adalah Kiri atau Kanan.
	- Posisi Posisi label dalam kaitannya dengan garis. Opsi yang valid mencakup kombinasi berikut ini: kiri, tengah, kanan, atas, dan bawah.
	- Format nilai Format yang digunakan untuk nilai. Pilih salah satu cara berikut:
		- Sama seperti nilai Menggunakan pemformatan yang sudah dipilih untuk bidang ini dalam visualisasi.
		- Tampilkan sebagai Pilih dari opsi yang tersedia, misalnya nomor, mata uang, atau persen.
		- Format Pilih dari opsi pemformatan yang tersedia.
	- Ukuran font Ukuran font yang digunakan untuk teks label.
	- Warna Warna yang digunakan untuk teks label.
- 6. Pilih Selesai untuk menyimpan pilihan Anda.

Untuk membuat daftar garis referensi yang ada

- 1. Pilih visual yang ingin Anda ubah dan buka panel Properties.
- 2. Di panel Properties, buka dropdown Garis referensi, lalu pilih elipsis (tiga titik) di sebelah garis yang ingin Anda ubah.
- 3. Pilih Edit.
- 4. Menu garis referensi baru terbuka. Gunakan menu ini untuk membuat perubahan pada garis referensi Anda. Setelah selesai, pilih Selesai.

Untuk menonaktifkan garis referensi

- 1. Pilih visual yang ingin Anda ubah dan buka panel Properties.
- 2. Di panel Properties, buka dropdown Garis referensi, lalu pilih elipsis (tiga titik) di sebelah garis yang ingin Anda ubah.
- 3. Pilih Disable (Nonaktifkan).

Untuk menghapus garis referensi

- 1. Pilih visual yang ingin Anda ubah dan buka panel Properties.
- 2. Di panel Properties, buka dropdown Garis referensi, lalu pilih elipsis (tiga titik) di sebelah garis yang ingin Anda ubah.
- 3. Pilih Hapus.

### Memformat grafik radar di QuickSight

Anda dapat menyesuaikan bagan radar di Amazon QuickSight untuk mengatur data Anda seperti yang Anda inginkan. Anda dapat menyesuaikan gaya seri, sudut awal, area pengisian, dan bentuk kisi bagan radar.

Untuk mengatur gaya seri bagan radar

- 1. Pilih grafik radar visual yang ingin Anda ubah, dan pilih Format visual ikon di sudut kanan atas visual.
- 2. Di panel Properties di sebelah kiri, buka daftar dropdown bagan Radar.
- 3. Di bawah gaya Seri, pilih gaya yang Anda inginkan. Anda dapat memilih antara gaya berikut:
	- GARIS. Saat dipilih, poligon yang dibuat oleh data diuraikan.
	- AREA. Ketika dipilih, poligon yang dibuat oleh data diisi.

Nilai default yang dipilih adalah LINE.

Untuk memilih sudut awal bagan radar

1. Pilih grafik radar visual yang ingin Anda ubah, dan pilih Format visual ikon di sudut kanan atas visual.

- 2. Di panel Properties di sebelah kiri, buka daftar dropdown bagan Radar.
- 3. Di bawah Sudut mulai, masukkan nilai sudut awal yang Anda inginkan. Nilai defaultnya adalah 90 derajat.

Untuk mengatur area pengisian bagan radar

- 1. Pilih grafik radar visual yang ingin Anda ubah, dan pilih Format visual ikon di sudut kanan atas visual.
- 2. Di panel Properties di sebelah kiri, buka daftar dropdown Axis.
- 3. Pilih kotak centang Isi garis kisi.
- 4. (Opsional) Pilih warna untuk garis kisi bernomor genap dan ganjil.
	- Pilih ikon warna Genap yang muncul, lalu pilih warna yang Anda inginkan dari garis kisi bernomor genap. Warna default untuk nilai ini adalah putih.
	- Pilih ikon Warna ganjil yang muncul, lalu pilih warna yang Anda inginkan dari garis kisi bernomor ganjil. Warna default untuk nilai ini adalah putih.

Untuk memilih bentuk kisi bagan radar

- 1. Pilih grafik radar visual yang ingin Anda ubah, dan pilih Format visual ikon di sudut kanan atas visual.
- 2. Di panel Properties di sebelah kiri, buka daftar dropdown bagan Radar.
- 3. Di bawah Bentuk kisi, pilih bentuk yang Anda inginkan dari grid bagan radar. Anda dapat memilih antara POLYGON dan CIRCLE.

### Rentang dan skala pada tipe visual di QuickSight

Untuk mengubah skala nilai yang ditampilkan pada visual, Anda dapat menggunakan panel Properti untuk mengatur rentang untuk satu atau kedua sumbu visual. Opsi ini tersedia untuk sumbu nilai pada bagan batang, bagan kombo, grafik garis, dan plot pencar.

Secara default, rentang sumbu dimulai pada 0 dan diakhiri dengan nilai tertinggi untuk ukuran yang ditampilkan. Untuk sumbu group-by, Anda dapat menggunakan alat zoom data pada visual untuk menyesuaikan skala secara dinamis.

Untuk mengatur rentang sumbu untuk visual

- 1. Pada halaman analisis, pilih visual yang ingin Anda format.
- 2. Pilih menu kontrol di sudut kanan atas visual, lalu pilih ikon roda gigi.
- 3. Pada panel Properties, pilih X-Axis atau Y-Axis, tergantung pada jenis visual yang Anda sesuaikan. Ini adalah bagian X-Axis untuk diagram batang horizontal, bagian Y-Axis untuk bagan batang vertikal dan bagan garis, dan kedua sumbu tersedia untuk plot pencar. Pada grafik kombo, gunakan Bars and Lines sebagai gantinya.
- 4. Masukkan nama baru di kotak untuk mengganti nama sumbu. Untuk kembali ke nama default, hapus entri Anda.
- 5. Atur rentang untuk sumbu dengan memilih salah satu opsi berikut:
	- Pilih Otomatis (mulai dari 0) agar rentang mulai dari 0 dan berakhir di sekitar nilai tertinggi untuk ukuran yang ditampilkan.
	- Pilih Otomatis (berdasarkan rentang data) agar rentang dimulai dari nilai terendah untuk ukuran yang ditampilkan dan berakhir di sekitar nilai tertinggi untuk ukuran yang ditampilkan.
	- Pilih Kustom agar rentang dimulai dan diakhiri pada nilai yang Anda tentukan.

Jika Anda memilih Kustom, masukkan nilai awal dan akhir di bidang di bagian itu. Biasanya, Anda menggunakan bilangan bulat untuk nilai rentang. Untuk bagan batang 100 persen yang ditumpuk, gunakan nilai desimal untuk menunjukkan persentase yang Anda inginkan. Misalnya, jika Anda ingin rentang menjadi 0-30 persen, bukan 0-100 persen, masukkan 0 untuk nilai awal dan .3 untuk nilai akhir.

- 6. Untuk Skala, defaultnya adalah skala linier. Untuk menampilkan skala logaritmik, juga disebut skala log, aktifkan opsi logaritmik. QuickSight memilih label sumbu untuk ditampilkan berdasarkan rentang nilai dalam sumbu itu.
	- Pada skala linier, label sumbu diberi jarak yang sama untuk menunjukkan perbedaan aritmatika di antara keduanya. Label menampilkan angka-angka dalam set seperti {1000, 2000, 3000...} atau {0, 50 juta, 100 juta...}, tetapi tidak {10 ribu, 1 juta, 1 miliar...}.

Gunakan skala linier untuk kasus-kasus berikut:

- Semua angka yang ditampilkan pada grafik berada dalam urutan besarnya yang sama.
- Anda ingin label sumbu diberi jarak yang merata.
- Nilai sumbu memiliki jumlah digit yang sama, misalnya 100, 200, 300, dan seterusnya.

• Tingkat perubahan antar angka relatif lambat dan stabil — dengan kata lain, garis tren Anda tidak pernah mendekati menjadi vertikal.

#### Contoh:

- Keuntungan di berbagai wilayah di negara yang sama
- Biaya yang dikeluarkan untuk pembuatan suatu barang
- Pada skala logaritmik, nilai sumbu diberi jarak untuk menunjukkan urutan besarnya sebagai cara membandingkannya. Skala log sering digunakan untuk menampilkan rentang nilai atau persentase yang sangat besar, atau untuk menunjukkan pertumbuhan eksponensial.

Gunakan skala logaritmik untuk kasus-kasus berikut:

- Angka-angka yang ditampilkan pada grafik tidak dalam urutan besarnya yang sama.
- Anda ingin label sumbu diberi jarak yang fleksibel untuk mencerminkan rentang nilai yang luas dalam sumbu itu. Ini mungkin berarti bahwa nilai sumbu memiliki jumlah digit yang berbeda, misalnya 10, 100, 1000, dan seterusnya. Ini mungkin juga berarti bahwa label sumbu diberi jarak yang tidak merata.
- Tingkat perubahan antar angka tumbuh secara eksponensial atau terlalu besar untuk ditampilkan dengan cara yang berarti.
- Pelanggan bagan Anda memahami cara menafsirkan data pada skala log.
- Bagan menampilkan nilai yang tumbuh lebih cepat dan lebih cepat. Bergerak jarak tertentu pada skala berarti angka tersebut telah dikalikan dengan angka lain.

#### Contoh:

- Harga saham imbal hasil tinggi dalam jangka waktu yang panjang
- Pertumbuhan tingkat infeksi pandemi
- 7. Untuk menyesuaikan jumlah nilai yang akan ditampilkan pada label sumbu, masukkan bilangan bulat antara 1 dan 50.
- 8. Untuk bagan kombo, pilih Sumbu Y Tunggal untuk menyinkronkan sumbu Y untuk kedua batang dan garis menjadi satu sumbu.
- 9. Tutup panel Properties dengan memilih ikon X di sudut kanan atas panel.

### Opsi sumbu kelipatan kecil

Anda dapat mengkonfigurasi sumbu x dan y untuk setiap panel individu dari kelipatan visual kecil. Anda dapat mengelompokkan data Anda sepanjang sumbu x independen atau sumbu y independen. Anda juga dapat memposisikan sumbu x dan y di dalam atau di luar bagan untuk meningkatkan keterbacaan data Anda.

Untuk kelipatan kecil visual yang menggunakan sumbu x independen, hanya nilai yang relevan untuk setiap panel yang ditampilkan pada sumbu. Misalnya, Anda memiliki kelipatan kecil visual yang menggunakan satu panel untuk mewakili setiap wilayah Amerika Serikat. Dengan sumbu x independen, setiap panel hanya menampilkan status di wilayah yang diwakili panel dan menyembunyikan status yang berada di luar wilayah panel.

Untuk kelipatan visual kecil yang menggunakan sumbu y independen, setiap panel menggunakan skala sumbu y sendiri yang ditentukan oleh kemarahan data yang dikandungnya. Secara default, label data muncul di bagian dalam panel.

Untuk mengkonfigurasi sumbu independen untuk kelipatan visual kecil

- 1. Pilih kelipatan kecil visual yang ingin Anda ubah dan buka menu Format visual.
- 2. Di panel Properties yang muncul, buka menu opsi Multiples.
- 3. Untuk sumbu X, pilih Independent dari dropdown.

Atau, untuk sumbu Y, pilih Independen dari dropdown.

Anda dapat mengembalikan perubahan dengan memilih Shared dari menu dropdown sumbu X atau sumbu Y.

Anda juga dapat mengonfigurasi posisi label sumbu x dan y dari semua panel dalam visual kelipatan kecil. Anda dapat memilih untuk menampilkan label sumbu di dalam atau di luar panel.

Untuk mengkonfigurasi posisi label sumbu untuk kelipatan visual kecil

- 1. Pilih kelipatan kecil visual yang ingin Anda ubah dan buka menu Format visual.
- 2. Di panel Properties yang muncul, buka menu opsi Multiples.
- 3. Untuk label sumbu X, pilih Inside atau Outside dari dropdown.

Atau, untuk label sumbu Y, pilih Inside atau Outside dari dropdown.

### Judul dan subtitle pada tipe visual di dalam QuickSight QuickSight

Di Amazon QuickSight, Anda dapat memformat judul dan subtitle visual untuk memenuhi kebutuhan bisnis Anda. QuickSight menawarkan pemformatan teks kaya untuk judul dan subtitle, dan

kemampuan untuk menambahkan hyperlink dan parameter dalam judul. Anda dapat mengedit judul di panel Properti, atau dengan mengklik dua kali pada judul atau subtitle dalam visual.

Menampilkan atau menyembunyikan judul visual atau subtitle

Gunakan prosedur berikut untuk menyembunyikan atau menampilkan judul atau subtitle untuk visual. Judul visual ditampilkan secara default. Setelah subtitle dibuat, subtitle juga ditampilkan secara default.

- 1. Masuk ke Amazon QuickSight di[https://quicksight.aws.amazon.com/.](https://quicksight.aws.amazon.com/)
- 2. Pada halaman analisis, pilih visual yang ingin Anda format.
- 3. Di sebelah kanan visual, pilih ikon Proeprties.

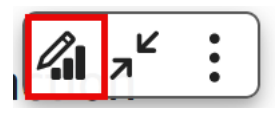

- 4. Di panel Properties yang terbuka, pilih tab Pengaturan tampilan, lalu pilih dari pengaturan berikut:
	- Untuk mengedit judul atau subtitle, pilih Edit tile atau ikon Edit subtitle paintbrush.
	- Untuk menyembunyikan judul atau subtitle visual, pilih ikon mata di sebelah ikon Edit judul atau Edit subtitle, yang ditunjukkan di bawah ini.

 $\vee$  Display Settings

**CARD TITLE** 

Edit title Edit subtitle

Mengedit judul visual atau subtitle

Gunakan prosedur berikut untuk mengedit judul atau subtitle untuk visual.

- 1. Masuk ke Amazon QuickSight di[https://quicksight.aws.amazon.com/.](https://quicksight.aws.amazon.com/)
- 2. Pada halaman analisis, pilih visual yang ingin Anda format dan klik dua kali pada judul atau subtitle dalam visual.

Atau, jika judul atau subtitle Anda disembunyikan, Anda dapat melakukan hal berikut:

- a. Di sebelah kanan visual, pilih ikon Format visual.
- b. Di panel Properties yang terbuka, pilih tab Judul.
- c. Pilih Edit judul atau Edit subtitle.
- 3. Di halaman Edit judul atau Edit subtitle yang terbuka, sorot teks yang ingin Anda edit, lalu pilih dari opsi berikut:
	- Untuk memasukkan judul atau subtitle khusus, masukkan judul atau teks subtitle Anda di editor. Judul bisa mencapai 120 karakter, termasuk spasi. Subtitle bisa mencapai 500 karakter.
	- Untuk mengubah jenis font, pilih jenis font dari daftar di sebelah kiri.
	- Untuk mengubah ukuran font, pilih ukuran dari daftar di sebelah kanan.
	- Untuk mengubah bobot dan penekanan font, atau untuk menggarisbawahi atau mencoret teks, pilih ikon tebal, penekanan, garis bawah, atau coret.
	- Untuk mengubah warna font, pilih ikon warna (Abc), lalu pilih warna. Anda juga dapat memasukkan angka heksadesimal atau nilai RGB.
	- Untuk menambahkan daftar yang tidak berurutan, pilih ikon daftar tidak berurutan.
	- Untuk mengubah perataan teks, pilih ikon perataan kiri, tengah, atau kanan.
	- Untuk menambahkan parameter ke judul atau subtitle, pilih parameter yang ada dari daftar di bawah Parameter di sebelah kanan. Untuk informasi selengkapnya tentang cara membuat parameter, liha[tMenyiapkan parameter di Amazon QuickSight](#page-725-0).
	- Untuk menambahkan hyperlink, sorot teks yang ingin Anda tautkan, pilih ikon hyperlink, lalu pilih dari opsi berikut:
		- Untuk Masukkan tautan, masukkan URL yang ingin Anda tautkan.

Pilih ikon+di sebelah kanan untuk menambahkan parameter, fungsi, atau perhitungan yang ada ke URL.

- Untuk mengedit teks tampilan, masukkan teks untuk Teks tampilan.
- Untuk membuka hyperlink di tab browser yang sama dengan QuickSight, pilih Tab yang sama.
- Untuk membuka hyperlink di tab browser baru, pilih tab Baru.
- Untuk menghapus hyperlink, pilih ikon hapus di kiri bawah.

# Setelah selesai mengonfigurasi hyperlink, pilih Simpan.<br>Pemformatan

#### 4. Setelah selesai mengedit, pilih Simpan.

## Tooltips tentang tipe visual di QuickSight

Saat Anda mengarahkan kursor ke elemen grafis apa pun dalam QuickSight visual Amazon, tooltip muncul dengan informasi tentang elemen tertentu tersebut. Misalnya, saat Anda mengarahkan kursor ke tanggal dalam bagan garis, tooltip akan muncul dengan informasi tentang tanggal tersebut. Secara default, bidang di Bidang menentukan informasi apa yang ditampilkan di tooltips. Tooltips dapat menampilkan hingga 10 bidang.

Anda dapat memberi pemirsa Anda informasi tambahan tentang data dalam visual Anda, menyesuaikan apa yang dapat dilihat pemirsa. Anda bahkan dapat mencegah tooltips muncul saat penonton mengarahkan kursor ke elemen. Untuk melakukan ini, Anda dapat menyesuaikan tooltips untuk visual itu.

Menyesuaikan tooltips dalam visual

Gunakan prosedur berikut untuk menyesuaikan tooltips dalam visual.

Untuk menyesuaikan tooltips dalam visual

- 1. Pada halaman analisis, pilih visual yang ingin Anda format.
- 2. Pada menu di sudut kanan atas visual, pilih ikon Format visual.

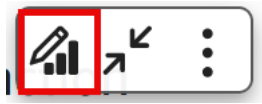

- 3. Di panel Properties yang terbuka, pilih Tooltip.
- 4. Untuk Jenis, pilih Tooltip terperinci.

Satu set opsi baru muncul, seperti yang ditunjukkan berikut.

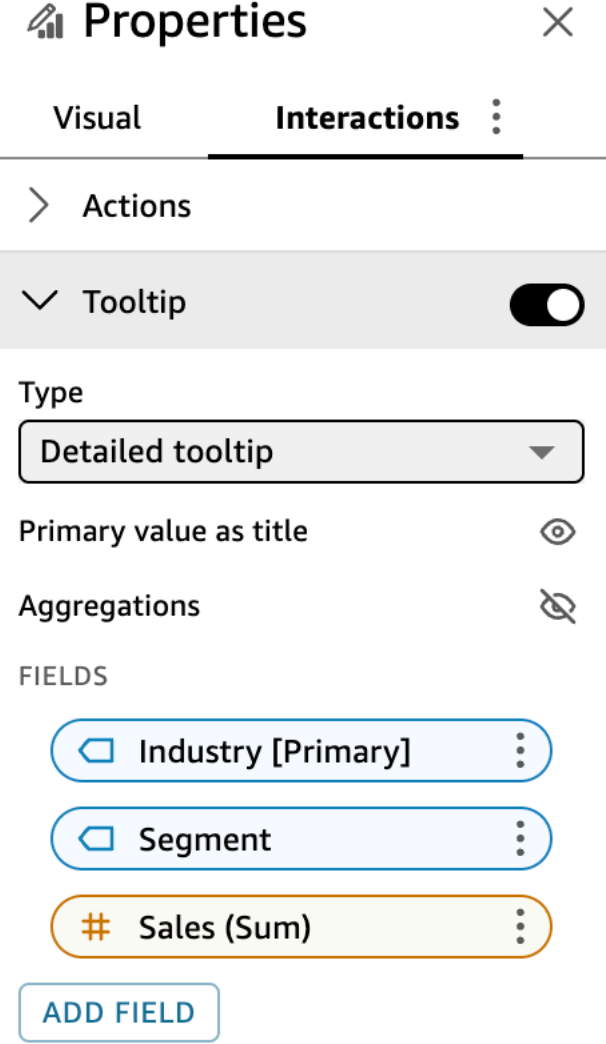

Untuk menampilkan atau menyembunyikan judul di tooltip

• Pilih Gunakan nilai utama sebagai judul.

Menghapus opsi menyembunyikan judul di tooltip. Memilih opsi menunjukkan nilai bidang utama sebagai judul di tooltip.

Untuk menampilkan atau menyembunyikan agregasi untuk bidang di tooltip

• Pilih Tampilkan agregasi.

Menghapus opsi menyembunyikan agregasi untuk bidang di tooltip. Memilih opsi menunjukkan agregasi untuk bidang di tooltip.

Untuk menambahkan bidang ke tooltip

- 1. Pilih Tambahkan bidang.
- 2. Di halaman Tambahkan bidang ke tooltip yang terbuka, pilih bidang Pilih lalu pilih bidang dari daftar.

Anda dapat menambahkan hingga 10 bidang ke tooltips.

- 3. (Opsional) Untuk Label, masukkan label untuk bidang tersebut. Opsi ini membuat label khusus untuk bidang di tooltip.
- 4. (Opsional) Bergantung pada apakah Anda menambahkan dimensi atau ukuran, pilih bagaimana Anda ingin agregasi ditampilkan di tooltip. Jika Anda tidak memilih opsi, QuickSight gunakan agregasi default.

Jika Anda menambahkan ukuran ke tooltip, Anda dapat memilih bagaimana Anda ingin bidang tersebut digabungkan. Untuk melakukannya, pilih Pilih agregasi, lalu pilih agregasi dari daftar. Untuk informasi selengkapnya tentang jenis agregasi di QuickSight, lihat. [Mengubah agregasi](#page-1042-0)  [bidang](#page-1042-0)

5. Pilih Simpan.

Bidang baru ditambahkan ke daftar bidang di tooltip Anda.

Untuk menghapus bidang dari tooltip

• Di bawah daftar Bidang, pilih menu bidang untuk bidang yang ingin Anda hapus (tiga titik) dan pilih Sembunyikan.

Untuk mengatur ulang urutan bidang di tooltip

• Di bawah daftar Bidang, pilih menu bidang untuk bidang (tiga titik) dan pilih Pindah ke atas atau Pindah ke bawah.

Untuk menyesuaikan label untuk bidang di tooltip

- 1. Pilih menu bidang untuk bidang yang ingin Anda sesuaikan (tiga titik) dan pilih Edit.
- 2. Di halaman bidang Edit tooltip yang terbuka, untuk Label, masukkan label yang ingin Anda tampilkan di tooltip.
- 3. Pilih Simpan.

Menyembunyikan tooltips dalam visual

Jika Anda tidak ingin tooltips muncul saat mengarahkan kursor ke data dalam visual, Anda dapat menyembunyikannya.

Untuk menyembunyikan tooltips dalam visual

- 1. Pada halaman analisis, pilih visual yang ingin Anda format.
- 2. Pada menu di sudut kanan atas visual, pilih ikon Format visual.
- 3. Di panel Properties yang terbuka, pilih Tooltip.
- 4. Pilih Tampilkan tooltip.

Menghapus opsi menyembunyikan tooltips untuk visual. Memilih opsi menunjukkan kepada mereka.

# Menyesuaikan presentasi data

Untuk mendapatkan wawasan lebih lanjut tentang data Anda saat membuat visual (bagan) dalam QuickSight analisis Amazon, Anda dapat mengurutkan dan memfilter data dalam visual. Anda juga dapat mengubah perincian bidang tanggal, tipe data, peran, dan format bidang dalam visual.

Topik

- [Mengubah bidang yang digunakan oleh visual di Amazon QuickSight](#page-1036-0)
- [Menyortir data visual di Amazon QuickSight](#page-1065-0)

#### <span id="page-1036-0"></span>Mengubah bidang yang digunakan oleh visual di Amazon QuickSight

Anda dapat menambahkan atau memodifikasi bidang untuk visual dengan menggunakan panel daftar Bidang, sumur bidang, atau editor pada visual atau menjatuhkan target pada visual.

Sumur lapangan, editor visual, dan target drop yang tersedia untuk visual tertentu tergantung pada jenis visual yang dipilih. Untuk detailnya, lihat topik tipe visual yang sesuai di [Jenis visual di Amazon](#page-798-0)  [QuickSight](#page-798-0) bagian ini.

### **A** Important

Anda juga dapat mengubah tipe data dan format bidang numerik dengan menggunakan sumur bidang dan editor visual. Jika Anda mengubah bidang dengan cara ini, itu berubah hanya untuk visual yang dipilih. Untuk informasi selengkapnya tentang mengubah tipe dan format data bidang numerik, lihat[Mengubah bidang yang digunakan oleh visual di Amazon](#page-1036-0)  [QuickSight.](#page-1036-0)

Gunakan topik berikut untuk mempelajari lebih lanjut tentang menambahkan, menghapus, dan memodifikasi bidang pada visual.

#### Topik

- [Menggunakan kontrol bidang visual](#page-1037-0)
- [Menambahkan atau menghapus bidang](#page-1039-0)
- [Mengubah bidang yang terkait dengan elemen visual](#page-1041-0)
- [Mengubah agregasi bidang](#page-1042-0)
- [Mengubah granularitas bidang tanggal](#page-1045-0)
- [Menyesuaikan format bidang](#page-1046-0)

#### <span id="page-1037-0"></span>Menggunakan kontrol bidang visual

Anda dapat mengedit bidang yang digunakan oleh visual dengan kontrol antarmuka pengguna (UI).

Anda dapat menggunakan kontrol ini sebagai berikut:

- Buat visual dan tetapkan bidang ke elemen yang berbeda di atasnya dengan memilih bidang di panel daftar bidang, atau menyeret bidang ke sumur lapangan atau menjatuhkan target.
- Ubah bidang yang terkait dengan elemen visual dengan menyeret bidang ke target drop atau bidang dengan baik, atau memilih bidang yang berbeda di bidang sumur atau editor visual.
- Ubah agregasi bidang atau granularitas tanggal dengan menggunakan sumur lapangan atau editor on-visual.

Sumur lapangan, editor visual, dan target drop yang tersedia pada visual tertentu tergantung pada jenis visual yang dipilih.

Menyeret bidang untuk menjatuhkan target atau sumur lapangan

Saat Anda menyeret bidang ke target drop atau bidang dengan baik, Amazon QuickSight memberi Anda informasi tentang apakah elemen target mengharapkan ukuran atau dimensi. Amazon QuickSight juga memberi Anda informasi tentang apakah elemen tersebut tersedia untuk penetapan bidang.

Misalnya, saat Anda menyeret ukuran ke target penurunan nilai pada bagan garis ukuran tunggal yang baru, Anda akan melihat target penurunan kode warna hijau. Pengkodean warna hijau itu menunjukkan bahwa target penurunan mengharapkan ukuran. Label seret menunjukkan bahwa target tersedia untuk menambahkan bidang.

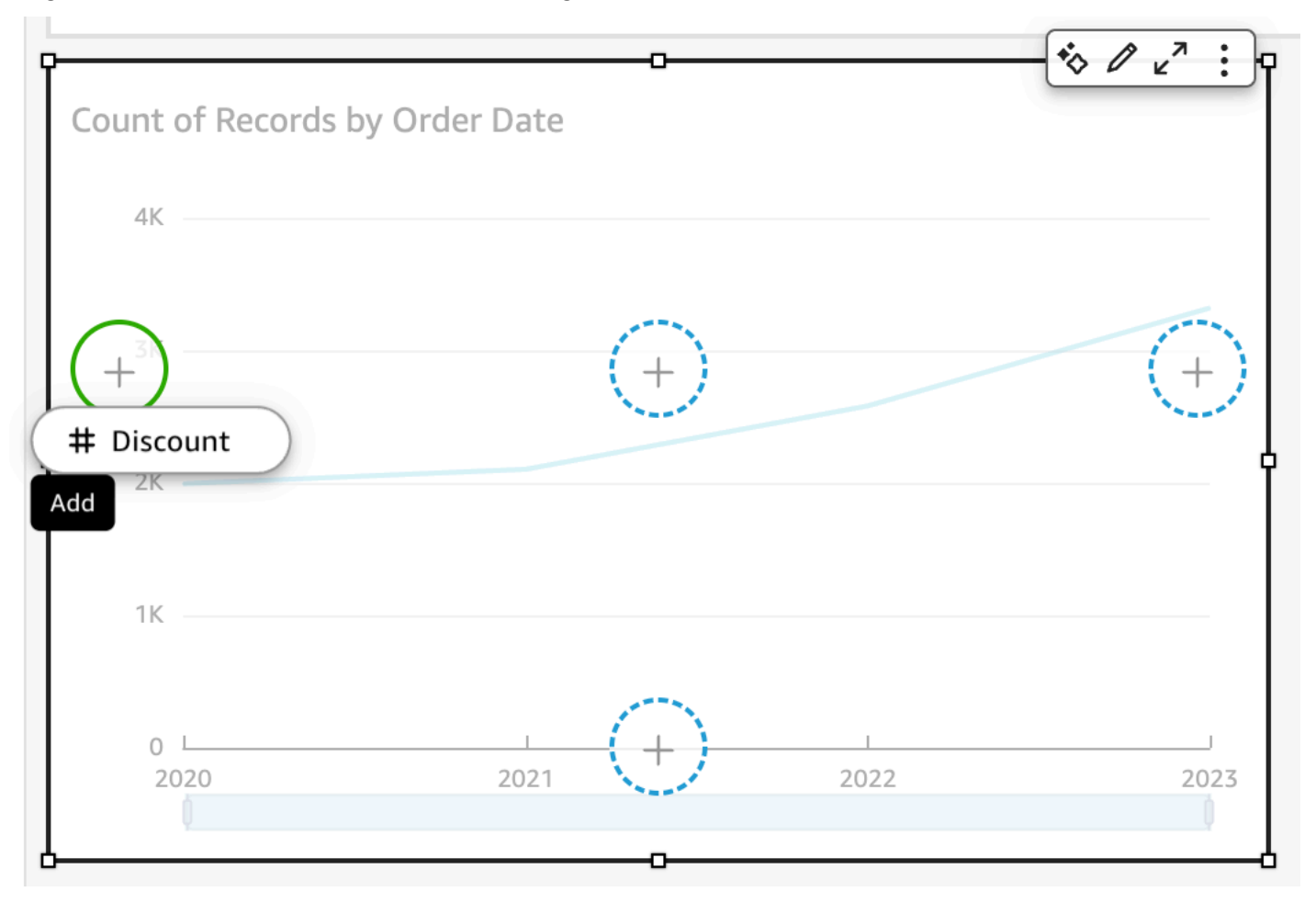

Saat Anda menyeret dimensi ke sumbu x atau target penurunan warna pada bagan garis baru, Anda akan melihat label berkode warna biru. Pengkodean warna biru itu menunjukkan bahwa target drop mengharapkan dimensi. Label seret menunjukkan bahwa target tersedia untuk menambahkan bidang.

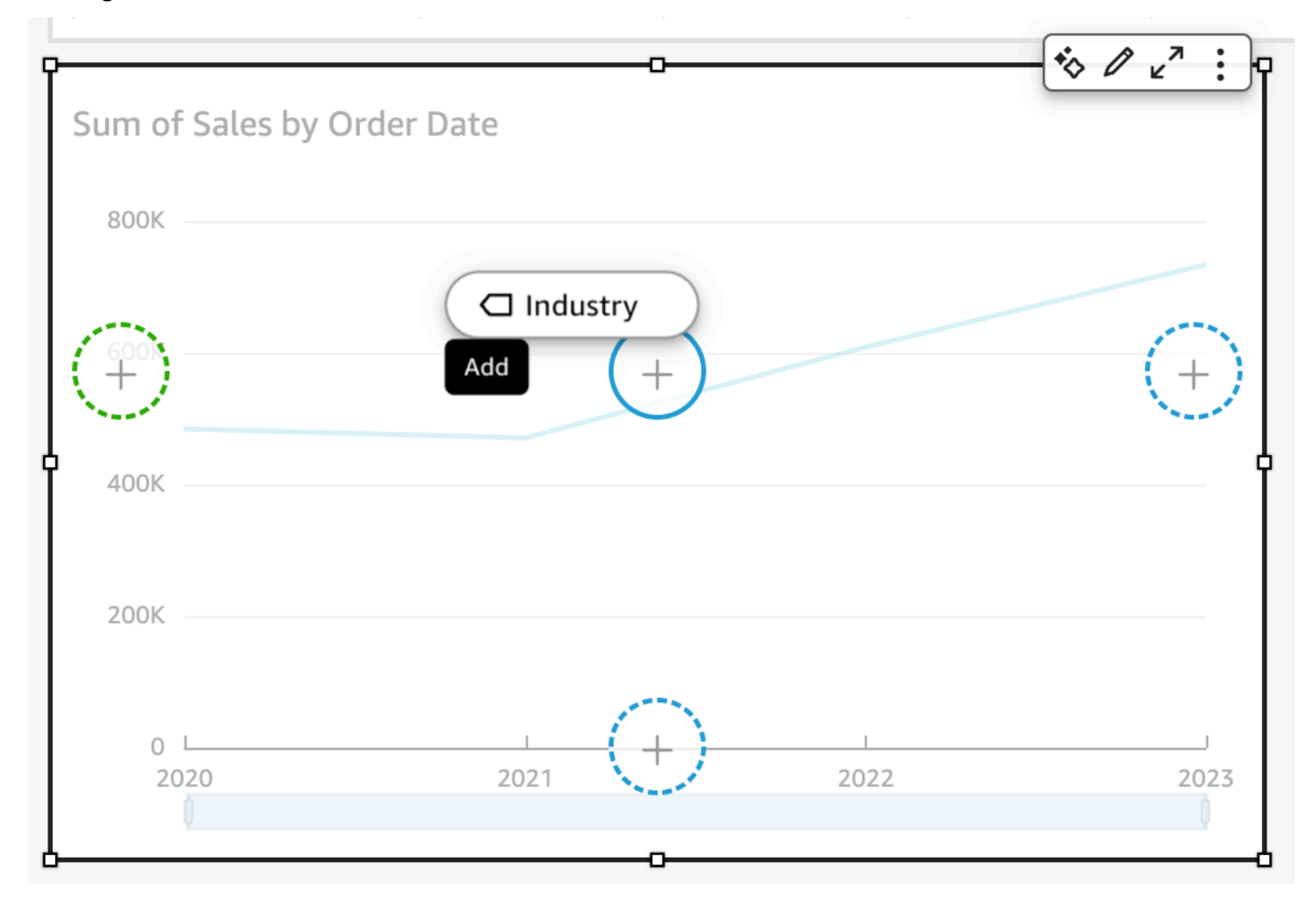

Anda juga dapat menyeret ukuran atau dimensi ke target drop pada bagan garis di mana elemen sudah dikaitkan dengan bidang. Dalam hal ini, label seret menunjukkan bahwa Anda mengganti bidang yang saat ini terkait dengan target drop.

#### <span id="page-1039-0"></span>Menambahkan atau menghapus bidang

Anda dapat menambahkan bidang ke visual dengan memilihnya di panel Daftar bidang. Anda juga dapat menyeretnya ke target drop pada visual atau ke bidang dengan baik. Ada korespondensi 1:1 dari target jatuh ke sumur lapangan untuk setiap jenis visual, sehingga Anda dapat menggunakan salah satu metode.

Pada beberapa grafik, bidang judul Axis disembunyikan ketika ada dua atau lebih bidang di bidang Nilai di sisi mana pun dari bagan. Efek ini dapat terjadi dengan grafik berikut:

• Grafik batang

- Grafik garis
- Plot kotak
- Grafik kombo
- Grafik air terjun

Untuk menghapus bidang dari visual, hapus pilihan darinya di panel Daftar bidang. Atau pilih editor visual atau bidang sumur yang menggunakan bidang itu, lalu pilih Hapus dari menu konteks (klik kanan).

Menambahkan bidang dengan memilihnya di panel daftar bidang

Anda juga dapat membiarkan Amazon QuickSight memetakan bidang ke elemen visual yang paling tepat. Untuk melakukannya, pilih bidang di panel Daftar bidang. Amazon QuickSight menambahkan bidang ke visual dengan mengisi bidang kosong pertama dengan baik yang sesuai dengan jenis bidang tersebut (baik ukuran atau dimensi). Jika semua elemen visual sudah terisi, Amazon QuickSight menentukan bidang yang paling tepat dengan baik dan mengganti bidang di dalamnya dengan bidang yang Anda pilih.

Menambahkan bidang dengan menggunakan target drop

Untuk menambahkan bidang ke visual dengan menggunakan target drop, pertama-tama pilih bidang di panel daftar Bidang. Kemudian seret bidang ke target drop yang Anda pilih pada visual, pastikan indikator drop menunjukkan bahwa bidang sedang ditambahkan.

Menambahkan bidang dengan menggunakan bidang dengan baik

Untuk menambahkan bidang ke visual dengan menggunakan bidang dengan baik, pilih bidang di panel daftar bidang. Kemudian seret bidang ke bidang target dengan baik, pastikan bahwa indikator drop menunjukkan bahwa bidang sedang ditambahkan.

- 1. Seret item bidang ke dalam sumur Field.
- 2. Seret bidang yang ingin Anda tambahkan dari panel daftar bidang ke bidang yang sesuai dengan baik.

#### **a** Note

Anda dapat menambahkan nilai yang sama ke visual yang sama beberapa kali. Anda dapat melakukannya untuk menunjukkan nilai yang sama dengan agregasi berbeda atau

perhitungan tabel yang diterapkan. Secara default, semua bidang menampilkan label yang sama. Anda dapat mengedit nama dengan menggunakan panel Properties, yang Anda buka dengan memilih ikon berbentuk V di kanan atas.

<span id="page-1041-0"></span>Mengubah bidang yang terkait dengan elemen visual

Anda dapat mengubah bidang yang ditetapkan ke elemen dalam visual dengan menggunakan sumur bidang, target drop, atau editor visual pada visual. Untuk tabel pivot, gunakan sumur bidang atau jatuhkan target karena tipe visual ini tidak menyediakan editor visual.

Mengubah pemetaan bidang dengan menggunakan editor on-visual

Gunakan prosedur berikut untuk memodifikasi pemetaan bidang menjadi elemen visual.

Untuk memodifikasi pemetaan bidang dengan menggunakan editor on-visual

- 1. Pada visual, pilih editor visual untuk elemen visual yang ingin Anda ubah bidangnya.
- 2. Pada menu editor visual, pilih bidang yang ingin Anda kaitkan dengan elemen visual itu.

Mengubah pemetaan bidang dengan menggunakan target drop

Untuk mengubah pemetaan bidang menjadi elemen visual dengan menggunakan target drop, pilih bidang di panel daftar Bidang. Kemudian seret bidang ke target drop pada visual, pastikan bahwa indikator drop menunjukkan bahwa bidang sedang diganti.

Mengubah pemetaan bidang dengan menggunakan bidang dengan baik

Gunakan prosedur berikut untuk memodifikasi pemetaan bidang menjadi elemen visual.

Untuk memodifikasi pemetaan bidang dengan menggunakan bidang dengan baik

- 1. Seret item bidang ke dalam sumur Field.
- 2. Pilih bidang dengan baik yang mewakili elemen yang ingin Anda petakan ulang, lalu pilih bidang baru dari menu yang muncul.

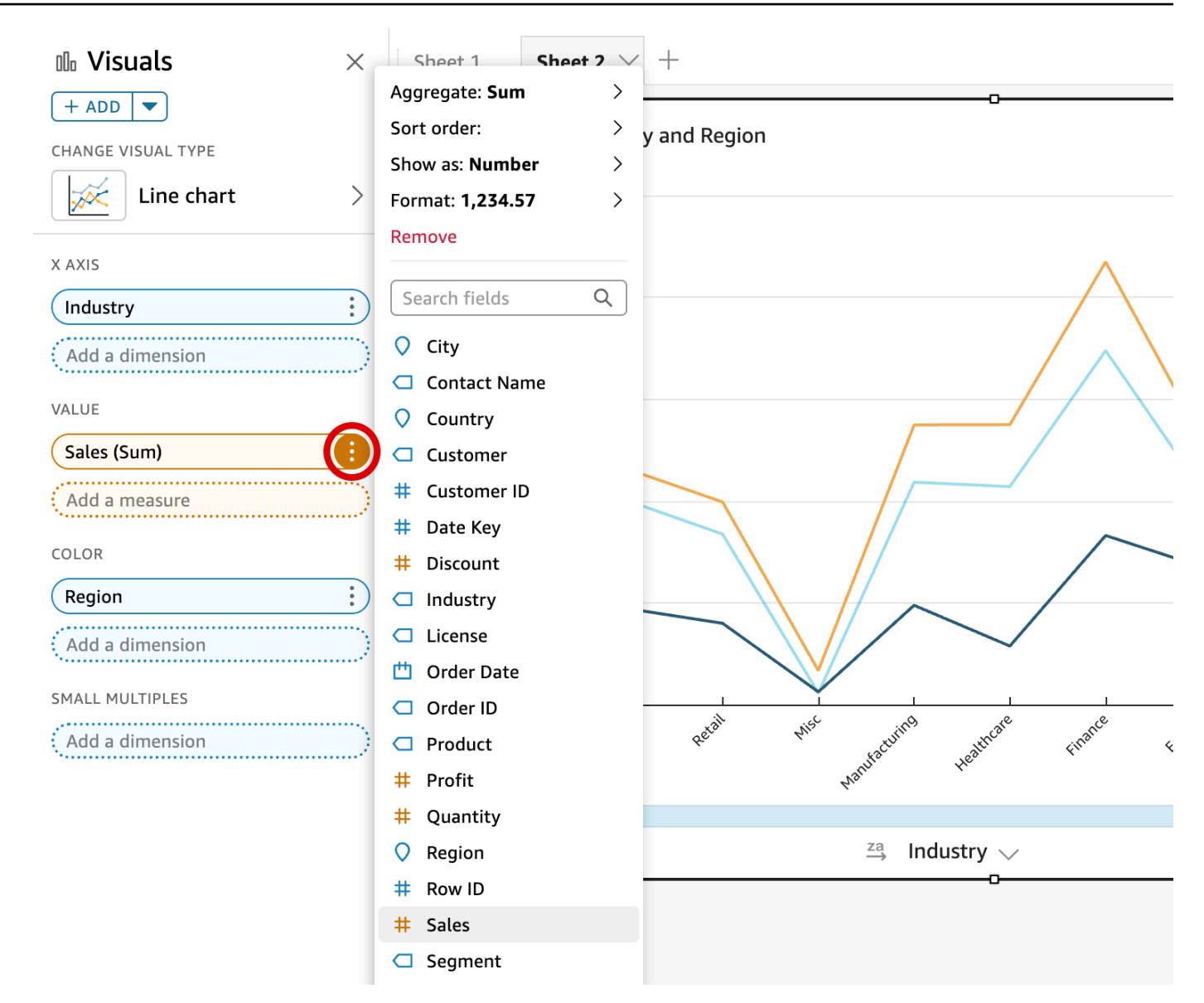

#### <span id="page-1042-0"></span>Mengubah agregasi bidang

Anda dapat menerapkan fungsi ke bidang untuk menampilkan informasi agregat, seperti jumlah penjualan untuk produk tertentu. Anda dapat menerapkan fungsi agregat dengan menggunakan opsi di editor visual atau bidang dengan baik. Fungsi agregat berikut tersedia di Amazon QuickSight:

- Rata-rata Menghitung nilai rata-rata untuk bidang yang dipilih.
- Hitungan Memberikan hitungan jumlah catatan yang berisi ukuran yang dipilih untuk dimensi tertentu. Contohnya adalah hitungan ID Pesanan menurut Negara.
- Hitungan yang berbeda Memberikan hitungan berapa banyak nilai yang berbeda dalam ukuran yang dipilih, untuk dimensi atau dimensi yang dipilih. Contohnya adalah hitungan Produk menurut

Wilayah. Hitungan sederhana dapat menunjukkan berapa banyak produk yang dijual untuk setiap wilayah. Hitungan yang berbeda dapat menunjukkan berapa banyak produk berbeda yang dijual untuk setiap wilayah. Anda mungkin telah menjual 2.000 item, tetapi hanya dua jenis barang yang berbeda.

- Maks Menghitung nilai maksimum untuk bidang yang dipilih.
- Min Menghitung nilai minimum untuk bidang yang dipilih.
- Median Menghitung nilai median dari ukuran yang ditentukan, dikelompokkan berdasarkan dimensi atau dimensi yang dipilih.
- Jumlah Total semua nilai untuk bidang yang dipilih.
- Standar Deviasi Menghitung standar deviasi dari himpunan angka dalam ukuran yang ditentukan, dikelompokkan berdasarkan dimensi atau dimensi yang dipilih, berdasarkan sampel atau pada populasi yang bias.
- Varians Menghitung varians himpunan angka dalam ukuran yang ditentukan, dikelompokkan berdasarkan dimensi atau dimensi yang dipilih, berdasarkan sampel atau populasi yang bias.
- Persentil Menghitung persentil ke-n dari ukuran yang ditentukan, dikelompokkan berdasarkan dimensi atau dimensi yang dipilih.

Semua fungsi agregat dapat diterapkan ke bidang numerik. Hitungan secara otomatis diterapkan ke dimensi jika Anda memilih untuk menggunakannya di bidang sumur yang mengharapkan ukuran. Jika Anda telah menggunakan dimensi dengan cara itu, Anda juga dapat mengubah fungsi agregat yang diterapkan padanya. Anda tidak dapat menerapkan fungsi agregat ke bidang di sumur bidang dimensi.

Elemen visual yang mendukung bidang agregat bervariasi menurut jenis visual.

Mengubah atau menambahkan agregasi pada bidang dengan menggunakan editor visual

Gunakan prosedur berikut untuk mengubah atau menambahkan agregasi pada bidang.

Untuk mengubah atau menambahkan agregasi pada bidang

- 1. Pada visual, pilih editor visual untuk bidang yang ingin Anda terapkan agregasi.
- 2. Pada menu editor visual, pilih Agregat, lalu pilih fungsi agregat yang ingin Anda terapkan.
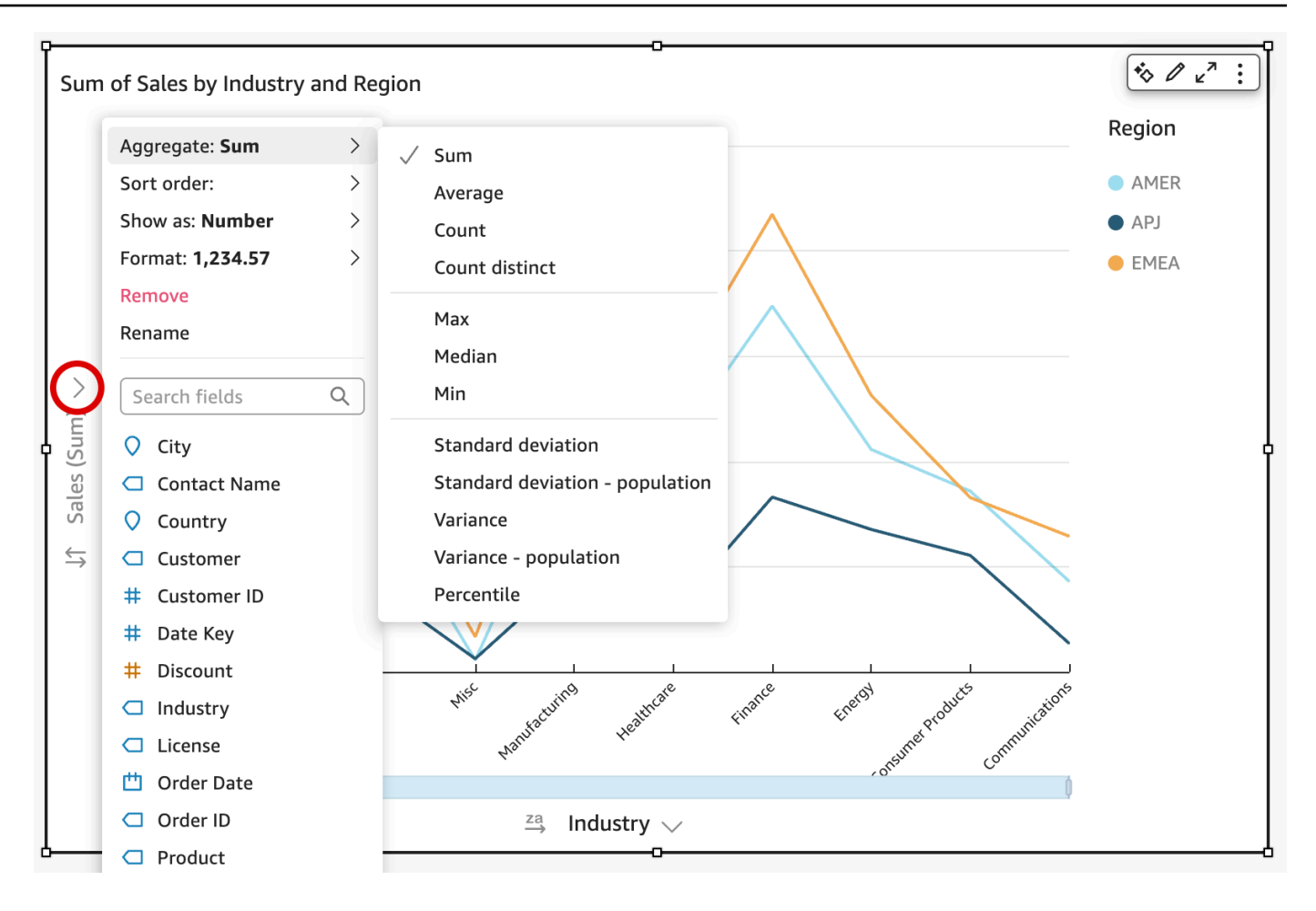

Mengubah atau menambahkan agregasi ke bidang dengan menggunakan bidang dengan baik

Gunakan prosedur berikut untuk menambahkan agregasi ke bidang untuk visual tabel pivot.

Untuk menambahkan agregasi ke bidang untuk visual tabel pivot

- 1. Seret item bidang ke dalam sumur Field.
- 2. Pilih bidang yang berisi bidang yang ingin Anda terapkan fungsi agregat.
- 3. Pada menu field well, pilih Aggregate, lalu pilih fungsi agregat yang ingin Anda terapkan.

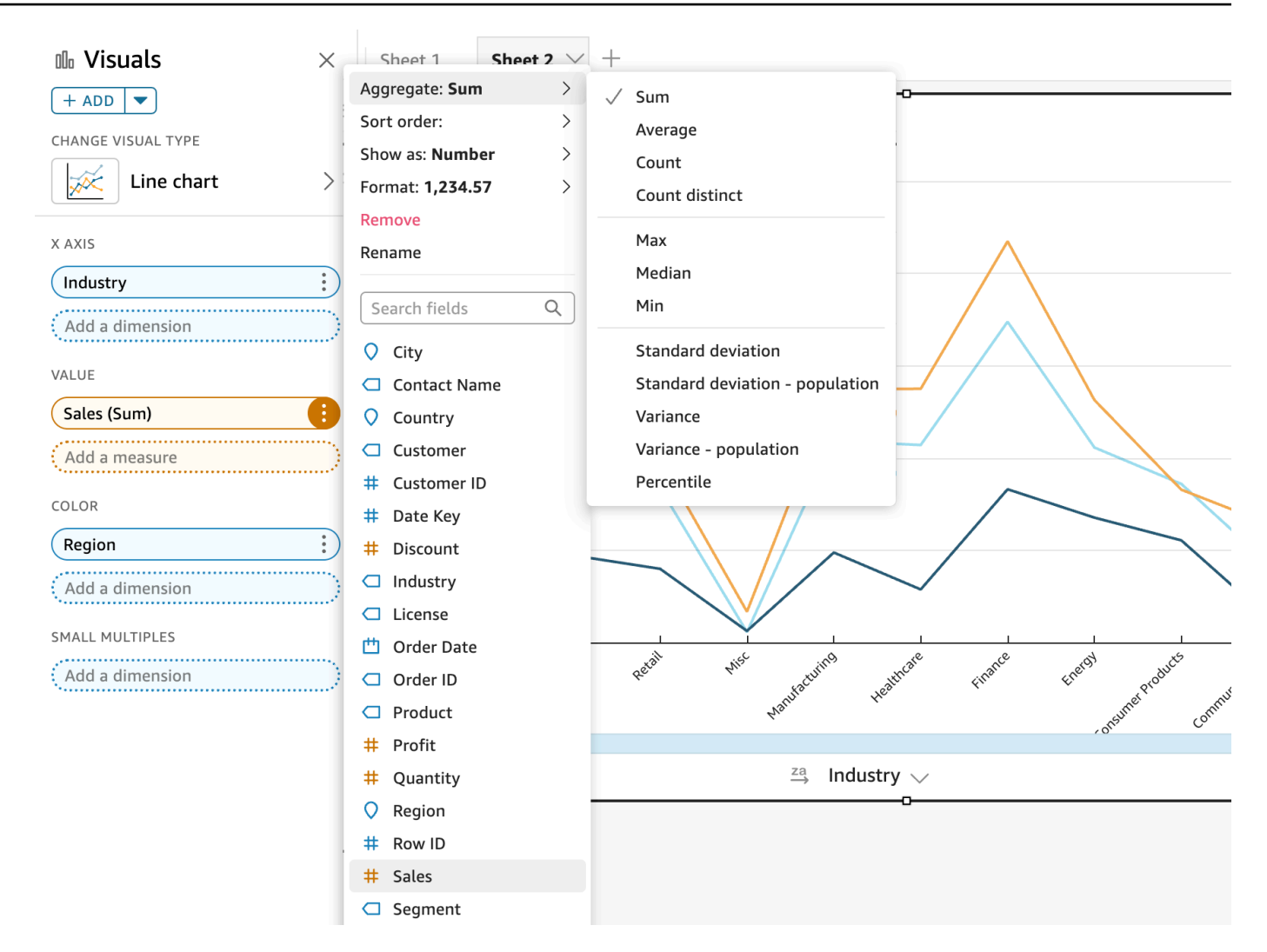

Mengubah granularitas bidang tanggal

Anda dapat mengubah perincian bidang tanggal pada visual untuk menentukan interval nilai item yang ditampilkan. Anda dapat mengatur granularitas bidang tanggal ke salah satu nilai berikut:

- Tahun
- **Kuartal**
- Bulan
- Minggu
- Hari (ini adalah default)
- Jam
- Menit
- Detik

Jam dan menit hanya tersedia jika bidang berisi data waktu.

Mengubah granularitas bidang tanggal dengan menggunakan editor on-visual

Gunakan prosedur berikut untuk mengubah granularitas bidang tanggal dengan menggunakan editor on-visual.

Untuk mengubah granularitas bidang tanggal dengan editor on-visual

- 1. Pada visual, pilih bidang dengan baik untuk bidang tanggal yang granularitasnya ingin Anda ubah.
- 2. Pada menu field well, pilih Agregat, lalu pilih interval waktu yang ingin Anda terapkan, seperti yang ditunjukkan berikut:

Mengubah granularitas bidang tanggal dengan menggunakan bidang dengan baik

Gunakan prosedur berikut untuk mengubah granularitas bidang tanggal dengan menggunakan sumur bidang.

Untuk mengubah granularitas bidang tanggal dengan bidang sumur

- 1. Seret item bidang ke dalam sumur Field.
- 2. Pilih bidang dengan baik yang berisi bidang tanggal, lalu pilih Agregat. Pilih granularitas tanggal yang ingin Anda gunakan.

Menyesuaikan format bidang

Gunakan prosedur berikut untuk menyesuaikan tampilan bidang dalam analisis.

Untuk menyesuaikan tampilan bidang dalam analisis

1. Dalam analisis, pilih bidang yang akan diformat, baik dengan memilihnya di bidang dengan baik atau di daftar Bidang panel Visualisasikan.

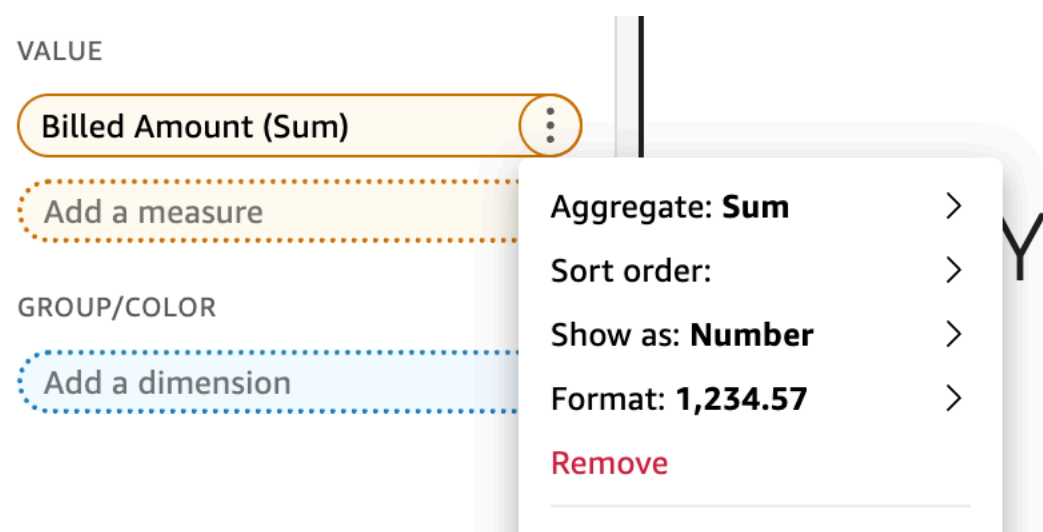

- 2. Pilih Tampilkan untuk mengubah tampilan bidang dalam analisis, dan pilih dari opsi pada menu konteks. Daftar opsi yang tersedia bervariasi berdasarkan tipe data bidang. Jika Anda memilih bidang non-numerik dari daftar bidang, Anda dapat mengubah format hitungan, yang merupakan pemformatan yang digunakan saat bidang dihitung.
- 3. Pilih Format untuk mengubah format bidang, dan pilih dari opsi pada menu konteks. Jika Anda tidak melihat opsi yang ingin Anda gunakan, pilih Opsi pemformatan lainnya dari menu konteks.

Panel Format Data terbuka, menampilkan opsi untuk jenis bidang numerik atau tanggal yang Anda pilih. Tangkapan layar berikut menunjukkan Format Data panel.

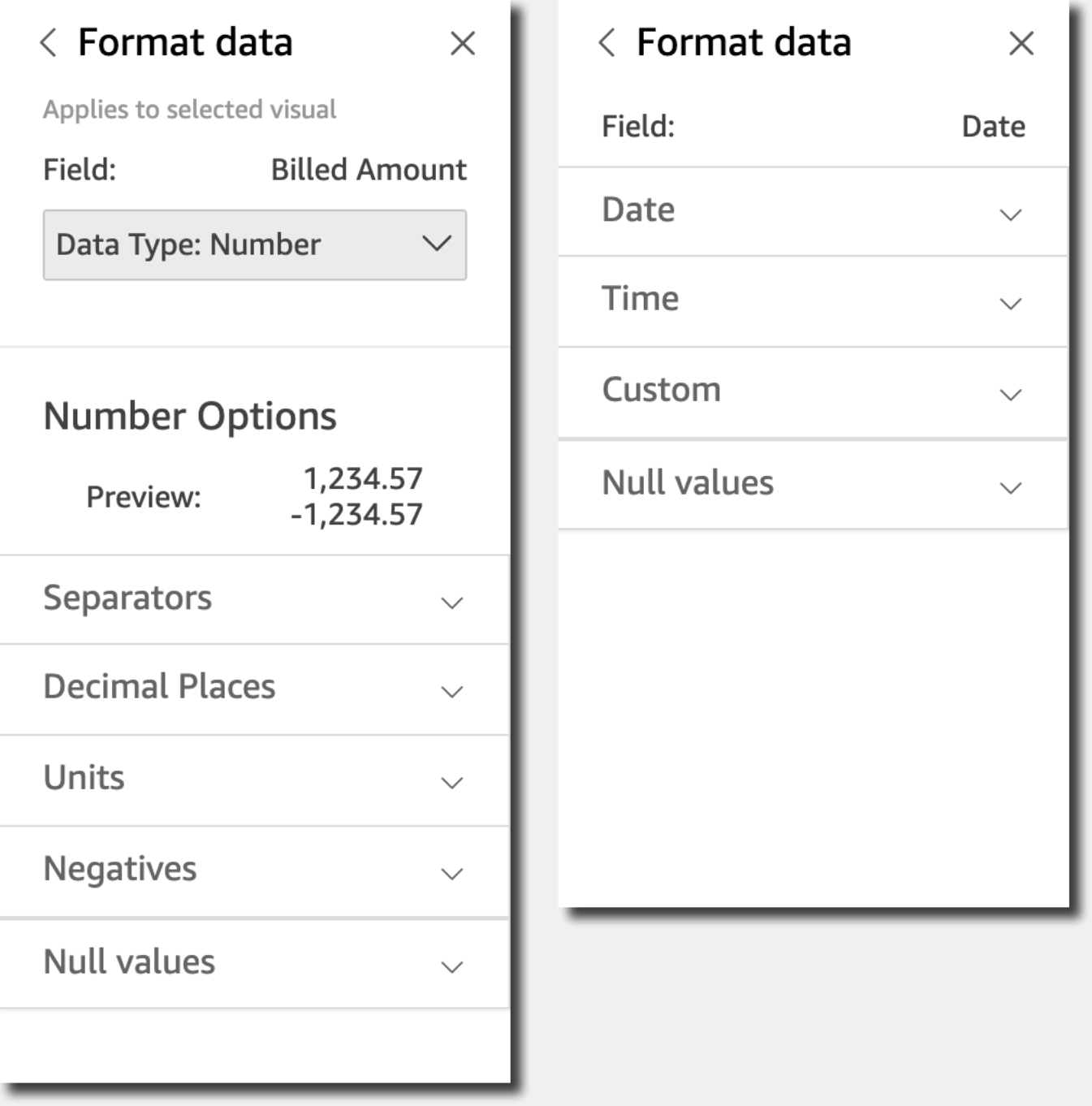

Opsi untuk Tampilkan sebagai dari menu konteks sekarang muncul di daftar drop-down di bagian atas panel Format Data. Opsi lainnya khusus untuk tipe data dan bagaimana Anda memilih untuk menampilkan bidang.

Untuk data tanggal dan waktu, pola format default adalah **T**YYYY-MM-DD HH: MM: SSZZ, misalnya 2016-09-22T 17:00:00-07:00.

Untuk angka, Anda dapat memilih dari unit berikut untuk ditampilkan setelah nomor:

- Tidak ada sufiks unit. Ini adalah opsi default.
- Ribuan (K)
- Jutaan (M)
- Miliaran (B)
- Triliunan (T)
- Awalan atau akhiran unit kustom

Untuk mata uang, Anda dapat memilih dari simbol-simbol berikut:

- Dolar (\$)
- Euro  $(\epsilon)$
- Pound (£)
- Yen (¥)

# Mengubah format bidang

Anda dapat mengubah format bidang dalam konteks analisis. Opsi pemformatan yang tersedia untuk bidang bervariasi berdasarkan tipe data bidang.

Gunakan opsi menu di panel Daftar bidang atau sumur bidang visual untuk membuat perubahan format sederhana, atau gunakan panel Format data untuk membuat perubahan pemformatan yang lebih luas.

#### Topik

- [Format bidang mata uang](#page-1050-0)
- [Format bidang tanggal](#page-1052-0)
- [Format bidang angka](#page-1060-0)
- [Format bidang persen](#page-1062-0)
- [Memformat bidang teks](#page-1064-0)
- [Mengembalikan format bidang ke pengaturan default](#page-1065-0)

#### <span id="page-1050-0"></span>Format bidang mata uang

Saat Anda memformat bidang mata uang, Anda dapat memilih simbol mata uang dari daftar opsi umum, atau membuka panel Format data dan memformat bidang secara manual. Memformat bidang secara manual memungkinkan Anda memilih simbol mana yang akan digunakan, pemisah mana yang akan digunakan, jumlah tempat desimal yang akan ditampilkan, unit mana yang akan digunakan, dan cara menampilkan angka negatif.

Mengubah format bidang mengubahnya untuk semua visual dalam analisis, tetapi tidak mengubahnya dalam kumpulan data yang mendasarinya.

Jika Anda ingin memilih simbol untuk bidang mata uang dari daftar opsi umum, Anda dapat mengakses daftar tersebut dengan beberapa cara. Anda dapat mengaksesnya dari panel Daftar bidang, editor visual, atau bidang visual dengan baik.

Untuk memilih simbol bidang mata uang dengan memilih opsi daftar

- 1. Pilih salah satu opsi berikut:
	- Di panel Daftar bidang, pilih ikon pemilih di sebelah kanan bidang angka yang ingin Anda format.
	- Pada visual apa pun yang berisi editor visual yang terkait dengan bidang mata uang yang ingin Anda format, pilih editor visual itu. Perluas panel Sumur bidang, lalu pilih bidang yang terkait dengan bidang angka yang ingin Anda ubah.
- 2. Pilih Format, lalu pilih bidang mata uang yang Anda inginkan:
	- Tampilan dalam dolar (\$).
	- Tampilan dalam pound  $(E)$ .
	- Tampilan dalam euro  $(\epsilon)$ .
	- Tampilan dalam yen atau yuan (¥).

Untuk mengubah format bidang mata uang secara manual

- 1. Pilih salah satu opsi berikut:
	- Di panel Daftar bidang, pilih ikon pemilih di sebelah kanan bidang angka yang ingin Anda format.
- Pada visual apa pun yang berisi editor visual yang terkait dengan bidang angka yang ingin Anda format, pilih editor visual itu. Perluas panel Sumur bidang, lalu pilih bidang yang terkait dengan bidang angka yang ingin Anda ubah.
- 2. Pilih Format, lalu pilih Opsi Pemformatan Lainnya.

Panel Format data terbuka.

- 3. Perluas bagian Simbol dan pilih dari opsi berikut:
	- Tampilan dalam dolar (\$). Ini adalah opsi default.
	- Tampilan dalam pound  $(E)$ .
	- Tampilan dalam euro  $(\epsilon)$ .
	- Tampilan dalam yen atau yuan (¥).
- 4. Perluas bagian Separator dan pilih dari opsi berikut:
	- Di bawah Desimal, pilih titik atau koma untuk pemisah desimal. Titik adalah default. Jika Anda memilih koma sebagai gantinya, gunakan titik atau spasi sebagai pemisah ribuan.
	- Di bawah Ribuan, pilih atau hapus Diaktifkan untuk menunjukkan apakah Anda ingin menggunakan pemisah ribuan. Diaktifkan dipilih secara default.
	- Jika Anda menggunakan pemisah ribuan, pilih apakah akan menggunakan koma, titik, atau spasi untuk pemisah. Koma adalah default. Jika Anda memilih titik sebagai gantinya, gunakan koma sebagai pemisah desimal.
- 5. Perluas bagian Tempat Desimal dan pilih jumlah tempat desimal yang akan digunakan. Defaultnya adalah 2. Nilai bidang dibulatkan ke tempat desimal yang ditentukan. Misalnya, jika Anda menentukan dua tempat desimal, nilainya 6,728 dibulatkan menjadi 6,73.
- 6. Perluas bagian Unit dan pilih dari opsi berikut:
	- Pilih unit yang akan digunakan. Memilih unit menambahkan akhiran yang sesuai ke nilai angka. Misalnya, jika Anda memilih Ribuan, nilai bidang 1234 ditampilkan sebagai 1.234K.

Opsi unit adalah sebagai berikut:

- Tidak ada sufiks unit. Ini adalah opsi default.
- Ribuan (K)
- Jutaan (M)
- Miliaran (B)
- Triliunan (T)
- Jika Anda ingin menggunakan awalan atau akhiran khusus, tentukan di kotak Awalan atau Akhiran. Menggunakan akhiran khusus adalah cara yang baik untuk menentukan akhiran mata uang di luar yang sudah ditawarkan oleh Amazon. QuickSight Anda dapat menentukan keduanya. Anda juga dapat menentukan awalan kustom selain akhiran yang ditambahkan dengan memilih unit.
- 7. Perluas bagian Negatif dan pilih apakah akan menampilkan nilai negatif dengan menggunakan tanda minus atau dengan melampirkannya dalam tanda kurung. Menggunakan tanda minus adalah default.
- 8. Perluas bagian Null values dan pilih apakah akan menampilkan nilai null sebagai null atau sebagai nilai kustom. Menggunakan null adalah default.

# **a** Note

Saat menggunakan tabel atau tabel pivot, nilai null hanya ditampilkan untuk bidang yang ditempatkan di Baris, Kolom, atau Grup menurut sumur bidang. Nilai nol untuk bidang di bidang Nilai juga tampak kosong di tabel atau tabel pivot.

<span id="page-1052-0"></span>Format bidang tanggal

Saat Anda memformat bidang tanggal, Anda dapat memilih daftar opsi pemformatan umum. Atau Anda dapat membuka panel Format data untuk memilih dari daftar format umum, atau menentukan pemformatan khusus untuk nilai tanggal dan waktu.

Mengubah format bidang mengubahnya untuk semua visual dalam analisis yang menggunakan kumpulan data itu, tetapi tidak mengubahnya dalam kumpulan data itu sendiri.

Jika Anda ingin memformat bidang tanggal dengan memilih dari daftar opsi umum, Anda dapat mengakses daftar tersebut dengan beberapa cara. Anda dapat mengaksesnya dari panel Daftar bidang, editor visual pada visual, atau bidang visual dengan baik.

Untuk mengubah format bidang tanggal dengan memilih opsi daftar

- 1. Pilih salah satu opsi berikut:
	- Di panel Daftar bidang, pilih ikon pemilih di sebelah kanan bidang angka yang ingin Anda format.
- Pada visual apa pun yang berisi editor visual yang terkait dengan bidang angka yang ingin Anda format, pilih editor visual itu. Perluas panel Sumur bidang, lalu pilih bidang yang terkait dengan bidang angka yang ingin Anda ubah.
- 2. Pilih Format, lalu pilih format yang Anda inginkan. Opsi pemformatan cepat berikut ditawarkan untuk bidang tanggal:
	- Tunjukkan bulan, hari, tahun, dan waktu.
	- Tunjukkan bulan, hari, dan tahun.
	- Tunjukkan bulan dan tahun.
	- Tunjukkan tahun.

Untuk mengubah format bidang tanggal secara manual

- 1. Pilih salah satu opsi berikut:
	- Di panel Daftar bidang, pilih ikon pemilih di sebelah kanan bidang angka yang ingin Anda format.
	- Pada visual apa pun yang berisi editor visual yang terkait dengan bidang angka yang ingin Anda format, pilih editor visual itu. Perluas panel Sumur bidang, lalu pilih bidang yang terkait dengan bidang angka yang ingin Anda ubah.
- 2. Pilih Format, lalu pilih Opsi Pemformatan Lainnya.

Panel Format data terbuka.

3. Perluas bagian Tanggal. Pilih format tanggal yang ada, atau pilih Kustom dan tentukan pola format di Kustom bagian bawah di panel Format data. Jika Anda memilih Custom for the Date bagian, Anda juga harus memilih Custom untuk bagian Waktu berikut. Pola yang Anda tentukan di bagian Kustom harus menyertakan pemformatan tanggal dan waktu yang Anda inginkan.

Pilihan default adalah Custom, dengan pola format default MMM D, YYYY h:mma, misalnya 20 Sep 2022 17:30.

4. Perluas bagian Waktu. Pilih format waktu yang ada, atau pilih Kustom dan tentukan pola format di Kustom bagian bawah di panel Format data. Jika Anda memilih Custom for the Time bagian, Anda juga harus memilih Custom untuk bagian Tanggal sebelumnya. Pola yang Anda tentukan di bagian Kustom harus menyertakan pemformatan tanggal dan waktu yang Anda inginkan.

Pilihan default adalah Custom, dengan pola format default MMM D, YYYY h:mma, misalnya 20 Sep 2022 17:30.

5. Jika Anda memilih Kustom di bagian Tanggal dan Waktu, perluas bagian Kustom dan tentukan pola format yang Anda inginkan, menggunakan sintaks pola format yang ditentukan dalam [Format Tampilan Moment.js](https://momentjs.com/docs/#/displaying/) dalam JavaScript dokumentasi Moment.js.

**a** Note

Token tampilan terkait zona waktu (Z dan z) dari pustaka Moment.js tidak didukung di QuickSight.

Jika Anda memilih sesuatu selain Kustom di bagian Tanggal dan Waktu, Kustom diisi dengan pola format yang mencerminkan pilihan Anda. Misalnya, jika Anda memilih 21 Juni 2016 di bagian Tanggal dan 17:00:00 di bagian Waktu, bagian Kustom menunjukkan pola format MMM D, YYYY H: MM: SSA.

- 6. (Opsional) Perluas bagian Kustom dan gunakan Pratinjau untuk memverifikasi format yang Anda tentukan.
- 7. Perluas bagian Null values dan pilih apakah akan menampilkan nilai null sebagai null atau sebagai nilai kustom. Menggunakan null adalah default.

Menyesuaikan format tanggal di Amazon QuickSight

Di Amazon QuickSight, Anda dapat menyesuaikan cara tanggal diformat di filter dan kontrol parameter. Misalnya, Anda dapat menentukan untuk memformat tanggal dalam kontrol sebagai 20-09-2021, atau, jika Anda lebih suka, sebagai 09-20-2021. Anda juga dapat menentukan untuk mempersingkat bulan di tanggal Anda (seperti September) menjadi tiga huruf (Sep), di antara penyesuaian lainnya.

Berikut ini adalah daftar token yang dapat Anda gunakan untuk membuat format tanggal khusus. Anda dapat menggunakannya dalam kombinasi satu sama lain untuk mengontrol bagaimana tanggal muncul di kontrol Anda.

Daftar token yang didukung untuk memformat tanggal

Gunakan token berikut untuk menyesuaikan format tanggal QuickSight.

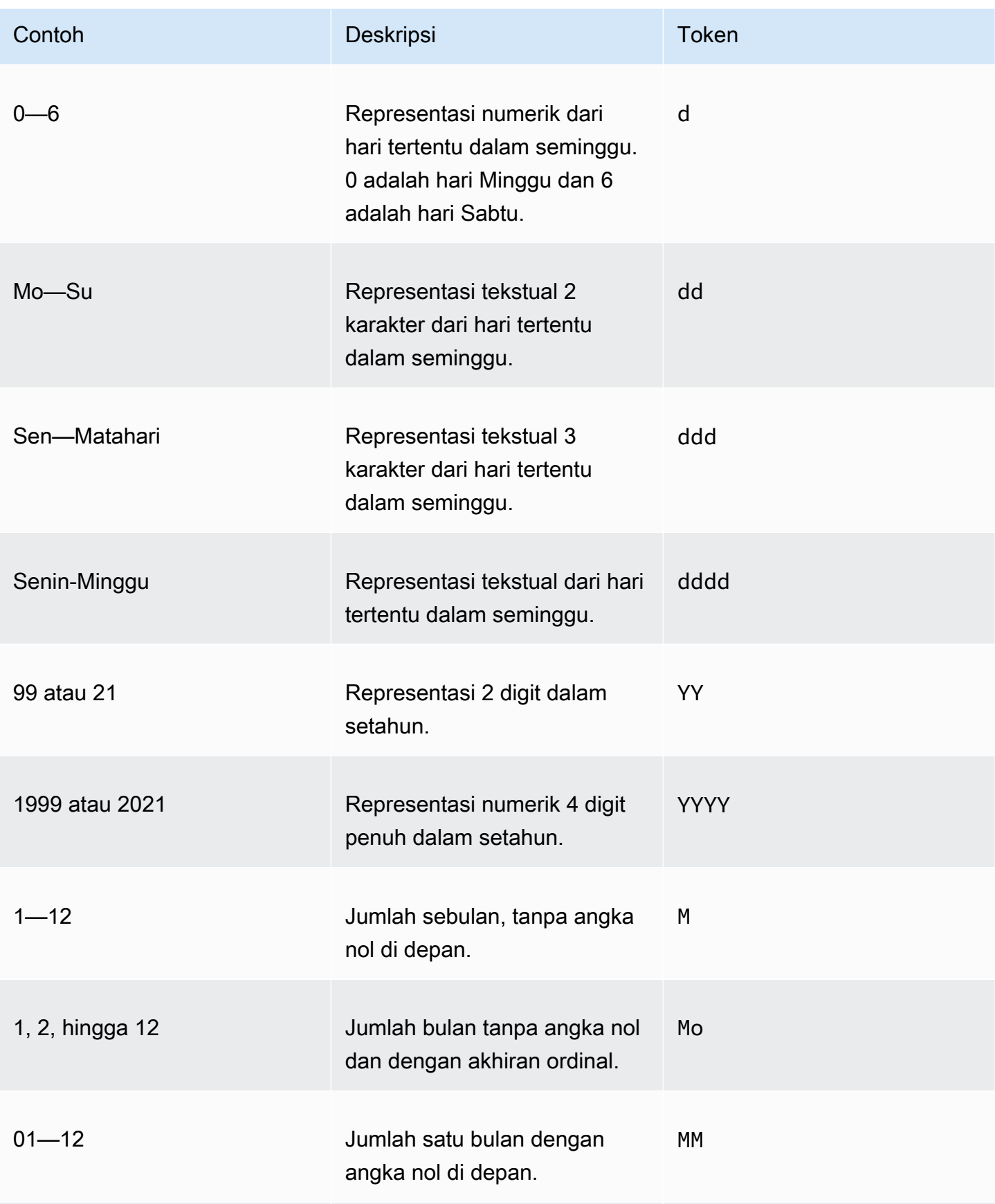

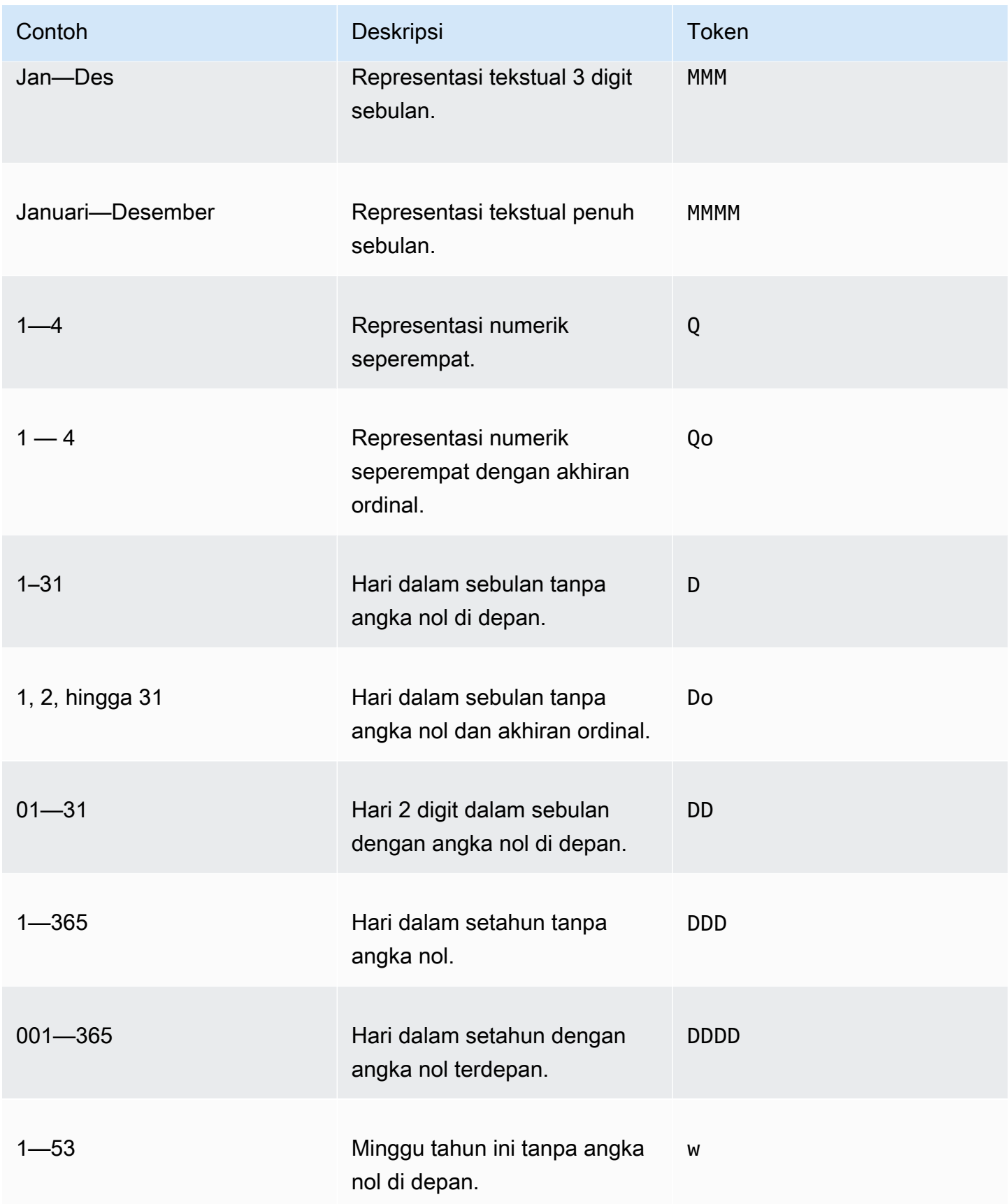

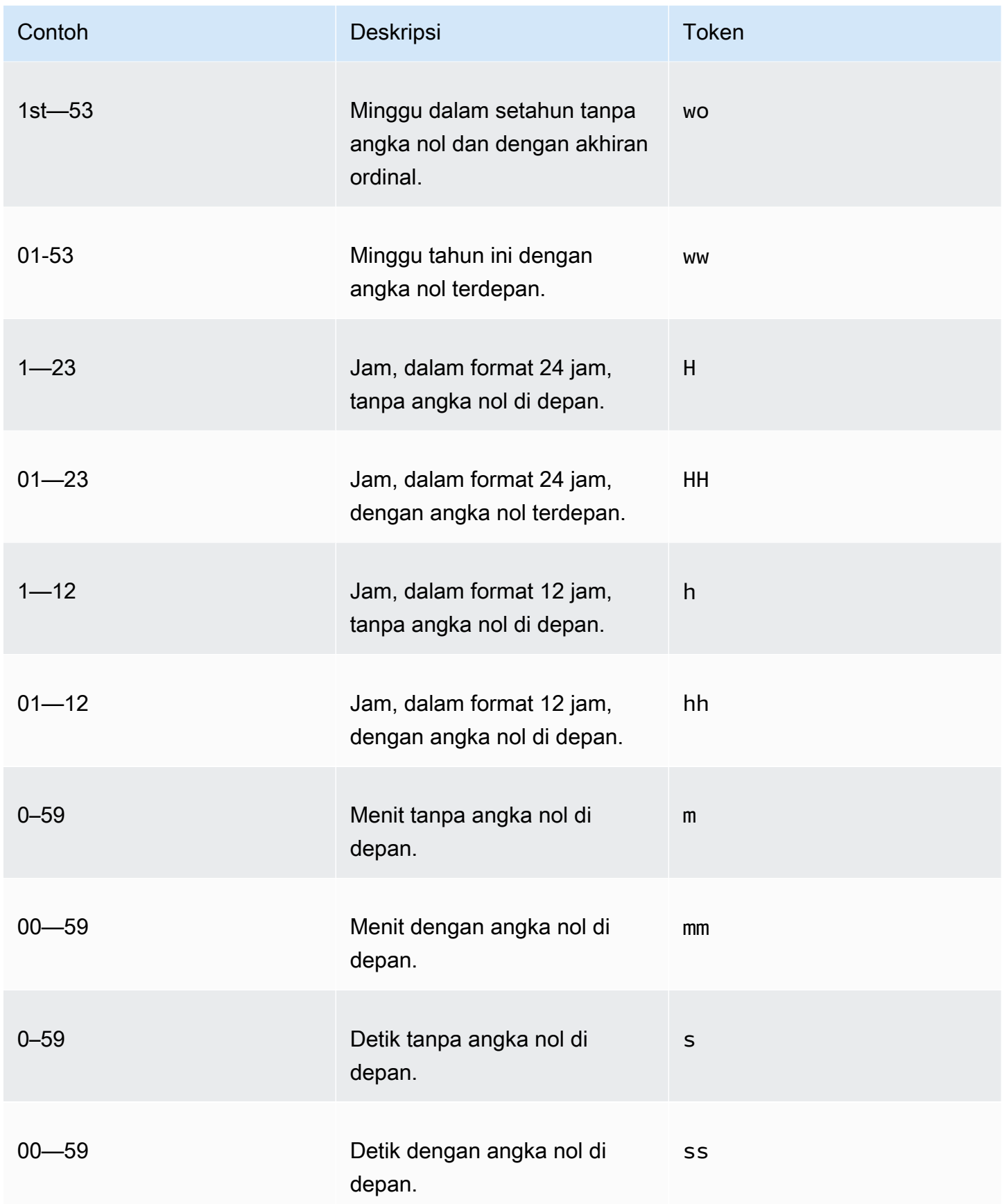

Amazon QuickSight **Panduan Pengguna** Panduan Pengguna

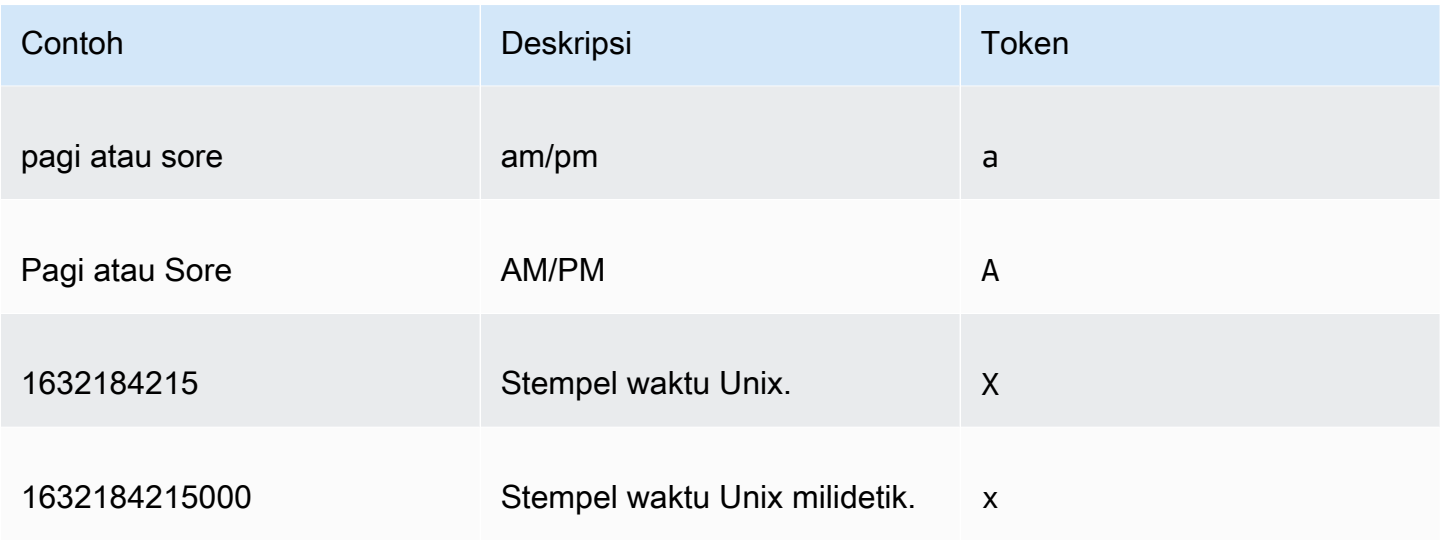

### Jenis tanggal berikut tidak didukung.

- Zona waktu diimbangi dengan titik dua. Misalnya, + 07:00.
- Zona waktu diimbangi tanpa titik dua. Misalnya, +0730.

# Format tanggal preset

Untuk menyesuaikan tanggal dan waktu dengan cepat agar muncul sebagai salah satu format contoh berikut, Anda dapat menggunakan token QuickSight preset berikut.

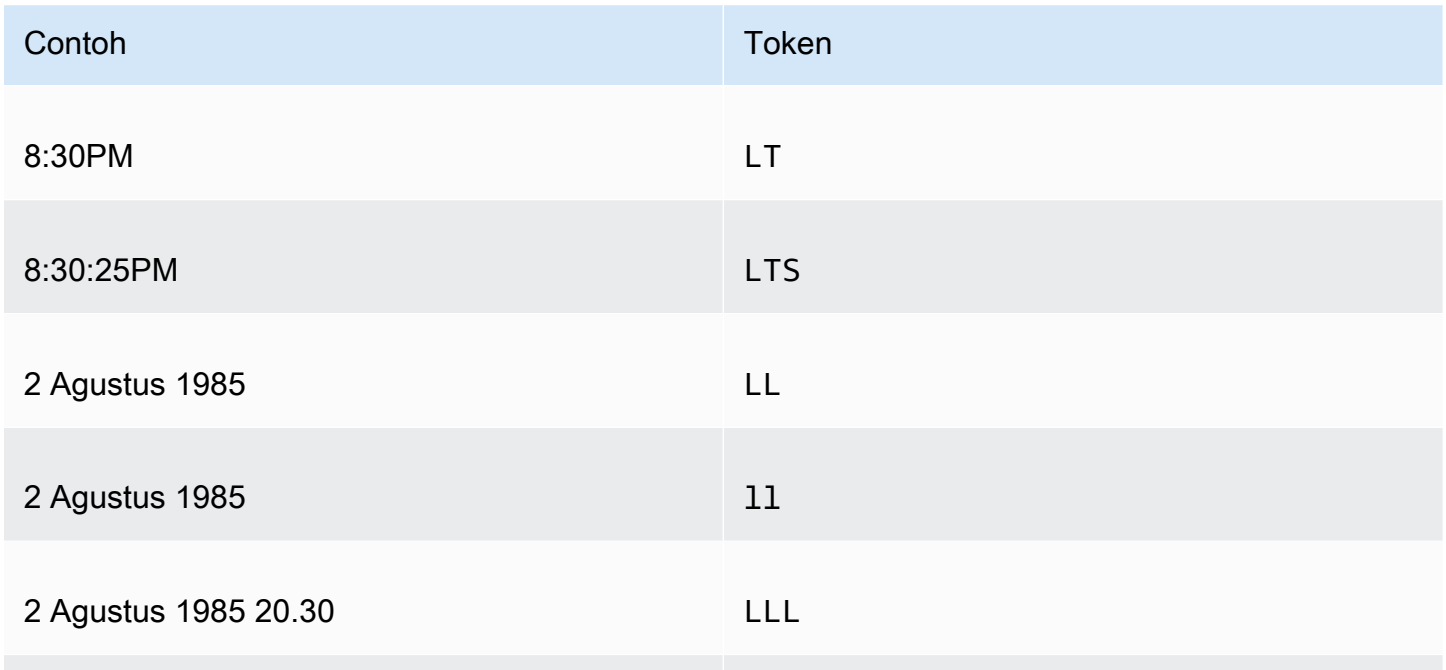

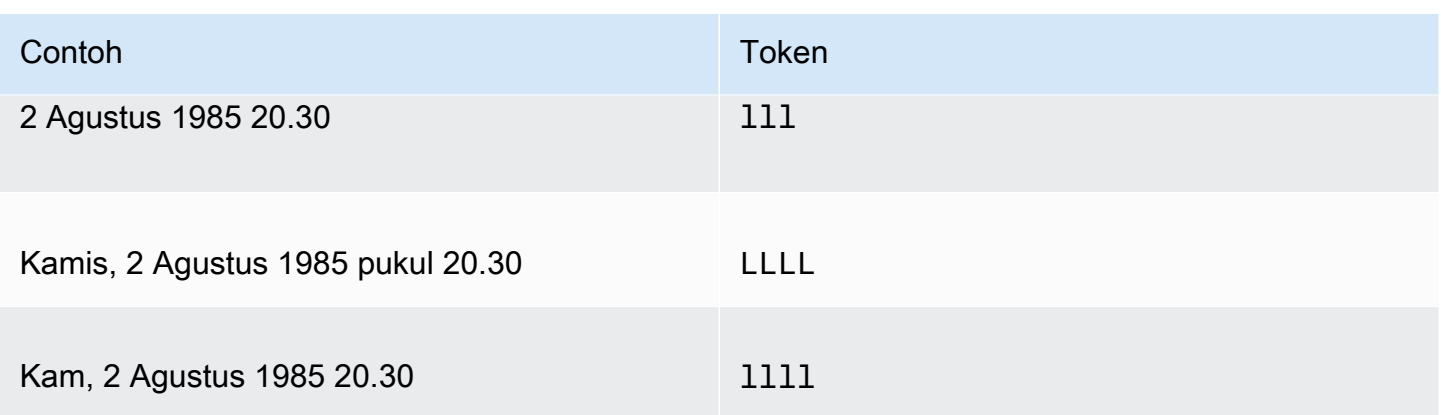

#### Format tanggal umum

Berikut ini adalah tiga contoh tanggal umum dan format token terkait untuk referensi cepat Anda.

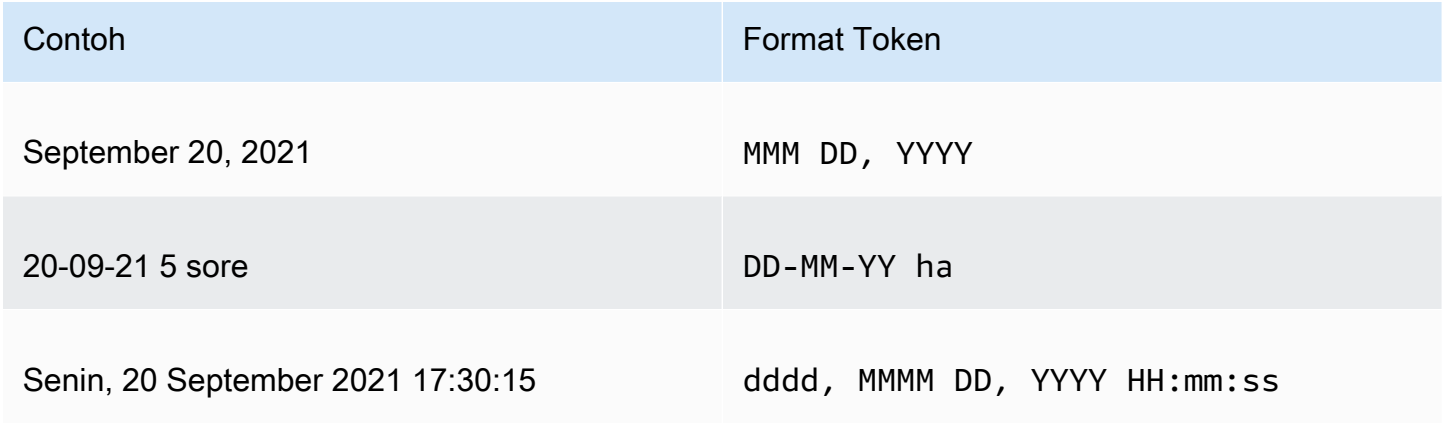

#### Menambahkan kata ke tanggal

Untuk memasukkan kata-kata dalam format tanggal Anda, seperti kata "of" pada 20 Sep 2021, masukkan garis miring terbalik (\) sebelum setiap karakter dalam kata tersebut. Misalnya, untuk contoh tanggal 20 Sep 2021, gunakan format token berikut:Do \o\f MMM, YYYY.

Contoh: Menyesuaikan format tanggal dalam kontrol filter

Gunakan prosedur berikut untuk mempelajari cara menggunakan format token tanggal untuk menyesuaikan tanggal untuk kontrol filter.

Untuk mempelajari cara menyesuaikan tanggal untuk kontrol filter dengan token data

- 1. Dalam QuickSight analisis, pilih kontrol filter yang ingin Anda sesuaikan.
- 2. Pada kontrol filter, pilih ikon Edit kontrol.

3. Pada halaman kontrol Edit yang terbuka, untuk format Tanggal, masukkan format tanggal kustom yang Anda inginkan. Gunakan token yang tercantum sebelumnya dalam topik ini.

Misalnya, katakanlah Anda ingin menyesuaikan tanggal Anda menggunakan format berikut: 3 Sep 2020 pukul 5 sore. Untuk melakukannya, Anda dapat memasukkan format token berikut:

MMM Do, YYYY \a\t ha

Pratinjau format tanggal muncul di bawah bidang input saat Anda memasukkan setiap token.

4. Pilih Terapkan.

Tanggal dalam pembaruan kontrol ke format yang Anda tentukan.

#### <span id="page-1060-0"></span>Format bidang angka

Saat Anda memformat bidang angka, Anda dapat memilih tempat desimal dan format pemisah seribu dari daftar opsi umum. Atau Anda dapat membuka Format Data panel dan memformat bidang secara manual. Memformat bidang secara manual memungkinkan Anda memilih pemisah mana yang akan digunakan dan jumlah tempat desimal yang akan ditampilkan. Ini juga memungkinkan Anda untuk memilih unit mana yang akan digunakan, dan bagaimana menampilkan angka negatif.

Mengubah format bidang mengubahnya untuk semua visual dalam analisis, tetapi tidak mengubahnya dalam kumpulan data yang mendasarinya.

Jika Anda ingin memformat bidang angka dengan memilih dari daftar opsi umum, Anda dapat mengakses daftar tersebut dari panel Daftar bidang, editor visual, atau bidang visual dengan baik.

Untuk mengubah format bidang angka dengan memilih opsi daftar:

- Pilih salah satu opsi berikut:
	- Di panel Daftar bidang, pilih ikon pemilih di sebelah kanan bidang angka yang ingin Anda format.
	- Pada visual apa pun yang berisi editor visual yang terkait dengan bidang angka yang ingin Anda format, pilih editor visual itu. Perluas panel Sumur bidang, lalu pilih bidang yang terkait dengan bidang angka yang ingin Anda ubah.
- Pilih Format, lalu pilih format yang Anda inginkan. Opsi pemformatan cepat berikut ditawarkan untuk bidang angka:
	- Gunakan koma untuk memisahkan kelompok ribuan dan gunakan titik desimal untuk menunjukkan bagian pecahan angka, misalnya 1.234,56.
- Gunakan titik desimal untuk menunjukkan bagian pecahan angka, misalnya 1234.56.
- Tampilkan angka sebagai bilangan bulat dan gunakan koma untuk memisahkan kelompok ribuan, misalnya 1.234.
- Tampilkan nomor sebagai bilangan bulat, misalnya 1234.

Untuk mengubah format bidang angka secara manual:

- 1. Pilih salah satu opsi berikut:
	- Di panel Daftar bidang, pilih ikon pemilih di sebelah kanan bidang angka yang ingin Anda format.
	- Pada visual apa pun yang berisi editor visual yang terkait dengan bidang angka yang ingin Anda format, pilih editor visual itu. Perluas panel Sumur bidang, lalu pilih bidang yang terkait dengan bidang angka yang ingin Anda ubah.
- 2. Pilih Format, lalu pilih Opsi Pemformatan Lainnya.

Panel Format data terbuka.

- 3. Perluas bagian Separator dan pilih dari opsi berikut:
	- Di bawah Desimal, pilih titik atau koma untuk pemisah desimal. Titik adalah default. Jika Anda memilih koma sebagai gantinya, gunakan titik atau spasi sebagai pemisah ribuan.
	- Di bawah Ribuan, pilih atau hapus Diaktifkan untuk menunjukkan apakah Anda ingin menggunakan pemisah ribuan. Diaktifkan dipilih secara default.
	- Jika Anda menggunakan pemisah ribuan, pilih apakah akan menggunakan koma, titik, atau spasi untuk pemisah. Koma adalah default. Jika Anda memilih titik sebagai gantinya, gunakan koma sebagai pemisah desimal.
- 4. Perluas bagian Tempat Desimal dan pilih dari opsi berikut:
	- Pilih Otomatis agar Amazon QuickSight secara otomatis menentukan jumlah tempat desimal yang sesuai, atau pilih Kustom untuk menentukan jumlah tempat desimal. Auto adalah default.
	- Jika Anda memilih Custom, masukkan jumlah tempat desimal yang akan digunakan. Nilai bidang dibulatkan ke tempat desimal yang ditentukan. Misalnya, jika Anda menentukan dua tempat desimal, nilainya 6,728 dibulatkan menjadi 6,73.
- 5. Perluas bagian Unit dan pilih dari opsi berikut:
	- Pilih unit yang akan digunakan. Memilih unit menambahkan akhiran yang sesuai ke nilai angka. Misalnya, jika Anda memilih Ribuan, nilai bidang 1234 ditampilkan sebagai 1.234K.
- Tidak ada sufiks unit. Ini adalah opsi default.
- Ribuan (K)
- Jutaan (M)
- Miliaran (B)
- Triliunan (T)
- Jika Anda ingin menggunakan awalan atau akhiran khusus, tentukan di kotak Awalan atau Akhiran. Anda dapat menentukan keduanya. Anda juga dapat menentukan awalan kustom selain akhiran yang ditambahkan dengan memilih unit.
- 6. Perluas bagian Negatif dan pilih apakah akan menampilkan nilai negatif dengan menggunakan tanda minus atau dengan melampirkannya dalam tanda kurung. Menggunakan tanda minus adalah default.
- 7. Perluas bagian Null values dan pilih apakah akan menampilkan nilai null sebagai null atau sebagai nilai kustom. Menggunakan null adalah default.

# **a** Note

Saat menggunakan tabel atau tabel pivot, nilai null hanya ditampilkan untuk bidang yang ditempatkan di Baris, Kolom, atau Grup menurut sumur bidang. Nilai nol untuk bidang di bidang Nilai juga tampak kosong di tabel atau tabel pivot.

#### <span id="page-1062-0"></span>Format bidang persen

Saat Anda memformat bidang persen, Anda dapat memilih jumlah tempat desimal dari daftar opsi umum. Atau Anda dapat membuka Format data panel dan memformat bidang secara manual. Memformat bidang secara manual memungkinkan Anda memilih pemisah mana yang akan digunakan. Ini juga memungkinkan Anda untuk memilih jumlah tempat desimal untuk ditampilkan dan bagaimana menampilkan angka negatif.

Mengubah format bidang mengubahnya untuk semua visual dalam analisis, tetapi tidak mengubahnya dalam kumpulan data yang mendasarinya.

Jika Anda ingin memilih jumlah tempat desimal untuk bidang persen dari daftar opsi umum, Anda dapat mengakses daftar tersebut dengan beberapa cara. Anda dapat mengaksesnya dari panel Daftar bidang, editor visual, atau bidang visual dengan baik.

Untuk mengubah jumlah tempat desimal bidang persen dengan memilih opsi daftar

- 1. Pilih salah satu opsi berikut:
	- Di panel Daftar bidang, pilih ikon pemilih di sebelah kanan bidang angka yang ingin Anda format.
	- Pada visual apa pun yang berisi editor visual yang terkait dengan bidang persen yang ingin Anda format, pilih editor visual itu. Perluas panel Sumur bidang, lalu pilih bidang yang terkait dengan bidang angka yang ingin Anda ubah.
- 2. Pilih Format, lalu pilih jumlah tempat desimal yang Anda inginkan. Format cepat berikut ditawarkan untuk bidang persen:
	- Menampilkan nilai dengan dua tempat desimal.
	- Menampilkan nilai dengan satu tempat desimal.
	- Menampilkan nilai tanpa tempat desimal.

Untuk mengubah format bidang persen secara manual

- 1. Pilih salah satu opsi berikut:
	- Di panel Daftar bidang, pilih ikon pemilih di sebelah kanan bidang angka yang ingin Anda format.
	- Pada visual apa pun yang berisi editor visual yang terkait dengan bidang angka yang ingin Anda format, pilih editor visual itu. Perluas panel Sumur bidang, lalu pilih bidang yang terkait dengan bidang angka yang ingin Anda ubah.
- 2. Pilih Format, lalu pilih Opsi Pemformatan Lainnya.

Panel Format data terbuka.

- 3. Perluas bagian Separator dan pilih dari opsi berikut:
	- Di bawah Desimal, pilih titik atau koma untuk pemisah desimal. Titik adalah default. Jika Anda memilih koma sebagai gantinya, gunakan titik atau spasi sebagai pemisah ribuan.
	- Di bawah Ribuan, pilih atau hapus Diaktifkan untuk menunjukkan apakah Anda ingin menggunakan pemisah ribuan. Diaktifkan dipilih secara default.
	- Jika Anda menggunakan pemisah ribuan, pilih apakah akan menggunakan koma, titik, atau spasi untuk pemisah. Koma adalah default. Jika Anda memilih titik sebagai gantinya, gunakan koma sebagai pemisah desimal.
- 4. Perluas bagian Tempat Desimal dan pilih dari opsi berikut:
	- Pilih Otomatis agar Amazon QuickSight secara otomatis menentukan jumlah tempat desimal yang sesuai, atau pilih Kustom untuk menentukan jumlah tempat desimal. Auto adalah default.
	- Jika Anda memilih Custom, masukkan jumlah tempat desimal yang akan digunakan. Nilai bidang dibulatkan ke tempat desimal yang ditentukan. Misalnya, jika Anda menentukan dua tempat desimal, nilainya 6,728 dibulatkan menjadi 6,73.
- 5. Perluas bagian Negatif dan pilih apakah akan menampilkan nilai negatif dengan menggunakan tanda minus atau dengan melampirkannya dalam tanda kurung. Menggunakan tanda minus adalah default.
- 6. Perluas bagian Null values dan pilih apakah akan menampilkan nilai null sebagai null atau sebagai nilai kustom. Menggunakan null adalah default.

#### **a** Note

Saat menggunakan tabel atau tabel pivot, nilai null hanya ditampilkan untuk bidang yang ditempatkan di Baris, Kolom, atau Grup menurut sumur bidang. Nilai nol untuk bidang di bidang Nilai juga tampak kosong di tabel atau tabel pivot.

#### <span id="page-1064-0"></span>Memformat bidang teks

Saat Anda memformat bidang teks, Anda dapat memilih cara menampilkan nilai nol menggunakan panel Daftar bidang, editor visual, atau bidang visual dengan baik.

Untuk memilih cara menampilkan nilai null bidang teks

- 1. Pilih salah satu opsi berikut:
	- Di panel Daftar bidang, pilih ikon pemilih di sebelah kanan bidang angka yang ingin Anda format.
	- Pada visual apa pun yang berisi editor visual yang terkait dengan bidang persen yang ingin Anda format, pilih editor visual itu. Perluas panel Sumur bidang, lalu pilih bidang yang terkait dengan bidang angka yang ingin Anda ubah.
- 2. Pilih Format, lalu pilih Opsi Pemformatan Lainnya.

Panel Format data terbuka.

3. Perluas bagian Null values dan pilih apakah akan menampilkan nilai null sebagai null atau sebagai nilai kustom. Menggunakan null adalah default.

<span id="page-1065-0"></span>Mengembalikan format bidang ke pengaturan default

Gunakan prosedur berikut untuk mengembalikan format bidang ke pengaturan default.

Untuk mengembalikan format bidang ke pengaturan default

- 1. Di panel Daftar bidang, pilih ikon pemilih di sebelah kanan bidang yang ingin Anda atur ulang.
- 2. Pilih Format, lalu pilih Opsi Pemformatan Lainnya.

Panel Format data terbuka.

3. Pilih Reset ke default.

# Menyortir data visual di Amazon QuickSight

Anda dapat mengurutkan data menggunakan beberapa metode untuk sebagian besar tipe visual. Anda dapat memilih urutan data visual dengan menggunakan opsi pengurutan cepat atau sumur bidang. Anda juga dapat menggunakan sumur bidang untuk mengurutkan data dengan metrik offvisual. Elemen visual yang dapat Anda urutkan tergantung pada jenis visual dan apakah penyortiran didukung untuk visual itu. Untuk informasi selengkapnya tentang tipe visual mana yang mendukung penyortiran, lihat[Pemformatan analitik per jenis QuickSight](#page-958-0).

Tabel pivot berperilaku berbeda dari tabel saat menyortir nilai. Untuk informasi selengkapnya tentang mengurutkan tabel pivot, lihat. [Menyortir tabel pivot di Amazon QuickSight](#page-880-0)

Untuk SPICE kumpulan data, Anda dapat mengurutkan string teks dengan ukuran hingga batasan berikut:

- Hingga dua juta (2.000.000) nilai unik
- Hingga 16 kolom

Ketika Anda melebihi batasan, visual menampilkan pemberitahuan di kanan atas.

Anda dapat mengurutkan jenis visual apa pun yang mendukung penyortiran. Jika tipe visual mendukung penyortiran, Anda dapat mengurutkan dengan menggunakan opsi pengurutan cepat atau bidang dengan baik.

#### Untuk mengurutkan dimensi dan ukuran dengan cepat

- Lakukan salah satu hal berikut ini:
	- Pilih ikon sortir yang muncul di dekat nama bidang pada kedua sumbu. Dalam kueri langsung, ikon ini muncul untuk tipe data apa pun. UntukSPICE, ikon ini hanya tersedia untuk tipe data datetime, numerik, dan desimal.
	- Pilih nama bidang dan kemudian pilih opsi sortir dari menu. Jika label tidak ditampilkan pada sumbu, periksa format visual untuk melihat apakah sumbu diatur untuk menampilkan label. Label tampilan secara otomatis disembunyikan pada visual yang lebih kecil. Anda mungkin perlu membuat visual cukup besar untuk menampilkan label.

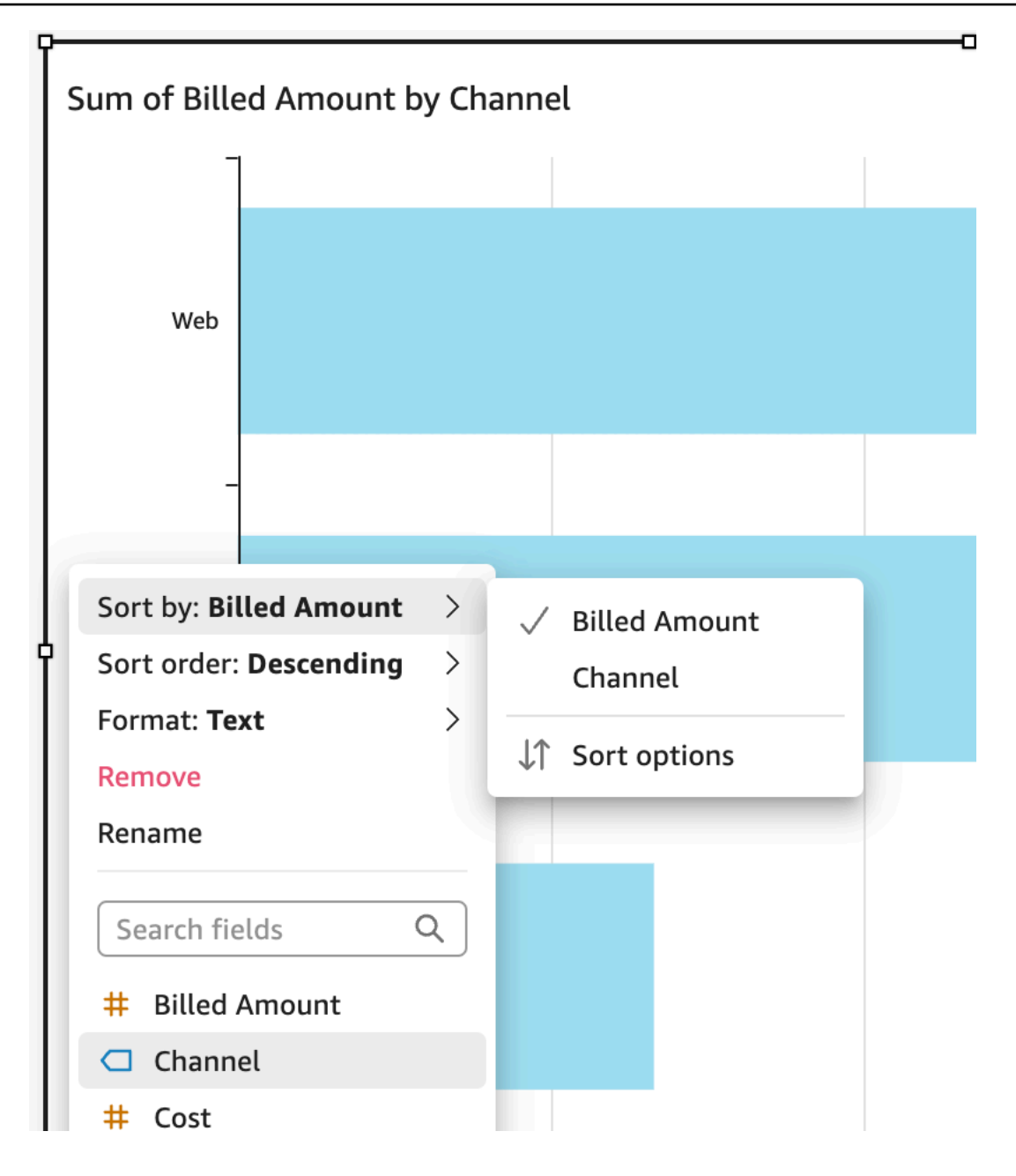

Untuk mengurutkan dengan menggunakan metrik off-visual

- 1. Buka analisis dengan visual yang ingin Anda urutkan. Panel visual akan terbuka secara default.
- 2. Pilih bidang dengan baik yang mendukung penyortiran, lalu pilih Urutkan berdasarkan, Urutkan opsi.

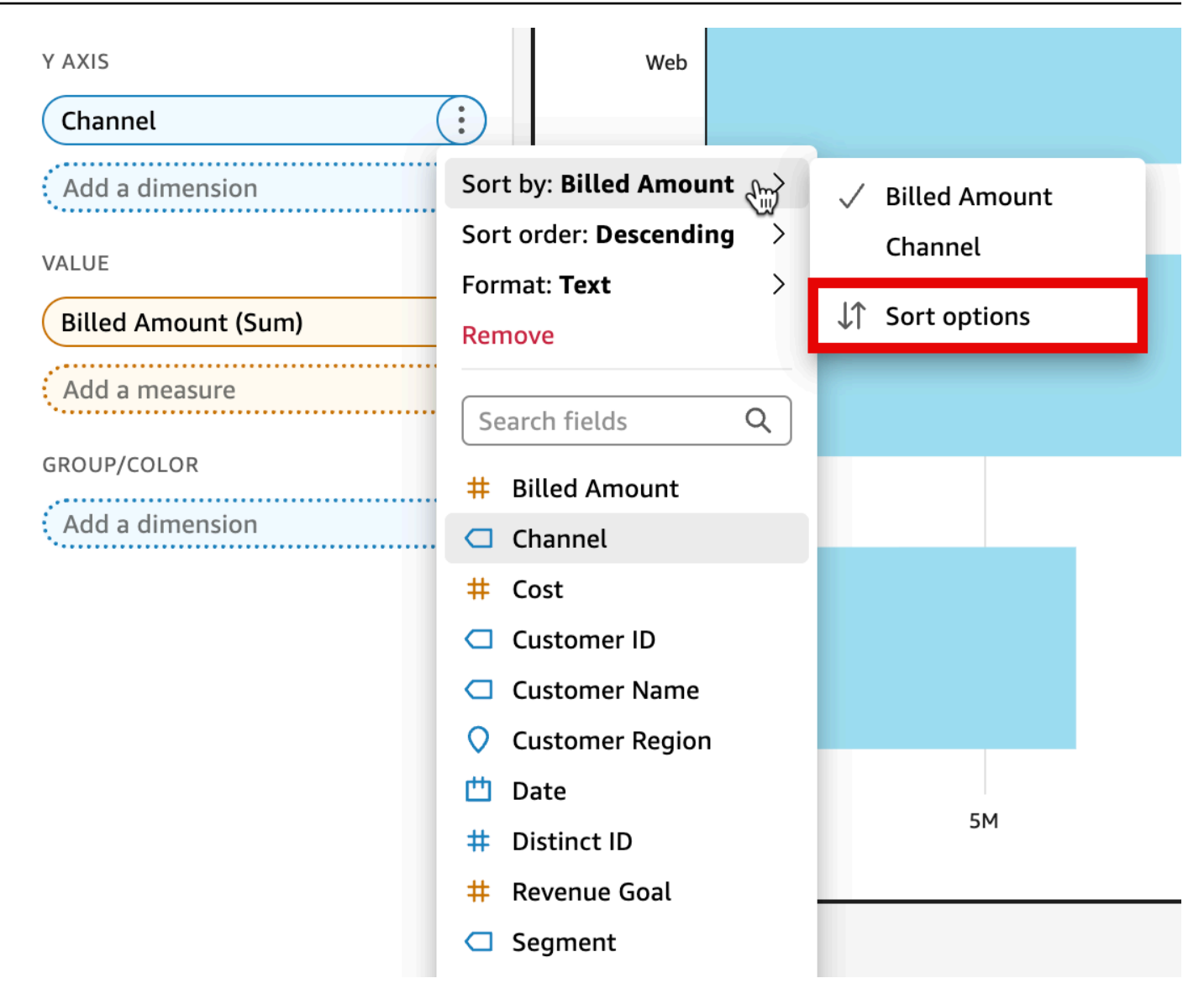

- 3. Pada panel opsi Urutkan, urutkan menurut bidang tertentu, pilih agregasi, atau urutkan naik atau turun, atau lakukan kombinasi ini. Panel opsi QuickSight Urutkan Amazon untuk mengurutkan menurut bidang di luar visual.
- 4. Pilih Terapkan untuk menyimpan perubahan Anda. Atau pilih Hapus untuk memulai dari awal atau Batalkan untuk kembali.

Untuk mengurutkan dengan menggunakan bidang dengan baik

- 1. Buka analisis dengan visual yang ingin Anda urutkan. Panel visual akan terbuka secara default.
- 2. Pilih bidang dengan baik yang mendukung penyortiran.
- 3. Pada menu sumur bidang, pilih Sortir, lalu pilih ikon urutan urutan naik atau turun.

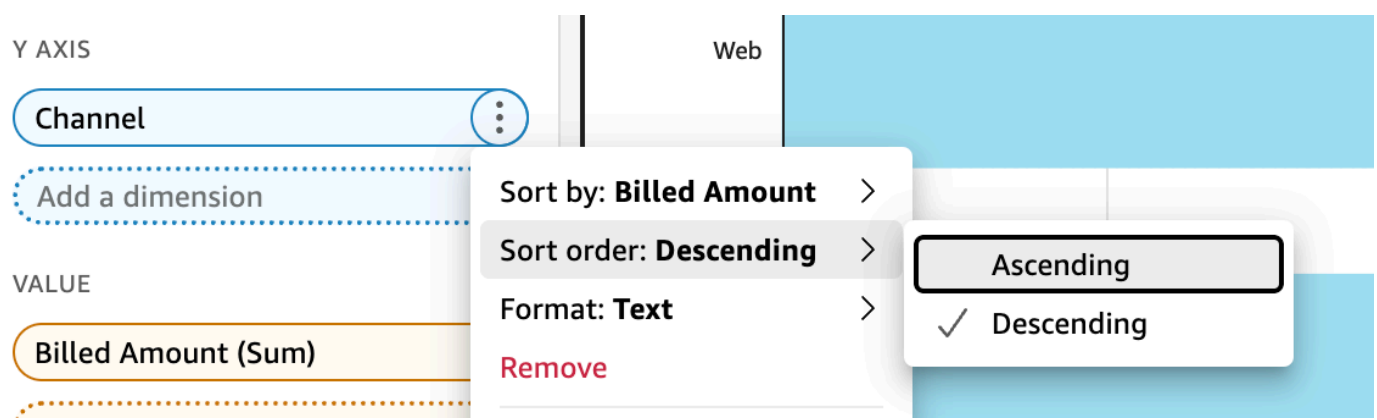

# Menggunakan tema di Amazon QuickSight

Di Amazon QuickSight, tema adalah kumpulan pengaturan yang dapat Anda terapkan ke beberapa analisis dan dasbor. Amazon QuickSight menyertakan beberapa tema, dan Anda dapat menambahkan tema Anda sendiri dengan menggunakan editor tema. Anda dapat berbagi tema dengan tingkat izin yang disetel ke pengguna atau pemilik. Siapa pun yang memiliki akses ke tema dapat menerapkannya ke analisis dan dasbor, atau menggunakan Save as untuk membuat salinannya sendiri. Pemilik tema juga dapat mengedit tema dan membagikannya dengan orang lain.

Analisis hanya dapat memiliki satu tema yang diterapkan. Jika Anda menerapkan tema ke analisis (dengan menggunakan tombol Terapkan), itu langsung mengubahnya untuk semua orang baik pemirsa analisis maupun dasbor. Untuk menjelajahi dan menyimpan opsi warna tanpa menerapkannya, hindari mengedit dan menyimpan tema yang diterapkan.

Semua warna datang berpasangan latar belakang dan warna latar depan. Warna latar depan dimaksudkan untuk secara khusus muncul di atas warna latar belakang yang cocok, jadi pilihlah sesuatu yang kontras dengan baik.

Tabel berikut mendefinisikan pengaturan yang berbeda.

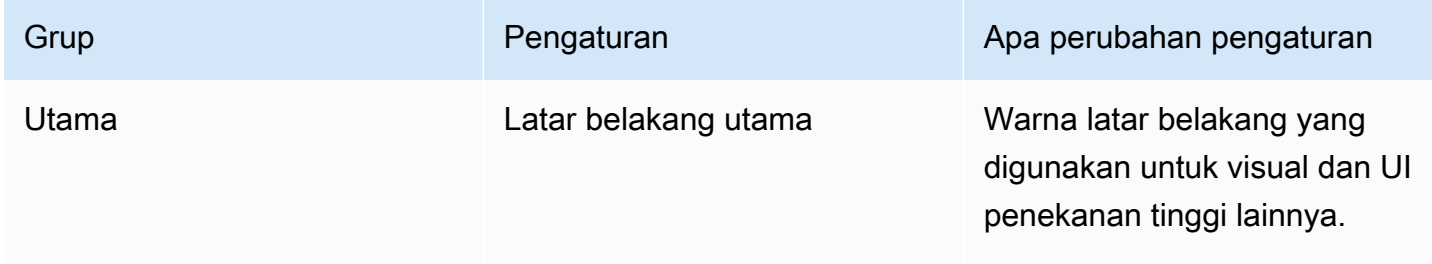

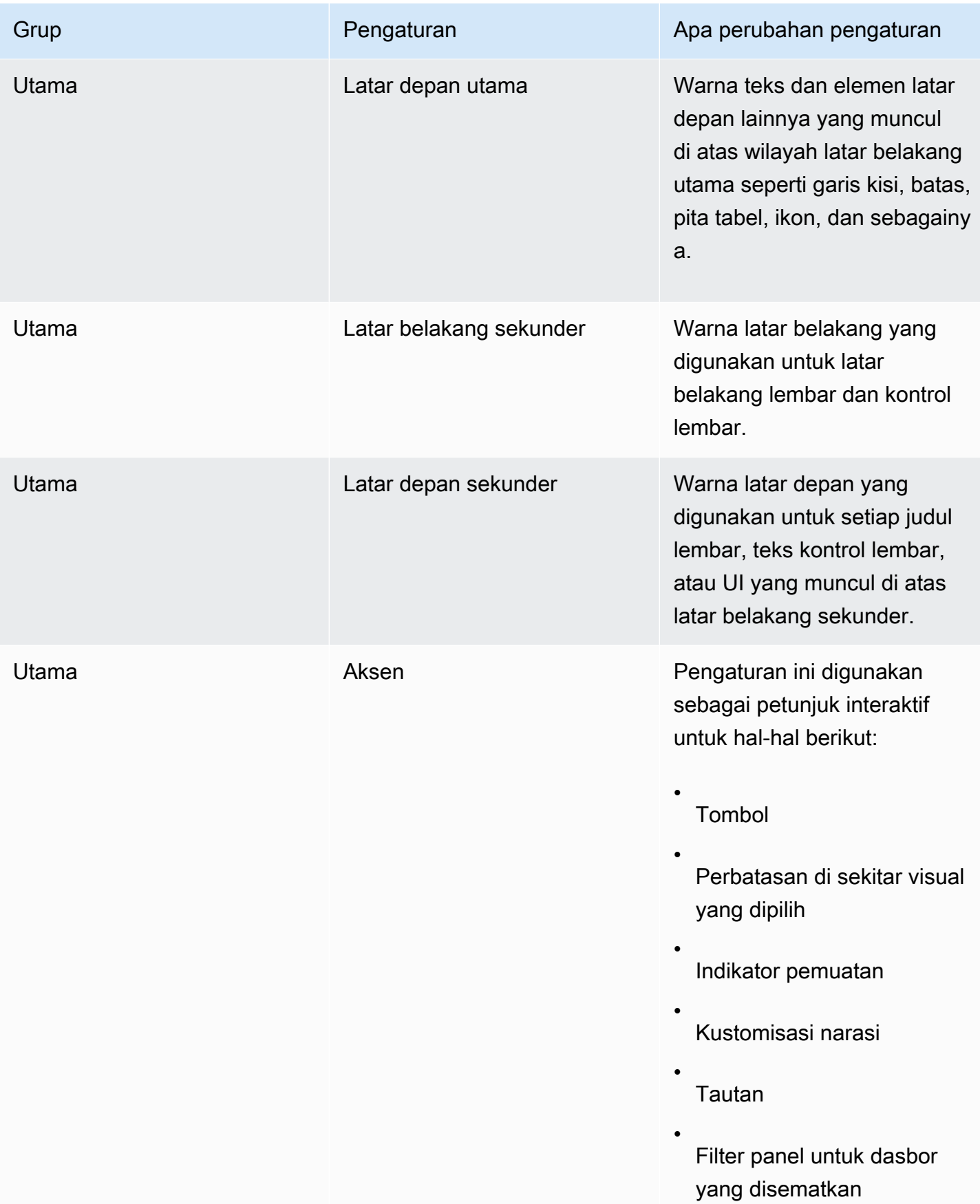

Amazon QuickSight **Panduan Pengguna** 

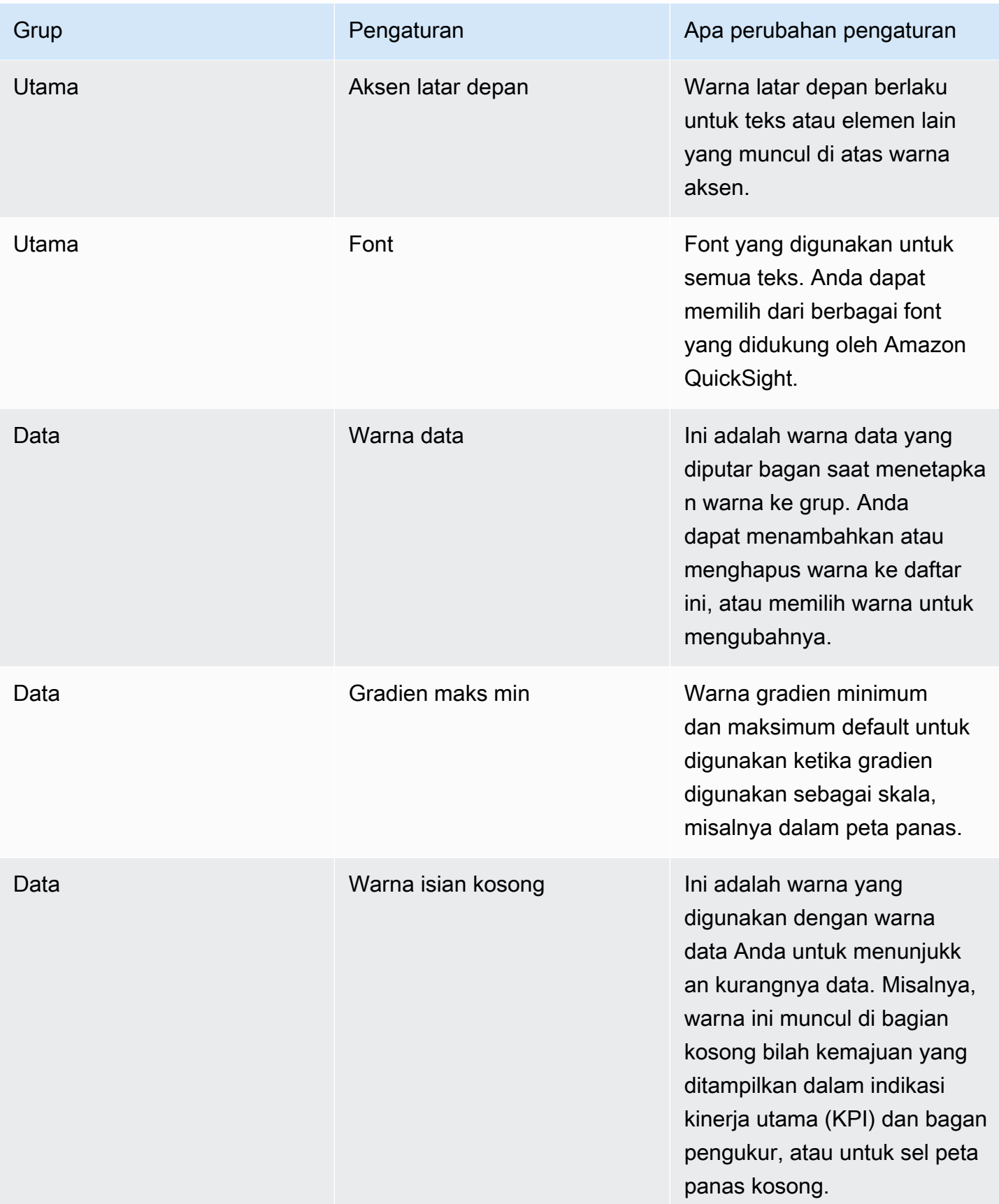

Amazon QuickSight **Panduan Pengguna** 

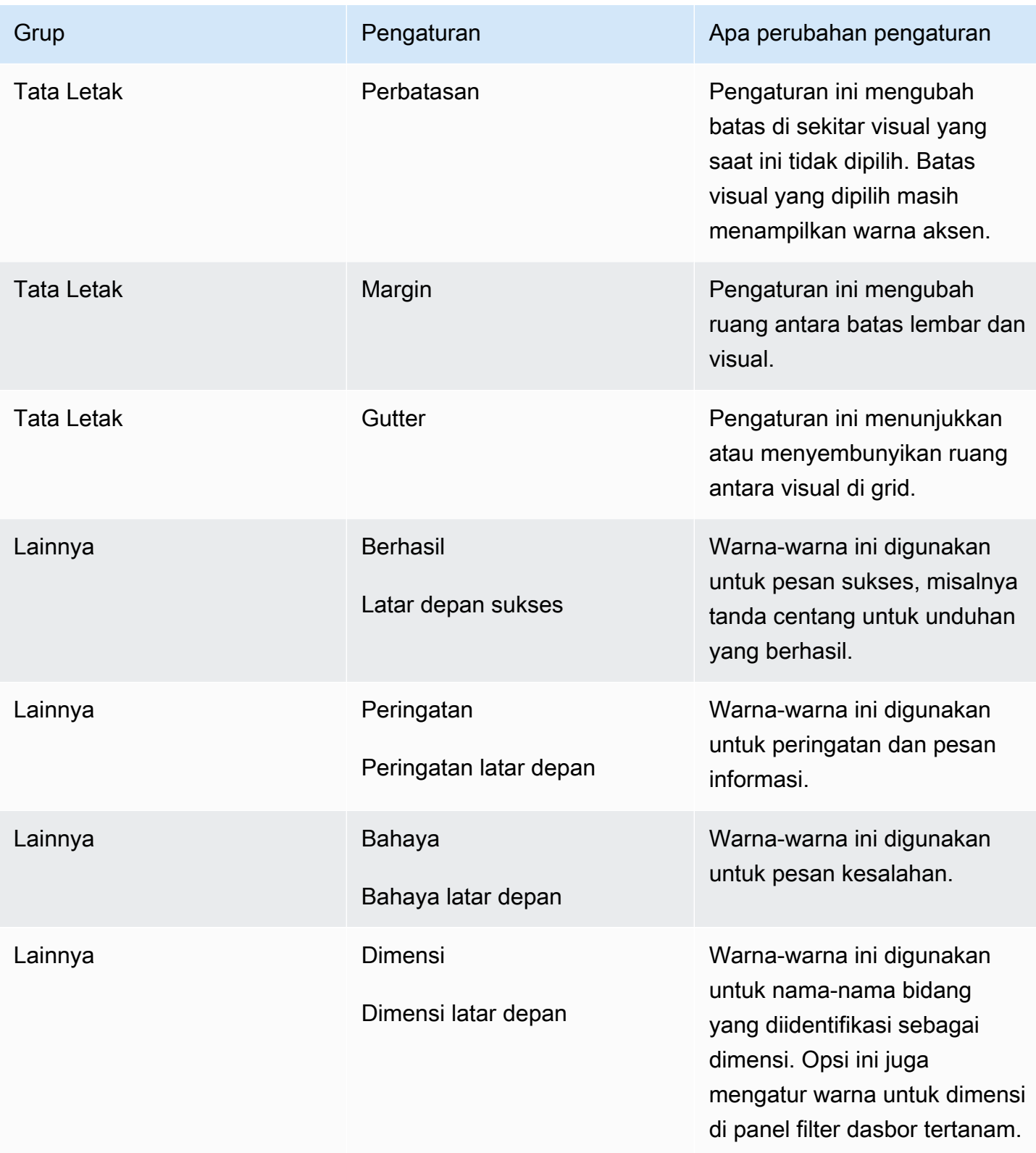

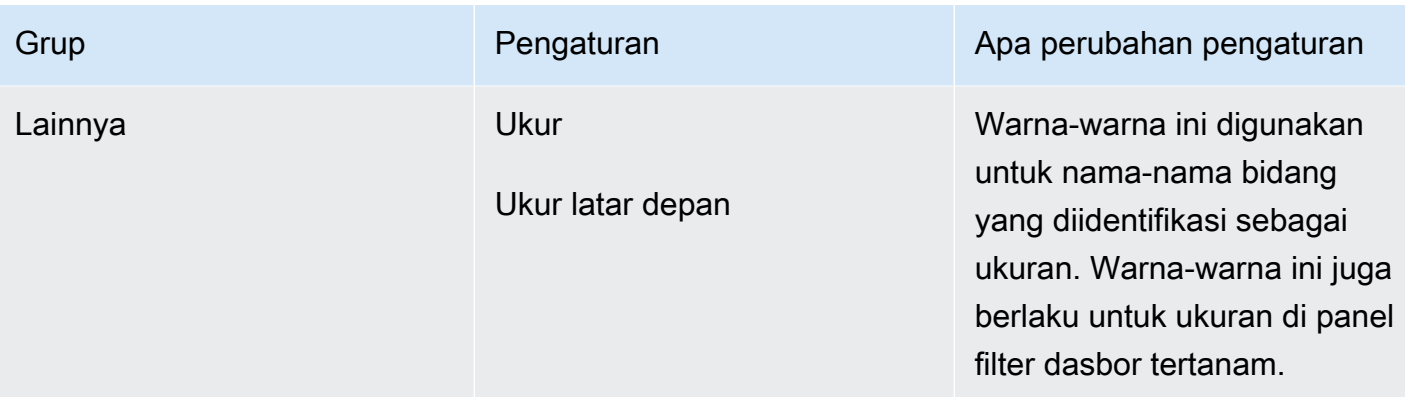

Untuk mengambil tur singkat dari penampil tema dan editor

- 1. Buka [konsol QuickSight .](https://quicksight.aws.amazon.com/)
- 2. Buka analisis, atau buat yang baru. Anda harus memiliki analisis terbuka untuk bekerja dengan tema. Namun, tampilan yang Anda lihat dengan tema yang diterapkan hanyalah pratinjau.

Tema terpisah dari analisis. Tidak ada perubahan yang dibuat untuk analisis Anda, bahkan ketika Anda menyimpan tema.

- 3. Pilih Edit dari bilah aplikasi, lalu pilih Tema. Panel tema terbuka.
- 4. Daftar tema menunjukkan hal berikut:
	- Tema terapan menunjukkan tema yang saat ini diterapkan pada analisis ini dan dasbornya.
	- Tema saya menunjukkan tema yang Anda buat dan tema yang dibagikan dengan Anda.
	- Tema pemula menunjukkan tema yang dibuat oleh Amazon QuickSight.
- 5. Setiap tema memiliki menu konteks yang dapat Anda akses dari ikon...

Tindakan yang tersedia untuk Anda pada setiap tema tergantung pada tingkat akses Anda.

- Pemilik tema Jika Anda membuat tema, atau seseorang berbagi dengan Anda dan membuat Anda pemilik, Anda dapat melakukan hal berikut:
	- Edit Ubah pengaturan untuk tema, dan simpan.
	- Simpan Simpan perubahan yang Anda buat untuk tema. Jika Anda mengedit tema yang diterapkan menyimpan perubahan Anda, pengaturan tema baru berlaku untuk semua analisis dan dasbor yang menggunakannya. Pesan informasi ditampilkan sebelum Anda menimpa tema yang diterapkan.
	- Bagikan Bagikan tema dan tetapkan izin pengguna atau pemilik kepada orang lain.
- Hapus Hapus tema. Anda tidak dapat membatalkan tindakan ini. Pesan informasi ditampilkan sebelum Anda mengonfirmasi penghapusan.
- Pengguna tema Jika seseorang berbagi tema dengan Anda, atau jika itu adalah QuickSight tema Amazon, Anda dapat melakukan hal berikut:
	- Terapkan Terapkan tema ke analisis saat ini. Opsi ini juga menerapkan tema ke dasbor yang dibuat dari analisis. Pesan informasi ditampilkan sebelum Anda menimpa tema yang diterapkan.
	- Simpan sebagai Simpan tema saat ini ke nama lain, sehingga Anda dapat mengeditnya.
- Penulis analisis Jika Anda memiliki akses ke analisis, tetapi tidak tema, Anda dapat melakukan hal berikut:
	- Anda dapat melihat analisis dengan tema yang diterapkan.
	- Anda dapat melihat tema di panel Tema.
	- Anda dapat menggunakan Save as untuk membuat salinan tema Anda sendiri.
- Pemirsa dasbor Jika Anda memiliki akses ke dasbor, tetapi tidak tema, Anda dapat melakukan hal berikut:
	- Anda dapat melihat dasbor dengan tema yang diterapkan.
	- Anda tidak dapat melihat tema atau pengaturannya. Pengguna dasbor tidak dapat melihat panel Tema.
- 6. Untuk menjelajahi pengaturan tema, pilih ikon di sebelah kiri untuk melihat pengaturan warna.

Prosedur berikut memandu Anda melalui pembuatan tema. Anda dapat memulai analisis, atau salinan analisis, yang ingin Anda gunakan untuk melihat pratinjau warna. Atau Anda dapat memulai analisis baru. Setelah Anda menyimpan tema, Anda dapat menerapkannya ke analisis saat ini atau analisis lainnya. Jika Anda membagikannya, orang lain juga bisa menggunakannya.

#### Untuk menggunakan editor tema

- 1. Buka [konsol QuickSight .](https://quicksight.aws.amazon.com/)
- 2. Buka analisis, atau buat yang baru. Pilih Edit dari bilah aplikasi, lalu pilih Tema. Panel Tema terbuka.

Anda harus memiliki analisis terbuka untuk bekerja dengan tema. Namun, tampilan yang Anda lihat dengan tema yang diterapkan hanyalah pratinjau. Tema terpisah dari analisis. Tidak ada perubahan yang dibuat untuk analisis Anda, bahkan ketika Anda menyimpan tema.

3. Pilih Utama. Pemilih warna yang digunakan di masing-masing pengaturan ini adalah standar yang digunakan di seluruh Amazon QuickSight.

Atur warna untuk latar belakang Primer dan latar depan Primer untuk digunakan dalam visual dan UI berdampak tinggi lainnya.

Atur warna untuk latar belakang Sekunder dan latar depan Sekunder untuk digunakan dalam kontrol lembar dan lembar.

Atur warna untuk latar depan Aksen dan Aksen untuk digunakan dalam petunjuk interaktif termasuk tombol, batas di sekitar visual yang dipilih, indikator pemuatan, penyesuaian narasi, tautan, dan panel filter di dasbor tertanam.

4. Pilih Data.

Atur Warna untuk digunakan sebagai warna data. Bagan berputar melalui ini saat menetapkan warna. Anda dapat menambahkan atau menghapus warna, atau mengubah urutannya dengan menyeret dan menjatuhkan. Untuk mengubah warna yang ada, pilih untuk membuka editor warna.

Atur warna untuk gradien maks Min untuk digunakan saat gradien digunakan sebagai skala, misalnya di peta panas.

Atur warna untuk isi Kosong untuk digunakan saat menunjukkan kekurangan data, misalnya bagian yang tidak terisi dari bilah kemajuan.

#### 5. Pilih Tata Letak.

Aktifkan atau nonaktifkan kotak centang Perbatasan untuk menampilkan atau menyembunyikan batas di sekitar visual yang saat ini tidak dipilih.

Aktifkan atau nonaktifkan kotak centang Margin untuk menampilkan atau menyembunyikan ruang antara batas lembar dan visual.

Aktifkan atau nonaktifkan kotak centang Talang untuk menampilkan atau menyembunyikan ruang di antara visual di kisi.

6. Pilih Lainnya.

Atur warna untuk Sukses untuk digunakan dalam pesan sukses, misalnya saat Anda berhasil mengunduh file.csv. Warna latar depan sukses saat ini tidak digunakan.

Atur warna untuk Peringatan untuk digunakan dalam pesan peringatan dan informasi. Warna latar depan peringatan saat ini tidak digunakan.

Atur warna untuk Bahaya untuk digunakan dalam pesan kesalahan. Warna latar depan bahaya saat ini tidak digunakan.

Atur warna untuk Dimensi yang akan digunakan untuk nama bidang yang diidentifikasi sebagai dimensi. Opsi ini juga mengatur warna untuk dimensi di panel filter dasbor tertanam.

Tetapkan warna untuk Measure yang akan digunakan untuk nama bidang yang diidentifikasi sebagai ukuran. Opsi ini juga menetapkan warna untuk ukuran di panel filter dasbor tertanam.

7. Untuk menyimpan tema, pilih Main dan beri nama tema baru, lalu pilih Simpan di kanan atas browser.

Menyimpan tema tidak berlaku untuk analisis, meskipun Anda dapat melihat pratinjau warna yang menggunakan analisis saat ini.

- 8. Untuk berbagi tema, simpan atau tutup tema yang Anda lihat. Temukan tema dalam koleksi tema Anda. Pilih Bagikan dari menu konteks (...).
- 9. Untuk menerapkan tema, simpan atau tutup tema yang Anda lihat. Temukan tema dalam koleksi tema Anda. Pilih Terapkan dari menu konteks (...).

# Mengakses Amazon QuickSight menggunakan pintasan keyboard

Anda dapat menggunakan pintasan keyboard berikut untuk menavigasi QuickSight dasbor atau analisis Amazon:

- Gunakan TAB tombol untuk menavigasi di antara opsi menu atau visual.
- Gunakan Shift+TAB tombol untuk bergerak mundur ke pilihan sebelumnya.
- Gunakan Enter tombol untuk memilih opsi visual atau menu.
- Gunakan ESC tombol untuk menghapus pilihan dari item visual atau menu.

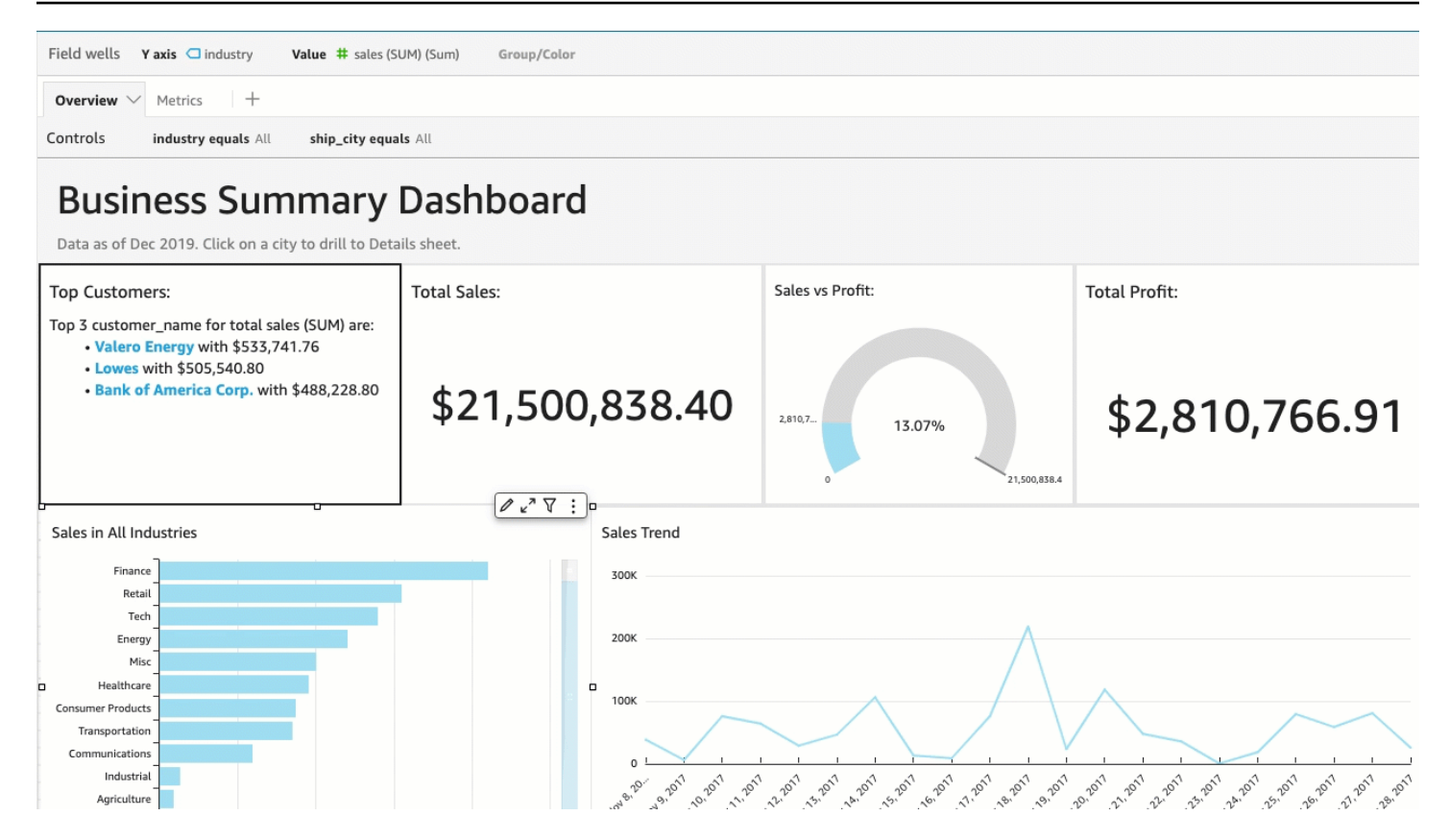

# Menggunakan pintasan dalam visual

Anda dapat menggunakanTAB,Shift+TAB, dan Enter tombol untuk menavigasi dan memilih bidang yang berbeda dalam visual yang dipilih. Misalnya, katakan bahwa Anda ingin menggunakan tautan yang merupakan bagian dari judul visual Anda. Untuk melakukan ini, pilih visual yang Anda inginkan, lalu gunakan TAB kunci sampai hanya tautan yang dipilih. Kemudian, gunakan Enter tombol untuk mengklik tautan.

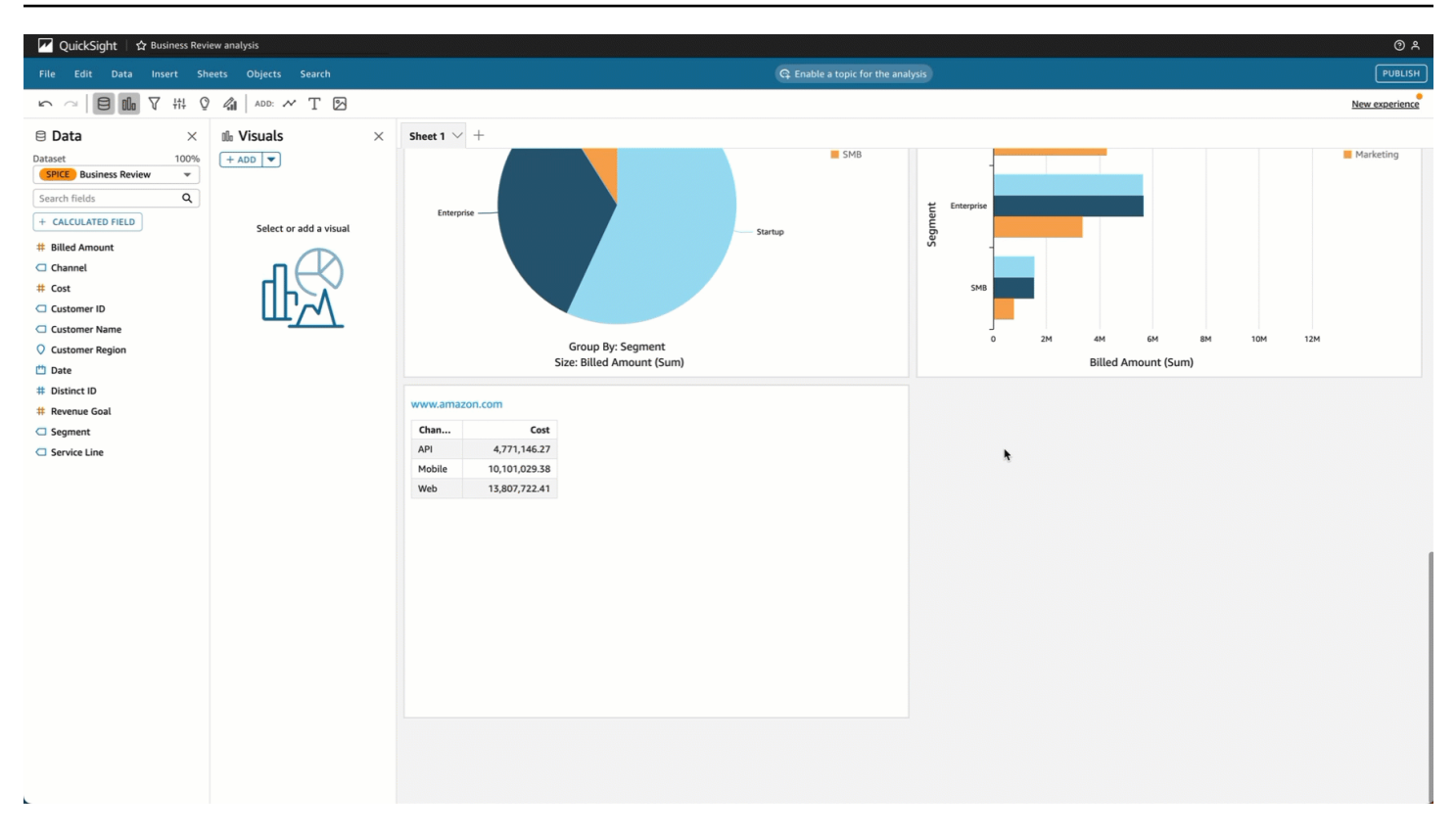

Anda juga dapat menggunakan pintasan keyboard ini untuk menavigasi dan masuk ke menu onvisual di sudut kanan atas visual. Untuk melakukan ini, pilih visual yang Anda inginkan dan gunakan TAB tombol untuk sampai ke bidang yang ingin Anda pilih. Jika Anda melewatkan bidang yang Anda inginkan, gunakan Shift+TAB tombol untuk kembali bidang.

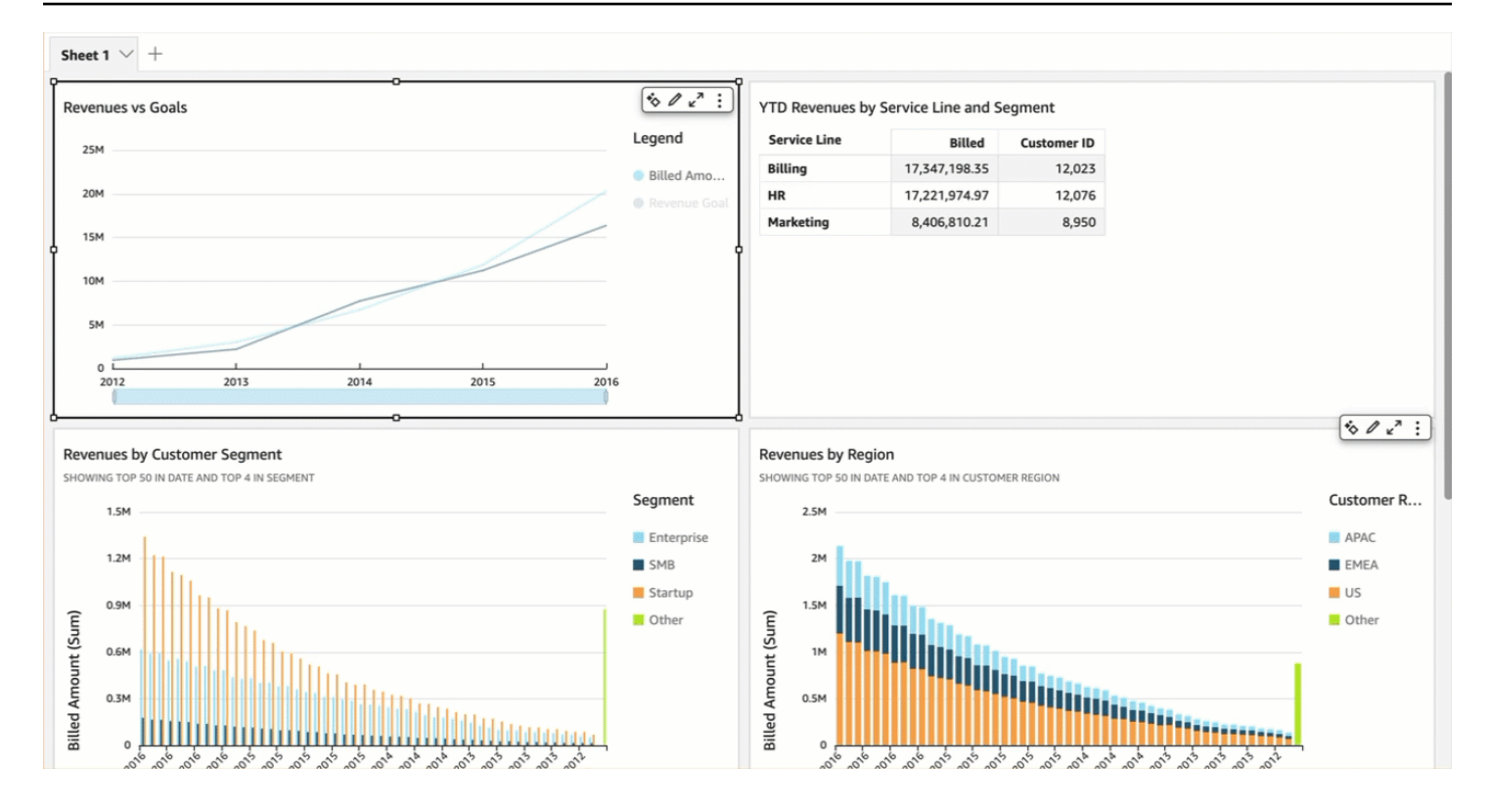
# Dasbor penulis untuk aksesibilitas

QuickSight menyediakan banyak opsi bagi penulis untuk membuat dasbor bagi pembaca. Berikut ini adalah rekomendasi untuk membangun dengan mempertimbangkan aksesibilitas:

# Opsi dasbor penulis dapat mengkonfigurasi

# Tata Letak

Kami menyarankan untuk menggunakan Tiled Layout dengan fit-to-width mode, sehingga konten memperbesar atau memperkecil secara proporsional untuk pembaca dasbor mana pun. Ini memastikan bahwa QuickSight menghormati maksud dan desain penulis terlepas dari port tampilan pengguna akhir. Untuk tampilan seluler, konten dialihkan ke objek bertumpuk linier dengan lebar yang sama dari kiri ke kanan, dari atas ke bawah. Anda harus menguji dasbor ketika diubah ukurannya untuk memastikan dasbor tetap dalam urutan sehingga tidak ada kerugian dalam cara fungsi dasbor.

## Warna

- Grafik: Hanya beberapa bagan yang memenuhi rasio warna untuk warna yang berdekatan. Anda harus memeriksa grafik yang Anda gunakan untuk ini. Selain itu, jika Anda menambahkan terlalu banyak warna berbeda ke bagan, tidak ada cara untuk mendapatkan kontras warna yang dibutuhkan.
- Sisa halaman: Kami menggunakan Aquascape sebagai tema awal, yang mengontrol sisa halaman. Tema ini memenuhi kontras warna 3:1 untuk 3 warna pertama dan kemudian mengurangi. Jika Anda telah membuat tema Anda sendiri, Anda perlu memeriksa apakah ada kontras warna yang sesuai.

# Bagan konten

Saat Anda menambahkan bagan, isi Judul pada Format Visual Pane. Selain itu, Anda harus menambahkan bidang Teks Alternatif, yang akan memungkinkan pembaca layar membaca deskripsi bagan atau menyorot wawasan tertentu dari bagan. Secara default, pembaca layar akan membacakan Jenis Bagan dan Judul Bagan ketika mencapai visual.

### **a** Note

Batas untuk bidang Teks Alternatif adalah 1.024 karakter dan tidak mendukung parameter.

# Mendapatkan wawasan dengan pembelajaran mesin (ML) di Amazon QuickSight

Amazon QuickSight menggunakan pembelajaran mesin untuk membantu Anda menemukan wawasan dan tren tersembunyi dalam data Anda, mengidentifikasi pendorong utama, dan memperkirakan metrik bisnis. Anda juga dapat menggunakan wawasan ini dalam narasi bahasa alami yang disematkan di dasbor.

Menggunakan pembelajaran mesin (ML) dan kemampuan bahasa alami, Amazon QuickSight Enterprise Edition membawa Anda melampaui analisis deskriptif dan diagnostik, dan meluncurkan Anda ke dalam peramalan dan pengambilan keputusan. Anda dapat memahami data Anda secara sekilas, membagikan temuan Anda, dan menemukan keputusan terbaik untuk mencapai tujuan Anda. Anda dapat melakukan ini tanpa mengembangkan tim dan teknologi untuk membuat model dan algoritma pembelajaran mesin yang diperlukan.

Anda mungkin telah membangun visualisasi yang menjawab pertanyaan tentang apa yang terjadi, kapan, di mana, dan memberikan penelusuran untuk penyelidikan dan identifikasi pola. Dengan wawasan ML, Anda dapat menghindari menghabiskan waktu berjam-jam menganalisis dan menyelidiki secara manual. Anda dapat memilih dari daftar narasi sensitif konteks yang disesuaikan, yang disebut autonarratives, dan menambahkannya ke analisis Anda. Selain memilih autonarrative, Anda dapat memilih untuk melihat prakiraan, anomali, dan faktor yang berkontribusi terhadapnya. Anda juga dapat menambahkan autonarrative yang menjelaskan takeaways kunci dalam bahasa sederhana, memberikan satu kebenaran berbasis data untuk perusahaan Anda.

Seiring berjalannya waktu dan data mengalir melalui sistem, Amazon QuickSight terus belajar sehingga dapat memberikan wawasan yang lebih relevan. Alih-alih memutuskan apa arti data, Anda dapat memutuskan apa yang harus dilakukan dengan informasi yang diberikannya.

Dengan fondasi bersama berdasarkan pembelajaran mesin, semua analis dan pemangku kepentingan Anda dapat melihat tren, anomali, perkiraan, dan narasi khusus yang dibangun di atas jutaan metrik. Mereka dapat melihat akar penyebab, mempertimbangkan perkiraan, mengevaluasi risiko, dan membuat keputusan yang tepat dan dapat dibenarkan.

Anda dapat membuat dasbor seperti ini tanpa analisis manual, tanpa keterampilan pengembangan khusus, dan tanpa pemahaman tentang pemodelan atau algoritme pembelajaran mesin. Semua kemampuan ini dibangun ke dalam Amazon QuickSight Enterprise Edition.

### **a** Note

Kemampuan pembelajaran mesin digunakan sesuai kebutuhan di seluruh produk. Fitur yang secara aktif menggunakan pembelajaran mesin diberi label seperti itu.

Dengan MLInsights, Amazon QuickSight menyediakan tiga fitur utama:

- Deteksi anomali bertenaga ML Amazon menggunakan teknologi pembelajaran mesin QuickSight Amazon yang telah terbukti untuk terus menganalisis semua data Anda guna mendeteksi anomali (outlier). Anda dapat mengidentifikasi driver teratas yang berkontribusi terhadap perubahan signifikan dalam metrik bisnis Anda, seperti higher-than-expected penjualan atau penurunan lalu lintas situs web Anda. Amazon QuickSight menggunakan algoritma Random Cut Forest pada jutaan metrik dan miliaran titik data. Melakukan hal ini memungkinkan Anda untuk mendapatkan wawasan mendalam yang sering terkubur dalam agregat, tidak dapat diakses melalui analisis manual.
- Peramalan bertenaga ML Amazon QuickSight memungkinkan pengguna nonteknis untuk memperkirakan metrik bisnis utama mereka dengan percaya diri. Algoritma MS Random Cut Forest bawaan secara otomatis menangani skenario dunia nyata yang kompleks seperti mendeteksi musim dan tren, mengecualikan outlier, dan memasukkan nilai yang hilang. Anda dapat berinteraksi dengan data dengan point-and-click mudah.
- Autonarratives Dengan menggunakan narasi otomatis di Amazon QuickSight, Anda dapat membangun dasbor kaya dengan narasi tertanam untuk menceritakan kisah data Anda dalam bahasa sederhana. Melakukan hal ini dapat menghemat berjam-jam memilah-milah bagan dan tabel untuk mengekstrak wawasan utama untuk pelaporan. Ini juga menciptakan pemahaman bersama tentang data dalam organisasi Anda sehingga Anda membuat keputusan lebih cepat. Anda dapat menggunakan autonarrative yang disarankan, atau Anda dapat menyesuaikan perhitungan dan bahasa untuk memenuhi persyaratan unik Anda. Amazon QuickSight seperti menyediakan analis data pribadi untuk semua pengguna Anda.

#### Topik

- [Memahami algoritma ML yang digunakan oleh Amazon QuickSight](#page-1084-0)
- [Persyaratan kumpulan data untuk menggunakan wawasan ML dengan Amazon QuickSight](#page-1088-0)
- [Bekerja dengan wawasan di Amazon QuickSight](#page-1089-0)
- [Membuat autonarrative dengan Amazon QuickSight](#page-1094-0)
- [Mendeteksi outlier dengan deteksi anomali bertenaga ML](#page-1132-0)
- [Meramalkan dan membuat skenario bagaimana-jika dengan Amazon QuickSight](#page-1147-0)

# <span id="page-1084-0"></span>Memahami algoritma ML yang digunakan oleh Amazon QuickSight

Anda tidak memerlukan pengalaman teknis apa pun dalam pembelajaran mesin untuk menggunakan fitur yang didukung ML di Amazon. QuickSight Bagian ini menyelami aspek teknis algoritme, bagi mereka yang menginginkan detail tentang cara kerjanya. Informasi ini tidak perlu dibaca untuk menggunakan fitur.

Amazon QuickSight menggunakan versi bawaan dari algoritma Random Cut Forest (RCF). Bagian berikut menjelaskan apa artinya itu dan bagaimana penggunaannya di Amazon QuickSight.

Pertama, mari kita lihat beberapa terminologi yang terlibat:

- Anomali Sesuatu yang ditandai dengan perbedaannya dari mayoritas hal lain dalam sampel yang sama. Juga dikenal sebagai outlier, pengecualian, penyimpangan, dan sebagainya.
- Titik data Unit diskrit atau sederhananya, baris dalam kumpulan data. Namun, baris dapat memiliki beberapa titik data jika Anda menggunakan ukuran pada dimensi yang berbeda.
- Pohon Keputusan Cara memvisualisasikan proses keputusan algoritma yang mengevaluasi pola dalam data.
- Forecast Prediksi perilaku masa depan berdasarkan perilaku saat ini dan masa lalu.
- Model Representasi matematis dari algoritma atau apa yang dipelajari algoritma.
- Musiman Pola perilaku berulang yang terjadi secara siklis dalam data deret waktu.
- Deret waktu Kumpulan data tanggal atau waktu yang diurutkan dalam satu bidang atau kolom.

#### Topik

- [Apa perbedaan antara deteksi anomali dan peramalan?](#page-1085-0)
- [Apa itu RCF dan apa fungsinya](#page-1085-1)
- [Bagaimana RCF diterapkan untuk mendeteksi anomali](#page-1086-0)
- [Bagaimana RCF diterapkan untuk menghasilkan perkiraan](#page-1087-0)
- [Referensi untuk pembelajaran mesin dan RCF](#page-1087-1)

# <span id="page-1085-0"></span>Apa perbedaan antara deteksi anomali dan peramalan?

Deteksi anomali mengidentifikasi outlier dan driver yang berkontribusi untuk menjawab pertanyaan "Apa yang terjadi yang biasanya tidak terjadi?" Peramalan menjawab pertanyaan "Jika semuanya terus terjadi seperti yang diharapkan, apa yang terjadi di masa depan?" Matematika yang memungkinkan peramalan juga memungkinkan kita untuk bertanya "Jika beberapa hal berubah, apa yang terjadi kemudian?"

Deteksi anomali dan peramalan dimulai dengan memeriksa titik data yang diketahui saat ini. Deteksi QuickSight anomali Amazon dimulai dengan apa yang diketahui sehingga dapat menetapkan apa yang berada di luar set yang diketahui, dan mengidentifikasi titik-titik data tersebut sebagai anomali (outlier). QuickSight Peramalan Amazon tidak termasuk titik data anomali, dan tetap dengan pola yang diketahui. Peramalan berfokus pada pola distribusi data yang ditetapkan. Sebaliknya, deteksi anomali berfokus pada titik data yang menyimpang dari apa yang diharapkan. Setiap metode mendekati pengambilan keputusan dari arah yang berbeda.

# <span id="page-1085-1"></span>Apa itu RCF dan apa fungsinya

Random Cut Forest (RCF) adalah jenis khusus dari algoritma hutan acak (RF), teknik yang banyak digunakan dan berhasil dalam pembelajaran mesin. Dibutuhkan satu set titik data acak, memotongnya ke jumlah titik yang sama, dan kemudian membangun kumpulan model. Sebaliknya, model sesuai dengan pohon keputusan—demikian nama hutan. Karena RF tidak dapat dengan mudah diperbarui secara bertahap, RCFs diciptakan dengan variabel dalam konstruksi pohon yang dirancang untuk memungkinkan pembaruan tambahan.

Sebagai algoritma tanpa pengawasan, RCF menggunakan analisis cluster untuk mendeteksi lonjakan data deret waktu, jeda periodisitas atau musiman, dan pengecualian titik data. Hutan tebang acak dapat berfungsi sebagai sinopsis atau sketsa aliran data dinamis (atau urutan angka yang diindeks waktu). Jawaban atas pertanyaan kami tentang aliran keluar dari sinopsis itu. Karakteristik berikut membahas aliran dan bagaimana kami membuat koneksi ke deteksi dan peramalan anomali:

- Algoritma streaming adalah algoritma online dengan jejak memori kecil. Algoritma online membuat keputusan tentang titik input yang diindeks oleh waktu t sebelum melihat titik (t+1) - st. Memori kecil memungkinkan algoritma gesit yang dapat menghasilkan jawaban dengan latensi rendah dan memungkinkan pengguna untuk berinteraksi dengan data.
- Menghormati pemesanan yang diberlakukan oleh waktu, seperti dalam algoritma online, diperlukan dalam deteksi dan peramalan anomali. Jika kita sudah tahu apa yang akan terjadi lusa, maka memprediksi apa yang terjadi besok bukanlah perkiraan—itu hanya menginterpolasi nilai hilang

yang tidak diketahui. Demikian pula, produk baru yang diperkenalkan hari ini bisa menjadi anomali, tetapi tidak selalu menjadi anomali pada akhir kuartal berikutnya.

## <span id="page-1086-0"></span>Bagaimana RCF diterapkan untuk mendeteksi anomali

Manusia dapat dengan mudah membedakan titik data yang menonjol dari data lainnya. RCF melakukan hal yang sama dengan membangun "hutan" pohon keputusan, dan kemudian memantau bagaimana titik data baru mengubah hutan.

Anomali adalah titik data yang menarik perhatian Anda dari titik normal—pikirkan gambar bunga merah di bidang bunga kuning. "Perpindahan perhatian" ini dikodekan dalam posisi (diharapkan) pohon (yaitu, model dalam RCF) yang akan ditempati oleh titik input. Idenya adalah untuk membuat hutan di mana setiap pohon keputusan tumbuh dari partisi data sampel untuk melatih algoritma. Dalam istilah yang lebih teknis, setiap pohon membangun jenis pohon partisi ruang biner tertentu pada sampel. Saat Amazon QuickSight mengambil sampel data, RCF menetapkan setiap titik data skor anomali. Ini memberikan skor yang lebih tinggi ke titik data yang terlihat anomali. Skornya, dalam perkiraan, berbanding terbalik dengan kedalaman titik yang dihasilkan di pohon. Hutan potong acak memberikan skor anomali dengan menghitung skor rata-rata dari setiap pohon penyusun dan menskalakan hasilnya sehubungan dengan ukuran sampel.

Suara atau skor dari model yang berbeda dikumpulkan karena masing-masing model dengan sendirinya merupakan prediktor yang lemah. Amazon QuickSight mengidentifikasi titik data sebagai anomali ketika skornya berbeda secara signifikan dari poin terbaru. Apa yang memenuhi syarat sebagai anomali tergantung pada aplikasi.

Paper [Random Cut Forest Based Anomaly Detection On Streams](http://proceedings.mlr.press/v48/guha16.pdf) memberikan beberapa contoh deteksi anomali state-of-the-art online ini (deteksi anomali deret waktu). RCFs digunakan pada segmen yang berdekatan atau "herpes zoster" data, di mana data di segmen langsung bertindak sebagai konteks untuk yang terbaru. Versi sebelumnya dari algoritma deteksi anomali berbasis RCF mencetak seluruh sirap. Algoritma di Amazon QuickSight juga menyediakan perkiraan lokasi anomali dalam konteks yang diperluas saat ini. Perkiraan lokasi ini dapat berguna dalam skenario di mana ada keterlambatan dalam mendeteksi anomali. Penundaan terjadi karena algoritma apa pun perlu mengkarakterisasi "penyimpangan yang terlihat sebelumnya" menjadi "penyimpangan anomali," yang dapat terungkap selama beberapa waktu.

# <span id="page-1087-0"></span>Bagaimana RCF diterapkan untuk menghasilkan perkiraan

Untuk memperkirakan nilai berikutnya dalam urutan waktu stasioner, algoritma RCF menjawab pertanyaan "Apa yang akan menjadi penyelesaian yang paling mungkin, setelah kita memiliki nilai kandidat?" Ini menggunakan satu pohon di RCF untuk melakukan pencarian kandidat terbaik. Kandidat di berbagai pohon dikumpulkan, karena setiap pohon dengan sendirinya merupakan prediktor yang lemah. Agregasi juga memungkinkan pembuatan kesalahan kuantil. Proses ini diulang t kali untuk memprediksi nilai t −th di masa depan.

Algoritma di Amazon QuickSight disebut BIFOCAL. Ini menggunakan dua RCFs untuk membuat arsitektur Bi-Forest yang dikalibrasi. RCF pertama digunakan untuk menyaring anomali dan memberikan perkiraan yang lemah, yang dikoreksi oleh yang kedua. Secara keseluruhan, pendekatan ini memberikan perkiraan yang jauh lebih kuat dibandingkan dengan algoritme lain yang tersedia secara luas seperti ETS.

Jumlah parameter dalam algoritma QuickSight peramalan Amazon secara signifikan lebih sedikit daripada algoritma lain yang tersedia secara luas. Ini memungkinkannya berguna di luar kotak, tanpa penyesuaian manusia untuk sejumlah besar titik data deret waktu. Karena semakin banyak data yang terakumulasi dalam deret waktu tertentu, perkiraan di Amazon QuickSight dapat menyesuaikan dengan penyimpangan data dan perubahan pola. Untuk deret waktu yang menunjukkan tren, deteksi tren dilakukan terlebih dahulu untuk membuat seri stasioner. Perkiraan urutan stasioner itu diproyeksikan kembali dengan tren.

Karena algoritme bergantung pada algoritma online yang efisien (RCF), ia dapat mendukung kueri "bagaimana-jika" interaktif. Dalam hal ini, beberapa prakiraan dapat diubah dan diperlakukan sebagai hipotetis untuk memberikan perkiraan bersyarat. Ini adalah asal dari kemampuan untuk mengeksplorasi skenario "bagaimana-jika" selama analisis.

# <span id="page-1087-1"></span>Referensi untuk pembelajaran mesin dan RCF

Untuk mempelajari lebih lanjut tentang pembelajaran mesin dan algoritme ini, kami menyarankan sumber daya berikut:

- Artikel [Robust Random Cut Forest \(RRCF\): Penjelasan Tanpa Matematika memberikan penjelasan](https://www.linkedin.com/pulse/robust-random-cut-forest-rrcf-math-explanation-logan-wilt/) yang jelas tanpa persamaan matematika.
- Buku [The Elements of Statistical Learning: Data Mining, Inference, and Prediction, Second Edition](https://www.amazon.com/Elements-Statistical-Learning-Prediction-Statistics/dp/0387848576)  [\(Springer Series in Statistics\)](https://www.amazon.com/Elements-Statistical-Learning-Prediction-Statistics/dp/0387848576) memberikan landasan menyeluruh pada pembelajaran mesin.
- [Random Cut Forest Based Anomaly Detection On Streams](http://proceedings.mlr.press/v48/guha16.pdf), sebuah paper ilmiah yang menyelami jauh ke dalam teknis deteksi dan peramalan anomali, dengan contoh.

Pendekatan yang berbeda untuk RCF muncul di layanan lain AWS . Jika Anda ingin menjelajahi bagaimana RCF digunakan di layanan lain, lihat berikut ini:

- Layanan Terkelola Amazon untuk Apache Flink Referensi SQL: [RANDOM\\_CUT\\_FOREST dan](https://docs.aws.amazon.com/kinesisanalytics/latest/sqlref/sqlrf-random-cut-forest.html)  [RANDOM\\_CUT\\_FOREST\\_WITH\\_EXPLANATION](https://docs.aws.amazon.com/kinesisanalytics/latest/sqlref/sqlrf-random-cut-forest.html)
- Panduan SageMaker Pengembang Amazon: Algoritma [Random Cut Forest \(RCF\).](https://docs.aws.amazon.com/sagemaker/latest/dg/randomcutforest.html) Pendekatan ini juga dijelaskan dalam [The Random Cut Forest Algorithm](https://freecontent.manning.com/the-randomcutforest-algorithm/), sebuah chapter di [Machine Learning for](https://www.amazon.com/Machine-Learning-Business-Doug-Hudgeon/dp/1617295833/ref=sr_1_3) [Business](https://www.amazon.com/Machine-Learning-Business-Doug-Hudgeon/dp/1617295833/ref=sr_1_3) (Oktober 2018).

# <span id="page-1088-0"></span>Persyaratan kumpulan data untuk menggunakan wawasan ML dengan Amazon QuickSight

Untuk mulai menggunakan kemampuan pembelajaran mesin Amazon QuickSight, Anda harus terhubung ke atau mengimpor data Anda. Anda dapat menggunakan QuickSight kumpulan data Amazon yang ada atau membuat yang baru. Anda dapat langsung menanyakan sumber yang kompatibel dengan SQL Anda, atau memasukkan data ke dalamnya. SPICE

Data harus memiliki properti berikut:

- Setidaknya satu metrik (misalnya, penjualan, pesanan, unit yang dikirim, pendaftaran, dan sebagainya).
- Setidaknya satu dimensi kategori (misalnya, kategori produk, saluran, segmen, industri, dan sebagainya). Kategori dengan nilai NULL diabaikan.
- Deteksi anomali membutuhkan minimal 15 titik data untuk pelatihan. Misalnya, jika butir data Anda setiap hari, Anda memerlukan setidaknya 15 hari data. Jika biji-bijian bulanan, Anda memerlukan setidaknya 15 bulan data.
- Peramalan bekerja paling baik dengan lebih banyak data. Pastikan kumpulan data Anda memiliki data historis yang cukup untuk hasil yang optimal. Misalnya, jika butir data Anda setiap hari, Anda memerlukan setidaknya 38 hari data. Jika biji-bijian bulanan, Anda memerlukan setidaknya 43 bulan data. Berikut ini adalah persyaratan untuk setiap butir waktu:
	- Tahun: 32 titik data
	- Kuartal: 35 titik data
	- Bulan: 43 titik data
	- Minggu: 35 titik data
	- Hari: 38 titik data
- Jam: 39 titik data
- Menit: 46 titik data
- Detik: 46 titik data
- Jika Anda ingin menganalisis anomali atau prakiraan, Anda juga memerlukan setidaknya satu dimensi tanggal.

Jika Anda tidak memiliki kumpulan data untuk memulai, Anda dapat mengunduh kumpulan data sampel ini: Kumpulan Data Sampel Insights [ML Insights VI](samples/ml-insights.csv.zip). Setelah Anda menyiapkan kumpulan data, buat analisis baru dari kumpulan data.

# <span id="page-1089-0"></span>Bekerja dengan wawasan di Amazon QuickSight

Di Amazon QuickSight, Anda dapat menambahkan perhitungan ready-to-use analitis ke analisis Anda sebagai widget. Anda dapat bekerja dengan wawasan dengan dua cara:

• Wawasan yang disarankan

Amazon QuickSight membuat daftar wawasan yang disarankan berdasarkan interpretasinya terhadap data yang Anda masukkan ke dalam visual Anda. Daftar berubah berdasarkan konteks. Dengan kata lain, Anda dapat melihat saran yang berbeda tergantung pada bidang apa yang Anda tambahkan ke visual Anda dan jenis visual apa yang Anda pilih. Misalnya, jika Anda memiliki visualisasi deret waktu, wawasan Anda mungkin mencakup period-over-period perubahan, anomali, dan perkiraan. Saat Anda menambahkan lebih banyak visualisasi ke analisis Anda, Anda menghasilkan lebih banyak wawasan yang disarankan.

• Wawasan khusus

Wawasan khusus memungkinkan Anda membuat perhitungan sendiri, menggunakan kata-kata Anda sendiri untuk memberikan konteks ke bidang yang muncul di widget. Saat Anda membuat wawasan khusus, Anda menambahkannya ke analisis, lalu pilih jenis perhitungan apa yang ingin Anda gunakan. Kemudian, Anda dapat menambahkan teks dan format untuk membuatnya terlihat seperti yang Anda inginkan. Anda juga dapat menambahkan lebih banyak bidang, perhitungan, dan parameter.

Anda dapat menambahkan kombinasi wawasan yang disarankan dan khusus ke analisis Anda, untuk menciptakan lingkungan pengambilan keputusan yang paling sesuai dengan tujuan Anda.

#### Topik

- [Menambahkan wawasan yang disarankan](#page-1090-0)
- [Menambahkan wawasan khusus ke analisis Anda](#page-1092-0)

## <span id="page-1090-0"></span>Menambahkan wawasan yang disarankan

Gunakan prosedur berikut untuk menambahkan wawasan yang disarankan ke analisis Anda.

Sebelum Anda mulai, pastikan bahwa dataset Anda memenuhi kriteria yang diuraikan. [Persyaratan](#page-1088-0)  [kumpulan data untuk menggunakan wawasan ML dengan Amazon QuickSight](#page-1088-0)

- 1. Mulailah dengan analisis yang memiliki beberapa bidang yang ditambahkan ke visual.
- 2. Di sebelah kiri, pilih Insights. Panel Insights membuka dan menampilkan daftar wawasan yang ready-to-use disarankan.

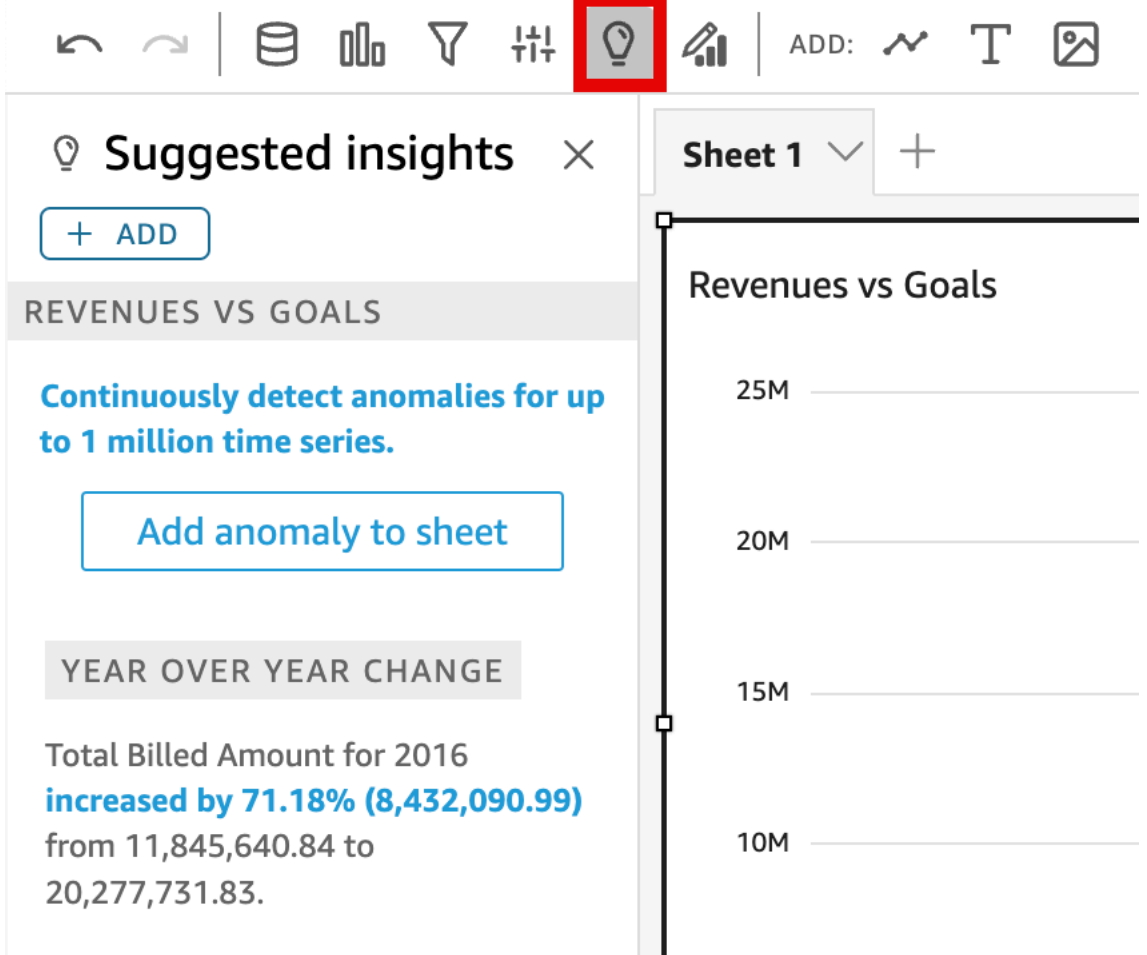

Setiap visual juga menampilkan kotak kecil di batas atasnya untuk menampilkan berapa banyak wawasan yang tersedia untuk visual itu. Anda dapat memilih kotak ini untuk membuka panel Wawasan, dan itu terbuka untuk tampilan apa pun yang baru-baru ini Anda buka.

Gulir ke bawah untuk melihat lebih banyak wawasan.

Wawasan yang muncul dikontrol oleh tipe data bidang yang Anda pilih untuk disertakan dalam visual Anda. Daftar ini dibuat setiap kali Anda mengubah visual Anda. Jika Anda membuat perubahan, periksa Wawasan untuk melihat apa yang baru. Untuk mendapatkan wawasan tertentu, liha[tMenambahkan wawasan khusus ke analisis Anda](#page-1092-0).

3. (Opsional) Buka menu konteks dengan lebih banyak opsi untuk salah satu wawasan. Untuk melakukan ini, pilih elips di kanan atas wawasan (...).

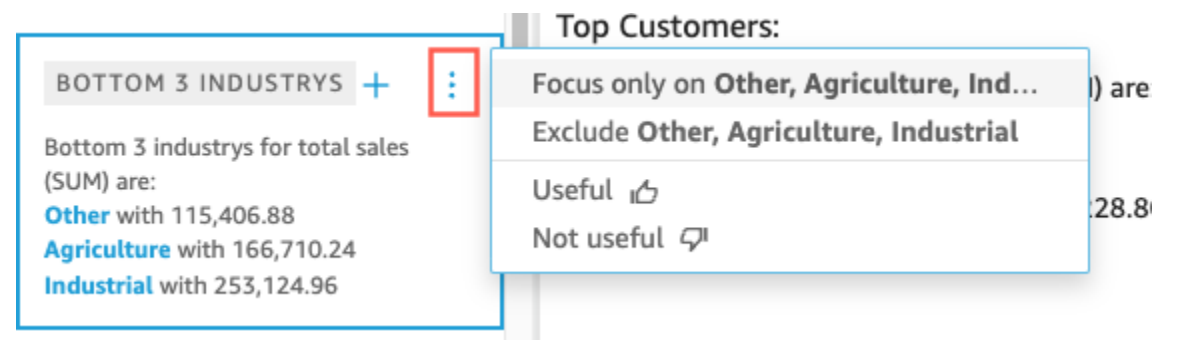

Pilihannya berbeda untuk setiap jenis wawasan. Opsi yang dapat Anda gunakan untuk berinteraksi antara lain sebagai berikut:

- Ubah agregasi deret waktu Untuk tahun, kuartal, bulan, minggu, hari, jam, atau menit.
- Analisis kontribusi terhadap metrik Pilih kontributor dan kerangka waktu untuk dianalisis.
- Tampilkan semua anomali Jelajahi anomali dalam kerangka waktu ini.
- Edit perkiraan Pilih panjang perkiraan, interval prediksi, dan musiman.
- Fokus pada atau Kecualikan Perbesar atau perkecil data dimensi Anda.
- Tampilkan detail Lihat informasi selengkapnya tentang anomali terbaru (outlier).
- Berikan umpan balik tentang kegunaan wawasan dalam analisis Anda.
- 4. Tambahkan wawasan yang disarankan ke analisis Anda dengan memilih tanda plus (+) di dekat judul wawasan.

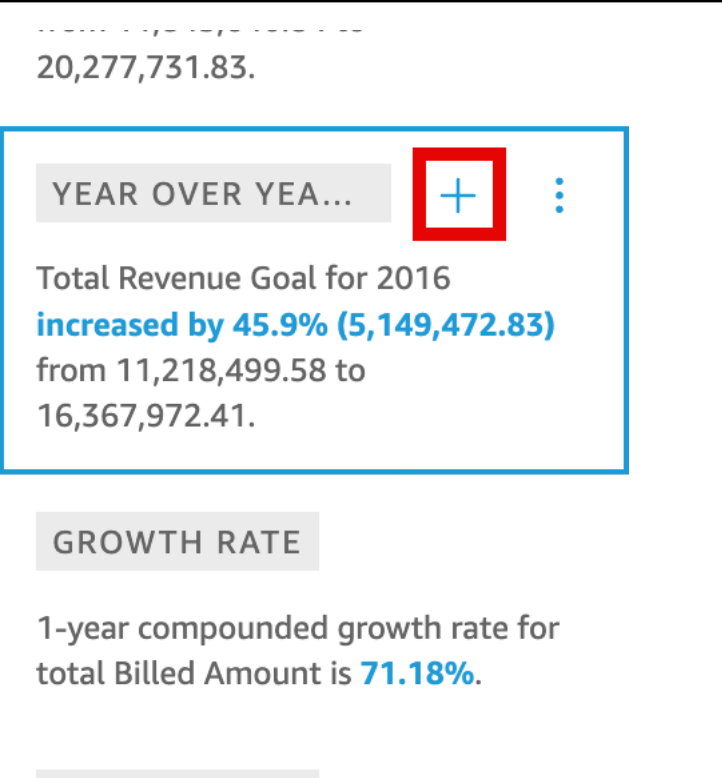

#### CROWTH BATE

5. (Opsional) Setelah menambahkan wawasan ke analisis, sesuaikan narasi yang ingin ditampilkan. Untuk melakukan ini, pilih menu on-visual berbentuk v, lalu pilih Sesuaikan narasi. Untuk informasi selengkapnya, lihat [Membuat autonarrative dengan Amazon QuickSight.](#page-1094-0)

Jika wawasan Anda adalah untuk anomali (outlier), Anda juga dapat mengubah pengaturan untuk pekerjaan deteksi anomali. Untuk melakukan ini, pilih Konfigurasi anomali. Untuk informasi selengkapnya, lihat [Menyiapkan deteksi anomali bertenaga ML untuk analisis outlier.](#page-1134-0)

6. (Opsional) Untuk menghapus wawasan dari analisis Anda, pilih menu on-visual berbentuk v di kanan atas visual. Lalu pilih Hapus.

### <span id="page-1092-0"></span>Menambahkan wawasan khusus ke analisis Anda

Jika Anda tidak ingin menggunakan salah satu wawasan yang disarankan, Anda dapat membuat wawasan khusus Anda sendiri. Gunakan prosedur berikut untuk membuat wawasan komputasi kustom.

1. Mulailah dengan analisis yang ada. Di bilah menu atas, pilih Add +. Kemudian pilih Add Insight.

Wadah untuk wawasan baru ditambahkan ke analisis. Layar berikut akan muncul.

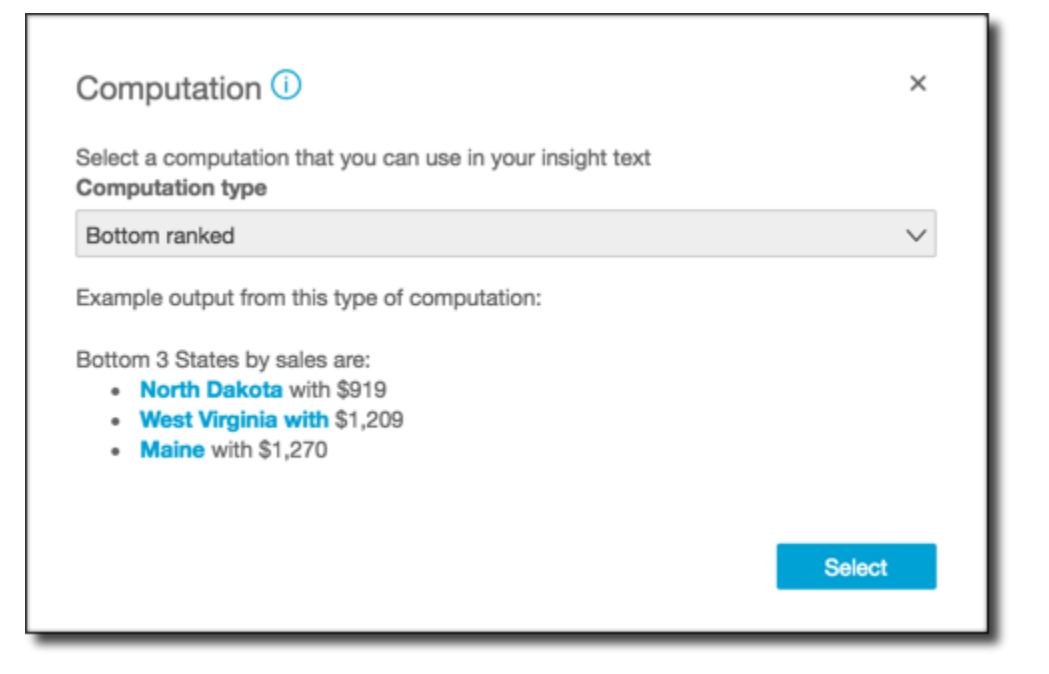

- 2. Lakukan salah satu hal berikut ini:
	- Pilih perhitungan yang ingin Anda gunakan dari daftar. Saat Anda memilih setiap item, contoh output wawasan itu ditampilkan. Ketika Anda menemukan salah satu yang ingin Anda gunakan, pilih Pilih.
	- Keluar dari layar ini dan sesuaikan wawasan secara manual. Wawasan yang tidak dikonfigurasi memiliki tombol Kustomisasi wawasan. Pilih tombol untuk membuka layar Konfigurasi narasi. Untuk informasi selengkapnya tentang penggunaan editor ekspresi, lihat[Membuat autonarrative dengan Amazon QuickSight](#page-1094-0).

Karena Anda memulai penciptaan wawasan, itu tidak didasarkan pada visual yang ada. Ketika wawasan ditambahkan ke analisis, ini akan menampilkan catatan yang menunjukkan jenis data apa yang dibutuhkan untuk menyelesaikan permintaan Anda. Misalnya, mungkin meminta 1 dimensi dalam Waktu. Dalam hal ini, Anda menambahkan dimensi ke bidang Waktu dengan baik.

- 3. Setelah Anda memiliki data yang benar, ikuti petunjuk layar yang tersisa untuk menyelesaikan pembuatan wawasan khusus.
- 4. (Opsional) Untuk menghapus wawasan dari analisis Anda, pilih menu on-visual berbentuk v di kanan atas visual. Lalu pilih Hapus.

# <span id="page-1094-0"></span>Membuat autonarrative dengan Amazon QuickSight

Autonarrative adalah widget ringkasan bahasa alami yang menampilkan teks deskriptif alih-alih bagan. Anda dapat menyematkan widget ini di seluruh analisis Anda untuk menyoroti wawasan dan info utama. Anda tidak perlu menyaring visual, menelusuri, membandingkan nilai, dan memeriksa ulang ide untuk mengekstrak kesimpulan. Anda juga tidak perlu mencoba memahami apa arti data, atau mendiskusikan interpretasi yang berbeda dengan rekan kerja Anda. Sebagai gantinya, Anda dapat memperkirakan kesimpulan dari data, dan menampilkannya dalam analisis, dinyatakan dengan jelas. Satu interpretasi dapat dibagikan oleh semua orang.

Amazon QuickSight secara otomatis menafsirkan bagan dan tabel di dasbor Anda dan memberikan sejumlah wawasan yang disarankan dalam bahasa alami. Wawasan yang disarankan yang dapat Anda pilih sudah jadi dan dilengkapi dengan kata-kata, perhitungan, dan fungsi. Tetapi Anda dapat mengubahnya jika Anda mau. Anda juga bisa mendesain sendiri. Sebagai penulis dasbor, Anda memiliki fleksibilitas lengkap untuk menyesuaikan perhitungan dan bahasa untuk kebutuhan Anda. Anda dapat menggunakan narasi untuk secara efektif menceritakan kisah data Anda dalam bahasa sederhana.

#### **a** Note

Narasi terpisah dari pembelajaran mesin. Mereka hanya menggunakan ML jika Anda menambahkan perkiraan atau perhitungan anomali (outlier) ke dalamnya.

### Topik

- [Wawasan yang mencakup autonarratif](#page-1094-1)
- [Bekerja dengan layar editor ekspresi dan menu](#page-1096-0)
- [Menambahkan URL](#page-1098-0)
- [Walkthrough: Gunakan editor ekspresi naratif](#page-1100-0)
- [Bekerja dengan komputasi autonarratif](#page-1103-0)

### <span id="page-1094-1"></span>Wawasan yang mencakup autonarratif

Saat Anda menambahkan wawasan, juga dikenal sebagai autonarratif, ke analisis Anda, Anda dapat memilih dari templat berikut. Dalam daftar berikut, mereka didefinisikan oleh contoh. Setiap definisi mencakup daftar bidang minimum yang diperlukan agar autonarratif berfungsi. Jika Anda hanya menggunakan wawasan yang disarankan di tab Wawasan, pilih bidang yang sesuai untuk mendapatkan wawasan yang muncul di daftar wawasan yang disarankan.

Untuk informasi selengkapnya tentang menyesuaikan autonarrative, lihat. [Bekerja dengan komputasi](#page-1103-0) [autonarratif](#page-1103-0)

- Peringkat bawah Misalnya, tiga negara bagian terbawah berdasarkan pendapatan penjualan. Mengharuskan Anda memiliki setidaknya satu dimensi di bidang Kategori dengan baik.
- Penggerak bawah Misalnya, tiga produk terbawah terjual, berdasarkan pendapatan penjualan. Mengharuskan Anda memiliki setidaknya satu dimensi di bidang Waktu dengan baik dan setidaknya satu dimensi di bidang Kategori dengan baik.
- Forecast (wawasan bertenaga ML) Misalnya, "Total penjualan diperkirakan sebesar \$58.613 untuk Januari 2016." Mengharuskan Anda memiliki setidaknya satu dimensi di bidang Waktu dengan baik.
- Tingkat pertumbuhan Misalnya, "Tingkat pertumbuhan gabungan 3 bulan untuk penjualan adalah 22.23%." Mengharuskan Anda memiliki setidaknya satu dimensi di bidang Waktu dengan baik.
- Maksimum Misalnya, "Bulan tertinggi adalah November 2014 dengan penjualan \$112.326." Mengharuskan Anda memiliki setidaknya satu dimensi di bidang Waktu dengan baik.
- Perbandingan metrik Misalnya, "Total penjualan untuk Desember 2014 adalah \$90.474, 10% lebih tinggi dari target \$81,426." Mengharuskan Anda memiliki setidaknya satu dimensi di bidang Waktu dengan baik dan setidaknya dua ukuran di bidang Nilai dengan baik.
- Minimum Misalnya, "Bulan terendah adalah Februari 2011 dengan penjualan \$4,810." Mengharuskan Anda memiliki setidaknya satu dimensi di bidang Waktu dengan baik.
- Deteksi anomali (wawasan bertenaga ML) Misalnya, tiga outlier teratas dan pendorong kontribusinya untuk total penjualan pada 3 Januari 2019. Mengharuskan Anda memiliki setidaknya satu dimensi di bidang Waktu dengan baik, setidaknya satu ukuran di bidang Nilai dengan baik, dan setidaknya satu dimensi di bidang Kategori dengan baik.
- Periode over period Misalnya, "Total penjualan untuk November 2014 meningkat sebesar 44.39% (\$34.532) dari \$77.793 menjadi \$112.326." Mengharuskan Anda memiliki setidaknya satu dimensi di bidang Waktu dengan baik.
- Periode hingga saat ini Misalnya, "ear-to-date Penjualan Y untuk 30 November 2014 meningkat sebesar 25.87% (\$132.236) dari \$511.236 menjadi \$643.472." Mengharuskan Anda memiliki setidaknya satu dimensi di bidang Waktu dengan baik.
- Peringkat teratas Misalnya, tiga negara bagian teratas berdasarkan pendapatan penjualan. Mengharuskan Anda memiliki setidaknya satu dimensi di bidang Kategori dengan baik.
- Penggerak teratas Misalnya, produk teratas berdasarkan pendapatan penjualan untuk November 2014. Mengharuskan Anda memiliki setidaknya satu dimensi di bidang Waktu dengan baik dan setidaknya satu dimensi di bidang Kategori dengan baik.
- Total agregasi Misalnya, "Total pendapatan adalah \$2.297.200." Mengharuskan Anda memiliki setidaknya satu dimensi di bidang Waktu dengan baik dan setidaknya satu ukuran di bidang Nilai dengan baik.
- Nilai unik Misalnya, "Ada 793 nilai unik di dalamnyaCustomer\_IDs." Mengharuskan Anda memiliki setidaknya satu dimensi di bidang Kategori dengan baik.

# <span id="page-1096-0"></span>Bekerja dengan layar editor ekspresi dan menu

Screenshot berikut menunjukkan narasi kosong baru. Pada gambar ini, jendela browser lebih kecil dari biasanya, sehingga Anda dapat melihat ikon di bilah menu. Anda dapat memaksimalkan browser untuk membuat editor sebesar layar Anda.

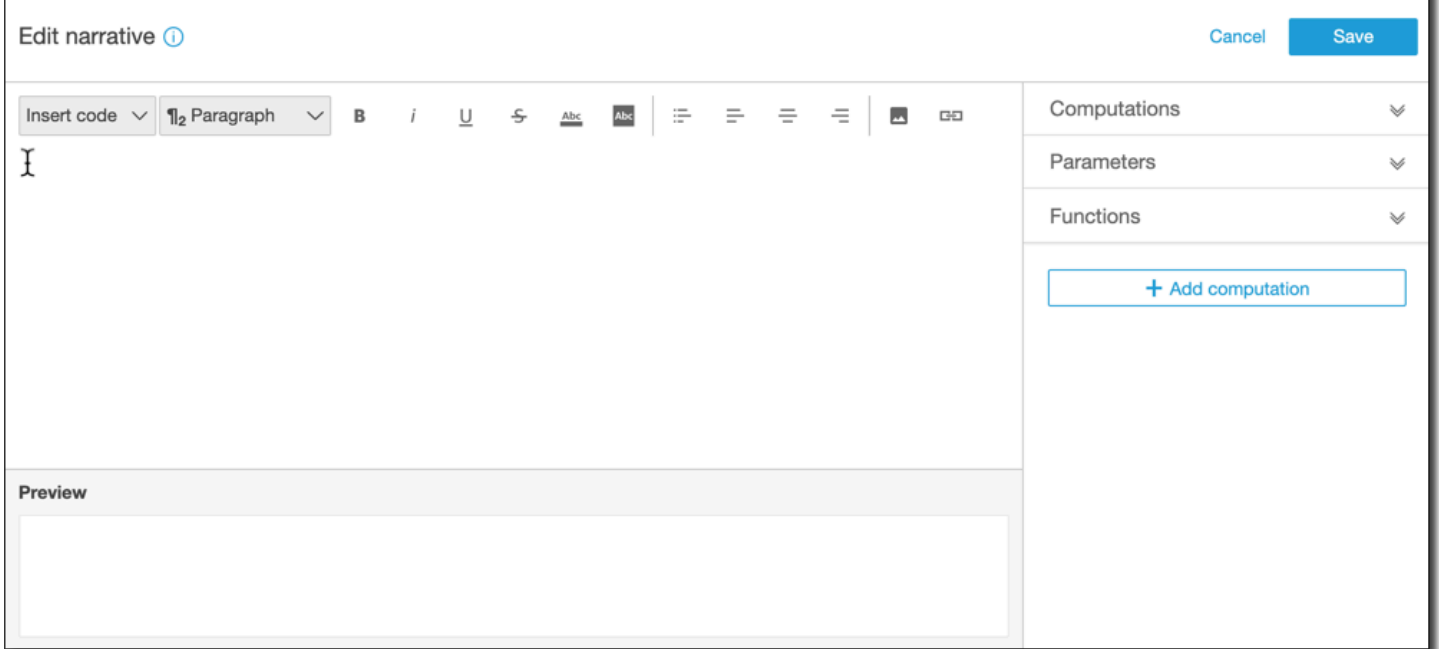

Di sisi kanan layar, ada daftar item yang dapat Anda tambahkan ke narasi:

• Komputasi — Gunakan ini untuk memilih dari perhitungan yang tersedia dalam wawasan ini. Anda dapat memperluas daftar ini.

- Parameter Gunakan ini untuk memilih dari parameter yang ada dalam analisis Anda. Anda dapat memperluas daftar ini.
- Fungsi Gunakan ini untuk memilih dari fungsi yang dapat Anda tambahkan ke narasi. Anda dapat memperluas daftar ini.
- Tambahkan komputasi Gunakan tombol ini untuk membuat perhitungan lain. Perhitungan baru muncul di daftar Komputasi, siap ditambahkan ke wawasan.

Di bagian bawah editor ekspresi naratif, ada pratinjau narasi yang diperbarui saat Anda bekerja. Area ini juga menunjukkan peringatan jika Anda memasukkan kesalahan ke dalam narasi atau jika narasi kosong. Untuk melihat pratinjau wawasan yang didukung ML seperti deteksi anomali atau peramalan, jalankan perhitungan wawasan Anda setidaknya sekali sebelum menyesuaikan narasi.

Alat pengeditan terletak di bagian atas layar. Mereka menawarkan opsi berikut:

- Masukkan kode Anda dapat memasukkan blok kode berikut dari menu ini:
	- Ekspresi Tambahkan ekspresi bentuk bebas.
	- Inline IF Tambahkan pernyataan IF yang menampilkan sebaris dengan blok teks yang ada.
	- Inline FOR Tambahkan pernyataan FOR yang menampilkan sebaris dengan blok teks yang ada.
	- Blokir IF Tambahkan pernyataan IF yang ditampilkan di blok teks terpisah.
	- Blokir UNTUK Tambahkan pernyataan FOR yang ditampilkan di blok teks terpisah.

Pernyataan IF dan FOR memungkinkan Anda membuat konten yang diformat secara kondisional. Misalnya, Anda dapat menambahkan pernyataan blok IF, lalu mengkonfigurasinya untuk membandingkan bilangan bulat dengan nilai dari perhitungan. Untuk melakukan ini, Anda menggunakan langkah-langkah berikut, juga ditunjukkan dala[mWalkthrough: Gunakan editor](#page-1100-0) [ekspresi naratif](#page-1100-0):

- 1. Buka menu perhitungan di sebelah kanan, dan pilih salah satu item yang disorot biru dari salah satu perhitungan. Melakukan hal ini menambah item ke narasi.
- 2. Klik sekali pada item untuk membukanya.
- 3. Masukkan perbandingan yang ingin Anda buat. Ekspresinya terlihat seperti ini:PeriodOverPeriod.currentMetricValue.value>0.
- 4. Simpan ekspresi ini di editor pop-up, yang meminta Anda untuk Konten bersyarat.
- 5. Masukkan apa yang ingin Anda tampilkan dalam wawasan, dan format sesuai keinginan Anda. Atau jika mau, Anda dapat menambahkan gambar atau URL—atau menambahkan URL ke gambar.
- Paragraf Menu ini menawarkan opsi untuk perubahan ukuran font:
	- H1 Header besar
	- H2 Sundulan
	- H3 Header kecil
	- 1 Paragraf besar
	- 2 Paragraf
	- 3 Paragraf kecil
- Font Gunakan baki menu ini untuk memilih opsi untuk pemformatan teks. Ini termasuk huruf tebal, miring, garis bawah, coretan, warna latar depan teks (huruf itu sendiri), dan warna latar belakang teks. Pilih ikon untuk mengaktifkan opsi; pilih lagi untuk menonaktifkan opsi.
- Pemformatan Gunakan baki menu ini untuk memilih opsi untuk pemformatan paragraf, termasuk daftar berpoin, justify kiri, tengah, dan justify kanan. Pilih ikon untuk mengaktifkan opsi, pilih lagi untuk menonaktifkan opsi.
- Gambar Gunakan ikon ini menambahkan URL gambar. Gambar ditampilkan dalam wawasan Anda, asalkan tautannya dapat diakses. Anda dapat mengubah ukuran gambar. Untuk menampilkan gambar berdasarkan kondisi, letakkan gambar di dalam blok IF.
- URL Gunakan ikon ini untuk menambahkan URL statis atau dinamis. Anda juga dapat menambahkan URL ke gambar. Misalnya, Anda dapat menambahkan gambar indikator lampu lalu lintas ke wawasan untuk dasbor eksekutif, dengan tautan ke lembar baru untuk kondisi merah, kuning, dan hijau.

# <span id="page-1098-0"></span>Menambahkan URL

Menggunakan tombol URL pada menu pengeditan editor ekspresi naratif, Anda dapat menambahkan URL statis dan dinamis (hyperlink) ke dalam narasi. Anda juga dapat menggunakan pintasan keyboard berikut: ⌘++L atau Ctrl++L.

URL statis adalah tautan yang tidak berubah; selalu membuka URL yang sama. URL dinamis adalah tautan yang berubah berdasarkan ekspresi atau parameter yang Anda berikan saat Anda mengaturnya. Itu dibangun dengan ekspresi atau parameter yang dievaluasi secara dinamis.

Berikut ini adalah contoh kapan Anda dapat menambahkan tautan statis dalam narasi Anda:

- Dalam pernyataan IF, Anda dapat menggunakan URL dalam konten bersyarat. Jika Anda melakukannya dan metrik gagal memenuhi nilai yang diharapkan, tautan Anda mungkin mengirim pengguna ke wiki dengan daftar praktik terbaik untuk meningkatkan metrik.
- Anda dapat menggunakan URL statis untuk membuat tautan ke lembar lain di dasbor yang sama, dengan menggunakan langkah-langkah berikut:
	- 1. Buka lembar yang ingin Anda jadikan tautannya.
	- 2. Salin URL lembar itu.
	- 3. Kembali ke editor naratif dan buat tautan menggunakan URL yang baru saja Anda salin.

Berikut ini adalah contoh kapan Anda dapat menambahkan tautan dinamis dalam narasi Anda:

- Untuk mencari situs web dengan kueri, dengan menggunakan langkah-langkah berikut.
	- 1. Buat URL dengan tautan berikut.

https://google.com?q=<<*formatDate(now(),'yyyy-MM-dd')*>>

Tautan ini mengirimkan kueri ke Google dengan teks penelusuran yang merupakan nilai evaluasi dari berikut ini.

formatDate(now(), 'yyyy-MM-dd')

Jika nilainya now() adalah02/02/2020, maka tautan pada narasi Anda berisi. https:// google.com?q=2020-02-02

• Untuk membuat tautan yang memperbarui parameter. Untuk melakukan ini, buat atau edit tautan dan atur URL ke dasbor atau URL analisis saat ini. Kemudian tambahkan ekspresi yang menetapkan nilai parameter di akhir, misalnya#p.myParameter=12345.

Misalkan berikut ini adalah tautan dasbor yang Anda mulai.

```
https://us-east-1.quicksight.aws.amazon.com/sn/
analyses/00000000-1111-2222-3333-44444444
```
Jika Anda menambahkan penetapan nilai parameter ke dalamnya, sepertinya berikut ini.

```
https://us-east-1.quicksight.aws.amazon.com/sn/
analyses/00000000-1111-2222-3333-44444444#p.myParameter=12345
```
Untuk informasi selengkapnya tentang parameter di URL, lihat[Menggunakan parameter dalam](#page-745-0)  [URL](#page-745-0).

## <span id="page-1100-0"></span>Walkthrough: Gunakan editor ekspresi naratif

Panduan berikut menunjukkan contoh cara menyesuaikan narasi. Untuk contoh ini, kami menggunakan jenis komputasi periode ke periode.

1. Mulailah dengan analisis yang ada. Tambahkan wawasan periode ke periode ke dalamnya. Cara termudah untuk melakukannya adalah dengan memilih ikon +, lalu Tambahkan wawasan, lalu pilih jenis wawasan dari daftar. Untuk mempelajari jenis wawasan komputasi yang dapat Anda tambahkan sebagai autonarasi, lihat. [Wawasan yang mencakup autonarratif](#page-1094-1)

Setelah Anda memilih jenis wawasan, pilih Pilih untuk membuat widget. Untuk membuat narasi kosong, tutup layar ini tanpa memilih templat. Untuk mengikuti contoh ini, pilih Periode over period.

Jika Anda memiliki visual yang dipilih saat menambahkan wawasan, sumur bidang memiliki bidang yang telah dikonfigurasi sebelumnya untuk tanggal, metrik, dan kategori. Ini berasal dari visualisasi yang Anda pilih saat Anda membuat wawasan. Anda dapat menyesuaikan bidang sesuai kebutuhan.

Anda hanya dapat menyesuaikan narasi untuk widget wawasan baru atau yang sudah ada (berbasis teks). Anda tidak dapat menambahkan satu ke visual yang ada (berbasis bagan), karena ini adalah jenis widget yang berbeda.

2. Edit narasi di editor ekspresi dengan memilih menu on-visual, lalu pilih Sesuaikan narasi. Layar berikut muncul, mengisi seluruh jendela browser kecuali untuk QuickSight menu Amazon.

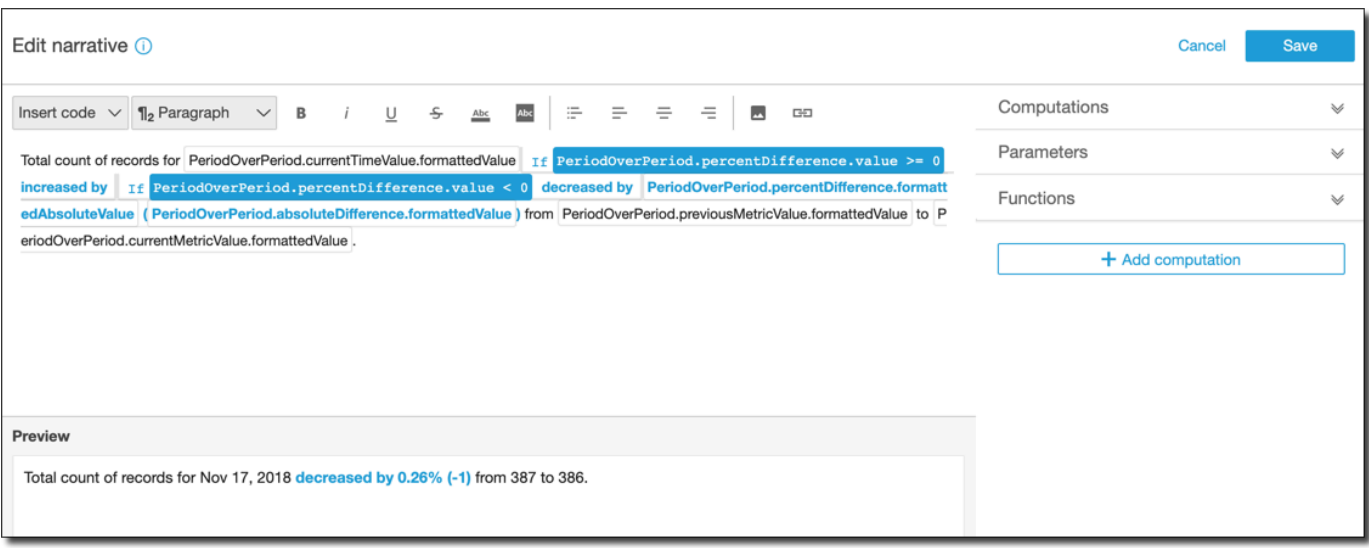

Dalam konteks ini, Komputasi adalah perhitungan yang telah ditentukan sebelumnya (periodover-period, period-to-date, laju pertumbuhan, maks, min, penggerak teratas, dan sebagainya) yang dapat Anda referensikan dalam templat untuk menggambarkan data Anda. Saat ini, Amazon QuickSight mendukung 13 jenis perhitungan berbeda yang dapat Anda tambahkan ke wawasan Anda. Dalam contoh ini, PeriodOverPeriodditambahkan secara default karena kami memilih template Periode Over Period dari panel wawasan yang disarankan.

- 3. Pilih Tambahkan komputasi di kanan bawah untuk menambahkan perhitungan baru, lalu pilih salah satu dari daftar. Untuk panduan ini, pilih Tingkat pertumbuhan, lalu pilih Berikutnya.
- 4. Konfigurasikan perhitungan dengan memilih jumlah periode yang ingin Anda hitung. Defaultnya adalah empat, dan itu berfungsi untuk contoh kita. Secara opsional, Anda dapat mengubah nama perhitungan di bagian atas layar. Namun, untuk tujuan kami, biarkan nama tidak berubah.

#### **a** Note

Nama komputasi yang Anda buat unik dalam wawasan. Anda dapat mereferensikan beberapa perhitungan dari jenis yang sama di template naratif Anda. Misalnya, Anda memiliki dua metrik, pendapatan penjualan dan unit yang terjual. Anda dapat membuat perhitungan tingkat pertumbuhan untuk setiap metrik jika mereka memiliki nama yang berbeda.

Namun, perhitungan anomali tidak kompatibel dengan jenis komputasi lain di widget yang sama. Deteksi anomali harus ada dalam wawasan dengan sendirinya. Untuk menggunakan perhitungan lain dalam analisis yang sama, masukkan ke dalam wawasan yang terpisah dari anomali.

Untuk melanjutkan, pilih Tambah.

- 5. Perluas Komputasi di sebelah kanan. Perhitungan yang merupakan bagian dari tampilan narasi dalam daftar. Dalam hal ini, itu PeriodOverPerioddan GrowthRate.
- 6. Di ruang kerja, tambahkan teks berikut setelah periode terakhir:**Compounded growth rate for the last**, lalu tambahkan spasi.
- 7. Selanjutnya, untuk menambahkan perhitungan, tinggalkan kursor Anda setelah spasi setelah kata terakhir. Di sebelah kanan, di bawah GrowthRate, pilih ekspresi bernama TimePeriod (klik hanya sekali untuk menambahkannya).

Melakukan hal ini menyisipkan ekspresi GrowthRate.timePeriod, yang merupakan jumlah periode yang Anda tetapkan dalam konfigurasi. GrowthRate

8. Lengkapi kalimat dengan **days is** (spasi sebelum dan sesudahnya), dan tambahkan ekspresi GrowthRate. compoundedGrowthRate.formattedValue, diikuti oleh periode (). . Pilih ekspresi dari daftar, daripada mengetiknya. Namun, Anda dapat mengedit konten ekspresi setelah Anda menambahkannya.

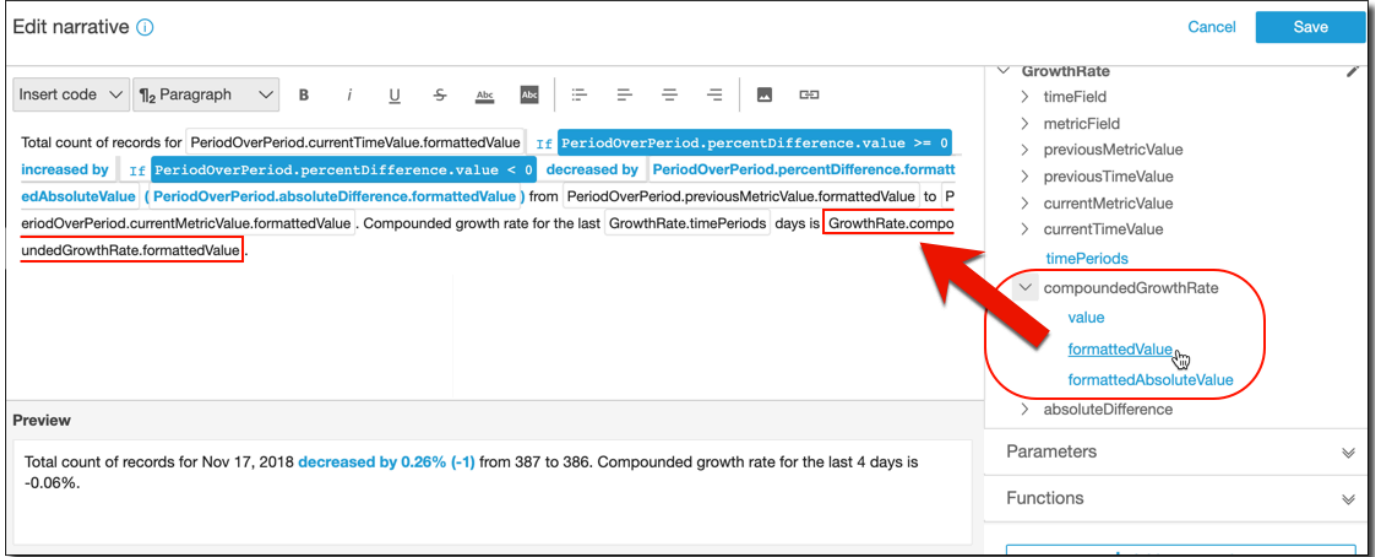

### **a** Note

Ekspresi FormattedValue mengembalikan string yang diformat berdasarkan format yang diterapkan untuk metrik di lapangan. Untuk melakukan matematika metrik, gunakan nilai sebagai gantinya, yang mengembalikan nilai mentah sebagai bilangan bulat atau desimal.

- 9. Tambahkan pernyataan kondisional dan pemformatan. Tempatkan kursor Anda di akhir template, setelah formattedValue ekspresi. Tambahkan spasi jika perlu. Pada bilah menu Edit naratif, pilih Sisipkan kode, lalu pilih Inline IF dari daftar. Blok ekspresi terbuka.
- 10. Dengan blok ekspresi terbuka, pilih GrowthRate, compoundedGrowthRate, nilai dari daftar ekspresi. Masukkan **>0** di akhir ekspresi. Pilih Simpan. Jangan pindahkan kursor Anda.

Prompt muncul untuk konten bersyarat; masukkan **better than expected!** Kemudian pilih teks yang baru saja Anda masukkan, dan gunakan bilah alat pemformatan di bagian atas untuk mengubahnya menjadi hijau dan tebal.

- 11. Tambahkan blok ekspresi lain untuk kasus ketika tingkat pertumbuhannya tidak terlalu bagus dengan mengulangi langkah sebelumnya. Tapi kali ini, buat **<0** dan masukkan teksnya**worse than expected**. Jadikan merah, bukan hijau.
- 12. Pilih Simpan. Narasi khusus yang baru saja kita buat akan terlihat mirip dengan yang berikut ini.

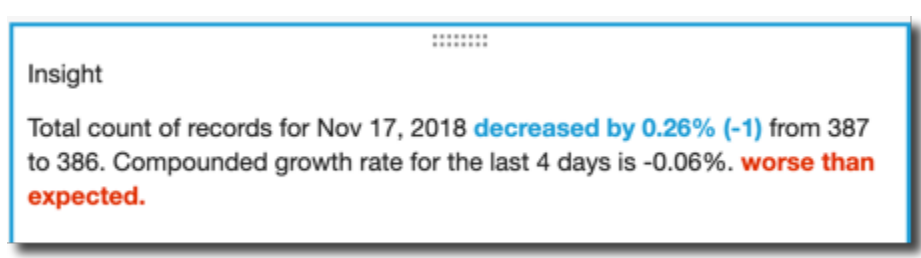

Editor ekspresi memberi Anda alat canggih untuk menyesuaikan narasi Anda. Anda juga dapat mereferensikan parameter yang Anda buat untuk analisis atau dasbor Anda, dan menggunakan serangkaian fungsi bawaan untuk penyesuaian lebih lanjut.

### **G** Tip

Untuk membuat narasi kosong, tambahkan wawasan menggunakan ikon + lalu Tambahkan wawasan. Tapi alih-alih memilih template, cukup tutup layar.

Cara terbaik untuk memulai dengan menyesuaikan narasi adalah dengan menggunakan template yang ada untuk mempelajari sintaks.

# <span id="page-1103-0"></span>Bekerja dengan komputasi autonarratif

Gunakan bagian ini untuk membantu Anda memahami fungsi apa yang tersedia untuk Anda saat Anda menyesuaikan autonarrative. Anda hanya perlu menyesuaikan narasi jika ingin mengubah atau membangun komputasi default.

Setelah Anda membuat autonarrative, editor ekspresi terbuka. Anda juga dapat mengaktifkan editor ekspresi dengan memilih menu on-visual, dan kemudian Customize Narrative. Untuk menambahkan komputasi saat menggunakan editor ekspresi, pilih + Tambahkan komputasi.

Anda dapat menggunakan ekspresi kode berikut untuk membangun autonarrative Anda. Ini tersedia dari daftar yang berlabel Sisipkan kode. Pernyataan kode dapat menampilkan inline (dalam kalimat) atau sebagai blok (dalam daftar).

- Ekspresi Buat ekspresi kode Anda sendiri.
- IF Pernyataan IF yang menyertakan ekspresi setelah mengevaluasi suatu kondisi.
- FOR Pernyataan FOR yang mengulang nilai.

Anda dapat menggunakan perhitungan berikut untuk membangun autonarrative Anda. Anda dapat menggunakan editor ekspresi tanpa mengedit sintaks apa pun, tetapi Anda juga dapat menyesuaikannya jika Anda mau. Untuk berinteraksi dengan sintaks, buka widget komputasi di editor ekspresi autonarratif.

### Topik

- [Deteksi anomali bertenaga ML untuk outlier](#page-1105-0)
- [Perhitungan penggerak bawah](#page-1106-0)
- [Perhitungan peringkat bawah](#page-1109-0)
- [Peramalan bertenaga ML](#page-1111-0)
- [Perhitungan tingkat pertumbuhan](#page-1113-0)
- [Perhitungan maksimum](#page-1115-0)
- [Perhitungan perbandingan metrik](#page-1116-0)
- [Perhitungan minimum](#page-1118-0)
- [Perhitungan periode ke periode](#page-1120-0)
- [Perhitungan periode hingga tanggal](#page-1123-0)
- [Perhitungan penggerak teratas](#page-1126-0)
- [Perhitungan peringkat teratas](#page-1128-0)
- [Komputasi agregasi total](#page-1130-0)
- [Perhitungan nilai unik](#page-1131-0)

### <span id="page-1105-0"></span>Deteksi anomali bertenaga ML untuk outlier

Komputasi deteksi anomali bertenaga ML mencari data Anda untuk outlier. Misalnya, Anda dapat mendeteksi tiga outlier teratas untuk total penjualan pada 3 Januari 2019. Jika Anda mengaktifkan analisis kontribusi, Anda juga dapat mendeteksi driver utama untuk setiap outlier.

Untuk menggunakan fungsi ini, Anda memerlukan setidaknya satu dimensi di bidang Waktu dengan baik, setidaknya satu ukuran di bidang Nilai dengan baik, dan setidaknya satu dimensi di bidang Kategori dengan baik. Layar konfigurasi menyediakan opsi untuk menganalisis kontribusi bidang lain sebagai driver utama, bahkan jika bidang tersebut tidak berada di sumur lapangan.

Untuk informasi selengkapnya, lihat [Mendeteksi outlier dengan deteksi anomali bertenaga ML](#page-1132-0).

#### **a** Note

Anda tidak dapat menambahkan deteksi anomali bertenaga ML ke komputasi lain, dan Anda tidak dapat menambahkan komputasi lain ke deteksi anomali.

#### Output komputasi

Setiap fungsi menghasilkan satu set parameter output. Anda dapat menambahkan output ini ke autonarrative untuk menyesuaikan apa yang ditampilkan. Anda juga dapat menambahkan teks kustom Anda sendiri.

Untuk menemukan parameter output, buka tab Komputasi di sebelah kanan, dan temukan komputasi yang ingin Anda gunakan. Nama-nama perhitungan berasal dari nama yang Anda berikan saat Anda membuat wawasan. Pilih parameter output dengan mengkliknya hanya sekali. Jika Anda mengklik dua kali, Anda menambahkan output yang sama dua kali. Anda dapat menggunakan item yang ditampilkan **bold monospace font**sebagai berikut dalam narasi.

- timeFieldDari lapangan Waktu dengan baik.
	- **name** Nama tampilan bidang yang diformat.
	- **timeGranularity** Perincian bidang waktu (HARI, TAHUN, dan sebagainya).
- **categoryFields** Dari bidang Kategori dengan baik.
	- **name** Nama tampilan bidang yang diformat.
- metricField— Dari bidang Nilai dengan baik.
- **name** Nama tampilan bidang yang diformat.
- **aggregationFunction** Agregasi yang digunakan untuk metrik (SUM, AVG, dan sebagainya).
- **itemsCount** Jumlah item yang termasuk dalam perhitungan ini.
- **items** Item anomali.
	- timeValue— Nilai dalam dimensi tanggal.
		- **value** Bidang tanggal/waktu pada titik anomali (outlier).
		- **formattedValue** Nilai yang diformat di bidang tanggal/waktu pada titik anomali.
	- **categoryName** Nama sebenarnya dari kategori (cat1, cat2, dan sebagainya).
	- **direction** Arah pada sumbu x atau sumbu y yang diidentifikasi sebagai anomali: atau. HIGH LOW HIGHberarti "lebih tinggi dari yang diharapkan." LOW berarti "lebih rendah dari yang diharapkan."

Saat iterasi pada item, AnomalyDetection.items[index].direction dapat berisi salah satu HIGH atauLOW. Misalnya, AnomalyDetection.items[index].direction='HIGH' atauAnomalyDetection.items[index].direction=LOW. AnomalyDetection.directiondapat memiliki string kosong untukALL. Contohnya adalah

AnomalyDetection.direction=''.

- actualValue— Nilai aktual metrik pada titik anomali atau outlier.
	- **value**Nilai mentah.
	- **formattedValue** Nilai yang diformat oleh bidang metrik.
	- **formattedAbsoluteValue** Nilai absolut diformat oleh bidang metrik.
- expectedValue— Nilai yang diharapkan metrik pada titik anomali (outlier).
	- **value**Nilai mentah.
	- **formattedValue** Nilai yang diformat oleh bidang metrik.
	- **formattedAbsoluteValue** Nilai absolut diformat oleh bidang metrik.

#### <span id="page-1106-0"></span>Perhitungan penggerak bawah

Perhitungan penggerak bawah menghitung jumlah kategori yang diminta berdasarkan tanggal yang diberi peringkat di bagian bawah kumpulan data autonarratif. Misalnya, Anda dapat membuat perhitungan untuk menemukan tiga produk terbawah yang terjual, berdasarkan pendapatan penjualan. Komputasi 1092 menjualan komputasi 1092 menjualan komputasi 1092 menjualan komputasi 1092 Untuk menggunakan fungsi ini, setidaknya satu dimensi di bidang Waktu dengan baik dan setidaknya satu dimensi di bidang Kategori dengan baik.

Parameter

#### name

Nama deskriptif unik yang Anda tetapkan atau ubah. Nama diberikan jika Anda tidak membuat nama Anda sendiri. Anda dapat mengedit ini nanti.

#### **Tanggal**

Dimensi tanggal yang ingin Anda rangking.

Kategori

Dimensi kategori yang ingin Anda rangking.

#### Nilai

Ukuran agregat yang menjadi dasar perhitungan.

Jumlah penggerak

Jumlah hasil peringkat yang ingin Anda tampilkan.

Memesan oleh

Urutan yang ingin Anda gunakan, perbedaan persen atau perbedaan absolut.

Output komputasi

Setiap fungsi menghasilkan satu set parameter output. Anda dapat menambahkan output ini ke autonarrative untuk menyesuaikan apa yang ditampilkan. Anda juga dapat menambahkan teks kustom Anda sendiri.

Untuk menemukan parameter output, buka tab Komputasi di sebelah kanan, dan temukan komputasi yang ingin Anda gunakan. Nama-nama perhitungan berasal dari nama yang Anda berikan saat Anda membuat wawasan. Pilih parameter output dengan mengkliknya hanya sekali. Jika Anda mengklik dua kali, Anda menambahkan output yang sama dua kali. Item yang ditampilkan dalam huruf tebal dapat digunakan dalam narasi.

### **a** Note

Ini adalah parameter output yang sama dengan yang dikembalikan oleh komputasi penggerak teratas.

- timeFieldDari lapangan Waktu dengan baik.
	- **name** Nama tampilan bidang yang diformat.
	- **timeGranularity** Perincian bidang waktu (HARI, TAHUN, dan sebagainya).
- categoryField— Dari bidang Kategori dengan baik.
	- **name** Nama tampilan bidang yang diformat.
- metricField— Dari bidang Nilai dengan baik.
	- **name** Nama tampilan bidang yang diformat.
	- **aggregationFunction** Agregasi yang digunakan untuk metrik (SUM, AVG, dan sebagainya).
- startTimeValue— Nilai dalam dimensi tanggal.
	- **value**Nilai mentah.
	- **formattedValue** Nilai diformat oleh bidang datetime.
- endTimeValue— Nilai dalam dimensi tanggal.
	- **value**Nilai mentah.
	- **formattedValue** Nilai absolut diformat oleh bidang datetime.
- **itemsCount** Jumlah item yang termasuk dalam perhitungan ini.
- **items**: Item bergerak bawah.
	- categoryField- Bidang kategori.
		- **value** Nilai (isi) dari bidang kategori.
		- **formattedValue** Nilai yang diformat (isi) dari bidang kategori. Jika bidangnya nol, ini menampilkan 'NULL'. Jika bidang kosong, itu menampilkan '(empty)'.
	- currentMetricValue— Nilai saat ini untuk bidang metrik.
		- **value**Nilai mentah.
		- **formattedValue** Nilai yang diformat oleh bidang metrik
		- **formattedAbsoluteValue** Nilai absolut diformat oleh bidang metrik.
	- previousMetricValue— Nilai sebelumnya untuk bidang metrik.
- **value**Nilai mentah.
- **formattedValue** Nilai yang diformat oleh bidang metrik
- **formattedAbsoluteValue** Nilai absolut diformat oleh bidang metrik.
- percentDifference— Perbedaan persen antara nilai saat ini dan sebelumnya dari bidang metrik.
	- **value** Nilai mentah dari perhitungan selisih persen.
	- **formattedValue** Nilai diformat dari perbedaan persen (misalnya, -42%).
	- **formattedAbsoluteValue** Nilai absolut yang diformat dari perbedaan persen (misalnya, 42%).
- absoluteDifference— Perbedaan absolut antara nilai saat ini dan sebelumnya dari bidang metrik.
	- **value** Nilai mentah dari perhitungan perbedaan absolut.
	- **formattedValue** Perbedaan absolut diformat oleh pengaturan dalam preferensi format bidang metrik.
	- **formattedAbsoluteValue** Nilai absolut dari perbedaan yang diformat oleh bidang metrik.

### <span id="page-1109-0"></span>Perhitungan peringkat bawah

Perhitungan peringkat bawah menghitung jumlah kategori yang diminta berdasarkan nilai yang diberi peringkat di bagian bawah kumpulan data autonarratif. Misalnya, Anda dapat membuat perhitungan untuk menemukan tiga negara bagian terbawah berdasarkan pendapatan penjualan.

Untuk menggunakan fungsi ini, Anda memerlukan setidaknya satu dimensi di bidang Kategori dengan baik.

#### Parameter

name

Nama deskriptif unik yang Anda tetapkan atau ubah. Nama diberikan jika Anda tidak membuat nama Anda sendiri. Anda dapat mengedit ini nanti.

#### Kategori

Dimensi kategori yang ingin Anda rangking.

#### Nilai

Ukuran agregat yang menjadi dasar perhitungan.

Jumlah hasil

Jumlah hasil peringkat yang ingin Anda tampilkan.

### Output komputasi

Setiap fungsi menghasilkan satu set parameter output. Anda dapat menambahkan output ini ke autonarrative untuk menyesuaikan apa yang ditampilkan. Anda juga dapat menambahkan teks kustom Anda sendiri.

Untuk menemukan parameter output, buka tab Komputasi di sebelah kanan, dan temukan komputasi yang ingin Anda gunakan. Nama-nama perhitungan berasal dari nama yang Anda berikan saat Anda membuat wawasan. Pilih parameter output dengan mengkliknya hanya sekali. Jika Anda mengklik dua kali, Anda menambahkan output yang sama dua kali. Item yang ditampilkan dalam huruf tebal dapat digunakan dalam narasi.

### **a** Note

Ini adalah parameter output yang sama dengan yang dikembalikan oleh perhitungan peringkat teratas.

- categoryField— Dari bidang Kategori dengan baik.
	- **name** Nama tampilan bidang yang diformat.
- metricField— Dari bidang Nilai dengan baik.
	- **name** Nama tampilan bidang yang diformat.
	- **aggregationFunction** Agregasi yang digunakan untuk metrik (SUM, AVG, dan sebagainya).
- **itemsCount** Jumlah item yang termasuk dalam perhitungan ini.
- **items**: Item peringkat bawah.
	- categoryField- Bidang kategori.
		- **value** Nilai (isi) dari bidang kategori.
		- **formattedValue** Nilai yang diformat (isi) dari bidang kategori. Jika bidangnya nol, ini menampilkan 'NULL'. Jika bidang kosong, itu menampilkan '(empty)'.
- metricValueBidang metrik.
	- **value**Nilai mentah.
	- **formattedValue** Nilai yang diformat oleh bidang metrik.
	- **formattedAbsoluteValue** Nilai absolut diformat oleh bidang metrik.

#### Contoh

Tangkapan layar berikut menunjukkan konfigurasi default untuk perhitungan peringkat bawah.

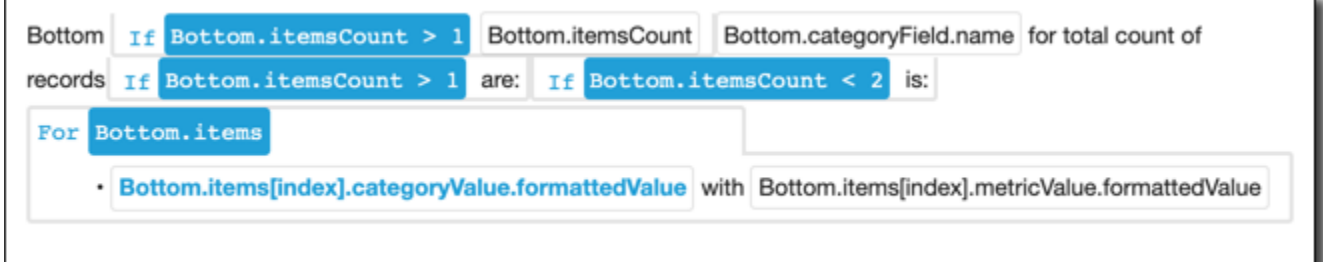

### <span id="page-1111-0"></span>Peramalan bertenaga ML

Perhitungan perkiraan yang didukung ML memperkirakan metrik masa depan berdasarkan pola metrik sebelumnya berdasarkan musim. Misalnya, Anda dapat membuat perhitungan untuk memperkirakan total pendapatan selama enam bulan ke depan.

Untuk menggunakan fungsi ini, Anda memerlukan setidaknya satu dimensi di bidang Waktu dengan baik.

Untuk informasi selengkapnya tentang bekerja dengan prakiraan, liha[tMeramalkan dan membuat](#page-1147-0)  [skenario bagaimana-jika dengan Amazon QuickSight](#page-1147-0).

#### Parameter

#### name

Nama deskriptif unik yang Anda tetapkan atau ubah. Nama diberikan jika Anda tidak membuat nama Anda sendiri. Anda dapat mengedit ini nanti.

#### Tanggal

Dimensi tanggal yang ingin Anda rangking.

#### Nilai

Ukuran agregat yang menjadi dasar perhitungan.

#### Periode ke depan

Jumlah periode waktu di masa depan yang ingin Anda perkirakan. Rentang dari 1 hingga 1.000. Periode mundur

Jumlah periode waktu di masa lalu yang Anda inginkan untuk mendasarkan perkiraan Anda. Rentang dari 0 hingga 1.000.

#### Musiman

Jumlah musim yang termasuk dalam tahun kalender. Pengaturan default, otomatis mendeteksi ini untuk Anda. Rentang dari 1 hingga 180.

#### Output komputasi

Setiap fungsi menghasilkan satu set parameter output. Anda dapat menambahkan output ini ke autonarrative untuk menyesuaikan apa yang ditampilkan. Anda juga dapat menambahkan teks kustom Anda sendiri.

Untuk menemukan parameter output, buka tab Komputasi di sebelah kanan, dan temukan komputasi yang ingin Anda gunakan. Nama-nama perhitungan berasal dari nama yang Anda berikan saat Anda membuat wawasan. Pilih parameter output dengan mengkliknya hanya sekali. Jika Anda mengklik dua kali, Anda menambahkan output yang sama dua kali. Item yang ditampilkan dalam huruf tebal dapat digunakan dalam narasi.

- timeFieldDari lapangan Waktu dengan baik.
	- **name** Nama tampilan bidang yang diformat.
	- **timeGranularity** Perincian bidang waktu (HARI, TAHUN, dan sebagainya).
- metricField— Dari bidang Nilai dengan baik.
	- **name** Nama tampilan bidang yang diformat.
	- **aggregationFunction** Agregasi yang digunakan untuk metrik (SUM, AVG, dan sebagainya).
- metricValue— Nilai dalam dimensi metrik.
	- **value**Nilai mentah.
	- **formattedValue** Nilai yang diformat oleh bidang metrik.
	- **formattedAbsoluteValue** Nilai absolut diformat oleh bidang metrik.
- timeValue— Nilai dalam dimensi tanggal.
- **value**Nilai mentah.
- **formattedValue** Nilai yang diformat oleh bidang tanggal.
- **relativePeriodsToForecast** Jumlah relatif periode antara catatan datetime terbaru dan catatan perkiraan terakhir.

### <span id="page-1113-0"></span>Perhitungan tingkat pertumbuhan

Perhitungan tingkat pertumbuhan membandingkan nilai selama periode waktu. Misalnya, Anda dapat membuat perhitungan untuk menemukan tingkat pertumbuhan gabungan tiga bulan untuk penjualan, dinyatakan sebagai persentase.

Untuk menggunakan fungsi ini, Anda memerlukan setidaknya satu dimensi di bidang Waktu dengan baik.

#### Parameter

#### name

Nama deskriptif unik yang Anda tetapkan atau ubah. Nama diberikan jika Anda tidak membuat nama Anda sendiri. Anda dapat mengedit ini nanti.

#### Tanggal

Dimensi tanggal yang ingin Anda rangking.

#### Nilai

Ukuran agregat yang menjadi dasar perhitungan.

#### Jumlah periode

Jumlah periode waktu di masa depan yang ingin Anda gunakan untuk menghitung tingkat pertumbuhan.

#### Output komputasi

Setiap fungsi menghasilkan satu set parameter output. Anda dapat menambahkan output ini ke autonarrative untuk menyesuaikan apa yang ditampilkan. Anda juga dapat menambahkan teks kustom Anda sendiri.

Untuk menemukan parameter output, buka tab Komputasi di sebelah kanan, dan temukan komputasi yang ingin Anda gunakan. Nama-nama perhitungan berasal dari nama yang Anda berikan saat Anda

membuat wawasan. Pilih parameter output dengan mengkliknya hanya sekali. Jika Anda mengklik dua kali, Anda menambahkan output yang sama dua kali. Item yang ditampilkan dalam huruf tebal dapat digunakan dalam narasi.

- timeFieldDari lapangan Waktu dengan baik.
	- **name** Nama tampilan bidang yang diformat.
	- **timeGranularity** Perincian bidang waktu (HARI, TAHUN, dan sebagainya).
- metricField— Dari bidang Nilai dengan baik.
	- **name** Nama tampilan bidang yang diformat.
	- **aggregationFunction** Agregasi yang digunakan untuk metrik (SUM, AVG, dan sebagainya).
- previousMetricValue— Nilai sebelumnya dalam dimensi metrik.
	- **value**Nilai mentah.
	- **formattedValue** Nilai yang diformat oleh bidang metrik.
	- **formattedAbsoluteValue** Nilai absolut diformat oleh bidang metrik.
- previousTimeValue— Nilai sebelumnya dalam dimensi datetime.
	- **value**Nilai mentah.
	- **formattedValue** Nilai diformat oleh bidang datetime.
- compoundedGrowthRate— Perbedaan persen antara nilai saat ini dan sebelumnya dari bidang metrik.
	- **value** Nilai mentah dari perhitungan selisih persen.
	- **formattedValue** Nilai diformat dari perbedaan persen (misalnya, -42%).
	- **formattedAbsoluteValue** Nilai absolut yang diformat dari perbedaan persen (misalnya, 42%).
- absoluteDifference— Perbedaan absolut antara nilai saat ini dan sebelumnya dari bidang metrik.
	- **value** Nilai mentah dari perhitungan perbedaan absolut.
	- **formattedValue** Perbedaan absolut diformat oleh pengaturan dalam preferensi format bidang metrik.
	- **formattedAbsoluteValue** Nilai absolut dari perbedaan yang diformat oleh bidang metrik.

### <span id="page-1115-0"></span>Perhitungan maksimum

Perhitungan maksimum menemukan dimensi maksimum berdasarkan nilai. Misalnya, Anda dapat membuat perhitungan untuk menemukan bulan dengan pendapatan tertinggi.

Untuk menggunakan fungsi ini, Anda memerlukan setidaknya satu dimensi di bidang Waktu dengan baik.

#### Parameter

#### name

Nama deskriptif unik yang Anda tetapkan atau ubah. Nama diberikan jika Anda tidak membuat nama Anda sendiri. Anda dapat mengedit ini nanti.

#### Tanggal

Dimensi tanggal yang ingin Anda rangking.

#### Nilai

Ukuran agregat yang menjadi dasar perhitungan.

#### Output komputasi

Setiap fungsi menghasilkan satu set parameter output. Anda dapat menambahkan output ini ke autonarrative untuk menyesuaikan apa yang ditampilkan. Anda juga dapat menambahkan teks kustom Anda sendiri.

Untuk menemukan parameter output, buka tab Komputasi di sebelah kanan, dan temukan komputasi yang ingin Anda gunakan. Nama-nama perhitungan berasal dari nama yang Anda berikan saat Anda membuat wawasan. Pilih parameter output dengan mengkliknya hanya sekali. Jika Anda mengklik dua kali, Anda menambahkan output yang sama dua kali. Item yang ditampilkan dalam huruf tebal dapat digunakan dalam narasi.

#### **a** Note

Ini adalah parameter output yang sama dengan yang dikembalikan oleh perhitungan minimum.

• timeFieldDari lapangan Waktu dengan baik.
- **name** Nama tampilan bidang yang diformat.
- **timeGranularity** Perincian bidang waktu (HARI, TAHUN, dan sebagainya).
- metricField— Dari bidang Nilai dengan baik.
	- **name** Nama tampilan bidang yang diformat.
	- **aggregationFunction** Agregasi yang digunakan untuk metrik (SUM, AVG, dan sebagainya).
- metricValue— Nilai dalam dimensi metrik.
	- **value**Nilai mentah.
	- **formattedValue** Nilai diformat oleh bidang metrik.
	- **formattedAbsoluteValue** Nilai absolut diformat oleh bidang metrik.
- timeValue— Nilai dalam dimensi datetime.
	- **value**Nilai mentah.
	- **formattedValue** Nilai diformat oleh bidang datetime.

## Perhitungan perbandingan metrik

Perhitungan perbandingan metrik membandingkan nilai dalam ukuran yang berbeda. Misalnya, Anda dapat membuat perhitungan untuk membandingkan dua nilai, seperti penjualan aktual dibandingkan dengan tujuan penjualan.

Untuk menggunakan fungsi ini, Anda memerlukan setidaknya satu dimensi di bidang Waktu dengan baik dan setidaknya dua ukuran di bidang Nilai dengan baik.

#### Parameter

#### name

Nama deskriptif unik yang Anda tetapkan atau ubah. Nama diberikan jika Anda tidak membuat nama Anda sendiri. Anda dapat mengedit ini nanti.

#### Tanggal

Dimensi tanggal yang ingin Anda rangking.

#### Nilai

Ukuran agregat yang menjadi dasar perhitungan.

#### Nilai target

Bidang yang ingin Anda bandingkan dengan nilainya.

#### Output komputasi

Setiap fungsi menghasilkan satu set parameter output. Anda dapat menambahkan output ini ke autonarrative untuk menyesuaikan apa yang ditampilkan. Anda juga dapat menambahkan teks kustom Anda sendiri.

Untuk menemukan parameter output, buka tab Komputasi di sebelah kanan, dan temukan komputasi yang ingin Anda gunakan. Nama-nama perhitungan berasal dari nama yang Anda berikan saat Anda membuat wawasan. Pilih parameter output dengan mengkliknya hanya sekali. Jika Anda mengklik dua kali, Anda menambahkan output yang sama dua kali. Item yang ditampilkan dalam huruf tebal dapat digunakan dalam narasi.

- timeFieldDari lapangan Waktu dengan baik.
	- **name** Nama tampilan bidang yang diformat.
	- **timeGranularity** Perincian bidang waktu (HARI, TAHUN, dan sebagainya).
- fromMetricField— Dari bidang Nilai dengan baik.
	- **name** Nama tampilan bidang yang diformat.
	- **aggregationFunction** Agregasi yang digunakan untuk metrik (SUM, AVG, dan sebagainya).
- fromMetricValue— Nilai dalam dimensi metrik.
	- **value**Nilai mentah.
	- **formattedValue** Nilai diformat oleh bidang metrik.
	- **formattedAbsoluteValue** Nilai absolut diformat oleh bidang metrik.
- toMetricField— Dari bidang Nilai dengan baik.
	- **name** Nama tampilan bidang yang diformat.
	- **aggregationFunction** Agregasi yang digunakan untuk metrik (SUM, AVG, dan sebagainya).
- toMetricValue— Nilai saat ini dalam dimensi metrik.
	- **value**Nilai mentah.
	- **formattedValue** Nilai diformat oleh bidang metrik.
	- **formattedAbsoluteValue** Nilai absolut diformat oleh bidang metrik.
- timeValue— Nilai dalam dimensi datetime.
	- **value**Nilai mentah.
	- **formattedValue** Nilai diformat oleh bidang datetime.
- percentDifference— Perbedaan persen antara nilai saat ini dan sebelumnya dari bidang metrik.
	- **value** Nilai mentah dari perhitungan selisih persen.
	- **formattedValue** Nilai diformat dari perbedaan persen (misalnya, -42%).
	- **formattedAbsoluteValue** Nilai absolut yang diformat dari perbedaan persen (misalnya, 42%).
- absoluteDifference— Perbedaan absolut antara nilai saat ini dan sebelumnya dari bidang metrik.
	- **value** Nilai mentah dari perhitungan perbedaan absolut.
	- **formattedValue** Perbedaan absolut diformat oleh pengaturan dalam preferensi format bidang metrik.
	- **formattedAbsoluteValue** Nilai absolut dari perbedaan yang diformat oleh bidang metrik.

## Perhitungan minimum

Perhitungan minimum menemukan dimensi minimum berdasarkan nilai. Misalnya, Anda dapat membuat perhitungan untuk menemukan bulan dengan pendapatan terendah.

Untuk menggunakan fungsi ini, Anda memerlukan setidaknya satu dimensi di bidang Waktu dengan baik.

#### Parameter

#### name

Nama deskriptif unik yang Anda tetapkan atau ubah. Nama diberikan jika Anda tidak membuat nama Anda sendiri. Anda dapat mengedit ini nanti.

#### Tanggal

Dimensi tanggal yang ingin Anda rangking.

#### Nilai

Ukuran agregat yang menjadi dasar perhitungan.

#### Output komputasi

Setiap fungsi menghasilkan satu set parameter output. Anda dapat menambahkan output ini ke autonarrative untuk menyesuaikan apa yang ditampilkan. Anda juga dapat menambahkan teks kustom Anda sendiri.

Untuk menemukan parameter output, buka tab Komputasi di sebelah kanan, dan temukan komputasi yang ingin Anda gunakan. Nama-nama perhitungan berasal dari nama yang Anda berikan saat Anda membuat wawasan. Pilih parameter output dengan mengkliknya hanya sekali. Jika Anda mengklik dua kali, Anda menambahkan output yang sama dua kali. Item yang ditampilkan dalam huruf tebal dapat digunakan dalam narasi.

#### **a** Note

Ini adalah parameter output yang sama dengan yang dikembalikan oleh perhitungan maksimum.

- timeFieldDari lapangan Waktu dengan baik.
	- **name** Nama tampilan bidang yang diformat.
	- **timeGranularity** Perincian bidang waktu (HARI, TAHUN, dan sebagainya).
- metricField— Dari bidang Nilai dengan baik.
	- **name** Nama tampilan bidang yang diformat.
	- **aggregationFunction** Agregasi yang digunakan untuk metrik (SUM, AVG, dan sebagainya).
- metricValue— Nilai dalam dimensi metrik.
	- **value**Nilai mentah.
	- **formattedValue** Nilai diformat oleh bidang metrik.
	- **formattedAbsoluteValue** Nilai absolut diformat oleh bidang metrik.
- timeValue— Nilai dalam dimensi datetime.
	- **value**Nilai mentah.
	- **formattedValue** Nilai diformat oleh bidang datetime.

## Perhitungan periode ke periode

Perhitungan periode ke periode membandingkan nilai dari dua periode waktu yang berbeda. Misalnya, Anda dapat membuat perhitungan untuk mengetahui berapa banyak penjualan meningkat atau menurun sejak periode waktu sebelumnya.

Untuk menggunakan fungsi ini, Anda memerlukan setidaknya satu dimensi di bidang Waktu dengan baik.

#### Parameter

#### name

Nama deskriptif unik yang Anda tetapkan atau ubah. Nama diberikan jika Anda tidak membuat nama Anda sendiri. Anda dapat mengedit ini nanti.

#### Tanggal

Dimensi tanggal yang ingin Anda rangking.

#### Nilai

Ukuran agregat yang menjadi dasar perhitungan.

#### Output komputasi

Setiap fungsi menghasilkan satu set parameter output. Anda dapat menambahkan output ini ke autonarrative untuk menyesuaikan apa yang ditampilkan. Anda juga dapat menambahkan teks kustom Anda sendiri.

Untuk menemukan parameter output, buka tab Komputasi di sebelah kanan, dan temukan komputasi yang ingin Anda gunakan. Nama-nama perhitungan berasal dari nama yang Anda berikan saat Anda membuat wawasan. Pilih parameter output dengan mengkliknya hanya sekali. Jika Anda mengklik dua kali, Anda menambahkan output yang sama dua kali. Item yang ditampilkan dalam huruf tebal dapat digunakan dalam narasi.

- timeFieldDari lapangan Waktu dengan baik.
	- **name** Nama tampilan bidang yang diformat.
	- **timeGranularity** Perincian bidang waktu (HARI, TAHUN, dan sebagainya).
- metricField— Dari bidang Nilai dengan baik.
- **name** Nama tampilan bidang yang diformat.
- **aggregationFunction** Agregasi yang digunakan untuk metrik (SUM, AVG, dan sebagainya).
- previousMetricValue— Nilai sebelumnya dalam dimensi metrik.
	- **value**Nilai mentah.
	- **formattedValue** Nilai diformat oleh bidang metrik.
	- **formattedAbsoluteValue** Nilai absolut diformat oleh bidang metrik.
- previousTimeValue— Nilai sebelumnya dalam dimensi datetime.
	- **value**Nilai mentah.
	- **formattedValue** Nilai diformat oleh bidang datetime.
- currentMetricValue— Nilai saat ini dalam dimensi metrik.
	- **value**Nilai mentah.
	- **formattedValue** Nilai diformat oleh bidang metrik.
	- **formattedAbsoluteValue** Nilai absolut diformat oleh bidang metrik.
- currentTimeValue— Nilai saat ini dalam dimensi datetime.
	- **value**Nilai mentah.
	- **formattedValue** Nilai diformat oleh bidang datetime.
- percentDifference— Perbedaan persen antara nilai saat ini dan sebelumnya dari bidang metrik.
	- **value** Nilai mentah dari perhitungan selisih persen.
	- **formattedValue** Nilai diformat dari perbedaan persen (misalnya, -42%).
	- **formattedAbsoluteValue** Nilai absolut yang diformat dari perbedaan persen (misalnya, 42%).
- absoluteDifference— Perbedaan absolut antara nilai saat ini dan sebelumnya dari bidang metrik.
	- **value** Nilai mentah dari perhitungan perbedaan absolut.
	- **formattedValue** Perbedaan absolut diformat oleh pengaturan dalam preferensi format bidang metrik.
	- **formattedAbsoluteValue** Nilai absolut dari perbedaan yang diformat oleh bidang metrik.

#### Contoh

Untuk membuat perhitungan Periode over period

- 1. Dalam analisis yang ingin Anda ubah, pilih Tambahkan wawasan.
- 2. Untuk jenis Komputasi, pilih Periode dari periode, lalu pilih Pilih.
- 3. Dalam wawasan baru yang Anda buat, tambahkan bidang dimensi waktu dan dimensi nilai yang ingin Anda bandingkan. Pada tangkapan layar di bawah ini, Order Date dan Sales (Sum) ditambahkan ke wawasan. Dengan dua bidang ini dipilih, QuickSight menunjukkan penjualan tahun ke tanggal dari bulan terakhir dan perbedaan persentase dibandingkan dengan bulan sebelumnya.

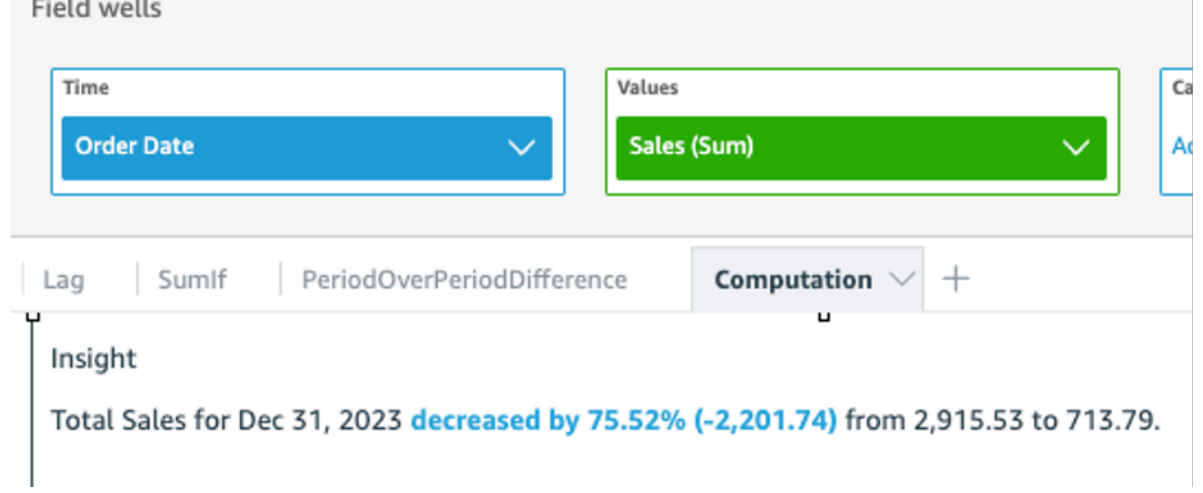

4. (Opsional) Untuk lebih menyesuaikan wawasan, buka menu on-visual dan pilih Sesuaikan narasi. Di jendela Edit naratif yang muncul, seret dan lepas bidang yang Anda butuhkan dari daftar Komputasi, lalu pilih Simpan.

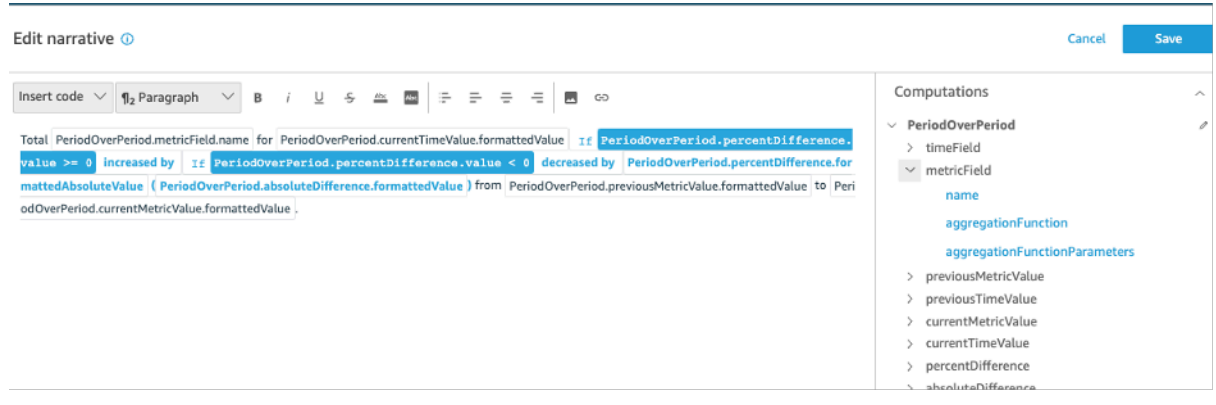

## Perhitungan periode hingga tanggal

Perhitungan periode hingga saat ini mengevaluasi nilai untuk periode tertentu hingga saat ini. Misalnya, Anda dapat membuat perhitungan untuk mengetahui berapa banyak yang Anda peroleh dalam year-to-date penjualan.

Untuk menggunakan fungsi ini, Anda memerlukan setidaknya satu dimensi di bidang Waktu dengan baik.

#### Parameter

#### name

Nama deskriptif unik yang Anda tetapkan atau ubah. Nama diberikan jika Anda tidak membuat nama Anda sendiri. Anda dapat mengedit ini nanti.

#### Tanggal

Dimensi tanggal yang ingin Anda rangking.

#### Nilai

Ukuran agregat yang menjadi dasar perhitungan.

#### Perincian waktu

Granularitas tanggal yang ingin Anda gunakan untuk perhitungan, misalnya dari tahun ke tanggal.

#### Output komputasi

Setiap fungsi menghasilkan satu set parameter output. Anda dapat menambahkan output ini ke autonarrative untuk menyesuaikan apa yang ditampilkan. Anda juga dapat menambahkan teks kustom Anda sendiri.

Untuk menemukan parameter output, buka tab Komputasi di sebelah kanan, dan temukan komputasi yang ingin Anda gunakan. Nama-nama perhitungan berasal dari nama yang Anda berikan saat Anda membuat wawasan. Pilih parameter output dengan mengkliknya hanya sekali. Jika Anda mengklik dua kali, Anda menambahkan output yang sama dua kali. Item yang ditampilkan dalam huruf tebal dapat digunakan dalam narasi.

• timeFieldDari lapangan Waktu dengan baik.

- **name** Nama tampilan bidang yang diformat.
- **timeGranularity** Perincian bidang waktu (HARI, TAHUN, dan sebagainya).
- metricField— Dari bidang Nilai dengan baik.
	- **name** Nama tampilan bidang yang diformat.
	- **aggregationFunction** Agregasi yang digunakan untuk metrik (SUM, AVG, dan sebagainya).
- previousMetricValue— Nilai sebelumnya dalam dimensi metrik.
	- **value**Nilai mentah.
	- **formattedValue** Nilai diformat oleh bidang metrik.
	- **formattedAbsoluteValue** Nilai absolut diformat oleh bidang metrik.
- previousTimeValue— Nilai sebelumnya dalam dimensi datetime.
	- **value**Nilai mentah.
	- **formattedValue** Nilai diformat oleh bidang datetime.
- currentMetricValue— Nilai saat ini dalam dimensi metrik.
	- **value**Nilai mentah.
	- **formattedValue** Nilai diformat oleh bidang metrik.
	- **formattedAbsoluteValue** Nilai absolut diformat oleh bidang metrik.
- currentTimeValue— Nilai saat ini dalam dimensi datetime.
	- **value**Nilai mentah.
	- **formattedValue** Nilai diformat oleh bidang datetime.
- **periodGranularity** Perincian periode untuk perhitungan ini (BULAN, TAHUN, dan sebagainya).
- percentDifference— Perbedaan persen antara nilai saat ini dan sebelumnya dari bidang metrik.
	- **value** Nilai mentah dari perhitungan selisih persen.
	- **formattedValue** Nilai diformat dari perbedaan persen (misalnya, -42%).
	- **formattedAbsoluteValue** Nilai absolut yang diformat dari perbedaan persen (misalnya, 42%).
- absoluteDifference— Perbedaan absolut antara nilai saat ini dan sebelumnya dari bidang metrik.
	- **value** Nilai mentah dari perhitungan perbedaan absolut.
- **formattedValue** Perbedaan absolut diformat oleh pengaturan dalam preferensi format bidang metrik.
- **formattedAbsoluteValue** Nilai absolut dari perbedaan yang diformat oleh bidang metrik.

#### Contoh

Untuk membuat perhitungan Periode ke tanggal

- 1. Dalam analisis yang ingin Anda ubah, pilih Tambahkan wawasan.
- 2. Untuk jenis Komputasi, pilih Periode hingga saat ini, lalu pilih Pilih.
- 3. Dalam wawasan baru yang Anda buat, tambahkan bidang dimensi waktu dan dimensi nilai yang ingin Anda bandingkan. Pada tangkapan layar di bawah ini, Order Date dan Sales (Sum) ditambahkan ke wawasan. Dengan dua bidang ini dipilih, QuickSight menunjukkan penjualan tahun ke tanggal dari bulan terakhir dan perbedaan persentase dibandingkan dengan bulan sebelumnya.

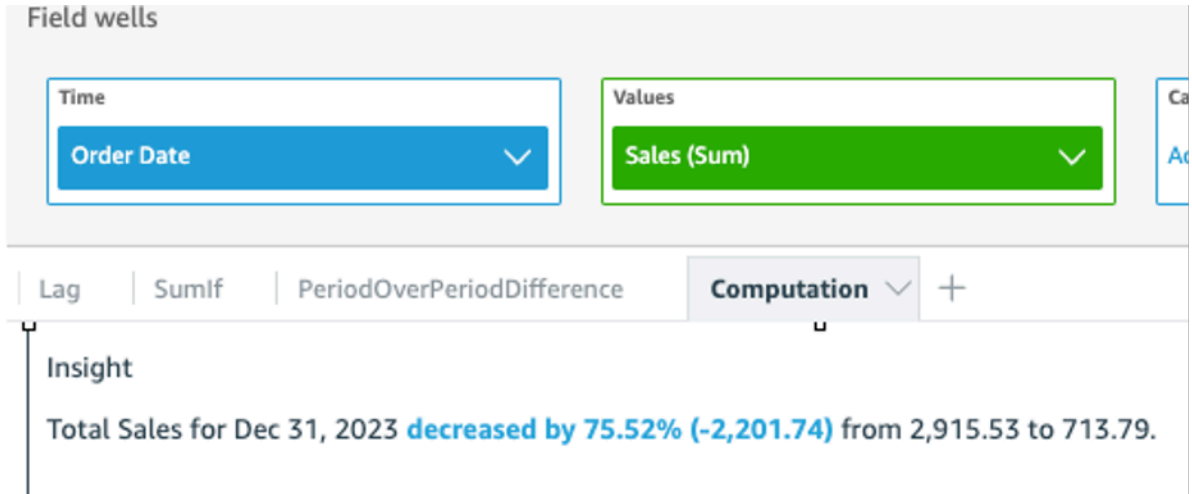

4. (Opsional) Untuk lebih menyesuaikan wawasan, buka menu on-visual dan pilih Sesuaikan narasi. Di jendela Edit naratif yang muncul, seret dan lepas bidang yang Anda butuhkan dari daftar Komputasi, lalu pilih Simpan.

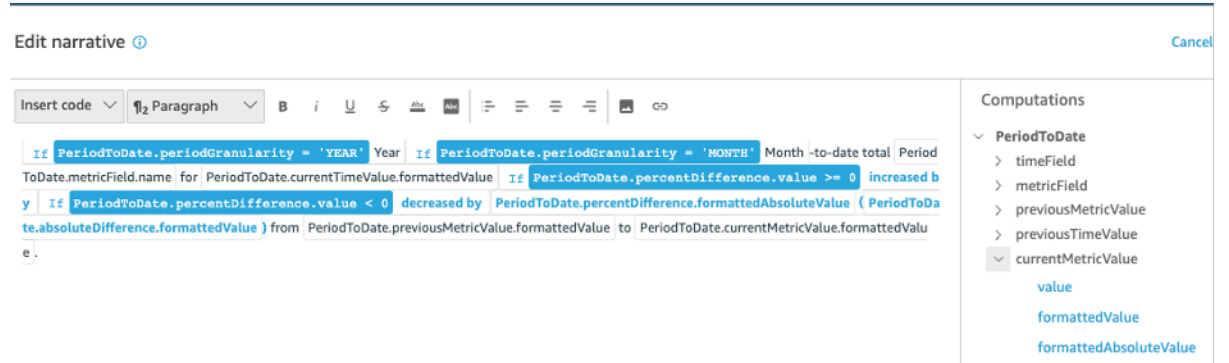

## Perhitungan penggerak teratas

Perhitungan penggerak teratas menghitung jumlah kategori yang diminta berdasarkan tanggal yang berada di bagian atas kumpulan data autonarratif. Misalnya, Anda dapat membuat perhitungan untuk menemukan produk teratas berdasarkan pendapatan penjualan untuk jangka waktu tertentu.

Untuk menggunakan fungsi ini, Anda memerlukan setidaknya satu dimensi di bidang Waktu dengan baik dan setidaknya satu dimensi di bidang Kategori dengan baik.

#### Parameter

#### name

Nama deskriptif unik yang Anda tetapkan atau ubah. Nama diberikan jika Anda tidak membuat nama Anda sendiri. Anda dapat mengedit ini nanti.

Kategori

Dimensi kategori yang ingin Anda rangking.

#### Nilai

Ukuran agregat yang menjadi dasar perhitungan.

Jumlah hasil

Jumlah item peringkat teratas yang ingin Anda temukan.

## Output komputasi

Setiap fungsi menghasilkan satu set parameter output. Anda dapat menambahkan output ini ke autonarrative untuk menyesuaikan apa yang ditampilkan. Anda juga dapat menambahkan teks kustom Anda sendiri.

Untuk menemukan parameter output, buka tab Komputasi di sebelah kanan, dan temukan komputasi yang ingin Anda gunakan. Nama-nama perhitungan berasal dari nama yang Anda berikan saat Anda membuat wawasan. Pilih parameter output dengan mengkliknya hanya sekali. Jika Anda mengklik dua kali, Anda menambahkan output yang sama dua kali. Item yang ditampilkan dalam huruf tebal dapat digunakan dalam narasi.

#### **a** Note

Ini adalah parameter output yang sama dengan yang dikembalikan oleh perhitungan penggerak bawah.

- timeFieldDari lapangan Waktu dengan baik.
	- **name** Nama tampilan bidang yang diformat.
	- **timeGranularity** Perincian bidang waktu (HARI, TAHUN, dan sebagainya).
- categoryField— Dari bidang Kategori dengan baik.
	- **name** Nama tampilan bidang yang diformat.
- metricField— Dari bidang Nilai dengan baik.
	- **name** Nama tampilan bidang yang diformat.
	- **aggregationFunction** Agregasi yang digunakan untuk metrik (SUM, AVG, dan sebagainya).
- startTimeValue— Nilai dalam dimensi tanggal.
	- **value**Nilai mentah.
	- **formattedValue** Nilai diformat oleh bidang datetime.
- endTimeValue— Nilai dalam dimensi tanggal.
	- **value**Nilai mentah.
	- **formattedValue** Nilai absolut diformat oleh bidang datetime.
- **itemsCount** Jumlah item yang termasuk dalam perhitungan ini.
- **items**: Item bergerak teratas.
	- categoryField- Bidang kategori.
		- **value** Nilai (isi) dari bidang kategori.
		- **formattedValue** Nilai yang diformat (isi) dari bidang kategori. Jika bidangnya nol, ini menampilkan 'NULL'. Jika bidang kosong, itu menampilkan '(empty)'.
- currentMetricValue— Nilai saat ini untuk bidang metrik.
	- **value**Nilai mentah.
	- **formattedValue** Nilai diformat oleh bidang metrik.
	- **formattedAbsoluteValue** Nilai absolut diformat oleh bidang metrik.
- previousMetricValue— Nilai sebelumnya untuk bidang metrik.
	- **value**Nilai mentah.
	- **formattedValue** Nilai diformat oleh bidang metrik.
	- **formattedAbsoluteValue** Nilai absolut diformat oleh bidang metrik.
- percentDifference— Perbedaan persen antara nilai saat ini dan sebelumnya dari bidang metrik.
	- **value** Nilai mentah dari perhitungan selisih persen.
	- **formattedValue** Nilai diformat dari perbedaan persen (misalnya, -42%).
	- **formattedAbsoluteValue** Nilai absolut yang diformat dari perbedaan persen (misalnya, 42%).
- absoluteDifference— Perbedaan absolut antara nilai saat ini dan sebelumnya dari bidang metrik.
	- **value** Nilai mentah dari perhitungan perbedaan absolut.
	- **formattedValue** Perbedaan absolut diformat oleh pengaturan dalam preferensi format bidang metrik.
	- **formattedAbsoluteValue** Nilai absolut dari perbedaan yang diformat oleh bidang metrik.

## Perhitungan peringkat teratas

Perhitungan peringkat teratas menemukan dimensi peringkat teratas berdasarkan nilai. Misalnya, Anda dapat membuat perhitungan untuk menemukan tiga negara bagian teratas berdasarkan pendapatan penjualan.

Untuk menggunakan fungsi ini, Anda memerlukan setidaknya satu dimensi di bidang Kategori dengan baik.

#### Parameter

#### name

Nama deskriptif unik yang Anda tetapkan atau ubah. Nama diberikan jika Anda tidak membuat nama Anda sendiri. Anda dapat mengedit ini nanti.

#### Kategori

Dimensi kategori yang ingin Anda rangking.

#### Nilai

Ukuran agregat yang menjadi dasar perhitungan.

#### Jumlah hasil

Jumlah item peringkat teratas yang ingin Anda temukan.

#### Output komputasi

Setiap fungsi menghasilkan satu set parameter output. Anda dapat menambahkan output ini ke autonarrative untuk menyesuaikan apa yang ditampilkan. Anda juga dapat menambahkan teks kustom Anda sendiri.

Untuk menemukan parameter output, buka tab Komputasi di sebelah kanan, dan temukan komputasi yang ingin Anda gunakan. Nama-nama perhitungan berasal dari nama yang Anda berikan saat Anda membuat wawasan. Pilih parameter output dengan mengkliknya hanya sekali. Jika Anda mengklik dua kali, Anda menambahkan output yang sama dua kali. Item yang ditampilkan dalam huruf tebal dapat digunakan dalam narasi.

## **a** Note

Ini adalah parameter output yang sama dengan yang dikembalikan oleh perhitungan peringkat bawah.

- categoryField— Dari bidang Kategori dengan baik.
	- **name** Nama tampilan bidang yang diformat.
- metricField— Dari bidang Nilai dengan baik.
	- **name** Nama tampilan bidang yang diformat.
- **aggregationFunction** Agregasi yang digunakan untuk metrik (SUM, AVG, dan sebagainya).
- **itemsCount** Jumlah item yang termasuk dalam perhitungan ini.
- **items**: Item peringkat teratas.
	- categoryField- Bidang kategori.
		- **value** Nilai (isi) dari bidang kategori.
		- **formattedValue** Nilai yang diformat (isi) dari bidang kategori. Jika bidangnya nol, ini menampilkan 'NULL'. Jika bidang kosong, itu menampilkan '(empty)'.
	- metricValueBidang metrik.
		- **value**Nilai mentah.
		- **formattedValue** Nilai diformat oleh bidang metrik.
		- **formattedAbsoluteValue** Nilai absolut diformat oleh bidang metrik.

## Komputasi agregasi total

Komputasi agregasi total menciptakan total nilai yang besar. Misalnya, Anda dapat membuat perhitungan untuk menemukan total pendapatan.

Untuk menggunakan fungsi ini, Anda memerlukan setidaknya satu dimensi di bidang Waktu dengan baik dan setidaknya satu ukuran di bidang Nilai dengan baik.

## Parameter

#### name

Nama deskriptif unik yang Anda tetapkan atau ubah. Nama diberikan jika Anda tidak membuat nama Anda sendiri. Anda dapat mengedit ini nanti.

#### Nilai

Ukuran agregat yang menjadi dasar perhitungan.

## Output komputasi

Setiap fungsi menghasilkan satu set parameter output. Anda dapat menambahkan output ini ke autonarrative untuk menyesuaikan apa yang ditampilkan. Anda juga dapat menambahkan teks kustom Anda sendiri.

Untuk menemukan parameter output, buka tab Komputasi di sebelah kanan, dan temukan komputasi yang ingin Anda gunakan. Nama-nama perhitungan berasal dari nama yang Anda berikan saat Anda membuat wawasan. Pilih parameter output dengan mengkliknya hanya sekali. Jika Anda mengklik dua kali, Anda menambahkan output yang sama dua kali. Item yang ditampilkan dalam huruf tebal dapat digunakan dalam narasi.

- categoryField- Bidang kategori.
	- **name** Nama tampilan bidang kategori.
- metricField— Dari bidang Nilai dengan baik.
	- **name** Nama tampilan bidang yang diformat.
	- **aggregationFunction** Agregasi yang digunakan untuk metrik (SUM, AVG, dan sebagainya).
- totalAggregate— Nilai total agregasi metrik.
	- **value**Nilai mentah.
	- **formattedValue** Nilai diformat oleh bidang metrik.
	- **formattedAbsoluteValue** Nilai absolut diformat oleh bidang metrik.

## Perhitungan nilai unik

Perhitungan nilai unik menghitung nilai unik dalam bidang kategori. Misalnya, Anda dapat membuat perhitungan untuk menghitung jumlah nilai unik dalam suatu dimensi, seperti berapa banyak pelanggan yang Anda miliki

Untuk menggunakan fungsi ini, Anda memerlukan setidaknya satu dimensi di bidang Kategori dengan baik.

## Parameter

#### name

Nama deskriptif unik yang Anda tetapkan atau ubah. Nama diberikan jika Anda tidak membuat nama Anda sendiri. Anda dapat mengedit ini nanti.

## Kategori

Dimensi kategori yang ingin Anda rangking.

#### Output komputasi

Setiap fungsi menghasilkan satu set parameter output. Anda dapat menambahkan output ini ke autonarrative untuk menyesuaikan apa yang ditampilkan. Anda juga dapat menambahkan teks kustom Anda sendiri.

Untuk menemukan parameter output, buka tab Komputasi di sebelah kanan, dan temukan komputasi yang ingin Anda gunakan. Nama-nama perhitungan berasal dari nama yang Anda berikan saat Anda membuat wawasan. Pilih parameter output dengan mengkliknya hanya sekali. Jika Anda mengklik dua kali, Anda menambahkan output yang sama dua kali. Item yang ditampilkan dalam huruf tebal dapat digunakan dalam narasi.

- categoryField- Bidang kategori.
	- **name** Nama tampilan bidang kategori.
- **uniqueGroupValuesCount** Jumlah nilai unik yang termasuk dalam perhitungan ini.

# Mendeteksi outlier dengan deteksi anomali bertenaga ML

Amazon QuickSight menggunakan teknologi Amazon yang telah terbukti untuk terus menjalankan deteksi anomali bertenaga ML di jutaan metrik untuk menemukan tren tersembunyi dan outlier dalam data Anda. Alat ini memungkinkan Anda untuk mendapatkan wawasan mendalam yang sering terkubur dalam agregat dan tidak dapat diskalakan dengan analisis manual. Dengan deteksi anomali bertenaga ML, Anda dapat menemukan outlier dalam data Anda tanpa perlu analisis manual, pengembangan kustom, atau keahlian domain ML.

Amazon QuickSight memberi tahu Anda dalam visual Anda jika mendeteksi bahwa Anda dapat menganalisis anomali atau melakukan beberapa peramalan pada data Anda.

Deteksi anomali tidak tersedia di eu-central-2 wilayah Eropa (Zurich).

**A** Important

Deteksi anomali bertenaga ML adalah tugas komputasi yang intens. Sebelum Anda mulai menggunakannya, Anda bisa mendapatkan gambaran tentang biaya dengan menganalisis jumlah data yang ingin Anda gunakan. Kami menawarkan model harga berjenjang yang didasarkan pada jumlah metrik yang Anda proses per bulan. Untuk mempelajari lebih lanjut tentang harga berbasis penggunaan, lihat Harga [Amazon QuickSight](https://aws.amazon.com/quicksight/pricing/) .

#### Topik

- [Konsep untuk deteksi anomali atau outlier](#page-1133-0)
- [Menyiapkan deteksi anomali bertenaga ML untuk analisis outlier](#page-1134-0)
- [Menjelajahi outlier dan pendorong utama dengan deteksi anomali bertenaga ML dan analisis](#page-1140-0) [kontribusi](#page-1140-0)

## <span id="page-1133-0"></span>Konsep untuk deteksi anomali atau outlier

Amazon QuickSight menggunakan kata anomali untuk menggambarkan titik data yang berada di luar pola distribusi keseluruhan. Ada banyak kata lain untuk anomali, yang merupakan istilah ilmiah, termasuk outlier, penyimpangan, keanehan, pengecualian, penyimpangan, kebiasaan, dan banyak lagi. Istilah yang Anda gunakan mungkin didasarkan pada jenis analisis yang Anda lakukan, atau jenis data yang Anda gunakan, atau bahkan hanya preferensi grup Anda. Titik-titik data terpencil ini mewakili suatu entitas—seseorang, tempat, benda, atau waktu—yang luar biasa dalam beberapa hal.

Manusia dengan mudah mengenali pola dan melihat hal-hal yang tidak seperti yang lain. Indera kita memberikan informasi ini untuk kita. Jika polanya sederhana, dan hanya ada sedikit data, Anda dapat dengan mudah membuat grafik untuk menyorot outlier dalam data Anda. Beberapa contoh sederhana termasuk yang berikut:

- Balon merah dalam kelompok yang biru
- Kuda pacu yang jauh di depan yang lain
- Seorang anak yang tidak memperhatikan selama kelas
- Sehari ketika pesanan online naik, tetapi pengiriman turun
- Seseorang yang sembuh, di mana orang lain tidak

Beberapa titik data mewakili peristiwa penting, dan yang lain mewakili kejadian acak. Analisis mengungkap data mana yang layak diselidiki, berdasarkan faktor pendorong (pendorong utama) apa yang berkontribusi pada acara tersebut. Pertanyaan sangat penting untuk analisis data. Mengapa itu terjadi? Apa hubungannya dengan? Apakah itu terjadi hanya sekali atau berkali-kali? Apa yang dapat Anda lakukan untuk mendorong atau mencegah lebih seperti itu?

Memahami bagaimana dan mengapa ada variasi, dan apakah ada pola dalam variasi, membutuhkan lebih banyak pemikiran. Tanpa bantuan pembelajaran mesin, setiap orang mungkin sampai pada kesimpulan yang berbeda, karena mereka memiliki pengalaman dan informasi yang berbeda. Oleh

karena itu, setiap orang mungkin membuat keputusan bisnis yang sedikit berbeda. Jika ada banyak data atau variabel untuk dipertimbangkan, itu bisa memerlukan sejumlah besar analisis.

Deteksi anomali bertenaga ML mengidentifikasi penyebab dan korelasi untuk memungkinkan Anda membuat keputusan berbasis data. Anda masih memiliki kendali untuk menentukan bagaimana Anda ingin pekerjaan bekerja pada data Anda. Anda dapat menentukan parameter Anda sendiri, dan memilih opsi tambahan, seperti mengidentifikasi driver utama dalam analisis kontribusi. Atau Anda dapat menggunakan pengaturan default. Bagian berikut memandu Anda melalui proses penyiapan, dan memberikan penjelasan untuk opsi yang tersedia.

# <span id="page-1134-0"></span>Menyiapkan deteksi anomali bertenaga ML untuk analisis outlier

Gunakan prosedur di bagian berikut untuk mulai mendeteksi outlier, mendeteksi anomali, dan mengidentifikasi driver utama yang berkontribusi padanya.

Topik

- [Melihat pemberitahuan anomali dan perkiraan](#page-1134-1)
- [Menambahkan wawasan ML untuk mendeteksi outlier dan driver kunci](#page-1135-0)
- [Menggunakan analisis kontribusi untuk driver utama](#page-1139-0)

## <span id="page-1134-1"></span>Melihat pemberitahuan anomali dan perkiraan

Amazon QuickSight memberi tahu Anda tentang visual yang mendeteksi anomali, pendorong utama, atau peluang peramalan. Anda dapat mengikuti petunjuk untuk mengatur deteksi atau peramalan anomali berdasarkan data dalam visual itu.

- 1. Di bagan garis yang ada, cari pemberitahuan wawasan di menu di widget visual.
- 2. Pilih ikon bola lampu untuk menampilkan notifikasi, seperti yang ditunjukkan pada gambar berikut.

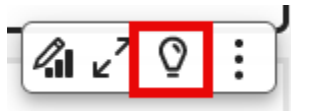

3. Jika Anda ingin informasi lebih lanjut tentang wawasan ML, Anda dapat mengikuti petunjuk layar untuk menambahkan wawasan ML.

## <span id="page-1135-0"></span>Menambahkan wawasan ML untuk mendeteksi outlier dan driver kunci

Anda dapat menambahkan wawasan ML yang mendeteksi anomali, yang merupakan outlier yang tampaknya signifikan. Untuk memulai, Anda membuat widget untuk wawasan Anda, juga dikenal sebagai autonarrative. Saat Anda mengonfigurasi opsi, Anda dapat melihat tangkapan layar terbatas dari wawasan Anda di panel Pratinjau di layar kanan.

Di widget wawasan Anda, Anda dapat menambahkan hingga lima bidang dimensi yang tidak dihitung bidang. Di sumur lapangan, nilai untuk Kategori mewakili nilai dimensi yang QuickSight digunakan Amazon untuk membagi metrik. Misalnya, katakanlah Anda menganalisis pendapatan di semua kategori produk dan SKU produk. Ada 10 kategori produk, masing-masing dengan 10 SKU produk. Amazon QuickSight membagi metrik dengan 100 kombinasi unik dan menjalankan deteksi anomali pada setiap kombinasi untuk split.

Prosedur berikut menunjukkan bagaimana melakukan ini, dan juga bagaimana menambahkan analisis kontribusi untuk mendeteksi driver utama yang menyebabkan setiap anomali. Anda dapat menambahkan analisis kontribusi nanti, seperti yang dijelaskan dala[mMenggunakan analisis](#page-1139-0)  [kontribusi untuk driver utama.](#page-1139-0)

Untuk mengatur analisis outlier, termasuk driver utama

- 1. Buka analisis Anda dan di bilah alat, pilih Wawasan, lalu Tambah. Dari daftar, pilih Deteksi anomali dan Pilih.
- 2. Ikuti prompt layar pada widget baru, yang memberitahu Anda untuk memilih bidang untuk wawasan. Tambahkan setidaknya satu tanggal, satu ukuran, dan satu dimensi.
- 3. Pilih Mulai di widget. Layar konfigurasi muncul.
- 4. Di bawah Opsi komputasi, pilih nilai untuk opsi berikut.
	- a. Untuk Kombinasi yang akan dianalisis, pilih salah satu opsi berikut:
		- i. Hirarkis

Pilih opsi ini jika Anda ingin menganalisis bidang secara hierarkis. Misalnya, jika Anda memilih tanggal (T), ukuran (N), dan tiga kategori dimensi (C1, C2, dan C3), QuickSight analisis bidang secara hierarkis, seperti yang ditunjukkan berikut.

T-N, T-C1-N, T-C1-C2-N, T-C1-C2-C3-N

ii. Tepat

Pilih opsi ini jika Anda ingin menganalisis hanya kombinasi bidang yang tepat di bidang Kategori dengan baik, seperti yang tercantum. Misalnya, jika Anda memilih tanggal (T), ukuran (N), dan tiga kategori dimensi (C1, C2, dan C3), hanya QuickSight menganalisis kombinasi yang tepat dari bidang kategori dalam urutan yang dicantumkan, seperti yang ditunjukkan berikut.

T-C1-C2-C3-N

iii. Semua

Pilih opsi ini jika Anda ingin menganalisis semua kombinasi bidang di bidang Kategori dengan baik. Misalnya, jika Anda memilih tanggal (T), ukuran (N), dan tiga kategori dimensi (C1, C2, dan C3), QuickSight analisis semua kombinasi bidang, seperti yang ditunjukkan berikut.

T-N, T-C1-N, T-C1-C2-N, T-C1-C2-C3-N, T-C1-C3-N, T-C2-N, T-C2-C3-N, T-C3-N

Jika Anda memilih tanggal dan ukuran saja, QuickSight analisis bidang berdasarkan tanggal dan kemudian dengan ukuran.

Di bagian Bidang yang akan dianalisis, Anda dapat melihat daftar bidang dari sumur lapangan untuk referensi.

b. Untuk Nama, masukkan nama alfanumerik deskriptif tanpa spasi, atau pilih nilai default. Ini memberikan nama untuk perhitungan.

Jika Anda berencana mengedit narasi yang secara otomatis ditampilkan pada widget, Anda dapat menggunakan nama untuk mengidentifikasi perhitungan widget ini. Sesuaikan nama jika Anda berencana untuk mengedit autonarrative dan jika Anda memiliki perhitungan serupa lainnya dalam analisis Anda.

- 5. Di bagian Opsi tampilan, pilih opsi berikut untuk menyesuaikan apa yang ditampilkan di widget wawasan Anda. Anda masih dapat menjelajahi semua hasil Anda, apa pun yang Anda tampilkan.
	- a. Jumlah maksimum anomali untuk ditampilkan Jumlah outlier yang ingin Anda tampilkan di widget naratif.
	- b. Tingkat keparahan Tingkat keparahan minimum untuk anomali yang ingin Anda tampilkan di widget wawasan.

Tingkat keparahan adalah kisaran skor anomali yang ditandai dengan skor anomali aktual terendah yang termasuk dalam kisaran tersebut. Semua anomali yang mendapat skor lebih tinggi termasuk dalam kisaran. Jika Anda menyetel tingkat keparahan ke Rendah, wawasan menampilkan semua anomali yang berperingkat antara rendah dan sangat tinggi. Jika Anda mengatur tingkat keparahannya ke Sangat tinggi, wawasan hanya menampilkan anomali yang memiliki skor anomali tertinggi.

Anda dapat menggunakan opsi berikut:

- Sangat tinggi
- Tinggi dan di atas
- Sedang dan di atas
- Rendah dan di atas
- c. Arah Arah pada sumbu x atau sumbu y yang ingin Anda identifikasi sebagai anomali. Anda dapat memilih dari opsi berikut:
	- Lebih tinggi dari yang diharapkan untuk mengidentifikasi nilai yang lebih tinggi sebagai anomali.
	- Lebih rendah dari yang diharapkan untuk mengidentifikasi nilai yang lebih rendah sebagai anomali.
	- [ALL] untuk mengidentifikasi semua nilai anomali, tinggi dan rendah (pengaturan default).
- d. Delta Masukkan nilai kustom yang akan digunakan untuk mengidentifikasi anomali. Jumlah apa pun yang lebih tinggi dari nilai ambang dianggap sebagai anomali. Nilai-nilai di sini mengubah cara kerja wawasan dalam analisis Anda. Di bagian ini, Anda dapat mengatur yang berikut:
	- Nilai absolut Nilai aktual yang digunakan. Misalnya, anggaplah ini 48. Amazon QuickSight kemudian mengidentifikasi nilai sebagai anomali ketika perbedaan antara nilai dan nilai yang diharapkan lebih besar dari 48.
	- Persentase Persentase ambang batas untuk digunakan. Misalnya, anggaplah ini adalah 12,5%. Amazon QuickSight kemudian mengidentifikasi nilai sebagai anomali ketika perbedaan antara nilai dan nilai yang diharapkan lebih besar dari 12,5%.
- e. Urutkan berdasarkan Pilih metode pengurutan untuk hasil Anda. Beberapa metode didasarkan pada skor anomali yang dihasilkan Amazon QuickSight. Amazon QuickSight

memberikan skor yang lebih tinggi ke titik data yang terlihat anomali. Anda dapat menggunakan salah satu opsi berikut:

- Skor anomali tertimbang Skor anomali dikalikan dengan log nilai absolut dari perbedaan antara nilai aktual dan nilai yang diharapkan. Skor ini selalu angka positif.
- Skor anomali Skor anomali aktual yang ditetapkan untuk titik data ini.
- Perbedaan tertimbang dari nilai yang diharapkan Skor anomali dikalikan dengan selisih antara nilai aktual dan nilai yang diharapkan (default).
- Perbedaan dari nilai yang diharapkan Perbedaan aktual antara nilai aktual dan nilai yang diharapkan (yaitu, aktual-diharapkan).
- Nilai aktual Nilai aktual tanpa rumus yang diterapkan.
- 6. Di bagian Opsi jadwal, atur jadwal untuk menjalankan perhitungan ulang wawasan secara otomatis. Jadwal hanya berjalan untuk dasbor yang diterbitkan. Dalam analisis, Anda dapat menjalankannya secara manual sesuai kebutuhan. Penjadwalan mencakup pengaturan berikut:
	- Kejadian Seberapa sering Anda ingin perhitungan ulang berjalan: setiap jam, setiap hari, setiap minggu, atau setiap bulan.
	- Mulai jadwal pada Tanggal dan waktu untuk mulai menjalankan jadwal ini.
	- Timezone Zona waktu di mana jadwal berjalan. Untuk melihat daftar, hapus entri saat ini.
- 7. Di bagian Kontributor teratas, atur Amazon QuickSight untuk menganalisis driver utama saat outlier (anomali) terdeteksi.

Misalnya, Amazon QuickSight dapat menunjukkan kepada pelanggan teratas yang berkontribusi pada lonjakan penjualan di AS untuk produk perbaikan rumah. Anda dapat menambahkan hingga empat dimensi dari kumpulan data Anda. Ini termasuk dimensi yang tidak Anda tambahkan ke sumur bidang widget wawasan ini.

Untuk daftar dimensi yang tersedia untuk analisis kontribusi, pilih Pilih bidang.

- 8. Pilih Simpan untuk mengonfirmasi pilihan Anda. Pilih Batal untuk keluar tanpa menyimpan.
- 9. Dari widget wawasan, pilih Jalankan sekarang untuk menjalankan deteksi anomali dan melihat wawasan Anda.

Jumlah waktu yang dibutuhkan detekton anomali untuk menyelesaikan bervariasi tergantung pada berapa banyak titik data unik yang Anda analisis. Prosesnya bisa memakan waktu beberapa menit untuk jumlah poin minimum, atau bisa memakan waktu berjam-jam.

Saat berjalan di latar belakang, Anda dapat melakukan pekerjaan lain dalam analisis Anda. Pastikan untuk menunggu sampai selesai sebelum Anda mengubah konfigurasi, mengedit narasi, atau membuka halaman Jelajahi anomali untuk wawasan ini.

Widget wawasan harus dijalankan setidaknya sekali sebelum Anda dapat melihat hasilnya. Jika menurut Anda statusnya mungkin kedaluwarsa, Anda dapat me-refresh halaman. Wawasan dapat memiliki keadaan berikut.

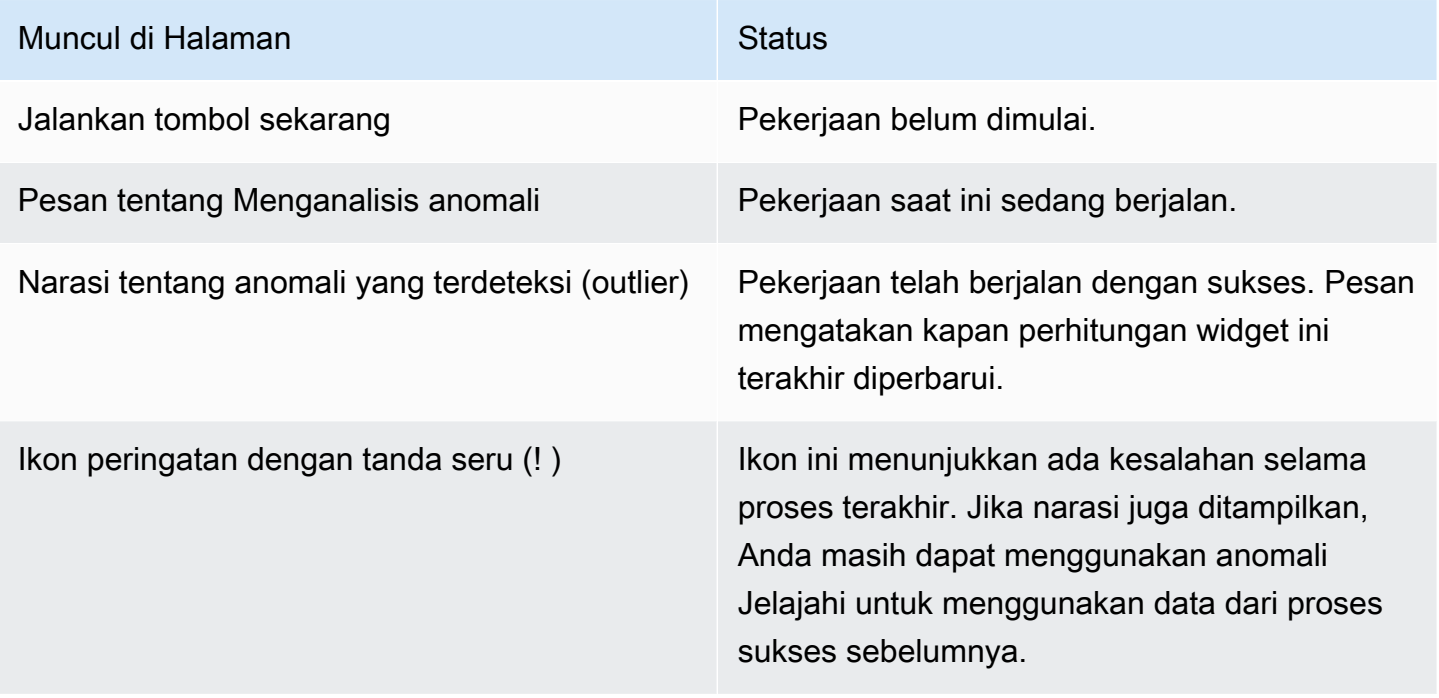

## <span id="page-1139-0"></span>Menggunakan analisis kontribusi untuk driver utama

Amazon QuickSight dapat mengidentifikasi dimensi (kategori) yang berkontribusi pada outlier dalam ukuran (metrik) antara dua titik waktu. Pendorong utama yang berkontribusi pada outlier membantu Anda menjawab pertanyaan: Apa yang menyebabkan anomali ini?

Jika Anda sudah menggunakan deteksi anomali tanpa analisis kontribusi, Anda dapat mengaktifkan wawasan ML yang ada untuk menemukan driver utama. Gunakan prosedur berikut untuk menambahkan analisis kontribusi dan mengidentifikasi pendorong utama di balik outlier. Wawasan Anda untuk deteksi anomali perlu menyertakan bidang waktu dan setidaknya satu metrik agregat (SUM, AVERAGE, atau COUNT). Anda dapat menyertakan beberapa kategori (bidang dimensi) jika diinginkan, tetapi Anda juga dapat menjalankan analisis kontribusi tanpa menentukan kategori atau bidang dimensi apa pun.

Anda juga dapat menggunakan prosedur ini untuk mengubah atau menghapus bidang sebagai driver utama dalam deteksi anomali Anda.

Untuk menambahkan analisis kontribusi untuk mengidentifikasi pendorong utama

- 1. Buka analisis Anda dan temukan wawasan ML yang ada untuk deteksi anomali. Pilih widget wawasan untuk menyorotnya.
- 2. Pilih Menu Options (...) dari menu pada visual.
- 3. Pilih Konfigurasi anomali untuk mengedit pengaturan.
- 4. Pengaturan analisis Kontribusi (opsional) memungkinkan Amazon QuickSight untuk menganalisis driver utama ketika outlier (anomali) terdeteksi. Misalnya, Amazon QuickSight dapat menunjukkan kepada Anda pelanggan teratas yang berkontribusi pada lonjakan penjualan di AS untuk produk perbaikan rumah. Anda dapat menambahkan hingga empat dimensi dari kumpulan data Anda, termasuk dimensi yang tidak Anda tambahkan ke sumur bidang widget wawasan ini.

Untuk melihat daftar dimensi yang tersedia untuk analisis kontribusi, pilih Pilih bidang.

Jika Anda ingin mengubah bidang yang Anda gunakan sebagai driver utama, ubah bidang yang diaktifkan dalam daftar ini. Jika Anda menonaktifkan semuanya, tidak QuickSight akan melakukan analisis kontribusi apa pun dalam wawasan ini.

5. Untuk menyimpan perubahan Anda, gulir ke bagian bawah opsi konfigurasi, dan pilih Simpan. Untuk keluar tanpa menyimpan, pilih Batal. Untuk menghapus pengaturan ini sepenuhnya, pilih Hapus.

# <span id="page-1140-0"></span>Menjelajahi outlier dan pendorong utama dengan deteksi anomali bertenaga ML dan analisis kontribusi

Anda dapat secara interaktif menjelajahi anomali (juga dikenal sebagai outlier) dalam analisis Anda, bersama dengan kontributor (pendorong utama). Analisis ini tersedia untuk Anda jelajahi setelah deteksi anomali bertenaga ML berjalan. Perubahan yang Anda buat di layar ini tidak disimpan saat Anda kembali ke analisis.

Untuk memulai, pilih Jelajahi anomali dalam wawasan. Tangkapan layar berikut menunjukkan layar anomali seperti yang muncul saat Anda pertama kali membukanya. Dalam contoh ini, analisis kontributor diatur dan menunjukkan dua pendorong utama.

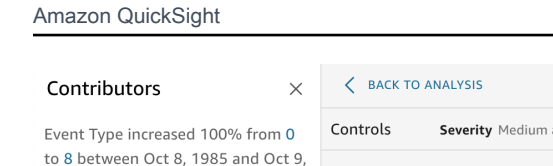

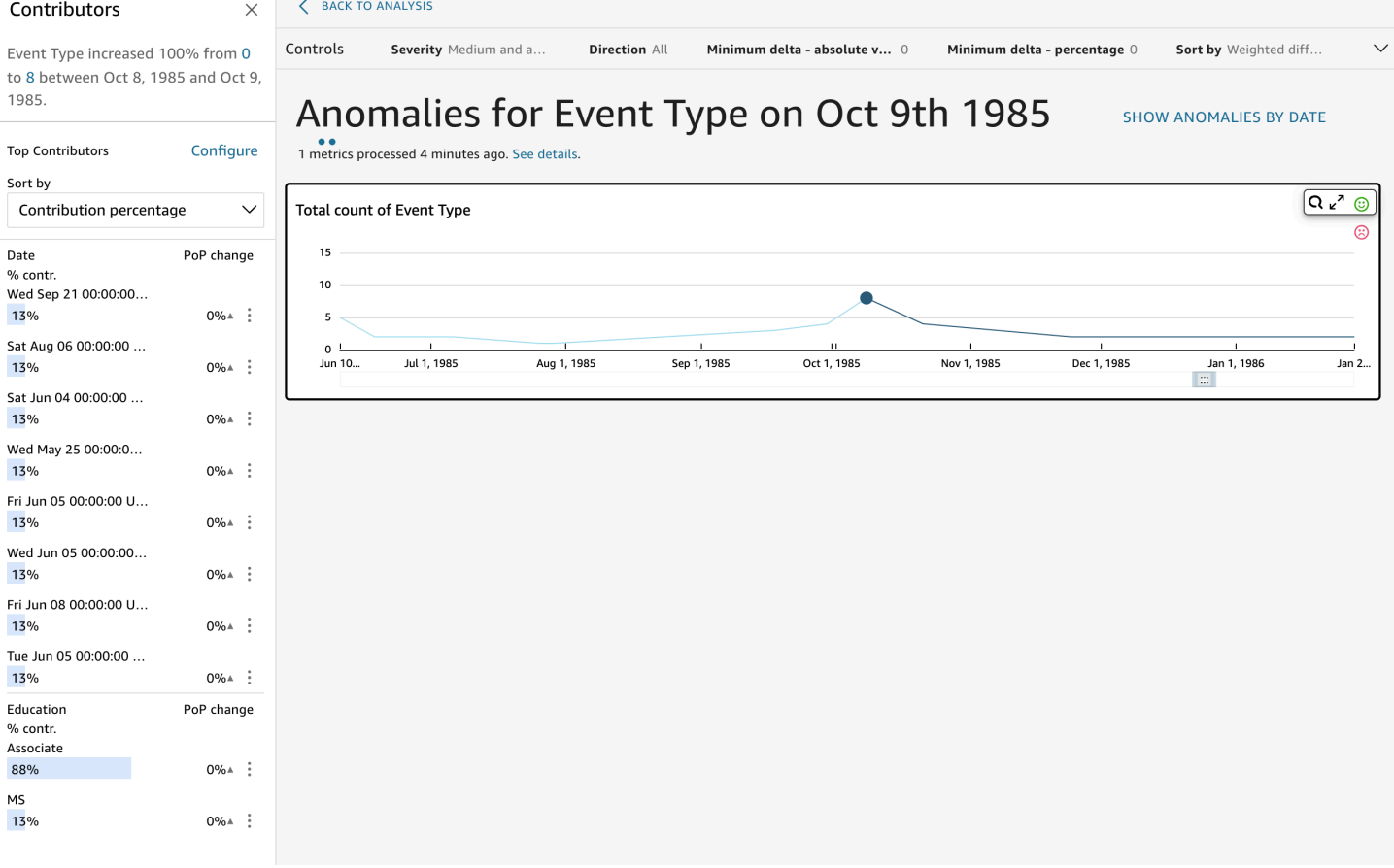

Bagian layar meliputi yang berikut, dari kiri atas ke kanan bawah:

- Kontributor menampilkan driver kunci. Untuk melihat bagian ini, Anda harus menyiapkan kontributor dalam konfigurasi anomali Anda.
- Kontrol berisi pengaturan untuk eksplorasi anomali.
- Jumlah anomali menampilkan outlier terdeteksi dari waktu ke waktu. Anda dapat menyembunyikan atau menampilkan bagian bagan ini.
- Nama bidang Anda untuk bidang kategori atau dimensi bertindak sebagai judul untuk bagan yang menunjukkan anomali untuk setiap kategori atau dimensi.

Bagian berikut memberikan informasi rinci untuk setiap aspek penjelajahan anomali.

## Menjelajahi kontributor (driver utama)

Jika wawasan anomali Anda diatur untuk mendeteksi pendorong utama, QuickSight jalankan analisis kontribusi untuk menentukan kategori (dimensi) mana yang memengaruhi outlier. Bagian Kontributor muncul di sebelah kiri.

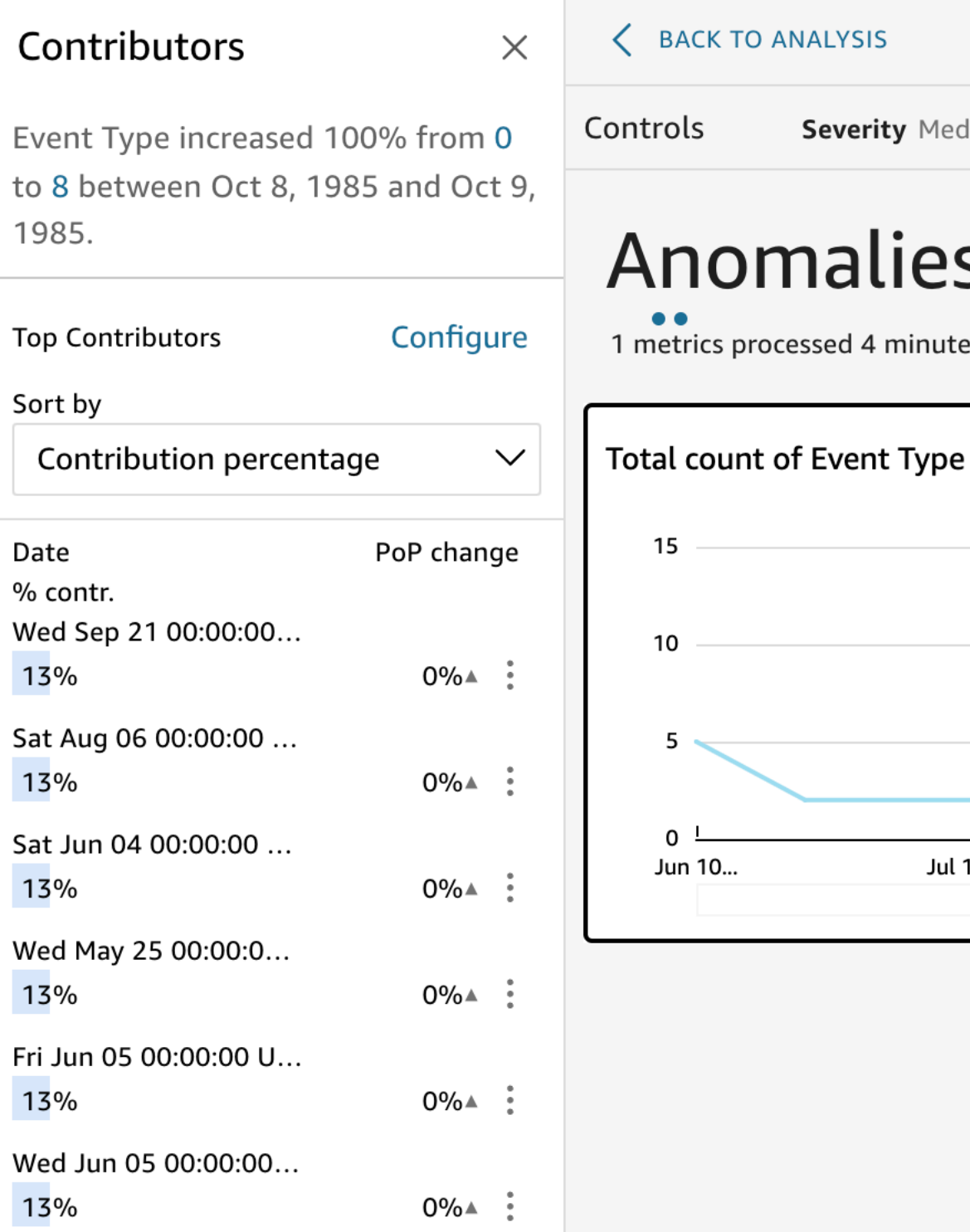

Kontributor berisi bagian berikut:

- Narasi Di kiri atas, ringkasan menjelaskan setiap perubahan dalam metrik.
- Konfigurasi kontributor teratas Pilih Konfigurasi untuk mengubah kontributor dan rentang tanggal yang akan digunakan di bagian ini.
- Urutkan berdasarkan Menetapkan pengurutan yang diterapkan pada hasil yang muncul di bawah ini. Anda dapat memilih dari opsi berikut:
	- Perbedaan absolut
	- Persentase kontribusi (default)
	- Penyimpangan dari yang diharapkan
	- Perbedaan persentase
- Hasil kontributor teratas Menampilkan hasil analisis kontributor teratas untuk titik waktu yang dipilih pada garis waktu di sebelah kanan.

Analisis kontribusi mengidentifikasi hingga empat faktor utama yang berkontribusi atau pendorong utama anomali. Misalnya, Amazon QuickSight dapat menunjukkan kepada Anda pelanggan teratas yang berkontribusi pada lonjakan penjualan di AS untuk produk kesehatan. Panel ini hanya muncul jika Anda memilih untuk menyertakan bidang dalam analisis kontribusi saat Anda mengonfigurasi anomali.

Jika Anda tidak melihat panel ini dan ingin menampilkannya, Anda dapat menyalakannya. Untuk melakukannya, buka analisis, pilih konfigurasi anomali dari menu wawasan, dan pilih hingga empat bidang untuk dianalisis untuk kontribusi. Jika Anda membuat perubahan pada kontrol lembar yang mengecualikan driver yang berkontribusi, panel Kontribusi akan ditutup.

## Mengatur kontrol untuk deteksi anomali

Anda dapat menemukan pengaturan untuk deteksi anomali di bagian Kontrol layar. Anda dapat membuka dan menutup bagian ini dengan mengklik kata Kontrol.

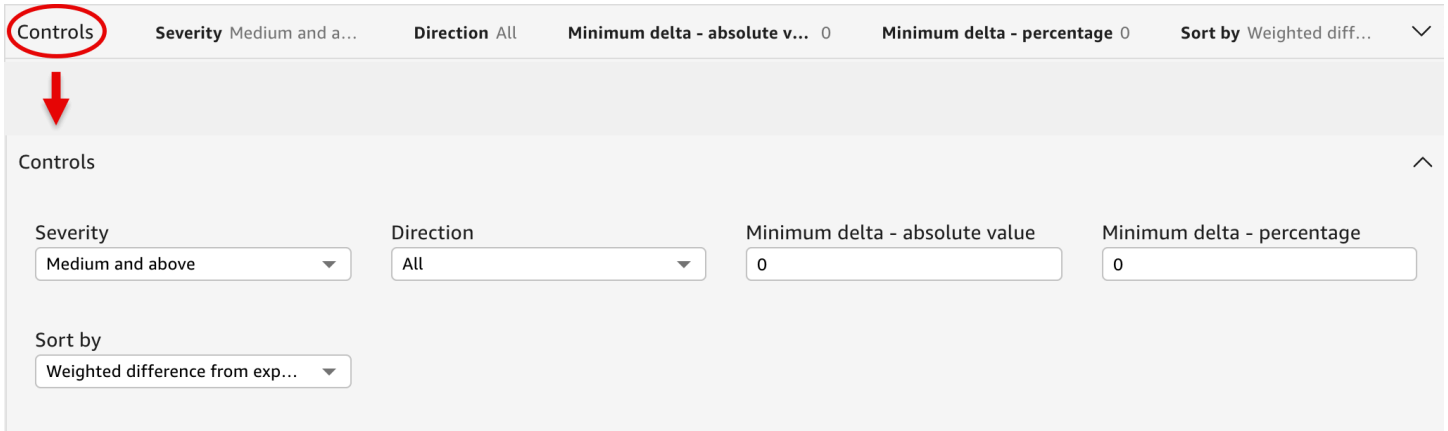

## Pengaturannya meliputi yang berikut:

- Kontrol Pengaturan saat ini muncul di bagian atas ruang kerja. Anda dapat memperluas bagian ini dengan memilih ikon panah ganda di sisi kanan. Pengaturan berikut tersedia untuk menjelajahi outlier yang dihasilkan oleh deteksi anomali bertenaga ML:
	- Keparahan Mengatur seberapa sensitif detektor Anda terhadap anomali yang terdeteksi (outlier). Anda harus berharap untuk melihat lebih banyak anomali dengan ambang batas diatur ke Rendah dan di atas, dan lebih sedikit anomali ketika ambang batas diatur ke Tinggi dan di atas. Sensitivitas ini ditentukan berdasarkan standar deviasi skor anomali yang dihasilkan oleh algoritma RCF. Defaultnya adalah Medium dan di atas.
	- Arah Arah pada sumbu x atau sumbu y yang ingin Anda identifikasi sebagai anomali. Defaultnya adalah [ALL]. Anda dapat memilih yang berikut ini:
		- Setel ke Lebih Tinggi dari yang diharapkan untuk mengidentifikasi nilai yang lebih tinggi sebagai anomali.
		- Setel ke Lebih rendah dari yang diharapkan untuk mengidentifikasi nilai yang lebih rendah sebagai anomali.
		- Setel ke [ALL] untuk mengidentifikasi semua nilai anomali, baik tinggi maupun rendah.
	- Minimum Delta nilai absolut Masukkan nilai kustom untuk digunakan sebagai ambang absolut untuk mengidentifikasi anomali. Jumlah apa pun yang lebih tinggi dari nilai ini dianggap sebagai anomali.
	- Minimum Delta persentase Masukkan nilai kustom untuk digunakan sebagai ambang persentase untuk mengidentifikasi anomali. Jumlah apa pun yang lebih tinggi dari nilai ini dianggap sebagai anomali.
	- Urutkan berdasarkan Pilih metode yang ingin Anda terapkan untuk mengurutkan anomali. Ini tercantum dalam urutan yang disukai di layar. Lihat daftar berikut untuk deskripsi masing-masing metode.
		- Skor anomali tertimbang Skor anomali dikalikan dengan log nilai absolut dari perbedaan antara nilai aktual dan nilai yang diharapkan. Skor ini selalu angka positif.
		- Skor anomali Skor anomali aktual yang ditetapkan untuk titik data ini.
		- Perbedaan tertimbang dari nilai yang diharapkan (Default) Skor anomali dikalikan dengan selisih antara nilai aktual dan nilai yang diharapkan.
		- Perbedaan dari nilai yang diharapkan Perbedaan aktual antara nilai aktual dan nilai yang diharapkan (aktual-diharapkan).
		- Nilai aktual Nilai aktual tanpa rumus yang diterapkan.

• Kategori — Satu atau lebih pengaturan dapat muncul di akhir pengaturan lainnya. Ada satu untuk setiap bidang kategori yang Anda tambahkan ke bidang kategori dengan baik. Anda dapat menggunakan pengaturan kategori untuk membatasi data yang ditampilkan di layar.

Menampilkan dan menyembunyikan anomali berdasarkan tanggal

Bagan Jumlah anomali menunjukkan outlier terdeteksi dari waktu ke waktu. Jika Anda tidak melihat bagan ini, Anda dapat menampilkannya dengan memilih TAMPILKAN ANOMALI BERDASARKAN TANGGAL.

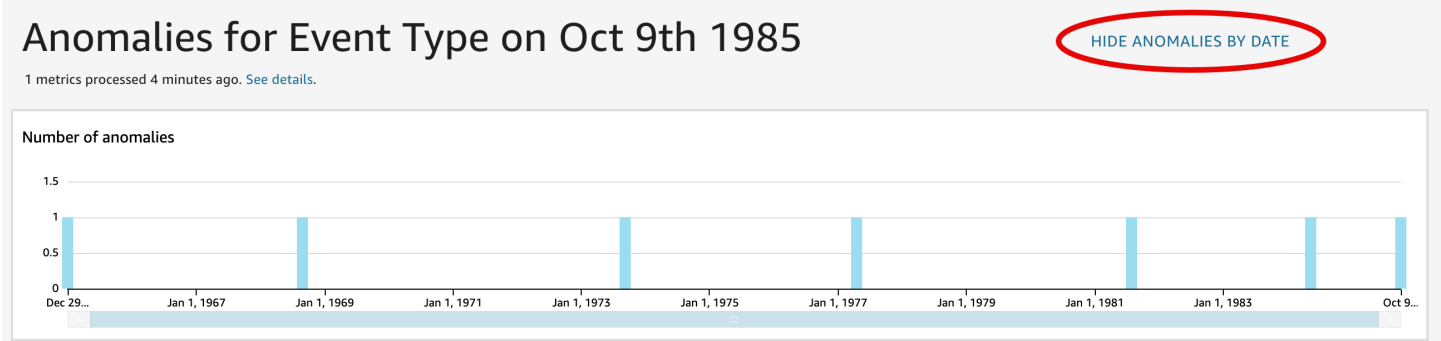

Bagan ini menunjukkan anomali (outlier) untuk titik data terbaru dalam deret waktu. Ketika diperluas, ini menampilkan komponen-komponen berikut:

- Anomali Bagian tengah layar menampilkan anomali untuk titik data terbaru dalam deret waktu. Satu atau lebih grafik muncul dengan bagan yang menunjukkan variasi dalam metrik dari waktu ke waktu. Untuk menggunakan grafik ini, pilih titik di sepanjang garis waktu. Titik waktu yang dipilih saat ini disorot dalam grafik, dan menyertakan menu yang menawarkan Anda opsi untuk menganalisis kontribusi ke metrik saat ini. Anda juga dapat menyeret kursor ke garis waktu tanpa memilih titik tertentu untuk menampilkan nilai metrik untuk titik waktu tersebut.
- Anomali berdasarkan tanggal Jika Anda memilih TAMPILKAN ANOMALI BERDASARKAN TANGGAL, grafik lain muncul yang menunjukkan berapa banyak anomali signifikan yang ada untuk setiap titik waktu. Anda dapat melihat detail dalam bagan ini pada menu konteks setiap bar.
- Penyesuaian garis waktu Setiap grafik memiliki alat penyesuaian garis waktu di bawah tanggal, yang dapat Anda gunakan untuk mengompres, memperluas, atau memilih periode waktu untuk dilihat.

## Menjelajahi anomali per kategori atau dimensi

Bagian utama layar Jelajahi anomali terkunci di kanan bawah layar. Tetap di sini tidak peduli berapa banyak bagian lain dari layar yang terbuka. Jika ada beberapa anomali, Anda dapat menggulir keluar untuk menyorotnya. Bagan menampilkan anomali dalam rentang warna dan menunjukkan di mana mereka terjadi selama periode waktu tertentu.

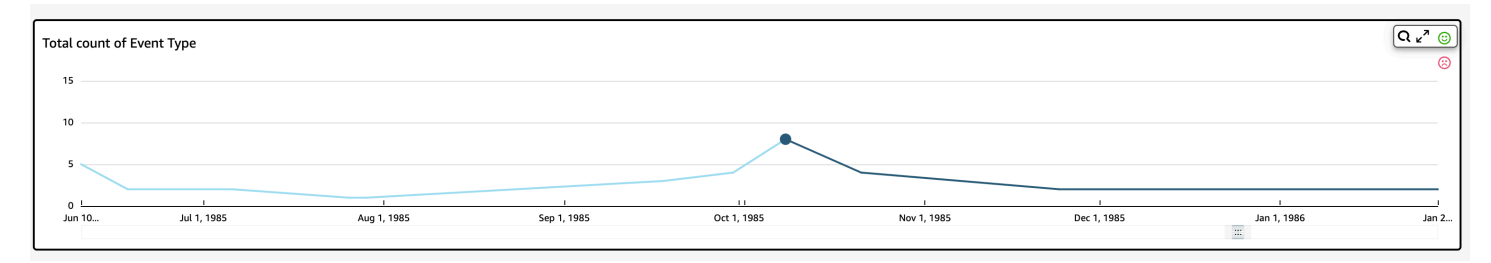

Setiap kategori atau dimensi memiliki bagan terpisah yang menggunakan nama bidang sebagai judul bagan. Setiap bagan berisi komponen-komponen berikut:

• Konfigurasikan peringatan — Jika Anda menjelajahi anomali dari dasbor, pilih tombol ini untuk berlangganan peringatan dan analisis kontribusi (jika dikonfigurasi). Anda dapat mengatur peringatan untuk tingkat keparahan (sedang, tinggi, dan sebagainya). Anda bisa mendapatkan lima peringatan teratas untuk Lebih Tinggi dari yang diharapkan, Lebih rendah dari yang diharapkan, atau SEMUA. Pembaca dasbor dapat mengonfigurasi peringatan untuk diri mereka sendiri. Jika Anda membuka halaman Jelajahi Anomali tidak akan menampilkan tombol ini jika Anda membuka halaman dari analisis.

#### **a** Note

Kemampuan untuk mengonfigurasi peringatan hanya tersedia di dasbor yang diterbitkan.

• Status - Di bawah header Anomali, label status menampilkan informasi tentang proses terakhir. Misalnya, Anda mungkin melihat "Anomali untuk Pendapatan pada 17 November 2018." Label ini memberi tahu Anda berapa banyak metrik yang diproses dan berapa lama yang lalu. Anda dapat memilih tautan untuk mempelajari lebih lanjut tentang detailnya, seperti berapa banyak metrik yang diabaikan.

# Meramalkan dan membuat skenario bagaimana-jika dengan Amazon QuickSight

Dengan menggunakan peramalan bertenaga ML, Anda dapat memperkirakan metrik bisnis utama Anda dengan mudah. point-and-click Tidak diperlukan keahlian pembelajaran mesin. Algoritma HTML bawaan di Amazon QuickSight dirancang untuk menangani skenario dunia nyata yang kompleks. Amazon QuickSight menggunakan pembelajaran mesin untuk membantu memberikan perkiraan yang lebih andal daripada yang tersedia dengan cara tradisional.

Misalnya, anggaplah Anda adalah seorang manajer bisnis. Misalkan Anda ingin memperkirakan penjualan untuk melihat apakah Anda akan memenuhi tujuan Anda pada akhir tahun. Atau, misalkan Anda mengharapkan banyak hal akan datang dalam dua minggu dan Anda ingin tahu bagaimana hal itu akan mempengaruhi perkiraan Anda secara keseluruhan.

Anda dapat memperkirakan pendapatan bisnis Anda dengan berbagai tingkat musiman (misalnya, penjualan dengan tren mingguan dan triwulanan). Amazon QuickSight secara otomatis mengecualikan anomali dalam data (misalnya, lonjakan penjualan karena penurunan harga atau promosi) dari mempengaruhi perkiraan. Anda juga tidak perlu membersihkan dan menyiapkan ulang data dengan nilai yang hilang karena Amazon QuickSight secara otomatis menanganinya. Selain itu, dengan peramalan bertenaga ML, Anda dapat melakukan analisis bagaimana-jika interaktif untuk menentukan lintasan pertumbuhan yang Anda butuhkan untuk memenuhi tujuan bisnis.

## Menggunakan prakiraan dan skenario bagaimana-jika

Anda dapat menambahkan widget peramalan ke analisis yang ada, dan mempublikasikannya sebagai dasbor. Untuk menganalisis skenario bagaimana-jika, gunakan analisis, bukan dasbor. Dengan peramalan bertenaga ML, Amazon QuickSight memungkinkan Anda meramalkan skenario dunia nyata yang kompleks seperti data dengan beberapa musim. Secara otomatis mengecualikan outlier yang mengidentifikasi dan menyiratkan nilai yang hilang.

Gunakan prosedur berikut untuk menambahkan perkiraan grafis ke analisis Anda, dan jelajahi skenario bagaimana-jika.

Meskipun prosedur berikut adalah untuk peramalan grafis, Anda juga dapat menambahkan ramalan sebagai narasi dalam widget wawasan. Untuk mempelajari selengkapnya, lihat [Membuat](#page-1094-0) [autonarrative dengan Amazon QuickSight](#page-1094-0).

Prakiraan bertenaga ML dan bagaimana jika 1133

#### Untuk menambahkan perkiraan grafis ke analisis Anda

- 1. Buat visual yang menggunakan bidang tanggal tunggal dan hingga tiga metrik (ukuran).
- 2. Pada menu di sudut kanan atas visual, pilih ikon Opsi menu (tiga titik), lalu pilih Tambahkan perkiraan.

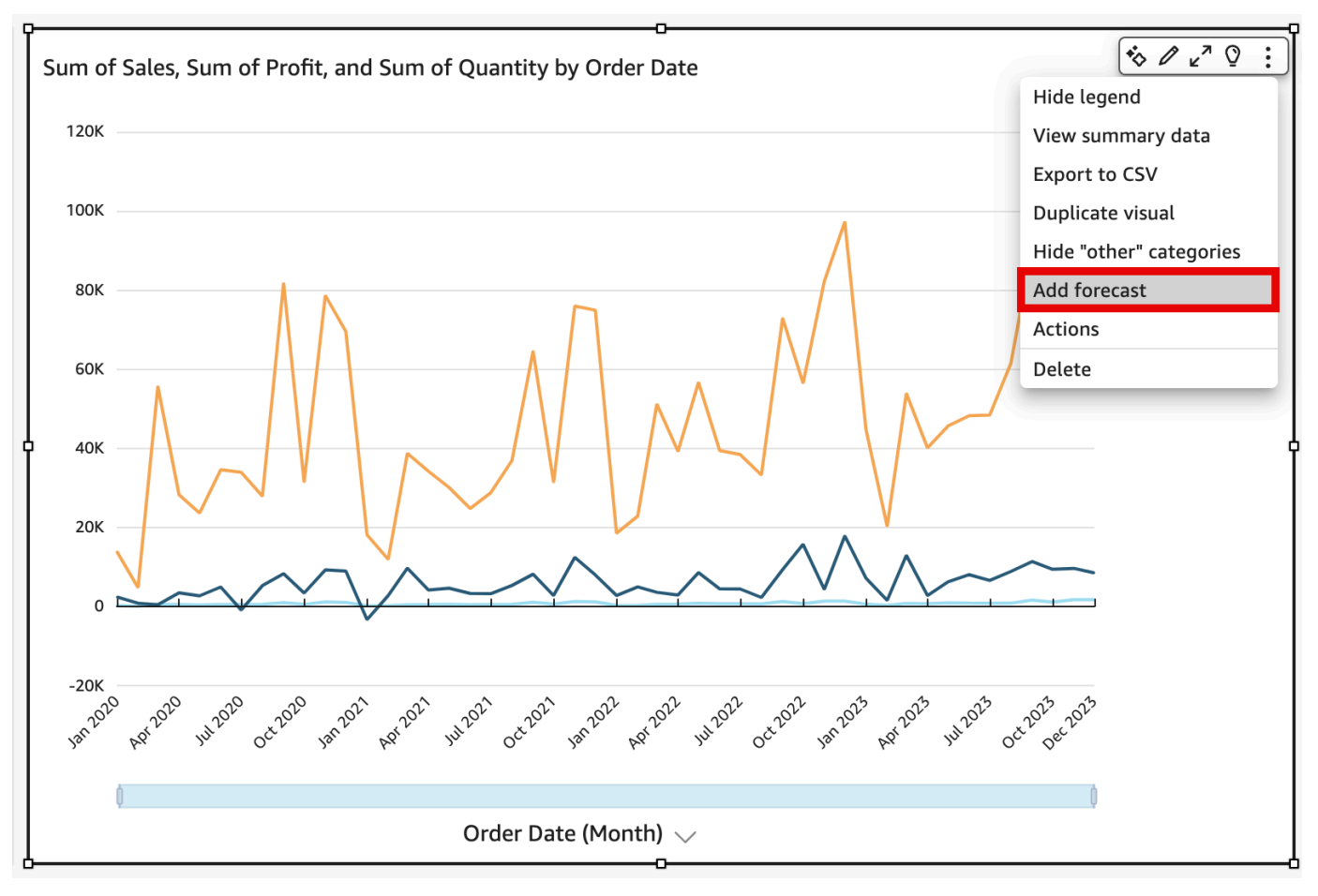

QuickSight secara otomatis menganalisis data historis menggunakan ML, dan menampilkan perkiraan grafis untuk 14 periode berikutnya. Properti Forecast berlaku untuk semua metrik dalam visual Anda. Jika Anda menginginkan prakiraan individual untuk setiap metrik, pertimbangkan untuk membuat visual terpisah untuk setiap metrik dan menambahkan perkiraan ke masing-masing metrik.

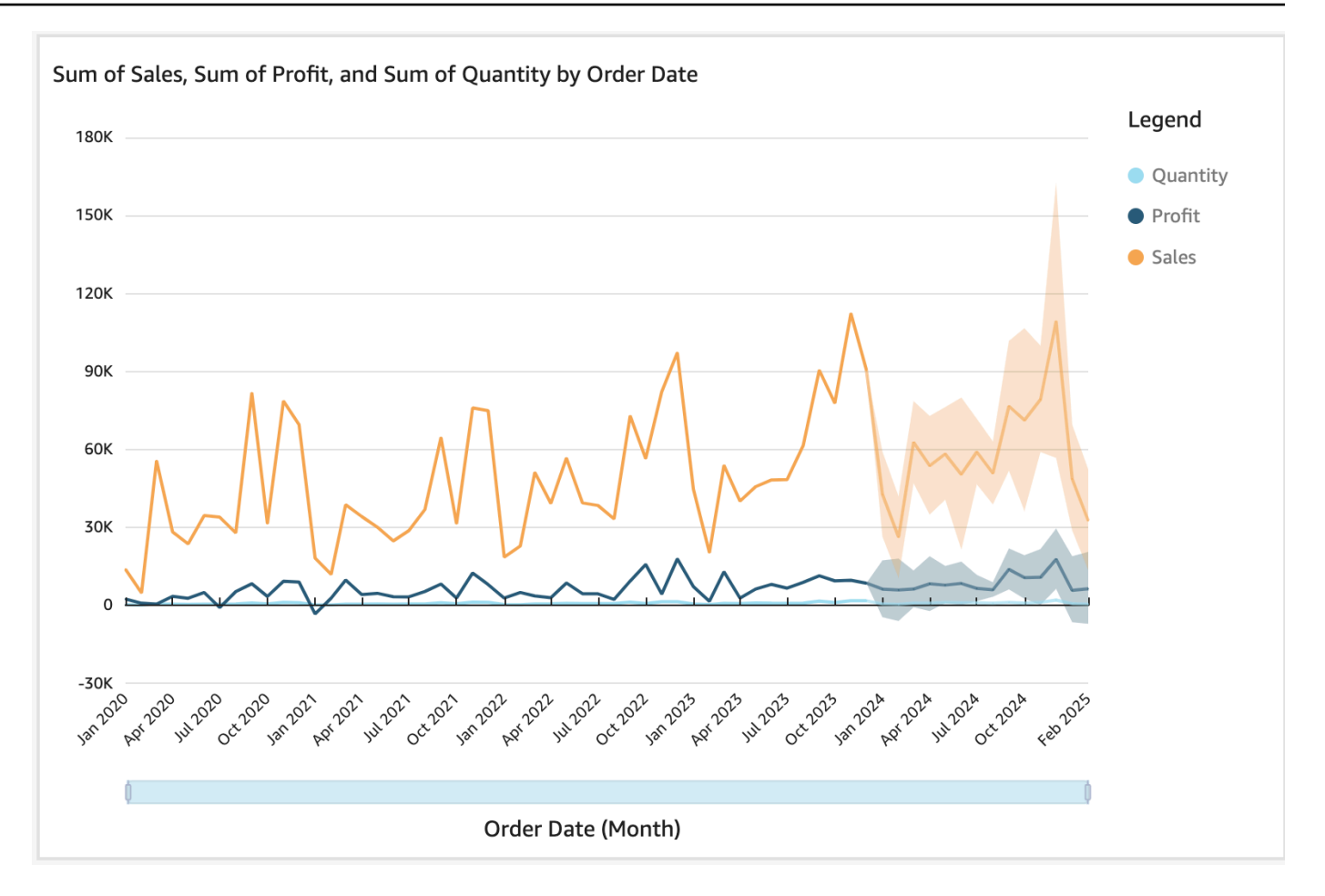

- 3. Pada panel properti Forecast di sebelah kiri, sesuaikan satu atau beberapa pengaturan berikut:
	- Panjang Forecast Tetapkan Periode ke depan ke perkiraan, atau atur Periode mundur untuk mencari pola yang menjadi dasar perkiraan.
	- Interval prediksi Tetapkan rentang perkiraan untuk perkiraan. Melakukan hal ini mengubah seberapa lebar pita kemungkinan berada di sekitar garis yang diprediksi.
	- Musiman Tetapkan jumlah periode waktu yang terlibat dalam pola data musiman yang dapat diprediksi. Kisarannya adalah 1-180, dan pengaturan default adalah Otomatis.
	- Batas Forecast Tetapkan nilai perkiraan minimum dan/atau maksimum untuk mencegah nilai perkiraan naik di atas atau di bawah nilai yang ditentukan. Misalnya, jika perkiraan Anda memprediksi jumlah karyawan baru yang akan dibuat perusahaan di bulan depan dalam angka negatif, Anda dapat menetapkan batas perkiraan minimum menjadi nol. Ini menghentikan nilai yang diperkirakan dari yang pernah berada di bawah nol.

Untuk menyimpan perubahan Anda, pilih Terapkan.

Jika perkiraan Anda berisi beberapa metrik, Anda dapat mengisolasi salah satu prakiraan dengan memilih di mana saja di dalam pita oranye. Ketika Anda melakukan ini, perkiraan lainnya menghilang. Pilih pita perkiraan yang terisolasi lagi agar mereka muncul kembali.

4. Analisis skenario bagaimana-jika dengan memilih titik data yang diperkirakan (dalam pita oranye) pada bagan, lalu pilih analisis bagaimana-jika dari menu konteks.

Panel analisis bagaimana-jika terbuka di sebelah kiri. Tetapkan opsi berikut:

- Skenario Tetapkan target untuk tanggal, atau tetapkan target untuk rentang waktu.
- Tanggal Jika Anda menetapkan target untuk tanggal tertentu, masukkan tanggal tersebut di sini. Jika Anda menggunakan rentang waktu, atur tanggal mulai dan berakhir.
- Target Tetapkan nilai target untuk metrik.

Amazon QuickSight menyesuaikan perkiraan untuk memenuhi target.

#### **a** Note

Opsi analisis bagaimana-jika tidak tersedia untuk prakiraan multi-metrik. Jika Anda ingin melakukan skenario bagaimana-jika pada perkiraan Anda, visual Anda harus berisi hanya satu metrik.

5. Pertahankan perubahan Anda dengan memilih Terapkan. Untuk membuangnya, tutup panel analisis bagaimana-jika.

Jika Anda menyimpan perubahan Anda, Anda melihat perkiraan baru disesuaikan untuk target, di samping perkiraan asli tanpa bagaimana-jika.

Analisis bagaimana-jika direpresentasikan pada visual sebagai titik pada garis metrik. Anda dapat mengarahkan kursor ke titik data pada garis perkiraan untuk melihat detailnya.

Berikut adalah hal-hal lain yang dapat Anda lakukan:

- Untuk berinteraksi dengan atau menghapus analisis bagaimana-jika, pilih titik pada garis metrik.
- Untuk membuat skenario bagaimana-jika tambahan, tutup analisis bagaimana-jika sebelum memilih titik baru di telepon.

## **a** Note

Analisis bagaimana-jika bisa ada di dalam analisis saja, bukan di dalam dasbor.
# Menjawab pertanyaan bisnis dengan Amazon Q QuickSight

Berlaku untuk: Enterprise Edition

#### **A** Important

Add-on QuickSight Q tidak lagi tersedia di Amazon QuickSight. Untuk mempelajari lebih lanjut tentang pengalaman BI Generatif terbaru, lihat[Menggunakan Generative BI dengan Amazon](#page-1261-0)  [Q in QuickSight](#page-1261-0).

Amazon QuickSight Q, didukung oleh pembelajaran mesin, menggunakan pemrosesan bahasa alami untuk menjawab pertanyaan bisnis Anda dengan cepat. Dengan menggunakan Q, Anda dapat menghemat upaya berminggu-minggu dari tim intelijen bisnis (BI) Anda, yang mungkin harus membangun model dan dasbor data yang telah ditentukan sebelumnya.

Q dioptimalkan untuk memahami bahasa bisnis yang Anda gunakan setiap hari sebagai bagian dari pekerjaan Anda, termasuk frasa yang terkait dengan penjualan, pemasaran, dan ritel. Misalnya, seorang pemimpin penjualan ingin mengidentifikasi kategori produk yang menghasilkan pendapatan tertinggi di suatu wilayah. Mereka hanya dapat bertanya, "Apa kategori terlaris di California?" Q memahami bahwa "terlaris" berarti pendapatan tertinggi dan mengembalikan kategori peringkat teratas di California berdasarkan pendapatan.

Tidak seperti alat BI berbasis kueri bahasa alami konvensional, Q menggunakan pembelajaran mesin untuk secara otomatis memahami hubungan di seluruh data Anda dan membangun indeks. Anda dapat mengajukan pertanyaan tentang semua data Anda dan mendapatkan wawasan dalam hitungan detik.

Q memberikan saran pelengkapan otomatis, melakukan pemeriksaan ejaan, dan menyarankan akronim dan sinonim yang dapat Anda sesuaikan agar spesifik bisnis. Juga, jika Q mendapat jawaban yang salah, Anda dapat memberikan umpan balik kepada Q untuk memperbaiki jawabannya. Umpan balik ini diteruskan ke tim BI, yang dapat menyempurnakan model data atau menambahkan lebih banyak data.

#### **a** Note

Amazon QuickSight Q tidak tersedia di semua AWS wilayah. Untuk melihat daftar wilayah tempat QuickSight Q tersedia, lihat [Didukung Wilayah AWS untuk Amazon QuickSight Q](#page-1699-0)

Topik

- [Memulai dengan Amazon QuickSight Q](#page-1153-0)
- [Mencoba Penyematan Amazon QuickSight Q](#page-1164-0)
- [Bekerja dengan topik Amazon QuickSight Q](#page-1164-1)
- [Mengajukan pertanyaan dengan Amazon QuickSight Q](#page-1227-0)
- [Menyematkan visual di Amazon Q QuickSight](#page-1235-0)
- [Memberikan umpan balik tentang topik Amazon QuickSight Q](#page-1240-0)
- [Memperbaiki jawaban yang salah yang diberikan oleh Amazon Q QuickSight](#page-1242-0)
- [Memverifikasi jawaban Amazon QuickSight Q](#page-1255-0)
- [Berhenti berlangganan dari Amazon Q QuickSight](#page-1259-0)

# <span id="page-1153-0"></span>Memulai dengan Amazon QuickSight Q

Berlaku untuk: Enterprise Edition

Audiens yang dituju: QuickSight Administrator dan penulis Amazon

#### **A** Important

Bilah pencarian QuickSight Q memberikan pengalaman QuickSight tanya jawab klasik. QuickSight sekarang menawarkan pengalaman Tanya Jawab BI Generatif. Untuk mempelajari lebih lanjut tentang pengalaman BI Generatif terbaru, lihat[Menggunakan](#page-1261-0)  [Generative BI dengan Amazon Q in QuickSight.](#page-1261-0)

Untuk mulai menggunakan Amazon QuickSight Q, pertama-tama dapatkan add-on Q untuk QuickSight akun Anda dan tentukan langganan Wilayah AWS yang Anda inginkan. Harga untuk add-on berlaku untuk seluruh QuickSight akun Anda dan tidak spesifik untuk Wilayah. Setelah Anda berlangganan Q, QuickSight penulis dapat membuat topik, mengajukan pertanyaan, dan berbagi topik dengan QuickSight pembaca. QuickSight pembaca juga dapat mengajukan pertanyaan menggunakan Q bar.

Untuk membantu Anda membuat topik yang efektif dan berlatih mengajukan pertanyaan Q tentang data Anda, QuickSight tawarkan step-by-step penyiapan dan memulai video. Anda juga dapat menemukan panduan interaktif yang menunjukkan cara mengajukan pertanyaan tentang topik menggunakan bilah Q, membuat topik, dan mengoptimalkan topik untuk bahasa alami.

Untuk mempelajari lebih lanjut tentang QuickSight Q, tonton video berikut:

- [Memulai QuickSight Q dalam 3 Langkah](https://youtu.be/bftGo8dxWnk)
- [Praktik Terbaik untuk Penulis QuickSight Q](https://youtu.be/ud_WdXf_-l0)

# Cara baru bagi penulis untuk mendapatkan nilai dari Natural Language Query (NLQ)

Natural Language Query adalah alat data baru yang kuat yang dapat mempercepat penemuan wawasan saat diintegrasikan ke dalam rangkaian BI. Kemampuan Amazon QuickSight Q baru membantu penulis analitik yang ada untuk berbuat lebih banyak dengan NLQ.

#### Pengaturan terpandu

Tanya Jawab Bahasa Alami adalah kemampuan baru yang kuat dan penulis yang ingin memanfaatkan teknologi perlu memahami beberapa konsep penting. Amazon QuickSight Q telah menambahkan pengaturan topik terpandu untuk membantu penulis yang terbiasa dengan analisis membangun topik bahasa alami yang sederhana dan berguna.

Pengaturan terpandu menyediakan serangkaian step-by-step instruksi sederhana yang mengajarkan alat yang dimiliki penulis untuk meningkatkan kinerja topik. Ini membantu orang memahami seberapa baik topik mereka diadopsi, mengidentifikasi tindakan nyata untuk ditingkatkan, dan untuk Taylor untuk bahasa tertentu yang digunakan dalam bisnis mereka.

Penulis dapat keluar dari pengaturan terpandu kapan saja, dan dengan mudah kembali menyelesaikannya di waktu luang mereka.

#### Tambahkan ke analisis

Penulis membangun visual membutuhkan cara yang lebih cepat untuk memulai, dan cara yang lebih mudah untuk melakukan perhitungan yang kompleks. Tambahkan ke analisis adalah kemampuan baru yang memungkinkan penulis menggunakan bahasa alami untuk menggambarkan visual yang mereka inginkan, dan kemudian menambahkan langsung ke analisis atau dasbor yang ada. Ini mempercepat pembuatan untuk jenis analisis umum seperti diagram batang, grafik garis, dan tabel. Ini juga membantu penulis untuk menciptakan hasil yang lebih kompleks dan sulit dicapai seperti perbandingan periode ke periode. Visual cocok, secara otomatis mengadopsi tema dalam analisis.

Topik

- [Langkah 1: Dapatkan add-on Q](#page-1155-0)
- [Langkah 2: Buat contoh topik Q](#page-1155-1)
- [Langkah 3: Jelajahi topik sampel](#page-1156-0)
- [Langkah 4: Berlatihlah mengajukan pertanyaan dengan bilah Q](#page-1160-0)

### <span id="page-1155-0"></span>Langkah 1: Dapatkan add-on Q

#### **A** Important

Add-on QuickSight Q tidak lagi tersedia di Amazon QuickSight. Untuk mempelajari lebih lanjut tentang pengalaman BI Generatif terbaru, lihat[Menggunakan Generative BI dengan Amazon](#page-1261-0)  [Q in QuickSight](#page-1261-0).

### <span id="page-1155-1"></span>Langkah 2: Buat contoh topik Q

Kami sangat menyarankan Anda membuat topik sampel untuk mulai belajar menggunakan Q setelah penyiapan selesai. Topik sampel mencakup kumpulan data sampel dan konfigurasi topik yang sesuai untuk menjawab pertanyaan tentang data. Ketika topik sampel siap, Q memandu Anda melalui cara mengajukan pertanyaan menggunakan bilah Q dan cara membuat dan mengonfigurasi topik.

Untuk membuat topik sampel

1. Pada halaman mana pun QuickSight, pilih Topik di sebelah kiri.

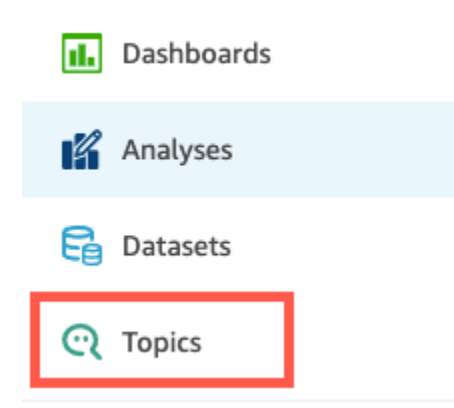

- 2. Pada halaman Topik, pilih Topik Sampel Baru.
- 3. Di halaman Pilih topik sampel yang terbuka, pilih topik sampel yang akan dibuat, lalu pilih Buat topik sampel. Dalam contoh ini, topik sampel Penjualan Perangkat Lunak digunakan.

Proses pembuatan topik dimulai. Ini mungkin memakan waktu beberapa menit. Sementara Anda menunggu, kami sarankan menonton video memulai. Ini berisi langkah-langkah paling penting yang perlu dilakukan penulis untuk membuat topik yang sukses.

### <span id="page-1156-0"></span>Langkah 3: Jelajahi topik sampel

Saat topik sampel sudah siap, Anda dapat mengikuti step-by-step panduan untuk membiasakan diri dengan ruang kerja topik dan mempelajari praktik terbaik untuk membuat topik yang sukses. Gunakan prosedur berikut untuk mempelajari caranya.

Anda dapat menemukan topik sampel di halaman Topik. Halaman ini mencakup daftar semua topik Anda. Setiap daftar mencakup nama topik, riwayat penyegaran, jumlah pertanyaan yang diajukan menggunakannya, dan data umpan balik. Karena ini adalah pertama kalinya Anda menggunakan Q, hanya topik sampel yang terdaftar.

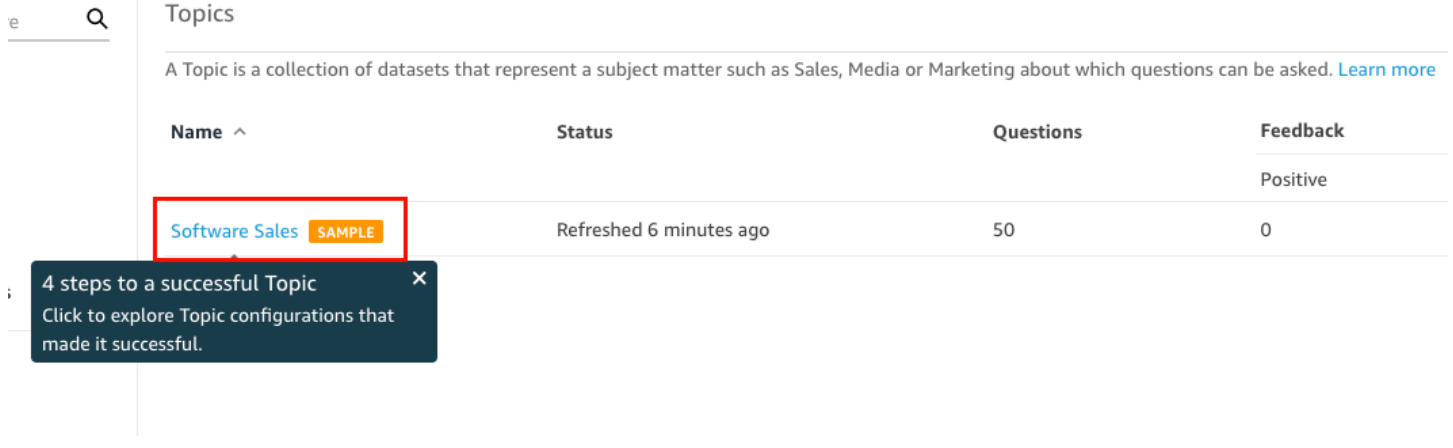

#### Untuk mengeksplorasi topik sampel

1. Pada halaman Topik, pilih topik sampel. Dalam contoh ini, topik sampel Penjualan Perangkat Lunak digunakan.

Topik terbuka ke halaman Ringkasan topik. Di sini Anda dapat melihat bagaimana pembaca Anda terlibat dengan topik Anda dan umpan balik dan peringkat apa yang mereka berikan pada jawaban yang diberikan. Di sini Anda juga dapat melihat daftar kumpulan data yang digunakan untuk membuat topik.

2. Pilih tab Data.

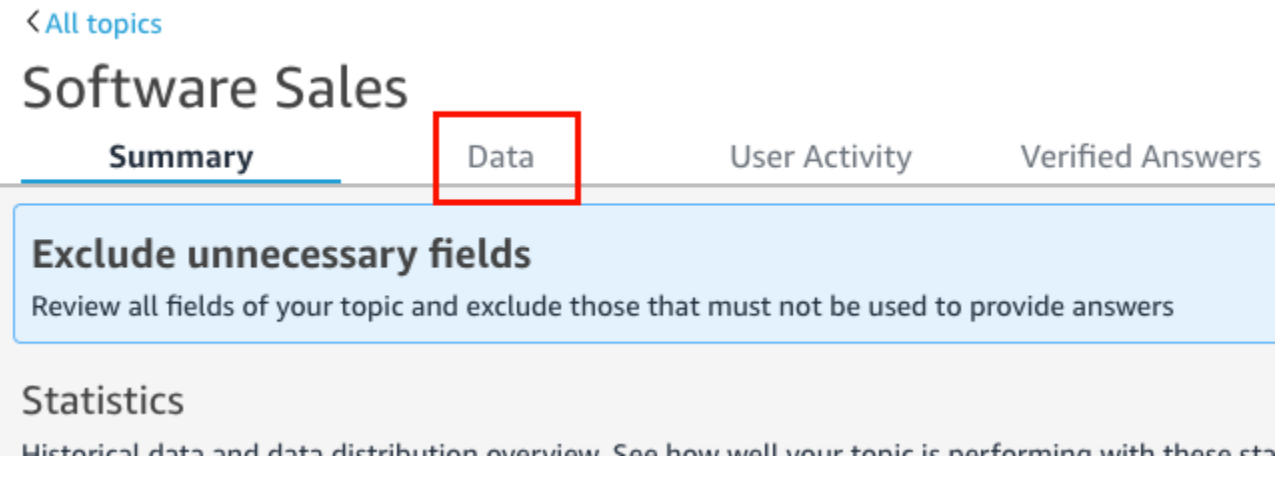

Tab Data mencantumkan semua bidang dalam topik Anda. Di sini Anda dapat mengonfigurasi metadata Anda untuk membuat topik Anda lebih banyak natural-language-friendly dan untuk meningkatkan kinerja topik Anda.

step-by-step Panduan ini menunjukkan empat praktik terbaik berikut untuk mengonfigurasi natural-language-friendly topik. Pilih Berikutnya pada panduan untuk diikuti bersama dengan masing-masing praktik terbaik berikut:

a. Kecualikan bidang yang tidak digunakan - Hapus semua bidang yang tidak ingin Anda sertakan dalam jawaban atas pertanyaan pembaca Anda. Dalam contoh ini, bidang Row ID telah dihapus. Akibatnya, Q tidak mengindeks Row ID bidang sebagai istilah atau menggunakan salah satu nilainya (alamat surat pelanggan) dalam jawaban.

Untuk mengecualikan bidang, matikan Sertakan.

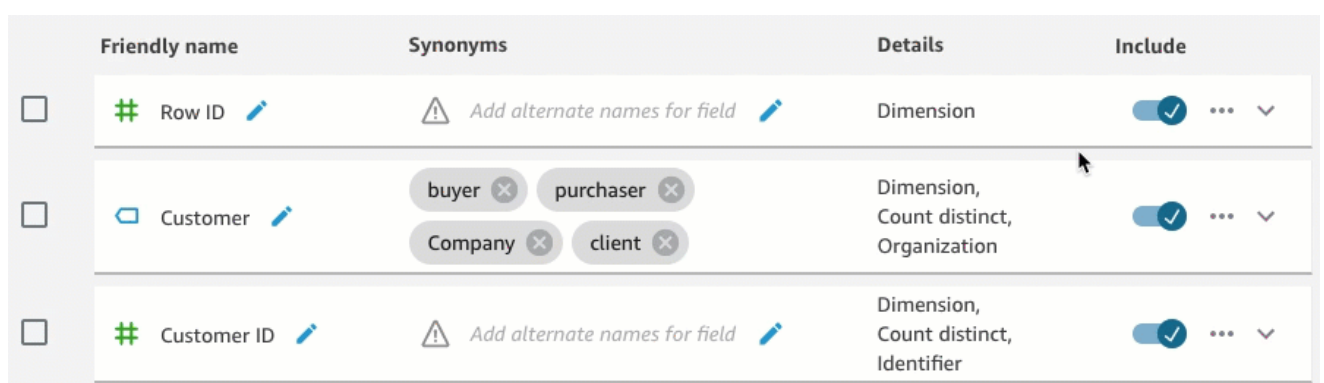

b. Verifikasi nama bidang yang ramah — Ganti nama bidang untuk menggunakan nama yang mungkin digunakan pembaca Anda saat mengajukan pertanyaan tentang topik tersebut. Dalam contoh ini, penulis mengganti nama bidang cstmr\_nm menjadiCustomer.

Untuk mengganti nama bidang, pilih ikon pensil di sebelah kanan nama bidang dan kemudian masukkan nama untuk bidang tersebut.

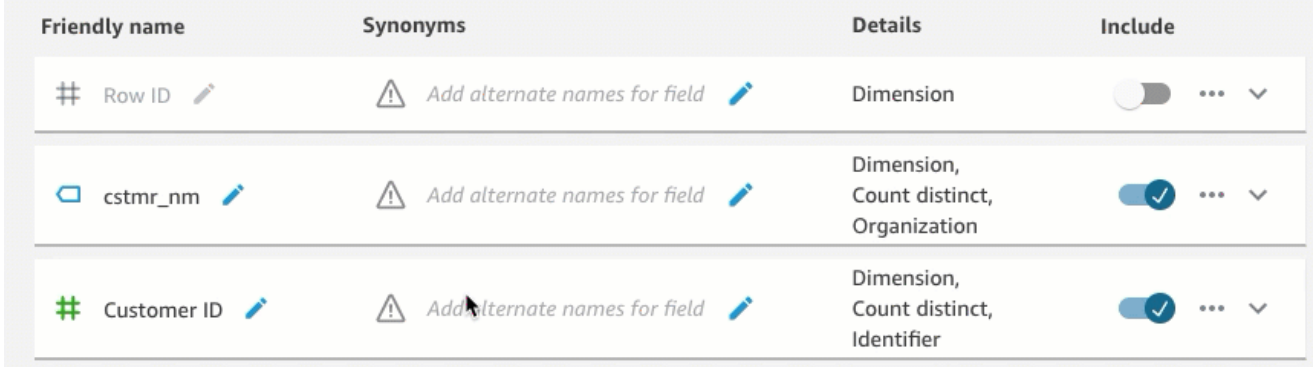

c. Tambahkan sinonim ke bidang — Tidak semua orang di organisasi Anda mengetahui nama bidang Anda, jadi perlu menyertakan istilah yang umum digunakan untuk bidang Anda sebagai sinonim. Dalam contoh ini, penulis menambahkan sinonimbuyer,purchaser,Company, dan client ke Customer bidang. Dengan begitu, jika pembaca bertanya, "Tunjukkan 10 klien teratas", Q tahu mereka mengacu pada data di Customer lapangan.

Untuk menambahkan sinonim ke bidang, pilih ikon pensil di bawah kolom Sinonim untuk bidang tersebut, masukkan kata atau frasa, lalu tekan Enter pada keyboard Anda. Untuk menambahkan sinonim lain, pilih ikon +.

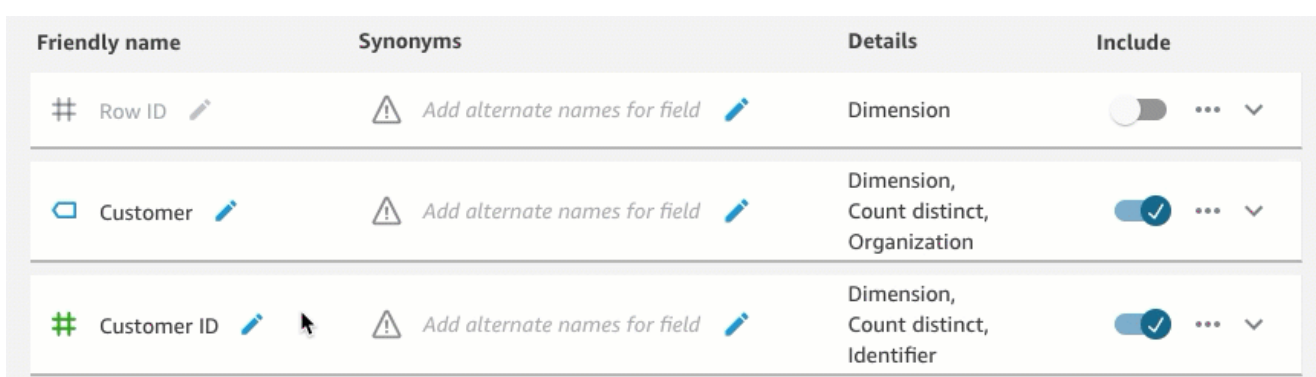

d. Tinjau konfigurasi bidang — Untuk membantu Q memahami data Anda dan menggunakannya dengan benar untuk menjawab pertanyaan pembaca, kami sarankan Anda meninjau dan memperbarui detail bidang Anda.

Di sini Anda dapat menentukan bagaimana Anda ingin Q menggunakan bidang. Haruskah itu digunakan sebagai ukuran atau dimensi? Apakah itu lokasi, orang, atau kencan? Haruskah itu digabungkan sebagai jumlah atau hitungan secara default? Apakah itu mata uang atau angka? Dalam detail bidang, Anda dapat menentukan informasi ini. Dalam contoh ini, Customer bidang telah dikonfigurasi sebagai Dimension dengan agregasi default. Count distinct Itu juga telah diidentifikasi sebagaiOrganization.

Untuk memberi tahu Q lebih lanjut tentang bidang Anda, pilih daftar bidang di paling kanan dan kemudian tambahkan perubahan Anda ke detail bidang.

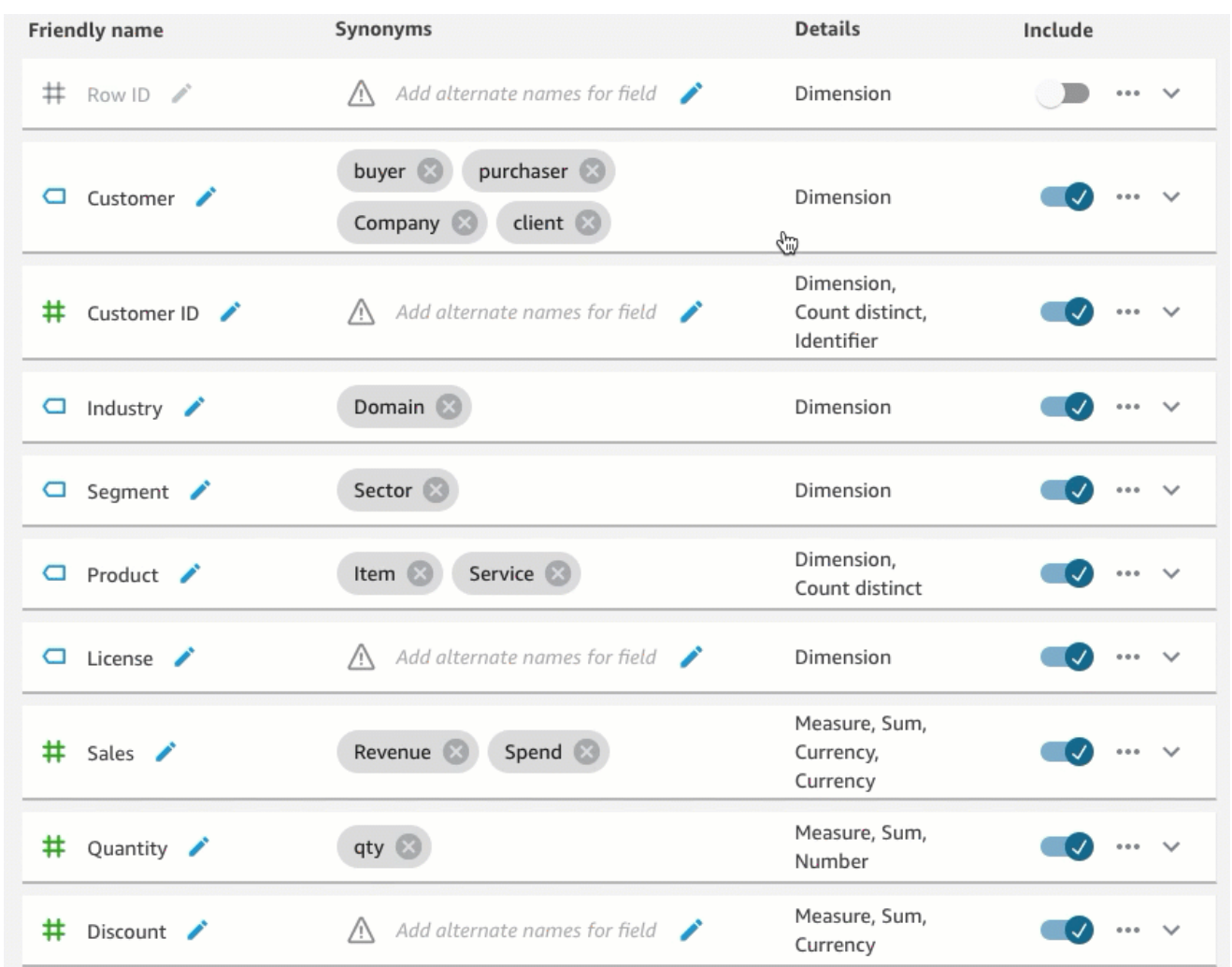

Untuk informasi selengkapnya tentang praktik terbaik dan membuat topik natural-languagefriendly, liha[tMembuat topik Amazon QuickSight Q natural-language-friendly](#page-1194-0).

### <span id="page-1160-0"></span>Langkah 4: Berlatihlah mengajukan pertanyaan dengan bilah Q

Sekarang setelah Anda menjelajahi topik sampel dan datanya, berlatihlah mengajukan pertanyaan tentang hal itu menggunakan bilah Q di bagian atas QuickSight halaman mana pun. Untuk daftar jenis pertanyaan yang dapat Anda ajukan Q, lihat[Jenis pertanyaan yang didukung oleh Q](#page-1233-0).

Untuk mengajukan pertanyaan menggunakan Q bar

1. Pilih topik.

Untuk memilih topik, pilih daftar topik di sebelah kiri bilah Q, lalu pilih topik yang ingin Anda tanyakan. Karena topik sampel adalah satu-satunya topik yang Anda miliki saat ini, itu sudah dipilih untuk Anda.

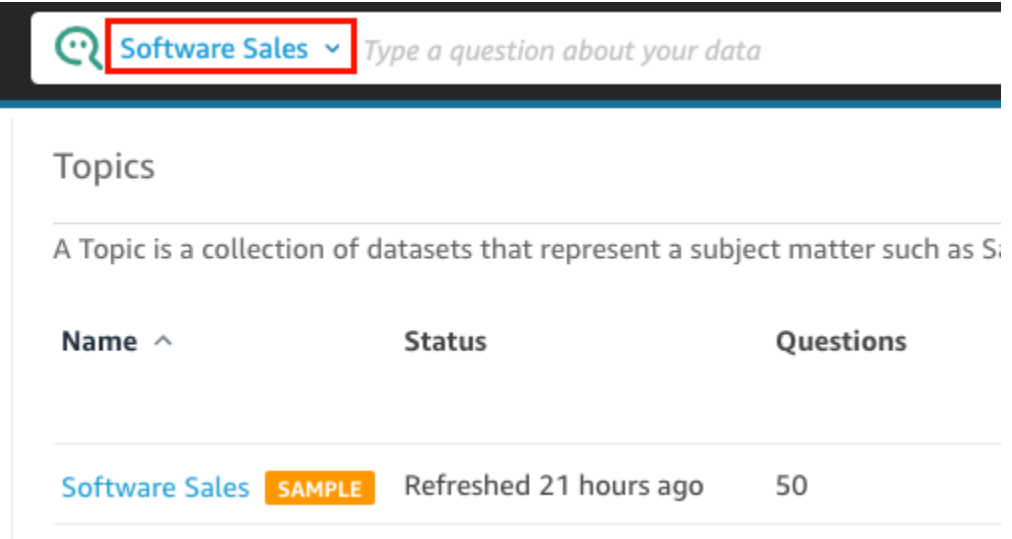

2. Klik atau ketuk di dalam bilah Q dan masukkan pertanyaan. Tekan Enter pada keyboard Anda setelah selesai.

Topik sampel mencakup beberapa contoh pertanyaan untuk ditanyakan Q. Misalnya, jika Anda masukWho had the most sales last quarter?, Q merespons dengan diagram batang horizontal yang menunjukkan penjualan oleh pelanggan pada kuartal sebelumnya.

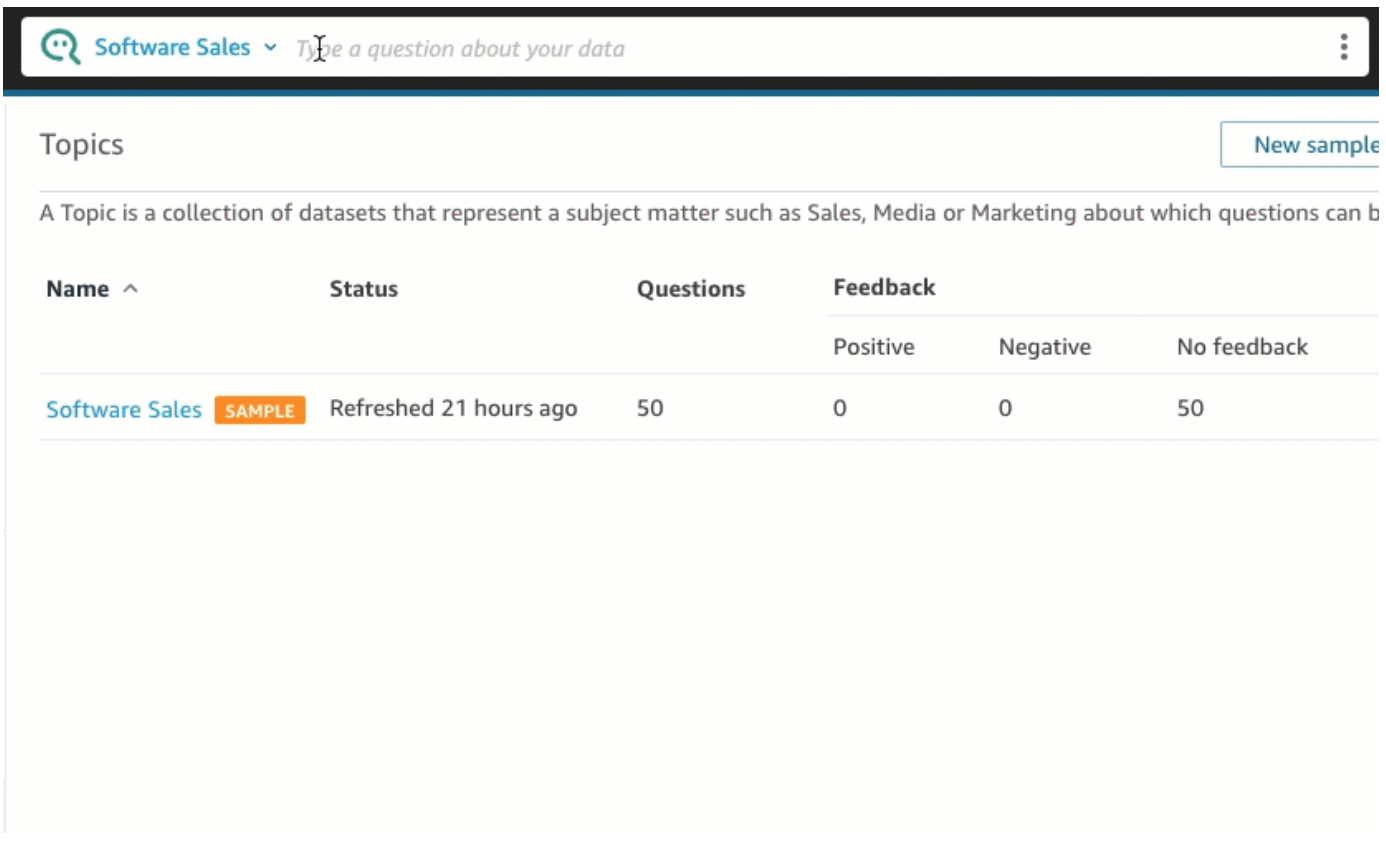

3. Tinjau bagaimana Q menafsirkan pertanyaan Anda. Anda dapat melihat deskripsi visualisasi di kiri atas jawaban Q.

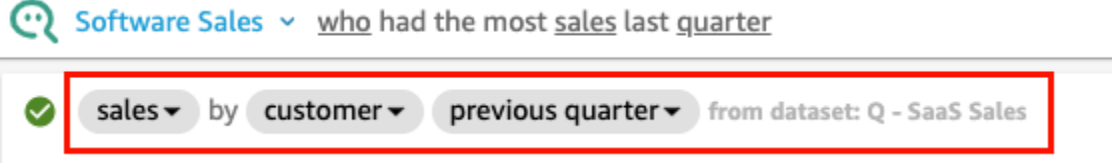

Perhatikan bagaimana Q menggarisbawahi istilah-istilah kunci dalam pertanyaan juga. Itu adalah istilah Q yang dipetakan ke bidang data dalam topik. Dalam contoh ini, istilah customer dipetakan kewho; sales dipetakan ke sales bidang; dan quarter dipetakan ke bidang. previous quarter

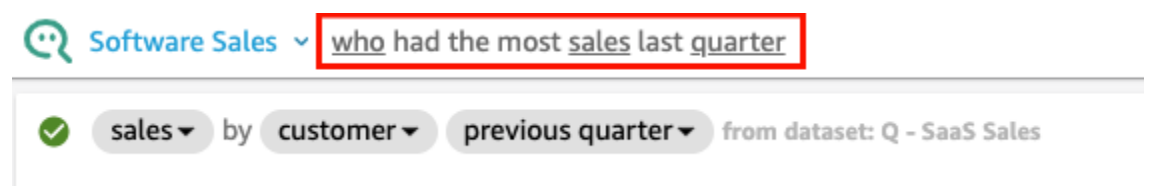

Q tahu cara memetakan istilah ini ke bidang data dalam topik karena pemilik topik mengonfigurasinya natural-language-friendly. Namun, jika Anda mengajukan pertanyaan yang Q tidak tahu bagaimana menafsirkannya, Anda dapat meningkatkan akurasi Q dengan memberikan umpan balik dan melakukan koreksi, seperti yang dijelaskan nanti.

4. Ubah jenis bagan. Untuk melakukan ini, pilih ikon diagram batang di kanan atas jawaban, lalu pilih jenis bagan yang Anda inginkan.

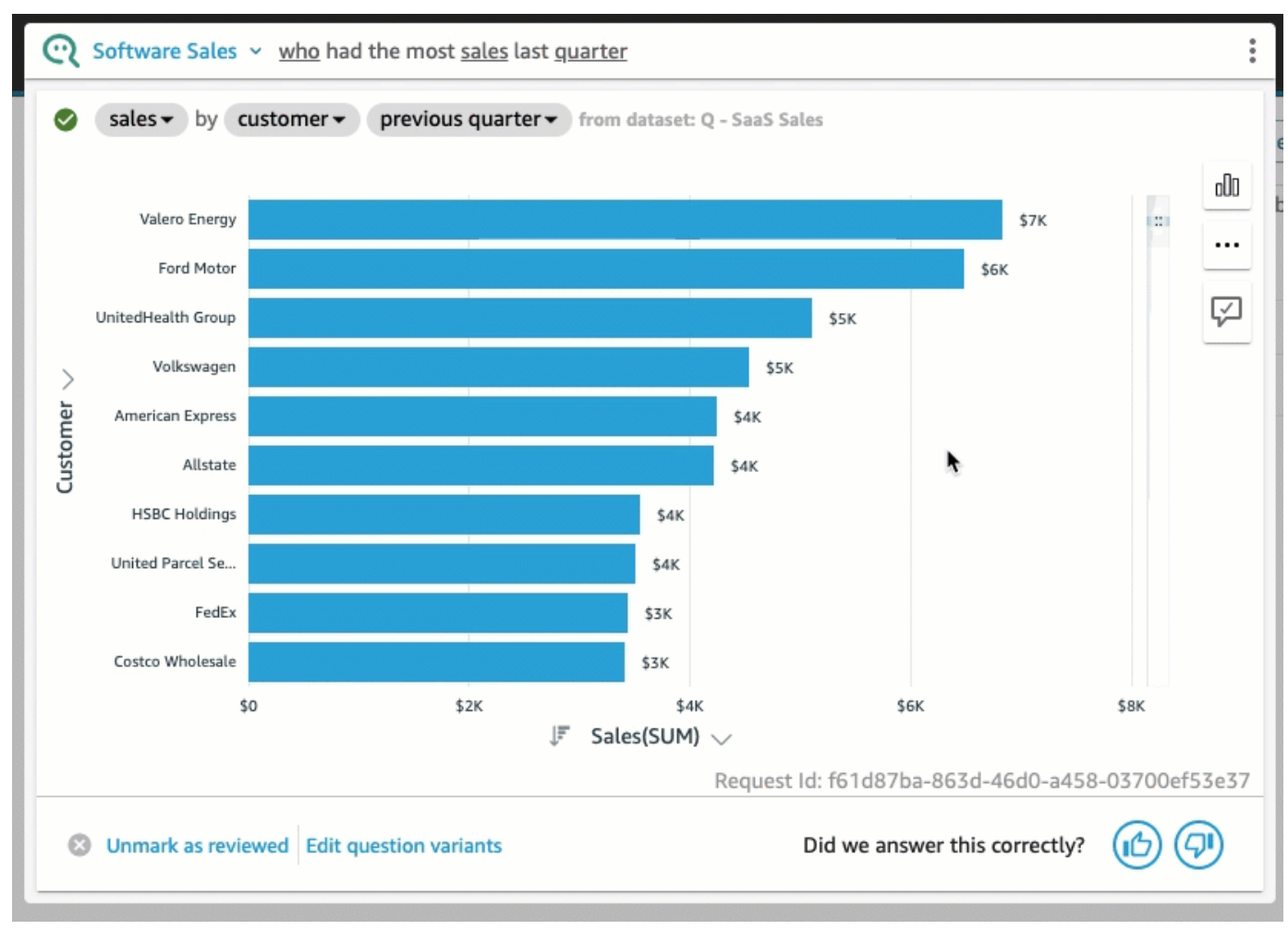

Untuk informasi lebih lanjut tentang mengajukan pertanyaan menggunakan bilah Q, termasuk jenis pertanyaan yang dikenali Q, lihat[Mengajukan pertanyaan dengan Amazon QuickSight Q](#page-1227-0).

Sekarang setelah Anda menjelajahi topik sampel dan berlatih mengajukan pertanyaan, Anda siap untuk mulai membuat topik dan mengajukan pertanyaan tentangnya. Untuk mempelajari caranya, lanjutka[nBekerja dengan topik Amazon QuickSight Q.](#page-1164-1)

# <span id="page-1164-0"></span>Mencoba Penyematan Amazon QuickSight Q

Dengan QuickSight embedding, Anda dapat menambahkan bilah pencarian Q, tidak hanya untuk pengguna terdaftar, tetapi untuk pengguna anonim juga. Untuk mempelajari lebih lanjut, lihat topik berikut:

- [Analitik tertanam](https://docs.aws.amazon.com/quicksight/latest/user/embedded-analytics.html)
- [Menyematkan bilah pencarian Q](https://docs.aws.amazon.com/quicksight/latest/user/embedding-quicksight-q.html)

# <span id="page-1164-1"></span>Bekerja dengan topik Amazon QuickSight Q

Berlaku untuk: Enterprise Edition

Audiens yang dituju: QuickSight Administrator dan penulis Amazon

Q Topics adalah kumpulan dari satu atau lebih kumpulan data yang mewakili area subjek yang dapat ditanyakan oleh pengguna bisnis Anda.

Dengan persiapan data QuickSight otomatis Amazon untuk Q, Anda mendapatkan bantuan yang didukung MP untuk membantu Anda membuat topik Q yang relevan dengan pengguna akhir Anda. Proses pertama dimulai dengan pemilihan dan klasifikasi lapangan otomatis, seperti ini:

- Persiapan data otomatis untuk Q memilih sejumlah kecil bidang untuk disertakan secara default untuk membuat ruang data terfokus bagi pembaca untuk mengeksplorasi.
- Persiapan data otomatis untuk Q memilih bidang yang Anda gunakan di aset lain seperti laporan dan dasbor.
- Persiapan data otomatis untuk Q juga mengimpor bidang tambahan apa pun dari analisis terkait di mana topik diaktifkan.
- Ini mengidentifikasi tanggal, dimensi, dan ukuran, untuk mempelajari bagaimana bidang dapat digunakan dalam jawaban.

Kumpulan bidang otomatis ini membantu penulis dengan cepat memulai dengan analisis bahasa alami. Penulis selalu dapat mengecualikan bidang, atau menyertakan bidang tambahan, sesuai kebutuhan dengan menggunakan sakelar Sertakan.

Selanjutnya, Persiapan data otomatis untuk Q berlanjut dengan proses dengan secara otomatis memberi label bidang dan mengidentifikasi sinonim. Persiapan data otomatis untuk Q memperbarui nama bidang dengan nama ramah dan sinonim menggunakan istilah umum. Misalnya, SLS\_PERSON bidang dapat diubah namanya menjadiSales person, dan diberikan sinonim termasuk:salesman,, agensaleswoman, dansales representative. Meskipun Anda dapat membiarkan persiapan data otomatis untuk Q melakukan banyak pekerjaan, ada baiknya untuk meninjau bidang, nama, dan sinonim untuk lebih menyesuaikannya untuk pengguna akhir Anda. Misalnya, jika pengguna menyebut tenaga penjualan sebagai "perwakilan" atau "dealer" dalam percakapan santai, maka Anda mendukung istilah ini dengan menambahkan rep dan dealer ke sinonim untukSLS\_PERSON.

Akhirnya, persiapan data otomatis untuk Q mendeteksi jenis semantik dari setiap bidang, dengan mengambil sampel datanya dan memeriksa format yang diterapkan padanya oleh penulis selama analisis. Persiapan data otomatis untuk Q memperbarui konfigurasi bidang secara otomatis, mengatur format untuk nilai yang digunakan untuk setiap bidang. Jawaban atas pertanyaan dengan demikian disediakan dalam format yang diharapkan untuk tanggal, mata uang, pengidentifikasi, Boolean, orang, dan sebagainya.

Untuk mempelajari lebih lanjut tentang bekerja dengan topik Q, lanjutkan ke bagian berikut dalam Bab ini.

#### Topik

- [Menavigasi Topik Q](#page-1166-0)
- [Membuat topik Amazon QuickSight Q](#page-1172-0)
- [Ruang kerja topik](#page-1174-0)
- [Bekerja dengan kumpulan data dalam topik Amazon Q QuickSight](#page-1182-0)
- [Membuat topik Amazon QuickSight Q natural-language-friendly](#page-1194-0)
- [Berbagi topik Amazon QuickSight Q](#page-1208-0)
- [Meninjau kinerja dan umpan balik topik Amazon QuickSight Q](#page-1210-0)
- [Menyegarkan indeks topik Amazon QuickSight Q](#page-1218-0)
- [Bekerja dengan topik QuickSight Q menggunakan Amazon QuickSight CLI](#page-1220-0)

# <span id="page-1166-0"></span>Menavigasi Topik Q

Di Amazon QuickSight, ada lebih dari satu cara untuk membuat dan mengelola topik. Anda dapat memulai di QuickSight rumah Amazon atau halaman "mulai". Atau, Anda dapat memulai dari dalam analisis.

Topik

- [Dari halaman QuickSight beranda Amazon](#page-1166-1)
- [Dari QuickSight analisis Amazon](#page-1167-0)
- [Menavigasi pertanyaan dalam analisis Amazon QuickSight](#page-1169-0)

<span id="page-1166-1"></span>Dari halaman QuickSight beranda Amazon

Dari halaman QuickSight awal Amazon, Anda dapat membuat dan mengelola topik dengan memilih Topik di panel navigasi di sebelah kiri. QuickSight menyediakan alur kerja terpandu untuk membuat topik. Anda dapat keluar dari alur kerja yang dipandu dan kembali lagi nanti, tanpa mengganggu pekerjaan Anda.

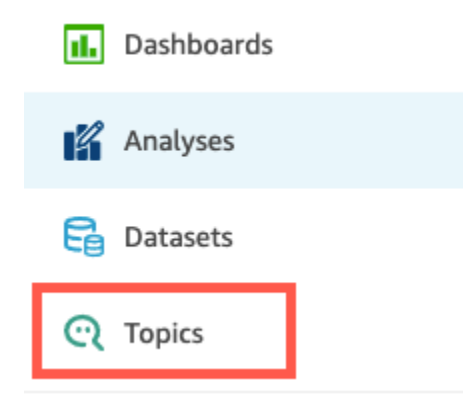

Saat Anda membuat topik, pengguna bisnis Anda dapat mengajukan pertanyaan tentangnya di bilah Q. Kapan saja, Anda dapat membuka topik untuk mengubahnya atau meninjau kinerjanya.

Untuk membuka topik, pilih nama topik.

Jika sewaktu-waktu Anda ingin kembali ke daftar semua topik Anda, pilih Semua topik di sebelah kiri ruang kerja topik.

**<All topics** 

# **Sales Performance**

Summary

Data

# Test topic by asking question

Verify your topic performance by asking qu

**Statistics** Historical data and data distribution overvie

<span id="page-1167-0"></span>Dari QuickSight analisis Amazon

Untuk memulai dari QuickSight analisis Amazon, buka analisis yang ingin Anda gunakan dengan persiapan data otomatis untuk Q.

Untuk membuka atau membuat topik, pilih ikon topik Q di bilah navigasi atas.

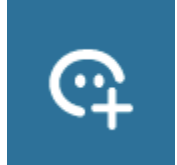

Kapan saja, Anda dapat membuka topik untuk mengubahnya atau meninjau kinerjanya.

Untuk membuka topik dari analisis, pilih nama topik di bilah navigasi atas, jika belum ditampilkan. Kemudian pilih ikon elipsis vertikal ( # ) di bilah navigasi atas.

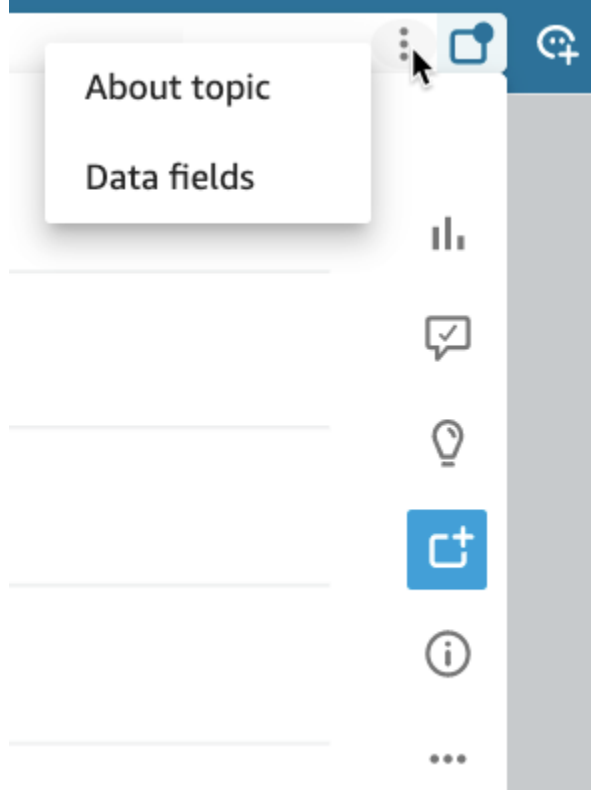

Untuk melihat informasi tentang topik, pilih Tentang topik. Layar yang mirip dengan yang berikut ini muncul:

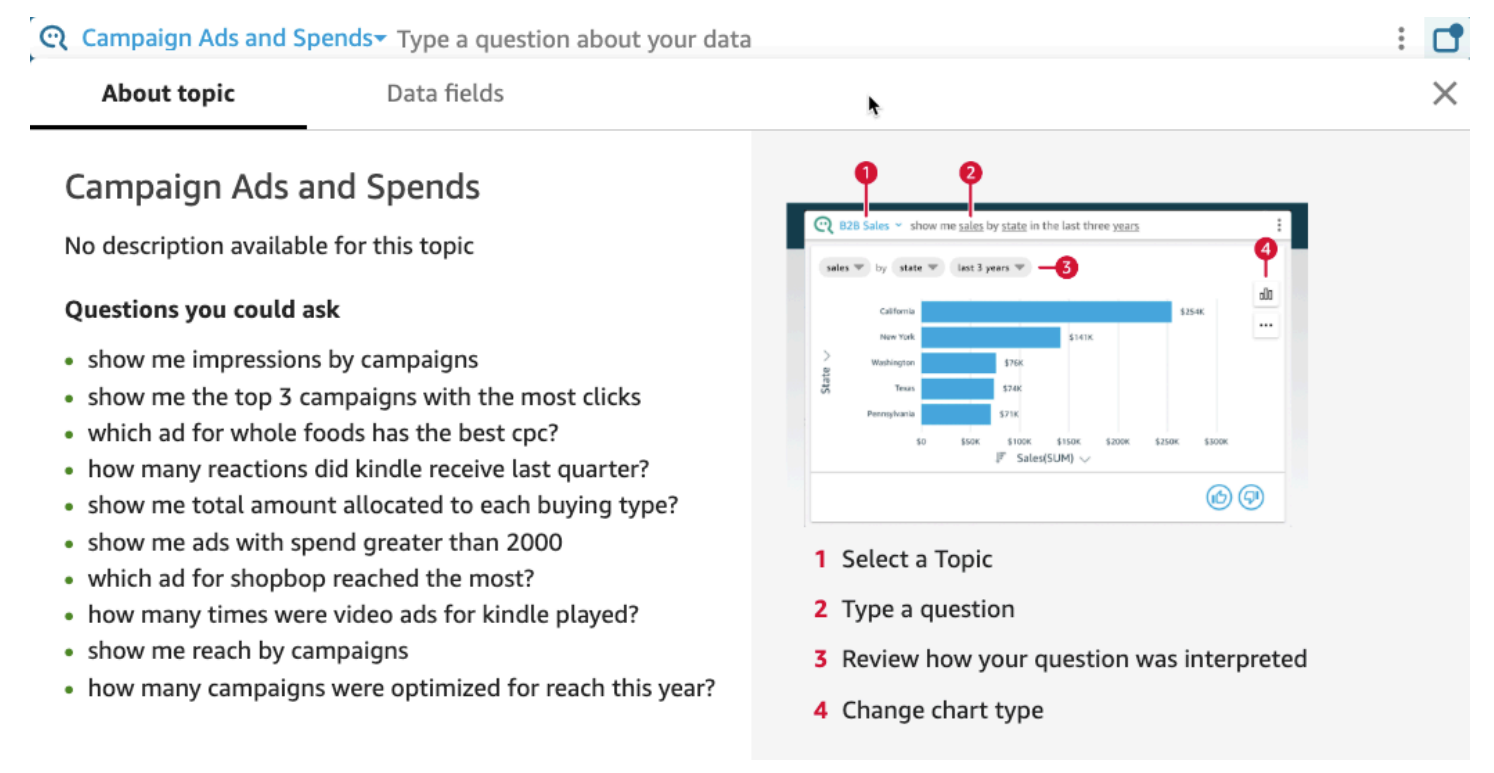

 $\Box$  Ad ID

fy Cost nor nano like

#### Untuk melihat bidang data yang disertakan dalam topik, pilih Bidang data dalam daftar tab. Layar yang mirip dengan yang berikut ini muncul:

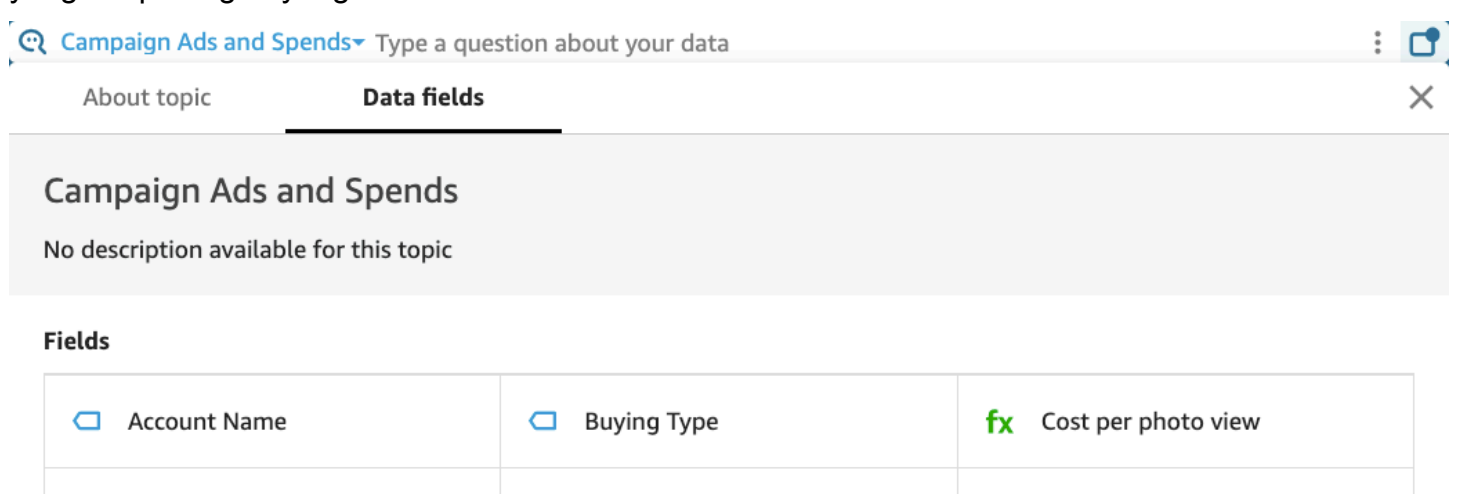

#### <span id="page-1169-0"></span>Menavigasi pertanyaan dalam analisis Amazon QuickSight

Dengan menavigasi pertanyaan dan jawaban untuk suatu topik dalam analisis, Anda dapat mempelajari bagaimana topik tersebut digunakan. Informasi ini dapat memberi tahu Anda untuk melakukan penyesuaian jika perlu. Untuk mempelajari cara menggunakan topik dengan analisis, lihat[Menggunakan Topik Q pada lembar di Amazon QuickSight.](#page-797-0)

C Campaign Name

Mulai dari dalam analisis yang sudah ditautkan ke suatu topik, pilih bilah pencarian Q di bilah navigasi atas dan kemudian masukkan pertanyaan. Jawabannya ditampilkan pada layar topik yang juga menampilkan semua opsi yang tersedia untuk bekerja dengan topik Q dalam analisis.

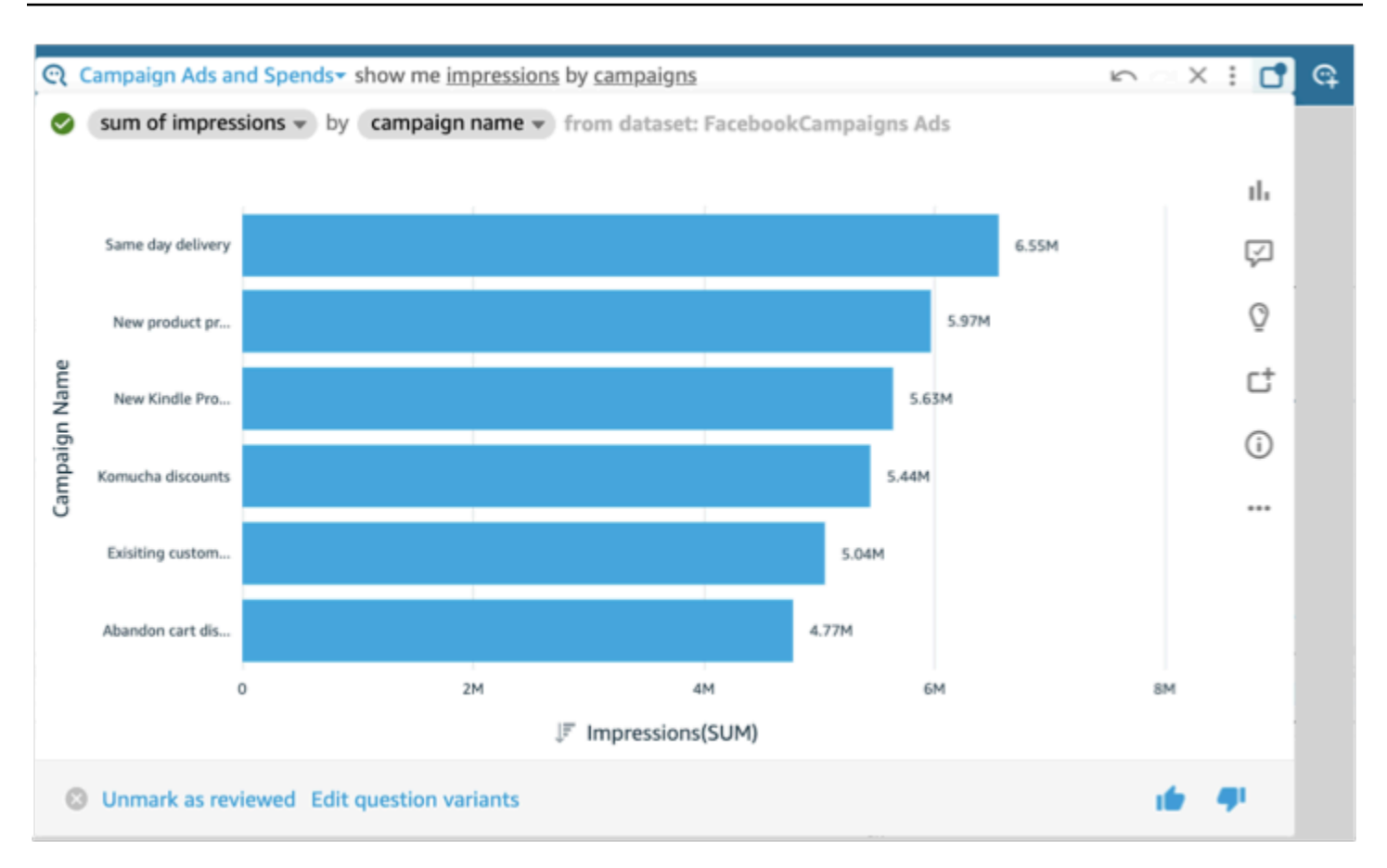

- Untuk mengubah jenis visual yang ditampilkan dalam jawaban, pilih ikon tipe (yang menyerupai bagan batang).
- Untuk melihat saran perbaikan, pilih gelembung ucapan, yang disorot jika Anda memiliki saran yang tidak dilihat.
- Untuk melihat wawasan yang terkait dengan pertanyaan, pilih ikon bola lampu.
- Untuk menambah atau menghapus pertanyaan dari papan pin, alihkan ikon untuk Tambahkan ke pinboard atau Hapus dari papan pin. Anda dapat melihat pinboard dengan memilih ikon pinboard dari bilah navigasi atas.
- Untuk melihat informasi tentang topik ini, pilih huruf kecil yang dilingkari i ().

⊕

- Pilih menu elipsis ( … ) untuk melakukan salah satu tindakan berikut:
	- Ekspor ke CSV Ekspor data yang ditampilkan dalam visual yang dipilih.
	- Salin ID Permintaan Tangkap ID permintaan dari proses ini untuk pemecahan masalah. Amazon QuickSight menghasilkan ID permintaan alfanumerik untuk mengidentifikasi setiap proses secara unik.

**COPY LINK** 

×

• Bagikan visual ini - Bagikan URL dengan aman untuk topik yang digunakan dalam visual.

## Share using a link

Only people with topic permissions can access this link.

Link

https://us-west-2.quicksight.aws.amazon.com/sn/topics/2my

• Rincian jawaban — Untuk melihat penjelasan rinci tentang jawaban Anda.

Di bagian bawah layar topik, Anda dapat menambah atau mengubah variasi pertanyaan dengan memilih Edit varian pertanyaan. Juga di bagian bawah, ketika Anda puas dengan pertanyaan dan jawaban, tandai topik sebagai ditinjau dengan memilih Tandai sebagai ditinjau. Atau, jika Anda melihat bahwa topik yang ditinjau sebelumnya perlu ditinjau lebih lanjut, pilih Hapus Tanda sebagai ditinjau.

Kapan saja, Anda dapat membuka topik untuk mengubahnya atau meninjau kinerjanya. Untuk bekerja secara langsung dengan pengaturan untuk suatu topik, seperti bidang mana yang disertakan, atau sinonim apa yang mereka miliki, gunakan halaman Topik.

Untuk membuka topik yang terkait dengan analisis

1. Buka halaman QuickSight Topik Amazon dari halaman QuickSight awal Amazon, dengan memilih Topik di panel navigasi di sebelah kiri.

Jika Anda ingin menjaga analisis Anda tetap terbuka, Anda dapat membuka halaman Topik di tab atau jendela browser baru.

- 2. Untuk membuka topik, pilih nama topik. Jika Anda baru saja menavigasi jauh dari halaman analisis, nama tersebut mungkin masih ditampilkan di bilah pencarian Q di bagian atas layar.
- 3. Jika sewaktu-waktu Anda ingin kembali ke daftar semua topik Anda, pilih Semua topik di sebelah kiri ruang kerja topik.

# <span id="page-1172-0"></span>Membuat topik Amazon QuickSight Q

Berlaku untuk: Enterprise Edition

Audiens yang dituju: QuickSight Administrator dan penulis Amazon

Untuk mengaktifkan pertanyaan untuk kumpulan data Anda, Anda harus membuat topik. QuickSight menyediakan alur kerja terpandu untuk membuat topik. Anda dapat keluar dari alur kerja yang dipandu dan kembali lagi nanti, tanpa mengganggu pekerjaan Anda.

Ada dua cara untuk membuat topik:

- Buat topik dengan memilih kumpulan data. Saat membuat topik di Amazon QuickSight, Anda dapat menambahkan beberapa kumpulan data ke topik tersebut dan juga mengaktifkan topik dalam analisis.
- Buat topik menggunakan analisis. Saat Anda membuat topik dalam analisis, atau menautkan topik yang ada ke analisis, persiapan data otomatis untuk Q belajar dari cara Anda menganalisis data Anda dan secara otomatis menerapkannya ke topik Q Anda. Untuk informasi selengkapnya, lihat [Menggunakan Topik Q pada lembar di Amazon QuickSight.](#page-797-0)

Setelah Anda membagikan topik Anda dengan QuickSight pembaca dan mereka menggunakannya untuk mengajukan pertanyaan di bilah Q, Anda dapat melihat ringkasan tentang kinerja topik tersebut. Anda juga dapat melihat daftar semua yang diminta pengguna dan seberapa baik Q merespons, dan jawaban apa pun yang telah Anda verifikasi. Meninjau umpan balik penting agar Q dapat terus memberikan visualisasi dan jawaban yang benar kepada pengguna bisnis Anda atas pertanyaan mereka.

#### Membuat topik

Gunakan prosedur berikut untuk membuat topik.

#### Cara membuat topik

1. Di halaman QuickSight awal, pilih Topik.

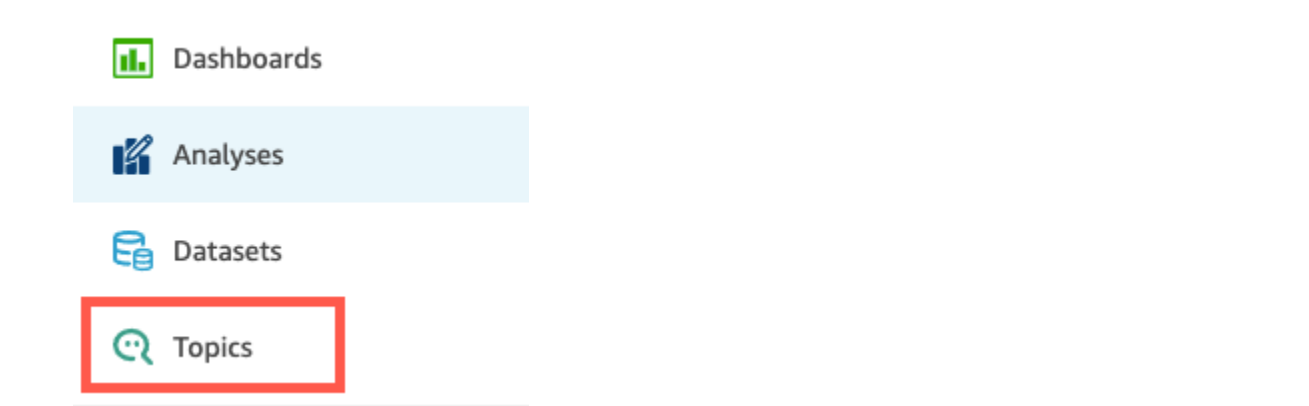

2. Pada halaman Topik yang terbuka, pilih Topik baru di kanan atas.

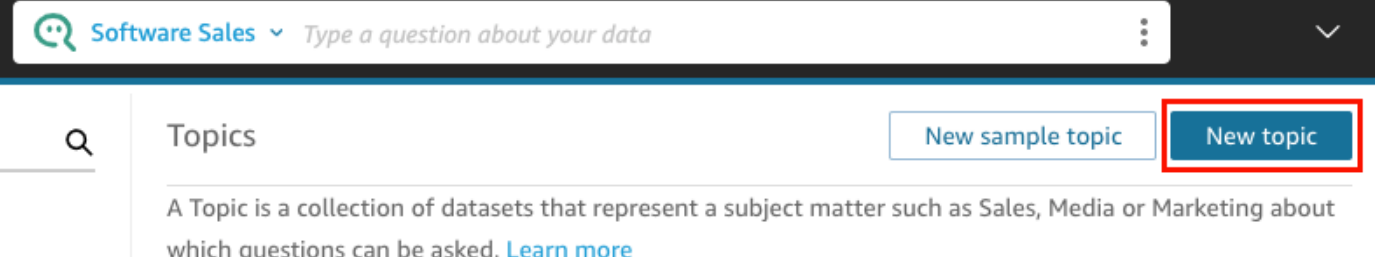

- 3. Pada halaman Topik baru yang terbuka, lakukan hal berikut:
	- a. Untuk nama Topik, masukkan nama deskriptif untuk topik tersebut.

Pengguna bisnis Anda mengidentifikasi topik dengan nama ini dan menggunakannya untuk mengajukan pertanyaan.

b. Untuk Deskripsi, masukkan deskripsi untuk topik tersebut.

Pengguna Anda dapat menggunakan deskripsi ini untuk mendapatkan detail lebih lanjut tentang topik tersebut.

- c. Pilih Lanjutkan.
- 4. Pada halaman Tambahkan data ke topik yang terbuka, pilih salah satu opsi berikut:
	- Untuk menambahkan satu atau beberapa kumpulan data yang Anda miliki atau memiliki izin, pilih Kumpulan Data, lalu pilih kumpulan data atau kumpulan data yang ingin Anda tambahkan.
	- Untuk menambahkan kumpulan data dari dasbor yang telah Anda buat atau yang telah dibagikan dengan Anda, pilih Kumpulan Data dari dasbor, lalu pilih dasbor dari daftar.
- 5. Pilih Tambahkan data.

Topik Anda dibuat dan halaman untuk topik itu terbuka. Langkah selanjutnya adalah mengonfigurasi metadata topik untuk membuatnya natural-language-friendly bagi pembaca Anda. Untuk informasi selengkapnya, lihat [Membuat topik Amazon QuickSight Q natural](#page-1194-0)[language-friendly](#page-1194-0). Atau lanjutkan ke topik berikutnya untuk menjelajahi ruang kerja topik.

### <span id="page-1174-0"></span>Ruang kerja topik

Berlaku untuk: Enterprise Edition

Audiens yang dituju: QuickSight Administrator dan penulis Amazon

Setelah Anda membuat topik, atau ketika Anda memilih topik yang ada dari daftar di halaman Topik, topik akan terbuka ke ruang kerja topik tersebut. Empat tab muncul di sini yang dapat Anda gunakan seperti yang dijelaskan di bagian berikut. QuickSight menyediakan alur kerja terpandu untuk topik. Anda dapat keluar dari alur kerja yang dipandu dan kembali lagi nanti, tanpa mengganggu pekerjaan Anda.

#### Ringkasan

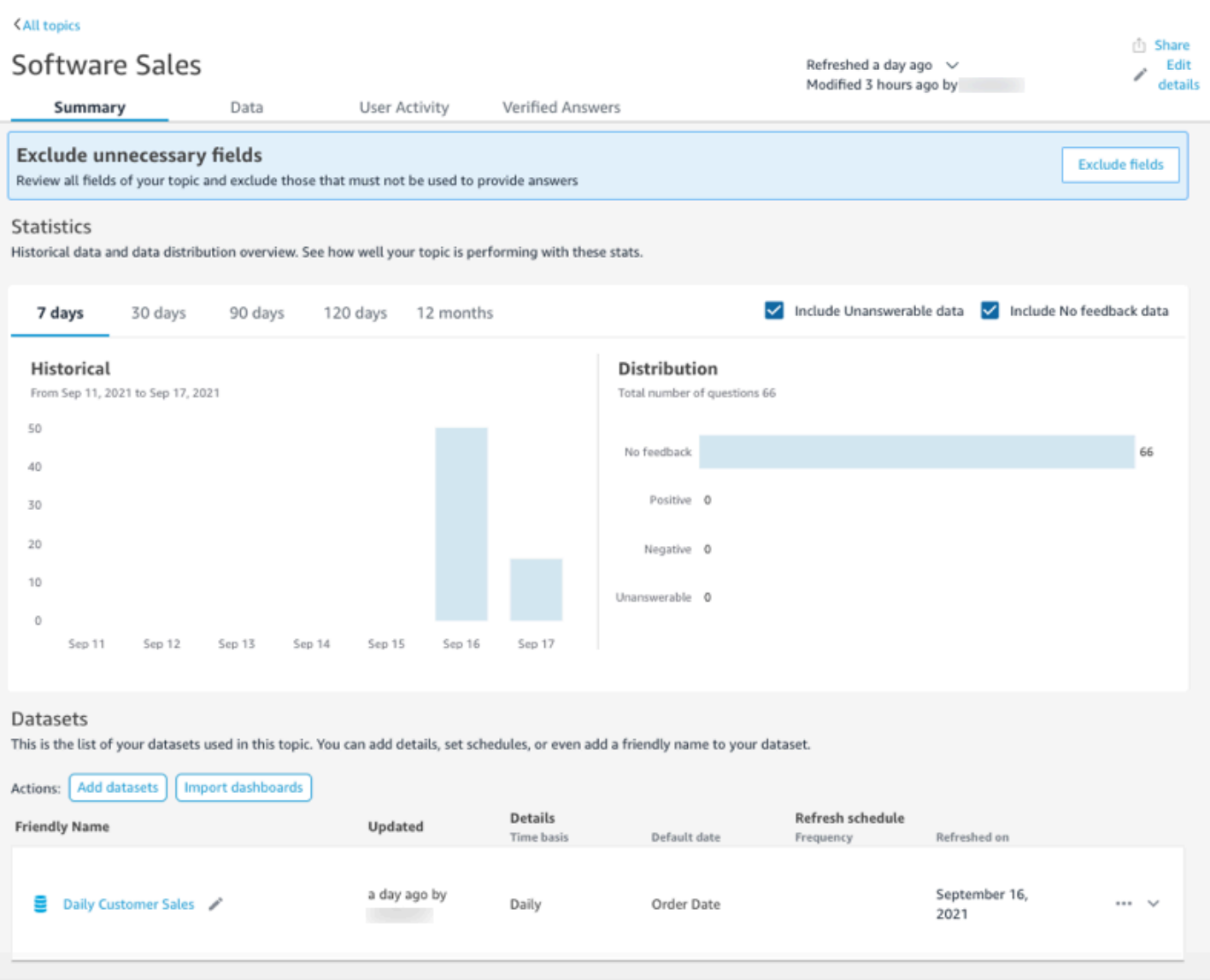

Tab Ringkasan memiliki tiga area penting:

• Saran — Saran memberikan step-by-step panduan tentang bagaimana Anda dapat meningkatkan topik. Langkah-langkah ini membantu Anda memahami cara membuat topik yang berkinerja lebih baik.

Untuk mengikuti saran, pilih tombol tindakan di spanduk Saran dan ikuti langkah-langkah yang disarankan.

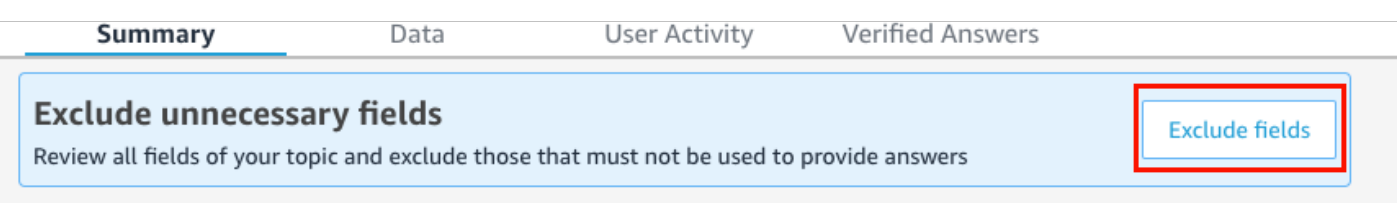

Saat ini, ada delapan saran preset yang ditawarkan Q dalam urutan yang ditunjukkan oleh tabel berikut. Setelah Anda menyelesaikan langkah untuk saran, saran baru ditawarkan saat Anda kembali ke tab Ringkasan.

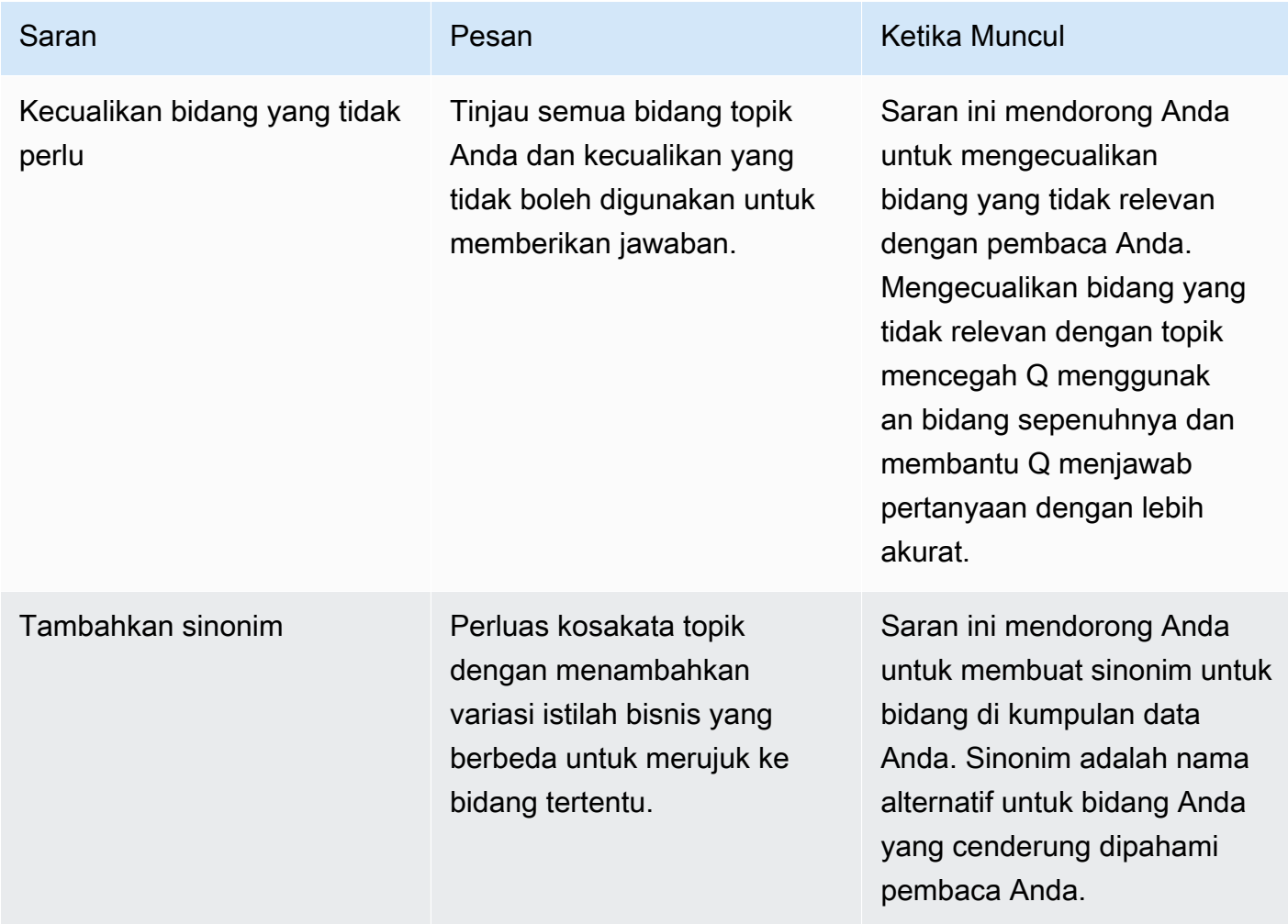

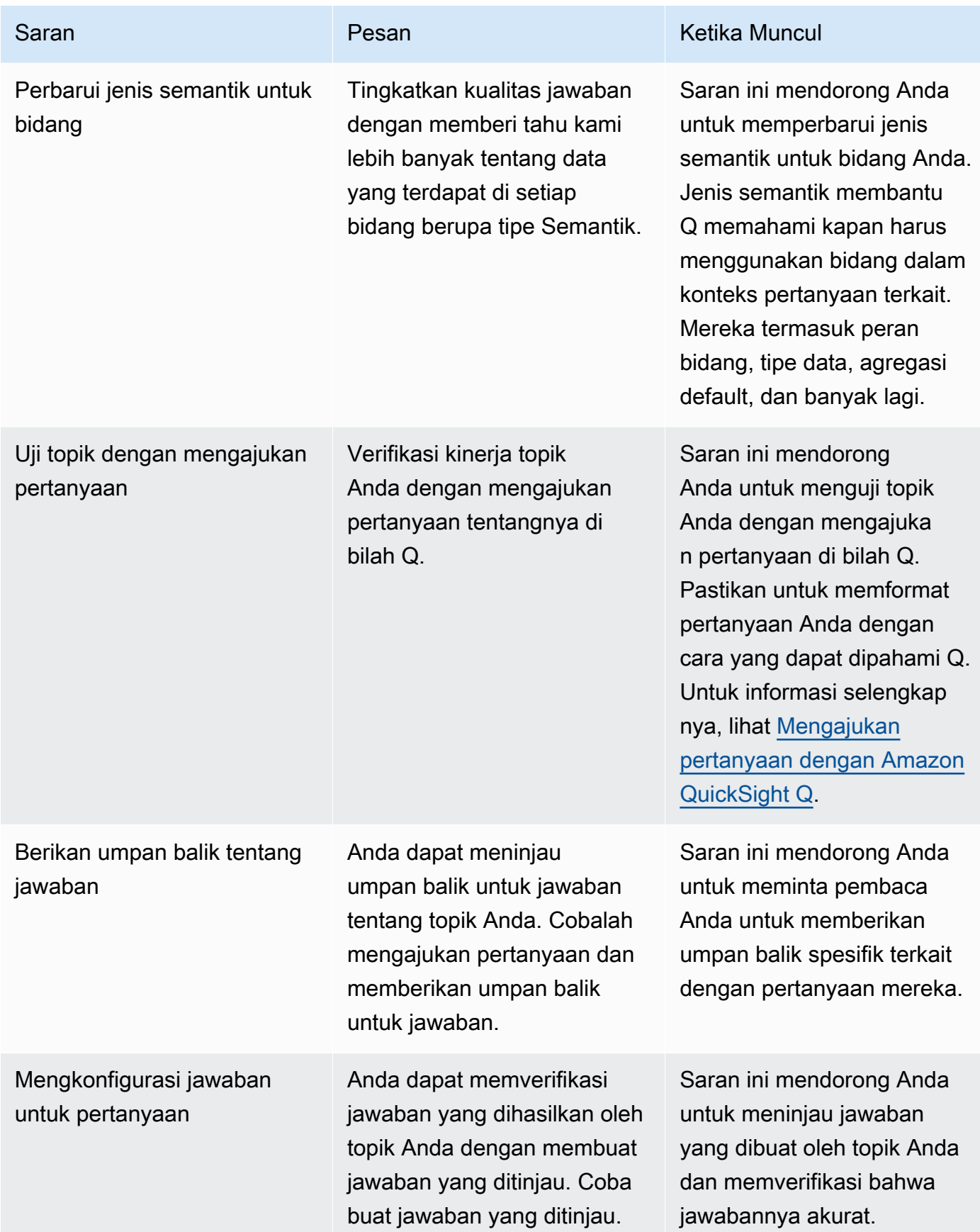

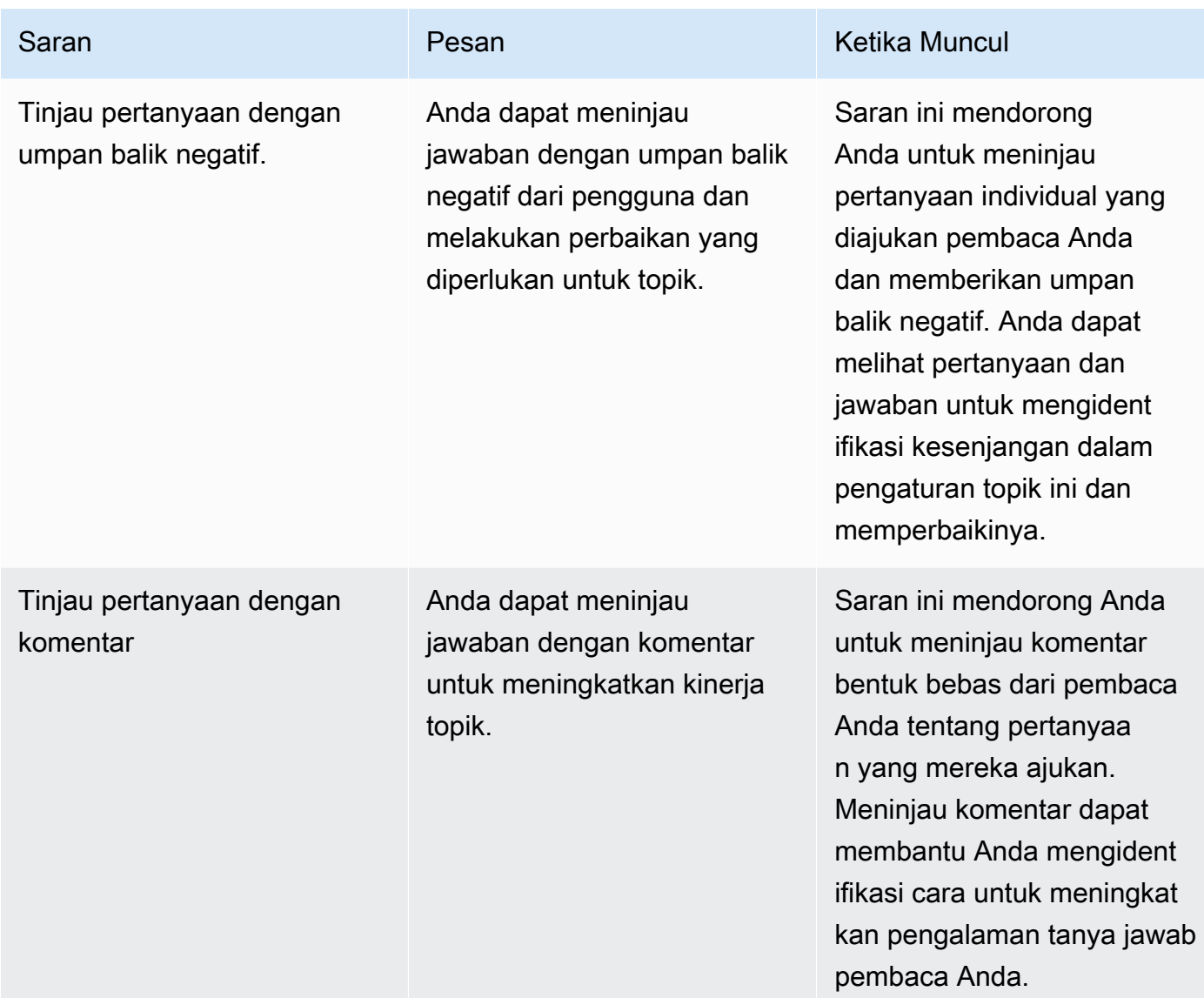

• Metrik dan indikator kinerja utama (KPI) tentang keterlibatan dan kinerja topik - Di bagian ini, Anda dapat melihat bagaimana pembaca Anda terlibat dengan topik Anda dan umpan balik dan peringkat apa yang mereka berikan pada jawaban yang diberikan. Anda dapat melihat keterlibatan untuk semua pertanyaan yang diajukan pengguna, atau memilih pertanyaan tertentu. Anda juga dapat mengubah rentang waktu metrik dari satu tahun ke satu minggu.

Untuk informasi selengkapnya, lihat [Meninjau kinerja dan umpan balik topik Amazon QuickSight Q](#page-1210-0).

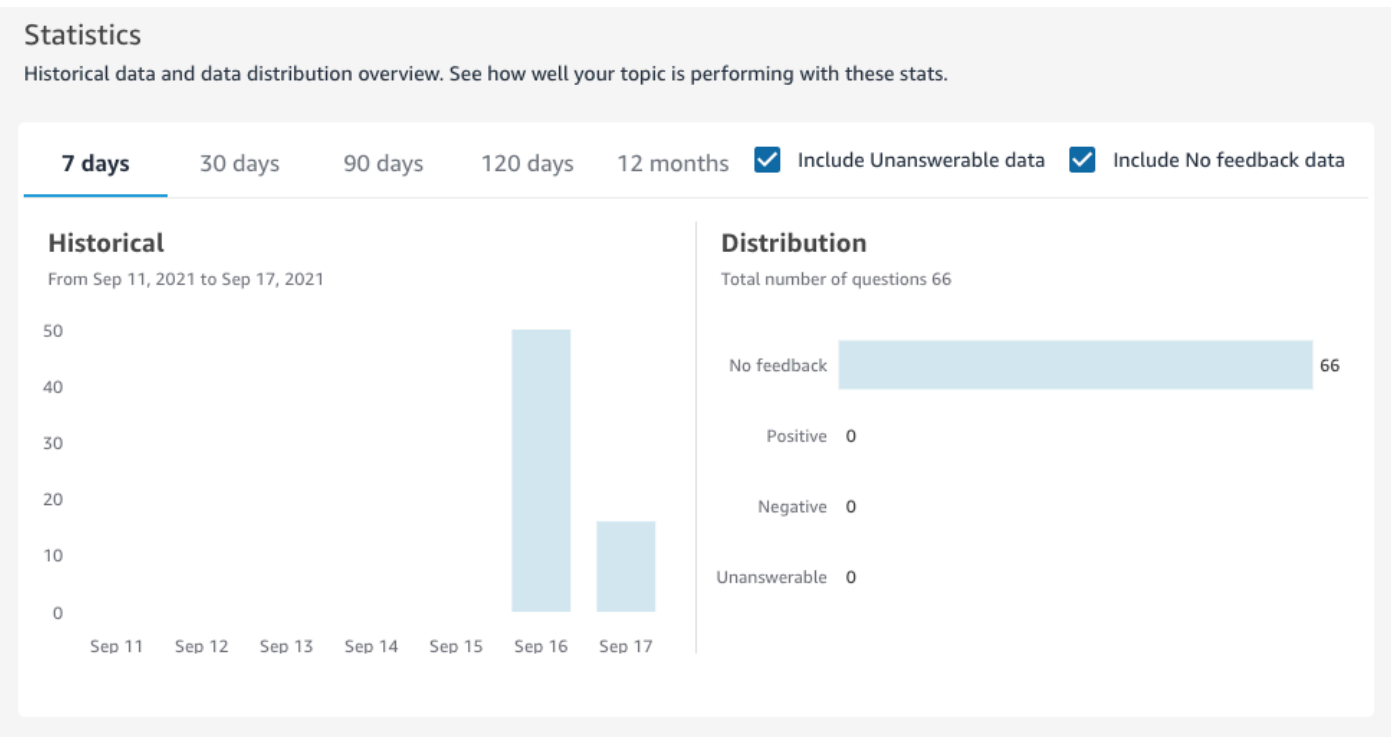

• Datasets — Bagian ini menunjukkan dataset yang digunakan untuk membuat topik. Di bagian ini, Anda dapat menambahkan kumpulan data tambahan atau mengimpor dataset dari dasbor yang ada. Anda juga dapat mengedit metadata untuk kumpulan data topik, mengatur jadwal penyegaran data, mengubah nama kumpulan data, dan banyak lagi. Untuk informasi selengkapnya, lihat [Bekerja dengan kumpulan data dalam topik Amazon Q QuickSight](#page-1182-0) .

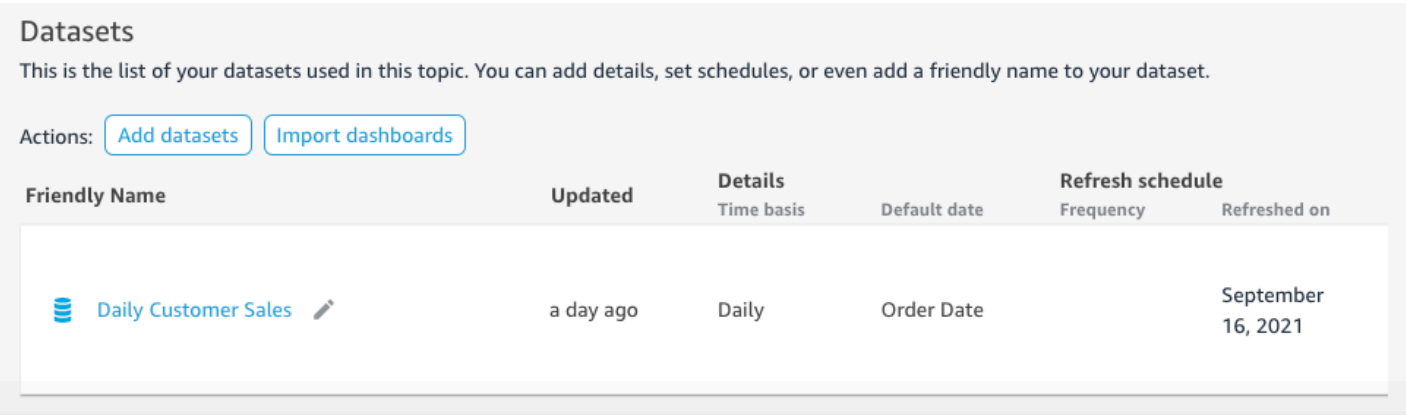

#### Data

Tab Data menunjukkan semua bidang yang termasuk dalam topik. Di sini Anda mengonfigurasi metadata topik Anda untuk membuat topik Anda natural-language-friendly dan untuk meningkatkan

#### kinerja topik Anda. Untuk informasi selengkapnya, lihat [Membuat topik Amazon QuickSight Q natural](#page-1194-0)[language-friendly](#page-1194-0).

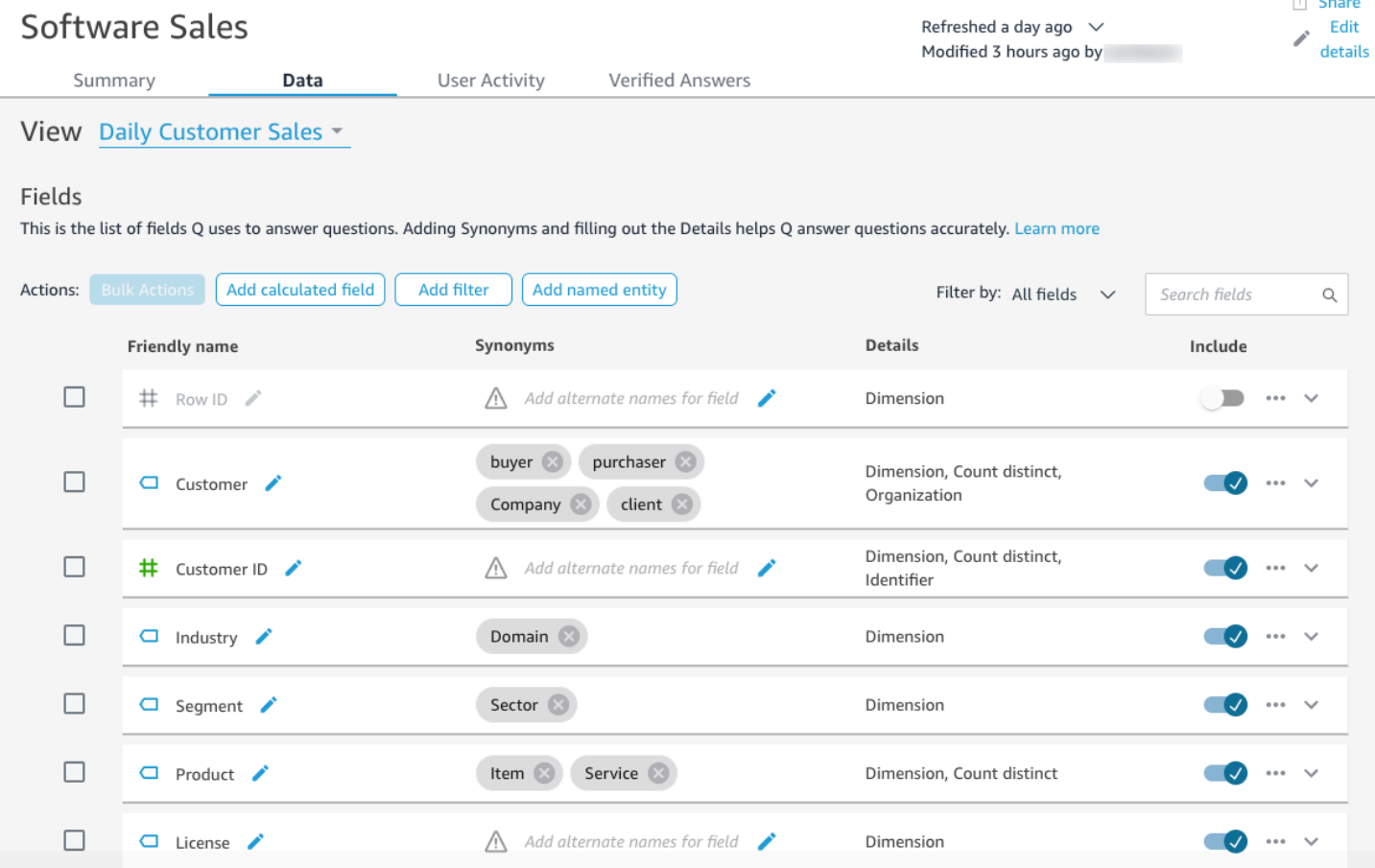

#### Aktivitas pengguna

Tab ini menampilkan semua pertanyaan yang diterima topik Anda dan umpan balik keseluruhan untuk setiap pertanyaan. Anda dapat melihat gambaran umum tentang berapa banyak pertanyaan yang diajukan dan berapa persen dari mereka yang positif dan negatif. Anda dapat memfilter berdasarkan umpan balik dan apakah seseorang meninggalkan komentar dengan umpan balik mereka. Untuk informasi selengkapnya, lihat [Meninjau kinerja dan umpan balik topik Amazon](#page-1210-0)  [QuickSight Q.](#page-1210-0)

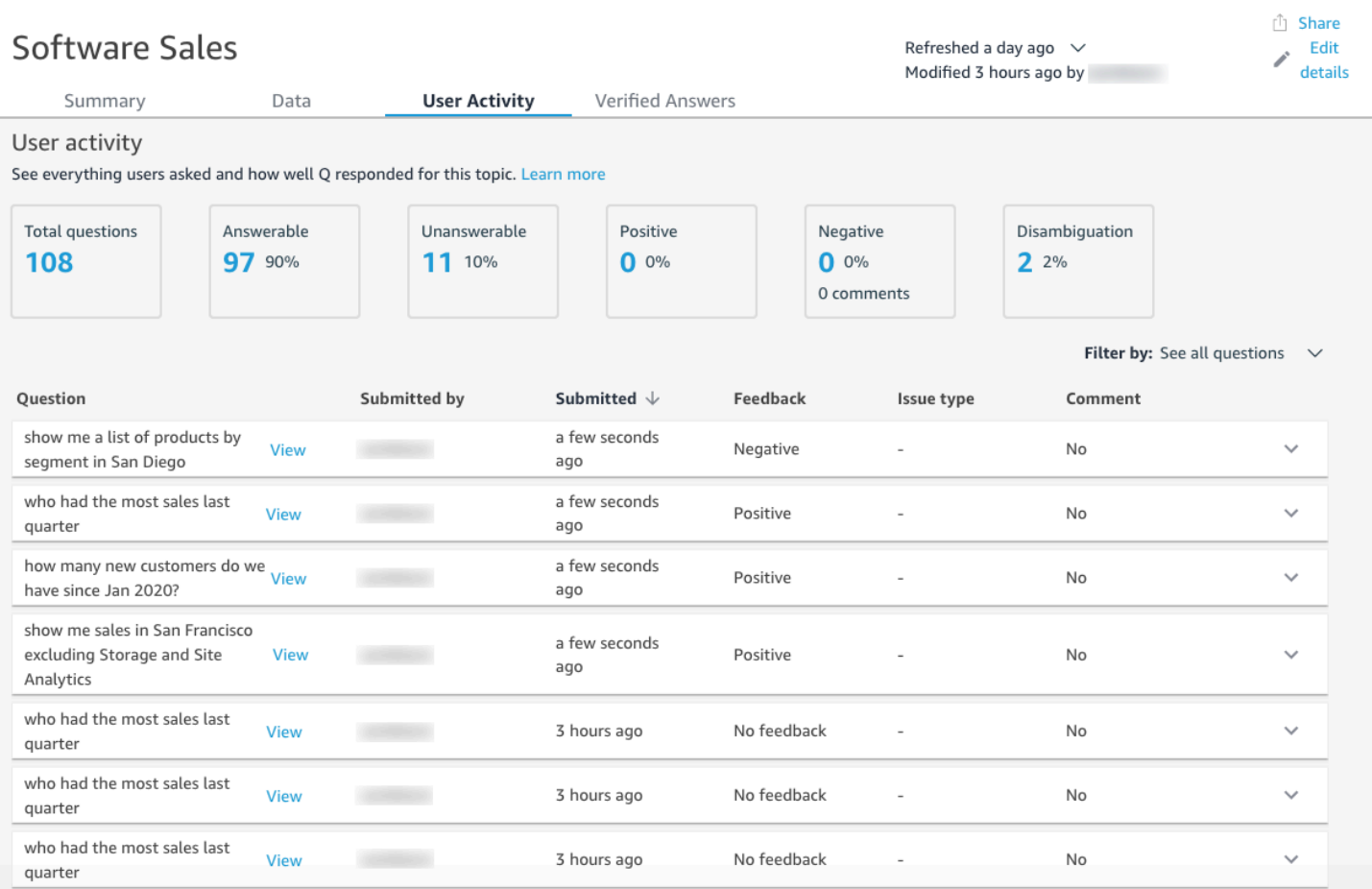

#### Jawaban terverifikasi

Jawaban terverifikasi adalah pertanyaan yang telah Anda konfigurasikan sebelumnya untuk visual. Anda dapat membuat jawaban terverifikasi untuk pertanyaan dengan mengajukan pertanyaan di bilah Q dan kemudian menandainya sebagai ditinjau. Dengan menggunakan tab Jawaban Terverifikasi, Anda dapat meninjau jawaban terverifikasi dan umpan balik yang mereka terima oleh pengguna Anda.

Untuk informasi selengkapnya, lihat [Memverifikasi jawaban Amazon QuickSight Q](#page-1255-0).

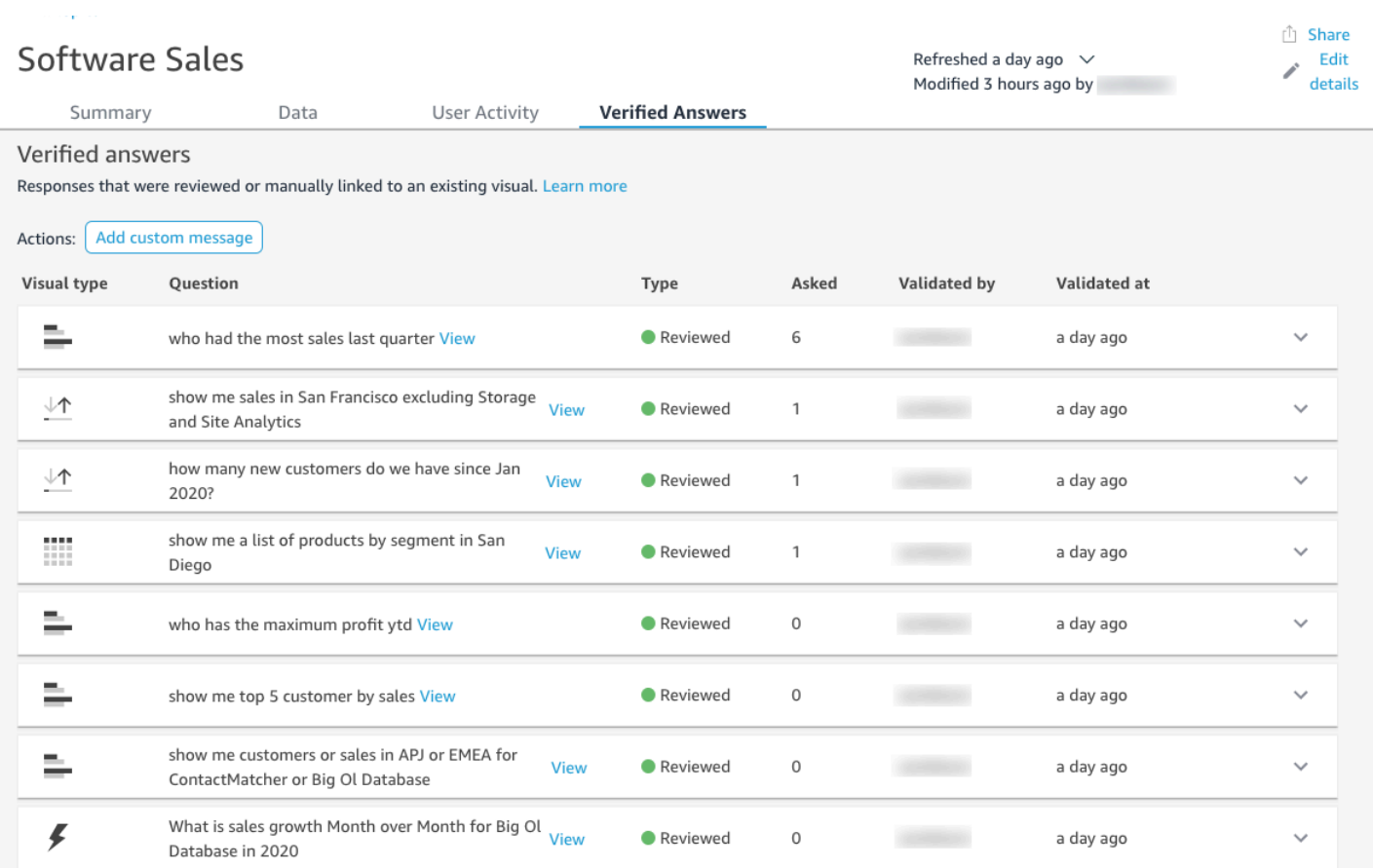

# <span id="page-1182-0"></span>Bekerja dengan kumpulan data dalam topik Amazon Q QuickSight

Berlaku untuk: Enterprise Edition

Audiens yang dituju: QuickSight Administrator dan penulis Amazon

Saat membuat topik, Anda dapat menambahkan kumpulan data tambahan ke topik tersebut atau mengimpor kumpulan data dari dasbor yang ada. Kapan saja, Anda dapat mengedit metadata untuk kumpulan data dan mengatur jadwal penyegaran data. Anda juga dapat menambahkan bidang baru ke kumpulan data dalam topik dengan membuat bidang terhitung, filter, atau entitas bernama.

Topik

- [Menambahkan kumpulan data ke topik](#page-1183-0)
- [Menambahkan kumpulan data dengan keamanan tingkat baris \(RLS\) ke topik](#page-1184-0)
- [Menyegarkan kumpulan data dalam suatu topik](#page-1186-0)
- [Menghapus kumpulan data dari topik](#page-1188-0)
- [Menambahkan bidang terhitung ke kumpulan data topik](#page-1189-0)
- [Menambahkan filter ke kumpulan data topik](#page-1190-0)
- [Menambahkan entitas bernama ke kumpulan data topik](#page-1192-0)

#### <span id="page-1183-0"></span>Menambahkan kumpulan data ke topik

Kapan saja, Anda dapat menambahkan kumpulan data ke suatu topik. Gunakan prosedur berikut untuk mempelajari caranya.

Untuk menambahkan kumpulan data ke topik

- 1. Buka topik yang ingin Anda tambahkan satu atau beberapa kumpulan data.
- 2. Pada halaman Ringkasan, di bawah Datasets, pilih Add dataset.

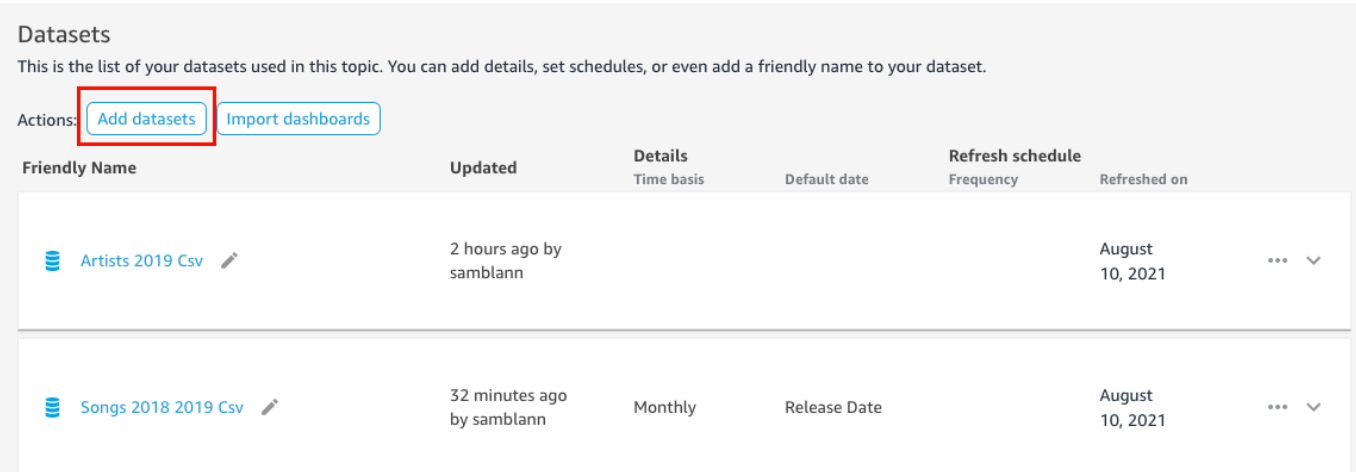

3. Pada halaman Tambahkan kumpulan data yang terbuka, pilih kumpulan data atau kumpulan data yang ingin Anda tambahkan, lalu pilih Tambahkan kumpulan data.

Dataset ditambahkan ke topik dan Q mulai mengindeks nilai string unik kumpulan data. Anda dapat mengedit konfigurasi bidang segera. Untuk informasi lebih lanjut tentang indeks Q, lihat[Menyegarkan indeks topik Amazon QuickSight Q.](#page-1218-0) Untuk informasi selengkapnya tentang mengedit konfigurasi bidang untuk Q, lihat[Membuat topik Amazon QuickSight Q natural](#page-1194-0)[language-friendly](#page-1194-0).

#### <span id="page-1184-0"></span>Menambahkan kumpulan data dengan keamanan tingkat baris (RLS) ke topik

Anda dapat menambahkan kumpulan data yang berisi keamanan tingkat baris (RLS) ke topik Q. Semua bidang dalam suatu topik menghormati aturan RLS yang diterapkan pada kumpulan data Anda. Misalnya, jika pengguna bertanya, "tunjukkan penjualan berdasarkan wilayah," data yang dikembalikan Q didasarkan pada akses pengguna ke data yang mendasarinya. Jadi, jika mereka hanya diizinkan untuk melihat wilayah Timur, hanya data untuk wilayah Timur yang muncul di jawaban Q.

Aturan RLS diterapkan pada saran otomatis saat pengguna mengajukan pertanyaan. Saat pengguna memasukkan pertanyaan, hanya nilai yang dapat mereka akses yang disarankan kepada mereka. Jika pengguna memasukkan pertanyaan tentang nilai dimensi yang tidak dapat mereka akses, mereka tidak mendapatkan jawaban untuk nilai itu. Misalnya, anggaplah pengguna yang sama memasukkan pertanyaan, "tunjukkan penjualan di wilayah Barat." Dalam hal ini, mereka tidak mendapatkan saran atau jawaban untuk itu, bahkan jika mereka bertanya, karena mereka tidak memiliki akses RLS ke wilayah itu.

Secara default, QuickSight Q memungkinkan pengguna untuk mengajukan pertanyaan mengenai bidang berdasarkan izin pengguna di RLS. Terus gunakan opsi ini jika bidang Anda berisi data sensitif yang ingin Anda batasi aksesnya. Jika bidang Anda tidak berisi informasi sensitif dan Anda ingin semua pengguna melihat informasi di saran Q, maka Anda dapat memilih untuk mengizinkan pertanyaan untuk semua nilai di bidang tersebut.

Untuk memungkinkan pertanyaan untuk semua bidang

- 1. Dari halaman QuickSight awal, pilih Datasets.
- 2. Pada halaman Datasets, pilih dataset yang Anda tambahkan RLS, lalu pilih Edit dataset.

Untuk informasi selengkapnya tentang menambahkan RLS ke kumpulan data, lihat. [Menggunakan keamanan tingkat baris \(RLS\) di Amazon QuickSight](#page-206-0)

3. Pada halaman persiapan data, pilih menu bidang (tiga titik) untuk bidang yang ingin Anda izinkan untuk Q, lalu pilih Keamanan tingkat baris untuk Q.

 $\times$ 

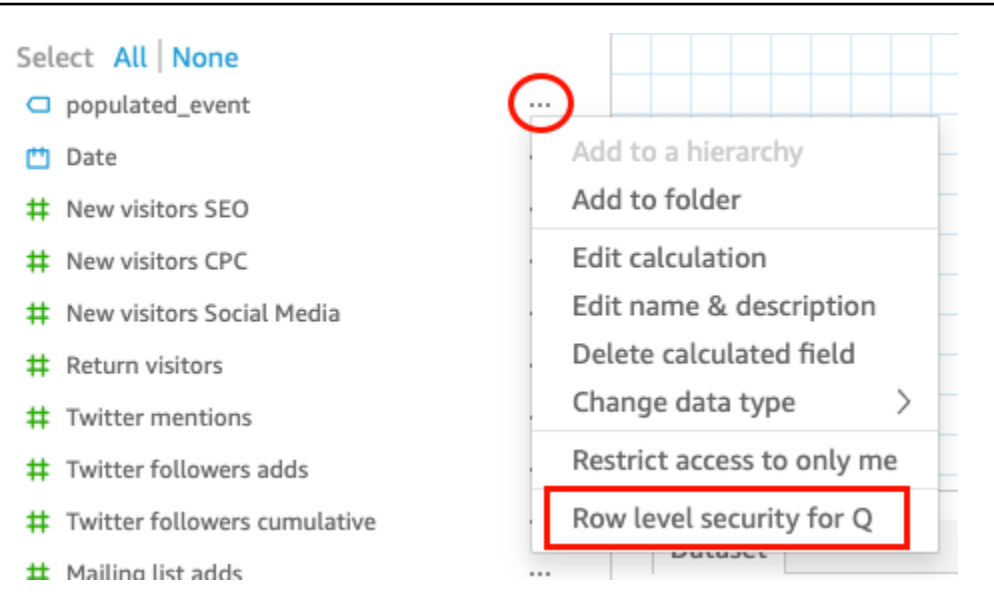

4. Pada keamanan tingkat Baris untuk halaman QuickSight Q yang terbuka, pilih Izinkan pengguna untuk mengajukan pertanyaan mengenai semua nilai di bidang ini.

# Row level security for QuickSight Q

QuickSight Q supports responses to questions on string fields. In row level securityenabled datasets, select from these options to control access to sensitive information.

Allow users to ask questions regarding this field based on their permissions

Select this option if this field contains sensitive values that you don't want exposed to restricted users asking Q questions.

### O Allow users to ask questions regarding all values on this field

Select this option if there is no sensitive information contained in this field.

Cancel

**Apply** 

- 5. Pilih Terapkan.
- 6. Setelah selesai mengedit kumpulan data, pilih Simpan & terbitkan di bilah alat biru di kanan atas.

7. Tambahkan dataset ke topik Q Anda. Untuk informasi lebih lanjut, lihat bagian sebelumnya[,Menambahkan kumpulan data ke topik](#page-1183-0).

Jika saat ini Anda mengizinkan pengguna untuk mengajukan pertanyaan mengenai semua nilai, tetapi ingin menerapkan aturan RLS kumpulan data untuk melindungi informasi sensitif, ulangi langkah 1-4 dan pilih Izinkan pengguna mengajukan pertanyaan mengenai bidang ini berdasarkan izin mereka. Setelah selesai, segarkan kumpulan data dalam topik Anda. Untuk informasi selengkapnya, lihat [Menyegarkan kumpulan data dalam suatu topik](#page-1186-0).

#### <span id="page-1186-0"></span>Menyegarkan kumpulan data dalam suatu topik

Saat menambahkan kumpulan data ke topik, Anda dapat menentukan seberapa sering Anda ingin kumpulan data tersebut disegarkan. Saat Anda menyegarkan kumpulan data dalam suatu topik, Q menyegarkan indeks untuk topik tersebut dengan informasi baru dan yang diperbarui.

Q tidak mereplikasi kumpulan data Anda saat Anda menambahkannya ke topik. Q membuat indeks nilai string unik dan tidak mengindeks metrik. Misalnya, ukuran yang disimpan sebagai bilangan bulat tidak diindeks oleh Q. Pertanyaan yang diajukan selalu mengambil metrik penjualan terbaru berdasarkan data dalam kumpulan data Anda.

Untuk informasi selengkapnya tentang menyegarkan indeks topik, lihat [Menyegarkan indeks topik](#page-1218-0) [Amazon QuickSight Q](#page-1218-0)

Anda dapat mengatur jadwal penyegaran untuk kumpulan data dalam suatu topik, atau menyegarkan kumpulan data secara manual. Anda juga dapat melihat kapan data terakhir kali di-refresh.

Untuk mengatur jadwal penyegaran untuk kumpulan data topik

- 1. Buka topik yang ingin Anda ubah.
- 2. Pada halaman Ringkasan, di bawah Kumpulan Data, perluas kumpulan data yang ingin Anda atur jadwal penyegaran.
- 3. Pilih Tambahkan jadwal, lalu lakukan salah satu hal berikut di halaman Tambahkan jadwal penyegaran yang terbuka.

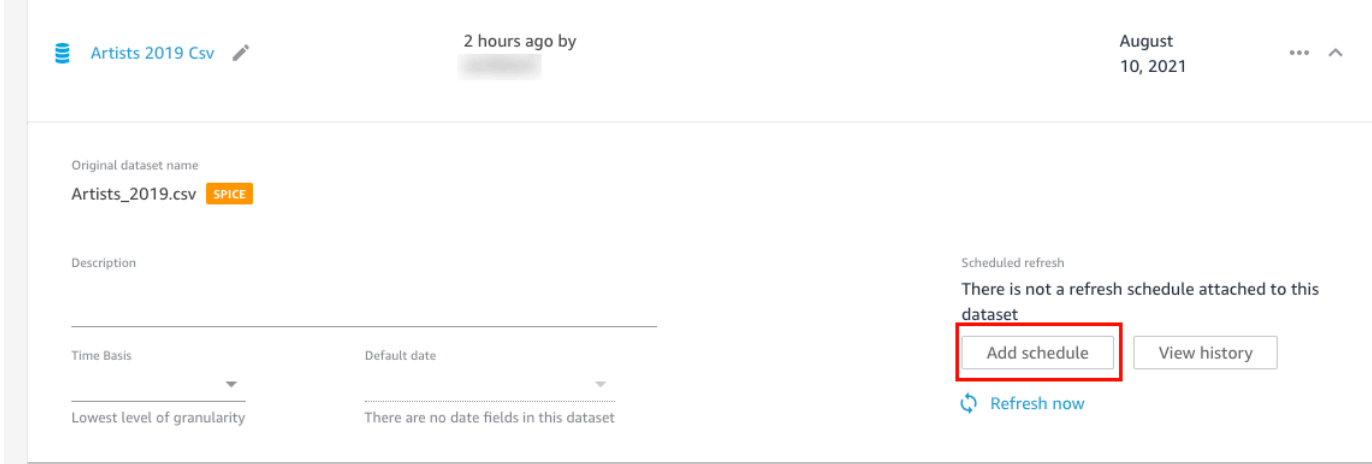

• Jika kumpulan data adalah kumpulan SPICE data, pilih Segarkan topik saat kumpulan data diimpor. SPICE

Saat ini, SPICE kumpulan data penyegaran per jam tidak didukung di Q. SPICE Kumpulan data yang disetel untuk menyegarkan setiap jam secara otomatis dikonversi ke penyegaran harian. Untuk informasi selengkapnya tentang menyetel jadwal penyegaran untuk SPICE kumpulan data, lihat. [Menyegarkan data SPICE](#page-258-0)

- Jika dataset adalah dataset kueri langsung, lakukan hal berikut:
	- 1. Untuk Timezone, pilih zona waktu.
	- 2. Untuk Pengulangan, pilih seberapa sering Anda ingin penyegaran terjadi. Anda dapat memilih untuk menyegarkan dataset harian, mingguan, atau bulanan.
	- 3. Untuk waktu Refresh, masukkan waktu yang Anda inginkan untuk memulai penyegaran.
	- 4. Untuk Mulai penyegaran pertama, pilih tanggal yang Anda inginkan untuk mulai menyegarkan kumpulan data.
- 4. Pilih Simpan.

Untuk me-refresh dataset secara manual

- 1. Pada halaman Ringkasan topik, di bawah Kumpulan data, pilih kumpulan data yang ingin disegarkan.
- 2. Pilih Refresh sekarang.
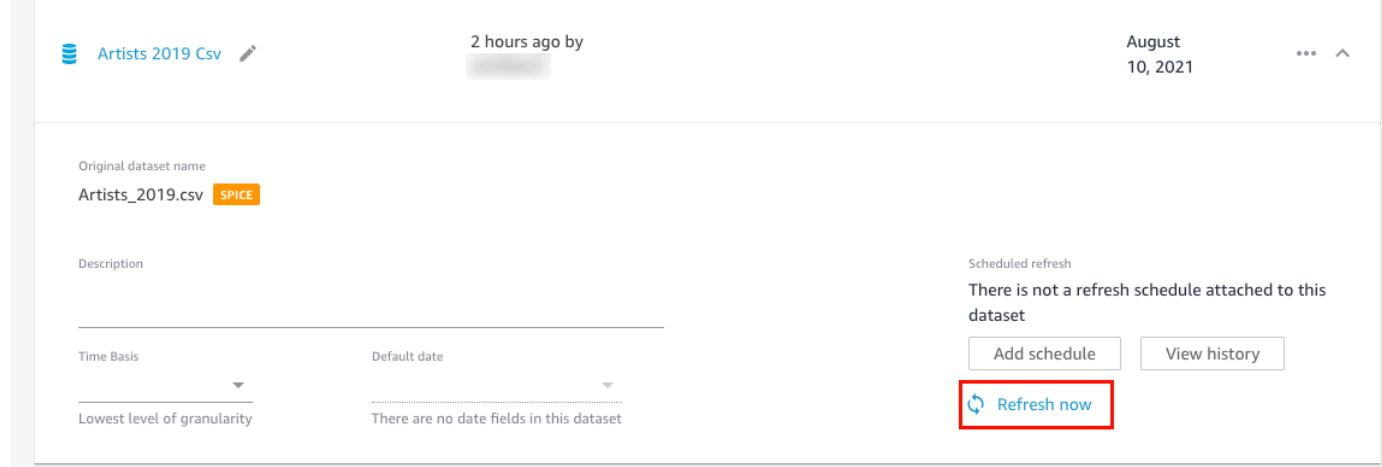

Untuk melihat riwayat penyegaran untuk kumpulan data

- 1. Pada halaman Ringkasan topik, di bawah Kumpulan data, pilih kumpulan data yang ingin Anda lihat riwayat penyegaran.
- 2. Pilih Lihat riwayat.

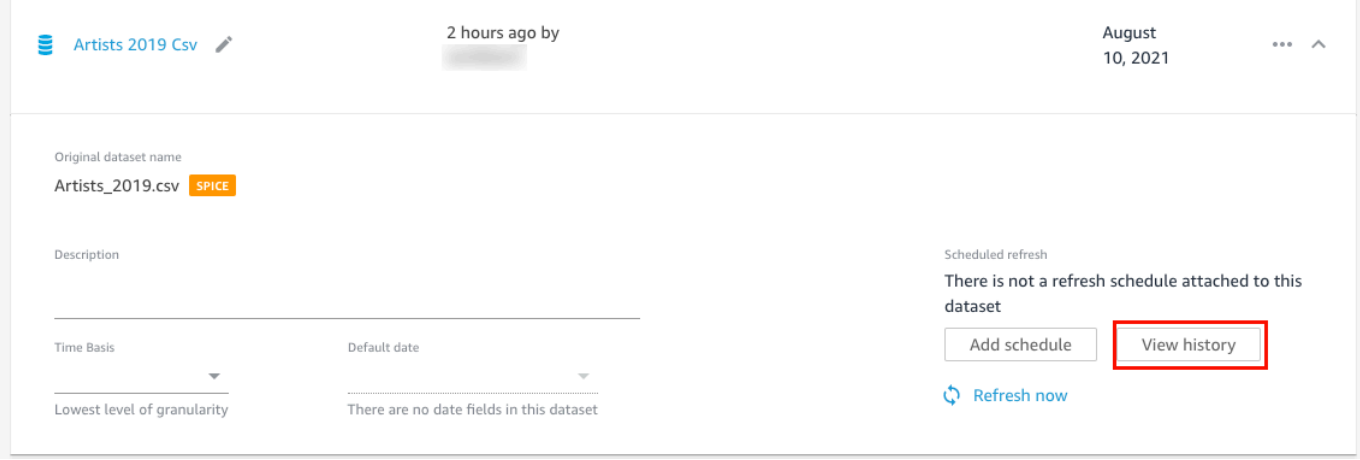

Halaman Perbarui riwayat terbuka dengan daftar waktu kumpulan data disegarkan.

### Menghapus kumpulan data dari topik

Anda dapat menghapus kumpulan data dari suatu topik. Menghapus kumpulan data dari topik tidak akan menghapusnya. QuickSight

Gunakan prosedur berikut untuk menghapus kumpulan data dari topik.

#### Untuk menghapus kumpulan data dari topik

- 1. Buka topik yang ingin Anda ubah.
- 2. Pada halaman Ringkasan, di bawah Datasets, pilih menu dataset (tiga titik) di sebelah kanan, lalu pilih Hapus dari topik.

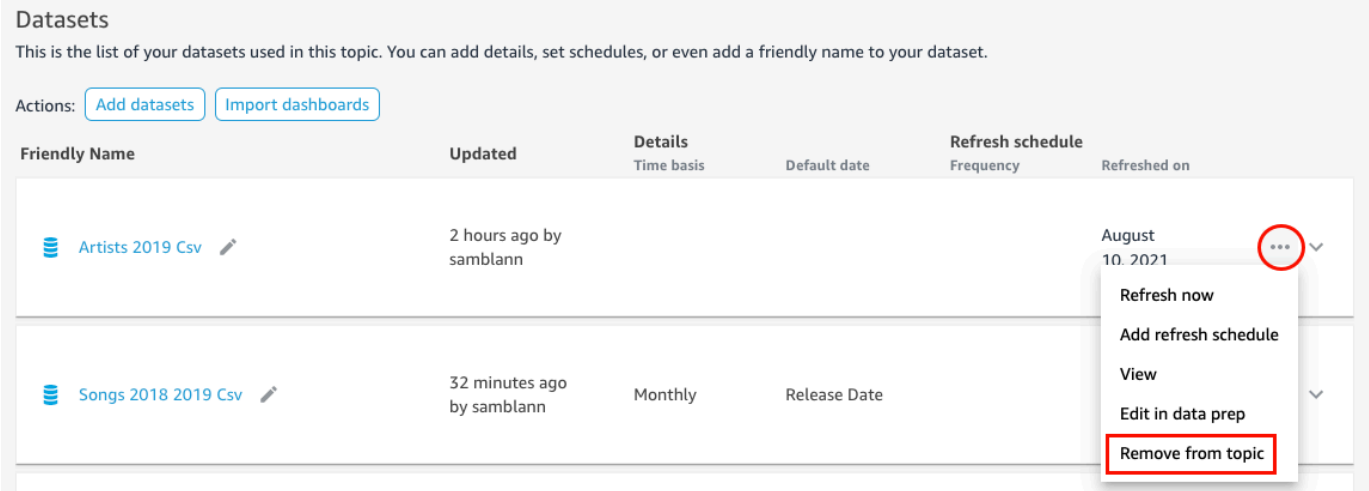

3. Pada Apakah Anda yakin ingin menghapus? halaman yang terbuka, pilih Hapus untuk menghapus kumpulan data dari topik. Pilih Batal jika Anda tidak ingin menghapus kumpulan data dari topik.

#### Menambahkan bidang terhitung ke kumpulan data topik

Anda dapat membuat bidang baru dalam topik dengan membuat bidang terhitung. Bidang terhitung adalah bidang yang menggunakan kombinasi satu atau dua bidang dari kumpulan data dengan fungsi yang didukung untuk membuat data baru.

Misalnya, jika kumpulan data Anda berisi kolom untuk penjualan dan pengeluaran, Anda dapat menggabungkannya dalam bidang terhitung dengan fungsi sederhana untuk membuat kolom laba. Fungsinya mungkin terlihat seperti berikut:sum({Sales}) - sum({Expenses}).

Untuk menambahkan bidang terhitung ke topik

- 1. Buka topik yang ingin Anda ubah.
- 2. Dalam topik, pilih tab Data.
- 3. Untuk Tindakan, pilih Tambahkan bidang terhitung.

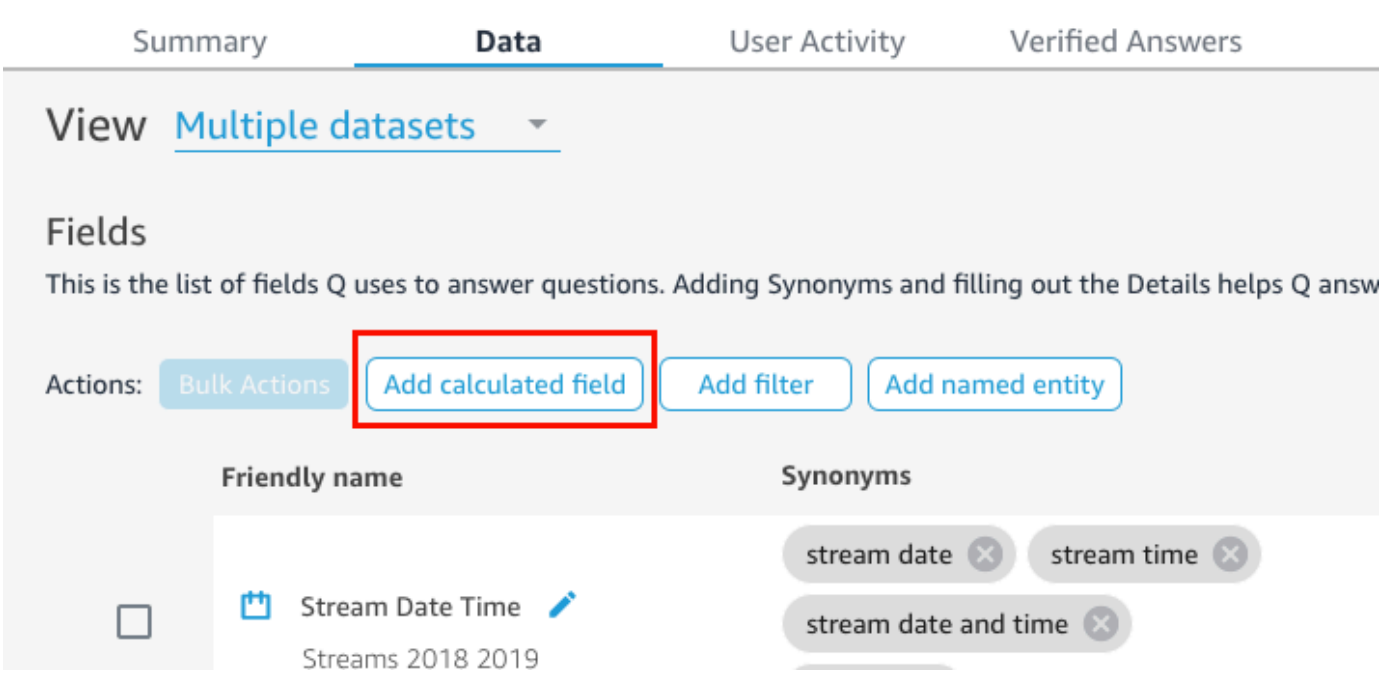

- 4. Di editor perhitungan yang terbuka, lakukan hal berikut:
	- a. Berikan nama yang ramah pada bidang yang dihitung.
	- b. Untuk Dataset di sebelah kanan, pilih kumpulan data yang ingin Anda gunakan untuk bidang terhitung.
	- c. Masukkan perhitungan di editor perhitungan di sebelah kiri.

Anda dapat melihat daftar bidang dalam kumpulan data di panel Bidang di sebelah kanan. Anda juga dapat melihat daftar fungsi yang didukung di panel Fungsi di sebelah kanan.

Untuk informasi selengkapnya tentang fungsi dan operator yang dapat Anda gunakan untuk membuat perhitungan QuickSight, lihat[Fungsi bidang yang dihitung dan referensi operator](#page-321-0)  [untuk Amazon QuickSight](#page-321-0) .

5. Setelah selesai, silakan pilih Simpan.

Bidang terhitung ditambahkan ke daftar bidang dalam topik. Anda dapat menambahkan deskripsi ke dalamnya dan mengonfigurasi metadata agar lebih ramah bahasa alami.

#### Menambahkan filter ke kumpulan data topik

Terkadang pengguna bisnis Anda (pembaca) mungkin mengajukan pertanyaan yang berisi istilah yang memetakan ke beberapa sel nilai dalam data. Misalnya, katakanlah salah satu pembaca

Anda bertanya Q, "Tunjukkan tren penjualan mingguan di barat." Barat dalam hal ini mengacu pada Southwest nilai Northwest dan nilai di Region lapangan, dan mengharuskan data disaring untuk menghasilkan jawaban. Anda dapat menambahkan filter ke topik untuk mendukung permintaan seperti ini.

Untuk menambahkan filter ke topik

- 1. Buka topik yang ingin Anda tambahkan filter.
- 2. Dalam topik, pilih tab Data.
- 3. Untuk Tindakan, pilih Tambahkan filter.

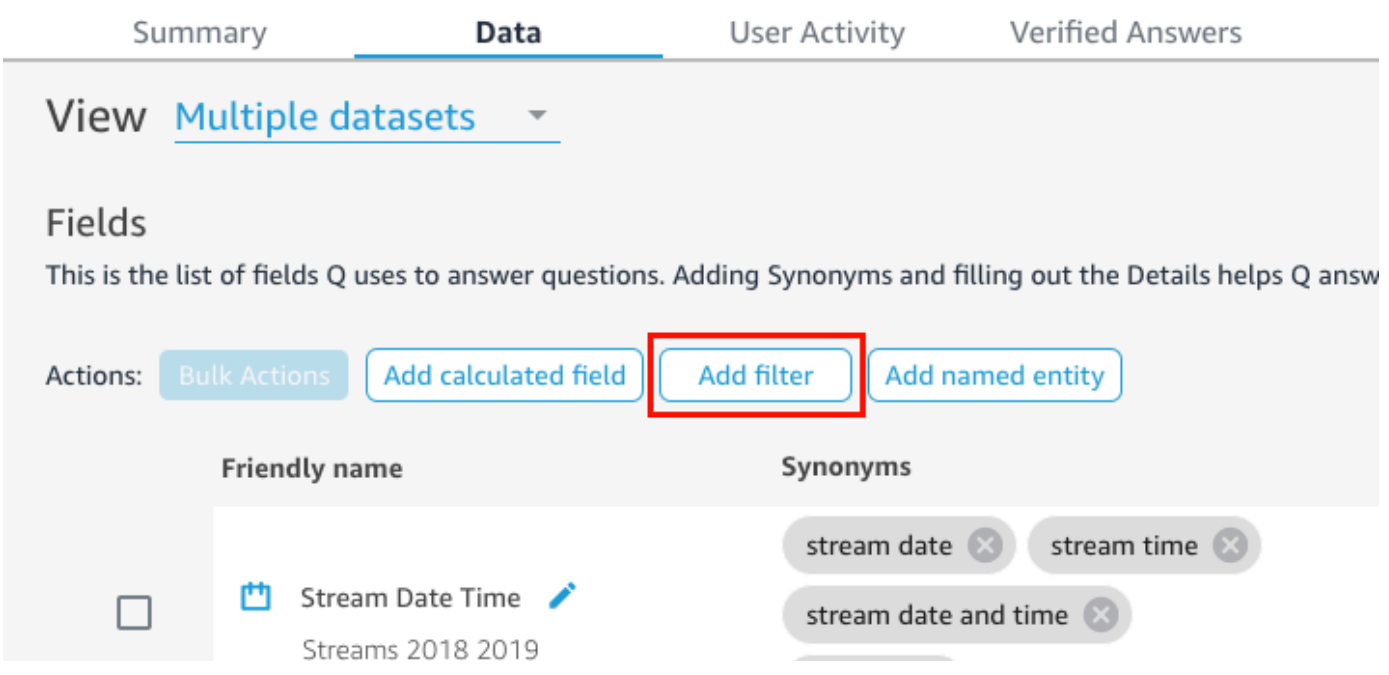

- 4. Di halaman konfigurasi Filter yang terbuka, lakukan hal berikut:
	- a. Untuk Nama, masukkan nama ramah untuk filter.
	- b. Untuk Dataset, pilih kumpulan data yang ingin Anda terapkan filternya.
	- c. Untuk Field, pilih bidang yang ingin Anda filter.

Bergantung pada jenis bidang yang Anda pilih, Anda ditawari opsi pemfilteran yang berbeda.

- Jika Anda memilih bidang teks (misalnya,Region), lakukan hal berikut:
	- 1. Untuk jenis Filter, pilih jenis filter yang Anda inginkan.

Untuk informasi selengkapnya tentang bidang teks filter, lihat[Menambahkan filter teks](#page-582-0).

- 2. Untuk Aturan, pilih aturan.
- 3. Untuk Nilai, masukkan satu atau lebih nilai.
- Jika Anda memilih bidang tanggal (misalnya,Date), lakukan hal berikut:
	- 1. Untuk jenis Filter, pilih jenis filter yang Anda inginkan, lalu masukkan tanggal atau tanggal yang ingin Anda terapkan filter.

Untuk informasi selengkapnya tentang pemfilteran tanggal, liha[tMenambahkan filter](#page-588-0)  [tanggal.](#page-588-0)

- Jika Anda memilih bidang numerik (misalnya,Compensation), lakukan hal berikut:
	- 1. Untuk Agregasi, pilih bagaimana Anda ingin menggabungkan nilai yang difilter.
	- 2. Untuk Aturan, pilih aturan untuk filter, lalu masukkan nilai untuk aturan itu.

Untuk informasi selengkapnya tentang memfilter bidang numerik, lihat. [Menambahkan](#page-586-0)  [filter numerik](#page-586-0)

- d. (Opsional) Untuk menentukan kapan filter diterapkan, pilih Terapkan filter kapan saja kumpulan data digunakan, lalu pilih salah satu dari yang berikut ini:
	- Terapkan selalu Saat Anda memilih opsi ini, filter diterapkan setiap kali kolom apa pun dari kumpulan data yang Anda tentukan ditautkan ke pertanyaan.
	- Terapkan selalu, kecuali pertanyaan menghasilkan filter eksplisit dari kumpulan data Saat Anda memilih opsi ini, filter diterapkan setiap kali kolom apa pun dari kumpulan data yang Anda tentukan ditautkan ke pertanyaan. Namun, jika pertanyaan menyebutkan filter eksplisit pada bidang yang sama, filter tidak diterapkan.
- e. Setelah selesai, silakan pilih Simpan.

Filter ditambahkan ke daftar bidang dalam topik. Anda dapat mengedit deskripsi untuk itu atau menyesuaikan ketika filter diterapkan.

#### Menambahkan entitas bernama ke kumpulan data topik

Saat mengajukan pertanyaan tentang topik Anda, pembaca Anda mungkin merujuk ke beberapa kolom data tanpa menyatakan setiap kolom secara eksplisit. Misalnya, mereka mungkin meminta alamat transaksi. Apa yang sebenarnya mereka maksudkan adalah bahwa mereka menginginkan nama cabang, negara bagian, dan kota tempat transaksi dilakukan. Untuk mendukung permintaan seperti ini, Anda dapat membuat entitas bernama.

Entitas bernama adalah kumpulan bidang yang ditampilkan bersama dalam jawaban. Misalnya, menggunakan contoh alamat transaksi, Anda dapat membuat entitas bernama yang disebutAddress. Anda kemudian dapat menambahkanBranch Name,State, dan City kolom ke dalamnya, yang sudah ada di kumpulan data. Ketika seseorang mengajukan pertanyaan tentang alamat, jawabannya menampilkan cabang, negara bagian, dan kota tempat transaksi terjadi.

Untuk menambahkan entitas bernama ke topik

- 1. Buka topik yang ingin Anda ubah.
- 2. Dalam topik, pilih tab Data.
- 3. Untuk Tindakan, pilih Tambahkan entitas bernama.

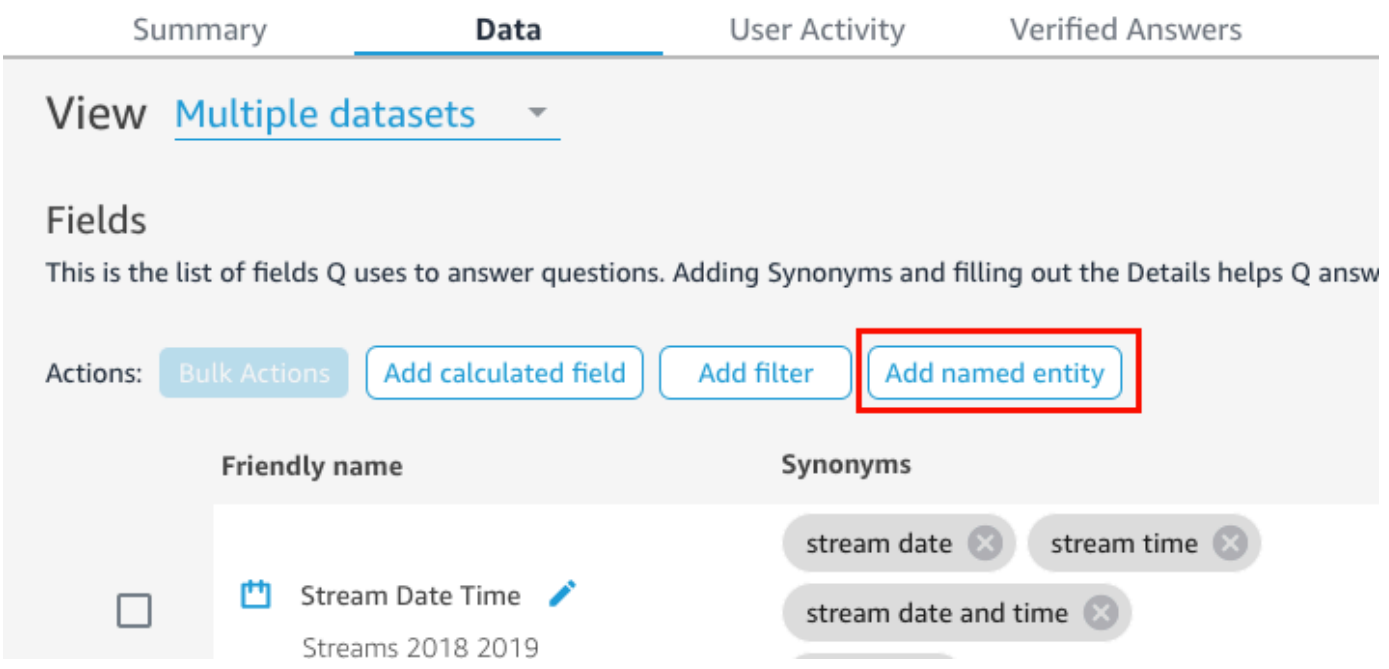

- 4. Di halaman Entitas bernama yang terbuka, lakukan hal berikut:
	- a. Untuk Dataset, pilih kumpulan data.
	- b. Untuk Nama, masukkan nama ramah untuk entitas bernama.
	- c. Untuk Deskripsi, masukkan deskripsi entitas bernama.
	- d. (Opsional) Untuk Sinonim, tambahkan nama alternatif apa pun yang menurut Anda mungkin digunakan pembaca Anda untuk merujuk ke entitas bernama atau data yang dikandungnya.
	- e. Pilih Tambah bidang, lalu pilih bidang dari daftar.

Pilih Tambah bidang lagi untuk menambahkan bidang lain.

Urutan bidang yang tercantum di sini adalah urutan yang muncul dalam jawaban. Untuk memindahkan bidang, pilih enam titik di sebelah kiri nama bidang dan seret dan lepas bidang ke urutan yang Anda inginkan.

f. Setelah selesai, silakan pilih Simpan.

Entitas bernama ditambahkan ke daftar bidang dalam topik. Anda dapat menambahkan edit deskripsi untuk itu dan menambahkan sinonim untuk membuatnya lebih ramah bahasa alami.

## Membuat topik Amazon QuickSight Q natural-language-friendly

Berlaku untuk: Enterprise Edition

Audiens yang dituju: QuickSight Administrator dan penulis Amazon

Saat Anda membuat topik, Amazon QuickSight Q membuat, menyimpan, dan memelihara indeks dengan definisi untuk data dalam topik tersebut. Q menggunakan indeks ini untuk menghasilkan jawaban yang benar, memberikan saran pelengkapan otomatis saat seseorang mengajukan pertanyaan, dan menyarankan pemetaan istilah ke kolom atau nilai data. Ini adalah bagaimana Q dapat menafsirkan istilah-istilah kunci dalam pertanyaan pembaca Anda dan memetakannya ke data Anda.

Untuk membantu Q menafsirkan data Anda dan menjawab pertanyaan pembaca Anda dengan lebih baik, berikan sebanyak mungkin informasi tentang kumpulan data Anda dan bidang terkait mereka.

Gunakan prosedur berikut untuk melakukannya, membuat topik Anda lebih banyak natural-languagefriendly.

#### **G** Tip

Anda dapat mengedit beberapa bidang sekaligus menggunakan tindakan massal. Gunakan prosedur berikut untuk mengedit kolom secara massal dalam suatu topik.

Untuk mengedit bidang secara massal dalam suatu topik

- 1. Buka topik yang ingin Anda ubah.
- 2. Dalam topik, pilih tab Data.
- 3. Di bawah Bidang, pilih dua atau beberapa bidang yang ingin Anda ubah.
- 4. Pilih Tindakan Massal di bagian atas daftar.
- 5. Di halaman Tindakan Massal yang terbuka, konfigurasikan bidang yang Anda inginkan, lalu pilih Terapkan ke.

Opsi konfigurasi dijelaskan dalam langkah-langkah berikut.

#### Langkah 1: Berikan nama dan deskripsi ramah kumpulan data

Nama kumpulan data sering didasarkan pada konvensi penamaan teknis yang mungkin tidak digunakan pembaca Anda secara alami untuk merujuknya. Kami menyarankan Anda memberikan nama dan deskripsi ramah kumpulan data Anda untuk memberikan informasi lebih lanjut tentang data yang dikandungnya. Q menggunakan nama dan deskripsi ramah ini untuk memahami konten kumpulan data dan memilih kumpulan data berdasarkan pertanyaan pembaca. Q juga menunjukkan nama kumpulan data kepada pembaca untuk memberikan konteks tambahan untuk sebuah jawaban.

Misalnya, jika kumpulan data Anda diberi namaD\_CUST\_DLY\_ORD\_DTL, Anda dapat mengganti namanya dalam topik menjadi. Customer Daily Order Details Dengan begitu, ketika pembaca Anda melihatnya tercantum di bilah Q untuk topik Anda, mereka dapat dengan cepat menentukan apakah data tersebut relevan dengan mereka atau tidak.

Untuk memberikan nama dan deskripsi yang ramah pada kumpulan data

- 1. Buka topik yang ingin Anda ubah.
- 2. Pada tab Ringkasan, di bawah Kumpulan Data, pilih panah bawah di paling kanan kumpulan data untuk memperluasnya.

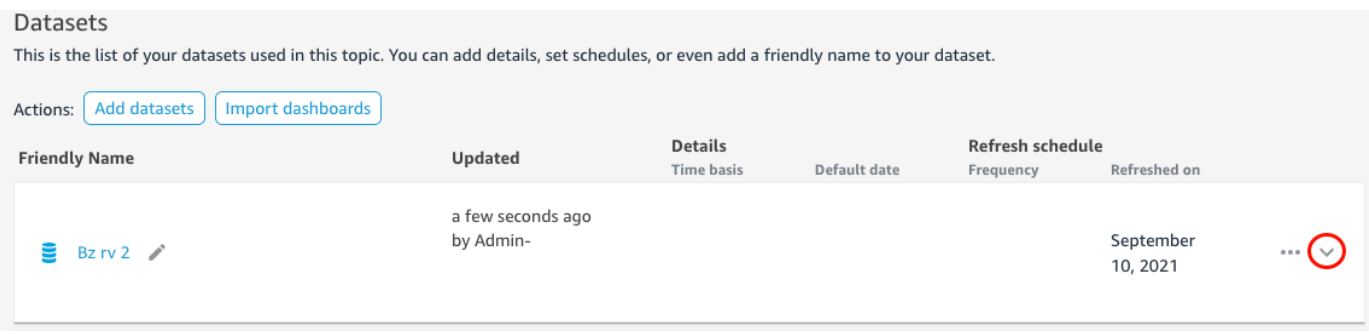

3. Pilih ikon pensil di sebelah nama dataset di sebelah kiri, lalu masukkan nama ramah. Sebaiknya gunakan nama yang akan dipahami pembaca Anda.

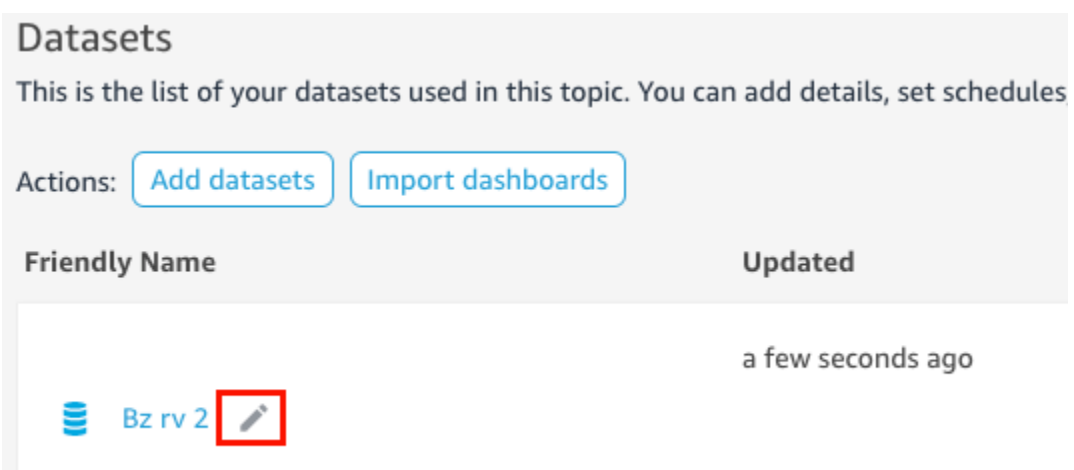

4. Untuk Deskripsi, masukkan deskripsi untuk kumpulan data yang menjelaskan data yang dikandungnya.

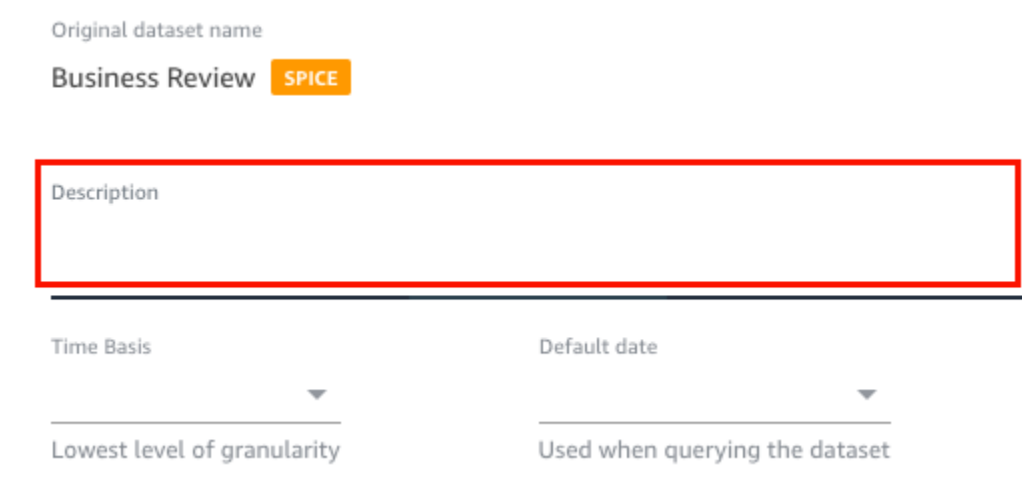

## Langkah 2: Beri tahu Q cara menggunakan bidang tanggal di kumpulan data Anda

Jika kumpulan data Anda berisi informasi tanggal dan waktu, sebaiknya beri tahu Q cara menggunakan informasi tersebut saat menjawab pertanyaan. Melakukan hal ini sangat penting jika Anda memiliki beberapa kolom waktu tanggal dalam suatu topik.

Dalam beberapa kasus, ada beberapa kolom tanggal yang valid dalam suatu topik, seperti tanggal pesanan dan tanggal pengiriman. Dalam kasus ini, Anda dapat membantu pembaca dengan menentukan tanggal default untuk Q digunakan untuk menjawab pertanyaan mereka. Pembaca dapat memilih tanggal yang berbeda jika tanggal default tidak menjawab pertanyaan mereka.

Anda juga dapat memberi tahu Q seberapa terperinci kolom waktu tanggal Anda dengan menentukan basis waktu. Basis waktu untuk kumpulan data adalah tingkat perincian waktu terendah yang didukung oleh semua ukuran dalam kumpulan data. Pengaturan ini membantu metrik agregat Q dalam kumpulan data di berbagai dimensi waktu dan berlaku untuk kumpulan data yang mendukung perincian waktu tanggal tunggal. Opsi ini dapat diatur untuk kumpulan data denormalisasi dengan sejumlah besar metrik. Misalnya, jika kumpulan data mendukung beberapa metrik pada agregasi harian, maka Anda dapat mengatur basis waktu kumpulan data tersebut ke Harian. Q kemudian menggunakannya untuk menentukan cara menggabungkan metrik.

Untuk menetapkan dasar tanggal dan waktu default untuk kumpulan data

- 1. Buka topik yang ingin Anda ubah.
- 2. Pada tab Ringkasan, di bawah Kumpulan Data, pilih panah bawah di paling kanan kumpulan data untuk memperluasnya.
- 3. Untuk tanggal default, pilih bidang tanggal.
- 4. Untuk dasar Waktu pilih tingkat granularitas terendah yang Anda inginkan Q untuk menggabungkan metrik dalam kumpulan data. Anda dapat menggabungkan metrik dalam suatu topik di tingkat harian, mingguan, bulanan, triwulanan, atau tahunan.

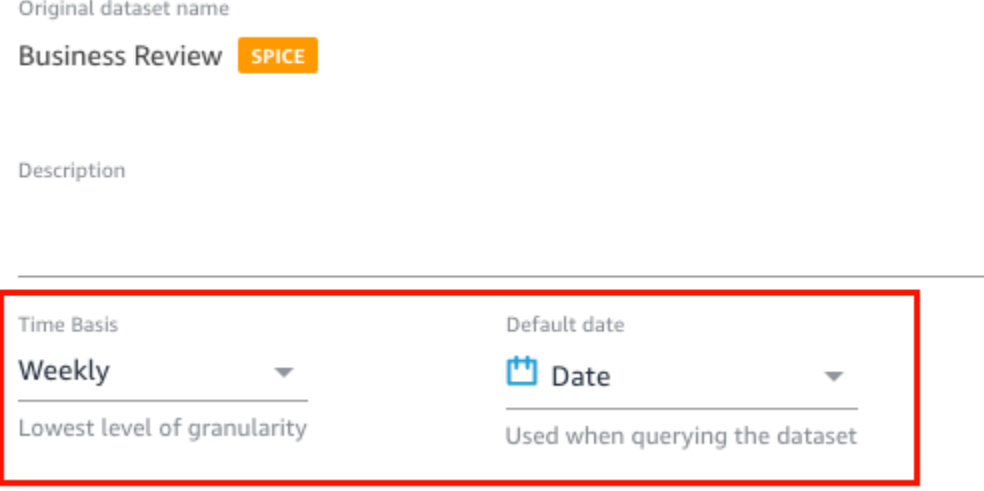

Langkah 3: Kecualikan bidang yang tidak digunakan

Saat Anda menambahkan kumpulan data ke topik, semua kolom (bidang) dalam kumpulan data ditambahkan secara default. Jika kumpulan data Anda berisi bidang yang tidak Anda atau pembaca Anda gunakan, atau yang tidak ingin Anda sertakan dalam jawaban, Anda dapat mengecualikannya dari topik. Mengecualikan bidang ini menghapusnya dari jawaban Q dan indeks Q dan meningkatkan akurasi jawaban yang diterima pembaca Anda.

Untuk mengecualikan bidang dalam suatu topik

- 1. Buka topik yang ingin Anda ubah.
- 2. Dalam topik, pilih tab Data.
- 3. Di bagian Bidang, di bawah Sertakan, matikan ikon.

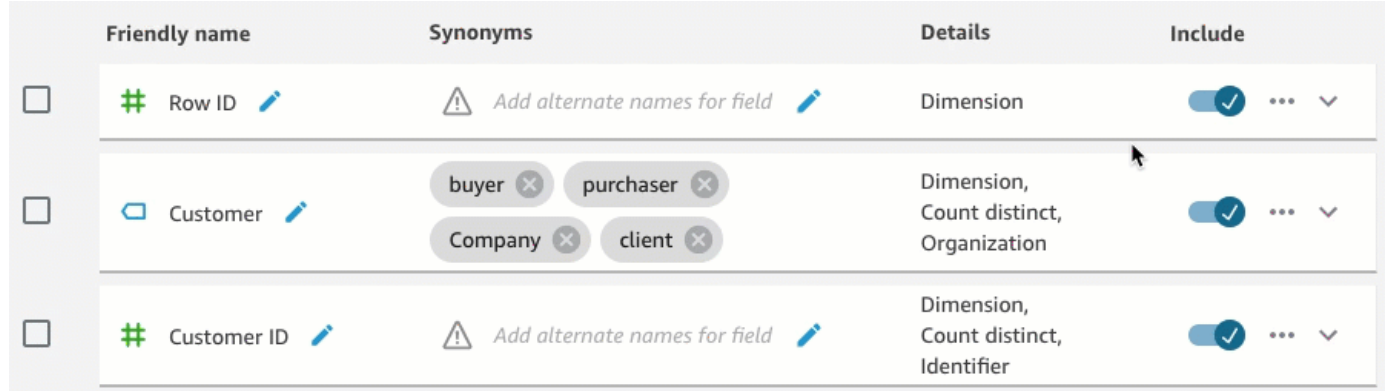

Langkah 4: Ubah nama bidang menjadi natural-language-friendly

Bidang dalam kumpulan data sering diberi nama berdasarkan konvensi penamaan teknis. Anda dapat membuat nama bidang Anda lebih user-friendly dalam topik Anda dengan mengganti nama mereka dan menambahkan deskripsi.

Q menggunakan nama bidang untuk memahami bidang dan menautkannya ke istilah dalam pertanyaan pembaca Anda. Ketika nama bidang Anda ramah pengguna, lebih mudah bagi Q untuk menarik tautan antara data dan pertanyaan pembaca. Nama-nama ramah ini juga disajikan kepada pembaca sebagai bagian dari jawaban atas pertanyaan mereka untuk memberikan konteks tambahan.

Untuk mengganti nama dan menambahkan deskripsi ke bidang

- 1. Buka topik yang ingin Anda ubah.
- 2. Dalam topik, pilih tab Data.
- 3. Di bagian Fields, pilih panah bawah di paling kanan bidang untuk memperluasnya.
- 4. Pilih ikon pensil di sebelah nama bidang di sebelah kiri, lalu masukkan nama ramah.
- 5. Untuk Deskripsi, masukkan deskripsi bidang.

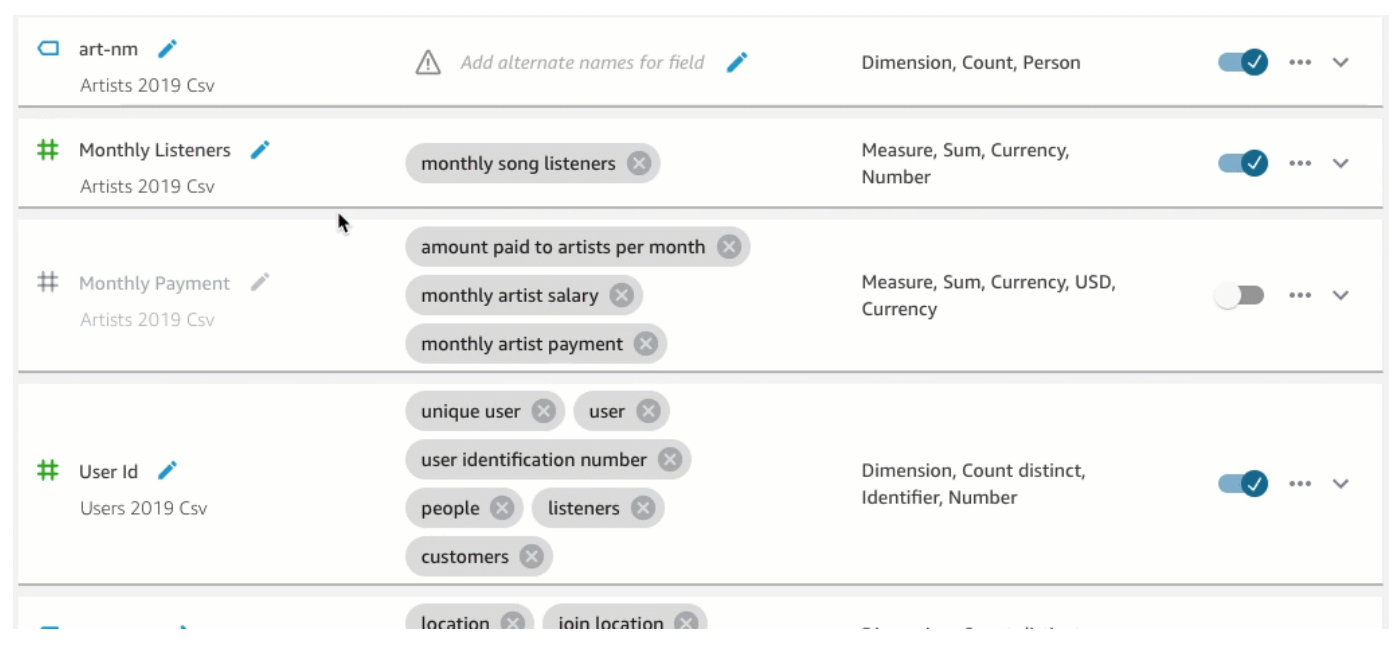

#### Langkah 5: Tambahkan sinonim ke bidang dan nilai bidang

Bahkan jika Anda memperbarui nama bidang Anda agar ramah pengguna dan memberikan deskripsi untuk mereka, pembaca Anda mungkin masih menggunakan nama yang berbeda untuk merujuknya. Misalnya, Sales bidang mungkin disebut sebagairevenue,rev, atau spending dalam pertanyaan pembaca Anda.

Untuk membantu Q memahami istilah-istilah ini dan memetakannya ke bidang yang benar, Anda dapat menambahkan satu atau lebih sinonim ke bidang Anda. Melakukan hal ini meningkatkan akurasi Q.

Seperti halnya nama bidang, pembaca Anda mungkin menggunakan nama yang berbeda untuk merujuk ke nilai tertentu di bidang Anda. Misalnya, jika Anda memiliki bidang yang berisi nilaiNW,,SE, dan NESW, Anda dapat menambahkan sinonim untuk nilai-nilai tersebut. Anda dapat menambahkan Northwest untukNW, Southeast untukSE, dan sebagainya.

Untuk menambahkan sinonim untuk bidang

- 1. Buka topik yang ingin Anda ubah.
- 2. Dalam topik, pilih tab Data.
- 3. Di bagian Bidang, di bawah Sinonim, pilih ikon pensil untuk bidang, masukkan kata atau frasa, lalu tekan Enter pada keyboard Anda. Untuk menambahkan sinonim lain, pilih ikon +.

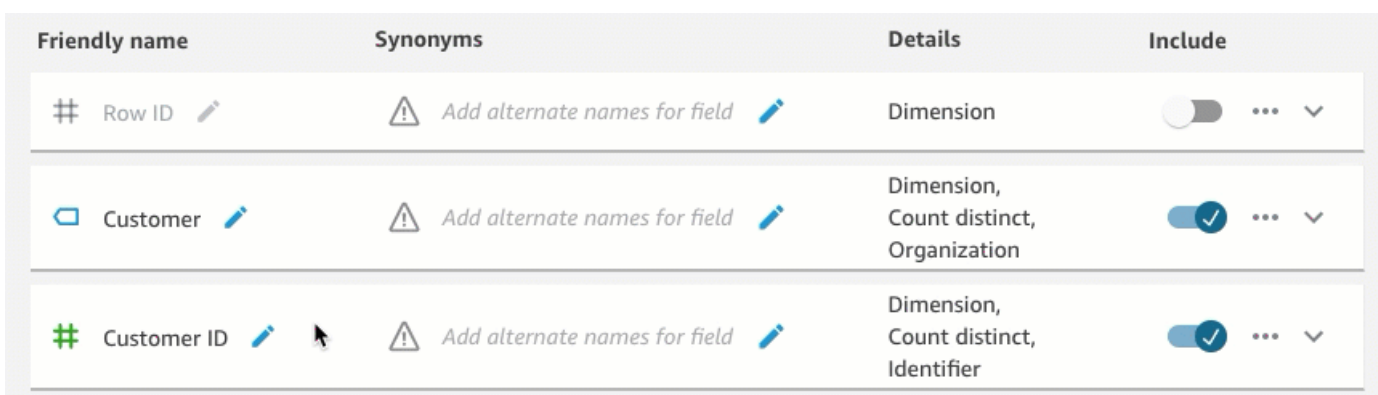

Untuk menambahkan sinonim untuk nilai di bidang

- 1. Buka topik yang ingin Anda ubah.
- 2. Dalam topik, pilih tab Data.
- 3. Di bagian Fields, pilih panah bawah di paling kanan untuk memperluas informasi tentang bidang tersebut.
- 4. Di bawah Pratinjau Nilai di sebelah kanan, pilih Konfigurasi sinonim nilai.

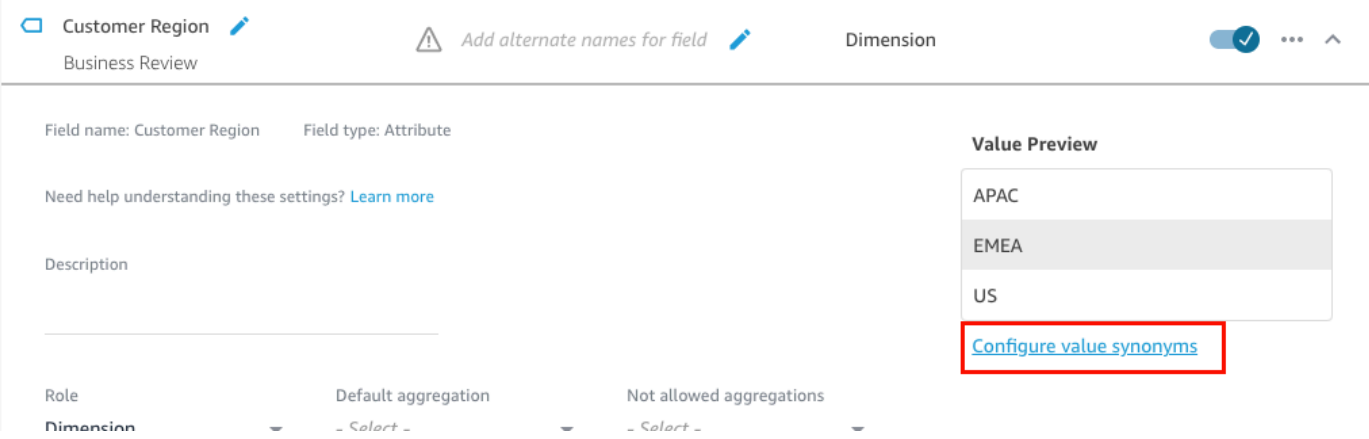

- 5. Pada halaman Sinonim Nilai Bidang yang terbuka, pilih Tambah, lalu lakukan hal berikut:
	- a. Untuk Nilai, pilih nilai yang ingin Anda tambahkan sinonim.
	- b. Untuk Sinonim, masukkan satu atau lebih sinonim untuk nilainya.
- 6. Pilih Simpan.
- 7. Untuk menambahkan sinonim untuk nilai lain, ulangi langkah 5-6.
- 8. Setelah selesai, pilih Selesai.

### Langkah 6: Ceritakan Q lebih lanjut tentang bidang Anda

Untuk membantu Q menafsirkan cara menggunakan data Anda untuk menjawab pertanyaan pembaca, Anda dapat memberi tahu Q lebih lanjut tentang bidang dalam kumpulan data Anda.

Anda dapat memberi tahu Q apakah bidang dalam kumpulan data Anda adalah dimensi atau ukuran dan menentukan bagaimana bidang itu harus digabungkan. Anda juga dapat mengklarifikasi bagaimana nilai dalam bidang harus diformat, dan jenis data apa yang ada di bidang tersebut. Mengkonfigurasi pengaturan tambahan ini membantu Q membuat jawaban yang akurat untuk pembaca Anda ketika mereka mengajukan pertanyaan.

Gunakan prosedur berikut untuk memberi tahu Q lebih lanjut tentang bidang Anda.

#### Tetapkan peran bidang

Setiap bidang dalam kumpulan data Anda adalah dimensi atau ukuran. Dimensi adalah data kategoris, dan ukuran adalah data kuantitatif. Mengetahui apakah bidang adalah dimensi atau ukuran menentukan operasi apa yang dapat dan tidak dapat dilakukan Q di lapangan.

Misalnya, mengatur bidangPatient ID,Employee ID, dan Ratings membantu Q menafsirkan bidang tersebut sebagai bilangan bulat. Pengaturan ini berarti bahwa Q tidak mencoba menggabungkannya seperti yang diukur.

Untuk menetapkan peran bidang

- 1. Buka topik yang ingin Anda ubah.
- 2. Dalam topik, pilih tab Data.
- 3. Di bagian Fields, pilih panah bawah di paling kanan untuk memperluas informasi tentang bidang tersebut.
- 4. Untuk Peran, pilih peran.

Anda dapat memilih ukuran atau dimensi.

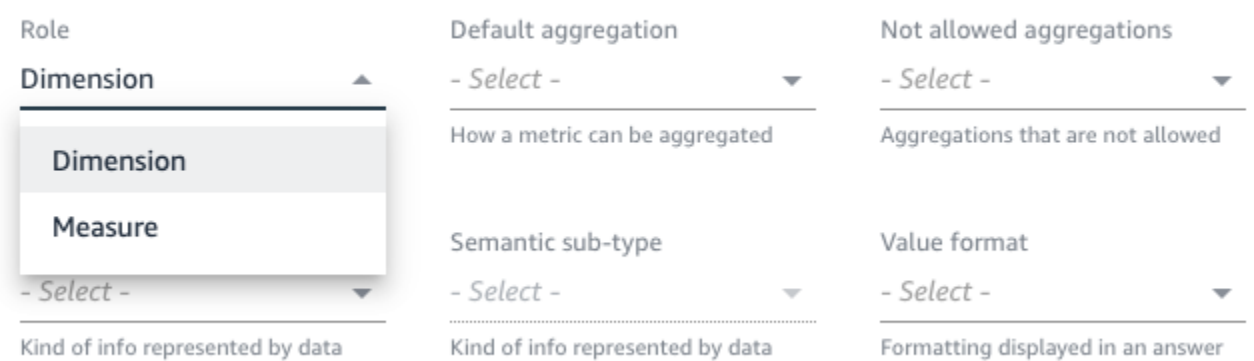

5. (Opsional) Jika ukuran Anda berbanding terbalik (misalnya, semakin rendah angkanya, semakin baik), pilih Ukuran terbalik.

Ini memberitahu Q bagaimana menafsirkan dan menampilkan nilai-nilai dalam bidang ini.

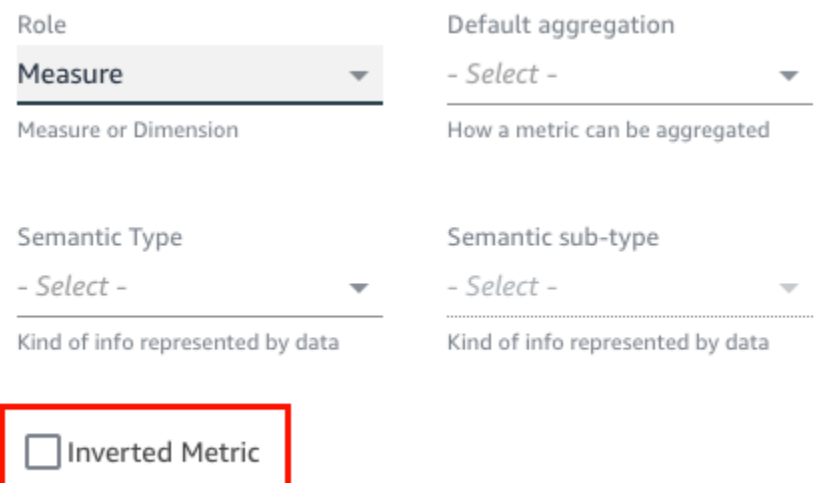

Indicator for inversely proportional metrics (lower the better)

#### Tetapkan agregasi bidang

Menyetel agregasi bidang memberi tahu Q fungsi mana yang harus atau tidak boleh digunakan saat bidang tersebut digabungkan di beberapa baris. Anda dapat mengatur agregasi default untuk bidang, dan agregasi yang tidak diizinkan.

Agregasi default adalah agregasi yang diterapkan ketika tidak ada fungsi agregasi eksplisit yang disebutkan atau diidentifikasi dalam pertanyaan pembaca. Misalnya, katakanlah salah satu pembaca Anda bertanya Q, "Berapa banyak produk yang terjual kemarin?" Dalam hal ini, Q menggunakan

bidangProduct ID, yang memiliki agregasi defaultcount distinct, untuk menjawab pertanyaan. Melakukan hal ini menghasilkan visual yang menunjukkan jumlah ID Produk yang berbeda.

Agregasi yang tidak diizinkan adalah agregasi yang dikecualikan dari penggunaan pada bidang untuk menjawab pertanyaan. Mereka dikecualikan bahkan jika pertanyaan secara khusus meminta agregasi yang tidak diizinkan. Misalnya, katakanlah Anda menentukan bahwa Product ID bidang tidak boleh digabungkan olehsum. Bahkan jika salah satu pembaca Anda bertanya, "Berapa banyak total produk yang terjual kemarin?" Q tidak digunakan sum untuk menjawab pertanyaan.

Jika Q salah menerapkan fungsi agregat pada bidang, kami sarankan Anda menetapkan agregasi yang tidak diizinkan untuk bidang tersebut.

Untuk mengatur agregasi bidang

- 1. Buka topik yang ingin Anda ubah.
- 2. Dalam topik, pilih tab Data.
- 3. Di bagian Fields, pilih panah bawah di paling kanan untuk memperluas informasi tentang bidang tersebut.
- 4. Untuk agregasi Default, pilih agregasi yang Anda inginkan Q untuk menggabungkan bidang secara default.

Anda dapat menggabungkan ukuran berdasarkan jumlah, rata-rata, maks, dan min. Anda dapat menggabungkan dimensi dengan menghitung dan menghitung berbeda.

- 5. (Opsional) Untuk agregasi Tidak diizinkan, pilih agregasi yang Anda tidak ingin Q gunakan.
- 6. (Opsional) Jika Anda tidak ingin Q menggabungkan bidang dalam filter, pilih Jangan pernah agregat dalam filter.

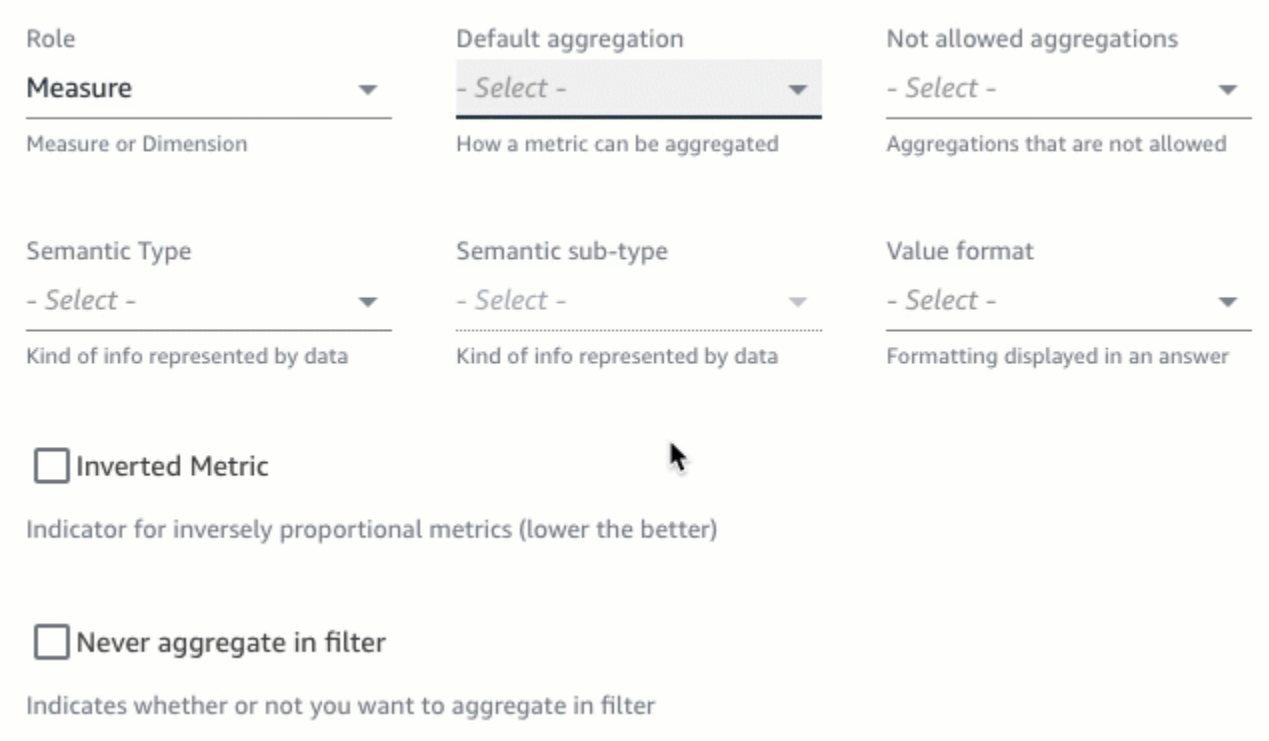

#### Tentukan cara memformat nilai bidang

Jika Anda ingin memberi tahu Q cara memformat nilai di bidang Anda, Anda dapat melakukannya. Misalnya, Anda memiliki bidangOrder Sales Amount, yang berisi nilai yang ingin Anda format sebagai dolar AS. Dalam hal ini, Anda dapat memberi tahu Q untuk memformat nilai di bidang sebagai mata uang AS saat menggunakannya dalam jawaban.

Untuk menentukan cara memformat nilai bidang

- 1. Buka topik yang ingin Anda ubah.
- 2. Dalam topik, pilih tab Data.
- 3. Di bagian Fields, pilih panah bawah di paling kanan untuk memperluas informasi tentang bidang tersebut.
- 4. Untuk format Nilai, pilih bagaimana Anda ingin memformat nilai di bidang.

Amazon QuickSight Panduan Pengguna

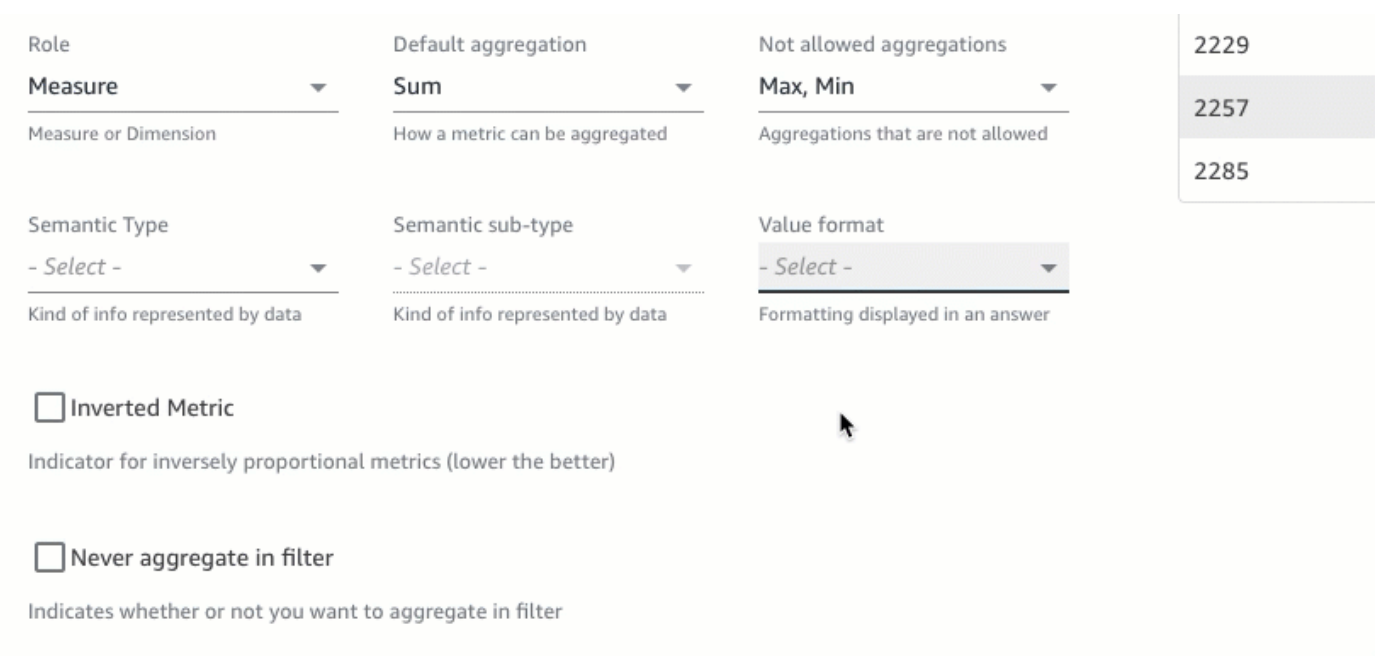

#### Tentukan jenis semantik bidang

Tipe semantik bidang adalah jenis informasi yang diwakili oleh data dalam bidang. Misalnya, Anda mungkin memiliki bidang yang berisi data lokasi, data mata uang, data usia, atau data Boolean. Anda dapat menentukan jenis semantik dan subtipe semantik tambahan untuk bidang. Menentukan ini membantu Q memahami arti dari data yang disimpan di bidang Anda.

Gunakan prosedur berikut untuk menentukan jenis dan subtipe semantik bidang.

Untuk menentukan jenis semantik bidang

- 1. Buka topik yang ingin Anda ubah.
- 2. Dalam topik, pilih tab Data.
- 3. Di bagian Fields, pilih panah bawah di paling kanan untuk memperluas informasi tentang bidang tersebut.
- 4. Untuk tipe Semantik, pilih jenis informasi yang diwakili oleh data.

Untuk ukuran, Anda dapat memilih durasi, bagian tanggal, lokasi, boolean, mata uang, persentase, usia, jarak, dan jenis pengenal. Untuk dimensi, Anda dapat memilih bagian tanggal, lokasi, Boolean, orang, organisasi, dan jenis pengenal.

5. Untuk sub-tipe Semantik, pilih opsi untuk menentukan lebih lanjut jenis informasi yang diwakili oleh data.

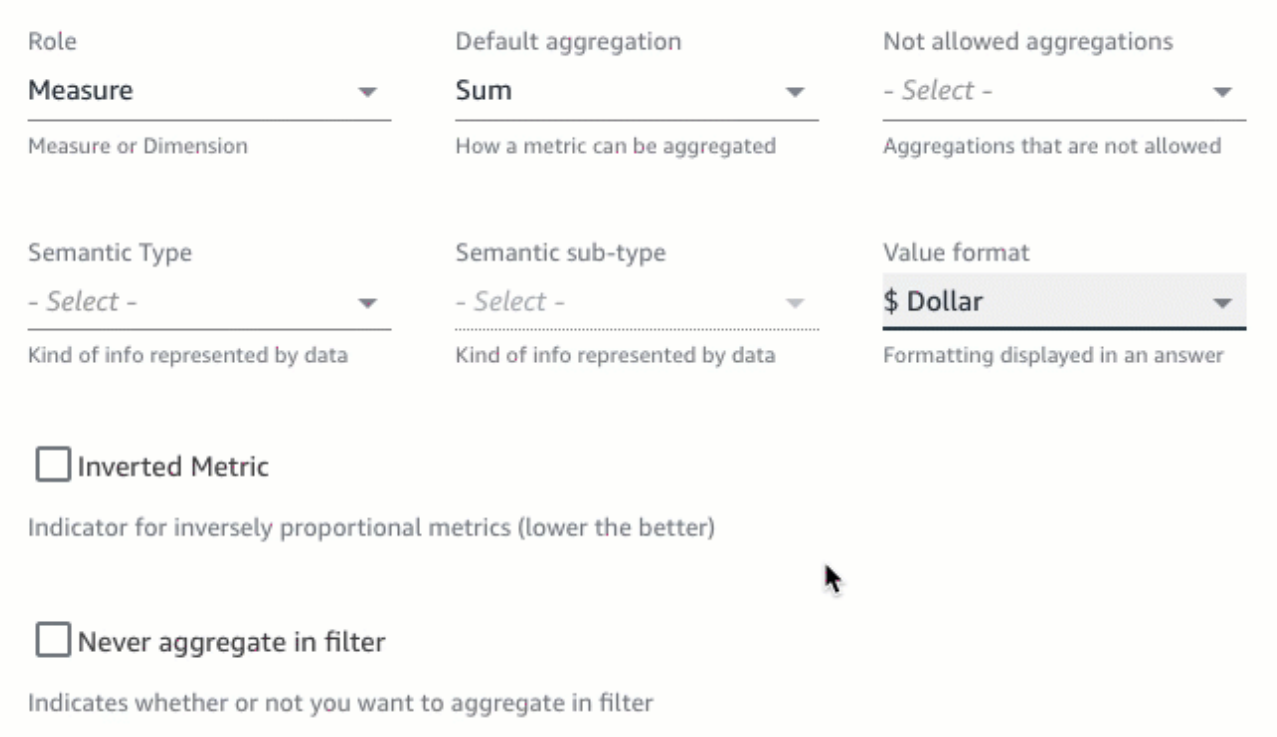

Opsi di sini bergantung pada jenis semantik yang Anda pilih dan peran yang terkait dengan bidang. Untuk daftar tipe semantik dan subtipe terkait untuk ukuran dan dimensi, lihat tabel berikut.

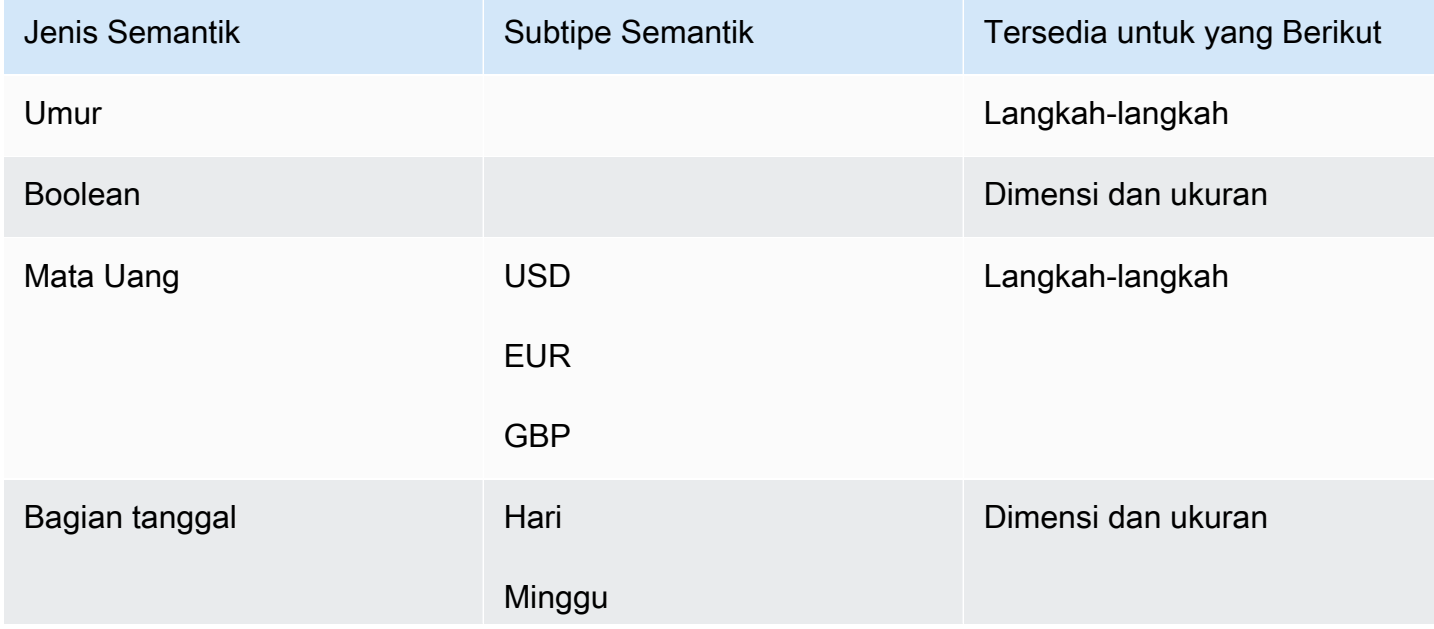

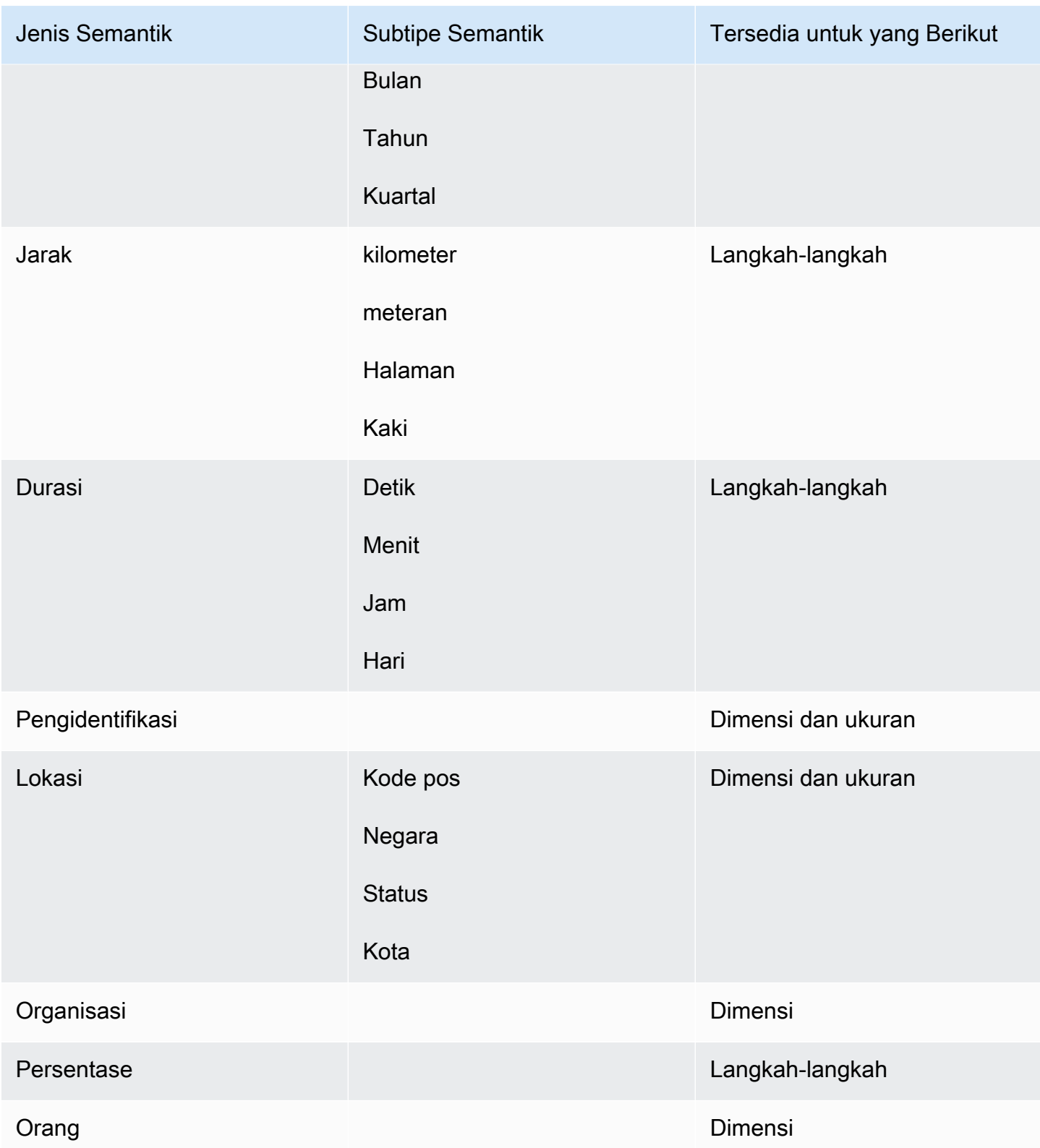

# Berbagi topik Amazon QuickSight Q

Berlaku untuk: Enterprise Edition

Audiens yang dituju: QuickSight Administrator dan penulis Amazon

Setelah Anda membuat topik, Anda dapat membagikannya dengan orang lain di organisasi Anda. Berbagi topik memungkinkan pengguna Anda untuk memilih topik dan mengajukan pertanyaan tentangnya di bilah Q. Setelah membagikan topik dengan pengguna, Anda dapat menetapkan izin kepada mereka yang menentukan siapa yang dapat mengubah topik.

Untuk berbagi topik

1. Di halaman QuickSight awal, pilih Topik di sebelah kiri.

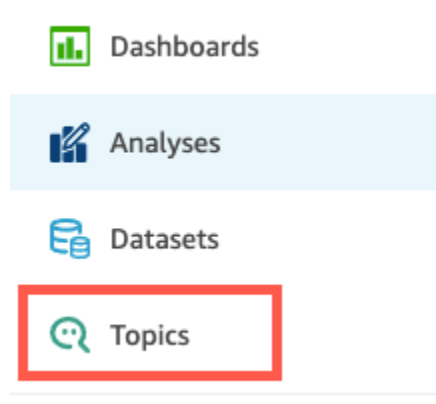

- 2. Pada halaman Topik yang terbuka, buka topik yang ingin Anda bagikan.
- 3. Pada halaman yang terbuka, pilih Bagikan di kanan atas.

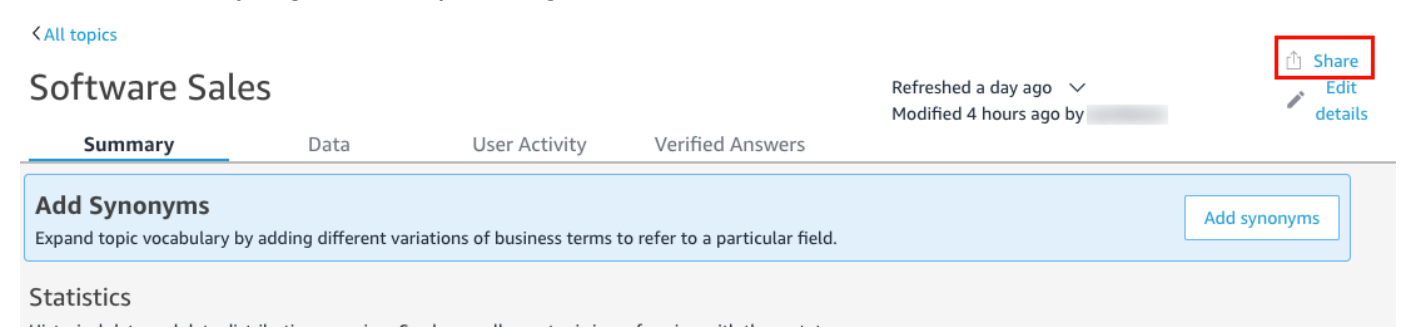

4. Pada halaman Bagikan topik dengan pengguna yang terbuka, pilih pengguna atau pengguna yang ingin Anda bagikan topik tersebut.

Anda dapat menggunakan bilah pencarian untuk mencari pengguna berdasarkan alamat email.

5. Pilih Viewer atau Co-owner di bawah kolom Izin untuk menetapkan izin kepada pengguna Anda.

Untuk informasi selengkapnya tentang izin ini, lihat bagian berikut. [Mengelola izin topik](#page-1209-0)

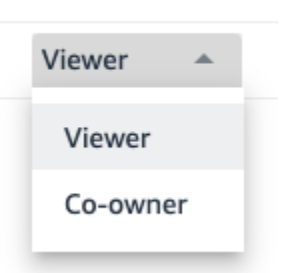

Permission

6. Setelah selesai memilih pengguna, pilih Bagikan.

#### <span id="page-1209-0"></span>Mengelola izin topik

Ketika Anda berbagi topik Q Anda dengan orang lain di organisasi Anda, Anda mungkin ingin mengontrol siapa yang dapat mengubahnya. Untuk melakukan ini, tentukan pengguna mana yang merupakan pemirsa dan mana yang merupakan pemilik bersama. Pemirsa dapat melihat topik di bilah Q saat mereka memilih topik dari daftar, tetapi mereka tidak dapat mengubah data topik. Pemilik bersama dapat melihat topik di bilah Q, dan mereka juga dapat mengubah topik.

Untuk menetapkan izin topik kepada pengguna Anda

1. Dari halaman QuickSight awal, pilih Topik.

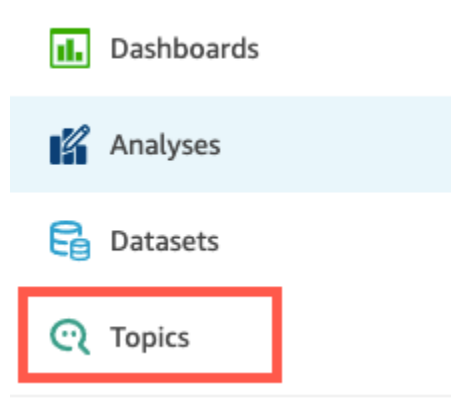

- 2. Pada halaman Q Topics yang terbuka, buka topik yang ingin Anda kelola izinnya.
- 3. Pada halaman topik yang terbuka, pilih Bagikan di kanan atas.

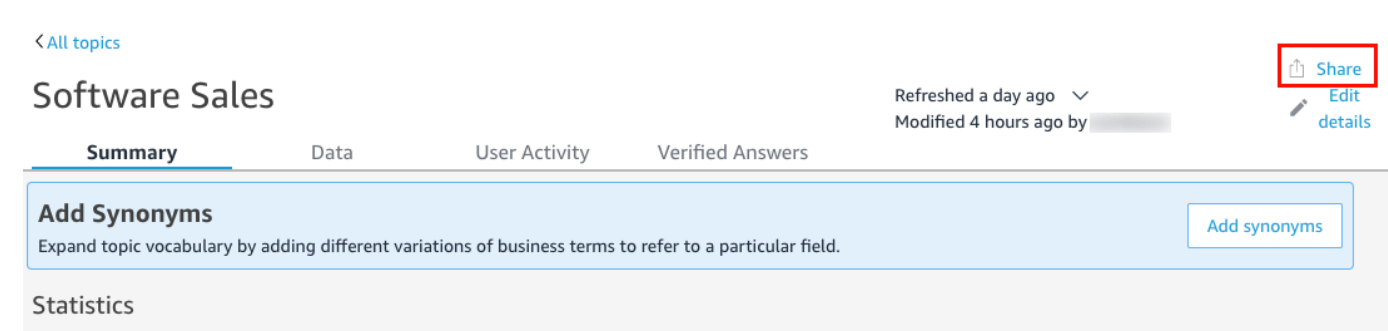

- 4. Pada halaman Bagikan topik dengan pengguna yang terbuka, pilih Kelola akses topik.
- 5. Pada halaman Kelola izin topik yang terbuka, temukan pengguna yang ingin Anda kelola aksesnya, lalu untuk Izin, pilih salah satu opsi berikut:
	- Untuk memungkinkan pengguna melihat dan mengubah topik, pilih Co-Owner.
	- Untuk mengizinkan pengguna melihat topik saja, pilih Penampil.

## Meninjau kinerja dan umpan balik topik Amazon QuickSight Q

Berlaku untuk: Enterprise Edition

Audiens yang dituju: QuickSight Administrator dan penulis Amazon

Setelah Anda membuat topik dan membagikannya dengan pengguna Anda, Anda dapat meninjau kinerja topik tersebut. Ketika seseorang menggunakan topik Anda untuk mengajukan pertanyaan atau memberikan umpan balik tentang seberapa baik Q merespons, topik tersebut direkam pada tab Ringkasan dan Aktivitas Pengguna topik.

Pada tab Ringkasan topik, Anda dapat melihat data historis untuk jumlah pertanyaan yang diajukan dari waktu ke waktu, dalam periode waktu dari tujuh hari hingga satu tahun. Anda juga dapat melihat distribusi pertanyaan yang menerima umpan balik positif, negatif, atau tidak ada, dan juga pertanyaan yang tidak dapat dijawab.

Pada tab Aktivitas Pengguna, Anda dapat melihat daftar pertanyaan yang diajukan pengguna dan umpan balik positif atau negatif serta komentar yang mereka tinggalkan.

Meninjau informasi ini dapat membantu Anda menentukan apakah topik Anda memenuhi kebutuhan pengguna Anda. Misalnya, katakanlah Anda memiliki topik yang menerima banyak umpan balik

negatif dari pengguna Anda. Ketika Anda meninjau aktivitas pengguna Anda, Anda melihat bahwa beberapa pengguna meninggalkan komentar pada pertanyaan bahwa Q menunjukkan kepada mereka data yang salah. Sebagai tanggapan, Anda memeriksa pertanyaan yang mereka ajukan, dan perhatikan bahwa mereka menggunakan istilah yang tidak Anda antisipasi. Anda memutuskan untuk menambahkan istilah itu sebagai sinonim ke bidang yang benar dalam topik. Seiring waktu, Anda melihat peningkatan umpan balik positif.

Meninjau kinerja topik

Gunakan prosedur berikut untuk melihat kinerja suatu topik.

Untuk melihat kinerja suatu topik

1. Di halaman QuickSight awal, pilih Topik di sebelah kiri.

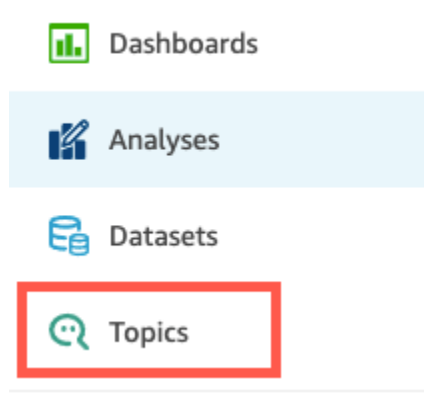

2. Pada halaman Topik yang terbuka, buka topik yang ingin Anda tinjau.

Topik terbuka dan bagian Statistik menunjukkan statistik topik.

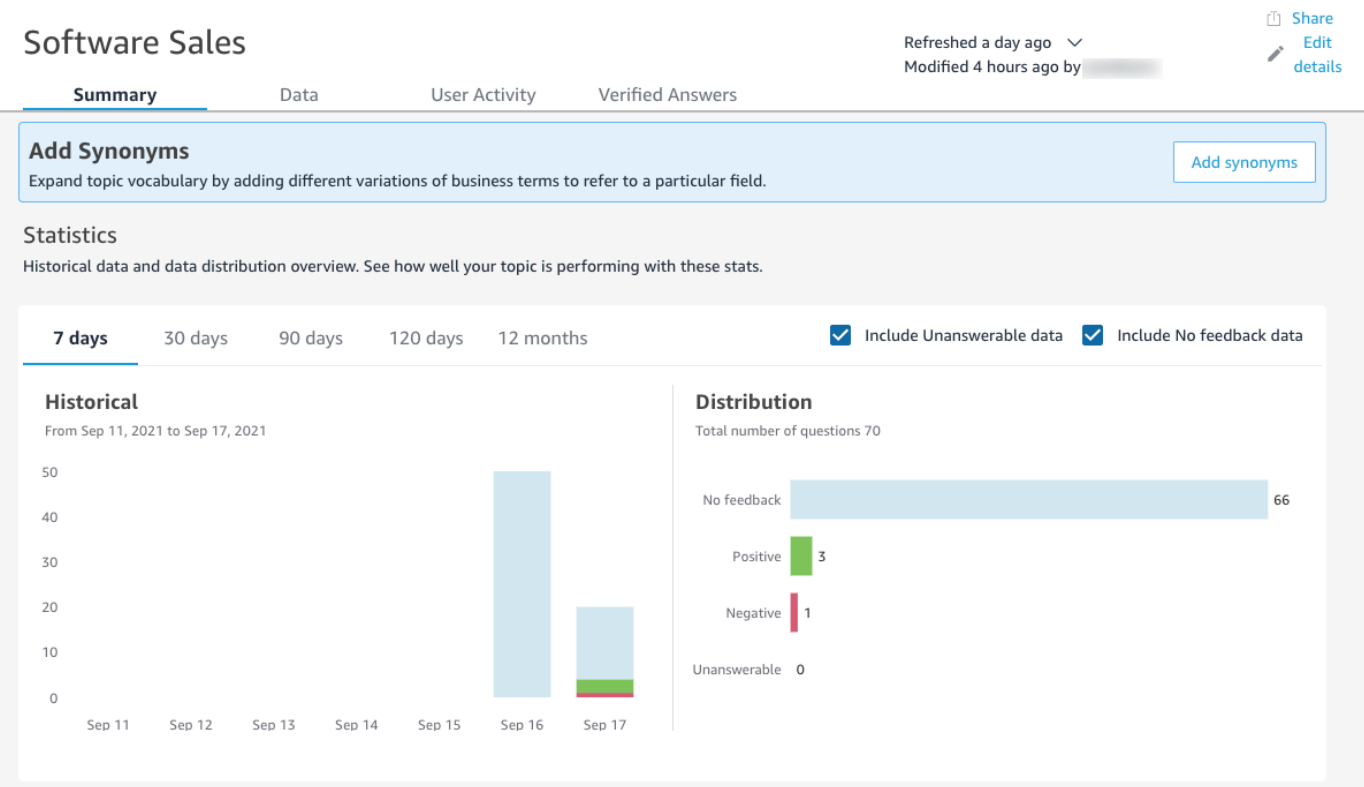

3. (Opsional) Untuk mengubah jumlah data historis yang ditunjukkan pada bagan, pilih salah satu opsi berikut: 7 hari, 30 hari, 90 hari, 120 hari, atau 12 bulan.

## **Statistics**

Historical data and data distribution overview. See how well your topic is performing with these stats.

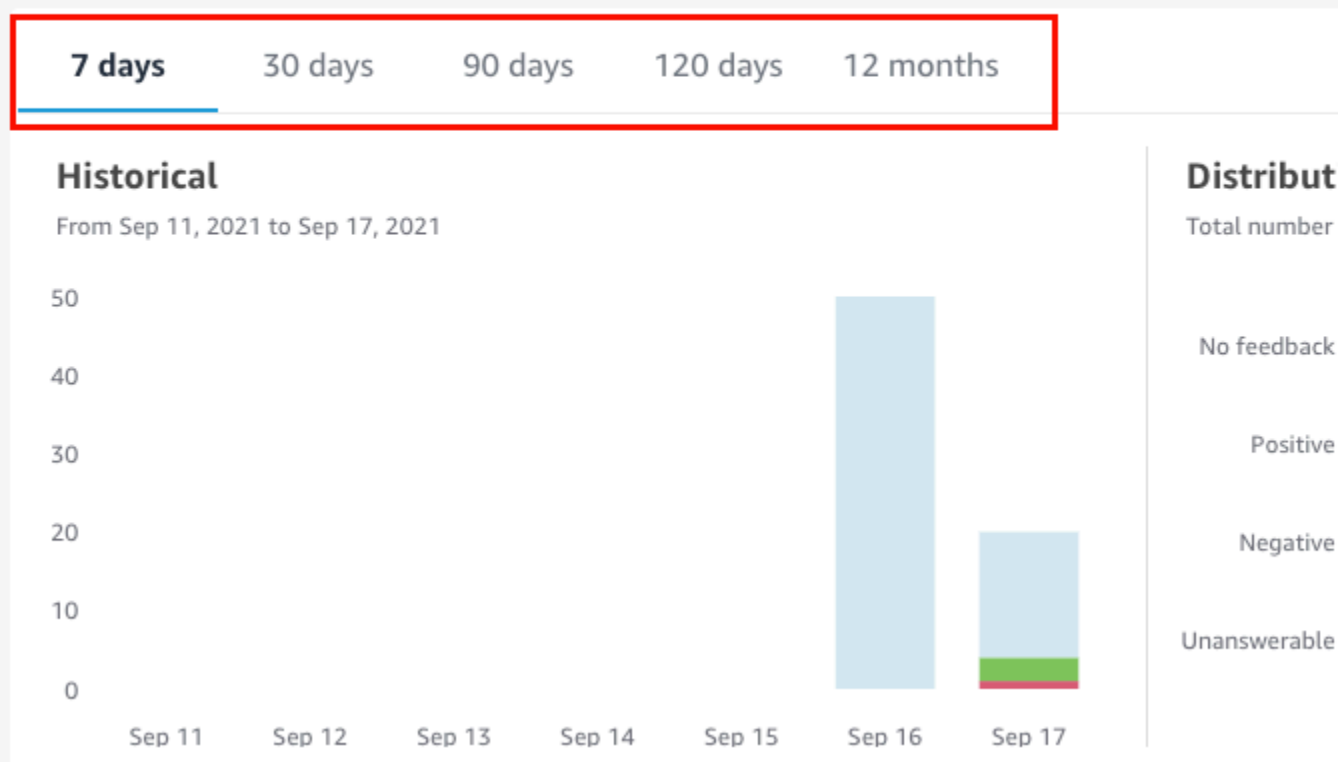

4. (Opsional) Untuk menghapus pertanyaan yang tidak dapat dijawab dari data, hapus Sertakan data yang tidak dapat dijawab.

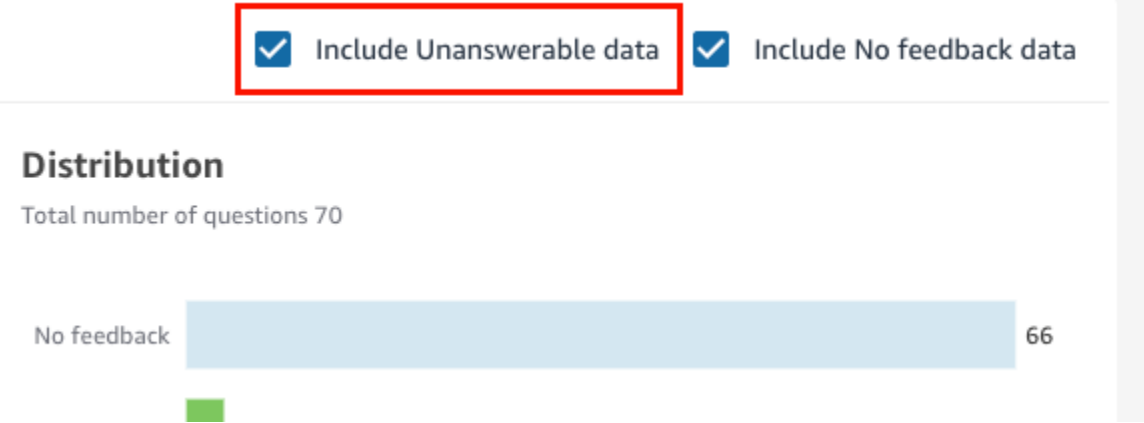

5. (Opsional) Untuk menghapus pertanyaan yang tidak menerima umpan balik dari data, hapus Sertakan Tidak ada data umpan balik.

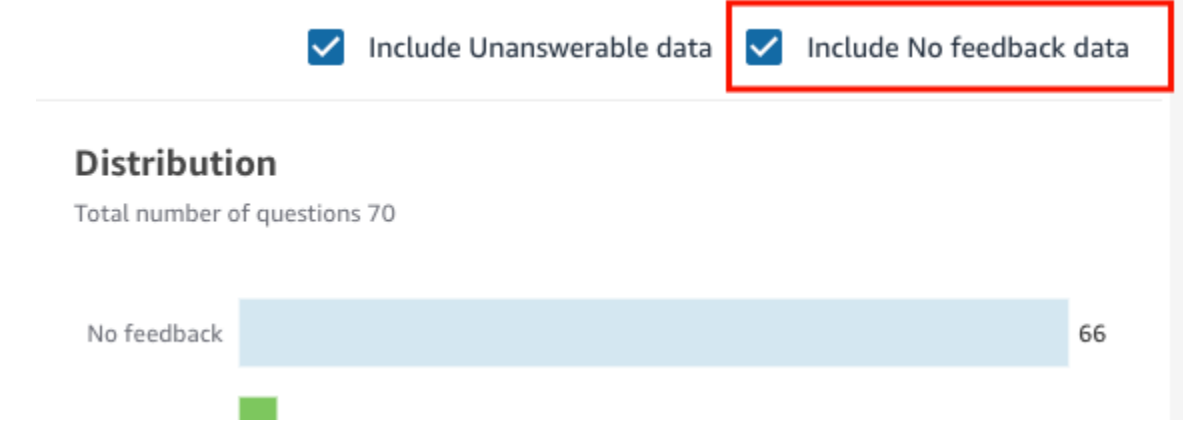

Meninjau pertanyaan topik dan umpan balik

Gunakan prosedur berikut untuk meninjau pertanyaan dan umpan balik topik.

Untuk meninjau pertanyaan topik dan umpan balik

1. Di halaman QuickSight awal, pilih Topik.

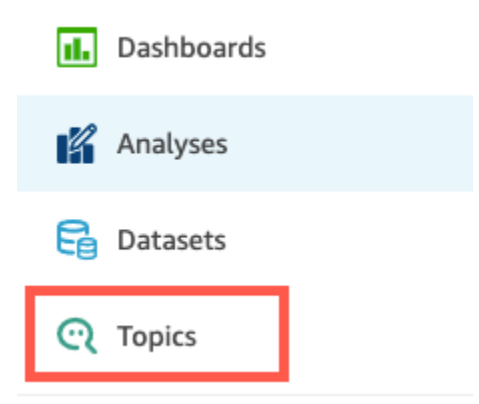

Software Sales

- 2. Pada halaman Topik yang terbuka, buka topik yang ingin Anda tinjau umpan balik.
- 3. Pada halaman topik yang terbuka, pilih tab Aktivitas Pengguna.

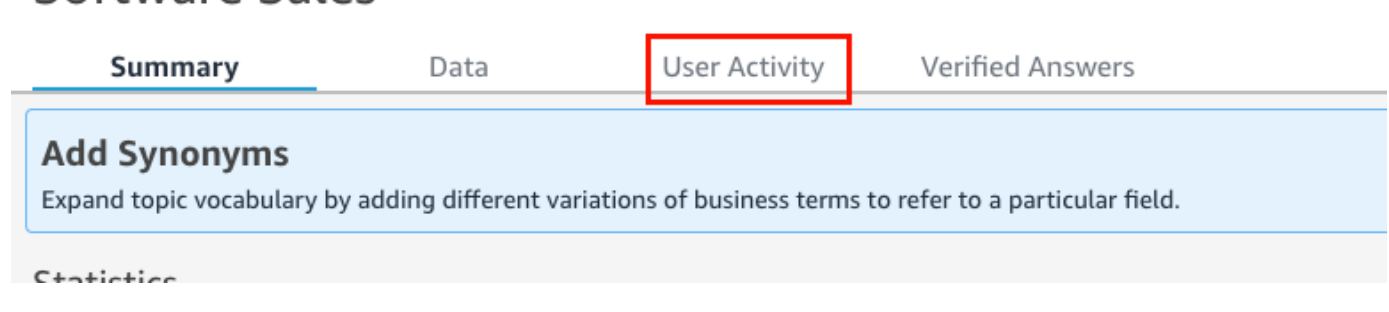

Aktivitas pengguna untuk topik ditampilkan. Di bagian atas, Anda dapat melihat jumlah total pertanyaan yang diajukan dan jumlah pertanyaan yang dapat dijawab dan tidak dapat dijawab. Anda juga dapat melihat persentase pertanyaan yang dinilai positif dan negatif. Selain itu, Anda dapat melihat persentase pertanyaan yang disambiguasi. Ini berarti bahwa seseorang memasukkan pertanyaan dan memetakan salah satu kata dalam pertanyaan ke bidang dalam topik.

Anda dapat memilih salah satu statistik ini untuk memfilter daftar pertanyaan.

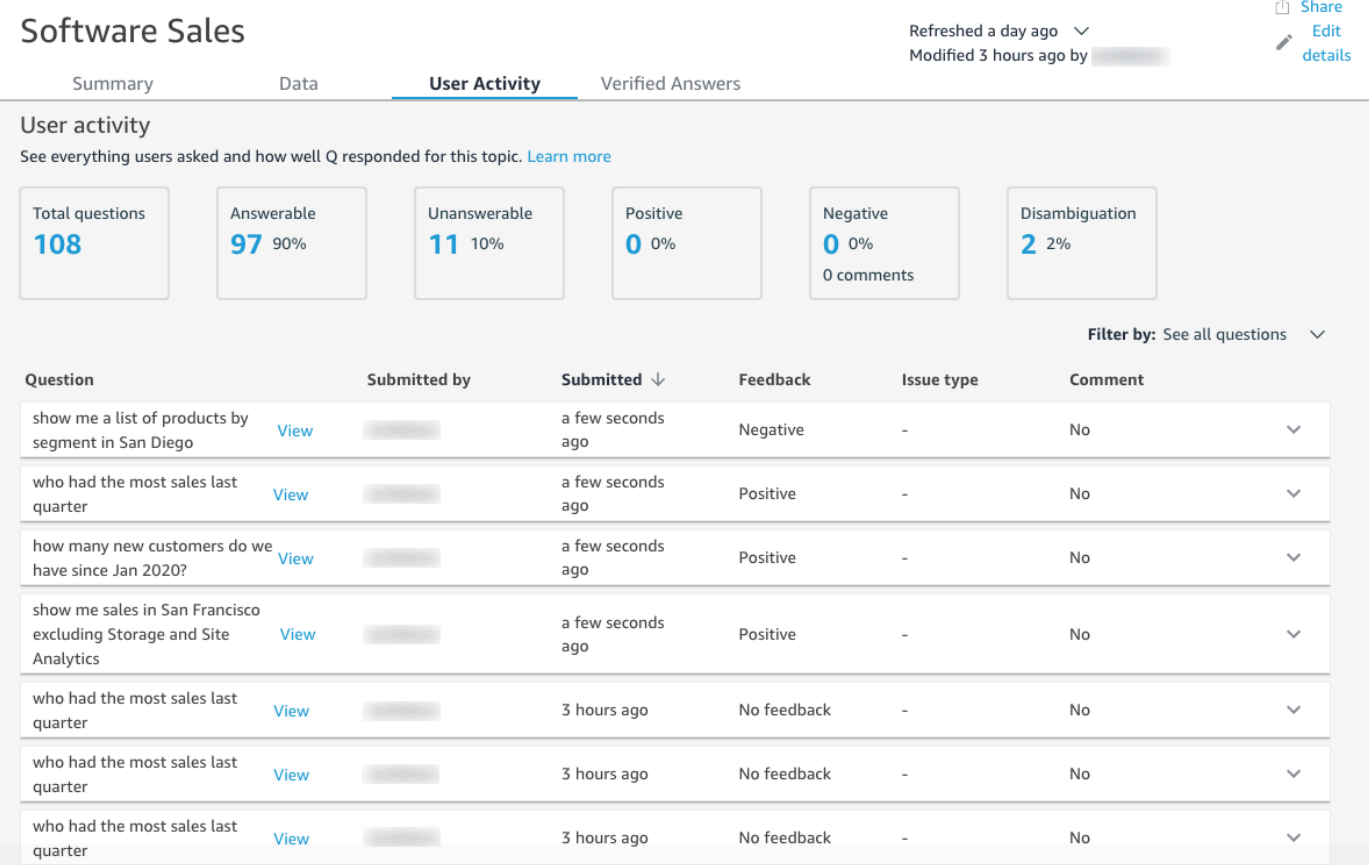

4. (Opsional) Untuk melihat komentar yang ditinggalkan oleh pengguna pada pertanyaan, pilih panah bawah di sebelah kanan pertanyaan.

Komentar ditampilkan di sebelah kiri.

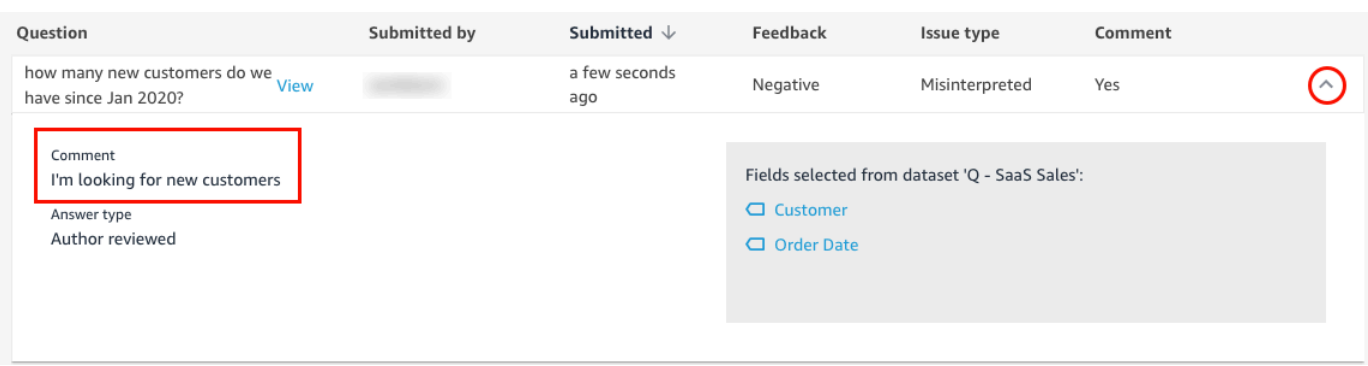

5. (Opsional) Untuk melihat bidang yang digunakan untuk menanggapi pertanyaan, pilih panah bawah di sebelah kanan pertanyaan.

Bidang yang digunakan ditampilkan di sebelah kanan. Pilih nama bidang untuk mengedit metadatanya.

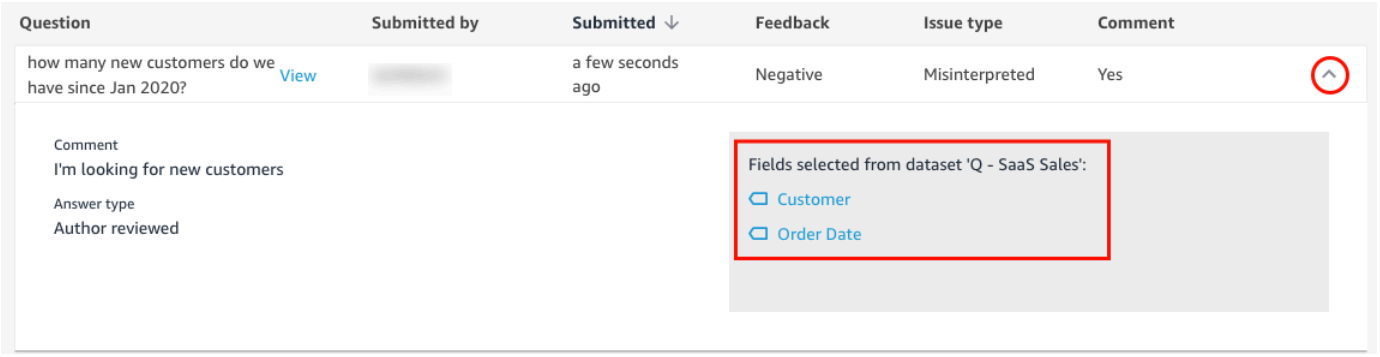

6. (Opsional) Untuk melihat pertanyaan yang disambiguasi, pilih panah bawah di sebelah kanan pertanyaan dengan istilah yang disorot dengan warna merah.

Deskripsi istilah dan bidang yang digunakan untuk membedakannya ditampilkan. Untuk menambahkan sinonim untuk bidang, pilih Tambahkan sinonim.

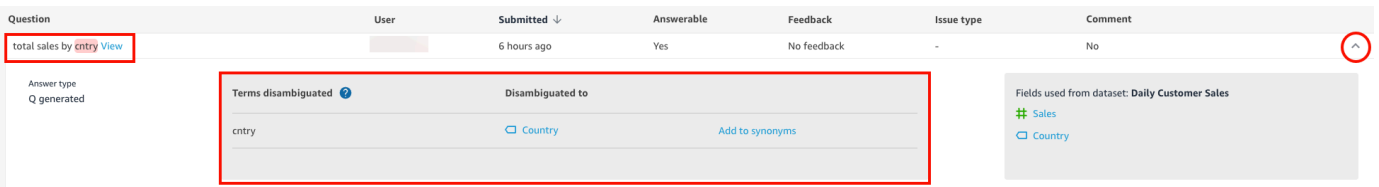

7. (Opsional) Untuk melihat bagaimana Q menanggapi pertanyaan, pilih Lihat di sebelah pertanyaan dalam daftar.

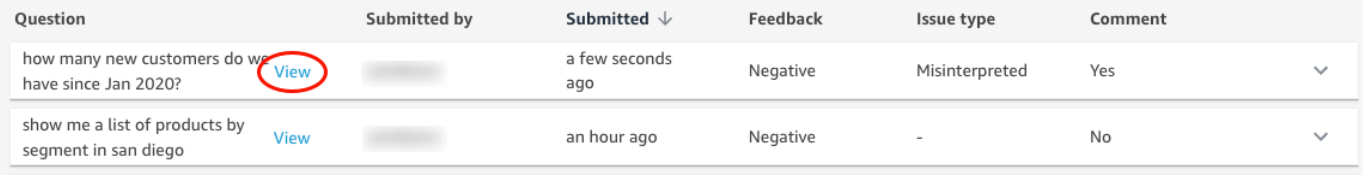

8. (Opsional) Untuk memfilter daftar pertanyaan, pilih Filter menurut di sebelah kanan, lalu filter dengan salah satu opsi berikut.

Filter by: See all questions

- Lihat semua pertanyaan Opsi ini menghapus semua filter dan menampilkan semua pertanyaan yang diterima topik.
- Menjawab Opsi ini menyaring daftar pertanyaan ke pertanyaan yang dapat dijawab. Pertanyaan yang dapat dijawab adalah pertanyaan yang dapat ditanggapi oleh Q.
- Tidak dapat dijawab Opsi ini menyaring daftar pertanyaan ke pertanyaan yang tidak dapat dijawab. Pertanyaan yang tidak dapat dijawab adalah pertanyaan yang tidak dapat ditanggapi oleh Q.
- Disambiguasi Opsi ini menyaring daftar pertanyaan ke pertanyaan yang disambigu, yang berarti pertanyaan dengan istilah yang dipetakan oleh pengguna secara manual.
- Tidak ada umpan balik Opsi ini menyaring daftar pertanyaan kepada pertanyaan yang tidak menerima umpan balik.
- Negatif Opsi ini menyaring daftar pertanyaan kepada mereka yang menerima umpan balik negatif.
- Positif Opsi ini menyaring daftar pertanyaan kepada mereka yang menerima umpan balik positif.
- Tidak ada komentar Opsi ini menyaring daftar pertanyaan kepada mereka yang tidak menerima komentar dari pengguna.
- Memiliki komentar Opsi ini menyaring daftar pertanyaan kepada mereka yang menerima komentar dari pengguna.
- Pengguna Opsi ini menyaring daftar pertanyaan ke pertanyaan yang diajukan oleh pengguna dengan nama pengguna tertentu yang Anda masukkan.

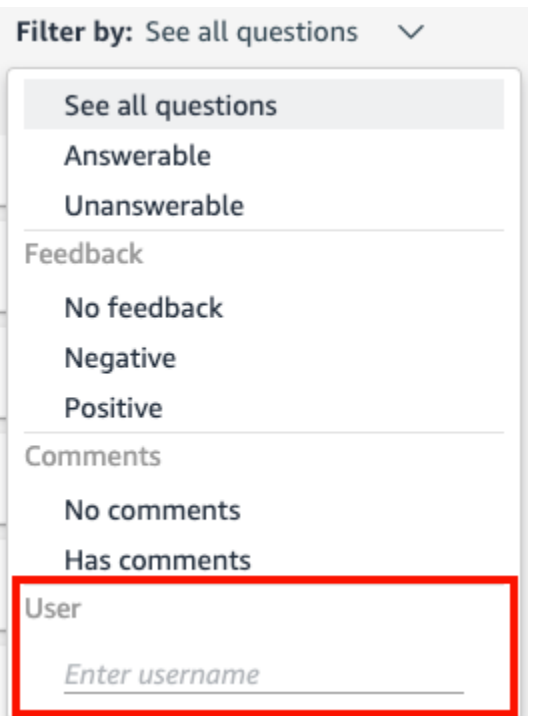

## Menyegarkan indeks topik Amazon QuickSight Q

Berlaku untuk: Enterprise Edition

Audiens yang dituju: QuickSight Administrator dan penulis Amazon

Saat Anda membuat topik, Amazon QuickSight Q membuat, menyimpan, dan memelihara indeks dengan definisi untuk data dalam topik tersebut. Indeks ini tidak diekspos ke QuickSight penulis. Ini juga bukan salinan kumpulan data yang termasuk dalam suatu topik. Q tidak mengindeks metrik. Misalnya, ukuran yang disimpan sebagai bilangan bulat tidak diindeks oleh Q.

Indeks topik adalah indeks nilai string unik untuk bidang yang disertakan dalam topik. Q menggunakan indeks ini untuk menghasilkan jawaban yang benar, memberikan saran pelengkapan otomatis saat seseorang mengajukan pertanyaan, dan menyarankan pemetaan istilah ke kolom atau nilai data.

Untuk menyegarkan indeks topik, segarkan kumpulan data dalam topik. Anda dapat menyegarkan semua kumpulan data dalam topik secara manual atau menyegarkan kumpulan data individual. Anda juga dapat melihat riwayat penyegaran kumpulan data untuk memantau penyegaran sebelumnya, dan mengatur jadwal penyegaran berulang untuk setiap kumpulan data dalam topik. Untuk SPICE kumpulan data, Anda dapat menyinkronkan jadwal penyegaran indeks topik dengan jadwal SPICE penyegaran. Untuk informasi selengkapnya tentang menyetel jadwal SPICE penyegaran, lihat [Menyegarkan dataset pada jadwal](#page-262-0) .

#### **a** Note

Saat ini, jadwal penyegaran per jam tidak didukung di Q. Anda dapat mengatur jadwal penyegaran untuk menyegarkan kumpulan data dalam topik hingga sekali sehari.

Kami menyarankan Anda memperbarui indeks topik secara teratur untuk memastikan bahwa definisi dan nilai terbaru dicatat. Memperbarui indeks topik membutuhkan waktu sekitar 15 hingga 30 menit, tergantung pada jumlah dan ukuran kumpulan data yang termasuk dalam topik.

Untuk me-refresh indeks topik

1. Di halaman QuickSight awal, pilih Topik.

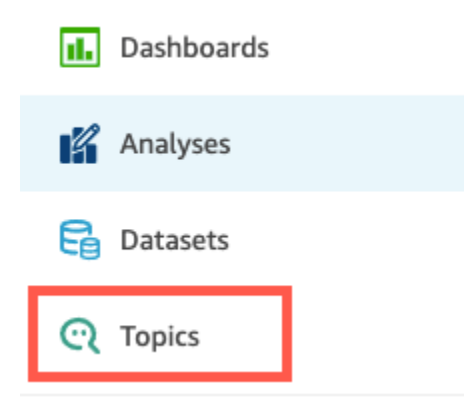

2. Pada halaman Topik yang terbuka, buka topik yang ingin Anda refresh.

Topik terbuka ke tab Ringkasan, yang menunjukkan kumpulan data yang disertakan dalam topik di bagian bawah halaman. Ini juga menunjukkan kapan terakhir kali topik disegarkan di kanan atas.

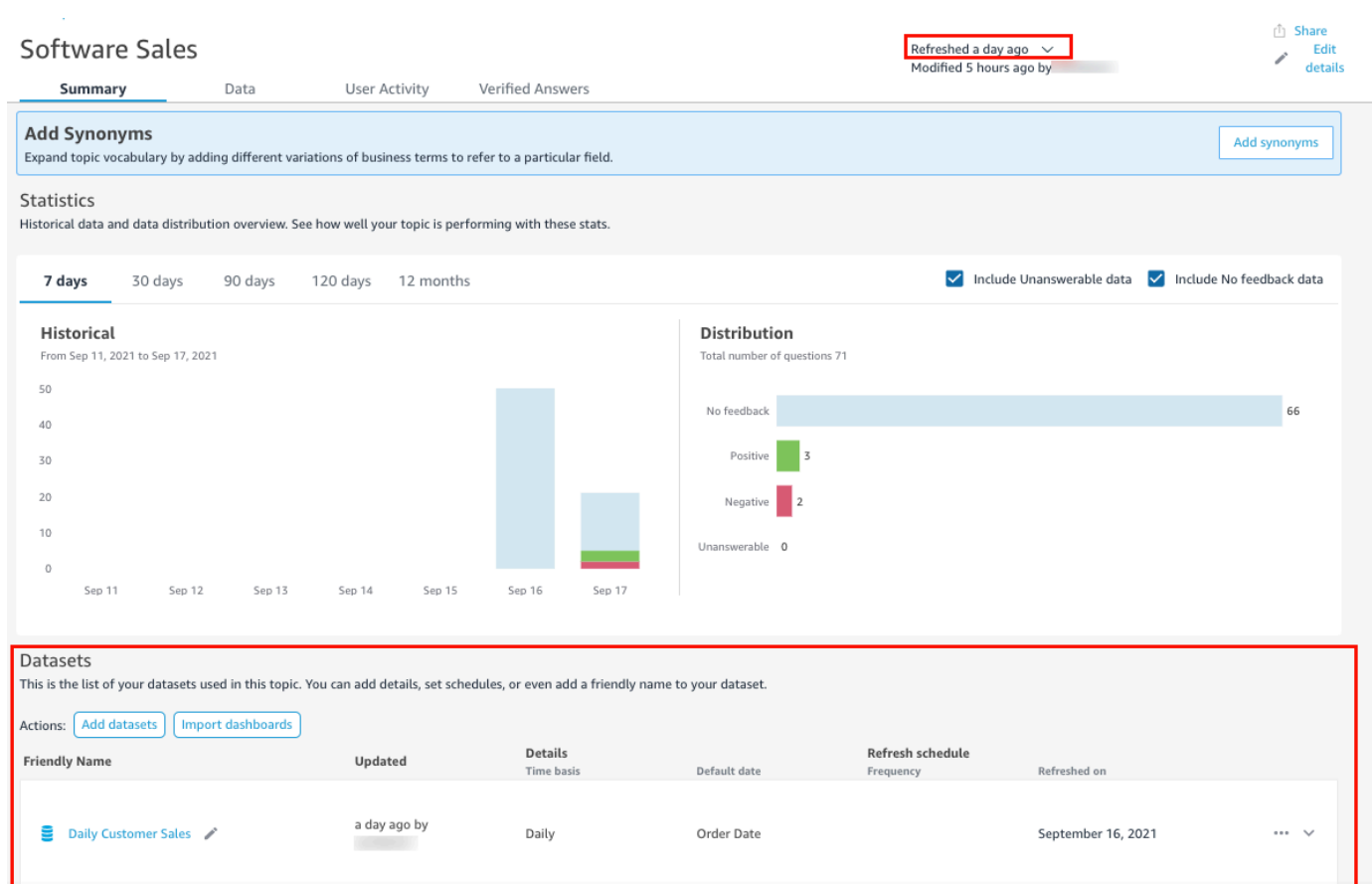

3. Pilih Diperbarui di kanan atas untuk menyegarkan indeks topik, lalu pilih Segarkan data. Melakukan ini secara manual menyegarkan semua kumpulan data dalam topik.

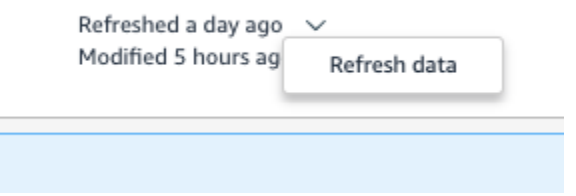

Untuk informasi selengkapnya tentang menyegarkan kumpulan data individual dalam suatu topik, lihat. [Menyegarkan kumpulan data dalam suatu topik](#page-1186-0)

# Bekerja dengan topik QuickSight Q menggunakan Amazon QuickSight CLI

Berlaku untuk: Enterprise Edition

Pemirsa yang dituju: QuickSight Pengembang Amazon

Gunakan bagian ini untuk mempelajari cara bekerja dengan topik QuickSight Q menggunakan antarmuka baris QuickSight perintah Amazon (CLI).

Prasyarat

Sebelum memulai, pastikan bahwa Anda memiliki peran AWS Identity and Access Management (IAM) yang memberikan akses pengguna CLI untuk memanggil operasi API. QuickSight Tabel berikut menunjukkan izin mana yang harus ditambahkan ke kebijakan IAM untuk menggunakan operasi API tertentu. Untuk menggunakan semua operasi API topik Q, tambahkan semua izin yang tercantum dalam tabel.

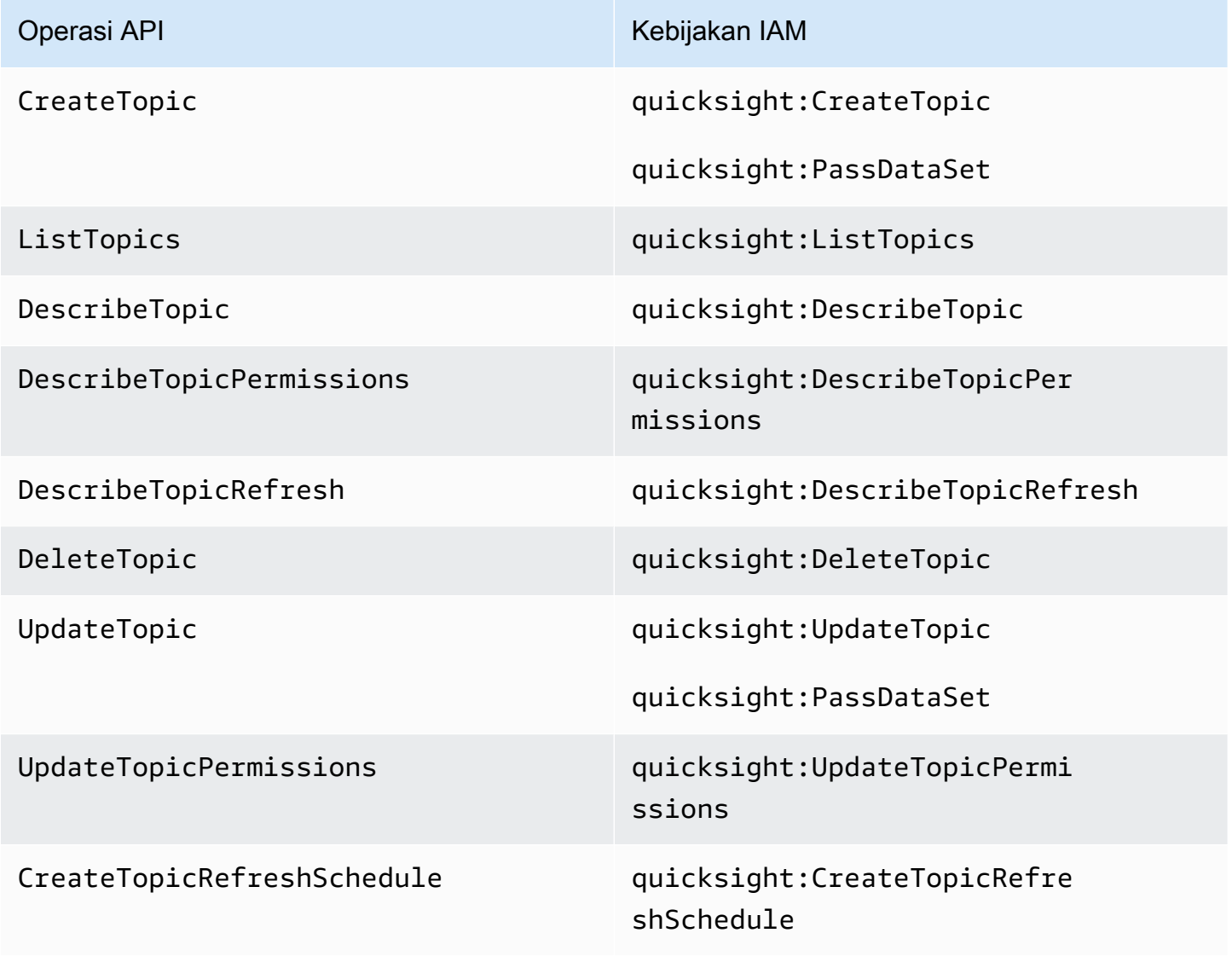

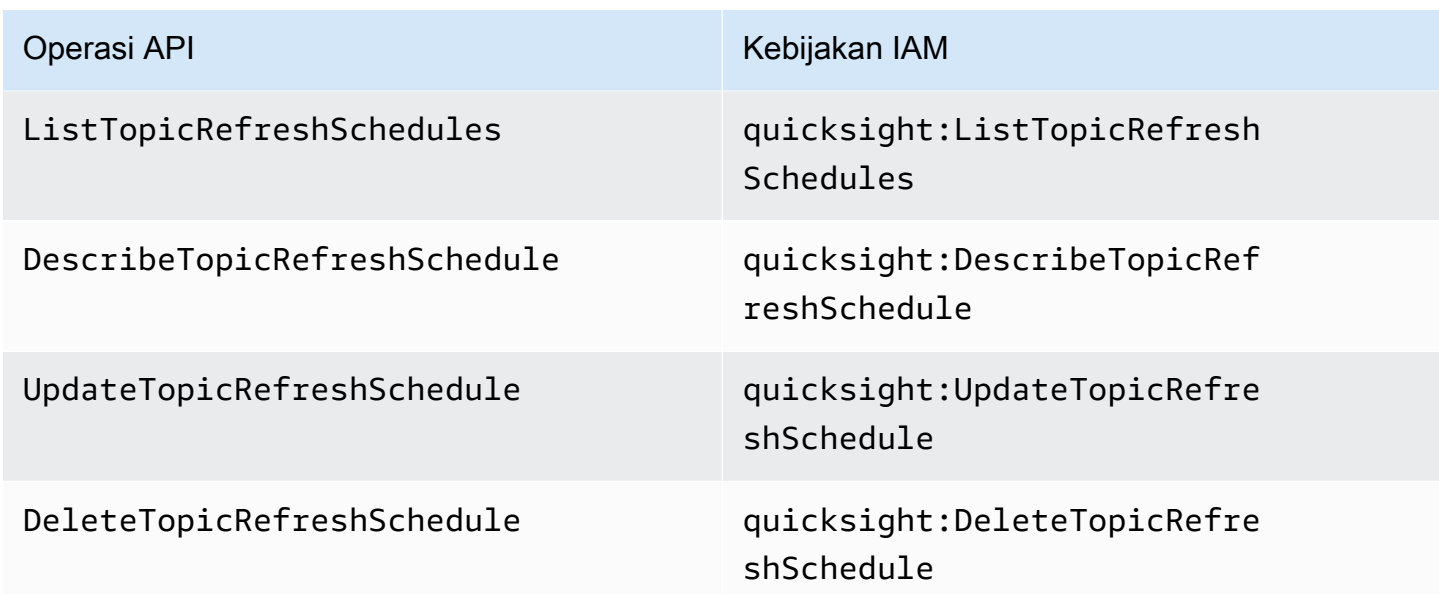

Contoh berikut menunjukkan kebijakan IAM yang memungkinkan pengguna untuk menggunakan operasi ListTopics API.

```
{ 
      "Version": "2012-10-17", 
      "Statement": [ 
           { 
               "Effect": "Allow", 
               "Action": [ 
                    "quicksight:ListTopics" 
               ], 
                "Resource": "*" 
          } 
      ]
}
```
Bekerja dengan topik QuickSight Q menggunakan QuickSight CLI

Contoh berikut menciptakan topik Q baru.

```
aws quicksight create-topic
--aws-account-id AWSACCOUNTID
--topic-id TOPICID
--topic TOPIC
```
Anda juga dapat membuat topik Q baru dengan menggunakan file kerangka CLI dengan perintah berikut. Untuk informasi selengkapnya tentang file kerangka CLI, lihat Menggunakan file kerangka [CLI di Panduan Pengembang Amazon.](https://docs.aws.amazon.com/quicksight/latest/developerguide/cli-skeletons.html) QuickSight

```
aws quicksight create-topic
--cli-input-json file://createtopic.json
```
Saat Anda membuat topik Q baru, konfigurasi penyegaran kumpulan data tidak disalin ke topik. Untuk mengatur jadwal penyegaran topik untuk topik baru, Anda dapat melakukan panggilan create-topic-refresh-schedule API. Untuk informasi selengkapnya tentang mengonfigurasi jadwal penyegaran topik dengan CLI, lihat. [Konfigurasikan jadwal penyegaran topik Q dengan CLI](#page-1225-0) **[QuickSight](#page-1225-0)** 

Setelah Anda membuat topik Q pertama Anda, Anda dapat memperbarui, menghapus, daftar, atau meminta ringkasan topik Q.

Contoh berikut memperbarui topik Q.

```
aws quicksight update-topic
--aws-account-id AWSACCOUNTID
--topic-id TOPICID
--topic TOPIC
```
Anda juga dapat memperbarui topik Q dengan menggunakan file kerangka CLI dengan perintah berikut. Untuk informasi selengkapnya tentang file kerangka CLI, lihat Menggunakan file kerangka [CLI di Panduan Pengembang Amazon.](https://docs.aws.amazon.com/quicksight/latest/developerguide/cli-skeletons.html) QuickSight

```
aws quicksight update-topic
--cli-input-json file://updatetopic.json
```
Contoh berikut memberikan daftar semua topik Q dalam QuickSight akun.

```
aws quicksight list-topics 
--aws-account-id AWSACCOUNTID
```
Contoh berikut menghapus topik Q.

```
aws quicksight delete-topic
```
```
--aws-account-id AWSACCOUNTID
--topic-id TOPICID
```
Contoh berikut memberikan informasi tentang bagaimana topik Q dikonfigurasi.

```
aws quicksight describe-topic 
--aws-account-id AWSACCOUNTID
--topic-id TOPICID
```
Perintah berikut memperbarui izin topik Q.

```
aws quicksight update-topic-permissions
--aws-account-id AWSACCOUNTID
--topic-id TOPICID
--grant-permissions Principal=arn:aws:quicksight:us-east-1:AWSACCOUNTID:user/
default/USERNAME,Actions=quicksight:DescribeTopic
--revoke-permissions Principal=arn:aws:quicksight:us-east-1:AWSACCOUNTID:user/
default/USERNAME,Actions=quicksight:DescribeTopic
```
Gunakan grant-permissions parameter untuk memberikan izin baca dan penulis kepada pengguna QuickSight akun. Untuk memberikan izin baca kepada pengguna akun, masukkan nilai berikut:"quicksight:DescribeTopic". Untuk memberikan izin kepada pengguna akun, masukkan nilai berikut:

- "quicksight:DescribeTopic"
- "quicksight:DescribeTopicRefresh"
- "quicksight:ListTopicRefreshSchedules"
- "quicksight:DescribeTopicRefreshSchedule"
- "quicksight:DeleteTopic"
- "quicksight:UpdateTopic"
- "quicksight:CreateTopicRefreshSchedule"
- "quicksight:DeleteTopicRefreshSchedule"
- "quicksight:UpdateTopicRefreshSchedule"
- "quicksight:DescribeTopicPermissions"
- "quicksight:UpdateTopicPermissions"

RevokePermissionsParameter mencabut semua izin yang diberikan kepada pengguna akun.

Perintah berikut menjelaskan semua izin dari topik Q.

```
aws quicksight describe-topic-permissions 
--aws-account-id AWSACCOUNTID
--topic-id TOPICID
```
Konfigurasikan jadwal penyegaran topik Q dengan CLI QuickSight

Perintah berikut membuat jadwal penyegaran topik Q.

```
aws quicksight create-topic-refresh-schedule
--aws-account-id AWSACCOUNTID
--topic-id TOPICID
--dataset-arn DATASETARN
--refresh-schedule REFRESHSCHEDULE
```
Setelah membuat jadwal penyegaran untuk topik Q, Anda dapat memperbarui, menghapus, membuat daftar, atau meminta ringkasan jadwal penyegaran topik.

Perintah berikut memperbarui jadwal penyegaran topik Q.

```
aws quicksight update-topic-refresh-schedule 
--aws-account-id AWSACCOUNTID
--topic-id TOPICID
--dataset-id DATASETID
--refresh-schedule REFRESHSCHEDULE
```
Contoh berikut menyediakan daftar semua jadwal refresh yang dikonfigurasi ke topik Q.

```
aws quicksight list-topic-refresh-schedules
--aws-account-id AWSACCOUNTID
--topic-id TOPICID
```
Contoh berikut menghapus jadwal penyegaran topik.

```
aws quicksight delete-topic-refresh-schedule 
--aws-account-id AWSACCOUNTID
--topic-id TOPICID
```

```
--dataset-id DATASETID
```
Contoh berikut memberikan informasi tentang bagaimana jadwal penyegaran topik dikonfigurasi.

```
aws quicksight describe-topic-refresh-schedule 
--aws-account-id AWSACCOUNTID
--topic-id TOPICID
--dataset-id DATASETID
```
Menyalin dan memigrasikan topik QuickSight Q di dalam dan di antara Akun AWS

Anda dapat memigrasikan topik QuickSight Q Anda dari satu akun ke akun lainnya dengan antarmuka baris QuickSight perintah (CLI). Alih-alih mereplikasi topik yang sama secara manual di beberapa dasbor, ruang nama, atau akun, Anda dapat menggunakan QuickSight CLI untuk menggunakan kembali topik yang sama berulang kali. Kemampuan ini menghemat waktu QuickSight penulis dan menciptakan pengalaman topik standar untuk pembaca dasbor di beberapa dasbor.

Untuk memigrasikan topik Q dengan QuickSight CLI, gunakan prosedur berikut

Untuk memigrasikan topik Q ke akun lain

1. Pertama, identifikasi topik yang ingin Anda migrasikan. Anda dapat melihat daftar setiap topik Q di QuickSight akun Anda dengan perintah list-topics API.

aws quicksight list-topics --aws-account-id *AWSACCOUNTID*

2. Setelah Anda memiliki daftar topik Q, cari topik yang ingin Anda migrasikan dan lakukan describe-topic panggilan untuk menerima struktur JSON dari konfigurasi topik.

```
aws quicksight describe-topic 
     --aws-account-id AWSACCOUNTID
     --topic-id TOPICID
```
Berikut ini adalah contoh respon describe-topic API.

```
{ 
     "Status": 200, 
     "TopicId": "TopicExample", 
    "Arn": "string",
     "Topic": [
```

```
 { 
             "Name": "{}", 
             "DataSets": [ 
\{\hspace{.1cm} \} "DataSetArn": "{}", 
             "DataSetName": "{}", 
             "DataSetDescription": "{}", 
             "DataAggregation": "{}", 
             "Filters": [], 
             "Columns": [], 
             "CalculatedFields": [], 
             "NamedEntities": [] 
 } 
 ] 
         } 
     ], 
     "RequestId": "requestId" 
     }
```
3. Gunakan respons JSON untuk membuat file kerangka yang dapat Anda masukkan ke dalam create-topic panggilan baru di akun Anda yang lain QuickSight . Sebelum Anda melakukan panggilan API dengan file kerangka Anda, pastikan untuk mengubah Akun AWS ID dan ID kumpulan data dalam file kerangka agar sesuai dengan Akun AWS ID dan ID kumpulan data tempat Anda menambahkan topik Q baru. Untuk informasi selengkapnya tentang file kerangka CLI, lihat Menggunakan file kerangka [CLI di Panduan Pengembang Amazon](https://docs.aws.amazon.com/quicksight/latest/developerguide/cli-skeletons.html). QuickSight

```
aws quicksight create-topic --aws-account-id AWSACCOUNTID \
--cli-input-json file://./create-topic-cli-input.json
```
Setelah Anda melakukan create-topic panggilan ke QuickSight API, topik baru akan muncul di akun Anda. Untuk mengonfirmasi bahwa topik baru ada, lakukan list-topics panggilan ke QuickSight API. Jika topik sumber yang diduplikasi berisi jawaban terverifikasi, jawaban tidak dimigrasikan ke topik baru. Untuk melihat daftar semua jawaban terverifikasi yang dikonfigurasi ke topik asli, gunakan panggilan describe-topic API.

# Mengajukan pertanyaan dengan Amazon QuickSight Q

Berlaku untuk: Enterprise Edition

Pemirsa yang dituju: Pelanggan atau pemirsa QuickSight Dasbor Amazon

#### **A** Important

Bilah pencarian QuickSight Q memberikan pengalaman QuickSight tanya jawab klasik. QuickSight sekarang menawarkan pengalaman Tanya Jawab BI Generatif. Untuk mempelajari lebih lanjut tentang pengalaman BI Generatif terbaru, lihat[Menggunakan](#page-1261-0)  [Generative BI dengan Amazon Q in QuickSight.](#page-1261-0)

Gunakan prosedur berikut untuk mengajukan pertanyaan di bilah Q.

Untuk mengajukan pertanyaan di bilah Q

1. Di bilah Q di bagian atas QuickSight halaman mana pun, pilih daftar topik di sebelah kiri, lalu pilih topik yang ingin Anda tanyakan.

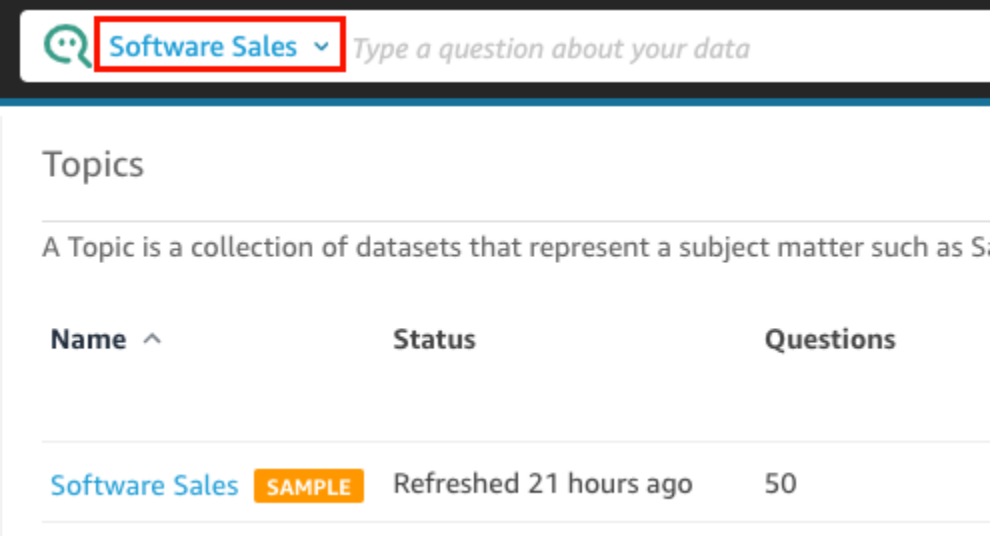

Jika Anda tidak yakin tentang topik apa, arahkan kursor ke atas nama topik untuk membaca deskripsi tentangnya.

2. Masukkan pertanyaan di bilah Q lalu tekan enter pada keyboard Anda.

Q menyajikan jawaban atas pertanyaan Anda sebagai visual.

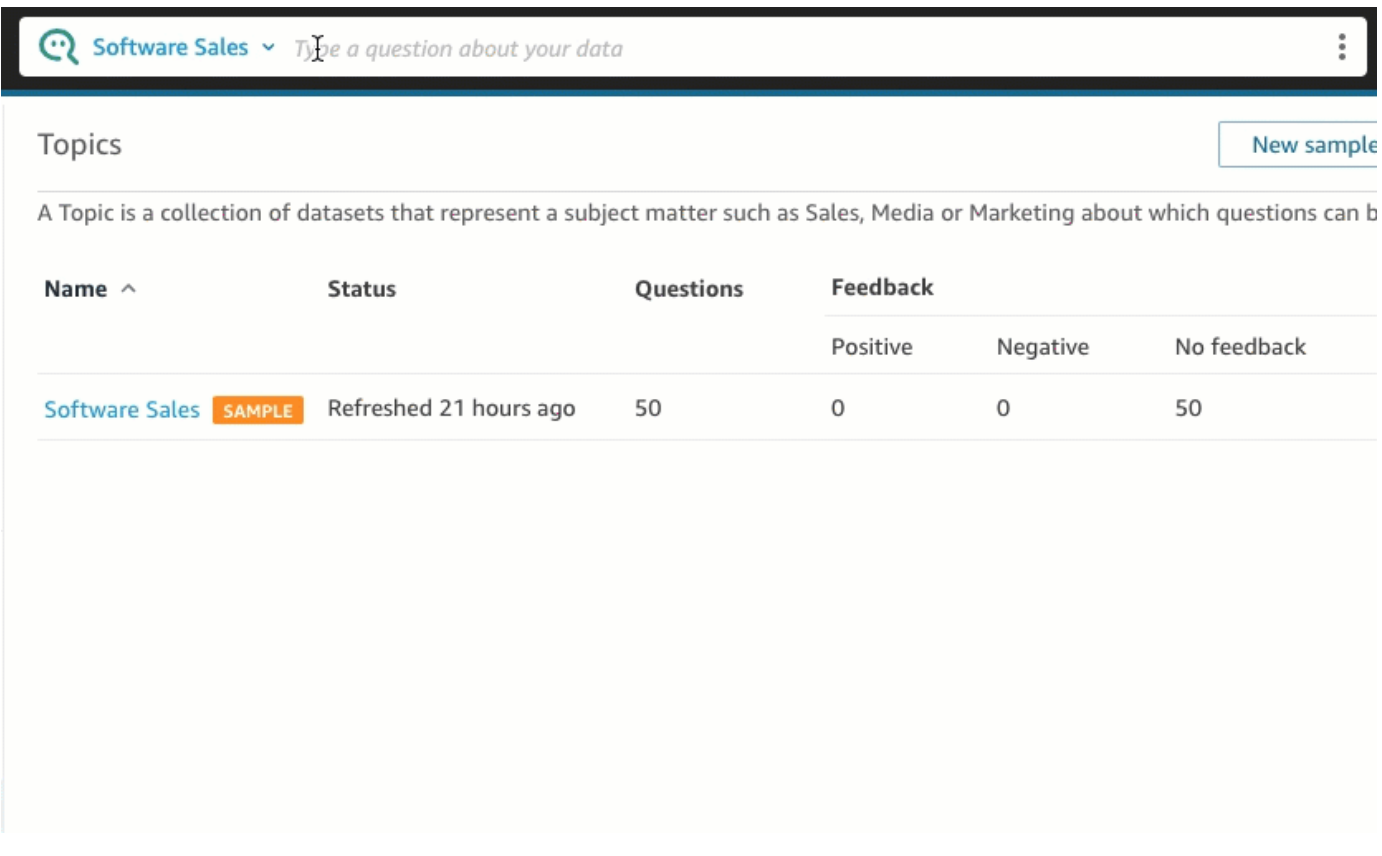

Anda dapat melihat bagaimana Q menafsirkan pertanyaan Anda dalam deskripsi di kiri atas visual. Di sini Anda dapat melihat bidang, agregasi, dan kumpulan data yang digunakan untuk menjawab pertanyaan.

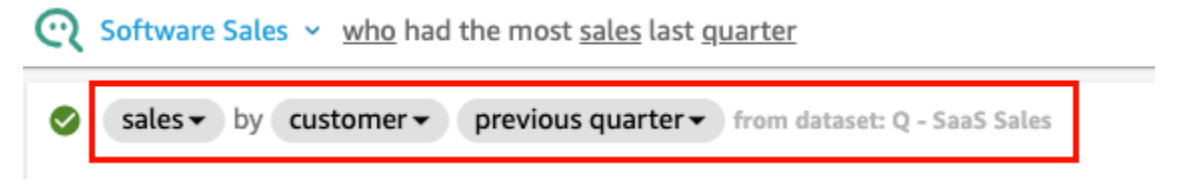

3. (Opsional) Ubah tipe visual dengan memilih ikon tipe visual di sebelah kanan, lalu pilih tipe visual.

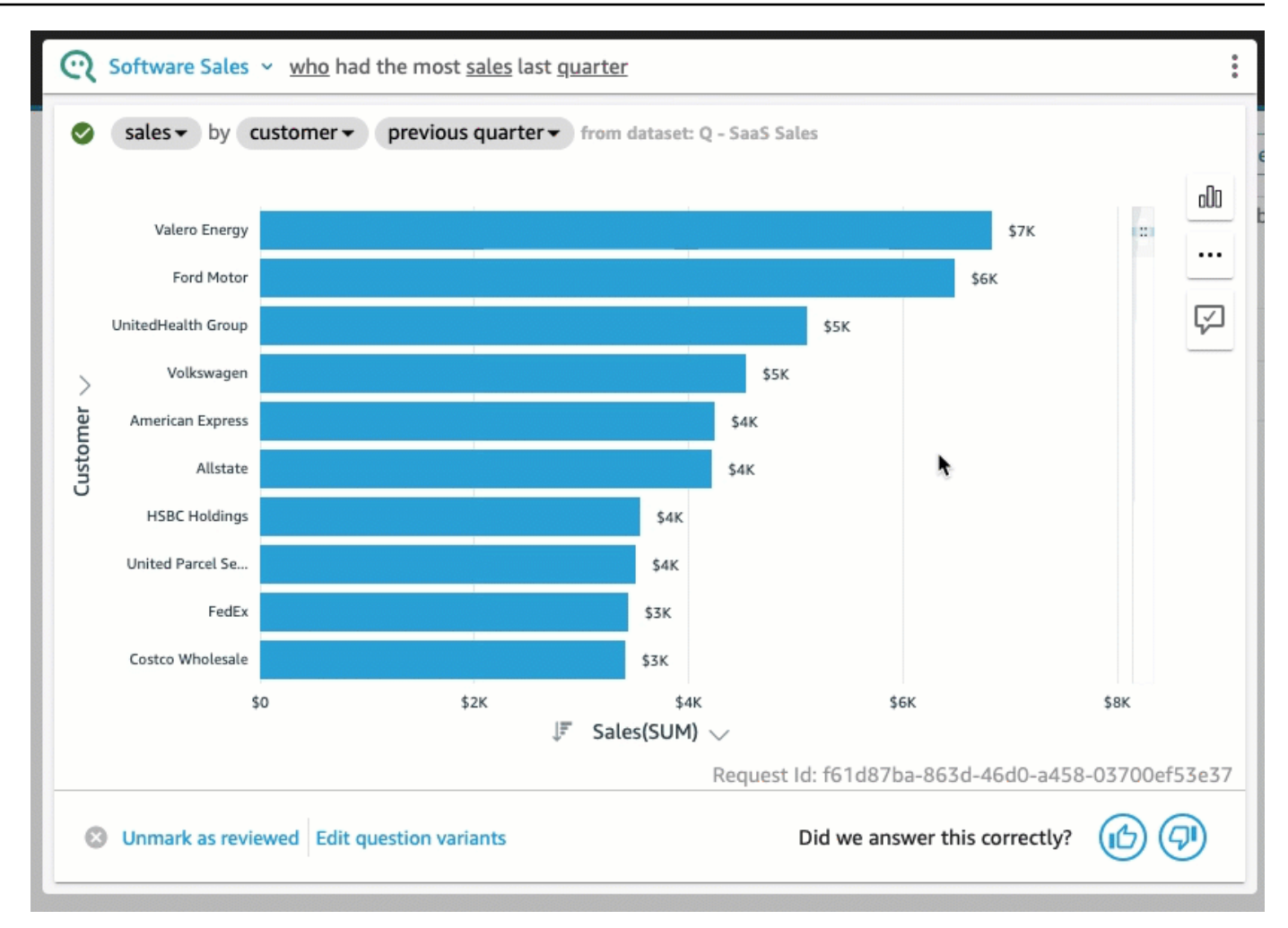

4. (Opsional) Lihat wawasan dan info data utama dengan memilih ikon bola lampu di sebelah kanan. Wawasan muncul di panel yang terbuka di sebelah kanan.

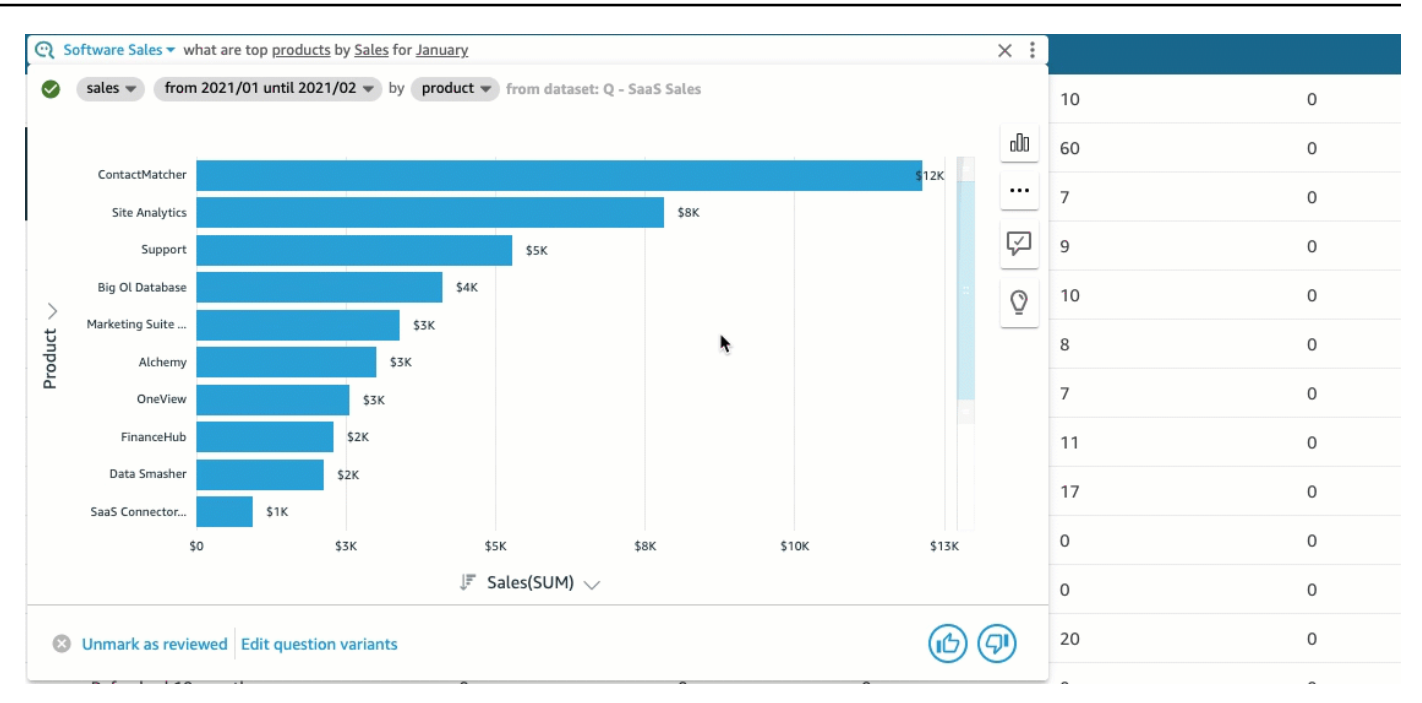

5. (Opsional) Tambahkan ramalan dengan memilih ikon bola lampu di sebelah kanan, lalu nyalakan Forecast. Pilih ikon roda gigi pengaturan yang muncul di sebelah kanan dan gunakan penggeser untuk menyesuaikan garis waktu perkiraan.

#### **a** Note

Peramalan hanya tersedia untuk jawaban yang berisi grafik garis dengan deret waktu tunggal.

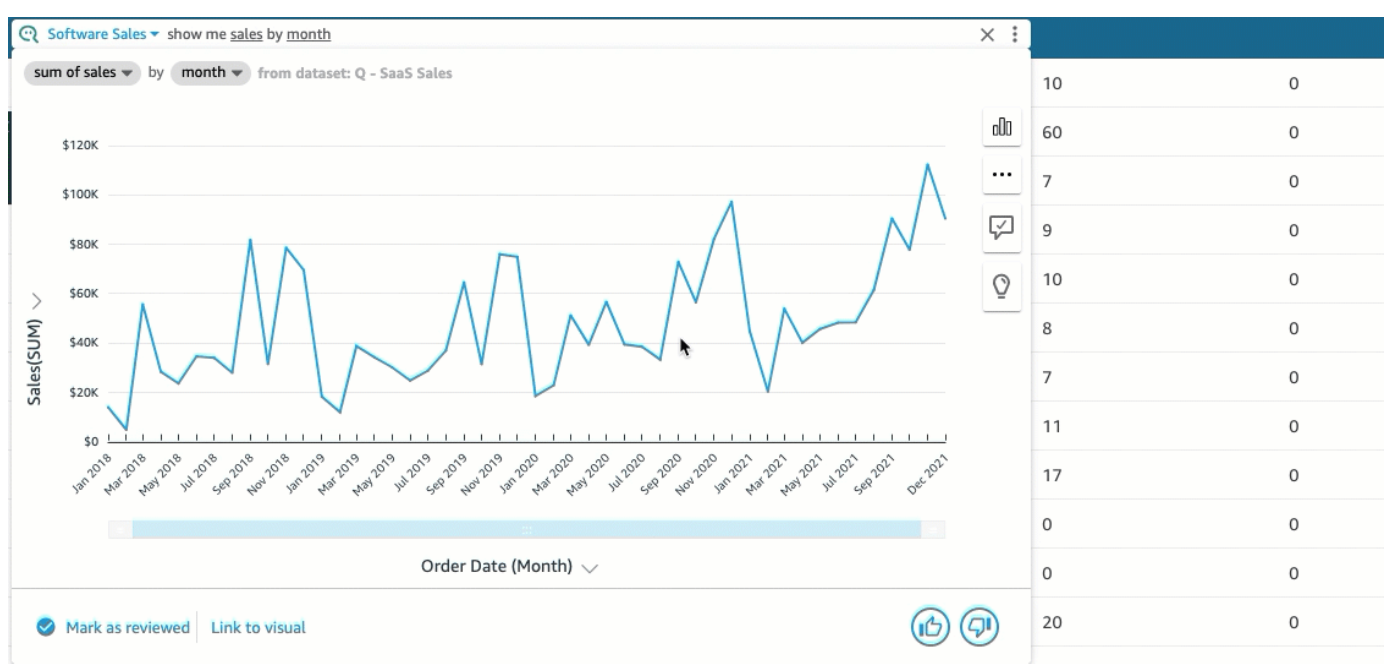

6. (Opsional) Urungkan atau ulangi setiap perubahan yang Anda buat pada jawaban dengan memilih panah undo atau redo di bilah pencarian Q.

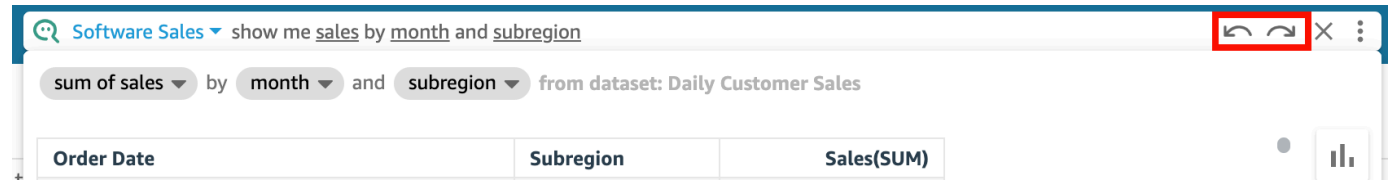

7. (Opsional) Gunakan menu Tentang topik untuk melihat nama topik, deskripsi, detail kunci, pertanyaan umum, dan atribut. Pilih ikon info yang muncul di sebelah kanan untuk mengakses menu Tentang topik.

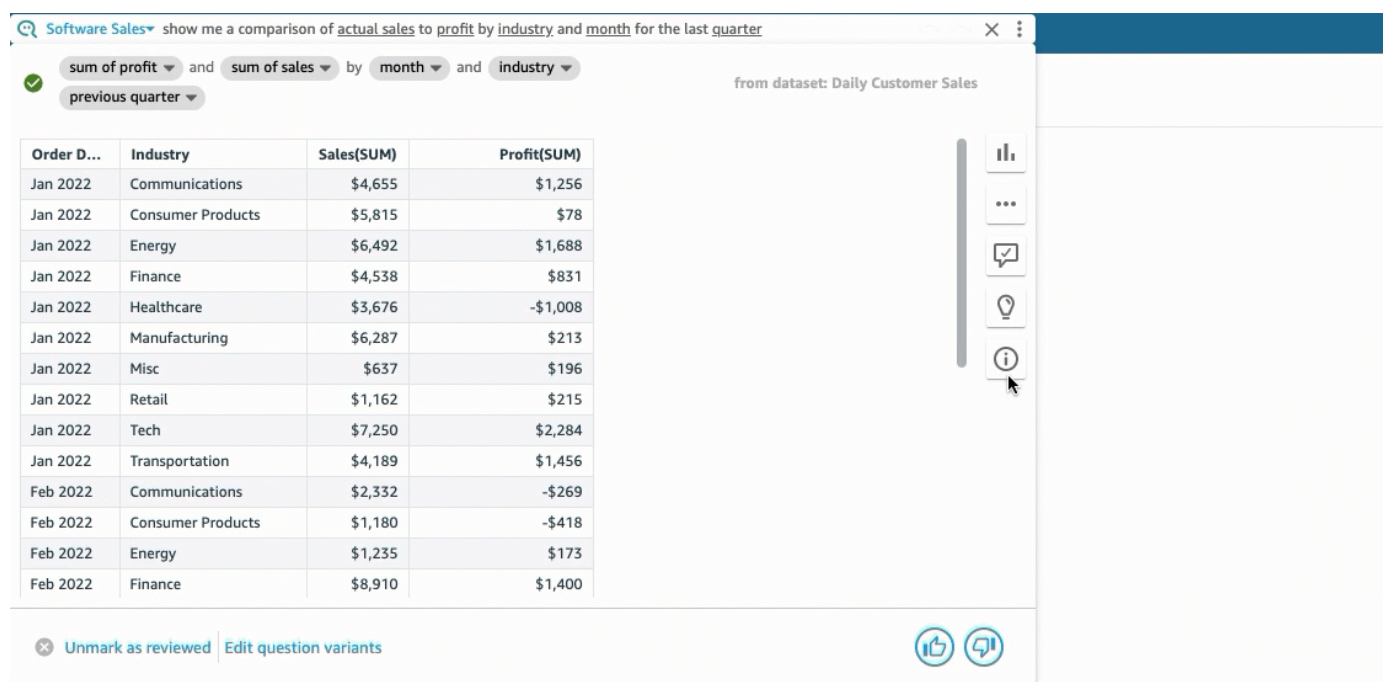

Terkadang Q mungkin tidak menafsirkan pertanyaan Anda seperti yang Anda inginkan. Ketika ini terjadi, Anda dapat memberikan umpan balik pada jawaban atau membuat saran untuk koreksi jawaban. Untuk informasi lebih lanjut tentang memberikan umpan balik jawaban, lihat[Memberikan](#page-1240-0)  [umpan balik tentang topik Amazon QuickSight Q.](#page-1240-0) Untuk informasi lebih lanjut tentang mengoreksi jawaban, liha[tMemperbaiki jawaban yang salah yang diberikan oleh Amazon Q QuickSight](#page-1242-0) .

### Jenis pertanyaan yang didukung oleh Q

Saat mengajukan pertanyaan di bilah Q, kami sarankan untuk mengungkapkannya mirip dengan jenis pertanyaan berikut.

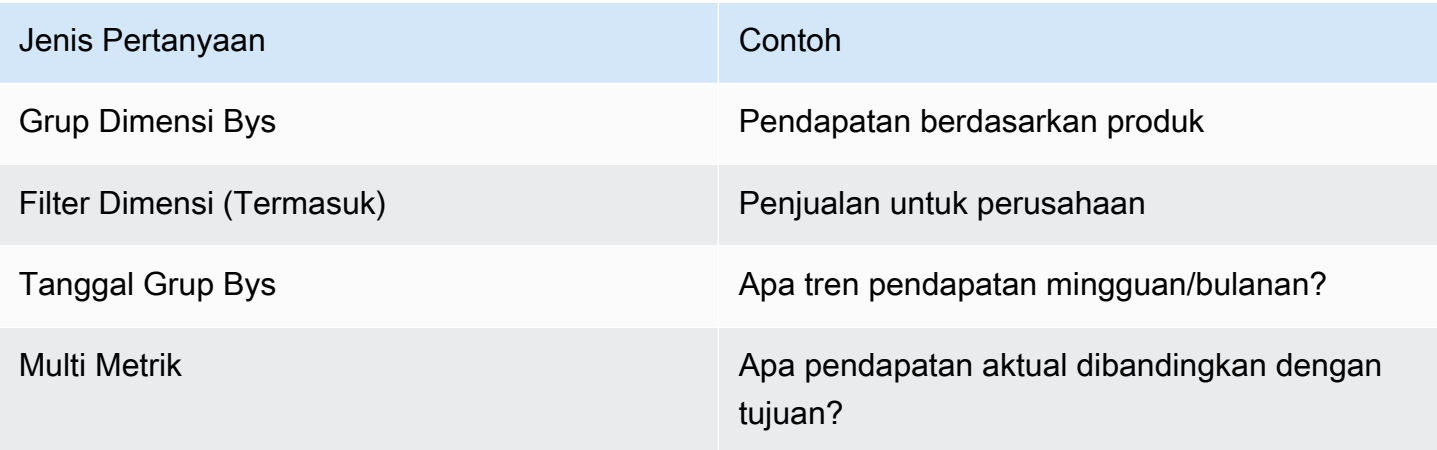

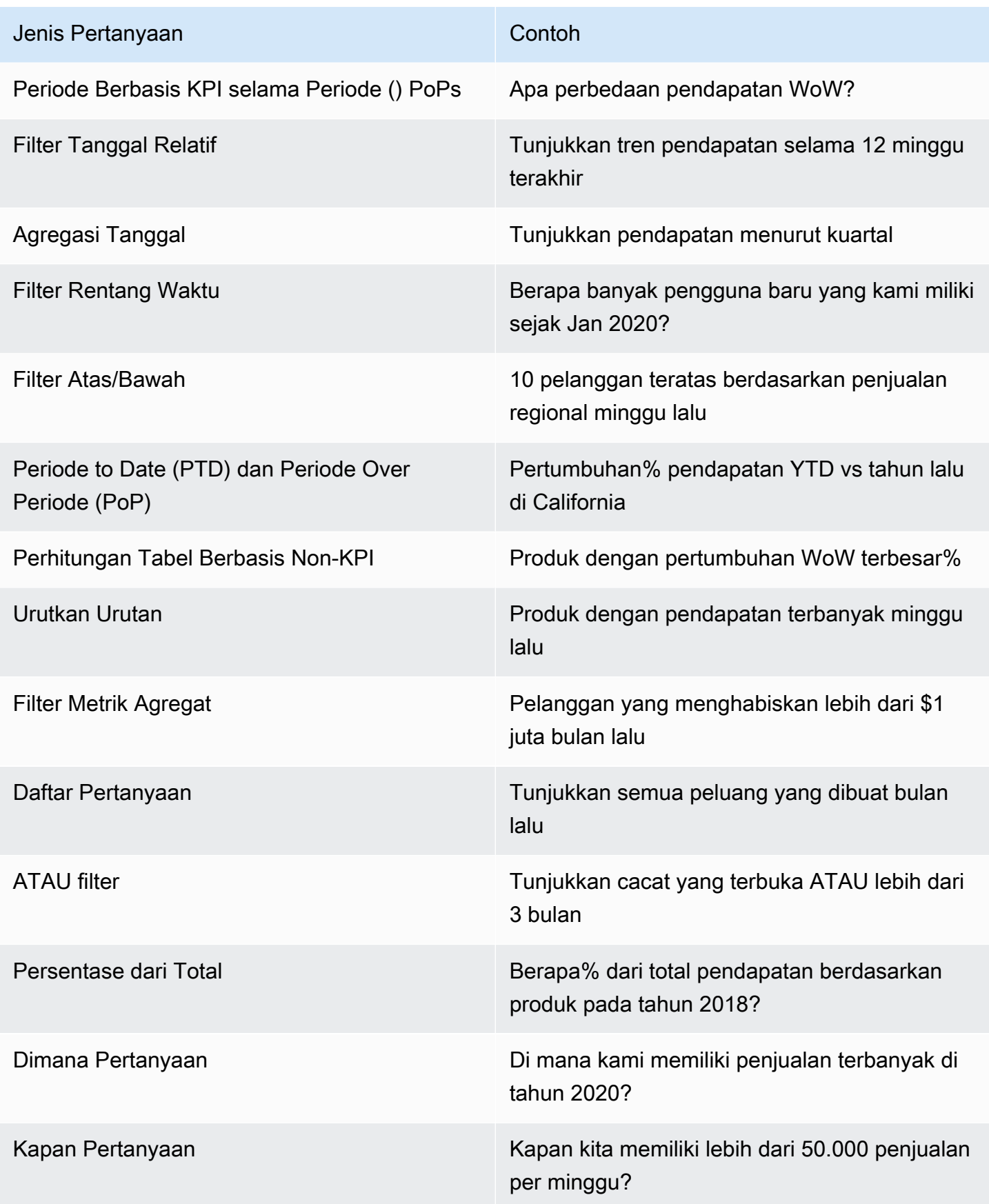

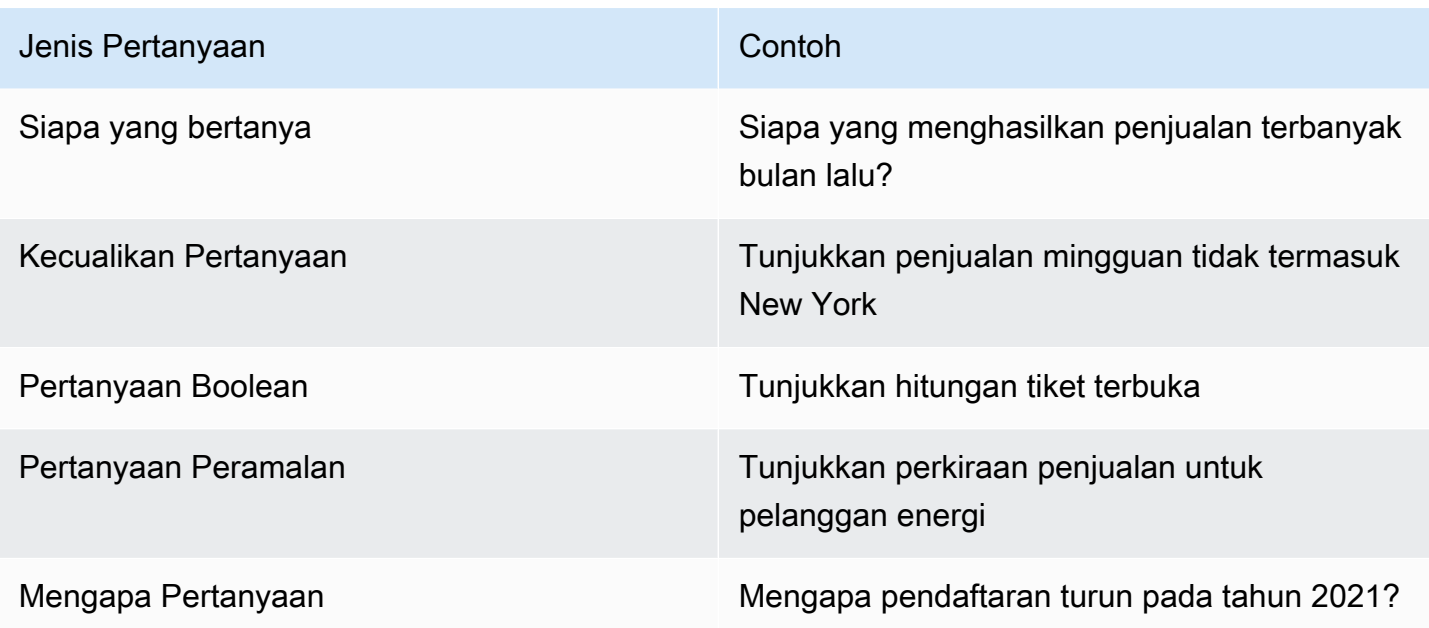

# Menyematkan visual di Amazon Q QuickSight

Berlaku untuk: Enterprise Edition

#### **A** Important

QuickSight Q memberikan pengalaman QuickSight Q & A klasik. QuickSight sekarang menawarkan pengalaman Tanya Jawab BI Generatif. Untuk mempelajari lebih lanjut tentang pengalaman BI Generatif terbaru, liha[tMenggunakan Generative BI dengan Amazon Q in](#page-1261-0)  [QuickSight.](#page-1261-0)

Anda dapat menyematkan visual untuk akses mudah ke pertanyaan yang sering diajukan. Alih-alih mengajukan pertanyaan yang sama berulang kali, Anda dapat menambahkan jawaban visual ke papan pin Anda dan mengaksesnya dalam satu klik. Menyematkan visual juga memudahkan untuk berbagi wawasan menarik dan berkolaborasi dalam narasi data dengan pengguna lain. Dari dalam pinboard Anda, Anda dapat berbagi visual apa pun dengan orang lain melalui URL.

## Menyematkan visual ke pinboard Anda

Untuk menyematkan visual ke pinboard Anda

- 1. Di bilah Q di bagian atas QuickSight halaman mana pun, pilih daftar topik di sebelah kiri, lalu pilih topik yang ingin Anda tanyakan.
- 2. Masukkan pertanyaan ke bilah Q, lalu tekan Enter.
- 3. Dalam visual yang muncul sebagai jawaban atas pertanyaan Anda, pilih ikon visual Pin di sisi kanan visual.

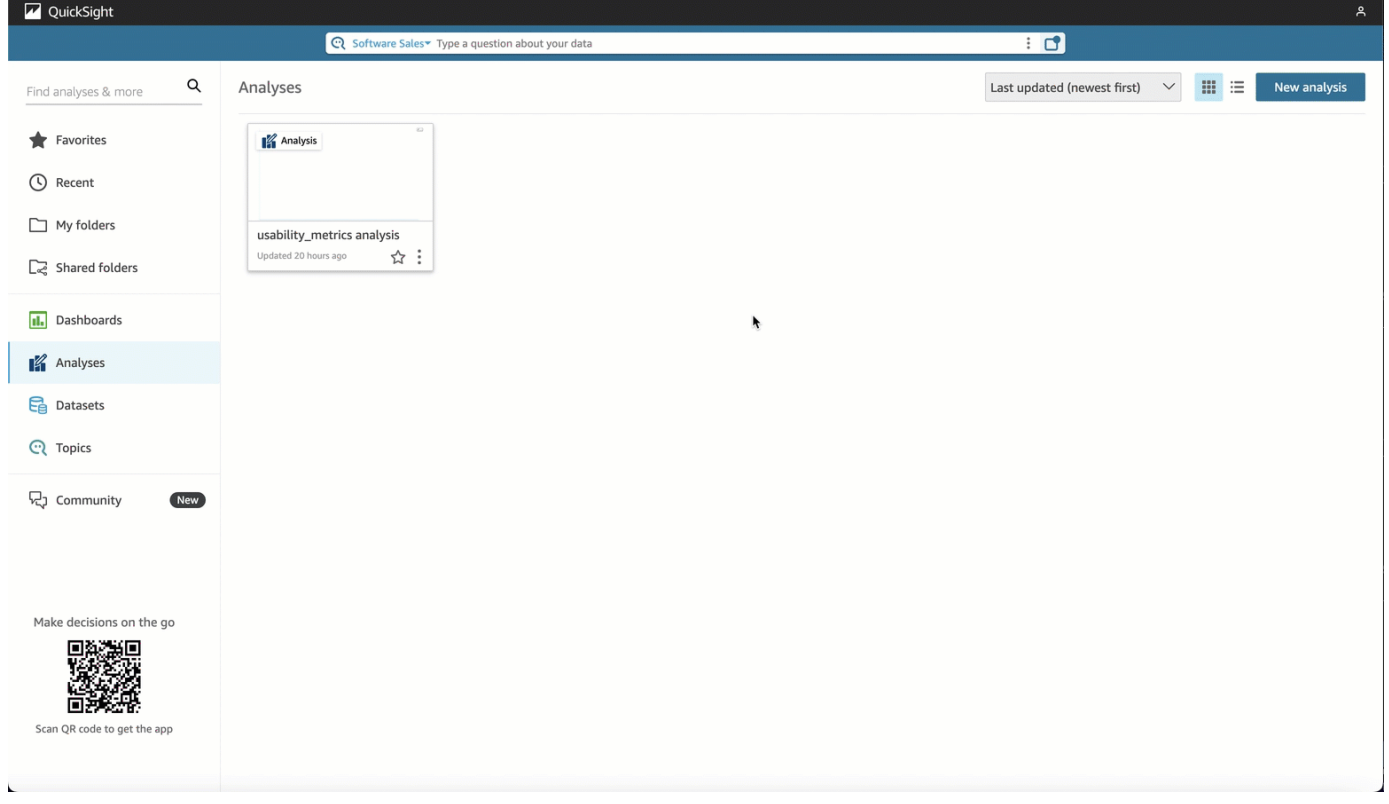

Saat Anda menyematkan visual ke papan pin kami, pemberitahuan hijau muncul di sudut kanan bawah halaman yang memberi tahu Anda bahwa Visual telah disematkan. Selain itu, ikon visual Pin berubah menjadi biru.

Anda dapat menyematkan hingga 30 visual ke papan pin Anda.

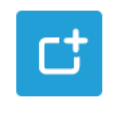

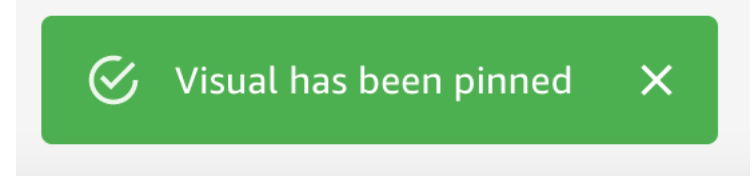

## Menggunakan pinboard Anda

Untuk mengakses pinboard Anda, pilih ikon papan pin di sisi kanan bilah pencarian Q.

Setelah Anda menyematkan visual ke papan pin Anda, Anda dapat mengganti nama visual, berbagi visual menggunakan tautan dengan pengguna lain di akun Anda, atau Anda dapat menghapus visual dari papan pin Anda.

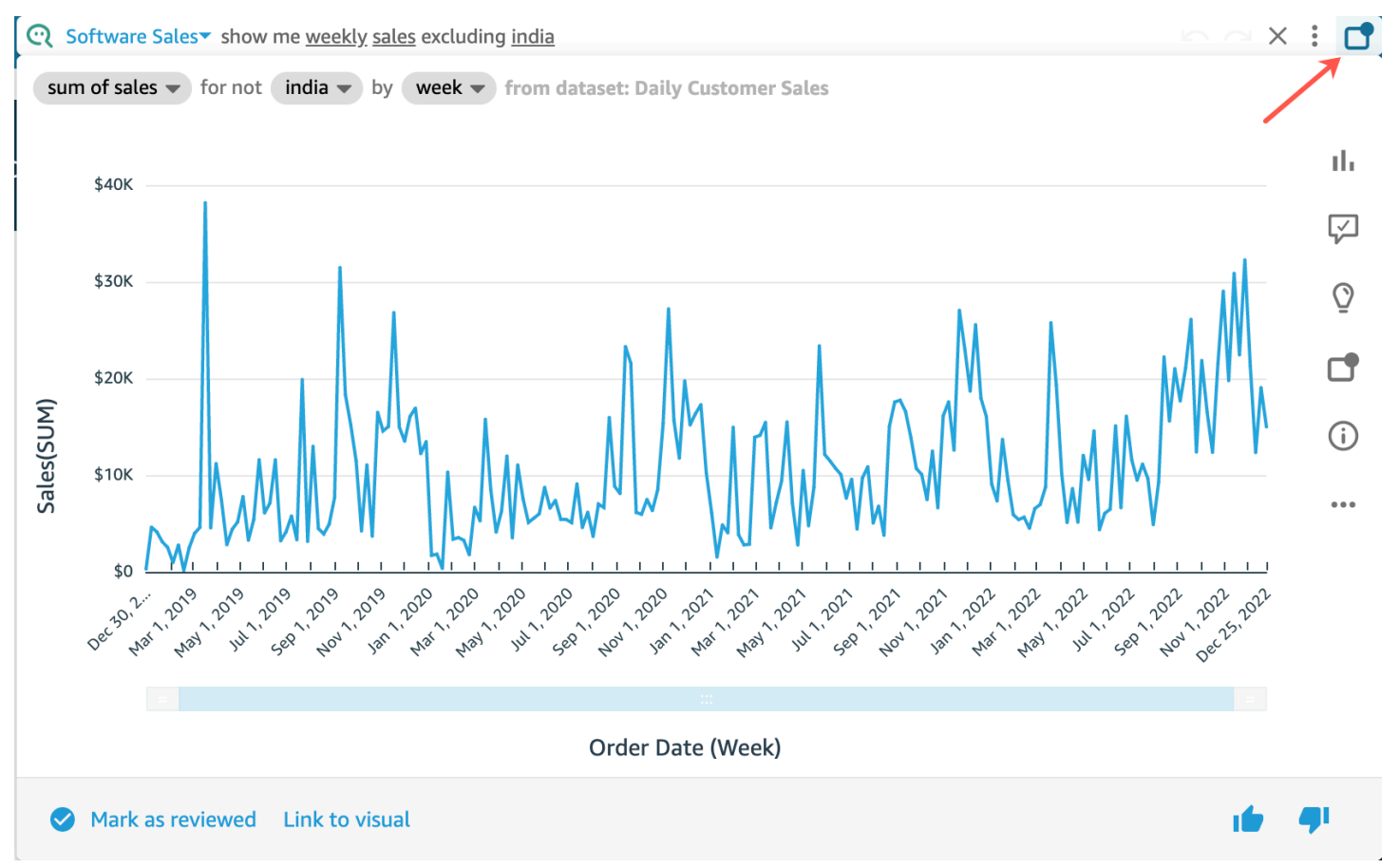

Untuk mengganti nama visual di papan pin Anda

1. Pada halaman mana pun QuickSight, pilih ikon Pinboard di sisi kanan bilah pencarian Q untuk membuka pinboard Anda.

- 2. Jelajahi visual yang ingin Anda hapus dan pilih ikon tiga titik di sudut kanan atas untuk menampilkan lebih banyak tindakan. Buka menu on-visual.
- 3. Pilih Ganti Nama, lalu masukkan nama baru yang ingin Anda gunakan untuk visual.

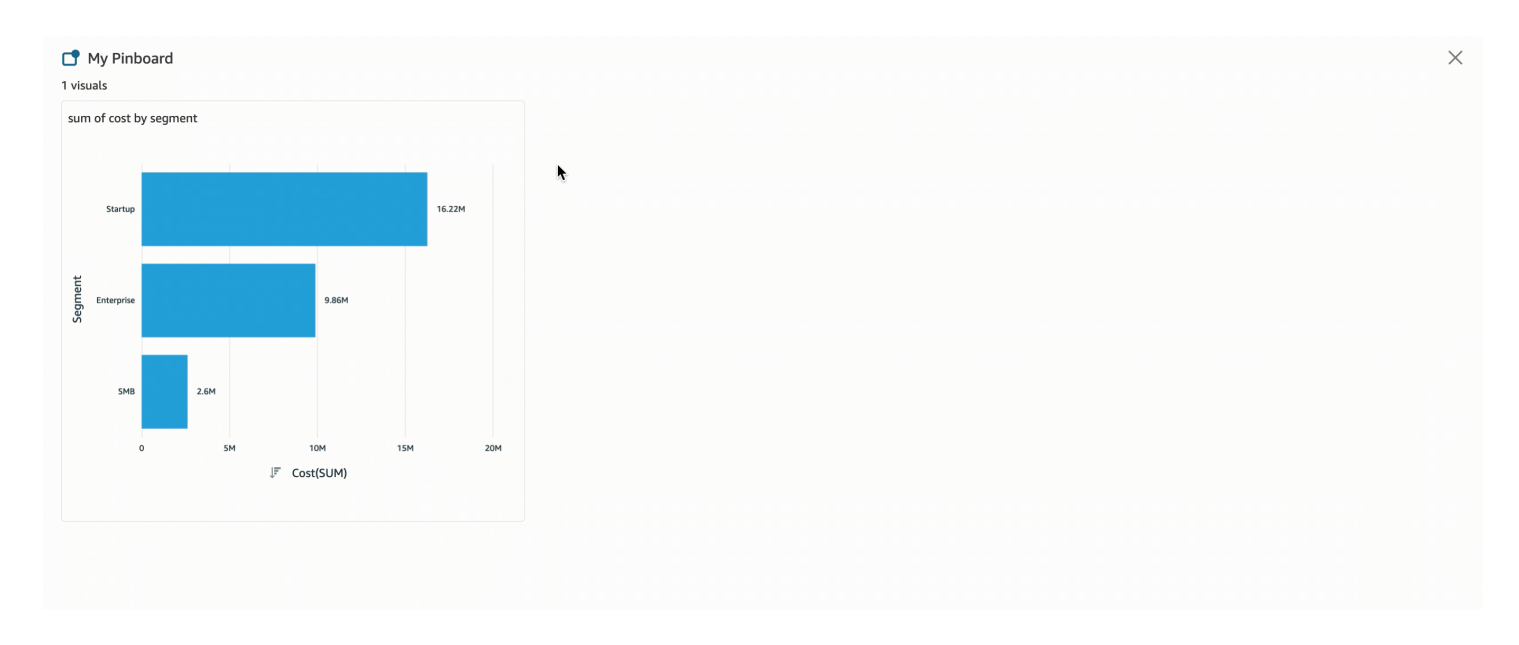

Untuk berbagi visual di papan pin Anda

- 1. Pada halaman mana pun QuickSight, pilih ikon Pinboard di sisi kanan bilah pencarian Q untuk membuka pinboard Anda.
- 2. Jelajahi visual yang ingin Anda hapus dan pilih ikon tiga titik di sudut kanan atas untuk menampilkan lebih banyak tindakan. Buka menu on-visual.
- 3. Pilih Bagikan melalui tautan, lalu pilih Salin tautan.

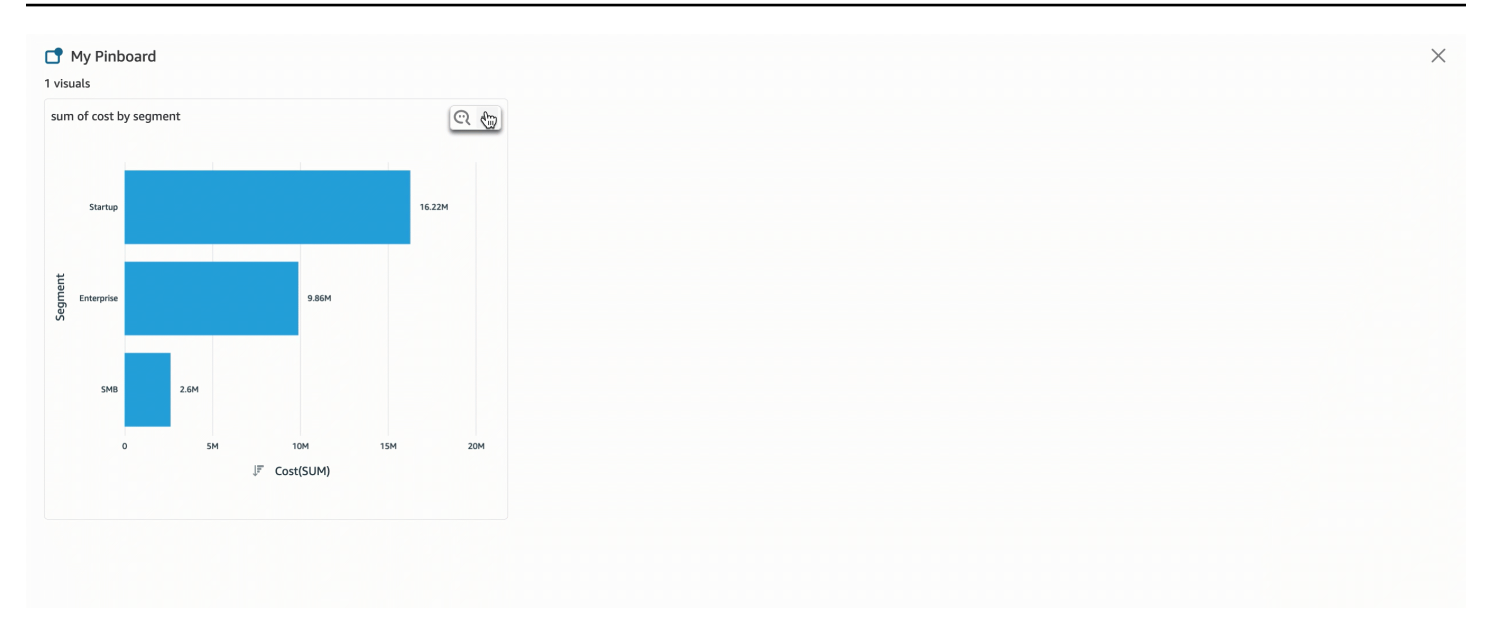

Hanya orang dengan akses topik yang dapat mengakses tautan.

Untuk menghapus visual dari pinboard Anda

- 1. Pada halaman mana pun QuickSight, pilih ikon Pinboard di sisi kanan bilah pencarian Q untuk membuka pinboard Anda.
- 2. Jelajahi visual yang ingin Anda hapus lalu pilih ikon tiga titik di sudut kanan atas untuk menampilkan lebih banyak tindakan. Buka menu on-visual.
- 3. Pilih Hapus.

Anda juga dapat menghapus visual dari pinboard Anda. Untuk melakukannya, masukkan pertanyaan yang mengembalikan visual ke bilah pencarian Q dan hapus ikon visual Pin biru yang terletak di sisi kanan visual.

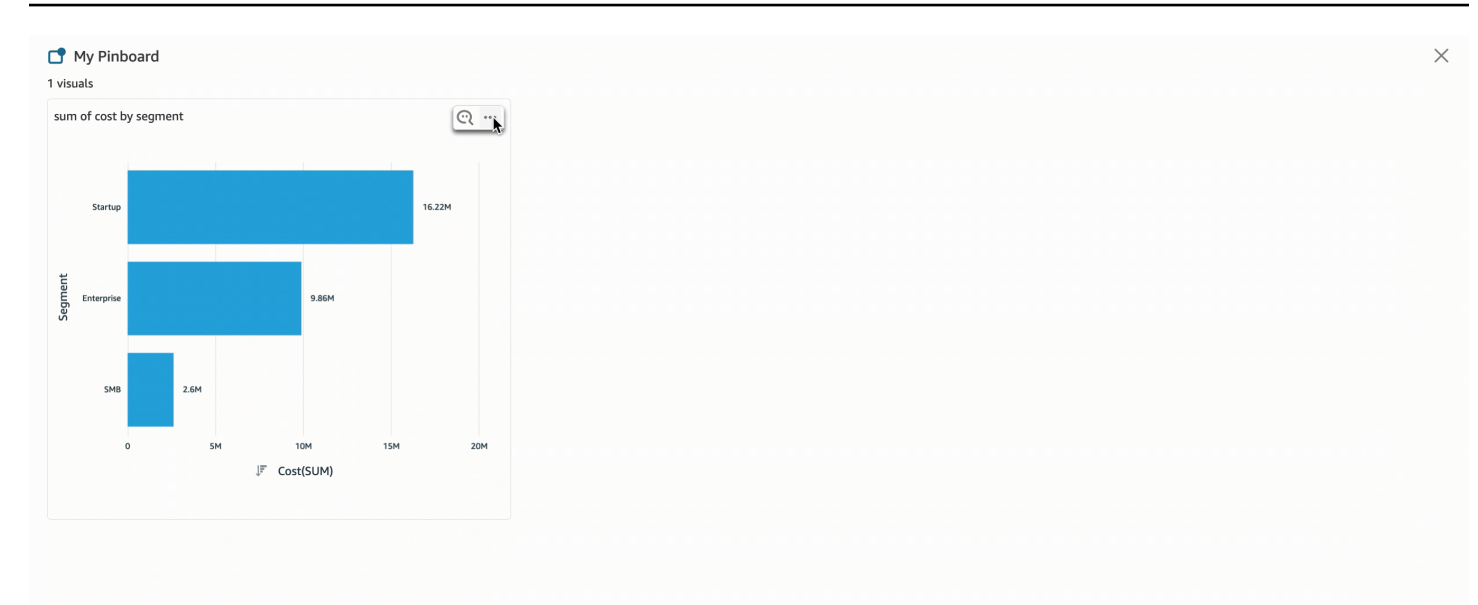

# <span id="page-1240-0"></span>Memberikan umpan balik tentang topik Amazon QuickSight Q

Berlaku untuk: Enterprise Edition

Pemirsa yang dituju: Pelanggan atau pemirsa QuickSight Dasbor Amazon

#### **A** Important

Bilah pencarian QuickSight Q memberikan pengalaman QuickSight tanya jawab klasik. QuickSight sekarang menawarkan pengalaman Tanya Jawab BI Generatif. Untuk mempelajari lebih lanjut tentang pengalaman BI Generatif terbaru, lihat[Menggunakan](#page-1261-0)  [Generative BI dengan Amazon Q in QuickSight.](#page-1261-0)

Saat Anda mengajukan pertanyaan di bilah Amazon QuickSight Q, Anda dapat memberikan umpan balik tentang jawaban yang diberikan Q. Memberikan umpan balik membantu pemilik topik meninjau kinerja topik dan melakukan perbaikan jika memungkinkan.

Gunakan prosedur berikut untuk memberikan umpan balik pada jawaban Q ketika Anda menerimanya.

#### Untuk memberikan umpan balik pada jawaban Q

• Pilih ikon jempol ke atas atau jempol ke bawah di kanan bawah.

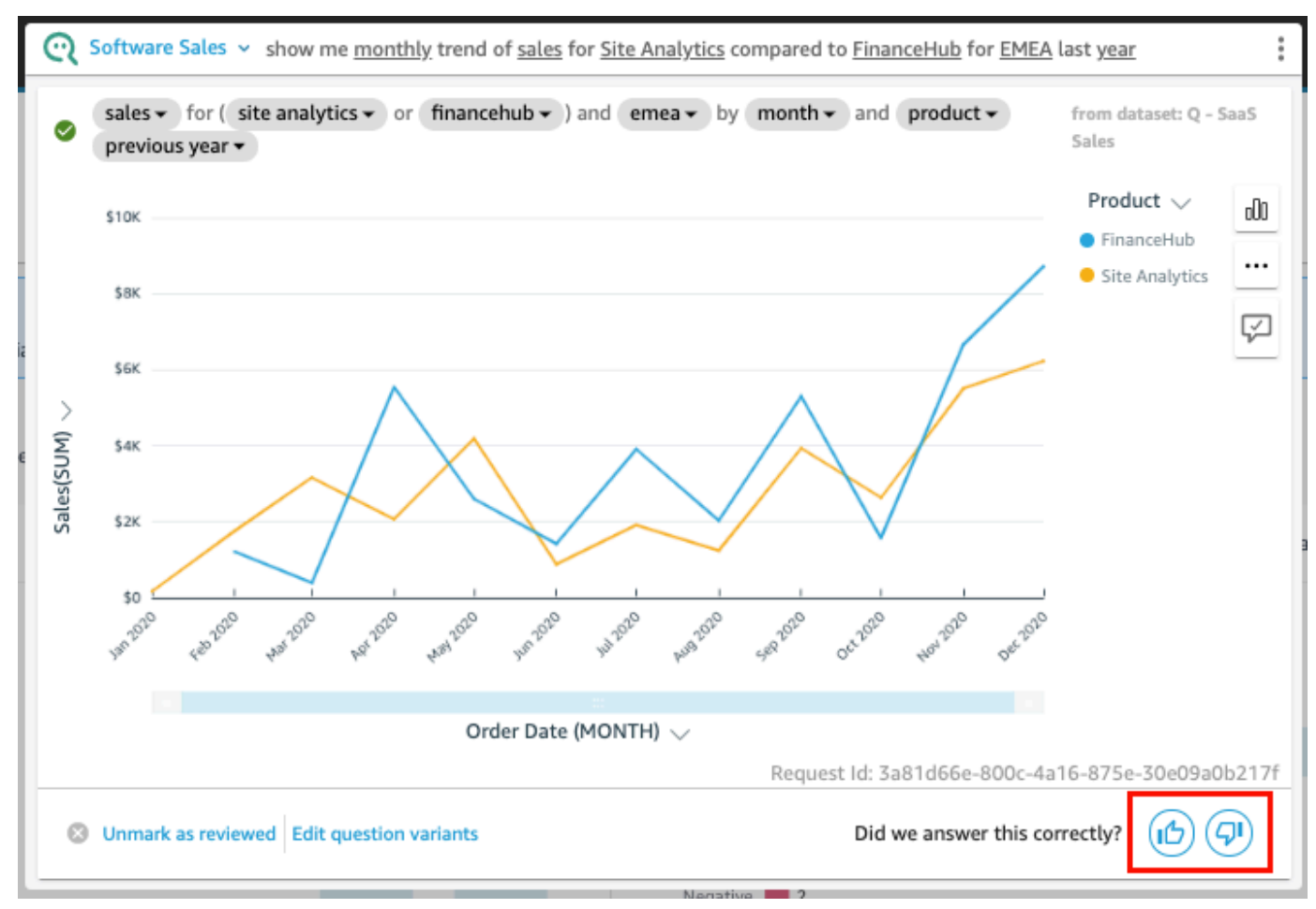

Untuk umpan balik negatif, Anda dapat meninggalkan komentar yang menjelaskan apa yang salah dengan jawabannya. Komentar Anda dikirim ke pemilik topik, bersama dengan pertanyaan Anda dan visual yang Anda terima sebagai tanggapan. Meninggalkan komentar membantu meningkatkan Q, bahkan jika Anda tidak menerima tanggapan dari pemilik topik.

Untuk meninggalkan komentar dengan umpan balik Anda

1. Pilih Tinggalkan komentar, beri tahu kami apa yang salah.

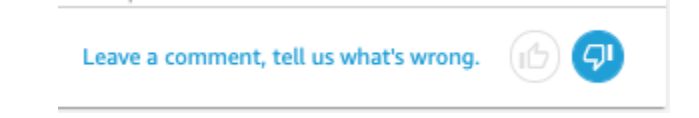

2. Pada halaman Berikan umpan balik tambahan yang terbuka, untuk Apa yang tidak terlihat benar? , pilih salah satu alasan berikut dari daftar:

- Disambiguasi tidak memberikan opsi yang saya inginkan
- Pertanyaannya disalahartikan
- Data tidak disaring dengan benar
- Jawabannya tidak relevan
- Pertanyaan itu ditafsirkan dengan benar, tetapi jawabannya salah
- Dimensi yang salah ditampilkan
- Jenis grafik salah
- Periodisitas salah (harian, mingguan, dll.)
- 3. Untuk Untuk: Pemilik topik, masukkan pesan yang menjelaskan apa yang tidak terlihat benar.
- 4. Setelah selesai, pilih Kirim.

Anda juga dapat memberikan saran untuk meningkatkan jawaban. Untuk informasi selengkapnya, lihat [Memperbaiki jawaban yang salah yang diberikan oleh Amazon Q QuickSight](#page-1242-0) .

# <span id="page-1242-0"></span>Memperbaiki jawaban yang salah yang diberikan oleh Amazon Q QuickSight

Berlaku untuk: Enterprise Edition

Pemirsa yang dituju: Pelanggan atau pemirsa QuickSight Dasbor Amazon

Saat Anda mengajukan pertanyaan di bilah Q, Q mengidentifikasi istilah dalam pertanyaan Anda dan menautkannya ke bidang data yang sesuai untuk memberi Anda jawaban. Terkadang, Q tidak memahami pertanyaan Anda, atau salah menafsirkan pertanyaan Anda dan menjawabnya dengan data yang salah. Ketika ini terjadi, Anda dapat melakukan koreksi berikut untuk mengajarkan Q bagaimana menjawab pertanyaan Anda dengan benar:

- Tentukan istilah dalam pertanyaan Anda dengan menautkannya ke bidang yang sesuai.
- Sesuaikan dengan bagaimana Q menggunakan bidang untuk menjawab pertanyaan Anda.
- Sesuaikan visual yang Anda terima sebagai jawaban.

• Tautkan visual yang ada ke pertanyaan secara manual.

Untuk informasi lebih lanjut, lihat berikut ini.

#### Mengoreksi jawaban yang salah

Ketika Q mendapat jawaban yang salah, ada beberapa hal yang dapat Anda lakukan. Berikut ini adalah pilihan Anda.

1. Tentukan istilah yang tidak dikenal dalam pertanyaan Anda

Ketika Q tidak mengenali istilah dalam pertanyaan Anda atau menafsirkan istilah secara tidak benar, tautkan istilah tersebut ke bidang yang benar atau beri tahu Q untuk mengabaikan istilah tersebut. Jika Anda seorang penulis, Anda juga dapat menambahkan filter ke istilah atau menautkan istilah ke bidang terhitung yang Anda buat.

Untuk mendefinisikan istilah yang tidak dikenal

- 1. Di bilah Q, sorot istilah yang ingin Anda definisikan, lalu pilih Tentukan istilah ini.
- 2. Dalam Apa maksudmu? menu yang muncul, pilih bidang dari daftar.

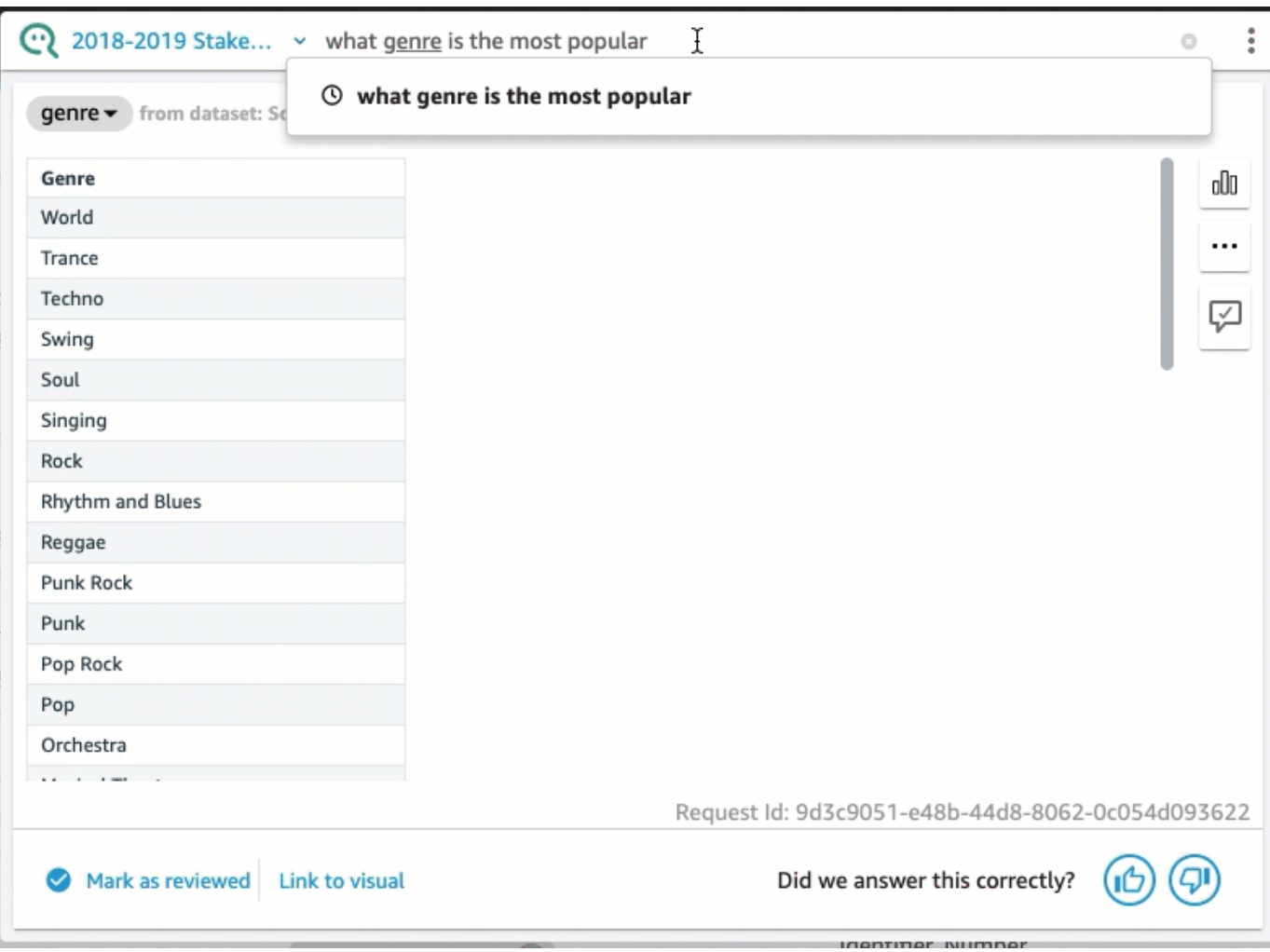

Untuk memperbaiki istilah yang Q salah, atau memperbarui istilah

• Di bilah Q, pilih istilah yang Q salah, lalu pilih bidang dari daftar.

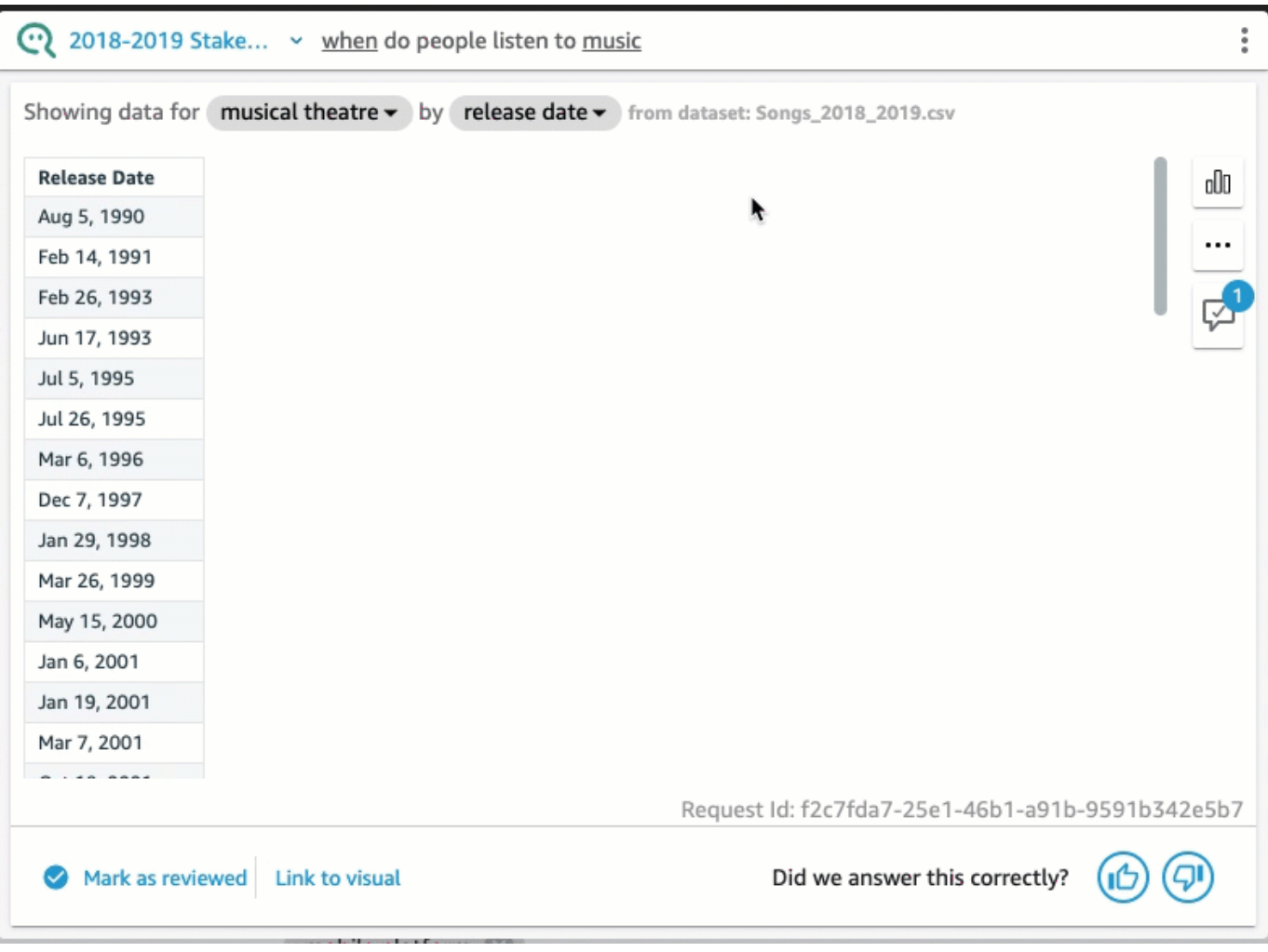

Untuk menghapus istilah yang Q salah

• Di bilah Q, pilih istilah yang Q salah, lalu pilih Lewati istilah ini.

◢

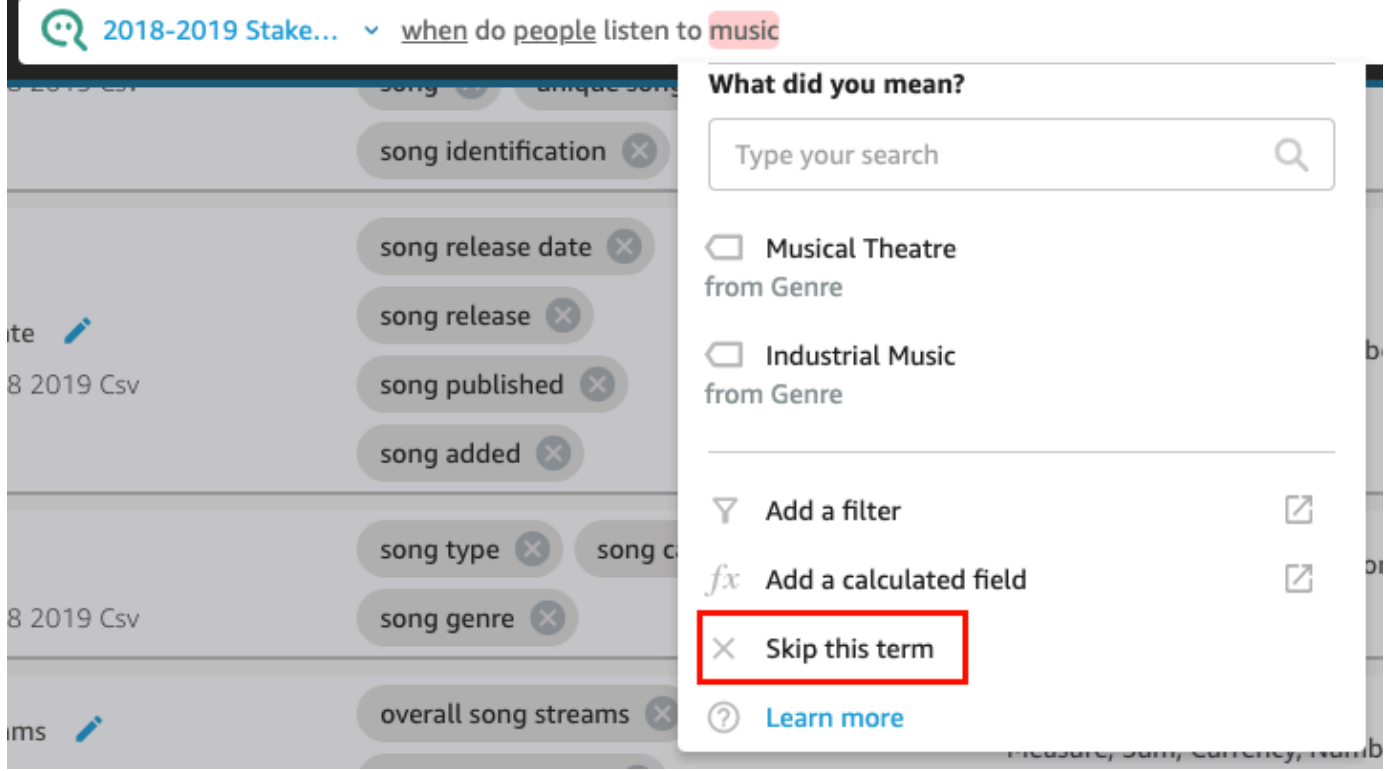

Untuk menambahkan filter ke kumpulan data dan menautkannya ke istilah (hanya QuickSight penulis)

1. Di bilah Q, pilih istilah yang Anda inginkan, lalu pilih Tambahkan filter.

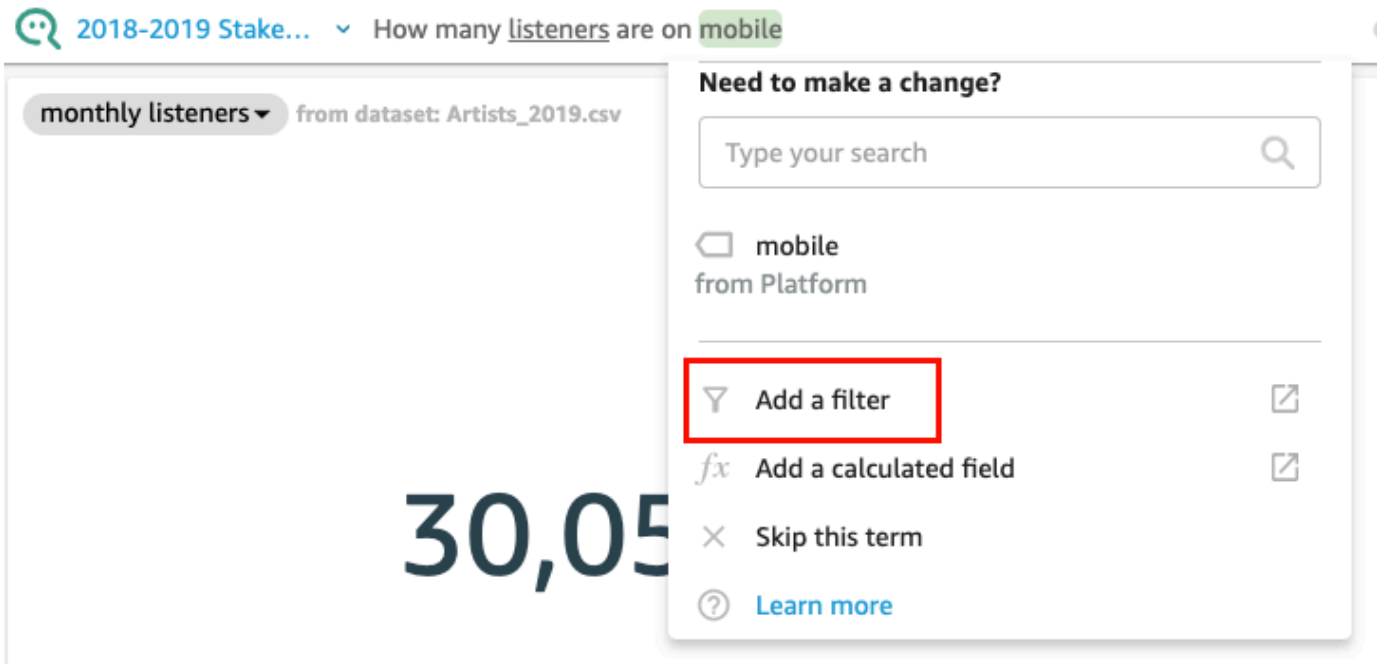

Ini membuka halaman konfigurasi filter di tab Data di jendela terpisah.

- 2. Pada halaman konfigurasi Filter yang terbuka, lakukan hal berikut, lalu pilih Simpan.
	- a. Untuk Nama, masukkan nama untuk filter.
	- b. Untuk Dataset, pilih kumpulan data dari topik Anda.
	- c. Untuk Bidang, pilih bidang dari kumpulan data.
	- d. Bergantung pada jenis bidang yang Anda pilih, lakukan salah satu hal berikut:
		- Jika Anda memilih dimensi, pilih jenis Filter.
		- Jika Anda memilih ukuran, pilih Agregasi, pilih Aturan untuk agregasi, lalu masukkan nilai.
	- e. (Opsional) Pilih Terapkan filter kapan saja dataset digunakan.

Anda dapat memilih untuk selalu menerapkan filter kapan saja dataset digunakan. Atau Anda dapat memilih untuk selalu menerapkan filter kapan saja kumpulan data digunakan kecuali pertanyaan menghasilkan filter eksplisit dari kumpulan data.

Setelah Anda menyimpan filter, itu muncul di daftar bidang Anda di tab Data. Anda kemudian dapat menetapkan filter untuk istilah di Q bar. Untuk informasi selengkapnya tentang menambahkan filter ke kumpulan data dalam suatu topik, lihat. [Menambahkan filter ke kumpulan](#page-1190-0)  [data topik](#page-1190-0)

Untuk menambahkan bidang terhitung ke topik dan menautkannya ke istilah (hanya QuickSight penulis)

1. Di bilah Q, pilih istilah, lalu pilih Tambahkan bidang yang dihitung.

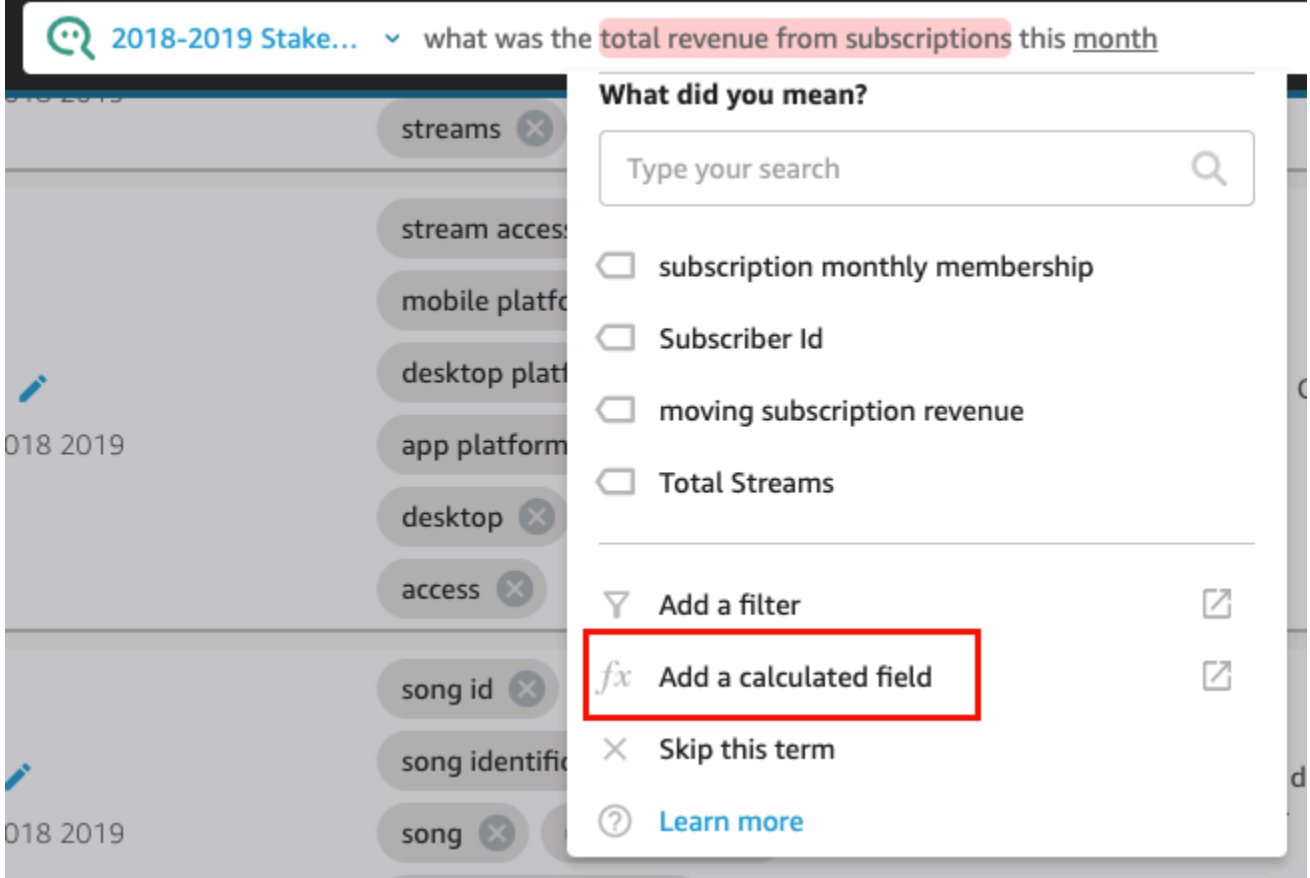

Editor perhitungan terbuka di jendela baru.

2. Di editor perhitungan, masukkan nama untuk bidang yang dihitung.

Istilah yang Anda sorot digunakan sebagai nama bidang terhitung secara default, tetapi Anda dapat mengubahnya.

3. Masukkan perhitungan di editor.

Untuk informasi selengkapnya tentang fungsi dan operasi yang dapat Anda gunakan untuk membuat perhitungan, liha[tFungsi bidang yang dihitung dan referensi operator untuk Amazon](#page-321-0)  [QuickSight](#page-321-0) .

4. Setelah selesai, silakan pilih Simpan.

Setelah Anda menyimpan bidang terhitung, itu muncul di daftar bidang Anda di tab Data. Anda kemudian dapat menetapkan bidang terhitung untuk istilah di Q bar. Untuk informasi selengkapnya tentang menambahkan bidang terhitung ke topik, lihat[Menambahkan bidang](#page-1189-0) [terhitung ke kumpulan data topik](#page-1189-0).

#### 2. Sesuaikan cara Q menggunakan bidang

Terkadang Q menghubungkan istilah ke bidang yang benar, tetapi menggunakannya secara tidak benar dalam jawabannya. Q mungkin menggunakan agregasi atau tipe data yang salah. Jika ini terjadi, Anda dapat memperbaiki bagaimana Q menggunakan bidang dalam jawabannya.

Untuk mengubah agregasi bidang

• Dalam jawaban di bilah Q, pilih deskripsi bidang, pilih Agregasi, lalu pilih agregasi yang Anda ingin Q gunakan untuk jawaban Anda.

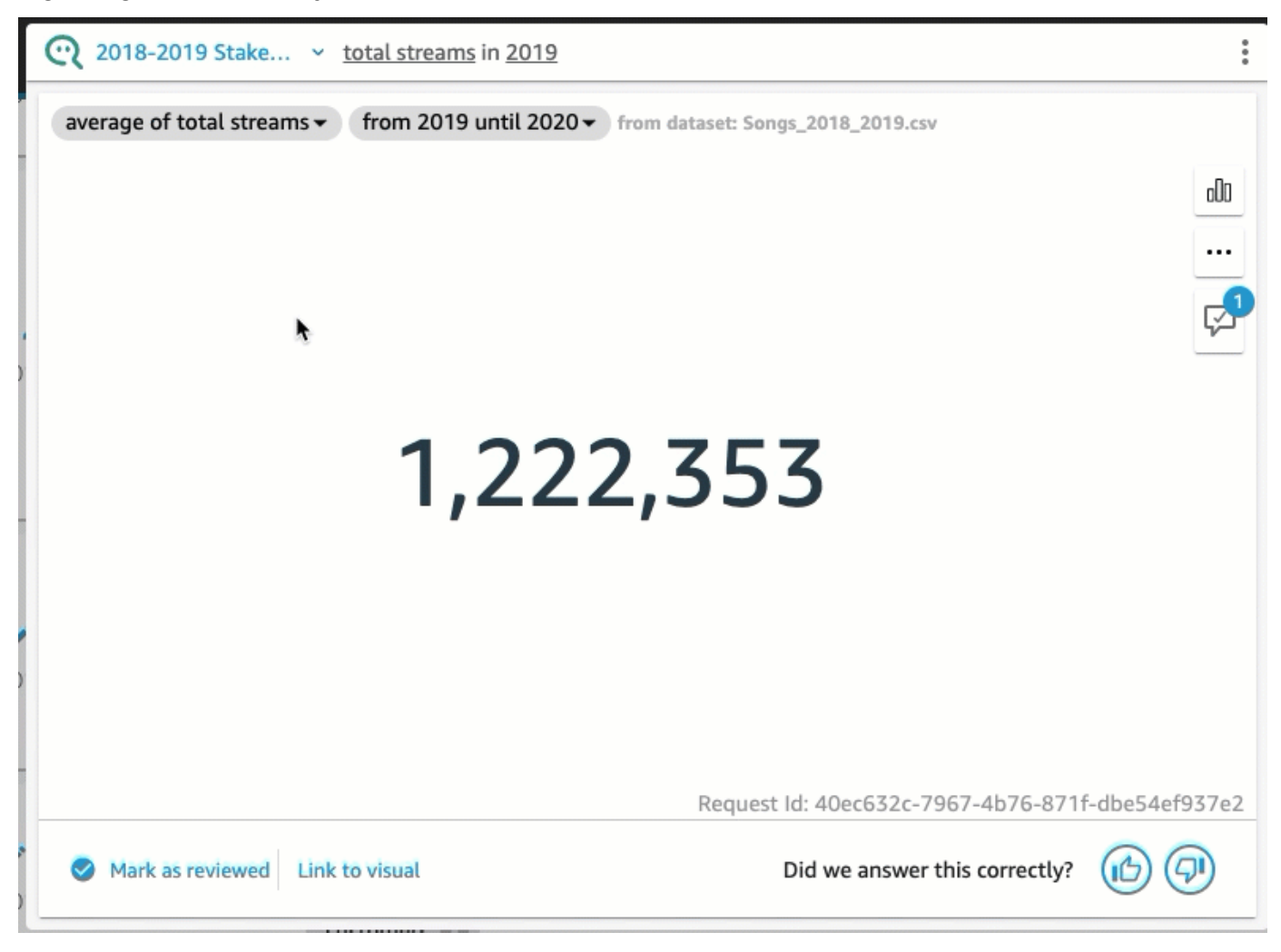

Untuk menghapus bidang agar tidak digunakan dalam jawaban

• Dalam jawaban di bilah Q, pilih bidang, lalu pilih Hapus dari jawaban.

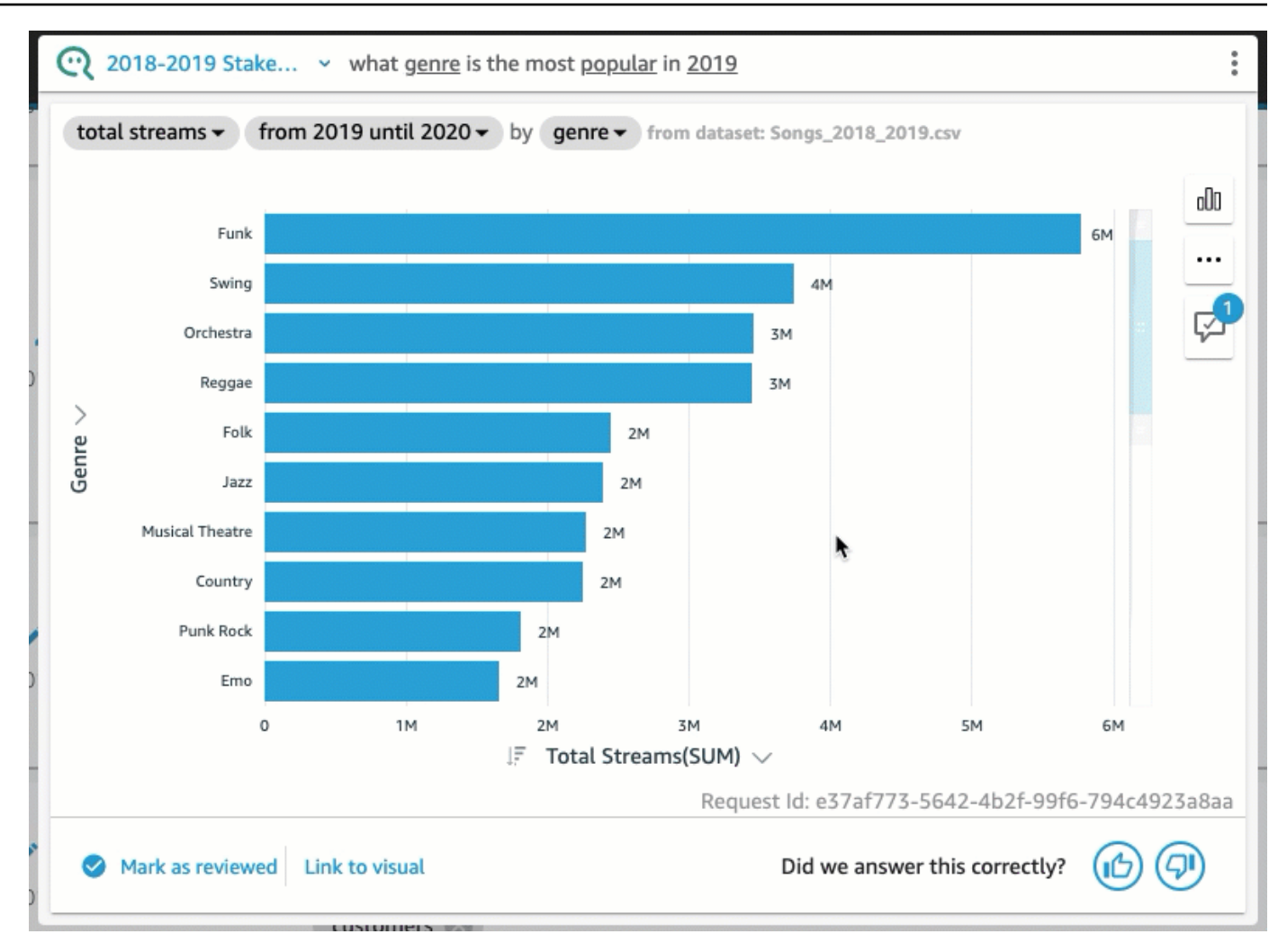

#### 3. Sesuaikan visual

Anda dapat menyesuaikan visual yang digunakan untuk jawaban jika visual yang digunakan Q tidak seperti yang Anda harapkan.

Untuk mengubah urutan pengurutan dalam visual

• Pada jawaban di bilah Q, pilih bidang yang ingin Anda ubah urutannya, pilih Diurutkan berdasarkan, lalu pilih urutan pengurutan.

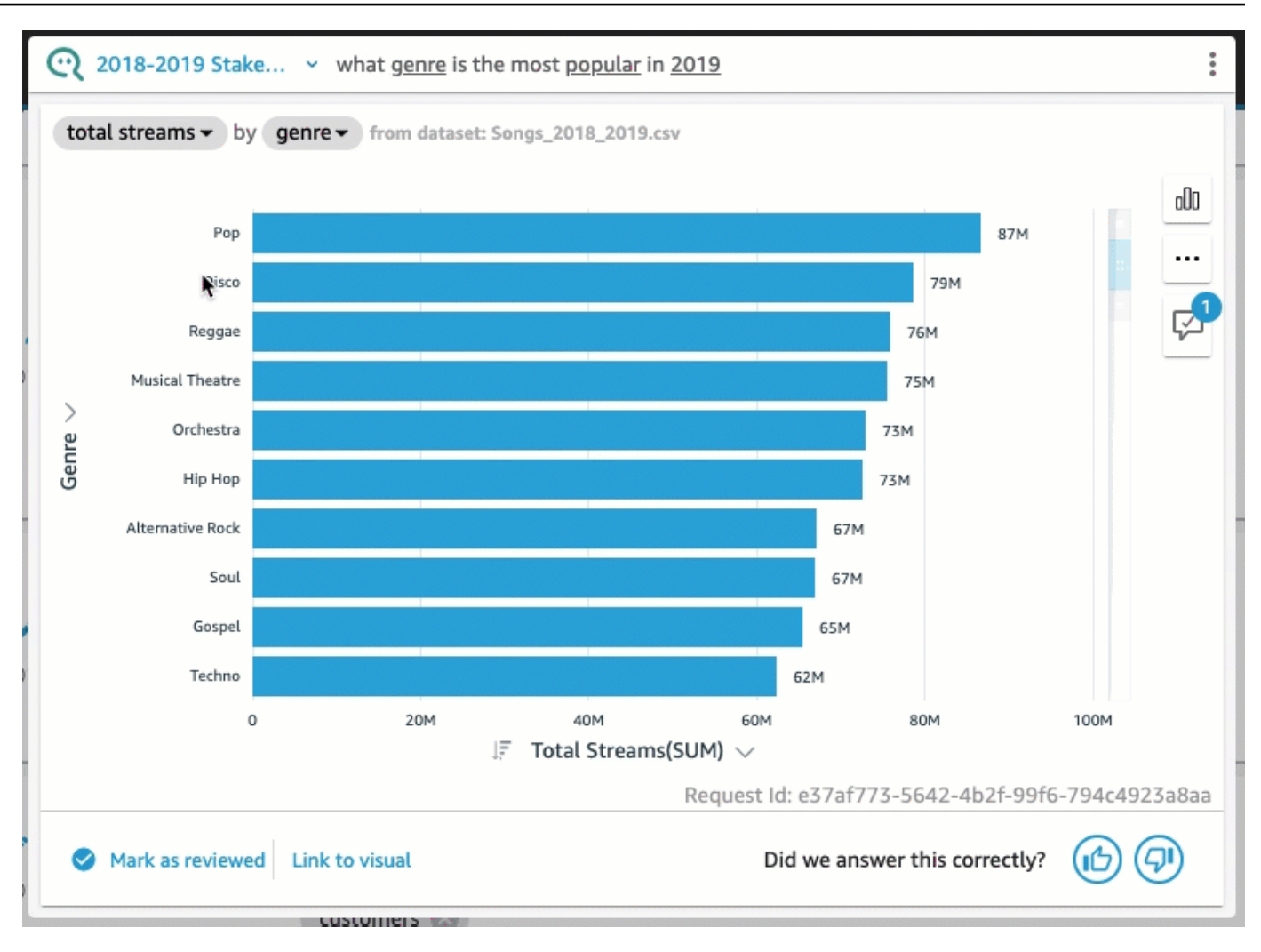

Untuk mengubah format angka dalam visual

• Dalam jawaban di bilah Q, pilih bidang untuk mengubah format angka, pilih Format, lalu pilih format dan tempat desimal.

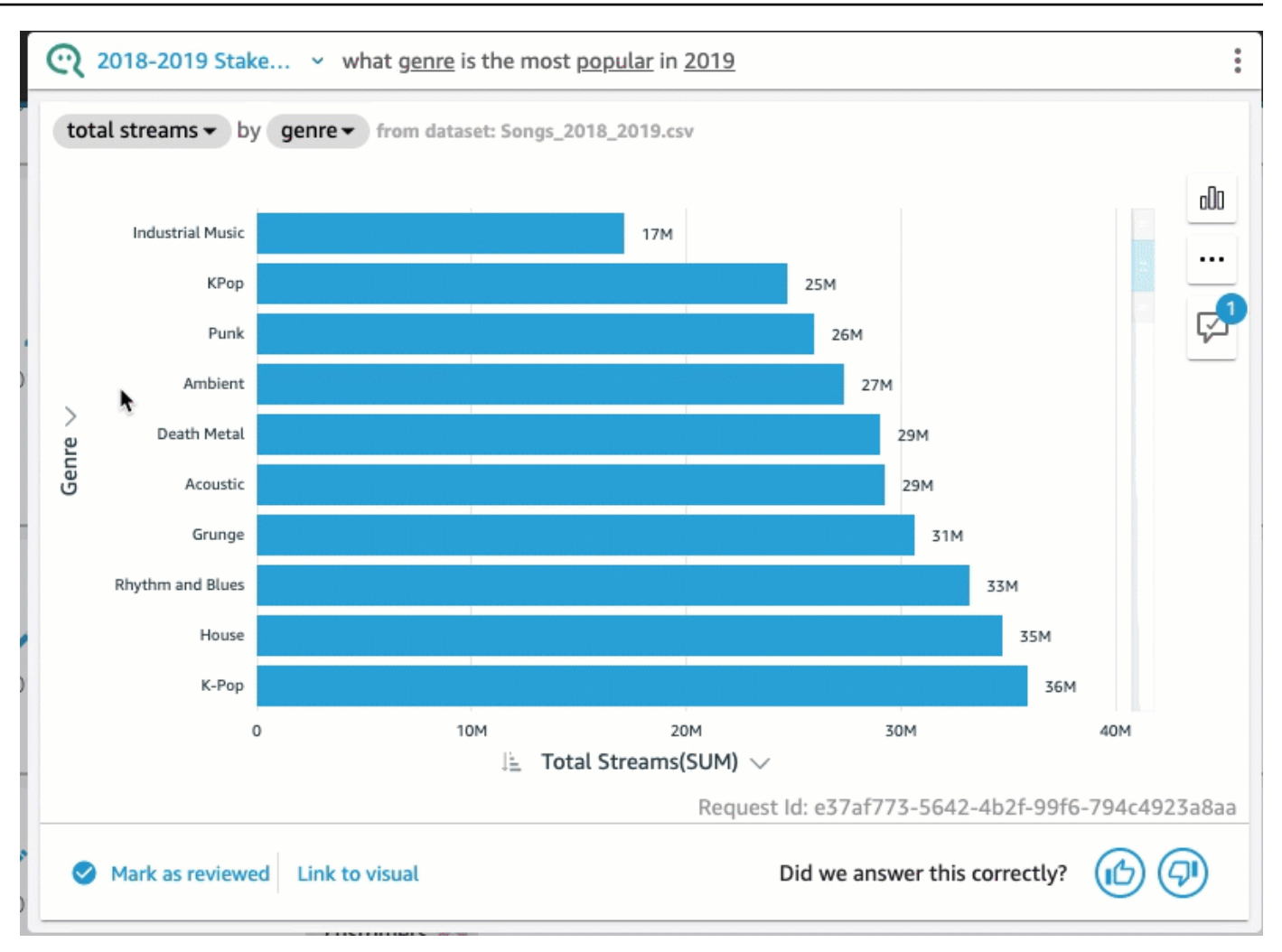

Untuk mengubah sumbu visual

• Dalam jawaban di bilah Q, pilih sumbu bagan, lalu pilih bidang.

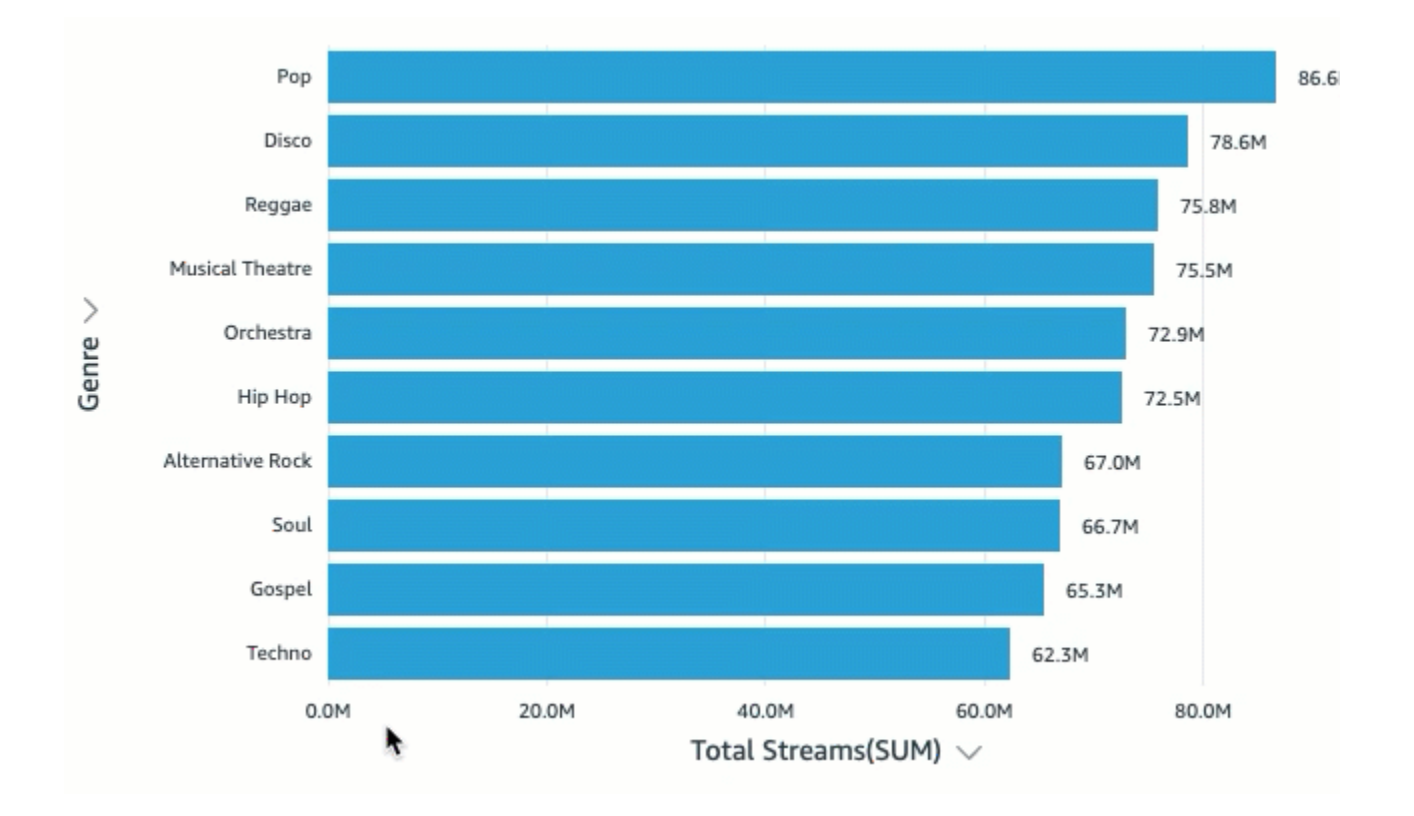

Untuk mengubah jenis bagan

• Dalam jawaban di bilah Q, pilih ikon tipe bagan di sebelah kanan, lalu pilih jenis bagan yang Anda inginkan.

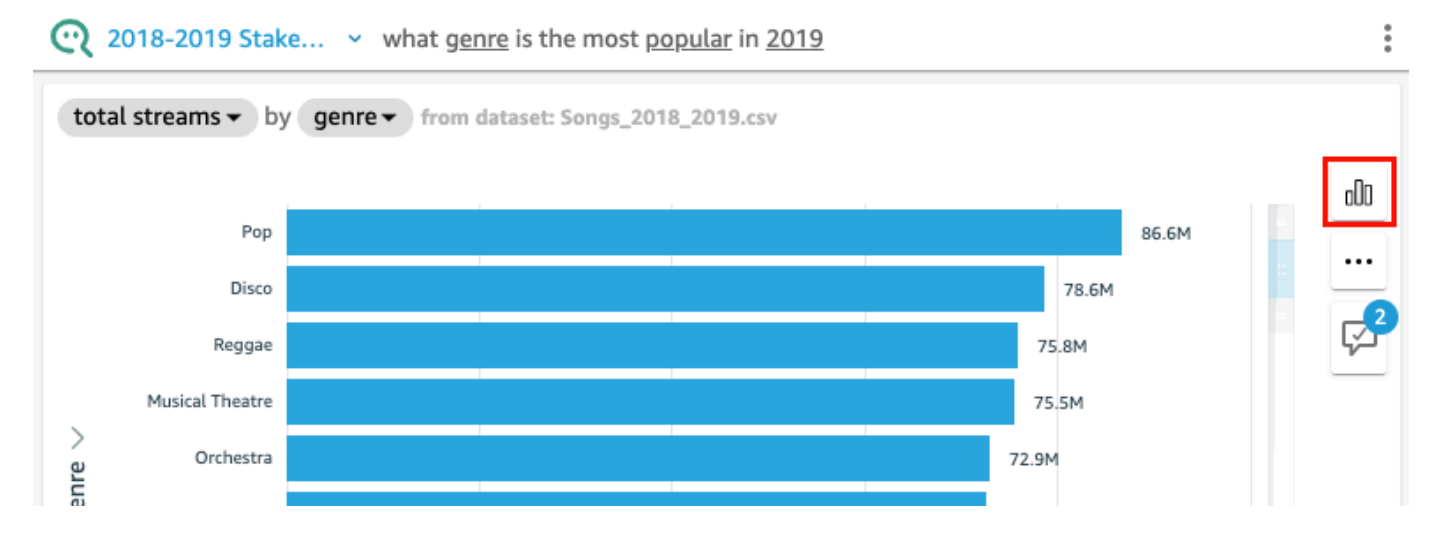

## Apa yang harus dilakukan ketika Q tidak dapat memberikan jawaban

Terkadang Q tidak dapat memberikan jawaban, bahkan jika Anda mencoba melakukan koreksi. Ketika ini terjadi, Anda dapat menautkan pertanyaan secara manual ke visual dari dasbor yang ada. Ini disebut menciptakan jawaban yang ditautkan.

Gunakan prosedur berikut untuk membuat jawaban yang ditautkan.

Untuk membuat jawaban yang ditautkan

1. Dalam jawaban di bilah Q, pilih Tautan ke visual.

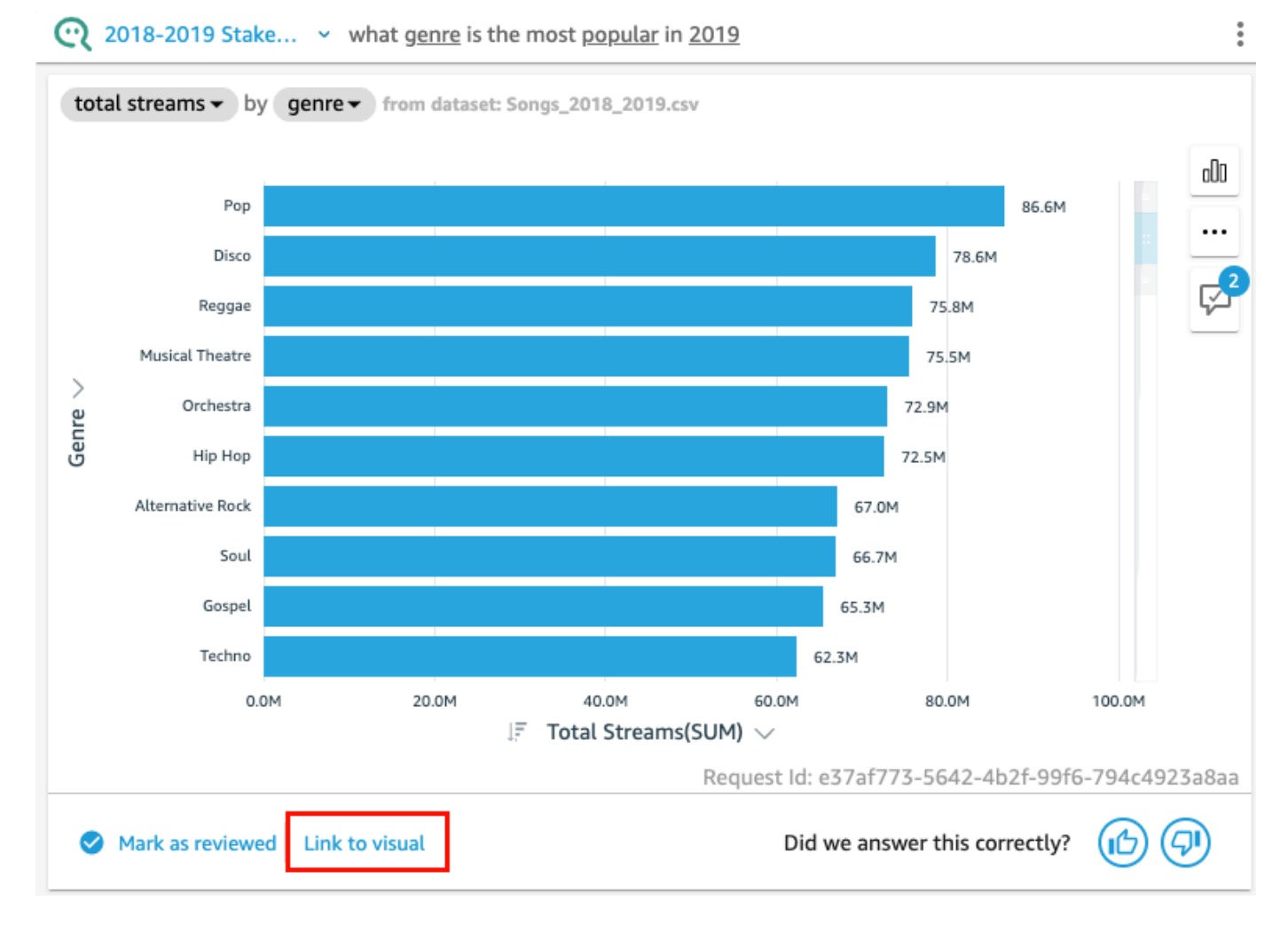

2. Pada halaman yang terbuka, buka visual yang ingin Anda tautkan jawabannya dan kemudian pilih Tautan Visual.

Visual terkait muncul sebagai jawaban atas pertanyaan. Dari sini, Anda dapat mengedit tautan ke visual atau menambahkan varian pertanyaan.

Varian pertanyaan adalah pertanyaan yang mengembalikan jawaban yang ditinjau sama. Untuk menambahkan varian pertanyaan ke visual yang ditautkan, pilih Edit varian pertanyaan, pilih Tambahkan varian baru, masukkan pertanyaan, lalu pilih Simpan varian.

## Menyimpan koreksi ke jawaban

Ketika Anda mengubah jawaban, itu disimpan sebagai saran perbaikan dan pemberitahuan muncul di sebelah ikon saran perbaikan. Anda dapat memilih untuk menyimpan atau mengabaikan perubahan ini.

Untuk menyimpan atau mengabaikan koreksi atas jawaban

1. Dalam jawaban di bilah Q, pilih ikon saran peningkatan.

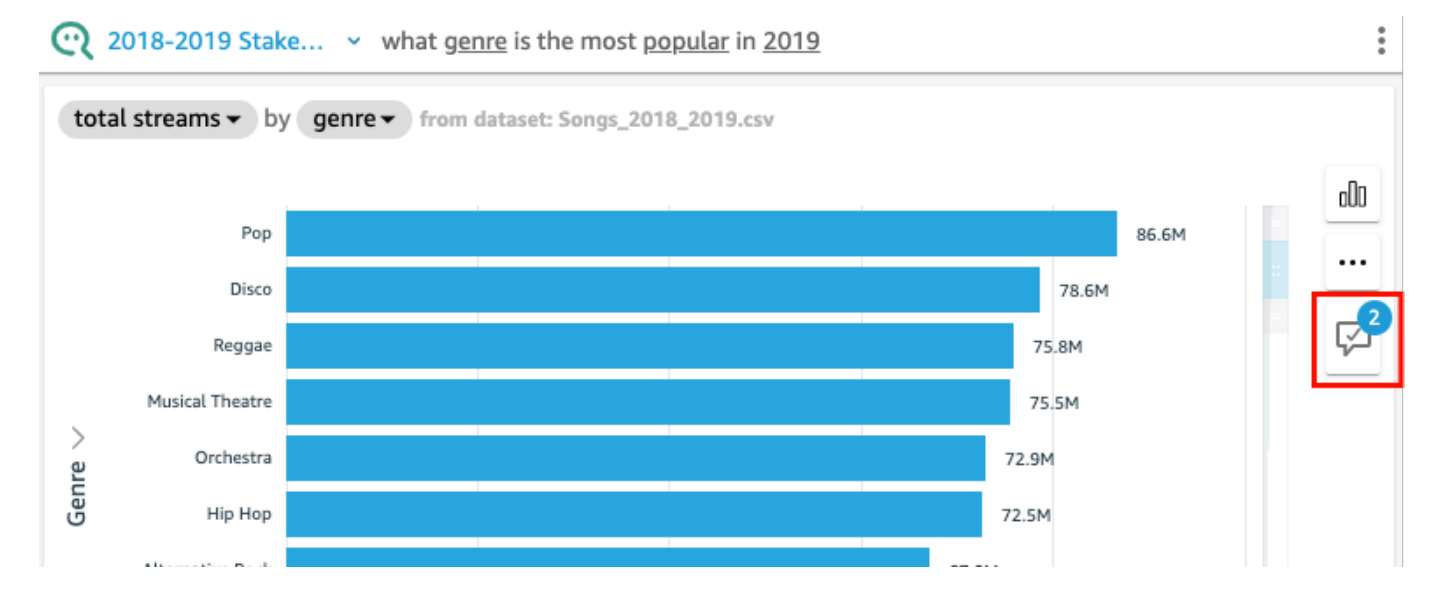

2. Pada panel Saran perbaikan yang terbuka, pilih perubahan yang ingin Anda simpan atau abaikan. Pilih Simpan untuk menyimpan perubahan, atau pilih Singkirkan untuk mengabaikan perubahan.

# Memverifikasi jawaban Amazon QuickSight Q

Berlaku untuk: Enterprise Edition

#### Audiens yang dituju: QuickSight Administrator dan penulis Amazon

Untuk meningkatkan akurasi jawaban yang diberikan Q bagi pembaca Anda, Anda dapat meninjau pertanyaan pembaca Anda dan memverifikasi pertanyaan yang dijawab dengan benar. Memverifikasi jawaban atas pertanyaan tertentu memungkinkan pembaca Anda tahu bahwa jawaban atas pertanyaan itu akurat.

### Memverifikasi jawaban atas pertanyaan

Anda dapat meninjau pertanyaan yang diajukan pembaca Anda dan memverifikasi jawaban yang benar untuk mereka. Jawaban terverifikasi muncul di bagian atas daftar pertanyaan yang ditampilkan di bilah Q ketika seseorang mulai memasukkan pertanyaan.

Untuk memverifikasi jawaban Q

- 1. Buka topik yang ingin Anda tinjau jawabannya.
- 2. Dalam topik, pilih tab Aktivitas Pengguna.
- 3. Pada tab Aktivitas Pengguna, di bawah Pertanyaan, pilih pertanyaan yang ingin Anda tinjau jawabannya, lalu pilih Lihat.
- 4. Pada jawaban yang muncul di bilah Q, lakukan salah satu hal berikut:
	- Pilih Tandai sebagai ditinjau.
	- Pilih Tautan ke visual, lalu pilih visual dari dasbor yang ada untuk digunakan sebagai jawabannya.

## Meninjau jawaban terverifikasi

Anda dapat meninjau pertanyaan dengan jawaban yang telah diverifikasi atau ditautkan ke visual di dasbor yang ada di tab Jawaban Terverifikasi suatu topik. Anda dapat melihat pertanyaan dan melihat jawabannya. Anda juga dapat meninjau berapa kali pertanyaan itu diajukan, dan melihat apakah pembaca Anda menemukan jawaban yang diverifikasi untuk itu bermanfaat. Anda dapat melihat siapa yang memvalidasi jawabannya dan berapa lama mereka melakukannya. Anda juga dapat melihat bidang dan kumpulan data mana yang digunakan untuk menjawab pertanyaan. Anda juga dapat menghapus pertanyaan dari daftar jawaban yang diverifikasi.

Untuk meninjau jawaban terverifikasi

- 1. Buka topik yang ingin Anda ulas.
- 2. Dalam topik, pilih tab Jawaban Terverifikasi.

**<All topics** 

# 2018-2019 Stakeholder Activity

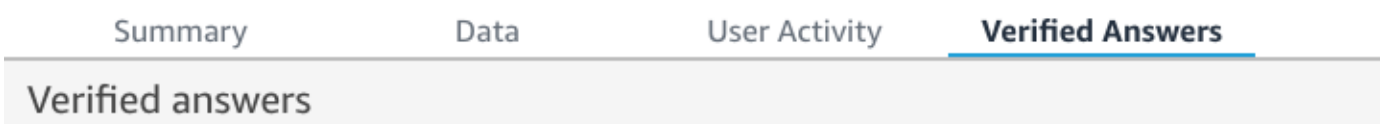

3. Pada tab Jawaban Terverifikasi, pilih panah bawah di paling kanan untuk memperluas informasi tentang pertanyaan yang ingin Anda tinjau.

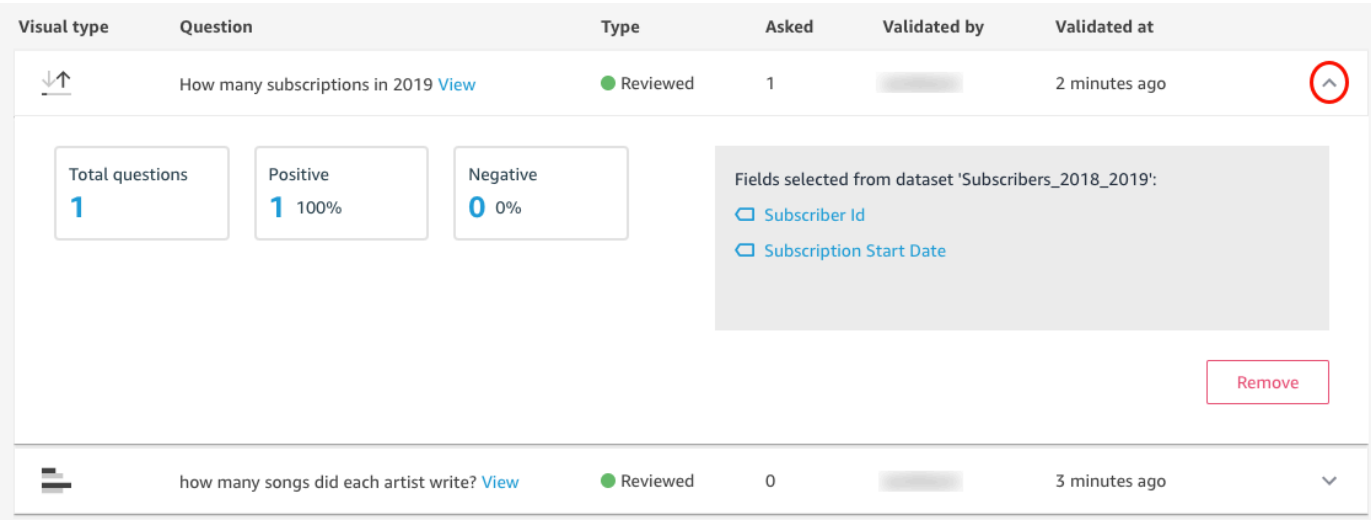

Dari sini, Anda dapat melakukan hal berikut:

• Untuk melihat jawaban pertanyaan, pilih Lihat.

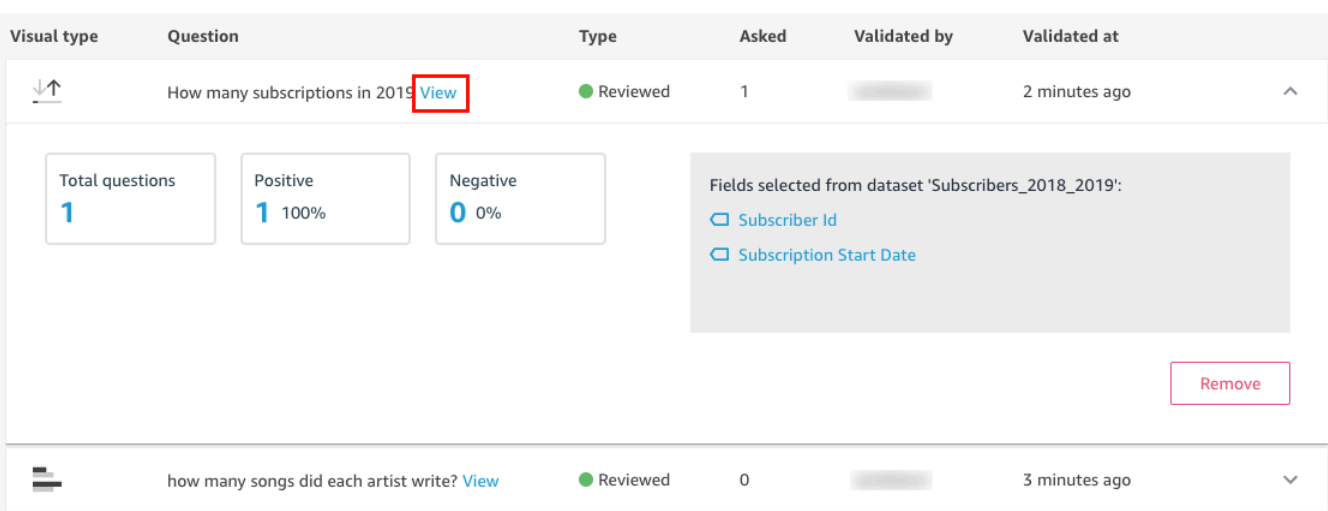

• Untuk melihat bidang yang digunakan untuk menjawab pertanyaan, dan mungkin mengubah metadata bidang, pilih bidang di sebelah kanan.

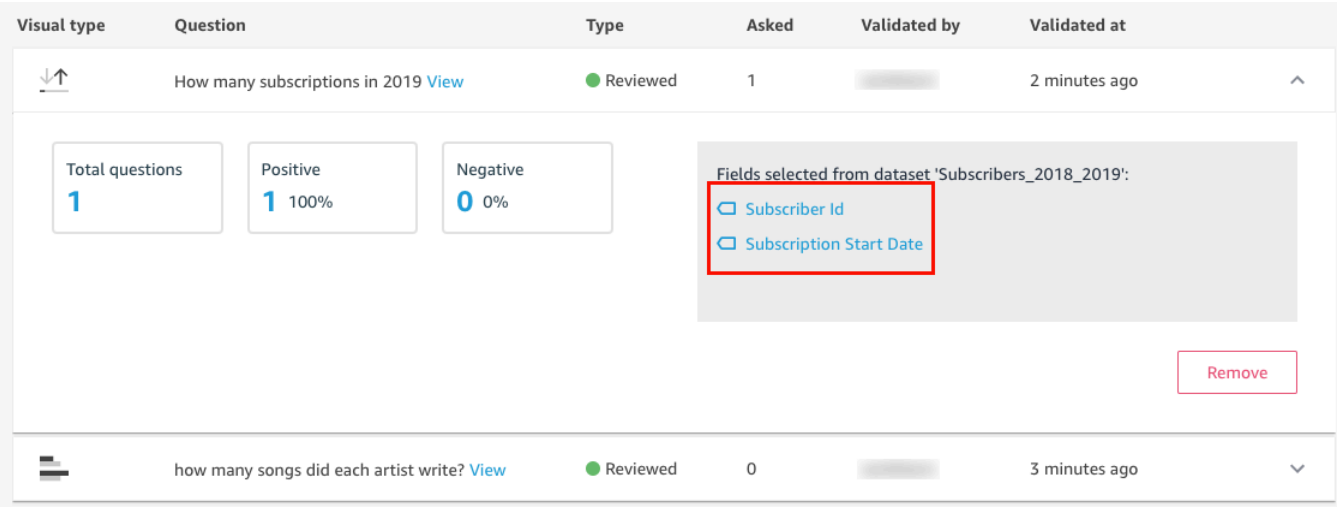

• Untuk menghapus pertanyaan dari daftar jawaban terverifikasi, pilih Hapus di kanan bawah.

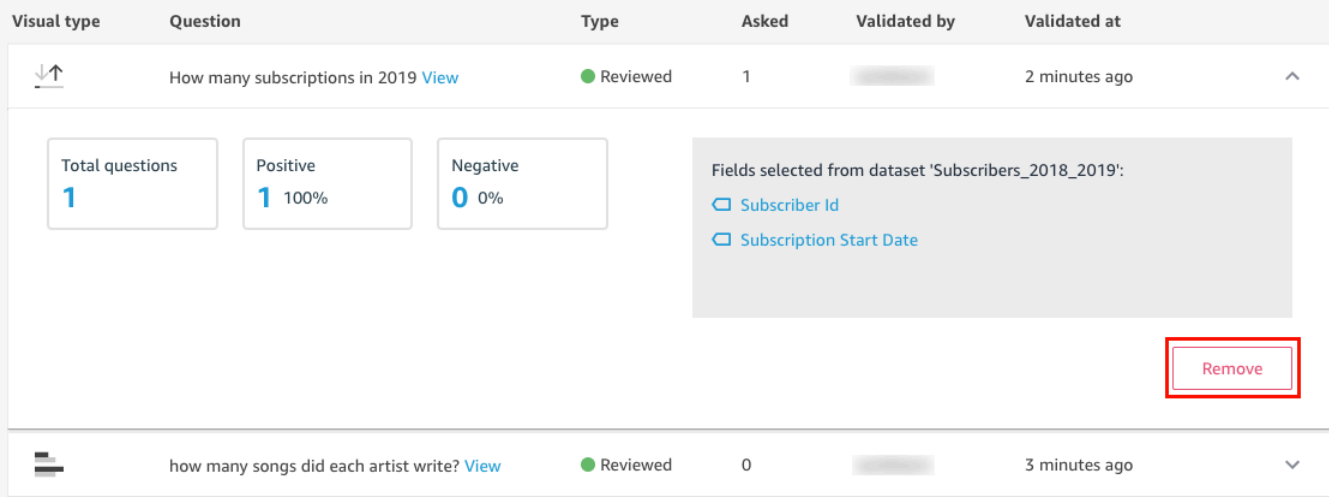

# Berhenti berlangganan dari Amazon Q QuickSight

Berlaku untuk: Enterprise Edition

Audiens yang dituju: Administrator sistem dan administrator Amazon QuickSight

Setelah Anda mendapatkan add-on Amazon QuickSight Q, Anda dapat mengaktifkan lebih banyak Wilayah AWS untuk langganan Anda kapan saja. Anda juga dapat menonaktifkan Wilayah AWS langganan Anda. Untuk berhenti berlangganan dari Q, nonaktifkan semua. Wilayah AWS

Saat Anda menonaktifkan Wilayah AWS untuk Q, Wilayah AWS tetap diaktifkan hingga akhir siklus penagihan untuk langganan Anda:

- Untuk harga pembaca, Wilayah diaktifkan hingga akhir bulan, dan Anda ditagih hingga saat itu.
- Untuk harga bulanan, Wilayah diaktifkan hingga akhir bulan, dan Anda ditagih hingga saat itu.
- Untuk harga tahunan, Wilayah diaktifkan hingga akhir paket tahunan, dan Anda ditagih hingga saat itu.

## Mengelola Wilayah AWS untuk Q

Gunakan prosedur berikut untuk mengaktifkan atau menonaktifkan Q Wilayah AWS .

Untuk mengaktifkan atau menonaktifkan Wilayah AWS Q QuickSight

- 1. Dari halaman mana pun QuickSight, pilih nama pengguna Anda di kanan atas, lalu pilih Kelola QuickSight.
- 2. Pilih langganan Anda di sebelah kiri.
- 3. Pada halaman Kelola Langganan, pilih Kelola wilayah di sebelah kanan add-on QuickSight Q.
- 4. Pada halaman Kelola wilayah untuk Q, di bawah Wilayah, alihkan Wilayah AWS yang ingin Anda aktifkan atau nonaktifkan. Wilayah AWS Matikan untuk berhenti berlangganan dari Q. Beralih untuk berlangganan. Wilayah AWS

Untuk informasi selengkapnya tentang QuickSight Q yang Wilayah AWS saat ini didukung, lihat[Didukung Wilayah AWS untuk Amazon QuickSight Q](#page-1699-0).
## Berhenti berlangganan dari Q

## **A** Important

Bilah pencarian QuickSight Q memberikan pengalaman QuickSight tanya jawab klasik. QuickSight sekarang menawarkan pengalaman Tanya Jawab BI Generatif. Untuk mempelajari lebih lanjut tentang pengalaman BI Generatif terbaru, lihat[Menggunakan](#page-1261-0)  [Generative BI dengan Amazon Q in QuickSight.](#page-1261-0)

Untuk berhenti berlangganan dari QuickSight Q sepenuhnya, nonaktifkan semua. Wilayah AWS Saat Anda menonaktifkan Region, perubahan tersebut tetap berlaku hingga akhir siklus penagihan langganan. Untuk akun pengguna paket tahunan yang memiliki beberapa Wilayah AWS, Wilayah terakhir dinonaktifkan pada akhir paket tahunan. Anda terus dikenakan biaya Region untuk setidaknya satu Wilayah sampai saat itu.

Untuk berhenti berlangganan dari Q QuickSight

- 1. Dari halaman mana pun QuickSight, pilih nama pengguna Anda di kanan atas, lalu pilih Kelola QuickSight.
- 2. Pilih langganan Anda di sebelah kiri.
- 3. Pada halaman Kelola Langganan, pilih Kelola wilayah di sebelah kanan add-on QuickSight Q.
- 4. Pada halaman Kelola wilayah untuk Q, di bawah Wilayah, Wilayah AWS matikan semua aktif satu per satu.

# <span id="page-1261-0"></span>Menggunakan Generative BI dengan Amazon Q in QuickSight

### **a** Note

Didukung oleh Amazon Bedrock: AWS mengimplementasikan deteksi [penyalahgunaan](https://docs.aws.amazon.com/bedrock/latest/userguide/abuse-detection.html) [otomatis](https://docs.aws.amazon.com/bedrock/latest/userguide/abuse-detection.html). Karena dibangun di Amazon Bedrock, pengguna dapat memanfaatkan sepenuhnya kontrol yang diterapkan di Amazon Bedrock untuk menegakkan keselamatan, keamanan, dan penggunaan kecerdasan buatan (AI) yang bertanggung jawab.

Amazon Q terintegrasi dengan Amazon QuickSight untuk memberi QuickSight pengguna akses ke serangkaian kemampuan BI Generatif baru. Dengan Amazon Q in QuickSight, Anda dapat memanfaatkan pengalaman penulisan Generative BI, membuat ringkasan eksekutif data Anda, mengajukan dan menjawab pertanyaan data, dan menghasilkan cerita data.

Untuk mengakses semua fitur QuickSight Generative BI yang relevan dengan tugas Anda, pilih ikon Q di kanan atas QuickSight halaman mana pun. Di panel Q yang terbuka, Amazon Q menampilkan semua konten yang tersedia berdasarkan konteks tugas yang Anda lakukan. Misalnya, jika Anda bekerja di Analisis, Anda dapat membuat perhitungan, mengedit visual, mengatur Tanya Jawab, atau mengajukan pertanyaan tentang data Anda. Jika Anda bekerja di Dasbor, Anda dapat membuat cerita data, membuat ringkasan eksekutif, atau mengajukan pertanyaan tentang dasbor. Gambar di bawah ini menunjukkan ikon Q yang membuka panel Q.

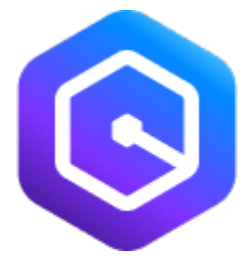

#### **a** Note

Amazon Q dalam fitur QuickSight Generative BI tidak tersedia di semua AWS wilayah. Untuk melihat daftar wilayah tempat fitur Generative BI tersedia, lihat [Didukung Wilayah AWS untuk](#page-1698-0)  [Generative BI \(Amazon Q in QuickSight\)](#page-1698-0)

Gunakan topik berikut untuk mempelajari lebih lanjut tentang Generative BI dengan Amazon Q in QuickSight.

Topik

- [Memulai dengan Generative BI](#page-1262-0)
- [Pengalaman penulisan BI Generatif](#page-1266-0)
- [Membuat ringkasan eksekutif dengan Amazon Q di QuickSight](#page-1273-0)
- [Tanya Jawab Penulisan](#page-1274-0)
- [Mengajukan dan menjawab pertanyaan data dengan Amazon Q di QuickSight](#page-1277-0)
- [Bekerja dengan cerita data](#page-1286-0)

# <span id="page-1262-0"></span>Memulai dengan Generative BI

Untuk memulai Amazon Q dalam kemampuan QuickSight Generative BI, tingkatkan pengguna akun Anda ke peran Admin Pro, Author Pro, atau Reader Pro. Peran Pro memberi pengguna akses ke semua kemampuan BI Generatif yang relevan dengan peran yang ditetapkan kepada pengguna. Untuk memahami kemampuan BI Generatif mana yang tersedia untuk peran pengguna yang berbeda QuickSight, lihat tabel di bawah ini. Untuk informasi selengkapnya tentang peran QuickSight Pro, lihat [QuickSight Harga Amazon](https://aws.amazon.com/quicksight/pricing/).

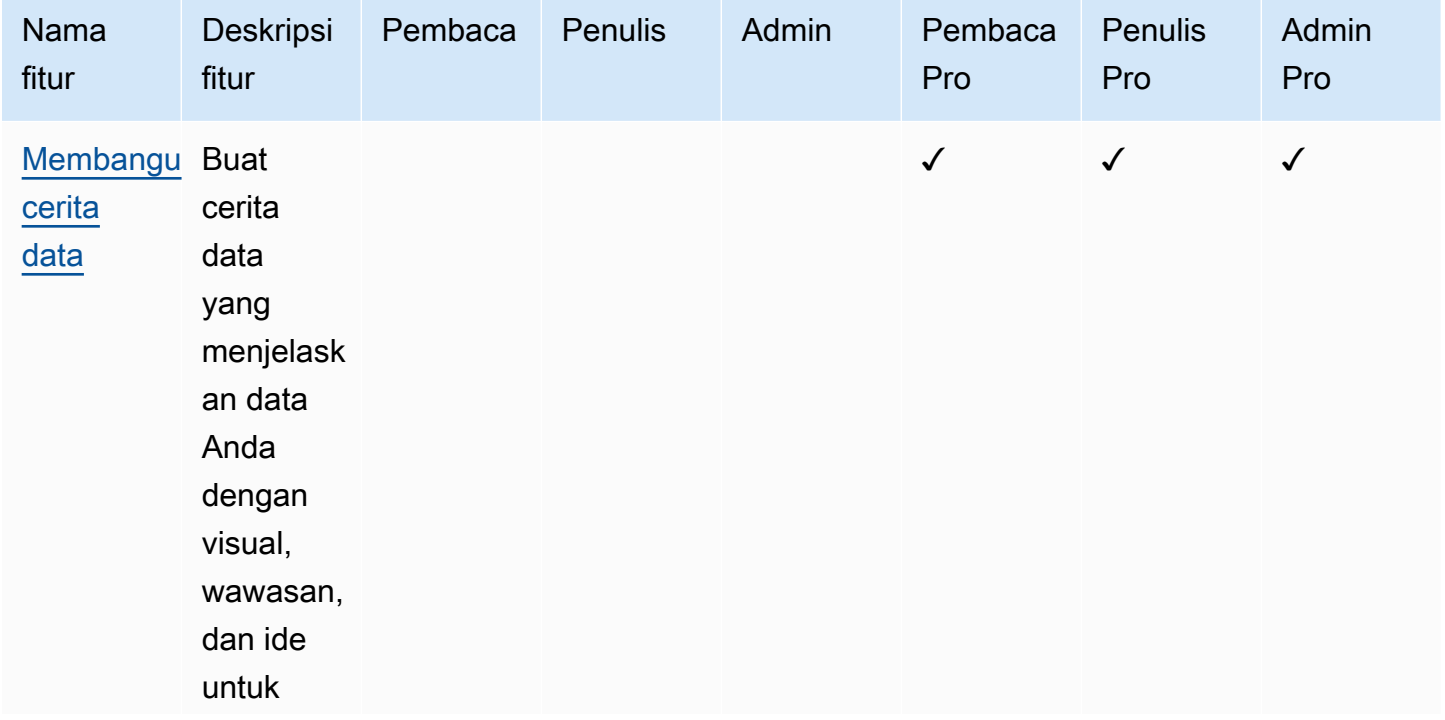

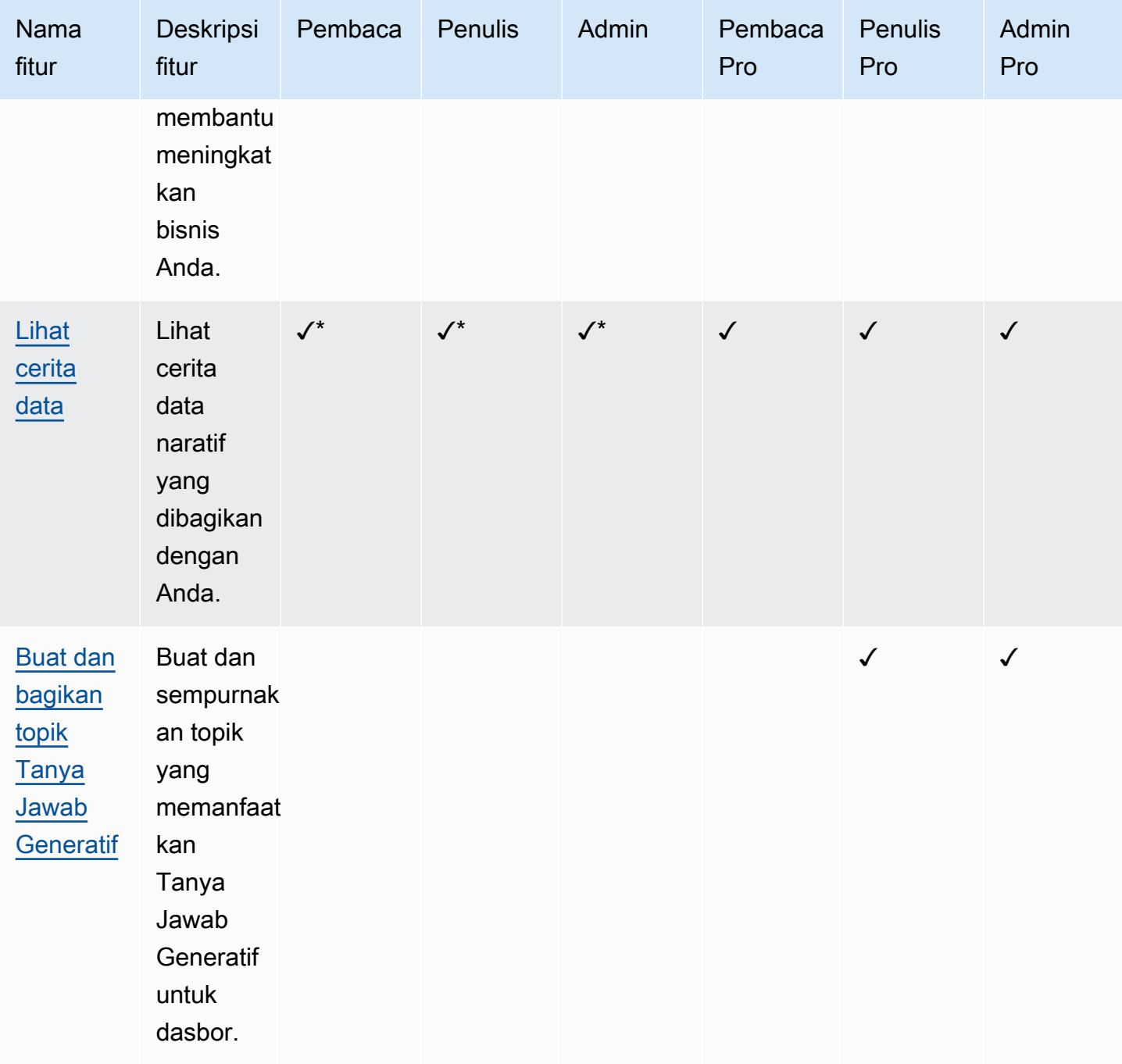

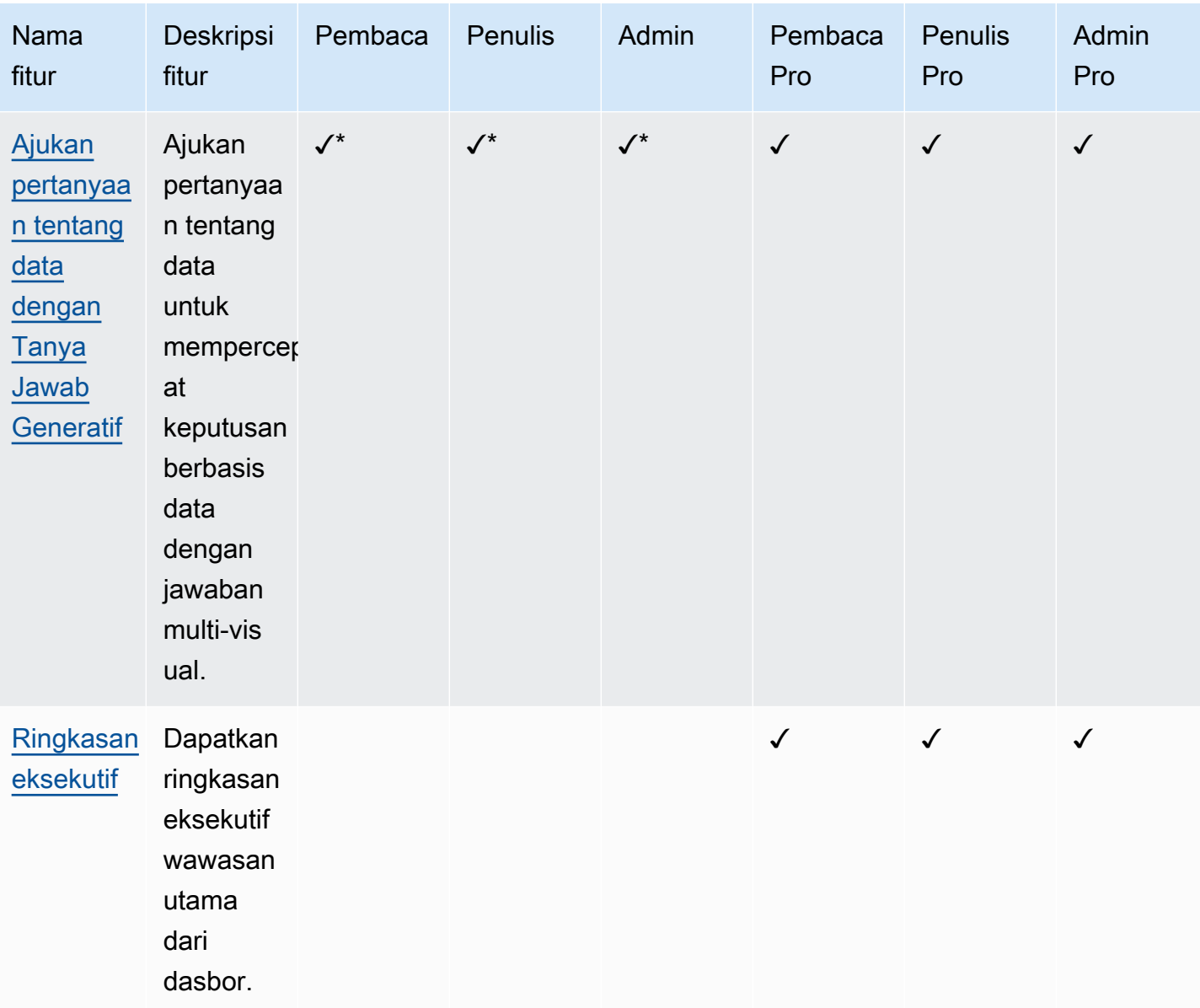

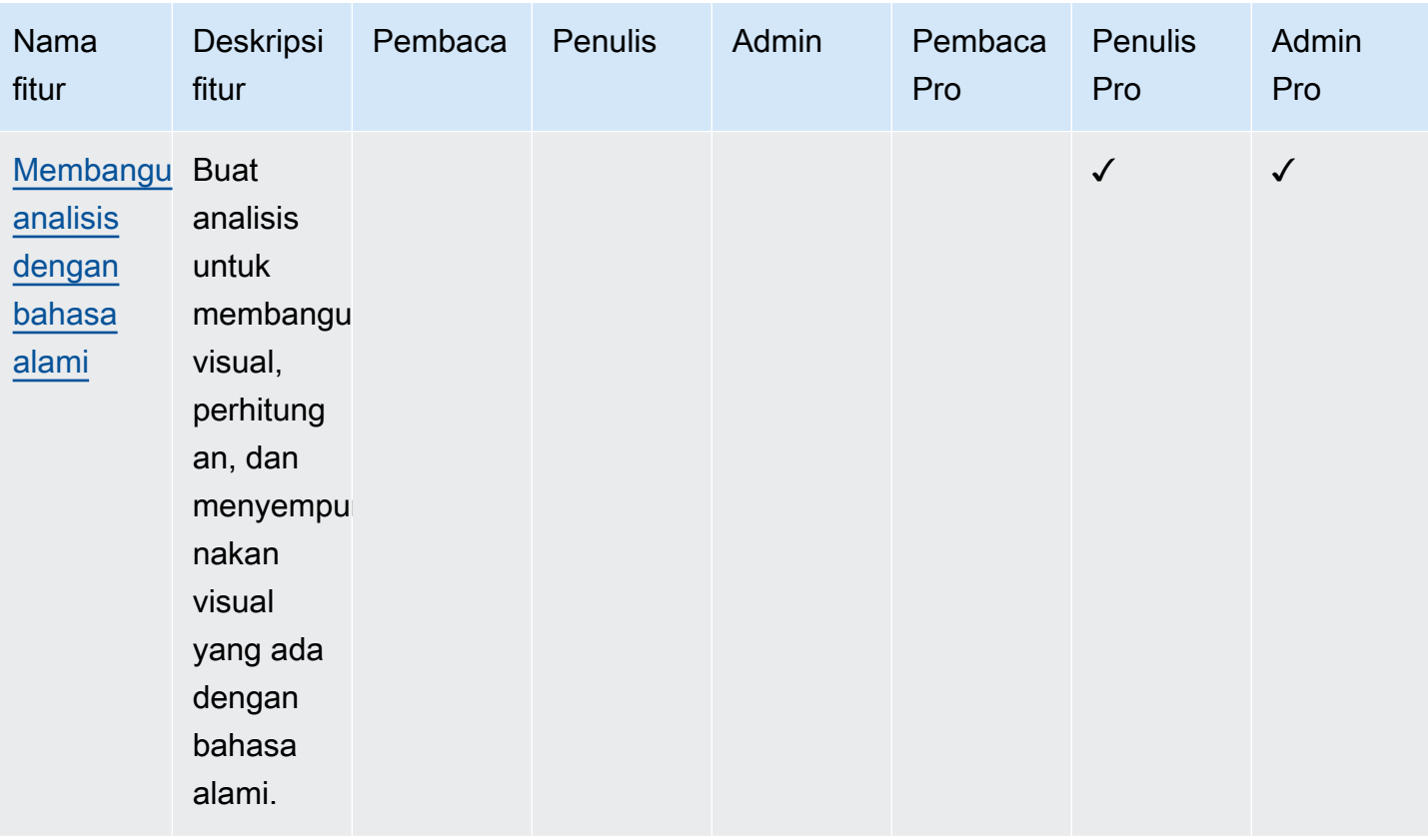

\* Penulis dan Pembaca Non-Pro masih dapat mengakses topik Tanya Jawab Generatif jika pengguna Author Pro atau Admin Pro berbagi topik dengan mereka. Penulis dan Pembaca Non-Pro juga dapat mengakses cerita data jika Reader Pro, Author Pro, atau Admin Pro membagikannya dengan mereka.

Setiap QuickSight administrator dapat memutakhirkan pengguna ke peran Pro dengan prosedur berikut.

Untuk memutakhirkan pengguna ke peran Pro

- 1. Buka [konsol QuickSight .](https://quicksight.aws.amazon.com/)
- 2. Pilih ikon pengguna di kanan atas, lalu pilih Kelola QuickSight.
- 3. Pilih Kelola pengguna untuk membuka halaman Kelola Pengguna.
- 4. Untuk mengubah peran pengguna yang ada, cari pengguna tersebut di tabel Kelola Pengguna dan pilih peran yang ingin Anda berikan kepada mereka dari menu tarik-turun Peran. Gambar di bawah ini menunjukkan tabel Kelola pengguna dengan tarik-turun Peran dibuka.

 $\times$ 

### Invite users to this account

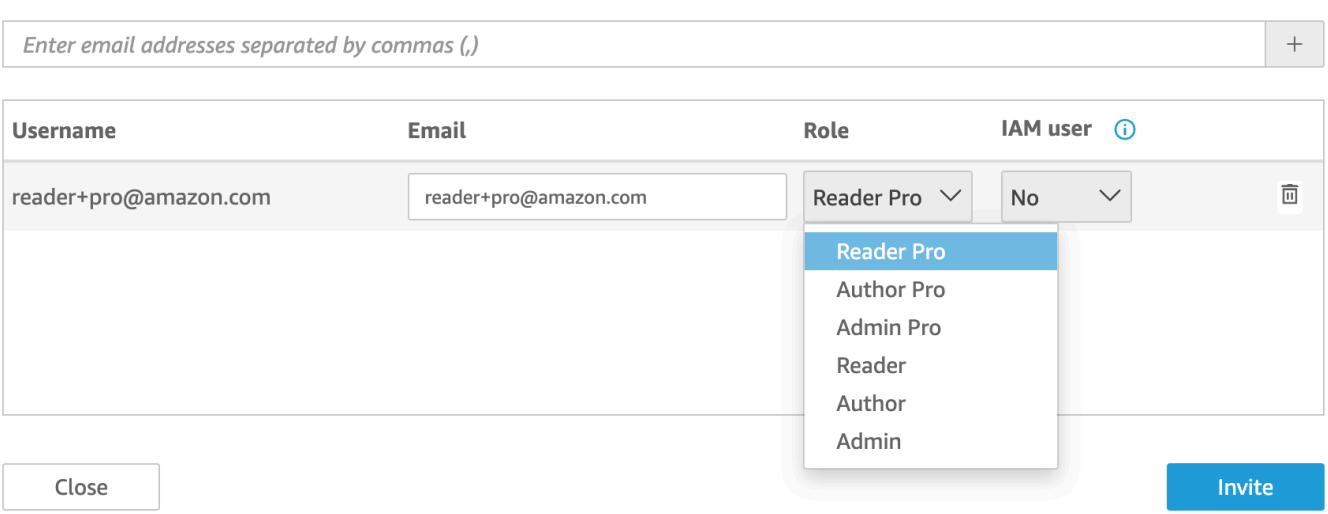

Untuk informasi selengkapnya tentang mengelola QuickSight pengguna, liha[tMengelola akses](#page-1872-0) [pengguna di dalam Amazon QuickSight.](#page-1872-0)

## <span id="page-1266-0"></span>Pengalaman penulisan BI Generatif

Dengan Amazon Q in QuickSight, penulis dapat menggunakan kemampuan Generative BI baru untuk membangun bidang terhitung dan untuk membangun serta menyempurnakan visual. Untuk ikut serta dalam pratinjau publik ini, Anda harus memiliki langganan aktif ke QuickSight Q. Untuk informasi lebih lanjut tentang mendaftar ke QuickSight Q, lihat[Memulai dengan Amazon QuickSight Q.](#page-1153-0)

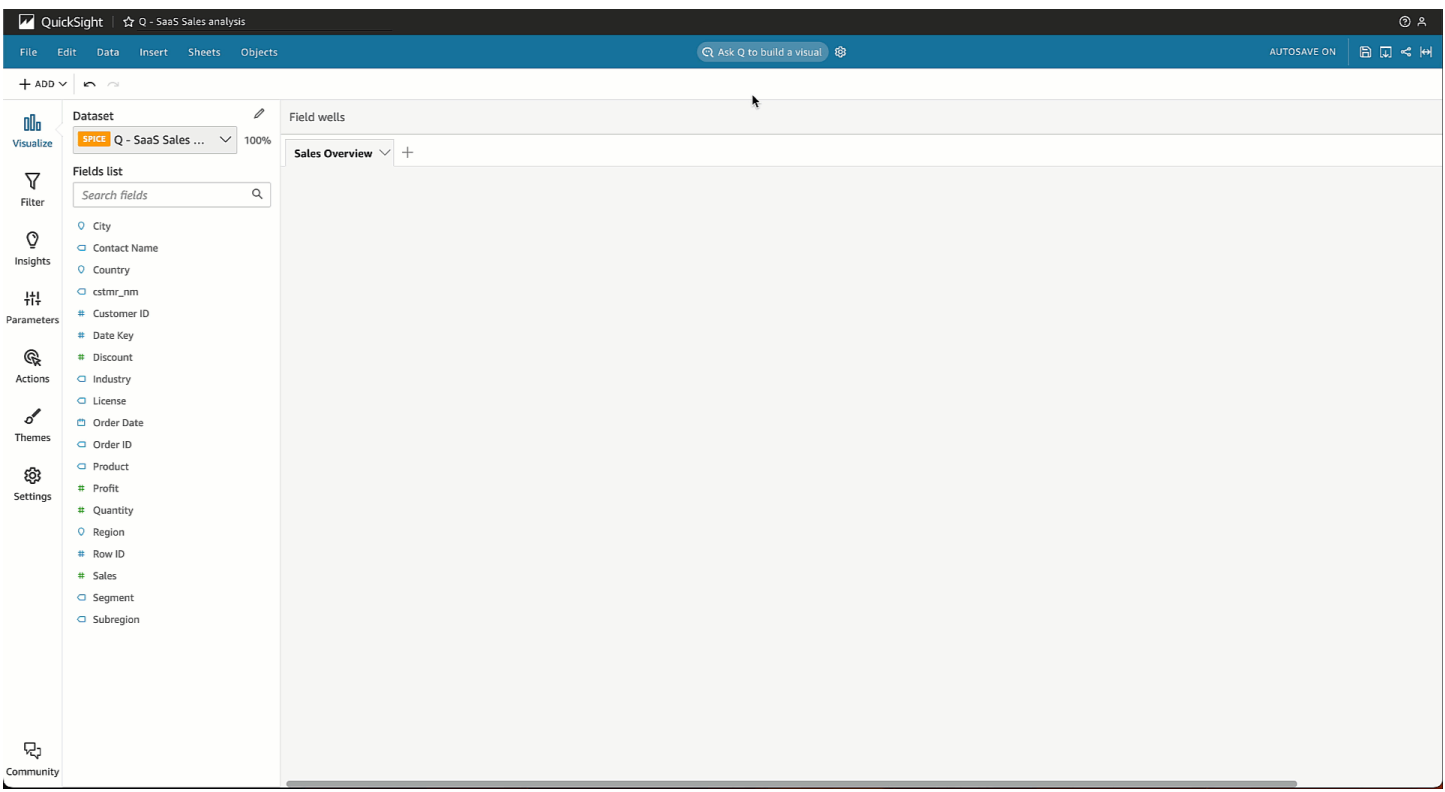

## Membangun visual dengan Generative BI

QuickSight penulis dapat menggunakan tombol Build a visual untuk membangun visual kustom yang dihasilkan dari masukan penulis. Masukan penulis menggunakan bahasa alami untuk menggambarkan hasil yang diinginkan untuk visual baru. Anda dapat memasukkan deskripsi khusus, atau Anda dapat memilih dari daftar saran yang dihasilkan Amazon Q untuk topik yang dilampirkan pada analisis. Gambar berikut menunjukkan visual kustom yang dibuat dengan menu Build a visual.

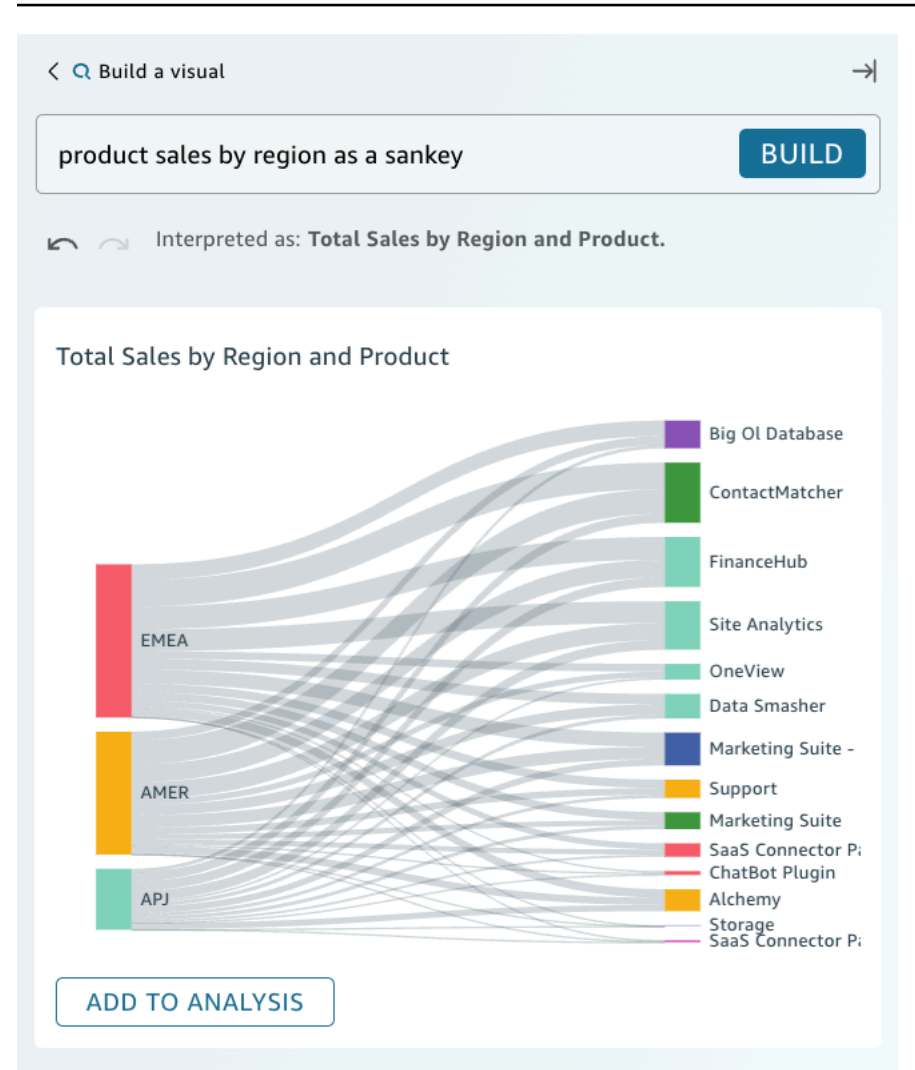

### Prasyarat

Sebelum Anda memulai, buat dan lampirkan topik QuickSight Q ke analisis yang ingin Anda kerjakan. Untuk informasi selengkapnya tentang membuat topik di QuickSight Q, liha[tBekerja dengan topik](#page-1164-0)  [Amazon QuickSight Q.](#page-1164-0)

Membangun visual dengan Generative BI

- 1. Arahkan ke analisis yang ingin Anda kerjakan dan pilih Tanya Q untuk membangun visual.
- 2. Dalam Membangun panel visual yang muncul, lakukan langkah-langkah berikut.
	- a. Jelaskan data yang ingin Anda visualisasikan. Anda dapat memasukkan deskripsi khusus, atau Anda dapat memilih dari pertanyaan yang disarankan yang dihasilkan berdasarkan data analisis.

Saat Anda mendeskripsikan data yang ingin Anda visualisasikan, Anda dapat mengungkapkannya sebagai pertanyaan, atau Anda dapat menggunakan frasa atau filter percakapan. Misalnya, Anda dapat memasukkan "Berapa banyak orang yang mendaftar untuk uji coba gratis bulan lalu?" atau "Daftar uji coba gratis berdasarkan bulan." Kedua pernyataan menghasilkan visual yang menunjukkan jumlah pendaftaran uji coba gratis per bulan. Amazon Q juga dapat menanggapi permintaan gaya bahasa atau kata kunci yang tidak jelas.

Pertanyaan yang disarankan dapat mencakup campuran pertanyaan yang dihasilkan kecerdasan buatan (AI) dan pertanyaan terverifikasi manusia. Pertanyaan terverifikasi manusia muncul dengan tanda centang di sebelah saran.

- b. Pilih Build.
- c. Tinjau visual yang dihasilkan Amazon Q. Untuk menyempurnakan data yang disajikan dalam visual, masukkan deskripsi baru ke dalam bilah Build, lalu pilih Build. Gunakan panah maju dan belakang untuk meninjau perubahan yang dilakukan pada visual tanpa kehilangan kemajuan apa pun.
- d. Ketika Anda puas dengan visual, pilih ADD TO ANALYSIS.

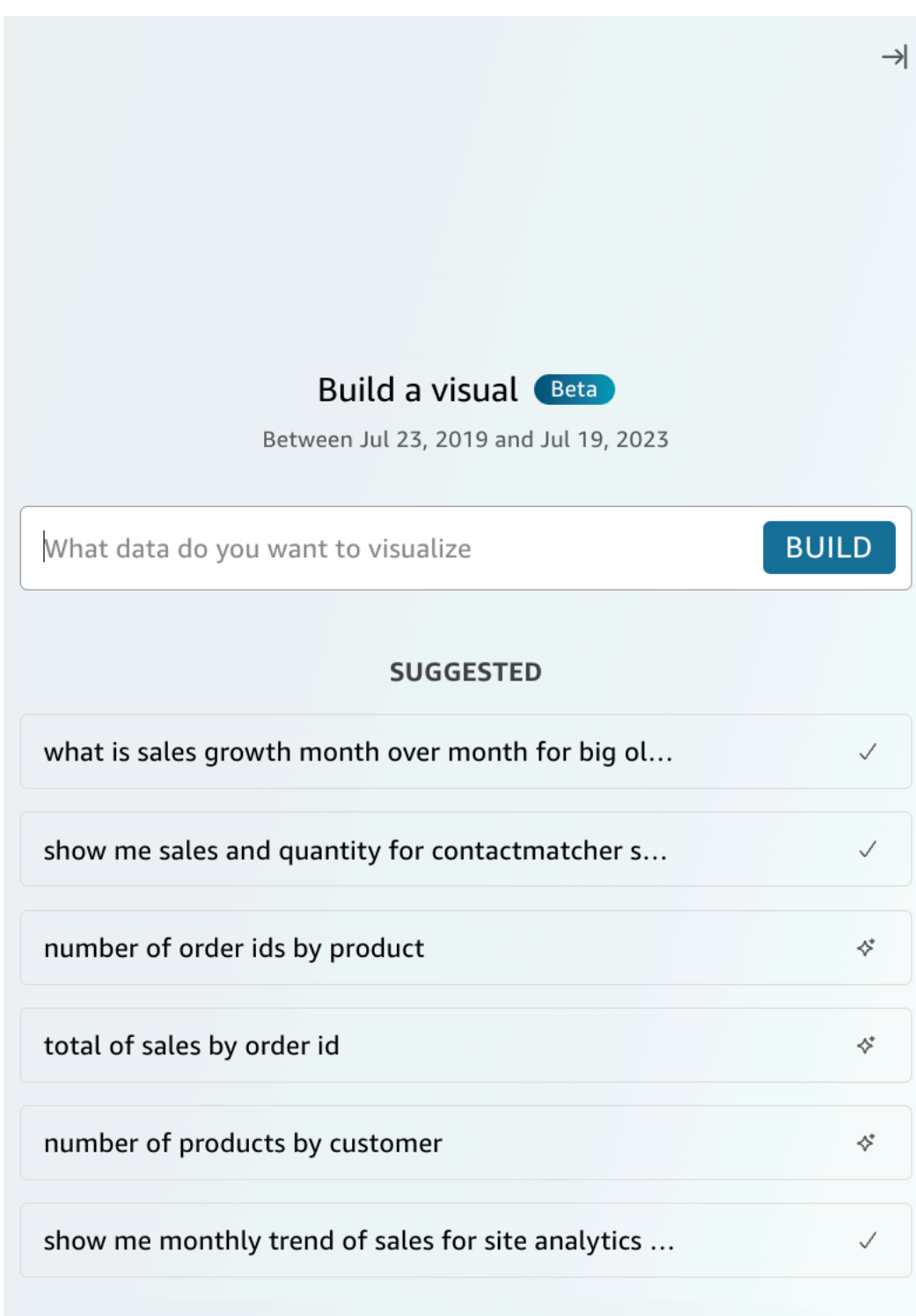

## Membangun perhitungan dengan Generative BI

Dengan Generative BI, Anda dapat menggunakan perintah bahasa alami untuk membuat bidang terhitung di Amazon QuickSight, seperti yang ditunjukkan pada gambar berikut. Untuk informasi selengkapnya tentang bidang terhitung dalam analisis, lihat[Menambahkan bidang terhitung](#page-300-0).

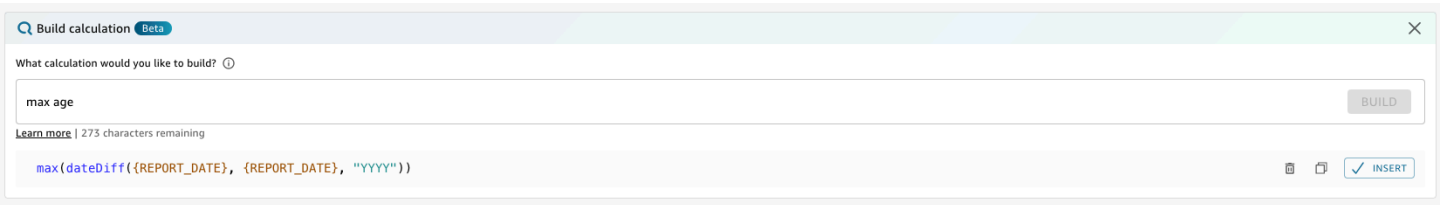

Untuk membangun bidang terhitung dengan Generative BI

- 1. Arahkan ke analisis yang ingin Anda kerjakan dan pilih Data dari bilah alat di bagian atas halaman. Kemudian pilih Tambahkan bidang terhitung.
- 2. Di editor perhitungan yang muncul, pilih Build.
- 3. Jelaskan hasil perhitungan yang ingin Anda capai. Misalnya, "perubahan persen dari tahun ke tahun dalam penjualan harian."
- 4. Pilih BUILD.
- 5. Tinjau ekspresi yang dikembalikan, lalu pilih Sisipkan untuk menambahkannya ke editor ekspresi. Anda juga dapat memilih ikon Salin untuk menyalin ekspresi ke clipboard Anda. Untuk menghapus ekspresi dan memulai dari awal, pilih ikon Hapus di sebelah ekspresi.
- 6. Setelah selesai, tutup editor.

Setelah Anda menambahkan perhitungan ke editor ekspresi, Anda harus memberi nama perhitungan sebelum Anda dapat menyimpannya.

## Sempurnakan visual dengan BI generatif

QuickSight penulis juga dapat menggunakan petunjuk bahasa alami untuk mengedit visual dalam analisis, seperti yang ditunjukkan dalam visual berikut. Penulis dapat menggunakan fungsi ini untuk mengedit visual tanpa melakukan tugas manual di QuickSight UI. Penulis hanya dapat menggunakan Generative BI untuk melakukan tugas pemformatan yang saat ini didukung QuickSight, bahkan jika Amazon Q meminta sebaliknya.

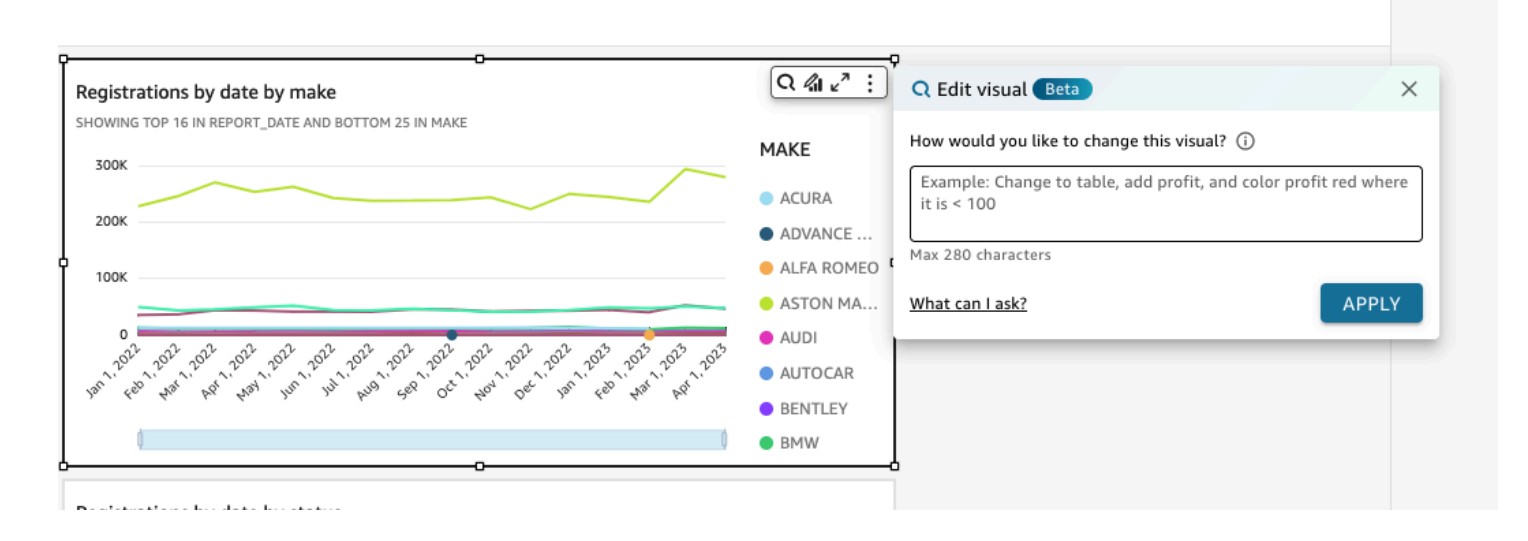

Jenis suntingan berikut tersedia untuk pratinjau publik:

- Ubah tipe visual.
- Tampilkan atau sembunyikan judul sumbu, label sumbu, atau label data.
- Tampilkan, sembunyikan, atau ubah judul bagan.
- Ubah sumbu dan nama kolom tabel.
- Tambahkan bidang atau sumur lapangan ke visual.
- Hapus bidang dari visual.
- Ubah agregasi sumbu.
- Tampilkan atau sembunyikan legenda dan garis kisi.
- Tampilkan atau sembunyikan zoom data.
- Tambahkan bidang atau sumur lapangan ke visual.
- Ubah atau hapus kontrol pengurutan visual.
- Perbarui pemformatan bersyarat warna visual, gradien warna, warna latar belakang, atau warna teks.
- Ubah granularitas waktu visual.

Untuk mengedit visual dengan Generative BI

- 1. Arahkan ke visual yang ingin Anda kerjakan, lalu pilih Edit visual.
- 2. Jelaskan tugas yang ingin Anda lakukan, lalu pilih TERAPKAN.

3. Tinjau perubahan visual. Jika Anda puas dengan perubahan yang dihasilkan, tutup Edit modal visual. Untuk membatalkan perubahan, pilih Undo dan masukkan tugas baru yang akan dihasilkan.

# <span id="page-1273-0"></span>Membuat ringkasan eksekutif dengan Amazon Q di QuickSight

Dengan Amazon Q in QuickSight, Anda dapat memanfaatkan model bahasa besar (LLM) untuk menghasilkan ringkasan eksekutif dasbor. Ringkasan eksekutif didasarkan pada QuickSight wawasan yang disarankan untuk dasbor. Ringkasan eksekutif membantu pembaca menemukan wawasan kunci secara sekilas tanpa perlu menentukan data spesifik dari visual dasbor.

Untuk mengaktifkan ringkasan eksekutif untuk dasbor, aktifkan Izinkan ringkasan eksekutif pada modal Publikasikan dasbor.

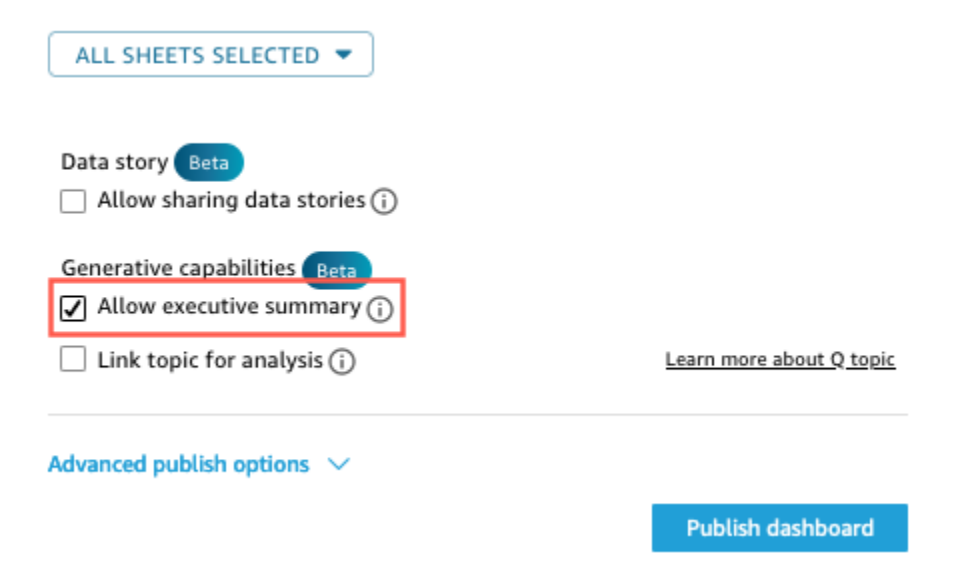

Untuk informasi lebih lanjut tentang bagaimana pembaca dapat berinteraksi dengan ringkasan eksekutif, lihat. [Buat ringkasan eksekutif dasbor](#page-36-0)

Ringkasan eksekutif bekerja paling baik ketika analisis memiliki banyak wawasan yang disarankan. Untuk melihat daftar semua wawasan yang disarankan untuk analisis, navigasikan ke analisis yang ingin Anda kerjakan, lalu buka panel Wawasan.

# <span id="page-1274-0"></span>Tanya Jawab Penulisan

## Mengonversi ke pengalaman beta

Jika Anda memiliki topik Amazon Q yang ada, Anda dapat dengan mudah mengonversinya untuk memanfaatkan kemampuan generatif baru kami. Arahkan ke topik, lalu pilih Konversi di samping nama topik. Anda kemudian akan diminta untuk Duplikat & Konversi Topik di kotak dialog. Kami menduplikasi topik Anda untuk Anda sehingga konversi ke pengalaman beta kami tidak memengaruhi pengguna akhir Anda. Setelah Anda puas dengan kinerja topik dalam pengalaman baru, Anda dapat membatalkan berbagi topik asli dan membagikan yang baru.

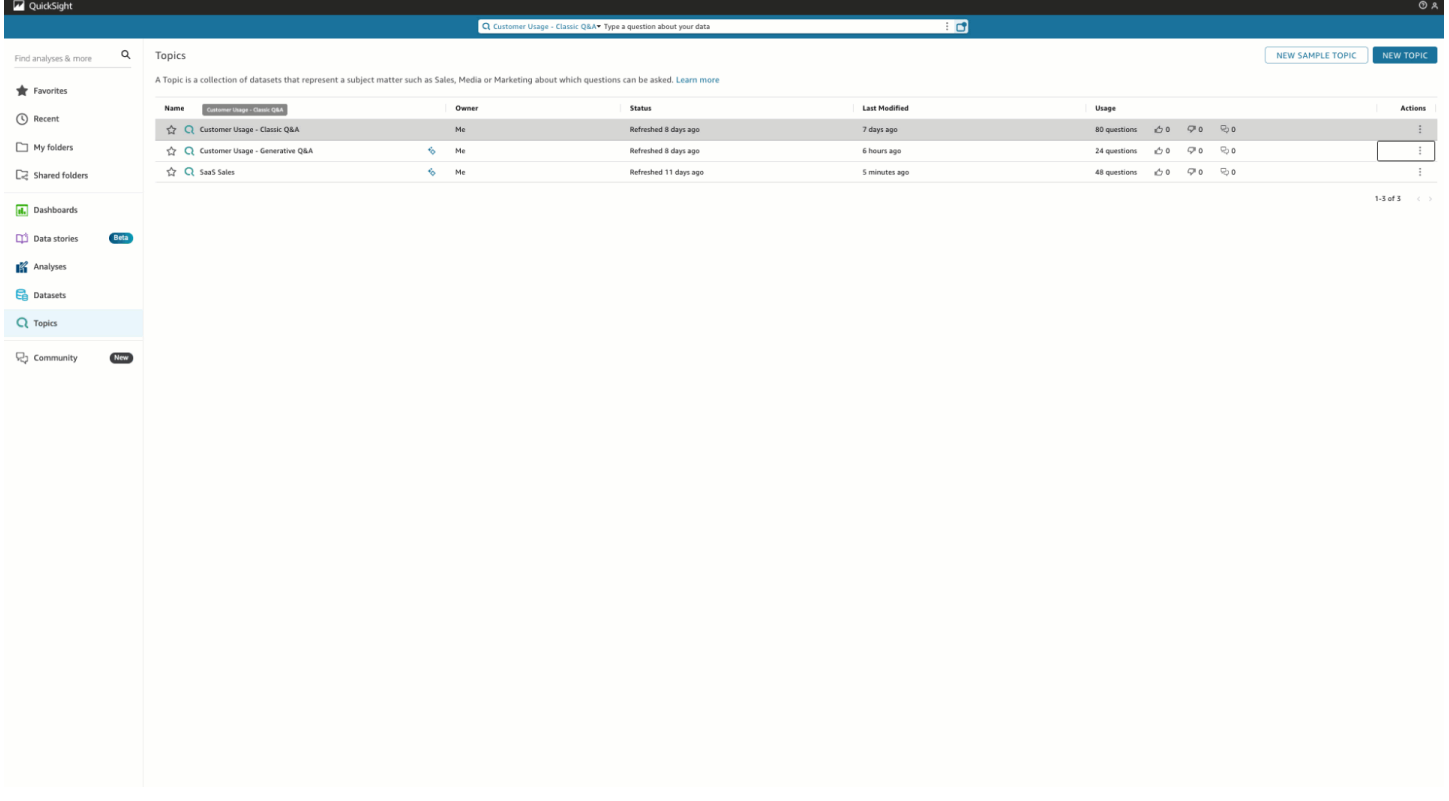

## Entitas bernama

Entitas bernama adalah salah satu komponen terpenting dari kurasi topik. Informasi yang terkandung dalam entitas bernama - khususnya, urutan bidang dan peringkat mereka - adalah apa yang memungkinkan untuk menyajikan jawaban kontekstual dan multi-visual dalam menanggapi pertanyaan yang bahkan tidak jelas. Penulis dapat menemukan entitas bernama dengan menavigasi ke topik, memilih tab Data, dan kemudian memilih Entitas Bernama. Dari sini, penulis dapat melihat pratinjau atau mengedit entitas bernama yang ada, dan membuat yang baru.

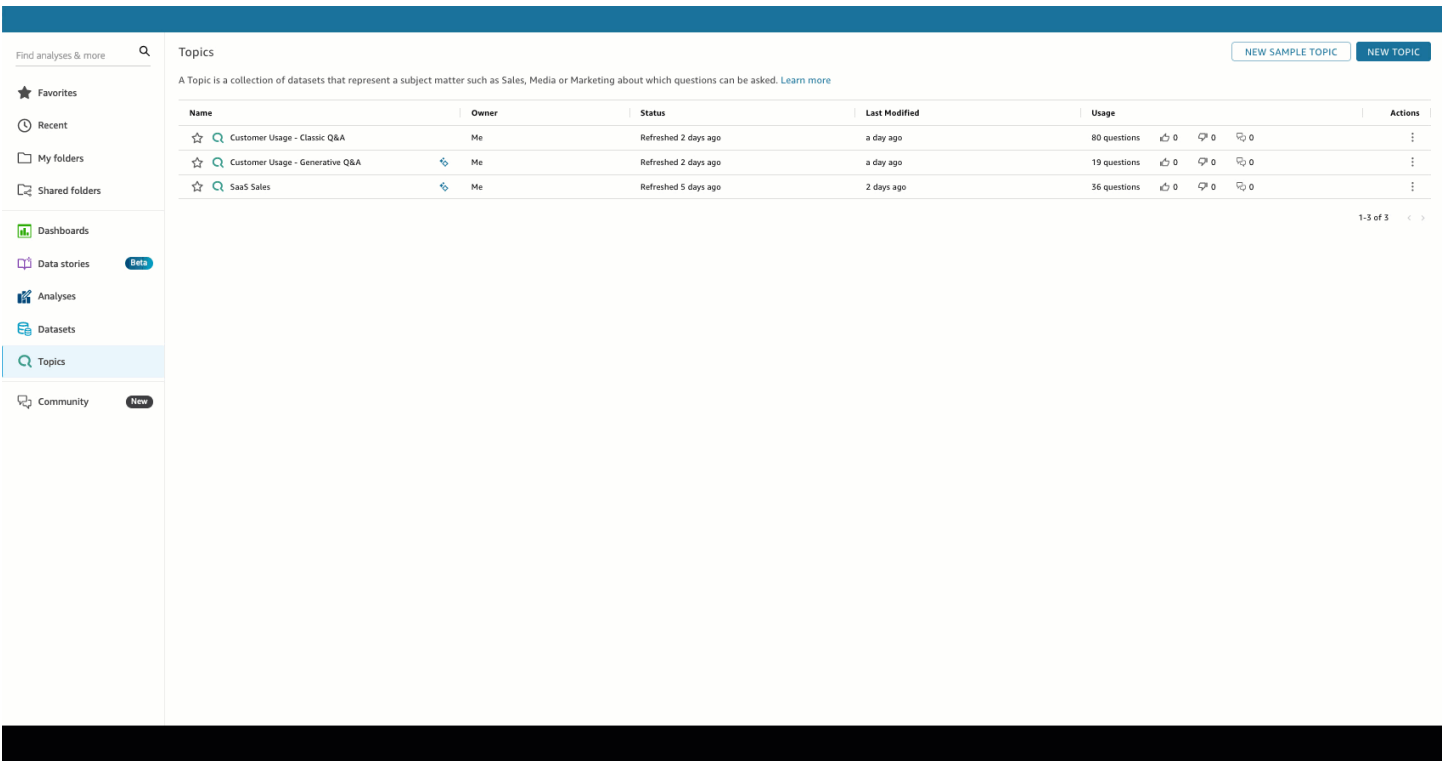

Penulis dapat mengonfigurasi aspek-aspek berikut dari entitas bernama:

- 1. Bidang: Pilih kumpulan data, lalu pilih bidang mana dari kumpulan data yang akan disertakan. Ini mendefinisikan ruang lingkup data yang akan dipertimbangkan ketika menggunakan entitas bernama ini untuk menjawab pertanyaan yang bertahan lama.
- 2. Peringkat Lapangan dan Presentasi: Peringkat relatif dari dimensi dan ukuran dalam entitas bernama menentukan bagaimana bidang tersebut digunakan saat menghasilkan jawaban kontekstual dan multi-visual. Perhatikan dalam demo berikut bahwa menyesuaikan peringkat relatif Laba sehingga lebih tinggi dari Penjualan menyebabkan data yang berbeda ditampilkan. Secara default, urutan bidang dalam visual tabel sama dengan peringkat bidang. Namun, Anda dapat mengontrol keduanya satu per satu dengan menonaktifkan tampilan tabel sinkronisasi dengan peringkat bidang.
- 3. Tampilkan/Sembunyikan dalam Presentasi: Bidang yang disertakan dalam entitas bernama dapat secara bersamaan disembunyikan dari presentasi tabel entitas bernama, sambil tetap memberikan konteks tambahan dalam komponen jawaban lainnya.

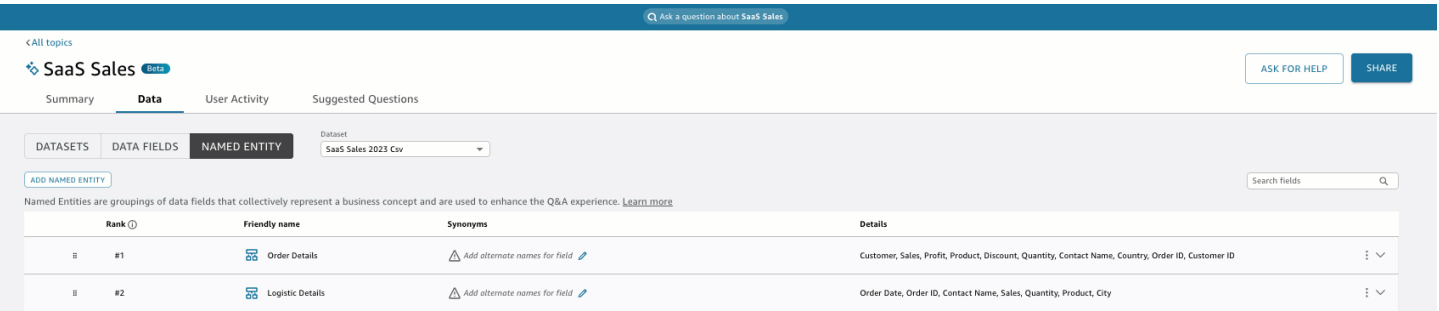

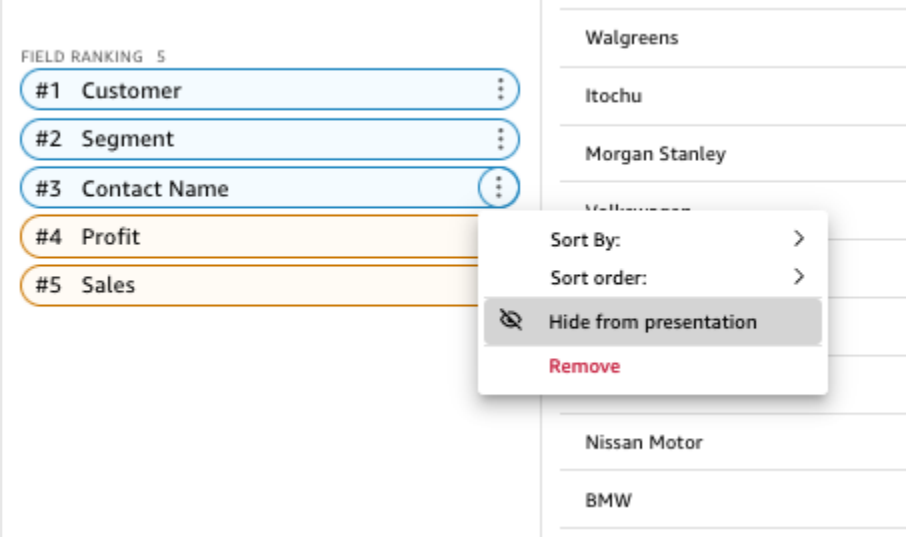

## Ukur agregasi

Penulis memiliki kontrol halus atas bagaimana agregat Amazon Q mengukur dalam topik. Di seluruh QuickSight, ukuran secara defaultSUM, kecuali jika mereka memiliki agregasi khusus yang ditentukan dalam ekspresi terhitung. Untuk mengubahnya di Q, arahkan ke ukuran dalam daftar bidang data, dan tentukan agregasi default yang berbeda. Anda juga dapat melarang agregasi, yang akan

mencegahnya diterapkan bahkan jika pengguna secara khusus memintanya. Terakhir, Anda dapat menentukan bahwa suatu ukuran adalah non-aditif. Ini berguna untuk metrik yang telah dihitung sebelumnya, seperti persentase, yang tidak boleh digabungkan kembali dengan cara apa pun. Melakukannya akan memaksa Amazon Q MEDIAN atau AVG tergantung pada kasus penggunaan Anda.

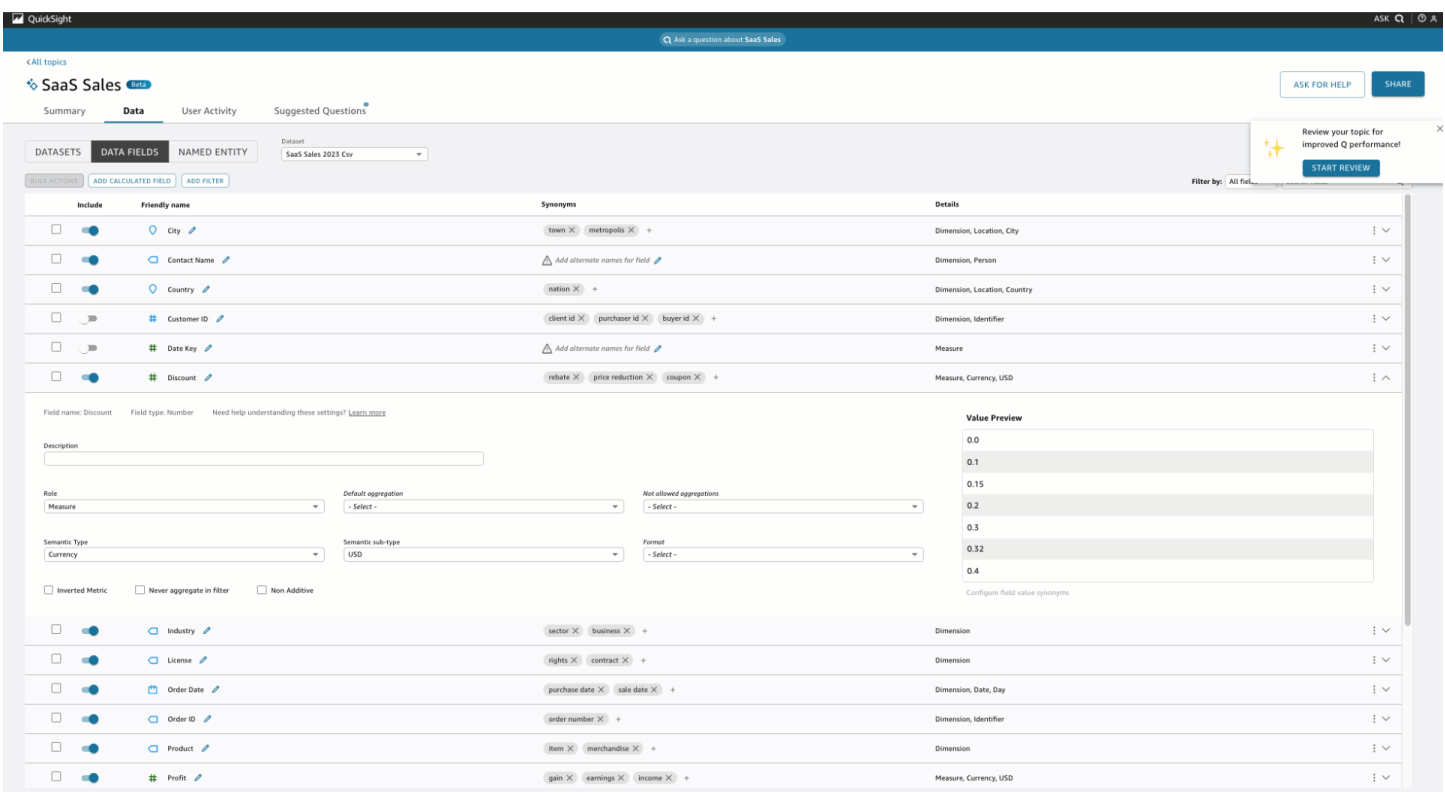

# <span id="page-1277-0"></span>Mengajukan dan menjawab pertanyaan data dengan Amazon Q di QuickSight

### **a** Note

Untuk melihat pengalaman Amazon Q multi-visual, penulis topik harus melakukan hal berikut: menambahkan entitas bernama, dan mengonversi topik yang ada untuk menggunakan kemampuan generatif atau membuat topik generatif baru. Untuk informasi selengkapnya, lihat [Tanya Jawab Penulisan](#page-1274-0).

Mempercepat keputusan berbasis data dengan Tanya Jawab humanistik yang mencakup:

• Narasi yang dihasilkan AI yang menyoroti wawasan utama

- Jawaban multi-visual yang memberikan jawaban atas pertanyaan Anda bersama dengan visual pendukung untuk menambahkan konteks yang berharga
- Halaman beranda untuk setiap topik dengan pertanyaan yang disarankan oleh AI dan ditinjau oleh penulis dan pratinjau data otomatis untuk melihat data apa yang dapat Anda tanyakan

Di bilah navigasi atas, di kanan atas, pilih Tanya Q untuk membuka Amazon Q. Anda juga dapat membuka Amazon Q dari bilah biru saat topik ditautkan ke dasbor. Setelah Anda membuka topik Anda, ada halaman beranda dengan daftar pertanyaan yang disarankan dan Apa yang ada di topik Anda untuk melihat data apa yang dapat Anda tanyakan.

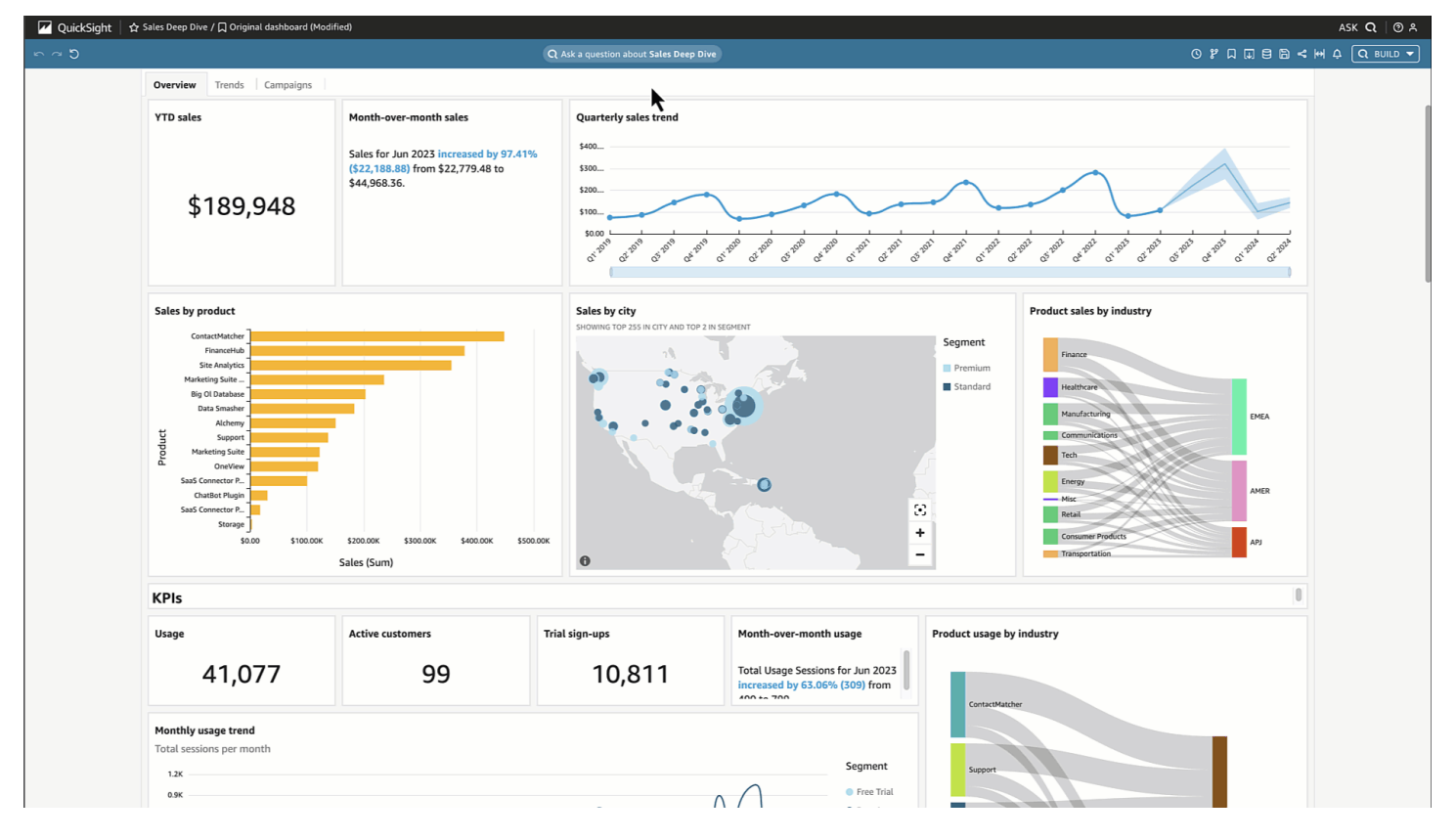

Ketika ada beberapa tanggal yang tersedia, pilih lebih banyak... untuk melihat mereka. Misalnya, dalam topik Tren Pendaftaran Siswa ini, ada data yang tersedia untuk data pendaftaran mulai dari 2018 hingga 2023, tetapi ada juga data Tanggal Lahir (DOB) siswa mulai tahun 1973 hingga 2005.

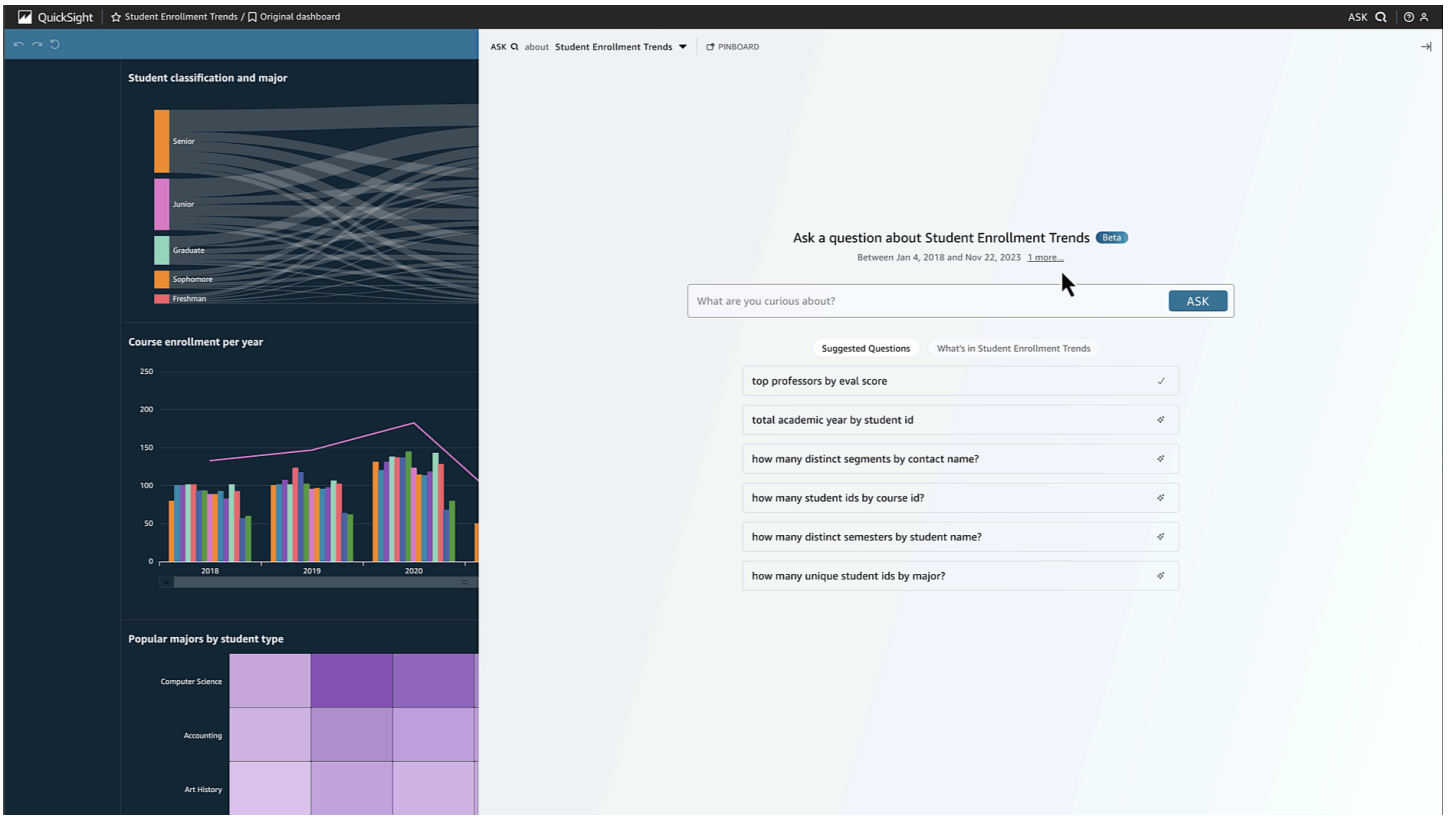

Pilih pertanyaan yang disarankan atau ketik pertanyaan Anda sendiri untuk memulai. Dengan mengarahkan kursor ke sebuah kalimat dalam narasi yang dihasilkan AI, Anda dapat dengan jelas mengidentifikasi visualisasi sumber dan memverifikasi nilainya. Setiap visualisasi bersifat interaktif dan dapat ditambahkan ke papan pin Anda.

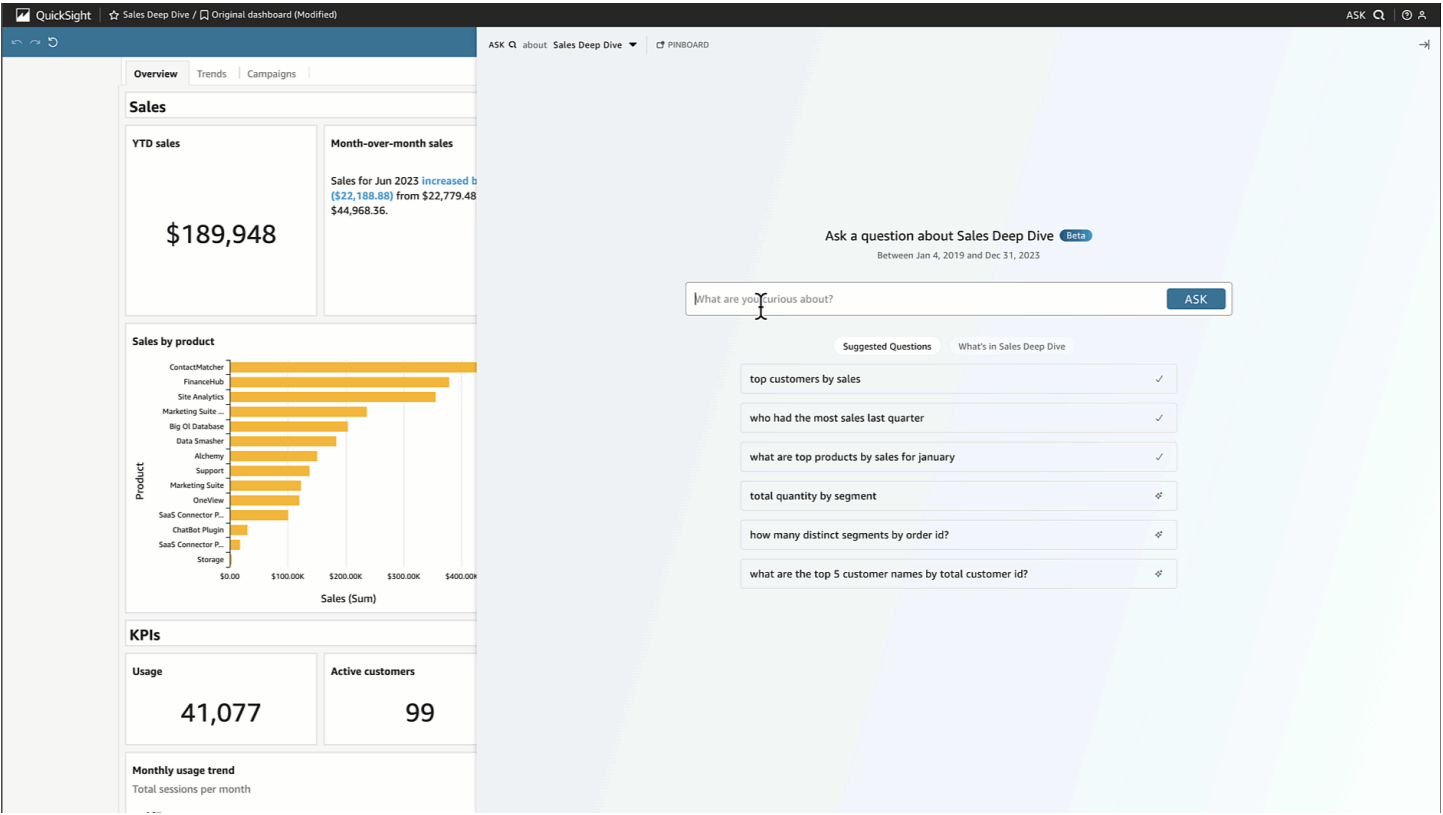

Amazon Q dapat menjawab berbagai pertanyaan dari yang tidak jelas hingga tepat.

Jika Anda tidak memiliki pertanyaan yang tepat dalam pikiran, Anda dapat mengajukan pertanyaan samar yang hanya satu kata atau frasa pendek, seperti "penjualan" atau "siswa terbaik." Anda dapat memasukkan kriteria filter tambahan dengan pertanyaan-pertanyaan samar ini seperti "siswa terbaik semester lalu."

Contoh pertanyaan meliputi:

- Nama entitas: "Detail Pesanan"
	- **a** Note

•

Anda dapat menemukan entitas dari halaman beranda topik dan di tab Apa yang ada di *topik* di bagian atas daftar.

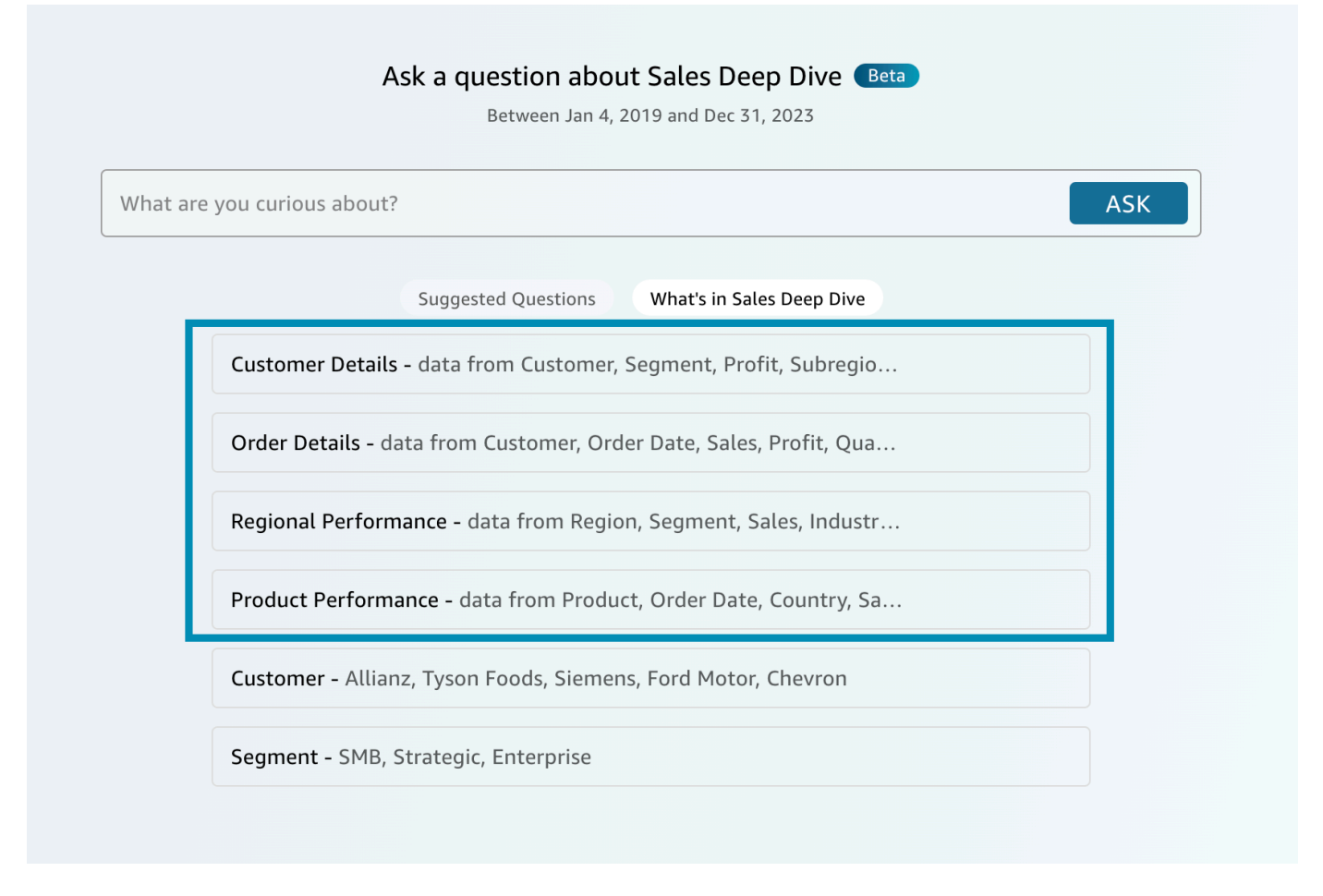

- Nama bidang: "Segmen"
- Nilai bidang: "Acme Inc.," "Washington DC"
- Filter yang tidak jelas (atau implisit): "manajer akun terbaik", "produk bawah"

Untuk pertanyaan tepat yang didukung Amazon Q, lihat tabel jenis pertanyaan ini: [Jenis pertanyaan](https://docs.aws.amazon.com/quicksight/latest/user/quicksight-q-ask.html#quicksight-q-ask-types)  [yang didukung oleh Q.](https://docs.aws.amazon.com/quicksight/latest/user/quicksight-q-ask.html#quicksight-q-ask-types) Contohnya termasuk "produk dengan pertumbuhan WoW terbesar%" atau "perkiraan penjualan untuk pelanggan APAC berdasarkan kuartal." Amazon Q mencakup berbagai filter, seperti filter tanggal atas/bawah, relatif dan absolut, dan, period-to-date dan period-over-period banyak lagi. Amazon Q juga mendukung pertanyaan analitis, seperti persen dari total, atau "mengapa penjualan turun pada Oktober 2023?"

### **G** Tip

Untuk membantu Anda membentuk pertanyaan, pikirkan Siapa, Apa, Di Mana, Kapan dan Mengapa.

Membongkar jawaban Anda:

• Ditafsirkan sebagai: — Beginilah cara Amazon Q menafsirkan pertanyaan Anda. Ini akan memetakan kata-kata Anda ke data yang mendasarinya sehingga Anda dapat memverifikasi bahwa Amazon Q memahami Anda dengan benar. Jika tidak, sesuaikan pertanyaan Anda atau tinggalkan umpan balik untuk penulis Anda.

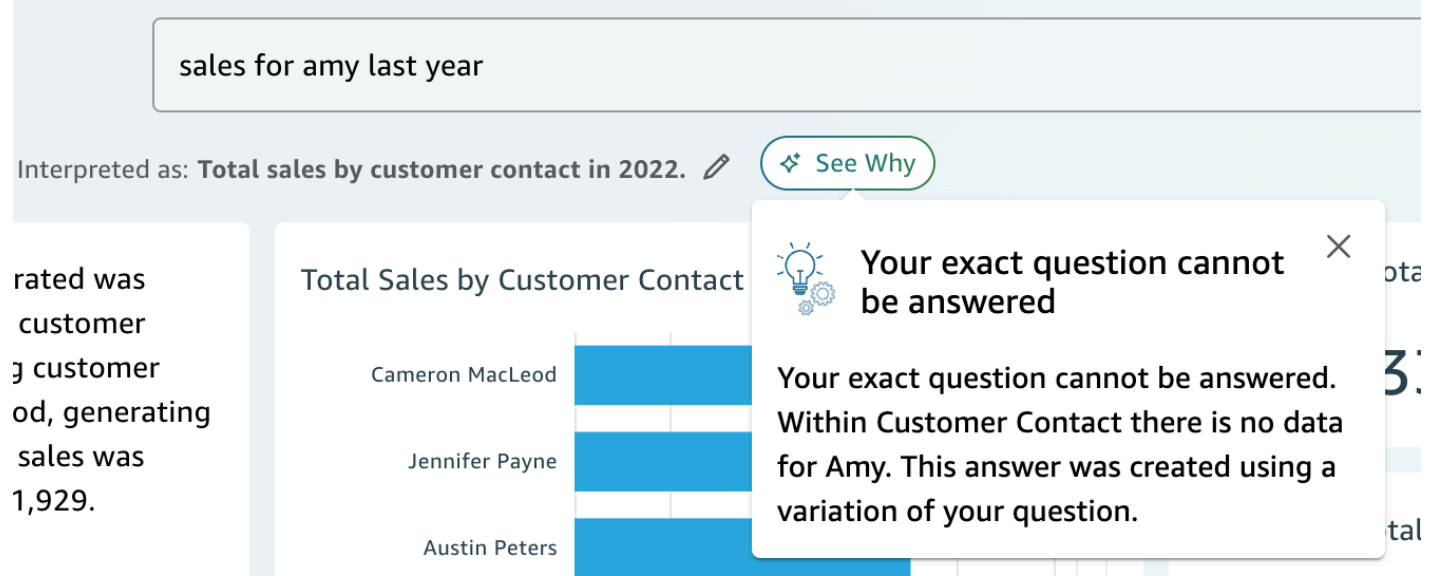

• Narasi yang dihasilkan AI: — Ringkasan visual yang menyoroti wawasan utama.

In 2022, the total sales generated was \$733,947 across 693 unique customer contacts. The top performing customer contact was Cameron MacLeod, generating \$14,203 in sales. The lowest sales was generated by Sue Miller at \$1,929.

REVIEW FOR ACCURACY (i)

• Visual: — Visual terdiri dari: visual tengah yang secara langsung menjawab pertanyaan, mendukung visual di sebelah kanan yang menyediakan konteks, KPI yang relevan, dan tabel detail di bagian bawah.

#### **a** Note

Jika bidang tidak termasuk dalam entitas bernama, maka itu akan ditampilkan sebagai visual tunggal.

- Apakah maksud Anda: Ketika ada beberapa interpretasi untuk pertanyaan Anda, Amazon Q akan menampilkan daftar jawaban alternatif yang dapat Anda pilih untuk diselaraskan dengan pertanyaan yang Anda maksudkan.
	- Dalam contoh berikut, pertanyaan "pelanggan teratas" dapat ditafsirkan dalam beberapa cara, termasuk dengan "Total Penjualan," "Total Laba," atau "jumlah pelanggan."

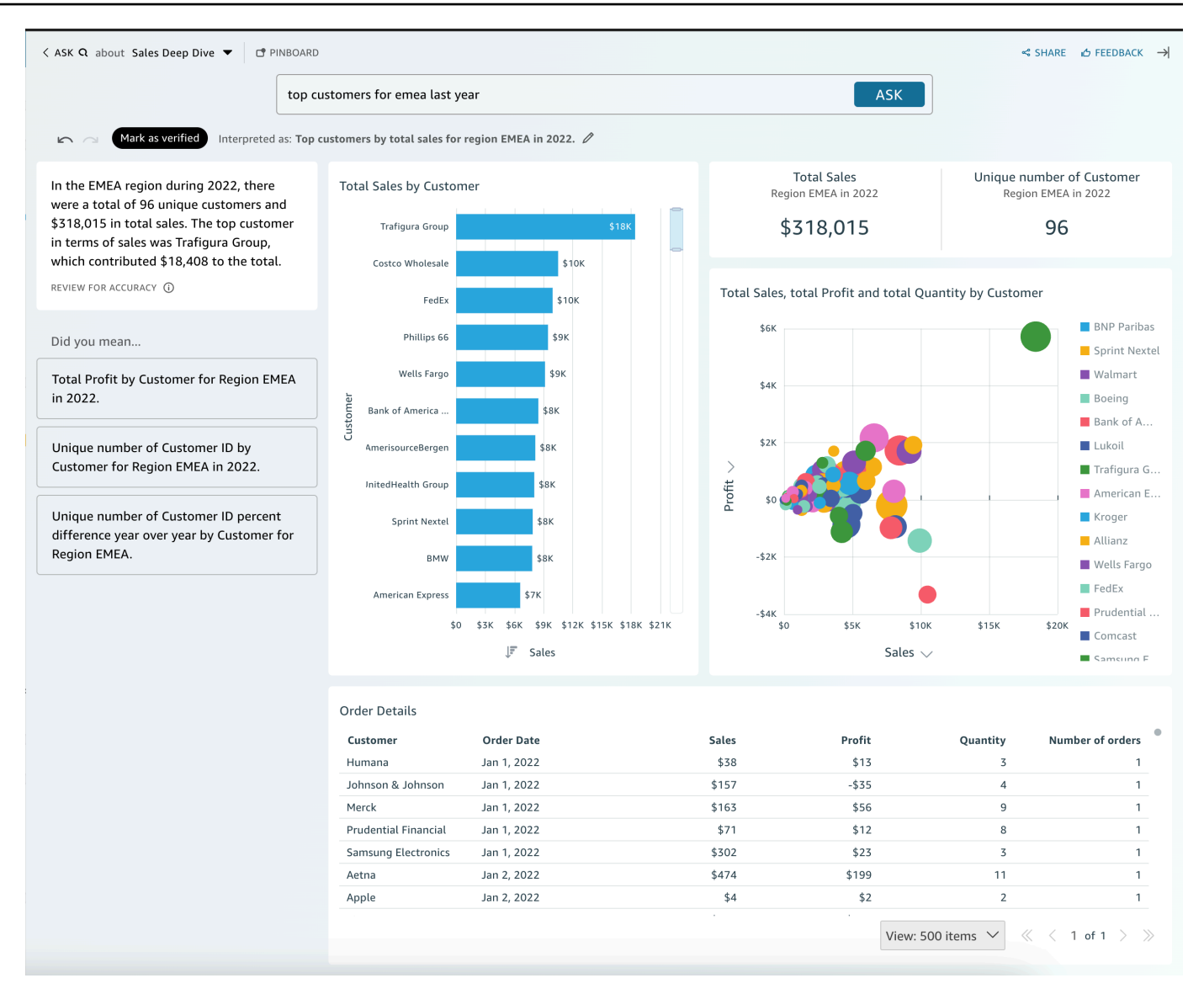

#### Kiat lainnya

- Untuk mengubah ukuran panel, seret sisi kiri.
- Tambahkan visual penting ke pinboard Anda untuk akses cepat. Lihat pinboard Anda dari bagian atas panel Amazon Q, seperti yang ditunjukkan berikut:

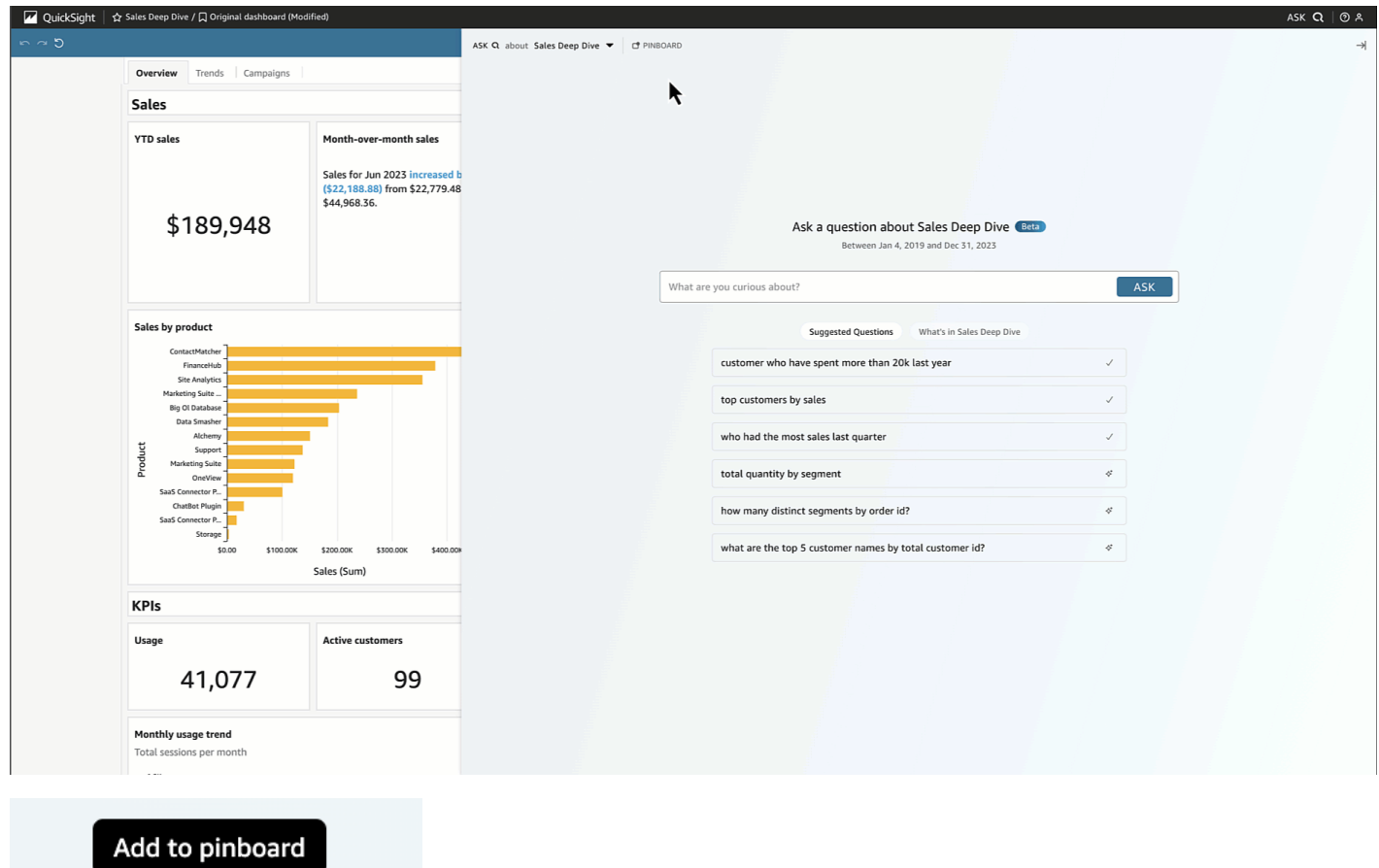

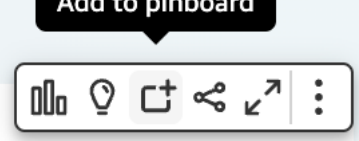

• Berikan umpan balik kepada penulis topik Anda untuk melihat dan melakukan perbaikan.

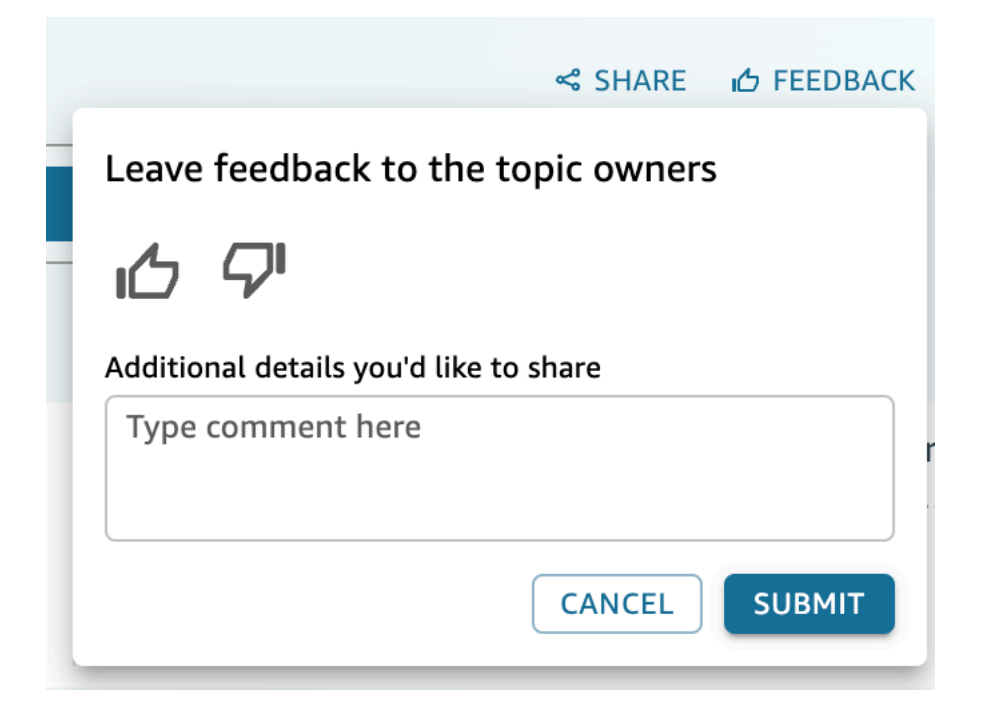

## <span id="page-1286-0"></span>Bekerja dengan cerita data

Dengan Amazon Q in QuickSight, penulis dan pembaca dapat membuat draf pertama cerita data mereka dengan cepat. Gunakan petunjuk dan visual Amazon Q untuk menghasilkan draf yang menggabungkan detail yang Anda berikan. Draf cerita data tidak dimaksudkan untuk menggantikan ide Anda sendiri atau untuk melakukan analisis. Sebaliknya, cerita data adalah titik awal untuk menyesuaikan dan memperluas sesuai kebutuhan. Rekomendasi dan saran kontekstual Amazon Q menggabungkan prompt Anda dengan visual yang dipilih untuk memberikan detail relevan yang disesuaikan dengan cerita data Anda. Untuk informasi selengkapnya tentang Amazon Q in QuickSight, lihat[Menggunakan Generative BI dengan Amazon Q in QuickSight.](#page-1261-0)

Gunakan topik berikut untuk membuat, memodifikasi, dan membagikan Amazon Q dalam cerita QuickSight data.

Topik

- [Membuat cerita data dengan Amazon Q di QuickSight](#page-1287-0)
- [Melihat cerita data yang dihasilkan](#page-1288-0)
- [Mengedit cerita data yang dihasilkan](#page-1288-1)
- [Menambahkan tema dan animasi ke cerita data](#page-1291-0)
- [Berbagi cerita data](#page-1291-1)

## <span id="page-1287-0"></span>Membuat cerita data dengan Amazon Q di QuickSight

Gunakan prosedur berikut untuk membuat cerita data dengan Amazon Q in QuickSight.

Untuk membuat cerita data

- 1. Buka [konsol QuickSight .](https://quicksight.aws.amazon.com/)
- 2. Di QuickSight konsol, buka dasbor tempat Anda ingin membuat cerita data, pilih ikon Build di bagian atas halaman, lalu pilih Cerita data data. Atau, navigasikan ke layar QuickSight mulai Amazon, pilih Cerita, lalu pilih CERITA BARU.
- 3. Di layar Story yang muncul, navigasikan ke modal cerita data Build dan masukkan prompt cerita data yang ingin Anda hasilkan. Untuk hasil terbaik, jangan frase prompt seperti pertanyaan. Sebagai gantinya, ketik cerita data yang QuickSight ingin Anda bangun. Misalnya, Anda ingin membuat cerita data tentang prosedur medis yang paling umum dilakukan berdasarkan wilayah. Petunjuk yang baik untuk kasus penggunaan ini adalah "Bangun cerita data tentang prosedur yang paling umum dilakukan oleh dokter di berbagai daerah. Juga, tunjukkan spesialisasi di mana pasien paling banyak dirawat. Rekomendasikan di mana kita perlu staf lebih banyak dokter berdasarkan spesialisasi, dan sertakan setidaknya empat poin data pendukung."

Anda dapat secara opsional melewati langkah ini dan membuat cerita data Anda secara manual. Jika Anda memilih untuk tidak memasukkan prompt, Anda masih perlu menambahkan visual ke cerita data.

- 4. Untuk membuka modal Tambah visual, pilih Tambahkan visual.
- 5. Pilih dasbor yang berisi visual yang ingin Anda gunakan, lalu pilih visual yang Anda inginkan. Anda dapat menambahkan hingga 20 visual ke cerita data.

Jika Anda tidak melihat dasbor yang ingin Anda gunakan, gunakan bilah pencarian Temukan dasbor Anda di bagian atas modal.

Anda dapat memilih visual dari sejumlah dasbor yang memiliki izin berbagi. Visual yang menunjukkan lencana Terbatas memiliki izin yang membatasi mereka untuk ditambahkan ke cerita data. Visual mungkin dibatasi karena salah satu alasan berikut:

- Dataset terhubung ke sumber data yang menggunakan propagasi identitas tepercaya dengan Amazon Redshift.
- Dataset terletak di dalam folder terbatas.
- 6. Setelah Anda selesai memilih visual yang Anda inginkan, pilih Tambah.

### 7. Pilih Build.

Setelah cerita data dihasilkan, tinjau cerita data dan pilih dari opsi berikut:

- Keep Menyimpan konten yang dihasilkan ke kanvas. Saat Anda memilih opsi ini, modal Build a data story ditutup dan Anda dapat mulai mengedit cerita data Anda.
- Coba lagi Memungkinkan pengguna untuk mengedit prompt dan menghasilkan cerita data baru.
- Buang Menghapus cerita data yang dihasilkan.

## <span id="page-1288-0"></span>Melihat cerita data yang dihasilkan

Setelah membuat dan menyimpan cerita data, Anda dapat mengakses cerita data tersebut dari halaman Cerita data. Untuk melihat cerita data, pilih cerita data yang ingin Anda lihat untuk membuka editor cerita.

Saat Anda membuat dan memodifikasi cerita data, Anda dapat melihat pratinjau bagaimana cerita data terlihat kepada pembaca. Untuk melihat pratinjau cerita data yang dihasilkan, pilih ikon Pratinjau di bagian atas halaman. Untuk keluar dari pratinjau, pilih KEMBALI KE EDITOR.

## <span id="page-1288-1"></span>Mengedit cerita data yang dihasilkan

Setelah Anda membuat dan menyimpan cerita data, Anda dapat memodifikasi kontennya agar lebih sesuai dengan kebutuhan Anda. Anda dapat memformat teks cerita data, menambahkan gambar, mengedit visual, dan menambahkan blok baru.

Cerita terdiri dari berbagai blok yang bertindak sebagai wadah untuk teks, visual, dan gambar yang ingin Anda sertakan dalam cerita data Anda. Setiap blok dapat diformat secara independen dari blok lain dalam cerita data, mirip dengan bagian laporan paginasi.

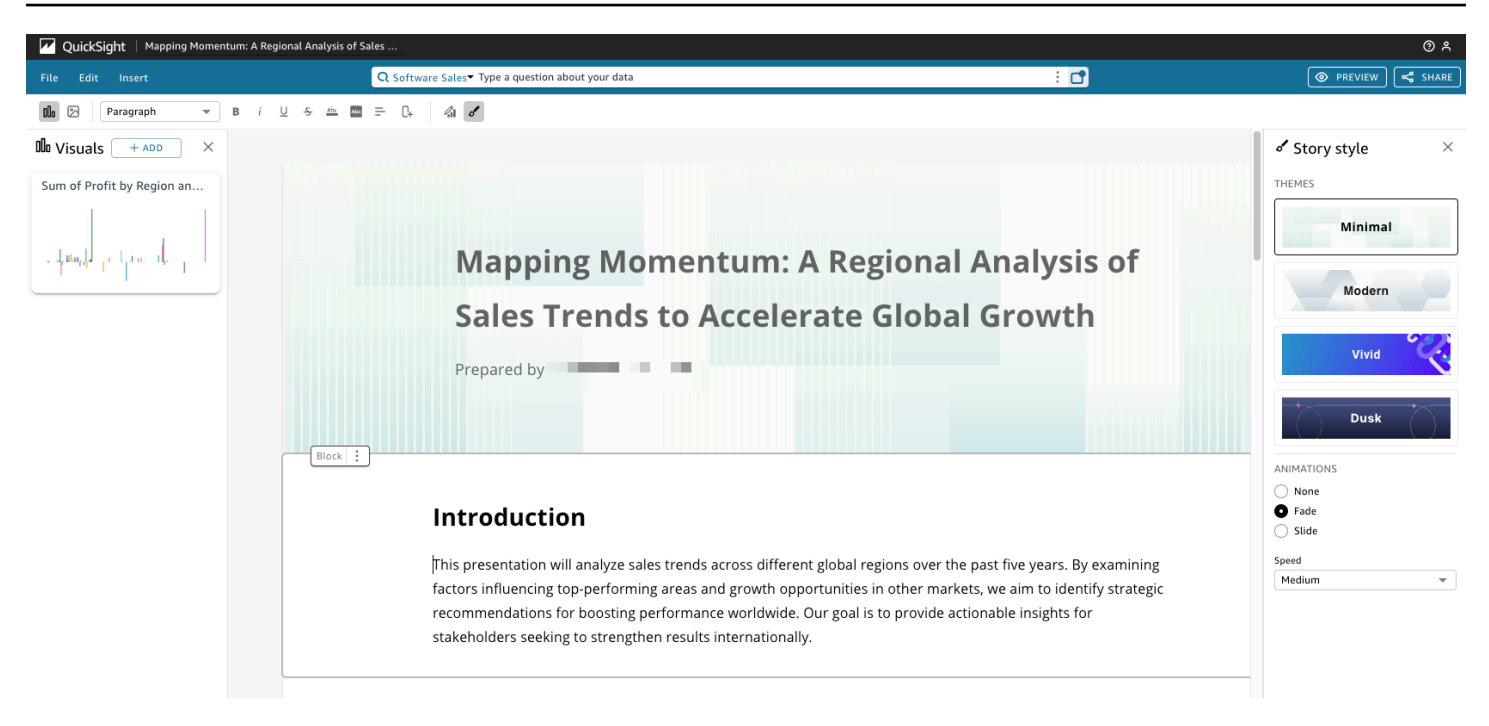

Untuk memformat teks cerita data, gunakan bilah alat di bagian atas halaman. Toolbar menawarkan pengaturan font sehingga Anda dapat menyesuaikan jenis font, gaya, warna, ukuran, spasi, sorotan teks, dan perataan. Anda juga dapat menggunakan bilah alat untuk menambahkan kolom ke blok cerita data.

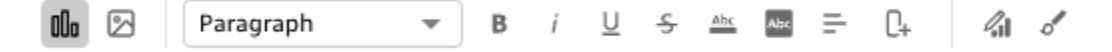

Gunakan salah satu opsi berikut untuk menambahkan visual ke cerita data.

• Gunakan panel Visual untuk menyeret dan melepas visual ke dalam cerita data. Hanya visual yang Anda pilih saat membuat cerita data yang ditampilkan di panel Visual.

Anda juga dapat memilih ikon Tambah (+) di panel Visual untuk menambahkan visual baru yang dapat diseret dan dijatuhkan ke cerita data. Setiap cerita data dapat berisi hingga 20 visual.

• Pilih blok cerita data yang ingin Anda tambahkan gambarnya. Saat kursor muncul, masukkan garis miring ke depan ("/") untuk menyisipkan gambar atau visual ke blok cerita data tersebut.

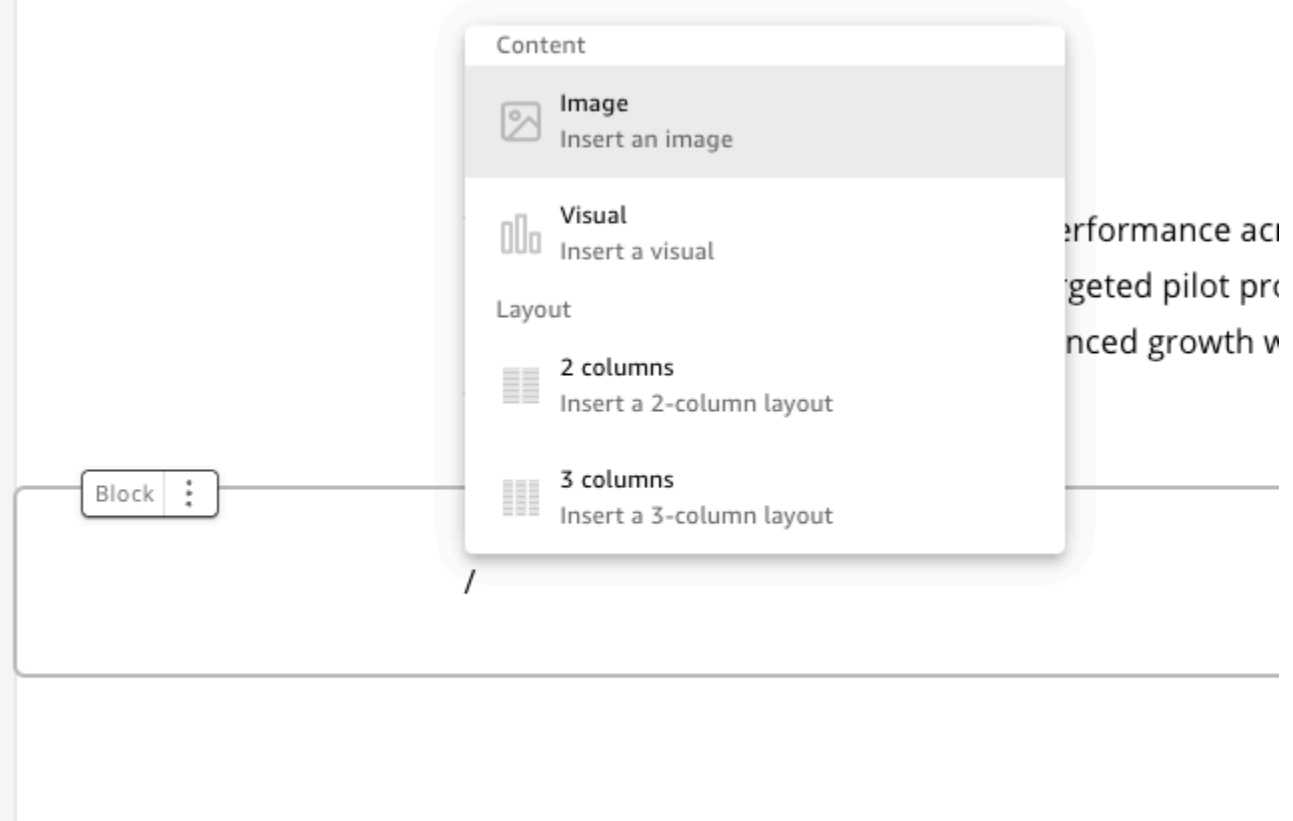

Untuk mengedit visual dalam cerita data, pilih visual yang ingin Anda ubah, lalu pilih ikon Properties. Di panel properti yang muncul, Anda dapat melakukan tindakan berikut:

- Ubah, sembunyikan, atau tampilkan judul visual. Secara default, judul visual ditampilkan.
- Ubah, sembunyikan, atau tampilkan subtitle visual. Secara default, subtitle visual disembunyikan.
- Sembunyikan atau tampilkan label data. Secara default, label data disembunyikan.
- Menyembunyikan, menunjukkan, atau mengubah posisi legenda. Secara default, legenda disembunyikan.

Untuk menambahkan blok baru ke cerita data, pilih ikon plus (+) di bagian bawah blok yang ada. Kemudian pilih opsi tata letak yang Anda inginkan. Anda juga dapat memindahkan, menduplikasi, atau menghapus blok dari ikon opsi Blokir (tiga titik) di bagian atas setiap blok.

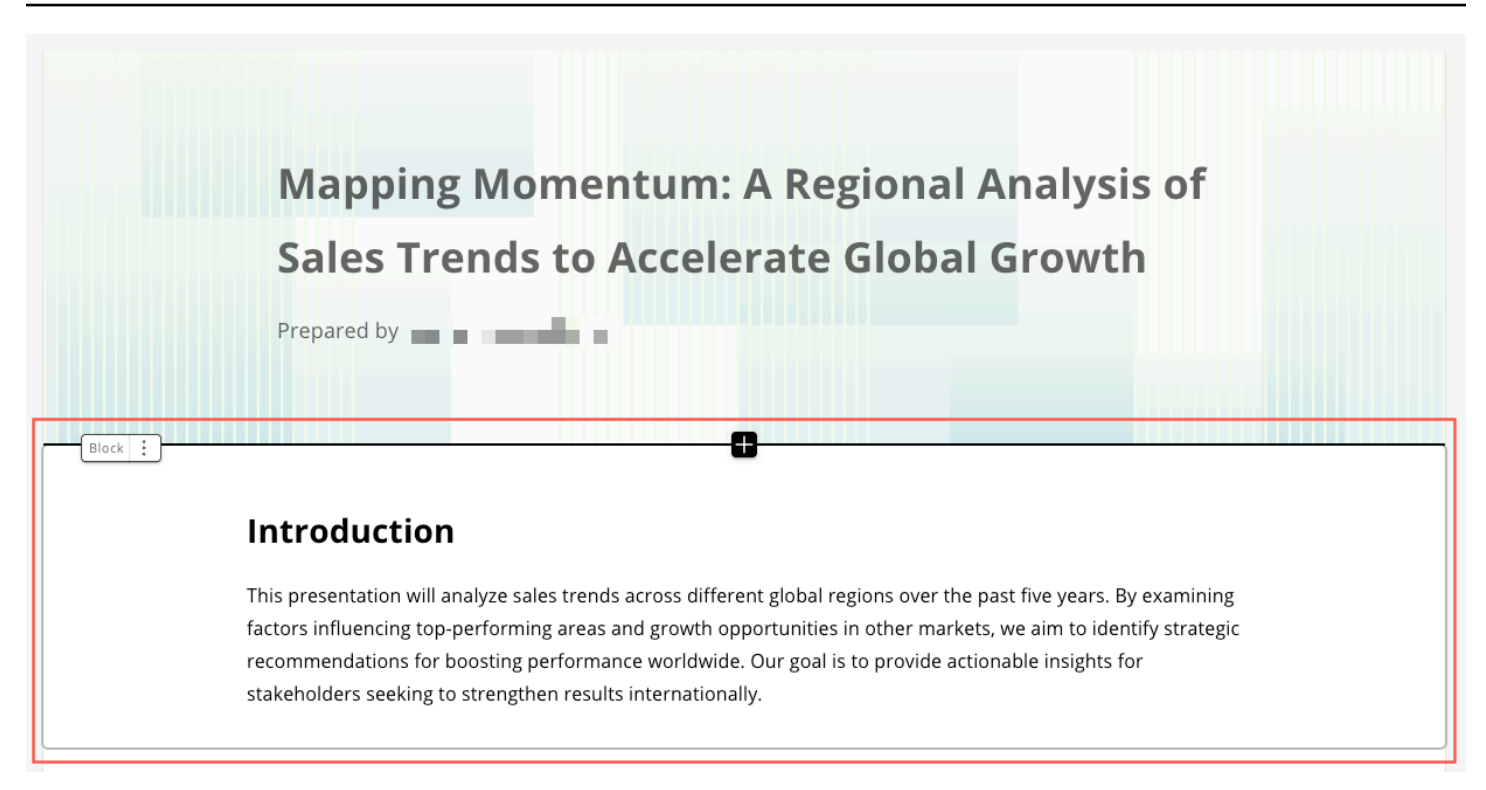

Untuk mengubah tata letak item dalam satu blok, Anda dapat menyeret dan melepas item di mana pun Anda inginkan dengan ikon enam titik di sebelah setiap item.

## <span id="page-1291-0"></span>Menambahkan tema dan animasi ke cerita data

Anda dapat menambahkan tema dan animasi ke cerita yang Anda hasilkan. Untuk menambahkan tema atau animasi ke cerita data, pilih ikon Gaya cerita. Ikon untuk gaya Cerita adalah sebagai berikut.

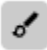

Di panel Gaya cerita yang muncul, Anda dapat melakukan tindakan berikut:

- Untuk TEMA, pilih tema yang menurut Anda paling sesuai dengan cerita data Anda.
- Untuk ANIMASI, pilih gaya dan kecepatan animasi. Untuk jenis animasi, Anda dapat memilih None, Fade, atau Slide. Animasi default adalah None. Untuk Kecepatan, pilih Lambat, Sedang, atau Cepat. Kecepatan defaultnya adalah Medium.

## <span id="page-1291-1"></span>Berbagi cerita data

Gunakan prosedur berikut untuk berbagi cerita data.

#### Untuk berbagi cerita data

1. Di editor cerita cerita data yang ingin Anda bagikan, pilih ikon Bagikan di kanan atas.

Atau, Anda dapat memilih ikon Bagikan di bagian atas pratinjau cerita data.

- 2. Dalam modal Bagikan cerita data yang muncul, masukkan pengguna atau grup yang ingin Anda bagikan cerita data.
- 3. (Opsional) Untuk menyimpan tautan untuk cerita data yang dipublikasikan ke clipboard Anda, pilih SALIN TAUTAN.
- 4. Pilih PUBLIKASIKAN & BAGIKAN.

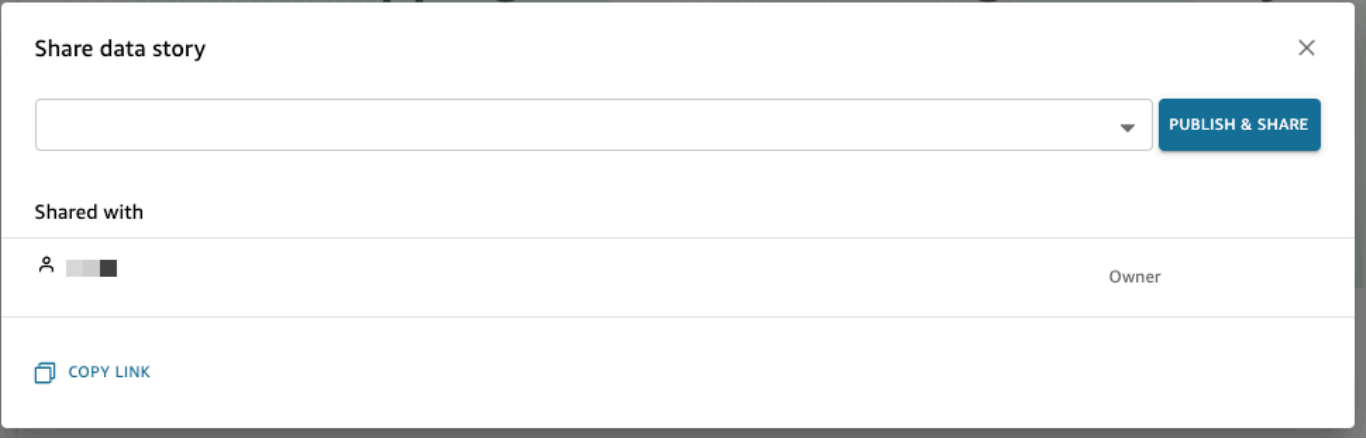

Jika Anda mencoba membagikan cerita dan menerima pesan bahwa cerita tidak dapat dibagikan, hubungi pemilik dasbor untuk meminta mereka untuk beralih pada sakelar Izinkan berbagi cerita data. Untuk informasi selengkapnya tentang sakelar ini, lihat

[Ketika Anda mempublikasikan analisis, analisis itu menjadi dasbor yang dapat dibagikan dan](#page-1304-0)  [ditarik oleh pengguna QuickSight akun Amazon Anda atau, dalam beberapa kasus, dengan](#page-1304-0)  [pengguna anonim yang tidak ada di akun Anda. Anda dapat memilih untuk menerbitkan satu lembar](#page-1304-0)  [analisis, semua lembar dalam analisis, atau kombinasi lembar lain yang Anda inginkan. Saat Anda](#page-1304-0)  [mempublikasikan lembar interaktif, lembar itu menjadi dasbor interaktif yang dapat berinteraksi](#page-1304-0)  [dengan pengguna. Saat Anda mempublikasikan lembar laporan berpaginasi, lembar tersebut](#page-1304-0)  [menjadi laporan berpaginasi yang menghasilkan dan menyimpan snapshot data laporan saat Anda](#page-1304-0)  [menjadwalkan laporan di Amazon. QuickSight Anda dapat mempublikasikan dasbor yang berisi](#page-1304-0)  [kombinasi lembar interaktif dan laporan paginasi dari analisis yang sama.](#page-1304-0)

[Untuk informasi selengkapnya tentang penjadwalan laporan, lihatMenjadwalkan dan mengirim](#page-1304-0)  [laporan melalui email.](#page-1304-0)

[Untuk informasi selengkapnya tentang melihat snapshot laporan, lihatMengkonsumsi laporan](#page-1304-0)  [berhalaman di Amazon QuickSight.](#page-1304-0)

[Gunakan prosedur berikut untuk mempublikasikan dan membagikan dasbor secara opsional. Anda](#page-1304-0)  [juga dapat menggunakan prosedur ini untuk mengganti nama dasbor yang diterbitkan. Dasbor yang](#page-1304-0)  [diganti namanya mempertahankan keamanan dan pengaturan laporan melalui email.](#page-1304-0)

- 1. [Buka analisis yang ingin Anda gunakan. Pilih](#page-1304-0) Terbitkan.
- 2. [Lakukan salah satu hal berikut ini:](#page-1304-0)
	- [Untuk membuat dasbor baru, pilih](#page-1304-0) Publikasikan dasbor baru sebagai, lalu ketik nama dasbor.
	- [Untuk mengganti dasbor yang ada, lakukan salah satu hal berikut. Mengganti dasbor](#page-1304-0)  memperbaruinya tanpa mengubah keamanan atau pengaturan laporan melalui email.
		- [Untuk memperbaruinya dengan perubahan Anda, pilih](#page-1304-0) Ganti dasbor yang ada dan kemudian pilih dasbor dari daftar.
		- Untuk mengganti namanya, pilih Ganti dasbor yang ada, pilih dasbor dari daftar, lalu pilih Ganti nama[. Masukkan nama baru untuk mengganti nama dasbor yang ada. Saat Anda](#page-1304-0)  [mengganti nama dasbor, itu juga menyimpan perubahan apa pun yang Anda buat pada](#page-1304-0)  analisis.
- 3. (Opsional) Pilih lembar yang ingin Anda terbitkan di dropdown SHEETS. Saat Anda memilih [lembar untuk ditambahkan ke dasbor baru, tarik-turun menunjukkan berapa banyak lembar yang](#page-1304-0)  dipilih untuk dipublikasikan. Opsi default adalah SEMUA LEMBAR YANG DIPILIH.

Jika Anda mengganti dasbor yang ada, lembar yang sudah dipublikasikan ke dasbor yang ada [telah dipilih sebelumnya di dropdown. Anda dapat membuat perubahan ini dengan memilih atau](#page-1304-0)  menghapus pilihan lembar dari daftar dropdown.

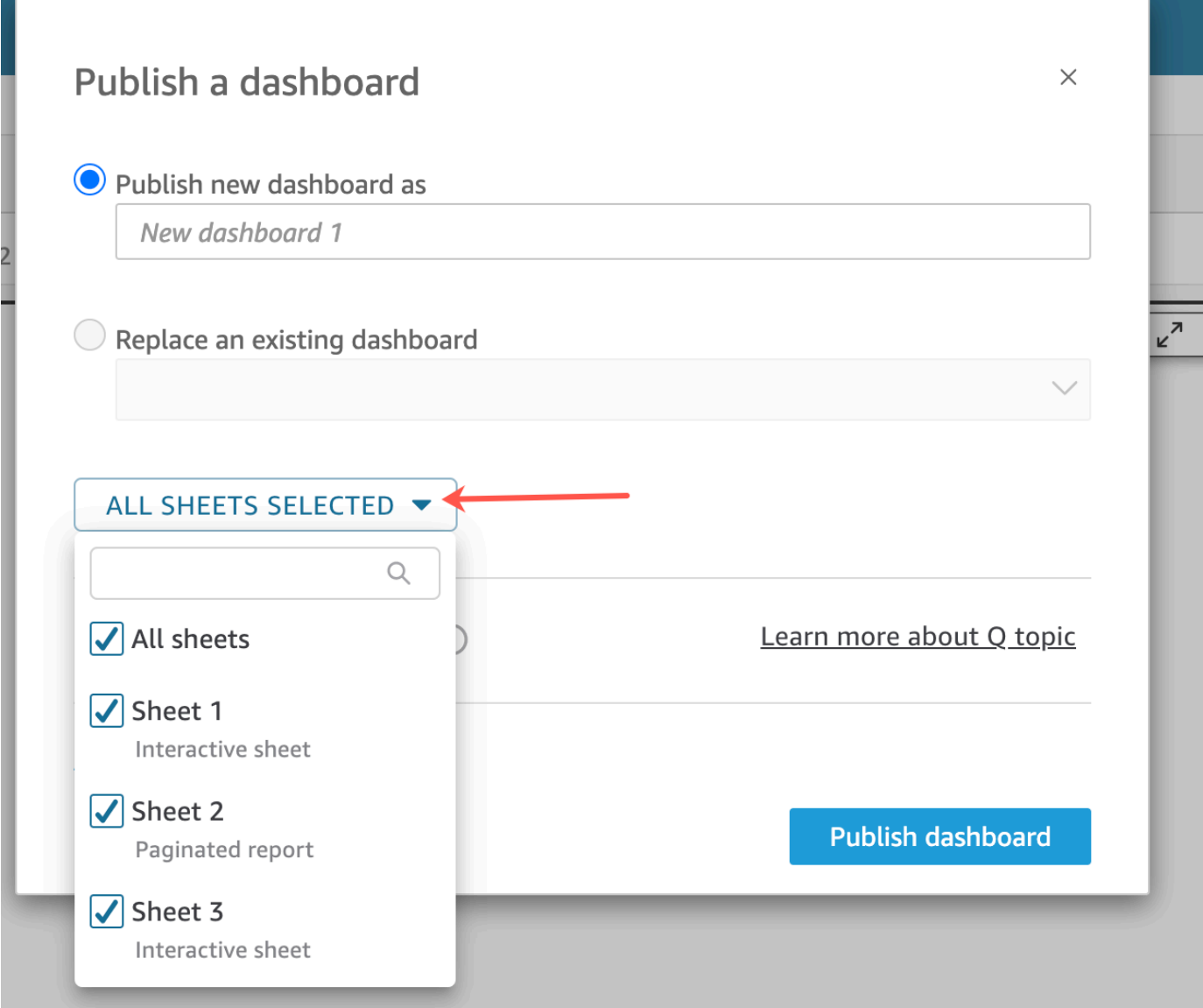

- 4. (Opsional) Untuk memungkinkan pembaca dasbor berbagi cerita data, pilih Izinkan berbagi cerita data[. Untuk informasi selengkapnya tentang cerita data, lihatBekerja dengan cerita data.](#page-1304-0)
- 5. (Opsional) Buka opsi Publikasi lanjutan[. Opsi ini hanya tersedia jika setidaknya satu lembar di](#page-1304-0)  dasbor baru adalah lembar interaktif.

### **a** Note

[Ini adalah jendela yang dapat digulir. Gulir ke bawah di jendela](#page-1304-0) Publikasikan dasbor untuk melihat semua opsi yang tersedia.

[Ada beberapa opsi yang dapat Anda matikan untuk menyederhanakan pengalaman dasbor ini,](#page-1304-0)  sebagai berikut:

- Untuk [opsi Dasbor](#page-1304-0):
	- Biarkan kontrol on-sheet Expand secara default dihapus untuk menampilkan tampilan yang [disederhanakan. Ini dinonaktifkan secara default. Untuk menampilkan kontrol secara default,](#page-1304-0)  aktifkan opsi ini.
	- Hapus Aktifkan pemfilteran lanjutan di panel kiri untuk menghapus kemampuan pemirsa [dasbor untuk memfilter data itu sendiri. Jika mereka membuat filter sendiri, filter hanya ada](#page-1304-0)  saat pengguna melihat dasbor. Filter tidak dapat disimpan atau digunakan kembali.
- Hapus [Aktifkan tooltip on-hover untuk mematikan tooltips](#page-1304-0).
- Untuk [opsi Visual](#page-1304-0):
	- Hapus Aktifkan menu visual[, untuk mematikan menu on-visual sepenuhnya.](#page-1304-0)
	- Hapus Aktifkan opsi unduhan jika pemirsa dasbor Anda tidak perlu dapat mengunduh data [dari visual di dasbor. File CSV hanya mencakup apa yang saat ini terlihat dalam visual pada](#page-1304-0)  [saat mereka mengunduhnya. Penampil mengunduh data dengan menggunakan menu on](#page-1304-0)visual pada setiap visual individu.
	- Hapus Aktifkan maksimalkan opsi visual [untuk mematikan kemampuan memperbesar visual](#page-1304-0)  untuk mengisi layar.
- Untuk [opsi titik Data](#page-1304-0):
	- Hapus Aktifkan bor atas/bawah [jika dasbor Anda tidak menawarkan hierarki bidang yang](#page-1304-0)  dapat dibor.
	- Hapus Aktifkan tooltip saat klik [untuk mematikan tooltips yang muncul saat pembaca](#page-1304-0)  memilih (mengklik) titik data.
	- Hapus Aktifkan opsi pengurutan [untuk menonaktifkan kontrol pengurutan.](#page-1304-0)
- 6. Pilih [Publikasikan dasbor](#page-1304-0).

[Jika Anda mengganti nama dasbor yang ada, bagian atas layar akan disegarkan untuk](#page-1304-0)  menampilkan nama baru.
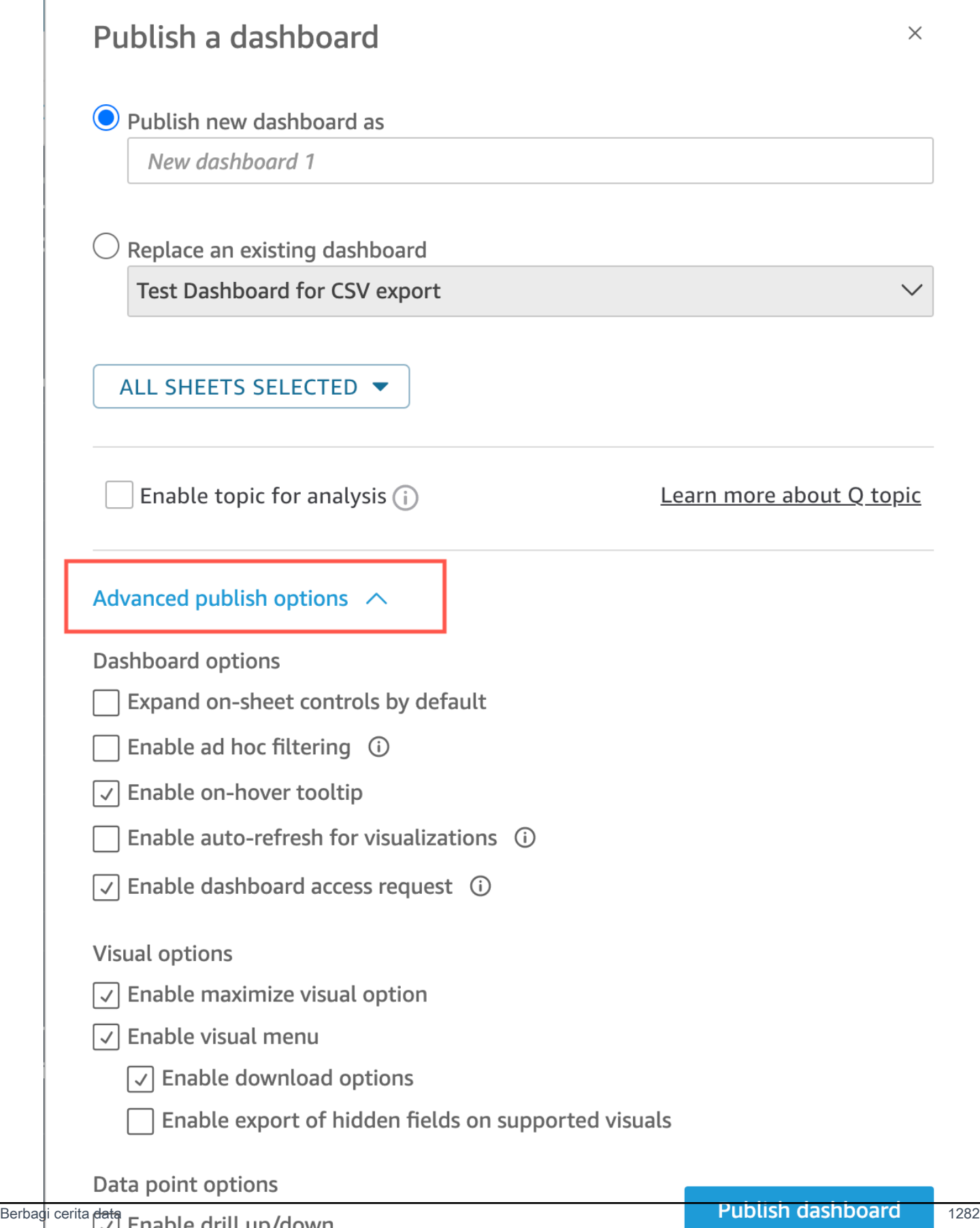

7. [\(Opsional\) Lakukan salah satu langkah berikut:](#page-1304-0)

- Untuk mempublikasikan dasbor tanpa berbagi, pilih x di kanan atas layar Share dashboard with users [saat muncul. Anda selalu dapat berbagi dasbor nanti dengan memilih](#page-1304-0) File> Share dari bilah aplikasi.
- [Untuk berbagi dasbor, ikuti prosedur diBerbagi QuickSight dasbor Amazon.](#page-1304-0)

[Setelah Anda menyelesaikan langkah-langkah ini, Anda menyelesaikan pembuatan dan berbagi](#page-1304-0)  dasbor. Pelanggan dasbor menerima email yang berisi tautan ke dasbor. Grup tidak menerima email undangan.

[Menyalin dasbor Amazon QuickSight](#page-1304-0)

[Jika Anda memiliki akses pemilik bersama atau](#page-1304-0) Simpan sebagai hak istimewa di dasbor yang ada, [Anda dapat menyalinnya. Untuk melakukan ini, buat analisis baru dari dasbor dan kemudian buat](#page-1304-0)  [dasbor baru dari analisis yang Anda salin.](#page-1304-0)

[Setelah Anda menyimpan dasbor asli sebagai analisis baru, Anda dapat berkolaborasi di dalamnya](#page-1304-0)  [dengan berbagi analisis baru dengan pengguna lain. Misalnya, Anda dapat menggunakan alur kerja](#page-1304-0)  [ini untuk mempertahankan versi produksi dasbor, sambil juga mengembangkan atau menguji versi](#page-1304-0)  [baru dasbor.](#page-1304-0)

#### [Untuk menyalin dasbor](#page-1304-0)

- 1. [Masuk ke Amazon QuickSight di https://quicksight.aws.amazon.com/ dan pilih](#page-1304-0) Dasbor dari halaman awal.
- 2. [Buka dasbor yang ingin Anda duplikat.](#page-1304-0)
- 3. Di kanan atas, pilih Save [As, lalu masukkan nama untuk analisis baru. Saat Anda menyimpan](#page-1304-0)  dasbor yang ada menggunakan Save As, itu membuat analisis berdasarkan dasbor.

#### **G** Note

Jika Anda tidak dapat melihat Simpan sebagai[, tanyakan kepada administrator bahwa](#page-1304-0)  Anda memiliki izin yang tepat.

4. [\(Opsional\) Buat perubahan pada analisis baru.](#page-1304-0)

5. [\(Opsional\) Bagikan analisis dengan pengguna lain sehingga Anda dapat berkolaborasi dalam](#page-1304-0)  perubahan. Semua pengguna yang memiliki akses dapat membuat perubahan pada analisis baru.

[Untuk berbagi analisis dengan pengguna lain, pilih](#page-1304-0) Bagikan dari sudut kanan atas halaman, lalu pilih Bagikan analisis.

6. [\(Opsional\) Buat dasbor baru dengan perubahan Anda pada analisis baru dengan memilih](#page-1304-0) Bagikan, lalu pilih Publish Dashboard.

[Untuk informasi selengkapnya, lihat berikut ini:](#page-1304-0)

• [Berbagi QuickSight dasbor Amazon](#page-1304-0)

• [Berbagi QuickSight analisis Amazon](#page-1304-0) [Menghapus dasbor Amazon QuickSight](#page-1304-0)

[Saat Anda menghapus QuickSight dasbor Amazon, dasbor dihapus secara permanen dari akun](#page-1304-0)  [Anda dan semua folder yang menjadi bagiannya. Anda tidak akan lagi dapat mengakses dasbor](#page-1304-0)  [yang dihapus. Anda hanya dapat menghapus dasbor yang Anda miliki atau milik bersama. Gunakan](#page-1304-0)  [prosedur berikut untuk menghapus dasbor.](#page-1304-0)

[Untuk menghapus dasbor](#page-1304-0)

- 1. Pada tab Dasbor [di halaman QuickSight awal Amazon, pilih ikon detail \(titik vertikal\) di dasbor](#page-1304-0)  yang ingin Anda hapus.
- 2. Pilih Hapus. Kemudian pilih Hapus lagi untuk mengonfirmasi bahwa Anda ingin menghapus [dasbor. Menghapus dasbor secara permanen menghapus dasbor dari akun Anda, dan dasbor](#page-1304-0)  [akan hilang dari semua folder miliknya. Anda masih dapat mengakses dan membuat dasbor lain](#page-1304-0)  dari analisis tempat dasbor yang dihapus diterbitkan.

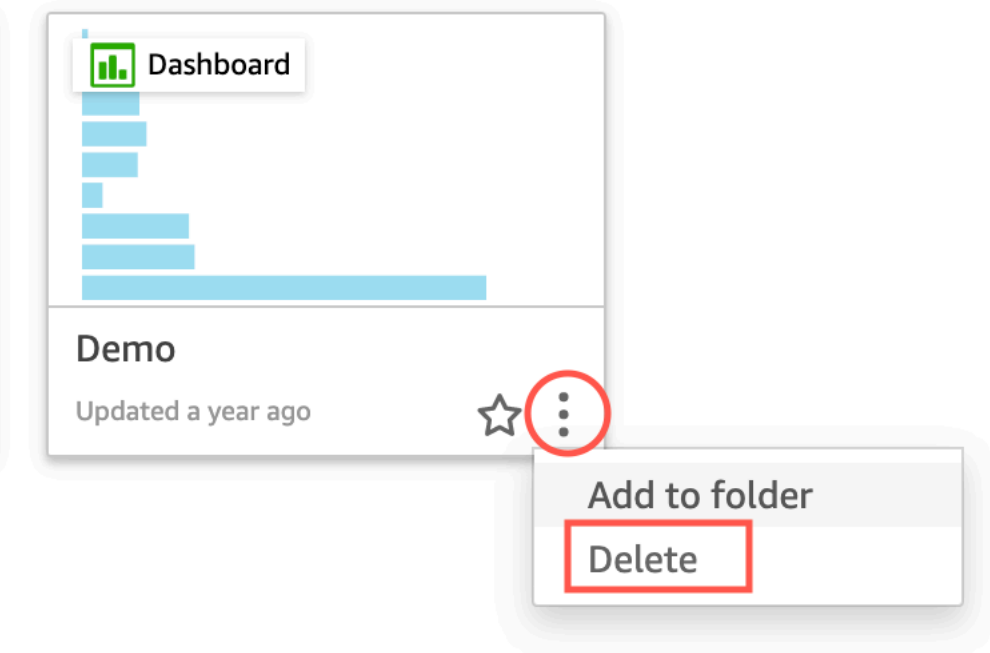

#### Are you sure you want to delete this dashboard?  $\times$

The item will be permanently deleted from the account and will disappear from all folders.

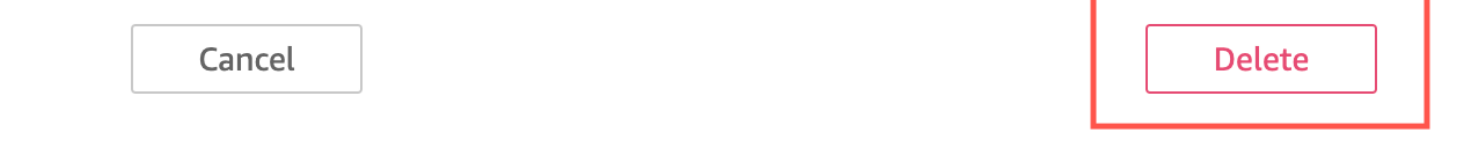

Jika Anda mencoba membagikan cerita data dan menerima pesan kesalahan, hubungi pemilik dasbor atau admin QuickSight akun Anda untuk mendapatkan bantuan.

Setelah Anda membagikan cerita data, pengguna yang Anda bagikan cerita menerima email pemberitahuan dengan tautan ke cerita. Anda dapat mengakses cerita data dari halaman Cerita data QuickSight akun mereka. Anda juga dapat membagikan tautan yang disalin ke cerita data dengan pengguna yang dapat mengakses cerita data.

.

Anda tidak dapat membagikan cerita data yang berisi data terbatas. Jika Anda mencoba membagikan cerita yang berisi data terbatas, muncul pesan kesalahan yang mencantumkan semua visual terbatas yang merupakan bagian dari cerita. Jika diinginkan, hapus visual yang dibatasi dari cerita data Anda sebelum membagikannya dengan pengguna.

Saat Anda mengedit cerita data yang dipublikasikan, publikasikan ulang cerita data untuk perubahan yang akan disebarkan ke pengguna akhir Anda.

# Berbagi dan berlangganan data di Amazon QuickSight

Dasbor adalah cuplikan analisis hanya-baca yang dapat Anda bagikan dengan QuickSight pengguna Amazon lainnya untuk tujuan pelaporan. Dasbor mempertahankan konfigurasi analisis pada saat Anda mempublikasikannya, termasuk hal-hal seperti pemfilteran, parameter, kontrol, dan urutan pengurutan. Data yang digunakan untuk analisis tidak ditangkap sebagai bagian dari dasbor. Saat Anda melihat dasbor, ini mencerminkan data saat ini dalam kumpulan data yang digunakan oleh analisis.

Ketika Anda berbagi dasbor, Anda menentukan pengguna mana yang memiliki akses ke sana. Pengguna yang merupakan pemirsa dasbor dapat melihat dan memfilter data dasbor. Setiap pilihan untuk memfilter, mengontrol, atau menyortir yang diterapkan pengguna saat melihat dasbor hanya ada saat pengguna melihat dasbor, dan tidak disimpan setelah ditutup. Pengguna yang merupakan pemilik dasbor dapat mengedit dan berbagi dasbor, dan secara opsional dapat mengedit dan membagikan analisis. Jika Anda ingin mereka juga mengedit dan membagikan kumpulan data, Anda dapat mengaturnya dalam analisis.

Dasbor bersama juga dapat disematkan di situs web atau aplikasi, jika Anda menggunakan edisi Enterprise. Untuk informasi selengkapnya tentang dasbor tertanam, lihat[Bekerja dengan analitik](#page-1405-0) [tertanam](#page-1405-0).

Gunakan bagian berikut untuk mempelajari cara mempublikasikan dan berbagi dasbor, berlangganan peringatan ambang batas, dan mengirim serta berlangganan laporan email dasbor.

Topik

- [Berbagi QuickSight analisis Amazon](#page-1302-0)
- [Dasbor penerbitan](#page-1304-0)
- [Berbagi QuickSight dasbor Amazon](#page-1311-0)
- [Berbagi pandangan Anda tentang QuickSight dasbor Amazon](#page-1331-0)
- [Menjadwalkan dan mengirim laporan melalui email](#page-1331-1)
- [Berlangganan laporan email di Amazon QuickSight](#page-1341-0)
- [Bekerja dengan peringatan ambang batas di Amazon QuickSight](#page-1342-0)
- [Mencetak dasbor atau analisis](#page-1350-0)
- [Mengekspor QuickSight analisis atau dasbor Amazon sebagai PDF](#page-1351-0)
- [Kode kesalahan untuk pekerjaan ekspor PDF yang gagal](#page-1352-0)

• [Mengatur aset ke dalam folder untuk Amazon QuickSight](#page-1353-0)

# <span id="page-1302-0"></span>Berbagi QuickSight analisis Amazon

Anda dapat berbagi analisis dengan satu atau lebih pengguna lain dengan mengirimkan tautan melalui email kepada mereka, sehingga mudah untuk berkolaborasi dan menyebarkan temuan. Anda hanya dapat berbagi analisis dengan pengguna lain di QuickSight akun Amazon Anda.

Setelah Anda berbagi analisis, Anda dapat meninjau pengguna lain yang memiliki akses ke sana, dan juga mencabut akses dari pengguna mana pun.

Topik

- [Berbagi analisis](#page-1302-1)
- [Melihat pengguna yang dibagikan analisis](#page-1303-0)
- [Mencabut akses ke analisis](#page-1303-1)

#### <span id="page-1302-1"></span>Berbagi analisis

Gunakan prosedur berikut untuk berbagi analisis.

Untuk berbagi analisis

- 1. Buka [konsol QuickSight .](https://quicksight.aws.amazon.com/)
- 2. Buka analisis yang ingin Anda ubah.
- 3. Pada halaman analisis, pilih File pada bilah aplikasi, lalu pilih Bagikan.

Anda hanya dapat berbagi analisis dengan pengguna atau grup yang ada di QuickSight akun Amazon Anda.

4. Tambahkan pengguna atau grup untuk dibagikan. Untuk melakukan ini, untuk Ketik nama pengguna atau email, masukkan pengguna atau grup pertama yang ingin Anda bagikan analisis ini. Kemudian pilih Bagikan. Ulangi langkah ini sampai Anda memasukkan informasi untuk semua orang yang ingin Anda bagikan analisisnya.

Untuk mengedit izin berbagi untuk analisis ini, pilih Kelola izin analisis.

Layar Kelola izin analisis muncul. Pada layar ini, pilih Undang pengguna untuk mengedit izin dan menambahkan lebih banyak pengguna atau grup.

- 5. Untuk Izin, pilih peran yang akan ditetapkan ke setiap pengguna atau grup. Peran menentukan tingkat izin yang akan diberikan kepada pengguna atau grup tersebut.
- 6. Pilih Bagikan.

Pengguna yang telah Anda bagikan analisis mendapatkan email dengan tautan ke analisis. Grup tidak menerima email undangan.

#### <span id="page-1303-0"></span>Melihat pengguna yang dibagikan analisis

Jika Anda telah membagikan analisis, Anda dapat menggunakan prosedur berikut untuk melihat pengguna atau grup mana yang memiliki akses ke sana.

Untuk melihat pengguna atau grup mana yang memiliki akses ke analisis

- 1. Buka [konsol QuickSight .](https://quicksight.aws.amazon.com/)
- 2. Buka analisis yang ingin Anda ubah.
- 3. Pada halaman analisis, pilih File pada bilah aplikasi, lalu pilih Bagikan.
- 4. Pilih Kelola izin analisis.
- 5. Tinjau dengan siapa analisis ini telah dibagikan. Anda dapat mencari untuk menemukan akun tertentu dengan mengetikkan istilah pencarian. Pencarian menampilkan setiap pengguna, grup, atau alamat email yang berisi istilah pencarian. Pencarian peka huruf besar/kecil, dan wildcard tidak didukung. Hapus istilah pencarian untuk melihat semua pengguna dan grup.

## <span id="page-1303-1"></span>Mencabut akses ke analisis

Gunakan prosedur berikut untuk mencabut akses ke analisis.

Untuk mencabut akses ke analisis

- 1. Buka [konsol QuickSight .](https://quicksight.aws.amazon.com/)
- 2. Buka analisis yang ingin Anda ubah.
- 3. Pada halaman analisis, pilih File pada bilah aplikasi, lalu pilih Bagikan.
- 4. Pilih Kelola izin analisis.
- 5. Temukan pengguna atau grup yang aksesnya ingin dicabut, lalu pilih ikon tempat sampah di sebelah pengguna atau grup.
- 6. Pilih Konfirmasi.

## <span id="page-1304-0"></span>Dasbor penerbitan

Ketika Anda mempublikasikan analisis, analisis itu menjadi dasbor yang dapat dibagikan dan ditarik oleh pengguna QuickSight akun Amazon Anda atau, dalam beberapa kasus, dengan pengguna anonim yang tidak ada di akun Anda. Anda dapat memilih untuk menerbitkan satu lembar analisis, semua lembar dalam analisis, atau kombinasi lembar lain yang Anda inginkan. Saat Anda mempublikasikan lembar interaktif, lembar itu menjadi dasbor interaktif yang dapat berinteraksi dengan pengguna. Saat Anda mempublikasikan lembar laporan berpaginasi, lembar tersebut menjadi laporan berpaginasi yang menghasilkan dan menyimpan snapshot data laporan saat Anda menjadwalkan laporan di Amazon. QuickSight Anda dapat mempublikasikan dasbor yang berisi kombinasi lembar interaktif dan laporan paginasi dari analisis yang sama.

Untuk informasi selengkapnya tentang penjadwalan laporan, lihat[Menjadwalkan dan mengirim](#page-1331-1) [laporan melalui email](#page-1331-1).

Untuk informasi selengkapnya tentang melihat snapshot laporan, lihat[Mengkonsumsi laporan](#page-780-0) [berhalaman di Amazon QuickSight.](#page-780-0)

Gunakan prosedur berikut untuk mempublikasikan dan membagikan dasbor secara opsional. Anda juga dapat menggunakan prosedur ini untuk mengganti nama dasbor yang diterbitkan. Dasbor yang diganti namanya mempertahankan keamanan dan pengaturan laporan melalui email.

- 1. Buka analisis yang ingin Anda gunakan. Pilih Terbitkan.
- 2. Lakukan salah satu hal berikut ini:
	- Untuk membuat dasbor baru, pilih Publikasikan dasbor baru sebagai, lalu ketik nama dasbor.
	- Untuk mengganti dasbor yang ada, lakukan salah satu hal berikut. Mengganti dasbor memperbaruinya tanpa mengubah keamanan atau pengaturan laporan melalui email.
		- Untuk memperbaruinya dengan perubahan Anda, pilih Ganti dasbor yang ada dan kemudian pilih dasbor dari daftar.
		- Untuk mengganti namanya, pilih Ganti dasbor yang ada, pilih dasbor dari daftar, lalu pilih Ganti nama. Masukkan nama baru untuk mengganti nama dasbor yang ada. Saat Anda mengganti nama dasbor, itu juga menyimpan perubahan apa pun yang Anda buat pada analisis.
- 3. (Opsional) Pilih lembar yang ingin Anda terbitkan di dropdown SHEETS. Saat Anda memilih lembar untuk ditambahkan ke dasbor baru, tarik-turun menunjukkan berapa banyak lembar yang dipilih untuk dipublikasikan. Opsi default adalah SEMUA LEMBAR YANG DIPILIH.

Jika Anda mengganti dasbor yang ada, lembar yang sudah dipublikasikan ke dasbor yang ada telah dipilih sebelumnya di dropdown. Anda dapat membuat perubahan ini dengan memilih atau menghapus pilihan lembar dari daftar dropdown.

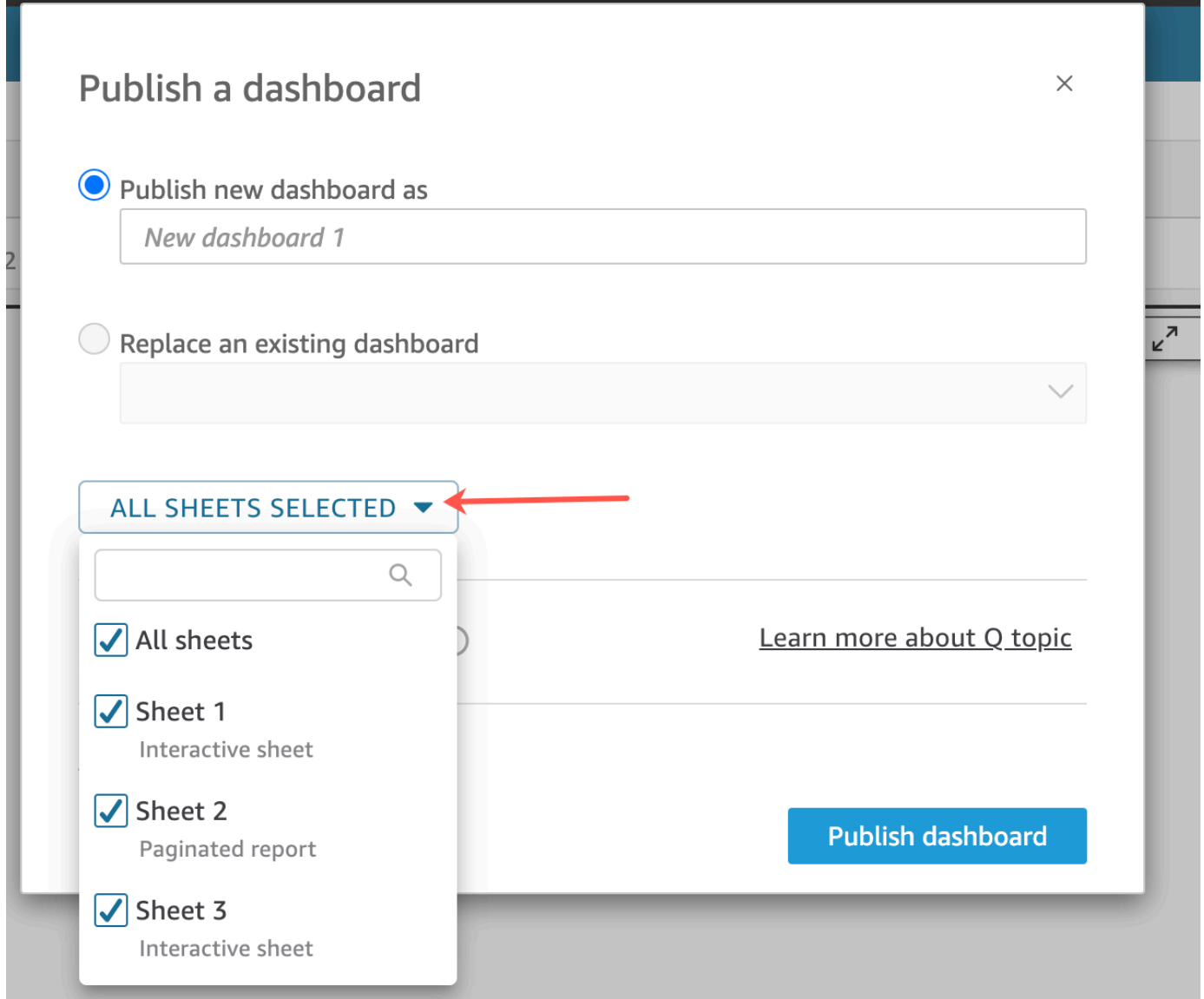

- 4. (Opsional) Untuk memungkinkan pembaca dasbor berbagi cerita data, pilih Izinkan berbagi cerita data. Untuk informasi selengkapnya tentang cerita data, lihat[Bekerja dengan cerita data](#page-1286-0).
- 5. (Opsional) Buka opsi Publikasi lanjutan. Opsi ini hanya tersedia jika setidaknya satu lembar di dasbor baru adalah lembar interaktif.

#### **a** Note

Ini adalah jendela yang dapat digulir. Gulir ke bawah di jendela Publikasikan dasbor untuk melihat semua opsi yang tersedia.

Ada beberapa opsi yang dapat Anda matikan untuk menyederhanakan pengalaman dasbor ini, sebagai berikut:

- Untuk opsi Dasbor:
	- Biarkan kontrol on-sheet Expand secara default dihapus untuk menampilkan tampilan yang disederhanakan. Ini dinonaktifkan secara default. Untuk menampilkan kontrol secara default, aktifkan opsi ini.
	- Hapus Aktifkan pemfilteran lanjutan di panel kiri untuk menghapus kemampuan pemirsa dasbor untuk memfilter data itu sendiri. Jika mereka membuat filter sendiri, filter hanya ada saat pengguna melihat dasbor. Filter tidak dapat disimpan atau digunakan kembali.
	- Hapus Aktifkan tooltip on-hover untuk mematikan tooltips.
- Untuk opsi Visual:
	- Hapus Aktifkan menu visual, untuk mematikan menu on-visual sepenuhnya.
	- Hapus Aktifkan opsi unduhan jika pemirsa dasbor Anda tidak perlu dapat mengunduh data dari visual di dasbor. File CSV hanya mencakup apa yang saat ini terlihat dalam visual pada saat mereka mengunduhnya. Penampil mengunduh data dengan menggunakan menu onvisual pada setiap visual individu.
	- Hapus Aktifkan maksimalkan opsi visual untuk mematikan kemampuan memperbesar visual untuk mengisi layar.
- Untuk opsi titik Data:
	- Hapus Aktifkan bor atas/bawah jika dasbor Anda tidak menawarkan hierarki bidang yang dapat dibor.
	- Hapus Aktifkan tooltip saat klik untuk mematikan tooltips yang muncul saat pembaca memilih (mengklik) titik data.
	- Hapus Aktifkan opsi pengurutan untuk menonaktifkan kontrol pengurutan.
- 6. Pilih Publikasikan dasbor.

Jika Anda mengganti nama dasbor yang ada, bagian atas layar akan disegarkan untuk menampilkan nama baru.

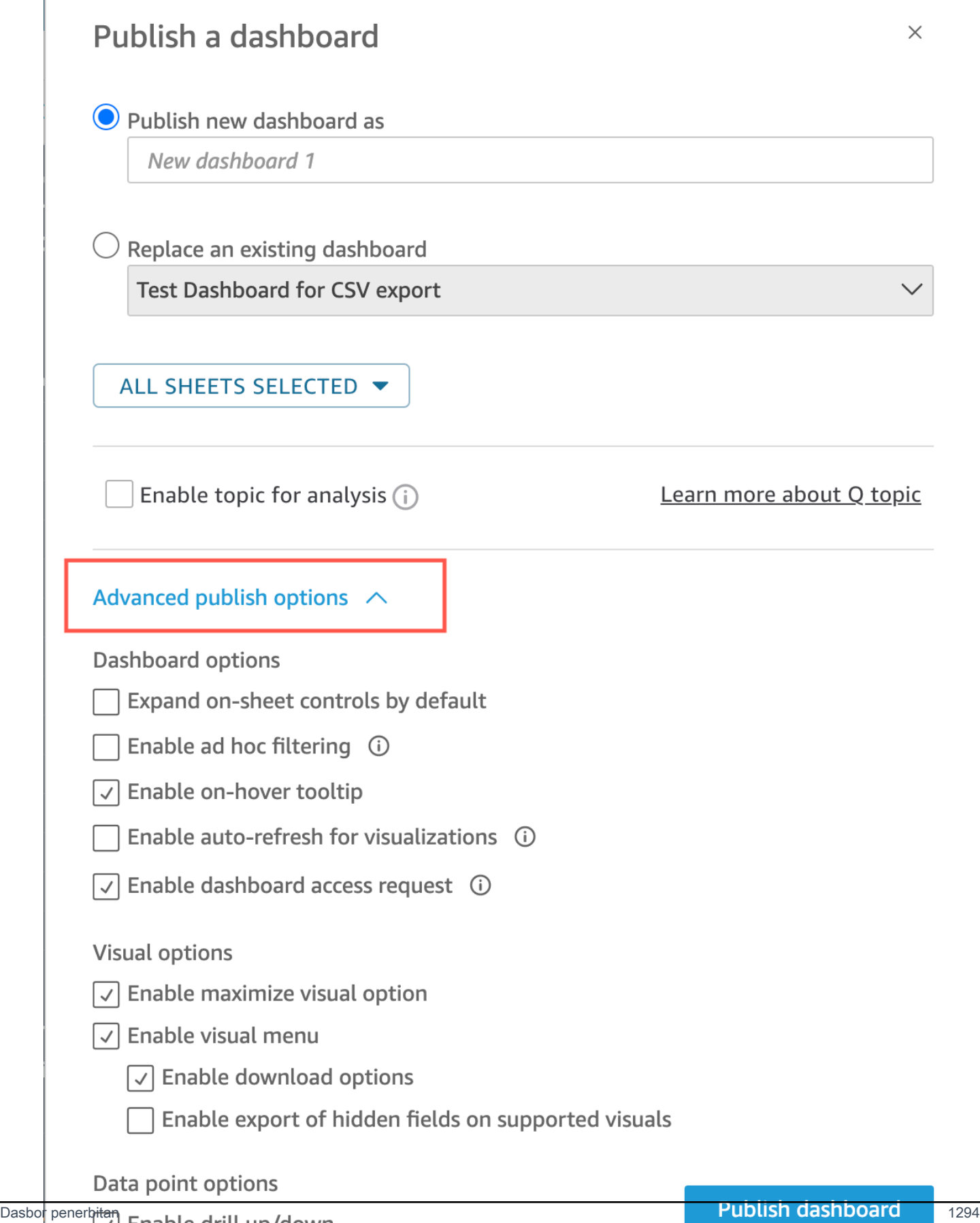

- 7. (Opsional) Lakukan salah satu langkah berikut:
	- Untuk mempublikasikan dasbor tanpa berbagi, pilih x di kanan atas layar Share dashboard with users saat muncul. Anda selalu dapat berbagi dasbor nanti dengan memilih File> Share dari bilah aplikasi.
	- Untuk berbagi dasbor, ikuti prosedur di[Berbagi QuickSight dasbor Amazon.](#page-1311-0)

Setelah Anda menyelesaikan langkah-langkah ini, Anda menyelesaikan pembuatan dan berbagi dasbor. Pelanggan dasbor menerima email yang berisi tautan ke dasbor. Grup tidak menerima email undangan.

### Menyalin dasbor Amazon QuickSight

Jika Anda memiliki akses pemilik bersama atau Simpan sebagai hak istimewa di dasbor yang ada, Anda dapat menyalinnya. Untuk melakukan ini, buat analisis baru dari dasbor dan kemudian buat dasbor baru dari analisis yang Anda salin.

Setelah Anda menyimpan dasbor asli sebagai analisis baru, Anda dapat berkolaborasi di dalamnya dengan berbagi analisis baru dengan pengguna lain. Misalnya, Anda dapat menggunakan alur kerja ini untuk mempertahankan versi produksi dasbor, sambil juga mengembangkan atau menguji versi baru dasbor.

Untuk menyalin dasbor

- 1. Masuk ke Amazon QuickSight di <https://quicksight.aws.amazon.com/> dan pilih Dasbor dari halaman awal.
- 2. Buka dasbor yang ingin Anda duplikat.
- 3. Di kanan atas, pilih Save As, lalu masukkan nama untuk analisis baru. Saat Anda menyimpan dasbor yang ada menggunakan Save As, itu membuat analisis berdasarkan dasbor.

#### **a** Note

Jika Anda tidak dapat melihat Simpan sebagai, tanyakan kepada administrator bahwa Anda memiliki izin yang tepat.

4. (Opsional) Buat perubahan pada analisis baru.

5. (Opsional) Bagikan analisis dengan pengguna lain sehingga Anda dapat berkolaborasi dalam perubahan. Semua pengguna yang memiliki akses dapat membuat perubahan pada analisis baru.

Untuk berbagi analisis dengan pengguna lain, pilih Bagikan dari sudut kanan atas halaman, lalu pilih Bagikan analisis.

6. (Opsional) Buat dasbor baru dengan perubahan Anda pada analisis baru dengan memilih Bagikan, lalu pilih Publish Dashboard.

Untuk informasi selengkapnya, lihat berikut ini:

- [Berbagi QuickSight dasbor Amazon](#page-1311-0)
- [Berbagi QuickSight analisis Amazon](#page-1302-0)

## Menghapus dasbor Amazon QuickSight

Saat Anda menghapus QuickSight dasbor Amazon, dasbor dihapus secara permanen dari akun Anda dan semua folder yang menjadi bagiannya. Anda tidak akan lagi dapat mengakses dasbor yang dihapus. Anda hanya dapat menghapus dasbor yang Anda miliki atau milik bersama. Gunakan prosedur berikut untuk menghapus dasbor.

Untuk menghapus dasbor

- 1. Pada tab Dasbor di halaman QuickSight awal Amazon, pilih ikon detail (titik vertikal) di dasbor yang ingin Anda hapus.
- 2. Pilih Hapus. Kemudian pilih Hapus lagi untuk mengonfirmasi bahwa Anda ingin menghapus dasbor. Menghapus dasbor secara permanen menghapus dasbor dari akun Anda, dan dasbor akan hilang dari semua folder miliknya. Anda masih dapat mengakses dan membuat dasbor lain dari analisis tempat dasbor yang dihapus diterbitkan.

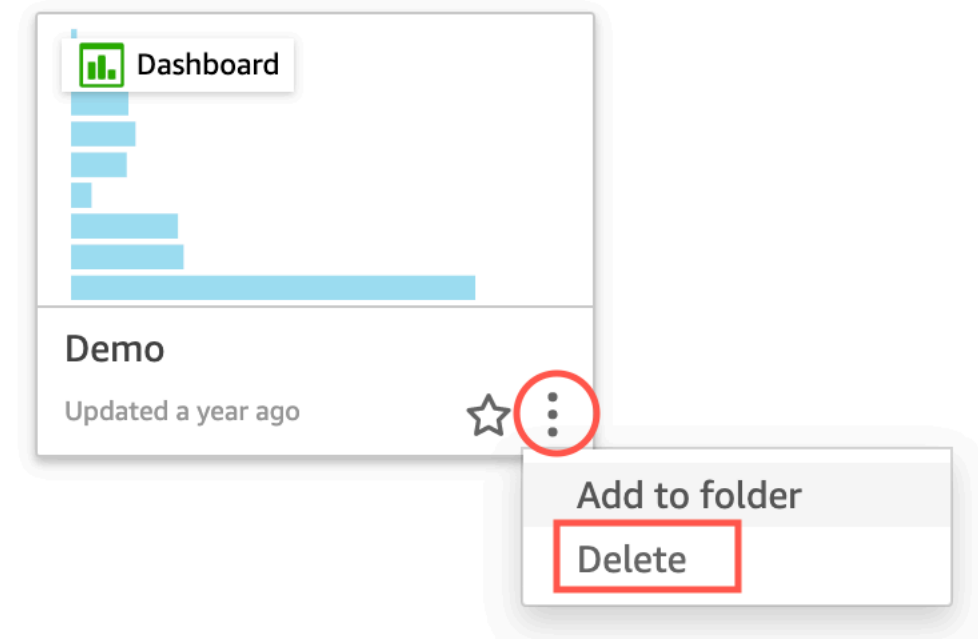

## Are you sure you want to delete this dashboard?

 $\times$ 

The item will be permanently deleted from the account and will disappear from all folders.

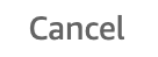

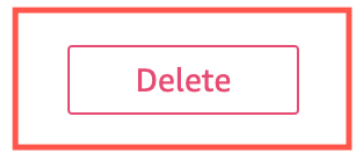

# <span id="page-1311-0"></span>Berbagi QuickSight dasbor Amazon

Secara default, dasbor di Amazon QuickSight tidak dibagikan dengan siapa pun dan hanya dapat diakses oleh pemiliknya. Namun, setelah mempublikasikan dasbor, Anda dapat membagikannya dengan pengguna atau grup lain di QuickSight akun Anda. Anda juga dapat memilih untuk berbagi dasbor dengan semua orang di QuickSight akun Anda dan membuat dasbor terlihat di QuickSight beranda untuk semua pengguna di akun Anda. Selain itu, Anda dapat menyalin tautan ke dasbor untuk dibagikan dengan orang lain yang memiliki akses ke sana.

#### **A** Important

Pengguna yang memiliki akses ke dasbor juga dapat melihat data yang digunakan dalam analisis terkait.

Setelah Anda berbagi dasbor, Anda dapat meninjau pengguna atau grup lain yang memiliki akses ke sana dan mengontrol jenis akses yang mereka miliki. Anda dapat mencabut akses ke dasbor untuk setiap pengguna. Anda juga dapat menghapus diri dari itu.

Anda juga dapat menyematkan dasbor dan visual interaktif di situs web dan aplikasi dengan menyalin dasbor atau kode embed visual dan menempelkannya di aplikasi Anda. Untuk informasi selengkapnya, lihat [Menyematkan visual dan dasbor untuk pengguna terdaftar dengan kode embed](#page-1422-0)  [1-klik.](#page-1422-0)

#### Memberikan akses ke dasbor

Anda dapat berbagi dasbor dan visual dengan pengguna atau grup tertentu di akun Anda atau dengan semua orang di akun Amazon QuickSight Anda. Atau Anda membagikannya dengan siapa pun di internet. Anda dapat berbagi dasbor dan visual dengan menggunakan QuickSight konsol atau API. QuickSight Akses ke visual bersama tergantung pada pengaturan berbagi yang dikonfigurasi untuk dasbor yang dimiliki visual. Untuk berbagi dan menyematkan visual ke situs web atau aplikasi Anda, sesuaikan pengaturan berbagi dasbor miliknya. Untuk informasi lebih lanjut, lihat berikut ini:

- [Memberikan QuickSight pengguna dan grup Amazon individu akses ke dasbor di Amazon](#page-1314-0)  **[QuickSight](#page-1314-0)**
- [Memberikan semua orang di QuickSight akun Amazon Anda akses ke dasbor](#page-1318-0)
- [Memberi siapa pun di internet akses ke dasbor Amazon QuickSight](#page-1320-0)
- [Memberikan semua orang di QuickSight akun Amazon Anda akses ke dasbor dengan API](#page-1327-0)  **[QuickSight](#page-1327-0)**
- [.Memberikan siapa pun di internet akses ke QuickSight dasbor Amazon menggunakan API](#page-1329-0)  **[QuickSight](#page-1329-0)**

### <span id="page-1313-0"></span>Berbagi tautan ke dasbor

Setelah Anda memberi pengguna akses ke dasbor, Anda dapat menyalin tautan ke sana dan mengirimkannya kepada mereka. Siapa pun yang memiliki akses ke dasbor dapat mengakses tautan dan melihat dasbor.

Untuk mengirim pengguna tautan ke dasbor

- 1. Buka dasbor yang diterbitkan dan pilih Bagikan di kanan atas. Kemudian pilih Share dashboard.
- 2. Di halaman dasbor Bagikan yang terbuka, pilih Salin tautan di kiri atas.

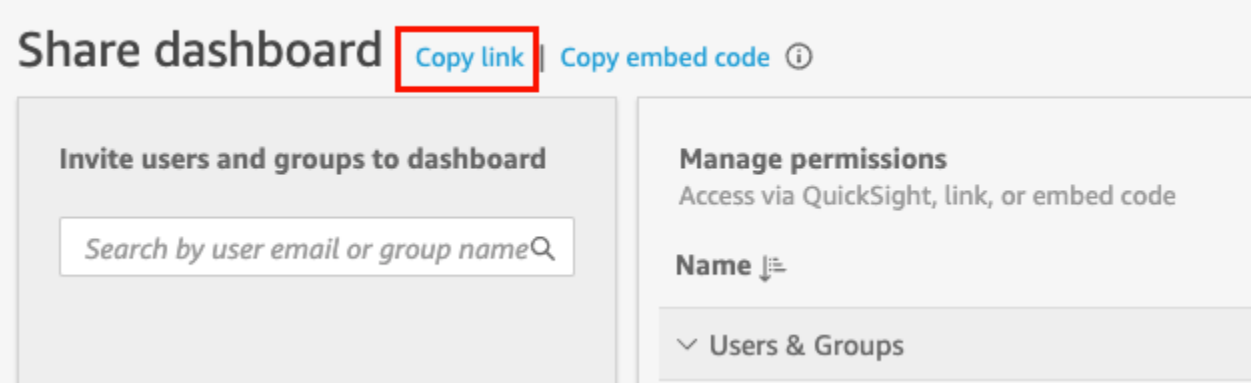

Tautan ke dasbor disalin ke clipboard Anda. Ini mirip dengan yang berikut ini,

https://quicksight.aws.amazon.com/sn/accounts/*accountid*/ dashboards/*dashboardid*?directory\_alias=account\_directory\_alias

Pengguna dan grup (atau semua pengguna di QuickSight akun Anda) yang memiliki akses ke dasbor ini dapat mengaksesnya dengan menggunakan tautan. Jika mereka mengakses QuickSight untuk pertama kalinya, mereka akan diminta untuk masuk dengan alamat email atau nama QuickSight pengguna dan kata sandi untuk akun tersebut. Setelah mereka masuk, mereka akan memiliki akses ke dasbor.

### Melihat siapa yang memiliki akses ke dasbor

Gunakan prosedur berikut untuk melihat pengguna atau grup mana yang memiliki akses ke dasbor.

- 1. Buka dasbor yang diterbitkan dan pilih Bagikan di kanan atas. Kemudian pilih Share dashboard.
- 2. Di halaman dasbor Bagikan yang terbuka, di bawah Kelola izin, tinjau pengguna dan grup, serta peran serta pengaturan mereka.

Anda dapat mencari untuk menemukan pengguna atau grup tertentu dengan memasukkan nama mereka atau bagian mana pun dari nama mereka di kotak pencarian di kanan atas. Pencarian peka huruf besar/kecil, dan wildcard tidak didukung. Hapus istilah pencarian untuk mengembalikan tampilan ke semua pengguna.

#### Mencabut akses ke dasbor

Gunakan prosedur berikut untuk mencabut akses pengguna ke dasbor.

Untuk mencabut akses pengguna ke dasbor

- 1. Buka dasbor dan pilih Bagikan di kanan atas. Kemudian pilih Share dashboard.
- 2. Di halaman dasbor Bagikan yang terbuka, di bawah Kelola izin, temukan pengguna yang ingin Anda hapus dan pilih ikon hapus di paling kanan.

# <span id="page-1314-0"></span>Memberikan QuickSight pengguna dan grup Amazon individu akses ke dasbor di Amazon QuickSight

Gunakan prosedur berikut untuk memberikan akses ke dasbor.

Untuk memberi pengguna atau grup akses ke dasbor

1. Buka dasbor yang diterbitkan dan pilih Bagikan di kanan atas. Kemudian pilih Share dashboard.

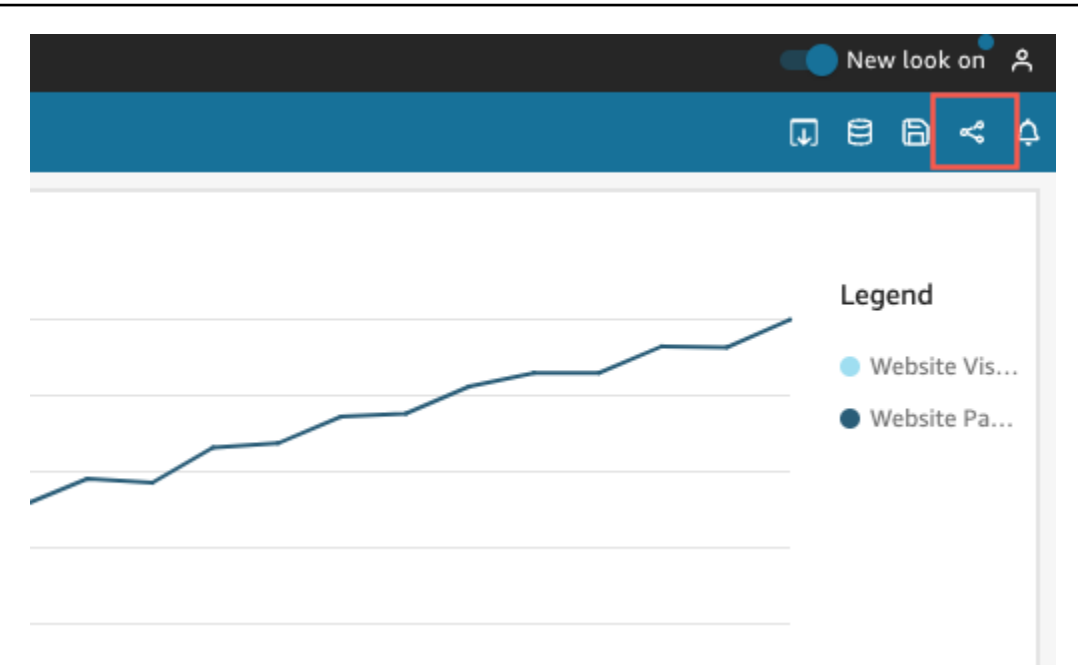

- 2. Di halaman dasbor Bagikan yang terbuka, lakukan hal berikut:
	- a. Untuk Undang pengguna dan grup ke dasbor di sebelah kiri, masukkan email pengguna atau nama grup di kotak pencarian.

Setiap pengguna atau grup yang cocok dengan kueri Anda muncul dalam daftar di bawah kotak pencarian. Hanya pengguna dan grup aktif yang muncul dalam daftar.

b. Untuk pengguna atau grup yang ingin Anda berikan akses ke dasbor, pilih Tambah. Kemudian pilih tingkat izin yang Anda inginkan.

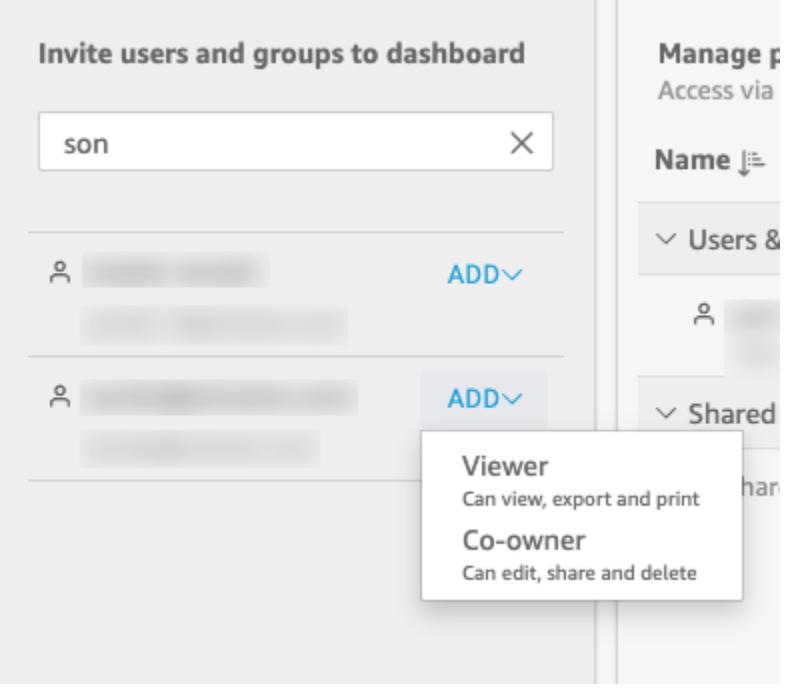

Anda dapat memilih Penampil atau Pemilik Bersama, tergantung pada QuickSight peran pengguna. Izin yang tersedia untuk setiap peran adalah sebagai berikut:

- Pembaca QuickSight pembaca hanya dapat diberikan akses Viewer ke dasbor. Mereka dapat melihat, mengekspor, dan mencetak dasbor, tetapi mereka tidak dapat menyimpan dasbor sebagai analisis. Mereka dapat melihat, memfilter, dan mengurutkan data dasbor. Mereka juga dapat menggunakan kontrol atau tindakan khusus apa pun yang ada di dasbor. Setiap perubahan yang mereka buat pada dasbor hanya ada saat mereka melihatnya, dan tidak disimpan setelah mereka menutup dasbor.
- Penulis QuickSight penulis dapat diberikan akses Viewer atau Co-owner ke dasbor.
	- Penulis dengan akses Viewer dapat melihat, mengekspor, dan mencetak dasbor. Mereka dapat melihat, memfilter, dan mengurutkan data dasbor. Mereka juga dapat menggunakan kontrol atau tindakan khusus apa pun yang ada di dasbor. Setiap perubahan yang mereka buat pada dasbor hanya ada saat mereka melihatnya, dan tidak disimpan setelah mereka menutup dasbor.

Namun, mereka dapat menyimpan dasbor sebagai analisis, kecuali pemilik dasbor menentukan sebaliknya. Hak istimewa ini memberi mereka akses hanya-baca ke kumpulan data sehingga mereka dapat membuat analisis baru dari mereka. Pemilik memiliki opsi untuk memberi mereka izin yang sama untuk analisis. Jika pemilik ingin mereka juga mengedit dan membagikan kumpulan data, pemilik dapat mengaturnya di dalam analisis.

- Penulis dengan akses Co-owner dapat melihat, mengekspor, dan mencetak dasbor. Mereka juga dapat mengedit, berbagi, dan menghapusnya. Mereka juga dapat menyimpan dasbor sebagai analisis, kecuali pemilik dasbor menentukan sebaliknya. Hak istimewa ini memberi mereka akses hanya-baca ke kumpulan data sehingga mereka dapat membuat analisis baru dari mereka. Pemilik memiliki opsi untuk memberi mereka izin yang sama untuk analisis. Jika pemilik ingin mereka juga mengedit dan membagikan kumpulan data, pemilik dapat mengaturnya di dalam analisis.
- Grup QuickSight grup hanya dapat diberikan akses Viewer ke dasbor. Mereka dapat melihat, mengekspor, dan mencetak dasbor, tetapi mereka tidak dapat menyimpan dasbor sebagai analisis.

Setelah menambahkan pengguna atau grup ke dasbor, Anda dapat melihat informasi tentang mereka di bagian Kelola izin, di bawah Pengguna & Grup. Anda dapat melihat nama pengguna, email, tingkat izin, dan hak istimewa "simpan sebagai" mereka.

Untuk memungkinkan pengguna atau grup menyimpan dasbor sebagai analisis, aktifkan Izinkan "simpan sebagai" di kolom Simpan sebagai Analisis.

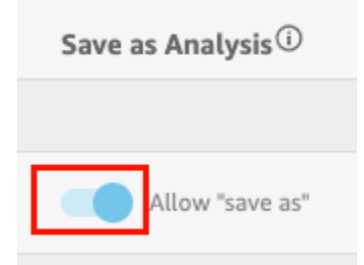

Untuk mengubah tingkat izin bagi pengguna, pilih menu tingkat izin di kolom Izin dan pilih izin.

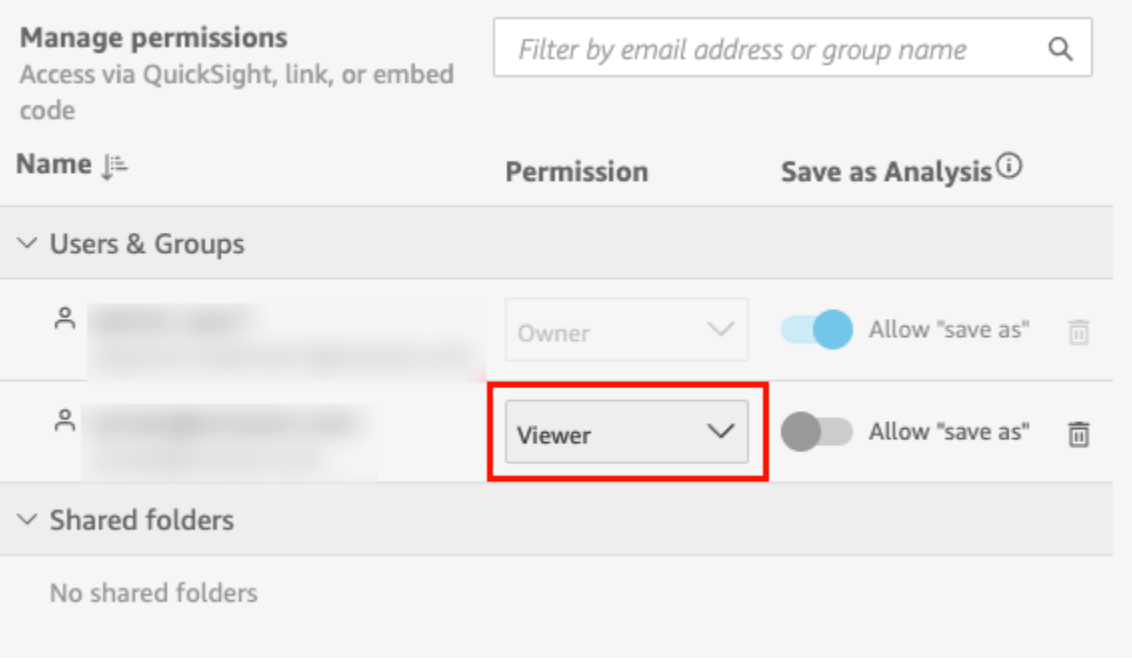

c. Untuk menambahkan lebih banyak pengguna ke dasbor, masukkan email pengguna lain atau nama grup di kotak pencarian dan ulangi langkah A dan B.

# <span id="page-1318-0"></span>Memberikan semua orang di QuickSight akun Amazon Anda akses ke dasbor

Atau, Anda dapat membagikan QuickSight dasbor Amazon Anda dengan semua orang di akun Anda. Ketika Anda melakukan ini, semua orang di akun Anda dapat mengakses dasbor, bahkan jika mereka tidak diberikan akses secara individual dan izin yang ditetapkan. Mereka dapat mengakses dasbor jika mereka memiliki tautan ke sana (dibagikan oleh Anda) atau jika disematkan.

Berbagi dasbor dengan semua orang di akun Anda tidak memengaruhi laporan email. Misalnya, Anda memilih untuk berbagi dasbor dengan semua orang di akun Anda. Misalkan juga Anda memilih Kirim laporan email ke semua pengguna dengan akses ke dasbor saat menyiapkan laporan email untuk dasbor yang sama. Dalam hal ini, laporan email dikirim hanya kepada orang-orang yang memiliki akses ke dasbor. Mereka menerima akses baik melalui seseorang yang secara eksplisit membagikannya dengan mereka, melalui grup, atau melalui folder bersama.

Untuk memberi semua orang di akun Anda akses ke dasbor

1. Buka dasbor yang diterbitkan dan pilih Bagikan di kanan atas. Kemudian pilih Share dashboard.

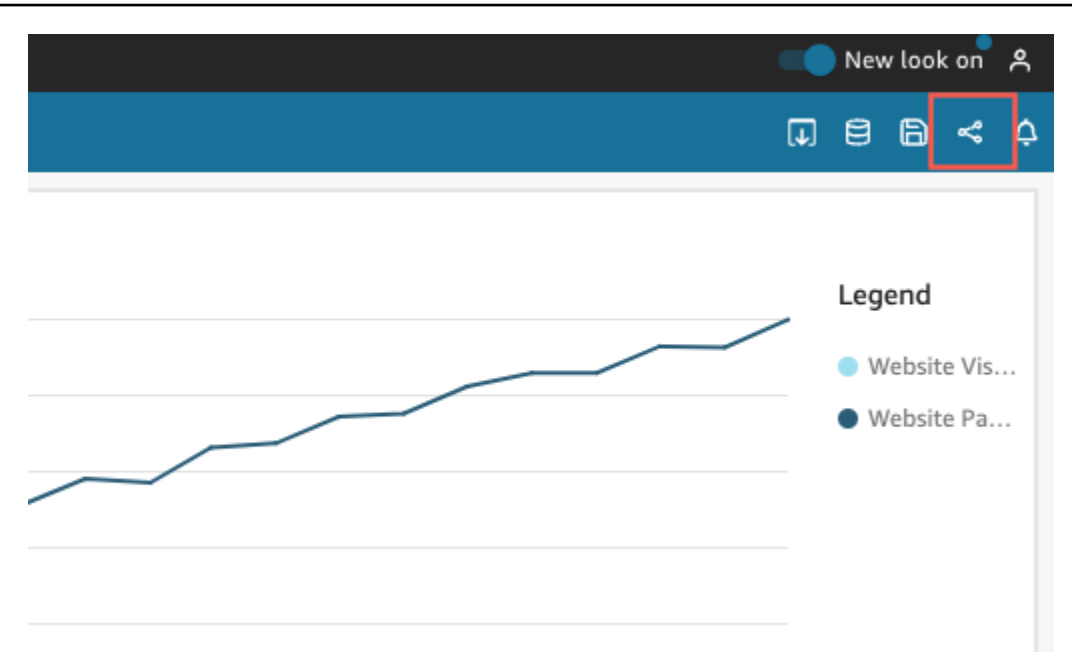

2. Di halaman dasbor Bagikan yang terbuka, untuk Aktifkan akses untuk di kiri bawah, aktifkan Semua orang di akun ini. Akun yang masuk dengan Active Directory tidak dapat mengakses sakelar Semua orang di akun ini. Akun yang menggunakan Active Directory dapat mengaktifkan pengaturan ini dengan panggilan UpdateDashboardPermissions API. Untuk informasi selengkapnyaUpdateDashboardPermissions, lihat [UpdateDashboardPermissionsd](https://docs.aws.amazon.com/quicksight/latest/APIReference/API_UpdateDashboardPermissions.html)i Referensi Amazon QuickSight API.

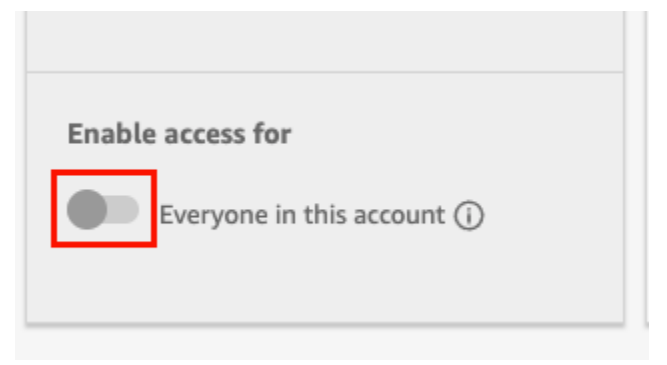

3. (Opsional) Beralih pada Discoverable in. QuickSight

Saat Anda berbagi dasbor dengan semua orang di akun, pemilik juga dapat memilih untuk membuat dasbor dapat ditemukan. QuickSight Dasbor yang dapat ditemukan muncul di daftar dasbor semua orang di halaman Dasbor. Ketika opsi ini dihidupkan, semua orang di akun dapat melihat dan mencari dasbor. Ketika opsi ini dimatikan, mereka hanya dapat mengakses dasbor jika mereka memiliki tautan atau jika disematkan. Dasbor tidak muncul di halaman Dasbor, dan pengguna tidak dapat mencarinya.

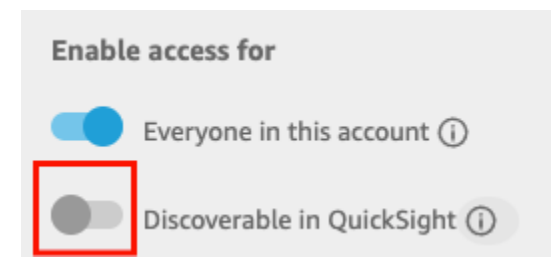

## <span id="page-1320-0"></span>Memberi siapa pun di internet akses ke dasbor Amazon QuickSight

Berlaku untuk: Enterprise Edition

Anda juga dapat membagikan QuickSight dasbor Amazon Anda dengan siapa pun di internet dari menu Bagikan di QuickSight konsol. Ketika Anda melakukan ini, siapa pun di internet akan dapat mengakses dasbor, bahkan jika mereka bukan pengguna terdaftar di QuickSight akun Anda, ketika Anda membagikan tautan dasbor atau menyematkan dasbor.

Gunakan prosedur berikut untuk memberi siapa pun di internet akses ke dasbor saat Anda membagikannya.

#### Sebelum Anda mulai

Sebelum Anda dapat berbagi dasbor dengan siapa pun di internet, pastikan untuk melakukan hal berikut:

- 1. Aktifkan harga kapasitas sesi di akun Anda. Jika Anda belum mengaktifkan harga kapasitas sesi di akun Anda, Anda tidak akan dapat memperbarui pengaturan berbagi publik akun Anda. Untuk informasi selengkapnya tentang harga kapasitas sesi, liha[thttps://aws.amazon.com/quicksight/](https://aws.amazon.com/quicksight/pricing/) [pricing/](https://aws.amazon.com/quicksight/pricing/).
- 2. Tetapkan izin berbagi publik ke pengguna administratif di konsol IAM. Anda dapat menambahkan izin ini dengan kebijakan baru atau menambahkan izin baru ke pengguna yang sudah ada.

Kebijakan contoh berikut memberikan izin untuk digunakan denganUpdatePublicSharingSettings.

```
{
"Version": "2012-10-17", 
     "Statement": [
```

```
 { 
               "Action": "quicksight:UpdatePublicSharingSettings", 
               "Resource": "*", 
               "Effect": "Allow" 
          } 
     ]
}
```
Akun yang tidak ingin pengguna dengan akses administrator menggunakan fitur ini dapat menambahkan kebijakan IAM yang menolak izin berbagi publik. Kebijakan contoh berikut menolak izin untuk digunakan dengan. UpdatePublicSharingSettings

```
{
"Version": "2012-10-17", 
      "Statement": [ 
\overline{\mathcal{L}} "Action": "quicksight:UpdatePublicSharingSettings", 
               "Resource": "*", 
               "Effect": "Deny" 
           } 
      ]
}
```
Untuk informasi lebih lanjut tentang menggunakan IAM dengan QuickSight, liha[tMenggunakan](#page-1810-0) [Amazon QuickSight dengan IAM.](#page-1810-0)

Anda juga dapat menggunakan kebijakan "Tolak" sebagai Kebijakan Kontrol Layanan (SCP) jika Anda tidak ingin salah satu akun di organisasi Anda memiliki fitur berbagi publik. Untuk informasi selengkapnya, lihat [Kebijakan Kontrol Layanan \(SCP\)](https://docs.aws.amazon.com/organizations/latest/userguide/orgs_manage_policies_scps.html) di Panduan Pengguna AWS Organizations .

- 3. Aktifkan berbagi publik di QuickSight akun Anda.
	- 1. Dari halaman QuickSight awal Amazon, pilih ikon pengguna Anda di kanan atas jendela browser Anda, lalu pilih Kelola QuickSight.
	- 2. Di halaman yang terbuka, pilih Keamanan dan izin di sebelah kiri.
	- 3. Gulir ke bawah dan, di bagian Akses publik ke dasbor, pilih Kelola.

## **Public access to dashboards**

Allow dashboard authors to share with unregistered users

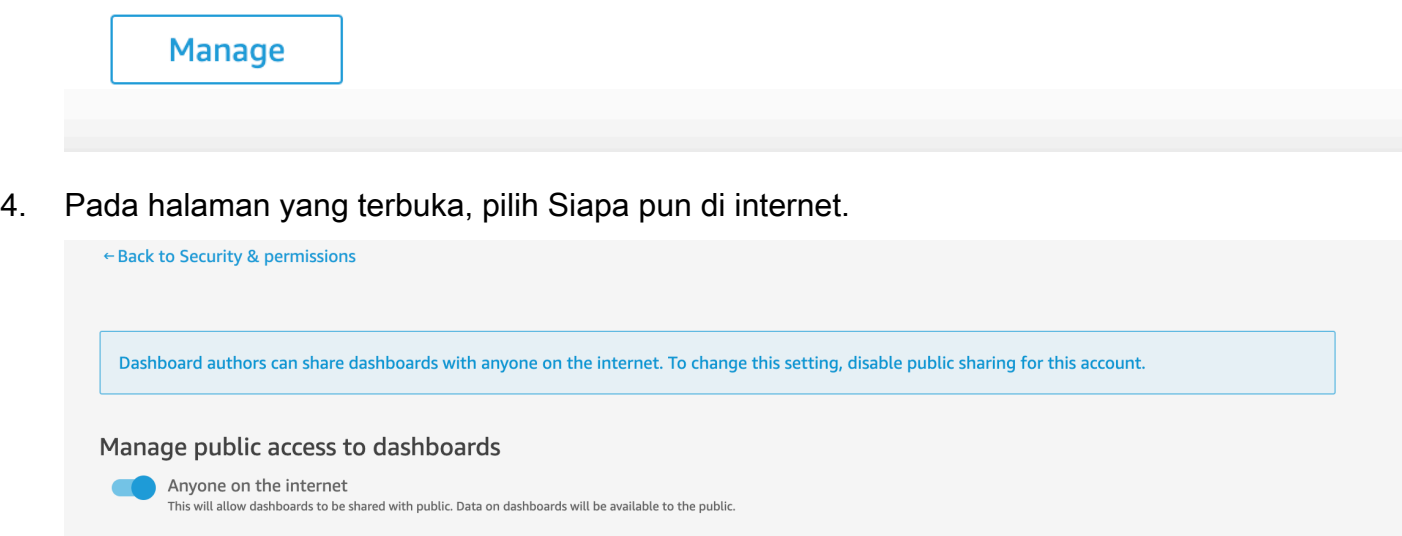

Ketika Anda mengaktifkan pengaturan ini, pop up akan muncul meminta Anda untuk mengkonfirmasi pilihan Anda. Setelah Anda mengonfirmasi pilihan Anda, Anda dapat memberikan akses publik ke dasbor tertentu dan membagikan dasbor tersebut dengan tautan atau dengan menyematkan dasbor di aplikasi publik, wiki, atau portal.

#### Memberi siapa pun di internet akses ke dasbor

Untuk memberi siapa pun di internet akses ke dasbor

- 1. Di QuickSight, buka dasbor yang diterbitkan yang ingin Anda bagikan. Anda harus menjadi pemilik atau pemilik bersama dasbor.
- 2. Di dasbor yang diterbitkan, pilih ikon Bagikan di kanan atas, lalu pilih Dasbor Bagikan.
- 3. Di halaman dasbor Bagikan yang terbuka, pilih Siapa saja di internet (publik) di bagian Aktifkan akses untuk di kiri bawah.

Pengaturan ini memungkinkan Anda untuk berbagi dasbor dengan siapa pun di internet dengan tautan berbagi atau saat disematkan. Mengaktifkan sakelar ini juga secara otomatis mengaktifkan opsi Semua orang di akun ini, yang berarti dasbor akan dibagikan dengan siapa pun di QuickSight akun Anda. Jika Anda tidak menginginkan ini, matikan opsi ini.

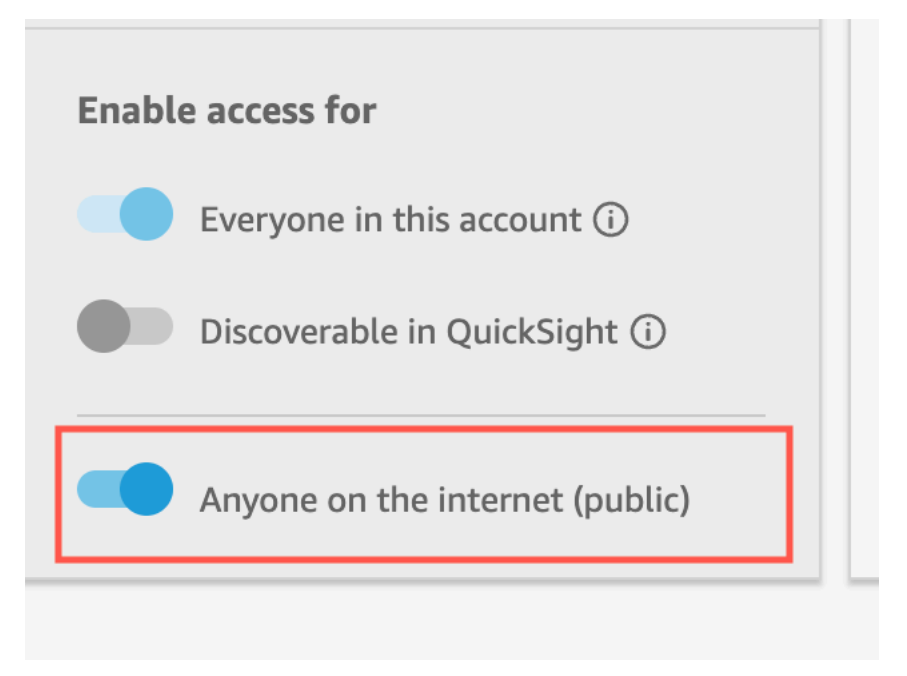

4. Dalam pop-up Izinkan akses publik yang muncul, confirm masukkan kotak untuk mengonfirmasi pilihan Anda, lalu pilih Konfirmasi.

Setelah mengonfirmasi pengaturan akses dasbor Anda, tag PUBLIK berwarna oranye muncul di kanan atas dasbor Anda di QuickSight konsol Amazon. Selain itu, ikon mata muncul di dasbor di halaman QuickSight Dasbor, baik dalam tampilan ubin dan daftar.

Perhatikan bahwa ketika akses publik dihidupkan, dasbor hanya dapat diakses menggunakan tautan atau saat disematkan menggunakan kode sematan. Untuk informasi selengkapnya tentang membagikan tautan ke dasbor, lihat[Berbagi tautan ke dasbor](#page-1313-0). Untuk informasi selengkapnya tentang menyematkan dasbor untuk siapa pun di internet, lihat. [Mengaktifkan akses publik ke visual dan](#page-1428-0)  [dasbor dengan kode sematan 1-klik](#page-1428-0)

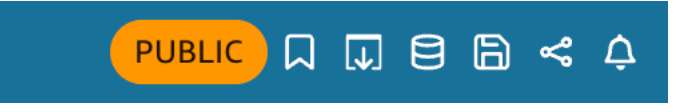

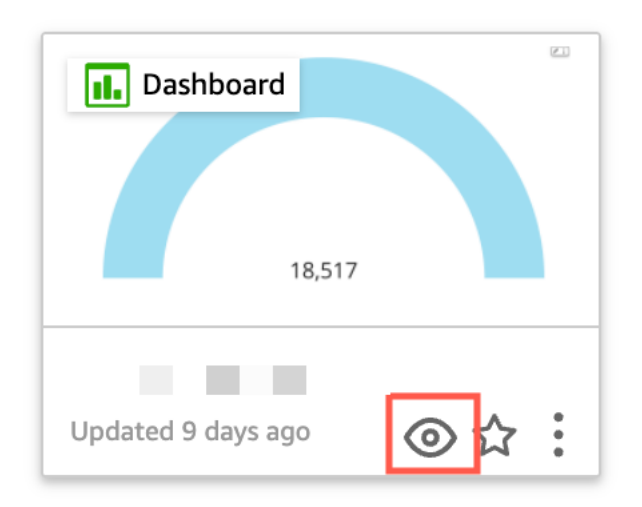

#### Memperbarui dasbor yang dibagikan secara publik

Gunakan prosedur berikut untuk memperbarui dasbor bersama yang dapat diakses oleh siapa saja di internet.

Untuk memperbarui dasbor publik:

- 1. Dari halaman QuickSight awal Amazon, pilih analisis yang terkait dengan dasbor yang ingin Anda perbarui dan buat perubahan yang Anda inginkan. Anda harus menjadi pemilik atau pemilik bersama analisis.
- 2. Dalam analisis, pilih Publikasikan.
- 3. Di pop-up yang muncul, pilih Ganti dasbor yang ada dan pilih dasbor publik yang ingin Anda perbarui.
- 4. Untuk mengonfirmasi pilihan Anda, masuk confirm dan kemudian pilih Publish dashboard.

Setelah Anda memilih dasbor Publikasikan, dasbor publik Anda diperbarui untuk mencerminkan perubahan baru.

#### Mematikan pengaturan berbagi publik

Anda dapat menonaktifkan pengaturan berbagi publik untuk dasbor kapan saja. Anda dapat menonaktifkan berbagi publik untuk dasbor individual, atau untuk semua dasbor di akun Anda. Pengaturan berbagi visual ditentukan di tingkat dasbor. Jika Anda menonaktifkan pengaturan berbagi publik ke dasbor yang menyimpan visual yang Anda sematkan, pengguna tidak akan dapat mengakses visual.

### Tabel berikut menjelaskan skenario yang berbeda ketika dasbor tersedia untuk umum.

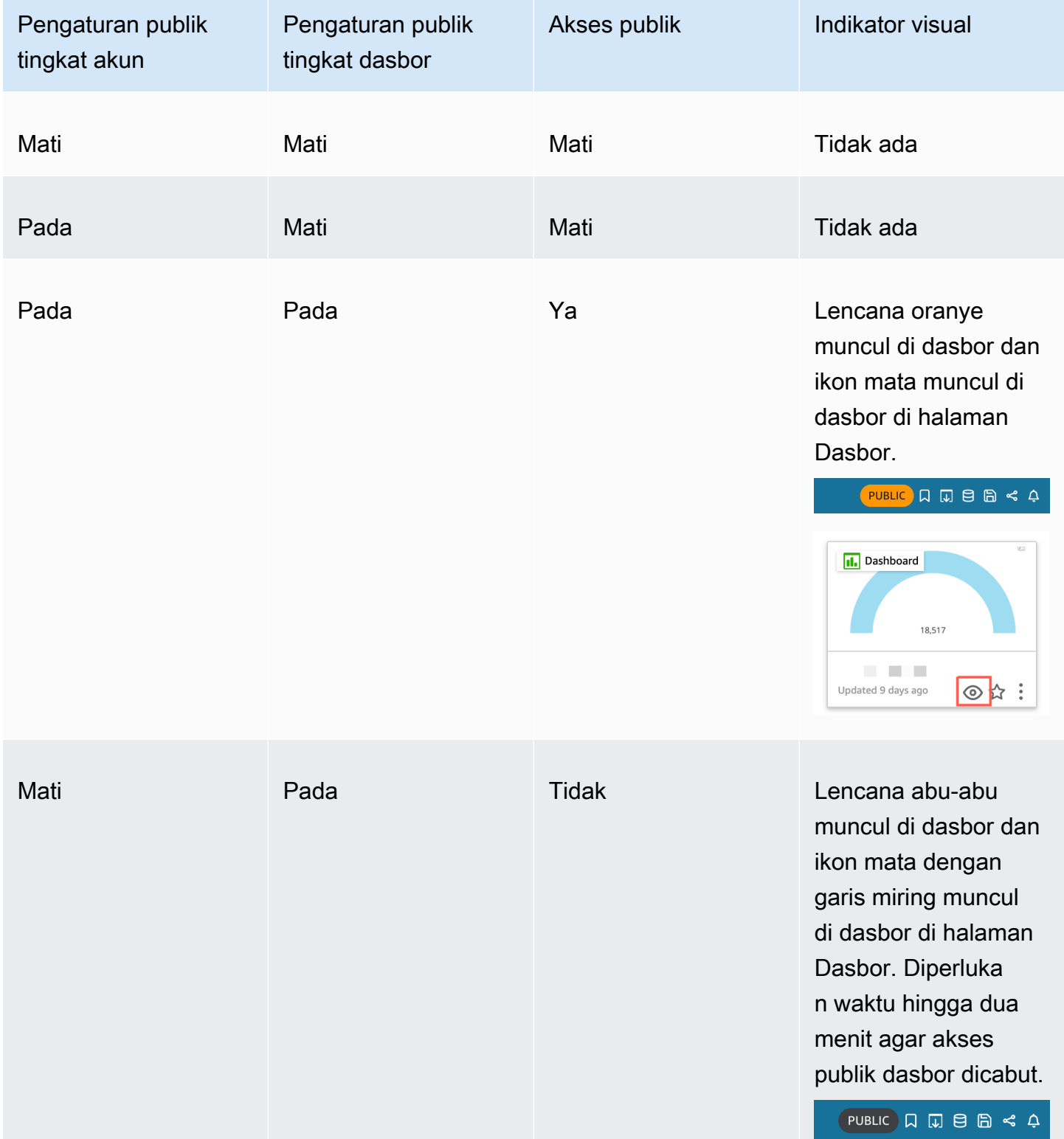

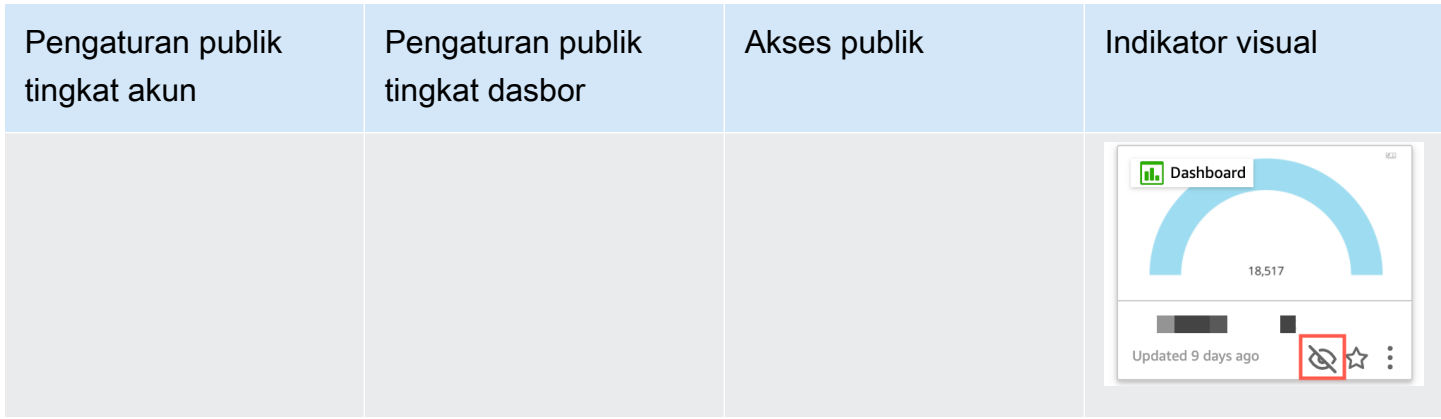

Untuk menonaktifkan berbagi publik untuk satu dasbor

- 1. Di QuickSight, buka dasbor yang diterbitkan yang tidak ingin Anda bagikan lagi. Anda harus menjadi pemilik atau pemilik bersama dasbor.
- 2. Di dasbor yang diterbitkan, pilih ikon Bagikan di kanan atas, lalu pilih Dasbor Bagikan.
- 3. Di halaman dasbor Bagikan yang terbuka, matikan sakelar Siapa pun di internet (publik) di bagian Aktifkan akses untuk di kiri bawah.

Tindakan ini akan menghapus akses publik ke dasbor. Sekarang hanya akan dapat diakses oleh pengguna yang telah dibagikan dengannya.

Untuk menonaktifkan setelan berbagi publik untuk semua dasbor di akun QuickSight pengguna

- 1. Dari halaman QuickSight awal Amazon, pilih ikon pengguna Anda di kanan atas jendela browser Anda, lalu pilih Kelola QuickSight.
- 2. Di halaman yang terbuka, pilih Keamanan dan izin di sebelah kiri.
- 3. Gulir ke bawah dan, di bagian Akses publik ke dasbor, pilih Kelola.
- 4. Pada halaman yang terbuka, matikan tombol Siapa pun di internet.

Ketika Anda menonaktifkan pengaturan berbagi publik dari menu berbagi publik, pop-up akan muncul meminta Anda untuk mengonfirmasi pilihan Anda. Pilih Saya telah membaca dan mengakui perubahan ini dan kemudian pilih Konfirmasi untuk mengonfirmasi pilihan Anda.

Tindakan ini akan menghapus akses publik ke setiap dasbor di akun Anda. Dasbor yang terlihat oleh siapa pun di internet sekarang hanya dapat diakses oleh pengguna yang telah dibagikan setiap dasbor. Dasbor individu yang mengaktifkan pengaturan publiknya akan memiliki lencana abu-abu dan ikon mata yang muncul di halaman Dasbor akan memiliki serangan untuk

menunjukkan bahwa pengaturan publik tingkat akun dinonaktifkan dan dasbor tidak dapat dilihat. Diperlukan waktu hingga dua menit agar akses publik dasbor dicabut.

Jika langganan harga kapasitas sesi Anda telah kedaluwarsa, pengaturan berbagi publik akan dihapus secara otomatis di seluruh akun Anda. Perbarui langganan Anda untuk memulihkan akses ke pengaturan berbagi publik.

<span id="page-1327-0"></span>Memberikan semua orang di QuickSight akun Amazon Anda akses ke dasbor dengan API QuickSight

Pemirsa yang dituju: QuickSight Pengembang Amazon

Atau, Anda dapat memberi semua orang di akun Anda akses ke dasbor dengan QuickSight API menggunakan UpdateDashboardPermissions operasi.

Contoh permintaan API berikut menggambarkan cara melakukannya menggunakan AWS CLI perintah. Ini memberikan izin tautan di dasbor di akun Anda, dan memungkinkan operasi berikut:DescribeDashboard, QueryDashboard dan. ListDashboard

```
aws quicksight update-dashboard-permissions 
  --aws-account-id account-id
  --region aws-directory-region
  --dashboard-id dashboard-id
  --grant-link-permissions 
 Principal="arn:aws:quicksight:aws-directory-region:account-id:namespace/default", 
 Actions="quicksight:DescribeDashboard, quicksight:QueryDashboard, 
 quicksight:ListDashboardVersions"
```
Respons untuk permintaan sebelumnya terlihat mirip dengan yang berikut ini.

```
{ 
   "Status": 200, 
   "DashboardArn": "arn:aws:quicksight:AWSDIRECTORYREGION:ACCOUNTID:dashboard/ 
   DASHBOARDID", 
   "DashboardId": "DASHBOARDID", 
   "LinkSharingConfiguration": { 
    "Permissions": [ 
     {
```

```
 "Actions": [ 
      "quicksight:DescribeDashboard", 
      "quicksight:ListDashboardVersions", 
      "quicksight:QueryDashboard" 
     ], 
     "Principal": "arn:aws:quicksight:AWSDIRECTORYREGION:ACCOUNTID:namespace/default" 
    } 
   ] 
  }, 
  "Permissions": [ 
  // other dashboard permissions here 
  ], 
  "RequestId": "REQUESTID" 
 }
```
Anda juga dapat mencegah semua pengguna di akun Anda mengakses dasbor menggunakan operasi API yang sama. Contoh permintaan berikut menggambarkan bagaimana dengan menggunakan perintah CLI.

```
aws quicksight update-dashboard-permissions 
  --aws-account-id account-id
  --region aws-directory-region
  --dashboard-id dashboard-id
  --revoke-link-permissions 
 Principal="arn:aws:quicksight:aws-directory-region:account-id:namespace/default", 
 Actions="quicksight:DescribeDashboard, quicksight:QueryDashboard, 
 quicksight:ListDashboardVersions"
```
Untuk informasi selengkapnya, lihat [UpdateDashboardPermissions](https://docs.aws.amazon.com/quicksight/latest/APIReference/API_UpdateDashboardPermissions.html)di Referensi Amazon QuickSight API.

Ketika semua pengguna di akun QuickSight pengguna diberikan akses ke dasbor, cuplikan berikut ditambahkan ke AWS CloudTrail log sebagai bagian dari eventNameUpdateDashboardAccess, dan file. eventCategory Management

```
"linkPermissionPolicies": 
 \Gamma { 
    "principal": "arn:aws:quicksight:AWSDIRECTORYREGION:ACCOUNTID: 
         namespace/default", 
    "actions": 
   \Gamma
```

```
 "quicksight:DescribeDashboard", 
    "quicksight:ListDashboardVersions", 
    "quicksight:QueryDashboard" 
   ] 
  } 
 ]
```
# <span id="page-1329-0"></span>Memberikan siapa pun di internet akses ke QuickSight dasbor Amazon menggunakan API QuickSight

Atau, Anda dapat memberi siapa pun di internet akses ke dasbor dengan Amazon QuickSight API menggunakan UpdateDashboardPermissions operasi.

Sebelum memulai, pastikan untuk memberi semua orang di akun Anda akses ke dasbor. Untuk informasi selengkapnya, lihat [Memberikan semua orang di QuickSight akun Amazon Anda akses ke](#page-1327-0)  [dasbor dengan API QuickSight](#page-1327-0) .

Contoh permintaan API berikut menggambarkan cara memberi siapa pun di akses internet ke dasbor menggunakan perintah AWS CLI. Ini memberikan izin tautan di dasbor di akun Anda, dan memungkinkan operasi berikut:DescribeDashboard, QueryDashboard dan. ListDashboardVersions

```
aws quicksight update-dashboard-permissions 
--aws-account-id account-id
--region aws-directory-region
--dashboard-id dashboard-id
--grant-link-permissions 
Principal="arn:aws:quicksight:::publicAnonymousUser/*",
Actions="quicksight:DescribeDashboard, quicksight:QueryDashboard, 
quicksight:ListDashboardVersions"
```
Respons untuk permintaan sebelumnya terlihat mirip dengan yang berikut ini.

```
{ 
     "Status": 200, 
     "DashboardArn": "arn:aws:quicksight:AWSDIRECTORYREGION:ACCOUNTID:dashboard/ 
     DASHBOARDID", 
     "DashboardId": "DASHBOARDID", 
     "LinkSharingConfiguration": { 
         "Permissions": [
```

```
\{\hspace{.1cm} \} "Actions": [ 
                     "quicksight:DescribeDashboard", 
                     "quicksight:ListDashboardVersions", 
                     "quicksight:QueryDashboard" 
 ], 
                 "Principal": 
  "arn:aws:quicksight:AWSDIRECTORYREGION:ACCOUNTID:namespace/default" 
             }, 
                 "Principal": "arn:aws:quicksight:::publicAnonymousUser/*", 
                 "Actions": [ 
                     "quicksight:DescribeDashboard", 
                     "quicksight:ListDashboardVersions", 
                     "quicksight:QueryDashboard" 
 ] 
 } 
         ] 
     }, 
     "Permissions": [ 
         // other dashboard permissions here 
     ], 
     "RequestId": "REQUESTID"
}
```
Anda juga dapat mencegah siapa pun di internet mengakses dasbor menggunakan operasi API yang sama. Contoh permintaan berikut menggambarkan bagaimana dengan menggunakan perintah CLI.

```
aws quicksight update-dashboard-permissions 
--aws-account-id account-id
--region aws-directory-region
--dashboard-id dashboard-id
--revoke-link-permissions 
Principal="arn:aws:quicksight:::publicAnonymousUser/*",
Actions="quicksight:DescribeDashboard, quicksight:QueryDashboard, 
quicksight:ListDashboardVersions"
```
Untuk informasi selengkapnya, lihat [UpdateDashboardPermissions](https://docs.aws.amazon.com/quicksight/latest/APIReference/API_UpdateDashboardPermissions.html)di Referensi Amazon QuickSight API.

Ketika siapa pun di internet diberikan akses ke dasbor, cuplikan berikut ditambahkan ke AWS CloudTrail log sebagai bagian dari eventNameUpdateDashboardAccess, dan file. eventCategory Management

```
"linkPermissionPolicies": 
\Gamma\mathcal{L} "principal": "arn:aws:quicksight:::publicAnonymousUser/*", 
    "actions": 
   \Gamma "quicksight:DescribeDashboard", 
     "quicksight:ListDashboardVersions", 
     "quicksight:QueryDashboard" 
   \mathbf{I} } 
 ]
```
# <span id="page-1331-0"></span>Berbagi pandangan Anda tentang QuickSight dasbor Amazon

Saat berinteraksi dengan dasbor yang diterbitkan, Anda dapat memilih untuk membagikan tautan unik ke dasbor hanya dengan perubahan Anda. Misalnya, jika Anda memfilter data di dasbor, Anda dapat membagikan apa yang Anda lihat dengan orang lain yang memiliki izin untuk melihat dasbor. Dengan begitu, mereka dapat melihat apa yang Anda lihat, tanpa Anda harus membuat dasbor baru.

Ketika orang lain mengakses tampilan dasbor Anda dengan menggunakan tautan yang Anda kirimkan kepada mereka, mereka melihat dasbor persis seperti ketika tautan dibuat. Mereka melihat parameter, filter, atau kontrol apa pun yang Anda ubah.

Tautan ke tampilan dasbor Anda tersedia untuk siapa saja yang Anda kirimkan hingga tiga bulan.

Untuk berbagi pandangan Anda tentang dasbor

- 1. Buka dasbor yang diterbitkan, dan buat perubahan apa pun yang Anda inginkan.
- 2. Pilih Bagikan di kanan atas, lalu pilih Bagikan tampilan ini.
- 3. Pada halaman Bagikan menggunakan tautan yang terbuka, pilih Salin tautan.
- 4. Rekatkan tautan di email atau pesan IM untuk membagikannya dengan orang lain.

Hanya orang yang memiliki izin untuk melihat dasbor yang QuickSight dapat mengakses tautan.

## <span id="page-1331-1"></span>Menjadwalkan dan mengirim laporan melalui email

Dalam edisi Enterprise, Anda dapat mengirim dasbor dalam bentuk laporan baik sekali atau sesuai jadwal (harian, mingguan, bulanan, atau tahunan). Anda dapat mengirimkan laporan melalui email
ke pengguna atau grup yang membagikan QuickSight langganan Amazon Anda. Untuk menerima laporan email, pengguna atau anggota grup harus memenuhi ketentuan berikut:

- Mereka adalah bagian dari QuickSight langganan Amazon Anda.
- Anda sudah berbagi dasbor dengan mereka.
- Mereka telah menyelesaikan proses pendaftaran untuk mengaktifkan langganan mereka sebagai QuickSight pembaca, penulis, atau admin Amazon.
- Amazon tidak QuickSight dapat mengirim email terjadwal ke lebih dari 5.000 anggota.

Amazon QuickSight menghasilkan snapshot email khusus untuk setiap pengguna atau grup berdasarkan izin data mereka, yang ditentukan di dasbor. Keamanan Tingkat Baris (RLS), Keamanan Tingkat Kolom (CLS) dan Parameter Default Dinamis untuk laporan email berfungsi untuk email terjadwal dan ad hoc (satu kali).

Pelanggan yang merupakan pembaca melihat opsi untuk Laporan di dasbor saat laporan email tersedia untuk dasbor tersebut. Mereka dapat menggunakan menu Jadwal untuk berlangganan atau berhenti berlangganan email. Untuk informasi selengkapnya, lihat [Berlangganan laporan email di](#page-1341-0) [Amazon QuickSight](#page-1341-0).

Anda dapat membuat hingga lima jadwal untuk setiap dasbor.

### Cara kerja penagihan untuk laporan email

Penulis dan admin dapat menerima sejumlah laporan email tanpa biaya tambahan.

Untuk pembaca (pengguna dalam peran pembaca), biayanya satu sesi per laporan, hingga maksimum bulanan. Setelah menerima laporan email, pembaca mendapat kredit sesi untuk mengakses dasbor tanpa biaya tambahan selama bulan yang sama. Kredit sesi pembaca tidak terbawa ke bulan penagihan berikutnya.

Untuk pembaca, biaya untuk laporan email dan sesi interaktif keduanya bertambah hingga biaya maksimum bulanan. Untuk pembaca yang mencapai biaya maksimal bulanan, tidak ada biaya lebih lanjut, dan mereka dapat menerima sebanyak mungkin laporan email tambahan yang mereka butuhkan.

# Mengonfigurasi setelan laporan email untuk dasbor dalam edisi Amazon QuickSight Enterprise

#### Berlaku untuk: Enterprise Edition

Dalam edisi Amazon QuickSight Enterprise, Anda dapat mengirim email laporan dari lembar apa pun di dasbor. Anda dapat mengirim laporan dari dasbor interaktif dan lembar laporan berhalaman. Jadwal mencakup pengaturan kapan mengirimnya, konten yang akan disertakan, dan siapa yang menerima email. Anda dapat melihat contoh laporan dan daftar kumpulan data yang digunakan dalam laporan. Untuk mengatur atau mengubah jadwal yang dikirim dari dasbor, pastikan Anda adalah pemilik atau pemilik bersama dasbor.

Jika Anda memiliki akses ke dasbor, Anda dapat mengubah opsi berlangganan dengan membuka tampilan dasbor. Untuk informasi lebih lanjut tentang cara kerjanya, liha[tBerlangganan laporan email](#page-1341-0) [di Amazon QuickSight.](#page-1341-0)

Opsi penjadwalan yang tersedia untuk laporan email meliputi:

- Sekali (Tidak mengulangi) Mengirim laporan hanya sekali pada tanggal dan waktu yang Anda pilih.
- Harian Ulangi setiap hari pada waktu yang Anda pilih.
- Mingguan Ulangi setiap minggu pada hari atau hari yang sama pada waktu yang Anda pilih. Anda juga dapat menggunakan opsi ini untuk mengirim laporan dalam interval mingguan, seperti setiap minggu atau setiap tiga minggu.
- Bulanan Ulangi setiap bulan pada hari yang sama dalam sebulan pada waktu yang Anda pilih. Anda juga dapat menggunakan opsi ini untuk mengirim laporan pada hari-hari tertentu dalam sebulan, seperti Rabu kedua atau Jumat terakhir setiap bulan.
- Tahunan Ulangi setiap tahun pada hari yang sama dari bulan atau bulan yang dipilih pada waktu yang Anda pilih. Anda juga dapat menggunakan opsi ini untuk mengirim laporan pada hari atau set hari tertentu dalam bulan tertentu. Misalnya, Anda dapat mengonfigurasi laporan yang akan dikirim pada hari Senin pertama Januari, Maret, dan September, atau pada tanggal 14 Juli, atau pada hari kedua Februari, April, dan Juni setiap tahun.
- Kustom Konfigurasikan laporan terjadwal Anda sendiri yang paling sesuai dengan kebutuhan bisnis Anda.

Anda dapat menyesuaikan judul laporan, subjek email opsional, dan teks isi.

Meskipun Anda dapat mengonfigurasi laporan sehingga setiap orang yang memiliki akses menerima salinan, ini biasanya bukan paket terbaik. Kami merekomendasikan untuk membatasi email otomatis, terutama yang dikirim ke grup. Anda dapat mulai dengan sejumlah kecil pelanggan dengan memilih orang-orang tertentu dari daftar akses. Verifikasi kebijakan perusahaan Anda sebelum berlangganan siapa pun untuk berlangganan.

Anda dapat langsung menambahkan orang ke langganan laporan dengan cara berikut:

- (Disarankan) Pilih penerima dari daftar akses yang disediakan untuk menentukan dan memelihara daftar orang yang ingin Anda kirimkan laporan melalui email. Anda dapat menggunakan kotak pencarian untuk menemukan orang melalui email atau nama grup.
- Untuk mengirim laporan ke semua pelanggan dasbor, pilih Kirim laporan email ke semua pengguna dengan akses ke dasbor saat diminta.

Siapa pun yang ingin mendapatkan email dapat membuka dasbor dan mengatur opsi berlangganan mereka sendiri untuk memilih atau memilih keluar.

#### **A** Important

Saat Anda membagikan dasbor dengan nama QuickSight pengguna atau grup baru, mereka secara otomatis mulai menerima laporan email. Jika Anda tidak ingin ini terjadi, Anda perlu mengedit pengaturan laporan setiap kali Anda menambahkan orang ke dasbor.

Untuk jadwal email yang ada, Anda dapat menjeda jadwal di Amazon QuickSight saat Anda membuat perubahan. Di panel Jadwal, Anda dapat menjeda atau melanjutkan laporan terjadwal dengan sakelar yang muncul di bawah setiap laporan. Menjeda laporan tidak menghapus jadwal laporan. QuickSight

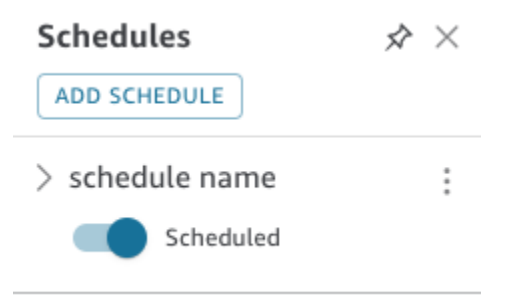

Jika laporan Anda menyertakan visual khusus, ketahuilah bahwa Anda tidak dapat menyertakan gambar dari jaringan pribadi dalam laporan email, meskipun Anda dapat mengakses gambar. Jika Anda ingin menyertakan gambar, gunakan gambar yang tersedia untuk umum.

Sebelum Anda mulai, pastikan bahwa Anda menggunakan Amazon QuickSight Enterprise edisi dan bahwa Anda telah berbagi dasbor dengan penerima yang dituju.

Untuk membuat atau mengubah laporan email

- 1. Buka Amazon QuickSight dan pilih Dasbor di panel navigasi di sebelah kiri.
- 2. Buka dasbor untuk mengonfigurasi laporan emailnya.
- 3. Di kanan atas, pilih Jadwal, lalu pilih Jadwal.
- 4. Pilih TAMBAHKAN JADWAL.

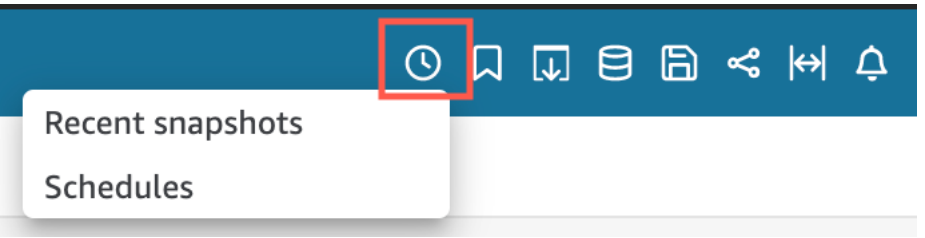

5. Di panel Jadwal baru yang muncul, masukkan nama jadwal. Secara opsional, tambahkan deskripsi untuk jadwal baru.

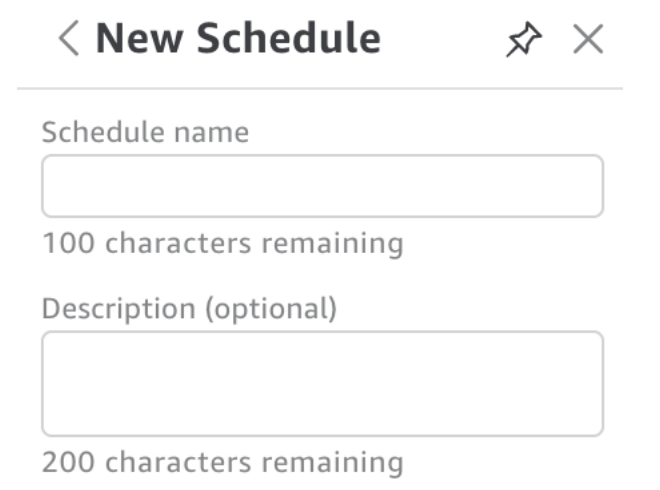

- 6. Di tab Konten, alihkan sakelar PDF, CSV, atau Excel untuk memilih format laporan. Format CSV dan Excel saat ini didukung untuk laporan paginasi.
- 7. Di dropdown Sheet pada tab Konten, pilih lembar yang ingin Anda jadwalkan laporan.

Jika Anda memilih CSV atau Excel, pilih tabel atau tabel pivot visual dari lembar dasbor mana pun yang ingin Anda sertakan dalam laporan. Anda dapat memilih hingga 5 visual untuk setiap jadwal.

Jika Anda memilih Excel, satu buku kerja Excel dihasilkan sebagai hasil akhir.

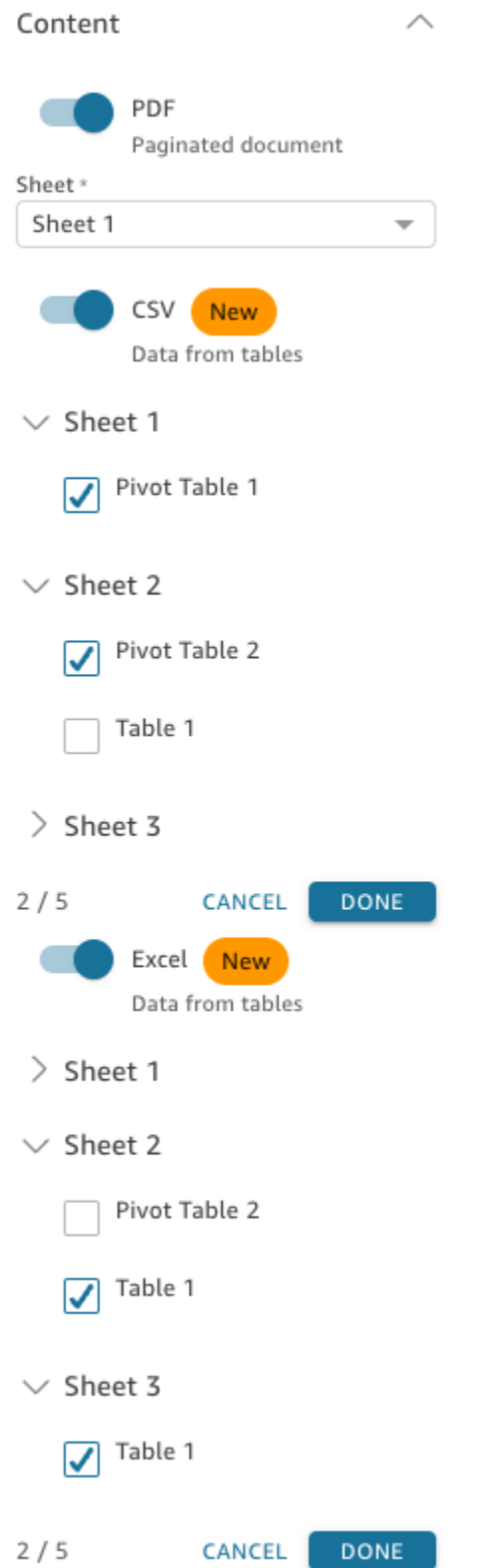

8. Di tab Tanggal, pilih frekuensi laporan di dropdown Ulangi. Jika Anda tidak yakin, pilih Kirim sekali (Tidak mengulangi).

- 9. Untuk Tanggal mulai, pilih tanggal mulai dan runtime yang ingin Anda kirimi laporan pertama.
- 10. Untuk Timezone, pilih zona waktu dari dropdown.

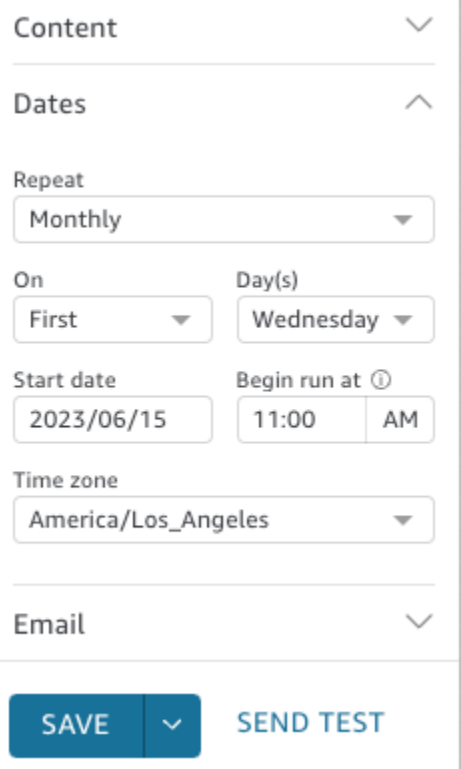

- 11. Di tab Email, untuk baris subjek E-mail, masukkan baris subjek kustom, atau biarkan kosong untuk menggunakan judul laporan.
- 12. Masukkan alamat email nama QuickSight grup pengguna atau grup yang ingin Anda terima laporannya. Anda juga dapat memilih kotak Kirim ke semua pengguna dengan akses untuk mengirim laporan ke semua orang yang memiliki akses ke dasbor di akun Anda.
- 13. Untuk header Email, masukkan header yang ingin ditampilkan oleh laporan emal.
- 14. (Opsional) Untuk teks isi E-mail, biarkan kosong atau masukkan pesan khusus untuk ditampilkan di awal email.

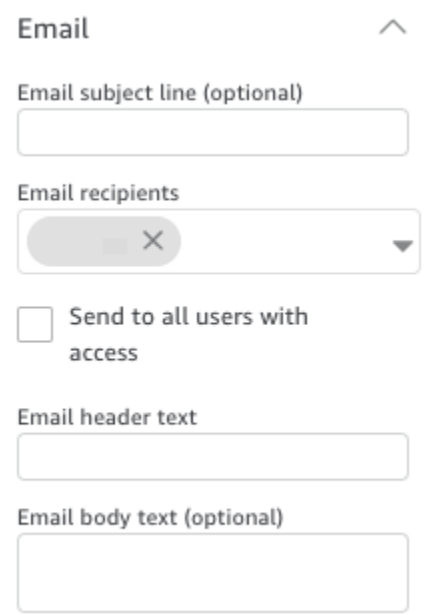

15. (Opsional) Untuk lampiran PDF, Anda dapat memilih Sertakan lembar di badan email untuk menampilkan halaman pertama snapshot PDF di badan email.

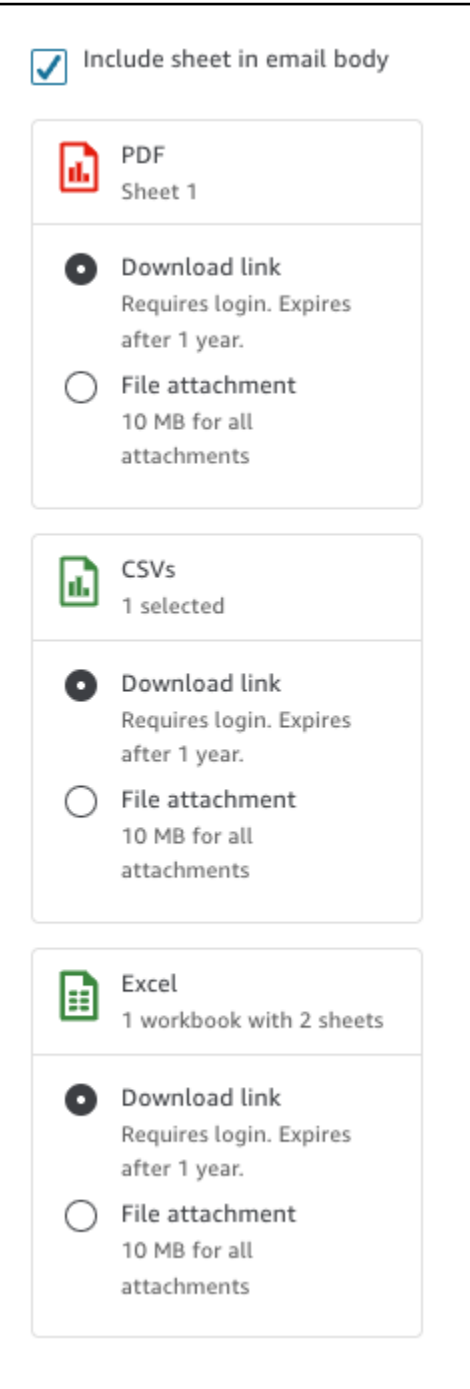

- 16. Pilih metode lampiran yang ingin digunakan laporan. Pilihan berikut tersedia.
	- Lampiran file mengunggah lampiran snapshot ke email. Ukuran email tidak boleh melebihi 10 MB. Batas ini mencakup semua lampiran.
	- Tautan unduhan menambahkan tautan ke badan email yang dapat diakses pengguna untuk mengunduh laporan snapshot. Saat pengguna memilih tautan unduhan, mereka diminta untuk masuk sebelum laporan mulai diunduh. Tautan kedaluwarsa satu tahun setelah laporan dikirim.
- 17. (Opsional, disarankan) Untuk mengirim sampel laporan sebelum Anda menyimpan perubahan, pilih Kirim laporan pengujian. Opsi ini ditampilkan di samping nama pengguna pemilik dasbor.
- 18. Lakukan salah satu hal berikut ini:
	- (Disarankan) Pilih Simpan untuk mengonfirmasi entri Anda.
	- Untuk segera mengirim laporan, pilih Simpan dan jalankan sekarang. Laporan dikirim segera, bahkan jika tanggal mulai jadwal Anda di masa depan.

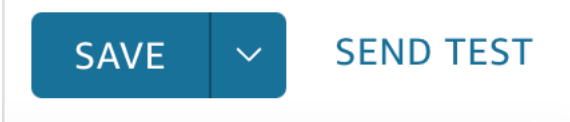

# <span id="page-1341-0"></span>Berlangganan laporan email di Amazon QuickSight

Dalam edisi Enterprise, QuickSight penulis Amazon dapat mengatur langganan ke dasbor dalam bentuk laporan. Untuk informasi lebih lanjut, lihat[Menjadwalkan dan mengirim laporan melalui](#page-1331-0)  [email.](#page-1331-0) QuickSight pembaca dan penulis kemudian dapat berlangganan dasbor dan menyesuaikan pengaturan laporan mereka. Untuk informasi selengkapnya tentang berlangganan dasbor sebagai pembaca, lihat. [Berlangganan email dan peringatan dasbor](#page-41-0)

Gunakan prosedur berikut untuk mengubah pengaturan langganan dan laporan Anda untuk dasbor tertentu.

- 1. Pertama, buka dasbor yang dibagikan dengan Anda, atau dasbor yang Anda miliki atau milik bersama.
- 2. Pilih ikon Laporan di kanan atas.
- 3. Layar Ubah preferensi laporan akan muncul. Layar ini menampilkan jadwal laporan saat ini, selain opsi berlangganan dan pengoptimalan.

Untuk Berlangganan, pilih Berlangganan untuk mulai menerima laporan, atau Berhenti berlangganan untuk berhenti menerima laporan.

Di bawah Optimalkan, pilih perangkat yang Anda inginkan untuk melihat laporannya.

• Jika Anda biasanya menggunakan perangkat seluler atau Anda lebih suka melihat laporan dalam format potret, pilih Melihat di perangkat seluler. Saat Anda menerima laporan, visual ditampilkan dalam satu kolom vertikal.

• Jika Anda biasanya menggunakan desktop atau Anda lebih suka melihat laporan dalam format lanskap, pilih Melihat di desktop. Saat Anda menerima laporan, tampilan visual dalam tata letak yang sama yang ditunjukkan di dasbor di desktop Anda.

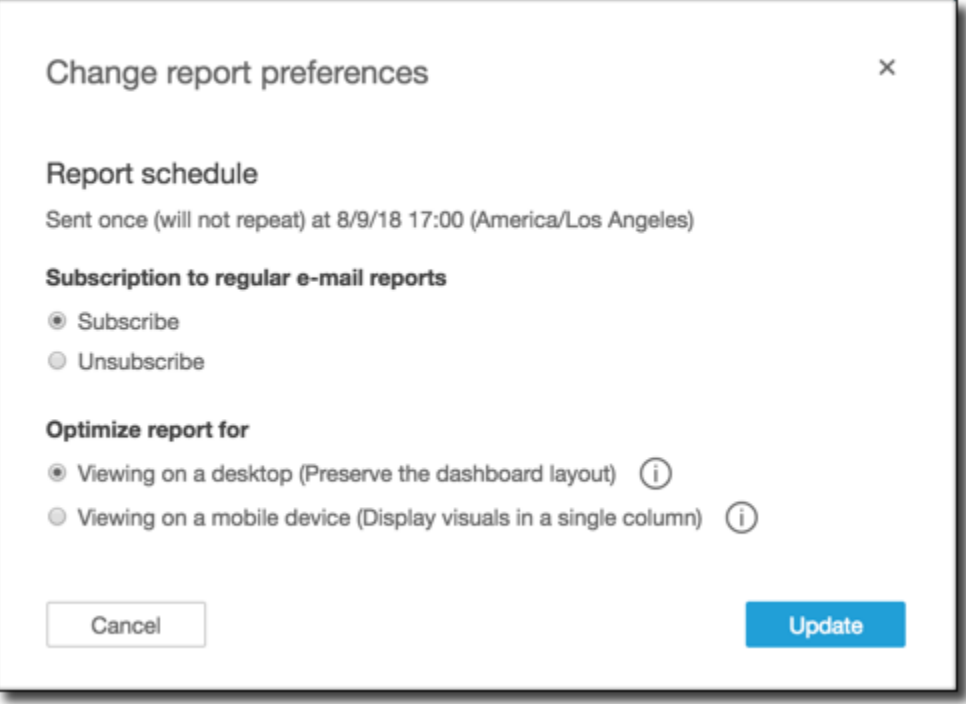

4. Pilih Perbarui untuk mengonfirmasi pilihan Anda, atau pilih Batalkan untuk membuang perubahan Anda.

# Bekerja dengan peringatan ambang batas di Amazon QuickSight

#### Berlaku untuk: Enterprise Edition

Agar tetap mendapat informasi tentang perubahan penting dalam data, Anda dapat membuat peringatan ambang batas menggunakan visual tabel KPI, Gauge, Table, dan Pivot di dasbor Amazon. QuickSight Dengan peringatan ini, Anda dapat mengatur ambang batas untuk data Anda dan diberi tahu melalui email saat data Anda melintasinya. Anda juga dapat melihat dan mengelola peringatan kapan saja di browser web yang QuickSight didukung.

Misalnya, katakanlah Anda adalah manajer sukses pelanggan untuk organisasi besar dan Anda ingin tahu kapan jumlah tiket dalam antrian dukungan melebihi angka tertentu. Katakanlah juga bahwa Anda memiliki dasbor dengan visual KPI, Gauge, Table atau Pivot table yang melacak jumlah tiket dalam antrian ini. Dalam hal ini, Anda dapat membuat peringatan dan diberi tahu melalui email ketika jumlahnya melebihi ambang batas yang Anda tentukan. Dengan begitu, Anda dapat mengambil tindakan segera setelah Anda diberitahu.

Anda dapat membuat beberapa peringatan untuk satu visual. Jika visual diperbarui atau dihapus oleh penulis setelah Anda membuat peringatan, pengaturan peringatan Anda tidak berubah. Saat Anda membuat peringatan, peringatan akan mengambil filter apa pun yang diterapkan pada visual pada saat itu. Jika Anda atau penulis mengubah filter, peringatan yang ada tidak akan berubah. Namun, jika Anda membuat peringatan baru, peringatan baru Anda mengambil pengaturan filter baru.

Misalnya, katakanlah Anda memiliki dasbor dengan kontrol filter yang dapat Anda gunakan untuk mengalihkan data untuk setiap visual di dasbor dari satu kota AS ke kota lain. Anda memiliki visual KPI di dasbor yang menunjukkan penundaan penerbangan rata-rata, dan Anda tertarik dengan penundaan penerbangan yang berangkat dari Seattle, Washington, di AS. Anda mengubah kontrol filter ke Seattle dan mengatur peringatan pada visual. Peringatan ini melacak penundaan penerbangan dari Seattle. Besok, katakanlah Anda juga ingin melacak penundaan penerbangan dari Portland, Oregon, sehingga Anda mengubah kontrol filter ke Portland dan membuat peringatan lain. Peringatan baru ini melacak penundaan penerbangan dari Portland. Anda sekarang memiliki dua peringatan, satu di Seattle dan satu di Portland, bekerja secara independen.

Peringatan ambang batas tidak tersedia di eu-central-2 wilayah Eropa (Zurich).

Untuk informasi lebih lanjut tentang visual KPI, Guage, Tabel, atau tabel Pivot, lihat. [Jenis visual di](#page-798-0) [Amazon QuickSight](#page-798-0)

#### **a** Note

Anda tidak dapat membuat peringatan untuk visual di dasbor yang disematkan atau dari QuickSight aplikasi seluler.

Untuk visual tabel, peringatan ambang batas tidak dapat dibuat untuk nilai yang terletak di Group by bidang dengan baik. Peringatan hanya dapat dibuat untuk nilai yang terletak di Value bidang dengan baik.

Visual KPI yang tidak menggunakan bidang tanggal-waktu sebagai tren tidak mendukung peringatan. Contohnya adalah KPI yang menunjukkan perbedaan penerbangan antara

operator X dan Y, bukan KPI yang menunjukkan perbedaan penerbangan antara tanggal A dan B.

### Membuat Alerts

Gunakan prosedur berikut untuk membuat peringatan ambang batas untuk visual KPI atau Gauge di dasbor.

Untuk membuat peringatan

1. Buka QuickSight dan navigasikan ke dasbor yang Anda inginkan.

Untuk informasi selengkapnya tentang melihat dasbor sebagai pelanggan dasbor QuickSight, lihat. [Berinteraksi dengan dasbor Amazon QuickSight](#page-22-0)

- 2. Di dasbor, pilih visual yang ingin Anda buat peringatan, buka menu di kanan atas, dan pilih Buat peringatan.
- 3. Pada menu di kanan atas pada visual, pilih ikon Buat peringatan.

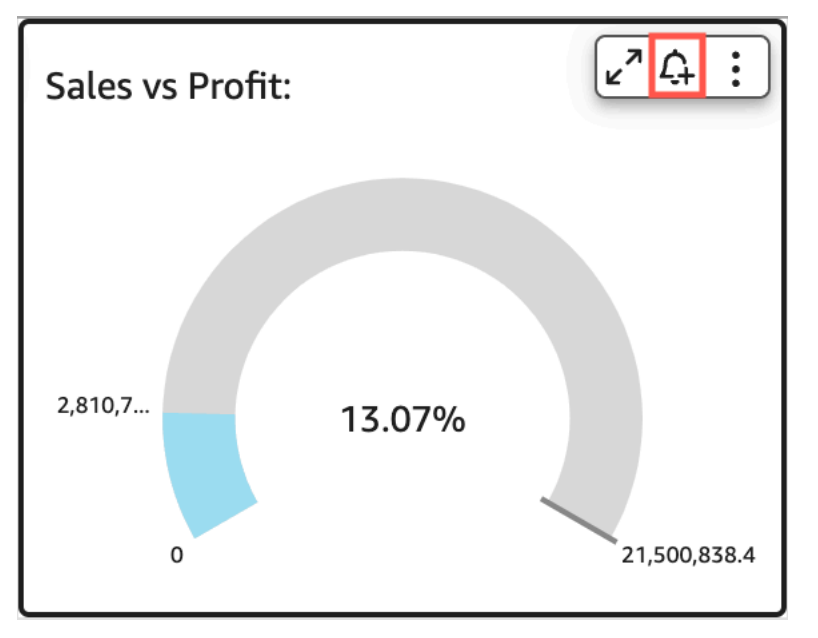

Atau, Anda dapat memilih ikon peringatan di bilah alat biru di kanan atas. Kemudian, di halaman Buat peringatan yang terbuka, pilih visual tabel KPI, Gauge, Table atau Pivot yang ingin Anda buat peringatan, lalu pilih Berikutnya.

Anda juga dapat membuat peringatan pada tabel atau visual tabel pivot dengan memilih sel dan memilih Buat peringatan. Anda hanya dapat membuat peringatan untuk sel tunggal. Peringatan

tidak dapat dibuat untuk seluruh kolom atau untuk nilai yang menggunakan agregasi kustom. Untuk informasi selengkapnya tentang agregasi kustom, lihat. [Fungsi agregat](#page-417-0)

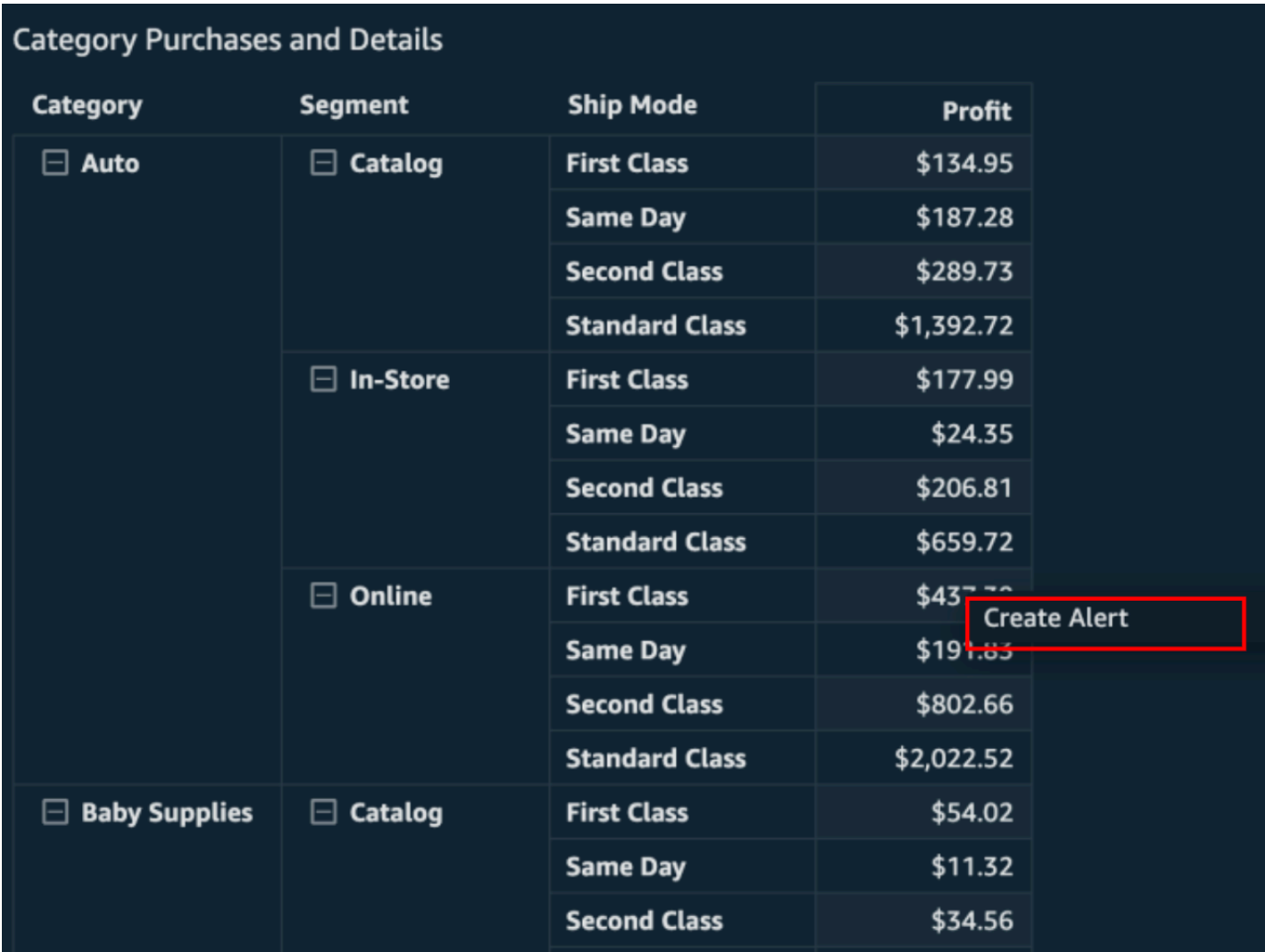

- 4. Pada halaman Buat peringatan yang terbuka di sebelah kanan, lakukan hal berikut:
	- a. Untuk Nama, masukkan nama untuk peringatan.

Secara default, nama visual digunakan untuk nama peringatan. Anda dapat mengubahnya jika Anda mau.

b. Agar Nilai dapat dilacak, pilih nilai yang ingin Anda tetapkan ambang batasnya. Informasi yang disajikan akan bervariasi berdasarkan jenis visual yang Anda buat peringatan.

Nilai yang tersedia untuk opsi ini didasarkan pada nilai yang ditetapkan penulis dasbor dalam visual. Misalnya, katakanlah Anda memiliki visual KPI yang menunjukkan perbedaan persen antara dua tanggal. Mengingat itu, Anda melihat dua opsi nilai peringatan: perbedaan persen dan aktual.

Jika hanya ada satu nilai dalam visual, Anda tidak dapat mengubah opsi ini. Ini adalah nilai saat ini dan ditampilkan di sini sehingga Anda dapat menggunakannya sebagai referensi saat Anda memilih ambang batas. Misalnya, jika Anda menetapkan peringatan tentang biaya rata-rata, nilai ini akan menunjukkan kepada Anda berapa biaya rata-rata saat ini (katakanlah, \$5). Dengan nilai referensi ini, Anda dapat membuat keputusan yang lebih tepat sambil menetapkan ambang batas Anda.

c. Untuk Kondisi, pilih kondisi untuk ambang batas.

Anda dapat memilih kondisi berikut.

- Di atas Menetapkan aturan yang memicu peringatan jika nilai peringatan berada di atas ambang batas yang Anda tetapkan.
- Di bawah Menetapkan aturan yang memicu peringatan jika nilai peringatan berada di bawah ambang batas yang Anda tetapkan.
- Sama dengan Menetapkan aturan yang memicu peringatan jika nilai peringatan sama dengan ambang batas yang Anda tetapkan.
- d. Untuk Threshold, masukkan nilai untuk meminta peringatan.
- e. Untuk preferensi Pemberitahuan, pilih seberapa sering Anda ingin diberi tahu tentang pelanggaran ke ambang batas yang Anda tetapkan.

Anda dapat memilih dari opsi berikut.

- Sesering mungkin Opsi ini memberi tahu Anda setiap kali ambang batas dilanggar. Jika Anda memilih opsi ini, Anda mungkin mendapatkan peringatan beberapa kali sehari.
- Paling banyak setiap hari Opsi ini memberi tahu Anda sekali per hari ketika ambang batas dilanggar.
- Mingguan paling banyak Opsi ini memberi tahu Anda sekali seminggu ketika ambang batas dilanggar.
- f. (Opsional) Pilih Email saya ketika tidak ada data Ketika Anda memilih opsi ini, Anda diberi tahu ketika tidak ada data untuk memeriksa aturan peringatan Anda.
- g. Pilih Simpan.

Sebuah pesan di kanan atas muncul yang menunjukkan bahwa peringatan telah disimpan. Jika data Anda melewati ambang batas yang Anda tetapkan, Anda mendapatkan pemberitahuan melalui email di alamat yang terkait dengan QuickSight akun Anda.

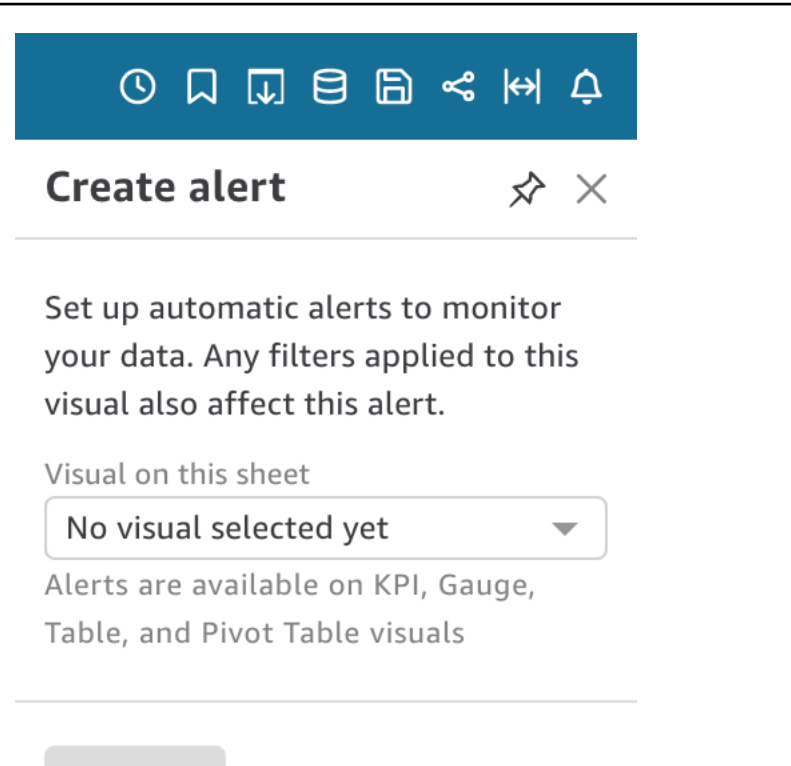

#### **NEXT**

### Mengelola Peringatan Ambang

Anda dapat mengedit peringatan yang ada, mengaktifkan atau menonaktifkannya, atau melihat riwayat waktu ketika peringatan dipicu. Gunakan prosedur berikut untuk melakukannya.

Untuk mengedit peringatan yang ada

- 1. Buka QuickSight, pilih Dasbor, lalu arahkan ke dasbor yang ingin Anda edit peringatan.
- 2. Pada halaman Dasbor, pilih Alerts di kanan atas.

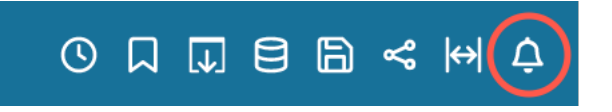

3. Pada halaman Kelola lansiran yang terbuka, temukan peringatan yang ingin Anda edit, lalu pilih Edit di bawah nama peringatan.

Anda dapat mengedit nama peringatan, kondisi, dan ambang batas.

4. Pilih Simpan.

Untuk melihat riwayat kapan peringatan dipicu

- 1. Buka QuickSight, pilih Dasbor, lalu arahkan ke dasbor tempat Anda ingin melihat riwayat peringatan.
- 2. Pada halaman Dasbor, pilih Alerts di kanan atas.
- 3. Pada halaman Kelola lansiran yang terbuka, temukan peringatan yang ingin Anda lihat histori, lalu pilih Riwayat di bawah nama peringatan.

Untuk mengaktifkan atau mematikan peringatan yang ada

- 1. Buka QuickSight, pilih Dasbor, dan arahkan ke dasbor yang ingin Anda aktifkan atau matikan peringatan.
- 2. Pada halaman Dasbor, pilih Alerts di kanan atas.
- 3. Pada halaman Kelola lansiran yang terbuka, temukan peringatan yang ingin Anda aktifkan atau nonaktifkan, lalu pilih atau hapus sakelar dengan nama peringatan.

Peringatan dihidupkan saat sakelar berwarna biru, dan dimatikan saat sakelar berwarna abuabu.

Untuk menghapus peringatan yang ada

- 1. Buka QuickSight, pilih Dasbor, dan arahkan ke dasbor tempat Anda ingin menghapus peringatan.
- 2. Pada halaman Dasbor, pilih Alerts di kanan atas.
- 3. Pada halaman Kelola lansiran yang terbuka, temukan peringatan yang ingin Anda aktifkan atau nonaktifkan, pilih menu tiga titik di sebelah peringatan, lalu pilih Hapus dari tarik-turun.

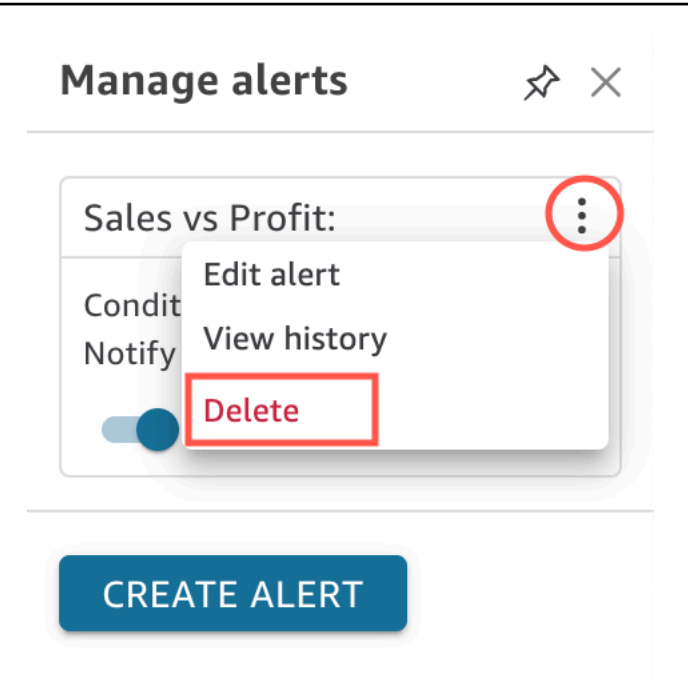

## Menyelidiki Kegagalan Peringatan

Ketika peringatan gagal, QuickSight mengirimi Anda pemberitahuan email tentang kegagalan tersebut. Peringatan dapat gagal karena berbagai alasan, termasuk yang berikut:

- Dataset yang digunakan peringatan telah dihapus.
- Pemilik peringatan kehilangan izin ke kumpulan data atau baris atau kolom tertentu dalam kumpulan data.
- Pemilik peringatan kehilangan akses ke dasbor.
- Tidak ada data untuk data yang dilacak oleh peringatan.

Ketika kegagalan terjadi, QuickSight mengirimkan pemberitahuan dan menonaktifkan peringatan jika alasan kegagalan tidak mungkin diperbaiki. Misalnya, jika peringatan gagal karena hilangnya akses ke dasbor, atau jika dasbor dihapus. Jika tidak, QuickSight coba periksa data Anda untuk pelanggaran ambang batas lagi. Setelah empat kegagalan, QuickSight matikan peringatan dan beri tahu Anda bahwa peringatan dimatikan. Jika peringatan dapat diperiksa lagi, QuickSight mengirimkan pemberitahuan kepada Anda.

Untuk menyelidiki mengapa peringatan gagal, periksa apakah Anda masih memiliki akses ke dasbor. Periksa juga apakah Anda memiliki izin untuk kumpulan data yang benar dan ke baris dan kolom yang benar dalam kumpulan data. Jika Anda kehilangan akses atau izin, hubungi pemilik dasbor.

Jika Anda memiliki akses dan izin yang diperlukan, Anda mungkin perlu mengedit peringatan untuk menghindari kegagalan peringatan di masa mendatang.

## Penjadwalan Peringatan

Saat Anda membuat peringatan, QuickSight periksa data Anda untuk setiap pelanggaran terhadap ambang batas yang Anda tetapkan berdasarkan kapan kumpulan data Anda dijadwalkan untuk disegarkan. Informasi yang disajikan dalam peringatan bervariasi berdasarkan jenis visual yang Anda buat peringatan. Untuk SPICE kumpulan data, aturan peringatan akan diperiksa setelah penyegaran kumpulan data Anda SPICE berhasil. Untuk kumpulan data kueri langsung, aturan peringatan diperiksa secara acak antara pukul 18:00 dan 8:00 pagi di Wilayah AWS yang menyimpan kumpulan data secara default.

Jika Anda pemilik kumpulan data, Anda dapat mengatur jadwal evaluasi peringatan di pengaturan kumpulan data. Lihat prosedur berikut untuk mempelajari caranya.

Untuk mengatur jadwal evaluasi peringatan untuk kumpulan data

- 1. Di QuickSight, pilih Datasets di bilah navigasi di sebelah kiri.
- 2. Pilih nama kumpulan data yang ingin Anda jadwalkan evaluasi peringatan.
- 3. Pilih Atur jadwal peringatan.
- 4. Di halaman Atur jadwal peringatan yang terbuka, lakukan hal berikut.
	- Untuk zona waktu, pilih zona waktu.
	- Untuk Pengulangan, pilih seberapa sering Anda ingin data dievaluasi.
	- Untuk Mulai, masukkan waktu yang Anda inginkan untuk memulai evaluasi peringatan.

## Izin Peringatan

Jika Anda seorang administrator, Anda dapat mengontrol siapa di organisasi Anda yang dapat menyetel peringatan ambang batas QuickSight dengan membuat kebijakan izin khusus. Untuk mengatur izin khusus QuickSight, pilih nama pengguna Anda di sudut kanan atas QuickSight halaman mana pun, pilih Kelola, lalu pilih Kelola QuickSight izin.

# Mencetak dasbor atau analisis

Anda dapat mencetak dasbor atau analisis di Amazon QuickSight.

Gunakan prosedur berikut untuk mencetak.

- 1. Buka dasbor atau analisis yang ingin Anda cetak.
- 2. Pilih ikon Cetak di kanan atas.
- 3. Pada layar Prepare for printing, pilih ukuran dan orientasi paper yang ingin Anda gunakan.
- 4. Pilih Pergi ke Pratinjau.
- 5. Lakukan salah satu hal berikut ini:
	- Untuk melanjutkan pencetakan, pilih Cetak untuk membuka dialog cetak sistem operasi Anda.
	- Untuk membuat perubahan pada ukuran atau orientasi paper, pilih Configure.
- 6. Untuk keluar dari layar pratinjau, pilih Keluar dari pratinjau.

## Mengekspor QuickSight analisis atau dasbor Amazon sebagai PDF

Anda dapat mengekspor konten dari dasbor ke file Format Dokumen Portabel (PDF). Mirip dengan hasil cetak, format ini memberikan snapshot dari lembar saat ini seperti yang muncul di layar pada saat pengunduhan.

Untuk mengekspor lembar dasbor sebagai PDF

- 1. Buka Amazon QuickSight dan pilih Dasbor di panel navigasi di sebelah kiri.
- 2. Buka dasbor yang ingin Anda ekspor.
- 3. Di kanan atas, pilih Ekspor, Unduh sebagai PDF. Unduhan disiapkan di latar belakang.

Ketika file siap untuk diunduh, sebuah pesan muncul yang mengatakan PDF Anda sudah siap. .

4. Pilih Unduh sekarang untuk mengunduh file. Pilih Tutup untuk menutup tanpa mengunduh.

Jika Anda menutup kotak dialog ini tanpa mengunduh file dan ingin membuat ulang file, ulangi langkah sebelumnya. Selain itu, file yang dapat diunduh hanya tersedia sementara selama lima menit. Jika Anda menunggu terlalu lama untuk mengunduhnya, file akan kedaluwarsa. Jika ini terjadi, QuickSight alih-alih menampilkan pesan kesalahan yang mengatakan bahwa permintaan telah kedaluwarsa.

5. Ulangi langkah sebelumnya untuk setiap lembar yang ingin Anda ekspor.

Anda juga dapat melampirkan PDF ke laporan email dasbor. Untuk informasi selengkapnya, lihat [Menjadwalkan dan mengirim laporan melalui email](#page-1331-0).

# Kode kesalahan untuk pekerjaan ekspor PDF yang gagal

Saat membuat laporan PDF di Amazon QuickSight, Anda mungkin menemukan contoh di mana permintaan Anda untuk membuat laporan PDF gagal. Ada banyak alasan mengapa kegagalan bisa terjadi. QuickSight menyediakan kode kesalahan yang dapat membantu Anda memahami mengapa kesalahan terjadi dan memberikan panduan untuk memecahkan masalah. Tabel berikut mencantumkan kode kesalahan yang QuickSight kembali ketika pekerjaan ekspor PDF gagal.

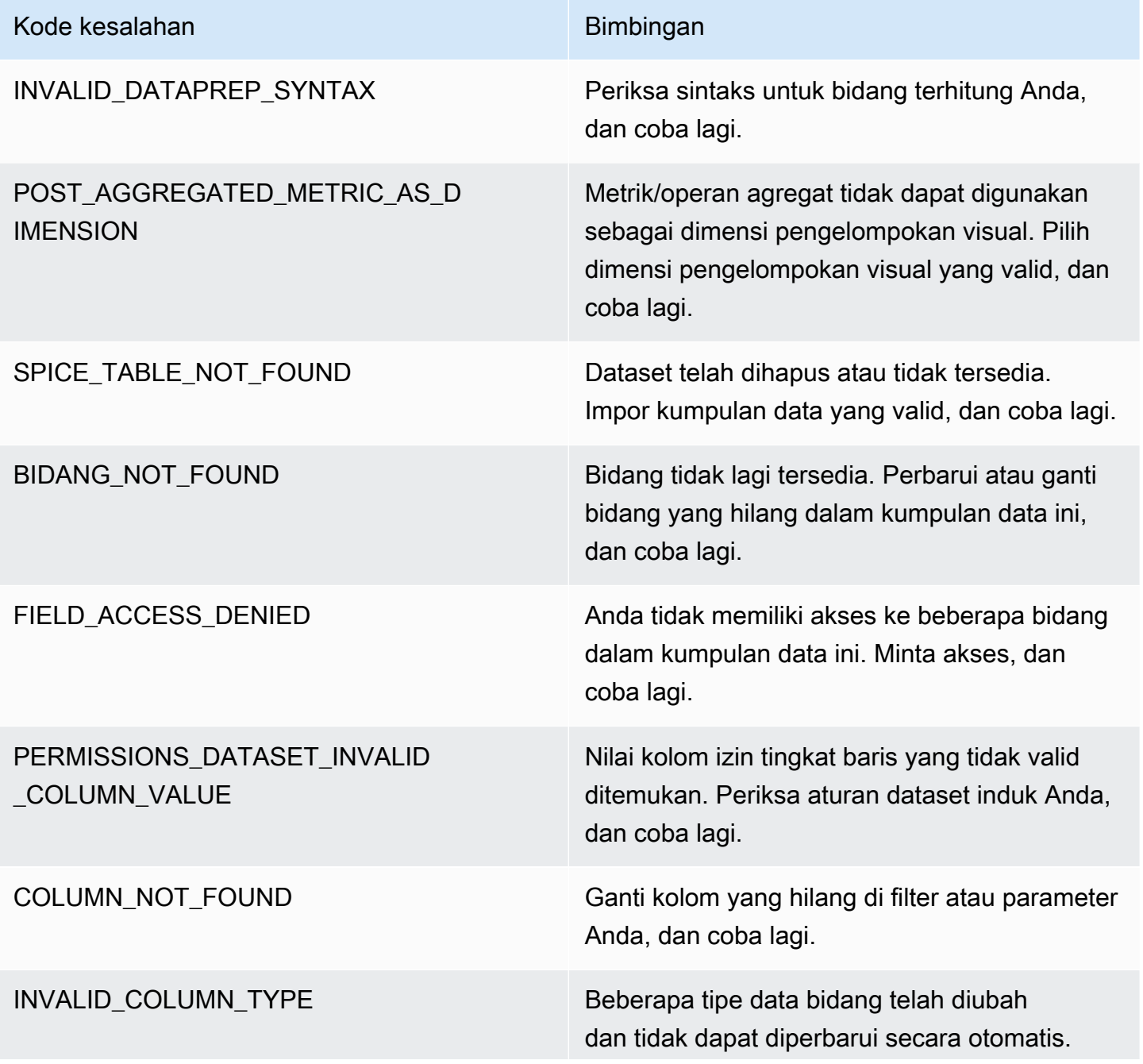

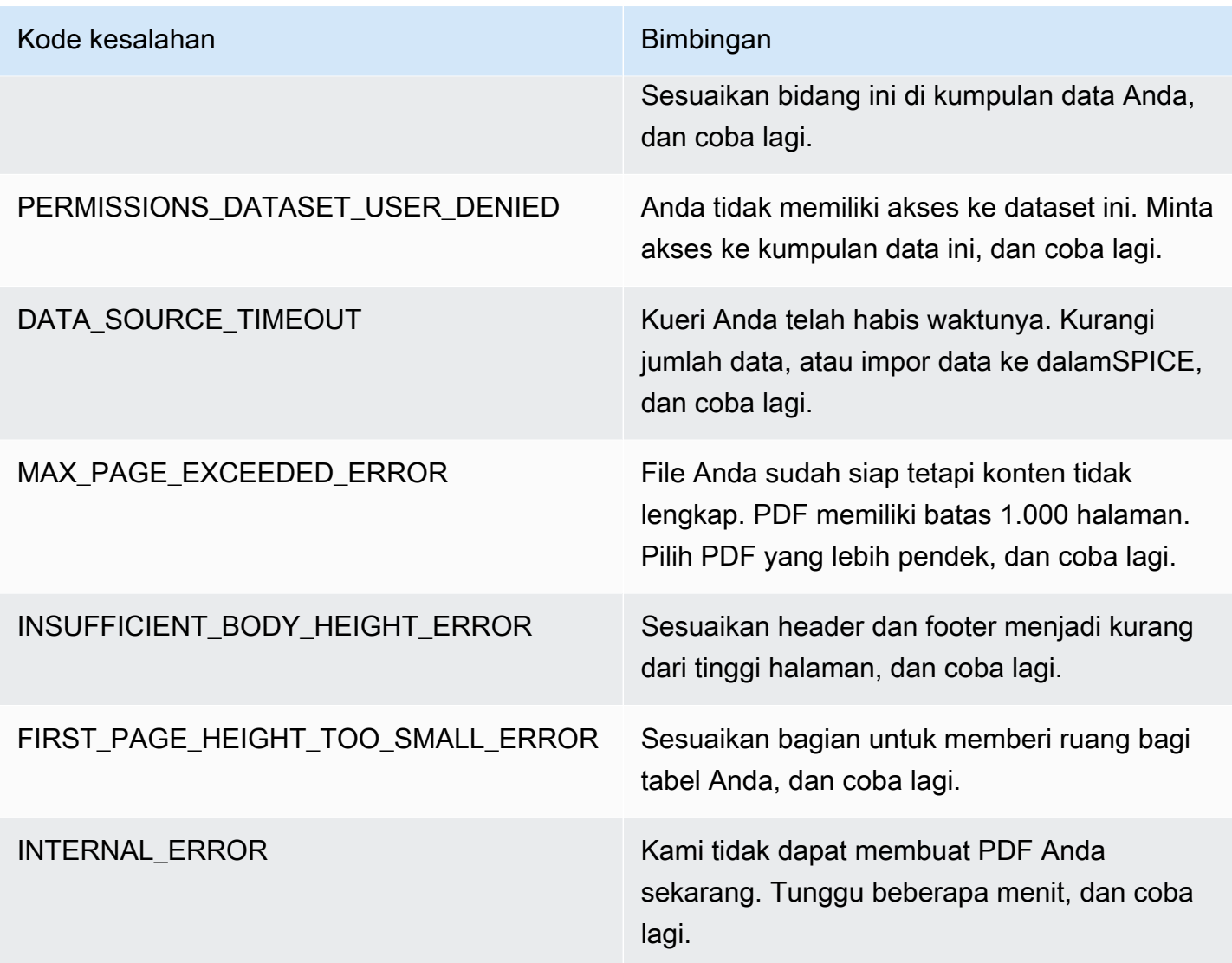

# Mengatur aset ke dalam folder untuk Amazon QuickSight

### Berlaku untuk: Enterprise Edition

Dalam edisi Amazon QuickSight Enterprise, anggota tim Anda dapat membuat folder pribadi dan bersama untuk menambahkan struktur hierarkis ke manajemen QuickSight aset. Dengan menggunakan folder, orang dapat lebih mudah mengatur, menavigasi, dan menemukan dasbor, analisis, kumpulan data, sumber data, dan topik. Di dalam folder, Anda masih dapat menggunakan alat biasa untuk mencari aset atau menambahkan aset ke daftar favorit Anda.

Anda dapat menggunakan jenis folder berikut dengan QuickSight:

• Folder pribadi untuk mengatur pekerjaan untuk diri sendiri.

Folder pribadi hanya terlihat oleh orang yang memilikinya. Anda tidak dapat mentransfer kepemilikan folder pribadi kepada orang lain.

- Folder bersama:
	- Folder bersama mengatur pekerjaan dan menyederhanakan berbagi di antara banyak orang. Untuk membuat dan mengelola folder bersama, Anda harus menjadi QuickSight administrator.
	- Folder terbatas bersama adalah jenis folder bersama QuickSight yang memastikan bahwa aset tetap berada di folder bersama. Aset yang dibuat dari aset yang ada dalam folder terbatas bersama juga harus tetap berada di folder terbatas. Aset yang terletak di folder terbatas tidak dapat dipindahkan atau dibagikan di luar folder terbatas. Misalnya, jika Anda membuat kumpulan data yang menggunakan sumber data yang terletak di folder terbatas bersama, kumpulan data baru tidak dapat dipindahkan ke luar folder terbatas bersama tersebut.

Folder terbatas hanya dapat dibuat dengan operasi QuickSight CreateFolder API.

Semua folder bersama dapat dilihat oleh orang-orang yang memiliki akses ke folder tersebut.

Topik

- [Ikhtisar QuickSight folder](#page-1354-0)
- [Ikhtisar izin untuk folder bersama](#page-1358-0)
- [Membuat dan mengelola izin untuk folder bersama](#page-1359-0)
- **[Pertimbangan](#page-1360-0)**
- [Membuat folder berskala dengan CLI AWS](#page-1361-0)

### <span id="page-1354-0"></span>Ikhtisar QuickSight folder

Di Amazon QuickSight, Anda dapat membuat folder pribadi dan bersama. Anda juga dapat memfavoritkan folder pribadi atau bersama Anda untuk akses cepat dengan memilih ikon favorit

 $(\mathbb{M})$ 

di sebelahnya.

Anda dapat melakukan hal berikut dengan folder pribadi:

• Buat subfolder.

• Tambahkan aset ke folder Anda, termasuk analisis, dasbor, kumpulan data, dan sumber data. Untuk menambahkan aset ke folder pribadi, Anda harus sudah memiliki akses ke aset. Beberapa aset dapat memiliki nama yang sama.

Folder bersama (tidak dibatasi)

QuickSight administrator dapat melakukan tugas-tugas berikut dengan folder bersama.

- Buat atau hapus folder bersama dan subfolder di dalamnya. Anda dapat memindahkan salah satu dari ini di dalam folder tingkat atas.
- Menambahkan atau menghapus pemilik, kontributor, dan pemirsa. Saat Anda menjadikan seseorang sebagai pemilik folder, Anda memberi mereka kepemilikan atas setiap aset di folder. Untuk informasi selengkapnya, lihat [Ikhtisar izin untuk folder bersama.](#page-1358-0)

Tabel berikut merangkum tindakan yang dapat dilakukan QuickSight pengguna saat bekerja dengan folder bersama yang tidak dibatasi berdasarkan perannya.

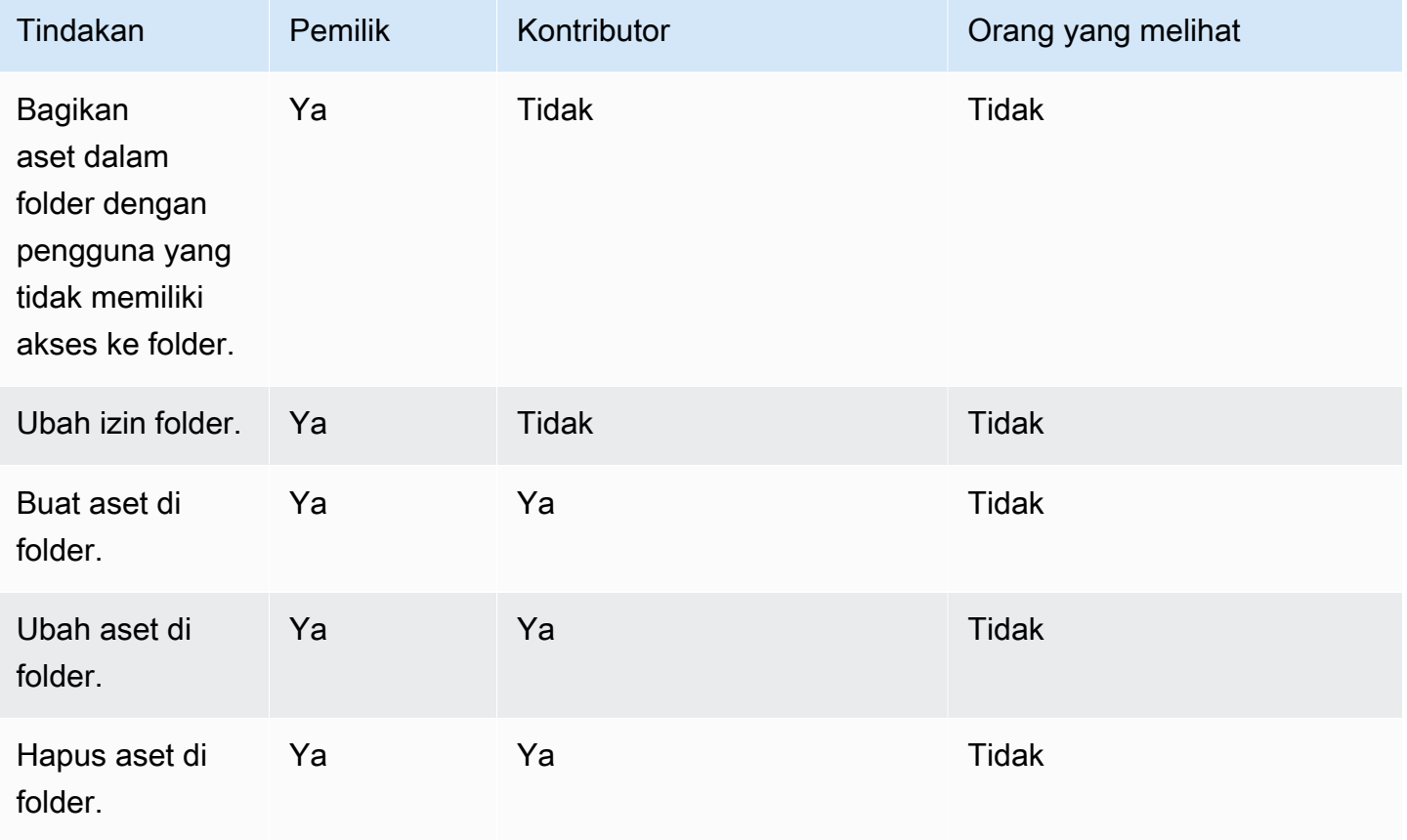

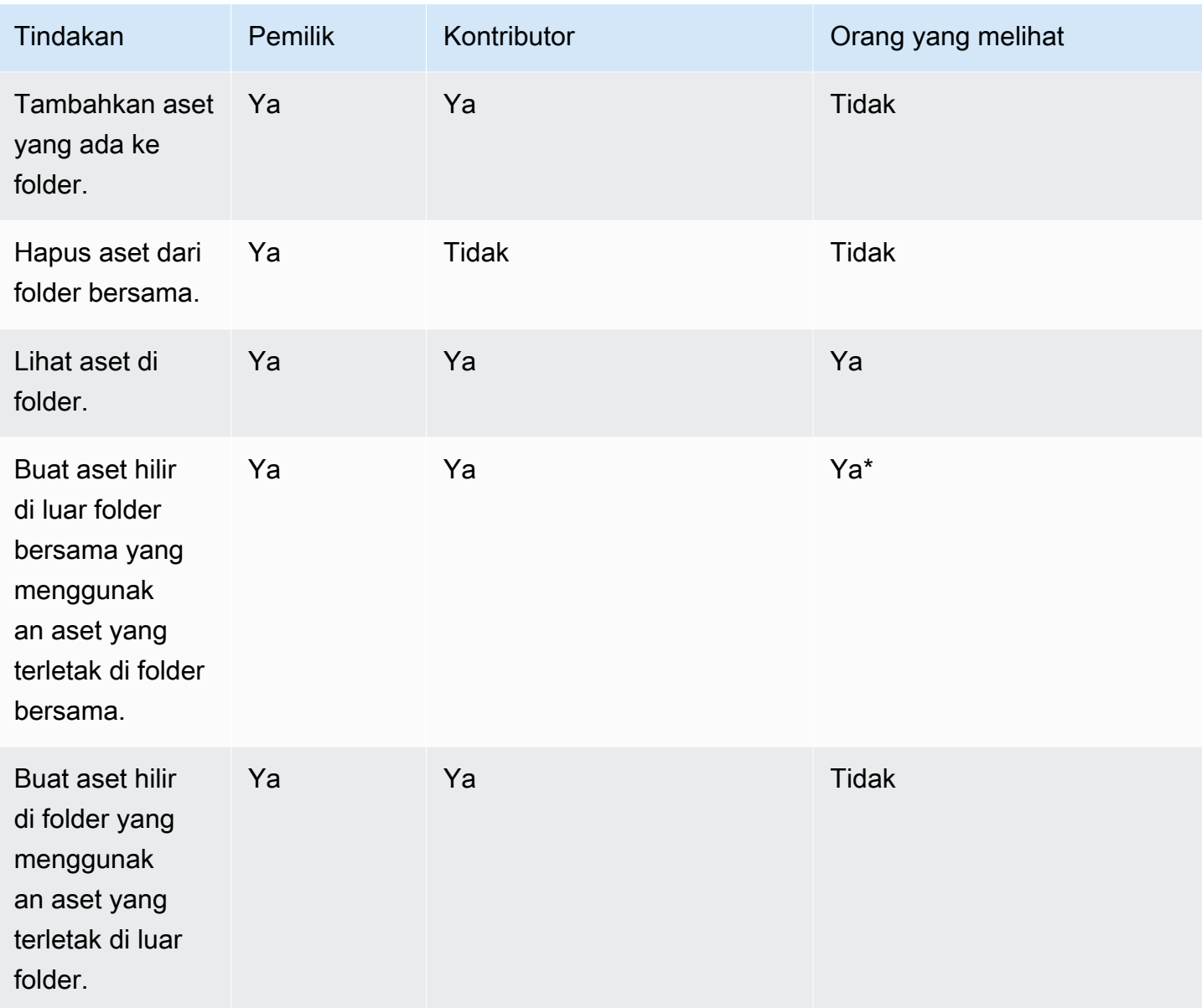

\*Pengguna harus diberi peran admin atau penulis untuk membuat aset.

#### Folder bersama terbatas

Folder bersama terbatas menyediakan batas keamanan tambahan yang membatasi berbagi data di luar folder. Administrator dengan izin IAM yang sesuai dapat melakukan tugas-tugas berikut dengan folder bersama terbatas.

• Folder terbatas dapat dibuat menggunakan operasi CreateFolder API. Untuk informasi selengkapnya tentang operasi CreatFolder API, lihat [CreateFolder](https://docs.aws.amazon.com/quicksight/latest/APIReference/API_CreateFolder.html).

- Peran kontributor ditetapkan untuk pengguna yang dapat membuat dan mengedit aset dalam folder terbatas. Kontributor tidak dapat mengelola izin folder atau aset yang ada di folder terbatas.
- Administrator dapat menetapkan kontributor folder dan izin penampil kepada pengguna dengan operasi API. UpdateFolderPermissions Untuk informasi selengkapnya tentang operasi UpdateFolderPermissions API, lihat [UpdateFolderPermissions](https://docs.aws.amazon.com/quicksight/latest/APIReference/API_UpdateFolderPermissions.html).

Tabel berikut merangkum tindakan yang dapat dilakukan QuickSight pengguna saat bekerja dengan folder bersama terbatas berdasarkan perannya.

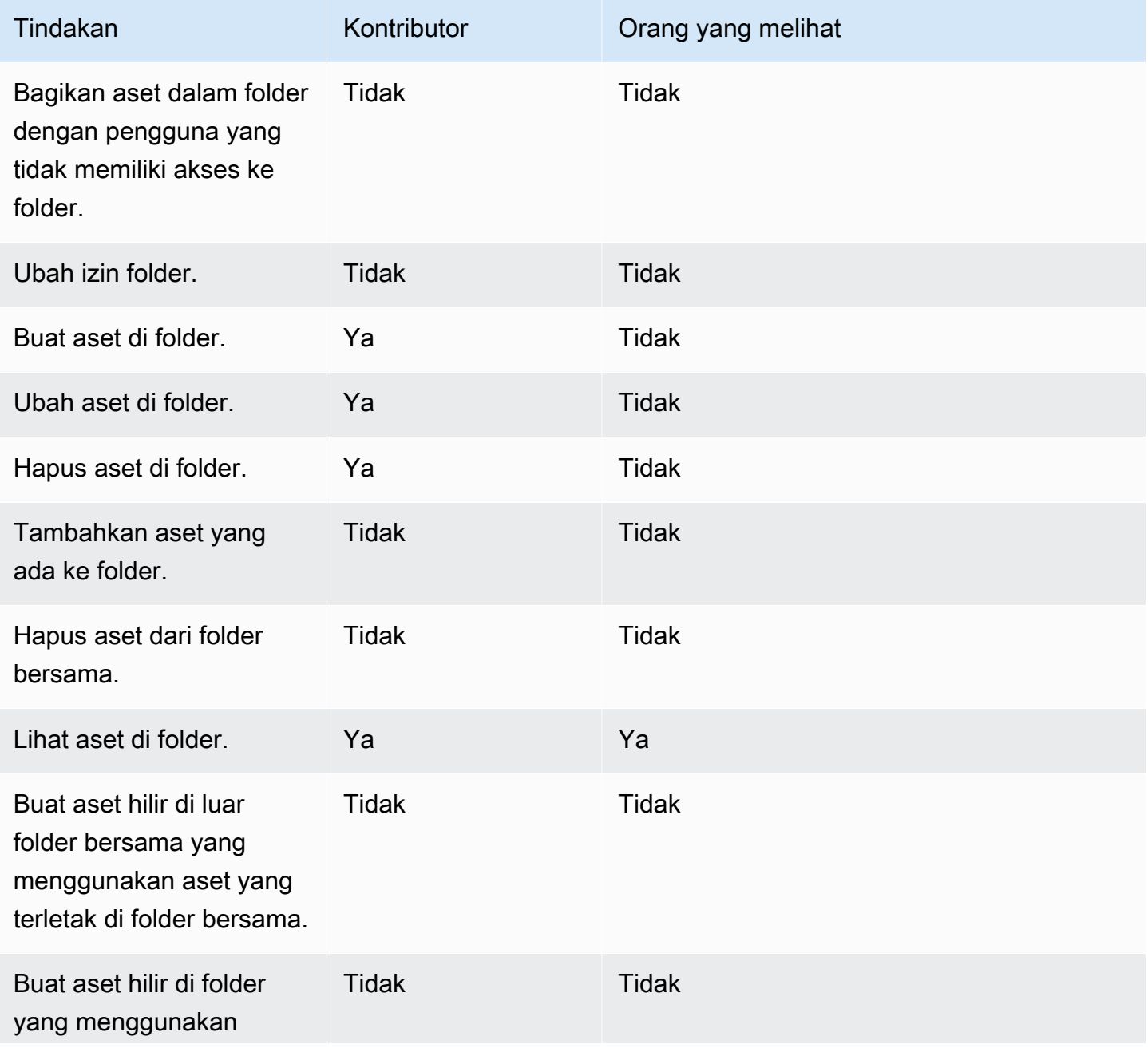

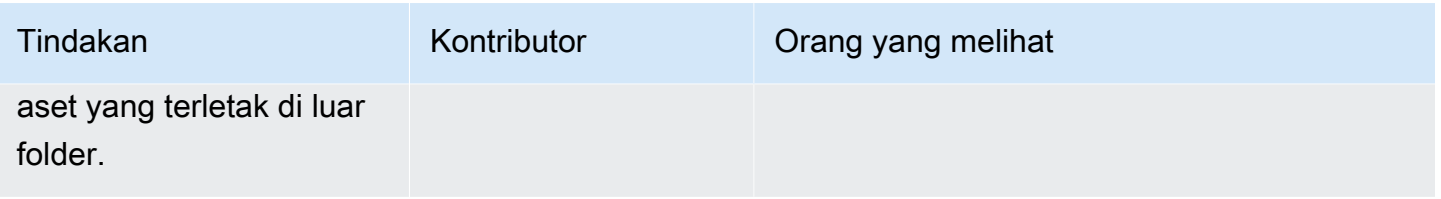

<span id="page-1358-0"></span>Peran pemilik tidak didukung untuk folder bersama terbatas.

#### Ikhtisar izin untuk folder bersama

Folder bersama memiliki tiga tingkat izin. Untuk mengatur izin tingkat folder untuk pengguna atau grup, lihat. [Membuat dan mengelola izin untuk folder bersama](#page-1359-0)

- Pemilik Pemilik folder memiliki segalanya (folder, analisis, dasbor, kumpulan data, sumber data, topik) di dalam folder. Mereka dapat membuat, mengedit, dan menghapus aset di folder, memodifikasi izin pada folder dan asetnya, dan menghapus folder sepenuhnya. Peran pemilik tidak didukung untuk folder bersama terbatas.
- Kontributor Kontributor dapat membuat, mengedit, dan menghapus aset dalam folder seperti pemilik. Mereka tidak dapat menghapus folder atau memodifikasi izin pada folder atau aset di mana mereka memiliki akses kontributor yang mereka warisi dari folder.
- Pemirsa Penampil hanya dapat melihat aset (folder, dasbor, kumpulan data, sumber data, topik) di folder. Penampil tidak dapat mengedit atau membagikan aset tersebut.

Aturan berikut juga berlaku untuk keamanan untuk folder bersama:

- QuickSight Status berbagi pembaca untuk folder akan dibagikan dengan folder. Namun, pembaca hanya mendapatkan akses baca ke folder, dan hanya akses dasbor ke visual.
- AWSkeamanan diberlakukan pada setiap objek dalam folder. Folder menerapkan jenis keamanan yang sama untuk aset siapa pun folder tersebut dibagikan sesuai dengan tingkat aksesnya (admin, penulis, atau pembaca).
- Folder tingkat atas adalah folder root dari setiap subfolder. Ketika subfolder dibagikan di tingkat mana pun, orang yang folder itu dibagikan melihat folder root di tampilan folder tingkat atas.
- Izin folder adalah izin pada folder saat ini, dikombinasikan dengan izin dari semua folder yang mengarah ke folder root.
- Aset bersama mewarisi izinnya dari folder. Aset bersama dibuat ketika aset milik pemilik folder ditambahkan ke folder bersama.
- Jika Anda memiliki folder bersama yang tidak dibatasi, Anda dapat mentransfer kepemilikan folder ke QuickSight admin lain.
- Peran pemilik tidak didukung untuk folder terbatas. Peran kontributor ditetapkan untuk penulis yang membuat dan mengedit aset dalam folder terbatas. Kontributor folder tidak dapat mengelola izin folder terbatas atau asetnya.
- Izin IAM yang benar diperlukan untuk memperbarui izin folder bersama terbatas dengan API. UpdateFolderPermissions

## <span id="page-1359-0"></span>Membuat dan mengelola izin untuk folder bersama

Folder bersama (tidak dibatasi)

Untuk membuat folder bersama dan berbagi folder dengan satu atau beberapa grup di QuickSight konsol, Anda harus menjadi QuickSight administrator Amazon. Anda juga dapat membuat folder bersama dengan operasi CreateFolder API. Gunakan prosedur berikut untuk berbagi atau memodifikasi izin folder bersama.

- 1. Dari navigasi kiri, pilih Folder bersama dan temukan folder yang ingin Anda bagikan atau kelola izin.
- 2. Untuk membuka menu tindakan untuk baris folder itu, pilih elipsis (tiga titik).
- 3. Pilih Bagikan.
- 4. Dalam modal folder Bagikan, tambahkan grup dan pengguna yang ingin Anda bagikan konten folder.
- 5. Untuk setiap pengguna dan grup yang Anda tambahkan, pilih tingkat izin dari menu Izin di baris tersebut.
- 6. Untuk memperbarui jenis izin bagi pengguna yang sudah ada, pilih Kelola akses folder.
- 7. Setelah selesai menyetel izin pengguna dan grup untuk folder tersebut, pilih Bagikan. Pengguna tidak diberitahu bahwa mereka sekarang memiliki akses ke folder.

Folder bersama terbatas

Folder bersama terbatas hanya dapat dibuat dengan operasi CreateFolder API. Contoh berikut membuat folder bersama terbatas.

```
aws quicksight create-folder \
--aws-account-id AWSACCOUNTID \
```

```
--region us-east-1 \
--folder-id example-folder-name \
--folder-type RESTRICTED \
--name "Example Folder" \
```
Setelah Anda membuat folder bersama terbatas, tetapkan kontributor folder dan izin penampil dengan panggilan API. UpdateFolderPermissions Contoh berikut memperbarui izin folder bersama terbatas.

```
aws quicksight update-folder-permissions \
--aws-account-id AWSACCOUNTID \
--region us-east-1 \
--folder-id example-folder-name \
--grant-permissions Principal=arn:aws:quicksight::us-east-1::AWSACCOUNTID:user/
default/:username,Actions=quicksight:CreateFolder,quicksight:DescribeFolder, \
quicksight:CreateFolderMembership,quicksight:DeleteFolderMembership,quicksight:DescribeFolderPe
 \setminus
```
## <span id="page-1360-0"></span>Pertimbangan

Batasan berikut berlaku untuk folder di Amazon QuickSight:

- Anda tidak dapat berbagi folder di AWS akun Anda dengan orang lainAkun AWS.
- Bagi orang yang memiliki izin QuickSight pembaca, batasan berikut berlaku:
	- Pembaca tidak dapat memiliki folder pribadi atau bersama.
	- Pembaca tidak dapat membuat atau mengelola folder atau konten folder.
	- Pembaca tidak dapat memiliki tingkat akses kontributor.
	- Di folder bersama, pembaca hanya dapat melihat aset dasbor.

Selain itu, batasan ini berlaku khusus untuk folder bersama:

- Nama folder bersama (di tingkat atas pohon) harus unik di AWS akun Anda.
- Dalam satu folder, beberapa aset tidak dapat memiliki nama yang sama. Misalnya, di folder tingkat atas, Anda tidak dapat membuat dua subfolder dengan nama yang sama. Di folder yang sama, Anda tidak dapat menambahkan dua aset dengan nama yang sama, meskipun mereka memiliki ID aset yang berbeda. Jalur ke setiap aset berperilaku seperti nama kunci Amazon S3. Itu harus unik di AWS akun Anda.
- Folder bersama terbatas hanya dapat dibuat dengan QuickSight CLI.
- Subfolder tidak didukung untuk folder bersama terbatas.
- Sumber data yang terletak di folder bersama terbatas harus dibuat dengan operasi CreateDataSource API.

Untuk QuickSight kuota Amazon, konsol Service Quotas menyediakan informasi dan paling akurat up-to-date. Anda dapat melakukan hal berikut di konsol Service Quotas:

- [Lihat QuickSight kuota Amazon default untuk masing-masing Wilayah AWS](https://console.aws.amazon.com/servicequotas/home?region=us-east-1#!/services/QuickSight/quotas)
- [Permintaan kuota meningkat untuk kuota yang dapat disesuaikan](https://console.aws.amazon.com/servicequotas/support/home#/case/create?issueType=service-limit-increase)

## <span id="page-1361-0"></span>Membuat folder berskala dengan CLI AWS

Anda dapat menggunakan Amazon QuickSight CLI untuk membuat folder berskala khusus yang dapat dibagikan dengan hingga 3000 ruang nama. Setiap namespace yang ditambahkan ke folder dapat berisi hingga 100 prinsipal. Prinsipal adalah pengguna atau sekelompok pengguna. Setelah Anda membuat folder berskala dan menambahkan prinsipal yang Anda inginkan, QuickSight aset apa pun dapat ditambahkan ke folder. Kemudian dapat dibagikan ke setiap prinsipal di ruang nama tempat prinsipal folder ditugaskan. Ini merampingkan proses untuk berbagi QuickSight aset dengan ribuan pengguna.

Folder berskala hanya dapat dibuat dengan QuickSight CLI. Saat Anda membuat folder berskala, Anda dapat berbagi folder dengan hingga 100 prinsipal yang berada di namespace yang sama. Anda dapat menambahkan prinsipal milik namespace yang berbeda dengan panggilan API. UpdateFolderPermissions Setelah folder dibuat, Anda dapat menambah dan menghapus aset dari folder dengan QuickSight CLI atau konsol. QuickSight

Setiap QuickSight akun Amazon menampung 100 folder berskala. Anda dapat menambahkan hingga 100 aset ke folder yang diskalakan. [Jika Anda ingin berbagi folder berskala dengan lebih dari 3000](https://aws.amazon.com/contact-us/) [ruang nama, hubungi dukungan. AWS](https://aws.amazon.com/contact-us/)

#### Contoh-contoh

Contoh berikut menunjukkan cara membuat folder berskala dengan QuickSight CLI.

#### Prasyarat

Sebelum memulai, verifikasi bahwa Anda memiliki AWS Identity and Access Management peran yang memberikan akses pengguna CLI untuk memanggil operasi API QuickSight . Contoh berikut menunjukkan kebijakan IAM yang dapat Anda tambahkan ke peran IAM yang ada untuk membuat, menghapus, atau memodifikasi folder berskala. Dengan kebijakan sampel, pengguna dapat menambahkan dasbor, analisis, dan kumpulan data ke folder yang diskalakan.

```
{ 
     "Version": "2012-10-17", 
     "Statement": [ 
 { 
         "Effect": "Allow", 
         "Action": [ 
              "quicksight:CreateFolder", 
              "quicksight:CreateFolderMembership", 
              "quicksight:DeleteFolderMembership", 
              "quicksight:DeleteFolder", 
              "quicksight:DescribeFolderPermissions", 
              "quicksight:DescribeFolderResolvedPermissions", 
              "quicksight:UpdateFolderPermissions", 
              "quicksight:UpdateDashboardPermissions", 
              "quicksight:UpdateAnalysisPermissions", 
              "quicksight:UpdateDataSetPermissions" 
         ], 
         "Resource": "*" 
         } 
     ]
}
```
Contoh berikut membuat folder skala.

```
aws quicksight create-folder \
--aws-account-id "AWSACCOUNTID" \
--region "us-east-1" \
--name "eastcoast-users" \
--sharing-model "NAMESPACE" \
--folder-id "eastcoast-users"
```
Setelah Anda membuat folder berskala, bagikan folder dengan prinsipal di akun Anda. Anda hanya dapat memberikan atau mencabut izin kepada pengguna dan grup yang berada dalam namespace yang sama di setiap panggilan API. Contoh berikut membagikan folder berskala dengan pengguna di akun yang sama dengan folder yang ada.

```
aws quicksight update-folder-permissions \
```

```
--aws-account-id "AWSACCOUNTID" \
--region "us-east-1" \
--folder-id "eastcoast-users" \
--grant-permissions \ 
    \mathsf{L} {"Actions": 
              ["quicksight:DescribeFolder", 
              "quicksight:UpdateFolder", 
              "quicksight:DeleteFolder", 
              "quicksight:DescribeFolderPermissions", 
              "quicksight:UpdateFolderPermissions", 
              "quicksight:CreateFolderMembership", 
              "quicksight:DeleteFolderMembership", 
              "quicksight:CreateFolder" 
              ], 
         "Principal":"arn:aws:quicksight:us-east-1:AWSACCOUNTID:user/default/my-user" 
         } 
     ]'
```
Setelah Anda berbagi folder dengan prinsipal baru, validasi izin folder baru dengan panggilan describe-folder-permissions API.

```
aws quicksight describe-folder-permissions \
--aws-account-id "AWSACCOUNTID" \
--region "us-east-1" \
--folder-id "eastcoast-users" \
--namespace "default"
```
Setelah Anda memvalidasi izin folder baru, buat subfolder dalam folder yang diskalakan. Subfolder mewarisi izin folder berskala tempat pembuatannya.

```
aws quicksight create-folder \
--aws-account-id "AWSACCOUNTID" \
--region "us-east-1" \
--name "new-york-users" \
--sharing-model "NAMESPACE" \
--folder-id "new-york-users" \
--parent-folder-arn "arn:aws:quicksight:us-east-1:AWSACCOUNTID:folder/eastcoast-users"
```
Contoh berikut memvalidasi izin yang diwariskan dari subfolder baru.

aws quicksight describe-folder-resolved-permissions \

```
--aws-account-id "AWSACCOUNTID" \
--region "us-east-1" \
--folder-id "new-york-users" \
--namespace "default"
```
Setelah Anda memvalidasi izin subfolder, tambahkan aset yang ingin Anda bagikan ke folder. Setelah Anda menambahkan aset ke subfolder, aset akan dibagikan dengan setiap prinsipal yang dibagikan subfolder tersebut. Contoh berikut menambahkan dashboard ke subfolder.

```
aws quicksight create-folder-membership \
--aws-account-id "AWSACCOUNTID" \
--folder-id "new-york-users" \
--member-id "my-dashboard" \
--member-type "DASHBOARD" \
--region "us-east-1"
```
# Memantau data di Amazon QuickSight

Amazon QuickSightmengirimkan metrik ke Amazon CloudWatch yang dapat Anda gunakan untuk mengamati dan menanggapi ketersediaan dan kinerja QuickSight lingkungan Anda dalam waktu dekat. Saat ini, Anda dapat memantau metrik untuk QuickSight dasbor, visual, dan konsumsi kumpulan data untuk memberi pembaca Anda pengalaman yang konsisten, berkinerja tinggi, dan tanpa gangguan di Amazon. QuickSight

Untuk informasi selengkapnya tentang menggunakan Amazon CloudWatch, lihat [Panduan](https://docs.aws.amazon.com/AmazonCloudWatch/latest/monitoring/WhatIsCloudWatch.html) [CloudWatch Pengguna Amazon.](https://docs.aws.amazon.com/AmazonCloudWatch/latest/monitoring/WhatIsCloudWatch.html)

Setelah itu, Anda dapat menemukan informasi tentang cara mengakses CloudWatch dan daftar semua metrik yang didukung saat ini.

# Mengakses QuickSight metrik Amazon di Amazon CloudWatch

Gunakan prosedur berikut untuk mengakses QuickSight metrik Amazon di Amazon CloudWatch.

Untuk mengakses QuickSight metrik di CloudWatch

- 1. Masuk ke akun Akun AWS yang terkait dengan QuickSight akun Anda.
- 2. Di sudut kiri atas AWS Management Console halaman beranda, pilih Layanan, lalu pilih. **CloudWatch**
- 3. Di panel navigasi, pilih Metrik, Semua metrik,. QuickSight

## Metrik

AWS/QuickSightNamespace menyertakan metrik berikut untuk memantau lalu lintas dan latensi dasbor dan konsumsi Amazon QuickSight Anda.

### Metrik per dasbor

Metrik berikut melacak jumlah tampilan dasbor dan waktu muat. Anda dapat menemukan metrik ini di bawah AWS/QuickSight/Dashboard Metrics grup di CloudWatch.

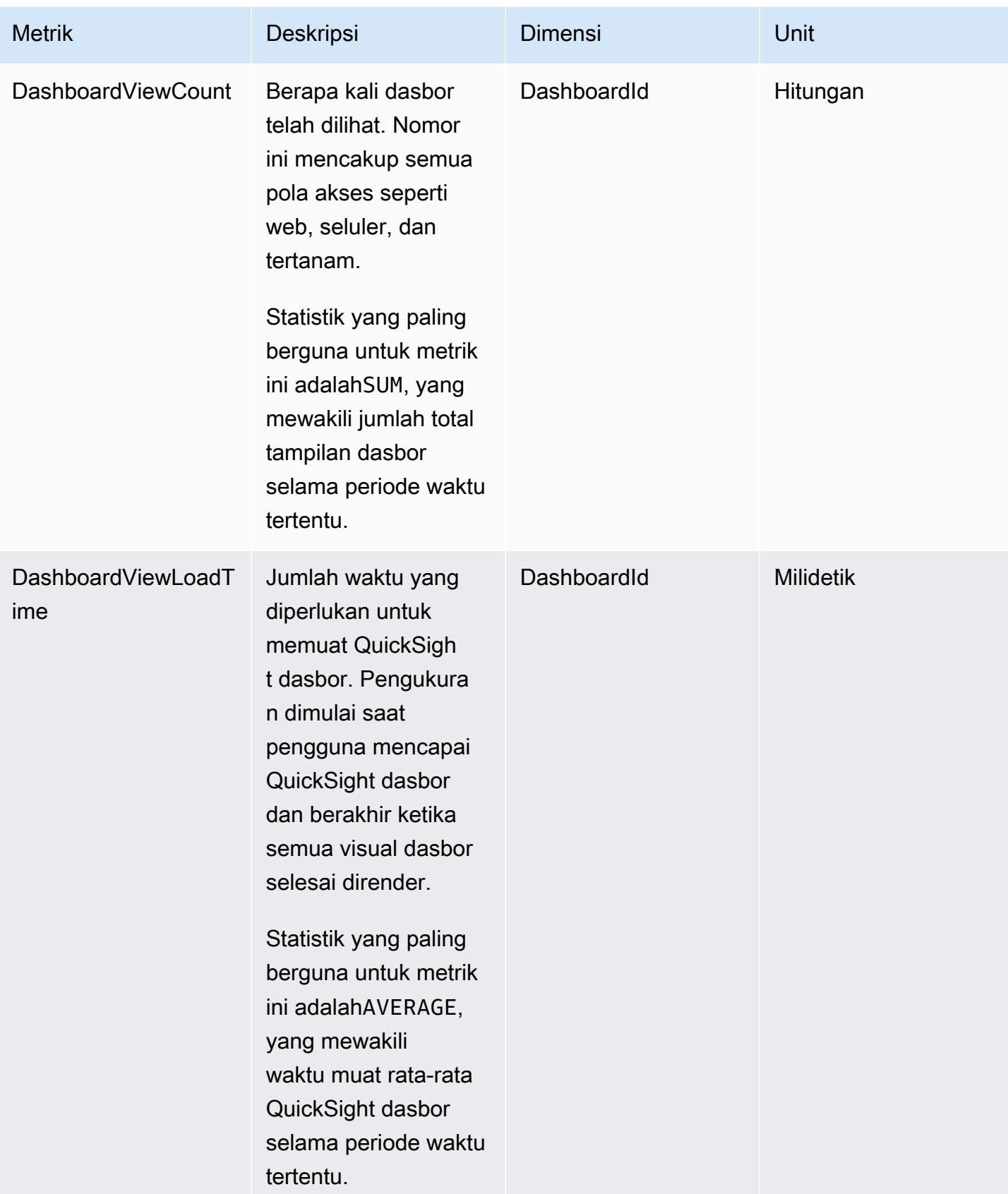

# Metrik konsumsi per dataset

Metrik berikut melacak konsumsi untuk kumpulan data tertentu. [SPICE](#page-256-0) Anda dapat menemukan metrik ini di bawah AWS/QuickSight/Ingestion Metrics grup di CloudWatch.

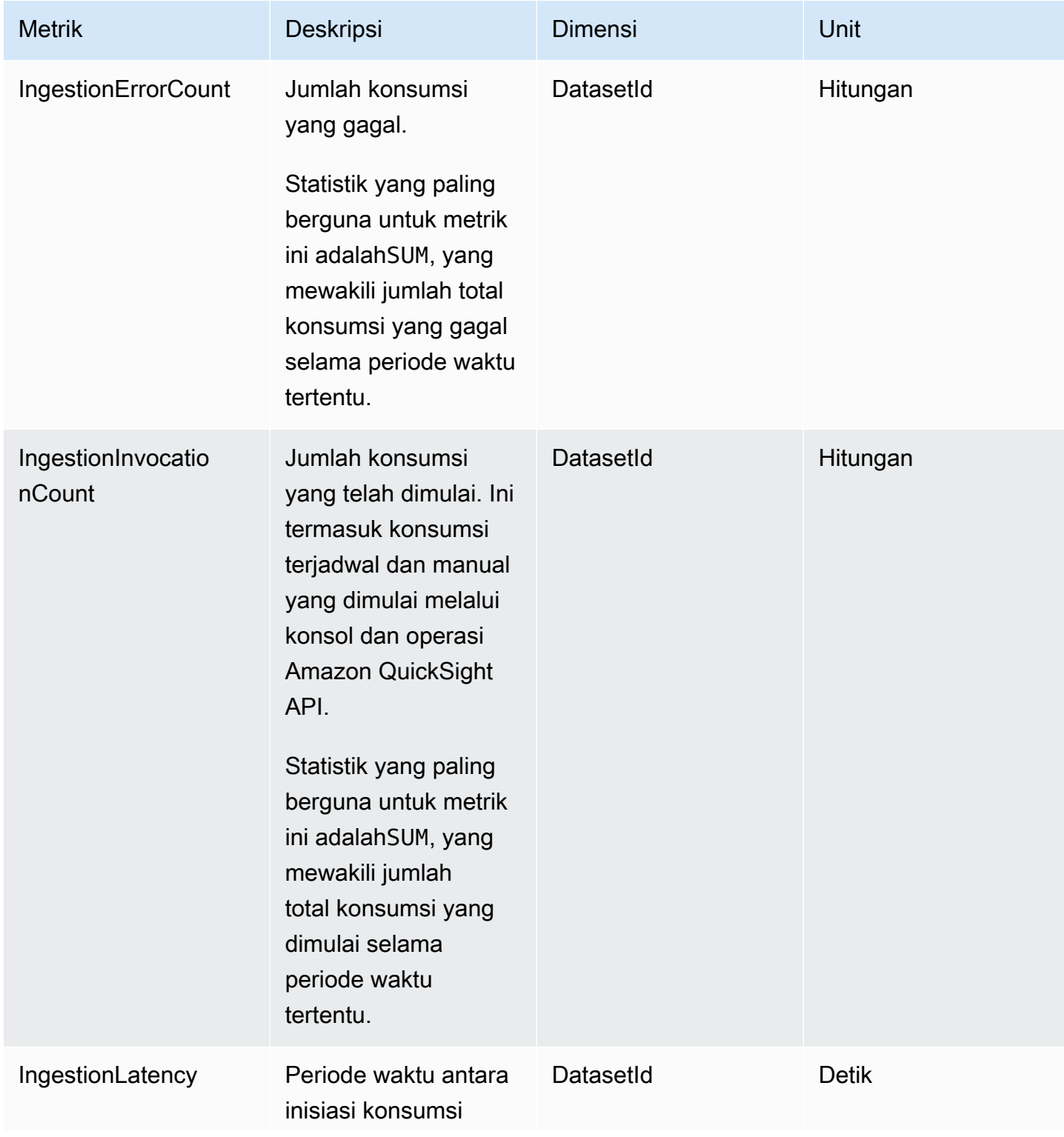
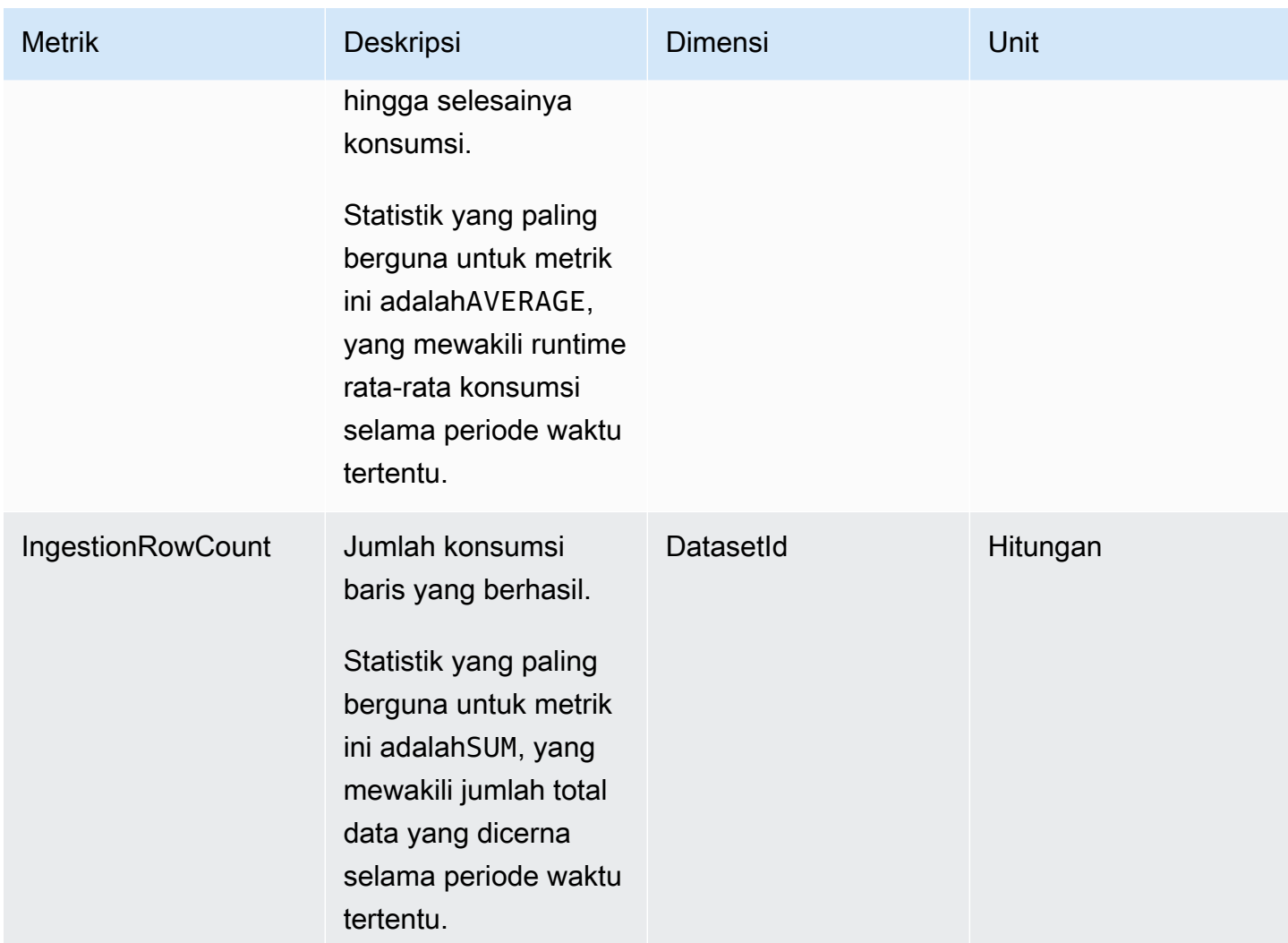

### Metrik per visual

Metrik berikut melacak waktu muat dan jumlah kesalahan visual individual di dasbor. QuickSight Anda dapat menemukan metrik ini di bawah AWS/QuickSight/Visual Metrics grup di CloudWatch.

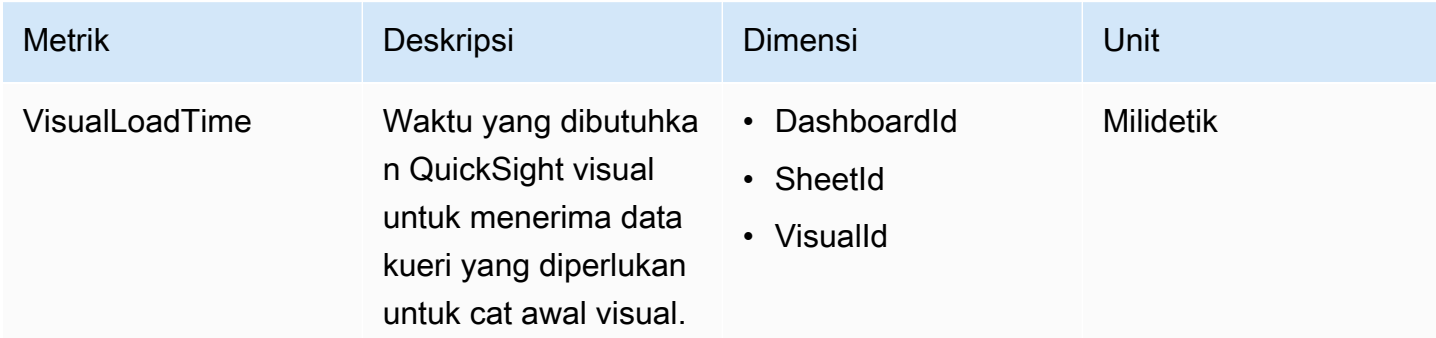

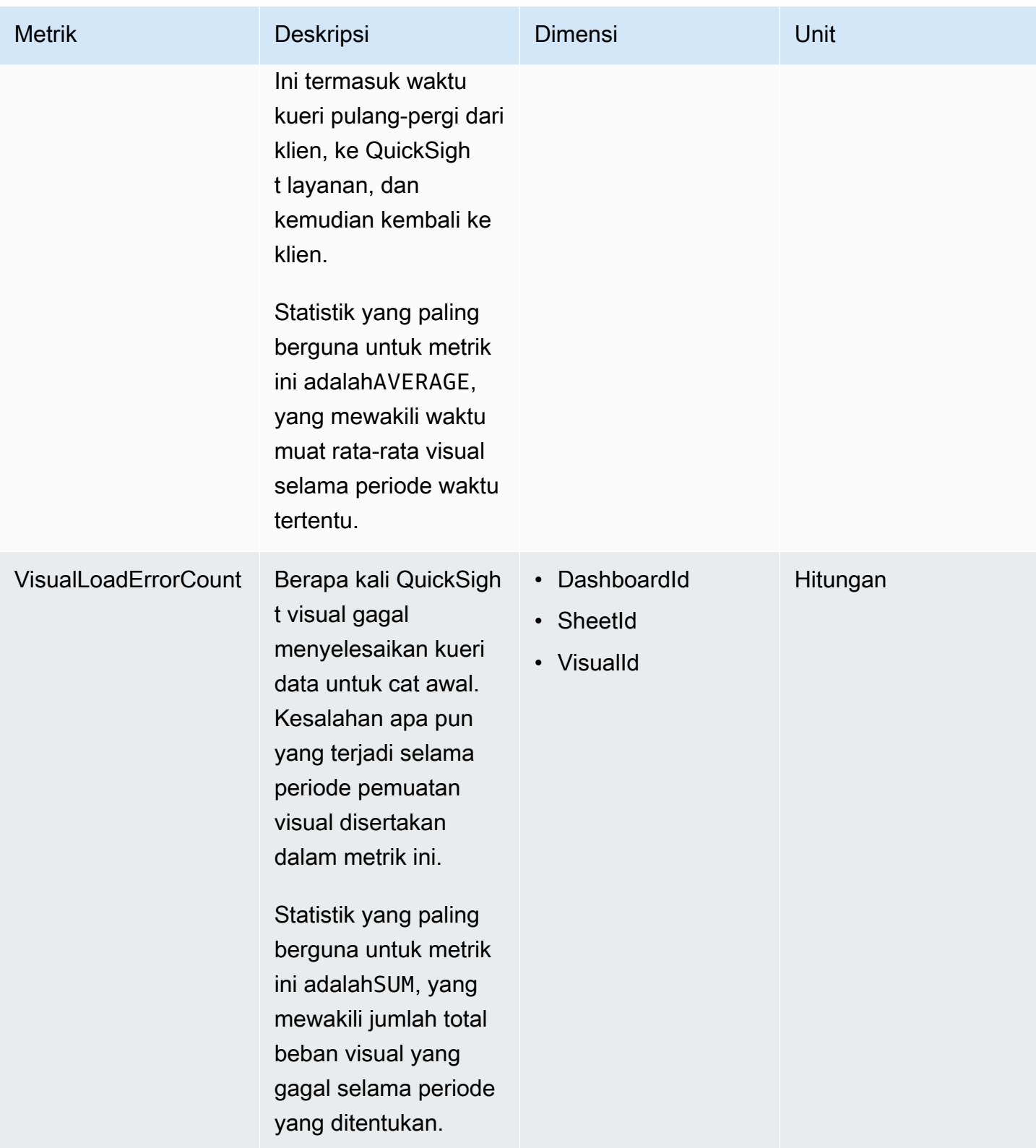

## Metrik agregat

AWS/QuickSightNamespace menyertakan metrik agregat berikut untuk memantau lalu lintas dan latensi dasbor dan konsumsi Amazon QuickSight Anda.

### Metrik dasbor agregat

Metrik berikut melacak jumlah tampilan dan waktu muat semua dasbor di QuickSight akun dan wilayah. Anda dapat menemukan metrik ini di bawah AWS/QuickSight/Aggregate Metrics grup di CloudWatch.

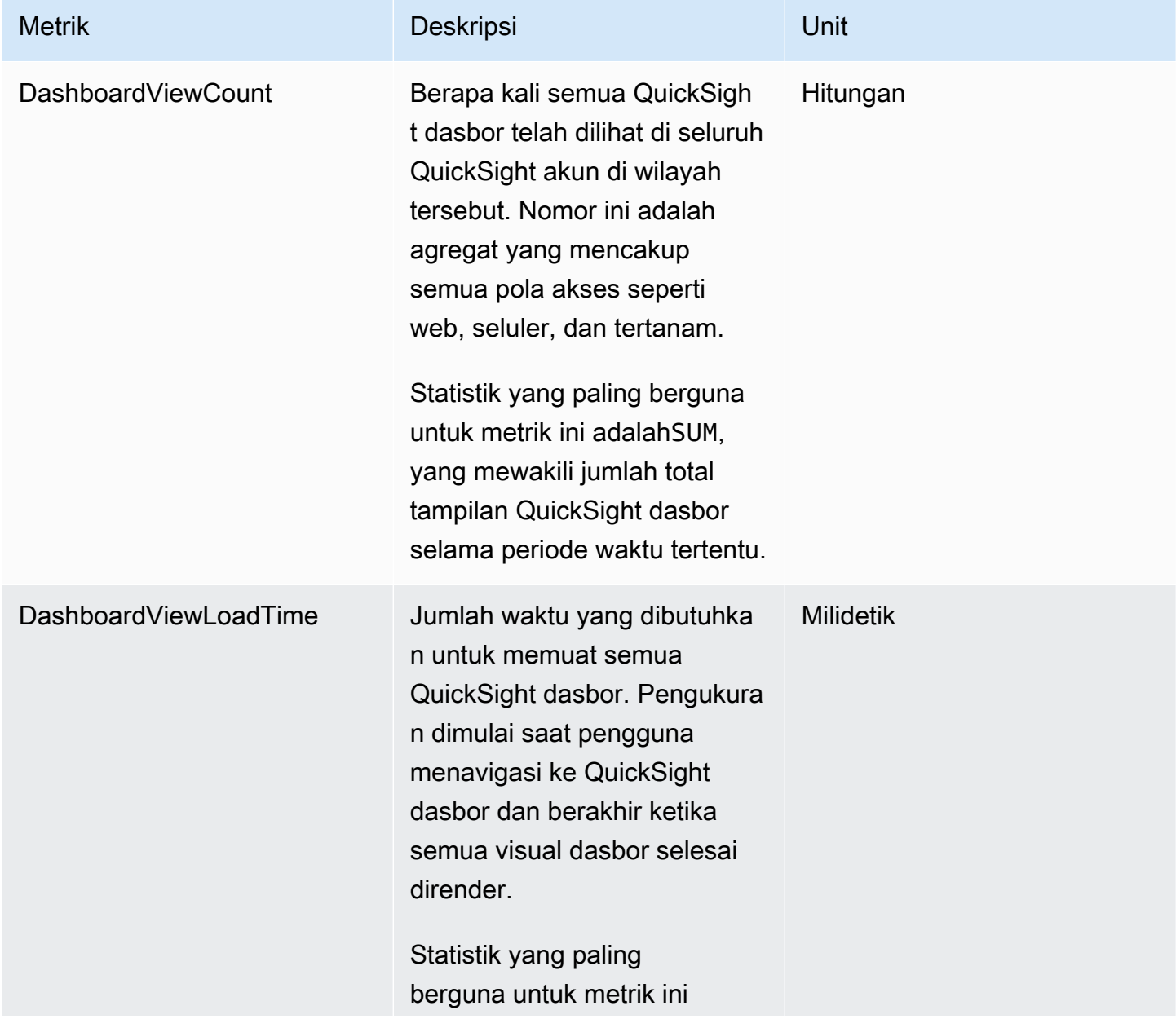

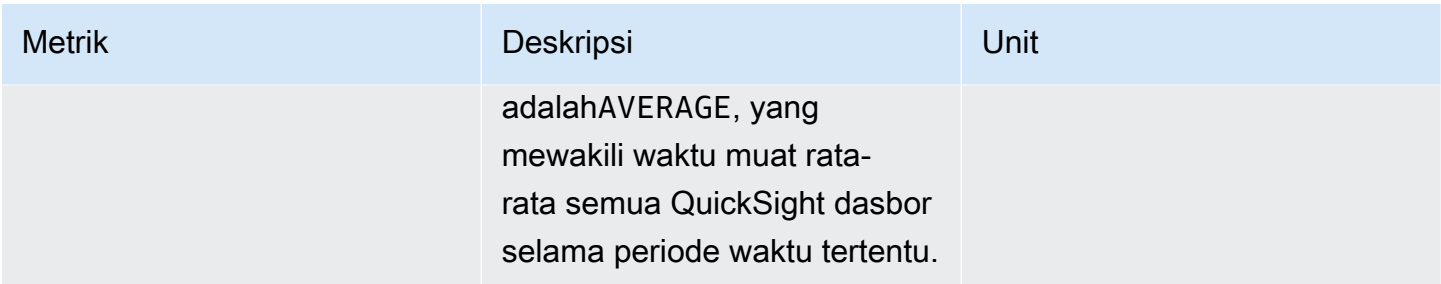

### Metrik konsumsi agregat

Metrik berikut melacak semua konsumsi yang terkait dengan akun dan. QuickSight Wilayah AWS Anda dapat menemukan metrik ini di bawah AWS/QuickSight/Aggregate Metrics grup di CloudWatch.

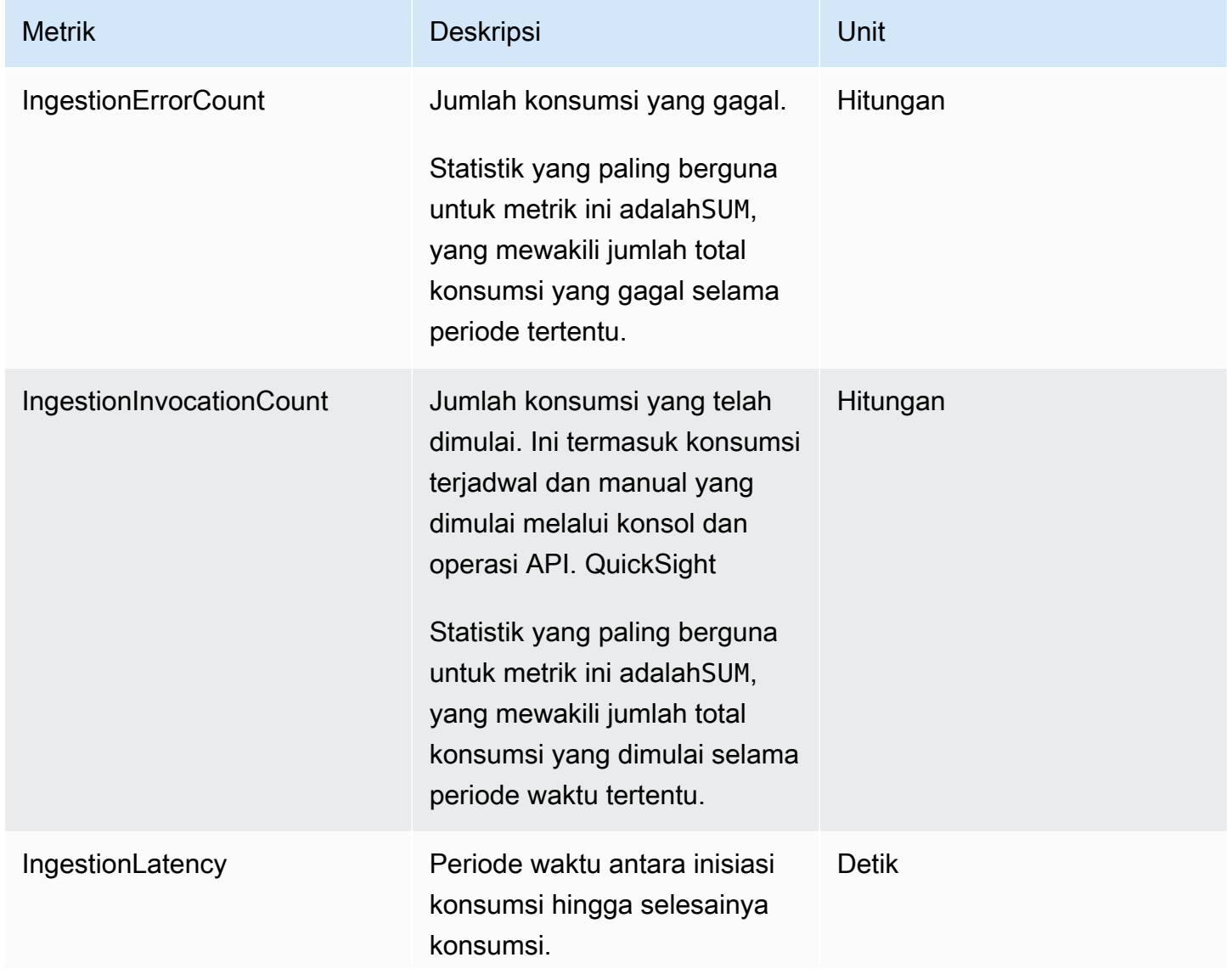

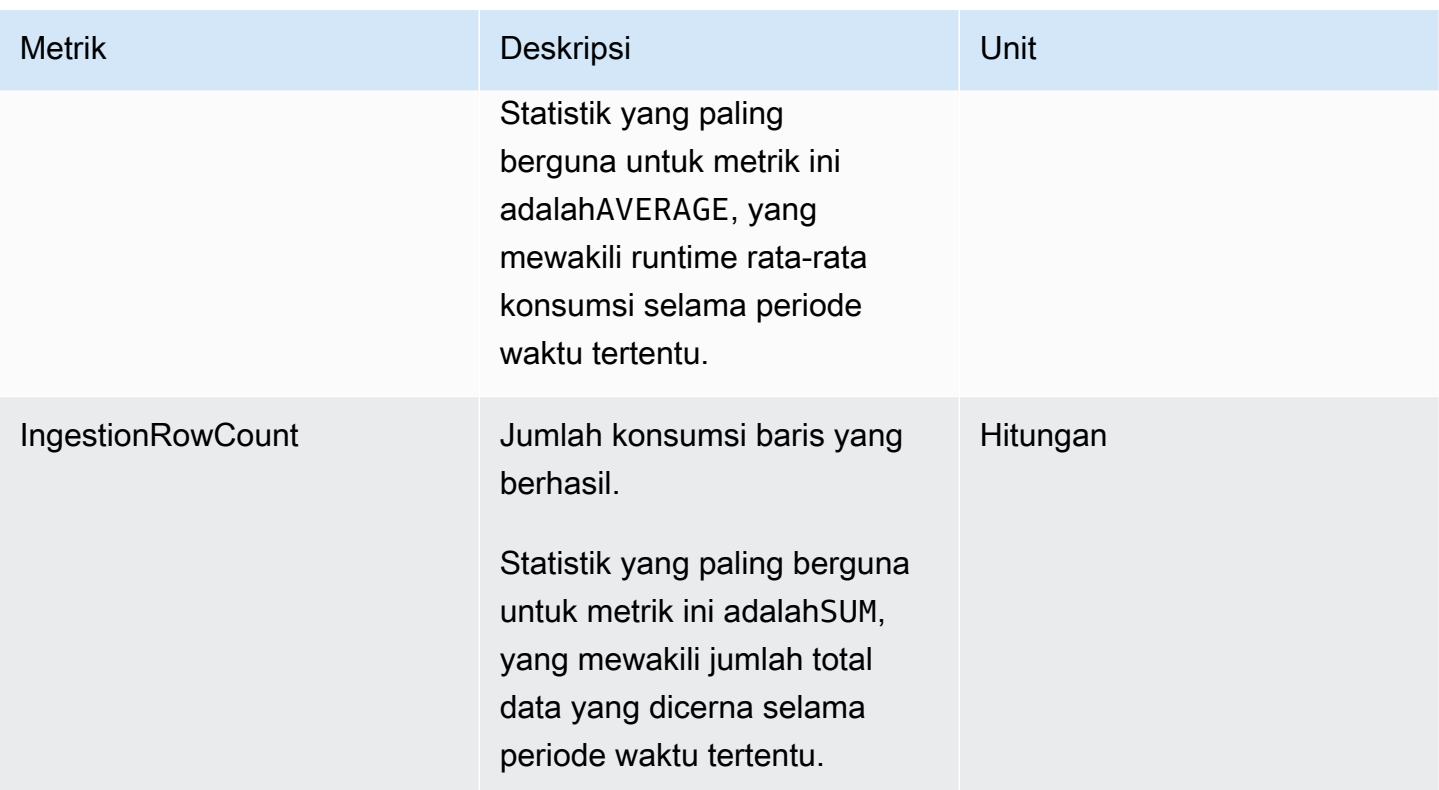

### Metrik visual agregat

Metrik berikut melacak waktu muat dan jumlah kesalahan dari semua visual di dasbor dan di QuickSight akun di Wilayah. Anda dapat menemukan metrik ini di bawah AWS/QuickSight/ Aggregate Metrics grup untuk CloudWatch.

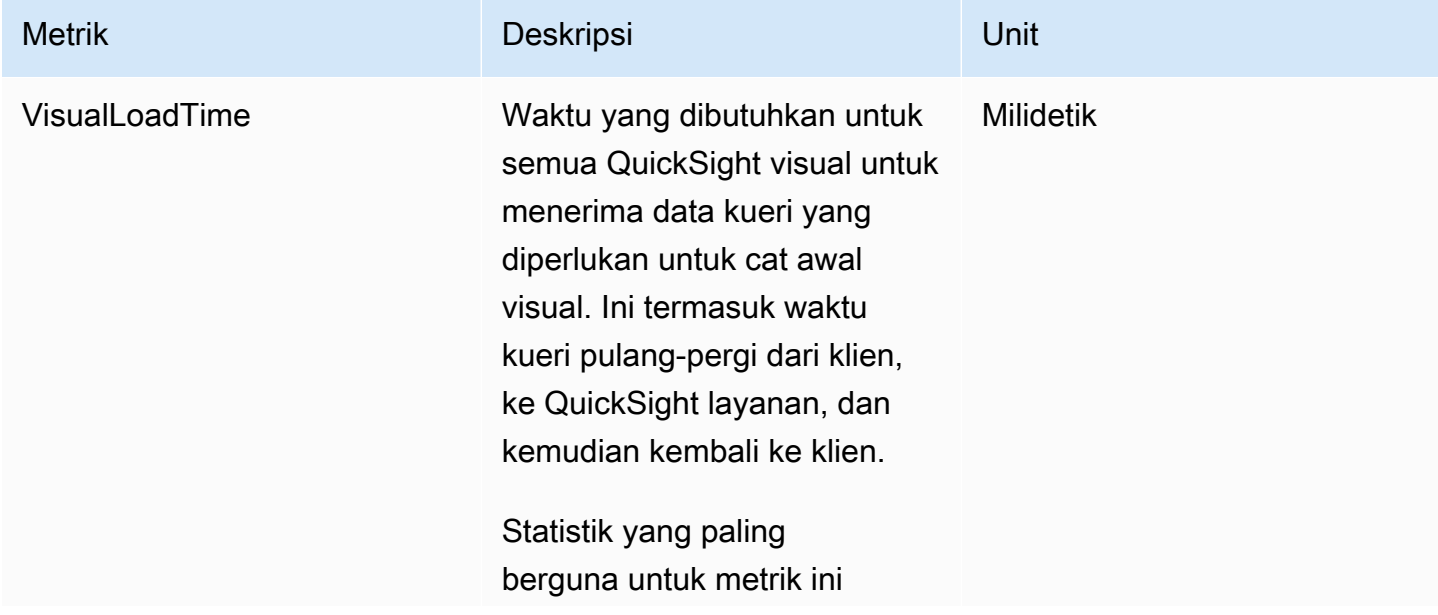

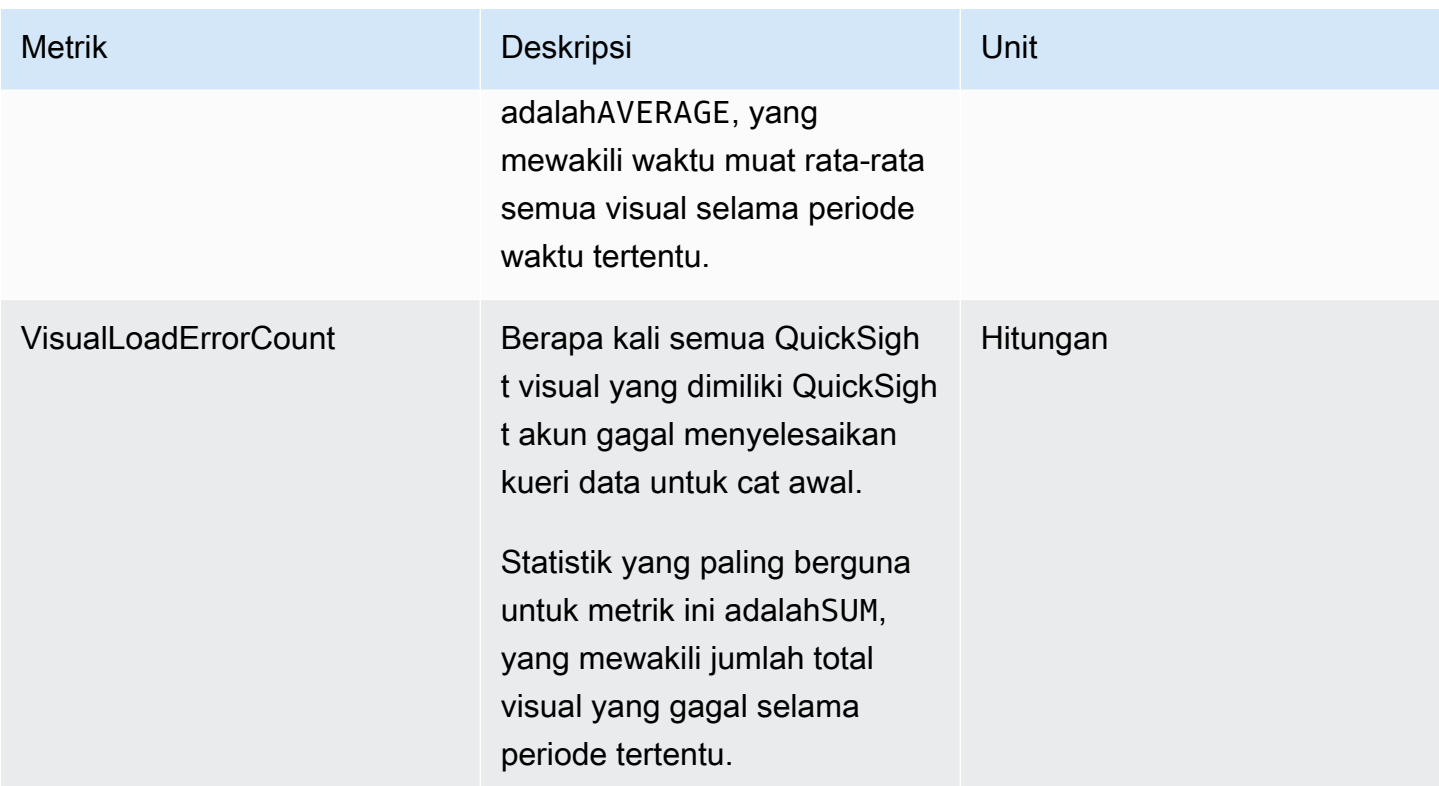

## Metrik SPICE agregat

Metrik berikut memantau informasi konsumsi SPICE untuk membantu Anda menghindari mencapai batas konsumsi SPICE yang dapat menyebabkan konsumsi Anda gagal. Statistik disimpan hingga 15 bulan sehingga Anda dapat mengakses informasi historis untuk lebih memahami tren konsumsi QuickSight akun Anda. Anda dapat menemukan metrik ini di AWS/QuickSight/Aggregate Metrics grup untuk CloudWatch.

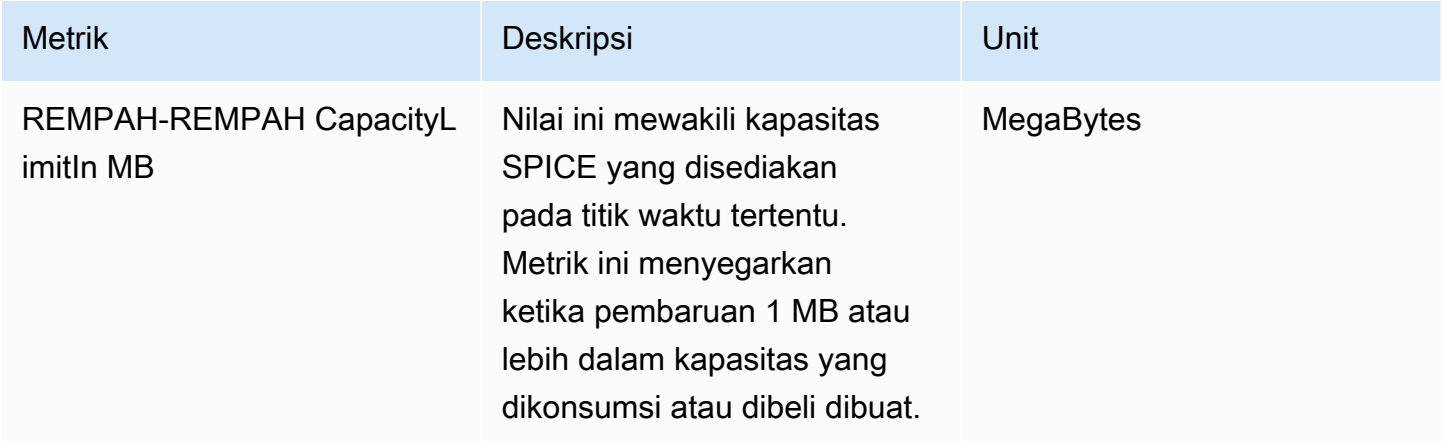

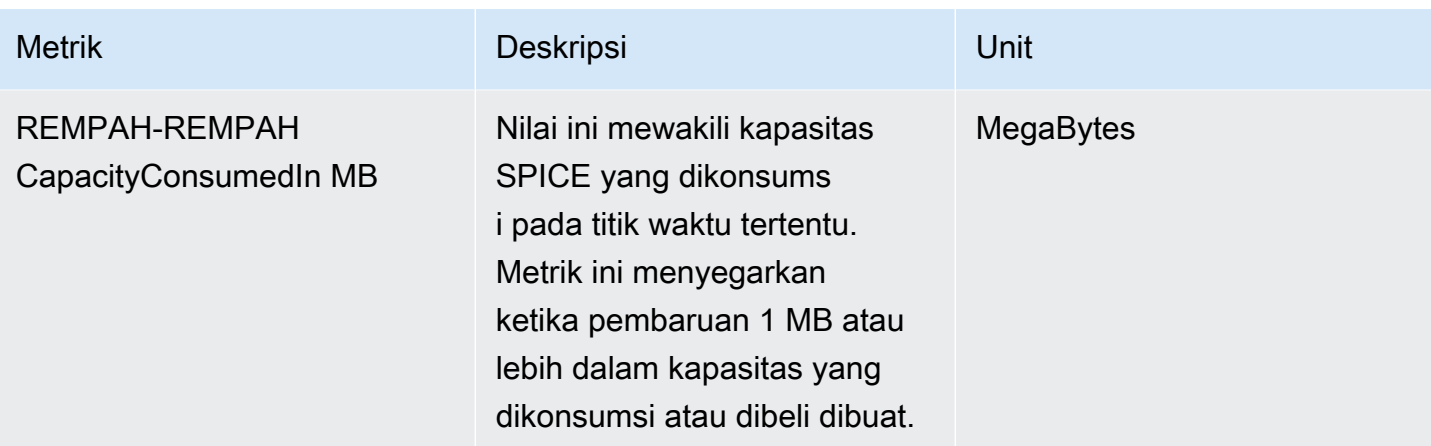

## Dimensi

Berikut ini adalah daftar dimensi QuickSight metrik Amazon yang muncul di Amazon CloudWatch.

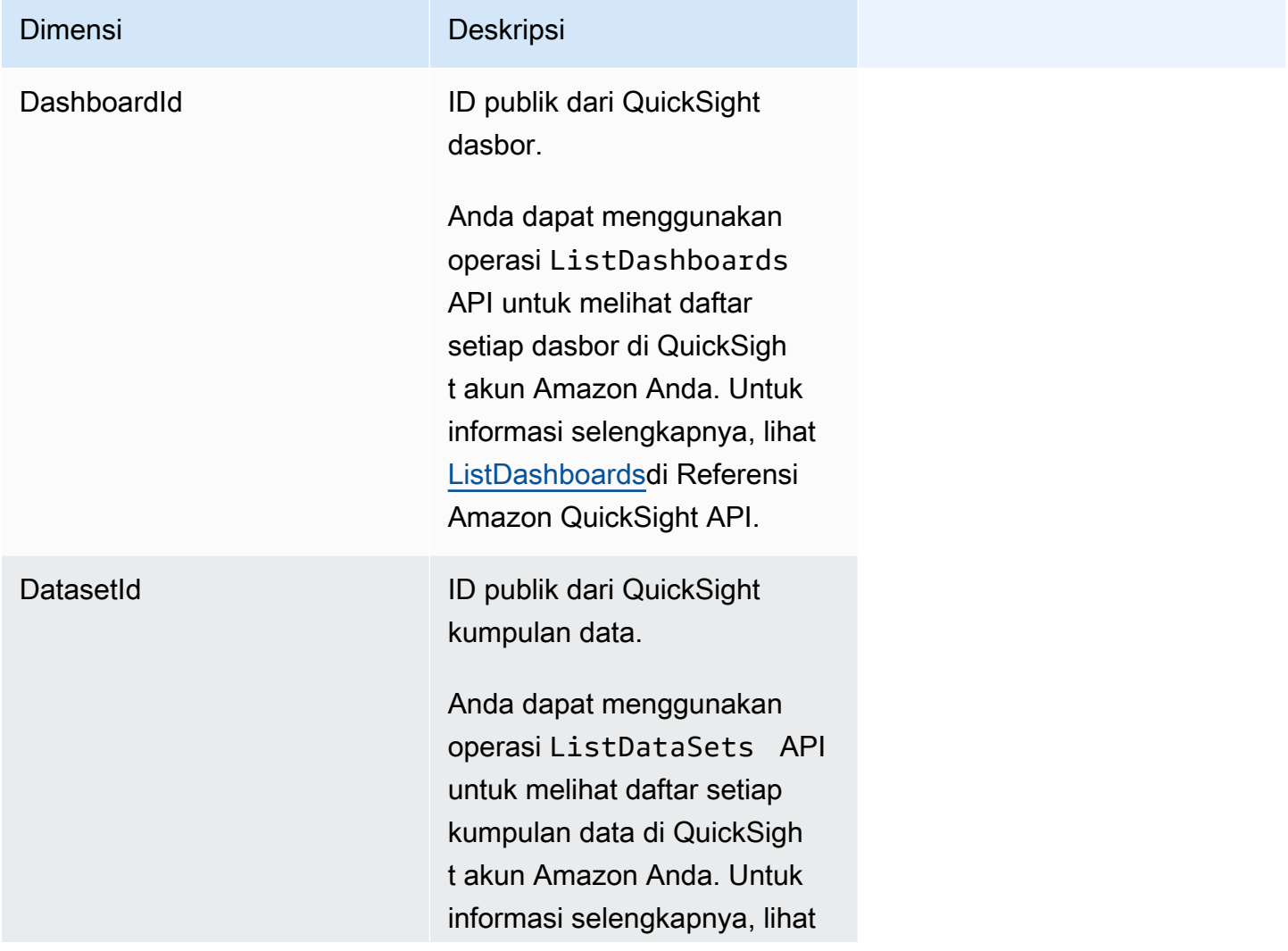

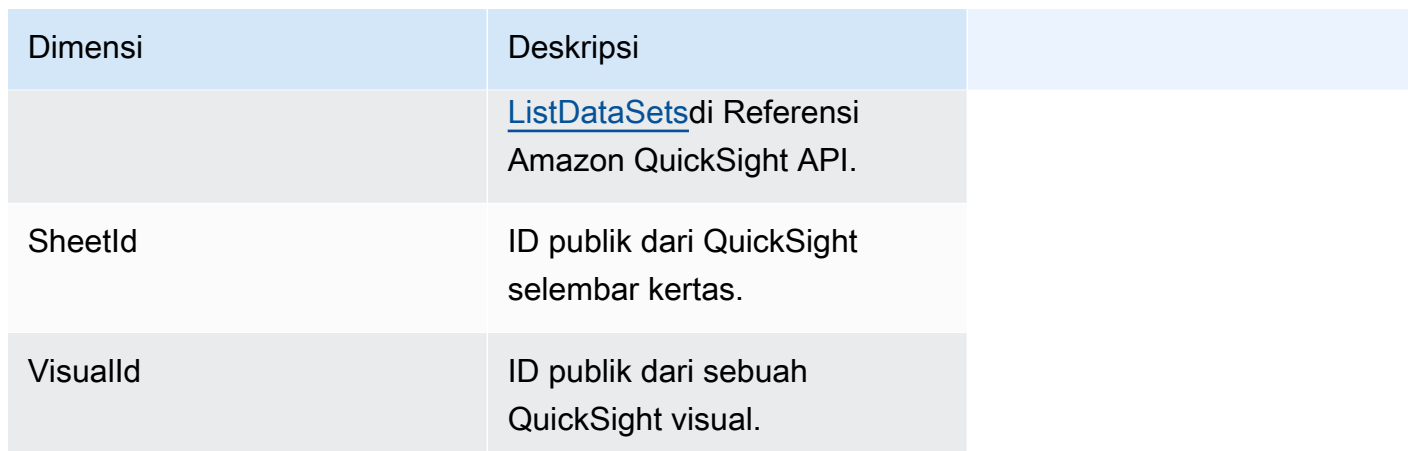

# Membuat grafik metrik dengan menggunakan konsol Amazon **CloudWatch**

Anda juga dapat menggunakan CloudWatch konsol Amazon untuk membuat grafik data metrik yang dihasilkan oleh Amazon QuickSight. Untuk informasi selengkapnya, lihat [Metrik grafik](https://docs.aws.amazon.com/AmazonCloudWatch/latest/monitoring/graph_metrics.html) di CloudWatch Panduan Pengguna Amazon.

# Membuat alarm dengan menggunakan konsol Amazon **CloudWatch**

Anda dapat membuat CloudWatch alarm Amazon yang memantau CloudWatch metrik untuk QuickSight aset Amazon Anda. Ketika metrik mencapai ambang batas yang Anda tentukan, CloudWatch secara otomatis mengirimkan pemberitahuan kepada Anda. Sebagai contoh, lihat [Membuat CloudWatch alarm Amazon](https://docs.aws.amazon.com/AmazonCloudWatch/latest/monitoring/AlarmThatSendsEmail.html) di Panduan CloudWatch Pengguna Amazon.

## Berkembang dengan Amazon QuickSight

Kami menyediakan operasi API untuk Amazon QuickSight, dan juga perangkat pengembangan perangkat lunak (SDK) AWS yang memungkinkan Anda mengakses Amazon QuickSight dari bahasa pemrograman pilihan Anda. Saat ini, Anda dapat mengelola pengguna dan grup. Di edisi Enterprise, Anda juga dapat menyematkan dasbor di halaman web atau aplikasi Anda.

Untuk memantau panggilan yang dilakukan ke Amazon QuickSight API untuk akun Anda, termasuk panggilan yang dilakukan olehAWS Management Console, alat baris perintah, dan layanan lainnya, gunakanAWS CloudTrail. Untuk informasi selengkapnya, silakan lihat [Panduan Pengguna AWS](https://docs.aws.amazon.com/awscloudtrail/latest/userguide/)  [CloudTrail.](https://docs.aws.amazon.com/awscloudtrail/latest/userguide/)

### Pengetahuan yang dibutuhkan

Jika Anda berencana untuk mengakses Amazon QuickSight melalui API, Anda harus terbiasa dengan hal-hal berikut:

- JSON
- Layanan web
- Permintaan HTTP
- Satu atau lebih bahasa pemrograman, seperti JavaScript, Java, Python, atau C #.

Kami merekomendasikan mengunjungi [Pusat Sumber Daya AWS Memulai](https://aws.amazon.com/getting-started/tools-sdks/) untuk tur tentang apa yang AWS ditawarkan SDK dan toolkit.

Meskipun Anda dapat menggunakan terminal dan editor teks favorit Anda, Anda mungkin mendapat manfaat dari lebih banyak pengalaman UI visual yang Anda dapatkan dalam lingkungan pengembangan terintegrasi (IDE). Kami menyediakan daftar IDE di Pusat Sumber Daya AWS Memulai di bagian [IDE dan IDE Toolkit.](https://aws.amazon.com/getting-started/tools-sdks/#IDE_and_IDE_Toolkits) Situs ini menyediakan AWS toolkit yang dapat Anda unduh untuk IDE pilihan Anda. Beberapa IDE juga menawarkan tutorial untuk membantu Anda mempelajari lebih lanjut tentang bahasa pemrograman.

## Operasi API yang tersedia untuk Amazon QuickSight

AWSmenyediakan pustaka, kode sampel, tutorial, dan sumber daya lainnya untuk pengembang perangkat lunak yang lebih suka membangun aplikasi menggunakan operasi API khusus bahasa daripada mengirimkan permintaan melalui HTTPS. Pustaka ini menyediakan fungsi dasar yang secara otomatis menangani tugas-tugas seperti menandatangani permintaan Anda secara kriptografis, mencoba ulang permintaan, dan menangani respons kesalahan. Pustaka ini membantu memudahkan Anda untuk memulai.

Untuk informasi selengkapnya tentang mengunduh AWS SDK, lihat [AWSSDK dan Alat.](https://aws.amazon.com/tools/) Tautan berikut adalah contoh dokumentasi API khusus bahasa yang tersedia.

#### AWS Command Line Interface

- [AWS CLIQuickSight Referensi Perintah](https://docs.aws.amazon.com/cli/latest/reference/quicksight/index.html)
- [Panduan Pengguna AWS CLI](https://docs.aws.amazon.com/cli/latest/userguide/)
- [AWS CLIReferensi Perintah](https://docs.aws.amazon.com/cli/latest/reference/)

#### AWS SDK for NFT

- [Amazon.Quicksight](https://docs.aws.amazon.com/sdkfornet/v3/apidocs/index.html?page=QuickSight/NQuickSight.html)
- [Amazon.Quicksight.Model](https://docs.aws.amazon.com/sdkfornet/v3/apidocs/index.html?page=QuickSight/NQuickSightModel.html)

#### AWS SDK for C++

• [Aws::QuickSight:: Referensi QuickSightClient Kelas](https://sdk.amazonaws.com/cpp/api/LATEST/class_aws_1_1_quick_sight_1_1_quick_sight_client.html)

#### AWS SDK for Go

• [pandangan cepat](https://docs.aws.amazon.com/sdk-for-go/api/service/quicksight/)

#### AWS SDK for Java

- [com.amazonaws.services.quicksight](https://docs.aws.amazon.com/sdk-for-java/latest/reference/index.html?com/amazonaws/services/quicksight/package-summary.html)
- [com.amazonaws.services.quicksight.model](https://docs.aws.amazon.com/sdk-for-java/latest/reference/index.html?com/amazonaws/services/quicksight/model/package-summary.html)

#### AWS SDK for JavaScript

• [AWS. QuickSight](https://docs.aws.amazon.com/AWSJavaScriptSDK/latest/AWS/QuickSight.html)

#### AWS SDK for PHP

• [QuickSightClient](https://docs.aws.amazon.com/aws-sdk-php/v3/api/class-Aws.QuickSight.QuickSightClient.html)

AWS SDK for Python (Boto3)

• [QuickSight](https://boto3.amazonaws.com/v1/documentation/api/latest/reference/services/quicksight.html)

AWS SDK for Ruby

• [Aws:: QuickSight](https://docs.aws.amazon.com/sdk-for-ruby/v3/api/Aws/QuickSight.html)

### Terminologi dan konsep

Bagian ini menyediakan daftar istilah untuk pengembangan di Amazon QuickSight.

QuickSight Pengguna Anonim: — Identitas QuickSight pengguna Amazon sementara yang secara virtual milik namespace, dan hanya dapat digunakan dengan penyematan. Anda dapat menggunakan aturan berbasis tag untuk menerapkan keamanan tingkat baris bagi pengguna tersebut.

Identitas penelepon: — Identitas AWS Identity and Access Management pengguna yang membuat permintaan API. Identitas penelepon ditentukan oleh Amazon QuickSight menggunakan tanda tangan yang dilampirkan pada permintaan. Melalui penggunaan klien SDK yang kami sediakan, tidak ada langkah manual yang diperlukan untuk menghasilkan tanda tangan atau melampirkannya ke permintaan. Namun, Anda dapat melakukannya secara manual jika Anda mau.

Identitas invoker: — Selain identitas pemanggil, tetapi bukan sebagai penggantinya, Anda dapat mengasumsikan identitas penelepon melalui IAM AssumeRole API saat melakukan panggilan ke Amazon. QuickSight AWSmenyetujui penelepon melalui identitas pemanggil mereka. Ini dilakukan untuk menghindari keharusan secara eksplisit menambahkan beberapa akun milik langganan Amazon QuickSight yang sama.

Namespace: — wadah logis yang memungkinkan Anda mengisolasi kumpulan pengguna sehingga Anda dapat mengatur klien, anak perusahaan, tim, dan sebagainya. Lihat informasi yang lebih lengkap di [Mendukung multitenancy dengan ruang nama terisolasi](#page-1725-0)

QuickSight ARN: — Nama Sumber Daya Amazon (ARN). QuickSight Sumber daya Amazon diidentifikasi menggunakan nama mereka atau ARN. Misalnya, ini adalah ARN untuk grup

bernamaMyGroup1, nama penggunaUser1, dan dasbor dengan ID1a1ac2b2-3fc3-4b44-5e5dc6db6778df89:

```
arn:aws:quicksight:us-east-1:111122223333:group/default/MyGroup1 
 arn:aws:quicksight:us-east-1:111122223333:user/default/User1 
 arn:aws:quicksight:us-west-2:111122223333:dashboard/1a1ac2b2-3fc3-4b44-5e5d-
c6db6778df89
```
Contoh berikut menunjukkan ARN untuk template bernama MyTemplate dan dasbor bernamaMyDashboard.

1. Contoh ARN untuk template

arn:aws:quicksight:us-east-1:111122223333:template/MyTemplate

2. Contoh ARN untuk template, referensi versi tertentu dari template

arn:aws:quicksight:us-east-1:111122223333:template/MyTemplate/version/10

3. Contoh ARN untuk alias template

arn:aws:quicksight:us-east-1:111122223333:template/MyTemplate/alias/STAGING

4. Contoh ARN untuk dasbor

arn:aws:quicksight:us-east-1:111122223333:dashboard/MyDashboard

5. Contoh ARN untuk dasbor, mereferensikan versi dasbor tertentu

arn:aws:quicksight:us-east-1:111122223333:dashboard/MyDashboard/version/10

Bergantung pada skenario, Anda mungkin perlu memberikan nama, ID, atau ARN entitas. Anda dapat mengambil ARN jika Anda memiliki nama, menggunakan beberapa operasi API QuickSight .

QuickSight dashboard: Entitas yang mengidentifikasi QuickSight laporan, dibuat dari analisis atau template. QuickSight dasbor dapat dibagikan. Dengan izin yang tepat, laporan email terjadwal dapat dibuat darinya. Operasi CreateDashboard dan DescribeDashboard API bertindak pada entitas dasbor.

QuickSight template: — Entitas yang merangkum metadata yang diperlukan untuk membuat analisis atau dasbor. Ini mengabstraksi dataset yang terkait dengan analisis dengan menggantinya dengan placeholder. Template dapat digunakan untuk membuat dasbor dengan mengganti placeholder dataset dengan dataset yang mengikuti skema yang sama yang digunakan untuk membuat analisis sumber dan template.

QuickSight user: — Ini adalah identitas QuickSight pengguna Amazon yang ditindaklanjuti oleh panggilan API Anda. Pengguna ini tidak identik dengan identitas penelepon tetapi mungkin salah satu yang memetakan ke pengguna di Amazon QuickSight.

## Menggunakan portal QuickSight pengembang Amazon

[Portal QuickSight dev](https://www.developer.quicksight.aws?icmpid=docs_quicksight_devportal) membantu Anda mempelajari dengan contoh bagaimana menggunakan QuickSight API di situs web atau aplikasi Anda. Dalam penawaran awal ini, portal dev berfokus pada operasi API untuk analitik tertanam.

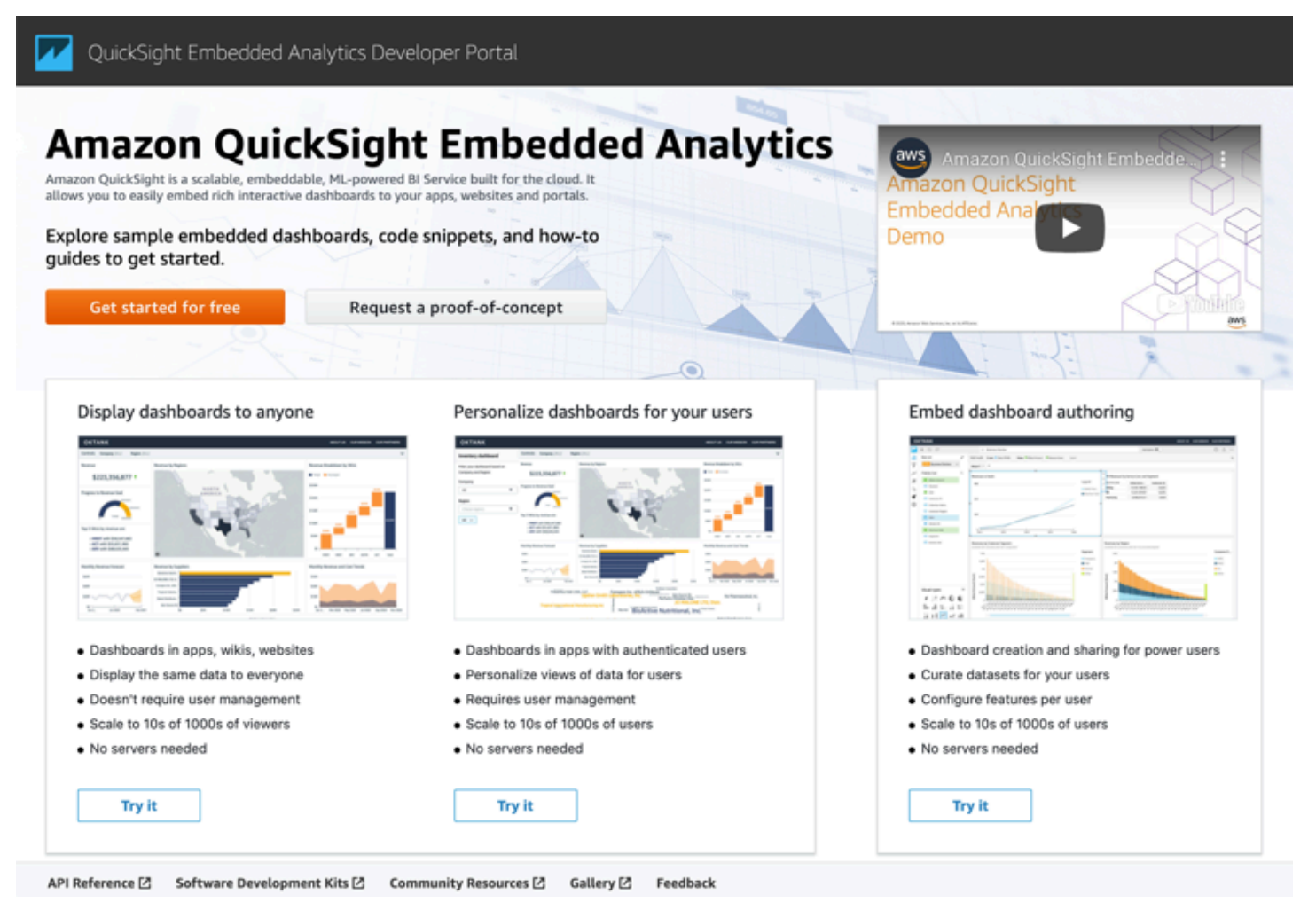

Portal dev menyediakan contoh easy-to-use kode untuk membantu Anda memulai. Anda dapat memilih dari tiga kasus penggunaan berbeda berikut:

- Menampilkan dasbor tertanam untuk semua orang (pengguna yang tidak diautentikasi)
- Mempersonalisasi dasbor untuk pengguna Anda
- Menyematkan pembuatan dasbor

Portal itu sendiri menampilkan dasbor dengan menggunakan penyematan untuk semua orang.

Untuk memulai dengan portal dev

- 1. Buka [portal QuickSight dev](https://www.developer.quicksight.aws) dan pilih Coba pada kasus penggunaan yang ingin Anda lihat.
- 2. Untuk melihat contoh kode, pilih Cara menyematkannya di bilah menu. Kemudian pilih masingmasing mengikuti dari panel navigasi di sebelah kiri:
	- Konfigurasi izin
	- Dapatkan URL penyematan (contoh kode di Java JavaScript, dan Python)
	- Sematkan URL di aplikasi Anda
- 3. Untuk mengunduh semua kode dalam file zip, pilih Unduh semua kode.
- 4. Untuk menyesuaikan dasbor, pilih Cara menyesuaikannya. Layar ini interaktif, sehingga Anda dapat memilih item apa pun di panel navigasi untuk melihat perubahan secara langsung.
- 5. Anda juga dapat melihat dan mengunduh kode html di kiri bawah.
- 6. Untuk kembali ke halaman awal, klik QuickSight ikon, kiri atas.

### Mengembangkan aplikasi dengan Amazon QuickSight API

Anda dapat mengelola sebagian besar aspek penerapan Anda dengan menggunakan AWS SDK untuk mengakses API yang disesuaikan dengan bahasa pemrograman atau platform yang Anda gunakan. Untuk informasi selengkapnya, lihat [AWS SDK.](https://aws.amazon.com/tools/#SDKs)

Untuk informasi selengkapnya tentang operasi API, lihat [Referensi Amazon QuickSight API.](https://docs.aws.amazon.com/quicksight/index.html?id=docs_gateway)

Sebelum Anda dapat memanggil operasi Amazon QuickSight API, Anda memerlukan quicksight:*operation-name* izin dalam kebijakan yang dilampirkan pada identitas IAM Anda. Misalnya, untuk meneleponlist-users, Anda memerlukan izinquicksight:ListUsers. Pola yang sama berlaku untuk semua operasi.

Jika Anda tidak yakin apa izin yang diperlukan, Anda dapat mencoba melakukan panggilan. Klien kemudian memberi tahu Anda apa izin yang hilang. Anda dapat menggunakan tanda bintang (\*) di bidang Sumber daya kebijakan izin Anda alih-alih menentukan sumber daya eksplisit. Namun, kami menyarankan Anda membatasi setiap izin sebanyak mungkin. Anda dapat membatasi akses pengguna dengan menentukan atau mengecualikan sumber daya dalam kebijakan, menggunakan pengenal Nama Sumber Daya Amazon QuickSight Amazon (ARN) mereka.

Untuk informasi selengkapnya, lihat hal berikut:

- [Contoh kebijakan IAM untuk Amazon QuickSight](#page-1820-0)
- [Tindakan, Sumber Daya, dan Kunci Kondisi](https://docs.aws.amazon.com/IAM/latest/UserGuide/list_amazonquicksight.html)
- [Elemen Kebijakan IAM JSON](https://docs.aws.amazon.com/IAM/latest/UserGuide/reference_policies_elements.html)

Untuk mengambil ARN pengguna atau grup, gunakan operasi pada sumber daya Describe yang relevan. Anda juga dapat menambahkan kondisi di IAM untuk lebih membatasi akses ke API dalam beberapa skenario. Misalnya, saat menambahkan User1Group1, sumber daya utama adalahGroup1, sehingga Anda dapat mengizinkan atau menolak akses ke grup tertentu, tetapi Anda juga dapat menambahkan kondisi dengan menggunakan QuickSight kunci IAM Amazon quicksight:UserName untuk mengizinkan atau mencegah pengguna tertentu ditambahkan ke grup itu.

Berikut ini adalah contoh kebijakan. Ini berarti bahwa penelepon dengan kebijakan ini terlampir, dapat menjalankan CreateGroupMembership operasi pada grup mana pun, asalkan nama pengguna yang mereka tambahkan ke grup tidak. user1

```
{ 
     "Effect": "Allow", 
     "Action": "quicksight:CreateGroupMembership", 
     "Resource": "arn:aws:quicksight:us-east-1:aws-account-id:group/default/*", 
     "Condition": { 
          "StringNotEquals": { 
              "quicksight:UserName": "user1" 
          } 
     }
}
```
#### AWS CLI

Prosedur berikut menjelaskan cara berinteraksi dengan operasi Amazon QuickSight API melalui AWS CLI. Instruksi berikut telah diuji di Bash tetapi harus identik atau serupa di lingkungan baris perintah lainnya.

- 1. Instal AWS SDK di lingkungan Anda. Petunjuk tentang cara melakukannya terletak di sini: [Antarmuka baris AWS perintah.](https://aws.amazon.com/cli/)
- 2. Siapkan identitas dan wilayah AWS CLI Anda menggunakan perintah berikut dan instruksi tindak lanjut. Gunakan kredensyal untuk identitas IAM atau peran yang memiliki izin yang tepat.

aws configure

3. Lihat bantuan Amazon QuickSight SDK dengan mengeluarkan perintah berikut:

aws quicksight help

4. Untuk mendapatkan petunjuk terperinci tentang cara menggunakan API, masukkan namanya diikuti dengan bantuan, seperti:

aws quicksight list-users help

5. Sekarang Anda dapat memanggil operasi Amazon QuickSight API. Contoh ini mengembalikan daftar QuickSight pengguna Amazon di akun Anda.

```
aws quicksight list-users --aws-account-id aws-account-id --namespace default --
region us-east-1
```
#### Java SDK

Gunakan prosedur berikut untuk menyiapkan aplikasi Java yang berinteraksi dengan Amazon QuickSight.

- 1. Untuk memulai, buat proyek Java di IDE Anda.
- 2. Impor Amazon QuickSight SDK ke project baru Anda, misalnya: AWSQuickSightJavaClient-1.11.x.jar

3. Setelah IDE Anda mengindeks Amazon QuickSight SDK, Anda harus dapat menambahkan baris impor sebagai berikut:

import com.amazonaws.services.quicksight.AmazonQuickSight;

Jika IDE Anda tidak mengenali ini sebagai valid, verifikasi bahwa Anda mengimpor SDK.

- 4. Seperti AWS SDK lainnya, Amazon QuickSight SDK memerlukan dependensi eksternal untuk menjalankan banyak fungsinya. Anda perlu mengunduh dan mengimpornya ke proyek yang sama. Dependensi berikut diperlukan:
	- aws-java-sdk-1.11.402.jar(Penyiapan AWS Java SDK dan kredensialnya) Lihat [Mengatur SDK for AWS Java](https://docs.aws.amazon.com/sdk-for-java/v1/developer-guide/setup-install.html)
	- commons-logging-1.2.jar— Lihat [https://commons.apache.org/proper/commons](https://commons.apache.org/proper/commons-logging/download_logging.cgi)[logging/download\\_logging.cgi](https://commons.apache.org/proper/commons-logging/download_logging.cgi)
	- jackson-annotations-2.9.6.jar,jackson-core-2.9.6.jar, dan jacksondatabind-2.9.6.jar - Lihat [http://repo1.maven.org/maven2/com/fasterxml/jackson/](https://repo1.maven.org/maven2/com/fasterxml/jackson/core/) [core/](https://repo1.maven.org/maven2/com/fasterxml/jackson/core/)
	- httpclient-4.5.6.jar, httpcore-4.4.10.jar Lihat https://hc.apache.org/ [downloads.cgi](https://hc.apache.org/downloads.cgi)
	- joda-time-2.1.jar— Lihat<https://mvnrepository.com/artifact/joda-time/joda-time/2.1>
- 5. Sekarang, Anda siap untuk membuat QuickSight klien Amazon. Anda dapat menggunakan endpoint publik default yang dapat berkomunikasi dengan klien atau Anda dapat mereferensikan titik akhir secara eksplisit. Ada beberapa cara untuk memberikan AWS kredensyal Anda. Dalam contoh berikut, kami menyediakan pendekatan langsung dan sederhana. Metode klien berikut digunakan untuk membuat semua panggilan API yang mengikuti:

```
private static AmazonQuickSight getClient() { 
 final AWSCredentialsProvider credsProvider = new AWSCredentialsProvider() { 
 @Override 
  public AWSCredentials getCredentials() { 
 // provide actual IAM access key and secret key here 
 return new BasicAWSCredentials("access-key", "secret-key"); 
  } 
  @Override 
  public void refresh() {}
```

```
 }; 
 return AmazonQuickSightClientBuilder 
 .standard() 
 .withRegion(Regions.US_EAST_1.getName()) 
 .withCredentials(credsProvider) 
.build();
 }
```
6. Sekarang, kita dapat menggunakan klien di atas untuk mencantumkan semua pengguna di QuickSight akun Amazon kita.

#### **a** Note

Anda harus memberikan ID AWS akun yang Anda gunakan untuk berlangganan Amazon QuickSight. Ini harus sesuai dengan ID AWS akun identitas pemanggil. Panggilan lintas akun tidak didukung saat ini. Selanjutnya, parameter yang diperlukan namespace harus selalu disetel ke *default*.

```
getClient().listUsers(new ListUsersRequest() 
         .withAwsAccountId("relevant_AWS_account_ID") 
         .withNamespace("default")) 
         .getUserList().forEach(user -> { 
             System.out.println(user.getArn()); 
         });
```
7. Untuk melihat daftar semua kemungkinan operasi API dan objek permintaan yang mereka gunakan, Anda dapat mengklik Ctrl pada objek klien di IDE Anda untuk melihat antarmuka Amazon. QuickSight Atau, temukan di dalam com.amazonaws.services.quicksight paket di file Amazon QuickSight JavaClient JAR.

JavaScript (Node.js) SDK

Gunakan prosedur berikut untuk berinteraksi dengan Amazon QuickSight menggunakan Node.js.

- 1. Siapkan lingkungan node Anda menggunakan perintah berikut:
	- npm install aws-sdk
	- npm install aws4
- npm install request
- npm install url
- 2. [Untuk informasi tentang mengonfigurasi Node.js dengan AWS SDK dan menyetel](https://docs.aws.amazon.com/sdk-for-javascript/v2/developer-guide/welcome.html) [kredensialnya, lihat-> Panduan Pengembang AWS SDK for JavaScript untuk SDK v2.](https://docs.aws.amazon.com/sdk-for-javascript/v2/developer-guide/welcome.html)
- 3. Gunakan contoh kode berikut untuk menguji pengaturan Anda. HTTPS diperlukan. Sampel menampilkan daftar lengkap QuickSight operasi Amazon bersama dengan parameter permintaan URL mereka, diikuti oleh daftar QuickSight pengguna Amazon di akun Anda.

```
const AWS = require('aws-sdk');
const https = require('https');
var quicksight = new AWS.Service({ 
     apiConfig: require('./quicksight-2018-04-01.min.json'), 
     region: 'us-east-1',
});
console.log(quicksight.config.apiConfig.operations);
quicksight.listUsers({ 
     // Enter your actual AWS account ID 
     'AwsAccountId': 'relevant_AWS_account_ID', 
     'Namespace': 'default',
}, function(err, data) { 
     console.log('---'); 
     console.log('Errors: '); 
     console.log(err); 
     console.log('---'); 
     console.log('Response: '); 
     console.log(data);
});
```
#### Python3 SDK

Gunakan prosedur berikut untuk membuat botocore paket yang dibuat khusus untuk berinteraksi dengan Amazon QuickSight.

1. Buat file kredensyal di AWS direktori untuk lingkungan Anda. Dalam lingkungan berbasis Linux/Mac, file itu disebut ~/.aws/credentials dan terlihat seperti ini:

```
[default]
aws_access_key_id = Your_IAM_access_key
aws secret access key = Your IAM secret key
```
- 2. Buka zip botocore-1.12.10 foldernya. Ubah direktori menjadi botocore-1.12.10 dan masukkan lingkungan interpreter Python3.
- 3. Tanggapan kembali sebagai objek kamus. Mereka masing-masing memiliki ResponseMetadata entri yang berisi ID permintaan dan status respons. Entri lain didasarkan pada jenis operasi yang Anda jalankan.
- 4. Contoh berikut adalah contoh aplikasi yang pertama kali membuat, menghapus, dan mencantumkan grup. Kemudian, daftar pengguna di akun Quicksight:

```
import botocore.session
default_namespace = 'default'
account_id = 'relevant_AWS_Account'
session = botocore.session.get_session()
client = session.create_client("quicksight", region_name='us-east-1')
print('Creating three groups: ')
client.create_group(AwsAccountId = account_id, Namespace=default_namespace, 
  GroupName='MyGroup1')
client.create_group(AwsAccountId = account_id, Namespace=default_namespace, 
  GroupName='MyGroup2')
client.create_group(AwsAccountId = account_id, Namespace=default_namespace, 
  GroupName='MyGroup3')
print('Retrieving the groups and listing them: ')
response = client.list_groups(AwsAccountId = account_id, 
  Namespace=default_namespace)
for group in response['GroupList']: 
     print(group)
print('Deleting our groups: ')
client.delete_group(AwsAccountId = account_id, Namespace=default_namespace, 
  GroupName='MyGroup1')
client.delete_group(AwsAccountId = account_id, Namespace=default_namespace, 
  GroupName='MyGroup2')
client.delete_group(AwsAccountId = account_id, Namespace=default_namespace, 
  GroupName='MyGroup3')
```

```
response = client.list_users(AwsAccountId = account_id, 
 Namespace=default namespace)
for user in response['UserList']: 
     print(user)
```
#### .NET/C# SDK

Gunakan prosedur berikut untuk berinteraksi dengan Amazon QuickSight menggunakan C#.NET. Contoh ini dibuat di Microsoft Visual untuk Mac; instruksinya dapat sedikit berbeda berdasarkan IDE dan platform Anda. Namun, mereka harus serupa.

- 1. Unzip nuget.zip file ke dalam folder bernamanuget.
- 2. Buat proyek aplikasi Konsol baru di Visual Studio.
- 3. Di bawah solusi Anda, cari Dependensi aplikasi, lalu buka konteksnya (menu klik kanan dan pilih Tambahkan Paket.
- 4. Dalam daftar sumber, pilih Konfigurasi Sumber.
- 5. Pilih Tambah, dan beri nama sumbernyaQuickSightSDK. Browse ke nuget folder dan pilih Add Source.
- 6. Pilih OK. Kemudian, dengan QuickSightSDK dipilih, pilih ketiga QuickSight paket Amazon:
	- AWSSDK.QuickSight
	- AWSSDK.Extensions.NETCore.Setup
	- AWSSDK.Extensions.CognitoAuthentication
- 7. Klik Add Package.
- 8. Salin dan tempel contoh aplikasi berikut ke editor aplikasi konsol Anda.

```
using System;
using Amazon.QuickSight.Model;
using Amazon.QuickSight;
namespace DotNetQuickSightSDKTest
{ 
     class Program 
     { 
         private static readonly string AccessKey = "insert_your_access_key"; 
         private static readonly string SecretAccessKey = 
  "insert_your_secret_key";
```

```
 private static readonly string AccountID = "AWS_account_ID"; 
          private static readonly string Namespace = "default"; // leave this as 
  default 
         static void Main(string[] args) 
        \left\{ \right. var client = new AmazonQuickSightClient( 
                  AccessKey, 
                   SecretAccessKey, 
                  Amazon.RegionEndpoint.USEast1); 
              var listUsersRequest = new ListUsersRequest 
             \{ AwsAccountId = AccountID, 
                   Namespace = Namespace 
              }; 
              client.ListUsersAsync(listUsersRequest).Result.UserList.ForEach( 
                   user => Console.WriteLine(user.Arn) 
              ); 
              var listGroupsRequest = new ListGroupsRequest 
\{\hspace{.1cm} \} AwsAccountId = AccountID, 
                   Namespace = Namespace 
              }; 
              client.ListGroupsAsync(listGroupsRequest).Result.GroupList.ForEach( 
                   group => Console.WriteLine(group.Arn) 
              ); 
         } 
     }
}
```
### Integrasi QuickSight acara Amazon

Dengan Amazon EventBridge, Anda dapat merespons secara otomatis peristiwa di Amazon QuickSight seperti pembuatan dasbor baru atau pembaruan. Peristiwa ini dikirimkan ke EventBridge dalam waktu dekat. Sebagai pengembang, Anda dapat menulis aturan sederhana untuk menunjukkan acara mana yang menarik, dan tindakan apa yang harus diambil ketika suatu

acara cocok dengan aturan. Dengan menggunakan peristiwa, Anda dapat menyelesaikan kasus penggunaan seperti pencadangan dan penerapan berkelanjutan.

Topik

- [Acara yang didukung](#page-1390-0)
- [Contoh payload acara](#page-1401-0)
- [Membuat aturan untuk mengirim QuickSight acara Amazon ke Amazon CloudWatch](#page-1401-1)
- [Membuat aturan untuk mengirim QuickSight acara Amazon ke AWS Lambda](#page-1402-0)

## <span id="page-1390-0"></span>Acara yang didukung

QuickSight saat ini mendukung acara berikut.

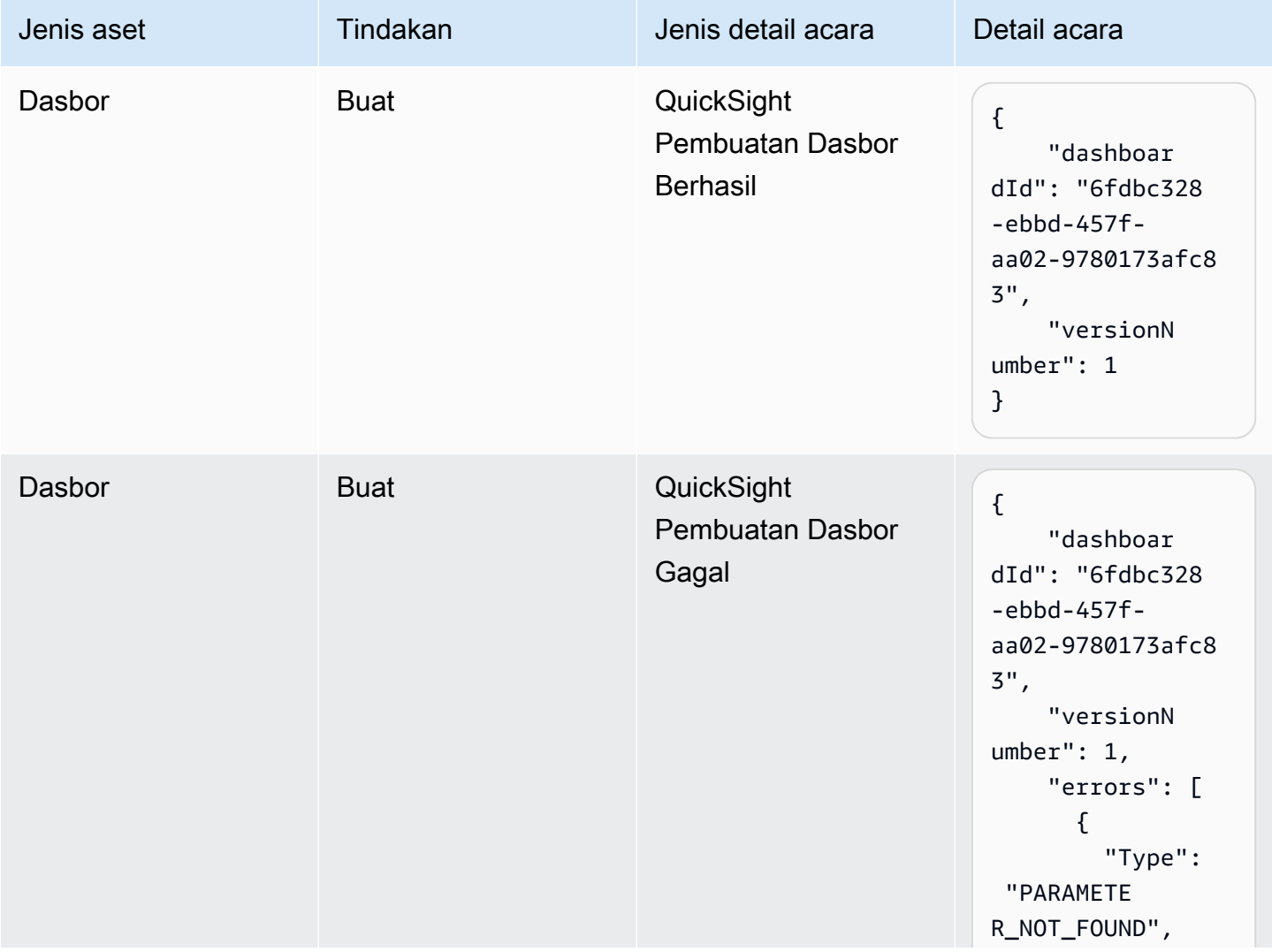

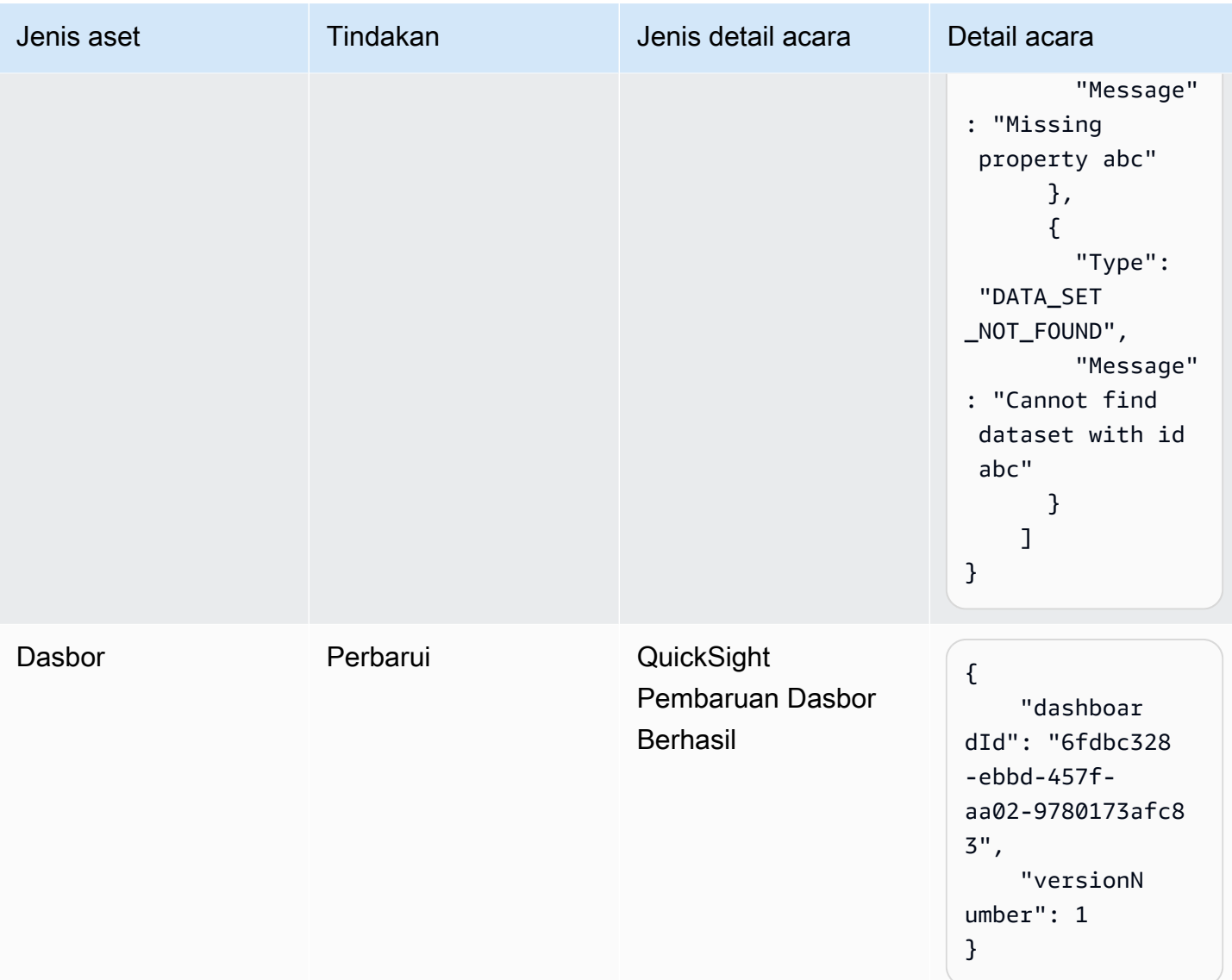

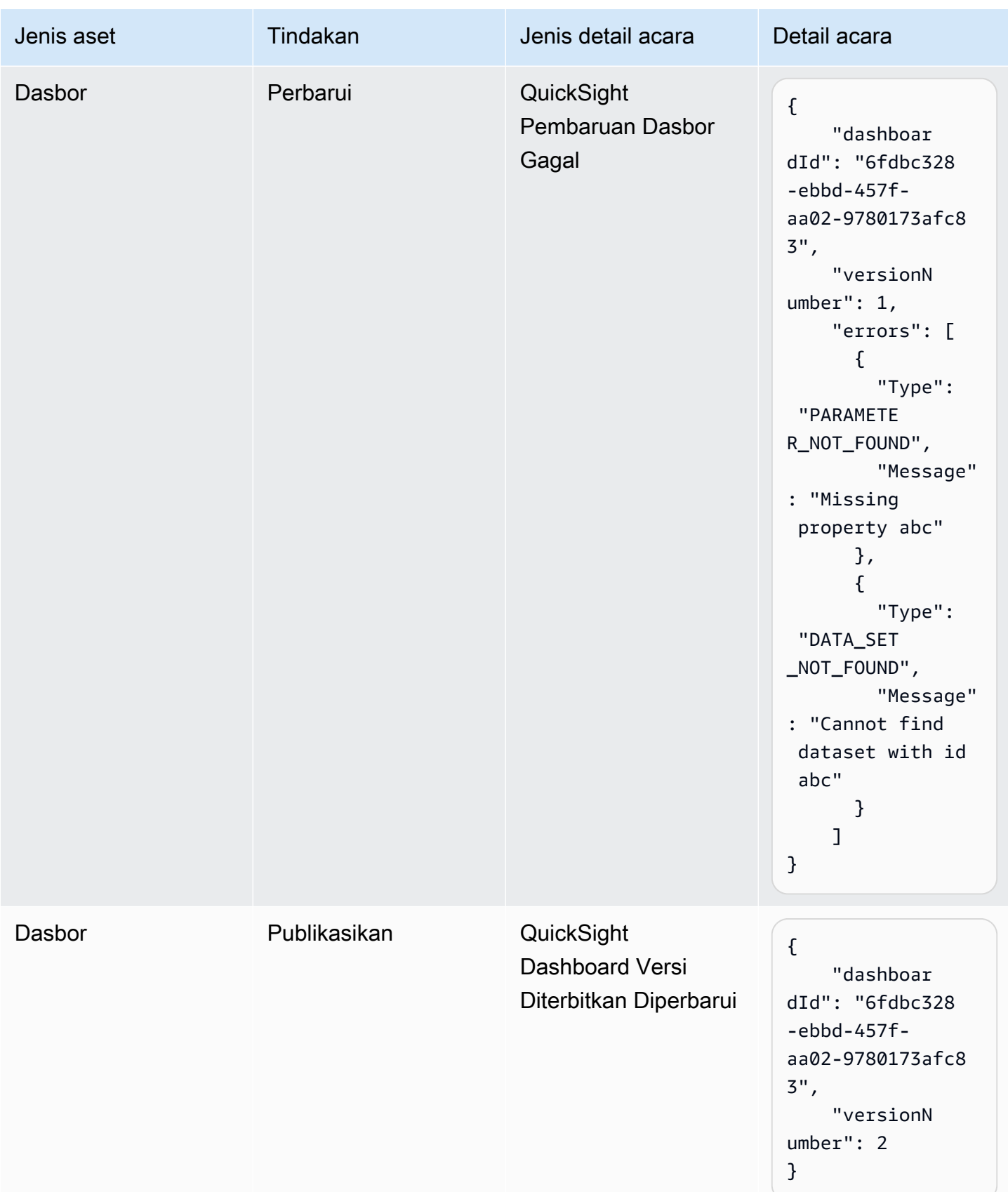

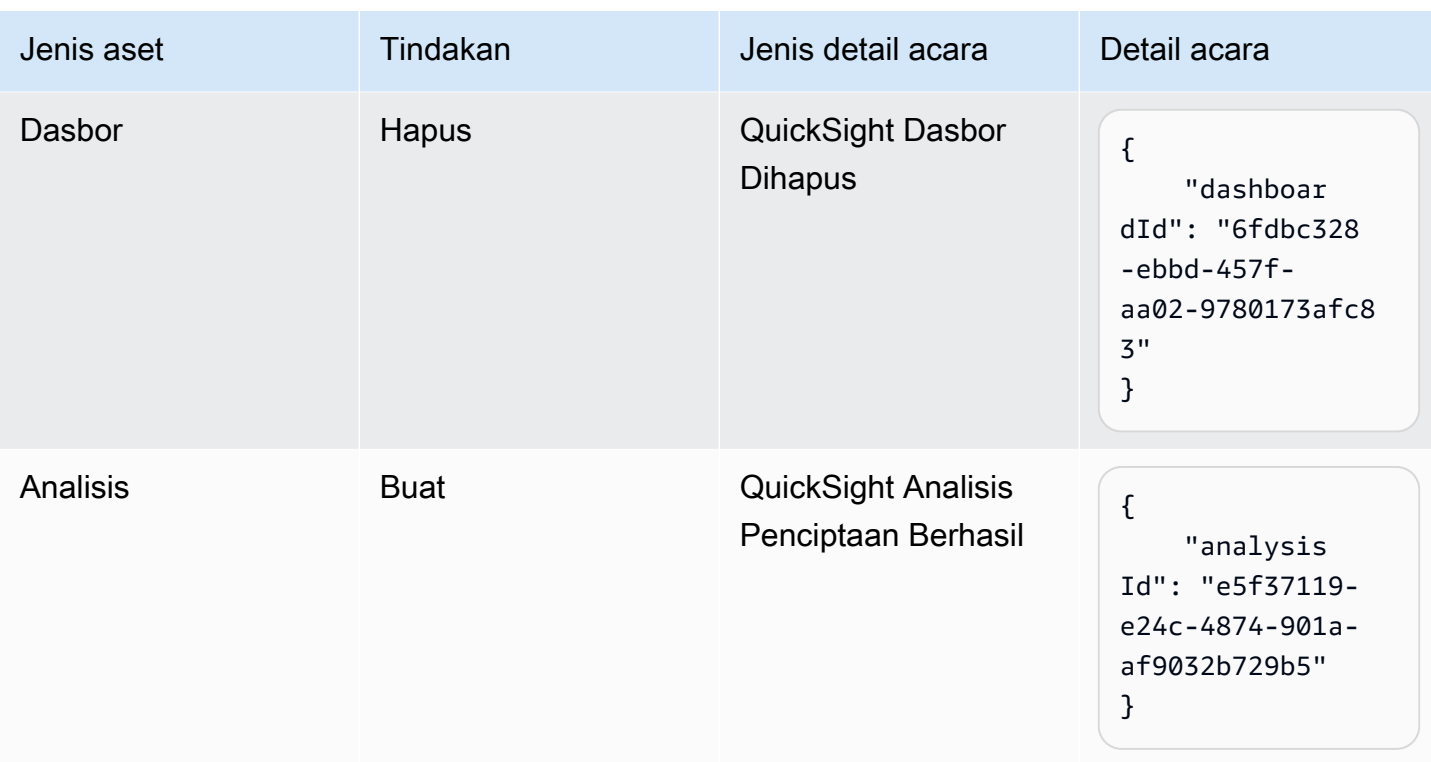

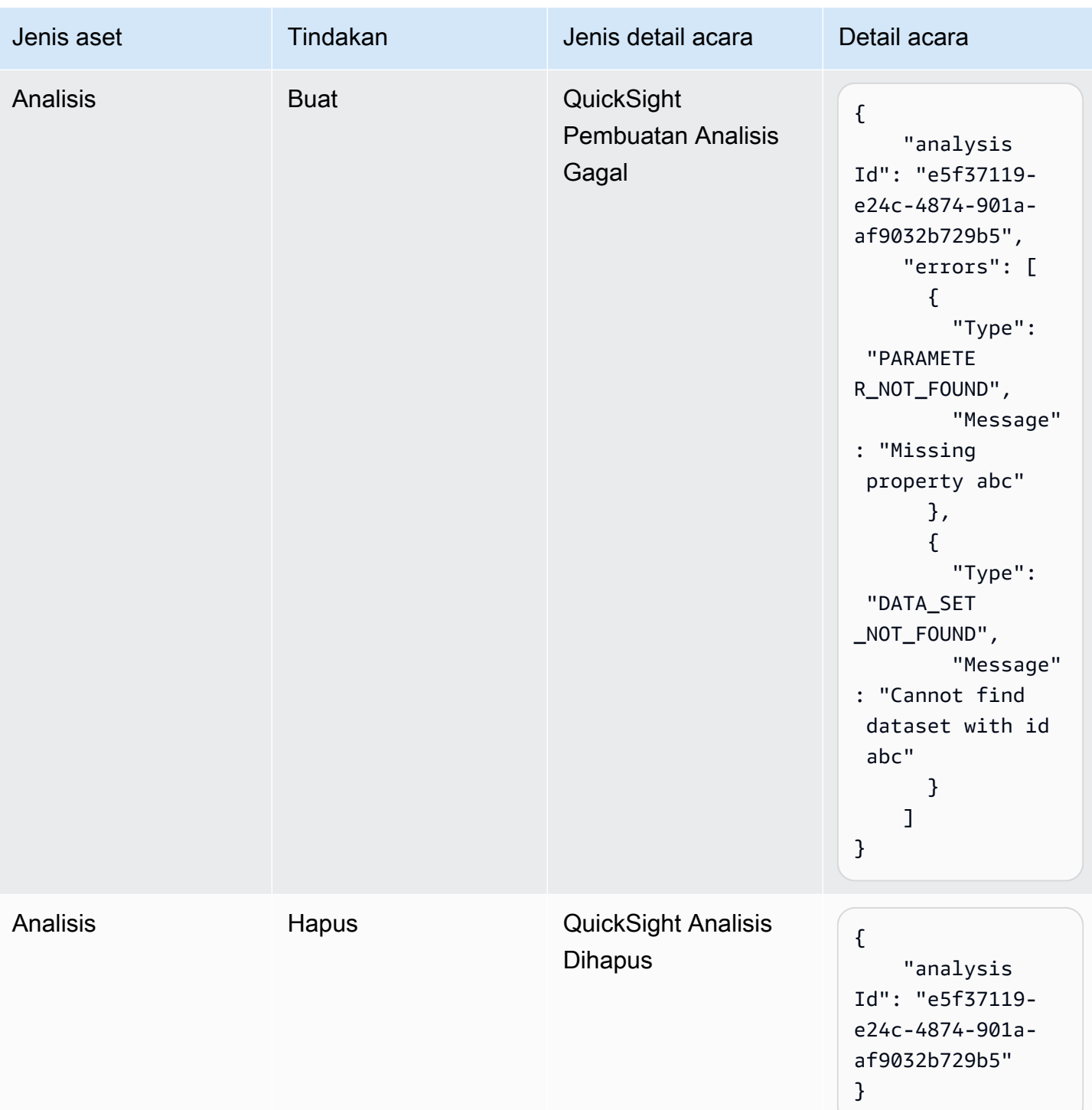

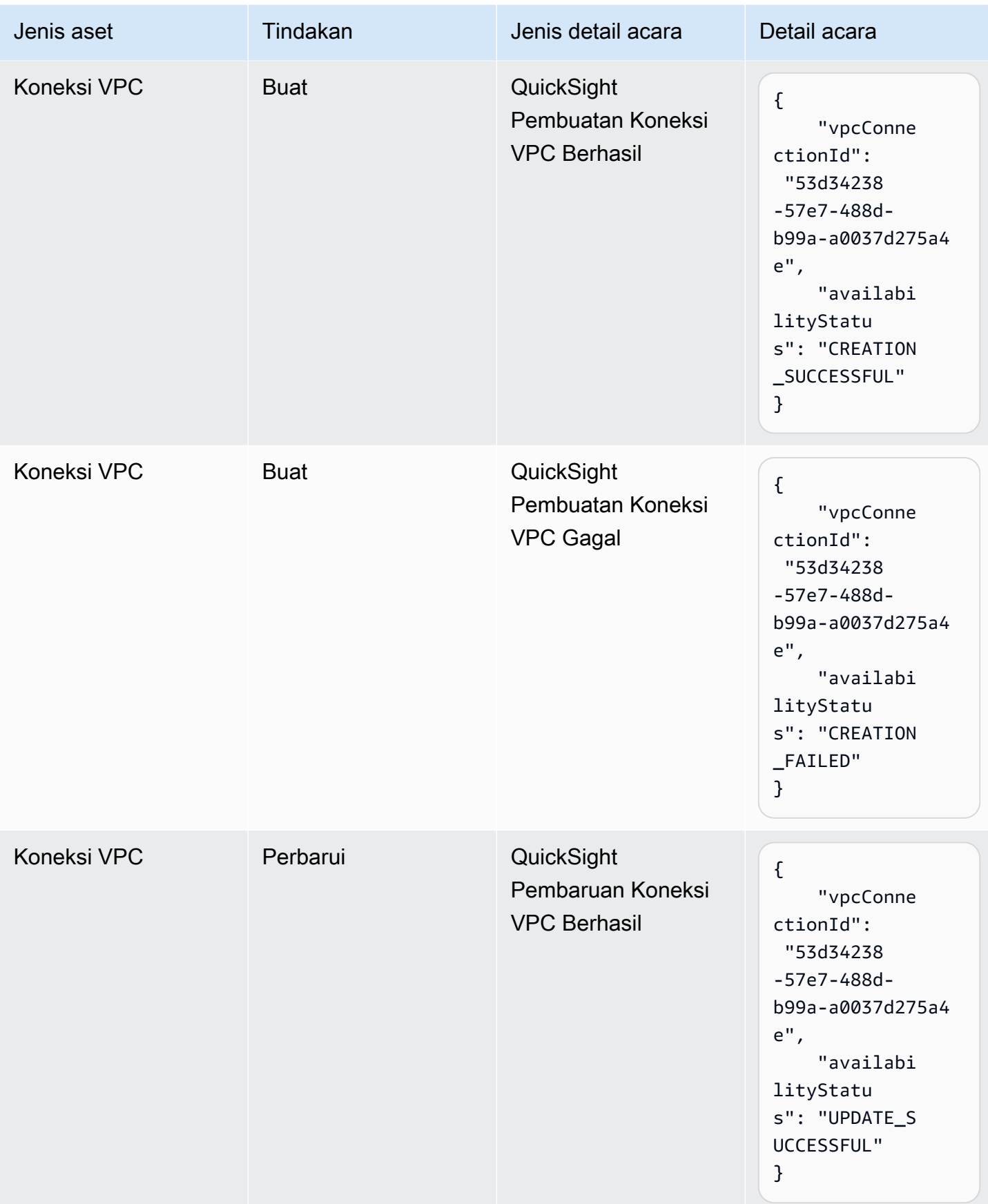

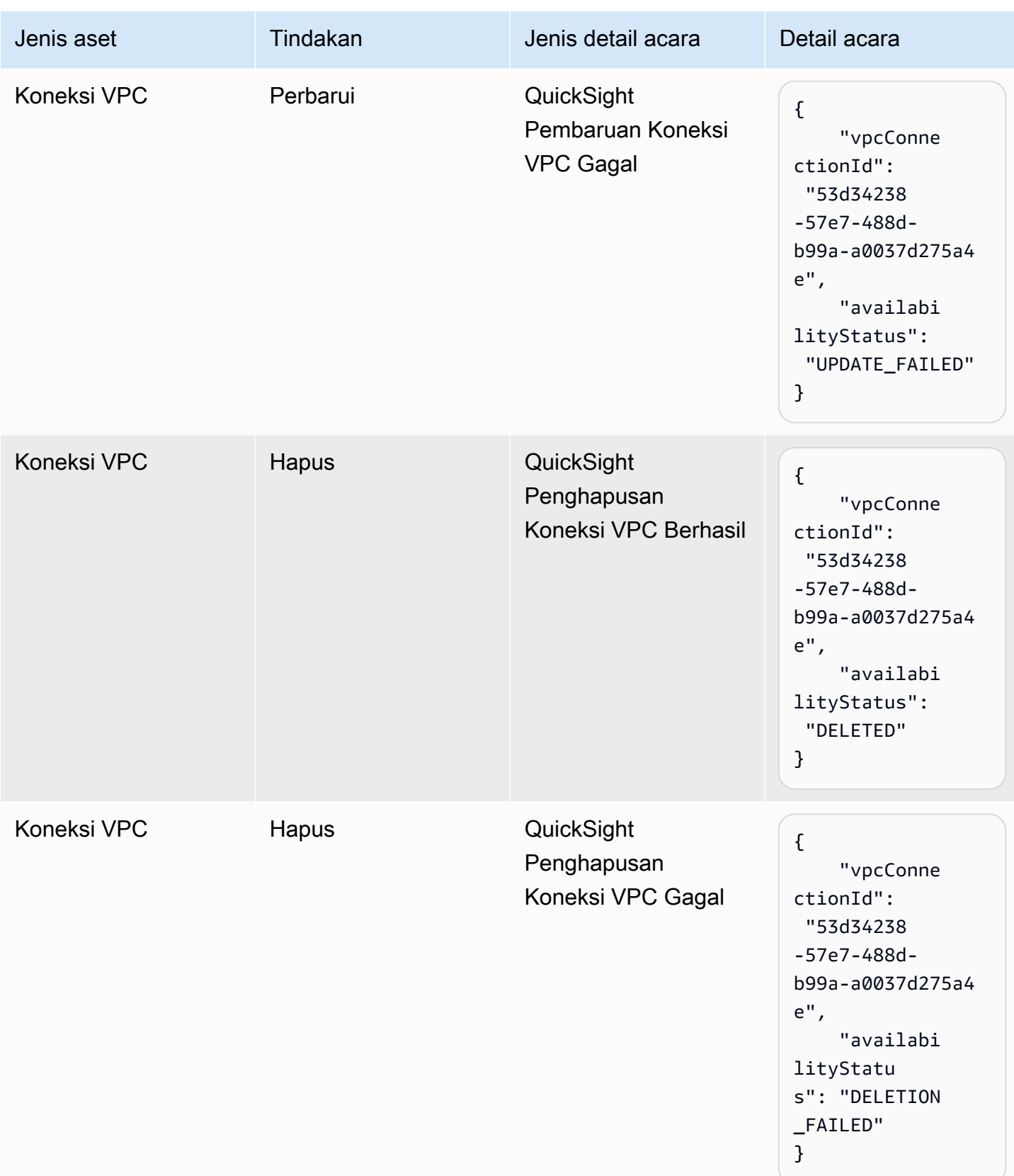

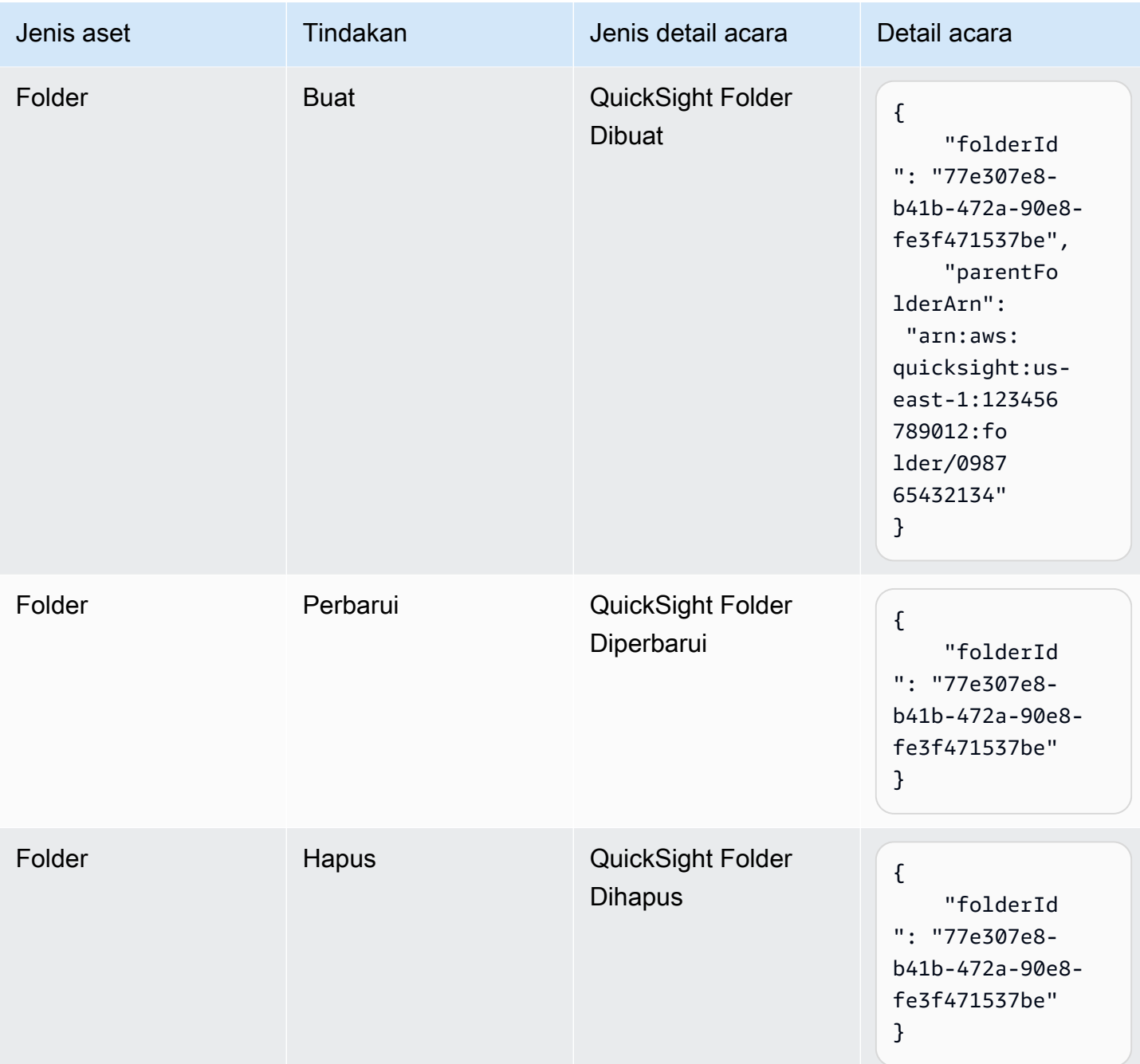

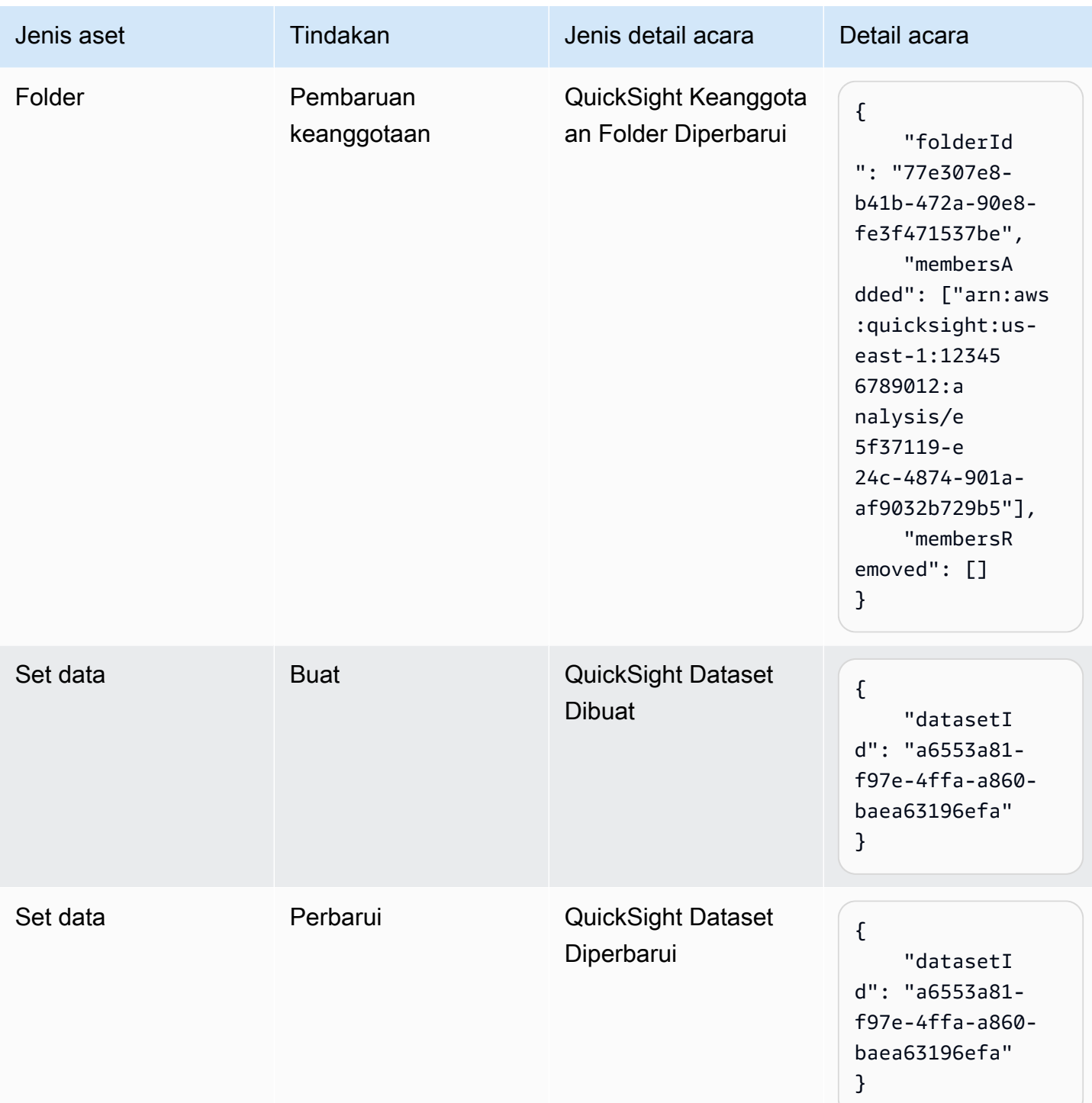

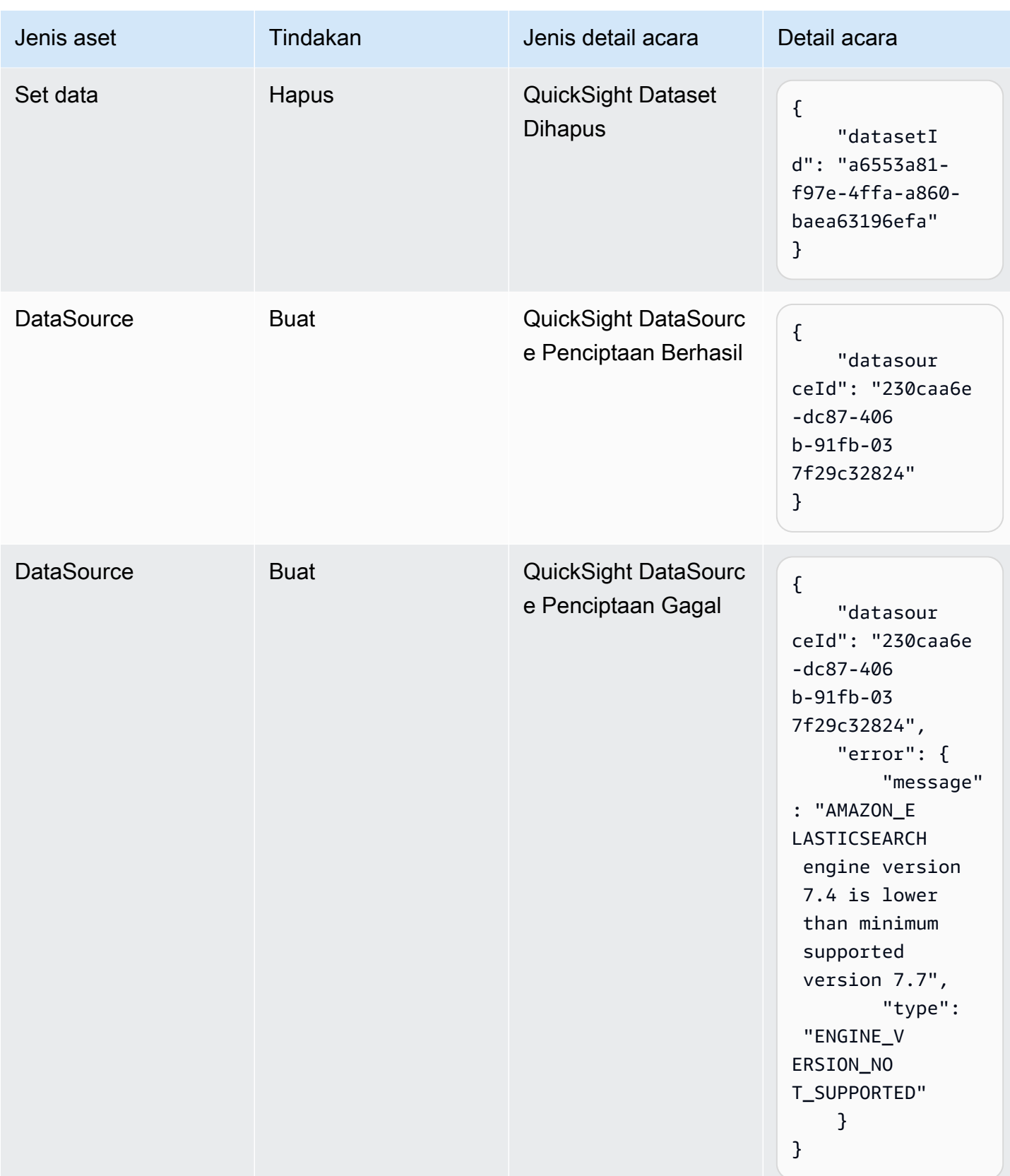

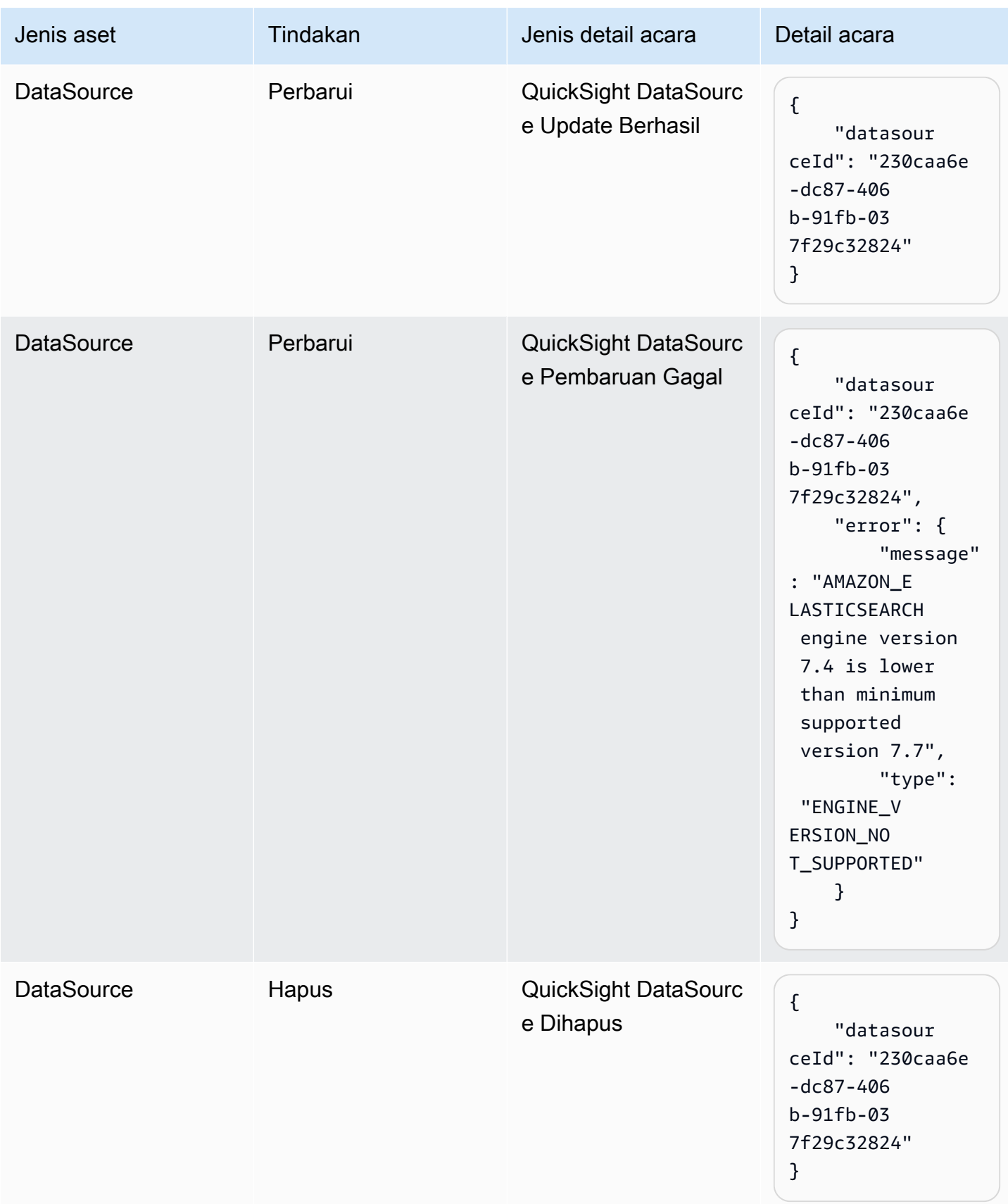

### <span id="page-1401-0"></span>Contoh payload acara

Semua peristiwa mengikuti [struktur EventBridge objek](https://docs.aws.amazon.com/eventbridge/latest/userguide/eb-events-structure.html) standar. Bidang detail adalah objek JSON yang berisi informasi lebih lanjut tentang acara tersebut.

```
{ 
   "version": "0", 
   "id": "3acb26c8-397c-4c89-a80a-ce672a864c55", 
   "detail-type": "QuickSight Dashboard Creation Successful", 
   "source": "aws.quicksight", 
   "account": "123456789012", 
   "time": "2023-10-30T22:06:31Z", 
   "region": "us-east-1", 
   "resources": ["arn:aws:quicksight:us-east-1:123456789012:dashboard/6fdbc328-
ebbd-457f-aa02-9780173afc83"], 
   "detail": { 
     "dashboardId": "6fdbc328-ebbd-457f-aa02-9780173afc83", 
     "versionNumber": 1 
   }
}
```
## <span id="page-1401-1"></span>Membuat aturan untuk mengirim QuickSight acara Amazon ke Amazon CloudWatch

Anda dapat menulis aturan sederhana untuk menunjukkan QuickSight peristiwa Amazon mana yang menarik bagi Anda dan tindakan otomatis mana yang harus diambil saat acara cocok dengan aturan. Misalnya, Anda dapat mengonfigurasi Amazon QuickSight untuk mengirim acara ke Amazon CloudWatch setiap kali QuickSight aset Amazon ditempatkan di folder. Untuk informasi selengkapnya, lihat [panduan EventBridge pengguna Amazon](https://docs.aws.amazon.com/eventbridge/latest/userguide/eb-what-is.html).

- 1. Masuk ke AWS Management Console dan buka CloudWatch konsol di https:// [console.aws.amazon.com/cloudwatch/.](https://console.aws.amazon.com/cloudwatch/)
- 2. Di bagian Peristiwa di panel navigasi, pilih Aturan.
- 3. Pilih Buat aturan.
- 4. Masukkan nama dan deskripsi aturan. Nama aturan harus unik dalam Wilayah ini. Misalnya, masukkan QuickSightAssetChangeRuleCloudWatch.
- 5. Pilih bus Acara default.
- 6. Pilih Aturan dengan pola peristiwa, lalu pilih Berikutnya.
- 7. Untuk sumber Acara, pilih AWS acara atau acara EventBridge mitra.
- 8. Di bagian Metode pembuatan, pilih Pola kustom (editor JSON).
- 9. Di kotak teks Pola acara, masukkan cuplikan berikut dan pilih Berikutnya.

```
{ 
   "source": ["aws.quicksight"]
}
```
Atau, Anda dapat membuat aturan yang hanya berlangganan subset jenis acara di Amazon. QuickSight Misalnya, aturan berikut hanya akan dipicu ketika aset ditambahkan atau dihapus dari folder dengan id77e307e8-b41b-472a-90e8-fe3f471537be.

```
{ 
   "source": ["aws.quicksight"], 
   "detail-type": ["QuickSight Folder Membership Updated"], 
   "detail": { 
     "folderId": "77e307e8-b41b-472a-90e8-fe3f471537be" 
   }
}
```
- 10. Untuk Target, pilih AWS layanan > grup CloudWatch log.
- 11. Pilih dari grup log yang ada atau buat yang baru dengan memasukkan nama grup log baru.
- 12. Secara opsional, Anda dapat menambahkan target lain untuk aturan ini.
- 13. Di Konfigurasikan tag, pilih Berikutnya.
- 14. Pilih Buat aturan.

Untuk informasi selengkapnya, lihat [Membuat EventBridge aturan Amazon yang bereaksi terhadap](https://docs.aws.amazon.com/eventbridge/latest/userguide/eb-create-rule.html)  [peristiwa](https://docs.aws.amazon.com/eventbridge/latest/userguide/eb-create-rule.html) di panduan EventBridge pengguna Amazon.

### <span id="page-1402-0"></span>Membuat aturan untuk mengirim QuickSight acara Amazon ke AWS Lambda

Dalam tutorial ini, Anda membuat AWS Lambda fungsi yang mencatat peristiwa aset di QuickSight akun Amazon. Anda kemudian membuat aturan yang menjalankan fungsi setiap kali ada perubahan aset. Tutorial ini mengasumsikan bahwa Anda sudah mendaftar QuickSight.

Langkah 1: Buat Lambda fungsi

Buat fungsi Lambda untuk mencatat peristiwa perubahan status. Tetapkan fungsi ini saat membuat aturan.

- 1. Masuk ke AWS Management Console dan buka AWS Lambda konsol di [https://](https://console.aws.amazon.com/lambda/)  [console.aws.amazon.com/lambda/](https://console.aws.amazon.com/lambda/).
- 2. Jika baru menggunakan Lambda, Anda akan melihat halaman selamat datang. Pilih Mulai Sekarang. Atau, pilih Buat fungsi.
- 3. Pilih Tulis dari awal.
- 4. Pada halaman Create Function, masukkan nama dan deskripsi untuk fungsi Lambda. Misalnya, beri nama fungsi QuickSightAssetChangeFn.
- 5. Di Runtime, pilih Node.js 18.x.
- 6. Untuk Arsitektur, pilih x86\_64.
- 7. Untuk peran Eksekusi, pilih Buat peran baru dengan izin Lambda dasar atau Gunakan peran yang ada dan pilih peran yang Anda inginkan.
- 8. Pilih Buat fungsi.
- 9. Pada QuickSightAssetChangehalaman, pilih index.js.
- 10. Di panel index.js, hapus kode yang ada.
- 11. Masukkan cuplikan kode berikut.

```
console.log('Loading function');
exports.handler = async (event, context) => {
   console.log('Received QuickSight event:', JSON.stringify(event));
};
```
12. Pilih Deploy.

Langkah 2: Buat Aturan

Buat aturan untuk menjalankan fungsi Lambda Anda setiap kali Anda membuat/memperbarui/ menghapus aset. QuickSight

- 1. Masuk ke AWS Management Console dan buka EventBridge konsol Amazon di [https://](https://console.aws.amazon.com/events/) [console.aws.amazon.com/events/](https://console.aws.amazon.com/events/).
- 2. Di panel navigasi, pilih Aturan.
- 3. Pilih Buat aturan.
- 4. Masukkan nama dan deskripsi aturan. Misalnya, masukkan QuickSightAssetChangeRule.
- 5. Pilih bus Acara default.
- 6. Pilih Aturan dengan pola peristiwa, lalu pilih Berikutnya.
- 7. Untuk sumber Acara, pilih AWS acara atau acara EventBridge mitra.
- 8. Di bagian Metode pembuatan, pilih Pola kustom (editor JSON).
- 9. Di kotak teks Pola acara, masukkan cuplikan berikut dan pilih Berikutnya.

```
{ 
   "source": ["aws.quicksight"]
}
```
Atau, Anda dapat membuat aturan yang hanya berlangganan subset jenis acara di Amazon. QuickSight Misalnya, aturan berikut hanya akan dipicu ketika aset ditambahkan atau dihapus dari folder dengan id77e307e8-b41b-472a-90e8-fe3f471537be.

```
{ 
   "source": ["aws.quicksight"], 
   "detail-type": ["QuickSight Folder Membership Updated"], 
   "detail": { 
     "folderId": "77e307e8-b41b-472a-90e8-fe3f471537be" 
   }
}
```
- 10. Untuk jenis Target, pilih AWS layanan dan fungsi Lambda.
- 11. Untuk Fungsi, pilih fungsi Lambda yang Anda buat. Lalu pilih Selanjutnya.
- 12. Di Konfigurasikan tag, pilih Berikutnya.
- 13. Tinjau langkah-langkah dalam aturan Anda. Kemudian, pilih Buat aturan.

#### Langkah 3: Uji aturan

Untuk menguji aturan Anda, buat analisis. Setelah menunggu sebentar, verifikasi bahwa fungsi Lambda Anda dipanggil.

- 1. Buka QuickSight konsol Amazon di <https://quicksight.aws.amazon.com/>.
- 2. Buat analisis baru.
- 3. Di panel navigasi, pilih Aturan, pilih nama aturan yang Anda buat.
- 4. Dalam Detail aturan, pilih Pemantauan.
- 5. Anda akan dialihkan ke CloudWatch konsol Amazon. Jika Anda tidak dialihkan, pilih Lihat metrik di. CloudWatch
- 6. Dalam Semua metrik, pilih nama aturan yang Anda buat. Grafik menunjukkan bahwa aturan itu dipanggil.
- 7. Pada panel navigasi, pilih Grup log.
- 8. Pilih nama grup log untuk fungsi Lambda Anda. Misalnya, /aws/lambda/function-name.
- 9. Pilih nama log stream untuk melihat data yang disediakan oleh fungsi untuk instans yang Anda luncurkan. Anda akan melihat peristiwa yang mirip dengan yang berikut ini:

```
{ 
   "version": "0", 
   "id": "3acb26c8-397c-4c89-a80a-ce672a864c55", 
   "detail-type": "QuickSight Analysis Creation Successful", 
   "source": "aws.quicksight", 
   "account": "123456789012", 
   "time": "2023-10-30T22:06:31Z", 
   "region": "us-east-1", 
   "resources": ["arn:aws:quicksight:us-east-1:123456789012:analysis/e5f37119-
e24c-4874-901a-af9032b729b5"], 
   "detail": { 
     "analysisId": "e5f37119-e24c-4874-901a-af9032b729b5" 
   }
}
```
Untuk contoh QuickSight peristiwa dalam format JSON, lihat [Ikhtisar peristiwa untuk Amazon](https://docs.aws.amazon.com/quicksight/latest/developerguide/events.html)  [QuickSight.](https://docs.aws.amazon.com/quicksight/latest/developerguide/events.html)

# Bekerja dengan analitik tertanam

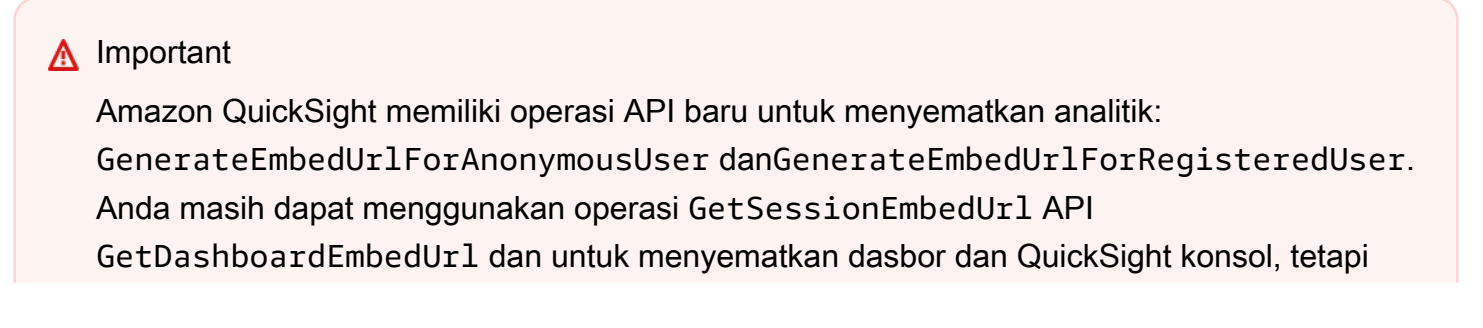

tidak berisi kemampuan penyematan terbaru. Untuk informasi selengkapnya tentang penyematan menggunakan operasi API lama, lihat[Menyematkan analitik menggunakan](#page-1610-0) [operasi GetDashboardEmbedURL dan GetSessionEmbedURL API.](#page-1610-0)

Berlaku untuk: Enterprise Edition

Pemirsa yang dituju: QuickSight Pengembang Amazon

Dengan analitik QuickSight tertanam Amazon, Anda dapat mengintegrasikan pengalaman berbasis data dengan mulus ke dalam aplikasi perangkat lunak Anda. Anda dapat menata komponen yang disematkan agar sesuai dengan merek Anda. Kemampuan ini membawa kekuatan QuickSight kepada pengguna akhir Anda, di mana mereka dapat menganalisis dan berinteraksi dengan data tanpa pernah meninggalkan aplikasi. Meningkatkan pengalaman pengguna dengan mengurangi kompleksitas kognitif memberi pengguna kesempatan yang lebih baik untuk pemahaman dan efektivitas yang lebih dalam.

QuickSight mendukung penyematan untuk elemen-elemen ini:

- QuickSight konsol (pengalaman penulisan penuh untuk pengguna terdaftar)
- QuickSight dasbor dan visual (untuk pengguna terdaftar, pengguna anonim, pengguna akhir publik)
- QuickSight Q bar pencarian (untuk pengguna terdaftar dan pengguna anonim)

Dengan QuickSight konsol yang disematkan, Anda menyematkan QuickSight pengalaman penuh. Melakukan hal ini memungkinkan untuk menggunakan alat QuickSight authoring sebagai bagian dari aplikasi Anda, bukan dalam konteks AWS Management Console atau situs web mandiri. Pengguna QuickSight konsol yang disematkan harus terdaftar sebagai QuickSight penulis atau admin di konsol Anda. Akun AWS Mereka juga perlu diautentikasi menjadi sama Akun AWS, menggunakan salah satu metode otentikasi yang QuickSight didukung.

Dengan QuickSight dasbor atau visual yang disematkan, pembaca mendapatkan fungsionalitas dan interaktivitas yang sama seperti yang mereka lakukan di dasbor atau visual yang diterbitkan. Untuk menggunakan dasbor atau visual yang disematkan, pembaca (pemirsa) dapat menyertakan salah satu dari yang berikut:

- QuickSight pengguna yang diautentikasi di Anda Akun AWS dengan metode apa pun yang didukung oleh QuickSight.
- Pengunjung yang tidak diautentikasi ke situs web atau aplikasi Opsi ini memerlukan paket sesi dengan harga [kapasitas](https://aws.amazon.com/quicksight/pricing/).
- Beberapa pengguna akhir melihat tampilan pada monitor atau layar besar dengan akses terprogram.

Jika aplikasi Anda juga berada di dalam AWS, aplikasi tidak perlu berada di tempat yang Akun AWS sama dengan langganan. QuickSight Namun, aplikasi harus dapat mengasumsikan peran AWS Identity and Access Management (IAM) yang Anda gunakan untuk panggilan API.

Sebelum Anda dapat menyematkan konten, pastikan bahwa Anda menggunakan edisi QuickSight Enterprise di Akun AWS tempat Anda berencana untuk menggunakan embedding.

QuickSight embedding tersedia di semua yang didukung Wilayah AWS.

### Topik

- [Ikhtisar penyematan](#page-1407-0)
- [Menyesuaikan aset yang disematkan](#page-1408-0)
- [Penyematan 1-klik dan penyematan publik](#page-1422-0)
- [Menyematkan dengan API QuickSight](#page-1435-0)

## <span id="page-1407-0"></span>Ikhtisar penyematan

### Berlaku untuk: Enterprise Edition

Untuk menyematkan analitik, Anda dapat menjalankan API QuickSight penyematan Amazon untuk menghasilkan kode sematan. Atau untuk dasbor, Anda dapat menyalin kode sematan saat Anda membagikan dasbor. QuickSight Setiap opsi dijelaskan di bawah ini.

### Penyematan perusahaan 1-klik

Ketika Anda berbagi dasbor dengan pengguna terdaftar di akun Anda, Anda dapat menyalin kode embed untuk dasbor dan menempelkannya ke HTML aplikasi internal Anda.

Menggunakan penyematan perusahaan 1-klik paling baik untuk saat Anda ingin menyematkan QuickSight dasbor di aplikasi internal yang perlu diautentikasi oleh pengguna. Ketika Anda menyalin kode embed, Anda mendapatkan kode embed statis yang tidak berubah.

Untuk informasi selengkapnya, lihat [Menyematkan visual dan dasbor untuk pengguna terdaftar](#page-1422-1)  [dengan kode embed 1-klik.](#page-1422-1)

## Menyematkan dengan API QuickSight

Menyematkan dengan QuickSight API adalah yang terbaik ketika Anda ingin menyematkan QuickSight pengalaman dalam aplikasi internal yang harus diautentikasi oleh pengguna, atau aplikasi eksternal yang dapat diakses siapa pun. Saat Anda menggunakan operasi penyematan API untuk menghasilkan kode sematan, Anda mendapatkan kode satu kali.

<span id="page-1408-0"></span>Untuk informasi selengkapnya, lihat [Menyematkan dengan API QuickSight .](#page-1435-0)

## Menyesuaikan aset yang disematkan

Anda dapat menggunakan analitik QuickSight tertanam Amazon untuk menyematkan QuickSight aset kustom ke dalam aplikasi Anda yang disesuaikan untuk memenuhi kebutuhan bisnis Anda. Untuk dasbor dan visual yang disematkan, QuickSight penulis dapat menambahkan filter dan menelusuri yang dapat diakses pembaca saat mereka menavigasi dasbor atau visual. QuickSight Pengembang Amazon juga dapat menggunakan QuickSight SDK untuk membangun integrasi yang lebih ketat antara aplikasi SaaS mereka dan aset QuickSight tertanam mereka untuk menambahkan tindakan callback titik data ke visual di dasbor saat runtime.

Untuk informasi selengkapnya tentang Amazon QuickSight SDK, lihat amazon-quicksightembedding-sdk di [GitHuba](https://github.com/awslabs/amazon-quicksight-embedding-sdk)tau [NPM](https://www.npmjs.com/package/amazon-quicksight-embedding-sdk).

Berikut ini, Anda dapat menemukan deskripsi tentang cara menggunakan QuickSight SDK untuk menyesuaikan analitik yang QuickSight disematkan.

Topik

- [Tambahkan tindakan panggilan balik yang disematkan saat runtime di Amazon QuickSight](#page-1409-0)
- [Memfilter data saat runtime untuk dasbor dan visual yang disematkan](#page-1415-0)
- [Sesuaikan tampilan dan nuansa dasbor dan visual yang disematkan](#page-1417-0)

## <span id="page-1409-0"></span>Tambahkan tindakan panggilan balik yang disematkan saat runtime di Amazon QuickSight

Gunakan tindakan callback titik data tertanam untuk membangun integrasi yang lebih erat antara aplikasi perangkat lunak sebagai layanan (SaaS) dan dasbor serta visual tertanam Amazon Anda. QuickSight Pengembang dapat mendaftarkan titik data untuk dipanggil kembali dengan menyematkan SDK QuickSight . Saat Anda mendaftarkan tindakan callback untuk visual, pembaca dapat memilih titik data pada visual untuk menerima panggilan balik yang menyediakan data spesifik ke titik data yang dipilih. Informasi ini dapat digunakan untuk menandai catatan kunci, mengkompilasi data mentah khusus untuk titik data, menangkap catatan, dan mengkompilasi data untuk proses backend.

Panggilan balik yang disematkan tidak didukung untuk konten visual kustom, kotak teks, atau wawasan.

Sebelum Anda mulai mendaftarkan titik data untuk callback, perbarui Embedding SDK ke versi 2.3.0. Untuk informasi selengkapnya tentang penggunaan QuickSight Embedding SDK, lihat pada. [amazon](https://github.com/awslabs/amazon-quicksight-embedding-sdk)[quicksight-embedding-sdk](https://github.com/awslabs/amazon-quicksight-embedding-sdk) GitHub

Callback titik data dapat didaftarkan ke satu atau beberapa visual saat runtime melalui SDK. QuickSight Anda juga dapat mendaftarkan callback titik data ke interaksi apa pun yang didukung oleh struktur API. [VisualCustomAction](https://docs.aws.amazon.com/quicksight/latest/APIReference/API_VisualCustomAction.html) Hal ini memungkinkan callback titik data untuk memulai ketika pengguna memilih titik data pada visual atau ketika titik data dipilih dari menu konteks titik data. Contoh berikut mendaftarkan callback titik data yang dimulai pembaca ketika mereka memilih titik data pada visual.

```
/const MY_GET_EMBED_URL_ENDPOINT = 
   "https://my.api.endpoint.domain/MyGetEmbedUrlApi"; // Sample URL
// The dashboard id to embed
const MY_DASHBOARD_ID = "my-dashboard"; // Sample ID
// The container element in your page that will have the embedded dashboard
const MY_DASHBOARD_CONTAINER = "#experience-container"; // Sample ID
// SOME HELPERS
const ActionTrigger = { 
   DATA_POINT_CLICK: "DATA_POINT_CLICK", 
   DATA_POINT_MENU: "DATA_POINT_MENU",
};
```

```
const ActionStatus = { 
   ENABLED: "ENABLED", 
   DISABLED: "DISABLED",
};
// This function makes a request to your endpoint to obtain an embed url for a given 
  dashboard id
// The example implementation below assumes the endpoint takes dashboardId as request 
  data
// and returns an object with EmbedUrl property
const myGetEmbedUrl = async (dashboardId) => { 
   const apiOptions = { 
     dashboardId, 
   }; 
   const apiUrl = new URL(MY_GET_EMBED_URL_ENDPOINT); 
   apiUrl.search = new URLSearchParams(apiOptions).toString(); 
   const apiResponse = await fetch(apiUrl.toString()); 
   const apiResponseData = await apiResponse.json(); 
   return apiResponseData.EmbedUrl;
};
// This function constructs a custom action object
const myConstructCustomActionModel = ( 
   customActionId, 
   actionName, 
   actionTrigger, 
   actionStatus
) => {
   return { 
     Name: actionName, 
     CustomActionId: customActionId, 
     Status: actionStatus, 
     Trigger: actionTrigger, 
     ActionOperations: [ 
       { 
         CallbackOperation: { 
            EmbeddingMessage: {}, 
         }, 
       }, 
     ], 
   };
};
```

```
// This function adds a custom action on the first visual of first sheet of the 
  embedded dashboard
const myAddVisualActionOnFirstVisualOfFirstSheet = async ( 
   embeddedDashboard
) => {
   // 1. List the sheets on the dashboard 
   const { SheetId } = (await embeddedDashboard.getSheets())[0]; 
   // If you'd like to add action on the current sheet instead, you can use 
  getSelectedSheetId method 
   // const SheetId = await embeddedDashboard.getSelectedSheetId(); 
   // 2. List the visuals on the specified sheet 
   const { VisualId } = (await embeddedDashboard.getSheetVisuals(SheetId))[0]; 
   // 3. Add the custom action to the visual 
   try { 
     const customActionId = "custom_action_id"; // Sample ID 
     const actionName = "Flag record"; // Sample name 
     const actionTrigger = ActionTrigger.DATA_POINT_CLICK; // or 
  ActionTrigger.DATA_POINT_MENU 
     const actionStatus = ActionStatus.ENABLED; 
     const myCustomAction = myConstructCustomActionModel( 
       customActionId, 
       actionName, 
       actionTrigger, 
       actionStatus 
     ); 
     const response = await embeddedDashboard.addVisualActions( 
       SheetId, 
       VisualId, 
       [myCustomAction] 
     ); 
     if (!response.success) { 
       console.log("Adding visual action failed", response.errorCode); 
     } 
   } catch (error) { 
     console.log("Adding visual action failed", error); 
   }
};
const parseDatapoint = (visualId, datapoint) => { 
   datapoint.Columns.forEach((Column, index) => { 
     // FIELD | METRIC 
     const columnType = Object.keys(Column)[0];
```

```
 // STRING | DATE | INTEGER | DECIMAL 
     const valueType = Object.keys(Column[columnType])[0]; 
     const { Column: columnMetadata } = Column[columnType][valueType]; 
     const value = datapoint.RawValues[index][valueType]; 
     const formattedValue = datapoint.FormattedValues[index]; 
     console.log( 
       `Column: ${columnMetadata.ColumnName} has a raw value of ${value} 
             and formatted value of ${formattedValue.Value} for visual: ${visualId}` 
     ); 
   });
};
// This function is used to start a custom workflow after the end user selects a 
  datapoint
const myCustomDatapointCallbackWorkflow = (callbackData) => { 
   const { VisualId, Datapoints } = callbackData; 
   parseDatapoint(VisualId, Datapoints);
};
// EMBEDDING THE DASHBOARD
const main = async () => {
   // 1. Get embed url 
   let url; 
   try { 
    url = await myGetEmbedUrl(MY_DASHBOARD_ID);
   } catch (error) { 
     console.log("Obtaining an embed url failed"); 
   } 
   if (!url) { 
     return; 
   } 
   // 2. Create embedding context 
   const embeddingContext = await createEmbeddingContext(); 
   // 3. Embed the dashboard 
   const embeddedDashboard = await embeddingContext.embedDashboard( 
     {
```

```
 url, 
       container: MY_DASHBOARD_CONTAINER, 
       width: "1200px", 
       height: "300px", 
       resizeHeightOnSizeChangedEvent: true, 
     }, 
     { 
       onMessage: async (messageEvent) => { 
         const { eventName, message } = messageEvent; 
         switch (eventName) { 
            case "CONTENT_LOADED": { 
              await myAddVisualActionOnFirstVisualOfFirstSheet(embeddedDashboard); 
              break; 
 } 
            case "CALLBACK_OPERATION_INVOKED": { 
              myCustomDatapointCallbackWorkflow(message); 
              break; 
 } 
         } 
       }, 
     } 
   );
};
main().catch(console.error);
```
Anda juga dapat mengonfigurasi contoh sebelumnya untuk memulai callback titik data saat pengguna membuka menu konteks. Untuk melakukan ini dengan contoh sebelumnya, tetapkan nilai to. actionTrigger ActionTrigger.DATA\_POINT\_MENU

Setelah callback titik data terdaftar, itu diterapkan ke sebagian besar titik data pada visual atau visual yang ditentukan. Callback tidak berlaku untuk total atau subtotal pada visual. Saat pembaca berinteraksi dengan titik data, CALLBACK\_OPERATION\_INVOKED pesan akan dipancarkan ke SDK penyematan. QuickSight Pesan ini ditangkap oleh onMessage handler. Pesan berisi nilai mentah dan tampilan untuk baris penuh data yang terkait dengan titik data yang dipilih. Ini juga berisi metadata kolom untuk semua kolom dalam visual tempat titik data terkandung di dalamnya. Berikut ini adalah contoh CALLBACK\_OPERATION\_INVOKED pesan.

```
 CustomActionId: "custom_action_id", 
 DashboardId: "dashboard_id", 
 SheetId: "sheet_id",
```
{

```
 VisualId: "visual_id", 
   DataPoints: [ 
       { 
          RawValues: [ 
\{ String: "Texas" // 1st raw value in row 
\}, \{\{ Integer: 1000 // 2nd raw value in row 
1 1 1 1 1 1 1
          ], 
          FormattedValues: [ 
                {Value: "Texas"}, // 1st formatted value in row 
                {Value: "1,000"} // 2nd formatted value in row 
          ], 
          Columns: [ 
                { // 1st column metadata 
                   Dimension: { 
                      String: { 
                         Column: { 
                            ColumnName: "State", 
                            DatsetIdentifier: "..." 
 } 
 } 
 } 
\}, \{ { // 2nd column metadata 
                   Measure: { 
                      Integer: { 
                         Column: { 
                            ColumnName: "Cancelled", 
                            DatsetIdentifier: "..." 
\}, \{ AggregationFunction: { 
                            SimpleNumericalAggregation: "SUM" 
 } 
 } 
 } 
1 1 1 1 1 1 1
 ] 
       } 
   ]
}
```
## <span id="page-1415-0"></span>Memfilter data saat runtime untuk dasbor dan visual yang disematkan

Anda dapat menggunakan metode filter di Amazon QuickSight embedding SDK untuk memanfaatkan kekuatan QuickSight filter dalam aplikasi perangkat lunak sebagai layanan (SaaS) Anda saat runtime. Filter runtime memungkinkan pemilik bisnis untuk mengintegrasikan aplikasi mereka dengan QuickSight dasbor dan visual yang disematkan. Untuk mencapai hal ini, buat kontrol filter khusus dalam aplikasi Anda dan terapkan preset filter berdasarkan data dari aplikasi Anda. Kemudian, pengembang dapat mempersonalisasi konfigurasi filter untuk pengguna akhir saat runtime.

Pengembang dapat membuat, menanyakan, memperbarui, dan menghapus filter pada dasbor atau visual yang disematkan dari aplikasi mereka dengan QuickSight Embedding SDK. Buat objek QuickSight filter dalam aplikasi Anda dengan model [FilterGroup](https://docs.aws.amazon.com/quicksight/latest/APIReference/API_FilterGroup.html)data dan terapkan ke dasbor dan visual yang disematkan menggunakan metode filter. Untuk informasi selengkapnya tentang penggunaan QuickSight Embedding SDK, lihat pada. [amazon-quicksight-embedding-sdk](https://github.com/awslabs/amazon-quicksight-embedding-sdk) GitHub

#### Prasyarat

Sebelum Anda dapat memulai, pastikan Anda menggunakan QuickSight Embedding SDK versi 2.5.0 atau lebih tinggi.

#### Terminologi dan konsep

Terminologi berikut dapat berguna saat bekerja dengan penyaringan runtime tertanam.

- Grup filter Sekelompok filter individual. Filter yang terletak di dalam a FilterGroup adalah ORed satu sama lain. Filter dalam a [FilterGroupd](https://docs.aws.amazon.com/quicksight/latest/APIReference/API_FilterGroup.html)iterapkan pada lembar atau visual yang sama.
- Filter Filter tunggal. Filter dapat berupa jenis filter kategori, numerik, atau datetime. Untuk informasi selengkapnya tentang filter, lihat [Menyaring](https://docs.aws.amazon.com/quicksight/latest/APIReference/API_Filter.html).

#### Pengaturan

Sebelum Anda mulai, pastikan Anda memiliki aset dan informasi berikut yang disiapkan.

- ID lembar lembar yang ingin Anda cakup FilterGroup ke. Ini dapat diperoleh dengan getSheets metode di Embedding SDK.
- Dataset dan pengidentifikasi kolom dari kumpulan data yang ingin Anda filter. Ini dapat diperoleh melalui operasi [DescribeDashboardDefinition](https://docs.aws.amazon.com/APIReference/API_DescribeDashboardDefinition.html)API.

Bergantung pada jenis kolom yang Anda gunakan, mungkin ada batasan pada jenis filter yang dapat ditambahkan ke aset tertanam. Untuk informasi selengkapnya tentang pembatasan filter, lihat [Memfilter.](https://docs.aws.amazon.com/quicksight/latest/APIReference/API_Filter.html)

• ID visual visual yang ingin Anda lingkup FilterGroup ke, jika berlaku. Ini dapat diperoleh dengan menggunakan getSheetVisuals metode di Embedding SDK.

Selain getSheetVisuals metode, FilterGroup yang Anda tambahkan hanya dapat dicakup ke lembar yang saat ini dipilih.

Untuk menggunakan fitur ini, Anda harus sudah memiliki dasbor atau visual yang disematkan ke dalam aplikasi Anda melalui QuickSight Embedding SDK. Untuk informasi selengkapnya tentang penggunaan QuickSight Embedding SDK, lihat [tautan salah di Quip].

Antarmuka metode SDK

Metode pengambil penyematan dasbor

Tabel berikut menjelaskan metode pengambil penyematan dasbor yang berbeda yang dapat digunakan pengembang.

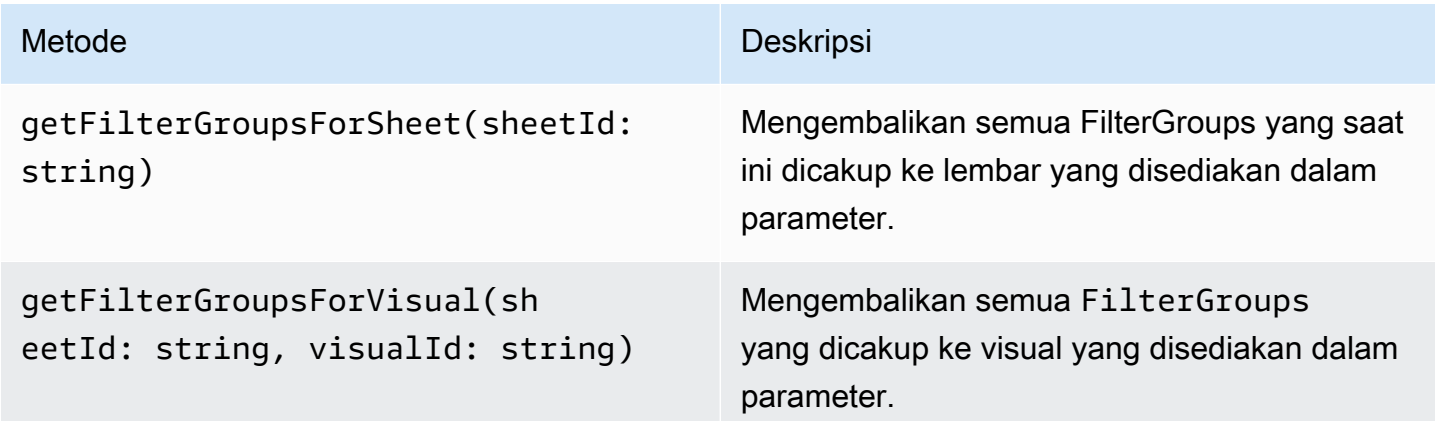

Jika lembar yang disediakan dalam parameter bukan lembar yang saat ini dipilih dari dasbor tertanam, metode di atas mengembalikan kesalahan.

Metode pengambil penyematan visual

Tabel berikut menjelaskan berbagai metode pengambil penyematan visual yang dapat digunakan pengembang.

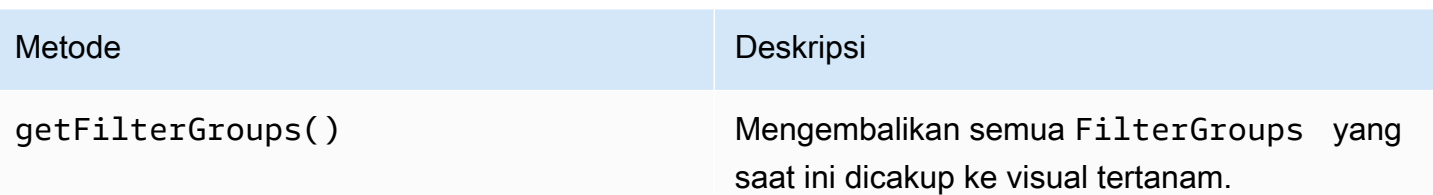

#### Metode setter

Tabel berikut menjelaskan metode setter berbeda yang dapat digunakan pengembang untuk dashboard atau penyematan visual.

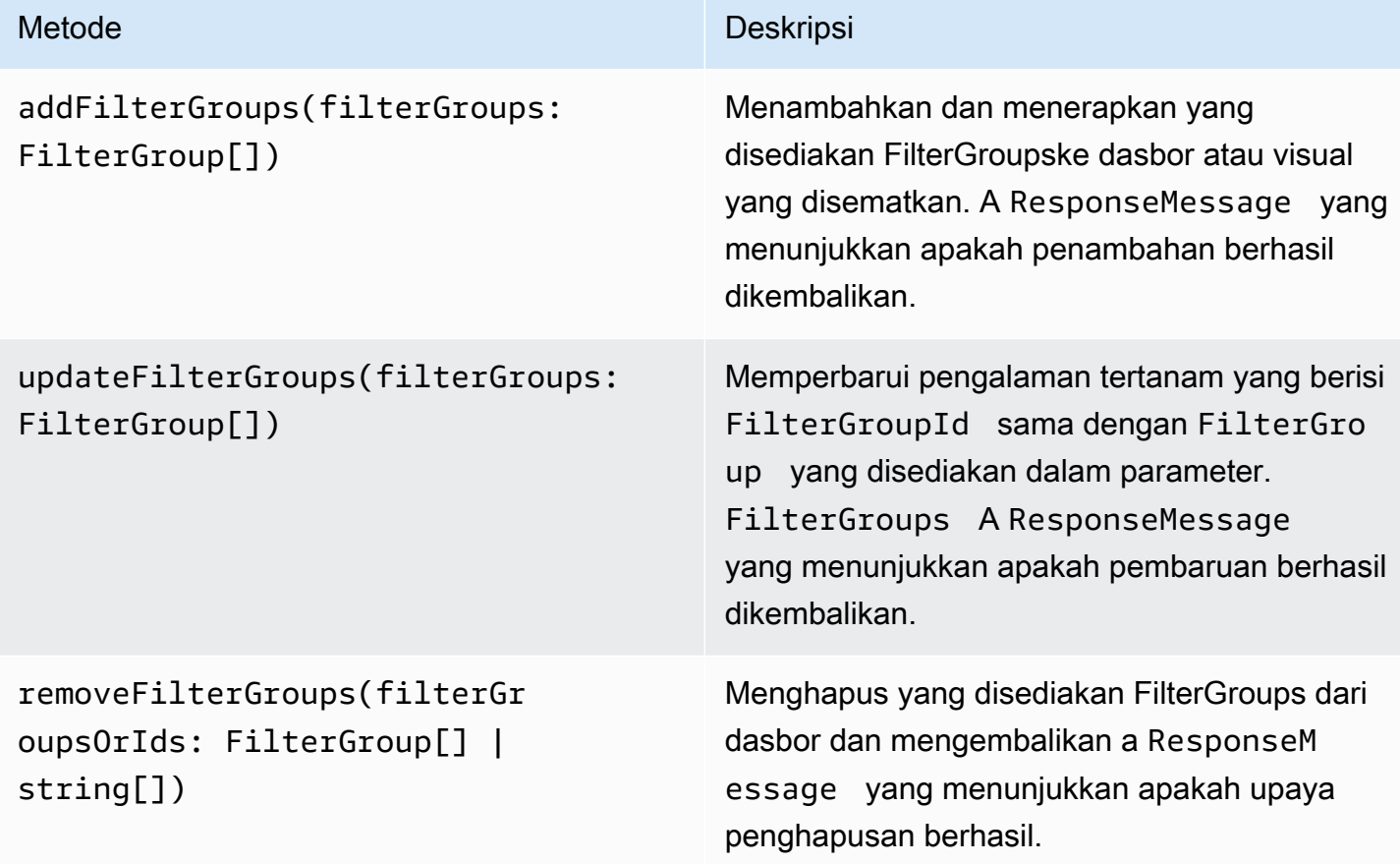

<span id="page-1417-0"></span>FilterGroupYang disediakan harus dicakup ke lembar tertanam atau visual yang saat ini dipilih.

Sesuaikan tampilan dan nuansa dasbor dan visual yang disematkan

Anda dapat menggunakan Amazon QuickSight Embedding SDK (versi 2.5.0 dan yang lebih tinggi) untuk membuat perubahan pada tema QuickSight dasbor dan visual yang disematkan saat runtime.

Tema runtime memudahkan untuk mengintegrasikan aplikasi Perangkat Lunak sebagai layanan (SaaS) Anda dengan aset tertanam Amazon Anda. QuickSight Tema runtime memungkinkan Anda untuk menyinkronkan tema konten yang disematkan dengan tema aplikasi induk tempat QuickSight aset Anda disematkan. Anda juga dapat menggunakan tema runtime untuk menambahkan opsi penyesuaian bagi pembaca. Perubahan tema dapat diterapkan pada aset yang disematkan saat inisialisasi atau sepanjang masa pakai dasbor atau visual Anda yang disematkan.

Untuk informasi lebih lanjut tentang tema, lihat[Menggunakan tema di Amazon QuickSight](#page-1069-0). Untuk informasi selengkapnya tentang penggunaan QuickSight Embedding SDK, lihat pada. [amazon](https://github.com/awslabs/amazon-quicksight-embedding-sdk)[quicksight-embedding-sdk](https://github.com/awslabs/amazon-quicksight-embedding-sdk) GitHub

#### Prasyarat

Sebelum Anda dapat memulai, pastikan Anda memiliki prasyarat berikut.

- Anda menggunakan QuickSight Embedding SDK versi 2.5.0 atau lebih tinggi.
- Izin untuk mengakses tema yang ingin Anda kerjakan. Untuk memberikan izin ke tema QuickSight, lakukan panggilan UpdateThemePermissions API atau gunakan ikon Bagikan di samping tema di editor analisis QuickSight konsol.

#### Terminologi dan konsep

Terminologi berikut dapat berguna saat bekerja dengan tema runtime tertanam.

- Tema Kumpulan pengaturan yang dapat Anda terapkan ke beberapa analisis dan dasbor yang mengubah cara konten ditampilkan.
- ThemeConfiguration- Objek konfigurasi yang berisi semua properti tampilan untuk tema.
- Theme Override ThemeConfiguration Objek yang diterapkan pada tema aktif untuk mengesampingkan beberapa atau semua aspek bagaimana konten ditampilkan.
- Tema ARN Nama Sumber Daya Amazon (ARN) yang mengidentifikasi tema. QuickSight Berikut ini adalah contoh dari tema khusus ARN.

arn:aws:quicksight:region:account-id:theme/theme-id

QuickSight asalkan tema pemula tidak memiliki wilayah dalam tema ARN mereka. Berikut ini adalah contoh dari tema starter ARN.

arn:aws:quicksight::aws:theme/CLASSIC

#### Pengaturan

Pastikan Anda memiliki informasi berikut yang siap untuk mulai bekerja dengan tema runtime.

- Tema ARN dari tema yang ingin Anda gunakan. Anda dapat memilih tema yang ada, atau Anda dapat membuat yang baru. Untuk mendapatkan daftar semua tema dan tema ARN di QuickSight akun Anda, lakukan panggilan ke operasi [ListThemesA](https://docs.aws.amazon.com/quicksight/latest/APIReference/API_ListThemes.html)PI. Untuk informasi tentang QuickSight tema preset, lihat[Menyetel tema default untuk QuickSight analisis Amazon.](#page-1741-0)
- Jika Anda menggunakan penyematan pengguna terdaftar, pastikan pengguna memiliki akses ke tema yang ingin Anda gunakan.

Jika Anda menggunakan penyematan pengguna anonim, berikan daftar ARN tema ke AuthorizedResourceArns parameter API. GenerateEmbedUrlForAnonymousUser Pengguna anonim diberikan akses ke tema apa pun yang tercantum dalam AuthorizedResourceArns parameter.

#### Antarmuka metode SDK

#### Metode setter

Tabel berikut menjelaskan metode setter berbeda yang dapat digunakan pengembang untuk tema runtime.

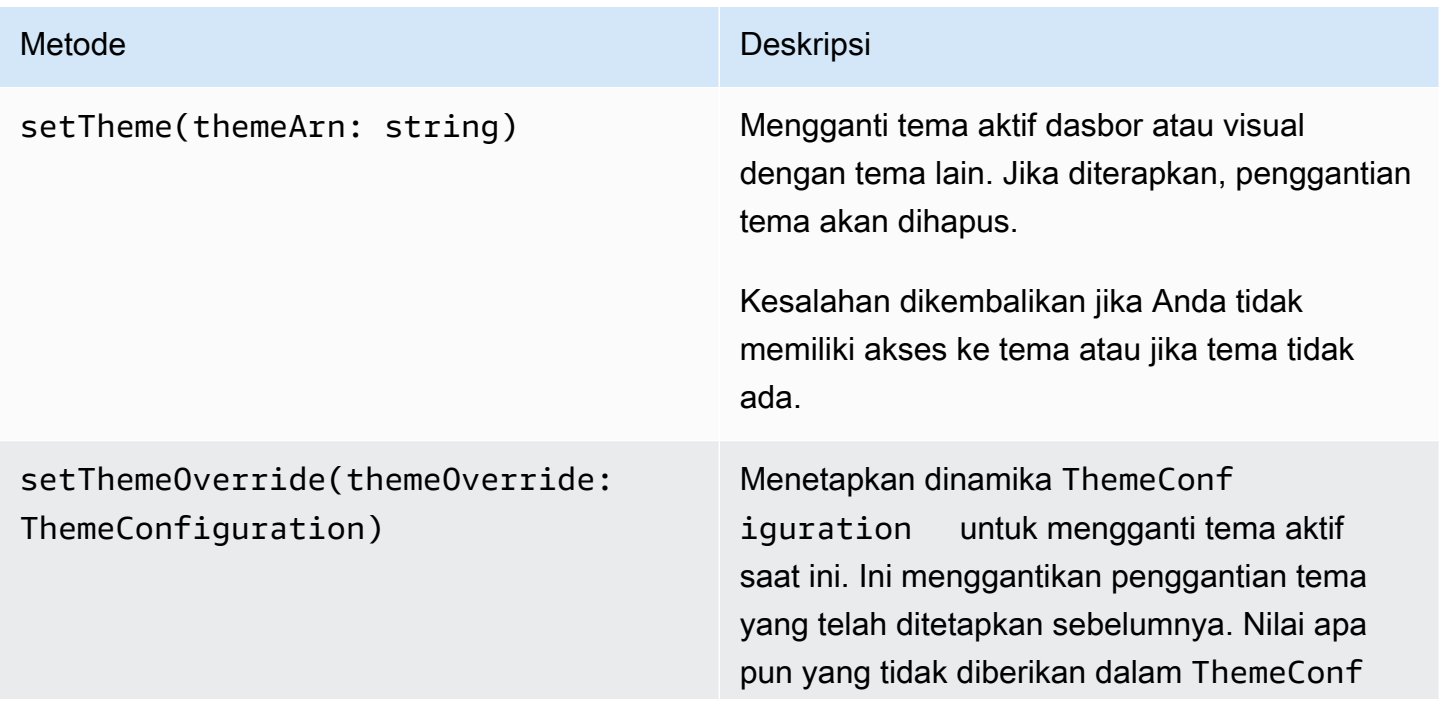

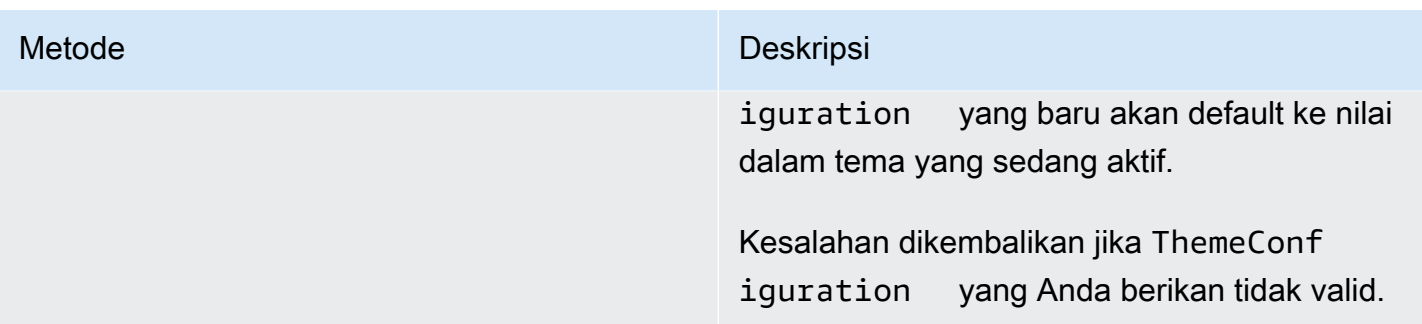

Menginisialisasi konten tertanam dengan tema

Untuk menginisialisasi dasbor tertanam atau visual dengan tema non-default, tentukan themeOptions objek pada DashboardContentOptions atau VisualContentOptions parameter, dan atur themeArn properti dalam themeOptions ke tema ARN yang diinginkan.

Contoh berikut menginisialisasi dashboard tertanam dengan MIDNIGHT tema.

```
import { createEmbeddingContext } from 'amazon-quicksight-embedding-sdk';
const embeddingContext = await createEmbeddingContext();
const { 
     embedDashboard,
} = embeddingContext;
const frameOptions = { 
     url: '<YOUR_EMBED_URL>', 
     container: '#experience-container',
};
const contentOptions = { 
     themeOptions: { 
         themeArn: "arn:aws:quicksight::aws:theme/MIDNIGHT" 
     }
};
// Embedding a dashboard experience
const embeddedDashboardExperience = await embedDashboard(frameOptions, contentOptions);
```
Menginisialisasi konten tertanam dengan penggantian tema

Pengembang dapat menggunakan penggantian tema untuk menentukan tema dasbor atau visual yang disematkan saat runtime. Hal ini memungkinkan dashboard atau visual untuk

mewarisi tema dari aplikasi pihak ketiga tanpa perlu pra-konfigurasi tema di dalamnya. QuickSight Untuk menginisialisasi dasbor atau visual yang disematkan dengan penggantian tema, atur themeOverride properti themeOptions di dalam DashboardContentOptions atau VisualContentOptions parameter. Contoh berikut mengesampingkan font tema dasbor dari font default ke. Amazon Ember

```
import { createEmbeddingContext } from 'amazon-quicksight-embedding-sdk';
const embeddingContext = await createEmbeddingContext();
const { 
     embedDashboard,
} = embeddingContext;
const frameOptions = { 
     url: '<YOUR_EMBED_URL>', 
     container: '#experience-container',
};
const contentOptions = { 
     themeOptions: { 
         "themeOverride":{"Typography":{"FontFamilies":[{"FontFamily":"Comic Neue"}]}} 
     }
};
// Embedding a dashboard experience
const embeddedDashboardExperience = await embedDashboard(frameOptions, contentOptions);
```
Menginisialisasi konten yang disematkan dengan tema yang dimuat sebelumnya

Pengembang dapat mengonfigurasi satu set tema dasbor yang akan dimuat sebelumnya pada inisialisasi. Ini paling bermanfaat untuk beralih cepat di antara tampilan yang berbeda, misalnya mode gelap dan terang. Dasbor atau visual yang disematkan dapat diinisialisasi dengan hingga 5 tema yang dimuat sebelumnya. Untuk menggunakan tema yang dimuat sebelumnya, atur preloadThemes properti di salah satu DashboardContentOptions atau VisualContentOptions dengan array hingga 5themeArns. Contoh berikut memuat tema Midnight dan Rainier starter ke dasbor.

```
import { createEmbeddingContext } from 'amazon-quicksight-embedding-sdk';
```

```
const embeddingContext = await createEmbeddingContext();
```

```
const { 
     embedDashboard,
} = embeddingContext;
const frameOptions = { 
    url: '<YOUR EMBED URL>',
     container: '#experience-container',
};
const contentOptions = { 
     themeOptions: { 
         "preloadThemes": ["arn:aws:quicksight::aws:theme/RAINIER", 
  "arn:aws:quicksight::aws:theme/MIDNIGHT"] 
     }
};
// Embedding a dashboard experience
const embeddedDashboardExperience = await embedDashboard(frameOptions, contentOptions);
```
## <span id="page-1422-0"></span>Penyematan 1-klik dan penyematan publik

Anda dapat menyematkan visual atau dasbor di aplikasi Anda menggunakan kode embed. Anda mendapatkan kode ini saat membagikan dasbor atau dari menu visual Sematkan di Amazon QuickSight.

Anda dapat menyematkan visual atau dasbor di aplikasi internal Anda untuk pengguna terdaftar Anda. Atau Anda dapat mengaktifkan berbagi publik di QuickSight konsol. Melakukan hal ini memberi siapa pun di internet akses ke visual atau dasbor bersama yang disematkan dalam aplikasi publik, wiki, atau portal.

Berikut ini, Anda dapat menemukan deskripsi tentang cara menyematkan visual dan dasbor menggunakan kode embed visual atau dasbor 1-klik.

Topik

- [Menyematkan visual dan dasbor untuk pengguna terdaftar dengan kode embed 1-klik](#page-1422-1)
- [Mengaktifkan akses publik ke visual dan dasbor dengan kode sematan 1-klik](#page-1428-0)

<span id="page-1422-1"></span>Menyematkan visual dan dasbor untuk pengguna terdaftar dengan kode embed 1-klik

Berlaku untuk: Enterprise Edition

Anda dapat menyematkan visual atau dasbor di aplikasi internal Anda untuk pengguna terdaftar QuickSight akun Amazon Anda. Anda melakukannya menggunakan kode embed yang Anda dapatkan ketika Anda berbagi dasbor atau dari menu visual Embed di. QuickSight Anda tidak perlu menjalankan API QuickSight penyematan untuk menghasilkan kode sematan. Anda dapat menyalin kode embed dari QuickSight dan menempelkannya di kode HTML aplikasi internal Anda.

Ketika pengguna dan grup (atau semua pengguna di QuickSight akun Anda) yang memiliki akses ke dasbor yang ingin Anda sematkan atau yang menyimpan visual yang ingin Anda sematkan mengakses aplikasi internal Anda, mereka diminta untuk masuk ke QuickSight akun dengan kredensialnya. Setelah diautentikasi, mereka dapat mengakses visual atau dasbor di halaman internal mereka. Jika Anda mengaktifkan sistem masuk tunggal, pengguna tidak akan diminta untuk masuk lagi.

Berikut ini, Anda dapat menemukan deskripsi tentang cara menyematkan visual atau dasbor untuk pengguna terdaftar menggunakan kode embed visual atau dasbor.

### Sebelum Anda mulai

Sebelum Anda memulai, pastikan hal-hal berikut:

- Pengaturan browser internet Anda berisi salah satu dari berikut ini untuk memungkinkan komunikasi antara popup dan iframe:
	- Dukungan asli untuk Mozilla Broadcast Channel API. Untuk informasi selengkapnya, lihat [Broadcast Channel API](https://developer.mozilla.org/en-US/docs/Web/API/Broadcast_Channel_API) di dokumentasi Mozilla.
	- Dukungan IndexedDB.
	- LocalStorage dukungan.
- Pengaturan "blokir semua cookie" browser internet Anda dimatikan.

### Langkah 1: Berikan akses ke dasbor

Agar pengguna dapat mengakses dasbor yang disematkan, beri mereka akses untuk melihatnya. Anda dapat memberi pengguna individu dan grup akses ke dasbor, atau Anda dapat memberikan akses kepada semua orang di akun Anda. Izin visual ditentukan di tingkat dasbor. Untuk memberikan akses ke visual yang disematkan, berikan akses ke dasbor yang dimiliki visual tersebut. Untuk informasi selengkapnya, lihat [Memberikan akses ke dasbor.](#page-1312-0)

Langkah 2: Letakkan domain tempat Anda ingin menyematkan visual atau dasbor pada daftar izin Anda

Untuk menyematkan visual dan dasbor di aplikasi internal Anda, pastikan domain tempat Anda menyematkan terdaftar di akun Anda. QuickSight Untuk informasi selengkapnya, lihat [Izinkan daftar](#page-1723-0) [domain statis.](#page-1723-0)

Langkah 3: Dapatkan kode embed

Gunakan prosedur berikut untuk mendapatkan kode embed visual atau dashboard.

Untuk mendapatkan kode sematan dasbor

1. Buka dasbor yang diterbitkan QuickSight dan pilih Bagikan di kanan atas. Kemudian pilih Share dashboard.

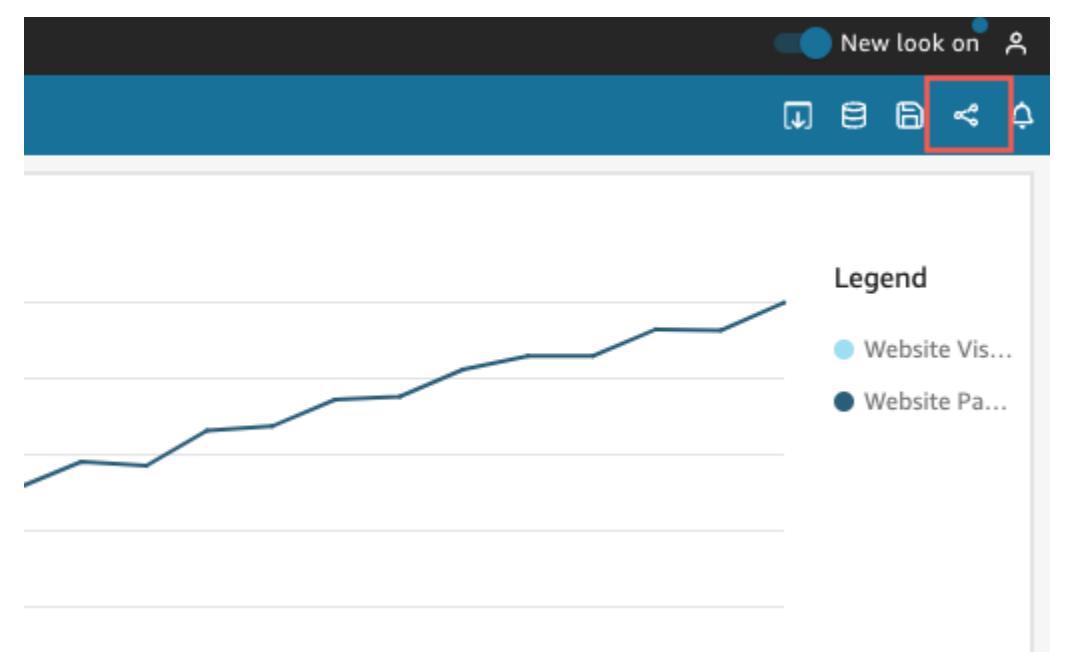

2. Di halaman dasbor Bagikan yang terbuka, pilih Salin kode semat di kiri atas.

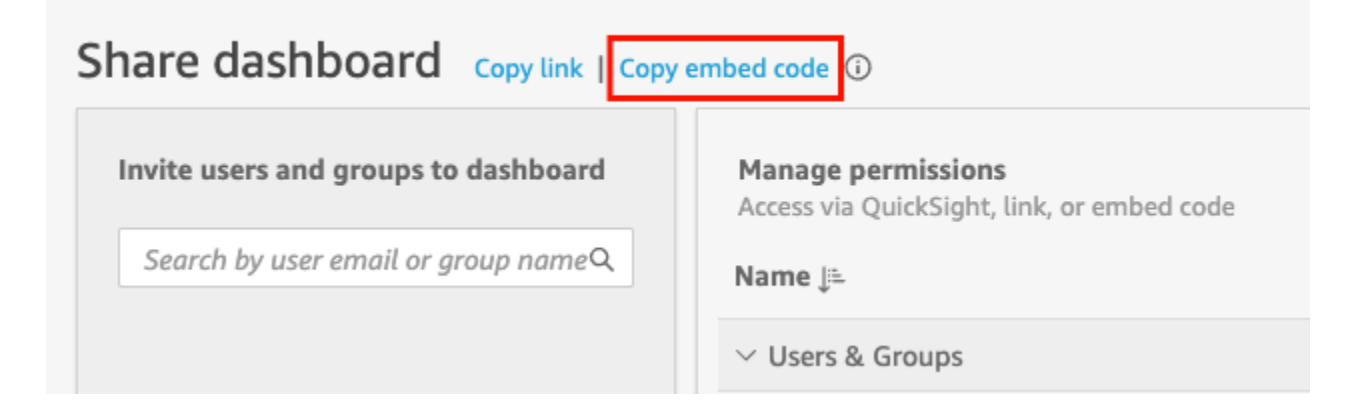

Kode embed disalin ke clipboard Anda dan mirip dengan yang berikut ini. *quicksightdomain*Dalam contoh ini adalah URL yang Anda gunakan untuk mengakses QuickSight akun Anda.

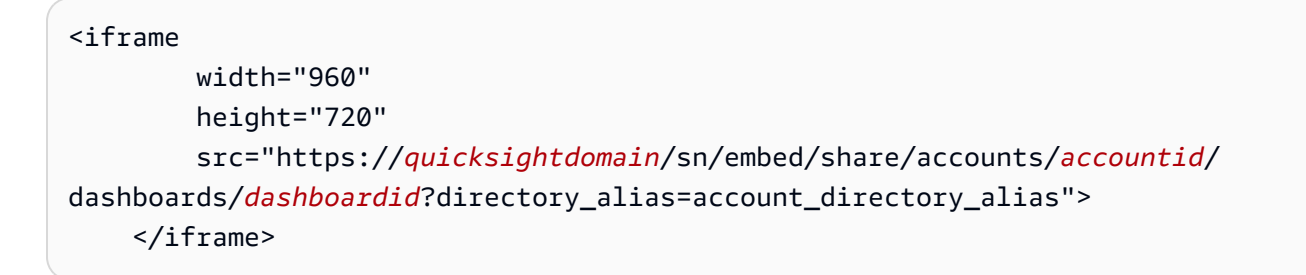

Untuk mendapatkan kode embed visual

1. Buka dasbor yang diterbitkan QuickSight dan pilih visual yang ingin Anda sematkan. Kemudian buka menu on-visual di kanan atas visual dan pilih Sematkan visual.

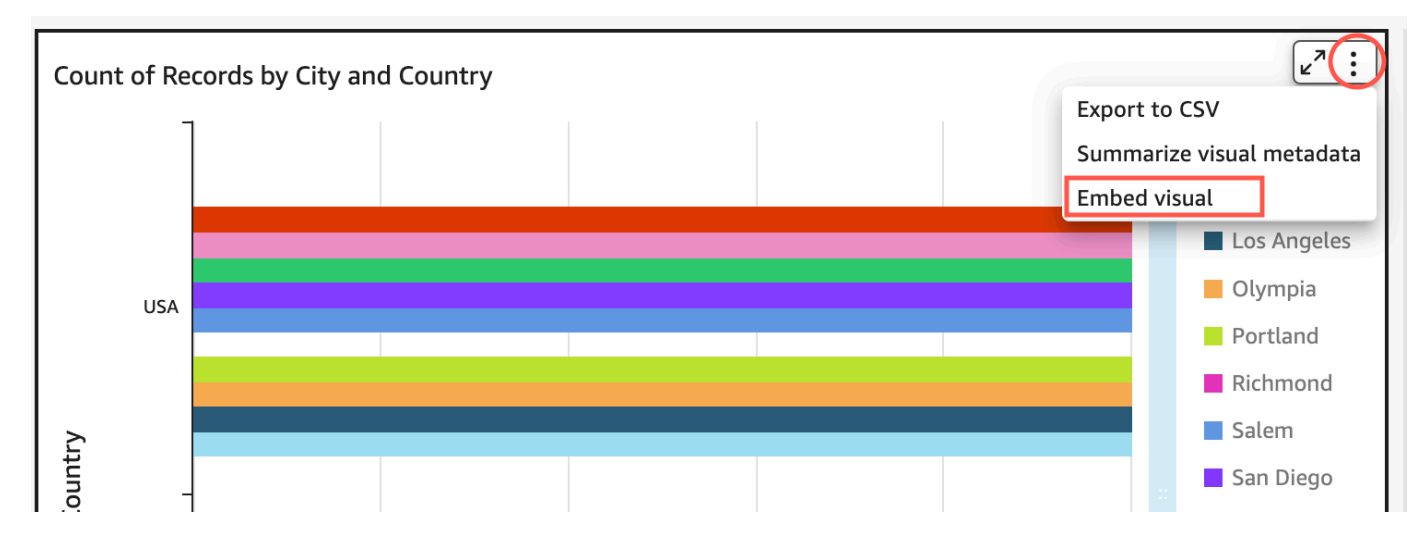

2. Di panel visual Sematkan yang terbuka, pilih Salin kode.

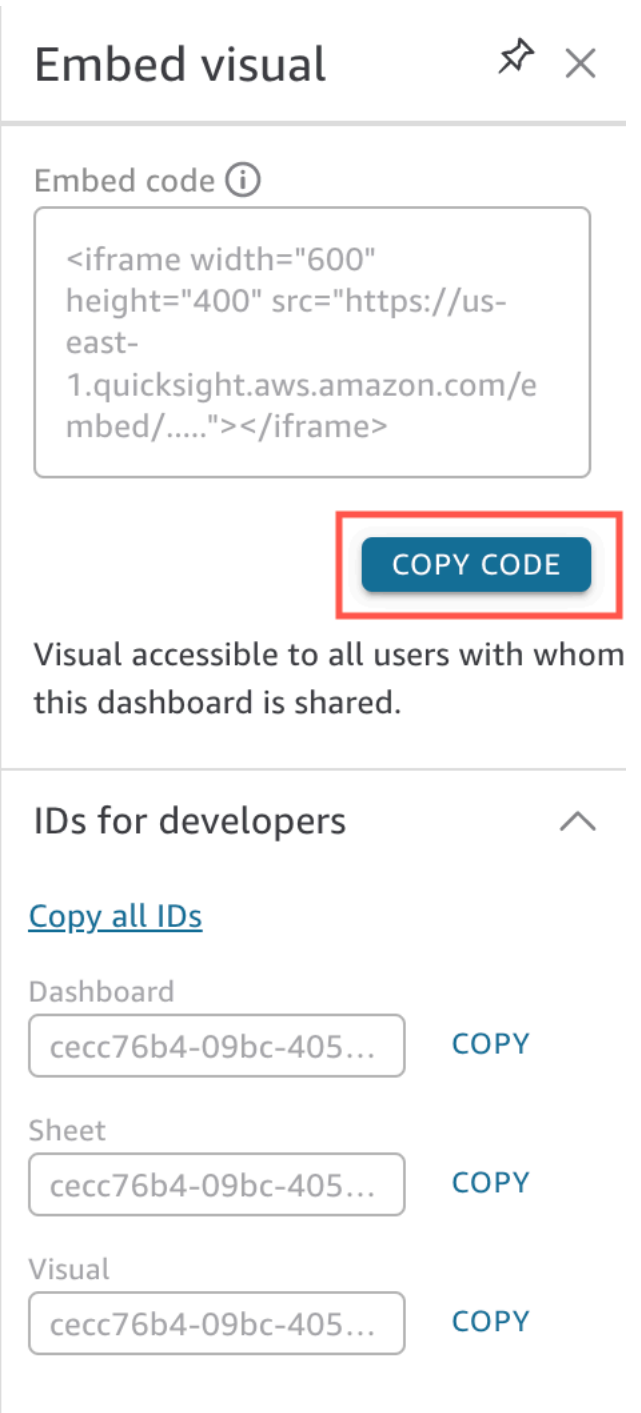

Kode embed disalin ke clipboard Anda dan mirip dengan yang berikut ini.

*quicksightdomain*Dalam contoh ini adalah URL yang Anda gunakan untuk mengakses QuickSight akun Anda.

<iframe

```
 width="600" 
         height="400" 
         src="https://quicksightdomain/sn/embed/share/accounts/111122223333/
dashboards/DASHBOARDID/sheets/SHEETID>/visuals/VISUALID"> 
     </iframe>
```
Langkah 4: Tempelkan kode ke halaman HTML aplikasi internal Anda

Gunakan prosedur berikut untuk menempelkan kode embed ke halaman HTML aplikasi internal Anda

Untuk menempelkan kode di halaman HTML aplikasi internal Anda

• Buka kode HTML untuk halaman mana pun di mana Anda ingin menyematkan dasbor dan menempelkan kode embed.

Contoh berikut menunjukkan seperti apa tampilannya untuk dasbor yang disematkan. *quicksightdomain*Dalam contoh ini adalah URL yang Anda gunakan untuk mengakses QuickSight akun Anda.

```
<!DOCTYPE html> 
    <html> <body> 
     <h2>Example.com - Employee Portal</h2> 
     <h3>Current shipment stats</h3> 
         <iframe 
         width="960" 
         height="720" 
         src="https://quicksightdomain/sn/embed/share/accounts/accountid/
dashboards/dashboardid?directory_alias=account_directory_alias"> 
     </iframe> 
     </body> 
     </html>
```
Contoh berikut menunjukkan seperti apa tampilannya untuk visual yang disematkan. *quicksightdomain*Dalam contoh ini adalah URL yang Anda gunakan untuk mengakses QuickSight akun Anda.

```
<!DOCTYPE html> 
     <html>
```

```
 <body> 
     <h2>Example.com - Employee Portal</h2> 
     <h3>Current shipment stats</h3> 
         <iframe 
         width="600" 
         height="400" 
         src="https://quicksightdomain/sn/embed/share/accounts/111122223333/
dashboards/DASHBOARDID/sheets/SHEETID>/visuals/VISUALID?
directory_alias=account_directory_alias"> 
     </iframe> 
     </body> 
     </html>
```
Misalnya, katakanlah Anda ingin menyematkan visual atau dasbor Anda di halaman Google Sites internal. Anda dapat membuka halaman di Google Sites dan menempelkan kode embed di widget embed.

Jika Anda ingin menyematkan visual atau dasbor Anda di SharePoint situs Microsoft internal, Anda dapat membuat halaman baru dan kemudian menempelkan kode embed di bagian web Embed.

<span id="page-1428-0"></span>Mengaktifkan akses publik ke visual dan dasbor dengan kode sematan 1-klik

Berlaku untuk: Enterprise Edition

Anda dapat menyematkan visual atau dasbor di situs publik menggunakan kode sematan yang Anda dapatkan saat membagikan visual atau dasbor di Amazon. QuickSight Anda juga dapat mengaktifkan berbagi publik dengan menggunakan QuickSight konsol dan secara otomatis memberikan akses ke visual atau dasbor bersama kepada siapa pun di internet.

Berikut ini, Anda dapat menemukan cara mengaktifkan berbagi publik untuk visual atau dasbor dan menyematkan visual atau dasbor untuk dilihat siapa pun di internet. Dalam kedua kasus, Anda melakukan ini dengan menggunakan kode embed 1-klik.

Sebelum Anda mulai

Sebelum Anda memulai, pastikan hal-hal berikut:

- Pengaturan browser internet Anda berisi salah satu dari berikut ini untuk memungkinkan komunikasi antara popup dan iframe yang digunakan berbagi:
	- Dukungan asli untuk Mozilla Broadcast Channel API. Untuk informasi selengkapnya, lihat [Broadcast Channel API](https://developer.mozilla.org/en-US/docs/Web/API/Broadcast_Channel_API) di dokumentasi Mozilla.
	- Dukungan IndexedDB.
	- LocalStorage dukungan.
- Pengaturan "blokir semua cookie" browser internet Anda dimatikan.

Langkah 1: Aktifkan akses publik untuk dasbor

Bagi siapa pun di internet untuk mengakses visual atau dasbor tertanam Anda, pertama-tama aktifkan akses publik untuk dasbor. Izin visual ditentukan di tingkat dasbor. Untuk memberikan akses ke visual yang disematkan, berikan akses ke dasbor yang dimiliki visual tersebut. Untuk informasi selengkapnya, lihat [Memberi siapa pun di internet akses ke dasbor Amazon QuickSight .](#page-1320-0)

Langkah 2: Letakkan domain tempat Anda ingin menyematkan visual atau dasbor pada daftar izin Anda

Untuk menyematkan visual dan dasbor di aplikasi publik, wiki, atau portal, pastikan bahwa domain tempat Anda menyematkannya ada di daftar izin untuk akun Anda. QuickSight

Langkah 3: Dapatkan kode embed

Gunakan prosedur berikut untuk mendapatkan kode embed visual atau dashboard.

Untuk mendapatkan kode sematan dasbor

1. Buka dasbor yang diterbitkan QuickSight dan pilih Bagikan di kanan atas. Kemudian pilih Share dashboard.

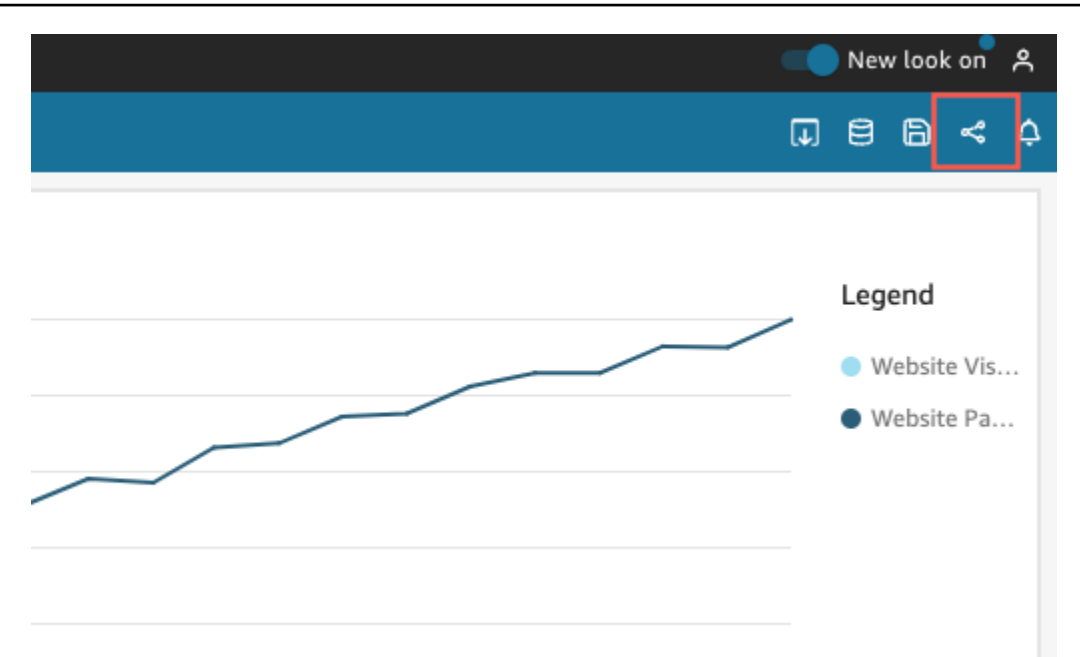

2. Di halaman dasbor Bagikan yang terbuka, pilih Salin kode semat di kiri atas.

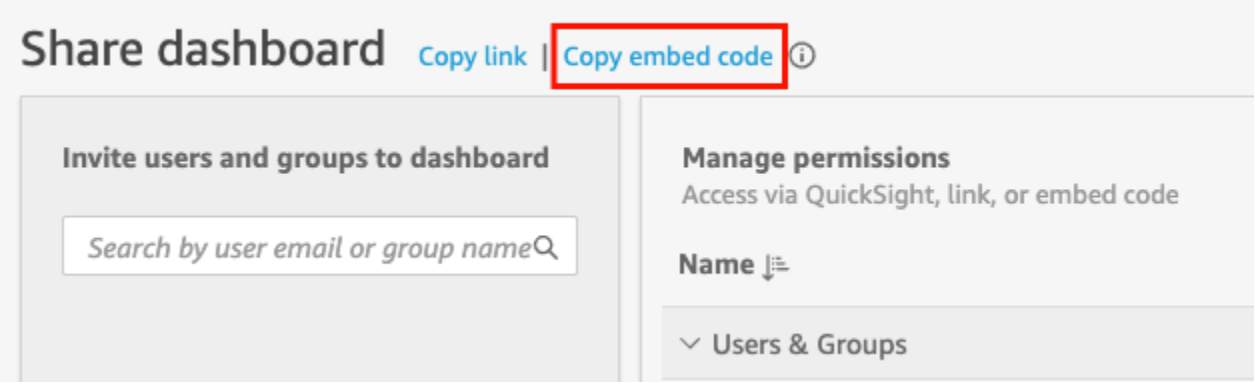

Kode embed disalin ke clipboard Anda dan mirip dengan yang berikut ini.

*quicksightdomain*Dalam contoh ini adalah URL yang Anda gunakan untuk mengakses QuickSight akun Anda.

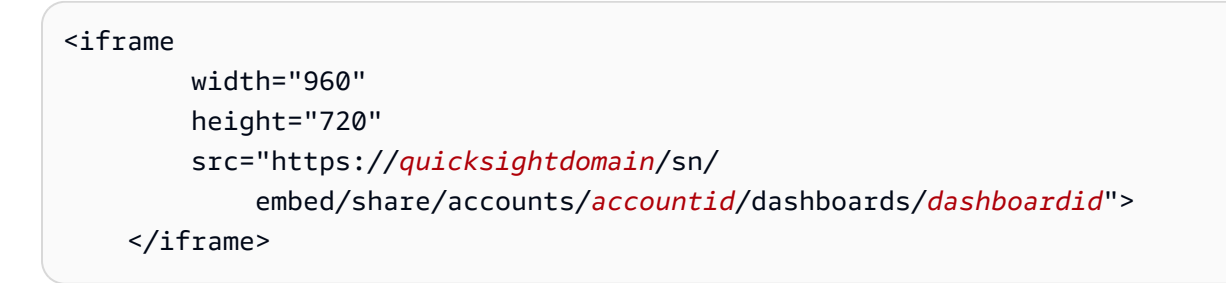

#### Untuk mendapatkan kode embed visual

1. Buka dasbor yang diterbitkan QuickSight dan pilih visual yang ingin Anda sematkan. Kemudian buka menu on-visual di sudut kanan atas visual dan pilih Sematkan visual.

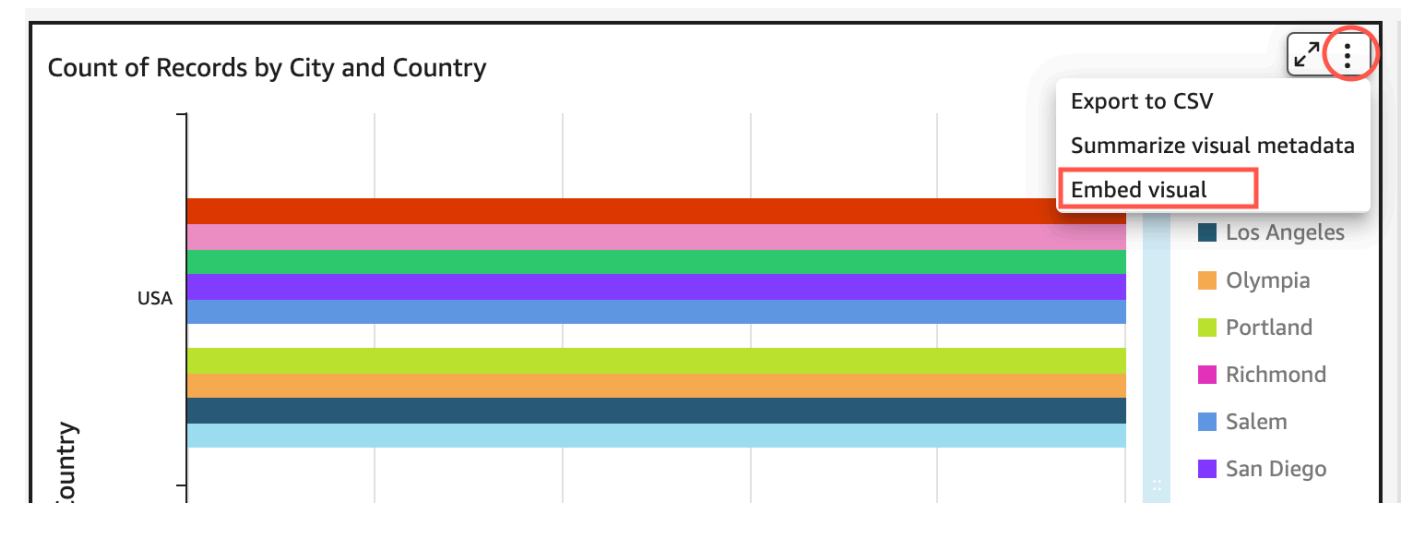

2. Di panel visual Sematkan yang terbuka, pilih Salin kode.

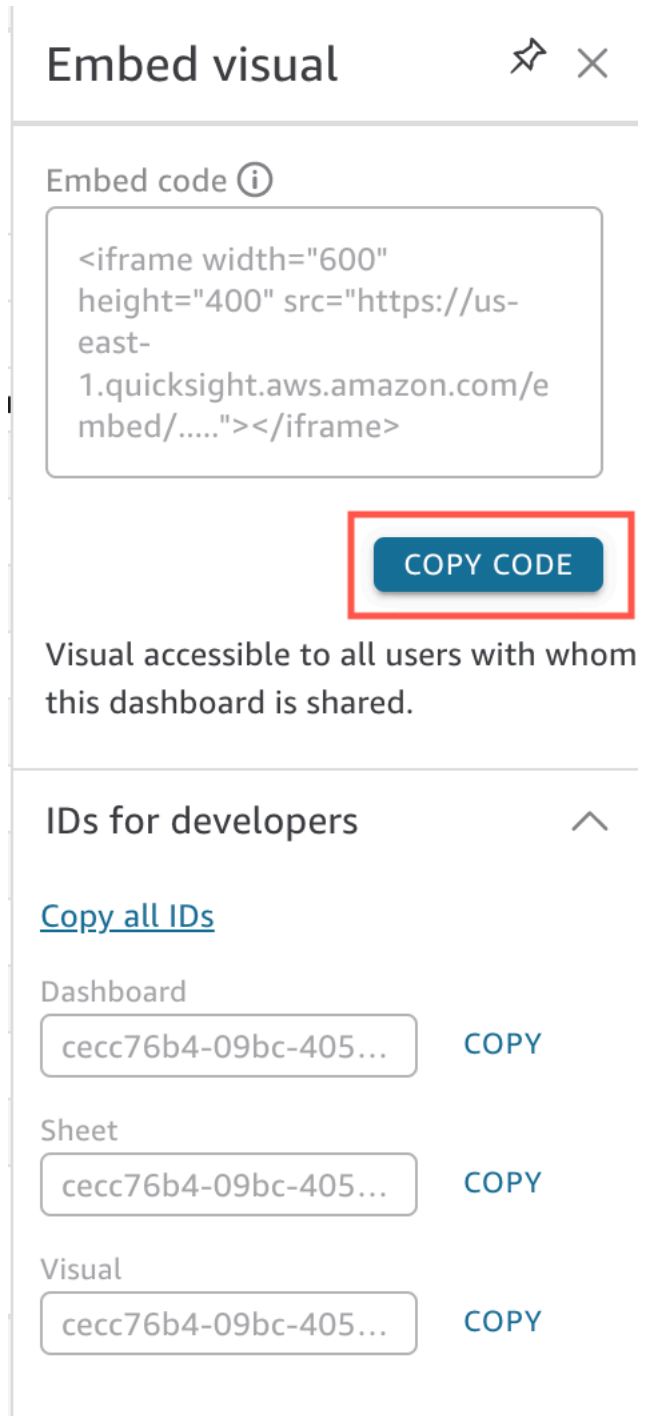

Kode embed disalin ke clipboard Anda dan mirip dengan yang berikut ini.

*quicksightdomain*Dalam contoh ini adalah URL yang Anda gunakan untuk mengakses QuickSight akun Anda.

<iframe

```
 width="600" 
         height="400" 
         src="https://quicksightdomain/sn/embed/share/accounts/111122223333/
dashboards/DASHBOARDID/sheets/SHEETID>/visuals/VISUALID"> 
     </iframe>
```
Langkah 4: Tempelkan kode embed ke halaman HTML, halaman wiki, atau portal

Gunakan prosedur berikut untuk menempelkan kode embed ke halaman HTML, halaman wiki, atau portal.

Untuk menempelkan kode embed

• Buka kode HTML untuk lokasi di mana Anda ingin menyematkan visual atau dasbor, dan tempelkan kode embed.

Contoh berikut menunjukkan seperti apa tampilannya untuk dasbor yang disematkan. *quicksightdomain*Dalam contoh ini adalah URL yang Anda gunakan untuk mengakses QuickSight akun Anda.

```
<!DOCTYPE html> 
    <html> <body> 
     <h2>Example.com - Employee Portal</h2> 
     <h3>Current shipment stats</h3> 
         <iframe 
         width="960" 
         height="720" 
         src="https://quicksightdomain/sn/ 
              embed/share/accounts/accountid/dashboards/dashboardid"> 
     </iframe> 
     </body> 
     </html>
```
Contoh berikut menunjukkan seperti apa tampilannya untuk visual yang disematkan. *quicksightdomain*Dalam contoh ini adalah URL yang Anda gunakan untuk mengakses QuickSight akun Anda.

```
<!DOCTYPE html> 
    <html> <body> 
     <h2>Example.com - Employee Portal</h2> 
     <h3>Current shipment stats</h3> 
         <iframe 
         width="600" 
         height="400" 
         src="https://quicksightdomain/sn/embed/share/accounts/111122223333/
dashboards/DASHBOARDID/sheets/SHEETID>/visuals/VISUALID"> 
     </iframe> 
     </body> 
     </html>
```
Jika aplikasi yang menghadap publik Anda dibangun di Google Sites, buka halaman di Google Sites lalu tempel kode embed menggunakan widget embed.

Pastikan bahwa domain berikut QuickSight ada di daftar izin Anda saat Anda menyematkan di Situs Google:

- https://googleusercontent.com(mengaktifkan subdomain)
- https://www.gstatic.com
- https://sites.google.com

Setelah Anda menyematkan visual atau dasbor di aplikasi Anda, siapa pun yang dapat mengakses aplikasi Anda dapat mengakses visual atau dasbor yang disematkan. Untuk memperbarui dasbor yang dibagikan dengan publik, liha[tMemperbarui dasbor yang dibagikan secara publik](#page-1324-0). Untuk menonaktifkan berbagi publik, lihat[Mematikan pengaturan berbagi publik](#page-1324-1).

Saat Anda mematikan berbagi publik, tidak ada seorang pun dari internet yang dapat mengakses dasbor atau dasbor yang telah Anda sematkan pada aplikasi publik atau dibagikan dengan tautan. Lain kali seseorang mencoba melihat dasbor seperti itu dari internet, mereka menerima pesan bahwa mereka tidak memiliki akses untuk melihatnya.

## <span id="page-1435-0"></span>Menyematkan dengan API QuickSight

Berlaku untuk: Enterprise Edition

Pemirsa yang dituju: QuickSight Pengembang Amazon

Hanya ada beberapa langkah yang terlibat dalam proses penyematan analitik yang sebenarnya menggunakan QuickSight API.

Sebelum Anda mulai, pastikan untuk memiliki item berikut di tempat:

- Siapkan izin IAM yang diperlukan untuk identitas pemanggil yang digunakan oleh aplikasi Anda yang akan menggunakan AWS SDK untuk melakukan panggilan API. Misalnya, berikan izin untuk mengizinkan quicksight:GenerateEmbedUrlForAnonymousUser atau quicksight:GenerateEmbedUrlForRegisteredUser tindakan.
- Untuk menyematkan pengguna terdaftar, bagikan QuickSight aset dengan mereka sebelumnya. Untuk pengguna autentikasi baru, ketahui cara memberikan akses ke aset. Salah satu cara untuk melakukannya adalah dengan menambahkan semua aset ke QuickSight folder. Jika Anda lebih suka menggunakan QuickSight API, gunakan operasi DescribeDashboardPermissions dan UpdateDashboardPermissions API. Untuk informasi selengkapnya, lihat [DescribeDashboardPermissions](https://docs.aws.amazon.com/quicksight/latest/APIReference/API_DescribeDashboardPermissions.html)atau [UpdateDashboardPermissionsd](https://docs.aws.amazon.com/quicksight/latest/APIReference/API_UpdateDashboardPermissions.html)i Referensi Amazon QuickSight API. Jika Anda ingin berbagi dasbor dengan semua pengguna di namespace atau grup, Anda dapat berbagi dasbor dengan namespace atau. group
- Jika Anda menyematkan dasbor, pastikan Anda memiliki ID dasbor yang ingin Anda sematkan. ID dasbor adalah kode di URL dasbor. Anda juga bisa mendapatkannya dari URL dasbor.
- QuickSight Administrator harus secara eksplisit mengaktifkan domain tempat Anda berencana untuk menyematkan analitik Anda. QuickSight Anda dapat melakukannya dengan menggunakan Kelola QuickSight, Domain, dan Penyematan dari menu profil, atau Anda dapat menggunakan AllowedDomains parameter panggilan GenerateEmbedUrlForRegisteredUser API GenerateEmbedUrlForAnonymousUser atau.

Opsi ini hanya terlihat oleh QuickSight administrator. Anda juga dapat menambahkan subdomain sebagai bagian dari domain. Untuk informasi selengkapnya, lihat [Izinkan daftar domain saat](#page-1724-0) [runtime dengan API QuickSight .](#page-1724-0)

Semua domain dalam daftar izin statis Anda (seperti pengembangan, pementasan, dan produksi) harus diizinkan secara eksplisit, dan mereka harus menggunakan HTTPS. Anda dapat menambahkan hingga 100 domain ke daftar izinkan. Anda dapat menambahkan domain saat runtime dengan operasi QuickSight API.

Setelah semua prasyarat selesai, penyematan QuickSight melibatkan langkah-langkah berikut, yang dijelaskan secara lebih rinci nanti:

- 1. Untuk otentikasi, gunakan server aplikasi Anda untuk mengautentikasi pengguna. Setelah otentikasi di server Anda, buat URL dasbor yang disematkan menggunakan AWS SDK yang Anda butuhkan.
- 2. Di portal atau aplikasi web Anda, sematkan QuickSight menggunakan URL yang dihasilkan. [Untuk](https://www.npmjs.com/package/amazon-quicksight-embedding-sdk) [menyederhanakan proses ini, Anda dapat menggunakan Amazon QuickSight Embedding SDK,](https://www.npmjs.com/package/amazon-quicksight-embedding-sdk)  [tersedia di NPMJS dan. G](https://www.npmjs.com/package/amazon-quicksight-embedding-sdk)[itHub](https://github.com/awslabs/amazon-quicksight-embedding-sdk) JavaScript SDK yang disesuaikan ini dirancang untuk membantu Anda mengintegrasikan secara efisien QuickSight ke dalam halaman aplikasi, mengatur default, menghubungkan kontrol, mendapatkan panggilan balik, dan menangani kesalahan.

Anda dapat menggunakan log AWS CloudTrail audit untuk mendapatkan informasi tentang jumlah dasbor yang disematkan, pengguna pengalaman tertanam, dan tingkat akses.

Topik

- [Menyematkan dasbor dengan API QuickSight](#page-1436-0)
- [Menyematkan visual dengan API QuickSight](#page-1475-0)
- [Menyematkan fungsionalitas penuh QuickSight konsol Amazon untuk pengguna terdaftar](#page-1514-0)
- [Sematkan Amazon Q dalam pengalaman Tanya QuickSight Jawab Generatif](#page-1533-0)
- [Menyematkan bilah pencarian Amazon QuickSight Q \(Klasik\)](#page-1569-0)
- [Menyematkan analitik menggunakan operasi GetDashboardEmbedURL dan](#page-1610-0)  [GetSessionEmbedURL API](#page-1610-0)

<span id="page-1436-0"></span>Menyematkan dasbor dengan API QuickSight

Gunakan topik berikut untuk mempelajari tentang menyematkan dasbor dengan Amazon QuickSight API.

Topik

- [Menyematkan dasbor QuickSight data untuk pengguna anonim \(tidak terdaftar\)](#page-1437-0)
- [Menyematkan dasbor QuickSight data untuk pengguna terdaftar](#page-1455-0)

<span id="page-1437-0"></span>Menyematkan dasbor QuickSight data untuk pengguna anonim (tidak terdaftar)

#### A Important

Amazon QuickSight memiliki operasi API baru untuk menyematkan analitik: GenerateEmbedUrlForAnonymousUser danGenerateEmbedUrlForRegisteredUser. Anda masih dapat menggunakan operasi GetSessionEmbedUrl API GetDashboardEmbedUrl dan untuk menyematkan dasbor dan QuickSight konsol, tetapi tidak berisi kemampuan penyematan terbaru. Untuk informasi selengkapnya tentang penyematan menggunakan operasi API lama, lihat[Menyematkan analitik menggunakan](#page-1610-0) [operasi GetDashboardEmbedURL dan GetSessionEmbedURL API.](#page-1610-0)

Berlaku untuk: Enterprise Edition

Pemirsa yang dituju: QuickSight Pengembang Amazon

Di bagian berikut, Anda dapat menemukan informasi terperinci tentang cara mengatur QuickSight dasbor Amazon yang disematkan untuk pengguna anonim (tidak terdaftar).

Topik

- [Langkah 1: Siapkan izin](#page-1437-1)
- [Langkah 2: Hasilkan URL dengan kode otentikasi terlampir](#page-1440-0)
- [Langkah 3: Sematkan URL dasbor](#page-1449-0)

<span id="page-1437-1"></span>Langkah 1: Siapkan izin

Berlaku untuk: Enterprise Edition

Pemirsa yang dituju: QuickSight Pengembang Amazon

Di bagian berikut, Anda dapat mengetahui cara mengatur izin untuk aplikasi backend atau server web. Tugas ini membutuhkan akses administratif ke IAM.

Setiap pengguna yang mengakses dasbor mengambil peran yang memberi mereka QuickSight akses Amazon dan izin ke dasbor. Untuk memungkinkan ini, buat peran IAM di Anda Akun AWS. Kaitkan kebijakan IAM dengan peran untuk memberikan izin kepada pengguna mana pun yang mengasumsikannya.

Anda dapat membuat kondisi dalam kebijakan IAM yang membatasi domain yang dapat dicantumkan developer dalam AllowedDomains parameter operasi GenerateEmbedUrlForAnonymousUser API. AllowedDomainsParameter adalah parameter opsional. Ini memberi Anda sebagai pengembang opsi untuk mengganti domain statis yang dikonfigurasi di menu Kelola. QuickSight Sebagai gantinya, Anda dapat mencantumkan hingga tiga domain atau subdomain yang dapat mengakses URL yang dihasilkan. URL ini kemudian disematkan di situs web yang Anda buat. Hanya domain yang tercantum dalam parameter yang dapat mengakses dasbor yang disematkan. Tanpa kondisi ini, Anda dapat membuat daftar domain apa pun di internet dalam AllowedDomains parameter.

Untuk membatasi domain yang dapat digunakan pengembang dengan parameter ini, tambahkan AllowedEmbeddingDomains kondisi ke kebijakan IAM Anda. Untuk informasi selengkapnya tentang AllowedDomains parameter, lihat [GenerateEmbedUrlForAnonymousUser](https://docs.aws.amazon.com/quicksight/latest/APIReference/API_GenerateEmbedUrlForAnonymousUser.html)di Referensi Amazon QuickSight API.

Kebijakan contoh berikut memberikan izin ini untuk digunakan

denganGenerateEmbedUrlForAnonymousUser. Agar pendekatan ini berhasil, Anda juga memerlukan paket sesi, atau harga kapasitas sesi, untuk Anda Akun AWS. Jika tidak, ketika pengguna mencoba mengakses dasbor, kesalahan UnsupportedPricingPlanException dikembalikan.

```
{ 
     "Version": "2012-10-17", 
     "Statement": [ 
          { 
               "Effect": "Allow", 
               "Action": [ 
                   "quicksight:GenerateEmbedUrlForAnonymousUser"
```

```
 ], 
                   "Resource": [ 
                         "arn:{{partition}}:quicksight:{{region}}:{{accountId}}:namespace/
{{namespace}}", 
                         "arn:{{partition}}:quicksight:{{region}}:{{accountId}}:dashboard/
{{dashboardId-1}}", 
                         "arn:{{partition}}:quicksight:{{region}}:{{accountId}}:dashboard/
{{dashboardId-2}}" 
                   ], 
                   "Condition": { 
                         "ForAllValues:StringEquals": { 
                               "quicksight:AllowedEmbeddingDomains": [ 
                                     "https://my.static.domain1.com", 
                                     "https://*.my.static.domain2.com" 
\sim 100 \sim 100 \sim 100 \sim 100 \sim 100 \sim 100 \sim 100 \sim 100 \sim 100 \sim 100 \sim 100 \sim 100 \sim 100 \sim 100 \sim 100 \sim 100 \sim 100 \sim 100 \sim 100 \sim 100 \sim 100 \sim 100 \sim 100 \sim 100 \sim 
 } 
             }
}
```
Identitas IAM aplikasi Anda harus memiliki kebijakan kepercayaan yang terkait dengannya untuk memungkinkan akses ke peran yang baru saja Anda buat. Ini berarti bahwa ketika pengguna mengakses aplikasi Anda, aplikasi Anda dapat mengambil peran atas nama pengguna untuk membuka dasbor. Contoh berikut menunjukkan contoh kebijakan kepercayaan.

```
{ 
     "Version": "2012-10-17", 
     "Statement": [ 
          { 
               "Sid": "AllowLambdaFunctionsToAssumeThisRole", 
               "Effect": "Allow", 
               "Principal": { 
                   "Service": "lambda.amazonaws.com" 
              }, 
               "Action": "sts:AssumeRole" 
          }, 
          { 
               "Sid": "AllowEC2InstancesToAssumeThisRole", 
               "Effect": "Allow", 
               "Principal": { 
                   "Service": "ec2.amazonaws.com" 
              }, 
               "Action": "sts:AssumeRole" 
          }
```
]

}

Untuk informasi selengkapnya mengenai kebijakan kepercayaan, lihat [Kredensil keamanan](https://docs.aws.amazon.com/IAM/latest/UserGuide/id_credentials_temp.html) [sementara di IAM di Panduan](https://docs.aws.amazon.com/IAM/latest/UserGuide/id_credentials_temp.html) Pengguna IAM.

Langkah 2: Hasilkan URL dengan kode otentikasi terlampir

Berlaku untuk: Enterprise Edition

Pemirsa yang dituju: QuickSight Pengembang Amazon

Di bagian berikut, Anda dapat menemukan cara mengautentikasi atas nama pengunjung anonim dan mendapatkan URL dasbor yang dapat disematkan di server aplikasi Anda.

Saat pengguna mengakses aplikasi Anda, aplikasi akan mengambil peran IAM atas nama pengguna. Kemudian menambahkan pengguna ke QuickSight, jika pengguna itu belum ada. Selanjutnya, ia melewati pengenal sebagai ID sesi peran unik.

Contoh berikut melakukan otentikasi IAM atas nama pengguna. Ini melewati pengenal sebagai ID sesi peran unik. Kode ini berjalan di server aplikasi Anda.

Java

```
import java.util.List; 
         import com.amazonaws.auth.AWSCredentials; 
         import com.amazonaws.auth.AWSCredentialsProvider; 
         import com.amazonaws.auth.BasicAWSCredentials; 
        import com.amazonaws.regions.Regions;
         import com.amazonaws.services.quicksight.AmazonQuickSight; 
         import com.amazonaws.services.quicksight.AmazonQuickSightClientBuilder; 
         import 
  com.amazonaws.services.quicksight.model.RegisteredUserDashboardEmbeddingConfiguration; 
         import 
  com.amazonaws.services.quicksight.model.AnonymousUserEmbeddingExperienceConfiguration; 
         import 
  com.amazonaws.services.quicksight.model.GenerateEmbedUrlForAnonymousUserRequest; 
         import 
  com.amazonaws.services.quicksight.model.GenerateEmbedUrlForAnonymousUserResult;
```

```
 import com.amazonaws.services.quicksight.model.SessionTag; 
        /** 
         * Class to call QuickSight AWS SDK to generate embed url for anonymous user. 
        */ 
        public class GenerateEmbedUrlForAnonymousUserExample { 
            private final AmazonQuickSight quickSightClient; 
            public GenerateEmbedUrlForAnonymousUserExample() { 
                quickSightClient = AmazonQuickSightClientBuilder 
                    .standard() 
                    .withRegion(Regions.US_EAST_1.getName()) 
                    .withCredentials(new AWSCredentialsProvider() { 
                            @Override 
                            public AWSCredentials getCredentials() { 
                                // provide actual IAM access key and secret key here 
                                return new BasicAWSCredentials("access-key", 
  "secret-key"); 
 } 
                            @Override 
                            public void refresh() { 
 } 
 } 
).build();
 } 
            public String GenerateEmbedUrlForAnonymousUser( 
                final String accountId, // YOUR AWS ACCOUNT ID 
                final String initialDashboardId, // DASHBOARD ID TO WHICH THE 
  CONSTRUCTED URL POINTS. 
                final String namespace, // ANONYMOUS EMBEDDING REQUIRES SPECIFYING A 
 VALID NAMESPACE FOR WHICH YOU WANT THE EMBEDDING URL 
                final List<String> authorizedResourceArns, // DASHBOARD ARN LIST TO 
 EMBED 
                final List<String> allowedDomains, // RUNTIME ALLOWED DOMAINS FOR 
  EMBEDDING 
                final List<SessionTag> sessionTags // SESSION TAGS USED FOR ROW-
LEVEL SECURITY 
             ) throws Exception {
```
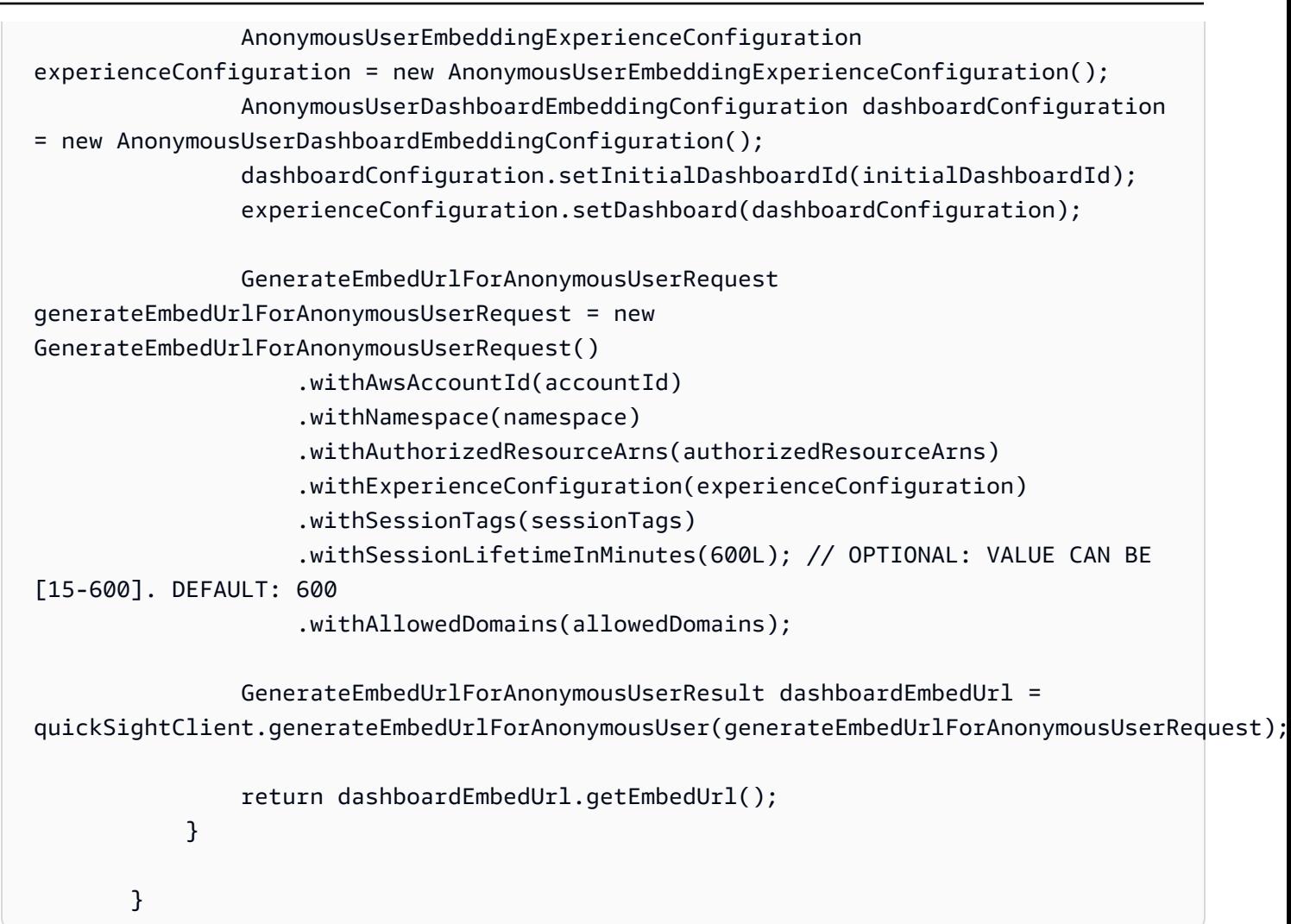

**JavaScript** 

```
global.fetch = require('node-fetch');
const AWS = require('aws-sdk');
function generateEmbedUrlForAnonymousUser( 
     accountId, // YOUR AWS ACCOUNT ID 
     initialDashboardId, // DASHBOARD ID TO WHICH THE CONSTRUCTED URL POINTS 
     quicksightNamespace, // VALID NAMESPACE WHERE YOU WANT TO DO NOAUTH EMBEDDING 
     authorizedResourceArns, // DASHBOARD ARN LIST TO EMBED 
     allowedDomains, // RUNTIME ALLOWED DOMAINS FOR EMBEDDING 
     sessionTags, // SESSION TAGS USED FOR ROW-LEVEL SECURITY 
     generateEmbedUrlForAnonymousUserCallback, // GENERATEEMBEDURLFORANONYMOUSUSER 
  SUCCESS CALLBACK METHOD 
     errorCallback // GENERATEEMBEDURLFORANONYMOUSUSER ERROR CALLBACK METHOD 
     ) {
```

```
 const experienceConfiguration = { 
         "DashboardVisual": { 
             "InitialDashboardVisualId": { 
                  "DashboardId": "dashboard_id", 
                  "SheetId": "sheet_id", 
                  "VisualId": "visual_id" 
 } 
         } 
     }; 
     const generateEmbedUrlForAnonymousUserParams = { 
         "AwsAccountId": accountId, 
         "Namespace": quicksightNamespace, 
         "AuthorizedResourceArns": authorizedResourceArns, 
         "AllowedDomains": allowedDomains, 
         "ExperienceConfiguration": experienceConfiguration, 
         "SessionTags": sessionTags, 
         "SessionLifetimeInMinutes": 600 
     }; 
     const quicksightClient = new AWS.QuickSight({ 
         region: process.env.AWS_REGION, 
         credentials: { 
             accessKeyId: AccessKeyId, 
             secretAccessKey: SecretAccessKey, 
             sessionToken: SessionToken, 
             expiration: Expiration 
         } 
     }); 
 quicksightClient.generateEmbedUrlForAnonymousUser(generateEmbedUrlForAnonymousUserParams, 
 function(err, data) { 
         if (err) { 
             console.log(err, err.stack); 
             errorCallback(err); 
         } else { 
            const result = \{ "statusCode": 200, 
                  "headers": { 
                      "Access-Control-Allow-Origin": "*", // USE YOUR WEBSITE DOMAIN 
 TO SECURE ACCESS TO THIS API 
                      "Access-Control-Allow-Headers": "Content-Type" 
                  },
```

```
 "body": JSON.stringify(data), 
                 "isBase64Encoded": false 
 } 
             generateEmbedUrlForAnonymousUserCallback(result); 
         } 
     });
}
```
# Python3

```
import json
import boto3
from botocore.exceptions import ClientError
import time
# Create QuickSight and STS clients
quicksightClient = boto3.client('quicksight',region_name='us-west-2')
sts = boto3.client('sts')
# Function to generate embedded URL for anonymous user
# accountId: YOUR AWS ACCOUNT ID
# quicksightNamespace: VALID NAMESPACE WHERE YOU WANT TO DO NOAUTH EMBEDDING
# authorizedResourceArns: DASHBOARD ARN LIST TO EMBED
# allowedDomains: RUNTIME ALLOWED DOMAINS FOR EMBEDDING
# dashboardId: DASHBOARD ID TO WHICH THE CONSTRUCTED URL POINTS
# sessionTags: SESSION TAGS USED FOR ROW-LEVEL SECURITY
def generateEmbedUrlForAnonymousUser(accountId, quicksightNamespace, 
  authorizedResourceArns, allowedDomains, dashboardId, sessionTags): 
     try: 
         response = quicksightClient.generate_embed_url_for_anonymous_user( 
             AwsAccountId = accountId, 
             Namespace = quicksightNamespace, 
             AuthorizedResourceArns = authorizedResourceArns, 
             AllowedDomains = allowedDomains, 
                ExperienceConfiguration = \{ "Dashboard": { 
                          "InitialDashboardId": dashboardId 
1 1 1 1 1 1 1
\qquad \qquad \text{ } SessionTags = sessionTags, 
             SessionLifetimeInMinutes = 600 
         )
```

```
 return { 
              'statusCode': 200, 
              'headers': {"Access-Control-Allow-Origin": "*", "Access-Control-Allow-
Headers": "Content-Type"}, 
              'body': json.dumps(response), 
              'isBase64Encoded': bool('false') 
         } 
     except ClientError as e: 
         print(e) 
         return "Error generating embeddedURL: " + str(e)
```
# Node.js

Contoh berikut menunjukkan JavaScript (Node.js) yang dapat Anda gunakan di server aplikasi untuk menghasilkan URL untuk dasbor yang disematkan. Anda dapat menggunakan URL ini di situs web atau aplikasi Anda untuk menampilkan dasbor.

Example

```
const AWS = require('aws-sdk'); 
         const https = require('https'); 
         var quicksightClient = new AWS.Service({ 
              apiConfig: require('./quicksight-2018-04-01.min.json'), 
              region: 'us-east-1', 
         }); 
         quicksightClient.generateEmbedUrlForAnonymousUser({ 
              'AwsAccountId': '111122223333', 
              'Namespace' : 'default', 
              'AuthorizedResourceArns': authorizedResourceArns, 
              'AllowedDomains': allowedDomains, 
              'ExperienceConfiguration': experienceConfiguration, 
              'SessionTags': sessionTags, 
              'SessionLifetimeInMinutes': 600 
         }, function(err, data) { 
              console.log('Errors: '); 
              console.log(err); 
              console.log('Response: '); 
              console.log(data); 
         });
```
#### Example

```
//The URL returned is over 900 characters. For this example, we've shortened the 
  string for 
         //readability and added ellipsis to indicate that it's incomplete. 
\{\hspace{.1cm} \} Status: 200, 
                 EmbedUrl: 'https://quicksightdomain/embed/12345/dashboards/67890..', 
                 RequestId: '7bee030e-f191-45c4-97fe-d9faf0e03713' 
 }
```
### .NET/C#

Contoh berikut menunjukkan kode.NET/C# yang dapat Anda gunakan di server aplikasi untuk membuat URL dasbor yang disematkan. Anda dapat menggunakan URL ini di situs web atau aplikasi Anda untuk menampilkan dasbor.

Example

```
using System; 
         using Amazon.QuickSight; 
         using Amazon.QuickSight.Model; 
         var quicksightClient = new AmazonQuickSightClient( 
              AccessKey, 
              SecretAccessKey, 
              sessionToken, 
              Amazon.RegionEndpoint.USEast1); 
         try 
         { 
              Console.WriteLine( 
                  quicksightClient.GenerateEmbedUrlForAnonymousUserAsync(new 
  GenerateEmbedUrlForAnonymousUserRequest 
\overline{a} AwsAccountId = "111122223333", 
                      Namespace = default, 
                      AuthorizedResourceArns = authorizedResourceArns, 
                      AllowedDomains = allowedDomains, 
                      ExperienceConfiguration = experienceConfiguration, 
                      SessionTags = sessionTags, 
                      SessionLifetimeInMinutes = 600,
```

```
 }).Result.EmbedUrl 
     ); 
 } catch (Exception ex) { 
     Console.WriteLine(ex.Message); 
 }
```
# AWS CLI

Untuk mengambil peran, pilih salah satu operasi API AWS Security Token Service (AWS STS) berikut:

- [AssumeRole](https://docs.aws.amazon.com/STS/latest/APIReference/API_AssumeRole.html) Gunakan operasi ini ketika Anda menggunakan identitas IAM untuk mengambil peran.
- [AssumeRoleWithWebIdentity](https://docs.aws.amazon.com/STS/latest/APIReference/API_AssumeRoleWithWebIdentity.html) Gunakan operasi ini saat Anda menggunakan penyedia identitas web untuk mengautentikasi pengguna Anda.
- [AssumeRoleWithSaml](https://docs.aws.amazon.com/STS/latest/APIReference/API_AssumeRoleWithSAML.html) Gunakan operasi ini saat Anda menggunakan Security Assertion Markup Language (SAMP) untuk mengautentikasi pengguna Anda.

Contoh berikut menunjukkan perintah CLI untuk mengatur peran IAM. Peran harus mengaktifkan izin untukquicksight:GenerateEmbedUrlForAnonymousUser.

```
aws sts assume-role \ 
             --role-arn "arn:aws:iam::11112222333:role/
QuickSightEmbeddingAnonymousPolicy" \ 
             --role-session-name anonymous caller
```
assume-roleOperasi mengembalikan tiga parameter output: kunci akses, kunci rahasia, dan token sesi.

# **a** Note

Jika Anda mendapatkan ExpiredToken kesalahan saat memanggil AssumeRole operasi, ini mungkin karena sebelumnya SESSION TOKEN masih dalam variabel lingkungan. Hapus ini dengan mengatur variabel berikut:

- AWS ACCESS KEY ID
- AWS SECRET ACCESS KEY

#### • AWS SESSION TOKEN

Contoh berikut menunjukkan cara mengatur ketiga parameter ini di CLI. Jika Anda menggunakan mesin Microsoft Windows, gunakan set sebagai gantinyaexport.

```
export AWS_ACCESS_KEY_ID = "access_key_from_assume_role" 
        export AWS_SECRET_ACCESS_KEY = "secret_key_from_assume_role" 
         export AWS_SESSION_TOKEN = "session_token_from_assume_role"
```
Menjalankan perintah ini akan menetapkan ID sesi peran pengguna yang mengunjungi situs web Andaembedding\_quicksight\_dashboard\_role/ QuickSightEmbeddingAnonymousPolicy. ID sesi peran terdiri dari nama peran dari rolearn dan role-session-name nilainya. Menggunakan ID sesi peran unik untuk setiap pengguna memastikan bahwa izin yang sesuai ditetapkan untuk setiap pengguna yang berkunjung. Itu juga membuat setiap sesi terpisah dan berbeda. Jika Anda menggunakan array server web, misalnya untuk load balancing, dan sesi terhubung kembali ke server yang berbeda, sesi baru dimulai.

Untuk mendapatkan URL yang ditandatangani untuk dasbor, panggil generate-embedurl-for-anynymous-user dari server aplikasi. Ini mengembalikan URL dasbor yang dapat disematkan. Contoh berikut menunjukkan cara membuat URL untuk dasbor tertanam menggunakan panggilan sisi server untuk pengguna yang melakukan kunjungan anonim ke portal web atau aplikasi Anda.

```
aws quicksight generate-embed-url-for-anonymous-user \
--aws-account-id 111122223333 \
--namespace default-or-something-else \
--session-lifetime-in-minutes 15 \
--authorized-resource-arns '["dashboard-arn-1","dashboard-arn-2"]' \
--allowed-domains '["domain1","domain2"]' \
--session-tags '["Key": tag-key-1,"Value": tag-value-1,{"Key": tag-
key-1,"Value": tag-value-1}]' \
--experience-configuration 
 'DashboardVisual={InitialDashboardVisualId={DashboardId=dashboard_id,SheetId=sheet_id,Visua
```
Untuk informasi lebih lanjut tentang penggunaan operasi ini, lihat [GenerateEmbedUrlForAnonymousUser](https://docs.aws.amazon.com/quicksight/latest/APIReference/API_GenerateEmbedUrlForAnonymousUser.html). Anda dapat menggunakan ini dan operasi API lainnya dalam kode Anda sendiri.

#### Langkah 3: Sematkan URL dasbor

Berlaku untuk: Enterprise Edition

Pemirsa yang dituju: QuickSight Pengembang Amazon

Di bagian berikut, Anda dapat mengetahui bagaimana Anda dapat menggunakan [QuickSight](https://www.npmjs.com/package/amazon-quicksight-embedding-sdk) [Embedding SDK](https://www.npmjs.com/package/amazon-quicksight-embedding-sdk) (JavaScript) untuk menyematkan URL dasbor dari langkah 2 di situs web atau halaman aplikasi Anda. Dengan SDK, Anda dapat melakukan hal berikut:

- Tempatkan dasbor pada halaman HTML.
- Masukkan parameter ke dasbor.
- Menangani status kesalahan dengan pesan yang disesuaikan dengan aplikasi Anda.

Panggil operasi GenerateEmbedUrlForAnynymousUser API untuk menghasilkan URL yang dapat disematkan di aplikasi. URL ini berlaku selama 5 menit, dan sesi yang dihasilkan berlaku selama 10 jam. Operasi API menyediakan URL dengan sebuah auth\_code yang memungkinkan sesi masuk tunggal.

Berikut ini menunjukkan contoh respons darigenerate-embed-url-for-anynymous-user.

```
//The URL returned is over 900 characters. For this example, we've shortened the string 
  for
//readability and added ellipsis to indicate that it's incomplete. 
\{\hspace{.1cm} \} "Status": "200", 
                 "EmbedUrl": "https://quicksightdomain/embed/12345/dashboards/67890..", 
                 "RequestId": "7bee030e-f191-45c4-97fe-d9faf0e03713" 
 }
```
Sematkan dasbor ini di halaman web Anda dengan menggunakan [QuickSight Embedding SDK](https://www.npmjs.com/package/amazon-quicksight-embedding-sdk) atau dengan menambahkan URL ini ke dalam iframe. Jika Anda menetapkan nomor tinggi dan lebar tetap (dalam piksel), QuickSight gunakan itu dan tidak mengubah visual Anda saat jendela Anda mengubah ukuran. Jika Anda menetapkan tinggi dan lebar persen relatif, QuickSight berikan tata letak responsif yang dimodifikasi saat ukuran jendela Anda berubah. Dengan menggunakan

Amazon QuickSight Panduan Pengguna

QuickSight Embedding SDK, Anda juga dapat mengontrol parameter dalam dasbor dan menerima callback dalam hal penyelesaian dan kesalahan pemuatan halaman.

Domain yang akan menjadi tuan rumah dasbor tertanam harus ada di daftar izinkan, daftar domain yang disetujui untuk langganan Anda Amazon QuickSight . Persyaratan ini melindungi data Anda dengan menjaga domain yang tidak disetujui dari hosting dasbor tertanam. Untuk informasi selengkapnya tentang menambahkan domain untuk dasbor tertanam, lihat. [Izinkan daftar domain](#page-1724-0) [saat runtime dengan API QuickSight](#page-1724-0)

Contoh berikut menunjukkan cara menggunakan URL yang dihasilkan. Kode ini berada di server aplikasi Anda.

SDK 2.0

```
<!DOCTYPE html>
<html> 
     <head> 
         <title>Dashboard Embedding Example</title> 
         <script src="https://unpkg.com/amazon-quicksight-embedding-sdk@2.0.0/dist/
quicksight-embedding-js-sdk.min.js"></script> 
         <script type="text/javascript"> 
            const embedDashboard = async() => {
                 const { 
                      createEmbeddingContext, 
                 } = QuickSightEmbedding; 
                 const embeddingContext = await createEmbeddingContext({ 
                      onChange: (changeEvent, metadata) => { 
                          console.log('Context received a change', changeEvent, 
  metadata); 
\}, \{ }); 
                 const frameOptions = { 
                      url: '<YOUR_EMBED_URL>', 
                      container: '#experience-container', 
                      height: "700px", 
                      width: "1000px", 
                      onChange: (changeEvent, metadata) => { 
                          switch (changeEvent.eventName) { 
                              case 'FRAME_MOUNTED': {
```

```
 console.log("Do something when the experience frame 
 is mounted."); 
                           break; 
 } 
                        case 'FRAME_LOADED': { 
                           console.log("Do something when the experience frame 
 is loaded."); 
                           break; 
 } 
 } 
\}, \{ }; 
              const contentOptions = { 
                 parameters: [ 
 { 
                        Name: 'country', 
                        Values: [ 
                            'United States' 
\sim 1, \sim 1, \sim 1, \sim\}, \{ { 
                        Name: 'states', 
                        Values: [ 
                            'California', 
                            'Washington' 
) and the contract of the contract \mathbf{J}_{\mathbf{r}} } 
 ], 
                 locale: "en-US", 
                 sheetOptions: { 
                     initialSheetId: '<YOUR_SHEETID>', 
                     singleSheet: false, 
                     emitSizeChangedEventOnSheetChange: false, 
\}, \{ toolbarOptions: { 
                     export: false, 
                     undoRedo: false, 
                     reset: false 
\}, \{ attributionOptions: { 
                     overlayContent: false, 
\}, \{ onMessage: async (messageEvent, experienceMetadata) => {
```

```
 switch (messageEvent.eventName) { 
                         case 'CONTENT_LOADED': { 
                            console.log("All visuals are loaded. The title of 
 the document:", messageEvent.message.title); 
                            break; 
 } 
                         case 'ERROR_OCCURRED': { 
                            console.log("Error occurred while rendering the 
 experience. Error code:", messageEvent.message.errorCode); 
                            break; 
 } 
                         case 'PARAMETERS_CHANGED': { 
                            console.log("Parameters changed. Changed 
 parameters:", messageEvent.message.changedParameters); 
                            break; 
 } 
                         case 'SELECTED_SHEET_CHANGED': { 
                            console.log("Selected sheet changed. Selected 
 sheet:", messageEvent.message.selectedSheet); 
                            break; 
 } 
                         case 'SIZE_CHANGED': { 
                            console.log("Size changed. New dimensions:", 
 messageEvent.message); 
                            break; 
 } 
                         case 'MODAL_OPENED': { 
                            window.scrollTo({ 
                                top: 0 // iframe top position 
 }); 
                            break; 
 } 
 } 
\}, \{\hspace{1.6cm} };
              const embeddedDashboardExperience = await 
 embeddingContext.embedDashboard(frameOptions, contentOptions); 
              const selectCountryElement = document.getElementById('country'); 
              selectCountryElement.addEventListener('change', (event) => { 
                  embeddedDashboardExperience.setParameters([ 
 { 
                         Name: 'country', 
                         Values: event.target.value
```

```
 } 
                      ]); 
                 }); 
             }; 
         </script> 
     </head> 
     <body onload="embedDashboard()"> 
         <span> 
             <label for="country">Country</label> 
             <select id="country" name="country"> 
                  <option value="United States">United States</option> 
                  <option value="Mexico">Mexico</option> 
                  <option value="Canada">Canada</option> 
             </select> 
         </span> 
         <div id="experience-container"></div> 
     </body>
</html>
```
### SDK 1.0

```
<!DOCTYPE html>
<html> 
     <head> 
         <title>Basic Embed</title> 
         <script src="https://unpkg.com/amazon-quicksight-embedding-sdk@1.0.15/dist/
quicksight-embedding-js-sdk.min.js"></script> 
         <script type="text/javascript"> 
             var dashboard 
             function onDashboardLoad(payload) { 
                 console.log("Do something when the dashboard is fully loaded."); 
 } 
             function onError(payload) { 
                 console.log("Do something when the dashboard fails loading"); 
 } 
             function embedDashboard() { 
                 var containerDiv = document.getElementById("embeddingContainer"); 
                 var options = {
```

```
 // replace this dummy url with the one generated via embedding 
  API 
                      url: "https://us-east-1.quicksight.aws.amazon.com/sn/dashboards/
dashboardId?isauthcode=true&identityprovider=quicksight&code=authcode", 
                     container: containerDiv, 
                      parameters: { 
                          country: "United States" 
\}, \{ scrolling: "no", 
                     height: "700px", 
                     width: "1000px", 
                     locale: "en-US", 
                     footerPaddingEnabled: true 
                 }; 
                 dashboard = QuickSightEmbedding.embedDashboard(options); 
                 dashboard.on("error", onError); 
                 dashboard.on("load", onDashboardLoad); 
 } 
             function onCountryChange(obj) { 
                 dashboard.setParameters({country: obj.value}); 
 } 
         </script> 
     </head> 
     <body onload="embedDashboard()"> 
         <span> 
             <label for="country">Country</label> 
             <select id="country" name="country" onchange="onCountryChange(this)"> 
                 <option value="United States">United States</option> 
                 <option value="Mexico">Mexico</option> 
                 <option value="Canada">Canada</option> 
             </select> 
         </span> 
         <div id="embeddingContainer"></div> 
     </body>
</html>
```
Agar contoh ini berfungsi, pastikan untuk menggunakan QuickSight Embedding SDK untuk memuat dasbor yang disematkan di situs web Anda menggunakan. JavaScript Untuk mendapatkan salinan Anda, lakukan salah satu hal berikut:

- Unduh [Amazon QuickSight Embedding SDK](https://github.com/awslabs/amazon-quicksight-embedding-sdk#step-3-create-the-quicksight-session-object) dari. GitHub Repositori ini dikelola oleh sekelompok pengembang. QuickSight
- [Unduh versi QuickSight Embedding SDK terbaru dari https://www.npmjs.com/package/. amazon](https://www.npmjs.com/package/amazon-quicksight-embedding-sdk)[quicksight-embedding-sdk](https://www.npmjs.com/package/amazon-quicksight-embedding-sdk)
- Jika Anda menggunakan npm untuk JavaScript dependensi, unduh dan instal dengan menjalankan perintah berikut.

npm install amazon-quicksight-embedding-sdk

Menyematkan dasbor QuickSight data untuk pengguna terdaftar

### **A** Important

Amazon QuickSight memiliki operasi API baru untuk menyematkan analitik: GenerateEmbedUrlForAnonymousUser danGenerateEmbedUrlForRegisteredUser. Anda masih dapat menggunakan operasi GetSessionEmbedUrl API GetDashboardEmbedUrl dan untuk menyematkan dasbor dan QuickSight konsol, tetapi tidak berisi kemampuan penyematan terbaru. Untuk informasi selengkapnya tentang penyematan menggunakan operasi API lama, lihat[Menyematkan analitik menggunakan](#page-1610-0) [operasi GetDashboardEmbedURL dan GetSessionEmbedURL API.](#page-1610-0)

Berlaku untuk: Enterprise Edition

Pemirsa yang dituju: QuickSight Pengembang Amazon

Di bagian berikut, Anda dapat menemukan informasi terperinci tentang cara mengatur QuickSight dasbor Amazon yang disematkan untuk pengguna terdaftar Amazon QuickSight.

Topik

- [Langkah 1: Siapkan izin](#page-1456-0)
- [Langkah 2: Hasilkan URL dengan kode otentikasi terlampir](#page-1459-0)
- [Langkah 3: Sematkan URL dasbor](#page-1469-0)

#### <span id="page-1456-0"></span>Langkah 1: Siapkan izin

Di bagian berikut, Anda dapat mengetahui cara mengatur izin untuk aplikasi backend atau server web. Tugas ini membutuhkan akses administratif ke IAM.

Setiap pengguna yang mengakses dasbor mengambil peran yang memberi mereka QuickSight akses Amazon dan izin ke dasbor. Untuk memungkinkan ini, buat peran IAM di Anda Akun AWS. Kaitkan kebijakan IAM dengan peran untuk memberikan izin kepada pengguna mana pun yang mengasumsikannya. Peran IAM perlu memberikan izin untuk mengambil URL penyematan untuk kumpulan pengguna tertentu. Dengan bantuan karakter wildcard\*, Anda dapat memberikan izin untuk menghasilkan URL untuk semua pengguna di namespace tertentu, atau untuk subset pengguna di ruang nama tertentu. Untuk ini, Anda menambahkanquicksight:GenerateEmbedUrlForRegisteredUser.

Anda dapat membuat kondisi dalam kebijakan IAM yang membatasi domain yang dapat dicantumkan developer dalam AllowedDomains parameter operasi GenerateEmbedUrlForRegisteredUser API. AllowedDomainsParameter adalah parameter opsional. Ini memberi Anda sebagai pengembang opsi untuk mengganti domain statis yang dikonfigurasi di menu Kelola. QuickSight Sebagai gantinya, Anda dapat mencantumkan hingga tiga domain atau subdomain yang dapat mengakses URL yang dihasilkan. URL ini kemudian disematkan di situs web yang Anda buat. Hanya domain yang tercantum dalam parameter yang dapat mengakses visual yang disematkan. Tanpa kondisi ini, Anda dapat membuat daftar domain apa pun di internet dalam AllowedDomains parameter.

Untuk membatasi domain yang dapat digunakan pengembang dengan parameter ini, tambahkan AllowedEmbeddingDomains kondisi ke kebijakan IAM Anda. Untuk informasi selengkapnya tentang AllowedDomains parameter, lihat [GenerateEmbedUrlForRegisteredUserd](https://docs.aws.amazon.com/quicksight/latest/APIReference/API_GenerateEmbedUrlForRegisteredUser.html)i Referensi Amazon QuickSight API.

Kebijakan contoh berikut memberikan izin ini.

```
{ 
          "Version": "2012-10-17", 
          "Statement": [ 
\{\hspace{.1cm} \} "Effect": "Allow", 
                   "Action": [ 
                       "quicksight:GenerateEmbedUrlForRegisteredUser" 
                   ], 
                   "Resource": 
  "arn:partition:quicksight:region:accountId:user/namespace/userName",
```

```
 "Condition": { 
                                     "ForAllValues:StringEquals": { 
                                             "quicksight:AllowedEmbeddingDomains": [ 
                                                    "https://my.static.domain1.com", 
                                                    "https://*.my.static.domain2.com" 
\sim 100 \sim 100 \sim 100 \sim 100 \sim 100 \sim 100 \sim 100 \sim 100 \sim 100 \sim 100 \sim 100 \sim 100 \sim 100 \sim 100 \sim 100 \sim 100 \sim 100 \sim 100 \sim 100 \sim 100 \sim 100 \sim 100 \sim 100 \sim 100 \sim 
 } 
 } 
 } 
               ] 
        }
```
Selain itu, jika Anda membuat pengguna pertama kali yang akan menjadi QuickSight pembaca Amazon, pastikan untuk menambahkan quicksight:RegisterUser izin dalam kebijakan.

Kebijakan contoh berikut memberikan izin untuk mengambil URL penyematan bagi pengguna pertama kali yang akan menjadi pembaca. QuickSight

```
{ 
          "Version": "2012-10-17", 
          "Statement": [ 
\{\hspace{.1cm} \} "Action": "quicksight:RegisterUser", 
              "Resource": "*", 
              "Effect": "Allow" 
              }, 
\{\hspace{.1cm} \} "Effect": "Allow", 
              "Action": [ 
                   "quicksight:GenerateEmbedUrlForRegisteredUser" 
              ], 
              "Resource": [ 
                  "arn:{{partition}}:quicksight:{{region}}:{{accountId}}:namespace/
{{namespace}}", 
                   "arn:{{partition}}:quicksight:{{region}}:{{accountId}}:dashboard/
{{dashboardId-1}}", 
                  "arn:{{partition}}:quicksight:{{region}}:{{accountId}}:dashboard/
{{dashboardId-2}}" 
              ], 
              "Condition": { 
                  "ForAllValues:StringEquals": { 
                       "quicksight:AllowedEmbeddingDomains": [ 
                           "https://my.static.domain1.com",
```

```
 "https://*.my.static.domain2.com" 
\sim 100 \sim 100 \sim 100 \sim 100 \sim 100 \sim 100 \sim 100 \sim 100 \sim 100 \sim 100 \sim 100 \sim 100 \sim 100 \sim 100 \sim 100 \sim 100 \sim 100 \sim 100 \sim 100 \sim 100 \sim 100 \sim 100 \sim 100 \sim 100 \sim 
 } 
 } 
 } 
                     \mathbf{I} }
```
Terakhir, identitas IAM aplikasi Anda harus memiliki kebijakan kepercayaan yang terkait dengannya untuk memungkinkan akses ke peran yang baru saja Anda buat. Ini berarti bahwa ketika pengguna mengakses aplikasi Anda, aplikasi Anda dapat mengambil peran atas nama pengguna dan menyediakan pengguna. QuickSight Contoh berikut menunjukkan contoh kebijakan kepercayaan.

```
{ 
     "Version": "2012-10-17", 
     "Statement": [ 
          { 
               "Sid": "AllowLambdaFunctionsToAssumeThisRole", 
               "Effect": "Allow", 
               "Principal": { 
                   "Service": "lambda.amazonaws.com" 
               }, 
               "Action": "sts:AssumeRole" 
          }, 
          { 
               "Sid": "AllowEC2InstancesToAssumeThisRole", 
               "Effect": "Allow", 
               "Principal": { 
                   "Service": "ec2.amazonaws.com" 
              }, 
               "Action": "sts:AssumeRole" 
          } 
     ]
}
```
Untuk informasi selengkapnya mengenai kebijakan kepercayaan untuk OpenID Connect atau otentikasi SAM, lihat bagian berikut dari Panduan Pengguna IAM:

- [Membuat Peran untuk Web Identity atau OpenID Connect Federation \(Console\)](https://docs.aws.amazon.com/IAM/latest/UserGuide/id_roles_create_for-idp_oidc.html)
- [Membuat Peran untuk Federasi SAM 2.0 \(Konsol\)](https://docs.aws.amazon.com/IAM/latest/UserGuide/id_roles_create_for-idp_saml.html)

<span id="page-1459-0"></span>Langkah 2: Hasilkan URL dengan kode otentikasi terlampir

Di bagian berikut, Anda dapat mengetahui cara mengautentikasi pengguna Anda dan mendapatkan URL dasbor yang dapat disematkan di server aplikasi Anda. Jika Anda berencana untuk menyematkan dasbor untuk IAM atau tipe QuickSight identitas, bagikan dasbor dengan pengguna.

Saat pengguna mengakses aplikasi Anda, aplikasi akan mengambil peran IAM atas nama pengguna. Kemudian menambahkan pengguna ke QuickSight, jika pengguna itu belum ada. Selanjutnya, ia melewati pengenal sebagai ID sesi peran unik.

Melakukan langkah-langkah ini memastikan bahwa setiap penampil dasbor disediakan secara unik. QuickSight Ini juga memberlakukan pengaturan per pengguna, seperti keamanan tingkat baris dan default dinamis untuk parameter.

Contoh berikut melakukan otentikasi IAM atas nama pengguna. Kode ini berjalan di server aplikasi Anda.

Java

```
import com.amazonaws.auth.AWSCredentials; 
     import com.amazonaws.auth.BasicAWSCredentials; 
     import com.amazonaws.auth.AWSCredentialsProvider; 
    import com.amazonaws.regions.Regions;
     import com.amazonaws.services.quicksight.AmazonQuickSight; 
     import com.amazonaws.services.quicksight.AmazonQuickSightClientBuilder; 
     import 
  com.amazonaws.services.quicksight.model.GenerateEmbedUrlForRegisteredUserRequest; 
     import 
  com.amazonaws.services.quicksight.model.GenerateEmbedUrlForRegisteredUserResult; 
     import 
  com.amazonaws.services.quicksight.model.RegisteredUserEmbeddingExperienceConfiguration; 
     import 
  com.amazonaws.services.quicksight.model.RegisteredUserDashboardEmbeddingConfiguration; 
     /** 
     * Class to call QuickSight AWS SDK to get url for dashboard embedding. 
     */ 
     public class GetQuicksightEmbedUrlRegisteredUserDashboardEmbedding { 
         private final AmazonQuickSight quickSightClient; 
         public GetQuicksightEmbedUrlRegisteredUserDashboardEmbedding() { 
             this.quickSightClient = AmazonQuickSightClientBuilder
```

```
 .standard() 
                     .withRegion(Regions.US_EAST_1.getName()) 
                     .withCredentials(new AWSCredentialsProvider() { 
                         @Override 
                         public AWSCredentials getCredentials() { 
                             // provide actual IAM access key and secret key here 
                             return new BasicAWSCredentials("access-key", "secret-
key"); 
 } 
                         @Override 
                         public void refresh() {} 
 } 
).build();
         } 
         public String getQuicksightEmbedUrl( 
                 final String accountId, // AWS Account ID 
                 final String dashboardId, // Dashboard ID to embed 
                 final List<String> allowedDomains, // Runtime allowed domain for 
  embedding 
                 final String userArn // Registered user arn to use for embedding. 
  Refer to Get Embed Url section in developer portal to find out how to get user arn 
  for a QuickSight user. 
         ) throws Exception { 
             final RegisteredUserEmbeddingExperienceConfiguration 
  experienceConfiguration = new RegisteredUserEmbeddingExperienceConfiguration() 
                     .withDashboard(new 
  RegisteredUserDashboardEmbeddingConfiguration().withInitialDashboardId(dashboardId)); 
             final GenerateEmbedUrlForRegisteredUserRequest 
  generateEmbedUrlForRegisteredUserRequest = new 
  GenerateEmbedUrlForRegisteredUserRequest(); 
             generateEmbedUrlForRegisteredUserRequest.setAwsAccountId(accountId); 
             generateEmbedUrlForRegisteredUserRequest.setUserArn(userArn); 
  generateEmbedUrlForRegisteredUserRequest.setAllowedDomains(allowedDomains); 
  generateEmbedUrlForRegisteredUserRequest.setExperienceConfiguration(experienceConfiguration); 
             final GenerateEmbedUrlForRegisteredUserResult 
  generateEmbedUrlForRegisteredUserResult = 
  quickSightClient.generateEmbedUrlForRegisteredUser(generateEmbedUrlForRegisteredUserRequest);
```
}

}

#### **JavaScript**

```
global.fetch = require('node-fetch'); 
     const AWS = require('aws-sdk'); 
     function generateEmbedUrlForRegisteredUser( 
         accountId, 
         dashboardId, 
         openIdToken, // Cognito-based token 
         userArn, // registered user arn 
         roleArn, // IAM user role to use for embedding 
         sessionName, // Session name for the roleArn assume role 
         allowedDomains, // Runtime allowed domain for embedding 
         getEmbedUrlCallback, // GetEmbedUrl success callback method 
         errorCallback // GetEmbedUrl error callback method 
         ) { 
         const stsClient = new AWS.STS(); 
         let stsParams = { 
             RoleSessionName: sessionName, 
             WebIdentityToken: openIdToken, 
             RoleArn: roleArn 
         } 
         stsClient.assumeRoleWithWebIdentity(stsParams, function(err, data) { 
             if (err) { 
                 console.log('Error assuming role'); 
                 console.log(err, err.stack); 
                 errorCallback(err); 
             } else { 
                 const getDashboardParams = { 
                      "AwsAccountId": accountId, 
                      "ExperienceConfiguration": { 
                          "Dashboard": { 
                              "InitialDashboardId": dashboardId 
 } 
\}, \{ "UserArn": userArn, 
                      "AllowedDomains": allowedDomains, 
                      "SessionLifetimeInMinutes": 600
```
return generateEmbedUrlForRegisteredUserResult.getEmbedUrl();

```
 }; 
                const quicksightClient = new AWS.QuickSight({ 
                    region: process.env.AWS_REGION, 
                    credentials: { 
                        accessKeyId: data.Credentials.AccessKeyId, 
                        secretAccessKey: data.Credentials.SecretAccessKey, 
                        sessionToken: data.Credentials.SessionToken, 
                        expiration: data.Credentials.Expiration 
1 1 1 1 1 1 1
                }); 
 quicksightClient.generateEmbedUrlForRegisteredUser(getDashboardParams, 
 function(err, data) { 
                    if (err) { 
                        console.log(err, err.stack); 
                        errorCallback(err); 
                    } else { 
                       const result = \{ "statusCode": 200, 
                            "headers": { 
                                "Access-Control-Allow-Origin": "*", // Use your 
 website domain to secure access to GetEmbedUrl API 
                                "Access-Control-Allow-Headers": "Content-Type" 
 }, 
                            "body": JSON.stringify(data), 
                            "isBase64Encoded": false 
 } 
                        getEmbedUrlCallback(result); 
1 1 1 1 1 1 1
                }); 
 } 
        }); 
    }
```
Python3

```
import json
import boto3
from botocore.exceptions import ClientError
sts = boto3.client('sts')
```

```
# Function to generate embedded URL 
# accountId: AWS account ID
# dashboardId: Dashboard ID to embed
# userArn: arn of registered user
# allowedDomains: Runtime allowed domain for embedding
# roleArn: IAM user role to use for embedding
# sessionName: session name for the roleArn assume role
def getEmbeddingURL(accountId, dashboardId, userArn, allowedDomains, roleArn, 
  sessionName): 
     try: 
         assumedRole = sts.assume_role( 
             RoleArn = roleArn, 
             RoleSessionName = sessionName, 
        \lambda except ClientError as e: 
         return "Error assuming role: " + str(e) 
     else: 
         assumedRoleSession = boto3.Session( 
             aws_access_key_id = assumedRole['Credentials']['AccessKeyId'], 
            aws secret access key = assumedRole['Credentials']['SecretAccessKey'],
             aws_session_token = assumedRole['Credentials']['SessionToken'], 
        \lambda try: 
             quicksightClient = assumedRoleSession.client('quicksight', 
  region_name='us-west-2') 
             response = quicksightClient.generate_embed_url_for_registered_user( 
                 AwsAccountId=accountId, 
                 ExperienceConfiguration = { 
                      "Dashboard": { 
                          "InitialDashboardId": dashboardId 
1 1 1 1 1 1 1
                 }, 
                 UserArn = userArn, 
                 AllowedDomains = allowedDomains, 
                 SessionLifetimeInMinutes = 600 
) return { 
                  'statusCode': 200, 
                  'headers': {"Access-Control-Allow-Origin": "*", "Access-Control-
Allow-Headers": "Content-Type"}, 
                  'body': json.dumps(response), 
                  'isBase64Encoded': bool('false')
```

```
 } 
        except ClientError as e: 
            return "Error generating embedding url: " + str(e)
```
#### Node.js

Contoh berikut menunjukkan JavaScript (Node.js) yang dapat Anda gunakan di server aplikasi untuk menghasilkan URL untuk dasbor yang disematkan. Anda dapat menggunakan URL ini di situs web atau aplikasi Anda untuk menampilkan dasbor.

Example

```
const AWS = require('aws-sdk'); 
     const https = require('https'); 
     var quicksightClient = new AWS.Service({ 
         apiConfig: require('./quicksight-2018-04-01.min.json'), 
         region: 'us-east-1', 
     }); 
     quicksightClient.generateEmbedUrlForRegisteredUser({ 
          'AwsAccountId': '111122223333', 
         'ExperienceConfiguration': { 
              'Dashboard': { 
                  'InitialDashboardId': '1c1fe111-e2d2-3b30-44ef-a0e111111cde' 
 } 
         }, 
         'UserArn': 'REGISTERED_USER_ARN', 
         'AllowedDomains': allowedDomains, 
         'SessionLifetimeInMinutes': 100 
     }, function(err, data) { 
         console.log('Errors: '); 
         console.log(err); 
         console.log('Response: '); 
         console.log(data); 
     });
```
### Example

```
//The URL returned is over 900 characters. For this example, we've shortened the 
  string for 
     //readability and added ellipsis to indicate that it's incomplete. 
\overline{\mathcal{L}}
```

```
 Status: 200, 
     EmbedUrl: 'https://quicksightdomain/embed/12345/dashboards/67890...' 
     RequestId: '7bee030e-f191-45c4-97fe-d9faf0e03713' 
 }
```
# .NET/C#

Contoh berikut menunjukkan kode.NET/C# yang dapat Anda gunakan di server aplikasi untuk membuat URL dasbor yang disematkan. Anda dapat menggunakan URL ini di situs web atau aplikasi Anda untuk menampilkan dasbor.

# Example

```
using System; 
    using Amazon.QuickSight; 
     using Amazon.QuickSight.Model; 
    namespace GenerateDashboardEmbedUrlForRegisteredUser 
    { 
        class Program 
        { 
            static void Main(string[] args) 
\{\hspace{.1cm} \} var quicksightClient = new AmazonQuickSightClient( 
                    AccessKey, 
                    SecretAccessKey, 
                    SessionToken, 
                    Amazon.RegionEndpoint.USEast1); 
                try 
\overline{\mathcal{L}} RegisteredUserDashboardEmbeddingConfiguration 
  registeredUserDashboardEmbeddingConfiguration 
                        = new RegisteredUserDashboardEmbeddingConfiguration 
 { 
                            InitialDashboardId = "dashboardId" 
\};
                    RegisteredUserEmbeddingExperienceConfiguration 
  registeredUserEmbeddingExperienceConfiguration 
                        = new RegisteredUserEmbeddingExperienceConfiguration 
 { 
                            Dashboard = 
  registeredUserDashboardEmbeddingConfiguration 
\};
```

```
 Console.WriteLine( 
                        quicksightClient.GenerateEmbedUrlForRegisteredUserAsync(new 
 GenerateEmbedUrlForRegisteredUserRequest 
 { 
                           AwsAccountId = "111122223333", 
                           ExperienceConfiguration = 
 registeredUserEmbeddingExperienceConfiguration, 
                           UserArn = "REGISTERED_USER_ARN", 
                           AllowedDomains = allowedDomains, 
                           SessionLifetimeInMinutes = 100 
                        }).Result.EmbedUrl 
\hspace{1.5cm});
                } catch (Exception ex) { 
                    Console.WriteLine(ex.Message); 
 } 
 } 
        } 
    }
```
# AWS CLI

Untuk mengambil peran, pilih salah satu operasi API AWS Security Token Service (AWS STS) berikut:

- [AssumeRole](https://docs.aws.amazon.com/STS/latest/APIReference/API_AssumeRole.html) Gunakan operasi ini ketika Anda menggunakan identitas IAM untuk mengambil peran.
- [AssumeRoleWithWebIdentity](https://docs.aws.amazon.com/STS/latest/APIReference/API_AssumeRoleWithWebIdentity.html) Gunakan operasi ini saat Anda menggunakan penyedia identitas web untuk mengautentikasi pengguna Anda.
- [AssumeRoleWithSaml](https://docs.aws.amazon.com/STS/latest/APIReference/API_AssumeRoleWithSAML.html) Gunakan operasi ini saat Anda menggunakan SALL untuk mengautentikasi pengguna Anda.

Contoh berikut menunjukkan perintah CLI untuk mengatur peran IAM. Peran harus mengaktifkan izin untukquicksight:GenerateEmbedUrlForRegisteredUser. Jika Anda mengambil justin-time pendekatan untuk menambahkan pengguna saat mereka pertama kali membuka dasbor, peran tersebut juga memerlukan izin yang diaktifkan. quicksight:RegisterUser

```
aws sts assume-role \ 
         --role-arn "arn:aws:iam::111122223333:role/
embedding_quicksight_dashboard_role" \
```
--role-session-name *john.doe@example.com*

assume-roleOperasi mengembalikan tiga parameter output: kunci akses, kunci rahasia, dan token sesi.

#### **a** Note

Jika Anda mendapatkan ExpiredToken kesalahan saat memanggil AssumeRole operasi, ini mungkin karena sebelumnya SESSION TOKEN masih dalam variabel lingkungan. Hapus ini dengan mengatur variabel berikut:

- AWS ACCESS KEY ID
- AWS SECRET ACCESS\_KEY
- AWS\_SESSION\_TOKEN

Contoh berikut menunjukkan cara mengatur ketiga parameter ini di CLI. Jika Anda menggunakan mesin Microsoft Windows, gunakan set sebagai gantinyaexport.

```
export AWS_ACCESS_KEY_ID = "access_key_from_assume_role" 
     export AWS_SECRET_ACCESS_KEY = "secret_key_from_assume_role" 
     export AWS_SESSION_TOKEN = "session_token_from_assume_role"
```
Menjalankan perintah ini akan menetapkan ID sesi peran pengguna yang mengunjungi situs web Andaembedding quicksight dashboard role/john.doe@example.com. ID sesi peran terdiri dari nama peran dari role-arn dan role-session-name nilainya. Menggunakan ID sesi peran unik untuk setiap pengguna memastikan bahwa izin yang sesuai ditetapkan untuk setiap pengguna. Ini juga mencegah pembatasan akses pengguna. Throttling adalah fitur keamanan yang mencegah pengguna yang sama mengakses QuickSight dari beberapa lokasi.

ID sesi peran juga menjadi nama pengguna di QuickSight. Anda dapat menggunakan pola ini untuk menyediakan pengguna Anda QuickSight sebelumnya, atau untuk menyediakannya saat pertama kali mereka mengakses dasbor.

Contoh berikut menunjukkan perintah CLI yang dapat Anda gunakan untuk menyediakan pengguna. Untuk informasi selengkapnya tentang [RegisterUser](https://docs.aws.amazon.com/quicksight/latest/APIReference/API_RegisterUser.html)[DescribeUser](https://docs.aws.amazon.com/quicksight/latest/APIReference/API_DescribeUser.html),, dan operasi QuickSight API lainnya, lihat [Referensi QuickSight API](https://docs.aws.amazon.com/quicksight/latest/APIReference/Welcome.html).

```
aws quicksight register-user \
```
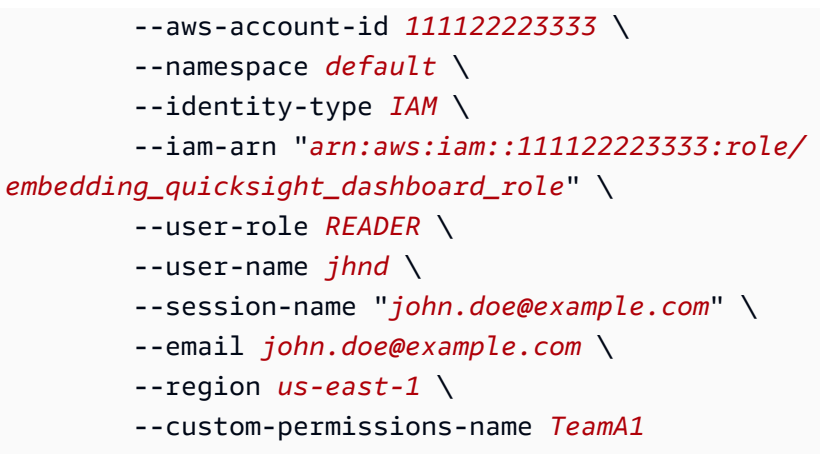

Jika pengguna Anda diautentikasi melalui Microsoft AD, Anda tidak perlu menggunakannya RegisterUser untuk mengaturnya. Sebaliknya, mereka harus secara otomatis berlangganan saat pertama kali mereka mengakses QuickSight. Untuk pengguna Microsoft AD, Anda dapat menggunakan DescribeUser untuk mendapatkan ARN pengguna.

Saat pertama kali pengguna mengakses QuickSight, Anda juga dapat menambahkan pengguna ini ke grup tempat dasbor dibagikan. Contoh berikut menunjukkan perintah CLI untuk menambahkan pengguna ke grup.

```
aws quicksight create-group-membership \ 
         --aws-account-id=111122223333 \ 
         --namespace=default \ 
         --group-name=financeusers \ 
         --member-name="embedding_quicksight_dashboard_role/john.doe@example.com"
```
Anda sekarang memiliki pengguna aplikasi Anda yang juga pengguna QuickSight, dan yang memiliki akses ke dasbor.

Terakhir, untuk mendapatkan URL yang ditandatangani untuk dasbor, panggil generateembed-url-for-registered-user dari server aplikasi. Ini mengembalikan URL dasbor yang dapat disematkan. Contoh berikut menunjukkan cara membuat URL untuk dasbor tertanam menggunakan panggilan sisi server untuk pengguna yang diautentikasi melalui AWS Managed Microsoft AD atau sistem masuk tunggal (IAM Identity Center).

```
aws quicksight generate-embed-url-for-registered-user \ 
         --aws-account-id 111122223333 \ 
         --session-lifetime-in-minutes 600 \ 
         --user-arn arn:aws:quicksight:us-east-1:111122223333:user/default/
embedding_quicksight_visual_role/embeddingsession \
```

```
 --allowed-domains '["domain1","domain2"]' \ 
        --experience-configuration 
 Dashboard={InitialDashboardId=1a1ac2b2-3fc3-4b44-5e5d-c6db6778df89}
```
Untuk informasi lebih lanjut tentang penggunaan operasi ini, lihat [GenerateEmbedUrlForRegisteredUser.](https://docs.aws.amazon.com/quicksight/latest/APIReference/API_GenerateEmbedUrlForRegisteredUser.html) Anda dapat menggunakan ini dan operasi API lainnya dalam kode Anda sendiri.

<span id="page-1469-0"></span>Langkah 3: Sematkan URL dasbor

Di bagian berikut, Anda dapat mengetahui bagaimana Anda dapat menggunakan [Amazon QuickSight](https://www.npmjs.com/package/amazon-quicksight-embedding-sdk) [Embedding SDK](https://www.npmjs.com/package/amazon-quicksight-embedding-sdk) (JavaScript) untuk menyematkan URL dasbor dari langkah 3 di situs web atau halaman aplikasi Anda. Dengan SDK, Anda dapat melakukan hal berikut:

- Tempatkan dasbor pada halaman HTML.
- Masukkan parameter ke dasbor.
- Menangani status kesalahan dengan pesan yang disesuaikan dengan aplikasi Anda.

Panggil operasi GenerateEmbedUrlForRegisteredUser API untuk menghasilkan URL yang dapat disematkan di aplikasi. URL ini berlaku selama 5 menit, dan sesi yang dihasilkan berlaku hingga 10 jam. Operasi API menyediakan URL dengan sebuah auth\_code yang memungkinkan sesi masuk tunggal.

Berikut ini menunjukkan contoh respons darigenerate-embed-url-for-registered-user.

```
//The URL returned is over 900 characters. For this example, we've shortened the string 
  for
//readability and added ellipsis to indicate that it's incomplete. 
     { 
         "Status": "200", 
         "EmbedUrl": "https://quicksightdomain/embed/12345/dashboards/67890..", 
         "RequestId": "7bee030e-f191-45c4-97fe-d9faf0e03713" 
     }
```
Sematkan dasbor ini di halaman web Anda dengan menggunakan [QuickSight Embedding SDK](https://www.npmjs.com/package/amazon-quicksight-embedding-sdk) atau dengan menambahkan URL ini ke dalam iframe. Jika Anda menetapkan nomor tinggi dan lebar tetap (dalam piksel), QuickSight gunakan itu dan tidak mengubah visual Anda saat jendela Anda

Amazon QuickSight Panduan Pengguna

mengubah ukuran. Jika Anda menetapkan tinggi dan lebar persen relatif, QuickSight berikan tata letak responsif yang dimodifikasi saat ukuran jendela Anda berubah. Dengan menggunakan Amazon QuickSight Embedding SDK, Anda juga dapat mengontrol parameter dalam dasbor dan menerima callback dalam hal penyelesaian dan kesalahan pemuatan halaman.

Domain yang akan menjadi tuan rumah dasbor tertanam harus ada di daftar izinkan, daftar domain yang disetujui untuk langganan Anda Amazon QuickSight . Persyaratan ini melindungi data Anda dengan menjaga domain yang tidak disetujui dari hosting dasbor tertanam. Untuk informasi selengkapnya tentang menambahkan domain untuk dasbor tertanam, lihat. [Izinkan daftar domain](#page-1724-0) [saat runtime dengan API QuickSight](#page-1724-0)

Contoh berikut menunjukkan cara menggunakan URL yang dihasilkan. Kode ini dibuat di server aplikasi Anda.

SDK 2.0

```
<!DOCTYPE html>
<html> 
       <head> 
            <title>Dashboard Embedding Example</title> 
             <script src="https://unpkg.com/amazon-quicksight-embedding-sdk@2.0.0/dist/
quicksight-embedding-js-sdk.min.js"></script> 
            <script type="text/javascript"> 
                  const embedDashboard = async() => { 
                        const { 
                              createEmbeddingContext, 
                        } = QuickSightEmbedding; 
                        const embeddingContext = await createEmbeddingContext({ 
                              onChange: (changeEvent, metadata) => { 
                                    console.log('Context received a change', changeEvent, 
  metadata); 
\mathbb{R}, \mathbb{R}, \mathbb{R}, \mathbb{R}, \mathbb{R}, \mathbb{R}, \mathbb{R}, \mathbb{R}, \mathbb{R}, \mathbb{R}, \mathbb{R}, \mathbb{R}, \mathbb{R}, \mathbb{R}, \mathbb{R}, \mathbb{R}, \mathbb{R}, \mathbb{R}, \mathbb{R}, \mathbb{R}, \mathbb{R}, \mathbb{R},  }); 
                        const frameOptions = { 
                              url: '<YOUR_EMBED_URL>', 
                              container: '#experience-container', 
                              height: "700px", 
                              width: "1000px", 
                              onChange: (changeEvent, metadata) => {
```

```
 switch (changeEvent.eventName) { 
                         case 'FRAME_MOUNTED': { 
                            console.log("Do something when the experience frame 
 is mounted."); 
                            break; 
 } 
                         case 'FRAME_LOADED': { 
                            console.log("Do something when the experience frame 
 is loaded."); 
                            break; 
 } 
 } 
\}, \{ }; 
              const contentOptions = { 
                  parameters: [ 
 { 
                        Name: 'country', 
                        Values: [ 
                            'United States' 
\sim 1, \sim 1, \sim 1, \sim\}, \{ { 
                        Name: 'states', 
                        Values: [ 
                            'California', 
                            'Washington' 
) and the contract of the contract \mathbf{J}_{\mathbf{r}} } 
 ], 
                  locale: "en-US", 
                  sheetOptions: { 
                     initialSheetId: '<YOUR_SHEETID>', 
                     singleSheet: false, 
                     emitSizeChangedEventOnSheetChange: false, 
\}, \{ toolbarOptions: { 
                     export: false, 
                     undoRedo: false, 
                     reset: false 
\}, \{ attributionOptions: { 
                     overlayContent: false,
```
Amazon QuickSight Panduan Pengguna

```
\}, \{ onMessage: async (messageEvent, experienceMetadata) => { 
                     switch (messageEvent.eventName) { 
                         case 'CONTENT_LOADED': { 
                            console.log("All visuals are loaded. The title of 
 the document:", messageEvent.message.title); 
                            break; 
 } 
                         case 'ERROR_OCCURRED': { 
                            console.log("Error occurred while rendering the 
 experience. Error code:", messageEvent.message.errorCode); 
                            break; 
 } 
                         case 'PARAMETERS_CHANGED': { 
                            console.log("Parameters changed. Changed 
 parameters:", messageEvent.message.changedParameters); 
                            break; 
 } 
                         case 'SELECTED_SHEET_CHANGED': { 
                            console.log("Selected sheet changed. Selected 
 sheet:", messageEvent.message.selectedSheet); 
                            break; 
 } 
                         case 'SIZE_CHANGED': { 
                            console.log("Size changed. New dimensions:", 
 messageEvent.message); 
                            break; 
 } 
                         case 'MODAL_OPENED': { 
                            window.scrollTo({ 
                                top: 0 // iframe top position 
 }); 
                            break; 
 } 
 } 
\}, \{ }; 
              const embeddedDashboardExperience = await 
 embeddingContext.embedDashboard(frameOptions, contentOptions); 
              const selectCountryElement = document.getElementById('country'); 
              selectCountryElement.addEventListener('change', (event) => { 
                  embeddedDashboardExperience.setParameters([ 
 {
```

```
 Name: 'country', 
                              Values: event.target.value 
 } 
                      ]); 
                  }); 
             }; 
         </script> 
     </head> 
     <body onload="embedDashboard()"> 
         <span> 
             <label for="country">Country</label> 
             <select id="country" name="country"> 
                  <option value="United States">United States</option> 
                  <option value="Mexico">Mexico</option> 
                  <option value="Canada">Canada</option> 
             </select> 
         </span> 
         <div id="experience-container"></div> 
     </body>
</html>
```
### SDK 1.0

```
<!DOCTYPE html>
<html> 
     <head> 
         <title>Basic Embed</title> 
         <script src="https://unpkg.com/amazon-quicksight-embedding-sdk@1.0.15/dist/
quicksight-embedding-js-sdk.min.js"></script> 
         <script type="text/javascript"> 
             var dashboard 
             function onDashboardLoad(payload) { 
                 console.log("Do something when the dashboard is fully loaded."); 
 } 
             function onError(payload) { 
                 console.log("Do something when the dashboard fails loading"); 
 } 
             function embedDashboard() {
```

```
 var containerDiv = document.getElementById("embeddingContainer"); 
                var options = {
                     // replace this dummy url with the one generated via embedding 
  API 
                      url: "https://us-east-1.quicksight.aws.amazon.com/sn/dashboards/
dashboardId?isauthcode=true&identityprovider=quicksight&code=authcode", 
                     container: containerDiv, 
                      parameters: { 
                          country: "United States" 
\}, \{ scrolling: "no", 
                      height: "700px", 
                     width: "1000px", 
                     locale: "en-US", 
                     footerPaddingEnabled: true 
                 }; 
                 dashboard = QuickSightEmbedding.embedDashboard(options); 
                 dashboard.on("error", onError); 
                 dashboard.on("load", onDashboardLoad); 
 } 
             function onCountryChange(obj) { 
                 dashboard.setParameters({country: obj.value}); 
 } 
         </script> 
     </head> 
     <body onload="embedDashboard()"> 
         <span> 
             <label for="country">Country</label> 
             <select id="country" name="country" onchange="onCountryChange(this)"> 
                 <option value="United States">United States</option> 
                 <option value="Mexico">Mexico</option> 
                 <option value="Canada">Canada</option> 
             </select> 
         </span> 
         <div id="embeddingContainer"></div> 
     </body>
</html>
```
Agar contoh ini berfungsi, pastikan untuk menggunakan Amazon QuickSight Embedding SDK untuk memuat dasbor yang disematkan di situs web Anda. JavaScript Untuk mendapatkan salinan Anda, lakukan salah satu hal berikut:

- Unduh [Amazon QuickSight Embedding SDK](https://github.com/awslabs/amazon-quicksight-embedding-sdk#step-3-create-the-quicksight-session-object) dari. GitHub Repositori ini dikelola oleh sekelompok pengembang. QuickSight
- [Unduh versi SDK penyematan terbaru dari https://www.npmjs.com/package/. amazon-quicksight](https://www.npmjs.com/package/amazon-quicksight-embedding-sdk)[embedding-sdk](https://www.npmjs.com/package/amazon-quicksight-embedding-sdk)
- Jika Anda menggunakan npm untuk JavaScript dependensi, unduh dan instal dengan menjalankan perintah berikut.

npm install amazon-quicksight-embedding-sdk

# Menyematkan visual dengan API QuickSight

Anda dapat menyematkan visual individual yang merupakan bagian dari dasbor yang dipublikasikan di aplikasi Anda dengan Amazon QuickSight API.

Topik

- [Menyematkan QuickSight visual untuk pengguna anonim \(tidak terdaftar\)](#page-1475-0)
- [Menyematkan QuickSight visual untuk pengguna terdaftar](#page-1494-0)

<span id="page-1475-0"></span>Menyematkan QuickSight visual untuk pengguna anonim (tidak terdaftar)

Berlaku untuk: Enterprise Edition

Pemirsa yang dituju: QuickSight Pengembang Amazon

Di bagian berikut, Anda dapat menemukan informasi terperinci tentang cara mengatur QuickSight visual Amazon yang disematkan untuk pengguna anonim (tidak terdaftar).

Topik

• [Langkah 1: Siapkan izin](#page-1476-0)
- [Langkah 2: Hasilkan URL dengan kode otentikasi terlampir](#page-1478-0)
- [Langkah 3: Sematkan URL visual](#page-1488-0)

Langkah 1: Siapkan izin

Berlaku untuk: Enterprise Edition

Pemirsa yang dituju: QuickSight Pengembang Amazon

Di bagian berikut, Anda dapat mengetahui cara mengatur izin untuk aplikasi backend atau server web. Tugas ini membutuhkan akses administratif ke IAM.

Setiap pengguna yang mengakses visual mengasumsikan peran yang memberi mereka QuickSight akses Amazon dan izin ke visual. Untuk memungkinkan ini, buat peran IAM di Anda Akun AWS. Kaitkan kebijakan IAM dengan peran untuk memberikan izin kepada pengguna mana pun yang mengasumsikannya.

Anda dapat membuat kondisi dalam kebijakan IAM yang membatasi domain yang dapat dicantumkan developer dalam AllowedDomains parameter operasi GenerateEmbedUrlForAnonymousUser API. AllowedDomainsParameter adalah parameter opsional. Ini memberi Anda sebagai pengembang opsi untuk mengganti domain statis yang dikonfigurasi di menu Kelola. QuickSight Sebagai gantinya, Anda dapat mencantumkan hingga tiga domain atau subdomain yang dapat mengakses URL yang dihasilkan. URL ini kemudian disematkan di situs web yang Anda buat. Hanya domain yang tercantum dalam parameter yang dapat mengakses dasbor yang disematkan. Tanpa kondisi ini, Anda dapat membuat daftar domain apa pun di internet dalam AllowedDomains parameter.

Untuk membatasi domain yang dapat digunakan pengembang dengan parameter ini, tambahkan AllowedEmbeddingDomains kondisi ke kebijakan IAM Anda. Untuk informasi selengkapnya tentang AllowedDomains parameter, lihat [GenerateEmbedUrlForAnonymousUser](https://docs.aws.amazon.com/quicksight/latest/APIReference/API_GenerateEmbedUrlForAnonymousUser.html)di Referensi Amazon QuickSight API.

Kebijakan contoh berikut memberikan izin ini untuk digunakan denganGenerateEmbedUrlForAnonymousUser. Agar pendekatan ini berhasil, Anda juga memerlukan paket sesi, atau harga kapasitas sesi, untuk Anda Akun AWS. Jika tidak, ketika

pengguna mencoba mengakses visual, kesalahan UnsupportedPricingPlanException dikembalikan.

```
{ 
     "Version": "2012-10-17", 
     "Statement": [ 
          { 
              "Effect": "Allow", 
              "Action": [ 
                   "quicksight:GenerateEmbedUrlForAnonymousUser" 
              ], 
              "Resource": [ 
                  "arn:{{partition}}:quicksight:{{region}}:{{accountId}}:namespace/
{{namespace}}", 
                  "arn:{{partition}}:quicksight:{{region}}:{{accountId}}:dashboard/
{{dashboardId-1}}", 
                   "arn:{{partition}}:quicksight:{{region}}:{{accountId}}:dashboard/
{{dashboardId-2}}" 
              ], 
              "Condition": { 
                  "ForAllValues:StringEquals": { 
                       "quicksight:AllowedEmbeddingDomains": [ 
                         "https://my.static.domain1.com", 
                         "https://*.my.static.domain2.com" 
\sim 100 \sim 100 \sim 100 \sim 100 \sim 100 \sim 100 \sim } 
 } 
         }
}
```
Identitas IAM aplikasi Anda harus memiliki kebijakan kepercayaan yang terkait dengannya untuk memungkinkan akses ke peran yang baru saja Anda buat. Ini berarti bahwa ketika pengguna mengakses aplikasi Anda, aplikasi Anda dapat mengambil peran atas nama pengguna untuk membuka visual. Contoh berikut menunjukkan contoh kebijakan kepercayaan.

```
{ 
     "Version": "2012-10-17", 
     "Statement": [ 
          { 
              "Sid": "AllowLambdaFunctionsToAssumeThisRole", 
              "Effect": "Allow", 
              "Principal": {
```

```
 "Service": "lambda.amazonaws.com" 
               }, 
                "Action": "sts:AssumeRole" 
           }, 
          \mathcal{L} "Sid": "AllowEC2InstancesToAssumeThisRole", 
                "Effect": "Allow", 
                "Principal": { 
                     "Service": "ec2.amazonaws.com" 
               }, 
                "Action": "sts:AssumeRole" 
           } 
     \mathbf{I}}
```
Untuk informasi selengkapnya mengenai kebijakan kepercayaan, lihat [Kredensil keamanan](https://docs.aws.amazon.com/IAM/latest/UserGuide/id_credentials_temp.html) [sementara di IAM di Panduan](https://docs.aws.amazon.com/IAM/latest/UserGuide/id_credentials_temp.html) Pengguna IAM.

<span id="page-1478-0"></span>Langkah 2: Hasilkan URL dengan kode otentikasi terlampir

Berlaku untuk: Enterprise Edition

Pemirsa yang dituju: QuickSight Pengembang Amazon

Di bagian berikut, Anda dapat menemukan cara mengautentikasi atas nama pengunjung anonim dan mendapatkan URL visual yang dapat disematkan di server aplikasi Anda.

Saat pengguna mengakses aplikasi Anda, aplikasi akan mengambil peran IAM atas nama pengguna. Kemudian menambahkan pengguna ke QuickSight, jika pengguna itu belum ada. Selanjutnya, ia melewati pengenal sebagai ID sesi peran unik.

Contoh berikut melakukan otentikasi IAM atas nama pengguna. Ini melewati pengenal sebagai ID sesi peran unik. Kode ini berjalan di server aplikasi Anda.

Java

```
import com.amazonaws.auth.AWSCredentials;
import com.amazonaws.auth.BasicAWSCredentials;
import com.amazonaws.auth.AWSCredentialsProvider;
```

```
import com.amazonaws.regions.Regions;
import com.amazonaws.services.quicksight.AmazonQuickSight;
import com.amazonaws.services.quicksight.AmazonQuickSightClientBuilder;
import 
  com.amazonaws.services.quicksight.model.AnonymousUserDashboardVisualEmbeddingConfiguration;
import 
  com.amazonaws.services.quicksight.model.AnonymousUserEmbeddingExperienceConfiguration;
import com.amazonaws.services.quicksight.model.DashboardVisualId;
import 
  com.amazonaws.services.quicksight.model.GenerateEmbedUrlForAnonymousUserRequest;
import 
  com.amazonaws.services.quicksight.model.GenerateEmbedUrlForAnonymousUserResult;
import com.amazonaws.services.quicksight.model.SessionTag;
import java.util.List;
/** 
  * Class to call QuickSight AWS SDK to get url for Visual embedding. 
  */
public class GenerateEmbedUrlForAnonymousUserTest { 
     private final AmazonQuickSight quickSightClient; 
     public GenerateEmbedUrlForAnonymousUserTest() { 
         this.quickSightClient = AmazonQuickSightClientBuilder 
             .standard() 
             .withRegion(Regions.US_EAST_1.getName()) 
             .withCredentials(new AWSCredentialsProvider() { 
                     @Override 
                     public AWSCredentials getCredentials() { 
                         // provide actual IAM access key and secret key here 
                         return new BasicAWSCredentials("access-key", "secret-key"); 
1 1 1 1 1 1 1
                     @Override 
                     public void refresh() { 
1 1 1 1 1 1 1
 } 
).build();
     } 
     public String getEmbedUrl( 
             final String accountId, // AWS Account ID
```

```
Amazon QuickSight Panduan Pengguna
```
 final String namespace, // Anonymous embedding required specifying a valid namespace for which you want the enbedding URL final List<String> authorizedResourceArns, // Dashboard arn list of dashboard visuals to embed final String dashboardId, // Dashboard ID of the dashboard to embed final String sheetId, // Sheet ID of the sheet to embed final String visualId, // Visual ID of the visual to embed final List<String> allowedDomains, // Runtime allowed domains for embedding final List<SessionTag> sessionTags // Session tags used for row-level security ) throws Exception { final DashboardVisualId dashboardVisual = new DashboardVisualId() .withDashboardId(dashboardId) .withSheetId(sheetId) .withVisualId(visualId); final AnonymousUserDashboardVisualEmbeddingConfiguration anonymousUserDashboardVisualEmbeddingConfiguration = new AnonymousUserDashboardVisualEmbeddingConfiguration() .withInitialDashboardVisualId(dashboardVisual); final AnonymousUserEmbeddingExperienceConfiguration anonymousUserEmbeddingExperienceConfiguration = new AnonymousUserEmbeddingExperienceConfiguration() .withDashboardVisual(anonymousUserDashboardVisualEmbeddingConfiguration); final GenerateEmbedUrlForAnonymousUserRequest generateEmbedUrlForAnonymousUserRequest = new GenerateEmbedUrlForAnonymousUserRequest() .withAwsAccountId(accountId) .withNamespace(namespace) // authorizedResourceArns should contain ARN of dashboard used below in ExperienceConfiguration .withAuthorizedResourceArns(authorizedResourceArns) .withExperienceConfiguration(anonymousUserEmbeddingExperienceConfiguration) .withAllowedDomains(allowedDomains) .withSessionTags(sessionTags) .withSessionLifetimeInMinutes(600L); final GenerateEmbedUrlForAnonymousUserResult generateEmbedUrlForAnonymousUserResult = quickSightClient.generateEmbedUrlForAnonymousUser(generateEmbedUrlForAnonymousUserRequest); }

```
 return generateEmbedUrlForAnonymousUserResult.getEmbedUrl();
```
}

#### **JavaScript**

```
global.fetch = require('node-fetch');
const AWS = require('aws-sdk');
function generateEmbedUrlForAnonymousUser( 
     accountId, // Your AWS account ID 
     dashboardId, // Dashboard ID to which the constructed url points 
     sheetId, // Sheet ID to which the constructed url points 
     visualId, // Visual ID to which the constructed url points 
     quicksightNamespace, // valid namespace where you want to do embedding 
     authorizedResourceArns, // dashboard arn list of dashboard visuals to embed 
     allowedDomains, // runtime allowed domains for embedding 
     sessionTags, // session tags used for row-level security 
     generateEmbedUrlForAnonymousUserCallback, // success callback method 
     errorCallback // error callback method 
     ) { 
     const experienceConfiguration = { 
         "DashboardVisual": { 
             "InitialDashboardVisualId": { 
                  "DashboardId": dashboardId, 
                 "SheetId": sheetId, 
                  "VisualId": visualId 
 } 
         } 
     }; 
     const generateEmbedUrlForAnonymousUserParams = { 
         "AwsAccountId": accountId, 
         "Namespace": quicksightNamespace, 
         // authorizedResourceArns should contain ARN of dashboard used below in 
  ExperienceConfiguration 
         "AuthorizedResourceArns": authorizedResourceArns, 
         "AllowedDomains": allowedDomains, 
         "ExperienceConfiguration": experienceConfiguration, 
         "SessionTags": sessionTags, 
         "SessionLifetimeInMinutes": 600 
     };
```

```
 const quicksightClient = new AWS.QuickSight({ 
         region: process.env.AWS_REGION, 
         credentials: { 
              accessKeyId: AccessKeyId, 
              secretAccessKey: SecretAccessKey, 
              sessionToken: SessionToken, 
              expiration: Expiration 
         } 
     }); 
  quicksightClient.generateEmbedUrlForAnonymousUser(generateEmbedUrlForAnonymousUserParams, 
  function(err, data) { 
         if (err) { 
              console.log(err, err.stack); 
              errorCallback(err); 
         } else { 
             const result = \{ "statusCode": 200, 
                  "headers": { 
                      "Access-Control-Allow-Origin": "*", // USE YOUR WEBSITE DOMAIN 
  TO SECURE ACCESS TO THIS API 
                      "Access-Control-Allow-Headers": "Content-Type" 
                  }, 
                  "body": JSON.stringify(data), 
                  "isBase64Encoded": false 
 } 
              generateEmbedUrlForAnonymousUserCallback(result); 
         } 
     });
}
```
# Python3

```
import json
import boto3
from botocore.exceptions import ClientError
import time
# Create QuickSight and STS clients
quicksightClient = boto3.client('quicksight',region_name='us-west-2')
sts = boto3.client('sts')
```

```
# Function to generate embedded URL for anonymous user
# accountId: YOUR AWS ACCOUNT ID
# quicksightNamespace: VALID NAMESPACE WHERE YOU WANT TO DO NOAUTH EMBEDDING
# authorizedResourceArns: DASHBOARD ARN LIST TO EMBED
# allowedDomains: RUNTIME ALLOWED DOMAINS FOR EMBEDDING
# experienceConfiguration: DASHBOARD ID, SHEET ID and VISUAL ID TO WHICH THE 
  CONSTRUCTED URL POINTS
# Example experienceConfig -> 'DashboardVisual': {
# 'InitialDashboardVisualId': {
# 'DashboardId': 'dashboardId',
# 'SheetId': 'sheetId',
# 'VisualId': 'visualId'
# }
# },
# sessionTags: SESSION TAGS USED FOR ROW-LEVEL SECURITY
def generateEmbedUrlForAnonymousUser(accountId, quicksightNamespace, 
  authorizedResourceArns, allowedDomains, experienceConfiguration, sessionTags): 
     try: 
         response = quicksightClient.generate_embed_url_for_anonymous_user( 
            AwsAccountId = accountId, Namespace = quicksightNamespace, 
             AuthorizedResourceArns = authorizedResourceArns, 
             AllowedDomains = allowedDomains, 
             ExperienceConfiguration = experienceConfiguration, 
             SessionTags = sessionTags, 
             SessionLifetimeInMinutes = 600 
        \lambda return { 
             'statusCode': 200, 
             'headers': {"Access-Control-Allow-Origin": "*", "Access-Control-Allow-
Headers": "Content-Type"}, 
             'body': json.dumps(response), 
             'isBase64Encoded': bool('false') 
         } 
     except ClientError as e: 
         print(e) 
         return "Error generating embeddedURL: " + str(e)
```
### Node.js

Contoh berikut menunjukkan JavaScript (Node.js) yang dapat Anda gunakan di server aplikasi untuk menghasilkan URL untuk dasbor yang disematkan. Anda dapat menggunakan URL ini di situs web atau aplikasi Anda untuk menampilkan dasbor.

# Example

```
const AWS = require('aws-sdk');
const https = require('https');
var quicksightClient = new AWS.Service({ 
     apiConfig: require('./quicksight-2018-04-01.min.json'), 
     region: 'us-east-1',
});
quicksightClient.generateEmbedUrlForAnonymousUser({ 
     'AwsAccountId': '111122223333', 
     'Namespace' : 'default', 
     // authorizedResourceArns should contain ARN of dashboard used below in 
  ExperienceConfiguration 
     'AuthorizedResourceArns': authorizedResourceArns, 
     'ExperienceConfiguration': { 
         'DashboardVisual': { 
              'InitialDashboardVisualId': { 
                  'DashboardId': 'dashboard_id', 
                  'SheetId': 'sheet_id', 
                  'VisualId': 'visual_id' 
 } 
         } 
     }, 
     'AllowedDomains': allowedDomains, 
     'SessionTags': sessionTags, 
     'SessionLifetimeInMinutes': 600
}, function(err, data) { 
     console.log('Errors: '); 
     console.log(err); 
     console.log('Response: '); 
     console.log(data);
});
```
### Example

```
//The URL returned is over 900 characters. For this example, we've shortened the 
  string for
//readability and added ellipsis to indicate that it's incomplete. 
    \{ "Status": "200", 
         "EmbedUrl": "https://quicksightdomain/embed/12345/dashboards/67890/
sheets/12345/visuals/67890...", 
         "RequestId": "7bee030e-f191-45c4-97fe-d9faf0e03713" 
     }
```
# .NET/C#

Contoh berikut menunjukkan kode.NET/C# yang dapat Anda gunakan di server aplikasi untuk membuat URL dasbor yang disematkan. Anda dapat menggunakan URL ini di situs web atau aplikasi Anda untuk menampilkan dasbor.

Example

```
using System;
using Amazon.QuickSight;
using Amazon.QuickSight.Model;
namespace GenerateDashboardEmbedUrlForAnonymousUser
{ 
     class Program 
    \mathcal{L} static void Main(string[] args) 
          { 
              var quicksightClient = new AmazonQuickSightClient( 
                  AccessKey, 
                  SecretAccessKey, 
                  SessionToken, 
                  Amazon.RegionEndpoint.USEast1); 
              try 
              { 
                  DashboardVisualId dashboardVisual = new DashboardVisualId 
\overline{a} DashboardId = "dashboard_id", 
                       SheetId = "sheet_id", 
                       VisualId = "visual_id" 
                  };
```

```
 AnonymousUserDashboardVisualEmbeddingConfiguration 
  anonymousUserDashboardVisualEmbeddingConfiguration 
                      = new AnonymousUserDashboardVisualEmbeddingConfiguration 
\{ InitialDashboardVisualId = dashboardVisual 
\hspace{1.5cm} ); and the set of \hspace{1.5cm} );
                 AnonymousUserEmbeddingExperienceConfiguration 
  anonymousUserEmbeddingExperienceConfiguration 
                      = new AnonymousUserEmbeddingExperienceConfiguration 
\{ DashboardVisual = 
  anonymousUserDashboardVisualEmbeddingConfiguration 
\hspace{1.5cm} ); and the set of \hspace{1.5cm} );
                 Console.WriteLine( 
                      quicksightClient.GenerateEmbedUrlForAnonymousUserAsync(new 
  GenerateEmbedUrlForAnonymousUserRequest 
\{ AwsAccountId = "111222333444", 
                          Namespace = default, 
                          // authorizedResourceArns should contain ARN of dashboard 
  used below in ExperienceConfiguration 
                          AuthorizedResourceArns = { "dashboard_id" }, 
                          ExperienceConfiguration = 
  anonymousUserEmbeddingExperienceConfiguration, 
                          SessionTags = sessionTags, 
                         SessionLifetimeInMinutes = 600,
                      }).Result.EmbedUrl 
                 ); 
             } catch (Exception ex) { 
                 Console.WriteLine(ex.Message); 
 } 
         } 
     }
}
```
## AWS CLI

Untuk mengambil peran, pilih salah satu operasi API AWS Security Token Service (AWS STS) berikut:

- [AssumeRole](https://docs.aws.amazon.com/STS/latest/APIReference/API_AssumeRole.html) Gunakan operasi ini ketika Anda menggunakan identitas IAM untuk mengambil peran.
- [AssumeRoleWithWebIdentity](https://docs.aws.amazon.com/STS/latest/APIReference/API_AssumeRoleWithWebIdentity.html) Gunakan operasi ini saat Anda menggunakan penyedia identitas web untuk mengautentikasi pengguna Anda.
- [AssumeRoleWithSaml](https://docs.aws.amazon.com/STS/latest/APIReference/API_AssumeRoleWithSAML.html) Gunakan operasi ini saat Anda menggunakan Security Assertion Markup Language (SAMP) untuk mengautentikasi pengguna Anda.

Contoh berikut menunjukkan perintah CLI untuk mengatur peran IAM. Peran harus mengaktifkan izin untukquicksight:GenerateEmbedUrlForAnonymousUser.

```
aws sts assume-role \ 
     --role-arn "arn:aws:iam::11112222333:role/QuickSightEmbeddingAnonymousPolicy" \ 
     --role-session-name anonymous caller
```
assume-roleOperasi mengembalikan tiga parameter output: kunci akses, kunci rahasia, dan token sesi.

### **a** Note

Jika Anda mendapatkan ExpiredToken kesalahan saat memanggil AssumeRole operasi, ini mungkin karena sebelumnya SESSION TOKEN masih dalam variabel lingkungan. Hapus ini dengan mengatur variabel berikut:

- AWS\_ACCESS\_KEY\_ID
- AWS\_SECRET\_ACCESS\_KEY
- AWS\_SESSION\_TOKEN

Contoh berikut menunjukkan cara mengatur ketiga parameter ini di CLI. Jika Anda menggunakan mesin Microsoft Windows, gunakan set sebagai gantinyaexport.

```
export AWS_ACCESS_KEY_ID = "access_key_from_assume_role" 
         export AWS_SECRET_ACCESS_KEY = "secret_key_from_assume_role" 
        export AWS_SESSION_TOKEN = "session_token_from_assume_role"
```
Menjalankan perintah ini akan menetapkan ID sesi peran pengguna yang mengunjungi situs web Andaembedding\_quicksight\_visual\_role/QuickSightEmbeddingAnonymousPolicy.

ID sesi peran terdiri dari nama peran dari role-arn dan role-session-name nilainya. Menggunakan ID sesi peran unik untuk setiap pengguna memastikan bahwa izin yang sesuai ditetapkan untuk setiap pengguna yang berkunjung. Itu juga membuat setiap sesi terpisah dan berbeda. Jika Anda menggunakan array server web, misalnya untuk load balancing, dan sesi terhubung kembali ke server yang berbeda, sesi baru dimulai.

Untuk mendapatkan URL yang ditandatangani untuk visual, panggil generate-embedurl-for-anynymous-user dari server aplikasi. Ini mengembalikan URL visual yang dapat disematkan. Contoh berikut menunjukkan cara membuat URL untuk visual yang disematkan menggunakan panggilan sisi server untuk pengguna yang melakukan kunjungan anonim ke portal web atau aplikasi Anda.

```
aws quicksight generate-embed-url-for-anonymous-user \ 
     --aws-account-id 111122223333 \ 
     --namespace default-or-something-else \ 
     --session-lifetime-in-minutes 15 \ 
     --authorized-resource-arns '["dashboard-arn-1","dashboard-arn-2"]' \ 
     --allowed-domains '["domain1","domain2"]' \ 
     --session-tags '["Key": tag-key-1,"Value": tag-value-1,{"Key": tag-
key-1,"Value": tag-value-1}]' \ 
     --experience-configuration 
 'DashboardVisual={InitialDashboardVisualId={DashboardId=dashboard_id,SheetId=sheet_id,Visua
```
Untuk informasi lebih lanjut tentang penggunaan operasi ini, lihat [GenerateEmbedUrlForAnonymousUser](https://docs.aws.amazon.com/quicksight/latest/APIReference/API_GenerateEmbedUrlForAnonymousUser.html). Anda dapat menggunakan ini dan operasi API lainnya dalam kode Anda sendiri.

<span id="page-1488-0"></span>Langkah 3: Sematkan URL visual

Berlaku untuk: Enterprise Edition

Pemirsa yang dituju: QuickSight Pengembang Amazon

Di bagian berikut, Anda dapat mengetahui bagaimana Anda dapat menggunakan [QuickSight](https://www.npmjs.com/package/amazon-quicksight-embedding-sdk) [Embedding SDK](https://www.npmjs.com/package/amazon-quicksight-embedding-sdk) (JavaScript) untuk menyematkan URL visual dari langkah 2 di situs web atau halaman aplikasi Anda. Dengan SDK, Anda dapat melakukan hal berikut:

- Tempatkan visual pada halaman HTML.
- Masukkan parameter ke dalam visual.
- Menangani status kesalahan dengan pesan yang disesuaikan dengan aplikasi Anda.

Panggil operasi GenerateEmbedUrlForAnonymousUser API untuk menghasilkan URL yang dapat disematkan di aplikasi. URL ini berlaku selama 5 menit, dan sesi yang dihasilkan berlaku selama 10 jam. Operasi API menyediakan URL dengan kode otorisasi (auth) yang memungkinkan sesi masuk tunggal.

Berikut ini menunjukkan contoh respons darigenerate-embed-url-for-anonymous-user. *quicksightdomain*Dalam contoh ini adalah URL yang Anda gunakan untuk mengakses QuickSight akun Anda.

```
//The URL returned is over 900 characters. For this example, we've shortened the string 
  for
//readability and added ellipsis to indicate that it's incomplete. 
     { 
         "Status": "200", 
         "EmbedUrl": "https://quicksightdomain/embed/12345/dashboards/67890/
sheets/12345/visuals/67890...", 
         "RequestId": "7bee030e-f191-45c4-97fe-d9faf0e03713" 
     }
```
Sematkan visual ini di halaman web Anda dengan menggunakan QuickSight [Embedding SDK](https://www.npmjs.com/package/amazon-quicksight-embedding-sdk) atau dengan menambahkan URL ini ke dalam iframe. Jika Anda menetapkan nomor tinggi dan lebar tetap (dalam piksel), QuickSight gunakan itu dan tidak mengubah visual Anda saat jendela Anda mengubah ukuran. Jika Anda menetapkan tinggi dan lebar persen relatif, QuickSight berikan tata letak responsif yang dimodifikasi saat ukuran jendela Anda berubah. Dengan menggunakan QuickSight Embedding SDK, Anda juga dapat mengontrol parameter dalam visual dan menerima callback dalam hal penyelesaian beban visual dan kesalahan.

Domain yang akan menjadi tuan rumah disematkan visual harus ada di daftar izinkan, daftar domain yang disetujui untuk Amazon QuickSight langganan Anda. Persyaratan ini melindungi data Anda dengan menjaga domain yang tidak disetujui dari hosting visual dan dasbor yang disematkan. Untuk informasi selengkapnya tentang menambahkan domain untuk visual dan dasbor yang disematkan, lihat. [Izinkan daftar domain saat runtime dengan API QuickSight](#page-1724-0)

Contoh berikut menunjukkan cara menggunakan URL yang dihasilkan. Kode ini berada di server aplikasi Anda.

```
<!DOCTYPE html>
<html> 
      <head> 
            <title>Visual Embedding Example</title> 
            <script src="https://unpkg.com/amazon-quicksight-embedding-sdk@2.0.0/dist/
quicksight-embedding-js-sdk.min.js"></script> 
            <script type="text/javascript"> 
                  const embedVisual = async() => { 
                        const { 
                              createEmbeddingContext, 
                        } = QuickSightEmbedding; 
                        const embeddingContext = await createEmbeddingContext({ 
                              onChange: (changeEvent, metadata) => { 
                                    console.log('Context received a change', changeEvent, 
  metadata); 
\mathbb{R}, \mathbb{R}, \mathbb{R}, \mathbb{R}, \mathbb{R}, \mathbb{R}, \mathbb{R}, \mathbb{R}, \mathbb{R}, \mathbb{R}, \mathbb{R}, \mathbb{R}, \mathbb{R}, \mathbb{R}, \mathbb{R}, \mathbb{R}, \mathbb{R}, \mathbb{R}, \mathbb{R}, \mathbb{R}, \mathbb{R}, \mathbb{R},  }); 
                        const frameOptions = { 
                              url: "<YOUR_EMBED_URL>", // replace this value with the url 
  generated via embedding API 
                              container: '#experience-container', 
                              height: "700px", 
                              width: "1000px", 
                              onChange: (changeEvent, metadata) => { 
                                    switch (changeEvent.eventName) { 
                                          case 'FRAME_MOUNTED': { 
                                                console.log("Do something when the experience frame 
  is mounted."); 
                                                break; 
 } 
                                          case 'FRAME_LOADED': { 
                                                console.log("Do something when the experience frame 
  is loaded."); 
                                                break; 
 } 
 } 
\mathbb{R}, \mathbb{R}, \mathbb{R}, \mathbb{R}, \mathbb{R}, \mathbb{R}, \mathbb{R}, \mathbb{R}, \mathbb{R}, \mathbb{R}, \mathbb{R}, \mathbb{R}, \mathbb{R}, \mathbb{R}, \mathbb{R}, \mathbb{R}, \mathbb{R}, \mathbb{R}, \mathbb{R}, \mathbb{R}, \mathbb{R}, \mathbb{R},  };
```

```
 const contentOptions = { 
                  parameters: [ 
 { 
                         Name: 'country', 
                         Values: ['United States'], 
\}, \{ { 
                         Name: 'states', 
                         Values: [ 
                             'California', 
                             'Washington' 
) and the contract of the contract \mathbf{J}_{\mathbf{r}} } 
 ], 
                  locale: "en-US", 
                  onMessage: async (messageEvent, experienceMetadata) => { 
                      switch (messageEvent.eventName) { 
                         case 'CONTENT_LOADED': { 
                             console.log("All visuals are loaded. The title of 
 the document:", messageEvent.message.title); 
                             break; 
 } 
                         case 'ERROR_OCCURRED': { 
                             console.log("Error occured while rendering the 
 experience. Error code:", messageEvent.message.errorCode); 
                             break; 
 } 
                         case 'PARAMETERS_CHANGED': { 
                             console.log("Parameters changed. Changed 
 parameters:", messageEvent.message.changedParameters); 
                             break; 
 } 
                         case 'SIZE_CHANGED': { 
                             console.log("Size changed. New dimensions:", 
 messageEvent.message); 
                             break; 
 } 
 } 
\}, \{ }; 
              const embeddedVisualExperience = await 
 embeddingContext.embedVisual(frameOptions, contentOptions); 
              const selectCountryElement = document.getElementById('country');
```

```
 selectCountryElement.addEventListener('change', (event) => { 
                     embeddedVisualExperience.setParameters([ 
 { 
                             Name: 'country', 
                             Values: event.target.value 
 } 
                     ]); 
                 }); 
             }; 
         </script> 
     </head> 
     <body onload="embedVisual()"> 
         <span> 
             <label for="country">Country</label> 
             <select id="country" name="country"> 
                 <option value="United States">United States</option> 
                 <option value="Mexico">Mexico</option> 
                 <option value="Canada">Canada</option> 
             </select> 
         </span> 
         <div id="experience-container"></div> 
     </body>
</html>
```
## SDK 1.0

```
<!DOCTYPE html>
<html> 
     <head> 
         <title>Visual Embedding Example</title> 
         <!-- You can download the latest QuickSight embedding SDK version from 
  https://www.npmjs.com/package/amazon-quicksight-embedding-sdk --> 
         <!-- Or you can do "npm install amazon-quicksight-embedding-sdk", if you use 
  npm for javascript dependencies --> 
         <script src="./quicksight-embedding-js-sdk.min.js"></script> 
         <script type="text/javascript"> 
             let embeddedVisualExperience; 
             function onVisualLoad(payload) { 
                 console.log("Do something when the visual is fully loaded."); 
 }
```

```
 function onError(payload) { 
                 console.log("Do something when the visual fails loading"); 
 } 
             function embedVisual() { 
                 const containerDiv = document.getElementById("embeddingContainer"); 
                 const options = { 
                     url: "<YOUR_EMBED_URL>", // replace this value with the url 
  generated via embedding API 
                     container: containerDiv, 
                     parameters: { 
                         country: "United States" 
\}, \{ height: "700px", 
                     width: "1000px", 
                     locale: "en-US" 
                 }; 
                 embeddedVisualExperience = QuickSightEmbedding.embedVisual(options); 
                 embeddedVisualExperience.on("error", onError); 
                 embeddedVisualExperience.on("load", onVisualLoad); 
 } 
             function onCountryChange(obj) { 
                 embeddedVisualExperience.setParameters({country: obj.value}); 
 } 
         </script> 
     </head> 
     <body onload="embedVisual()"> 
         <span> 
             <label for="country">Country</label> 
             <select id="country" name="country" onchange="onCountryChange(this)"> 
                 <option value="United States">United States</option> 
                 <option value="Mexico">Mexico</option> 
                 <option value="Canada">Canada</option> 
             </select> 
         </span> 
         <div id="embeddingContainer"></div> 
     </body>
</html>
```
Agar contoh ini berfungsi, pastikan untuk menggunakan Amazon QuickSight Embedding SDK untuk memuat visual yang disematkan di situs web Anda. JavaScript Untuk mendapatkan salinan Anda, lakukan salah satu hal berikut:

- Unduh [Amazon QuickSight Embedding SDK](https://github.com/awslabs/amazon-quicksight-embedding-sdk#step-3-create-the-quicksight-session-object) dari. GitHub Repositori ini dikelola oleh sekelompok pengembang. QuickSight
- [Unduh versi SDK QuickSight penyematan terbaru dari https://www.npmjs.com/package/. amazon](https://www.npmjs.com/package/amazon-quicksight-embedding-sdk)[quicksight-embedding-sdk](https://www.npmjs.com/package/amazon-quicksight-embedding-sdk)
- Jika Anda menggunakan npm untuk JavaScript dependensi, unduh dan instal dengan menjalankan perintah berikut.

npm install amazon-quicksight-embedding-sdk

Menyematkan QuickSight visual untuk pengguna terdaftar

Berlaku untuk: Enterprise Edition

Pemirsa yang dituju: QuickSight Pengembang Amazon

Di bagian berikut, Anda dapat menemukan informasi terperinci tentang cara mengatur QuickSight visual Amazon yang disematkan untuk pengguna terdaftar Amazon QuickSight.

Topik

- [Langkah 1: Siapkan izin](#page-1494-0)
- [Langkah 2: Hasilkan URL dengan kode otentikasi terlampir](#page-1497-0)
- [Langkah 3: Sematkan URL visual](#page-1509-0)

<span id="page-1494-0"></span>Langkah 1: Siapkan izin

Di bagian berikut, Anda dapat mengetahui cara mengatur izin untuk aplikasi backend atau server web. Tugas ini membutuhkan akses administratif ke IAM.

Setiap pengguna yang mengakses visual mengasumsikan peran yang memberi mereka QuickSight akses Amazon dan izin ke visual. Untuk memungkinkan ini, buat peran IAM

di Anda Akun AWS. Kaitkan kebijakan IAM dengan peran untuk memberikan izin kepada pengguna mana pun yang mengasumsikannya. Peran IAM perlu memberikan izin untuk mengambil URL penyematan untuk kumpulan pengguna tertentu. Dengan bantuan karakter wildcard\*, Anda dapat memberikan izin untuk menghasilkan URL untuk semua pengguna di namespace tertentu, atau untuk subset pengguna di ruang nama tertentu. Untuk ini, Anda menambahkanquicksight:GenerateEmbedUrlForRegisteredUser.

Anda dapat membuat kondisi dalam kebijakan IAM yang membatasi domain yang dapat dicantumkan developer dalam AllowedDomains parameter operasi GenerateEmbedUrlForAnonymousUser API. AllowedDomainsParameter adalah parameter opsional. Ini memberi Anda sebagai pengembang opsi untuk mengganti domain statis yang dikonfigurasi di menu Kelola. QuickSight Sebagai gantinya, Anda dapat mencantumkan hingga tiga domain atau subdomain yang dapat mengakses URL yang dihasilkan. URL ini kemudian disematkan di situs web yang Anda buat. Hanya domain yang tercantum dalam parameter yang dapat mengakses dasbor yang disematkan. Tanpa kondisi ini, Anda dapat membuat daftar domain apa pun di internet dalam AllowedDomains parameter.

Untuk membatasi domain yang dapat digunakan pengembang dengan parameter ini, tambahkan AllowedEmbeddingDomains kondisi ke kebijakan IAM Anda. Untuk informasi selengkapnya tentang AllowedDomains parameter, lihat [GenerateEmbedUrlForRegisteredUserd](https://docs.aws.amazon.com/quicksight/latest/APIReference/API_GenerateEmbedUrlForRegisteredUser.html)i Referensi Amazon QuickSight API.

Kebijakan contoh berikut memberikan izin ini.

```
{ 
             "Version": "2012-10-17", 
             "Statement": [ 
\{\hspace{.1cm} \} "Effect": "Allow", 
                          "Action": [ 
                                "quicksight:GenerateEmbedUrlForRegisteredUser" 
                          ], 
                          "Resource": 
  "arn:partition:quicksight:region:accountId:user/namespace/userName", 
                          "Condition": { 
                                "ForAllValues:StringEquals": { 
                                       "quicksight:AllowedEmbeddingDomains": [ 
                                             "https://my.static.domain1.com", 
                                             "https://*.my.static.domain2.com" 
\sim 100 \sim 100 \sim 100 \sim 100 \sim 100 \sim 100 \sim 100 \sim 100 \sim 100 \sim 100 \sim 100 \sim 100 \sim 100 \sim 100 \sim 100 \sim 100 \sim 100 \sim 100 \sim 100 \sim 100 \sim 100 \sim 100 \sim 100 \sim 100 \sim 
 }
```

```
 } 
 } 
     \mathbf{I} }
```
Selain itu, jika Anda membuat pengguna pertama kali yang akan menjadi QuickSight pembaca Amazon, pastikan untuk menambahkan quicksight:RegisterUser izin dalam kebijakan.

Kebijakan contoh berikut memberikan izin untuk mengambil URL penyematan bagi pengguna pertama kali yang akan menjadi pembaca. QuickSight

```
{ 
           "Version": "2012-10-17", 
           "Statement": [ 
\{\hspace{.1cm} \} "Action": "quicksight:RegisterUser", 
                 "Resource": "*", 
                 "Effect": "Allow" 
                }, 
                 { 
                 "Effect": "Allow", 
                 "Action": [ 
                      "quicksight:GenerateEmbedUrlForRegisteredUser" 
                 ], 
                 "Resource": [ 
                      "arn:{{partition}}:quicksight:{{region}}:{{accountId}}:namespace/
{{namespace}}", 
                      "arn:{{partition}}:quicksight:{{region}}:{{accountId}}:dashboard/
{{dashboardId-1}}", 
                      "arn:{{partition}}:quicksight:{{region}}:{{accountId}}:dashboard/
{{dashboardId-2}}" 
                 ], 
                 "Condition": { 
                      "ForAllValues:StringEquals": { 
                           "quicksight:AllowedEmbeddingDomains": [ 
                                 "https://my.static.domain1.com", 
                                 "https://*.my.static.domain2.com" 
\sim 100 \sim 100 \sim 100 \sim 100 \sim 100 \sim 100 \sim 100 \sim 100 \sim 100 \sim 100 \sim 100 \sim 100 \sim 100 \sim 100 \sim 100 \sim 100 \sim 100 \sim 100 \sim 100 \sim 100 \sim 100 \sim 100 \sim 100 \sim 100 \sim 
 } 
 } 
 } 
           ] 
      }
```
Terakhir, identitas IAM aplikasi Anda harus memiliki kebijakan kepercayaan yang terkait dengannya untuk memungkinkan akses ke peran yang baru saja Anda buat. Ini berarti bahwa ketika pengguna mengakses aplikasi Anda, aplikasi Anda dapat mengambil peran atas nama pengguna dan menyediakan pengguna. QuickSight Contoh berikut menunjukkan contoh kebijakan kepercayaan.

```
{ 
     "Version": "2012-10-17", 
     "Statement": [ 
          { 
               "Sid": "AllowLambdaFunctionsToAssumeThisRole", 
               "Effect": "Allow", 
               "Principal": { 
                    "Service": "lambda.amazonaws.com" 
               }, 
               "Action": "sts:AssumeRole" 
          }, 
          { 
               "Sid": "AllowEC2InstancesToAssumeThisRole", 
               "Effect": "Allow", 
               "Principal": { 
                    "Service": "ec2.amazonaws.com" 
               }, 
               "Action": "sts:AssumeRole" 
          } 
    \mathbf{I}}
```
Untuk informasi selengkapnya mengenai kebijakan kepercayaan untuk OpenID Connect atau otentikasi SAM, lihat bagian berikut dari Panduan Pengguna IAM:

- [Membuat Peran untuk Web Identity atau OpenID Connect Federation \(Console\)](https://docs.aws.amazon.com/IAM/latest/UserGuide/id_roles_create_for-idp_oidc.html)
- [Membuat Peran untuk Federasi SAM 2.0 \(Konsol\)](https://docs.aws.amazon.com/IAM/latest/UserGuide/id_roles_create_for-idp_saml.html)

<span id="page-1497-0"></span>Langkah 2: Hasilkan URL dengan kode otentikasi terlampir

Di bagian berikut, Anda dapat mengetahui cara mengautentikasi QuickSight pengguna Anda dan mendapatkan URL visual yang dapat disematkan di server aplikasi Anda. Jika Anda berencana untuk menyematkan visual untuk IAM atau tipe QuickSight identitas, bagikan visual dengan pengguna. QuickSight

Amazon QuickSight Panduan Pengguna

Saat QuickSight pengguna mengakses aplikasi Anda, aplikasi akan mengambil peran IAM atas nama QuickSight pengguna. Kemudian menambahkan pengguna ke QuickSight, jika QuickSight pengguna itu belum ada. Selanjutnya, ia melewati pengenal sebagai ID sesi peran unik.

Melakukan langkah-langkah yang dijelaskan memastikan bahwa setiap penampil visual disediakan secara unik. QuickSight Ini juga memberlakukan pengaturan per pengguna, seperti keamanan tingkat baris dan default dinamis untuk parameter.

Contoh berikut melakukan otentikasi IAM atas nama QuickSight pengguna. Kode ini berjalan di server aplikasi Anda.

Java

```
import com.amazonaws.auth.AWSCredentials;
import com.amazonaws.auth.BasicAWSCredentials;
import com.amazonaws.auth.AWSCredentialsProvider;
import com.amazonaws.regions.Regions;
import com.amazonaws.services.quicksight.AmazonQuickSight;
import com.amazonaws.services.quicksight.AmazonQuickSightClientBuilder;
import com.amazonaws.services.quicksight.model.DashboardVisualId;
import 
  com.amazonaws.services.quicksight.model.GenerateEmbedUrlForRegisteredUserRequest;
import 
  com.amazonaws.services.quicksight.model.GenerateEmbedUrlForRegisteredUserResult;
import 
  com.amazonaws.services.quicksight.model.RegisteredUserDashboardVisualEmbeddingConfiguration;
import 
  com.amazonaws.services.quicksight.model.RegisteredUserEmbeddingExperienceConfiguration;
import java.util.List;
/** 
  * Class to call QuickSight AWS SDK to get url for Visual embedding. 
  */
public class GenerateEmbedUrlForRegisteredUserTest { 
     private final AmazonQuickSight quickSightClient; 
     public GenerateEmbedUrlForRegisteredUserTest() { 
         this.quickSightClient = AmazonQuickSightClientBuilder 
             .standard() 
             .withRegion(Regions.US_EAST_1.getName()) 
             .withCredentials(new AWSCredentialsProvider() {
```

```
 @Override 
                     public AWSCredentials getCredentials() { 
                         // provide actual IAM access key and secret key here 
                         return new BasicAWSCredentials("access-key", "secret-key"); 
1 1 1 1 1 1 1
                     @Override 
                     public void refresh() { 
1 1 1 1 1 1 1
 } 
).build();
    } 
     public String getEmbedUrl( 
             final String accountId, // AWS Account ID 
             final String dashboardId, // Dashboard ID of the dashboard to embed 
             final String sheetId, // Sheet ID of the sheet to embed 
             final String visualId, // Visual ID of the visual to embed 
             final List<String> allowedDomains, // Runtime allowed domains for 
 embedding 
             final String userArn // Registered user arn of the user that you want to 
 provide embedded visual. Refer to Get Embed Url section in developer portal to find 
 out how to get user arn for a QuickSight user. 
     ) throws Exception { 
         final DashboardVisualId dashboardVisual = new DashboardVisualId() 
             .withDashboardId(dashboardId) 
             .withSheetId(sheetId) 
             .withVisualId(visualId); 
         final RegisteredUserDashboardVisualEmbeddingConfiguration 
 registeredUserDashboardVisualEmbeddingConfiguration 
             = new RegisteredUserDashboardVisualEmbeddingConfiguration() 
                 .withInitialDashboardVisualId(dashboardVisual); 
         final RegisteredUserEmbeddingExperienceConfiguration 
 registeredUserEmbeddingExperienceConfiguration 
             = new RegisteredUserEmbeddingExperienceConfiguration() 
  .withDashboardVisual(registeredUserDashboardVisualEmbeddingConfiguration); 
         final GenerateEmbedUrlForRegisteredUserRequest 
 generateEmbedUrlForRegisteredUserRequest 
             = new GenerateEmbedUrlForRegisteredUserRequest() 
                 .withAwsAccountId(accountId) 
                 .withUserArn(userArn)
```

```
 .withExperienceConfiguration(registeredUserEmbeddingExperienceConfiguration) 
                  .withAllowedDomains(allowedDomains); 
         final GenerateEmbedUrlForRegisteredUserResult 
  generateEmbedUrlForRegisteredUserResult = 
  quickSightClient.generateEmbedUrlForRegisteredUser(generateEmbedUrlForRegisteredUserRequest); 
         return generateEmbedUrlForRegisteredUserResult.getEmbedUrl(); 
     }
}
```
### JavaScript

```
global.fetch = require('node-fetch');
const AWS = require('aws-sdk');
function generateEmbedUrlForRegisteredUser( 
     accountId, // Your AWS account ID 
     dashboardId, // Dashboard ID to which the constructed URL points 
     sheetId, // Sheet ID to which the constructed URL points 
     visualId, // Visual ID to which the constructed URL points 
     openIdToken, // Cognito-based token 
     userArn, // registered user arn 
     roleArn, // IAM user role to use for embedding 
     sessionName, // Session name for the roleArn assume role 
     allowedDomains, // Runtime allowed domain for embedding 
     getEmbedUrlCallback, // GetEmbedUrl success callback method 
     errorCallback // GetEmbedUrl error callback method 
     ) { 
     const stsClient = new AWS.STS(); 
     let stsParams = { 
         RoleSessionName: sessionName, 
         WebIdentityToken: openIdToken, 
         RoleArn: roleArn 
     } 
     stsClient.assumeRoleWithWebIdentity(stsParams, function(err, data) { 
         if (err) { 
             console.log('Error assuming role'); 
             console.log(err, err.stack); 
             errorCallback(err); 
         } else {
```

```
 const getDashboardParams = { 
                 "AwsAccountId": accountId, 
                 "ExperienceConfiguration": { 
                     "DashboardVisual": { 
                         "InitialDashboardVisualId": { 
                             "DashboardId": dashboardId, 
                             "SheetId": sheetId, 
                             "VisualId": visualId 
 } 
1 1 1 1 1 1 1
                 }, 
                 "UserArn": userArn, 
                 "AllowedDomains": allowedDomains, 
                 "SessionLifetimeInMinutes": 600 
            }; 
            const quicksightGetDashboard = new AWS.QuickSight({ 
                 region: process.env.AWS_REGION, 
                 credentials: { 
                     accessKeyId: data.Credentials.AccessKeyId, 
                     secretAccessKey: data.Credentials.SecretAccessKey, 
                     sessionToken: data.Credentials.SessionToken, 
                     expiration: data.Credentials.Expiration 
 } 
            }); 
 quicksightGetDashboard.generateEmbedUrlForRegisteredUser(getDashboardParams, 
 function(err, data) { 
                 if (err) { 
                     console.log(err, err.stack); 
                     errorCallback(err); 
                 } else { 
                    const result = \{ "statusCode": 200, 
                         "headers": { 
                             "Access-Control-Allow-Origin": "*", // Use your website 
 domain to secure access to GetEmbedUrl API 
                             "Access-Control-Allow-Headers": "Content-Type" 
\}, \{ "body": JSON.stringify(data), 
                         "isBase64Encoded": false 
1 1 1 1 1 1 1
                     getEmbedUrlCallback(result);
```
 } }); } }); }

# Python3

```
import json
import boto3
from botocore.exceptions import ClientError
sts = boto3.client('sts')
# Function to generate embedded URL 
# accountId: AWS account ID
# dashboardId: Dashboard ID to embed
# sheetId: SHEET ID to embed from the dashboard 
# visualId: Id for the Visual you want to embedded from the dashboard sheet. 
# userArn: arn of registered user
# allowedDomains: Runtime allowed domain for embedding
# roleArn: IAM user role to use for embedding
# sessionName: session name for the roleArn assume role
def getEmbeddingURL(accountId, dashboardId, sheetId, visualId, userArn, 
  allowedDomains, roleArn, sessionName): 
     try: 
         assumedRole = sts.assume_role( 
             RoleArn = roleArn, 
             RoleSessionName = sessionName, 
\overline{\phantom{a}} except ClientError as e: 
         return "Error assuming role: " + str(e) 
     else: 
         assumedRoleSession = boto3.Session( 
             aws_access_key_id = assumedRole['Credentials']['AccessKeyId'], 
             aws_secret_access_key = assumedRole['Credentials']['SecretAccessKey'], 
             aws_session_token = assumedRole['Credentials']['SessionToken'], 
         ) 
         try: 
             quicksightClient = assumedRoleSession.client('quicksight', 
  region_name='us-west-2') 
             response = quicksightClient.generate_embed_url_for_registered_user( 
                 AwsAccountId=accountId,
```

```
 ExperienceConfiguration = { 
                    'DashboardVisual': { 
                        'InitialDashboardVisualId': { 
                            'DashboardId': dashboardId, 
                            'SheetId': sheetId, 
                            'VisualId': visualId 
 } 
\}, \{\qquad \qquad \text{ } UserArn = userArn, 
                AllowedDomains = allowedDomains, 
                SessionLifetimeInMinutes = 600 
) return { 
                'statusCode': 200, 
                'headers': {"Access-Control-Allow-Origin": "*", "Access-Control-
Allow-Headers": "Content-Type"}, 
                'body': json.dumps(response), 
                'isBase64Encoded': bool('false') 
 } 
        except ClientError as e: 
            return "Error generating embedding url: " + str(e)
```
#### Node.js

Contoh berikut menunjukkan JavaScript (Node.js) yang dapat Anda gunakan di server aplikasi untuk menghasilkan URL untuk dasbor yang disematkan. Anda dapat menggunakan URL ini di situs web atau aplikasi Anda untuk menampilkan dasbor.

#### Example

```
const AWS = require('aws-sdk');
const https = require('https');
var quicksightClient = new AWS.Service({ 
     apiConfig: require('./quicksight-2018-04-01.min.json'), 
     region: 'us-east-1',
});
quicksightClient.generateEmbedUrlForRegisteredUser({ 
     'AwsAccountId': '111122223333', 
     'ExperienceConfiguration': {
```

```
 'DashboardVisual': { 
              'InitialDashboardVisualId': { 
                  'DashboardId': 'dashboard_id', 
                  'SheetId': 'sheet_id', 
                  'VisualId': 'visual_id' 
 } 
         } 
     }, 
     'UserArn': 'REGISTERED_USER_ARN', 
     'AllowedDomains': allowedDomains, 
     'SessionLifetimeInMinutes': 100
}, function(err, data) { 
     console.log('Errors: '); 
     console.log(err); 
     console.log('Response: '); 
     console.log(data);
});
```
# Example

```
//The URL returned is over 900 characters. For this example, we've shortened the 
  string for
//readability and added ellipsis to indicate that it's incomplete. 
     { 
         "Status": "200", 
         "EmbedUrl": "https://quicksightdomain/embed/12345/dashboards/67890/
sheets/12345/visuals/67890...", 
         "RequestId": "7bee030e-f191-45c4-97fe-d9faf0e03713" 
     }
```
## .NET/C#

Contoh berikut menunjukkan kode.NET/C# yang dapat Anda gunakan di server aplikasi untuk membuat URL dasbor yang disematkan. Anda dapat menggunakan URL ini di situs web atau aplikasi Anda untuk menampilkan dasbor.

Example

```
using System;
using Amazon.QuickSight;
using Amazon.QuickSight.Model;
namespace GenerateDashboardEmbedUrlForRegisteredUser
```

```
{ 
     class Program 
     { 
         static void Main(string[] args) 
        \mathcal{L} var quicksightClient = new AmazonQuickSightClient( 
                  AccessKey, 
                  SecretAccessKey, 
                  SessionToken, 
                  Amazon.RegionEndpoint.USEast1); 
             try 
             { 
                  DashboardVisualId dashboardVisual = new DashboardVisualId 
\overline{a} DashboardId = "dashboard_id", 
                      SheetId = "sheet_id", 
                      VisualId = "visual_id" 
                  }; 
                  RegisteredUserDashboardVisualEmbeddingConfiguration 
  registeredUserDashboardVisualEmbeddingConfiguration 
                      = new RegisteredUserDashboardVisualEmbeddingConfiguration 
\{ InitialDashboardVisualId = dashboardVisual 
\hspace{1.5cm} ); and the set of \hspace{1.5cm} );
                  RegisteredUserEmbeddingExperienceConfiguration 
  registeredUserEmbeddingExperienceConfiguration 
                      = new RegisteredUserEmbeddingExperienceConfiguration 
\{ DashboardVisual = 
  registeredUserDashboardVisualEmbeddingConfiguration 
\hspace{1.5cm} ); and the set of \hspace{1.5cm} );
                  Console.WriteLine( 
                      quicksightClient.GenerateEmbedUrlForRegisteredUserAsync(new 
  GenerateEmbedUrlForRegisteredUserRequest 
\{ AwsAccountId = "111122223333", 
                          ExperienceConfiguration = 
  registeredUserEmbeddingExperienceConfiguration, 
                          UserArn = "REGISTERED_USER_ARN", 
                          AllowedDomains = allowedDomains,
```

```
 SessionLifetimeInMinutes = 100 
                     }).Result.EmbedUrl 
\hspace{1.6cm});
             } catch (Exception ex) { 
                 Console.WriteLine(ex.Message); 
 } 
         } 
     }
}
```
### AWS CLI

Untuk mengambil peran, pilih salah satu operasi API AWS Security Token Service (AWS STS) berikut:

- [AssumeRole](https://docs.aws.amazon.com/STS/latest/APIReference/API_AssumeRole.html) Gunakan operasi ini ketika Anda menggunakan identitas IAM untuk mengambil peran.
- [AssumeRoleWithWebIdentity](https://docs.aws.amazon.com/STS/latest/APIReference/API_AssumeRoleWithWebIdentity.html) Gunakan operasi ini saat Anda menggunakan penyedia identitas web untuk mengautentikasi pengguna Anda.
- [AssumeRoleWithSaml](https://docs.aws.amazon.com/STS/latest/APIReference/API_AssumeRoleWithSAML.html) Gunakan operasi ini saat Anda menggunakan SALL untuk mengautentikasi pengguna Anda.

Contoh berikut menunjukkan perintah CLI untuk mengatur peran IAM. Peran harus mengaktifkan izin untukquicksight:GenerateEmbedUrlForRegisteredUser. Jika Anda mengambil justin-time pendekatan untuk menambahkan pengguna saat mereka pertama kali membuka dasbor, peran tersebut juga memerlukan izin yang diaktifkan. quicksight:RegisterUser

```
aws sts assume-role \ 
     --role-arn "arn:aws:iam::111122223333:role/embedding_quicksight_visual_role" \ 
     --role-session-name john.doe@example.com
```
assume-roleOperasi mengembalikan tiga parameter output: kunci akses, kunci rahasia, dan token sesi.

# **a** Note

Jika Anda mendapatkan ExpiredToken kesalahan saat memanggil AssumeRole operasi, ini mungkin karena sebelumnya SESSION TOKEN masih dalam variabel lingkungan. Hapus ini dengan mengatur variabel berikut:

- AWS ACCESS KEY ID
- AWS\_SECRET\_ACCESS\_KEY
- AWS SESSION TOKEN

Contoh berikut menunjukkan cara mengatur ketiga parameter ini di CLI. Jika Anda menggunakan mesin Microsoft Windows, gunakan set sebagai gantinyaexport.

```
export AWS_ACCESS_KEY_ID = "access_key_from_assume_role" 
    export AWS_SECRET_ACCESS_KEY = "secret_key_from_assume_role" 
    export AWS_SESSION_TOKEN = "session_token_from_assume_role"
```
Menjalankan perintah ini akan menetapkan ID sesi peran pengguna yang mengunjungi situs web Andaembedding\_quicksight\_visual\_role/john.doe@example.com. ID sesi peran terdiri dari nama peran dari role-arn dan role-session-name nilainya. Menggunakan ID sesi peran unik untuk setiap pengguna memastikan bahwa izin yang sesuai ditetapkan untuk setiap pengguna. Ini juga mencegah pembatasan akses pengguna. Throttling adalah fitur keamanan yang mencegah pengguna yang sama mengakses QuickSight dari beberapa lokasi.

ID sesi peran juga menjadi nama pengguna di QuickSight. Anda dapat menggunakan pola ini untuk menyediakan pengguna Anda QuickSight sebelumnya, atau untuk menyediakannya saat pertama kali mereka mengakses dasbor.

Contoh berikut menunjukkan perintah CLI yang dapat Anda gunakan untuk menyediakan pengguna. Untuk informasi selengkapnya tentang [RegisterUser](https://docs.aws.amazon.com/quicksight/latest/APIReference/API_RegisterUser.html)[DescribeUser](https://docs.aws.amazon.com/quicksight/latest/APIReference/API_DescribeUser.html),, dan operasi QuickSight API lainnya, lihat [Referensi QuickSight API](https://docs.aws.amazon.com/quicksight/latest/APIReference/Welcome.html).

```
aws quicksight register-user \ 
     --aws-account-id 111122223333 \ 
     --namespace default \ 
     --identity-type IAM \ 
     --iam-arn "arn:aws:iam::111122223333:role/embedding_quicksight_visual_role" \ 
     --user-role READER \ 
     --user-name jhnd \ 
     --session-name "john.doe@example.com" \ 
     --email john.doe@example.com \ 
     --region us-east-1 \ 
     --custom-permissions-name TeamA1
```
Jika pengguna diautentikasi melalui Microsoft AD, Anda tidak perlu menggunakannya RegisterUser untuk mengaturnya. Sebaliknya, mereka harus secara otomatis berlangganan saat pertama kali mereka mengakses QuickSight. Untuk pengguna Microsoft AD, Anda dapat menggunakan DescribeUser untuk mendapatkan ARN pengguna.

Saat pertama kali pengguna mengakses QuickSight, Anda juga dapat menambahkan pengguna ini ke grup tempat visual dibagikan. Contoh berikut menunjukkan perintah CLI untuk menambahkan pengguna ke grup.

```
aws quicksight create-group-membership \ 
     --aws-account-id=111122223333 \ 
     --namespace=default \ 
     --group-name=financeusers \ 
     --member-name="embedding_quicksight_visual_role/john.doe@example.com"
```
Anda sekarang memiliki pengguna aplikasi Anda yang juga pengguna QuickSight, dan yang memiliki akses ke visual.

Terakhir, untuk mendapatkan URL yang ditandatangani untuk visual, panggil generate-embedurl-for-registered-user dari server aplikasi. Ini mengembalikan URL visual yang dapat disematkan. Contoh berikut menunjukkan cara menghasilkan URL untuk visual yang disematkan menggunakan panggilan sisi server untuk pengguna yang diautentikasi melalui AWS Managed Microsoft AD atau single sign-on (IAM Identity Center).

```
aws quicksight generate-embed-url-for-registered-user \ 
     --aws-account-id 111122223333 \ 
     --session-lifetime-in-minutes 600 \ 
     --user-arn arn:aws:quicksight:us-east-1:111122223333:user/default/
embedding_quicksight_visual_role/embeddingsession \ 
     --allowed-domains '["domain1","domain2"]' \ 
     --experience-configuration 
 'DashboardVisual={InitialDashboardVisualId={DashboardId=dashboard_id,SheetId=sheet_id,Visua
```
Untuk informasi lebih lanjut tentang penggunaan operasi ini, lihat [GenerateEmbedUrlForRegisteredUser.](https://docs.aws.amazon.com/quicksight/latest/APIReference/API_GenerateEmbedUrlForRegisteredUser.html) Anda dapat menggunakan ini dan operasi API lainnya dalam kode Anda sendiri.

<span id="page-1509-0"></span>Langkah 3: Sematkan URL visual

Di bagian berikut, Anda dapat mengetahui bagaimana Anda dapat menggunakan [Amazon QuickSight](https://www.npmjs.com/package/amazon-quicksight-embedding-sdk) [Embedding SDK](https://www.npmjs.com/package/amazon-quicksight-embedding-sdk) (JavaScript) untuk menyematkan URL visual dari langkah 3 di situs web atau halaman aplikasi Anda. Dengan SDK, Anda dapat melakukan hal berikut:

- Tempatkan visual pada halaman HTML.
- Masukkan parameter ke dalam visual.
- Menangani status kesalahan dengan pesan yang disesuaikan dengan aplikasi Anda.

Panggil operasi GenerateEmbedUrlForRegisteredUser API untuk menghasilkan URL yang dapat disematkan di aplikasi. URL ini berlaku selama 5 menit, dan sesi yang dihasilkan berlaku hingga 10 jam. Operasi API menyediakan URL dengan sebuah auth\_code yang memungkinkan sesi masuk tunggal.

Berikut ini menunjukkan contoh respons darigenerate-embed-url-for-registered-user. *quicksightdomain*Dalam contoh ini adalah URL yang Anda gunakan untuk mengakses QuickSight akun Anda.

```
//The URL returned is over 900 characters. For this example, we've shortened the string 
  for
//readability and added ellipsis to indicate that it's incomplete. 
    \{ "Status": "200", 
         "EmbedUrl": "https://quicksightdomain/embed/12345/dashboards/67890/
sheets/12345/visuals/67890...", 
         "RequestId": "7bee030e-f191-45c4-97fe-d9faf0e03713" 
     }
```
Sematkan visual ini di halaman web Anda dengan menggunakan [QuickSight Embedding SDK](https://www.npmjs.com/package/amazon-quicksight-embedding-sdk) atau dengan menambahkan URL ini ke dalam iframe. Jika Anda menetapkan nomor tinggi dan lebar tetap (dalam piksel), QuickSight gunakan itu dan tidak mengubah visual Anda saat jendela Anda mengubah ukuran. Jika Anda menetapkan tinggi dan lebar persen relatif, QuickSight berikan tata letak responsif yang dimodifikasi saat ukuran jendela Anda berubah. Dengan menggunakan Amazon QuickSight Embedding SDK, Anda juga dapat mengontrol parameter dalam visual dan menerima callback dalam hal penyelesaian dan kesalahan pemuatan halaman.

Domain yang akan meng-host visual dan dasbor yang disematkan harus ada di daftar izinkan, daftar domain yang disetujui untuk langganan Anda. Amazon QuickSight Persyaratan ini melindungi data

Anda dengan menjaga domain yang tidak disetujui dari hosting visual dan dasbor yang disematkan. Untuk informasi selengkapnya tentang menambahkan domain untuk visual dan dasbor yang disematkan, lihat. [Izinkan daftar domain saat runtime dengan API QuickSight](#page-1724-0)

Contoh berikut menunjukkan cara menggunakan URL yang dihasilkan. Kode ini dibuat di server aplikasi Anda.

SDK 2.0

```
<!DOCTYPE html>
<html> 
      <head> 
           <title>Visual Embedding Example</title> 
           <script src="https://unpkg.com/amazon-quicksight-embedding-sdk@2.0.0/dist/
quicksight-embedding-js-sdk.min.js"></script> 
           <script type="text/javascript"> 
                const embedVisual = async() => {
                      const { 
                           createEmbeddingContext, 
                      } = QuickSightEmbedding; 
                      const embeddingContext = await createEmbeddingContext({ 
                           onChange: (changeEvent, metadata) => { 
                                console.log('Context received a change', changeEvent, 
  metadata); 
\mathbb{R}, \mathbb{R}, \mathbb{R}, \mathbb{R}, \mathbb{R}, \mathbb{R}, \mathbb{R}, \mathbb{R}, \mathbb{R}, \mathbb{R}, \mathbb{R}, \mathbb{R}, \mathbb{R}, \mathbb{R}, \mathbb{R}, \mathbb{R}, \mathbb{R}, \mathbb{R}, \mathbb{R}, \mathbb{R}, \mathbb{R}, \mathbb{R},  }); 
                      const frameOptions = { 
                           url: "<YOUR_EMBED_URL>", // replace this value with the url 
  generated via embedding API 
                           container: '#experience-container', 
                           height: "700px", 
                           width: "1000px", 
                           onChange: (changeEvent, metadata) => { 
                                switch (changeEvent.eventName) { 
                                      case 'FRAME_MOUNTED': { 
                                           console.log("Do something when the experience frame 
  is mounted."); 
                                           break; 
 } 
                                      case 'FRAME_LOADED': {
```

```
 console.log("Do something when the experience frame 
 is loaded."); 
                            break; 
 } 
 } 
\}, \{ }; 
              const contentOptions = { 
                  parameters: [ 
 { 
                         Name: 'country', 
                         Values: ['United States'], 
\}, \{ { 
                         Name: 'states', 
                         Values: [ 
                            'California', 
                            'Washington' 
) and the contract of the contract \mathbf{J}_{\mathbf{r}} } 
 ], 
                  locale: "en-US", 
                  onMessage: async (messageEvent, experienceMetadata) => { 
                     switch (messageEvent.eventName) { 
                         case 'CONTENT_LOADED': { 
                            console.log("All visuals are loaded. The title of 
 the document:", messageEvent.message.title); 
                            break; 
 } 
                         case 'ERROR_OCCURRED': { 
                            console.log("Error occured while rendering the 
 experience. Error code:", messageEvent.message.errorCode); 
                            break; 
 } 
                         case 'PARAMETERS_CHANGED': { 
                            console.log("Parameters changed. Changed 
 parameters:", messageEvent.message.changedParameters); 
                            break; 
 } 
                         case 'SIZE_CHANGED': { 
                            console.log("Size changed. New dimensions:", 
 messageEvent.message); 
                            break;
```
```
 } 
 } 
\}, \{ }; 
                const embeddedVisualExperience = await 
  embeddingContext.embedVisual(frameOptions, contentOptions); 
                const selectCountryElement = document.getElementById('country'); 
                selectCountryElement.addEventListener('change', (event) => { 
                   embeddedVisualExperience.setParameters([ 
 { 
                           Name: 'country', 
                           Values: event.target.value 
 } 
                   ]); 
                }); 
            }; 
        </script> 
    </head> 
    <body onload="embedVisual()"> 
        <span> 
            <label for="country">Country</label> 
            <select id="country" name="country"> 
                <option value="United States">United States</option> 
                <option value="Mexico">Mexico</option> 
                <option value="Canada">Canada</option> 
            </select> 
        </span> 
        <div id="experience-container"></div> 
    </body>
</html>
```
# SDK 1.0

```
<!DOCTYPE html>
<html> 
     <head> 
         <title>Visual Embedding Example</title> 
         <!-- You can download the latest QuickSight embedding SDK version from 
  https://www.npmjs.com/package/amazon-quicksight-embedding-sdk -->
```

```
 <!-- Or you can do "npm install amazon-quicksight-embedding-sdk", if you use 
 npm for javascript dependencies --> 
         <script src="./quicksight-embedding-js-sdk.min.js"></script> 
         <script type="text/javascript"> 
             let embeddedVisualExperience; 
             function onVisualLoad(payload) { 
                 console.log("Do something when the visual is fully loaded."); 
 } 
             function onError(payload) { 
                 console.log("Do something when the visual fails loading"); 
 } 
             function embedVisual() { 
                 const containerDiv = document.getElementById("embeddingContainer"); 
                 const options = { 
                     url: "<YOUR_EMBED_URL>", // replace this value with the url 
 generated via embedding API 
                     container: containerDiv, 
                     parameters: { 
                         country: "United States" 
\}, \{ height: "700px", 
                     width: "1000px", 
                     locale: "en-US" 
                 }; 
                embeddedVisualExperience = QuickSightEmbedding.embedVisual(options);
                 embeddedVisualExperience.on("error", onError); 
                 embeddedVisualExperience.on("load", onVisualLoad); 
 } 
             function onCountryChange(obj) { 
                 embeddedVisualExperience.setParameters({country: obj.value}); 
 } 
         </script> 
    </head> 
    <body onload="embedVisual()"> 
         <span> 
             <label for="country">Country</label> 
             <select id="country" name="country" onchange="onCountryChange(this)"> 
                 <option value="United States">United States</option> 
                 <option value="Mexico">Mexico</option> 
                 <option value="Canada">Canada</option>
```

```
 </select> 
          </span> 
          <div id="embeddingContainer"></div> 
     </body>
</html>
```
Agar contoh ini berfungsi, pastikan untuk menggunakan Amazon QuickSight Embedding SDK untuk memuat visual yang disematkan di situs web Anda. JavaScript Untuk mendapatkan salinan Anda, lakukan salah satu hal berikut:

- Unduh [Amazon QuickSight Embedding SDK](https://github.com/awslabs/amazon-quicksight-embedding-sdk#step-3-create-the-quicksight-session-object) dari. GitHub Repositori ini dikelola oleh sekelompok pengembang. QuickSight
- [Unduh versi SDK penyematan terbaru dari https://www.npmjs.com/package/. amazon-quicksight](https://www.npmjs.com/package/amazon-quicksight-embedding-sdk)[embedding-sdk](https://www.npmjs.com/package/amazon-quicksight-embedding-sdk)
- Jika Anda menggunakan npm untuk JavaScript dependensi, unduh dan instal dengan menjalankan perintah berikut.

npm install amazon-quicksight-embedding-sdk

Menyematkan fungsionalitas penuh QuickSight konsol Amazon untuk pengguna terdaftar

### **A** Important

Amazon QuickSight memiliki operasi API baru untuk menyematkan analitik: GenerateEmbedUrlForAnonymousUser danGenerateEmbedUrlForRegisteredUser. Anda masih dapat menggunakan operasi GetSessionEmbedUrl API GetDashboardEmbedUrl dan untuk menyematkan dasbor dan QuickSight konsol, tetapi tidak berisi kemampuan penyematan terbaru. Untuk informasi selengkapnya tentang penyematan menggunakan operasi API lama, lihat[Menyematkan analitik menggunakan](#page-1610-0) [operasi GetDashboardEmbedURL dan GetSessionEmbedURL API.](#page-1610-0)

Berlaku untuk: Enterprise Edition

# Pemirsa yang dituju: QuickSight Pengembang Amazon

Dengan edisi Enterprise, selain menyediakan dasbor hanya-baca, Anda juga dapat memberikan pengalaman QuickSight konsol Amazon di portal penulisan bermerek khusus. Dengan menggunakan pendekatan ini, Anda memungkinkan pengguna untuk membuat sumber data, kumpulan data, dan analisis. Di antarmuka yang sama, mereka dapat membuat, menerbitkan, dan melihat dasbor. Jika Anda ingin membatasi beberapa izin tersebut, Anda juga dapat melakukannya.

Pengguna yang mengakses QuickSight melalui konsol tertanam harus menjadi bagian dari kohort keamanan penulis atau admin. Pembaca tidak memiliki akses yang cukup untuk menggunakan QuickSight konsol untuk penulisan, terlepas dari apakah itu disematkan atau bagian dari konsol. AWS Management Console Namun, penulis dan admin masih dapat mengakses dasbor yang disematkan. Jika Anda ingin membatasi izin untuk beberapa fitur authoring, Anda dapat menambahkan profil izin khusus kepada pengguna dengan operasi API. [UpdateUser](https://docs.aws.amazon.com/quicksight/latest/APIReference/API_UpdateUser.html) Gunakan operasi [RegisterUserA](https://docs.aws.amazon.com/quicksight/latest/APIReference/API_RegisterUser.html)PI untuk menambahkan pengguna baru dengan profil izin khusus yang dilampirkan. Untuk informasi selengkapnya, lihat bagian berikut:

- Untuk informasi tentang membuat peran kustom dengan menentukan izin konsol kustom, lihat [Menyesuaikan Akses ke](https://docs.aws.amazon.com/quicksight/latest/user/customizing-permissions-to-the-quicksight-console.html) Konsol. QuickSight
- [Untuk informasi tentang penggunaan ruang nama untuk mengisolasi pengguna, grup, dan aset](https://docs.aws.amazon.com/quicksight/latest/APIReference/controlling-access.html#namespaces.html) [multitenansi, lihat Ruang nama. QuickSight QuickSight](https://docs.aws.amazon.com/quicksight/latest/APIReference/controlling-access.html#namespaces.html)
- Untuk informasi tentang menambahkan merek Anda sendiri ke QuickSight konsol yang disematkan, lihat [Menggunakan Tema di QuickSight](https://docs.aws.amazon.com/quicksight/latest/user/themes-in-quicksight.html) dan [Operasi API QuickSight Tema.](https://docs.aws.amazon.com/quicksight/latest/APIReference/qs-assets.html#themes)

Di bagian berikut, Anda dapat menemukan informasi terperinci tentang cara mengatur QuickSight dasbor Amazon yang disematkan untuk pengguna terdaftar.

### Topik

- [Langkah 1: Siapkan izin](#page-1516-0)
- [Langkah 2: Hasilkan URL dengan kode otentikasi terlampir](#page-1518-0)
- [Langkah 3: Sematkan URL sesi konsol](#page-1529-0)

#### <span id="page-1516-0"></span>Langkah 1: Siapkan izin

Di bagian berikut, Anda dapat mengetahui cara mengatur izin untuk aplikasi backend atau server web. Tugas ini membutuhkan akses administratif ke IAM.

Setiap pengguna yang mengakses QuickSight mengasumsikan peran yang memberi mereka QuickSight akses Amazon dan izin ke sesi konsol. Untuk memungkinkan hal ini, buat peran IAM di akun AWS Anda. Kaitkan kebijakan IAM dengan peran untuk memberikan izin kepada pengguna mana pun yang mengasumsikannya. Tambahkan quicksight:RegisterUser izin untuk memastikan bahwa pembaca dapat mengakses QuickSight dengan cara hanyabaca, dan tidak memiliki akses ke data atau kemampuan pembuatan lainnya. Peran IAM juga perlu memberikan izin untuk mengambil URL sesi konsol. Untuk ini, Anda menambahkanquicksight:GenerateEmbedUrlForRegisteredUser.

Anda dapat membuat kondisi dalam kebijakan IAM yang membatasi domain yang dapat dicantumkan developer dalam AllowedDomains parameter operasi GenerateEmbedUrlForAnonymousUser API. AllowedDomainsParameter adalah parameter opsional. Ini memberi Anda sebagai pengembang opsi untuk mengganti domain statis yang dikonfigurasi di menu Kelola. QuickSight Sebagai gantinya, Anda dapat mencantumkan hingga tiga domain atau subdomain yang dapat mengakses URL yang dihasilkan. URL ini kemudian disematkan di situs web yang Anda buat. Hanya domain yang tercantum dalam parameter yang dapat mengakses dasbor yang disematkan. Tanpa kondisi ini, Anda dapat membuat daftar domain apa pun di internet dalam AllowedDomains parameter.

Kebijakan contoh berikut memberikan izin ini.

```
{ 
     "Version": "2012-10-17", 
     "Statement": [ 
          { 
               "Action": "quicksight:RegisterUser", 
              "Resource": "*", 
               "Effect": "Allow" 
          }, 
          { 
              "Effect": "Allow", 
              "Action": [ 
                 "quicksight:GenerateEmbedUrlForRegisteredUser" 
              ], 
               "Resource": [ 
                   "arn:partition:quicksight:region:accountId:user/namespace/userName"
```

```
 ], 
             "Condition": { 
                "ForAllValues:StringEquals": { 
                     "quicksight:AllowedEmbeddingDomains": [ 
                        "https://my.static.domain1.com", 
                        "https://*.my.static.domain2.com" 
 ] 
 } 
         } 
 } 
    \mathbf{I}}
```
Kebijakan contoh berikut memberikan izin untuk mengambil URL sesi konsol. Anda dapat menggunakan kebijakan tanpa quicksight:RegisterUser jika Anda membuat pengguna sebelum mereka mengakses sesi yang disematkan.

```
{ 
     "Version": "2012-10-17", 
     "Statement": [ 
         { 
             "Effect": "Allow", 
             "Action": [ 
               "quicksight:GenerateEmbedUrlForRegisteredUser" 
             ], 
             "Resource": [ 
                 "arn:partition:quicksight:region:accountId:user/namespace/userName" 
             ], 
             "Condition": { 
                 "ForAllValues:StringEquals": { 
                      "quicksight:AllowedEmbeddingDomains": [ 
                          "https://my.static.domain1.com", 
                          "https://*.my.static.domain2.com" 
 ] 
 } 
         } 
 } 
     ]
}
```
Terakhir, identitas IAM aplikasi Anda harus memiliki kebijakan kepercayaan yang terkait dengannya untuk memungkinkan akses ke peran yang baru saja Anda buat. Ini berarti bahwa ketika pengguna

mengakses aplikasi Anda, aplikasi Anda dapat mengambil peran atas nama pengguna dan menyediakan pengguna. QuickSight Contoh berikut menunjukkan contoh kebijakan kepercayaan.

```
{ 
     "Version": "2012-10-17", 
     "Statement": [ 
          { 
               "Sid": "AllowLambdaFunctionsToAssumeThisRole", 
               "Effect": "Allow", 
               "Principal": { 
                    "Service": "lambda.amazonaws.com" 
               }, 
               "Action": "sts:AssumeRole" 
          }, 
          { 
               "Sid": "AllowEC2InstancesToAssumeThisRole", 
               "Effect": "Allow", 
               "Principal": { 
                    "Service": "ec2.amazonaws.com" 
               }, 
               "Action": "sts:AssumeRole" 
          } 
    \mathbf{I}}
```
Untuk informasi selengkapnya mengenai kebijakan kepercayaan untuk OpenID Connect atau otentikasi SAM, lihat bagian berikut dari Panduan Pengguna IAM:

- [Membuat Peran untuk Web Identity atau OpenID Connect Federation \(Console\)](https://docs.aws.amazon.com/IAM/latest/UserGuide/id_roles_create_for-idp_oidc.html)
- [Membuat Peran untuk Federasi SAM 2.0 \(Konsol\)](https://docs.aws.amazon.com/IAM/latest/UserGuide/id_roles_create_for-idp_saml.html)

<span id="page-1518-0"></span>Langkah 2: Hasilkan URL dengan kode otentikasi terlampir

Di bagian berikut, Anda dapat mengetahui cara mengautentikasi pengguna Anda dan mendapatkan URL sesi konsol yang dapat disematkan di server aplikasi Anda.

Saat pengguna mengakses aplikasi Anda, aplikasi akan mengambil peran IAM atas nama pengguna. Kemudian menambahkan pengguna ke QuickSight, jika pengguna itu belum ada. Selanjutnya, ia melewati pengenal sebagai ID sesi peran unik.

Melakukan langkah-langkah yang dijelaskan memastikan bahwa setiap penampil sesi konsol disediakan secara unik. QuickSight Ini juga memberlakukan pengaturan per pengguna, seperti keamanan tingkat baris dan default dinamis untuk parameter.

Contoh berikut melakukan otentikasi IAM atas nama pengguna. Kode ini berjalan di server aplikasi Anda.

Java

```
import com.amazonaws.auth.AWSCredentials;
import com.amazonaws.auth.BasicAWSCredentials;
import com.amazonaws.auth.AWSCredentialsProvider;
import com.amazonaws.regions.Regions;
import com.amazonaws.services.quicksight.AmazonQuickSight;
import com.amazonaws.services.quicksight.AmazonQuickSightClientBuilder;
import 
  com.amazonaws.services.quicksight.model.GenerateEmbedUrlForRegisteredUserRequest;
import 
  com.amazonaws.services.quicksight.model.GenerateEmbedUrlForRegisteredUserResult;
import 
  com.amazonaws.services.quicksight.model.RegisteredUserEmbeddingExperienceConfiguration;
import 
  com.amazonaws.services.quicksight.model.RegisteredUserQuickSightConsoleEmbeddingConfiguration;
/** 
  * Class to call QuickSight AWS SDK to get url for QuickSight console embedding. 
  */
public class GetQuicksightEmbedUrlRegisteredUserQSConsoleEmbedding { 
     private final AmazonQuickSight quickSightClient; 
     public GetQuicksightEmbedUrlRegisteredUserQSConsoleEmbedding() { 
         this.quickSightClient = AmazonQuickSightClientBuilder 
                 .standard() 
                 .withRegion(Regions.US_EAST_1.getName()) 
                 .withCredentials(new AWSCredentialsProvider() { 
                         @Override 
                         public AWSCredentials getCredentials() { 
                             // provide actual IAM access key and secret key here 
                             return new BasicAWSCredentials("access-key", "secret-
key"); 
 }
```

```
 @Override 
                         public void refresh() { 
 } 
1 1 1 1 1 1 1
).build();
     } 
     public String getQuicksightEmbedUrl( 
             final String accountId, 
             final String userArn, // Registered user arn to use for embedding. Refer 
  to Get Embed Url section in developer portal to find out how to get user arn for a 
  QuickSight user. 
             final List<String> allowedDomains, // Runtime allowed domain for 
  embedding 
             final String initialPath 
     ) throws Exception { 
         final RegisteredUserEmbeddingExperienceConfiguration experienceConfiguration 
  = new RegisteredUserEmbeddingExperienceConfiguration() 
                 .withQuickSightConsole(new 
  RegisteredUserQuickSightConsoleEmbeddingConfiguration().withInitialPath(initialPath)); 
         final GenerateEmbedUrlForRegisteredUserRequest 
  generateEmbedUrlForRegisteredUserRequest = new 
  GenerateEmbedUrlForRegisteredUserRequest(); 
         generateEmbedUrlForRegisteredUserRequest.setAwsAccountId(accountId); 
         generateEmbedUrlForRegisteredUserRequest.setUserArn(userArn); 
         generateEmbedUrlForRegisteredUserRequest.setAllowedDomains(allowedDomains); 
  generateEmbedUrlForRegisteredUserRequest.setExperienceConfiguration(experienceConfiguration); 
         final GenerateEmbedUrlForRegisteredUserResult 
  generateEmbedUrlForRegisteredUserResult = 
  quickSightClient.generateEmbedUrlForRegisteredUser(generateEmbedUrlForRegisteredUserRequest); 
         return generateEmbedUrlForRegisteredUserResult.getEmbedUrl(); 
     }
}
```
#### **JavaScript**

```
global.fetch = require('node-fetch');
const AWS = require('aws-sdk');
```

```
function generateEmbedUrlForRegisteredUser( 
     accountId, 
     dashboardId, 
     openIdToken, // Cognito-based token 
     userArn, // registered user arn 
     roleArn, // IAM user role to use for embedding 
     sessionName, // Session name for the roleArn assume role 
     allowedDomains, // Runtime allowed domain for embedding 
     getEmbedUrlCallback, // GetEmbedUrl success callback method 
     errorCallback // GetEmbedUrl error callback method 
     ) { 
     const stsClient = new AWS.STS(); 
     let stsParams = { 
         RoleSessionName: sessionName, 
         WebIdentityToken: openIdToken, 
         RoleArn: roleArn 
     } 
     stsClient.assumeRoleWithWebIdentity(stsParams, function(err, data) { 
         if (err) { 
             console.log('Error assuming role'); 
             console.log(err, err.stack); 
             errorCallback(err); 
         } else { 
             const getDashboardParams = { 
                  "AwsAccountId": accountId, 
                  "ExperienceConfiguration": { 
                      "QuickSightConsole": { 
                          "InitialPath": '/start' 
1 1 1 1 1 1 1
\qquad \qquad \text{ } "UserArn": userArn, 
                  "AllowedDomains": allowedDomains, 
                  "SessionLifetimeInMinutes": 600 
             }; 
             const quicksightGetDashboard = new AWS.QuickSight({ 
                  region: process.env.AWS_REGION, 
                  credentials: { 
                      accessKeyId: data.Credentials.AccessKeyId, 
                      secretAccessKey: data.Credentials.SecretAccessKey, 
                      sessionToken: data.Credentials.SessionToken, 
                      expiration: data.Credentials.Expiration 
 }
```
});

```
 quicksightGetDashboard.generateEmbedUrlForRegisteredUser(getDashboardParams, 
  function(err, data) { 
                 if (err) { 
                     console.log(err, err.stack); 
                     errorCallback(err); 
                 } else { 
                    const result = \{ "statusCode": 200, 
                         "headers": { 
                             "Access-Control-Allow-Origin": "*", // Use your website 
  domain to secure access to GetEmbedUrl API 
                             "Access-Control-Allow-Headers": "Content-Type" 
\}, \{ "body": JSON.stringify(data), 
                         "isBase64Encoded": false 
1 1 1 1 1 1 1
                     getEmbedUrlCallback(result); 
 } 
             }); 
         } 
     });
}
```
### Python3

```
import json
import boto3
from botocore.exceptions import ClientError
# Create QuickSight and STS clients
qs = boto3.client('quicksight', region_name='us-east-1')
sts = boto3.client('sts')
# Function to generate embedded URL 
# accountId: AWS account ID
# userArn: arn of registered user
# allowedDomains: Runtime allowed domain for embedding
# roleArn: IAM user role to use for embedding
# sessionName: session name for the roleArn assume role
def generateEmbeddingURL(accountId, userArn, allowedDomains, roleArn, sessionName):
```

```
 try: 
         assumedRole = sts.assume_role( 
             RoleArn = roleArn, 
             RoleSessionName = sessionName, 
        \lambda except ClientError as e: 
         return "Error assuming role: " + str(e) 
     else: 
         assumedRoleSession = boto3.Session( 
             aws_access_key_id = assumedRole['Credentials']['AccessKeyId'], 
             aws_secret_access_key = assumedRole['Credentials']['SecretAccessKey'], 
             aws_session_token = assumedRole['Credentials']['SessionToken'], 
        \lambda try: 
             quickSightClient = assumedRoleSession.client('quicksight', 
  region_name='us-east-1') 
             experienceConfiguration = { 
                 "QuickSightConsole": { 
                     "InitialPath": "/start" 
 } 
 } 
             response = quickSightClient.generate_embed_url_for_registered_user( 
                 AwsAccountId = accountId, ExperienceConfiguration = experienceConfiguration, 
                  UserArn = userArn, 
                  AllowedDomains = allowedDomains, 
                  SessionLifetimeInMinutes = 600 
) return { 
                 'statusCode': 200, 
                 'headers': {"Access-Control-Allow-Origin": "*", "Access-Control-
Allow-Headers": "Content-Type"}, 
                 'body': json.dumps(response), 
                 'isBase64Encoded': bool('false') 
 } 
         except ClientError as e: 
             return "Error generating embedding url: " + str(e)
```
#### Node.js

Contoh berikut menunjukkan JavaScript (Node.js) yang dapat Anda gunakan di server aplikasi untuk membuat URL untuk sesi konsol yang disematkan. Anda dapat menggunakan URL ini di situs web atau aplikasi Anda untuk menampilkan sesi konsol.

### Example

```
const AWS = require('aws-sdk');
const https = require('https');
var quicksightClient = new AWS.Service({ 
     apiConfig: require('./quicksight-2018-04-01.min.json'), 
     region: 'us-east-1',
});
quicksightClient.generateEmbedUrlForRegisteredUser({ 
     'AwsAccountId': '111122223333', 
     'ExperienceConfiguration': { 
         'QuickSightConsole': { 
              'InitialPath': '/start' 
         } 
     }, 
     'UserArn': 'REGISTERED_USER_ARN', 
     'AllowedDomains': allowedDomains, 
     'SessionLifetimeInMinutes': 100
}, function(err, data) { 
     console.log('Errors: '); 
     console.log(err); 
     console.log('Response: '); 
     console.log(data);
});
```
# Example

```
// The URL returned is over 900 characters. For this example, we've shortened the 
  string for
// readability and added ellipsis to indicate that it's incomplete. 
     { 
         Status: 200, 
         EmbedUrl: 'https://quicksightdomain/embed/12345/dashboards/67890.., 
         RequestId: '7bee030e-f191-45c4-97fe-d9faf0e03713'
```
}

#### .NET/C#

Contoh berikut menunjukkan kode.NET/C# yang dapat Anda gunakan di server aplikasi untuk membuat URL sesi konsol tertanam. Anda dapat menggunakan URL ini di situs web atau aplikasi Anda untuk menampilkan konsol.

Example

```
using System;
using Amazon.QuickSight;
using Amazon.QuickSight.Model;
namespace GenerateDashboardEmbedUrlForRegisteredUser
{ 
     class Program 
    \{ static void Main(string[] args) 
         { 
              var quicksightClient = new AmazonQuickSightClient( 
                  AccessKey, 
                  SecretAccessKey, 
                  SessionToken, 
                  Amazon.RegionEndpoint.USEast1); 
              try 
              { 
                  RegisteredUserQuickSightConsoleEmbeddingConfiguration 
  registeredUserQuickSightConsoleEmbeddingConfiguration 
                      = new RegisteredUserQuickSightConsoleEmbeddingConfiguration 
\{ \} InitialPath = "/start" 
\hspace{1.5cm} ); and the set of \hspace{1.5cm} );
                  RegisteredUserEmbeddingExperienceConfiguration 
  registeredUserEmbeddingExperienceConfiguration 
                       = new RegisteredUserEmbeddingExperienceConfiguration 
\{ \} QuickSightConsole = 
  registeredUserQuickSightConsoleEmbeddingConfiguration 
\hspace{1.5cm} ); and the set of \hspace{1.5cm} );
                  Console.WriteLine(
```

```
 quicksightClient.GenerateEmbedUrlForRegisteredUserAsync(new 
  GenerateEmbedUrlForRegisteredUserRequest 
\{ AwsAccountId = "111122223333", 
                         ExperienceConfiguration = 
  registeredUserEmbeddingExperienceConfiguration, 
                         UserArn = "REGISTERED_USER_ARN", 
                         AllowedDomains = allowedDomains, 
                         SessionLifetimeInMinutes = 100 
                     }).Result.EmbedUrl 
\hspace{1.6cm});
             } catch (Exception ex) { 
                 Console.WriteLine(ex.Message); 
 } 
         } 
     }
}
```
# AWS CLI

Untuk mengambil peran, pilih salah satu operasi API AWS Security Token Service (AWS STS) berikut:

- [AssumeRole](https://docs.aws.amazon.com/STS/latest/APIReference/API_AssumeRole.html) Gunakan operasi ini ketika Anda menggunakan identitas IAM untuk mengambil peran.
- [AssumeRoleWithWebIdentity](https://docs.aws.amazon.com/STS/latest/APIReference/API_AssumeRoleWithWebIdentity.html) Gunakan operasi ini saat Anda menggunakan penyedia identitas web untuk mengautentikasi pengguna Anda.
- [AssumeRoleWithSaml](https://docs.aws.amazon.com/STS/latest/APIReference/API_AssumeRoleWithSAML.html) Gunakan operasi ini saat Anda menggunakan SALL untuk mengautentikasi pengguna Anda.

Contoh berikut menunjukkan perintah CLI untuk mengatur peran IAM. Peran harus mengaktifkan izin untukquicksight:GenerateEmbedUrlForRegisteredUser. Jika Anda mengambil justin-time pendekatan untuk menambahkan pengguna saat pertama kali dibuka QuickSight, peran tersebut juga memerlukan izin yang diaktifkan. quicksight:RegisterUser

```
aws sts assume-role \ 
      --role-arn "arn:aws:iam::111122223333:role/embedding_quicksight_dashboard_role" 
\setminus --role-session-name john.doe@example.com
```
assume-roleOperasi mengembalikan tiga parameter output: kunci akses, kunci rahasia, dan token sesi.

# **a** Note

Jika Anda mendapatkan ExpiredToken kesalahan saat memanggil AssumeRole operasi, ini mungkin karena sebelumnya SESSION TOKEN masih dalam variabel lingkungan. Hapus ini dengan mengatur variabel berikut:

- AWS ACCESS KEY ID
- AWS\_SECRET\_ACCESS\_KEY
- AWS\_SESSION\_TOKEN

Contoh berikut menunjukkan cara mengatur ketiga parameter ini di CLI. Jika Anda menggunakan mesin Microsoft Windows, gunakan set sebagai gantinyaexport.

```
export AWS_ACCESS_KEY_ID = "access_key_from_assume_role"
export AWS_SECRET_ACCESS_KEY = "secret_key_from_assume_role"
export AWS_SESSION_TOKEN = "session_token_from_assume_role"
```
Menjalankan perintah ini akan menetapkan ID sesi peran pengguna yang mengunjungi situs web Andaembedding\_quicksight\_console\_session\_role/john.doe@example.com. ID sesi peran terdiri dari nama peran dari role-arn dan role-session-name nilainya. Menggunakan ID sesi peran unik untuk setiap pengguna memastikan bahwa izin yang sesuai ditetapkan untuk setiap pengguna. Ini juga mencegah pembatasan akses pengguna. Throttling adalah fitur keamanan yang mencegah pengguna yang sama mengakses QuickSight dari beberapa lokasi.

ID sesi peran juga menjadi nama pengguna di QuickSight. Anda dapat menggunakan pola ini untuk menyediakan pengguna Anda QuickSight sebelumnya, atau untuk menyediakannya saat pertama kali mereka mengakses sesi konsol.

Contoh berikut menunjukkan perintah CLI yang dapat Anda gunakan untuk menyediakan pengguna. Untuk informasi selengkapnya tentang [RegisterUser](https://docs.aws.amazon.com/quicksight/latest/APIReference/API_RegisterUser.html)[DescribeUser](https://docs.aws.amazon.com/quicksight/latest/APIReference/API_DescribeUser.html),, dan operasi QuickSight API lainnya, lihat [Referensi QuickSight API](https://docs.aws.amazon.com/quicksight/latest/APIReference/Welcome.html).

```
aws quicksight register-user \ 
      --aws-account-id 111122223333 \
```

```
 --namespace default \ 
     --identity-type IAM \ 
     --iam-arn "arn:aws:iam::111122223333:role/embedding_quicksight_dashboard_role" 
\setminus --user-role READER \ 
     --user-name jhnd \ 
     --session-name "john.doe@example.com" \ 
     --email john.doe@example.com \ 
     --region us-east-1 \ 
     --custom-permissions-name TeamA1
```
Jika pengguna diautentikasi melalui Microsoft AD, Anda tidak perlu menggunakannya RegisterUser untuk mengaturnya. Sebaliknya, mereka harus secara otomatis berlangganan saat pertama kali mereka mengakses QuickSight. Untuk pengguna Microsoft AD, Anda dapat menggunakan DescribeUser untuk mendapatkan ARN pengguna.

Saat pertama kali pengguna mengakses QuickSight, Anda juga dapat menambahkan pengguna ini ke grup yang sesuai. Contoh berikut menunjukkan perintah CLI untuk menambahkan pengguna ke grup.

```
aws quicksight create-group-membership \ 
      --aws-account-id=111122223333 \ 
      --namespace=default \ 
      --group-name=financeusers \ 
      --member-name="embedding_quicksight_dashboard_role/john.doe@example.com"
```
Anda sekarang memiliki pengguna aplikasi Anda yang juga pengguna QuickSight, dan yang memiliki akses ke sesi QuickSight konsol.

Terakhir, untuk mendapatkan URL yang ditandatangani untuk sesi konsol, panggil generateembed-url-for-registered-user dari server aplikasi. Ini mengembalikan URL sesi konsol yang dapat disematkan. Contoh berikut menunjukkan cara membuat URL untuk sesi konsol tertanam menggunakan panggilan sisi server untuk pengguna yang diautentikasi melalui AWS Managed Microsoft AD atau sistem masuk tunggal (IAM Identity Center).

```
aws quicksight generate-embed-url-for-registered-user \
```

```
 --aws-account-id 111122223333 \
```

```
 --entry-point the-url-for--the-console-session \
```

```
 --session-lifetime-in-minutes 600 \
```

```
 --user-arn arn:aws:quicksight:us-east-1:111122223333:user/default/
```

```
embedding_quicksight_dashboard_role/embeddingsession
```

```
 --allowed-domains '["domain1","domain2"]' \ 
    --experience-configuration QuickSightConsole={InitialPath="/start"}
```
Untuk informasi lebih lanjut tentang penggunaan operasi ini, lihat [GenerateEmbedUrlForRegisteredUser.](https://docs.aws.amazon.com/quicksight/latest/APIReference/API_GenerateEmbedUrlForRegisteredUser.html) Anda dapat menggunakan ini dan operasi API lainnya dalam kode Anda sendiri.

<span id="page-1529-0"></span>Langkah 3: Sematkan URL sesi konsol

Di bagian berikut, Anda dapat mengetahui bagaimana Anda dapat menggunakan [Amazon QuickSight](https://www.npmjs.com/package/amazon-quicksight-embedding-sdk) [Embedding SDK](https://www.npmjs.com/package/amazon-quicksight-embedding-sdk) (JavaScript) untuk menyematkan URL sesi konsol dari langkah 3 di situs web atau halaman aplikasi Anda. Dengan SDK, Anda dapat melakukan hal berikut:

- Tempatkan sesi konsol pada halaman HTML.
- Masukkan parameter ke sesi konsol.
- Menangani status kesalahan dengan pesan yang disesuaikan dengan aplikasi Anda.

Panggil operasi GenerateEmbedUrlForRegisteredUser API untuk menghasilkan URL yang dapat disematkan di aplikasi. URL ini berlaku selama 5 menit, dan sesi yang dihasilkan berlaku hingga 10 jam. Operasi API menyediakan URL dengan sebuah auth\_code yang memungkinkan sesi masuk tunggal.

Berikut ini menunjukkan contoh respons darigenerate-embed-url-for-registered-user.

```
//The URL returned is over 900 characters. For this example, we've shortened the string 
 for
//readability and added ellipsis to indicate that it's incomplete.
{ 
      "Status": "200", 
      "EmbedUrl": "https://quicksightdomain/embedding/12345/start...", 
      "RequestId": "7bee030e-f191-45c4-97fe-d9faf0e03713"
}
```
Sematkan sesi konsol ini di halaman web Anda dengan menggunakan QuickSight [Embedding SDK](https://www.npmjs.com/package/amazon-quicksight-embedding-sdk) atau dengan menambahkan URL ini ke dalam iframe. Jika Anda menetapkan nomor tinggi dan lebar tetap (dalam piksel), QuickSight gunakan itu dan tidak mengubah visual Anda saat jendela Anda mengubah ukuran. Jika Anda menetapkan tinggi dan lebar persen relatif, QuickSight berikan tata letak responsif yang dimodifikasi saat ukuran jendela Anda berubah. Dengan menggunakan

Amazon QuickSight Embedding SDK, Anda juga dapat mengontrol parameter dalam sesi konsol dan menerima callback dalam hal penyelesaian dan kesalahan pemuatan halaman.

Domain yang akan menjadi tuan rumah dasbor tertanam harus ada di daftar izinkan, daftar domain yang disetujui untuk langganan Anda Amazon QuickSight . Persyaratan ini melindungi data Anda dengan menjaga domain yang tidak disetujui dari hosting dasbor tertanam. Untuk informasi selengkapnya tentang menambahkan domain untuk konsol yang disematkan, liha[tIzinkan daftar](#page-1724-0) [domain saat runtime dengan API QuickSight](#page-1724-0) .

Contoh berikut menunjukkan cara menggunakan URL yang dihasilkan. Kode ini dibuat di server aplikasi Anda.

SDK 2.0

```
<!DOCTYPE html>
<html> 
      <head> 
            <title>Console Embedding Example</title> 
            <script src="https://unpkg.com/amazon-quicksight-embedding-sdk@2.0.0/dist/
quicksight-embedding-js-sdk.min.js"></script> 
            <script type="text/javascript"> 
                const embedSession = async() => {
                       const { 
                            createEmbeddingContext, 
                       } = QuickSightEmbedding; 
                       const embeddingContext = await createEmbeddingContext({ 
                            onChange: (changeEvent, metadata) => { 
                                  console.log('Context received a change', changeEvent, 
  metadata); 
\mathbb{R}, \mathbb{R}, \mathbb{R}, \mathbb{R}, \mathbb{R}, \mathbb{R}, \mathbb{R}, \mathbb{R}, \mathbb{R}, \mathbb{R}, \mathbb{R}, \mathbb{R}, \mathbb{R}, \mathbb{R}, \mathbb{R}, \mathbb{R}, \mathbb{R}, \mathbb{R}, \mathbb{R}, \mathbb{R}, \mathbb{R}, \mathbb{R},  }); 
                       const frameOptions = { 
                             url: "<YOUR_EMBED_URL>", // replace this value with the url 
  generated via embedding API 
                             container: '#experience-container', 
                             height: "700px", 
                             width: "1000px", 
                             onChange: (changeEvent, metadata) => { 
                                  switch (changeEvent.eventName) { 
                                        case 'FRAME_MOUNTED': {
```

```
 console.log("Do something when the experience frame 
 is mounted."); 
                             break; 
 } 
                         case 'FRAME_LOADED': { 
                             console.log("Do something when the experience frame 
 is loaded."); 
                             break; 
 } 
 } 
\}, \{ }; 
               const contentOptions = { 
                  onMessage: async (messageEvent, experienceMetadata) => { 
                      switch (messageEvent.eventName) { 
                         case 'ERROR_OCCURRED': { 
                             console.log("Do something when the embedded 
 experience fails loading."); 
                             break; 
 } 
 } 
1 1 1 1 1 1 1
\hspace{1.5cm} } ;
               const embeddedConsoleExperience = await 
  embeddingContext.embedConsole(frameOptions, contentOptions); 
           }; 
        </script> 
    </head> 
    <body onload="embedSession()"> 
        <div id="experience-container"></div> 
    </body>
</html>
```
#### SDK 1.0

<!DOCTYPE html> <html> <head> <title>QuickSight Console Embedding</title>

```
 <script src="https://unpkg.com/amazon-quicksight-embedding-sdk@1.0.15/dist/
quicksight-embedding-js-sdk.min.js"></script> 
         <script type="text/javascript"> 
             var session 
             function onError(payload) { 
                 console.log("Do something when the session fails loading"); 
 } 
             function embedSession() { 
                 var containerDiv = document.getElementById("embeddingContainer"); 
                var options = {
                     // replace this dummy url with the one generated via embedding 
  API 
                     url: "https://us-east-1.quicksight.aws.amazon.com/sn/dashboards/
dashboardId?isauthcode=true&identityprovider=quicksight&code=authcode", // replace 
  this dummy url with the one generated via embedding API 
                     container: containerDiv, 
                     parameters: { 
                         country: "United States" 
\}, \{ scrolling: "no", 
                     height: "700px", 
                     width: "1000px", 
                     locale: "en-US", 
                     footerPaddingEnabled: true, 
                     defaultEmbeddingVisualType: "TABLE", // this option only applies 
  to QuickSight console embedding and is not used for dashboard embedding 
                 }; 
                 session = QuickSightEmbedding.embedSession(options); 
                 session.on("error", onError); 
 } 
             function onCountryChange(obj) { 
                 session.setParameters({country: obj.value}); 
 } 
         </script> 
     </head> 
     <body onload="embedSession()"> 
         <span> 
             <label for="country">Country</label> 
             <select id="country" name="country" onchange="onCountryChange(this)"> 
                 <option value="United States">United States</option>
```

```
 <option value="Mexico">Mexico</option> 
                  <option value="Canada">Canada</option> 
              </select> 
         </span> 
          <div id="embeddingContainer"></div> 
     </body>
</html>
```
Agar contoh ini berfungsi, pastikan untuk menggunakan Amazon QuickSight Embedding SDK untuk memuat sesi konsol yang disematkan di situs web Anda. JavaScript Untuk mendapatkan salinan Anda, lakukan salah satu hal berikut:

- Unduh [Amazon QuickSight Embedding SDK](https://github.com/awslabs/amazon-quicksight-embedding-sdk#step-3-create-the-quicksight-session-object) dari. GitHub Repositori ini dikelola oleh sekelompok pengembang. QuickSight
- [Unduh versi SDK penyematan terbaru dari https://www.npmjs.com/package/. amazon-quicksight](https://www.npmjs.com/package/amazon-quicksight-embedding-sdk)[embedding-sdk](https://www.npmjs.com/package/amazon-quicksight-embedding-sdk)
- Jika Anda menggunakan npm untuk JavaScript dependensi, unduh dan instal dengan menjalankan perintah berikut.

```
npm install amazon-quicksight-embedding-sdk
```
# Sematkan Amazon Q dalam pengalaman Tanya QuickSight Jawab Generatif

Pemirsa yang dituju: QuickSight Pengembang Amazon

Di bagian berikut, Anda dapat menemukan informasi terperinci tentang cara menyiapkan pengalaman Tanya Jawab Generatif tertanam yang menggunakan kemampuan NLQ yang ditingkatkan yang didukung oleh LLM. Pengalaman Tanya Jawab Generatif adalah pengganti yang direkomendasikan untuk Q Search Bar yang disematkan dan memberikan pengalaman BI yang diperbarui bagi pengguna.

Topik

• [Sematkan Amazon Q dalam pengalaman Tanya Jawab QuickSight Generatif untuk pengguna](#page-1534-0) [terdaftar](#page-1534-0)

• [Menyematkan pengalaman Tanya Jawab Generatif untuk pengguna anonim \(tidak terdaftar\)](#page-1552-0)

<span id="page-1534-0"></span>Sematkan Amazon Q dalam pengalaman Tanya Jawab QuickSight Generatif untuk pengguna terdaftar

Di bagian berikut, Anda dapat menemukan informasi terperinci tentang cara menyiapkan pengalaman Tanya Jawab Generatif yang disematkan untuk pengguna terdaftar. QuickSight

Topik

- [Langkah 1: Siapkan izin](#page-1534-1)
- [Langkah 2: Hasilkan URL dengan kode otentikasi terlampir](#page-1537-0)
- [Langkah 3: Sematkan URL pengalaman Tanya Jawab Generatif](#page-1546-0)
- [Fungsionalitas pengalaman Tanya Jawab Generatif tertanam opsional](#page-1552-1)

### <span id="page-1534-1"></span>Langkah 1: Siapkan izin

Di bagian berikut, Anda dapat menemukan cara mengatur izin untuk aplikasi backend atau server web Anda untuk menyematkan pengalaman Tanya Jawab Generatif. Tugas ini membutuhkan akses administratif ke AWS Identity and Access Management (IAM).

Setiap pengguna yang mengakses pengalaman Tanya Jawab Generatif mengambil peran yang memberi mereka akses dan izin Amazon. QuickSight Untuk memungkinkan ini, buat peran IAM di Anda Akun AWS. Kaitkan kebijakan IAM dengan peran untuk memberikan izin kepada pengguna mana pun yang mengasumsikannya. Peran IAM perlu memberikan izin untuk mengambil URL penyematan untuk kumpulan pengguna tertentu.

Dengan bantuan karakter wildcard\*, Anda dapat memberikan izin untuk menghasilkan URL untuk semua pengguna di namespace tertentu. Atau Anda dapat memberikan izin untuk menghasilkan URL untuk subset pengguna di ruang nama tertentu. Untuk ini, Anda menambahkanquicksight:GenerateEmbedUrlForRegisteredUser.

Anda dapat membuat kondisi dalam kebijakan IAM yang membatasi domain yang dapat dicantumkan developer dalam AllowedDomains parameter operasi GenerateEmbedUrlForRegisteredUser API. AllowedDomainsParameter adalah parameter opsional. Ini memberi pengembang opsi untuk mengganti domain statis yang dikonfigurasi di QuickSight menu Kelola dan sebagai gantinya mencantumkan hingga tiga domain atau subdomain yang dapat mengakses URL yang dihasilkan. URL ini kemudian disematkan di situs web pengembang. Hanya domain yang tercantum dalam parameter yang dapat mengakses pengalaman Tanya Jawab Generatif yang disematkan. Tanpa

kondisi ini, pengembang dapat mencantumkan domain apa pun di internet dalam AllowedDomains parameter.

Untuk membatasi domain yang dapat digunakan pengembang dengan parameter ini, tambahkan AllowedEmbeddingDomains kondisi ke kebijakan IAM Anda. Untuk informasi selengkapnya tentang AllowedDomains parameter, lihat [GenerateEmbedUrlForRegisteredUserd](https://docs.aws.amazon.com/quicksight/latest/APIReference/API_GenerateEmbedUrlForRegisteredUser.html)i Referensi Amazon QuickSight API.

Kebijakan contoh berikut memberikan izin ini.

```
{ 
     "Version": "2012-10-17", 
     "Statement": [ 
         { 
             "Effect": "Allow", 
             "Action": [ 
                  "quicksight:GenerateEmbedUrlForRegisteredUser" 
             ], 
             "Resource": 
  "arn:partition:quicksight:region:accountId:user/namespace/userName", 
             "Condition": { 
                  "ForAllValues:StringEquals": { 
                      "quicksight:AllowedEmbeddingDomains": [ 
                          "https://my.static.domain1.com", 
                          "https://*.my.static.domain2.com" 
 ] 
 } 
         } 
         } 
     ]
}
```
Selain itu, jika Anda membuat pengguna pertama kali yang akan menjadi QuickSight pembaca Amazon, pastikan untuk menambahkan quicksight:RegisterUser izin dalam kebijakan.

Kebijakan contoh berikut memberikan izin untuk mengambil URL penyematan bagi pengguna pertama kali yang akan menjadi pembaca. QuickSight

```
{ 
     "Version": "2012-10-17", 
     "Statement": [ 
          {
```

```
 "Action": "quicksight:RegisterUser", 
             "Resource": "*", 
             "Effect": "Allow" 
         }, 
         { 
             "Effect": "Allow", 
             "Action": [ 
             "quicksight:GenerateEmbedUrlForRegisteredUser" 
             ], 
             "Resource": [ 
             "arn:partition:quicksight:region:accountId:user/namespace/userName" 
             ], 
             "Condition": { 
                 "ForAllValues:StringEquals": { 
                      "quicksight:AllowedEmbeddingDomains": [ 
                          "https://my.static.domain1.com", 
                          "https://*.my.static.domain2.com" 
 ] 
 } 
         } 
 } 
     ]
}
```
Terakhir, identitas IAM aplikasi Anda harus memiliki kebijakan kepercayaan yang terkait dengannya untuk memungkinkan akses ke peran yang baru saja Anda buat. Ini berarti bahwa ketika pengguna mengakses aplikasi Anda, aplikasi Anda dapat mengambil peran atas nama pengguna dan menyediakan pengguna. QuickSight

Contoh berikut menunjukkan contoh kebijakan kepercayaan.

```
{ 
     "Version": "2012-10-17", 
          "Statement": [ 
\{\hspace{.1cm} \} "Sid": "AllowLambdaFunctionsToAssumeThisRole", 
                    "Effect": "Allow", 
                    "Principal": { 
     "Service": "lambda.amazonaws.com" 
\mathbb{R}, \mathbb{R}, \mathbb{R} "Action": "sts:AssumeRole" 
               }, 
\{\hspace{.1cm} \}
```

```
 "Sid": "AllowEC2InstancesToAssumeThisRole", 
                  "Effect": "Allow", 
                  "Principal": { 
     "Service": "ec2.amazonaws.com" 
\qquad \qquad \text{ } "Action": "sts:AssumeRole" 
 } 
        \mathbf{I} }
```
Untuk informasi selengkapnya mengenai kebijakan kepercayaan untuk otentikasi OpenID Connect atau Security Assertion Markup Language (SAM), lihat bagian berikut dari Panduan Pengguna IAM:

- [Membuat peran untuk identitas web atau federasi OpenID Connect \(konsol\)](https://docs.aws.amazon.com/IAM/latest/UserGuide/id_roles_create_for-idp_oidc.html)
- [Membuat peran untuk federasi SAFL 2.0 \(konsol\)](https://docs.aws.amazon.com/IAM/latest/UserGuide/id_roles_create_for-idp_saml.html)

<span id="page-1537-0"></span>Langkah 2: Hasilkan URL dengan kode otentikasi terlampir

Di bagian berikut, Anda dapat menemukan cara mengautentikasi pengguna Anda dan mendapatkan URL topik Q yang dapat disematkan di server aplikasi Anda. Jika Anda berencana untuk menyematkan pengalaman Tanya Jawab Generatif untuk tipe QuickSight identitas IAM atau Amazon, bagikan topik Q dengan pengguna.

Saat pengguna mengakses aplikasi Anda, aplikasi akan mengambil peran IAM atas nama pengguna. Kemudian aplikasi menambahkan pengguna ke QuickSight, jika pengguna itu belum ada. Selanjutnya, ia melewati pengenal sebagai ID sesi peran unik.

Melakukan langkah-langkah yang dijelaskan memastikan bahwa setiap pemirsa topik Q disediakan secara unik. QuickSight Ini juga memberlakukan pengaturan per pengguna, seperti keamanan tingkat baris dan default dinamis untuk parameter.

Contoh berikut melakukan otentikasi IAM atas nama pengguna. Kode ini berjalan di server aplikasi Anda.

Java

```
import com.amazonaws.auth.AWSCredentials;
import com.amazonaws.auth.BasicAWSCredentials;
import com.amazonaws.auth.AWSCredentialsProvider;
import com.amazonaws.regions.Regions;
import com.amazonaws.services.quicksight.AmazonQuickSight;
```

```
import com.amazonaws.services.quicksight.AmazonQuickSightClientBuilder;
import 
  com.amazonaws.services.quicksight.model.GenerateEmbedUrlForRegisteredUserRequest;
import 
 com.amazonaws.services.quicksight.model.GenerateEmbedUrlForRegisteredUserResult;
import 
  com.amazonaws.services.quicksight.model.RegisteredUserEmbeddingExperienceConfiguration;
import 
  com.amazonaws.services.quicksight.model.RegisteredUserGenerativeQnAEmbeddingConfiguration;
/** 
  * Class to call QuickSight AWS SDK to get url for embedding Generative Q&A 
 experience. 
  */
public class RegisteredUserGenerativeQnAEmbeddingSample { 
    private final AmazonQuickSight quickSightClient; 
    public RegisteredUserGenerativeQnAEmbeddingSample() { 
        this.quickSightClient = AmazonQuickSightClientBuilder 
                    .standard() 
                    .withRegion(Regions.US_EAST_1.getName()) 
                    .withCredentials(new AWS CredentialsProvider() { 
                            @Override 
                            public AWSCredentials getCredentials() { 
                                // provide actual IAM access key and secret key here 
                                return new BasicAWSCredentials("access-key", 
  "secret-key"); 
 } 
                            @Override 
                            public void refresh() { 
 } 
 } 
).build();
 } 
     public String getQuicksightEmbedUrl( 
            final String accountId, // AWS Account ID 
            final String topicId, // Topic ID to embed 
            final List<String> allowedDomains, // Runtime allowed domain for 
  embedding
```
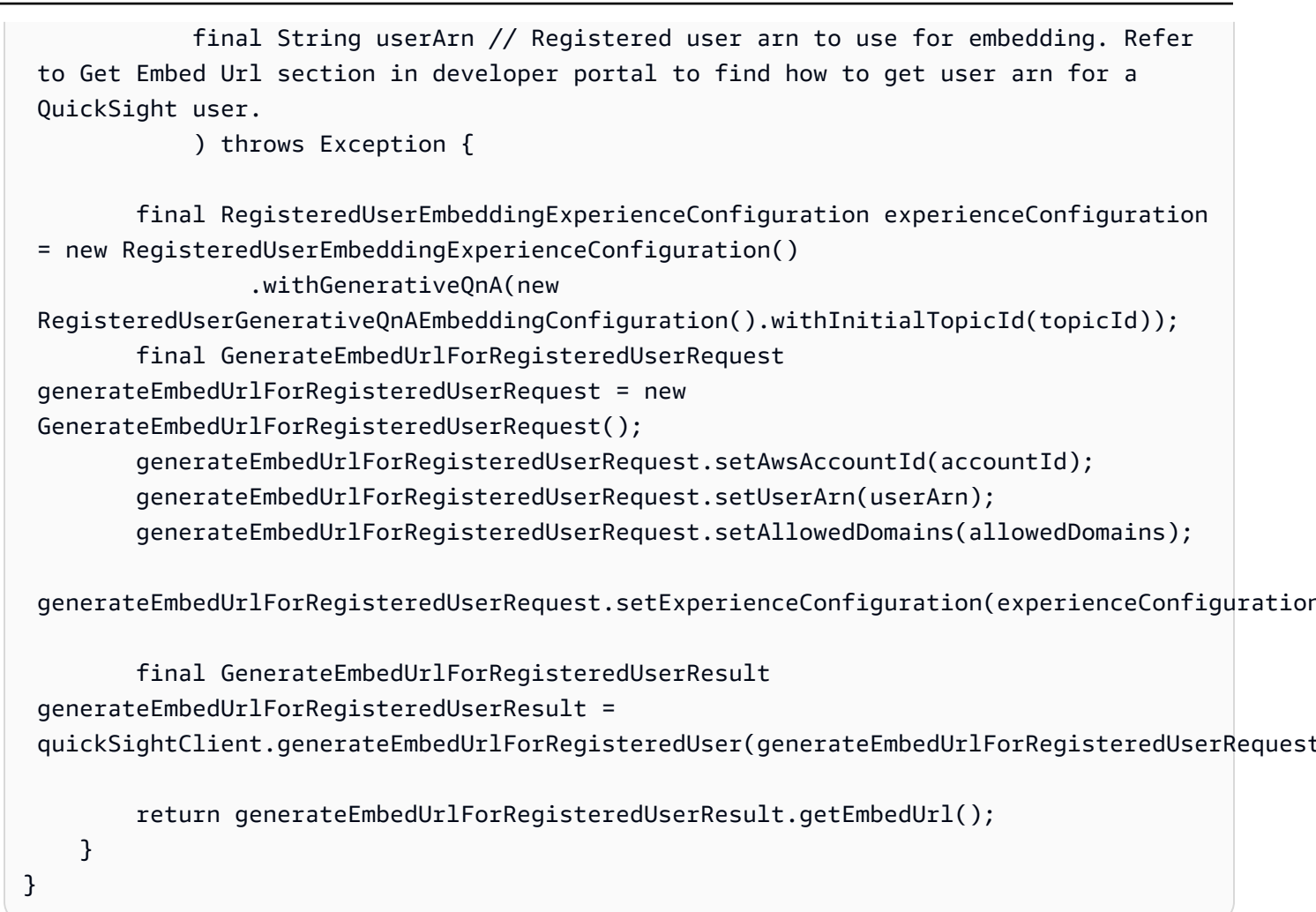

**JavaScript** 

#### **a** Note

API pembuatan URL yang disematkan tidak dapat dipanggil dari browser secara langsung. Lihat contoh Node.JS sebagai gantinya.

### Python3

```
import json
import boto3
from botocore.exceptions import ClientError
sts = boto3.client('sts')
# Function to generate embedded URL
```

```
# accountId: AWS account ID
# topicId: Topic ID to embed
# userArn: arn of registered user
# allowedDomains: Runtime allowed domain for embedding
# roleArn: IAM user role to use for embedding
# sessionName: session name for the roleArn assume role
def getEmbeddingURL(accountId, topicId, userArn, allowedDomains, roleArn, 
  sessionName): 
     try: 
         assumedRole = sts.assume_role( 
             RoleArn = roleArn, 
             RoleSessionName = sessionName, 
        \lambda except ClientError as e: 
         return "Error assuming role: " + str(e) 
     else: 
         assumedRoleSession = boto3.Session( 
             aws_access_key_id = assumedRole['Credentials']['AccessKeyId'], 
             aws_secret_access_key = assumedRole['Credentials']['SecretAccessKey'], 
             aws_session_token = assumedRole['Credentials']['SessionToken'], 
        \lambda try: 
             quicksightClient = assumedRoleSession.client('quicksight', 
  region_name='us-west-2') 
             response = quicksightClient.generate_embed_url_for_registered_user( 
                 AwsAccountId=accountId, 
                 ExperienceConfiguration = { 
                      'GenerativeQnA': { 
                          'InitialTopicId': topicId 
1 1 1 1 1 1 1
\qquad \qquad \text{ } UserArn = userArn, 
                 AllowedDomains = allowedDomains, 
                 SessionLifetimeInMinutes = 600 
) return { 
                  'statusCode': 200, 
                  'headers': {"Access-Control-Allow-Origin": "*", "Access-Control-
Allow-Headers": "Content-Type"}, 
                  'body': json.dumps(response), 
                  'isBase64Encoded': bool('false') 
 } 
         except ClientError as e:
```
return "Error generating embedding url: " + str(e)

#### Node.js

Contoh berikut menunjukkan JavaScript (Node.js) yang dapat Anda gunakan di server aplikasi untuk menghasilkan URL untuk dasbor yang disematkan. Anda dapat menggunakan URL ini di situs web atau aplikasi Anda untuk menampilkan dasbor.

Example

```
const AWS = require('aws-sdk');
const https = require('https');
var quicksightClient = new AWS.Service({ 
     region: 'us-east-1'
});
quicksightClient.generateEmbedUrlForRegisteredUser({ 
     'AwsAccountId': '111122223333', 
     'ExperienceConfiguration': { 
         'GenerativeQnA': { 
              'InitialTopicId': 'U4zJMVZ2n2stZflc8Ou3iKySEb3BEV6f' 
         } 
     }, 
     'UserArn': 'REGISTERED_USER_ARN', 
     'AllowedDomains': allowedDomains, 
     'SessionLifetimeInMinutes': 100
}, function(err, data) { 
     console.log('Errors: '); 
     console.log(err); 
     console.log('Response: '); 
     console.log(data);
});
```
### .NET/C#

Contoh berikut menunjukkan kode.NET/C# yang dapat Anda gunakan di server aplikasi untuk menghasilkan URL untuk bilah pencarian Q yang disematkan. Anda dapat menggunakan URL ini di situs web atau aplikasi Anda untuk menampilkan bilah pencarian Q.

Example

using System;

```
using Amazon.QuickSight;
using Amazon.QuickSight.Model;
namespace GenerateGenerativeQnAEmbedUrlForRegisteredUser
{ 
     class Program 
     { 
         static void Main(string[] args) 
\overline{\mathcal{L}} var quicksightClient = new AmazonQuickSightClient( 
                  AccessKey, 
                  SecretAccessKey, 
                  SessionToken, 
                  Amazon.RegionEndpoint.USEast1); 
             try 
\{\hspace{.1cm} \} RegisteredUserGenerativeQnAEmbeddingConfiguration 
  registeredUserGenerativeQnAEmbeddingConfiguration 
                      = new RegisteredUserGenerativeQnAEmbeddingConfiguration 
\{ InitialTopicId = "U4zJMVZ2n2stZflc8Ou3iKySEb3BEV6f" 
\hspace{1.5cm} ); and the set of \hspace{1.5cm} );
                  RegisteredUserEmbeddingExperienceConfiguration 
  registeredUserEmbeddingExperienceConfiguration 
                      = new RegisteredUserEmbeddingExperienceConfiguration 
\{ GenerativeQnA = 
  registeredUserGenerativeQnAEmbeddingConfiguration 
\hspace{1.5cm} ); and the set of \hspace{1.5cm} );
                  Console.WriteLine( 
                      quicksightClient.GenerateEmbedUrlForRegisteredUserAsync(new 
  GenerateEmbedUrlForRegisteredUserRequest 
\{ AwsAccountId = "111122223333", 
                          ExperienceConfiguration = 
  registeredUserEmbeddingExperienceConfiguration, 
                          UserArn = "REGISTERED_USER_ARN", 
                          AllowedDomains = allowedDomains, 
                          SessionLifetimeInMinutes = 100 
                      }).Result.EmbedUrl 
\hspace{1.6cm});
             } catch (Exception ex) { 
                  Console.WriteLine(ex.Message);
```
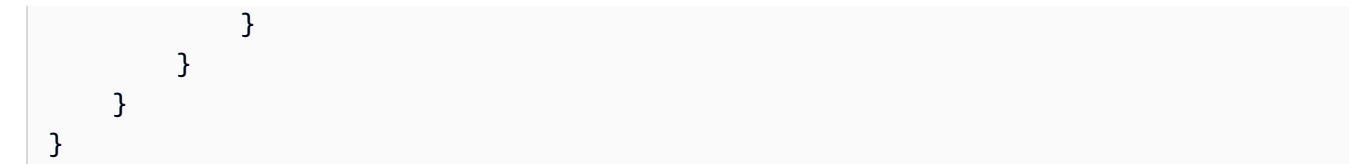

# AWS CLI

Untuk mengambil peran, pilih salah satu operasi API AWS Security Token Service (AWS STS) berikut:

- [AssumeRole](https://docs.aws.amazon.com/STS/latest/APIReference/API_AssumeRole.html) Gunakan operasi ini ketika Anda menggunakan identitas IAM untuk mengambil peran.
- [AssumeRoleWithWebIdentity](https://docs.aws.amazon.com/STS/latest/APIReference/API_AssumeRoleWithWebIdentity.html) Gunakan operasi ini ketika Anda menggunakan penyedia identitas web untuk mengautentikasi pengguna Anda.
- [AssumeRoleWithSaml](https://docs.aws.amazon.com/STS/latest/APIReference/API_AssumeRoleWithSAML.html) Gunakan operasi ini ketika Anda menggunakan SALL untuk mengautentikasi pengguna Anda.

Contoh berikut menunjukkan perintah CLI untuk mengatur peran IAM. Peran harus mengaktifkan izin untukquicksight:GenerateEmbedUrlForRegisteredUser. Jika Anda mengambil justin-time pendekatan untuk menambahkan pengguna saat mereka menggunakan topik di bilah pencarian Q, peran tersebut juga memerlukan izin yang diaktifkan. quicksight:RegisterUser

```
aws sts assume-role \ 
      --role-arn "arn:aws:iam::111122223333:role/
embedding_quicksight_q_generative_qna_role" \ 
      --role-session-name john.doe@example.com
```
assume-roleOperasi mengembalikan tiga parameter output: kunci akses, kunci rahasia, dan token sesi.

# **a** Note

Jika Anda mendapatkan ExpiredToken kesalahan saat memanggil AssumeRole operasi, ini mungkin karena sebelumnya SESSION TOKEN masih dalam variabel lingkungan. Hapus ini dengan mengatur variabel berikut:

- AWS ACCESS KEY ID
- AWS\_SECRET\_ACCESS\_KEY

#### • AWS SESSION TOKEN

Contoh berikut menunjukkan cara mengatur ketiga parameter ini di CLI. Untuk mesin Microsoft Windows, gunakan set sebagai penggantiexport.

```
export AWS_ACCESS_KEY_ID = "access_key_from_assume_role"
export AWS_SECRET_ACCESS_KEY = "secret_key_from_assume_role"
export AWS_SESSION_TOKEN = "session_token_from_assume_role"
```
Menjalankan perintah ini akan menetapkan ID sesi peran pengguna yang mengunjungi situs web Andaembedding\_quicksight\_q\_search\_bar\_role/john.doe@example.com. ID sesi peran terdiri dari nama peran dari role-arn dan role-session-name nilainya. Menggunakan ID sesi peran unik untuk setiap pengguna memastikan bahwa izin yang sesuai ditetapkan untuk setiap pengguna. Ini juga mencegah pembatasan akses pengguna. Throttling adalah fitur keamanan yang mencegah pengguna yang sama mengakses QuickSight dari beberapa lokasi.

ID sesi peran juga menjadi nama pengguna di QuickSight. Anda dapat menggunakan pola ini untuk menyediakan pengguna Anda QuickSight sebelumnya, atau untuk menyediakan mereka saat pertama kali mereka mengakses pengalaman Tanya Jawab Generatif.

Contoh berikut menunjukkan perintah CLI yang dapat Anda gunakan untuk menyediakan pengguna. Untuk informasi selengkapnya tentang [RegisterUser](https://docs.aws.amazon.com/quicksight/latest/APIReference/API_RegisterUser.html)[DescribeUser](https://docs.aws.amazon.com/quicksight/latest/APIReference/API_DescribeUser.html),, dan operasi QuickSight API lainnya, lihat [referensi QuickSight API.](https://docs.aws.amazon.com/quicksight/latest/APIReference/Welcome.html)

```
aws quicksight register-user \ 
      --aws-account-id 111122223333 \ 
      --namespace default \ 
      --identity-type IAM\ 
      --iam-arn "arn:aws:iam::111122223333:role/
embedding_quicksight_q_generative_qna_role" \ 
      --user-role READER \ 
      --user-name jhnd \ 
      --session-name "john.doe@example.com" \ 
      --email john.doe@example.com \ 
      --region us-east-1 \ 
      --custom-permissions-name TeamA1
```
Jika pengguna diautentikasi melalui Microsoft AD, Anda tidak perlu menggunakannya RegisterUser untuk mengaturnya. Sebaliknya, mereka harus secara otomatis berlangganan saat pertama kali mereka mengakses QuickSight. Untuk pengguna Microsoft AD, Anda dapat menggunakan DescribeUser untuk mendapatkan pengguna Amazon Resource Name (ARN).

Saat pertama kali pengguna mengakses QuickSight, Anda juga dapat menambahkan pengguna ini ke grup tempat dasbor dibagikan. Contoh berikut menunjukkan perintah CLI untuk menambahkan pengguna ke grup.

```
aws quicksight create-group-membership \ 
      --aws-account-id 111122223333 \ 
      --namespace default \ 
      --group-name financeusers \ 
      --member-name "embedding_quicksight_q_generative_qna_role/john.doe@example.com"
```
Anda sekarang memiliki pengguna aplikasi Anda yang juga pengguna QuickSight, dan yang memiliki akses ke dasbor.

Terakhir, untuk mendapatkan URL yang ditandatangani untuk dasbor, panggil generateembed-url-for-registered-user dari server aplikasi. Ini mengembalikan URL dasbor yang dapat disematkan. Contoh berikut menunjukkan cara membuat URL untuk dasbor tertanam menggunakan panggilan sisi server untuk pengguna yang diautentikasi melalui AWS Managed Microsoft AD atau sistem masuk tunggal (IAM Identity Center).

```
aws quicksight generate-embed-url-for-anonymous-user \
--aws-account-id 111122223333 \
--namespace default-or-something-else \
--authorized-resource-arns '["topic-arn-topicId1","topic-arn-topicId2"]' \
--allowed-domains '["domain1","domain2"]' \
--experience-configuration 'GenerativeQnA={InitialTopicId="topicId1"}' \
--session-tags '["Key": tag-key-1,"Value": tag-value-1,{"Key": tag-
key-1,"Value": tag-value-1}]' \
--session-lifetime-in-minutes 15
```
Untuk informasi lebih lanjut tentang penggunaan operasi ini, lihat [GenerateEmbedUrlForRegisteredUser.](https://docs.aws.amazon.com/quicksight/latest/APIReference/API_GenerateEmbedUrlForRegisteredUser.html) Anda dapat menggunakan ini dan operasi API lainnya dalam kode Anda sendiri.

<span id="page-1546-0"></span>Langkah 3: Sematkan URL pengalaman Tanya Jawab Generatif

Di bagian berikut, Anda dapat menemukan cara menyematkan URL pengalaman Tanya Jawab Generatif di situs web atau halaman aplikasi Anda. Anda melakukan ini dengan [Amazon QuickSight](https://www.npmjs.com/package/amazon-quicksight-embedding-sdk) [embedding SDK](https://www.npmjs.com/package/amazon-quicksight-embedding-sdk) ()JavaScript. Dengan SDK, Anda dapat melakukan hal berikut:

- Tempatkan pengalaman Tanya Jawab Generatif pada halaman HTML.
- Sesuaikan tata letak dan tampilan pengalaman yang disematkan agar sesuai dengan kebutuhan aplikasi Anda.
- Menangani status kesalahan dengan pesan yang disesuaikan dengan aplikasi Anda.

Untuk membuat URL yang dapat disematkan di aplikasi, panggil operasi GenerateEmbedUrlForRegisteredUser API. URL ini berlaku selama 5 menit, dan sesi yang dihasilkan berlaku hingga 10 jam. Operasi API menyediakan URL dengan auth\_code nilai yang memungkinkan sesi masuk tunggal.

Berikut ini menunjukkan contoh respons darigenerate-embed-url-for-registered-user.

```
//The URL returned is over 900 characters. For this example, we've shortened the string 
  for
//readability and added ellipsis to indicate that it's incomplete. 
\sqrt{ } "Status": "200",
"EmbedUrl": "https://quicksightdomain/embedding/12345/q/search...",
"RequestId": "7bee030e-f191-45c4-97fe-d9faf0e03713"
}
```
Sematkan pengalaman Tanya Jawab Generatif di halaman web Anda dengan menggunakan [SDK](https://www.npmjs.com/package/amazon-quicksight-embedding-sdk) [QuickSight penyematan](https://www.npmjs.com/package/amazon-quicksight-embedding-sdk) atau dengan menambahkan URL ini ke dalam iframe. Jika Anda menetapkan nomor tinggi dan lebar tetap (dalam piksel), QuickSight gunakan itu dan tidak mengubah visual Anda saat jendela Anda mengubah ukuran. Jika Anda menetapkan tinggi dan lebar persen relatif, QuickSight berikan tata letak responsif yang dimodifikasi saat ukuran jendela Anda berubah.

Pastikan domain untuk meng-host pengalaman Tanya Jawab Generatif yang disematkan ada di daftar izinkan, daftar domain yang disetujui untuk langganan Anda. QuickSight Persyaratan ini melindungi data Anda dengan menjaga domain yang tidak disetujui dari hosting dasbor tertanam. Untuk informasi selengkapnya tentang menambahkan domain untuk pengalaman Tanya Jawab Generatif yang disematkan, lihat. [Mengelola domain dan menyematkan](#page-1722-0)

Anda dapat menggunakan QuickSight Embedding SDK untuk menyesuaikan tata letak dan tampilan pengalaman Tanya Jawab Generatif yang disematkan agar sesuai dengan aplikasi Anda. Gunakan panelType properti untuk mengonfigurasi status pendaratan pengalaman Tanya Jawab Generatif saat dirender dalam aplikasi Anda. Atur panelType properti 'FULL' untuk membuat panel pengalaman Tanya Jawab Generatif lengkap. Panel ini menyerupai pengalaman yang dimiliki QuickSight pengguna di konsol. Tinggi bingkai panel tidak berubah berdasarkan interaksi pengguna dan menghormati nilai yang Anda tetapkan di frameOptions.height properti. Gambar di bawah ini menunjukkan panel pengalaman Tanya Jawab Generatif yang dirender saat Anda menyetel nilainya. panelType 'FULL'

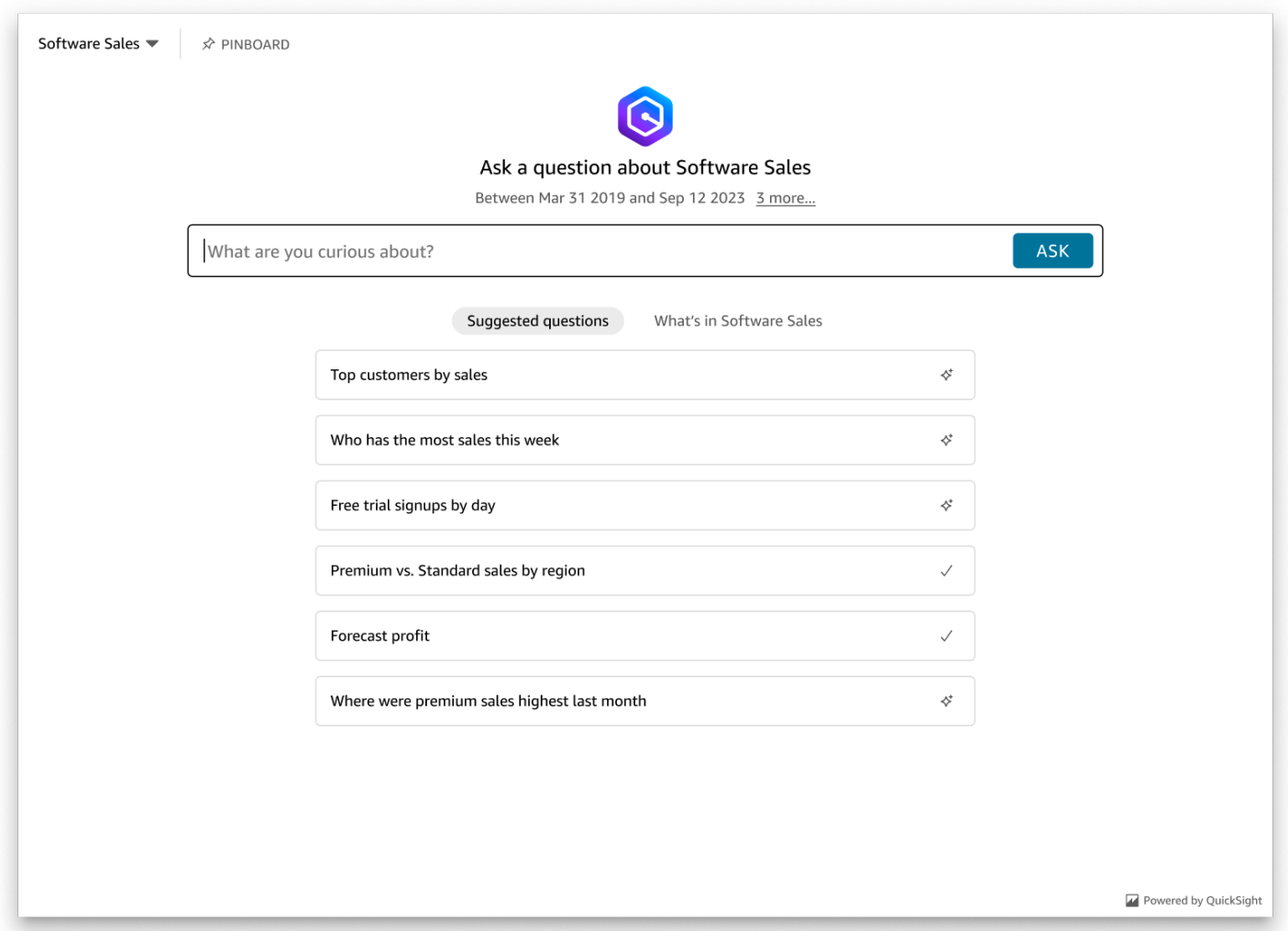

Atur panelType properti 'SEARCH\_BAR' untuk membuat pengalaman Tanya Jawab Generatif sebagai bilah pencarian. Bilah pencarian ini menyerupai cara Q Search Bar ditampilkan ketika disematkan ke dalam aplikasi. Bilah pencarian Tanya Jawab Generatif meluas ke panel yang lebih
besar yang menampilkan opsi pemilihan topik, daftar saran pertanyaan, panel jawaban, atau papan pin.

Tinggi minimum default dari bilah penelusuran Tanya Jawab Generatif dirender saat aset yang disematkan dimuat. Disarankan agar Anda menetapkan frameOptions.height nilai "38px" untuk mengoptimalkan pengalaman bilah pencarian. Gunakan focusedHeight properti untuk mengatur ukuran optimal dropdown pemilihan topik dan daftar saran pertanyaan. Gunakan expandedHeight properti untuk mengatur ukuran optimal panel jawaban dan pinboard. Jika Anda memilih 'SEARCH\_BAR' opsi, disarankan agar Anda menata wadah induk dengan posisi; mutlak untuk menghindari pergeseran konten yang tidak diinginkan dalam aplikasi Anda. Gambar di bawah ini menunjukkan bilah pencarian pengalaman Tanya Jawab Generatif yang dirender saat Anda menyetel nilainya. panelType 'SEARCH\_BAR'

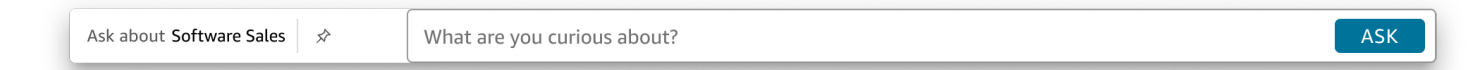

Setelah mengonfigurasi panelType properti, gunakan SDK QuickSight penyematan untuk menyesuaikan properti berikut dari pengalaman Tanya Jawab Generatif.

- Judul panel Tanya Jawab Generatif (Berlaku hanya untuk opsi). panelType: FULL
- Teks placeholder bilah pencarian.
- Apakah pemilihan topik diperbolehkan.
- Apakah nama topik ditampilkan atau disembunyikan.
- Apakah ikon Amazon Q ditampilkan atau disembunyikan (Berlaku hanya untuk panelType: FULL opsi).
- Apakah pinboard ditampilkan tersembunyi.
- Apakah pengguna dapat memaksimalkan panel T&J Genertaive ke layar penuh.
- Tema panel Tanya Jawab Generatif. Tema khusus ARN dapat diteruskan di SDK untuk mengubah tampilan konten frame.

Saat Anda menggunakan QuickSight Embedding SDK, pengalaman Tanya Jawab Generatif di halaman Anda diubah ukurannya secara dinamis berdasarkan status. Dengan menggunakan QuickSight Embedding SDK, Anda juga dapat mengontrol parameter dalam pengalaman Tanya Jawab Generatif dan menerima panggilan balik dalam hal penyelesaian pemuatan halaman, perubahan status, dan kesalahan.

Contoh berikut menunjukkan cara menggunakan URL yang dihasilkan. Kode ini dibuat di server aplikasi Anda.

### SDK 2.0

```
<!DOCTYPE html>
<html> 
     <head> 
        <title>Generative Q&A Embedding Example</title> 
        <script src="https://unpkg.com/amazon-quicksight-embedding-sdk@2.7.0/dist/
quicksight-embedding-js-sdk.min.js"></script> 
        <script type="text/javascript"> 
            const embedGenerativeQnA = async() => { 
                const {createEmbeddingContext} = QuickSightEmbedding; 
                const embeddingContext = await createEmbeddingContext({ 
                    onChange: (changeEvent, metadata) => { 
                        console.log('Context received a change', changeEvent, 
 metadata); 
\}, \{ }); 
                const frameOptions = { 
                    url: "<YOUR_EMBED_URL>", // replace this value with the url 
  generated via embedding API 
                    container: '#experience-container', 
                    height: "700px", 
                    width: "1000px", 
                    onChange: (changeEvent, metadata) => { 
                        switch (changeEvent.eventName) { 
                            case 'FRAME_MOUNTED': { 
                                console.log("Do something when the experience frame 
  is mounted."); 
                                break; 
 } 
                            case 'FRAME_LOADED': { 
                                console.log("Do something when the experience frame 
 is loaded."); 
                                break; 
 } 
 } 
\}, \{ };
```

```
 const contentOptions = { 
                    // Optional panel settings. Default behavior is equivalent to 
  {panelType: 'FULL'} 
                    panelOptions: { 
                        panelType: 'FULL', 
                        title: 'custom title', // Optional 
                        showQIcon: false, // Optional, Default: true 
\}, \{ // Use SEARCH_BAR panel type for the landing state to be similar 
 to embedQSearchBar 
                    // with generative capability enabled topics 
 /* 
                    panelOptions: { 
                        panelType: 'SEARCH_BAR', 
                        focusedHeight: '250px', 
                        expandedHeight: '500px', 
\}, \{\star/ showTopicName: false, // Optional, Default: true 
                    showPinboard: false, // Optional, Default: true 
                    allowTopicSelection: false, // Optional, Default: true 
                    allowFullscreen: false, // Optional, Default: true 
                    searchPlaceholderText: "custom search placeholder", // Optional 
                    themeOptions: { // Optional 
                        themeArn: 'arn:aws:quicksight:<Region>:<AWS-Account-
ID>:theme/<Theme-ID>' 
1999 1999 1999 1999 1999
                    onMessage: async (messageEvent, experienceMetadata) => { 
                        switch (messageEvent.eventName) { 
                            case 'Q_SEARCH_OPENED': { 
                                // called when pinboard is shown / visuals are 
  rendered 
                                console.log("Do something when SEARCH_BAR type panel 
  is expanded"); 
                                break; 
 } 
                            case 'Q_SEARCH_FOCUSED': { 
                                // called when question suggestions or topic 
  selection dropdown are shown 
                                console.log("Do something when SEARCH_BAR type panel 
  is focused"); 
                                break; 
 }
```
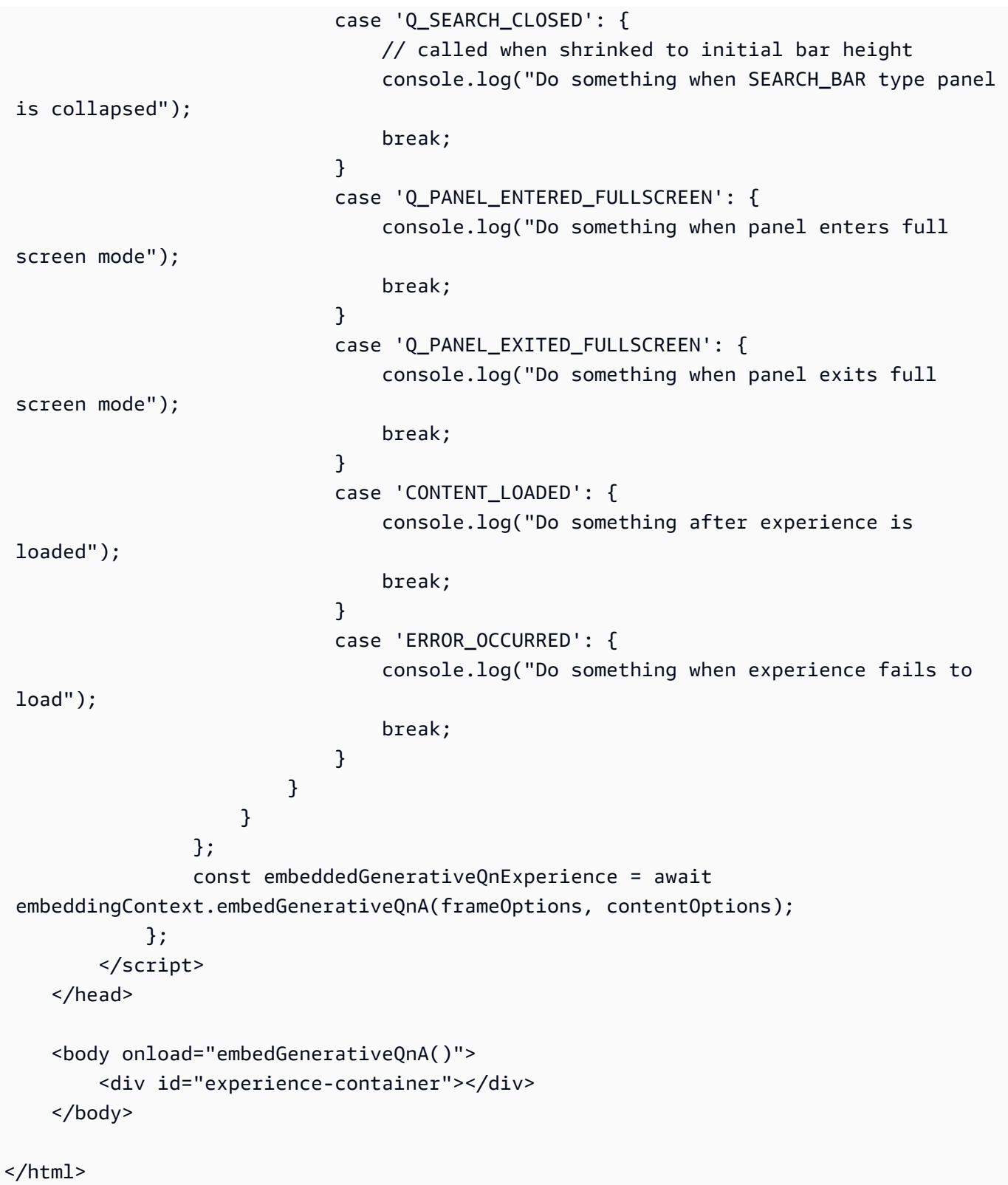

Agar contoh ini berfungsi, pastikan untuk menggunakan Amazon QuickSight Embedding SDK untuk memuat pengalaman Tanya Jawab Generatif yang disematkan di situs web Anda. JavaScript Untuk mendapatkan salinan Anda, lakukan salah satu hal berikut:

- Unduh [SDK QuickSight penyematan Amazon](https://github.com/awslabs/amazon-quicksight-embedding-sdk#step-3-create-the-quicksight-session-object) dari. GitHub Repositori ini dikelola oleh sekelompok pengembang. QuickSight
- [Unduh versi SDK penyematan terbaru dari https://www.npmjs.com/package/. amazon-quicksight](https://www.npmjs.com/package/amazon-quicksight-embedding-sdk)[embedding-sdk](https://www.npmjs.com/package/amazon-quicksight-embedding-sdk)
- Jika Anda menggunakan npm untuk JavaScript dependensi, unduh dan instal dengan menjalankan perintah berikut.

npm install amazon-quicksight-embedding-sdk

Fungsionalitas pengalaman Tanya Jawab Generatif tertanam opsional

Fungsionalitas opsional berikut tersedia untuk pengalaman Tanya Jawab Generatif yang disematkan dengan SDK penyematan.

Memanggil tindakan bilah pencarian Tanya Jawab Generatif

• Tetapkan pertanyaan — Fitur ini mengirimkan pertanyaan ke pengalaman Tanya Jawab Generatif dan segera menanyakan pertanyaan tersebut.

embeddedGenerativeQnExperience.setQuestion('*show me monthly revenue*');

• Tutup panel jawaban (berlaku untuk opsi bilah pencarian Tanya Jawab Generatif) - Fitur ini menutup panel jawaban dan mengembalikan iframe ke status bilah pencarian asli.

embeddedGenerativeQnExperience.close();

Untuk informasi selengkapnya, lihat [QuickSight menyematkan SDK](https://github.com/awslabs/amazon-quicksight-embedding-sdk).

Menyematkan pengalaman Tanya Jawab Generatif untuk pengguna anonim (tidak terdaftar)

Pemirsa yang dituju: QuickSight Pengembang Amazon

Di bagian berikut, Anda dapat menemukan informasi terperinci tentang cara menyiapkan pengalaman Tanya Jawab Generatif yang disematkan untuk pengguna anonim (tidak terdaftar).

# Topik

- [Langkah 1: Siapkan izin](#page-1553-0)
- [Langkah 2: Hasilkan URL dengan kode otentikasi terlampir](#page-1555-0)
- [Langkah 3: Sematkan URL pengalaman Tanya Jawab Generatif](#page-1563-0)
- [Fungsionalitas pengalaman Tanya Jawab Generatif tertanam opsional](#page-1569-0)

## <span id="page-1553-0"></span>Langkah 1: Siapkan izin

Di bagian berikut, Anda dapat menemukan cara mengatur izin untuk aplikasi backend atau server web Anda untuk menyematkan pengalaman Tanya Jawab Generatif. Tugas ini membutuhkan akses administratif ke AWS Identity and Access Management (IAM).

Setiap pengguna yang mengakses pengalaman Tanya Jawab Generatif mengambil peran yang memberi mereka akses dan izin Amazon. QuickSight Untuk memungkinkan ini, buat peran IAM di Anda Akun AWS. Kaitkan kebijakan IAM dengan peran untuk memberikan izin kepada pengguna mana pun yang mengasumsikannya. Peran IAM perlu memberikan izin untuk mengambil URL penyematan untuk kumpulan pengguna tertentu.

Dengan bantuan karakter wildcard\*, Anda dapat memberikan izin untuk menghasilkan URL untuk semua pengguna di namespace tertentu. Atau Anda dapat memberikan izin untuk menghasilkan URL untuk subset pengguna di ruang nama tertentu. Untuk ini, Anda menambahkanquicksight:GenerateEmbedUrlForAnonymousUser.

Anda dapat membuat kondisi dalam kebijakan IAM yang membatasi domain yang dapat dicantumkan developer dalam AllowedDomains parameter operasi GenerateEmbedUrlForAnonymousUser API. AllowedDomainsParameter adalah parameter opsional. Ini memberi pengembang opsi untuk mengganti domain statis yang dikonfigurasi di QuickSight menu Kelola dan sebagai gantinya mencantumkan hingga tiga domain atau subdomain yang dapat mengakses URL yang dihasilkan. URL ini kemudian disematkan di situs web pengembang. Hanya domain yang tercantum dalam parameter yang dapat mengakses bilah pencarian Q yang disematkan. Tanpa kondisi ini, pengembang dapat mencantumkan domain apa pun di internet dalam AllowedDomains parameter.

Untuk membatasi domain yang dapat digunakan pengembang dengan parameter ini, tambahkan AllowedEmbeddingDomains kondisi ke kebijakan IAM Anda. Untuk informasi selengkapnya

tentang AllowedDomains parameter, lihat [GenerateEmbedUrlForAnonymousUser](https://docs.aws.amazon.com/quicksight/latest/APIReference/API_GenerateEmbedUrlForAnonymousUser.html)di Referensi Amazon QuickSight API.

Kebijakan contoh berikut memberikan izin ini.

```
{ 
      "Version": "2012-10-17", 
      "Statement": [ 
            { 
                  "Effect": "Allow", 
                  "Action": [ 
                       "quicksight:GenerateEmbedUrlForAnonymousUser" 
                  ], 
                  "Resource": [ 
                       "arn:{{partition}}:quicksight:{{region}}:{{accountId}}:namespace/
{{namespace}}", 
                        "arn:{{partition}}:quicksight:{{region}}:{{accountId}}:dashboard/
{{dashboardId-1}}", 
                       "arn:{{partition}}:quicksight:{{region}}:{{accountId}}:dashboard/
{{dashboardId-2}}" 
                 ], 
                  "Condition": { 
                        "ForAllValues:StringEquals": { 
                             "quicksight:AllowedEmbeddingDomains": [ 
                                   "https://my.static.domain1.com", 
                                   "https://*.my.static.domain2.com" 
\sim 100 \sim 100 \sim 100 \sim 100 \sim 100 \sim 100 \sim 100 \sim 100 \sim 100 \sim 100 \sim 100 \sim 100 \sim 100 \sim 100 \sim 100 \sim 100 \sim 100 \sim 100 \sim 100 \sim 100 \sim 100 \sim 100 \sim 100 \sim 100 \sim 
 } 
            }
}
```
Identitas IAM aplikasi Anda harus memiliki kebijakan kepercayaan yang terkait dengannya untuk memungkinkan akses ke peran yang baru saja Anda buat. Ini berarti bahwa ketika pengguna mengakses aplikasi Anda, aplikasi Anda dapat mengambil peran atas nama pengguna untuk memuat pengalaman Tanya Jawab Generatif. Contoh berikut menunjukkan contoh kebijakan kepercayaan.

```
{
"Version": "2012-10-17", 
     "Statement": [ 
         {
"Sid": "AllowLambdaFunctionsToAssumeThisRole", 
              "Effect": "Allow",
```

```
 "Principal": {
"Service": "lambda.amazonaws.com" 
               }, 
                "Action": "sts:AssumeRole" 
           }, 
\overline{\mathcal{L}}"Sid": "AllowEC2InstancesToAssumeThisRole", 
               "Effect": "Allow", 
               "Principal": {
"Service": "ec2.amazonaws.com" 
               }, 
               "Action": "sts:AssumeRole" 
           } 
     \mathbf{I}}
```
Untuk informasi selengkapnya mengenai kebijakan kepercayaan, lihat [Kredensil keamanan](https://docs.aws.amazon.com/IAM/latest/UserGuide/id_credentials_temp.html) [sementara di IAM di Panduan Pengguna IAM](https://docs.aws.amazon.com/IAM/latest/UserGuide/id_credentials_temp.html)

<span id="page-1555-0"></span>Langkah 2: Hasilkan URL dengan kode otentikasi terlampir

Di bagian berikut, Anda dapat menemukan cara mengautentikasi pengguna Anda dan mendapatkan URL topik Q yang dapat disematkan di server aplikasi Anda.

Saat pengguna mengakses aplikasi Anda, aplikasi akan mengambil peran IAM atas nama pengguna. Kemudian aplikasi menambahkan pengguna ke QuickSight, jika pengguna itu belum ada. Selanjutnya, ia melewati pengenal sebagai ID sesi peran unik.

Java

```
import java.util.List;
import com.amazonaws.auth.AWSCredentials;
import com.amazonaws.auth.AWSCredentialsProvider;
import com.amazonaws.auth.BasicAWSCredentials;
import com.amazonaws.regions.Regions;
import com.amazonaws.services.quicksight.AmazonQuickSight;
import com.amazonaws.services.quicksight.AmazonQuickSightClientBuilder;
import 
  com.amazonaws.services.quicksight.model.AnonymousUserGenerativeQnAEmbeddingConfiguration;
import 
  com.amazonaws.services.quicksight.model.AnonymousUserEmbeddingExperienceConfiguration;
import 
  com.amazonaws.services.quicksight.model.GenerateEmbedUrlForAnonymousUserRequest;
```

```
import 
  com.amazonaws.services.quicksight.model.GenerateEmbedUrlForAnonymousUserResult;
import com.amazonaws.services.quicksight.model.SessionTag;
/**
* Class to call QuickSight AWS SDK to generate embed url for anonymous user.
*/
public class GenerateEmbedUrlForAnonymousUserExample { 
     private final AmazonQuickSight quickSightClient; 
     public GenerateEmbedUrlForAnonymousUserExample() { 
         quickSightClient = AmazonQuickSightClientBuilder 
             .standard() 
             .withRegion(Regions.US_EAST_1.getName()) 
             .withCredentials(new AWSCredentialsProvider() { 
                     @Override 
                     public AWSCredentials getCredentials() { 
                         // provide actual IAM access key and secret key here 
                          return new BasicAWSCredentials("access-key", "secret-key"); 
1999 1999 1999 1999 1999
                     @Override 
                     public void refresh() { 
1999 1999 1999 1999 1999
 } 
) .build(); 
     } 
     public String GenerateEmbedUrlForAnonymousUser( 
         final String accountId, // YOUR AWS ACCOUNT ID 
         final String initialTopicId, // Q TOPIC ID TO WHICH THE CONSTRUCTED URL 
  POINTS AND EXPERIENCE PREPOPULATES INITIALLY 
         final String namespace, // ANONYMOUS EMBEDDING REQUIRES SPECIFYING A VALID 
  NAMESPACE FOR WHICH YOU WANT THE EMBEDDING URL 
         final List<String> authorizedResourceArns, // Q TOPIC ARN LIST TO EMBED 
         final List<String> allowedDomains, // RUNTIME ALLOWED DOMAINS FOR EMBEDDING 
         final List<SessionTag> sessionTags // SESSION TAGS USED FOR ROW-LEVEL 
  SECURITY 
     ) throws Exception { 
         AnonymousUserEmbeddingExperienceConfiguration experienceConfiguration = new 
  AnonymousUserEmbeddingExperienceConfiguration();
```
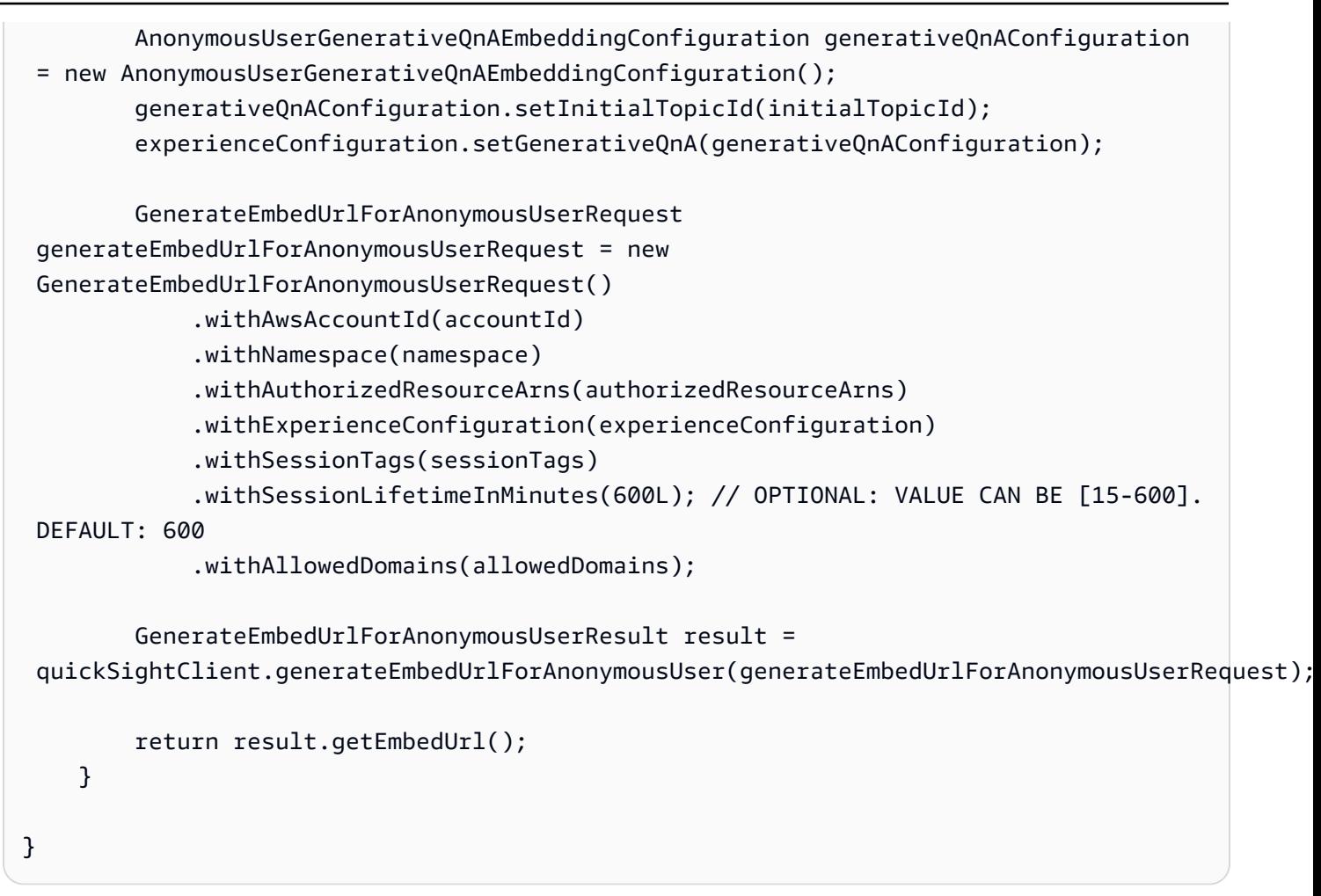

### **JavaScript**

### **a** Note

API pembuatan URL yang disematkan tidak dapat dipanggil dari browser secara langsung. Lihat contoh Node.JS sebagai gantinya.

# Python3

```
import json
import boto3
from botocore.exceptions import ClientError
import time
# Create QuickSight and STS clients
quicksightClient = boto3.client('quicksight',region_name='us-west-2')
```

```
sts = boto3.client('sts')
# Function to generate embedded URL for anonymous user
# accountId: YOUR AWS ACCOUNT ID
# topicId: Topic ID to embed
# quicksightNamespace: VALID NAMESPACE WHERE YOU WANT TO DO NOAUTH EMBEDDING
# authorizedResourceArns: TOPIC ARN LIST TO EMBED
# allowedDomains: RUNTIME ALLOWED DOMAINS FOR EMBEDDING
# sessionTags: SESSION TAGS USED FOR ROW-LEVEL SECURITY
def generateEmbedUrlForAnonymousUser(accountId, quicksightNamespace, 
  authorizedResourceArns, allowedDomains, sessionTags): 
     try: 
         response = quicksightClient.generate_embed_url_for_anonymous_user( 
            AwsAccountId = accountId, Namespace = quicksightNamespace, 
             AuthorizedResourceArns = authorizedResourceArns, 
             AllowedDomains = allowedDomains, 
             ExperienceConfiguration = { 
                  'GenerativeQnA': { 
                          'InitialTopicId': topicId 
1999 1999 1999 1999 1999
             }, 
             SessionTags = sessionTags, 
             SessionLifetimeInMinutes = 600 
         ) 
         return { 
             'statusCode': 200, 
             'headers': {"Access-Control-Allow-Origin": "*", "Access-Control-Allow-
Headers": "Content-Type"}, 
             'body': json.dumps(response), 
             'isBase64Encoded': bool('false') 
         } 
     except ClientError as e: 
         print(e) 
         return "Error generating embeddedURL: " + str(e)
```
### Node.js

Contoh berikut menunjukkan JavaScript (Node.js) yang dapat Anda gunakan di server aplikasi untuk menghasilkan URL untuk dasbor yang disematkan. Anda dapat menggunakan URL ini di situs web atau aplikasi Anda untuk menampilkan dasbor.

#### Example

```
const AWS = require('aws-sdk');
const https = require('https');
var quicksightClient = new AWS.Service({ 
     region: 'us-east-1',
});
quicksightClient.generateEmbedUrlForAnonymousUser({ 
     'AwsAccountId': '111122223333', 
     'Namespace': 'DEFAULT' 
     'AuthorizedResourceArns': '["topic-arn-topicId1","topic-arn-topicId2"]', 
     'AllowedDomains': allowedDomains, 
     'ExperienceConfiguration': { 
         'GenerativeQnA': { 
              'InitialTopicId': 'U4zJMVZ2n2stZflc8Ou3iKySEb3BEV6f' 
         } 
     }, 
     'SessionTags': '["Key": tag-key-1,"Value": tag-value-1,{"Key": tag-
key-1,"Value": tag-value-1}]', 
     'SessionLifetimeInMinutes': 15
}, function(err, data) { 
     console.log('Errors: '); 
     console.log(err); 
     console.log('Response: '); 
     console.log(data);
});
```
#### .NET/C#

Contoh berikut menunjukkan kode.NET/C# yang dapat Anda gunakan di server aplikasi untuk menghasilkan URL untuk bilah pencarian Q yang disematkan. Anda dapat menggunakan URL ini di situs web atau aplikasi Anda untuk menampilkan bilah pencarian Q.

Example

```
using System;
using Amazon.QuickSight;
using Amazon.QuickSight.Model;
namespace GenerateGenerativeQnAEmbedUrlForAnonymousUser
{
```

```
 class Program 
    \sqrt{ } static void Main(string[] args) 
         { 
             var quicksightClient = new AmazonQuickSightClient( 
                  AccessKey, 
                  SecretAccessKey, 
                  SessionToken, 
                  Amazon.RegionEndpoint.USEast1); 
             try 
             { 
                  AnonymousUserGenerativeQnAEmbeddingConfiguration 
  anonymousUserGenerativeQnAEmbeddingConfiguration 
                      = new AnonymousUserGenerativeQnAEmbeddingConfiguration 
\{ InitialTopicId = "U4zJMVZ2n2stZflc8Ou3iKySEb3BEV6f" 
\hspace{1.5cm} ); and the set of \hspace{1.5cm} );
                  AnonymousUserEmbeddingExperienceConfiguration 
  anonymousUserEmbeddingExperienceConfiguration 
                      = new AnonymousUserEmbeddingExperienceConfiguration 
\{ GenerativeQnA = 
  anonymousUserGenerativeQnAEmbeddingConfiguration 
\hspace{1.5cm} ); and the set of \hspace{1.5cm} );
                  Console.WriteLine( 
                      quicksightClient.GenerateEmbedUrlForAnonymousUserAsync(new 
  GenerateEmbedUrlForAnonymousUserRequest 
\{ AwsAccountId = "111122223333", 
                          Namespace = "DEFAULT", 
                          AuthorizedResourceArns '["topic-arn-topicId1","topic-arn-
topicId2"]', 
                          AllowedDomains = allowedDomains, 
                          ExperienceConfiguration = 
  anonymousUserEmbeddingExperienceConfiguration, 
                          SessionTags = '["Key": tag-key-1,"Value": tag-value-1,
{"Key": tag-key-1,"Value": tag-value-1}]', 
                          SessionLifetimeInMinutes = 15, 
                      }).Result.EmbedUrl 
                  ); 
             } catch (Exception ex) { 
                  Console.WriteLine(ex.Message);
```
}

```
 } 
         }
}
```
### AWS CLI

Untuk mengambil peran, pilih salah satu operasi API AWS Security Token Service (AWS STS) berikut:

- [AssumeRole](https://docs.aws.amazon.com/STS/latest/APIReference/API_AssumeRole.html) Gunakan operasi ini ketika Anda menggunakan identitas IAM untuk mengambil peran.
- [AssumeRoleWithWebIdentity](https://docs.aws.amazon.com/STS/latest/APIReference/API_AssumeRoleWithWebIdentity.html) Gunakan operasi ini ketika Anda menggunakan penyedia identitas web untuk mengautentikasi pengguna Anda.
- [AssumeRoleWithSaml](https://docs.aws.amazon.com/STS/latest/APIReference/API_AssumeRoleWithSAML.html) Gunakan operasi ini ketika Anda menggunakan SALL untuk mengautentikasi pengguna Anda.

Contoh berikut menunjukkan perintah CLI untuk mengatur peran IAM. Peran harus mengaktifkan izin untukquicksight:GenerateEmbedUrlForAnonymousUser.

```
aws sts assume-role \ 
      --role-arn "arn:aws:iam::111122223333:role/
embedding_quicksight_generative_qna_role" \ 
      --role-session-name anonymous caller
```
assume-roleOperasi mengembalikan tiga parameter output: kunci akses, kunci rahasia, dan token sesi.

### **a** Note

Jika Anda mendapatkan ExpiredToken kesalahan saat memanggil AssumeRole operasi, ini mungkin karena sebelumnya SESSION TOKEN masih dalam variabel lingkungan. Hapus ini dengan mengatur variabel berikut:

- AWS ACCESS KEY ID
- AWS\_SECRET\_ACCESS\_KEY
- AWS SESSION TOKEN

Contoh berikut menunjukkan cara mengatur ketiga parameter ini di CLI. Untuk mesin Microsoft Windows, gunakan set sebagai penggantiexport.

```
export AWS_ACCESS_KEY_ID = "access_key_from_assume_role"
export AWS_SECRET_ACCESS_KEY = "secret_key_from_assume_role"
export AWS_SESSION_TOKEN = "session_token_from_assume_role"
```
Menjalankan perintah ini akan menetapkan ID sesi peran pengguna yang mengunjungi situs web Andaembedding\_quicksight\_q\_search\_bar\_role/ QuickSightEmbeddingAnonymousPolicy. ID sesi peran terdiri dari nama peran dari rolearn dan role-session-name nilainya. Menggunakan ID sesi peran unik untuk setiap pengguna memastikan bahwa izin yang sesuai ditetapkan untuk setiap pengguna. Ini juga mencegah pembatasan akses pengguna. Throttling adalah fitur keamanan yang mencegah pengguna yang sama mengakses QuickSight dari beberapa lokasi. Selain itu, ini membuat setiap sesi terpisah dan berbeda. Jika Anda menggunakan array server web, misalnya untuk load balancing, dan sesi terhubung kembali ke server yang berbeda, sesi baru dimulai.

Untuk mendapatkan URL yang ditandatangani untuk dasbor, panggil generate-embedurl-for-anynymous-user dari server aplikasi. Ini mengembalikan URL dasbor yang dapat disematkan. Contoh berikut menunjukkan cara membuat URL untuk dasbor tertanam menggunakan panggilan sisi server untuk pengguna yang melakukan kunjungan anonim ke portal web atau aplikasi Anda.

```
aws quicksight generate-embed-url-for-anonymous-user \
--aws-account-id 111122223333 \
--namespace default-or-something-else \
--authorized-resource-arns '["topic-arn-topicId","topic-arn-topicId2"]' \
--allowed-domains '["domain1","domain2"]' \
--experience-configuration 'GenerativeQnA={InitialTopicId="topicId1"}' \
--session-tags '["Key": tag-key-1,"Value": tag-value-1,{"Key": tag-key-1,"Value": 
  tag-value-1}]' \
--session-lifetime-in-minutes 15
```
Untuk informasi lebih lanjut tentang penggunaan operasi ini, lihat [GenerateEmbedUrlForAnonymousUser](https://docs.aws.amazon.com/quicksight/latest/APIReference/API_GenerateEmbedUrlForAnonymousUser.html). Anda dapat menggunakan ini dan operasi API lainnya dalam kode Anda sendiri.

<span id="page-1563-0"></span>Langkah 3: Sematkan URL pengalaman Tanya Jawab Generatif

Di bagian berikut, Anda dapat menemukan cara menyematkan URL pengalaman Tanya Jawab Generatif di situs web atau halaman aplikasi Anda. Anda melakukan ini dengan [Amazon QuickSight](https://www.npmjs.com/package/amazon-quicksight-embedding-sdk) [embedding SDK](https://www.npmjs.com/package/amazon-quicksight-embedding-sdk) ()JavaScript. Dengan SDK, Anda dapat melakukan hal berikut:

- Tempatkan pengalaman Tanya Jawab Generatif pada halaman HTML.
- Sesuaikan tata letak dan tampilan pengalaman yang disematkan agar sesuai dengan kebutuhan aplikasi Anda.
- Menangani status kesalahan dengan pesan yang disesuaikan dengan aplikasi Anda.

Untuk membuat URL yang dapat disematkan di aplikasi, panggil operasi GenerateEmbedUrlForAnonymousUser API. URL ini berlaku selama 5 menit, dan sesi yang dihasilkan berlaku hingga 10 jam. Operasi API menyediakan URL dengan auth\_code nilai yang memungkinkan sesi masuk tunggal.

Berikut ini menunjukkan contoh respons darigenerate-embed-url-for-anonymous-user.

```
//The URL returned is over 900 characters. For this example, we've shortened the string 
  for
//readability and added ellipsis to indicate that it's incomplete.{ 
      "Status": "200", 
      "EmbedUrl": "https://quicksightdomain/embedding/12345/q/search...", 
      "RequestId": "7bee030e-f191-45c4-97fe-d9faf0e03713"
}
```
Sematkan pengalaman Tanya Jawab Generatif di halaman web Anda dengan [QuickSightmenyematkan SDK](https://www.npmjs.com/package/amazon-quicksight-embedding-sdk) atau dengan menambahkan URL ini ke dalam iframe. Jika Anda menetapkan nomor tinggi dan lebar tetap (dalam piksel), QuickSight gunakan itu dan tidak mengubah visual Anda saat jendela Anda mengubah ukuran. Jika Anda menetapkan tinggi dan lebar persen relatif, QuickSight berikan tata letak responsif yang dimodifikasi saat ukuran jendela Anda berubah.

Pastikan bahwa domain untuk meng-host pengalaman Tanya Jawab Generatif ada di daftar izinkan, daftar domain yang disetujui untuk langganan Anda. QuickSight Persyaratan ini melindungi data Anda dengan menjaga domain yang tidak disetujui dari hosting pengalaman Tanya Jawab Generatif yang disematkan. Untuk informasi selengkapnya tentang menambahkan domain untuk pengalaman Tanya Jawab Generatif yang disematkan, lihat. [Mengelola domain dan menyematkan](#page-1722-0)

Anda dapat menggunakan QuickSight Embedding SDK untuk menyesuaikan tata letak dan tampilan pengalaman Tanya Jawab Generatif yang disematkan agar sesuai dengan aplikasi Anda. Gunakan panelType properti untuk mengonfigurasi status pendaratan pengalaman Tanya Jawab Generatif saat dirender dalam aplikasi Anda. Atur panelType properti 'FULL' untuk membuat panel pengalaman Tanya Jawab Generatif lengkap. Panel ini menyerupai pengalaman yang dimiliki QuickSight pengguna di konsol. Tinggi bingkai panel tidak berubah berdasarkan interaksi pengguna dan menghormati nilai yang Anda tetapkan di frameOptions.height properti. Gambar di bawah ini menunjukkan panel pengalaman Tanya Jawab Generatif yang dirender saat Anda menyetel nilainya. panelType 'FULL'

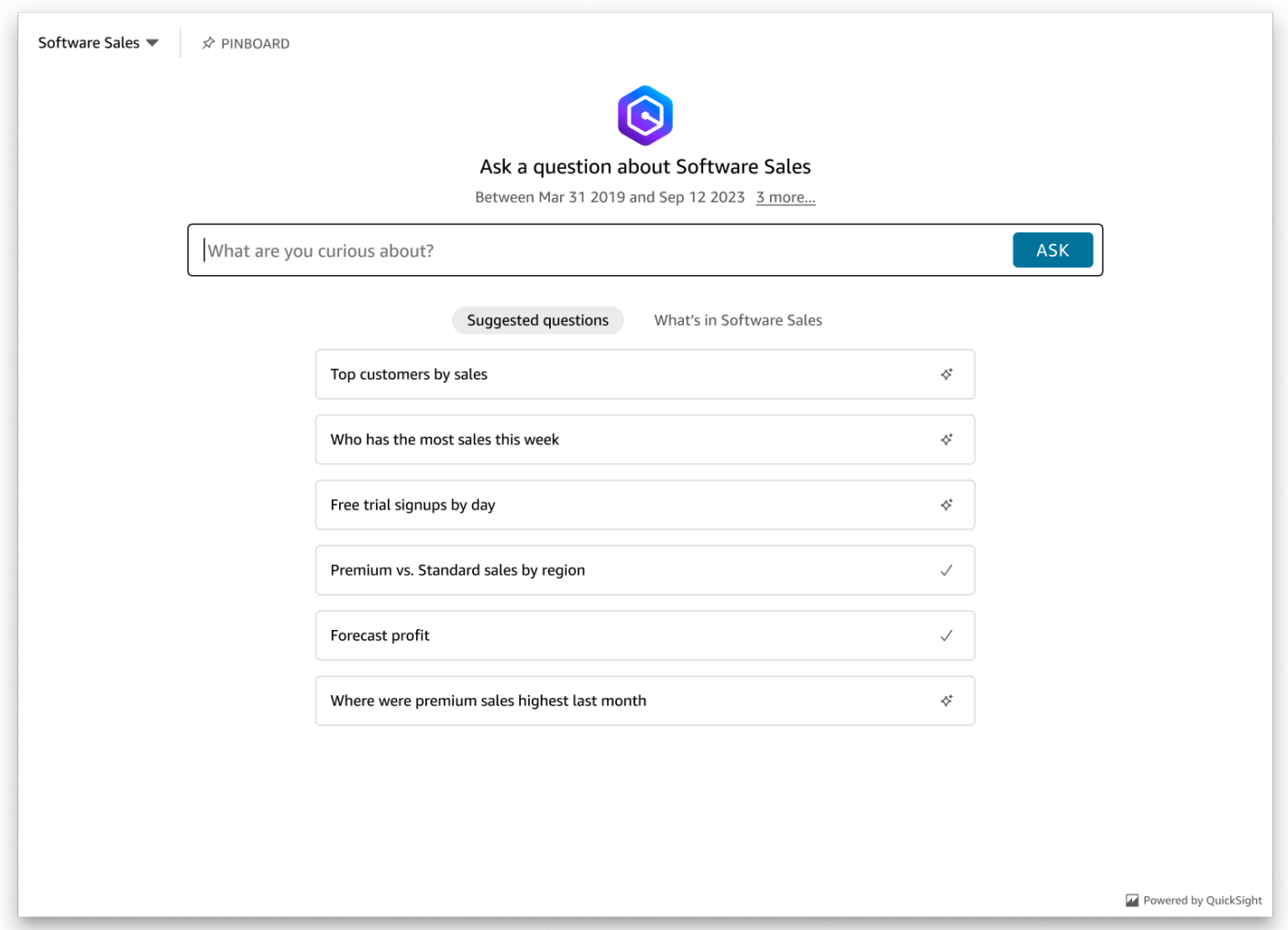

Atur panelType properti 'SEARCH\_BAR' untuk membuat pengalaman Tanya Jawab Generatif sebagai bilah pencarian. Bilah pencarian ini menyerupai cara Q Search Bar ditampilkan ketika disematkan ke dalam aplikasi. Bilah pencarian Tanya Jawab Generatif meluas ke panel yang lebih besar yang menampilkan opsi pemilihan topik, daftar saran pertanyaan, panel jawaban, atau papan pin.

Tinggi minimum default dari bilah penelusuran Tanya Jawab Generatif dirender saat aset yang disematkan dimuat. Disarankan agar Anda menetapkan frameOptions.height nilai "38px" untuk mengoptimalkan pengalaman bilah pencarian. Gunakan focusedHeight properti untuk mengatur ukuran optimal dropdown pemilihan topik dan daftar saran pertanyaan. Gunakan expandedHeight properti untuk mengatur ukuran optimal panel jawaban dan pinboard. Jika Anda memilih 'SEARCH\_BAR' opsi, disarankan agar Anda menata wadah induk dengan posisi; mutlak untuk menghindari pergeseran konten yang tidak diinginkan dalam aplikasi Anda. Gambar di bawah ini menunjukkan bilah pencarian pengalaman Tanya Jawab Generatif yang dirender saat Anda menyetel nilainya. panelType 'SEARCH\_BAR'

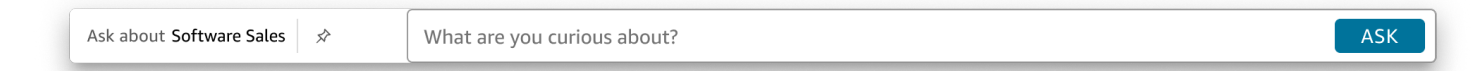

Setelah mengonfigurasi panelType properti, gunakan SDK QuickSight penyematan untuk menyesuaikan properti berikut dari pengalaman Tanya Jawab Generatif.

- Judul panel Tanya Jawab Generatif (Berlaku hanya untuk opsi). panelType: FULL
- Teks placeholder bilah pencarian.
- Apakah pemilihan topik diperbolehkan.
- Apakah nama topik ditampilkan atau disembunyikan.
- Apakah ikon Amazon Q ditampilkan atau disembunyikan (Berlaku hanya untuk panelType: FULL opsi).
- Apakah pinboard ditampilkan tersembunyi.
- Apakah pengguna dapat memaksimalkan panel T&J Genertaive ke layar penuh.
- Tema panel Tanya Jawab Generatif. Tema khusus ARN dapat diteruskan di SDK untuk mengubah tampilan konten frame.

Saat Anda menggunakan QuickSight Embedding SDK, pengalaman Tanya Jawab Generatif di halaman Anda diubah ukurannya secara dinamis berdasarkan status. Dengan QuickSight Embedding SDK, Anda juga dapat mengontrol parameter dalam pengalaman Tanya Jawab Generatif dan menerima panggilan balik dalam hal penyelesaian pemuatan halaman, perubahan status, dan kesalahan.

Contoh berikut menunjukkan cara menggunakan URL yang dihasilkan. Kode ini dibuat di server aplikasi Anda.

### SDK 2.0

```
<!DOCTYPE html>
<html> 
     <head> 
        <title>Generative Q&A Embedding Example</title> 
        <script src="https://unpkg.com/amazon-quicksight-embedding-sdk@2.7.0/dist/
quicksight-embedding-js-sdk.min.js"></script> 
        <script type="text/javascript"> 
            const embedGenerativeQnA = async() => { 
                const {createEmbeddingContext} = QuickSightEmbedding; 
                const embeddingContext = await createEmbeddingContext({ 
                    onChange: (changeEvent, metadata) => { 
                        console.log('Context received a change', changeEvent, 
 metadata); 
\}, \{ }); 
                const frameOptions = { 
                    url: "<YOUR_EMBED_URL>", // replace this value with the url 
  generated via embedding API 
                    container: '#experience-container', 
                    height: "700px", 
                    width: "1000px", 
                    onChange: (changeEvent, metadata) => { 
                        switch (changeEvent.eventName) { 
                            case 'FRAME_MOUNTED': { 
                                console.log("Do something when the experience frame 
  is mounted."); 
                                break; 
 } 
                            case 'FRAME_LOADED': { 
                                console.log("Do something when the experience frame 
 is loaded."); 
                                break; 
 } 
 } 
\}, \{ };
```

```
 const contentOptions = { 
                    // Optional panel settings. Default behavior is equivalent to 
  {panelType: 'FULL'} 
                    panelOptions: { 
                        panelType: 'FULL', 
                        title: 'custom title', // Optional 
                        showQIcon: false, // Optional, Default: true 
\}, \{ // Use SEARCH_BAR panel type for the landing state to be similar 
 to embedQSearchBar 
                    // with generative capability enabled topics 
 /* 
                    panelOptions: { 
                        panelType: 'SEARCH_BAR', 
                        focusedHeight: '250px', 
                        expandedHeight: '500px', 
\}, \{\star/ showTopicName: false, // Optional, Default: true 
                    showPinboard: false, // Optional, Default: true 
                    allowTopicSelection: false, // Optional, Default: true 
                    allowFullscreen: false, // Optional, Default: true 
                    searchPlaceholderText: "custom search placeholder", // Optional 
                    themeOptions: { // Optional 
                        themeArn: 'arn:aws:quicksight:<Region>:<AWS-Account-
ID>:theme/<Theme-ID>' 
1999 1999 1999 1999 1999
                    onMessage: async (messageEvent, experienceMetadata) => { 
                        switch (messageEvent.eventName) { 
                            case 'Q_SEARCH_OPENED': { 
                                // called when pinboard is shown / visuals are 
  rendered 
                                console.log("Do something when SEARCH_BAR type panel 
  is expanded"); 
                                break; 
 } 
                            case 'Q_SEARCH_FOCUSED': { 
                                // called when question suggestions or topic 
  selection dropdown are shown 
                                console.log("Do something when SEARCH_BAR type panel 
  is focused"); 
                                break; 
 }
```
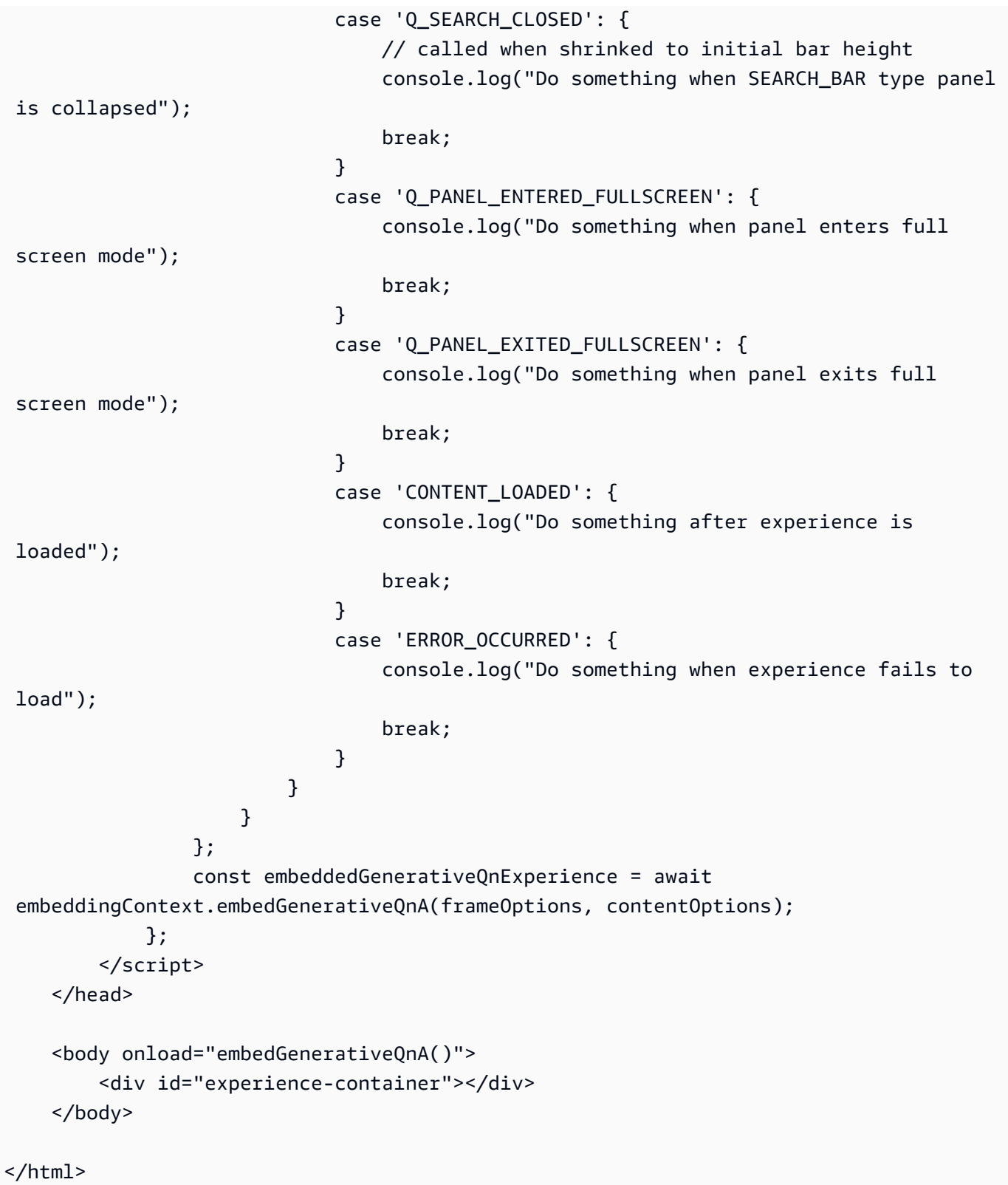

Agar contoh ini berfungsi, pastikan untuk menggunakan Amazon QuickSight Embedding SDK untuk memuat pengalaman Tanya Jawab Generatif yang disematkan di situs web Anda. JavaScript Untuk mendapatkan salinan Anda, lakukan salah satu hal berikut:

- Unduh [SDK QuickSight penyematan Amazon](https://github.com/awslabs/amazon-quicksight-embedding-sdk#step-3-create-the-quicksight-session-object) dari. GitHub Repositori ini dikelola oleh sekelompok pengembang. QuickSight
- [Unduh versi SDK penyematan terbaru dari https://www.npmjs.com/package/. amazon-quicksight](https://www.npmjs.com/package/amazon-quicksight-embedding-sdk)[embedding-sdk](https://www.npmjs.com/package/amazon-quicksight-embedding-sdk)
- Jika Anda menggunakan npm untuk JavaScript dependensi, unduh dan instal dengan menjalankan perintah berikut.

npm install amazon-quicksight-embedding-sdk

<span id="page-1569-0"></span>Fungsionalitas pengalaman Tanya Jawab Generatif tertanam opsional

Fungsionalitas opsional berikut tersedia untuk pengalaman Tanya Jawab Generatif yang disematkan dengan SDK penyematan.

Memanggil tindakan bilah pencarian Tanya Jawab Generatif

• Tetapkan pertanyaan — Fitur ini mengirimkan pertanyaan ke pengalaman Tanya Jawab Generatif dan segera menanyakan pertanyaan tersebut.

embeddedGenerativeQnExperience.setQuestion('*show me monthly revenue*');

• Tutup panel jawaban (berlaku untuk opsi bilah pencarian Tanya Jawab Generatif) - Fitur ini menutup panel jawaban dan mengembalikan iframe ke status bilah pencarian asli.

embeddedGenerativeQnExperience.close();

Untuk informasi selengkapnya, lihat [QuickSight menyematkan SDK](https://github.com/awslabs/amazon-quicksight-embedding-sdk).

Menyematkan bilah pencarian Amazon QuickSight Q (Klasik)

Pemirsa yang dituju: QuickSight Pengembang Amazon

## **G** Note

Bilah pencarian QuickSight Q yang disematkan memberikan pengalaman Tanya QuickSight Jawab klasik. QuickSight terintegrasi dengan Amazon Q Business untuk meluncurkan pengalaman Tanya Jawab Generatif baru. Pengembang disarankan untuk menggunakan pengalaman Tanya Jawab Generatif yang baru. Untuk informasi lebih lanjut tentang pengalaman Tanya Jawab Generatif yang disematkan, lihat. [Sematkan Amazon Q dalam](#page-1533-0)  [pengalaman Tanya QuickSight Jawab Generatif](#page-1533-0)

Gunakan topik berikut untuk mempelajari tentang menyematkan bilah pencarian Q dengan QuickSight API.

Topik

- [Menyematkan bilah pencarian Amazon QuickSight Q untuk pengguna terdaftar](#page-1570-0)
- [Menyematkan bilah pencarian Amazon QuickSight Q untuk pengguna anonim \(tidak terdaftar\)](#page-1591-0)

<span id="page-1570-0"></span>Menyematkan bilah pencarian Amazon QuickSight Q untuk pengguna terdaftar

Berlaku untuk: Enterprise Edition

Pemirsa yang dituju: QuickSight Pengembang Amazon

## **a** Note

Bilah pencarian QuickSight Q yang disematkan memberikan pengalaman Tanya QuickSight Jawab klasik. QuickSight terintegrasi dengan Amazon Q Business untuk meluncurkan pengalaman Tanya Jawab Generatif baru. Pengembang disarankan untuk menggunakan pengalaman Tanya Jawab Generatif yang baru. Untuk informasi lebih lanjut tentang pengalaman Tanya Jawab Generatif yang disematkan, lihat. [Sematkan Amazon Q dalam](#page-1533-0)  [pengalaman Tanya QuickSight Jawab Generatif](#page-1533-0)

Di bagian berikut, Anda dapat menemukan informasi terperinci tentang cara menyiapkan bilah pencarian Amazon QuickSight Q yang disematkan untuk pengguna terdaftar QuickSight.

## Topik

- [Langkah 1: Siapkan izin](#page-1571-0)
- [Langkah 2: Hasilkan URL dengan kode otentikasi terlampir](#page-1574-0)
- [Langkah 3: Sematkan URL bilah pencarian Q](#page-1585-0)
- [Fungsi penyematan bilah pencarian Amazon QuickSight Q opsional](#page-1590-0)

# <span id="page-1571-0"></span>Langkah 1: Siapkan izin

# **a** Note

Bilah pencarian QuickSight Q yang disematkan memberikan pengalaman Tanya QuickSight Jawab klasik. QuickSight terintegrasi dengan Amazon Q Business untuk meluncurkan pengalaman Tanya Jawab Generatif baru. Pengembang disarankan untuk menggunakan pengalaman Tanya Jawab Generatif yang baru. Untuk informasi lebih lanjut tentang pengalaman Tanya Jawab Generatif yang disematkan, lihat. [Sematkan Amazon Q dalam](#page-1533-0)  [pengalaman Tanya QuickSight Jawab Generatif](#page-1533-0)

Di bagian berikut, Anda dapat menemukan cara mengatur izin untuk aplikasi backend atau server web Anda untuk menyematkan bilah pencarian Q. Tugas ini membutuhkan akses administratif ke AWS Identity and Access Management (IAM).

Setiap pengguna yang mengakses dasbor mengambil peran yang memberi mereka QuickSight akses Amazon dan izin ke dasbor. Untuk memungkinkan ini, buat peran IAM di Anda Akun AWS. Kaitkan kebijakan IAM dengan peran untuk memberikan izin kepada pengguna mana pun yang mengasumsikannya. Peran IAM perlu memberikan izin untuk mengambil URL penyematan untuk kumpulan pengguna tertentu.

Dengan bantuan karakter wildcard\*, Anda dapat memberikan izin untuk menghasilkan URL untuk semua pengguna di namespace tertentu. Atau Anda dapat memberikan izin untuk menghasilkan URL untuk subset pengguna di ruang nama tertentu. Untuk ini, Anda menambahkanquicksight:GenerateEmbedUrlForRegisteredUser.

Anda dapat membuat kondisi dalam kebijakan IAM yang membatasi domain yang dapat dicantumkan developer dalam AllowedDomains parameter operasi GenerateEmbedUrlForRegisteredUser

API. AllowedDomainsParameter adalah parameter opsional. Ini memberi pengembang opsi untuk mengganti domain statis yang dikonfigurasi di QuickSight menu Kelola dan sebagai gantinya mencantumkan hingga tiga domain atau subdomain yang dapat mengakses URL yang dihasilkan. URL ini kemudian disematkan di situs web pengembang. Hanya domain yang tercantum dalam parameter yang dapat mengakses bilah pencarian Q yang disematkan. Tanpa kondisi ini, pengembang dapat mencantumkan domain apa pun di internet dalam AllowedDomains parameter.

Untuk membatasi domain yang dapat digunakan pengembang dengan parameter ini, tambahkan AllowedEmbeddingDomains kondisi ke kebijakan IAM Anda. Untuk informasi selengkapnya tentang AllowedDomains parameter, lihat [GenerateEmbedUrlForRegisteredUserd](https://docs.aws.amazon.com/quicksight/latest/APIReference/API_GenerateEmbedUrlForRegisteredUser.html)i Referensi Amazon QuickSight API.

Kebijakan contoh berikut memberikan izin ini.

```
{ 
     "Version": "2012-10-17", 
     "Statement": [ 
         { 
             "Effect": "Allow", 
              "Action": [ 
                  "quicksight:GenerateEmbedUrlForRegisteredUser" 
             ], 
              "Resource": 
  "arn:partition:quicksight:region:accountId:user/namespace/userName", 
             "Condition": { 
                  "ForAllValues:StringEquals": { 
                      "quicksight:AllowedEmbeddingDomains": [ 
                          "https://my.static.domain1.com", 
                          "https://*.my.static.domain2.com" 
 ] 
 } 
         } 
         } 
     ]
}
```
Selain itu, jika Anda membuat pengguna pertama kali yang akan menjadi QuickSight pembaca Amazon, pastikan untuk menambahkan quicksight:RegisterUser izin dalam kebijakan.

Kebijakan contoh berikut memberikan izin untuk mengambil URL penyematan bagi pengguna pertama kali yang akan menjadi pembaca. QuickSight

```
{ 
     "Version": "2012-10-17", 
     "Statement": [ 
         { 
              "Action": "quicksight:RegisterUser", 
              "Resource": "*", 
              "Effect": "Allow" 
         }, 
         { 
              "Effect": "Allow", 
              "Action": [ 
                "quicksight:GenerateEmbedUrlForRegisteredUser" 
              ], 
              "Resource": [ 
                "arn:partition:quicksight:region:accountId:user/namespace/userName" 
              ], 
              "Condition": { 
                  "ForAllValues:StringEquals": { 
                       "quicksight:AllowedEmbeddingDomains": [ 
                           "https://my.static.domain1.com", 
                           "https://*.my.static.domain2.com" 
 ] 
 } 
         } 
         } 
    \mathbf{I}}
```
Terakhir, identitas IAM aplikasi Anda harus memiliki kebijakan kepercayaan yang terkait dengannya untuk memungkinkan akses ke peran yang baru saja Anda buat. Ini berarti bahwa ketika pengguna mengakses aplikasi Anda, aplikasi Anda dapat mengambil peran atas nama pengguna dan menyediakan pengguna. QuickSight

Contoh berikut menunjukkan contoh kebijakan kepercayaan.

```
{ 
     "Version": "2012-10-17", 
     "Statement": [ 
          { 
              "Sid": "AllowLambdaFunctionsToAssumeThisRole", 
              "Effect": "Allow", 
              "Principal": {
```

```
 "Service": "lambda.amazonaws.com" 
               }, 
                "Action": "sts:AssumeRole" 
           }, 
          \mathcal{L} "Sid": "AllowEC2InstancesToAssumeThisRole", 
                "Effect": "Allow", 
                "Principal": { 
                     "Service": "ec2.amazonaws.com" 
               }, 
                "Action": "sts:AssumeRole" 
          } 
     \mathbf{I}}
```
Untuk informasi selengkapnya mengenai kebijakan kepercayaan untuk otentikasi OpenID Connect atau Security Assertion Markup Language (SAM), lihat bagian berikut dari Panduan Pengguna IAM:

- [Membuat peran untuk identitas web atau federasi OpenID Connect \(konsol\)](https://docs.aws.amazon.com/IAM/latest/UserGuide/id_roles_create_for-idp_oidc.html)
- [Membuat peran untuk federasi SAFL 2.0 \(konsol\)](https://docs.aws.amazon.com/IAM/latest/UserGuide/id_roles_create_for-idp_saml.html)

<span id="page-1574-0"></span>Langkah 2: Hasilkan URL dengan kode otentikasi terlampir

### **a** Note

Bilah pencarian QuickSight Q yang disematkan memberikan pengalaman Tanya QuickSight Jawab klasik. QuickSight terintegrasi dengan Amazon Q Business untuk meluncurkan pengalaman Tanya Jawab Generatif baru. Pengembang disarankan untuk menggunakan pengalaman Tanya Jawab Generatif yang baru. Untuk informasi lebih lanjut tentang pengalaman Tanya Jawab Generatif yang disematkan, lihat. [Sematkan Amazon Q dalam](#page-1533-0)  [pengalaman Tanya QuickSight Jawab Generatif](#page-1533-0)

Di bagian berikut, Anda dapat menemukan cara mengautentikasi pengguna Anda dan mendapatkan URL topik Q yang dapat disematkan di server aplikasi Anda. Jika Anda berencana untuk menyematkan bilah Q untuk tipe QuickSight identitas IAM atau Amazon, bagikan topik Q dengan pengguna.

Saat pengguna mengakses aplikasi Anda, aplikasi akan mengambil peran IAM atas nama pengguna. Kemudian aplikasi menambahkan pengguna ke QuickSight, jika pengguna itu belum ada. Selanjutnya, ia melewati pengenal sebagai ID sesi peran unik.

Melakukan langkah-langkah yang dijelaskan memastikan bahwa setiap pemirsa topik Q disediakan secara unik. QuickSight Ini juga memberlakukan pengaturan per pengguna, seperti keamanan tingkat baris dan default dinamis untuk parameter.

Contoh berikut melakukan otentikasi IAM atas nama pengguna. Kode ini berjalan di server aplikasi Anda.

Java

```
import com.amazonaws.auth.AWSCredentials;
import com.amazonaws.auth.BasicAWSCredentials; 
         import com.amazonaws.auth.AWSCredentialsProvider; 
        import com.amazonaws.regions.Regions;
         import com.amazonaws.services.quicksight.AmazonQuickSight; 
         import com.amazonaws.services.quicksight.AmazonQuickSightClientBuilder;
import 
  com.amazonaws.services.quicksight.model.GenerateEmbedUrlForRegisteredUserRequest;
import 
  com.amazonaws.services.quicksight.model.GenerateEmbedUrlForRegisteredUserResult;
import 
  com.amazonaws.services.quicksight.model.RegisteredUserEmbeddingExperienceConfiguration;
import 
  com.amazonaws.services.quicksight.model.RegisteredUserQSearchBarEmbeddingConfiguration; 
         /** 
  * Class to call QuickSight AWS SDK to get url for embedding the Q search bar. 
         */
public class RegisteredUserQSearchBarEmbeddingConfiguration { 
             private final AmazonQuickSight quickSightClient; 
     public RegisteredUserQSearchBarEmbeddingConfiguration() { 
         this.quickSightClient = AmazonQuickSightClientBuilder 
                      .standard() 
                      .withRegion(Regions.US_EAST_1.getName()) 
                      .withCredentials(new AWSCredentialsProvider() { 
                              @Override 
                              public AWSCredentials getCredentials() { 
                                  // provide actual IAM access key and secret key here
```

```
 return new BasicAWSCredentials("access-key", 
 "secret-key"); 
 } 
                            @Override 
                            public void refresh() { 
 } 
 } 
).build();
 } 
    public String getQuicksightEmbedUrl( 
            final String accountId, // AWS Account ID 
            final String topicId, // Topic ID to embed 
            final List<String> allowedDomains, // Runtime allowed domain for 
 embedding 
            final String userArn // Registered user arn to use for embedding. Refer 
 to Get Embed Url section in developer portal to find how to get user arn for a 
 QuickSight user. 
            ) throws Exception { 
        final RegisteredUserEmbeddingExperienceConfiguration experienceConfiguration 
 = new RegisteredUserEmbeddingExperienceConfiguration() 
                .withQSearchBar(new 
 RegisteredUserQSearchBarEmbeddingConfiguration().withInitialTopicId(topicId)); 
        final GenerateEmbedUrlForRegisteredUserRequest 
 generateEmbedUrlForRegisteredUserRequest = new 
 GenerateEmbedUrlForRegisteredUserRequest(); 
        generateEmbedUrlForRegisteredUserRequest.setAwsAccountId(accountId); 
        generateEmbedUrlForRegisteredUserRequest.setUserArn(userArn); 
        generateEmbedUrlForRegisteredUserRequest.setAllowedDomains(allowedDomains); 
 generateEmbedUrlForRegisteredUserRequest.setExperienceConfiguration(QSearchBar); 
        final GenerateEmbedUrlForRegisteredUserResult 
 generateEmbedUrlForRegisteredUserResult = 
 quickSightClient.generateEmbedUrlForRegisteredUser(generateEmbedUrlForRegisteredUserRequest); 
        return generateEmbedUrlForRegisteredUserResult.getEmbedUrl(); 
 } 
        }
```
#### **JavaScript**

```
global.fetch = require('node-fetch');
const AWS = require('aws-sdk');
function generateEmbedUrlForRegisteredUser( 
     accountId, 
     topicId, // Topic ID to embed 
     openIdToken, // Cognito-based token 
     userArn, // registered user arn 
     roleArn, // IAM user role to use for embedding 
     sessionName, // Session name for the roleArn assume role 
     allowedDomains, // Runtime allowed domain for embedding 
     getEmbedUrlCallback, // GetEmbedUrl success callback method 
     errorCallback // GetEmbedUrl error callback method 
     ) { 
     const stsClient = new AWS.STS(); 
     let stsParams = { 
         RoleSessionName: sessionName, 
         WebIdentityToken: openIdToken, 
         RoleArn: roleArn 
         } 
     stsClient.assumeRoleWithWebIdentity(stsParams, function(err, data) { 
         if (err) { 
             console.log('Error assuming role'); 
             console.log(err, err.stack); 
             errorCallback(err); 
         } else { 
             const getQSearchBarParams = { 
         "AwsAccountId": accountId, 
                  "ExperienceConfiguration": { 
                      "QSearchBar": { 
                          "InitialTopicId": topicId 
 } 
                  }, 
                  "UserArn": userArn, 
         "AllowedDomains": allowedDomains, 
         "SessionLifetimeInMinutes": 600 
     }; 
             const quicksightGetQSearchBar = new AWS.QuickSight({ 
         region: process.env.AWS_REGION, 
                  credentials: {
```

```
 accessKeyId: data.Credentials.AccessKeyId, 
                     secretAccessKey: data.Credentials.SecretAccessKey, 
                     sessionToken: data.Credentials.SessionToken, 
                     expiration: data.Credentials.Expiration 
 } 
     }); 
  quicksightGetQSearchBar.generateEmbedUrlForRegisteredUser(getQSearchBarParams, 
  function(err, data) { 
         if (err) { 
             console.log(err, err.stack); 
             errorCallback(err); 
         } else { 
            const result = \{ "statusCode": 200, 
                 "headers": { 
                              "Access-Control-Allow-Origin": "*", // Use your website 
  domain to secure access to GetEmbedUrl API 
                     "Access-Control-Allow-Headers": "Content-Type" 
                 }, 
                 "body": JSON.stringify(data), 
                 "isBase64Encoded": false 
 } 
                     getEmbedUrlCallback(result); 
 } 
             }); 
         } 
     });
}
```
### Python3

```
import json
import boto3
from botocore.exceptions import ClientError
sts = boto3.client('sts')
# Function to generate embedded URL 
# accountId: AWS account ID
# topicId: Topic ID to embed
# userArn: arn of registered user
```

```
# allowedDomains: Runtime allowed domain for embedding
# roleArn: IAM user role to use for embedding
# sessionName: session name for the roleArn assume role
def getEmbeddingURL(accountId, topicId, userArn, allowedDomains, roleArn, 
  sessionName): 
     try: 
         assumedRole = sts.assume_role( 
             RoleArn = roleArn, 
             RoleSessionName = sessionName, 
        \lambda except ClientError as e: 
         return "Error assuming role: " + str(e) 
     else: 
         assumedRoleSession = boto3.Session( 
             aws_access_key_id = assumedRole['Credentials']['AccessKeyId'], 
             aws_secret_access_key = assumedRole['Credentials']['SecretAccessKey'], 
             aws_session_token = assumedRole['Credentials']['SessionToken'], 
        \lambda try: 
             quicksightClient = assumedRoleSession.client('quicksight', 
  region_name='us-west-2') 
             response = quicksightClient.generate_embed_url_for_registered_user( 
                 AwsAccountId=accountId, 
                 ExperienceConfiguration = { 
                      "QSearchBar": { 
                          "InitialTopicId": topicId 
1999 1999 1999 1999 1999
\qquad \qquad \text{ } UserArn = userArn, 
                 AllowedDomains = allowedDomains, 
                 SessionLifetimeInMinutes = 600 
) return { 
                  'statusCode': 200, 
                  'headers': {"Access-Control-Allow-Origin": "*", "Access-Control-
Allow-Headers": "Content-Type"}, 
                  'body': json.dumps(response), 
                  'isBase64Encoded': bool('false') 
 } 
         except ClientError as e: 
             return "Error generating embedding url: " + str(e)
```
### Node.js

Contoh berikut menunjukkan JavaScript (Node.js) yang dapat Anda gunakan di server aplikasi untuk menghasilkan URL untuk dasbor yang disematkan. Anda dapat menggunakan URL ini di situs web atau aplikasi Anda untuk menampilkan dasbor.

Example

```
const AWS = require('aws-sdk');
const https = require('https');
var quicksightClient = new AWS.Service({ 
     apiConfig: require('./quicksight-2018-04-01.min.json'), 
     region: 'us-east-1',
});
quicksightClient.generateEmbedUrlForRegisteredUser({ 
     'AwsAccountId': '111122223333', 
     'ExperienceConfiguration': { 
         'QSearchBar': { 
              'InitialTopicId': 'U4zJMVZ2n2stZflc8Ou3iKySEb3BEV6f' 
         } 
     }, 
     'UserArn': 'REGISTERED_USER_ARN', 
     'AllowedDomains': allowedDomains, 
     'SessionLifetimeInMinutes': 100
}, function(err, data) { 
     console.log('Errors: '); 
     console.log(err); 
     console.log('Response: '); 
     console.log(data);
});
```
### Example

```
//The URL returned is over 900 characters. For this example, we've shortened the 
  string for
//readability and added ellipsis to indicate that it's incomplete. 
    \mathcal{L} Status: 200, 
         EmbedUrl: "https://quicksightdomain/embed/12345/dashboards/67890/
sheets/12345/visuals/67890...", 
         RequestId: '7bee030e-f191-45c4-97fe-d9faf0e03713'
```
}

#### .NET/C#

Contoh berikut menunjukkan kode.NET/C# yang dapat Anda gunakan di server aplikasi untuk menghasilkan URL untuk bilah pencarian Q yang disematkan. Anda dapat menggunakan URL ini di situs web atau aplikasi Anda untuk menampilkan bilah pencarian Q.

Example

```
using System;
using Amazon.QuickSight;
using Amazon.QuickSight.Model;
namespace GenerateDashboardEmbedUrlForRegisteredUser
{ 
     class Program 
     { 
         static void Main(string[] args) 
        \{ var quicksightClient = new AmazonQuickSightClient( 
                  AccessKey, 
                  SecretAccessKey, 
                  SessionToken, 
                  Amazon.RegionEndpoint.USEast1); 
              try 
\{\hspace{.1cm} \} RegisteredUserQSearchBarEmbeddingConfiguration 
  registeredUserQSearchBarEmbeddingConfiguration 
                      = new RegisteredUserQSearchBarEmbeddingConfiguration 
\{ \} InitialTopicId = "U4zJMVZ2n2stZflc8Ou3iKySEb3BEV6f" 
\hspace{1.5cm} ); and the set of \hspace{1.5cm} );
                  RegisteredUserEmbeddingExperienceConfiguration 
  registeredUserEmbeddingExperienceConfiguration 
                      = new RegisteredUserEmbeddingExperienceConfiguration 
\{ \} QSearchBar = registeredUserQSearchBarEmbeddingConfiguration 
\hspace{1.5cm} ); and the set of \hspace{1.5cm} );
                  Console.WriteLine( 
                      quicksightClient.GenerateEmbedUrlForRegisteredUserAsync(new 
  GenerateEmbedUrlForRegisteredUserRequest
```

```
\{ AwsAccountId = "111122223333", 
                        ExperienceConfiguration = 
  registeredUserEmbeddingExperienceConfiguration, 
                        UserArn = "REGISTERED_USER_ARN", 
                        AllowedDomains = allowedDomains, 
                        SessionLifetimeInMinutes = 100 
                    }).Result.EmbedUrl 
\hspace{1.6cm});
            } catch (Exception ex) { 
                Console.WriteLine(ex.Message); 
 } 
        } 
    }
}
```
### AWS CLI

Untuk mengambil peran, pilih salah satu operasi API AWS Security Token Service (AWS STS) berikut:

- [AssumeRole](https://docs.aws.amazon.com/STS/latest/APIReference/API_AssumeRole.html) Gunakan operasi ini ketika Anda menggunakan identitas IAM untuk mengambil peran.
- [AssumeRoleWithWebIdentity](https://docs.aws.amazon.com/STS/latest/APIReference/API_AssumeRoleWithWebIdentity.html) Gunakan operasi ini ketika Anda menggunakan penyedia identitas web untuk mengautentikasi pengguna Anda.
- [AssumeRoleWithSaml](https://docs.aws.amazon.com/STS/latest/APIReference/API_AssumeRoleWithSAML.html) Gunakan operasi ini ketika Anda menggunakan SALL untuk mengautentikasi pengguna Anda.

Contoh berikut menunjukkan perintah CLI untuk mengatur peran IAM. Peran harus mengaktifkan izin untukquicksight:GenerateEmbedUrlForRegisteredUser. Jika Anda mengambil justin-time pendekatan untuk menambahkan pengguna saat mereka menggunakan topik di bilah pencarian Q, peran tersebut juga memerlukan izin yang diaktifkan. quicksight:RegisterUser

```
aws sts assume-role \ 
      --role-arn "arn:aws:iam::111122223333:role/
embedding_quicksight_q_search_bar_role" \ 
      --role-session-name john.doe@example.com
```
assume-roleOperasi mengembalikan tiga parameter output: kunci akses, kunci rahasia, dan token sesi.

# **a** Note

Jika Anda mendapatkan ExpiredToken kesalahan saat memanggil AssumeRole operasi, ini mungkin karena sebelumnya SESSION TOKEN masih dalam variabel lingkungan. Hapus ini dengan mengatur variabel berikut:

- AWS ACCESS KEY ID
- AWS SECRET ACCESS KEY
- AWS\_SESSION\_TOKEN

Contoh berikut menunjukkan cara mengatur ketiga parameter ini di CLI. Untuk mesin Microsoft Windows, gunakan set sebagai penggantiexport.

```
export AWS_ACCESS_KEY_ID = "access_key_from_assume_role"
export AWS_SECRET_ACCESS_KEY = "secret_key_from_assume_role"
export AWS_SESSION_TOKEN = "session_token_from_assume_role"
```
Menjalankan perintah ini akan menetapkan ID sesi peran pengguna yang mengunjungi situs web Andaembedding\_quicksight\_q\_search\_bar\_role/john.doe@example.com. ID sesi peran terdiri dari nama peran dari role-arn dan role-session-name nilainya. Menggunakan ID sesi peran unik untuk setiap pengguna memastikan bahwa izin yang sesuai ditetapkan untuk setiap pengguna. Ini juga mencegah pembatasan akses pengguna. Throttling adalah fitur keamanan yang mencegah pengguna yang sama mengakses QuickSight dari beberapa lokasi.

ID sesi peran juga menjadi nama pengguna di QuickSight. Anda dapat menggunakan pola ini untuk menyediakan pengguna Anda QuickSight sebelumnya, atau untuk menyediakannya saat pertama kali mereka mengakses bilah pencarian Q.

Contoh berikut menunjukkan perintah CLI yang dapat Anda gunakan untuk menyediakan pengguna. Untuk informasi selengkapnya tentang [RegisterUser](https://docs.aws.amazon.com/quicksight/latest/APIReference/API_RegisterUser.html)[DescribeUser](https://docs.aws.amazon.com/quicksight/latest/APIReference/API_DescribeUser.html),, dan operasi QuickSight API lainnya, lihat [referensi QuickSight API.](https://docs.aws.amazon.com/quicksight/latest/APIReference/Welcome.html)

```
aws quicksight register-user \ 
      --aws-account-id 111122223333 \ 
      --namespace default \ 
      --identity-type IAM \ 
      --iam-arn "arn:aws:iam::111122223333:role/
embedding_quicksight_q_search_bar_role" \
```
```
 --user-role READER \ 
 --user-name jhnd \ 
 --session-name "john.doe@example.com" \ 
 --email john.doe@example.com \ 
 --region us-east-1 \ 
 --custom-permissions-name TeamA1
```
Jika pengguna diautentikasi melalui Microsoft AD, Anda tidak perlu menggunakannya RegisterUser untuk mengaturnya. Sebaliknya, mereka harus secara otomatis berlangganan saat pertama kali mereka mengakses QuickSight. Untuk pengguna Microsoft AD, Anda dapat menggunakan DescribeUser untuk mendapatkan pengguna Amazon Resource Name (ARN).

Saat pertama kali pengguna mengakses QuickSight, Anda juga dapat menambahkan pengguna ini ke grup tempat dasbor dibagikan. Contoh berikut menunjukkan perintah CLI untuk menambahkan pengguna ke grup.

```
aws quicksight create-group-membership \ 
      --aws-account-id=111122223333 \ 
      --namespace=default \ 
      --group-name=financeusers \ 
      --member-name="embedding_quicksight_q_search_bar_role/john.doe@example.com"
```
Anda sekarang memiliki pengguna aplikasi Anda yang juga pengguna QuickSight, dan yang memiliki akses ke dasbor.

Terakhir, untuk mendapatkan URL yang ditandatangani untuk dasbor, panggil generateembed-url-for-registered-user dari server aplikasi. Ini mengembalikan URL dasbor yang dapat disematkan. Contoh berikut menunjukkan cara membuat URL untuk dasbor tertanam menggunakan panggilan sisi server untuk pengguna yang diautentikasi melalui AWS Managed Microsoft AD atau sistem masuk tunggal (IAM Identity Center).

```
aws quicksight generate-embed-url-for-registered-user \
--aws-account-id 111122223333 \ 
     --session-lifetime-in-minutes 600 \ 
     --user-arn arn:aws:quicksight:us-east-1:111122223333:user/default/
embedding_quicksight_q_search_bar_role/embeddingsession
--allowed-domains '["domain1","domain2"]' \ 
     --experience-configuration 
  QSearchBar={InitialTopicId=U4zJMVZ2n2stZflc8Ou3iKySEb3BEV6f}
```
Untuk informasi lebih lanjut tentang penggunaan operasi ini, lihat [GenerateEmbedUrlForRegisteredUser.](https://docs.aws.amazon.com/quicksight/latest/APIReference/API_GenerateEmbedUrlForRegisteredUser.html) Anda dapat menggunakan ini dan operasi API lainnya dalam kode Anda sendiri.

Langkah 3: Sematkan URL bilah pencarian Q

# **a** Note

Bilah pencarian QuickSight Q yang disematkan memberikan pengalaman Tanya QuickSight Jawab klasik. QuickSight terintegrasi dengan Amazon Q Business untuk meluncurkan pengalaman Tanya Jawab Generatif baru. Pengembang disarankan untuk menggunakan pengalaman Tanya Jawab Generatif yang baru. Untuk informasi lebih lanjut tentang pengalaman Tanya Jawab Generatif yang disematkan, lihat. [Sematkan Amazon Q dalam](#page-1533-0)  [pengalaman Tanya QuickSight Jawab Generatif](#page-1533-0)

Di bagian berikut, Anda dapat menemukan cara menyematkan URL bilah pencarian Q dari langkah 3 di situs web atau halaman aplikasi Anda. Anda melakukan ini dengan [Amazon QuickSight embedding](https://www.npmjs.com/package/amazon-quicksight-embedding-sdk) [SDK](https://www.npmjs.com/package/amazon-quicksight-embedding-sdk) ()JavaScript. Dengan SDK, Anda dapat melakukan hal berikut:

- Tempatkan bilah pencarian Q pada halaman HTML.
- Masukkan parameter ke bilah pencarian Q.
- Menangani status kesalahan dengan pesan yang disesuaikan dengan aplikasi Anda.

Untuk membuat URL yang dapat disematkan di aplikasi, panggil operasi GenerateEmbedUrlForRegisteredUser API. URL ini berlaku selama 5 menit, dan sesi yang dihasilkan berlaku hingga 10 jam. Operasi API menyediakan URL dengan auth\_code nilai yang memungkinkan sesi masuk tunggal.

Berikut ini menunjukkan contoh respons darigenerate-embed-url-for-registered-user.

```
//The URL returned is over 900 characters. For this example, we've shortened the string 
  for
//readability and added ellipsis to indicate that it's incomplete.
{ 
      "Status": "200", 
      "EmbedUrl": "https://quicksightdomain/embedding/12345/q/search...", 
      "RequestId": "7bee030e-f191-45c4-97fe-d9faf0e03713"
```
}

Sematkan bilah pencarian Q di halaman web Anda dengan menggunakan [QuickSightpenyematan](https://www.npmjs.com/package/amazon-quicksight-embedding-sdk) [SDK](https://www.npmjs.com/package/amazon-quicksight-embedding-sdk) atau dengan menambahkan URL ini ke dalam iframe. Jika Anda menetapkan nomor tinggi dan lebar tetap (dalam piksel), QuickSight gunakan itu dan tidak mengubah visual Anda saat jendela Anda mengubah ukuran. Jika Anda menetapkan tinggi dan lebar persen relatif, QuickSight berikan tata letak responsif yang dimodifikasi saat ukuran jendela Anda berubah.

Untuk melakukan ini, pastikan bahwa domain untuk meng-host bilah pencarian Q yang disematkan ada di daftar izinkan, daftar domain yang disetujui untuk QuickSight langganan Anda. Persyaratan ini melindungi data Anda dengan menjaga domain yang tidak disetujui dari hosting dasbor tertanam. Untuk informasi selengkapnya tentang menambahkan domain untuk bilah pencarian Q yang disematkan, lihat[Mengelola domain dan menyematkan](#page-1722-0).

Saat Anda menggunakan QuickSight Embedding SDK, bilah pencarian Q di halaman Anda diubah ukurannya secara dinamis berdasarkan status. Dengan menggunakan QuickSight Embedding SDK, Anda juga dapat mengontrol parameter dalam bilah pencarian Q dan menerima panggilan balik dalam hal penyelesaian dan kesalahan pemuatan halaman.

Contoh berikut menunjukkan cara menggunakan URL yang dihasilkan. Kode ini dibuat di server aplikasi Anda.

SDK 2.0

```
<!DOCTYPE html>
<html> 
     <head> 
         <title>Q Search Bar Embedding Example</title> 
         <script src="https://unpkg.com/amazon-quicksight-embedding-sdk@2.0.0/dist/
quicksight-embedding-js-sdk.min.js"></script> 
         <script type="text/javascript"> 
             const embedQSearchBar = async() => { 
                  const { 
                      createEmbeddingContext, 
                  } = QuickSightEmbedding; 
                  const embeddingContext = await createEmbeddingContext({ 
                      onChange: (changeEvent, metadata) => { 
                          console.log('Context received a change', changeEvent, 
  metadata);
```

```
\}, \{ }); 
               const frameOptions = { 
                   url: "<YOUR_EMBED_URL>", // replace this value with the url 
 generated via embedding API 
                   container: '#experience-container', 
                   height: "700px", 
                   width: "1000px", 
                   onChange: (changeEvent, metadata) => { 
                       switch (changeEvent.eventName) { 
                           case 'FRAME_MOUNTED': { 
                              console.log("Do something when the experience frame 
 is mounted."); 
                              break; 
 } 
                           case 'FRAME_LOADED': { 
                              console.log("Do something when the experience frame 
 is loaded."); 
                              break; 
 } 
 } 
\}, \{ }; 
               const contentOptions = { 
                   hideTopicName: false, 
                   theme: '<YOUR_THEME_ID>', 
                   allowTopicSelection: true, 
                   onMessage: async (messageEvent, experienceMetadata) => { 
                       switch (messageEvent.eventName) { 
                           case 'Q_SEARCH_OPENED': { 
                              console.log("Do something when Q Search content 
 expanded"); 
                              break; 
 } 
                           case 'Q_SEARCH_CLOSED': { 
                              console.log("Do something when Q Search content 
 collapsed"); 
                              break; 
 } 
                           case 'Q_SEARCH_SIZE_CHANGED': { 
                              console.log("Do something when Q Search size 
 changed");
```

```
 break; 
 } 
                          case 'CONTENT_LOADED': { 
                              console.log("Do something when the Q Search is 
 loaded."); 
                              break; 
 } 
                          case 'ERROR_OCCURRED': { 
                              console.log("Do something when the Q Search fails 
 loading."); 
                              break; 
 } 
 } 
1999 1999 1999 1999 1999
               }; 
               const embeddedDashboardExperience = await 
  embeddingContext.embedQSearchBar(frameOptions, contentOptions); 
           }; 
        </script> 
    </head> 
    <body onload="embedQSearchBar()"> 
        <div id="experience-container"></div> 
    </body>
</html>
```
# SDK 1.0

```
<!DOCTYPE html>
<html> 
     <head> 
         <title>QuickSight Q Search Bar Embedding</title> 
         <script src="https://unpkg.com/amazon-quicksight-embedding-sdk@1.18.0/dist/
quicksight-embedding-js-sdk.min.js"></script> 
         <script type="text/javascript"> 
             var session 
             function onError(payload) { 
                  console.log("Do something when the session fails loading"); 
             }
```

```
 function onOpen() { 
                 console.log("Do something when the Q search bar opens"); 
 } 
             function onClose() { 
                 console.log("Do something when the Q search bar closes"); 
 } 
             function embedQSearchBar() { 
                 var containerDiv = document.getElementById("embeddingContainer"); 
                var options = \{ url: "https://us-east-1.quicksight.aws.amazon.com/sn/dashboards/
dashboardId?isauthcode=true&identityprovider=quicksight&code=authcode", // replace 
  this dummy url with the one generated via embedding API 
                     container: containerDiv, 
                     width: "1000px", 
                     locale: "en-US", 
                     qSearchBarOptions: { 
                          expandCallback: onOpen, 
                          collapseCallback: onClose, 
                          iconDisabled: false, 
                         topicNameDisabled: false, 
                         themeId: 'bdb844d0-0fe9-4d9d-b520-0fe602d93639', 
                          allowTopicSelection: true 
1999 1999 1999 1999 1999
                 }; 
                 session = QuickSightEmbedding.embedQSearchBar(options); 
                 session.on("error", onError); 
 } 
             function onCountryChange(obj) { 
                 session.setParameters({country: obj.value}); 
 } 
         </script> 
     </head> 
     <body onload="embedQSearchBar()"> 
         <div id="embeddingContainer"></div> 
     </body>
</html>
```
Agar contoh ini berfungsi, pastikan untuk menggunakan Amazon QuickSight Embedding SDK untuk memuat dasbor yang disematkan di situs web Anda. JavaScript Untuk mendapatkan salinan Anda, lakukan salah satu hal berikut:

- Unduh [SDK QuickSight penyematan Amazon](https://github.com/awslabs/amazon-quicksight-embedding-sdk#step-3-create-the-quicksight-session-object) dari. GitHub Repositori ini dikelola oleh sekelompok pengembang. QuickSight
- [Unduh versi SDK penyematan terbaru dari https://www.npmjs.com/package/. amazon-quicksight](https://www.npmjs.com/package/amazon-quicksight-embedding-sdk)[embedding-sdk](https://www.npmjs.com/package/amazon-quicksight-embedding-sdk)
- Jika Anda menggunakan npm untuk JavaScript dependensi, unduh dan instal dengan menjalankan perintah berikut.

npm install amazon-quicksight-embedding-sdk

Fungsi penyematan bilah pencarian Amazon QuickSight Q opsional

**a** Note

Bilah pencarian QuickSight Q yang disematkan memberikan pengalaman Tanya QuickSight Jawab klasik. QuickSight terintegrasi dengan Amazon Q Business untuk meluncurkan pengalaman Tanya Jawab Generatif baru. Pengembang disarankan untuk menggunakan pengalaman Tanya Jawab Generatif yang baru. Untuk informasi lebih lanjut tentang pengalaman Tanya Jawab Generatif yang disematkan, lihat. [Sematkan Amazon Q dalam](#page-1533-0)  [pengalaman Tanya QuickSight Jawab Generatif](#page-1533-0)

Fungsionalitas opsional berikut tersedia untuk bilah pencarian Q yang disematkan menggunakan SDK penyematan.

Memanggil tindakan bilah pencarian Q

Opsi berikut hanya didukung untuk penyematan bilah pencarian Q.

• Tetapkan pertanyaan bilah pencarian Q - Fitur ini mengirimkan pertanyaan ke bilah pencarian Q dan segera menanyakan pertanyaan. Ini juga secara otomatis membuka popover Q.

qBar.setQBarQuestion('*show me monthly revenue*');

• Tutup popover Q - Fitur ini menutup popover Q dan mengembalikan iframe ke ukuran bar pencarian Q asli.

qBar.closeQPopover();

Untuk informasi selengkapnya, lihat [QuickSight menyematkan SDK](https://github.com/awslabs/amazon-quicksight-embedding-sdk).

Menyematkan bilah pencarian Amazon QuickSight Q untuk pengguna anonim (tidak terdaftar)

Pemirsa yang dituju: QuickSight Pengembang Amazon

## **a** Note

Bilah pencarian QuickSight Q yang disematkan memberikan pengalaman Tanya QuickSight Jawab klasik. QuickSight terintegrasi dengan Amazon Q Business untuk meluncurkan pengalaman Tanya Jawab Generatif baru. Pengembang disarankan untuk menggunakan pengalaman Tanya Jawab Generatif yang baru. Untuk informasi lebih lanjut tentang pengalaman Tanya Jawab Generatif yang disematkan, lihat. [Sematkan Amazon Q dalam](#page-1533-0)  [pengalaman Tanya QuickSight Jawab Generatif](#page-1533-0)

Di bagian berikut, Anda dapat menemukan informasi terperinci tentang cara menyiapkan bilah pencarian Amazon QuickSight Q yang disematkan untuk pengguna anonim (tidak terdaftar).

Topik

- [Langkah 1: Siapkan izin](#page-1592-0)
- [Langkah 2: Hasilkan URL dengan kode otentikasi terlampir](#page-1594-0)
- [Langkah 3: Sematkan URL bilah pencarian Q](#page-1604-0)
- [Fungsi penyematan bilah pencarian Amazon QuickSight Q opsional](#page-1609-0)

# <span id="page-1592-0"></span>Langkah 1: Siapkan izin

# **a** Note

Bilah pencarian QuickSight Q yang disematkan memberikan pengalaman Tanya QuickSight Jawab klasik. QuickSight terintegrasi dengan Amazon Q Business untuk meluncurkan pengalaman Tanya Jawab Generatif baru. Pengembang disarankan untuk menggunakan pengalaman Tanya Jawab Generatif yang baru. Untuk informasi lebih lanjut tentang pengalaman Tanya Jawab Generatif yang disematkan, lihat. [Sematkan Amazon Q dalam](#page-1533-0)  [pengalaman Tanya QuickSight Jawab Generatif](#page-1533-0)

Di bagian berikut, Anda dapat menemukan cara mengatur izin untuk aplikasi backend atau server web Anda untuk menyematkan bilah pencarian Q. Tugas ini membutuhkan akses administratif ke AWS Identity and Access Management (IAM).

Setiap pengguna yang mengakses bilah pencarian Q mengambil peran yang memberi mereka QuickSight akses Amazon dan izin ke bilah pencarian Q. Untuk memungkinkan ini, buat peran IAM di Anda Akun AWS. Kaitkan kebijakan IAM dengan peran untuk memberikan izin kepada pengguna mana pun yang mengasumsikannya. Peran IAM perlu memberikan izin untuk mengambil URL penyematan untuk kumpulan pengguna tertentu.

Dengan bantuan karakter wildcard\*, Anda dapat memberikan izin untuk menghasilkan URL untuk semua pengguna di namespace tertentu. Atau Anda dapat memberikan izin untuk menghasilkan URL untuk subset pengguna di ruang nama tertentu. Untuk ini, Anda menambahkanquicksight:GenerateEmbedUrlForAnonymousUser.

Anda dapat membuat kondisi dalam kebijakan IAM yang membatasi domain yang dapat dicantumkan developer dalam AllowedDomains parameter operasi GenerateEmbedUrlForAnonymousUser API. AllowedDomainsParameter adalah parameter opsional. Ini memberi pengembang opsi untuk mengganti domain statis yang dikonfigurasi di QuickSight menu Kelola dan sebagai gantinya mencantumkan hingga tiga domain atau subdomain yang dapat mengakses URL yang dihasilkan. URL ini kemudian disematkan di situs web pengembang. Hanya domain yang tercantum dalam parameter yang dapat mengakses bilah pencarian Q yang disematkan. Tanpa kondisi ini, pengembang dapat mencantumkan domain apa pun di internet dalam AllowedDomains parameter.

Untuk membatasi domain yang dapat digunakan pengembang dengan parameter ini, tambahkan AllowedEmbeddingDomains kondisi ke kebijakan IAM Anda. Untuk informasi selengkapnya

tentang AllowedDomains parameter, lihat [GenerateEmbedUrlForAnonymousUser](https://docs.aws.amazon.com/quicksight/latest/APIReference/API_GenerateEmbedUrlForAnonymousUser.html)di Referensi Amazon QuickSight API.

Kebijakan contoh berikut memberikan izin ini.

```
{ 
      "Version": "2012-10-17", 
      "Statement": [ 
            { 
                  "Effect": "Allow", 
                  "Action": [ 
                       "quicksight:GenerateEmbedUrlForAnonymousUser" 
                  ], 
                  "Resource": [ 
                       "arn:{{partition}}:quicksight:{{region}}:{{accountId}}:namespace/
{{namespace}}", 
                        "arn:{{partition}}:quicksight:{{region}}:{{accountId}}:dashboard/
{{dashboardId-1}}", 
                       "arn:{{partition}}:quicksight:{{region}}:{{accountId}}:dashboard/
{{dashboardId-2}}" 
                 ], 
                  "Condition": { 
                        "ForAllValues:StringEquals": { 
                             "quicksight:AllowedEmbeddingDomains": [ 
                                   "https://my.static.domain1.com", 
                                   "https://*.my.static.domain2.com" 
\sim 100 \sim 100 \sim 100 \sim 100 \sim 100 \sim 100 \sim 100 \sim 100 \sim 100 \sim 100 \sim 100 \sim 100 \sim 100 \sim 100 \sim 100 \sim 100 \sim 100 \sim 100 \sim 100 \sim 100 \sim 100 \sim 100 \sim 100 \sim 100 \sim 
 } 
            }
}
```
Identitas IAM aplikasi Anda harus memiliki kebijakan kepercayaan yang terkait dengannya untuk memungkinkan akses ke peran yang baru saja Anda buat. Ini berarti bahwa ketika pengguna mengakses aplikasi Anda, aplikasi Anda dapat mengambil peran atas nama pengguna untuk membuka bilah pencarian Q. Contoh berikut menunjukkan contoh kebijakan kepercayaan.

```
{ 
     "Version": "2012-10-17", 
     "Statement": [ 
          { 
              "Sid": "AllowLambdaFunctionsToAssumeThisRole", 
              "Effect": "Allow",
```

```
 "Principal": { 
                    "Service": "lambda.amazonaws.com" 
               }, 
               "Action": "sts:AssumeRole" 
          }, 
          { 
               "Sid": "AllowEC2InstancesToAssumeThisRole", 
               "Effect": "Allow", 
               "Principal": { 
                    "Service": "ec2.amazonaws.com" 
               }, 
               "Action": "sts:AssumeRole" 
          } 
     \mathbf{I}}
```
Untuk informasi selengkapnya mengenai kebijakan kepercayaan, lihat [Kredensil keamanan](https://docs.aws.amazon.com/IAM/latest/UserGuide/id_credentials_temp.html) [sementara di IAM di Panduan Pengguna IAM](https://docs.aws.amazon.com/IAM/latest/UserGuide/id_credentials_temp.html)

<span id="page-1594-0"></span>Langkah 2: Hasilkan URL dengan kode otentikasi terlampir

# **a** Note

Bilah pencarian QuickSight Q yang disematkan memberikan pengalaman Tanya QuickSight Jawab klasik. QuickSight terintegrasi dengan Amazon Q Business untuk meluncurkan pengalaman Tanya Jawab Generatif baru. Pengembang disarankan untuk menggunakan pengalaman Tanya Jawab Generatif yang baru. Untuk informasi lebih lanjut tentang pengalaman Tanya Jawab Generatif yang disematkan, lihat. [Sematkan Amazon Q dalam](#page-1533-0)  [pengalaman Tanya QuickSight Jawab Generatif](#page-1533-0)

Di bagian berikut, Anda dapat menemukan cara mengautentikasi pengguna Anda dan mendapatkan URL topik Q yang dapat disematkan di server aplikasi Anda.

Saat pengguna mengakses aplikasi Anda, aplikasi akan mengambil peran IAM atas nama pengguna. Kemudian aplikasi menambahkan pengguna ke QuickSight, jika pengguna itu belum ada. Selanjutnya, ia melewati pengenal sebagai ID sesi peran unik.

Untuk informasi selengkapnya, lihat [AnonymousUserQSearchBarEmbeddingConfiguration](https://docs.aws.amazon.com/quicksight/latest/APIReference/AnonymousUserQSearchBarEmbeddingConfiguration.html).

#### Java

```
 import java.util.List; 
        import com.amazonaws.auth.AWSCredentials; 
        import com.amazonaws.auth.AWSCredentialsProvider; 
        import com.amazonaws.auth.BasicAWSCredentials; 
       import com.amazonaws.regions.Regions;
        import com.amazonaws.services.quicksight.AmazonQuickSight; 
        import com.amazonaws.services.quicksight.AmazonQuickSightClientBuilder; 
        import 
 com.amazonaws.services.quicksight.model.AnonymousUserQSearchBarEmbeddingConfiguration; 
        import 
 com.amazonaws.services.quicksight.model.AnonymousUserEmbeddingExperienceConfiguration; 
        import 
 com.amazonaws.services.quicksight.model.GenerateEmbedUrlForAnonymousUserRequest; 
        import 
 com.amazonaws.services.quicksight.model.GenerateEmbedUrlForAnonymousUserResult; 
        import com.amazonaws.services.quicksight.model.SessionTag; 
        /** 
        * Class to call QuickSight AWS SDK to generate embed url for anonymous user. 
        */ 
        public class GenerateEmbedUrlForAnonymousUserExample { 
            private final AmazonQuickSight quickSightClient; 
            public GenerateEmbedUrlForAnonymousUserExample() { 
                quickSightClient = AmazonQuickSightClientBuilder 
                    .standard() 
                    .withRegion(Regions.US_EAST_1.getName()) 
                    .withCredentials(new AWSCredentialsProvider() { 
                            @Override 
                            public AWSCredentials getCredentials() { 
                                // provide actual IAM access key and secret key here 
                                return new BasicAWSCredentials("access-key", 
 "secret-key"); 
 } 
                            @Override 
                            public void refresh() { 
 } 
 } 
)
```

```
.build();
 } 
             public String GenerateEmbedUrlForAnonymousUser( 
                 final String accountId, // YOUR AWS ACCOUNT ID 
                 final String initialTopicId, // Q TOPIC ID TO WHICH THE CONSTRUCTED 
  URL POINTS AND SEARCHBAR PREPOPULATES INITIALLY 
                 final String namespace, // ANONYMOUS EMBEDDING REQUIRES SPECIFYING A 
  VALID NAMESPACE FOR WHICH YOU WANT THE EMBEDDING URL 
                 final List<String> authorizedResourceArns, // Q SEARCHBAR TOPIC ARN 
  LIST TO EMBED 
                 final List<String> allowedDomains, // RUNTIME ALLOWED DOMAINS FOR 
 FMBEDDING
                 final List<SessionTag> sessionTags // SESSION TAGS USED FOR ROW-
LEVEL SECURITY 
             ) throws Exception { 
                 AnonymousUserEmbeddingExperienceConfiguration 
  experienceConfiguration = new AnonymousUserEmbeddingExperienceConfiguration(); 
                 AnonymousUserQSearchBarEmbeddingConfiguration 
  qSearchBarConfiguration = new AnonymousUserQSearchBarEmbeddingConfiguration(); 
                 qSearchBarConfiguration.setInitialTopicId(initialTopicId); 
                 experienceConfiguration.setQSearchBar(qSearchBarConfiguration); 
                 GenerateEmbedUrlForAnonymousUserRequest 
  generateEmbedUrlForAnonymousUserRequest = new 
  GenerateEmbedUrlForAnonymousUserRequest() 
                      .withAwsAccountId(accountId) 
                      .withNamespace(namespace) 
                      .withAuthorizedResourceArns(authorizedResourceArns) 
                      .withExperienceConfiguration(experienceConfiguration) 
                      .withSessionTags(sessionTags) 
                      .withSessionLifetimeInMinutes(600L); // OPTIONAL: VALUE CAN BE 
  [15-600]. DEFAULT: 600 
                      .withAllowedDomains(allowedDomains); 
                 GenerateEmbedUrlForAnonymousUserResult qSearchBarEmbedUrl = 
  quickSightClient.generateEmbedUrlForAnonymousUser(generateEmbedUrlForAnonymousUserRequest); 
                 return qSearchBarEmbedUrl.getEmbedUrl(); 
 } 
         }
```
### **JavaScript**

```
global.fetch = require('node-fetch');
const AWS = require('aws-sdk');
function generateEmbedUrlForAnonymousUser( 
     accountId, // YOUR AWS ACCOUNT ID 
     initialTopicId, // Q TOPIC ID TO WHICH THE CONSTRUCTED URL POINTS 
     quicksightNamespace, // VALID NAMESPACE WHERE YOU WANT TO DO NOAUTH EMBEDDING 
     authorizedResourceArns, // Q SEARCHBAR TOPIC ARN LIST TO EMBED 
     allowedDomains, // RUNTIME ALLOWED DOMAINS FOR EMBEDDING 
     sessionTags, // SESSION TAGS USED FOR ROW-LEVEL SECURITY 
     generateEmbedUrlForAnonymousUserCallback, // SUCCESS CALLBACK METHOD 
     errorCallback // ERROR CALLBACK METHOD 
     ) { 
     const experienceConfiguration = { 
         "QSearchBar": { 
              "InitialTopicId": initialTopicId // TOPIC ID CAN BE FOUND IN THE URL ON 
  THE TOPIC AUTHOR PAGE 
         } 
     }; 
     const generateEmbedUrlForAnonymousUserParams = { 
         "AwsAccountId": accountId, 
         "Namespace": quicksightNamespace, 
         "AuthorizedResourceArns": authorizedResourceArns, 
         "AllowedDomains": allowedDomains, 
         "ExperienceConfiguration": experienceConfiguration, 
         "SessionTags": sessionTags, 
         "SessionLifetimeInMinutes": 600 
     }; 
     const quicksightClient = new AWS.QuickSight({ 
         region: process.env.AWS_REGION, 
         credentials: { 
             accessKeyId: AccessKeyId, 
             secretAccessKey: SecretAccessKey, 
             sessionToken: SessionToken, 
             expiration: Expiration 
         } 
     });
```

```
 quicksightClient.generateEmbedUrlForAnonymousUser(generateEmbedUrlForAnonymousUserParams, 
  function(err, data) { 
         if (err) { 
             console.log(err, err.stack); 
             errorCallback(err); 
         } else { 
            const result = \{ "statusCode": 200, 
                  "headers": { 
                      "Access-Control-Allow-Origin": "*", // USE YOUR WEBSITE DOMAIN 
 TO SECURE ACCESS TO THIS API 
                      "Access-Control-Allow-Headers": "Content-Type" 
                  }, 
                  "body": JSON.stringify(data), 
                  "isBase64Encoded": false 
 } 
             generateEmbedUrlForAnonymousUserCallback(result); 
         } 
     });
}
```
# Python3

```
import json
import boto3
from botocore.exceptions import ClientError
import time
# Create QuickSight and STS clients
quicksightClient = boto3.client('quicksight',region_name='us-west-2')
sts = boto3.client('sts')
# Function to generate embedded URL for anonymous user
# accountId: YOUR AWS ACCOUNT ID
# quicksightNamespace: VALID NAMESPACE WHERE YOU WANT TO DO NOAUTH EMBEDDING
# authorizedResourceArns: TOPIC ARN LIST TO EMBED
# allowedDomains: RUNTIME ALLOWED DOMAINS FOR EMBEDDING
# experienceConfiguration: configuration which specifies the TOPIC ID to point URL 
 to
# sessionTags: SESSION TAGS USED FOR ROW-LEVEL SECURITY
def generateEmbedUrlForAnonymousUser(accountId, quicksightNamespace, 
  authorizedResourceArns, allowedDomains, experienceConfiguration, sessionTags):
```

```
 try: 
         response = quicksightClient.generate_embed_url_for_anonymous_user( 
             AwsAccountId = accountId, Namespace = quicksightNamespace, 
              AuthorizedResourceArns = authorizedResourceArns, 
              AllowedDomains = allowedDomains, 
              ExperienceConfiguration = experienceConfiguration, 
              SessionTags = sessionTags, 
              SessionLifetimeInMinutes = 600 
        \lambda return { 
              'statusCode': 200, 
              'headers': {"Access-Control-Allow-Origin": "*", "Access-Control-Allow-
Headers": "Content-Type"}, 
              'body': json.dumps(response), 
              'isBase64Encoded': bool('false') 
         } 
     except ClientError as e: 
         print(e) 
         return "Error generating embeddedURL: " + str(e)
```
# Node.js

Contoh berikut menunjukkan JavaScript (Node.js) yang dapat Anda gunakan di server aplikasi untuk menghasilkan URL untuk dasbor yang disematkan. Anda dapat menggunakan URL ini di situs web atau aplikasi Anda untuk menampilkan dasbor.

Example

```
const AWS = require('aws-sdk');
const https = require('https');
var quicksightClient = new AWS.Service({ 
     apiConfig: require('./quicksight-2018-04-01.min.json'), 
     region: 'us-east-1',
});
quicksightClient.generateEmbedUrlForAnonymousUser({ 
     'AwsAccountId': '111122223333', 
     'Namespace': 'DEFAULT' 
     'AuthorizedResourceArns': '["topic-arn-topicId1","topic-arn-topicId2"]', 
     'AllowedDomains': allowedDomains,
```

```
 'ExperienceConfiguration': { 
          'QSearchBar': { 
              'InitialTopicId': 'U4zJMVZ2n2stZflc8Ou3iKySEb3BEV6f' 
         } 
     }, 
     'SessionTags': '["Key": tag-key-1,"Value": tag-value-1,{"Key": tag-
key-1,"Value": tag-value-1}]', 
     'SessionLifetimeInMinutes': 15
}, function(err, data) { 
     console.log('Errors: '); 
     console.log(err); 
     console.log('Response: '); 
     console.log(data);
});
```
## Example

```
//The URL returned is over 900 characters. For this example, we've shortened the 
  string for
//readability and added ellipsis to indicate that it's incomplete. 
     { 
         Status: 200, 
         EmbedUrl : 'https://quicksightdomain/embed/12345/dashboards/67890/
sheets/12345/visuals/67890...', 
         RequestId: '7bee030e-f191-45c4-97fe-d9faf0e03713' 
     }
```
# .NET/C#

Contoh berikut menunjukkan kode.NET/C# yang dapat Anda gunakan di server aplikasi untuk menghasilkan URL untuk bilah pencarian Q yang disematkan. Anda dapat menggunakan URL ini di situs web atau aplikasi Anda untuk menampilkan bilah pencarian Q.

# Example

```
using System;
using Amazon.QuickSight;
using Amazon.QuickSight.Model;
namespace GenerateQSearchBarEmbedUrlForAnonymousUser
{ 
     class Program 
     {
```

```
 static void Main(string[] args) 
         { 
             var quicksightClient = new AmazonQuickSightClient( 
                 AccessKey, 
                 SecretAccessKey, 
                 SessionToken, 
                 Amazon.RegionEndpoint.USEast1); 
             try 
\{\hspace{.1cm} \} AnonymousUserQSearchBarEmbeddingConfiguration 
  anonymousUserQSearchBarEmbeddingConfiguration 
                      = new AnonymousUserQSearchBarEmbeddingConfiguration 
\{ InitialTopicId = "U4zJMVZ2n2stZflc8Ou3iKySEb3BEV6f" 
\hspace{1.5cm} ); and the set of \hspace{1.5cm} );
                 AnonymousUserEmbeddingExperienceConfiguration 
  anonymousUserEmbeddingExperienceConfiguration 
                      = new AnonymousUserEmbeddingExperienceConfiguration 
\{ QSearchBar = anonymousUserQSearchBarEmbeddingConfiguration 
\hspace{1.5cm} ); and the set of \hspace{1.5cm} );
                 Console.WriteLine( 
                      quicksightClient.GenerateEmbedUrlForAnonymousUserAsync(new 
  GenerateEmbedUrlForAnonymousUserRequest 
\{ AwsAccountId = "111122223333", 
                          Namespace = "DEFAULT", 
                          AuthorizedResourceArns '["topic-arn-topicId1","topic-arn-
topicId2"]', 
                          AllowedDomains = allowedDomains, 
                          ExperienceConfiguration = 
  anonymousUserEmbeddingExperienceConfiguration, 
                          SessionTags = '["Key": tag-key-1,"Value": tag-value-1,
{"Key": tag-key-1,"Value": tag-value-1}]', 
                          SessionLifetimeInMinutes = 15, 
                      }).Result.EmbedUrl 
\hspace{1.6cm});
             } catch (Exception ex) { 
                 Console.WriteLine(ex.Message); 
 } 
         } 
     }
```
}

### AWS CLI

Untuk mengambil peran, pilih salah satu operasi API AWS Security Token Service (AWS STS) berikut:

- [AssumeRole](https://docs.aws.amazon.com/STS/latest/APIReference/API_AssumeRole.html) Gunakan operasi ini ketika Anda menggunakan identitas IAM untuk mengambil peran.
- [AssumeRoleWithWebIdentity](https://docs.aws.amazon.com/STS/latest/APIReference/API_AssumeRoleWithWebIdentity.html) Gunakan operasi ini ketika Anda menggunakan penyedia identitas web untuk mengautentikasi pengguna Anda.
- [AssumeRoleWithSaml](https://docs.aws.amazon.com/STS/latest/APIReference/API_AssumeRoleWithSAML.html) Gunakan operasi ini ketika Anda menggunakan SALL untuk mengautentikasi pengguna Anda.

Contoh berikut menunjukkan perintah CLI untuk mengatur peran IAM. Peran harus mengaktifkan izin untukquicksight:GenerateEmbedUrlForAnonymousUser.

```
aws sts assume-role \ 
      --role-arn "arn:aws:iam::111122223333:role/
embedding_quicksight_q_search_bar_role" \ 
      --role-session-name anonymous caller
```
assume-roleOperasi mengembalikan tiga parameter output: kunci akses, kunci rahasia, dan token sesi.

# **a** Note

Jika Anda mendapatkan ExpiredToken kesalahan saat memanggil AssumeRole operasi, ini mungkin karena sebelumnya SESSION TOKEN masih dalam variabel lingkungan. Hapus ini dengan mengatur variabel berikut:

- AWS\_ACCESS\_KEY\_ID
- AWS\_SECRET\_ACCESS\_KEY
- AWS\_SESSION\_TOKEN

Contoh berikut menunjukkan cara mengatur ketiga parameter ini di CLI. Untuk mesin Microsoft Windows, gunakan set sebagai penggantiexport.

```
export AWS_ACCESS_KEY_ID = "access_key_from_assume_role"
export AWS_SECRET_ACCESS_KEY = "secret_key_from_assume_role"
export AWS_SESSION_TOKEN = "session_token_from_assume_role"
```
Menjalankan perintah ini akan menetapkan ID sesi peran pengguna yang mengunjungi situs web Andaembedding quicksight q search bar role/ QuickSightEmbeddingAnonymousPolicy. ID sesi peran terdiri dari nama peran dari rolearn dan role-session-name nilainya. Menggunakan ID sesi peran unik untuk setiap pengguna memastikan bahwa izin yang sesuai ditetapkan untuk setiap pengguna. Ini juga mencegah pembatasan akses pengguna. Throttling adalah fitur keamanan yang mencegah pengguna yang sama mengakses QuickSight dari beberapa lokasi. Selain itu, ini membuat setiap sesi terpisah dan berbeda. Jika Anda menggunakan array server web, misalnya untuk load balancing, dan sesi terhubung kembali ke server yang berbeda, sesi baru dimulai.

Untuk mendapatkan URL yang ditandatangani untuk dasbor, panggil generate-embedurl-for-anynymous-user dari server aplikasi. Ini mengembalikan URL dasbor yang dapat disematkan. Contoh berikut menunjukkan cara membuat URL untuk dasbor tertanam menggunakan panggilan sisi server untuk pengguna yang melakukan kunjungan anonim ke portal web atau aplikasi Anda.

```
aws quicksight generate-embed-url-for-anonymous-user \
--aws-account-id 111122223333 \
--namespace default-or-something-else \
--authorized-resource-arns '["topic-arn-topicId1","topic-arn-topicId2"]' \
--allowed-domains '["domain1","domain2"]' \
--experience-configuration 'QSearchBar={InitialTopicId="topicId1"}' \
--session-tags '["Key": tag-key-1,"Value": tag-value-1,{"Key": tag-
key-1,"Value": tag-value-1}]' \
--session-lifetime-in-minutes 15
```
Untuk informasi lebih lanjut tentang penggunaan operasi ini, lihat [GenerateEmbedUrlForRegisteredUser.](https://docs.aws.amazon.com/quicksight/latest/APIReference/API_GenerateEmbedUrlForRegisteredUser.html) Anda dapat menggunakan ini dan operasi API lainnya dalam kode Anda sendiri.

# <span id="page-1604-0"></span>Langkah 3: Sematkan URL bilah pencarian Q

# **a** Note

Bilah pencarian QuickSight Q yang disematkan memberikan pengalaman Tanya QuickSight Jawab klasik. QuickSight terintegrasi dengan Amazon Q Business untuk meluncurkan pengalaman Tanya Jawab Generatif baru. Pengembang disarankan untuk menggunakan pengalaman Tanya Jawab Generatif yang baru. Untuk informasi lebih lanjut tentang pengalaman Tanya Jawab Generatif yang disematkan, lihat. [Sematkan Amazon Q dalam](#page-1533-0)  [pengalaman Tanya QuickSight Jawab Generatif](#page-1533-0)

Di bagian berikut, Anda dapat menemukan cara menyematkan URL bilah pencarian Q dari langkah 3 di situs web atau halaman aplikasi Anda. Anda melakukan ini dengan [Amazon QuickSight embedding](https://www.npmjs.com/package/amazon-quicksight-embedding-sdk) [SDK](https://www.npmjs.com/package/amazon-quicksight-embedding-sdk) ()JavaScript. Dengan SDK, Anda dapat melakukan hal berikut:

- Tempatkan bilah pencarian Q pada halaman HTML.
- Masukkan parameter ke bilah pencarian Q.
- Menangani status kesalahan dengan pesan yang disesuaikan dengan aplikasi Anda.

Untuk membuat URL yang dapat disematkan di aplikasi, panggil operasi GenerateEmbedUrlForAnonymousUser API. URL ini berlaku selama 5 menit, dan sesi yang dihasilkan berlaku hingga 10 jam. Operasi API menyediakan URL dengan auth\_code nilai yang memungkinkan sesi masuk tunggal.

Berikut ini menunjukkan contoh respons darigenerate-embed-url-for-anonymous-user.

```
//The URL returned is over 900 characters. For this example, we've shortened the string 
  for
//readability and added ellipsis to indicate that it's incomplete.
{ 
      "Status": "200", 
      "EmbedUrl": "https://quicksightdomain/embedding/12345/q/search...", 
      "RequestId": "7bee030e-f191-45c4-97fe-d9faf0e03713"
}
```
Sematkan bilah pencarian Q di halaman web Anda dengan menggunakan [QuickSightpenyematan](https://www.npmjs.com/package/amazon-quicksight-embedding-sdk) [SDK](https://www.npmjs.com/package/amazon-quicksight-embedding-sdk) atau dengan menambahkan URL ini ke dalam iframe. Jika Anda menetapkan nomor tinggi dan lebar tetap (dalam piksel), QuickSight gunakan itu dan tidak mengubah visual Anda saat jendela

Anda mengubah ukuran. Jika Anda menetapkan tinggi dan lebar persen relatif, QuickSight berikan tata letak responsif yang dimodifikasi saat ukuran jendela Anda berubah.

Untuk melakukan ini, pastikan bahwa domain untuk meng-host bilah pencarian Q yang disematkan ada di daftar izinkan, daftar domain yang disetujui untuk QuickSight langganan Anda. Persyaratan ini melindungi data Anda dengan menjaga domain yang tidak disetujui dari hosting bilah pencarian Q yang disematkan. Untuk informasi selengkapnya tentang menambahkan domain untuk bilah pencarian Q yang disematkan, lihat[Mengelola domain dan menyematkan](#page-1722-0).

Saat Anda menggunakan QuickSight Embedding SDK, bilah pencarian Q di halaman Anda diubah ukurannya secara dinamis berdasarkan status. Dengan menggunakan QuickSight Embedding SDK, Anda juga dapat mengontrol parameter dalam bilah pencarian Q dan menerima panggilan balik dalam hal penyelesaian dan kesalahan pemuatan halaman.

Contoh berikut menunjukkan cara menggunakan URL yang dihasilkan. Kode ini dibuat di server aplikasi Anda.

SDK 2.0

```
<!DOCTYPE html>
<html> 
       <head> 
            <title>Q Search Bar Embedding Example</title> 
             <script src="https://unpkg.com/amazon-quicksight-embedding-sdk@2.0.0/dist/
quicksight-embedding-js-sdk.min.js"></script> 
            <script type="text/javascript"> 
                  const embedQSearchBar = async() => { 
                        const { 
                              createEmbeddingContext, 
                        } = QuickSightEmbedding; 
                        const embeddingContext = await createEmbeddingContext({ 
                              onChange: (changeEvent, metadata) => { 
                                    console.log('Context received a change', changeEvent, 
  metadata); 
\mathbb{R}, \mathbb{R}, \mathbb{R}, \mathbb{R}, \mathbb{R}, \mathbb{R}, \mathbb{R}, \mathbb{R}, \mathbb{R}, \mathbb{R}, \mathbb{R}, \mathbb{R}, \mathbb{R}, \mathbb{R}, \mathbb{R}, \mathbb{R}, \mathbb{R}, \mathbb{R}, \mathbb{R}, \mathbb{R}, \mathbb{R}, \mathbb{R},  }); 
                        const frameOptions = { 
                              url: "<YOUR_EMBED_URL>", // replace this value with the url 
  generated via embedding API
```

```
 container: '#experience-container', 
                   height: "700px", 
                   width: "1000px", 
                   onChange: (changeEvent, metadata) => { 
                       switch (changeEvent.eventName) { 
                          case 'FRAME_MOUNTED': { 
                              console.log("Do something when the experience frame 
 is mounted."); 
                              break; 
 } 
                          case 'FRAME_LOADED': { 
                              console.log("Do something when the experience frame 
 is loaded."); 
                              break; 
 } 
 } 
\}, \{ }; 
               const contentOptions = { 
                   hideTopicName: false, 
                   theme: '<YOUR_THEME_ID>', 
                   allowTopicSelection: true, 
                   onMessage: async (messageEvent, experienceMetadata) => { 
                       switch (messageEvent.eventName) { 
                          case 'Q_SEARCH_OPENED': { 
                              console.log("Do something when Q Search content 
 expanded"); 
                              break; 
 } 
                          case 'Q_SEARCH_CLOSED': { 
                              console.log("Do something when Q Search content 
 collapsed"); 
                              break; 
 } 
                          case 'Q_SEARCH_SIZE_CHANGED': { 
                              console.log("Do something when Q Search size 
 changed"); 
                              break; 
 } 
                          case 'CONTENT_LOADED': { 
                              console.log("Do something when the Q Search is 
 loaded."); 
                              break;
```

```
 } 
                          case 'ERROR_OCCURRED': { 
                             console.log("Do something when the Q Search fails 
 loading."); 
                             break; 
 } 
 } 
1999 1999 1999 1999 1999
\hspace{1.6cm} };
               const embeddedDashboardExperience = await 
  embeddingContext.embedQSearchBar(frameOptions, contentOptions); 
           }; 
        </script> 
    </head> 
    <body onload="embedQSearchBar()"> 
        <div id="experience-container"></div> 
    </body>
</html>
```
# SDK 1.0

```
<!DOCTYPE html>
<html> 
     <head> 
         <title>QuickSight Q Search Bar Embedding</title> 
         <script src="https://unpkg.com/amazon-quicksight-embedding-sdk@1.18.0/dist/
quicksight-embedding-js-sdk.min.js"></script> 
         <script type="text/javascript"> 
             var session 
             function onError(payload) { 
                 console.log("Do something when the session fails loading"); 
 } 
             function onOpen() { 
                 console.log("Do something when the Q search bar opens"); 
 } 
             function onClose() { 
                 console.log("Do something when the Q search bar closes");
```

```
 } 
             function embedQSearchBar() { 
                 var containerDiv = document.getElementById("embeddingContainer"); 
                var options = {
                      url: "https://us-east-1.quicksight.aws.amazon.com/sn/dashboards/
dashboardId?isauthcode=true&identityprovider=quicksight&code=authcode", // replace 
  this dummy url with the one generated via embedding API 
                      container: containerDiv, 
                     width: "1000px", 
                     locale: "en-US", 
                      qSearchBarOptions: { 
                          expandCallback: onOpen, 
                          collapseCallback: onClose, 
                          iconDisabled: false, 
                          topicNameDisabled: false, 
                          themeId: 'bdb844d0-0fe9-4d9d-b520-0fe602d93639', 
                          allowTopicSelection: true 
1999 1999 1999 1999 1999
                 }; 
                 session = QuickSightEmbedding.embedQSearchBar(options); 
                 session.on("error", onError); 
 } 
             function onCountryChange(obj) { 
                 session.setParameters({country: obj.value}); 
 } 
         </script> 
     </head> 
     <body onload="embedQSearchBar()"> 
         <div id="embeddingContainer"></div> 
     </body>
</html>
```
Agar contoh ini berfungsi, pastikan untuk menggunakan Amazon QuickSight Embedding SDK untuk memuat bilah pencarian Q yang disematkan di situs web Anda. JavaScript Untuk mendapatkan salinan Anda, lakukan salah satu hal berikut:

• Unduh [SDK QuickSight penyematan Amazon](https://github.com/awslabs/amazon-quicksight-embedding-sdk#step-3-create-the-quicksight-session-object) dari. GitHub Repositori ini dikelola oleh sekelompok pengembang. QuickSight

- [Unduh versi SDK penyematan terbaru dari https://www.npmjs.com/package/. amazon-quicksight](https://www.npmjs.com/package/amazon-quicksight-embedding-sdk)[embedding-sdk](https://www.npmjs.com/package/amazon-quicksight-embedding-sdk)
- Jika Anda menggunakan npm untuk JavaScript dependensi, unduh dan instal dengan menjalankan perintah berikut.

npm install amazon-quicksight-embedding-sdk

<span id="page-1609-0"></span>Fungsi penyematan bilah pencarian Amazon QuickSight Q opsional

## **a** Note

Bilah pencarian QuickSight Q yang disematkan memberikan pengalaman Tanya QuickSight Jawab klasik. QuickSight terintegrasi dengan Amazon Q Business untuk meluncurkan pengalaman Tanya Jawab Generatif baru. Pengembang disarankan untuk menggunakan pengalaman Tanya Jawab Generatif yang baru. Untuk informasi lebih lanjut tentang pengalaman Tanya Jawab Generatif yang disematkan, lihat. [Sematkan Amazon Q dalam](#page-1533-0)  [pengalaman Tanya QuickSight Jawab Generatif](#page-1533-0)

Fungsionalitas opsional berikut tersedia untuk bilah pencarian Q yang disematkan menggunakan SDK penyematan.

Memanggil tindakan bilah pencarian Q

Opsi berikut hanya didukung untuk penyematan bilah pencarian Q.

• Tetapkan pertanyaan bilah pencarian Q - Fitur ini mengirimkan pertanyaan ke bilah pencarian Q dan segera menanyakan pertanyaan. Ini juga secara otomatis membuka popover Q.

qBar.setQBarQuestion('*show me monthly revenue*');

• Tutup popover Q - Fitur ini menutup popover Q dan mengembalikan iframe ke ukuran bar pencarian Q asli.

qBar.closeQPopover();

Untuk informasi selengkapnya, lihat [QuickSight menyematkan SDK](https://github.com/awslabs/amazon-quicksight-embedding-sdk).

# Menyematkan analitik menggunakan operasi GetDashboardEmbedURL dan GetSessionEmbedURL API

Berlaku untuk: Enterprise Edition

Pemirsa yang dituju: QuickSight Pengembang Amazon

Operasi API berikut untuk menyematkan QuickSight dasbor Amazon dan QuickSight konsol telah digantikan oleh operasi GenerateEmbedUrlForAnonymousUser dan GenerateEmbedUrlForRegisteredUser API. Anda masih dapat menggunakannya untuk menyematkan analitik dalam aplikasi Anda, tetapi mereka tidak lagi dipertahankan dan tidak berisi fitur atau fungsionalitas penyematan terbaru. Untuk pengalaman up-to-date penyematan terbaru, lihat [Ikhtisar penyematan](#page-1407-0)

- Operasi [GetDashboardEmbedUrlA](https://docs.aws.amazon.com/quicksight/latest/APIReference/API_GetDashboardEmbedUrl.html)PI menyematkan dasbor interaktif.
- Operasi [GetSessionEmbedUrlA](https://docs.aws.amazon.com/quicksight/latest/APIReference/API_GetSessionEmbedUrl.html)PI menyematkan QuickSight konsol.

# Topik

- [Menyematkan dasbor untuk semua orang yang menggunakan GetDashboardEmbedURL \(API](#page-1610-0) [lama\)](#page-1610-0)
- [Menyematkan dasbor untuk pengguna terdaftar yang menggunakan GetDashboardEmbedUrl \(API](#page-1624-0)  [lama\)](#page-1624-0)
- [Menyematkan QuickSight konsol menggunakan GetSessionEmbedUrl \(API lama\)](#page-1639-0)

<span id="page-1610-0"></span>Menyematkan dasbor untuk semua orang yang menggunakan GetDashboardEmbedURL (API lama)

# **A** Important

Amazon QuickSight memiliki API baru untuk menyematkan analitik: GenerateEmbedUrlForAnonymousUser danGenerateEmbedUrlForRegisteredUser. Anda masih dapat menggunakan GetSessionEmbedUrl API GetDashboardEmbedUrl dan untuk menyematkan dasbor dan QuickSight konsol, tetapi tidak berisi kemampuan

penyematan terbaru. Untuk pengalaman up-to-date penyematan terbaru, liha[tIkhtisar](#page-1407-0)  [penyematan](#page-1407-0).

Berlaku untuk: Enterprise Edition

Pemirsa yang dituju: QuickSight Pengembang Amazon

Di bagian berikut, Anda dapat menemukan informasi terperinci tentang cara mengatur QuickSight dasbor Amazon yang disematkan untuk semua orang (pengguna yang tidak diautentikasi) menggunakan URL. GetDashboardEmbed

Topik

- [Langkah 1: Siapkan izin](#page-1611-0)
- [Langkah 2: Dapatkan URL dengan kode otentikasi terlampir](#page-1613-0)
- [Langkah 3: Sematkan URL dasbor](#page-1621-0)

### <span id="page-1611-0"></span>Langkah 1: Siapkan izin

**A** Important

Amazon QuickSight memiliki API baru untuk menyematkan analitik: GenerateEmbedUrlForAnonymousUser danGenerateEmbedUrlForRegisteredUser. Anda masih dapat menggunakan GetSessionEmbedUrl API GetDashboardEmbedUrl dan untuk menyematkan dasbor dan QuickSight konsol, tetapi tidak berisi kemampuan penyematan terbaru. Untuk pengalaman up-to-date penyematan terbaru, liha[tIkhtisar](#page-1407-0)  [penyematan](#page-1407-0).

Berlaku untuk: Enterprise Edition

Pemirsa yang dituju: QuickSight Pengembang Amazon

Di bagian berikut, Anda dapat mengetahui cara mengatur izin untuk aplikasi backend atau server web. Tugas ini membutuhkan akses administratif ke IAM.

Setiap pengguna yang mengakses dasbor mengambil peran yang memberi mereka QuickSight akses Amazon dan izin ke dasbor. Untuk memungkinkan hal ini, buat peran IAM di AWS akun Anda. Kaitkan kebijakan IAM dengan peran untuk memberikan izin kepada pengguna mana pun yang mengasumsikannya.

Kebijakan contoh berikut memberikan izin ini untuk digunakan. IdentityType=ANONYMOUS Agar pendekatan ini berhasil, Anda juga memerlukan paket sesi, atau harga kapasitas sesi, di AWS akun Anda. Jika tidak, ketika pengguna mencoba mengakses dasbor, kesalahan UnsupportedPricingPlanException dikembalikan.

```
{ 
     "Version": "2012-10-17", 
     "Statement": [ 
         \{ "Effect": "Allow", 
               "Action": [ 
                 "quicksight:GetDashboardEmbedUrl", 
                 "quickSight:GetAnonymousUserEmbedUrl" 
               ], 
               "Resource": "*" 
          } 
     ]
}
```
Identitas IAM aplikasi Anda harus memiliki kebijakan kepercayaan yang terkait dengannya untuk memungkinkan akses ke peran yang baru saja Anda buat. Ini berarti bahwa ketika pengguna mengakses aplikasi Anda, aplikasi Anda dapat mengambil peran atas nama pengguna untuk membuka dasbor. Contoh berikut menunjukkan peran yang disebutQuickSightEmbeddingAnonymousPolicy, yang memiliki kebijakan sampel sebelumnya sebagai sumber dayanya.

```
{ 
     "Version": "2012-10-17", 
     "Statement": { 
          "Effect": "Allow", 
          "Action": "sts:AssumeRole", 
          "Resource": "arn:aws:iam::11112222333:role/QuickSightEmbeddingAnonymousPolicy" 
     }
```
## }

Untuk informasi selengkapnya mengenai kebijakan kepercayaan, lihat [Kredensil keamanan](https://docs.aws.amazon.com/IAM/latest/UserGuide/id_credentials_temp.html) [sementara di IAM di Panduan](https://docs.aws.amazon.com/IAM/latest/UserGuide/id_credentials_temp.html) Pengguna IAM.

<span id="page-1613-0"></span>Langkah 2: Dapatkan URL dengan kode otentikasi terlampir

## **A** Important

Amazon QuickSight memiliki API baru untuk menyematkan analitik: GenerateEmbedUrlForAnonymousUser danGenerateEmbedUrlForRegisteredUser. Anda masih dapat menggunakan GetSessionEmbedUrl API GetDashboardEmbedUrl dan untuk menyematkan dasbor dan QuickSight konsol, tetapi tidak berisi kemampuan penyematan terbaru. Untuk pengalaman up-to-date penyematan terbaru, liha[tIkhtisar](#page-1407-0)  [penyematan](#page-1407-0).

Berlaku untuk: Enterprise Edition

Pemirsa yang dituju: QuickSight Pengembang Amazon

Di bagian berikut, Anda dapat menemukan cara mengautentikasi atas nama pengunjung anonim dan mendapatkan URL dasbor yang dapat disematkan di server aplikasi Anda.

Saat pengguna mengakses aplikasi Anda, aplikasi akan mengambil peran IAM atas nama pengguna. Kemudian menambahkan pengguna ke QuickSight, jika pengguna itu belum ada. Selanjutnya, ia melewati pengenal sebagai ID sesi peran unik.

Contoh berikut melakukan otentikasi IAM atas nama pengguna. Ini melewati pengenal sebagai ID sesi peran unik. Kode ini berjalan di server aplikasi Anda.

Java

```
import com.amazonaws.auth.AWSCredentials;
import com.amazonaws.auth.BasicAWSCredentials;
import com.amazonaws.auth.AWSCredentialsProvider;
import com.amazonaws.regions.Regions;
```

```
import com.amazonaws.services.quicksight.AmazonQuickSight;
import com.amazonaws.services.quicksight.AmazonQuickSightClientBuilder;
import com.amazonaws.services.quicksight.model.GetDashboardEmbedUrlRequest;
import com.amazonaws.services.quicksight.model.GetDashboardEmbedUrlResult;
/** 
  * Class to call QuickSight AWS SDK to get url for dashboard embedding. 
  */
public class GetQuicksightEmbedUrlNoAuth { 
     private static String ANONYMOUS = "ANONYMOUS"; 
    private final AmazonQuickSight quickSightClient; 
     public GetQuicksightEmbedUrlNoAuth() { 
         this.quickSightClient = AmazonQuickSightClientBuilder 
                 .standard() 
                 .withRegion(Regions.US_EAST_1.getName()) 
                 .withCredentials(new AWSCredentialsProvider() { 
                                     @Override 
                                      public AWSCredentials getCredentials() { 
                                         // provide actual IAM access key and secret 
  key here 
                                         return new BasicAWSCredentials("access-
key", "secret-key"); 
 } 
                                     @Override 
                                      public void refresh() {} 
 } 
).build();
    } 
     public String getQuicksightEmbedUrl( 
            final String accountId, // YOUR AWS ACCOUNT ID 
            final String dashboardId, // YOUR DASHBOARD ID TO EMBED 
            final String addtionalDashboardIds, // ADDITIONAL DASHBOARD-1 ADDITIONAL 
  DASHBOARD-2 
            final boolean resetDisabled, // OPTIONAL PARAMETER TO ENABLE DISABLE 
  RESET BUTTON IN EMBEDDED DASHBAORD 
            final boolean undoRedoDisabled // OPTIONAL PARAMETER TO ENABLE DISABLE 
 UNDO REDO BUTTONS IN EMBEDDED DASHBAORD 
     ) throws Exception {
```

```
 GetDashboardEmbedUrlRequest getDashboardEmbedUrlRequest = new 
  GetDashboardEmbedUrlRequest() 
                  .withDashboardId(dashboardId) 
                  .withAdditionalDashboardIds(addtionalDashboardIds) 
                  .withAwsAccountId(accountId) 
                  .withNamespace("default") // Anonymous embedding requires specifying 
  a valid namespace for which you want the embedding url 
                  .withIdentityType(ANONYMOUS) 
                  .withResetDisabled(resetDisabled) 
                  .withUndoRedoDisabled(undoRedoDisabled); 
         GetDashboardEmbedUrlResult dashboardEmbedUrl = 
  quickSightClient.getDashboardEmbedUrl(getDashboardEmbedUrlRequest); 
         return dashboardEmbedUrl.getEmbedUrl(); 
     }
}
```
**JavaScript** 

```
global.fetch = require('node-fetch');
const AWS = require('aws-sdk');
function getDashboardEmbedURL( 
     accountId, // YOUR AWS ACCOUNT ID 
     dashboardId, // YOUR DASHBOARD ID TO EMBED 
     additionalDashboardIds, // ADDITIONAL DASHBOARD-1 ADDITIONAL DASHBOARD-2 
     quicksightNamespace, // VALID NAMESPACE WHERE YOU WANT TO DO NOAUTH EMBEDDING 
     resetDisabled, // OPTIONAL PARAMETER TO ENABLE DISABLE RESET BUTTON IN EMBEDDED 
 DASHBAORD
     undoRedoDisabled, // OPTIONAL PARAMETER TO ENABLE DISABLE UNDO REDO BUTTONS IN 
  EMBEDDED DASHBAORD 
     getEmbedUrlCallback, // GETEMBEDURL SUCCESS CALLBACK METHOD 
     errorCallback // GETEMBEDURL ERROR CALLBACK METHOD 
     ) { 
     const getDashboardParams = { 
         AwsAccountId: accountId, 
         DashboardId: dashboardId, 
         AdditionalDashboardIds: additionalDashboardIds, 
         Namespace: quicksightNamespace, 
         IdentityType: 'ANONYMOUS', 
         ResetDisabled: resetDisabled, 
         SessionLifetimeInMinutes: 600,
```

```
 UndoRedoDisabled: undoRedoDisabled 
     }; 
     const quicksightGetDashboard = new AWS.QuickSight({ 
         region: process.env.AWS_REGION, 
     }); 
     quicksightGetDashboard.getDashboardEmbedUrl(getDashboardParams, function(err, 
  data) { 
         if (err) { 
             console.log(err, err.stack); 
             errorCallback(err); 
         } else { 
            const result = \{ "statusCode": 200, 
                  "headers": { 
                      "Access-Control-Allow-Origin": "*", // USE YOUR WEBSITE DOMAIN 
  TO SECURE ACCESS TO GETEMBEDURL API 
                      "Access-Control-Allow-Headers": "Content-Type" 
                  }, 
                  "body": JSON.stringify(data), 
                  "isBase64Encoded": false 
 } 
             getEmbedUrlCallback(result); 
         } 
     });
}
```
Python3

```
import json
import boto3
from botocore.exceptions import ClientError
import time
# Create QuickSight and STS clients
qs = boto3.client('quicksight',region_name='us-east-1')
sts = boto3.client('sts')
# Function to generate embedded URL
# accountId: YOUR AWS ACCOUNT ID
# dashboardId: YOUR DASHBOARD ID TO EMBED
```

```
# additionalDashboardIds: ADDITIONAL DASHBOARD-1 ADDITIONAL DASHBOARD-2 WITHOUT 
  COMMAS
# quicksightNamespace: VALID NAMESPACE WHERE YOU WANT TO DO NOAUTH EMBEDDING
# resetDisabled: PARAMETER TO ENABLE DISABLE RESET BUTTON IN EMBEDDED DASHBAORD
# undoRedoDisabled: OPTIONAL PARAMETER TO ENABLE DISABLE UNDO REDO BUTTONS IN 
  EMBEDDED DASHBAORD
def getDashboardURL(accountId, dashboardId, quicksightNamespace, resetDisabled, 
  undoRedoDisabled): 
     try: 
         response = qs.get_dashboard_embed_url( 
            AwsAccountId = accountId, DashboardId = dashboardId, 
             AdditionalDashboardIds = additionalDashboardIds, 
             Namespace = quicksightNamespace, 
             IdentityType = 'ANONYMOUS', 
            SessionLifetimeInMinutes = 600,
             UndoRedoDisabled = undoRedoDisabled, 
             ResetDisabled = resetDisabled 
         ) 
         return { 
              'statusCode': 200, 
              'headers': {"Access-Control-Allow-Origin": "*", "Access-Control-Allow-
Headers": "Content-Type"}, 
              'body': json.dumps(response), 
              'isBase64Encoded': bool('false') 
         } 
     except ClientError as e: 
         print(e) 
         return "Error generating embeddedURL: " + str(e)
```
#### Node.js

Contoh berikut menunjukkan JavaScript (Node.js) yang dapat Anda gunakan di server aplikasi untuk mendapatkan URL untuk dasbor yang disematkan. Anda dapat menggunakan URL ini di situs web atau aplikasi Anda untuk menampilkan dasbor.

Example

```
const AWS = require('aws-sdk'); 
             const https = require('https'); 
            var quicksight = new AWS.Service(\{
```

```
 apiConfig: require('./quicksight-2018-04-01.min.json'), 
                 region: 'us-east-1', 
             }); 
             quicksight.getDashboardEmbedUrl({ 
                 'AwsAccountId': '111122223333', 
                 'DashboardId': 'dashboard-id', 
                 'AdditionalDashboardIds': 'added-dashboard-id-1 added-dashboard-id-2 
 added-dashboard-id-3' 
                 'Namespace' : 'default', 
                 'IdentityType': 'ANONYMOUS', 
                 'SessionLifetimeInMinutes': 100, 
                 'UndoRedoDisabled': false, 
                 'ResetDisabled': true 
             }, function(err, data) { 
                 console.log('Errors: '); 
                 console.log(err); 
                 console.log('Response: '); 
                 console.log(data); 
             });
```
Example

```
//The URL returned is over 900 characters. For this example, we've shortened the 
  string for 
             //readability and added ellipsis to indicate that it's incomplete. 
                                  { Status: 200, 
               EmbedUrl: 'https://dashboards.example.com/
embed/620bef10822743fab329fb3751187d2d… 
               RequestId: '7bee030e-f191-45c4-97fe-d9faf0e03713' }
```
# .NET/C#

Contoh berikut menunjukkan kode.NET/C# yang dapat Anda gunakan di server aplikasi untuk mendapatkan URL dasbor yang disematkan. Anda dapat menggunakan URL ini di situs web atau aplikasi Anda untuk menampilkan dasbor.

Example

var client = new AmazonQuickSightClient(

```
 AccessKey, 
                 SecretAccessKey, 
                 sessionToken, 
                 Amazon.RegionEndpoint.USEast1); 
             try 
\{\hspace{.1cm} \} Console.WriteLine( 
                      client.GetDashboardEmbedUrlAsync(new GetDashboardEmbedUrlRequest 
\{ AwsAccountId = "111122223333", 
                          DashboardId = "dashboard-id", 
                          AdditionalDashboardIds = "added-dashboard-id-1 added-
dashboard-id-2 added-dashboard-id-3", 
                          Namespace = default, 
                          IdentityType = IdentityType.ANONYMOUS, 
                          SessionLifetimeInMinutes = 600, 
                          UndoRedoDisabled = false, 
                          ResetDisabled = true 
                     }).Result.EmbedUrl 
                 ); 
             } catch (Exception ex) { 
                 Console.WriteLine(ex.Message); 
 }
```
# AWS CLI

Untuk mengambil peran, pilih salah satu operasi API AWS Security Token Service (AWS STS) berikut:

- [AssumeRole](https://docs.aws.amazon.com/STS/latest/APIReference/API_AssumeRole.html) Gunakan operasi ini ketika Anda menggunakan identitas IAM untuk mengambil peran.
- [AssumeRoleWithWebIdentity](https://docs.aws.amazon.com/STS/latest/APIReference/API_AssumeRoleWithWebIdentity.html) Gunakan operasi ini ketika Anda menggunakan penyedia identitas web untuk mengautentikasi pengguna Anda.
- [AssumeRoleWithSaml](https://docs.aws.amazon.com/STS/latest/APIReference/API_AssumeRoleWithSAML.html) Gunakan operasi ini saat Anda menggunakan Security Assertion Markup Language (SALL) untuk mengautentikasi pengguna Anda.

Contoh berikut menunjukkan perintah CLI untuk mengatur peran IAM. Peran harus mengaktifkan izin untukquicksight:GetDashboardEmbedURL.

```
aws sts assume-role \
```
```
 --role-arn "arn:aws:iam::11112222333:role/QuickSightEmbeddingAnonymousPolicy" \ 
 --role-session-name anonymous caller
```
assume-roleOperasi mengembalikan tiga parameter output: kunci akses, kunci rahasia, dan token sesi.

#### **a** Note

Jika Anda mendapatkan ExpiredToken kesalahan saat memanggil AssumeRole operasi, ini mungkin karena sebelumnya SESSION TOKEN masih dalam variabel lingkungan. Hapus ini dengan mengatur variabel berikut:

- AWS ACCESS KEY ID
- AWS\_SECRET\_ACCESS\_KEY
- AWS SESSION TOKEN

Contoh berikut menunjukkan cara mengatur ketiga parameter ini di CLI. Jika Anda menggunakan mesin Microsoft Windows, gunakan set sebagai gantinyaexport.

```
export AWS_ACCESS_KEY_ID = "access_key_from_assume_role"
export AWS_SECRET_ACCESS_KEY = "secret_key_from_assume_role"
export AWS_SESSION_TOKEN = "session_token_from_assume_role"
```
Menjalankan perintah ini akan menetapkan ID sesi peran pengguna yang mengunjungi situs web Andaembedding\_quicksight\_dashboard\_role/ QuickSightEmbeddingAnonymousPolicy. ID sesi peran terdiri dari nama peran dari rolearn dan role-session-name nilainya. Menggunakan ID sesi peran unik untuk setiap pengguna memastikan bahwa izin yang sesuai ditetapkan untuk setiap pengguna yang berkunjung. Itu juga membuat setiap sesi terpisah dan berbeda. Jika Anda menggunakan array server web, misalnya untuk load balancing, dan sesi terhubung kembali ke server yang berbeda, sesi baru dimulai.

Untuk mendapatkan URL yang ditandatangani untuk dasbor, panggil get-dashboard-embedurl dari server aplikasi. Ini mengembalikan URL dasbor yang dapat disematkan. Contoh berikut menunjukkan cara mendapatkan URL untuk dasbor tertanam menggunakan panggilan sisi server untuk pengguna yang melakukan kunjungan anonim ke portal web atau aplikasi Anda.

```
aws quicksight get-dashboard-embed-url \
```
 --aws-account-id *111122223333* \ --dashboard-id *dashboard-id* \ --additional-dashboard-ids *added-dashboard-id-1 added-dashboard-id-2 addeddashboard-id-3* --namespace *default-or-something-else* \ --identity-type *ANONYMOUS* \ --session-lifetime-in-minutes *30* \ --undo-redo-disabled *true* \ --reset-disabled *true* \ --user-arn arn:aws:quicksight:*us-east-1*:*111122223333*:user/ default/*QuickSightEmbeddingAnonymousPolicy*/embeddingsession

Untuk informasi selengkapnya tentang penggunaan operasi ini, lihat [GetDashboardEmbedUrl](https://docs.aws.amazon.com/quicksight/latest/APIReference/API_GetDashboardEmbedUrl.html). Anda dapat menggunakan ini dan operasi API lainnya dalam kode Anda sendiri.

#### Langkah 3: Sematkan URL dasbor

#### **A** Important

Amazon QuickSight memiliki API baru untuk menyematkan analitik: GenerateEmbedUrlForAnonymousUser danGenerateEmbedUrlForRegisteredUser. Anda masih dapat menggunakan GetSessionEmbedUrl API GetDashboardEmbedUrl dan untuk menyematkan dasbor dan QuickSight konsol, tetapi tidak berisi kemampuan penyematan terbaru. Untuk pengalaman up-to-date penyematan terbaru, liha[tIkhtisar](#page-1407-0)  [penyematan](#page-1407-0).

Berlaku untuk: Enterprise Edition

Pemirsa yang dituju: QuickSight Pengembang Amazon

Di bagian berikut, Anda dapat mengetahui bagaimana Anda dapat menggunakan penyematan [SDK](https://www.npmjs.com/package/amazon-quicksight-embedding-sdk) [\(JavaScript\) untuk QuickSight menyematkan](https://www.npmjs.com/package/amazon-quicksight-embedding-sdk) URL dasbor dari langkah 2 di situs web atau halaman aplikasi Anda. Dengan SDK, Anda dapat melakukan hal berikut:

• Tempatkan dasbor pada halaman HTML.

- Masukkan parameter ke dasbor.
- Menangani status kesalahan dengan pesan yang disesuaikan dengan aplikasi Anda.

Panggil operasi GetDashboardEmbedUrl API untuk mendapatkan URL yang dapat disematkan di aplikasi. URL ini berlaku selama 5 menit, dan sesi yang dihasilkan berlaku selama 10 jam. Operasi API menyediakan URL dengan sebuah auth\_code yang memungkinkan sesi masuk tunggal.

Berikut ini menunjukkan contoh respons dariget-dashboard-embed-url.

```
//The URL returned is over 900 characters. For this example, we've shortened the string 
 for
//readability and added ellipsis to indicate that it's incomplete.
{ 
      "Status": "200", 
      "EmbedUrl": "https: //dashboards.example.com/
embed/620bef10822743fab329fb3751187d2d...", 
      "RequestId": "7bee030e-f191-45c4-97fe-d9faf0e03713"
}
```
Sematkan dasbor ini di halaman web Anda dengan menggunakan QuickSight [Embedding SDK](https://www.npmjs.com/package/amazon-quicksight-embedding-sdk) atau dengan menambahkan URL ini ke dalam iframe. Jika Anda menetapkan nomor tinggi dan lebar tetap (dalam piksel), QuickSight gunakan itu dan tidak mengubah visual Anda saat jendela Anda mengubah ukuran. Jika Anda menetapkan tinggi dan lebar persen relatif, QuickSight berikan tata letak responsif yang dimodifikasi saat ukuran jendela Anda berubah. Dengan menggunakan QuickSight Embedding SDK, Anda juga dapat mengontrol parameter dalam dasbor dan menerima callback dalam hal penyelesaian dan kesalahan pemuatan halaman.

Contoh berikut menunjukkan cara menggunakan URL yang dihasilkan. Kode ini berada di server aplikasi Anda.

```
<!DOCTYPE html>
<html>
<head> 
    <title>Basic Embed</title>
     <!-- You can download the latest QuickSight embedding SDK version from https://
www.npmjs.com/package/amazon-quicksight-embedding-sdk --> 
     <!-- Or you can do "npm install amazon-quicksight-embedding-sdk", if you use npm 
  for javascript dependencies --> 
     <script src="./quicksight-embedding-js-sdk.min.js"></script>
```

```
 <script type="text/javascript"> 
         var dashboard; 
         function embedDashboard() { 
             var containerDiv = document.getElementById("embeddingContainer"); 
            var options = {
                 // replace this dummy url with the one generated via embedding API 
                 url: "https://us-east-1.quicksight.aws.amazon.com/sn/dashboards/
dashboardId?isauthcode=true&identityprovider=quicksight&code=authcode", 
                 container: containerDiv, 
                 scrolling: "no", 
                 height: "700px", 
                 width: "1000px", 
                 footerPaddingEnabled: true 
             }; 
             dashboard = QuickSightEmbedding.embedDashboard(options); 
 } 
     </script>
</head>
<body onload="embedDashboard()"> 
     <div id="embeddingContainer"></div>
</body>
</html>
```
Agar contoh ini berfungsi, pastikan untuk menggunakan Amazon QuickSight Embedding SDK untuk memuat dasbor yang disematkan di situs web Anda. JavaScript Untuk mendapatkan salinan Anda, lakukan salah satu hal berikut:

- Unduh [SDK QuickSight penyematan Amazon](https://github.com/awslabs/amazon-quicksight-embedding-sdk#step-3-create-the-quicksight-session-object) dari. GitHub Repositori ini dikelola oleh sekelompok pengembang. QuickSight
- [Unduh versi SDK QuickSight penyematan terbaru dari https://www.npmjs.com/package/. amazon](https://www.npmjs.com/package/amazon-quicksight-embedding-sdk)[quicksight-embedding-sdk](https://www.npmjs.com/package/amazon-quicksight-embedding-sdk)
- Jika Anda menggunakan npm untuk JavaScript dependensi, unduh dan instal dengan menjalankan perintah berikut.

```
npm install amazon-quicksight-embedding-sdk
```
Menyematkan dasbor untuk pengguna terdaftar yang menggunakan GetDashboardEmbedUrl (API lama)

# **A** Important

Amazon QuickSight memiliki API baru untuk menyematkan analitik: GenerateEmbedUrlForAnonymousUser danGenerateEmbedUrlForRegisteredUser. Anda masih dapat menggunakan GetSessionEmbedUrl API GetDashboardEmbedUrl dan untuk menyematkan dasbor dan QuickSight konsol, tetapi tidak berisi kemampuan penyematan terbaru. Untuk pengalaman up-to-date penyematan terbaru, liha[tIkhtisar](#page-1407-0)  [penyematan](#page-1407-0).

Di bagian berikut, Anda dapat menemukan informasi terperinci tentang cara mengatur QuickSight dasbor Amazon yang disematkan untuk pengguna terdaftar yang digunakanGetDashboardEmbedUrl.

# Topik

- [Langkah 1: Siapkan izin](#page-1624-0)
- [Langkah 2: Dapatkan URL dengan kode otentikasi terlampir](#page-1627-0)
- [Langkah 3: Sematkan URL dasbor](#page-1637-0)

# <span id="page-1624-0"></span>Langkah 1: Siapkan izin

# **A** Important

Amazon QuickSight memiliki API baru untuk menyematkan analitik: GenerateEmbedUrlForAnonymousUser danGenerateEmbedUrlForRegisteredUser. Anda masih dapat menggunakan GetSessionEmbedUrl API GetDashboardEmbedUrl dan untuk menyematkan dasbor dan QuickSight konsol, tetapi tidak berisi kemampuan penyematan terbaru. Untuk pengalaman up-to-date penyematan terbaru, liha[tIkhtisar](#page-1407-0)  [penyematan](#page-1407-0).

Di bagian berikut, Anda dapat mengetahui cara mengatur izin untuk aplikasi backend atau server web. Tugas ini membutuhkan akses administratif ke IAM.

Setiap pengguna yang mengakses dasbor mengambil peran yang memberi mereka QuickSight akses Amazon dan izin ke dasbor. Untuk memungkinkan hal ini, buat peran IAM di AWS akun Anda. Kaitkan kebijakan IAM dengan peran untuk memberikan izin kepada pengguna mana pun yang mengasumsikannya. Peran IAM perlu memberikan izin untuk mengambil URL dasbor. Untuk ini, Anda menambahkanquicksight:GetDashboardEmbedUrl.

Kebijakan contoh berikut memberikan izin ini untuk digunakan. IdentityType=IAM

```
{ 
      "Version": "2012-10-17", 
      "Statement": [ 
           { 
                "Effect": "Allow", 
                "Action": [ 
                     "quicksight:GetDashboardEmbedUrl" 
                ], 
                "Resource": "*" 
           } 
     \mathbf{I}}
```
Kebijakan contoh berikut memberikan izin untuk mengambil URL dasbor. Anda menggunakan kebijakan ini quicksight:RegisterUser jika Anda membuat pengguna pertama kali yang akan menjadi QuickSight pembaca.

```
{ 
   "Version": "2012-10-17", 
   "Statement": [ 
     { 
        "Action": "quicksight:RegisterUser", 
        "Resource": "*", 
        "Effect": "Allow" 
     }, 
     { 
        "Action": "quicksight:GetDashboardEmbedUrl", 
        "Resource": "*", 
        "Effect": "Allow" 
     } 
   ]
}
```
Jika Anda menggunakan QUICKSIGHT sebagai milik Anda identityType dan memberikan Nama Sumber Daya Amazon (ARN) pengguna, Anda juga perlu mengizinkan quicksight:GetAuthCode tindakan tersebut dalam kebijakan Anda. Kebijakan contoh berikut memberikan izin ini.

```
{ 
   "Version": "2012-10-17", 
   "Statement": [ 
    \{ "Effect": "Allow", 
        "Action": [ 
          "quicksight:GetDashboardEmbedUrl", 
          "quicksight:GetAuthCode" 
        ], 
        "Resource": "*" 
     } 
   ]
}
```
Identitas IAM aplikasi Anda harus memiliki kebijakan kepercayaan yang terkait dengannya untuk memungkinkan akses ke peran yang baru saja Anda buat. Ini berarti bahwa ketika pengguna mengakses aplikasi Anda, aplikasi Anda dapat mengambil peran atas nama pengguna dan menyediakan pengguna. QuickSight Contoh berikut menunjukkan peran yang disebutembedding\_quicksight\_dashboard\_role, yang memiliki kebijakan sampel sebelumnya sebagai sumber dayanya.

```
{ 
     "Version": "2012-10-17", 
     "Statement": { 
          "Effect": "Allow", 
          "Action": "sts:AssumeRole", 
          "Resource": "arn:aws:iam::11112222333:role/embedding_quicksight_dashboard_role" 
     }
}
```
Untuk informasi selengkapnya mengenai kebijakan kepercayaan untuk OpenID Connect atau otentikasi SAM, lihat bagian berikut dari Panduan Pengguna IAM:

- [Membuat peran untuk identitas web atau federasi OpenID Connect \(konsol\)](https://docs.aws.amazon.com/IAM/latest/UserGuide/id_roles_create_for-idp_oidc.html)
- [Membuat peran untuk federasi SAFL 2.0 \(konsol\)](https://docs.aws.amazon.com/IAM/latest/UserGuide/id_roles_create_for-idp_saml.html)

#### <span id="page-1627-0"></span>Langkah 2: Dapatkan URL dengan kode otentikasi terlampir

#### **A** Important

Amazon QuickSight memiliki API baru untuk menyematkan analitik: GenerateEmbedUrlForAnonymousUser danGenerateEmbedUrlForRegisteredUser. Anda masih dapat menggunakan GetSessionEmbedUrl API GetDashboardEmbedUrl dan untuk menyematkan dasbor dan QuickSight konsol, tetapi tidak berisi kemampuan penyematan terbaru. Untuk pengalaman up-to-date penyematan terbaru, liha[tIkhtisar](#page-1407-0)  [penyematan](#page-1407-0).

Di bagian berikut, Anda dapat mengetahui cara mengautentikasi pengguna Anda dan mendapatkan URL dasbor yang dapat disematkan di server aplikasi Anda.

Saat pengguna mengakses aplikasi Anda, aplikasi akan mengambil peran IAM atas nama pengguna. Kemudian menambahkan pengguna ke QuickSight, jika pengguna itu belum ada. Selanjutnya, ia melewati pengenal sebagai ID sesi peran unik.

Melakukan langkah-langkah yang dijelaskan memastikan bahwa setiap penampil dasbor disediakan secara unik. QuickSight Ini juga memberlakukan pengaturan per pengguna, seperti keamanan tingkat baris dan default dinamis untuk parameter.

Contoh berikut melakukan otentikasi IAM atas nama pengguna. Kode ini berjalan di server aplikasi Anda.

#### Java

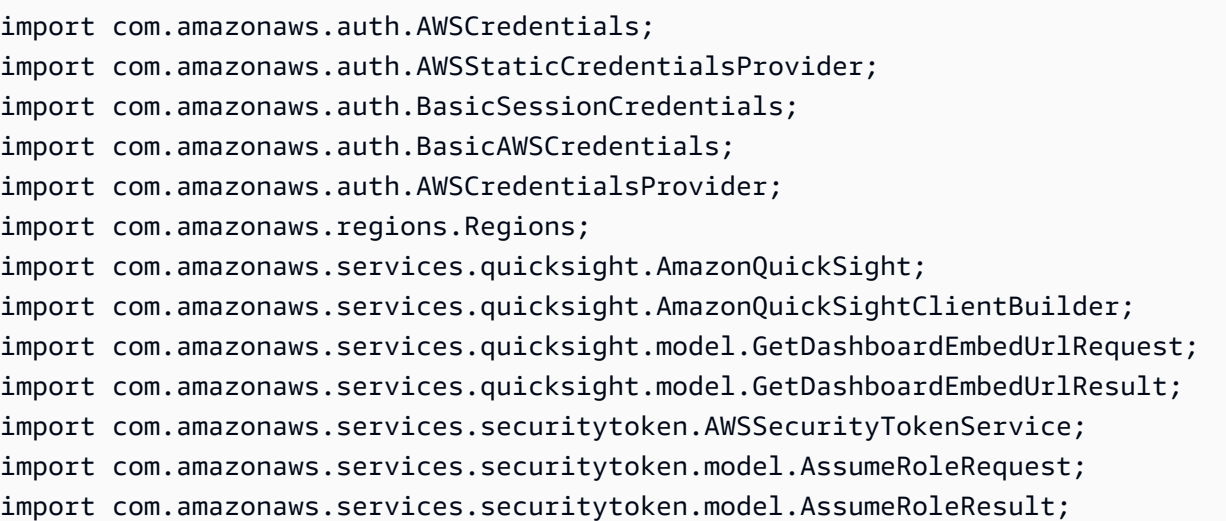

```
/** 
  * Class to call QuickSight AWS SDK to get url for dashboard embedding. 
  */
public class GetQuicksightEmbedUrlIAMAuth { 
     private static String IAM = "IAM"; 
     private final AmazonQuickSight quickSightClient; 
     private final AWSSecurityTokenService awsSecurityTokenService; 
     public GetQuicksightEmbedUrlIAMAuth(final AWSSecurityTokenService 
  awsSecurityTokenService) { 
         this.quickSightClient = AmazonQuickSightClientBuilder 
                 .standard() 
                 .withRegion(Regions.US_EAST_1.getName()) 
                 .withCredentials(new AWSCredentialsProvider() { 
                                      @Override 
                                      public AWSCredentials getCredentials() { 
                                         // provide actual IAM access key and secret 
  key here 
                                         return new BasicAWSCredentials("access-
key", "secret-key"); 
 } 
                                      @Override 
                                      public void refresh() {} 
 } 
).build();
         this.awsSecurityTokenService = awsSecurityTokenService; 
     } 
     public String getQuicksightEmbedUrl( 
             final String accountId, // YOUR AWS ACCOUNT ID 
             final String dashboardId, // YOUR DASHBOARD ID TO EMBED 
             final String openIdToken, // TOKEN TO ASSUME ROLE WITH ROLEARN 
             final String roleArn, // IAM USER ROLE TO USE FOR EMBEDDING 
             final String sessionName, // SESSION NAME FOR THE ROLEARN ASSUME ROLE 
             final boolean resetDisabled, // OPTIONAL PARAMETER TO ENABLE DISABLE 
  RESET BUTTON IN EMBEDDED DASHBAORD 
             final boolean undoRedoDisabled // OPTIONAL PARAMETER TO ENABLE DISABLE 
  UNDO REDO BUTTONS IN EMBEDDED DASHBAORD
```

```
 ) throws Exception { 
         AssumeRoleRequest request = new AssumeRoleRequest() 
                  .withRoleArn(roleArn) 
                  .withRoleSessionName(sessionName) 
                  .withTokenCode(openIdToken) 
                  .withDurationSeconds(3600); 
         AssumeRoleResult assumeRoleResult = 
  awsSecurityTokenService.assumeRole(request); 
         AWSCredentials temporaryCredentials = new BasicSessionCredentials( 
                  assumeRoleResult.getCredentials().getAccessKeyId(), 
                  assumeRoleResult.getCredentials().getSecretAccessKey(), 
                  assumeRoleResult.getCredentials().getSessionToken()); 
         AWSStaticCredentialsProvider awsStaticCredentialsProvider = new 
  AWSStaticCredentialsProvider(temporaryCredentials); 
         GetDashboardEmbedUrlRequest getDashboardEmbedUrlRequest = new 
  GetDashboardEmbedUrlRequest() 
                  .withDashboardId(dashboardId) 
                  .withAwsAccountId(accountId) 
                  .withIdentityType(IAM) 
                  .withResetDisabled(resetDisabled) 
                  .withUndoRedoDisabled(undoRedoDisabled) 
                  .withRequestCredentialsProvider(awsStaticCredentialsProvider); 
         GetDashboardEmbedUrlResult dashboardEmbedUrl = 
  quickSightClient.getDashboardEmbedUrl(getDashboardEmbedUrlRequest); 
         return dashboardEmbedUrl.getEmbedUrl(); 
     }
}
```
#### **JavaScript**

```
global.fetch = require('node-fetch');
const AWS = require('aws-sdk');
function getDashboardEmbedURL( 
     accountId, // YOUR AWS ACCOUNT ID 
     dashboardId, // YOUR DASHBOARD ID TO EMBED 
     openIdToken, // TOKEN TO ASSUME ROLE WITH ROLEARN 
     roleArn, // IAM USER ROLE TO USE FOR EMBEDDING 
     sessionName, // SESSION NAME FOR THE ROLEARN ASSUME ROLE
```

```
 resetDisabled, // OPTIONAL PARAMETER TO ENABLE DISABLE RESET BUTTON IN EMBEDDED 
DASHBAORD
     undoRedoDisabled, // OPTIONAL PARAMETER TO ENABLE DISABLE UNDO REDO BUTTONS IN 
 EMBEDDED DASHBAORD 
     getEmbedUrlCallback, // GETEMBEDURL SUCCESS CALLBACK METHOD 
     errorCallback // GETEMBEDURL ERROR CALLBACK METHOD 
     ) { 
     const stsClient = new AWS.STS(); 
     let stsParams = { 
         RoleSessionName: sessionName, 
         WebIdentityToken: openIdToken, 
         RoleArn: roleArn 
     } 
     stsClient.assumeRoleWithWebIdentity(stsParams, function(err, data) { 
         if (err) { 
             console.log('Error assuming role'); 
             console.log(err, err.stack); 
             errorCallback(err); 
         } else { 
             const getDashboardParams = { 
                 AwsAccountId: accountId, 
                 DashboardId: dashboardId, 
                 IdentityType: 'IAM', 
                 ResetDisabled: resetDisabled, 
                 SessionLifetimeInMinutes: 600, 
                 UndoRedoDisabled: undoRedoDisabled 
             }; 
             const quicksightGetDashboard = new AWS.QuickSight({ 
                 region: process.env.AWS_REGION, 
                 credentials: { 
                      accessKeyId: data.Credentials.AccessKeyId, 
                      secretAccessKey: data.Credentials.SecretAccessKey, 
                      sessionToken: data.Credentials.SessionToken, 
                      expiration: data.Credentials.Expiration 
 } 
             }); 
             quicksightGetDashboard.getDashboardEmbedUrl(getDashboardParams, 
 function(err, data) { 
                 if (err) { 
                      console.log(err, err.stack); 
                      errorCallback(err);
```

```
 } else { 
                   const result = \{ "statusCode": 200, 
                        "headers": { 
                            "Access-Control-Allow-Origin": "*", // USE YOUR WEBSITE 
  DOMAIN TO SECURE ACCESS TO GETEMBEDURL API 
                            "Access-Control-Allow-Headers": "Content-Type" 
\}, \{ "body": JSON.stringify(data), 
                        "isBase64Encoded": false 
1 1 1 1 1 1 1
                    getEmbedUrlCallback(result); 
 } 
            }); 
        } 
    });
}
```

```
Python3
```

```
import json
import boto3
from botocore.exceptions import ClientError
# Create QuickSight and STS clients
qs = boto3.client('quicksight',region_name='us-east-1')
sts = boto3.client('sts')
# Function to generate embedded URL 
# accountId: YOUR AWS ACCOUNT ID
# dashboardId: YOUR DASHBOARD ID TO EMBED
# openIdToken: TOKEN TO ASSUME ROLE WITH ROLEARN
# roleArn: IAM USER ROLE TO USE FOR EMBEDDING
# sessionName: SESSION NAME FOR THE ROLEARN ASSUME ROLE
# resetDisabled: PARAMETER TO ENABLE DISABLE RESET BUTTON IN EMBEDDED DASHBAORD
# undoRedoDisabled: PARAMETER TO ENABLE DISABLE UNDO REDO BUTTONS IN EMBEDDED 
  DASHBAORD
def getDashboardURL(accountId, dashboardId, openIdToken, roleArn, sessionName, 
  resetDisabled, undoRedoDisabled): 
     try: 
         assumedRole = sts.assume_role( 
             RoleArn = roleArn, 
             RoleSessionName = sessionName,
```

```
 WebIdentityToken = openIdToken 
\overline{\phantom{a}} except ClientError as e: 
         return "Error assuming role: " + str(e) 
     else: 
         assumedRoleSession = boto3.Session( 
             aws_access_key_id = assumedRole['Credentials']['AccessKeyId'], 
             aws_secret_access_key = assumedRole['Credentials']['SecretAccessKey'], 
             aws_session_token = assumedRole['Credentials']['SessionToken'], 
        \lambda try: 
             quickSight = assumedRoleSession.client('quicksight',region_name='us-
east-1') 
             response = quickSight.get_dashboard_embed_url( 
                  AwsAccountId = accountId, DashboardId = dashboardId, 
                   IdentityType = 'IAM', 
                  SessionLifetimeInMinutes = 600,
                   UndoRedoDisabled = undoRedoDisabled, 
                   ResetDisabled = resetDisabled 
) return { 
                  'statusCode': 200, 
                  'headers': {"Access-Control-Allow-Origin": "*", "Access-Control-
Allow-Headers": "Content-Type"}, 
                  'body': json.dumps(response), 
                  'isBase64Encoded': bool('false') 
 } 
         except ClientError as e: 
             return "Error generating embeddedURL: " + str(e)
```
#### Node.js

Contoh berikut menunjukkan JavaScript (Node.js) yang dapat Anda gunakan di server aplikasi untuk mendapatkan URL untuk dasbor yang disematkan. Anda dapat menggunakan URL ini di situs web atau aplikasi Anda untuk menampilkan dasbor.

#### Example

```
const AWS = require('aws-sdk'); 
             const https = require('https');
```

```
 var quicksight = new AWS.Service({ 
     apiConfig: require('./quicksight-2018-04-01.min.json'), 
     region: 'us-east-1', 
 }); 
 quicksight.getDashboardEmbedUrl({ 
     'AwsAccountId': '111122223333', 
     'DashboardId': '1c1fe111-e2d2-3b30-44ef-a0e111111cde', 
     'IdentityType': 'IAM', 
     'ResetDisabled': true, 
     'SessionLifetimeInMinutes': 100, 
     'UndoRedoDisabled': false, 
     'StatePersistenceEnabled': true 
 }, function(err, data) { 
     console.log('Errors: '); 
     console.log(err); 
     console.log('Response: '); 
     console.log(data); 
 });
```
Example

```
//The URL returned is over 900 characters. For this example, we've shortened the 
  string for 
             //readability and added ellipsis to indicate that it's incomplete. 
                                  { Status: 200, 
               EmbedUrl: 'https://dashboards.example.com/
embed/620bef10822743fab329fb3751187d2d… 
               RequestId: '7bee030e-f191-45c4-97fe-d9faf0e03713' }
```
#### .NET/C#

Contoh berikut menunjukkan kode.NET/C# yang dapat Anda gunakan di server aplikasi untuk mendapatkan URL dasbor yang disematkan. Anda dapat menggunakan URL ini di situs web atau aplikasi Anda untuk menampilkan dasbor.

Example

 var client = new AmazonQuickSightClient( AccessKey,

```
 SecretAccessKey, 
                 sessionToken, 
                 Amazon.RegionEndpoint.USEast1); 
             try 
\{\hspace{.1cm} \} Console.WriteLine( 
                     client.GetDashboardEmbedUrlAsync(new GetDashboardEmbedUrlRequest 
\{ AwsAccountId = "111122223333", 
                         DashboardId = "1c1fe111-e2d2-3b30-44ef-a0e111111cde", 
                         IdentityType = EmbeddingIdentityType.IAM, 
                         ResetDisabled = true, 
                         SessionLifetimeInMinutes = 100, 
                         UndoRedoDisabled = false, 
                         StatePersistenceEnabled = true 
                     }).Result.EmbedUrl 
\hspace{1.6cm});
             } catch (Exception ex) { 
                 Console.WriteLine(ex.Message); 
 }
```
### AWS CLI

Untuk mengambil peran, pilih salah satu operasi API AWS Security Token Service (AWS STS) berikut:

- [AssumeRole](https://docs.aws.amazon.com/STS/latest/APIReference/API_AssumeRole.html) Gunakan operasi ini ketika Anda menggunakan identitas IAM untuk mengambil peran.
- [AssumeRoleWithWebIdentity](https://docs.aws.amazon.com/STS/latest/APIReference/API_AssumeRoleWithWebIdentity.html) Gunakan operasi ini ketika Anda menggunakan penyedia identitas web untuk mengautentikasi pengguna Anda.
- [AssumeRoleWithSaml](https://docs.aws.amazon.com/STS/latest/APIReference/API_AssumeRoleWithSAML.html) Gunakan operasi ini ketika Anda menggunakan SALL untuk mengautentikasi pengguna Anda.

Contoh berikut menunjukkan perintah CLI untuk mengatur peran IAM. Peran harus mengaktifkan izin untukquicksight:GetDashboardEmbedURL. Jika Anda mengambil just-in-time pendekatan untuk menambahkan pengguna saat mereka pertama kali membuka dasbor, peran tersebut juga memerlukan izin yang diaktifkan. quicksight:RegisterUser

```
aws sts assume-role \ 
      --role-arn "arn:aws:iam::111122223333:role/embedding_quicksight_dashboard_role" 
\Delta
```
--role-session-name *john.doe@example.com*

assume-roleOperasi mengembalikan tiga parameter output: kunci akses, kunci rahasia, dan token sesi.

#### **a** Note

Jika Anda mendapatkan ExpiredToken kesalahan saat memanggil AssumeRole operasi, ini mungkin karena sebelumnya SESSION TOKEN masih dalam variabel lingkungan. Hapus ini dengan mengatur variabel berikut:

- AWS ACCESS KEY ID
- AWS SECRET ACCESS\_KEY
- AWS\_SESSION\_TOKEN

Contoh berikut menunjukkan cara mengatur ketiga parameter ini di CLI. Jika Anda menggunakan mesin Microsoft Windows, gunakan set sebagai gantinyaexport.

```
export AWS_ACCESS_KEY_ID = "access_key_from_assume_role"
export AWS_SECRET_ACCESS_KEY = "secret_key_from_assume_role"
export AWS_SESSION_TOKEN = "session_token_from_assume_role"
```
Menjalankan perintah ini akan menetapkan ID sesi peran pengguna yang mengunjungi situs web Andaembedding quicksight dashboard role/john.doe@example.com. ID sesi peran terdiri dari nama peran dari role-arn dan role-session-name nilainya. Menggunakan ID sesi peran unik untuk setiap pengguna memastikan bahwa izin yang sesuai ditetapkan untuk setiap pengguna. Ini juga mencegah pembatasan akses pengguna. Throttling adalah fitur keamanan yang mencegah pengguna yang sama mengakses QuickSight dari beberapa lokasi.

ID sesi peran juga menjadi nama pengguna di QuickSight. Anda dapat menggunakan pola ini untuk menyediakan pengguna Anda QuickSight sebelumnya, atau untuk menyediakannya saat pertama kali mereka mengakses dasbor.

Contoh berikut menunjukkan perintah CLI yang dapat Anda gunakan untuk menyediakan pengguna. Untuk informasi selengkapnya tentang [RegisterUser](https://docs.aws.amazon.com/quicksight/latest/APIReference/API_RegisterUser.html)[DescribeUser](https://docs.aws.amazon.com/quicksight/latest/APIReference/API_DescribeUser.html),, dan operasi QuickSight API lainnya, lihat [referensi QuickSight API.](https://docs.aws.amazon.com/quicksight/latest/APIReference/Welcome.html)

```
aws quicksight register-user \
```

```
 --aws-account-id 111122223333 \ 
     --namespace default \ 
     --identity-type IAM \ 
     --iam-arn "arn:aws:iam::111122223333:role/embedding_quicksight_dashboard_role" 
\setminus --user-role READER \ 
     --user-name jhnd \ 
     --session-name "john.doe@example.com" \ 
     --email john.doe@example.com \ 
     --region us-east-1 \ 
     --custom-permissions-name TeamA1
```
Jika pengguna diautentikasi melalui Microsoft AD, Anda tidak perlu menggunakannya RegisterUser untuk mengaturnya. Sebaliknya, mereka harus secara otomatis berlangganan saat pertama kali mereka mengakses QuickSight. Untuk pengguna Microsoft AD, Anda dapat menggunakan DescribeUser untuk mendapatkan ARN pengguna.

Saat pertama kali pengguna mengakses QuickSight, Anda juga dapat menambahkan pengguna ini ke grup tempat dasbor dibagikan. Contoh berikut menunjukkan perintah CLI untuk menambahkan pengguna ke grup.

```
aws quicksight create-group-membership \ 
      --aws-account-id=111122223333 \ 
      --namespace=default \ 
      --group-name=financeusers \ 
      --member-name="embedding_quicksight_dashboard_role/john.doe@example.com"
```
Anda sekarang memiliki pengguna aplikasi Anda yang juga pengguna QuickSight, dan yang memiliki akses ke dasbor.

Terakhir, untuk mendapatkan URL yang ditandatangani untuk dasbor, panggil get-dashboardembed-url dari server aplikasi. Ini mengembalikan URL dasbor yang dapat disematkan. Contoh berikut menunjukkan cara mendapatkan URL untuk dasbor tertanam menggunakan panggilan sisi server untuk pengguna yang diautentikasi melalui AWS Managed Microsoft AD atau IAM Identity **Center** 

```
aws quicksight get-dashboard-embed-url \ 
      --aws-account-id 111122223333 \ 
      --dashboard-id 1a1ac2b2-3fc3-4b44-5e5d-c6db6778df89 \ 
      --identity-type IAM \ 
      --session-lifetime-in-minutes 30 \
```

```
 --undo-redo-disabled true \ 
      --reset-disabled true \ 
      --state-persistence-enabled true \ 
      --user-arn arn:aws:quicksight:us-east-1:111122223333:user/default/
embedding_quicksight_dashboard_role/embeddingsession
```
Untuk informasi selengkapnya tentang penggunaan operasi ini, lihat [GetDashboardEmbedUrl](https://docs.aws.amazon.com/quicksight/latest/APIReference/API_GetDashboardEmbedUrl.html). Anda dapat menggunakan ini dan operasi API lainnya dalam kode Anda sendiri.

<span id="page-1637-0"></span>Langkah 3: Sematkan URL dasbor

#### **A** Important

Amazon QuickSight memiliki API baru untuk menyematkan analitik: GenerateEmbedUrlForAnonymousUser danGenerateEmbedUrlForRegisteredUser. Anda masih dapat menggunakan GetSessionEmbedUrl API GetDashboardEmbedUrl dan untuk menyematkan dasbor dan QuickSight konsol, tetapi tidak berisi kemampuan penyematan terbaru. Untuk pengalaman up-to-date penyematan terbaru, liha[tIkhtisar](#page-1407-0)  [penyematan](#page-1407-0).

Di bagian berikut, Anda dapat mengetahui bagaimana Anda dapat menggunakan [Amazon QuickSight](https://www.npmjs.com/package/amazon-quicksight-embedding-sdk) [embedding SDK](https://www.npmjs.com/package/amazon-quicksight-embedding-sdk) (JavaScript) untuk menyematkan URL dasbor dari langkah 3 di situs web atau halaman aplikasi Anda. Dengan SDK, Anda dapat melakukan hal berikut:

- Tempatkan dasbor pada halaman HTML.
- Masukkan parameter ke dasbor.
- Menangani status kesalahan dengan pesan yang disesuaikan dengan aplikasi Anda.

Panggil operasi GetDashboardEmbedUrl API untuk mendapatkan URL yang dapat disematkan di aplikasi. URL ini berlaku selama 5 menit, dan sesi yang dihasilkan berlaku selama 10 jam. Operasi API menyediakan URL dengan sebuah auth\_code yang memungkinkan sesi masuk tunggal.

Berikut ini menunjukkan contoh respons dariget-dashboard-embed-url.

//The URL returned is over 900 characters. For this example, we've shortened the string for //readability and added ellipsis to indicate that it's incomplete.

```
{ 
      "Status": "200", 
      "EmbedUrl": "https: //dashboards.example.com/
embed/620bef10822743fab329fb3751187d2d...", 
      "RequestId": "7bee030e-f191-45c4-97fe-d9faf0e03713"
}
```
Sematkan dasbor ini di halaman web Anda dengan menggunakan [QuickSight penyematan SDK](https://www.npmjs.com/package/amazon-quicksight-embedding-sdk) atau dengan menambahkan URL ini ke dalam iframe. Jika Anda menetapkan nomor tinggi dan lebar tetap (dalam piksel), QuickSight gunakan itu dan tidak mengubah visual Anda saat jendela Anda mengubah ukuran. Jika Anda menetapkan tinggi dan lebar persen relatif, QuickSight berikan tata letak responsif yang dimodifikasi saat ukuran jendela Anda berubah. Dengan menggunakan Amazon QuickSight Embedding SDK, Anda juga dapat mengontrol parameter dalam dasbor dan menerima callback dalam hal penyelesaian dan kesalahan pemuatan halaman.

Contoh berikut menunjukkan cara menggunakan URL yang dihasilkan. Kode ini dibuat di server aplikasi Anda.

```
<!DOCTYPE html>
<html>
<head> 
     <title>Basic Embed</title> 
     <script src="./quicksight-embedding-js-sdk.min.js"></script> 
     <script type="text/javascript"> 
         var dashboard; 
         function embedDashboard() { 
             var containerDiv = document.getElementById("embeddingContainer"); 
            var options = \{ // replace this dummy url with the one generated via embedding API 
                  url: "https://us-east-1.quicksight.aws.amazon.com/sn/dashboards/
dashboardId?isauthcode=true&identityprovider=quicksight&code=authcode", 
                  container: containerDiv, 
                  scrolling: "no", 
                  height: "700px", 
                  width: "1000px", 
                  footerPaddingEnabled: true 
             }; 
             dashboard = QuickSightEmbedding.embedDashboard(options); 
         }
```

```
 </script>
</head>
<body onload="embedDashboard()"> 
     <div id="embeddingContainer"></div>
</body>
</html>
```
Agar contoh ini berfungsi, pastikan untuk menggunakan Amazon QuickSight Embedding SDK untuk memuat dasbor yang disematkan di situs web Anda. JavaScript Untuk mendapatkan salinan Anda, lakukan salah satu hal berikut:

- Unduh [SDK QuickSight penyematan Amazon](https://github.com/awslabs/amazon-quicksight-embedding-sdk#step-3-create-the-quicksight-session-object) dari. GitHub Repositori ini dikelola oleh sekelompok pengembang. QuickSight
- [Unduh versi SDK penyematan terbaru dari https://www.npmjs.com/package/. amazon-quicksight](https://www.npmjs.com/package/amazon-quicksight-embedding-sdk)[embedding-sdk](https://www.npmjs.com/package/amazon-quicksight-embedding-sdk)
- Jika Anda menggunakan npm untuk JavaScript dependensi, unduh dan instal dengan menjalankan perintah berikut.

npm install amazon-quicksight-embedding-sdk

Menyematkan QuickSight konsol menggunakan GetSessionEmbedUrl (API lama)

# **A** Important

Amazon QuickSight memiliki API baru untuk menyematkan analitik: GenerateEmbedUrlForAnonymousUser danGenerateEmbedUrlForRegisteredUser. Anda masih dapat menggunakan GetSessionEmbedUrl API GetDashboardEmbedUrl dan untuk menyematkan dasbor dan QuickSight konsol, tetapi tidak berisi kemampuan penyematan terbaru. Untuk pengalaman up-to-date penyematan terbaru, liha[tIkhtisar](#page-1407-0)  [penyematan](#page-1407-0).

Berlaku untuk: Enterprise Edition

# Pemirsa yang dituju: QuickSight Pengembang Amazon

Di bagian berikut, Anda dapat menemukan informasi terperinci tentang cara memberikan pengalaman QuickSight konsol Amazon di portal penulisan bermerek khusus untuk pengguna terdaftar yang menggunakan API. GetSessionEmbedUrl

Topik

- [Langkah 1: Siapkan izin](#page-1640-0)
- [Langkah 2: Dapatkan URL dengan kode otentikasi terlampir](#page-1642-0)
- [Langkah 3: Sematkan URL sesi konsol](#page-1651-0)

### <span id="page-1640-0"></span>Langkah 1: Siapkan izin

# **A** Important

Amazon QuickSight memiliki API baru untuk menyematkan analitik: GenerateEmbedUrlForAnonymousUser danGenerateEmbedUrlForRegisteredUser. Anda masih dapat menggunakan GetSessionEmbedUrl API GetDashboardEmbedUrl dan untuk menyematkan dasbor dan QuickSight konsol, tetapi tidak berisi kemampuan penyematan terbaru. Untuk pengalaman up-to-date penyematan terbaru, liha[tIkhtisar](#page-1407-0)  [penyematan](#page-1407-0).

Di bagian berikut, Anda dapat mengetahui cara mengatur izin untuk aplikasi backend atau server web. Tugas ini membutuhkan akses administratif ke IAM.

Setiap pengguna yang mengakses QuickSight mengasumsikan peran yang memberi mereka QuickSight akses Amazon dan izin ke sesi konsol. Untuk memungkinkan hal ini, buat peran IAM di akun AWS Anda. Kaitkan kebijakan IAM dengan peran untuk memberikan izin kepada pengguna mana pun yang mengasumsikannya. Tambahkan quicksight:RegisterUser izin untuk memastikan bahwa pembaca dapat mengakses QuickSight dengan cara hanyabaca, dan tidak memiliki akses ke data atau kemampuan pembuatan lainnya. Peran IAM juga perlu memberikan izin untuk mengambil URL sesi konsol. Untuk ini, Anda menambahkanquicksight:GetSessionEmbedUrl.

Kebijakan contoh berikut memberikan izin ini untuk digunakan. IdentityType=IAM

```
{ 
   "Version": "2012-10-17", 
   "Statement": [ 
    \{ "Action": "quicksight:RegisterUser", 
        "Resource": "*", 
        "Effect": "Allow" 
     }, 
     { 
        "Action": "quicksight:GetSessionEmbedUrl", 
        "Resource": "*", 
        "Effect": "Allow" 
     } 
   ]
}
```
Kebijakan contoh berikut memberikan izin untuk mengambil URL sesi konsol. Anda menggunakan kebijakan tanpa quicksight:RegisterUser jika Anda membuat pengguna sebelum mereka mengakses sesi yang disematkan.

```
{ 
      "Version": "2012-10-17", 
      "Statement": [ 
           { 
               "Effect": "Allow", 
               "Action": [ 
                    "quicksight:GetSessionEmbedUrl" 
               ], 
               "Resource": "*" 
           } 
     ]
}
```
Jika Anda menggunakan QUICKSIGHT sebagai milik Anda identityType dan memberikan Nama Sumber Daya Amazon (ARN) pengguna, Anda juga perlu mengizinkan quicksight:GetAuthCode tindakan tersebut dalam kebijakan Anda. Kebijakan contoh berikut memberikan izin ini.

```
{ 
   "Version": "2012-10-17", 
   "Statement": [ 
      { 
        "Effect": "Allow",
```

```
 "Action": [ 
          "quicksight:GetSessionEmbedUrl", 
          "quicksight:GetAuthCode" 
        ], 
        "Resource": "*" 
     } 
   ]
}
```
Identitas IAM aplikasi Anda harus memiliki kebijakan kepercayaan yang terkait dengannya untuk memungkinkan akses ke peran yang baru saja Anda buat. Ini berarti bahwa ketika pengguna mengakses aplikasi Anda, aplikasi Anda dapat mengambil peran atas nama pengguna dan menyediakan pengguna. QuickSight Contoh berikut menunjukkan peran yang disebutembedding\_quicksight\_console\_session\_role, yang memiliki kebijakan sampel sebelumnya sebagai sumber dayanya.

```
{ 
     "Version": "2012-10-17", 
     "Statement": { 
          "Effect": "Allow", 
          "Action": "sts:AssumeRole", 
          "Resource": 
  "arn:aws:iam::11112222333:role/embedding_quicksight_console_session_role" 
     }
}
```
Untuk informasi selengkapnya mengenai kebijakan kepercayaan untuk OpenID Connect atau otentikasi SAM, lihat bagian berikut dari Panduan Pengguna IAM:

- [Membuat peran untuk identitas web atau federasi OpenID Connect \(konsol\)](https://docs.aws.amazon.com/IAM/latest/UserGuide/id_roles_create_for-idp_oidc.html)
- [Membuat peran untuk federasi SAFL 2.0 \(konsol\)](https://docs.aws.amazon.com/IAM/latest/UserGuide/id_roles_create_for-idp_saml.html)

<span id="page-1642-0"></span>Langkah 2: Dapatkan URL dengan kode otentikasi terlampir

```
A Important
  Amazon QuickSight memiliki API baru untuk menyematkan analitik:
  GenerateEmbedUrlForAnonymousUser danGenerateEmbedUrlForRegisteredUser.
  Anda masih dapat menggunakan GetSessionEmbedUrl API GetDashboardEmbedUrl
  dan untuk menyematkan dasbor dan QuickSight konsol, tetapi tidak berisi kemampuan
```
penyematan terbaru. Untuk pengalaman up-to-date penyematan terbaru, liha[tIkhtisar](#page-1407-0)  [penyematan](#page-1407-0).

Di bagian berikut, Anda dapat mengetahui cara mengautentikasi pengguna Anda dan mendapatkan URL sesi konsol yang dapat disematkan di server aplikasi Anda.

Saat pengguna mengakses aplikasi Anda, aplikasi akan mengambil peran IAM atas nama pengguna. Kemudian menambahkan pengguna ke QuickSight, jika pengguna itu belum ada. Selanjutnya, ia melewati pengenal sebagai ID sesi peran unik.

Melakukan langkah-langkah yang dijelaskan memastikan bahwa setiap penampil sesi konsol disediakan secara unik. QuickSight Ini juga memberlakukan pengaturan per pengguna, seperti keamanan tingkat baris dan default dinamis untuk parameter.

Contoh berikut melakukan otentikasi IAM atas nama pengguna. Kode ini berjalan di server aplikasi Anda.

Java

```
import com.amazonaws.auth.AWSCredentials;
import com.amazonaws.auth.BasicAWSCredentials;
import com.amazonaws.auth.AWSCredentialsProvider;
import com.amazonaws.regions.Regions;
import com.amazonaws.services.quicksight.AmazonQuickSight;
import com.amazonaws.services.quicksight.AmazonQuickSightClientBuilder;
import com.amazonaws.services.quicksight.model.GetSessionEmbedUrlRequest;
import com.amazonaws.services.quicksight.model.GetSessionEmbedUrlResult;
/** 
  * Class to call QuickSight AWS SDK to get url for session embedding. 
  */
public class GetSessionEmbedUrlQSAuth { 
     private final AmazonQuickSight quickSightClient; 
     public GetSessionEmbedUrlQSAuth() { 
         this.quickSightClient = AmazonQuickSightClientBuilder 
                 .standard() 
                 .withRegion(Regions.US_EAST_1.getName()) 
                  .withCredentials(new AWSCredentialsProvider() { 
                                       @Override
```

```
 public AWSCredentials getCredentials() { 
                                        // provide actual IAM access key and secret 
  key here 
                                        return new BasicAWSCredentials("access-
key", "secret-key"); 
 } 
                                     @Override 
                                     public void refresh() {} 
 } 
).build();
    } 
     public String getQuicksightEmbedUrl( 
            final String accountId, // YOUR AWS ACCOUNT ID 
            final String userArn // REGISTERED USER ARN TO USE FOR EMBEDDING. 
  REFER TO GETEMBEDURL SECTION IN DEV PORTAL TO FIND OUT HOW TO GET USER ARN FOR A 
  QUICKSIGHT USER 
     ) throws Exception { 
        GetSessionEmbedUrlRequest getSessionEmbedUrlRequest = new 
  GetSessionEmbedUrlRequest() 
                .withAwsAccountId(accountId) 
                .withEntryPoint("/start") 
                .withUserArn(userArn); 
        GetSessionEmbedUrlResult sessionEmbedUrl = 
  quickSightClient.getSessionEmbedUrl(getSessionEmbedUrlRequest); 
        return sessionEmbedUrl.getEmbedUrl(); 
    }
}
```
#### **JavaScript**

```
global.fetch = require('node-fetch');
const AWS = require('aws-sdk');
function getSessionEmbedURL( 
     accountId, // YOUR AWS ACCOUNT ID 
     userArn, // REGISTERED USER ARN TO USE FOR EMBEDDING. REFER TO GETEMBEDURL 
  SECTION IN DEV PORTAL TO FIND OUT HOW TO GET USER ARN FOR A QUICKSIGHT USER 
     getEmbedUrlCallback, // GETEMBEDURL SUCCESS CALLBACK METHOD
```

```
 errorCallback // GETEMBEDURL ERROR CALLBACK METHOD 
     ) { 
     const getSessionParams = { 
         AwsAccountId: accountId, 
         EntryPoint: "/start", 
         UserArn: userArn, 
         SessionLifetimeInMinutes: 600, 
     }; 
     const quicksightGetSession = new AWS.QuickSight({ 
         region: process.env.AWS_REGION, 
     }); 
     quicksightGetSession.getSessionEmbedUrl(getSessionParams, function(err, data) { 
         if (err) { 
              console.log(err, err.stack); 
              errorCallback(err); 
         } else { 
             const result = \{ "statusCode": 200, 
                  "headers": { 
                      "Access-Control-Allow-Origin": "*", // USE YOUR WEBSITE DOMAIN 
  TO SECURE ACCESS TO GETEMBEDURL API 
                      "Access-Control-Allow-Headers": "Content-Type" 
                  }, 
                  "body": JSON.stringify(data), 
                  "isBase64Encoded": false 
 } 
              getEmbedUrlCallback(result); 
         } 
     });
}
```
# Python3

```
import json
import boto3
from botocore.exceptions import ClientError
import time
# Create QuickSight and STS clients
qs = boto3.client('quicksight',region_name='us-east-1')
sts = boto3.client('sts')
```

```
# Function to generate embedded URL
# accountId: YOUR AWS ACCOUNT ID
# userArn: REGISTERED USER ARN TO USE FOR EMBEDDING. REFER TO GETEMBEDURL SECTION IN 
  DEV PORTAL TO FIND OUT HOW TO GET USER ARN FOR A QUICKSIGHT USER
def getSessionEmbedURL(accountId, userArn): 
     try: 
         response = qs.get_session_embed_url( 
            AwsAccountId = accountId, EntryPoint = "/start", 
             UserArn = userArn, 
             SessionLifetimeInMinutes = 600 
        \lambda return { 
              'statusCode': 200, 
              'headers': {"Access-Control-Allow-Origin": "*", "Access-Control-Allow-
Headers": "Content-Type"}, 
              'body': json.dumps(response), 
              'isBase64Encoded': bool('false') 
         } 
     except ClientError as e: 
         print(e) 
         return "Error generating embeddedURL: " + str(e)
```
# Node.js

Contoh berikut menunjukkan JavaScript (Node.js) yang dapat Anda gunakan di server aplikasi untuk mendapatkan URL untuk sesi konsol yang disematkan. Anda dapat menggunakan URL ini di situs web atau aplikasi Anda untuk menampilkan sesi konsol.

Example

```
const AWS = require('aws-sdk'); 
             const https = require('https'); 
            var quicksight = new AWS.Service(\{ apiConfig: require('./quicksight-2018-04-01.min.json'), 
                  region: 'us-east-1', 
             }); 
             quicksight.GetSessionEmbedUrl({ 
                  'AwsAccountId': '111122223333',
```

```
 'EntryPoint': 'https://url-for-console-page-to-open', 
     'SessionLifetimeInMinutes': 600, 
     'UserArn': 'USER_ARN' 
 }, function(err, data) { 
     console.log('Errors: '); 
     console.log(err); 
     console.log('Response: '); 
     console.log(data); 
 });
```
#### Example

```
//The URL returned is over 900 characters. For this example, we've shortened the 
  string for 
             //readability and added ellipsis to indicate that it's incomplete. 
                                  { Status: 200, 
               EmbedUrl: 'https://dashboards.example.com/
embed/620bef10822743fab329fb3751187d2d… 
               RequestId: '7bee030e-f191-45c4-97fe-d9faf0e03713' }
```
## .NET/C#

Contoh berikut menunjukkan kode.NET/C# yang dapat Anda gunakan di server aplikasi untuk mendapatkan URL sesi konsol yang disematkan. Anda dapat menggunakan URL ini di situs web atau aplikasi Anda untuk menampilkan konsol.

# Example

```
 var client = new AmazonQuickSightClient( 
                 AccessKey, 
                 SecretAccessKey, 
                 sessionToken, 
                 Amazon.RegionEndpoint.USEast1); 
             try 
             { 
                 Console.WriteLine( 
                     client.GetSessionEmbedUrlAsync(new GetSessionEmbedUrlRequest 
\{ \} 'AwsAccountId': '111122223333',
```

```
 'EntryPoint': 'https://url-for-console-page-to-open', 
                 'SessionLifetimeInMinutes': 600, 
                 'UserArn': 'USER_ARN' 
                         AwsAccountId = 111122223333, 
                          EntryPoint = https://url-for-console-page-to-open, 
                          SessionLifetimeInMinutes = 600, 
                         UserArn = 'USER_ARN' 
                     }).Result.EmbedUrl 
\hspace{1.6cm});
             } catch (Exception ex) { 
                 Console.WriteLine(ex.Message); 
 }
```
#### AWS CLI

Untuk mengambil peran, pilih salah satu operasi API AWS Security Token Service (AWS STS) berikut:

- [AssumeRole](https://docs.aws.amazon.com/STS/latest/APIReference/API_AssumeRole.html) Gunakan operasi ini ketika Anda menggunakan identitas IAM untuk mengambil peran.
- [AssumeRoleWithWebIdentity](https://docs.aws.amazon.com/STS/latest/APIReference/API_AssumeRoleWithWebIdentity.html) Gunakan operasi ini ketika Anda menggunakan penyedia identitas web untuk mengautentikasi pengguna Anda.
- [AssumeRoleWithSaml](https://docs.aws.amazon.com/STS/latest/APIReference/API_AssumeRoleWithSAML.html) Gunakan operasi ini ketika Anda menggunakan SALL untuk mengautentikasi pengguna Anda.

Contoh berikut menunjukkan perintah CLI untuk mengatur peran IAM. Peran harus mengaktifkan izin untukquicksight:GetSessionEmbedUrl. Jika Anda mengambil just-in-time pendekatan untuk menambahkan pengguna saat pertama kali dibuka QuickSight, peran tersebut juga memerlukan izin yang diaktifkan. quicksight:RegisterUser

```
aws sts assume-role \ 
      --role-arn "arn:aws:iam::111122223333:role/embedding_quicksight_dashboard_role" 
 \setminus --role-session-name john.doe@example.com
```
assume-roleOperasi mengembalikan tiga parameter output: kunci akses, kunci rahasia, dan token sesi.

# **a** Note

Jika Anda mendapatkan ExpiredToken kesalahan saat memanggil AssumeRole operasi, ini mungkin karena sebelumnya SESSION TOKEN masih dalam variabel lingkungan. Hapus ini dengan mengatur variabel berikut:

- AWS ACCESS KEY ID
- AWS SECRET ACCESS KEY
- AWS\_SESSION\_TOKEN

Contoh berikut menunjukkan cara mengatur ketiga parameter ini di CLI. Jika Anda menggunakan mesin Microsoft Windows, gunakan set sebagai gantinyaexport.

```
export AWS_ACCESS_KEY_ID = "access_key_from_assume_role"
export AWS_SECRET_ACCESS_KEY = "secret_key_from_assume_role"
export AWS_SESSION_TOKEN = "session_token_from_assume_role"
```
Menjalankan perintah ini akan menetapkan ID sesi peran pengguna yang mengunjungi situs web Andaembedding\_quicksight\_console\_session\_role/john.doe@example.com. ID sesi peran terdiri dari nama peran dari role-arn dan role-session-name nilainya. Menggunakan ID sesi peran unik untuk setiap pengguna memastikan bahwa izin yang sesuai ditetapkan untuk setiap pengguna. Ini juga mencegah pembatasan akses pengguna. Throttling adalah fitur keamanan yang mencegah pengguna yang sama mengakses QuickSight dari beberapa lokasi.

ID sesi peran juga menjadi nama pengguna di QuickSight. Anda dapat menggunakan pola ini untuk menyediakan pengguna Anda QuickSight sebelumnya, atau untuk menyediakannya saat pertama kali mereka mengakses sesi konsol.

Contoh berikut menunjukkan perintah CLI yang dapat Anda gunakan untuk menyediakan pengguna. Untuk informasi selengkapnya tentang [RegisterUser](https://docs.aws.amazon.com/quicksight/latest/APIReference/API_RegisterUser.html)[DescribeUser](https://docs.aws.amazon.com/quicksight/latest/APIReference/API_DescribeUser.html),, dan operasi QuickSight API lainnya, lihat [referensi QuickSight API.](https://docs.aws.amazon.com/quicksight/latest/APIReference/Welcome.html)

```
aws quicksight register-user \ 
      --aws-account-id 111122223333 \ 
      --namespace default \ 
      --identity-type IAM \ 
      --iam-arn "arn:aws:iam::111122223333:role/embedding_quicksight_dashboard_role" 
\Delta
```

```
 --user-role READER \ 
 --user-name jhnd \ 
 --session-name "john.doe@example.com" \ 
 --email john.doe@example.com \ 
 --region us-east-1 \ 
 --custom-permissions-name TeamA1
```
Jika pengguna diautentikasi melalui Microsoft AD, Anda tidak perlu menggunakannya RegisterUser untuk mengaturnya. Sebaliknya, mereka harus secara otomatis berlangganan saat pertama kali mereka mengakses QuickSight. Untuk pengguna Microsoft AD, Anda dapat menggunakan DescribeUser untuk mendapatkan ARN pengguna.

Saat pertama kali pengguna mengakses QuickSight, Anda juga dapat menambahkan pengguna ini ke grup yang sesuai. Contoh berikut menunjukkan perintah CLI untuk menambahkan pengguna ke grup.

```
aws quicksight create-group-membership \ 
      --aws-account-id=111122223333 \ 
      --namespace=default \ 
      --group-name=financeusers \ 
      --member-name="embedding_quicksight_dashboard_role/john.doe@example.com"
```
Anda sekarang memiliki pengguna aplikasi Anda yang juga pengguna QuickSight, dan yang memiliki akses ke sesi QuickSight konsol.

Terakhir, untuk mendapatkan URL yang ditandatangani untuk sesi konsol, panggil getsession-embed-url dari server aplikasi. Ini mengembalikan URL sesi konsol yang dapat disematkan. Contoh berikut menunjukkan cara mendapatkan URL untuk sesi konsol tertanam menggunakan panggilan sisi server untuk pengguna yang diautentikasi melalui AWS Managed Microsoft AD atau Single Sign-on (IAM Identity Center).

```
aws quicksight get-dashboard-embed-url \ 
      --aws-account-id 111122223333 \ 
      --entry-point the-url-for--the-console-session \ 
      --session-lifetime-in-minutes 600 \ 
      --user-arn arn:aws:quicksight:us-east-1:111122223333:user/
default/embedding_quicksight_dashboard_role/embeddingsession
```
Untuk informasi selengkapnya tentang penggunaan operasi ini, lihat [GetSessionEmbedUrl](https://docs.aws.amazon.com/quicksight/latest/APIReference/API_GetSessionEmbedUrl.html). Anda dapat menggunakan ini dan operasi API lainnya dalam kode Anda sendiri.

# <span id="page-1651-0"></span>Langkah 3: Sematkan URL sesi konsol

#### **A** Important

Amazon QuickSight memiliki API baru untuk menyematkan analitik: GenerateEmbedUrlForAnonymousUser danGenerateEmbedUrlForRegisteredUser. Anda masih dapat menggunakan GetSessionEmbedUrl API GetDashboardEmbedUrl dan untuk menyematkan dasbor dan QuickSight konsol, tetapi tidak berisi kemampuan penyematan terbaru. Untuk pengalaman up-to-date penyematan terbaru, liha[tIkhtisar](#page-1407-0)  [penyematan](#page-1407-0).

Di bagian berikut, Anda dapat mengetahui bagaimana Anda dapat menggunakan [Amazon QuickSight](https://www.npmjs.com/package/amazon-quicksight-embedding-sdk) [embedding SDK](https://www.npmjs.com/package/amazon-quicksight-embedding-sdk) (JavaScript) untuk menyematkan URL sesi konsol dari langkah 3 di situs web atau halaman aplikasi Anda. Dengan SDK, Anda dapat melakukan hal berikut:

- Tempatkan sesi konsol pada halaman HTML.
- Masukkan parameter ke sesi konsol.
- Menangani status kesalahan dengan pesan yang disesuaikan dengan aplikasi Anda.

Panggil operasi GetSessionEmbedUrl API untuk mendapatkan URL yang dapat disematkan di aplikasi. URL ini berlaku selama 5 menit, dan sesi yang dihasilkan berlaku selama 10 jam. Operasi API menyediakan URL dengan sebuah auth\_code yang memungkinkan sesi masuk tunggal.

Berikut ini menunjukkan contoh respons dariget-dashboard-embed-url.

```
//The URL returned is over 900 characters. For this example, we've shortened the string 
  for
//readability and added ellipsis to indicate that it's incomplete.
{ 
      "Status": "200", 
      "EmbedUrl": "https: //dashboards.example.com/
embed/620bef10822743fab329fb3751187d2d...", 
      "RequestId": "7bee030e-f191-45c4-97fe-d9faf0e03713"
}
```
Sematkan sesi konsol ini di halaman web Anda dengan menggunakan QuickSight [Embedding SDK](https://www.npmjs.com/package/amazon-quicksight-embedding-sdk) atau dengan menambahkan URL ini ke dalam iframe. Jika Anda menetapkan nomor tinggi dan

lebar tetap (dalam piksel), QuickSight gunakan itu dan tidak mengubah visual Anda saat jendela Anda mengubah ukuran. Jika Anda menetapkan tinggi dan lebar persen relatif, QuickSight berikan tata letak responsif yang dimodifikasi saat ukuran jendela Anda berubah. Dengan menggunakan Amazon QuickSight Embedding SDK, Anda juga dapat mengontrol parameter dalam sesi konsol dan menerima callback dalam hal penyelesaian dan kesalahan pemuatan halaman.

Contoh berikut menunjukkan cara menggunakan URL yang dihasilkan. Kode ini dibuat di server aplikasi Anda.

```
<!DOCTYPE html>
<html>
<head> 
    <title>Basic Embed</title>
     <script src="./quicksight-embedding-js-sdk.min.js"></script> 
     <script type="text/javascript"> 
         var dashboard; 
         function embedDashboard() { 
             var containerDiv = document.getElementById("embeddingContainer"); 
            var options = \{ // replace this dummy url with the one generated via embedding API 
                  url: "https://us-east-1.quicksight.aws.amazon.com/sn/dashboards/
dashboardId?isauthcode=true&identityprovider=quicksight&code=authcode", 
                  container: containerDiv, 
                  scrolling: "no", 
                  height: "700px", 
                  width: "1000px", 
                  footerPaddingEnabled: true 
             }; 
             dashboard = QuickSightEmbedding.embedDashboard(options); 
         } 
     </script>
</head>
<body onload="embedDashboard()"> 
     <div id="embeddingContainer"></div>
</body>
</html>
```
Agar contoh ini berfungsi, pastikan untuk menggunakan Amazon QuickSight Embedding SDK untuk memuat sesi konsol yang disematkan di situs web Anda. JavaScript Untuk mendapatkan salinan Anda, lakukan salah satu hal berikut:

- Unduh [SDK QuickSight penyematan Amazon](https://github.com/awslabs/amazon-quicksight-embedding-sdk#step-3-create-the-quicksight-session-object) dari. GitHub Repositori ini dikelola oleh sekelompok pengembang. QuickSight
- [Unduh versi SDK penyematan terbaru dari https://www.npmjs.com/package/. amazon-quicksight](https://www.npmjs.com/package/amazon-quicksight-embedding-sdk)[embedding-sdk](https://www.npmjs.com/package/amazon-quicksight-embedding-sdk)
- Jika Anda menggunakan npm untuk JavaScript dependensi, unduh dan instal dengan menjalankan perintah berikut.

npm install amazon-quicksight-embedding-sdk

# Memecahkan Masalah Amazon QuickSight

Gunakan informasi ini untuk membantu Anda mendiagnosis dan memperbaiki masalah umum yang dapat Anda temui saat menggunakan Amazon QuickSight.

### **a** Note

Butuh bantuan lebih lanjut? Anda dapat mengunjungi [Komunitas QuickSight Pengguna](https://answers.quicksight.aws.amazon.com/sn/index.html) Amazon atau [AWSforum.](https://forums.aws.amazon.com/) Lihat juga [Perpustakaan QuickSight Sumber Daya Amazon](https://aws.amazon.com/quicksight/resource-library/).

# Topik

- [Menyelesaikan QuickSight masalah Amazon dan pesan kesalahan](#page-1654-0)
- [Masalah konektivitas saat menggunakan Amazon Athena dengan Amazon QuickSight](#page-1655-0)
- [Masalah konektivitas sumber data untuk Amazon QuickSight](#page-1665-0)
- [Masalah login dengan Amazon QuickSight](#page-1678-0)
- [Masalah visual dengan Amazon QuickSight](#page-1686-0)

# <span id="page-1654-0"></span>Menyelesaikan QuickSight masalah Amazon dan pesan kesalahan

Jika Anda mengalami kesulitan atau menerima pesan kesalahan, ada beberapa cara yang dapat Anda lakukan untuk menyelesaikan masalah. Berikut adalah beberapa sumber daya yang dapat membantu:

- Untuk kesalahan selama konsumsi kumpulan data (mengimpor data), lihat. [SPICEkode kesalahan](#page-272-0)  [konsumsi](#page-272-0)
- Untuk pertanyaan teknis pengguna, kunjungi [Komunitas Pengguna](https://answers.quicksight.aws.amazon.com/sn/index.html).
- Untuk pertanyaan administrator, lihat [AWSforum](https://forums.aws.amazon.com/).
- Jika Anda membutuhkan bantuan yang lebih disesuaikan, hubungi AWS Support. Untuk melakukannya saat Anda masukAkun AWS, pilih Support di kanan atas, lalu pilih Support Center.

# <span id="page-1655-0"></span>Masalah konektivitas saat menggunakan Amazon Athena dengan Amazon QuickSight

Setelah itu, Anda dapat menemukan informasi tentang masalah pemecahan masalah yang mungkin Anda temui saat menggunakan Amazon Athena dengan Amazon. QuickSight

Sebelum Anda mencoba memecahkan masalah apa pun untuk Athena, pastikan Anda dapat terhubung ke Athena. Untuk informasi tentang pemecahan masalah koneksi Athena, lihat. [Saya tidak](#page-1668-0)  [dapat terhubung ke Amazon Athena](#page-1668-0)

Jika Anda dapat terhubung tetapi memiliki masalah lain, akan berguna untuk menjalankan kueri Anda di konsol Athena ([https://console.aws.amazon.com/athena/](https://console.aws.amazon.com/athena/home)) sebelum menambahkan kueri Anda ke Amazon. QuickSight Untuk informasi pemecahan masalah tambahan, lihat [Pemecahan Masalah di](https://docs.aws.amazon.com/athena/latest/ug/troubleshooting.html)  [Panduan Pengguna](https://docs.aws.amazon.com/athena/latest/ug/troubleshooting.html) Athena.

Topik

- [Kolom tidak ditemukan saat menggunakan Athena dengan Amazon QuickSight](#page-1655-1)
- [Data tidak valid saat menggunakan Athena dengan Amazon QuickSight](#page-1656-0)
- [Batas waktu kueri saat menggunakan Athena dengan Amazon QuickSight](#page-1656-1)
- [Bucket pementasan tidak ada lagi saat menggunakan Athena dengan Amazon QuickSight](#page-1657-0)
- [Tabel tidak kompatibel saat menggunakan AWS Glue dengan Athena di Amazon QuickSight](#page-1657-1)
- [Tabel tidak ditemukan saat menggunakan Athena dengan Amazon QuickSight](#page-1664-0)
- [Kesalahan workgroup dan output saat menggunakan Athena dengan Amazon QuickSight](#page-1664-1)

# <span id="page-1655-1"></span>Kolom tidak ditemukan saat menggunakan Athena dengan Amazon QuickSight

Anda dapat menerima kesalahan column not found "" jika kolom dalam analisis hilang dari sumber data Athena.

Di Amazon QuickSight, buka analisis Anda. Pada tab Visualisasi, pilih Pilih kumpulan data, Edit kumpulan data analisis.

Di Set data dalam analisis ini layar, pilih Edit di dekat kumpulan data Anda untuk menyegarkan kumpulan data. Amazon QuickSight menyimpan skema selama dua menit. Jadi bisa memakan waktu dua menit sebelum tampilan perubahan terbaru.
Untuk menyelidiki bagaimana kolom hilang di tempat pertama, Anda dapat pergi ke konsol Athena ([https://console.aws.amazon.com/athena/](https://console.aws.amazon.com/athena/home)) dan memeriksa riwayat kueri untuk menemukan kueri yang mengedit tabel.

Jika kesalahan ini terjadi saat Anda mengedit kueri SQL kustom di pratinjau, verifikasi bahwa nama kolom dalam kueri, dan periksa kesalahan sintaks lainnya. Misalnya, periksa apakah nama kolom tidak terlampir dalam tanda kutip tunggal, yang dicadangkan untuk string.

Jika Anda masih memiliki masalah, verifikasi bahwa tabel, kolom, dan kueri Anda mematuhi persyaratan Athena. Untuk informasi selengkapnya, lihat [Nama untuk Tabel, Database, dan Kolom](https://docs.aws.amazon.com/athena/latest/ug/tables-databases-columns-names.html) dan [Pemecahan Masalah di Panduan](https://docs.aws.amazon.com/athena/latest/ug/troubleshooting.html) Pengguna Athena.

## Data tidak valid saat menggunakan Athena dengan Amazon QuickSight

Kesalahan data yang tidak valid dapat terjadi saat Anda menggunakan operator atau fungsi apa pun di bidang terhitung. Untuk mengatasinya, verifikasi bahwa data dalam tabel konsisten dengan format yang Anda berikan ke fungsi.

Misalnya, anggaplah Anda menggunakan fungsi parseDate(expression, ['format'], ['time zone']) sebagaiparseDate(date\_column, 'MM/dd/yyyy'). Dalam hal ini, semua nilai date\_column harus sesuai dengan 'MM/dd/yyyy' format ('05/12/2016'). Nilai apa pun yang tidak ada dalam format ini (**'2016/12/05'**) dapat menyebabkan kesalahan.

## Batas waktu kueri saat menggunakan Athena dengan Amazon QuickSight

Jika waktu kueri Anda habis, Anda dapat mencoba opsi ini untuk menyelesaikan masalah Anda.

Jika kegagalan dihasilkan saat mengerjakan analisis, ingatlah bahwa QuickSight batas waktu Amazon untuk menghasilkan visual apa pun adalah dua menit. Jika Anda menggunakan kueri SQL kustom, Anda dapat menyederhanakan kueri untuk mengoptimalkan waktu berjalan.

Jika Anda berada dalam mode kueri langsung (tidak menggunakanSPICE), Anda dapat mencoba mengimpor data Anda keSPICE. Namun, jika kueri melebihi batas waktu 30 menit Athena, Anda mungkin mendapatkan batas waktu lain saat mengimpor data ke dalamnya. SPICE Untuk informasi terbaru tentang batas Athena, lihat Batas [Amazon Athena](https://docs.aws.amazon.com/general/latest/gr/aws_service_limits.html#amazon-athena-limits) di. Referensi Umum AWS

# Bucket pementasan tidak ada lagi saat menggunakan Athena dengan Amazon QuickSight

Gunakan bagian ini untuk membantu mengatasi kesalahan ini: "Bucket pementasan untuk hasil kueri ini tidak lagi ada di sumber data yang mendasarinya. "

Saat Anda membuat kumpulan data menggunakan Athena, Amazon membuat bucket QuickSight Amazon S3. Secara default, bucket ini memiliki nama yang mirip dengan "aws-athena-queryresults-*<REGION>*-*<ACCOUNTID>*". Jika Anda menghapus bucket ini, kueri Athena berikutnya mungkin gagal dengan kesalahan yang mengatakan bucket staging tidak ada lagi.

Untuk memperbaiki kesalahan ini, buat bucket baru dengan nama yang sama di bagian yang benarWilayah AWS.

# Tabel tidak kompatibel saat menggunakan AWS Glue dengan Athena di Amazon QuickSight

Jika Anda mendapatkan kesalahan saat menggunakan AWS Glue tabel di Athena dengan Amazon QuickSight, itu mungkin karena Anda kehilangan beberapa metadata. Ikuti langkah-langkah ini untuk mengetahui apakah tabel Anda tidak memiliki TableType atribut yang QuickSight dibutuhkan Amazon agar konektor Athena berfungsi. Biasanya, metadata untuk tabel ini tidak dimigrasikan ke Katalog Data. AWS Glue Untuk informasi selengkapnya, lihat [Memutakhirkan ke Katalog AWS Glue](https://docs.aws.amazon.com/athena/latest/ug/glue-upgrade.html) [Data Langkah-demi-langkah](https://docs.aws.amazon.com/athena/latest/ug/glue-upgrade.html) di Panduan AWS Glue Pengembang.

Jika Anda tidak ingin bermigrasi ke Katalog AWS Glue Data saat ini, Anda memiliki dua opsi. Anda dapat membuat ulang setiap AWS Glue tabel melalui AWS Glue Management Console. Atau Anda dapat menggunakan AWS CLI skrip yang tercantum dalam prosedur berikut untuk mengidentifikasi dan memperbarui tabel dengan TableType atribut yang hilang.

Jika Anda lebih suka menggunakan CLI untuk melakukan ini, gunakan prosedur berikut untuk membantu Anda merancang skrip Anda.

Untuk menggunakan CLI untuk mendesain skrip

1. Gunakan CLI untuk mempelajari AWS Glue tabel mana yang tidak TableType memiliki atribut.

```
aws glue get-tables --database-name <your_datebase_name>;
```
Misalnya, Anda dapat menjalankan perintah berikut di CLI.

```
aws glue get-table --database-name "test_database" --name 
  "table_missing_table_type"
```
Berikut ini adalah contoh dari apa output terlihat seperti. Anda dapat melihat bahwa tabel "table\_missing\_table\_type" tidak memiliki TableType atribut yang dideklarasikan.

```
{ 
   "TableList": [ 
    { 
     "Retention": 0, 
     "UpdateTime": 1522368588.0, 
     "PartitionKeys": [ 
      { 
       "Name": "year", 
       "Type": "string" 
      }, 
      { 
       "Name": "month", 
       "Type": "string" 
      }, 
      { 
       "Name": "day", 
       "Type": "string" 
      } 
     ], 
     "LastAccessTime": 1513804142.0, 
     "Owner": "owner", 
     "Name": "table_missing_table_type", 
     "Parameters": { 
      "delimiter": ",", 
      "compressionType": "none", 
      "skip.header.line.count": "1", 
      "sizeKey": "75", 
      "averageRecordSize": "7", 
      "classification": "csv", 
      "objectCount": "1", 
      "typeOfData": "file", 
      "CrawlerSchemaDeserializerVersion": "1.0", 
      "CrawlerSchemaSerializerVersion": "1.0", 
      "UPDATED_BY_CRAWLER": "crawl_date_table", 
      "recordCount": "9", 
      "columnsOrdered": "true"
```

```
 }, 
   "StorageDescriptor": { 
    "OutputFormat": "org.apache.hadoop.hive.ql.io.HiveIgnoreKeyTextOutputFormat", 
    "SortColumns": [], 
    "StoredAsSubDirectories": false, 
    "Columns": [ 
     { 
      "Name": "col1", 
      "Type": "string" 
     }, 
     { 
      "Name": "col2", 
      "Type": "bigint" 
     } 
    ], 
    "Location": "s3://myAthenatest/test_dataset/", 
    "NumberOfBuckets": -1, 
    "Parameters": { 
     "delimiter": ",", 
     "compressionType": "none", 
     "skip.header.line.count": "1", 
     "columnsOrdered": "true", 
     "sizeKey": "75", 
     "averageRecordSize": "7", 
     "classification": "csv", 
     "objectCount": "1", 
     "typeOfData": "file", 
     "CrawlerSchemaDeserializerVersion": "1.0", 
     "CrawlerSchemaSerializerVersion": "1.0", 
     "UPDATED_BY_CRAWLER": "crawl_date_table", 
     "recordCount": "9" 
    }, 
    "Compressed": false, 
    "BucketColumns": [], 
    "InputFormat": "org.apache.hadoop.mapred.TextInputFormat", 
    "SerdeInfo": { 
     "Parameters": { 
     "field.delim": "," 
     }, 
     "SerializationLibrary": "org.apache.hadoop.hive.serde2.lazy.LazySimpleSerDe" 
    } 
   } 
 } 
\mathbf{I}
```
}

2. Edit definisi tabel di editor Anda untuk ditambahkan "TableType": "EXTERNAL\_TABLE" ke definisi tabel, seperti yang ditunjukkan pada contoh berikut.

```
{ 
  "Table": { 
   "Retention": 0, 
   "TableType": "EXTERNAL_TABLE",
   "PartitionKeys": [ 
    { 
     "Name": "year", 
     "Type": "string" 
    }, 
   \{ "Name": "month", 
     "Type": "string" 
    }, 
    { 
     "Name": "day", 
     "Type": "string" 
    } 
   ], 
   "UpdateTime": 1522368588.0, 
   "Name": "table_missing_table_type", 
   "StorageDescriptor": { 
    "BucketColumns": [], 
    "SortColumns": [], 
    "StoredAsSubDirectories": false, 
    "OutputFormat": "org.apache.hadoop.hive.ql.io.HiveIgnoreKeyTextOutputFormat", 
    "SerdeInfo": { 
     "SerializationLibrary": "org.apache.hadoop.hive.serde2.lazy.LazySimpleSerDe", 
     "Parameters": { 
      "field.delim": "," 
     } 
    }, 
    "Parameters": { 
     "classification": "csv", 
     "CrawlerSchemaSerializerVersion": "1.0", 
     "UPDATED_BY_CRAWLER": "crawl_date_table", 
     "columnsOrdered": "true", 
     "averageRecordSize": "7", 
     "objectCount": "1",
```

```
 "sizeKey": "75", 
    "delimiter": ",", 
    "compressionType": "none", 
    "recordCount": "9", 
    "CrawlerSchemaDeserializerVersion": "1.0", 
    "typeOfData": "file", 
    "skip.header.line.count": "1" 
   }, 
   "Columns": [ 
    { 
     "Name": "col1", 
     "Type": "string" 
    }, 
    { 
     "Name": "col2", 
    "Type": "bigint" 
    } 
   ], 
   "Compressed": false, 
   "InputFormat": "org.apache.hadoop.mapred.TextInputFormat", 
   "NumberOfBuckets": -1, 
   "Location": "s3://myAthenatest/test_date_part/" 
  }, 
  "Owner": "owner", 
  "Parameters": { 
   "classification": "csv", 
   "CrawlerSchemaSerializerVersion": "1.0", 
  "UPDATED BY CRAWLER": "crawl date table",
   "columnsOrdered": "true", 
   "averageRecordSize": "7", 
   "objectCount": "1", 
   "sizeKey": "75", 
   "delimiter": ",", 
   "compressionType": "none", 
   "recordCount": "9", 
   "CrawlerSchemaDeserializerVersion": "1.0", 
   "typeOfData": "file", 
   "skip.header.line.count": "1" 
  }, 
  "LastAccessTime": 1513804142.0 
 } 
 }
```
3. Anda dapat menyesuaikan skrip berikut untuk memperbarui input tabel, sehingga termasuk TableType atribut.

```
aws glue update-table --database-name <your_datebase_name> --table-input 
  <updated_table_input>
```
Bagian berikut menunjukkan satu contoh.

```
aws glue update-table --database-name test_database --table-input ' 
 { 
   "Retention": 0,
    "TableType": "EXTERNAL_TABLE", 
    "PartitionKeys": [ 
     { 
      "Name": "year", 
     "Type": "string" 
     }, 
     { 
      "Name": "month", 
      "Type": "string" 
     }, 
     { 
      "Name": "day", 
      "Type": "string" 
     } 
    ], 
    "Name": "table_missing_table_type", 
    "StorageDescriptor": { 
     "BucketColumns": [], 
     "SortColumns": [], 
     "StoredAsSubDirectories": false, 
     "OutputFormat": "org.apache.hadoop.hive.ql.io.HiveIgnoreKeyTextOutputFormat", 
     "SerdeInfo": { 
      "SerializationLibrary": "org.apache.hadoop.hive.serde2.lazy.LazySimpleSerDe", 
      "Parameters": { 
       "field.delim": "," 
      } 
     }, 
     "Parameters": { 
      "classification": "csv", 
      "CrawlerSchemaSerializerVersion": "1.0", 
      "UPDATED_BY_CRAWLER": "crawl_date_table",
```

```
 "columnsOrdered": "true", 
   "averageRecordSize": "7", 
   "objectCount": "1", 
   "sizeKey": "75", 
   "delimiter": ",", 
   "compressionType": "none", 
   "recordCount": "9", 
   "CrawlerSchemaDeserializerVersion": "1.0", 
   "typeOfData": "file", 
   "skip.header.line.count": "1" 
  }, 
  "Columns": [ 
  \{ "Name": "col1", 
   "Type": "string" 
   }, 
  \mathcal{L} "Name": "col2", 
   "Type": "bigint" 
   } 
  ], 
  "Compressed": false, 
  "InputFormat": "org.apache.hadoop.mapred.TextInputFormat", 
  "NumberOfBuckets": -1, 
  "Location": "s3://myAthenatest/test_date_part/" 
 }, 
 "Owner": "owner", 
 "Parameters": { 
  "classification": "csv", 
  "CrawlerSchemaSerializerVersion": "1.0", 
  "UPDATED_BY_CRAWLER": "crawl_date_table", 
  "columnsOrdered": "true", 
  "averageRecordSize": "7", 
  "objectCount": "1", 
  "sizeKey": "75", 
  "delimiter": ",", 
  "compressionType": "none", 
  "recordCount": "9", 
  "CrawlerSchemaDeserializerVersion": "1.0", 
  "typeOfData": "file", 
  "skip.header.line.count": "1" 
 }, 
 "LastAccessTime": 1513804142.0
```
}'

# Tabel tidak ditemukan saat menggunakan Athena dengan Amazon QuickSight

Anda dapat menerima kesalahan table not found "" jika tabel dalam analisis hilang dari sumber data Athena.

Di konsol Athena ([https://console.aws.amazon.com/athena/](https://console.aws.amazon.com/athena/home)), periksa tabel Anda di bawah skema yang sesuai. Anda dapat membuat ulang tabel di Athena dan kemudian membuat kumpulan data baru di QuickSight Amazon pada tabel itu. Untuk menyelidiki bagaimana tabel hilang di tempat pertama, Anda dapat menggunakan konsol Athena untuk memeriksa riwayat kueri. Melakukan hal ini membantu Anda menemukan kueri yang menjatuhkan tabel.

Jika kesalahan ini terjadi saat Anda mengedit kueri SQL kustom di pratinjau, verifikasi bahwa nama tabel dalam kueri, dan periksa kesalahan sintaks lainnya. Amazon tidak QuickSight dapat menyimpulkan skema dari kueri. Skema harus ditentukan dalam kueri.

Misalnya, pernyataan berikut berfungsi.

select from my schema.my table

Pernyataan berikut gagal karena tidak ada skema.

select from my\_table

Jika Anda masih memiliki masalah, verifikasi bahwa tabel, kolom, dan kueri Anda mematuhi persyaratan Athena. Untuk informasi selengkapnya, lihat [Nama untuk Tabel, Database, dan Kolom](https://docs.aws.amazon.com/athena/latest/ug/tables-databases-columns-names.html) dan [Pemecahan Masalah di Panduan](https://docs.aws.amazon.com/athena/latest/ug/troubleshooting.html) Pengguna Athena.

# Kesalahan workgroup dan output saat menggunakan Athena dengan Amazon QuickSight

Untuk memverifikasi bahwa kelompok kerja telah diatur dengan benar, periksa pengaturan berikut:

• Kelompok kerja Athena yang terkait dengan sumber data harus ada.

Untuk memperbaikinya, Anda dapat kembali ke pengaturan sumber data Athena dan memilih grup kerja yang berbeda. Untuk informasi selengkapnya, lihat [Menyiapkan Grup Kerja](https://docs.aws.amazon.com/athena/latest/ug/workgroups-procedure.html) di Panduan Pengguna Athena.

Solusi lain adalah meminta Akun AWS administrator membuat ulang workgroup di konsol Athena.

• Workgroup Athena yang terkait dengan sumber data harus diaktifkan.

Akun AWSAdministrator perlu mengaktifkan workgroup di konsol Athena. [Buka konsol Athena](https://console.aws.amazon.com/athena/home)  [dengan menggunakan tautan langsung ini: https://console.aws.amazon.com/athena/.](https://console.aws.amazon.com/athena/home) Kemudian pilih workgroup yang sesuai di panel Workgroup dan lihat pengaturannya. Pilih Aktifkan workgroup.

• Pastikan Anda memiliki akses ke lokasi keluaran Amazon S3 yang terkait dengan workgroup Athena.

Untuk memberikan QuickSight izin Amazon untuk mengakses lokasi keluaran S3, QuickSight administrator Amazon dapat mengedit Keamanan & Izin di layar Kelola. QuickSight

• Workgroup Athena harus memiliki lokasi output S3 terkait.

Akun AWSAdministrator perlu mengaitkan bucket S3 dengan workgroup di konsol Athena. [Buka](https://console.aws.amazon.com/athena/home) [konsol Athena dengan menggunakan tautan langsung ini: https://console.aws.amazon.com/](https://console.aws.amazon.com/athena/home) [athena/.](https://console.aws.amazon.com/athena/home) Kemudian pilih workgroup yang sesuai di panel Workgroup dan lihat pengaturannya. Tetapkan lokasi hasil Query.

# <span id="page-1665-0"></span>Masalah konektivitas sumber data untuk Amazon QuickSight

Gunakan bagian berikut untuk membantu Anda memecahkan masalah koneksi ke sumber data. Sebelum melanjutkan, verifikasi bahwa database Anda saat ini tersedia. Juga, verifikasi bahwa Anda memiliki informasi koneksi yang benar dan kredensi yang valid.

Topik

- [Saya tidak dapat terhubung meskipun opsi koneksi sumber data saya terlihat benar \(SSL\)](#page-1666-0)
- [Saya tidak dapat terhubung ke Amazon Athena](#page-1668-0)
- [Saya tidak dapat terhubung ke Amazon S3](#page-1673-0)
- [Saya tidak dapat membuat atau menyegarkan kumpulan data dari sumber data Adobe Analytics](#page-1675-0)  [yang ada](#page-1675-0)
- [Saya perlu memvalidasi koneksi ke sumber data saya, atau mengubah pengaturan sumber data](#page-1675-1)
- [Saya tidak dapat terhubung ke MySQL \(masalah dengan SSL dan otorisasi\)](#page-1676-0)
- [Saya tidak dapat terhubung ke RDS](#page-1678-0)

# <span id="page-1666-0"></span>Saya tidak dapat terhubung meskipun opsi koneksi sumber data saya terlihat benar (SSL)

Masalah koneksi dapat terjadi ketika Secure Sockets Layer (SSL) tidak dikonfigurasi dengan benar. Gejala-gejalanya dapat meliputi:

- Anda dapat terhubung ke database Anda dengan cara lain atau dari lokasi lain tetapi tidak dalam kasus ini.
- Anda dapat terhubung ke database serupa tetapi tidak yang ini.

Sebelum melanjutkan, singkirkan keadaan berikut:

- Masalah izin
- Masalah ketersediaan
- Sertifikat yang kedaluwarsa atau tidak valid
- Sertifikat yang ditandatangani sendiri
- Rantai sertifikat dalam urutan yang salah
- Port tidak diaktifkan
- Firewall memblokir alamat IP
- Soket Web diblokir
- Virtual Private Cloud (VPC) atau grup keamanan tidak dikonfigurasi dengan benar.

Untuk membantu menemukan masalah dengan SSL, Anda dapat menggunakan pemeriksa SSL online, atau alat seperti OpenSSL.

Langkah-langkah berikut berjalan melalui pemecahan masalah koneksi di mana SSL dicurigai. Administrator dalam contoh ini telah menginstal OpenSSL.

Saya tidak dapat terhubung meskipun opsi koneksi sumber data saya terlihat benar (SSL) 1652

#### Example

- 1. Pengguna menemukan masalah yang menghubungkan ke database. Pengguna memverifikasi bahwa mereka dapat menghubungkan database yang berbeda di database lainWilayah AWS. Mereka memeriksa versi lain dari database yang sama dan dapat terhubung dengan mudah.
- 2. Administrator meninjau masalah dan memutuskan untuk memverifikasi bahwa sertifikat berfungsi dengan benar. Administrator mencari secara online untuk artikel tentang menggunakan OpenSSL untuk memecahkan masalah atau men-debug koneksi SSL.
- 3. Menggunakan OpenSSL, administrator memverifikasi konfigurasi SSL di terminal.

```
echo quit
openssl s_client –connect <host>:port
```
Hasilnya menunjukkan bahwa sertifikat tidak berfungsi.

```
...
...
...
CONNECTED(00000003)
012345678901234:error:140770FC:SSL routines:SSL23_GET_SERVER_HELLO:unknown 
  protocol:s23_clnt.c:782:
---
no peer certificate available
---
No client certificate CA names sent
---
SSL handshake has read 7 bytes and written 278 bytes
---
New, (NONE), Cipher is (NONE)
Secure Renegotiation IS NOT supported
SSL-Session: 
     Protocol : TLSv1.2 
     Cipher : 0000 
     Session-ID: 
     Session-ID-ctx: 
     Master-Key: 
     Key-Arg : None 
     PSK identity: None
```

```
 PSK identity hint: None 
     Start Time: 1497569068 
     Timeout : 300 (sec) 
    Verify return code: 0 (ok)
---
```
4. Administrator memperbaiki masalah dengan menginstal sertifikat SSL di server database pengguna.

Untuk detail selengkapnya tentang solusi dalam contoh ini, lihat [Menggunakan SSL untuk](https://docs.aws.amazon.com/AmazonRDS/latest/UserGuide/UsingWithRDS.SSL.html) [Mengenkripsi Sambungan ke Instans DB](https://docs.aws.amazon.com/AmazonRDS/latest/UserGuide/UsingWithRDS.SSL.html) di Panduan Pengguna Amazon RDS.

### <span id="page-1668-0"></span>Saya tidak dapat terhubung ke Amazon Athena

Audiens yang dituju: QuickSight Administrator Amazon

Gunakan bagian ini untuk membantu memecahkan masalah koneksi ke Athena.

Jika Anda tidak dapat terhubung ke Amazon Athena, Anda mungkin mendapatkan kesalahan izin yang tidak memadai saat menjalankan kueri, yang menunjukkan bahwa izin tidak dikonfigurasi. Untuk memverifikasi bahwa Anda dapat menghubungkan Amazon QuickSight ke Athena, periksa pengaturan berikut:

- AWSizin sumber daya di dalam Amazon QuickSight
- Kebijakan AWS Identity and Access Management (IAM).
- Lokasi Amazon S3
- Lokasi hasil kueri
- AWS KMSkebijakan kunci (hanya untuk kumpulan data terenkripsi)

Untuk detailnya, lihat berikut. Untuk informasi tentang pemecahan masalah Athena lainnya, lihat. [Masalah konektivitas saat menggunakan Amazon Athena dengan Amazon QuickSight](#page-1655-0)

#### <span id="page-1668-1"></span>Pastikan Anda mengizinkan Amazon QuickSight untuk menggunakan Athena

Audiens yang dituju: QuickSight Administrator Amazon

Gunakan prosedur berikut untuk memastikan bahwa Anda berhasil mengizinkan Amazon QuickSight untuk menggunakan Athena. Izin untuk AWS sumber daya berlaku untuk semua QuickSight pengguna Amazon.

Untuk melakukan tindakan ini, Anda harus menjadi QuickSight administrator Amazon. Untuk memeriksa apakah Anda memiliki akses, verifikasi bahwa Anda melihat QuickSight opsi Kelola ketika Anda membuka menu dari profil Anda di kanan atas.

Untuk memberi wewenang kepada Amazon QuickSight untuk mengakses Athena

- 1. Pilih nama profil Anda (kanan atas). Pilih Kelola QuickSight, lalu pilih Keamanan & izin.
- 2. Di bawah QuickSight akses ke Layanan AWS, pilih Tambah atau hapus.
- 3. Temukan Athena dalam daftar. Kosongkan kotak oleh Athena, lalu pilih lagi untuk mengaktifkan Athena.

Kemudian pilih Connect keduanya.

4. Pilih ember yang ingin Anda akses dari Amazon QuickSight.

Pengaturan untuk bucket S3 yang Anda akses di sini sama dengan yang Anda akses dengan memilih Amazon S3 dari daftar. Layanan AWS Berhati-hatilah agar Anda tidak menonaktifkan ember yang digunakan orang lain secara tidak sengaja.

- 5. Pilih Selesai untuk mengonfirmasi pilihan Anda. Atau pilih Batal untuk keluar tanpa menyimpan.
- 6. Pilih Perbarui untuk menyimpan pengaturan baru Anda untuk QuickSight akses AmazonLayanan AWS. Atau pilih Batal untuk keluar tanpa membuat perubahan apa pun.
- 7. Pastikan Anda menggunakan yang benar Wilayah AWS ketika Anda selesai.

Jika Anda harus mengubah Anda Wilayah AWS sebagai bagian dari langkah pertama dari proses ini, ubah kembali ke Wilayah AWS yang Anda gunakan sebelumnya.

Pastikan bahwa kebijakan IAM Anda memberikan izin yang tepat

Audiens yang dituju: Administrator sistem

Kebijakan AWS Identity and Access Management (IAM) Anda harus memberikan izin untuk tindakan tertentu. Pengguna atau peran IAM Anda harus dapat membaca dan menulis input dan output bucket S3 yang digunakan Athena untuk kueri Anda.

Jika kumpulan data dienkripsi, pengguna IAM harus menjadi pengguna kunci dalam kebijakan kunci yang ditentukanAWS KMS.

Untuk memverifikasi bahwa kebijakan IAM Anda memiliki izin untuk menggunakan bucket S3 untuk kueri Anda

- 1. Buka konsol IAM di [https://console.aws.amazon.com/iam/.](https://console.aws.amazon.com/iam/)
- 2. Temukan pengguna IAM atau peran yang Anda gunakan. Pilih nama pengguna atau peran untuk melihat kebijakan terkait.
- 3. Pastikan kebijakan Anda memiliki izin yang benar. Pilih kebijakan yang ingin Anda verifikasi, lalu pilih Edit kebijakan. Gunakan editor visual, yang terbuka secara default. Jika Anda membuka editor JSON, pilih tab Editor visual.
- 4. Pilih entri S3 dalam daftar untuk melihat isinya. Kebijakan perlu memberikan izin untuk membuat daftar, membaca, dan menulis. Jika S3 tidak ada dalam daftar, atau tidak memiliki izin yang benar, Anda dapat menambahkannya di sini.

Untuk contoh kebijakan IAM yang bekerja dengan Amazon QuickSight, lihat[Contoh kebijakan IAM](#page-1820-0) [untuk Amazon QuickSight.](#page-1820-0)

#### Pastikan bahwa pengguna IAM memiliki akses baca/tulis ke lokasi S3 Anda

Audiens yang dituju: QuickSight Administrator Amazon

Untuk mengakses data Athena dari Amazon QuickSight, pertama-tama pastikan bahwa Athena dan lokasi S3-nya diotorisasi di layar Kelola. QuickSight Untuk informasi selengkapnya, lihat [Pastikan](#page-1668-1)  [Anda mengizinkan Amazon QuickSight untuk menggunakan Athena.](#page-1668-1)

Selanjutnya, verifikasi izin IAM yang relevan. Pengguna IAM untuk koneksi Athena Anda memerlukan akses baca/tulis ke lokasi di mana hasil Anda masuk S3. Mulailah dengan memverifikasi bahwa pengguna IAM memiliki kebijakan terlampir yang [memungkinkan akses ke Athena,](https://docs.aws.amazon.com/athena/latest/ug/setting-up.html#attach-managed-policies-for-using-ate) seperti. AmazonAthenaFullAccess Biarkan Athena membuat bucket menggunakan nama yang diperlukan, lalu tambahkan bucket ini ke daftar bucket yang dapat QuickSight diakses. Jika Anda mengubah

lokasi default bucket hasil (aws-athena-query-results-\*), pastikan pengguna IAM memiliki izin untuk membaca dan menulis ke lokasi baru.

Verifikasi bahwa Anda tidak menyertakan Wilayah AWS kode dalam URL S3. Misalnya, gunakan s3://awsexamplebucket/path dan tidaks3://us-east-1.amazonaws.com/ awsexamplebucket/path. Menggunakan URL S3 yang salah menyebabkan Access Denied kesalahan.

Juga verifikasi bahwa kebijakan bucket dan daftar kontrol akses objek (ACL) [memungkinkan](https://docs.aws.amazon.com/AmazonS3/latest/dev/s3-access-control.html)  [pengguna IAM mengakses objek dalam](https://docs.aws.amazon.com/AmazonS3/latest/dev/s3-access-control.html) bucket. Jika pengguna IAM berbedaAkun AWS, lihat [Akses](https://docs.aws.amazon.com/athena/latest/ug/cross-account-permissions.html)  [Lintas akun](https://docs.aws.amazon.com/athena/latest/ug/cross-account-permissions.html) di Panduan Pengguna Amazon Athena.

Jika kumpulan data dienkripsi, verifikasi bahwa pengguna IAM adalah pengguna kunci dalam kebijakan kunci yang ditentukanAWS KMS. Anda dapat melakukan ini di AWS KMS konsol di [https://](https://console.aws.amazon.com/kms)  [console.aws.amazon.com/kms](https://console.aws.amazon.com/kms).

Untuk mengatur izin ke lokasi hasil kueri Athena

- 1. Buka konsol Athena di [https://console.aws.amazon.com/athena/.](https://console.aws.amazon.com/athena/home)
- 2. Verifikasi bahwa Anda telah memilih workgroup yang ingin Anda gunakan:
	- Periksa opsi Workgroup di bagian atas. Ini memiliki format Workgroup: *group-name*. Jika nama grup adalah yang ingin Anda gunakan, lewati ke langkah berikutnya.
	- Untuk memilih workgroup yang berbeda, pilih Workgroup di bagian atas. Pilih workgroup yang ingin Anda gunakan, dan pilih Switch workgroup.
- 3. Pilih Pengaturan di kanan atas.

(Tidak umum) Jika Anda mendapatkan kesalahan bahwa workgroup Anda tidak ditemukan, gunakan langkah-langkah ini untuk memperbaikinya:

- a. Abaikan pesan kesalahan untuk saat ini, dan sebagai gantinya temukan Workgroup: *group-name* di halaman Pengaturan. Nama workgroup Anda adalah hyperlink. Buka itu.
- b. Pada <groupname>halaman Workgroup:, pilih Edit workgroup di sebelah kiri. Sekarang tutup pesan kesalahan.
- c. Di dekat lokasi hasil Query, buka pemilih lokasi S3 dengan memilih tombol Select yang memiliki ikon folder file.
- d. Pilih panah kecil di akhir nama lokasi S3 untuk Athena. Nama harus dimulai denganawsathena-query-results.
- e. (Opsional) Enkripsi hasil kueri dengan memilih kotak centang Enkripsi hasil yang disimpan di S3.
- f. Pilih Simpan untuk mengonfirmasi pilihan Anda.
- g. Jika kesalahan tidak muncul kembali, kembali ke Pengaturan.

Terkadang, kesalahan mungkin muncul lagi. Jika demikian, ambil langkah-langkah berikut:

- 1. Pilih workgroup lalu pilih Lihat detail.
- 2. (Opsional) Untuk mempertahankan pengaturan Anda, buat catatan atau tangkapan layar konfigurasi workgroup.
- 3. Pilih Buat grup kerja.
- 4. Ganti workgroup dengan yang baru. Konfigurasikan lokasi S3 dan opsi enkripsi yang benar. Perhatikan lokasi S3 karena Anda membutuhkannya nanti.
- 5. Pilih Simpan untuk melanjutkan.
- 6. Saat Anda tidak lagi membutuhkan workgroup asli, nonaktifkan. Pastikan untuk membaca dengan cermat peringatan yang muncul, karena memberi tahu Anda apa yang hilang jika Anda memilih untuk menonaktifkannya.
- 4. Jika Anda tidak mendapatkan ini dengan pemecahan masalah pada langkah sebelumnya, pilih Pengaturan di kanan atas dan dapatkan nilai lokasi S3 yang ditampilkan sebagai Lokasi hasil kueri.
- 5. Jika hasil kueri Encrypt diaktifkan, periksa apakah menggunakan SSE-KMS atau CSE-KMS. Perhatikan kuncinya.
- 6. Buka konsol S3 di [https://console.aws.amazon.com/s3/,](https://console.aws.amazon.com/s3/) buka bucket yang benar, lalu pilih tab Izin.
- 7. Periksa apakah pengguna IAM Anda memiliki akses dengan melihat Kebijakan Bucket.

Jika Anda mengelola akses dengan ACL, pastikan daftar kontrol akses (ACL) diatur dengan melihat Daftar Kontrol Akses.

8. Jika kumpulan data Anda dienkripsi (Enkripsi hasil kueri dipilih dalam pengaturan grup kerja), pastikan bahwa pengguna atau peran IAM ditambahkan sebagai pengguna kunci dalam kebijakan kunci tersebut. AWS KMS Anda dapat mengakses AWS KMS pengaturan di [https://](https://console.aws.amazon.com/kms) [console.aws.amazon.com/kms](https://console.aws.amazon.com/kms).

Untuk memberikan akses ke bucket S3 yang digunakan oleh Athena

- 1. Buka konsol Amazon S3 di [https://console.aws.amazon.com/s3/.](https://console.aws.amazon.com/s3/)
- 2. Pilih bucket S3 yang digunakan oleh Athena di lokasi hasil Query.
- 3. Pada tab Izin, verifikasi izin.

Untuk informasi selengkapnya, lihat artikel AWS Support [Ketika saya menjalankan kueri Athena, saya](https://aws.amazon.com/premiumsupport/knowledge-center/access-denied-athena/)  [mendapatkan kesalahan "Akses Ditolak".](https://aws.amazon.com/premiumsupport/knowledge-center/access-denied-athena/)

## <span id="page-1673-0"></span>Saya tidak dapat terhubung ke Amazon S3

Agar berhasil tersambung ke Amazon S3, pastikan Anda mengonfigurasi autentikasi dan membuat file manifes yang valid di dalam bucket yang ingin diakses. Juga, pastikan bahwa file yang dijelaskan oleh manifes tersedia.

Untuk memverifikasi otentikasi, pastikan Anda mengizinkan Amazon QuickSight untuk mengakses akun S3. Tidak cukup bahwa Anda, pengguna, diberi wewenang. Amazon QuickSight harus diotorisasi secara terpisah.

Untuk mengotorisasi Amazon QuickSight untuk mengakses bucket Amazon S3 Anda

- 1. Dalam Wilayah AWS daftar di kanan atas, pilih Wilayah AS Timur (Virginia N.). Anda menggunakan ini Wilayah AWS sementara saat Anda mengedit izin akun Anda.
- 2. Di dalam Amazon QuickSight, pilih nama profil Anda (kanan atas). Pilih Kelola QuickSight, lalu pilih Keamanan & izin.
- 3. Pilih Tambah atau hapus.
- 4. Temukan Amazon S3 dalam daftar. Pilih salah satu tindakan berikut untuk membuka layar tempat Anda dapat memilih ember S3:
	- Jika kotak centang jelas, pilih kotak centang di sebelah Amazon S3.
	- Jika kotak centang dipilih, pilih Detail, lalu pilih Pilih ember S3.
- 5. Pilih ember yang ingin Anda akses dari Amazon QuickSight. Lalu pilih Pilih.
- 6. Pilih Perbarui.
- 7. Jika Anda mengubah Wilayah AWS selama langkah pertama proses ini, ubah kembali ke Wilayah AWS yang ingin Anda gunakan.

Kami sangat menyarankan agar Anda memastikan bahwa file manifes Anda valid. Jika Amazon tidak QuickSight dapat mengurai file Anda, itu memberi Anda pesan kesalahan. Itu mungkin sesuatu seperti "Kami tidak dapat mengurai file manifes sebagai JSON yang valid" atau "Kami tidak dapat terhubung ke ember S3."

Untuk memverifikasi file manifes

- 1. Buka file manifes Anda. [Anda dapat melakukan ini langsung dari konsol Amazon S3 di https://](https://console.aws.amazon.com/s3/) [console.aws.amazon.com/s3/.](https://console.aws.amazon.com/s3/) Buka file manifes Anda dan pilih Buka.
- 2. Pastikan URI atau URL yang disediakan di dalam file manifes menunjukkan file atau file yang ingin Anda sambungkan.
- 3. Pastikan file manifes Anda terbentuk dengan benar, jika Anda menggunakan tautan ke file manifes daripada mengunggah file. Tautan seharusnya tidak memiliki frasa tambahan setelah kata. json. Anda bisa mendapatkan tautan yang benar ke file S3 dengan melihat nilai Tautannya di detail di konsol S3.
- 4. Pastikan bahwa konten file manifes valid dengan menggunakan validator JSON, seperti yang ada di.<https://jsonlint.com>
- 5. Verifikasi izin pada bucket atau file Anda. Di [https://console.aws.amazon.com/s3/,](https://console.aws.amazon.com/s3/) navigasikan ke bucket Amazon S3 Anda, pilih tab Izin, dan tambahkan izin yang sesuai. Pastikan bahwa izin berada pada tingkat yang tepat, baik di bucket atau pada file atau file.
- 6. Jika Anda menggunakan s3:// protokol, bukanhttps://, pastikan Anda mereferensikan bucket Anda secara langsung. Misalnya, gunakan *s3://awsexamplebucket/myfile.csv* alih-alih *s3://s3-us-west-2.amazonaws.com/awsexamplebucket/myfile.csv*. Menentukan Amazon S3 secara ganda, dengan s3:// menggunakan dan s3-uswest-2.amazonaws.com juga, menyebabkan kesalahan.

Untuk informasi selengkapnya tentang file manifes dan menghubungkan ke Amazon S3, lihat. [Format yang didukung untuk file manifes Amazon S3](#page-132-0)

Selain itu, verifikasi bahwa kumpulan data Amazon S3 Anda dibuat sesuai dengan langkah-langkah di. [Membuat kumpulan data menggunakan file Amazon S3](#page-127-0)

Jika Anda menggunakan Athena untuk terhubung ke Amazon S3, lihat. [Saya tidak dapat terhubung](#page-1668-0)  [ke Amazon Athena](#page-1668-0)

# <span id="page-1675-0"></span>Saya tidak dapat membuat atau menyegarkan kumpulan data dari sumber data Adobe Analytics yang ada

Mulai 1 Mei 2022, Amazon QuickSight tidak lagi mendukung operasi OAuth dan versi 1.3 serta SOAP API lama di Adobe Analytics. Jika Anda mengalami kegagalan saat mencoba membuat atau menyegarkan kumpulan data dari sumber data Adobe Analytics yang ada, Anda mungkin memiliki token akses basi.

Untuk memecahkan masalah kegagalan saat membuat atau menyegarkan kumpulan data dari sumber data Adobe Analytics yang ada

- 1. Buka QuickSight dan pilih Datasets.
- 2. Pilih Dataset baru.
- 3. Pada halaman Buat kumpulan data, gulir ke bawah ke bagian FROM EXISTING DATASOURCES, lalu pilih sumber data Adobe Analytics yang ingin Anda perbarui.
- 4. Pilih Edit sumber data.
- 5. Pada halaman sumber data Edit Adobe Analytics yang terbuka, pilih Perbarui sumber data untuk mengotorisasi ulang koneksi Adobe Analytics.
- 6. Coba buat ulang atau segarkan kembali kumpulan data. Pembuatan atau penyegaran kumpulan data harus berhasil.

# <span id="page-1675-1"></span>Saya perlu memvalidasi koneksi ke sumber data saya, atau mengubah pengaturan sumber data

Dalam beberapa kasus, Anda mungkin perlu memperbarui sumber data Anda, atau Anda mendapat kesalahan koneksi dan perlu memeriksa pengaturan Anda. Jika demikian, ambil langkah-langkah berikut.

Untuk memvalidasi koneksi Anda ke sumber data

- 1. Dari QuickSight layar beranda, pilih Kelola data.
- 2. Pilih Dataset baru.
- 3. Gulir ke DARI SUMBER DATA YANG ADA.
- 4. Pilih sumber data yang ingin Anda uji atau ubah.
- 5. Jika opsi ditawarkan, pilih Edit/Pratinjau data.
- 6. Pilih Validasi koneksi.
- 7. Buat perubahan apa pun yang ingin Anda buat, lalu pilih Perbarui sumber data.

## <span id="page-1676-0"></span>Saya tidak dapat terhubung ke MySQL (masalah dengan SSL dan otorisasi)

Untuk memeriksa beberapa masalah koneksi umum di MySQL, gunakan langkah-langkah berikut. Prosedur ini membantu Anda mengetahui apakah Anda telah mengaktifkan SSL dan memberikan hak penggunaan.

Untuk menemukan solusi untuk beberapa masalah koneksi umum di MySQL

- 1. Periksa /etc/my.cnf untuk memastikan SSL diaktifkan untuk MySQL.
- 2. Di MySQL, jalankan perintah berikut.

```
show status like 'Ssl%';
```
Jika SSL berfungsi, Anda melihat hasilnya seperti berikut ini.

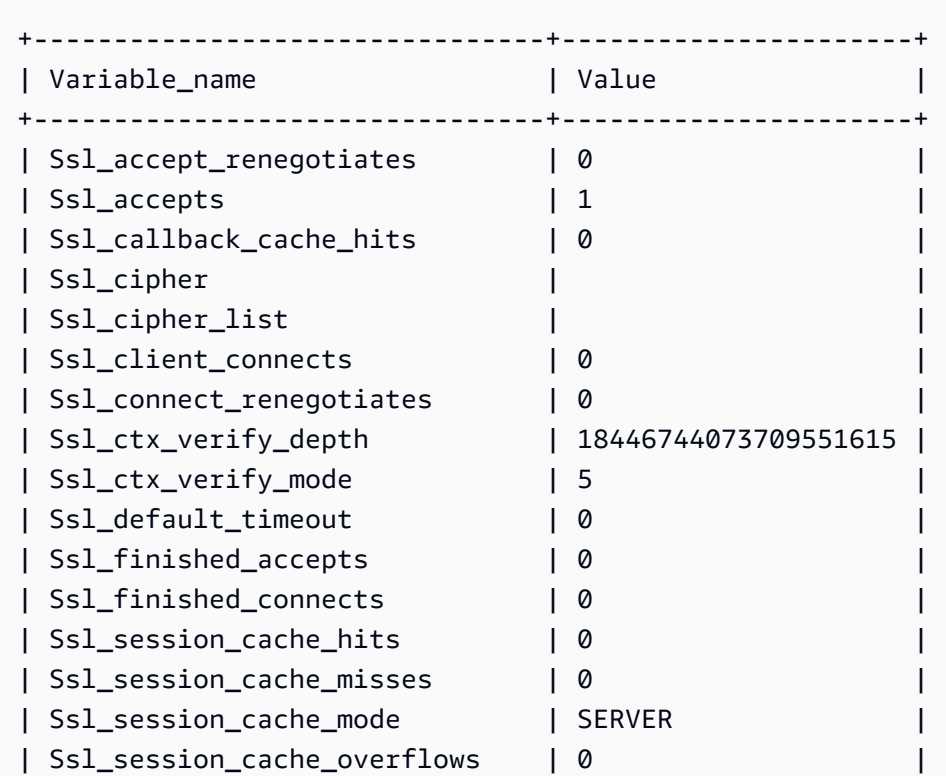

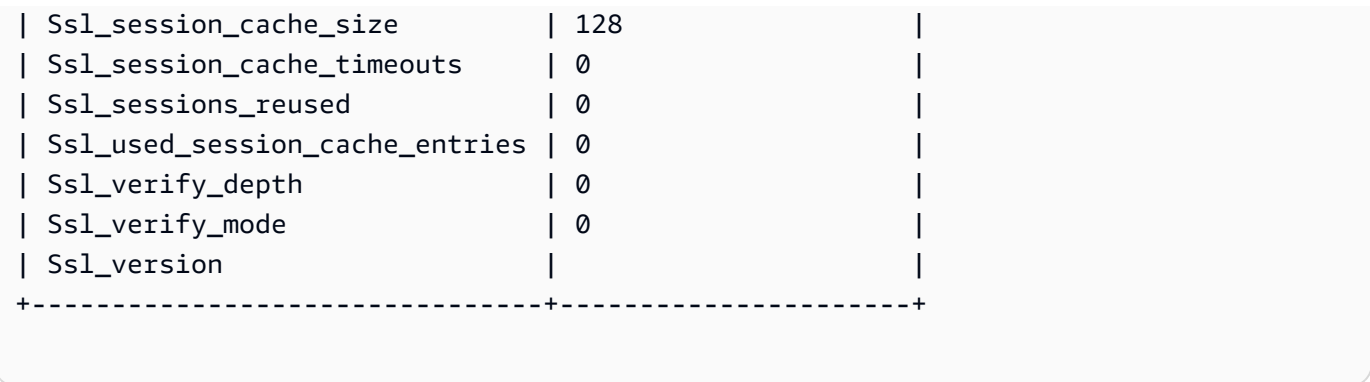

Jika SSL dinonaktifkan, Anda akan melihat hasilnya seperti berikut ini.

```
+--------------------------------+-------+
| Variable_name | Value |
+--------------------------------+-------+
| Ssl_accept_renegotiates | 0 |
| Ssl_accepts | 0 |
| Ssl_callback_cache_hits | 0 |
| Ssl_cipher | |
| Ssl_cipher_list | |
| Ssl_client_connects | 0 |
| Ssl_connect_renegotiates | 0 |
| Ssl_ctx_verify_depth | 0 |
| Ssl_ctx_verify_mode | 0 |
| Ssl_default_timeout | 0
| Ssl_finished_accepts | 0 |
| Ssl_finished_connects | 0 |
| Ssl_session_cache_hits | 0 |
| Ssl_session_cache_misses | 0 |
| Ssl_session_cache_mode | NONE |
| Ssl_session_cache_overflows | 0 |
| Ssl_session_cache_size | 0 |
| Ssl_session_cache_timeouts | 0 |
| Ssl_sessions_reused | 0 |
| Ssl_used_session_cache_entries | 0 |
| Ssl_verify_depth | 0 |
| Ssl_verify_mode | 0 |
| Ssl_version | |
        +--------------------------------+-------+
```
3. Pastikan Anda telah menginstal sertifikat SSL yang didukung di server database.

4. Berikan penggunaan bagi pengguna tertentu untuk terhubung menggunakan SSL.

```
GRANT USAGE ON *.* TO 'encrypted_user'@'%' REQUIRE SSL;
```
Untuk detail lebih lanjut tentang solusi dalam contoh ini, lihat yang berikut ini:

- [Dukungan SSL untuk Instans DB MySQL](https://docs.aws.amazon.com/AmazonRDS/latest/UserGuide/CHAP_MySQL.html#MySQL.Concepts.SSLSupport.html) di Panduan Pengguna Amazon RDS.
- [Menggunakan SSL untuk Mengenkripsi Koneksi ke Instans DB](https://docs.aws.amazon.com/AmazonRDS/latest/UserGuide/UsingWithRDS.SSL.html) di Panduan Pengguna Amazon RDS.
- [Dokumentasi MySQL](https://dev.mysql.com/doc/refman/5.6/en/using-encrypted-connections.html)

### <span id="page-1678-0"></span>Saya tidak dapat terhubung ke RDS

Untuk detail tentang pemecahan masalah koneksi ke Amazon RDS, lihat. [Membuat kumpulan data](#page-167-0)  [dari sumber data database baru](#page-167-0)

Anda juga dapat merujuk ke dokumentasi Amazon RDS tentang koneksi pemecahan masalah, Tidak Dapat [Terhubung ke Instans Amazon RDS](https://docs.aws.amazon.com/AmazonRDS/latest/UserGuide/CHAP_Troubleshooting.html#CHAP_Troubleshooting.Connecting) DB.

## Masalah login dengan Amazon QuickSight

Gunakan bagian berikut untuk membantu Anda memecahkan masalah login dan akses dengan konsol Amazon QuickSight .

#### Topik

- [Izin tidak memadai saat menggunakan Athena dengan Amazon QuickSight](#page-1679-0)
- [Amazon QuickSight tidak berfungsi di browser saya](#page-1680-0)
- [Bagaimana cara menghapus QuickSight akun Amazon saya?](#page-1680-1)
- [Individu di organisasi saya mendapatkan pesan "Login Eksternal Tidak Sah" saat mereka mencoba](#page-1681-0) [mengakses Amazon QuickSight](#page-1681-0)
- [Masuk email saya berhenti berfungsi](#page-1686-0)

## <span id="page-1679-0"></span>Izin tidak memadai saat menggunakan Athena dengan Amazon QuickSight

Jika Anda menerima pesan galat yang mengatakan Anda memiliki izin yang tidak mencukupi, coba langkah-langkah berikut untuk menyelesaikan masalah Anda.

Anda memerlukan izin administrator untuk memecahkan masalah ini.

Untuk mengatasi kesalahan izin yang tidak mencukupi

- 1. Pastikan Amazon QuickSight dapat mengakses bucket Amazon S3 yang digunakan oleh Athena:
	- a. Untuk melakukan ini, pilih nama profil Anda (kanan atas). Pilih Kelola QuickSight, lalu pilih Keamanan & izin.
	- b. Pilih Tambah atau hapus.
	- c. Temukan Athena dalam daftar. Kosongkan kotak centang oleh Athena, lalu pilih lagi untuk mengaktifkan Athena.

Pilih Connect keduanya.

d. Pilih ember yang ingin Anda akses dari Amazon QuickSight.

Pengaturan untuk bucket S3 yang Anda akses di sini sama dengan yang Anda akses dengan memilih Amazon S3 dari daftar. Layanan AWS Berhati-hatilah agar Anda tidak menonaktifkan ember yang digunakan orang lain secara tidak sengaja.

- e. Pilih Pilih untuk menyimpan ember S3 Anda.
- f. Pilih Perbarui untuk menyimpan pengaturan baru Anda untuk QuickSight akses AmazonLayanan AWS. Atau pilih Batal untuk keluar tanpa membuat perubahan apa pun.
- 2. Jika file data Anda dienkripsi dengan AWS KMS kunci, berikan izin ke peran Amazon QuickSight IAM untuk mendekripsi kunci. Cara termudah untuk melakukan ini adalah dengan menggunakanAWS CLI.

Anda dapat menjalankan perintah [create-grant](https://docs.aws.amazon.com/cli/latest/reference/kms/create-grant.html) AWS CLI untuk melakukan ini.

aws kms create-grant --key-id <AWS KMS key ARN> --grantee-principal *<Your Amazon QuickSight Role ARN>* --operations Decrypt

Nama Sumber Daya Amazon (ARN) untuk QuickSight peran Amazon memiliki format

arn:aws:iam::<account id>:role/service-role/aws-quicksight-service-

role-v<version number> dan dapat diakses dari konsol IAM. Untuk menemukan ARN AWS KMS kunci Anda, gunakan konsol S3. Buka bucket yang berisi file data Anda dan pilih tab Ikhtisar. Kuncinya terletak di dekat ID kunci KMS.

Untuk koneksi Amazon Athena, Amazon S3, dan Federasi Kueri Athena QuickSight , menggunakan peran IAM berikut secara default:

arn:aws:iam::*AWS-ACCOUNT-ID*:role/service-role/aws-quicksight-s3-consumers-role-v0

Jika tidak aws-quicksight-s3-consumers-role-v0 ada, maka QuickSight gunakan:

arn:aws:iam::*AWS-ACCOUNT-ID*:role/service-role/aws-quicksight-service-role-v0

## <span id="page-1680-0"></span>Amazon QuickSight tidak berfungsi di browser saya

Jika Anda tidak dapat melihat Amazon QuickSight dengan benar di browser Google Chrome Anda, lakukan langkah-langkah berikut untuk memperbaiki masalah.

Untuk melihat Amazon QuickSight di browser Chrome Anda

- 1. Buka Chrome dan pergi kechrome://flags/#touch-events.
- 2. Jika opsi diatur ke Otomatis, ubah ke Dinonaktifkan.
- 3. Tutup dan buka kembali Chrome.

## <span id="page-1680-1"></span>Bagaimana cara menghapus QuickSight akun Amazon saya?

Dalam beberapa kasus, Anda mungkin perlu menghapus QuickSight akun Amazon Anda bahkan ketika Anda tidak dapat mengakses Amazon QuickSight untuk berhenti berlangganan. Jika demikian, masuk ke AWS dan gunakan tautan berikut untuk membuka [layar berhenti berlangganan](https://us-east-1.quicksight.aws.amazon.com/sn/console/unsubscribe):https:// us-east-1.quicksight.aws.amazon.com/sn/console/unsubscribe. Pendekatan ini bekerja tidak peduli apa Wilayah AWS yang Anda gunakan. Ini menghapus semua data, analisis, QuickSight pengguna Amazon, dan administrator Amazon QuickSight . Jika Anda memiliki kesulitan lebih lanjut, hubungi dukungan.

# <span id="page-1681-0"></span>Individu di organisasi saya mendapatkan pesan "Login Eksternal Tidak Sah" saat mereka mencoba mengakses Amazon QuickSight

Audiens yang dituju: QuickSight Administrator Amazon

Saat seseorang di organisasi Anda berfederasi ke Amazon QuickSight menggunakan AssumeRoleWithWebIdentity, QuickSight petakan satu pengguna berbasis peran ke satu login eksternal. Dalam beberapa kasus, individu tersebut mungkin diautentikasi melalui login eksternal (seperti Amazon Cognito) yang berbeda dari pengguna yang dipetakan semula. Jika demikian, mereka tidak dapat mengakses QuickSight dan mendapatkan pesan kesalahan tak terduga berikut.

Login eksternal yang digunakan untuk federasi tidak sah bagi QuickSight pengguna.

Untuk mempelajari cara memecahkan masalah ini, lihat bagian berikut:

- [Mengapa ini terjadi?](#page-1681-1)
- [Bagaimana saya bisa memperbaikinya?](#page-1683-0)

#### <span id="page-1681-1"></span>Mengapa ini terjadi?

Anda menggunakan aliran Amazon Cognito yang disederhanakan

Jika Anda menggunakan Amazon Cognito untuk bergabung QuickSight, penyiapan sistem masuk tunggal (Pusat Identitas IAM) mungkin menggunakan operasi CognitoIdentityCredentials API untuk mengambil peran. QuickSight Metode ini memetakan semua pengguna di kumpulan identitas Amazon Cognito ke satu QuickSight pengguna dan tidak didukung oleh Amazon. QuickSight

Sebaiknya gunakan operasi AssumeRoleWithWebIdentity API sebagai gantinya, yang menentukan nama sesi peran.

Anda menggunakan pengguna Amazon Cognito yang tidak diautentikasi

Pusat Identitas IAM Amazon Cognito disiapkan untuk pengguna yang tidak diautentikasi di kumpulan identitas Amazon Cognito. Kebijakan kepercayaan QuickSight peran diatur seperti contoh berikut.

```
{ 
  "Version": "2012-10-17", 
  "Statement": [ 
   {
```

```
 "Effect": "Allow", 
  "Principal": { 
   "Federated": "cognito-identity.amazonaws.com" 
  }, 
  "Action": "sts:AssumeRoleWithWebIdentity", 
  "Condition": { 
   "StringEquals": { 
   "cognito-identity.amazonaws.com:aud": "us-west-2:cognito-pool-id" 
   }, 
   "ForAnyValue:StringLike": { 
   "cognito-identity.amazonaws.com:amr": "unauthenticated" 
   } 
  } 
  } 
\mathbf{I} }
```
Penyiapan ini memungkinkan pengguna Amazon Cognito sementara untuk mengambil sesi peran yang dipetakan ke pengguna unik. QuickSight Karena identitas yang tidak diautentikasi bersifat sementara, identitas tersebut tidak didukung oleh. QuickSight

Kami menyarankan agar Anda tidak menggunakan pengaturan ini, yang penyiapannya tidak didukung oleh Amazon QuickSight. Untuk Amazon QuickSight, pastikan Pusat Identitas IAM Amazon Cognito menggunakan pengguna yang diautentikasi.

Anda menghapus dan membuat ulang pengguna Amazon Cognito dengan atribut nama pengguna yang sama

Dalam hal ini, pengguna Amazon Cognito terkait yang dipetakan ke QuickSight pengguna Amazon telah dihapus dan dibuat ulang. Pengguna Amazon Cognito yang baru dibuat memiliki subjek dasar yang berbeda. Bergantung pada bagaimana nama sesi peran dipetakan ke QuickSight pengguna, nama sesi mungkin sesuai dengan pengguna berbasis QuickSight peran yang sama.

Sebaiknya Anda memetakan ulang QuickSight pengguna ke subjek pengguna Amazon Cognito yang diperbarui dengan menggunakan operasi APIUpdateUser. Untuk informasi selengkapnya, lihat [contoh UpdateUser API](#page-1685-0) berikut.

Anda memetakan beberapa kumpulan pengguna Amazon Cognito yang Akun AWS berbeda dengan satu kumpulan identitas dan dengan QuickSight

Memetakan beberapa kumpulan pengguna Amazon Cognito dalam kumpulan identitas Akun AWS yang berbeda dengan satu QuickSight dan tidak didukung oleh Amazon. QuickSight

#### <span id="page-1683-0"></span>Bagaimana saya bisa memperbaikinya?

Anda dapat menggunakan operasi API QuickSight publik untuk memperbarui informasi login eksternal bagi pengguna Anda. Gunakan opsi berikut untuk mempelajari caranya.

Gunakan RegisterUser untuk membuat pengguna dengan informasi login eksternal

Jika penyedia login eksternal adalah Amazon Cognito, gunakan kode CLI berikut untuk membuat pengguna.

```
aws quicksight register-user --aws-account-id account-id --namespace namespace --
email user-email --user-role user-role --identity-type IAM
--iam-arn arn:aws:iam::account-id:role/cognito-associated-iam-role
--session-name cognito-username --external-login-federation-provider-type COGNITO 
--external-login-id cognito-identity-id --region identity-region
```
external-login-idHarus menjadi ID identitas untuk pengguna Amazon Cognito. Formatnya<identity-region>:<cognito-user-sub>, seperti yang ditunjukkan pada contoh berikut.

```
aws quicksight register-user --aws-account-id 111222333 --namespace default --email 
  cognito-user@amazon.com --user-role ADMIN --identity-type IAM
--iam-arn arn:aws:iam::111222333:role/CognitoQuickSightRole 
--session-name cognito-user --external-login-federation-provider-type COGNITO 
--external-login-id us-east-1:12345678-1234-1234-abc1-a1b1234567 --region us-east-1
```
Jika penyedia login eksternal adalah penyedia OpenID Connect (OIDC) kustom, gunakan kode CLI berikut untuk membuat pengguna.

```
aws quicksight register-user --aws-account-id account-id --namespace namespace
--email user-email --user-role user-role --identity-type IAM
--iam-arn arn:aws:iam::account-id:role/identity-provider-associated-iam-role
--session-name identity-username --external-login-federation-provider-type CUSTOM_OIDC 
--custom-federation-provider-url custom-identity-provider-url
--external-login-id custom-provider-identity-id --region identity-region
```
Berikut sebuah contoh.

```
aws quicksight register-user --aws-account-id 111222333 --namespace default 
--email identity-user@amazon.com --user-role ADMIN --identity-type IAM
```

```
--iam-arn arn:aws:iam::111222333:role/CustomIdentityQuickSightRole
--session-name identity-user --external-login-federation-provider-type CUSTOM_OIDC 
--custom-federation-provider-url idp.us-east-1.amazonaws.com/us-east-1_ABCDE 
--external-login-id 12345678-1234-1234-abc1-a1b1234567 --region us-east-1
```
Untuk mempelajari lebih lanjut tentang penggunaan RegisterUser di CLI, lihat [RegisterUser](https://docs.aws.amazon.com/quicksight/latest/APIReference/API_RegisterUser.html)di Referensi Amazon QuickSight API.

Gunakan DescribeUser untuk memeriksa informasi login eksternal untuk pengguna

Jika pengguna adalah pengguna federasi berbasis peran dari penyedia login eksternal, gunakan operasi DescribeUser API untuk memeriksa informasi login eksternal untuknya, seperti yang ditunjukkan dalam kode berikut.

```
aws quicksight describe-user --aws-account-id account-id --namespace namespace
--user-name identity-provider-associated-iam-role/identity-username
--region identity-region
```
Berikut sebuah contoh.

aws quicksight describe-user --aws-account-id 111222333 --namespace default --user-name IdentityQuickSightRole/user --region us-west-2

Hasilnya berisi bidang informasi login eksternal jika ada. Berikut adalah contohnya.

```
{ 
     "Status": 200, 
     "User": { 
         "Arn": "arn:aws:quicksight:us-east-1:111222333:user-default-
IdentityQuickSightRole-user", 
         "UserName": "IdentityQuickSightRole-user", 
         "Email": "user@amazon.com", 
         "Role": "ADMIN", 
         "IdentityType": "IAM", 
         "Active": true, 
         "PrincipalId": "federated-iam-AROAAAAAAAAAAAAAA:user", 
         "ExternalLoginFederationProviderType": "COGNITO", 
         "ExternalLoginFederationProviderUrl": "cognito-identity.amazonaws.com", 
         "ExternalLoginId": "us-east-1:123abc-1234-123a-b123-12345678a" 
     }, 
     "RequestId": "12345678-1234-1234-abc1-a1b1234567"
```
}

Untuk mempelajari lebih lanjut tentang penggunaan DescribeUser di CLI, lihat [DescribeUser](https://docs.aws.amazon.com/quicksight/latest/APIReference/API_DescribeUser.html)di Referensi Amazon QuickSight API.

<span id="page-1685-0"></span>Gunakan UpdateUser untuk memperbarui informasi login eksternal untuk pengguna

Dalam beberapa kasus, Anda mungkin menemukan bahwa informasi login eksternal yang disimpan untuk pengguna dari DescribeUser hasilnya tidak benar atau informasi login eksternal hilang. Jika demikian, Anda dapat menggunakan operasi UpdateUser API untuk memperbaruinya. Gunakan contoh berikut.

Untuk pengguna Amazon Cognito, gunakan yang berikut ini.

```
aws quicksight update-user --aws-account-id account-id --namespace namespace
--user-name cognito-associated-iam-role/cognito-username
 --email user-email --role user-role
--external-login-federation-provider-type COGNITO 
--external-login-id cognito-identity-id --region identity-region
```
Berikut sebuah contoh.

```
aws quicksight update-user --aws-account-id 111222333 --namespace default 
--user-name CognitoQuickSightRole/cognito-user --email cognito-user@amazon.com 
--role ADMIN --external-login-federation-provider-type COGNITO 
--external-login-id us-east-1:12345678-1234-1234-abc1-a1b1234567 --region us-west-2
```
Untuk pengguna penyedia OIDC kustom, gunakan yang berikut ini.

```
aws quicksight update-user --aws-account-id account-id --namespace namespace
  --user-name identity-provider-associated-iam-role/identity-username
--email user-email --role user-role
--external-login-federation-provider-type CUSTOM_OIDC 
--custom-federation-provider-url custom-identity-provider-url
--external-login-id custom-provider-identity-id --region identity-region
```
Berikut sebuah contoh.

```
aws quicksight update-user --aws-account-id 111222333 --namespace default 
--user-name IdentityQuickSightRole/user --email user@amazon.com --role ADMIN
```

```
--external-login-federation-provider-type CUSTOM_OIDC 
--custom-federation-provider-url idp.us-east-1.amazonaws.com/us-east-1_ABCDE 
  --external-login-id 123abc-1234-123a-b123-12345678a --region us-west-2
```
Jika Anda ingin menghapus informasi login eksternal untuk pengguna, gunakan NONEexternal login federation provider type. Gunakan perintah CLI berikut untuk menghapus informasi login eksternal.

```
aws quicksight update-user --aws-account-id account-id --namespace namespace
  --user-name identity-provider-associated-iam-role/identity-username
--email user-email --role user-role
--external-login-federation-provider-type NONE --region identity-region
```
Berikut sebuah contoh.

```
aws quicksight update-user --aws-account-id 111222333 --namespace default 
--user-name CognitoQuickSightRole/cognito-user --email cognito-user@amazon.com --role 
  ADMIN --external-login-federation-provider-type NONE --region us-west-2
```
Untuk mempelajari lebih lanjut tentang penggunaan UpdateUser di CLI, lihat [UpdateUserd](https://docs.aws.amazon.com/quicksight/latest/APIReference/API_UpdateUser.html)i Referensi Amazon QuickSight API.

#### <span id="page-1686-0"></span>Masuk email saya berhenti berfungsi

Saat ini, email peka huruf besar/kecil. Jika milik Anda tidak berfungsi, minta administrator Anda untuk memeriksanya untuk campuran huruf besar dan kecil. Gunakan email Anda saat dimasukkan.

# Masalah visual dengan Amazon QuickSight

Gunakan bagian berikut untuk membantu Anda memecahkan masalah dengan visual dan pemformatannya.

Topik

- [Saya tidak bisa melihat visual saya](#page-1687-0)
- [Saya mendapatkan bilah umpan balik di dokumen cetak saya](#page-1687-1)
- [Bagan peta saya tidak menampilkan lokasi](#page-1688-0)
- [Tabel pivot saya berhenti bekerja](#page-1688-1)
- [Visual saya tidak dapat menemukan kolom yang hilang](#page-1688-2)
- [Visual saya tidak dapat menemukan tabel kueri](#page-1689-0)
- [Visual saya tidak diperbarui setelah saya mengubah bidang yang dihitung](#page-1689-1)
- [Nilai dalam file Microsoft Excel dengan notasi ilmiah tidak diformat dengan benar QuickSight](#page-1690-0)

## <span id="page-1687-0"></span>Saya tidak bisa melihat visual saya

Gunakan bagian berikut untuk membantu Anda memecahkan masalah visual yang hilang. Sebelum melanjutkan, periksa untuk memastikan Anda masih dapat mengakses sumber data Anda. Jika Anda tidak dapat terhubung ke sumber data Anda, lihat[Masalah konektivitas sumber data untuk Amazon](#page-1665-0) [QuickSight.](#page-1665-0)

- Jika Anda mengalami kesulitan menambahkan visual ke analisis, coba yang berikut ini:
	- Pastikan Anda tidak mencoba menambahkan lebih banyak objek daripada yang diizinkan kuota. Amazon QuickSight mendukung hingga 30 kumpulan data dalam satu analisis, hingga 30 visual dalam satu lembar, dan batas 20 lembar per analisis.
	- Misalkan Anda mengedit analisis untuk sumber data yang dipilih dan koneksi ke sumber data berakhir secara tak terduga. Status kesalahan yang dihasilkan dapat mencegah perubahan lebih lanjut pada analisis. Dalam hal ini, Anda tidak dapat menambahkan lebih banyak visual ke analisis. Periksa keadaan ini.
- Jika visual Anda tidak dimuat, coba yang berikut ini:
	- Jika Anda menggunakan jaringan perusahaan, verifikasi bahwa pengaturan firewall jaringan mengizinkan lalu lintas dari\*.aws.amazon.com,amazonaws.com,https:// mobileanalytics.\*.amazonaws.com, dancloudfront.net.
	- Tambahkan pengecualian ke pemblokir iklan Anda untuk\*.aws.amazon.com,, amazonaws.comhttps://mobileanalytics.\*.amazonaws.com, dan. cloudfront.net
	- Jika Anda menggunakan server proxy, verifikasi itu \*.quicksight.aws.amazon.com dan cloudfront.net ditambahkan ke daftar domain yang disetujui (daftar izinkan).

### <span id="page-1687-1"></span>Saya mendapatkan bilah umpan balik di dokumen cetak saya

Browser terkadang mencetak bilah umpan balik dokumen di seluruh halaman, memblokir beberapa konten yang dicetak.

Untuk menghindari masalah ini, gunakan ikon putar ke bawah di kiri bawah layar (ditampilkan berikut) untuk meminimalkan bilah umpan balik. Kemudian cetak dokumen Anda.

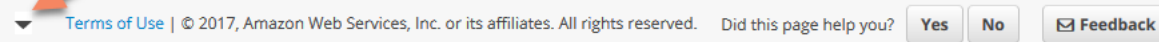

## <span id="page-1688-0"></span>Bagan peta saya tidak menampilkan lokasi

Untuk pemetaan otomatis, yang disebut geocoding, untuk bekerja pada bagan peta, pastikan bahwa data Anda disiapkan mengikuti aturan tertentu. Untuk bantuan dengan masalah geospasial, lihat[Pemecahan masalah geospasial](#page-619-0). Untuk bantuan menyiapkan data untuk bagan geospasial, lihat[Menambahkan data geospasial.](#page-613-0)

## <span id="page-1688-1"></span>Tabel pivot saya berhenti bekerja

Jika tabel pivot Anda melebihi batasan komputasi database yang mendasarinya, ini biasanya disebabkan oleh kombinasi item di sumur lapangan. Artinya, ini disebabkan oleh kombinasi baris, kolom, metrik, dan perhitungan tabel. Untuk mengurangi tingkat kerumitan dan potensi kesalahan, sederhanakan tabel pivot Anda. Untuk informasi selengkapnya, lihat [Praktik terbaik tabel pivot.](#page-916-0)

## <span id="page-1688-2"></span>Visual saya tidak dapat menemukan kolom yang hilang

Visual dalam analisis saya tidak berfungsi seperti yang diharapkan. Pesan kesalahan mengatakan "The column(s) used in this visual do not exist."

Penyebab paling umum dari kesalahan ini adalah skema sumber data Anda berubah. Misalnya, ada kemungkinan nama kolom diubah dari a\_column menjadib\_column.

Bergantung pada bagaimana dataset Anda mengakses sumber data, pilih salah satu dari berikut ini.

- Jika dataset didasarkan pada SQL kustom, lakukan satu atau beberapa hal berikut:
	- Edit dataset.
	- Edit pernyataan SQL.

Misalnya, jika nama tabel diubah dari a\_column menjadib\_column, Anda dapat memperbarui pernyataan SQL untuk membuat alias:. SELECT b\_column as a\_column Dengan menggunakan alias untuk mempertahankan nama bidang yang sama dalam kumpulan data, Anda menghindari keharusan menambahkan kolom ke visual Anda sebagai entitas baru.

Setelah selesai, pilih Simpan & visualisasikan.

• Jika dataset tidak didasarkan pada SQL kustom, lakukan satu atau beberapa hal berikut:

- Edit dataset.
- Untuk bidang yang sekarang memiliki nama berbeda, ganti nama mereka dalam dataset. Anda dapat menggunakan nama bidang dari kumpulan data asli Anda. Kemudian buka analisis Anda dan tambahkan bidang yang diganti namanya ke visual yang terpengaruh.

Setelah selesai, pilih Simpan & visualisasikan.

### <span id="page-1689-0"></span>Visual saya tidak dapat menemukan tabel kueri

Dalam hal ini, visual dalam analisis Anda tidak berfungsi seperti yang diharapkan. Pesan kesalahan mengatakan "Amazon QuickSight can't find the query table."

Penyebab paling umum dari kesalahan ini adalah skema sumber data Anda berubah. Misalnya, ada kemungkinan nama tabel diubah dari x\_table menjadiy\_table.

Bergantung pada bagaimana dataset mengakses sumber data, pilih salah satu dari berikut ini.

- Jika dataset didasarkan pada SQL kustom, lakukan satu atau beberapa hal berikut:
	- Edit dataset.
	- Edit pernyataan SQL.

Misalnya, jika nama tabel diubah dari x\_table key\_table, Anda dapat memperbarui klausa FROM dalam pernyataan SQL untuk merujuk ke tabel baru sebagai gantinya.

Setelah selesai, pilih Simpan & visualisasikan, lalu pilih setiap visual dan baca bidang sesuai kebutuhan.

- Jika dataset tidak didasarkan pada SQL kustom, lakukan hal berikut:
	- 1. Buat dataset baru menggunakan tabel baru, y\_table misalnya.
	- 2. Buka analisis Anda.
	- 3. Ganti dataset asli dengan dataset yang baru dibuat. Jika tidak ada perubahan kolom, semua visual akan berfungsi setelah Anda mengganti kumpulan data. Untuk informasi selengkapnya, lihat [Mengganti dataset](#page-245-0).

### <span id="page-1689-1"></span>Visual saya tidak diperbarui setelah saya mengubah bidang yang dihitung

Saat Anda memperbarui bidang terhitung yang bergantung pada banyak bidang lain, entitas yang menggunakan mungkin tidak diperbarui seperti yang diharapkan. Misalnya, saat Anda memperbarui bidang terhitung yang digunakan oleh bidang yang divisualisasikan, visual tidak diperbarui seperti yang diharapkan.

Untuk mengatasi masalah ini, segarkan browser internet Anda.

# <span id="page-1690-0"></span>Nilai dalam file Microsoft Excel dengan notasi ilmiah tidak diformat dengan benar QuickSight

Saat Anda terhubung ke file Microsoft Excel yang memiliki kolom angka yang berisi nilai dengan notasi ilmiah, mereka mungkin tidak memformat dengan benar di Amazon QuickSight. Misalnya, nilai 1.59964E+11, yang sebenarnya 159964032802, format sebagai 159964000000 in. QuickSight Ini dapat menyebabkan analisis yang salah.

Untuk mengatasi masalah ini, format kolom seperti Text di Microsoft Excel, lalu unggah file ke QuickSight.

# Administrasi untuk Amazon QuickSight

Gunakan bagian berikut untuk mempelajari tentang tugas QuickSight administratif Amazon. Bagian ini berisi informasi tentang mengontrol akses, mengelola akun, dan memilihWilayah AWS.

Topik

- [Edisi Amazon yang berbeda QuickSight](#page-1691-0)
- [Wilayah AWS, situs web, rentang alamat IP, dan titik akhir](#page-1694-0)
- [Peramban yang didukung](#page-1700-0)
- [Mengelola Amazon QuickSight](#page-1701-0)
- [Mendukung multitenancy dengan ruang nama terisolasi](#page-1725-0)
- [Menyesuaikan konsol QuickSight](#page-1730-0)
- [Melacak data biaya dan penggunaan AWS akun dengan Billing and Cost Management dan](#page-1743-0) [Amazon QuickSight](#page-1743-0)

# <span id="page-1691-0"></span>Edisi Amazon yang berbeda QuickSight

Amazon QuickSight menawarkan edisi Standar dan Perusahaan. Untuk mempelajari selengkapnya tentang perbedaan ketersediaan, manajemen pengguna, izin, dan keamanan antara kedua versi, lihat topik berikut.

Kedua edisi menawarkan serangkaian fitur lengkap untuk membuat dan berbagi visualisasi data. Edisi Enterprise juga menawarkan enkripsi saat istirahat dan integrasi Microsoft Active Directory. Dalam edisi Enterprise, Anda memilih direktori Microsoft Active Directory diAWS Directory Service. Anda menggunakan direktori aktif tersebut untuk mengidentifikasi dan mengelola QuickSight pengguna dan administrator Amazon Anda.

Untuk informasi selengkapnya tentang berbagai fitur yang ditawarkan oleh QuickSight edisi Amazon dan tentang harga, lihat [QuickSight harga Amazon.](https://aws.amazon.com/quicksight/pricing)

## Ketersediaan edisi

Semua edisi tersedia dalam edisi apa pun Wilayah AWS yang saat ini didukung oleh Amazon QuickSight.
Wilayah kapasitas tempat Anda memulai QuickSight langganan Amazon adalah tempat [SPICEk](#page-256-0)apasitas default akun Anda dialokasikan. Namun, Anda dapat membeli SPICE kapasitas tambahan dan mengakses AWS sumber daya Anda di perangkat lain yang didukungWilayah AWS.

Anda dapat memulai QuickSight langganan Amazon baru menggunakan edisi Standar, memilih wilayah kapasitas default apa pun. Anda kemudian dapat memutakhirkannya ke edisi Enterprise kapan saja.

Untuk mengelola pengaturan akun Enterprise, Anda harus mengubah sementara wilayah untuk sesi Anda ke Wilayah AS Timur (Virginia N.). Anda dapat mengubahnya kembali ketika Anda telah selesai mengedit pengaturan akun Anda. Pengaturan ini termasuk mengubah email notifikasi langganan Anda, mengaktifkan permintaan akses IAM, mengedit akses ke AWS sumber daya, dan berhenti berlangganan dari Amazon. QuickSight

## Manajemen pengguna antar edisi

Manajemen pengguna berbeda antara edisi Amazon QuickSight Standard dan Enterprise. Namun, kedua edisi tersebut mendukung federasi identitas, atau Federated Single Sign-On (IAM Identity Center), melalui Security Assertion Markup Language 2.0 (SAFL 2.0).

### Manajemen pengguna untuk edisi standar

Dalam edisi Standar, Anda dapat mengundang AWS Identity and Access Management pengguna dan mengizinkan pengguna tersebut menggunakan kredensialnya untuk mengakses Amazon. QuickSight Atau, Anda dapat mengundang siapa pun yang memiliki alamat email untuk membuat akun QuickSight khusus Amazon. Saat Anda membuat akun QuickSight pengguna, Amazon QuickSight mengirim email ke pengguna yang mengundang mereka untuk mengaktifkan akun mereka.

Saat membuat akun QuickSight pengguna, Anda juga memilih untuk menetapkannya sebagai peran administratif atau pengguna. Penetapan peran ini menentukan izin pengguna di Amazon. QuickSight Anda melakukan semua pengelolaan pengguna dengan menambahkan, mengubah, dan menghapus akun di Amazon QuickSight.

#### Manajemen pengguna untuk edisi perusahaan

Dalam edisi Enterprise, Anda dapat memilih satu atau beberapa grup Pusat Identitas IAM atau Microsoft Active Directory untuk akses administratif. Semua pengguna dalam grup ini diizinkan untuk masuk ke Amazon QuickSight sebagai administrator. Anda juga dapat memilih satu atau beberapa grup IAM Identity Center atau Microsoft Active Directory AWS Directory Service untuk akses pengguna. Semua pengguna dalam grup ini diizinkan untuk masuk ke Amazon QuickSight sebagai pengguna.

#### **A** Important

Dengan IAM Identity Center, bagikan portal AWS masuk dengan pengguna akhir untuk mengakses QuickSight. Untuk informasi selengkapnya, lihat [Masuk ke portal AWS akses.](https://docs.aws.amazon.com/signin/latest/userguide/iam-id-center-sign-in-tutorial.html) Dengan Active Directory, QuickSight Administrator dan pengguna Amazon tidak secara otomatis diberi tahu tentang akses mereka ke Amazon. QuickSight Anda harus mengirim email kepada pengguna dengan URL masuk, nama akun, dan kredensialnya.

Anda hanya dapat menambah atau menghapus akun edisi Enterprise dengan menambahkan atau menghapus seseorang dari Pusat Identitas IAM atau grup Microsoft Active Directory yang terkait dengan Amazon QuickSight. Saat Anda menambahkan akun QuickSight pengguna, izinnya bergantung pada apakah Pusat Identitas IAM atau grup Microsoft Active Directory adalah grup administratif atau grup pengguna di Amazon. QuickSight

Untuk menghapus akses pengguna QuickSight, hapus pengguna dari Pusat Identitas IAM atau grup Microsoft Active Directory atau hapus grup Pusat Identitas IAM atau Microsoft Active Directory dari peran terkait di Amazon. QuickSight

## Izin untuk edisi yang berbeda

Dalam edisi Standar, semua QuickSight administrator Amazon dapat mengelola langganan dan SPICE kapasitas. Mereka juga dapat menambah, memodifikasi, dan menghapus akun.

Izin IAM tambahan diperlukan untuk mengelola QuickSight izin Amazon ke AWS sumber daya dan berhenti berlangganan dari Amazon. QuickSight Tugas-tugas ini hanya dapat dilakukan oleh pengguna IAM yang juga memiliki izin administratif di Amazon QuickSight, atau oleh pengguna IAM atau AWS akun yang membuat akun Amazon. QuickSight

Untuk mengelola akses ke AWS sumber daya dari Amazon QuickSight, Anda harus masuk sebagai salah satu dari berikut ini:

- Setiap pengguna IAM yang merupakan administrator Amazon QuickSight
- Pengguna IAM atau akun AWS root yang membuat akun Amazon QuickSight

Semua pengguna IAM Identity Center atau Microsoft Active Directory yang merupakan QuickSight administrator Amazon dapat mengelola langganan dan kapasitas. SPICE

Izin IAM tambahan diperlukan untuk mengelola akses ke AWS sumber daya atau berhenti berlangganan dari Amazon. QuickSight Administrator harus masuk dengan izin IAM untuk melakukan tugas-tugas ini.

Tabel berikut merangkum tindakan admin yang dapat Anda lakukan QuickSight berdasarkan jenis akses yang Anda pilih.

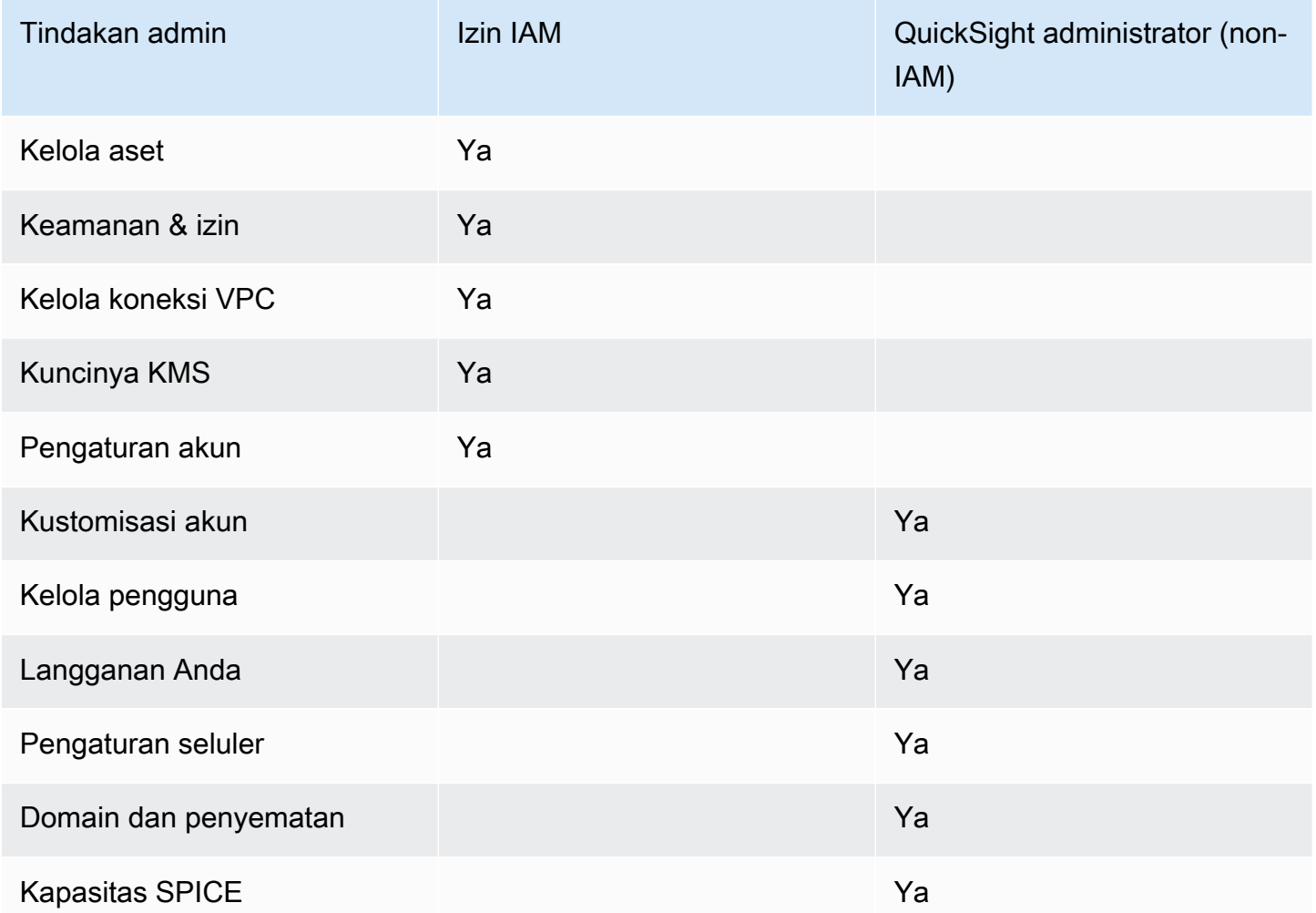

# Wilayah AWS, situs web, rentang alamat IP, dan titik akhir

AWS Sumber daya komputasi awan ditempatkan di fasilitas yang sangat tersedia di berbagai wilayah di dunia (misalnya, Amerika Utara, Eropa, dan Asia). Fasilitas ini masing-masing merupakan bagian

dari sebuah Wilayah AWS. Untuk informasi selengkapnya tentang Wilayah AWS dan Availability Zone (AZ), lihat [Infrastruktur global](https://aws.amazon.com/about-aws/global-infrastructure/).

Amazon saat QuickSight ini didukung sebagai berikut Wilayah AWS. Daftar berikut menyediakan situs web, rentang alamat IP, dan titik akhir untuk Amazon QuickSight di masing-masing Wilayah AWS situs.

Alamat IP yang tercantum di bawah ini adalah rentang di mana QuickSight lalu lintas berasal dari saat membuat koneksi keluar ke database. Mereka bukan rentang alamat IP yang Anda gunakan untuk terhubung ke QuickSight situs web atau layanan API. Untuk informasi selengkapnya tentang otorisasi QuickSight, lihat[Mengotorisasi koneksi ke penyimpanan AWS data.](#page-1761-0)

- AS Timur (Ohio) (us-east-2)
	- Situs web untuk akses pengguna https://us-east-2.quicksight.aws.amazon.com
	- Titik akhir API Layanan quicksight.us-east-2.amazonaws.com
	- Rentang alamat IP untuk konektivitas sumber data 52.15.247.160/27
- AS Timur (Virginia Utara) (us-east-1)
	- Situs web untuk akses pengguna https://us-east-1.quicksight.aws.amazon.com
	- Titik akhir API Layanan quicksight.us-east-1.amazonaws.com
	- Rentang alamat IP untuk konektivitas sumber data 52.23.63.224/27
- AS Barat (Oregon) (us-west-2)
	- Situs web untuk akses pengguna https://us-west-2.quicksight.aws.amazon.com
	- Titik akhir API Layanan quicksight.us-west-2.amazonaws.com
	- Rentang alamat IP untuk konektivitas sumber data 54.70.204.128/27
- Africa (Cape Town) (af-south-1)
	- Situs web untuk akses pengguna https://af-south-1.quicksight.aws.amazon.com
	- Titik akhir API Layanan quicksight.af-south-1.amazonaws.com
	- Rentang alamat IP untuk konektivitas sumber data 13.246.220.192/27
- Asia Pasifik (Jakarta) (ap-southeast-3)
	- Situs web untuk akses pengguna https://apsoutheast-3.quicksight.aws.amazon.com
	- Titik akhir API Layanan quicksight.ap-southeast-3.amazonaws.com
	- Rentang alamat IP untuk konektivitas sumber data 43.218.71.192/27
- Asia Pasifik (Mumbai) (ap-south-1)
- Situs web untuk akses pengguna https://ap-south-1.quicksight.aws.amazon.com
- Titik akhir API Layanan quicksight.ap-south-1.amazonaws.com
- Rentang alamat IP untuk konektivitas sumber data 52.66.193.64/27
- Asia Pasifik (Seoul) (ap-northeast-2)
	- Situs web untuk akses pengguna https://apnortheast-2.quicksight.aws.amazon.com
	- Titik akhir API Layanan quicksight.ap-northeast-2.amazonaws.com
	- Rentang alamat IP untuk konektivitas sumber data 13.124.145.32/27
- Asia Pasifik (Singapura) (ap-southeast-1)
	- Situs web untuk akses pengguna https://apsoutheast-1.quicksight.aws.amazon.com
	- Titik akhir API Layanan quicksight.ap-southeast-1.amazonaws.com
	- Rentang alamat IP untuk konektivitas sumber data 13.229.254.0/27
- Asia Pasifik (Sydney) (ap-southeast-2)
	- Situs web untuk akses pengguna https://apsoutheast-2.quicksight.aws.amazon.com
	- Titik akhir API Layanan quicksight.ap-southeast-2.amazonaws.com
	- Rentang alamat IP untuk konektivitas sumber data 54.153.249.96/27
- Asia Pasifik (Tokyo) (ap-northeast-1)
	- Situs web untuk akses pengguna https://apnortheast-1.quicksight.aws.amazon.com
	- Titik akhir API Layanan quicksight.ap-northeast-1.amazonaws.com
	- Rentang alamat IP untuk konektivitas sumber data 13.113.244.32/27
- Kanada (Pusat) (ca-central-1)
	- Situs web untuk akses pengguna https://cacentral-1.quicksight.aws.amazon.com
	- Titik akhir API Layanan quicksight.ca-central-1.amazonaws.com
	- Rentang alamat IP untuk konektivitas sumber data 15.223.73.0/27
- Tiongkok (Beijing) (cn-utara-1)
	- Situs web untuk akses pengguna https://cn-north-1.quicksight.amazonaws.cn

 $\frac{1}{\text{Wilaxal diff.}$   $\frac{1}{\text{Wilaxal}}$  and  $\frac{1}{\text{Wilaxal}}$  and  $\frac{1}{\text{Wilaxal}}$  and  $\frac{1}{\text{Wilaxal}}$  and  $\frac{1}{\text{Wilaxal}}$  and  $\frac{1}{\text{Wilaxal}}$  and  $\frac{1}{\text{Wilaxal}}$  and  $\frac{1}{\text{Wilaxal}}$  and  $\frac{1}{\text{Wilaxal}}$  and  $\frac{1}{\text{Wilaxal}}$  and  $\frac$ 

- Rentang alamat IP untuk konektivitas sumber data 71.136.65.64/27
- Eropa (Frankfurt) (eu-central-1)
	- Situs web untuk akses pengguna https://eucentral-1.quicksight.aws.amazon.com
	- Titik akhir API Layanan quicksight.eu-central-1.amazonaws.com
	- Rentang alamat IP untuk konektivitas sumber data 35.158.127.192/27
- Eropa (Irlandia) (eu-west-1)
	- Situs web untuk akses pengguna https://eu-west-1.quicksight.aws.amazon.com
	- Titik akhir API Layanan quicksight.eu-west-1.amazonaws.com
	- Rentang alamat IP untuk konektivitas sumber data 52.210.255.224/27
- Eropa (London) (eu-west-2)
	- Situs web untuk akses pengguna https://eu-west-2.quicksight.aws.amazon.com
	- Titik akhir API Layanan quicksight.eu-west-2.amazonaws.com
	- Rentang alamat IP untuk konektivitas sumber data 35.177.218.0/27
- Europe (Milan) (eu-south-1)
	- Situs web untuk akses pengguna https://eu-south-1.quicksight.aws.amazon.com
	- Titik akhir API Layanan quicksight.eu-south-1.amazonaws.com
	- Rentang alamat IP untuk konektivitas sumber data 18.102.150.128/27
- Eropa (Paris) (eu-west-3)
	- Situs web untuk akses pengguna https://eu-west-3.quicksight.aws.amazon.com
	- Titik akhir API Layanan quicksight.eu-west-3.amazonaws.com
	- Rentang alamat IP untuk konektivitas sumber data 13.38.202.0/27
- Eropa (Stockholm) (eu-north-1)
	- Situs web untuk akses pengguna https://eu-north-1.quicksight.aws.amazon.com
	- Titik akhir API Layanan quicksight.eu-north-1.amazonaws.com
	- Rentang alamat IP untuk konektivitas sumber data 13.53.191.64/27
- Eropa (Zurich) (eu-central-2)
	- Situs web untuk akses pengguna https://eucentral-2.quicksight.aws.amazon.com
	- Titik akhir API Layanan quicksight.eu-central-2.amazonaws.com
	- Rentang alamat IP untuk konektivitas sumber data 16.63.53.32/27
- Amerika Selatan (Sao Paulo) (sa-east-1)
	- Situs web untuk akses pengguna https://sa-east-1.quicksight.aws.amazon.com
	- Titik akhir API Layanan quicksight.sa-east-1.amazonaws.com
	- Rentang alamat IP untuk konektivitas sumber data 18.230.46.192/27
- AWS GovCloud (AS-Barat) (gov-barat-1)
	- Situs web untuk akses pengguna quicksight.us-gov-west-1.amazonaws.com
	- Titik akhir API Layanan quicksight.us-gov-west-1.amazonaws.com
	- Rentang alamat IP untuk konektivitas sumber data 160.1.180.32/27

## Didukung Wilayah AWS untuk Generative BI (Amazon Q in QuickSight)

Amazon Q dalam fitur QuickSight Generative BI saat ini didukung di berikut Wilayah AWS ini. Daftar berikut menyediakan situs web, rentang alamat IP, dan titik akhir untuk fitur Generative BI di masingmasing. Wilayah AWS

- AS Timur (Virginia Utara) (us-east-1)
	- Situs web untuk akses pengguna https://us-east-1.quicksight.aws.amazon.com
	- Titik akhir API (HTTPS) quicksight.us-east-1.amazonaws.com
	- Rentang alamat IP untuk konektivitas sumber data 52.23.63.224/27
- AS Barat (Oregon) (us-west-2)
	- Situs web untuk akses pengguna https://us-west-2.quicksight.aws.amazon.com
	- Titik akhir API (HTTPS) quicksight.us-west-2.amazonaws.com
	- Rentang alamat IP untuk konektivitas sumber data 54.70.204.128/27
- Eropa (Frankfurt) (eu-central-1)
	- Situs web untuk akses pengguna https://eucentral-1.quicksight.aws.amazon.com
	- Titik akhir API (HTTPS) quicksight.eu-central-1.amazonaws.com
	- Rentang alamat IP untuk konektivitas sumber data 35.158.127.192/27

## Didukung Wilayah AWS untuk Amazon QuickSight Q

Amazon QuickSight Q saat ini didukung sebagai berikut Wilayah AWS. Daftar berikut menyediakan situs web, rentang alamat IP, dan titik akhir untuk Amazon QuickSight Q di masing-masing Wilayah AWS situs.

- AS Timur (Ohio) (us-east-2)
	- Situs web untuk akses pengguna https://us-east-2.quicksight.aws.amazon.com
	- Titik akhir API (HTTPS) quicksight.us-east-2.amazonaws.com
	- Rentang alamat IP untuk konektivitas sumber data 52.15.247.160/27
- AS Timur (Virginia Utara) (us-east-1)
	- Situs web untuk akses pengguna https://us-east-1.quicksight.aws.amazon.com
	- Titik akhir API (HTTPS) quicksight.us-east-1.amazonaws.com
	- Rentang alamat IP untuk konektivitas sumber data 52.23.63.224/27
- AS Barat (Oregon) (us-west-2)
	- Situs web untuk akses pengguna https://us-west-2.quicksight.aws.amazon.com
	- Titik akhir API (HTTPS) quicksight.us-west-2.amazonaws.com
	- Rentang alamat IP untuk konektivitas sumber data 54.70.204.128/27
- Asia Pasifik (Mumbai) (ap-south-1)
	- Situs web untuk akses pengguna https://ap-south-1.quicksight.aws.amazon.com
	- Titik akhir API Layanan quicksight.ap-south-1.amazonaws.com
	- Rentang alamat IP untuk konektivitas sumber data 52.66.193.64/27
- Asia Pasifik (Singapura) (ap-southeast-1)
	- Situs web untuk akses pengguna https://apsoutheast-1.quicksight.aws.amazon.com
	- Titik akhir API Layanan quicksight.ap-southeast-1.amazonaws.com
	- Rentang alamat IP untuk konektivitas sumber data 13.229.254.0/27
- Asia Pasifik (Sydney) (ap-southeast-2)
	- Situs web untuk akses pengguna https://apsoutheast-2.quicksight.aws.amazon.com
	- Titik akhir API Layanan quicksight.ap-southeast-2.amazonaws.com

Diduku**n Guitan Ovalamat AR<sub>a</sub>zin tuk konektivitas sumber data — 54.153.249.96/27** 1685 1685 1685

- Kanada (Pusat) (ca-central-1)
	- Situs web untuk akses pengguna https://cacentral-1.quicksight.aws.amazon.com
	- Titik akhir API Layanan quicksight.ca-central-1.amazonaws.com
	- Rentang alamat IP untuk konektivitas sumber data 15.223.73.0/27
- Eropa (Frankfurt) (eu-central-1)
	- Situs web untuk akses pengguna https://eucentral-1.quicksight.aws.amazon.com
	- Titik akhir API (HTTPS) quicksight.eu-central-1.amazonaws.com
	- Rentang alamat IP untuk konektivitas sumber data 35.158.127.192/27
- Eropa (Irlandia) (eu-west-1)
	- Situs web untuk akses pengguna https://eu-west-1.quicksight.aws.amazon.com
	- Titik akhir API (HTTPS) quicksight.eu-west-1.amazonaws.com
	- Rentang alamat IP untuk konektivitas sumber data 52.210.255.224/27
- Eropa (London) (eu-west-2)
	- Situs web untuk akses pengguna https://eu-west-2.quicksight.aws.amazon.com
	- Titik akhir API (HTTPS) quicksight.eu-west-2.amazonaws.com
	- Rentang alamat IP untuk konektivitas sumber data 35.177.218.0/27

# Peramban yang didukung

Sebelum Anda mulai bekerja dengan Amazon QuickSight, gunakan tabel berikut untuk memverifikasi bahwa browser Anda didukung untuk QuickSight akses Amazon.

#### **a** Note

Amazon QuickSight mengakhiri dukungan untuk Microsoft Internet Explorer 11 pada 31 Juli 2022. Kami tidak dapat lagi memastikan bahwa fitur dan halaman web Amazon QuickSight akan berfungsi dengan baik di IE 11. Silakan gunakan salah satu browser yang kami dukung: Microsoft Edge (Chromium), Google Chrome, atau Mozilla Firefox.

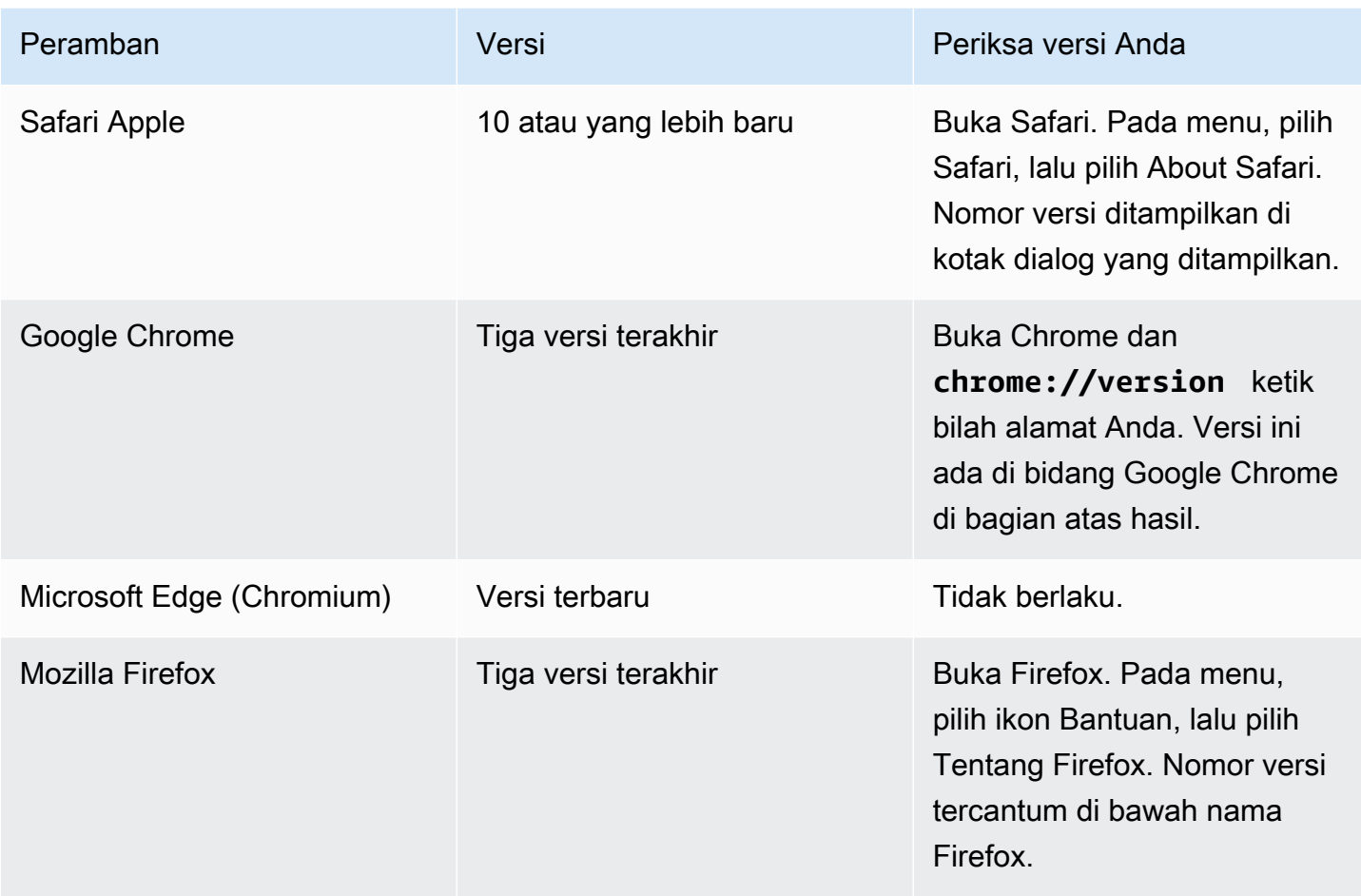

# Mengelola Amazon QuickSight

Jika Anda seorang QuickSight administrator, akun yang Anda gunakan untuk masuk QuickSight ada di QuickSight grup ADMIN. Ada juga beberapa izin yang diberikan melalui IAM, yang mungkin sudah Anda miliki, atau Anda dapat berbicara dengan Akun AWS administrator Anda untuk mempelajari lebih lanjut.

Gunakan topik berikut untuk mengelola QuickSight.

## QuickSight manajemen aset

Gunakan bagian ini untuk mengelola semua aset di QuickSight akun Amazon Anda dalam satu tampilan terpadu.

Berikut adalah beberapa alasan umum untuk menggunakan manajer aset:

- Transfer aset Transfer aset dengan cepat dari satu pengguna atau grup ke pengguna lain, misalnya ketika pemilik asli tidak lagi hadir.
- Karyawan baru onboard Percepat orientasi karyawan baru dengan memberi mereka akses ke aset yang sama dengan yang digunakan rekan satu tim mereka.
- Support author Dukungan penulis yang lebih baik dalam tenancies dengan memberikan dukungan insinyur akses sementara ke dashboard penulis.
- Mencabut akses Audit dan mencabut izin dengan cepat, misalnya setelah implementasi, dukungan pelanggan, atau kejadian tak terduga.

#### Untuk mengelola QuickSight aset

- 1. Pilih ikon profil, lalu Kelola QuickSight.
- 2. Buka manajer aset dengan mengklik Kelola aset.

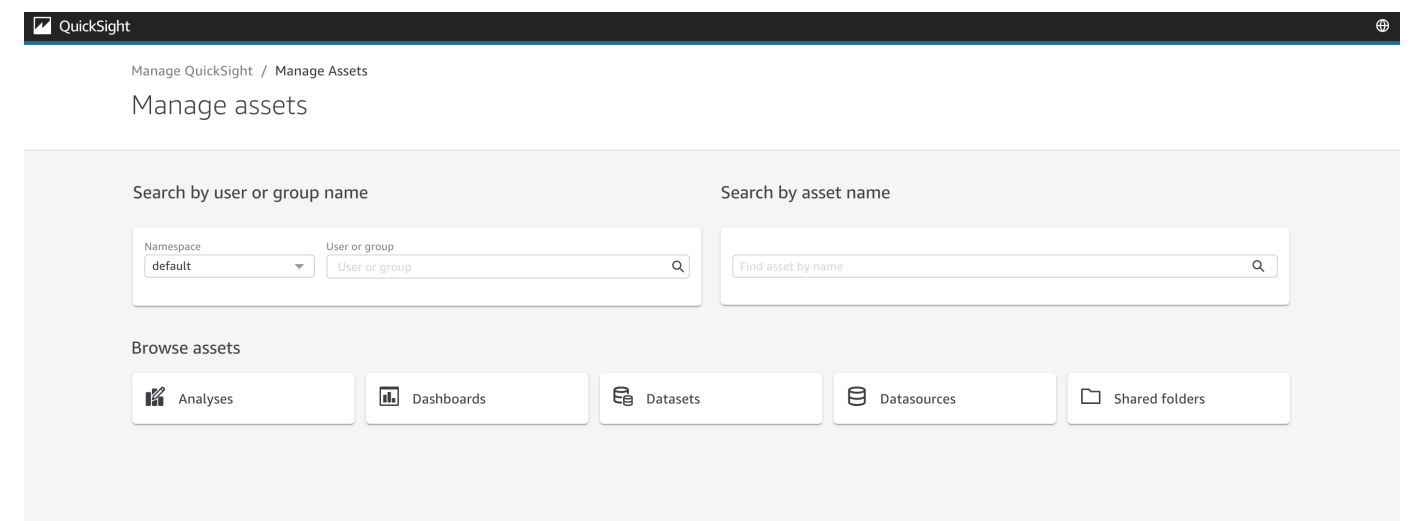

3. Anda dapat mencari aset berdasarkan nama, atau menelusurinya dalam daftar. Pilih salah satu dari metode berikut:

Untuk mencari berdasarkan nama, pilih bilah pencarian yang sesuai, menggunakan nama sebagai panduan Anda. Masukkan istilah pencarian Anda dan tekanENTER. Temukan aset yang dapat diakses pengguna atau grup dengan menggunakan bilah nama Cari berdasarkan Pengguna atau Grup. Temukan aset lain dengan menggunakan bilah nama Cari berdasarkan aset.

Untuk menelusuri aset berdasarkan jenis, pilih tombol dengan namanya untuk melihat jenis aset, misalnya: telusuri analisis dengan memilih tombol Analisis, telusuri sumber data dengan memilih tombol Sumber data, dan sebagainya.

- 4. Saat melihat daftar hasil penelusuran, Anda dapat berinteraksi dengan aset yang terdaftar. Berikut adalah beberapa contoh:
	- Pilih aset dengan mengaktifkan kotak di awal setiap baris. Atau, pilih semuanya dengan mengklik kotak di kiri atas daftar.
	- Ubah jenis yang Anda jelajahi dengan memilih jenis aset yang berbeda dari daftar tipe Aset.
	- Gunakan menu titik vertikal di sebelah kanan untuk melakukan tindakan pada aset di baris itu.
	- Gunakan tombol Bagikan untuk membagikan semua aset yang dipilih. Jendela popup menampilkan opsi berbagi untuk diterapkan pada pengguna atau grup yang Anda tentukan.
	- Gunakan tombol Transfer untuk mentransfer semua aset yang dipilih dari satu pengguna atau grup ke yang lain. Jendela popup menampilkan opsi transfer untuk diterapkan ke pengguna atau grup yang Anda tentukan.

## QuickSight Langganan Amazon

Gunakan bagian ini untuk mengubah QuickSight langganan Amazon Anda.

Untuk membuka langganan akun Anda

- 1. Pilih ikon profil, lalu pilih Langganan Anda.
- 2. Klik pada langganan Anda.
- 3. Detail langganan ditampilkan di layar.

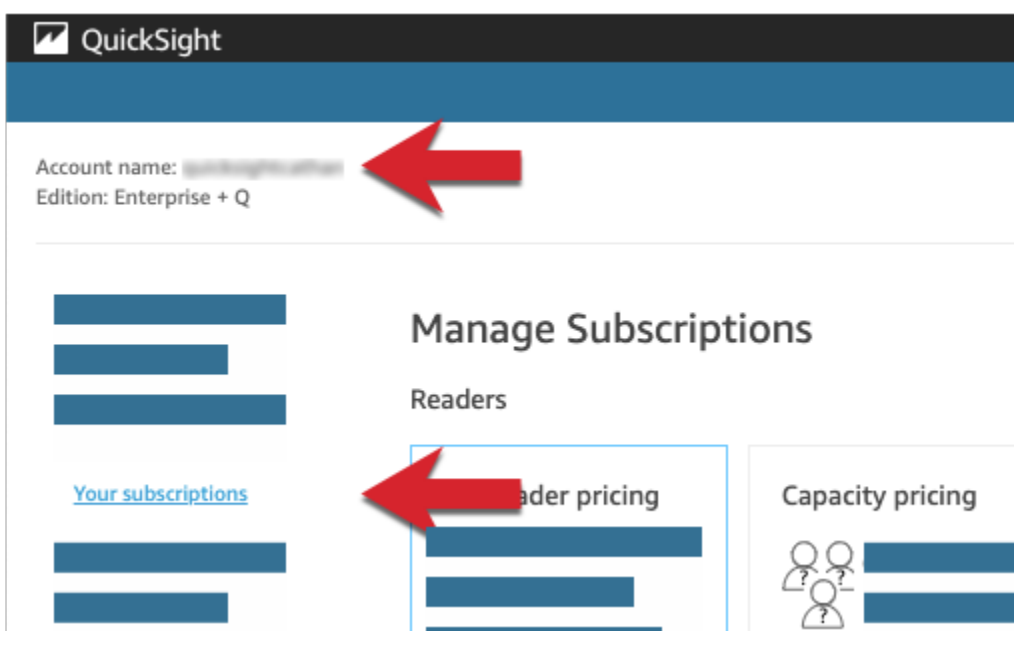

Gunakan prosedur di bagian berikut untuk mengelola pengaturan langganan.

## **Manage Subscriptions**

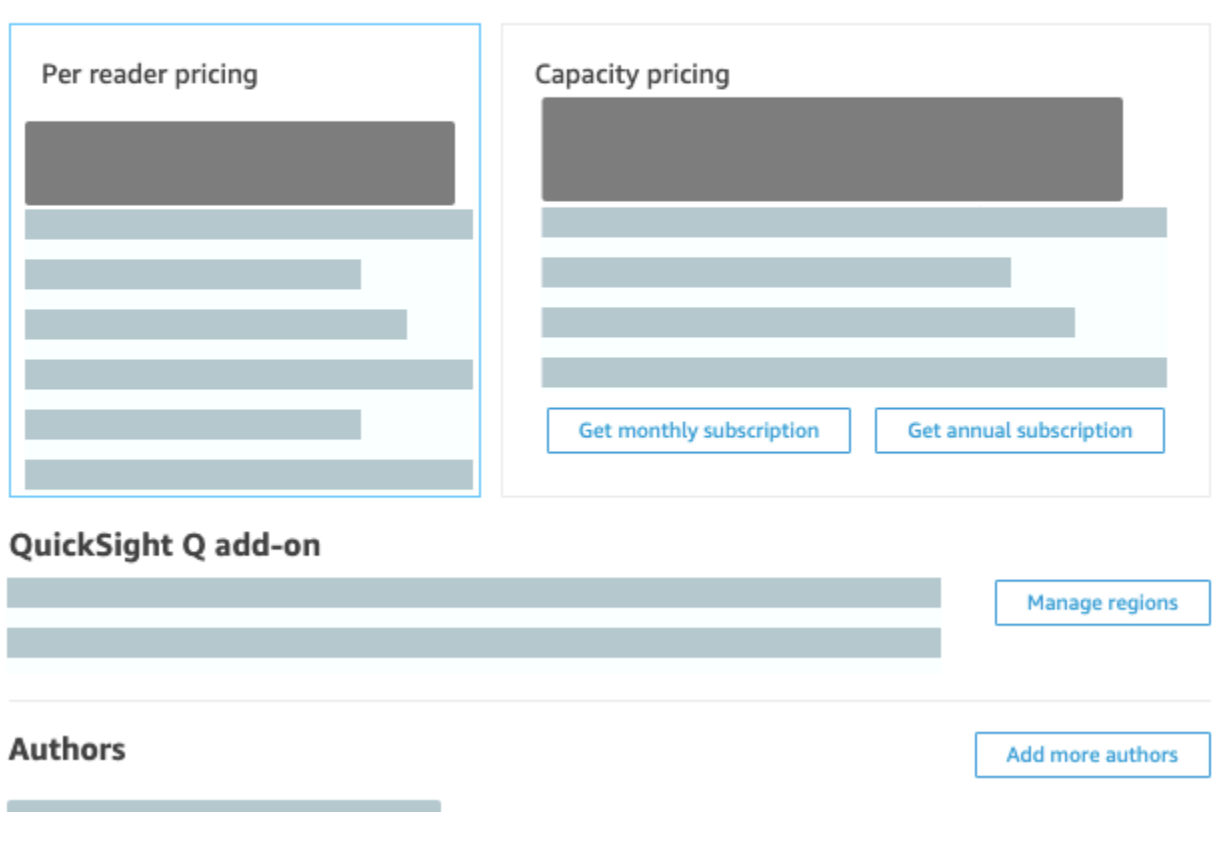

#### Topik

- [Mengelola langganan](#page-1704-0)
- [Memutakhirkan QuickSight langganan Amazon Anda dari edisi Standar ke edisi Enterprise](#page-1708-0)

#### <span id="page-1704-0"></span>Mengelola langganan

Anda dapat membeli langganan pengguna standar untuk mendapatkan diskon harga di Amazon. QuickSight Saat Anda mengundang pengguna tambahan ke Amazon QuickSight, Anda dikenakan biaya untuk akun tersebut secara month-by-month dasar. Jika Anda memiliki edisi Enterprise, Anda memiliki opsi untuk memanfaatkan pay-per-session harga untuk akun pembaca. Ini adalah pengguna yang hanya melihat dasbor data, dan tidak memerlukan akses penulis atau admin.

Saat Anda membeli langganan tahunan, Anda membayar akun QuickSight pengguna secara tahunan, bukan bulanan. Dengan berlangganan tahunan, Anda menerima harga diskon sebagai imbalan atas komitmen waktu yang diperpanjang. Anda tidak perlu membeli langganan tahunan untuk membuat atau menambah pengguna. Untuk informasi selengkapnya tentang harga, lihat [Amazon QuickSight](https://aws.amazon.com/quicksight/pricing/).

Ketika Anda membeli satu set langganan pengguna standar, Anda memilih jumlah akun yang ingin Anda cakup. Anda juga memilih kapan memulai langganan (kapan saja dari bulan setelah bulan berjalan, hingga satu tahun di masa depan) dan apakah akan memperbaruinya secara otomatis. Semua langganan yang Anda beli bersama harus menggunakan nilai yang sama untuk pengaturan ini.

Anda dapat mengedit kumpulan langganan pengguna yang ada untuk mengubah apakah itu autorenews. Jika set belum aktif, Anda juga dapat mengubah jumlah langganan yang dicakupnya, atau menghapusnya seluruhnya.

#### Melihat langganan saat ini

Gunakan prosedur berikut untuk melihat langganan pengguna Anda saat ini.

Untuk melihat langganan pengguna Anda saat ini

1. Pilih nama pengguna Anda di bilah aplikasi dan kemudian pilih Kelola QuickSight.

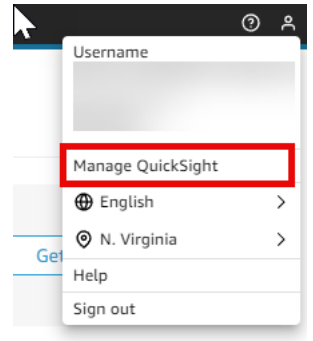

- 2. Pilih Langganan Anda.
- 3. Gunakan meteran langganan untuk melihat berapa banyak akun yang Anda miliki dan bagaimana mereka ditagih. Dalam contoh berikut, akun memiliki total 21 pengguna:
	- Tujuh pengguna dengan langganan tahunan. Hanya langganan aktif saat ini yang ditampilkan di sini.
	- 13 month-to-month pengguna.

Jeda di bagian mana pun dari bilah meter untuk menampilkan detail tentang segmen pengguna tersebut.

4. Gunakan informasi dalam tabel langganan untuk melihat langganan saat ini dan masa depan yang Anda miliki.

Pembelian langganan

Gunakan prosedur berikut untuk membeli langganan.

#### Untuk membeli langganan

1. Pilih nama pengguna Anda di bilah aplikasi dan kemudian pilih Kelola QuickSight.

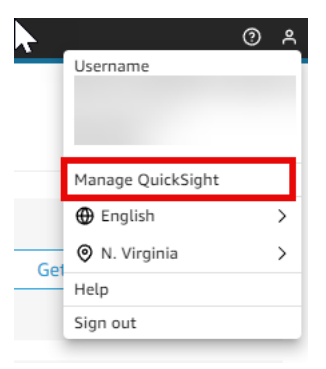

- 2. Pilih Langganan Anda.
- 3. Pilih Pembelian langganan.
- 4. Pilih atau masukkan jumlah langganan yang Anda inginkan.
- 5. Pilih bulan dan tahun kapan langganan akan dimulai.
- 6. Pilih apakah langganan autorenew.
- 7. Pilih Pembelian langganan.

#### Mengedit langganan

Gunakan prosedur berikut untuk mengedit langganan.

Untuk mengedit langganan

1. Pilih nama pengguna Anda di bilah aplikasi dan kemudian pilih Kelola QuickSight.

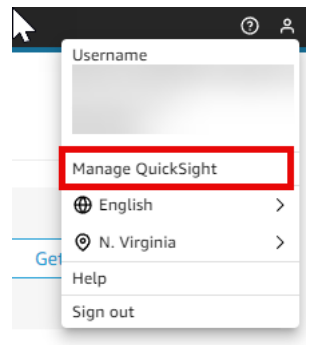

- 2. Pilih Langganan Anda.
- 3. Di samping kumpulan langganan yang ingin Anda ubah, pilih Kelola.
- 4. (Opsional) Jika langganan belum dimulai, ubah jumlah langganan.
- 5. Pilih apakah langganan autorenew.
- 6. Pilih Simpan perubahan.

#### Menghapus langganan

Gunakan prosedur berikut untuk menghapus langganan. Anda hanya dapat menghapus langganan yang belum dimulai.

#### Untuk menghapus langganan

1. Pilih nama pengguna Anda di bilah aplikasi dan kemudian pilih Kelola QuickSight.

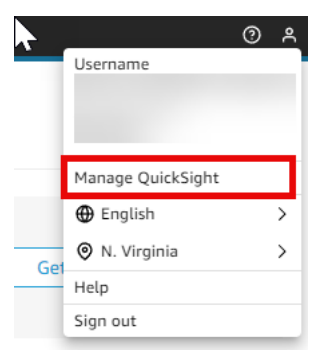

- 2. Pilih Langganan Anda.
- 3. Di samping kumpulan langganan yang ingin Anda hapus, pilih Edit.
- 4. Pilih Hapus Langganan.

#### **a** Note

Jika Anda menggunakan AWS Key Management Service atau AWS Secrets Manager dengan Amazon QuickSight, Anda ditagih untuk akses dan pemeliharaan seperti yang dijelaskan di halaman harga untuk setiap AWS produk. Untuk informasi selengkapnya tentang bagaimana produk ini ditagih, lihat berikut ini:

- [AWS Key Management Service Halaman harga](https://aws.amazon.com/kms/pricing)
- [AWS Secrets Manager Halaman harga](https://aws.amazon.com/secrets-manager/pricing)

Dalam laporan penagihan Anda, biaya diperinci di bawah produk yang sesuai dan bukan di bawah Amazon. QuickSight

## <span id="page-1708-0"></span>Memutakhirkan QuickSight langganan Amazon Anda dari edisi Standar ke edisi Enterprise

Anda dapat meningkatkan dari Amazon QuickSight Standard edition ke Amazon QuickSight Enterprise edition. Dalam edisi Enterprise, Amazon QuickSight mendukung fitur tambahan berikut:

- Peran pembaca dengan pay-per-session harga; untuk detail harga selengkapnya, lihat berikut.
- Laporan email untuk pengiriman wawasan offline.
- SPICEKumpulan data yang lebih besar dengan hingga 500 juta baris per SPICE kumpulan data.
- Penyegaran SPICE data setiap jam (menggunakan QuickSight konsol).
- ML Insights untuk memaksimalkan data Anda, termasuk yang berikut ini:
	- Deteksi anomali yang dapat berjalan pada miliaran baris data sesuai jadwal.
	- Analisis kontribusi untuk membantu Anda mengetahui driver utama.
	- Peramalan satu klik.
	- Narasi bahasa alami yang dapat disesuaikan yang dapat Anda gunakan untuk menambahkan konteks bisnis ke dasbor.
	- SageMaker integrasi.
- Analitik tertanam dalam aplikasi dan portal:
	- Sematkan dasbor dengan keamanan tingkat baris.
	- Ruang nama dengan dukungan multitenant untuk membuat dasbor dengan analitik tertanam.
- Template untuk pembuatan dan manajemen dasbor berulang.
- Harga kapasitas untuk penyematan.
- Keamanan dan tata kelola
	- Keamanan tingkat baris.
	- Dukungan cloud pribadi virtual pribadi (VPC) berdasarkan Amazon VPC.
	- Folder untuk organisasi dan berbagi.
	- Kontrol akses berbutir halus atas Amazon S3, Amazon Athena, dan layanan serta sumber daya lainnya. AWS
	- AWS Lake Formation dukungan.
- Opsi otentikasi dan manajemen pengguna
	- Integrasi dengan Microsoft Active Directory dengan dukungan untuk grup Active Directory.
	- Dukungan grup untuk manajemen pengguna.

Untuk melihat perbandingan lengkap edisi Standar dengan edisi Enterprise, lihat [QuickSight edisi](https://aws.amazon.com/quicksight/resource-library/editions/) [Amazon](https://aws.amazon.com/quicksight/resource-library/editions/).

Saat memutakhirkan akun, administrator dan penulis Anda akan ditagih dengan tarif edisi Amazon QuickSight Enterprise. Untuk up-to-date informasi tentang tarif, lihat [Harga](https://aws.amazon.com/quicksight/#Pricing). Untuk pay-persession harga, Anda dapat menambahkan pengguna tambahan sebagai pembaca. Sebelum Anda menyediakan kembali pengguna yang sudah ada sebagai pembaca, Anda mentransfer atau menghapus sumber daya mereka, dan kemudian menghapus pengguna dari langganan Anda.

Pengguna yang berada dalam peran pembaca dapat melihat dan memanipulasi dasbor bersama, dan menerima pembaruan melalui email. Namun, pembaca tidak dapat menambah atau mengubah sumber data, kumpulan data, analisis, visual, atau pengaturan administratif. Penagihan untuk pembaca secara signifikan lebih rendah biayanya daripada harga pengguna biasa. Ini didasarkan pada sesi 30 menit, dan dibatasi pada jumlah maksimum per bulan untuk setiap pembaca. Penagihan untuk peningkatan diprorata untuk bulan peningkatan. Upgrade ke pengguna juga diprorata. Jika Anda memiliki langganan tahunan untuk edisi Standar, itu dikonversi ke edisi Enterprise dan tetap di tempat untuk jangka waktu yang tersisa.

#### **A** Warning

Menurunkan versi dari edisi Enterprise ke edisi Standar saat ini tidak dimungkinkan karena set fitur yang disempurnakan tersedia dalam edisi Enterprise. Untuk melakukan downgrade

ini, berhenti berlangganan dari Amazon QuickSight, dan kemudian mulai langganan baru. Selain itu, Anda tidak dapat mentransfer pengguna atau aset antar langganan. Upgrade ke edisi Enterprise untuk menggunakan konektivitas Active Directory tidak didukung. Ini karena perbedaan mekanisme identitas pengguna antara pengguna QuickSight berbasis kata sandi Amazon dan pengguna Active Directory yang ada. Namun, Anda dapat meningkatkan ke Enterprise dan tetap menggunakan pengguna berbasis kata sandi. Jika ingin meningkatkan dan mengubah cara pengguna masuk, Anda dapat berhenti berlangganan dan memulai langganan baru.

Gunakan prosedur berikut untuk meningkatkan ke edisi Enterprise. Untuk melakukan peningkatan, Anda memerlukan akses administratif ke Amazon QuickSight, dengan izin keamanan untuk berlangganan. Orang yang melakukan upgrade biasanya AWS administrator yang juga QuickSight administrator Amazon.

Untuk meningkatkan ke edisi perusahaan

- 1. Buka halaman pengaturan administratif dengan mengklik ikon profil Anda di kanan atas.
- 2. Di kiri atas, pilih Upgrade sekarang.

Layar berikut akan muncul. Untuk harga terbaru, lihat [QuickSight harga Amazon.](https://aws.amazon.com/quicksight/pricing/)

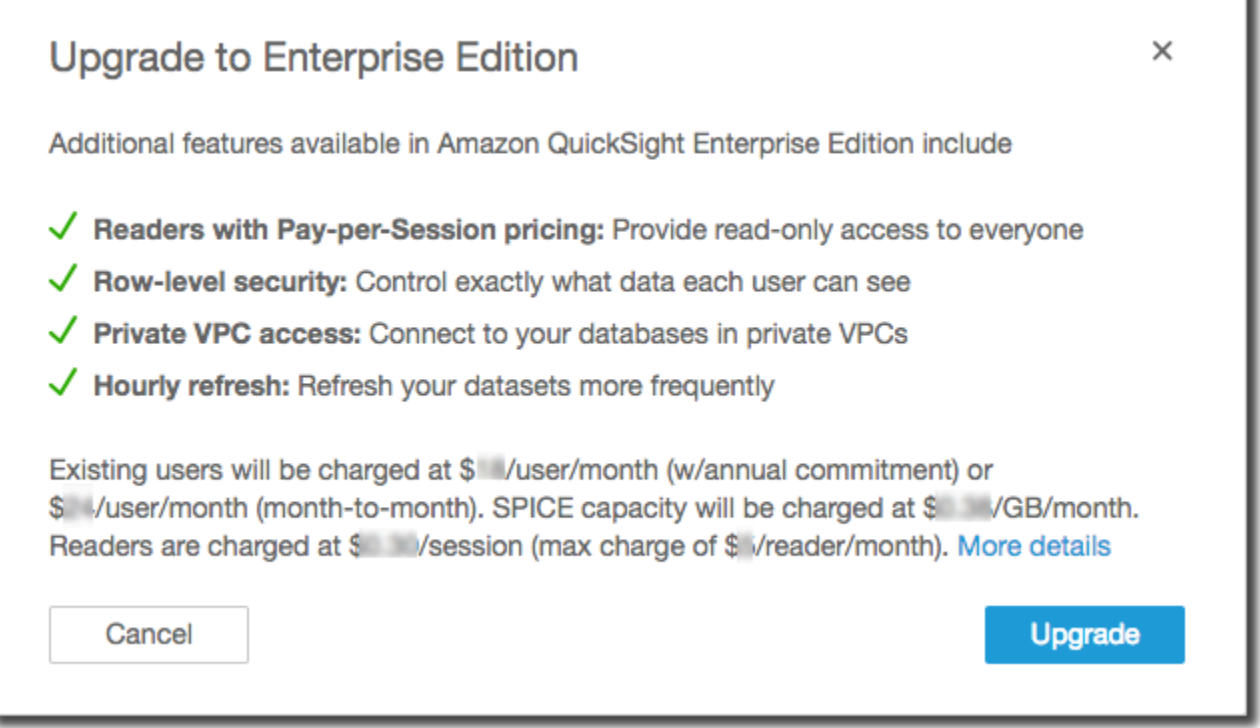

#### 3. Pastikan Anda ingin meng-upgrade.

#### **A** Important

Anda tidak dapat membatalkan tindakan ini.

Pilih Upgrade untuk meng-upgrade. Upgrade ini seketika.

Penagihan untuk peningkatan ke langganan Anda diprorata untuk bulan peningkatan. Upgrade ke QuickSight pengguna Amazon juga diprorata.

- 4. (Opsional) Turunkan versi pengguna ke pembaca:
	- Sebelum memulai, pastikan untuk mentransfer aset apa pun yang dimiliki pengguna Anda yang ingin Anda simpan.
	- Hapus pengguna dan tambahkan kembali ke langganan Anda sebagai pembaca.

Jika Anda menggunakan Active Directory, hapus penulis, pindahkan ke grup pembaca baru, lalu buat ulang sebagai pembaca di Amazon QuickSight.

Saat Anda meningkatkan ke edisi Enterprise, pengguna admin dan penulis Anda mempertahankan peran mereka.

## Mengelola kapasitas SPICE memori

SPICE (Super-fast, Parallel, In-memory Calculation Engine)adalah mesin dalam memori yang kuat yang QuickSight digunakan. Ini direkayasa untuk melakukan perhitungan lanjutan dengan cepat dan melayani data. Dalam edisi Enterprise, data yang disimpan SPICE dienkripsi saat istirahat. Untuk informasi selengkapnya, lihat [Enkripsi data di Amazon QuickSight.](#page-1746-0)

SPICEkapasitas dialokasikan secara terpisah per. Wilayah AWS Untuk masing-masing Akun AWS, SPICE kapasitas dibagi oleh semua orang yang menggunakan QuickSight dalam satu Wilayah AWS. Yang lain tidak Wilayah AWS memiliki SPICE kapasitas kecuali Anda memilih untuk membeli beberapa.

QuickSight administrator dapat melihat berapa banyak [SPICEk](#page-256-0)apasitas yang Anda miliki di masingmasing Wilayah AWS dan berapa banyak yang saat ini digunakan. Administrator juga dapat membeli SPICE kapasitas tambahan atau melepaskan kapasitas yang tidak terpakaiSPICE. Anda hanya

dapat merilis SPICE kapasitas yang saat ini tidak digunakan oleh kumpulan data. Kumpulan data SPICE tetap di sana sampai seseorang menghapusnya. SPICE Untuk mengubahnya, Anda dapat menghapus kumpulan data atau mengubahnya agar tidak disimpan. SPICE

SPICEKapasitas pembelian atau pelepasan hanya mempengaruhi kapasitas untuk yang saat ini dipilih Wilayah AWS. Masing-masing Akun AWS dapat memiliki QuickSight langganan terpisah dan dapat digunakan dalam beberapa Wilayah AWS. Untuk informasi tentang SPICE harga tambahan, lihat [Amazon QuickSight harga.](https://aws.amazon.com/quicksight/pricing/)

Sebelum Anda membuat perubahan SPICE kapasitas, pastikan Anda menggunakan yang benar Akun AWS dan Wilayah AWS. Dimungkinkan untuk menggunakan yang berbeda Akun AWS atau Wilayah AWS pada saat yang sama dalam konteks yang berbeda, sebagai berikut:

- Jika Anda membuka QuickSight menggunakan http://quicksight.aws.amazon.com URL, QuickSight secara otomatis memilih akun Anda dan Wilayah AWS. Anda tidak dapat melihat Akun AWS dari Anda QuickSight. Kami merekomendasikan menggunakan metode yang berbeda untuk membuka QuickSight ketika Anda ingin bekerja dengan SPICE kapasitas.
- Jika Anda membuka QuickSight dari AWS Management Console, QuickSight buka di akun yang Anda gunakan untuk masuk ke konsol itu. Namun, itu terbuka di bagian terakhir Wilayah AWS yang Anda pilih QuickSight. QuickSight Konsol AWS Management Console dan masing-masing memiliki Wilayah AWS pemilih yang bekerja secara independen dari yang lain. Mengubah yang dipilih Wilayah AWS di AWS konsol tidak mengubah Wilayah AWS masuk QuickSight.
- Jika Anda menggunakan AWS Command Line Interface (AWS CLI) untuk menjalankan QuickSight perintah, pastikan untuk menyediakan yang relevan Akun AWS untuk setiap operasi QuickSight API yang Anda gunakan. Wilayah AWS Tidak selalu diperlukan, dan jika Anda tidak menyediakannya, AWS CLI menggunakan default Anda Wilayah AWS dari AWS konfigurasi Anda. Kami menyarankan Anda selalu secara eksplisit memberikan Wilayah AWS, untuk memastikan Anda menerapkan perintah ke yang benar. Wilayah AWS

<span id="page-1712-0"></span>Anda harus masuk sebagai QuickSight administrator untuk melihat atau mengelola SPICE kapasitas.

#### Menemukan AWS akun Anda saat ini dan Wilayah AWS

Untuk memilih AWS akun yang benar dan Wilayah AWS (konsol)

1. Buka AWS konsol, menggunakan AWS akun yang ingin Anda lihat SPICE informasinya. Jika Anda hanya memiliki satu Akun AWS, Anda dapat melewati langkah ini.

Anda dapat memverifikasi nomor akun dengan mengikuti langkah-langkah berikut:

- a. Pada bilah navigasi di bagian atas halaman, pilih nama akun atau nomor di sebelah kanan. Jika nomor ditampilkan, ini mungkin Akun AWS ID Anda.
- b. Pilih Kredensyal Keamanan Saya untuk menampilkan informasi dan opsi terkait kredensyal Anda. Akun AWS ID Anda ditampilkan di dekat bagian atas halaman.

Untuk kembali ke halaman asli, pilih AWS logo di kiri atas.

- 2. Buka QuickSight dengan terlebih dahulu memasukkan **quicksight** "" ke dalam kotak pencarian Temukan Layanan. Ketika kata QuickSight muncul mengikuti kotak pencarian, pilih dari daftar.
- 3. Di QuickSight, buka menu profil dengan memilih ikon profil Anda di kanan atas. AWS Nama Wilayah AWS yang QuickSight menggunakan display di menu.

Hal yang sama Wilayah AWS juga ditampilkan di URL, misalnya:https://*useast-1*.quicksight.aws.amazon.com/sn/admin. Jika ini adalah URL Anda, menu profil menampilkan nama N. Virginia.

Untuk beralih Wilayah AWS, tampilkan daftar Wilayah yang didukung dengan memilih nama Wilayah dari menu profil. Kemudian pilih Wilayah yang ingin Anda gunakan. Beralih ke yang berbeda Wilayah AWS mengubah informasi SPICE penggunaan yang dapat Anda lihat. Ini juga mengubah QuickSight aset yang dapat Anda gunakan, misalnya sumber data dan dasbor.

#### SPICEKapasitas tampilan dan penggunaan dalam sebuah Wilayah AWS

Untuk melihat SPICE kapasitas dan penggunaan saat ini (konsol)

- 1. Terbuka QuickSight. Pastikan Anda menggunakan yang benar Akun AWS dan Wilayah AWS seperti yang dijelaskan sebelumnya di[Menemukan AWS akun Anda saat ini dan Wilayah AWS](#page-1712-0).
- 2. Buka halaman administrasi dengan memilih Kelola QuickSight dari menu profil Anda.
- 3. Pilih SPICEkapasitas dari panel navigasi kiri. Informasi berikut menampilkan:
	- Bagian Total SPICE kapasitas menampilkan jumlah total SPICE kapasitas yang digunakan dan tidak terpakai. Grafik batang menunjukkan berapa banyak ruang penyimpanan ini di masing-masing kategori berikut untuk ini Akun AWS dalam Wilayah AWS yang saat ini dipilih di QuickSight:
		- SPICEKapasitas yang dibeli Ini adalah SPICE kapasitas tambahan.

• SPICEkapasitas yang dibundel dengan QuickSight - Ini adalah total kapasitas default yang terkait dengan pengguna berbayar Anda.

Arahkan kursor ke bagian mana pun dari meteran untuk melihat detail tentang jenis kapasitas itu.

- Bagian SPICEpenggunaan menampilkan jumlah total SPICE kapasitas yang digunakan dan tidak terpakai. Grafik batang menunjukkan berapa banyak ruang penyimpanan ini di masingmasing kategori berikut untuk ini Akun AWS dalam Wilayah AWS yang saat ini dipilih di QuickSight:
	- SPICEKapasitas bekas Ini adalah bagian yang digunakan dari SPICE kapasitas default yang Anda dapatkan untuk setiap pengguna.
	- SPICEKapasitas yang tidak terpakai Ini adalah bagian yang tidak terpakai dari SPICE kapasitas default yang Anda dapatkan untuk setiap pengguna.
	- Kapasitas yang tidak terpakai yang dapat dilepas Ini adalah kapasitas yang dibeli yang tidak digunakan, sehingga dapat dilepaskan untuk mengurangi biaya.

## Menyembunyikan label SPICE kapasitas

QuickSight admin akun dapat memilih untuk menyembunyikan penggunaan SPICE kapasitas seluruh akun dan label ukuran yang tersisa dari penulis. QuickSight Fitur ini tersedia untuk semua akun perusahaan yang menggunakan izin khusus. Untuk informasi selengkapnya tentang izin khusus di Amazon QuickSight, lihat[Menyesuaikan akses ke konsol Amazon QuickSight .](#page-1895-0)

Gunakan prosedur berikut untuk menyembunyikan penggunaan SPICE kapasitas dari QuickSight konsol.

- 1. Buka [konsol QuickSight .](https://quicksight.aws.amazon.com/)
- 2. Dari halaman mana pun di QuickSight konsol, pilih nama profil Anda, lalu pilih Kelola QuickSight.

QuickSightMenu Kelola hanya tersedia untuk QuickSight admin. Jika Anda tidak dapat mengakses menu ini, hubungi admin QuickSight akun Anda untuk bantuan.

- 3. Pilih Kelola pengguna, lalu pilih Kelola izin.
- 4. Edit atau buat izin khusus baru. Untuk Batasi akses ke, di bawah Kumpulan Data, pilih Melihat kapasitas akun. SPICE
- 5. Setelah selesai membuat atau mengubah izin khusus, pilih Buat atau Perbarui.

Setelah Anda membuat atau memperbarui izin khusus untuk menyembunyikan penggunaan SPICE kapasitas, tetapkan izin baru kepada pengguna dengan UpdateUser API.

### SPICEKapasitas pembelian dalam Wilayah AWS

Untuk membeli lebih banyak SPICE kapasitas (konsol)

- 1. Terbuka QuickSight. Pastikan Anda menggunakan yang benar Akun AWS dan Wilayah AWS seperti yang dijelaskan sebelumnya di[Menemukan AWS akun Anda saat ini dan Wilayah AWS](#page-1712-0).
- 2. Buka halaman administrasi dengan memilih Kelola QuickSight dari menu profil Anda.
- 3. Pilih SPICEkapasitas dari panel navigasi kiri.
- 4. Pilih tombol Beli lebih banyak kapasitas.
- 5. Masukkan sejumlah gigabyte SPICE kapasitas untuk dibeli untuk Wilayah AWS yang saat ini dipilih. QuickSight
- 6. Untuk mengonfirmasi pilihan Anda, pilih SPICEKapasitas pembelian. Untuk keluar tanpa membuat perubahan apa pun, pilih Batal.

## Mengaktifkan pembelian kapasitas SPICE otomatis

Aktifkan pembelian kapasitas SPICE otomatis QuickSight untuk memungkinkan Amazon mengelola SPICE kapasitas QuickSight akun Anda secara otomatis. Saat Anda mengaktifkan pembelian kapasitas otomatis, QuickSight evaluasi berapa banyak kapasitas yang dibutuhkan berdasarkan penggunaan akun Anda. Karena akun Anda menggunakan lebih banyak SPICE penyimpanan, secara otomatis membeli SPICE kapasitas sesuai kebutuhan atas nama Anda. Hal ini memungkinkan pengguna untuk menelan data sesuai kebutuhan tanpa perlu memperkirakan penggunaan atau membeli SPICE data secara manual. Pembelian kapasitas otomatis memudahkan pelanggan baru, ISV, dan perusahaan besar untuk mengakses langsung SPICE tanpa perlu memahami, melacak, atau membeli kapasitas akun mereka secara manual. SPICE QuickSight admin masih dapat membeli dan melepaskan SPICE kapasitas secara manual.

Pembelian kapasitas otomatis tidak mendukung pengurangan otomatis. Jika pengguna ingin mengurangi SPICE penggunaannya, pelepasan kapasitas harus dilakukan secara manual.

Secara default, semua QuickSight akun baru yang dibuat di konsol mengaktifkan pembelian kapasitas otomatis di wilayah tempat kapasitasnya berada. Untuk mengaktifkan pembelian kapasitas otomatis untuk wilayah lain, admin QuickSight akun dapat mengaktifkan kapasitas otomatis secara manual dari halaman manajemen kapasitas SPICE.

Secara default, semua QuickSight akun baru yang dibuat dengan QuickSight API dan semua QuickSight akun yang ada memiliki pembelian kapasitas otomatis dimatikan. Untuk mengaktifkan pembelian kapasitas otomatis, admin QuickSight akun dapat mengaktifkan kapasitas otomatis secara manual dari halaman manajemen kapasitas SPICE.

Untuk mengaktifkan atau menonaktifkan pembelian SPICE kapasitas

- 1. Buka [konsol QuickSight .](https://quicksight.aws.amazon.com/)
- 2. Dari halaman mana pun di QuickSight konsol, pilih nama profil Anda, lalu pilih Kelola QuickSight.

QuickSightMenu Kelola hanya tersedia untuk QuickSight admin. Jika Anda tidak dapat mengakses menu ini, hubungi admin QuickSight akun Anda untuk bantuan.

- 3. Pilih SPICEkapasitas.
- 4. Pada halaman SPICEKapasitas yang terbuka, aktifkan kapasitas Pembelian otomatis, seperti yang ditunjukkan pada gambar di bawah ini.

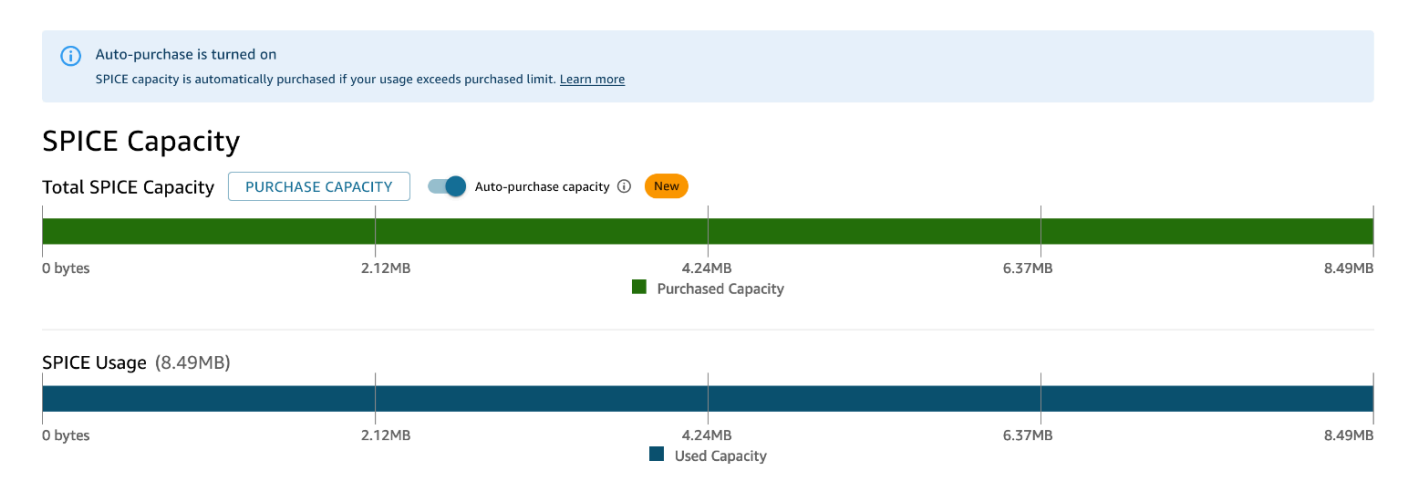

Untuk mematikan pembelian kapasitas otomatis, ikuti prosedur di atas dan matikan kapasitas pembelian otomatis. Ketika kapasitas pembelian otomatis dimatikan, konsumsi atau penyegaran yang melebihi kapasitas akun secara otomatis gagal. SPICE

QuickSight admin dapat mengaktifkan atau menonaktifkan harga kapasitas otomatis kapan saja. Jika Anda mematikan pembelian kapasitas otomatis setelah digunakan, kapasitas akun Anda saat ini menjadi kapasitas pembelian akun Anda. Jika akun Anda tidak memiliki kapasitas ramining saat Anda mematikan pembelian otomatis, konsumsi atau penyegaran berikutnya akan gagal.

Jika akun Anda sudah melebihi SPICE kapasitasnya saat Anda mengaktifkan pembelian kapasitas otomatis, secara QuickSight otomatis mencocokkan kapasitas akun Anda dengan penggunaan Anda saat ini. Setelah QuickSight sesuai dengan kapasitas akun Anda, logika pembelian otomatis dimulai.

#### Melepaskan SPICE kapasitas dalam Wilayah AWS

Untuk melepaskan SPICE kapasitas yang tidak terpakai (konsol)

- 1. Terbuka QuickSight. Pastikan Anda menggunakan yang benar Akun AWS dan Wilayah AWS seperti yang dijelaskan sebelumnya di[Menemukan AWS akun Anda saat ini dan Wilayah AWS](#page-1712-0).
- 2. Buka halaman administrasi dengan memilih Kelola QuickSight dari menu profil Anda.
- 3. Pilih SPICEkapasitas dari panel navigasi kiri.
- 4. Pilih Rilis kapasitas pembelian yang tidak terpakai.
- 5. Lakukan salah satu hal berikut ini:
	- Untuk melepaskan semua SPICE kapasitas dari Wilayah AWS yang saat ini dipilih QuickSight, pilih Lepaskan semua.
	- Untuk melepaskan beberapa gigabyte SPICE kapasitas dari Wilayah AWS yang saat ini dipilih QuickSight, masukkan jumlah gigabyte yang akan dirilis.
- 6. Untuk mengonfirmasi pilihan Anda, pilih SPICEKapasitas rilis. Untuk keluar tanpa membuat perubahan apa pun, pilih Batal.

## Pengaturan akun

Gunakan bagian ini untuk mengubah pengaturan seluruh akun di Amazon. QuickSight

Untuk membuka pengaturan akun

- 1. Pilih ikon profil, lalu pilih Kelola QuickSight.
- 2. Klik pada Pengaturan akun.

#### Topik

- [Mengubah email notifikasi](#page-1718-0)
- [Menghapus QuickSight langganan Amazon Anda dan menutup akun](#page-1718-1)

#### <span id="page-1718-0"></span>Mengubah email notifikasi

Anda dapat mengubah alamat email notifikasi untuk permintaan akses dan pemberitahuan layanan.

Gunakan prosedur berikut untuk mengubah email QuickSight pemberitahuan Amazon Anda dan untuk mengaktifkan atau menonaktifkan permintaan akses pengguna IAM.

Untuk mengubah email notifikasi dan mengaktifkan atau menonaktifkan permintaan akses pengguna IAM

- 1. Pilih ikon profil, lalu pilih Kelola QuickSight.
- 2. Klik pada Pengaturan akun.
- 3. Di bawah Alamat email pemberitahuan, masukkan alamat email yang ingin Anda gunakan.

Pilih apakah akan mengirim permintaan akses pengguna IAM ke alamat email yang sama. Alihkan Aktifkan permintaan akses pengguna IAM ke akun ini untuk pengaturan ini.

#### <span id="page-1718-1"></span>Menghapus QuickSight langganan Amazon Anda dan menutup akun

Tindakan menghapus Amazon QuickSight dari Anda langsung dan final. Penghapusan menghapus setiap QuickSight aset yang Akun AWS Anda gunakan. Itu tidak menghapus ruang nama yang Anda tambahkan. (Namespace default dihapus secara otomatis.) Anda dapat menemukan dan menghapus ruang nama dengan menggunakan operasi [ListNamespaces](https://docs.aws.amazon.com/quicksight/latest/APIReference/API_ListNamespaces.html)API dan. [DeleteNamespace](https://docs.aws.amazon.com/quicksight/latest/APIReference/API_DeleteNamespace.html)

Anda dapat menghentikan QuickSight akun Amazon Anda dari QuickSight menu Kelola atau dengan menggunakan API. Untuk mencegah seseorang menghapus akun QuickSight pengguna secara tidak sengaja atau jahat, QuickSight gunakan izin, peralihan untuk pengaturan perlindungan penghentian Akun, dan kata konfirmasi yang diperlukan.

Setelah akun Anda dihapus, Anda dapat membuat QuickSight akun Amazon baru. Prosesnya tidak memakan waktu lebih dari 15 menit. Pengaturan untuk edisi dan metode otorisasi pengguna pada akun baru bisa sama atau berbeda.

Sebelum Anda dapat menghapus QuickSight akun Anda, pastikan hal-hal berikut:

- Anda masuk menggunakan akun IAM atau akun AWS root yang digunakan untuk membuat QuickSight akun Amazon Anda.
- Anda memahami bahwa akun Anda Akun AWS tidak dihapus saat Anda mengakhiri QuickSight akun Amazon Anda. Untuk menutup Anda Akun AWS, lihat [Menutup Akun AWS](https://docs.aws.amazon.com/awsaccountbilling/latest/aboutv2/close-account.html).

• Mengakhiri akun Anda akan menghapus semua pengguna, semua data yang diunggah, dan aset (misalnya, kumpulan data, sumber data, kueri, dasbor, analisis, pengaturan, dan sebagainya).

Untuk mengakhiri QuickSight akun Anda tanpa UI QuickSight

- 1. Masuk ke AWS tempat Anda ingin menghapus Amazon QuickSight.
- 2. [Gunakan tautan langsung ini untuk membuka layar](https://us-east-1.quicksight.aws.amazon.com/sn/console/unsubscribe) penghentian QuickSight Akun Amazon.

Pendekatan ini bekerja tidak peduli yang Wilayah AWS Anda gunakan.

Untuk mengakhiri akun Anda dengan menggunakan UI QuickSight

- 1. Pilih profil Anda di bilah aplikasi, lalu pilih Kelola QuickSight.
- 2. Gunakan salah satu metode berikut untuk membuka layar penghentian Akun.
	- Gunakan [tautan langsung](https://us-east-1.quicksight.aws.amazon.com/sn/console/unsubscribe) ini ke layar.
	- Pilih Pengaturan akun, Kelola.

 $\Box$  OuickSight

ዳ

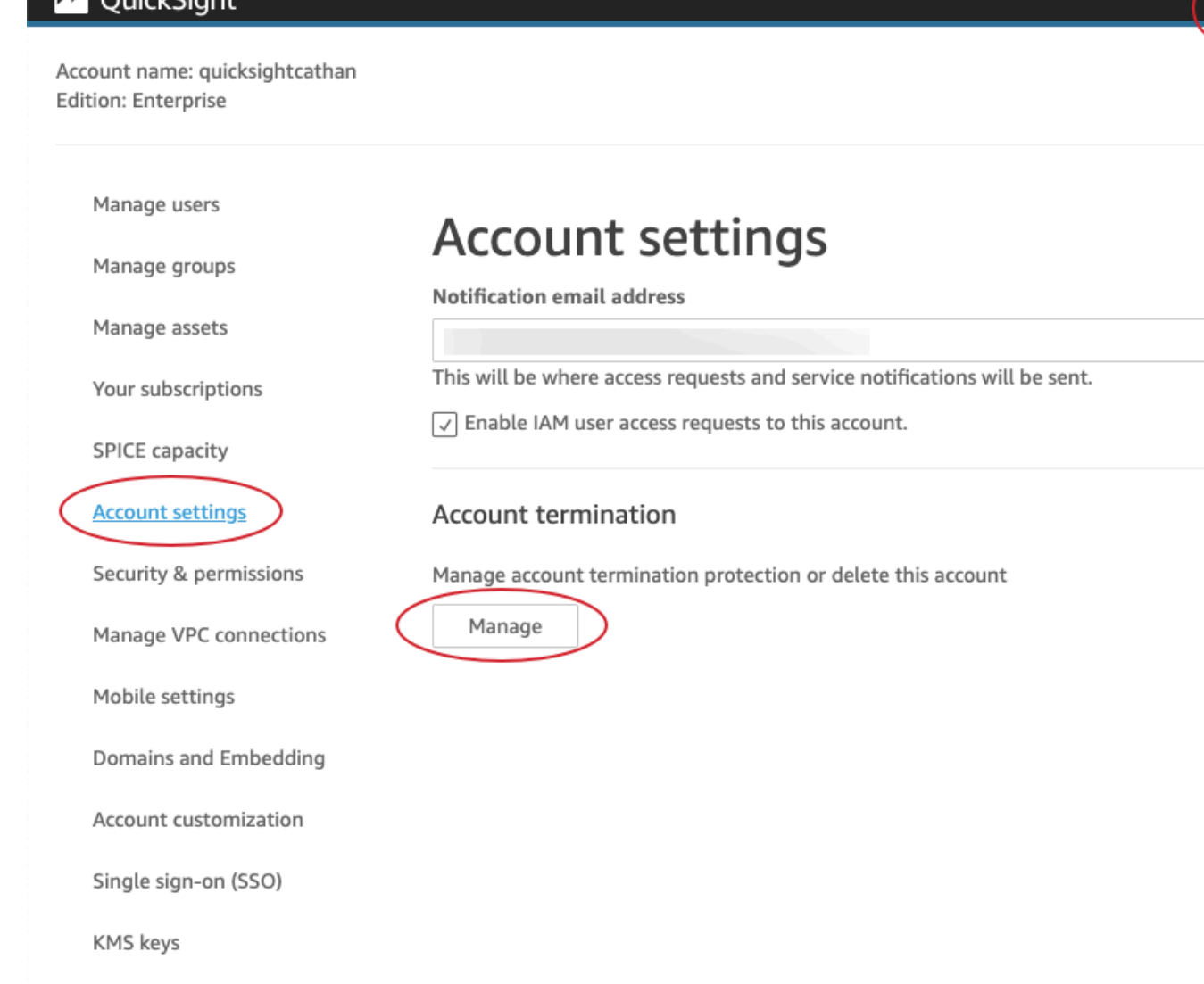

3. Pada halaman Pengakhiran akun, konfirmasikan bahwa Anda melihat QuickSight akun yang benar dengan memeriksa nama yang tercantum untuk nama akun.

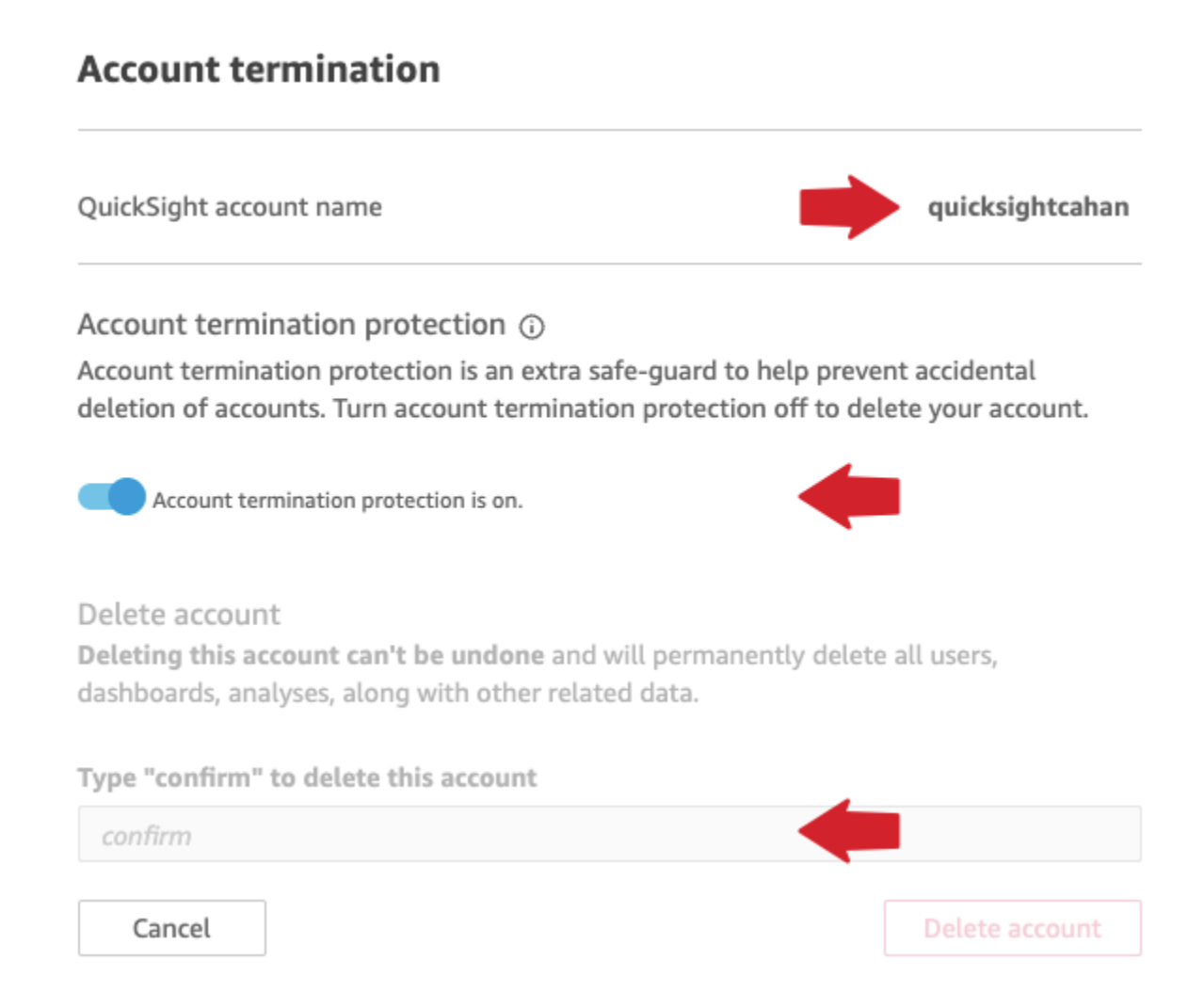

- 4. Matikan Perlindungan penghentian akun aktif. Melakukan hal ini memungkinkan bagian Hapus akun.
- 5. Untuk Ketik "konfirmasi" untuk menghapus akun ini, masukkan kata konfirmasi kata yang ditampilkan di layar Anda.

Izin dan akses ke penghentian akun

Anda memerlukan izin khusus berikut untuk mengakhiri akun. QuickSight Tanpa izin ini, Anda tidak akan dapat menghentikan akun QuickSight pengguna. Hubungi administrator akun Anda untuk bantuan.

- Anda seorang QuickSight administrator dan memiliki Admin peran di dalamnya QuickSight.
- Anda memerlukan izin untuk menjalankan yang berikut ini (kecuali jika Anda adalah pengguna admin root (IAM) yang menambahkan) QuickSight
	- quicksight:Unsubscribe
- ds:UnauthorizeApplication
- ds:DeleteDirectory
- ds:DescribeDirectories
- quicksight:UpdateAccountSettings
- Untuk menghapus ruang nama khusus, Anda memerlukan izin untuk menjalankan operasi API berikut:
	- quicksight:ListNamespaces
	- quicksight:DeleteNamespace

Anda tidak memerlukan izin tambahan untuk menghapus namespace default.

**A** Warning

Mengakhiri akun Anda adalah tindakan instan yang tidak dapat dibatalkan oleh Anda atau oleh. AWS

## Mengelola domain dan menyematkan

Berlaku untuk: Enterprise Edition

Audiens yang dituju: QuickSight Administrator Amazon

Di Amazon QuickSight Enterprise edition, Anda dapat menyematkan QuickSight dasbor, visual, konsol, dan bilah pencarian Q di aplikasi atau halaman web. Domain yang akan menampung aset yang disematkan ini harus ada dalam daftar izin, daftar domain yang disetujui untuk langganan Amazon QuickSight Anda. Persyaratan ini melindungi data Anda dengan mencegah domain yang tidak disetujui dari hosting dasbor tertanam. Untuk menyematkan bilah penelusuran QuickSight dasbor, visual, konsol, atau Q ke halaman web atau aplikasi, tambahkan domain yang disetujui ke daftar izin statis di QuickSight konsol. Atau, tambahkan mereka saat runtime dengan QuickSight API.

Gunakan bagian berikut untuk mempelajari selengkapnya tentang menambahkan domain untuk analitik tertanam.

#### Topik

- [Izinkan daftar domain statis](#page-1723-0)
- [Izinkan daftar domain saat runtime dengan API QuickSight](#page-1724-0)

#### <span id="page-1723-0"></span>Izinkan daftar domain statis

Anda dapat menambahkan domain statis ke daftar izin Anda melalui QuickSight konsol. Semua domain pada daftar izin Anda (seperti pengembangan, pementasan, dan produksi) harus diizinkan secara eksplisit, dan mereka harus menggunakan HTTPS. Anda dapat menambahkan hingga 100 domain ke daftar izinkan.

Untuk menyematkan dasbor ke domain statis:

- Menyetujui domain hosting dan subdomain untuk disematkan.
- Publikasikan dasbor.
- Bagikan dasbor dengan pengguna atau grup sehingga mereka dapat melihat versi yang disematkan.

Gunakan prosedur berikut untuk melihat atau mengedit daftar domain yang disetujui.

Untuk melihat atau mengedit daftar domain yang disetujui

- 1. Pilih ikon profil di kanan atas.
- 2. Pilih Kelola QuickSight. Anda harus menjadi QuickSight admin Amazon untuk mengakses layar ini.
- 3. Pilih Domain dan Embedding di sebelah kiri. Domain tempat Anda dapat menyematkan dasbor tercantum di bagian bawah halaman.
- 4. (Opsional) Tambahkan domain baru di sini dengan memasukkannya ke dalam kotak Domain. Anda juga dapat memilih Sertakan subdomain untuk mengizinkan dasbor tertanam di semua subdomain. Pilih Tambah untuk menambahkan domain.

Anda dapat mengedit atau menghapus domain yang ada dengan memilih ikon di samping setiap domain dalam daftar di bagian bawah halaman.

Pastikan Anda menggunakan URL HTTPS yang valid. Daftar berikut menunjukkan contoh URL yang valid untuk dasbor tertanam yang menggunakan domain statis:

- https://example-1.com
- https://www.アマゾンドメイン.jp
- https://www.亚马逊域名.cn:1234
- https://111.222.33.44:1234
- https://111.222.33.44
- http://localhost

Daftar berikut menunjukkan contoh URL yang tidak valid untuk dasbor tertanam:

- http://example
- https://example.com.\*.example-1.co.uk
- https://co.uk
- https://111.222.33.44.55:1234
- https://111.222.33.44.55

<span id="page-1724-0"></span>Izinkan daftar domain saat runtime dengan API QuickSight

Anda dapat menambahkan domain saat runtime ke daftar allow dengan AllowedDomains parameter panggilan GenerateEmbedUrlForRegisteredUser API GenerateEmbedUrlForAnonymousUser atau API. AllowedDomainsParameter adalah parameter opsional. Ini memberi Anda opsi sebagai pengembang untuk mengganti domain statis yang dikonfigurasi di menu Kelola. QuickSight

Anda dapat membuat daftar hingga tiga domain atau subdomain. Menambahkan domain ke daftar izinkan saat runtime juga menambahkan dukungan HTTP untuk domain. localhost URL yang dihasilkan kemudian disematkan di situs web pengembang. Hanya domain yang tercantum dalam parameter yang dapat mengakses dasbor yang disematkan.

Untuk menyematkan dasbor ke domain saat runtime, lihat. [Menyematkan dengan API QuickSight](#page-1435-0)

Pastikan Anda menggunakan URL yang valid. Daftar berikut menunjukkan contoh URL yang valid untuk dasbor tertanam yang menggunakan domain runtime:

- https://example-1.com
- http://localhost
- https://www.アマゾンドメイン.jp
- https://\*.sapp.amazon.com

Daftar berikut menunjukkan contoh URL yang tidak valid untuk dasbor tertanam:

- https://example.com.\*.example-1.co.uk
- https://co.uk
- https://111.222.33.44.55:1234
- https://111.222.33.44.55

Untuk informasi selengkapnya tentang dasbor tertanam, liha[tBekerja dengan analitik tertanam.](#page-1405-0)

# Mendukung multitenancy dengan ruang nama terisolasi

Edisi Amazon QuickSight Enterprise mendukung multitenancy melalui ruang nama. QuickSightNamespace adalah wadah logis yang dapat Anda gunakan untuk mengatur klien, anak perusahaan, tim, dan sebagainya. Ruang nama dapat membantu Anda mencapai tujuan berikut:

- Anda dapat mengizinkan pengguna QuickSight langganan Anda untuk menemukan konten bersama dan berbagi dengan pengguna lain. Pada saat yang sama, Anda dapat yakin bahwa pengguna di satu namespace tidak dapat melihat atau berinteraksi dengan pengguna di namespace lain.
- Anda dapat mengisolasi data dengan aman dan juga mendukung beragam beban kerja tanpa menambahkan akun tambahan. AWS Akses ke data masih dikontrol secara ketat oleh fitur AWS keamanan. Pengguna dapat melihat aset (seperti data dan dasbor) hanya jika mereka memiliki izin sumber daya yang benar. Selain itu, pengguna yang memiliki izin tidak dapat secara tidak sengaja mengekspos konten kepada orang-orang yang berada di luar namespace mereka. Untuk informasi selengkapnya, lihat [AWS keamanan di Amazon QuickSight.](#page-1744-0)
- Anda dapat memantau aliran data dan laporan penggunaan, dipartisi dengan rapi oleh namespace. Mengkategorikan data dan laporan berdasarkan namespace dapat membantu menyederhanakan analisis biaya dan keamanan.
- Setelah Anda mendaftarkan pengguna ke namespace Anda, tidak ada kompleksitas administratif atau overhead tambahan.
- Ruang nama dirancang untuk menjangkau Wilayah AWS, sehingga penahanan penggunaan tidak berubah bahkan jika seseorang masuk ke yang berbeda. Wilayah AWS

Ruang nama saat ini memiliki batasan berikut:

- Ruang nama kustom—yang bukan merupakan ruang nama default—hanya dapat diakses oleh pengguna IAM Federated Single-Sign On.
- Gunakan ruang nama default alih-alih ruang nama khusus jika Anda perlu mendukung yang berikut ini:
	- Mengintegrasikan QuickSight akun Anda dengan IAM Identity Center. Untuk informasi selengkapnya tentang mengintegrasikan QuickSight akun Anda dengan IAM Identity Center, lihat. [Konfigurasikan QuickSight akun Amazon Anda dengan IAM Identity Center](#page-1840-0)
	- Login berbasis kata sandi.
	- Login Active Directory berbasis kredensil.
- Anda tidak dapat mentransfer pengguna secara langsung dari satu namespace ke namespace lainnya. Anda dapat memilih untuk melakukan beberapa atau semua pekerjaan ini secara terprogram. Untuk informasi selengkapnya, lihat [referensi Amazon QuickSight API.](https://docs.aws.amazon.com/quicksight/latest/APIReference/Welcome.html) Di bagian bawah halaman setiap operasi API, ada daftar tautan ke operasi yang sama di SDK untuk bahasa lain. [Untuk melihat SDK apa yang tersedia, lihat](aws.amazon.comgetting-started/) [SDK dan toolkit](aws.amazon.comgetting-started/tools-sdks/) [di pusat sumber daya memulai](aws.amazon.comgetting-started/)  [AWS .](aws.amazon.comgetting-started/)

Jika Anda belum memiliki Akun AWS atau Anda perlu mendaftar QuickSight, baca panduan berikut, lalu ikuti petunjuk yang berlaku di[Mendaftar untuk QuickSight berlangganan Amazon:](#page-53-0)

- Mendaftar untuk edisi Enterprise.
- Ketika ditanya metode mana yang ingin Anda hubungkan, pilih Federasi Berbasis Peran (IAM). Saat ini, ruang nama hanya mendukung pelanggan yang menggunakan peran AWS Identity and Access Management (IAM) dengan federasi identitas web. Untuk informasi selengkapnya, lihat [Membuat peran untuk Penyedia Identitas pihak ketiga \(federasi\)](https://docs.aws.amazon.com/IAM/latest/UserGuide/id_roles_create_for-idp.html)
- Selesaikan proses pendaftaran.
- Gunakan operasi QuickSight [CreateNamespace](https://docs.aws.amazon.com/quicksight/latest/APIReference/API_CreateNamespace.html)API untuk membuat satu atau beberapa ruang nama.
- Untuk mulai menambahkan pengguna, pertama-tama ikuti instruksi di[Menyiapkan federasi](#page-1846-0) [iDP menggunakan IAM dan QuickSight.](#page-1846-0) Kemudian gunakan operasi [RegisterUserA](https://docs.aws.amazon.com/quicksight/latest/APIReference/API_RegisterUser.html)PI untuk menambahkan pengguna ke namespace yang sesuai.

Jika Anda sudah mendaftar untuk edisi Standar, Anda dapat dengan mudah meningkatkan langganan Anda ke edisi Enterprise. Orang yang melakukan upgrade harus QuickSight pengguna dengan hak administrator. Untuk informasi selengkapnya, lihat [Memutakhirkan QuickSight langganan](#page-1708-0) [Amazon Anda dari edisi Standar ke edisi Enterprise.](#page-1708-0)

Jika Anda memiliki langganan edisi Enterprise yang telah Anda gunakan selama beberapa waktu, Anda juga dapat memigrasikan pengguna ke ruang nama. Saat Anda mendaftar QuickSight dan menambahkan pengguna, semuanya berada di namespace default. Semua pengguna dapat berinteraksi langsung satu sama lain dan berbagi data dan dasbor satu sama lain. Untuk mengisolasi pengguna satu sama lain, Anda dapat membuat satu atau lebih ruang nama tambahan.

#### **A** Important

QuickSight aset dan sumber daya, termasuk kumpulan data, sumber data, dasbor, analisis, dan sebagainya, ada di luar namespace apa pun. Mereka hanya dapat dilihat oleh pengguna yang memiliki izin sumber daya yang diberikan kepada mereka.

Untuk mengimplementasikan ruang nama, Anda menggunakan operasi QuickSight API berikut:

- **[CreateNamespace](https://docs.aws.amazon.com/quicksight/latest/APIReference/API_CreateNamespace.html)**
- [DescribeNamespace](https://docs.aws.amazon.com/quicksight/latest/APIReference/API_DescribeNamespace.html)
- **[ListNamespaces](https://docs.aws.amazon.com/quicksight/latest/APIReference/API_ListNamespaces.html)**
- [DeleteNamespace](https://docs.aws.amazon.com/quicksight/latest/APIReference/API_DeleteNamespace.html)

Ruang nama tidak didukung di Wilayah yang tercantum di bawah ini:

- af-south-1Afrika (Cape Town)
- ap-southeast-3Asia Pasifik (Jakarta)
- eu-south-1Eropa (Milan)
- eu-central-2Eropa (Zürich)

#### **a** Note

Jika Anda perlu menginstal AWS CLI, lihat [Menginstal AWS CLI versi 2](https://docs.aws.amazon.com/cli/latest/userguide/install-cliv2.html) di AWS Command Line Interface Panduan Pengguna.
Untuk menambahkan pengguna ke namespace, Anda menggunakan operasi [RegisterUser](https://docs.aws.amazon.com/quicksight/latest/APIReference/API_RegisterUser.html)API. Setiap namespace memiliki kumpulan pengguna yang sepenuhnya independen. ARN pengguna menyertakan qualifier namespace untuk membedakannya, seperti yang ditunjukkan pada contoh berikut:

- QuickSight menganggap kedua entitas ini sebagai orang yang berbeda:
	- arn:aws:quicksight:us-east-1:111122223333:user/**namespace-123**/ username123
	- arn:aws:quicksight:us-east-1:111122223333:user/**namespace-456**/ username123
- QuickSight menganggap kedua entitas ini sebagai orang yang sama:
	- arn:aws:quicksight:**us-east-1**:111122223333:user/**namespace-123**/ username123
	- arn:aws:quicksight:**us-west-2**:111122223333:user/**namespace-123**/ username123

Saat Anda menggunakan [RegisterUser,](https://docs.aws.amazon.com/quicksight/latest/APIReference/API_RegisterUser.html) Anda memilih tingkat akses untuk setiap pengguna. Setelah nama pengguna seseorang ditetapkan ke salah satu kohort keamanan, akses mereka ke konsol dan API dibatasi. Orang yang menggunakan QuickSight dapat memiliki tingkat akses tunggal, sebagai berikut:

- Akses pembaca, untuk pelanggan dasbor hanya-baca
- Akses penulis, untuk analis dan desainer dasbor
- Akses admin, untuk QuickSight administrator

Untuk memigrasikan pengguna yang ada dalam satu namespace ke namespace yang berbeda

- 1. Identifikasi pengguna yang ingin Anda transfer ke namespace yang berbeda dengan menggunakan operasi API QuickSight pengguna dan grup. Untuk informasi selengkapnya, lihat [Operasi API untuk mengontrol akses](https://docs.aws.amazon.com/quicksight/latest/APIReference/controlling-access.html#quicksight-groups) di [referensi Amazon QuickSight API](https://docs.aws.amazon.com/quicksight/latest/APIReference/Welcome.html).
- 2. Buat pengguna di namespace baru dengan menggunakan operasi [RegisterUser](https://docs.aws.amazon.com/quicksight/latest/APIReference/API_RegisterUser.html)API. Dalam namespace, nama pengguna unik.

Jika pengguna namespace mulai menggunakan QuickSight konsol atau API di yang baru Wilayah AWS, pengguna tersebut masih dibatasi ke namespace tempat Anda

menambahkannya. Setiap namespace mewakili direktori pengguna dari penyedia identitas. Dengan demikian, itu berasal dari Wilayah AWS tempat utama QuickSight diatur. Namun, karena direktori pengguna disebarkan secara global di AWS akun Anda, namespace dapat diakses dari Wilayah AWS mana pun yang digunakan pengguna Anda. QuickSight

3. Untuk mengidentifikasi izin aset dan sumber daya yang dibutuhkan pengguna namespace baru, gunakan operasi QuickSight API yang terkait dengan setiap jenis aset (dasbor, kumpulan data, dan sebagainya). Untuk informasi selengkapnya, lihat [Operasi QuickSight API untuk mengontrol](https://docs.aws.amazon.com/quicksight/latest/APIReference/qs-assets.html)  [aset](https://docs.aws.amazon.com/quicksight/latest/APIReference/qs-assets.html) dalam [referensi Amazon QuickSight API.](https://docs.aws.amazon.com/quicksight/latest/APIReference/Welcome.html)

Misalnya, katakanlah Anda berfokus pada dasbor. Anda dapat ListDashboards menggunakan daftar semua ID dasbor di AWS akun Anda. Kemudian, untuk menentukan pengguna atau grup mana yang dapat mengakses dasbor ini, Anda dapat menggunakan DescribeDashboardPermissions pada kumpulan hasil yang dihasilkan olehListDashboards. Jika Anda perlu mengidentifikasi versi dasbor tertentu, Anda bisa ListDashboardVersions melakukannya. Anda juga dapat mengumpulkan informasi tentang lokasi data yang digunakan di dasbor dengan sumber data dan operasi API kumpulan data. Untuk informasi selengkapnya, lihat [Operasi QuickSight API untuk mengontrol sumber daya data](https://docs.aws.amazon.com/quicksight/latest/APIReference/qs-data.html) di [referensi Amazon QuickSight API.](https://docs.aws.amazon.com/quicksight/latest/APIReference/Welcome.html)

Untuk informasi selengkapnya tentang memfilter output respons API, lihat dokumentasi SDK untuk bahasa yang Anda gunakan. Untuk informasi yang berkaitan dengan AWS Command Line Interface (AWS CLI), lihat [Mengontrol output perintah dari AWS CLI](https://docs.aws.amazon.com/cli/latest/userguide/cli-usage-output.html#cli-usage-output-filter) di [AWS Command Line](https://docs.aws.amazon.com/cli/latest/userguide/) [Interface Panduan Pengguna](https://docs.aws.amazon.com/cli/latest/userguide/).

- 4. Untuk QuickSight aset dan sumber daya, salin izin yang dimiliki pengguna namespace sumber untuk setiap aset. Kemudian gunakan, misalnya, UpdateDashboardPermissions untuk menerapkan izin yang sama ke pengguna namespace target. Setiap jenis aset memiliki kumpulan operasi API tersendiri untuk mengontrol izin yang harus digunakan pengguna. Untuk informasi selengkapnya, lihat [operasi QuickSight API untuk izin aset dan sumber daya](https://docs.aws.amazon.com/quicksight/latest/APIReference/controlling-access.html#asset-permissions) di [referensi Amazon QuickSight API.](https://docs.aws.amazon.com/quicksight/latest/APIReference/Welcome.html)
- 5. Ketika Anda selesai menambahkan pengguna dan izin, itu adalah praktik yang baik untuk memberikan beberapa waktu untuk pengujian penerimaan pengguna. Melakukan hal ini memastikan bahwa setiap orang berhasil menggunakan namespace baru. Ini juga memastikan bahwa semua aset dan sumber daya dapat diakses di namespace baru.

Setelah Anda yakin bahwa Anda tidak lagi memerlukan nama pengguna asli, Anda dapat mulai menghentikan izin mereka di namespace asli. Terakhir, ketika pengguna sudah siap, Anda dapat menghapus grup dan nama pengguna yang tidak digunakan di namespace sumber. Lakukan ini di setiap Wilayah AWS tempat pengguna Anda sebelumnya aktif.

# Menyesuaikan konsol QuickSight

Menggunakan Amazon QuickSight, Anda dapat membuat pengalaman yang disesuaikan untuk orang-orang yang menggunakan QuickSight konsol AWS Management Console atau yang disematkan dalam aplikasi Anda.

Saat ini, opsi berbeda untuk menyesuaikan QuickSight tersedia secara terpisah di konsol dan QuickSight API. Berikut ini, Anda dapat menemukan informasi tentang opsi yang tersedia.

Opsi penyesuaian berikut saat ini tersedia:

- Anda dapat menyesuaikan konten selamat datang yang QuickSight disediakan untuk pengguna baru:
	- Anda dapat menerima atau menolak aset sampel. Aset ini mencakup kumpulan data sampel dan analisis yang ditambahkan saat seseorang masuk untuk pertama kalinya.
	- Anda dapat menampilkan atau menyembunyikan video pengantar default. Video ini termasuk animasi yang ditampilkan untuk pengguna baru dan juga video tutorial yang ditampilkan di QuickSight halaman beranda.
- Anda dapat membuat dan menentukan tema default.
- Anda dapat membuat dan mengatur default untuk berbagi dasbor melalui email dengan template email.
	- **A** Important

Semua penyesuaian hanya berlaku untuk Wilayah AWS yang Anda gunakan di API atau yang dipilih di QuickSight konsol.

Untuk memeriksa pengaturan Wilayah Anda, Anda dapat menggunakan salah satu prosedur berikut.

Untuk memeriksa Anda Wilayah AWS di QuickSight konsol

- 1. Pilih ikon profil Anda di kanan atas untuk membuka menu.
- 2. Lihat saat iniWilayah AWS, tercantum di sebelah ikon lokasi.

3. (Opsional) Pilih yang lain Wilayah AWS dari menu untuk diubah ke Wilayah itu. Ingatlah untuk mengubah kembali setelah Anda selesai dengan penyesuaian.

Untuk memeriksa Anda Wilayah AWS menggunakan AWS CLI

• Pada baris perintah, masukkan perintah berikut dan tekan Enter untuk melihat pengaturan saat ini.

aws configure list

Untuk mengkonfigurasi ulang Region default Anda, gunakan aws configure perintah.

Untuk menjaga Wilayah default Anda, Anda dapat menambahkan --region parameter ke sebagian besar perintah CLI.

Topik

- [Menyesuaikan konten QuickSight selamat datang](#page-1731-0)
- [Menyesuaikan templat laporan email](#page-1732-0)
- [Menyetel tema default untuk QuickSight analisis Amazon](#page-1741-0)

# <span id="page-1731-0"></span>Menyesuaikan konten QuickSight selamat datang

Untuk menyesuaikan konten QuickSight selamat datang

- 1. Di Amazon QuickSight, pilih ikon profil Anda di kanan atas untuk membuka menu.
- 2. Pilih Kelola QuickSight untuk membuka halaman administrasi.
- 3. Pada panel navigasi, pilih Kustomisasi akun untuk membuka opsi penyesuaian.
- 4. Pilih kotak centang Tampilkan video pengantar untuk menampilkan video tutorial default dan animasi pengantar. Kosongkan kotak centang untuk menyembunyikan QuickSight video dan animasi intro untuk semua pengguna di wilayah Anda saat ini.
- 5. Pilih kotak centang Buat kumpulan data sampel dan analisis untuk menerima kumpulan data sampel dan analisis untuk pengguna baru. Melakukan hal ini juga berlaku untuk pengguna yang sudah ada QuickSight yang membuka yang baruWilayah AWS. Kosongkan kotak centang jika Anda ingin menolak kumpulan data sampel dan analisis. Anda juga dapat memberikan versi Anda sendiri untuk pengguna Anda.

#### 6. Pilih Perbarui.

Setiap perubahan pada penyesuaian membutuhkan waktu sekitar 10 menit untuk muncul. Mereka hanya berlaku untuk Anda saat iniWilayah AWS.

## <span id="page-1732-0"></span>Menyesuaikan templat laporan email

Audiens yang dituju: Administrator sistem dan administrator Amazon QuickSight

Di Amazon QuickSight, Anda dapat menyesuaikan bagaimana laporan email dasbor muncul dan berperilaku bagi pengguna akun. Anda dapat menyesuaikan nama tampilan pengirim (dari siapa email mengatakan itu berasal), logo, dan footer yang ditampilkan di email. Anda juga dapat menyesuaikan di mana dasbor terbuka ketika penerima mengkliknya di laporan email. Anda bahkan dapat menyertakan nama yang ramah pengguna sebagai pengganti alamat email khusus Anda, seperti Penjualan, untuk email tersebut berasal.

Sebelum Anda dapat membuat template laporan email kustom, pastikan Anda memiliki izin IAM yang sesuai untuk membuat dan memperbarui kustomisasi akun, termasuk membuat dan memperbarui template email kustom. Jika Anda berencana menggunakan alamat email khusus untuk mengirim laporan, seperti alamat email perusahaan, pastikan Anda juga memiliki izin untuk mendapatkan atribut identitas SES. Untuk informasi selengkapnya tentang izin yang Anda perlukan, dan untuk melihat contoh kebijakan IAM, lihat. [Kebijakan berbasis identitas IAM untuk Amazon QuickSight:](#page-1825-0)  [menyesuaikan templat laporan email](#page-1825-0)

### **A** Important

Semua penyesuaian hanya berlaku untuk akun Wilayah AWS dan yang dipilih di konsol. QuickSight

Untuk membuat template laporan email kustom

1. Di QuickSight, pilih nama pengguna Anda di kanan atas, lalu pilih Kelola QuickSight.

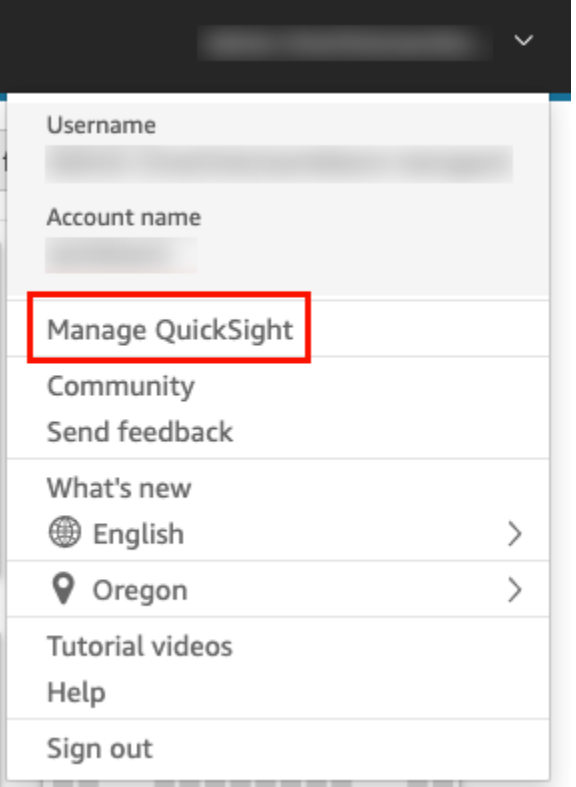

- 2. Di bilah alat di sebelah kiri, pilih Kustomisasi akun.
- 3. Pada halaman Penyesuaian akun yang terbuka, di bawah Templat laporan Email, pilih Perbarui.

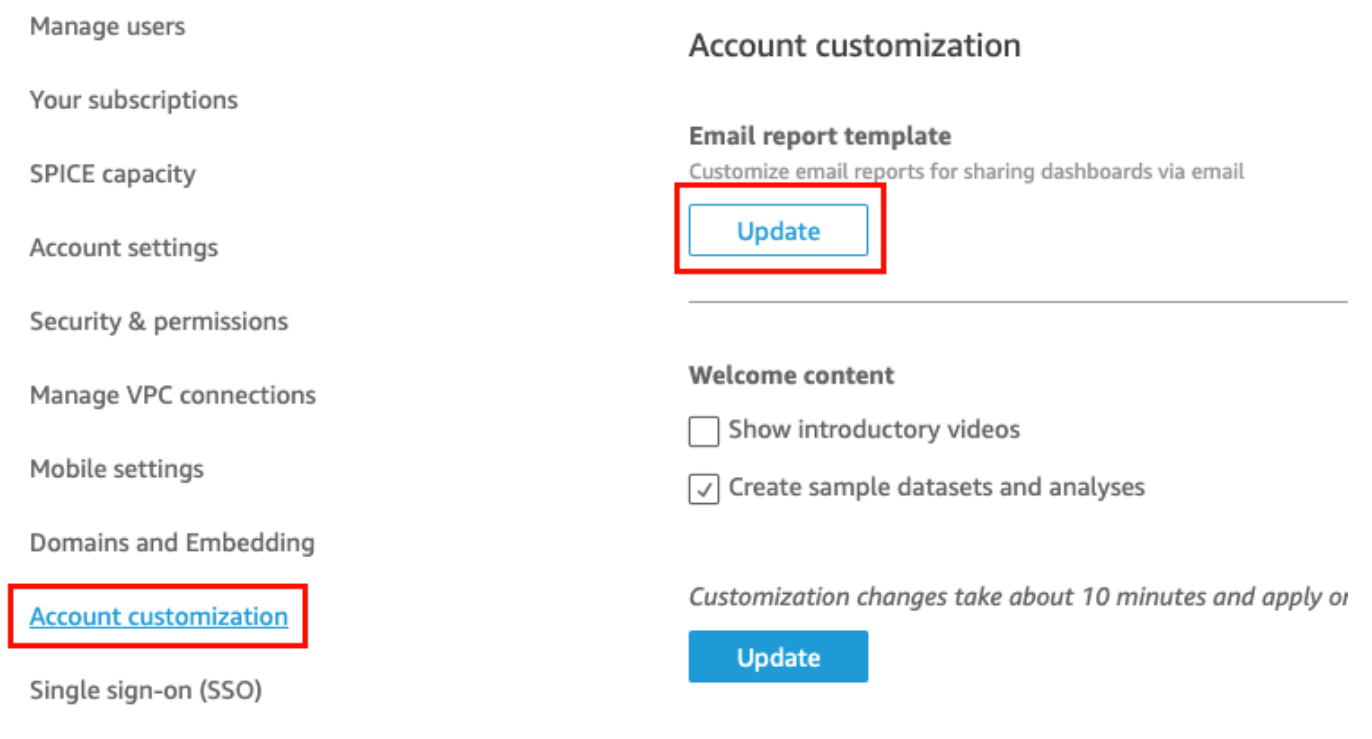

Halaman Customize email template terbuka dengan opsi berikut untuk menyesuaikan laporan dasbor.

- Menyesuaikan nama tampilan "Dikirim dari"
- Menyesuaikan logo untuk ditampilkan di email
- Menyesuaikan tempat dasbor yang ditautkan terbuka
- Menyesuaikan teks di footer email

Bagian berikut menjelaskan masing-masing opsi ini. Untuk membuat template email khusus yang sesuai dengan kebutuhan bisnis Anda, ikuti langkah-langkah di setiap bagian. Setelah selesai, pilih Simpan.

## Menyesuaikan nama tampilan "dikirim dari"

Anda dapat menyesuaikan dari siapa laporan email berasal dengan memilih nama tampilan "Terkirim dari". Nama ini ditampilkan di baris "Dikirim dari" dalam laporan email. Anda dapat memilih untuk mengirim email dari dan menampilkan alamat QuickSight email (default) atau alamat email khusus yang telah Anda verifikasi dalam Amazon Simple Email Service di bawah AWS akun yang sama.

Sebelum Anda dapat mengirim laporan email dari alamat email khusus, pastikan Anda menyiapkan identitas SES terverifikasi untuk alamat email tersebut. Identitas SES adalah alamat email atau domain tempat email Anda dikirim. Untuk informasi selengkapnya, lihat [Memverifikasi alamat email](https://docs.aws.amazon.com/ses/latest/DeveloperGuide/verify-email-addresses-procedure.html) di Panduan Pengembang Layanan Email Sederhana Amazon.

Untuk memilih nama tampilan "dikirim dari"

- Untuk Pilih konfigurasi nama tampilan "Terkirim dari", pilih salah satu opsi berikut:
	- Alamat email khusus dalam akun Simple Email Service (AWSSES) #111222333. Saat Anda memilih opsi ini, Anda dapat memasukkan alamat email untuk ditampilkan di baris "Dikirim dari" dalam laporan email.

Jika Anda memilih opsi ini, QuickSight kirimkan laporan email untuk alamat email yang Anda berikan.

Untuk menggunakan alamat email khusus, Anda terlebih dahulu mengonfirmasi bahwa alamat email tersebut adalah identitas SES yang diverifikasi. Kemudian Anda membuat kebijakan

khusus untuk identitas tersebut menggunakan kode kebijakan otorisasi yang disediakan di SES, dan kemudian memverifikasi kebijakan otorisasi di. QuickSight Anda juga dapat memberikan nama tampilan yang ramah pengguna (opsional) untuk email. Untuk informasi lebih lanjut, lihat berikut ini.

• QuickSight: no-reply@quicksight.aws — Saat Anda memilih opsi ini, alamat email QuickSight tanpa balasan ditampilkan di baris "Dikirim dari" dalam laporan email.

Mengonfigurasi alamat email khusus untuk laporan email

Gunakan prosedur berikut untuk menyiapkan alamat email khusus dalam akun SES Anda yang akan digunakan untuk laporan QuickSight email.

Untuk menyiapkan alamat email kustom di akun SES Anda untuk laporan QuickSight email

1. Untuk LANGKAH 1, masukkan alamat email SES terverifikasi di kotak teks, lalu pilih Verifikasi.

Jika alamat email telah diverifikasi di akun SES Anda, pesan verifikasi akan muncul. Jika belum, buka akun SES Anda dan verifikasi alamat emailnya. Untuk informasi selengkapnya, lihat [Memverifikasi alamat email](https://docs.aws.amazon.com/ses/latest/DeveloperGuide/verify-email-addresses-procedure.html) di Panduan Pengembang Layanan Email Sederhana Amazon.

- 2. Untuk LANGKAH 2, pilih Salin kebijakan otorisasi, lalu lakukan hal berikut:
	- a. Pilih Pergi ke SES.
	- b. Masuk ke akun SES Anda dan buat kebijakan khusus untuk alamat email yang Anda verifikasi di langkah sebelumnya. Anda dapat menempelkan kode kebijakan otorisasi yang Anda salin dari QuickSight editor kebijakan SES.

Untuk informasi selengkapnya tentang membuat kebijakan identitas di SES, lihat [Membuat](https://docs.aws.amazon.com/ses/latest/DeveloperGuide/sending-authorization-identity-owner-tasks-policy.html#sending-authorization-identity-owner-tasks-identity-policy-custom) [kebijakan khusus](https://docs.aws.amazon.com/ses/latest/DeveloperGuide/sending-authorization-identity-owner-tasks-policy.html#sending-authorization-identity-owner-tasks-identity-policy-custom) di Panduan Pengembang Layanan Email Sederhana Amazon.

3. Untuk LANGKAH 3, pilih Verifikasi Otorisasi untuk memverifikasi bahwa identitas SES telah berwenang QuickSight untuk mengirim email atas namanya.

Jika sudah diverifikasi, pesan verifikasi akan muncul.

4. (Opsional) Untuk LANGKAH 4, masukkan nama yang mudah digunakan untuk ditampilkan di baris "Dikirim dari" dalam laporan email, lalu pilih Simpan.

## Menyesuaikan logo di email

Anda dapat memilih untuk menampilkan QuickSight logo dalam laporan email atau logo khusus, seperti logo perusahaan Anda. Anda juga dapat memilih untuk tidak menampilkan logo.

Untuk memilih jenis logo yang akan ditampilkan di email

- Untuk Pilih jenis logo, pilih salah satu opsi berikut:
	- Logo kustom Ketika Anda memilih opsi ini, Anda dapat meng-upload gambar untuk menampilkan logo kustom dalam laporan email Anda. Anda dapat menyesuaikan warna latar belakang header logo juga.

Gambar yang Anda unggah harus berupa file JPG, JPEG, atau PNG, dan dapat memiliki ukuran maksimum 1 MB. Saat diunggah, logo secara otomatis mengubah ukuran menjadi tinggi maksimal 32 piksel.

• Untuk mengunggah gambar untuk logo kustom, pilih Unggah gambar dan pilih file gambar.

Pastikan gambar yang Anda unggah adalah file.jpg, .jpeg, atau .png. File dapat memiliki ukuran maksimum 1 MB. Saat diunggah, logo secara otomatis mengubah ukuran hingga ketinggian maksimum 32 piksel.

- Untuk mengubah warna latar belakang header, pilih ikon pemilih warna, atau masukkan nomor heksadesimal di ruang yang disediakan.
- QuickSight logo Ini adalah logo default yang ditampilkan dalam laporan email kecuali ditentukan lain.
- Tidak ada logo Ketika Anda memilih opsi ini, tidak ada logo yang ditampilkan di email.

### Menyesuaikan tempat dasbor terbuka dari email

Laporan email ditautkan ke dasbor yang dapat dilihat penerima QuickSight atau aplikasi Anda. Anda dapat memilih di mana dasbor terbuka, atau Anda dapat menyembunyikan tautan dasbor di email.

Untuk memilih di mana dasbor terbuka

- Untuk Pilih tempat dasbor terbuka, pilih salah satu opsi berikut:
	- Buka di aplikasi khusus Ketika Anda memilih opsi ini, pengguna diarahkan ke aplikasi Anda ketika mereka mengklik tautan ke dasbor di laporan email.

• Untuk membuka dasbor di aplikasi Anda, masukkan URL untuk aplikasi Anda. Anda dapat menggunakan parameter di URL. Parameter apa pun yang Anda tambahkan diganti saat runtime dengan informasi yang sesuai. Parameter berikut didukung: << \$account Id>>, << \$dashboardId>>, dan<<\$awsRegion>>.

Misalnya, katakanlah Anda memasukkan URL berikut dengan parameter:

```
https://www.example.com/analytics?account-id=<<
$accountId>>&dashboard-id=<<$dashboardId>>&region=<<$awsRegion>>.
```
Saat laporan email dikirim ke pelanggan, QuickSight ganti parameter dengan nilai yang sesuai saat runtime. URL di email laporan dasbor mungkin mirip dengan yang berikut ini:

https://www.example.com/analytics?account-id=111222333&dashboardid=28ab58b4-8b53-441c-b52b-bc475f620d7f&region=us-west-2.

- Untuk memasukkan ajakan bertindak khusus untuk tautan dasbor di email, masukkan teks untuk Masukkan teks panggilan ke tindakan khusus.
- Buka di quicksight.aws.com Saat Anda memilih opsi ini, pengguna dialihkan ke QuickSight saat mereka mengklik tautan ke dasbor di laporan email.
- Sembunyikan tautan dasbor di email Saat Anda memilih opsi ini, tautan untuk melihat dasbor tidak ditampilkan.

## Menyesuaikan footer email

Untuk menyesuaikan teks di footer email

- Untuk Pilih jenis footer, pilih salah satu opsi berikut:
	- Footer kustom Ketika Anda memilih opsi ini, Anda dapat memasukkan footer kustom hingga 500 karakter.
	- QuickSight footer Ketika Anda memilih opsi ini, QuickSight footer default berikut digunakan.

Sent by <dashboardowner@email.com> from AWS account <accountname>

Tautan untuk berhenti berlangganan juga disertakan.

• No footer - Ketika Anda memilih opsi ini, tidak ada pesan footer muncul di email.

## Log AWS CloudTrail

Ketika Anda atau seseorang di akun Anda menyiapkan template email, cuplikan berikut ditambahkan ke CloudTrail log sebagai bagian dari EventName dan, dan EventCategoryDescribeAccountCustomization. DescribeEmailCustomizationTemplate Management

```
DescribeAccountCustomization
{ 
   "eventSource": "quicksight.amazonaws.com", 
   "eventName": "DescribeAccountCustomization", 
   "requestParameters": { 
     "awsAccountId": "111222333", 
     "resolved": false 
   }, 
   "responseElements": null, 
   "eventCategory": "Management"
}
DescribeEmailCustomizationTemplate
{ 
   "eventSource": "quicksight.amazonaws.com", 
   "eventName": "DescribeEmailCustomizationTemplate", 
   "requestParameters": { 
     "awsAccountId": "111222333", 
     "emailCustomizationTemplateId": "TemplateId" 
   }, 
   "responseElements": null, 
   eventCategory": "Management"
}
```
Ketika template disimpan, cuplikan berikut ditambahkan sebagai bagian dari EventName untuk dan. CreateAccountCustomization CreateEmailCustomizationTemplate

```
CreateAccountCustomization
\{ "eventSource": "quicksight.amazonaws.com", 
   "eventName": "CreateAccountCustomization", 
   "requestParameters": { 
     "accountCustomization": { 
       "defaultEmailCustomizationTemplate": "arn:aws:quicksight:us-
west-2:111222333:email-customization-template/template-id"
```

```
 }, 
     "awsAccountId": "111222333" 
   }, 
   "responseElements": { 
     "status": 201, 
     "arn": "arn:aws:quicksight:us-west-2:111222333:customization/account/111222333", 
     "awsAccountId": "111222333", 
     "accountCustomization": { 
       "defaultEmailCustomizationTemplate": "arn:aws:quicksight:us-
west-2:111222333:email-customization-template/template-id" 
     }, 
     "requestId": "6b6f2ce8-584b-47cb-9f56-4273ab7061a6" 
   }, 
   "eventCategory": "Management"
}
```

```
CreateEmailCustomizationTemplate
{ 
   "eventSource": "quicksight.amazonaws.com", 
   "eventName": "CreateEmailCustomizationTemplate", 
   "requestParameters": { 
     "fromEmailAddressCurrentOption": "DEFAULT", 
     "description": "", 
     "awsAccountId": "111222333", 
     "emailCustomizationTemplateId": "template-id", 
     "name": "Email Customization Template", 
     "dashboardLinkCurrentOption": "DEFAULT", 
     "footerCurrentOption": "DEFAULT", 
     "logoCurrentOption": "DEFAULT" 
   }, 
   "responseElements": { 
     "emailCustomizationTemplateId": "template-id", 
     "status": 200, 
     "requestId": "17dea6c9-7811-4ee2-9c79-00c4d376a2c2", 
     "arn": "arn:aws:quicksight:us-west-2:111222333:email-customization-template/
template-id" 
   }, 
   "eventCategory": "Management"
}
```
Ketika template disimpan, cuplikan berikut ditambahkan sebagai bagian dari EventName untuk dan. UpdateAccountCustomization UpdateEmailCustomizationTemplate

```
UpdateAccountCustomization
{ 
   "eventSource": "quicksight.amazonaws.com", 
   "eventName": "UpdateAccountCustomization", 
   "requestParameters": { 
     "accountCustomization": { 
       "defaultEmailCustomizationTemplate": "arn:aws:quicksight:us-
west-2:111222333:email-customization-template/template-id" 
     }, 
     "awsAccountId": "111222333" 
   }, 
   "responseElements": { 
     "status": 200, 
     "arn": "arn:aws:quicksight:us-west-2:111222333:customization/account/111222333", 
     "awsAccountId": "111222333", 
     "accountCustomization": { 
       "defaultEmailCustomizationTemplate": "arn:aws:quicksight:us-
west-2:111222333:email-customization-template/template-id" 
     }, 
     "requestId": "6b6f2ce8-584b-47cb-9f56-4273ab7061a6" 
   }, 
   "eventCategory": "Management"
}
```

```
UpdateEmailCustomizationTemplate
{ 
   "eventSource": "quicksight.amazonaws.com", 
   "eventName": "UpdateEmailCustomizationTemplate", 
   "requestParameters": { 
     "fromEmailAddressCurrentOption": "DEFAULT", 
     "description": "", 
     "awsAccountId": "111222333", 
     "emailCustomizationTemplateId": "template-id", 
     "name": "Email Customization Template", 
     "dashboardLinkCurrentOption": "DEFAULT", 
     "footerCurrentOption": "DEFAULT", 
     "logoCurrentOption": "DEFAULT" 
   }, 
   "responseElements": { 
     "emailCustomizationTemplateId": "template-id", 
     "status": 200, 
     "requestId": "17dea6c9-7811-4ee2-9c79-00c4d376a2c2",
```

```
 "arn": "arn:aws:quicksight:us-west-2:111222333:email-customization-template/
template-id" 
   }, 
   "eventCategory": "Management"
}
```
# <span id="page-1741-0"></span>Menyetel tema default untuk QuickSight analisis Amazon

Untuk menetapkan tema default dengan menggunakan API

1. Identifikasi tema khusus yang ingin Anda gunakan sebagai default, dan temukan ID temanya. Jika Anda ingin menggunakan salah satu tema QuickSight pemula, lewati langkah ini.

Untuk mendapatkan ID tema dari tema kustom, gunakan operasi [ListThemesA](https://docs.aws.amazon.com/quicksight/latest/APIReference/API_ListThemes.html)PI untuk Wilayah tempat tema tersebut berada. Pastikan bahwa tema berada di Wilayah yang sama dengan pengguna atau grup yang perlu menggunakannya.

Contoh berikut menunjukkan skrip shell yang menggunakan list-themes perintah diAWS CLI. Ini menetapkan ID AWS akun dan variabel Wilayah AWS as. Jika sebelumnya Anda biasa aws configure menyetel Region default, menambahkan --region variabel ke perintah akan menggantikan pengaturan default Anda.

```
#declare variables
awsacct1='111122223333'
region='us-west-2'
aws quicksight list-themes \
--region $region \
--aws-account-id $awsacct1 \
--type 'CUSTOM'
```
2. Gunakan operasi [ListUsersa](https://docs.aws.amazon.com/quicksight/latest/APIReference/API_ListUsers.html)tau [ListGroups](https://docs.aws.amazon.com/quicksight/latest/APIReference/API_ListGroups.html)API untuk mengumpulkan Amazon Resource Names (ARN) untuk pengguna atau grup yang perlu menggunakan tema sebagai default. Anda hanya perlu ARN tingkat atas. Jika semua pengguna Anda adalah bagian dari grup yang sama, gunakan grup ARN.

Untuk informasi selengkapnya tentang QuickSight ARN, lihat format [ARN](https://docs.aws.amazon.com/quicksight/latest/APIReference/qs-arn-format.html) di Referensi QuickSight Amazon API.

3. Jika Anda menggunakan tema khusus, berikan akses ke tema untuk ARN yang Anda kumpulkan di langkah sebelumnya. Jika Anda menggunakan tema pemula, lewati langkah ini karena semua pengguna memiliki akses ke tema pemula.

Contoh berikut menunjukkan skrip shell yang menggunakan [update-theme-permissions](https://docs.aws.amazon.com/quicksight/latest/APIReference/API_UpdateThemePermissions.html)perintah grant-permissions Parameter ditampilkan menggunakan sintaks singkatan. Anda dapat menggunakan JSON atau YAMB sebagai gantinya. Untuk informasi selengkapnya, lihat [Menentukan nilai parameter](https://docs.aws.amazon.com/cli/latest/userguide/cli-usage-parameters.html) di Panduan AWS Command Line Interface Pengguna.

```
#declare variables
awsacct1='111122223333'
namespace='default'
region='us-west-2'
theme-id='bdb844d0-0fe9-4d9d-b520-0fe602d93639' #Find this with list-themes
aws quicksight update-theme-permissions \
#Specify region if necessary: --region $region \
--aws-account-id $awsacct1 \
--theme-id $theme-id \
--grant-permissions 
 Principal="arn:aws:quicksight:$region:$awsacct1:group/$namespace/
QuickSight_Group_Name",Actions="quicksight:DescribeTheme","quicksight:ListThemeVersions","c
```
4. Tetapkan tema sebagai default untuk ARN atau ARN yang sama.

```
#declare variables
awsacct1='111122223333'
namespace='default'
region='us-west-2'
theme-id='bdb844d0-0fe9-4d9d-b520-0fe602d93639'
aws quicksight create-account-customization \
#Specify region if necessary: --region $region \
--aws-account-id $awsacct1 \
--namespace $namespace \
--account-customization 
 DefaultTheme="arn:aws:quicksight:$region:$awsacct1:theme/$theme-id"
```
Saat ini, ada tiga tema utama: Classic, Midnight, dan Seaside. ARN mereka adalah ejaan huruf kapital dari nama tema mereka. Jika Anda menggunakan tema starter alih-alih tema khusus, gunakan salah satu ARN tema berikut:

- arn:aws:quicksight::aws:theme/CLASSIC
- arn:aws:quicksight::aws:theme/MIDNIGHT
- arn:aws:quicksight::aws:theme/SEASIDE
- arn:aws:quicksight::aws:theme/RAINIER

# Melacak data biaya dan penggunaan AWS akun dengan Billing and Cost Management dan Amazon QuickSight

Berlaku untuk: Enterprise Edition

Dengan Billing and Cost Management, Anda dapat memvisualisasikan data penagihan dan manajemen biaya akun AWS Anda dengan dasbor biaya dan penggunaan bawaan yang didukung oleh Amazon. QuickSight Untuk informasi selengkapnya tentang membuat dasbor biaya dan penggunaan, lihat [Membuat dasbor biaya dan penggunaan](https://docs.aws.amazon.com/cur/latest/userguide/dataexports-create-dashboard.html) di Panduan AWS Billing Pengguna

# AWS keamanan di Amazon QuickSight

Amazon QuickSight menyediakan platform aman yang memungkinkan Anda mendistribusikan dasbor dan wawasan ke puluhan ribu pengguna, dengan ketersediaan multi-wilayah dan redundansi bawaan.

Keamanan cloud di AWS adalah prioritas tertinggi. Sebagai AWS pelanggan, Anda mendapat manfaat dari pusat data dan arsitektur jaringan yang dibangun untuk memenuhi persyaratan organisasi yang paling sensitif terhadap keamanan.

Keamanan adalah tanggung jawab bersama antara Anda AWS dan Anda. [Model tanggung jawab](https://aws.amazon.com/compliance/shared-responsibility-model/)  [bersama](https://aws.amazon.com/compliance/shared-responsibility-model/) menjelaskan hal ini sebagai keamanan cloud dan keamanan dalam cloud:

- Keamanan cloud AWS bertanggung jawab untuk melindungi infrastruktur yang menjalankan AWS layanan di AWS Cloud. AWS juga memberi Anda layanan yang dapat Anda gunakan dengan aman. Efektivitas keamanan kami diuji dan diverifikasi secara rutin oleh auditor pihak ketiga sebagai bagian dari [program kepatuhan AWS.](https://aws.amazon.com/compliance/programs/) Untuk mempelajari tentang program kepatuhan yang berlaku untuk Amazon QuickSight, lihat [AWS Layanan dalam Lingkup berdasarkan Program](https://aws.amazon.com/compliance/services-in-scope/) [Kepatuhan](https://aws.amazon.com/compliance/services-in-scope/).
- Keamanan di cloud Tanggung jawab Anda ditentukan oleh AWS layanan yang Anda gunakan. Anda juga bertanggung jawab atas faktor-faktor lain, termasuk sensitivitas data Anda, persyaratan organisasi Anda, dan hukum dan peraturan yang berlaku.

Dokumentasi ini membantu Anda memahami cara menerapkan model tanggung jawab bersama saat menggunakan Amazon QuickSight. Topik berikut menunjukkan cara mengonfigurasi Amazon QuickSight untuk memenuhi tujuan keamanan dan kepatuhan Anda. Anda juga mempelajari cara menggunakan AWS layanan lain yang dapat membantu Anda memantau dan mengamankan QuickSight sumber daya Amazon Anda.

Amazon QuickSight memungkinkan Anda mengelola pengguna dan konten menggunakan serangkaian fitur keamanan yang komprehensif. Ini termasuk kontrol akses berbasis peran, integrasi Microsoft Active Directory, AWS CloudTrail audit, single sign-on using AWS Identity and Access Management (IAM) dan solusi pihak ketiga, subnet VPC pribadi, dan pencadangan data. Amazon juga QuickSight dapat mendukung kepatuhan FedRAMP, HIPAA, PCI DSS, ISO, dan SOC untuk membantu Anda memenuhi persyaratan khusus industri atau peraturan.

# Perlindungan data di Amazon QuickSight

[Model tanggung jawab AWS bersama model](https://aws.amazon.com/compliance/shared-responsibility-model/) berlaku untuk perlindungan data di Amazon QuickSight. Seperti yang dijelaskan dalam model AWS ini, bertanggung jawab untuk melindungi infrastruktur global yang menjalankan semua AWS Cloud. Anda bertanggung jawab untuk mempertahankan kendali atas konten yang di-host pada infrastruktur ini. Anda juga bertanggung jawab atas tugastugas konfigurasi dan manajemen keamanan untuk Layanan AWS yang Anda gunakan. Lihat informasi yang lebih lengkap tentang privasi data dalam [Pertanyaan Umum Privasi Data](https://aws.amazon.com/compliance/data-privacy-faq). Lihat informasi tentang perlindungan data di Eropa di pos blog [Model Tanggung Jawab Bersama dan](https://aws.amazon.com/blogs/security/the-aws-shared-responsibility-model-and-gdpr/)  [GDPR AWS](https://aws.amazon.com/blogs/security/the-aws-shared-responsibility-model-and-gdpr/) di Blog Keamanan AWS .

Untuk tujuan perlindungan data, kami menyarankan Anda melindungi Akun AWS kredensyal dan mengatur pengguna individu dengan AWS IAM Identity Center atau AWS Identity and Access Management (IAM). Dengan cara itu, setiap pengguna hanya diberi izin yang diperlukan untuk memenuhi tanggung jawab tugasnya. Kami juga menyarankan supaya Anda mengamankan data dengan cara-cara berikut:

- Gunakan autentikasi multi-faktor (MFA) pada setiap akun.
- Gunakan SSL/TLS untuk berkomunikasi dengan sumber daya. AWS Kami mensyaratkan TLS 1.2 dan menganjurkan TLS 1.3.
- Siapkan API dan pencatatan aktivitas pengguna dengan AWS CloudTrail.
- Gunakan solusi AWS enkripsi, bersama dengan semua kontrol keamanan default di dalamnya Layanan AWS.
- Gunakan layanan keamanan terkelola lanjut seperti Amazon Macie, yang membantu menemukan dan mengamankan data sensitif yang disimpan di Amazon S3.
- Jika Anda memerlukan modul kriptografi tervalidasi FIPS 140-2 saat mengakses AWS melalui antarmuka baris perintah atau API, gunakan titik akhir FIPS. Lihat informasi yang lebih lengkap tentang titik akhir FIPS yang tersedia di [Standar Pemrosesan Informasi Federal \(FIPS\) 140-2](https://aws.amazon.com/compliance/fips/).

Kami sangat merekomendasikan agar Anda tidak pernah memasukkan informasi identifikasi yang sensitif, seperti nomor rekening pelanggan Anda, ke dalam tanda atau bidang isian bebas seperti bidang Nama. Ini termasuk saat Anda bekerja dengan Amazon QuickSight atau lainnya Layanan AWS menggunakan konsol, API AWS CLI, atau AWS SDK. Data apa pun yang Anda masukkan ke dalam tanda atau bidang isian bebas yang digunakan untuk nama dapat digunakan untuk log penagihan atau log diagnostik. Saat Anda memberikan URL ke server eksternal, kami sangat

menganjurkan supaya Anda tidak menyertakan informasi kredensial di dalam URL untuk memvalidasi permintaan Anda ke server itu.

## Topik

- [Enkripsi data di Amazon QuickSight](#page-1746-0)
- [Privasi lalu lintas antar jaringan di Amazon QuickSight](#page-1756-0)
- [Mengakses sumber data](#page-1757-0)

# <span id="page-1746-0"></span>Enkripsi data di Amazon QuickSight

Amazon QuickSight menggunakan fitur enkripsi data berikut:

- Enkripsi diam
- Enkripsi bergerak
- Manajemen kunci

Anda dapat menemukan detail lebih lanjut tentang topik-topik ini di bagian berikut.

#### Topik

- [Enkripsi diam](#page-1746-1)
- [Enkripsi bergerak](#page-1747-0)
- [Manajemen kunci](#page-1747-1)

## <span id="page-1746-1"></span>Enkripsi diam

Amazon menyimpan QuickSight metadata Amazon Anda dengan QuickSight aman. Ini termasuk yang berikut:

- Data QuickSight pengguna Amazon, termasuk nama QuickSight pengguna Amazon, alamat email, dan kata sandi. QuickSightAdministrator Amazon dapat melihat nama pengguna dan email, tetapi kata sandi setiap pengguna sepenuhnya pribadi untuk setiap pengguna.
- Data minimal yang diperlukan untuk mengoordinasikan identifikasi pengguna dengan Microsoft Active Directory atau implementasi federasi identitas (Federated Single Sign-On (IAM Identity Center) melalui Security Assertion Markup Language 2.0 (SAMP 2.0)).
- Data koneksi sumber data
- Nama file yang Anda unggah, nama sumber data, dan nama kumpulan data.
- Statistik yang QuickSight digunakan Amazon untuk mengisi wawasan pembelajaran mesin (ML)

Amazon menyimpan QuickSight data Amazon Anda dengan QuickSight aman. Ini termasuk yang berikut:

- D ata-at-rest in SPICE dienkripsi menggunakan enkripsi tingkat blok perangkat keras dengan kunci -managed. AWS
- D ata-at-rest selain SPICE dienkripsi menggunakan kunci KMS yang dikelola Amazon. Ini termasuk yang berikut:
	- Laporan email, Nilai sampel untuk filter, Cache hasil kueri.

Saat Anda menghapus pengguna, semua metadata pengguna tersebut akan dihapus secara permanen. Jika Anda tidak mentransfer QuickSight objek Amazon pengguna tersebut ke pengguna lain, semua QuickSight objek Amazon pengguna yang dihapus (sumber data, kumpulan data, analisis, dan sebagainya) juga dihapus. Saat Anda berhenti berlangganan dari Amazon QuickSight, semua metadata dan data apa pun yang Anda miliki akan dihapus SPICE sepenuhnya dan permanen.

### <span id="page-1747-0"></span>Enkripsi bergerak

Amazon QuickSight mendukung enkripsi untuk semua transfer data. Ini termasuk transfer dari sumber data keSPICE, atau dari SPICE ke antarmuka pengguna. Namun, enkripsi tidak wajib. Untuk beberapa database, Anda dapat memilih apakah transfer dari sumber data dienkripsi atau tidak. Amazon QuickSight mengamankan semua transfer terenkripsi dengan menggunakan Secure Sockets Layer (SSL).

## <span id="page-1747-1"></span>Manajemen kunci

Menggunakan kunci AWS terkelola di QuickSight

Semua kunci yang dikelola non-pelanggan yang terkait dengan Amazon QuickSight dikelola oleh AWS.

Sertifikat server database yang tidak dikelola oleh AWS adalah tanggung jawab pelanggan dan harus ditandatangani oleh CA tepercaya. Untuk informasi selengkapnya, lihat [Persyaratan konfigurasi](#page-1909-0)  [jaringan dan database.](#page-1909-0)

Menggunakan kunci yang dikelola pelanggan dari AWS KMS dengan SPICE kumpulan data di konsol Amazon QuickSight

QuickSight memungkinkan Anda untuk mengenkripsi SPICE dataset Anda menggunakan kunci yang telah Anda simpan. AWS Key Management Service Ini memberi Anda alat untuk mengaudit akses ke data dan memenuhi persyaratan keamanan peraturan. Jika Anda perlu melakukannya, Anda memiliki opsi untuk segera mengunci akses ke data Anda dengan mencabut akses ke AWS KMS kunci. Semua akses data ke kumpulan data terenkripsi masuk QuickSight SPICE. AWS CloudTrail Administrator atau auditor dapat melacak akses data CloudTrail untuk mengidentifikasi kapan dan di mana data diakses.

Untuk membuat kunci yang dikelola pelanggan (CMK), Anda menggunakan AWS Key Management Service (AWS KMS) di AWS akun dan AWS Wilayah yang sama dengan kumpulan data Amazon. QuickSight SPICE QuickSight Administrator kemudian dapat menggunakan CMK untuk mengenkripsi SPICE kumpulan data dan mengontrol akses.

Anda dapat membuat dan mengelola CMK di QuickSight konsol atau dengan QuickSight API. Untuk informasi selengkapnya tentang membuat dan mengelola CMK dengan QuickSight API, lihat [Operasi](https://docs.aws.amazon.com/quicksight/latest/developerguide/cmk-operations.html)  [manajemen kunci](https://docs.aws.amazon.com/quicksight/latest/developerguide/cmk-operations.html).

Aturan berikut berlaku untuk menggunakan CMK dengan SPICE kumpulan data:

- Amazon QuickSight tidak mendukung AWS KMS kunci asimetris.
- Anda dapat memiliki beberapa CMK dan satu CMK default per per Akun AWS . Wilayah AWS
- Kunci yang saat ini merupakan CMK default secara otomatis digunakan untuk mengenkripsi kumpulan data baruSPICE.
- Beberapa fitur selalu menggunakan QuickSight enkripsi default alih-alih menerapkan pengaturan SPICE CMK:
	- Dasbor analitik Amazon S3
	- Menambah data dengan Amazon SageMaker
	- Unggahan file langsung
	- Mengekspor data dengan metode berikut:
		- Mengekspor data visual ke file.csv, .xlsx, atau .pdf
		- Melaporkan data dalam file.csv, .xlsx, atau .pdf
	- Deteksi anomali bertenaga ML
	- QuickSight Q

#### **a** Note

Jika Anda menggunakan AWS Key Management Service Amazon QuickSight, Anda ditagih untuk akses dan pemeliharaan seperti yang dijelaskan di [halaman AWS Key Management](https://aws.amazon.com/kms/pricing)  [Service Harga.](https://aws.amazon.com/kms/pricing) Dalam laporan penagihan Anda, biaya diperinci di bawah AWS KMS dan bukan di bawah. QuickSight

#### Tambahkan CMK ke akun Anda

Sebelum memulai, pastikan Anda memiliki peran IAM yang memberi pengguna admin akses ke konsol manajemen kunci QuickSight admin Amazon. Untuk informasi selengkapnya tentang izin yang diperlukan, lihat[Kebijakan berbasis identitas IAM untuk Amazon QuickSight: menggunakan konsol](#page-1832-0)  [manajemen kunci admin](#page-1832-0).

Anda dapat menambahkan kunci yang sudah ada di AWS KMS QuickSight akun Anda, sehingga Anda dapat mengenkripsi SPICE kumpulan data Anda. Kunci yang Anda tambahkan hanya memengaruhi kumpulan data baru yang dibuat. SPICE Jika Anda memiliki SPICE kumpulan data yang ingin Anda enkripsi, lakukan penyegaran penuh pada kumpulan data untuk mengenkripsinya dengan CMK default.

Untuk mempelajari selengkapnya tentang cara membuat kunci untuk digunakan QuickSight, lihat [Panduan Pengembang Layanan Manajemen AWS Kunci](https://docs.aws.amazon.com/kms/latest/developerguide/overview.html).

Untuk menambahkan CMK baru ke QuickSight akun Anda.

1. Pada halaman QuickSight awal, pilih Kelola QuickSight, lalu pilih tombol KMS.

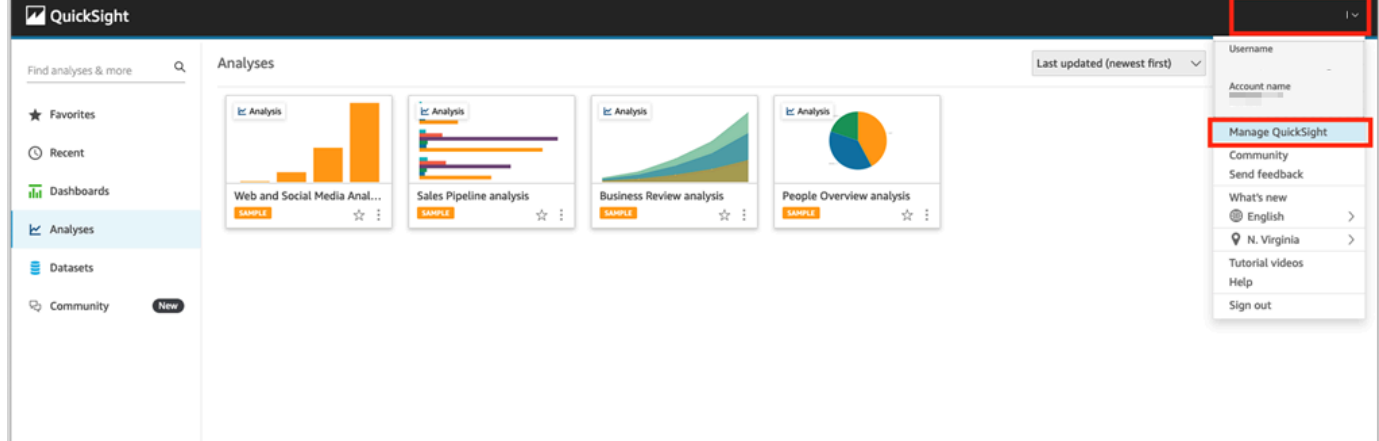

2. Pada halaman kunci KMS, pilih Kelola. Dasbor tombol KMS terbuka.

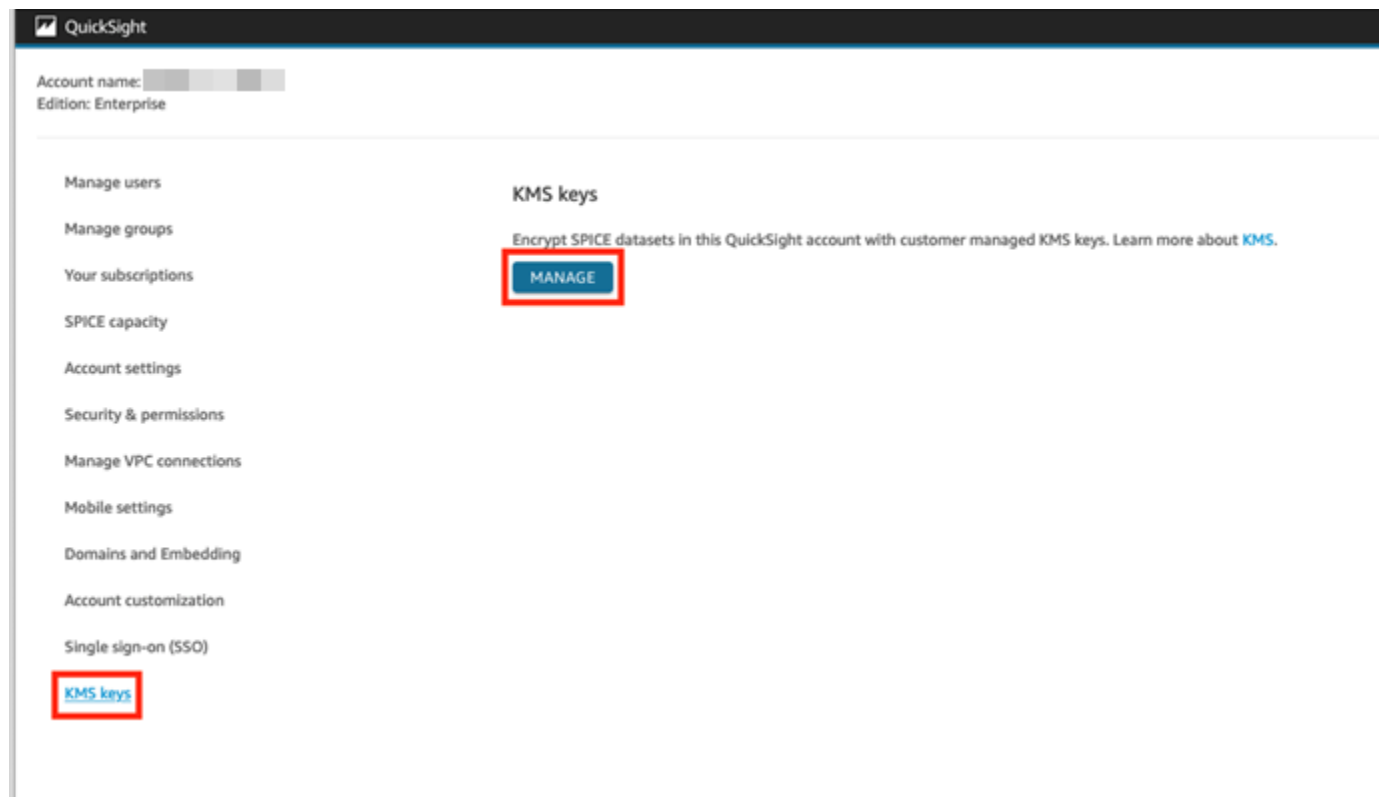

3. Di dasbor KMS Keys, pilih tombol Select.

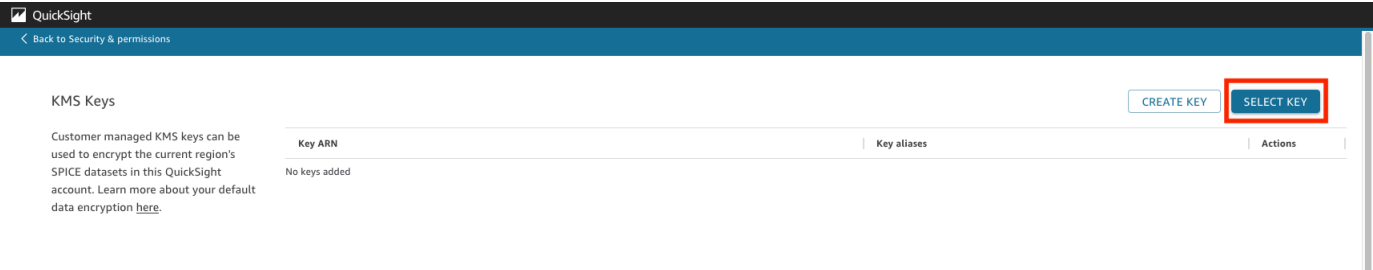

4. Pada kotak pop-up tombol Pilih, pilih Kunci untuk membuka daftar. Kemudian, pilih tombol yang ingin Anda tambahkan.

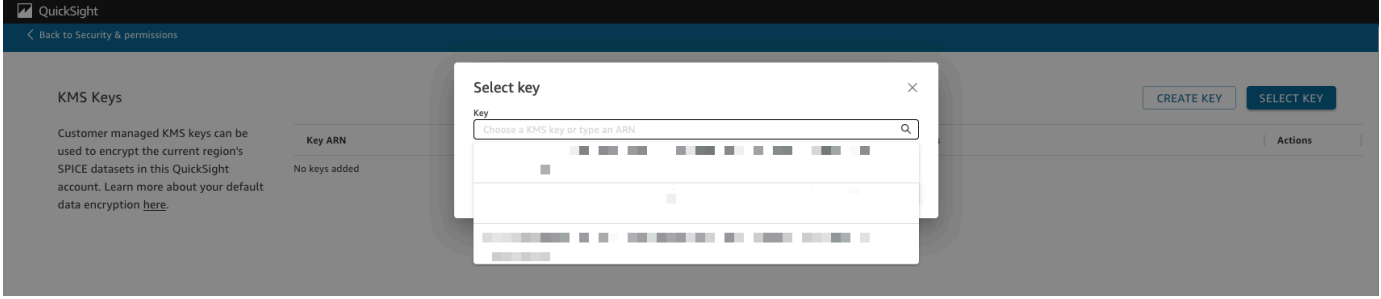

Jika kunci Anda tidak ada dalam daftar, Anda dapat memasukkan ARN kunci secara manual.

5. (Opsional) Pilih Gunakan sebagai kunci enkripsi default untuk semua SPICE kumpulan data baru di QuickSight akun ini untuk mengatur kunci yang dipilih sebagai kunci default Anda. Lencana biru muncul di sebelah tombol default untuk menunjukkan statusnya.

Saat Anda memilih kunci default, semua SPICE kumpulan data baru yang dibuat di Wilayah yang menghosting QuickSight akun Anda dienkripsi dengan kunci default.

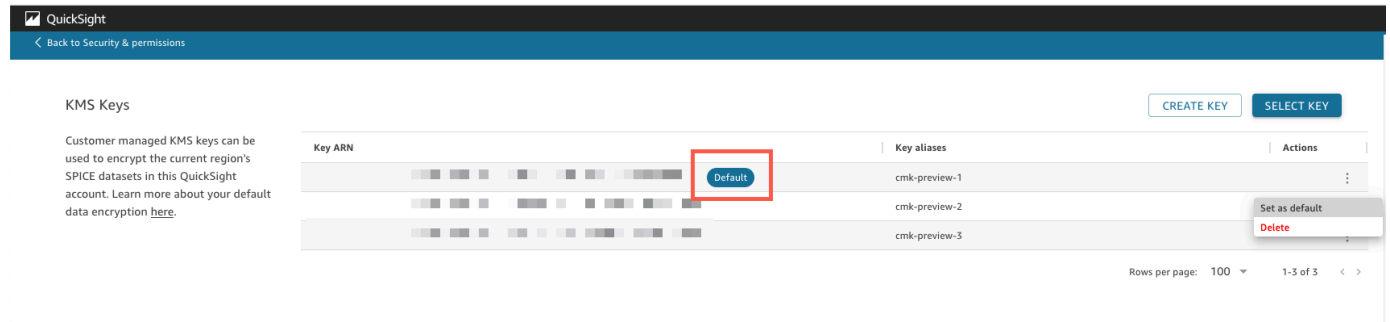

6. (Opsional) Tambahkan lebih banyak kunci dengan mengulangi langkah-langkah sebelumnya dalam prosedur ini. Meskipun Anda dapat menambahkan kunci sebanyak yang Anda inginkan, Anda hanya dapat memiliki satu kunci default pada satu waktu.

### **a** Note

Untuk menggunakan kunci tertentu untuk kumpulan data yang ada, alihkan kunci default akun ke kunci baru, lalu jalankan penyegaran penuh pada SPICE kumpulan data.

Verifikasi kunci yang digunakan oleh kumpulan SPICE data

Ketika kunci digunakan, log audit dibuat di AWS CloudTrail. Anda dapat menggunakan log untuk melacak penggunaan kunci. Jika Anda perlu mengetahui kunci mana yang dienkripsi oleh SPICE kumpulan data, Anda dapat menemukan informasi ini di. CloudTrail

Verifikasi CMK yang saat ini digunakan oleh kumpulan data SPICE

- 1. Arahkan ke CloudTrail log Anda. Untuk informasi selengkapnya, lihat [Operasi logging dengan](#page-1900-0)  [AWS CloudTrail](#page-1900-0).
- 2. Temukan peristiwa hibah terbaru untuk SPICE kumpulan data, menggunakan argumen penelusuran berikut:
	- Nama acara (eventName) berisiGrant.

• Parameter permintaan requestParameters berisi QuickSight ARN untuk kumpulan data.

```
{ 
     "eventVersion": "1.08", 
     "userIdentity": { 
         "type": "AWSService", 
         "invokedBy": "quicksight.amazonaws.com" 
     }, 
     "eventTime": "2022-10-26T00:11:08Z", 
     "eventSource": "kms.amazonaws.com", 
     "eventName": "CreateGrant", 
     "awsRegion": "us-west-2", 
     "sourceIPAddress": "quicksight.amazonaws.com", 
     "userAgent": "quicksight.amazonaws.com", 
     "requestParameters": { 
         "constraints": { 
              "encryptionContextSubset": { 
                  "aws:quicksight:arn": "arn:aws:quicksight:us-
west-2:111122223333:dataset/12345678-1234-1234-1234-123456789012" 
 } 
         }, 
         "retiringPrincipal": "quicksight.amazonaws.com", 
         "keyId": "arn:aws:kms:us-
west-2:111122223333:key/87654321-4321-4321-4321-210987654321", 
         "granteePrincipal": "quicksight.amazonaws.com", 
         "operations": [ 
              "Encrypt", 
              "Decrypt", 
              "DescribeKey", 
              "GenerateDataKey" 
        \mathbf{I} },
....
}
```
3. Tergantung pada jenis acara, salah satu dari berikut ini berlaku:

**CreateGrant**— Anda dapat menemukan CMK yang paling baru digunakan di ID kunci (keyID) untuk CreateGrant acara terakhir untuk SPICE kumpulan data.

**RetireGrant**— Jika CloudTrail peristiwa terbaru dari SPICE kumpulan dataRetireGrant, tidak ada ID kunci dan kumpulan SPICE data tidak lagi dienkripsi CMK.

#### Mengubah CMK default

Anda dapat mengubah kunci default ke kunci lain yang sudah ada di dasbor tombol KMS. Saat Anda mengubah kunci default, semua kumpulan data baru yang dibuat SPICE dienkripsi pada kunci baru. Kunci default baru mengubah cara SPICE dataset baru dienkripsi. Namun, kumpulan data yang ada terus menggunakan kunci default sebelumnya hingga kumpulan data disegarkan sepenuhnya. Untuk mengenkripsi kumpulan data dengan kunci default baru, lakukan penyegaran penuh pada kumpulan data.

Untuk mengubah kunci default ke kunci yang ada

- 1. Pada halaman QuickSight awal, pilih Kelola QuickSight, lalu pilih tombol KMS.
- 2. Pada halaman kunci KMS, pilih KELOLA untuk membuka dasbor tombol KMS.
- 3. Arahkan ke kunci yang ingin Anda tetapkan sebagai default baru Anda. Pilih Tindakan (tiga titik) pada baris tombol yang ingin Anda buka menu tombol.

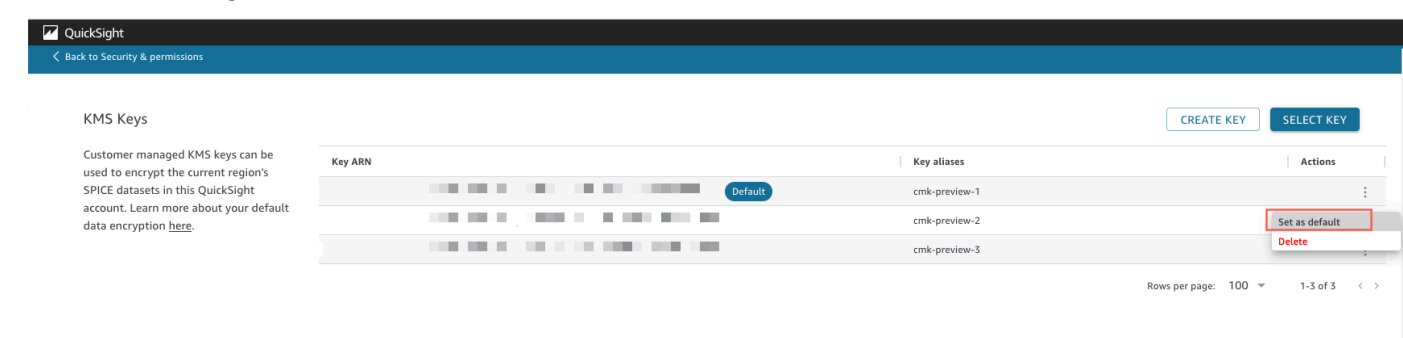

4. Pilih Set sebagai default.

Kunci yang dipilih sekarang adalah kunci default Anda.

Menghapus enkripsi CMK di akun Anda QuickSight

Anda dapat menghapus kunci default untuk menonaktifkan enkripsi SPICE kumpulan data di QuickSight akun Anda. Menghapus kunci mencegah dataset baru dari enkripsi pada CMK.

Untuk menghapus enkripsi CMK untuk dataset baru SPICE

- 1. Pada halaman QuickSight awal, pilih Kelola QuickSight, lalu pilih tombol KMS.
- 2. Pada halaman kunci KMS, pilih Kelola untuk membuka dasbor tombol KMS.
- 3. Pilih Tindakan (tiga titik) pada baris tombol default, lalu pilih Hapus.
- 4. Di kotak pop-up yang muncul, pilih Hapus.

Setelah Anda menghapus kunci default dari akun Anda, QuickSight berhenti mengenkripsi kumpulan data baruSPICE. Setiap kumpulan data terenkripsi yang ada tetap dienkripsi hingga terjadi penyegaran penuh.

Mengaudit penggunaan CMK di CloudTrail

Anda dapat mengaudit penggunaan CMK akun Anda di AWS CloudTrail. Untuk mengaudit penggunaan kunci Anda, masuk ke AWS akun Anda, buka CloudTrail, dan pilih Riwayat acara.

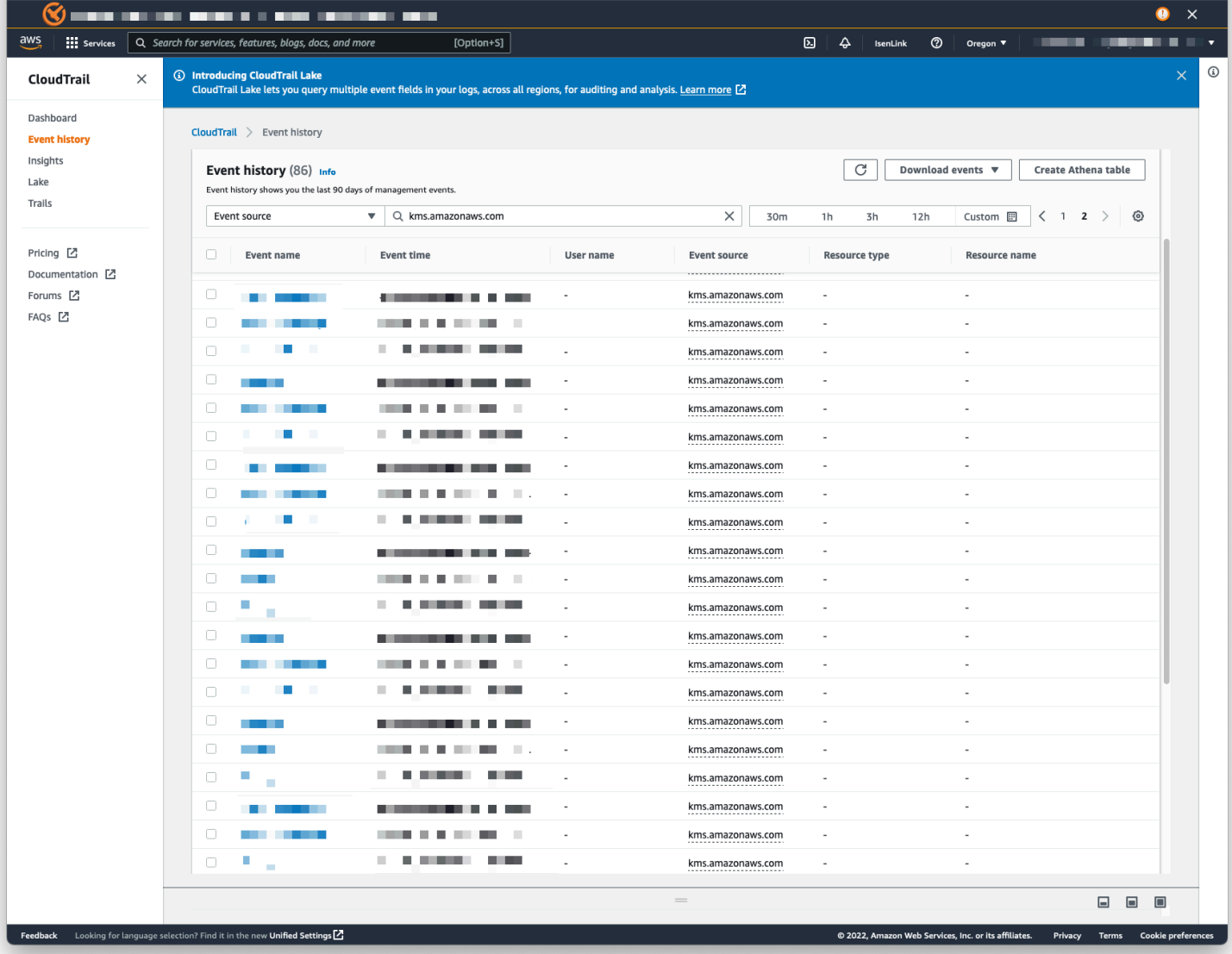

Mencabut akses ke dataset terenkripsi CMK

Anda dapat mencabut akses ke kumpulan data terenkripsi SPICE CMK Anda. Saat Anda mencabut akses ke kunci yang digunakan untuk mengenkripsi kumpulan data, akses ke kumpulan data ditolak hingga Anda membatalkan pencabutan. Metode berikut adalah contoh bagaimana Anda dapat mencabut akses:

- Matikan kuncinya AWS KMS.
- Tambahkan Deny kebijakan ke kebijakan QuickSight KMS Anda di IAM.

Gunakan prosedur berikut untuk mencabut akses ke kumpulan data terenkripsi CMK Anda di. AWS KMS

Untuk mematikan CMK di AWS Key Management Service

- 1. Masuk ke AWS akun Anda, buka AWS KMS, dan pilih Kunci yang dikelola pelanggan.
- 2. Pilih tombol yang ingin Anda matikan.
- 3. Buka menu Tindakan kunci dan pilih Nonaktifkan.

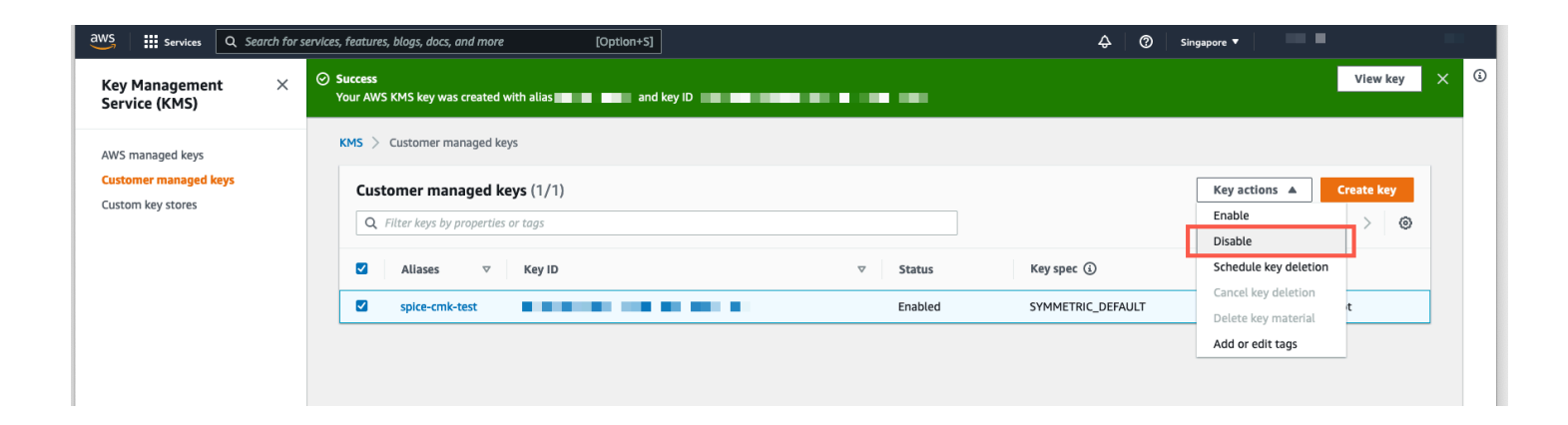

Untuk mencegah penggunaan CMK lebih lanjut, Anda dapat menambahkan Deny kebijakan di AWS Identity and Access Management (IAM). Gunakan "Service": "quicksight.amazonaws.com" sebagai kepala sekolah dan ARN kunci sebagai sumber daya. Tolak tindakan berikut:"kms:Encrypt", "kms:Decrypt", "kms:ReEncrypt\*", "kms:GenerateDataKey\*", "kms:DescribeKey".

#### **A** Important

Setelah Anda mencabut akses dengan menggunakan metode apa pun, dibutuhkan waktu hingga 15 menit agar SPICE kumpulan data menjadi tidak dapat diakses.

#### Memulihkan dataset terenkripsi SPICE

#### Untuk memulihkan SPICE dataset saat aksesnya dicabut

- 1. Kembalikan akses ke CMK. Biasanya, ini cukup untuk memulihkan dataset.
- 2. Uji SPICE dataset untuk melihat apakah Anda dapat melihat data.
- 3. (Opsional) Jika data tidak sepenuhnya pulih, bahkan setelah Anda memulihkan aksesnya ke CMK, lakukan penyegaran penuh pada kumpulan data.

## <span id="page-1756-0"></span>Privasi lalu lintas antar jaringan di Amazon QuickSight

Untuk menggunakan Amazon QuickSight, pengguna memerlukan akses ke internet. Mereka juga memerlukan akses ke browser yang kompatibel atau perangkat seluler dengan aplikasi QuickSight seluler Amazon diinstal. Mereka tidak memerlukan akses ke sumber data yang ingin mereka analisis. Akses ini ditangani di dalam Amazon QuickSight. Koneksi pengguna ke Amazon QuickSight dilindungi melalui penggunaan SSL. Agar pengguna dapat mengakses Amazon QuickSight, izinkan akses ke protokol HTTPS dan Web Sockets Secure (wss://).

Anda dapat menggunakan konektor Microsoft AD dan sistem masuk tunggal (IAM Identity Center) di lingkungan jaringan perusahaan. Anda dapat membatasi akses lebih lanjut melalui penyedia identitas. Secara opsional, Anda juga dapat menggunakan MFA.

Amazon QuickSight mengakses sumber data dengan menggunakan informasi koneksi yang disediakan oleh pemilik sumber data di Amazon QuickSight. Koneksi dilindungi baik antara Amazon QuickSight dan aplikasi lokal dan antara Amazon QuickSight dan AWS sumber daya lain dalam hal yang sama Wilayah AWS. Untuk koneksi ke sumber apa pun, sumber data harus mengizinkan koneksi dari Amazon QuickSight.

#### Lalu lintas antara layanan dan aplikasi serta klien on-premise

Anda memiliki dua opsi konektivitas antara jaringan pribadi Anda dan AWS:

- Koneksi AWS VPN Site-to-Site. Untuk informasi selengkapnya, lihat [Apa itu AWS site-to-site VPN?](https://docs.aws.amazon.com/vpn/latest/s2svpn/VPC_VPN.html)
- AWS Direct Connect Koneksi. Untuk informasi selengkapnya, lihat [Apa itu koneksi AWS langsung?](https://docs.aws.amazon.com/directconnect/latest/UserGuide/Welcome.html)

Jika Anda menggunakan operasi AWS API untuk berinteraksi dengan Amazon QuickSight melalui jaringan, klien harus mendukung Transport Layer Security (TLS) 1.0. Kami merekomendasikan TLS 1.2. Klien juga harus support cipher suites dengan Perfect Forward Secrecy (PFS) seperti

Ephemeral Diffie-Hellman (DHE) atau Elliptic Curve Diffie-Hellman Ephemeral (ECDHE). Sebagian besar sistem modern seperti Java 7 dan versi yang lebih baru support dengan mode ini. Anda harus menandatangani permintaan menggunakan ID kunci akses dan kunci akses rahasia yang terkait dengan prinsipal IAM, atau Anda dapat menggunakan [AWS Security Token Service \(STS\)](https://docs.aws.amazon.com/STS/latest/APIReference/Welcome.html) untuk menghasilkan kredensyal keamanan sementara untuk menandatangani permintaan.

## Lalu lintas antar AWS sumber daya di wilayah yang sama

Titik akhir Amazon Virtual Private Cloud (Amazon VPC) untuk Amazon QuickSight adalah entitas logis dalam VPC yang memungkinkan konektivitas hanya ke Amazon. QuickSight VPC merutekan permintaan ke Amazon QuickSight dan merutekan respons kembali ke VPC. Untuk informasi selengkapnya, lihat berikut ini:

- [Titik akhir VPC di Panduan](https://docs.aws.amazon.com/vpc/latest/userguide/vpc-endpoints.html) Pengguna Amazon VPC
- [Menghubungkan ke VPC dengan Amazon QuickSight](#page-1915-0)

# <span id="page-1757-0"></span>Mengakses sumber data

Berlaku untuk: Edisi Perusahaan dan Edisi Standar

Audiens yang dituju: Administrator sistem dan administrator Amazon QuickSight

Gunakan bagian ini untuk membantu Anda mengonfigurasi akses ke sumber daya di AWS layanan lain.

Kami menyarankan Anda menggunakan SSL untuk mengamankan QuickSight koneksi Amazon ke sumber data Anda. Untuk menggunakan SSL, Anda harus memiliki sertifikat yang ditandatangani oleh otoritas sertifikat yang diakui (CA). Amazon QuickSight tidak menerima sertifikat yang ditandatangani sendiri atau dikeluarkan dari CA nonpublik. Untuk informasi selengkapnya, lihat [QuickSight Sertifikat SSL dan CA](#page-1912-0).

Topik

- [Izin yang diperlukan](#page-1758-0)
- [Mengizinkan penemuan sumber daya secara AWS otomatis](#page-1760-0)
- [Mengotorisasi koneksi ke penyimpanan AWS data](#page-1761-0)
- [Mengakses sumber daya AWS](#page-1786-0)
- [Menjelajahi AWS data Anda di Amazon QuickSight](#page-1796-0)

### <span id="page-1758-0"></span>Izin yang diperlukan

Berlaku untuk: Edisi Perusahaan dan Edisi Standar

Audiens yang dituju: Administrator sistem

Saat Anda terhubung ke sumber data yang memerlukan nama pengguna, nama pengguna harus memiliki SELECT izin pada beberapa tabel sistem. Izin ini QuickSight memungkinkan Amazon melakukan hal-hal seperti menemukan skema tabel dan memperkirakan ukuran tabel.

Tabel berikut mengidentifikasi tabel yang harus memiliki SELECT izin akun, tergantung pada jenis database yang Anda sambungkan. Persyaratan ini berlaku untuk semua instance database yang Anda sambungkan, terlepas dari lingkungannya. Dengan kata lain, instans tersebut berlaku apakah instans database Anda lokal, di Amazon RDS, di Amazon EC2, atau di tempat lain.

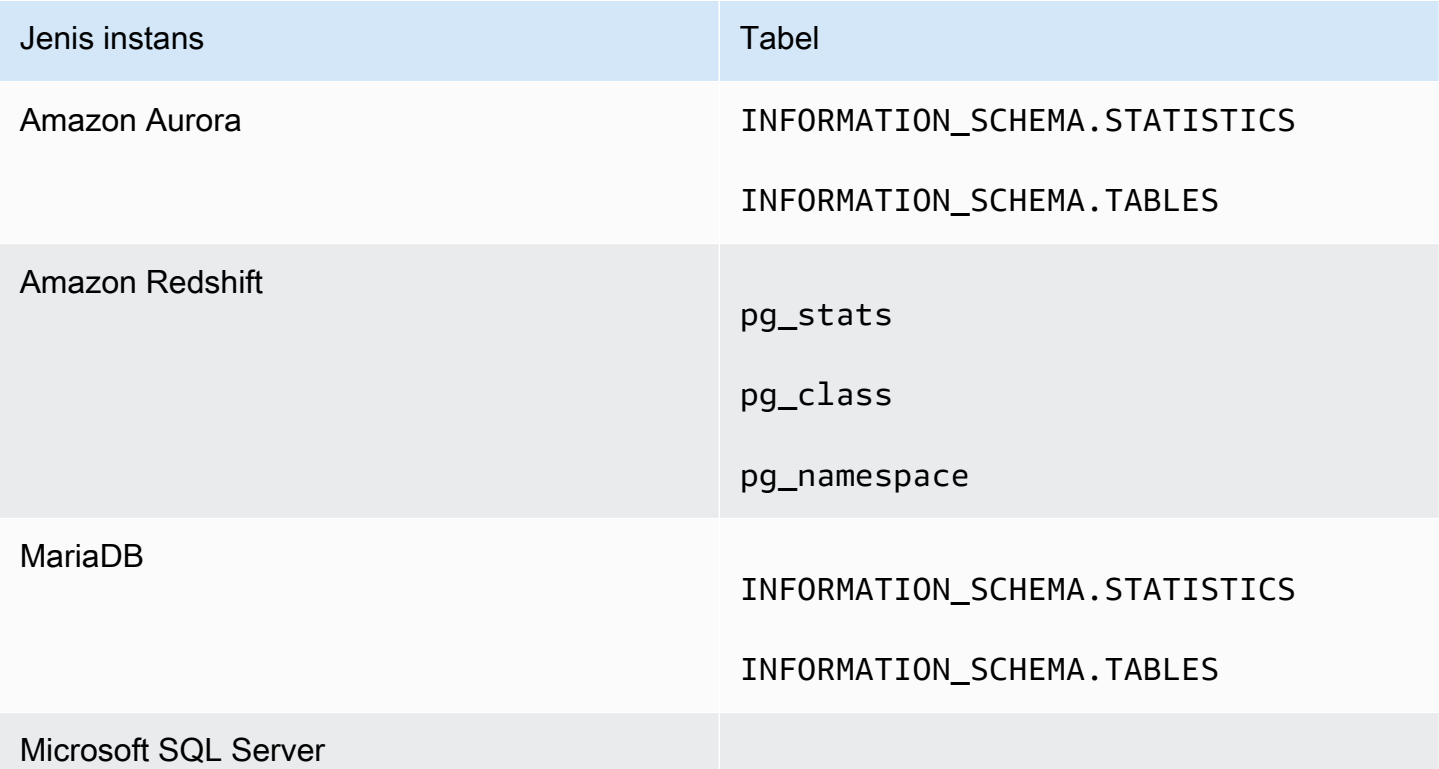

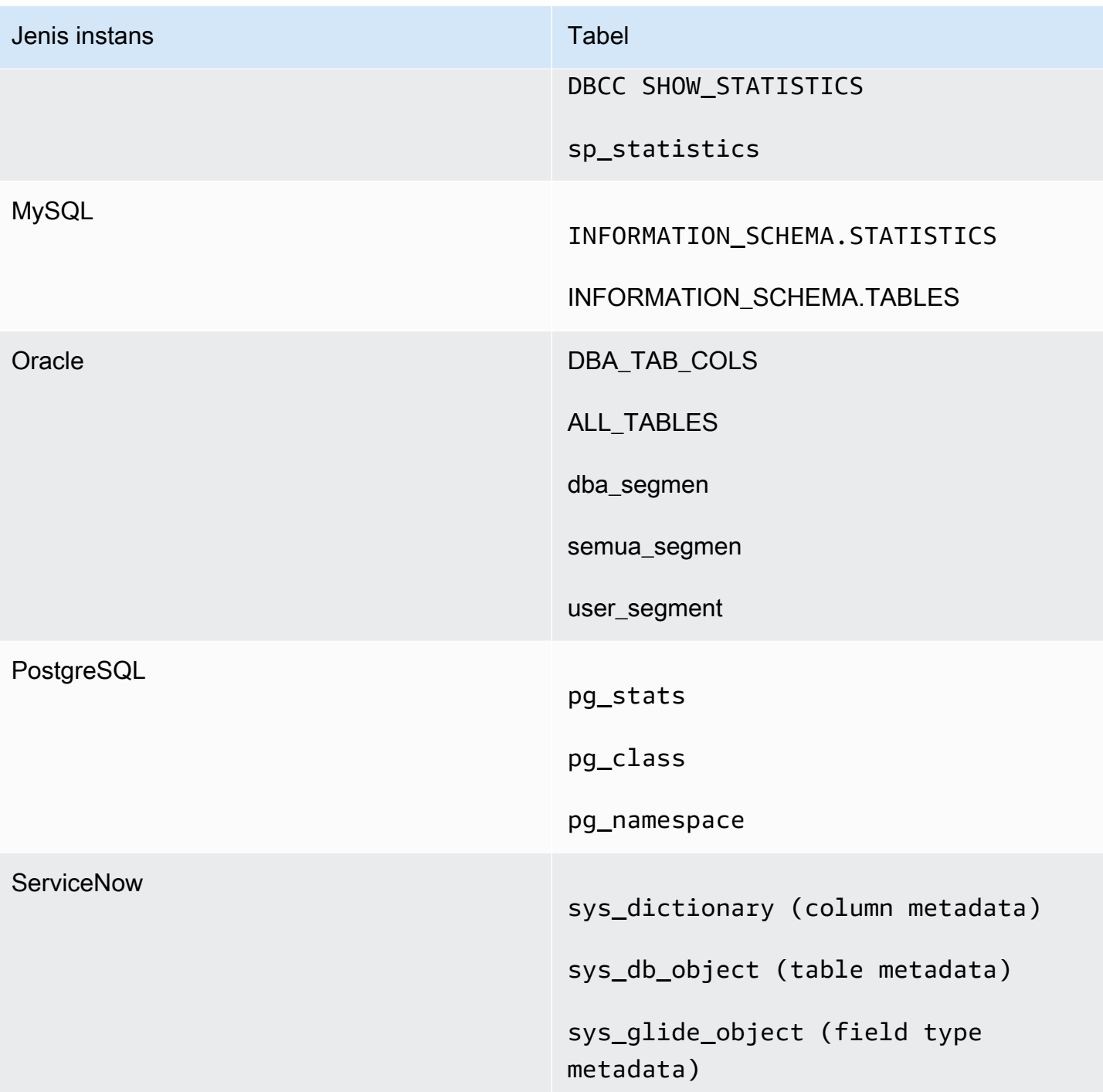

# **a** Note

Jika Anda menggunakan MySQL atau PostgreSQL, verifikasi bahwa Anda terhubung dari host atau alamat IP yang diizinkan. Untuk detail lebih lanjut, lihat[Persyaratan konfigurasi](#page-1914-0)  [database untuk instans yang dikelola sendiri](#page-1914-0).

### <span id="page-1760-0"></span>Mengizinkan penemuan sumber daya secara AWS otomatis

Berlaku untuk: Edisi Perusahaan dan Edisi Standar

Audiens yang dituju: Administrator sistem

Setiap AWS layanan yang Anda akses dari Amazon QuickSight harus memungkinkan lalu lintas dari QuickSight. Alih-alih membuka setiap konsol layanan secara terpisah untuk menambahkan izin, QuickSight administrator dapat melakukan ini di layar administrasi. Sebelum Anda mulai, pastikan bahwa Anda telah membahas prasyarat berikut.

Jika Anda memilih untuk mengaktifkan autodiscovery AWS sumber daya untuk QuickSight akun Amazon Anda, Amazon akan QuickSight membuat peran AWS Identity and Access Management (IAM) di akun Anda. Akun AWS Peran IAM ini memberikan izin akun Anda untuk mengidentifikasi dan mengambil data dari sumber data Anda AWS .

Karena AWS membatasi jumlah peran IAM yang dapat Anda buat, pastikan Anda memiliki setidaknya satu peran gratis. Anda memerlukan peran ini QuickSight agar Amazon dapat digunakan jika Anda QuickSight ingin Amazon menemukan AWS sumber daya Anda secara otomatis.

Anda dapat meminta Amazon QuickSight autodiscover instans Amazon RDS DB atau cluster Amazon Redshift yang terkait dengan instans Anda. Akun AWS Sumber daya ini harus terletak Wilayah AWS sama dengan QuickSight akun Amazon Anda.

Jika Anda memilih untuk mengaktifkan autodiscovery, pilih salah satu opsi berikut untuk membuat AWS sumber daya dapat diakses:

- Untuk instans Amazon RDS DB yang Anda buat di VPC default dan tidak dibuat pribadi, atau yang tidak ada dalam VPC (instans EC2-Classic), lihat. [Mengotorisasi koneksi dari Amazon QuickSight](#page-1762-0) [ke instans Amazon RDS DB](#page-1762-0) Dalam topik ini, Anda dapat menemukan informasi tentang membuat grup keamanan untuk mengizinkan koneksi dari QuickSight server Amazon.
- Untuk klaster Amazon Redshift yang Anda buat di VPC default dan tidak memilih untuk dijadikan pribadi, atau yang tidak ada dalam VPC (yaitu, instans EC2-Classic), lihat. [Mengotorisasi koneksi](#page-1766-0)  [dari Amazon QuickSight ke cluster Amazon Redshift](#page-1766-0) Dalam topik ini, Anda dapat menemukan informasi tentang membuat grup keamanan untuk mengizinkan koneksi dari QuickSight server Amazon.
- Untuk instans Amazon RDS DB atau cluster Amazon Redshift yang ada di VPC nondefault, lihat atau. [Mengotorisasi koneksi dari Amazon QuickSight ke instans Amazon RDS DB](#page-1762-0) [Mengotorisasi](#page-1766-0)  [koneksi dari Amazon QuickSight ke cluster Amazon Redshift](#page-1766-0) Dalam topik ini, Anda dapat menemukan informasi tentang membuat grup keamanan terlebih dahulu untuk mengizinkan koneksi dari QuickSight server Amazon. Selain itu, Anda dapat menemukan informasi tentang kemudian memverifikasi bahwa VPC memenuhi persyaratan yang dijelaskan dalam. [Konfigurasi](#page-1910-0)  [jaringan untuk sebuah AWS instance dalam VPC nondefault](#page-1910-0)
- Jika Anda tidak menggunakan VPC pribadi, siapkan instans Amazon RDS untuk mengizinkan koneksi dari alamat IP publik QuickSight Wilayah Amazon.

Mengaktifkan autodiscovery adalah cara termudah untuk membuat data ini tersedia di Amazon. QuickSight Anda masih dapat membuat koneksi data secara manual apakah Anda mengaktifkan autodiscovery atau tidak.

<span id="page-1761-0"></span>Mengotorisasi koneksi ke penyimpanan AWS data

Berlaku untuk: Edisi Perusahaan dan Edisi Standar

Audiens yang dituju: Administrator sistem

QuickSight Agar Amazon dapat mengakses AWS sumber daya Anda, Anda harus membuat grup keamanan untuk mereka yang mengotorisasi koneksi dari rentang alamat IP yang digunakan oleh QuickSight server Amazon. Anda harus memiliki AWS kredensi yang memungkinkan Anda mengakses AWS sumber daya ini untuk memodifikasi grup keamanan mereka.

Gunakan prosedur di bagian berikut untuk mengaktifkan QuickSight koneksi Amazon.

Topik

- [Mengotorisasi koneksi dari Amazon QuickSight ke instans Amazon RDS DB](#page-1762-0)
- [Mengotorisasi koneksi dari Amazon QuickSight ke cluster Amazon Redshift](#page-1766-0)
- [Mengotorisasi koneksi dari Amazon QuickSight ke instans Amazon EC2](#page-1773-0)
- [Mengotorisasi koneksi melalui AWS Lake Formation](#page-1776-0)
- [Mengotorisasi koneksi ke Amazon Service OpenSearch](#page-1780-0)
- [Mengotorisasi koneksi ke Amazon Athena](#page-1784-0)

#### <span id="page-1762-0"></span>Mengotorisasi koneksi dari Amazon QuickSight ke instans Amazon RDS DB

Berlaku untuk: Edisi Perusahaan dan Edisi Standar

Audiens yang dituju: Administrator sistem

Agar Amazon QuickSight dapat terhubung ke instans Amazon RDS DB, Anda harus membuat grup keamanan baru untuk instans DB tersebut. Grup keamanan ini berisi aturan masuk yang mengotorisasi akses dari rentang alamat IP yang sesuai untuk QuickSight server Amazon di dalamnya. Wilayah AWS Untuk mempelajari selengkapnya tentang otorisasi QuickSight koneksi Amazon, lihat [Mengaktifkan akses ke instans Amazon RDS secara manual di VPC](#page-1762-1) atau[Mengaktifkan](#page-1765-0)  [akses secara manual ke instans Amazon RDS yang tidak ada dalam VPC.](#page-1765-0)

Untuk membuat dan menetapkan grup keamanan untuk instans Amazon RDS DB, Anda harus memiliki AWS kredensyal yang mengizinkan akses ke instans DB tersebut.

Mengaktifkan koneksi dari QuickSight server Amazon ke instans Anda hanyalah salah satu dari beberapa prasyarat untuk membuat kumpulan data berdasarkan sumber data database. AWS Untuk informasi lebih lanjut tentang apa yang diperlukan, lihat[Membuat kumpulan data dari sumber data](#page-167-0)  [database baru.](#page-167-0)

<span id="page-1762-1"></span>Mengaktifkan akses ke instans Amazon RDS secara manual di VPC

Gunakan prosedur berikut untuk mengaktifkan QuickSight akses Amazon ke instans Amazon RDS DB di VPC. Jika instans Amazon RDS DB Anda berada di subnet yang bersifat pribadi (terkait dengan Amazon QuickSight) atau yang memiliki Gateway Internet terpasang, lihat. [Menghubungkan](#page-1915-0) [ke VPC dengan Amazon QuickSight](#page-1915-0)

Untuk mengaktifkan QuickSight akses Amazon ke instans Amazon RDS DB di VPC

- 1. Masuk ke AWS Management Console dan buka konsol Amazon RDS di [https://](https://console.aws.amazon.com/rds/) [console.aws.amazon.com/rds/.](https://console.aws.amazon.com/rds/)
- 2. Pilih Database, cari instans DB, dan lihat detailnya. Untuk melakukan ini, Anda mengklik langsung pada namanya (hyperlink di kolom pengidentifikasi DB).
- 3. Temukan Port dan catat nilai Port. Ini bisa berupa angka atau rentang.
- 4. Temukan VPC dan catat nilai VPC.
- 5. Pilih nilai VPC untuk membuka konsol VPC. Di Amazon VPC Management Console, pilih Grup Keamanan di panel navigasi.
- 6. Pilih Buat Grup Keamanan.
- 7. Pada halaman Buat Grup Keamanan, masukkan informasi grup keamanan sebagai berikut:
	- Untuk tag Nama dan nama Grup, masukkan**Amazon-QuickSight-access**.
	- Untuk Deskripsi, masukkan **Amazon-QuickSight-access**.
	- Untuk VPC, pilih VPC untuk instans Anda. VPC ini adalah yang memiliki ID VPC yang Anda catat sebelumnya.
- 8. Pilih Buat. Pada halaman konfirmasi, catat ID Grup Keamanan. Pilih Tutup untuk keluar dari layar ini.
- 9. Pilih grup keamanan baru Anda dari daftar, lalu pilih Aturan Masuk dari daftar tab di bawah ini.
- 10. Pilih Edit aturan untuk membuat aturan baru.
- 11. Pada halaman Edit aturan masuk, pilih Tambahkan aturan untuk membuat aturan baru.

Gunakan nilai berikut:

- Untuk Jenis, pilih Aturan TCP Kustom.
- Untuk Protokol, pilih TCP.
- Untuk Rentang Port, masukkan nomor port atau rentang cluster Amazon RDS. Nomor port (atau rentang) ini adalah yang Anda catat sebelumnya.
- Untuk Sumber, pilih Kustom dari daftar. Di sebelah kata "Kustom", masukkan blok alamat CIDR untuk Wilayah AWS tempat Anda berencana menggunakan Amazon QuickSight.

Misalnya, untuk Eropa (Irlandia) Anda akan memasuki blok alamat CIDR Eropa (Irlandia):52.210.255.224/27. Untuk informasi selengkapnya tentang rentang alamat IP untuk Amazon QuickSight yang didukung Wilayah AWS, lihat[Wilayah AWS, situs web, rentang](#page-1694-0)  [alamat IP, dan titik akhir.](#page-1694-0)

### **G** Note

Jika Anda telah mengaktifkan Amazon QuickSight dalam beberapa kali Wilayah AWS, Anda dapat membuat aturan masuk untuk setiap CIDR QuickSight endpoint Amazon. Melakukan hal ini memungkinkan Amazon QuickSight memiliki akses ke instans Amazon RDS DB dari AWS Wilayah mana pun yang ditentukan dalam aturan masuk.
Siapa pun yang menggunakan Amazon QuickSight dalam banyak Wilayah AWS diperlakukan sebagai pengguna tunggal. Dengan kata lain, bahkan jika Anda menggunakan Amazon QuickSight di setiap Wilayah AWS, baik QuickSight langganan Amazon Anda (kadang-kadang disebut 'akun') dan pengguna Anda bersifat global.

- 12. Untuk Deskripsi, masukkan deskripsi yang berguna, misalnya "*Eropa (Irlandia) QuickSight*".
- 13. Pilih Simpan aturan untuk menyimpan aturan masuk baru Anda. Lalu, pilih Tutup.
- 14. Kembali ke tampilan rinci dari instans DB. Kembalikan konsol Amazon RDS ([https://](https://console.aws.amazon.com/rds/)  [console.aws.amazon.com/rds/](https://console.aws.amazon.com/rds/)) dan pilih Database.
- 15. Pilih pengidentifikasi DB untuk instance RDS yang relevan. Pilih Ubah. Layar yang sama menampilkan apakah Anda memilih Modify dari layar database atau layar instans DB: Modify DB Instance.
- 16. Temukan bagian Jaringan & Keamanan (bagian ketiga dari atas).

Grup atau grup keamanan yang saat ini ditetapkan sudah dipilih untuk Grup Keamanan. Jangan menghapus salah satu yang sudah ada kecuali Anda yakin.

Sebagai gantinya, pilih grup keamanan baru Anda untuk menambahkannya ke grup lain yang dipilih. Jika Anda mengikuti nama yang disarankan sebelumnya, grup ini mungkin diberi nama sesuatu yang mirip dengan Amazon- QuickSight -access.

- 17. Gulir ke bagian bawah layar. Pilih Lanjutkan. Lalu pilih Modify DB Instance.
- 18. Pilih Terapkan selama pemeliharaan terjadwal berikutnya (layar menunjukkan kapan ini akan terjadi).

Jangan langsung memilih Terapkan. Melakukan hal ini juga berlaku setiap perubahan tambahan yang ada dalam antrian modifikasi yang tertunda. Beberapa perubahan ini mungkin memerlukan waktu henti. Jika Anda menurunkan server di luar jendela pemeliharaan, ini dapat menyebabkan masalah bagi pengguna instans DB ini. Konsultasikan dengan administrator sistem Anda sebelum menerapkan perubahan segera.

19. Pilih Modify DB Instance untuk mengonfirmasi perubahan Anda. Kemudian, tunggu hingga jendela pemeliharaan berikutnya lewat.

Mengaktifkan akses secara manual ke instans Amazon RDS yang tidak ada dalam VPC

Gunakan prosedur berikut untuk mengakses instans Amazon RDS DB yang tidak ada dalam VPC. Anda dapat mengaitkan grup keamanan dengan instans DB menggunakan Modify di konsol RDS, ModifyDBInstance Amazon RDS API, atau perintah. modify-db-instance AWS CLI

**a** Note

Bagian ini disertakan untuk tujuan kompatibilitas mundur.

Untuk menggunakan konsol untuk mengakses instans Amazon RDS DB yang tidak ada dalam VPC

- 1. Masuk ke AWS Management Console dan buka konsol Amazon RDS di [https://](https://console.aws.amazon.com/rds/) [console.aws.amazon.com/rds/.](https://console.aws.amazon.com/rds/)
- 2. Pilih Databases, pilih instans DB, dan pilih Modify.
- 3. Pilih Grup Keamanan di panel navigasi.
- 4. Pilih Buat Grup Keamanan DB.
- 5. Masukkan **Amazon-QuickSight-access** nilai Nama dan Deskripsi, lalu pilih Buat.
- 6. Grup keamanan baru dipilih secara default.

Pilih ikon detail di sebelah grup keamanan, seperti yang ditunjukkan berikut.

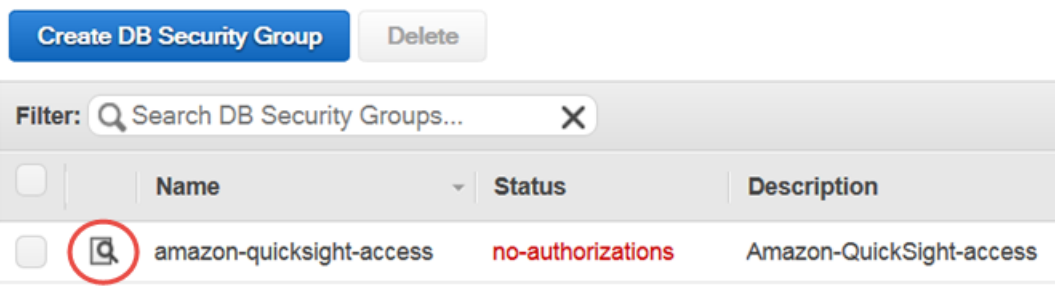

- 7. Untuk Jenis Koneksi, pilih CIDR/IP.
- 8. Agar CIDR/IP Otorisasi, masukkan blok alamat CIDR yang sesuai. Untuk informasi selengkapnya tentang rentang alamat IP untuk Amazon QuickSight yang didukung Wilayah AWS, lihat[Wilayah AWS, situs web, rentang alamat IP, dan titik akhir](#page-1694-0).

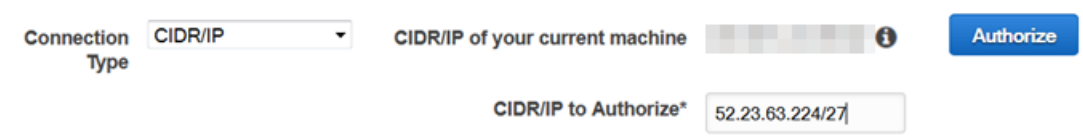

- 9. Pilih Izinkan.
- 10. Kembali ke halaman Instans di Amazon RDS Management Console, pilih instance yang ingin Anda aktifkan aksesnya, pilih Tindakan Instance, lalu pilih Ubah.
- 11. Di bagian Jaringan & Keamanan, grup atau grup keamanan yang saat ini ditetapkan sudah dipilih untuk Grup Keamanan. Tekan CTRL dan pilih Amazon- QuickSight -access selain grup lain yang dipilih.
- 12. Pilih Lanjutkan, lalu pilih Modify DB Instance.

Mengotorisasi koneksi dari Amazon QuickSight ke cluster Amazon Redshift

Berlaku untuk: Edisi Perusahaan dan Edisi Standar

Audiens yang dituju: Administrator sistem

Anda dapat memberikan akses ke data Amazon Redshift menggunakan tiga metode autentikasi: propagasi identitas tepercaya, peran IAM run-as, atau kredenal database Amazon Redshift.

Dengan propagasi identitas tepercaya, identitas pengguna diteruskan ke Amazon Redshift dengan sistem masuk tunggal yang dikelola oleh IAM Identity Center. Pengguna yang mengakses dasbor QuickSight memiliki identitas mereka disebarkan ke Amazon Redshift. Di Amazon Redshift, izin data berbutir halus diterapkan pada data sebelum data disajikan dalam QuickSight aset kepada pengguna. QuickSight penulis juga dapat terhubung ke sumber data Amazon Redshift tanpa input kata sandi atau peran IAM. Jika Amazon Redshift Spectrum digunakan, semua manajemen izin terpusat di Amazon Redshift. Propagasi identitas tepercaya didukung saat QuickSight dan Amazon Redshift menggunakan instance organisasi yang sama dari IAM Identity Center. Propagasi identitas tepercaya saat ini tidak didukung untuk fitur-fitur berikut.

- SPICEkumpulan data
- Kustom SQL pada sumber data
- Peringatan
- Laporan email
- Amazon QuickSight Q
- Ekspor CSV, Excel, dan PDF
- Deteksi anomali

Agar Amazon QuickSight dapat terhubung ke instans Amazon Redshift, Anda harus membuat grup keamanan baru untuk instance tersebut. Grup keamanan ini berisi aturan masuk yang mengotorisasi akses dari rentang alamat IP yang sesuai untuk QuickSight server Amazon di dalamnya. Wilayah AWS Untuk mempelajari selengkapnya tentang otorisasi QuickSight koneksi Amazon, lihat[Mengaktifkan akses secara manual ke cluster Amazon Redshift di VPC.](#page-1769-0)

Mengaktifkan koneksi dari QuickSight server Amazon ke klaster Anda hanyalah salah satu dari beberapa prasyarat untuk membuat kumpulan data berdasarkan sumber data database. AWS Untuk informasi lebih lanjut tentang apa yang diperlukan, lihat[Membuat kumpulan data dari sumber data](#page-167-0)  [database baru.](#page-167-0)

# Topik

- [Mengaktifkan propagasi identitas tepercaya dengan Amazon Redshift](#page-1767-0)
- [Mengaktifkan akses secara manual ke cluster Amazon Redshift di VPC](#page-1769-0)
- [Mengaktifkan akses ke Amazon Redshift Spectrum](#page-1772-0)

<span id="page-1767-0"></span>Mengaktifkan propagasi identitas tepercaya dengan Amazon Redshift

Propagasi identitas tepercaya mengautentikasi pengguna akhir di Amazon Redshift saat mereka QuickSight mengakses aset yang memanfaatkan sumber data yang diaktifkan propagasi identitas tepercaya. Ketika seorang penulis membuat sumber data dengan propagasi identitas tepercaya, identitas konsumen sumber data QuickSight disebarkan dan masuk. CloudTrail Hal ini memungkinkan administrator database untuk mengelola keamanan data secara terpusat di Amazon Redshift dan secara otomatis menerapkan semua aturan keamanan data ke konsumen data di. QuickSight Dengan metode otentikasi lainnya, izin data dari penulis yang membuat sumber data diterapkan ke semua konsumen sumber data. Penulis sumber data dapat memilih untuk menerapkan keamanan tingkat baris dan kolom tambahan ke sumber data yang mereka buat di Amazon QuickSight.

Sumber data propagasi identitas tepercaya hanya didukung dalam kumpulan data Direct Query. SPICEkumpulan data saat ini tidak mendukung propagasi identitas tepercaya.

Prasyarat

Sebelum Anda memulai, pastikan bahwa Anda memiliki semua prasyarat yang diperlukan siap.

- Propagasi identitas tepercaya hanya didukung untuk QuickSight akun yang terintegrasi dengan IAM Identity Center. Untuk informasi selengkapnya, lihat [Konfigurasikan QuickSight akun Amazon](#page-1840-0) [Anda dengan IAM Identity Center](#page-1840-0).
- Aplikasi Amazon Redshift yang terintegrasi dengan IAM Identity Center. Cluster Amazon Redshift yang Anda gunakan harus berada di organisasi yang AWS Organizations sama dengan QuickSight akun yang ingin Anda gunakan. Cluster juga harus dikonfigurasi dengan instance organisasi yang sama di Pusat Identitas IAM tempat QuickSight akun Anda dikonfigurasi. Untuk informasi selengkapnya tentang mengonfigurasi klaster Amazon Redshift, [lihat Mengintegrasikan](https://docs.aws.amazon.com/redshift/latest/mgmt/redshift-iam-access-control-idp-connect.html) Pusat Identitas IAM

Mengaktifkan propagasi identitas tepercaya di QuickSight

Untuk mengonfigurasi QuickSight agar tersambung ke sumber data Amazon Redshift dengan propagasi identitas tepercaya, konfigurasikan cakupan Amazon Redshift OAuth ke akun Anda. QuickSight

Untuk menambahkan cakupan yang memungkinkan QuickSight untuk mengotorisasi propagasi identitas ke Amazon Redshift, tentukan Akun AWS ID akun dan layanan yang ingin Anda otorisasi propagasi identitas, dalam hal ini. QuickSight 'REDSHIFT'

Tentukan ARN aplikasi Pusat Identitas IAM dari cluster Amazon Redshift tempat Anda mengizinkan QuickSight Amazon untuk menyebarkan identitas pengguna. Informasi ini dapat ditemukan di konsol Amazon Redshift. Jika Anda tidak menentukan target resmi untuk cakupan Amazon Redshift, QuickSight memberi wewenang kepada pengguna dari klaster Amazon Redshift mana pun yang berbagi instans Pusat Identitas IAM yang sama. Contoh di bawah ini mengonfigurasi QuickSight untuk terhubung ke sumber data Amazon Redshift dengan propagasi identitas tepercaya.

aws quicksight update-identity-propagation-config --aws-account-id "*AWSACCOUNTID*" --service "REDSHIFT" --authorized-targets "arn:aws:sso::*XXXXXXXXXXXX*:application/ ssoins-*XXXXXXXXXXXX*/apl-*XXXXXXXXXXXX*" "arn:aws:sso::*XXXXXXXXXXXX*:application/ ssoins-*XXXXXXXXXXXX*/apl-*XXXXXXXXXXXX*"

## Contoh berikut menghapus cakupan OAuth dari akun. QuickSight

```
aws quicksight delete-identity-propagation-config --aws-account-id "AWSACCOUNTID" 
  --service "REDSHIFT" --authorized-targets "arn:aws:sso::XXXXXXXXXXXX:application/
ssoins-XXXXXXXXXXXXapl-XXXXXXXXXXXX "arn:aws:sso::XXXXXXXXXXXX:application/
ssoins-XXXXXXXXXXXX/apl-XXXXXXXXXXXX"
```
Contoh berikut mencantumkan semua cakupan OAuth yang saat ini ada di akun. QuickSight

aws quicksight list-identity-propagation-configs --aws-account-id "*AWSACCOUNTID*"

Menghubungkan ke Amazon Redshift dengan propagasi identitas tepercaya

Gunakan prosedur di bawah ini untuk terhubung ke propagasi identitas tepercaya Amazon Redshift.

Untuk terhubung ke Amazon Redshift dengan propagasi identitas tepercaya

- 1. Buat kumpulan data baru di Amazon QuickSight. Untuk informasi selengkapnya tentang membuat kumpulan data, lihat[Membuat set data.](#page-166-0)
- 2. Pilih Amazon Redshift sebagai sumber data untuk kumpulan data baru.

#### **a** Note

Jenis otentikasi sumber data yang ada tidak dapat diubah menjadi propagasi identitas tepercaya

3. Pilih Pusat Identitas IAM sebagai opsi identitas untuk sumber data, lalu pilih Buat sumber data.

<span id="page-1769-0"></span>Mengaktifkan akses secara manual ke cluster Amazon Redshift di VPC

Berlaku untuk: Enterprise Edition

Gunakan prosedur berikut untuk mengaktifkan QuickSight akses Amazon ke cluster Amazon Redshift di VPC.

Untuk mengaktifkan QuickSight akses Amazon ke cluster Amazon Redshift di VPC

- 1. [Masuk ke AWS Management Console dan buka konsol Amazon Redshift di https://](https://console.aws.amazon.com/redshiftv2/) [console.aws.amazon.com/redshiftv2/.](https://console.aws.amazon.com/redshiftv2/)
- 2. Arahkan ke cluster yang ingin Anda sediakan di Amazon QuickSight.
- 3. Di bagian Cluster Properties, temukan Port. Perhatikan nilai Port.
- 4. Di bagian Properti Cluster, temukan ID VPC dan catat nilai ID VPC. Pilih ID VPC untuk membuka konsol VPC Amazon.
- 5. Di konsol Amazon VPC, pilih Grup Keamanan di panel navigasi.
- 6. Pilih Buat Grup Keamanan.
- 7. Pada halaman Buat Grup Keamanan, masukkan informasi grup keamanan sebagai berikut:
	- Untuk Nama grup keamanan, masukkan **redshift-security-group**.
	- Untuk Deskripsi, masukkan **redshift-security-group**.
	- Untuk VPC, pilih VPC untuk cluster Amazon Redshift Anda. Ini adalah VPC dengan ID VPC yang Anda catat.
- 8. Pilih Buat grup keamanan.

Grup keamanan baru Anda akan muncul di layar.

- 9. Buat grup keamanan kedua dengan properti berikut.
	- Untuk Nama grup keamanan, masukkan **quicksight-security-group**.
	- Untuk Deskripsi, masukkan **quicksight-security-group**.
	- Untuk VPC, pilih VPC untuk cluster Amazon Redshift Anda. Ini adalah VPC dengan ID VPC yang Anda catat.
- 10. Pilih Buat grup keamanan.
- 11. Setelah Anda membuat grup keamanan baru, buat aturan masuk untuk grup baru.

Pilih grup redshift-security-group keamanan baru, dan masukkan nilai berikut.

- Untuk Jenis, pilih Amazon Redshift.
- Untuk Protokol, pilih TCP.
- Untuk Rentang Port, masukkan nomor port cluster Amazon Redshift tempat Anda menyediakan akses. Ini adalah nomor port yang Anda catat pada langkah sebelumnya.
- Untuk Sumber, masukkan ID grup keamanan dariquicksight-security-group.
- 12. Pilih Simpan aturan untuk menyimpan aturan masuk baru Anda.
- 13. Ulangi langkah sebelumnya untuk quicksight-security-group dan masukkan nilai berikut.
	- Untuk Tipe, pilih Semua lalu lintas.
	- Untuk Protokol, pilih Semua.
	- Untuk Port Range, pilih Semua.
	- Untuk Sumber, masukkan ID grup keamanan dariredshift-security-group.
- 14. Pilih Simpan aturan untuk menyimpan aturan masuk baru Anda.
- 15. Masuk QuickSight, navigasikan ke QuickSight menu Kelola.
- 16. Pilih Kelola koneksi VPC, lalu pilih Tambahkan koneksi VPC.
- 17. Konfigurasikan koneksi VPC baru dengan nilai-nilai berikut.
	- Untuk nama koneksi VPC, pilih nama yang berarti untuk koneksi VPC.
	- Untuk ID VPC, pilih VPC tempat klaster Amazon Redshift ada.
	- Untuk Subnet ID, pilih subnet untuk Availability Zone (AZ) yang digunakan untuk Amazon Redshift.
	- Untuk ID grup Keamanan, salin dan tempel ID grup keamanan untukquicksightsecurity-group.
- 18. Pilih Buat. Mungkin perlu beberapa menit untuk menghasilkan VPC baru.
- 19. Di konsol Amazon Redshift, navigasikan ke cluster Amazon Redshift redshift-securitygroup yang dikonfigurasi. Pilih Properti. Di bawah Pengaturan jaringan dan keamanan, masukkan nama grup keamanan.
- 20. Di QuickSight, pilih Datasets, lalu pilih Dataset baru. Buat dataset baru dengan nilai-nilai berikut.
	- Untuk sumber Data, pilih Amazon Redshift Auto-discovered.
	- Beri sumber data nama yang berarti.
	- ID instance harus diisi secara otomatis dengan koneksi VPC yang Anda buat. QuickSight Jika ID instans tidak terisi secara otomatis, pilih VPC yang Anda buat dari daftar tarik-turun.
	- Masukkan kredensil database. Jika QuickSight akun Anda menggunakan propagasi identitas tepercaya, pilih Single sign-on.
- 21. Validasi koneksi, lalu pilih Buat sumber data.

Jika Anda ingin membatasi aturan keluar default lebih lanjut, perbarui aturan keluar quicksightsecurity-group agar hanya mengizinkan lalu lintas Amazon Redshift. redshift-securitygroup Anda juga dapat menghapus aturan keluar yang terletak di. redshift-security-group

<span id="page-1772-0"></span>Mengaktifkan akses ke Amazon Redshift Spectrum

Menggunakan Amazon Redshift Spectrum, Anda dapat menghubungkan QuickSight Amazon ke katalog eksternal dengan Amazon Redshift. Misalnya, Anda dapat mengakses katalog Amazon Athena. Anda kemudian dapat menanyakan data tidak terstruktur di danau data Amazon S3 menggunakan klaster Amazon Redshift, bukan mesin kueri Athena.

Anda juga dapat menggabungkan kumpulan data yang menyertakan data yang disimpan di Amazon Redshift dan di S3. Kemudian Anda dapat mengaksesnya menggunakan sintaks SQL di Amazon Redshift.

Setelah mendaftarkan katalog data (untuk Athena) atau skema eksternal (untuk [metastore Hive\)](https://aws.amazon.com/blogs/big-data/migrate-external-table-definitions-from-a-hive-metastore-to-amazon-athena/), Anda dapat menggunakan Amazon QuickSight untuk memilih skema eksternal dan tabel Amazon Redshift Spectrum. Proses ini berfungsi seperti halnya tabel Amazon Redshift lainnya di cluster Anda. Anda tidak perlu memuat atau mengubah data Anda.

Untuk informasi selengkapnya tentang penggunaan Amazon Redshift Spectrum, [lihat Menggunakan](https://docs.aws.amazon.com/redshift/latest/dg/c-using-spectrum.html) [Amazon Redshift Spectrum untuk menanyakan](https://docs.aws.amazon.com/redshift/latest/dg/c-using-spectrum.html) data eksternal di Panduan Pengembang Database Amazon Redshift.

Untuk terhubung menggunakan Redshift Spectrum, lakukan hal berikut:

- Buat atau identifikasi peran IAM yang terkait dengan cluster Amazon Redshift.
- Tambahkan kebijakan IAM AmazonS3ReadOnlyAccess dan AmazonAthenaFullAccess ke peran IAM.
- Daftarkan skema eksternal atau katalog data untuk tabel yang Anda rencanakan untuk digunakan.

Redshift Spectrum memungkinkan Anda memisahkan penyimpanan dari komputasi, sehingga Anda dapat menskalakannya secara terpisah. Anda hanya membayar untuk kueri yang Anda jalankan.

Untuk terhubung ke tabel Redshift Spectrum, Anda tidak perlu memberikan Amazon QuickSight akses ke Amazon S3 atau Athena. Amazon hanya QuickSight membutuhkan akses ke cluster Amazon Redshift. Untuk detail selengkapnya tentang mengonfigurasi Redshift Spectrum, [lihat](https://docs.aws.amazon.com/redshift/latest/dg/c-getting-started-using-spectrum.html)  [Memulai Amazon Redshift Spectrum](https://docs.aws.amazon.com/redshift/latest/dg/c-getting-started-using-spectrum.html) di Panduan Pengembang Database Amazon Redshift.

## Mengotorisasi koneksi dari Amazon QuickSight ke instans Amazon EC2

Berlaku untuk: Edisi Perusahaan dan Edisi Standar

Audiens yang dituju: Administrator sistem

Agar Amazon QuickSight dapat terhubung ke instans Amazon EC2, Anda harus membuat grup keamanan baru untuk instance tersebut. Grup keamanan ini berisi aturan masuk yang mengotorisasi akses dari rentang alamat IP yang sesuai untuk QuickSight server Amazon di dalamnya. Wilayah AWS

Untuk mengubah grup keamanan instans Amazon EC2 ini, Anda harus memiliki AWS kredensyal yang memungkinkan Anda mengakses instans.

Mengaktifkan koneksi dari QuickSight server Amazon ke instans Anda hanyalah salah satu dari beberapa prasyarat untuk membuat kumpulan data berdasarkan sumber data database. AWS Untuk informasi lebih lanjut tentang apa yang diperlukan, lihat[Membuat kumpulan data dari sumber data](#page-167-0)  [database baru.](#page-167-0)

Untuk mengaktifkan QuickSight akses Amazon ke instans Amazon EC2

- 1. [Masuk ke AWS Management Console dan buka konsol Amazon EC2 di https://](https://console.aws.amazon.com/ec2/) [console.aws.amazon.com/ec2/.](https://console.aws.amazon.com/ec2/)
- 2. Jika instans EC2 Anda ada di VPC, pilih instance untuk melihat panel detail instance. Temukan ID VPC-nya dan perhatikan ID itu untuk digunakan nanti.
- 3. Pilih Grup Keamanan di bagian NETWORK & SECURITY pada panel navigasi. Kemudian pilih Buat Grup Keamanan, seperti yang ditunjukkan berikut.

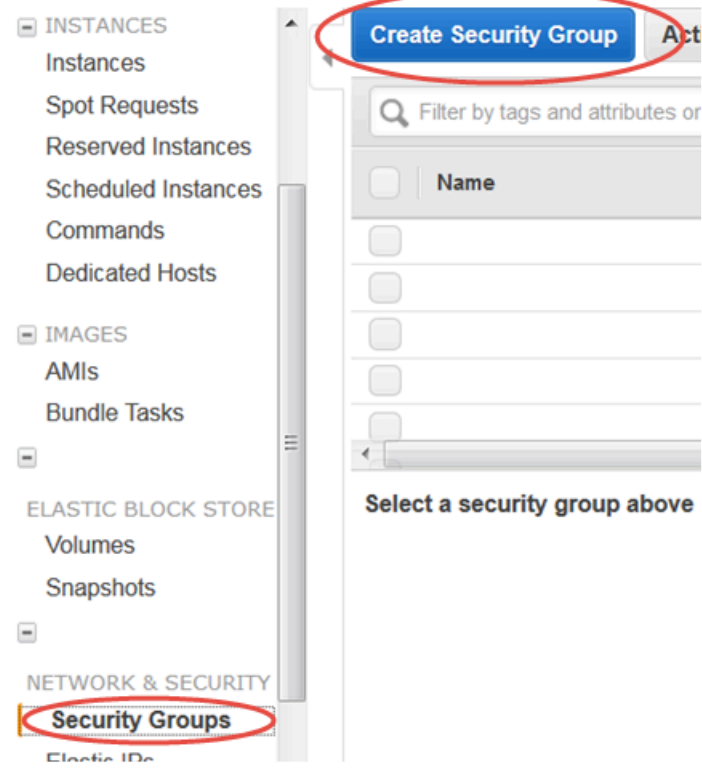

- 4. Masukkan informasi grup keamanan sebagai berikut:
	- Untuk Nama grup keamanan, masukkan **Amazon-QuickSight-access**.
	- Untuk Deskripsi, masukkan **Amazon-QuickSight-access**.
	- Untuk VPC, pilih ID VPC yang Anda catat di langkah 2 jika instans Amazon EC2 Anda ada dalam VPC. Jika tidak, pilih Tanpa VPC.
- 5. Pilih Tambahkan Aturan pada tab Masuk.
- 6. Buat aturan baru dengan nilai-nilai berikut:
	- Untuk Jenis, pilih Aturan TCP Kustom.
	- Untuk Protokol, pilih TCP.
	- (Opsional) Untuk Rentang Port, masukkan nomor port yang digunakan oleh instans pada instans Amazon EC2 yang Anda berikan aksesnya.
	- Untuk Sumber, masukkan blok alamat CIDR untuk Wilayah AWS tempat Anda berencana menggunakan Amazon QuickSight. Misalnya, berikut adalah blok alamat CIDR untuk Eropa (Irlandia):52.210.255.224/27. Untuk informasi selengkapnya tentang rentang alamat IP

untuk Amazon QuickSight di AWS Wilayah yang didukung, liha[tWilayah AWS, situs web,](#page-1694-0) [rentang alamat IP, dan titik akhir.](#page-1694-0)

# **a** Note

Jika Anda telah mengaktifkan Amazon QuickSight dalam beberapa kali Wilayah AWS, Anda dapat membuat aturan masuk untuk setiap CIDR QuickSight endpoint Amazon. Melakukan hal ini memungkinkan Amazon QuickSight memiliki akses ke instans Amazon RDS DB dari apa pun yang Wilayah AWS ditentukan dalam aturan masuk. QuickSight Pengguna atau administrator Amazon yang menggunakan Amazon QuickSight di beberapa AWS Wilayah diperlakukan sebagai satu pengguna. Dengan kata lain, bahkan jika Anda menggunakan Amazon QuickSight di setiap Wilayah AWS, QuickSight akun Amazon dan pengguna Anda bersifat global.

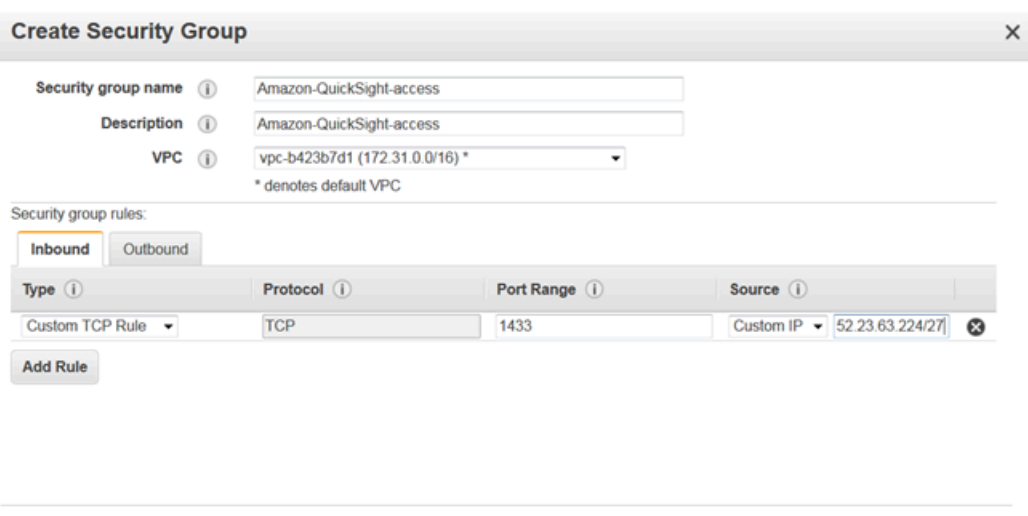

- 7. Pilih Buat.
- 8. Pilih Instans di bagian INSTANCES pada panel navigasi, lalu pilih instance yang ingin Anda aktifkan aksesnya.

Cancel Create

- 9. Pilih Tindakan, lalu Jaringan, dan kemudian Ubah Grup Keamanan.
- 10. Di Ubah Grup Keamanan, pilih grup keamanan QuickSightakses Amazon.

Kemudian pilih Tetapkan Grup Keamanan, seperti yang ditunjukkan berikut.

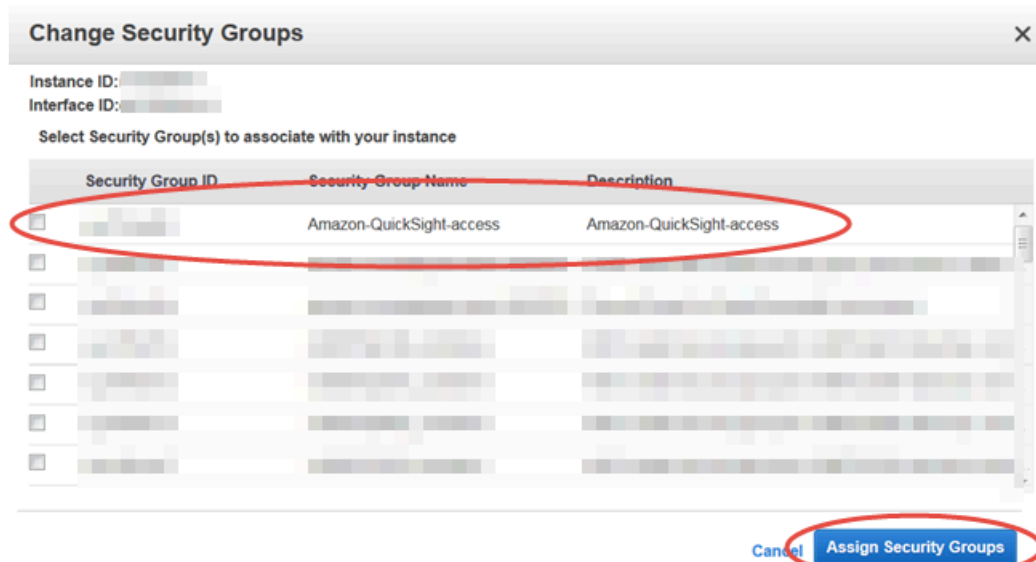

## <span id="page-1776-0"></span>Mengotorisasi koneksi melalui AWS Lake Formation

Berlaku untuk: Enterprise Edition

Audiens yang dituju: Administrator sistem

Jika Anda menanyakan data Amazon Athena, Anda dapat menggunakannya AWS Lake Formation untuk menyederhanakan cara Anda mengamankan dan terhubung ke data Anda dari Amazon. QuickSight Lake Formation menambahkan model izin AWS Identity and Access Management (IAM) dengan menyediakan model izinnya sendiri yang diterapkan pada layanan AWS analitik dan pembelajaran mesin. Model izin yang ditentukan secara terpusat ini mengontrol akses data pada tingkat granular melalui mekanisme hibah dan pencabutan sederhana. Anda dapat menggunakan Lake Formation alih-alih, atau sebagai tambahan, menggunakan kebijakan cakupan bawah dengan IAM.

Saat Anda mengatur Lake Formation, Anda mendaftarkan sumber data Anda untuk memungkinkannya memindahkan data ke danau data baru di Amazon S3. Lake Formation dan Athena keduanya bekerja dengan mulus AWS Glue Data Catalog, sehingga mudah digunakan bersama. Database dan tabel Athena adalah wadah metadata. Wadah ini menjelaskan skema data yang mendasari, pernyataan bahasa definisi data (DDL), dan lokasi data di Amazon S3.

# Diagram berikut menunjukkan hubungan AWS layanan yang terlibat.

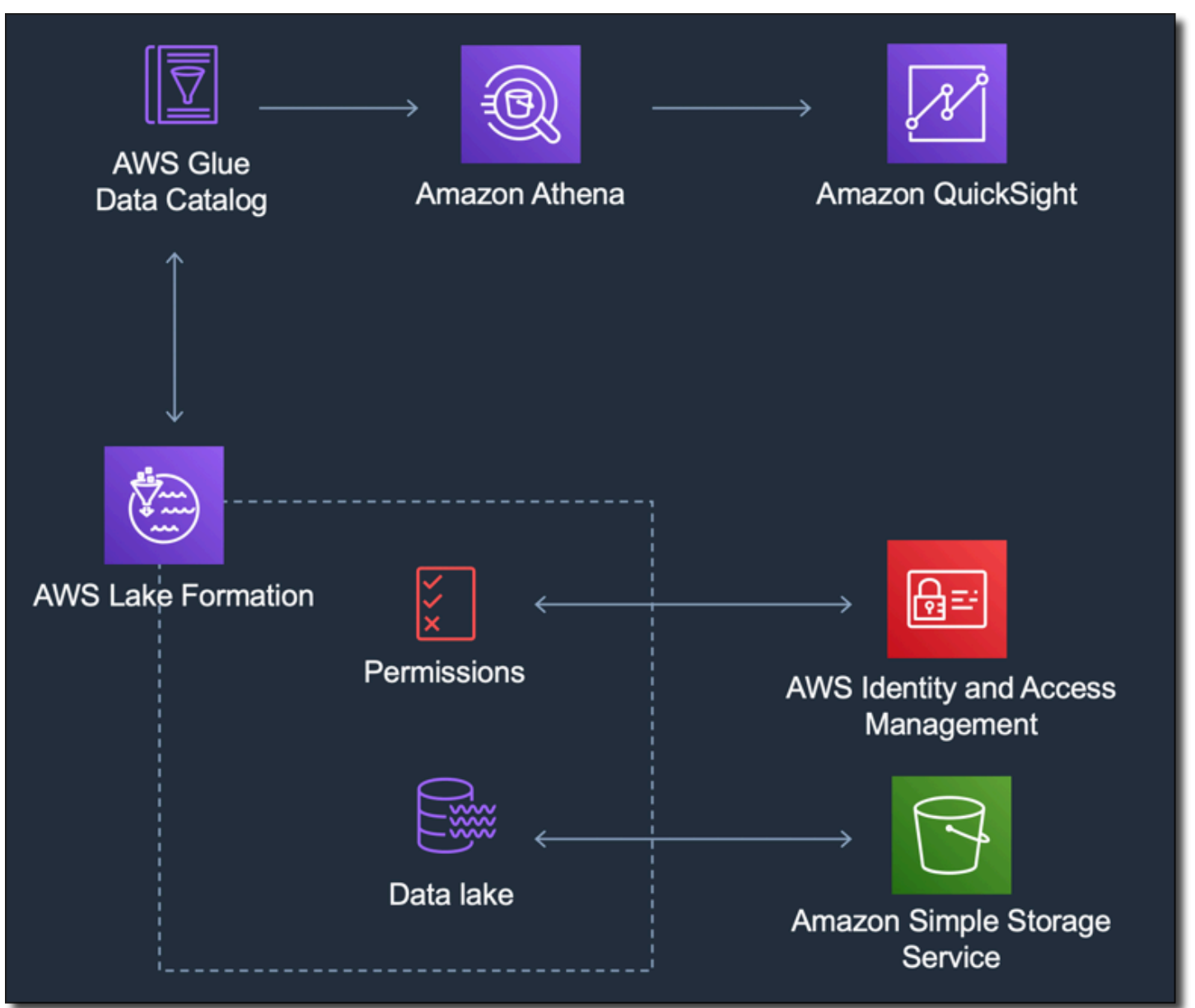

Setelah Lake Formation dikonfigurasi, Anda dapat menggunakan Amazon QuickSight untuk mengakses database dan tabel berdasarkan nama atau melalui kueri SQL. Amazon QuickSight menyediakan editor berfitur lengkap tempat Anda dapat menulis kueri SQL. Atau Anda dapat menggunakan konsol Athena, the AWS CLI, atau editor kueri favorit Anda. Untuk informasi selengkapnya, lihat [Mengakses Athena](https://docs.aws.amazon.com/athena/latest/ug/accessing-ate.html) di Panduan Pengguna Amazon Athena.

Mengaktifkan koneksi dari Lake Formation

Sebelum Anda mulai menggunakan solusi ini dengan Amazon QuickSight, pastikan Anda dapat mengakses data Anda menggunakan Athena dengan Lake Formation. Setelah Anda memverifikasi

bahwa koneksi berfungsi melalui Athena, Anda hanya perlu memverifikasi bahwa Amazon QuickSight dapat terhubung ke Athena. Melakukan hal ini berarti Anda tidak perlu memecahkan masalah koneksi melalui ketiga produk sekaligus. Salah satu cara mudah untuk menguji koneksi adalah dengan menggunakan [konsol kueri Athena](https://console.aws.amazon.com/athena/) untuk menjalankan perintah SQL sederhana, misalnya. SELECT 1 FROM table

Untuk mengatur Lake Formation, orang atau tim yang mengerjakannya membutuhkan akses untuk membuat peran IAM baru dan ke Lake Formation. Mereka juga membutuhkan informasi yang ditunjukkan dalam daftar berikut. Untuk informasi selengkapnya, lihat [Menyiapkan formasi danau](https://docs.aws.amazon.com/lake-formation/latest/dg/getting-started-setup.html) di Panduan AWS Lake Formation Pengembang.

• Kumpulkan Nama Sumber Daya Amazon (ARN) dari QuickSight pengguna dan grup Amazon yang perlu mengakses data di Lake Formation. Pengguna ini harus menjadi QuickSight penulis atau administrator Amazon.

Untuk menemukan QuickSight ARN pengguna dan grup Amazon

1. Gunakan AWS CLI untuk menemukan ARN pengguna untuk QuickSight penulis dan admin Amazon. Untuk melakukan ini, jalankan list-users perintah berikut di terminal Anda (Linux atau Mac) atau di command prompt Anda (Windows).

```
aws quicksight list-users --aws-account-id 111122223333 --namespace default --
region us-east-1
```
Respons mengembalikan informasi untuk setiap pengguna. Kami menampilkan Nama Sumber Daya Amazon (ARN) dalam huruf tebal dalam contoh berikut.

```
RequestId: a27a4cef-4716-48c8-8d34-7d3196e76468
Status: 200
UserList:
- Active: true
  Arn: arn:aws:quicksight:us-east-1:111122223333:user/default/SaanviSarkar
   Email: SaanviSarkar@example.com
   PrincipalId: federated/iam/AIDAJVCZOVSR3DESMJ7TA
   Role: ADMIN
   UserName: SaanviSarkar
```
Untuk menghindari penggunaan AWS CLI, Anda dapat membuat ARN untuk setiap pengguna secara manual.

2. (Opsional) Gunakan AWS CLI untuk menemukan ARN untuk QuickSight grup Amazon dengan menjalankan list-group perintah berikut di terminal Anda (Linux atau Mac) atau di prompt perintah Anda (Windows).

```
aws quicksight list-groups --aws-account-id 111122223333 --namespace default --
region us-east-1
```
Respons mengembalikan informasi untuk setiap kelompok. ARN muncul dalam huruf tebal dalam contoh berikut.

```
GroupList:
- Arn: arn:aws:quicksight:us-east-1:111122223333:group/default/DataLake-Scorecard
   Description: Data Lake for CXO Balanced Scorecard
   GroupName: DataLake-Scorecard
   PrincipalId: group/d-90671c9c12/6f9083c2-8400-4389-8477-97ef05e3f7db
RequestId: c1000198-18fa-4277-a1e2-02163288caf6
Status: 200
```
Jika Anda tidak memiliki QuickSight grup Amazon, tambahkan grup dengan menggunakan AWS CLI untuk menjalankan create-group perintah. Saat ini tidak ada opsi untuk melakukan ini dari QuickSight konsol Amazon. Untuk informasi selengkapnya, lihat [Membuat](#page-1886-0)  [dan mengelola grup di Amazon QuickSight](#page-1886-0).

Untuk menghindari penggunaan AWS CLI, Anda dapat membuat ARN untuk setiap grup secara manual.

Mengaktifkan koneksi dari Amazon QuickSight

Untuk bekerja dengan Lake Formation dan Athena, pastikan Anda memiliki izin AWS sumber daya yang dikonfigurasi di Amazon: QuickSight

- Aktifkan akses ke Amazon Athena.
- Aktifkan akses ke bucket yang benar di Amazon S3. Biasanya akses S3 diaktifkan saat Anda mengaktifkan Athena. Namun, karena Anda dapat mengubah izin S3 di luar proses itu, ada baiknya untuk memverifikasinya secara terpisah.

Untuk informasi tentang cara memverifikasi atau mengubah izin AWS sumber daya di Amazon QuickSight, lihat [Mengizinkan penemuan sumber daya secara AWS otomatis](#page-1760-0) dan[Mengakses sumber](#page-1757-0)  [data](#page-1757-0).

Mengotorisasi koneksi ke Amazon Service OpenSearch

Berlaku untuk: Enterprise Edition

Audiens yang dituju: Administrator sistem

Sebelum Anda dapat menggunakan OpenSearch dalam QuickSight kumpulan data, ada beberapa tugas yang harus diselesaikan QuickSight administrator dengan kerja sama seseorang yang memiliki akses ke OpenSearch konsol.

Untuk memulai, identifikasi setiap OpenSearch domain yang ingin Anda sambungkan. Kemudian kumpulkan informasi berikut untuk setiap domain:

- Nama OpenSearch domain.
- OpenSearch Versi yang digunakan oleh domain ini.
- Nama Sumber Daya Amazon (ARN) dari domain. OpenSearch
- Titik akhir HTTPS.
- URL OpenSearch Dasbor, jika Anda menggunakan Dasbor. Anda dapat mengekstrapolasi URL Dasbor dengan menambahkan "" /dashboards/ ke titik akhir.
- Jika domain memiliki titik akhir VPC, kumpulkan semua informasi terkait di tab VPC konsol Layanan: OpenSearch
	- ID VPC
	- Grup keamanan VPC
	- Peran atau peran IAM terkait
	- Availability Zone terkait
	- Subnet terkait
- Jika domain memiliki titik akhir reguler (bukan titik akhir VPC), perhatikan bahwa domain tersebut menggunakan jaringan publik.
- Jam mulai untuk snapshot otomatis harian (jika pengguna Anda ingin tahu).

Sebelum Anda melanjutkan, QuickSight administrator mengaktifkan koneksi resmi dari QuickSight ke OpenSearch Layanan. Proses ini diperlukan untuk setiap AWS layanan yang Anda sambungkan QuickSight. Anda perlu melakukan ini hanya sekali per Akun AWS untuk setiap AWS layanan yang Anda gunakan sebagai sumber data.

Untuk OpenSearch Layanan, proses otorisasi menambahkan kebijakan AWS terkelola AWSQuickSightOpenSearchPolicy ke Anda Akun AWS.

# **A** Important

Pastikan bahwa kebijakan IAM untuk OpenSearch domain Anda tidak bertentangan dengan izin di. AWSQuickSightOpenSearchPolicy Anda dapat menemukan kebijakan akses domain di konsol OpenSearch Layanan. Untuk informasi selengkapnya, lihat [Mengonfigurasi](https://docs.aws.amazon.com/opensearch-service/latest/developerguide/ac.html#ac-creating) [kebijakan akses](https://docs.aws.amazon.com/opensearch-service/latest/developerguide/ac.html#ac-creating) di Panduan Pengembang OpenSearch Layanan Amazon.

Untuk mengaktifkan atau mematikan koneksi dari QuickSight OpenSearch Layanan

- 1. Di Amazon QuickSight, pilih Administrator dan Kelola QuickSight.
- 2. Pilih Keamanan & izin, Tambah atau hapus.
- 3. Untuk mengaktifkan koneksi, pilih kotak centang OpenSearch Layanan Amazon.

Untuk menonaktifkan koneksi, kosongkan kotak centang OpenSearch Layanan Amazon.

4. Pilih Perbarui untuk mengonfirmasi pilihan Anda.

Menggunakan koneksi VPC

Dalam beberapa kasus, OpenSearch domain Anda berada di cloud pribadi virtual (VPC) berdasarkan layanan Amazon VPC. Jika demikian, pastikan untuk menentukan apakah QuickSight sudah terhubung ke ID VPC yang digunakan OpenSearch domain. Anda dapat menggunakan kembali koneksi VPC yang ada. Jika Anda tidak yakin apakah itu berfungsi, Anda dapat mengujinya. Untuk informasi selengkapnya, lihat [Menguji koneksi ke sumber data VPC Anda](#page-1947-0).

Jika koneksi belum ditentukan QuickSight untuk VPC yang ingin Anda gunakan, Anda dapat membuatnya. Tugas ini adalah proses multistep yang harus Anda selesaikan sebelum melanjutkan. Untuk mempelajari cara menambahkan QuickSight ke VPC dan menambahkan koneksi dari QuickSight ke VPC, lihat. [Menghubungkan ke VPC dengan Amazon QuickSight](#page-1915-0)

## Menggunakan OpenSearch izin

Setelah Anda mengonfigurasi QuickSight untuk menyambung ke OpenSearch Layanan, Anda mungkin perlu mengaktifkan izin masuk OpenSearch. Untuk bagian proses penyiapan ini, Anda dapat menggunakan tautan OpenSearch Dasbor untuk setiap OpenSearch domain. Gunakan daftar berikut untuk membantu menentukan izin apa yang Anda butuhkan:

- 1. Untuk domain yang menggunakan kontrol akses berbutir halus, konfigurasikan izin dalam bentuk peran. Proses ini mirip dengan menggunakan kebijakan cakupannya di. QuickSight
- 2. Untuk setiap domain yang Anda buat peran, tambahkan pemetaan peran.

Untuk informasi lebih lanjut, lihat berikut ini.

Jika OpenSearch domain Anda memiliki [kontrol akses halus](https://docs.aws.amazon.com/opensearch-service/latest/developerguide/fgac.html) yang diaktifkan, ada beberapa izin untuk dikonfigurasi sehingga domain dapat diakses dari. QuickSight Lakukan langkah-langkah ini untuk setiap domain yang ingin Anda gunakan.

Prosedur berikut menggunakan OpenSearch Dasbor, yang merupakan alat sumber terbuka yang berfungsi dengannya. OpenSearch Anda dapat menemukan tautan ke Dasbor di dasbor domain di konsol OpenSearch Layanan.

Untuk menambahkan izin ke domain untuk mengizinkan akses dari QuickSight

- 1. Buka OpenSearch Dasbor untuk OpenSearch domain yang ingin Anda gunakan. URL-nya adalah *opensearch-domain-endpoint*/dashboards/.
- 2. Pilih Keamanan dari panel navigasi.

Jika Anda tidak melihat panel navigasi, buka dengan menggunakan ikon menu di kiri atas. Untuk menjaga menu tetap terbuka, pilih navigasi Dock di kiri bawah.

- 3. Pilih Peran, Buat peran.
- 4. Beri nama peran **quicksight\_role**.

Anda dapat memilih nama yang berbeda, tetapi kami merekomendasikan yang ini karena kami menggunakannya dalam dokumentasi kami dan dengan demikian lebih mudah untuk mendukung.

- 5. Di bawah izin Cluster, tambahkan izin berikut:
	- cluster:monitor/main
- cluster:monitor/health
- cluster:monitor/state
- indices:data/read/scroll
- indices:data/read/scroll/clear,
- 6. Di bawah Izin indeks tentukan **\*** sebagai pola indeks.
- 7. Untuk izin Indeks, tambahkan izin berikut:
	- indices:admin/get
	- indices:admin/mappings/fields/get\*
	- indices:data/read/search\*
- 8. Pilih Buat.
- 9. Ulangi prosedur ini untuk setiap OpenSearch domain yang Anda rencanakan untuk digunakan.

Gunakan prosedur berikut untuk menambahkan pemetaan peran untuk izin yang Anda tambahkan dalam prosedur sebelumnya. Anda mungkin merasa lebih efisien untuk menambahkan izin dan pemetaan peran sebagai bagian dari satu proses. Instruksi ini terpisah untuk kejelasan.

Untuk membuat pemetaan peran untuk peran IAM yang Anda tambahkan

- 1. Buka OpenSearch Dasbor untuk OpenSearch domain yang ingin Anda gunakan. URL-nya adalah *opensearch-domain-endpoint*/dashboards/.
- 2. Pilih Keamanan dari panel navigasi.
- 3. Cari dan buka **quicksight\_role** dari daftar.
- 4. Pada tab Pengguna yang dipetakan, pilih Kelola pemetaan.
- 5. Di bagian peran Backend, masukkan ARN dari peran IAM yang AWS dikelola untuk. QuickSight Berikut adalah contohnya.

arn:*aws*:iam::*AWS-ACCOUNT-ID*:role/service-role/*aws-quicksight-service-role-v0*

- 6. Pilih Peta.
- 7. Ulangi prosedur ini untuk setiap OpenSearch domain yang ingin Anda gunakan.

## Mengotorisasi koneksi ke Amazon Athena

Jika Anda perlu menggunakan Amazon QuickSight dengan Amazon Athena atau Kueri Amazon Athena Federasi, Anda harus terlebih dahulu mengotorisasi koneksi ke Athena dan bucket terkait di Amazon Simple Storage Service (Amazon S3). Amazon Athena adalah layanan kueri interaktif yang memudahkan untuk menganalisis data secara langsung di Amazon S3 menggunakan SQL standar. Athena Federated Query menyediakan akses ke lebih banyak jenis data dengan menggunakan. AWS Lambda Menggunakan koneksi dari QuickSight Athena, Anda dapat menulis kueri SQL untuk menginterogasi data yang disimpan dalam sumber data relasional, non-relasional, objek, dan kustom. Untuk informasi selengkapnya, lihat [Menggunakan kueri federasi Athena di Panduan](https://docs.aws.amazon.com/athena/latest/ug/connect-to-a-data-source.html) Pengguna Amazon Athena.

Tinjau pertimbangan berikut saat mengatur akses ke QuickSight Athena dari:

- Athena menyimpan hasil kueri dari QuickSight dalam ember. Secara default, bucket ini memiliki nama yang mirip denganaws-athena-query-results-AWSREGION-AWSACCOUNTID, misalnyaaws-athena-query-results-us-east-2-111111111111. Oleh karena itu, penting untuk memastikan QuickSight memiliki izin untuk mengakses bucket yang sedang digunakan Athena.
- Jika file data Anda dienkripsi dengan AWS KMS kunci, berikan izin ke peran Amazon QuickSight IAM untuk mendekripsi kunci. Cara termudah untuk melakukan ini adalah dengan menggunakan AWS CLI.

Anda dapat menjalankan operasi KMS [create-grant](https://docs.aws.amazon.com/cli/latest/reference/kms/create-grant.html) API untuk melakukan ini. AWS CLI

```
aws kms create-grant --key-id <KMS_KEY_ARN> /
--grantee-principal <QS_ROLE_ARN> --operations Decrypt
```
Nama Sumber Daya Amazon (ARN) untuk QuickSight peran Amazon memiliki format arn:aws:iam::<account id>:role/service-role/aws-quicksight-s3-consumersrole-v<version number> dan dapat diakses dari konsol IAM. Untuk menemukan ARN kunci KMS Anda, gunakan konsol S3. Buka bucket yang berisi file data Anda dan pilih tab Ikhtisar. Kuncinya terletak di dekat ID kunci KMS.

• Untuk koneksi Amazon Athena, Amazon S3, dan Federasi Kueri Athena QuickSight , menggunakan peran IAM berikut secara default:

arn:aws:iam::*AWS-ACCOUNT-ID*:role/service-role/aws-quicksight-s3-consumers-role-v0

Jika tidak aws-quicksight-s3-consumers-role-v0 ada, maka QuickSight gunakan:

#### arn:aws:iam::*AWS-ACCOUNT-ID*:role/service-role/aws-quicksight-service-role-v0

• Jika Anda menetapkan kebijakan cakupan bawah untuk pengguna Anda, verifikasi bahwa kebijakan tersebut berisi izin. lambda:InvokeFunction Tanpa izin ini, pengguna Anda tidak dapat mengakses Kueri Federasi Athena. Untuk informasi selengkapnya tentang menetapkan kebijakan IAM kepada pengguna Anda QuickSight, lihat. [Menetapkan akses granular ke AWS](#page-1789-0) [layanan melalui IAM](#page-1789-0) Untuk informasi selengkapnya tentang InvokeFunction izin lambda:, lihat [Kunci tindakan, sumber daya, dan kondisi AWS Lambda](https://docs.aws.amazon.com/IAM/latest/UserGuide/list_awslambda.html) di Panduan Pengguna IAM.

Untuk mengizinkan untuk terhubung QuickSight ke sumber data federasi Athena atau Athena

- 1. (Opsional) Jika Anda menggunakan AWS Lake Formation Athena, Anda juga perlu mengaktifkan Lake Formation. Untuk informasi selengkapnya, lihat [Mengotorisasi koneksi melalui AWS Lake](#page-1776-0)  [Formation.](#page-1776-0)
- 2. Buka menu profil Anda di kanan atas dan pilih Kelola QuickSight. Anda harus menjadi QuickSight administrator untuk melakukan ini. Jika Anda tidak melihat Kelola QuickSight di menu profil, Anda tidak memiliki izin yang memadai.
- 3. Pilih Keamanan & izin, Tambah atau hapus.
- 4. Pilih kotak di dekat Amazon Athena, Berikutnya.

Jika sudah diaktifkan, Anda mungkin harus mengklik dua kali. Lakukan ini bahkan jika Amazon Athena sudah diaktifkan, sehingga Anda dapat melihat pengaturannya. Tidak ada perubahan yang disimpan sampai Anda memilih Perbarui di akhir prosedur ini.

- 5. Aktifkan bucket S3 yang ingin Anda akses.
- 6. (Opsional) Untuk mengaktifkan kueri federasi Athena, pilih fungsi Lambda yang ingin Anda gunakan.

### **a** Note

Anda hanya dapat melihat fungsi Lambda untuk katalog Athena di wilayah yang sama. QuickSight

7. Untuk mengonfirmasi perubahan Anda, pilih Selesai.

Untuk membatalkan, pilih Batalkan.

8. Untuk menyimpan perubahan keamanan dan izin, pilih Perbarui.

Untuk menguji pengaturan otorisasi koneksi

- 1. Dari halaman QuickSight awal, pilih Datasets, New Dataset.
- 2. Pilih kartu Athena.
- 3. Ikuti petunjuk layar untuk membuat sumber data Athena baru menggunakan sumber daya yang perlu Anda sambungkan. Pilih Validasi koneksi untuk menguji koneksi.
- 4. Jika koneksi divalidasi, Anda telah berhasil mengonfigurasi sambungan Kueri Federasi Athena atau Athena.

Jika Anda tidak memiliki izin yang cukup untuk menyambung ke kumpulan data Athena atau menjalankan kueri Athena, kesalahan akan ditampilkan mengarahkan Anda untuk menghubungi administrator. QuickSight Kesalahan ini berarti perlu memeriksa kembali pengaturan otorisasi koneksi Anda untuk menemukan perbedaan.

5. Setelah Anda berhasil terhubung, Anda atau QuickSight penulis Anda dapat membuat koneksi sumber data dan membagikannya dengan QuickSight penulis lain. Penulis kemudian dapat membuat beberapa kumpulan data dari koneksi, untuk digunakan di QuickSight dasbor.

Untuk informasi pemecahan masalah di Athena, lihat. [Masalah konektivitas saat menggunakan](#page-1655-0)  [Amazon Athena dengan Amazon QuickSight](#page-1655-0)

Mengakses sumber daya AWS

Berlaku untuk: Edisi Perusahaan dan Edisi Standar

Audiens yang dituju: Administrator sistem dan administrator Amazon QuickSight

Anda dapat mengontrol AWS sumber daya yang QuickSight dapat diakses Amazon dan mencakup akses ke sumber daya ini pada tingkat yang lebih terperinci. Dalam edisi Enterprise, Anda juga dapat

mengatur default akses umum untuk semua orang di akun Anda, dan Anda dapat mengatur akses khusus untuk pengguna dan grup individual.

Gunakan bagian berikut untuk membantu Anda mengonfigurasi AWS sumber daya agar berfungsi dengan Amazon QuickSight.

Sebelum memulai, pastikan Anda memiliki izin yang benar; administrator sistem Anda dapat memberi Anda ini. Untuk melakukannya, administrator sistem Anda membuat kebijakan yang memungkinkan Anda menggunakan tindakan IAM tertentu. Administrator sistem Anda kemudian mengaitkan kebijakan tersebut dengan pengguna atau grup Anda di IAM. Tindakan yang diperlukan adalah sebagai berikut:

- **quicksight:AccountConfigurations** Untuk mengaktifkan pengaturan akses default ke AWS sumber daya
- **quicksight:ScopeDownPolicy** Kebijakan pelingkupan untuk izin ke sumber daya AWS
- Anda juga dapat membawa peran IAM Anda sendiri. QuickSight Untuk informasi selengkapnya, lihat [Melewati peran IAM ke Amazon QuickSight](#page-1816-0)

Untuk mengaktifkan atau menonaktifkan AWS layanan yang QuickSight dapat diakses Amazon

- 1. Masuk ke Amazon QuickSight di[https://quicksight.aws.amazon.com/.](https://quicksight.aws.amazon.com/)
- 2. Di kanan atas, pilih nama pengguna Anda, lalu pilih Kelola QuickSight.
- 3. Pilih Keamanan & izin.
- 4. Di bawah QuickSight akses ke AWS layanan, pilih Tambah atau hapus.

Layar muncul di mana Anda dapat mengaktifkan semua AWS layanan yang tersedia.

# **a** Note

Jika Anda melihat kesalahan izin, dan Anda adalah QuickSight administrator Amazon resmi, hubungi administrator sistem Anda untuk mendapatkan bantuan.

5. Pilih kotak centang untuk layanan yang ingin Anda izinkan. Kosongkan kotak centang untuk layanan yang tidak ingin Anda izinkan.

Jika Anda telah mengaktifkan AWS layanan, kotak centang untuk layanan tersebut sudah dipilih. Jika Amazon tidak QuickSight dapat mengakses AWS layanan tertentu, kotak centang tidak dipilih.

Dalam beberapa kasus, Anda mungkin melihat pesan seperti berikut ini.

This policy used by Amazon QuickSight for AWS resource access was modified outside of Amazon QuickSight, so you can no longer edit this policy to provide AWS resource permission to Amazon QuickSight. To edit this policy permissions, go to the IAM console and delete this policy permission with policy arn - arn:aws:iam::111122223333:policy/servicerole/AWSQuickSightS3Policy.

Jenis pesan ini berarti bahwa salah satu kebijakan IAM yang QuickSight digunakan Amazon diubah secara manual. Untuk memperbaikinya, administrator sistem perlu menghapus kebijakan IAM yang tercantum dalam pesan kesalahan dan memuat ulang layar Keamanan & izin sebelum Anda mencoba lagi.

6. Pilih Perbarui untuk mengonfirmasi, atau Batalkan untuk kembali ke layar sebelumnya.

## Topik

- [Menyetel akses sumber daya default ke AWS layanan](#page-1788-0)
- [Menetapkan akses granular ke AWS layanan melalui IAM](#page-1789-0)
- [Menggunakan AWS Secrets Manager rahasia alih-alih kredensil basis data di Amazon QuickSight](#page-1791-0)

<span id="page-1788-0"></span>Menyetel akses sumber daya default ke AWS layanan

Berlaku untuk: Enterprise Edition

Audiens yang dituju: Administrator sistem dan administrator Amazon QuickSight

Di edisi Enterprise, Anda dapat mengonfigurasi izin khusus untuk AWS layanan yang dapat diakses QuickSight pengguna Amazon. Jika tidak ada konfigurasi seperti itu terjadi, Amazon QuickSight menggunakan seperangkat izin default berdasarkan pengaturan pengguna. Perilaku saat ini ditampilkan dalam kotak informasi biru.

Untuk mengubah akses sumber daya default untuk semua pengguna (untuk digunakan ketika tidak ada izin lain yang dikonfigurasi)

- 1. Masuk ke Amazon QuickSight di[https://quicksight.aws.amazon.com/.](https://quicksight.aws.amazon.com/)
- 2. Di kiri atas, pilih nama pengguna Anda, lalu pilih Kelola QuickSight.
- 3. Pilih Keamanan & izin.
- 4. Di bawah Akses sumber daya default, pilih Ubah.
- 5. Pilih salah satu cara berikut:
	- Izinkan akses ke semua AWS data dan sumber daya.
	- Tolak akses ke semua AWS data dan sumber daya.

<span id="page-1789-0"></span>Menetapkan akses granular ke AWS layanan melalui IAM

Berlaku untuk: Enterprise Edition

Audiens yang dituju: Administrator sistem dan administrator Amazon QuickSight

Dalam edisi Enterprise, Amazon QuickSight menyediakan cara bagi Anda untuk mengatur akses terperinci ke sumber daya dalam AWS layanan. Seperti setiap AWS layanan lainnya, Amazon QuickSight menggunakan kebijakan IAM untuk mengontrol akses bagi pengguna dan grup.

Sebelum memulai, mintalah administrator untuk mengatur kebijakan IAM yang diperlukan sebelumnya. Jika ini sudah diatur, Anda dapat memilihnya sebagai bagian dari prosedur di bagian ini. Untuk informasi tentang membuat kebijakan IAM untuk digunakan dengan Amazon QuickSight, lihat[Manajemen identitas dan akses di Amazon QuickSight.](#page-1799-0)

Untuk menetapkan kebijakan IAM ke pengguna atau grup

- 1. Masuk ke Amazon QuickSight di[https://quicksight.aws.amazon.com/.](https://quicksight.aws.amazon.com/)
- 2. Di kiri atas, pilih nama pengguna Anda, lalu pilih Kelola QuickSight.
- 3. Pilih Keamanan & izin.
- 4. Di bawah Akses sumber daya untuk pengguna dan grup individual, pilih penetapan kebijakan IAM.

Langkah-langkah yang tersisa pada titik ini melibatkan memilih kebijakan IAM untuk ditetapkan ke pengguna atau grup. Anda dapat menetapkan beberapa kebijakan IAM ke satu QuickSight pengguna atau grup Amazon. Untuk menentukan izin, Amazon QuickSight melakukan serikat pekerja dan persimpangan dengan kebijakan tingkat Akun AWS-.

Jika Anda sudah memiliki tugas kebijakan IAM aktif, mereka tercantum di halaman ini. Anda dapat mencari tugas yang ada dengan menggunakan kotak pencarian. Jika Anda memiliki draf yang belum aktif, mereka terdaftar di bawah draf Penugasan.

- 5. Pilih salah satu cara berikut:
	- Untuk membuat penetapan kebijakan IAM, pilih Tambahkan tugas baru.
	- Untuk mengedit tugas yang ada, pilih ikon Edit tugas untuk tugas tersebut.
	- Untuk mengaktifkan atau menonaktifkan kebijakan, pilih kotak centang untuk kebijakan tersebut, lalu pilih Aktifkan atau Nonaktifkan. Anda dapat memilih beberapa penetapan kebijakan sekaligus.
	- Untuk menghapus tugas yang ada, pilih ikon Hapus tugas di dekat nama tugas. Untuk mengonfirmasi pilihan Anda, pilih Hapus di layar konfirmasi. Atau pilih Kembali untuk membatalkan penghapusan.

Jika Anda membuat atau mengedit tugas, lanjutkan ke langkah berikutnya. Jika tidak, lewati ke akhir prosedur ini.

- 6. Di layar berikutnya, Anda melakukan proses penetapan kebijakan, yang dibagi menjadi beberapa langkah. Saat Anda mengerjakan langkah-langkah, Anda dapat maju atau mundur untuk membuat perubahan. Saat Anda keluar dari layar, perubahan Anda dari semua langkah akan disimpan.
	- a. Langkah 1: Penugasan nama Jika ini adalah tugas baru, masukkan nama untuk tugas, lalu pilih Berikutnya untuk melanjutkan. Jika Anda ingin mengubah nama, pilih Langkah 1 di sebelah kiri.
	- b. Langkah 2: Pilih kebijakan IAM Pilih kebijakan IAM yang ingin Anda gunakan. Dari layar ini, Anda dapat berinteraksi dengan kebijakan sebagai berikut:
		- Pilih kebijakan yang ingin Anda gunakan.
		- Cari nama kebijakan.
- Filter daftar untuk melihat semua kebijakan IAM, kebijakan yang AWS dikelola, atau kebijakan yang dikelola pelanggan.
- Lihat kebijakan, dengan memilih Lihat kebijakan.

Untuk memilih kebijakan, pilih tombol di sampingnya, lalu pilih Berikutnya untuk melanjutkan.

c. Langkah 3: Tetapkan pengguna dan grup - Pilih pengguna atau grup tertentu. Atau pilih untuk menggunakan kebijakan IAM yang dipilih untuk semua pengguna dan grup.

Pilih salah satu dari berikut ini.

- Untuk Menetapkan ke semua pengguna dan grup, pilih kotak centang untuk menetapkan kebijakan IAM ke semua QuickSight pengguna dan grup Amazon. Memilih opsi ini menetapkan kebijakan untuk semua pengguna dan grup saat ini dan yang akan datang.
- Pilih pengguna dan grup yang ingin Anda tetapkan ke kebijakan IAM ini. Anda dapat mencarinya berdasarkan nama, alamat email, atau nama grup.

Setelah selesai memilih pengguna dan grup, pilih Berikutnya untuk melanjutkan.

d. Langkah 4: Tinjau dan aktifkan perubahan — Simpan perubahan Anda.

Pilih salah satu dari berikut ini.

- Untuk mengedit salah satu pilihan Anda, pilih langkah itu untuk mengeditnya.
- Untuk menyimpan penetapan kebijakan ini sebagai draf, pilih Simpan sebagai draf. Anda dapat mengaktifkan draf nanti.
- Untuk segera mengaktifkan kebijakan ini, pilih Simpan dan aktifkan. Opsi ini menimpa setiap penetapan kebijakan yang ada dengan nama yang sama.

<span id="page-1791-0"></span>Menggunakan AWS Secrets Manager rahasia alih-alih kredensil basis data di Amazon QuickSight

Pemirsa yang dituju: QuickSight Administrator Amazon dan pengembang Amazon QuickSight

AWS Secrets Manager adalah layanan penyimpanan rahasia yang dapat Anda gunakan untuk melindungi kredensi database, kunci API, dan informasi rahasia lainnya. Menggunakan kunci membantu Anda memastikan bahwa rahasia tidak dapat dikompromikan oleh seseorang yang

memeriksa kode Anda, karena rahasia tidak disimpan dalam kode. Untuk ikhtisar, lihat [Panduan](https://docs.aws.amazon.com/secretsmanager/latest/userguide)  [AWS Secrets Manager Pengguna.](https://docs.aws.amazon.com/secretsmanager/latest/userguide)

QuickSight Administrator Amazon dapat memberikan akses QuickSight read-only ke rahasia yang mereka buat di Secrets Manager. Rahasia ini dapat digunakan sebagai pengganti kredensyal database saat membuat dan mengedit sumber data menggunakan API. QuickSight

QuickSight mendukung penggunaan rahasia dengan tipe sumber data yang mendukung otentikasi pasangan kredensi. Jira dan saat ServiceNow ini tidak didukung.

# **a** Note

Jika Anda menggunakan AWS Secrets Manager Amazon QuickSight, Anda ditagih untuk akses dan pemeliharaan seperti yang dijelaskan di [halaman AWS Secrets Manager Harga](https://aws.amazon.com/secrets-manager/pricing). Dalam laporan penagihan Anda, biaya diperinci di bawah Secrets Manager dan bukan di bawah. QuickSight

Gunakan prosedur berikut yang dijelaskan di bagian berikut untuk mengintegrasikan Secrets Manager dengan Amazon QuickSight.

Memberikan QuickSight akses ke Secrets Manager dan rahasia yang dipilih

Jika Anda seorang administrator dan memiliki rahasia di Secrets Manager, Anda dapat memberikan Amazon akses QuickSight read-only ke rahasia yang dipilih.

Untuk memberikan QuickSight akses ke Secrets Manager dan rahasia yang dipilih

1. Di QuickSight, pilih ikon pengguna Anda di kanan atas, lalu pilih Kelola QuickSight.

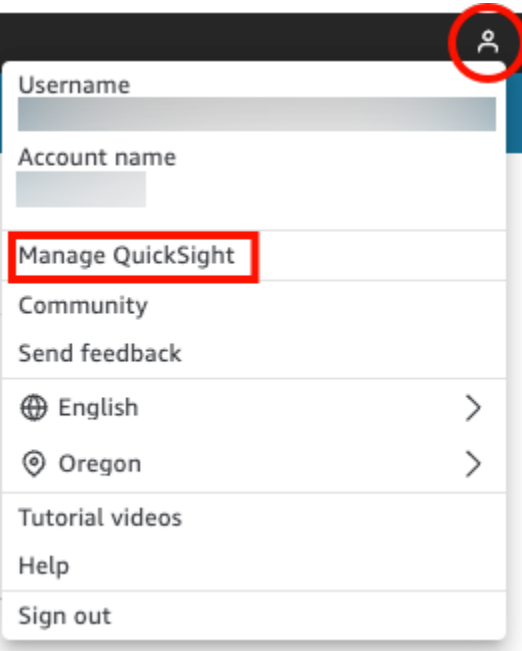

- 2. Pilih Keamanan & izin di sebelah kiri.
- 3. Pilih Kelola dalam QuickSight akses ke AWS sumber daya.

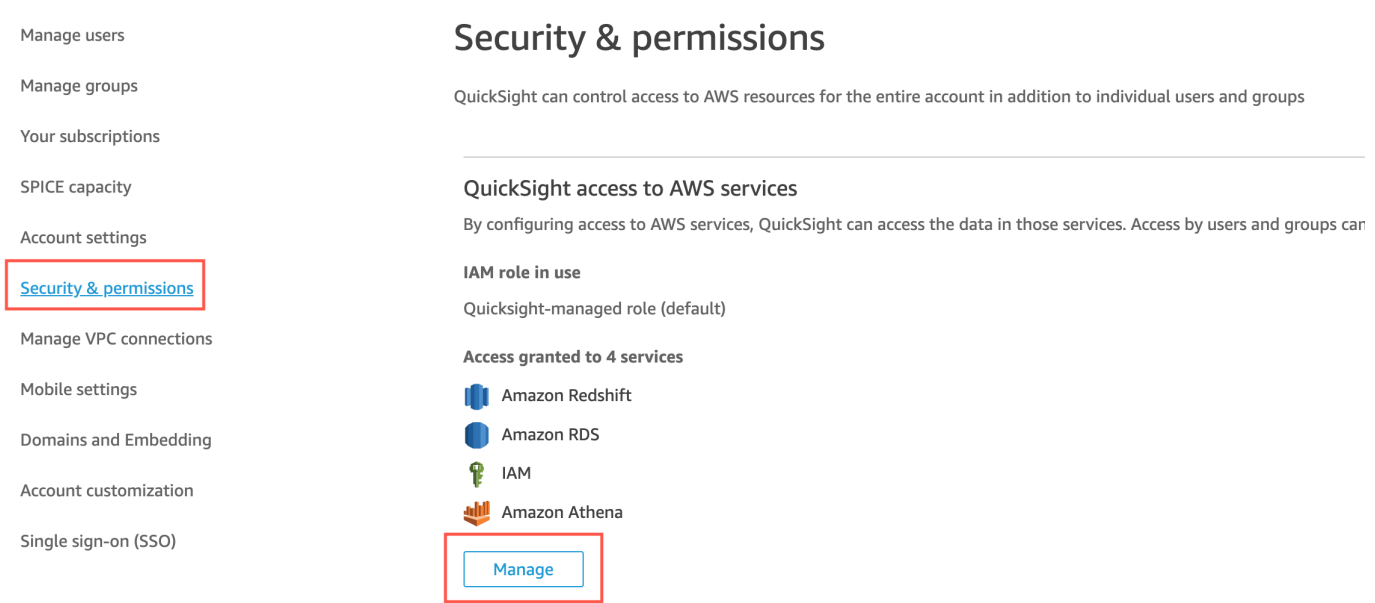

4. Di Izinkan akses dan penemuan otomatis untuk sumber daya ini, pilih AWS Secrets Manager, Pilih rahasia.

Halaman AWS Secrets Manager rahasia terbuka.

5. Pilih rahasia yang ingin Anda berikan akses QuickSight hanya-baca.

Rahasia di Region QuickSight pendaftaran Anda ditampilkan secara otomatis. Untuk memilih rahasia di luar Wilayah asal Anda, pilih Rahasia di AWS Wilayah Lain, lalu masukkan Nama Sumber Daya Amazon (ARN) untuk rahasia tersebut.

6. Setelah selesai, pilih Selesai.

QuickSight membuat peran IAM yang disebut aws-quicksight-secretsmanager-role-v0 di akun Anda. Ini memberi pengguna di akun akses hanya-baca ke rahasia yang ditentukan dan terlihat mirip dengan yang berikut:

```
{ 
   "Version": "2012-10-17", 
   "Statement": [ 
      { 
        "Effect": "Allow", 
        "Action": [ 
           "secretsmanager:GetSecretValue" 
        ], 
        "Resource": [ 
           "arn:aws:secretsmanager:region:accountId:secret:secret_name" 
       \mathbf{I} } 
  \mathbf{I}}
```
Saat QuickSight pengguna membuat analisis dari atau melihat dasbor yang menggunakan sumber data dengan rahasia, QuickSight asumsikan peran IAM Secrets Manager ini. Untuk informasi selengkapnya tentang kebijakan izin rahasia, lihat [Otentikasi dan kontrol akses untuk](https://docs.aws.amazon.com/secretsmanager/latest/userguide/auth-and-access.html)  [AWS Secrets Manager](https://docs.aws.amazon.com/secretsmanager/latest/userguide/auth-and-access.html) di AWS Secrets Manager Panduan Pengguna.

Rahasia yang ditentukan dalam peran QuickSight IAM mungkin memiliki kebijakan sumber daya tambahan yang menolak akses. Untuk informasi selengkapnya, lihat [Melampirkan kebijakan izin](https://docs.aws.amazon.com/secretsmanager/latest/userguide/auth-and-access_resource-policies.html) [ke rahasia](https://docs.aws.amazon.com/secretsmanager/latest/userguide/auth-and-access_resource-policies.html) di Panduan AWS Secrets Manager Pengguna.

Jika Anda menggunakan AWS KMS kunci AWS terkelola untuk mengenkripsi rahasia Anda, QuickSight tidak memerlukan pengaturan izin tambahan di Secrets Manager.

Jika Anda menggunakan kunci yang dikelola pelanggan untuk mengenkripsi rahasia Anda, pastikan bahwa peran QuickSight IAM, aws-quicksight-secretsmanager-role-v0

memiliki kms:Decrypt izin. Untuk informasi [selengkapnya, lihat Izin untuk kunci KMS](https://docs.aws.amazon.com/secretsmanager/latest/userguide/security-encryption.html#security-encryption-authz) di AWS Secrets Manager Panduan Pengguna.

Untuk informasi selengkapnya tentang jenis kunci yang digunakan dalam Layanan Manajemen AWS Kunci, lihat [Kunci dan AWS kunci pelanggan](https://docs.aws.amazon.com/kms/latest/developerguide/concepts.html#key-mgmt) dalam panduan Layanan Manajemen AWS Kunci.

Membuat atau memperbarui sumber data dengan kredensi rahasia menggunakan API QuickSight

Setelah QuickSight administrator memberikan akses QuickSight hanya-baca ke Secrets Manager, Anda dapat membuat dan memperbarui sumber data di API menggunakan rahasia yang dipilih administrator sebagai kredensional.

Berikut ini adalah contoh panggilan API untuk membuat sumber data di QuickSight. Contoh ini menggunakan operasi create-data-source API. Anda juga dapat menggunakan update-datasource operasi ini. Untuk informasi selengkapnya, lihat [CreateDataSourced](https://docs.aws.amazon.com/quicksight/latest/APIReference/API_CreateDataSource.html)an [UpdateDataSource](https://docs.aws.amazon.com/quicksight/latest/APIReference/API_UpdateDataSource.html)di Referensi Amazon QuickSight API.

Pengguna yang ditentukan dalam izin dalam contoh panggilan API berikut dapat menghapus, melihat, dan mengedit sumber data untuk sumber data MySQL yang ditentukan di. QuickSight Mereka juga dapat melihat dan memperbarui izin sumber data. Alih-alih QuickSight nama pengguna dan kata sandi, ARN rahasia digunakan sebagai kredensil untuk sumber data.

```
aws quicksight create-data-source 
     --aws-account-id AWSACCOUNTID \ 
     --data-source-id DATASOURCEID \ 
     --name NAME \ 
     --type MYSQL \ 
     --permissions '[{"Principal": "arn:aws:quicksight:region:accountID:user/
namespace/username", "Actions": ["quicksight:DeleteDataSource", 
  "quicksight:DescribeDataSource", "quicksight:DescribeDataSourcePermissions", 
  "quicksight:PassDataSource", "quicksight:UpdateDataSource", 
  "quicksight:UpdateDataSourcePermissions"]}]' \ 
     --data-source-parameters='{"MySQLParameters":{"Database": "database", 
  "Host":"hostURL", "Port":"port"}}' \ 
 --
credentials='{"SecretArn":"arn:aws:secretsmanager:region:accountID:secret:secretname"}' 
\setminus --region us-west-2
```
Dalam panggilan ini, QuickSight mengotorisasi secretsmanager:GetSecretValue akses ke rahasia berdasarkan kebijakan IAM pemanggil API, bukan kebijakan peran layanan IAM. Peran layanan IAM bertindak pada tingkat akun dan digunakan ketika analisis atau dasbor dilihat oleh pengguna. Ini tidak dapat digunakan untuk mengotorisasi akses rahasia ketika pengguna membuat atau memperbarui sumber data.

Saat mereka mengedit sumber data di QuickSight UI, pengguna dapat melihat ARN rahasia untuk sumber data yang digunakan AWS Secrets Manager sebagai tipe kredensi. Namun, mereka tidak dapat mengedit rahasia, atau memilih rahasia yang berbeda. Jika mereka perlu melakukan perubahan, misalnya ke server database atau port, pengguna harus terlebih dahulu memilih pasangan Credential dan memasukkan nama pengguna dan kata sandi QuickSight akun mereka.

Rahasia secara otomatis dihapus dari sumber data ketika sumber data diubah di UI. Untuk mengembalikan rahasia ke sumber data, gunakan operasi update-data-source API.

# Apa yang ada di rahasia

QuickSight memerlukan format JSON berikut untuk mengakses rahasia Anda:

```
{ 
   "username": "username", 
   "password": "password"
}
```
passwordBidang username dan diperlukan QuickSight untuk mengakses rahasia. Semua bidang lainnya bersifat opsional dan diabaikan oleh QuickSight.

Format JSON dapat bervariasi tergantung pada jenis database. Untuk informasi selengkapnya, lihat [struktur JSON rahasia kredenal AWS Secrets Manager database](https://docs.aws.amazon.com/secretsmanager/latest/userguide/reference_secret_json_structure.html) di AWS Secrets Manager Panduan Pengguna.

# Memodifikasi rahasia

Untuk mengubah rahasia, Anda menggunakan Secrets Manager. Setelah Anda membuat perubahan pada rahasia, pembaruan menjadi tersedia saat berikutnya QuickSight meminta akses ke rahasia.

Menjelajahi AWS data Anda di Amazon QuickSight

Berlaku untuk: Edisi Perusahaan dan Edisi Standar

## Audiens yang dituju: Administrator sistem

Gunakan bagian ini untuk mempelajari cara menjelajahi AWS data di Amazon QuickSight menggunakan AWS Management Console. Dengan menggunakan QuickSight pintasan Jelajahi dalam, Anda dapat mengakses templat dasbor yang dapat disesuaikan yang menampilkan data Anda. Sama seperti QuickSight dasbor Amazon lainnya, dasbor ini dapat disegarkan sesuai jadwal, dipublikasikan, dan dibagikan dengan pengguna lain di organisasi Anda.

Topik

• [Menjelajahi data analitik Amazon S3](#page-1797-0)

<span id="page-1797-0"></span>Menjelajahi data analitik Amazon S3

Amazon QuickSight berisi dasbor yang dirancang untuk memberikan wawasan tentang data analitik Amazon S3 Anda. Untuk menggunakan fitur ini, Anda harus terlebih dahulu mengaktifkan analisis kelas penyimpanan analitik S3 untuk bucket S3 Anda. Untuk selengkapnya tentang mengaktifkan analisis kelas penyimpanan di S3, lihat Analisis [Amazon S3 — Analisis kelas penyimpanan](https://docs.aws.amazon.com/AmazonS3/latest/dev/analytics-storage-class.html) di Panduan Pengembang Amazon S3.

Setelah mengaktifkan analisis kelas penyimpanan, Anda dapat menggunakan Amazon QuickSight untuk menjelajahi data analitik S3 Anda.

Untuk menjelajahi data analitik S3 di Amazon QuickSight

- 1. Buka konsol Amazon S3 di [https://console.aws.amazon.com/s3/.](https://console.aws.amazon.com/s3/)
- 2. Pilih ember untuk dijelajahi. Bucket harus mengaktifkan analisis kelas penyimpanan, dengan setidaknya satu filter.
- 3. Pilih tab Manajemen.
- 4. Kemudian pilih Analytics.
- 5. Pilih Jelajahi di QuickSight.

## **a** Note

Jika Anda tidak memiliki QuickSight akun Amazon, Anda diminta untuk membuatnya sebelum dapat menggunakan dasbor.

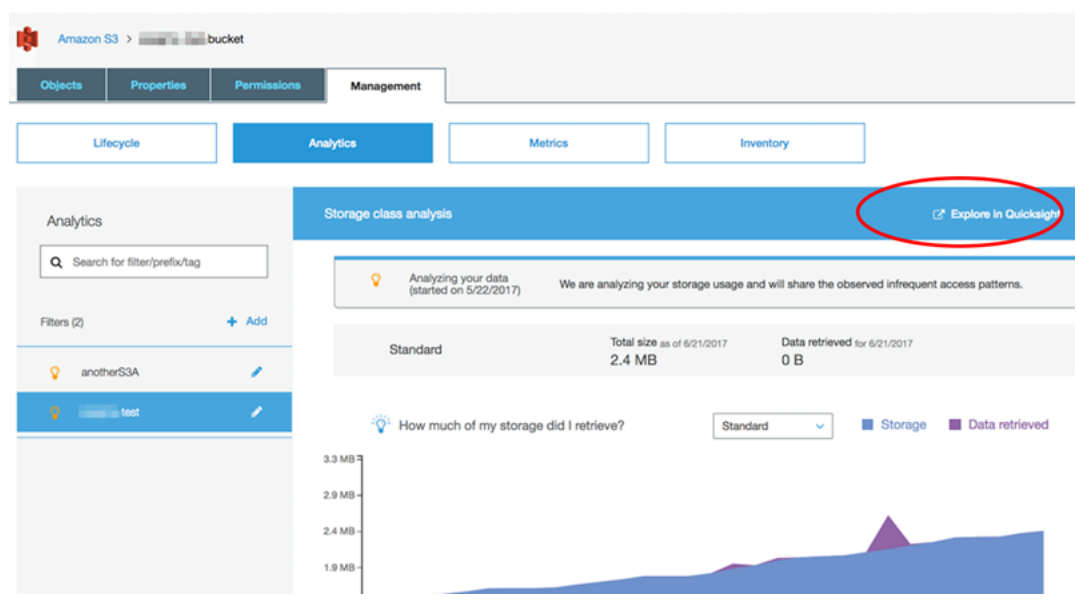

Saat Anda memilih opsi untuk dijelajahi di Amazon QuickSight, data analitik S3 Anda secara otomatis dimuat ke templat dasbor. Dasbor berisi beberapa visualisasi untuk membantu Anda memahami pola akses penyimpanan bucket Anda.

Gunakan template apa adanya, atau sesuaikan sesuai dengan kebutuhan Anda. Misalnya, satu visual pada template default membantu Anda mengidentifikasi data yang jarang diakses. Ini membandingkan jumlah data yang diambil dengan jumlah penyimpanan yang dikonsumsi, untuk objek dari berbagai usia.

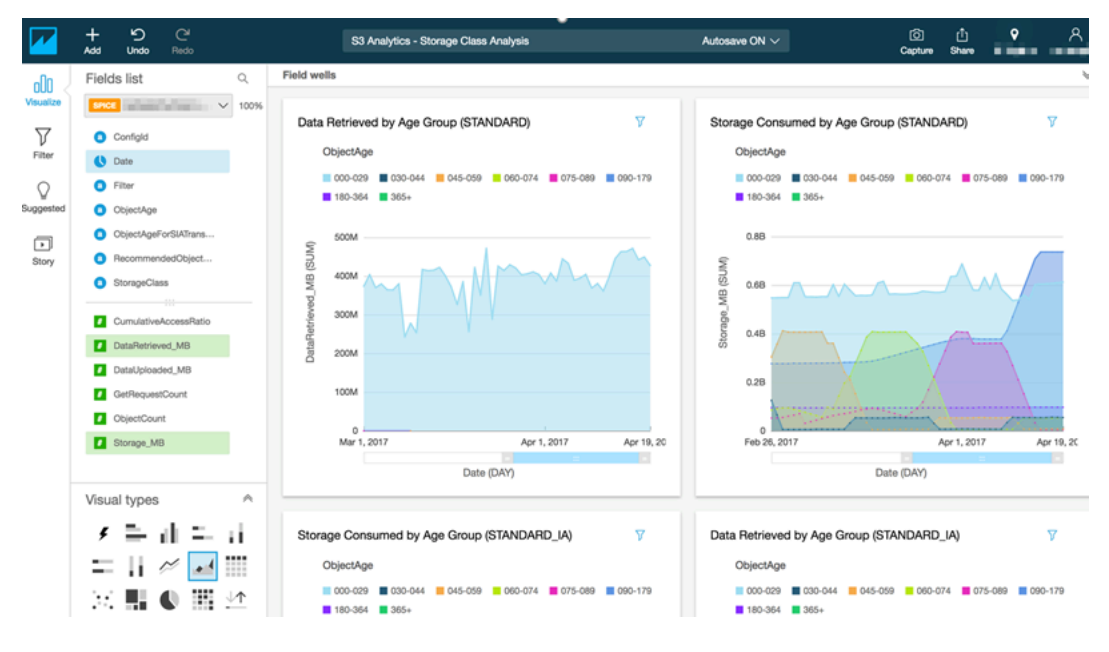

Anda juga dapat menambahkan visualisasi Anda sendiri ke dasbor. Misalnya, Anda dapat memecah pola akses data, menggunakan filter untuk analisis kelas penyimpanan yang telah Anda tentukan dalam analitik S3.

Untuk mempelajari lebih lanjut tentang menggunakan analisis S3 dan analisis kelas penyimpanan, lihat Analisis [Amazon S3 — Analisis kelas penyimpanan](https://docs.aws.amazon.com/AmazonS3/latest/dev/analytics-storage-class.html) di Panduan Pengembang Amazon S3.

# <span id="page-1799-0"></span>Manajemen identitas dan akses di Amazon QuickSight

Berlaku untuk: Edisi Perusahaan dan Edisi Standar

Audiens yang dituju: Administrator sistem dan administrator Amazon QuickSight

Amazon QuickSight Enterprise edition terintegrasi dengan direktori yang ada, baik menggunakan Microsoft Active Directory atau single sign-on (IAM Identity Center) menggunakan Security Assertion Markup Language (SAMP). Anda dapat menggunakan AWS Identity and Access Management (IAM) untuk lebih meningkatkan keamanan Anda, atau untuk opsi khusus seperti menyematkan dasbor.

Di Amazon QuickSight Standard edition, Anda dapat mengelola pengguna sepenuhnya di Amazon QuickSight. Jika mau, Anda dapat berintegrasi dengan pengguna, grup, dan peran yang ada di IAM.

Anda dapat menggunakan alat berikut untuk identitas dan akses ke Amazon QuickSight:

- [Pusat Identitas IAM](#page-1840-0) (khusus edisi Enterprise)
- [Federasi IAM](#page-1803-0) (edisi Standar dan Perusahaan)
- [AWS Directory Service for Microsoft Active Directory\(](#page-1869-0)Hanya edisi Enterprise)
- Sistem [masuk tunggal berbasis SAML \(Pusat Identitas IAM\) \(Edisi Standar dan Perusahaan\)](#page-1842-0)
- [Otentikasi multifaktor \(MFA\) \(Edisi Standar dan Perusahaan\)](#page-1871-0)

# **a** Note

Di wilayah yang tercantum di bawah ini, QuickSight akun hanya dapat menggunakan [Pusat](#page-1840-0)  [Identitas IAM](#page-1840-0) untuk manajemen identitas dan akses.
- af-south-1Afrika (Cape Town)
- ap-southeast-3Asia Pasifik (Jakarta)
- eu-south-1Eropa (Milan)
- eu-central-2Eropa (Zürich)

# Menggunakan kebijakan kontrol layanan untuk membatasi opsi QuickSight pendaftaran Amazon

Jika Anda seorang administrator AWS Organizations, Anda dapat menggunakan kebijakan kontrol layanan (SCP) untuk membatasi cara individu di organisasi Anda dapat mendaftar ke Amazon. QuickSight Anda dapat membatasi edisi Amazon yang dapat QuickSight mereka daftarkan, dan juga jenis pengguna yang dapat mereka daftarkan.

AWS Organizations adalah layanan manajemen akun pengguna yang dapat Anda gunakan untuk mengkonsolidasikan beberapa AWS akun ke dalam organisasi yang Anda buat dan kelola secara terpusat. Anda dapat menggunakan SCP AWS Organizations untuk mengelola izin di organisasi Anda. Untuk informasi lebih lanjut, lihat [Apa itu AWS Organizations?](https://docs.aws.amazon.com/organizations/latest/userguide/orgs_introduction.html) dan [kebijakan kontrol Layanan](https://docs.aws.amazon.com/organizations/latest/userguide/orgs_manage_policies_scps.html) dalam Panduan AWS Organizations Pengguna.

Dalam topik berikut, Anda dapat mempelajari dua cara untuk membatasi opsi QuickSight pendaftaran Amazon menggunakan SCP di. AWS Organizations Topiknya mencakup contoh SCP. Untuk mempelajari lebih lanjut tentang membuat SCP, lihat topik berikut di Panduan AWS Organizations Pengguna:

- [Membuat, memperbarui, dan menghapus kebijakan kontrol layanan](https://docs.aws.amazon.com/organizations/latest/userguide/orgs_manage_policies_scps_create.html)
- [Sintaks SCP](https://docs.aws.amazon.com/organizations/latest/userguide/orgs_manage_policies_scps_syntax.html)
- [Strategi untuk menggunakan SCP](https://docs.aws.amazon.com/organizations/latest/userguide/orgs_manage_policies_scps_strategies.html)

Membatasi edisi Amazon QuickSight

Untuk membatasi edisi Amazon QuickSight yang dapat didaftarkan oleh akun terkelola Anda, gunakan kunci quicksight:Edition kondisi di SCP Anda. Nilai untuk kunci ini tercantum dan dijelaskan dalam tabel berikut.

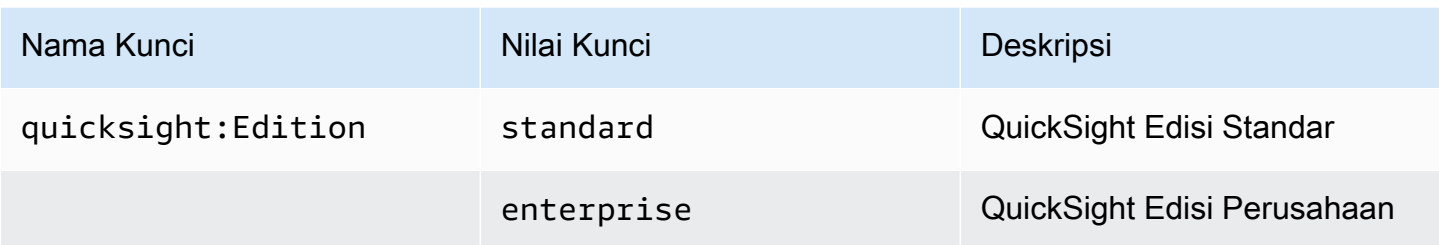

## Membatasi opsi manajemen pengguna

Untuk membatasi opsi manajemen pengguna yang dapat digunakan individu di organisasi Anda untuk mendaftar ke Amazon QuickSight, gunakan kunci quicksight:DirectoryType kondisi di SCP Anda. Nilai untuk kunci ini tercantum dan dijelaskan dalam tabel berikut.

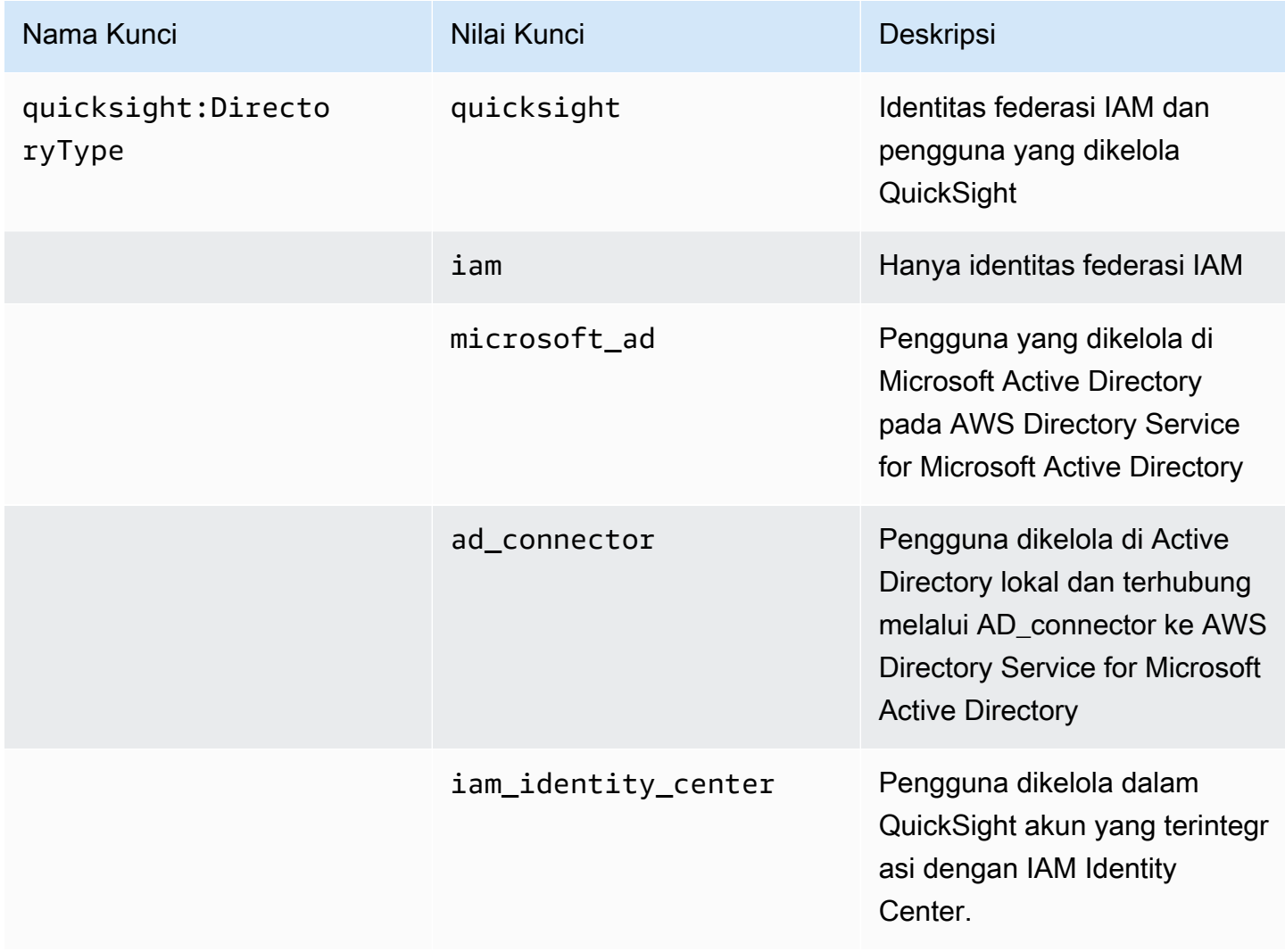

## Contoh SCP

Contoh berikut untuk Amazon QuickSight menunjukkan kebijakan kontrol layanan yang menolak mendaftar untuk Edisi QuickSight Standar dan menonaktifkan kemampuan untuk mendaftar menggunakan QuickSight atau kredenal Direktori Aktif. Kebijakan ini menggunakan quicksight:subscribe tindakan, selain kunci kondisi yang dijelaskan sebelumnya. Untuk daftar kunci QuickSight -spesifik untuk digunakan dalam kebijakan izin IAM, lihat [Tindakan, sumber daya,](https://docs.aws.amazon.com/service-authorization/latest/reference/list_amazonquicksight.html)  [dan kunci kondisi untuk Amazon QuickSight](https://docs.aws.amazon.com/service-authorization/latest/reference/list_amazonquicksight.html) di Referensi Otorisasi Layanan.

```
{ 
      "Version": "2012-10-17", 
      "Statement": [ 
            { 
                 "Sid": "Statement1", 
                 "Effect": "Deny", 
                 "Action": [ 
                       "quicksight:Subscribe" 
                 ], 
                 "Resource": [ 
 "*" 
                 ], 
                  "Condition": { 
                       "ForAnyValue:StringEquals": { 
                             "quicksight:DirectoryType": [ 
                                  "iam_identity_center" 
\sim 100 \sim 100 \sim 100 \sim 100 \sim 100 \sim 100 \sim 100 \sim 100 \sim 100 \sim 100 \sim 100 \sim 100 \sim 100 \sim 100 \sim 100 \sim 100 \sim 100 \sim 100 \sim 100 \sim 100 \sim 100 \sim 100 \sim 100 \sim 100 \sim 
 } 
 } 
            }, 
            { 
                 "Sid": "Statement2", 
                 "Effect": "Deny", 
                 "Action": [ 
                       "quicksight:Subscribe" 
                 ], 
                 "Resource": [ 
 "*" 
                 ], 
                  "Condition": { 
                       "StringEquals": { 
                             "quicksight:Edition": "standard" 
 } 
 }
```
}

 $\overline{1}$ }

Dengan kebijakan ini berlaku, individu dalam suatu organisasi hanya dapat mendaftar untuk QuickSight Enterprise Edition. Selain itu, mereka dapat mendaftar hanya dengan menggunakan opsi aplikasi yang diaktifkan IAM Identity Center. Jika mereka mencoba mendaftar untuk Edisi QuickSight Standar atau menggunakan bentuk otentikasi lain, mereka dibatasi untuk mendaftar. Mereka menerima pesan yang menjelaskan bahwa mereka tidak memiliki izin yang tepat untuk mendaftar. QuickSight

# Menggunakan AWS Identity and Access Management (IAM)

Berikut ini, Anda dapat menemukan pengantar konsep yang terlibat dalam penggunaan AWS Identity and Access Management (IAM). Bagian ini juga mencakup cara menggunakan IAM dengan Amazon QuickSight.

AWS Identity and Access Management (IAM) adalah Layanan AWS yang membantu administrator mengontrol akses ke AWS sumber daya dengan aman. Administrator IAM mengontrol siapa yang dapat diautentikasi (masuk) dan diotorisasi (memiliki izin) untuk menggunakan sumber daya Amazon. QuickSight IAM adalah Layanan AWS yang dapat Anda gunakan tanpa biaya tambahan.

Topik

- [Pengantar konsep IAM](#page-1803-0)
- [Menggunakan Amazon QuickSight dengan IAM](#page-1810-0)
- [Contoh kebijakan IAM untuk Amazon QuickSight](#page-1820-0)
- [Menyediakan pengguna untuk Amazon QuickSight](#page-1835-0)
- [Memecahkan masalah QuickSight identitas dan akses Amazon](#page-1837-0)

# <span id="page-1803-0"></span>Pengantar konsep IAM

AWS Identity and Access Management (IAM) adalah AWS layanan yang membantu administrator untuk lebih aman mengontrol akses ke AWS sumber daya. Administrator mengontrol siapa yang dapat diautentikasi (masuk) dan diberi wewenang (memiliki izin) untuk menggunakan sumber daya Amazon. QuickSight IAM adalah layanan AWS yang dapat Anda gunakan tanpa dikenakan biaya tambahan.

IAM digunakan dengan Amazon QuickSight dalam beberapa cara, termasuk yang berikut:

- Jika perusahaan Anda menggunakan IAM untuk manajemen identitas mereka, orang mungkin memiliki nama pengguna dan kata sandi IAM yang mereka gunakan untuk masuk ke Amazon. QuickSight
- Jika ingin QuickSight pengguna Amazon dibuat secara otomatis saat masuk pertama kali, Anda dapat menggunakan IAM untuk membuat kebijakan bagi pengguna yang telah diotorisasi sebelumnya untuk menggunakan Amazon. QuickSight
- Jika Anda ingin membuat akses khusus untuk grup QuickSight pengguna tertentu atau sumber daya tertentu, Anda dapat menggunakan kebijakan IAM untuk mencapai hal ini.

### Audiens

Gunakan yang berikut ini untuk membantu memahami konteks informasi yang diberikan di bagian ini, dan bagaimana hal itu berlaku untuk peran Anda. Cara Anda menggunakan AWS Identity and Access Management (IAM) berbeda tergantung pada pekerjaan yang Anda lakukan di Amazon QuickSight.

Pengguna layanan — Dalam beberapa kasus, Anda mungkin menggunakan Amazon QuickSight untuk berinteraksi dengan data, analisis, dan dasbor melalui Amazon QuickSight dengan menggunakan antarmuka browser. Dalam kasus ini, bagian ini hanya menyediakan informasi latar belakang untuk Anda. Anda tidak berinteraksi langsung dengan layanan IAM, kecuali jika Anda menggunakan IAM untuk masuk ke Amazon. QuickSight

QuickSight Administrator Amazon - Jika Anda bertanggung jawab atas sumber QuickSight daya Amazon di perusahaan Anda, Anda mungkin memiliki akses penuh ke Amazon QuickSight. Tugas Anda adalah menentukan QuickSight fitur dan sumber daya Amazon mana yang harus diakses anggota tim Anda. Jika Anda memiliki persyaratan khusus yang tidak dapat diselesaikan dengan menggunakan panel QuickSight admin Amazon, Anda dapat bekerja dengan administrator untuk membuat kebijakan izin bagi QuickSight pengguna Amazon Anda. Untuk mempelajari lebih lanjut tentang IAM, baca halaman ini untuk memahami konsep dasar IAM. Untuk mempelajari lebih lanjut tentang bagaimana perusahaan Anda dapat menggunakan IAM dengan Amazon QuickSight, lihat[Menggunakan Amazon QuickSight dengan IAM.](#page-1810-0)

administrator - Jika Anda seorang administrator, Anda mungkin ingin mempelajari detail tentang cara menulis kebijakan untuk mengelola akses ke Amazon QuickSight. Untuk melihat contoh kebijakan QuickSight berbasis identitas Amazon yang dapat Anda gunakan di IAM, lihat. [Kebijakan berbasis](#page-1820-1) [identitas IAM untuk Amazon QuickSight](#page-1820-1)

#### Mengautentikasi dengan identitas

Otentikasi adalah cara Anda masuk AWS menggunakan kredensi identitas Anda. Anda harus diautentikasi (masuk ke AWS) sebagai Pengguna root akun AWS, sebagai pengguna IAM, atau dengan mengasumsikan peran IAM.

Anda dapat masuk AWS sebagai identitas federasi dengan menggunakan kredensyal yang disediakan melalui sumber identitas. AWS IAM Identity Center Pengguna (IAM Identity Center), autentikasi masuk tunggal perusahaan Anda, dan kredensi Google atau Facebook Anda adalah contoh identitas federasi. Saat Anda masuk sebagai identitas terfederasi, administrator Anda sebelumnya menyiapkan federasi identitas menggunakan peran IAM. Ketika Anda mengakses AWS dengan menggunakan federasi, Anda secara tidak langsung mengambil peran.

Bergantung pada jenis pengguna Anda, Anda dapat masuk ke AWS Management Console atau portal AWS akses. Untuk informasi selengkapnya tentang masuk AWS, lihat [Cara masuk ke Panduan](https://docs.aws.amazon.com/signin/latest/userguide/how-to-sign-in.html) [AWS Sign-In Pengguna Anda Akun AWS](https://docs.aws.amazon.com/signin/latest/userguide/how-to-sign-in.html).

Jika Anda mengakses AWS secara terprogram, AWS sediakan kit pengembangan perangkat lunak (SDK) dan antarmuka baris perintah (CLI) untuk menandatangani permintaan Anda secara kriptografis dengan menggunakan kredensil Anda. Jika Anda tidak menggunakan AWS alat, Anda harus menandatangani permintaan sendiri. Untuk informasi selengkapnya tentang penggunaan metode yang disarankan untuk menandatangani permintaan sendiri, lihat [Menandatangani](https://docs.aws.amazon.com/IAM/latest/UserGuide/reference_aws-signing.html) [permintaan AWS API](https://docs.aws.amazon.com/IAM/latest/UserGuide/reference_aws-signing.html) di Panduan Pengguna IAM.

Apa pun metode autentikasi yang digunakan, Anda mungkin diminta untuk menyediakan informasi keamanan tambahan. Misalnya, AWS merekomendasikan agar Anda menggunakan otentikasi multifaktor (MFA) untuk meningkatkan keamanan akun Anda. Untuk mempelajari selengkapnya, lihat [Autentikasi multi-faktor](https://docs.aws.amazon.com/singlesignon/latest/userguide/enable-mfa.html) dalam Panduan Pengguna AWS IAM Identity Center dan [Menggunakan](https://docs.aws.amazon.com/IAM/latest/UserGuide/id_credentials_mfa.html) [autentikasi multi-faktor \(MFA\) dalam AWS](https://docs.aws.amazon.com/IAM/latest/UserGuide/id_credentials_mfa.html) dalam Panduan Pengguna IAM.

### Akun AWS pengguna root

Saat Anda membuat Akun AWS, Anda mulai dengan satu identitas masuk yang memiliki akses lengkap ke semua Layanan AWS dan sumber daya di akun. Identitas ini disebut pengguna Akun AWS root dan diakses dengan masuk dengan alamat email dan kata sandi yang Anda gunakan untuk membuat akun. Kami sangat menyarankan agar Anda tidak menggunakan pengguna root untuk tugas sehari-hari. Lindungi kredensial pengguna root Anda dan gunakan kredensial tersebut untuk melakukan tugas yang hanya dapat dilakukan pengguna root. Untuk daftar lengkap tugas yang mengharuskan Anda masuk sebagai pengguna root, lihat [Tugas yang memerlukan kredensial](https://docs.aws.amazon.com/IAM/latest/UserGuide/root-user-tasks.html)  [pengguna root](https://docs.aws.amazon.com/IAM/latest/UserGuide/root-user-tasks.html) dalam Panduan Pengguna IAM.

#### Pengguna dan grup IAM

[Pengguna IAM](https://docs.aws.amazon.com/IAM/latest/UserGuide/id_users.html) adalah identitas dalam diri Anda Akun AWS yang memiliki izin khusus untuk satu orang atau aplikasi. Jika memungkinkan, kami merekomendasikan untuk mengandalkan kredensial sementara, bukan membuat pengguna IAM yang memiliki kredensial jangka panjang seperti kata sandi dan kunci akses. Namun, jika Anda memiliki kasus penggunaan tertentu yang memerlukan kredensial jangka panjang dengan pengguna IAM, kami merekomendasikan Anda merotasi kunci akses. Untuk informasi selengkapnya, lihat [Merotasi kunci akses secara teratur untuk kasus](https://docs.aws.amazon.com/IAM/latest/UserGuide/best-practices.html#rotate-credentials) [penggunaan yang memerlukan kredensial jangka panjang](https://docs.aws.amazon.com/IAM/latest/UserGuide/best-practices.html#rotate-credentials) dalam Panduan Pengguna IAM.

[Grup IAM](https://docs.aws.amazon.com/IAM/latest/UserGuide/id_groups.html) adalah identitas yang menentukan sekumpulan pengguna IAM. Anda tidak dapat masuk sebagai grup. Anda dapat menggunakan grup untuk menentukan izin bagi beberapa pengguna sekaligus. Grup mempermudah manajemen izin untuk sejumlah besar pengguna sekaligus. Misalnya, Anda dapat memiliki grup yang bernama IAMAdmins dan memberikan izin ke grup tersebut untuk mengelola sumber daya IAM.

Pengguna berbeda dari peran. Pengguna secara unik terkait dengan satu orang atau aplikasi, tetapi peran dimaksudkan untuk dapat digunakan oleh siapa pun yang membutuhkannya. Pengguna memiliki kredensial jangka panjang permanen, tetapi peran memberikan kredensial sementara. Untuk mempelajari selengkapnya, lihat [Kapan harus membuat pengguna IAM \(bukan peran\)](https://docs.aws.amazon.com/IAM/latest/UserGuide/id.html#id_which-to-choose) dalam Panduan Pengguna IAM.

### Peran IAM

[Peran IAM](https://docs.aws.amazon.com/IAM/latest/UserGuide/id_roles.html) adalah identitas dalam diri Anda Akun AWS yang memiliki izin khusus. Peran ini mirip dengan pengguna IAM, tetapi tidak terkait dengan orang tertentu. Anda dapat mengambil peran IAM untuk sementara AWS Management Console dengan [beralih peran](https://docs.aws.amazon.com/IAM/latest/UserGuide/id_roles_use_switch-role-console.html). Anda dapat mengambil peran dengan memanggil operasi AWS CLI atau AWS API atau dengan menggunakan URL kustom. Untuk informasi selengkapnya tentang cara menggunakan peran, lihat [Menggunakan peran IAM](https://docs.aws.amazon.com/IAM/latest/UserGuide/id_roles_use.html) dalam Panduan Pengguna IAM.

Peran IAM dengan kredensial sementara berguna dalam situasi berikut:

• Akses pengguna terfederasi – Untuk menetapkan izin ke identitas terfederasi, Anda membuat peran dan menentukan izin untuk peran tersebut. Ketika identitas terfederasi mengautentikasi, identitas tersebut terhubung dengan peran dan diberi izin yang ditentukan oleh peran. Untuk informasi tentang peran untuk federasi, lihat [Membuat peran untuk Penyedia Identitas pihak](https://docs.aws.amazon.com/IAM/latest/UserGuide/id_roles_create_for-idp.html) [ketiga](https://docs.aws.amazon.com/IAM/latest/UserGuide/id_roles_create_for-idp.html) dalam Panduan Pengguna IAM. Jika menggunakan Pusat Identitas IAM, Anda harus mengonfigurasi set izin. Untuk mengontrol apa yang dapat diakses identitas Anda setelah identitas tersebut diautentikasi, Pusat Identitas IAM akan mengorelasikan set izin ke peran dalam IAM. Untuk informasi tentang set izin, lihat [Set izin](https://docs.aws.amazon.com/singlesignon/latest/userguide/permissionsetsconcept.html) dalam Panduan Pengguna AWS IAM Identity Center .

- Izin pengguna IAM sementara Pengguna atau peran IAM dapat mengambil peran IAM guna mendapatkan berbagai izin secara sementara untuk tugas tertentu.
- Akses lintas akun Anda dapat menggunakan peran IAM untuk mengizinkan seseorang (prinsipal tepercaya) di akun lain untuk mengakses sumber daya di akun Anda. Peran adalah cara utama untuk memberikan akses lintas akun. Namun, dengan beberapa Layanan AWS, Anda dapat melampirkan kebijakan secara langsung ke sumber daya (alih-alih menggunakan peran sebagai proxy). Untuk mempelajari perbedaan antara peran dan kebijakan berbasis sumber daya untuk akses lintas akun, lihat [Akses sumber daya lintas akun di IAM di Panduan Pengguna IAM.](https://docs.aws.amazon.com/IAM/latest/UserGuide/access_policies-cross-account-resource-access.html)
- Akses lintas layanan Beberapa Layanan AWS menggunakan fitur lain Layanan AWS. Sebagai contoh, ketika Anda memanggil suatu layanan, biasanya layanan tersebut menjalankan aplikasi di Amazon EC2 atau menyimpan objek di Amazon S3. Sebuah layanan mungkin melakukannya menggunakan izin prinsipal yang memanggil, menggunakan peran layanan, atau peran terkait layanan.
	- Sesi akses teruskan (FAS) Saat Anda menggunakan pengguna atau peran IAM untuk melakukan tindakan AWS, Anda dianggap sebagai prinsipal. Ketika Anda menggunakan beberapa layanan, Anda mungkin melakukan sebuah tindakan yang kemudian menginisiasi tindakan lain di layanan yang berbeda. FAS menggunakan izin dari pemanggilan utama Layanan AWS, dikombinasikan dengan permintaan Layanan AWS untuk membuat permintaan ke layanan hilir. Permintaan FAS hanya dibuat ketika layanan menerima permintaan yang memerlukan interaksi dengan orang lain Layanan AWS atau sumber daya untuk menyelesaikannya. Dalam hal ini, Anda harus memiliki izin untuk melakukan kedua tindakan tersebut. Untuk detail kebijakan ketika mengajukan permintaan FAS, lihat [Sesi akses maju](https://docs.aws.amazon.com/IAM/latest/UserGuide/access_forward_access_sessions.html).
	- Peran layanan Peran layanan adalah [peran IAM](https://docs.aws.amazon.com/IAM/latest/UserGuide/id_roles.html) yang dijalankan oleh layanan untuk melakukan tindakan atas nama Anda. Administrator IAM dapat membuat, mengubah, dan menghapus peran layanan dari dalam IAM. Untuk informasi selengkapnya, lihat [Membuat](https://docs.aws.amazon.com/IAM/latest/UserGuide/id_roles_create_for-service.html) [sebuah peran untuk mendelegasikan izin ke Layanan AWS](https://docs.aws.amazon.com/IAM/latest/UserGuide/id_roles_create_for-service.html) dalam Panduan pengguna IAM.
	- Peran terkait layanan Peran terkait layanan adalah jenis peran layanan yang ditautkan ke peran layanan. Layanan AWS Layanan tersebut dapat menjalankan peran untuk melakukan tindakan atas nama Anda. Peran terkait layanan muncul di Anda Akun AWS dan dimiliki oleh layanan. Administrator IAM dapat melihat, tetapi tidak dapat mengedit izin untuk peran terkait layanan.
- Aplikasi yang berjalan di Amazon EC2 Anda dapat menggunakan peran IAM untuk mengelola kredensi sementara untuk aplikasi yang berjalan pada instans EC2 dan membuat atau permintaan

API. AWS CLI AWS Cara ini lebih dianjurkan daripada menyimpan kunci akses dalam instans EC2. Untuk menetapkan AWS peran ke instans EC2 dan membuatnya tersedia untuk semua aplikasinya, Anda membuat profil instance yang dilampirkan ke instance. Profil instans berisi peran dan memungkinkan program yang berjalan di instans EC2 mendapatkan kredensial sementara. Untuk informasi selengkapnya, lihat [Menggunakan peran IAM untuk memberikan izin ke aplikasi](https://docs.aws.amazon.com/IAM/latest/UserGuide/id_roles_use_switch-role-ec2.html)  [yang berjalan dalam instans Amazon EC2](https://docs.aws.amazon.com/IAM/latest/UserGuide/id_roles_use_switch-role-ec2.html) dalam Panduan Pengguna IAM.

Untuk mempelajari apakah kita harus menggunakan peran IAM atau pengguna IAM, lihat [Kapan](https://docs.aws.amazon.com/IAM/latest/UserGuide/id.html#id_which-to-choose_role)  [harus membuat peran IAM \(bukan pengguna\)](https://docs.aws.amazon.com/IAM/latest/UserGuide/id.html#id_which-to-choose_role) dalam Panduan Pengguna IAM.

#### Mengelola akses menggunakan kebijakan

Anda mengontrol akses AWS dengan membuat kebijakan dan melampirkannya ke AWS identitas atau sumber daya. Kebijakan adalah objek AWS yang, ketika dikaitkan dengan identitas atau sumber daya, menentukan izinnya. AWS mengevaluasi kebijakan ini ketika prinsipal (pengguna, pengguna root, atau sesi peran) membuat permintaan. Izin dalam kebijakan menentukan apakah permintaan diizinkan atau ditolak. Sebagian besar kebijakan disimpan AWS sebagai dokumen JSON. Untuk informasi selengkapnya tentang struktur dan isi dokumen kebijakan JSON, lihat [Gambaran umum](https://docs.aws.amazon.com/IAM/latest/UserGuide/access_policies.html#access_policies-json)  [kebijakan JSON](https://docs.aws.amazon.com/IAM/latest/UserGuide/access_policies.html#access_policies-json) dalam Panduan Pengguna IAM.

Administrator dapat menggunakan kebijakan AWS JSON untuk menentukan siapa yang memiliki akses ke apa. Artinya, prinsipal manakah yang dapat melakukan tindakan pada sumber daya apa, dan dengan kondisi apa.

Secara default, pengguna dan peran tidak memiliki izin. Untuk memberikan izin kepada pengguna untuk melakukan tindakan di sumber daya yang mereka perlukan, administrator IAM dapat membuat kebijakan IAM. Administrator kemudian dapat menambahkan kebijakan IAM ke peran, dan pengguna dapat mengambil peran.

Kebijakan IAM mendefinisikan izin untuk suatu tindakan terlepas dari metode yang Anda gunakan untuk melakukan operasinya. Misalnya, anggaplah Anda memiliki kebijakan yang mengizinkan tindakan iam:GetRole. Pengguna dengan kebijakan tersebut bisa mendapatkan informasi peran dari AWS Management Console, API AWS CLI, atau AWS API.

### Kebijakan berbasis identitas

Kebijakan berbasis identitas adalah dokumen kebijakan izin JSON yang dapat Anda lampirkan ke sebuah identitas, seperti pengguna IAM, grup pengguna IAM, atau peran IAM. Kebijakan ini mengontrol jenis tindakan yang dapat dilakukan oleh pengguna dan peran, di sumber daya mana, dan berdasarkan kondisi seperti apa. Untuk mempelajari cara membuat kebijakan berbasis identitas, lihat [Membuat kebijakan IAM](https://docs.aws.amazon.com/IAM/latest/UserGuide/access_policies_create.html) dalam Panduan Pengguna IAM.

Kebijakan berbasis identitas dapat dikategorikan lebih lanjut sebagai kebijakan inline atau kebijakan yang dikelola. Kebijakan inline disematkan langsung ke satu pengguna, grup, atau peran. Kebijakan terkelola adalah kebijakan mandiri yang dapat Anda lampirkan ke beberapa pengguna, grup, dan peran dalam. Akun AWS Kebijakan AWS terkelola mencakup kebijakan terkelola dan kebijakan yang dikelola pelanggan. Untuk mempelajari cara memilih antara kebijakan yang dikelola atau kebijakan inline, lihat [Memilih antara kebijakan yang dikelola dan kebijakan inline](https://docs.aws.amazon.com/IAM/latest/UserGuide/access_policies_managed-vs-inline.html#choosing-managed-or-inline) dalam Panduan Pengguna IAM.

#### Kebijakan berbasis sumber daya

Kebijakan berbasis sumber daya adalah dokumen kebijakan JSON yang Anda lampirkan ke sumber daya. Contoh kebijakan berbasis sumber daya adalah kebijakan kepercayaan peran IAM dan kebijakan bucket Amazon S3. Dalam layanan yang mendukung kebijakan berbasis sumber daya, administrator layanan dapat menggunakannya untuk mengontrol akses ke sumber daya tertentu. Untuk sumber daya tempat kebijakan dilampirkan, kebijakan menentukan tindakan apa yang dapat dilakukan oleh prinsipal tertentu pada sumber daya tersebut dan dalam kondisi apa. Anda harus [menentukan prinsipal](https://docs.aws.amazon.com/IAM/latest/UserGuide/reference_policies_elements_principal.html) dalam kebijakan berbasis sumber daya. Prinsipal dapat mencakup akun, pengguna, peran, pengguna federasi, atau. Layanan AWS

Kebijakan berbasis sumber daya merupakan kebijakan inline yang terletak di layanan tersebut. Anda tidak dapat menggunakan kebijakan AWS terkelola dari IAM dalam kebijakan berbasis sumber daya.

### Daftar kontrol akses (ACL)

Daftar kontrol akses (ACL) mengendalikan prinsipal mana (anggota akun, pengguna, atau peran) yang memiliki izin untuk mengakses sumber daya. ACL serupa dengan kebijakan berbasis sumber daya, meskipun kebijakan tersebut tidak menggunakan format dokumen kebijakan JSON.

Amazon S3, AWS WAF, dan Amazon VPC adalah contoh layanan yang mendukung ACL. Untuk mempelajari ACL selengkapnya, lihat [Gambaran umum daftar kontrol akses \(ACL\)](https://docs.aws.amazon.com/AmazonS3/latest/dev/acl-overview.html) dalam Panduan Developer Amazon Simple Storage Service.

#### Jenis-jenis kebijakan lain

AWS mendukung jenis kebijakan tambahan yang kurang umum. Jenis-jenis kebijakan ini dapat mengatur izin maksimum yang diberikan kepada Anda oleh jenis kebijakan yang lebih umum.

- Batasan izin Batasan izin adalah fitur lanjutan tempat Anda mengatur izin maksimum yang dapat diberikan oleh kebijakan berbasis identitas ke entitas IAM (pengguna IAM atau peran IAM). Anda dapat menetapkan batasan izin untuk suatu entitas. Izin yang dihasilkan adalah perpotongan antara kebijakan berbasis identitas milik entitas dan batasan izinnya. Kebijakan berbasis sumber daya yang menentukan pengguna atau peran dalam bidang Principal tidak dibatasi oleh batasan izin. Penolakan eksplisit dalam salah satu kebijakan ini akan menggantikan pemberian izin. Untuk informasi selengkapnya tentang batasan izin, lihat [Batasan izin untuk entitas IAM](https://docs.aws.amazon.com/IAM/latest/UserGuide/access_policies_boundaries.html) dalam Panduan Pengguna IAM.
- Kebijakan kontrol layanan (SCP) SCP adalah kebijakan JSON yang menentukan izin maksimum untuk organisasi atau unit organisasi (OU) di. AWS Organizations AWS Organizations adalah layanan untuk mengelompokkan dan mengelola secara terpusat beberapa Akun AWS yang dimiliki bisnis Anda. Jika Anda mengaktifkan semua fitur di organisasi, Anda dapat menerapkan kebijakan kontrol layanan (SCP) ke salah satu atau semua akun Anda. SCP membatasi izin untuk entitas di akun anggota, termasuk masing-masing. Pengguna root akun AWS Untuk informasi selengkapnya tentang Organisasi dan SCP, lihat [Cara kerja SCP](https://docs.aws.amazon.com/organizations/latest/userguide/orgs_manage_policies_about-scps.html) dalam Panduan Pengguna AWS Organizations .
- Kebijakan sesi Kebijakan sesi adalah kebijakan lanjutan yang Anda berikan sebagai parameter ketika Anda membuat sesi sementara secara programatis untuk peran atau pengguna terfederasi. Izin sesi yang dihasilkan adalah perpotongan antara kebijakan berbasis identitas pengguna atau peran dan kebijakan sesi. Izin juga bisa datang dari kebijakan berbasis sumber daya. Penolakan eksplisit dalam salah satu kebijakan ini akan menggantikan pemberian izin. Untuk informasi selengkapnya, lihat [Kebijakan sesi](https://docs.aws.amazon.com/IAM/latest/UserGuide/access_policies.html#policies_session) dalam Panduan Pengguna IAM.

### Berbagai jenis kebijakan

Ketika beberapa jenis kebijakan berlaku pada suatu permintaan, izin yang dihasilkan lebih rumit untuk dipahami. Untuk mempelajari cara AWS menentukan apakah akan mengizinkan permintaan saat beberapa jenis kebijakan terlibat, lihat [Logika evaluasi kebijakan](https://docs.aws.amazon.com/IAM/latest/UserGuide/reference_policies_evaluation-logic.html) di Panduan Pengguna IAM.

## <span id="page-1810-0"></span>Menggunakan Amazon QuickSight dengan IAM

Berlaku untuk: Edisi Perusahaan dan Edisi Standar

Audiens yang dituju: Administrator sistem

Sebelum Anda menggunakan IAM untuk mengelola akses ke Amazon QuickSight, Anda harus memahami fitur IAM apa yang tersedia untuk digunakan dengan Amazon. QuickSight Untuk mendapatkan tampilan tingkat tinggi tentang cara Amazon QuickSight dan AWS layanan lainnya bekerja dengan IAM, lihat [AWS Layanan yang Bekerja dengan IAM di Panduan Pengguna IAM.](https://docs.aws.amazon.com/IAM/latest/UserGuide/reference_aws-services-that-work-with-iam.html)

Topik

- [QuickSight Kebijakan Amazon \(berbasis identitas\)](#page-1811-0)
- [QuickSightKebijakan Amazon \(berbasis sumber daya\)](#page-1815-0)
- [Otorisasi berdasarkan tag Amazon QuickSight](#page-1815-1)
- [Peran Amazon QuickSight IAM](#page-1815-2)
- [Melewati peran IAM ke Amazon QuickSight](#page-1816-0)

<span id="page-1811-0"></span>QuickSight Kebijakan Amazon (berbasis identitas)

Dengan kebijakan berbasis identitas IAM, Anda dapat menentukan secara spesifik apakah tindakan dan sumber daya diizinkan atau ditolak, serta kondisi yang menjadi dasar dikabulkan atau ditolaknya tindakan tersebut. Amazon QuickSight mendukung tindakan, sumber daya, dan kunci kondisi tertentu. Untuk mempelajari semua elemen yang Anda gunakan dalam kebijakan JSON, lihat [Referensi Elemen Kebijakan JSON IAM](https://docs.aws.amazon.com/IAM/latest/UserGuide/reference_policies_elements.html) dalam Panduan Pengguna IAM.

Anda dapat menggunakan kredensi AWS root atau kredensi pengguna IAM untuk membuat akun Amazon. QuickSight AWS kredensi root dan administrator sudah memiliki semua izin yang diperlukan untuk mengelola QuickSight akses Amazon ke sumber daya. AWS

Namun, kami menyarankan Anda melindungi kredensi root Anda, dan sebagai gantinya menggunakan kredensil pengguna IAM. Untuk melakukan ini, Anda dapat membuat kebijakan dan melampirkannya ke pengguna IAM dan peran yang Anda rencanakan untuk digunakan untuk Amazon QuickSight. Kebijakan harus menyertakan pernyataan yang sesuai untuk tugas QuickSight administratif Amazon yang perlu Anda lakukan, seperti yang dijelaskan di bagian berikut.

## **A** Important

Perhatikan hal-hal berikut saat bekerja dengan kebijakan Amazon QuickSight dan IAM:

• Hindari memodifikasi kebijakan yang dibuat oleh Amazon QuickSight secara langsung. Saat Anda memodifikasinya sendiri, Amazon tidak QuickSight dapat mengeditnya. Ketidakmampuan ini dapat menyebabkan masalah dengan kebijakan. Untuk memperbaiki masalah ini, hapus kebijakan yang telah dimodifikasi sebelumnya.

- Jika Anda mendapatkan kesalahan pada izin saat mencoba membuat QuickSight akun Amazon, lihat [Tindakan yang Ditentukan oleh Amazon QuickSight](https://docs.aws.amazon.com/service-authorization/latest/reference/list_amazonquicksight.html#amazonquicksight-actions-as-permissions) di Panduan Pengguna IAM.
- Dalam beberapa kasus, Anda mungkin memiliki QuickSight akun Amazon yang tidak dapat Anda akses bahkan dari akun root (misalnya, jika Anda secara tidak sengaja menghapus layanan direktorinya). Dalam hal ini, Anda dapat menghapus QuickSight akun Amazon lama Anda, lalu membuatnya kembali. Untuk informasi selengkapnya, lihat [Menghapus](#page-1718-0)  [QuickSight langganan Amazon Anda dan menutup akun.](#page-1718-0)

### Tindakan

Administrator dapat menggunakan kebijakan AWS JSON untuk menentukan siapa yang memiliki akses ke apa. Artinya, prinsipal manakah yang dapat melakukan tindakan pada sumber daya apa, dan dengan kondisi apa.

Elemen Action dari kebijakan JSON menjelaskan tindakan yang dapat Anda gunakan untuk mengizinkan atau menolak akses dalam sebuah kebijakan. Tindakan kebijakan biasanya memiliki nama yang sama dengan operasi AWS API terkait. Ada beberapa pengecualian, misalnya tindakan hanya izin yang tidak memiliki operasi API yang cocok. Ada juga beberapa operasi yang memerlukan beberapa tindakan dalam suatu kebijakan. Tindakan tambahan ini disebut tindakan dependen.

Menyertakan tindakan dalam kebijakan untuk memberikan izin untuk melakukan operasi terkait.

Tindakan kebijakan di Amazon QuickSight menggunakan awalan berikut sebelum tindakan:quicksight:. Misalnya, untuk memberikan izin kepada seseorang untuk menjalankan instans Amazon EC2 dengan operasi API RunInstances Amazon EC2, Anda menyertakan tindakan ec2:RunInstances dalam kebijakan mereka. Pernyataan kebijakan harus memuat elemen Action atau NotAction. Amazon QuickSight mendefinisikan serangkaian tindakannya sendiri yang menggambarkan tugas yang dapat Anda lakukan dengan layanan ini.

Untuk menetapkan beberapa tindakan dalam satu pernyataan, pisahkan dengan koma seperti berikut:

```
"Action": [ 
        "quicksight:action1", 
        "quicksight:action2"]
```
Anda dapat menentukan beberapa tindakan menggunakan wildcard (\*). Sebagai contoh, untuk menentukan semua tindakan yang dimulai dengan kata Create, sertakan tindakan berikut:

#### "Action": "quicksight:Create\*"

Amazon QuickSight menyediakan sejumlah tindakan AWS Identity and Access Management (IAM). Semua QuickSight tindakan Amazon diawali denganquicksight:, sepertiquicksight:Subscribe. Untuk informasi tentang menggunakan QuickSight tindakan Amazon dalam kebijakan IAM, liha[tContoh kebijakan IAM untuk Amazon QuickSight.](#page-1820-0)

Untuk melihat up-to-date daftar QuickSight tindakan Amazon terbanyak, lihat [Tindakan yang](https://docs.aws.amazon.com/service-authorization/latest/reference/list_amazonquicksight.html#amazonquicksight-actions-as-permissions) [Ditentukan oleh Amazon QuickSight](https://docs.aws.amazon.com/service-authorization/latest/reference/list_amazonquicksight.html#amazonquicksight-actions-as-permissions) di Panduan Pengguna IAM.

#### Sumber daya

Administrator dapat menggunakan kebijakan AWS JSON untuk menentukan siapa yang memiliki akses ke apa. Artinya, prinsipal manakah yang dapat melakukan tindakan pada sumber daya apa, dan dengan kondisi apa.

Elemen kebijakan JSON Resource menentukan objek yang menjadi target penerapan tindakan. Pernyataan harus menyertakan elemen Resource atau NotResource. Praktik terbaiknya, tentukan sumber daya menggunakan [Amazon Resource Name \(ARN\).](https://docs.aws.amazon.com/general/latest/gr/aws-arns-and-namespaces.html) Anda dapat melakukan ini untuk tindakan yang mendukung jenis sumber daya tertentu, yang dikenal sebagai izin tingkat sumber daya.

Untuk tindakan yang tidak mendukung izin di tingkat sumber daya, misalnya operasi pencantuman, gunakan wildcard (\*) untuk menunjukkan bahwa pernyataan tersebut berlaku untuk semua sumber daya.

```
"Resource": "*"
```
Berikut ini adalah contoh kebijakan. Ini berarti bahwa penelepon dengan kebijakan ini terlampir, dapat menjalankan CreateGroupMembership operasi pada grup mana pun, asalkan nama pengguna yang mereka tambahkan ke grup tidak. user1

```
 "Effect": "Allow",
```
{

```
 "Action": "quicksight:CreateGroupMembership", 
     "Resource": "arn:aws:quicksight:us-east-1:aws-account-id:group/default/*", 
     "Condition": { 
         "StringNotEquals": { 
              "quicksight:UserName": "user1" 
         } 
     }
}
```
Beberapa QuickSight tindakan Amazon, seperti untuk membuat sumber daya, tidak dapat dilakukan pada sumber daya tertentu. Dalam kasus tersebut, Anda harus menggunakan wildcard (\*).

"Resource": "\*"

Beberapa tindakan API melibatkan beberapa sumber daya. Untuk menentukan beberapa sumber daya dalam satu pernyataan, pisahkan ARN dengan koma.

"Resource": [ "*resource1*", "*resource2*"

Untuk melihat daftar jenis QuickSight sumber daya Amazon dan Nama Sumber Daya Amazon (ARN), lihat [Sumber Daya yang Ditentukan oleh Amazon QuickSight](https://docs.aws.amazon.com/service-authorization/latest/reference/list_amazonquicksight.html#amazonquicksight-resources-for-iam-policies) di Panduan Pengguna IAM. Untuk mempelajari tindakan mana yang dapat Anda tentukan ARN dari setiap sumber daya, lihat [Tindakan](https://docs.aws.amazon.com/service-authorization/latest/reference/list_amazonquicksight.html#amazonquicksight-actions-as-permissions)  [yang Ditentukan oleh Amazon](https://docs.aws.amazon.com/service-authorization/latest/reference/list_amazonquicksight.html#amazonquicksight-actions-as-permissions). QuickSight

Kunci syarat

Administrator dapat menggunakan kebijakan AWS JSON untuk menentukan siapa yang memiliki akses ke apa. Artinya, prinsipal manakah yang dapat melakukan tindakan pada sumber daya apa, dan dengan kondisi apa.

Elemen Condition (atau blok Condition) akan memungkinkan Anda menentukan kondisi yang menjadi dasar suatu pernyataan berlaku. Elemen Condition bersifat opsional. Anda dapat membuat ekspresi bersyarat yang menggunakan [operator kondisi,](https://docs.aws.amazon.com/IAM/latest/UserGuide/reference_policies_elements_condition_operators.html) misalnya sama dengan atau kurang dari, untuk mencocokkan kondisi dalam kebijakan dengan nilai-nilai yang diminta.

Jika Anda menentukan beberapa elemen Condition dalam sebuah pernyataan, atau beberapa kunci dalam elemen Condition tunggal, maka AWS akan mengevaluasinya menggunakan operasi AND logis. Jika Anda menentukan beberapa nilai untuk satu kunci kondisi, AWS mengevaluasi kondisi menggunakan OR operasi logis. Semua kondisi harus dipenuhi sebelum izin pernyataan diberikan.

Anda juga dapat menggunakan variabel placeholder saat menentukan kondisi. Sebagai contoh, Anda dapat memberikan izin kepada pengguna IAM untuk mengakses sumber daya hanya jika izin tersebut mempunyai tag yang sesuai dengan nama pengguna IAM mereka. Untuk informasi selengkapnya, lihat [Elemen kebijakan IAM: variabel dan tag](https://docs.aws.amazon.com/IAM/latest/UserGuide/reference_policies_variables.html) dalam Panduan Pengguna IAM.

AWS mendukung kunci kondisi global dan kunci kondisi khusus layanan. Untuk melihat semua kunci kondisi AWS global, lihat [kunci konteks kondisi AWS global](https://docs.aws.amazon.com/IAM/latest/UserGuide/reference_policies_condition-keys.html) di Panduan Pengguna IAM.

Amazon QuickSight tidak menyediakan kunci kondisi khusus layanan apa pun, tetapi mendukung penggunaan beberapa kunci kondisi global. Untuk melihat semua kunci kondisi AWS global, lihat [Kunci Konteks Kondisi AWS Global](https://docs.aws.amazon.com/IAM/latest/UserGuide/reference_policies_condition-keys.html) di Panduan Pengguna IAM.

Contoh

Untuk melihat contoh kebijakan QuickSight berbasis identitas Amazon, lihat. [Kebijakan berbasis](#page-1820-1)  [identitas IAM untuk Amazon QuickSight](#page-1820-1)

<span id="page-1815-0"></span>QuickSightKebijakan Amazon (berbasis sumber daya)

Amazon QuickSight tidak mendukung kebijakan berbasis sumber daya. Namun, Anda dapat menggunakan QuickSight konsol Amazon untuk mengonfigurasi akses ke AWS sumber daya lain di Anda Akun AWS.

<span id="page-1815-1"></span>Otorisasi berdasarkan tag Amazon QuickSight

Amazon QuickSight tidak mendukung sumber daya penandaan atau mengontrol akses berdasarkan tag.

<span id="page-1815-2"></span>Peran Amazon QuickSight IAM

[Peran](https://docs.aws.amazon.com/IAM/latest/UserGuide/id_roles.html) IAM adalah entitas di dalam akun AWS Anda yang memiliki izin tertentu. Anda dapat menggunakan peran IAM untuk mengelompokkan izin bersama-sama untuk memudahkan pengelolaan akses pengguna ke tindakan Amazon QuickSight .

Amazon QuickSight tidak mendukung fitur peran berikut:

• Peran terkait layanan.

- Peran layanan.
- Kredensyal sementara (penggunaan langsung): Namun, Amazon QuickSight menggunakan kredensyal sementara untuk memungkinkan pengguna mengambil peran IAM untuk mengakses dasbor yang disematkan. Untuk informasi selengkapnya, lihat [Bekerja dengan analitik tertanam](#page-1405-0).

Untuk informasi selengkapnya tentang cara Amazon QuickSight menggunakan peran IAM, lihat [Menggunakan Amazon QuickSight dengan IAM](#page-1810-0) da[nContoh kebijakan IAM untuk Amazon QuickSight.](#page-1820-0)

<span id="page-1816-0"></span>Melewati peran IAM ke Amazon QuickSight

Berlaku untuk: Enterprise Edition

Saat pengguna IAM Anda mendaftar ke Amazon QuickSight, mereka dapat memilih untuk menggunakan peran QuickSight -managed (ini adalah peran default). Atau mereka dapat meneruskan peran IAM yang ada ke QuickSight.

#### Prasyarat

<span id="page-1816-1"></span>Agar pengguna dapat meneruskan peran IAM QuickSight, administrator Anda harus menyelesaikan tugas-tugas berikut:

- Buat peran IAM. Untuk informasi selengkapnya tentang membuat peran IAM, lihat [Membuat peran](https://docs.aws.amazon.com/IAM/latest/UserGuide/id_roles_create.html)  [IAM](https://docs.aws.amazon.com/IAM/latest/UserGuide/id_roles_create.html) di Panduan Pengguna IAM.
- Lampirkan kebijakan kepercayaan ke peran IAM Anda yang memungkinkan QuickSight untuk mengambil peran tersebut. Gunakan contoh berikut untuk membuat kebijakan kepercayaan untuk peran tersebut. Contoh kebijakan kepercayaan berikut memungkinkan QuickSight prinsipal Amazon untuk mengambil peran IAM yang dilampirkan.

Untuk informasi selengkapnya tentang membuat kebijakan kepercayaan IAM dan melampirkannya ke peran, lihat [Memodifikasi Peran \(Konsol\) di Panduan](https://docs.aws.amazon.com/IAM/latest/UserGuide/roles-managingrole-editing-console.html#roles-managingrole_edit-trust-policy.html) Pengguna IAM.

```
{ 
   "Version": "2012-10-17", 
   "Statement": [ 
     { 
        "Effect": "Allow", 
        "Principal": { 
          "Service": "quicksight.amazonaws.com"
```

```
 }, 
          "Action": "sts:AssumeRole" 
       } 
   \mathbf{I}}
```
- Tetapkan izin IAM berikut ke administrator Anda (pengguna atau peran IAM):
	- quicksight:UpdateResourcePermissions— Ini memberi pengguna IAM yang merupakan QuickSight administrator izin untuk memperbarui izin tingkat sumber daya di. QuickSight Untuk informasi selengkapnya tentang jenis sumber daya yang ditentukan oleh QuickSigh[t, lihat](https://docs.aws.amazon.com/IAM/latest/UserGuide/list_amazonquicksight.html)  [Tindakan, sumber daya, dan kunci kondisi untuk Amazon QuickSight](https://docs.aws.amazon.com/IAM/latest/UserGuide/list_amazonquicksight.html) di Panduan Pengguna IAM.
	- iam:PassRole— Ini memberi pengguna izin untuk meneruskan peran ke QuickSight. Untuk informasi selengkapnya, lihat [Memberikan izin pengguna untuk meneruskan peran ke layanan](https://docs.aws.amazon.com/IAM/latest/UserGuide/id_roles_use_passrole.html) [AWS](https://docs.aws.amazon.com/IAM/latest/UserGuide/id_roles_use_passrole.html) di Panduan Pengguna IAM.
	- iam:ListRoles— (Opsional) Ini memberi pengguna izin untuk melihat daftar peran yang ada di QuickSight. Jika izin ini tidak diberikan, mereka dapat menggunakan ARN untuk menggunakan peran IAM yang ada.

Berikut ini adalah contoh kebijakan izin IAM yang memungkinkan mengelola izin tingkat sumber daya, mencantumkan peran IAM, dan meneruskan peran IAM di Amazon. QuickSight

```
{ 
       "Version": "2012-10-17", 
       "Statement": [ 
             { 
                    "Effect": "Allow", 
                    "Action": "iam:ListRoles", 
                    "Resource": "arn:aws:iam::account-id:role:*" 
             }, 
             { 
                    "Effect": "Allow", 
                    "Action": "iam:PassRole", 
                    "Resource": "arn:aws:iam::account-id:role/path/role-name", 
                    "Condition": { 
                          "StringEquals": { 
                                "iam:PassedToService": [ 
                                       "quicksight.amazonaws.com" 
\sim 100 \sim 100 \sim 100 \sim 100 \sim 100 \sim 100 \sim 100 \sim 100 \sim 100 \sim 100 \sim 100 \sim 100 \sim 100 \sim 100 \sim 100 \sim 100 \sim 100 \sim 100 \sim 100 \sim 100 \sim 100 \sim 100 \sim 100 \sim 100 \sim 
 } 
 } 
             },
```

```
 { 
               "Effect": "Allow", 
               "Action": "quicksight:UpdateResourcePermissions", 
               "Resource": "*" 
          } 
     ]
}
```
Untuk lebih banyak contoh kebijakan IAM yang dapat Anda gunakan QuickSight, liha[tContoh](#page-1820-0)  [kebijakan IAM untuk Amazon QuickSight.](#page-1820-0)

Untuk informasi selengkapnya tentang menetapkan kebijakan izin kepada pengguna atau grup pengguna, lihat [Mengubah izin untuk pengguna IAM di Panduan Pengguna IAM](https://docs.aws.amazon.com/IAM/latest/UserGuide/id_users_change-permissions.html).

Setelah administrator Anda menyelesaikan prasyarat, pengguna IAM Anda dapat meneruskan peran IAM ke. QuickSight Mereka melakukannya dengan memilih peran IAM saat mereka [mendaftar](#page-53-0) [QuickSight,](#page-53-0) atau [switching to an IAM role](#page-1820-2) di halaman QuickSight Keamanan dan Izin mereka. Untuk mempelajari cara beralih ke peran IAM yang ada di QuickSight, lihat bagian berikut.

Melampirkan kebijakan tambahan

Jika Anda menggunakan AWS layanan lain, seperti Amazon Athena atau Amazon S3, Anda dapat membuat kebijakan izin yang QuickSight memberikan izin untuk melakukan tindakan tertentu. Anda kemudian dapat melampirkan kebijakan ke peran IAM yang kemudian Anda berikan QuickSight. Berikut ini adalah contoh cara mengatur dan melampirkan kebijakan izin tambahan ke peran IAM Anda.

Untuk contoh kebijakan terkelola QuickSight di Athena, lihat [Kebijakan AWSQuicksightAthenaAccess](https://docs.aws.amazon.com/athena/latest/ug/awsquicksightathenaaccess-managed-policy.html)  [Terkelola](https://docs.aws.amazon.com/athena/latest/ug/awsquicksightathenaaccess-managed-policy.html) di Panduan Pengguna Amazon Athena. Pengguna IAM dapat mengakses peran ini dalam QuickSight menggunakan arn:aws:iam::aws:policy/service-role/ AWSQuicksightAthenaAccess ARN berikut:.

Berikut ini adalah contoh kebijakan izin untuk QuickSight di Amazon S3. Untuk informasi selengkapnya tentang menggunakan IAM dengan Amazon S3, [lihat Manajemen identitas dan akses](https://docs.aws.amazon.com/AmazonS3/latest/userguide/s3-access-control.html)  [di Amazon S3 di Panduan Pengguna Amazon](https://docs.aws.amazon.com/AmazonS3/latest/userguide/s3-access-control.html) S3.

Untuk informasi tentang cara membuat akses lintas akun dari QuickSight bucket Amazon S3 di akun lain, [lihat Bagaimana cara mengatur akses lintas akun dari Amazon ke bucket QuickSight Amazon S3](https://aws.amazon.com/premiumsupport/knowledge-center/quicksight-cross-account-s3/) [di akun lain?](https://aws.amazon.com/premiumsupport/knowledge-center/quicksight-cross-account-s3/) di pusat AWS pengetahuan.

{

```
 "Version": "2012-10-17", 
 "Statement": [ 
     { 
          "Effect": "Allow", 
          "Action": "s3:ListAllMyBuckets", 
          "Resource": "arn:aws:s3:::*" 
     }, 
     { 
          "Action": [ 
              "s3:ListBucket" 
          ], 
          "Effect": "Allow", 
          "Resource": [ 
              "arn:aws:s3:::aws-athena-query-results-us-west-2-123456789" 
          ] 
     }, 
     { 
          "Action": [ 
              "s3:GetObject", 
              "s3:GetObjectVersion" 
          ], 
          "Effect": "Allow", 
          "Resource": [ 
              "arn:aws:s3:::aws-athena-query-results-us-west-2-123456789/*" 
          ] 
     }, 
     { 
          "Action": [ 
              "s3:ListBucketMultipartUploads", 
              "s3:GetBucketLocation" 
          ], 
          "Effect": "Allow", 
          "Resource": [ 
              "arn:aws:s3:::aws-athena-query-results-us-west-2-123456789" 
         \mathbf{I} }, 
     { 
          "Effect": "Allow", 
          "Action": [ 
              "s3:PutObject", 
              "s3:AbortMultipartUpload", 
              "s3:ListMultipartUploadParts"
```

```
 ], 
              "Resource": [ 
                  "arn:aws:s3:::aws-athena-query-results-us-west-2-123456789/*" 
 ] 
          } 
    \mathbf{I}}
```
Menggunakan peran IAM yang ada di Amazon QuickSight

<span id="page-1820-2"></span>Jika Anda seorang QuickSight administrator dan memiliki izin untuk memperbarui QuickSight sumber daya dan meneruskan peran IAM, Anda dapat menggunakan peran IAM yang ada di. QuickSight Untuk mempelajari lebih lanjut tentang prasyarat untuk meneruskan peran IAM QuickSight, lihat yang [prerequisites](#page-1816-1) diuraikan dalam daftar sebelumnya.

Gunakan prosedur berikut untuk mempelajari cara meneruskan peran IAM. QuickSight

Untuk menggunakan peran IAM yang ada di QuickSight

- 1. Di QuickSight, pilih nama akun Anda di bilah navigasi di kanan atas dan pilih Kelola QuickSight.
- 2. Pada QuickSight halaman Kelola yang terbuka, pilih Keamanan & Izin di menu di sebelah kiri.
- 3. Di halaman Keamanan & Izin yang terbuka, di bawah QuickSight akses ke AWS layanan, pilih Kelola.
- 4. Untuk peran IAM, pilih Gunakan peran yang ada, lalu lakukan salah satu hal berikut:
	- Pilih peran yang ingin Anda gunakan dari daftar.
	- Atau, jika Anda tidak melihat daftar peran IAM yang ada, Anda dapat memasukkan ARN IAM untuk peran dalam format berikut:. arn:aws:iam::*account-id*:role/*path*/*role-name*
- 5. Pilih Simpan.

## <span id="page-1820-0"></span>Contoh kebijakan IAM untuk Amazon QuickSight

Bagian ini memberikan contoh kebijakan IAM yang dapat Anda gunakan dengan Amazon QuickSight.

<span id="page-1820-1"></span>Kebijakan berbasis identitas IAM untuk Amazon QuickSight

Bagian ini menunjukkan contoh kebijakan berbasis identitas untuk digunakan dengan Amazon. QuickSight

Topik

- [Kebijakan berbasis identitas IAM untuk administrasi konsol IAM QuickSight](#page-1821-0)
- [Kebijakan berbasis identitas IAM untuk Amazon: dasbor QuickSight](#page-1822-0)
- [Kebijakan berbasis identitas IAM untuk Amazon: ruang nama QuickSight](#page-1823-0)
- [Kebijakan berbasis identitas IAM untuk Amazon: izin khusus QuickSight](#page-1824-0)
- [Kebijakan berbasis identitas IAM untuk Amazon QuickSight: menyesuaikan templat laporan email](#page-1825-0)
- [Kebijakan berbasis identitas IAM untuk Amazon: membuat pengguna QuickSight](#page-1825-1)
- [Kebijakan berbasis identitas IAM untuk Amazon QuickSight: membuat dan mengelola grup](#page-1826-0)
- [Kebijakan berbasis identitas IAM untuk Amazon QuickSight: Semua akses untuk edisi Standar](#page-1826-1)
- [Kebijakan berbasis identitas IAM untuk Amazon QuickSight: Semua akses untuk edisi Enterprise](#page-1827-0) [dengan IAM Identity Center \(peran Pro\)](#page-1827-0)
- [Kebijakan berbasis identitas IAM untuk Amazon QuickSight: Semua akses untuk edisi Enterprise](#page-1829-0) [dengan IAM Identity Center](#page-1829-0)
- [Kebijakan berbasis identitas IAM untuk Amazon QuickSight: semua akses untuk edisi Enterprise](#page-1830-0) [dengan Active Directory](#page-1830-0)
- [Kebijakan berbasis identitas IAM untuk Amazon QuickSight: grup direktori aktif](#page-1831-0)
- [Kebijakan berbasis identitas IAM untuk Amazon QuickSight: menggunakan konsol manajemen aset](#page-1831-1)  [admin](#page-1831-1)
- [Kebijakan berbasis identitas IAM untuk Amazon QuickSight: menggunakan konsol manajemen](#page-1832-0)  [kunci admin](#page-1832-0)
- [AWS sumber daya Amazon QuickSight: kebijakan pelingkupan dalam edisi Enterprise](#page-1834-0)

<span id="page-1821-0"></span>Kebijakan berbasis identitas IAM untuk administrasi konsol IAM QuickSight

Contoh berikut menunjukkan izin IAM yang diperlukan untuk tindakan administrasi konsol QuickSight IAM.

```
{ 
    "Statement": [ 
         { 
              "Sid": "Statement1", 
              "Effect": "Allow", 
              "Action": [ 
                   "quicksight:*", 
                   "iam:AttachRolePolicy",
```
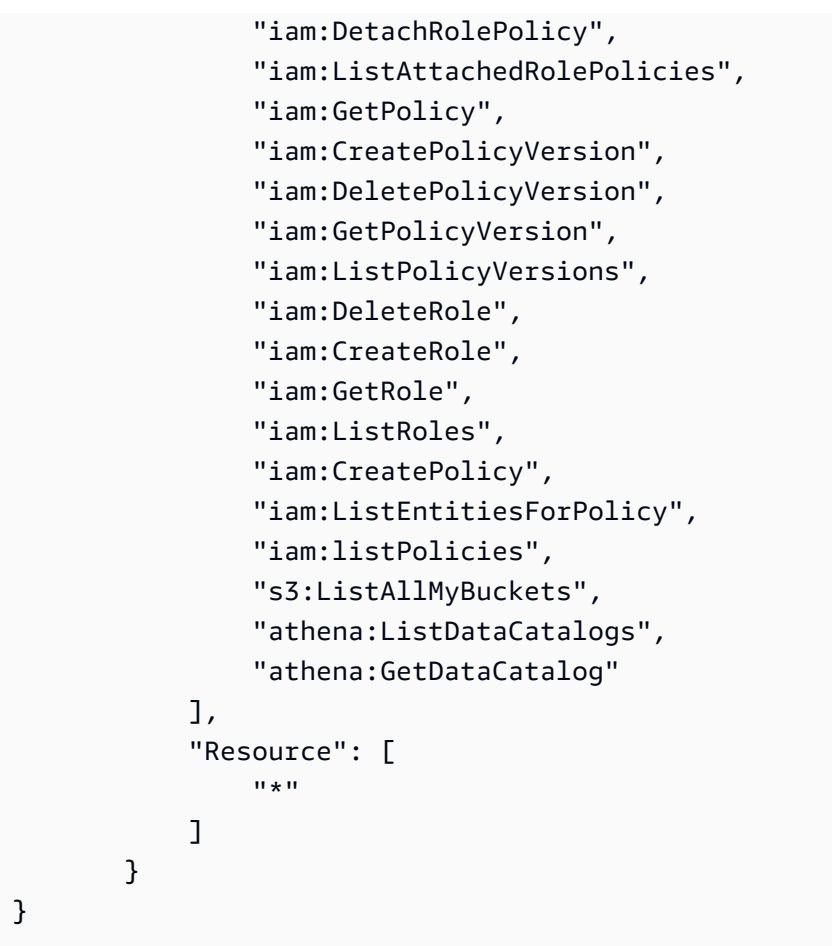

<span id="page-1822-0"></span>Kebijakan berbasis identitas IAM untuk Amazon: dasbor QuickSight

Contoh berikut menunjukkan kebijakan IAM yang memungkinkan berbagi dasbor dan penyematan untuk dasbor tertentu.

```
{ 
     "Version": "2012-10-17", 
     "Statement": [ 
          { 
              "Action": "quicksight:RegisterUser", 
              "Resource": "*", 
              "Effect": "Allow" 
         }, 
          { 
              "Action": "quicksight:GetDashboardEmbedUrl", 
              "Resource": "arn:aws:quicksight:us-
west-2:111122223333:dashboard/1a1ac2b2-3fc3-4b44-5e5d-c6db6778df89", 
              "Effect": "Allow" 
          }
```
 $\mathbf{I}$ 

}

<span id="page-1823-0"></span>Kebijakan berbasis identitas IAM untuk Amazon: ruang nama QuickSight

Contoh berikut menunjukkan kebijakan IAM yang memungkinkan QuickSight administrator membuat atau menghapus ruang nama.

Membuat ruang nama

```
{ 
     "Version": "2012-10-17", 
     "Statement": [ 
          { 
               "Effect": "Allow", 
               "Action": [ 
                   "ds:AuthorizeApplication", 
                   "ds:UnauthorizeApplication", 
                   "ds:DeleteDirectory", 
                   "ds:CreateIdentityPoolDirectory", 
                   "ds:DescribeDirectories", 
                   "quicksight:CreateNamespace" 
               ], 
               "Resource": "*" 
          } 
     ]
}
```
Menghapus ruang nama

```
{ 
     "Version": "2012-10-17", 
     "Statement": [ 
          { 
               "Effect": "Allow", 
               "Action": [ 
                   "ds:UnauthorizeApplication", 
                   "ds:DeleteDirectory", 
                   "ds:DescribeDirectories", 
                   "quicksight:DeleteNamespace" 
              ], 
               "Resource": "*"
```
}

 $\mathbf{I}$ }

<span id="page-1824-0"></span>Kebijakan berbasis identitas IAM untuk Amazon: izin khusus QuickSight

Contoh berikut menunjukkan kebijakan IAM yang memungkinkan QuickSight administrator atau pengembang untuk mengelola izin kustom.

```
{ 
      "Version": "2012-10-17", 
      "Statement": [ 
           { 
               "Effect": "Allow", 
               "Action": [ 
                    "quicksight:*CustomPermissions" 
               ], 
               "Resource": "*" 
          } 
     ]
}
```
Contoh berikut menunjukkan cara lain untuk memberikan izin yang sama seperti yang ditunjukkan pada contoh sebelumnya.

```
{ 
     "Version": "2012-10-17", 
     "Statement": [ 
          { 
              "Effect": "Allow", 
              "Action": [ 
                   "quicksight:CreateCustomPermissions", 
                   "quicksight:DescribeCustomPermissions", 
                   "quicksight:ListCustomPermissions", 
                   "quicksight:UpdateCustomPermissions", 
                   "quicksight:DeleteCustomPermissions" 
              ], 
              "Resource": "*" 
          } 
     ]
}
```
<span id="page-1825-0"></span>Kebijakan berbasis identitas IAM untuk Amazon QuickSight: menyesuaikan templat laporan email

Contoh berikut menunjukkan kebijakan yang memungkinkan melihat, memperbarui, dan membuat templat laporan email di QuickSight, serta mendapatkan atribut verifikasi untuk identitas Amazon Simple Email Service. Kebijakan ini memungkinkan QuickSight administrator untuk membuat dan memperbarui templat laporan email kustom, dan mengonfirmasi bahwa alamat email khusus yang ingin mereka kirimi laporan email adalah identitas terverifikasi di SES.

```
{ 
     "Version": "2012-10-17", 
     "Statement": [ 
          { 
              "Effect": "Allow", 
              "Action": [ 
                   "quicksight: DescribeAccountCustomization", 
                   "quicksight: CreateAccountCustomization", 
                   "quicksight: UpdateAccountCustomization", 
                   "quicksight: DescribeEmailCustomizationTemplate", 
                   "quicksight: CreateEmailCustomizationTemplate", 
                   "quicksight: UpdateEmailCustomizationTemplate", 
                   "ses: GetIdentityVerificationAttributes" 
              ], 
              "Resource": "*" 
          } 
    \mathbf{I}}
```
<span id="page-1825-1"></span>Kebijakan berbasis identitas IAM untuk Amazon: membuat pengguna QuickSight

Contoh berikut menunjukkan kebijakan yang memungkinkan pembuatan QuickSight pengguna Amazon saja. Untukquicksight:CreateReader,quicksight:CreateUser, danquicksight:CreateAdmin, Anda dapat membatasi izin untuk**"Resource": "arn:aws:quicksight::***<YOUR\_AWS\_ACCOUNTID>***:user/\${aws:userid}"**. Untuk semua izin lain yang dijelaskan dalam panduan ini, gunakan**"Resource": "\*"**. Sumber daya yang Anda tentukan membatasi ruang lingkup izin ke sumber daya yang ditentukan.

```
{ 
     "Version": "2012-10-17", 
     "Statement": [ 
          { 
               "Action": [ 
                    "quicksight:CreateUser"
```

```
 ], 
              "Effect": "Allow", 
               "Resource": "arn:aws:quicksight::<YOUR_AWS_ACCOUNTID>:user/${aws:userid}" 
          } 
     ]
}
```
<span id="page-1826-0"></span>Kebijakan berbasis identitas IAM untuk Amazon QuickSight: membuat dan mengelola grup

Contoh berikut menunjukkan kebijakan yang memungkinkan QuickSight administrator dan pengembang untuk membuat dan mengelola grup.

```
{ 
     "Version": "2012-10-17", 
     "Statement": [ 
         \{ "Effect": "Allow", 
               "Action": [ 
                   "quicksight:ListGroups", 
                   "quicksight:CreateGroup", 
                   "quicksight:SearchGroups", 
                   "quicksight:ListGroupMemberships", 
                   "quicksight:CreateGroupMembership", 
                   "quicksight:DeleteGroupMembership", 
                   "quicksight:DescribeGroupMembership", 
                   "quicksight:ListUsers" 
              ], 
               "Resource": "*" 
          } 
    \mathbf{I}}
```
<span id="page-1826-1"></span>Kebijakan berbasis identitas IAM untuk Amazon QuickSight: Semua akses untuk edisi Standar

Contoh berikut untuk Amazon QuickSight Standard edition menunjukkan kebijakan yang memungkinkan berlangganan dan membuat penulis dan pembaca. Contoh ini secara eksplisit menolak izin untuk berhenti berlangganan dari Amazon. QuickSight

```
{ 
   "Version": "2012-10-17", 
   "Statement": [ 
      { 
        "Effect": "Allow",
```

```
 "Action": [ 
          "ds:AuthorizeApplication", 
          "ds:UnauthorizeApplication", 
          "ds:CheckAlias", 
          "ds:CreateAlias", 
          "ds:DescribeDirectories", 
          "ds:DescribeTrusts", 
          "ds:DeleteDirectory", 
          "ds:CreateIdentityPoolDirectory", 
          "iam:ListAccountAliases", 
          "quicksight:CreateUser", 
          "quicksight:DescribeAccountSubscription", 
          "quicksight:Subscribe" 
        ], 
        "Resource": "*" 
     }, 
    \mathcal{L} "Effect": "Deny", 
        "Action": "quicksight:Unsubscribe", 
        "Resource": "*" 
     } 
   ]
}
```
<span id="page-1827-0"></span>Kebijakan berbasis identitas IAM untuk Amazon QuickSight: Semua akses untuk edisi Enterprise dengan IAM Identity Center (peran Pro)

Contoh berikut untuk Amazon QuickSight Enterprise edition menunjukkan kebijakan yang memungkinkan QuickSight pengguna untuk berlangganan QuickSight, membuat pengguna, dan mengelola Active Directory di QuickSight akun yang terintegrasi dengan IAM Identity Center.

Kebijakan ini juga memungkinkan pengguna untuk berlangganan peran QuickSight Pro yang memberikan akses ke Amazon Q dalam kemampuan BI QuickSight Generatif. Untuk informasi selengkapnya tentang peran Pro di Amazon QuickSight, liha[tMemulai dengan Generative BI.](#page-1262-0)

Contoh ini secara eksplisit menolak izin untuk berhenti berlangganan dari Amazon. QuickSight

```
{ 
      "Statement": [ 
           { 
               "Sid": "Statement1", 
               "Effect": "Allow", 
               "Action": [
```
 "quicksight:\*", "iam:AttachRolePolicy", "iam:DetachRolePolicy", "iam:ListAttachedRolePolicies", "iam:GetPolicy", "iam:CreatePolicyVersion", "iam:DeletePolicyVersion", "iam:GetPolicyVersion", "iam:ListPolicyVersions", "iam:DeleteRole", "iam:CreateRole", "iam:GetRole", "iam:ListRoles", "iam:CreatePolicy", "iam:ListEntitiesForPolicy", "iam:listPolicies", "iam:CreateServiceLinkedRole", "s3:ListAllMyBuckets", "athena:ListDataCatalogs", "athena:GetDataCatalog", "sso:DescribeApplication", "sso:DescribeInstance", "sso:CreateApplication", "sso:PutApplicationAuthenticationMethod", "sso:PutApplicationGrant", "sso:DeleteApplication", "sso:DescribeGroup", "sso:SearchGroups", "sso:GetProfile", "sso:CreateApplicationAssignment", "sso:DeleteApplicationAssignment", "sso:ListInstances", "sso:DescribeRegisteredRegions", "organizations:DescribeOrganization", "user-subscriptions:CreateClaim", "user-subscriptions:UpdateClaim" ], "Resource": [  $\mathbf{u} \star \mathbf{u}$  ] }  $\mathbf{I}$ 

}

<span id="page-1829-0"></span>Kebijakan berbasis identitas IAM untuk Amazon QuickSight: Semua akses untuk edisi Enterprise dengan IAM Identity Center

Contoh berikut untuk Amazon QuickSight Enterprise edition menunjukkan kebijakan yang memungkinkan berlangganan, membuat pengguna, dan mengelola Active Directory di QuickSight akun yang terintegrasi dengan IAM Identity Center.

Kebijakan ini tidak memberikan izin untuk membuat peran Pro di QuickSight. Untuk membuat kebijakan yang memberikan izin untuk berlangganan peran Pro QuickSight, lihat[Kebijakan berbasis](#page-1827-0) [identitas IAM untuk Amazon QuickSight: Semua akses untuk edisi Enterprise dengan IAM Identity](#page-1827-0)  [Center \(peran Pro\).](#page-1827-0)

Contoh ini secara eksplisit menolak izin untuk berhenti berlangganan dari Amazon. QuickSight

```
{ 
     "Statement": [ 
          { 
              "Sid": "Statement1", 
              "Effect": "Allow", 
              "Action": [ 
                   "quicksight:*", 
                   "iam:AttachRolePolicy", 
                   "iam:DetachRolePolicy", 
                   "iam:ListAttachedRolePolicies", 
                   "iam:GetPolicy", 
                   "iam:CreatePolicyVersion", 
                   "iam:DeletePolicyVersion", 
                   "iam:GetPolicyVersion", 
                   "iam:ListPolicyVersions", 
                   "iam:DeleteRole", 
                   "iam:CreateRole", 
                   "iam:GetRole", 
                   "iam:ListRoles", 
                   "iam:CreatePolicy", 
                   "iam:ListEntitiesForPolicy", 
                   "iam:listPolicies", 
                   "s3:ListAllMyBuckets", 
                   "athena:ListDataCatalogs", 
                   "athena:GetDataCatalog", 
                   "sso:DescribeApplication", 
                   "sso:DescribeInstance", 
                   "sso:CreateApplication", 
                   "sso:PutApplicationAuthenticationMethod",
```
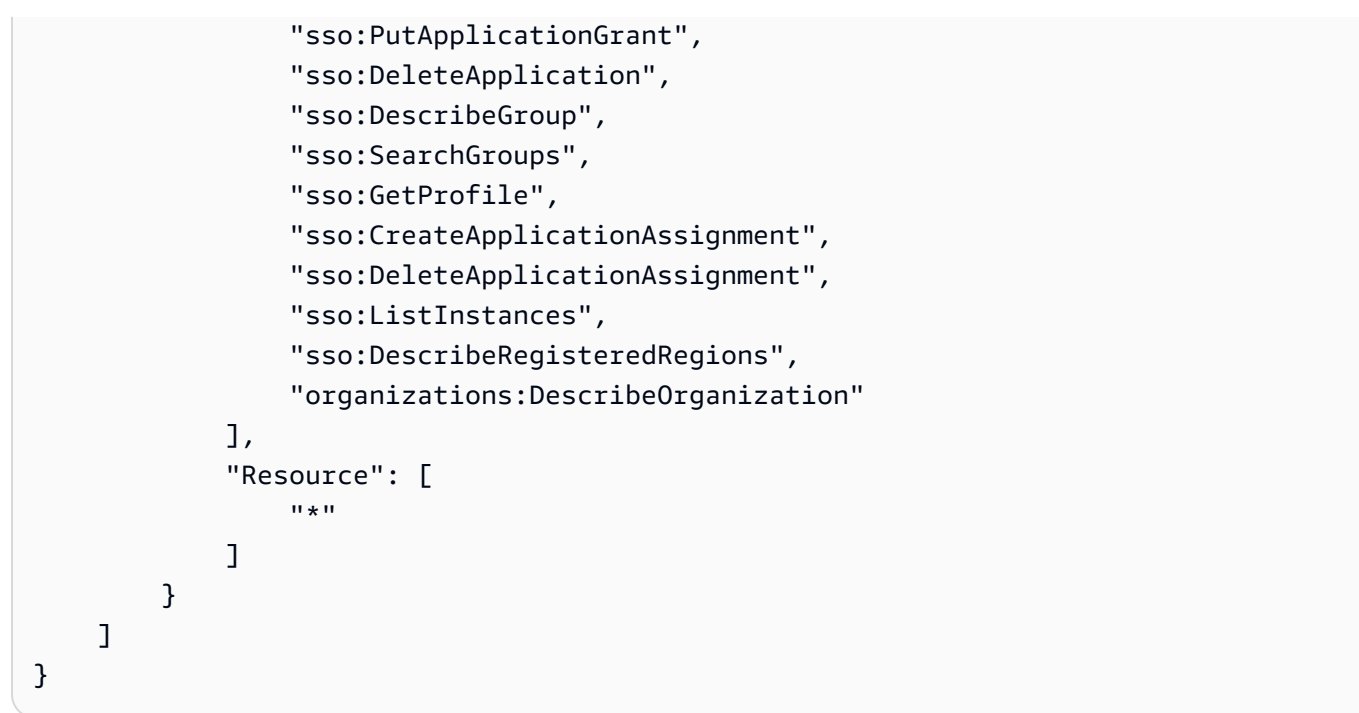

<span id="page-1830-0"></span>Kebijakan berbasis identitas IAM untuk Amazon QuickSight: semua akses untuk edisi Enterprise dengan Active Directory

Contoh berikut untuk Amazon QuickSight Enterprise edition menunjukkan kebijakan yang memungkinkan berlangganan, membuat pengguna, dan mengelola Active Directory di QuickSight akun yang menggunakan Active Directory untuk manajemen identitas. Contoh ini secara eksplisit menolak izin untuk berhenti berlangganan dari Amazon. QuickSight

```
{ 
     "Version": "2012-10-17", 
     "Statement": [ 
         \{ "Effect": "Allow", 
              "Action": [ 
                   "ds:AuthorizeApplication", 
                   "ds:UnauthorizeApplication", 
                   "ds:CheckAlias", 
                   "ds:CreateAlias", 
                   "ds:DescribeDirectories", 
                   "ds:DescribeTrusts", 
                   "ds:DeleteDirectory", 
                   "ds:CreateIdentityPoolDirectory", 
                   "iam:ListAccountAliases", 
                   "quicksight:CreateAdmin", 
                   "quicksight:Subscribe",
```

```
 "quicksight:GetGroupMapping", 
                    "quicksight:SearchDirectoryGroups", 
                   "quicksight:SetGroupMapping" 
               ], 
               "Resource": "*" 
          }, 
          { 
               "Effect": "Deny", 
               "Action": "quicksight:Unsubscribe", 
               "Resource": "*" 
          } 
     ]
}
```
<span id="page-1831-0"></span>Kebijakan berbasis identitas IAM untuk Amazon QuickSight: grup direktori aktif

Contoh berikut menunjukkan kebijakan IAM yang memungkinkan manajemen grup Active Directory untuk akun edisi Amazon QuickSight Enterprise.

```
{ 
     "Statement": [ 
          { 
               "Action": [ 
                    "ds:DescribeTrusts", 
                   "quicksight:GetGroupMapping", 
                   "quicksight:SearchDirectoryGroups", 
                    "quicksight:SetGroupMapping" 
              ], 
               "Effect": "Allow", 
               "Resource": "*" 
          } 
     ], 
     "Version": "2012-10-17"
}
```
<span id="page-1831-1"></span>Kebijakan berbasis identitas IAM untuk Amazon QuickSight: menggunakan konsol manajemen aset admin

Contoh berikut menunjukkan kebijakan IAM yang memungkinkan akses ke konsol manajemen aset admin.

```
 "Version": "2012-10-17", 
     "Statement": [ 
         { 
              "Effect": "Allow", 
              "Action": [ 
                  "quicksight:SearchGroups", 
                  "quicksight:SearchUsers", 
                  "quicksight:ListNamespaces", 
                  "quicksight:DescribeAnalysisPermissions", 
                  "quicksight:DescribeDashboardPermissions", 
                  "quicksight:DescribeDataSetPermissions", 
                  "quicksight:DescribeDataSourcePermissions", 
                  "quicksight:DescribeFolderPermissions", 
                  "quicksight:ListAnalyses", 
                  "quicksight:ListDashboards", 
                  "quicksight:ListDataSets", 
                  "quicksight:ListDataSources", 
                  "quicksight:ListFolders", 
                  "quicksight:SearchAnalyses", 
                  "quicksight:SearchDashboards", 
                  "quicksight:SearchFolders", 
                  "quicksight:SearchDatasets", 
                  "quicksight:SearchDatasources", 
                  "quicksight:UpdateAnalysisPermissions", 
                  "quicksight:UpdateDashboardPermissions", 
                  "quicksight:UpdateDataSetPermissions", 
                  "quicksight:UpdateDataSourcePermissions", 
                  "quicksight:UpdateFolderPermissions" 
              ], 
              "Resource": "*" 
         } 
     ]
}
```
<span id="page-1832-0"></span>Kebijakan berbasis identitas IAM untuk Amazon QuickSight: menggunakan konsol manajemen kunci admin

Contoh berikut menunjukkan kebijakan IAM yang memungkinkan akses ke konsol manajemen kunci admin.

```
 "Version":"2012-10-17", 
 "Statement":[
```
{

```
 { 
            "Effect":"Allow", 
            "Action":[ 
               "quicksight:DescribeKeyRegistration", 
               "quicksight:UpdateKeyRegistration", 
               "quicksight:ListKMSKeysForUser", 
               "kms:CreateGrant", 
               "kms:ListGrants", 
               "kms:ListAliases" 
            ], 
            "Resource":"*" 
        } 
   \mathbf{I}}
```
"kms:ListAliases"Izin "quicksight:ListKMSKeysForUser" dan diperlukan untuk mengakses kunci yang dikelola pelanggan dari QuickSight konsol. "quicksight:ListKMSKeysForUser"dan tidak "kms:ListAliases" diharuskan menggunakan API manajemen QuickSight kunci.

Untuk menentukan kunci mana yang Anda ingin pengguna dapat mengakses, tambahkan ARN dari kunci yang Anda ingin pengguna akses ke UpdateKeyRegistration kondisi dengan kunci quicksight:KmsKeyArns kondisi. Pengguna hanya dapat mengakses kunci yang ditentukan dalamUpdateKeyRegistration. Untuk informasi selengkapnya tentang kunci kondisi yang didukung QuickSight, lihat [Kunci kondisi untuk Amazon QuickSight.](https://docs.aws.amazon.com/service-authorization/latest/reference/list_amazonquicksight.html#amazonquicksight-policy-keys)

Contoh di bawah ini memberikan Describe izin untuk semua CMK yang terdaftar ke QuickSight akun dan Update izin untuk CMK tertentu yang terdaftar ke akun. QuickSight

```
{ 
    "Version":"2012-10-17", 
    "Statement":[ 
        { 
           "Effect":"Allow", 
           "Action":[ 
               "quicksight:DescribeKeyRegistration" 
           ], 
           "Resource":"arn:aws:quicksight:us-west-2:123456789012:*" 
        }, 
        { 
           "Effect":"Allow", 
           "Action":[
```

```
 "quicksight:UpdateKeyRegistration" 
          ], 
          "Resource":"arn:aws:quicksight:us-west-2:123456789012:*", 
          "Condition":{ 
              "ForAllValues:StringEquals":{ 
                 "quicksight:KmsKeyArns":[ 
                    "arn:aws:kms:us-west-2:123456789012:key/key-id-of-key1", 
                    "arn:aws:kms:us-west-2:123456789012:key/key-id-of-key2", 
                    "..." 
 ] 
 } 
          } 
       }, 
       { 
          "Effect":"Allow", 
          "Action":[ 
              "kms:CreateGrant", 
              "kms:ListGrants" 
          ], 
          "Resource":"arn:aws:kms:us-west-2:123456789012:key/*" 
       } 
    ]
}
```
<span id="page-1834-0"></span>AWS sumber daya Amazon QuickSight: kebijakan pelingkupan dalam edisi Enterprise

Contoh berikut untuk edisi Amazon QuickSight Enterprise menunjukkan kebijakan yang memungkinkan menyetel akses default ke AWS sumber daya dan kebijakan pelingkupan untuk izin ke sumber daya. AWS

```
{ 
     "Version": "2012-10-17", 
     "Statement": [ 
          { 
               "Action": [ 
                    "quicksight:*IAMPolicyAssignment*", 
                    "quicksight:AccountConfigurations" 
               ], 
               "Effect": "Allow", 
               "Resource": "*" 
          } 
     ]
}
```
## <span id="page-1835-0"></span>Menyediakan pengguna untuk Amazon QuickSight

Berlaku untuk: Edisi Perusahaan dan Edisi Standar

Audiens yang dituju: Administrator sistem dan administrator Amazon QuickSight

Menyediakan sendiri administrator Amazon QuickSight

QuickSight Administrator Amazon adalah pengguna yang juga dapat mengelola QuickSight fitur Amazon seperti pengaturan akun dan akun. Mereka juga dapat membeli langganan QuickSight pengguna Amazon tambahan, [SPICEk](#page-256-0)apasitas pembelian, dan membatalkan langganan Amazon QuickSight untuk Anda Akun AWS.

Anda dapat menggunakan kebijakan AWS pengguna atau grup untuk memberi pengguna kemampuan untuk menambahkan diri mereka sebagai administrator Amazon QuickSight. Pengguna yang telah diberikan kemampuan ini hanya dapat menambahkan diri mereka sebagai administrator dan tidak dapat menggunakan kebijakan ini untuk menambahkan orang lain. Akun mereka menjadi aktif dan dapat ditagih saat pertama kali mereka membuka Amazon. QuickSight Untuk menyiapkan penyediaan mandiri, berikan izin kepada pengguna ini untuk menggunakan tindakan. quicksight:CreateAdmin

Pemberian izin dengan tindakan IAM hanya memengaruhi kemampuan pengguna yang ditentukan untuk membuat QuickSight akun untuk peran yang ditentukan. Setelah pengguna membuat dan masuk ke akun mereka, Anda menggunakan serangkaian izin terpisah di dalamnya QuickSight untuk mengelola fitur QuickSight -spesifik. Untuk informasi selengkapnya, lihat [Menyesuaikan akses ke](#page-1895-0)  [konsol Amazon QuickSight .](#page-1895-0)

Atau, Anda dapat menggunakan prosedur berikut untuk menggunakan konsol untuk mengatur atau membuat administrator untuk Amazon QuickSight.

Untuk menjadikan pengguna QuickSight administrator Amazon

- 1. Buat AWS pengguna:
	- Gunakan IAM untuk membuat pengguna yang Anda inginkan menjadi administrator Amazon QuickSight. Atau, identifikasi pengguna yang ada di IAM untuk peran administrator. Anda juga dapat menempatkan pengguna di dalam grup baru, untuk pengelolaan.
- Berikan izin yang cukup kepada pengguna (atau grup).
- 2. Masuk ke Anda AWS Management Console dengan kredensi pengguna target.
- 3. Buk[ahttp://quicksight.aws.amazon.com/sn/console/get-user-email,](http://quicksight.aws.amazon.com/sn/console/get-user-email) ketik alamat email pengguna target, dan pilih Lanjutkan.

Saat sukses, target pengguna sekarang menjadi administrator di Amazon QuickSight.

#### Menyediakan sendiri penulis Amazon QuickSight

QuickSight Penulis Amazon dapat membuat sumber data, kumpulan data, analisis, dan dasbor. Mereka dapat berbagi analisis dan dasbor dengan QuickSight pengguna Amazon lainnya di akun Amazon QuickSight Anda. Namun, mereka tidak memiliki akses ke QuickSight menu Kelola Amazon. Mereka tidak dapat mengubah pengaturan akun, mengelola akun, membeli langganan atau [SPICEk](#page-256-0)apasitas QuickSight pengguna Amazon tambahan, atau membatalkan langganan Amazon QuickSight untuk Anda Akun AWS.

Anda dapat menggunakan kebijakan AWS pengguna atau grup untuk memberi pengguna kemampuan membuat akun QuickSight penulis Amazon untuk diri mereka sendiri. Akun mereka menjadi aktif dan dapat ditagih saat pertama kali membuka Amazon. QuickSight Untuk mengatur penyediaan mandiri, Anda harus memberi mereka izin untuk menggunakan tindakan. quicksight:CreateUser

#### Menyediakan sendiri pengguna hanya-baca Amazon QuickSight

Pengguna atau pembaca QuickSight hanya-baca Amazon dapat melihat dan memanipulasi dasbor yang dibagikan dengan mereka, tetapi mereka tidak dapat membuat perubahan apa pun atau menyimpan dasbor untuk analisis lebih lanjut. QuickSight Pembaca Amazon tidak dapat membuat sumber data, kumpulan data, analisis, atau visual. Mereka tidak dapat melakukan tugas administratif apa pun. Pilih peran ini untuk orang-orang yang merupakan konsumen dasbor tetapi jangan menulis analisis mereka sendiri, misalnya, eksekutif.

Jika Anda menggunakan Microsoft Active Directory dengan Amazon QuickSight, Anda dapat mengelola izin hanya-baca dengan menggunakan grup. Jika tidak, Anda dapat mengundang pengguna secara massal untuk menggunakan Amazon. QuickSight Anda juga dapat menggunakan kebijakan AWS pengguna atau grup untuk memberi orang kemampuan untuk membuat akun QuickSight pembaca Amazon untuk diri mereka sendiri.

Akun pembaca menjadi aktif dan dapat ditagih saat pertama kali membuka Amazon. QuickSight Jika Anda memutuskan untuk meningkatkan atau menurunkan versi pengguna, penagihan untuk pengguna tersebut diprorata untuk bulan tersebut. Untuk mengatur penyediaan mandiri, Anda harus memberi mereka izin untuk menggunakan tindakan. quicksight:CreateReader

Pembaca yang terbiasa menyegarkan dasbor secara otomatis atau terprogram untuk kasus penggunaan yang mendekati waktu nyata harus memilih harga kapasitas. Untuk pembaca di bawah harga pengguna, setiap pembaca dibatasi untuk penggunaan manual oleh satu individu saja. Untuk informasi selengkapnya tentang harga pengguna dan kapasitas, lihat [QuickSight Harga Amazon](https://aws.amazon.com/quicksight/pricing/?did=ap_card&trk=ap_card).

Memecahkan masalah QuickSight identitas dan akses Amazon

Berlaku untuk: Edisi Perusahaan dan Edisi Standar

Audiens yang dituju: Administrator sistem

Gunakan informasi berikut untuk membantu Anda mendiagnosis dan memperbaiki masalah umum yang mungkin Anda temui saat bekerja dengan Amazon QuickSight dan IAM.

Topik

- [Saya tidak berwenang untuk melakukan tindakan di Amazon QuickSight](#page-1837-0)
- [Saya tidak berwenang untuk melakukan iam: PassRole](#page-1838-0)
- [Saya ingin mengizinkan orang di luar AWS akun saya untuk mengakses QuickSight sumber daya](#page-1838-1)  [Amazon saya](#page-1838-1)

<span id="page-1837-0"></span>Saya tidak berwenang untuk melakukan tindakan di Amazon QuickSight

Jika AWS Management Console memberitahu Anda bahwa Anda tidak berwenang untuk melakukan tindakan, maka Anda harus menghubungi administrator Anda untuk bantuan.

Contoh kesalahan berikut terjadi ketika pengguna IAM mateojackson mencoba menggunakan konsol untuk melihat detail tentang suatu *widget*, tetapi tidak memiliki izin quicksight:*GetWidget*.

```
User: arn:aws:iam::123456789012:user/mateojackson is not authorized to perform: 
  quicksight:GetWidget on resource: my-example-widget
```
Dalam hal ini, Mateo meminta administratornya untuk memperbarui kebijakannya agar dia dapat mengakses *my-example-widget* menggunakan quicksight:*GetWidget* tindakan.

<span id="page-1838-0"></span>Saya tidak berwenang untuk melakukan iam: PassRole

Jika Anda menerima kesalahan bahwa Anda tidak diizinkan untuk melakukan iam:PassRole tindakan, kebijakan Anda harus diperbarui agar Anda dapat meneruskan peran ke Amazon QuickSight.

Beberapa Layanan AWS memungkinkan Anda untuk meneruskan peran yang ada ke layanan tersebut alih-alih membuat peran layanan baru atau peran terkait layanan. Untuk melakukannya, Anda harus memiliki izin untuk meneruskan peran ke layanan.

Contoh kesalahan berikut terjadi ketika pengguna IAM bernama marymajor mencoba menggunakan konsol untuk melakukan tindakan di Amazon QuickSight. Namun, tindakan tersebut memerlukan layanan untuk mendapatkan izin yang diberikan oleh peran layanan. Mary tidak memiliki izin untuk meneruskan peran tersebut pada layanan.

User: arn:aws:iam::123456789012:user/marymajor is not authorized to perform: iam:PassRole

Dalam kasus ini, kebijakan Mary harus diperbarui agar dia mendapatkan izin untuk melakukan tindakan iam:PassRole tersebut.

Jika Anda memerlukan bantuan, hubungi AWS administrator Anda. Administrator Anda adalah orang yang memberi Anda kredensial masuk.

<span id="page-1838-1"></span>Saya ingin mengizinkan orang di luar AWS akun saya untuk mengakses QuickSight sumber daya Amazon saya

Anda dapat membuat peran yang dapat digunakan pengguna di akun lain atau orang-orang di luar organisasi Anda untuk mengakses sumber daya Anda. Anda dapat menentukan siapa saja yang dipercaya untuk mengambil peran tersebut. Untuk layanan yang mendukung kebijakan berbasis sumber daya atau daftar kontrol akses (ACL), Anda dapat menggunakan kebijakan tersebut untuk memberi orang akses ke sumber daya Anda.

Untuk mempelajari selengkapnya, periksa referensi berikut:

• Untuk mengetahui apakah Amazon QuickSight mendukung fitur-fitur ini, lihat[Menggunakan](#page-1810-0)  [Amazon QuickSight dengan IAM](#page-1810-0).

- Untuk mempelajari cara menyediakan akses ke sumber daya Anda di seluruh sumber daya Akun AWS yang Anda miliki, lihat [Menyediakan akses ke pengguna IAM di pengguna lain Akun AWS](https://docs.aws.amazon.com/IAM/latest/UserGuide/id_roles_common-scenarios_aws-accounts.html)  [yang Anda miliki](https://docs.aws.amazon.com/IAM/latest/UserGuide/id_roles_common-scenarios_aws-accounts.html) di Panduan Pengguna IAM.
- Untuk mempelajari cara menyediakan akses ke sumber daya Anda kepada pihak ketiga Akun AWS, lihat [Menyediakan akses yang Akun AWS dimiliki oleh pihak ketiga](https://docs.aws.amazon.com/IAM/latest/UserGuide/id_roles_common-scenarios_third-party.html) dalam Panduan Pengguna IAM.
- Untuk mempelajari cara memberikan akses melalui federasi identitas, lihat [Menyediakan akses ke](https://docs.aws.amazon.com/IAM/latest/UserGuide/id_roles_common-scenarios_federated-users.html)  [pengguna terautentikasi eksternal \(federasi identitas\)](https://docs.aws.amazon.com/IAM/latest/UserGuide/id_roles_common-scenarios_federated-users.html) dalam Panduan Pengguna IAM.
- Untuk mempelajari perbedaan antara menggunakan peran dan kebijakan berbasis sumber daya untuk akses lintas akun, lihat [Akses sumber daya lintas akun di IAM di Panduan Pengguna IAM.](https://docs.aws.amazon.com/IAM/latest/UserGuide/access_policies-cross-account-resource-access.html)

# Manajemen identitas di Amazon QuickSight

Berlaku untuk: Edisi Perusahaan dan Edisi Standar

Audiens yang dituju: Administrator sistem dan administrator Amazon QuickSight

Amazon QuickSight adalah aplikasi yang AWS IAM Identity Center diaktifkan. Kami menyarankan Anda mengintegrasikan QuickSight langganan baru dengan manajemen identitas.

Gunakan Pusat Identitas IAM untuk mengonfigurasi penyedia identitas eksternal atau untuk membuat pengguna di toko identitas Pusat Identitas IAM. Ketika QuickSight dikonfigurasi dengan IAM Identity Center, pengguna dan grup yang dibuat di IAM Identity Center digunakan untuk berbagi aset dan untuk menetapkan pengguna untuk peran dalam. QuickSight

IAM Identity Center didukung dalam langganan QuickSight Enterprise Edition. Untuk informasi lebih lanjut tentang IAM Identity Center, lihat [AWS IAM Identity Center](https://aws.amazon.com/iam/identity-center/).

Berikut ini adalah daftar konfigurasi identitas lain yang didukung di Amazon QuickSight:

- IAM (edisi Standar dan Perusahaan)
- Federasi IAM (edisi Standar dan Perusahaan)
- AWS Directory Service untuk Microsoft Active Directory (hanya Edisi Perusahaan)

### **a** Note

Di wilayah yang tercantum di bawah ini, QuickSight akun hanya dapat menggunakan [Pusat](#page-1840-0)  [Identitas IAM](#page-1840-0) untuk manajemen identitas dan akses.

- af-south-1Afrika (Cape Town)
- ap-southeast-3Asia Pasifik (Jakarta)
- eu-south-1Eropa (Milan)
- eu-central-2Eropa (Zürich)

## <span id="page-1840-0"></span>Konfigurasikan QuickSight akun Amazon Anda dengan IAM Identity Center

Berlaku untuk: Enterprise Edition

Audiens yang dituju: Administrator sistem

IAM Identity Center membantu Anda membuat atau mengonfigurasi identitas tenaga kerja yang ada dengan aman dan mengelola akses mereka di seluruh AWS akun dan aplikasi. IAM Identity Center adalah pendekatan yang direkomendasikan untuk otentikasi dan otorisasi tenaga kerja AWS untuk organisasi dari berbagai ukuran dan jenis. Untuk mempelajari lebih lanjut tentang Pusat Identitas IAM, lihat [AWS IAM Identity Center.](https://aws.amazon.com/iam/identity-center/)

Konfigurasikan QuickSight dan Pusat Identitas IAM sehingga Anda dapat mendaftar untuk QuickSight akun baru dengan sumber identitas yang dikonfigurasi IAM Identity Center. Dengan IAM Identity Center, Anda dapat mengonfigurasi penyedia identitas eksternal Anda sebagai sumber identitas. Anda juga dapat menggunakan IAM Identity Center sebagai toko identitas jika Anda tidak ingin menggunakan penyedia identitas pihak ketiga. QuickSight Metode identitas tidak dapat diubah setelah akun Anda dibuat.

Saat Anda mengintegrasikan QuickSight akun Anda dengan IAM Identity Center, administrator QuickSight akun dapat membuat QuickSight akun baru yang secara otomatis memiliki grup penyedia identitas yang tersedia. Ini menyederhanakan pembagian aset dalam skala besar di Amazon QuickSight.

Akses ke beberapa bagian konsol QuickSight administrasi dibatasi oleh izin IAM. Tabel berikut merangkum tindakan admin yang dapat Anda lakukan QuickSight berdasarkan jenis akses yang Anda pilih.

Untuk mempelajari lebih lanjut cara mendaftar QuickSight akun Amazon dengan IAM Identity Center, lihat[Mendaftar untuk QuickSight berlangganan Amazon](#page-53-0).

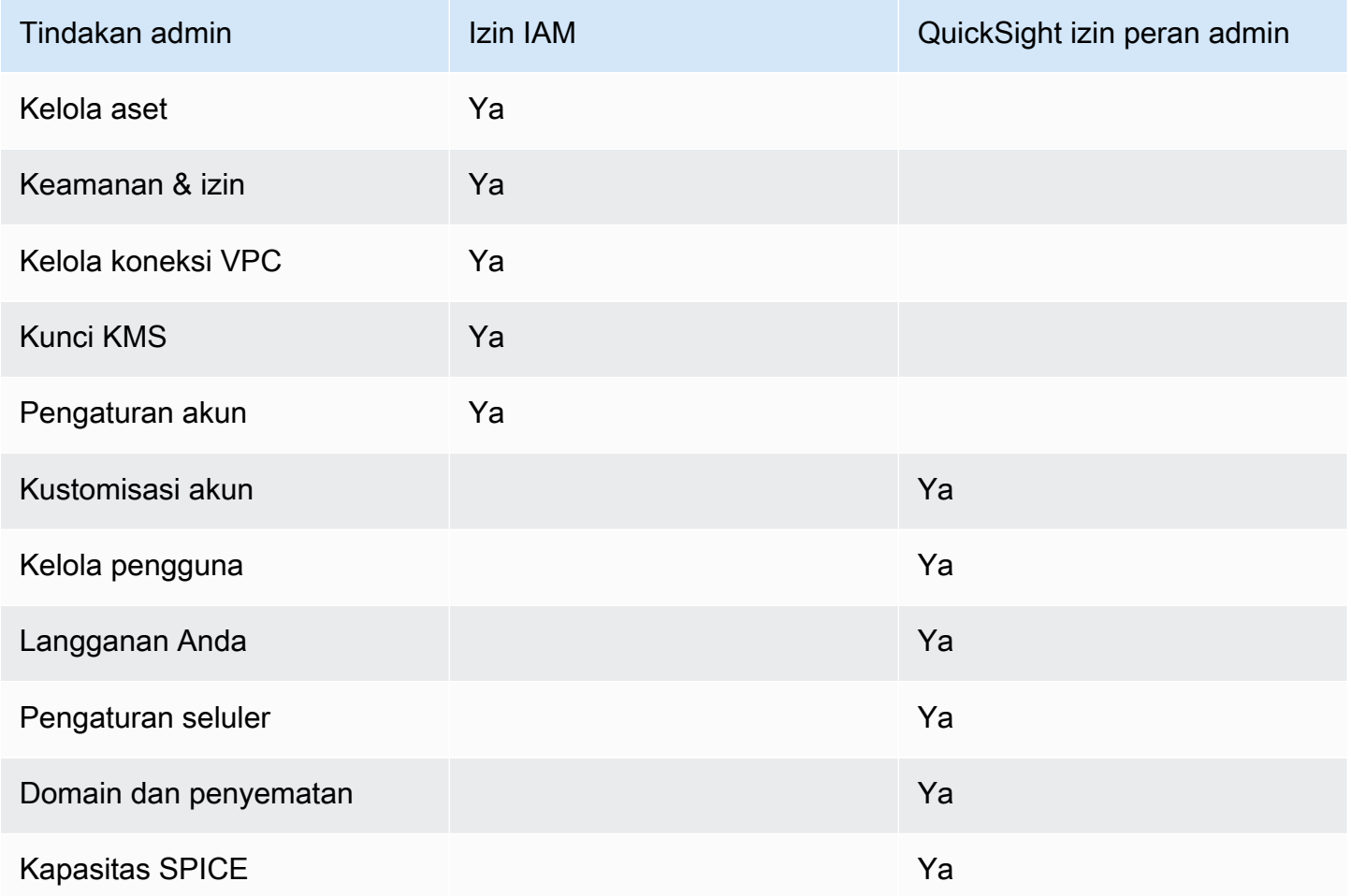

Izin kustom tingkat peran didukung untuk akun yang terintegrasi dengan IAM Identity Center. Izin kustom tingkat pengguna tidak didukung untuk QuickSight akun yang terintegrasi dengan IAM Identity Center. Untuk informasi selengkapnya tentang menyesuaikan akses ke QuickSight konsol, lihat[Menyesuaikan akses ke konsol Amazon QuickSight .](#page-1895-0)

Aplikasi QuickSight seluler Amazon tidak didukung dengan QuickSight akun yang terintegrasi dengan Pusat Identitas IAM.

#### Pertimbangan

Tindakan berikut secara permanen menghapus kemampuan QuickSight pengguna untuk masuk QuickSight. QuickSight tidak merekomendasikan bahwa QuickSight pengguna melakukan tindakan ini.

- Menonaktifkan atau menghapus QuickSight aplikasi di konsol Pusat Identitas IAM. Jika Anda ingin menghapus QuickSight akun Anda, liha[tMenghapus QuickSight langganan Amazon Anda dan](#page-1718-0)  [menutup akun](#page-1718-0).
- Memigrasi QuickSight akun yang berisi konfigurasi Pusat Identitas IAM Anda ke AWS Organisasi yang tidak berisi instans Pusat Identitas IAM tempat QuickSight akun Anda dikonfigurasi.
- Menghapus instans Pusat Identitas IAM yang dikonfigurasi ke akun Anda QuickSight .
- Mengedit atribut aplikasi IAM Identity Center, misalnya atribut penugasan membutuhkan.

Menggunakan federasi identitas eksternal dan sistem masuk tunggal dengan Amazon QuickSight

Berlaku untuk: Edisi Perusahaan dan Edisi Standar

Audiens yang dituju: Administrator sistem

#### **a** Note

Federasi identitas IAM tidak mendukung sinkronisasi grup penyedia identitas dengan Amazon. QuickSight

Amazon QuickSight mendukung federasi identitas dalam edisi Standar dan Perusahaan. Saat menggunakan pengguna federasi, Anda dapat mengelola pengguna dengan penyedia identitas perusahaan (iDP) dan AWS Identity and Access Management menggunakan (IAM) untuk mengautentikasi pengguna saat mereka masuk ke Amazon. QuickSight

Anda dapat menggunakan penyedia identitas pihak ketiga yang mendukung Security Assertion Markup Language 2.0 (SAMP 2.0) untuk menyediakan alur orientasi bagi pengguna Amazon Anda. QuickSight Penyedia identitas tersebut termasuk Microsoft Active Directory Federation Services, Okta, dan Ping One Federation Server.

Dengan federasi identitas, pengguna Anda mendapatkan akses sekali klik ke QuickSight aplikasi Amazon mereka menggunakan kredensyal identitas yang ada. Anda juga memiliki manfaat keamanan dari otentikasi identitas oleh penyedia identitas Anda. Anda dapat mengontrol pengguna mana yang memiliki akses ke Amazon QuickSight menggunakan penyedia identitas yang ada.

Gunakan topik berikut untuk memahami penggunaan federasi yang ada dengan AWS:

- [Federasi identitas AWS di](https://aws.amazon.com/identity/federation/) situs AWS web
- [Menyediakan akses ke pengguna yang diautentikasi secara eksternal \(federasi identitas\) di](https://docs.aws.amazon.com/IAM/latest/UserGuide/id_roles_common-scenarios_federated-users.html) [Panduan Pengguna](https://docs.aws.amazon.com/IAM/latest/UserGuide/id_roles_common-scenarios_federated-users.html) IAM
- [Mengaktifkan pengguna federasi SAFL 2.0 untuk mengakses Konsol AWS Manajemen di Panduan](https://docs.aws.amazon.com/IAM/latest/UserGuide/id_roles_providers_enable-console-saml.html) Pengguna IAM

Untuk informasi dari beberapa penyedia umum, lihat dokumentasi pihak ketiga berikut:

- CA - [Mengaktifkan Pengikatan Posting HTTP SAMP 2.0](https://techdocs.broadcom.com/us/en/symantec-security-software/identity-security/siteminder/12-7/configuring/partnership-federation/saml-2-0-only-configurable-features/enable-saml-2-0-http-post-binding.html)
- Okta [Merencanakan penyebaran SAMP](https://developer.okta.com/docs/concepts/saml/)
- Ping [Integrasi Amazon](https://docs.pingidentity.com/bundle/integrations/page/kun1563994988131.html)

#### Topik

- [Federasi IAM](#page-1843-0)
- [Menggunakan Active Directory dengan edisi Amazon QuickSight Enterprise](#page-1869-0)
- [Integrasi direktori dengan edisi Amazon QuickSight Enterprise](#page-1870-0)
- [Menggunakan otentikasi multi-faktor \(MFA\) dengan Amazon QuickSight](#page-1871-0)

#### <span id="page-1843-0"></span>Federasi IAM

#### **a** Note

Federasi identitas IAM tidak mendukung sinkronisasi grup penyedia identitas dengan Amazon. QuickSight

#### Topik

- [Memulai sign-on dari penyedia identitas \(iDP\)](#page-1844-0)
- [Menyiapkan federasi iDP menggunakan IAM dan QuickSight](#page-1846-0)
- [Memulai sign-on dari Amazon QuickSight](#page-1851-0)
- [Menyiapkan federasi yang diprakarsai penyedia layanan dengan edisi Amazon Enterprise](#page-1852-0) [QuickSight](#page-1852-0)
- [Tutorial: Federasi identitas Amazon QuickSight dan IAM](#page-1855-0)
- [Mengonfigurasi sinkronisasi email untuk pengguna federasi di Amazon QuickSight](#page-1865-0)

<span id="page-1844-0"></span>Memulai sign-on dari penyedia identitas (iDP)

Berlaku untuk: Edisi Perusahaan dan Edisi Standar

Audiens yang dituju: Administrator sistem

#### **a** Note

Federasi identitas IAM tidak mendukung sinkronisasi grup penyedia identitas dengan Amazon. QuickSight

Dalam skenario ini, pengguna Anda memulai proses masuk dari portal penyedia identitas. Setelah pengguna diautentikasi, mereka masuk ke QuickSight. Setelah QuickSight memeriksa bahwa mereka diotorisasi, pengguna Anda dapat mengakses QuickSight.

Dimulai dengan pengguna masuk ke iDP, otentikasi mengalir melalui langkah-langkah berikut:

- 1. Pengguna menelusuri https://applications.example.com dan masuk ke iDP. Pada titik ini, pengguna tidak masuk ke penyedia layanan.
- 2. Layanan federasi dan IDP mengautentikasi pengguna:
	- a. Layanan federasi meminta otentikasi dari toko identitas organisasi.
	- b. Toko identitas mengautentikasi pengguna dan mengembalikan respons otentikasi ke layanan federasi.
- c. Ketika otentikasi berhasil, layanan federasi memposting pernyataan SAMP ke browser pengguna.
- 3. Pengguna membuka QuickSight:
	- a. Browser pengguna memposting pernyataan SAMP ke titik akhir SAMP AWS Masuk (). https://signin.aws.amazon.com/saml
	- b. AWS Masuk menerima permintaan SAMP, memproses permintaan, mengautentikasi pengguna, dan meneruskan token otentikasi ke layanan Amazon. QuickSight
- 4. Amazon QuickSight menerima token otentikasi dari AWS dan menyajikan QuickSight kepada pengguna.

Dari sudut pandang pengguna, prosesnya terjadi secara transparan. Pengguna memulai di portal internal organisasi Anda dan mendarat di portal QuickSight aplikasi Amazon, tanpa harus menyediakan AWS kredensi apa pun.

Dalam diagram berikut, Anda dapat menemukan alur otentikasi antara Amazon QuickSight dan penyedia identitas pihak ketiga (iDP). Dalam contoh ini, administrator telah menyiapkan halaman masuk untuk mengakses Amazon QuickSight, yang disebutapplications.example.com. Saat pengguna masuk, halaman login memposting permintaan ke layanan federasi yang sesuai dengan SAMP 2.0. Pengguna akhir memulai otentikasi dari halaman masuk iDP.

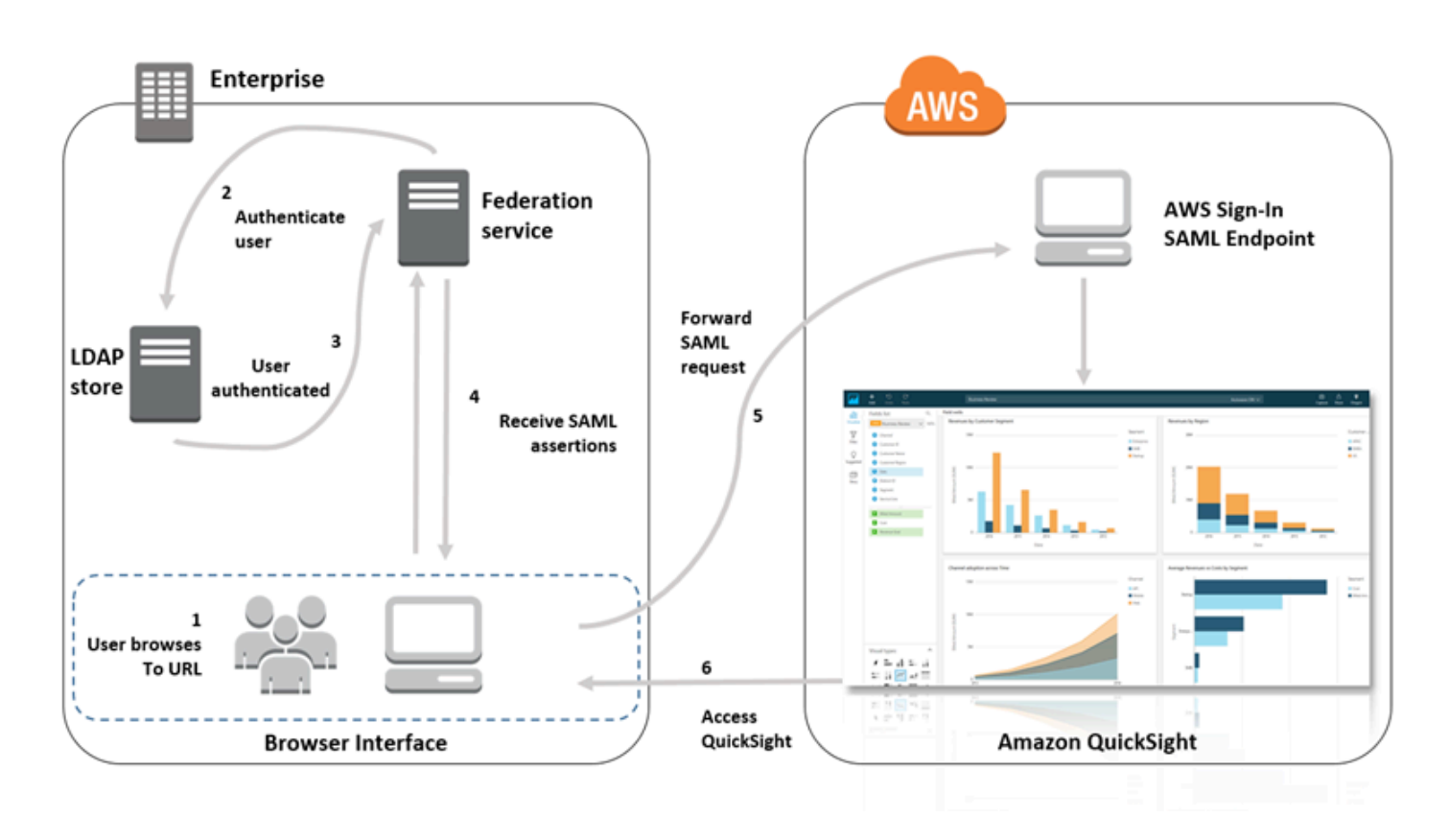

<span id="page-1846-0"></span>Menyiapkan federasi iDP menggunakan IAM dan QuickSight

Berlaku untuk: Edisi Perusahaan dan Edisi Standar

Audiens yang dituju: Administrator sistem

#### **a** Note

Federasi identitas IAM tidak mendukung sinkronisasi grup penyedia identitas dengan Amazon. QuickSight

Anda dapat menggunakan peran AWS Identity and Access Management (IAM) dan URL status relai untuk mengonfigurasi penyedia identitas (idP) yang sesuai dengan SAMP 2.0. Peran tersebut memberikan izin kepada pengguna untuk mengakses Amazon. QuickSight Status relai adalah portal tempat pengguna diteruskan, setelah otentikasi berhasil oleh. AWS

#### Topik

- [Prasyarat](#page-1847-0)
- [Langkah 1: Buat penyedia SAMP di AWS](#page-1848-0)
- [Langkah 2: Konfigurasikan izin AWS untuk pengguna federasi Anda](#page-1848-1)
- [Langkah 3: Konfigurasikan SAMP iDP](#page-1850-0)
- [Langkah 4: Buat pernyataan untuk respon otentikasi SAMP](#page-1850-1)
- [Langkah 5: Konfigurasikan status relai federasi Anda](#page-1850-2)

### <span id="page-1847-0"></span>Prasyarat

Sebelum mengonfigurasi koneksi SAMP 2.0 Anda, lakukan hal berikut:

- Konfigurasikan iDP Anda untuk membangun hubungan kepercayaan dengan AWS:
	- Di dalam jaringan organisasi Anda, konfigurasikan penyimpanan identitas Anda, seperti Windows Active Directory, untuk bekerja dengan IDP berbasis SAMP. Berbasis SAML IdPs termasuk Layanan Federasi Direktori Aktif, Shibboleth, dan sebagainya.
	- Menggunakan IDP Anda, buat dokumen metadata yang menjelaskan organisasi Anda sebagai penyedia identitas.
	- Siapkan otentikasi SAMP 2.0, menggunakan langkah yang sama seperti untuk. AWS Management Console Saat proses ini selesai, Anda dapat mengonfigurasi status relai agar sesuai dengan status relai Amazon QuickSight. Untuk informasi selengkapnya, lihat [Langkah 5:](#page-1850-2)  [Konfigurasikan status relai federasi Anda.](#page-1850-2)
- Buat QuickSight akun Amazon dan catat nama yang akan digunakan saat Anda mengonfigurasi kebijakan IAM dan IDP. Untuk informasi selengkapnya tentang membuat QuickSight akun Amazon, lihat[Mendaftar untuk QuickSight berlangganan Amazon](#page-53-0).

Setelah Anda membuat pengaturan untuk federasi ke AWS Management Console seperti yang diuraikan dalam tutorial, Anda dapat mengedit status relai yang disediakan dalam tutorial. Anda melakukannya dengan status relai Amazon QuickSight, dijelaskan pada langkah 5 berikut.

Untuk informasi selengkapnya, lihat sumber daya berikut:

- [Mengintegrasikan Penyedia Solusi SAMP Pihak Ketiga dengan AWS](https://docs.aws.amazon.com/singlesignon/latest/userguide/) Panduan Pengguna IAM.
- [Memecahkan masalah federasi SAMP 2.0 dengan AWS,](https://docs.aws.amazon.com/IAM/latest/UserGuide/troubleshoot_saml.html) juga di Panduan Pengguna IAM.

• [Menyiapkan kepercayaan antara ADFS dan AWS dan menggunakan kredensyal Direktori Aktif](https://aws.amazon.com/blogs/big-data/setting-up-trust-between-adfs-and-aws-and-using-active-directory-credentials-to-connect-to-amazon-athena-with-odbc-driver/)  [untuk terhubung ke Amazon Athena dengan driver ODBC](https://aws.amazon.com/blogs/big-data/setting-up-trust-between-adfs-and-aws-and-using-active-directory-credentials-to-connect-to-amazon-athena-with-odbc-driver/) — Artikel panduan ini sangat membantu, meskipun Anda tidak perlu mengatur Athena untuk menggunakannya. QuickSight

<span id="page-1848-0"></span>Langkah 1: Buat penyedia SAMP di AWS

Penyedia identitas SAMP Anda mendefinisikan IDP organisasi Anda. AWS Ia melakukannya dengan menggunakan dokumen metadata yang sebelumnya Anda buat menggunakan IDP Anda.

Untuk membuat penyedia SAMP di AWS

- 1. Masuk ke AWS Management Console dan buka konsol IAM di [https://console.aws.amazon.com/](https://console.aws.amazon.com/iam/) [iam/.](https://console.aws.amazon.com/iam/)
- 2. Buat penyedia SAMP baru, yang merupakan entitas di IAM yang menyimpan informasi tentang penyedia identitas organisasi Anda. Untuk informasi selengkapnya, lihat [Membuat SAML](https://docs.aws.amazon.com/IAM/latest/UserGuide/id_roles_providers_create_saml.html) [Identitas](https://docs.aws.amazon.com/IAM/latest/UserGuide/id_roles_providers_create_saml.html) di Panduan Pengguna IAM.
- 3. Sebagai bagian dari proses ini, unggah dokumen metadata yang dihasilkan oleh perangkat lunak iDP di organisasi Anda yang disebutkan di bagian sebelumnya.

<span id="page-1848-1"></span>Langkah 2: Konfigurasikan izin AWS untuk pengguna federasi Anda

Selanjutnya, buat peran IAM yang membangun hubungan kepercayaan antara IAM dan IDP organisasi Anda. Peran ini mengidentifikasi IDP Anda sebagai prinsipal (entitas tepercaya) untuk tujuan federasi. Peran ini juga menentukan pengguna mana yang diautentikasi oleh iDP organisasi Anda yang diizinkan mengakses Amazon. QuickSight Untuk informasi selengkapnya tentang membuat peran untuk IDP SAMP, [lihat Membuat Peran untuk Federasi SAMP 2.0](https://docs.aws.amazon.com/IAM/latest/UserGuide/id_roles_create_for-idp_saml.html) di Panduan Pengguna IAM.

Setelah membuat peran, Anda dapat membatasi peran agar memiliki izin hanya untuk Amazon QuickSight dengan melampirkan kebijakan sebaris ke peran tersebut. Contoh dokumen kebijakan berikut menyediakan akses ke Amazon QuickSight. Kebijakan ini memungkinkan pengguna mengakses Amazon QuickSight dan memungkinkan mereka membuat akun penulis dan akun pembaca.

#### **a** Note

Dalam contoh berikut, ganti <YOUR\_AWS\_ACCOUNT\_ID>dengan Akun AWS ID 12 digit Anda (tanpa tanda hubung '‐').

```
 { 
 "Statement": [ 
     { 
          "Action": [ 
               "quicksight:CreateUser" 
          ], 
          "Effect": "Allow", 
          "Resource": [ 
               "arn:aws:quicksight::<YOUR_AWS_ACCOUNT_ID>:user/${aws:userid}" 
         \mathbf{I} } 
 ], 
 "Version": "2012-10-17" 
 }
```
Jika Anda ingin memberikan akses ke Amazon QuickSight dan juga kemampuan untuk membuat QuickSight admin Amazon, penulis (pengguna standar), dan pembaca, Anda dapat menggunakan contoh kebijakan berikut.

```
 { 
 "Statement": [ 
     { 
          "Action": [ 
               "quicksight:CreateAdmin" 
          ], 
          "Effect": "Allow", 
          "Resource": [ 
               "arn:aws:quicksight::<YOUR_AWS_ACCOUNT_ID>:user/${aws:userid}" 
          ] 
     } 
 ], 
 "Version": "2012-10-17"
```
}

Anda dapat melihat detail akun di AWS Management Console.

Setelah menyiapkan kebijakan atau kebijakan SAMP dan IAM, Anda tidak perlu mengundang pengguna secara manual. Pertama kali pengguna membuka Amazon QuickSight, mereka disediakan secara otomatis, menggunakan izin tingkat tertinggi dalam kebijakan. Misalnya, jika mereka memiliki izin untuk keduanya quicksight:CreateUser danquicksight:CreateReader, mereka disediakan sebagai penulis. Jika mereka juga memiliki izinquicksight:CreateAdmin, mereka disediakan sebagai admin. Setiap tingkat izin mencakup kemampuan untuk membuat pengguna tingkat yang sama dan di bawahnya. Misalnya, seorang penulis dapat menambahkan penulis atau pembaca lain.

Pengguna yang diundang secara manual dibuat dalam peran yang diberikan oleh orang yang mengundang mereka. Mereka tidak perlu memiliki kebijakan yang memberi mereka izin.

<span id="page-1850-0"></span>Langkah 3: Konfigurasikan SAMP iDP

Setelah Anda membuat peran IAM, perbarui IDP SAMP Anda AWS sebagai penyedia layanan. Untuk melakukannya, instal saml-metadata.xml file yang ditemukan di [https://signin.aws.amazon.com/](https://signin.aws.amazon.com/static/saml-metadata.xml)  [static/saml-metadata.xml.](https://signin.aws.amazon.com/static/saml-metadata.xml)

Untuk memperbarui metadata iDP, lihat petunjuk yang diberikan oleh iDP Anda. Beberapa penyedia memberi Anda opsi untuk mengetik URL, setelah itu IDP mendapatkan dan menginstal file untuk Anda. Lainnya mengharuskan Anda mengunduh file dari URL lalu menyediakannya sebagai file lokal.

Untuk informasi selengkapnya, lihat dokumentasi IDP Anda.

<span id="page-1850-1"></span>Langkah 4: Buat pernyataan untuk respon otentikasi SAMP

Selanjutnya, konfigurasikan informasi yang dilewati IDP sebagai atribut SAMP AWS sebagai bagian dari respons otentikasi. Untuk informasi selengkapnya, lihat [Mengonfigurasi Pernyataan SAMP untuk](https://docs.aws.amazon.com/IAM/latest/UserGuide/id_roles_providers_create_saml_assertions.html)  [Respons Otentikasi](https://docs.aws.amazon.com/IAM/latest/UserGuide/id_roles_providers_create_saml_assertions.html) di Panduan Pengguna IAM.

<span id="page-1850-2"></span>Langkah 5: Konfigurasikan status relai federasi Anda

Terakhir, konfigurasikan status relai federasi Anda untuk menunjuk ke URL status QuickSight relai. Setelah otentikasi berhasil oleh AWS, pengguna diarahkan ke Amazon QuickSight, didefinisikan sebagai status relai dalam respons otentikasi SAMP.

URL status relai untuk Amazon QuickSight adalah sebagai berikut.

https://quicksight.aws.amazon.com

<span id="page-1851-0"></span>Memulai sign-on dari Amazon QuickSight

Berlaku untuk: Enterprise Edition

Audiens yang dituju: Administrator sistem

#### **a** Note

Federasi identitas IAM tidak mendukung sinkronisasi grup penyedia identitas dengan Amazon. QuickSight

Dalam skenario ini, pengguna Anda memulai proses masuk dari portal QuickSight aplikasi Amazon tanpa masuk ke penyedia identitas. Dalam hal ini, pengguna memiliki akun federasi yang dikelola oleh iDP pihak ketiga. Pengguna mungkin memiliki akun pengguna QuickSight. QuickSightmengirimkan permintaan otentikasi ke IDP. Setelah pengguna diautentikasi, QuickSight buka.

Dimulai dengan pengguna masuk QuickSight, otentikasi mengalir melalui langkah-langkah berikut:

- 1. Pengguna membuka QuickSight. Pada titik ini, pengguna tidak masuk ke iDP.
- 2. Pengguna mencoba masuk ke QuickSight.
- 3. QuickSight mengalihkan input pengguna ke layanan federasi dan meminta otentikasi.
- 4. Layanan federasi dan IDP mengautentikasi pengguna:
	- a. Layanan federasi meminta otentikasi dari toko identitas organisasi.
	- b. Toko identitas mengautentikasi pengguna dan mengembalikan respons otentikasi ke layanan federasi.
	- c. Ketika otentikasi berhasil, layanan federasi memposting pernyataan SAMP ke browser pengguna.
	- d. Browser pengguna memposting pernyataan SAMP ke titik akhir SAMP AWS Masuk (). https://signin.aws.amazon.com/saml
- e. AWS Masuk menerima permintaan SAMP, memproses permintaan, mengautentikasi pengguna, dan meneruskan token otentikasi ke layanan Amazon. QuickSight
- 5. Amazon QuickSight menerima token otentikasi dari AWS dan menyajikan QuickSight kepada pengguna.

Dari sudut pandang pengguna, prosesnya terjadi secara transparan. Pengguna mulai di portal QuickSight aplikasi Amazon. Amazon QuickSight menegosiasikan otentikasi dengan layanan federasi organisasi Anda dan. AWS QuickSight terbuka, tanpa pengguna perlu memberikan kredensyal tambahan apa pun.

<span id="page-1852-0"></span>Menyiapkan federasi yang diprakarsai penyedia layanan dengan edisi Amazon Enterprise QuickSight

Berlaku untuk: Enterprise Edition

Audiens yang dituju: Administrator sistem

#### **a** Note

Federasi identitas IAM tidak mendukung sinkronisasi grup penyedia identitas dengan Amazon. QuickSight

Setelah selesai mengonfigurasi penyedia identitas dengan AWS Identity and Access Management (IAM), Anda dapat mengatur masuk yang dimulai oleh penyedia layanan melalui Amazon Enterprise Edition. QuickSight Agar QuickSight federasi IAM yang diprakarsai berfungsi, Anda perlu mengotorisasi untuk mengirim permintaan otentikasi QuickSight ke IDP Anda. QuickSight Administrator dapat mengonfigurasi ini dengan menambahkan informasi berikut yang disediakan oleh iDP:

- URL iDP QuickSight mengarahkan pengguna ke URL ini untuk otentikasi.
- Parameter status relai Parameter ini menyampaikan status sesi browser saat dialihkan untuk otentikasi. IdP mengarahkan pengguna kembali ke keadaan semula setelah otentikasi. Status disediakan sebagai URL.

Tabel berikut menunjukkan URL otentikasi standar dan parameter status relay untuk mengarahkan pengguna ke QuickSight URL Amazon yang Anda berikan.

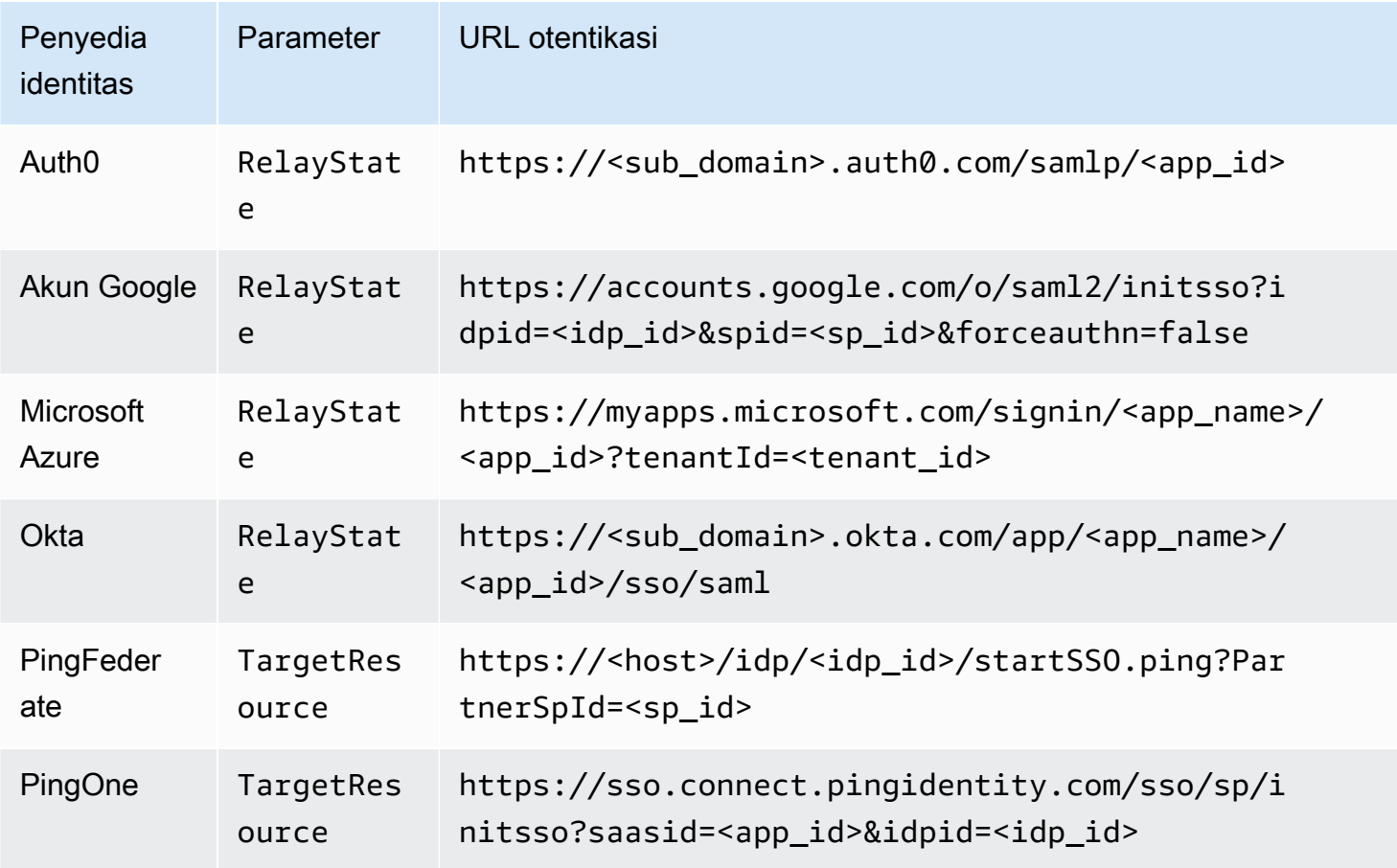

QuickSight mendukung koneksi ke satu IDP per. Akun AWS Halaman konfigurasi di QuickSight menyediakan URL pengujian berdasarkan entri Anda, sehingga Anda dapat menguji pengaturan sebelum mengaktifkan fitur. Untuk membuat proses lebih mulus, QuickSight berikan parameter (enable-sso=0) untuk mematikan sementara QuickSight federasi IAM yang dimulai, jika Anda perlu menonaktifkannya sementara.

Untuk mengatur QuickSight sebagai penyedia layanan yang dapat memulai federasi IAM untuk IDP yang ada

- 1. Pastikan bahwa Anda sudah mengatur federasi IAM di IDP Anda, di IAM, dan. QuickSight Untuk menguji pengaturan ini, periksa apakah Anda dapat berbagi dasbor dengan orang lain di domain perusahaan Anda.
- 2. Buka QuickSight, dan pilih Kelola QuickSight dari menu profil Anda di kanan atas.

Untuk melakukan prosedur ini, Anda harus menjadi QuickSight administrator. Jika tidak, Anda tidak dapat melihat Kelola QuickSight di bawah menu profil Anda.

- 3. Pilih Single sign-on (IAM federation) dari panel navigasi.
- 4. Untuk Konfigurasi, URL iDP, masukkan URL yang disediakan IDP Anda untuk mengautentikasi pengguna.
- 5. Untuk URL iDP, masukkan parameter yang disediakan iDP Anda ke status relai, misalnya. RelayState Nama sebenarnya dari parameter disediakan oleh IDP Anda.
- 6.

Uji masuk:

- Untuk menguji masuk dengan penyedia identitas Anda, gunakan URL khusus yang disediakan dalam Pengujian yang dimulai dengan IDP Anda. Anda harus tiba di halaman awal untuk QuickSight, misalnya https://quicksight.aws.amazon.com/sn/start.
- Untuk menguji masuk dengan terlebih QuickSight dahulu, gunakan URL kustom yang disediakan di Uji end-to-end pengalaman. enable-ssoParameter ditambahkan ke URL. Jikaenable-sso=1, federasi IAM mencoba untuk mengautentikasi.
- 7. Pilih Simpan untuk menjaga pengaturan Anda.

Untuk mengaktifkan IDP federasi IAM yang diprakarsai oleh penyedia layanan

- 1. Pastikan pengaturan federasi IAM Anda dikonfigurasi dan diuji. Jika Anda tidak yakin tentang konfigurasi, uji koneksi dengan menggunakan URL dari prosedur sebelumnya.
- 2. Buka QuickSight, dan pilih Kelola QuickSight dari menu profil Anda.
- 3. Pilih Single sign-on (IAM federation) dari panel navigasi.
- 4. Untuk Status, pilih ON.
- 5. Verifikasi bahwa itu berfungsi dengan memutuskan sambungan dari IDP Anda dan membuka. QuickSight

Untuk menonaktifkan penyedia layanan memulai federasi IAM

- 1. Buka QuickSight, dan pilih Kelola QuickSight dari menu profil Anda.
- 2. Pilih Single sign-on (IAM federation) dari panel navigasi.
- 3. Untuk Status, pilih OFF.

#### <span id="page-1855-0"></span>Tutorial: Federasi identitas Amazon QuickSight dan IAM

Berlaku untuk: Edisi Perusahaan dan Edisi Standar

Pemirsa yang dituju: QuickSight Administrator Amazon dan pengembang Amazon QuickSight

**a** Note

Federasi identitas IAM tidak mendukung sinkronisasi grup penyedia identitas dengan Amazon. QuickSight

Dalam tutorial berikut, Anda dapat menemukan panduan untuk mengatur iDP Okta sebagai layanan federasi untuk Amazon. QuickSight Meskipun tutorial ini menunjukkan integrasi AWS Identity and Access Management (IAM) dan Okta, Anda juga dapat mereplikasi solusi ini menggunakan SAMP 2.0 pilihan Anda. IdPs

Dalam prosedur berikut, Anda membuat aplikasi di Okta iDP menggunakan pintasan AWS "Federasi Akun" mereka. Okta menjelaskan aplikasi integrasi ini sebagai berikut:

"Dengan menggabungkan akun Okta ke Amazon Web Services (AWS) Identity and Access Management (IAM), pengguna akhir mendapatkan akses masuk tunggal ke semua peran yang ditugaskan dengan kredensi Okta mereka. AWS Di masing-masing Akun AWS, administrator mengatur federasi dan mengonfigurasi AWS peran untuk mempercayai Okta. Saat pengguna masuk AWS, mereka mendapatkan pengalaman masuk tunggal Okta untuk melihat peran yang ditetapkan AWS . Mereka kemudian dapat memilih peran yang diinginkan, yang menentukan izin mereka selama sesi yang diautentikasi. Pelanggan dengan sejumlah besar AWS Akun, lihat aplikasi AWS Single Sign-On sebagai alternatif." (https://www.okta.com/aws/)

Untuk membuat aplikasi Okta menggunakan pintasan aplikasi "Federasi AWS Akun" Okta

- 1. Masuk ke dasbor Okta Anda. Jika Anda tidak memilikinya, buat akun Okta Developer Edition gratis dengan menggunakan URL [QuickSightbermerek ini](https://developer.okta.com/quickstart/). Setelah Anda mengaktifkan email Anda, masuk ke Okta.
- 2. Di situs web Okta, pilih <> Konsol Pengembang di kiri atas, lalu pilih UI Klasik.
- 3. Pilih Add Applications, dan pilih Add app.
- 4. Masuk **aws** untuk Pencarian, dan pilih Federasi AWS Akun dari hasil pencarian.
- 5. Pilih Tambah untuk membuat instance dari aplikasi ini.
- 6. Untuk label Aplikasi, masukkan**AWS Account Federation QuickSight**.
- 7. Pilih Selanjutnya.
- 8. Untuk SAMP 2.0, Status Relay Default, masukkan**https://quicksight.aws.amazon.com**.
- 9. Buka menu konteks (klik kanan) untuk metadata Penyedia Identitas, dan pilih untuk menyimpan file. Beri nama filemetadata.xml. Anda memerlukan file ini di prosedur selanjutnya.

Isi file terlihat mirip dengan yang berikut ini.

```
<md:EntityDescriptor xmlns:md="urn:oasis:names:tc:SAML:2.0:metadata" 
  entityID="http://www.okta.com/exkffz2hATwiVft645d5"> 
     <md:IDPSSODescriptor WantAuthnRequestsSigned="false" 
  protocolSupportEnumeration="urn:oasis:names:tc:SAML:2.0:protocol"> 
     <md:KeyDescriptor use="signing"> 
         <ds:KeyInfo xmlns:ds="http://www.w3.org/2000/09/xmldsig#"> 
         <ds:X509Data> 
             <ds:X509Certificate> 
 MIIDpjCCAo6gAwIBAgIGAXVjA82hMA0GCSqGSIb3DQEBCwUAMIGTMQswCQYDVQQGEwJVUzETMBEG 
 . 
                      . (certificate content omitted) 
 . 
             QE/6cRdPQ6v/eaFpUL6Asd6q3sBeq+giRG4= 
             </ds:X509Certificate> 
         </ds:X509Data> 
         </ds:KeyInfo> 
     </md:KeyDescriptor> 
     <md:NameIDFormat>urn:oasis:names:tc:SAML:1.1:nameid-format:emailAddress</
md:NameIDFormat> 
     <md:NameIDFormat>urn:oasis:names:tc:SAML:2.0:nameid-format:unspecified</
md:NameIDFormat> 
     <md:SingleSignOnService Binding="urn:oasis:names:tc:SAML:2.0:bindings:HTTP-
POST" Location="https://dev-1054988.okta.com/app/amazon_aws/exkffz2hATwiVft645d5/
sso/saml"/> 
     <md:SingleSignOnService Binding="urn:oasis:names:tc:SAML:2.0:bindings:HTTP-
Redirect" Location="https://dev-1054988.okta.com/app/amazon_aws/
exkffz2hATwiVft645d5/sso/saml"/> 
     </md:IDPSSODescriptor>
```
</md:EntityDescriptor>

- 10. Setelah Anda menyimpan file XHTML, gulir ke bagian bawah halaman Okta, dan pilih Selesai.
- 11. Biarkan jendela browser ini tetap terbuka, jika memungkinkan. Anda membutuhkannya nanti di tutorial.

Selanjutnya, Anda membuat penyedia identitas di Akun AWS.

Untuk membuat penyedia SAMP di AWS Identity and Access Management (IAM)

- 1. Masuk ke AWS Management Console dan buka konsol IAM di [https://console.aws.amazon.com/](https://console.aws.amazon.com/iam/) [iam/.](https://console.aws.amazon.com/iam/)
- 2. Di panel navigasi, pilih Penyedia identitas, Buat Penyedia.
- 3. Masukkan setelan berikut:
	- Jenis Penyedia Pilih SAMP dari daftar.
	- Nama Penyedia Masukkan**Okta**.
	- Dokumen Metadata Unggah file manifest.xml XMLdari prosedur sebelumnya.
- 4. Pilih Langkah Berikutnya, Buat.
- 5. Temukan iDP yang Anda buat dan pilih untuk melihat pengaturan. Perhatikan Penyedia ARN. Anda membutuhkan ini untuk menyelesaikan tutorial.
- 6. Verifikasi bahwa penyedia identitas dibuat dengan pengaturan Anda. Di IAM, pilih Penyedia identitas, Okta (IDP yang Anda tambahkan), Unduh metadata. File harus menjadi file yang baru saja Anda unggah.

Selanjutnya, Anda membuat peran IAM untuk mengaktifkan federasi SAMP 2.0 untuk bertindak sebagai entitas tepercaya di Anda. Akun AWS Untuk langkah ini, Anda harus memilih bagaimana Anda ingin menyediakan pengguna di Amazon QuickSight. Anda dapat melakukan salah satu dari yang berikut:

- Berikan izin untuk peran IAM sehingga pengunjung pertama kali menjadi QuickSight pengguna secara otomatis.
- Menyediakan QuickSight pengguna terlebih dahulu dengan menggunakan [QuickSight API](https://docs.aws.amazon.com/quicksight/latest/APIReference/controlling-access.html). Dengan memilih opsi ini, Anda dapat menyediakan pengguna dan menambahkannya ke grup secara bersamaan. Untuk informasi selengkapnya, lihat [Membuat dan mengelola grup di Amazon](#page-1886-0) [QuickSight.](#page-1886-0)

Untuk membuat peran IAM untuk federasi SAMP 2.0 sebagai entitas tepercaya

- 1. Masuk ke AWS Management Console dan buka konsol IAM di [https://console.aws.amazon.com/](https://console.aws.amazon.com/iam/) [iam/.](https://console.aws.amazon.com/iam/)
- 2. Dalam panel navigasi, pilih Roles (Peran), Create role (Buat Peran).
- 3. Untuk Pilih jenis entitas tepercaya, pilih kartu berlabel federasi SAMP 2.0.
- 4. Untuk penyedia SAMP, pilih IDP yang Anda buat di prosedur sebelumnya, misalnya. Okta
- 5. Aktifkan opsi Izinkan akses Konsol Terprogram dan AWS Manajemen.
- 6. Pilih Berikutnya: Izin.
- 7. Tempelkan kebijakan berikut ke editor.

Di editor kebijakan, perbarui JSON dengan Nama Sumber Daya Amazon (ARN) penyedia Anda.

```
{ 
     "Version": "2012-10-17", 
     "Statement": [ 
     { 
          "Effect": "Allow", 
          "Action": "sts:AssumeRoleWithSAML", 
          "Resource": "arn:aws:iam::111111111111:saml-provider/Okta", 
          "Condition": { 
          "StringEquals": { 
               "saml:aud": "https://signin.aws.amazon.com/saml" 
          } 
          } 
     } 
    \mathbf 1 }
```
- 8. Pilih Tinjau kebijakan.
- 9. Untuk Nama, masukkan **QuicksightOktaFederatedPolicy**, lalu pilih Buat kebijakan.
- 10. Pilih Buat kebijakan, JSON untuk kedua kalinya.
- 11. Tempelkan kebijakan berikut ke editor.

Di editor kebijakan, perbarui JSON dengan Akun AWS ID Anda. Ini harus ID akun yang sama dengan yang Anda gunakan dalam kebijakan sebelumnya di penyedia ARN.

{

```
 "Version": "2012-10-17", 
     "Statement": [ 
          { 
              "Action": [ 
                   "quicksight:CreateReader" 
              ], 
              "Effect": "Allow", 
              "Resource": [ 
                   "arn:aws:quicksight::111111111111:user/${aws:userid}" 
 ] 
          } 
    \mathbf{I} }
```
Anda dapat menghilangkan Wilayah AWS nama di ARN, seperti yang ditunjukkan berikut.

arn:aws:quicksight**::***111111111111*:user/\$\${aws:userid}

- 12. Pilih Tinjau kebijakan.
- 13. Untuk Nama, masukkan **QuicksightCreateReader**, lalu pilih Buat kebijakan.
- 14. Segarkan daftar kebijakan dengan memilih ikon penyegaran di sebelah kanan.
- 15. Untuk Pencarian, masukkan**QuicksightOktaFederatedPolicy**. Pilih kebijakan untuk mengaktifkannya

 $\left( \frac{M}{2} \right)$  ).

Jika Anda tidak ingin menggunakan penyediaan otomatis, Anda dapat melewati langkah berikut.

Untuk menambahkan QuickSight pengguna, gunakan [register-user](https://docs.aws.amazon.com/quicksight/latest/APIReference/API_RegisterUser.html). Untuk menambahkan QuickSight grup, gunakan [create-group](https://docs.aws.amazon.com/quicksight/latest/APIReference/API_CreateGroup.html). Untuk menambahkan pengguna ke QuickSight grup, gunakan [create-group-membership](https://docs.aws.amazon.com/quicksight/latest/APIReference/API_CreateGroupMembership.html).

16. (Opsional) Untuk Pencarian, masukkan**QuicksightCreateReader**. Pilih kebijakan untuk mengaktifkannya

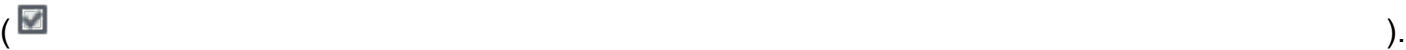

Lakukan langkah ini jika Anda ingin menyediakan QuickSight pengguna secara otomatis, daripada menggunakan QuickSight API.

QuicksightCreateReaderKebijakan mengaktifkan penyediaan otomatis dengan mengizinkan penggunaan tindakan. quicksight:CreateReader Melakukan hal ini memberikan pelanggan

dasbor (tingkat pembaca) akses ke pengguna pertama kali. QuickSightAdministrator nantinya dapat memutakhirkannya dari menu QuickSight profil, Kelola QuickSight, Kelola pengguna.

- 17. Untuk terus melampirkan kebijakan atau kebijakan IAM, pilih Berikutnya: Tag.
- 18. Pilih Berikutnya: Tinjau.
- 19. Untuk nama Peran, masukkan**QuicksightOktaFederatedRole**, dan pilih Buat peran.
- 20. Verifikasi bahwa Anda berhasil menyelesaikan ini dengan mengambil langkah-langkah berikut:
	- a. Kembali ke halaman utama konsol IAM di [https://console.aws.amazon.com/iam/.](https://console.aws.amazon.com/iam/) Anda dapat menggunakan tombol Kembali browser Anda.
	- b. Pilih Peran.
	- c. Untuk Pencarian, masukkan Okta. Pilih QuicksightOktaFederatedRoledari hasil pencarian.
	- d. Pada halaman Ringkasan kebijakan, periksa tab Izin. Verifikasi bahwa peran tersebut memiliki kebijakan atau kebijakan yang Anda lampirkan padanya. Seharusnya adaQuicksightOktaFederatedPolicy. Jika Anda memilih untuk menambahkan kemampuan untuk membuat pengguna, itu juga harus memilikiQuicksightCreateReader.
	- e. Gunakan
		-

ikon untuk membuka setiap kebijakan. Verifikasi bahwa teks cocok dengan apa yang ditampilkan dalam prosedur ini. Periksa kembali apakah Anda menambahkan nomor Anda sendiri sebagai pengganti contoh Akun AWS nomor akun 111111111111.

- f. Pada tab Hubungan kepercayaan, verifikasi bahwa bidang Entitas tepercaya berisi ARN untuk penyedia identitas. Anda dapat memeriksa ulang ARN di konsol IAM dengan membuka penyedia Identity, Okta.
- g.

Untuk membuat kunci akses untuk Okta

- 1. Masuk ke AWS Management Console dan buka konsol IAM di [https://console.aws.amazon.com/](https://console.aws.amazon.com/iam/) [iam/.](https://console.aws.amazon.com/iam/)
- 2. Tambahkan kebijakan yang memungkinkan Okta menampilkan daftar peran IAM ke pengguna. Untuk melakukan ini, pilih Kebijakan, Buat kebijakan.
- 3. Pilih JSON, lalu masukkan kebijakan berikut.

```
{ 
      "Version": "2012-10-17", 
      "Statement": [ 
           { 
                "Effect": "Allow", 
                "Action": [ 
                     "iam:ListRoles", 
                     "iam:ListAccountAliases" 
                ], 
                "Resource": "*" 
           } 
     \mathbf{I} }
```
- 4. Pilih Tinjau Kebijakan.
- 5. Untuk Nama, masukkan **OktaListRolesPolicy**. Kemudian pilih Buat kebijakan.
- 6. Tambahkan pengguna sehingga Anda dapat memberikan Okta dengan kunci akses.

Di panel navigasi, pilih Pengguna, Tambahkan Pengguna.

- 7. Gunakan pengaturan berikut:
	- Untuk Nama pengguna, masukkan OktaSSOUser.
	- Untuk tipe Access, aktifkan akses Programmatic.
- 8. Pilih Berikutnya: Izin.
- 9. Pilih Lampirkan kebijakan yang sudah ada secara langsung.
- 10. Untuk Penelusuran**OktaListRolesPolicy**, masukkan, dan pilih OktaListRolesPolicydari hasil pencarian.
- 11. Pilih Selanjutnya: Tags, lalu pilih Selanjutnya: Tinjau.
- 12. Pilih Create user (Buat pengguna). Sekarang Anda bisa mendapatkan kunci akses.
- 13. Unduh file kunci dengan memilih Unduh.csv. File tersebut berisi ID kunci akses yang sama dan kunci akses rahasia yang ditampilkan di layar ini. Namun, karena AWS tidak menampilkan informasi ini untuk kedua kalinya, pastikan untuk mengunduh file.
- 14. Verifikasi bahwa Anda menyelesaikan langkah ini dengan benar dengan melakukan hal berikut:
	- a. Buka konsol IAM, dan pilih Pengguna. Cari OktaSsouser, dan buka dengan memilih nama pengguna dari hasil pencarian.
- b. Pada tab Izin, verifikasi bahwa OktaListRolesPolicyterlampir.
- c. Gunakan

ikon untuk membuka kebijakan. Verifikasi bahwa teks cocok dengan apa yang ditampilkan dalam prosedur ini.

d. Pada tab Security credentials, Anda dapat memeriksa kunci akses, meskipun Anda sudah mengunduhnya. Anda dapat kembali ke tab ini untuk membuat kunci akses saat Anda membutuhkan yang baru.

Dalam prosedur berikut, Anda kembali ke Okta untuk memberikan kunci akses. Kunci akses berfungsi dengan pengaturan keamanan baru Anda untuk memungkinkan AWS dan Okta iDP untuk bekerja sama.

Untuk menyelesaikan konfigurasi aplikasi Okta dengan pengaturan AWS

- 1. Kembali ke dasbor Okta Anda. Jika diminta untuk melakukannya, masuk. Jika konsol pengembang tidak lagi terbuka, pilih Admin untuk membukanya kembali.
- 2. Jika Anda harus membuka kembali Okta, Anda dapat kembali ke bagian ini dengan mengikuti langkah-langkah ini:
	- a. Masuk ke Okta. Pilih Aplikasi.
	- b. Pilih Federasi AWS Akun QuickSight aplikasi yang Anda buat di awal tutorial ini.
	- c. Pilih tab Masuk, antara Umum dan Seluler.
- 3. Gulir ke Pengaturan Masuk Tingkat Lanjut.
- 4. Untuk Penyedia Identitas ARN (Diperlukan hanya untuk federasi IAM SAMP), masukkan penyedia ARN dari prosedur sebelumnya, misalnya:

arn:aws:iam::*111122223333*:saml-provider/Okta

- 5. Pilih Selesai atau Simpan. Nama tombol bervariasi tergantung apakah Anda membuat atau mengedit aplikasi.
- 6. Pilih tab Penyediaan, dan di bagian bawah tab, pilih Konfigurasi Integrasi API.
- 7. Aktifkan Aktifkan integrasi API untuk menampilkan pengaturan.
- 8. Untuk Kunci Akses dan Kunci Rahasia, berikan kunci akses dan kunci rahasia yang Anda unduh sebelumnya ke file bernama **OktaSSOUser**\_credentials.csv.
- 9. Pilih Test API Credentials. Lihat di atas pengaturan Aktifkan integrasi API untuk pesan yang mengonfirmasi bahwa Federasi AWS Akun berhasil diverifikasi.
- 10. Pilih Simpan.
- 11. Pastikan To App disorot di sebelah kiri, dan pilih Edit di kanan.
- 12. Untuk Buat Pengguna, aktifkan opsi Aktifkan.
- 13. Pilih Simpan.
- 14. Pada tab Penugasan, dekat Penyediaan dan Impor, pilih Tetapkan.
- 15. Lakukan satu atau beberapa hal berikut untuk mengaktifkan akses federasi:
	- Untuk bekerja dengan pengguna individu, pilih Tetapkan ke Orang.
	- Untuk bekerja dengan grup IAM, pilih Tetapkan ke Grup. Anda dapat memilih grup IAM tertentu atau Semua orang (Semua pengguna di organisasi Anda).
- 16. Untuk setiap pengguna atau grup IAM, lakukan hal berikut:
	- a. Pilih Tetapkan, Peran.
	- b. Pilih QuicksightOktaFederatedRoledari daftar peran IAM.
	- c. Untuk Peran Pengguna SAMP, aktifkan QuicksightOktaFederatedRole.
- 17. Pilih Simpan dan Kembali, lalu pilih Selesai.
- 18. Pastikan Anda menyelesaikan langkah ini dengan benar dengan memilih filter Orang atau Grup di sebelah kiri, dan memeriksa pengguna atau grup yang Anda masukkan. Jika Anda tidak dapat menyelesaikan proses ini karena peran yang Anda buat tidak muncul dalam daftar, kembali ke prosedur sebelumnya untuk memverifikasi pengaturan.

Untuk masuk QuickSight menggunakan Okta (idP ke penyedia layanan masuk)

- 1. Jika Anda menggunakan akun administrator Okta, beralihlah ke mode pengguna.
- 2. Masuk ke dasbor Aplikasi Okta Anda dengan pengguna yang telah diberikan akses federasi. Anda akan melihat aplikasi baru dengan label Anda, misalnya Federasi AWS Akun - QuickSight.
- 3. Pilih ikon aplikasi untuk meluncurkan Federasi AWS Akun QuickSight.

Anda sekarang dapat mengelola identitas menggunakan Okta dan menggunakan akses federasi dengan Amazon. QuickSight

Prosedur berikut adalah bagian opsional dari tutorial ini. Jika Anda mengikuti langkah-langkahnya, Anda mengizinkan QuickSight untuk meneruskan permintaan otorisasi ke IDP atas nama pengguna Anda. Dengan menggunakan metode ini, pengguna dapat masuk tanpa perlu masuk menggunakan halaman iDP terlebih dahulu. QuickSight

(Opsional) Untuk mengatur QuickSight untuk mengirim permintaan otentikasi ke Okta

- 1. Buka QuickSight, dan pilih Kelola QuickSight dari menu profil Anda.
- 2. Pilih Single sign-on (IAM federation) dari panel navigasi.
- 3. *Untuk Konfigurasi, URL iDP, masukkan URL yang disediakan idP Anda untuk mengautentikasi pengguna, misalnya https://dev - 1-----0 .okta.com/ home/amazon\_aws/ 0oababababagqei5d5/282.* Anda dapat menemukannya di halaman aplikasi Okta Anda, di tab Umum, di Tautan Sematkan.
- 4. Untuk URL iDP, masukkan. RelayState
- 5. Lakukan salah satu hal berikut ini:
	- Untuk menguji masuk dengan penyedia identitas Anda terlebih dahulu, gunakan URL kustom yang disediakan dalam Pengujian dimulai dengan IDP Anda. Anda harus tiba di halaman awal untuk QuickSight, misalnya https://quicksight.aws.amazon.com/sn/start.
	- Untuk menguji masuk dengan terlebih QuickSight dahulu, gunakan URL kustom yang disediakan di Uji end-to-end pengalaman. enable-ssoParameter ditambahkan ke URL. Jikaenable-sso=1, federasi IAM mencoba untuk mengautentikasi. Jikaenable-sso=0, QuickSight tidak mengirim permintaan otentikasi, dan Anda masuk QuickSight seperti sebelumnya.
- 6. Untuk Status, pilih ON.
- 7. Pilih Simpan untuk menjaga pengaturan Anda.

Anda dapat membuat tautan dalam ke QuickSight dasbor untuk memungkinkan pengguna menggunakan federasi IAM untuk terhubung langsung ke dasbor tertentu. Untuk melakukan ini, Anda menambahkan flag status relay dan URL dasbor ke URL masuk tunggal Okta, seperti yang dijelaskan berikut.

Untuk membuat deep link ke QuickSight dashboard untuk single sign-on

1. Temukan URL single sign-on (IAM federation) aplikasi Okta di metadata.xml file yang Anda unduh di awal tutorial. Anda dapat menemukan URL di dekat bagian bawah file, dalam elemen bernamamd:SingleSignOnService. Atribut diberi nama Location dan nilai berakhir dengan/sso/saml, seperti yang ditunjukkan pada contoh berikut.

```
<md:SingleSignOnService Binding="urn:oasis:names:tc:SAML:2.0:bindings:HTTP-
Redirect" Location="https://dev-0000001.okta.com/app/amazon_aws/
abcdef2hATwiVft645d5/sso/saml"/>
```
- 2. Ambil nilai URL federasi IAM dan tambahkan ?RelayState= diikuti oleh URL dasbor Anda QuickSight . RelayStateParameter menyampaikan status (URL) tempat pengguna berada saat dialihkan ke URL otentikasi.
- 3. Ke federasi IAM baru dengan status relai ditambahkan, tambahkan URL dasbor Anda QuickSight . URL yang dihasilkan harus menyerupai berikut ini.

```
https://dev-1-----0.okta.com/app/amazon_aws/abcdef2hATwiVft645d5/
sso/saml?RelayState=https://us-west-2.quicksight.aws.amazon.com/sn/
analyses/12a12a2a-121a-212a-121a-abcd12abc1ab
```
4. Jika tautan yang Anda buat tidak terbuka, periksa apakah Anda menggunakan URL federasi IAM terbaru darimetadata.xml. Periksa juga apakah nama pengguna yang Anda gunakan untuk masuk tidak ditetapkan di lebih dari satu aplikasi Okta federasi IAM.

<span id="page-1865-0"></span>Mengonfigurasi sinkronisasi email untuk pengguna federasi di Amazon QuickSight

Berlaku untuk: Enterprise Edition

Audiens yang dituju: Administrator sistem dan administrator Amazon QuickSight

**a** Note

Federasi identitas IAM tidak mendukung sinkronisasi grup penyedia identitas dengan Amazon. QuickSight

Di Amazon QuickSight Enterprise edition, sebagai administrator, Anda dapat membatasi pengguna baru untuk menggunakan alamat email pribadi saat menyediakan melalui penyedia identitas (iDP)

mereka secara langsung. QuickSight QuickSight kemudian menggunakan alamat email yang telah dikonfigurasi yang melewati iDP saat menyediakan pengguna baru ke akun Anda. Misalnya, Anda dapat membuatnya sehingga hanya alamat email yang ditetapkan perusahaan yang digunakan saat pengguna disediakan ke akun QuickSight Anda melalui IDP Anda.

#### **a** Note

Pastikan bahwa pengguna Anda berfederasi langsung QuickSight melalui IDP mereka. Berfederasi ke AWS Management Console melalui IDP mereka dan kemudian mengklik QuickSight ke menghasilkan kesalahan dan mereka tidak akan dapat mengakses. QuickSight

Saat Anda mengonfigurasi sinkronisasi email untuk pengguna federasi QuickSight, pengguna yang masuk ke QuickSight akun Anda untuk pertama kalinya telah menetapkan alamat email sebelumnya. Ini digunakan untuk mendaftarkan akun mereka. Dengan pendekatan ini, pengguna dapat mem-bypass secara manual dengan memasukkan alamat email. Selain itu, pengguna tidak dapat menggunakan alamat email yang mungkin berbeda dari alamat email yang ditentukan oleh Anda, administrator.

QuickSight mendukung penyediaan melalui IDP yang mendukung otentikasi SAMP atau OpenID Connect (OIDC). Untuk mengonfigurasi alamat email bagi pengguna baru saat menyediakan melalui iDP, Anda memperbarui hubungan kepercayaan untuk peran IAM yang mereka gunakan dengan atau. AssumeRoleWithSAML AssumeRoleWithWebIdentity Kemudian Anda menambahkan atribut SAMP atau token OIDC di IDP mereka. Terakhir, Anda mengaktifkan sinkronisasi email untuk pengguna federasi di. QuickSight

Prosedur berikut menjelaskan langkah-langkah ini secara rinci.

Langkah 1: Perbarui hubungan kepercayaan untuk peran IAM dengan AssumeRoleWithSAML atau AssumeRoleWithWebIdentity

Anda dapat mengonfigurasi alamat email untuk digunakan pengguna saat menyediakan melalui iDP Anda. QuickSight Untuk melakukan ini, tambahkan sts:TagSession tindakan ke hubungan kepercayaan untuk peran IAM yang Anda gunakan dengan AssumeRoleWithSAML atauAssumeRoleWithWebIdentity. Dengan melakukan ini, Anda dapat meneruskan principal tag saat pengguna mengambil peran.

Contoh berikut menggambarkan peran IAM yang diperbarui di mana IDP adalah Okta. Untuk menggunakan contoh ini, perbarui Nama Sumber Daya Federated Amazon (ARN) dengan ARN untuk penyedia layanan Anda. Anda dapat mengganti item berwarna merah dengan informasi khusus layanan AWS dan IDP Anda.

```
{ 
     "Version": "2012-10-17", 
     "Statement": [ 
     { 
          "Effect": "Allow", 
          "Principal": { 
          "Federated": "arn:aws:iam::account-id:saml-provider/Okta" 
          }, 
          "Action": "sts:AssumeRoleWithSAML", 
          "Condition": { 
          "StringEquals": { 
               "SAML:aud": "https://signin.aws.amazon.com/saml" 
          } 
          } 
     }, 
     { 
          "Effect": "Allow", 
          "Principal": { 
          "Federated": "arn:aws:iam::account-id:saml-provider/Okta" 
          }, 
          "Action": "sts:TagSession", 
          "Condition": { 
          "StringLike": { 
               "aws:RequestTag/Email": "*" 
          } 
          } 
     } 
     ] 
     }
```
Langkah 2: Tambahkan atribut SAMP atau token OIDC untuk tag utama IAM di IDP Anda

Setelah Anda memperbarui hubungan kepercayaan untuk peran IAM seperti yang dijelaskan di bagian sebelumnya, tambahkan atribut SAMP atau token OIDC untuk tag IAM di iDP Anda. Principal

Contoh berikut menggambarkan atribut SAMP dan token OIDC. Untuk menggunakan contoh ini, ganti alamat email dengan variabel di IDP Anda yang menunjuk ke alamat email pengguna. Anda dapat mengganti item yang disorot dengan warna merah dengan informasi Anda.

• Atribut SAMP: Contoh berikut menggambarkan atribut SAMP.

<Attribute Name="https://aws.amazon.com/SAML/Attributes/ PrincipalTag:Email"><AttributeValue>*john.doe@example.com*</AttributeValue></Attribute>

#### **a** Note

Jika Anda menggunakan Okta sebagai IDP Anda, pastikan untuk mengaktifkan flag fitur di akun pengguna Okta Anda untuk menggunakan SAMP. Untuk informasi selengkapnya, lihat [Okta dan AWS Mitra untuk Menyederhanakan Akses Melalui Tag Sesi](https://www.okta.com/blog/2019/11/okta-and-aws-partner-to-simplify-access-via-session-tags/) di blog Okta.

• Token OIDC: Contoh berikut menggambarkan contoh token OIDC.

```
"https://aws.amazon.com/tags": {"principal_tags": {"Email": ["john.doe@example.com"]
```
Langkah 3: Aktifkan sinkronisasi email untuk pengguna federasi di QuickSight

Seperti dijelaskan sebelumnya, perbarui hubungan kepercayaan untuk peran IAM dan tambahkan atribut SAMP atau token OIDC untuk tag IAM di idP Anda. Principal Kemudian aktifkan sinkronisasi email untuk pengguna federasi QuickSight seperti yang dijelaskan dalam prosedur berikut.

Untuk mengaktifkan sinkronisasi email untuk pengguna federasi

- 1. Dari halaman mana pun QuickSight, pilih nama pengguna Anda di kanan atas, lalu pilih Kelola QuickSight.
- 2. Pilih Single sign-on (IAM federation) di menu di sebelah kiri.
- 3. Pada halaman federasi IAM yang Dimulai Penyedia Layanan, untuk Sinkronisasi Email untuk Pengguna Federasi, pilih ON.

Saat sinkronisasi email untuk pengguna federasi aktif, QuickSight gunakan alamat email yang Anda konfigurasikan pada langkah 1 dan 2 saat menyediakan pengguna baru ke akun Anda. Pengguna tidak dapat memasukkan alamat email mereka sendiri.

Ketika sinkronisasi email untuk pengguna federasi tidak aktif, QuickSight meminta pengguna untuk memasukkan alamat email mereka secara manual saat menyediakan pengguna baru ke akun Anda. Mereka dapat menggunakan alamat email apa pun yang mereka inginkan.

#### <span id="page-1869-0"></span>Menggunakan Active Directory dengan edisi Amazon QuickSight Enterprise

Berlaku untuk: Enterprise Edition

Audiens yang dituju: Administrator sistem

#### **a** Note

Federasi identitas IAM tidak mendukung sinkronisasi grup penyedia identitas dengan Amazon. QuickSight

Amazon QuickSight Enterprise edition mendukung [AWS Directory Service untuk Microsoft Active](https://docs.aws.amazon.com/directoryservice/latest/admin-guide/directory_microsoft_ad.html)  [Directory](https://docs.aws.amazon.com/directoryservice/latest/admin-guide/directory_microsoft_ad.html) dan [Active Directory Connector](https://docs.aws.amazon.com/directoryservice/latest/admin-guide/directory_ad_connector.html).

Untuk membuat direktori baru untuk menjadi pengelola identitas Anda untuk Amazon QuickSight, gunakan AWS Directory Service for Microsoft Active Directory, juga dikenal sebagai AWS Managed Microsoft AD. Ini adalah host Active Directory di AWS Cloud yang menawarkan sebagian besar fungsi Active Directory yang sama. Saat ini, Anda dapat terhubung ke Active Directory di AWS Wilayah mana pun yang didukung oleh Amazon QuickSight, kecuali Asia Pasifik (Singapura). Saat Anda membuat direktori, Anda menggunakannya dengan virtual private cloud (VPC). Untuk informasi selengkapnya, lihat [VPC.](#page-1921-0)

Jika Anda memiliki direktori yang sudah ada yang ingin Anda gunakan untuk Amazon QuickSight, Anda dapat menggunakan Active Directory Connector. Layanan ini mengalihkan permintaan direktori ke Direktori Aktif Anda—di tempat lain Wilayah AWS atau di tempat—tanpa menyimpan informasi apa pun di cloud.

Untuk panduan tentang membuat dan mengelola direktori dengan AWS Managed Microsoft AD, lihat [Menggunakan iklan AWS Microsoft yang Dikelola dengan Amazon? QuickSight](https://aws.amazon.com/premiumsupport/knowledge-center/quicksight-authenticate-active-directory/) di pusat AWS pengetahuan.

Saat Anda menggunakan AWS Directory Service untuk meluncurkan direktori, AWS buat unit organisasi (OU) dengan nama yang sama dengan domain Anda. AWS juga membuat akun administratif dengan hak administratif yang didelegasikan untuk OU. Anda dapat membuat akun, grup, dan kebijakan dalam OU dengan menggunakan pengguna dan grup Active Directory. Untuk

informasi selengkapnya, lihat [Praktik Terbaik untuk Microsoft AD yang AWS Dikelola](https://docs.aws.amazon.com/directoryservice/latest/admin-guide/ms_ad_best_practices.html) di Panduan Administrasi Layanan Direktori.

Setelah Anda membuat direktori Anda, Anda menggunakannya dengan Amazon QuickSight dengan membuat setidaknya tiga grup untuk pengguna:

- QuickSight Admin Amazon Admin dapat mengubah pengaturan akun, mengelola akun. Admin juga dapat membeli langganan atau [SPICEk](#page-256-0)apasitas QuickSight pengguna Amazon tambahan, atau membatalkan langganan Amazon QuickSight untuk Anda. Akun AWS
- QuickSight Penulis Amazon QuickSight Penulis Amazon dapat membuat sumber data, kumpulan data, analisis, dan dasbor. Mereka dapat berbagi analisis dan dasbor dengan pengguna Amazon QuickSight lainnya.
- QuickSight Pembaca Amazon Pembaca dapat melihat dan berinteraksi dengan dasbor yang dibuat oleh orang lain.

Anda dapat menambah atau memperbaiki akses dengan menerapkan kebijakan IAM. Misalnya, Anda dapat menggunakan kebijakan IAM untuk memungkinkan pengguna berlangganan sendiri.

Saat berlangganan Amazon QuickSight Enterprise Edition dan memilih Active Directory sebagai penyedia identitas, Anda dapat mengaitkan grup iklan Anda dengan Amazon QuickSight. Anda juga dapat menambahkan atau mengubah grup iklan Anda nanti.

<span id="page-1870-0"></span>Integrasi direktori dengan edisi Amazon QuickSight Enterprise

Berlaku untuk: Enterprise Edition

Audiens yang dituju: Administrator sistem

**a** Note

Federasi identitas IAM tidak mendukung sinkronisasi grup penyedia identitas dengan Amazon. QuickSight

Amazon QuickSight Enterprise mendukung opsi berikut:

- AWS Directory Service
- AWS Directory Service dengan AD Connector
- Direktori Aktif lokal dengan federasi IAM atau AD Connector
- Federasi IAM menggunakan AWS IAM Identity Center atau layanan federasi pihak ketiga lainnya

Jika Anda ingin menggunakan federasi IAM dengan Active Directory lokal, Anda menerapkan AWS Directory Service sebagai Active Directory terpisah dengan hubungan kepercayaan ke Active Directory lokal.

Jika Anda ingin menghindari penggunaan hubungan kepercayaan, Anda dapat menerapkan domain mandiri untuk otentikasi di dalamnya. AWS Kemudian Anda dapat membuat pengguna dan grup di Active Directory. Anda kemudian akan memetakannya ke pengguna dan grup di Amazon QuickSight. Dalam contoh ini, pengguna mengautentikasi menggunakan kredensil login Active Directory mereka. Untuk membuat akses ke Amazon QuickSight transparan bagi pengguna Anda, gunakan federasi IAM dalam skenario ini.

<span id="page-1871-0"></span>Menggunakan otentikasi multi-faktor (MFA) dengan Amazon QuickSight

Berlaku untuk: Edisi Perusahaan dan Edisi Standar

Audiens yang dituju: Administrator sistem

#### **a** Note

Federasi identitas IAM tidak mendukung sinkronisasi grup penyedia identitas dengan Amazon. QuickSight

Ada beberapa cara Anda dapat menggunakan otentikasi multi-faktor (MFA) dengan Amazon. QuickSight Anda dapat menggunakannya dengan AWS Identity and Access Management (IAM). Anda dapat menggunakannya dengan AD Connector atau [AWS Directory Service](https://aws.amazon.com/directoryservice/) untuk Microsoft Active Directory, juga dikenal sebagai AWS Microsoft Active Directory atau AWS Managed Microsoft Active Directory. Dan jika Anda menggunakan penyedia identitas eksternal (iDP), AWS tidak perlu
memiliki informasi apa pun tentang MFA karena itu adalah bagian dari otentikasi yang ditangani oleh iDP.

Untuk informasi selengkapnya, lihat berikut ini:

- [Menggunakan otentikasi multi-faktor \(MFA\) AWS di Panduan Pengguna IAM](https://docs.aws.amazon.com/IAM/latest/UserGuide/id_credentials_mfa.html)
- [Aktifkan Autentikasi Multi-Faktor untuk AWS Microsoft AD yang Dikelola](https://docs.aws.amazon.com/directoryservice/latest/admin-guide/mfa_ad.html) dalam Panduan Administrasi AWS Directory Service
- [Aktifkan Otentikasi Multi-Faktor untuk AD Connector](https://docs.aws.amazon.com/directoryservice/latest/admin-guide/ad_connector_mfa.html) di Panduan Administrasi AWS Directory **Service**

Jika Anda seorang pengembang, lihat berikut ini:

- [Bagaimana cara menggunakan token MFA untuk mengautentikasi akses ke AWS sumber daya](https://aws.amazon.com/premiumsupport/knowledge-center/) [saya melalui CLI di Pusat AWS Pengetahuan AWS](https://aws.amazon.com/premiumsupport/knowledge-center/)
- [Mengkonfigurasi akses API yang dilindungi MFA](https://docs.aws.amazon.com/IAM/latest/UserGuide/id_credentials_mfa_configure-api-require.html) di Panduan Pengguna IAM

## <span id="page-1872-0"></span>Mengelola akses pengguna di dalam Amazon QuickSight

Audiens yang dituju: Administrator sistem dan administrator Amazon QuickSight

QuickSight administrator mengelola akses pengguna di QuickSight. Manajemen akses pengguna QuickSight ditentukan oleh konfigurasi identitas QuickSight akun Anda. Untuk akun yang menggunakan Pusat Identitas IAM atauActive Directory, grup ditetapkan ke QuickSight peran. Grup dapat diberi peran Admin, Penulis, Pembaca, Admin Pro, Author Pro, atau Reader Pro. Untuk informasi lebih lanjut tentang peran Pro di QuickSight lihat[Memulai dengan Generative BI](#page-1262-0). Untuk informasi selengkapnya tentang mengintegrasikan QuickSight akun Anda dengan IAM Identity Center, lihat. [Mengelola akses untuk pengguna IAM Identity Center](#page-1873-0)

QuickSight akun yang menggunakan QuickSight dan pengguna IAM membuat pengguna langsung masuk QuickSight. Pengguna ini dan peran mereka dikelola di tingkat pengguna. Untuk detail selengkapnya, lihat [Mengelola akses untuk QuickSight dan pengguna IAM.](#page-1876-0)

Topik

- [Mengelola akses untuk pengguna IAM Identity Center](#page-1873-0)
- [Mengelola akses untuk QuickSight dan pengguna IAM](#page-1876-0)

### <span id="page-1873-0"></span>Mengelola akses untuk pengguna IAM Identity Center

Berlaku untuk: Enterprise Edition

Audiens yang dituju: Administrator sistem dan administrator Amazon QuickSight

AWS administrator dapat menggunakan topik ini untuk mempelajari lebih lanjut tentang mengelola akun yang terintegrasi dengan Pusat Identitas IAM. Informasi di bagian ini juga berlaku untuk QuickSight akun yang menggunakanActive Directory.

Untuk mengelola QuickSight pengguna, Anda harus memiliki hak administratif di Amazon QuickSight dan juga AWS izin yang sesuai. Untuk informasi selengkapnya tentang AWS izin yang diperlukan, lihat[Contoh kebijakan IAM untuk Amazon QuickSight.](#page-1820-0) Jika Anda menggunakan grup direktori, Anda harus menjadi administrator jaringan.

Setiap akun edisi Amazon QuickSight Enterprise dapat memiliki jumlah pengguna yang tidak terbatas. Nama pengguna yang berisi titik koma ( ; ) tidak didukung.

Gunakan prosedur berikut untuk menambah, melihat, dan menonaktifkan QuickSight pengguna Amazon.

### **A** Important

Anda tidak dapat memetakan ulang QuickSight pengguna atau grup Amazon dari satu toko identitas ke toko identitas lainnya. Misalnya, jika Anda bermigrasi dari Active Directory lokal ke AWS Directory Service, atau sebaliknya, Anda berhenti berlangganan dan berlangganan kembali ke Amazon. QuickSight Anda melakukan ini karena meskipun alias pengguna tetap sama, data identitas yang mendasarinya berubah. Untuk mempermudah transisi, mintalah terlebih dahulu agar pengguna Anda mendokumentasikan semua QuickSight aset dan setelan Amazon mereka sebelum migrasi.

### Menambahkan pengguna

Dengan IAM Identity Center, tambahkan pengguna QuickSight dengan mengaitkan grup IAM Identity Center mereka ke peran Admin, Admin Pro, Author, Author Pro, Reader, atau Reader Pro. QuickSight Semua pengguna dalam grup yang dipilih diizinkan untuk masuk ke Amazon QuickSight. Untuk informasi selengkapnya tentang peran Pro di QuickSight liha[tMemulai dengan Generative BI.](#page-1262-0)

Untuk melihat grup mana yang terintegrasi dengan QuickSight akun Amazon Anda, ikuti prosedur d[iMengelola akses pengguna](#page-1874-0).

<span id="page-1874-0"></span>Mengelola akses pengguna

Gunakan prosedur berikut untuk melihat grup yang ditetapkan ke peran yang memberikan akses ke Amazon QuickSight.

- 1. Buka [konsol QuickSight .](https://quicksight.aws.amazon.com/)
- 2. Pilih Kelola QuickSight, lalu pilih Kelola Pengguna.
- 3. Pilih Kelola grup peran.
- 4. Di halaman Kelola grup peran, gunakan tabel untuk menambah atau menghapus grup di Pusat Identitas IAM atau Direktori Aktif dari peran Admin, Pengguna, atau Pembaca di QuickSight.

### <span id="page-1874-1"></span>Menonaktifkan akun pengguna

Menonaktifkan QuickSight grup atau akun pengguna akan menghapus akses grup atau pengguna tersebut ke QuickSight sumber daya Amazon, seperti analisis atau kumpulan data. IAM Identity Center atau pengguna Active Directory yang dihapus dari grup yang memberi mereka akses untuk QuickSight kehilangan akses. QuickSight Pengguna ini muncul di daftar Pengguna tidak aktif QuickSight hingga hari pertama bulan berikutnya. Setelah itu, pengguna yang dinonaktifkan secara otomatis dihapus dari daftar Pengguna tidak aktif. Sebelum menonaktifkan pengguna, Anda dapat menetapkan ulang sumber daya mereka ke pengguna lain dengan konsol manajemen aset.

Jika nanti Anda perlu mengaktifkan kembali akun QuickSight pengguna, masukkan pengguna ke dalam grup dengan akses ke Amazon QuickSight. Melakukan hal ini mengembalikan akses mereka ke Amazon QuickSight dan ke sumber daya yang ada yang masih terkait dengan pengguna itu.

### **a** Note

Dengan IAM Identity Center terintegrasi ke QuickSight akun Anda atau pengguna Active Directory, Anda dapat mengubah tipe peran pengguna dengan memindahkannya ke grup yang terkait dengan QuickSight peran yang berbeda. Jika pengguna berada dalam beberapa grup yang dipetakan ke jenis QuickSight peran yang berbeda, pengguna dapat mengakses QuickSight dengan peran yang menawarkan tingkat akses terluas. Akun yang menggunakan

tipe identitas lain tidak dapat meningkatkan atau menurunkan versi pengguna dengan mentransfernya antar grup. Untuk informasi selengkapnya, lihat [Mengubah peran pengguna](#page-1875-0).

Anda dapat mengaktifkan atau menonaktifkan beberapa pengguna sekaligus dengan menambahkan atau menghapus satu atau beberapa grup Pusat Identitas IAM atau Direktori Aktif yang terkait dengan peran di Amazon. QuickSight

### <span id="page-1875-0"></span>Mengubah peran pengguna

Jika Anda menggunakan IAM Identity Center atau Active Directory, Anda dapat mengubah peran pengguna dengan menambahkan atau menghapusnya dari grup yang dipetakan ke peran yang ingin Anda tetapkan. QuickSight Anda juga dapat melakukan tugas ini dengan menambahkan grup baru ke peran QuickSight. Untuk melakukan ini, Anda memerlukan hak administratif di Amazon QuickSight dan juga AWS izin yang sesuai.

Dengan pengguna terintegrasi IAM Identity Center, Anda dapat mengubah jenis peran untuk pengguna dengan memindahkannya ke grup yang terkait dengan QuickSight peran yang berbeda. Jika pengguna termasuk dalam beberapa grup yang dipetakan ke jenis peran yang berbeda, pengguna dapat mengakses QuickSight dengan peran yang menawarkan tingkat akses terluas.

Saat Anda membuat perubahan pada pengguna atau grup di Amazon QuickSight, perlu waktu hingga lima menit agar perubahan diterapkan. Contoh perubahan tersebut adalah sebagai berikut:

- Menghapus pengguna
- Mengubah pengguna dari admin menjadi penulis
- Menambahkan atau menghapus anggota grup

Periode waktu lima menit memungkinkan perubahan menyebar ke seluruh sistem.

### Menghapus akun Enterprise

Jika pengguna dihapus dari Pusat Identitas IAM atau Direktori Aktif atau dihapus dari grup yang terkait dengan peran QuickSight, pengguna tidak lagi ada di dalamnya QuickSight. Anda tidak perlu menghapus pengguna dalam QuickSight aplikasi. Pengguna yang dihapus akan muncul di daftar Pengguna tidak aktif QuickSight hingga hari pertama bulan berikutnya. Setelah tanggal tersebut berlalu, pengguna secara otomatis dihapus dari daftar.

### <span id="page-1876-0"></span>Mengelola akses untuk QuickSight dan pengguna IAM

Mengundang pengguna untuk mengakses Amazon QuickSight

Berlaku untuk: Edisi Perusahaan dan Edisi Standar

Audiens yang dituju: QuickSight Administrator Amazon

Gunakan prosedur berikut untuk mengundang pengguna mengakses Amazon QuickSight.

- 1. Pilih nama pengguna Anda di bilah aplikasi dan kemudian pilih Kelola QuickSight.
- 2. Pilih Kelola Pengguna. Di layar ini, Anda dapat mengelola pengguna yang sudah ada di akun Anda.
- 3. Pilih Undang pengguna.
- 4. Dalam tabel Undang pengguna ke akun ini, masukkan nama pengguna baru untuk orang yang ingin Anda berikan akses ke Amazon QuickSight. Jika pengguna adalah pengguna IAM, masukkan kredenal IAM mereka. Lalu tekan**+**. Nama pengguna IAM pengguna bisa sama dengan alamat email mereka.

Ulangi langkah ini sampai Anda memasukkan semua orang yang ingin Anda undang. Lalu pergi ke langkah berikutnya untuk memasukkan detail.

Gambar di bawah ini menunjukkan tabel Undang pengguna ke akun ini.

 $\times$ 

### Invite users to this account

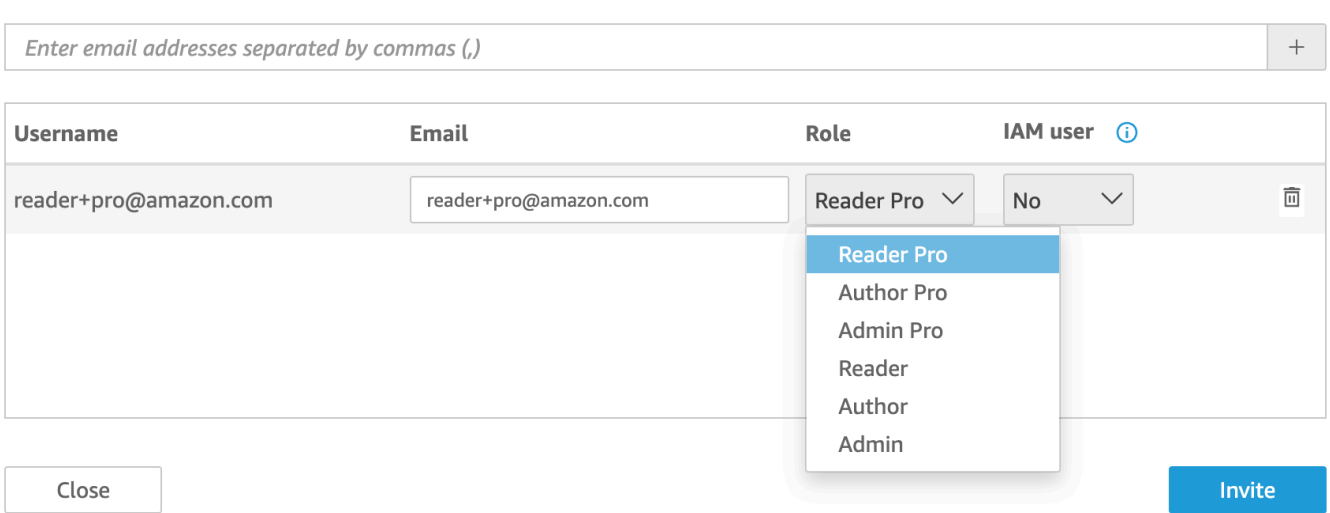

5. Untuk Email, masukkan alamat email untuk akun tersebut.

### **a** Note

Saat ini, alamat email peka huruf besar/kecil.

- 6. Untuk Peran, pilih peran yang akan ditetapkan untuk setiap orang yang Anda undang. Peran menentukan tingkat izin yang akan diberikan ke akun tersebut.
	- Peran ADMIN:
		- ADMIN Pengguna dapat menggunakan Amazon untuk authoring dan QuickSight untuk melakukan tugas-tugas administratif seperti mengelola pengguna atau [SPICEk](#page-256-0)apasitas pembelian.
		- ADMIN PRO Pengguna dapat melakukan semua tindakan QuickSight Admin dan memanfaatkan kemampuan BI QuickSight Generatif yang berlaku. Untuk informasi selengkapnya tentang peran Pro di QuickSight, lihat[Memulai dengan Generative BI](#page-1262-0).

Ada beberapa perbedaan dalam tugas administratif yang dapat dilakukan oleh pengguna IAM dan QuickSight administrator Amazon. Perbedaan ini terjadi karena beberapa tugas administratif memerlukan izin AWS, yang tidak dimiliki oleh Amazon QuickSight —hanya pengguna. Perbedaannya adalah ini:

• QuickSight administrator dapat mengelola pengguna, SPICE kapasitas, dan langganan.

• Pengguna IAM dengan izin administratif juga dapat mengelola pengguna, SPICE kapasitas, dan langganan. Selain itu, mereka dapat mengelola QuickSight izin Amazon ke AWS sumber daya, meningkatkan ke edisi Enterprise, dan berhenti berlangganan dari Amazon. QuickSight

Jika Anda ingin membuat pengguna dengan izin administrator dengan akses IAM, periksa dengan administrator Anda AWS . Pastikan bahwa pengguna IAM memiliki semua pernyataan yang diperlukan dalam kebijakan izin IAM mereka untuk bekerja dengan sumber daya Amazon. QuickSight Untuk informasi selengkapnya tentang pernyataan apa yang diperlukan, lihat[Contoh kebijakan IAM untuk Amazon QuickSight.](#page-1820-0)

- Peran PENULIS:
	- AUTHOR Pengguna dapat membuat analisis dan dasbor di Amazon QuickSight tetapi tidak melakukan tugas administratif apa pun. QuickSight
	- AUTHOR PRO Pengguna dapat melakukan semua tindakan QuickSight Penulis dan memanfaatkan kemampuan BI QuickSight Generatif yang berlaku. Untuk informasi selengkapnya tentang peran Pro di QuickSight, lihat[Memulai dengan Generative BI](#page-1262-0).
- Peran PEMBACA (Khusus perusahaan):
	- PEMBACA Pengguna dapat berinteraksi dengan dasbor bersama, tetapi tidak menganalisis penulis atau dasbor atau melakukan tugas administratif apa pun.
	- READER PRO Pengguna dapat melakukan semua tindakan QuickSight Pembaca dan memanfaatkan kemampuan BI QuickSight Generatif yang berlaku. Untuk informasi selengkapnya tentang peran Pro di QuickSight, lihat[Memulai dengan Generative BI](#page-1262-0).
- 7. Untuk Pengguna IAM, verifikasi bahwa ia mengatakan Ya untuk akun yang terkait dengan pengguna IAM, dan Tidak untuk mereka yang hanya Amazon QuickSight.
- 8. (Opsional) Untuk menghapus pengguna, pilih ikon hapus di akhir baris yang relevan.
- 9. Pilih Undang.

Kirim ulang undangan ke pengguna

### **a** Note

Jika Anda menggunakan IAM Identity Center atau Active Directory, Anda tidak dapat membuat dan mengelola grup di Amazon QuickSight. Sebagai gantinya, Anda mengelola penugasan grup penyedia identitas Anda ke peran QuickSight.

Jika QuickSight akun Anda terintegrasi dengan IAM Identity Center (disarankan), grup tidak dikelola dalam QuickSight aplikasi. Sebagai gantinya, grup dikelola di Pusat Identitas IAM atau di penyedia identitas pihak ketiga yang Anda konfigurasikan di Pusat Identitas IAM. Grup disinkronkan secara otomatis antara QuickSight dan Pusat Identitas IAM.

Untuk akun yang menggunakan tipe identitas lain, admin dengan kredenal IAM yang memiliki akses ke QuickSight konsol Amazon dapat mengatur kumpulan pengguna ke dalam grup yang memudahkan pengelolaan akses dan keamanan. Misalnya, Anda dapat membuat grup pengguna yang dapat Anda bagikan QuickSight aset sekaligus. Anda dapat membuat dan mengelola grup menggunakan QuickSight konsol atau AWS Command Line Interface (AWS CLI). Anda dapat membuat hingga 10.000 grup di namespace. [Jika Anda ingin membuat lebih dari 10.000 grup di](https://aws.amazon.com/contact-us/) [namespace, hubungi Support AWS .](https://aws.amazon.com/contact-us/)

Membuat dan mengelola grup menggunakan QuickSight konsol Amazon

Gunakan prosedur berikut untuk membuat dan mengelola grup di QuickSight konsol Amazon.

Untuk membuat grup pengguna di QuickSight konsol:

1. Di halaman QuickSight awal Amazon, pilih Kelola QuickSight, lalu pilih Kelola grup.

#### Manage users

Manage groups  $\leftarrow$ 

Your subscriptions

SPICE capacity

Account settings

Security & permissions

Manage VPC connections

Mobile settings

Domains and Embedding

Account customization

Single sign-on (SSO)

### 2. Pilih GRUP BARU.

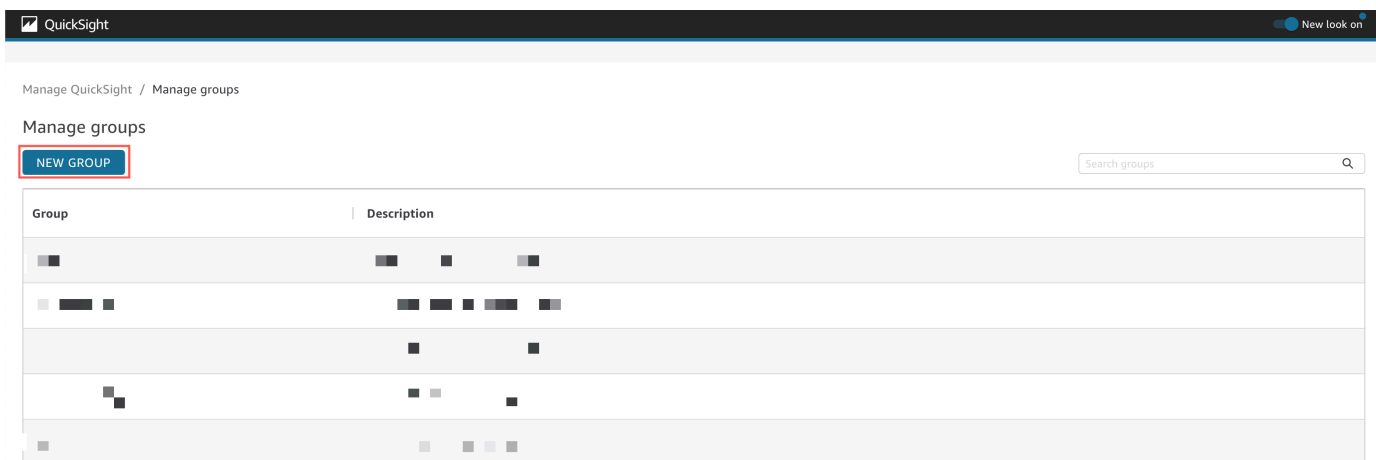

3. Pada halaman Buat grup baru, masukkan nama dan deskripsi grup baru di kotak yang sesuai.

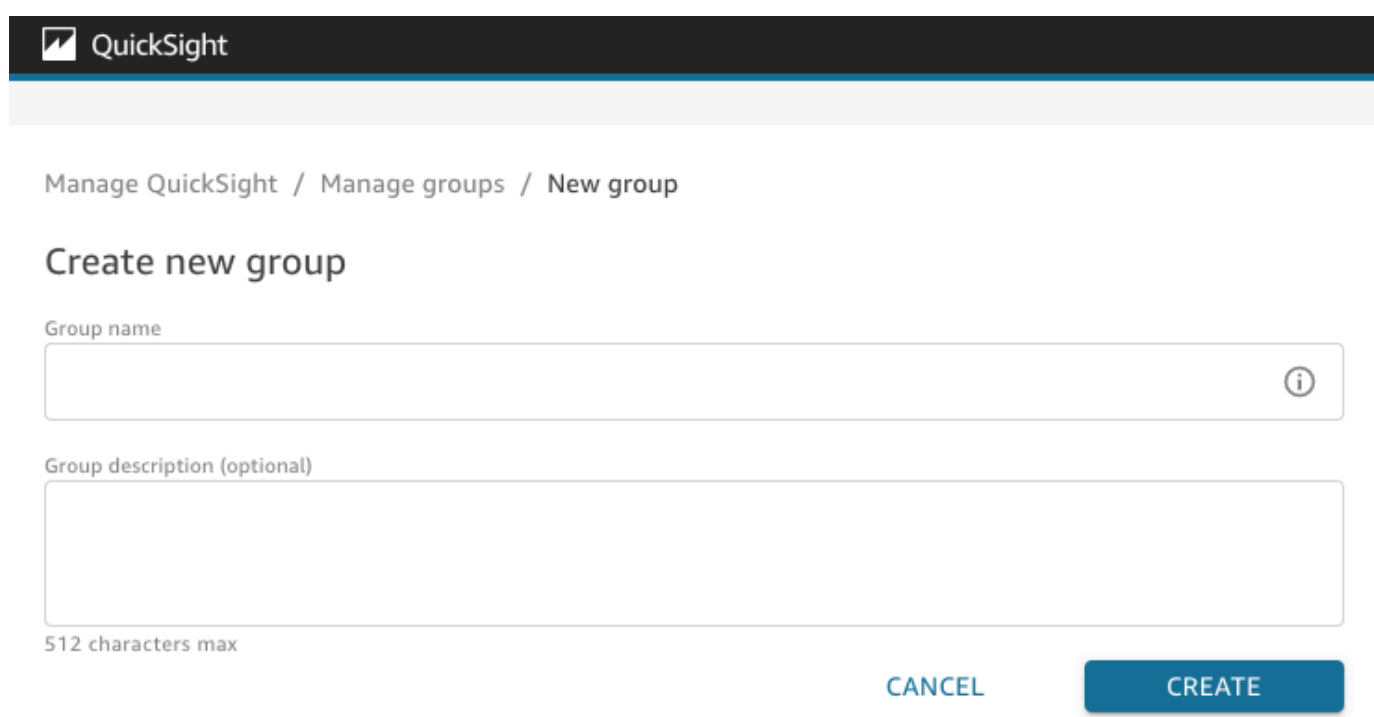

4. Setelah selesai, pilih Buat untuk membuat grup baru.

Setelah Anda membuat grup baru, Anda tidak dapat mengubah judul grup tetapi Anda dapat mengubah deskripsi grup.

Untuk mengubah deskripsi grup:

- 1. Di halaman QuickSight awal Amazon, pilih Kelola QuickSight, lalu pilih Kelola grup.
- 2. Pilih grup yang ingin Anda ubah, lalu pilih tautan Edit di sebelah deskripsi grup.

Manage QuickSight / Manage groups / Marketing-East

Marketing-East

Regional report for eastern market Edit

3. Di kotak Edit deskripsi yang muncul, masukkan deskripsi baru dan pilih Simpan.

Setelah membuat grup, Anda dapat menambahkan dan menghapus pengguna dari halaman Kelola grup. Anda tidak dapat menambahkan pengguna ke grup jika Anda belum menambahkan pengguna ke akun Anda. Untuk informasi selengkapnya tentang menambahkan pengguna ke QuickSight akun Anda, lihat[Mengelola akses pengguna di dalam Amazon QuickSight.](#page-1872-0)

Untuk menambahkan pengguna ke grup

- 1. Di halaman QuickSight awal Amazon, pilih Kelola QuickSight, lalu pilih Kelola grup.
- 2. Pilih grup yang ingin Anda tambahkan pengguna, dan pilih TAMBAH PENGGUNA di kanan atas halaman.

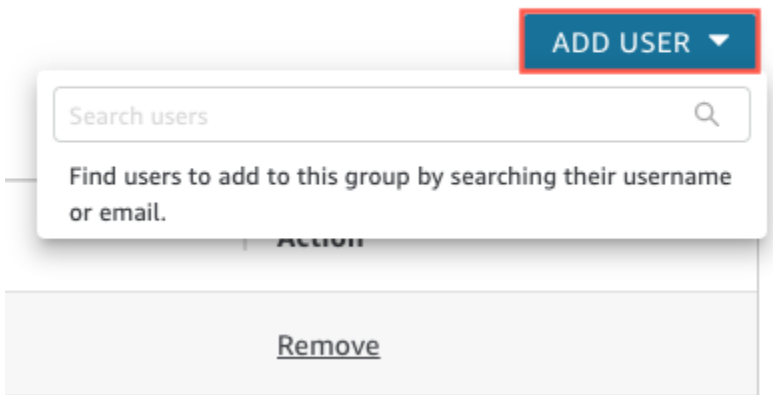

3. Masukkan nama pengguna atau email pengguna yang ingin Anda tambahkan, dan pilih pengguna yang tepat untuk pengguna Cari.

Untuk menghapus pengguna dari grup:

- 1. Di halaman QuickSight awal Amazon, pilih Kelola QuickSight, lalu pilih Kelola grup.
- 2. Pilih grup yang ingin Anda hapus dari pengguna.
- 3. Temukan pengguna yang ingin Anda hapus dan pilih Hapus.

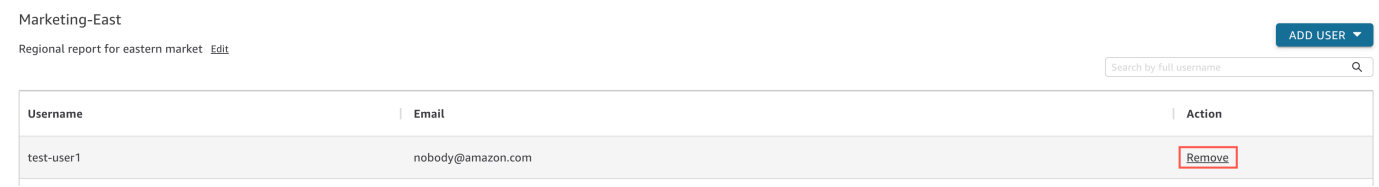

Memilih hapus secara otomatis menghapus pengguna yang dipilih dari grup.

Anda juga dapat mencari anggota grup dengan memasukkan nama pengguna lengkap pengguna ke dalam bilah pencarian di sisi kanan halaman grup.

Search by full username Q

Anda tidak dapat menghapus grup dari QuickSight konsol, tetapi Anda dapat menghapus grup dengan AWS CLI. Untuk informasi selengkapnya tentang menghapus QuickSight grup dengan AWS CLI, lihat. [Menghapus grup dari Amazon QuickSight](#page-1891-0)

URL pendaftaran di email undangan kedaluwarsa setelah 7 hari. Untuk mengirim ulang undangan kepada seseorang, gunakan prosedur berikut.

- 1. Pilih nama pengguna Anda di bilah aplikasi dan kemudian pilih Kelola QuickSight.
- 2. Pilih Kelola Pengguna.
- 3. Temukan entri untuk orang yang ingin Anda undang ulang, dan pilih Kirim ulang undangan untuk pengguna tersebut.
- 4. Pilih Konfirmasi.

Melihat detail QuickSight akun Amazon

Audiens yang dituju: QuickSight Administrator Amazon

Anda dapat melihat QuickSight akun Amazon di halaman Kelola Pengguna. Untuk melihat akun QuickSight pengguna, gunakan prosedur berikut.

- 1. Pilih nama pengguna Anda di bilah aplikasi dan kemudian pilih Kelola QuickSight.
- 2. Pilih Kelola Pengguna untuk melihat detail tentang orang yang merupakan QuickSight pengguna. Informasi yang ditampilkan meliputi:
	- Username Nama pengguna orang tersebut.
	- Email Email yang terkait dengan nama pengguna ini.
	- Peran Kohort keamanan yang dimiliki oleh nama pengguna orang tersebut: ADMIN, ADMIN PRO, AUTHOR, AUTHOR PRO, READER, atau READER PRO.

• Terakhir aktif — Tanggal dan waktu terakhir orang ini mengakses QuickSight konsol. Siapa pun yang bukan pengguna aktif memiliki status aktif TerakhirUser has no activity.

Anda juga dapat melihat pengguna yang dihapus atau tidak aktif di layar ini.

3. Untuk menemukan nama pengguna, masukkan sebagian atau seluruh nama pengguna atau kirim email ke kotak pencarian. Pencarian tidak peka huruf besar/kecil dan wildcard tidak didukung. Untuk menghapus hasil pencarian dan melihat semua nama pengguna, hapus entri pencarian Anda.

Menghapus akun QuickSight pengguna

Audiens yang dituju: QuickSight Administrator Amazon

Akun dapat dihapus oleh AWS administrator atau QuickSight administrator Amazon. Menghapus akun QuickSight pengguna berfungsi sama di Amazon edisi Standard dan Enterprise. QuickSight

Menghapus akun QuickSight pengguna menghapus atau mentransfer sumber daya mereka. Dalam edisi Enterprise, administrator jaringan dapat menonaktifkan sementara akun QuickSight pengguna dengan menghapusnya dari grup jaringan yang memiliki akses ke Amazon QuickSight. Jika pengguna dihapus, tetapi tidak dinonaktifkan, pengguna tersebut masih dapat mengakses Amazon QuickSight sebagai pengguna baru. Untuk informasi selengkapnya tentang menonaktifkan akun Enterprise, lihat. [Menonaktifkan akun pengguna](#page-1874-1)

Gunakan prosedur berikut untuk menghapus akun QuickSight pengguna.

- 1. Pilih nama pengguna Anda di bilah aplikasi dan kemudian pilih Kelola QuickSight.
- 2. Pilih Kelola Pengguna.
- 3. Temukan akun yang ingin Anda hapus lalu pilih ikon hapus di akhir baris itu.
- 4. Pilih untuk menghapus atau mentransfer sumber daya apa pun yang dimiliki oleh pengguna dan kemudian pilih OK.

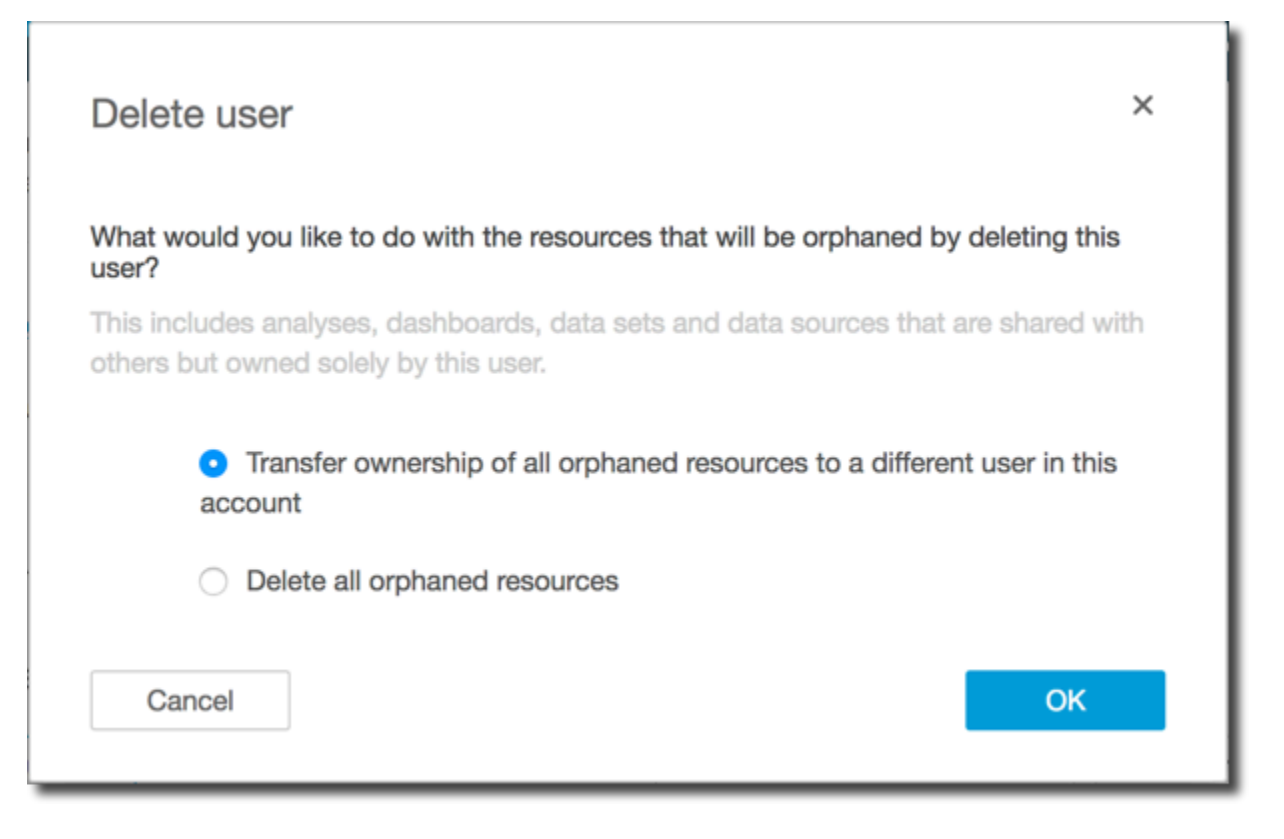

- 5. Lakukan salah satu hal berikut ini:
	- Jika Anda memilih untuk mentransfer sumber daya pengguna, masukkan nama pengguna akun untuk mentransfernya, lalu pilih Hapus dan transfer sumber daya.

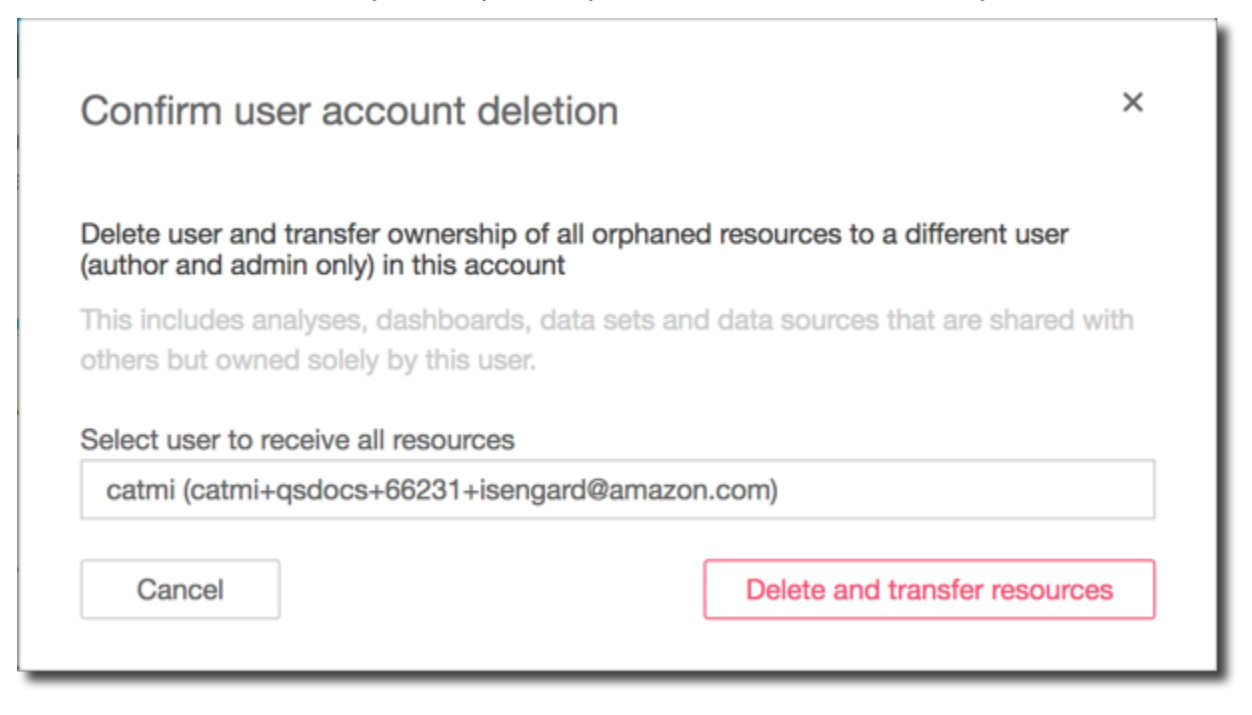

• Jika Anda memilih untuk menghapus sumber daya pengguna, pilih Hapus. Anda tidak dapat membatalkan tindakan ini.

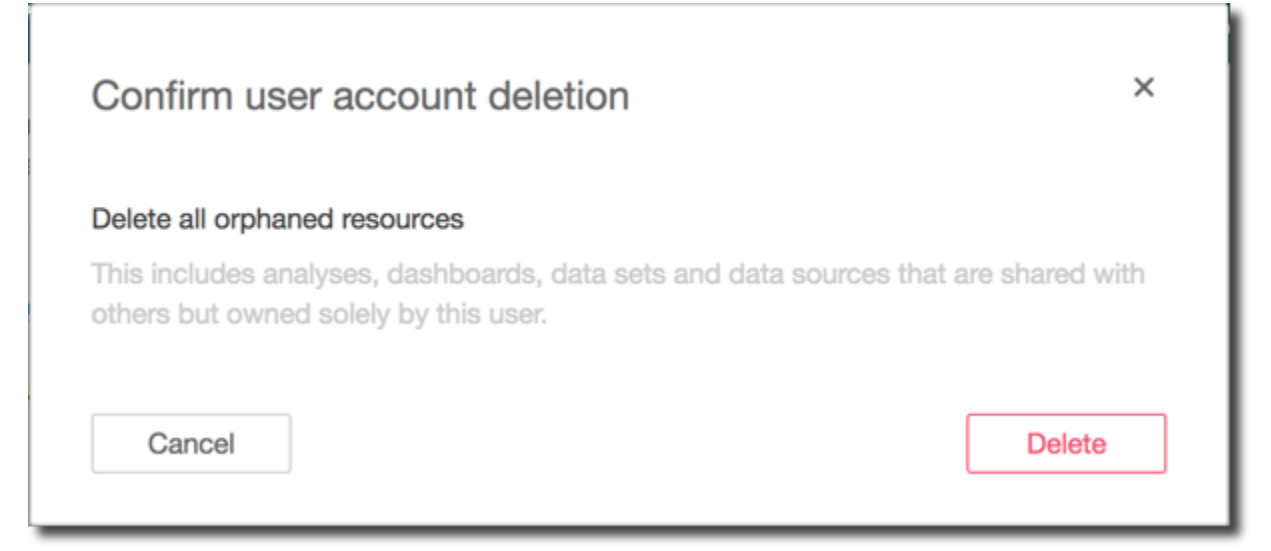

### Membuat dan mengelola grup di Amazon QuickSight

Audiens yang dituju: Administrator sistem

Berlaku untuk: Enterprise Edition

### **a** Note

Jika Anda menggunakan IAM Identity Center atau Active Directory, Anda tidak dapat membuat dan mengelola grup di Amazon QuickSight. Sebagai gantinya, Anda mengelola penugasan grup penyedia identitas Anda ke peran QuickSight.

Admin dengan kredensi IAM yang memiliki akses ke QuickSight konsol Amazon dapat mengatur kumpulan pengguna ke dalam grup yang memudahkan pengelolaan akses dan keamanan. Misalnya, Anda dapat membuat grup pengguna yang dapat Anda bagikan QuickSight aset sekaligus. Anda dapat membuat dan mengelola grup menggunakan QuickSight konsol atau AWS Command Line Interface (AWS CLI). Anda dapat membuat hingga 10.000 grup di namespace. [Jika Anda ingin](https://aws.amazon.com/contact-us/) [membuat lebih dari 10.000 grup di namespace, hubungi Support AWS .](https://aws.amazon.com/contact-us/)

### Membuat dan mengelola grup menggunakan QuickSight konsol Amazon

Gunakan prosedur berikut untuk membuat dan mengelola grup di QuickSight konsol Amazon.

Untuk membuat grup pengguna di QuickSight konsol:

1. Di halaman QuickSight awal Amazon, pilih Kelola QuickSight, lalu pilih Kelola grup.

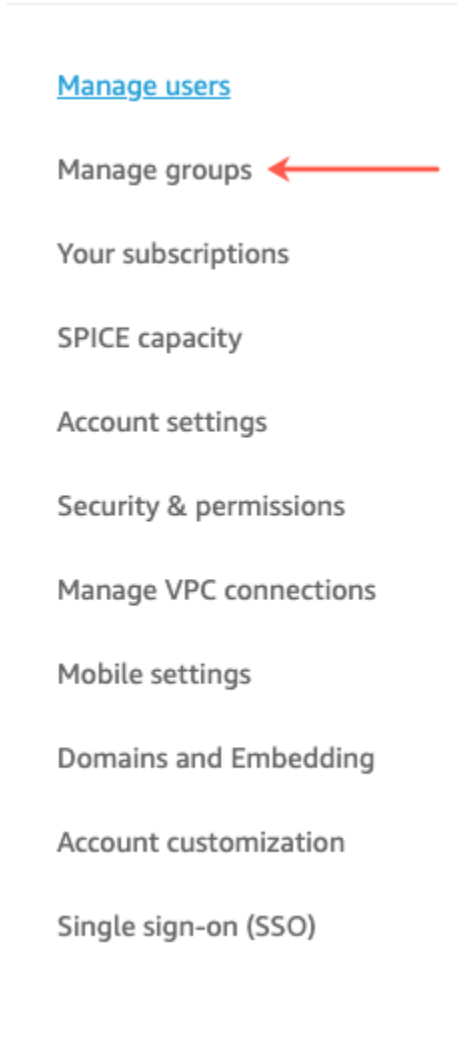

### 2. Pilih GRUP BARU.

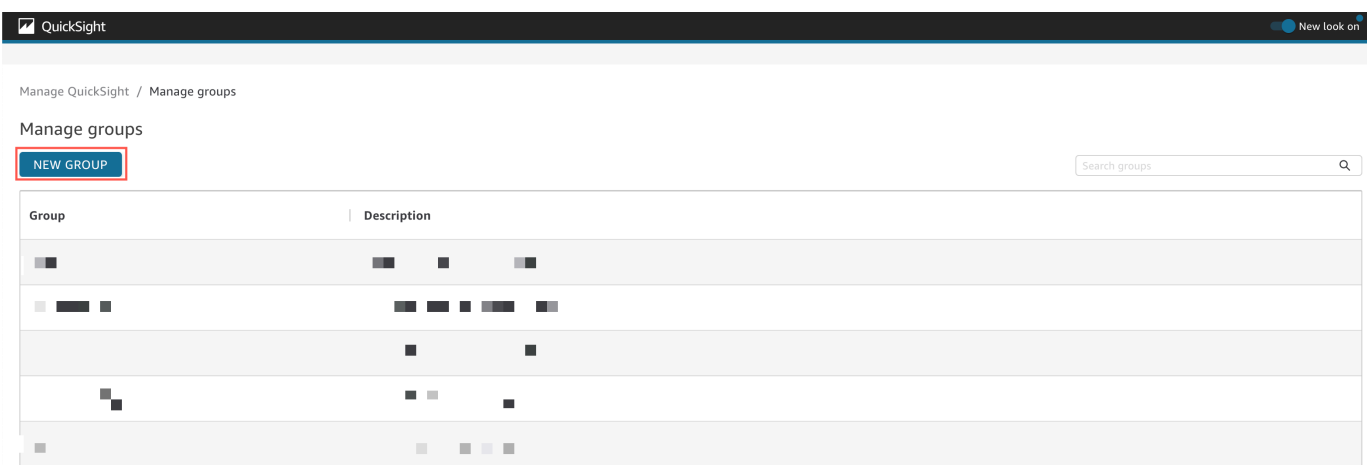

3. Pada halaman Buat grup baru, masukkan nama dan deskripsi grup baru di kotak yang sesuai.

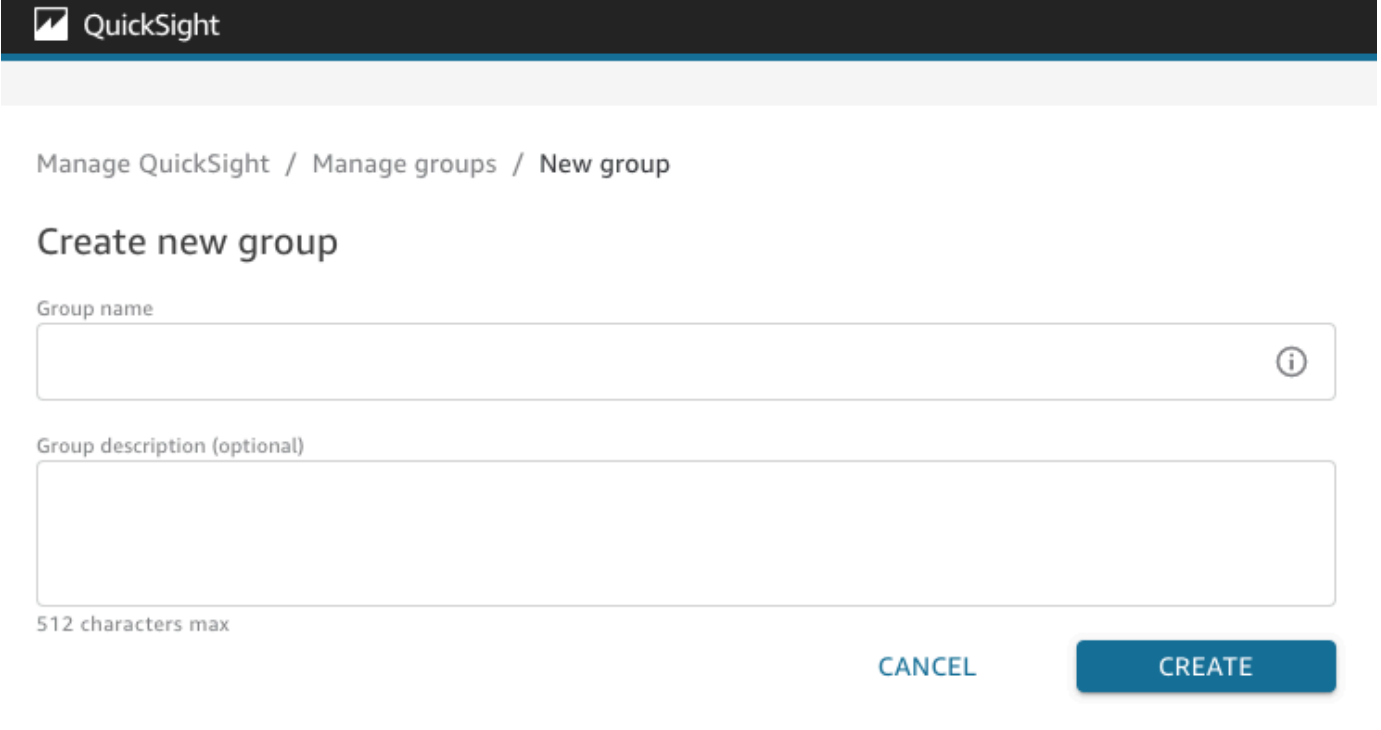

4. Setelah selesai, pilih Buat untuk membuat grup baru.

Setelah Anda membuat grup baru, Anda tidak dapat mengubah judul grup tetapi Anda dapat mengubah deskripsi grup.

Untuk mengubah deskripsi grup:

- 1. Di halaman QuickSight awal Amazon, pilih Kelola QuickSight, lalu pilih Kelola grup.
- 2. Pilih grup yang ingin Anda ubah, lalu pilih tautan Edit di sebelah deskripsi grup.

Manage QuickSight / Manage groups / Marketing-East

# Marketing-East

Regional report for eastern market Edit

3. Di kotak Edit deskripsi yang muncul, masukkan deskripsi baru dan pilih Simpan.

Setelah membuat grup, Anda dapat menambahkan dan menghapus pengguna dari halaman Kelola grup. Anda tidak dapat menambahkan pengguna ke grup jika Anda belum menambahkan pengguna ke akun Anda. Untuk informasi selengkapnya tentang menambahkan pengguna ke QuickSight akun Anda, lihat[Mengelola akses pengguna di dalam Amazon QuickSight.](#page-1872-0)

Untuk menambahkan pengguna ke grup

- 1. Di halaman QuickSight awal Amazon, pilih Kelola QuickSight, lalu pilih Kelola grup.
- 2. Pilih grup yang ingin Anda tambahkan pengguna, dan pilih TAMBAH PENGGUNA di kanan atas halaman.

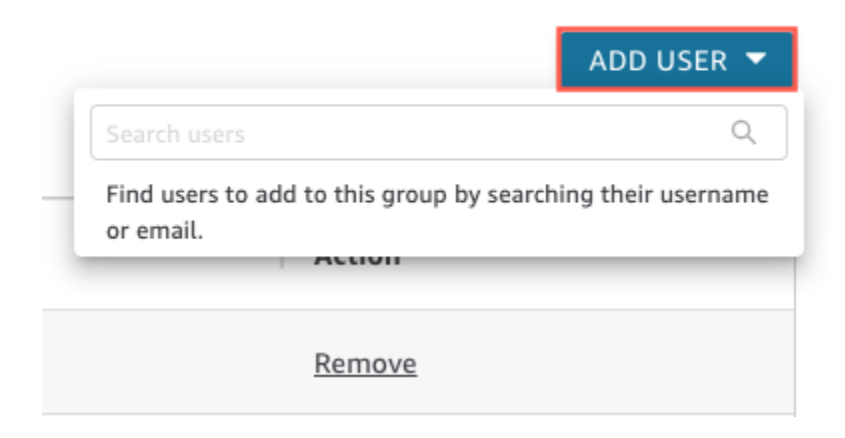

3. Masukkan nama pengguna atau email pengguna yang ingin Anda tambahkan, dan pilih pengguna yang tepat untuk pengguna Cari.

Untuk menghapus pengguna dari grup:

- 1. Di halaman QuickSight awal Amazon, pilih Kelola QuickSight, lalu pilih Kelola grup.
- 2. Pilih grup yang ingin Anda hapus dari pengguna.
- 3. Temukan pengguna yang ingin Anda hapus dan pilih Hapus.

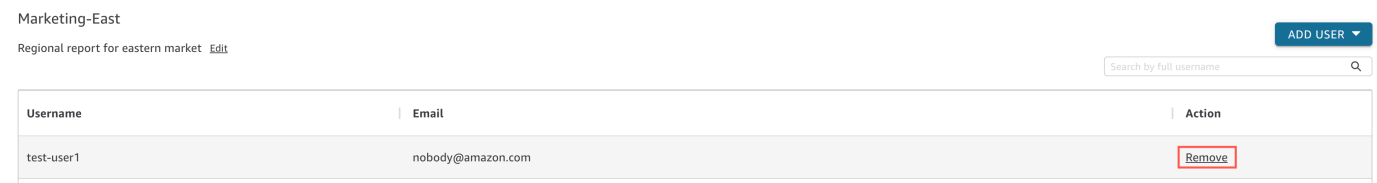

Memilih hapus secara otomatis menghapus pengguna yang dipilih dari grup.

Anda juga dapat mencari anggota grup dengan memasukkan nama pengguna lengkap pengguna ke dalam bilah pencarian di sisi kanan halaman grup.

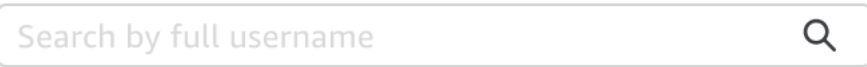

Anda tidak dapat menghapus grup dari QuickSight konsol, tetapi Anda dapat menghapus grup dengan AWS CLI. Untuk informasi selengkapnya tentang menghapus QuickSight grup dengan AWS CLI, lihat. [Menghapus grup dari Amazon QuickSight](#page-1891-0)

Membuat dan mengelola grup menggunakan AWS CLI

Sebelum Anda mulai, pastikan Anda telah AWS CLI menginstal. Untuk informasi selengkapnya, lihat [Menginstal AWS CLI](https://docs.aws.amazon.com/cli/latest/userguide/cli-chap-install.html) di Panduan Pengguna AWS CLI.

Gunakan prosedur berikut untuk membuat grup QuickSight pengguna Amazon.

- 1. Buka jendela terminal. Jika Anda menggunakan Microsoft Windows, buka prompt perintah.
- 2. Masukkan perintah berikut pada prompt untuk membuat grup. Gantikan nilai yang benar untuk parameter Anda.

```
aws quicksight create-group --aws-account-id=111122223333 --namespace=default --
group-name="Sales-Management" --description="Sales Management - Forecasting"
```
Anda mungkin merasa lebih mudah untuk membuat perintah di editor teks sebelum memasukkannya pada prompt. Untuk informasi selengkapnya tentang create-group dan perintah lain yang tersedia, lihat [referensi Amazon QuickSight API.](https://docs.aws.amazon.com/quicksight/latest/APIReference/Welcome.html)

3. Verifikasi bahwa grup ada dengan menggunakan perintah yang mirip dengan salah satu dari berikut ini. Perintah berikut mencantumkan semua grup.

```
aws quicksight list-groups --aws-account-id 111122223333 --namespace default
```
Perintah berikut menjelaskan kelompok tertentu.

```
aws quicksight describe-group --aws-account-id 11112222333 --namespace default --
group-name Sales
```
Perintah berikut mencari grup dalam QuickSight namespace tertentu.

```
aws quicksight search-groups --region us-west-2 --aws-account-id 11112222333 --
namespace default --filters "[{\"Operator\": \"StartsWith\", \"Name\": \"GROUP_NAME
\", \"Value\": \"Mar\"}]"
```
4. Tambahkan anggota ke grup baru dengan menggunakan perintah yang mirip dengan berikut ini.

```
 aws quicksight create-group-membership --aws-account-id 111122223333 --
namespace default --group-name Sales --member-name Pat
```
Perintah berikut menentukan apakah pengguna adalah anggota dari grup tertentu.

```
aws quicksight describe-group-membership --region us-west-2 --aws-account-
id 11112222333 --namespace default --group-name Marketing-East --member-name user
```
<span id="page-1891-0"></span>Menghapus grup dari Amazon QuickSight

Anda dapat menghapus grup dari file AWS CLI. Gunakan prosedur berikut untuk menghapus grup QuickSight pengguna Amazon.

Untuk menghapus grup di Amazon QuickSight

1. Buka jendela terminal. Jika Anda menggunakan Microsoft Windows, buka prompt perintah.

2. Masukkan perintah berikut pada prompt untuk membuat grup. Gantikan nilai yang benar untuk parameter Anda.

```
aws quicksight delete-group --aws-account-id 111122223333 --namespace default --
group-name Marketing-East
```
Anda mungkin merasa lebih mudah untuk membuat perintah di editor teks sebelum memasukkannya pada prompt. Untuk informasi selengkapnya tentang delete-group dan perintah lain yang tersedia, lihat [referensi Amazon QuickSight API.](https://docs.aws.amazon.com/quicksight/latest/APIReference/Welcome.html)

# Mengaktifkan pembatasan titik akhir Protokol Internet (IP) dan VPC di Amazon QuickSight

Anda dapat membatasi akses ke QuickSight akun Amazon organisasi Anda ke daftar rentang IP, ID VPC, dan ID titik akhir VPC yang telah ditentukan sebelumnya. Misalnya, Anda dapat membuat aturan IP yang memungkinkan pengguna mengakses QuickSight akun Amazon Anda hanya dari alamat IP yang terkait dengan kantor perusahaan Anda atau jaringan pribadi virtual jarak jauh (VPN). Anda juga dapat membuat aturan titik akhir VPC yang memungkinkan pengguna mengakses QuickSight akun Anda hanya dari VPC yang digunakan. AWS Direct Connect

Untuk informasi selengkapnya tentang menyiapkan titik akhir VPC di, QuickSight lihat Titik akhir [QuickSight VPC Antarmuka Amazon \(AWS PrivateLink\) untuk informasi selengkapnya tentang cara](https://docs.aws.amazon.com/quicksight/latest/developerguide/vpc-interface-endpoints.html)  [mengatur titik akhir](https://docs.aws.amazon.com/quicksight/latest/developerguide/vpc-interface-endpoints.html) VPC.

Hanya admin dengan kredensyal AWS Identity and Access Management (IAM) yang memiliki akses ke halaman QuickSight konsol Amazon yang dapat mengakses tabel pembatasan titik akhir IP dan VPC.

## Menambahkan aturan titik akhir IP atau VPC

Aturan IP dibuat saat Anda menambahkan alamat CIDR dengan alamat IP publik versi 4 ke tabel pembatasan. Aturan titik akhir VPC dibuat saat Anda menambahkan ID VPC atau ID titik akhir VPC ke tabel pembatasan. Anda dapat menambahkan hingga aturan titik akhir IP atau VPC ke tabel pembatasan. Anda hanya dapat menambahkan aturan dari Wilayah AWS tempat akun Anda berada. Semua lalu lintas yang tidak diizinkan oleh aturan IP atau aturan titik akhir VPC diblokir saat pembatasan diaktifkan.

Alamat CIDR terdiri dari dua bagian: awalan dan akhiran. Awalan adalah alamat jaringan CIDR dan ditulis seperti alamat IP normal. Sufiks menunjukkan berapa banyak bit yang ada di alamat. Contoh alamat CIDR lengkap adalah10.24.34.0/23.

Aturan titik akhir IP dan VPC hanya berlaku untuk akses QuickSight web, tertanam, dan seluler Amazon dan tidak membatasi akses ke API publik. Pengguna Anda masih dapat memanggil semua operasi API dari rentang IP terbatas. Untuk informasi tentang pembatasan panggilan ke API publik dari alamat IP tertentu, lihat [AWS: Menolak akses AWS berdasarkan IP sumber dalam Panduan](https://docs.aws.amazon.com/IAM/latest/UserGuide/reference_policies_examples_aws_deny-ip.html) Pengguna IAM.

Sebelum Anda menyimpan perubahan aturan atau mengaktifkan aturan lain, pastikan Anda memiliki aturan yang menyertakan alamat IP atau ID titik akhir VPC Anda. Jika tidak ada aturan yang mencakup memungkinkan lalu lintas Anda, Anda tidak dapat menyimpan perubahan Anda.

Saat Anda menambahkan, mengubah, atau menghapus aturan, kotak kuning muncul di bagian atas tabel. Kotak ini melacak perubahan yang belum disimpan.

Untuk menerapkan perubahan pada tabel pembatasan titik akhir IP dan VPC, pilih Simpan perubahan di kotak. Perubahan tidak berlaku untuk tabel aturan sampai Anda menyimpannya. Setelah Anda memilih Simpan perubahan, diperlukan waktu hingga 10 menit agar perubahan diterapkan.

Untuk menambahkan aturan titik akhir IP atau VPC

- 1. Di halaman QuickSight awal Amazon, pilih Kelola QuickSight, lalu pilih Keamanan dan Izin.
- 2. Pilih pembatasan titik akhir IP dan VPC.
- 3. Lakukan salah satu tindakan berikut.
	- a. Untuk pembatasan IP, masukkan alamat CIDR yang menentukan rentang IP yang ingin Anda buat aturannya.
	- b. Untuk pembatasan titik akhir VPC, masukkan ID VPC atau ID titik akhir VPC dari titik akhir yang ingin Anda buat aturannya.
- 4. (Opsional) Untuk Deskripsi, masukkan deskripsi untuk aturan. Melakukan hal ini dapat membantu Anda membedakan aturan Anda.
- 5. Pilih Tambahkan.
- 6. Pilih Simpan perubahan di kotak yang muncul untuk menerapkan aturan.

Diperlukan waktu hingga 10 menit agar aturan diterapkan sepenuhnya.

Untuk memperbarui aturan titik akhir IP atau VPC yang ada

- 1. Di halaman QuickSight awal Amazon, pilih Kelola QuickSight, lalu pilih Keamanan dan Izin.
- 2. Pilih pembatasan titik akhir IP dan VPC.
- 3. Pilih ikon edit di sebelah kanan aturan yang ingin Anda ubah.
- 4. Buat perubahan Anda dan pilih Perbarui.
- 5. Pilih Simpan perubahan di kotak yang muncul untuk memperbarui aturan.

Diperlukan waktu hingga 10 menit agar aturan yang diperbarui dapat diterapkan sepenuhnya.

Untuk menghapus aturan IP

- 1. Di halaman QuickSight awal Amazon, pilih Kelola QuickSight, lalu pilih Keamanan dan Izin.
- 2. Pilih pembatasan titik akhir IP dan VPC.
- 3. Buat perubahan Anda dan pilih Perbarui. Aturan yang ditandai untuk penghapusan muncul dengan pemogokan melaluinya.
- 4. Pilih Simpan perubahan di kotak yang muncul untuk menghapus aturan.

Diperlukan waktu hingga 10 menit agar aturan yang diperbarui dihapus.

### Mengaktifkan aturan titik akhir IP dan VPC Anda

Anda dapat mengaktifkan atau mematikan pembatasan titik akhir IP dan VPC akun Anda dengan menggunakan opsi Aturan di bagian atas halaman pembatasan IP dan VPC. Saat aturan diaktifkan, pengguna dari sumber yang tidak ada di tabel pembatasan tidak dapat mengakses halaman QuickSight seluler, tertanam, dan situs web Amazon. Aturan titik akhir IP dan VPC bersifat global dan berlaku untuk semua. Wilayah AWS

Jika pengguna mengakses QuickSight akun Amazon dari sumber yang tidak ada dalam daftar aturan saat Anda mengaktifkan pembatasan, mereka kehilangan akses ke akun tersebut.

Pemegang akun dapat mengaudit pengguna yang membuat perubahan pada tabel pembatasan titik akhir IP dan VPC dengan menggunakan. AWS CloudTrail Untuk informasi selengkapnya, silakan lihat [Panduan Pengguna AWS CloudTrail.](https://docs.aws.amazon.com/awscloudtrail/latest/userguide/cloudtrail-user-guide.html)

## Menyesuaikan akses ke konsol Amazon QuickSight

Berlaku untuk: Enterprise Edition

Audiens yang dituju: Administrator dan pengembang Amazon QuickSight

Dalam edisi Enterprise, Anda dapat membatasi fungsionalitas yang dapat diakses orang di Amazon QuickSight. Izin QuickSight kustom Amazon diterapkan melalui kebijakan IAM. Anda dapat mengonfigurasi izin khusus untuk peran (admin, penulis, pembaca) untuk semua jenis identitas di QuickSight. Anda juga dapat menerapkan izin kustom tingkat pengguna kepada AWS Identity and Access Management pengguna. Izin kustom tingkat pengguna mengganti izin tingkat peran default atau kustom yang ada untuk pengguna tertentu.

Batasan berikut berlaku untuk izin kustom tingkat pengguna.

- Anda tidak dapat memberikan izin yang berada di atas peran default pengguna. Misalnya, jika pengguna memiliki akses pembaca, Anda tidak dapat memberikan izin bagi pengguna tersebut untuk mengedit dasbor.
- Untuk menyesuaikan izin, Anda harus menjadi QuickSight administrator dengan izin untuk digunakan. "quicksight:CustomPermissions"

Kebijakan dan QuickSight izin IAM bukanlah hal yang sama. Pengguna dapat diberikan izin akses dan diberi peran dengan kebijakan IAM, tetapi kebijakan IAM tidak mengontrol apa yang dapat dilakukan pengguna tersebut di dalamnya. QuickSight QuickSight aset memiliki set izin sendiri yang digunakan untuk menyesuaikan QuickSight — fitur khusus. Izin ini ditangani di tingkat sumber daya di luar IAM.

Anda dapat membuat profil izin khusus untuk membatasi akses ke kombinasi operasi berikut.

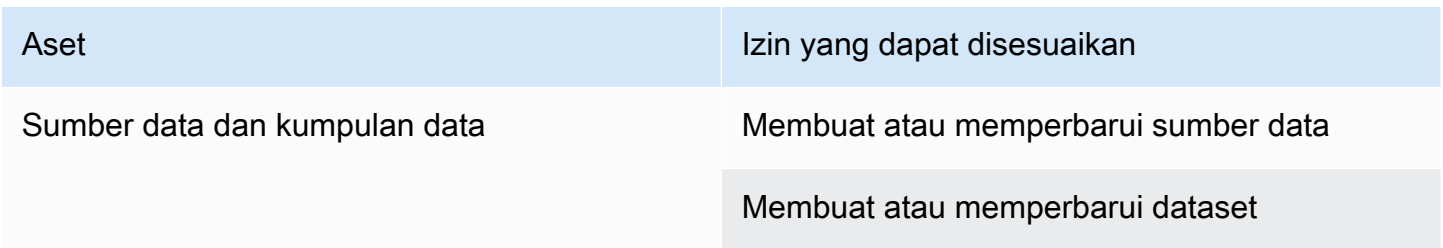

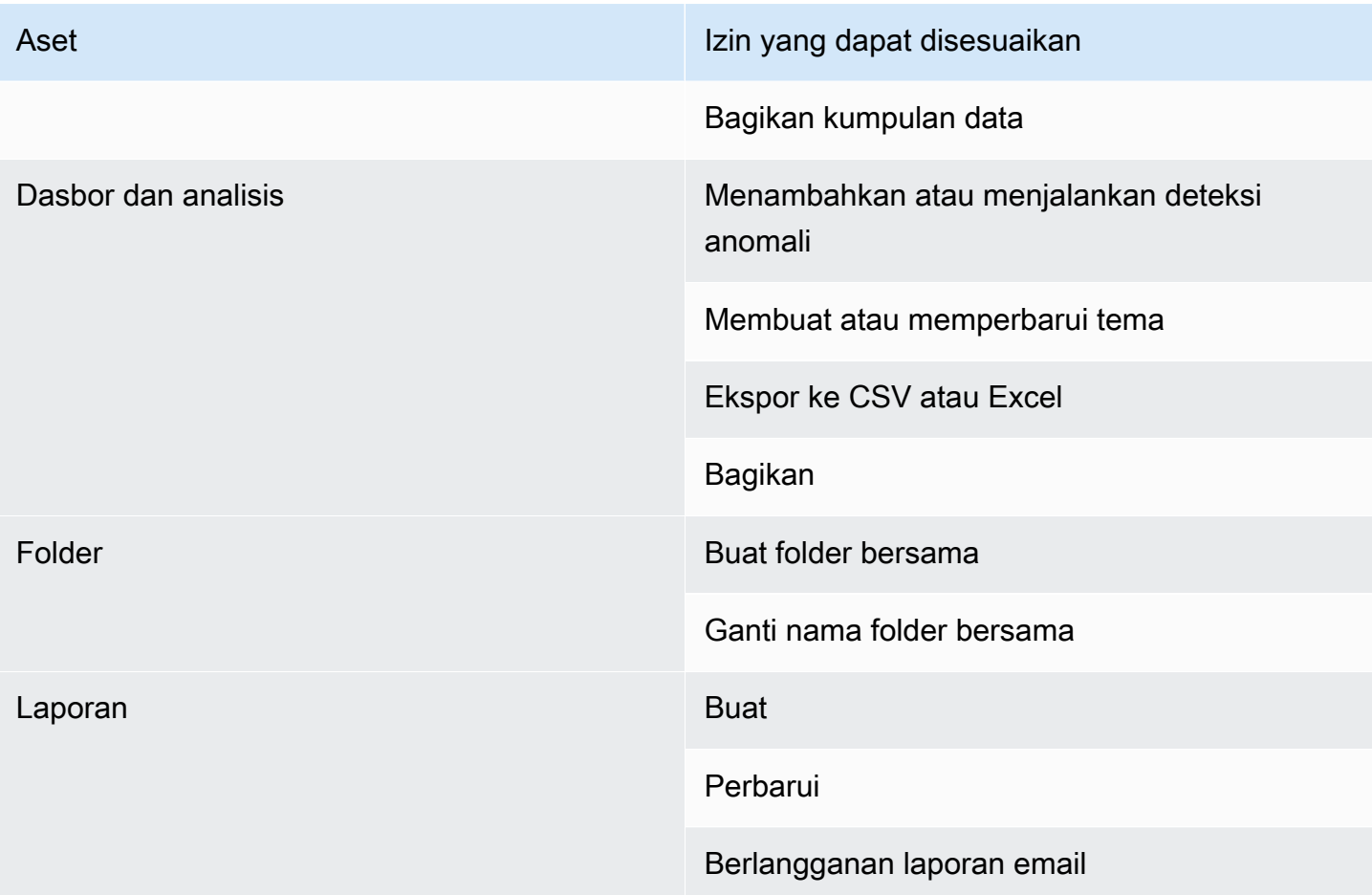

Item yang ditambahkan ke folder bersama akan dibagikan terlepas dari izin kustom aset. Ini berlaku untuk dasbor, analisis, kumpulan data, dan sumber data.

Gunakan prosedur berikut untuk membuat profil custompermissions di. QuickSight

Untuk membuat profil izin khusus

1. Dari halaman mana pun di QuickSight konsol, pilih Kelola QuickSight di sudut kanan atas.

Hanya QuickSight administrator yang memiliki akses ke opsi QuickSight menu Kelola. Jika Anda tidak memiliki akses ke QuickSight menu Kelola, hubungi QuickSight administrator Anda untuk mendapatkan bantuan.

- 2. Pilih Keamanan & izin.
- 3. Di bawah Kelola izin, pilih Kelola.
- 4. Pilih salah satu opsi berikut.
- Untuk mengedit atau melihat profil izin khusus yang ada, pilih elipsis (tiga titik) di sebelah profil yang Anda inginkan, lalu pilih Lihat/Edit.
- Untuk membuat profil izin kustom baru, pilih Buat.
- 5. Jika Anda ingin membuat atau memperbarui profil izin khusus, buat pilihan untuk item berikut.
	- Untuk Nama, masukkan nama untuk profil izin khusus.
	- Untuk Pembatasan, pilih opsi yang ingin Anda tolak. Opsi apa pun yang tidak Anda pilih diperbolehkan. Misalnya, jika Anda tidak ingin pengguna membuat atau memperbarui sumber data, tetapi Anda ingin mereka tidak dapat melakukan yang lainnya, pilih hanya Membuat atau memperbarui sumber data.
- 6. Pilih Buat atau Perbarui untuk mengonfirmasi pilihan Anda. Untuk kembali tanpa membuat perubahan apa pun, pilih Kembali.
- 7. Setelah Anda selesai membuat perubahan, catat nama profil izin khusus. Berikan nama profil izin khusus kepada pengguna API sehingga mereka dapat menerapkan profil izin khusus ke peran atau pengguna.

## Menerapkan profil izin khusus ke QuickSight peran dengan API QuickSight

Setelah Anda membuat profil izin khusus, gunakan QuickSight API untuk menambah atau mengubah profil izin khusus yang ditetapkan ke peran.

Sebelum Anda mulai, Anda perlu mengatur dan mengkonfigurasi AWS CLI. Untuk informasi selengkapnya tentang menginstal AWS CLI, lihat [Menginstal atau memperbarui versi terbaru CLI](https://docs.aws.amazon.com/cli/latest/userguide/getting-started-install.html)  [dan Mengonfigurasi AWSAWS CLI](https://docs.aws.amazon.com/cli/latest/userguide/getting-started-install.html) [di panduan Pengguna.](https://docs.aws.amazon.com/cli/latest/userguide/cli-chap-configure.html) AWS Command Line Interface Anda juga memerlukan izin untuk menggunakan QuickSight API.

Contoh berikut memanggil UpdateRoleCustomPermission API untuk memperbarui izin khusus yang ditetapkan ke peran.

```
aws quicksight update-role-custom-permission \
--role ROLE \
--aws-account-id AWSACCOUNTID \
--namespace default \
--custom-permissions-name PERMISSIONNAME \
--region REGION
```
Contoh berikut mengembalikan profil izin kustom yang ditetapkan ke peran.

```
aws quicksight describe-role-custom-permission \
--role ROLE \
--aws-account-id AWSACCOUNTID \
--namespace default \
--region REGION
```
Contoh berikut menghapus profil izin kustom dari peran.

```
aws quicksight delete-role-custom-permission \
--role ROLE \
--aws-account-id AWSACCOUNTID \
--namespace default \
--region REGION
```
Menerapkan profil izin khusus ke pengguna IAM dengan API QuickSight

Contoh berikut menambahkan izin khusus ke pengguna IAM baru.

```
aws quicksight register-user \
--iam-arn arn:aws:iam::AWSACCOUNTID:user/USER \
--identity-type IAM \
--user-role AUTHOR \
--custom-permissions-name custom-permissions-profile-name \
--email EMAIL \
--aws-account-id AWSACCOUNTID \
--namespace default \
```
Anda juga dapat mengaitkan pengguna IAM yang ada dengan profil izin baru. Contoh berikut memperbarui profil izin kustom dari pengguna IAM yang ada.

```
aws quicksight update-user \
--user-name USERNAME \
--role AUTHOR \
--custom-permissions-name custom-permissions-profile-name \
--email EMAIL \
--aws-account-id AWSACCOUNTID \
--namespace default \
```
Contoh di bawah ini menghapus pengguna yang ada dari profil izin.

```
aws quicksight update-user \
```

```
--user-name USERNAME \
--role AUTHOR \
--unapply-custom-permissions \
--email EMAIL \
--aws-account-id AWSACCOUNTID \
--namespace default
```
Untuk menguji izin khusus yang diterapkan ke peran atau pengguna, masuk ke akun pengguna. Ketika pengguna masuk QuickSight, mereka diberikan peran hak istimewa tertinggi yang dapat mereka akses. Peran istimewa tertinggi yang dapat diberikan pengguna adalah Admin. Peran istimewa terendah yang dapat diberikan pengguna adalah pembaca. Untuk informasi selengkapnya tentang peran di Amazon QuickSight, lihat[Mengelola akses pengguna di dalam Amazon QuickSight.](#page-1872-0)

Jika Anda menetapkan profil izin khusus yang membatasi berbagi sumber data ke peran penulis, penulis tersebut tidak lagi dapat mengakses kontrol yang memungkinkan berbagi sumber data. Sebagai gantinya, penulis yang terpengaruh memiliki izin hanya lihat ke sumber data.

# Respons insiden, pencatatan, dan pemantauan di Amazon **QuickSight**

Audiens yang dituju: Administrator sistem dan administrator Amazon QuickSight

Amazon QuickSight terintegrasi dengan AWS CloudTrail, yang membuat catatan panggilan dari QuickSight konsol Amazon dan panggilan kode ke operasi Amazon QuickSight API. Untuk informasi selengkapnya, lihat [Operasi logging dengan AWS CloudTrail.](#page-1900-0)

Amazon QuickSight tidak secara native mendukung peringatan dengan Amazon CloudWatch atau sistem eksternal lainnya. Namun, dimungkinkan untuk mengembangkan solusi khusus untuk memproses CloudTrail log.

Status QuickSight layanan Amazon dapat dilihat di [Dashboard Service Health.](https://status.aws.amazon.com/)

Topik

• [Operasi logging dengan AWS CloudTrail](#page-1900-0)

## <span id="page-1900-0"></span>Operasi logging dengan AWS CloudTrail

Audiens yang dituju: Administrator sistem

Amazon QuickSight terintegrasi dengan AWS CloudTrail. Layanan ini menyediakan catatan tindakan yang diambil oleh pengguna, peran, atau AWS layanan di Amazon QuickSight. CloudTrail menangkap semua panggilan API untuk Amazon QuickSight sebagai peristiwa. Panggilan yang diambil mencakup beberapa panggilan dari QuickSight konsol Amazon dan semua panggilan kode ke operasi Amazon QuickSight API. Jika Anda membuat jejak, Anda dapat mengaktifkan pengiriman CloudTrail acara secara berkelanjutan ke bucket Amazon S3, termasuk acara untuk Amazon. QuickSight Jika Anda tidak mengonfigurasi jejak, Anda masih dapat melihat peristiwa terbaru di CloudTrail konsol dalam Riwayat acara. Dengan menggunakan informasi yang dikumpulkan oleh CloudTrail, Anda dapat menentukan permintaan yang dibuat ke Amazon QuickSight, alamat IP dari mana permintaan itu dibuat, siapa yang membuat permintaan, kapan dibuat, dan detail tambahan.

Secara default, file log yang dikirimkan CloudTrail ke bucket Anda dienkripsi oleh enkripsi [sisi server](https://docs.aws.amazon.com/AmazonS3/latest/dev/UsingServerSideEncryption.html) [Amazon dengan kunci enkripsi yang dikelola Amazon S3 \(SSE-S3\)](https://docs.aws.amazon.com/AmazonS3/latest/dev/UsingServerSideEncryption.html). Untuk menyediakan lapisan keamanan yang dapat dikelola secara langsung, Anda dapat menggunakan [enkripsi sisi server](https://docs.aws.amazon.com/AmazonS3/latest/dev/UsingKMSEncryption.html) [dengan kunci yang AWS dikelola KMS \(SSE-KMS\)](https://docs.aws.amazon.com/AmazonS3/latest/dev/UsingKMSEncryption.html) untuk file log Anda. CloudTrail Mengaktifkan enkripsi sisi server mengenkripsi file log tetapi bukan file intisari dengan SSE-KMS. File Digest dienkripsi dengan kunci enkripsi yang [dikelola Amazon S3 \(SSE-S3\)](https://docs.aws.amazon.com/AmazonS3/latest/dev/UsingServerSideEncryption.html).

Untuk mempelajari selengkapnya CloudTrail, termasuk cara mengonfigurasi dan mengaktifkannya, lihat [Panduan AWS CloudTrail Pengguna.](https://docs.aws.amazon.com/awscloudtrail/latest/userguide/)

Topik

- [QuickSight Informasi Amazon di CloudTrail](#page-1900-1)
- [Melacak peristiwa non-API dengan menggunakan log CloudTrail](#page-1902-0)
- [Contoh: Entri file QuickSight log Amazon](#page-1905-0)

<span id="page-1900-1"></span>QuickSight Informasi Amazon di CloudTrail

Audiens yang dituju: Administrator sistem

CloudTrail diaktifkan di AWS akun Anda saat Anda membuat akun. Ketika aktivitas acara yang didukung terjadi di Amazon QuickSight, aktivitas tersebut direkam dalam suatu CloudTrail peristiwa bersama dengan peristiwa AWS layanan lainnya dalam riwayat Acara. Anda dapat melihat, mencari, dan mengunduh acara terbaru di AWS akun Anda. Untuk informasi selengkapnya, lihat [Melihat Acara](https://docs.aws.amazon.com/awscloudtrail/latest/userguide/view-cloudtrail-events.html)  [dengan Riwayat CloudTrail Acara.](https://docs.aws.amazon.com/awscloudtrail/latest/userguide/view-cloudtrail-events.html)

Untuk catatan peristiwa yang sedang berlangsung di AWS akun Anda, termasuk acara untuk Amazon QuickSight, buat jejak. Jejak memungkinkan CloudTrail untuk mengirimkan file log ke bucket Amazon S3. Secara default, saat Anda membuat jejak di konsol, jejak tersebut berlaku untuk semua Wilayah AWS. Jejak mencatat peristiwa dari semua Wilayah di AWS partisi dan mengirimkan file log ke bucket Amazon S3 yang Anda tentukan. Selain itu, Anda dapat mengonfigurasi AWS layanan lain untuk menganalisis lebih lanjut dan menindaklanjuti data peristiwa yang dikumpulkan dalam CloudTrail log. Untuk informasi selengkapnya, lihat berikut:

- [Gambaran Umum untuk Membuat Jejak](https://docs.aws.amazon.com/awscloudtrail/latest/userguide/cloudtrail-create-and-update-a-trail.html)
- [CloudTrail Layanan dan Integrasi yang Didukung](https://docs.aws.amazon.com/awscloudtrail/latest/userguide/cloudtrail-aws-service-specific-topics.html#cloudtrail-aws-service-specific-topics-integrations)
- [Mengonfigurasi Notifikasi Amazon SNS untuk CloudTrail](https://docs.aws.amazon.com/awscloudtrail/latest/userguide/getting_notifications_top_level.html)
- [Menerima File CloudTrail Log dari Beberapa Wilayah](https://docs.aws.amazon.com/awscloudtrail/latest/userguide/receive-cloudtrail-log-files-from-multiple-regions.html) dan [Menerima File CloudTrail Log dari](https://docs.aws.amazon.com/awscloudtrail/latest/userguide/cloudtrail-receive-logs-from-multiple-accounts.html) [Beberapa Akun](https://docs.aws.amazon.com/awscloudtrail/latest/userguide/cloudtrail-receive-logs-from-multiple-accounts.html)
- [CloudTrail Logging Lintas Akun](https://docs.aws.amazon.com/lake-formation/latest/dg/cross-account-logging.html) di Panduan AWS Lake Formation Pengembang Topik ini mencakup instruksi untuk memasukkan identitas utama dalam log lintas CloudTrail akun.

Amazon QuickSight mendukung pencatatan tindakan berikut sebagai peristiwa dalam file CloudTrail log:

- Apakah permintaan dibuat dengan root atau kredensi AWS Identity and Access Management pengguna
- Apakah permintaan dibuat dengan kredensil keamanan sementara untuk peran IAM atau pengguna federasi
- Apakah permintaan itu dibuat oleh AWS layanan lain

Untuk informasi selengkapnya tentang identitas pengguna, lihat Elemen [CloudTrail UserIdentity.](https://docs.aws.amazon.com/awscloudtrail/latest/userguide/cloudtrail-event-reference-user-identity.html)

Secara default, setiap entri QuickSight log Amazon berisi informasi berikut:

• UserIdentity - Identitas pengguna

- EventTime Waktu acara
- EventID Id Acara
- ReadOnly Hanya baca
- AWSRegion Wilayah AWS
- EventSource (quicksight) Sumber acara (Amazon) QuickSight
- EventType AwsServiceEvent () Jenis acara (acara layanan)AWS
- recipientAccountId ( AWS akun pelanggan) ID akun Penerima ( AWS Akun Pelanggan)

**a** Note

CloudTrail menampilkan pengguna unknown seolah-olah mereka disediakan oleh Amazon. QuickSight Tampilan ini karena pengguna ini bukan tipe identitas IAM yang dikenal.

### <span id="page-1902-0"></span>Melacak peristiwa non-API dengan menggunakan log CloudTrail

Berikut ini adalah daftar peristiwa non-API yang dapat Anda lacak.

Manajemen pengguna

- CreateAccount— Buat Akun
- BatchCreateUser— Buat Pengguna
- BatchResendUserInvite— Undang Pengguna
- UpdateGroups— Perbarui Grup

Acara ini hanya berfungsi dengan edisi Enterprise.

• UpdateSpiceCapacity— Perbarui SPICE Kapasitas

- DeleteUser— Hapus Pengguna
- Berhenti berlangganan Berhenti Berlangganan Pengguna

#### Langganan

- CreateSubscription— Buat Berlangganan
- UpdateSubscription— Perbarui Berlangganan
- DeleteSubscription— Hapus Berlangganan

#### Dasbor

- GetDashboard— Dapatkan Dasbor
- CreateDashboard— Buat Dasbor
- UpdateDashboard— Perbarui Dasbor
- UpdateDashboardAccess— Perbarui Akses Dasbor
- DeleteDashboard— Hapus Dasbor

### Analisis

- GetAnalysis— Dapatkan Analisis
- CreateAnalysis— Buat Analisis
- UpdateAnalysisAccess— Perbarui Akses Analisis
- UpdateAnalysis— Perbarui Analisis
	- RenameAnalysis— Ubah Nama Analisis
- CreateVisual— Buat Visual
- RenameVisual— Ubah nama Visual
- DeleteVisual— Hapus Visual
- DeleteAnalysis— Hapus Analisis

### Sumber data

- CreateDataSource— Buat Sumber Data
	- FlatFile— File datar
	- Eksternal Eksternal
	- $S3 S3$
	- Imports3 ManifestFile File Manifes S3
	- Presto Presto
	- RDS RDS
	- Pergeseran Merah Pergeseran Merah (manual)
- UpdateDataSource— Perbarui Sumber Data
- DeleteDataSource— Hapus Sumber Data

### Kumpulan data

• CreateDataSet— Buat Kumpulan Data

#### • CustomSQL - Kustom SQL Operasi logging dengan AWS CloudTrail 1890

• SQLTable - Tabel SQL

- File CSV atau XLSX
- UpdateDataSet— Perbarui SQL Join Dataset
- UpdateDatasetAccess— Perbarui Akses Dataset
- DeleteDataSet— Hapus Dataset
- Querydatabase Selama penyegaran kumpulan data, kueri sumber data.

<span id="page-1905-0"></span>Contoh: Entri file QuickSight log Amazon

Trail adalah konfigurasi yang memungkinkan pengiriman peristiwa sebagai file log ke bucket Amazon S3 yang Anda tentukan. CloudTrail file log berisi satu atau lebih entri log. Peristiwa mewakili permintaan tunggal dari sumber mana pun dan mencakup informasi tentang tindakan yang diminta, tanggal dan waktu tindakan, parameter permintaan, dan sebagainya. CloudTrail file log bukanlah jejak tumpukan yang diurutkan dari panggilan API publik, jadi file tersebut tidak muncul dalam urutan tertentu.

Contoh berikut menunjukkan entri CloudTrail log yang menunjukkan BatchCreateUser tindakan.

```
{ 
    "eventVersion":"1.05", 
    "userIdentity": 
 { 
     "type":"Root", 
     "principalId":"123456789012", 
     "arn":"arn:aws:iam::123456789012:root", 
     "accountId":"123456789012", 
     "userName":"test-username" 
 }, 
     "eventTime":"2017-04-19T03:16:13Z", 
     "eventSource":"quicksight.amazonaws.com", 
     "eventName":"BatchCreateUser", 
     "awsRegion":"us-west-2", 
     "requestParameters":null, 
     "responseElements":null, 
     "eventID":"e7d2382e-70a0-3fb7-9d41-a7a913422240", 
     "readOnly":false,
```

```
 "eventType":"AwsServiceEvent", 
  "recipientAccountId":"123456789012", 
  "serviceEventDetails": 
  { 
   "eventRequestDetails": 
   { 
  "users": 
 \mathcal{L} "test-user-11": 
   { 
     "role":"USER" 
   }, 
   "test-user-22": 
   { 
     "role":"ADMIN" 
   } 
  } 
 }, 
 "eventResponseDetails": 
\{ "validUsers":[ 
  ], 
 "InvalidUsers":[ 
  "test-user-11", 
  "test-user-22" 
  ] 
 } 
  } 
 }
```
# Validasi kepatuhan untuk Amazon QuickSight

Auditor pihak ketiga menilai keamanan dan kepatuhan Amazon QuickSight sebagai bagian dari beberapa program AWS kepatuhan. Ini termasuk FedRamp, HIPAA, PCI DSS, SOC, dan ISO (9001, 27001, 27018, dan 27019).

Untuk informasi tentang layanan ini dan ISO 27001, standar manajemen keamanan yang menentukan praktik terbaik manajemen keamanan, lihat [Gambaran Umum ISO 27001](https://aws.amazon.com/compliance/iso-27001-faqs/).

Untuk daftar AWS layanan terbaru dalam lingkup program kepatuhan tertentu, lihat [AWS layanan](https://aws.amazon.com/compliance/services-in-scope/)  [dalam lingkup oleh program kepatuhan](https://aws.amazon.com/compliance/services-in-scope/). Untuk informasi umum, lihat [Program kepatuhan AWS.](https://aws.amazon.com/compliance/programs/)

Anda dapat mengunduh laporan audit pihak ketiga menggunakan AWS Artifact. Untuk informasi selengkapnya, lihat [Mengunduh laporan di AWS Artifak](https://docs.aws.amazon.com/artifact/latest/ug/downloading-documents.html).

Tanggung jawab kepatuhan Anda saat menggunakan Amazon QuickSight ditentukan oleh sensitivitas data Anda, tujuan kepatuhan perusahaan Anda, serta undang-undang dan peraturan yang berlaku. AWS menyediakan sumber daya berikut untuk membantu kepatuhan:

- [Panduan memulai cepat keamanan dan kepatuhan Panduan](https://aws.amazon.com/quickstart/?awsf.quickstart-homepage-filter=categories%23security-identity-compliance) penerapan ini membahas pertimbangan arsitektur dan memberikan langkah-langkah untuk menerapkan lingkungan dasar yang berfokus pada keamanan dan kepatuhan. AWS
- [Arsitektur untuk kertas keamanan dan kepatuhan HIPAA Paper](https://tinyurl.com/AWS-HIPAA-Compliance) ini menjelaskan bagaimana perusahaan dapat menggunakan AWS untuk membuat aplikasi yang sesuai dengan HIPAA.

Ini adalah Layanan yang Memenuhi Syarat HIPAA. [Untuk informasi lebih lanjut tentang AWS,](https://aws.amazon.com/compliance/hipaa-compliance/) [Undang-Undang Portabilitas dan Akuntabilitas Asuransi Kesehatan AS tahun 1996 \(HIPAA\),](https://aws.amazon.com/compliance/hipaa-compliance/) [dan menggunakan AWS layanan untuk memproses, menyimpan, dan mengirimkan informasi](https://aws.amazon.com/compliance/hipaa-compliance/) [kesehatan yang dilindungi \(PHI\), lihat Ikhtisar HIPAA.](https://aws.amazon.com/compliance/hipaa-compliance/)

- [AWS sumber daya kepatuhan](https://aws.amazon.com/compliance/resources/) Kumpulan buku kerja dan panduan ini mungkin berlaku untuk industri dan lokasi Anda.
- [AWS Config](https://docs.aws.amazon.com/config/latest/developerguide/evaluate-config.html) AWS Layanan ini menilai seberapa baik konfigurasi sumber daya Anda mematuhi praktik internal, pedoman industri, dan peraturan.
- [AWS Security Hub](https://docs.aws.amazon.com/securityhub/latest/userguide/what-is-securityhub.html) AWS Layanan ini memberikan pandangan komprehensif tentang keadaan keamanan Anda di dalamnya AWS yang membantu Anda memeriksa kepatuhan Anda terhadap standar industri keamanan dan praktik terbaik.

# Ketahanan di Amazon QuickSight

Amazon QuickSight dibangun oleh AWS dan dijalankan pada infrastruktur AWS yang dikelola. Ini mengambil keuntungan penuh dari fitur ketersediaan tinggi yang disediakan oleh AWS.

Infrastruktur AWS global dibangun di sekitar AWS Wilayah dan Zona Ketersediaan. AWS Wilayah menyediakan beberapa Availability Zone yang terpisah secara fisik dan terisolasi, yang terhubung dengan latensi rendah, throughput tinggi, dan jaringan yang sangat redundan. Dengan Zona Ketersediaan, Anda dapat merancang serta mengoperasikan aplikasi dan basis data yang secara otomatis melakukan failover di antara Zona Ketersediaan tanpa gangguan. Zona Ketersediaan memiliki ketersediaan dan toleransi kesalahan yang lebih baik, dan dapat diskalakan dibandingkan infrastruktur biasa yang terdiri dari satu atau beberapa pusat data.
Karena Amazon QuickSight adalah aplikasi AWS yang dikelola, semua tambalan dan pembaruan diterapkan AWS sesuai kebutuhan.

Untuk informasi selengkapnya tentang AWS Wilayah dan Availability Zone, lihat [infrastruktur AWS](https://aws.amazon.com/about-aws/global-infrastructure/) [global](https://aws.amazon.com/about-aws/global-infrastructure/).

# Keamanan infrastruktur di Amazon QuickSight

Audiens yang dituju: QuickSight Administrator Amazon

Amazon QuickSight dikirimkan sebagai aplikasi web, dihosting di host Amazon EC2 khusus, terpisah dari AWS virtual private cloud (VPC). Alih-alih menggunakan host Anda QuickSight sendiri, Anda mengakses QuickSight layanan melalui titik akhir publik Regional. QuickSight mengakses sumber data melalui koneksi internet aman dari titik akhir Regional. Untuk mengakses sumber data yang terletak di dalam jaringan perusahaan, konfigurasikan jaringan untuk memungkinkan akses dari salah satu blok alamat IP QuickSight publik. Kami menyarankan Anda mempertimbangkan untuk menggunakan VPC (jaringan virtual yang didedikasikan untuk AWS akun Anda).

Untuk informasi selengkapnya, lihat berikut ini:

- [Infrastruktur Global: Infrastruktur Cloud Global yang Paling Luas, Andal, dan Aman](https://aws.amazon.com/about-aws/global-infrastructure)
- [Wilayah AWS, situs web, rentang alamat IP, dan titik akhir](#page-1694-0)
- [Menghubungkan ke VPC dengan Amazon QuickSight](#page-1915-0)

Sebagai layanan terkelola, Amazon QuickSight dilindungi oleh prosedur keamanan jaringan AWS global yang dijelaskan dalam paper [Amazon Web Services: Overview of Security Processes.](https://tinyurl.com/AWSSecurityPaper)

Jika Anda menggunakan panggilan API yang AWS dipublikasikan untuk mengakses QuickSight melalui jaringan, klien harus mendukung Transport Layer Security (TLS) 1.0 atau yang lebih baru. Kami merekomendasikan TLS 1.2 atau versi yang lebih baru. Klien juga harus mendukung suite cipher dengan perfect forward secrecy (PFS) seperti Ephemeral Diffie-Hellman (DHE) atau Elliptic Curve Ephemeral Diffie-Hellman (ECDHE). Sebagian besar sistem-sistem modern seperti Java 7 dan versi yang lebih baru mendukung mode-mode ini.

Selain itu, permintaan harus ditandatangani dengan menggunakan ID kunci akses dan kunci akses rahasia yang terkait dengan prinsipal AWS Identity and Access Management (IAM). Atau Anda dapat menggunakan [AWS Security Token Service](https://docs.aws.amazon.com/STS/latest/APIReference/Welcome.html) (AWS STS) untuk menghasilkan kredensial keamanan sementara untuk menandatangani permintaan.

Anda dapat memanggil operasi API ini dari lokasi jaringan mana pun, QuickSight tetapi mendukung kebijakan akses berbasis sumber daya, yang dapat mencakup pembatasan berdasarkan alamat IP sumber. Anda juga dapat menggunakan QuickSight kebijakan untuk mengontrol akses dari titik akhir Amazon Virtual Private Cloud (Amazon VPC) tertentu atau VPC tertentu. Secara efektif, ini mengisolasi akses jaringan ke QuickSight sumber daya tertentu hanya dari VPC tertentu dalam AWS jaringan. Untuk informasi selengkapnya tentang penggunaan QuickSight dalam VPC, lihat. [Menghubungkan ke VPC dengan Amazon QuickSight](#page-1915-0)

Topik

- [Persyaratan konfigurasi jaringan dan database](#page-1909-0)
- [Menghubungkan ke VPC dengan Amazon QuickSight](#page-1915-0)

# <span id="page-1909-0"></span>Persyaratan konfigurasi jaringan dan database

Untuk berfungsi sebagai sumber data, database perlu dikonfigurasi sehingga Amazon QuickSight dapat mengaksesnya. Gunakan bagian berikut untuk memastikan bahwa database Anda dikonfigurasi dengan tepat.

### **A** Important

Karena instance database di Amazon EC2 dikelola oleh Anda dan bukan AWS, instans tersebut harus memenuhi instans dan [Persyaratan konfigurasi jaringan](#page-1909-1) juga. [Persyaratan](#page-1914-0) [konfigurasi database untuk instans yang dikelola sendiri](#page-1914-0)

<span id="page-1909-1"></span>Persyaratan konfigurasi jaringan

Audiens yang dituju: Administrator sistem

Agar Anda dapat menggunakan server database Anda dari QuickSight, server Anda harus dapat diakses dari internet. Ini juga harus memungkinkan lalu lintas masuk dari QuickSight server.

Jika database aktif AWS dan Wilayah AWS sama dengan QuickSight akun Anda, Anda dapat menemukan instans secara otomatis untuk mempermudah koneksi ke sana. Untuk melakukan ini, Anda harus memberikan QuickSight izin untuk mengaksesnya. Untuk informasi selengkapnya, lihat [Mengakses sumber data](#page-1757-0).

Konfigurasi jaringan untuk sebuah AWS instance dalam VPC default

Dalam beberapa kasus, database Anda mungkin berada di AWS cluster atau instance yang Anda buat di VPC default. Dengan demikian, ini dapat diakses publik (yaitu, Anda tidak memilih untuk menjadikannya pribadi). Dalam kasus seperti itu, database Anda sudah dikonfigurasi dengan tepat agar dapat diakses dari internet. Namun, Anda masih perlu mengaktifkan akses dari QuickSight server ke AWS cluster atau instance Anda. Untuk detail lebih lanjut tentang cara melakukan ini, pilih topik yang sesuai berikut:

- [Mengotorisasi koneksi dari Amazon QuickSight ke instans Amazon RDS DB](#page-1762-0)
- [Mengotorisasi koneksi dari Amazon QuickSight ke cluster Amazon Redshift](#page-1766-0)
- [Mengotorisasi koneksi dari Amazon QuickSight ke instans Amazon EC2](#page-1773-0)

Konfigurasi jaringan untuk sebuah AWS instance dalam VPC nondefault

Jika Anda mengonfigurasi AWS instance dalam VPC nondefault, pastikan instans tersebut dapat diakses publik dan VPC memiliki yang berikut:

- Gateway internet.
- Subnet publik.
- Rute dalam tabel rute antara gateway internet dan AWS instance.
- Daftar kontrol akses jaringan (ACL) di VPC Anda yang memungkinkan lalu lintas antara cluster atau instance QuickSight dan server. ACL ini harus melakukan hal berikut:
	- Izinkan lalu lintas masuk dari rentang alamat QuickSight IP yang sesuai dan semua port ke alamat IP dan port tempat database mendengarkan.
	- Izinkan lalu lintas keluar dari alamat IP database dan port ke rentang alamat QuickSight IP yang sesuai dan semua port.

Untuk informasi selengkapnya tentang rentang alamat QuickSight IP, lihat [Rentang alamat IP untuk](#page-1914-1) [QuickSight](#page-1914-1) berikut.

[Untuk informasi selengkapnya tentang mengonfigurasi ACL VPC, lihat ACL Jaringan.](https://docs.aws.amazon.com/vpc/latest/userguide/VPC_ACLs.html)

Persyaratan konfigurasi jaringan dan database 1896

• Aturan grup keamanan yang memungkinkan lalu lintas antara cluster atau instance dan QuickSight server. Untuk detail lebih lanjut tentang cara membuat aturan grup keamanan yang sesuai, lihat[Mengotorisasi koneksi ke penyimpanan AWS data](#page-1761-0).

Untuk informasi selengkapnya tentang mengonfigurasi VPC di layanan VPC Amazon, lihat [Jaringan](https://docs.aws.amazon.com/vpc/latest/userguide/VPC_Networking.html) di VPC Anda.

Konfigurasi jaringan untuk sebuah AWS instance dalam VPC pribadi

Jika database Anda berada di AWS cluster atau instance yang Anda buat di VPC pribadi, Anda dapat menggunakannya. QuickSight Untuk informasi selengkapnya, lihat [Menghubungkan ke VPC dengan](#page-1915-0)  [Amazon QuickSight](#page-1915-0).

Untuk informasi selengkapnya tentang Amazon VPC, lihat Amazon VPC dan [Dokumentasi VPC](https://aws.amazon.com/vpc/) [Amazon](https://docs.aws.amazon.com/vpc/).

Konfigurasi jaringan untuk AWS instance yang tidak ada dalam VPC

Jika Anda mengonfigurasi AWS instance yang tidak ada di VPC, pastikan instans tersebut dapat diakses publik. Juga, pastikan bahwa ada aturan grup keamanan yang memungkinkan lalu lintas antara cluster atau instance dan QuickSight server. Untuk detail lebih lanjut tentang cara melakukan ini, pilih topik yang sesuai berikut:

- [Mengotorisasi koneksi dari Amazon QuickSight ke instans Amazon RDS DB](#page-1762-0)
- [Mengotorisasi koneksi dari Amazon QuickSight ke cluster Amazon Redshift](#page-1766-0)
- [Mengotorisasi koneksi dari Amazon QuickSight ke instans Amazon EC2](#page-1773-0)

Konfigurasi jaringan untuk instance database selain AWS

Untuk menggunakan SSL untuk mengamankan koneksi Anda ke database Anda (disarankan), pastikan Anda memiliki sertifikat yang ditandatangani oleh otoritas sertifikat yang diakui (CA). QuickSight tidak menerima sertifikat yang ditandatangani sendiri atau dikeluarkan dari CA nonpublik. Untuk informasi selengkapnya, lihat [QuickSight Sertifikat SSL dan CA.](#page-1912-0)

Jika database Anda berada di server selain AWS, Anda harus mengubah konfigurasi firewall server tersebut untuk menerima lalu lintas dari rentang alamat QuickSight IP yang sesuai. Untuk informasi selengkapnya tentang rentang alamat QuickSight IP, liha[tRentang alamat IP untuk QuickSight.](#page-1914-1) Untuk langkah-langkah lain yang perlu Anda ambil untuk mengaktifkan konektivitas internet, lihat dokumentasi sistem operasi Anda.

## <span id="page-1912-0"></span>QuickSight Sertifikat SSL dan CA

Berikut ini adalah daftar otoritas sertifikat publik yang diterima. Jika Anda menggunakan instance database selain AWS, sertifikat Anda harus ada di daftar ini, atau tidak akan berfungsi.

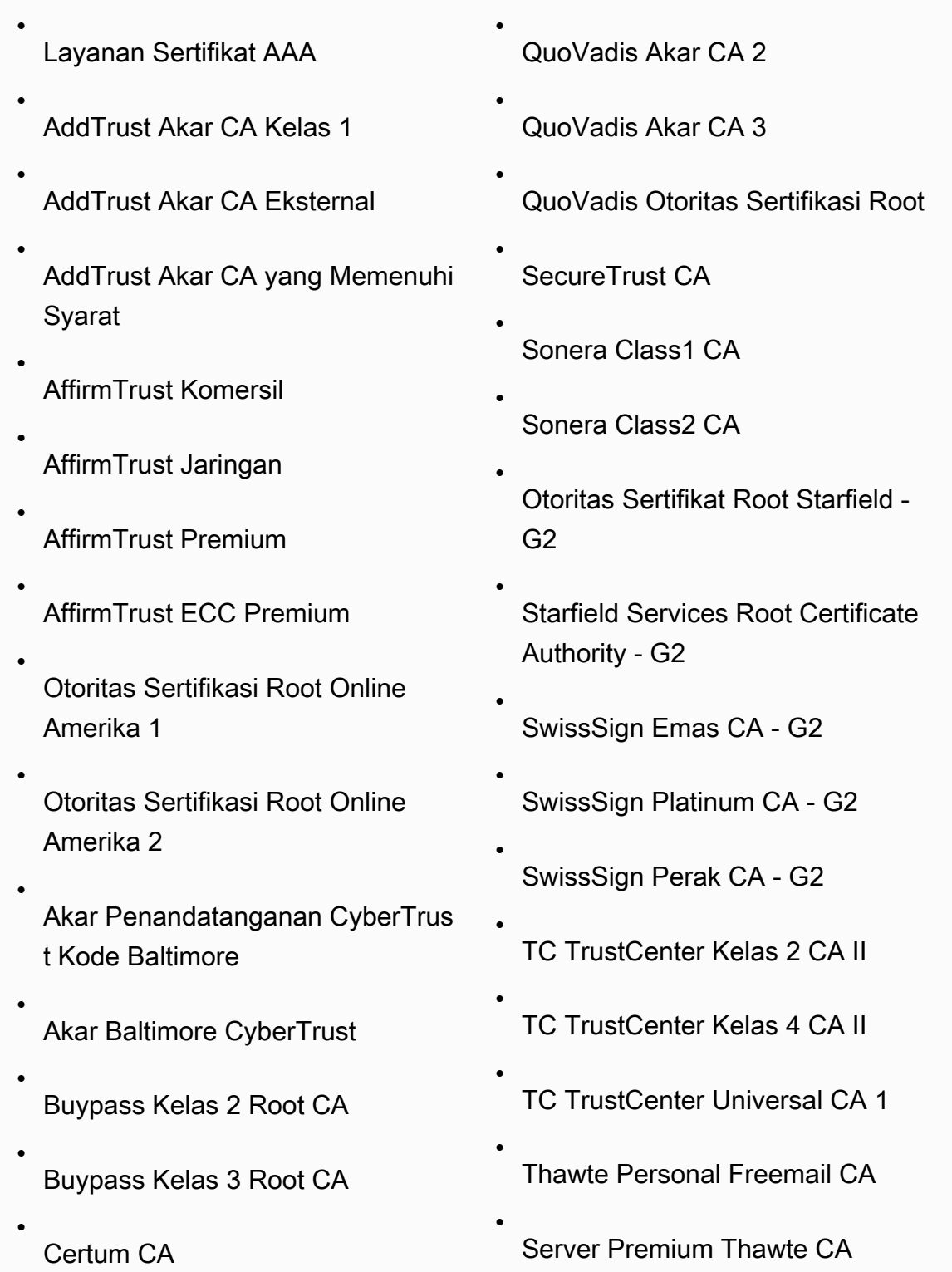

•

- Certum Jaringan Tepercaya CA
- Kamar Dagang Root
- Kamar Dagang Root - 2008
	- CA Primer Kelas 2
- Kelas 3P Primer CA
- Deutsche Telekom Akar CA 2
- DigiCert ID Terjamin Root CA
- DigiCert Akar Global CA
- DigiCert Jaminan Tinggi EV Root  $C A$
- Otoritas Sertifikasi Entrust.net (2048)
- Percayakan Otoritas Sertifikasi Root
- Percayakan Otoritas Sertifikasi Root - G2
- Equifax Secure eBusiness CA-1
- Equifax Secure Global eBusiness CA-1
- GeoTrust CA Global

•

• GeoTrust Otoritas Sertifikasi Utama

- mencairkan Akar Utama CA
- thawte Akar Utama CA G2
- thawte Akar Utama CA - G3
- Thawte Server CA

•

•

•

•

•

•

- Thawte Timestamping CA
- T- TeleSec GlobalRoot Kelas 2
- T- TeleSec GlobalRoot Kelas 3
- UTN - DataCorp SGC
- Otentikasi dan Email UTN-UserF irst-Client
- Perangkat keras UTN-penggunapertama
- UTN-UserFirst-Objek
- Valicert

•

- VeriSign Otoritas Sertifikasi Primer Publik Kelas 1 - G3
- VeriSign Otoritas Sertifikasi Primer Publik Kelas 2 - G3
- VeriSign Otoritas Sertifikasi Primer Publik Kelas 3 - G3
- VeriSign Otoritas Sertifikasi Primer Publik Kelas 3 - G4

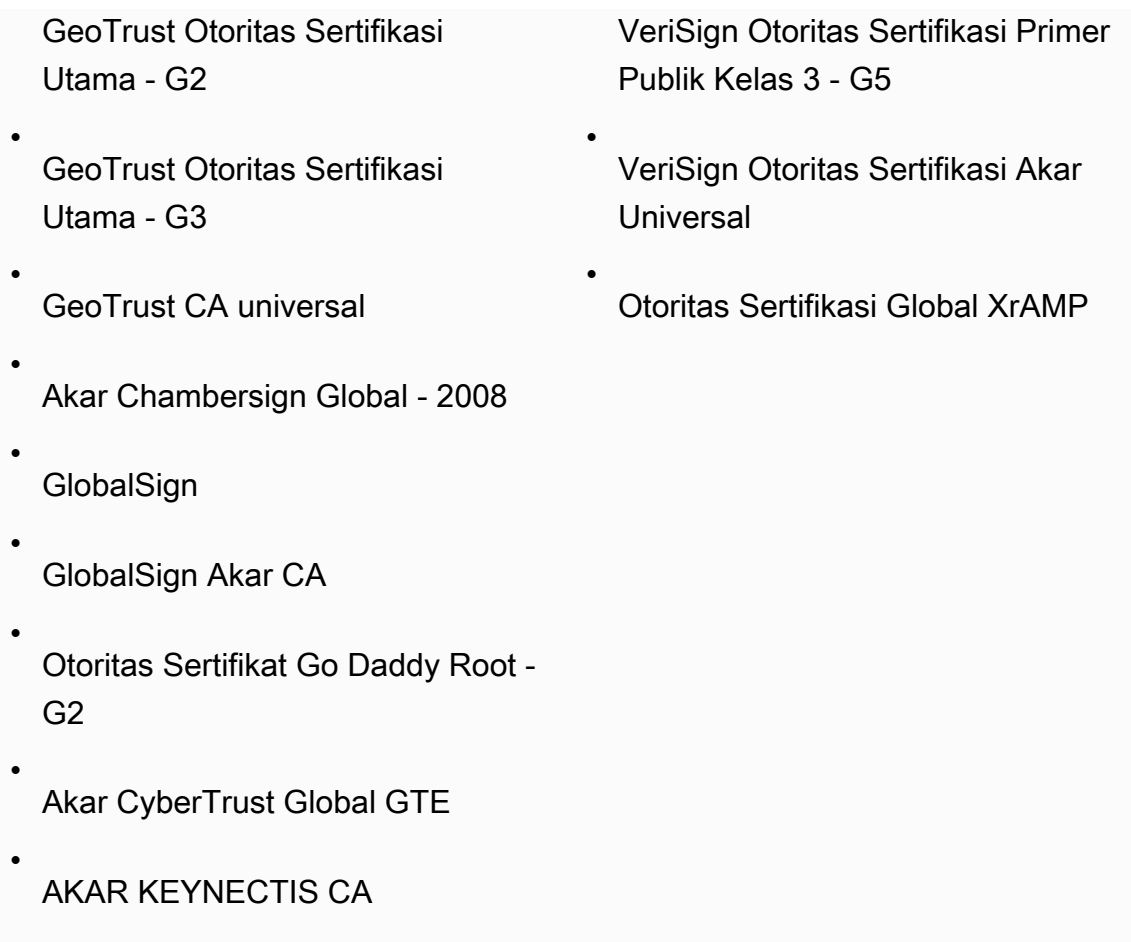

<span id="page-1914-1"></span>Rentang alamat IP untuk QuickSight

Untuk informasi selengkapnya tentang rentang alamat IP QuickSight di Wilayah yang didukung, lihat[Wilayah AWS, situs web, rentang alamat IP, dan titik akhir.](#page-1694-0)

<span id="page-1914-0"></span>Persyaratan konfigurasi database untuk instans yang dikelola sendiri

Audiens yang dituju: Administrator sistem dan administrator Amazon QuickSight

Agar database dapat diakses QuickSight, database harus memenuhi kriteria berikut:

- Itu harus dapat diakses dari internet. Untuk mengaktifkan konektivitas internet, lihat dokumentasi sistem manajemen database Anda.
- Itu harus dikonfigurasi untuk menerima koneksi dan mengautentikasi akses menggunakan kredensyal pengguna yang Anda berikan sebagai bagian dari pembuatan kumpulan data.
- Jika Anda terhubung ke MySQL atau PostgreSQL, mesin database harus dapat diakses dari host atau rentang IP Anda. Batasan keamanan opsional ini ditentukan dalam pengaturan koneksi MySQL atau PostgreSQL. Jika batasan ini berlaku, setiap upaya untuk terhubung dari host atau alamat IP yang tidak ditentukan ditolak, bahkan jika Anda memiliki nama pengguna dan kata sandi yang benar.
- Di MySQL, server menerima koneksi hanya jika pengguna dan host diverifikasi dalam tabel pengguna. Untuk informasi selengkapnya, lihat [Kontrol Akses, Tahap 1: Verifikasi Koneksi](https://dev.mysql.com/doc/refman/5.7/en/connection-access.html) di dokumentasi MySQL.
- Di PostgreSQL, Anda mengontrol otentikasi klien dengan menggunakan file dalam direktori data pg\_hba.conf cluster database. Namun, file ini mungkin diberi nama dan terletak berbeda di sistem Anda. Untuk informasi selengkapnya, lihat [Otentikasi Klien](https://www.postgresql.org/docs/9.3/static/client-authentication.html) di dokumentasi PostgreSQL.

# <span id="page-1915-0"></span>Menghubungkan ke VPC dengan Amazon QuickSight

Berlaku untuk: Enterprise Edition

Audiens yang dituju: Administrator sistem dan administrator Amazon QuickSight

Edisi Amazon QuickSight Enterprise sepenuhnya terintegrasi dengan layanan Amazon VPC. VPC berbasis layanan ini sangat mirip dengan jaringan tradisional yang Anda operasikan di pusat data Anda sendiri. Ini memungkinkan Anda untuk mengamankan dan mengisolasi lalu lintas antar sumber daya. Anda menentukan dan mengontrol elemen jaringan agar sesuai dengan kebutuhan Anda, sambil tetap mendapatkan manfaat dari jaringan cloud dan infrastruktur yang dapat diskalakan. AWS

Dengan membuat koneksi VPC di QuickSight, Anda menambahkan antarmuka jaringan elastis di VPC Anda. Antarmuka jaringan ini memungkinkan QuickSight untuk bertukar lalu lintas jaringan dengan instance jaringan dalam VPC Anda. Anda dapat menyediakan semua kontrol keamanan standar untuk lalu lintas jaringan ini, seperti yang Anda lakukan dengan lalu lintas lain di VPC Anda. Tabel rute, daftar kontrol akses jaringan (ACL), subnet, dan pengaturan grup keamanan semuanya berlaku untuk lalu lintas jaringan ke dan dari dengan cara yang sama seperti yang diterapkan QuickSight pada lalu lintas antar instance lain di VPC Anda.

Saat Anda mendaftarkan koneksi VPC QuickSight, Anda dapat terhubung dengan aman ke data yang hanya tersedia di VPC Anda, misalnya:

- Data yang dapat Anda jangkau dengan alamat IP
- Data yang tidak tersedia di internet publik
- Database pribadi
- Data lokal

Ini berfungsi jika Anda mengatur konektivitas antara VPC dan jaringan lokal Anda. Misalnya, Anda dapat mengatur konektivitas dengan AWS Direct Connect, jaringan pribadi virtual (VPN), atau proxy.

Setelah Anda terhubung ke data, Anda dapat menggunakannya untuk membuat analisis data dan mempublikasikan dasbor data yang aman.

Untuk lebih meningkatkan keamanan, pertimbangkan untuk mencatat operasi akses data dengan AWS CloudTrail, seperti yang dijelaskan dalam[Operasi logging dengan AWS CloudTrail.](#page-1900-0) Anda bahkan dapat membuat dasbor untuk membantu Anda menganalisis CloudTrail log Anda. Dengan menggabungkan QuickSight log dengan log dari AWS layanan Anda yang lain, Anda bisa mendapatkan tampilan yang lebih lengkap tentang bagaimana data Anda digunakan.

Anda tidak perlu menjadi ahli jaringan untuk terhubung dan menggunakan VPC QuickSight, karena QuickSight menyediakan antarmuka pengguna untuk menambahkan informasi jaringan Anda. Namun, orang yang mengumpulkan informasi yang Anda butuhkan untuk pengaturan harus memiliki pemahaman tentang konsep jaringan dan menggunakan VPC. Orang ini juga membutuhkan akses read-only ke layanan. Jika perubahan jaringan diperlukan, kami sarankan Anda tidak membuat perubahan pada konfigurasi jaringan Anda tanpa bantuan ahli.

Untuk menggunakan antarmuka baris perintah untuk mengakses VPC Anda, Anda dapat menggunakan AWS Command Line Interface ()AWS CLI. Untuk informasi selengkapnya tentang penggunaan AWS CLI, lihat [Panduan AWS CLI Pengguna.](https://docs.aws.amazon.com/cli/latest/userguide/install-cliv2.html)

Jika Anda seorang administrator sistem - kami sarankan Anda fokus pada [Menyiapkan VPC untuk](#page-1919-0)  [digunakan dengan Amazon QuickSight](#page-1919-0) dan[Menemukan informasi untuk terhubung ke VPC.](#page-1930-0) Bagian setelah itu berurusan dengan pengaturan koneksi QuickSight dan mengujinya.

Jika Anda seorang QuickSight administrator — jika Anda memiliki informasi yang Anda perlukan untuk mengonfigurasi koneksi VPC di QuickSight konsol, fokuslah pada [Mengkonfigurasi koneksi](#page-1935-0) [VPC di Amazon QuickSight](#page-1935-0) dan. [Menguji koneksi ke sumber data VPC Anda](#page-1947-0)

Topik

- [Terminologi VPC](#page-1917-0)
- [Sumber data VPC yang didukung](#page-1918-0)
- [Menyiapkan VPC untuk digunakan dengan Amazon QuickSight](#page-1919-0)
- [Menemukan informasi untuk terhubung ke VPC](#page-1930-0)
- [Mengkonfigurasi koneksi VPC di Amazon QuickSight](#page-1935-0)
- [Menguji koneksi ke sumber data VPC Anda](#page-1947-0)

# <span id="page-1917-0"></span>Terminologi VPC

Terminologi berikut dapat berguna saat Anda bekerja dengan VPC dan Amazon. QuickSight

VPC adalah cloud pribadi virtual, yang berfungsi seperti jaringan pribadi untuk mengisolasi sumber daya di dalamnya. Solusi yang dijelaskan dalam topik ini menggunakan AWS layanan yang disebut Amazon VPC.

Tabel rute berisi seperangkat aturan, yang disebut rute, yang digunakan untuk menentukan ke mana lalu lintas jaringan diarahkan. [Anda dapat melihat tabel rute di konsol VPC Amazon di https://](https://console.aws.amazon.com/vpc/) [console.aws.amazon.com/vpc/.](https://console.aws.amazon.com/vpc/) Detail VPC menampilkan tabel rute yang digunakan VPC. Anda juga dapat melihat Tabel rute yang tercantum di konsol VPC Amazon.

Subnet adalah seperangkat alamat IP jaringan yang ditentukan yang digunakan untuk meningkatkan keamanan dan efisiensi komunikasi jaringan. Anda dapat menganggapnya seperti kode pos, yang digunakan untuk merutekan paket dari satu lokasi ke lokasi lain. Daftar Subnet di konsol VPC Amazon menampilkan ID subnet dan juga ID VPC terkait, tabel rute, dan ACL jaringan. Anda perlu menyediakan setidaknya dua subnet di zona ketersediaan yang berbeda untuk membuat koneksi VPC.

Antarmuka jaringan mewakili kartu jaringan virtual. Antarmuka jaringan yang dibuat QuickSight secara otomatis disebut antarmuka QuickSight jaringan. Setiap antarmuka jaringan dalam koneksi VPC dikonfigurasi berdasarkan subnet yang dilampirkan. [Anda dapat melihat antarmuka QuickSight](https://console.aws.amazon.com/ec2/)  [jaringan Anda di konsol Amazon EC2 di https://console.aws.amazon.com/ec2/.](https://console.aws.amazon.com/ec2/) Antarmuka jaringan menampilkan ID antarmuka jaringan, ID subnet, ID VPC, grup keamanan, dan Availability Zone yang ada di dalamnya. Anda dapat mengklik nama grup keamanan untuk melihat ID grup dan aturan masuk dan keluarnya. Istilah antarmuka jaringan di bagian berikut selalu berarti elastic network interface.

Grup keamanan adalah seperangkat aturan yang mengontrol akses jaringan ke sumber daya yang terkait dengannya. Akses hanya diizinkan ke dan dari komponen yang ditentukan dalam aturan

masuk dan keluar grup keamanan. Jika tidak ada aturan yang ditetapkan, grup keamanan mencegah semua akses. Anda dapat melihat grup keamanan dari beberapa konsol yang berbeda, tergantung pada sumber daya yang diterapkan oleh grup keamanan tertentu. Anda dapat melihat semua grup keamanan dan pengaturannya di satu tempat di konsol VPC. Untuk koneksi QuickSight VPC, buat grup keamanan baru.

Aturan masuk dan keluar menentukan hal berikut:

- Jenis lalu lintas yang diizinkan, misalnya **"All TCP"** atau**"RDS"**.
- Protokol untuk mengizinkan (TCP, UDP, atau ICMP).
- Sumber lalu lintas untuk memungkinkan aturan masuk, atau tujuan lalu lintas untuk memungkinkan aturan keluar. Saat Anda bekerja dengan VPC dan QuickSight, Anda menentukan ID grup keamanan yang akan digunakan.
- Deskripsi opsional. Kami menyarankan Anda menambahkan kata **QuickSight** ke deskripsi untuk aturan QuickSight VPC.

Gateway internet adalah komponen VPC yang memungkinkan komunikasi antara instance di VPC Anda dan internet. Anda tidak memerlukan gateway internet untuk menggunakan koneksi QuickSight VPC.

Endpoint VPC memungkinkan Anda menghubungkan VPC Anda secara pribadi ke AWS layanan yang didukung tanpa menggunakan alamat IP publik. Anda tidak perlu menyiapkan titik akhir VPC untuk menggunakan koneksi QuickSight VPC.

# <span id="page-1918-0"></span>Sumber data VPC yang didukung

Sumber data berikut dapat terhubung QuickSight melalui koneksi VPC:

- OpenSearch Layanan Amazon
- Amazon Redshift
- Amazon Relational Database Service
- Amazon Aurora
- Databricks
- Exasol
- MariaDB
- Microsoft SQL Server
- MySQL
- Oracle
- PostareSQL
- Presto
- Snowflake
- Starburst Enterprise
- Teradata
- Trino

Agar sumber data VPC dapat diakses QuickSight, pernyataan berikut harus benar dari konfigurasi Anda:

- 1. Nama Domain Name System (DNS) dari sumber data VPC dapat diselesaikan dari luar VPC Anda.
- 2. Koneksi mengembalikan alamat IP pribadi instans Anda. Database yang dihosting oleh Amazon Redshift, Amazon RDS, dan Aurora secara otomatis memenuhi persyaratan ini.
- 3. Ada jalur jaringan yang jelas dari sumber data keQuickSight.
- 4. Anda mendaftarkan VPC QuickSight dengan membuat atau menggunakan koneksi VPC dengan konsol. QuickSight

# <span id="page-1919-0"></span>Menyiapkan VPC untuk digunakan dengan Amazon QuickSight

Berlaku untuk: Enterprise Edition

Audiens yang dituju: Administrator sistem

Untuk menyiapkan VPC yang akan digunakan dengan edisi Amazon QuickSight Enterprise, Anda memerlukan akses ke Amazon VPC dan Amazon EC2. Anda juga memerlukan akses ke setiap layanan AWS database yang Anda rencanakan untuk ditambahkanQuickSight. Anda dapat menggunakan konsol, atau Anda dapat menggunakan AWS Command Line Interface (AWS CLI). Untuk informasi selengkapnya tentang CLI, lihat [AWS Command Line Interface Panduan Pengguna](https://docs.aws.amazon.com/cli/latest/userguide/). [Untuk bekerja dengan CLI, buka https://aws.amazon.com/cli/.](https://aws.amazon.com/cli/)

Sebelum Anda mulai mengatur koneksi VPC Anda QuickSight, pastikan Anda memahami komponen penyebaran VPC. Sebagai bagian dari itu, biasakan diri Anda dengan subnet dan grup keamanan VPC sehubungan dengan tujuan (database) yang ingin Anda jangkau. QuickSight Untuk menyiapkan koneksi VPC yang berhasil, pastikan komponen berikut bekerja sama untuk memungkinkan lalu lintas jaringan lewat antara QuickSight dan sumber data Anda:

- Layanan Amazon VPC
- Subnet yang digunakan sumber data Anda
- Antarmuka jaringan QuickSight elastis dan subnet yang mereka gunakan
- Tabel rute
- Aturan masuk dan keluar untuk grup keamanan ini:
	- Grup keamanan untuk VPC Anda. Kami menyarankan Anda membuat grup keamanan baru untuk mengisolasi aturan pada grup keamanan VPC dari aturan pada QuickSight grup keamanan antarmuka jaringan).
	- Grup keamanan yang terpasang pada antarmuka QuickSight jaringan.
	- Grup keamanan yang dilampirkan ke server database (untuk setiap server database yang ingin Anda gunakan).
- (Opsional) Amazon Route 53 Resolver titik akhir masuk untuk resolusi DNS pribadi.

Dalam topik berikut, Anda dapat menemukan komponen jaringan yang terlibat. Anda juga dapat menemukan deskripsi peran mereka dalam konfigurasi jaringan VPC dan koneksi VPC Anda QuickSight . Antarmuka jaringan untuk QuickSight itu secara otomatis dibuat selama pengaturan disebut antarmuka QuickSight jaringan (QNI).

Jika VPC Anda sudah sepenuhnya dikonfigurasi, lewati ke bagian berikutnya,. [Menemukan informasi](#page-1930-0) [untuk terhubung ke VPC](#page-1930-0)

### Topik

- [VPC](#page-1921-0)
- [Subnet](#page-1923-0)
- [Grup keamanan: aturan masuk dan keluar](#page-1923-1)
- [Aturan sampel](#page-1926-0)
- [Tabel rute](#page-1929-0)
- [QuickSight elastic network interface](#page-1930-1)

### • [Titik akhir masuk untuk Amazon Route 53 Resolver](#page-1930-2)

#### <span id="page-1921-0"></span>VPC

Virtual Private Cloud (VPC) adalah jaringan virtual yang didedikasikan untuk akun Anda AWS . Layanan Amazon VPC yang menyediakannya adalah lapisan jaringan untuk sumber daya Anda AWS . Menggunakan Amazon VPC, Anda dapat menentukan jaringan virtual di area Anda sendiri yang terisolasi secara logis di dalam Cloud. AWS VPC sangat mirip dengan jaringan tradisional yang mungkin Anda operasikan di pusat data Anda sendiri, dengan manfaat menggunakan infrastruktur yang dapat AWS diskalakan. Amazon VPC untuk lingkungan komputasi virtual Amazon EC2, yang dikenal sebagai instans, dapat digunakan untuk berbagai sumber daya. AWS

VPC menawarkan opsi yang memungkinkan fleksibilitas dalam lingkungan yang aman, misalnya:

- Untuk mengonfigurasi VPC Anda, Anda dapat mengatur rentang alamat IP-nya, membuat subnet, mengonfigurasi tabel rute, gateway jaringan, antarmuka jaringan, dan pengaturan keamanan.
- Untuk menjadikan AWS Cloud sebagai perpanjangan dari pusat data Anda, Anda dapat menghubungkan VPC Anda ke pusat data perusahaan Anda sendiri.
- Anda dapat menghubungkan instans Anda di VPC ke internet, atau menjaga instance Anda terisolasi di jaringan pribadi.
- Untuk melindungi sumber daya di setiap subnet, Anda dapat menggunakan beberapa lapisan keamanan, termasuk grup keamanan dan daftar kontrol akses jaringan (ACL).

Untuk informasi selengkapnya, silakan lihat ACL Jaringan di [Panduan Pengguna Amazon VPC](https://docs.aws.amazon.com/vpc/latest/userguide/what-is-amazon-vpc.html).

Jika Anda memiliki VPC default dan tidak menentukan subnet saat meluncurkan sebuah instans, instans Anda akan diluncurkan ke VPC default Anda. Anda dapat meluncurkan instans ke VPC default Anda tanpa perlu mengetahui apa pun tentang Amazon VPC.

Jika Anda belum memiliki VPC atau ingin menggunakan yang baru, Anda dapat membuatnya dengan mengikuti petunjuk di [Memulai dengan Amazon VPC di Panduan Pengguna Amazon VPC](https://docs.aws.amazon.com/vpc/latest/userguide/vpc-getting-started.html). Bagian ini menawarkan panduan tentang cara mengatur VPC Anda. Panduan ini mencakup opsi untuk subnet publik dan pribadi dan untuk akses VPN AWS Site-to-Site untuk jaringan perusahaan Anda (dikenal sebagai akses lokal). Anda juga dapat menggunakan peering VPC atau AWS Direct Connect untuk menjangkau instans database lokal.

#### Menggunakan AWS CLI

Anda dapat mulai mengatur VPC di Amazon EC2 dengan menggunakan perintah. [aws ec2](https://docs.aws.amazon.com/cli/latest/reference/ec2/create-vpc.html) [create-vpc](https://docs.aws.amazon.com/cli/latest/reference/ec2/create-vpc.html) Untuk mempelajari setelan VPC selengkapnya AWS CLI, lihat [Contoh VPC di Panduan](https://docs.aws.amazon.com/vpc/latest/userguide/VPC_Scenarios.html)  [Pengguna](https://docs.aws.amazon.com/vpc/latest/userguide/VPC_Scenarios.html) Amazon VPC.

Menggunakan konsol Amazon EC2

[Untuk melihat VPC Anda atau membuat yang baru di Amazon EC2, masuk ke AWS Management](https://console.aws.amazon.com/vpc/)  [Console dan buka konsol VPC Amazon di https://console.aws.amazon.com/vpc/.](https://console.aws.amazon.com/vpc/) Untuk membuat VPC baru, pilih Luncurkan Wisaya VPC dan ikuti petunjuknya. Catat ID VPC baru Anda untuk referensi future. Untuk melihat VPC, pilih VPC Anda di sisi kiri.

Sumber daya Amazon VPC dalam panduan VPC dan artikel Support AWS

Untuk informasi umum, lihat [Bekerja dengan VPC dan subnet.](https://docs.aws.amazon.com/vpc/latest/userguide/working-with-vpcs.html)

Untuk step-by-step petunjuk pengaturan VPC, lihat topik berikut (pilih topik yang berhubungan dengan skenario Anda):

- [Buat IPv4 VPC dan subnet menggunakan AWS CLI](https://docs.aws.amazon.com/vpc/latest/userguide/vpc-subnets-commands-example.html)
- [Berbagi subnet publik dan subnet pribadi](https://docs.aws.amazon.com/vpc/latest/userguide/example-vpc-share.html)
- [Bekerja dengan site-to-site VPN](https://docs.aws.amazon.com/vpn/latest/s2svpn/working-with-site-site.html)
- AWS Panduan [Administrator Jaringan VPN Site-to-Site \(pilih perangkat jaringan](https://docs.aws.amazon.com/vpc/latest/adminguide/Welcome.html) Anda untuk instruksi khusus)
- [Perangkat Gateway Pelanggan Generik Tanpa Protokol Gateway Border](https://docs.aws.amazon.com/vpc/latest/adminguide/GenericConfigNoBGP.html#DetailedViewCustomerGateway6) (direkomendasikan untuk gateway pelanggan)

Jika Anda ingin memigrasikan instance sumber data ke VPC yang sama, lihat artikel Support berikut: AWS

- [Bagaimana cara mengubah VPC untuk instans Amazon RDS DB?](https://aws.amazon.com/premiumsupport/knowledge-center/change-vpc-rds-db-instance/)
- [Bagaimana cara memindahkan instans EC2 saya ke subnet lain, Availability Zone, atau VPC?](https://aws.amazon.com/premiumsupport/knowledge-center/move-ec2-instance/)
- [Bagaimana cara memindahkan cluster Amazon Redshift saya dari satu VPC ke VPC lain?](https://aws.amazon.com/premiumsupport/knowledge-center/move-redshift-cluster-vpcs/)

Untuk informasi pemecahan masalah, lihat [Bagaimana cara memecahkan masalah dengan tabel rute](https://aws.amazon.com/premiumsupport/knowledge-center/troubleshoot-vpc-route-table/) [VPC?](https://aws.amazon.com/premiumsupport/knowledge-center/troubleshoot-vpc-route-table/) , artikel dengan video yang dibuat oleh AWS Support.

#### <span id="page-1923-0"></span>Subnet

Sebuah subnet adalah rentang alamat IP di VPC Anda. Anda perlu menyediakan setidaknya dua subnet untuk membuat koneksi VPC. Setiap subnet harus memiliki zona ketersediaan yang berbeda. Anda dapat melampirkan AWS sumber daya, seperti instans Amazon EC2 dan instans Amazon RDS DB, ke subnet. Anda dapat membuat subnet untuk mengelompokkan instans bersama sesuai dengan keamanan dan kebutuhan operasional Anda.

Agar Amazon QuickSight dapat terhubung ke database Anda, jaringan perlu merutekan lalu lintas ke sumber data yang ingin Anda jangkau dari salah satu subnet yang digunakan oleh antarmuka QuickSight jaringan. QuickSight menentukan subnet mana yang akan mengarahkan lalu lintas di backend. Jika zona ketersediaan yang dilampirkan subnet mengalami pemadaman, QuickSight mengalihkan lalu lintas ke salah satu subnet lain yang dikonfigurasi dalam koneksi VPC. Jika sumber data berada di subnet yang berbeda, pastikan ada rute dari antarmuka QuickSight jaringan ke instance database Anda. Secara default, setiap subnet dalam VPC dikaitkan dengan satu tabel rute utama dan dapat mencapai subnet lainnya. Untuk informasi selengkapnya, lihat [VPC dan Subnet dan](https://docs.aws.amazon.com/vpc/latest/userguide/VPC_Subnets.html) [ACL Jaringan di Panduan Pengguna](https://docs.aws.amazon.com/vpc//latest/userguide/vpc-connection-network-acls.html) Amazon VPC.

Jika Anda menggunakan Amazon RDS, instans DB dikaitkan dengan grup subnet yang dapat Anda lihat baik di konsol Amazon RDS ([https://console.aws.amazon.com/rds/\)](https://console.aws.amazon.com/rds/) atau di konsol VPC. Untuk mengatasi masalah konektivitas ke Amazon RDS, lihat artikel AWS Support [Bagaimana cara](https://aws.amazon.com/premiumsupport/knowledge-center/rds-connectivity-instance-subnet-vpc/) [memecahkan masalah konektivitas ke instans Amazon RDS yang menggunakan subnet publik atau](https://aws.amazon.com/premiumsupport/knowledge-center/rds-connectivity-instance-subnet-vpc/) [pribadi VPC?](https://aws.amazon.com/premiumsupport/knowledge-center/rds-connectivity-instance-subnet-vpc/)

<span id="page-1923-1"></span>Grup keamanan: aturan masuk dan keluar

Grup keamanan bertindak sebagai firewall virtual untuk instans Anda guna mengontrol lalu lintas masuk dan keluar. Untuk setiap grup keamanan, Anda menambahkan aturan yang mengontrol lalu lintas masuk ke instans, dan seperangkat aturan terpisah yang mengontrol lalu lintas keluar.

Untuk koneksi VPC Anda, buat grup keamanan baru dengan deskripsi. QuickSight-VPC Grup keamanan ini harus mengizinkan semua lalu lintas TCP masuk dari grup keamanan tujuan data yang ingin Anda jangkau. Contoh berikut membuat grup keamanan baru di VPC dan mengembalikan ID grup keamanan baru.

```
aws ec2 create-security-group \setminus--name QuickSight-VPC \
--group-name quicksight-vpc \
```
#### --description "QuickSight-VPC" \ --vpc-id *vpc-0daeb67adda59e0cd*

#### **A** Important

Konfigurasi jaringan cukup kompleks sehingga kami sangat menyarankan Anda membuat grup keamanan baru untuk digunakan QuickSight. Ini juga memudahkan AWS Support untuk membantu Anda jika Anda perlu menghubungi mereka. Membuat grup baru tidak mutlak diperlukan. Namun, topik-topik berikut didasarkan pada asumsi bahwa Anda mengikuti rekomendasi ini.

Agar Amazon QuickSight berhasil tersambung ke instans di VPC Anda, konfigurasikan aturan grup keamanan Anda untuk mengizinkan lalu lintas antara antarmuka QuickSight jaringan dan instans yang berisi data Anda. Untuk melakukan ini, konfigurasikan grup keamanan yang dilampirkan ke aturan inbound instance database Anda untuk mengizinkan lalu lintas berikut:

- Dari port yang QuickSight terhubung ke
- Dari salah satu opsi berikut:
	- ID grup keamanan yang terkait dengan antarmuka QuickSight jaringan (disarankan)

#### atau

• Alamat IP pribadi dari antarmuka QuickSight jaringan

Untuk informasi selengkapnya, lihat [Grup keamanan untuk VPC dan VPC](https://docs.aws.amazon.com/AmazonVPC/latest/UserGuide/VPC_SecurityGroups.html) [serta subnet Anda di](https://docs.aws.amazon.com/AmazonVPC/latest/UserGuide/VPC_Subnets.html)  [Panduan Pengguna](https://docs.aws.amazon.com/AmazonVPC/latest/UserGuide/VPC_Subnets.html) Amazon VPC.

#### Aturan-aturan ke dalam

#### **A** Important

Bagian berikut berlaku untuk koneksi VPC Anda jika koneksi dibuat sebelum 27 April 2023.

Saat Anda membuat grup keamanan, grup ini tidak memiliki aturan masuk. Tidak ada lalu lintas masuk yang berasal dari host lain ke instans Anda yang diizinkan hingga Anda menambahkan aturan masuk ke grup keamanan.

Grup keamanan yang melekat pada antarmuka QuickSight jaringan berperilaku berbeda dari kebanyakan grup keamanan, karena tidak stateful. Kelompok keamanan lainnya biasanya stateful. Ini berarti bahwa, setelah mereka membuat koneksi keluar ke grup keamanan sumber daya, mereka secara otomatis mengizinkan lalu lintas kembali. Sebaliknya, grup keamanan antarmuka QuickSight jaringan tidak secara otomatis mengizinkan lalu lintas kembali. Karena itu, menambahkan aturan jalan keluar ke grup keamanan antarmuka QuickSight jaringan tidak berfungsi. Untuk membuatnya bekerja untuk grup keamanan antarmuka QuickSight jaringan, pastikan untuk menambahkan aturan masuk yang secara eksplisit mengotorisasi lalu lintas kembali dari host database.

Aturan masuk dalam grup keamanan Anda harus mengizinkan lalu lintas di semua port. Ini perlu dilakukan karena nomor port tujuan dari setiap paket pengembalian masuk diatur ke nomor port yang dialokasikan secara acak.

Untuk membatasi QuickSight koneksi hanya ke instance tertentu, Anda dapat menentukan ID grup keamanan (disarankan) atau alamat IP pribadi dari instance yang ingin Anda izinkan. Dalam kedua kasus tersebut, aturan masuk grup keamanan Anda masih perlu mengizinkan lalu lintas di semua port (0—65535).

Untuk memungkinkan QuickSight untuk terhubung ke instance apa pun di VPC, Anda dapat mengkonfigurasi grup keamanan antarmuka QuickSight jaringan. Dalam hal ini, berikan aturan masuk untuk mengizinkan lalu lintas di 0.0.0.0/0 di semua port (0—65535). Grup keamanan yang digunakan oleh antarmuka QuickSight jaringan harus berbeda dari grup keamanan yang digunakan untuk database Anda. Kami menyarankan Anda menggunakan grup keamanan terpisah untuk koneksi VPC.

### **A** Important

Jika Anda menggunakan instans Amazon RDS DB yang sudah lama ada, periksa konfigurasi Anda untuk melihat apakah Anda menggunakan grup keamanan DB. Grup keamanan DB digunakan dengan instans DB yang tidak ada dalam VPC dan berada di platform EC2- Classic.

Jika ini adalah konfigurasi Anda, dan Anda tidak memindahkan instans DB Anda ke VPC untuk digunakan QuickSight, pastikan untuk memperbarui aturan masuk grup keamanan DB Anda. Perbarui mereka untuk memungkinkan lalu lintas masuk dari grup keamanan VPC yang Anda gunakan. QuickSight Untuk informasi selengkapnya, lihat [Mengontrol Akses](https://docs.aws.amazon.com/AmazonRDS/latest/UserGuide/Overview.RDSSecurityGroups.html) [dengan Grup Keamanan](https://docs.aws.amazon.com/AmazonRDS/latest/UserGuide/Overview.RDSSecurityGroups.html) di Panduan Pengguna Amazon RDS.

#### Aturan-aturan ke luar

## **A** Important

Bagian berikut berlaku untuk koneksi VPC Anda jika koneksi dibuat sebelum 27 April 2023.

Secara default, suatu grup keamanan mencakup aturan keluar yang mengizinkan semua lalu lintas keluar. Kami menyarankan Anda menghapus aturan default ini dan menambahkan aturan keluar yang mengizinkan lalu lintas keluar tertentu saja.

## **A** Warning

Jangan mengkonfigurasi grup keamanan pada antarmuka QuickSight jaringan dengan aturan keluar untuk memungkinkan lalu lintas di semua port. Untuk informasi tentang pertimbangan dan rekomendasi utama untuk mengelola lalu lintas keluar jaringan dari VPC, lihat Praktik [terbaik keamanan untuk VPC Anda di Panduan Pengguna Amazon VPC.](https://docs.aws.amazon.com/vpc/latest/userguide/vpc-security-best-practices.html)

Grup keamanan yang dilampirkan ke antarmuka QuickSight jaringan harus memiliki aturan keluar yang memungkinkan lalu lintas ke setiap instance database di VPC yang ingin QuickSight Anda sambungkan. Untuk membatasi koneksi hanya QuickSight ke instance tertentu, tentukan ID grup keamanan (disarankan) atau alamat IP pribadi dari instans yang akan diizinkan. Anda mengatur ini, bersama dengan nomor port yang sesuai untuk instance Anda (port tempat instans mendengarkan), dalam aturan keluar.

Grup keamanan VPC juga harus mengizinkan lalu lintas keluar ke grup keamanan tujuan data, khususnya pada port atau port yang didengarkan database.

#### <span id="page-1926-0"></span>Aturan sampel

Berikut ini, Anda dapat menemukan beberapa contoh konfigurasi aturan masuk dan keluar untuk Amazon RDS dan Amazon Redshift.

Aturan koneksi VPC: Amazon RDS for MySQL

Tabel berikut menunjukkan pengaturan aturan untuk menghubungkan QuickSight ke Amazon RDS for MySQL.

# QuickSight Grup keamanan antarmuka jaringan: aturan masuk

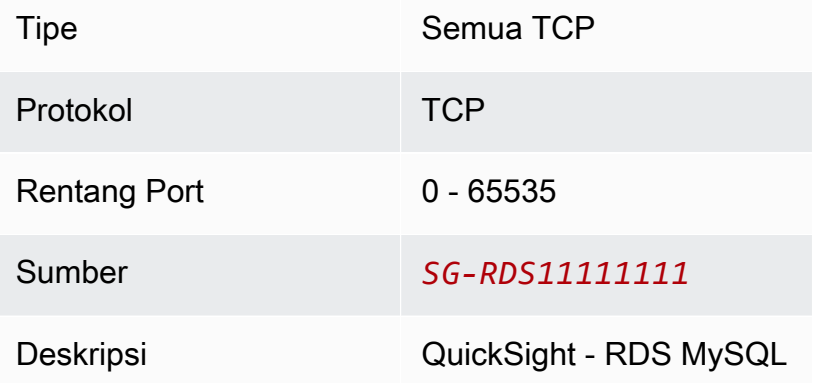

QuickSight Grup keamanan antarmuka jaringan: aturan keluar

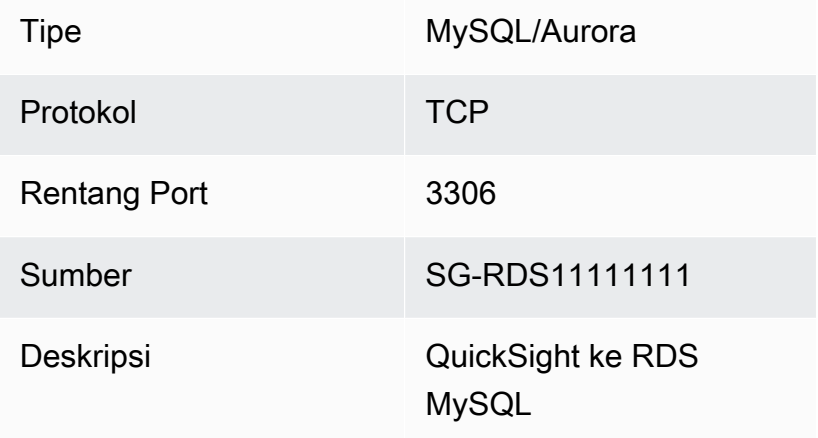

# RDS MySQL: aturan masuk

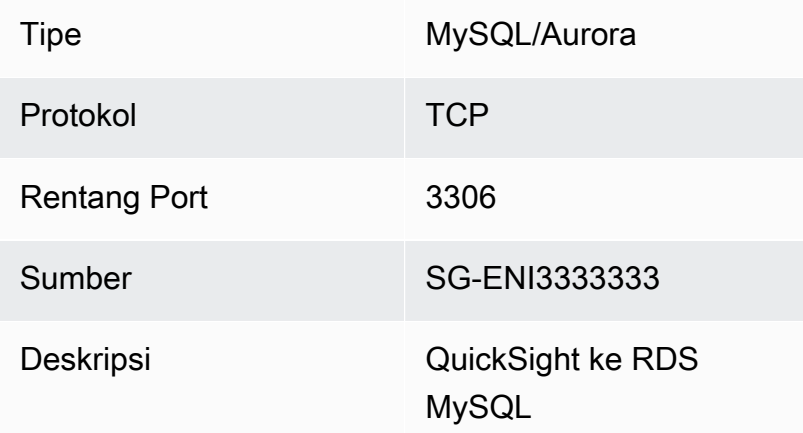

### Aturan koneksi VPC: Amazon Redshift

Tabel berikut menunjukkan pengaturan aturan untuk menghubungkan QuickSight ke Amazon Redshift.

QuickSight grup keamanan antarmuka jaringan: aturan masuk

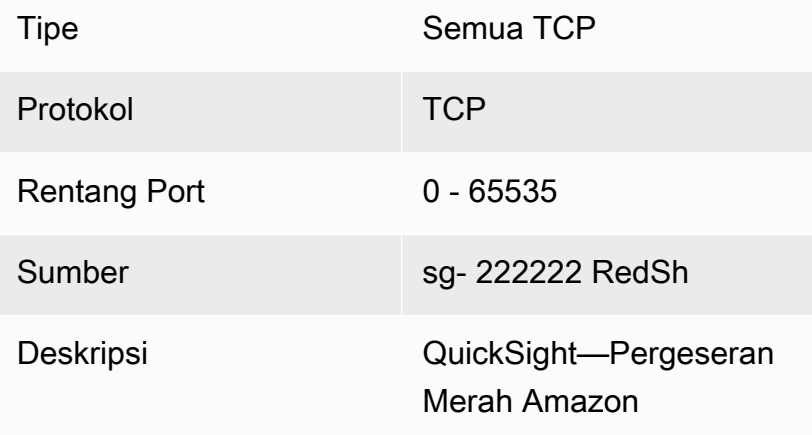

QuickSight grup keamanan antarmuka jaringan: aturan keluar

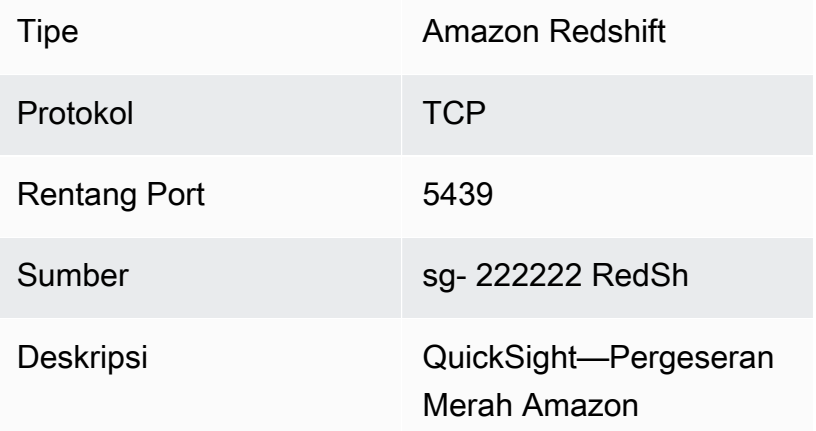

# Amazon Redshift: aturan masuk

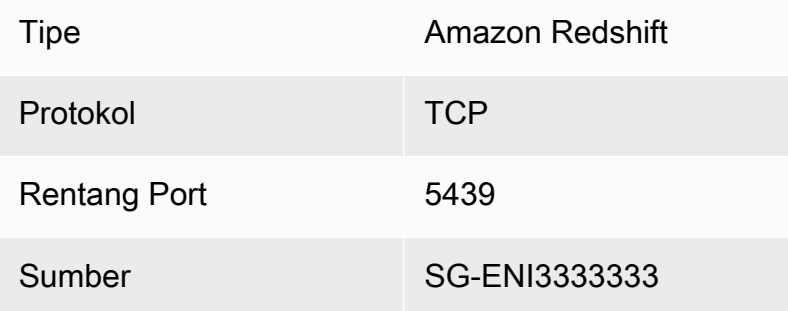

Deskripsi QuickSight—Pergeseran Merah Amazon

#### <span id="page-1929-0"></span>Tabel rute

Untuk menggunakan peering VPC atau AWS Direct Connect untuk menjangkau instance database lokal, perbarui tabel rute yang terkait dengan VPC yang Anda gunakan. QuickSight Untuk informasi selengkapnya tentang tabel rute, lihat [Tabel rute](https://docs.aws.amazon.com/vpc/latest/userguide/VPC_Route_Tables.html) di Panduan Pengguna Amazon VPC.

Untuk mempelajari selengkapnya tentang peering VPC dan melihat contoh skenario dan konfigurasi, lihat Apa [itu](https://docs.aws.amazon.com/vpc/latest/peering/what-is-vpc-peering.html) peering VPC? di Panduan Peering VPC Amazon. Untuk konfigurasi contoh, lihat [Contoh:](https://docs.aws.amazon.com/vpc/latest/userguide/vpc-peer-region-example.html) [Layanan yang menggunakan AWS PrivateLink dan mengintip VPC](https://docs.aws.amazon.com/vpc/latest/userguide/vpc-peer-region-example.html) di Panduan Pengguna Amazon VPC.

#### Menggunakan AWS CLI

Contoh berikut membuat tabel rute.

```
aws ec2 create-route-table --vpc-id vpc-0daeb67adda59e0cd
```
Kemudian Anda dapat menggunakan create-route perintah untuk membuat rute. Untuk informasi dan contoh selengkapnya, lihat [create-route](https://docs.aws.amazon.com/cli/latest/reference/ec2/create-route.html) di CLI AWS Command Reference.

Agar contoh berikut berfungsi, pastikan Anda memiliki subnet di VPC yang terkait dengan tabel rute. Contoh pertama menjelaskan tabel rute dengan ID VPC yang ditentukan. Yang kedua menjelaskan tabel rute dengan ID tabel rute yang ditentukan.

```
aws ec2 describe-route-tables \
--filters "Name=vpc-id,Values=vpc-0daeb67adda59e0cd" 
aws ec2 describe-route-tables \
--route-table-ids rtb-45ac473a
```
Contoh berikut menjelaskan asosiasi yang ditentukan antara VPC tertentu dan tabel rute gateway lokal Anda.

```
aws ec2 describe-local-gateway-route-table-vpc-associations
```
#### --filters "Name=vpc-id,Values=*vpc-0daeb67adda59e0cd*"

#### <span id="page-1930-1"></span>QuickSight elastic network interface

QuickSight Elastic network interface adalah komponen jaringan logis dalam VPC yang mewakili kartu jaringan virtual. QuickSight membuat setidaknya dua antarmuka jaringan ini untuk digunakan dengan koneksi VPC berdasarkan subnet yang melekat padanya. Kemudian Anda menambahkan koneksi VPC ke setiap sumber QuickSight data yang Anda buat. Antarmuka QuickSight jaringan saja tidak memberikan akses QuickSight langsung ke database Anda. Koneksi VPC hanya berfungsi untuk sumber QuickSight data yang dikonfigurasi untuk menggunakannya.

Saat Anda menggunakan sumber QuickSight data untuk menanyakan database atau instance lain dalam VPC Anda, semua lalu lintas jaringan QuickSight berasal dari antarmuka jaringan iniQuickSight . Karena antarmuka QuickSight jaringan ada di dalam VPC Anda, lalu lintas yang berasal darinya dapat mencapai tujuan dalam VPC Anda dengan menggunakan alamat IP pribadi mereka. Setiap antarmuka QuickSight jaringan mendapatkan alamat IP pribadinya sendiri yang berasal dari subnet yang Anda konfigurasi. Alamat IP pribadi unik untuk setiap AWS akun, tidak seperti rentang IP publik.

<span id="page-1930-2"></span>Titik akhir masuk untuk Amazon Route 53 Resolver

Amazon Route 53 Resolver menyediakan kemampuan kueri DNS ke VPC Anda. Route 53 Resolver menyelesaikan semua kueri DNS lokal dan secara rekursif mencari kueri DNS apa pun yang tidak lokal di server DNS publik.

QuickSight tidak dapat langsung menggunakan Route 53 Resolver untuk menanyakan server DNS pribadi. Namun, Anda dapat mengatur titik akhir masuk Route 53 Resolver untuk membuat kueri ini secara tidak langsung. Untuk informasi selengkapnya tentang titik akhir masuk, lihat [Meneruskan](https://docs.aws.amazon.com/Route53/latest/DeveloperGuide/resolver-forwarding-inbound-queries.html)  [kueri DNS masuk ke VPC Anda](https://docs.aws.amazon.com/Route53/latest/DeveloperGuide/resolver-forwarding-inbound-queries.html) di Panduan Pengembang Resolver Route 53. Untuk menggunakan titik akhir masuk QuickSight, berikan alamat IP titik akhir untuk titik akhir penyelesai DNS saat Anda membuat koneksi VPC.

<span id="page-1930-0"></span>Menemukan informasi untuk terhubung ke VPC

Berlaku untuk: Enterprise Edition

Audiens yang dituju: Administrator sistem

Untuk mengumpulkan informasi yang telah disiapkan saat Anda membuat koneksi VPC di Amazon QuickSight Enterprise edisi, lakukan langkah-langkah berikut ini.

Langkah-langkah

- [Identifikasi sumber data yang akan digunakan](#page-1931-0)
- [Identifikasi Wilayah AWS yang akan digunakan](#page-1931-1)
- [Identifikasi ID VPC yang akan digunakan](#page-1932-0)
- [Identifikasi ID subnet yang akan digunakan](#page-1933-0)
- [Identifikasi kelompok keamanan yang akan digunakan](#page-1934-0)

<span id="page-1931-0"></span>Identifikasi sumber data yang akan digunakan

Mulailah dengan mengidentifikasi semua sumber data yang ingin Anda sambungkan menggunakan Amazon QuickSight. Untuk masing-masing, perhatikan IP pribadi database, grup keamanan, dan subnet. QuickSight terhubung ke data Anda menggunakan IP pribadi. Namun, Anda tidak perlu memasukkan informasi ini atau grup keamanan atau subnet untuk koneksi VPC. Informasi ini membantu Anda mengidentifikasi komponen lain yang Anda butuhkan untuk koneksi QuickSight VPC.

# **a** Note

Agar koneksi ke sumber data Anda berfungsi, pastikan ada rute yang dapat dilacak dari sumber data Anda ke ID VPC. Untuk detail selengkapnya, lihat [Menyiapkan VPC untuk](#page-1919-0)  [digunakan dengan Amazon QuickSight](#page-1919-0).

<span id="page-1931-1"></span>Identifikasi Wilayah AWS yang akan digunakan

Agar koneksi berfungsi, data, subnet, dan grup keamanan harus berada dalam VPC yang sama. Pastikan juga bahwa Anda menggunakan Amazon QuickSight sama Wilayah AWS dengan VPC.

Anda tidak dapat menggunakan QuickSight dalam satu Wilayah AWS dan berharap untuk terhubung ke VPC yang berbeda. Wilayah AWS

Jika tim Anda sudah menggunakan QuickSight, Anda dapat melihat saat ini Wilayah AWS ditampilkan di kanan atas QuickSight layar beranda. Anda dapat mengubah yang Wilayah AWS Anda gunakan QuickSight dengan mengubah Wilayah di kanan atas QuickSight layar beranda.

Semua orang yang berencana untuk menggunakan data dalam VPC harus menggunakan yang sama Wilayah AWS di. QuickSight

### **a** Note

Wilayah AWS Yang ditampilkan di QuickSight konsol tidak harus sesuai dengan AWS CLI konfigurasi Anda. Berhati-hatilah untuk tidak salah mengira pengaturan QuickSight konsol Anda saat ini dengan pengaturan yang berlaku dalam AWS CLI perintah apa pun yang Anda jalankan atau pengaturan di konsol lain. Mengubah arus Wilayah AWS di konsol apa pun tidak mengubah Wilayah di mana pun kecuali untuk halaman itu.

Misalnya, katakanlah Anda memiliki tiga tab yang terbuka di satu jendela browser. Anda dapat membuka QuickSight konsol dalam satu Wilayah AWS, konsol VPC Amazon terbuka di Wilayah kedua, konsol Amazon RDS terbuka di Wilayah ketiga, dan AWS CLI berjalan di Wilayah keempat.

<span id="page-1932-0"></span>Identifikasi ID VPC yang akan digunakan

ID VPC ditetapkan saat VPC dibuat.

Menggunakan AWS CLI

describe-vpcsContoh berikut mengambil detail untuk semua VPC Anda.

aws ec2 describe-vpcs

Contoh describe-vpcs berikut mengambil detail untuk VPC tertentu.

```
aws ec2 describe-vpcs \
--vpc-ids vpc-06e4ab6c6cEXAMPLE
```
Menggunakan konsol Amazon VPC

Di konsol VPC ([https://console.aws.amazon.com/vpc/\)](https://console.aws.amazon.com/vpc/), pilih VPC Anda di sebelah kiri. Pilih VPC-ID yang ingin Anda gunakan. Yang benar memiliki Availability Zone di Anda Wilayah AWS dan juga memenuhi persyaratan yang dijelaskan dalam[Menyiapkan VPC untuk digunakan dengan](#page-1919-0)

[Amazon QuickSight](#page-1919-0). Perhatikan juga ID Tabel Rute Utama, karena Anda memerlukan ini untuk mengidentifikasi subnet terkait.

# **G** Tip

Di konsol VPC Amazon, Anda dapat memfilter berdasarkan VPC. Opsi ini terletak di kiri atas konsol. Jika Anda memfilter berdasarkan ID VPC Anda, semua menu lainnya hanya menampilkan elemen jaringan yang ada di VPC pilihan Anda.

<span id="page-1933-0"></span>Identifikasi ID subnet yang akan digunakan

Untuk menemukan ID subnet untuk subnet yang digunakan oleh VPC, buka konsol VPC. Temukan VPC yang Anda gunakan, dan setidaknya dua subnet di zona ketersediaan yang berbeda. QuickSight menciptakan QuickSight elastic network interface (QuickSight network interface) untuk subnet yang Anda pilih. Antarmuka QuickSight jaringan dibuat setelah Anda menyimpan pengaturan koneksi VPC Anda, dijelaskan di bagian berikut.

Instance database Anda dapat berada di subnet yang berbeda. Namun, pastikan Anda dapat melacak rute dari subnet ini ke tujuan data apa pun yang ingin Anda jangkau.

Menggunakan AWS CLI

Contoh berikut menjelaskan semua subnet yang ada.

aws ec2 describe-subnets

Contoh describe-subnets berikut menggunakan filter guna mengambil detail untuk subnet dari VPC tertentu.

```
aws ec2 describe-subnets \
--filters "Name=vpc-id,Values=vpc-06e4ab6c6cEXAMPLE"
```
### Menggunakan konsol Amazon VPC

Di konsol VPC ([https://console.aws.amazon.com/vpc/\)](https://console.aws.amazon.com/vpc/), pilih Subnet di sebelah kiri, dan temukan ID Subnet yang benar. Subnet apa pun benar jika subnet database Anda memiliki rute ke subnet yang Anda pilih pada saat ini. Dalam kebanyakan kasus, jika Anda belum mengonfigurasi jaringan VPC sendiri, semua subnet terhubung.

<span id="page-1934-0"></span>Identifikasi kelompok keamanan yang akan digunakan

Grup keamanan berisi aturan yang mengontrol lalu lintas jaringan masuk dan keluar pada instance sumber data Anda. Grup keamanan yang Anda gunakan harus memiliki deskripsi "QuickSight-VPC" untuk membuatnya lebih mudah diidentifikasi.

Saat Anda menemukan grup keamanan yang benar, salin nilai ID Grup.

```
Menggunakan AWS CLI
```
Contoh berikut menampilkan grup keamanan secara spesifik Wilayah AWS. Ini hanya menampilkan ID grup, nama, dan deskripsi. Ini memfilter hasil untuk menampilkan hanya grup untuk ID VPC tertentu yang juga memiliki deskripsi. "QuickSight-VPC"

```
aws ec2 describe-security-groups \
--region us-west-2 \
--query 'SecurityGroups[*].[GroupId, GroupName, Description]' \
--filters "Name=vpc-id,Values=vpc-06e4ab6c6cEXAMPLE" 
  "Name=description,Values=QuickSight-VPC"
```
Contoh berikut menampilkan informasi tentang grup keamanan dengan IDsg-903004f8. Perhatikan bahwa Anda tidak dapat mereferensikan grup keamanan untuk EC2-VPC berdasarkan nama.

```
aws ec2 describe-security-groups 
  --group-ids sg-903004f8 
  --region us-west-2
```
Contoh berikut menanyakan hasil untuk menjelaskan VPC aturan masuk dan keluar dari grup keamanan dengan ID tertentu sg-903004f8 (), dalam spesifik (). Wilayah AWS us-west-2

```
aws ec2 describe-security-groups \
--region us-west-2 \
--group-ids sg-903004f8 \
--query 'SecurityGroups[*].[GroupId, GroupName, Description, 
  IpPermissions,IpPermissionsEgress]'
```
Contoh berikut menggunakan filter untuk menggambarkan grup keamanan VPC yang memiliki aturan khusus yang memungkinkan lalu lintas SQL Server (port). 1433 Contoh ini juga memiliki aturan yang

memungkinkan lalu lintas dari semua alamat (0.0.0.0/0). Output disaring untuk menampilkan hanya ID grup, nama, dan deskripsi grup keamanan. Grup keamanan harus cocok dengan semua filter yang akan dikembalikan dalam hasil. Namun, satu aturan tidak harus cocok dengan semua filter. (Hanya EC2-VPC)

```
aws ec2 describe-security-groups \
--filters Name=ip-permission.from-port,Values=1433 \
Name=ip-permission.to-port,Values=1433 \
Name=ip-permission.cidr,Values='0.0.0.0/0' \
--query 'SecurityGroups[*].[GroupId, GroupName, Description]'
```
Menggunakan konsol Amazon VPC

Di konsol VPC ([https://console.aws.amazon.com/vpc/\)](https://console.aws.amazon.com/vpc/), pilih Grup keamanan di sebelah kiri, dan temukan ID grup yang benar. Yang benar memiliki ID VPC Anda di atasnya. Itu juga harus memiliki tag atau deskripsi yang menyertakan kata"QuickSight".

<span id="page-1935-0"></span>Mengkonfigurasi koneksi VPC di Amazon QuickSight

Berlaku untuk: Enterprise Edition

Audiens yang dituju: Administrator sistem dan administrator Amazon QuickSight

Dengan QuickSight Enterprise Edition, admin akun dapat mengonfigurasi koneksi VPC pribadi yang aman ke QuickSight akun dari QuickSight konsol atau dari CLI. QuickSight Baca panduan berikut tentang cara membuat, mengedit, dan menghapus koneksi VPC dari akun. QuickSight

Topik

- [Mengkonfigurasi koneksi VPC di konsol QuickSight](#page-1935-1)
- [Mengkonfigurasi koneksi VPC dengan CLI QuickSight](#page-1943-0)

<span id="page-1935-1"></span>Mengkonfigurasi koneksi VPC di konsol QuickSight

Untuk membuat koneksi pribadi yang aman ke layanan VPC Amazon dari QuickSight konsol Amazon, gunakan prosedur berikut.

### Prasyarat

- Masuk QuickSight sebagai QuickSight admin untuk mengatur koneksi VPC. QuickSight Untuk memverifikasi bahwa Anda seorang QuickSight administrator, pilih ikon profil Anda di kanan atas. Jika menu profil Anda berisi opsi Kelola QuickSight, maka Anda adalah QuickSight administrator. Pastikan peran admin Anda di IAM menyertakan izin berikut. "iam: PassRole"Izin harus diterapkan hanya pada peran eksekusi yang dibuat dalam prosedur di bawah ini.
	- "quicksight:ListVPCConnections"
	- "quicksight:CreateVPCConnection"
	- "quicksight:DescribeVPCConnection"
	- "quicksight:DeleteVPCConnection"
	- "quicksight:UpdateVPCConnection"
	- "ec2:describeSubnets"
	- "ec2:describeVpcs"
	- "ec2:describeSecurityGroups"
	- "iam:ListRoles"
	- "iam:PassRole"

Contoh berikut menunjukkan kebijakan IAM yang "iam:PassRole" hanya berlaku untuk peran eksekusi.

```
{ 
    "Version": "2012-10-17", 
    "Statement": [{ 
         "Effect": "Allow", 
         "Action": [ 
             "iam:PassRole" 
         ], 
         "Resource": "arn:aws:iam::account-id:role/vpc-role-for-qs" 
    }]
}
```
- Sebelum memulai, pastikan Anda memiliki informasi berikut yang tersedia untuk disalin dan ditempelkan ke Koneksi VPC layar. Untuk informasi selengkapnya, lihat [Menemukan informasi](#page-1930-0) [untuk terhubung ke VPC.](#page-1930-0)
	- Wilayah AWS— Wilayah AWS Tempat Anda berencana untuk membuat koneksi ke sumber data
- ID VPC ID VPC yang berisi data, subnet, dan grup keamanan yang Anda rencanakan untuk digunakan.
- Peran eksekusi Peran IAM yang berisi kebijakan kepercayaan yang memungkinkan QuickSight untuk membuat, memperbarui, dan menghapus infrastruktur jaringan di akun Anda. Kebijakan ini diperlukan untuk semua koneksi VPC. Minimal, kebijakan IAM memerlukan izin Amazon EC2 berikut:
	- DescribeSecurityGroups
	- DescribeSubnets
	- CreateNetworkInterface
	- DeleteNetworkInterface
	- ModifyNetworkInterfaceAttribute

Contoh berikut menunjukkan kebijakan IAM yang dapat Anda tambahkan ke peran IAM yang ada untuk membuat, menghapus, atau memodifikasi koneksi VPC:

```
{ 
     "Version": "2012-10-17", 
     "Statement": [ 
          { 
              "Effect": "Allow", 
              "Action": [ 
                   "ec2:CreateNetworkInterface", 
                   "ec2:ModifyNetworkInterfaceAttribute", 
                   "ec2:DeleteNetworkInterface", 
                   "ec2:DescribeSubnets", 
                   "ec2:DescribeSecurityGroups" 
              ], 
               "Resource": "*" 
          } 
     ]
}
```
Setelah Anda menambahkan izin yang diperlukan ke peran IAM, lampirkan kebijakan kepercayaan untuk memungkinkan mengonfigurasi koneksi VPC QuickSight ke akun Anda. Contoh berikut menunjukkan kebijakan kepercayaan yang dapat Anda tambahkan ke peran IAM yang ada untuk mengizinkan QuickSight akses ke peran:

{

```
 "Version": "2012-10-17", 
   "Statement": [ 
     { 
        "Effect": "Allow", 
        "Principal": { 
          "Service": "quicksight.amazonaws.com" 
        }, 
        "Action": "sts:AssumeRole" 
     } 
   ]
}
```
- ID Subnet ID subnet yang digunakan antarmuka QuickSight jaringan. Setiap koneksi VPC membutuhkan setidaknya dua subnet.
- ID grup keamanan ID grup keamanan. Setiap koneksi VPC membutuhkan setidaknya satu grup keamanan.

Untuk membuat koneksi pribadi yang aman ke layanan Amazon VPC dari Amazon Enterprise edition QuickSight

1. Di QuickSight, pilih ikon profil Anda di kanan atas, lalu pilih Kelola. QuickSight

Hanya QuickSight administrator yang dapat melihat QuickSight opsi Kelola. Jika Anda tidak melihat opsi ini di menu profil Anda, Anda bukan administrator. Dalam hal ini, hubungi administrator QuickSight akun Anda untuk mendapatkan bantuan.

- 2. Di panel navigasi kiri, pilih Kelola koneksi VPC.
- 3. Pada halaman Kelola koneksi VPC yang terbuka, pilih Tambahkan koneksi VPC.

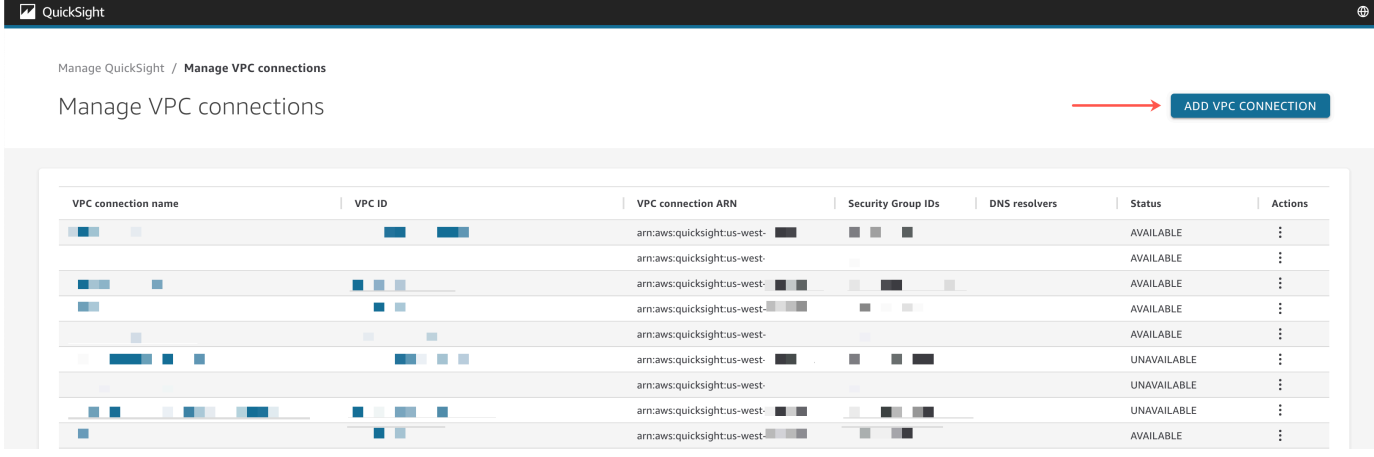

- 4. Untuk nama koneksi VPC, masukkan nama deskriptif unik pilihan Anda. Nama ini tidak harus berupa ID atau nama VPC yang sebenarnya.
- 5. Di menu tarik-turun ID VPC, pilih ID VPC di Amazon EC2 yang ingin Anda sambungkan ke akun Anda. QuickSight Bidang ini tidak dapat diubah nanti.
- 6. Di menu tarik-turun peran Eksekusi, pilih peran IAM yang sesuai untuk digunakan untuk koneksi VPC. Dropdown peran Eksekusi hanya menampilkan kebijakan IAM yang berisi kebijakan kepercayaan yang memungkinkan QuickSight untuk mengonfigurasi koneksi VPC ke akun Anda.
- 7. Dalam tabel Subnet, pilih subnet ID dari menu dropdown Subnet ID dari setidaknya dua zona Availability yang terdaftar. Availability Zone yang tercantum dalam tabel Subnet ditentukan berdasarkan cara Anda mengonfigurasi koneksi VPC di konsol Amazon EC2.
- 8. (Opsional) Jika Anda tidak menggunakan titik akhir penyelesai DNS, lewati ke langkah berikutnya.

Jika alamat IP host database Anda harus diselesaikan melalui server DNS pribadi di AWS akun Anda, masukkan alamat IP untuk titik akhir masuk Route 53 Resolver (satu per baris).

Pastikan Anda memasukkan titik akhir, bukan alamat database seperti yang Anda rencanakan untuk digunakan. QuickSight Sebagian besar database yang di-host oleh AWS tidak perlu menyelesaikan kueri DNS antara VPC dan jaringan pelanggan. Untuk informasi selengkapnya, lihat [Menyelesaikan kueri DNS antara VPC dan jaringan Anda di Panduan Pengembang](https://docs.aws.amazon.com/Route53/latest/DeveloperGuide/resolver.html) Amazon Route 53. Anda hanya memerlukan endpoint ini jika Anda tidak dapat menyelesaikan alamat IP yang terhubung ke database Anda dengan menggunakan sistem server DNS publik.

9. Tinjau pilihan Anda, lalu pilih ADD.

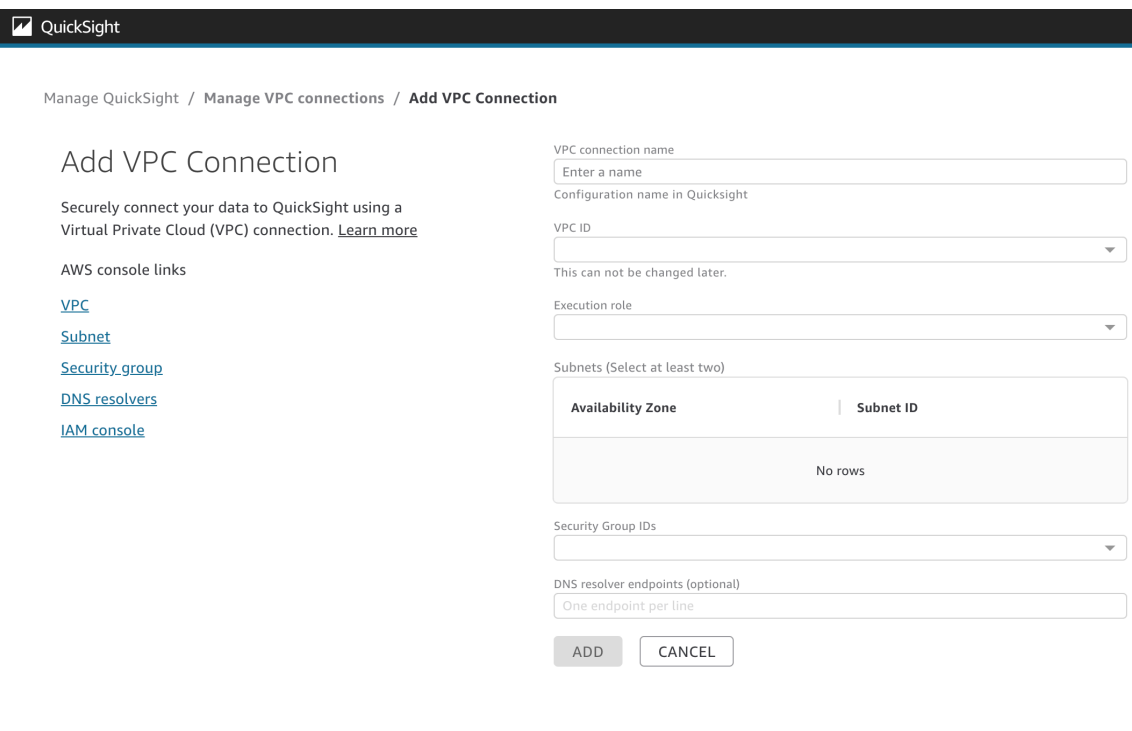

Setelah Anda selesai membuat koneksi VPC, koneksi baru muncul di tabel Kelola koneksi VPC. Dalam beberapa kasus, status VPC baru mungkin TIDAK TERSEDIA sampai koneksi dikonfigurasi di backend. Setelah QuickSight selesai mengkonfigurasi koneksi baru, status koneksi beralih ke AVAILABLE, yang menunjukkan bahwa koneksi telah dibuat. Tabel berikut menjelaskan nilai Status yang berbeda untuk koneksi VPC.

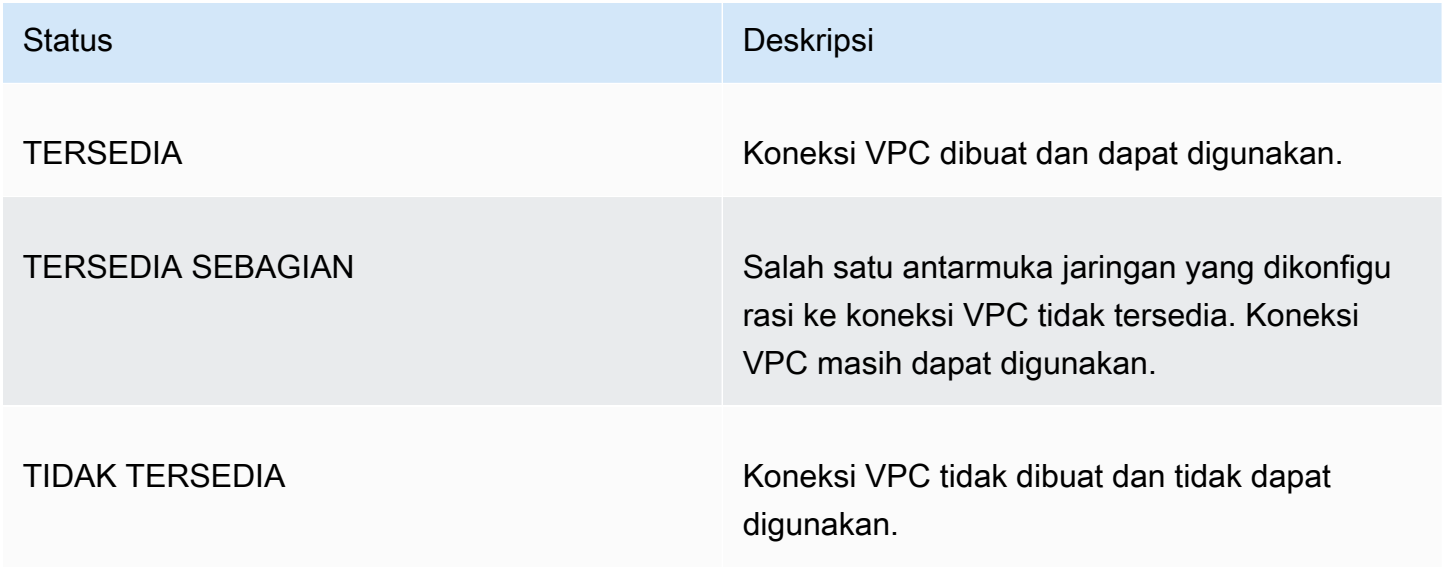

Untuk melihat ringkasan koneksi VPC, pilih koneksi VPC dari baris nama koneksi VPC dari tabel Kelola koneksi VPC. Kotak pop-up yang muncul menunjukkan informasi tentang antarmuka jaringan yang terkait dengan koneksi VPC.

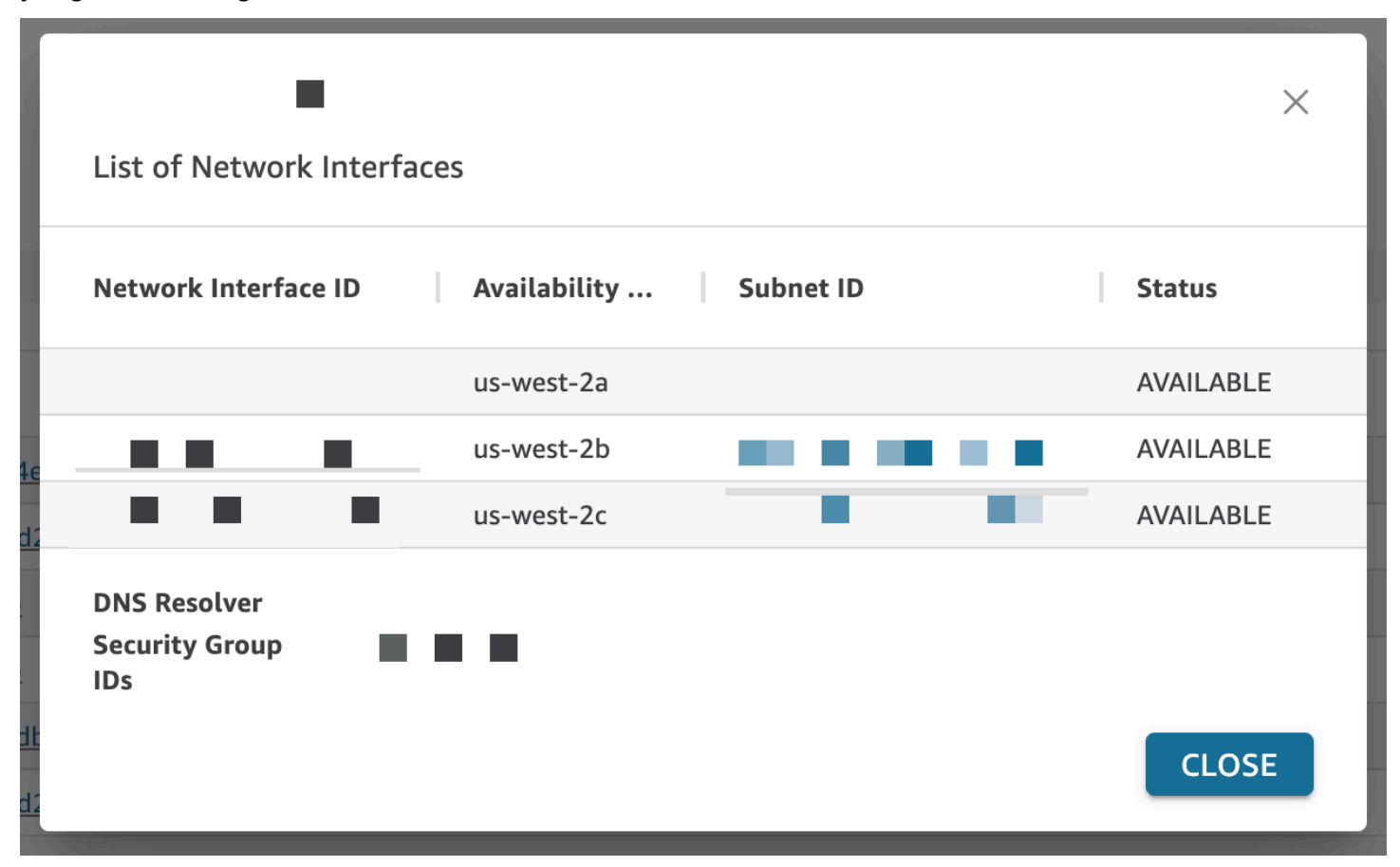

Tabel berikut menjelaskan nilai Status yang berbeda untuk antarmuka jaringan.

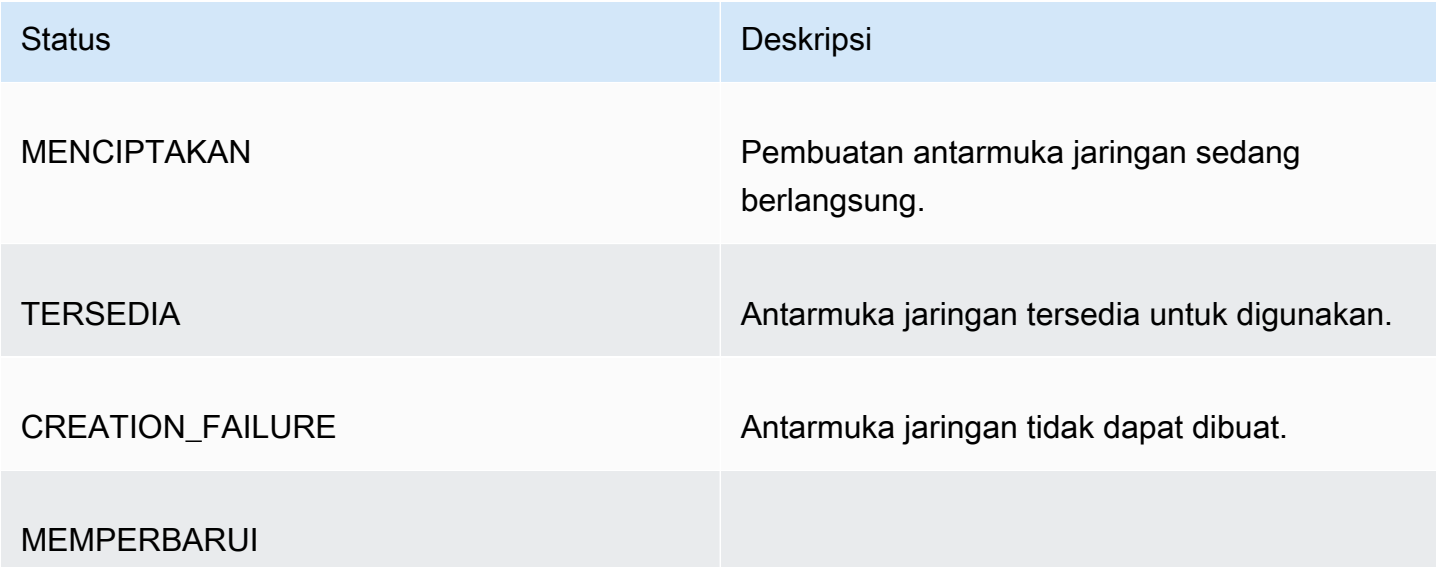

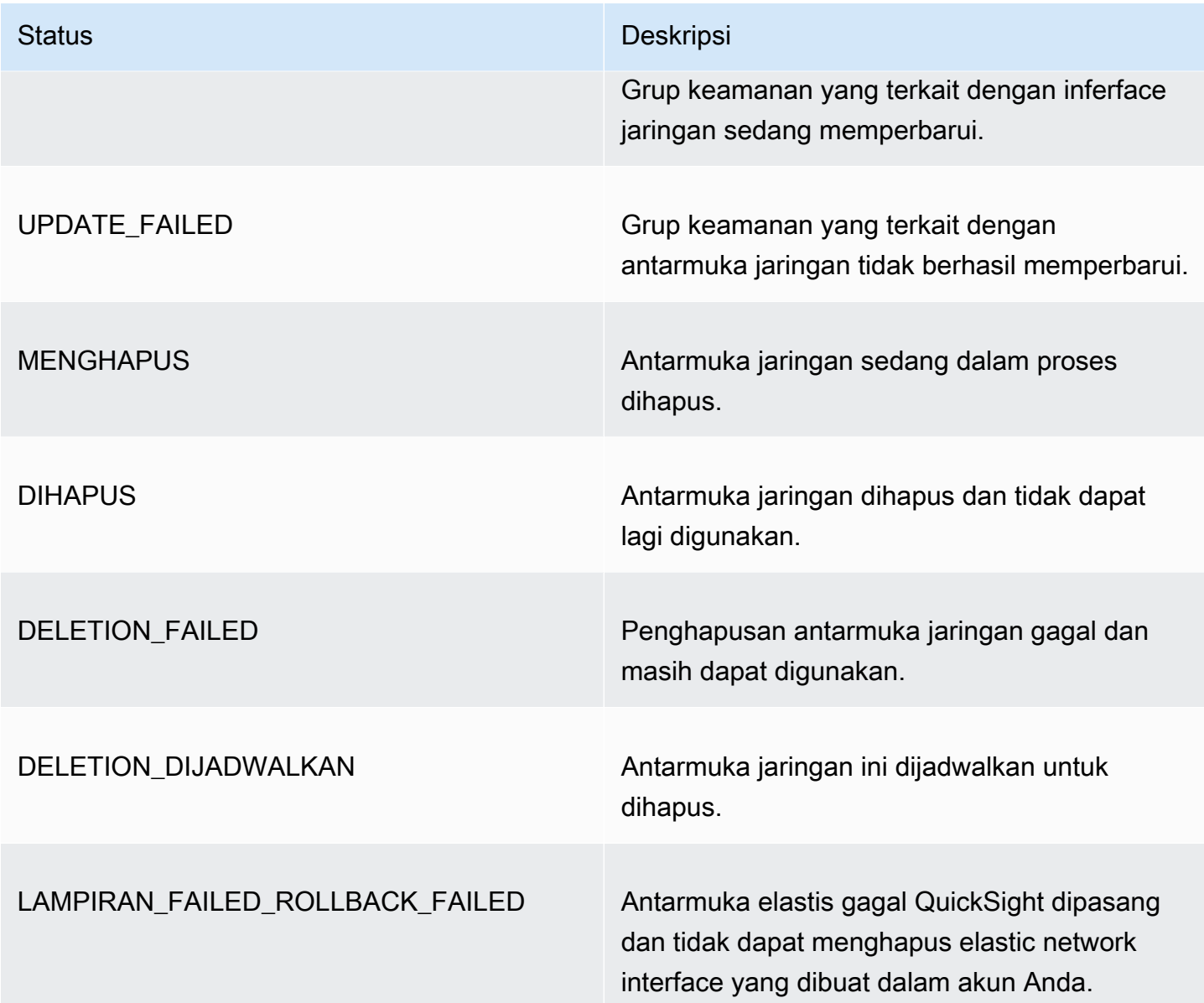

Saat Anda menghapus antarmuka jaringan dari koneksi VPC, status koneksi berubah menjadi TERSEDIA SEBAGIAN untuk menunjukkan hilangnya antarmuka jaringan.

Untuk membuat perubahan pada koneksi VPC yang ada, pilih tombol tindakan lainnya (tiga titik) di sebelah kanan koneksi yang ingin Anda ubah, dan pilih Edit. Di jendela Edit koneksi VPC yang muncul, buat perubahan Anda, lalu pilih SIMPAN.

Untuk menghapus koneksi VPC, pilih tombol tindakan lainnya (tiga titik) di sebelah kanan koneksi yang ingin Anda hapus dan pilih Hapus. Di pop-up Hapus Koneksi QuickSight VPC yang muncul, konfirmasikan bahwa Anda ingin menghapus koneksi, lalu pilih Hapus.

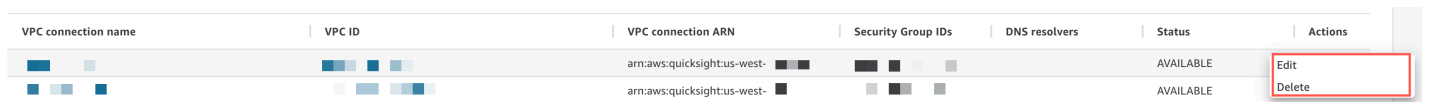

<span id="page-1943-0"></span>Mengkonfigurasi koneksi VPC dengan CLI QuickSight

Untuk membuat koneksi pribadi yang aman ke layanan VPC Amazon dari Amazon QuickSight dengan QuickSight CLI, gunakan prosedur berikut:

Prasyarat

- Sebelum memulai, pastikan Anda memiliki informasi berikut yang tersedia untuk disalin dan ditempelkan ke halaman Koneksi VPC. Untuk informasi selengkapnya, lihat [Menemukan informasi](#page-1930-0) [untuk terhubung ke VPC.](#page-1930-0)
	- Wilayah AWS— Wilayah AWS Tempat Anda berencana untuk membuat koneksi ke sumber data Anda.
	- ID VPC ID VPC yang berisi data, subnet, dan grup keamanan yang Anda rencanakan untuk digunakan.
	- Peran eksekusi Peran IAM yang berisi kebijakan kepercayaan yang memungkinkan QuickSight untuk membuat, memperbarui, dan menghapus infrastruktur jaringan di akun Anda. Kebijakan ini diperlukan untuk semua koneksi VPC. Minimal, kebijakan IAM memerlukan izin Amazon EC2 berikut:
		- DescribeSecurityGroups
		- DescribeSubnets
		- CreateNetworkInterface
		- DeleteNetworkInterface
		- ModifyNetworkInterfaceAttribute

Contoh berikut menunjukkan kebijakan IAM yang dapat Anda tambahkan ke peran IAM yang ada untuk membuat, menghapus, atau memodifikasi koneksi VPC:

```
{ 
     "Version": "2012-10-17", 
     "Statement": [ 
          { 
              "Effect": "Allow", 
              "Action": [ 
                   "ec2:CreateNetworkInterface", 
                   "ec2:ModifyNetworkInterfaceAttribute",
```
```
 "ec2:DeleteNetworkInterface", 
                    "ec2:DescribeSubnets", 
                   "ec2:DescribeSecurityGroups" 
               ], 
               "Resource": "*" 
          } 
     ]
}
```
Setelah Anda menambahkan izin yang diperlukan ke peran IAM, lampirkan kebijakan kepercayaan untuk memungkinkan mengonfigurasi koneksi VPC QuickSight ke akun Anda. Berikut ini menunjukkan contoh kebijakan kepercayaan yang dapat Anda tambahkan ke peran IAM yang ada untuk mengizinkan QuickSight akses ke peran:

```
{ 
   "Version": "2012-10-17", 
   "Statement": [ 
     { 
        "Effect": "Allow", 
        "Principal": { 
          "Service": "quicksight.amazonaws.com" 
        }, 
        "Action": "sts:AssumeRole" 
     } 
   ]
}
```
- ID Subnet ID subnet yang digunakan antarmuka QuickSight jaringan. Setiap koneksi VPC membutuhkan setidaknya dua subnet.
- ID grup keamanan ID grup keamanan. Setiap koneksi VPC membutuhkan setidaknya satu grup keamanan.

Menggunakan AWS CLI

Contoh berikut membuat koneksi VPC.

```
aws quicksight create-vpc-connection \
--aws-account-id 123456789012\
--vpc-connection-id test \
--name test \
--subnet-ids '["subnet-12345678", "subnet-12345678"]' \
```

```
--security-group-ids '["sg-12345678"]' \
--role-arn arn:aws:iam::123456789012:role/test-role \
--region us-west-2
```
Setelah Anda membuat koneksi VPC, Anda dapat memperbarui, menghapus, atau meminta ringkasan koneksi VPC.

Contoh berikut memperbarui koneksi VPC.

```
aws quicksight update-vpc-connection \
--aws-account-id 123456789012 \
--vpc-connection-id test \
--name test \
--subnet-ids '["subnet-12345678", "subnet-12345678"]' \
--security-group-ids '["sg-12345678"]' \
--role-arn arn:aws:iam::123456789012:role/test-role \
--region us-west-2
```
Contoh berikut menghapus koneksi VPC.

```
aws quicksight delete-vpc-connection \
--aws-account-id 123456789012 \
--vpc-connection-id test \
--region us-west-2
```
Contoh berikut menjelaskan koneksi VPC.

```
aws quicksight describe-vpc-connection \
--aws-account-id 123456789012 \
--vpc-connection-id test \
--region us-west-2
```
Tabel berikut menjelaskan nilai Status yang berbeda untuk antarmuka jaringan yang describevpc-connection kembali.

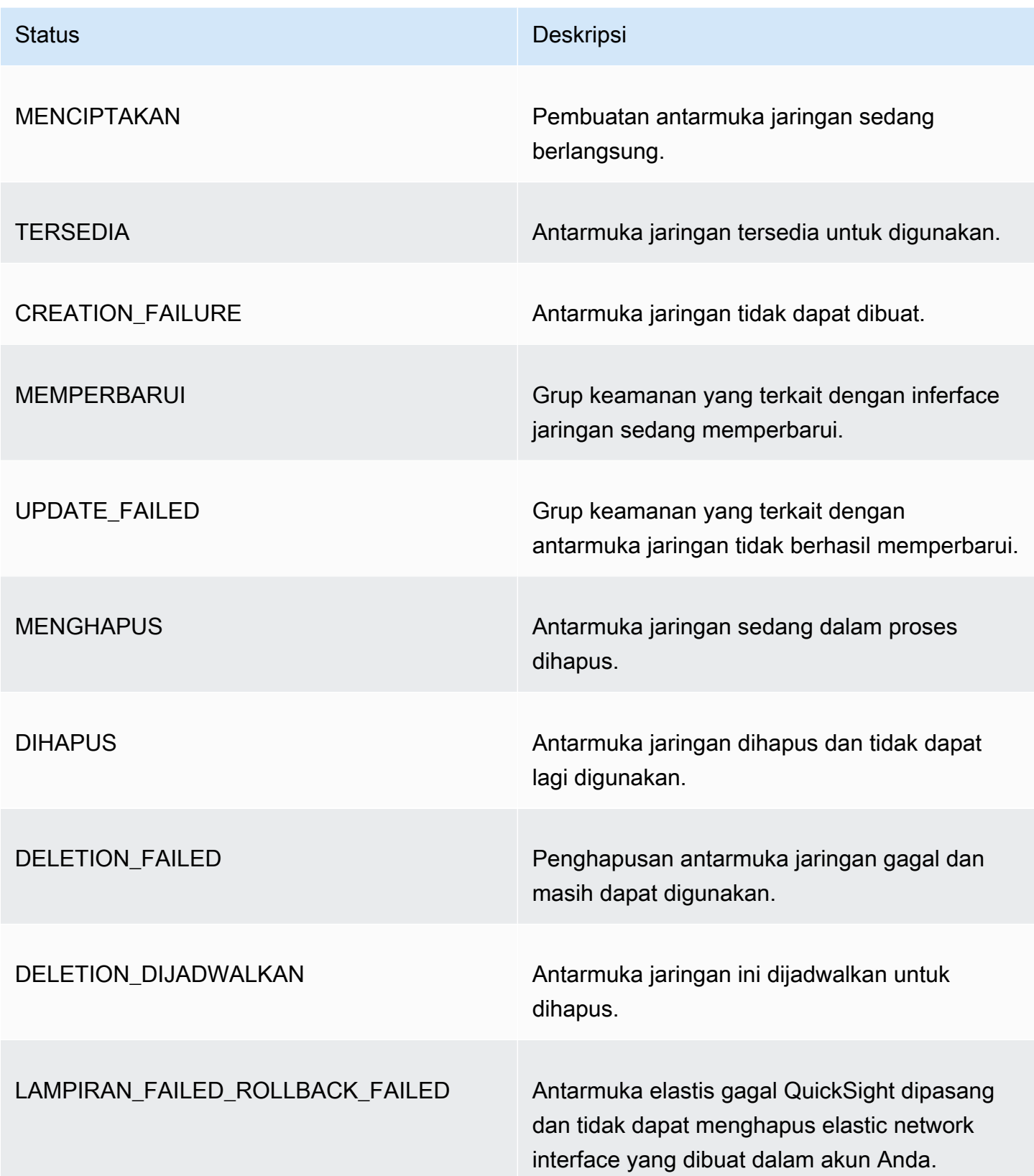

Anda juga dapat menggunakan AWS CLI untuk membuat daftar semua koneksi VPC di akun Anda. QuickSight

```
aws quicksight list-vpc-connections \
--aws-account-id 123456789012 \
--region us-west-2
```
Menguji koneksi ke sumber data VPC Anda

Berlaku untuk: Enterprise Edition

Audiens yang dituju: QuickSight Administrator dan penulis Amazon

Untuk menguji apakah Anda dapat terhubung ke sumber data melalui koneksi QuickSight VPC Amazon yang ada, gunakan prosedur berikut.

Sebelum Anda mulai, kumpulkan informasi yang Anda butuhkan untuk terhubung. Jika Anda berencana untuk menyalin dan menempelkan pengaturan dari file, pastikan tidak berisi salah satu dari berikut ini: pemformatan (daftar poin atau angka), ruang kosong (spasi, tab), atau "gremlin" yang tidak terlihat (non-ASCII, null (ASCII 0), atau kontrol) karakter.

- 1. Di halaman QuickSight awal, pilih Kelola data.
- 2. Pada halaman Datasets, pilih Kumpulan data baru.
- 3. Di bagian DARI SUMBER DATA BARU pada halaman Buat kumpulan data, pilih sumber data yang didukung yang ingin Anda sambungkan. Untuk daftar sumber data yang mendukung VPC, lihat. [Identifikasi sumber data yang akan digunakan](#page-1931-0)

Instance sumber data Anda harus menggunakan VPC yang sama dengan yang Anda gunakan untuk membuat koneksi VPC. Selain itu, grup keamanan terkait harus dikonfigurasi dengan benar. Untuk informasi selengkapnya, lihat [Menyiapkan VPC untuk digunakan dengan Amazon](#page-1919-0)  [QuickSight.](#page-1919-0)

4. Masukkan informasi koneksi untuk sumber data. Bidang untuk sumber data terkadang ditampilkan dalam urutan yang berbeda tergantung pada sumber data yang Anda pilih. Untuk informasi selengkapnya, lihat [Membuat sumber data.](#page-248-0)

- Untuk nama sumber data, masukkan nama deskriptif untuk sumber data baru. Nama ini muncul di samping logo sumber data pada ubin pada halaman Buat kumpulan data. Untuk tujuan pengujian, beri nama **"VPC test-"** diikuti dengan nama database atau lokasi, mana yang unik.
- Untuk Jenis Koneksi, pilih nama koneksi VPC yang memiliki rute ke sumber data Anda. Jika VPC yang benar hilang dari daftar, minta QuickSight administrator untuk memverifikasi bahwa koneksi VPC sudah benar. QuickSight Jika terlihat benar, mintalah administrator sistem untuk memverifikasi bahwa sumber data dan VPC disiapkan untuk tujuan ini.
- Nama atau pengenal lain untuk server atau instance untuk terhubung. Deskriptor bervariasi tergantung pada mana yang Anda sambungkan, tetapi biasanya satu atau lebih dari yang berikut: nama host, alamat IP, ID cluster, ID instance, konektor, atau URL berbasis situs.
- Nama database menunjukkan database default untuk cluster ID Instance atau instance. Jika Anda ingin menggunakan database yang berbeda pada cluster atau instance itu, masukkan namanya.
- Nama kumpulan data yang ingin Anda gunakan.

Deskriptor bervariasi tergantung pada penyedia, tetapi biasanya salah satu dari yang berikut: database, gudang, atau katalog. Dalam topik ini, kami menggunakan kata "database" sebagai istilah umum.

- Untuk Kredensyal, masukkan nama pengguna dan kata sandi untuk digunakan bagi semua orang yang terhubung dari QuickSight menggunakan sumber data ini. Nama pengguna harus memiliki izin untuk melakukan hal berikut:
	- Akses database target.
	- Baca (lakukan SELECT pernyataan pada) semua tabel yang ingin Anda gunakan dalam database itu.
- 5. Pilih Validasi koneksi untuk memverifikasi informasi koneksi Anda benar. Jika koneksi Anda tidak memvalidasi, perbaiki informasi koneksi dan coba lagi. Jika informasi terlihat benar tetapi tidak memvalidasi, lakukan satu atau semua hal berikut:
	- Hubungi administrator sumber data Anda untuk memverifikasi pengaturan koneksi Anda.
	- Hubungi QuickSight administrator Anda untuk memverifikasi pengaturan dalam koneksi QuickSight VPC.
	- Hubungi AWS administrator Anda untuk memverifikasi bahwa VPC dikonfigurasi dengan benar untuk digunakan. QuickSight

6. Setelah koneksi divalidasi, pilih Buat sumber data untuk menyimpan profil koneksi. Atau, pilih Batal jika Anda tidak perlu menyimpannya (disarankan) setelah pengujian selesai.

## Praktik terbaik untuk keamanan di Amazon QuickSight

Amazon QuickSight menyediakan sejumlah fitur keamanan untuk dipertimbangkan saat Anda mengembangkan dan menerapkan kebijakan keamanan Anda sendiri. Praktik terbaik berikut adalah pedoman umum dan tidak mewakili solusi keamanan yang lengkap. Karena praktik terbaik ini mungkin tidak sesuai atau tidak memadai untuk lingkungan Anda, perlakukan itu sebagai pertimbangan yang bermanfaat, bukan sebagai resep.

Firewall — Untuk memungkinkan pengguna mengakses Amazon QuickSight, izinkan akses ke protokol HTTPS dan WebSockets Secure (wss://). Untuk memungkinkan Amazon QuickSight mencapai database yang ada di AWS non-server, ubah konfigurasi firewall server tersebut untuk menerima lalu lintas dari rentang alamat QuickSight IP Amazon yang berlaku.

SSL — Gunakan SSL untuk terhubung ke database Anda, terutama jika Anda menggunakan jaringan publik. Menggunakan SSL dengan Amazon QuickSight memerlukan penggunaan sertifikat yang ditandatangani oleh otoritas sertifikat yang diakui publik (CA).

Keamanan yang ditingkatkan — Gunakan edisi Amazon QuickSight Enterprise untuk memanfaatkan kemampuan keamanannya yang ditingkatkan, termasuk yang berikut ini.

- Simpan data SPICE dengan enkripsi saat istirahat.
- Integrasikan Active Directory dan autentikasi IAM Identity Center.
- Akses data dengan aman di VPC pribadi dan lokal.
- Batasi akses ke data dengan keamanan tingkat baris.

VPC — (Edisi Perusahaan) Gunakan virtual private cloud (VPC) untuk data dalam sumber data dan untuk AWS data di server lokal tanpa konektivitas publik. Untuk AWS sumber, akses VPC untuk Amazon QuickSight menggunakan elastic network interface untuk komunikasi pribadi yang aman dengan sumber data dalam VPC. Untuk data lokal Anda, VPC memungkinkan Anda menggunakannya AWS Direct Connect untuk membuat tautan pribadi yang aman dengan sumber daya lokal Anda.

## AWS kebijakan terkelola untuk Amazon QuickSight

Untuk menambahkan izin ke pengguna, grup, dan peran, lebih mudah menggunakan kebijakan AWS terkelola daripada menulis kebijakan sendiri. Dibutuhkan waktu dan keahlian untuk [membuat](https://docs.aws.amazon.com/IAM/latest/UserGuide/access_policies_create-console.html)  [kebijakan yang dikelola pelanggan IAM](https://docs.aws.amazon.com/IAM/latest/UserGuide/access_policies_create-console.html) yang hanya memberi tim Anda izin yang mereka butuhkan. Untuk memulai dengan cepat, Anda dapat menggunakan kebijakan AWS terkelola kami. Kebijakan ini mencakup kasus penggunaan umum dan tersedia di Akun AWS Anda. Untuk informasi selengkapnya tentang kebijakan AWS [AWS terkelola, lihat kebijakan terkelola](https://docs.aws.amazon.com/IAM/latest/UserGuide/access_policies_managed-vs-inline.html#aws-managed-policies) di Panduan Pengguna IAM.

AWS layanan memelihara dan memperbarui kebijakan AWS terkelola. Anda tidak dapat mengubah izin dalam kebijakan AWS terkelola. Layanan terkadang menambahkan izin tambahan ke kebijakan yang dikelola AWS untuk mendukung fitur-fitur baru. Jenis pembaruan ini akan memengaruhi semua identitas (pengguna, grup, dan peran) di mana kebijakan tersebut dilampirkan. Layanan kemungkinan besar akan memperbarui kebijakan yang dikelola AWS saat ada fitur baru yang diluncurkan atau saat ada operasi baru yang tersedia. Layanan tidak menghapus izin dari kebijakan AWS terkelola, sehingga pembaruan kebijakan tidak akan merusak izin yang ada.

Selain itu, AWS mendukung kebijakan terkelola untuk fungsi pekerjaan yang mencakup beberapa layanan. Misalnya, kebijakan ReadOnlyAccess AWS terkelola menyediakan akses hanya-baca ke semua AWS layanan dan sumber daya. Saat layanan meluncurkan fitur baru, AWS tambahkan izin hanya-baca untuk operasi dan sumber daya baru. Untuk melihat daftar dan deskripsi dari kebijakan fungsi tugas, lihat [kebijakan yang dikelola AWS untuk fungsi tugas](https://docs.aws.amazon.com/IAM/latest/UserGuide/access_policies_job-functions.html) di Panduan Pengguna IAM.

## AWS kebijakan terkelola: AWSQuickSightElasticsearchPolicy

Informasi ini disediakan hanya untuk kompatibilitas mundur. Kebijakan AWSQuickSightOpenSearchPolicy AWS terkelola menggantikan kebijakan yang AWSQuickSightElasticsearchPolicy AWS dikelola.

Sebelumnya, Anda menggunakan kebijakan AWSQuickSightElasticsearchPolicy AWS terkelola untuk menyediakan akses ke sumber daya Amazon Elasticsearch Service dari Amazon. QuickSight Mulai pada atau setelah 7 September 2021, Amazon Elasticsearch Service diubah namanya menjadi Amazon Service. OpenSearch

Di mana pun Anda menggunakanAWSQuickSightElasticsearchPolicy, Anda dapat memperbarui ke kebijakan AWS terkelola baru yang disebutAWSQuickSightOpenSearchPolicy. Anda dapat melampirkan kebijakan ke entitas IAM Anda. Amazon QuickSight juga melampirkan kebijakan tersebut ke peran layanan yang memungkinkan Amazon QuickSight melakukan tindakan atas nama Anda. AWSQuickSightElasticsearchPolicymasih tersedia dan per 31 Agustus 2021, memiliki izin yang sama dengan kebijakan baru. Namun, AWSQuickSightElasticsearchPolicy tidak lagi disimpan up-to-date dengan perubahan terbaru.

Kebijakan ini memberikan izin hanya-baca yang memungkinkan akses ke OpenSearch (sebelumnya dikenal sebagai Elasticsearch) sumber daya dari Amazon. QuickSight

#### Detail izin

Kebijakan ini mencakup izin berikut:

- es— Memungkinkan prinsipal digunakan es:ESHttpGet untuk mengakses domain, pengaturan klaster, dan indeks Anda OpenSearch (sebelumnya dikenal sebagai Elasticsearch). Ini diperlukan untuk menggunakan layanan pencarian dari QuickSight.
- es— Memungkinkan prinsipal untuk digunakan es:ListDomainNames untuk daftar domain Anda OpenSearch (sebelumnya dikenal sebagai Elasticsearch). Ini diperlukan untuk memulai akses layanan pencarian dari QuickSight.
- es— Memungkinkan prinsipal untuk digunakan es:DescribeElasticsearchDomain untuk mencari domain Anda OpenSearch (sebelumnya dikenal sebagai Elasticsearch). Ini diperlukan untuk menggunakan layanan pencarian dari QuickSight.
- es— Memungkinkan prinsipal untuk menggunakan es:ESHttpPost dan es:ESHttpGet dengan domain Anda OpenSearch (sebelumnya dikenal sebagai Elasticsearch). Ini diperlukan untuk menggunakan plugin SQL dengan akses hanya-baca ke domain layanan pencarian dari. QuickSight

Untuk informasi tentang isi kebijakan IAM ini, lihat [AWSQuickSightElasticsearchPolicyd](https://console.aws.amazon.com/iam/home#/policies/arn:aws:iam::aws:policy/service-role/AWSQuickSightElasticsearchPolicy$jsonEditor)i konsol IAM.

## AWS kebijakan terkelola: AWSQuickSightOpenSearchPolicy

Gunakan kebijakan AWSQuickSightOpenSearchPolicy AWS terkelola untuk menyediakan akses ke sumber daya OpenSearch Layanan Amazon dari Amazon QuickSight. AWSQuickSightOpenSearchPolicymenggantikanAWSQuickSightElasticsearchPolicy. Per 31 Agustus 2021, kebijakan ini memiliki izin yang sama dengan kebijakan lama,. AWSQuickSightElasticsearchPolicy Untuk saat ini, Anda dapat menggunakannya secara bergantian. Untuk jangka panjang, kami sarankan memperbarui penggunaan kebijakan Anda keAWSQuickSightOpenSearchPolicy.

Anda dapat melampirkan AWSQuickSightOpenSearchPolicy ke entitas IAM Anda. Amazon QuickSight juga melampirkan kebijakan ini ke peran layanan yang memungkinkan Amazon QuickSight melakukan tindakan atas nama Anda.

Kebijakan ini memberikan izin hanya-baca yang memungkinkan akses ke sumber daya OpenSearch dari Amazon. QuickSight

Detail izin

Kebijakan ini mencakup izin berikut:

- es— Memungkinkan prinsipal untuk digunakan es:ESHttpGet untuk mengakses OpenSearch domain, pengaturan cluster, dan indeks Anda. Ini diperlukan untuk menggunakan OpenSearch Layanan Amazon dari QuickSight.
- es— Memungkinkan prinsipal untuk digunakan es:ListDomainNames untuk daftar domain Anda. OpenSearch Ini diperlukan untuk memulai akses OpenSearch Layanan Amazon dari QuickSight.
- es— Memungkinkan kepala sekolah untuk menggunakan es:DescribeElasticsearchDomain dan mencari domain es:DescribeDomain Anda. OpenSearch Ini diperlukan untuk menggunakan OpenSearch Layanan Amazon dari QuickSight.
- es— Memungkinkan prinsipal untuk menggunakan es:ESHttpPost dan es:ESHttpGet dengan domain Anda. OpenSearch Ini diperlukan untuk menggunakan plugin SQL dengan akses hanyabaca ke domain OpenSearch Layanan Amazon dari. QuickSight

Untuk informasi tentang isi kebijakan IAM ini, lihat [AWSQuickSightOpenSearchPolicyd](https://console.aws.amazon.com/iam/home#/policies/arn:aws:iam::aws:policy/service-role/AWSQuickSightOpenSearchPolicy$jsonEditor)i konsol IAM.

## AWS kebijakan terkelola: AWSQuickSightSageMakerPolicy

Gunakan kebijakan AWSQuickSightSageMakerPolicy AWS terkelola untuk menyediakan akses ke SageMaker sumber daya Amazon dari Amazon QuickSight.

Anda dapat melampirkan AWSQuickSightSageMakerPolicy ke entitas IAM Anda. Amazon QuickSight juga melampirkan kebijakan ini ke peran layanan yang memungkinkan Amazon QuickSight melakukan tindakan atas nama Anda.

Kebijakan ini memberikan izin hanya-baca yang memungkinkan akses ke sumber daya SageMaker Amazon dari Amazon. QuickSight

Untuk melihatAWSQuickSightSageMakerPolicy, lihat [AWSQuickSightSageMakerPolicyd](https://docs.aws.amazon.com/aws-managed-policy/latest/reference/AWSQuickSightSageMakerPolicy.html)i [referensi Kebijakan AWS Terkelola.](https://docs.aws.amazon.com/aws-managed-policy/latest/reference/about-managed-policy-reference.html)

#### Detail izin

Kebijakan ini mencakup izin berikut:

- sagemaker— Memungkinkan prinsipal untuk digunakan untuk mengakses model sagemaker:DescribeModel prediktif di. Ini diperlukan untuk mendukung pemuatan otomatis skema model prediktif yang dibagikan dari.
- s3— Memungkinkan prinsipal untuk digunakan s3:GetObject di semua bucket Amazon S3 yang dimulai dengan awalan arn:aws:s3:::sagemaker.\* untuk mengakses data yang disimpan dalam bucket default. SageMaker Ini diperlukan untuk memuat model yang dibagikan dari Amazon SageMaker Canvas ke bucket Amazon S3 Amazon SageMaker Canvas default.
- s3— Memungkinkan prinsipal untuk digunakan s3:PutObject untuk mengekspor objek ke ember Amazon S3. Ini diperlukan untuk mendukung kumpulan data yang ada dari Amazon ke QuickSight Amazon SageMaker Canvas untuk membuat model prediktif.
- s3— Memungkinkan prinsipal untuk digunakan untuk s3:ListBucket memungkinkan Amazon QuickSight memvalidasi bucket Amazon SageMaker Canvas yang ada di Amazon S3. Ini diperlukan untuk memungkinkan ekspor data dari Amazon QuickSight ke Amazon SageMaker Canvas untuk membangun model prediktif.
- s3— Memungkinkan prinsipal untuk digunakan di s3:GetObject semua bucket Amazon QuickSight S3 milik Amazon yang dimulai dengan awalan. arn:aws:s3:::quicksight-ml Ini diperlukan untuk memungkinkan Amazon QuickSight mengakses prediksi yang dihasilkan oleh Amazon SageMaker Canvas. Prediksi yang dihasilkan dapat ditambahkan ke kumpulan data Amazon QuickSight .
- sagemaker— Memungkinkan kepala sekolah untuk menggunakansagemaker:CreateTransformJob,sagemaker:DescribeTransformJob, dan sagemaker:StopTransformJob melakukan pekerjaan SageMaker transformasi atas nama Anda. Hal ini diperlukan bagi Amazon QuickSight untuk meminta prediksi dari SageMaker model yang dapat ditambahkan ke kumpulan data Amazon QuickSight .
- sagemaker— Memungkinkan prinsipal untuk digunakan sagemaker:ListModels untuk daftar model Anda. SageMaker Ini diperlukan untuk memungkinkan SageMaker model yang dihasilkan muncul di Amazon QuickSight.

## AWS kebijakan terkelola: AWSQuickSightAssetBundleExportPolicy

Gunakan kebijakan AWSQuickSightAssetBundleExportPolicy AWS terkelola untuk melakukan operasi ekspor bundel aset. Anda dapat melampirkan AWSQuickSightAssetBundleExportPolicy ke entitas IAM Anda.

Kebijakan ini memberikan izin hanya-baca yang memungkinkan akses ke sumber daya aset Amazon. QuickSight Untuk melihat detail kebijakan ini, lihat [AWSQuickSightAssetBundleExportPolicy](https://docs.aws.amazon.com/aws-managed-policy/latest/reference/AWSQuickSightAssetBundleExportPolicy.html)di referensi Kebijakan AWS Terkelola.

Kebijakan ini mencakup izin berikut:

- quicksight— Memungkinkan prinsipal untuk menggunakan quicksight:Describe\* dan menemukan dan quicksight:List\* mengambil QuickSight aset dan izin yang sesuai.
- quicksight— Memungkinkan prinsipal untuk digunakan quicksight:ListTagsForResource untuk mengambil tag aset. QuickSight
- quicksight— Memungkinkan prinsipal untuk membuat daftar, mengeksekusi, dan mendapatkan status pekerjaan ekspor bundel Aset. Kebijakan ini menggunakanquicksight:ListAssetBundleExportJob,StartAssetBundleExportJob, dan quicksight:DescribeAssetBundleExportJob izin.

## AWS kebijakan terkelola: AWSQuickSightAssetBundleImportPolicy

Gunakan kebijakan AWSQuickSightAssetBundleImportPolicy AWS terkelola untuk melakukan operasi impor bundel aset. Kebijakan terkelola ini tidak memberikan izin untuk run-as-role fungsionalitas apa pun dengan iam:passrole yang diperlukan untuk beberapa koneksi DataSource dan operasi VPC. Kebijakan ini juga tidak memberikan akses untuk mengambil objek dari bucket Amazon S3 pengguna.

Anda dapat melampirkan AWSQuickSightAssetBundleImportPolicy ke entitas IAM Anda. Kebijakan ini memberikan izin baca dan tulis yang memungkinkan akses ke sumber daya Amazon QuickSight . Untuk melihat detail kebijakan ini, lihat [AWSQuickSightAssetBundleImportPolicy](https://docs.aws.amazon.com/aws-managed-policy/latest/reference/AWSQuickSightAssetBundleImportPolicy.html)di referensi Kebijakan AWS Terkelola.

Kebijakan ini mencakup izin berikut:

• quicksight— Memungkinkan prinsipal untuk menggunakan quicksight:Describe\* dan quicksight:List\* mendeteksi perubahan dalam QuickSight aset dan izinnya.

- quicksight— Memungkinkan prinsipal untuk menggunakan quicksight:Create\* dan quicksight:Update\* membuat perubahan pada QuickSight aset dan izin dari bundel aset yang disediakan.
- quicksight— Memungkinkan prinsipal untuk menggunakanquicksight:ListTagsForResource,quicksight:TagResource, dan quicksight:UntagResource memperbarui tag aset. QuickSight
- quicksight— Memungkinkan prinsipal untuk membuat daftar, mengeksekusi, dan mendapatkan status pekerjaan impor bundel Aset. Kebijakan ini menggunakanquicksight:ListAssetBundleImportJob,quicksight:StartAssetBundleImpor dan quicksight:DescribeAssetBundleImportJob izin.

## Amazon QuickSight memperbarui kebijakan AWS terkelola

Lihat detail tentang pembaruan kebijakan AWS terkelola untuk Amazon QuickSight sejak layanan ini mulai melacak perubahan ini. Untuk peringatan otomatis tentang perubahan pada halaman ini, berlangganan umpan RSS di halaman [Riwayat QuickSight Dokumen Amazon.](#page-1958-0)

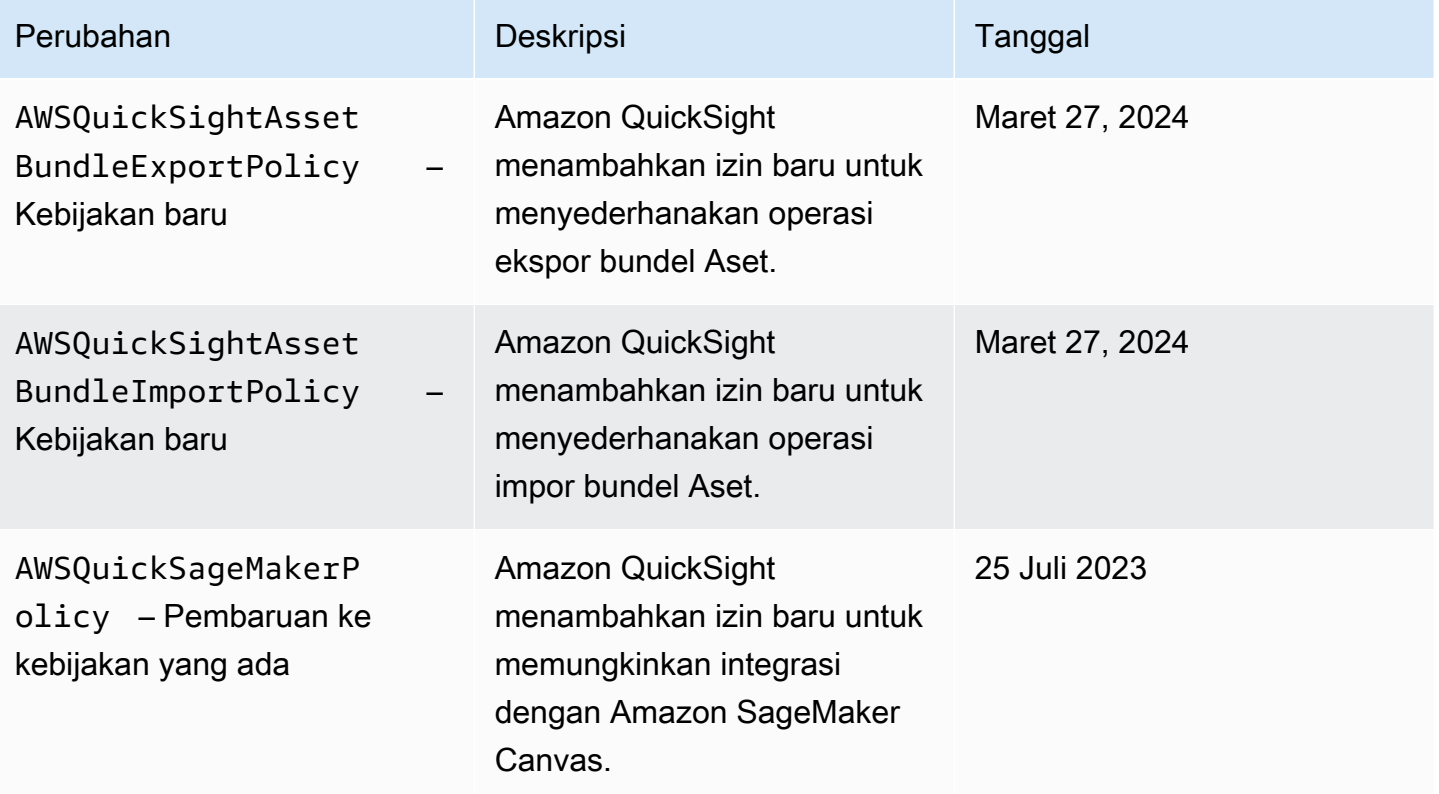

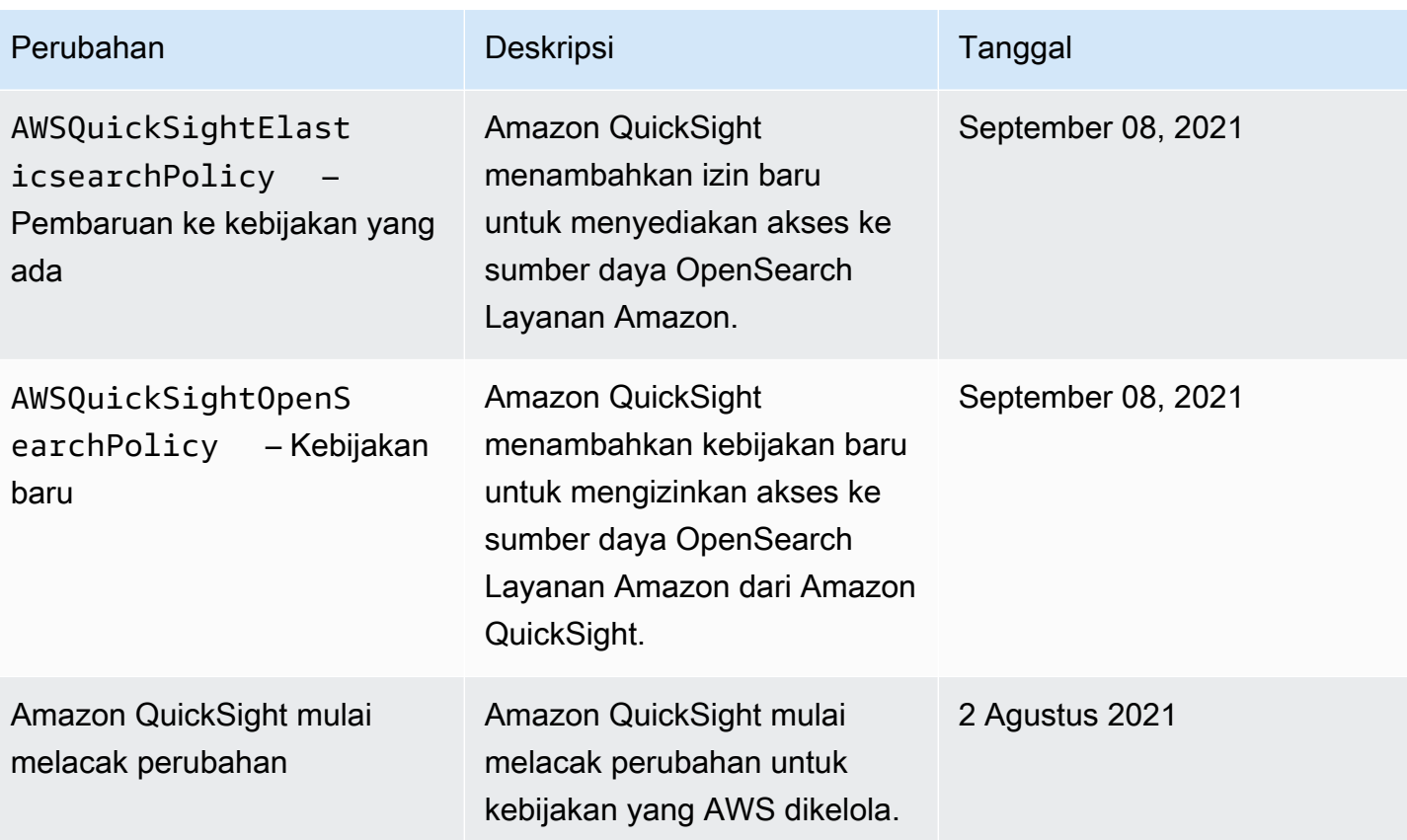

# Glosarium AWS

Lihat terminologi AWS terbaru di [AWS glosarium](https://docs.aws.amazon.com/glossary/latest/reference/glos-chap.html) dalam Referensi Glosarium AWS.

# <span id="page-1958-0"></span>Riwayat dokumen untuk Panduan QuickSight Pengguna Amazon

Halaman ini menjelaskan perubahan pada Panduan QuickSight Pengguna Amazon. Untuk pemberitahuan tentang perubahan dokumentasi ini, berlangganan umpan RSS menggunakan tautan di dekat bagian atas halaman ini.

Untuk mengetahui apa yang baru di Amazon QuickSight, lihat [Apa yang Baru dengan Analytics.](https://aws.amazon.com/about-aws/whats-new/analytics/?whats-new-content.sort-by=item.additionalFields.postDateTime&whats-new-content.sort-order=desc&awsf.whats-new-products=general-products%23amazon-quicksight) Untuk mengetahui tentang perubahan pada QuickSight layanan Amazon, daftar ke [QuickSight](https://pages.awscloud.com/NewsletterSignup.html) [buletin Amazon.](https://pages.awscloud.com/NewsletterSignup.html)

QuickSight Rilis Amazon baru muncul berbeda Wilayah AWS selama periode waktu tertentu, dimulai dengan Wilayah pertama pada tanggal rilis awal. Dokumentasi dirilis dalam koordinasi dengan proses ini. Jika Anda memiliki pertanyaan, hubungi [AWS Support](https://aws.amazon.com/premiumsupport/) atau manajer akun teknis Anda.

**a** Note

Tabel berikut menjelaskan perubahan penting dalam setiap rilis Panduan QuickSight Pengguna Amazon sejak 4 Maret 2019.

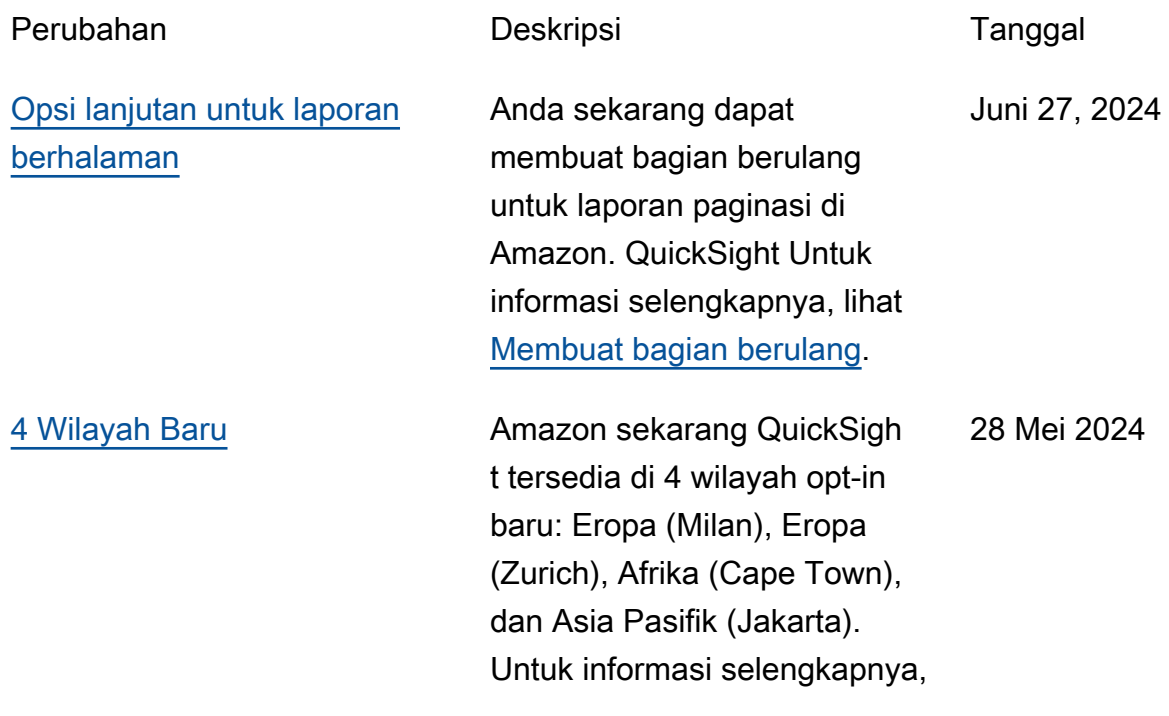

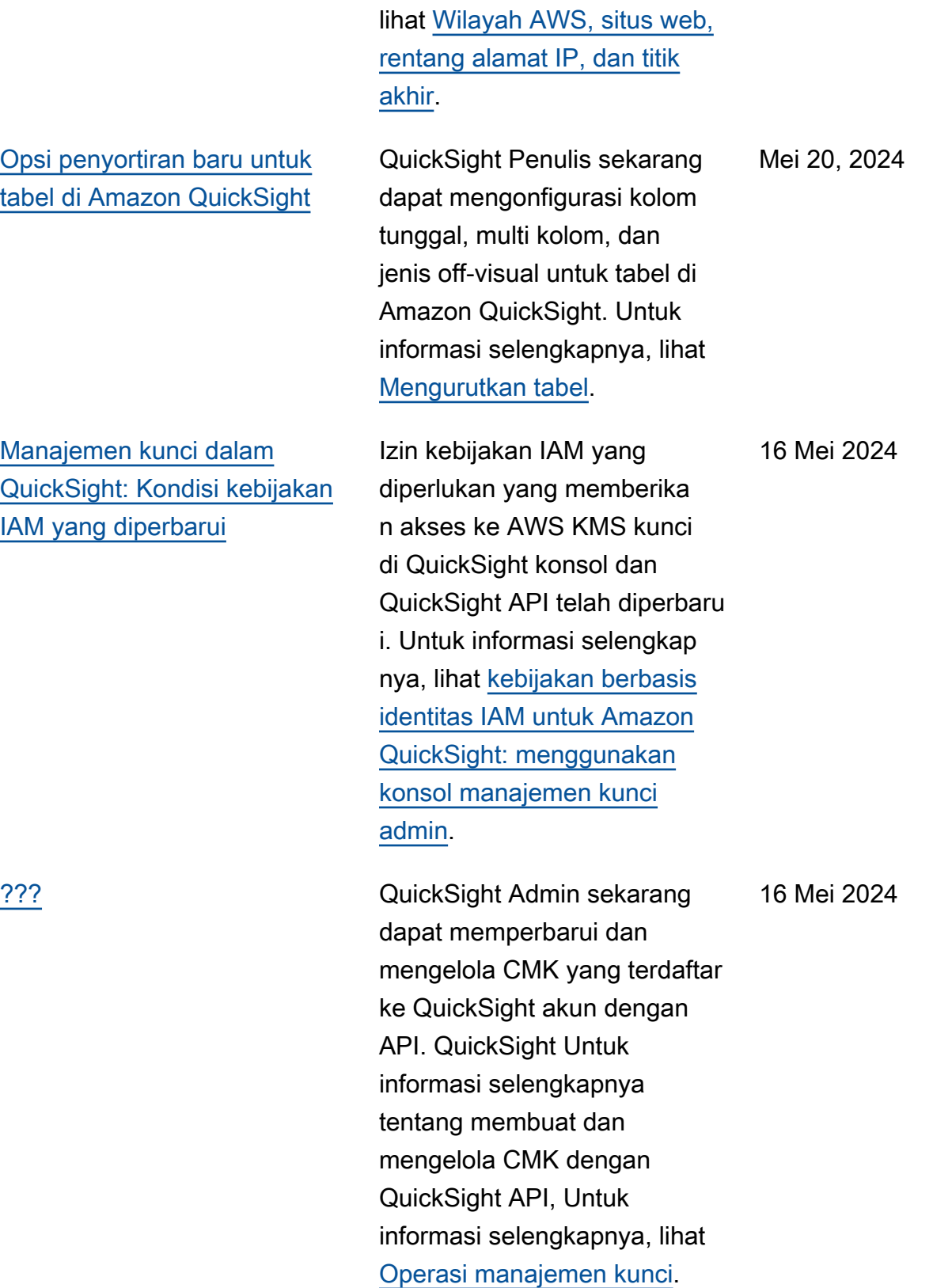

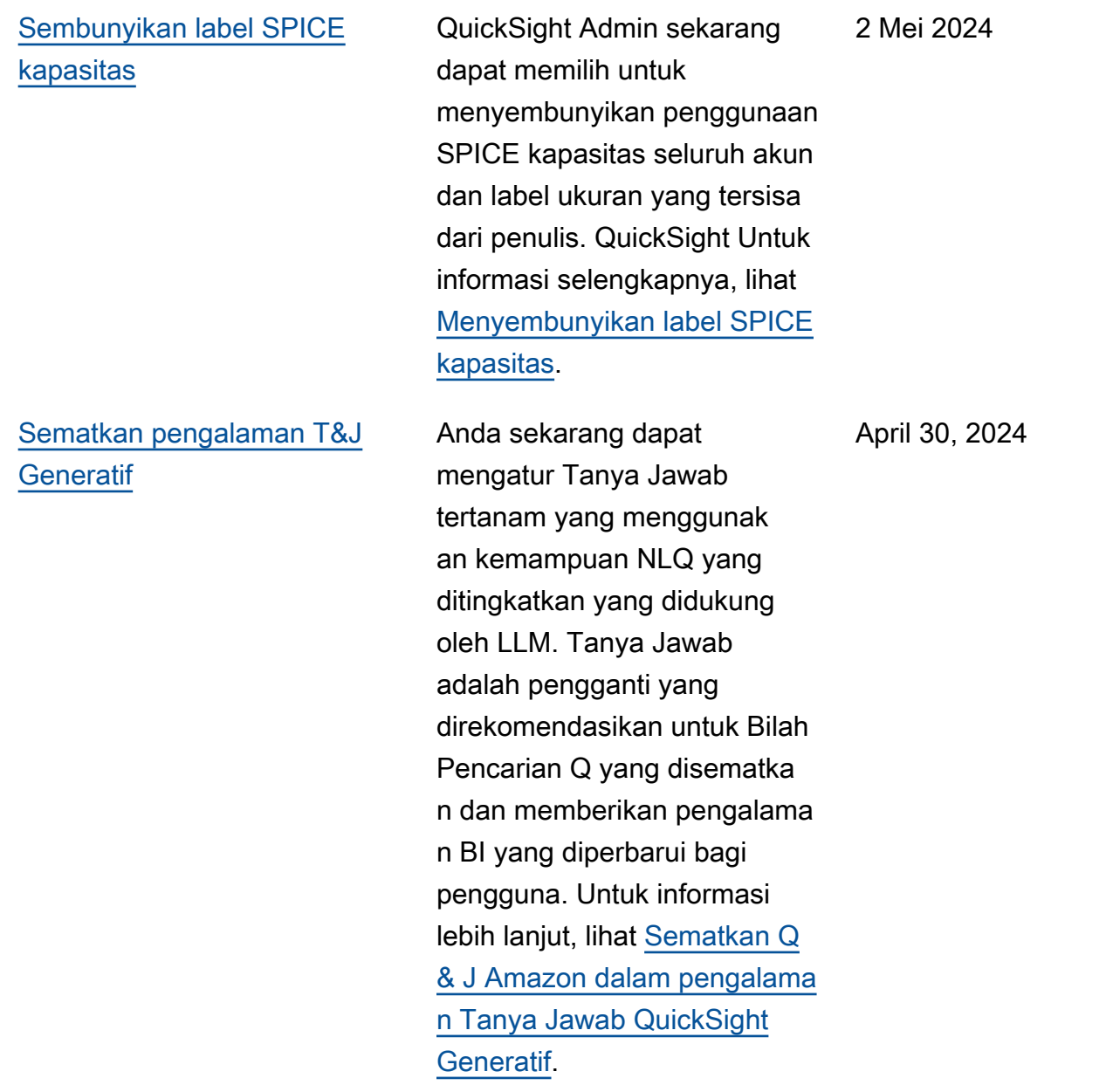

[Amazon Q in QuickSight:](#page-1958-0)  [Peran Pro Baru](#page-1958-0)

Amazon Q terintegrasi dengan Amazon QuickSigh t untuk memberi QuickSight pengguna akses ke serangkai an kemampuan BI generatif baru. Dengan Amazon Q in QuickSight, Anda dapat memanfaatkan pengalama n penulisan BI generatif, membuat ringkasan eksekutif data Anda, mengajukan dan menjawab pertanyaan data, dan menghasilkan cerita data. Untuk memulai Amazon Q dalam kemampuan QuickSigh t Generative BI, tingkatkan pengguna akun Anda ke peran Admin Pro, Author Pro, atau Reader Pro. Untuk informasi selengkapnya, lihat [Memulai](https://docs.aws.amazon.com/quicksight/latest/user/generative-bi-get-started.html)  [dengan Generative BI](https://docs.aws.amazon.com/quicksight/latest/user/generative-bi-get-started.html).

#### [Pembatasan titik akhir VPC](#page-1958-0) Anda sekarang dapat

membuat pembatasan titik akhir VPC di Amazon QuickSight untuk membatasi akses ke akun Anda. QuickSight Untuk informasi selengkapnya, lihat [Mengaktif](https://docs.aws.amazon.com/quicksight/latest/user/enabling-ip-restrictions.html)  [kan pembatasan titik akhir](https://docs.aws.amazon.com/quicksight/latest/user/enabling-ip-restrictions.html)  [IP dan VPC di Amazon](https://docs.aws.amazon.com/quicksight/latest/user/enabling-ip-restrictions.html). QuickSight

April 30, 2024

April 9, 2024

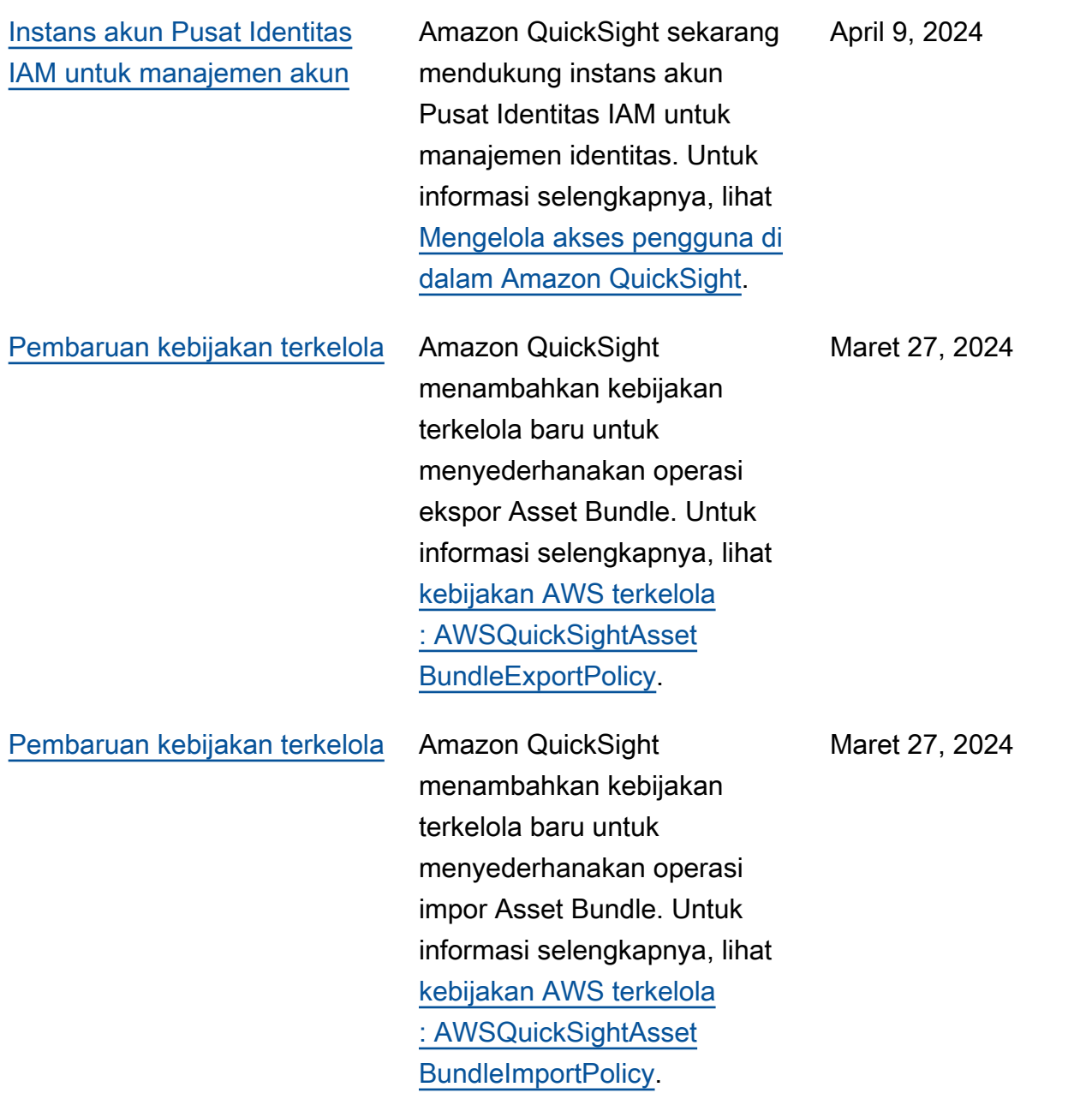

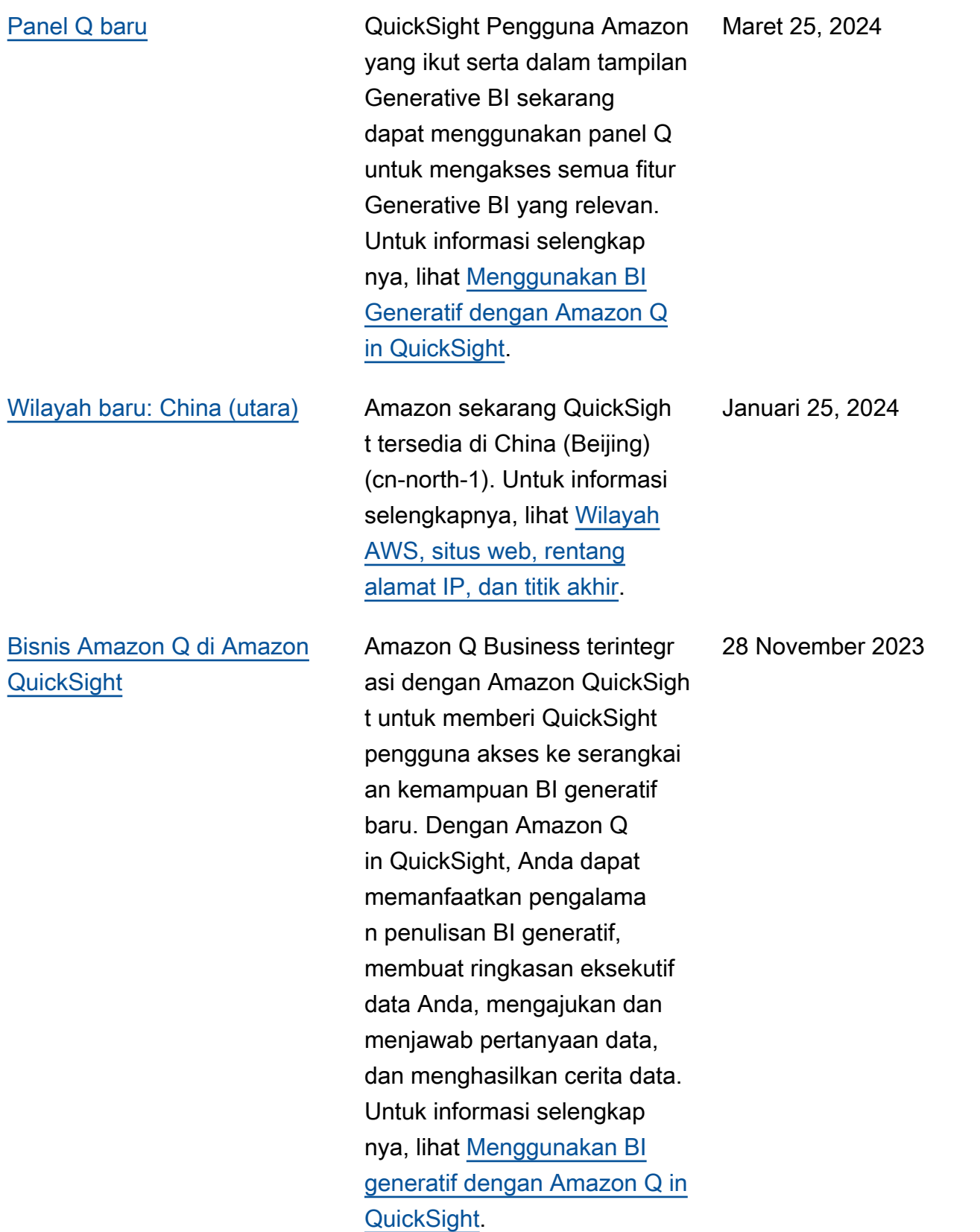

[Perbanyakan identitas](#page-1958-0) [tepercaya di Amazon](#page-1958-0) **[QuickSight](#page-1958-0)** 

[Pemfilteran dan tema runtime](#page-1958-0) [untuk dasbor dan visual yang](#page-1958-0)  [disematkan](#page-1958-0)

[Zona waktu khusus dan hari](#page-1958-0)  [mulai minggu di Amazon](#page-1958-0) **[QuickSight](#page-1958-0)** 

QuickSight penulis sekarang dapat membuat sumber data dengan propagasi identitas tepercaya, yang memungkin kan administrator database untuk mengelola keamanan data secara terpusat di Amazon Redshift dan secara otomatis menerapkan semua aturan keamanan data ke konsumen data di. QuickSight Untuk informasi selengkapnya, lihat [Mengaktifkan propagasi](https://docs.aws.amazon.com/quicksight/latest/user/enabling-access-redshift.html) [identitas tepercaya dengan](https://docs.aws.amazon.com/quicksight/latest/user/enabling-access-redshift.html)  [Amazon Redshift.](https://docs.aws.amazon.com/quicksight/latest/user/enabling-access-redshift.html)

QuickSight penulis sekarang dapat menyesuaikan filter dan tema untuk dasbor dan visual yang disematkan. Untuk informasi selengkapnya, lihat [Menyesuaikan aset yang](https://docs.aws.amazon.com/quicksight/latest/user/customize-and-personalize-embedded-analytics.html) [disematkan.](https://docs.aws.amazon.com/quicksight/latest/user/customize-and-personalize-embedded-analytics.html)

QuickSight penulis sekarang dapat membatasi fungsiona litas yang dapat diakses orang di Amazon QuickSight. Untuk informasi selengkapnya, lihat [Menyesuaikan akses ke](https://docs.aws.amazon.com/customizing-permissions-to-the-quicksight-console)  [QuickSight konsol Amazon.](https://docs.aws.amazon.com/customizing-permissions-to-the-quicksight-console)

26 November 2023

17 November 2023

17 November 2023

#### [Zona waktu khusus dan hari](#page-1958-0)  [mulai minggu di Amazon](#page-1958-0) **[QuickSight](#page-1958-0)**

[EventBridge Integrasi](#page-1958-0) [Amazon](#page-1958-0)

[Tampilan baru untuk ruang](#page-1958-0) [kerja QuickSight analisis](#page-1958-0)

QuickSight penulis sekarang dapat mengaktifkan pembelian kapasitas SPICE otomatis untuk memungkinkan Amazon QuickSight mengelola SPICE kapasitas QuickSight akun Anda secara otomatis. Untuk informasi selengkapnya, lihat [Mengaktifkan pembelian](https://docs.aws.amazon.com/managing-spice-capacity.html#spice-auto-capacity)  [kapasitas SPICE otomatis](https://docs.aws.amazon.com/managing-spice-capacity.html#spice-auto-capacity).

Anda sekarang dapat mengintegrasikan QuickSigh t akun Amazon Anda dengan Amazon EventBridge. Untuk informasi selengkapnya, lihat [QuickSight EventBridge](https://docs.aws.amazon.com/quicksight/latest/user/events-integration.html)  [Integrasi Amazon.](https://docs.aws.amazon.com/quicksight/latest/user/events-integration.html)

Kami telah mendesain ulang ruang kerja QuickSight analisis Amazon. Anda mungkin menemukan tangkapan layar atau teks prosedural yang tidak mencerminkan tampilan baru di konsol. QuickSight Kami sedang dalam proses memperbarui tangkapan layar dan teks prosedural. Untuk informasi selengkapnya QuickSight tentang tampilan baru, lihat [Memperkenalkan](https://aws.amazon.com/blogs/business-intelligence/introducing-new-analysis-experience-on-amazon-quicksight/)  [pengalaman analisis baru di](https://aws.amazon.com/blogs/business-intelligence/introducing-new-analysis-experience-on-amazon-quicksight/)  [Amazon QuickSight.](https://aws.amazon.com/blogs/business-intelligence/introducing-new-analysis-experience-on-amazon-quicksight/)

17 November 2023

17 November 2023

16 November 2023

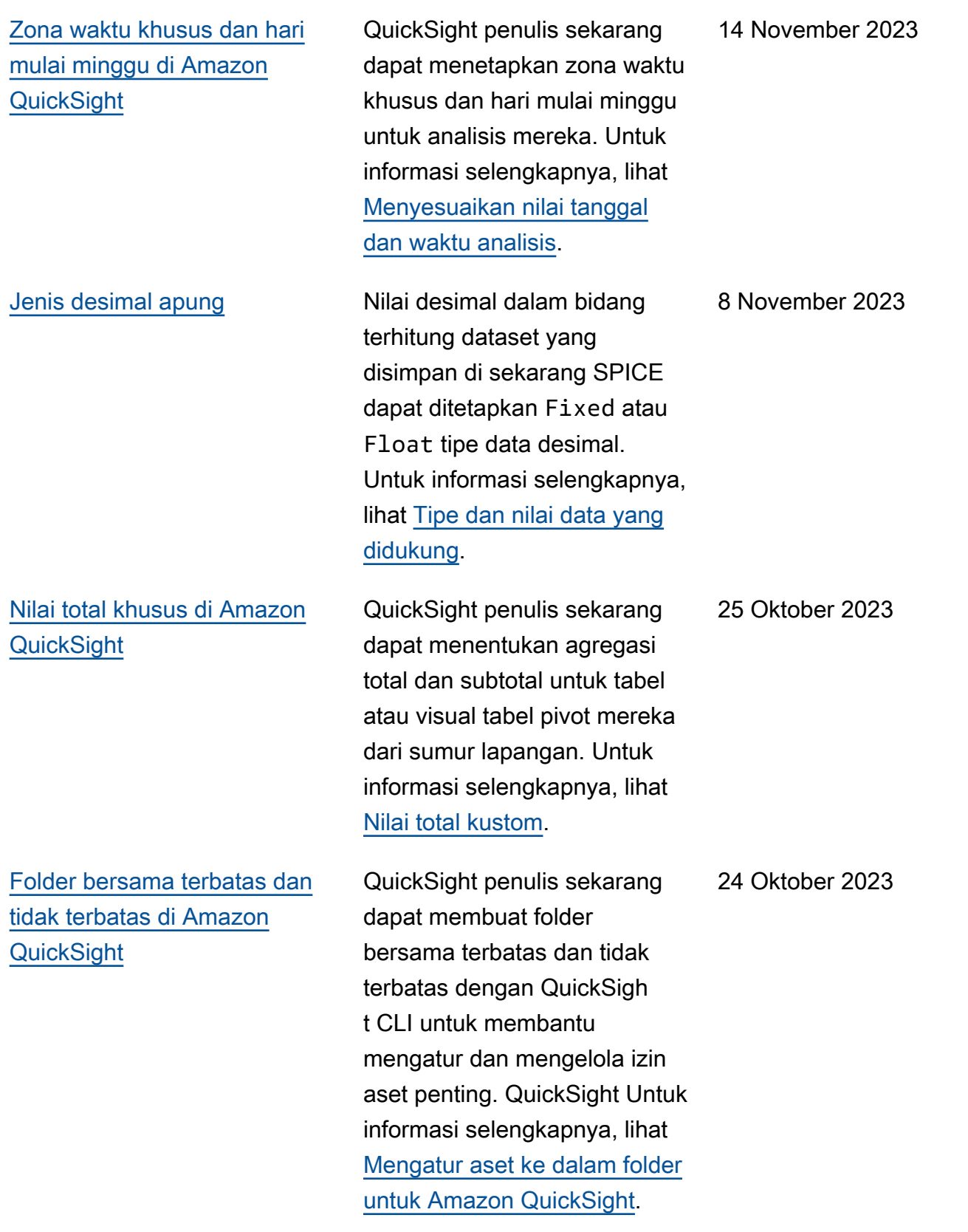

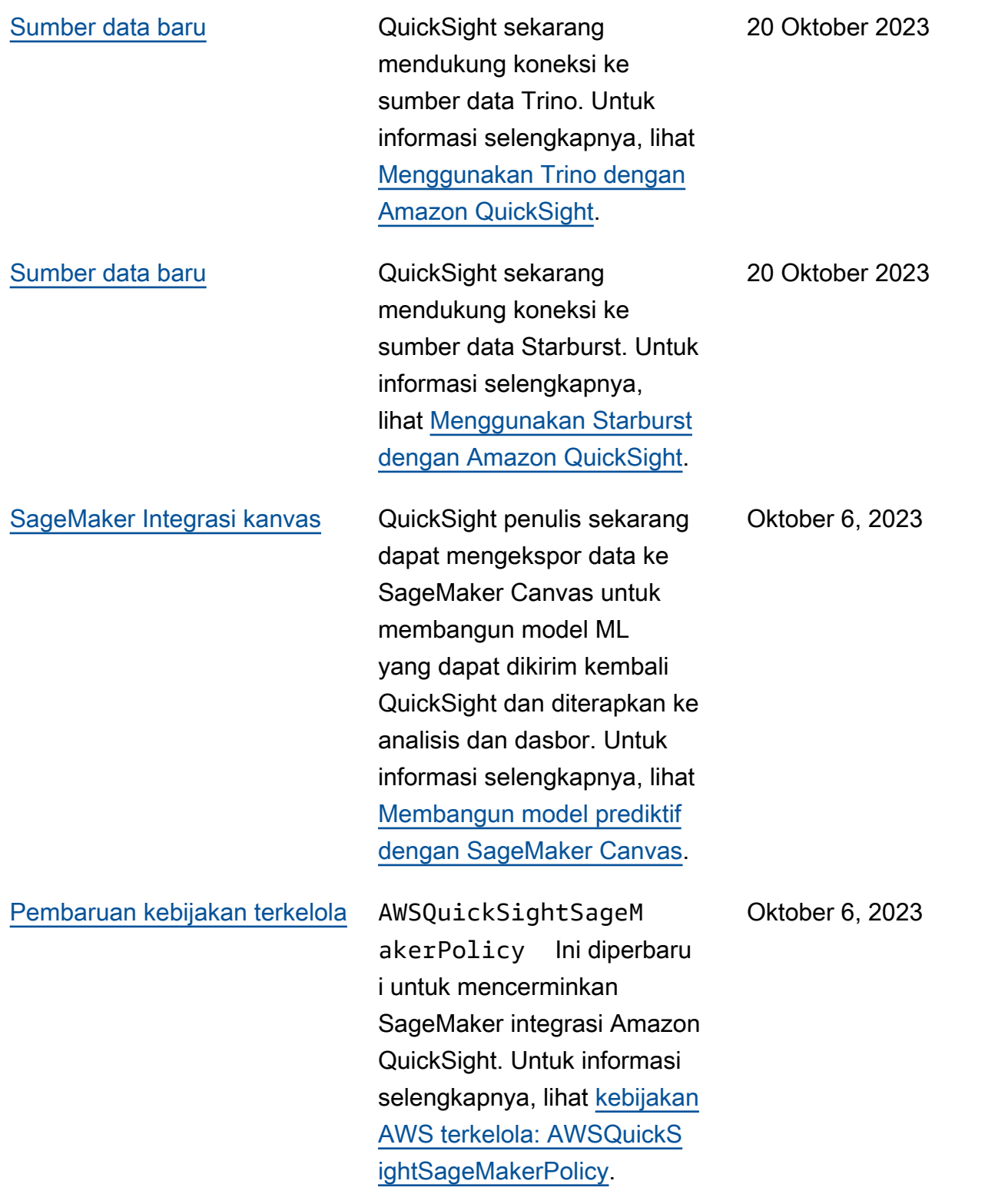

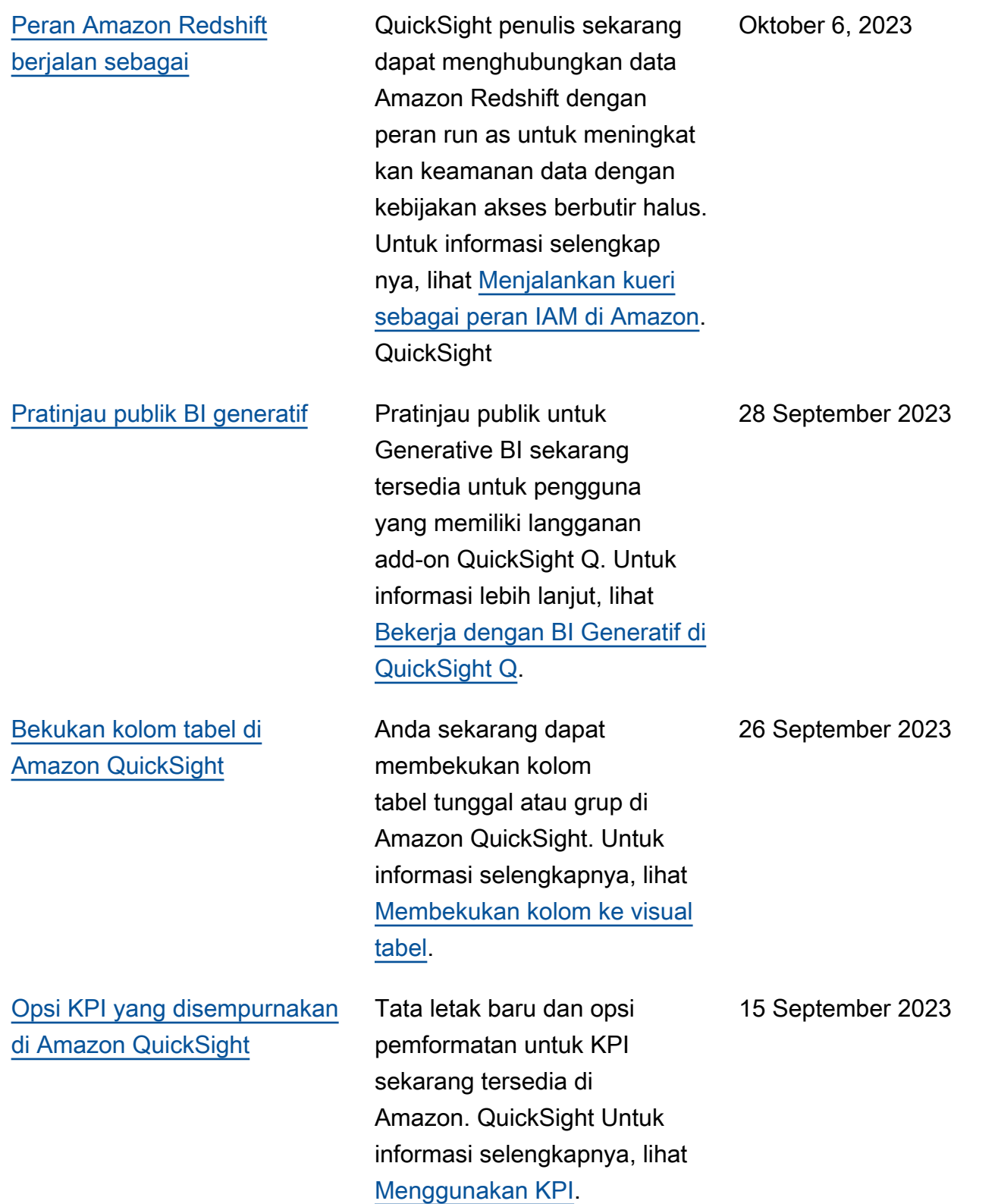

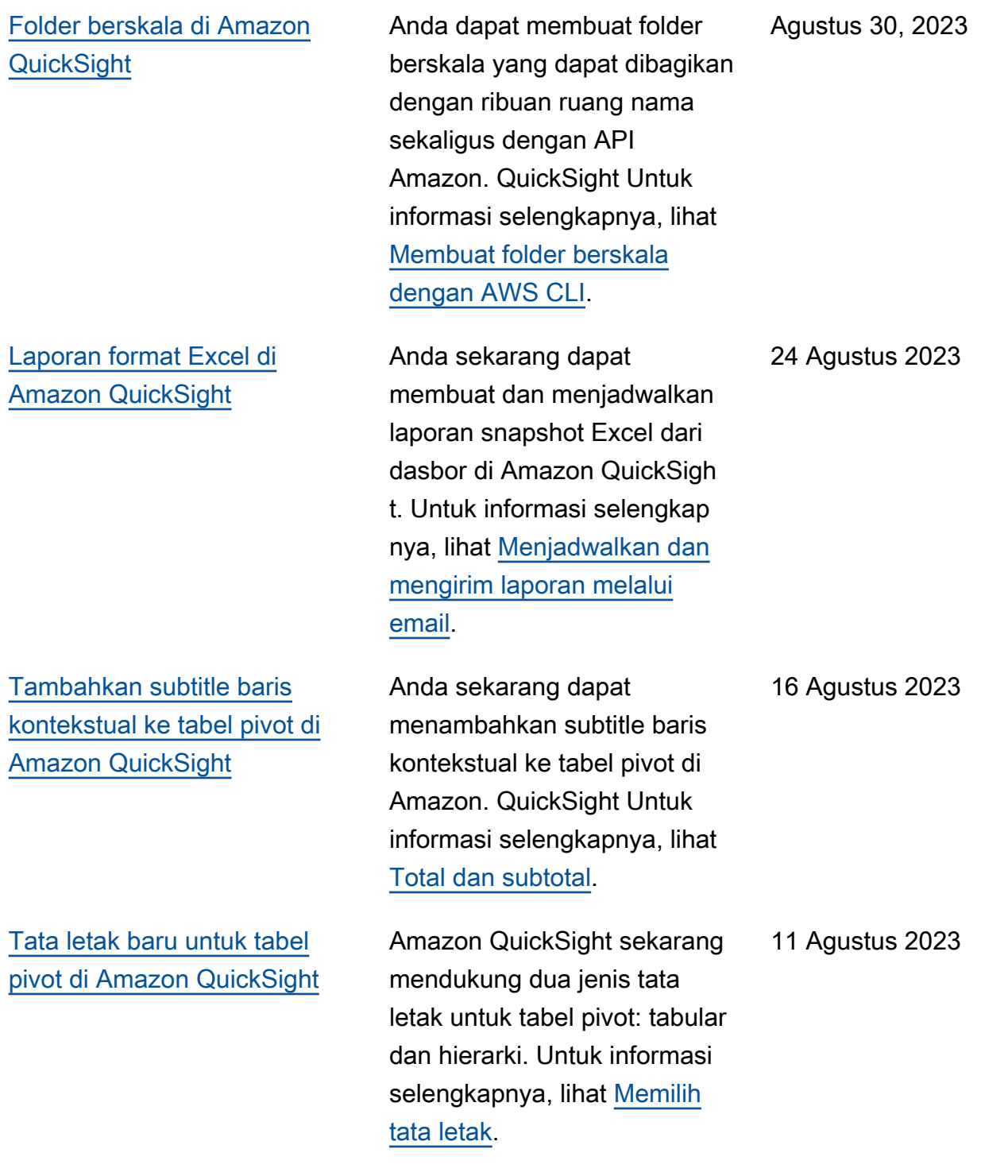

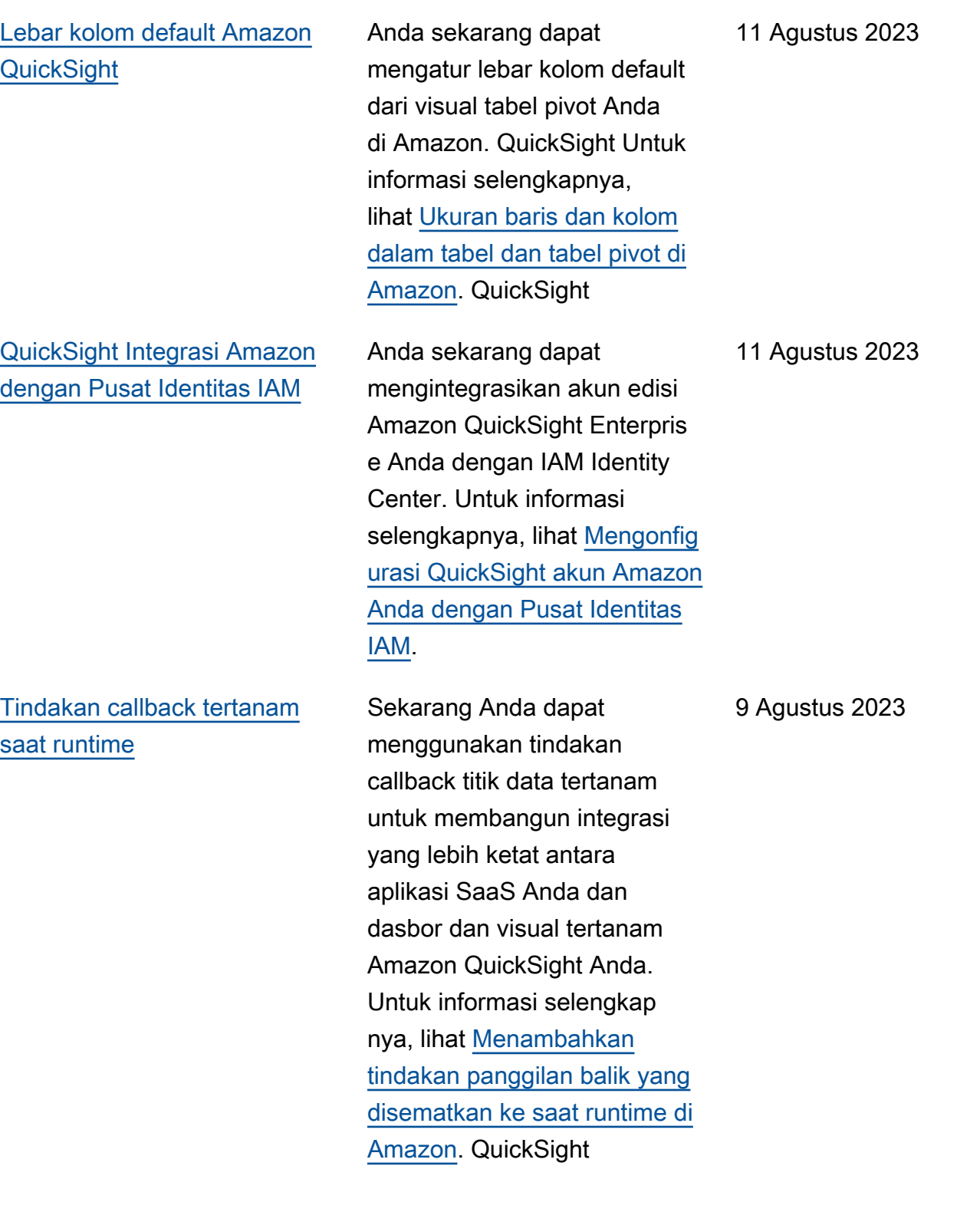

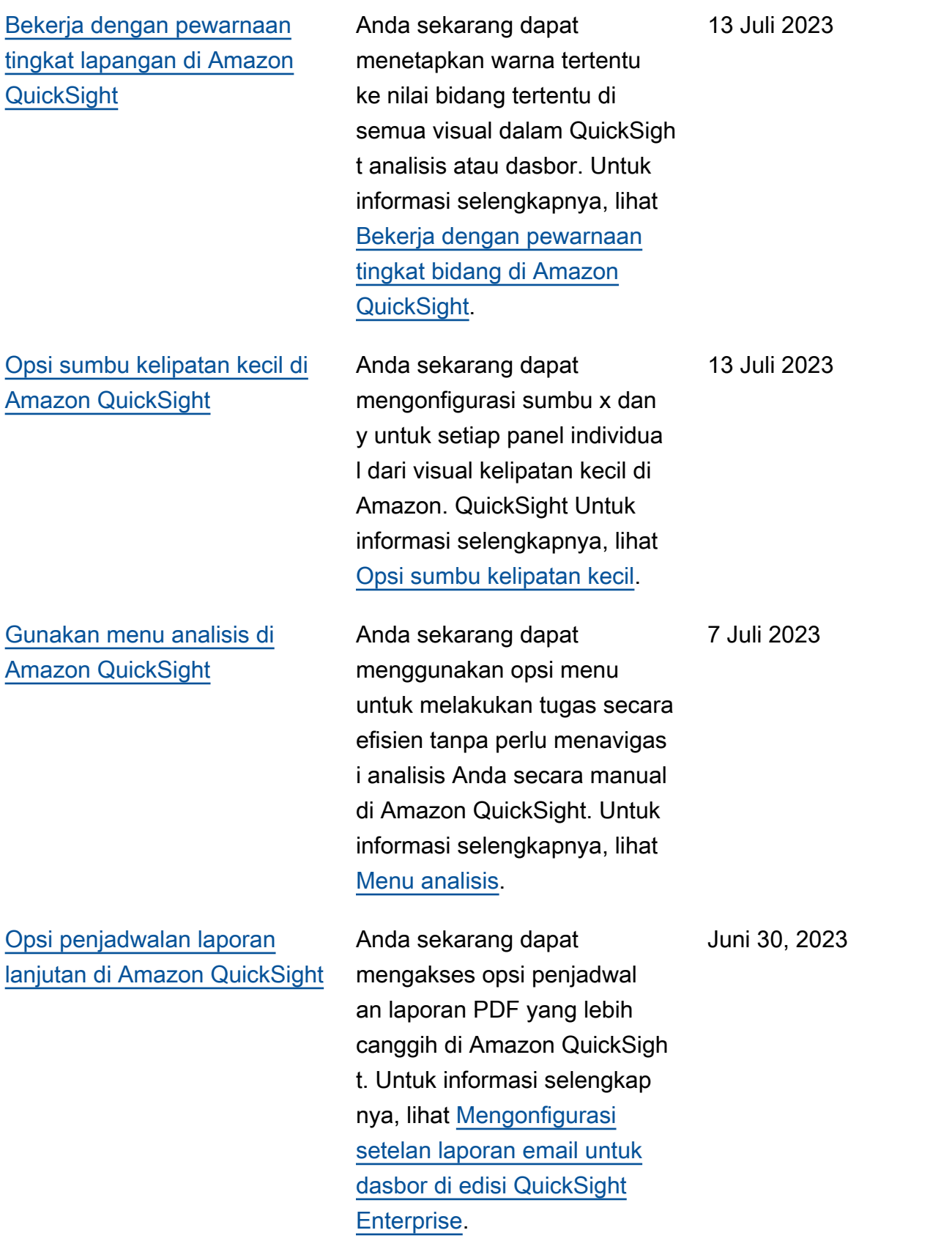

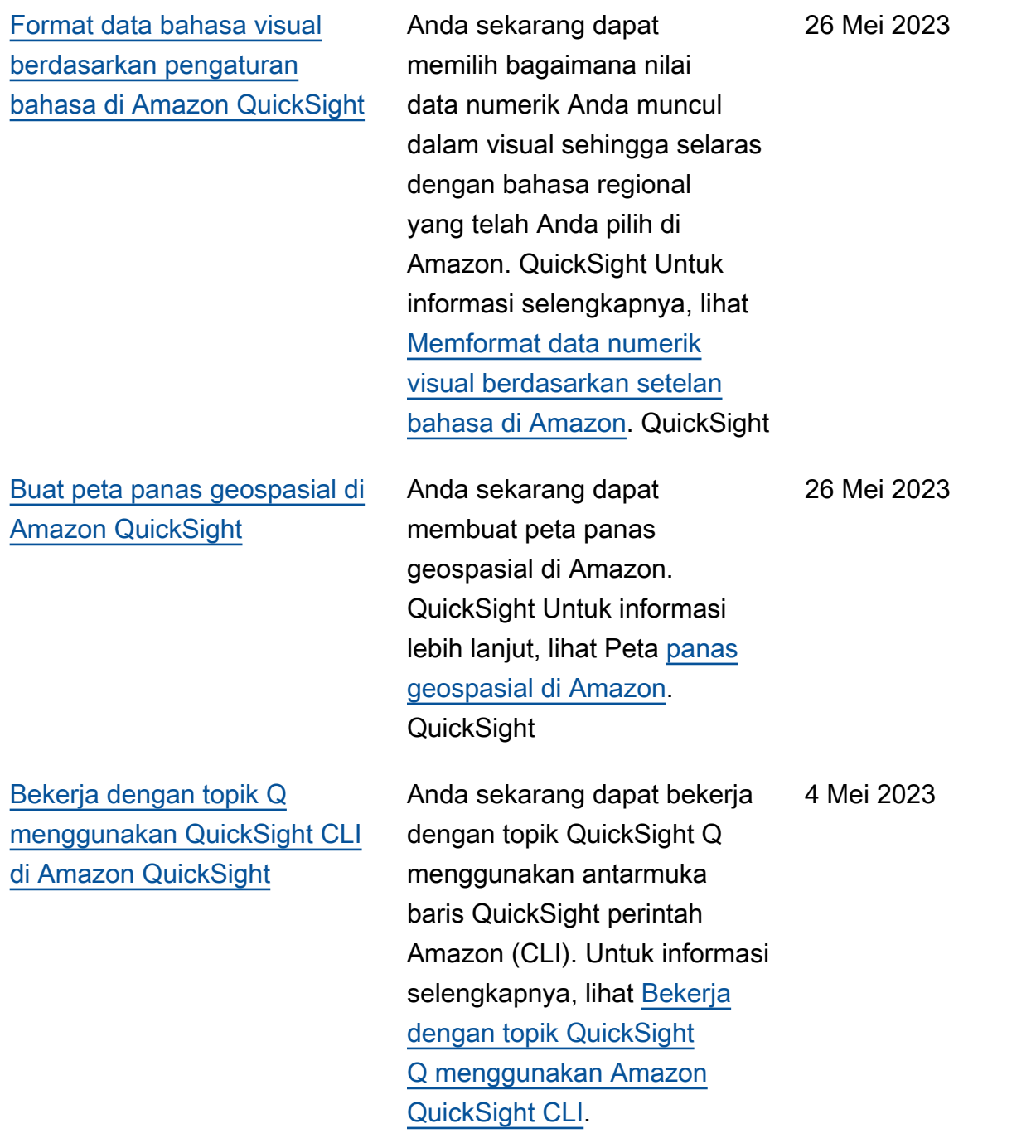

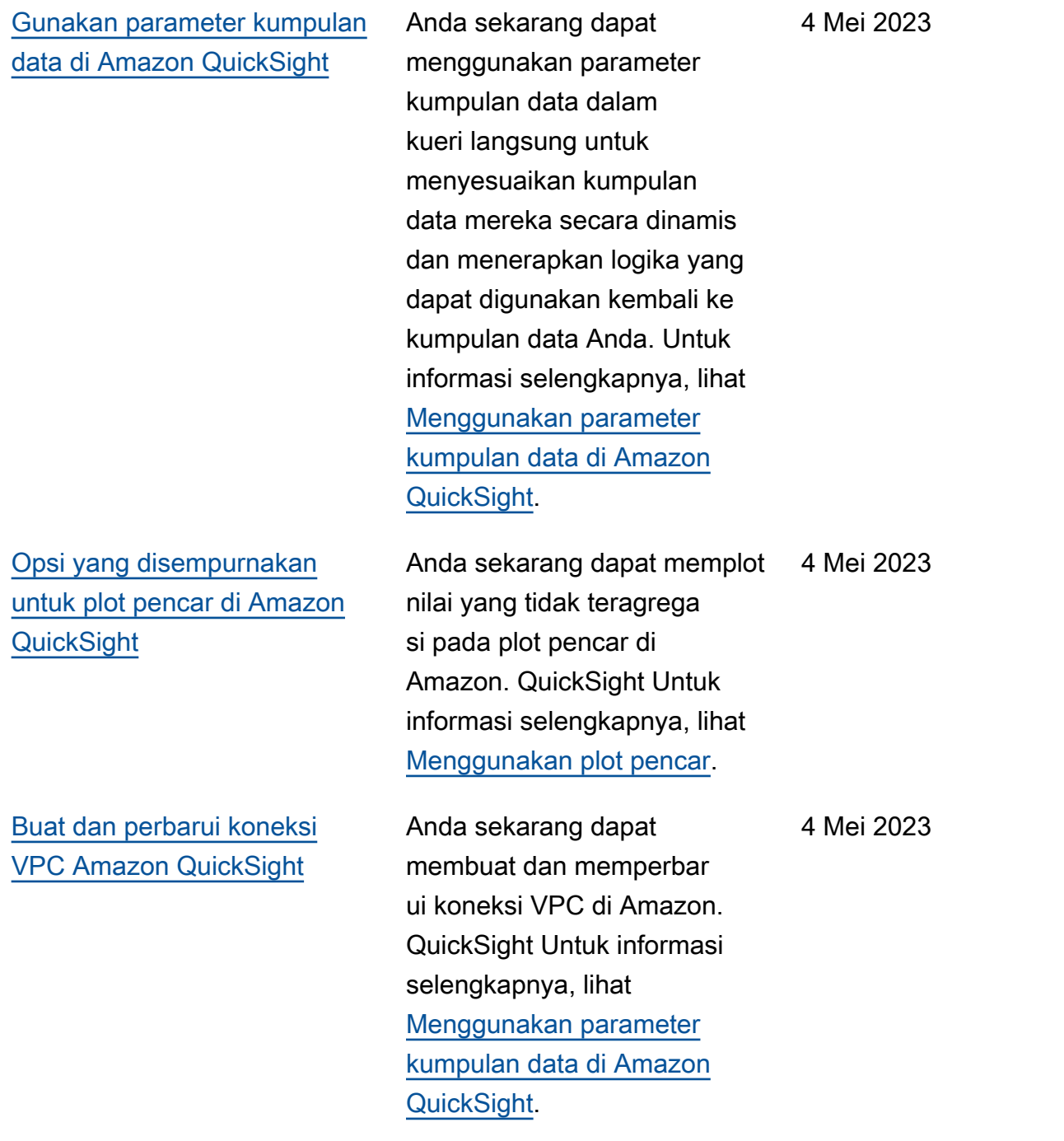

[Buat aturan RLS berbasis tag](#page-1958-0) [menggunakan kondisi OR di](#page-1958-0) [Amazon QuickSight](#page-1958-0)

[Peringatan ambang batas](#page-1958-0) [pada visual tabel Tabel dan](#page-1958-0) [Pivot di Amazon QuickSight](#page-1958-0)

[Sembunyikan kolom yang](#page-1958-0) [diciutkan dalam visual](#page-1958-0) [QuickSight tabel Amazon](#page-1958-0)

Anda sekarang dapat menambahkan kondisi OR ke aturan berbasis tag Anda untuk lebih menyesuaikan cara data disajikan kepada pengguna QuickSight akun Anda. Untuk informasi selengkapnya, lihat [Menggunakan keamanan](https://docs.aws.amazon.com/quicksight/latest/user/quicksight-dev-rls-tags.html)  [tingkat baris \(RLS\) dengan](https://docs.aws.amazon.com/quicksight/latest/user/quicksight-dev-rls-tags.html) [aturan berbasis tag untuk](https://docs.aws.amazon.com/quicksight/latest/user/quicksight-dev-rls-tags.html)  [membatasi akses ke kumpulan](https://docs.aws.amazon.com/quicksight/latest/user/quicksight-dev-rls-tags.html) [data saat menyematkan](https://docs.aws.amazon.com/quicksight/latest/user/quicksight-dev-rls-tags.html)  [dasbor untuk](https://docs.aws.amazon.com/quicksight/latest/user/quicksight-dev-rls-tags.html) pengguna anonim.

Anda sekarang dapat membuat peringatan ambang batas untuk visual tabel Tabel dan Pivot di Amazon. QuickSight Untuk informasi selengkapnya, lihat [Bekerja](https://docs.aws.amazon.com/quicksight/latest/user/threshold-alerts.html) [dengan peringatan ambang](https://docs.aws.amazon.com/quicksight/latest/user/threshold-alerts.html) [batas di Amazon QuickSight](https://docs.aws.amazon.com/quicksight/latest/user/threshold-alerts.html).

Anda sekarang dapat menyesuaikan cara QuickSigh t pembaca Amazon melihat tabel pivot agar lebih mudah dibaca dan dipahami secara sekilas. Untuk informasi selengkapnya, lihat Opsi [tata](https://docs.aws.amazon.com/quicksight/latest/user/format-tables-pivot-tables.html#format-tables-pivot-tables-layout-options) [letak tabel pivot.](https://docs.aws.amazon.com/quicksight/latest/user/format-tables-pivot-tables.html#format-tables-pivot-tables-layout-options)

April 7, 2023

Maret 17, 2023

9 Maret 2023

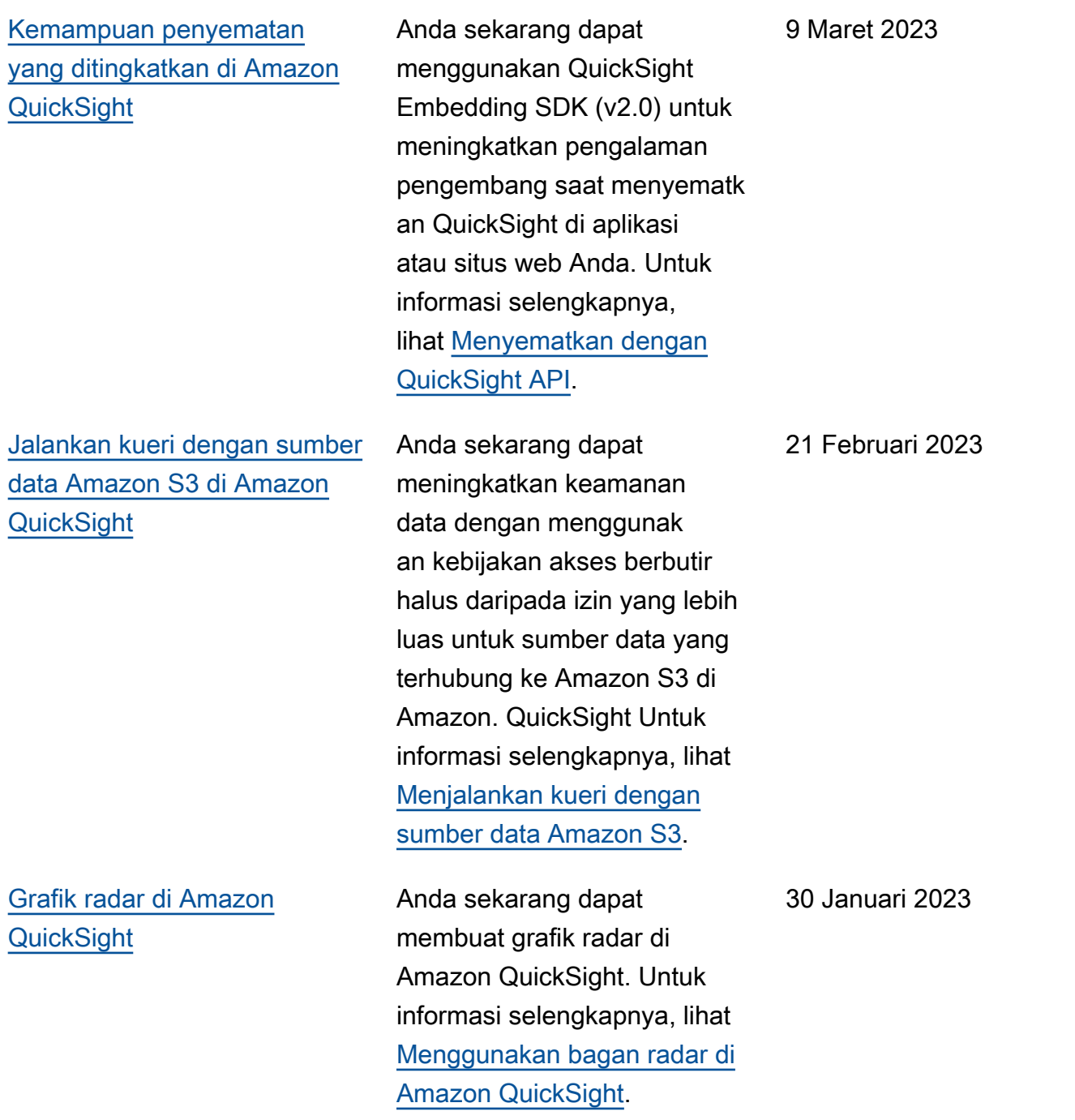

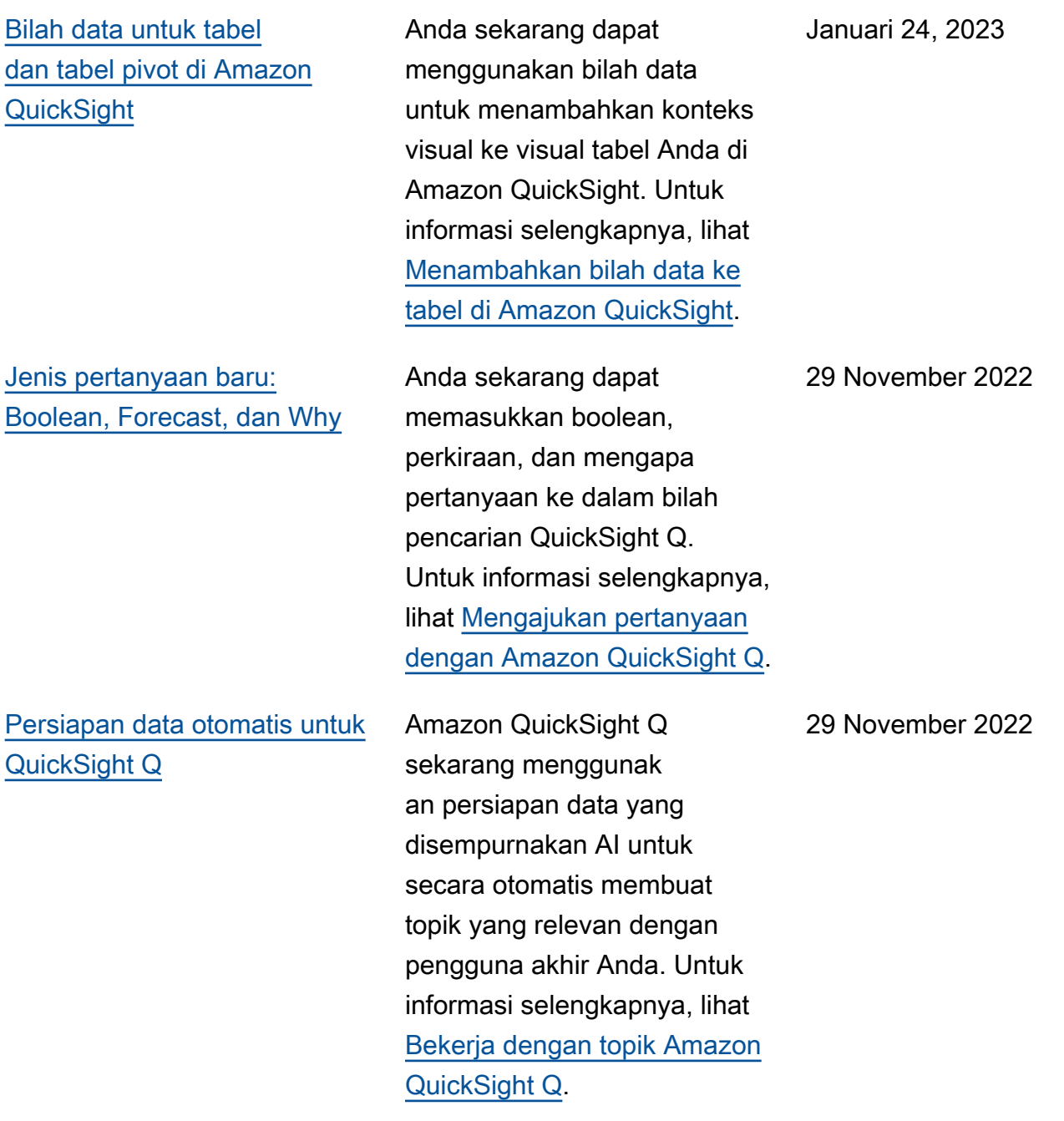

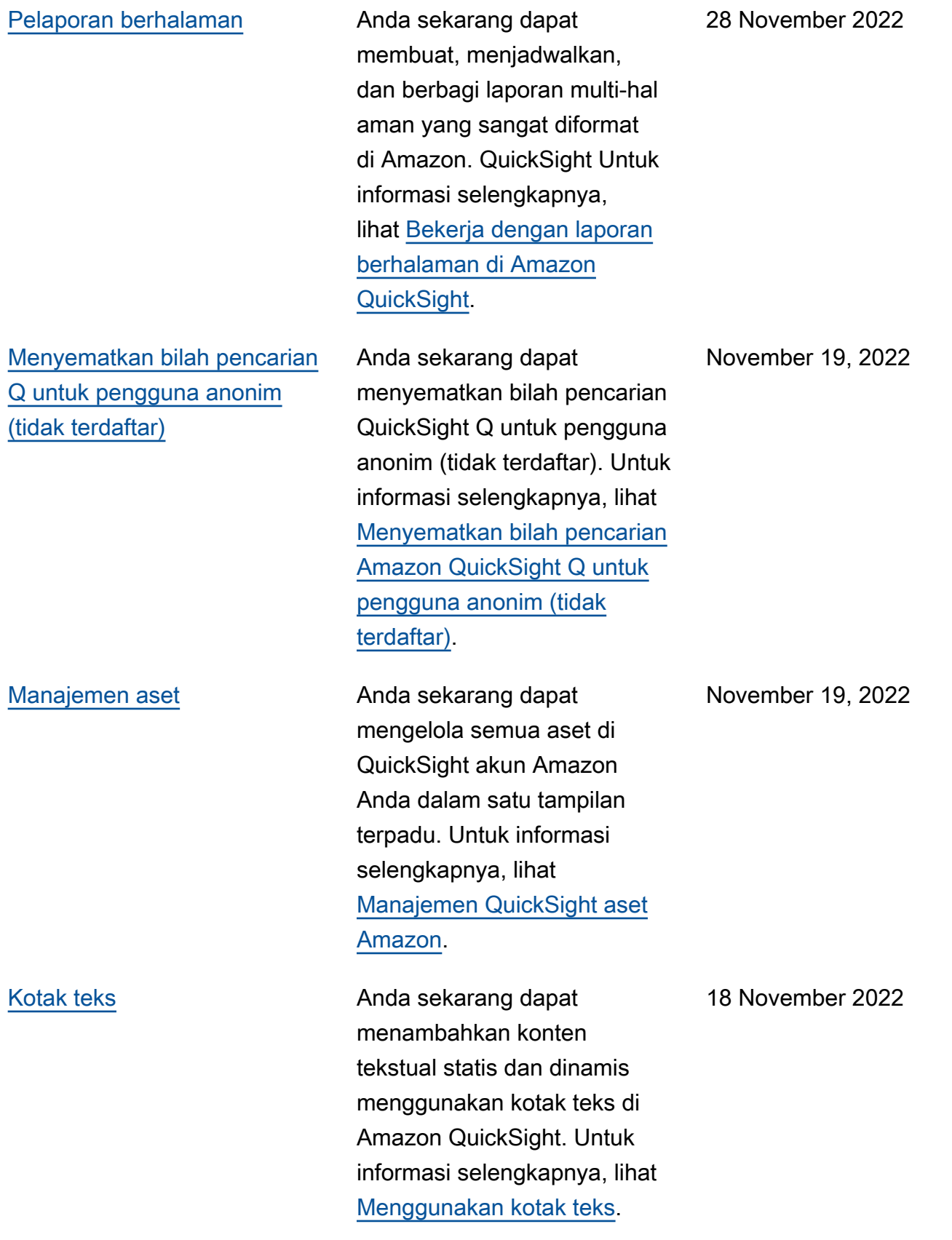

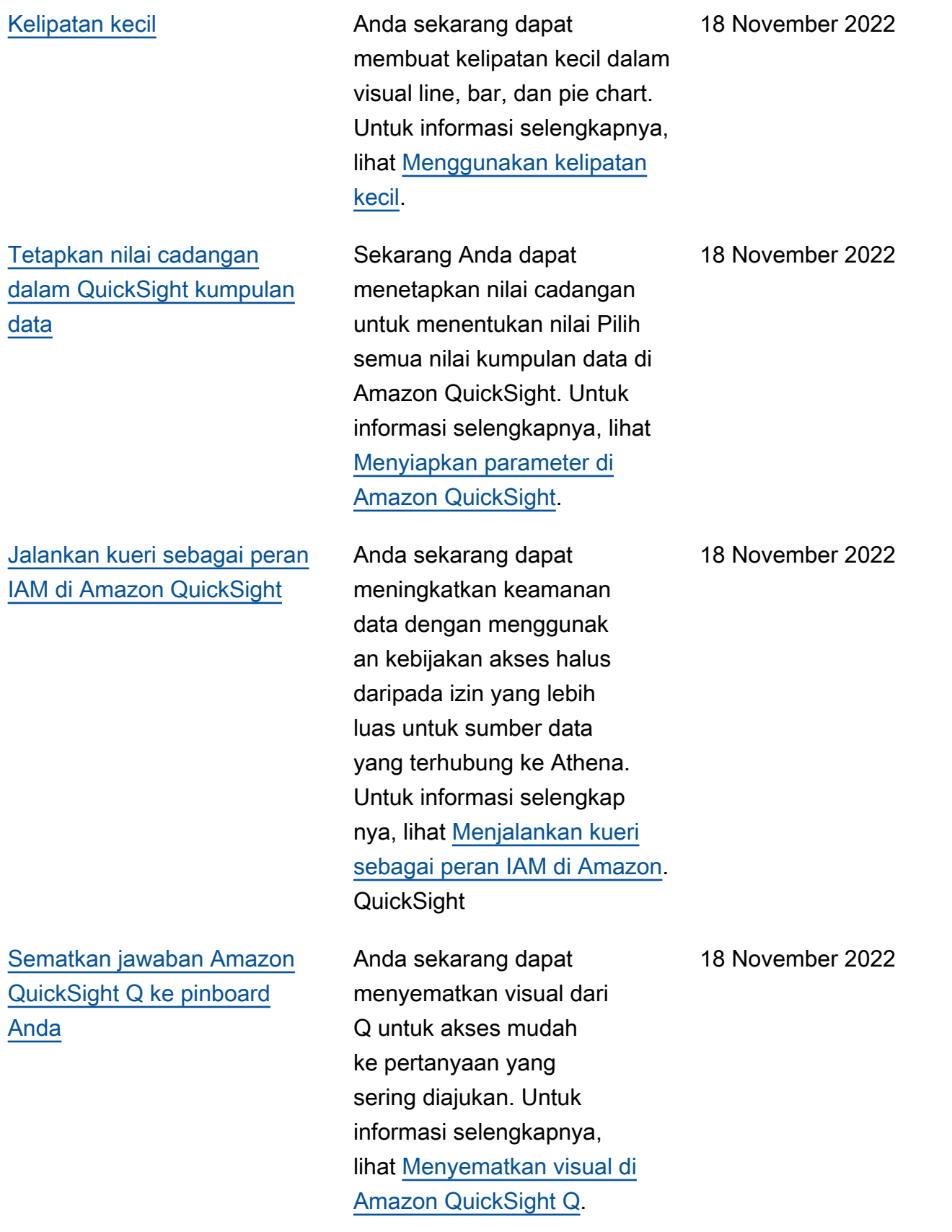

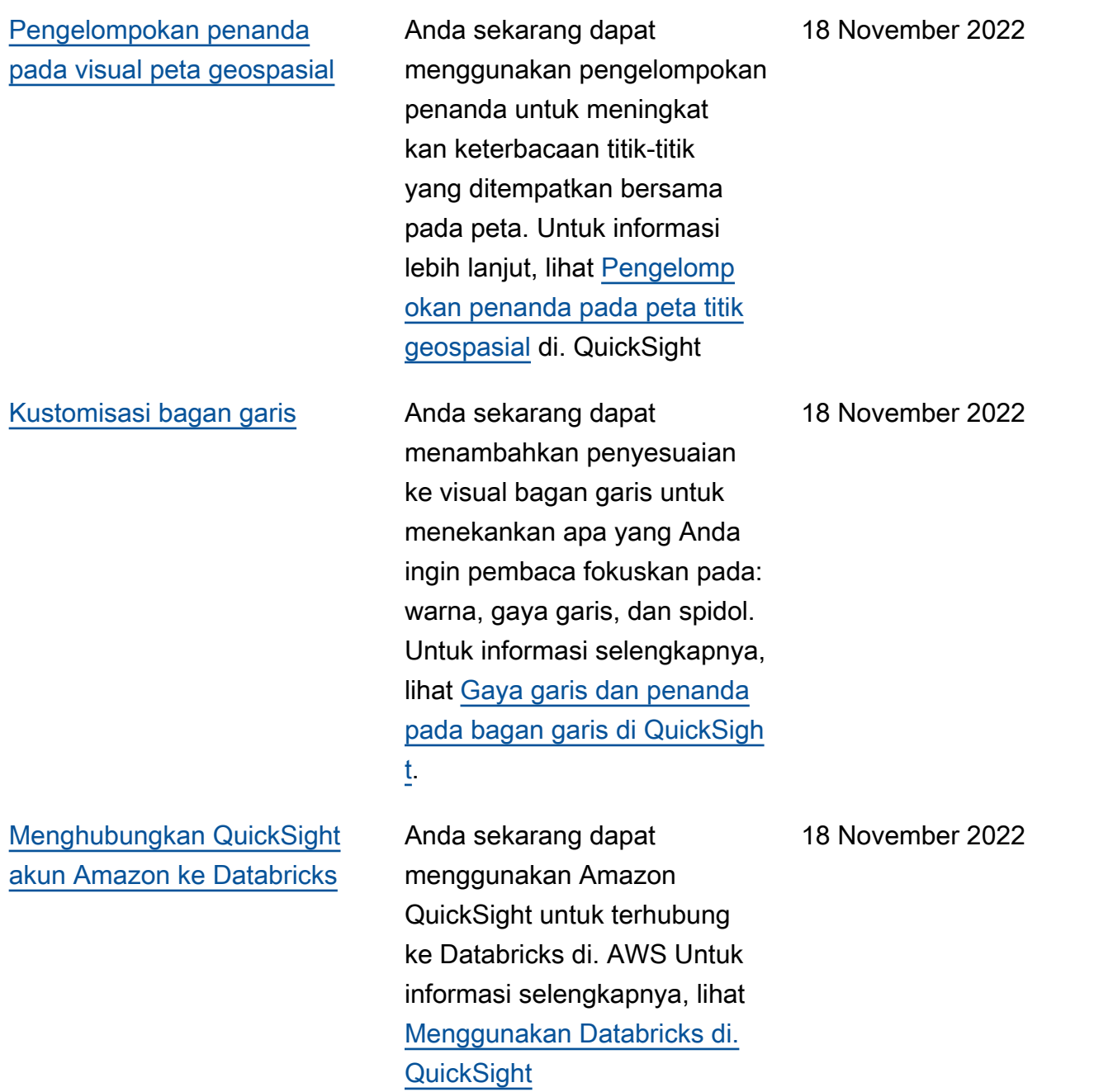
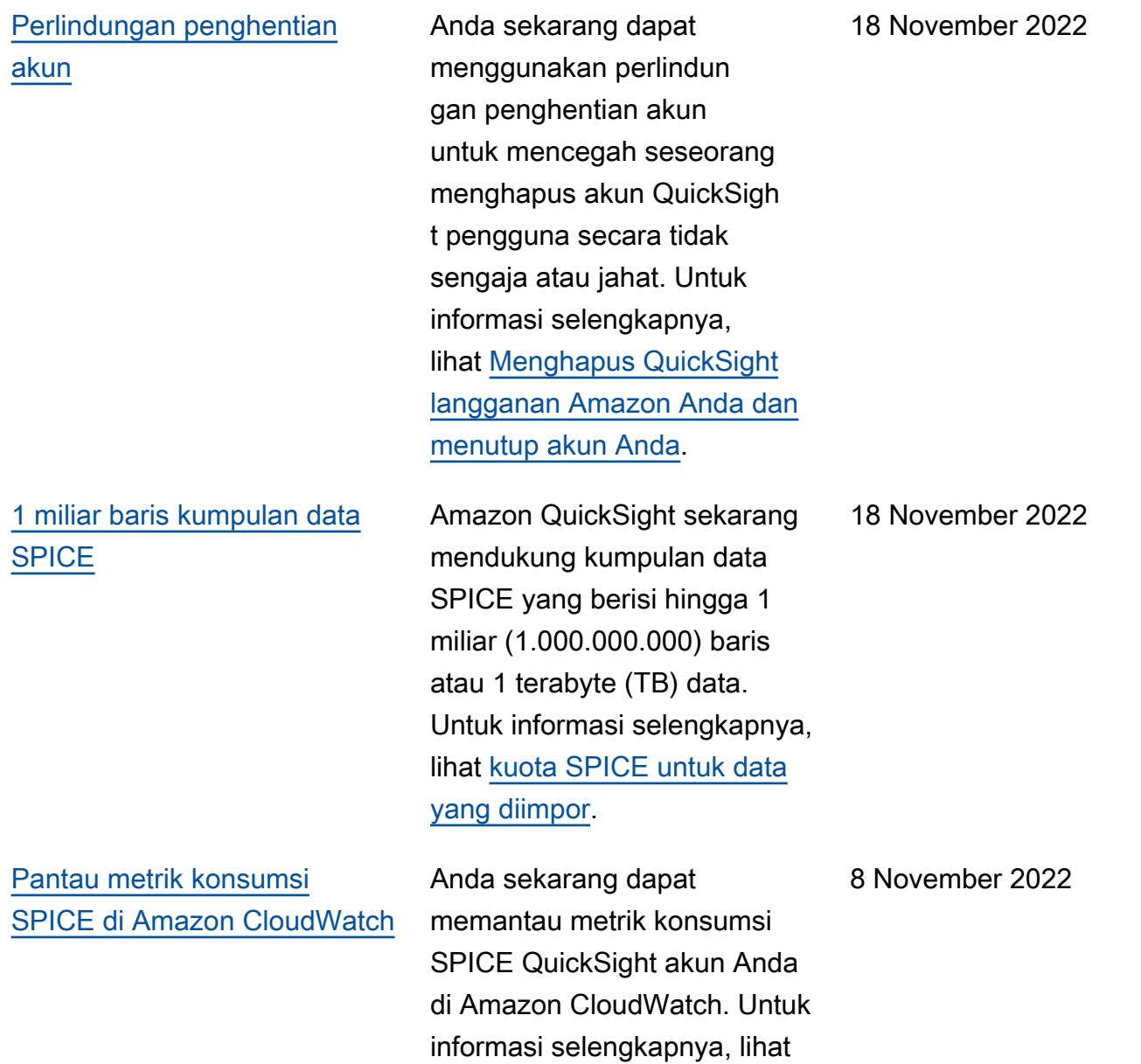

[Metrik SPICE agregat](https://docs.aws.amazon.com/quicksight/latest/user/aggregate-spice-metrics).

[Gunakan AWS KMS untuk](#page-1958-0) [mengenkripsi kumpulan data](#page-1958-0) [SPICE Anda di Amazon](#page-1958-0) **[QuickSight](#page-1958-0)** 

[Tambahkan kumpulan data](#page-1958-0) [yang berisi keamanan tingkat](#page-1958-0)  [baris \(RLS\) ke topik Q](#page-1958-0)

Anda sekarang dapat mengenkripsi kumpulan data SPICE Anda menggunakan kunci yang telah Anda simpan. AWS KMS Ini memberi Anda alat untuk mengaudit akses ke data dan memenuhi persyarat an keamanan peraturan. Untuk informasi selengkapnya, lihat [Manajemen kunci.](https://docs.aws.amazon.com/quicksight/latest/user/key-management)

QuickSight Q sekarang mendukung pertanyaan untuk dataset terbatas akses yang menggunakan Row level Security (RLS) dengan aturan berbasis pengguna. Pembaca sekarang dapat mengajuka n pertanyaan tentang Topik yang berisi kumpulan data akses terbatas dan langsung menerima jawaban yang akurat dan relevan berdasark an aturan kontrol akses yang ditentukan oleh penulis dalam pengaturan RLS. Untuk informasi selengkapnya, lihat [Menambahkan kumpulan data](https://docs.aws.amazon.com/quicksight/latest/user/quicksight-q-topics-data.html#quicksight-q-topics-data-rls)  [dengan keamanan tingkat](https://docs.aws.amazon.com/quicksight/latest/user/quicksight-q-topics-data.html#quicksight-q-topics-data-rls)  [baris \(RLS](https://docs.aws.amazon.com/quicksight/latest/user/quicksight-q-topics-data.html#quicksight-q-topics-data-rls)) ke topik.

27 Oktober 2022

10 Oktober 2022

[Gunakan AWS Secrets](#page-1958-0) [Manager rahasia alih-alih](#page-1958-0) [kredensyal basis data di](#page-1958-0) [Amazon QuickSight](#page-1958-0)

[Penyematan Visual](#page-1958-0) **Anda sekarang dapat** 

[Urungkan dan ulangi](#page-1958-0) [perubahan dalam jawaban Q](#page-1958-0)

QuickSight Administrator Amazon dapat memberika n akses QuickSight hanyabaca ke rahasia yang mereka buat. AWS Secrets Manager Rahasia ini dapat digunakan sebagai pengganti kredensi database saat membuat dan mengedit sumber data menggunakan API. QuickSigh t Untuk informasi selengkap nya, lihat [Menggunakan AWS](https://docs.aws.amazon.com/quicksight/latest/user/secrets-manager-integration) [Secrets Manager rahasia](https://docs.aws.amazon.com/quicksight/latest/user/secrets-manager-integration)  [alih-alih kredensi database di](https://docs.aws.amazon.com/quicksight/latest/user/secrets-manager-integration)  [Amazon. QuickSight](https://docs.aws.amazon.com/quicksight/latest/user/secrets-manager-integration)

menyematkan visual menggunakan kode embed 1-klik atau dengan Amazon API. QuickSight Untuk informasi selengkapnya, lihat [Menyematkan visual dengan](https://docs.aws.amazon.com/quicksight/latest/user/embedding-visuals) [Amazon QuickSight API](https://docs.aws.amazon.com/quicksight/latest/user/embedding-visuals).

Anda sekarang dapat membatalkan atau mengulang perubahan apa pun yang Anda buat pada jawaban Q dengan memilih panah undo atau redo di bilah pencarian Q. Untuk informasi lebih lanjut, lihat langkah enam di [Mengajukan](https://docs.aws.amazon.com/quicksight/latest/user/quicksight-q-ask) [pertanyaan dengan Q.](https://docs.aws.amazon.com/quicksight/latest/user/quicksight-q-ask)

6 Oktober 2022

Agustus 25, 2022

22 Agustus 2022

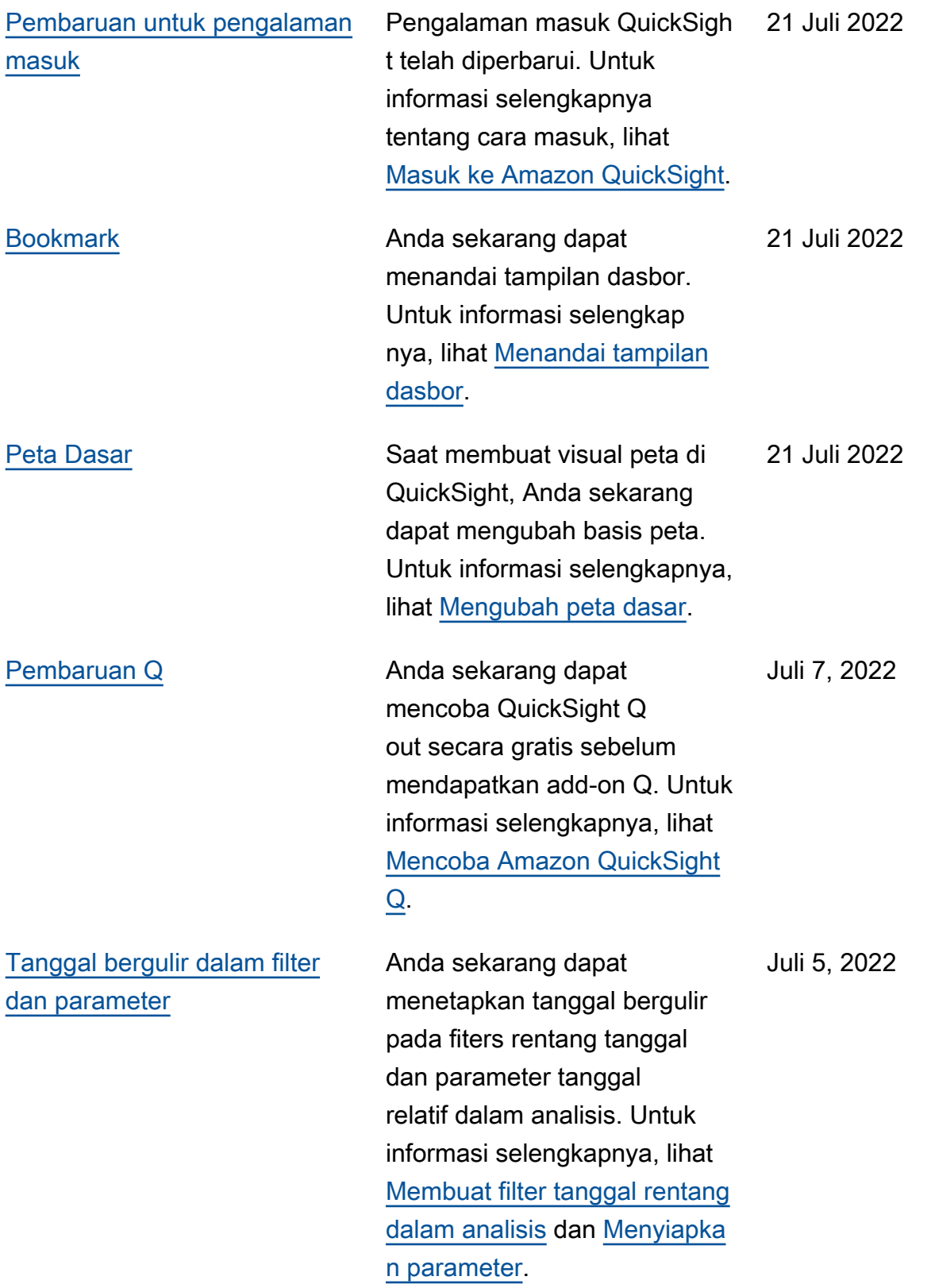

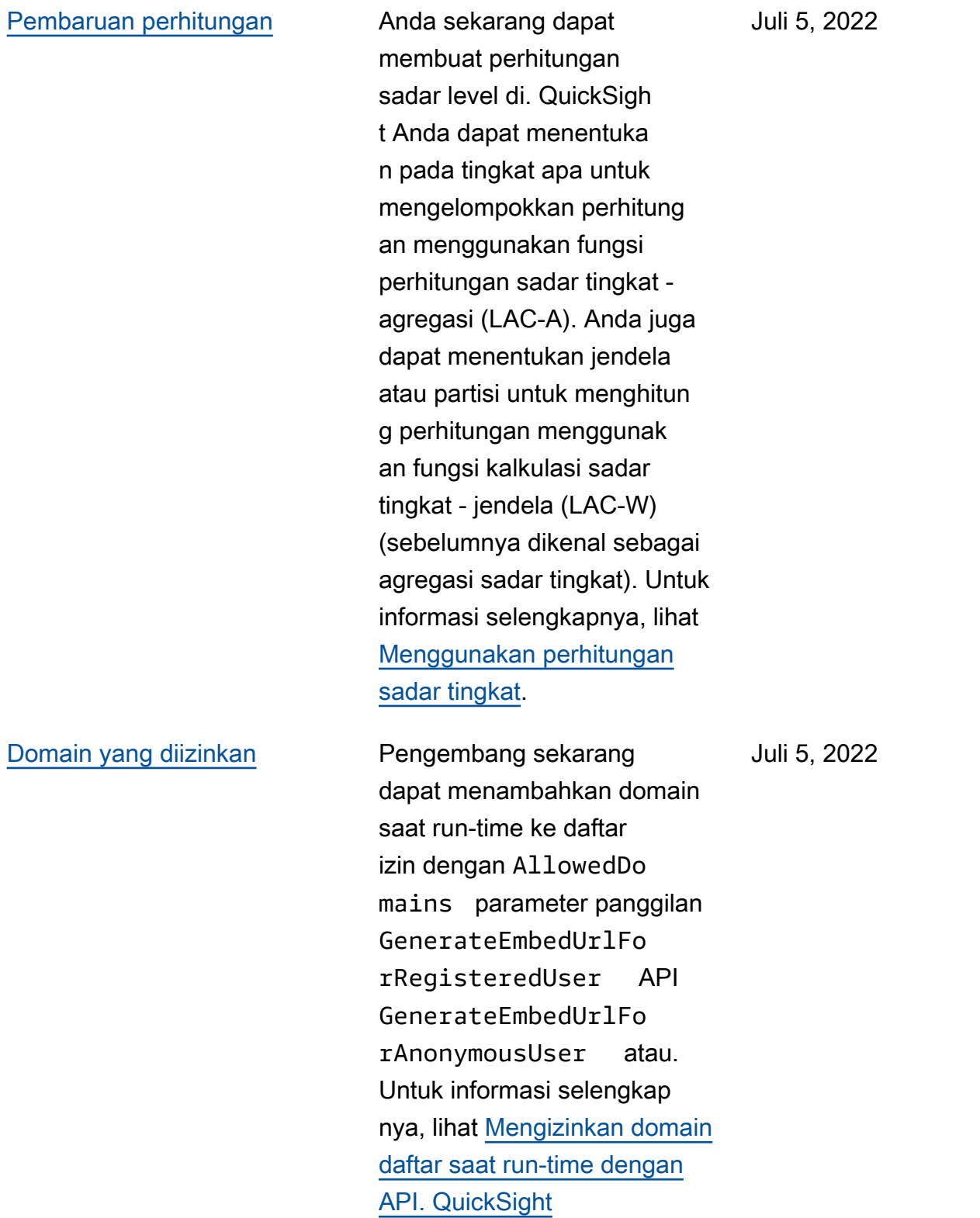

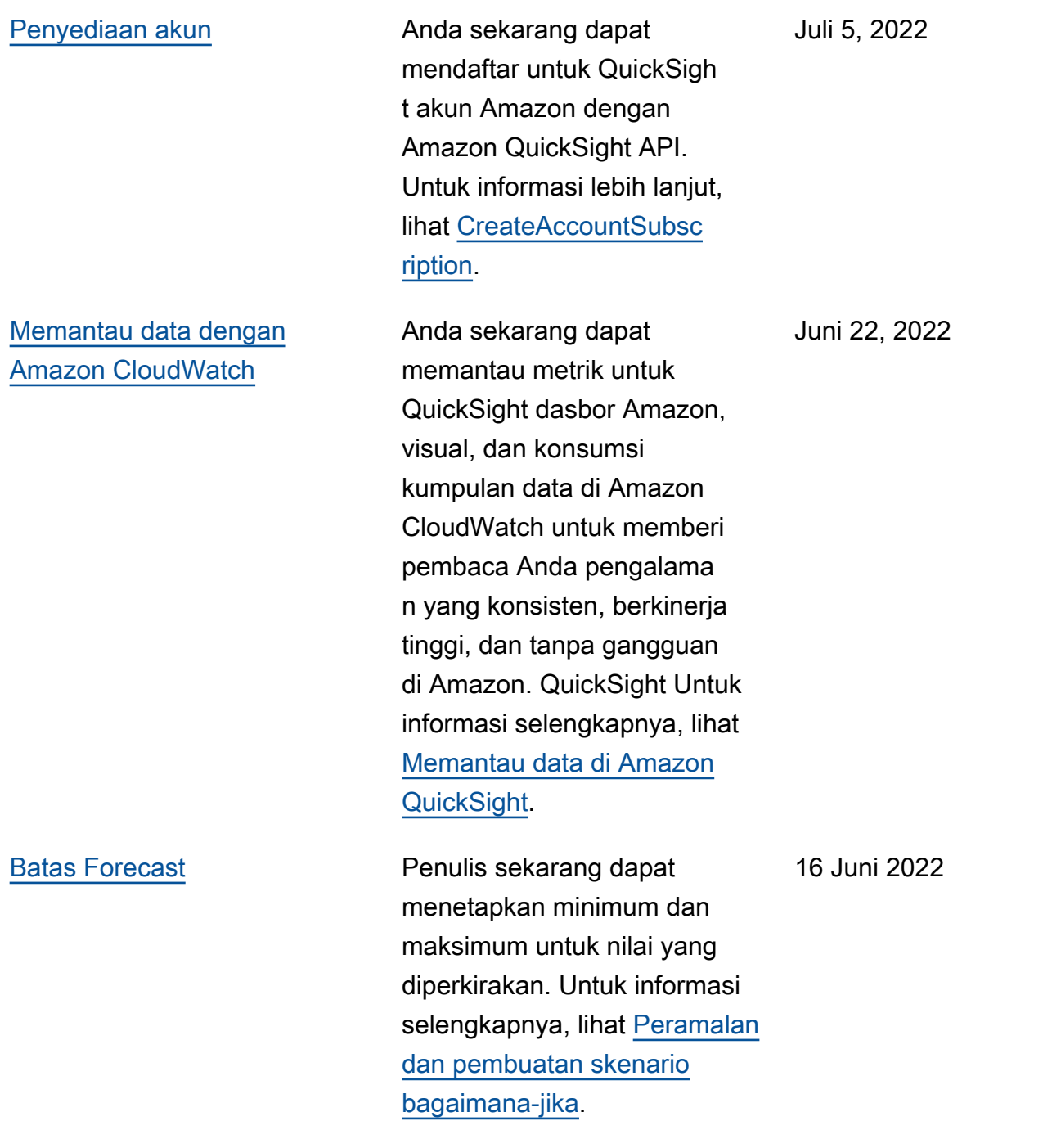

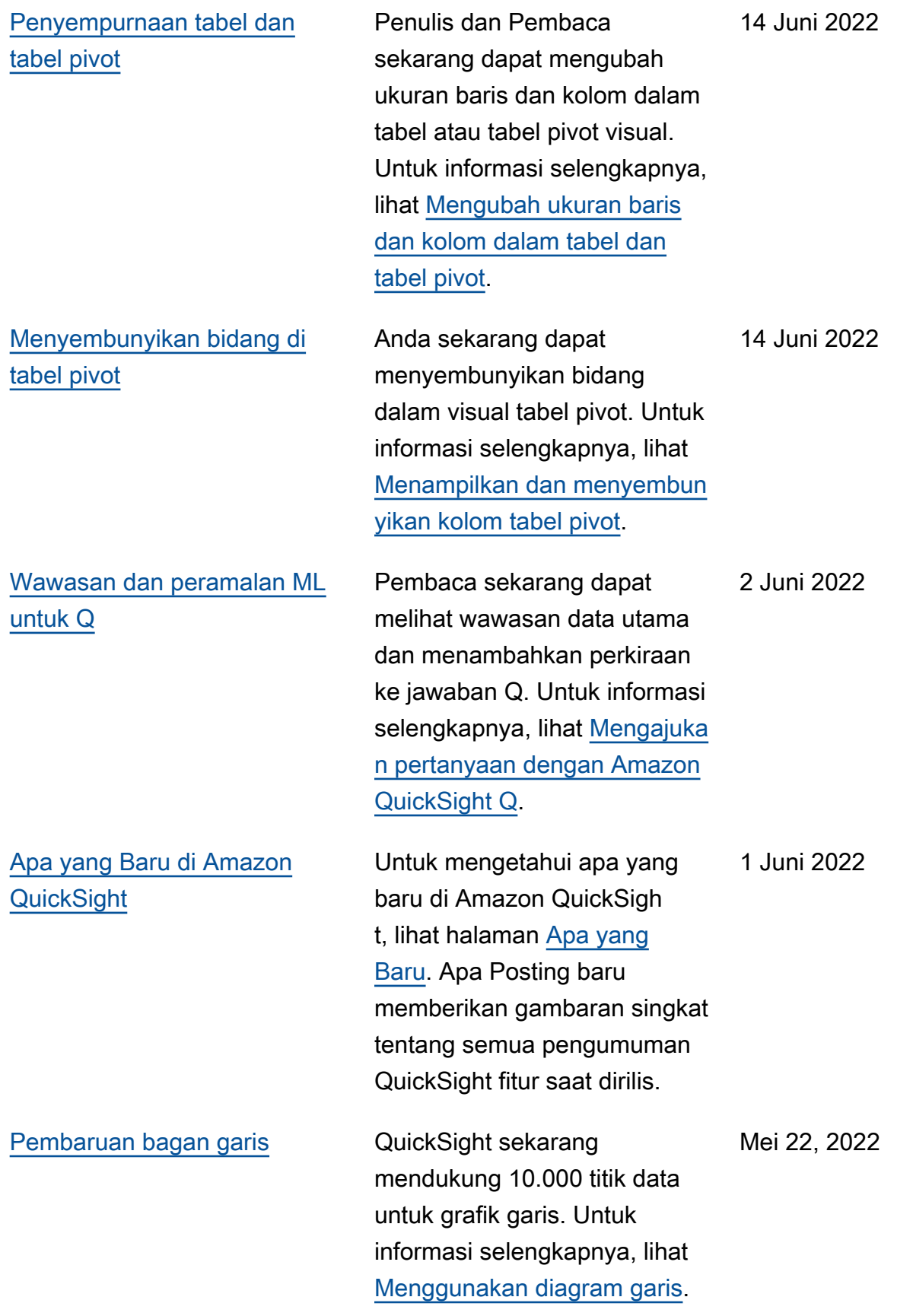

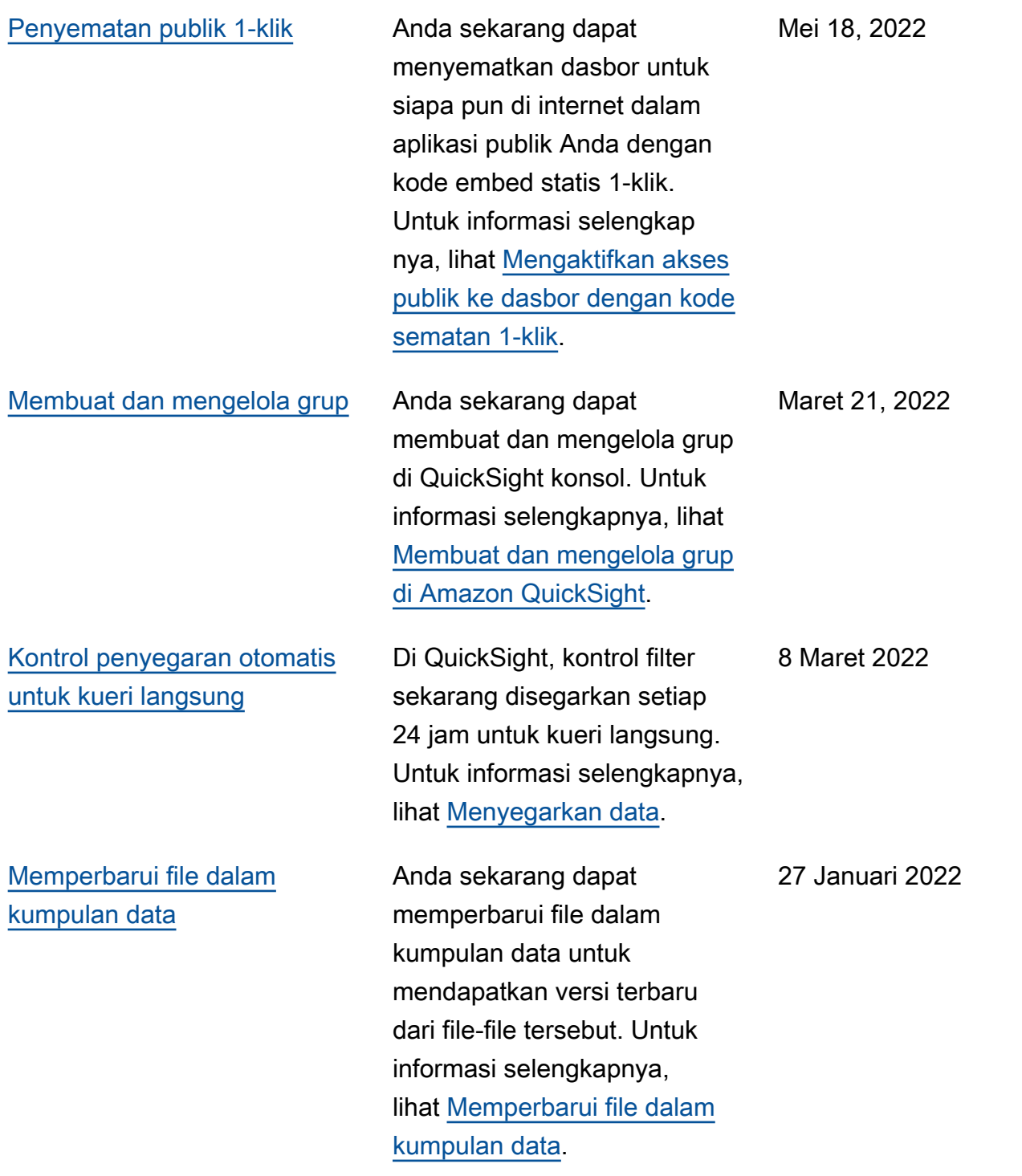

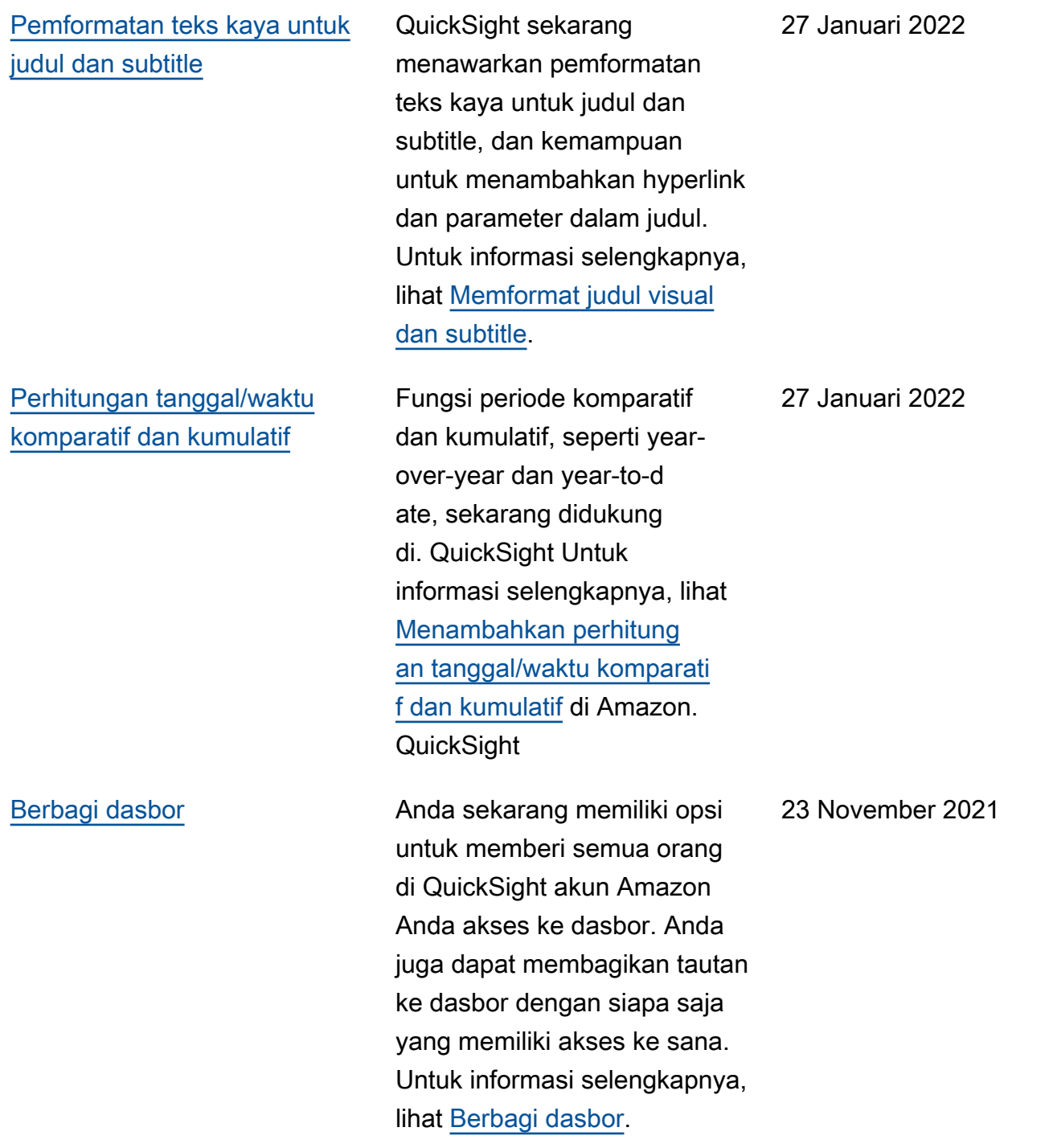

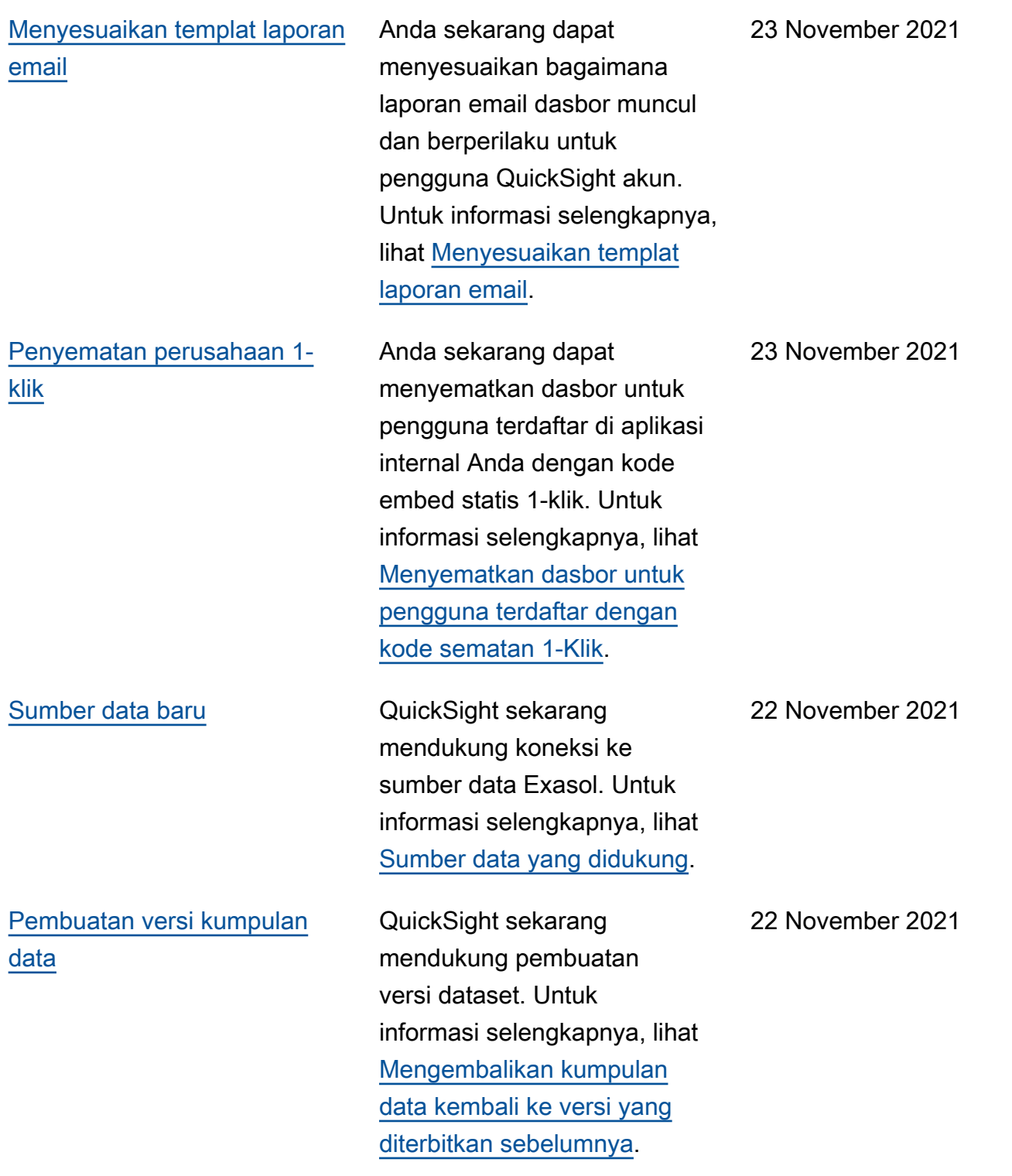

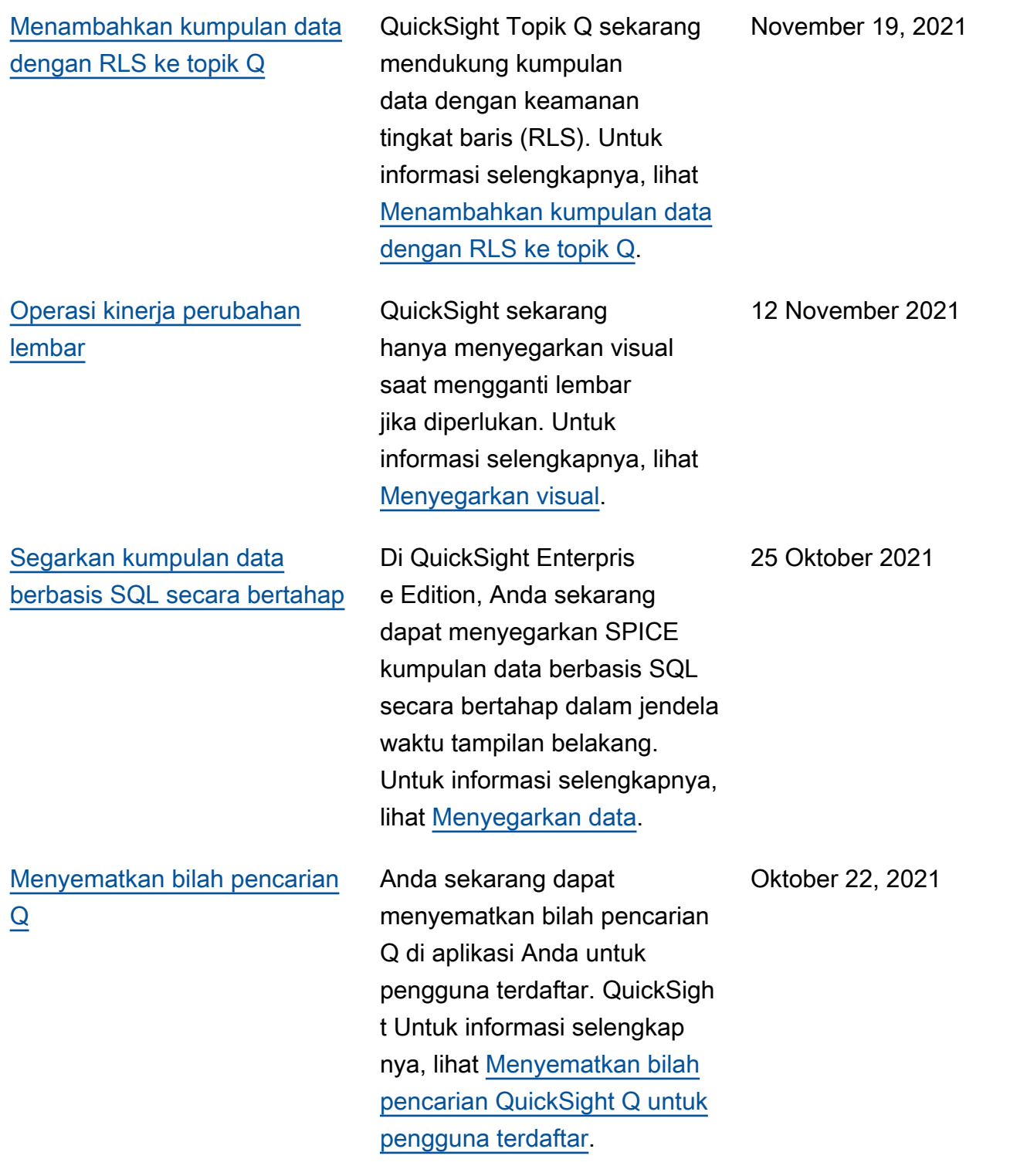

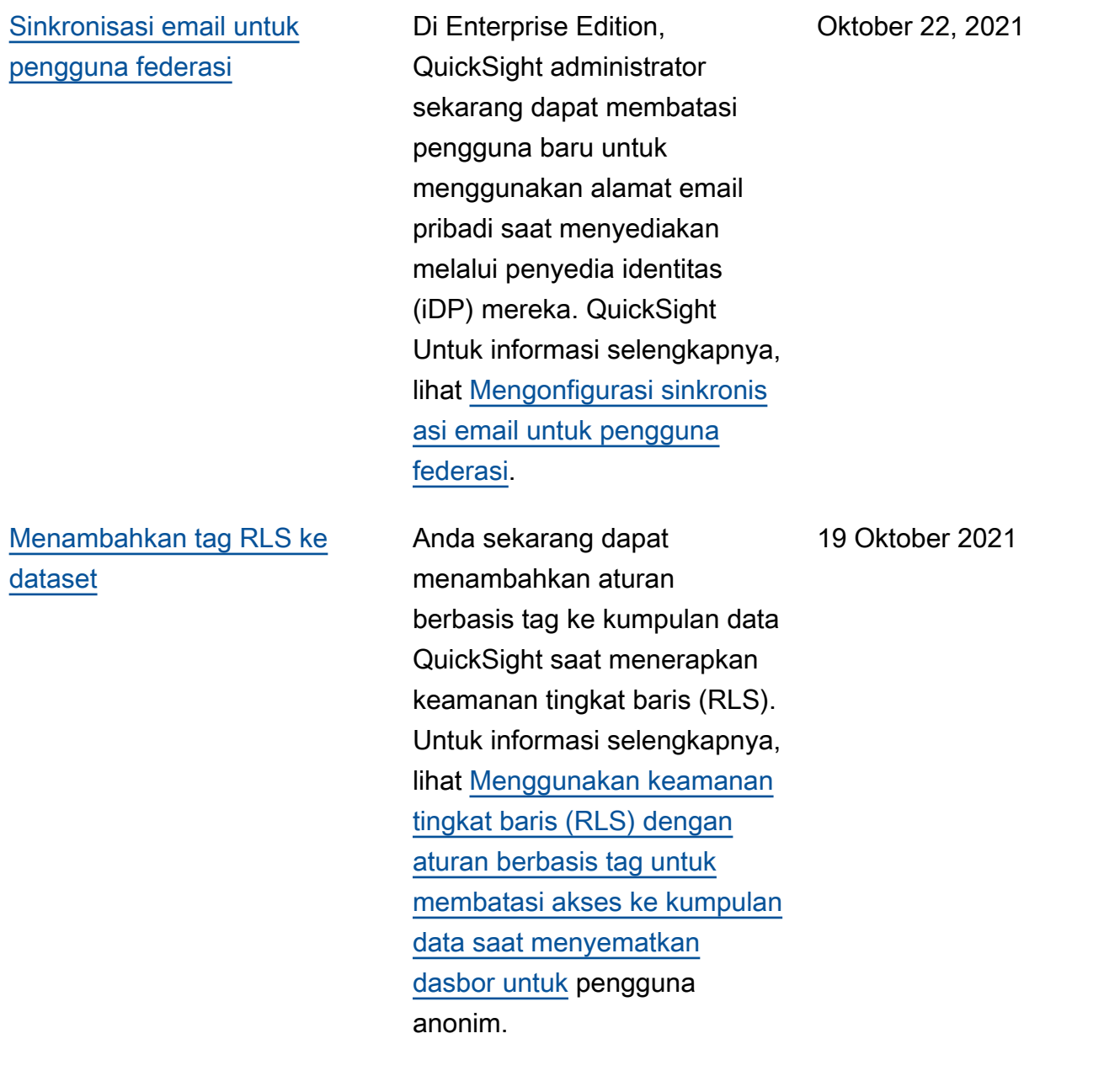

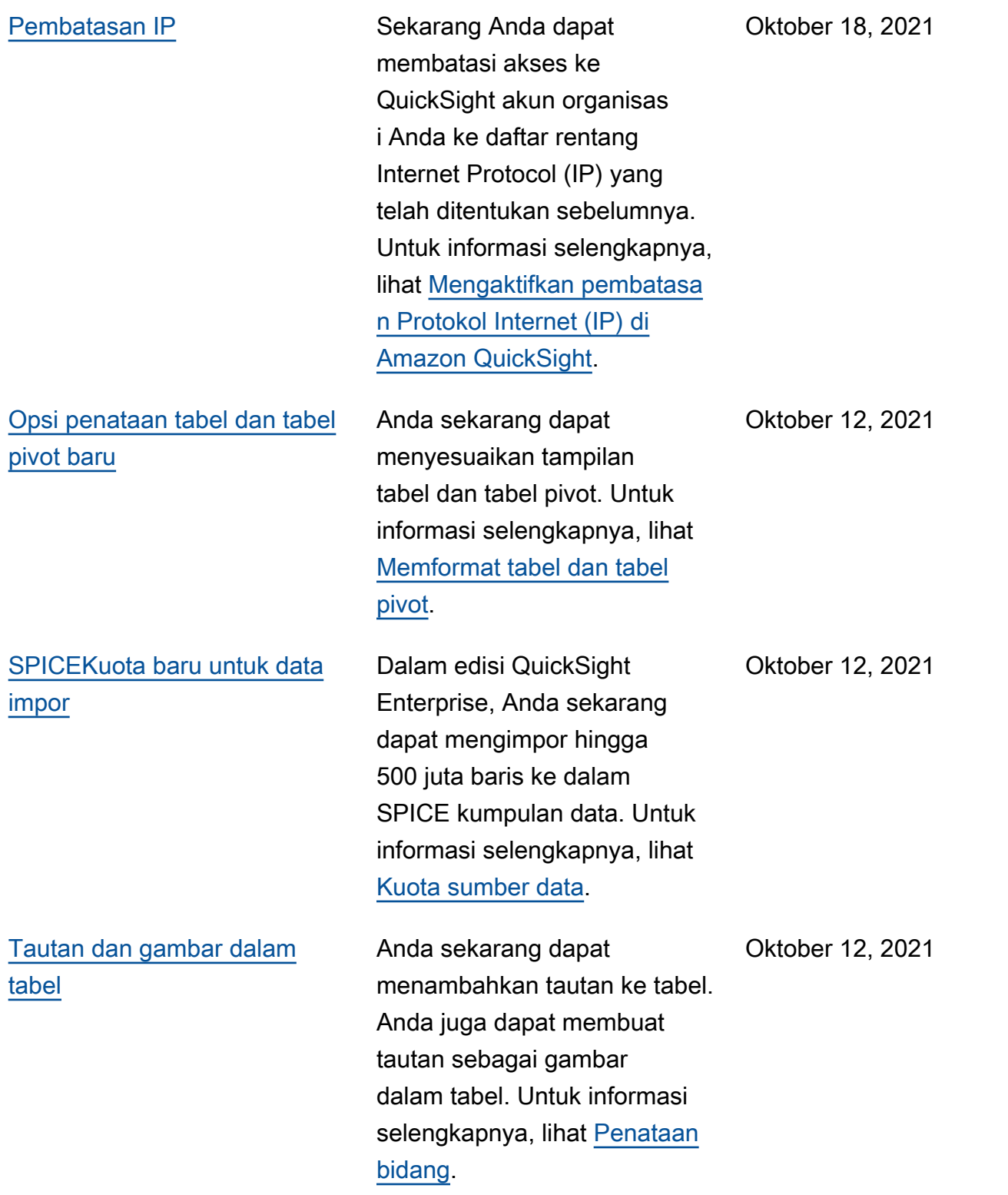

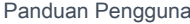

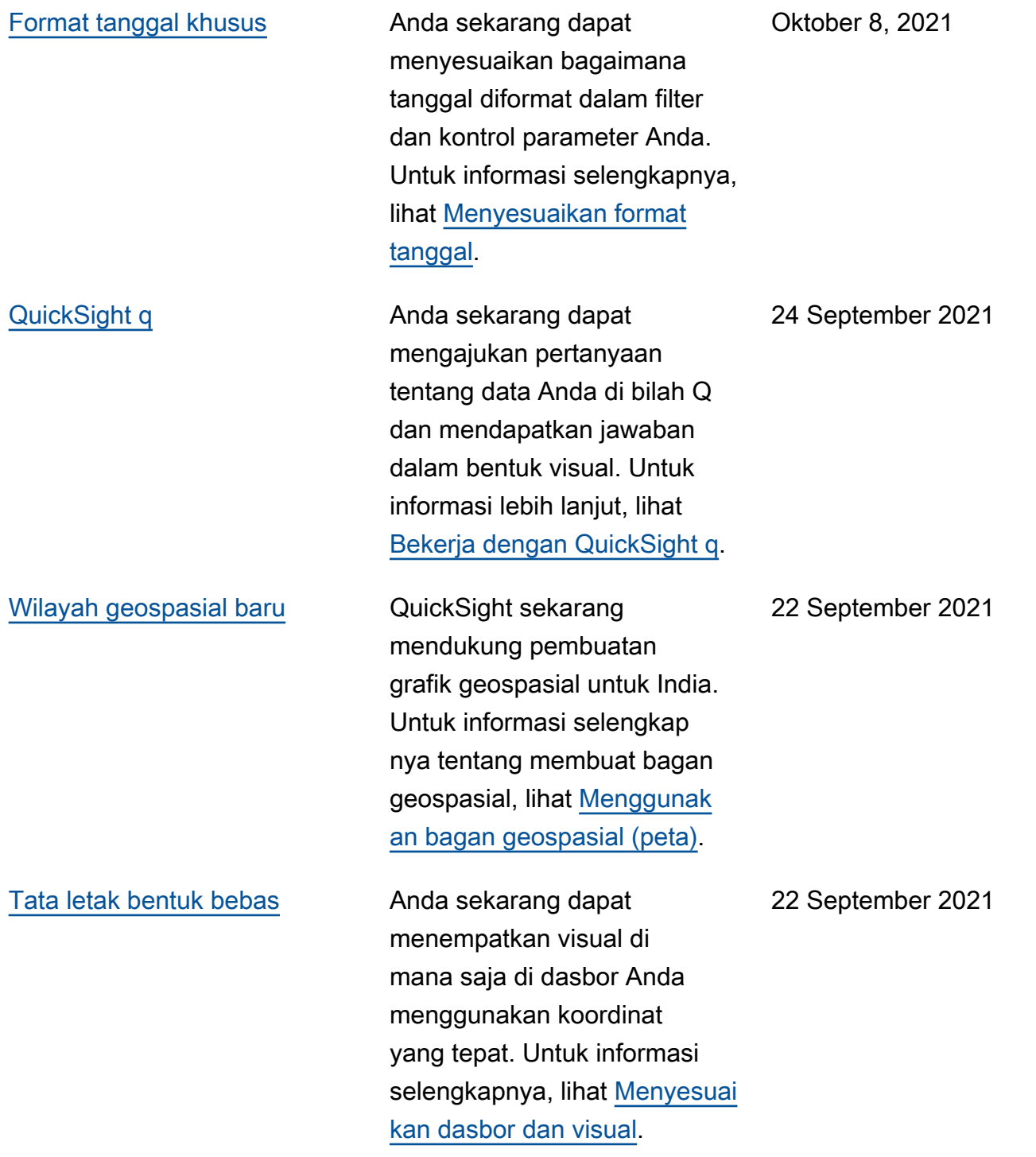

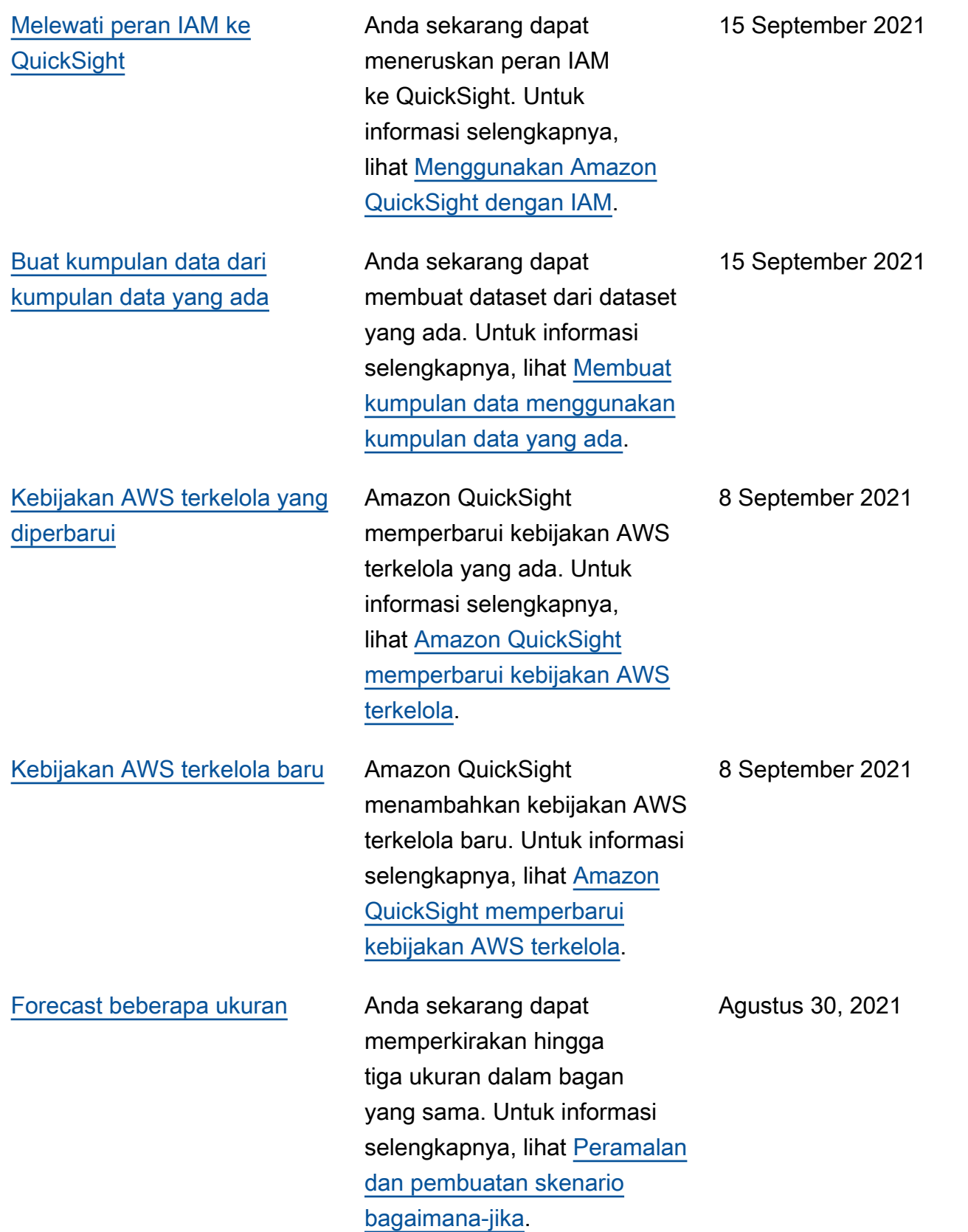

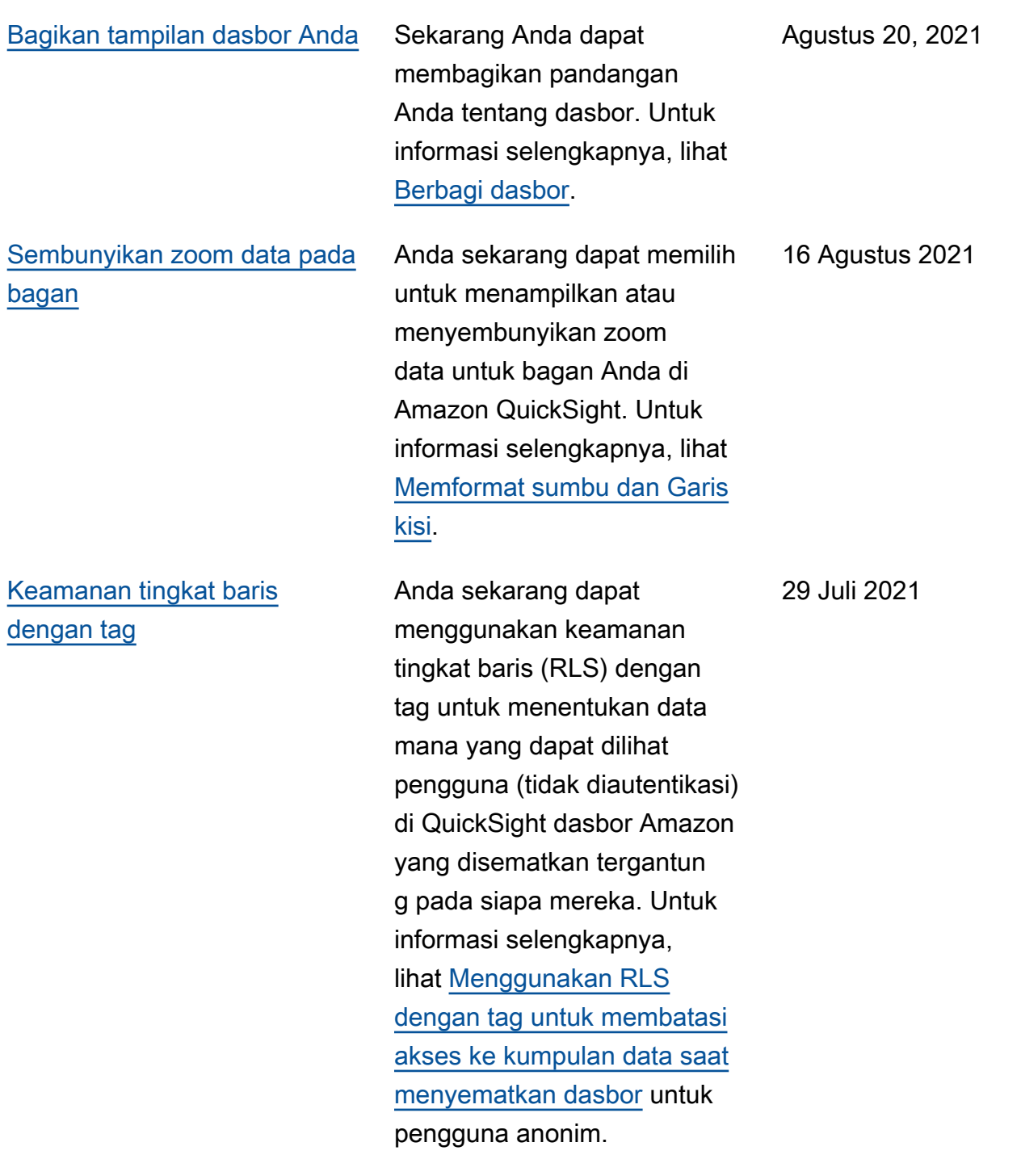

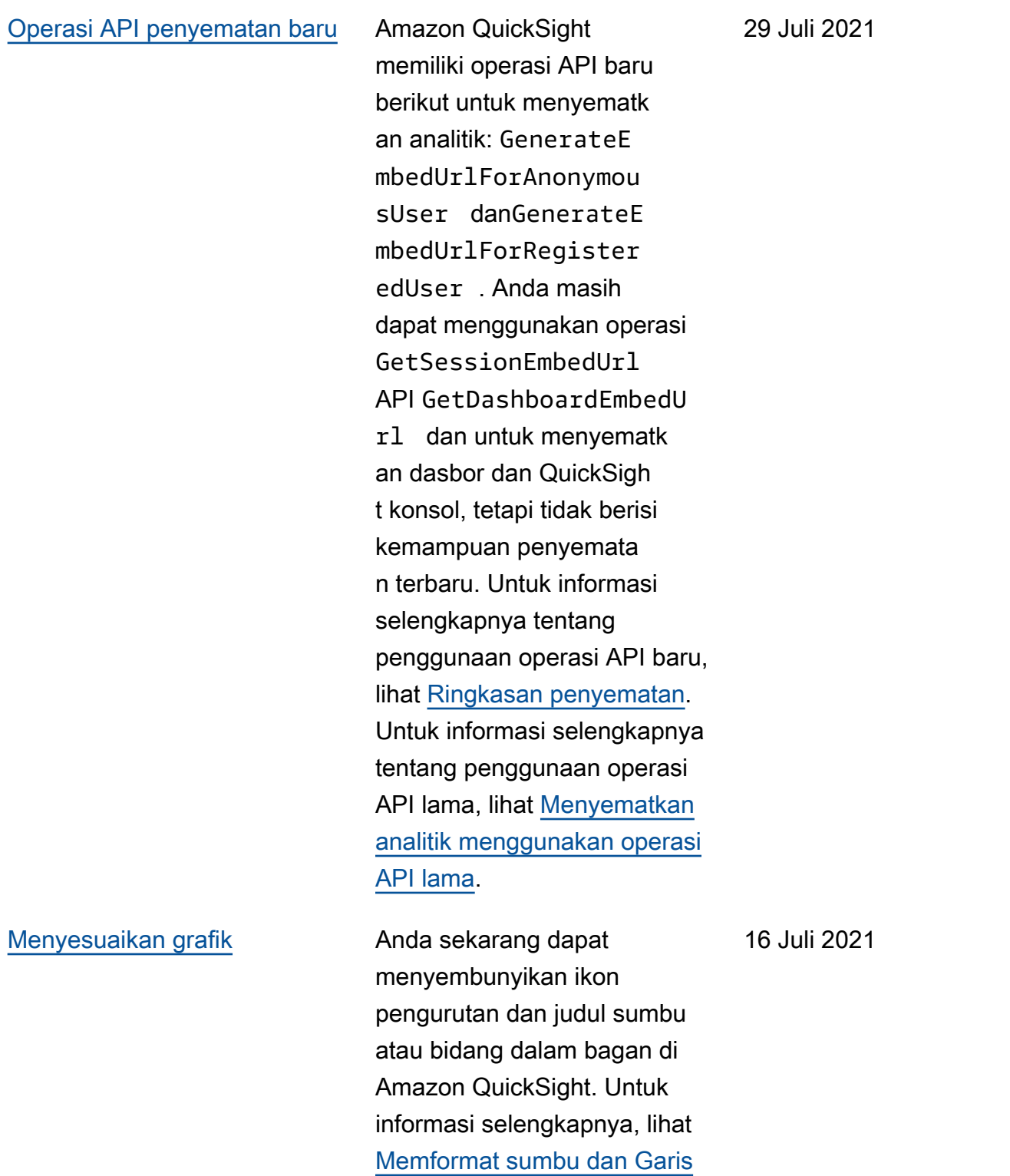

[kisi.](https://docs.aws.amazon.com/quicksight/latest/user/showing-hiding-axis-grid-tick.html?icmpid=docs_quicksight_console_rssdochistory)

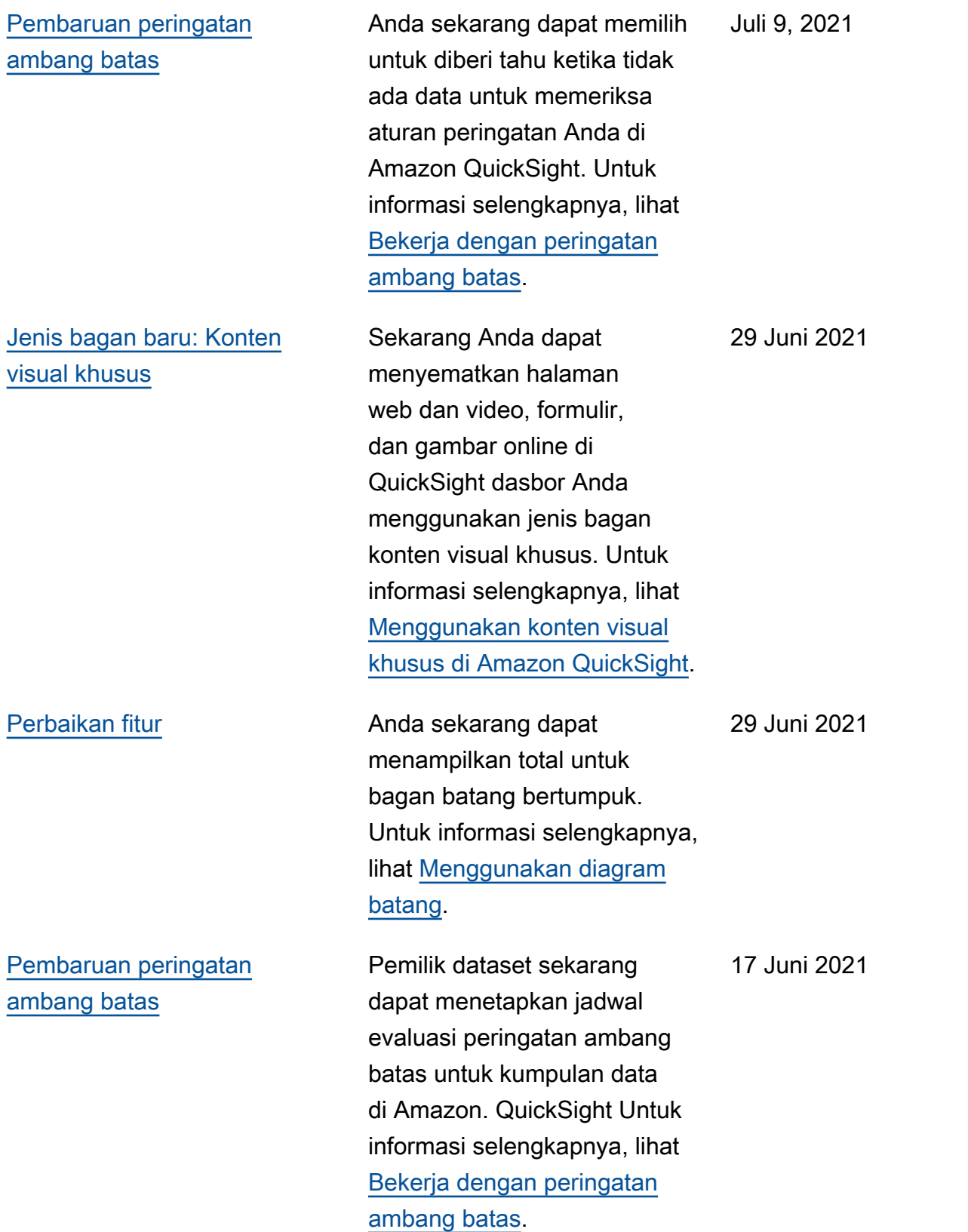

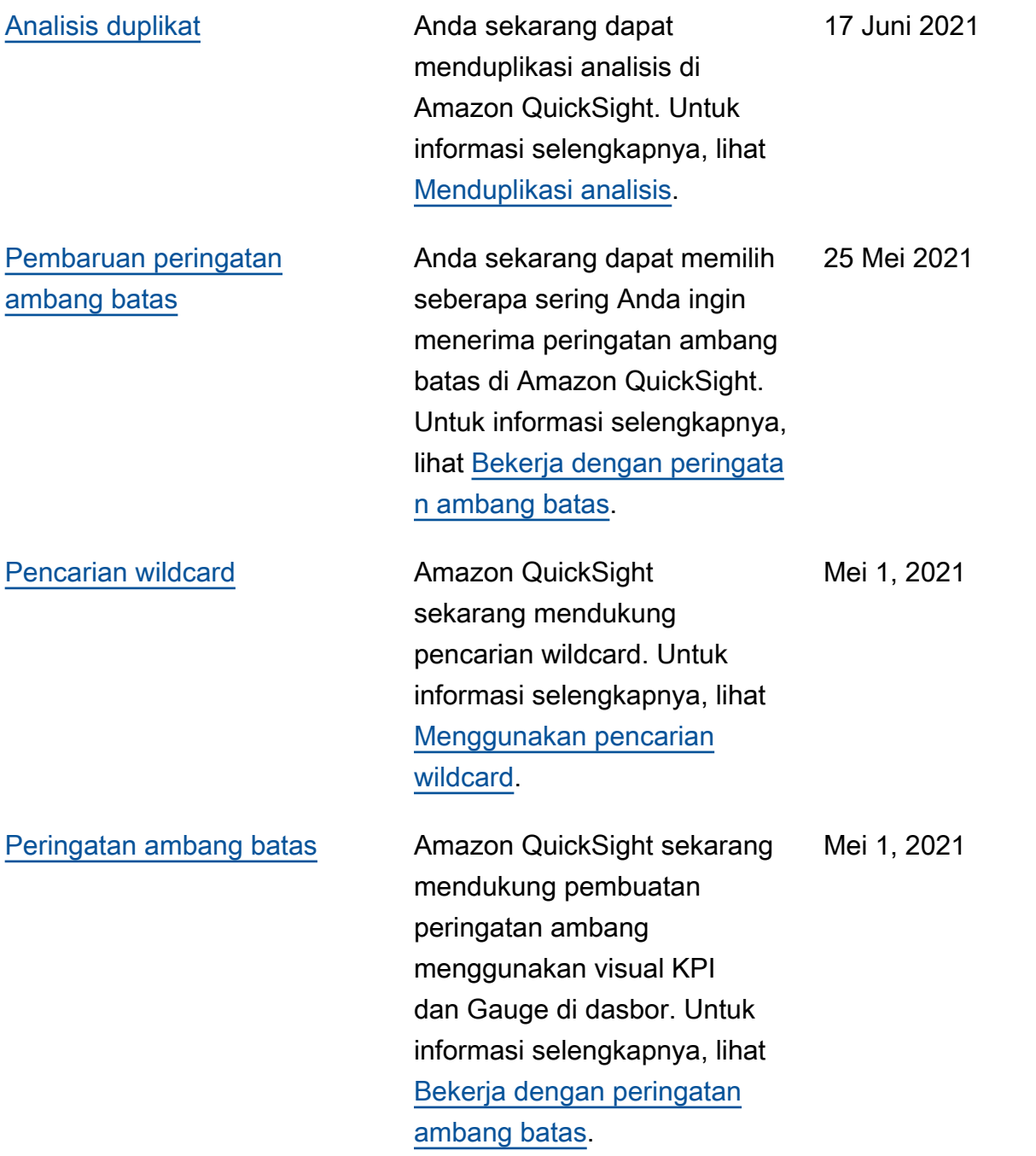

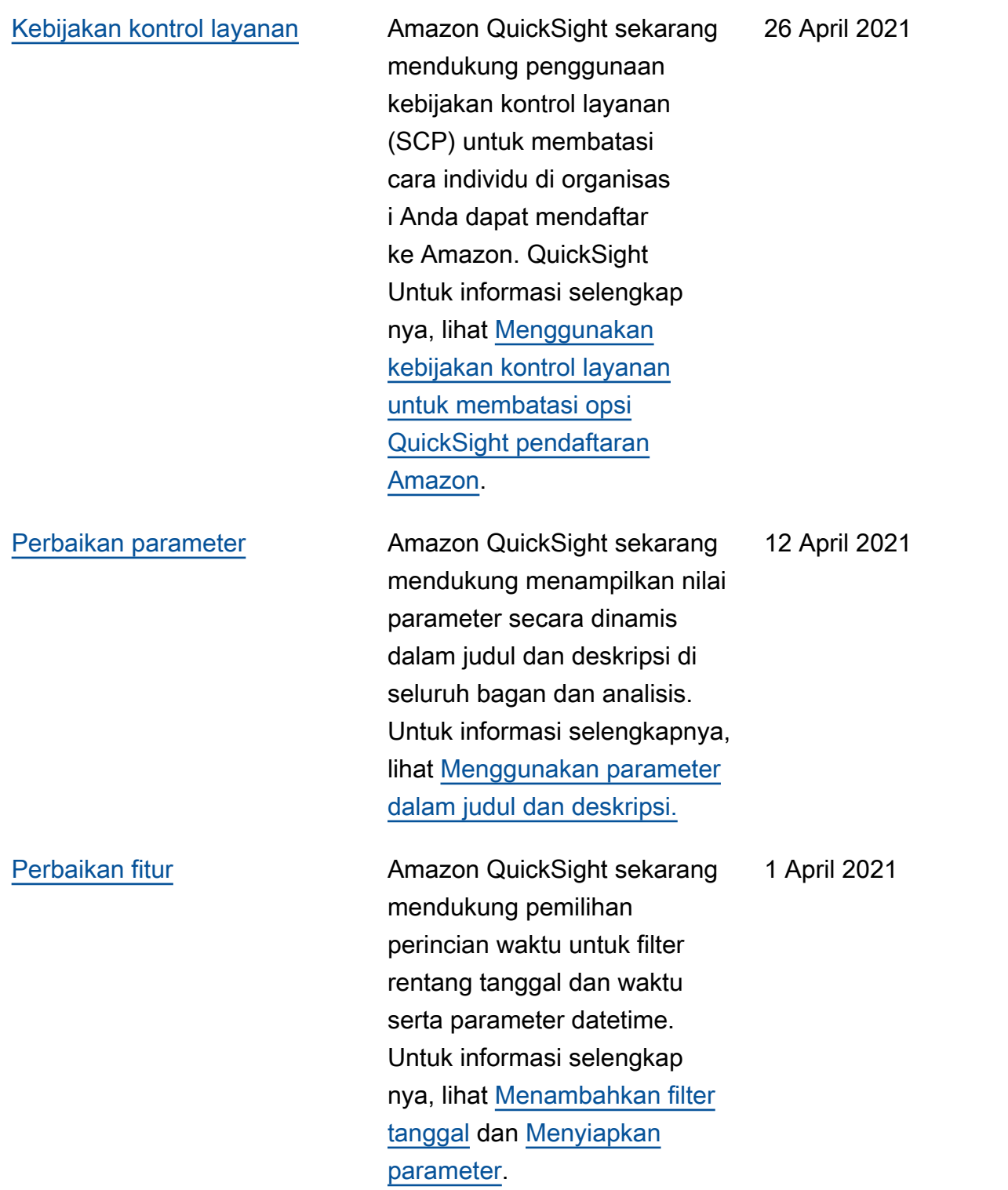

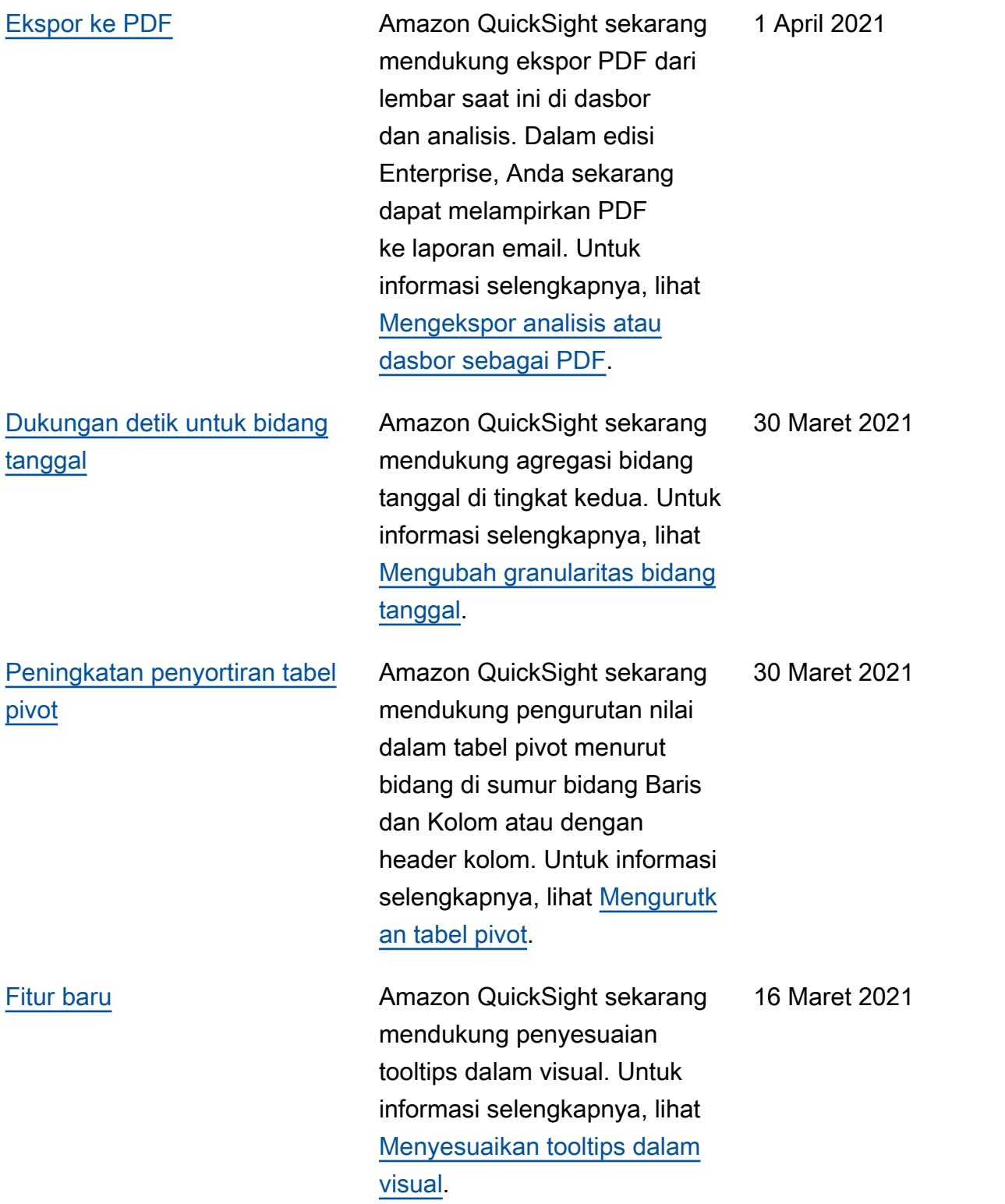

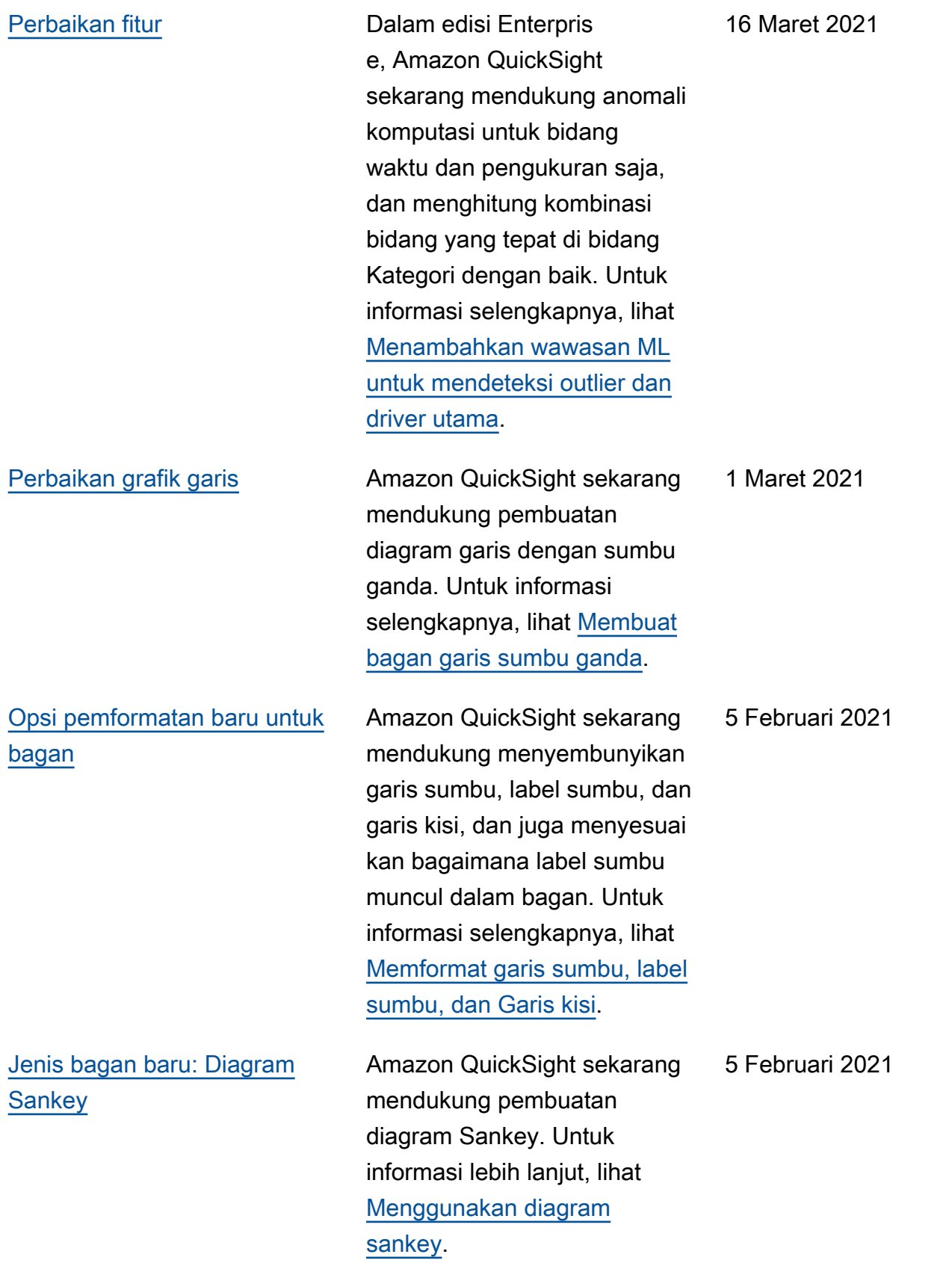

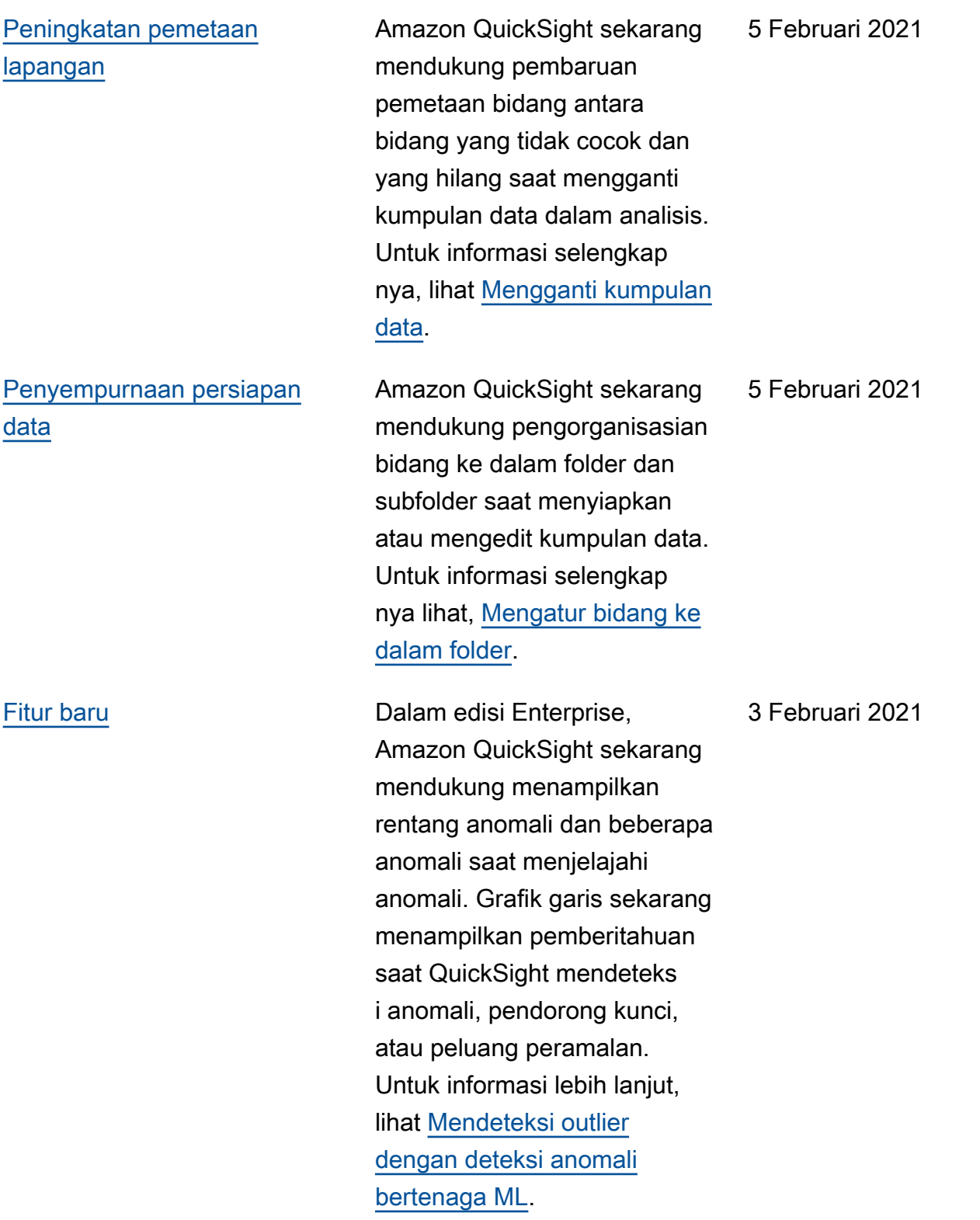

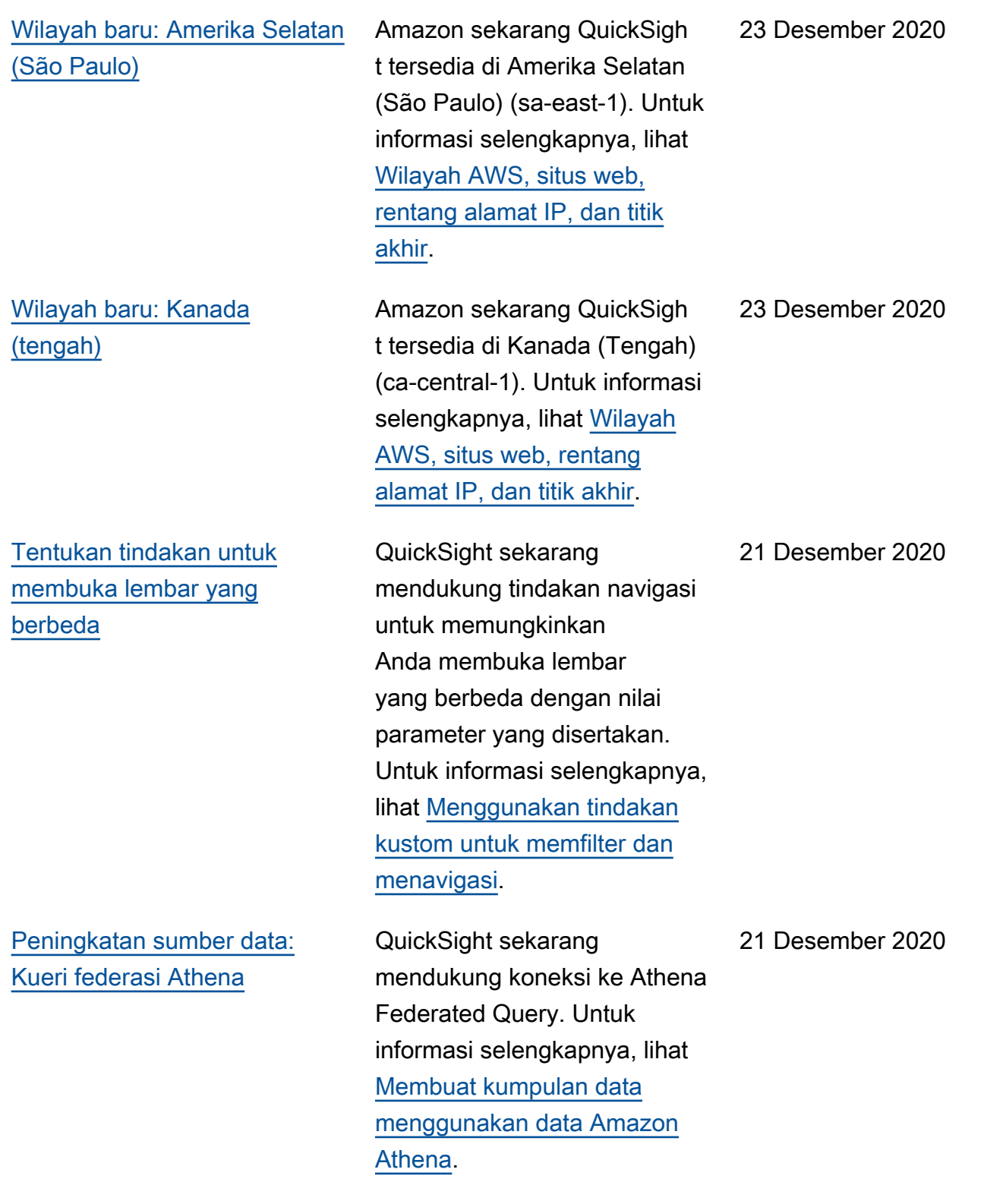

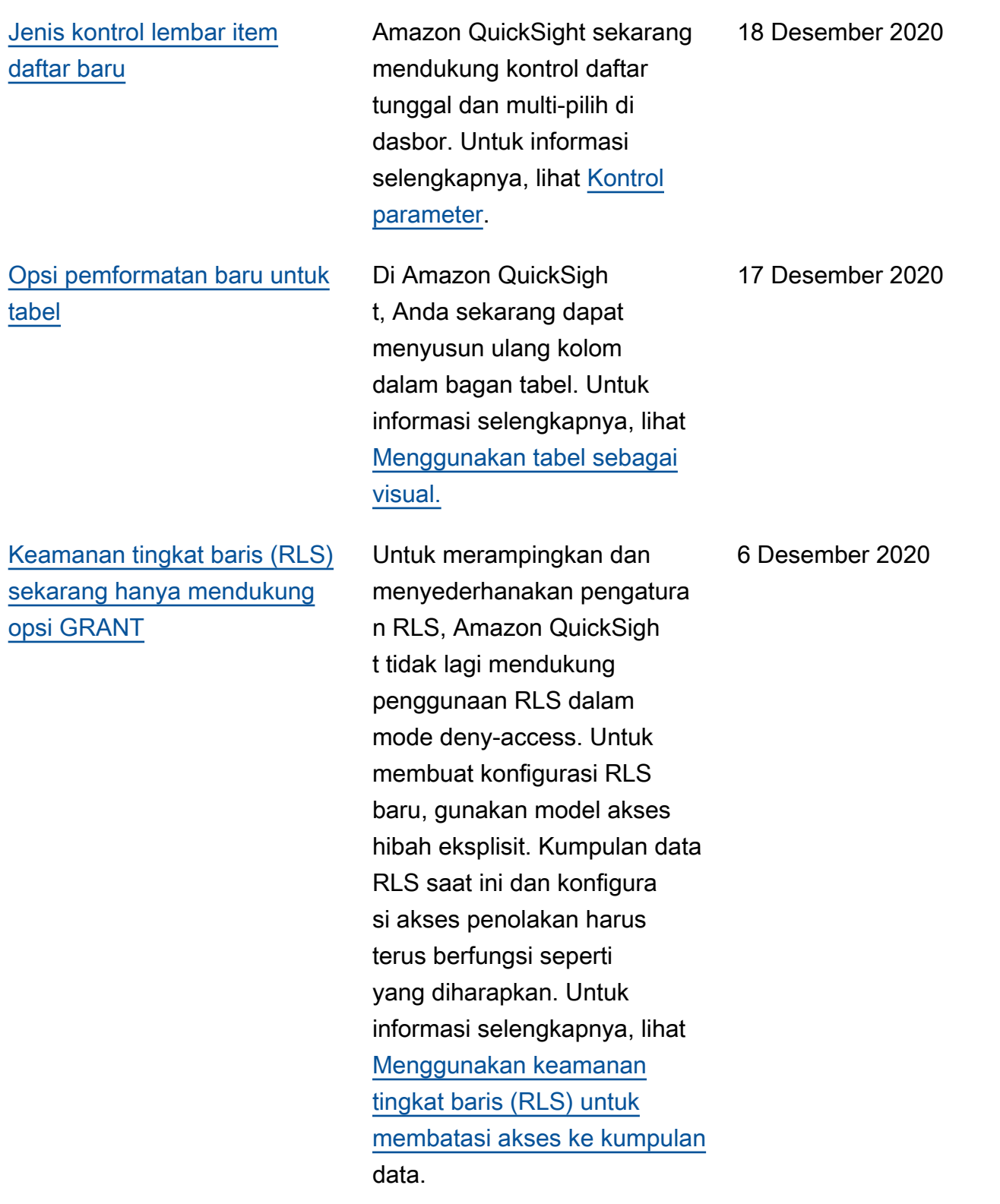

## [Fungsi persentil baru](#page-1958-0) **Amazon QuickSight**

[Kueri dinamis, ditambah](#page-1958-0) [peningkatan editor dataset](#page-1958-0) sekarang mendukung variasi perhitungan persentil, termasuk fungsi percentil eCont dan fungsi agregat percentileDisc danOVER. percentileContOver percentileDiscOver Anda dapat menggunak an semua fungsi ini di editor perhitungan dalam mode analisis. Untuk informasi selengkapnya, lihat [Fungsi](https://docs.aws.amazon.com/quicksight/latest/user/functions-by-category.html?icmpid=docs_quicksight_console_rssdochistory)  [berdasarkan kategori](https://docs.aws.amazon.com/quicksight/latest/user/functions-by-category.html?icmpid=docs_quicksight_console_rssdochistory).

Amazon QuickSight sekarang memungkinkan Anda untuk meningkatkan kinerja untuk visual berdasarkan kueri langsung dengan menentukan kunci unik untuk tabel bergabung. Ada juga beberapa peningkatan antarmuka, seperti pengatura n untuk pratinjau otomatis opsional, memperbesar dan memperkecil diagram data, bergabung dengan rekomenda si, dan banyak lagi. Untuk informasi selengkapnya, lihat [Menggabungkan data.](https://docs.aws.amazon.com/quicksight/latest/user/joining-data.html?icmpid=docs_quicksight_console_rssdochistory)

6 Desember 2020

6 Desember 2020

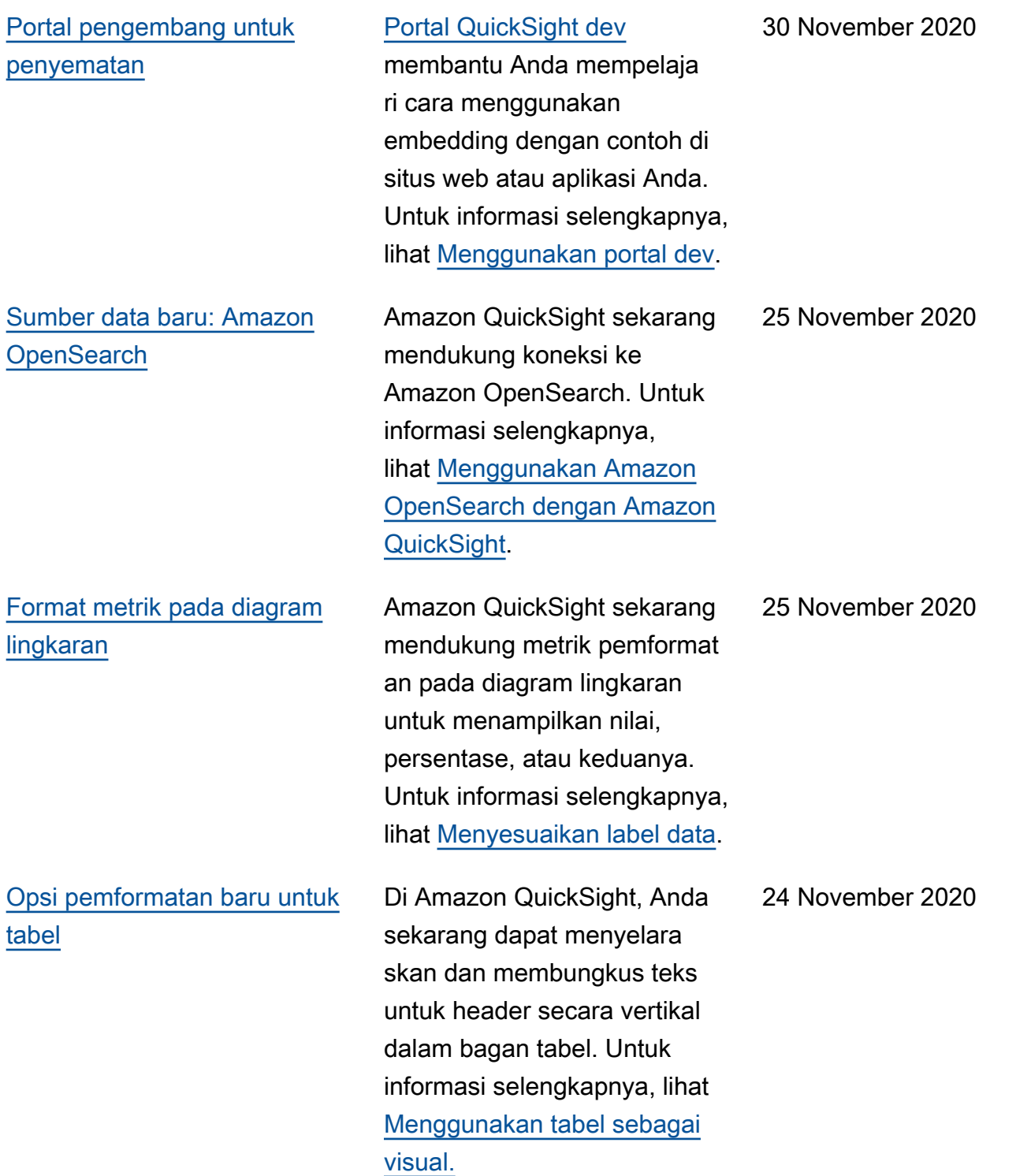

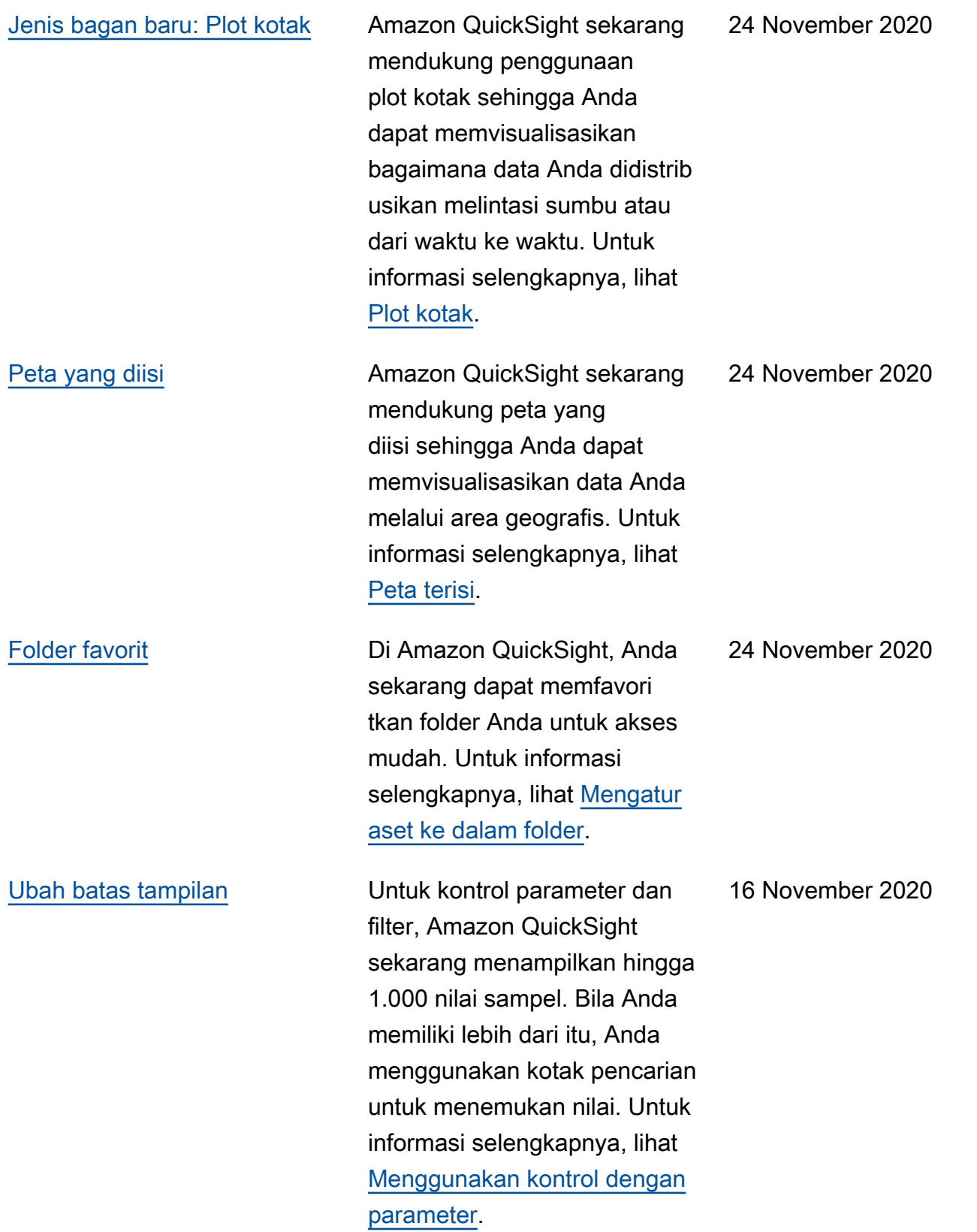

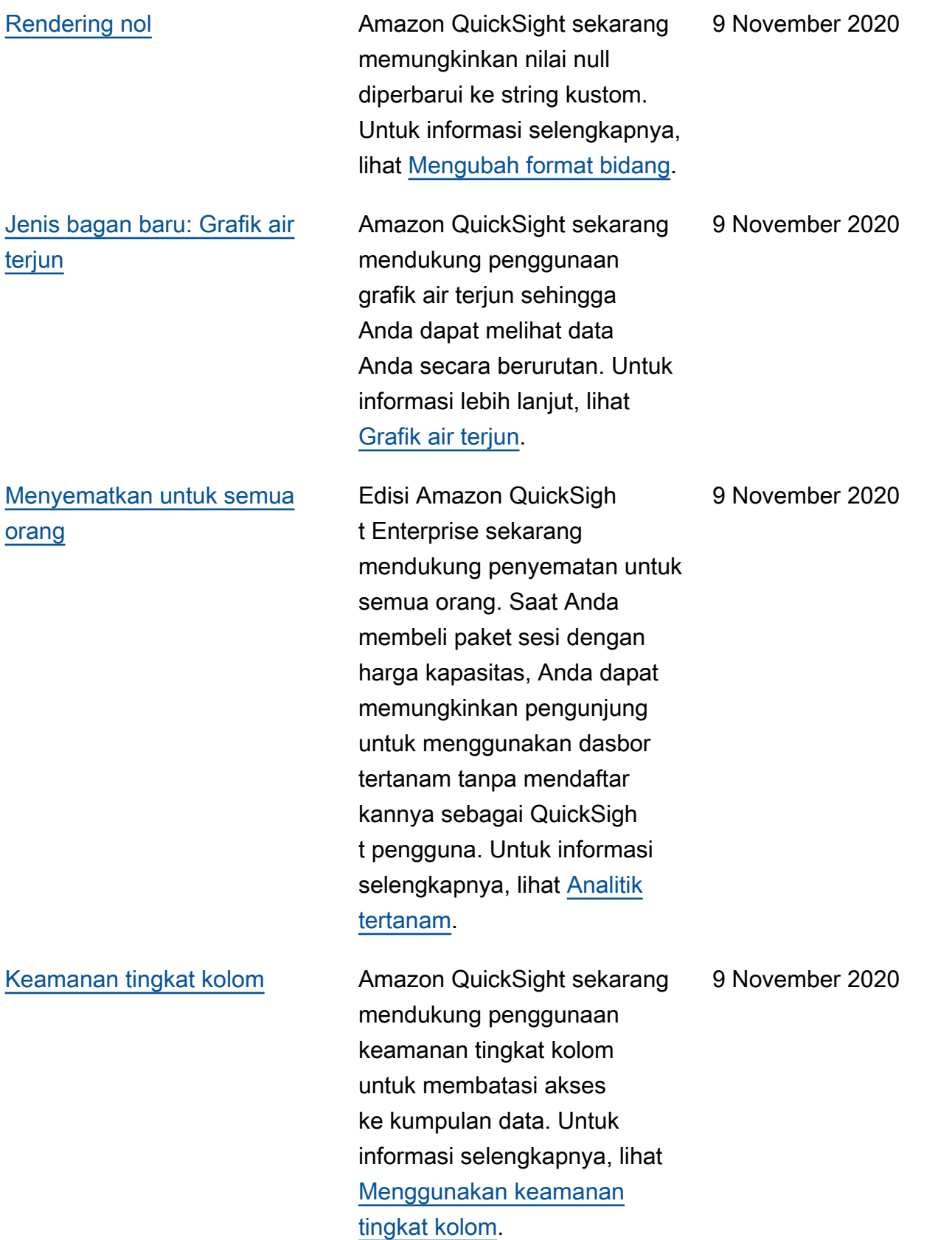

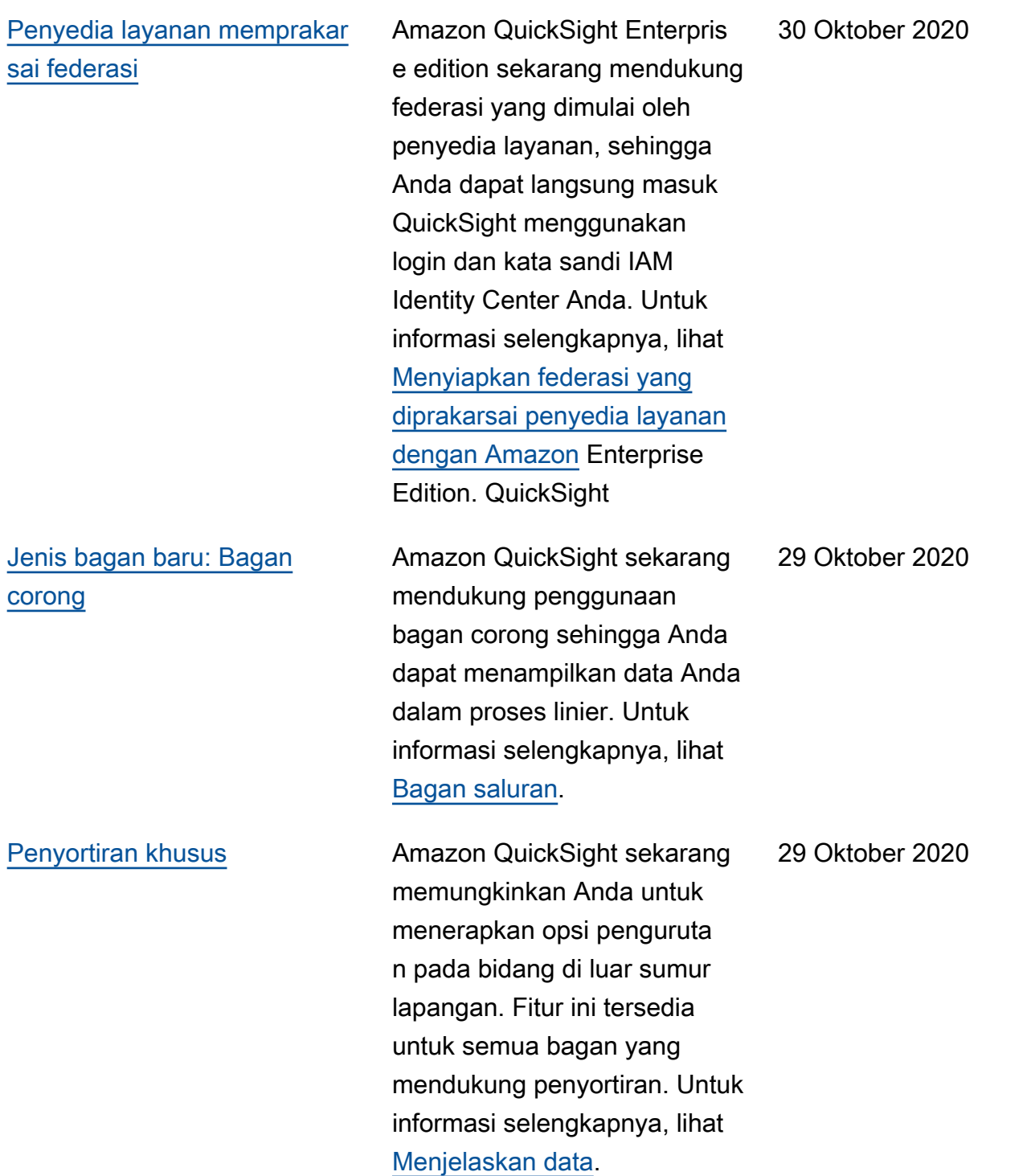

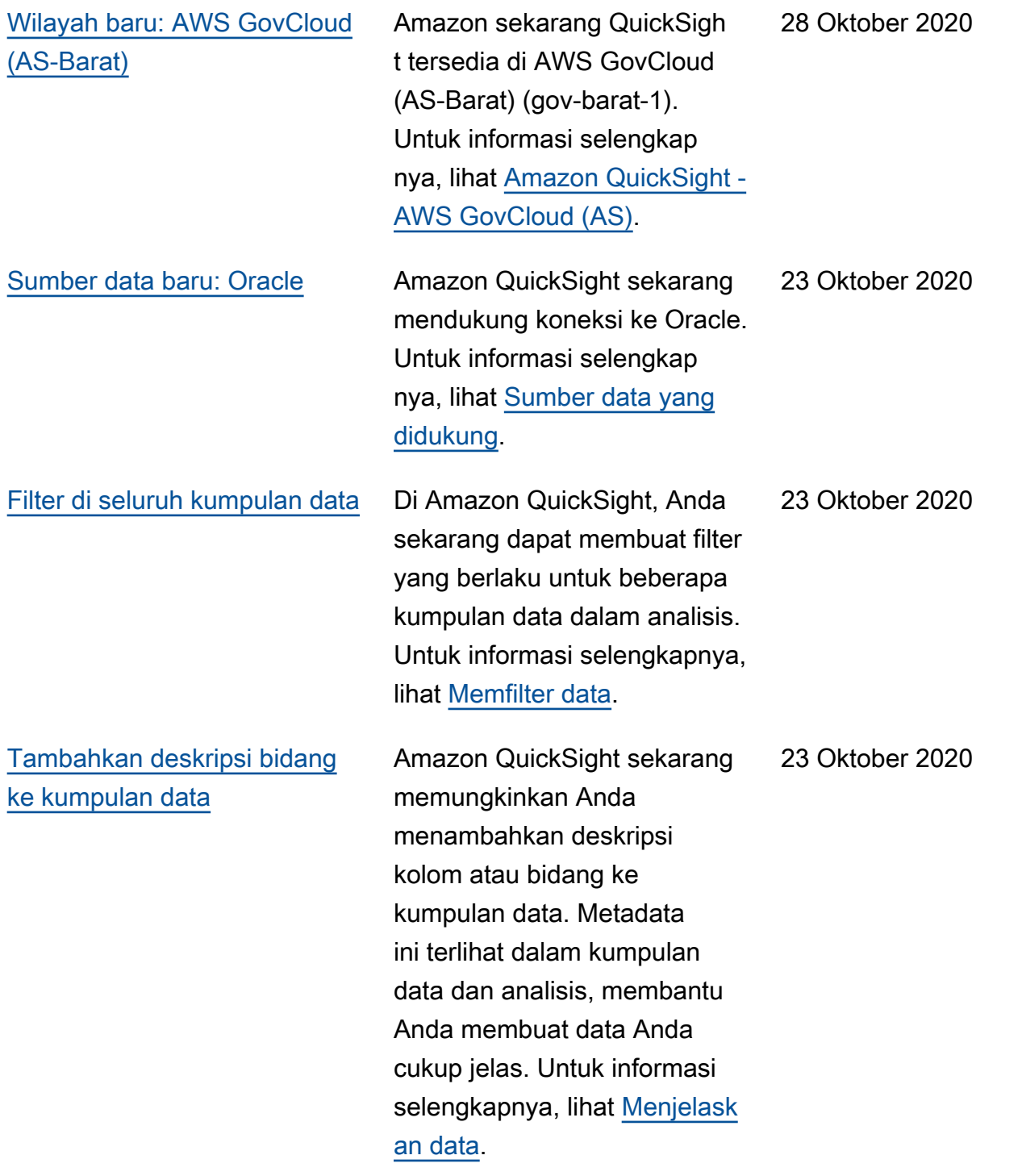

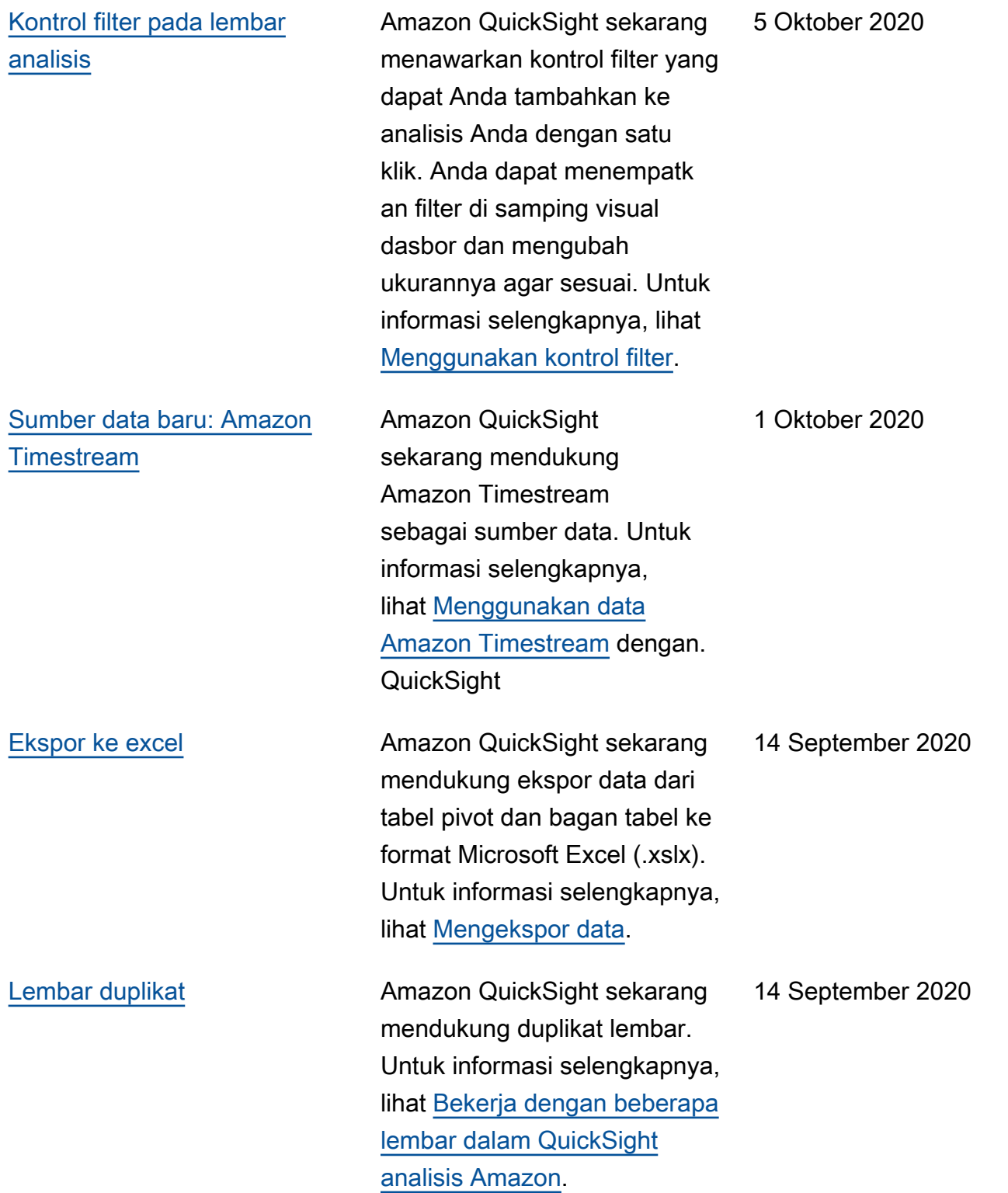

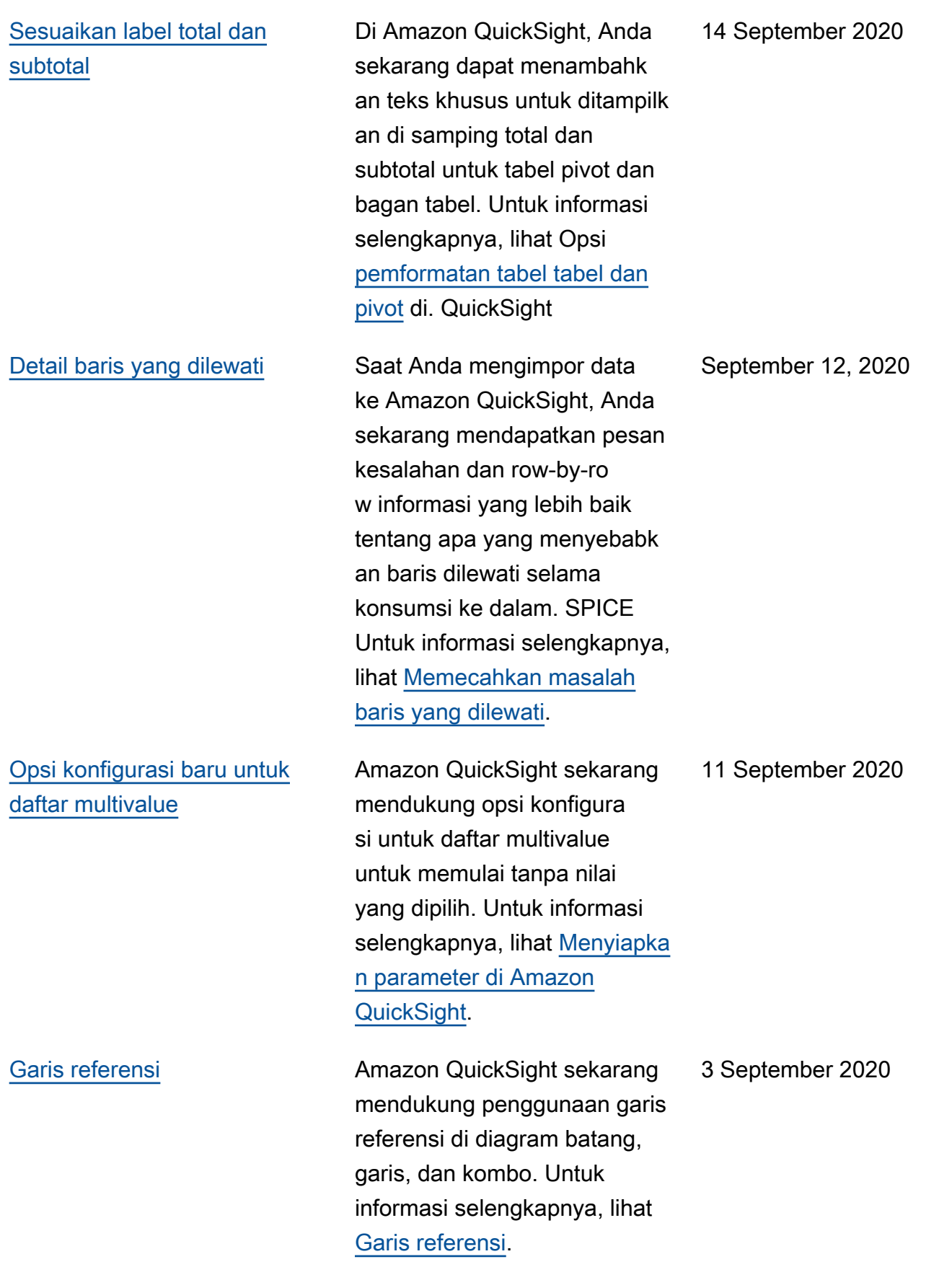

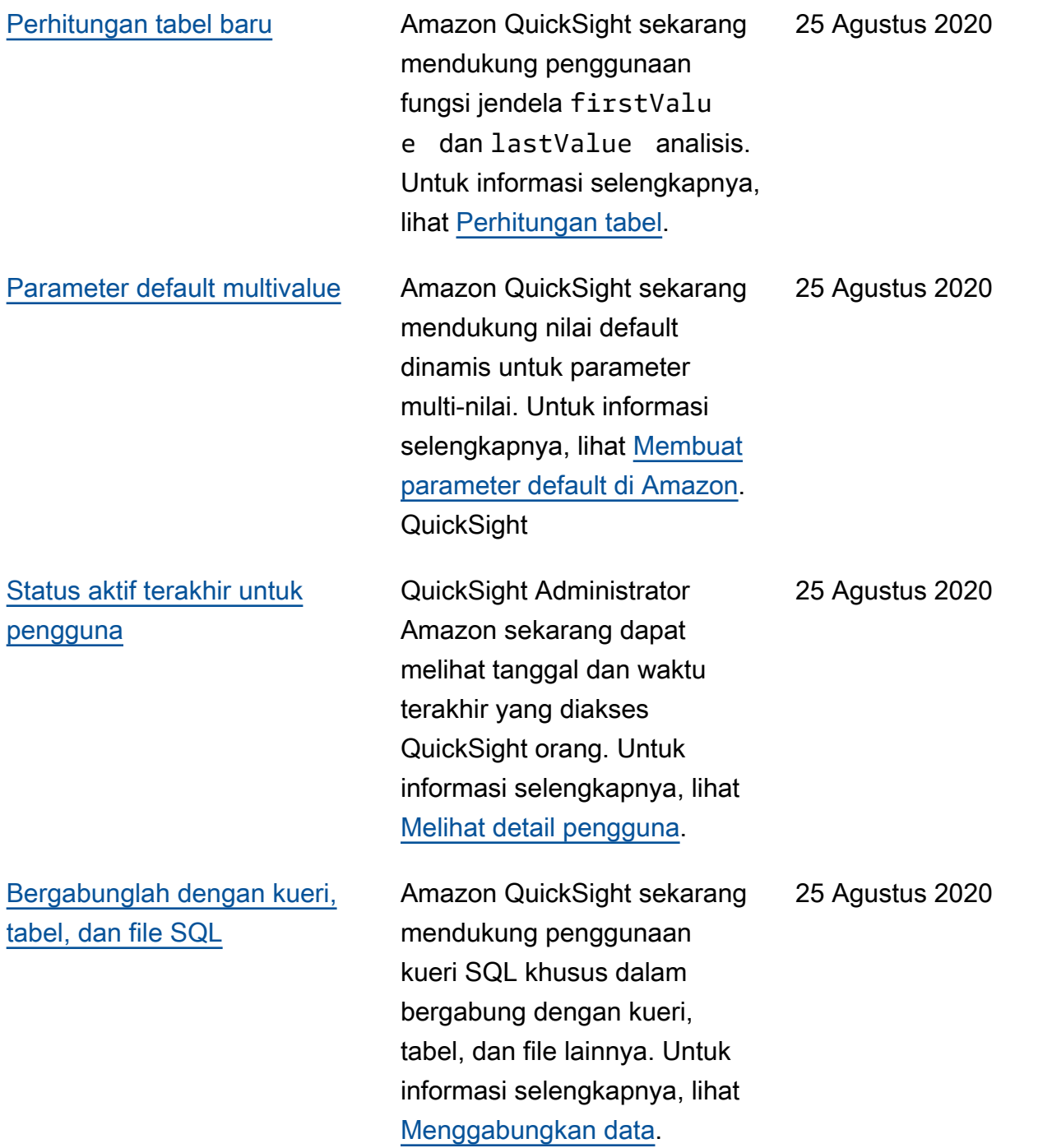

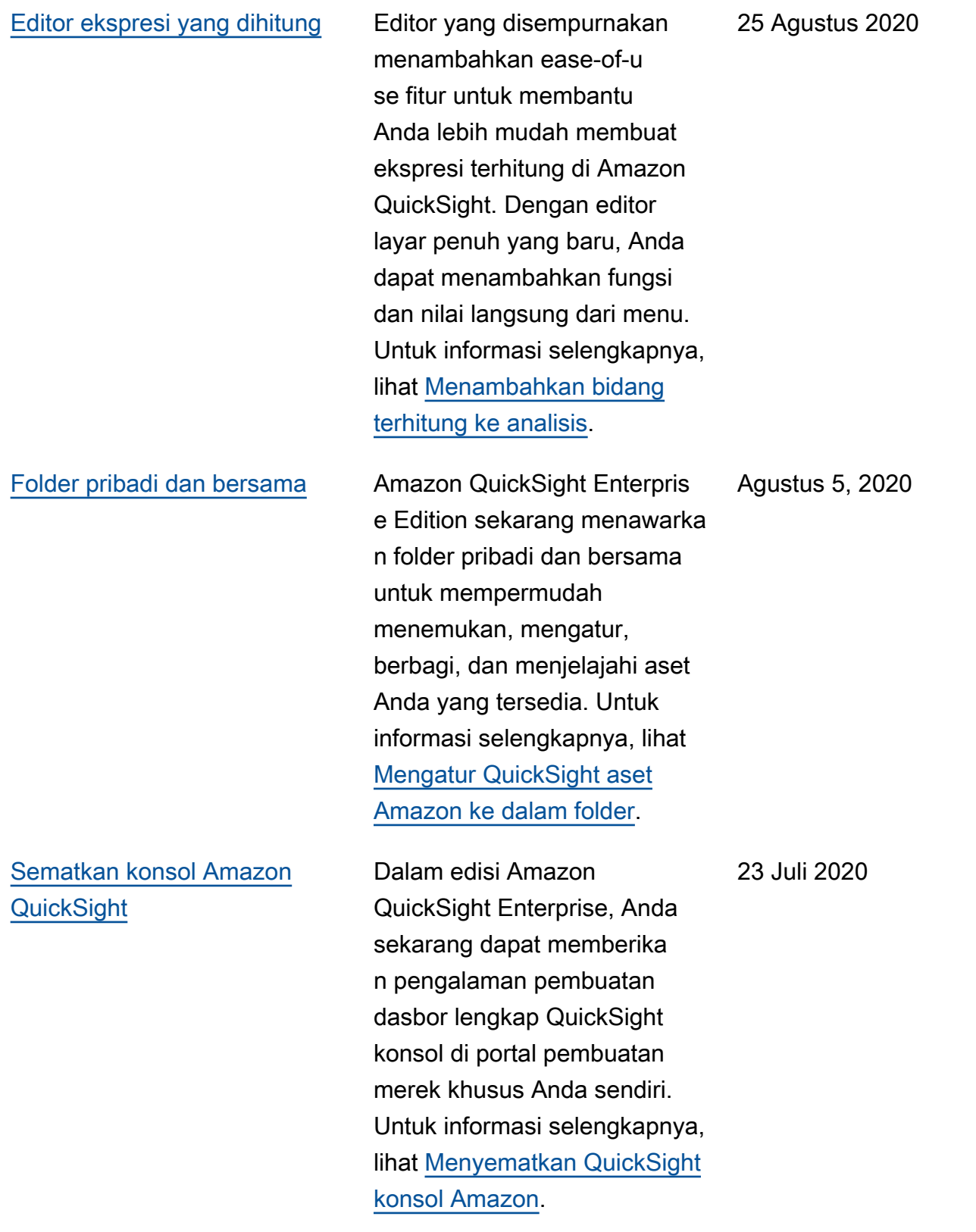

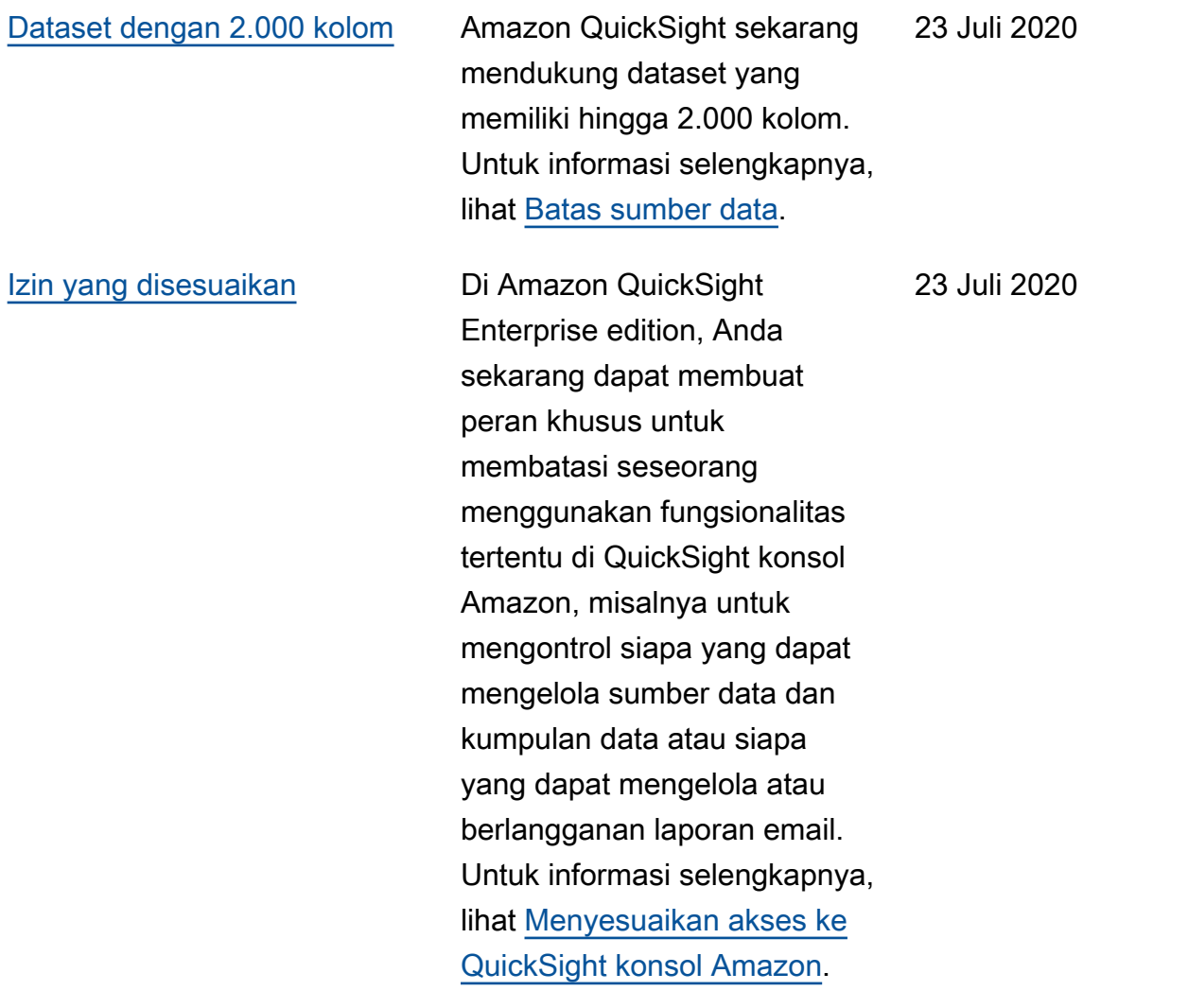
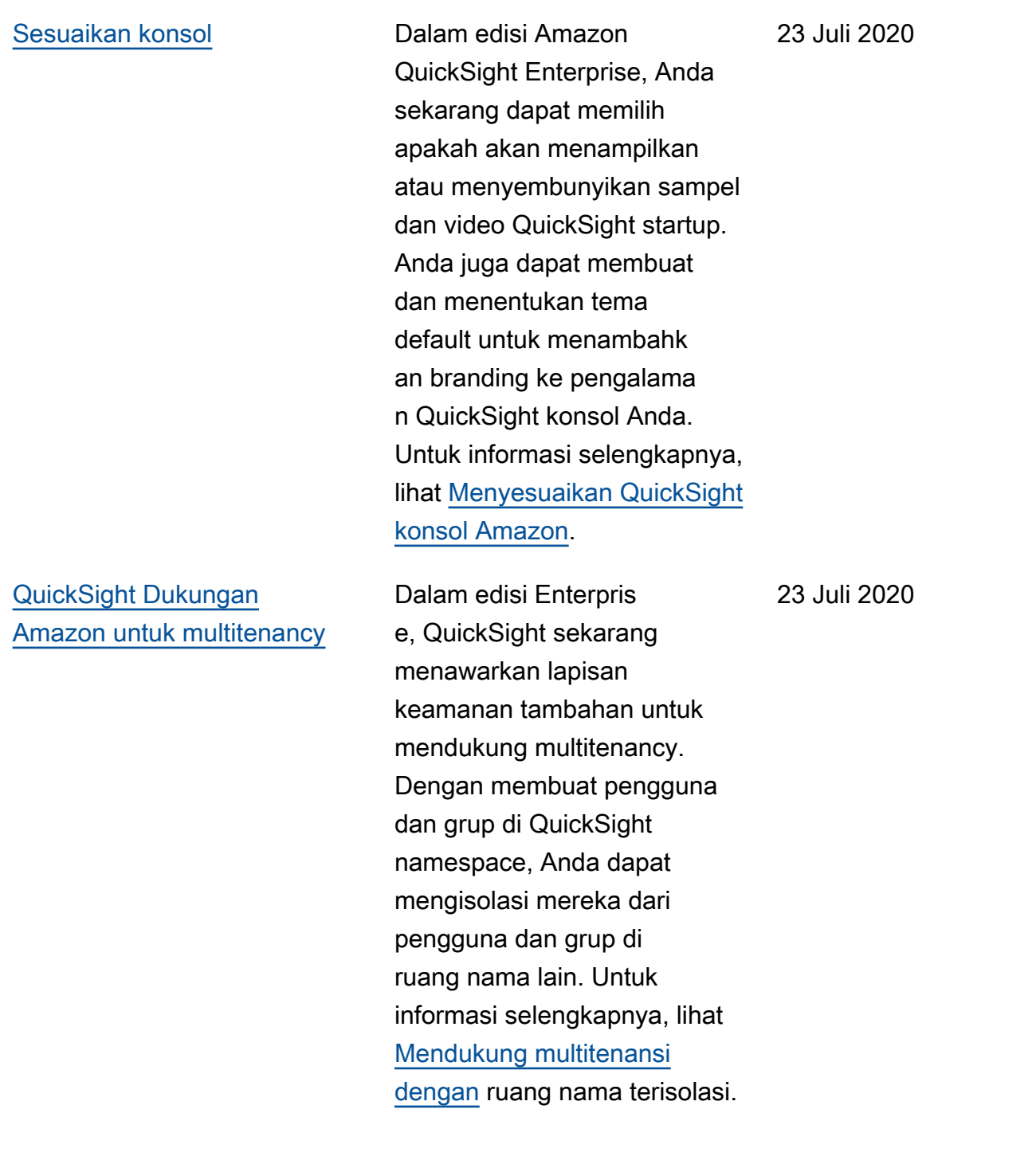

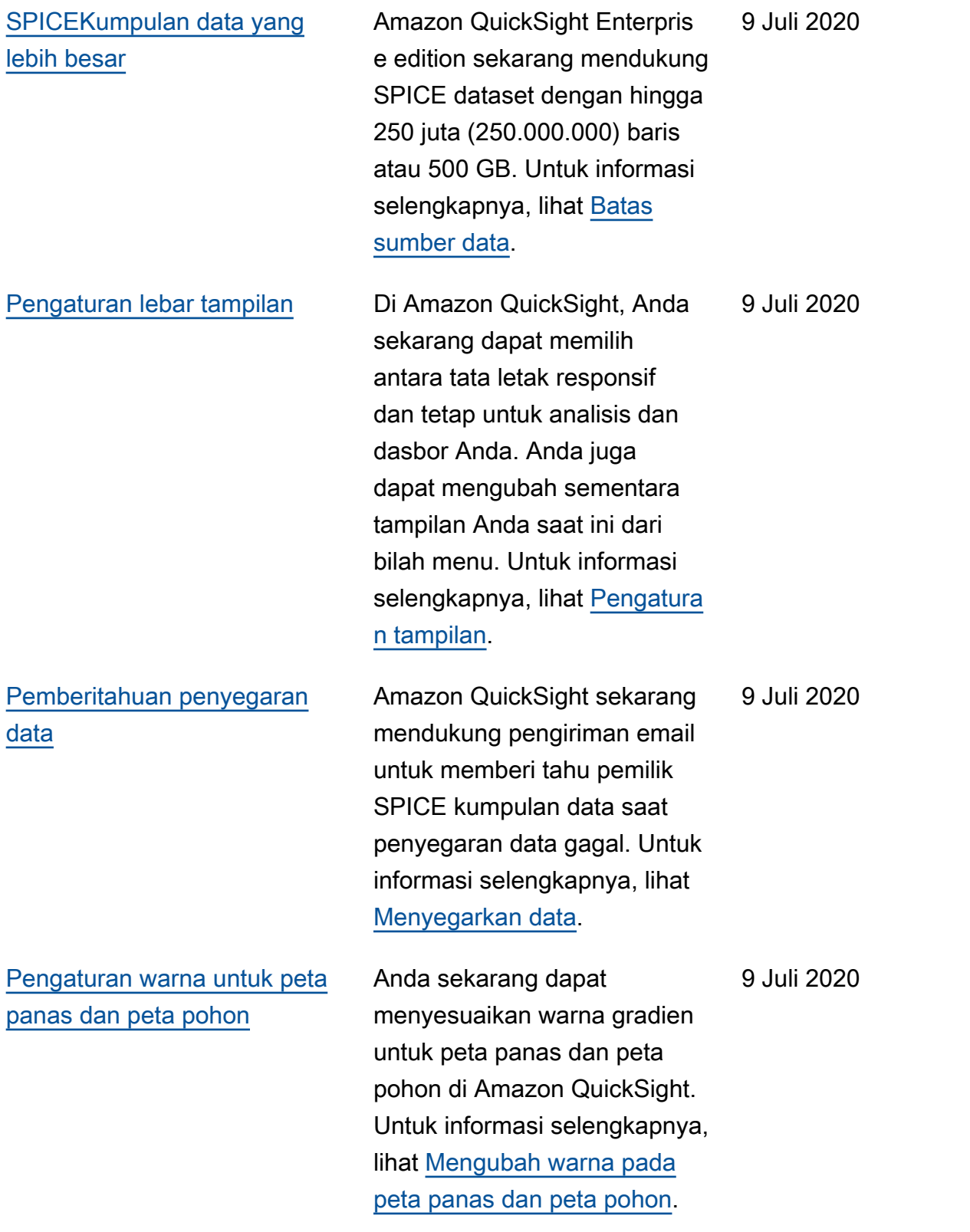

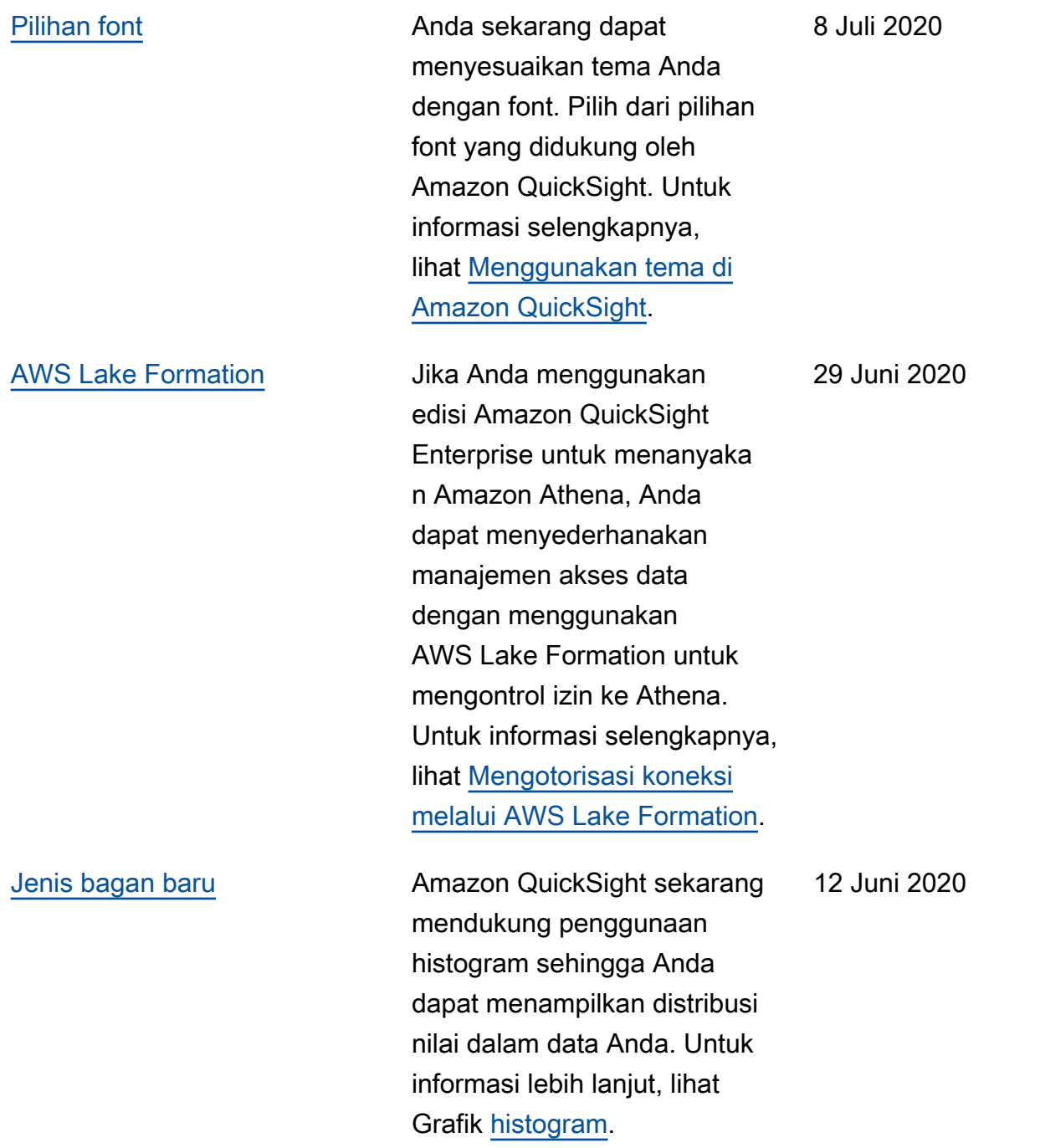

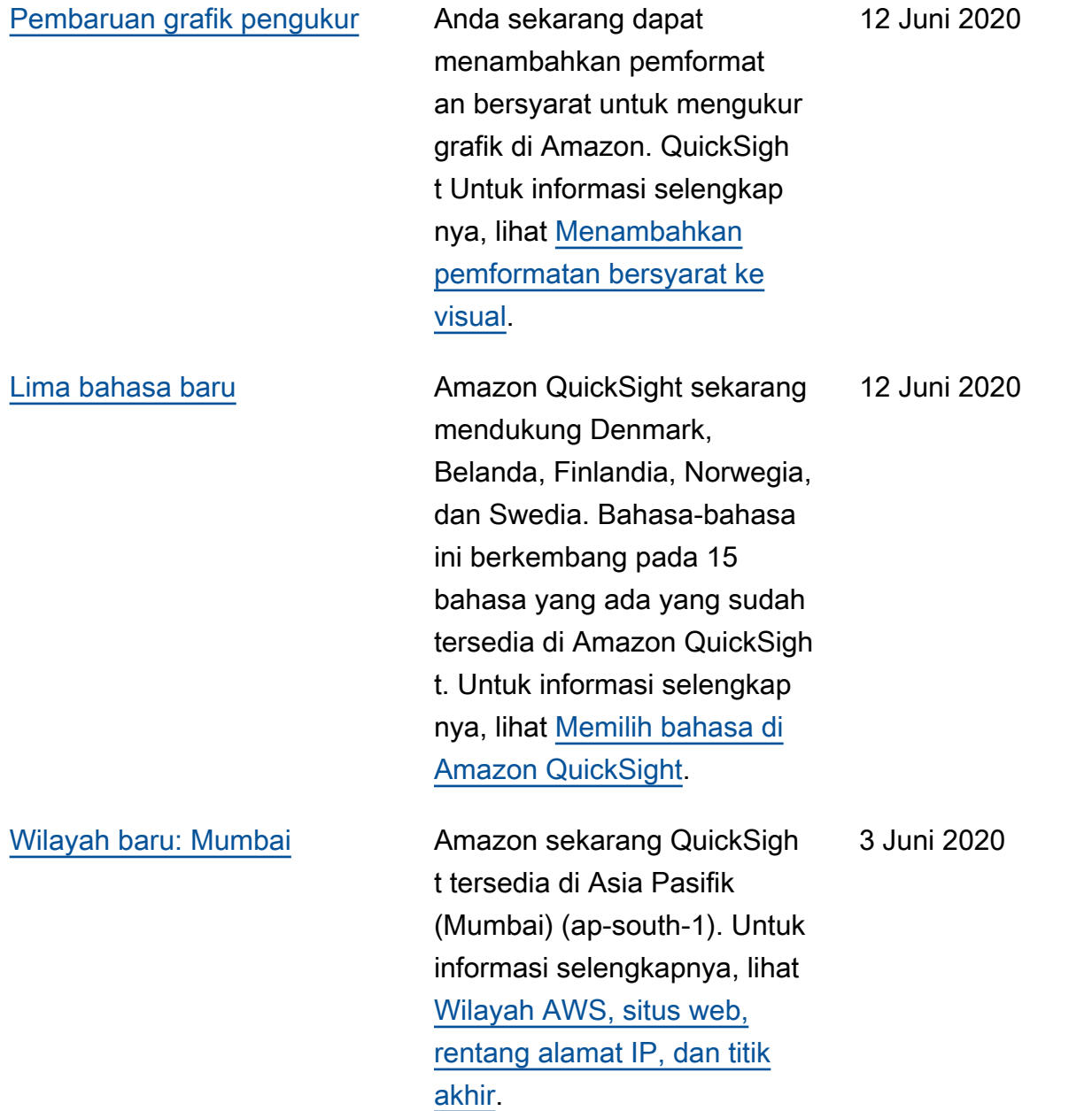

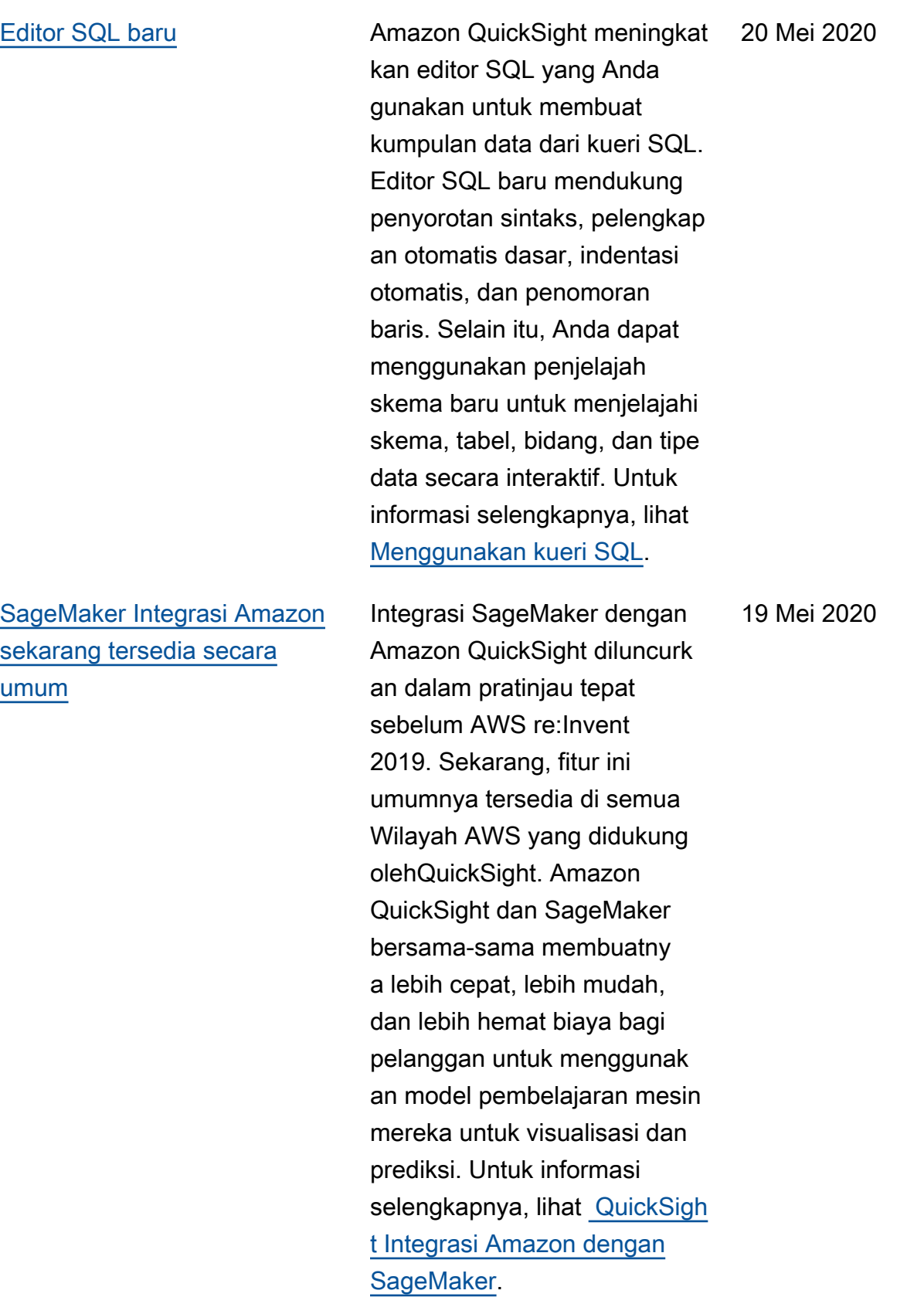

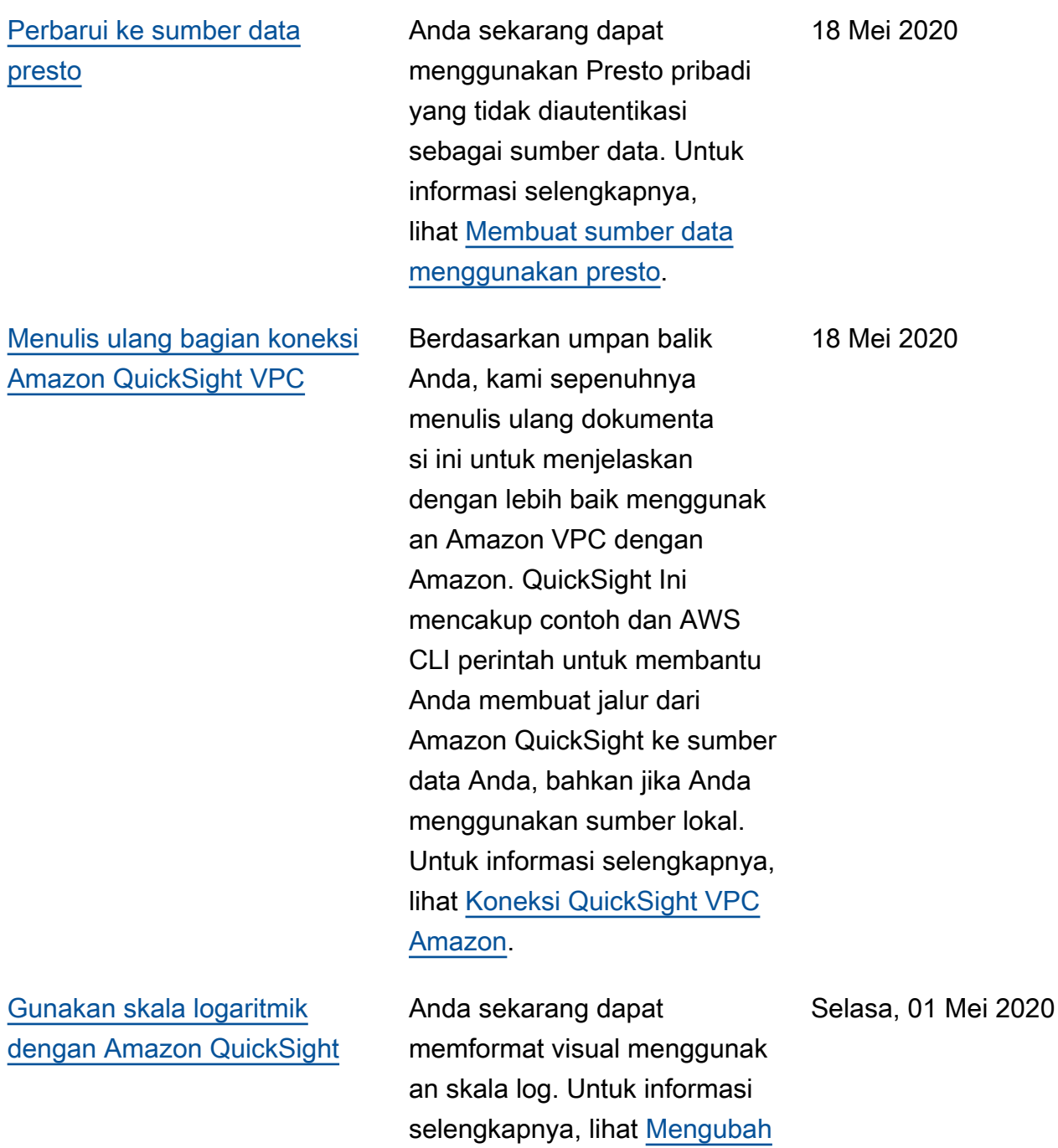

[skala visual.](https://docs.aws.amazon.com/quicksight/latest/user/changing-visual-scale-axis-range.html?icmpid=docs_quicksight_console_rssdochistory)

[Tingkat keparahan untuk](#page-1958-0)  [wawasan deteksi QuickSight](#page-1958-0) [anomali Amazon](#page-1958-0) Anda sekarang dapat memilih tingkat keparahan untuk anomali yang ditampilkan di widget wawasan Anda. Untuk informasi lebih lanjut, lihat [Menggunakan deteksi](https://docs.aws.amazon.com/quicksight/latest/user/anomaly-detection-using.html?icmpid=docs_quicksight_console_rssdochistory) [anomali.](https://docs.aws.amazon.com/quicksight/latest/user/anomaly-detection-using.html?icmpid=docs_quicksight_console_rssdochistory) 17 April 2020 [Perbaikan kontrol visual di](#page-1958-0)  [Amazon QuickSight](#page-1958-0) Menu on-visual sekarang dapat mengapung di sudut kanan atas visual, bergerak di dalam atau di luar batas visual. Plus, Anda dapat membuat visual Anda lebih kecil dan memiliki lebih banyak dari mereka, sebanyak 36. Untuk visual yang lebih kecil, kontrol visual baru memiliki lebih banyak area tampilan untuk grafik dan wawasan. Untuk melihat menu baru, pilih salah satu visual Anda. Untuk informasi selengkapnya, lihat [Bekerja dengan visual.](https://docs.aws.amazon.com/quicksight/latest/user/working-with-visuals.html?icmpid=docs_quicksight_console_rssdochistory) 17 April 2020

# [Amazon QuickSight](#page-1958-0) [menambahkan tipe visual baru](#page-1958-0)

Tipe visual baru, bagan garis area bertumpuk, mirip dengan bagan area kecuali bahwa nilai yang ditumpuk menunjukk an hubungan bahwa setiap nilai berkontribusi pada keseluruhan. Menggunak an bagan area bertumpuk , Anda dapat menampilkan total kumulatif dari waktu ke waktu sambil menampilkan rincian berdasarkan kategori yang dipilih. Untuk informasi selengkapnya, lihat [Grafik](https://docs.aws.amazon.com/quicksight/latest/user/line-charts.html?icmpid=docs_quicksight_console_rssdochistory) [garis.](https://docs.aws.amazon.com/quicksight/latest/user/line-charts.html?icmpid=docs_quicksight_console_rssdochistory)

[Amazon QuickSight mengaktif](#page-1958-0) [kan legenda dengan](#page-1958-0) [menambahkan menu untuk](#page-1958-0) [akses fitur cepat](#page-1958-0)

Amazon QuickSight sekarang mendukung mengklik item legenda untuk mengakses fitur dengan cepat seperti pemfilter an, pengeboran, warna bagan, dan tindakan khusus untuk pemfilteran dan URL. Untuk informasi selengkapnya, lihat [Berfokus pada elemen](https://docs.aws.amazon.com/quicksight/latest/user/focusing-on-visual-elements.html?icmpid=docs_quicksight_console_rssdochistory)  [visual](https://docs.aws.amazon.com/quicksight/latest/user/focusing-on-visual-elements.html?icmpid=docs_quicksight_console_rssdochistory) dan [Tindakan kustom di](https://docs.aws.amazon.com/quicksight/latest/user/quicksight-actions.html?icmpid=docs_quicksight_console_rssdochistory)  [QuickSight](https://docs.aws.amazon.com/quicksight/latest/user/quicksight-actions.html?icmpid=docs_quicksight_console_rssdochistory).

17 April 2020

17 April 2020

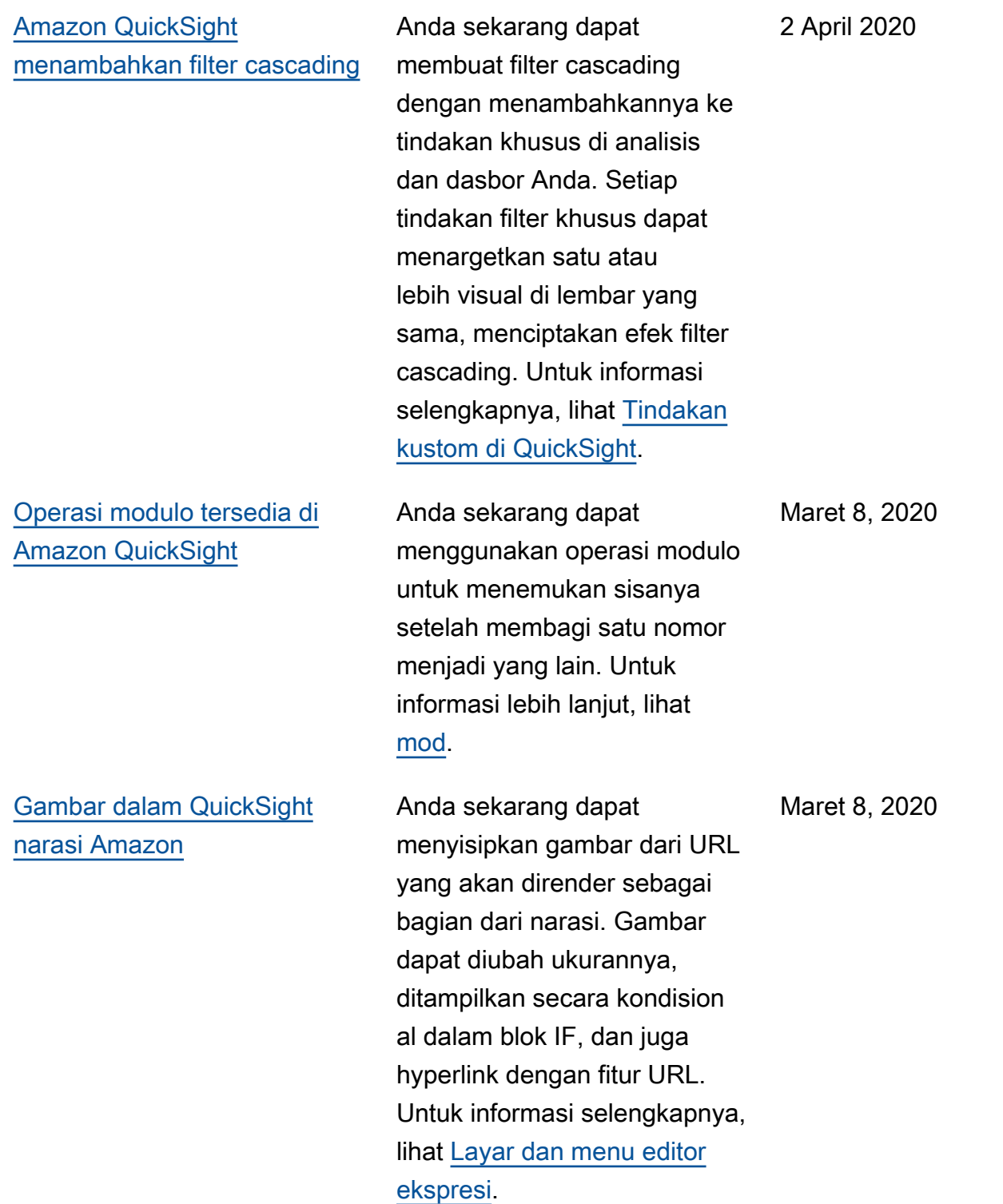

[Amazon QuickSight](#page-1958-0) [menambahkan tanggal](#page-1958-0)  [minimum dan maksimum](#page-1958-0)

[Sekarang Anda dapat](#page-1958-0)  [menyesuaikan nilai delta](#page-1958-0) [minimum untuk meningkat](#page-1958-0)  [kan deteksi anomali Amazon](#page-1958-0) [QuickSight ML-powered](#page-1958-0)

Anda sekarang dapat menggunakan agregasi tanggal minimum dan maksimum dalam tabel dan tabel pivot. Untuk informasi lebih lanjut, lihat [maks](https://docs.aws.amazon.com/quicksight/latest/user/max-function.html?icmpid=docs_quicksight_console_rssdochistory) dan [min.](https://docs.aws.amazon.com/quicksight/latest/user/min-function.html?icmpid=docs_quicksight_console_rssdochistory)

Sekarang Anda dapat mengontrol nilai delta minimum yang QuickSigh t digunakan Amazon untuk mendeteksi anomali (juga dikenal sebagai outlier). Anda dapat mengubah pengaturan ini saat mengonfigurasi atau menjelajahi anomali. Untuk informasi lebih lanjut, lihat [Mendeteksi outlier dengan](https://docs.aws.amazon.com/quicksight/latest/user/anomaly-detection.html?icmpid=docs_quicksight_console_rssdochistory) [deteksi anomali bertenaga ML](https://docs.aws.amazon.com/quicksight/latest/user/anomaly-detection.html?icmpid=docs_quicksight_console_rssdochistory). Maret 8, 2020

4 Februari 2020

## [Perbaikan dalam editor](#page-1958-0) [ekspresi QuickSight naratif](#page-1958-0) [Amazon](#page-1958-0)

[SageMaker integrasi sekarang](#page-1958-0) [tersedia di lebih banyak](#page-1958-0)  [Wilayah AWS](#page-1958-0)

[Dukungan VPC pribadi untuk](#page-1958-0) [presto di Amazon QuickSight](#page-1958-0) Amazon QuickSight sekarang menyediakan antarmuka yang jauh lebih luas untuk mengedit ekspresi naratif. Antarmuka sekarang memiliki umpan balik instan dalam pratinjau narasi yang dievaluasi sebelum Anda menyimpan perubahan apa pun. Plus, narasi sekarang mendukung URL statis dan dinamis dalam narasi khusus Anda untuk tautan ke penelusuran, aplikasi, dasbor lain, lembar lain di dasbor yang sama, dan banyak lagi. Untuk informasi selengkapnya, lihat [Menggunakan autonarra](https://docs.aws.amazon.com/quicksight/latest/user/using-narratives-expression-editor.html?icmpid=docs_quicksight_console_rssdochistory)  [tive](https://docs.aws.amazon.com/quicksight/latest/user/using-narratives-expression-editor.html?icmpid=docs_quicksight_console_rssdochistory).

Pratinjau publik untuk mengintegrasikan SageMaker dengan Amazon sekarang QuickSight tersedia di semua AWS Wilayah yang didukung oleh QuickSight. Untuk informasi selengkapnya, lihat [QuickSight Integrasi Amazon](https://docs.aws.amazon.com/quicksight/latest/user/sagemaker-integration.html?icmpid=docs_quicksight_console_whatsnew) [dengan SageMaker](https://docs.aws.amazon.com/quicksight/latest/user/sagemaker-integration.html?icmpid=docs_quicksight_console_whatsnew).

Sekarang Presto dapat menggunakan koneksi VPC. Untuk informasi selengkap nya, lihat [Sumber data yang](https://docs.aws.amazon.com/quicksight/latest/user/working-with-aws-vpc.html#vpc-supported?icmpid=docs_quicksight_console_rssdochistory)  [didukung untuk VPC.](https://docs.aws.amazon.com/quicksight/latest/user/working-with-aws-vpc.html#vpc-supported?icmpid=docs_quicksight_console_rssdochistory)

4 Februari 2020

10 Januari 2020

10 Desember 2019

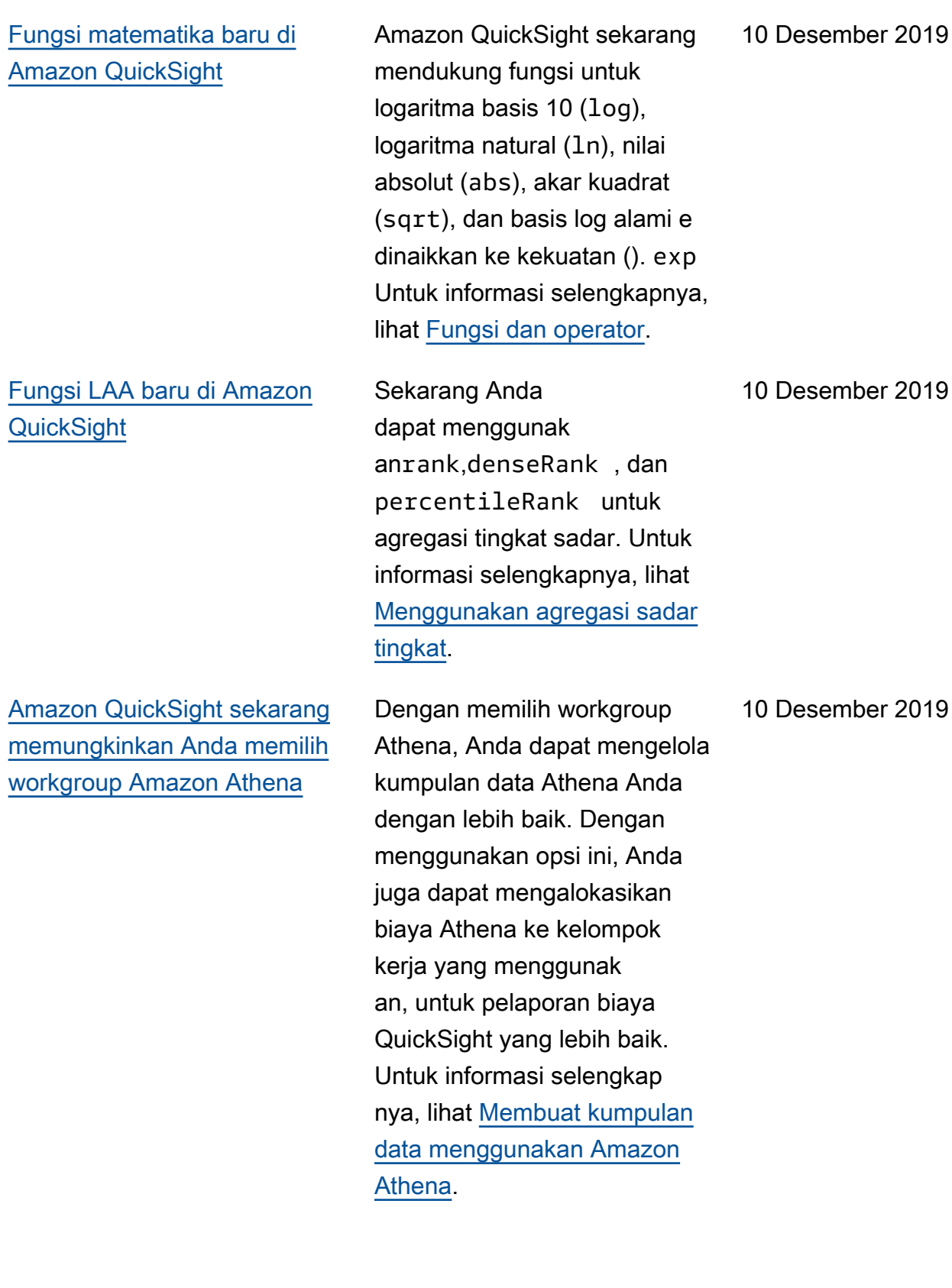

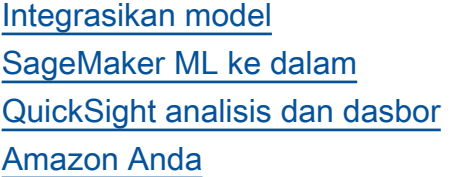

Dalam pratinjau publik ini, Amazon QuickSight meluncurkan kemampuan untuk mengintegrasikan model pembelajaran mesin (ML) yang dibuat dan dilatih. SageMaker Fitur baru ini memudahkan untuk menambah data bisnis Anda dengan prediksi ML. Tambahkan kesimpulan dan prediksi bawaan ilmuwan data Anda ke dasbor analis Anda, dan biarkan kolaboras i dan pengambilan keputusan dimulai. Untuk informasi selengkapnya, lihat [QuickSigh](https://docs.aws.amazon.com/quicksight/latest/user/sagemaker-integration.html?icmpid=docs_quicksight_console_rssdochistory) [t Integrasi Amazon dengan](https://docs.aws.amazon.com/quicksight/latest/user/sagemaker-integration.html?icmpid=docs_quicksight_console_rssdochistory)  [SageMaker.](https://docs.aws.amazon.com/quicksight/latest/user/sagemaker-integration.html?icmpid=docs_quicksight_console_rssdochistory)

[Opsi pemformatan baru untuk](#page-1958-0) [visual di Amazon QuickSight](#page-1958-0)

Amazon QuickSight meluncurk an lebih banyak format untuk judul visual dan visual, termasuk ukuran font dari ekstra kecil hingga ekstra besar. Dalam indikator kinerja utama (KPI), Anda dapat mengatur ukuran font untuk nilai primer dan perbandin gan. Di tabel dan tabel pivot, Anda dapat melihat ukuran font untuk header tabel, sel, total, dan subtotal. Sekarang visual Anda menjadi lebih baik bahkan ketika lebih kecil dan dengan bantalan yang lebih sedikit di antara grafik. Untuk bagan kombo, Anda sekarang dapat menyinkronkan sumbu Y untuk kedua batang dan garis menjadi satu sumbu. Untuk informasi selengkapnya, lihat [Memformat visual](https://docs.aws.amazon.com/quicksight/latest/user/formatting-a-visual.html?icmpid=docs_quicksight_console_rssdochistory).

[Operasi QuickSight API](#page-1958-0)  [Amazon baru](#page-1958-0)

Amazon QuickSight meluncurk an operasi API baru untuk mengelola data, dasbor, dan kemampuan kontrol akses berbutir halus yang terhubung dengan (IAM) Anda secara terprogram. AWS Identity and Access Managemen t Dengan operasi API data baru, Anda dapat membuat, memperbarui, dan menghapus sumber QuickSight data dan kumpulan data Amazon secara terprogram. Anda juga dapat mengelola penyegara n data pada SPICE kumpulan data Anda dengan operasi API. Amazon QuickSight juga memperkenalkan template, yang menyimpan konfigurasi visual dan skema data yang diperlukan untuk dasbor. Anda dapat mentransfer template di seluruh akun atau menggunakannya untuk membuat instance dasbor dengan presentasi visual yang sama tetapi data yang berbeda. Untuk informasi selengkapnya, lihat [referensi](https://docs.aws.amazon.com/quicksight/latest/APIReference/qs-api-overview.html?icmpid=docs_quicksight_console_rssdochistory) [Amazon QuickSight API](https://docs.aws.amazon.com/quicksight/latest/APIReference/qs-api-overview.html?icmpid=docs_quicksight_console_rssdochistory).

[Amazon QuickSight](#page-1958-0) [mendukung](#page-1958-0) now fungsi di [SPICE](#page-1958-0)

Untuk informasi selengkapnya, lihat [now](https://docs.aws.amazon.com/quicksight/latest/user/now-function.html?icmpid=docs_quicksight_console_rssdochistory).

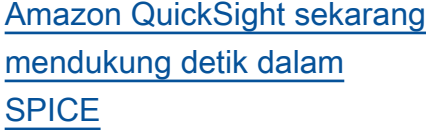

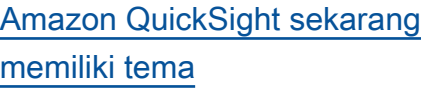

Detik sekarang didukung dalam SPICE kumpulan data. Bidang Datetime tidak lagi terpotong menjadi menit. Sekarang Anda dapat menggunakan SS opsi untuk period parameter dalam fungsi tanggal termasukaddDateTi me ,dateDiff,extract, dantruncDate . Untuk informasi selengkapnya, lihat [Fungsi tanggal](https://docs.aws.amazon.com/quicksight/latest/user/functions-by-category.html#date-functions.html?icmpid=docs_quicksight_console_rssdochistory).

Anda sekarang dapat membuat koleksi tema, dan menerapkan tema ke analisis dan semua dasbornya. Untuk informasi selengkapnya, lihat [Menggunakan tema di](https://docs.aws.amazon.com/quicksight/latest/user/themes-in-quicksight.html?icmpid=docs_quicksight_console_rssdochistory)  [Amazon QuickSight.](https://docs.aws.amazon.com/quicksight/latest/user/themes-in-quicksight.html?icmpid=docs_quicksight_console_rssdochistory)

22 November 2019

[Amazon QuickSight sekarang](#page-1958-0)  [mendukung pemformatan](#page-1958-0) [bersyarat untuk tabel, tabel](#page-1958-0) [pivot, dan indikator kinerja](#page-1958-0) [utama \(KPI\).](#page-1958-0)

[Lihat riwayat untuk SPICE](#page-1958-0) [konsumsi di kumpulan data](#page-1958-0) [Amazon Anda QuickSight](#page-1958-0)

Untuk tabel dan tabel pivot, Anda dapat mengatur beberapa kondisi untuk bidang atau agregasi yang didukung, bersama dengan opsi format untuk diterapka n ke sel target. Untuk KPI, Anda dapat memformat nilai primer berdasarkan kondisi yang diterapkan ke dimensi apa pun dalam kumpulan data. Opsi pemformatan bersyarat yang sekarang didukung adalah warna teks, warna latar belakang, dan penempatan ikon yang didukung. Anda dapat menggunakan ikon dari set yang disediakan, atau Anda dapat menggunakan ikon Unicode sebagai gantinya. Untuk informasi selengkap nya, lihat [Menambahkan](https://docs.aws.amazon.com/quicksight/latest/user/conditional-formatting-for-visuals.html?icmpid=docs_quicksight_console_rssdochistory) [pemformatan bersyarat ke](https://docs.aws.amazon.com/quicksight/latest/user/conditional-formatting-for-visuals.html?icmpid=docs_quicksight_console_rssdochistory) [visual](https://docs.aws.amazon.com/quicksight/latest/user/conditional-formatting-for-visuals.html?icmpid=docs_quicksight_console_rssdochistory).

Anda sekarang dapat melihat riwayat konsumsi untuk SPICE kumpulan data di Amazon. QuickSight Lihat informasi seperti kapan konsumsi terbaru dimulai, berapa lama waktu yang dibutuhkan, dan apa statusnya. Untuk informasi selengkapnya, lihat [Melihat](https://docs.aws.amazon.com/quicksight/latest/user/view-history-of-spice-ingestion.html?icmpid=docs_quicksight_console_rssdochistory) [SPICE riwayat konsumsi.](https://docs.aws.amazon.com/quicksight/latest/user/view-history-of-spice-ingestion.html?icmpid=docs_quicksight_console_rssdochistory)

18 November 2019

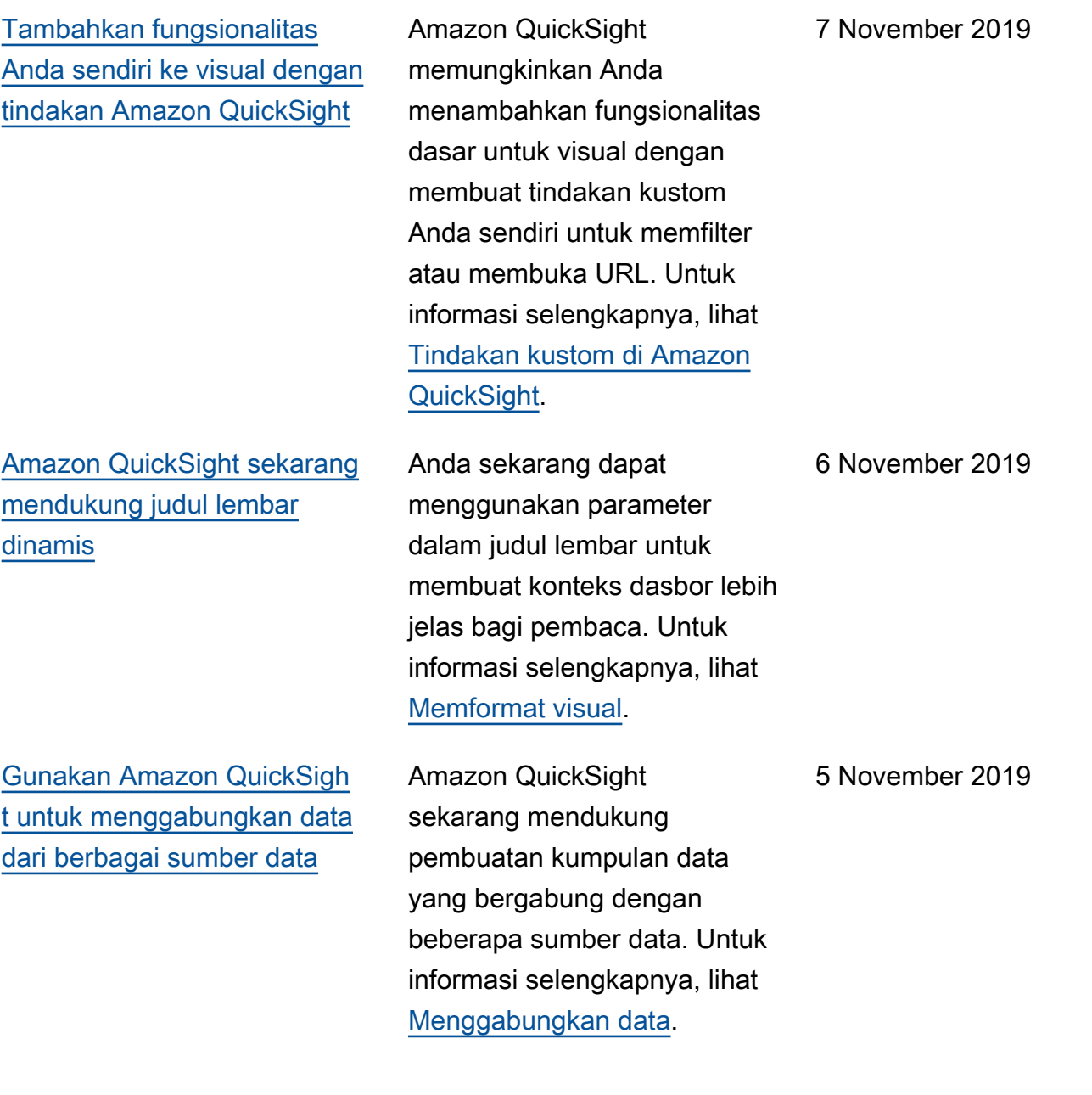

# [Pembaruan iOS QuickSight](#page-1958-0) [seluler Amazon dan aplikasi](#page-1958-0) [Android baru](#page-1958-0)

[Amazon QuickSight](#page-1958-0) [mendukung pencetakan](#page-1958-0)

[Amazon QuickSight](#page-1958-0) [mendukung yang baru](#page-1958-0) [Wilayah AWS](#page-1958-0)

Dapatkan akses ke wawasan dari data Anda dengan cepat. Unduh aplikasi iOS yang diperbarui atau aplikasi Android baru. Anda dapat menelusuri, favorit, dan berinteraksi dengan dasbor Anda dan menjelajahi data Anda dengan penelusuran dan filter. Anda dapat tetap berada di depan kurva dengan menggunakan peramalan . Anda bisa mendapatkan peringatan email ketika perubahan tak terduga terjadi pada data Anda, dan Anda dapat berbagi wawasan tersebut dengan rekan kerja. Untuk informasi selengkap nya, lihat [Amazon QuickSight](https://docs.aws.amazon.com/quicksight/latest/user/using-quicksight-mobile.html?icmpid=docs_quicksight_console_rssdochistory) [Mobile.](https://docs.aws.amazon.com/quicksight/latest/user/using-quicksight-mobile.html?icmpid=docs_quicksight_console_rssdochistory)

Sekarang Anda dapat mencetak dasbor atau analisis. Untuk informasi selengkapnya, lihat [Mencetak.](https://docs.aws.amazon.com/quicksight/latest/user/printing1.html?icmpid=docs_quicksight_console_rssdochistory)

Amazon sekarang QuickSigh t tersedia di Asia Pasifik (Seoul) (ap-northeast-2). Untuk informasi selengkapnya, lihat [Wilayah AWS, situs web,](https://docs.aws.amazon.com/quicksight/latest/user/regions.html?icmpid=docs-quicksight-rssdochistory) [rentang alamat IP, dan titik](https://docs.aws.amazon.com/quicksight/latest/user/regions.html?icmpid=docs-quicksight-rssdochistory) [akhir.](https://docs.aws.amazon.com/quicksight/latest/user/regions.html?icmpid=docs-quicksight-rssdochistory) 17 Oktober 2019

5 November 2019

17 Oktober 2019

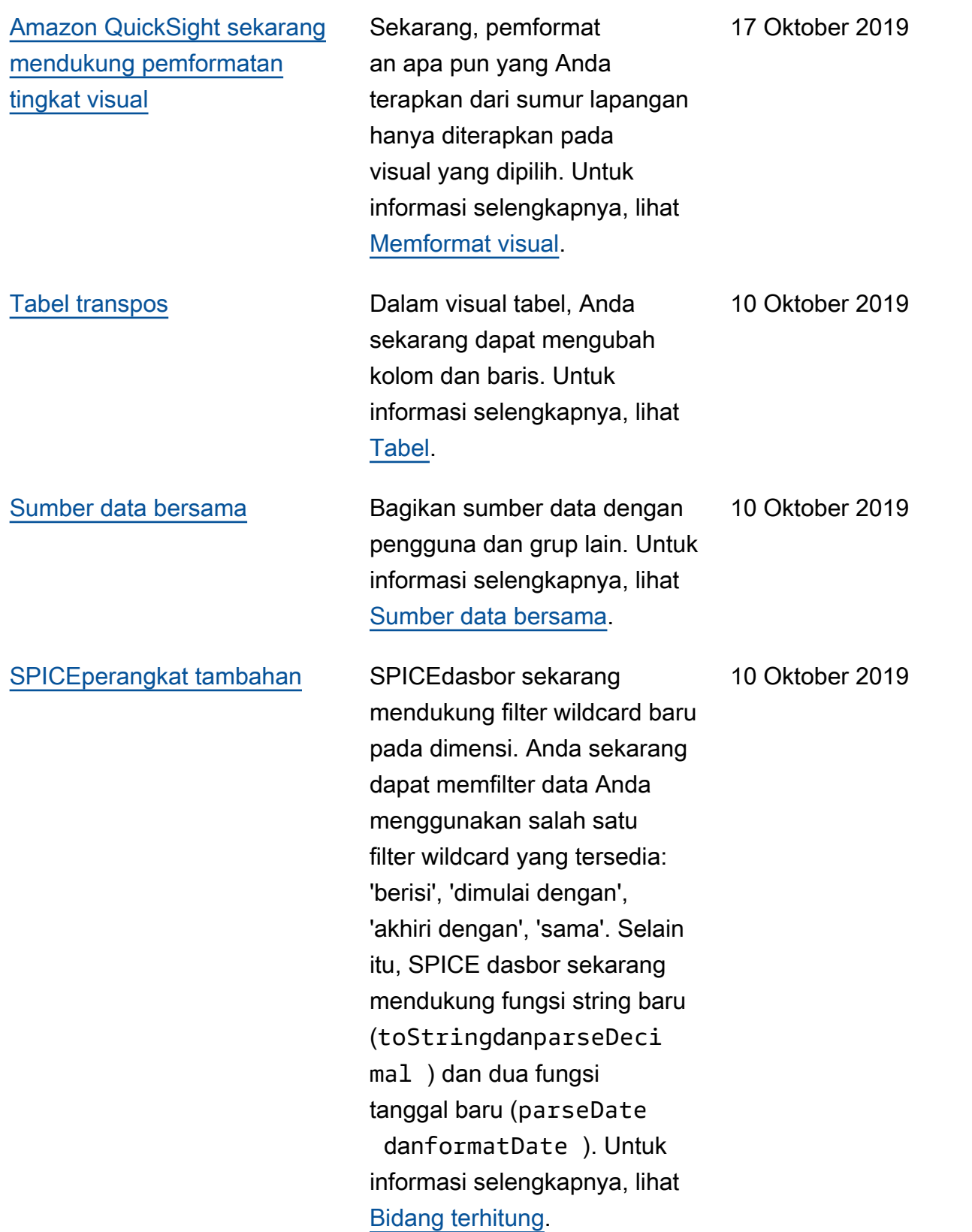

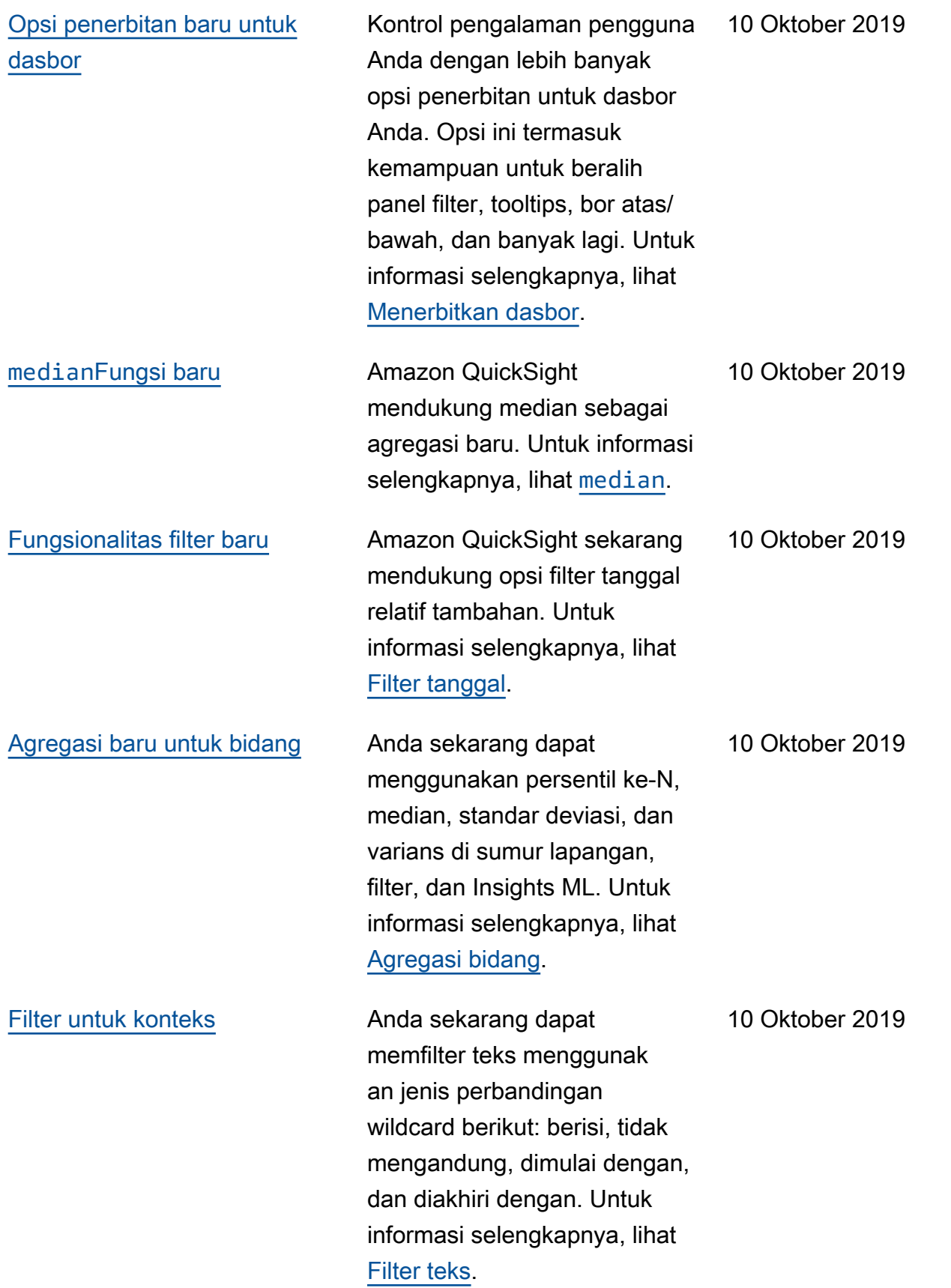

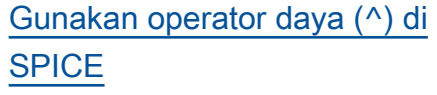

# [Gunakan fungsi string di](#page-1958-0) [SPICE](#page-1958-0)

[Gunakan agregasi tingkat](#page-1958-0) [sadar untuk mengontrol](#page-1958-0)  [perhitungan Anda](#page-1958-0)

Amazon QuickSight sekarang mendukung penggunaan operator daya (^) pada SPICE kumpulan data. Anda dapat menggunakan operator daya dengan bidang numerik apa pun, dengan eksponen yang valid. Misalnya, "revenue ^ 0.5" menghitung akar kuadrat dari bidang pendapata n. Untuk informasi selengkap nya, lihat [Operator aritmatika](https://docs.aws.amazon.com/quicksight/latest/user/arithmetic-and-comparison-operators.html?icmpid=docs-quicksight-whatsnew) [dan perbandingan](https://docs.aws.amazon.com/quicksight/latest/user/arithmetic-and-comparison-operators.html?icmpid=docs-quicksight-whatsnew).

Sekarang Anda dapat menggunakan fungsi string untuk bidang terhitung dalam analisis Anda berdasarkan SPICE kumpulan data. Untuk informasi selengkapnya, lihat [Fungsi berdasarkan kategori.](https://docs.aws.amazon.com/quicksight/latest/user/functions-by-category.html?icmpid=docs-quicksight-whatsnew)

Amazon QuickSight sekarang mendukung perhitungan agregasi tingkat sadar. Dengan menggunakan fitur ini, Anda dapat melakukan agregasi pada tingkat prefilter dan preagregasi, sebelum agregasi yang terjadi di layar. Ini membantu Anda menjelaja hi strategi pembuatan kueri yang lebih canggih daripada sebelumnya. Untuk informasi selengkapnya, lihat Agregasi [sadar level.](https://docs.aws.amazon.com/quicksight/latest/user/level-aware-calculations.html#spice-limits?icmpid=docs-quicksight-whatsnew)

11 September 2019

11 September 2019

11 September 2019

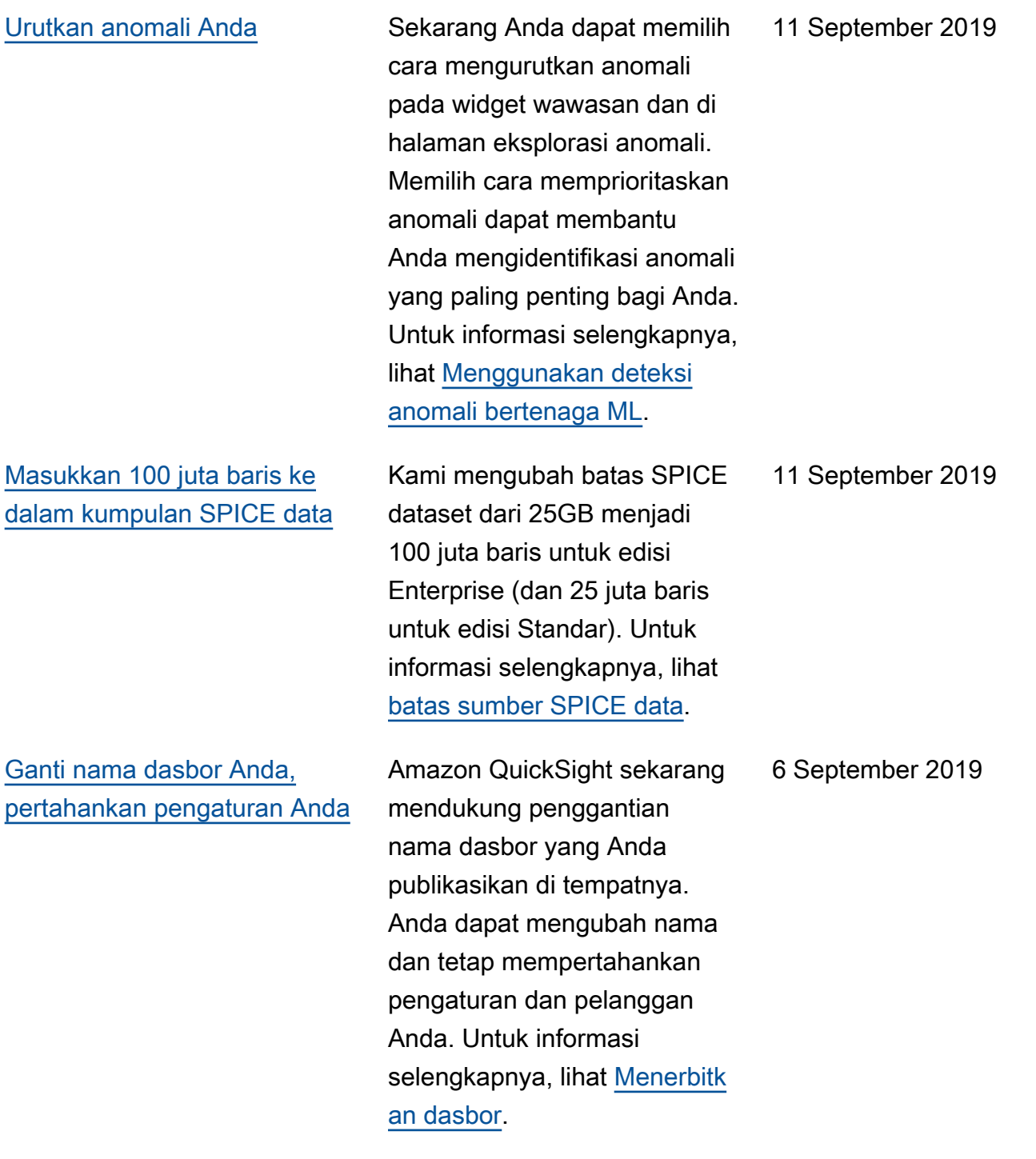

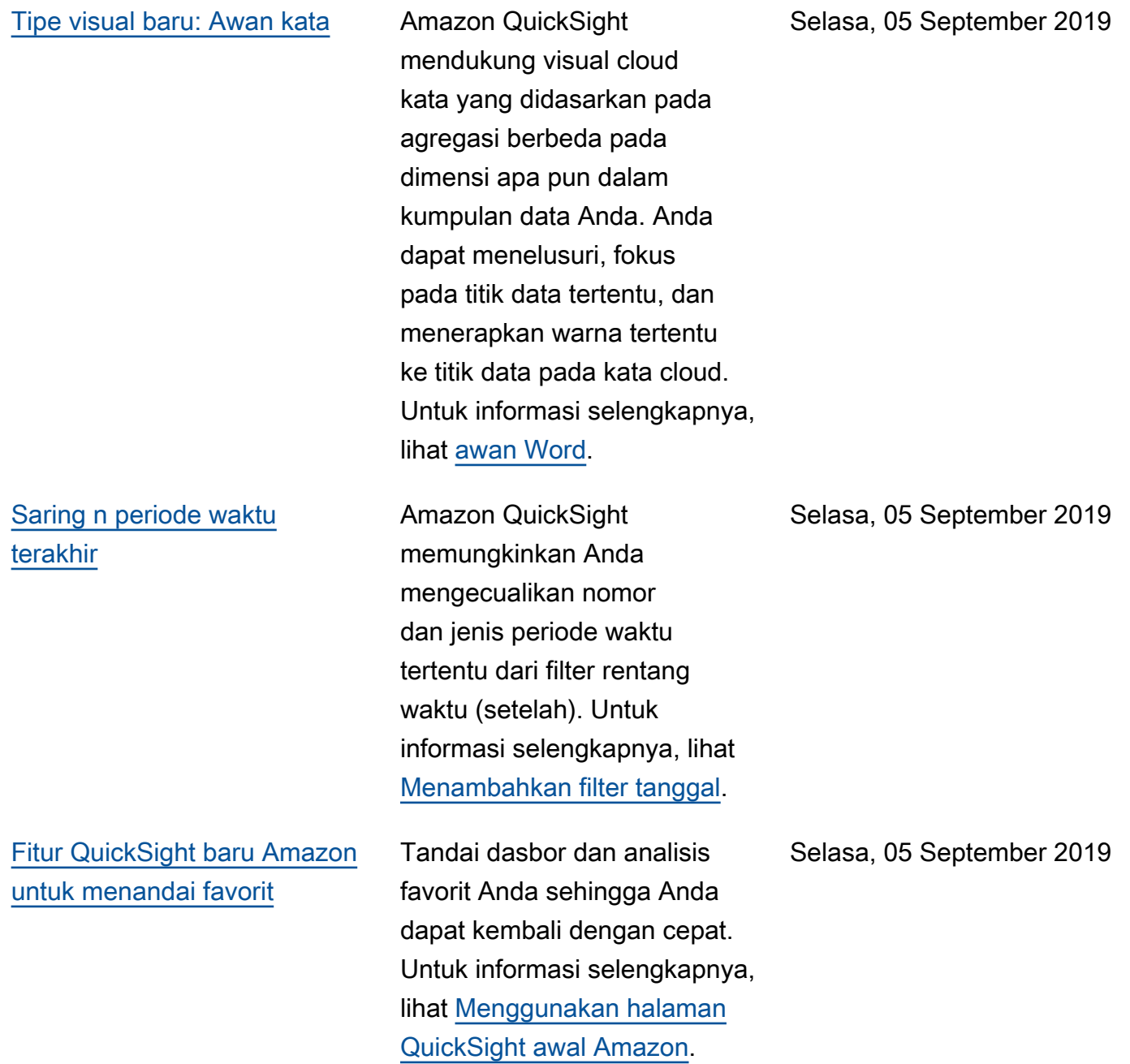

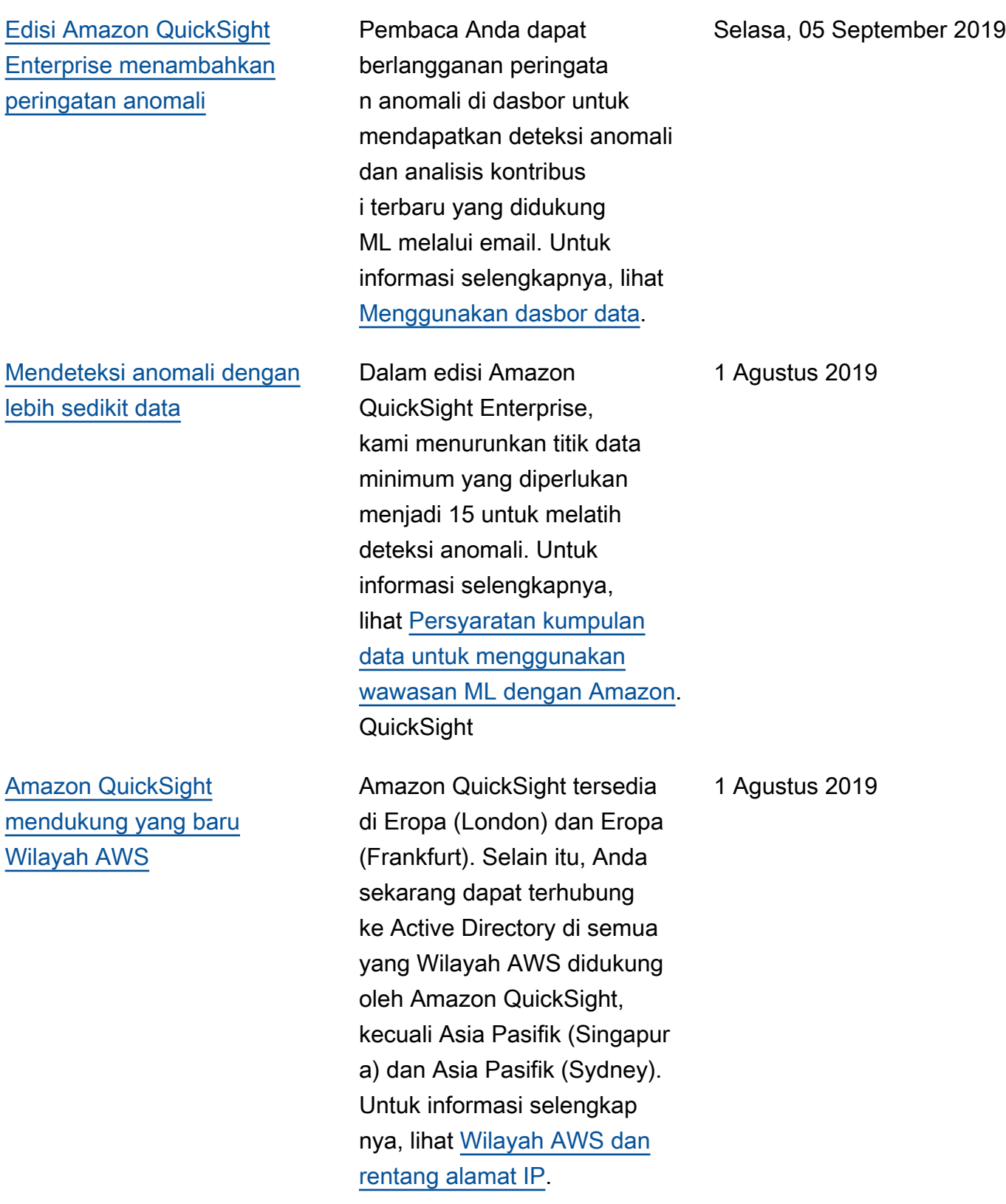

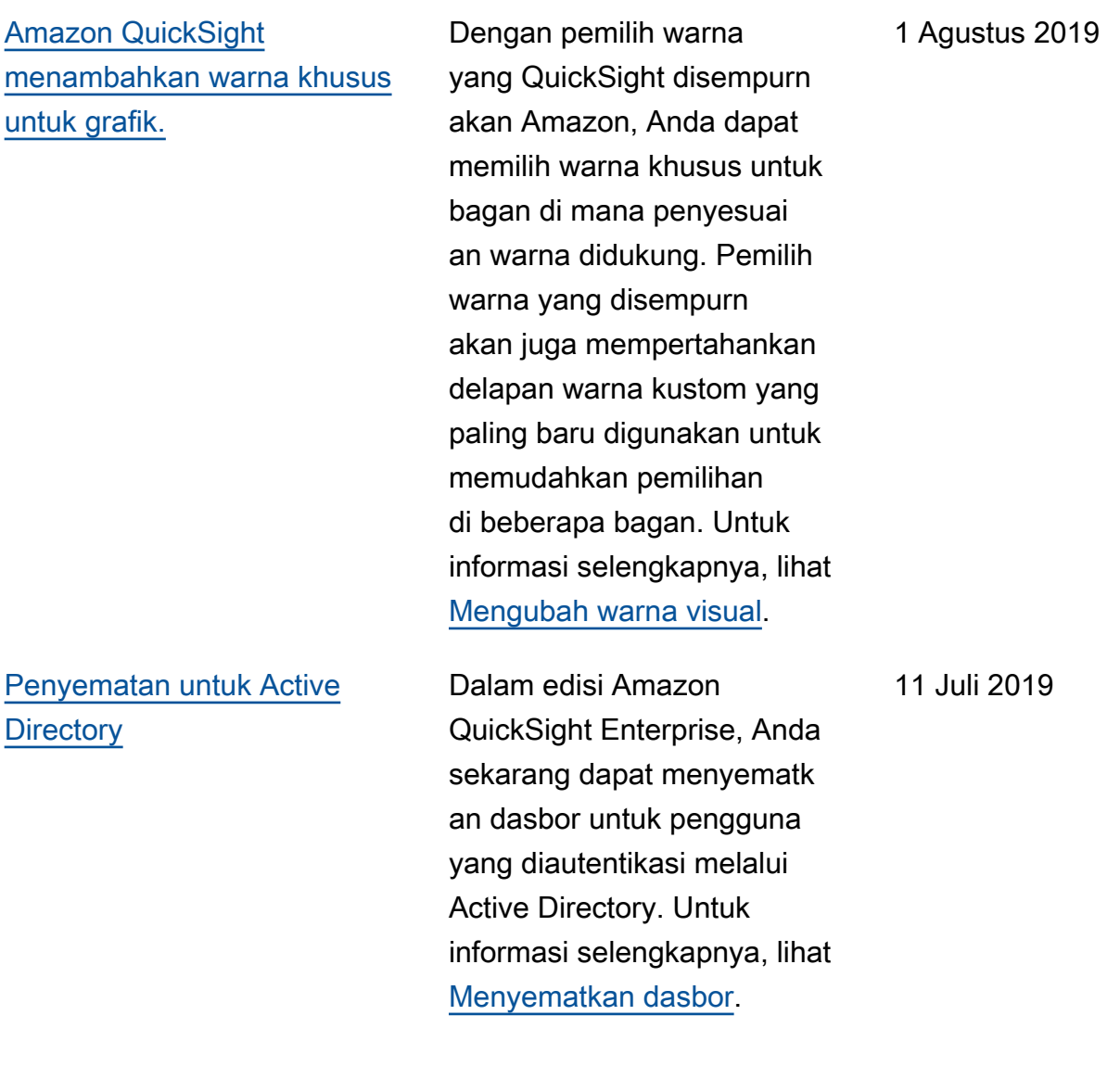

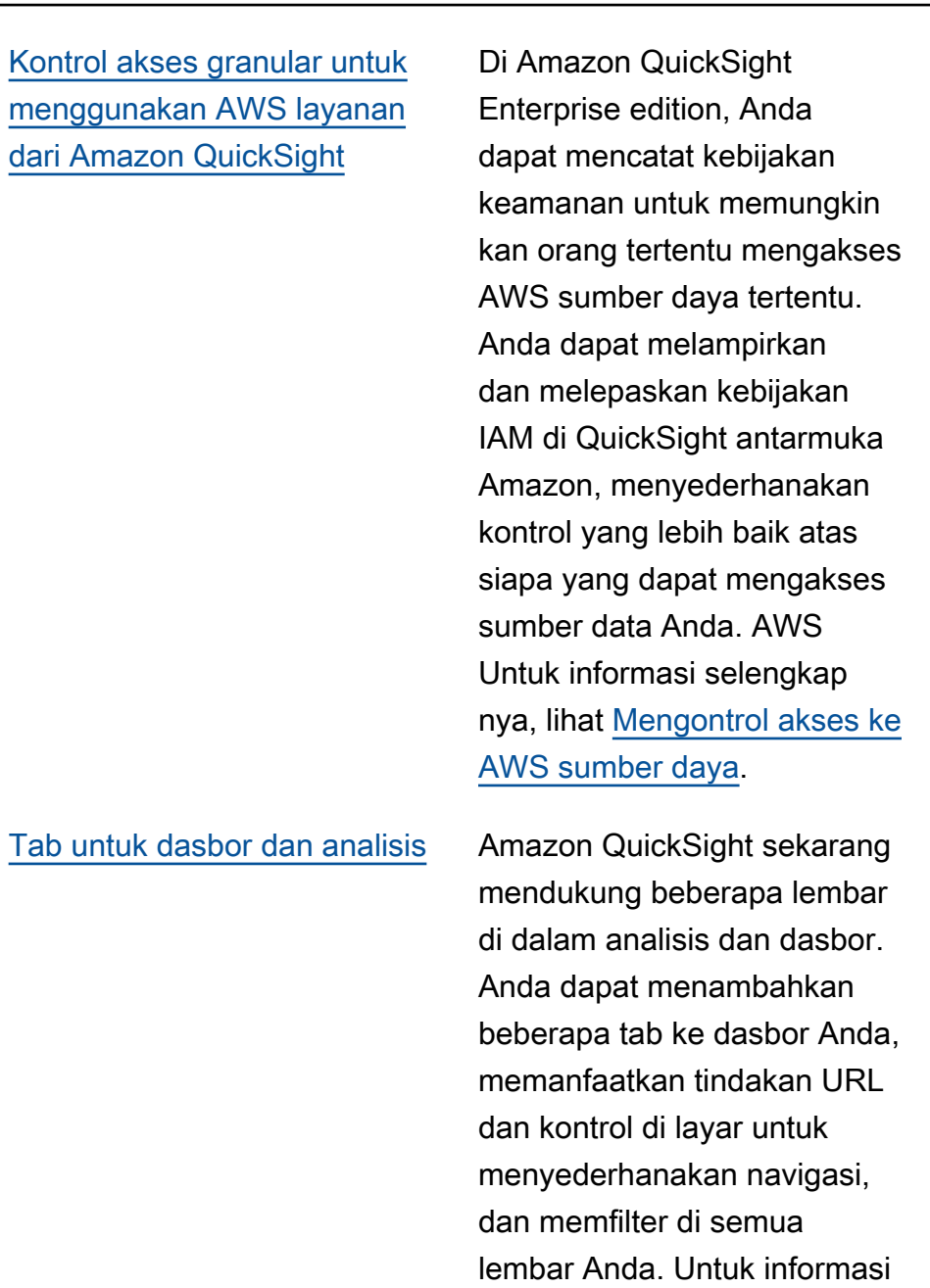

[lembar](https://docs.aws.amazon.com/quicksight/latest/user/working-with-multiple-sheets.html?icmpid=docs_quicksight_console_rssdochistory).

selengkapnya, lihat Beberapa

11 Juni 2019

14 Juni 2019

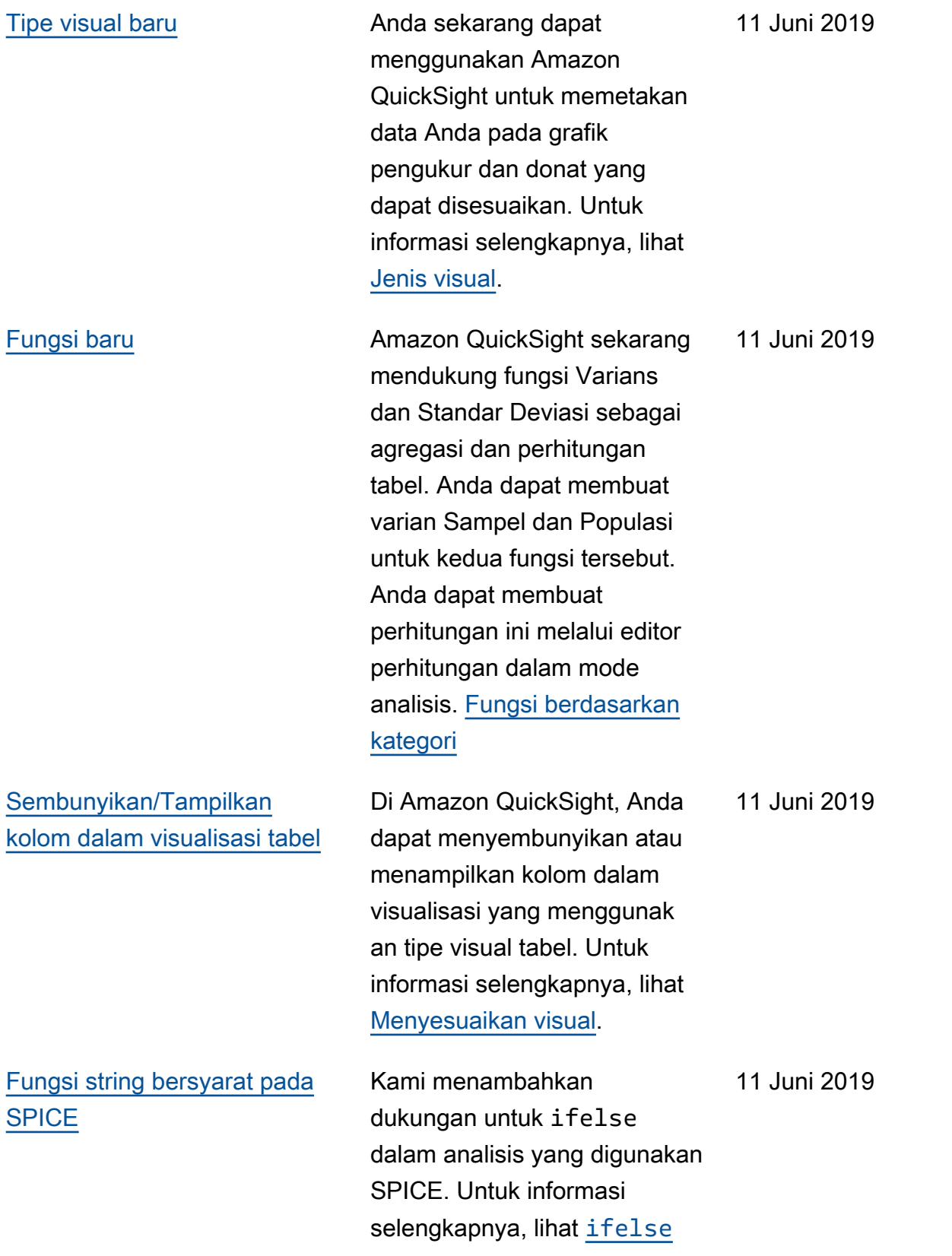

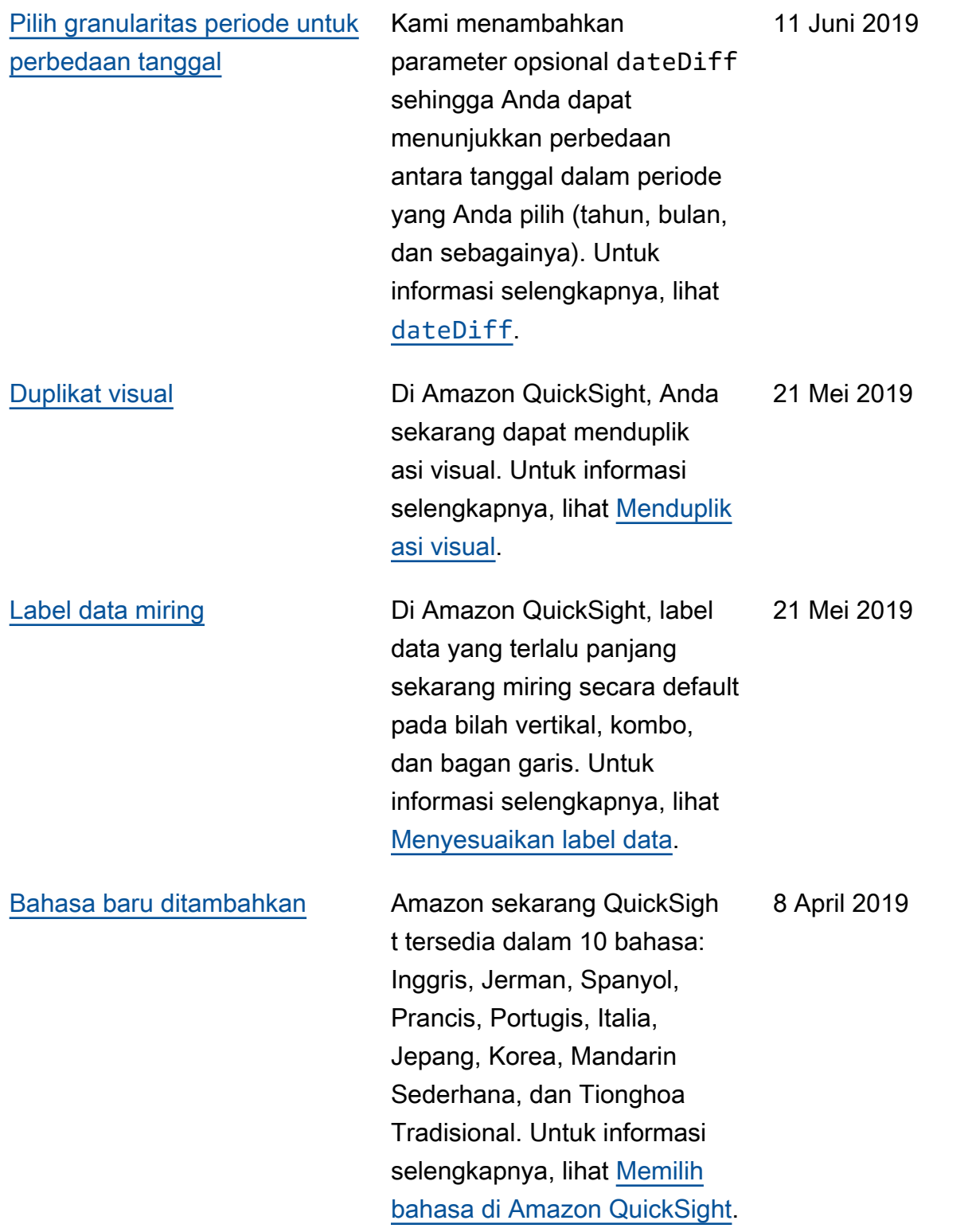

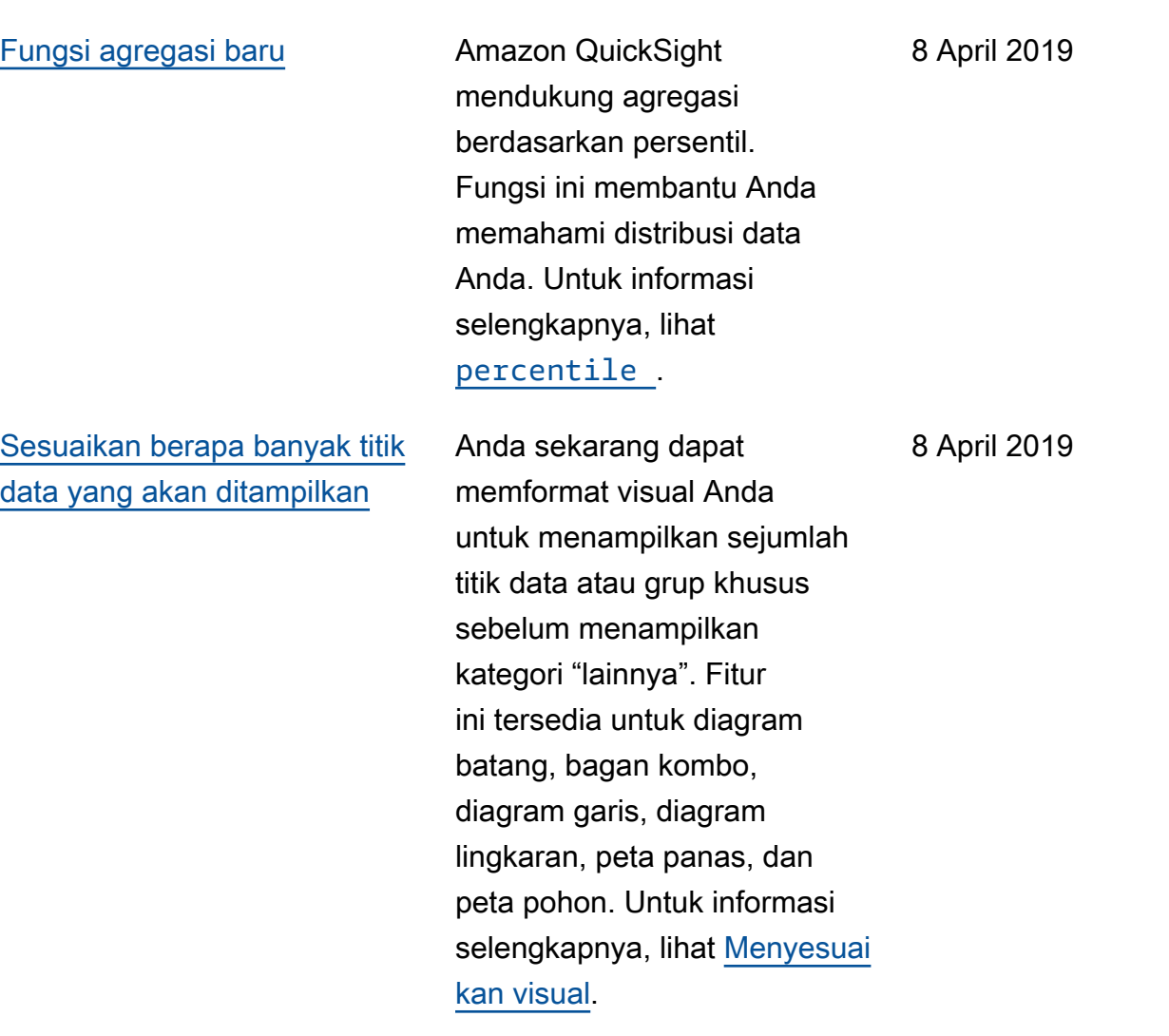

### [Peramalan bertenaga ML](#page-1958-0) Dengan peramalan yang

didukung oleh pembelaja ran mesin dan analisis bagaimana-jika di QuickSight Amazon, pengguna nonteknis sekarang dapat dengan mudah memperkirakan metrik bisnis utama mereka. Tidak diperlukan keahlian ML atau pemodelan data Microsoft Excel. Algoritma HTML bawaan di Amazon QuickSigh t dirancang untuk menangani skenario dunia nyata yang kompleks. Amazon QuickSigh t menggunakan ML untuk memberikan perkiraan yang lebih andal daripada cara tradisional. Untuk informasi selengkapnya, lihat [Prakiraan](https://docs.aws.amazon.com/quicksight/latest/user/forecasts-and-whatifs.html?icmpid=docs_quicksight_console_rssdochistory)  [dan bagaimana-jika](https://docs.aws.amazon.com/quicksight/latest/user/forecasts-and-whatifs.html?icmpid=docs_quicksight_console_rssdochistory).

14 Maret 2019

### [Deteksi anomali bertenaga ML](#page-1958-0) Amazon QuickSight

menggunakan teknologi Amazon yang telah terbukti untuk terus menjalankan deteksi anomali bertenaga ML pada jutaan metrik dan miliaran titik data. Deteksi anomali ini memungkinkan Anda mendapatkan wawasan mendalam yang sering terkubur dalam agregat, tidak terlihat di depan mata, dan tidak dapat diskalakan dengan analisis manual. Dengan deteksi anomali bertenaga ML, tidak perlu analisis manual, pengembangan kustom, atau keahlian domain ML. Untuk informasi lebih lanjut, lihat [Deteksi anomali.](https://docs.aws.amazon.com/quicksight/latest/user/anomaly-detection.html?icmpid=docs_quicksight_console_rssdochistory)

14 Maret 2019

[Narasi otomatis](#page-1958-0) Narasi otomatis memberika n wawasan utama dalam bahasa sehari-hari, disematka n secara kontekstual di dasbor Anda, menghemat jam pada analisis manual. Dengan narasi otomatis, Amazon QuickSight menafsirkan bagan dan tabel di dasbor Anda dan memberikan sejumlah wawasan yang disaranka n dalam bahasa alami. Bergantung pada bentuk dan bentuk data Anda, Anda mungkin mendapatkan saran yang berbeda. Misalnya, Anda mungkin melihat seperti apa day-over-day perubahannya, tanggal penjualan tertinggi, atau berapa tingkat pertumbuh annya. Atau Anda mungkin melihat seperti apa ramalan itu selama tujuh hari ke depan. Sebagai penulis dasbor, Anda dapat menyesuaikan perhitung an dan bahasa bisnis untuk kebutuhan Anda. Anda dapat menggunakan narasi otomatis untuk secara efektif mencerita kan kisah data Anda dalam bahasa sederhana. Untuk informasi lebih lanjut, lihat [Wawasan naratif.](https://docs.aws.amazon.com/quicksight/latest/user/narratives-creating.html?icmpid=docs_quicksight_console_rssdochistory)

14 Maret 2019

# Pembaruan sebelumnya

Tabel berikut menjelaskan perubahan penting dalam setiap rilis Panduan QuickSight Pengguna Amazon sebelum 4 Maret 2019.

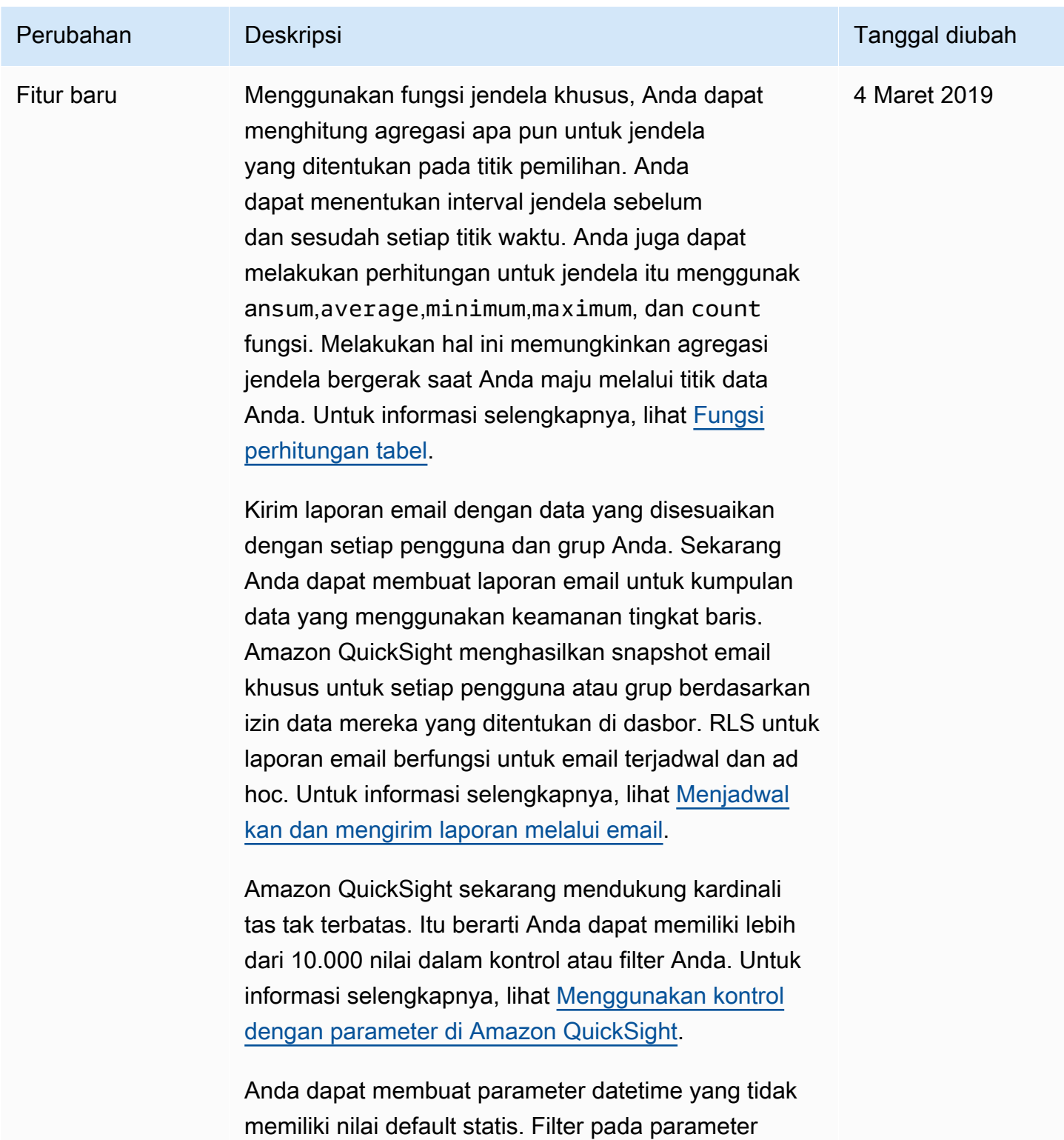

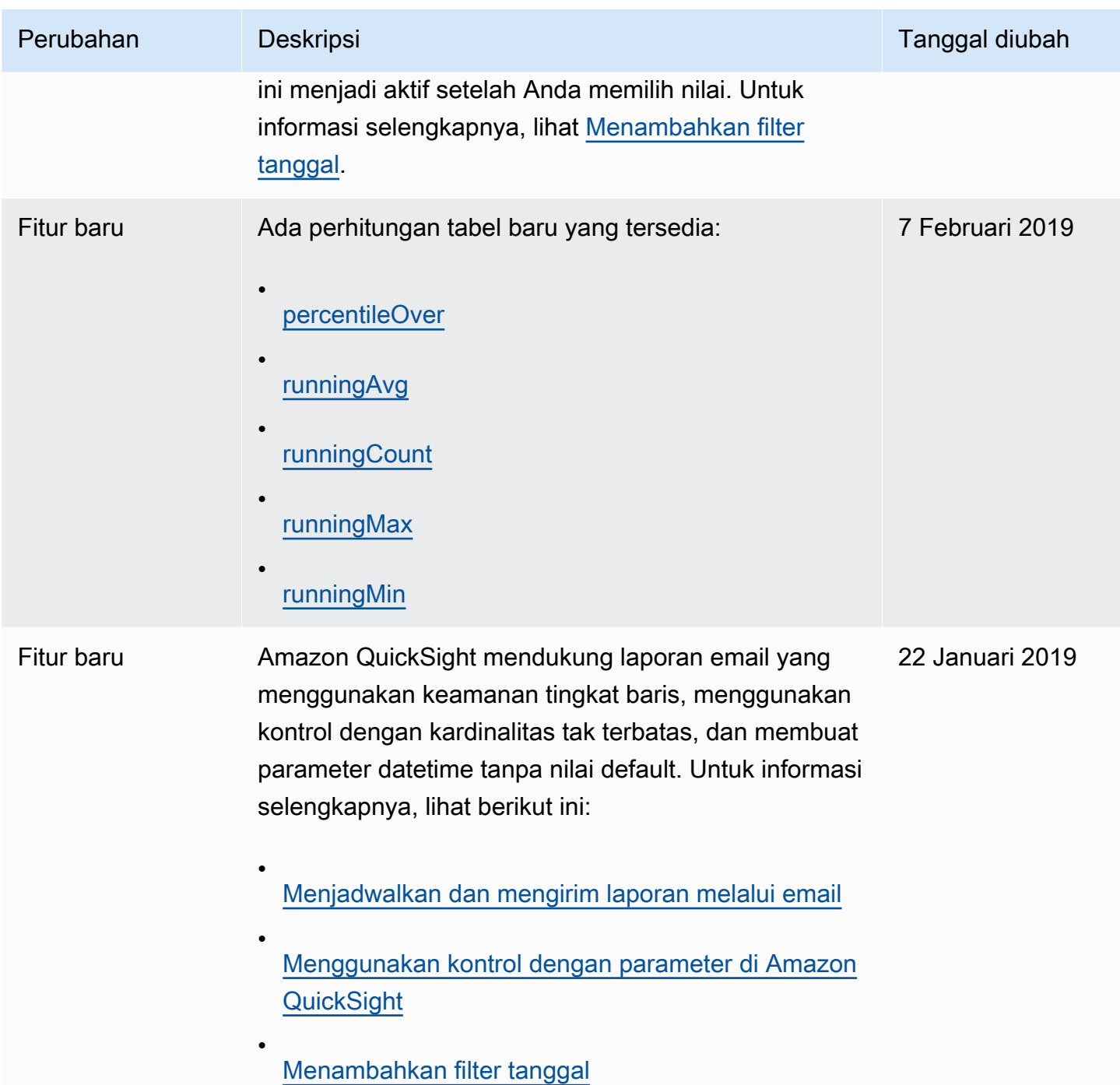

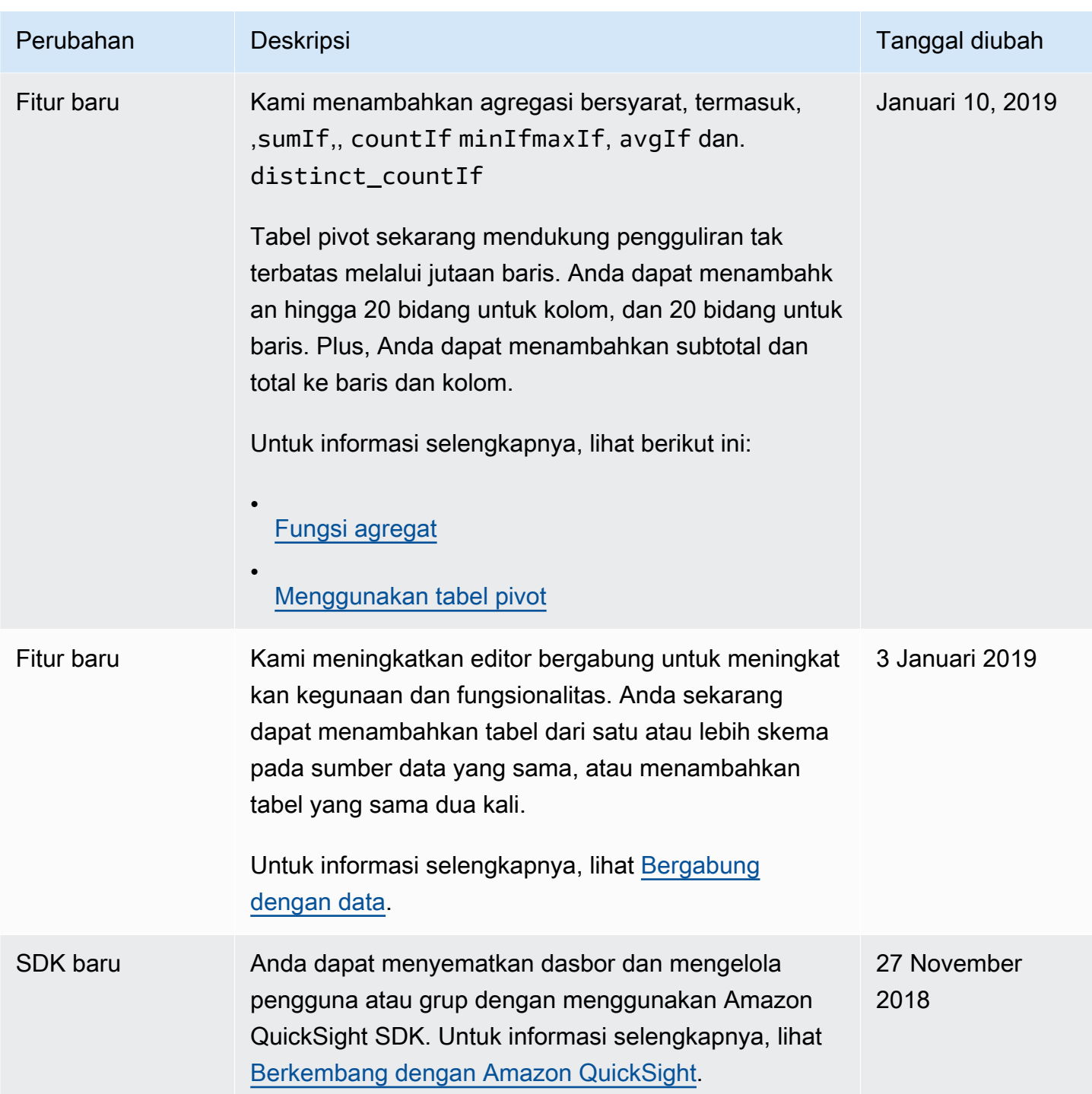
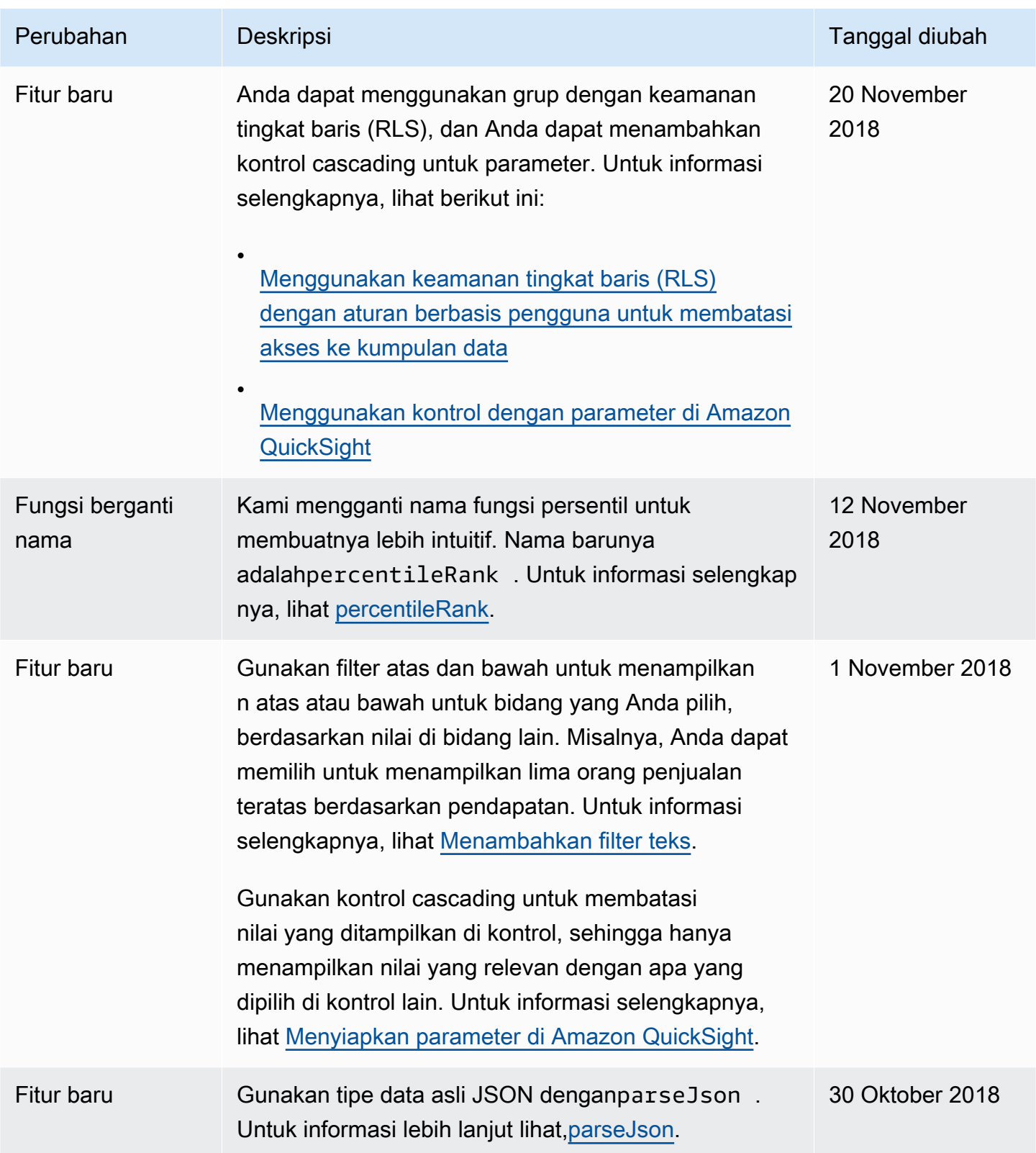

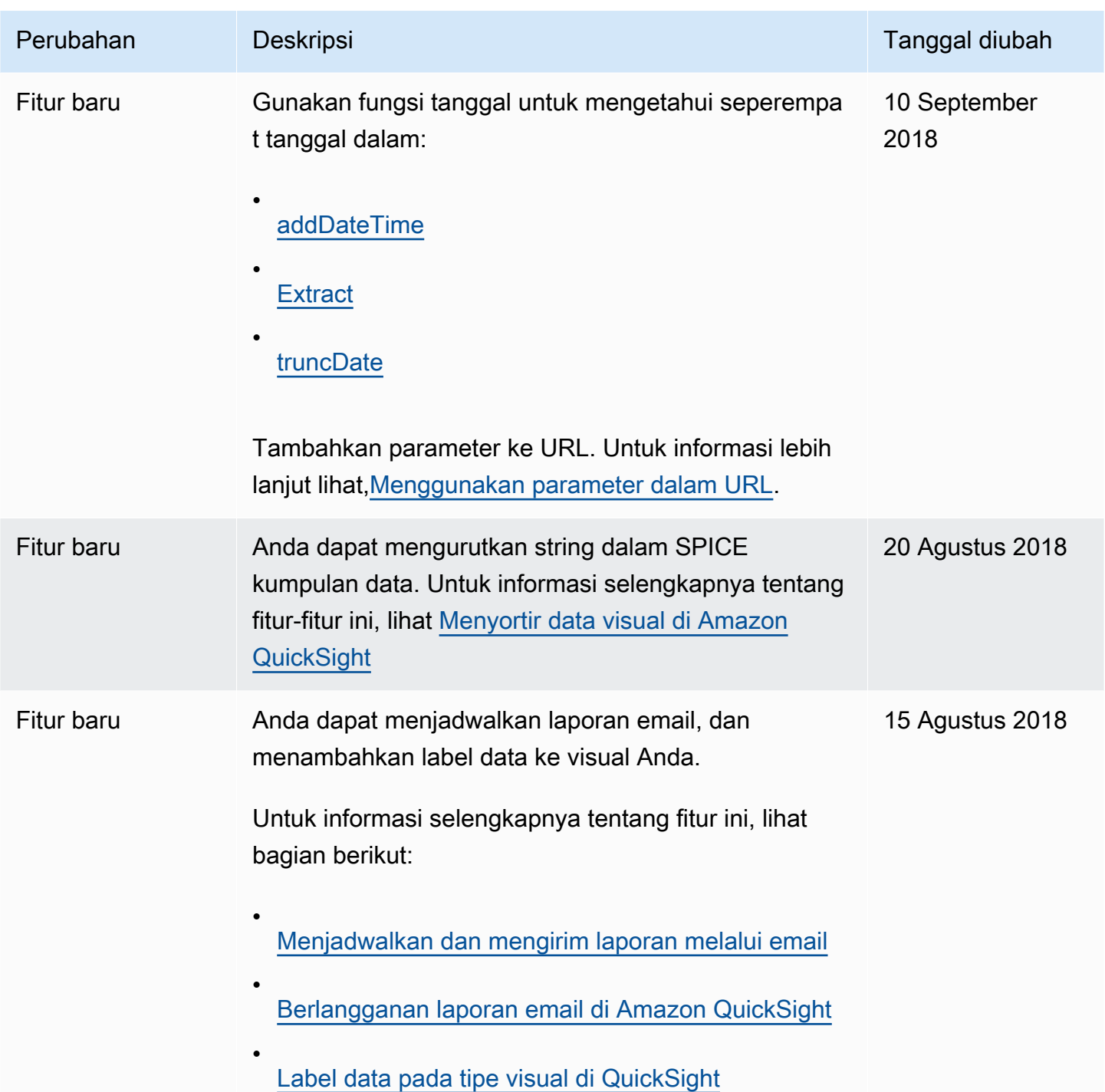

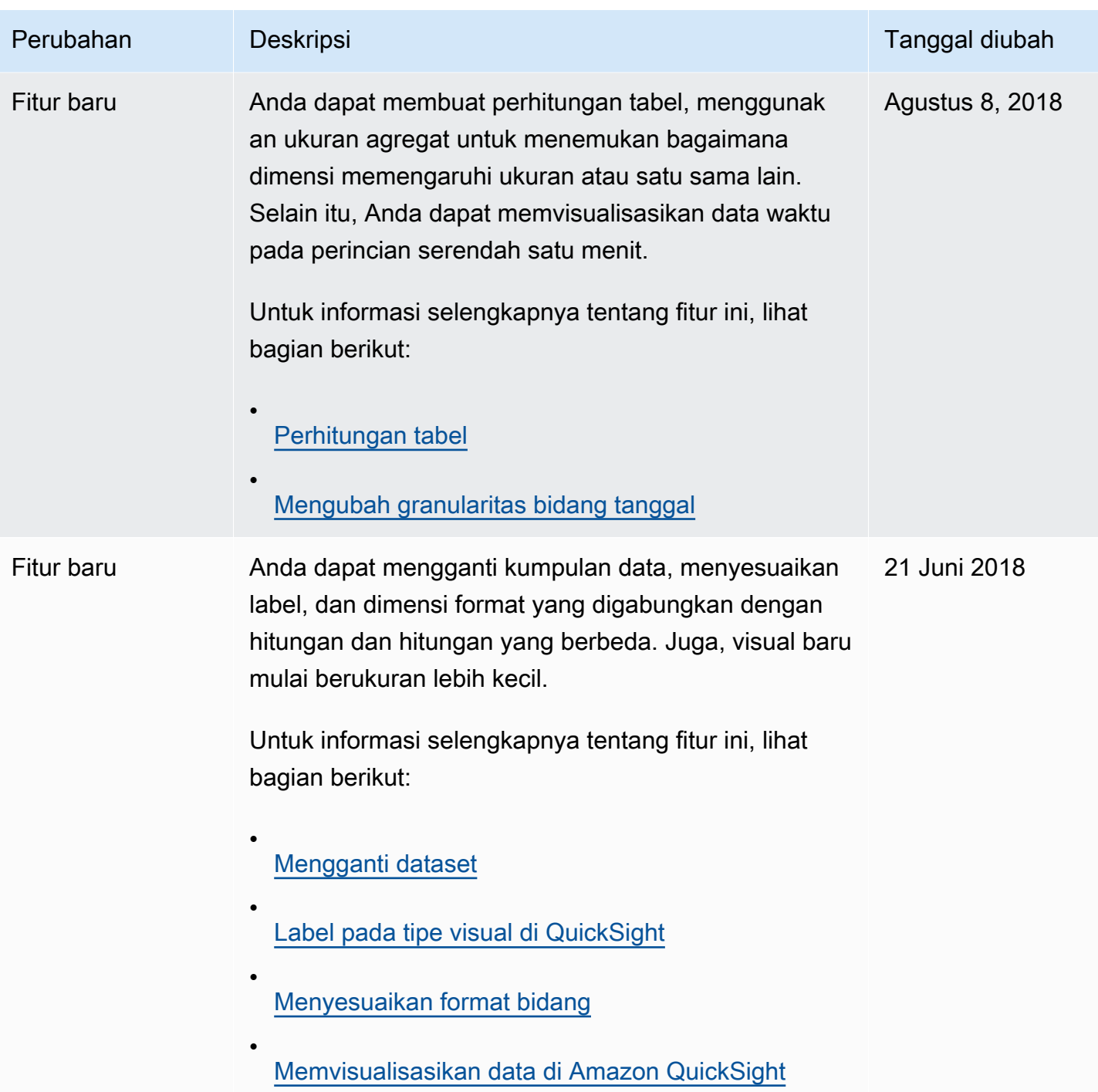

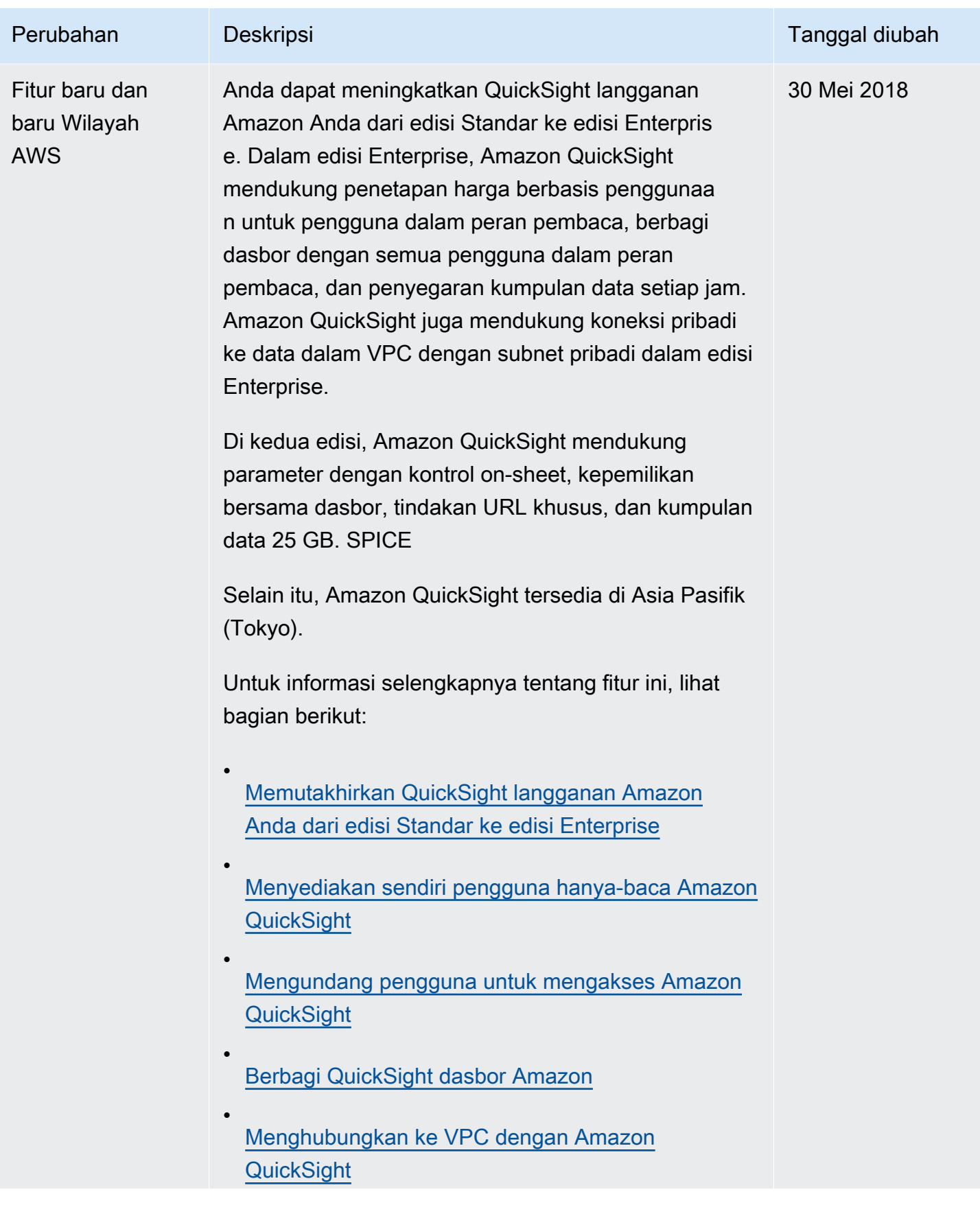

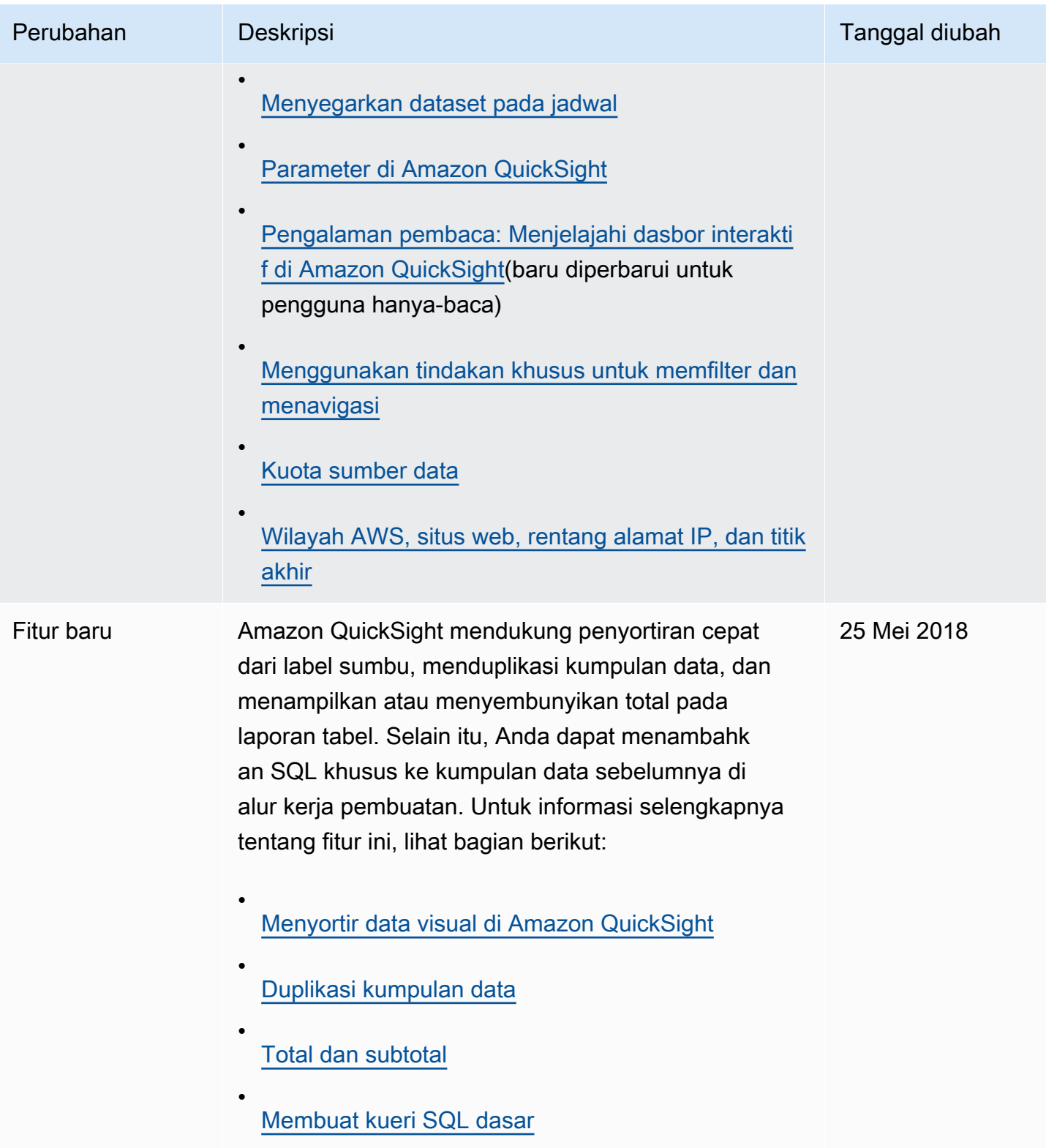

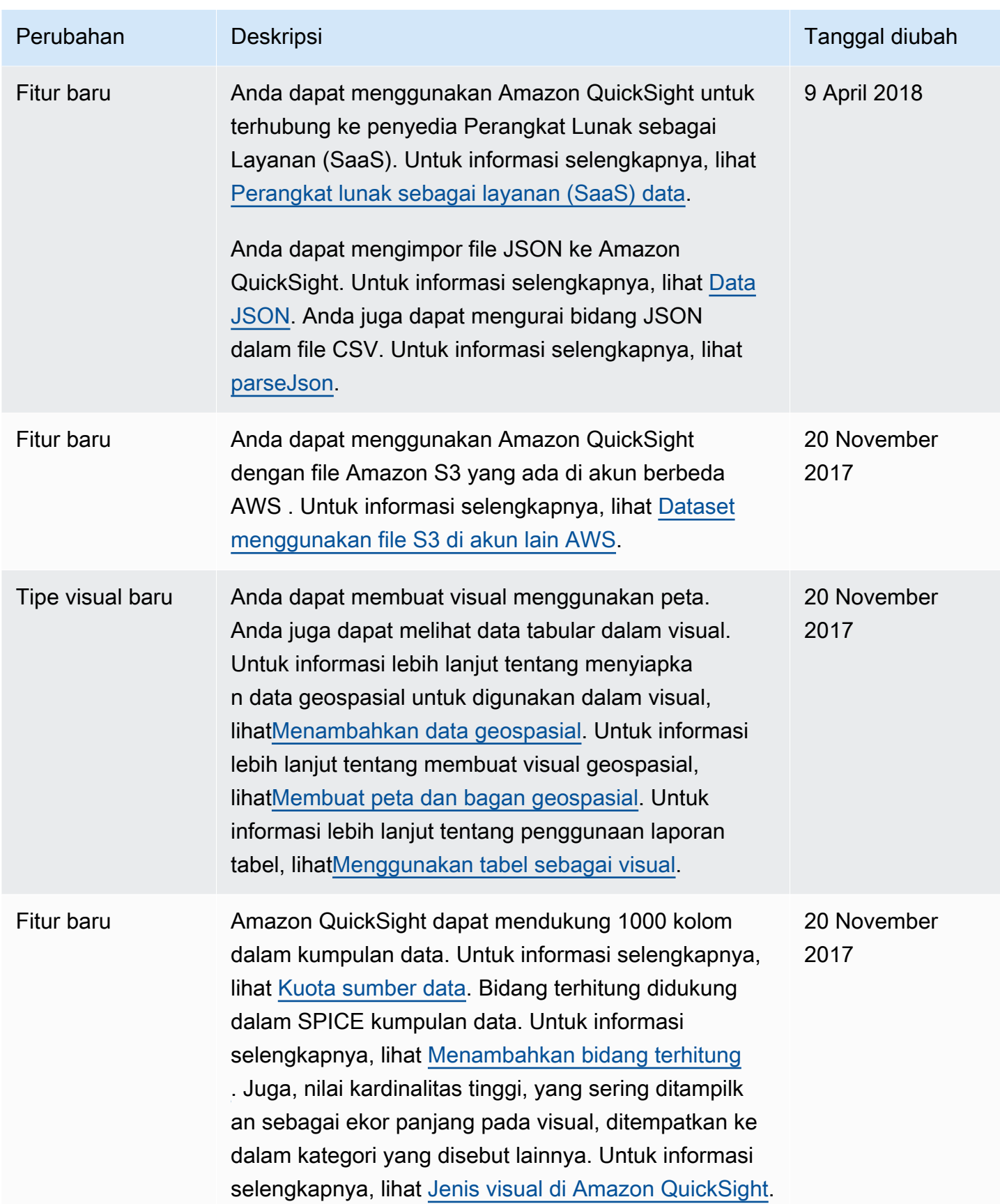

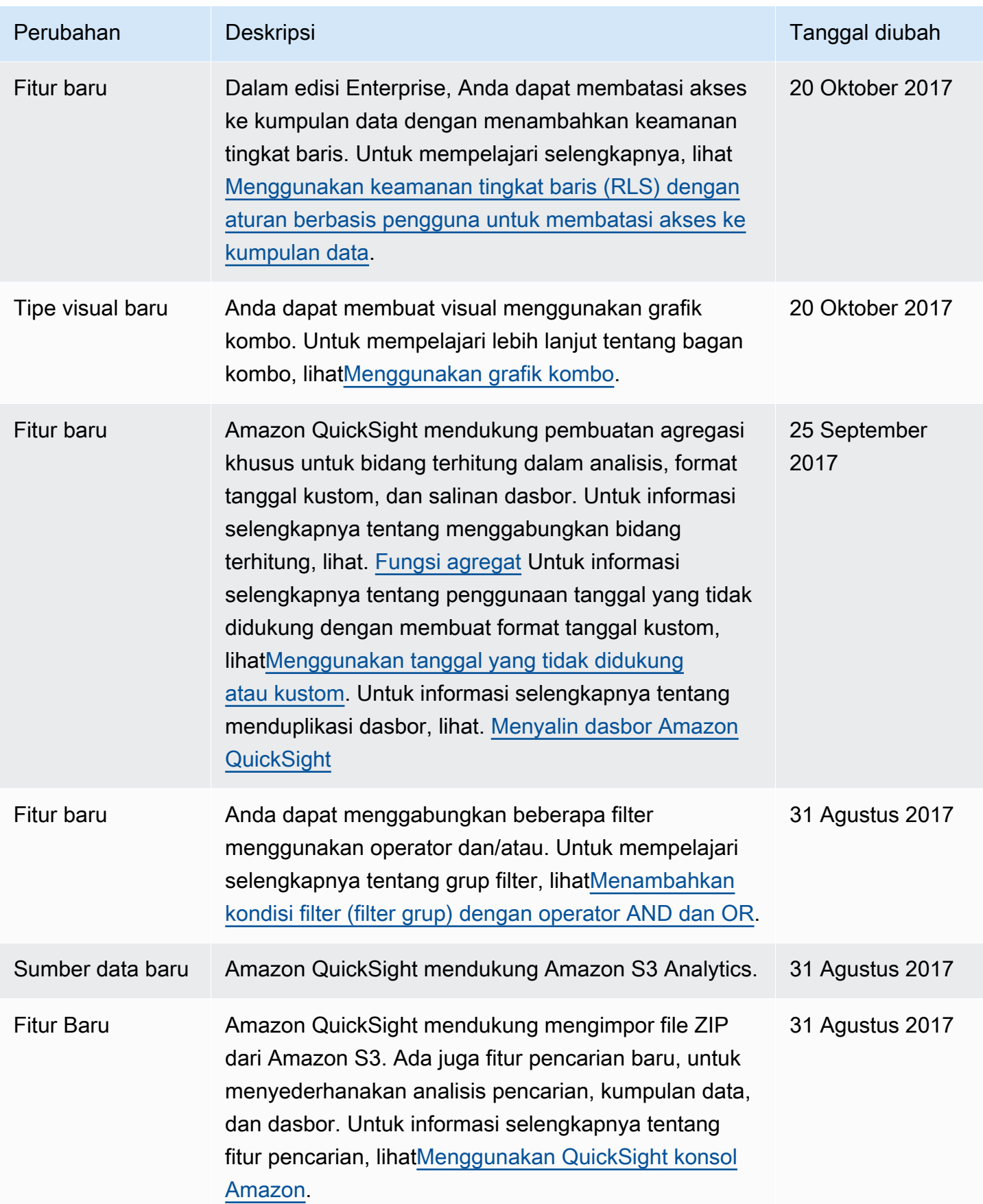

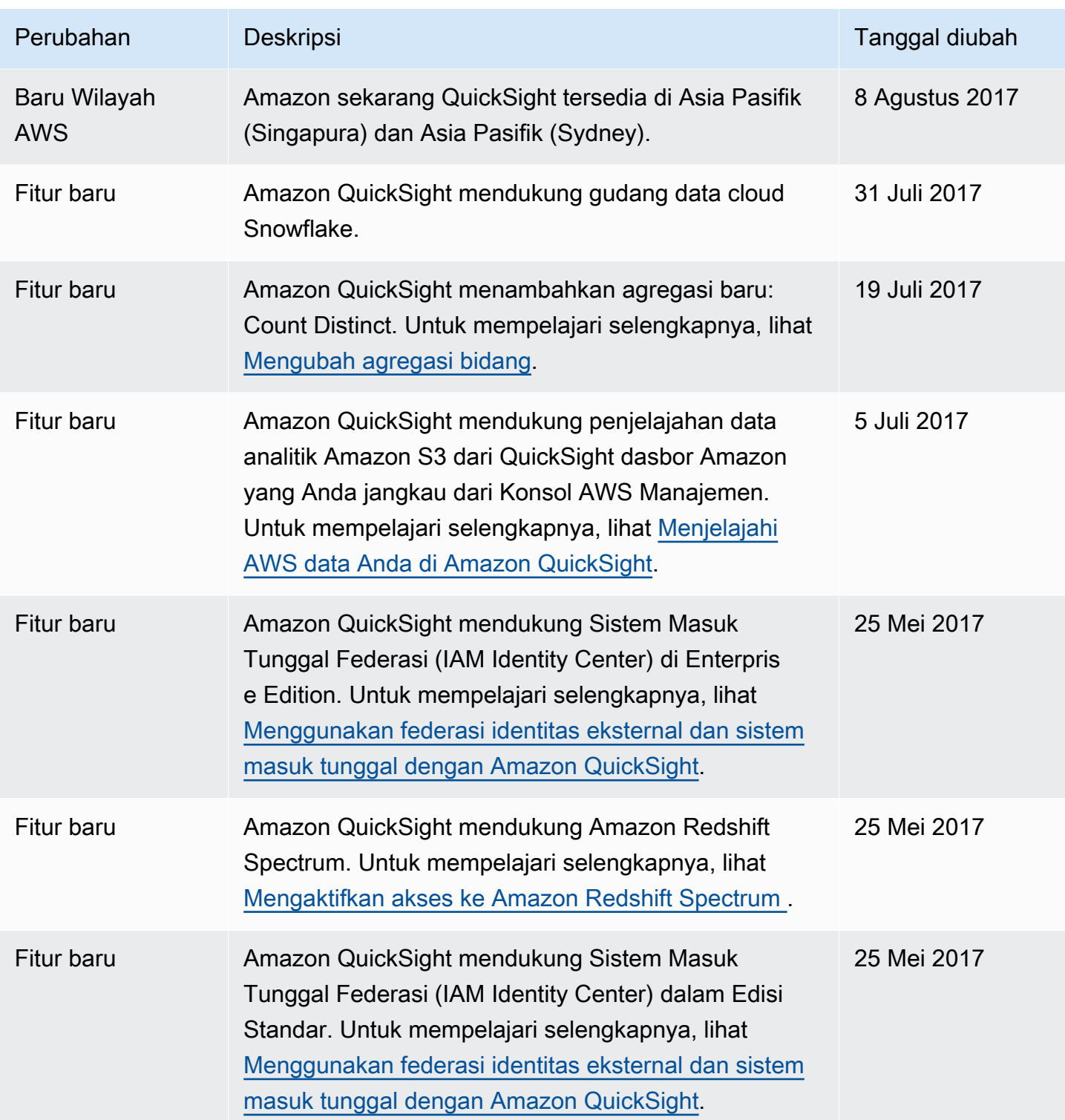

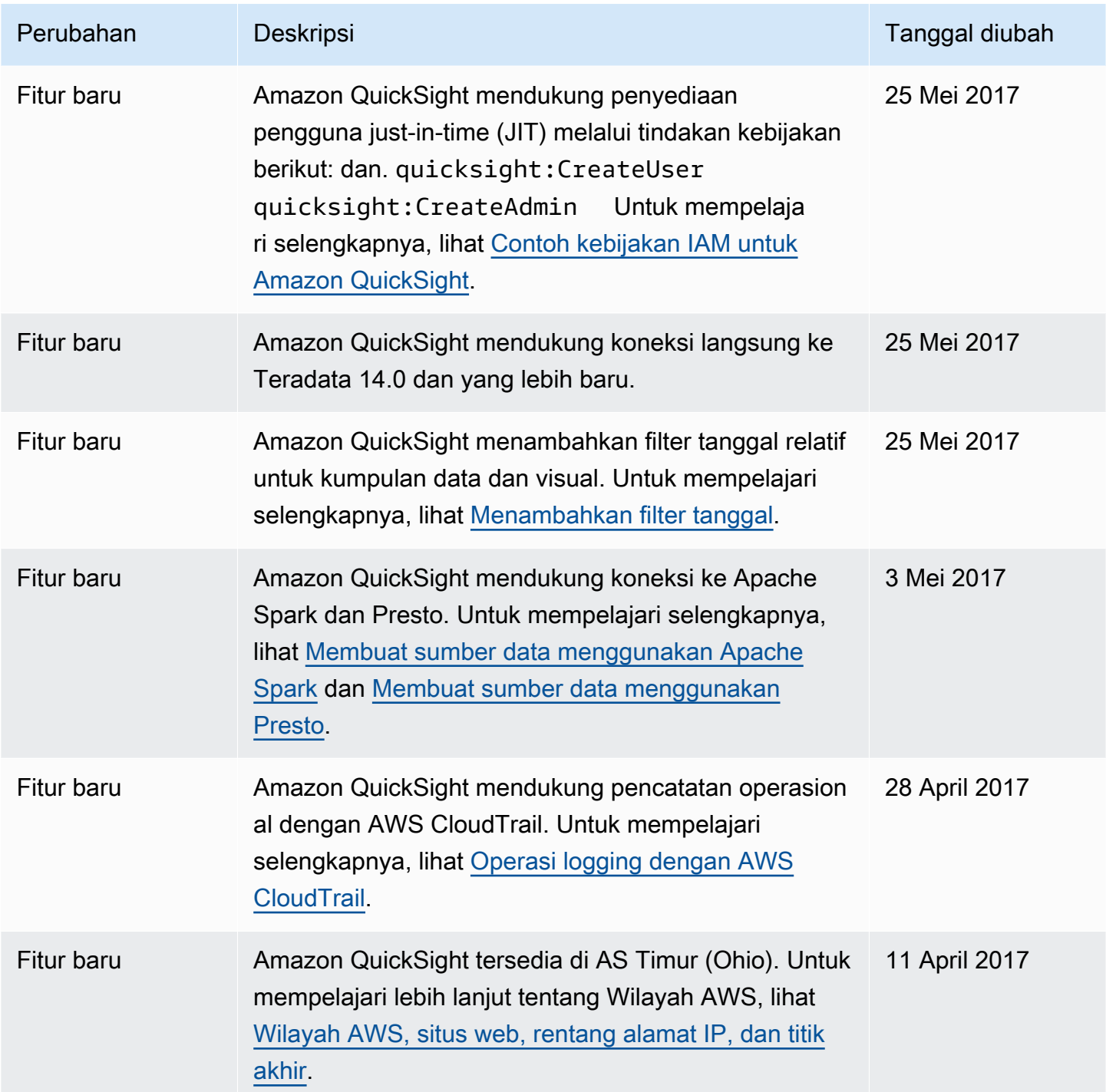

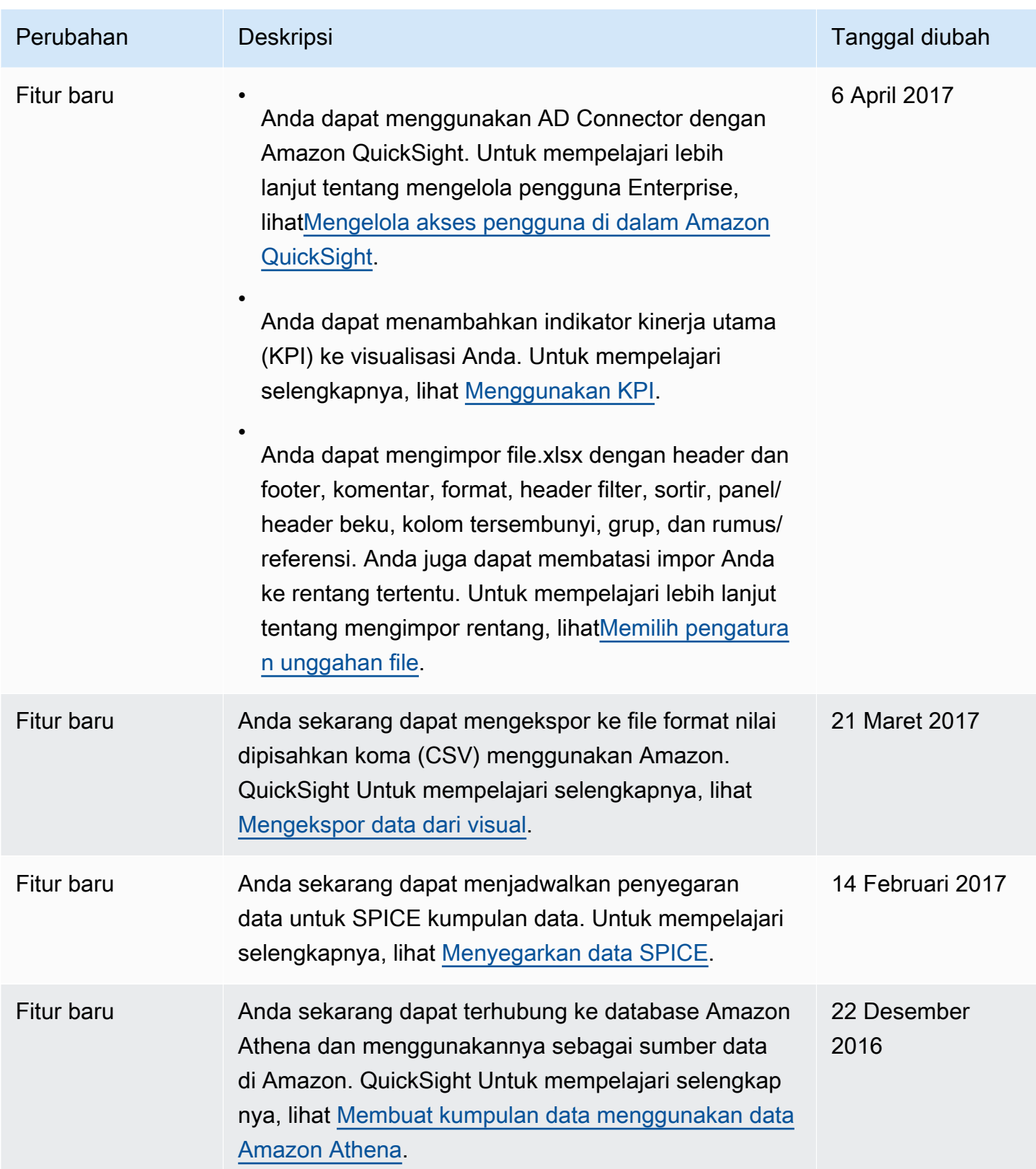

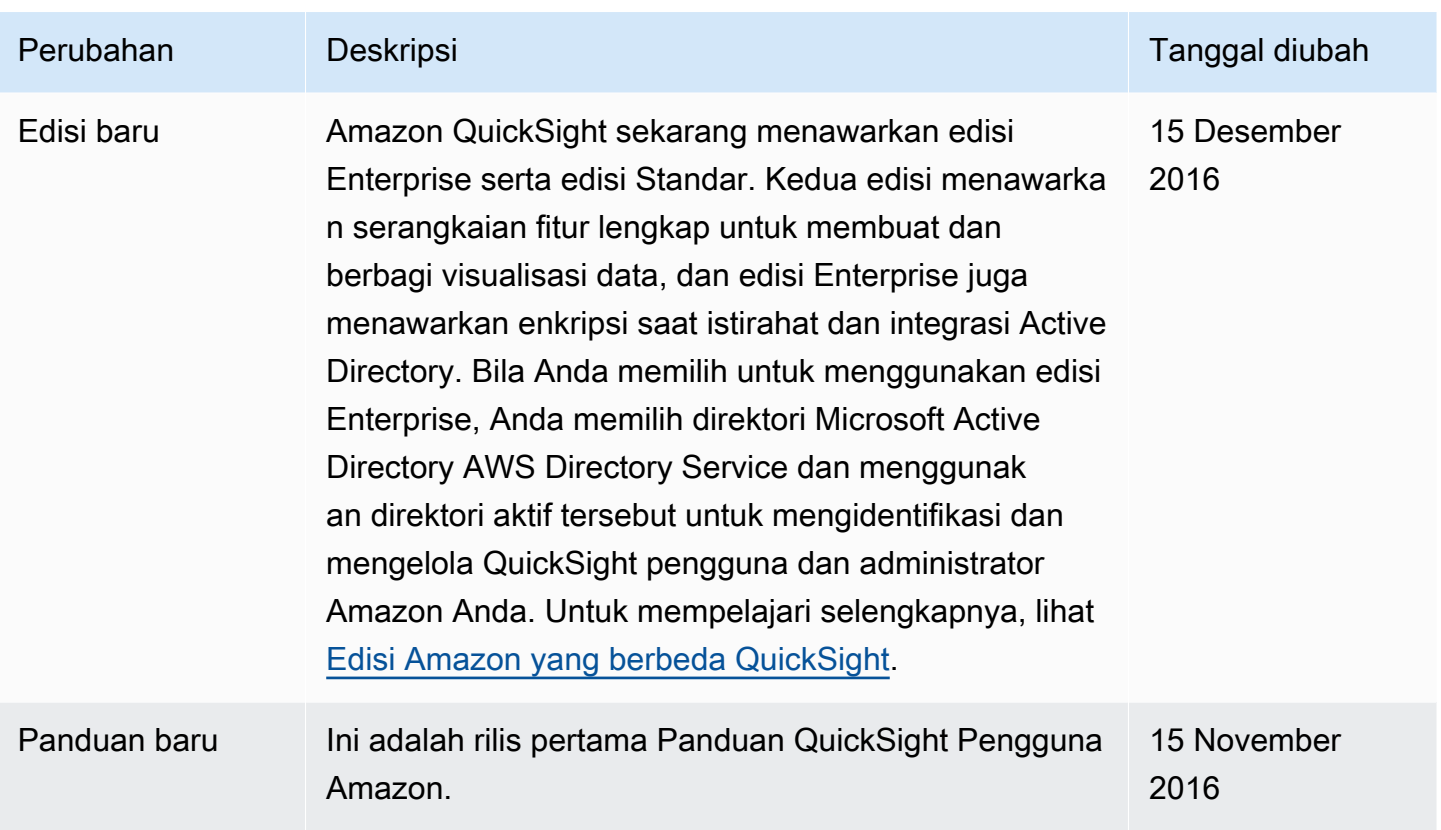

# Atribusi

Berikut ini, Anda dapat mengetahui tentang atribusi dan lisensi pihak ketiga untuk materi yang digunakan dalam dokumentasi Amazon QuickSight .

\*\* Mapzen Who's On First; versi terbaru -- https://tinyurl.com/y8p87rwl

Data dari Who's On First. http://whosonfirst.mapzen.com#License

# CC0 1.0 Universal

CREATIVE COMMONS CORPORATION BUKAN FIRMA HUKUM DAN TIDAK MENYEDIAKAN LAYANAN HUKUM. DISTRIBUSI DOKUMEN INI TIDAK MENCIPTAKAN HUBUNGAN PENGACARA-KLIEN. CREATIVE COMMONS MEMBERIKAN INFORMASI INI ATAS DASAR "APA ADANYA". CREATIVE COMMONS TIDAK MEMBERIKAN JAMINAN MENGENAI PENGGUNAAN DOKUMEN INI ATAU INFORMASI ATAU KARYA YANG DISEDIAKAN DI BAWAH INI, DAN MENYANGKAL TANGGUNG JAWAB ATAS KERUSAKAN YANG DIAKIBATKAN OLEH PENGGUNAAN DOKUMEN INI ATAU INFORMASI ATAU KARYA YANG DISEDIAKAN DI BAWAH INI.

# Pernyataan Tujuan

Hukum di sebagian besar yurisdiksi di seluruh dunia secara otomatis memberikan Hak Cipta eksklusif dan Hak Terkait (didefinisikan di bawah) kepada pencipta dan pemilik berikutnya (masing-masing dan semua, "pemilik") dari karya asli kepengarangan dan/atau database (masing-masing, "Karya").

Pemilik tertentu ingin secara permanen melepaskan hak-hak tersebut atas Karya dengan tujuan berkontribusi pada karya kreatif, budaya, dan ilmiah ("Commons") yang dapat diandalkan oleh publik dan tanpa takut akan klaim pelanggaran di kemudian hari yang dibangun di atas, memodifikasi, memasukkan dalam karya lain, menggunakan kembali dan mendistribusikan kembali sebebas mungkin dalam bentuk apa pun dan untuk tujuan apa pun, termasuk tanpa batasan tujuan komersial. Pemilik ini dapat berkontribusi pada Commons untuk mempromosikan cita-cita budaya bebas dan produksi lebih lanjut dari karya kreatif, budaya dan ilmiah, atau untuk mendapatkan reputasi atau distribusi yang lebih besar untuk Pekerjaan mereka sebagian melalui penggunaan dan upaya orang lain.

Untuk tujuan dan motivasi ini dan/atau lainnya, dan tanpa mengharapkan pertimbangan atau kompensasi tambahan, orang yang mengaitkan CC0 dengan Karya ("Penegasan"), sejauh dia

adalah pemilik Hak Cipta dan Hak Terkait dalam Karya, secara sukarela memilih untuk menerapkan CC0 pada Karya dan mendistribusikan Karya secara publik berdasarkan ketentuannya, dengan pengetahuan tentang Hak Cipta dan Hak Terkait dalam Karya dan artinya dan efek hukum yang dimaksudkan dari CC0 terhadap hak-hak tersebut.

1. Hak Cipta dan Hak Terkait. Karya yang tersedia di bawah CC0 dapat dilindungi oleh hak cipta dan hak terkait atau tetangga ("Hak Cipta dan Hak Terkait"). Hak Cipta dan Hak Terkait mencakup, tetapi tidak terbatas pada, hal-hal berikut:

i. hak untuk mereproduksi, mengadaptasi, mendistribusikan, melakukan, menampilkan, berkomunikasi, dan menerjemahkan suatu Karya;

ii. hak moral yang dipertahankan oleh penulis dan/atau pemain asli;

iii. hak publisitas dan privasi yang berkaitan dengan citra atau rupa seseorang yang digambarkan dalam suatu Karya;

iv. hak yang melindungi terhadap persaingan tidak sehat sehubungan dengan suatu Karya, tunduk pada batasan dalam ayat 4 (a), di bawah ini;

v. hak yang melindungi ekstraksi, penyebaran, penggunaan dan penggunaan kembali data dalam suatu Karya;

vi. hak basis data (seperti yang timbul berdasarkan Arahan 96/9/EC Parlemen Eropa dan Dewan 11 Maret 1996 tentang perlindungan hukum database, dan di bawah implementasi nasional apa pun, termasuk versi yang diubah atau penerus dari arahan tersebut); dan

vii. hak lain yang serupa, setara atau sesuai di seluruh dunia berdasarkan hukum atau perjanjian yang berlaku, dan setiap implementasi nasionalnya.

2. Pengabaian. Sejauh diizinkan oleh, tetapi tidak bertentangan dengan, hukum yang berlaku, Penegasan dengan ini secara terang-terangan, sepenuhnya, permanen, tidak dapat dibatalkan dan tanpa syarat melepaskan, meninggalkan, dan menyerahkan semua Hak Cipta dan Hak Terkait Affirmer dan klaim terkait serta penyebab tindakan, baik yang sekarang diketahui atau tidak diketahui (termasuk klaim dan penyebab tindakan yang ada serta future), dalam Karya (i) di semua wilayah di seluruh dunia (ii) untuk durasi maksimum yang ditentukan oleh hukum atau perjanjian yang berlaku (termasuk perpanjangan waktu masa depan), (iii) dalam media saat ini atau masa depan dan untuk sejumlah salinan, dan (iv) untuk tujuan apa pun, termasuk namun tidak terbatas pada tujuan komersial, iklan atau promosi ("Pengabaian"). Affirmer membuat Pengabaian untuk kepentingan

setiap anggota masyarakat luas dan merugikan ahli waris dan penerus Affirmer, sepenuhnya bermaksud bahwa Pengabaian tersebut tidak akan dikenakan pencabutan, pembatalan, pembatalan, penghentian, atau tindakan hukum atau adil lainnya untuk mengganggu kenikmatan Pekerjaan yang tenang oleh publik sebagaimana dimaksud oleh Pernyataan Tujuan tegas Affirmer.

3. Fallback Lisensi Publik. Jika ada bagian dari Pengabaian karena alasan apa pun dinilai tidak sah secara hukum atau tidak efektif berdasarkan hukum yang berlaku, maka Pengabaian harus dipertahankan sejauh diizinkan dengan mempertimbangkan Pernyataan Tujuan tegas Penegasan. Selain itu, sejauh Pengabaian dinilai demikian, Affirmer dengan ini memberikan kepada setiap orang yang terkena dampak lisensi bebas royalti, tidak dapat dipindahtangankan, tidak dapat disublisensikan, tidak eksklusif, tidak dapat dibatalkan, dan tanpa syarat untuk menggunakan Hak Cipta Affirmer dan Hak Terkait dalam Karya (i) di semua wilayah di seluruh dunia, (ii) untuk durasi maksimum yang ditentukan oleh hukum atau perjanjian yang berlaku (termasuk perpanjangan waktu di masa depan), (iii) dalam media saat ini atau masa depan dan untuk sejumlah salinan, dan (iv) untuk tujuan apa pun, termasuk namun tidak terbatas pada komersial, iklan atau tujuan promosi ("Lisensi"). Lisensi akan dianggap efektif pada tanggal CC0 diterapkan oleh Affirmer to the Work. Jika ada bagian dari Lisensi karena alasan apa pun dinilai tidak sah secara hukum atau tidak efektif berdasarkan hukum yang berlaku, ketidakabsahan atau ketidakefektifan sebagian tersebut tidak akan membatalkan sisa Lisensi, dan dalam kasus seperti itu Affirmer dengan ini menegaskan bahwa ia tidak akan (i) menggunakan Hak Cipta dan Hak Terkait yang tersisa dalam Karya atau (ii) menegaskan klaim dan penyebab tindakan terkait sehubungan dengan Karya, dalam kedua kasus bertentangan dengan Pernyataan Tujuan tegas Affirmer.

#### 4. Batasan dan Penafian.

sebuah. Tidak ada merek dagang atau hak paten yang dipegang oleh Affirmer yang dibebaskan, ditinggalkan, diserahkan, dilisensikan atau dipengaruhi oleh dokumen ini.

b. Affirmer menawarkan Pekerjaan apa adanya dan tidak membuat pernyataan atau jaminan dalam bentuk apa pun mengenai Pekerjaan, tersurat, tersirat, menurut undang-undang atau lainnya, termasuk tanpa batasan jaminan kepemilikan, kelayakan untuk diperjualbelikan, kesesuaian untuk tujuan tertentu, tidak melanggar, atau tidak adanya cacat laten atau lainnya, akurasi, atau ada atau tidak adanya kesalahan, apakah dapat ditemukan atau tidak, semuanya sejauh diizinkan di bawah hukum yang berlaku.

c. Affirmer melepaskan tanggung jawab untuk membersihkan hak orang lain yang mungkin berlaku untuk Karya atau penggunaannya, termasuk tanpa batasan Hak Cipta dan Hak Terkait seseorang dalam Karya. Selanjutnya, Affirmer melepaskan tanggung jawab untuk mendapatkan persetujuan, izin, atau hak lain yang diperlukan untuk setiap penggunaan Karya.

d. Affirmer memahami dan mengakui bahwa Creative Commons bukan merupakan pihak dalam dokumen ini dan tidak memiliki kewajiban atau kewajiban sehubungan dengan CC0 ini atau penggunaan Karya.

-----

\*\* Quattroshapes; versi terbaru - https://tinyurl.com/y72sd8u8

Termasuk data dari foursquare quattroshapes. https://github.com/foursquare/quattroshapes/.

Database peta ini berisi data terbuka dari pemerintah dan sumber lainnya. Pertimbangkan untuk menyertakan pernyataan hak cipta berikut saat menggunakan data.

Eropa

EuroGeoGraphics hak cipta data dipegang oleh Badan Pemetaan Nasional Eropa.

Austria © Bundesamt para Eich- und Vermessungswesen

Belgia © Institut Géographique National — Belgia

Bulgaria © Badan Kadaster, MRDPW

Kroasia © Drzavna Geodetska Uprava

Siprus © Tanah dan Survei, Survei dan Kartogr. Br.

Republik Ceko © Ceskúrad zememerick a katastrální

Denmark © Peta dan Matrikelstyrelsen

Estonia © Maaamet

Kepulauan Faroe © Peta dan Matrikelstyrelsen

Finlandia © Maanmittauslaitos

Prancis © Institut National de l'Information Géographique et Forestière — Prancis

Georgia © Badan Pendaftaran Publik Nasional

Amazon QuickSight Panduan Pengguna Jerman © Bundesamt für Kartographie und Geodäsie Inggris Raya © Ordnance Survey Yunani © Layanan Geografis Militer Hellenic Greenland © Peta dan Perlengkapan Matriks Hongaria © Földmérési és Távérzékelési Intézet Islandia © Landmælingar Íslands Irlandia © Ordnance Survey Irlandia Italia © Istituto Geografico Militare Italiano Latvia © Latvijas Republikas Valsts zemes dienests Liechtenstein © Bundesamt für Landestopographie (Swiss) Lituania © Nacionalinė žemės tarnyba Luksemburg © Administration du Cadastre et de la Topografi Malta © Otoritas Lingkungan dan Perencanaan Malta (MEPA) Moldova © Badan Negara untuk Hubungan Tanah dan Kadaster Belanda © Topografische Dienst Nederland Irlandia Utara © Survei Persenjataan Irlandia Utara Norwegia © Statens Kartverk Polandia © Główny Urząd Geodezji i Kartografii Portugal © Instituto Geográfico Português Perwakilan dari Slovakia © Geodetick a kartografick ústav Rumania © CNGCFT (Pusat Nasional Geodesie, Kartografi, Fotogrametri, dan Penginderaan Jauh)

Serbia © Republički geodetski zavod

# Amazon QuickSight Panduan Pengguna Slovenia © Geodetska Uprava Republik Slovenia Spanyol © Centro Nacional de Informacion Geografica — Instituto Geográfico Nacional Swedia © Lantmäteriet Swiss © Bundesamt für Landestopographie Ukraina © Institut Penelitian Geodesi dan Kartografi Data Eropa tambahan Inggris Raya: Berisi data Ordnance Survey © Hak cipta mahkota dan hak basis data [2012] Belanda: Kadaster Spanyol: Instituto Geográfico Nacional Prancis: Institut Géographique National Swiss: swisstopo Seluruh Eropa: Zona morfologi perkotaan Badan Lingkungan Eropa (EEA) 2006 Amerika Amerika Serikat: Biro Sensus AS (file geografi Sensus 2010).

Kanada: © Departemen Sumber Daya Alam Kanada. Semua hak dilindungi undang-undang., Statistik Kanada, dan Statistik BC

Brasil: IBGE

Meksiko: INEGI

Chili: Peta Global Chili © Komite Pengarah Internasional untuk Pemetaan Global/Instituto Geografico Militar de Chile

Asia

Indonesia: Peta Global Indonesia @ ISCGM/Indonesia

Australia: Geosains Australia dan Biro Statistik Australia

Selandia Baru: Informasi Tanah Selandia Baru

Afrika Selatan: Peta Global Republik Afrika Selatan © ISCGM/Hak Cipta Negara, Departemen Pembangunan Pedesaan dan Reformasi Lahan, Direktorat Utama Informasi Geo-spasial Nasional, Situs web: http://www.ngi.gov.za/

Palestina: "Peta Global PALESTINA © ISCGM/Otoritas Nasional Palestina, Kementerian Perencanaan. Pusat Geografis dan Dukungan Teknis www.mop.gov.ps

#### Survei Persenjataan

Berisi data OS © Hak cipta Crown dan hak basis data 2016

Berisi data Royal Mail © hak cipta Royal Mail dan hak Database 2016

Berisi data Statistik Nasional © Hak cipta mahkota dan hak basis data 2016

#### Atribusi 2.0

CREATIVE COMMONS CORPORATION BUKAN FIRMA HUKUM DAN TIDAK MENYEDIAKAN LAYANAN HUKUM. DISTRIBUSI LISENSI INI TIDAK MENCIPTAKAN HUBUNGAN PENGACARA-KLIEN. CREATIVE COMMONS MEMBERIKAN INFORMASI INI ATAS DASAR "APA ADANYA". CREATIVE COMMONS TIDAK MEMBERIKAN JAMINAN MENGENAI INFORMASI YANG DIBERIKAN, DAN MENYANGKAL TANGGUNG JAWAB ATAS KERUSAKAN YANG DIAKIBATKAN OLEH PENGGUNAANNYA.

#### Lisensi

KARYA (SEBAGAIMANA DIDEFINISIKAN DI BAWAH) DISEDIAKAN DI BAWAH KETENTUAN LISENSI PUBLIK CREATIVE COMMONS INI ("CCPL" ATAU "LISENSI"). KARYA DILINDUNGI OLEH HAK CIPTA DAN/ATAU HUKUM LAIN YANG BERLAKU. SETIAP PENGGUNAAN KARYA SELAIN YANG DIIZINKAN BERDASARKAN LISENSI INI ATAU UNDANG-UNDANG HAK CIPTA DILARANG.

DENGAN MENGGUNAKAN HAK APA PUN ATAS PEKERJAAN YANG DISEDIAKAN DI SINI, ANDA MENERIMA DAN SETUJU UNTUK TERIKAT OLEH KETENTUAN LISENSI INI. PEMBERI

# LISENSI MEMBERI ANDA HAK YANG TERKANDUNG DI SINI DENGAN MEMPERTIMBANGKAN PENERIMAAN ANDA ATAS SYARAT DAN KETENTUAN TERSEBUT.

# 1. Ketentuan

sebuah. "Karya Kolektif" berarti karya, seperti terbitan berkala, antologi atau ensiklopedia, di mana Karya secara keseluruhan dalam bentuk yang tidak dimodifikasi, bersama dengan sejumlah kontribusi lain, yang merupakan karya terpisah dan independen dalam diri mereka sendiri, dikumpulkan menjadi keseluruhan kolektif. Sebuah karya yang merupakan Karya Kolektif tidak akan dianggap sebagai Karya Derivatif (sebagaimana didefinisikan di bawah) untuk tujuan Lisensi ini.

b. "Karya Derivatif" berarti karya yang didasarkan pada Karya atau Karya dan karya lain yang sudah ada sebelumnya, seperti terjemahan, aransemen musik, dramatisasi, fiksionalisasi, versi film, rekaman suara, reproduksi seni, ringkasan, kondensasi, atau bentuk lain di mana Karya dapat disusun kembali, diubah, atau diadaptasi, kecuali bahwa karya yang merupakan Karya Kolektif tidak akan dianggap sebagai Karya Derivatif untuk tujuan dari Lisensi ini. Untuk menghindari keraguan, di mana Karya adalah komposisi musik atau rekaman suara, sinkronisasi Karya dalam hubungan waktu dengan gambar bergerak ("sinkronisasi") akan dianggap sebagai Karya Turunan untuk tujuan Lisensi ini.

c. "Pemberi Lisensi" berarti individu atau entitas yang menawarkan Karya berdasarkan ketentuan Lisensi ini.

d. "Penulis Asli" berarti individu atau entitas yang menciptakan Karya.

e. "Karya" berarti karya kepengarangan yang dapat dilindungi hak cipta yang ditawarkan berdasarkan ketentuan Lisensi ini.

f. "Anda" berarti individu atau entitas yang menggunakan hak berdasarkan Lisensi ini yang sebelumnya tidak melanggar ketentuan Lisensi ini sehubungan dengan Karya, atau yang telah menerima izin tegas dari Pemberi Lisensi untuk menggunakan hak berdasarkan Lisensi ini meskipun ada pelanggaran sebelumnya.

2. Hak Penggunaan Wajar. Tidak ada dalam lisensi ini yang dimaksudkan untuk mengurangi, membatasi, atau membatasi hak apa pun yang timbul dari penggunaan wajar, penjualan pertama, atau batasan lain pada hak eksklusif pemilik hak cipta berdasarkan undang-undang hak cipta atau undang-undang lain yang berlaku.

3. Pemberian Lisensi. Tunduk pada syarat dan ketentuan Lisensi ini, Pemberi Lisensi dengan ini memberi Anda lisensi di seluruh dunia, bebas royalti, non-eksklusif, abadi (selama masa hak cipta yang berlaku) untuk menggunakan hak dalam Karya sebagaimana dinyatakan di bawah ini:

a. untuk mereproduksi Karya, untuk memasukkan Karya ke dalam satu atau lebih Karya Kolektif, dan untuk mereproduksi Karya sebagaimana tergabung dalam Karya Kolektif;

b. untuk membuat dan mereproduksi Karya Derivatif;

c. untuk mendistribusikan salinan atau rekaman fonografi, menampilkan secara publik, melakukan secara publik, dan melakukan secara publik melalui transmisi audio digital Karya termasuk sebagaimana tergabung dalam Karya Kolektif;

d. untuk mendistribusikan salinan atau phonorecord, menampilkan secara publik, tampil di depan umum, dan tampil secara publik melalui transmisi audio digital Karya Derivatif.

e. Untuk menghindari keraguan, di mana karya itu adalah komposisi musik:

i. Royalti Kinerja Di Bawah Lisensi Selimut. Pemberi Lisensi melepaskan hak eksklusif untuk mengumpulkan, baik secara individu atau melalui masyarakat hak kinerja (misalnya ASCAP, BMI, SESAC), royalti untuk kinerja publik atau kinerja digital publik (misalnya webcast) dari Karya.

ii. Hak Mekanis dan Royalti Hukum. Pemberi Lisensi melepaskan hak eksklusif untuk mengumpulkan, baik secara individu atau melalui agen hak musik atau agen yang ditunjuk (misalnya Harry Fox Agency), royalti untuk setiap phonorecord yang Anda buat dari Karya ("versi sampul") dan mendistribusikan, tunduk pada lisensi wajib yang dibuat oleh 17 USC Bagian 115 dari Undang-Undang Hak Cipta AS (atau yang setara di yurisdiksi lain).

f. Hak Webcasting dan Royalti Hukum. Untuk menghindari keraguan, di mana Karya adalah rekaman suara, Pemberi Lisensi melepaskan hak eksklusif untuk mengumpulkan, baik secara individu atau melalui masyarakat hak kinerja (misalnya), royalti untuk kinerja digital publik (misalnya webcast SoundExchange) dari Karya, tunduk pada lisensi wajib yang dibuat oleh 17 USC Bagian 114 dari Undang-Undang Hak Cipta AS (atau yang setara di yurisdiksi lain).

Hak-hak di atas dapat dilaksanakan di semua media dan format baik yang sekarang diketahui atau selanjutnya dirancang. Hak-hak di atas termasuk hak untuk melakukan modifikasi seperti yang secara teknis diperlukan untuk menggunakan hak di media dan format lain. Semua hak yang tidak secara tegas diberikan oleh Pemberi Lisensi dengan ini dilindungi undang-undang.

4. Pembatasan. Lisensi yang diberikan dalam Bagian 3 di atas secara tegas dibuat tunduk pada dan dibatasi oleh pembatasan berikut:

sebuah. Anda dapat mendistribusikan, menampilkan secara publik, melakukan secara publik, atau melakukan Pekerjaan secara digital secara publik hanya berdasarkan ketentuan Lisensi ini, dan

Anda harus menyertakan salinan, atau Pengenal Sumber Daya Seragam untuk, Lisensi ini dengan setiap salinan atau phonorecord dari Karya yang Anda distribusikan, tampilkan secara publik, tampil secara publik, atau tampil secara digital secara publik. Anda tidak boleh menawarkan atau memaksakan persyaratan apa pun pada Karya yang mengubah atau membatasi ketentuan Lisensi ini atau pelaksanaan hak penerima yang diberikan di bawah ini. Anda tidak boleh mensublisensikan Pekerjaan. Anda harus menyimpan semua pemberitahuan yang merujuk pada Lisensi ini dan penafian jaminan. Anda tidak boleh mendistribusikan, menampilkan secara publik, melakukan secara publik, atau melakukan Pekerjaan secara digital secara publik dengan langkah-langkah teknologi apa pun yang mengontrol akses atau penggunaan Karya dengan cara yang tidak konsisten dengan ketentuan Perjanjian Lisensi ini. Hal di atas berlaku untuk Pekerjaan sebagaimana tergabung dalam Karya Kolektif, tetapi ini tidak mengharuskan Pekerjaan Kolektif selain dari Karya itu sendiri dibuat tunduk pada ketentuan Lisensi ini. Jika Anda membuat Karya Kolektif, setelah pemberitahuan dari Pemberi Lisensi mana pun, Anda harus, sejauh mungkin, menghapus dari Karya Kolektif referensi apa pun ke Pemberi Lisensi tersebut atau Penulis Asli, seperti yang diminta. Jika Anda membuat Karya Derivatif, setelah pemberitahuan dari Pemberi Lisensi mana pun, Anda harus, sejauh mungkin, menghapus dari Karya Derivatif referensi apa pun ke Pemberi Lisensi tersebut atau Penulis Asli, seperti yang diminta.

b. Jika Anda mendistribusikan, menampilkan secara publik, melakukan secara publik, atau secara publik melakukan Karya atau Karya Derivatif atau Karya Kolektif apa pun, Anda harus menyimpan semua pemberitahuan hak cipta untuk Karya secara utuh dan memberikan kredit Penulis Asli yang wajar untuk media atau sarana yang Anda gunakan dengan menyampaikan nama (atau nama samaran jika berlaku) dari Penulis Asli jika disediakan; judul Karya jika disediakan; sejauh dapat dipraktikkan secara wajar, Pengidentifikasi Sumber Daya Seragam, jika ada, yang ditentukan oleh Pemberi Lisensi untuk dikaitkan dengan Karya, kecuali URI tersebut tidak merujuk untuk pemberitahuan hak cipta atau informasi perizinan untuk Karya; dan dalam kasus Karya Derivatif, kredit yang mengidentifikasi penggunaan Karya dalam Karya Derivatif (misalnya, "Terjemahan Prancis dari Karya oleh Penulis Asli," atau "Skenario berdasarkan Karya asli oleh Penulis Asli"). Kredit tersebut dapat diterapkan dengan cara apa pun yang wajar; asalkan, bagaimanapun, bahwa dalam kasus Karya Derivatif atau Karya Kolektif, minimal kredit tersebut akan muncul di mana kredit kepengarangan lain yang sebanding muncul dan dengan cara yang setidaknya sama menonjolnya dengan kredit kepengarangan lain yang sebanding.

5. Pernyataan, Jaminan, dan Penafian

KECUALI DISEPAKATI BERSAMA OLEH PARA PIHAK SECARA TERTULIS, PEMBERI LISENSI MENAWARKAN PEKERJAAN APA ADANYA DAN TIDAK MEMBUAT PERNYATAAN ATAU JAMINAN DALAM BENTUK APA PUN MENGENAI PEKERJAAN, TERSURAT, TERSIRAT,

MENURUT UNDANG-UNDANG ATAU LAINNYA, TERMASUK, TANPA BATASAN, JAMINAN KEPEMILIKAN, KELAYAKAN UNTUK TUJUAN TERTENTU, TIDAK MELANGGAR, ATAU TIDAK ADANYA CACAT LATEN ATAU LAINNYA, AKURASI, ATAU ADANYA TIDAK ADANYA KESALAHAN, ATAU ADANYA TIDAK ADANYA KESALAHAN, APAKAH DAPAT DITEMUKAN ATAU TIDAK. BEBERAPA YURISDIKSI TIDAK MENGIZINKAN PENGECUALIAN JAMINAN TERSIRAT, SEHINGGA PENGECUALIAN TERSEBUT MUNGKIN TIDAK BERLAKU UNTUK ANDA.

6. Batasan Tanggung Jawab. KECUALI SEJAUH YANG DIWAJIBKAN OLEH HUKUM YANG BERLAKU, DALAM HAL APA PUN PEMBERI LISENSI TIDAK AKAN BERTANGGUNG JAWAB KEPADA ANDA ATAS TEORI HUKUM APA PUN UNTUK KERUSAKAN KHUSUS, INSIDENTAL, KONSEKUENSIAL, HUKUMAN ATAU TELADAN YANG TIMBUL DARI LISENSI INI ATAU PENGGUNAAN PEKERJAAN, BAHKAN JIKA PEMBERI LISENSI TELAH DIBERITAHU TENTANG KEMUNGKINAN KERUSAKAN TERSEBUT.

# 7. Pengakhiran

sebuah. Lisensi ini dan hak yang diberikan di bawah ini akan berakhir secara otomatis setelah setiap pelanggaran oleh Anda terhadap ketentuan Lisensi ini. Individu atau entitas yang telah menerima Karya Derivatif atau Karya Kolektif dari Anda berdasarkan Lisensi ini, bagaimanapun, tidak akan memiliki lisensi mereka dihentikan asalkan individu atau entitas tersebut tetap mematuhi sepenuhnya lisensi tersebut. Bagian 1, 2, 5, 6, 7, dan 8 akan bertahan dari setiap penghentian Lisensi ini.

b. Tunduk pada syarat dan ketentuan di atas, lisensi yang diberikan di sini adalah abadi (selama durasi hak cipta yang berlaku dalam Karya). Terlepas dari hal di atas, Pemberi Lisensi berhak untuk melepaskan Karya di bawah ketentuan lisensi yang berbeda atau untuk berhenti mendistribusikan Karya kapan saja; asalkan, bagaimanapun pemilihan tersebut tidak akan berfungsi untuk menarik Lisensi ini (atau lisensi lain yang telah, atau diharuskan, diberikan berdasarkan ketentuan Lisensi ini), dan Lisensi ini akan terus berlaku dan berlaku penuh kecuali dihentikan sebagaimana dinyatakan di atas.

# 8. Lain-lain

sebuah. Setiap kali Anda mendistribusikan atau secara publik melakukan Pekerjaan atau Pekerjaan Kolektif secara digital, Pemberi Lisensi menawarkan kepada penerima lisensi untuk Karya dengan syarat dan ketentuan yang sama dengan lisensi yang diberikan kepada Anda berdasarkan Lisensi ini.

b. Setiap kali Anda mendistribusikan atau secara publik melakukan Pekerjaan Derivatif secara digital, Pemberi Lisensi menawarkan kepada penerima lisensi untuk Karya asli dengan syarat dan ketentuan yang sama dengan lisensi yang diberikan kepada Anda berdasarkan Lisensi ini.

c. Jika ada ketentuan Lisensi ini yang tidak valid atau tidak dapat dilaksanakan berdasarkan hukum yang berlaku, itu tidak akan mempengaruhi validitas atau keberlakuan sisa ketentuan Lisensi ini, dan tanpa tindakan lebih lanjut oleh para pihak dalam perjanjian ini, ketentuan tersebut akan direformasi sejauh minimum yang diperlukan untuk membuat ketentuan tersebut valid dan dapat ditegakkan.

d. Tidak ada istilah atau ketentuan Lisensi ini yang akan dianggap dibebaskan dan tidak ada pelanggaran yang disetujui kecuali pengabaian atau persetujuan tersebut harus secara tertulis dan ditandatangani oleh pihak yang akan didakwa dengan pengabaian atau persetujuan tersebut.

e. Lisensi ini merupakan keseluruhan perjanjian antara para pihak sehubungan dengan Karya yang dilisensikan di sini. Tidak ada pemahaman, kesepakatan atau representasi sehubungan dengan Karya yang tidak ditentukan di sini. Pemberi Lisensi tidak akan terikat oleh ketentuan tambahan apa pun yang mungkin muncul dalam komunikasi apa pun dari Anda. Lisensi ini tidak dapat dimodifikasi tanpa persetujuan tertulis bersama dari Pemberi Lisensi dan Anda.

-----

\*\* Yahoo! Geoplanet; versi terbaru - https://tinyurl.com/y8p87rwl

Konten berlisensi di bawah Creative Commons Attribution 3.0 Amerika Serikat

Lisensi. Berikan atribusi ke "Yahoo! GeoPlanet"

Lisensi

KARYA (SEBAGAIMANA DIDEFINISIKAN DI BAWAH) DISEDIAKAN DI BAWAH KETENTUAN LISENSI PUBLIK CREATIVE COMMONS INI ("CCPL" ATAU "LISENSI"). KARYA DILINDUNGI OLEH HAK CIPTA DAN/ATAU HUKUM LAIN YANG BERLAKU. SETIAP PENGGUNAAN KARYA SELAIN YANG DIIZINKAN BERDASARKAN LISENSI INI ATAU UNDANG-UNDANG HAK CIPTA DILARANG.

DENGAN MENGGUNAKAN HAK APA PUN ATAS PEKERJAAN YANG DISEDIAKAN DI SINI, ANDA MENERIMA DAN SETUJU UNTUK TERIKAT OLEH KETENTUAN LISENSI INI. SEJAUH LISENSI INI DAPAT DIANGGAP SEBAGAI KONTRAK, PEMBERI LISENSI MEMBERI ANDA HAK YANG TERKANDUNG DI SINI DENGAN MEMPERTIMBANGKAN PENERIMAAN ANDA ATAS SYARAT DAN KETENTUAN TERSEBUT.

#### 1. Ketentuan

"Adaptasi" berarti karya yang didasarkan pada Karya, atau pada Karya dan karya-karya lain yang sudah ada sebelumnya, seperti terjemahan, adaptasi, karya turunan, pengaturan musik atau perubahan lain dari karya sastra atau artistik, atau fonogram atau pertunjukan dan termasuk adaptasi sinematografi atau bentuk lain di mana Karya dapat disusun kembali, diubah, atau diadaptasi termasuk dalam bentuk apa pun yang dapat dikenali berasal dari aslinya, kecuali bahwa karya yang merupakan Koleksi tidak akan dianggap sebagai Adaptasi untuk tujuan Lisensi ini. Untuk menghindari keraguan, di mana Karya adalah karya musik, pertunjukan atau fonogram, sinkronisasi Karya dalam hubungan waktu dengan gambar bergerak ("sinkronisasi") akan dianggap sebagai Adaptasi untuk tujuan Lisensi ini.

"Koleksi" berarti kumpulan karya sastra atau artistik, seperti ensiklopedi dan antologi, atau pertunjukan, fonogram atau siaran, atau karya lain atau materi pelajaran selain karya yang tercantum dalam Bagian 1 (f) di bawah ini, yang, dengan alasan pemilihan dan pengaturan isinya, merupakan kreasi intelektual, di mana Karya dimasukkan secara keseluruhan dalam bentuk yang tidak dimodifikasi bersama dengan satu atau lebih kontribusi lainnya, masing-masing merupakan karya yang terpisah dan independen dalam diri mereka sendiri, yang bersama-sama dikumpulkan menjadi satu kesatuan kolektif. Karya yang merupakan Koleksi tidak akan dianggap sebagai Adaptasi (sebagaimana didefinisikan di atas) untuk tujuan Lisensi ini.

"Mendistribusikan" berarti menyediakan kepada publik asli dan salinan Karya atau Adaptasi, sebagaimana mestinya, melalui penjualan atau pengalihan kepemilikan lainnya.

"Pemberi Lisensi" berarti individu, individu, entitas, atau entitas yang menawarkan Karya berdasarkan ketentuan Lisensi ini.

"Penulis Asli" berarti, dalam hal karya sastra atau artistik, individu, individu, entitas atau entitas yang menciptakan Karya atau jika tidak ada individu atau entitas yang dapat diidentifikasi, penerbit; dan sebagai tambahan (i) dalam hal pertunjukan aktor, penyanyi, musisi, penari, dan orang lain yang bertindak, menyanyi, menyampaikan, mendeklarasikan, bermain, menafsirkan atau melakukan karya sastra atau artistik atau ekspresi cerita rakyat; (ii) dalam kasus fonogram, produser adalah orang atau badan hukum yang pertama kali memperbaiki suara pertunjukan atau lainnya suara; dan, (iii) dalam hal siaran, organisasi yang mentransmisikan siaran.

"Karya" berarti karya sastra dan/atau artistik yang ditawarkan berdasarkan ketentuan Lisensi ini termasuk tanpa batasan produksi apa pun dalam bidang sastra, ilmiah dan artistik, apa pun yang mungkin menjadi mode atau bentuk ekspresinya termasuk bentuk digital, seperti buku, pamflet

dan tulisan lainnya; kuliah, alamat, khotbah atau karya lain yang sifatnya sama; karya dramatis atau dramatik-musikal; karya koreografi atau hiburan dalam pertunjukan bisu; komposisi musik dengan atau tanpa kata-kata; sebuah karya sinematografi yang merupakan karya asimilasi yang diekspresikan oleh proses analog dengan sinematografi; sebuah karya menggambar, melukis, arsitektur, patung, ukiran atau litografi; sebuah karya fotografi yang merupakan karya asimilasi yang diekspresikan oleh proses analog dengan fotografi; sebuah karya seni terapan; ilustrasi, peta, rencana, sketsa atau karya tiga dimensi relatif terhadap geografi, topografi, arsitektur atau sains; pertunjukan; siaran; fonogram; kompilasi data sejauh dilindungi sebagai karya berhak cipta; atau karya yang dilakukan oleh berbagai pemain atau sirkus sejauh tidak sebaliknya dianggap sebagai karya sastra atau artistik.

"Anda" berarti individu atau entitas yang menggunakan hak berdasarkan Lisensi ini yang sebelumnya tidak melanggar ketentuan Lisensi ini sehubungan dengan Karya, atau yang telah menerima izin tegas dari Pemberi Lisensi untuk menggunakan hak berdasarkan Lisensi ini meskipun ada pelanggaran sebelumnya.

"Melakukan Publik" berarti melakukan pembacaan Karya secara publik dan untuk mengkomunikasikan kepada publik pembacaan publik tersebut, dengan cara atau proses apa pun, termasuk dengan cara kawat atau nirkabel atau pertunjukan digital publik; untuk menyediakan bagi Pekerjaan Umum sedemikian rupa sehingga anggota masyarakat dapat mengakses Karya ini dari suatu tempat dan di tempat yang dipilih secara individual oleh mereka; untuk melakukan Pekerjaan kepada publik dengan cara atau proses apa pun dan komunikasi kepada publik dari pertunjukan Karya, termasuk oleh kinerja digital publik; untuk menyiarkan dan menyiarkan ulang Karya dengan cara apa pun termasuk tanda, suara, atau gambar.

"Reproduksi" berarti membuat salinan Karya dengan cara apa pun termasuk tanpa batasan dengan rekaman suara atau visual dan hak fiksasi dan reproduksi fiksasi Karya, termasuk penyimpanan kinerja atau fonogram yang dilindungi dalam bentuk digital atau media elektronik lainnya.

2. Hak Berurusan yang Adil. Tidak ada dalam Lisensi ini yang dimaksudkan untuk mengurangi, membatasi, atau membatasi penggunaan apa pun yang bebas dari hak cipta atau hak yang timbul dari pembatasan atau pengecualian yang disediakan sehubungan dengan perlindungan hak cipta berdasarkan undang-undang hak cipta atau undang-undang lain yang berlaku.

3. Pemberian Lisensi. Tunduk pada syarat dan ketentuan Lisensi ini, Pemberi Lisensi dengan ini memberi Anda lisensi di seluruh dunia, bebas royalti, non-eksklusif, abadi (selama masa hak cipta yang berlaku) untuk menggunakan hak dalam Karya sebagaimana dinyatakan di bawah ini:

untuk Mereproduksi Karya, untuk memasukkan Karya ke dalam satu atau lebih Koleksi, dan untuk Mereproduksi Karya sebagaimana tergabung dalam Koleksi;

untuk membuat dan mereproduksi adaptasi asalkan Adaptasi semacam itu, termasuk terjemahan apa pun dalam media apa pun, mengambil langkah-langkah yang wajar untuk secara jelas memberi label, membatasi, atau mengidentifikasi bahwa perubahan telah dilakukan pada Karya asli. Misalnya, terjemahan dapat ditandai "Karya asli diterjemahkan dari bahasa Inggris ke Spanyol," atau modifikasi dapat menunjukkan "Karya asli telah dimodifikasi. ";

untuk Mendistribusikan dan Melakukan Pekerjaan secara Publik termasuk sebagaimana tergabung dalam Koleksi; dan,

untuk mendistribusikan dan melakukan adaptasi secara publik.

Untuk menghindari keraguan:

Skema Lisensi Wajib yang Tidak Dapat Dibebaskan. Dalam yurisdiksi di mana hak untuk mengumpulkan royalti melalui skema lisensi wajib atau wajib tidak dapat dibebaskan, Pemberi Lisensi berhak eksklusif untuk mengumpulkan royalti tersebut untuk setiap pelaksanaan oleh Anda atas hak yang diberikan berdasarkan Lisensi ini;

Skema Lisensi Wajib yang Dapat Dibebaskan. Dalam yurisdiksi di mana hak untuk mengumpulkan royalti melalui skema lisensi wajib atau wajib dapat dibebaskan, Pemberi Lisensi melepaskan hak eksklusif untuk mengumpulkan royalti tersebut untuk pelaksanaan apa pun oleh Anda atas hak yang diberikan berdasarkan Lisensi ini; dan,

Skema Lisensi Sukarela. Pemberi Lisensi melepaskan hak untuk mengumpulkan royalti, baik secara individu atau, dalam hal Pemberi Lisensi adalah anggota masyarakat pengumpul yang mengelola skema lisensi sukarela, melalui masyarakat itu, dari pelaksanaan apa pun oleh Anda atas hak yang diberikan berdasarkan Lisensi ini.

Hak-hak di atas dapat dilaksanakan di semua media dan format baik yang sekarang diketahui atau selanjutnya dirancang. Hak-hak di atas termasuk hak untuk melakukan modifikasi seperti yang secara teknis diperlukan untuk menggunakan hak di media dan format lain. Tunduk pada Bagian 8 (f), semua hak yang tidak secara tegas diberikan oleh Pemberi Lisensi dengan ini dilindungi undangundang.

4. Pembatasan. Lisensi yang diberikan dalam Bagian 3 di atas secara tegas dibuat tunduk pada dan dibatasi oleh pembatasan berikut:

Anda dapat Mendistribusikan atau Melakukan Pekerjaan Secara Publik hanya berdasarkan ketentuan Lisensi ini. Anda harus menyertakan salinan, atau Uniform Resource Identifier (URI) untuk, Lisensi ini dengan setiap salinan Pekerjaan yang Anda Distribusikan atau Dilakukan Secara Publik. Anda tidak boleh menawarkan atau memaksakan persyaratan apa pun pada Karya yang membatasi ketentuan Lisensi ini atau kemampuan penerima Karya untuk menggunakan hak yang diberikan kepada penerima tersebut berdasarkan ketentuan Lisensi. Anda tidak boleh mensublisensikan Pekerjaan. Anda harus menyimpan semua pemberitahuan yang merujuk pada Lisensi ini dan penafian jaminan dengan setiap salinan Pekerjaan yang Anda Sebarkan atau Lakukan Secara Publik. Ketika Anda Mendistribusikan atau Melakukan Pekerjaan Secara Publik, Anda tidak boleh memaksakan tindakan teknologi yang efektif pada Pekerjaan yang membatasi kemampuan penerima Karya dari Anda untuk menggunakan hak yang diberikan kepada penerima tersebut berdasarkan ketentuan Lisensi. Bagian 4 (a) ini berlaku untuk Karya sebagaimana tergabung dalam Koleksi, tetapi ini tidak mengharuskan Koleksi selain Karya itu sendiri dibuat tunduk pada ketentuan Lisensi ini. Jika Anda membuat Koleksi, setelah pemberitahuan dari Pemberi Lisensi mana pun, Anda harus, sejauh memungkinkan, menghapus dari Koleksi kredit apa pun sebagaimana disyaratkan oleh Bagian 4 (b), seperti yang diminta. Jika Anda membuat Adaptasi, setelah pemberitahuan dari Pemberi Lisensi mana pun, Anda harus, sejauh memungkinkan, menghapus kredit apa pun dari Adaptasi sebagaimana disyaratkan oleh Bagian 4 (b), seperti yang diminta.

Jika Anda Mendistribusikan, atau Melakukan Pekerjaan secara Publik atau Adaptasi atau Koleksi apa pun, Anda harus, kecuali permintaan telah dibuat sesuai dengan Bagian 4 (a), menjaga semua pemberitahuan hak cipta untuk Karya dan memberikan, wajar untuk media atau sarana yang Anda gunakan: (i) nama Penulis Asli (atau nama samaran, jika ada) jika disediakan, dan/atau jika Penulis Asli dan/atau Pemberi Lisensi menunjuk pihak lain atau pihak-pihak (misalnya, lembaga sponsor, entitas penerbitan, jurnal) untuk atribusi ("Pihak Atribusi") dalam pemberitahuan hak cipta Pemberi Lisensi, ketentuan layanan atau dengan cara lain yang masuk akal, nama pihak atau pihak tersebut; (ii) judul Karya jika disediakan; (iii) sejauh dapat dipraktikkan secara wajar, URI, jika ada, yang ditentukan oleh Pemberi Lisensi untuk dikaitkan dengan Karya, kecuali URI tersebut tidak merujuk pada pemberitahuan hak cipta atau informasi perizinan untuk Karya; dan (iv), konsisten dengan Bagian 3 (b), dalam hal Adaptasi, kredit yang mengidentifikasi penggunaan Karya dalam Adaptasi (misalnya, "Terjemahan Prancis dari Karya oleh Penulis Asli," atau "Skenario berdasarkan Karya asli oleh Penulis Asli"). Kredit yang disyaratkan oleh Bagian 4 (b) ini dapat dilaksanakan dengan cara apa pun yang wajar; asalkan, bagaimanapun, bahwa dalam kasus Adaptasi atau Koleksi, minimal kredit tersebut akan muncul, jika kredit untuk semua penulis kontribusi Adaptasi atau Koleksi muncul, maka

sebagai bagian dari kredit ini dan dengan cara yang setidaknya sama menonjolnya dengan kredit untuk penulis lain yang berkontribusi. Untuk menghindari keraguan, Anda hanya dapat menggunakan kredit yang disyaratkan oleh Bagian ini untuk tujuan atribusi dengan cara yang ditetapkan di atas dan, dengan menggunakan hak-hak Anda berdasarkan Lisensi ini, Anda tidak boleh secara implisit atau eksplisit menegaskan atau menyiratkan hubungan apa pun dengan, sponsor atau dukungan oleh Penulis Asli, Pemberi Lisensi dan/atau Pihak Atribusi, sebagaimana mestinya, tentang Anda atau penggunaan Karya oleh Anda, tanpa memisahkan, menyatakan izin tertulis sebelumnya dari Penulis Asli, Pemberi Lisensi dan/atau Pihak Atribusi.

Kecuali jika disepakati secara tertulis oleh Pemberi Lisensi atau sebagaimana diizinkan oleh hukum yang berlaku, jika Anda Mereproduksi, Mendistribusikan, atau Melakukan Pekerjaan Secara Publik baik dengan sendirinya atau sebagai bagian dari Adaptasi atau Koleksi apa pun, Anda tidak boleh mendistorsi, memutilasi, memodifikasi, atau mengambil tindakan menghina lainnya sehubungan dengan Karya yang akan merugikan kehormatan atau reputasi Penulis Asli. Pemberi Lisensi setuju bahwa di yurisdiksi tersebut (misalnya Jepang), di mana setiap pelaksanaan hak yang diberikan dalam Bagian 3 (b) Lisensi ini (hak untuk membuat Adaptasi) akan dianggap sebagai distorsi, mutilasi, modifikasi atau tindakan merendahkan lainnya yang merugikan kehormatan dan reputasi Penulis Asli, Pemberi Lisensi akan mengesampingkan atau tidak menegaskan, sebagaimana mestinya, Bagian ini, sejauh mungkin diizinkan oleh hukum nasional yang berlaku, untuk memungkinkan Anda menggunakan hak Anda secara wajar berdasarkan Bagian 3 (b) Lisensi ini (hak untuk membuat Adaptasi) tetapi tidak jika tidak.

# 5. Pernyataan, Jaminan, dan Penafian

KECUALI DISEPAKATI BERSAMA OLEH PARA PIHAK SECARA TERTULIS, PEMBERI LISENSI MENAWARKAN PEKERJAAN APA ADANYA DAN TIDAK MEMBUAT PERNYATAAN ATAU JAMINAN DALAM BENTUK APA PUN MENGENAI PEKERJAAN, TERSURAT, TERSIRAT, MENURUT UNDANG-UNDANG ATAU LAINNYA, TERMASUK, TANPA BATASAN, JAMINAN KEPEMILIKAN, KELAYAKAN UNTUK TUJUAN TERTENTU, TIDAK MELANGGAR, ATAU TIDAK ADANYA CACAT LATEN ATAU LAINNYA, AKURASI, ATAU ADANYA TIDAK ADANYA KESALAHAN, ATAU ADANYA TIDAK ADANYA KESALAHAN, APAKAH DAPAT DITEMUKAN ATAU TIDAK. BEBERAPA YURISDIKSI TIDAK MENGIZINKAN PENGECUALIAN JAMINAN TERSIRAT, SEHINGGA PENGECUALIAN TERSEBUT MUNGKIN TIDAK BERLAKU UNTUK ANDA.

6. Batasan Tanggung Jawab. KECUALI SEJAUH YANG DIWAJIBKAN OLEH HUKUM YANG BERLAKU, DALAM HAL APA PUN PEMBERI LISENSI TIDAK AKAN BERTANGGUNG JAWAB KEPADA ANDA ATAS TEORI HUKUM APA PUN UNTUK KERUSAKAN KHUSUS, INSIDENTAL,

# KONSEKUENSIAL, HUKUMAN ATAU TELADAN YANG TIMBUL DARI LISENSI INI ATAU PENGGUNAAN PEKERJAAN, BAHKAN JIKA PEMBERI LISENSI TELAH DIBERITAHU TENTANG KEMUNGKINAN KERUSAKAN TERSEBUT.

#### 7. Pengakhiran

Lisensi ini dan hak yang diberikan di bawah ini akan berakhir secara otomatis setelah setiap pelanggaran oleh Anda terhadap ketentuan Lisensi ini. Individu atau entitas yang telah menerima Adaptasi atau Koleksi dari Anda berdasarkan Lisensi ini, bagaimanapun, tidak akan memiliki lisensi mereka dihentikan asalkan individu atau entitas tersebut tetap mematuhi sepenuhnya lisensi tersebut. Bagian 1, 2, 5, 6, 7, dan 8 akan bertahan dari setiap penghentian Lisensi ini.

Tunduk pada syarat dan ketentuan di atas, lisensi yang diberikan di sini adalah abadi (selama durasi hak cipta yang berlaku dalam Karya). Terlepas dari hal di atas, Pemberi Lisensi berhak untuk melepaskan Karya di bawah ketentuan lisensi yang berbeda atau untuk berhenti mendistribusikan Karya kapan saja; asalkan, bagaimanapun pemilihan tersebut tidak akan berfungsi untuk menarik Lisensi ini (atau lisensi lain yang telah, atau diharuskan, diberikan berdasarkan ketentuan Lisensi ini), dan Lisensi ini akan terus berlaku dan berlaku penuh kecuali dihentikan sebagaimana dinyatakan di atas.

#### 8. Lain-lain

Setiap kali Anda Mendistribusikan atau Melakukan Pekerjaan atau Koleksi Secara Publik, Pemberi Lisensi menawarkan kepada penerima lisensi untuk Karya dengan syarat dan ketentuan yang sama dengan lisensi yang diberikan kepada Anda berdasarkan Lisensi ini.

Setiap kali Anda Mendistribusikan atau Melakukan Adaptasi Secara Publik, Pemberi Lisensi menawarkan kepada penerima lisensi untuk Karya asli dengan syarat dan ketentuan yang sama dengan lisensi yang diberikan kepada Anda berdasarkan Lisensi ini.

Jika ada ketentuan Lisensi ini yang tidak valid atau tidak dapat dilaksanakan berdasarkan hukum yang berlaku, itu tidak akan mempengaruhi validitas atau keberlakuan sisa ketentuan Lisensi ini, dan tanpa tindakan lebih lanjut oleh para pihak dalam perjanjian ini, ketentuan tersebut akan direformasi sejauh minimum yang diperlukan untuk membuat ketentuan tersebut valid dan dapat ditegakkan.

Tidak ada istilah atau ketentuan Lisensi ini yang akan dianggap dibebaskan dan tidak ada pelanggaran yang disetujui kecuali pengabaian atau persetujuan tersebut harus secara tertulis dan ditandatangani oleh pihak yang akan didakwa dengan pengabaian atau persetujuan tersebut.

Lisensi ini merupakan keseluruhan perjanjian antara para pihak sehubungan dengan Karya yang dilisensikan di sini. Tidak ada pemahaman, kesepakatan atau representasi sehubungan dengan Karya yang tidak ditentukan di sini. Pemberi Lisensi tidak akan terikat oleh ketentuan tambahan apa pun yang mungkin muncul dalam komunikasi apa pun dari Anda. Lisensi ini tidak dapat dimodifikasi tanpa persetujuan tertulis bersama dari Pemberi Lisensi dan Anda.

Hak-hak yang diberikan di bawah, dan materi pokok yang dirujuk, dalam Lisensi ini dirancang menggunakan terminologi Konvensi Berne untuk Perlindungan Karya Sastra dan Artistik (sebagaimana diubah pada 28 September 1979), Konvensi Roma 1961, Perjanjian Hak Cipta WIPO tahun 1996, Perjanjian Pertunjukan dan Fonogram WIPO 1996 dan Konvensi Hak Cipta Universal (sebagaimana direvisi pada 24 Juli 1971). Hak-hak dan pokok permasalahan ini berlaku di yurisdiksi yang relevan di mana ketentuan Lisensi diupayakan untuk ditegakkan sesuai dengan ketentuan yang sesuai dari pelaksanaan ketentuan perjanjian tersebut dalam hukum nasional yang berlaku. Jika rangkaian hak standar yang diberikan berdasarkan undang-undang hak cipta yang berlaku mencakup hak tambahan yang tidak diberikan berdasarkan Lisensi ini, hak tambahan tersebut dianggap termasuk dalam Lisensi; Lisensi ini tidak dimaksudkan untuk membatasi lisensi hak apa pun berdasarkan hukum yang berlaku.

-----

\*\* geonames.org; versi terbaru -- https://www.geonames.org

Ciptaan disebarluaskan di bawah Lisensi Creative Commons Atribusi 4.0, lihat http:// creativecommons.org/licenses/by/4.0/

Data disediakan "sebagaimana adanya" tanpa jaminan atau representasi keakuratan, ketepatan waktu, atau kelengkapan apa pun.

\*\* Zetashapes; versi terbaru - https://tinyurl.com/y8p87rwl

Sumber data dasar berasal dari US Tiger/Line Census Data yang merupakan domain publik (Q10). Situs ini juga memanfaatkan data yang diambil dari api flickr.

Lisensi Publik Internasional Creative Commons Attribution 4.0

Dengan menggunakan Hak Berlisensi (didefinisikan di bawah), Anda menerima dan setuju untuk terikat oleh syarat dan ketentuan Lisensi Publik Internasional Creative Commons Attribution 4.0 ini ("Lisensi Publik"). Sejauh Lisensi Publik ini dapat ditafsirkan sebagai kontrak, Anda diberikan Hak Berlisensi dengan mempertimbangkan penerimaan Anda atas syarat dan ketentuan ini, dan Pemberi Lisensi memberi Anda hak tersebut dengan mempertimbangkan manfaat yang diterima Pemberi Lisensi dari membuat Materi Berlisensi tersedia berdasarkan syarat dan ketentuan ini.

#### Bagian 1 — Definisi.

sebuah. Materi yang Diadaptasi berarti materi yang tunduk pada Hak Cipta dan Hak Serupa yang berasal dari atau berdasarkan Materi Berlisensi dan di mana Materi Berlisensi diterjemahkan, diubah, diatur, diubah, atau dimodifikasi dengan cara yang memerlukan izin berdasarkan Hak Cipta dan Hak Serupa yang dimiliki oleh Pemberi Lisensi. Untuk tujuan Lisensi Publik ini, di mana Materi Berlisensi adalah karya musik, pertunjukan, atau rekaman suara, Materi Adaptasi selalu diproduksi di mana Materi Berlisensi disinkronkan dalam hubungan waktunya dengan gambar bergerak.

b. Lisensi Adaptor berarti lisensi yang Anda terapkan pada Hak Cipta Anda dan Hak Serupa dalam kontribusi Anda pada Materi yang Diadaptasi sesuai dengan syarat dan ketentuan Lisensi Publik ini.

c. Hak Cipta dan Hak Serupa berarti hak cipta dan/atau hak serupa yang terkait erat dengan hak cipta termasuk, tanpa batasan, kinerja, siaran, rekaman suara, dan Hak Basis Data Sui Generis, tanpa memperhatikan bagaimana hak tersebut diberi label atau dikategorikan. Untuk tujuan Lisensi Publik ini, hak yang ditentukan dalam Bagian 2 (b) (1) - (2) bukanlah Hak Cipta dan Hak Serupa.

d. Tindakan Teknologi Efektif berarti langkah-langkah yang, jika tidak ada wewenang yang tepat, tidak dapat dielakkan berdasarkan undang-undang yang memenuhi kewajiban berdasarkan Pasal 11 Perjanjian Hak Cipta WIPO yang diadopsi pada tanggal 20 Desember 1996, dan/atau perjanjian internasional serupa.

e. Pengecualian dan Batasan berarti penggunaan wajar, transaksi yang adil, dan/atau pengecualian atau pembatasan lainnya terhadap Hak Cipta dan Hak Serupa yang berlaku untuk penggunaan Materi Berlisensi oleh Anda.

f. Materi Berlisensi berarti karya artistik atau sastra, basis data, atau materi lain tempat Pemberi Lisensi menerapkan Lisensi Publik ini.

g. Hak Berlisensi berarti hak yang diberikan kepada Anda tunduk pada syarat dan ketentuan Lisensi Publik ini, yang terbatas pada semua Hak Cipta dan Hak Serupa yang berlaku untuk penggunaan Materi Berlisensi oleh Anda dan bahwa Pemberi Lisensi memiliki wewenang untuk melisensikan.

h. Pemberi Lisensi berarti individu atau entitas yang memberikan hak berdasarkan Lisensi Publik ini.

i. Berbagi berarti menyediakan materi kepada publik dengan cara atau proses apa pun yang memerlukan izin berdasarkan Hak Berlisensi, seperti reproduksi, tampilan publik, kinerja publik, distribusi, penyebaran, komunikasi, atau impor, dan untuk membuat materi tersedia untuk umum termasuk dengan cara anggota masyarakat dapat mengakses materi dari suatu tempat dan pada waktu yang dipilih secara individual oleh mereka.

j. Hak Basis Data Sui Generis berarti hak selain hak cipta yang dihasilkan dari Arahan 96/9/EC Parlemen Eropa dan Dewan 11 Maret 1996 tentang perlindungan hukum database, sebagaimana diubah dan/atau berhasil, serta hak-hak lain yang pada dasarnya setara di mana pun di dunia.

k. Anda berarti individu atau entitas yang menjalankan Hak Berlisensi berdasarkan Lisensi Publik ini. Anda memiliki arti yang sesuai.

Bagian 2 — Lingkup.

sebuah. Pemberian lisensi.

1. Tunduk pada syarat dan ketentuan Lisensi Publik ini, Pemberi Lisensi dengan ini memberi Anda lisensi di seluruh dunia, bebas royalti, tidak dapat disublisensikan, non-eksklusif, tidak dapat dibatalkan untuk menggunakan Hak Berlisensi dalam Materi Berlisensi untuk:

A. mereproduksi dan Membagikan Materi Berlisensi, secara keseluruhan atau sebagian; dan

B. memproduksi, mereproduksi, dan Berbagi Materi yang Diadaptasi.

2. Pengecualian dan Batasan. Untuk menghindari keraguan, di mana Pengecualian dan Batasan berlaku untuk penggunaan Anda, Lisensi Publik ini tidak berlaku, dan Anda tidak perlu mematuhi syarat dan ketentuannya.

3. Istilah. Istilah Lisensi Publik ini ditentukan dalam Bagian 6 (a).

4. Media dan format; modifikasi teknis diperbolehkan. Pemberi Lisensi memberi wewenang kepada Anda untuk menggunakan Hak Berlisensi di semua media dan format baik yang sekarang diketahui atau selanjutnya dibuat, dan untuk membuat modifikasi teknis yang diperlukan untuk melakukannya. Pemberi Lisensi melepaskan dan/atau setuju untuk tidak menegaskan hak atau wewenang apa pun untuk melarang Anda membuat modifikasi teknis yang diperlukan untuk menggunakan Hak Berlisensi, termasuk modifikasi teknis yang diperlukan untuk menghindari Tindakan Teknologi yang Efektif. Untuk tujuan Lisensi Publik ini, hanya membuat modifikasi yang disahkan oleh Bagian 2 (a) (4) ini tidak pernah menghasilkan Materi yang Diadaptasi.

5. Penerima hilir.

A. Penawaran dari Pemberi Lisensi - Materi Berlisensi. Setiap penerima Materi Berlisensi secara otomatis menerima tawaran dari Pemberi Lisensi untuk menggunakan Hak Berlisensi berdasarkan syarat dan ketentuan Lisensi Publik ini.

B. Tidak ada batasan hilir. Anda tidak boleh menawarkan atau memaksakan syarat atau ketentuan tambahan atau berbeda pada, atau menerapkan Tindakan Teknologi Efektif apa pun pada, Materi Berlisensi jika hal itu membatasi pelaksanaan Hak Berlisensi oleh penerima Materi Berlisensi mana pun.

6. Tidak ada dukungan. Tidak ada dalam Lisensi Publik ini yang merupakan atau dapat ditafsirkan sebagai izin untuk menegaskan atau menyiratkan bahwa Anda adalah, atau bahwa penggunaan Materi Berlisensi oleh Anda, terhubung dengan, atau disponsori, didukung, atau diberikan status resmi oleh, Pemberi Lisensi atau orang lain yang ditunjuk untuk menerima atribusi sebagaimana diatur dalam Bagian 3 (a) (1) (A) (i).

b. Hak-hak lainnya.

1. Hak moral, seperti hak integritas, tidak dilisensikan di bawah Lisensi Publik ini, juga publisitas, privasi, dan/atau hak kepribadian serupa lainnya; namun, sejauh mungkin, Pemberi Lisensi melepaskan dan/atau setuju untuk tidak menegaskan hak-hak tersebut yang dimiliki oleh Pemberi Lisensi sejauh yang diperlukan untuk memungkinkan Anda menggunakan Hak Berlisensi, tetapi tidak sebaliknya.

2. Hak paten dan merek dagang tidak dilisensikan berdasarkan Lisensi Publik ini.

3. Sedapat mungkin, Pemberi Lisensi melepaskan hak apa pun untuk mengumpulkan royalti dari Anda untuk pelaksanaan Hak Berlisensi, baik secara langsung atau melalui masyarakat pengumpul di bawah skema lisensi hukum atau wajib sukarela atau yang dapat diabaikan. Dalam semua kasus lain, Pemberi Lisensi secara tegas berhak untuk mengumpulkan royalti tersebut.

Bagian 3 - Ketentuan Lisensi.

Pelaksanaan Hak Berlisensi Anda secara tegas dibuat dengan tunduk pada ketentuan berikut.

sebuah. Atribusi.

1. Jika Anda Membagikan Materi Berlisensi (termasuk dalam bentuk yang dimodifikasi), Anda harus:

A. mempertahankan hal-hal berikut jika disediakan oleh Pemberi Lisensi dengan Materi Berlisensi:

i. identifikasi pencipta Materi Berlisensi dan orang lain yang ditunjuk untuk menerima atribusi, dengan cara yang wajar yang diminta oleh Pemberi Lisensi (termasuk dengan nama samaran jika ditunjuk);

ii. pemberitahuan hak cipta;

iii. pemberitahuan yang mengacu pada Lisensi Publik ini;

iv. pemberitahuan yang mengacu pada penafian jaminan;

v. URI atau hyperlink ke Materi Berlisensi sejauh dapat dipraktikkan secara wajar;

B. menunjukkan jika Anda memodifikasi Materi Berlisensi dan mempertahankan indikasi modifikasi sebelumnya; dan

C. menunjukkan Materi Berlisensi dilisensikan di bawah Lisensi Publik ini, dan termasuk teks, atau URI atau hyperlink ke, Lisensi Publik ini.

2. Anda dapat memenuhi ketentuan dalam Bagian 3 (a) (1) dengan cara apa pun yang wajar berdasarkan media, sarana, dan konteks di mana Anda Membagikan Materi Berlisensi. Misalnya, mungkin masuk akal untuk memenuhi persyaratan dengan menyediakan URI atau hyperlink ke sumber daya yang mencakup informasi yang diperlukan.

3. Jika diminta oleh Pemberi Lisensi, Anda harus menghapus informasi apa pun yang diperlukan oleh Bagian 3 (a) (1) (A) sejauh dapat dipraktikkan secara wajar.

4. Jika Anda Membagikan Materi Adaptasi yang Anda hasilkan, Lisensi Adaptor yang Anda terapkan tidak boleh mencegah penerima Materi Adaptasi mematuhi Lisensi Publik ini.

Bagian 4 - Hak Database Sui Generis.

Di mana Hak Berlisensi mencakup Hak Basis Data Sui Generis yang berlaku untuk penggunaan Materi Berlisensi oleh Anda:

a. untuk menghindari keraguan, Bagian 2 (a) (1) memberi Anda hak untuk mengekstrak, menggunakan kembali, mereproduksi, dan Membagikan semua atau sebagian besar isi database;

b. jika Anda memasukkan semua atau sebagian besar isi database dalam database di mana Anda memiliki Hak Database Sui Generis, maka database di mana Anda memiliki Hak Database Sui Generis (tetapi bukan konten individualnya) adalah Materi yang Diadaptasi; dan

c. Anda harus mematuhi ketentuan dalam Bagian 3 (a) jika Anda Membagikan semua atau sebagian besar isi database.

Untuk menghindari keraguan, Bagian 4 ini melengkapi dan tidak menggantikan kewajiban Anda berdasarkan Lisensi Publik ini di mana Hak Berlisensi mencakup Hak Cipta dan Hak Serupa lainnya.

Bagian 5 — Penafian Jaminan dan Batasan Tanggung Jawab.

sebuah. Kecuali jika dilakukan secara terpisah oleh Pemberi Lisensi, sejauh mungkin, Pemberi Lisensi menawarkan Materi Berlisensi apa adanya dan apa pun yang tersedia, dan tidak membuat

pernyataan atau jaminan apa pun mengenai Materi Berlisensi, baik tersurat, tersirat, menurut undang-undang, atau lainnya. Ini termasuk, tanpa batasan, jaminan kepemilikan, kelayakan untuk diperjualbelikan, kesesuaian untuk tujuan tertentu, non-pelanggaran, tidak adanya cacat laten atau lainnya, akurasi, atau ada atau tidak adanya kesalahan, baik diketahui atau dapat ditemukan atau tidak. Jika penafian jaminan tidak diizinkan secara penuh atau sebagian, penafian ini mungkin tidak berlaku untuk Anda.

b. Sedapat mungkin, dalam keadaan apa pun Pemberi Lisensi tidak akan bertanggung jawab kepada Anda atas teori hukum apa pun (termasuk, tanpa batasan, kelalaian) atau lainnya untuk kerugian langsung, khusus, tidak langsung, insidental, konsekuensial, hukuman, teladan, atau kerugian lainnya, biaya, pengeluaran, atau kerusakan yang timbul dari Lisensi Publik ini atau penggunaan Materi Berlisensi, bahkan jika Pemberi Lisensi telah diberitahu tentang kemungkinan kerugian, biaya tersebut, biaya, atau kerusakan. Jika pembatasan tanggung jawab tidak diperbolehkan secara penuh atau sebagian, batasan ini mungkin tidak berlaku untuk Anda.

c. Penafian jaminan dan pembatasan tanggung jawab yang diberikan di atas harus ditafsirkan dengan cara yang, sejauh mungkin, paling mendekati penafian mutlak dan pengabaian semua tanggung jawab.

Bagian 6 - Jangka Waktu dan Pengakhiran.

sebuah. Lisensi Publik ini berlaku untuk jangka waktu Hak Cipta dan Hak Serupa yang dilisensikan di sini. Namun, jika Anda gagal mematuhi Lisensi Publik ini, maka hak Anda berdasarkan Lisensi Publik ini berakhir secara otomatis.

b. Jika hak Anda untuk menggunakan Materi Berlisensi telah diakhiri berdasarkan Bagian 6 (a), hak Anda untuk menggunakan Materi Berlisensi telah berakhir berdasarkan Bagian 6 (a), hak tersebut mengembalikan:

1. secara otomatis pada tanggal pelanggaran disembuhkan, asalkan disembuhkan dalam waktu 30 hari sejak Anda menemukan pelanggaran; atau

2. setelah pemulihan ekspres oleh Pemberi Lisensi.

Untuk menghindari keraguan, Bagian 6 (b) ini tidak memengaruhi hak apa pun yang mungkin dimiliki Pemberi Lisensi untuk mencari solusi atas pelanggaran Anda terhadap Lisensi Publik ini.

c. Untuk menghindari keraguan, Pemberi Lisensi juga dapat menawarkan Materi Berlisensi berdasarkan syarat atau ketentuan terpisah atau berhenti mendistribusikan Materi Berlisensi kapan saja; namun, hal itu tidak akan mengakhiri Lisensi Publik ini.

d. Bagian 1, 5, 6, 7, dan 8 bertahan dari penghentian Lisensi Publik ini.

Bagian 7 - Syarat dan Ketentuan Lainnya

sebuah. Pemberi Lisensi tidak akan terikat oleh syarat atau ketentuan tambahan atau berbeda yang dikomunikasikan oleh Anda kecuali secara tegas disetujui.

b. Setiap pengaturan, pemahaman, atau perjanjian mengenai Materi Berlisensi yang tidak disebutkan di sini terpisah dari dan tidak tergantung pada syarat dan ketentuan Lisensi Publik ini.

#### Bagian 8 — Interpretasi.

sebuah. Untuk menghindari keraguan, Lisensi Publik ini tidak, dan tidak boleh ditafsirkan, mengurangi, membatasi, membatasi, atau memaksakan ketentuan pada setiap penggunaan Materi Berlisensi yang secara sah dapat dibuat tanpa izin berdasarkan Lisensi Publik ini.

b. Sedapat mungkin, jika ada ketentuan dari Lisensi Publik ini yang dianggap tidak dapat dilaksanakan, maka akan secara otomatis direformasi sejauh minimum yang diperlukan untuk membuatnya dapat ditegakkan. Jika ketentuan tidak dapat direformasi, itu akan diputuskan dari Lisensi Publik ini tanpa mempengaruhi keberlakuan syarat dan ketentuan yang tersisa.

c. Tidak ada syarat atau ketentuan Lisensi Publik ini yang akan dibebaskan dan tidak ada kegagalan untuk mematuhi persetujuan kecuali secara tegas disetujui oleh Pemberi Lisensi.

d. Tidak ada dalam Lisensi Publik ini yang merupakan atau dapat ditafsirkan sebagai pembatasan, atau pengabaian, hak istimewa dan kekebalan apa pun yang berlaku untuk Pemberi Lisensi atau Anda, termasuk dari proses hukum yurisdiksi atau otoritas mana pun.

-----

\*\* Microsoft Sample Databases: World Wide Importers; versi terbaru - https://tinyurl.com/ybat5d8k

Kode Contoh Microsoft SQL Server

Hak Cipta (c) Microsoft Corporation

Semua hak dilindungi undang-undang.

Lisensi MIT.
Izin dengan ini diberikan, gratis, kepada siapa pun yang mendapatkan salinannya

perangkat lunak ini dan file dokumentasi terkait ("Perangkat Lunak"), untuk menangani

dalam Perangkat Lunak tanpa batasan, termasuk namun tidak terbatas pada hak

untuk menggunakan, menyalin, memodifikasi, menggabungkan, menerbitkan, mendistribusikan, mensublisensikan, dan/atau menjual

salinan Perangkat Lunak, dan untuk mengizinkan orang kepada siapa Perangkat Lunak tersebut

dilengkapi untuk melakukannya, tunduk pada kondisi berikut:

Pemberitahuan hak cipta di atas dan pemberitahuan izin ini harus disertakan dalam

semua salinan atau sebagian besar Perangkat Lunak.

PERANGKAT LUNAK DISEDIAKAN "SEBAGAIMANA ADANYA", TANPA JAMINAN DALAM BENTUK APA PUN, EKSPRES ATAU

TERSIRAT, TERMASUK NAMUN TIDAK TERBATAS PADA JAMINAN KELAYAKAN UNTUK DIPERJUALBELIKAN,

KEBUGARAN UNTUK TUJUAN TERTENTU DAN NON-PELANGGARAN. DALAM KEADAAN APA PUN TIDAK AKAN

PENULIS ATAU PEMEGANG HAK CIPTA BERTANGGUNG JAWAB ATAS KLAIM, KERUSAKAN, ATAU LAINNYA

TANGGUNG JAWAB, BAIK DALAM TINDAKAN KONTRAK, KESALAHAN ATAU LAINNYA, YANG TIMBUL DARI,

KELUAR DARI ATAU SEHUBUNGAN DENGAN PERANGKAT LUNAK ATAU PENGGUNAAN ATAU TRANSAKSI LAIN DI

PERANGKAT LUNAK.

-----

\*\* Microsoft Sample Databases: AdventureWorks; versi terakhir - https://github.com/Microsoft/ sqlserver-samples /releases/tag/adventureworks2014

Kode Contoh Microsoft SQL Server

Hak Cipta (c) Microsoft Corporation

Semua hak dilindungi undang-undang.

Lisensi Publik Microsoft (MS-PL)

Lisensi ini mengatur penggunaan perangkat lunak yang menyertainya. Jika Anda menggunakan perangkat lunak, Anda menerima lisensi ini. Jika Anda tidak menerima lisensi, jangan gunakan perangkat lunak.

## 1. Ketentuan

Istilah "mereproduksi," "reproduksi," "karya turunan," dan "distribusi" memiliki arti yang sama di sini seperti di bawah undang-undang hak cipta AS.

"Kontribusi" adalah perangkat lunak asli, atau penambahan atau perubahan apa pun pada perangkat lunak.

"Kontributor" adalah setiap orang yang mendistribusikan kontribusinya di bawah lisensi ini.

"Paten berlisensi" adalah klaim paten kontributor yang membaca langsung kontribusinya.

2. Pemberian Hak

(A) Hibah Hak Cipta- Tunduk pada ketentuan lisensi ini, termasuk ketentuan lisensi dan batasan dalam bagian 3, setiap kontributor memberi Anda lisensi hak cipta non-eksklusif, di seluruh dunia, bebas royalti untuk mereproduksi kontribusinya, menyiapkan karya turunan dari kontribusinya, dan mendistribusikan kontribusinya atau karya turunan apa pun yang Anda buat.

(B) Hibah Paten- Tunduk pada ketentuan lisensi ini, termasuk ketentuan lisensi dan batasan di bagian 3, setiap kontributor memberi Anda lisensi non-eksklusif, di seluruh dunia, bebas royalti di bawah paten berlisensi untuk membuat, membuat, menggunakan, menjual, menawarkan untuk dijual, diimpor, dan/atau membuang kontribusinya dalam perangkat lunak atau karya turunan dari kontribusi dalam perangkat lunak.

## 3. Kondisi dan Batasan

-----

(A) Tidak Ada Lisensi Merek Dagang- Lisensi ini tidak memberi Anda hak untuk menggunakan nama, logo, atau merek dagang kontributor apa pun.

(B) Jika Anda mengajukan klaim paten terhadap kontributor apa pun atas paten yang Anda klaim dilanggar oleh perangkat lunak, lisensi paten Anda dari kontributor tersebut ke perangkat lunak berakhir secara otomatis.

(C) Jika Anda mendistribusikan bagian mana pun dari perangkat lunak, Anda harus mempertahankan semua pemberitahuan hak cipta, paten, merek dagang, dan atribusi yang ada dalam perangkat lunak.

(D) Jika Anda mendistribusikan bagian mana pun dari perangkat lunak dalam bentuk kode sumber, Anda dapat melakukannya hanya di bawah lisensi ini dengan memasukkan salinan lengkap lisensi ini dengan distribusi Anda. Jika Anda mendistribusikan bagian mana pun dari perangkat lunak dalam bentuk kode yang dikompilasi atau objek, Anda hanya dapat melakukannya di bawah lisensi yang sesuai dengan lisensi ini.

(E) Perangkat lunak ini dilisensikan "apa adanya." Anda menanggung risiko menggunakannya. Kontributor tidak memberikan jaminan, jaminan, atau ketentuan tersurat. Anda mungkin memiliki hak konsumen tambahan berdasarkan undang-undang setempat yang tidak dapat diubah oleh lisensi ini. Sejauh diizinkan berdasarkan undang-undang setempat Anda, kontributor mengecualikan jaminan tersirat atas kelayakan untuk diperjualbelikan, kesesuaian untuk tujuan tertentu, dan nonpelanggaran.

-----

\*\* OurAirports; versi terbaru - https://tinyurl.com/y8p87rwl

Dibuat dengan OurAirports. http://ourairports.com/data/

Dengan ini kami merilis semua file ini ke dalam Domain Publik, tanpa garansi dalam bentuk apa pun - Dengan mengunduh file-file ini, Anda setuju bahwa OurAirports .com, Megginson Technologies Ltd., dan siapa pun yang terlibat dengan situs web atau perusahaan tidak bertanggung jawab atas apa pun yang terjadi ketika Anda menggunakan data, termasuk (tetapi tidak terbatas pada) komputer kerusakan, kehilangan pendapatan, terbang ke tebing, atau perasaan umum kantuk yang bertahan lebih dari dua hari.

\*\* Bumi Alami; versi terbaru - https://tinyurl.com/y8p87rwl

Dibuat dengan Natural Earth. Data peta vektor dan raster gratis @ naturalearthdata.com.

Semua versi data peta vektor raster+Natural Earth ditemukan di sini Website berada dalam domain publik. Anda dapat menggunakan peta dengan cara apa pun, termasuk memodifikasi konten dan desain, penyebaran elektronik, dan cetak offset. Penulis utama, Tom Patterson dan Nathaniel Vaughn Kelso, dan semua kontributor lainnya melepaskan semua klaim keuangan ke peta dan mengundang Anda untuk menggunakannya untuk pribadi, pendidikan, dan tujuan komersial.

Tidak diperlukan izin untuk menggunakan Natural Earth. Mengkreditkan penulis adalah tidak perlu.

Terjemahan disediakan oleh mesin penerjemah. Jika konten terjemahan yang diberikan bertentangan dengan versi bahasa Inggris aslinya, utamakan versi bahasa Inggris.